## *intra-mart*<sup>\*</sup>

Copyright © 2014 NTT DATA INTRAMART CORPORATION

↑Top

# 目[次](#page-3-0)

- 1. 改訂情報
- 2. はじめに
	- 2.1. [本書の内容](#page-13-0)
	- 2.2. [対象読者](#page-13-1)
	- 2.3. [その他](#page-13-2)
- $\bar{\phantom{a}}$ 3. 勤務管理
	- 3.1. 役割と業務フロー
		- 3.1.1. [各システムの役割](#page-13-0)
		- 3.1.2. [導入後の業務フロー](#page-13-1)
	- 3.2. 勤務管理のマスタ
		- **3.2.1. [Kaiden!](#page-17-0)マスタ**
		- 3.2.2. IM-[共通マスタ](#page-18-0)
	- 3.3. 管理者メニュー
		- 3.3.1. 概要
		- 3.3.2. 勤務表照会
		- 3.3.3. 代理設定
		- 3.3.4. 承認者設定
		- 3.3.5. 日次承認
		- 3.3.6. 締め処理
		- 3.3.7. 勤務表一括(組織)
		- 3.3.8. 警告一覧ポートレット
		- 3.3.9. 勤務時間初期設定
		- 3.3.10. 複数承認者設定
	- 3.4. 運用時の操作
		- 3.4.1. 勤務予定/実績データ
		- 3.4.2. 客観時間データ
		- 3.4.3. 勤務体系オープン
		- 3.4.4. 給与計算基礎データ
		- 3.4.5. 勤務データ削除
		- 3.4.6. 有給休暇自動付与ファイル出力
		- 3.4.7. 有給休暇自動付与インポート
		- 3.4.8. 勤務体系オープンキャンセル
		- 3.4.9. 休暇申請データインポート
		- 3.4.10. 通勤費Web連携ファイル作成
	- 3.5. 勤務管理の運用
		- 3.5.1. 従業員の入社
		- 3.5.2. 従業員の退社 (退職)
		- 3.5.3. 従業員の異動
		- 3.5.4. 従業員の勤務体系の変更
		- 3.5.5. 組織改編
		- 3.5.6. 管理する休暇の追加
		- 3.5.7. 有給休暇自動付与
		- 3.5.8. 休暇申請
		- 3.5.9. 勤務入力(ポータル)機能の使用
- 4. 作業実績 ×
	- 4.1. 作業実績のマスタ
		- 4.1.1. [Kaiden!](#page-17-0)マスタ
		- 4.1.2. IM-[共通マスタ](#page-18-0)
	- 4.2. 管理者メニュー
		- 4.2.1. 概要
		- 4.2.2. 締め処理 (作業実績)
		- 4.2.3. 作業実績確認一覧

- 4.2.4. 代理設定 m.
- 4.3. 運用時の操作

×.

- 4.3.1. 作業実績インポート
- 4.3.2. 作業実績エクスポート
- 4.3.3. 作業実績オープン
- 4.3.4. 作業実績データ削除
- 4.3.5. 勤務実績/作業実績乖離一覧
- 4.4. 作業実績の運用
	- 4.4.1. 作業実績の利用開始
	- 4.4.2. 作業実績の利用終了
	- 4.4.3. 利用者の異動
	- 4.4.4. 組織改編
	- 4.4.5. プロジェクトの開始
	- 4.4.6. プロジェクトの終了
	- 4.4.7. プロジェクトへの参画開始
	- 4.4.8. プロジェクトへの参画終了
- 5. マスタ設定 ö
	- 5.1. 概要
		- 5.1.1. [Kaiden!](#page-17-0)マスタ
		- 5.1.2. IM-[共通マスタ](#page-18-0)
	- 5.2. 項目マスタ
		- [5.2.1.](#page-13-0) 概要
		- 5.2.2. [メンテナンス](#page-13-1)
		- $-5.2.3.$  [インポート](#page-16-0)
		- 5.2.4. [エクスポート](#page-16-1)
	- 5.3. 従業員マスタ
		- [5.3.1.](#page-13-0) 概要
		- 5.3.2. [メンテナンス](#page-13-1)
		- 5.3.3. [インポート](#page-16-0)
		- 5.3.4. [エクスポート](#page-16-1)
	- 5.4. 勤務日付区分マスタ
		- [5.4.1.](#page-13-0) 概要
		- 5.4.2. [メンテナンス](#page-13-1)
		- 5.4.3. [インポート](#page-16-0)
		- 5.4.4. [エクスポート](#page-16-1)
	- 5.5. 勤務カレンダーマスタ
		- [5.5.1.](#page-13-0) 概要
		- 5.5.2. [カレンダー](#page-13-1)
		- 5.5.3. [カレンダールール](#page-16-0)
		- 5.5.4. [カレンダーコピー](#page-16-2)
	- 5.6. 休憩控除時間年休マスタ
		- [5.6.1.](#page-13-0) 概要
		- 5.6.2. [メンテナンス](#page-13-1)
		- $-5.6.3.$  [インポート](#page-16-0)
		- 5.6.4. [エクスポート](#page-16-1)
	- 5.7. 勤務状況マスタ
		- [5.7.1.](#page-13-0) 概要
		- 5.7.2. [メンテナンス](#page-13-1)
		- 5.7.3. [インポート](#page-16-0)
		- 5.7.4. [エクスポート](#page-16-1)
	- 5.8. 勤務体系マスタ
		- [5.8.1.](#page-13-0) 概要
		- 5.8.2. [勤務体系](#page-306-0)
		- 5.8.3. [勤務状況マッピング](#page-314-0)
		- 5.8.4. [休憩・控除・時間年休マッピング](#page-318-0)

- <span id="page-3-0"></span>5.8.5. [集計チェック](#page-321-0)  $\mathbf{r}$
- 5.8.6. [勤務体系カレンダー](#page-325-0)  $\mathbf{r}$
- 5.8.7. [勤務体系オープン](#page-329-0)  $\mathbf{u}$  .
- 5.8.8. [勤務体系\(期間\)](#page-33-0)
- 5.8.9. [インポート](#page-33-1)
- 5.8.10. [エクスポート](#page-355-0)
- 5.9. 勤務体系所属マスタ
	- [5.9.1.](#page-13-0) 概要
		- 5.9.2. [メンテナンス](#page-13-1)
		- 5.9.3. [インポート](#page-16-0)
- 5.10. 組織管理者マスタ
	- [5.10.1.](#page-13-0) 概要
	- 5.10.2. [メンテナンス](#page-13-1)
- 5.11. 休暇管理マスタ
	- [5.11.1.](#page-13-0) 概要
	- 5.11.2. [メンテナンス](#page-13-1)
	- 5.11.3. [インポート](#page-16-3)
- 5.12. 作業実績利用マスタ
	- [5.12.1.](#page-13-0) 概要
	- 5.12.2. [メンテナンス](#page-13-1)
	- 5.12.3. [インポート](#page-16-0)
	- 5.12.4. [エクスポート](#page-16-1)
- 5.13. 作業種類内訳マスタ
	- [5.13.1.](#page-13-0) 概要
	- 5.13.2. [メンテナンス](#page-13-1)
	- 5.13.3. [インポート](#page-16-0)
	- 5.13.4. [エクスポート](#page-16-1)
- 5.14. 作業種類マスタ
	- [5.14.1.](#page-13-0) 概要
	- 5.14.2. [メンテナンス](#page-13-1)
	- $-5.14.3.$  [インポート](#page-16-0)
	- 5.14.4. [エクスポート](#page-16-1)
- 5.15. プロジェクトマスタ
	- [5.15.1.](#page-13-0) 概要
	- 5.15.2. [メンテナンス](#page-13-1)
	- 5.15.3. [インポート](#page-16-3)
	- 5.15.4. [エクスポート](#page-14-0)
- 5.16. プロジェクト別作業種類マスタ
	- [5.16.1.](#page-13-0) 概要
	- 5.16.2. [メンテナンス](#page-13-1)
	- 5.16.3. [インポート](#page-16-0)
	- 5.16.4. [エクスポート](#page-16-1)
- 5.17. プロジェクトアサインマスタ
	- [5.17.1.](#page-13-0) 概要
	- 5.17.2. [利用者別アサイン編集](#page-13-1)
	- 5.17.3. [プロジェクト別アサイン編集](#page-16-0)
- 5.18. プロジェクト別分析マスタ
	- [5.18.1.](#page-13-0) 概要
	- 5.18.2. [メンテナンス](#page-13-1)
	- 5.18.3. [インポート](#page-16-0)
	- 5.18.4. [エクスポート](#page-16-1)
- 5.19. 組織別分析マスタ
	- [5.19.1.](#page-13-0) 概要
	- 5.19.2. [メンテナンス](#page-13-1)
	- 5.19.3. [インポート](#page-16-0)

- 5.19.4. [エクスポート](#page-16-1) ×.
- 5.20. 権限設定マスタ
	- [5.20.1.](#page-13-0) 概要
	- 5.20.2. [メンテナンス](#page-13-1)
	- 5.20.3. [インポート](#page-16-0)
	- 5.20.4. [エクスポート](#page-16-1)
- 5.21. 分析用作業区分利用マスタ
	- [5.21.1.](#page-13-0) 概要
		- 5.21.2. [メンテナンス](#page-13-1)
		- $-5.21.3.$  [インポート](#page-16-0)
		- 5.21.4. [エクスポート](#page-16-1)
- 5.22. 勤務手当マスタ
	- [5.22.1.](#page-13-0) 概要
	- 5.22.2. [メンテナンス](#page-13-1)
	- 5.22.3. [インポート](#page-16-0)
	- 5.22.4. [エクスポート](#page-16-1)
- 5.23. 勤務手当マッピングマスタ
	- [5.23.1.](#page-13-0) 概要
		- 5.23.2. [メンテナンス](#page-13-1)
		- 5.23.3. [インポート](#page-16-0)
		- 5.23.4. [エクスポート](#page-16-1)
- 5.24. 有給休暇付与ルールマスタ
	- [5.24.1.](#page-13-0) 概要
		- 5.24.2. [メンテナンス](#page-13-1)
		- 5.24.3. [インポート](#page-16-0)
		- 5.24.4. [エクスポート](#page-16-1)
- 5.25. 集計値設定マスタ
	- [5.25.1.](#page-13-0) 概要
		- 5.25.2. [メンテナンス](#page-13-1)
- 5.26. 休暇申請別勤務状況マッピングマスタ
	- [5.26.1.](#page-13-0) 概要
	- 5.26.2. [メンテナンス](#page-13-1)
	- 5.26.3. [インポート](#page-16-0)
	- 5.26.4. [エクスポート](#page-16-1)
- 5.27. 勤務状況 (振替マッピング) マスタ
	- [5.27.1.](#page-13-0) 概要
	- 5.27.2. [メンテナンス](#page-13-1)
	- 5.27.3. [インポート](#page-16-0)
	- 5.27.4. [エクスポート](#page-16-1)
- 5.28. 通勤費Webユーザマッピングマスタ
	- [5.28.1.](#page-3-0) 概要
	- 5.28.2. [メンテナンス](#page-13-0)
	- $-5.28.3.$  [インポート](#page-15-0)
	- $-5.28.4.$  [エクスポート](#page-16-2)
- 5.29. 勤務管理ポータルガジェット設定マスタ
	- [5.29.1.](#page-3-0) 概要
	- 5.29.2. [メンテナンス](#page-13-0)
	- 5.29.3. [インポート](#page-15-0)
	- 5.29.4. [エクスポート](#page-16-2)
- 5.30. ジョブ管理マスタ
	- [5.30.1.](#page-13-0) 概要
	- 5.30.2. [メンテナンス](#page-13-1)
	- 5.30.3. [インポート](#page-16-0)
	- 5.30.4. [エクスポート](#page-16-1)
- 5.31. 複数承認ノード設定マスタ

- [5.31.1.](#page-13-0) 概要
- 5.31.2. [メンテナンス](#page-13-1)
- 5.31.3. [インポート](#page-16-0)
- 5.31.4. [エクスポート](#page-16-1)
- 6. リファレンス
	- 6.1. 各種操作
		- 6.1.1. PC用画面の各種操作
		- 6.1.2. スマートフォン用画面の各種操作
	- 6.2. 補足
		- 6.2.1. インポートモードと実行結果
		- 6.2.2. 組織管理者の管理対象ユーザの判定
		- 6.2.3. ジョブ実行
		- 6.2.4. ジョブパラメータで指定可能な会社グループについて
- 7. オプションモジュールの操作
	- 7.1. Bio-IDiom Services連携モジュールの操作
		- 7.1.1. 概要
		- 7.1.2. 連携イメージ
		- 7.1.3. マスタ設定
		- 7.1.4. 運用時の操作
	- 7.2. ALLIGATE連携モジュールの操作
		- 7.2.1. 概要
		- 7.2.2. 連携イメージ
		- 7.2.3. マスタ設定
		- 7.2.4. 運用時の操作
	- 7.3. Microsoft 365 連携モジュール、Microsoft 365 勤務管理向け連携モジュールの操作
		- 7.3.1. 概要
		- 7.3.2. マスタ設定
		- 7.3.3. 運用時の操作
		- 7.3.4. リファレンス

## 改訂情報

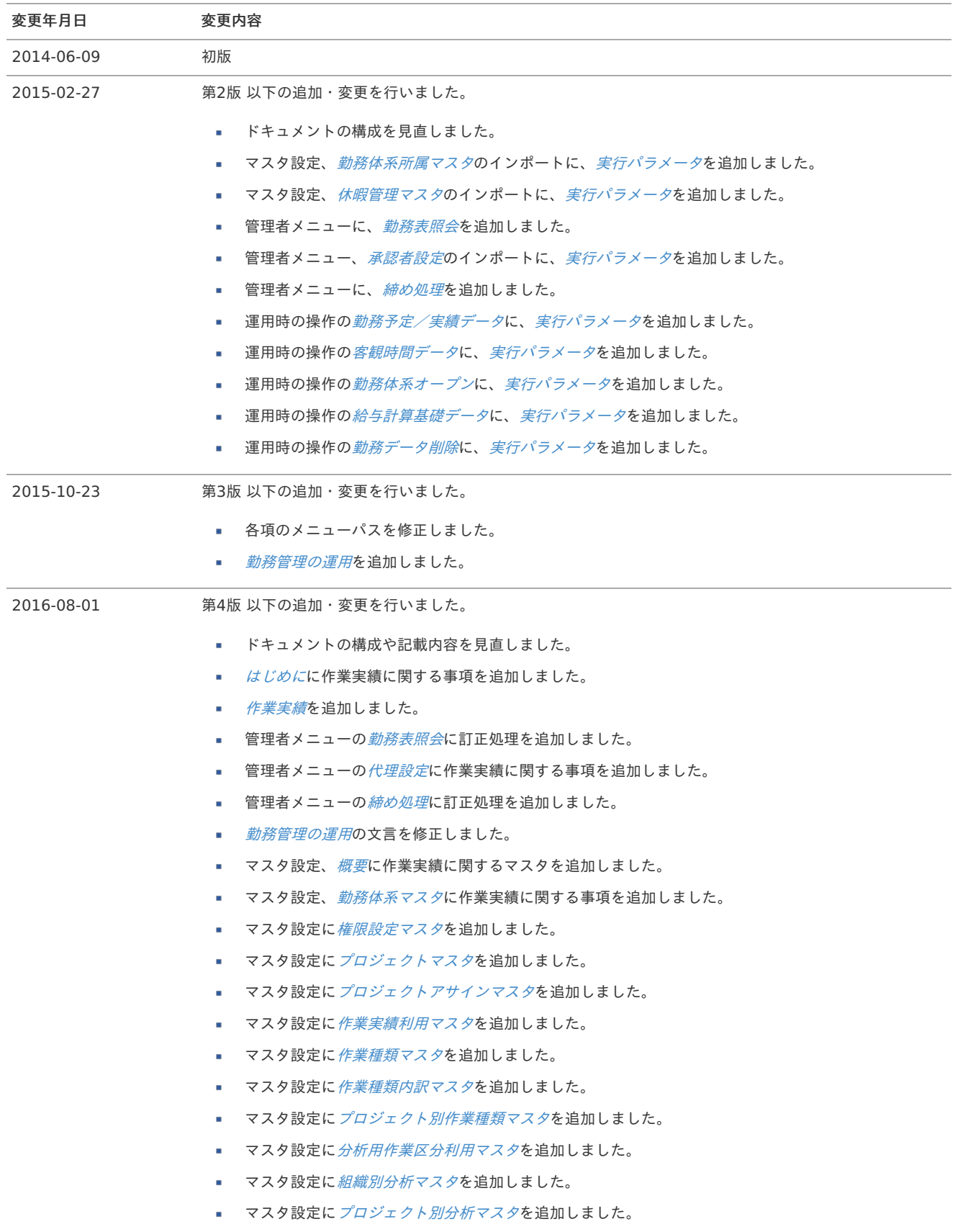

intra-mart Accel Kaiden! — 勤務管理 / 管理者操作ガイド 第24版 2024-04-01

| 変更年月日      | 変更内容                                              |
|------------|---------------------------------------------------|
| 2017-04-01 | 第5版 以下の追加・変更を行いました。                               |
|            | ドキュメントの構成や記載内容を見直しました。<br>٠                       |
|            | 管理者メニューの <i>日次承認</i> にスマートフォン用画面での操作を追加しました。<br>٠ |
|            | <i>管理する休暇の追加</i> を追加しました。<br>a.                   |
|            | 仕様変更に伴い、 <i>勤務状況マス夕</i> を修正しました。<br>٠             |
|            | <i>勤務体系マスタ</i> の説明を追加しました。<br>a.                  |
|            | 仕様変更に伴い、休暇管理マスタを修正しました。<br>٠                      |
|            | <i>マスタ検索</i> を追加しました。                             |
|            | <i>セレクトボックス</i> を追加しました。                          |
|            | - <i>スマートフォン用画面の各種操作</i> を追加しました。<br>۰.           |
| 2017-07-01 | 第6版 以下の追加・変更を行いました。                               |
|            | ドキュメントの構成や記載内容を見直しました。<br>۰.                      |
| 2018-04-01 | 第7版 以下の追加・変更を行いました。                               |
|            | ドキュメントの構成や記載内容を見直しました。<br>×                       |
|            | マスタ設定、 <i>勤務体系マスタ</i> を修正しました。<br>٠               |

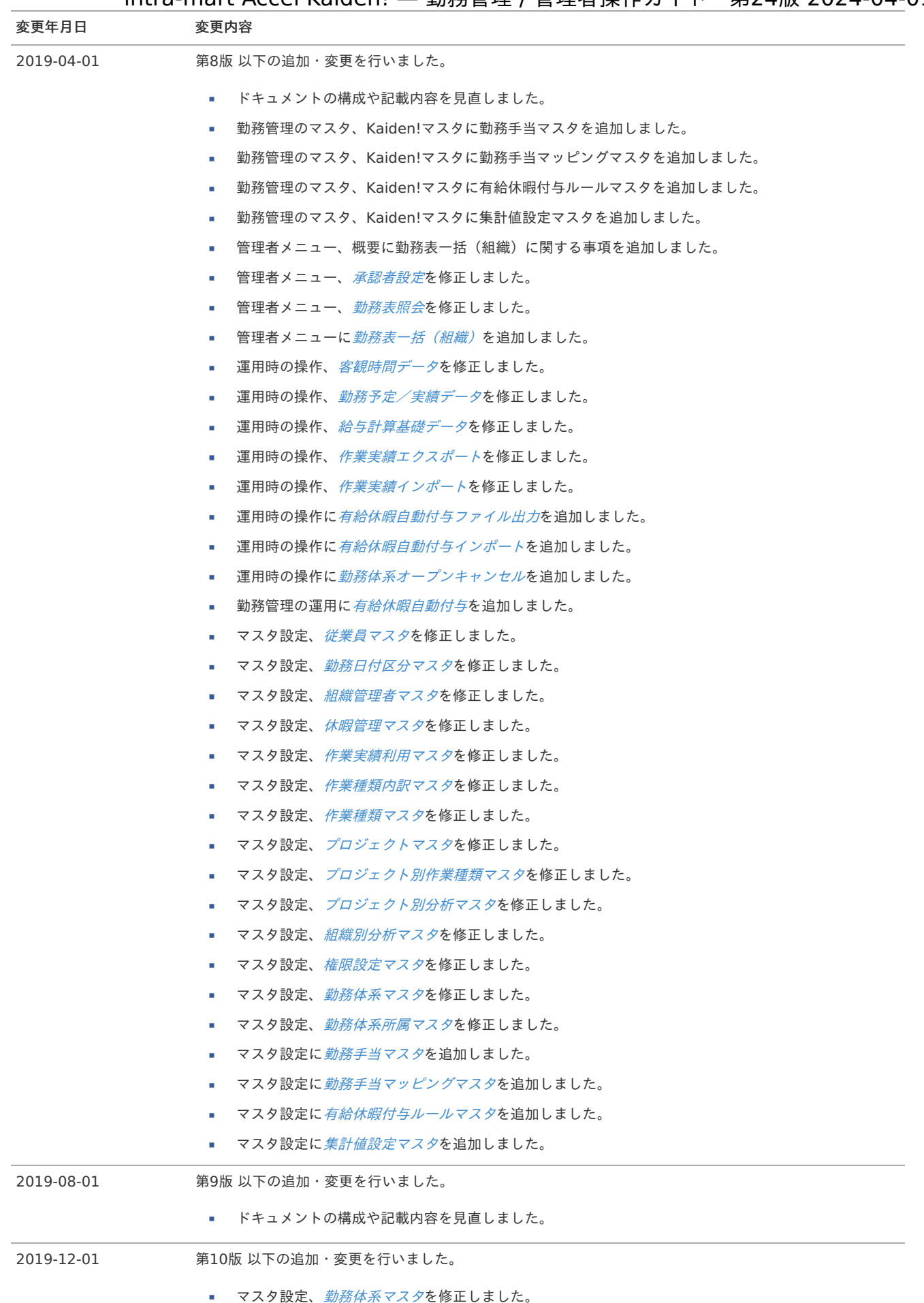

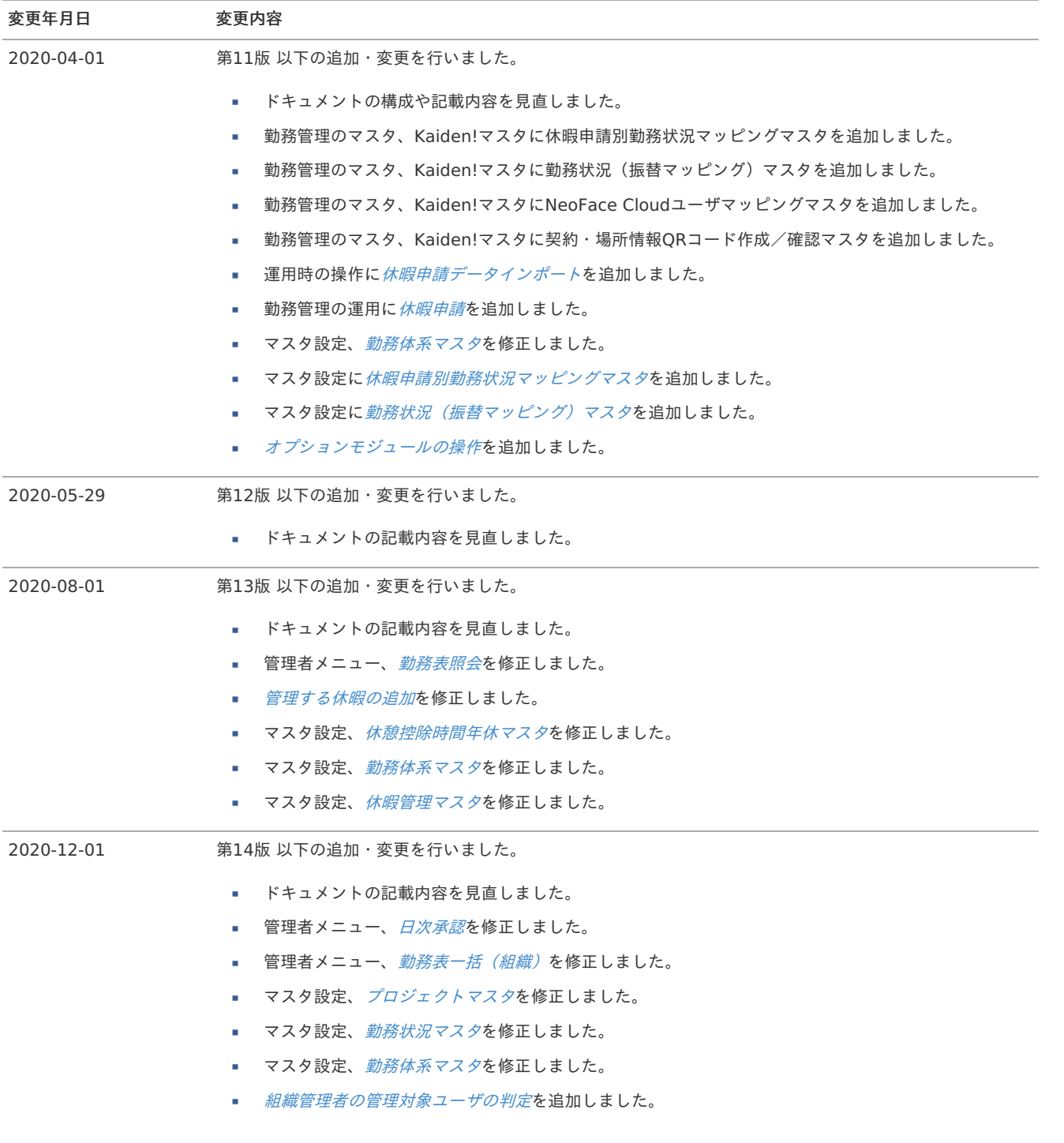

ドキュメントの記載内容を見直しました。

2021-04-30 第15版 以下の追加・変更を行いました。

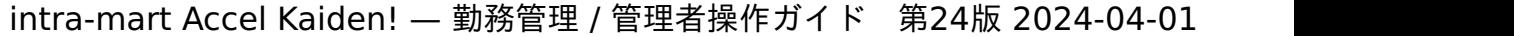

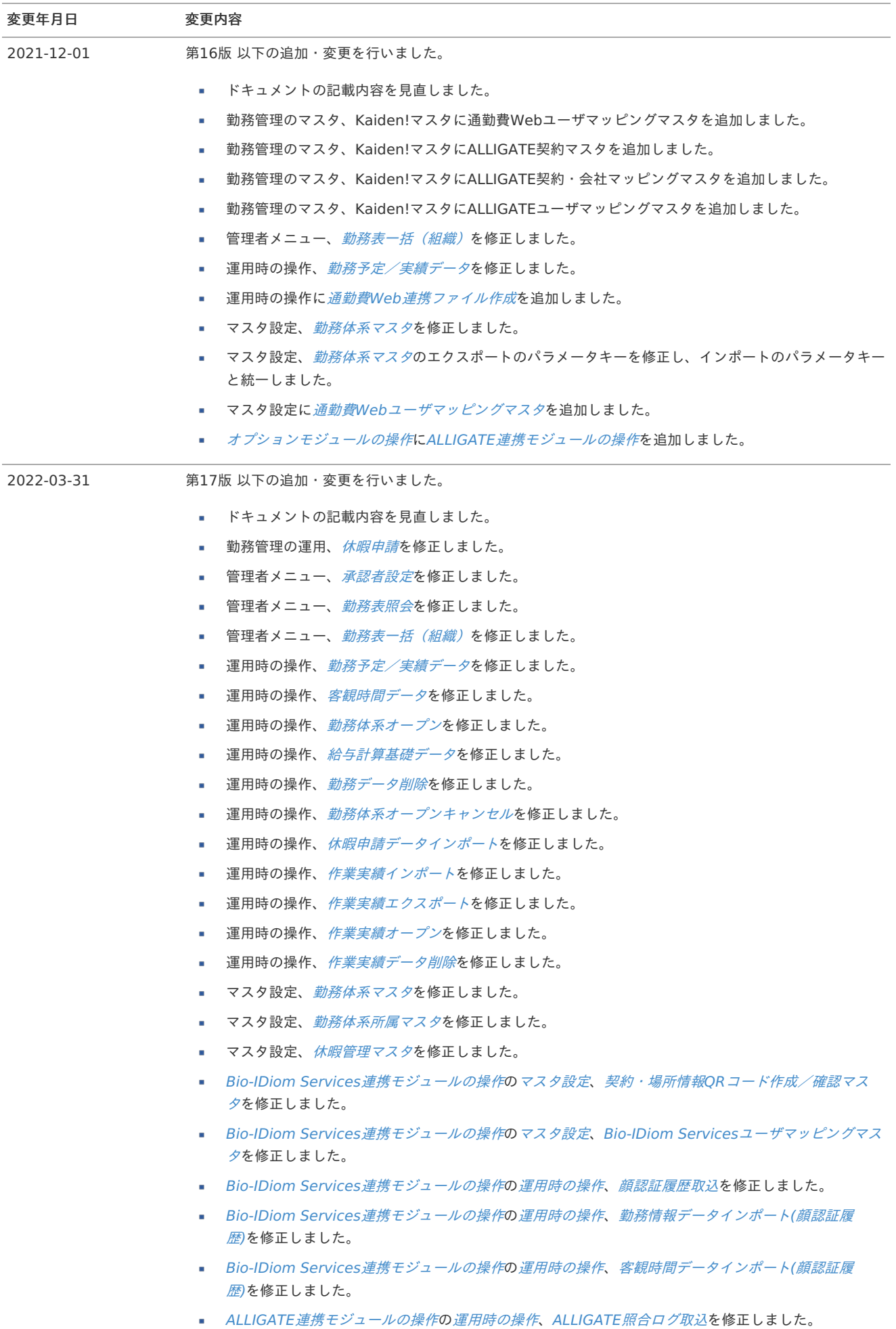

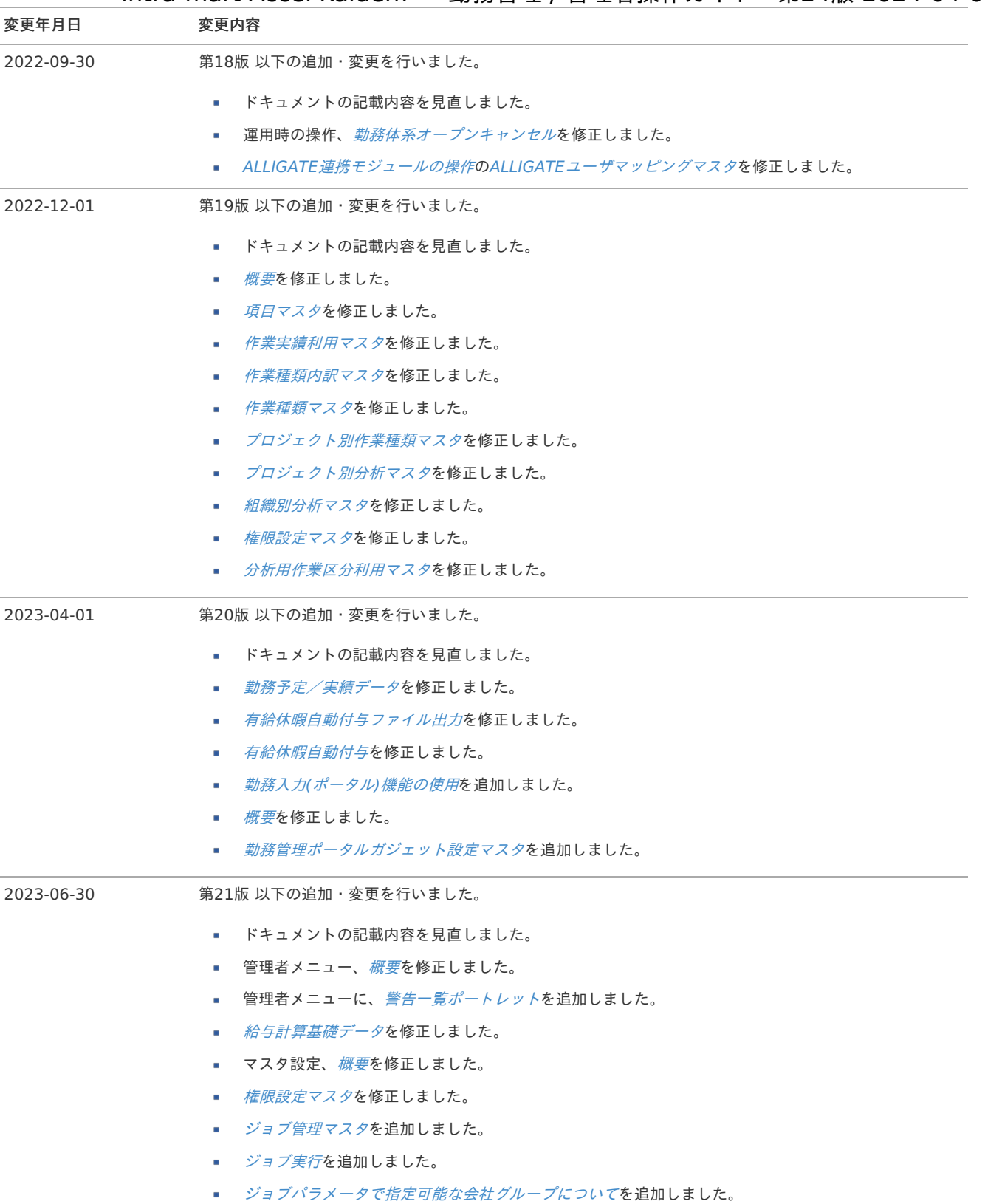

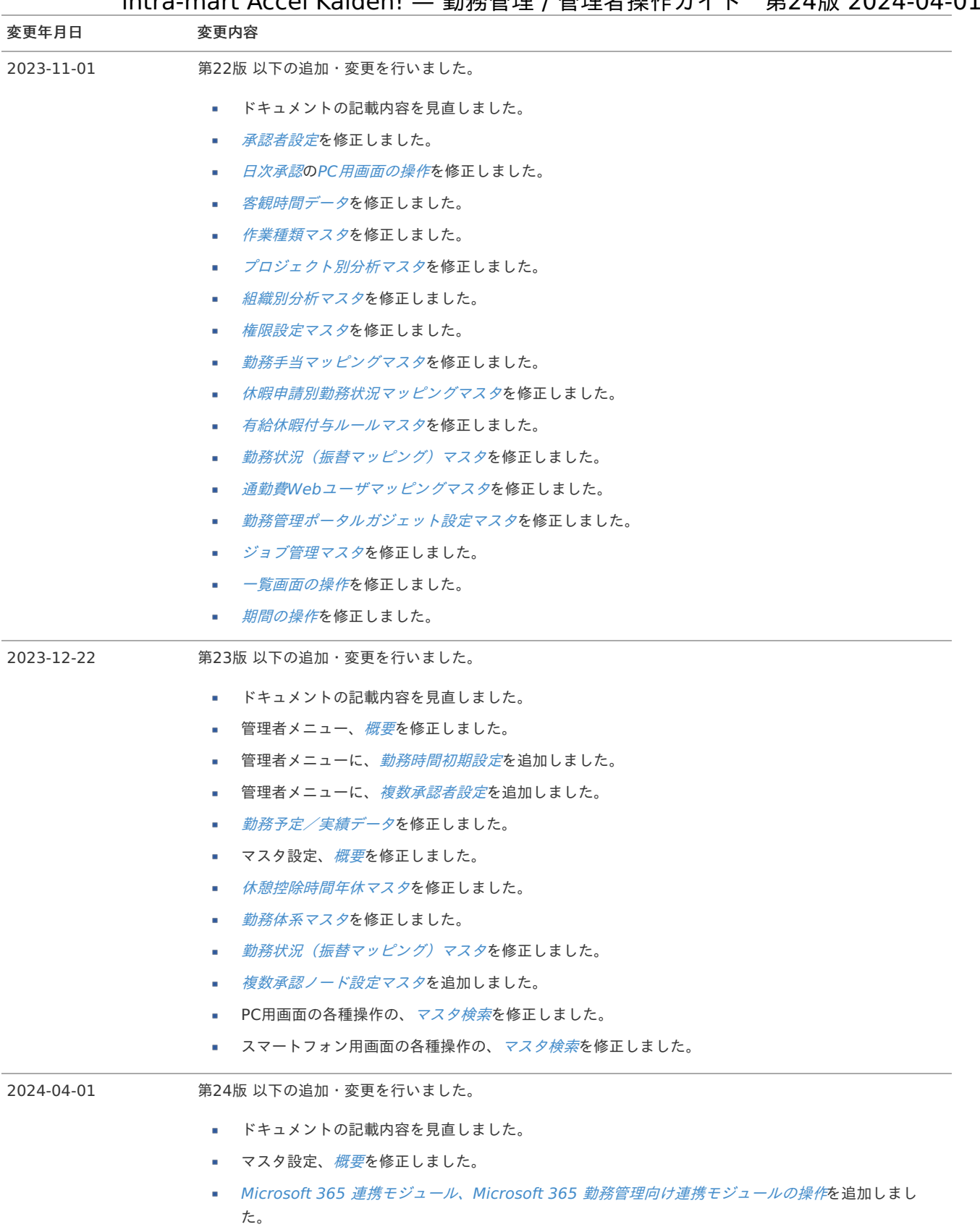

# はじめに

## <span id="page-13-0"></span>本書の内[容](#page-13-0)

本書では、次の様な構成でintra-mart Accel Kaiden! 勤務管理における管理者の操作内容・手順を記載しています。

- [勤務管理](index.html#document-texts/labor/index) 勤務管理の操作方法を記載しています。
- [作業実績](index.html#document-texts/workperf/index) 作業実績の操作方法を記載しています。
- [マスタ設定](index.html#document-texts/master/index) intra-mart Accel Kaiden! 勤務管理に必要な、マスタデータの登録方法を記載しています。
- [リファレンス](index.html#document-texts/reference/index) **ALC** 本書のリファレンスを記載しています。

## <span id="page-13-1"></span>対象読[者](#page-13-1)

本書では次の読者を対象としています。

マスタ管理者

intra-mart Accel Kaiden! 勤務管理 に必要なマスタデータの登録・更新の操作手順を確認できます。

- 人事担当者  $\mathbf{u}$  . 人事異動や有給休暇付与時の手順を確認できます。 給与計算基礎データの出力操作手順を確認できます。
- 組織管理者

各組織に所属するユーザの各種設定手順を確認できます。 組織管理者とは、[組織管理者マスタ](index.html#document-texts/master/deptAdmin/index)で組織管理者に設定された方を指します。

作業実績管理者 各組織に所属するユーザの各種設定手順を確認できます。 作業実績管理者とは、[権限設定マスタ](index.html#document-texts/master/authority/index)で作業実績に関する権限を付与された方を指します。

## <span id="page-13-2"></span>その[他](#page-13-2)

- 本書は、intra-mart Accel Kaiden! 勤務管理 をサンプルデータを含めてセットアップした際の状態で説明しています。 (一部説明のために設定を変更している箇所があります。) マスタデータは各社異なりますので、ご利用のマスタデータと読み替えてください。
- 本書内で記載されている外部URLは、2024年4月現在のものです。

## 勤務管理

## 役割と業務フロ[ー](#page-3-0)

本項では、intra-mart Accel Kaiden! 勤務管理に関連する各システムの役割と、intra-mart Accel Kaiden! 勤務管理導入後に想定される業務 フローを説明します。

- <span id="page-14-0"></span>[各システムの役割](#page-13-0)
- <span id="page-14-4"></span><span id="page-14-3"></span><span id="page-14-2"></span><span id="page-14-1"></span>[導入後の業務フロー](#page-13-1)
	- [日次](#page-13-2)
	- [月次](#page-15-0)
	- [年次](#page-16-0) ×.

### [各システムの役割](#page-14-0)

intra-mart Accel Kaiden! 勤務管理に関連する各システムの役割は次の通りです。

- intra-mart Accel Kaiden! 勤務管理 × 人事・給与業務の従業員向けフロントシステムとして、企業内の全従業員を利用対象者とするシステムです。 出退勤の管理、時間外労働の申請・承認、および給与計算用の基礎データの作成を行います。 日々の入力を従業員の上長、ないしは点検者がチェック・承認することで、勤務に関わる規定違反を事前に抑止できます。
- 人事システム ×

年次有給休暇の付与日数計算は、人事システムで行う必要があります。 intra-mart Accel Kaiden! 勤務管理 はその結果を外部連携として受け取ることが可能です。 また、従業員情報や組織情報、所属、役職などを人事システムで管理している場合は、それらも外部連携対象です。

給与計算システム intra-mart Accel Kaiden! 勤務管理 が出力する給与計算用の基礎データを元に、従業員に支給する給与計算を行います。 給与振り込み処理(FB連携処理)や会計システムへの仕訳連携も、給与計算システムないしは該当するシステムで行ってください。

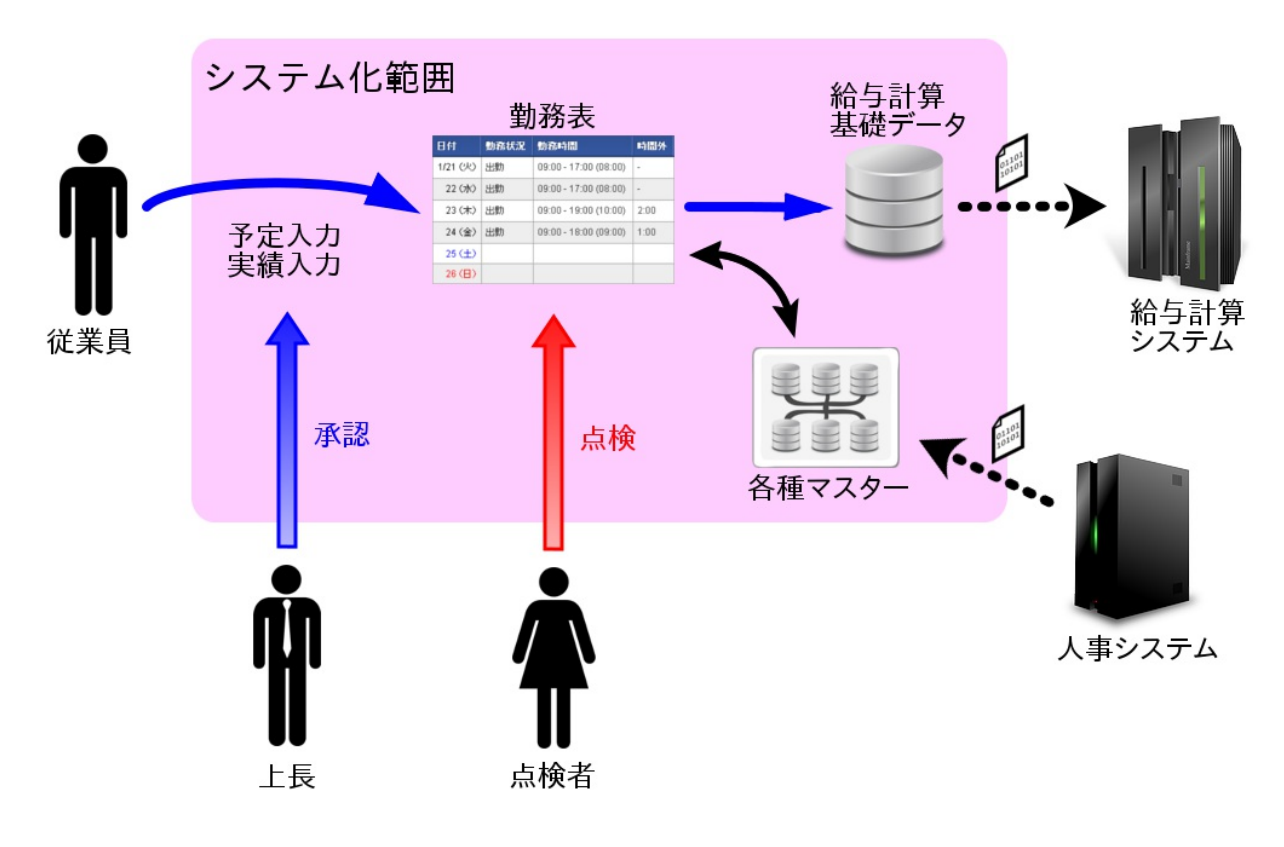

### [導入後の業務フロー](#page-14-1)

本項では、intra-mart Accel Kaiden! 勤務管理導入後に想定される業務フローを説明します。

### [日次](#page-14-2)

- 従業員は日々の勤務予定や勤務実績を入力し、これを承認者に申請(報告)します。 ö
- 承認者は従業員から申請された勤務予定や勤務実績を確認し、問題があれば「差戻し」、問題がなければ「承認」処理を行います。
- 承認者設定により、承認者への申請(報告)前に点検者への申請(報告)が行われますので、点検者は従業員から申請された勤務予定や勤務 j, 実績を確認し、問題があれば「点検NG」、問題がなければ「点検OK」処理を行います。 (承認者が「承認」、または「差戻し」を行うまで、点検作業は実施可能です。)

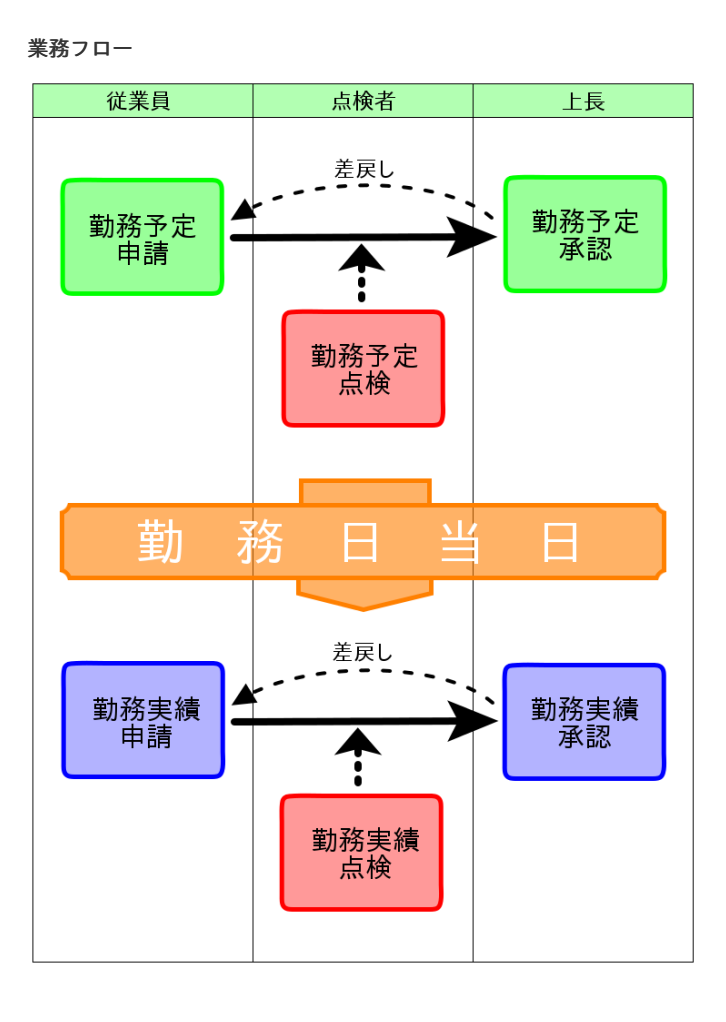

### <span id="page-15-0"></span>[月次](#page-14-3)

- 従業員は1ヶ月分の勤務実績が承認されたら勤務表の提出を行います。 ×.
- 承認者設定により、点検者へ勤務表の提出が行われますので、点検者は従業員から提出された勤務表を確認し、問題があれば「点検 × NG」、問題がなければ「点検OK」処理を行います。
- 管理者は管理者設定された組織に所属する全従業員(配下組織も含む)が勤務表を提出した段階で組織締めを行います。 ×
- 管理者設定された全ての組織において締め処理が完了した段階で、会社締め(組織全体の締め処理)を行います。
- 会社締め後、給与計算基礎データ(CSV)の出力を行い、給与システムへの連携を行います。 ×
- 来月度に使用する勤務体系をオープンします。 ×

業務フロー

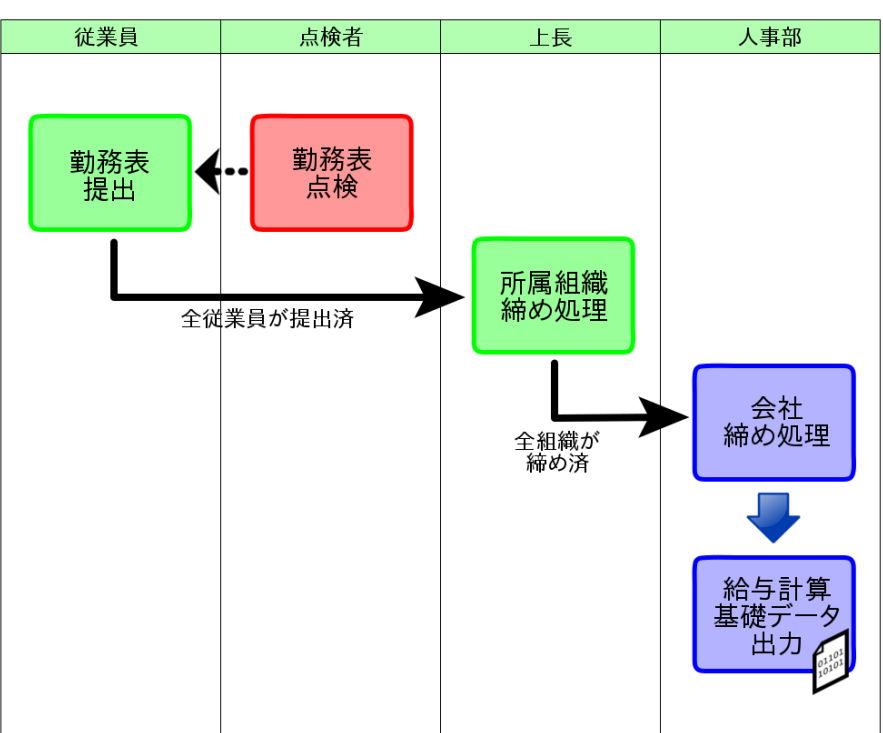

### <span id="page-16-0"></span>[年次](#page-14-4)

- 1. 人事システムで付与した年次有給休暇を、 intra-mart Accel Kaiden! 勤務管理 に取り込みます。
- 2. 翌年度に使用する勤務カレンダーを作成します。

#### <span id="page-16-3"></span>従業員の入[社](#page-16-3)

- 1. intra-mart Accel Platform、IM-共通マスタで従業員の入社処理(ユーザ追加、所属設定)を行います。
- 2. 従業員マスタを設定します。
- 3. 勤務体系所属マスタを設定します。
- 4. 承認者設定を行います。
- 5. (必要であれば) 年次有給休暇の付与と代理者設定を行います。

#### <span id="page-16-4"></span>従業員の退[社](#page-16-4)

- 1. 勤務体系所属マスタの終了日を退社日に設定します。
- 2. intra-mart Accel Platform、IM-共通マスタで従業員の退社処理(ユーザの無効化)を行います。
- 3. (組織管理者の場合) 組織管理者から除外し、後任の組織管理者を設定します。
- 4. (代理者に設定されている場合) 後任の代理者を設定します。
- 5. (承認者に設定されている場合) 後任の承認者を設定します。 このとき、設定以前の承認処理ができませんので、対象期間を退職日以前とした代理者(承認)も設定してください。

#### <span id="page-16-2"></span>組織改[編](#page-16-2)

- 1. IM-共通マスタで組織および所属の変更を行います。
- 2. 組織管理者を新組織にあわせて変更します。

### <span id="page-16-1"></span>異[動](#page-16-1)

- 1. IM-共通マスタで所属の変更を行います。
- 2. 承認者設定を変更します。
- 3. 代理者設定を変更します。

- 4. (組織管理者の場合) 組織管理者を変更します。
- 5. (異動に伴い勤務体系にも変更が発生する場合) 勤務体系所属マスタを変更します。

## 勤務管理のマス[タ](#page-3-0)

- [Kaiden!](#page-17-0)マスタ
- IM-[共通マスタ](#page-18-0)
	- [組織所属時の注意点](#page-13-0)

### <span id="page-17-0"></span>[Kaiden!](#page-13-1)マス[タ](#page-17-0)

勤務管理機能 では、次のマスタを利用しています。

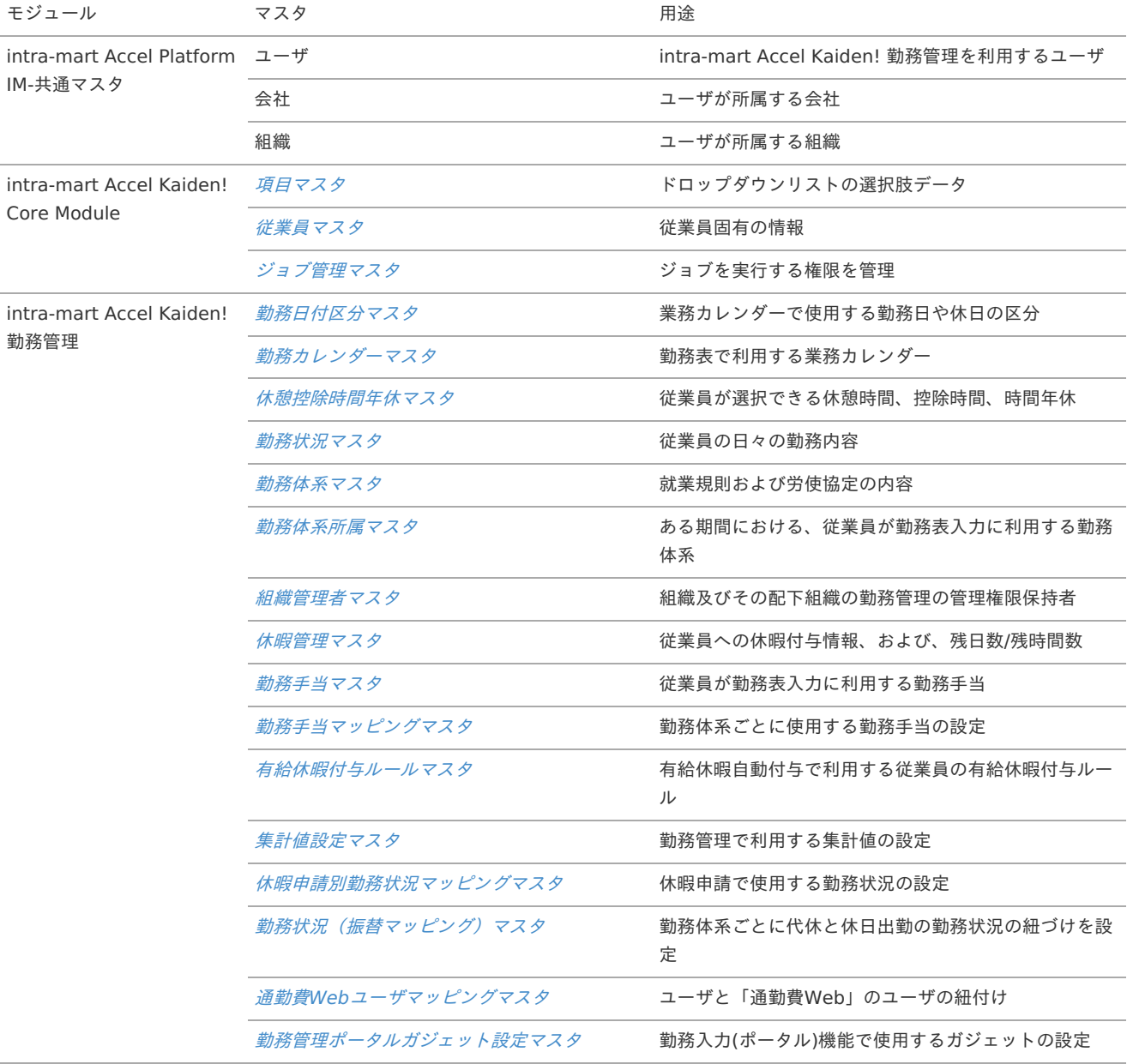

### IM-[共通マスタ](#page-13-2)

勤務管理機能のマスタ設定を行う前に、IM-共通マスタの次のマスタ登録が必要です。 IM-共通マスタの登録方法は『IM-共通マスタ [管理者操作ガイド](http://www.intra-mart.jp/document/library/iap/public/im_master/im_master_administrator_guide/index.html)』を参照してください。

- ユーザ  $\alpha$
- 会社
- 組織 i.

intra-mart Accel Kaiden! 勤務管理を利用するユーザは、必ず会社(組織)に所属する必要があります。 マスタ設定を行うユーザも必ず会社(組織)に所属する必要があります。

### [組織所属時の注意点](#page-15-0)

コラム

<span id="page-18-0"></span>i

ユーザが組織に所属する場合は、所属する組織のいずれかを主所属に設定してください。 主所属の無いユーザは、会社直下に所属しているものとして扱います。

## 管理者メニュ[ー](#page-3-0)

### 概要

本項では、管理者メニューの概要を説明します。

- [組織管理者とは?](#page-13-0)
- [対象機能](#page-13-1)
- [権限の分類](#page-13-2)
- [権限範囲](#page-15-0)
	- ①[基本的な考え方](#page-16-0)
	- 2月の涂中で管理者が変更となるケース
	- ③[月の途中で管理対象ユーザの所属が変更となるケース](#page-16-4)

### [組織管理者とは?](#page-16-2)

組織管理者とは、特定の組織、及びその配下組織の管理権限を保持する者を指します。 あるユーザを組織管理者に設定するためには、[組織管理者マスタ](index.html#document-texts/master/deptAdmin/index)で人事権限、または管理者権限を設定されている必要があります。

コラム 組織管理者に設定された組織、およびその配下組織を 管理対象組織 と定義します。

組織管理者に設定された組織、およびその配下組織に所属するユーザを 管理対象ユーザ と定義します。

### [対象機能](#page-16-1)

組織管理者権限が必要となる機能は、次のメニューの通りです。 「サイトマップ」→「勤務管理」→「管理者メニュー」

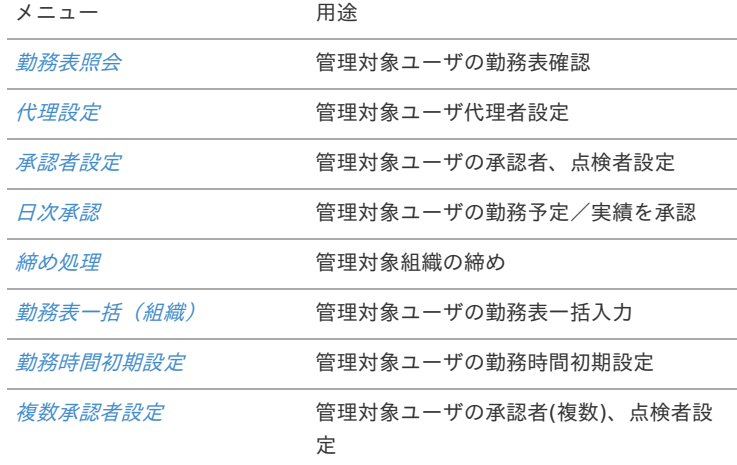

ポートレット

メニュー 用途

[警告一覧ポートレット](index.html#document-texts/labor/manager/cautionPortlet/index) 管理対象ユーザのcaution確認

### [権限の分類](#page-14-0)

組織管理者権限には、管理者権限と人事権限の2種類があります。 各権限の内容は次の通りです。

【凡例】

- ○ :権限あり
- × :権限なし à.

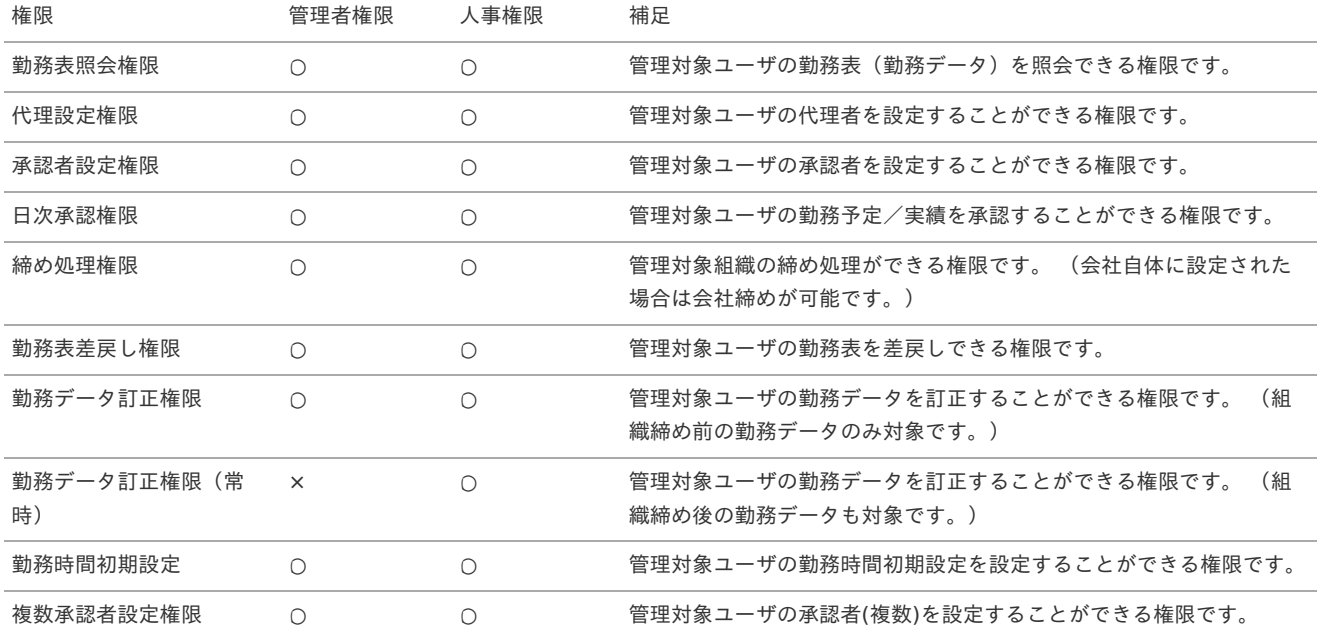

### [権限範囲](#page-14-1)

本項では、組織管理者の勤務データに対する権限範囲を説明します。 本項の内容は、[勤務表照会](index.html#document-texts/labor/manager/reportInquiry/index)、または[日次承認](index.html#document-texts/labor/manager/dailyApproval/index)で扱う勤務データへの権限範囲です。 [代理設定](index.html#document-texts/labor/manager/agent/index)、[承認者設定](index.html#document-texts/labor/manager/simpleRoute/index)については、現在日付時点の管理対象ユーザが、設定可能な権限範囲です。 [締め処理](index.html#document-texts/labor/manager/fixPeriod/index)における権限範囲は、組織管理者に設定された組織、およびその配下組織が対象です。

#### ①[基本的な考え方](#page-14-2)

管理対象ユーザの所属組織 次の会社、組織はサンプルデータを例にしています。(上位、下位組織などの関係性がなく、並列階層の組織)

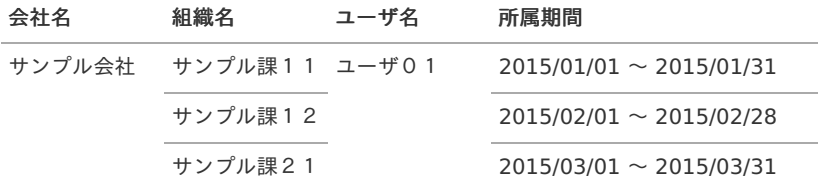

組織管理者の権限 ×

各管理者は、管理対象ユーザのすべての所属期間(2015/01/01 〜 2015/03/31)に各組織に権限があります。

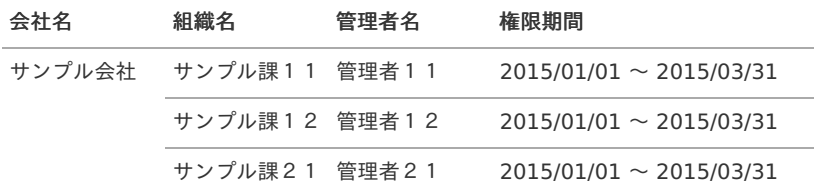

【凡例】

- ○:勤務データの参照、および日次承認、勤務予定/実績の訂正が可能
- △ :勤務データの参照が可能(日次承認、勤務予定/実績の訂正はできません。)
- ×:権限なし(勤務データの参照も日次承認、勤務予定/実績の訂正もできません。)

#### 1. 現在日付が「**2015/01/01** 〜 **2015/01/31**」の場合

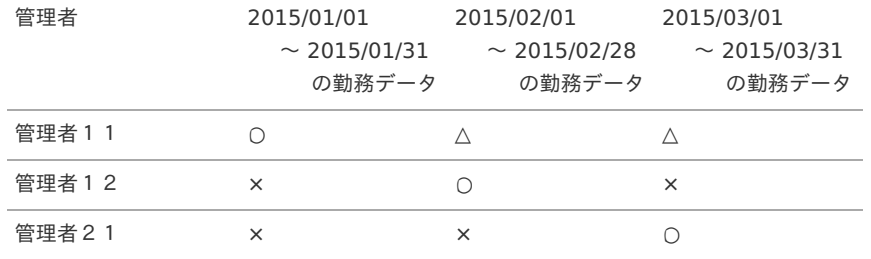

#### 2. 現在日付が「**2015/02/01** 〜 **2015/02/28**」の場合

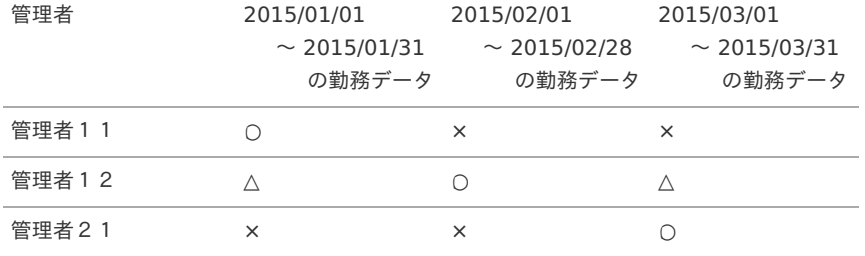

#### 3. 現在日付が「**2015/03/01** 〜 **2015/03/31**」の場合

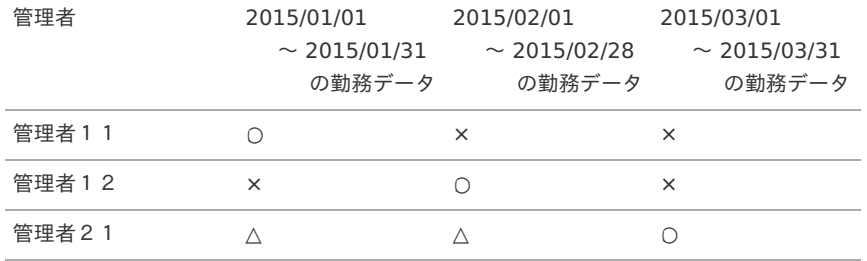

まとめ  $\bar{a}$ 

> 現在日付時点で管理対象組織に所属する管理対象ユーザの場合 管理対象組織に所属している期間の勤務データは、参照、および日次承認、勤務予定/実績の訂正ができます。 管理対象組織に所属していない期間の勤務データは、参照ができます。(日次承認、勤務予定/実績の訂正はできません。)

現在日付時点で管理対象組織に所属していない管理対象ユーザの場合 管理対象組織に所属していた(または所属予定)期間の勤務データは参照、および日次承認、勤務予定/実績の訂正ができます。 管理対象組織に所属していない期間の勤務データは、参照も日次承認、勤務予定/実績の訂正もできません。

#### ②[月の途中で管理者が変更となるケース](#page-14-3)

■ 管理対象ユーザの所属組織

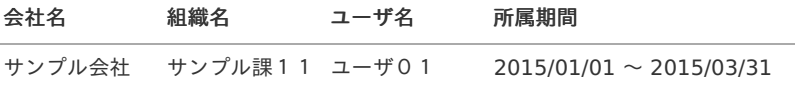

組織管理者の権限

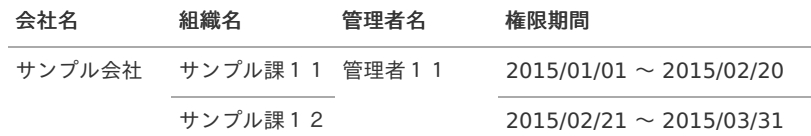

#### 権限範囲 ×.

【凡例】

- ○:勤務データの参照、および日次承認、勤務予定/実績の訂正が可能
- △:勤務データの参照が可能(日次承認、勤務予定/実績の訂正はできません。)
- × :権限なし(勤務データの参照も日次承認、勤務予定/実績の訂正もできません。)

#### 1. 現在日付が「**2015/01/01** 〜 **2015/01/31**」の場合

管理対象ユーザ(ユーザ01)の勤務データに対する権限範囲は次の通りです。

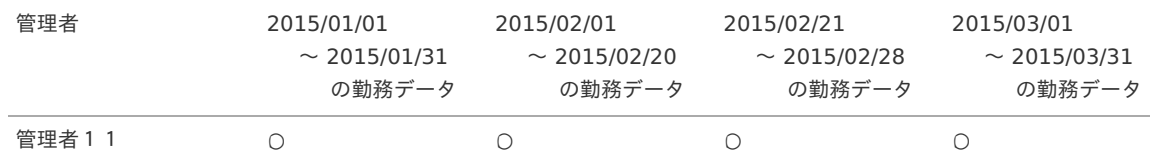

#### 2. 現在日付が「**2015/02/01** 〜 **2015/02/20**」の場合

管理対象ユーザ(ユーザ01)の勤務データに対する権限範囲は次の通りです。

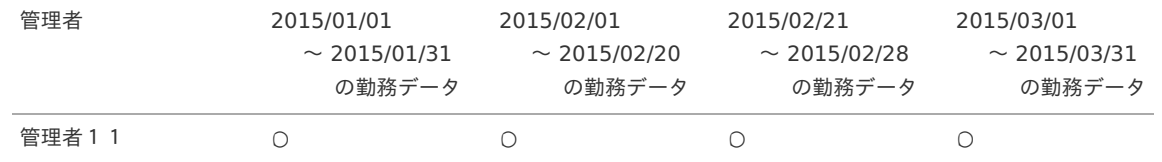

#### 3. 現在日付が「**2015/02/21** 〜 **2015/02/28**」の場合

管理対象ユーザ(ユーザ01)の勤務データに対する権限範囲は次の通りです。

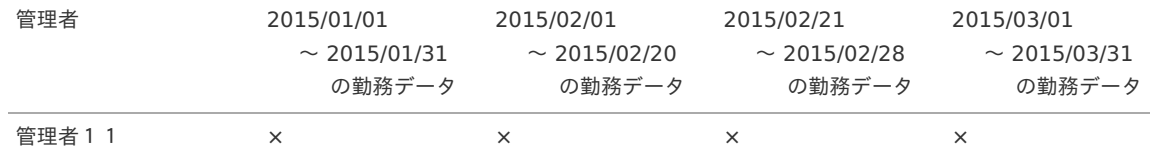

### 4. 現在日付が「**2015/03/01** 〜 **2015/03/31**」の場合

管理対象ユーザ(ユーザ01)の勤務データに対する権限範囲は次の通りです。

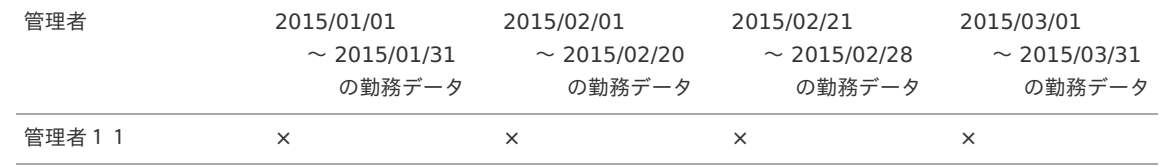

- まとめ  $\mathbf{r}$ 
	- 組織管理者である期間の勤務データは、参照、および日次承認、勤務予定/実績の訂正ができます。
	- 組織管理者ではない期間の勤務データは、参照も日次承認、勤務予定/実績の訂正もできません。

管理対象ユーザの所属組織

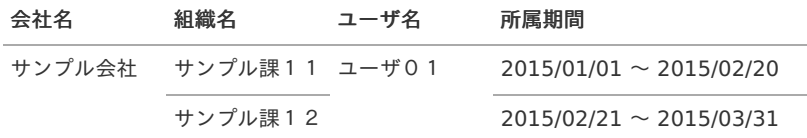

#### 組織管理者の権限

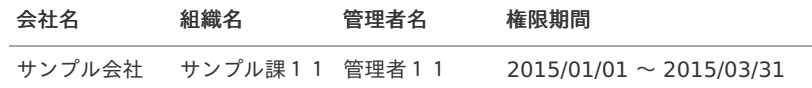

#### 権限範囲

【凡例】

- ○:勤務データの参照、および日次承認、勤務予定/実績の訂正が可能
- △:勤務データの参照が可能(日次承認、勤務予定/実績の訂正はできません。)
- ×:権限なし(勤務データの参照も日次承認、勤務予定/実績の訂正もできません。)

### 1. 現在日付が「**2015/01/01** 〜 **2015/01/31**」の場合

管理対象ユーザ(ユーザ01)の勤務データに対する権限範囲は次の通りです。

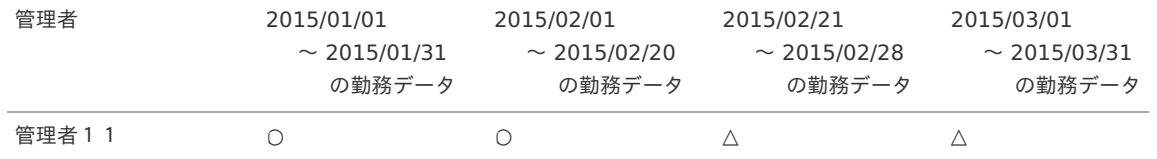

#### 2. 現在日付が「**2015/02/01** 〜 **2015/02/20**」の場合

管理対象ユーザ(ユーザ01)の勤務データに対する権限範囲は次の通りです。

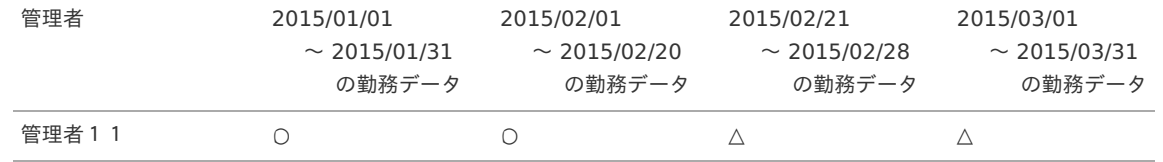

#### 3. 現在日付が「**2015/02/21** 〜 **2015/02/28**」の場合

管理対象ユーザ(ユーザ01)の勤務データに対する権限範囲は次の通りです。

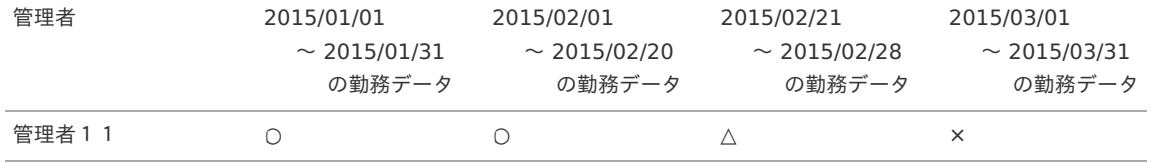

### 4. 現在日付が「**2015/03/01** 〜 **2015/03/31**」の場合

管理対象ユーザ(ユーザ01)の勤務データに対する権限範囲は次の通りです。

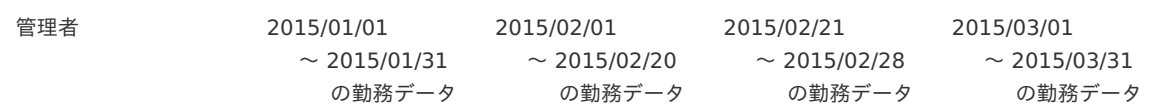

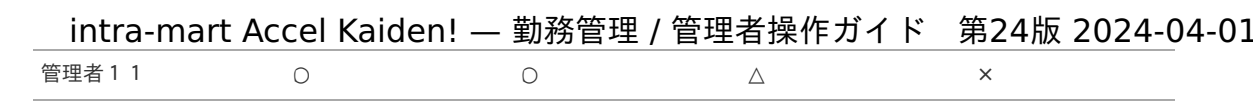

- まとめ
	- 1ヶ月(一つの締め期間)のうち、組織管理者である期間が少しでもあれば、その1ヶ月の勤務データをすべて参照できます。
	- 組織管理者である期間の勤務データは日次承認、勤務予定/実績の訂正ができます。

### 勤務表照[会](#page-3-0)

本項では、勤務表照会の操作方法を説明します。

- [概要](#page-13-0)
- [勤務表照会](#page-13-1)
- [勤務表訂正](#page-13-2)
- [PDF](#page-26-0)出力
- [検索条件](#page-15-0)

### [概要](#page-16-0)

勤務表照会(管理者)機能では、管理対象ユーザの勤務表を参照することができます。 過去の勤務表や勤務表の提出状況なども確認することができます。

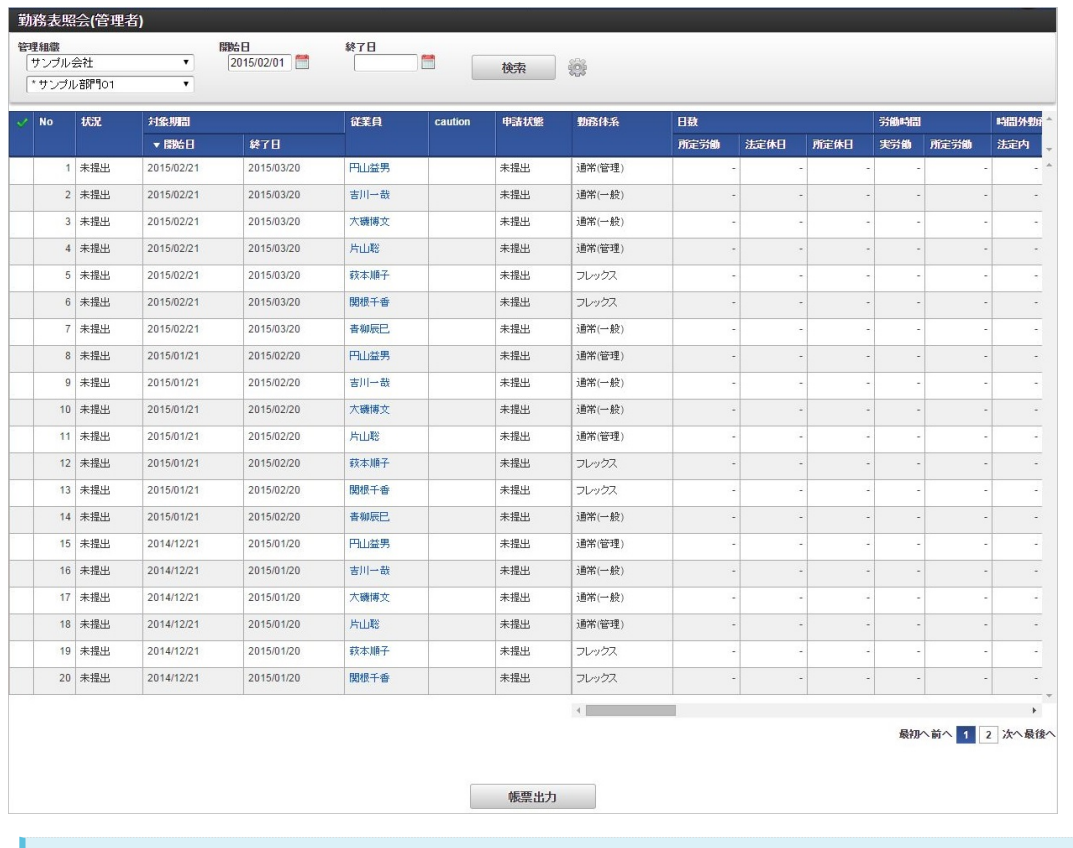

#### コラム ĩ

既にアーカイブされた期間の勤務表は参照できません。

#### [勤務表照会](#page-16-3)

1. 勤務表照会一覧で「検索」をクリックすると、参照可能な勤務表が表示されます。 参照可能な範囲は組織管理者設定に準拠します。

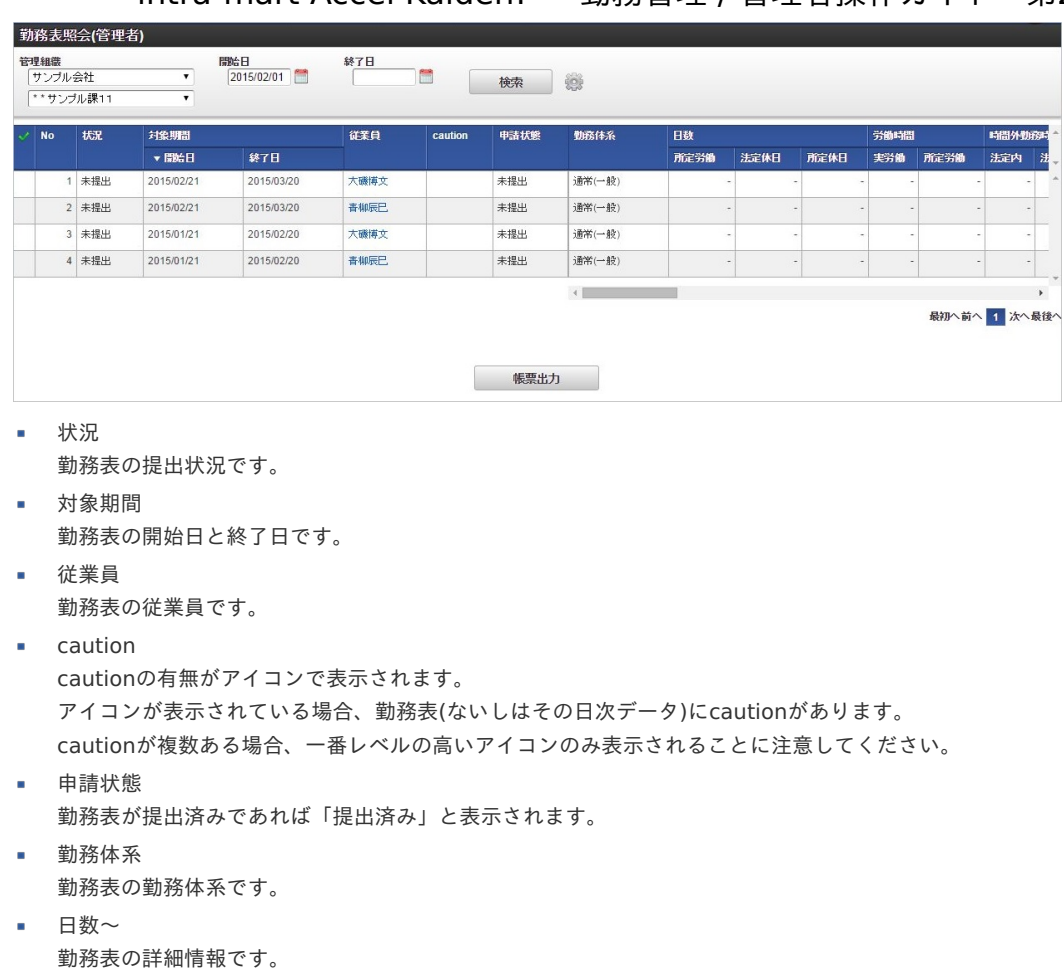

2. 勤務表照会一覧の「従業員」をクリックすると、その勤務表が表示されます。

残業時間、深夜労働時間、休日労働時間などが表示されています。

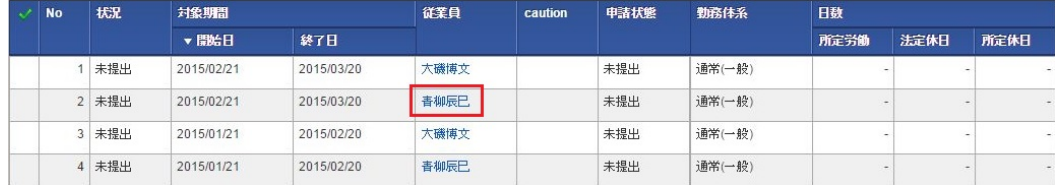

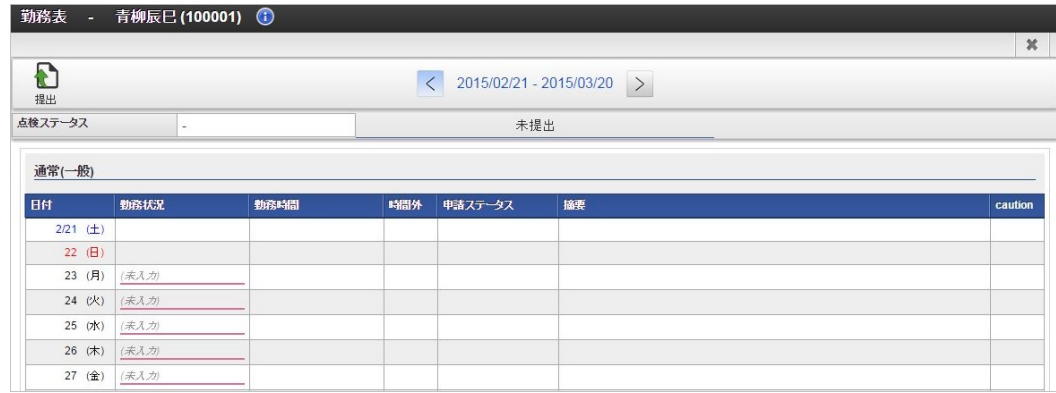

### [勤務表訂正](#page-16-4)

勤務表照会(管理者)機能では、管理対象ユーザの勤務表を訂正することができます。 勤務表の訂正に関する権限は*[概要](index.html#document-texts/labor/manager/outline/index)*を参照してください。

1. 訂正したい勤務表の行をクリックします。

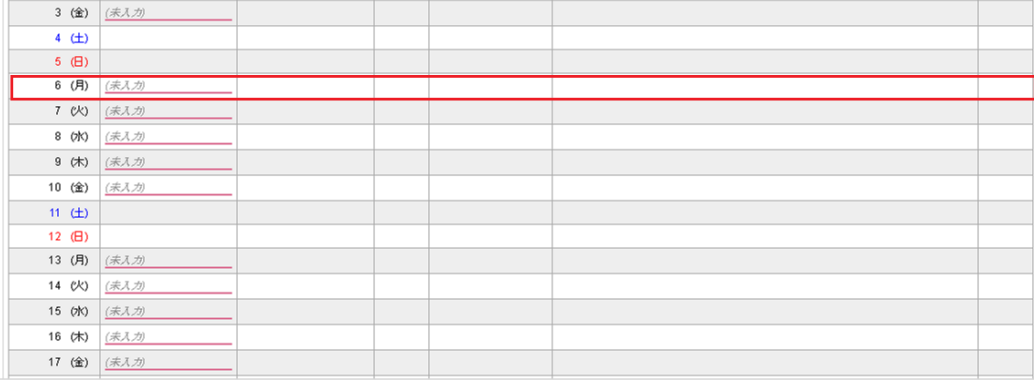

2. 日次の勤務情報が参照モードで表示されます。

「訂正モードに切り替え」をクリックします。

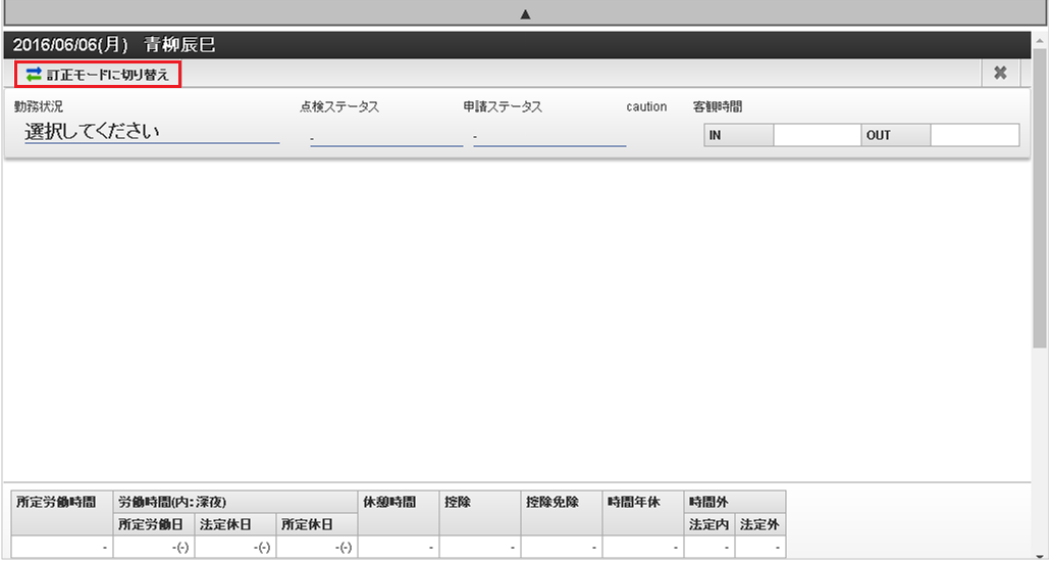

3. 訂正モードに切り替わったら訂正内容を入力します。 入力後、「訂正」をクリックします。

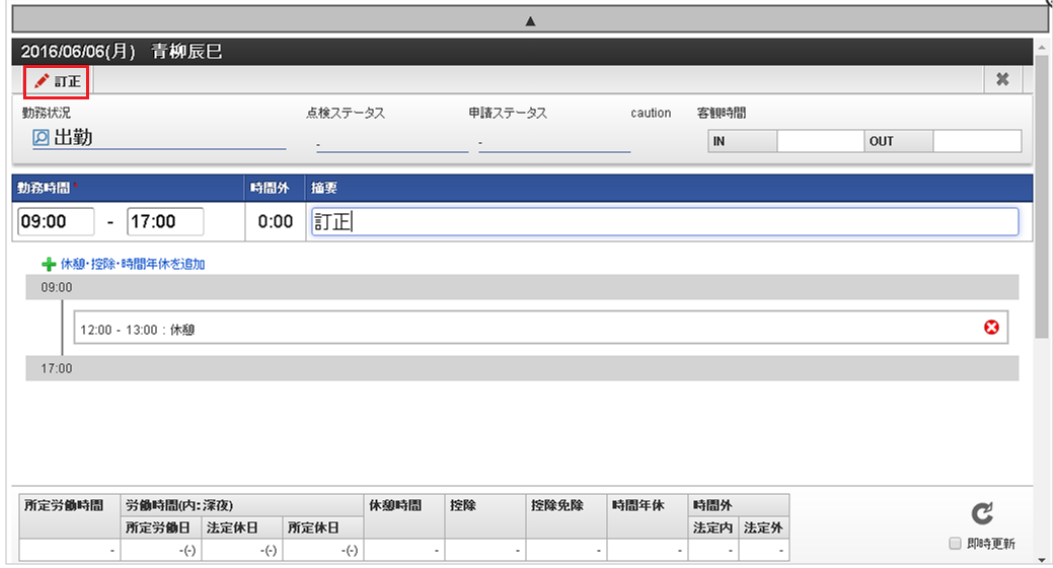

4. 確認ポップアップが表示されたら、「決定」をクリックします。

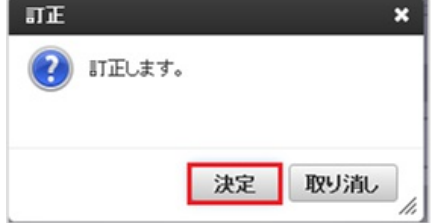

### 5. 勤務表の訂正ができました。 intra-mart Accel Kaiden! — 勤務管理 / 管理者操作ガイド 第24版 2024-04-01

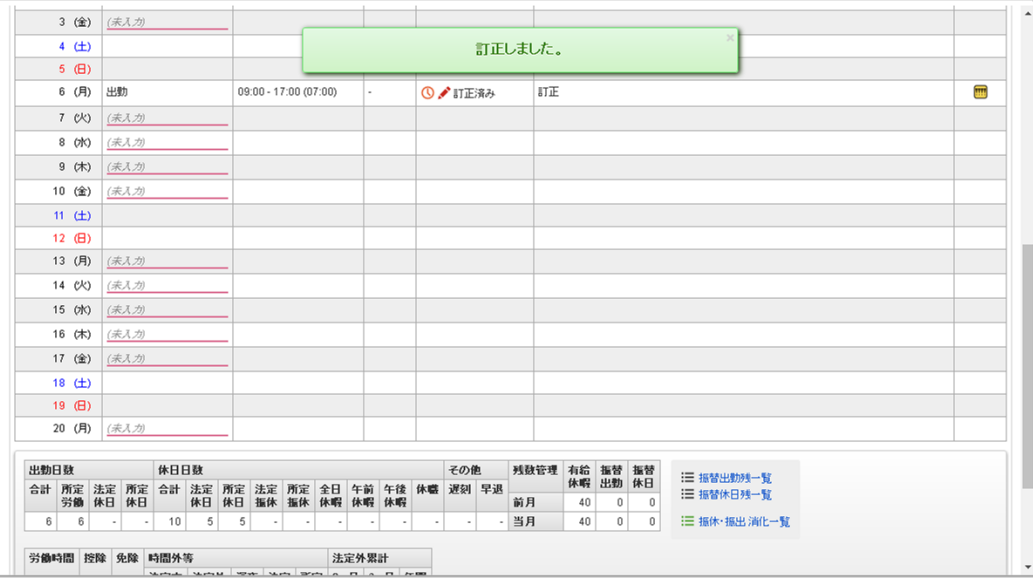

# コラム

所管部門が異なるため、作業実績を利用可能な従業員の勤務表を訂正する際作業実績の訂正はできません。

### <span id="page-26-0"></span>PDF[出力](#page-16-2)

1. 選択した勤務表をPDF形式で帳票出力することが可能です。

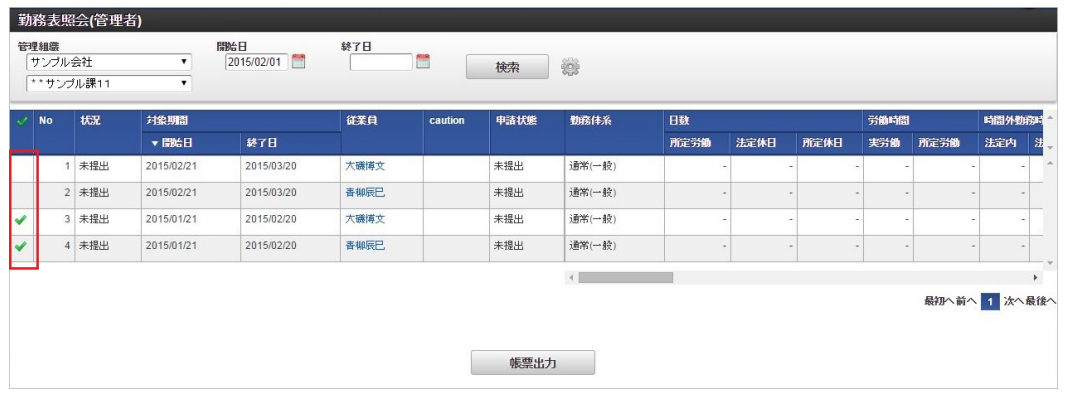

## コラム

列をクリックすることで処理対象の勤務内容を選択できます。

ヘッダー部分をクリックすると、そのページ内のすべての列を選択/選択解除可能です。

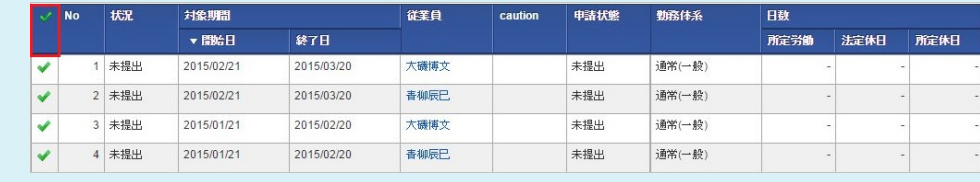

2. 「帳票出力」をクリックし、帳票PDFを出力します。

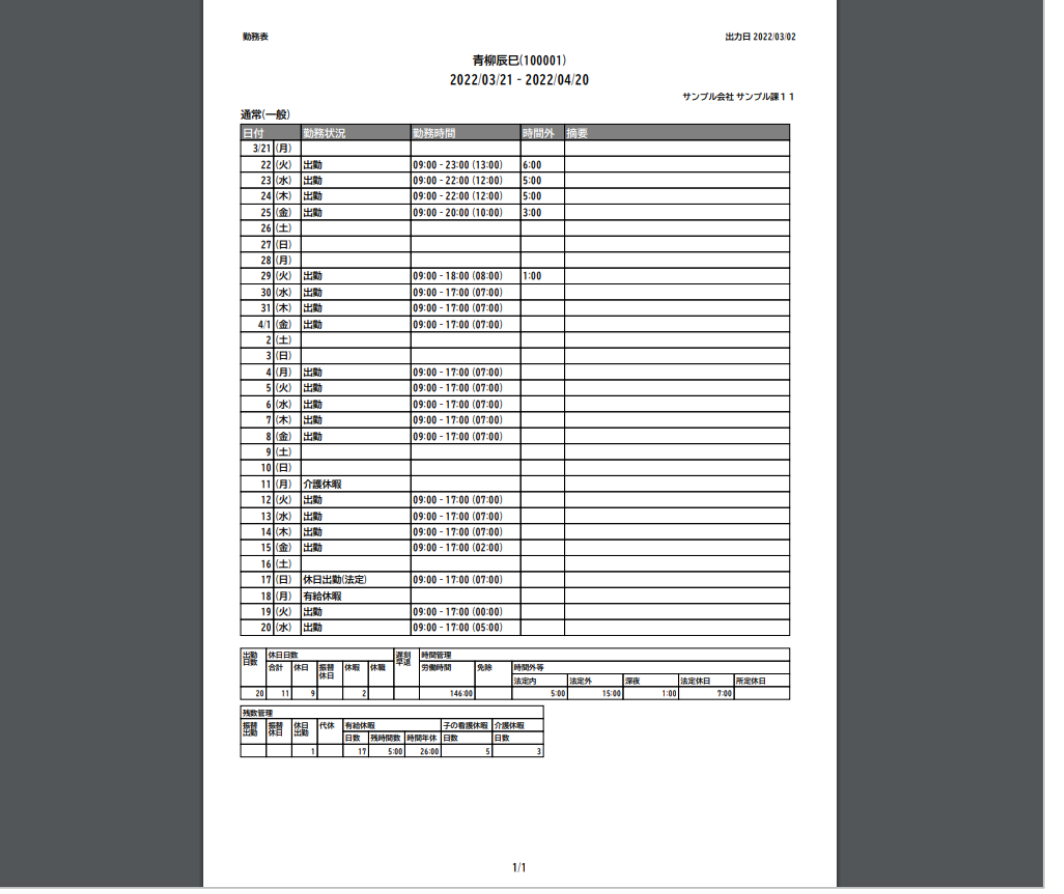

## 1 コラム

複数の申請書を選択した場合でも、PDFは1ファイルで出力されます。 従業員毎に1ページ出力されますが、期間の途中で勤務体系に変更がある場合は その従業員の勤務体系毎に1ページが出力されます。 フッターには「xxx/従業員一人あたりの勤務体系数」が印字されます。

### [検索条件](#page-16-1)

本項では、勤務表の検索方法を説明します。

- 検索ボタン
	- クリックすると、検索欄に入力されたキーワードで検索した結果を一覧表示します。

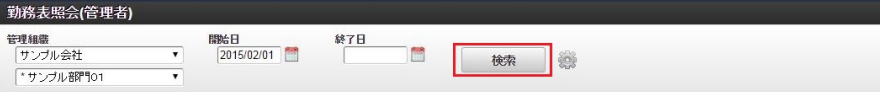

検索条件  $\mathbf{r}$ 

検索条件の設定ができ、検索条件の絞り込みを行います。

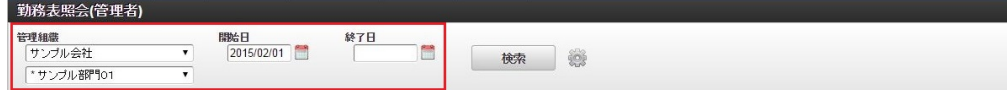

### 管理組織

検索したい会社および組織を選択します。

開始日

検索したい勤務表の開始日を選択します。 開始日のみ指定した場合は、開始日以降の期間を含む勤務表が検索対象です。 終了日と共に指定した場合は、開始日〜終了日の期間を含む勤務表が検索対象です。

終了日

検索したい勤務表の終了日を選択します。 終了日のみ指定した場合は、終了日以前の期間を含む勤務表が検索対象です。 開始日と共に指定した場合は、開始日〜終了日の期間を含む勤務表が検索対象です。

検索オプション  $\mathbf{r}$ 

設定アイコンをクリックすることで、検索条件の詳細設定ができ、検索条件の絞り込みを行います。

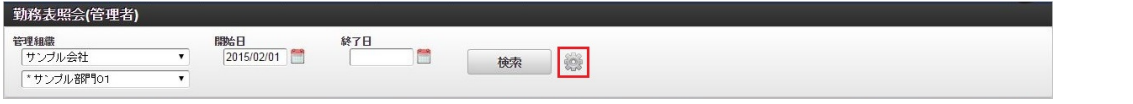

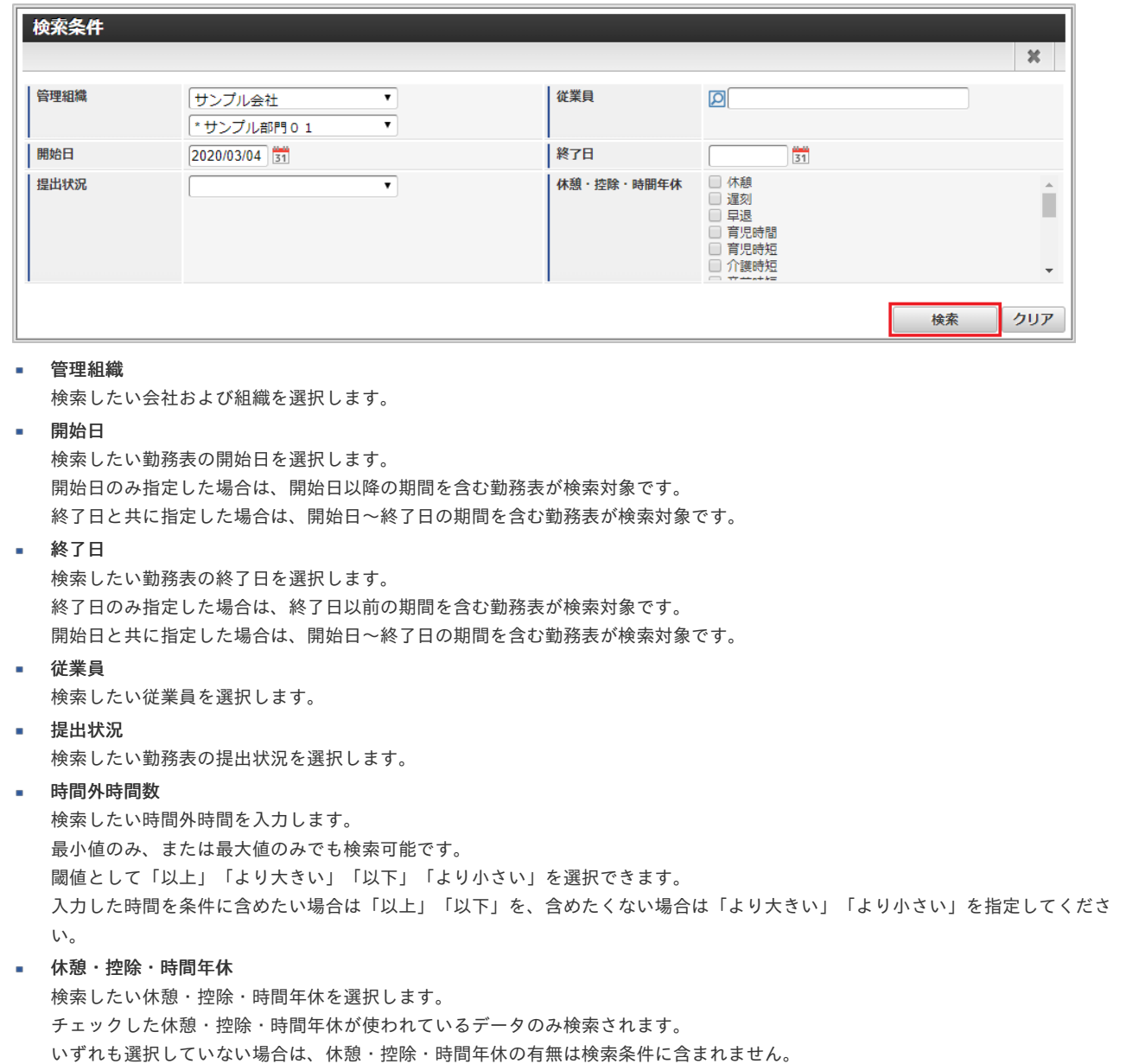

### 代理設[定](#page-3-0)

本項では、代理設定の設定方法を説明します。

- [概要](#page-13-0)
- [設定](#page-13-1)
	- [新規登録](#page-13-2)
	- [更新](#page-15-0)

### [概要](#page-16-0)

代理設定(管理者)では、管理対象ユーザの代理可能な権限と代理者を設定します。 代理可能な権限は以下の通りです。

- 日次の勤務実績/予定申請の代理権限
- 日次の勤務実績/予定承認の代理権限  $\alpha$

- 日次の勤務実績/予定点検の代理権限 ٠
- 勤務表提出の代理権限
- 勤務表点検の代理権限
- 作業実績入力の代理権限
- 作業実績確定の代理権限

## コラム

代理設定(管理者)では、[組織管理者マスタ](index.html#document-texts/master/deptAdmin/index)で「人事権限」、「管理者権限」を付与された組織、 およびその配下組織に所属するユーザ(管理対象ユーザ)に対して以下の権限の設定ができます。 代理設定を行うユーザが、権限を付与されていない場合は、設定できません。

- 日次の勤務実績/予定申請の代理権限
- 日次の勤務実績/予定承認の代理権限  $\mathbf{r}$
- 日次の勤務実績/予定点検の代理権限
- 勤務表提出の代理権限
- 勤務表点検の代理権限

## 1 コラム

代理設定(管理者)では、[権限設定マスタ](index.html#document-texts/master/authority/index)で「作業実績全権限」、「作業実績代理設定可能権限」を付与された組織、 およびその配下組織に所属するユーザ(管理対象ユーザ)に対して以下の権限の設定ができます。 代理設定を行うユーザが、権限を付与されていない場合は、設定できません。

- 作業実績入力の代理権限
- 作業実績確定の代理権限

#### コラム A)

代理有効期間内の場合でも、勤務体系所属終了日以降は本人同様、代理先の従業員も勤務表の入力・提出ができません。 勤務体系所属終了日以降に勤務表を入力・提出したい場合、管理者権限を保持するユーザが勤務表照会画面から訂正モードで 勤務表を訂正してください。 例: 代理元A:勤務体系所属:04/01〜11/23 代理先X:代理有効期間:11/20〜12/31

代理先Xは11/23まで代理元Aの勤務表を代理入力できますが、11/24以降は代理入力できません。

### [設定](#page-16-3)

本項では、代理設定機能を利用した代理可能な権限と代理者の設定方法を説明します。

#### [新規登録](#page-16-4)

- 1. 「サイトマップ」→「勤務管理」→「管理者メニュー」→「代理設定」をクリックします。
- 2. 一覧画面表示後、「新規登録」をクリックします。

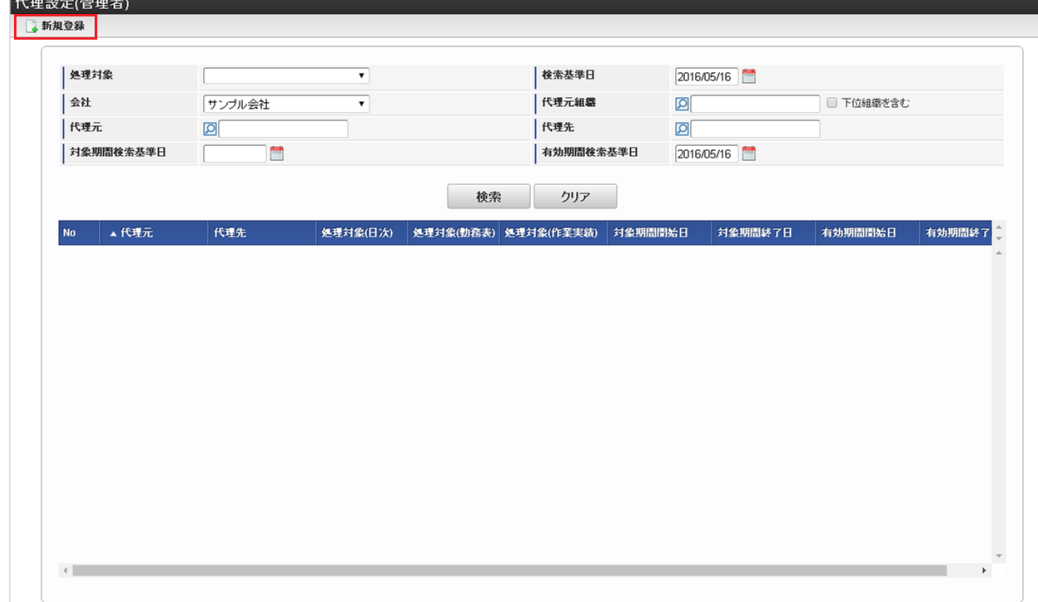

3. 登録/更新画面で必要な情報を入力し、「登録」をクリックします。

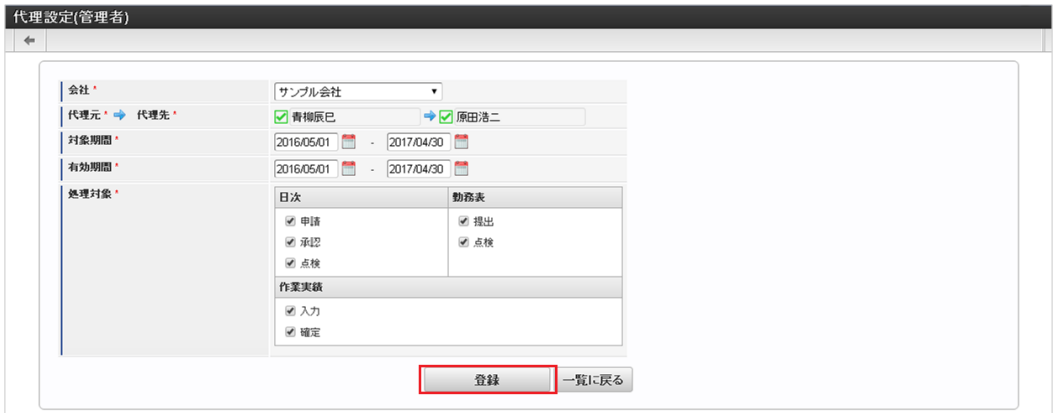

- 代理元 代理元のユーザを選択します。
- 代理先 代理先のユーザを選択します。
- 対象期間 処理対象の代理処理が可能な期間を設定します。
- 有効期間 代理設定が有効となる期間を設定します。
- 処理対象 代理する処理(権限)を選択します。
- 4. 確認ポップアップが表示されますので、「決定」をクリックします。

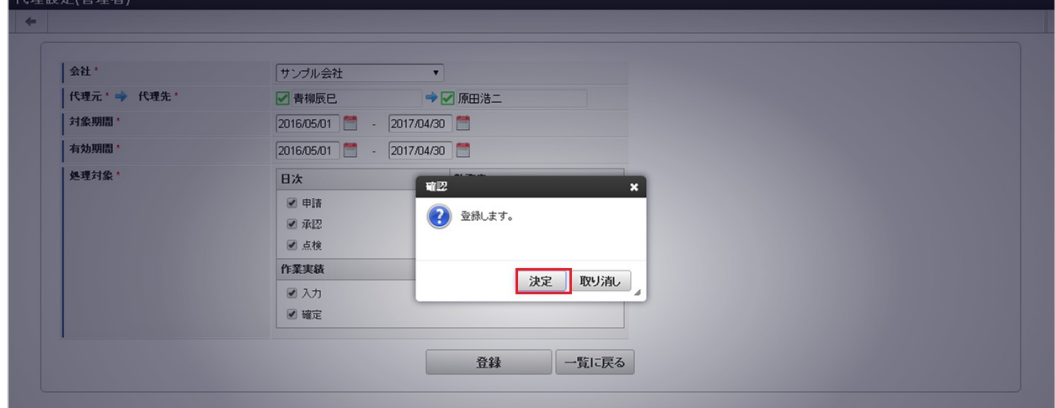

5. 新規登録することができました。

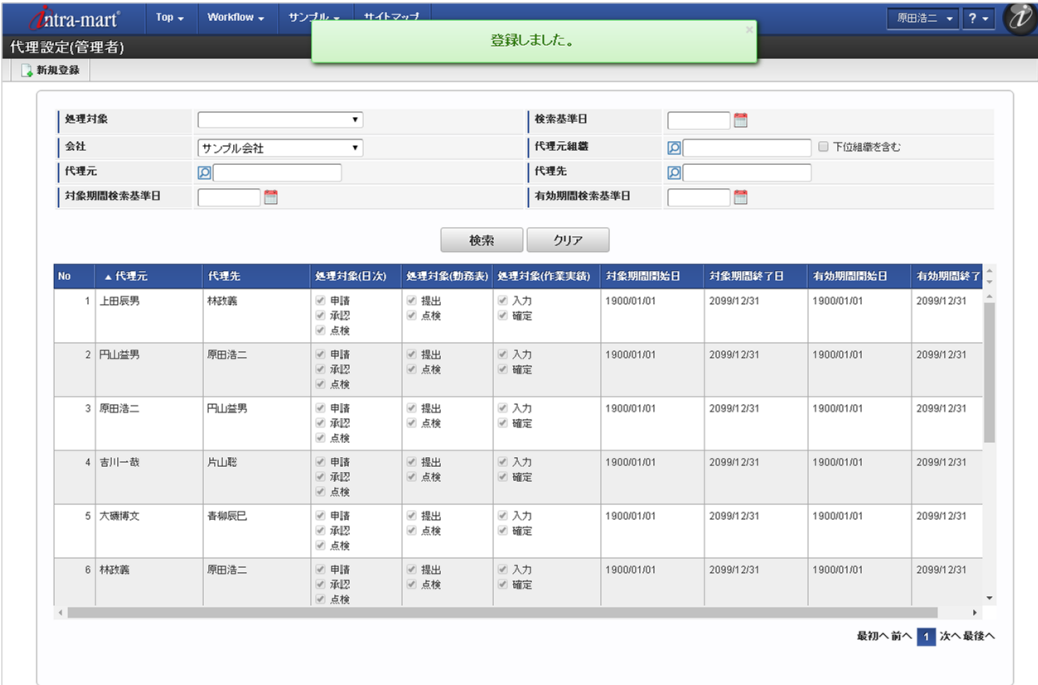

### [更新](#page-16-2)

- 1. 「サイトマップ」→「勤務管理」→「管理者メニュー」→「代理設定」をクリックします。
- 2. 一覧画面で「検索」をクリックします。

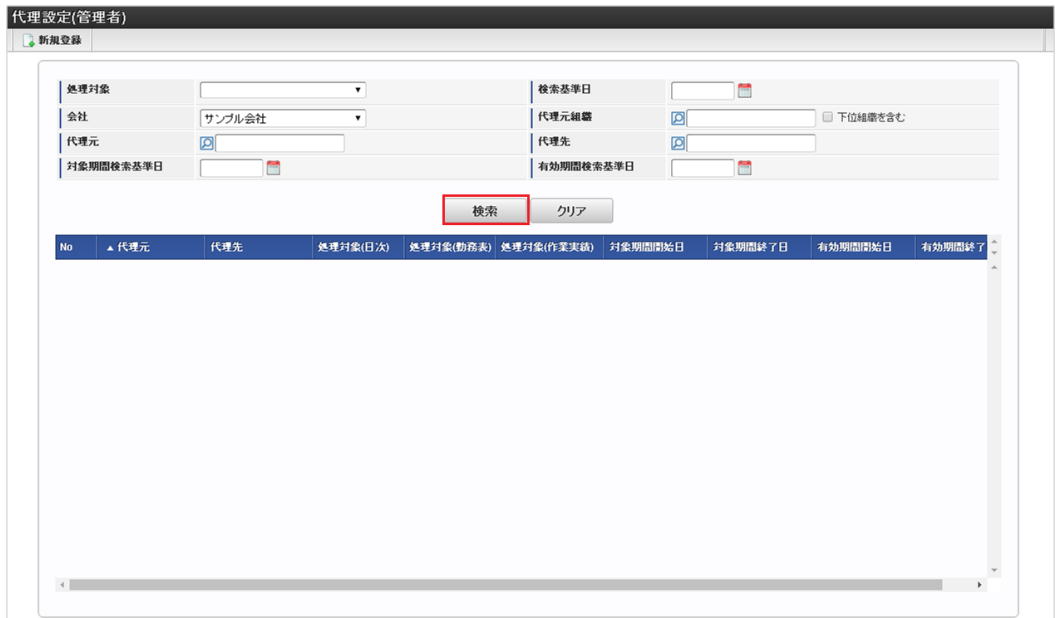

3. 一覧画面の対象データが表示されている行をクリックします。

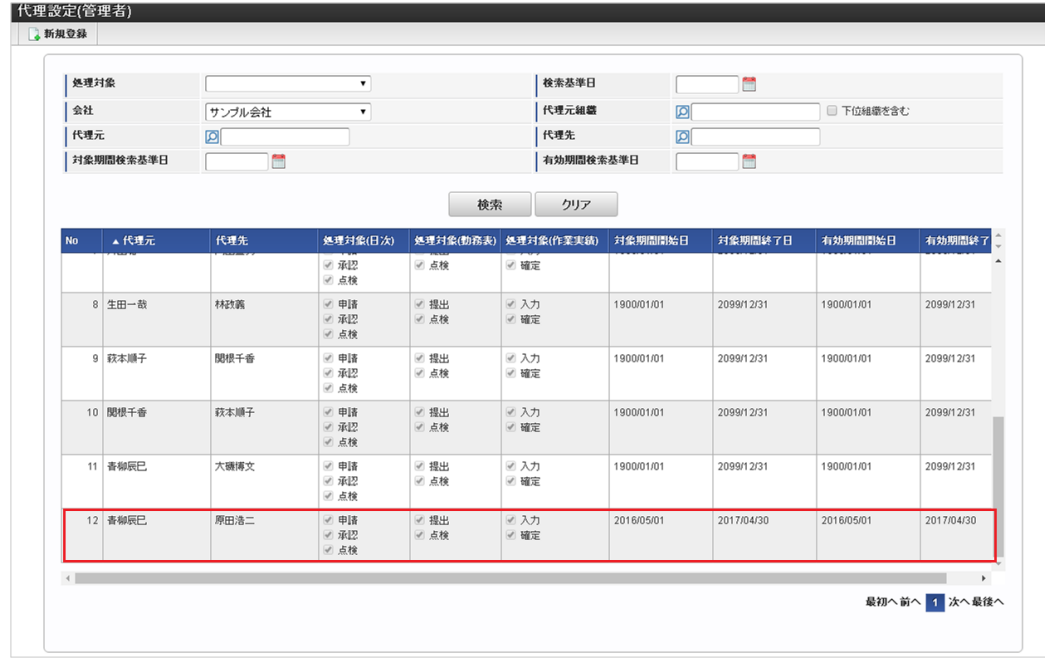

コラム A

一覧機能の操作方法は、[一覧画面の操作](index.html#document-texts/reference/operation/pc/list)を参照してください。

4. 登録/更新画面で情報を編集し、「更新」をクリックします。

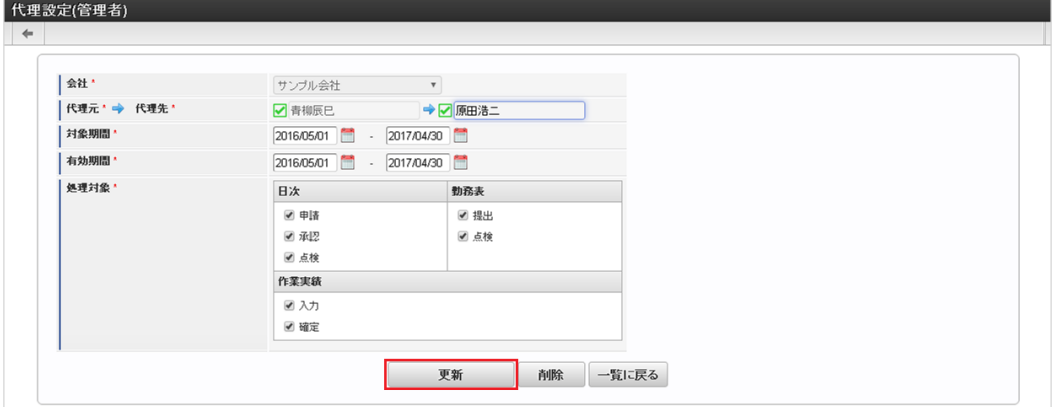

次の項目は編集不可項目です。

- 会社
- 代理元
- 5. 確認ポップアップが表示されますので、「決定」をクリックします。

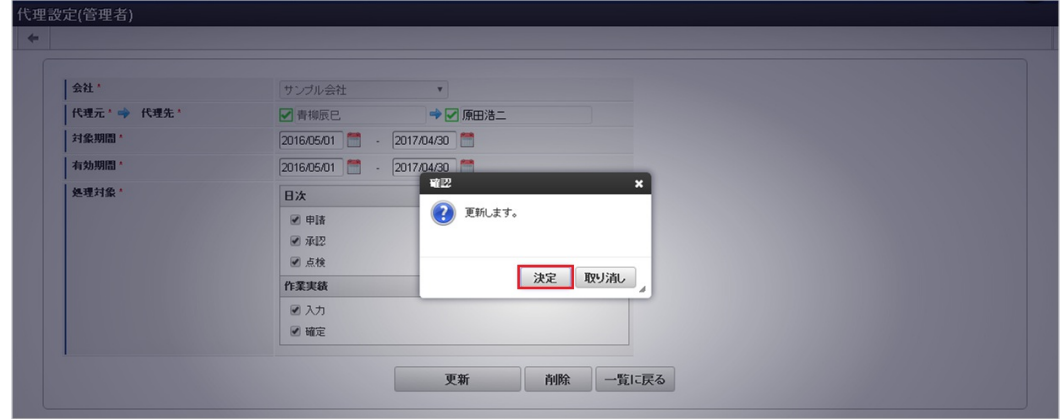

6. 更新することができました。

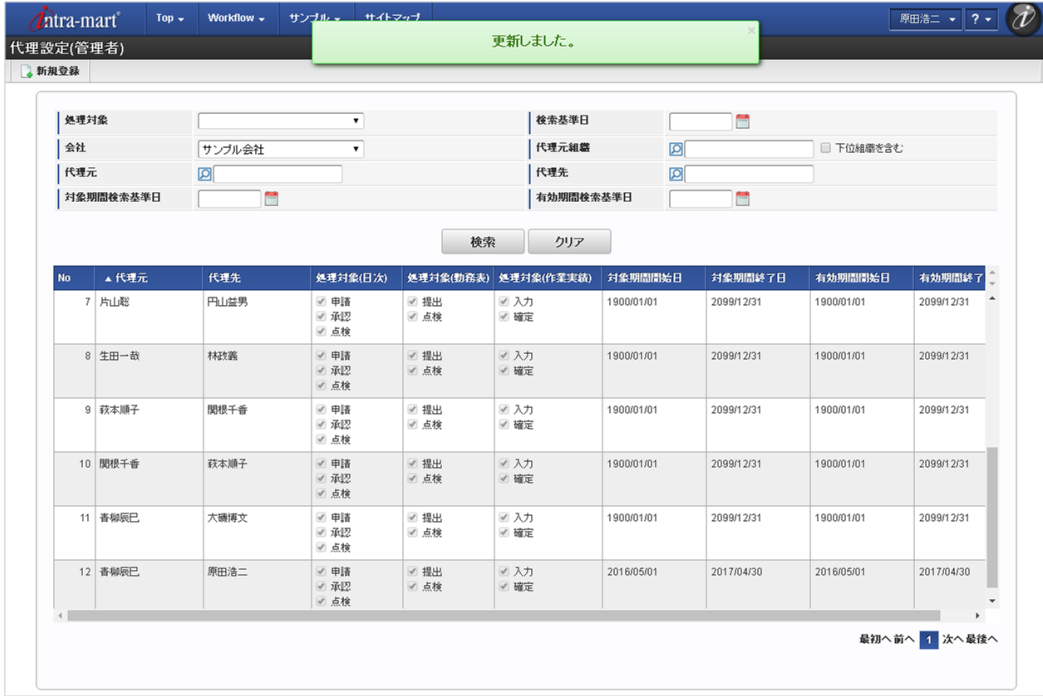

### 承認者設[定](#page-3-0)

本項では、承認者設定の設定方法を説明します。

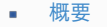

- <span id="page-33-2"></span>[設定](#page-13-1)
	- [新規登録](#page-13-2)
	- [更新](#page-15-0)
- <span id="page-33-3"></span>[インポート](#page-16-0)
	- [インポートデータ作成](#page-16-3)
	- [ジョブネットの設定](#page-16-4)
	- [実行パラメータ](#page-42-0)
- <span id="page-33-1"></span><span id="page-33-0"></span>[エクスポート](#page-16-1)
	- [ジョブネットの設定](#page-14-0)
	- [ファイル取得](#page-14-1)
	- [実行パラメータ](#page-46-0)

### [概要](#page-14-3)

承認者設定(管理者)では、管理対象ユーザの日々の承認者と点検者、勤務表の点検者を設定します。

承認者設定を使用する場合、intra-mart Accel Kaiden! 勤務管理モジュールのモジュール設定で複数承認者を使用しない設定にしてくださ い。

モジュール設定の詳細は『intra-mart Accel Kaiden! [セットアップガイド](http://www.intra-mart.jp/document/library/iak/public/kaiden_setup_guide/index.html)』-「WARファイルの作成」-「intra-mart Accel Kaiden! の設定 ファイル」-「intra-mart Accel Kaiden! 勤務管理モジュール」-「モジュール設定」を参照してください。

## ↑ コラム

承認者設定(管理者)では、[組織管理者マスタ](index.html#document-texts/master/deptAdmin/index)で管理者権限を付与された組織、 およびその配下組織に所属するユーザ(管理対象ユーザ)に対する設定ができます。 承認者設定を行うユーザが、管理者権限を付与されていない場合は設定はできません。 但し、インポート機能のみを利用する場合は管理者権限は不要です。

## ↑ コラム

日次申請の承認者・点検者は、日次申請時の承認者設定に基づき決定します。 申請済みの日次申請の承認者・点検者を変更したい場合、承認者設定を変更後再度日次申請を実施して下さい。

### [設定](#page-14-4)

本項では、承認者設定機能を利用した承認者・点検者の設定方法を説明します。 メンテナンス、インポートの2種類の方法で設定が可能です。 また、設定をエクスポート可能です。

### [新規登録](#page-33-2)

- 1. 「サイトマップ」→「勤務管理」→「管理者メニュー」→「承認者設定」をクリックします。
- 2. 一覧画面表示後、「新規登録」をクリックします。

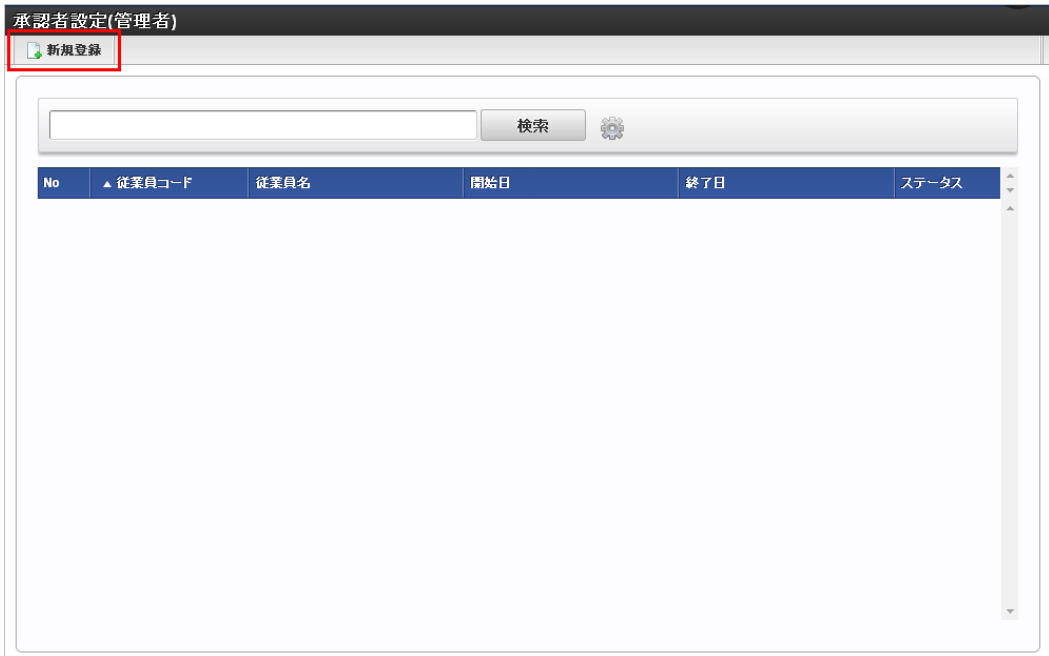

3. 登録/更新画面で必要な情報を入力し、「登録」をクリックします。

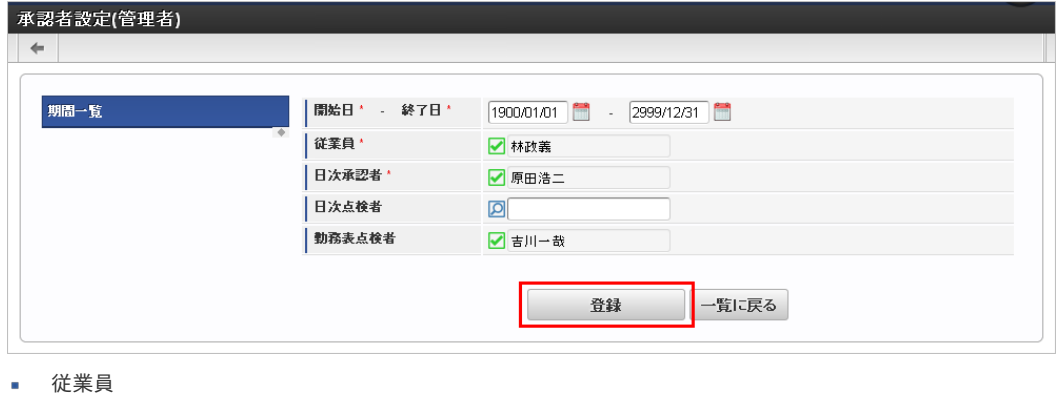

- 設定対象の従業員を選択します。
- 日次承認者 勤務表の日次データの承認者を選択します。
- 日次点検者 勤務表の日次データの点検者を選択します。
- 勤務表点検者 勤務表の月次データの点検者を選択します。
- 4. 確認ポップアップが表示されますので、「決定」をクリックします。

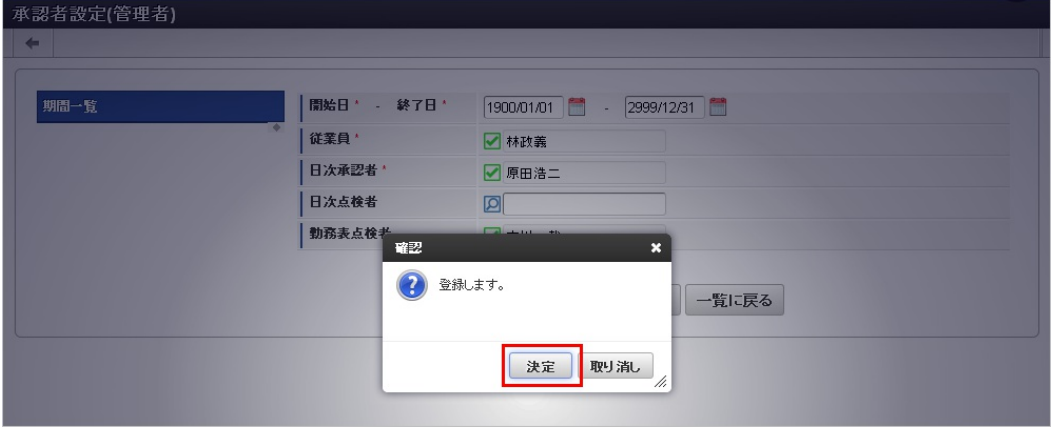

5. 新規登録することができました。

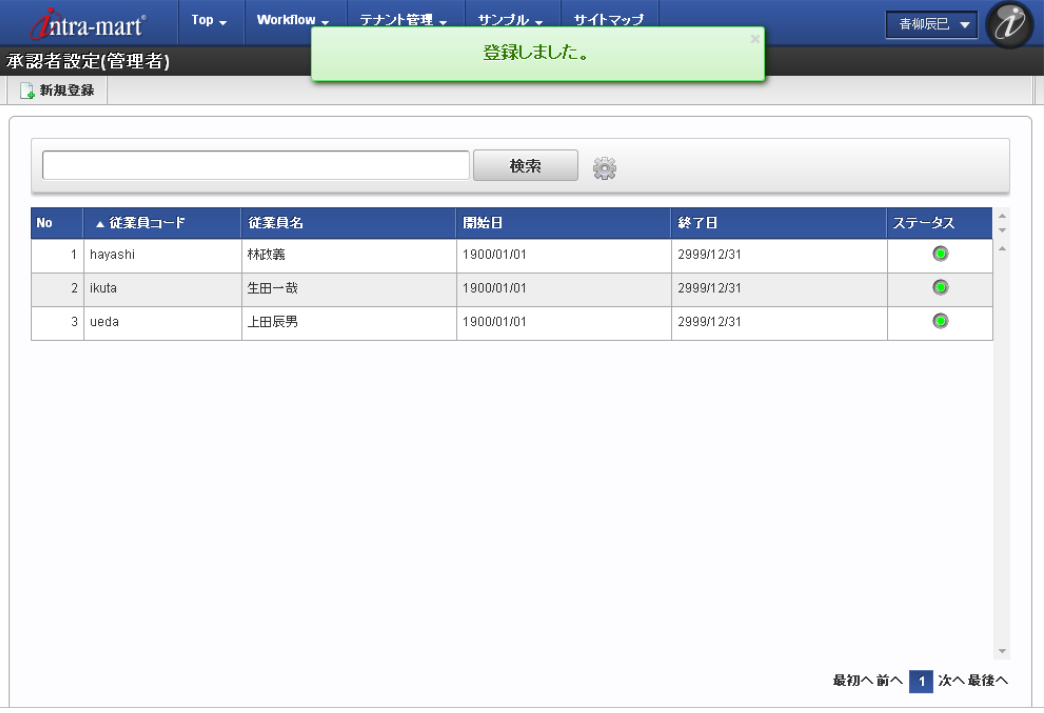

[更新](#page-33-3)

- 1. 「サイトマップ」→「勤務管理」→「管理者メニュー」→「承認者設定」をクリックします。
- 2. 一覧画面で「検索」をクリックします。
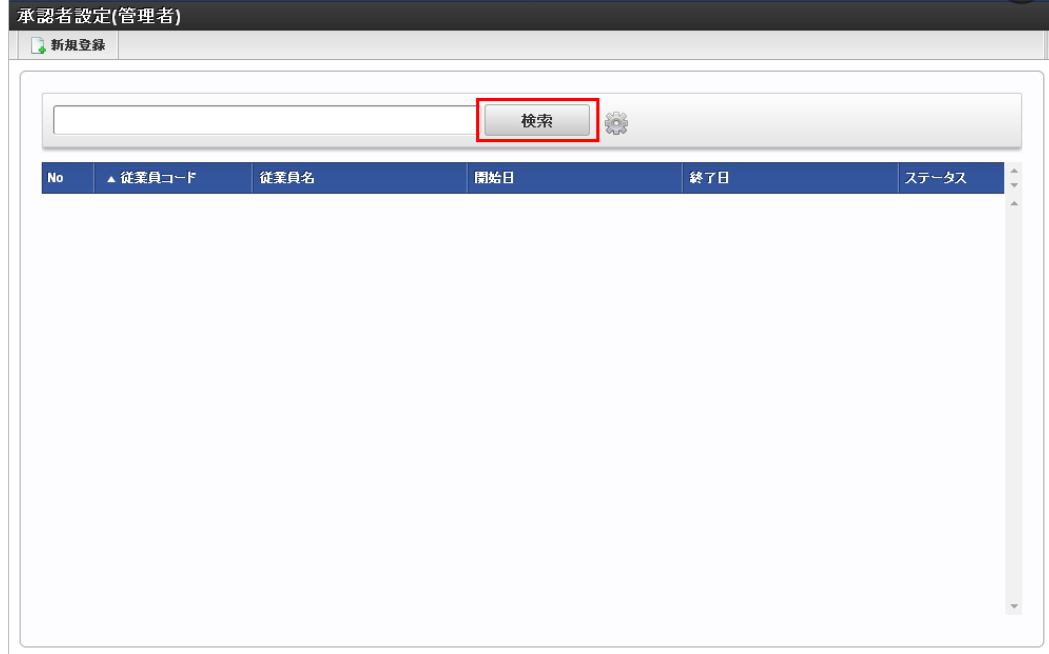

3. 一覧画面の対象データが表示されている行をクリックします。

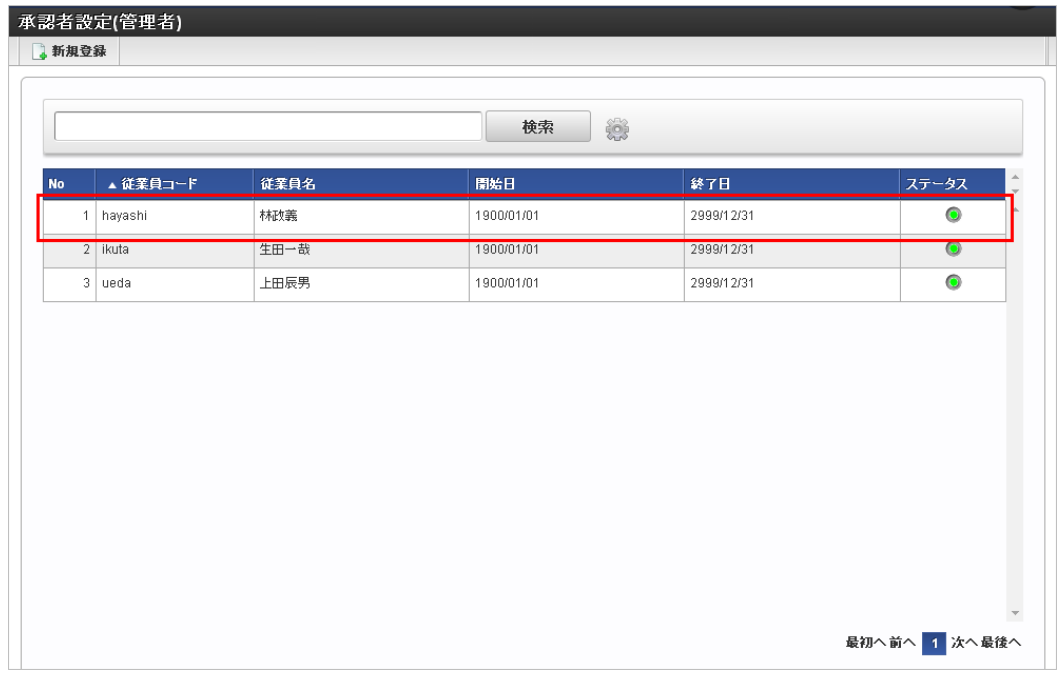

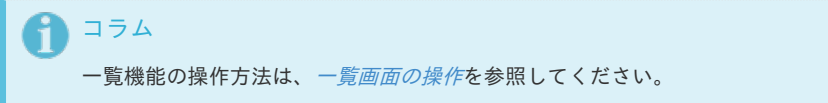

4. 登録/更新画面で情報を編集し、「更新」をクリックします。

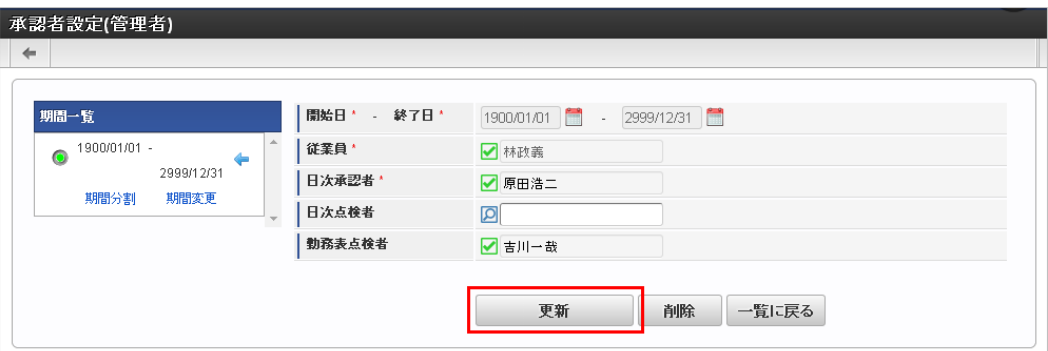

次の項目は編集不可項目です。

従業員

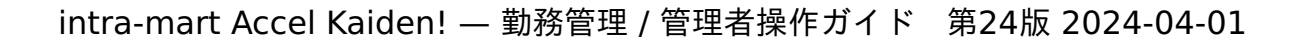

期間機能の操作方法は、[期間の操作](index.html#document-texts/reference/operation/pc/term)を参照してください。

5. 確認ポップアップが表示されますので、「決定」をクリックします。

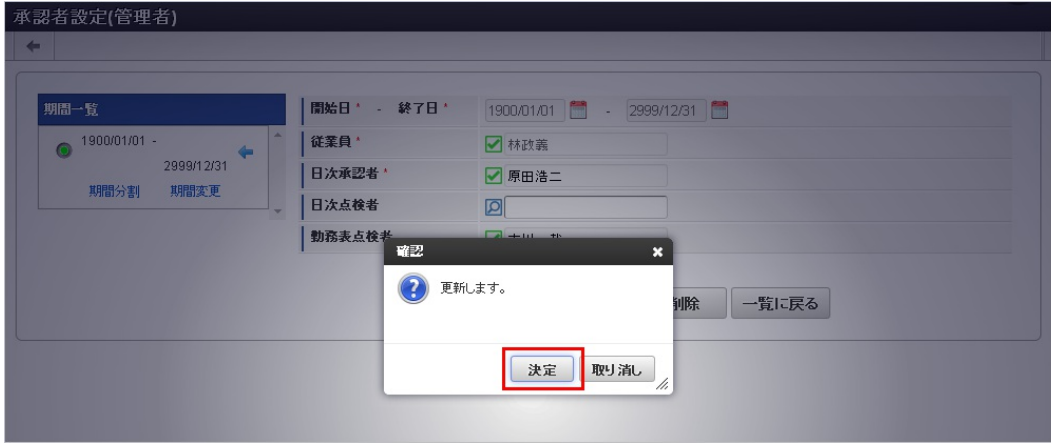

6. 更新することができました。

コラム

ĭ

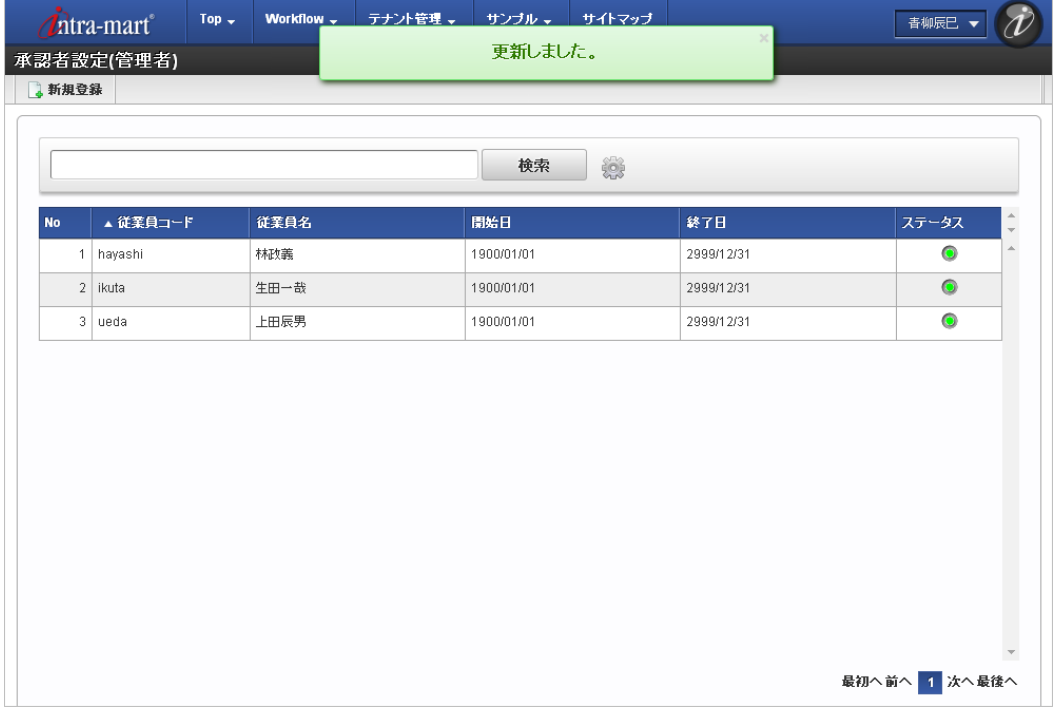

#### [インポート](#page-33-0)

本項では、インポート機能を利用したマスタ設定方法を説明します。

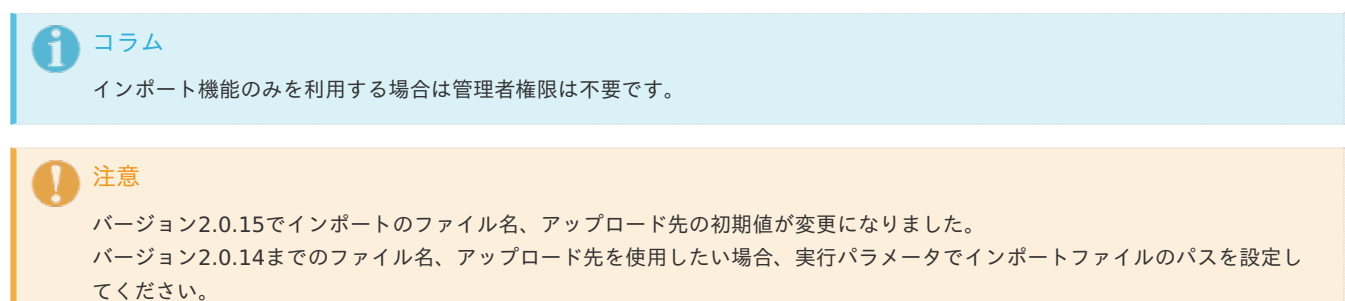

[インポートデータ作成](#page-33-1)

インポートするデータを作成し、ストレージにアップロードします。 作成するインポートデータの形式は、次の通りです。

#### ファイル形式 ×

ジョブネットの設定で設定する実行パラメータにより変化します。 以下は初期値(実行パラメータ未設定の場合)のファイル形式です。

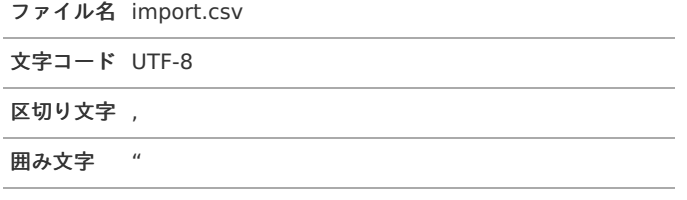

■ データ形式

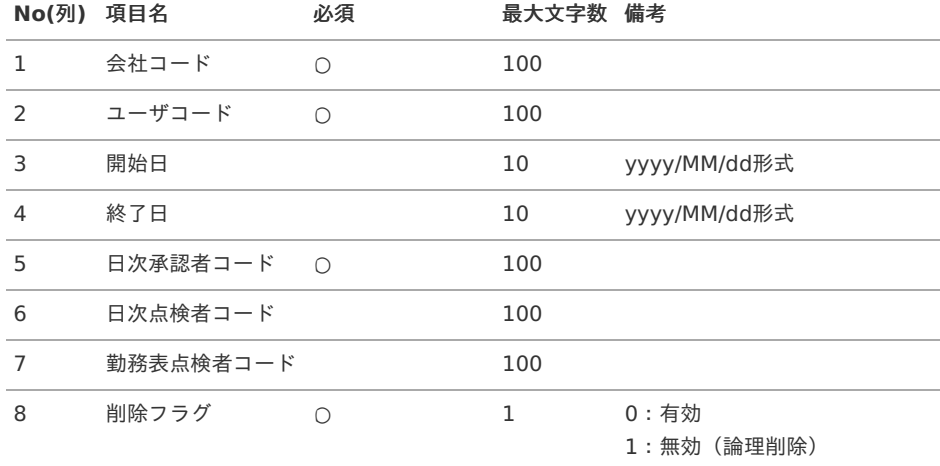

### データサンプル

"comp\_sample\_01","user\_000001","","","user\_000002","","","0"

#### f コラム

項目を省略する場合でも、「"」で囲んでください。

#### アップロード先  $\alpha$

ジョブネットの設定で設定する実行パラメータにより変化します。 以下は初期値(実行パラメータ未設定の場合)のアップロード先です。

ディレクトリ kaiden/generic/master/labor\_simple\_app\_route

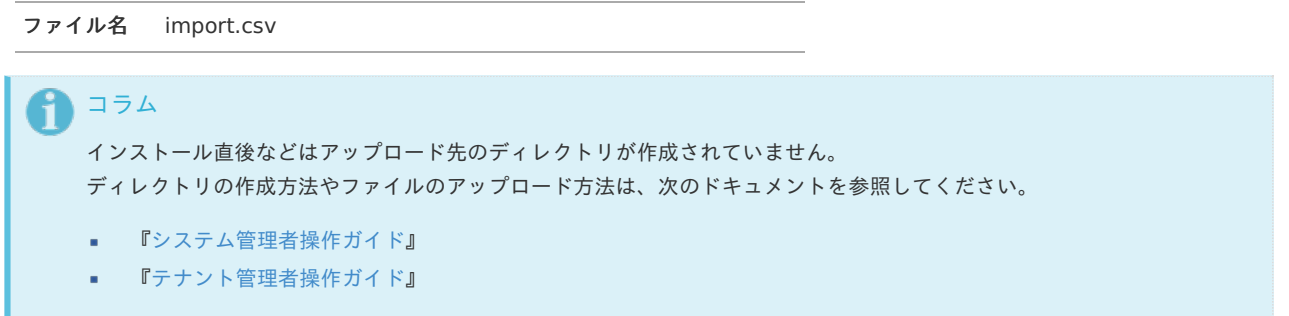

## [ジョブネットの設定](#page-33-2)

インポート機能用のジョブネットの設定を行います。

1. 「サイトマップ」→「テナント管理」→「ジョブネット設定」をクリックします。

2. ジョブネット一覧(画面左部)の「承認者設定」をクリックします。 intra-mart Accel Kaiden! — 勤務管理 / 管理者操作ガイド 第24版 2024-04-01

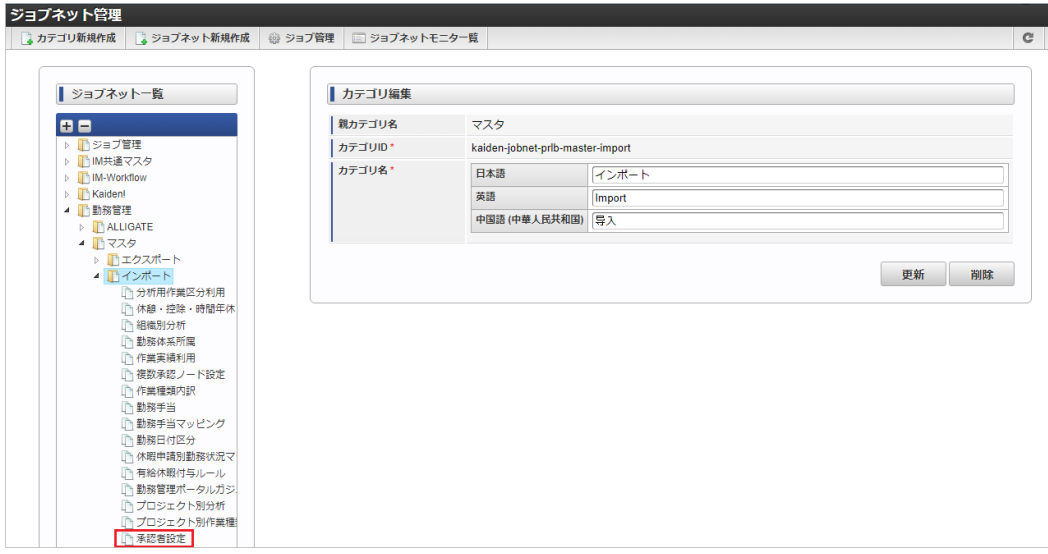

3. 「編集」をクリックします。

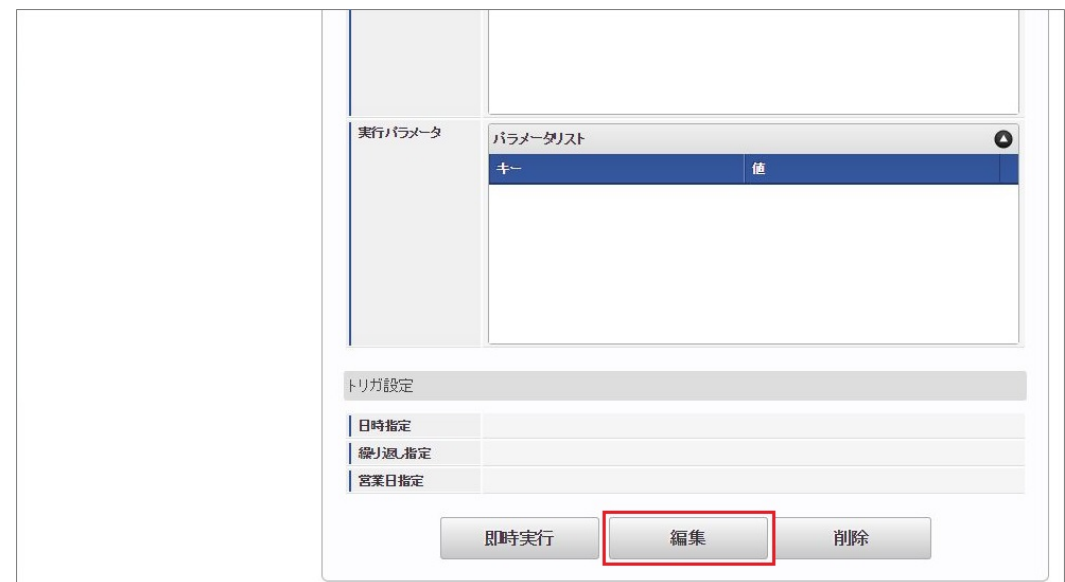

4. 必要に応じて「実行パラメータ」、「トリガ設定」を編集します。

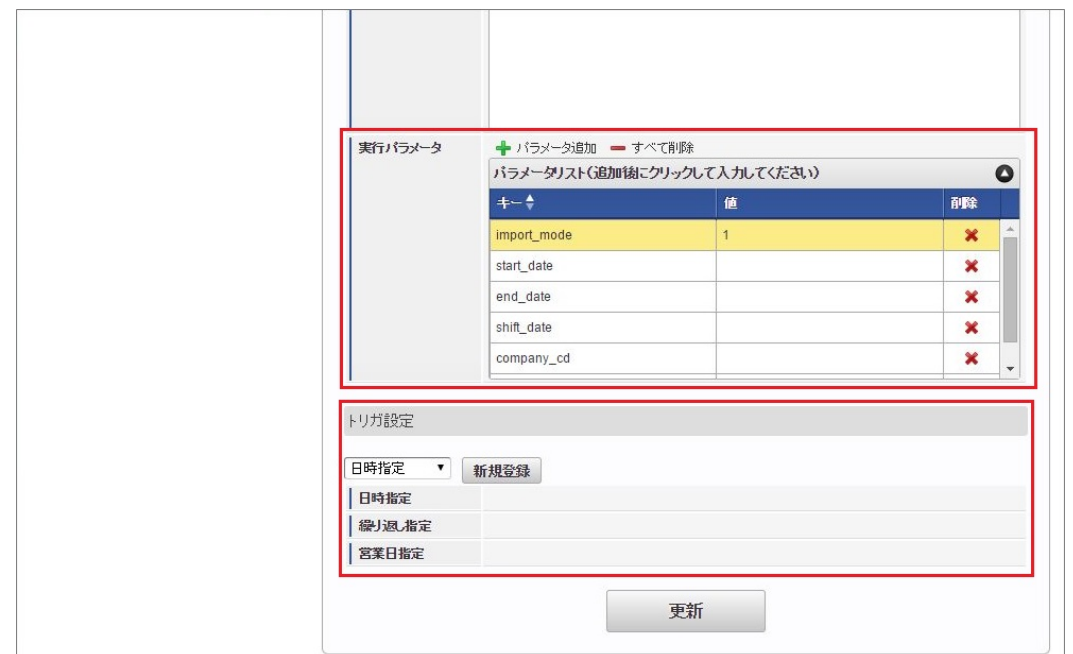

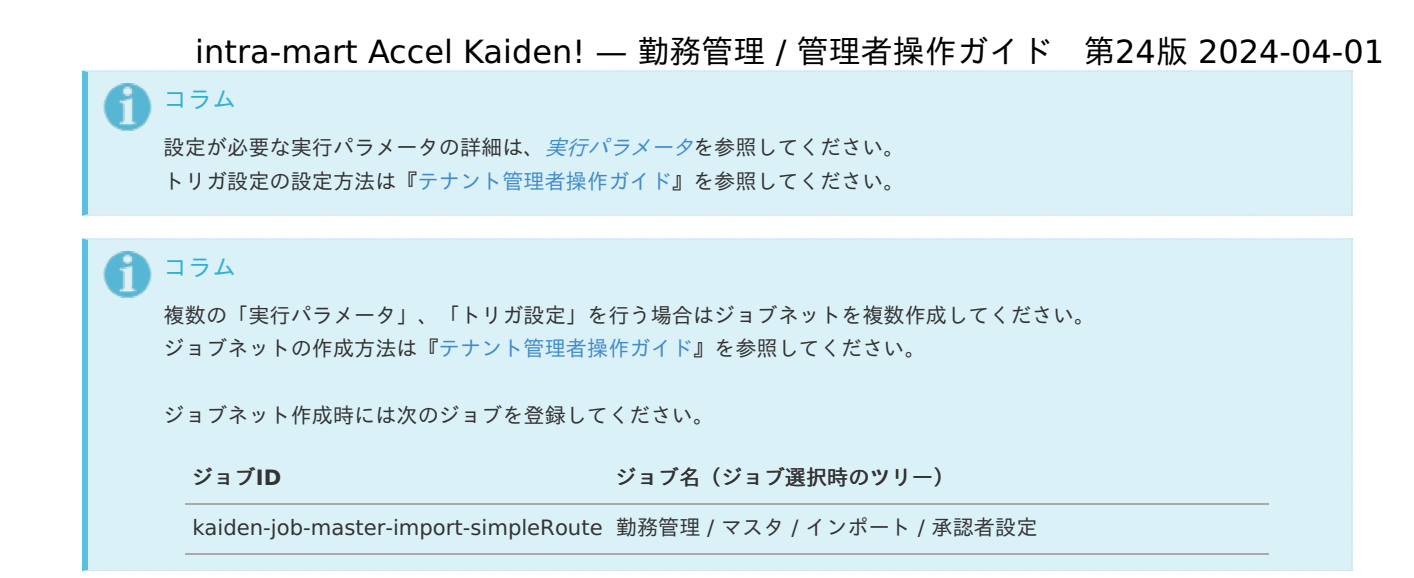

#### 5. 編集後、「更新」をクリックします。

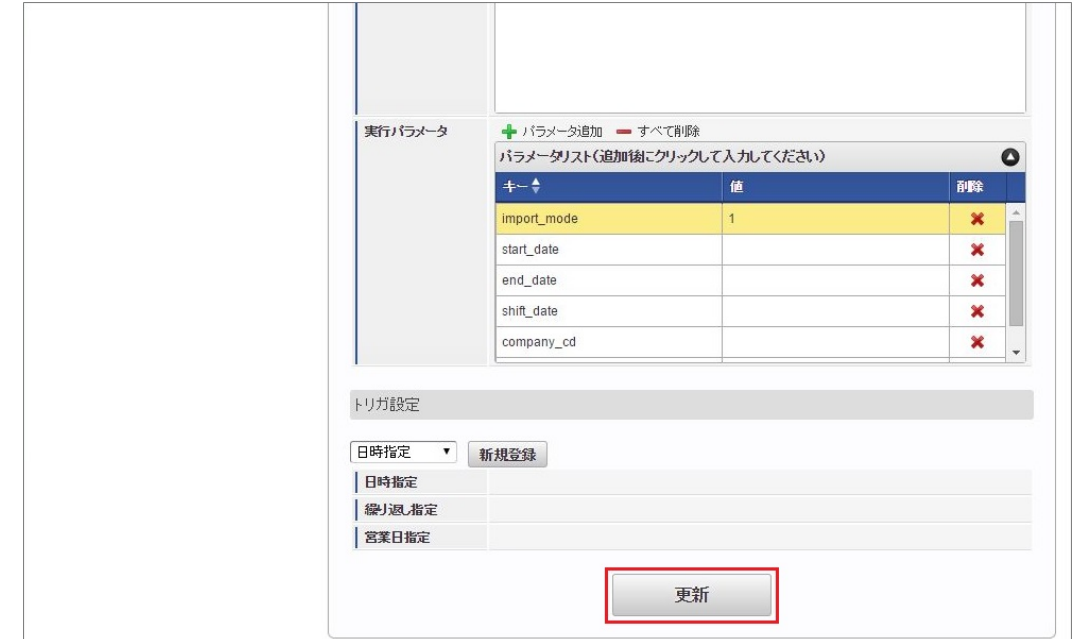

6. 確認ポップアップの「決定」をクリックします。

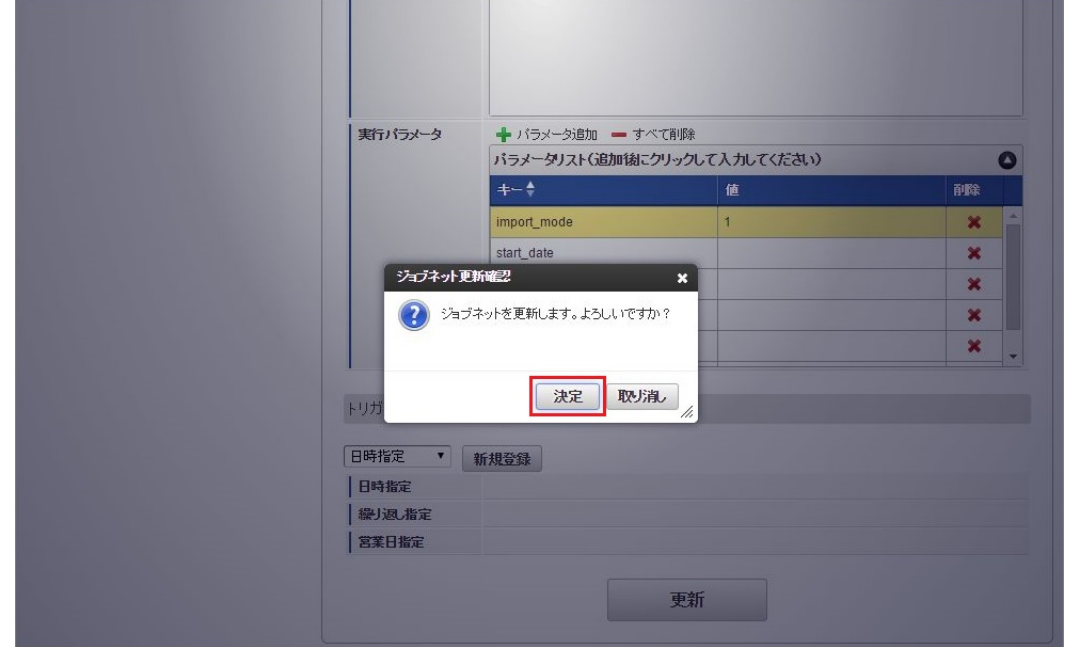

7. ジョブネットが設定されました。

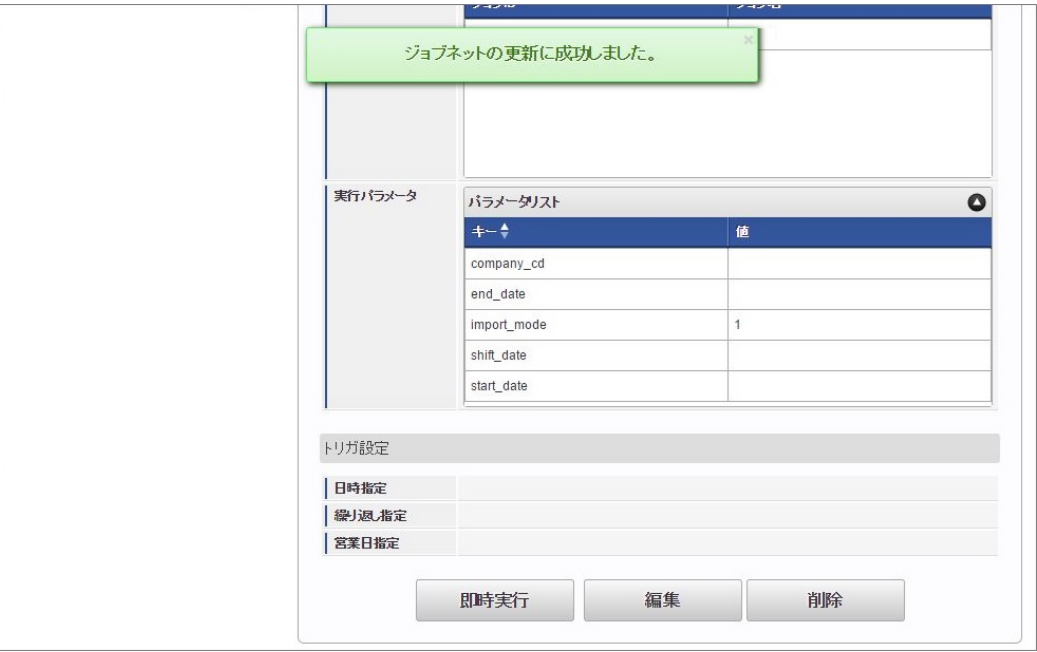

コラム

ジョブネットの設定(実行)後、承認者設定機能でインポートが正しく実行されたことを確認してください。

### [実行パラメータ](#page-33-3)

設定が可能な実行パラメータは次の通りです。

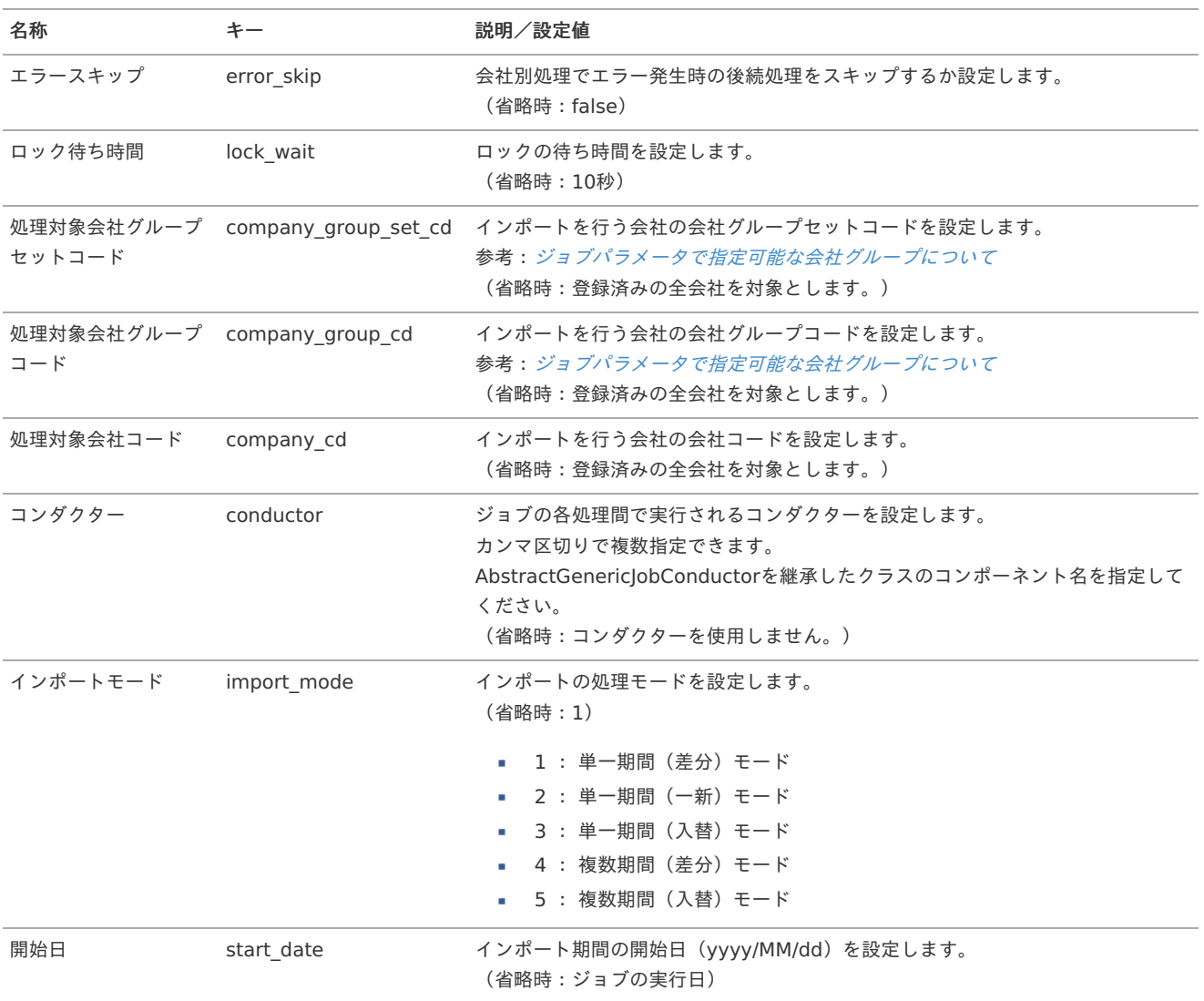

<span id="page-42-0"></span>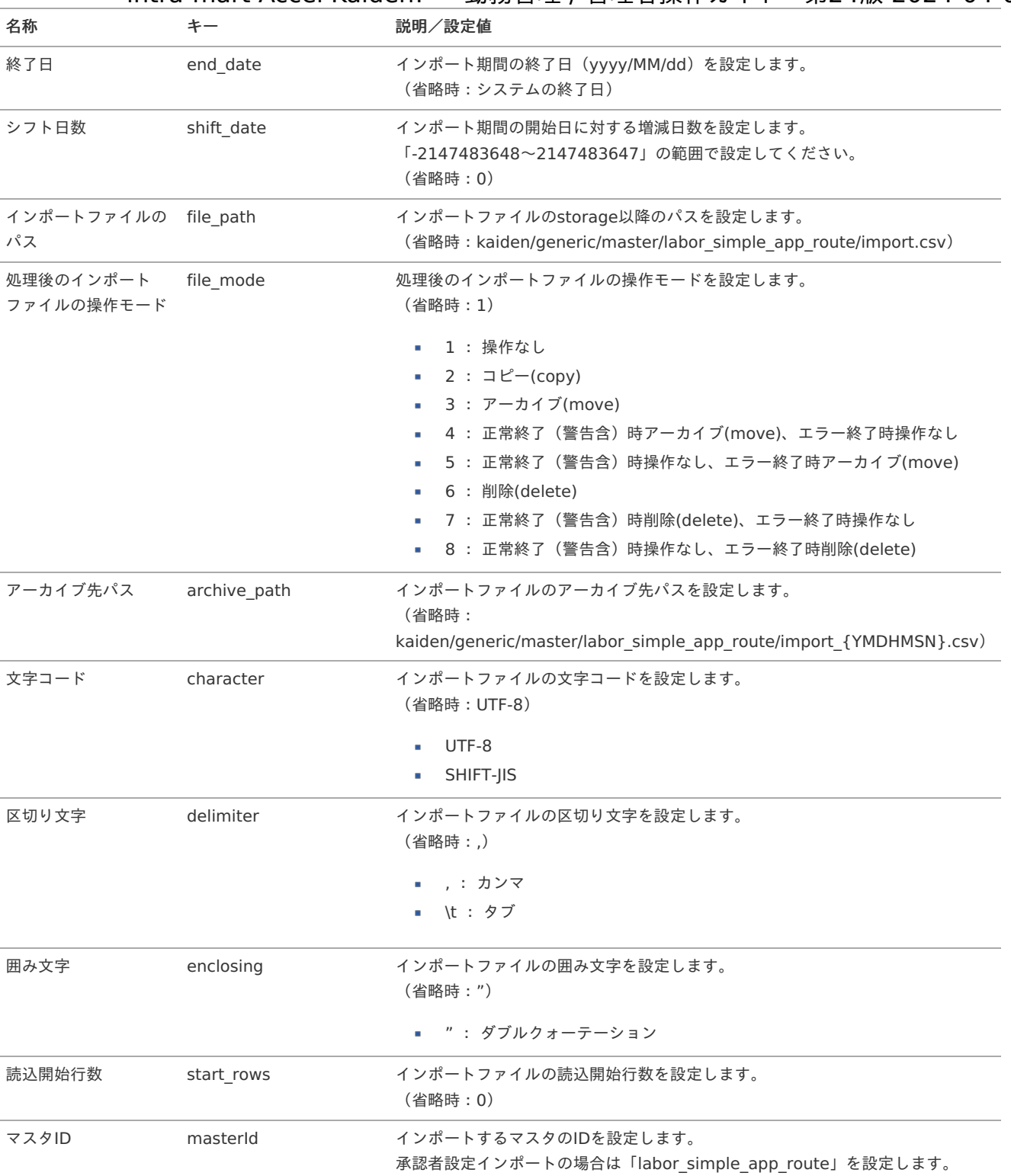

{YMDHMSN}:「yyyyMMddHH24mmssSSS」形式

### [エクスポート](#page-33-4)

本項では、エクスポート機能を利用したマスタ設定方法を説明します。

### [ジョブネットの設定](#page-33-5)

エクスポート機能用のジョブネットの設定を行います。

- 1. 「サイトマップ」→「テナント管理」→「ジョブネット設定」をクリックします。
- 2. ジョブネット一覧(画面左部)の「承認者設定」をクリックします。

intra-mart Accel Kaiden! — 勤務管理 / 管理者操作ガイド 第24版 2024-04-01

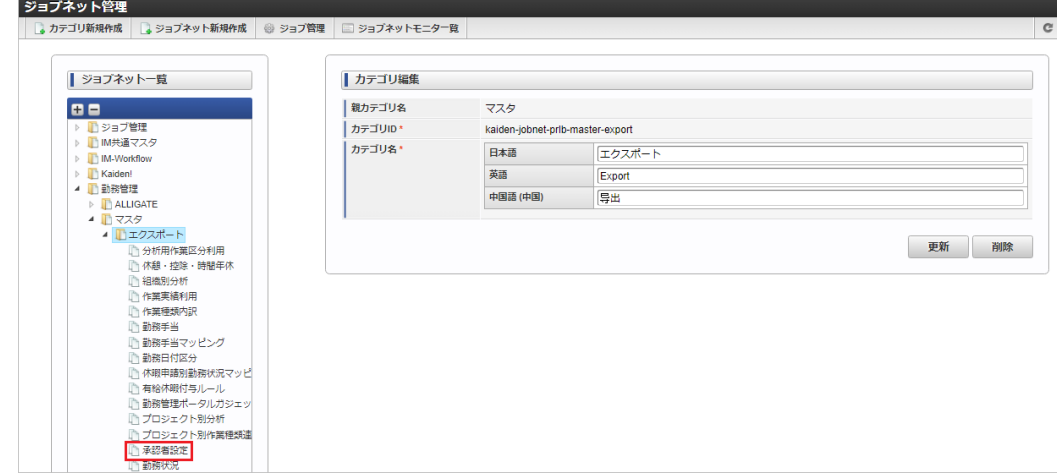

3. 「編集」をクリックします。

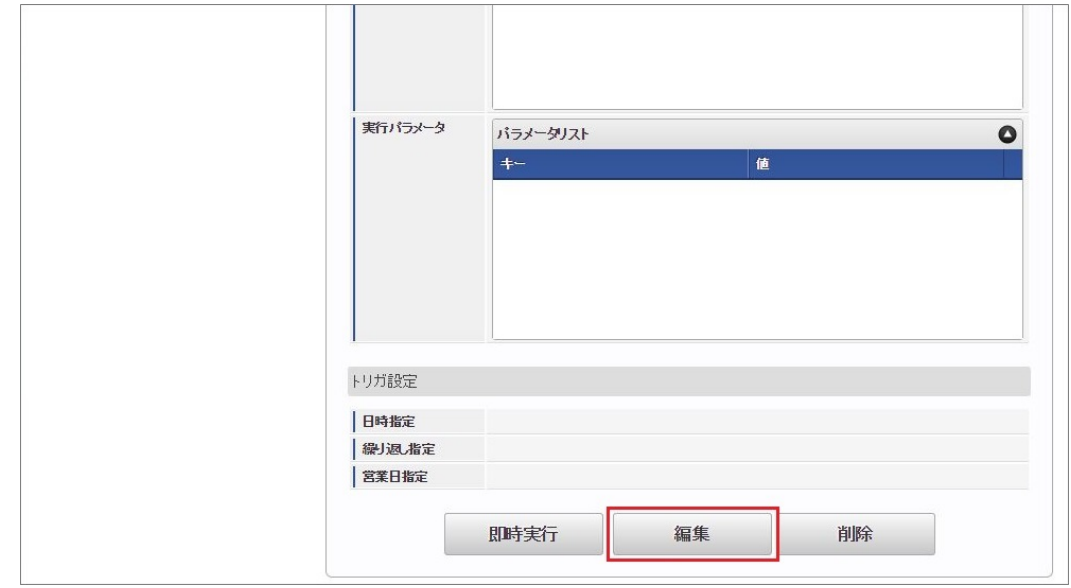

4. 必要に応じて「実行パラメータ」、「トリガ設定」を編集します。

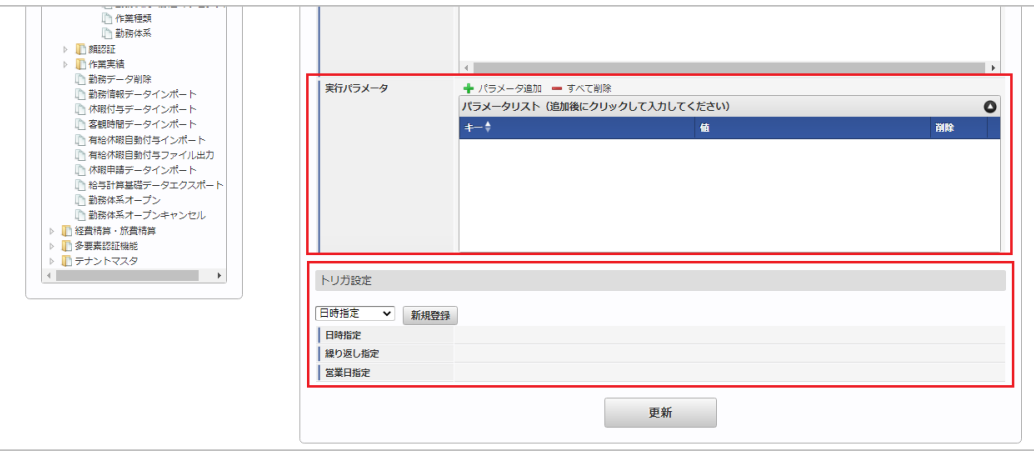

#### コラム f

設定が必要な実行パラメータの詳細は、[実行パラメータ](index.html#manager-simpleroute-export-params)を参照してください。 トリガ設定の設定方法は[『テナント管理者操作ガイド](http://www.intra-mart.jp/document/library/iap/public/operation/tenant_administrator_guide/index.html)』を参照してください。

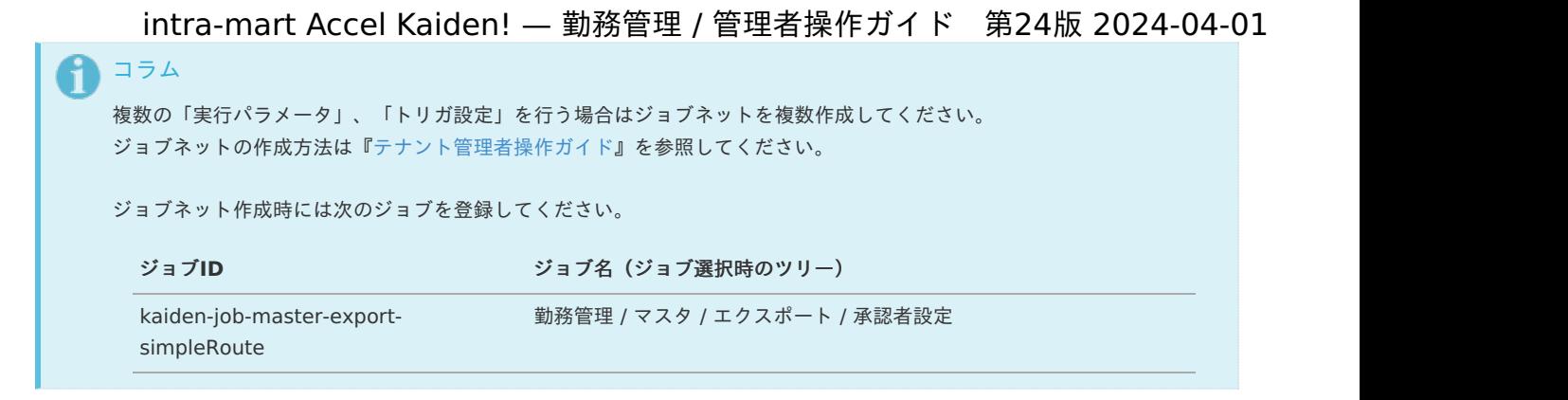

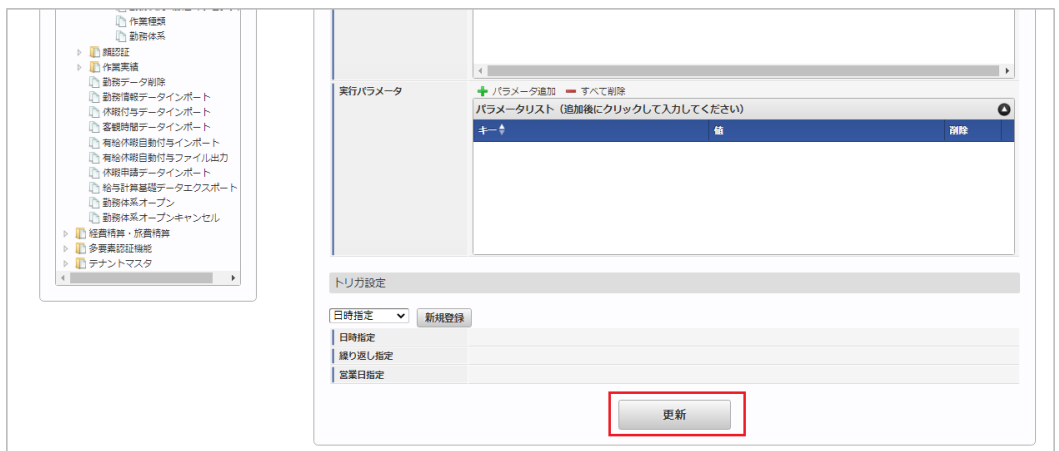

6. 確認ポップアップの「決定」をクリックします。

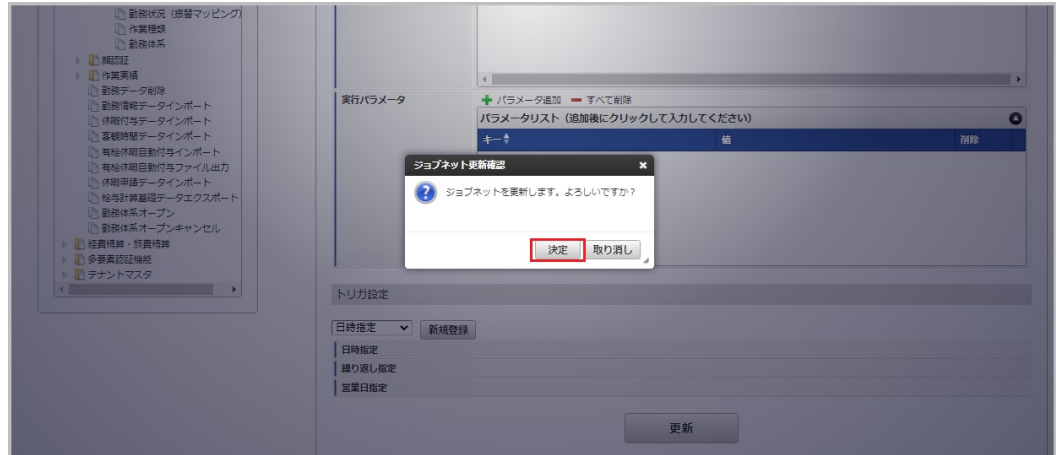

7. ジョブネットが設定されました。

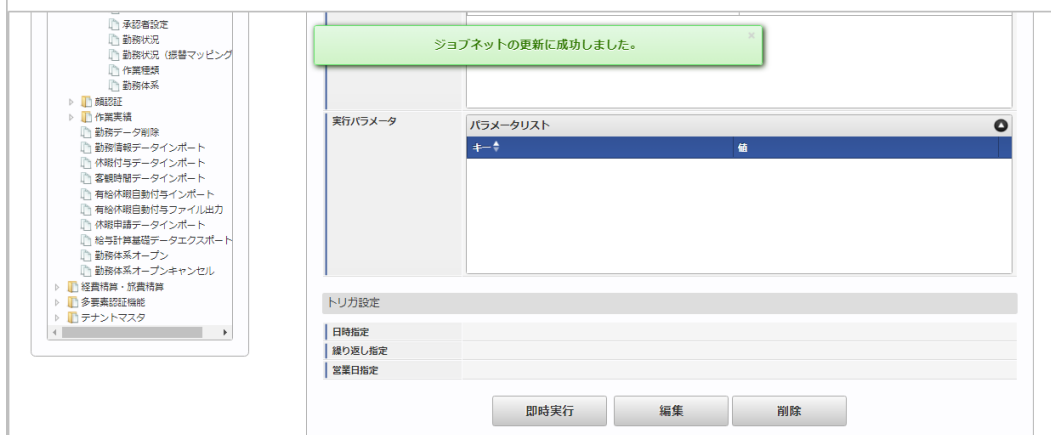

### [ファイル取得](#page-33-6)

エクスポートファイルを次のエクスポート先から取得します。

<sup>5.</sup> 編集後、「更新」をクリックします。

#### エクスポート先

ジョブネットの設定で設定する実行パラメータにより変化します。 以下は初期値(実行パラメータ未設定の場合)のエクスポート先です。

ディレクトリ kaiden/generic/master/labor\_simple\_app\_route

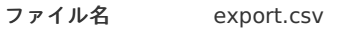

コラム

エクスポートファイルのダウンロード方法は、次のドキュメントを参照してください。

- [『システム管理者操作ガイド](http://www.intra-mart.jp/document/library/iap/public/operation/system_administrator_guide/index.html)』
- [『テナント管理者操作ガイド](http://www.intra-mart.jp/document/library/iap/public/operation/tenant_administrator_guide/index.html)』

#### データ形式  $\hat{\mathbf{r}}$

エクスポートファイルのデータ形式です。

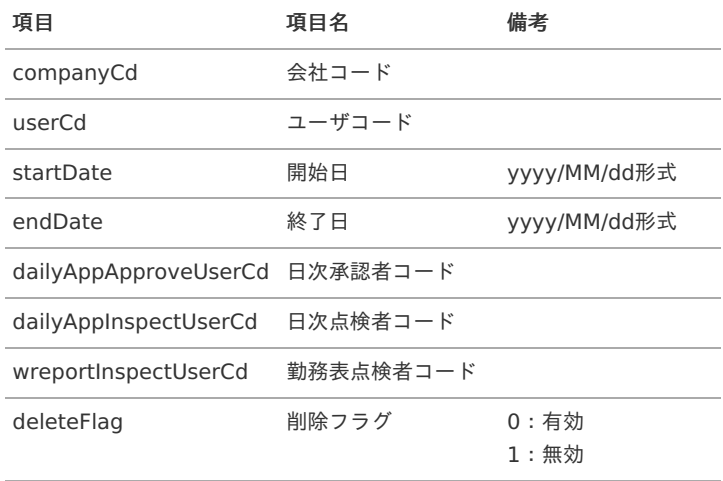

#### [実行パラメータ](#page-33-7)

設定が可能な実行パラメータは次の通りです。

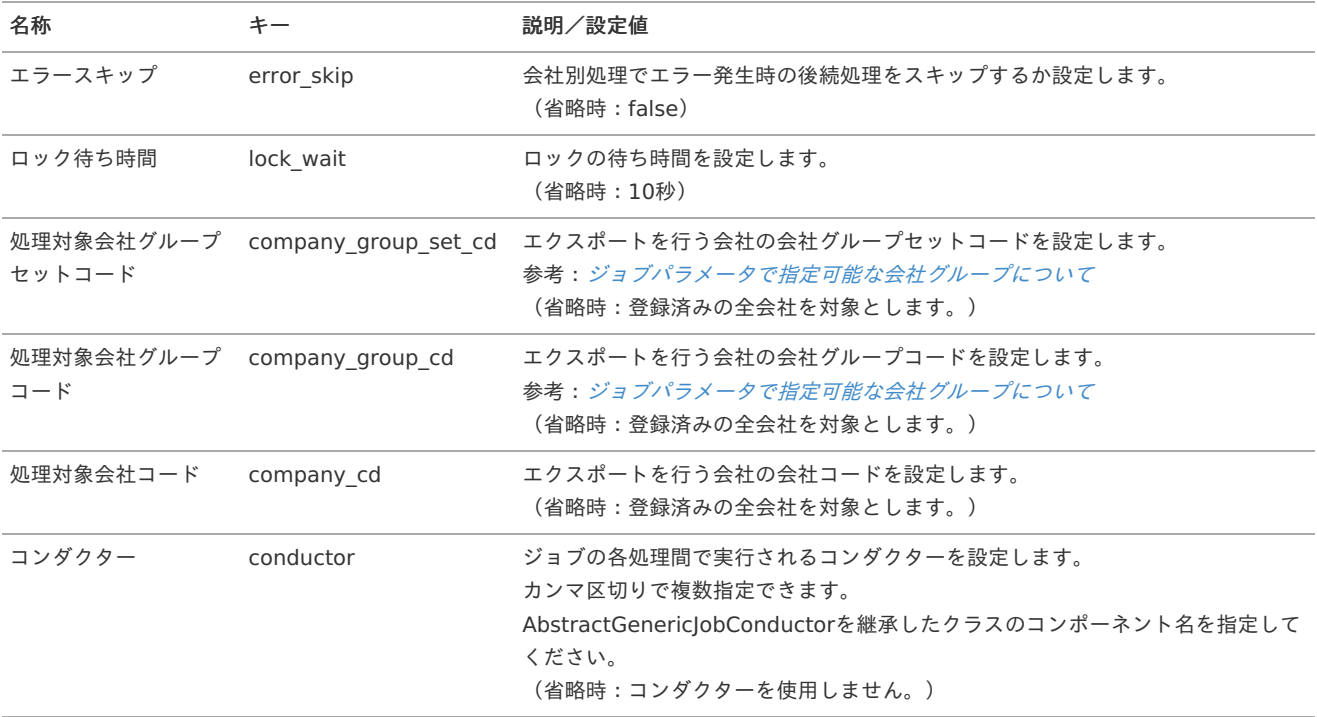

<span id="page-46-0"></span>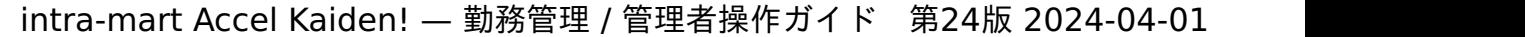

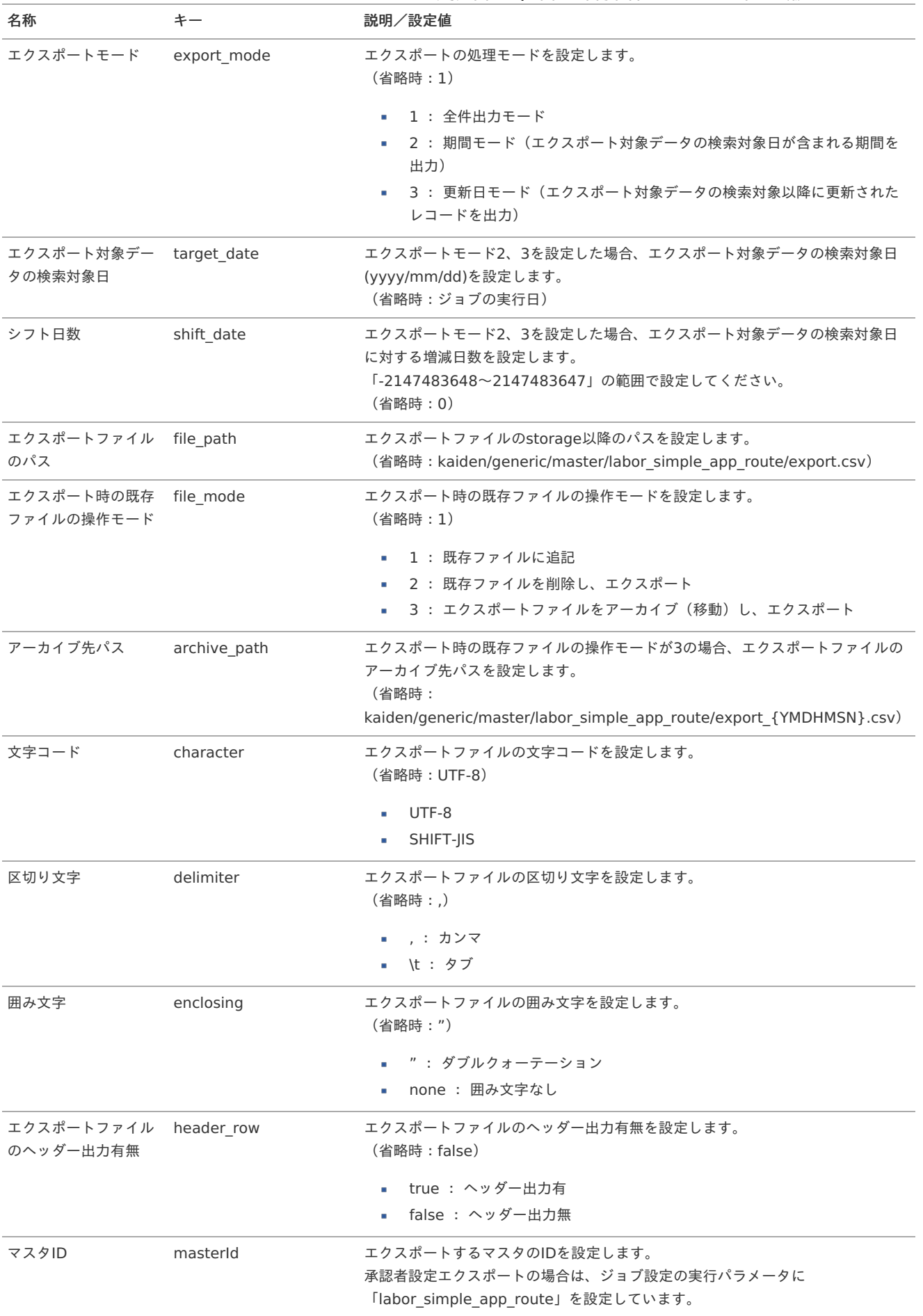

{YMDHMSN}:「yyyyMMddHH24mmssSSS」形式

#### PC用画面の操[作](#page-52-0)

本項では、日次承認の操作方法を説明します。

- [概要](#page-3-0)
- [一覧操作](#page-13-0)
- [日別処理](#page-13-1)
	- [承認](#page-13-2)
	- [差戻し](#page-15-0)
- [連続/一括処理](#page-16-2)
	- [連続処理](#page-16-3)
	- [一括承認](#page-16-0)
	- [一括差戻](#page-16-4)

#### [概要](#page-16-1)

日次承認(管理者)では、管理対象ユーザの日々の勤務予定/実績を承認/差戻しします。 承認可能な勤務内容は、申請ステータスが予定申請中または実績申請中のデータです。 一度承認/差戻しを行ったデータは、従業員が再申請を行わない限り再承認できません。

#### A コラム

承認者設定(管理者)では、[組織管理者マスタ](index.html#document-texts/master/deptAdmin/index)で管理者権限を付与された組織、 およびその配下組織に所属するユーザ(管理対象ユーザ)に対する設定ができます。 承認者設定を行うユーザが、管理者権限を付与されていない場合は設定はできません。

コラム f

> 承認可能な勤務予定/実績の判定は、勤務予定/実績申請時の所属組織で判定しています。 勤務予定/実績申請後に申請者が組織異動になった場合、異動前の組織(申請時の所属組織)として判定しています。

承認/差戻しを行うことで、日々の勤務内容の申請ステータスが次の状態に変わります。

予定承認前  $\bar{a}$ 

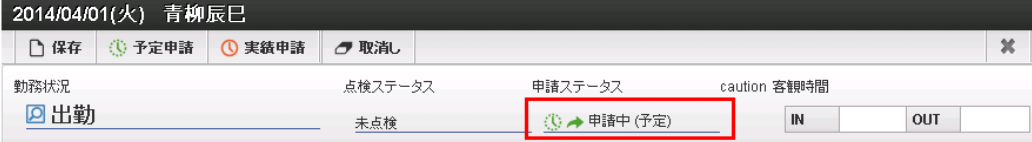

予定承認 ٠

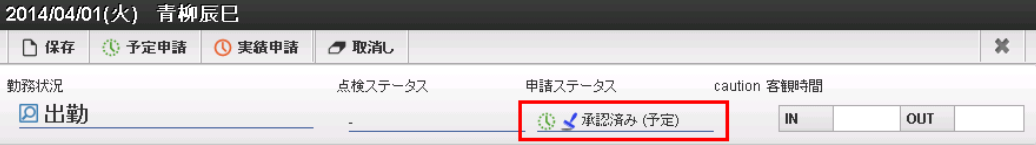

予定差戻し Î.

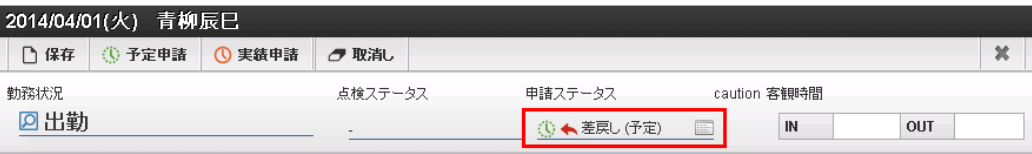

実績承認前 à,

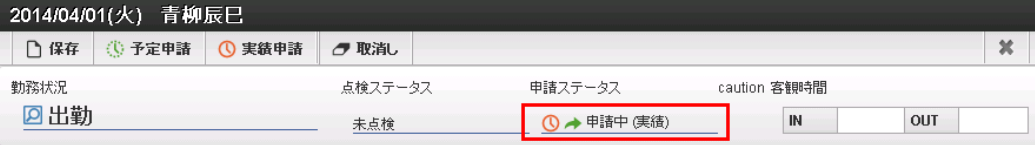

実績承認  $\overline{\phantom{a}}$ 

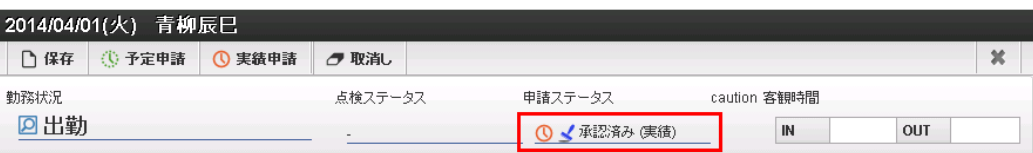

#### ■ 実績差戻し

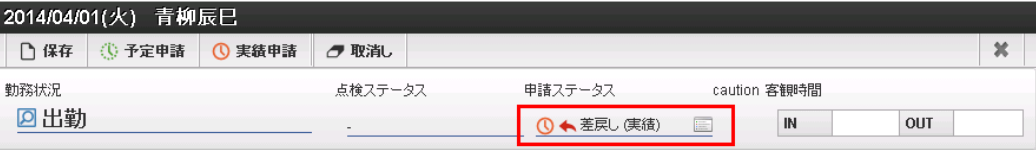

# ↑ コラム

申請ステータスをクリックすることで、承認/差戻し履歴を確認可能です。

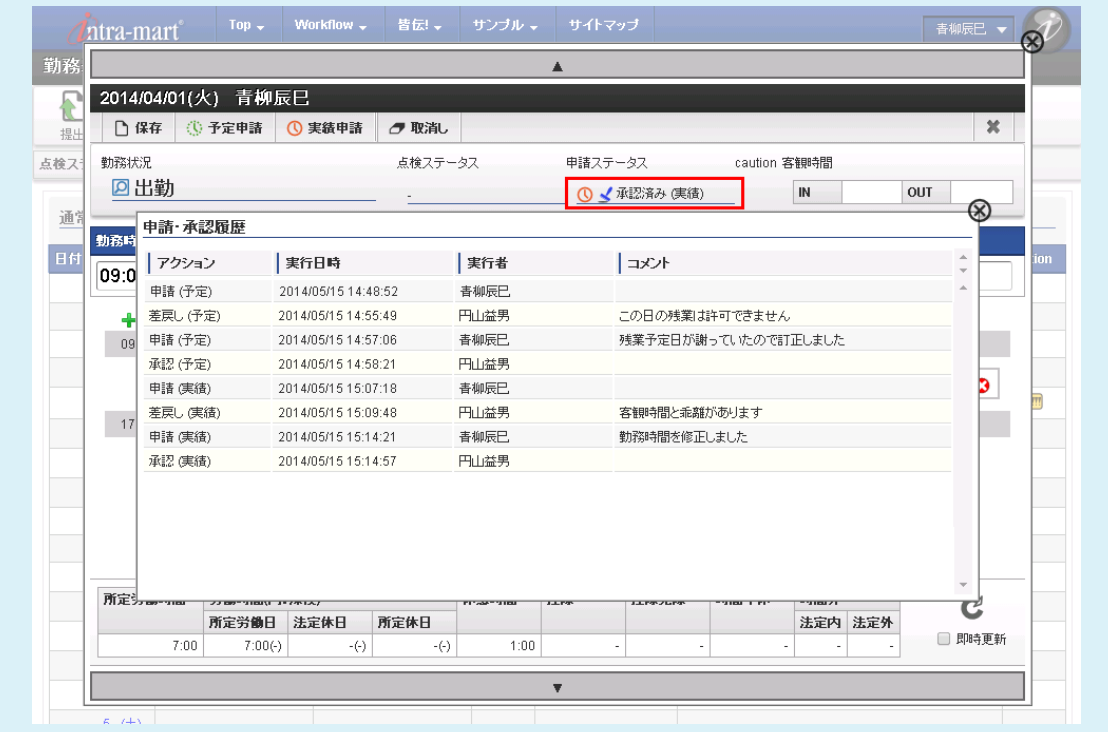

# コラム

承認/差戻し時に承認者がコメントを入力した場合、申請ステータスにコメントアイコンが表示されます。 コメントアイコン上にマウスを移動させることでコメントを参照可能です。

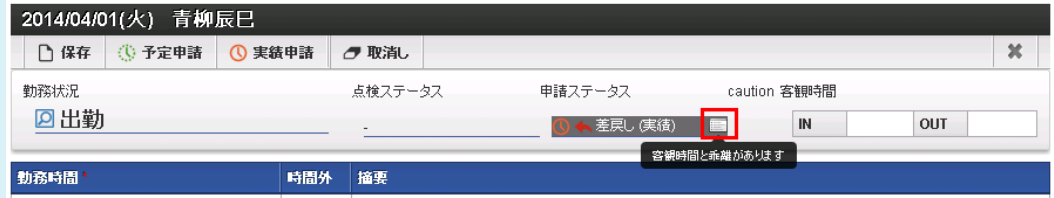

#### [一覧操作](#page-14-0)

本項では、日次承認(管理者)一覧画面の操作方法を説明します。 日次承認(管理者)一覧画面は、「サイトマップ」→「勤務管理」→「管理者メニュー」→「日次承認」からアクセス可能です。

### 検索条件

検索条件の設定ができ、検索条件の絞り込みを行います。

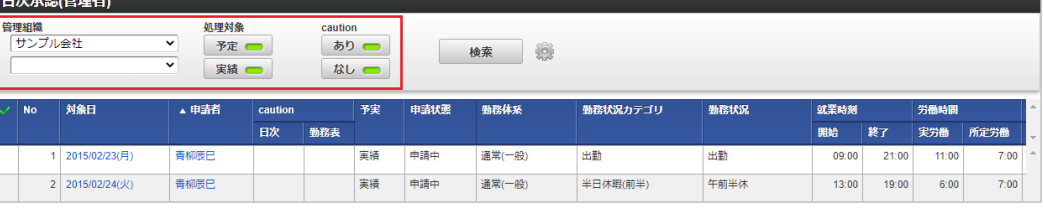

管理組織  $\mathbf{u}$  .

検索対象の管理組織を選択します。

処理対象

予定または実績のいずれか、あるいはその両方を選択します。

**caution** 

注意や警告の有無を選択します。

A コラム

処理対象、cautionはクリックすることで検索条件を切り替えます。

#### 検索オプション  $\alpha$

設定アイコンをクリックすることで、検索条件の詳細設定ができ、検索条件の絞り込みを行います。

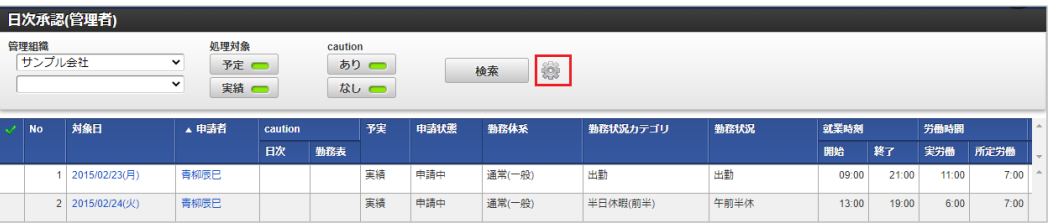

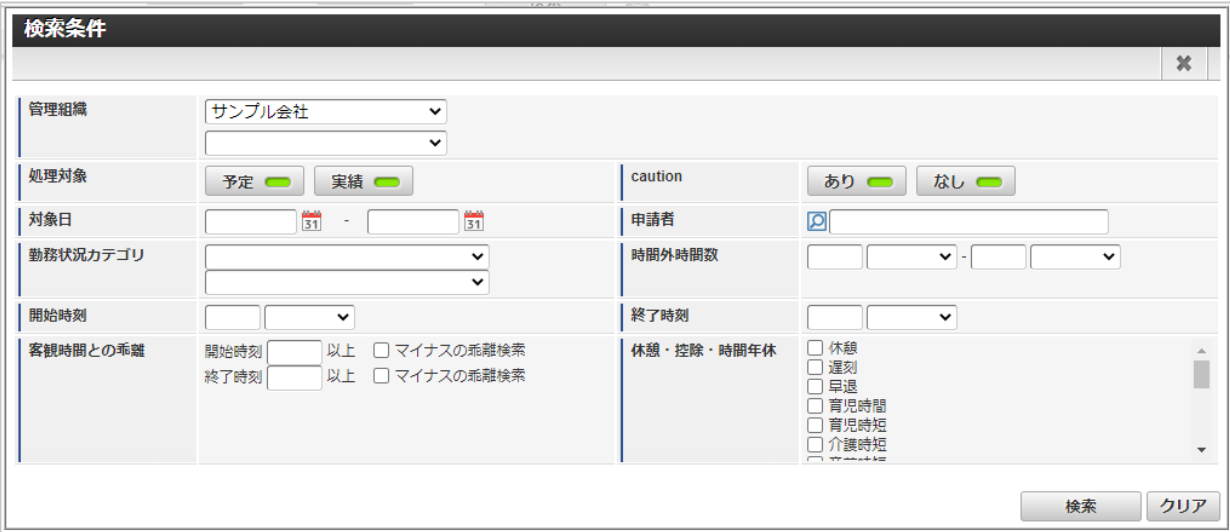

- 管理組織
	- 検索対象の管理組織を選択します。
- 処理対象 予定または実績のいずれか、あるいはその両方を選択します。

**caution** 注意や警告の有無を選択します。

- 対象日 検索の対象日を選択します。 最小値のみ、または最大値のみでも検索可能です。
- 申請者  $\mathbf{r}$ 検索したい申請者を選択します。
- 勤務状況カテゴリ 検索したい勤務状況カテゴリを選択します。
- 開始時刻 検索したい開始時刻を入力します。

閾値として「以後」と「より後」を選択できます。 入力した開始時刻を条件に含めたい場合は「以後」を、含めたくない場合は「より後」を指定してください。 intra-mart Accel Kaiden! — 勤務管理 / 管理者操作ガイド 第24版 2024-04-01

- 終了時刻 検索したい終了時刻を入力します。 閾値として「以前」と「より前」を選択できます。 入力した終了時刻を条件に含めたい場合は「以前」を、含めたくない場合は「より前」を指定してください。
- $\mathbf{r}$ 時間外時間数 検索したい時間外時間を入力します。 最小値のみ、または最大値のみでも検索可能です。 閾値として「以上」「より大きい」「以下」「より小さい」を選択できます。 入力した時間を条件に含めたい場合は「以上」「以下」を含めたくない場合は、 「より大きい」「より小さい」を指定してください。
- 客観時間との乖離 検索したい客観時間との乖離幅を入力します。 開始時刻が客観時間より前のデータ、終了時刻が客観時間より後のデータも検索結果に含めたい場合は、 「マイナスの乖離検索」のチェックをはずしてください。
- 休憩・控除・時間年休 検索したい休憩・控除・時間年休を選択します。 チェックした休憩・控除・時間年休が使われているデータのみ検索されます。 いずれも選択していない場合は、休憩・控除・時間年休の有無は検索条件に含まれません。
- 一覧 ×

承認可能な日々の勤務内容が表示されます。

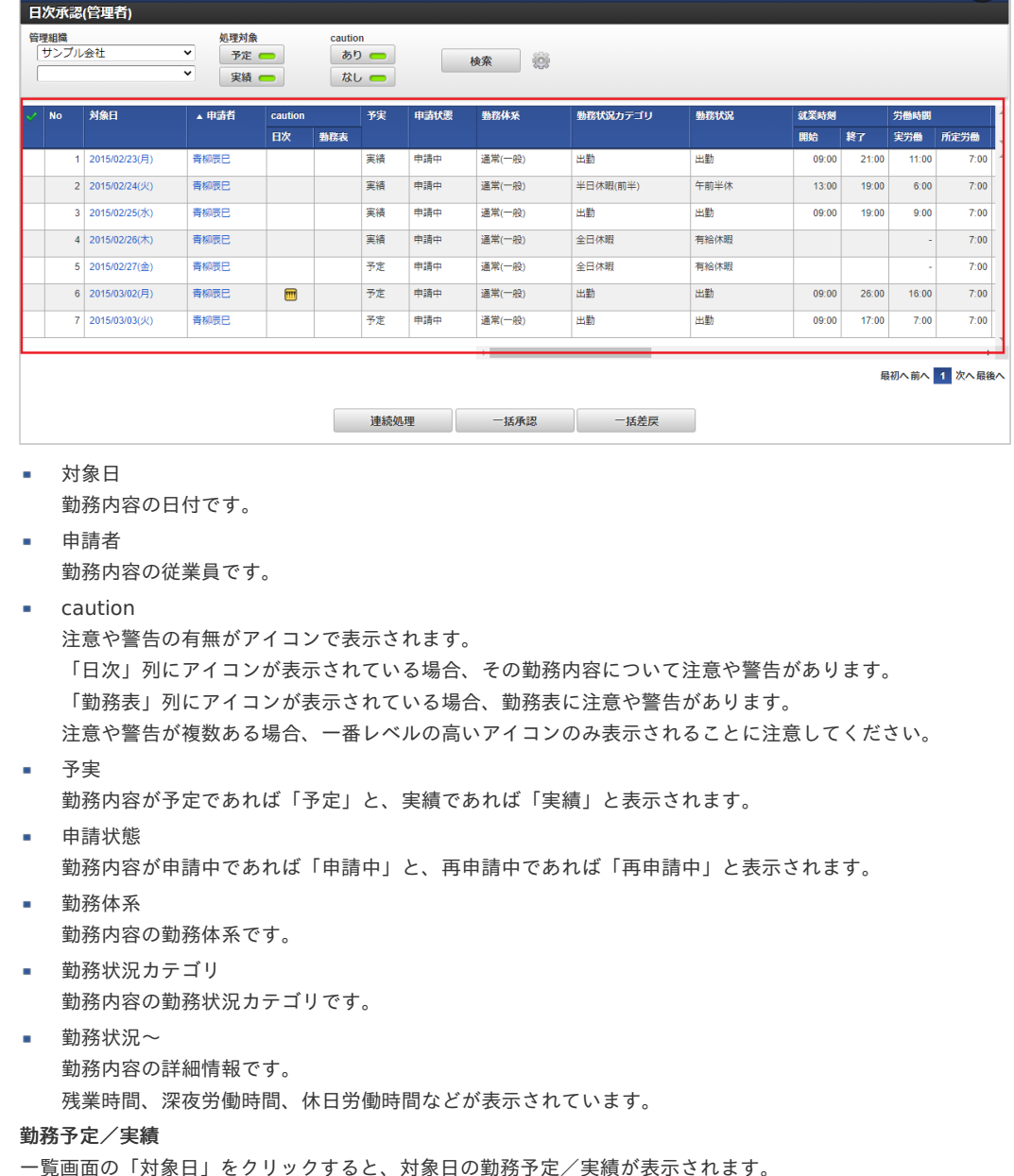

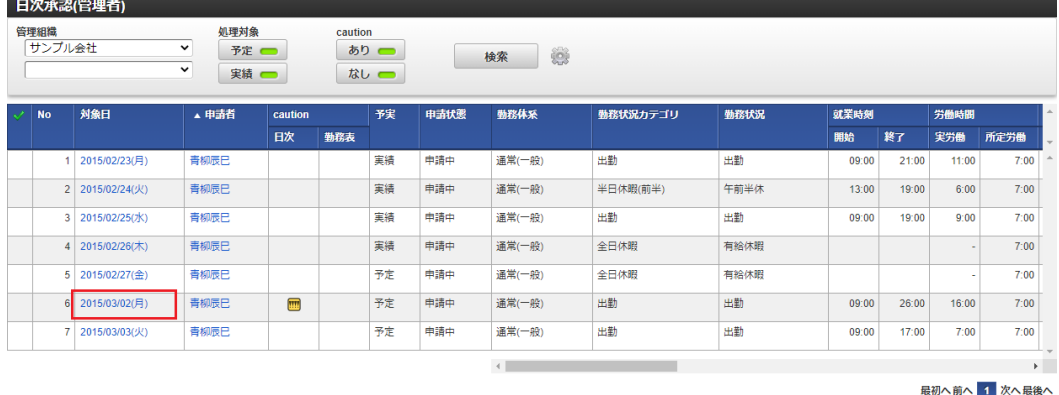

連続処理 一括承認 一括差戻

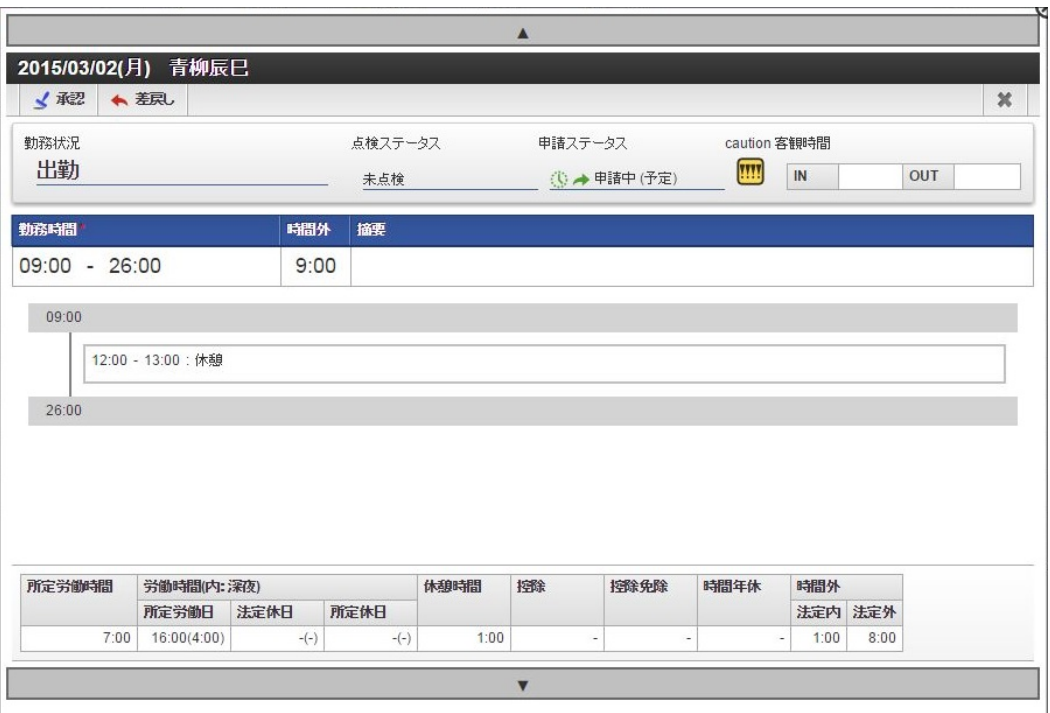

#### 勤務表 ×

一覧画面の「申請者」をクリックすると、その勤務内容を含む勤務表が表示されます。

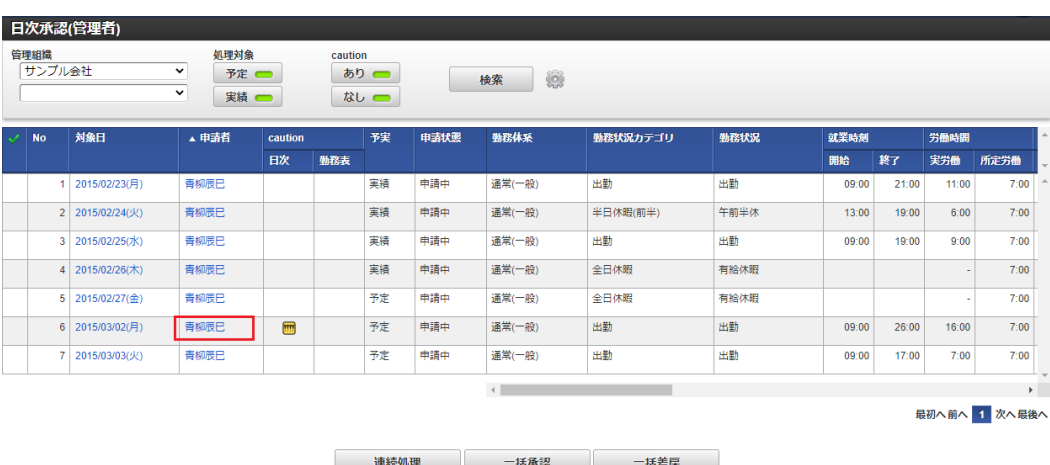

<span id="page-52-0"></span>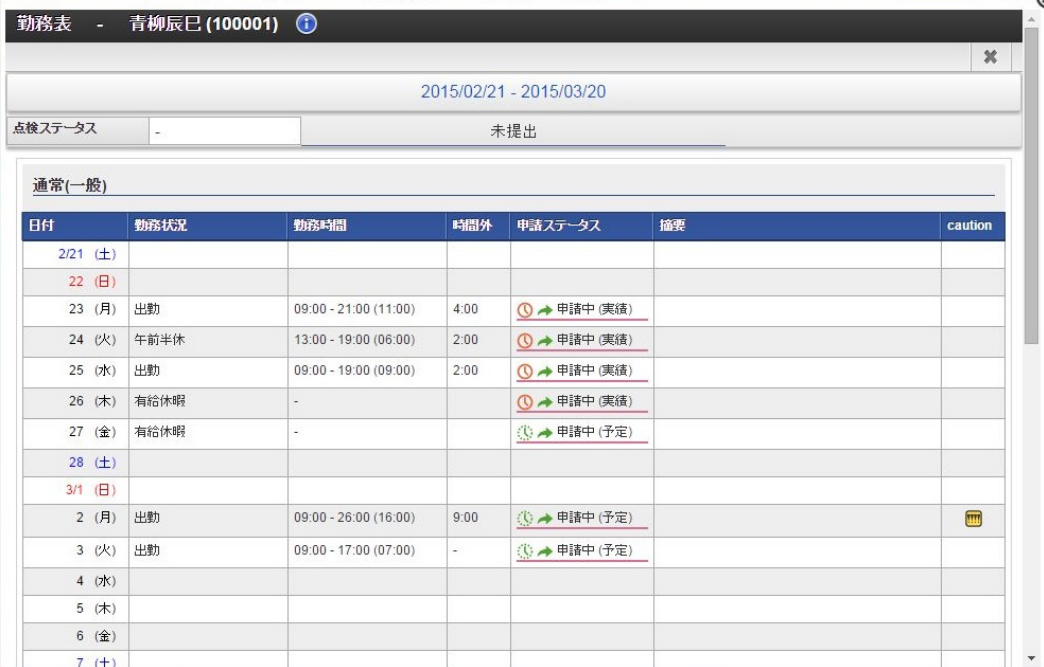

#### [日別処理](#page-14-1)

本項では、日別の勤務予定/実績を確認し、承認、または差戻しを行う方法を説明します。

#### [承認](#page-14-2)

1. 一覧画面の「対象日」をクリックします。

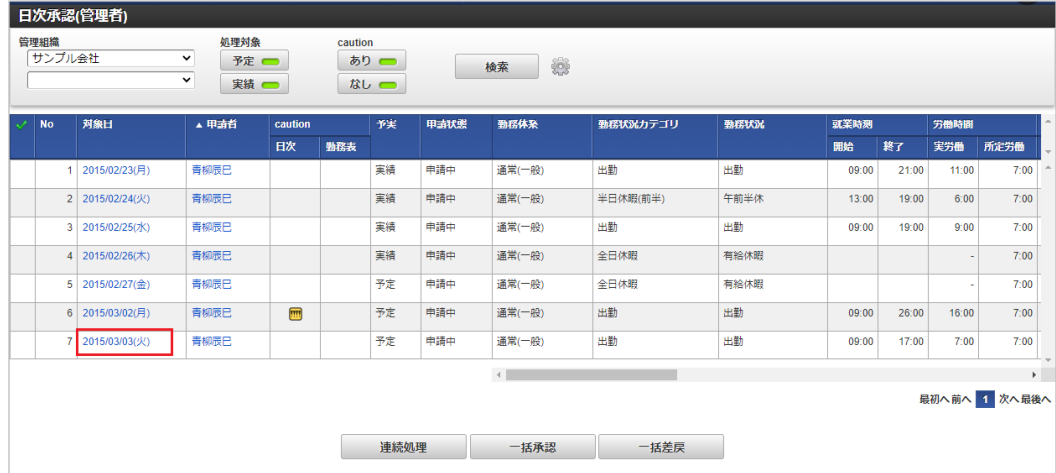

2. 勤務予定/実績を確認し、「承認」をクリックします。

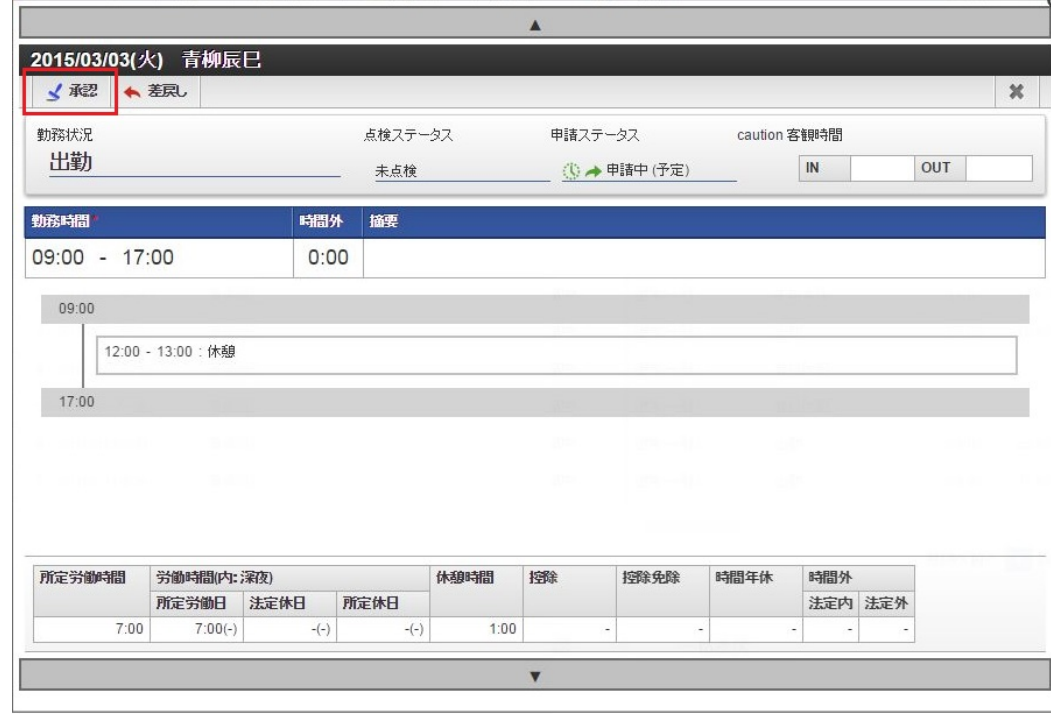

3. 必要に応じてコメントを入力し、「決定」をクリックします。

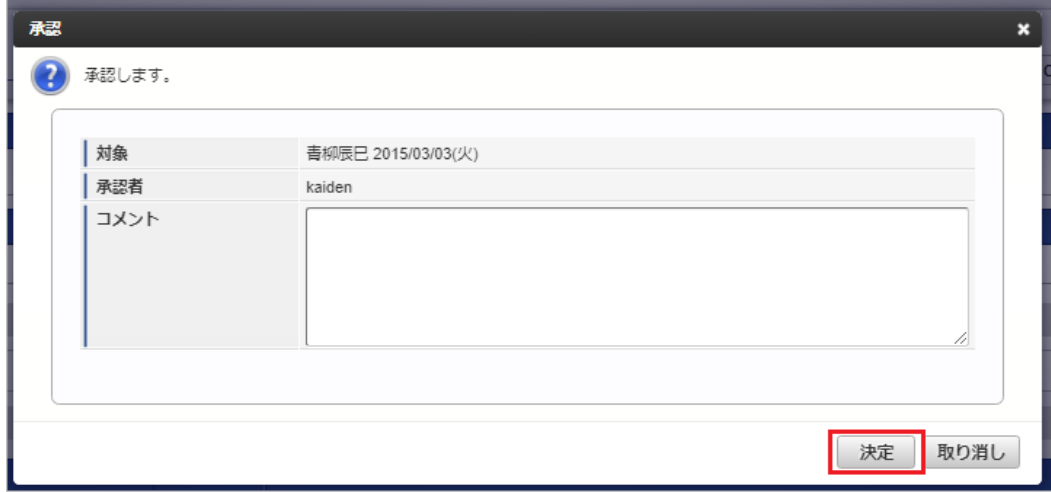

4. 承認できました。

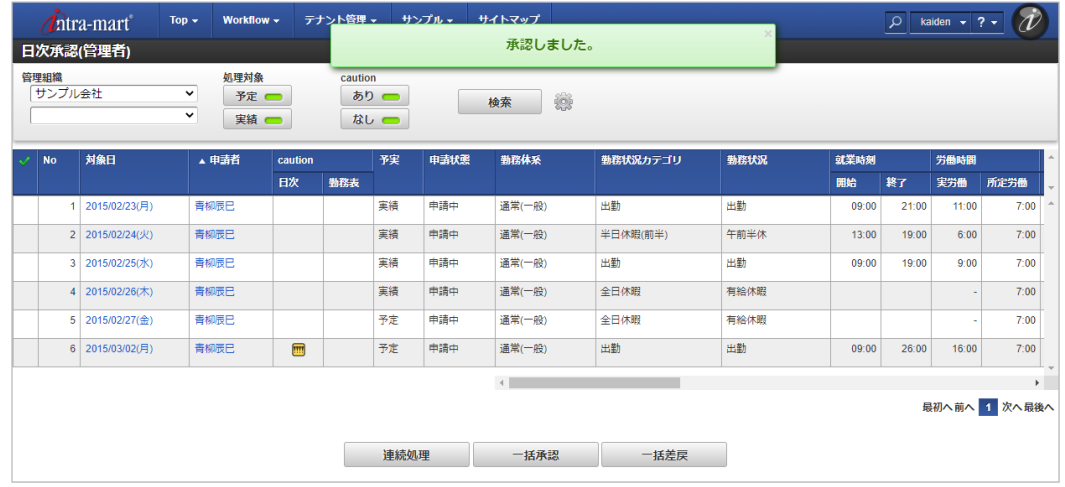

### [差戻し](#page-14-3)

1. 一覧画面の「対象日」をクリックします。

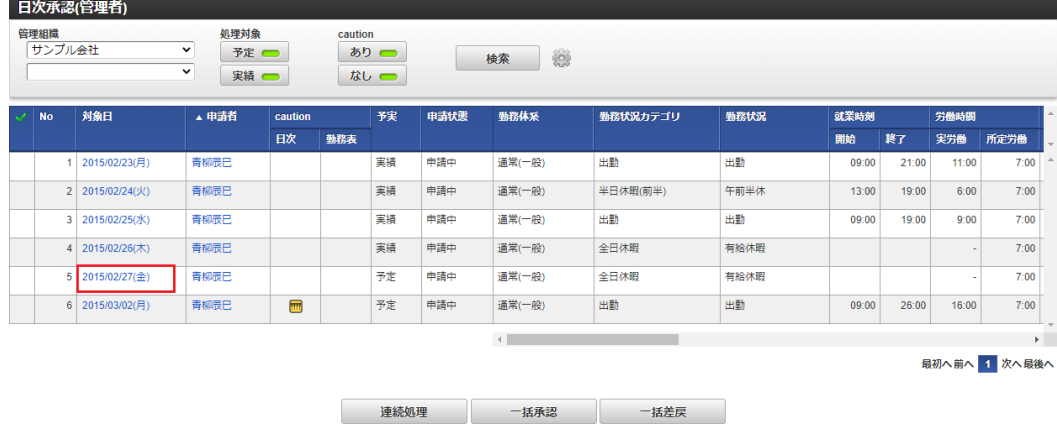

2. 勤務予定/実績を確認し、「差戻し」をクリックします。

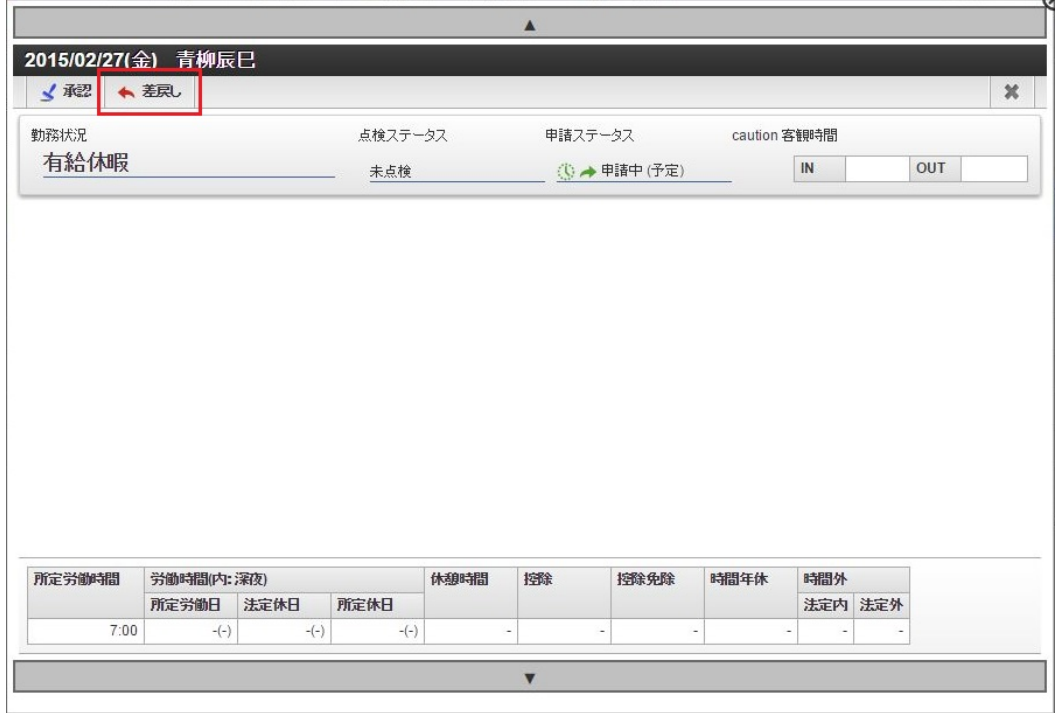

3. 必要に応じてコメントを入力し、「決定」をクリックします。

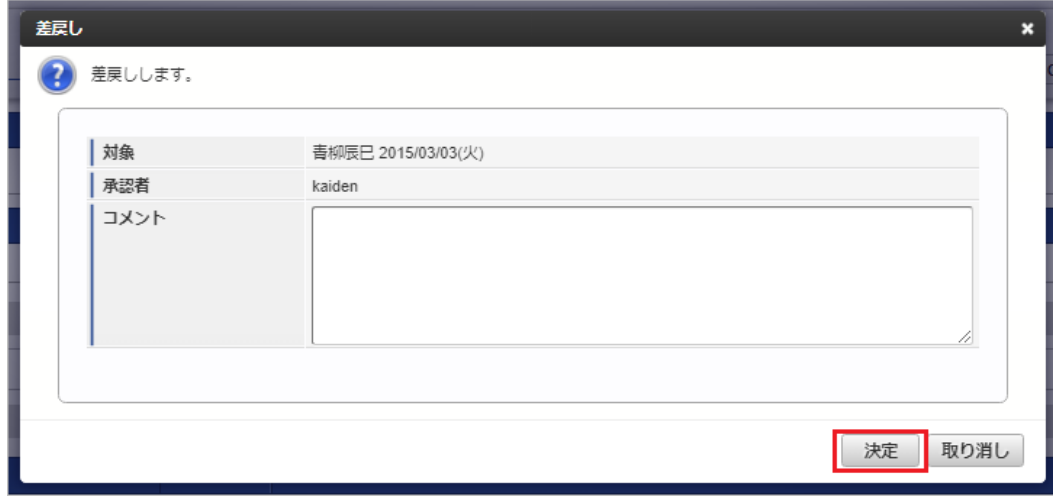

4. 差戻しできました。

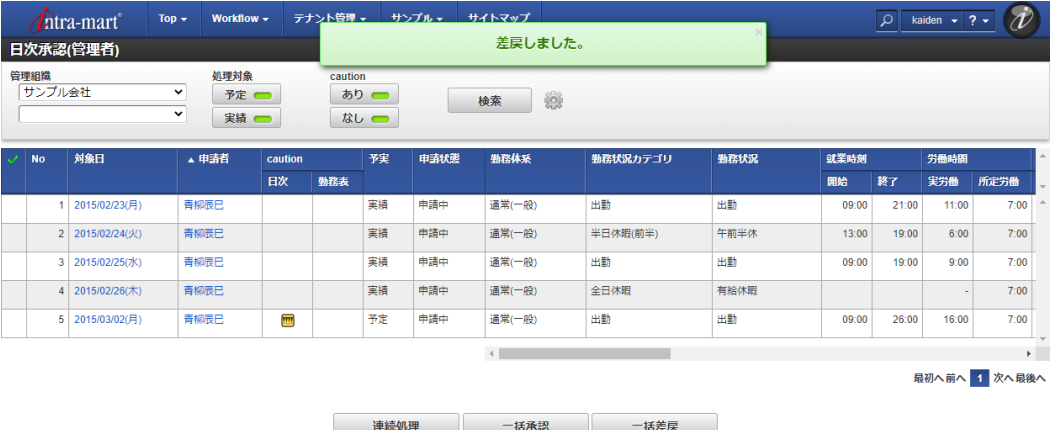

#### [連続/一括処理](#page-14-4)

本項では、勤務予定/実績を連続、または一括で処理を行う方法を説明します。

#### [連続処理](#page-33-8)

1. 一覧画面のから処理対象を選択し、「連続処理」をクリックします。

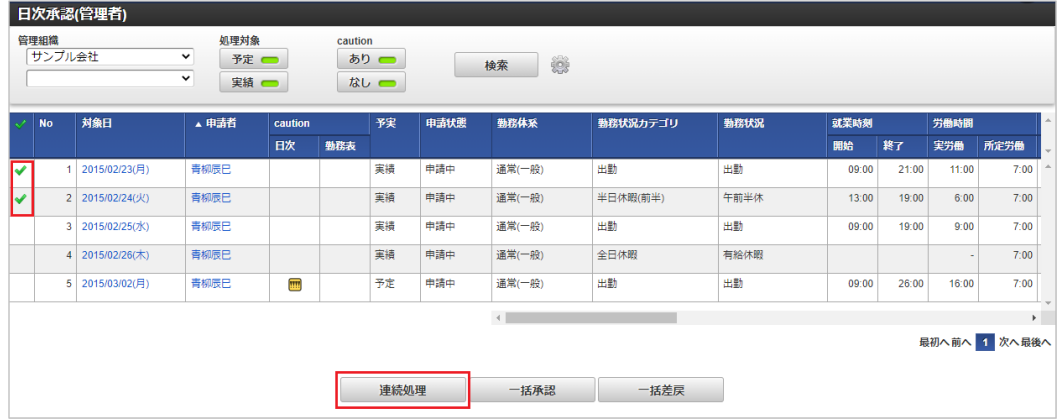

2. 勤務予定/実績を確認し、「承認」「差戻し」をクリックします。 連続処理中は、「▲」「▼」で前後に移動可能です。

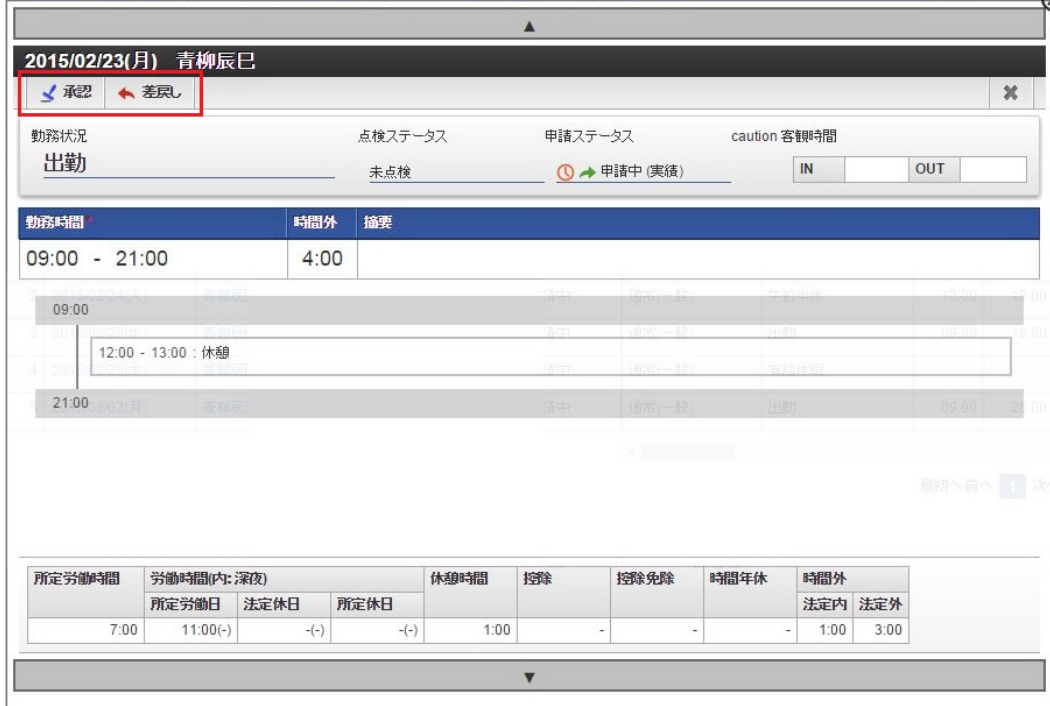

3. 「承認」、または「差戻し」を行うと、自動的に次の勤務予定/実績を表示します。

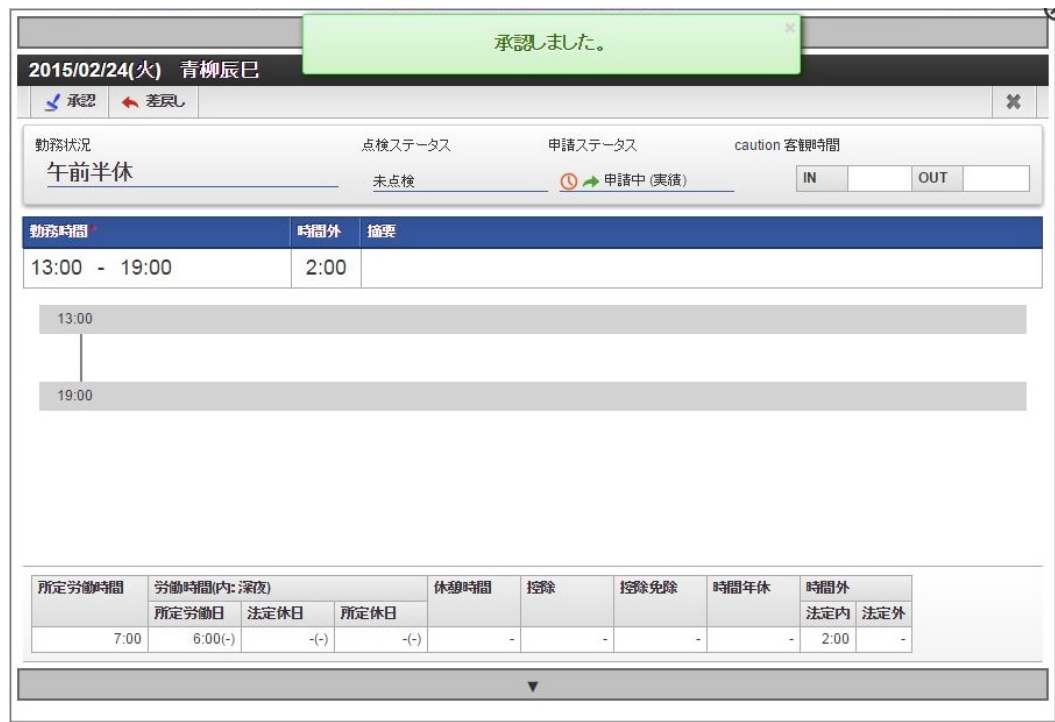

## コラム

「▲」「▼」で承認/差戻し済みの勤務内容に移動すると、処理済みのため再承認できない旨のメッセージが表示されます。

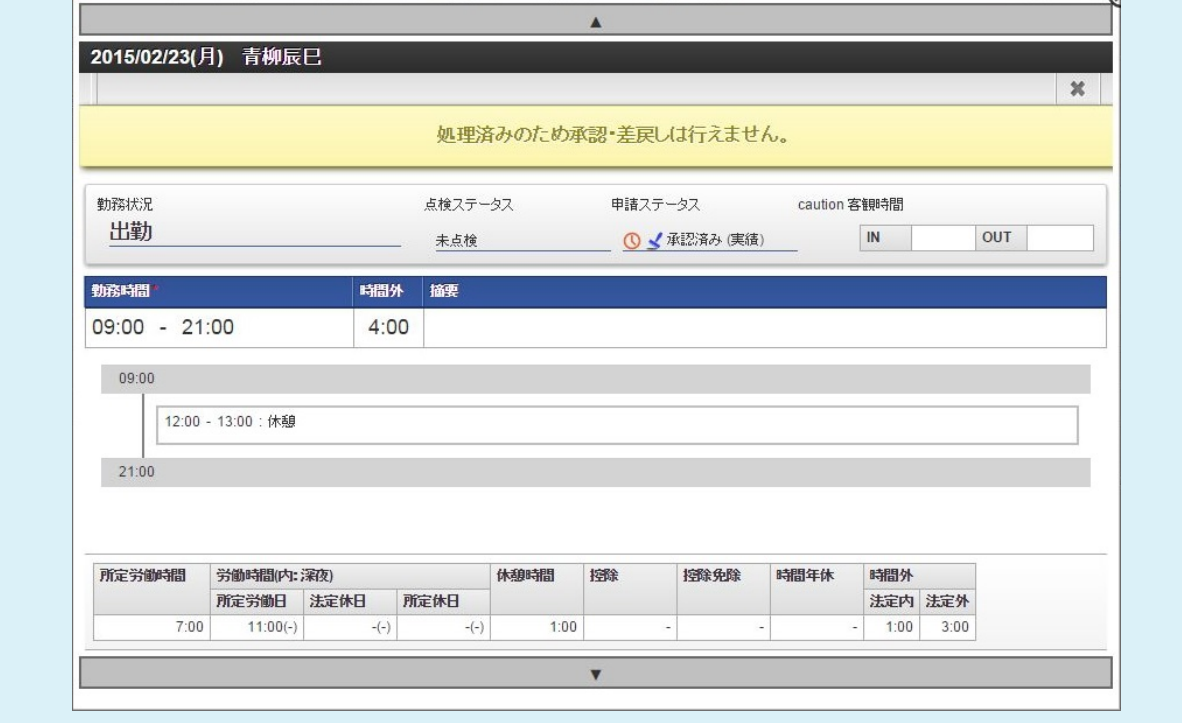

### [一括承認](#page-33-9)

1. 一覧画面のから処理対象を選択し、「一括承認」をクリックします。

intra-mart Accel Kaiden! — 勤務管理 / 管理者操作ガイド 第24版 2024-04-01

|           | 日次承認(管理者)<br>管理組織<br>サンプル会社 |                 | 処理対象<br>$\checkmark$<br>予定□<br>$\checkmark$<br>実績 – |                | caution | ぁりー<br>なし |      | ₩<br>検索      |          |      |       |       |        |                       |
|-----------|-----------------------------|-----------------|-----------------------------------------------------|----------------|---------|-----------|------|--------------|----------|------|-------|-------|--------|-----------------------|
| <b>No</b> |                             | 対象日             | ▲ 申請者                                               | caution        |         | 予実        | 申請状態 | 勤務体系         | 勤務状況カテゴリ | 勤務状況 | 就業時刻  |       | 労働時間   |                       |
|           |                             |                 |                                                     | 日次             | 勤務表     |           |      |              |          |      | 開始    | 終了    | 実労働    | 所定労働                  |
|           |                             | 2015/02/24(火)   | 青柳辰巳                                                |                |         | 実績        | 申請中  | 通常(一般)       | 半日休暇(前半) | 午前半休 | 13:00 | 19:00 | 6:00   | 7:00                  |
|           | $\overline{2}$              | 2015/02/25(水)   | 青柳辰巳                                                |                |         | 実績        | 申請中  | 通常(一般)       | 出勤       | 出勤   | 09:00 | 19:00 | 9:00   | 7:00                  |
|           | $\overline{\mathbf{3}}$     | 2015/02/26(木)   | 青柳辰巳                                                |                |         | 実績        | 申請中  | 通常(一般)       | 全日休暇     | 有給休暇 |       |       | $\sim$ | 7:00                  |
|           |                             | 4 2015/03/02(月) | 青柳辰巳                                                | $\blacksquare$ |         | 予定        | 申請中  | 通常(一般)       | 出勤       | 出勤   | 09:00 | 26:00 | 16:00  | 7:00                  |
|           |                             |                 |                                                     |                |         |           |      | $\leftarrow$ |          |      |       |       |        | $\blacktriangleright$ |
|           |                             |                 |                                                     |                |         |           |      |              |          |      |       |       |        | 最初へ前へ 1 次へ最後へ         |
|           |                             |                 |                                                     |                |         |           |      |              |          |      |       |       |        |                       |
|           |                             |                 |                                                     |                |         | 連続処理      |      | 一括承認         | 一括差戻     |      |       |       |        |                       |

2. 必要に応じてコメントを入力し、「決定」をクリックします。

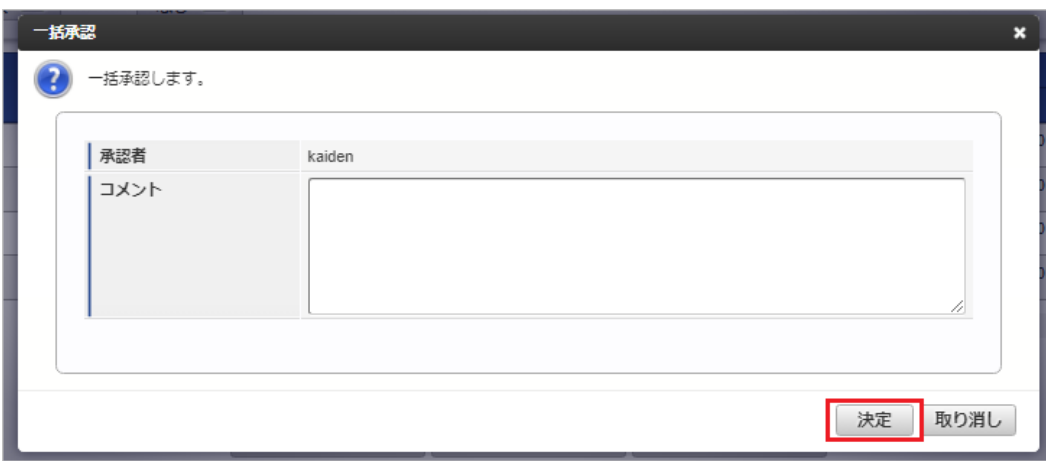

### 3. 一括承認できました。

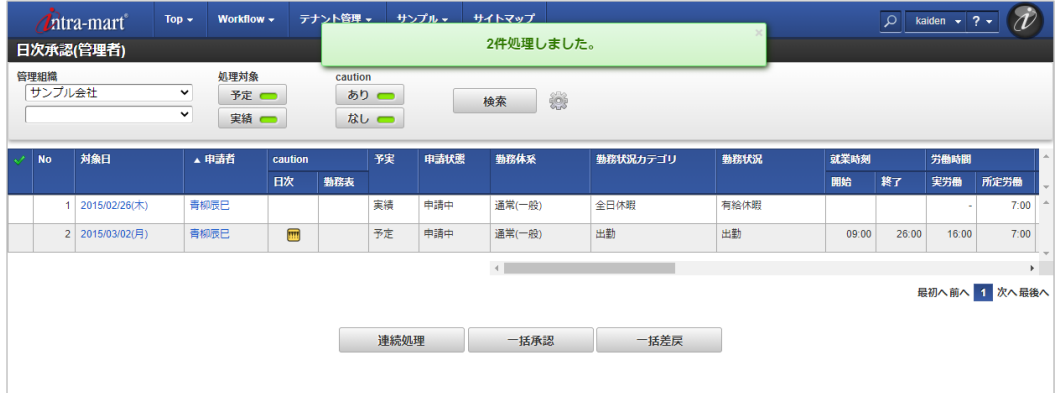

#### [一括差戻](#page-33-0)

1. 一覧画面のから処理対象を選択し、「一括差戻」をクリックします。

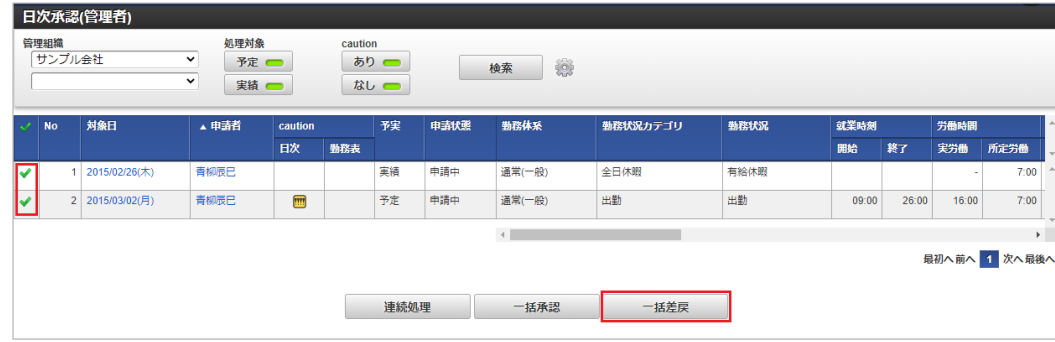

2. 必要に応じてコメントを入力し、「決定」をクリックします。

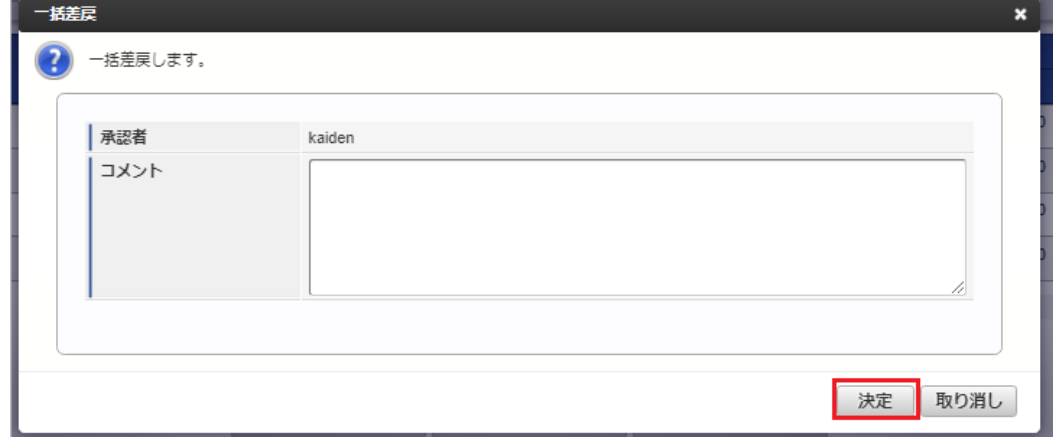

3. 一括差戻できました。

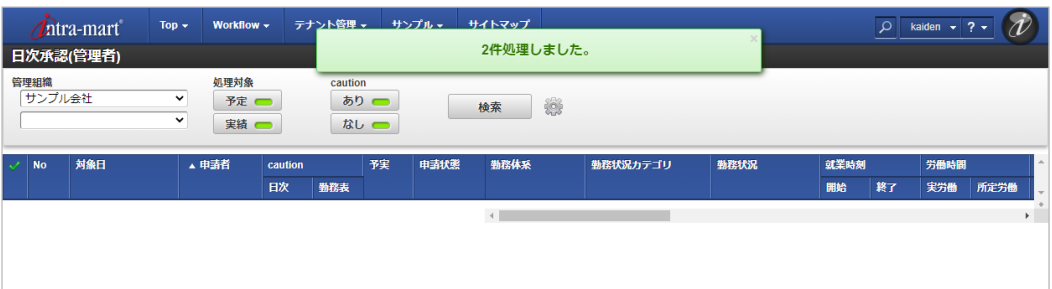

#### スマートフォン用画面での操作

本項では、日次承認の操作方法を説明します。 日次承認(管理者)画面は、「サイトマップ」→「勤務管理」→「管理者メニュー」→「日次承認」からアクセス可能です。

- [概要](#page-13-0)
- [画面項目](#page-13-1)
- [処理方法](#page-13-2)
- [承認](#page-15-0)
	- [差戻し](#page-16-2)

#### [概要](#page-16-3)

日次承認(管理者)では、管理対象ユーザの日々の勤務予定/実績を承認/差戻しします。 承認可能な勤務内容は、申請ステータスが予定申請中または実績申請中のデータです。 一度承認/差戻しを行ったデータは、従業員が再申請を行わない限り再承認できません。

## コラム

承認者設定(管理者)では、[組織管理者マスタ](index.html#document-texts/master/deptAdmin/index)で管理者権限を付与された組織、 およびその配下組織に所属するユーザ(管理対象ユーザ)に対する設定ができます。 承認者設定を行うユーザが、管理者権限を付与されていない場合は設定はできません。

#### コラム A

承認可能な勤務予定/実績の判定は、勤務予定/実績申請時の所属組織で判定しています。 勤務予定/実績申請後に申請者が組織異動になった場合、異動前の組織(申請時の所属組織)として判定しています。

承認/差戻しを行うことで、日々の勤務内容の申請ステータスが次の状態に変わります。

予定承認前

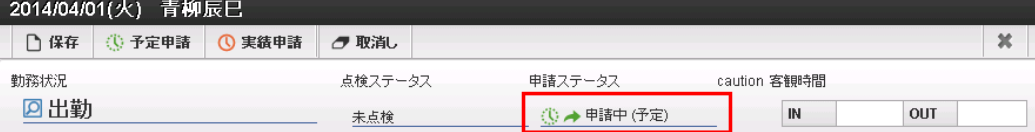

予定承認  $\hat{\mathbf{r}}$ 

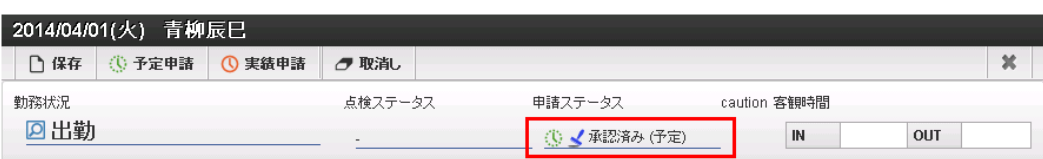

■ 予定差戻し

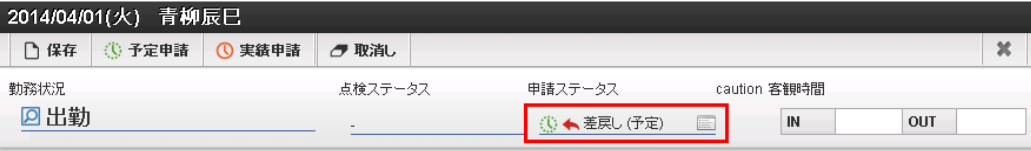

実績承認前

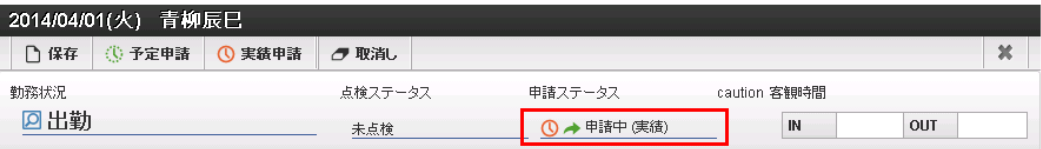

実績承認 ×

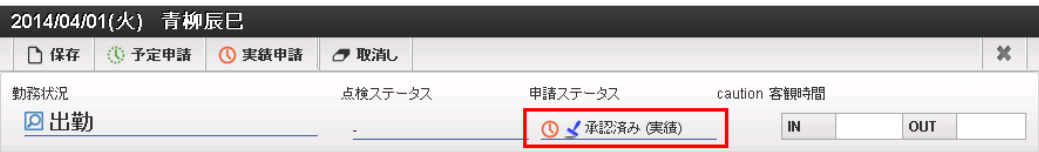

実績差戻し  $\mathbf{r}$ 

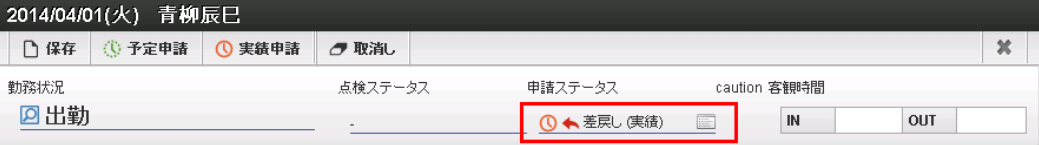

[画面項目](#page-16-0)

本項では、日次承認(管理者)画面の各項目について説明します。

検索条件

検索条件をタップすることで、検索条件の詳細設定ができ、検索条件の絞り込みを行います。

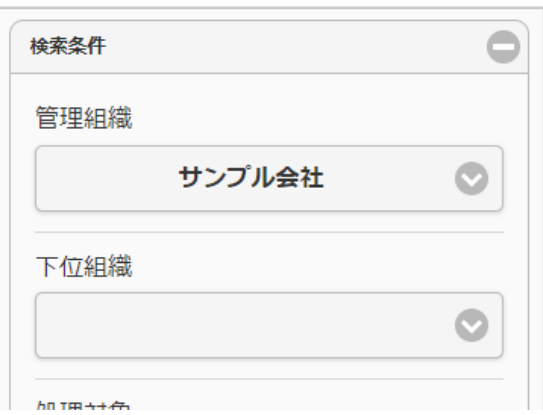

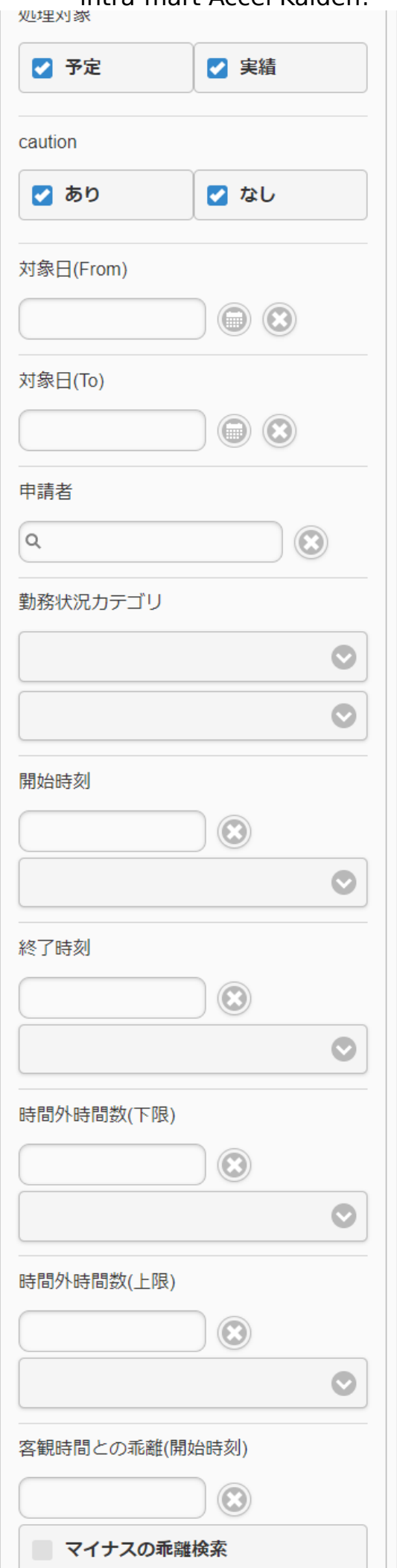

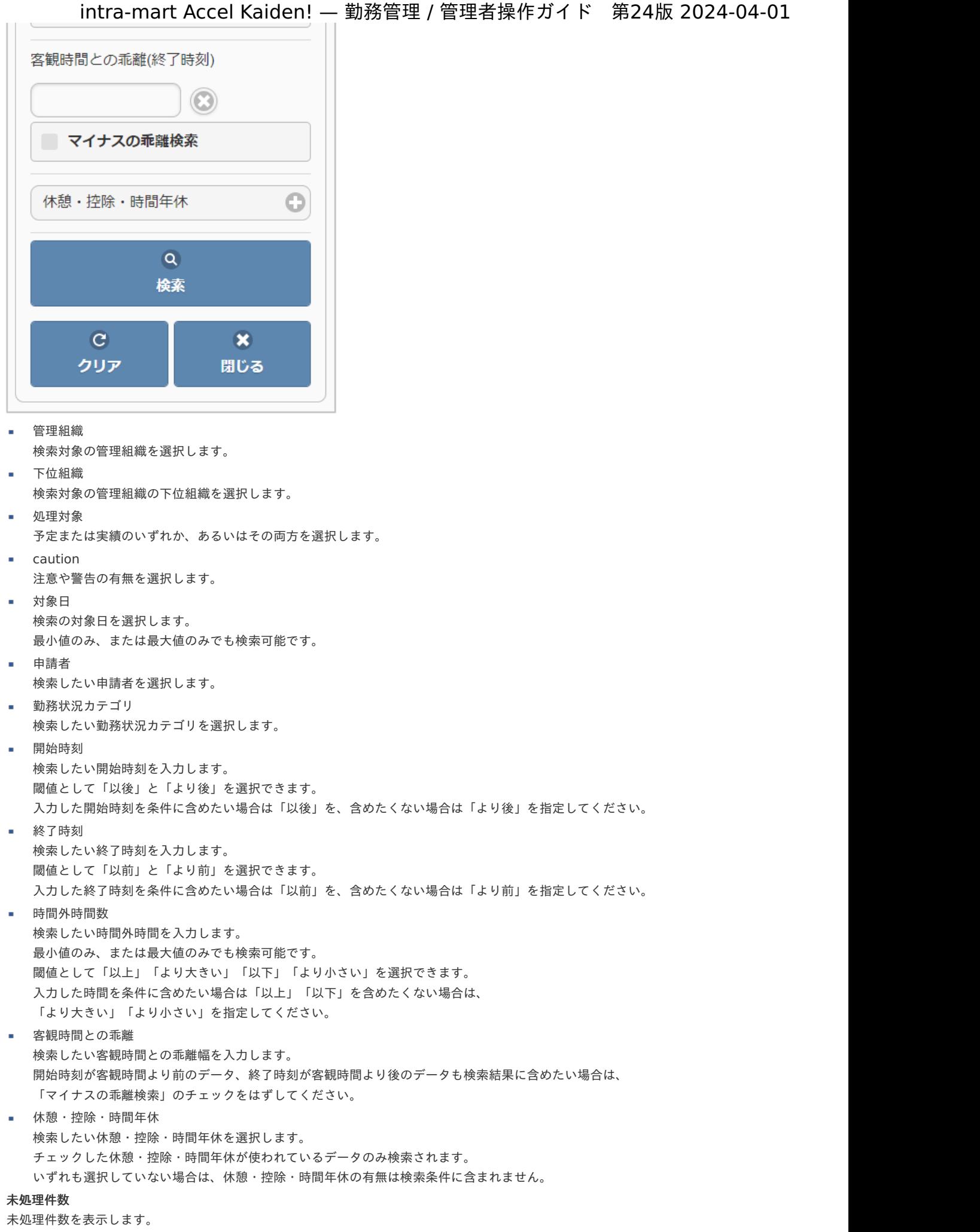

k

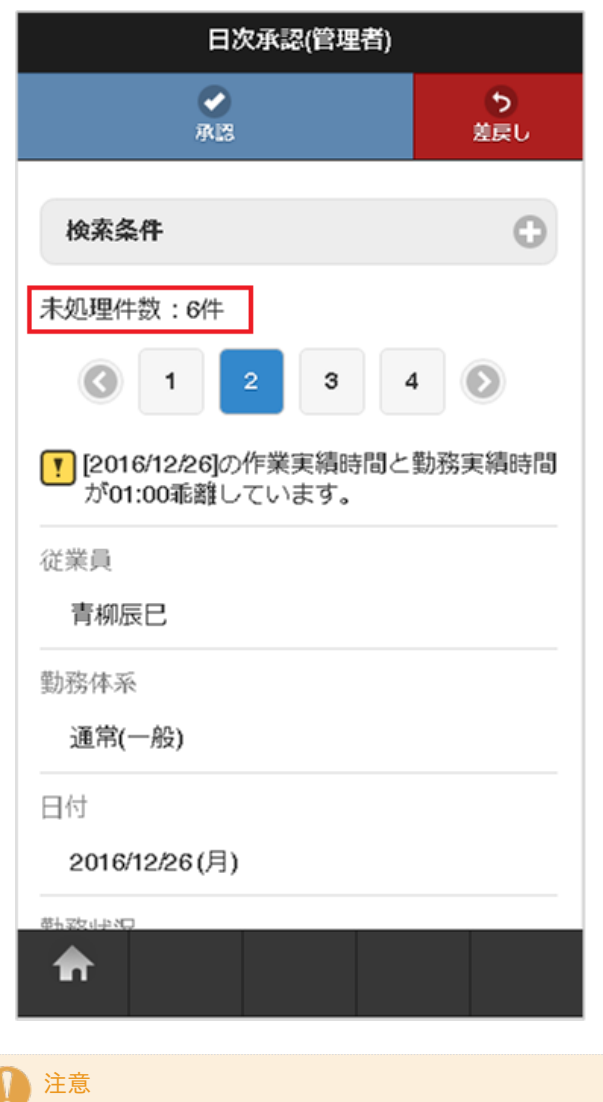

勤務実績/予定の最大表示件数は、標準で20件に設定されています。 設定の変更方法は『intra-mart Accel Kaiden! [プログラミングガイド](http://www.intra-mart.jp/document/library/iak/public/kaiden_programming_guide/index.html)』』-「応用」-「その他」を参照してください。 「検索」ボタンをタップすると勤務実績/予定を再検索します。

20件以上見つかりました。(20件まで表示 しています)

承認**/**差戻し

承認/差戻しをする場合、タップします。

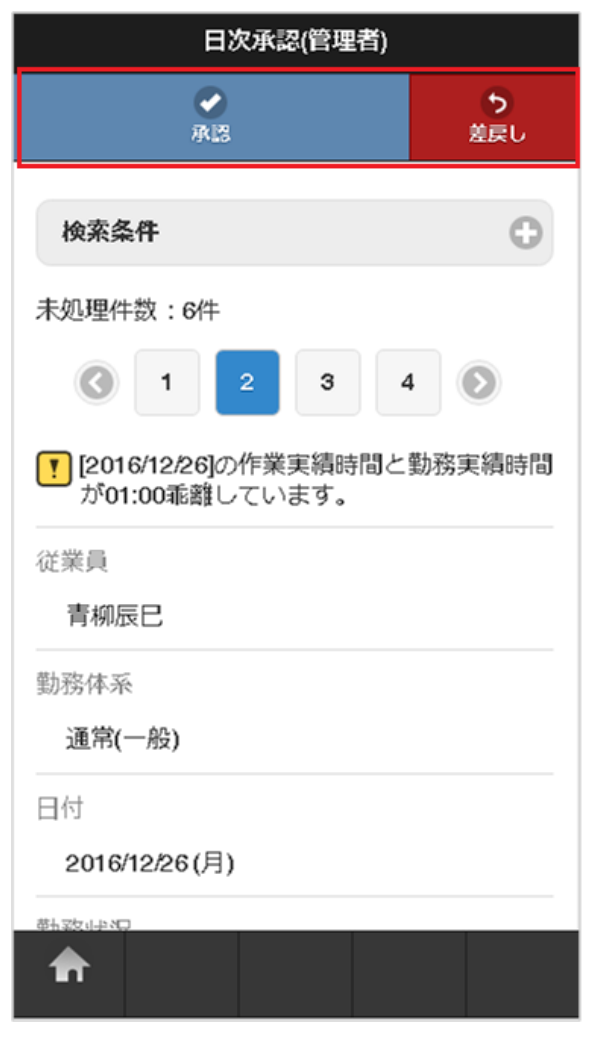

- パネル
	- パネルの操作方法は、[明細行の操作](index.html#document-texts/reference/operation/sp/detail)を参照してください。

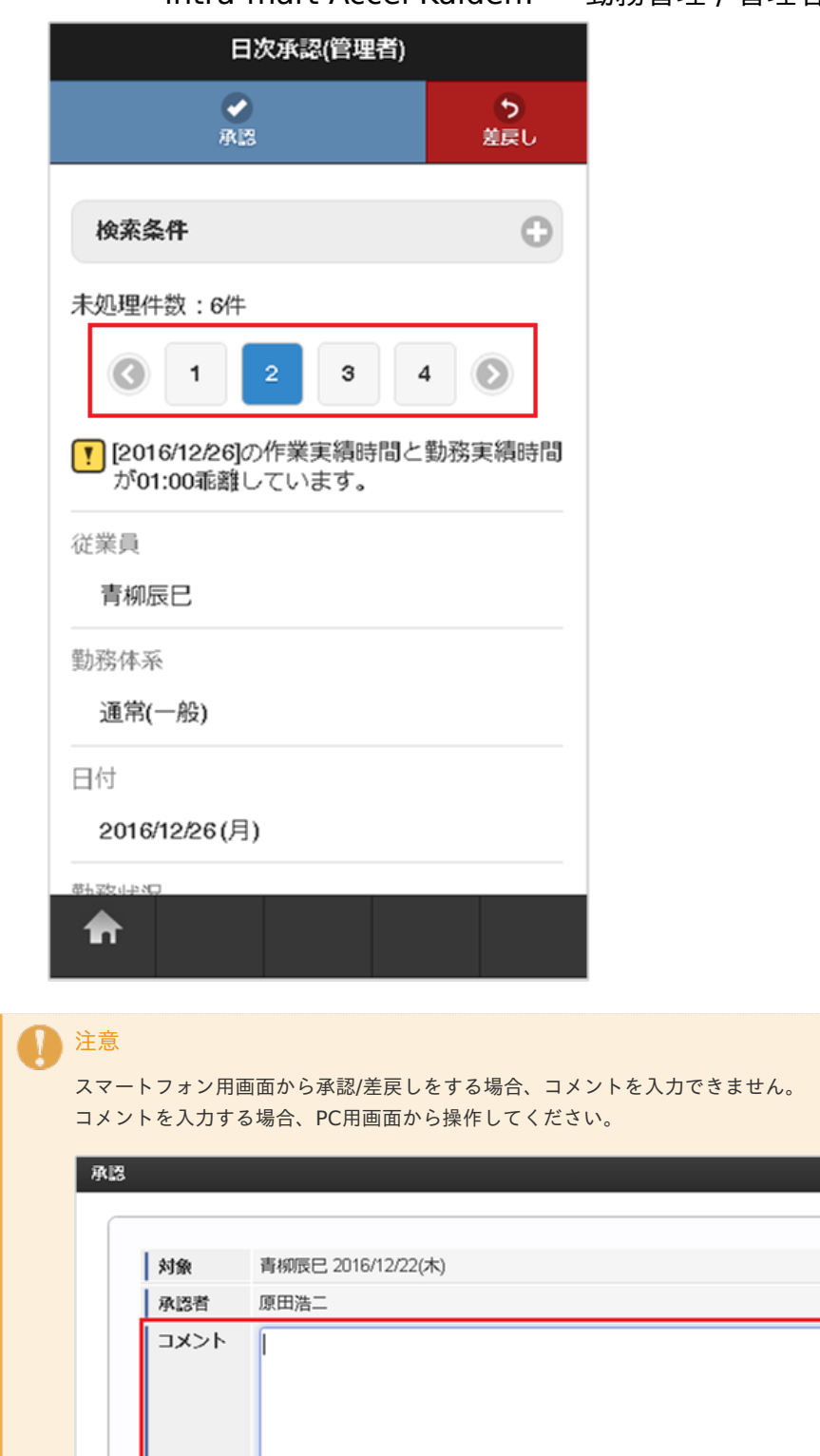

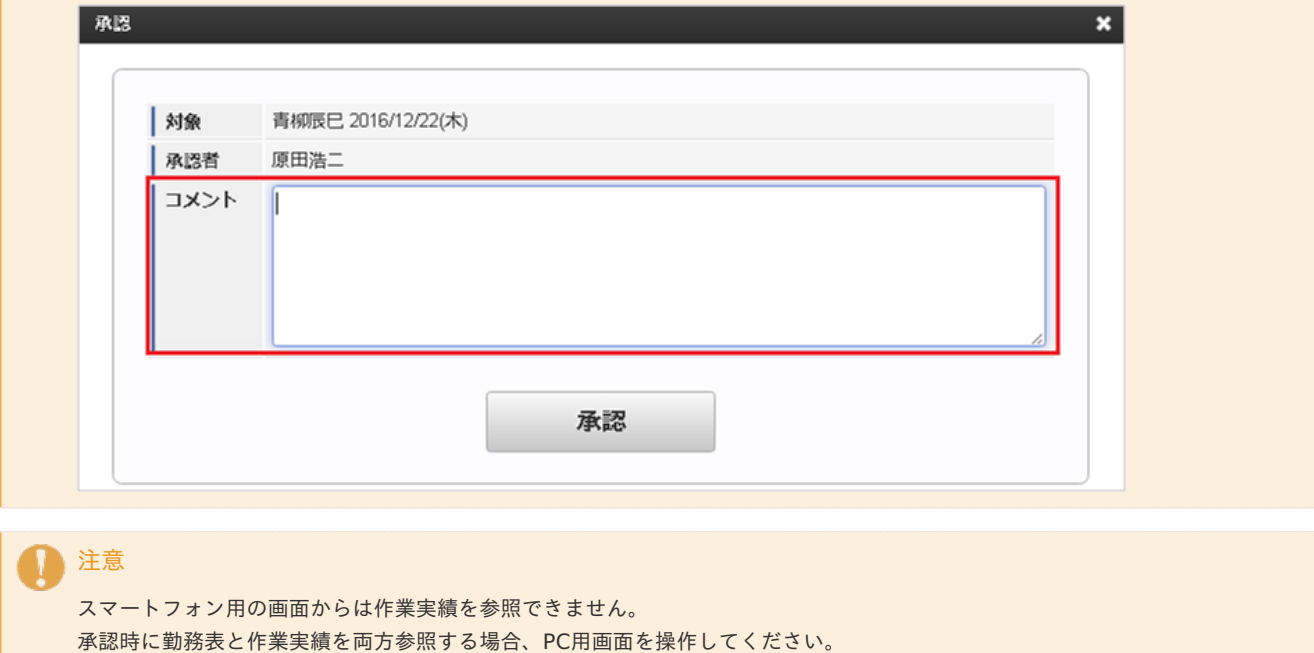

[処理方法](#page-16-4)

本項では、日別の勤務予定/実績を確認し、承認、または差戻しを行う方法を説明します。

1. 「承認」をタップします。 intra-mart Accel Kaiden! — 勤務管理 / 管理者操作ガイド 第24版 2024-04-01

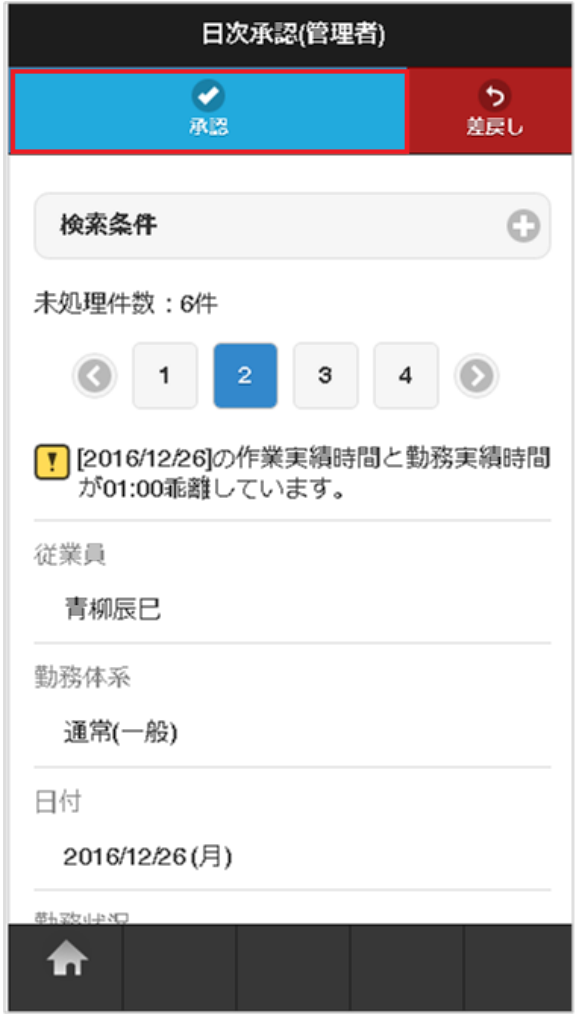

2. 確認ポップアップが表示されますので、「決定」をタップします。

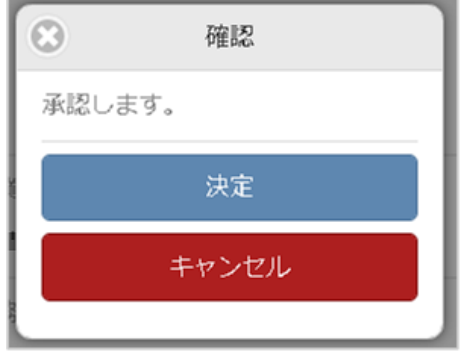

3. 承認できました。

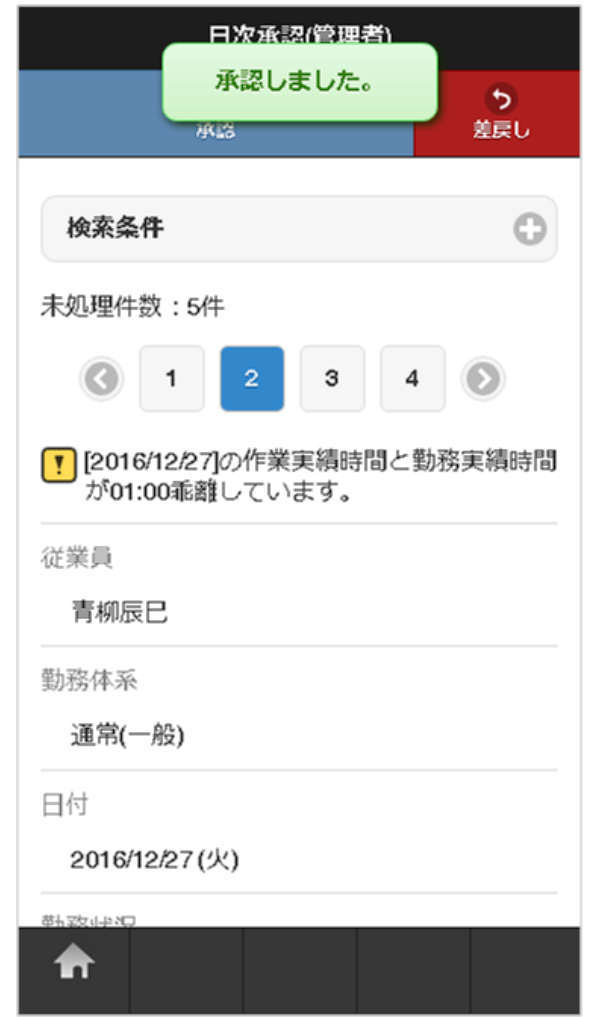

### [差戻し](#page-14-0)

1. 「差戻し」をタップします。

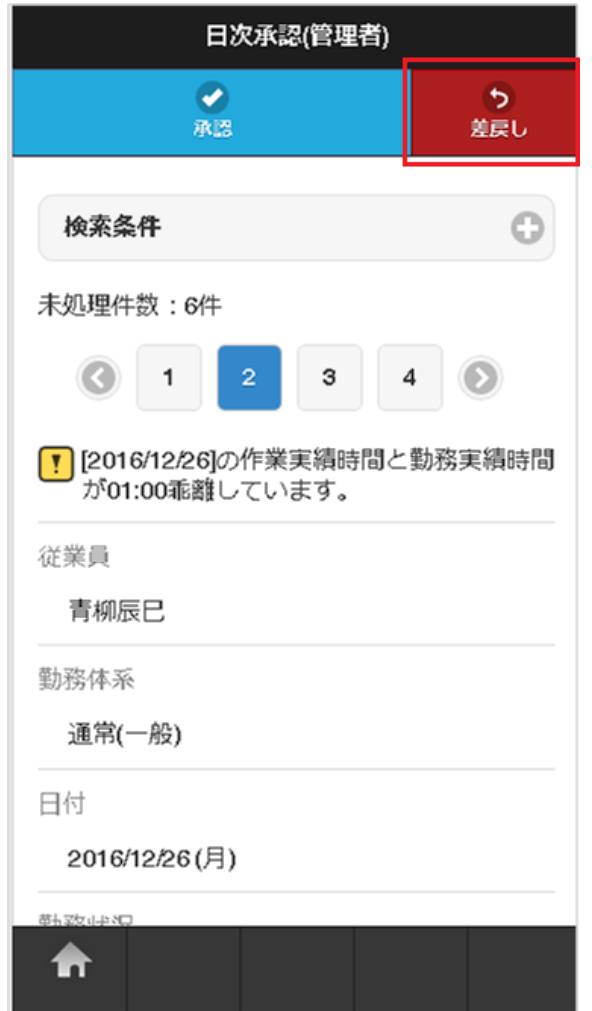

2. 確認ポップアップが表示されますので、「決定」をタップします。

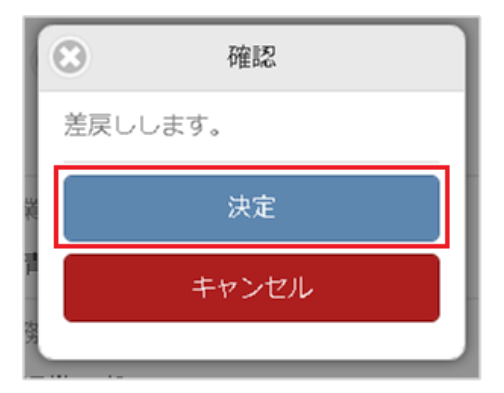

3. 差戻しできました。

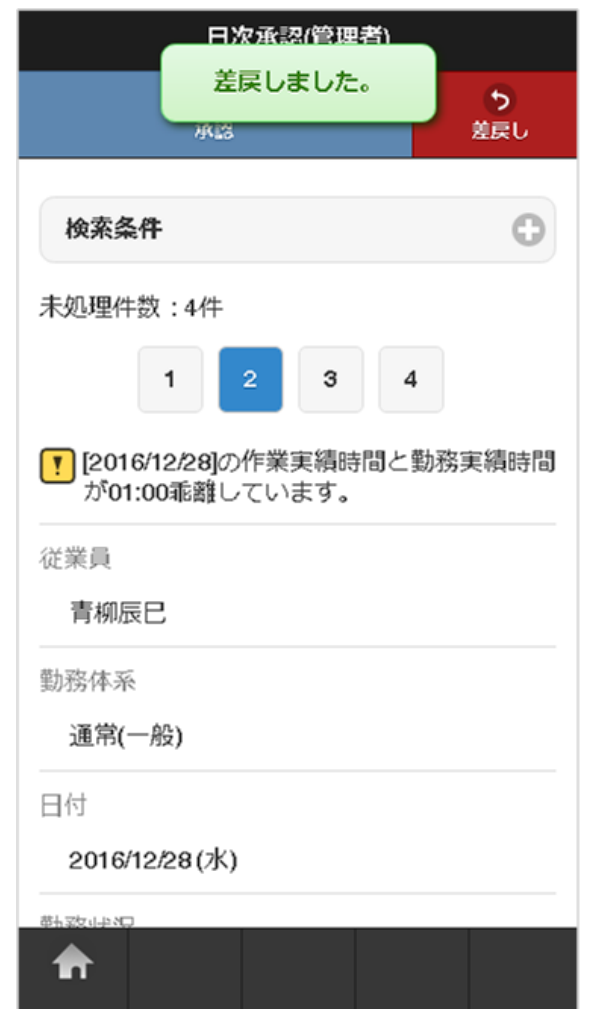

### 締め処[理](#page-3-0)

 $\overline{\Gamma}$ 

本項では、締め処理の操作方法を説明します。

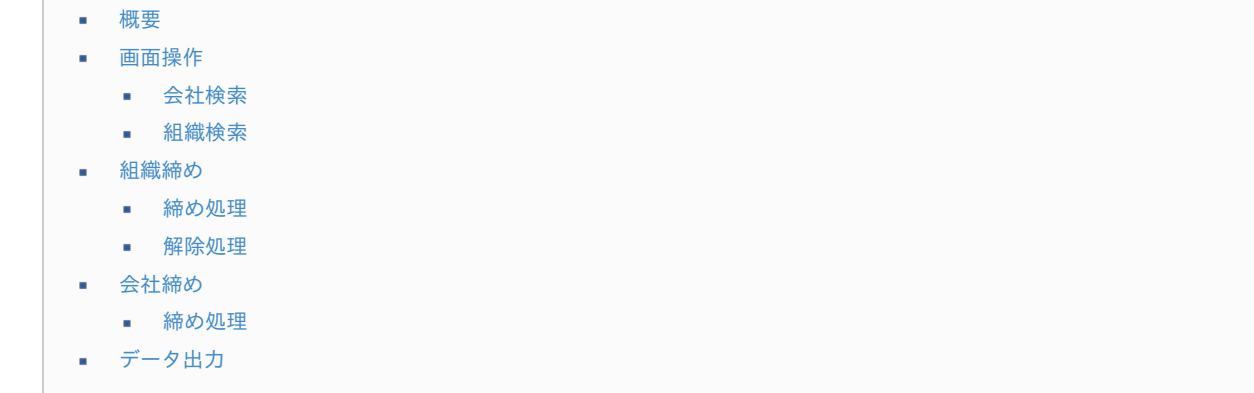

### [概要](#page-14-1)

締め処理は、締め期間毎に締め処理を行い、該当期間の勤務実績(勤務表)を確定する処理です。 処理単位は、組織/会社単位で実施することができます。 会社単位の締め処理後に、給与システムへの連携データ(給与計算基礎データ)の出力が可能です。

# intra-mart Accel Kaiden! – 勤務管理 / 管理者操作ガイド 第

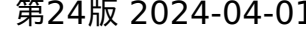

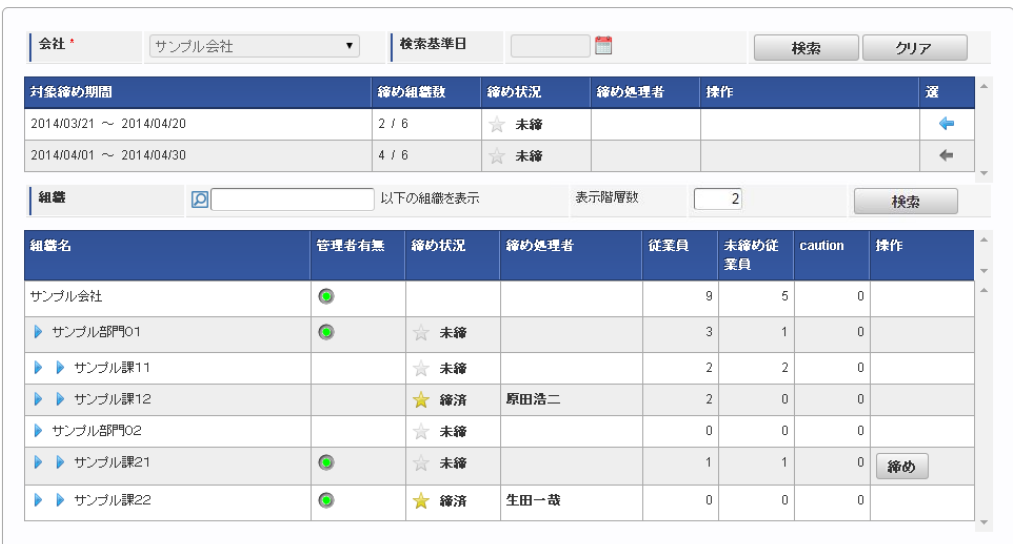

## コラム

会社組織締め

締め処理では、[組織管理者マスタ](index.html#document-texts/master/deptAdmin/index)で管理者権限を付与された組織に対する処理が行えます。 また、[組織管理者マスタ](index.html#document-texts/master/deptAdmin/index)で人事権限を付与された場合には会社全体に対する処理が行えます。 締め処理を行うユーザが、管理者権限、または人事権限を付与されていない場合は処理はできません。

## 注意

会社締め処理前であれば、組織締め処理の解除ができますが、会社締め処理が行われた締め期間は締め解除できません。

### [画面操作](#page-14-2)

本項では、会社や組織の検索方法を説明します。 締め処理画面は、「サイトマップ」→「勤務管理」→「管理者メニュー」→「締め処理」からアクセス可能です。

#### [会社検索](#page-14-3)

1. 締め処理画面で検索条件を入力し、「検索」をクリックします。

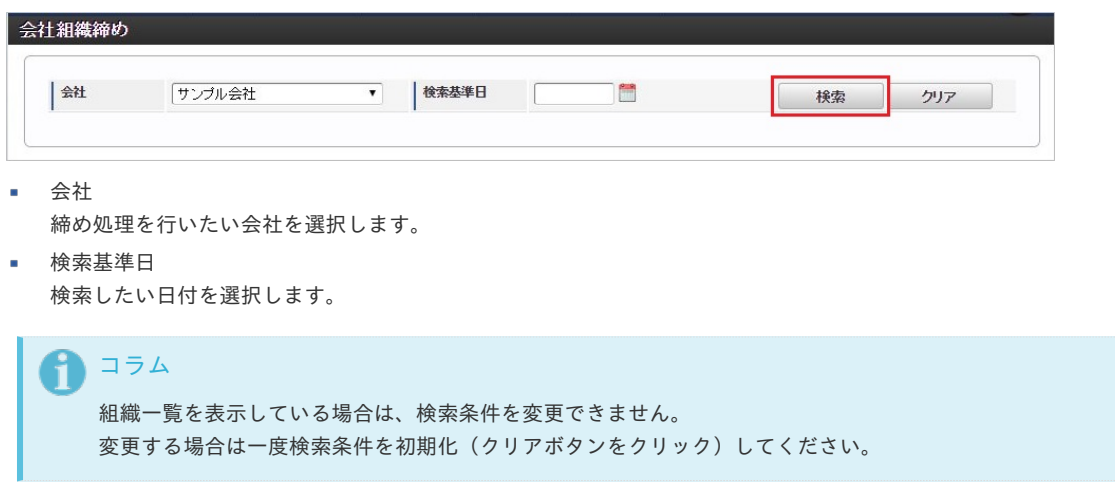

2. 会社の締め期間が表示されます。

検索した会社に複数の締め期間がある場合は、複数表示されます。

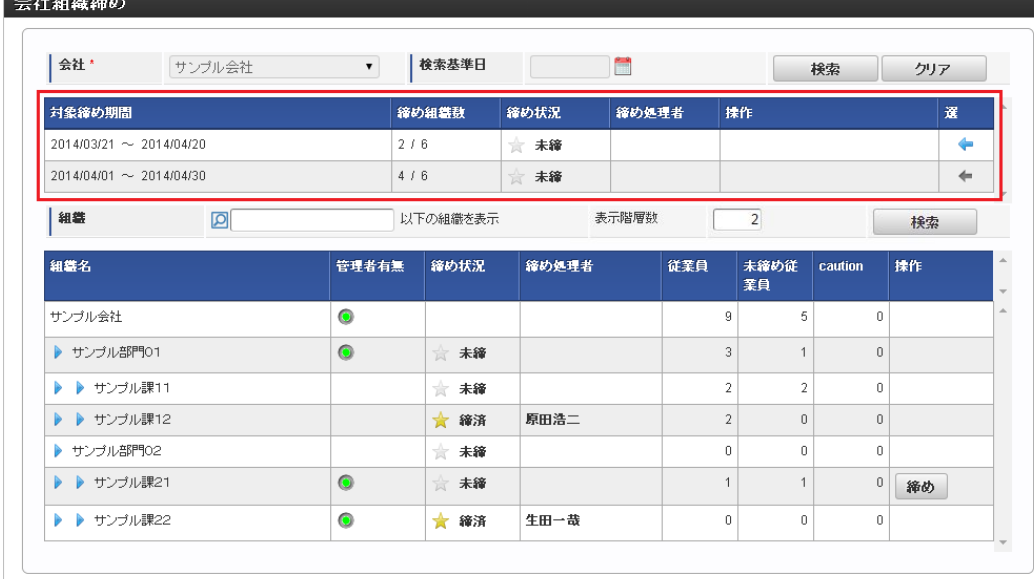

- 対象締め期間 締め処理可能な期間です。
- 締め組織数 締め対象となる組織数です。
- 締め状況  $\alpha$ その期間の現在の締め状況です。 ■ 締め処理者

その期間を締めた処理者名です。

3. 締め期間を変更する場合は、一覧右の矢印をクリックします。

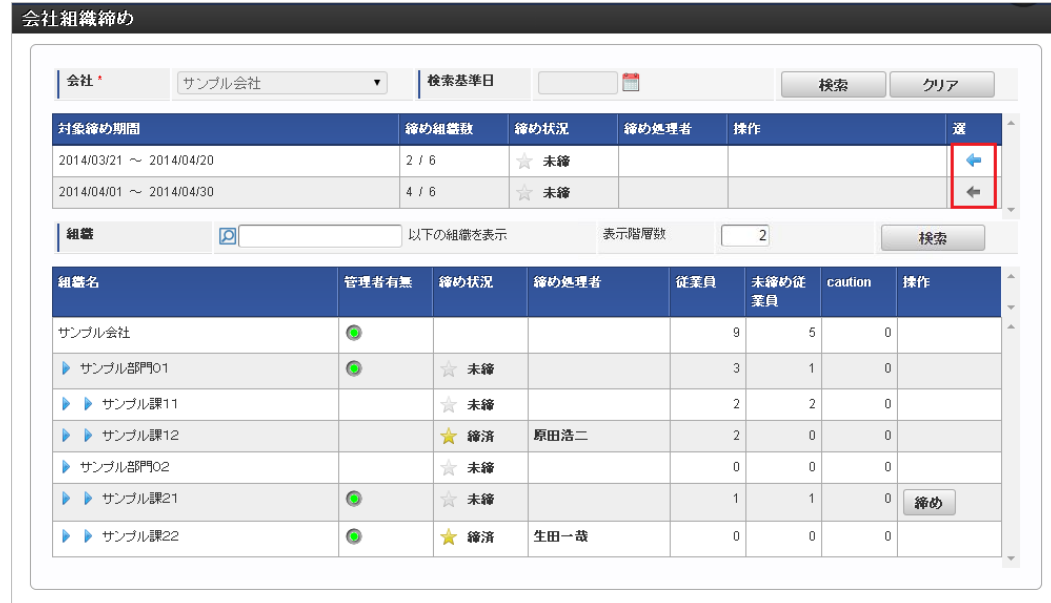

#### [組織検索](#page-14-4)

1. 会社検索後、検索条件を入力し、「検索」をクリックします。

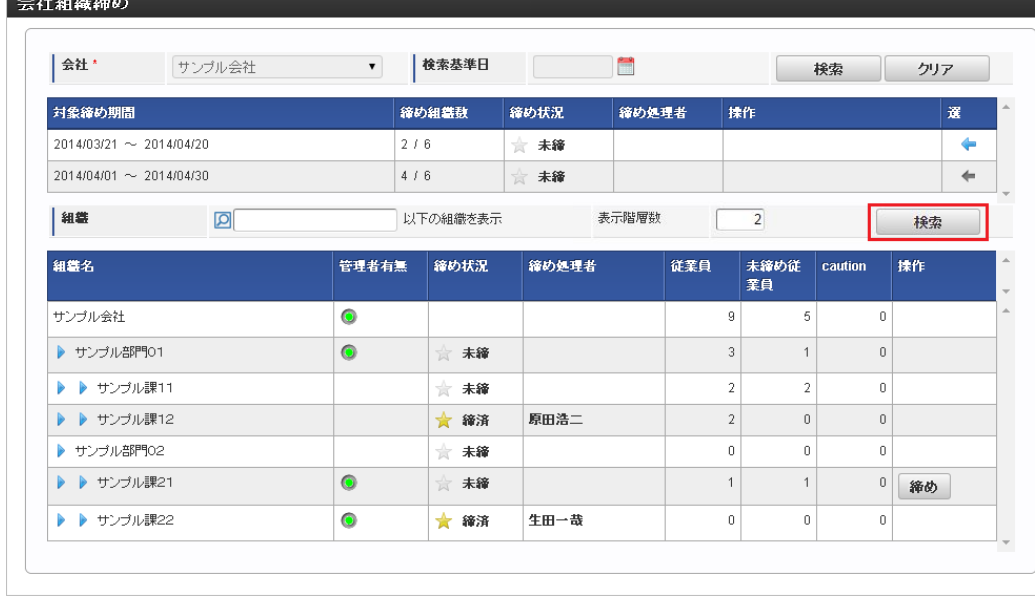

組織

 $A = 1$  . And the two

絞り込みを行いたい組織を選択します。 指定した組織以下を締め組織一覧に表示します。

表示階層数

表示したい組織の階層数を入力します。

2. 組織の一覧が表示されます。

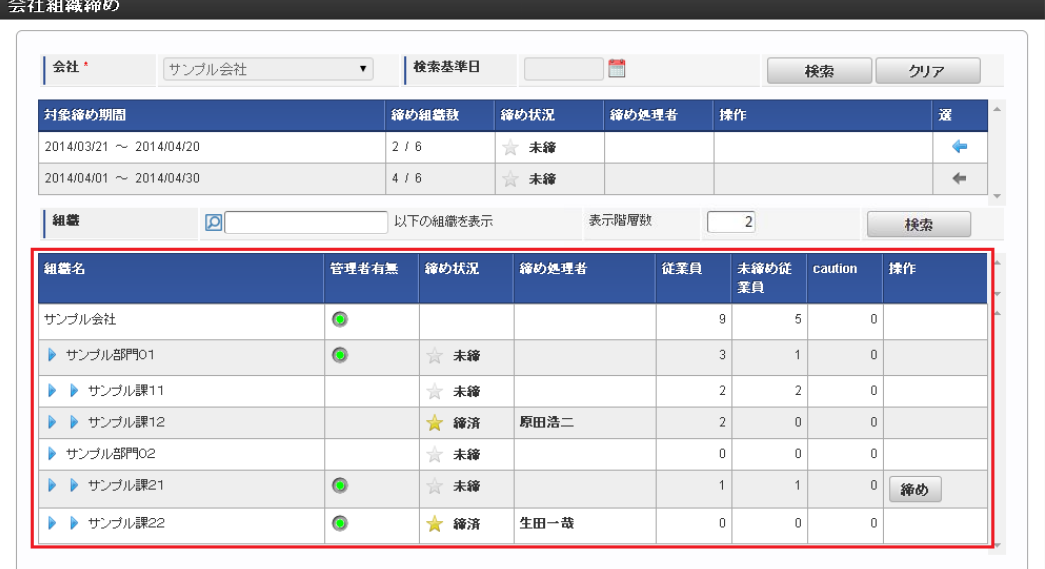

組織名

締め対象となる組織です。

- 管理者有無 締め処理者となる組織管理者の有無です。
- 締め状況 その組織の現在の締め状況です。
- 締め処理者 その組織を締めた処理者名です。
- 従業員  $\mathbf{r}$ その組織に所属する従業員数です。
- 未締め従業員 その組織に所属する従業員のうち、勤務表提出を行っていない従業員数です。
- **caution** その組織に所属する従業員のうち、勤務表で注意・警告が発生している従業員数です。

<sup>3.</sup> 管理者権限を保持する組織の次の列をクリックすると、従業員の一覧が表示されます。
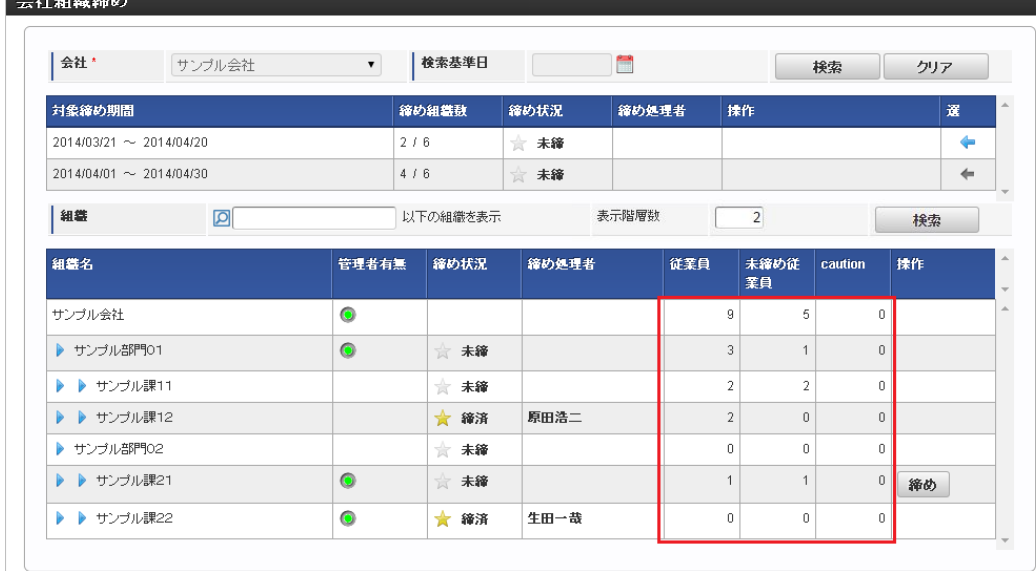

#### 従業員

**A 11 An Alban** 

各組織に所属する従業員の一覧を表示します。

一覧では勤務表訂正、勤務表提出、勤務表提出取り消しが可能です。

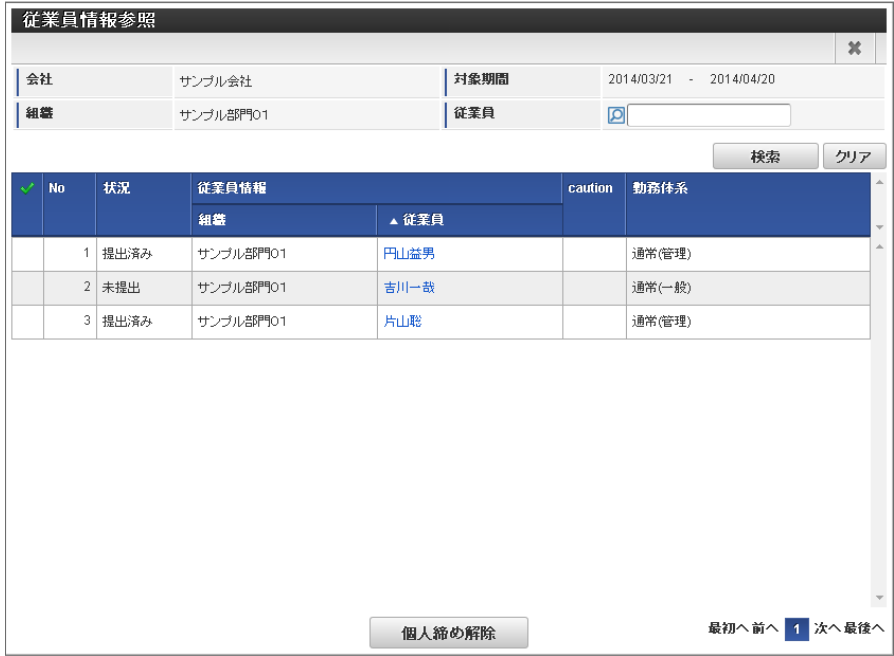

未締め従業員 各組織に所属する勤務表未提出の従業員の一覧を表示します。

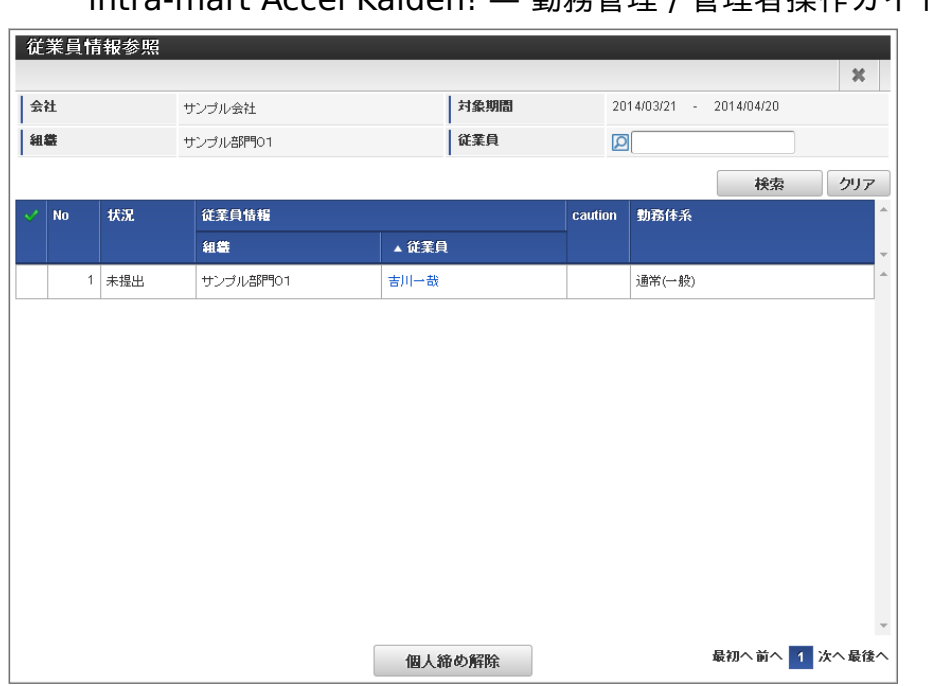

**caution** 

各組織に所属する注意・警告がある従業員の一覧を表示します。

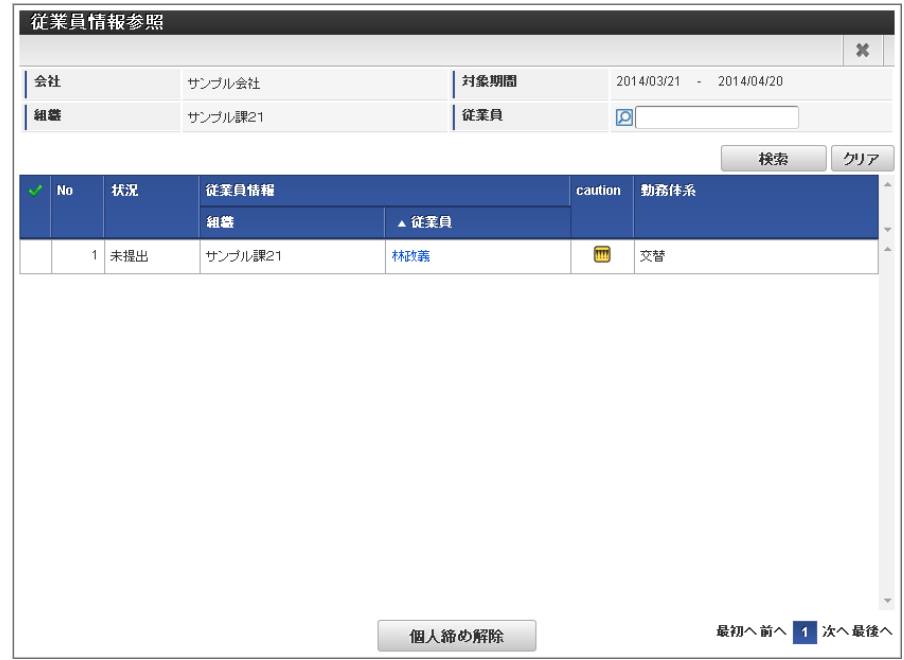

4. 一覧の「従業員」をクリックすると、その勤務表が表示されます。 締め処理機能では、管理対象ユーザの勤務表を訂正することができます。 勤務表の訂正に関する権限は てを参照してください。

|    |                | 従業員情報参照 |          |      |         |              |                                 |                  |                          |  |  |  |
|----|----------------|---------|----------|------|---------|--------------|---------------------------------|------------------|--------------------------|--|--|--|
| 会社 |                |         | サンプル会社   |      | 対象期間    |              | ×<br>2016/06/20<br>2016/05/21 - |                  |                          |  |  |  |
| 組織 |                |         | サンブル部門01 | 従業員  |         | 回            |                                 |                  |                          |  |  |  |
|    |                |         |          |      |         |              |                                 | 検索               | クリア                      |  |  |  |
|    | <b>No</b>      | 状況      | 従業員情報    |      | caution | 勤務体系         |                                 | $\blacktriangle$ |                          |  |  |  |
|    |                |         | 組織       | ▲従業員 |         |              |                                 |                  | $\overline{\phantom{a}}$ |  |  |  |
|    | $\mathbf{1}$   | 未提出     | サンブル部門01 | 円山益男 |         |              | 通常(管理)                          |                  | $\mathbb{A}$             |  |  |  |
|    |                | 2 未提出   | サンプル部門01 | 吉川一哉 |         |              | 通常(一般)                          |                  |                          |  |  |  |
|    | 3 <sup>1</sup> | 未提出     | サンブル課11  | 大磯博文 |         |              | 通常(一般)                          |                  |                          |  |  |  |
|    |                | 4 未提出   | サンブル部門01 | 片山聡  |         | $\boxed{1}$  | 通常(管理)                          |                  |                          |  |  |  |
|    | 5              | 未提出     | サンブル課12  | 萩本順子 |         |              | フレックス                           |                  |                          |  |  |  |
|    |                | 6 未提出   | サンブル課12  | 関根千香 |         |              | フレックス                           |                  |                          |  |  |  |
|    | $\overline{7}$ | 未提出     | サンブル課11  | 書柳辰巳 |         | $\mathbf{H}$ | 通常(一般)                          |                  |                          |  |  |  |

5. 勤務表の訂正したい行をクリックすると、日次の勤務情報が参照モードで表示されます。 勤務情報が表示されたら、「訂正モードに切り替え」をクリックします。

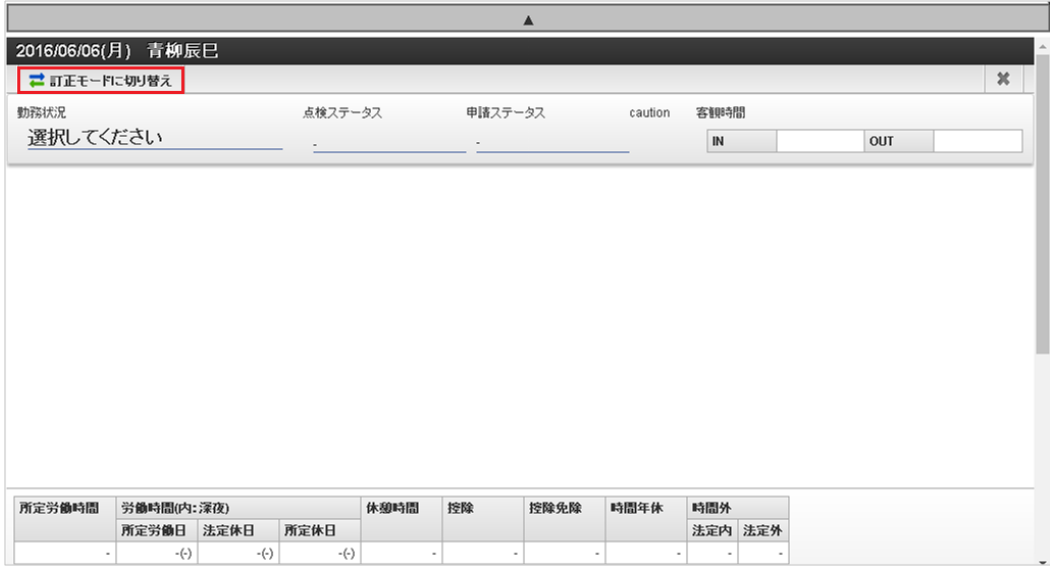

6. 訂正モードに切り替わったら訂正内容を入力します。 入力後、「訂正」をクリックします。

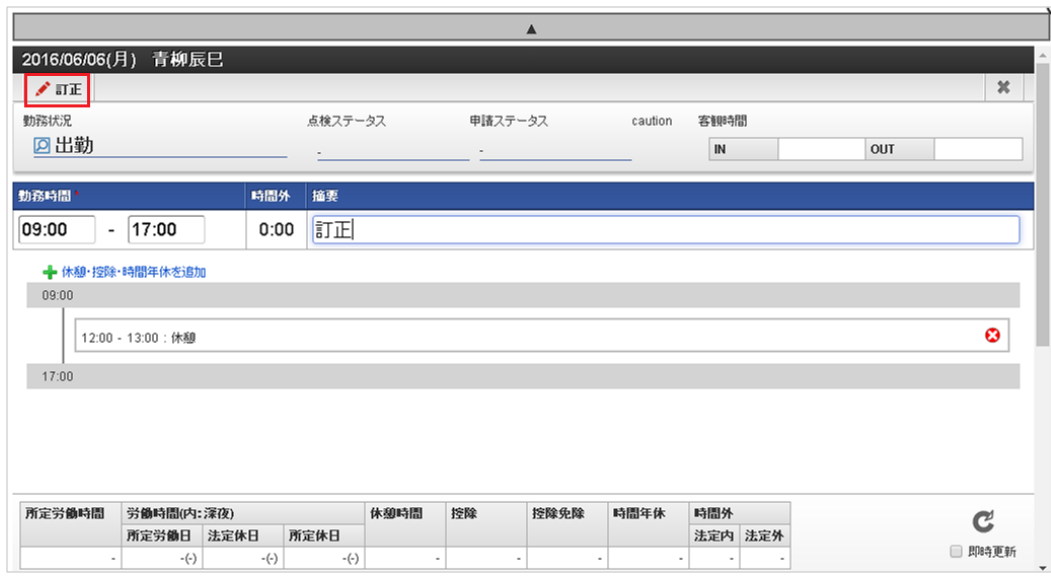

7. 確認ポップアップが表示されたら、「決定」をクリックします。

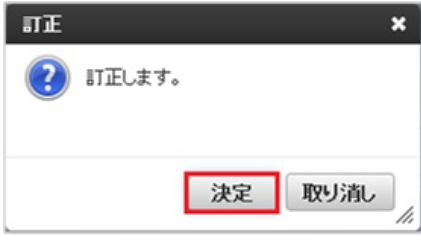

8. 勤務表の訂正ができました。

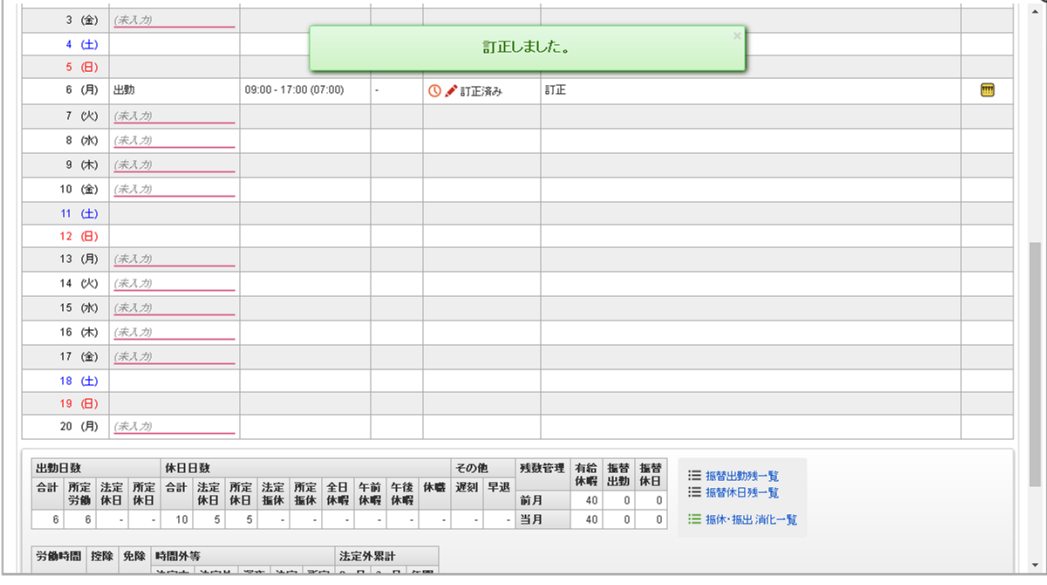

#### f コラム

所管部門が異なるため、作業実績を利用可能な従業員の勤務表を訂正する際、作業実績の訂正はできません。

# コラム

ĭ

締め処理画面の検索基準日は、表示している締め期間の末日です。

# コラム

オープンしていない勤務体系に従業員が所属している場合、警告アイコンが表示されます。 勤務体系マスタのオープン状態を確認してください。

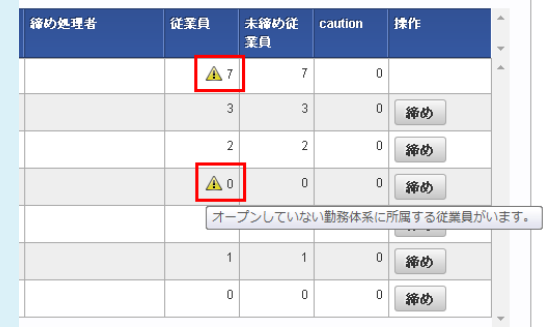

#### [組織締め](#page-33-0)

本項では、組織単位の締め処理方法を説明します。

人事権限を付与されたユーザは、人事権限を付与された会社のすべての組織に対して締め処理が可能です。 管理者権限を付与されたユーザは、管理者権限を付与された組織とその配下組織に対して締め処理が可能です。

#### [締め処理](#page-33-1)

<sup>1.</sup> 管理者権限を保持する組織の「締め」をクリックします。

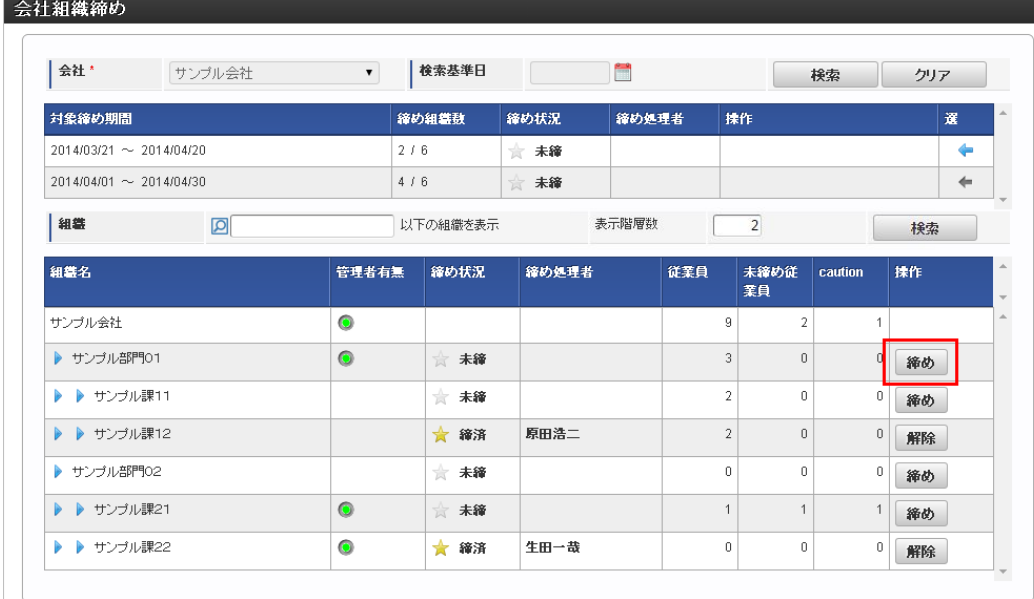

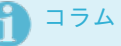

組織締めを行った際に未締め配下組織がある場合、配下組織も同時に組織締めを行います。 (上位組織が組織締めされている場合、配下組織も締め済みとして扱われます。)

2. 確認ポップアップが表示されますので、「決定」をクリックします。

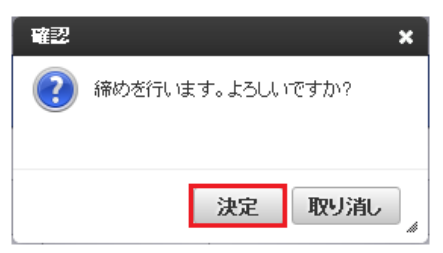

3. 組織締めができました。

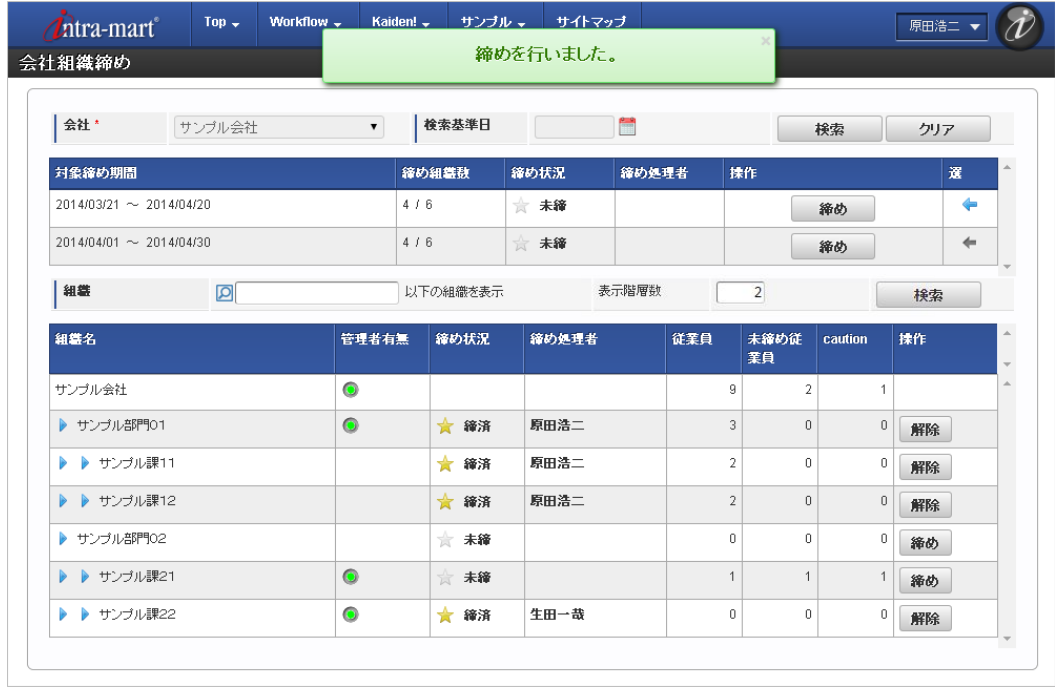

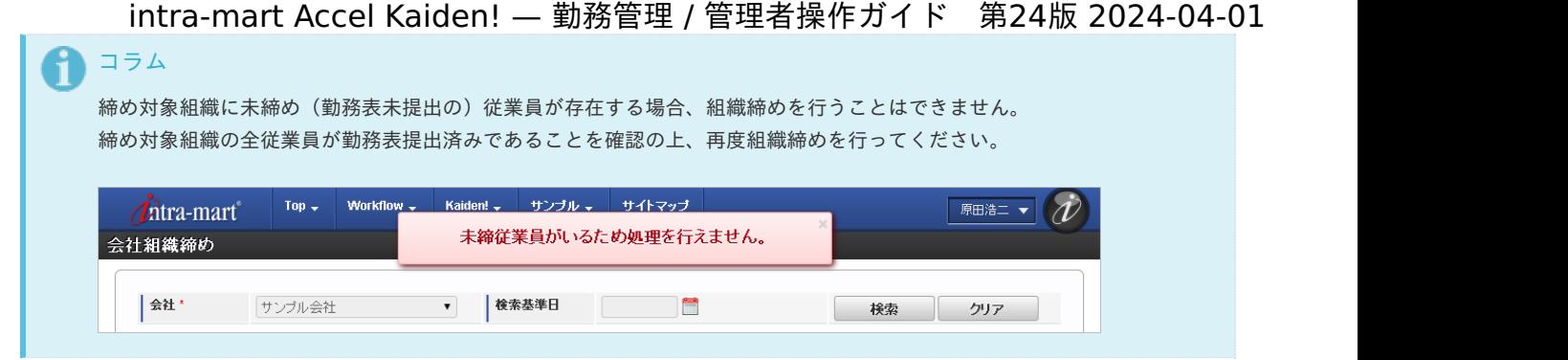

### [解除処理](#page-33-2)

1. 管理者権限を保持する組織の「解除」をクリックします。

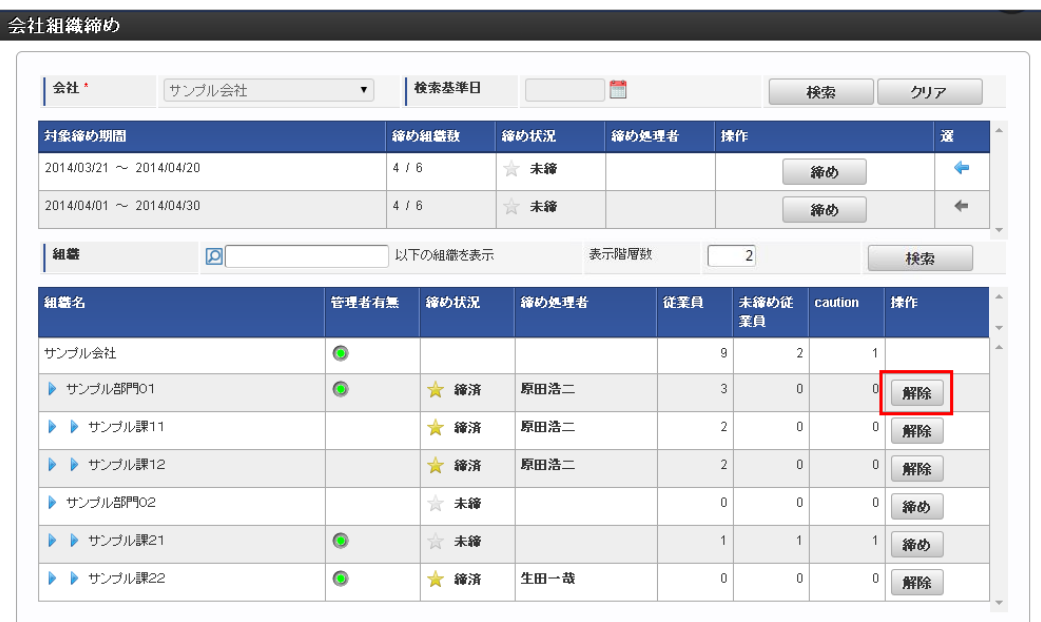

2. 確認ポップアップが表示されますので、「決定」をクリックします。

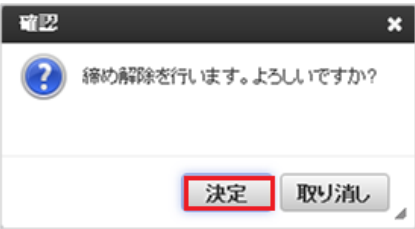

3. 組織締めを解除することができました。

| <i>Antra-mart</i> <sup>®</sup>                     | Top $\rightarrow$       | Workflow - |                    |                 | Kaiden! ↓ サンブル → サイトマップ |              |       |                |     |                |                |              | 原田浩二 ▼            |              |
|----------------------------------------------------|-------------------------|------------|--------------------|-----------------|-------------------------|--------------|-------|----------------|-----|----------------|----------------|--------------|-------------------|--------------|
| 会社組織締め                                             |                         |            |                    |                 | 締め解除を行いました。             |              |       |                |     |                |                |              |                   |              |
| 会社*                                                | サンブル会社                  |            | $\pmb{\mathbf{v}}$ |                 | 検索基準日                   |              |       | 筒              |     |                |                | 検索           | クリア               |              |
| 対象締め期間                                             |                         |            |                    | 締め組織数           |                         | 締め状況         |       | 締め処理者          |     | 揉作             |                |              |                   | 還            |
| 2014/03/21 ~ 2014/04/20<br>2014/04/01 ~ 2014/04/30 |                         |            |                    | 3/6<br>4/6      |                         | ☆ 未締<br>☆ 未締 |       |                |     | 締め<br>締め       |                |              |                   | ⇚            |
|                                                    |                         |            |                    |                 |                         |              |       |                |     |                |                |              |                   | $\leftarrow$ |
| 組織                                                 | $\overline{\mathbf{Q}}$ |            |                    | 以下の組織を表示        |                         |              | 表示階層数 | $\overline{2}$ |     |                |                | 検索           |                   |              |
| 細霉名                                                |                         |            | 管理者有無              |                 | 締め状況                    |              | 締め処理者 |                | 従業員 | 業員             | 未締め従           | caution      | 採作                |              |
| サンプル会社                                             |                         |            | $\bullet$          |                 |                         |              |       |                |     | 9              | $\overline{2}$ | $\mathbf{1}$ |                   |              |
| ▶ サンプル部門01                                         |                         |            | $\bullet$          | $\frac{1}{100}$ | 未締                      |              |       |                |     | 3              | $\overline{0}$ |              | $\mathbf 0$<br>締め |              |
| ▶ ▶ サンブル課11                                        |                         |            |                    |                 | ★ 締済                    |              | 原田浩二  |                |     | $\overline{2}$ | 0              |              | 0<br>解除           |              |
| ▶ ▶ サンブル課12                                        |                         |            |                    |                 | ☆ 締済                    |              | 原田浩二  |                |     | $\overline{2}$ | 0              |              | $\theta$<br>解除    |              |
| ▶ サンプル部門02                                         |                         |            |                    |                 | ☆ 未締                    |              |       |                |     | f)             | n.             |              | $\Omega$<br>締め    |              |
| $\bullet$<br>▶ ▶ サンブル課21                           |                         |            |                    |                 | 素 未締                    |              |       |                |     | $\mathbf{1}$   | $\mathbf{1}$   |              | 締め                |              |
| $\bullet$<br>▶ ▶ サンブル課22                           |                         |            |                    |                 | ★ 締済                    |              | 生田一哉  |                |     | 0              | 0              |              | 0<br>解除           |              |

コラム

締め解除対象組織の上位組織が組織締め状態の場合、組織締め解除を行うことはできません。 上位組織の組織締め解除を行った上、再度組織締め解除を行ってください。

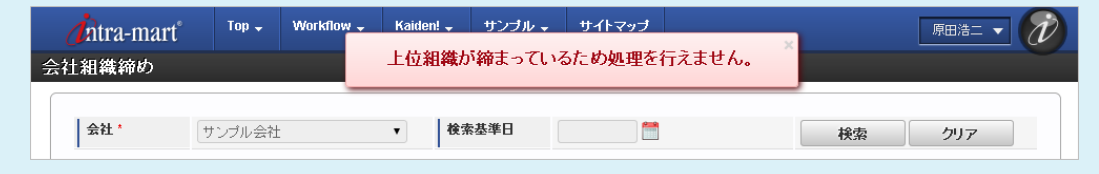

#### [会社締め](#page-33-3)

本項では、会社単位の締め処理方法を説明します。 人事権限を付与されたユーザは、人事権限を付与された会社に対して締め処理が可能です。 管理者権限のみを付与されたユーザは、会社に対して締め処理は行えません。

#### [締め処理](#page-33-4)

1. 締め期間の「締め」をクリックします。

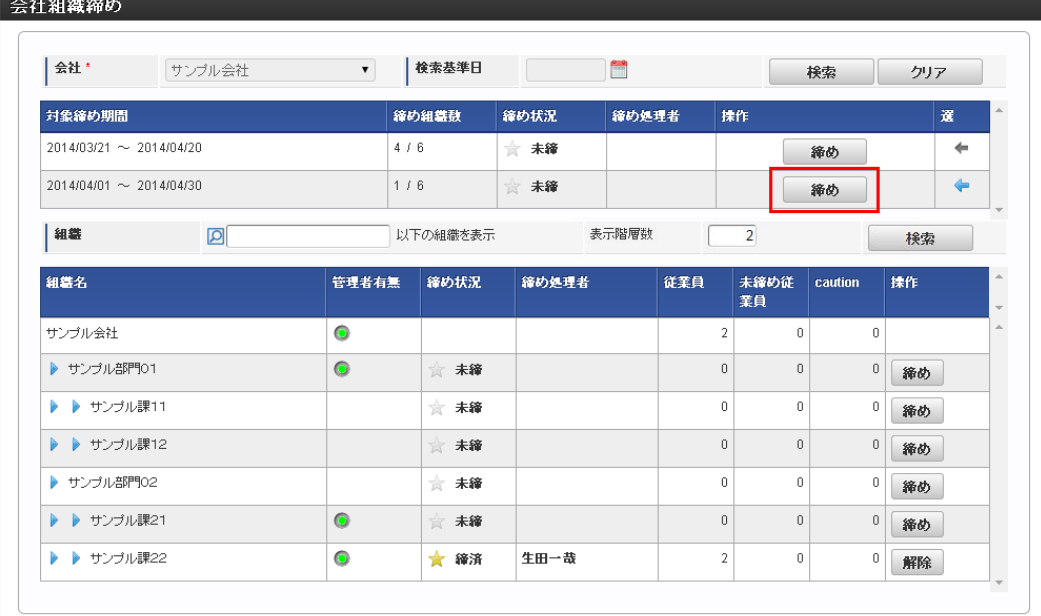

2. 確認ポップアップが表示されますので、「決定」をクリックします。

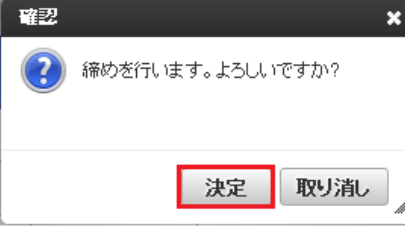

3. 会社締めができました。

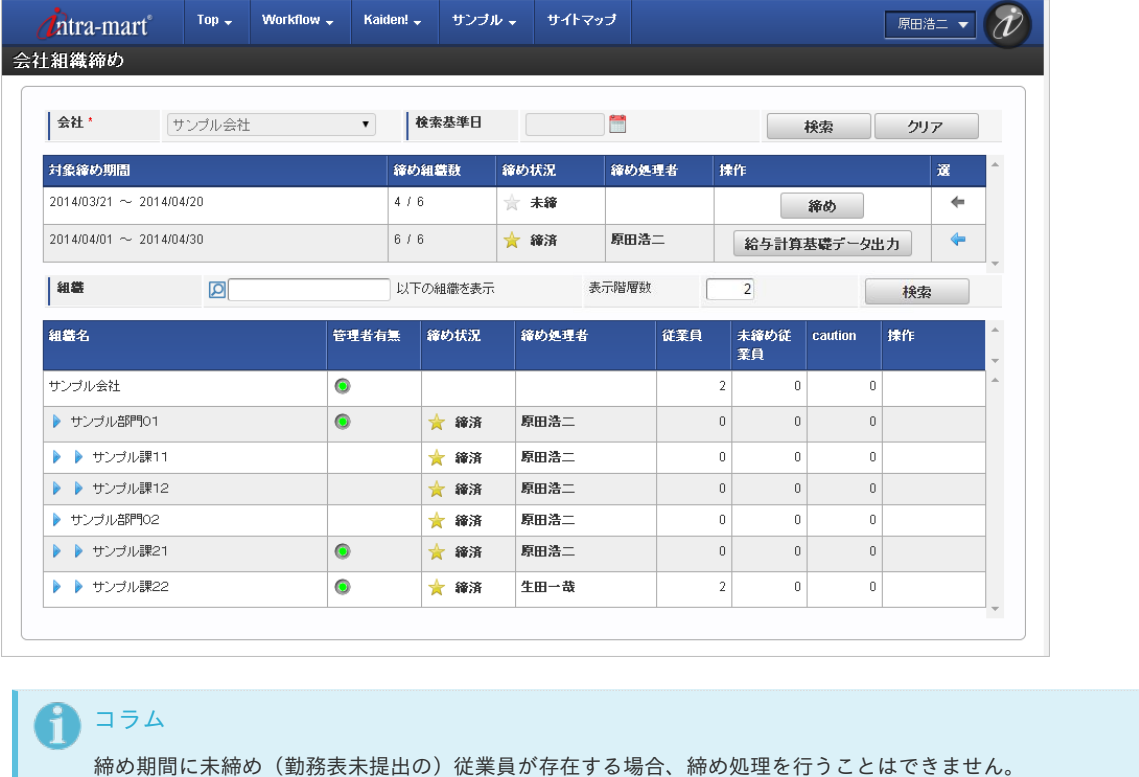

締め期間の全従業員が勤務表提出済みであることを確認の上、再度締め処理を行ってください。

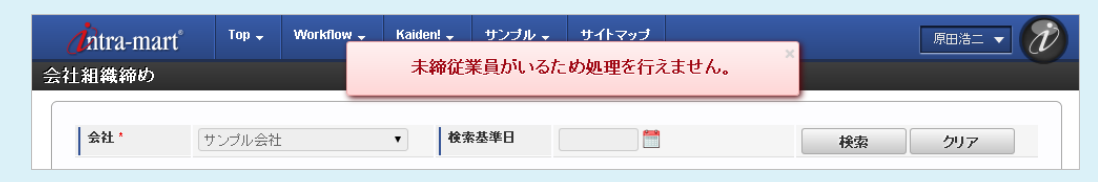

## [データ出力](#page-33-5)

本項では、会社締め後に出力可能となる、給与計算基礎データの出力方法を説明します。 給与計算基礎データは、締め画面から出力する方法とジョブ([給与計算基礎データ](index.html#document-texts/labor/operation/salary/index))から出力する方法があります。 給与計算基礎データの出力内容は、『intra-mart Accel Kaiden! 勤務管理 / [集計チェック機能詳細](http://www.intra-mart.jp/document/library/iak/public/kaiden_labormgr_summary_check_specification.pdf)』を参照してください。

<sup>1.</sup> 締め期間の「給与計算基礎データ出力」をクリックします。

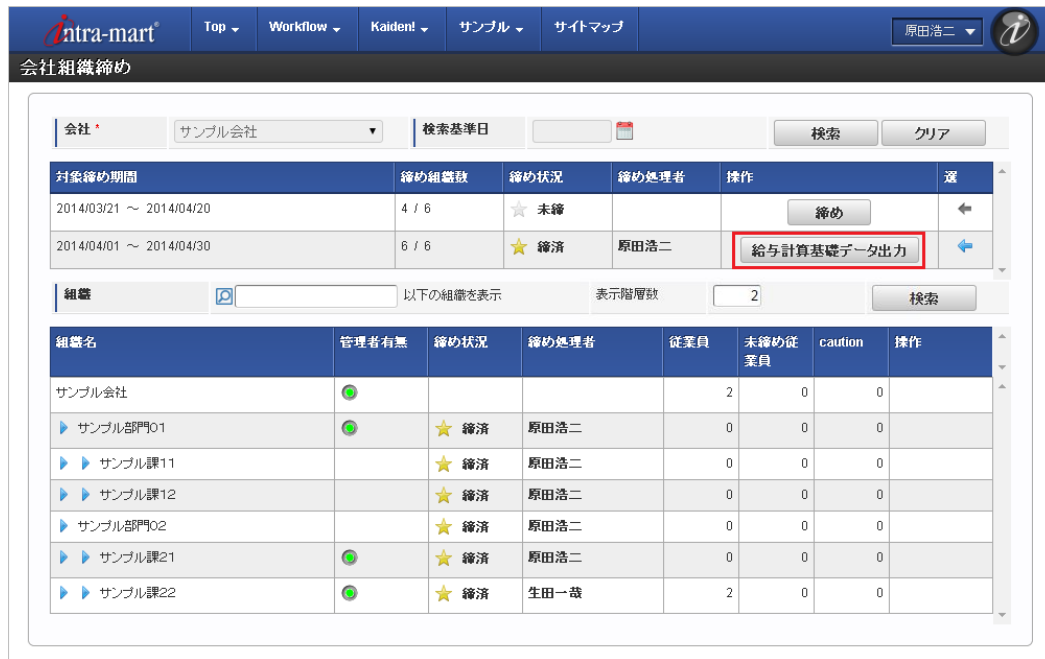

2. 確認ポップアップが表示されますので、「決定」をクリックします。

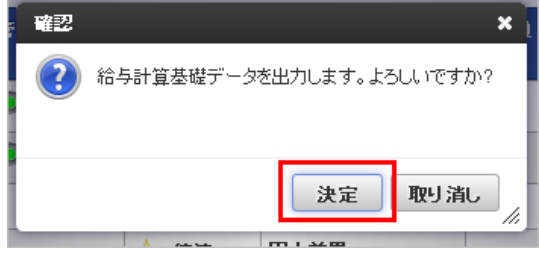

3. 「決定」をクリック後、しばらく経つと給与計算基礎データがダウンロードされます。 対象データが多い場合はダウンロードに時間がかかりますので、ジョブ([給与計算基礎データ](index.html#document-texts/labor/operation/salary/index))を利用してください。

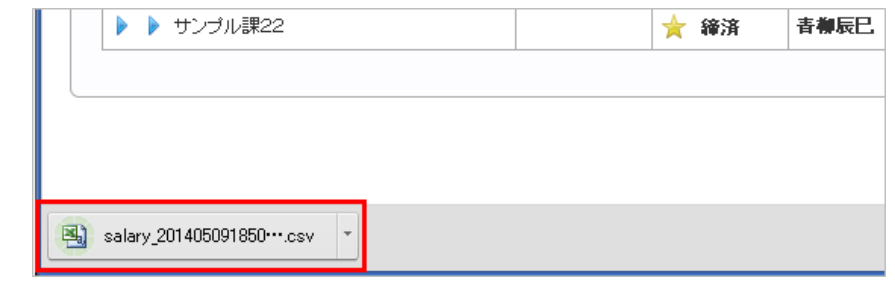

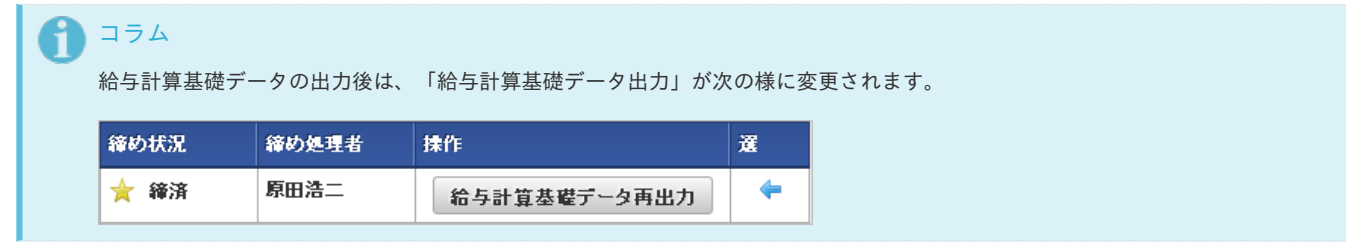

### 勤務表一括(組織[\)](#page-3-0)

本項では、勤務表一括(組織)の操作方法を説明します。

- [概要](#page-13-0)
- [勤務表一括\(組織\)](#page-13-1)
- [お気に入り](#page-86-0)

### [概要](#page-15-0)

勤務表一括(組織)は、管理対象ユーザの日々の勤務予定/実績を一括で入力することができます。

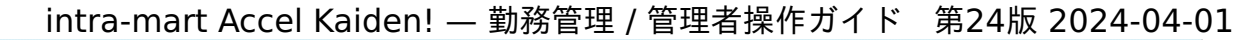

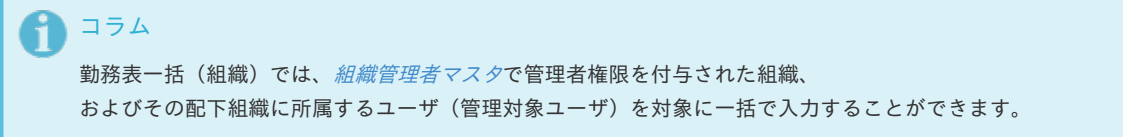

## [勤務表一括\(組織\)](#page-16-0)

- 1. 「サイトマップ」→「Kaiden!」→「管理者メニュー」→「勤務表一括(組織)」をクリックします。
- 2. 勤務表一括(組織)で検索条件を入力し、「検索」をクリックします。

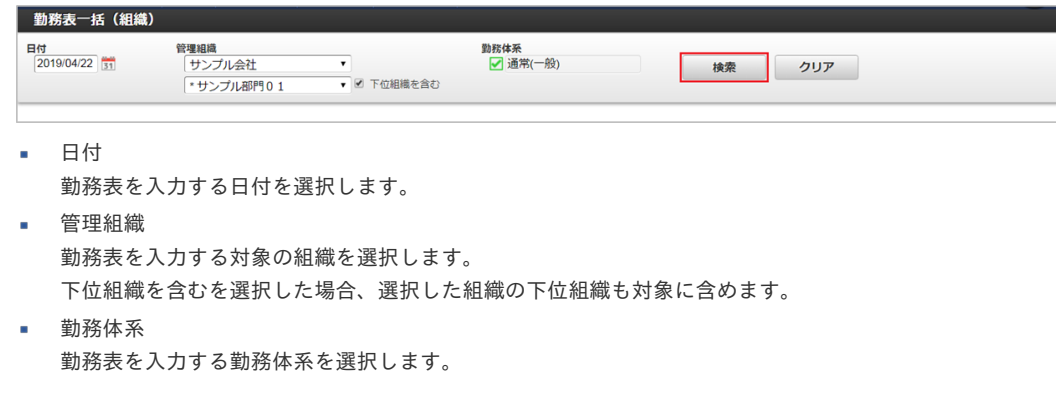

3. 勤務表を入力する従業員を選択します。

従業員を選択し「右」、または「左」アイコンをクリックすると、勤務表の入力対象か対象外かを変更できます。

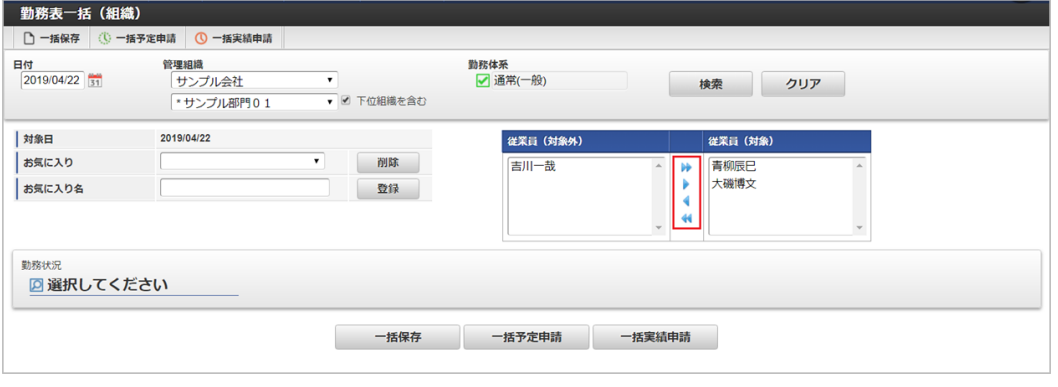

対象日

勤務表の入力する日付を表示します。

従業員(対象外)

表示されている従業員を勤務表入力の対象外とします。

従業員(対象)  $\mathbf{r}$ 表示されている従業員を勤務表入力の対象とします。

# コラム

従業員の選択状況をお気に入りとして登録しておくことで、入力対象の従業員を自動で設定することができます。 お気に入り設定の詳細は、[お気に入り](index.html#manager-dailyrecordlump-favorite)を参照してください。

4. 勤務状況の選択を行います。

勤務状況の選択をやめる場合は、「×」を選択します。

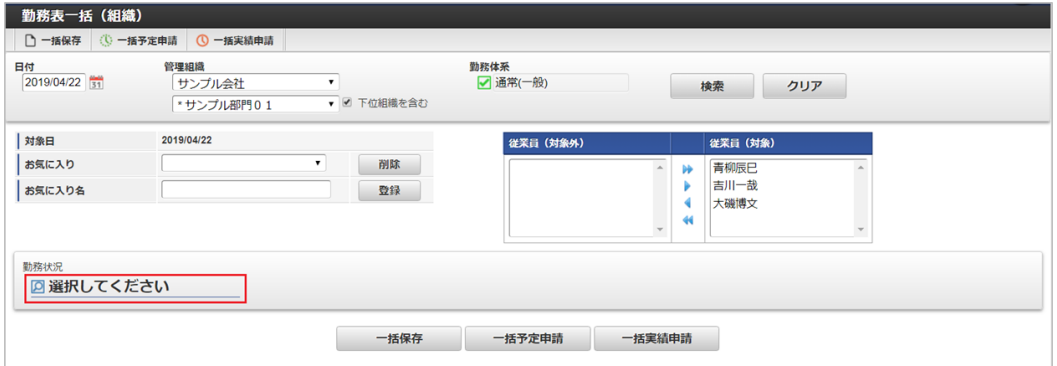

#### 勤務状況  $\alpha$

勤務実績/予定の状況を表示します。 勤務状況をクリックすることで、勤務状況の変更が可能です。

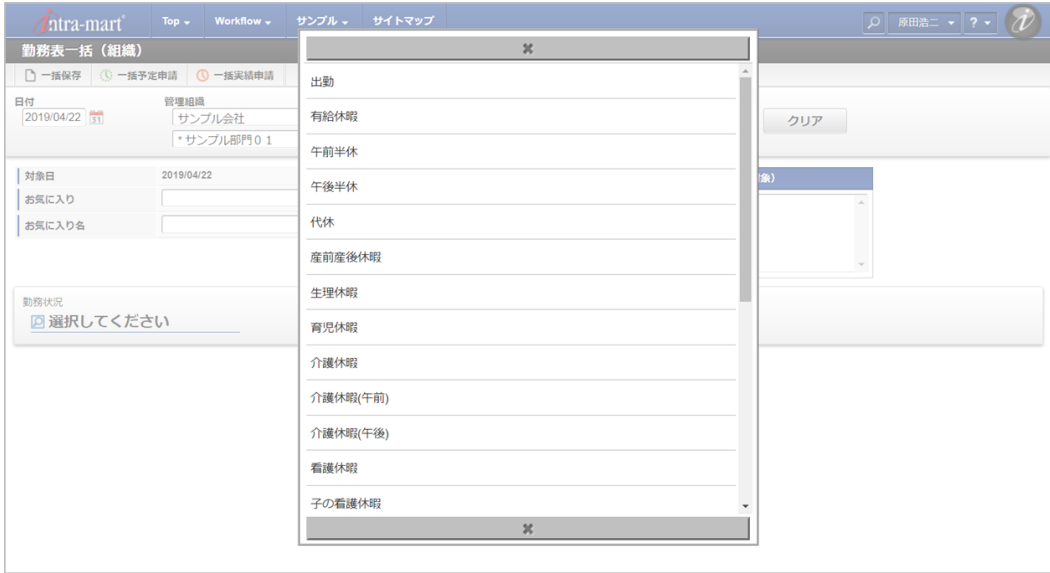

選択可能な勤務状況は日によって異なります。 下の図はその一例です。

### 所定労働日の場合

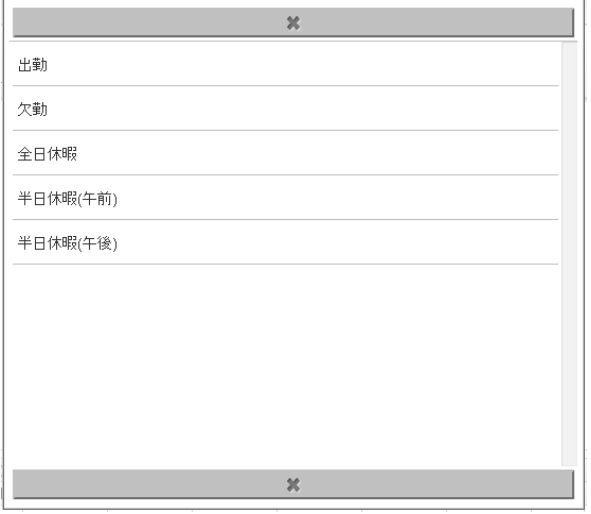

#### ■ 所定休日の場合

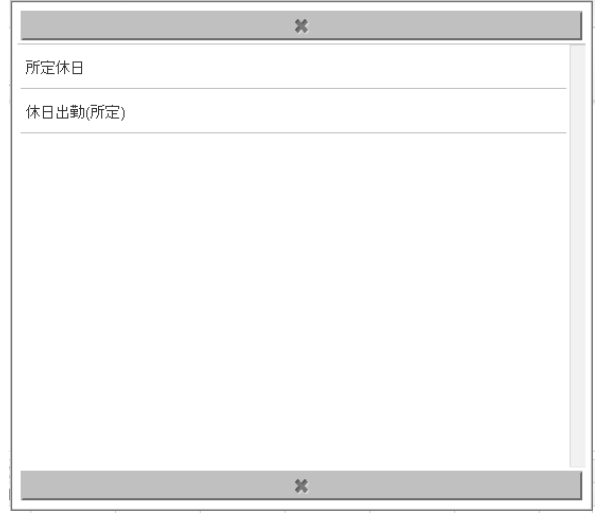

法定休日の場合

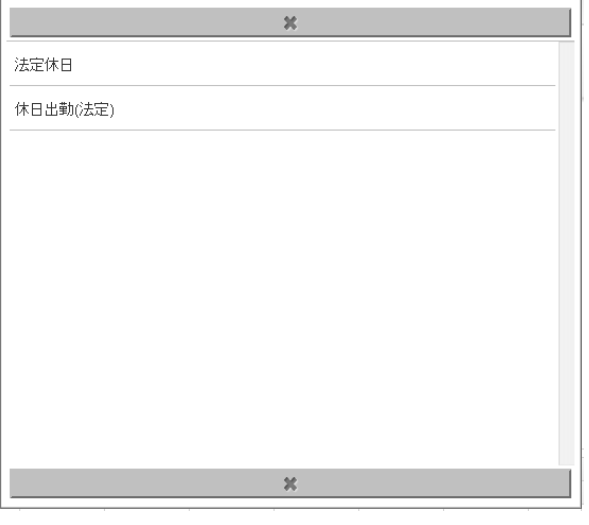

#### የ コラム

従業員の日々の勤務内容を intra-mart Accel Kaiden! 勤務管理 では勤務状況と呼びます。 勤務状況を大きく分けると、以下のように分類できます。

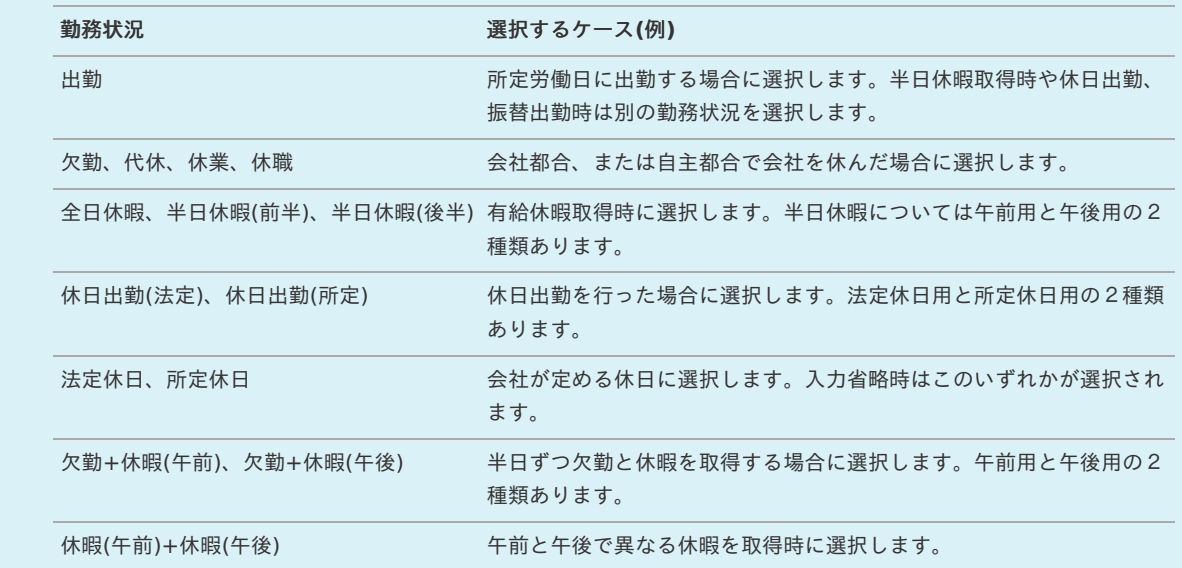

5. 勤務実績/予定の開始、終了時間や休憩、遅刻早退などの詳細を入力します。 勤務実績/予定入力画面は出勤系と休日系で異なります。 出勤系の入力画面は勤務時間や休憩・控除・時間年休を入力します。

出勤系

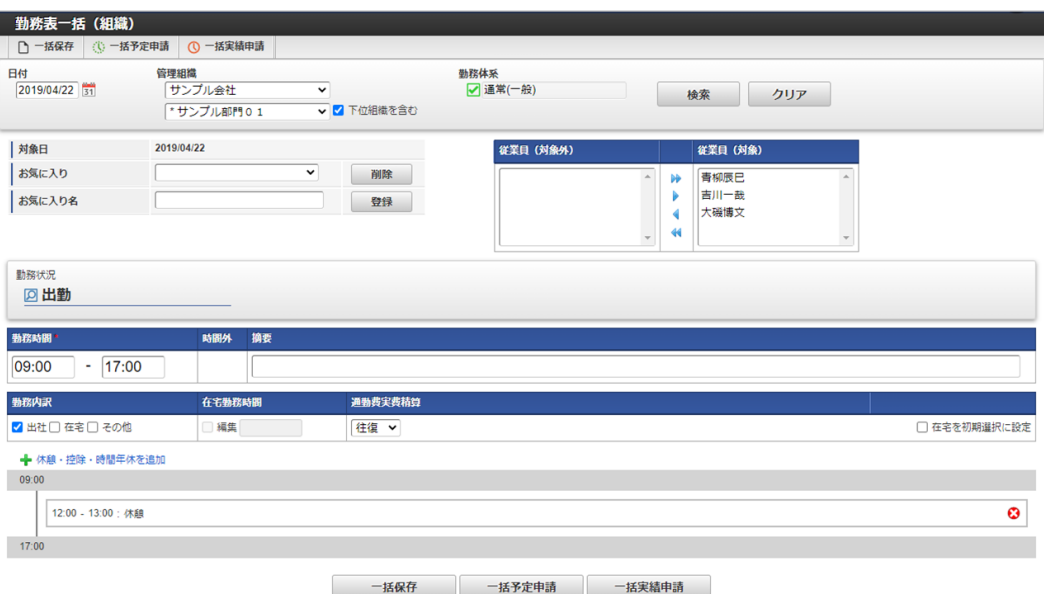

#### 勤務時間 **A**

勤務時間の開始・終了時刻を入力します。 開始・終了時刻のテキストボックスを選択し、キーボードの↑↓で時刻の変更が可能です。

時間外  $\alpha$ 

入力した開始・終了時刻の内、法定労働時間外となる時間を表示します。

摘要

法定労働時間外での作業内容や、作業メモを入力します。

時間内訳

入力した開始・終了時刻の内訳を入力します。

遅刻や早退の入力の他、育児時間などの控除時間、時間有給休暇などの入力を行います。

勤務内訳

勤務の内訳を入力します。

[勤務体系マスタ](index.html#document-texts/master/system/index)で勤務内訳を「入力しない」に設定している場合、勤務内訳の入力はできません。

出社

出社する場合に選択します。

在宅 m.

在宅勤務を行う場合に選択します。

その他

その他を行う場合に選択します。

在宅勤務時間

在宅勤務時間を個別に入力する場合、編集チェックをONにすることで時間を入力することができます。 在宅勤務時間のテキストボックスを選択し、キーボードの↑↓で時刻の変更が可能です。

通勤費実費精算

出社した場合の通勤費実費精算を選択します。

勤務表一括(組織)では振替出勤、振替休日の入力は行えません。

[勤務体系マスタ](index.html#document-texts/master/system/index)で通勤費実費精算を「入力しない」に設定している場合、通勤費実費精算の入力はできません。

#### ■ 在宅を初期選択に設定

在宅を初期選択に設定チェックをONにすることで勤務表を入力する際、初期選択に在宅がチェックONとなります。 また出社の初期選択はチェックOFFとなります。

### 休日系

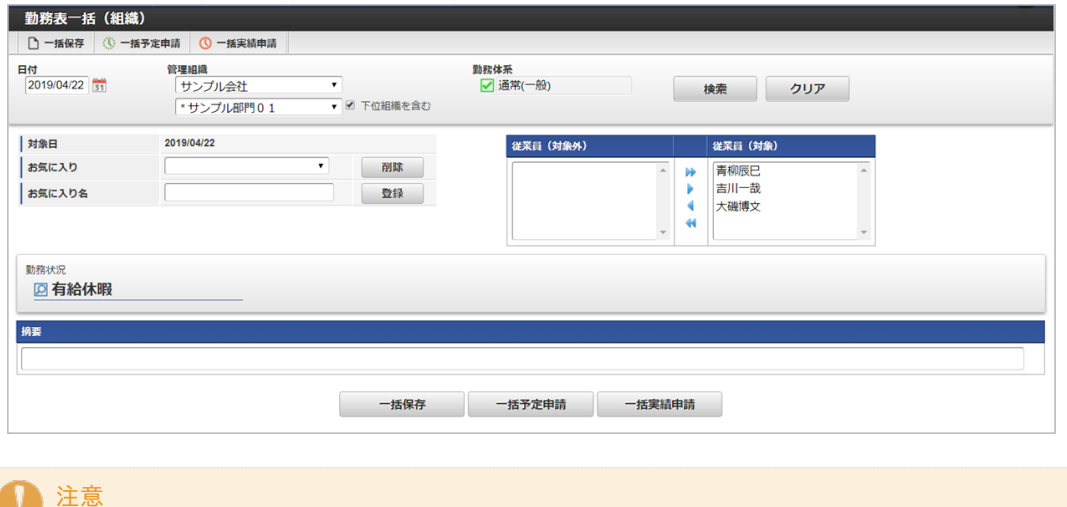

6. 処理ボタンを押下し、勤務表の登録をします。

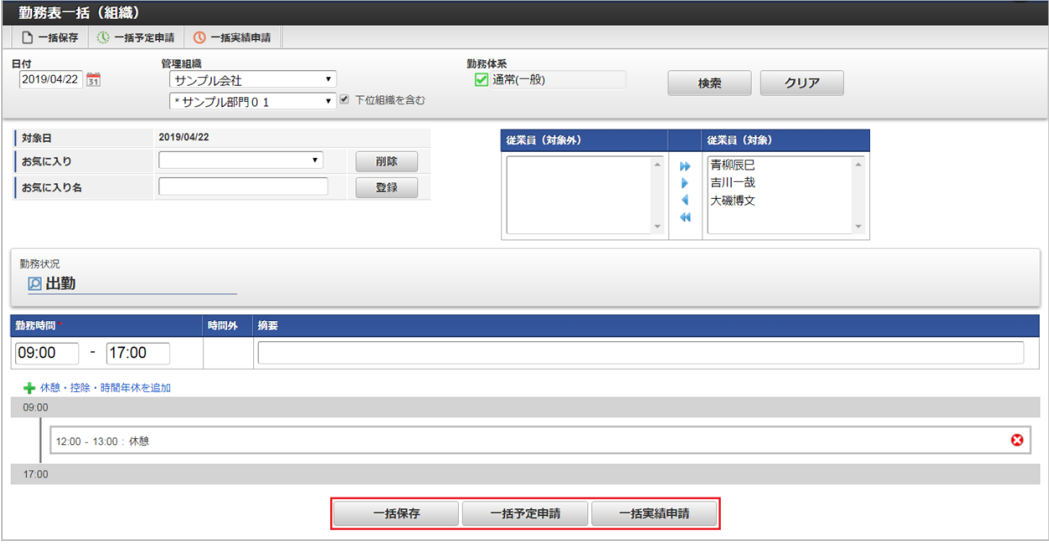

### ■ 処理ボタン

勤務実績/予定に対する処理ボタンです。

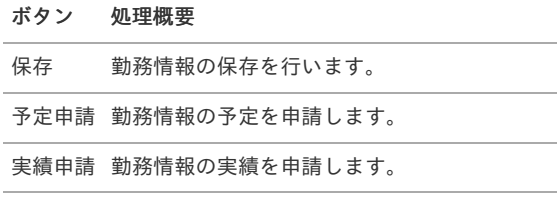

#### 7. 登録することができました。

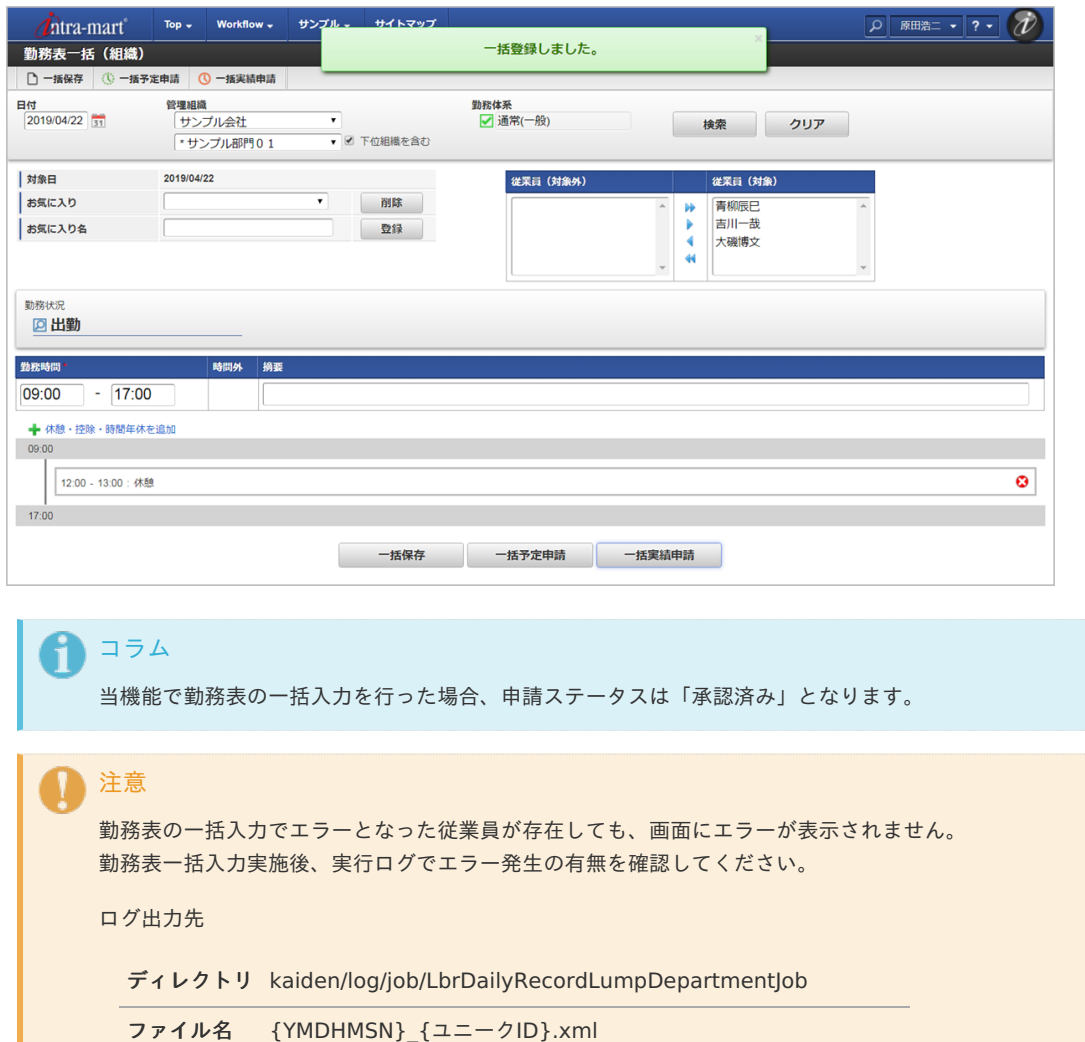

### <span id="page-86-0"></span>[お気に入り](#page-16-1)

勤務表一括入力を行う対象となる従業員の選択状況をお気に入りとして登録することができます。

1. お気に入りを登録する際は、お気に入り名にお気に入りの名称を入力後、「登録」をクリックしてください。

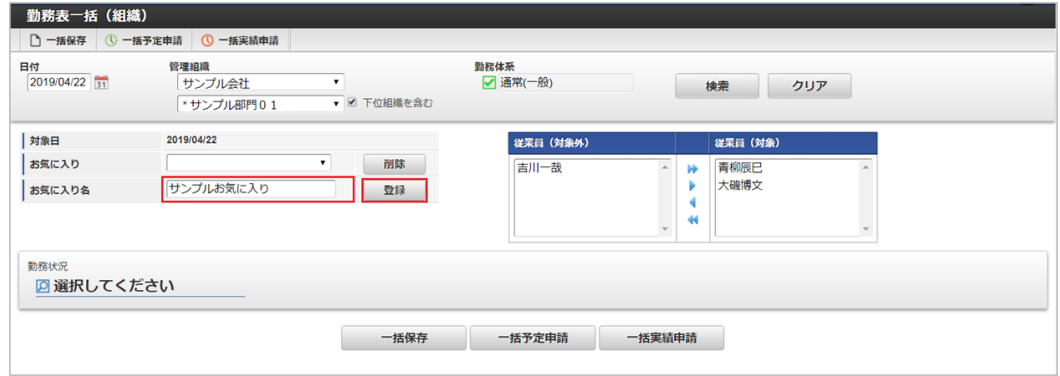

2. お気に入りが登録されます。

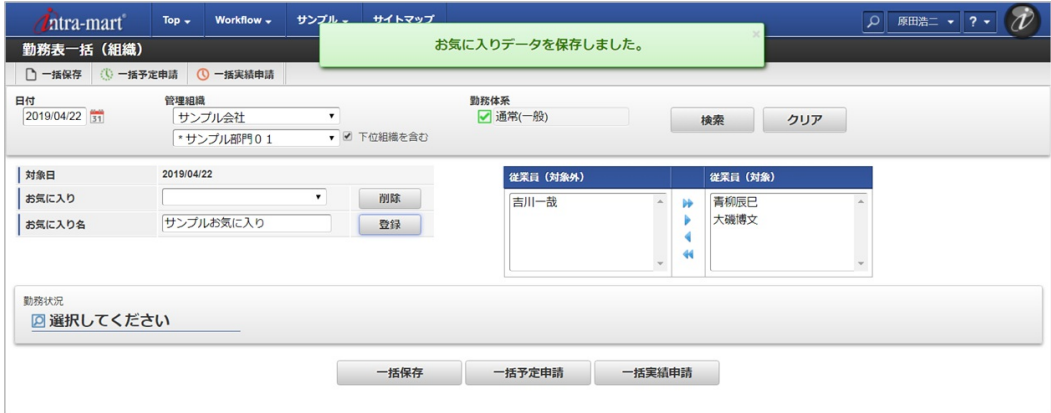

3. お気に入りの読み込みは、読み込みたいお気に入りを選択します。

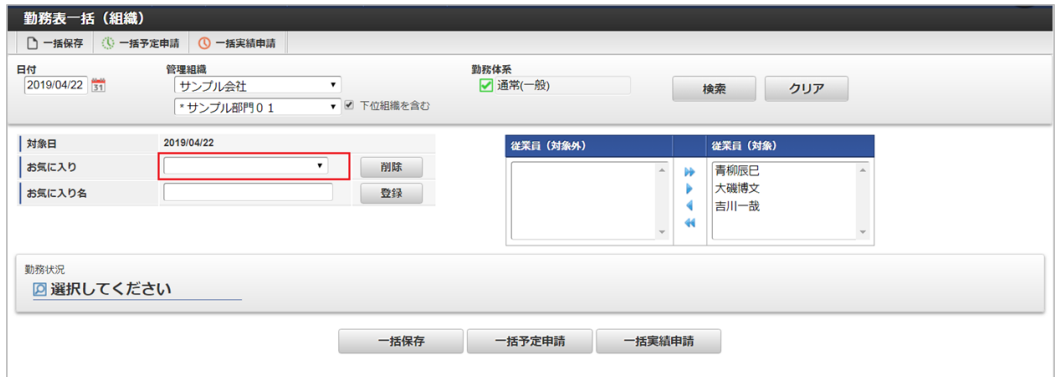

4. お気に入りとして登録された従業員が反映されます。

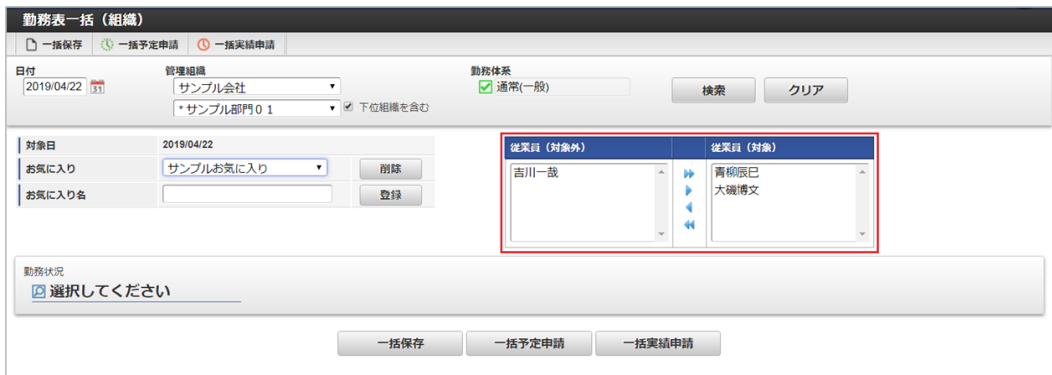

5. お気に入りを削除する際は、削除したいお気に入りを選択後、「削除」をクリックしてください。

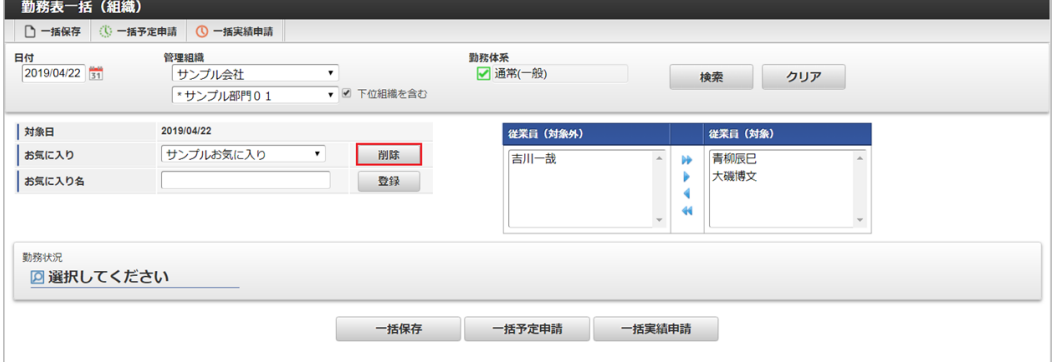

6. お気に入りが削除されます。

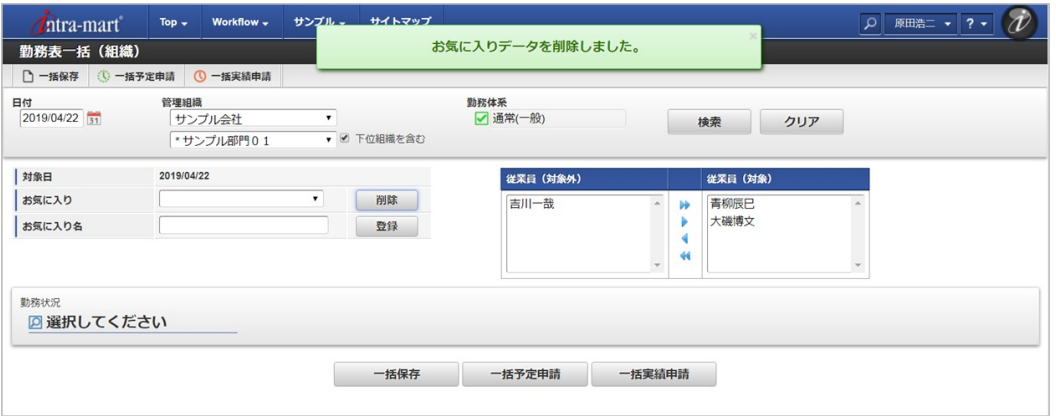

警告一覧ポートレット

本項では、警告一覧ポートレットの操作方法を説明します。

- [概要](#page-13-0)
- [操作方法](#page-13-1)

### [概要](#page-13-2)

ポータルに警告一覧ポートレット機能を追加しておくと、管理対象ユーザの勤務のcautionを参照することができます。 勤務表照会(管理者)画面へ遷移することもできます。 ポータルへの設定方法は『ポータル [管理者操作ガイド](http://www.intra-mart.jp/document/library/iap/public/im_portal/im_portal_administrator_guide/index.html)』、『ポータル [ユーザ操作ガイド](http://www.intra-mart.jp/document/library/iap/public/im_portal/im_portal_user_guide/index.html)』を参照してください。 また、使用する際はポートレットモードアクセス権の設定から認可を設定してください。

#### [操作方法](#page-15-0)

ポータルを表示すると、参照可能な勤務表に紐づくcautionが表示されます。 参照可能な範囲は組織管理者設定に準拠します。

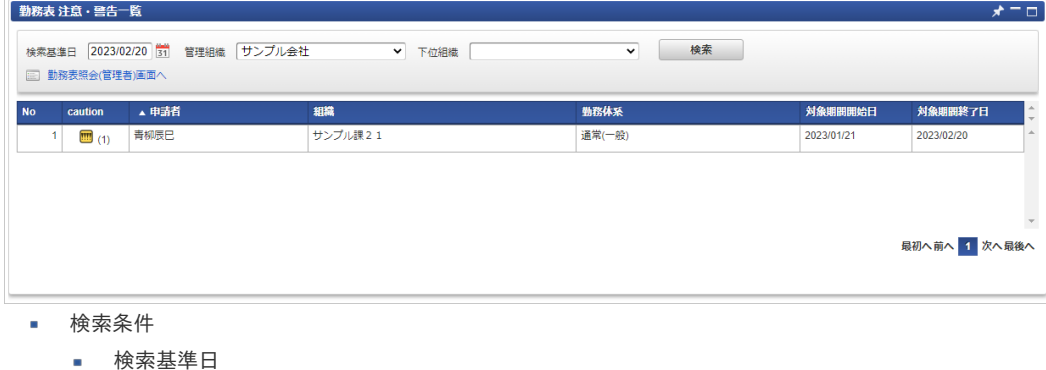

- 勤務表の提出状況です。
- 管理組織 検索対象の管理組織を選択します。

下位組織

検索対象の管理組織の下位組織を選択します。

検索

クリックすると検索が実施されます。

- 勤務表照会(管理者)画面へ クリックすると勤務表照会(管理者)画面へ遷移します。
- × 検索結果
	- caution cautionのアイコンが表示されます。 cautionが複数ある場合、一番レベルの高いアイコンのみ表示されることに注意してください。 カッコ内はcautionの合計数が表示されます。 アイコンをクリックすると、cautionの内容を確認できます。 申請者
	- 勤務表の申請者を表示します。
	- 組織 申請者の所属組織を表示します。
	- 申請者の所属する勤務体系を表示します。
	- 対象期間開始日 cautionが発生した対象期間開始日を表示します。
	- 対象期間終了日 cautionが発生した対象期間終了日を表示します。

#### 勤務時間初期設[定](#page-3-0)

本項では、勤務時間初期設定の設定方法を説明します。

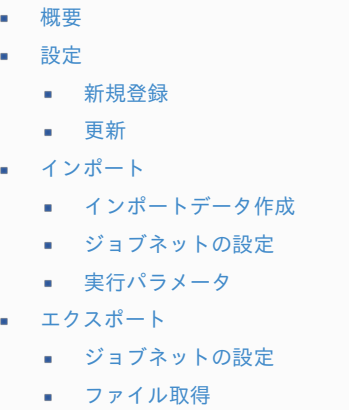

■ [実行パラメータ](#page-102-0)

#### [概要](#page-14-2)

勤務時間初期設定(管理者)では、管理対象ユーザが勤務実績/予定を入力する際の初期設定を設定します。 勤務時間初期設定を設定すると、勤務実績/予定入力時に勤務状況を選択した際、勤務状況のカテゴリに応じた勤務時間、休憩・控除・時間年 休が勤務実績/予定入力画面に反映されます。

# コラム 勤務時間初期設定(管理者)では、*[組織管理者マスタ](index.html#document-texts/master/deptAdmin/index)*で管理者権限を付与された組織、およびその配下組織に所属するユーザ(管 理対象ユーザ)に対する設定ができます。 勤務時間初期設定を行うユーザが、管理者権限を付与されていない場合は設定はできません。 但し、インポート機能のみを利用する場合は管理者権限は不要です。

#### [設定](#page-14-3)

本項では、勤務時間初期設定機能を利用した勤務時間初期設定の設定方法を説明します。 メンテナンス、インポートの2種類の方法で設定が可能です。 また、設定をエクスポート可能です。

### [新規登録](#page-33-0)

- 1. 「サイトマップ」→「勤務管理」→「管理者メニュー」→「勤務時間初期設定」をクリックします。
- 2. 一覧画面表示後、「新規登録」をクリックします。

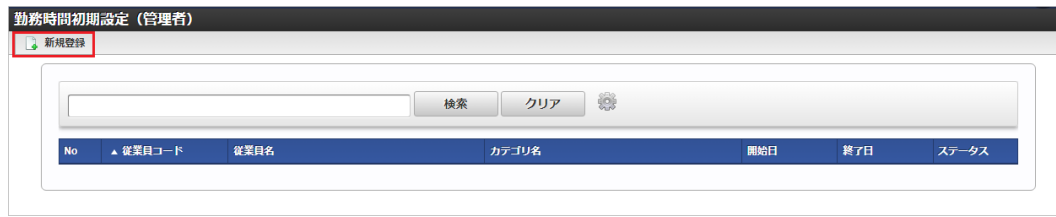

3. 登録/更新画面で必要な情報を入力し、「登録」をクリックします。

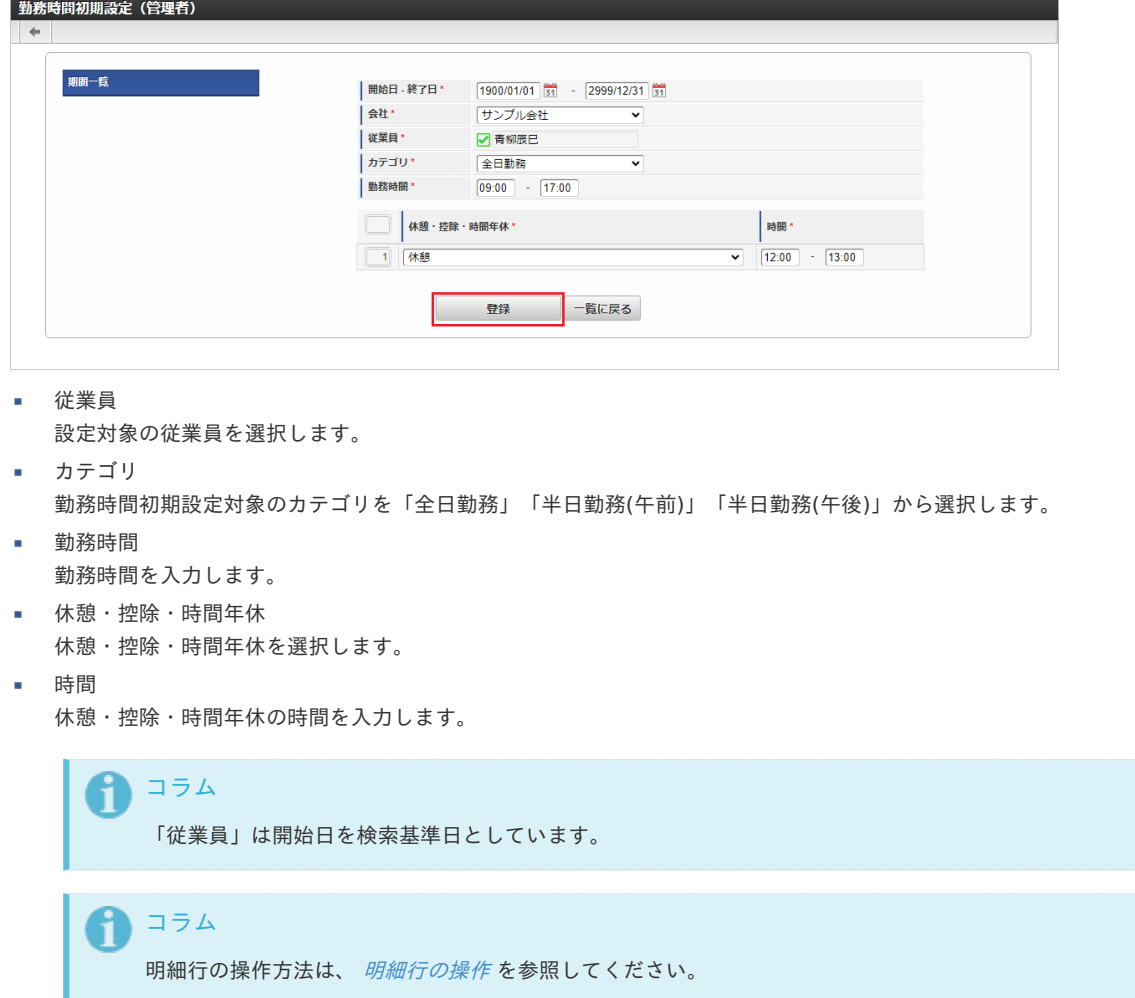

4. 確認ポップアップが表示されますので、「決定」をクリックします。

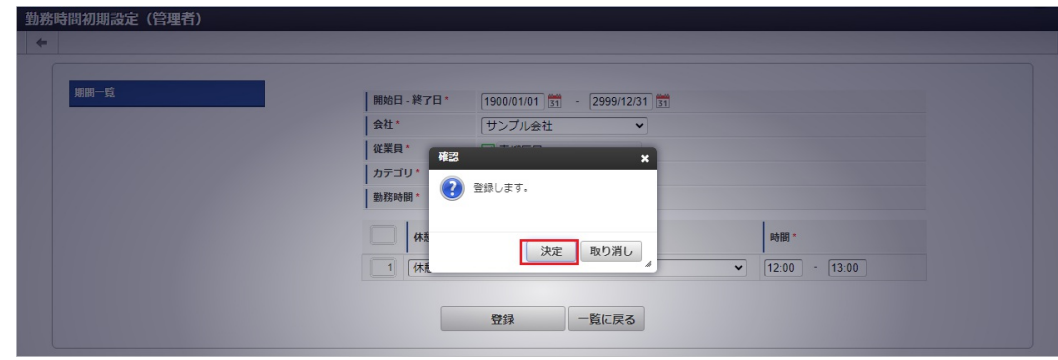

5. 新規登録することができました。

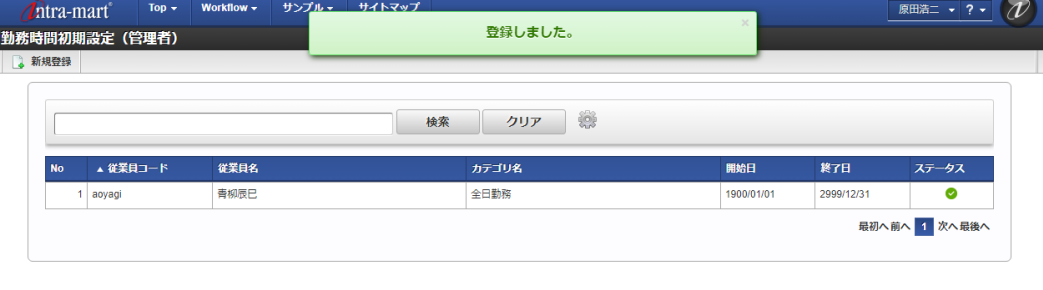

#### [更新](#page-33-1)

- 1. 「サイトマップ」→「勤務管理」→「管理者メニュー」→「勤務時間初期設定」をクリックします。
- 2. 一覧画面で「検索」をクリックします。

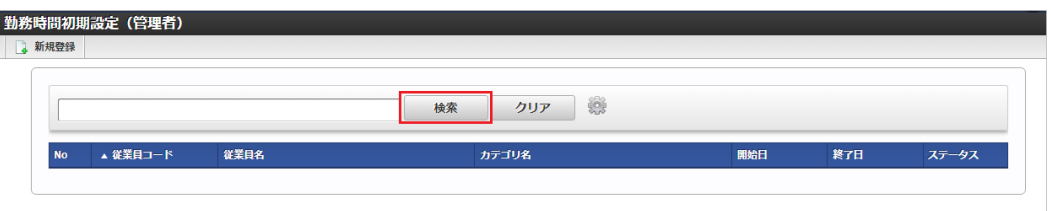

### コラム

検索欄に検索したい勤務時間初期設定の以下の項目を入力して「検索」をクリックすると、結果を一覧に表示します。

- 従業員コード 従業員名
- カテゴリ名 à.
- 
- 3. 一覧画面の対象データが表示されている行をクリックします。

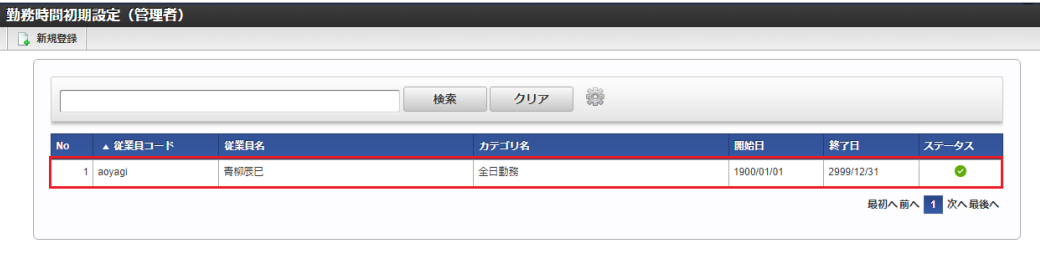

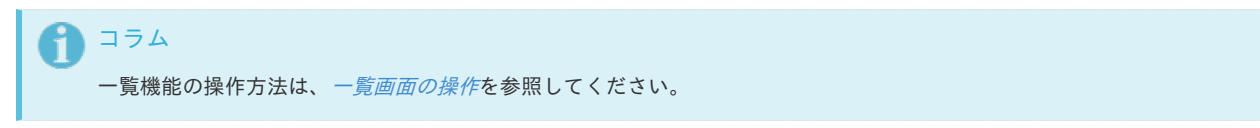

4. 登録/更新画面で情報を編集し、「更新」をクリックします。

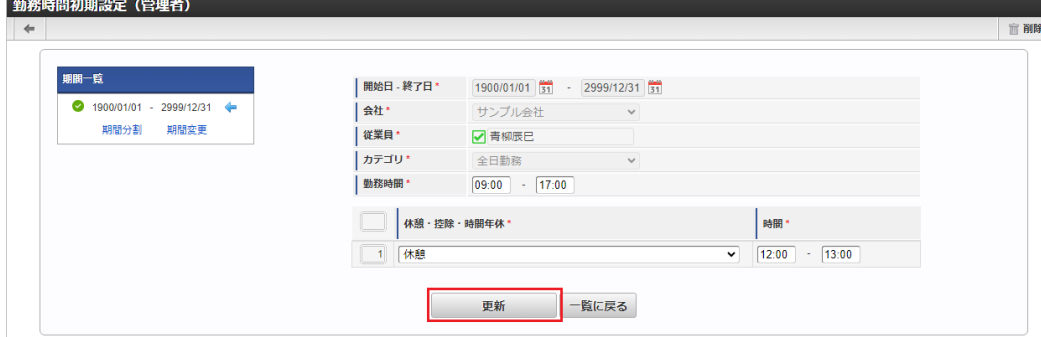

#### 次の項目は編集不可項目です。

- 会社
- 従業員
- カテゴリ

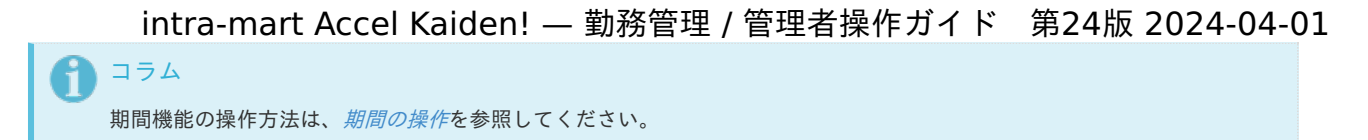

5. 確認ポップアップが表示されますので、「決定」をクリックします。

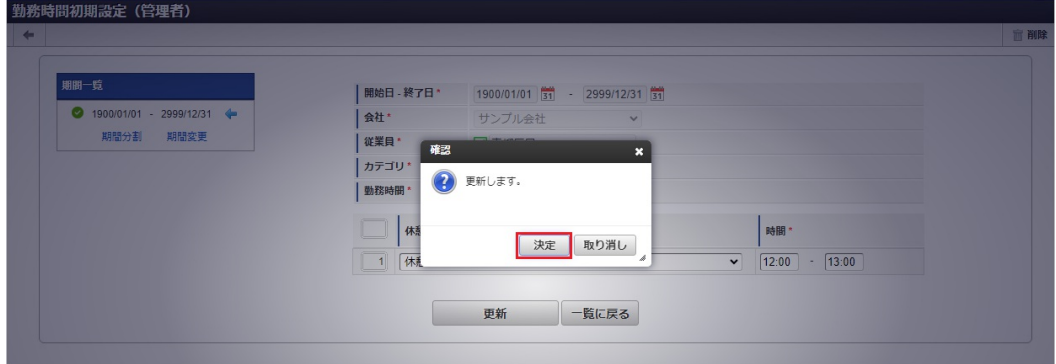

6. 更新することができました。

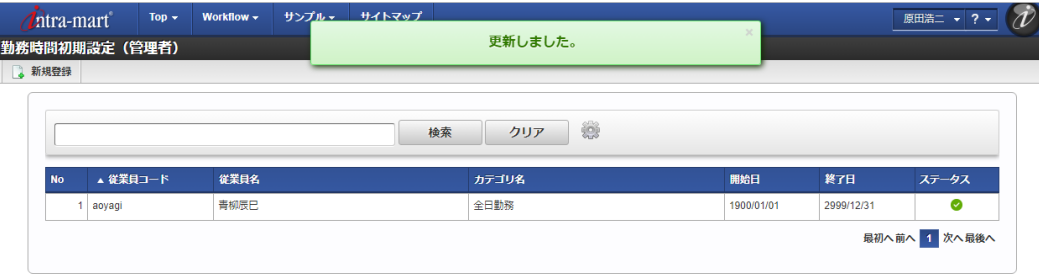

#### [インポート](#page-33-2)

本項では、インポート機能を利用したマスタ設定方法を説明します。

コラム i インポート機能のみを利用する場合は管理者権限は不要です。

#### [インポートデータ作成](#page-33-3)

インポートするデータを作成し、ストレージにアップロードします。 作成するインポートデータの形式は、次の通りです。

■ ファイル形式

ジョブネットの設定で設定する実行パラメータにより変化します。 以下は初期値(実行パラメータ未設定の場合)のファイル形式です。

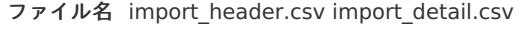

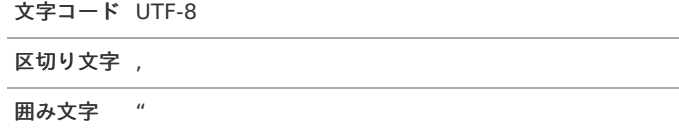

#### ■ データ形式

import\_header.csv

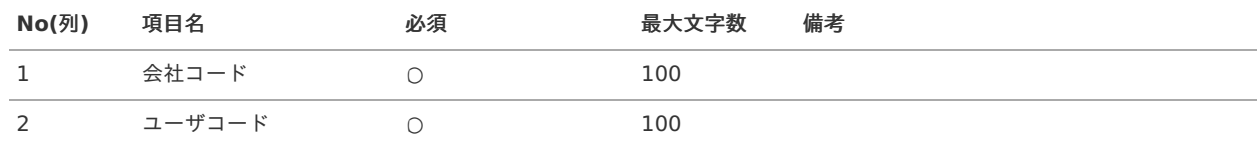

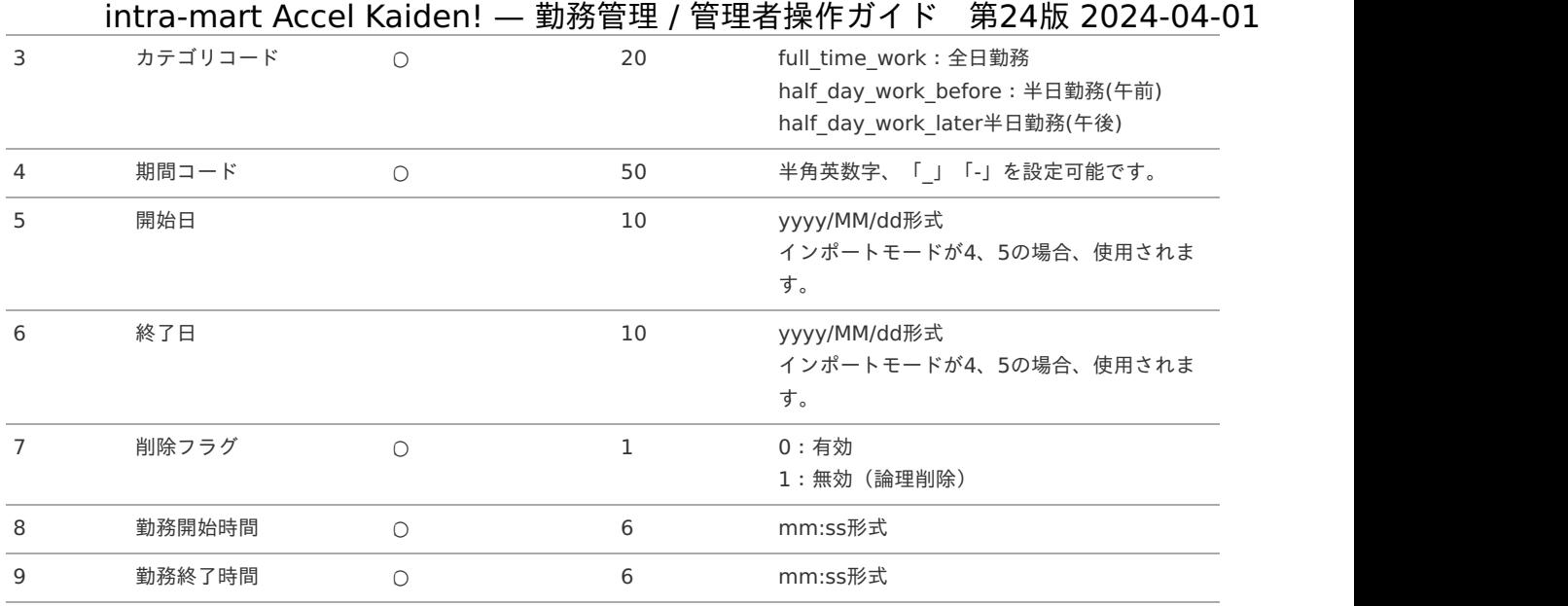

#### データサンプル

"comp\_sample\_01","aoyagi","full\_time\_work","term\_01","1900/01/01","2999/12/31","0","09:00","17:00"

# コラム 項目を省略する場合でも、「"」で囲んでください。

コラム 「期間コード」は、「会社コード」、「ユーザコード」、「カテゴリ」が同じデータ単位で期間(開始日・終了日が同一)ご とに一意の値を設定します。 「会社コード」、「ユーザコード」、「カテゴリ」が異なるデータに対しては、期間コードに重複する値を設定可能で す。

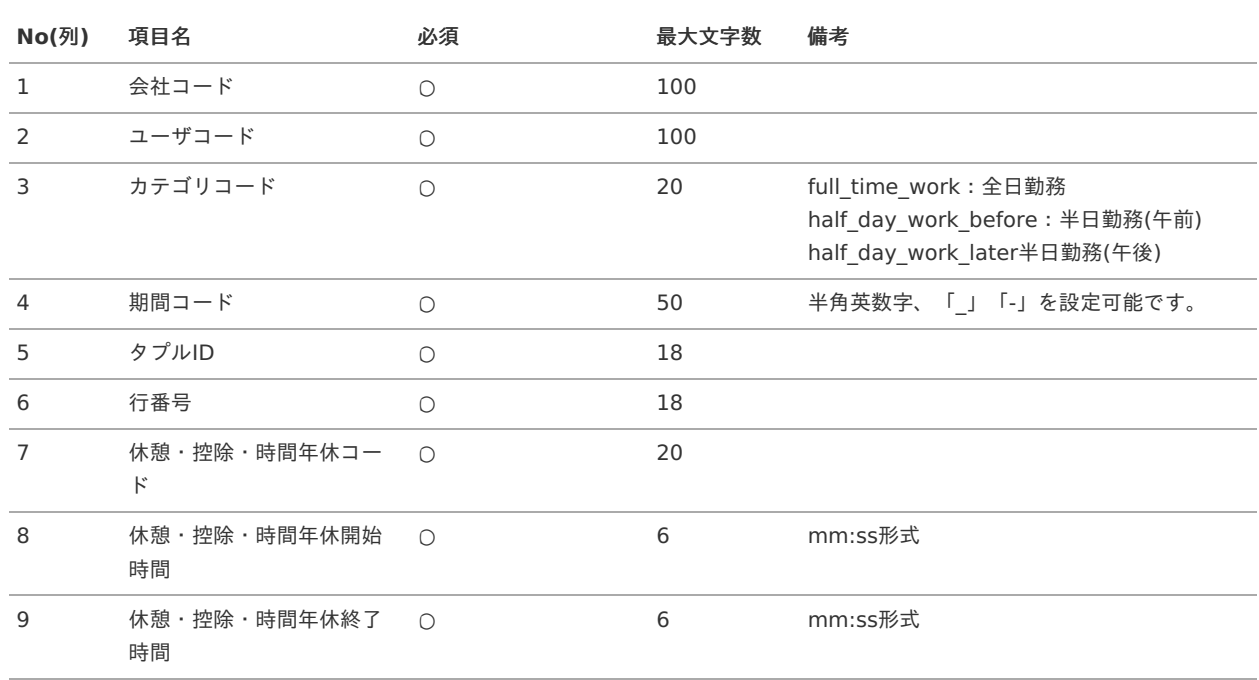

import\_detail.csv

#### データサンプル

"comp\_sample\_01","aoyagi","full\_time\_work","term\_01",0","1","000001","12:00","13:00"

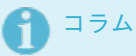

「import\_header.csv」、「import\_detail.csv」で設定された「会社コード」、「ユーザコード」、「カテゴリ」、「期 間コード」が同一の場合、同じデータのヘッダ部分・明細部分として扱います。

アップロード先  $\alpha$ 

> ジョブネットの設定で設定する実行パラメータにより変化します。 以下は初期値(実行パラメータ未設定の場合)のアップロード先です。

ディレクトリ kaiden/generic/master/workingHoursSettingsSup

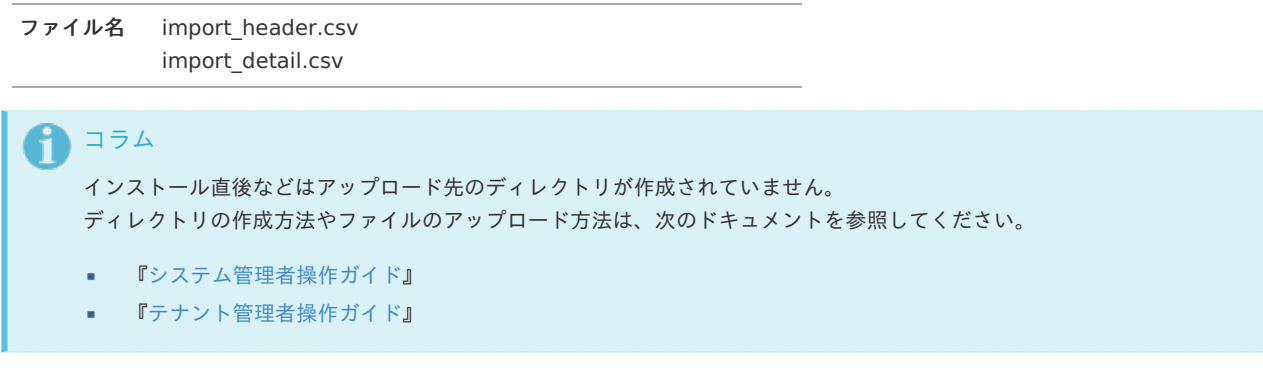

#### [ジョブネットの設定](#page-33-4)

インポート機能用のジョブネットの設定を行います。

- 1. 「サイトマップ」→「テナント管理」→「ジョブネット設定」をクリックします。
- 2. ジョブネット一覧(画面左部)の「勤務時間初期設定」をクリックします。

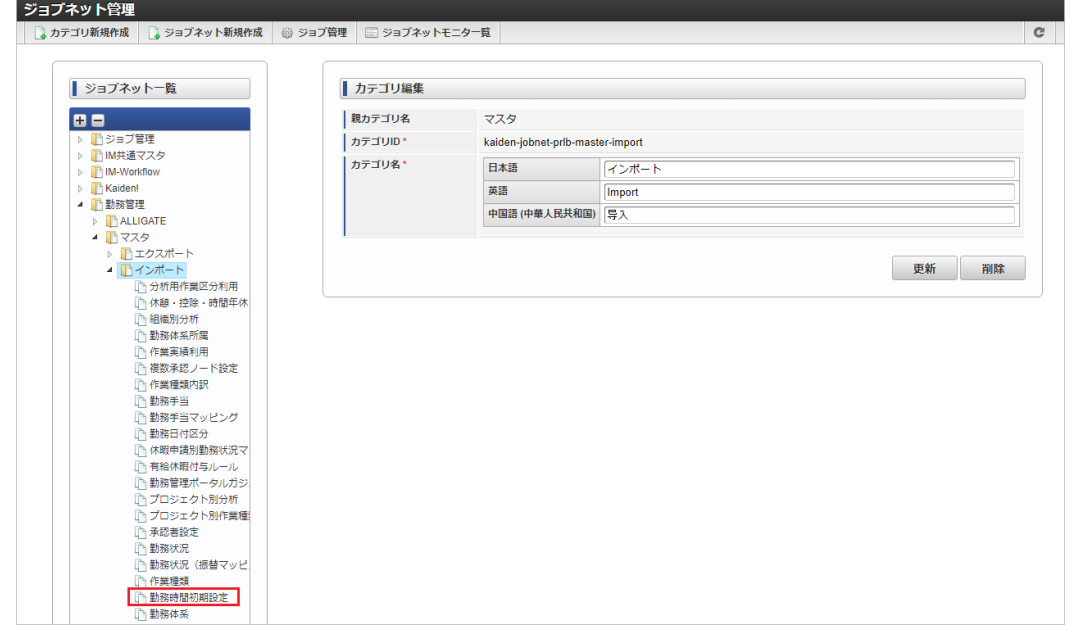

3. 「編集」をクリックします。

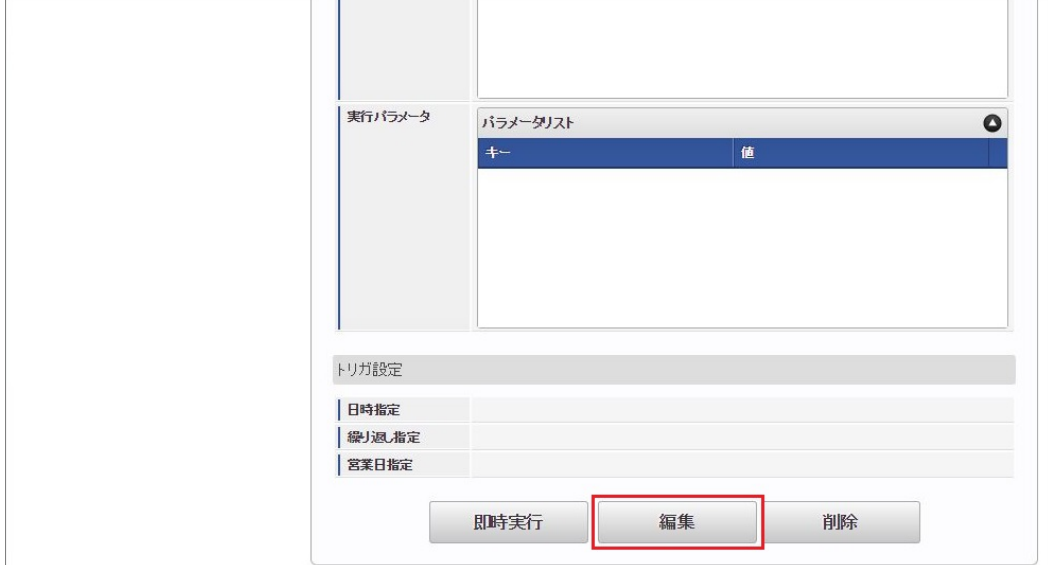

### 4. 必要に応じて「実行パラメータ」、「トリガ設定」を編集します。

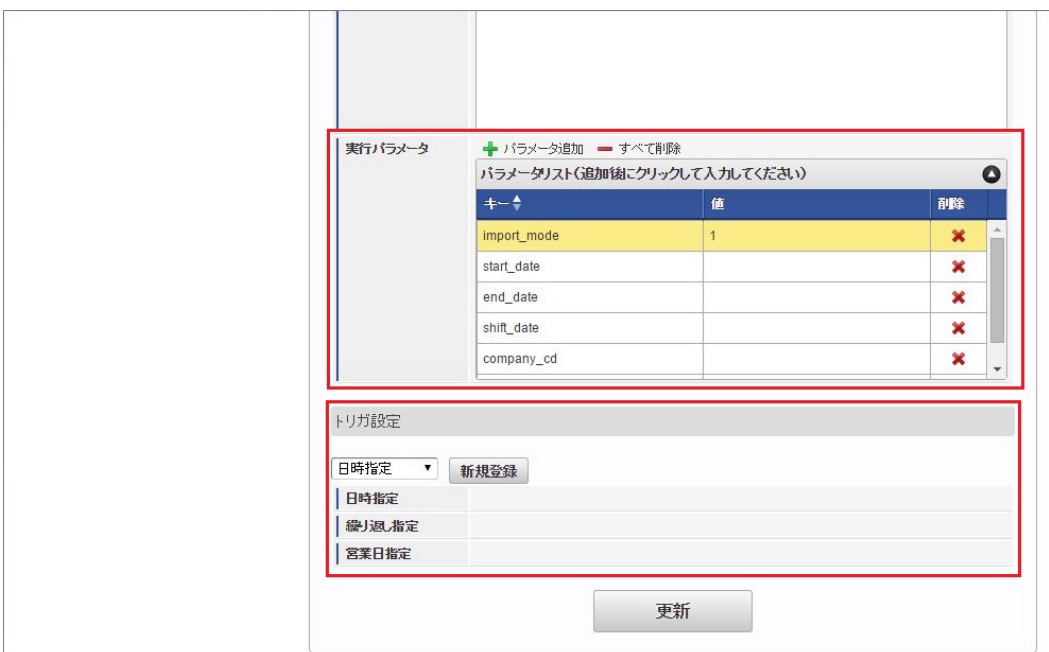

# コラム

設定が必要な実行パラメータの詳細は、[実行パラメータ](index.html#manager-workinghourssettings-import-params)を参照してください。 トリガ設定の設定方法は[『テナント管理者操作ガイド](http://www.intra-mart.jp/document/library/iap/public/operation/tenant_administrator_guide/index.html)』を参照してください。

# コラム

複数の「実行パラメータ」、「トリガ設定」を行う場合はジョブネットを複数作成してください。 ジョブネットの作成方法は[『テナント管理者操作ガイド](http://www.intra-mart.jp/document/library/iap/public/operation/tenant_administrator_guide/index.html)』を参照してください。

ジョブネット作成時には次のジョブを登録してください。

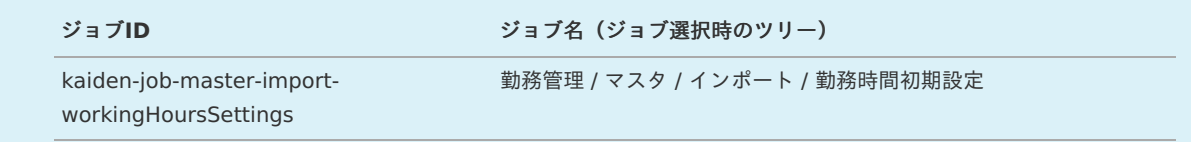

5. 編集後、「更新」をクリックします。

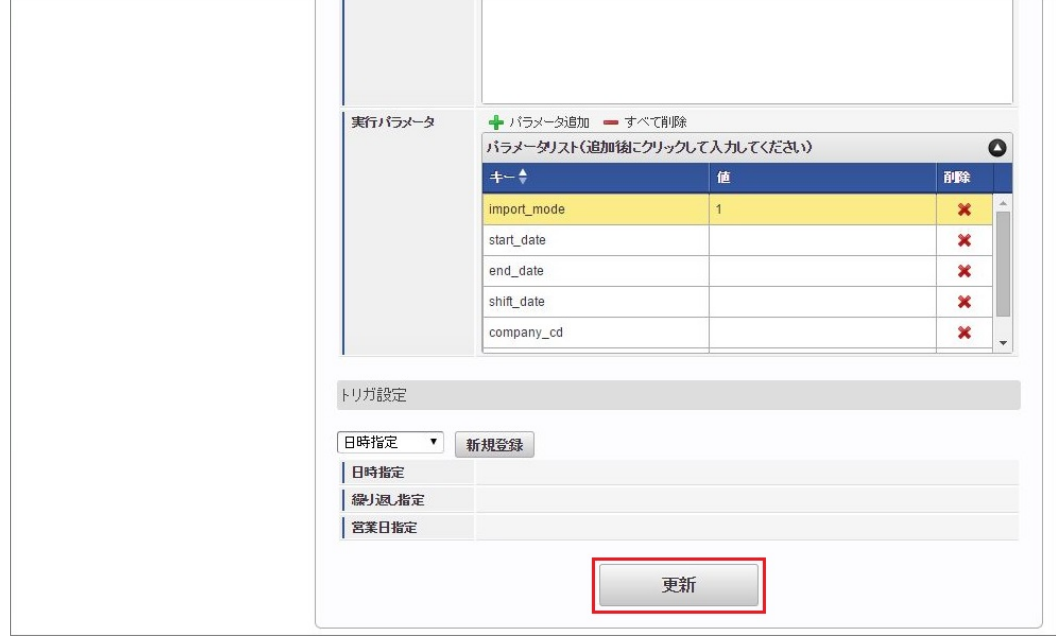

6. 確認ポップアップの「決定」をクリックします。

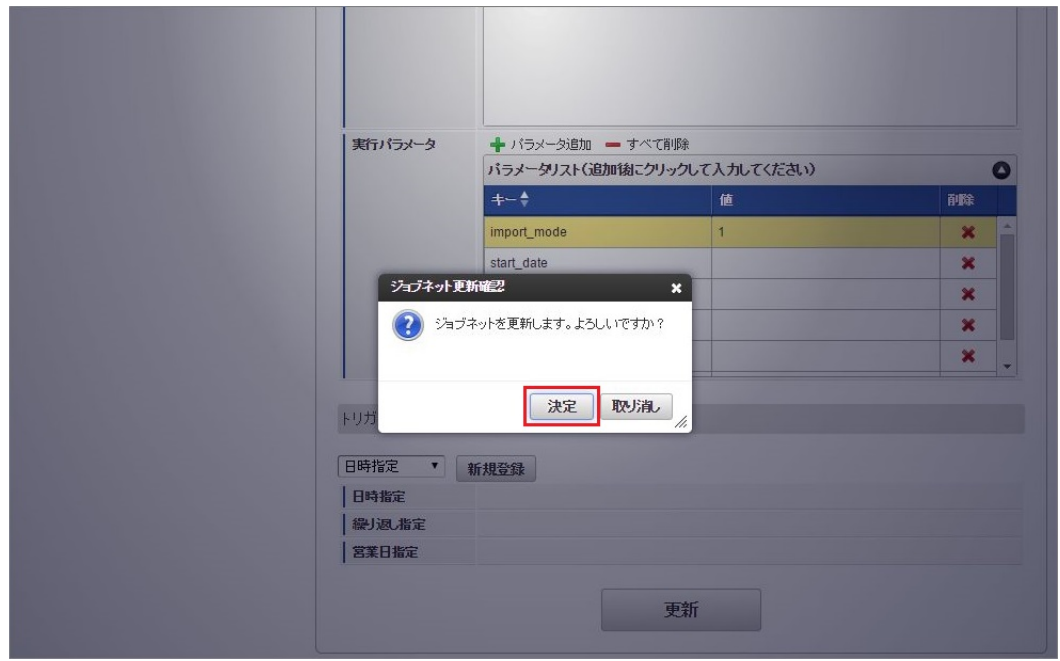

7. ジョブネットが設定されました。

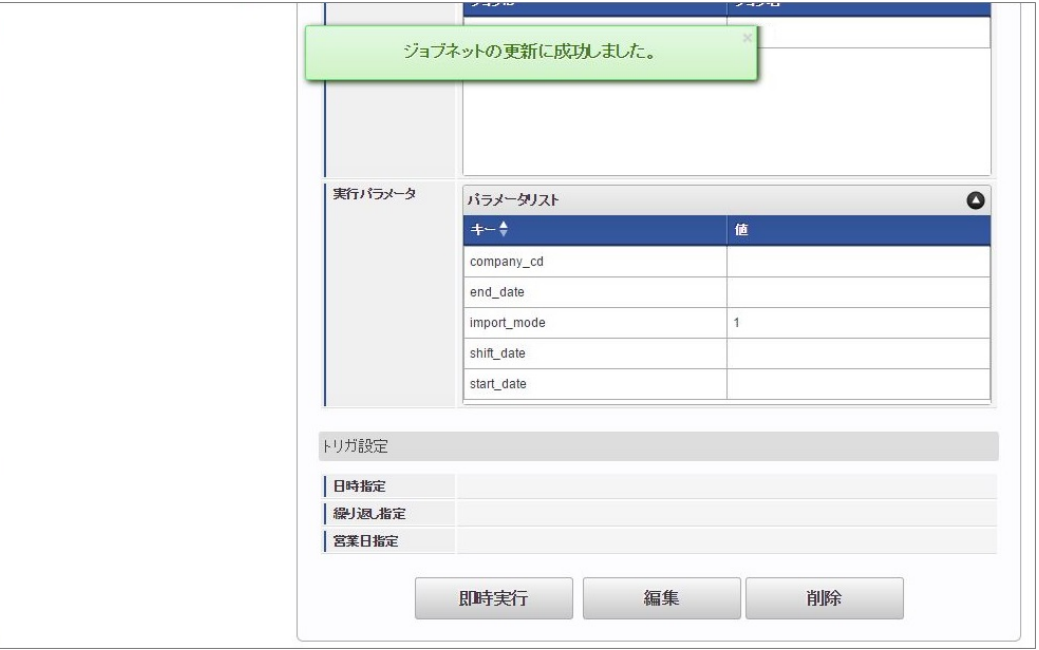

コラム

ジョブネットの設定(実行)後、勤務時間初期設定機能でインポートが正しく実行されたことを確認してください。

## [実行パラメータ](#page-33-5)

設定が可能な実行パラメータは次の通りです。

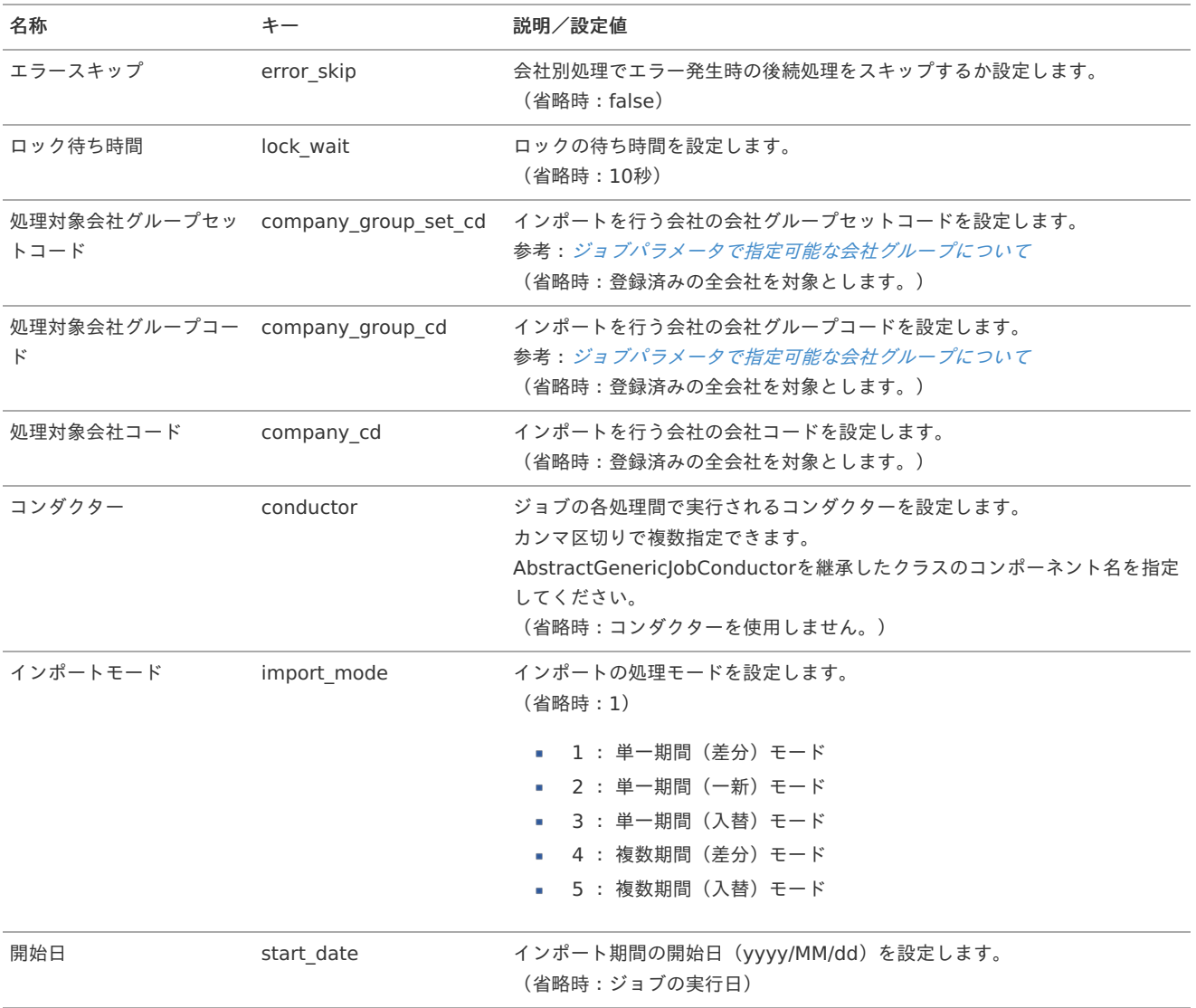

<span id="page-97-0"></span>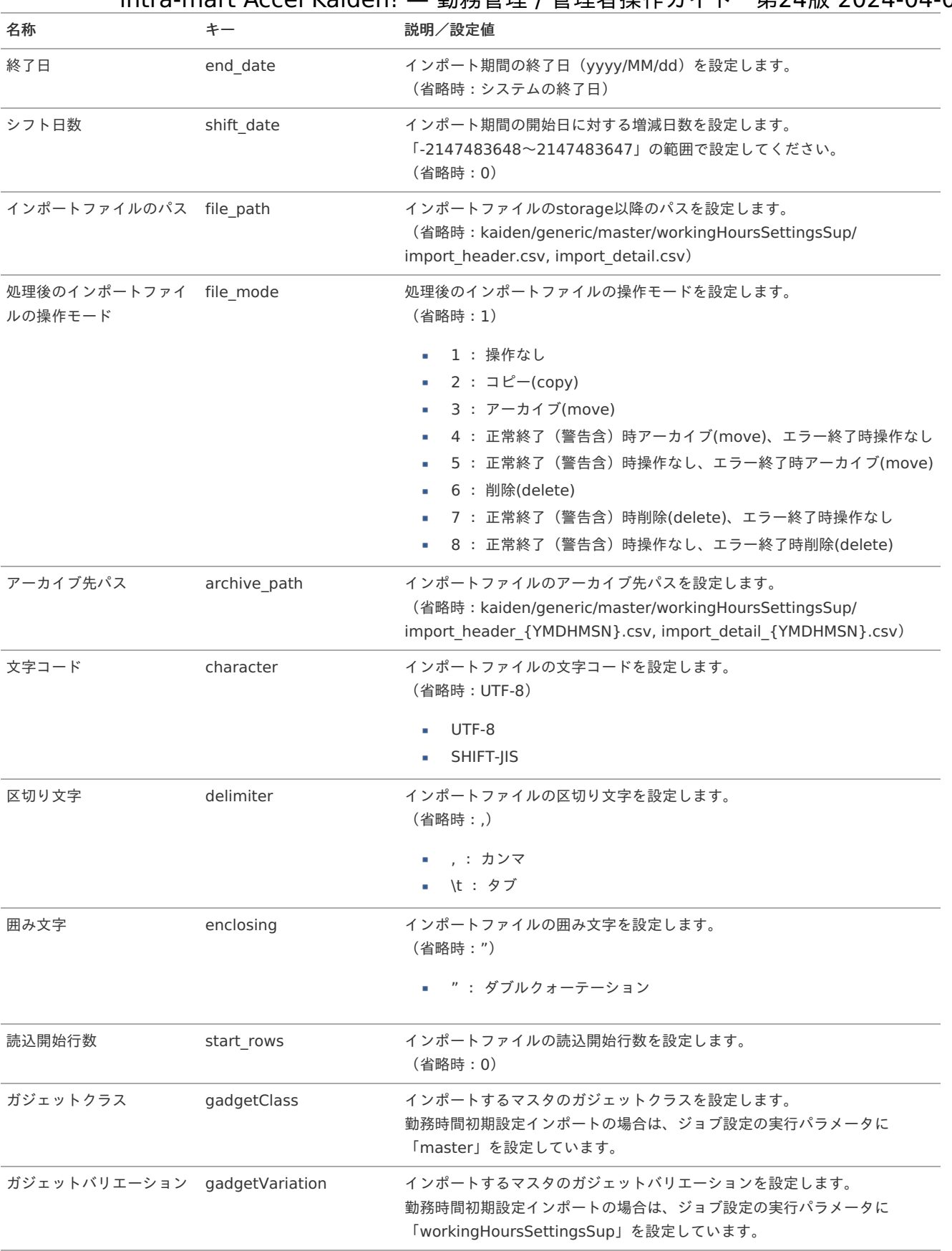

{YMDHMSN}:「yyyyMMddHH24mmssSSS」形式

## [エクスポート](#page-33-6)

本項では、エクスポート機能を利用したマスタ設定方法を説明します。

### [ジョブネットの設定](#page-33-7)

エクスポート機能用のジョブネットの設定を行います。

- 1. 「サイトマップ」→「テナント管理」→「ジョブネット設定」をクリックします。
- 2. ジョブネット一覧(画面左部)の「勤務時間初期設定」をクリックします。

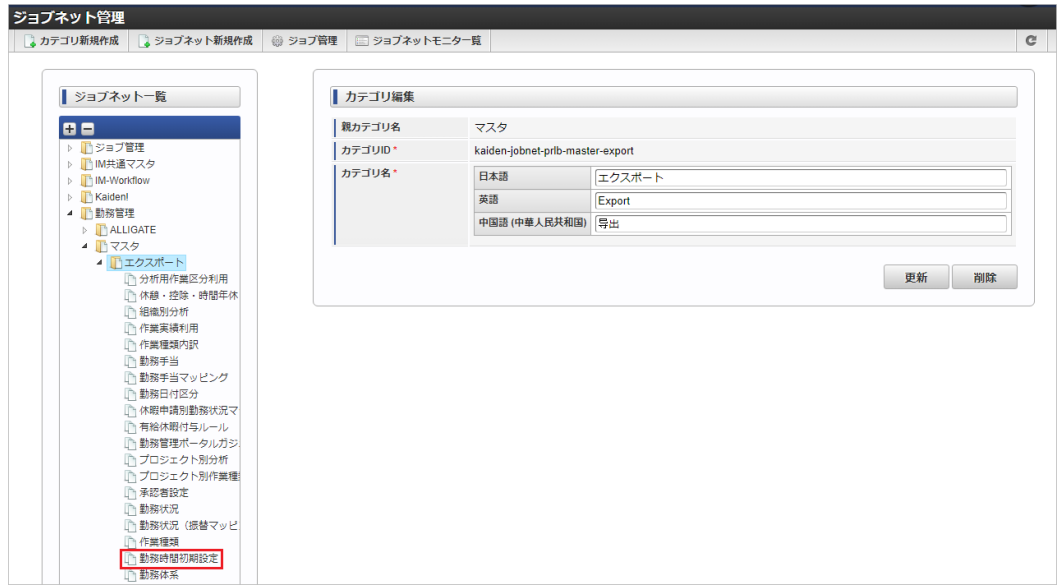

#### 3. 「編集」をクリックします。

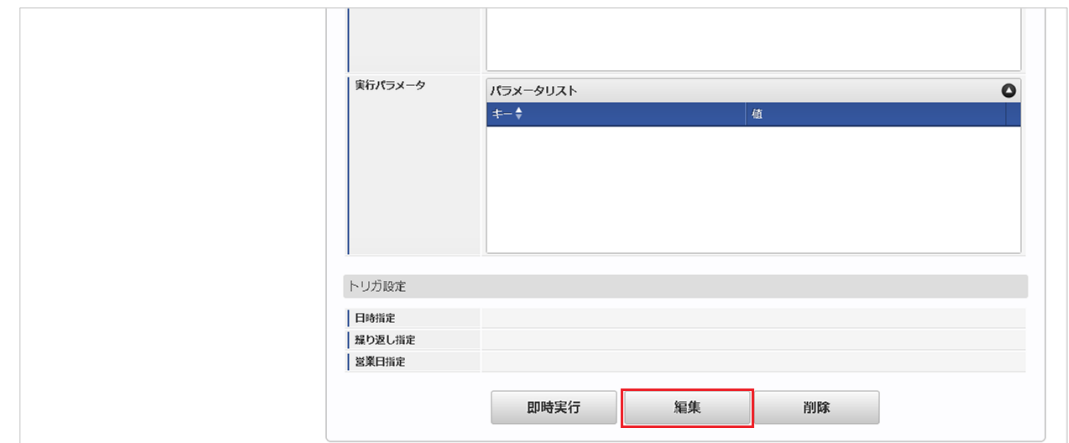

4. 必要に応じて「実行パラメータ」、「トリガ設定」を編集します。

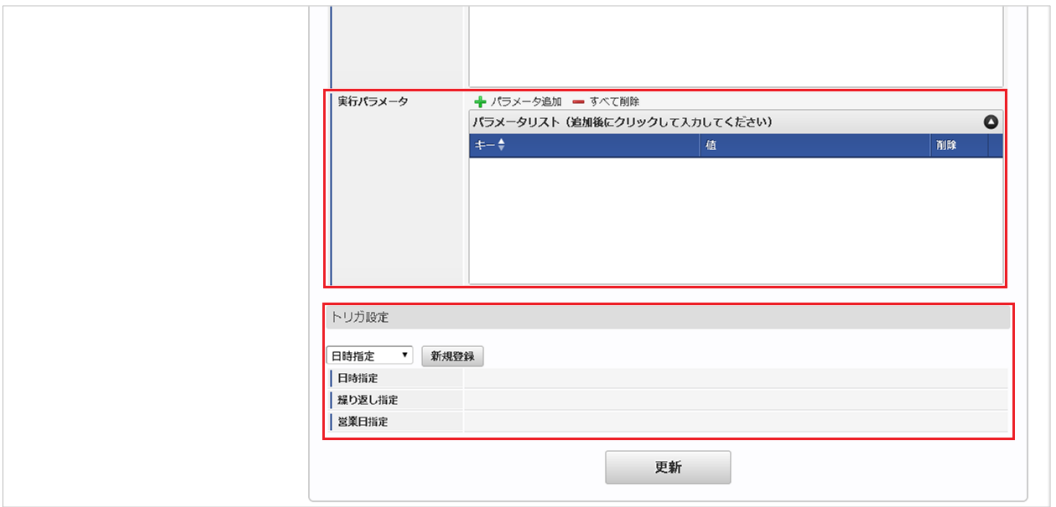

## コラム

設定が必要な実行パラメータの詳細は、[実行パラメータ](index.html#manager-workinghourssettings-export-params)を参照してください。 トリガ設定の設定方法は[『テナント管理者操作ガイド](http://www.intra-mart.jp/document/library/iap/public/operation/tenant_administrator_guide/index.html)』を参照してください。

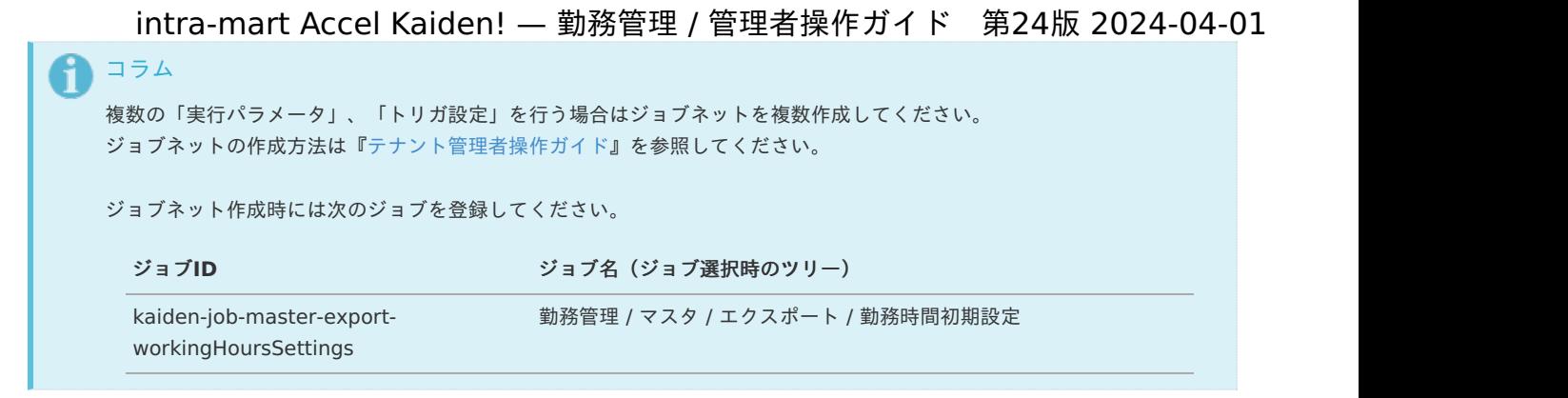

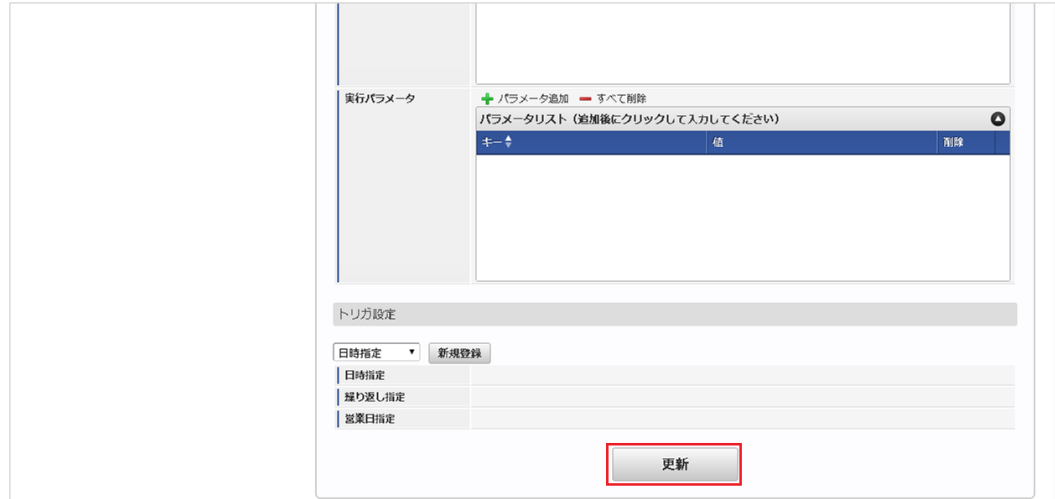

6. 確認ポップアップの「決定」をクリックします。

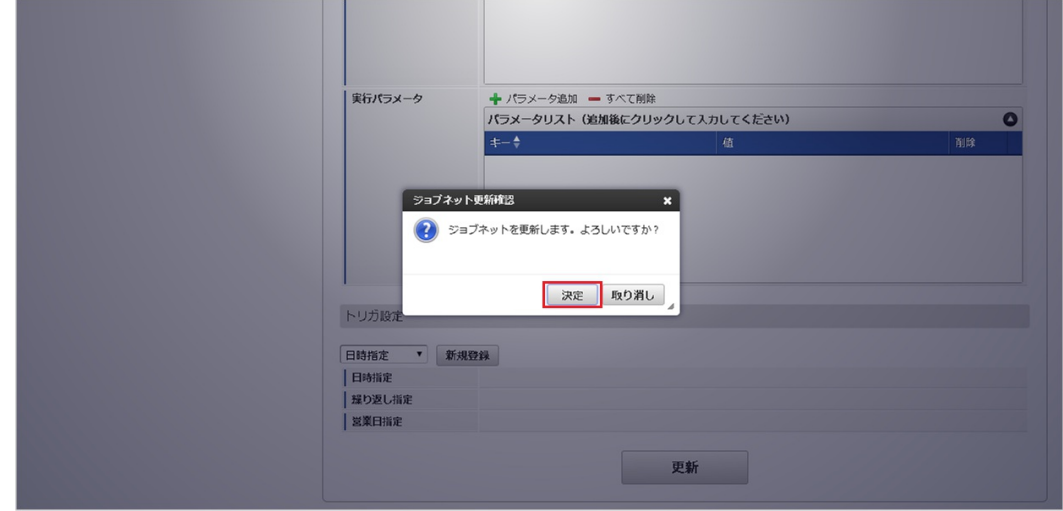

7. ジョブネットが設定されました。

<sup>5.</sup> 編集後、「更新」をクリックします。

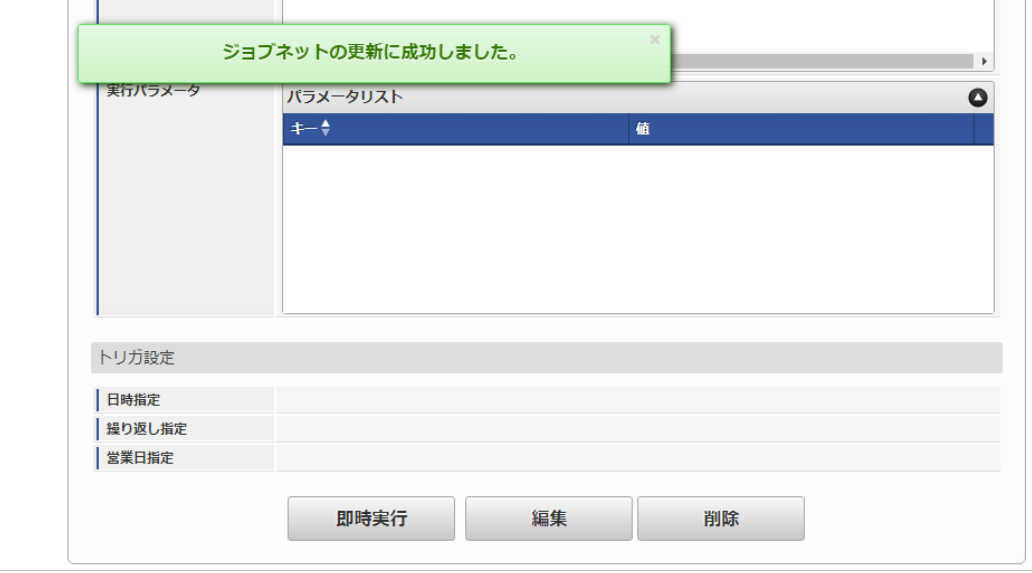

### [ファイル取得](#page-33-8)

エクスポートファイルを次のエクスポート先から取得します。

#### エクスポート先

ジョブネットの設定で設定する実行パラメータにより変化します。 以下は初期値(実行パラメータ未設定の場合)のエクスポート先です。

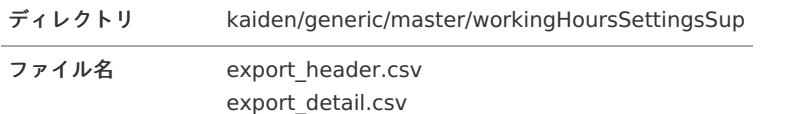

コラム

エクスポートファイルのダウンロード方法は、次のドキュメントを参照してください。

- [『システム管理者操作ガイド](http://www.intra-mart.jp/document/library/iap/public/operation/system_administrator_guide/index.html)』
- [『テナント管理者操作ガイド](http://www.intra-mart.jp/document/library/iap/public/operation/tenant_administrator_guide/index.html)』 ×,
- データ形式  $\alpha$

エクスポートファイルのデータ形式です。

export\_header.csv

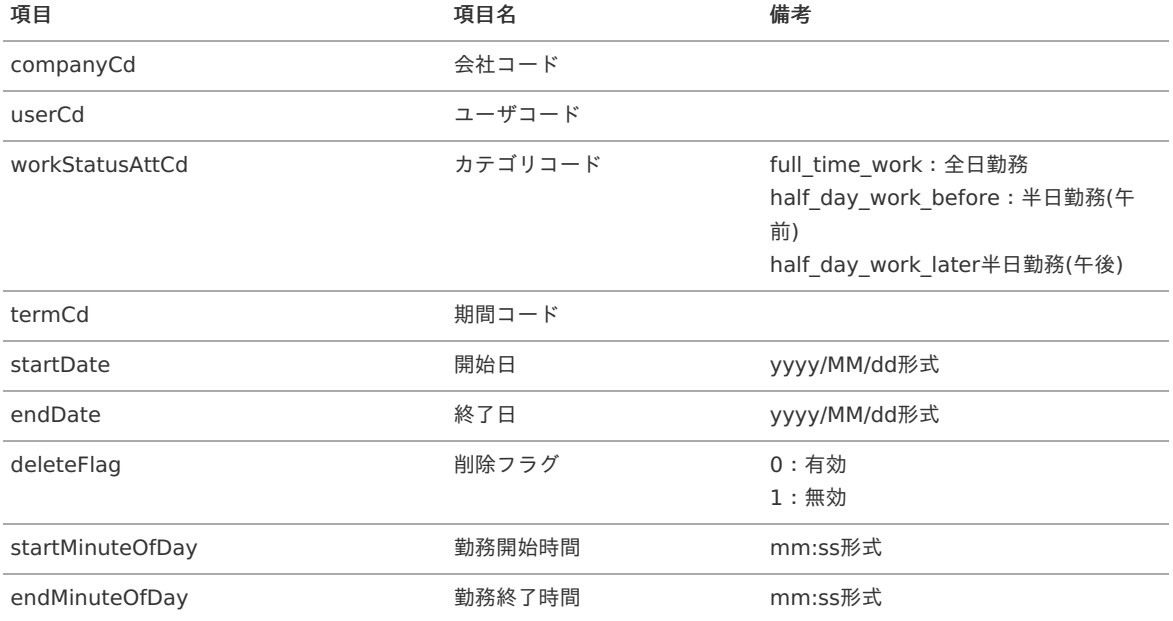

export\_detail.csv

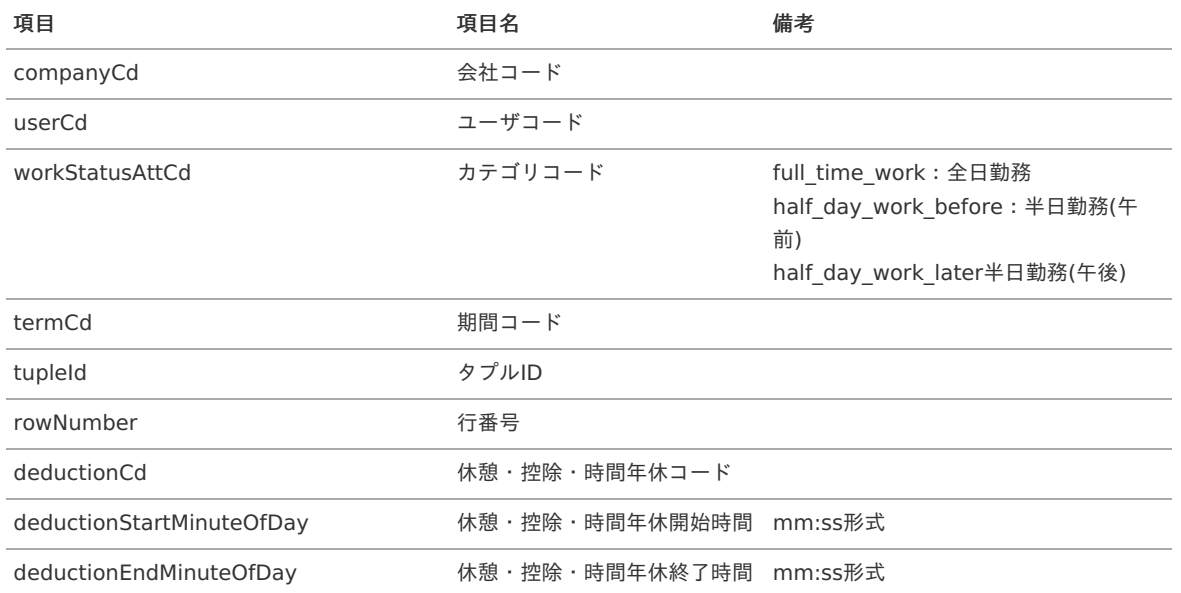

### [実行パラメータ](#page-33-9)

設定が可能な実行パラメータは次の通りです。

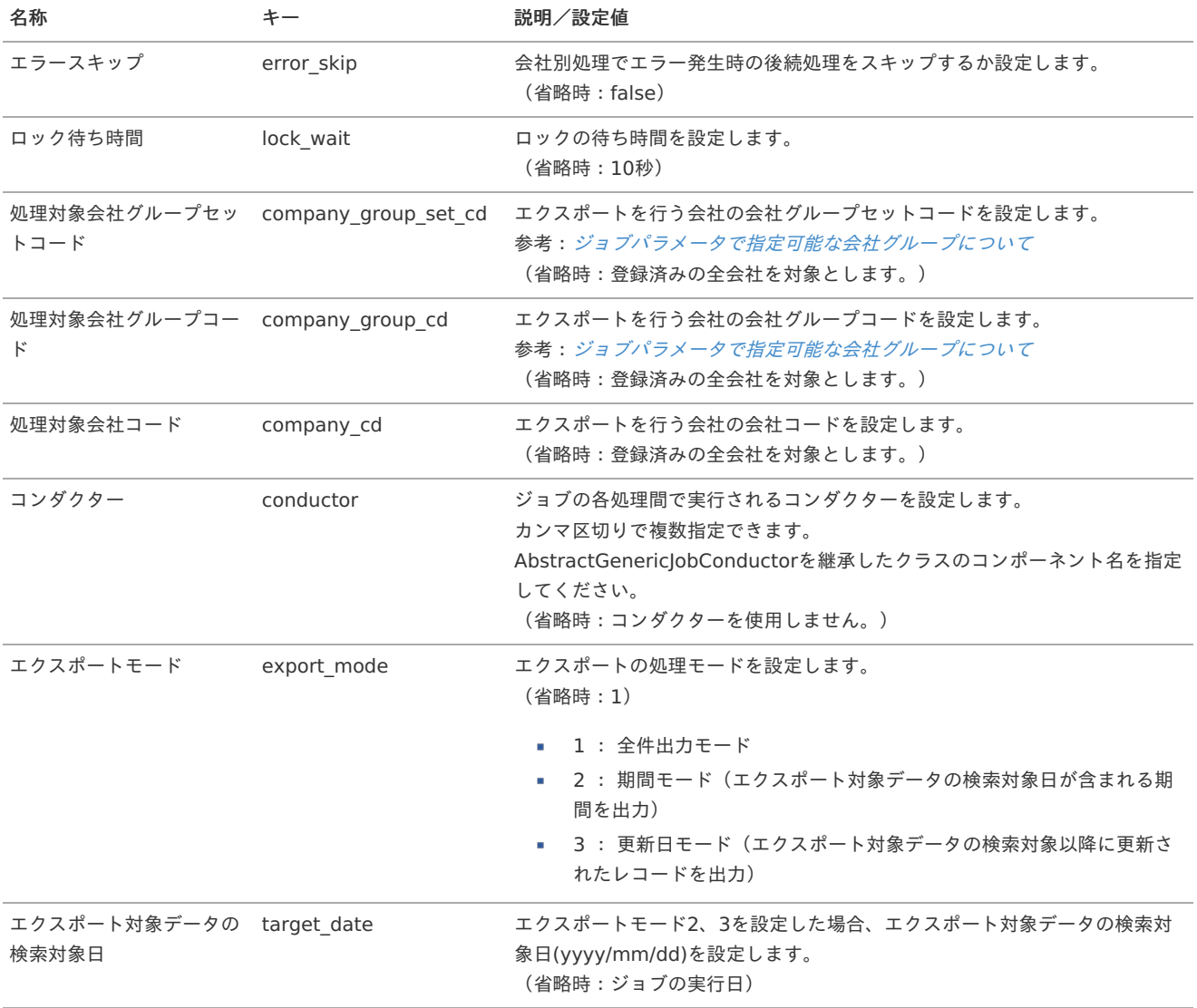

<span id="page-102-0"></span>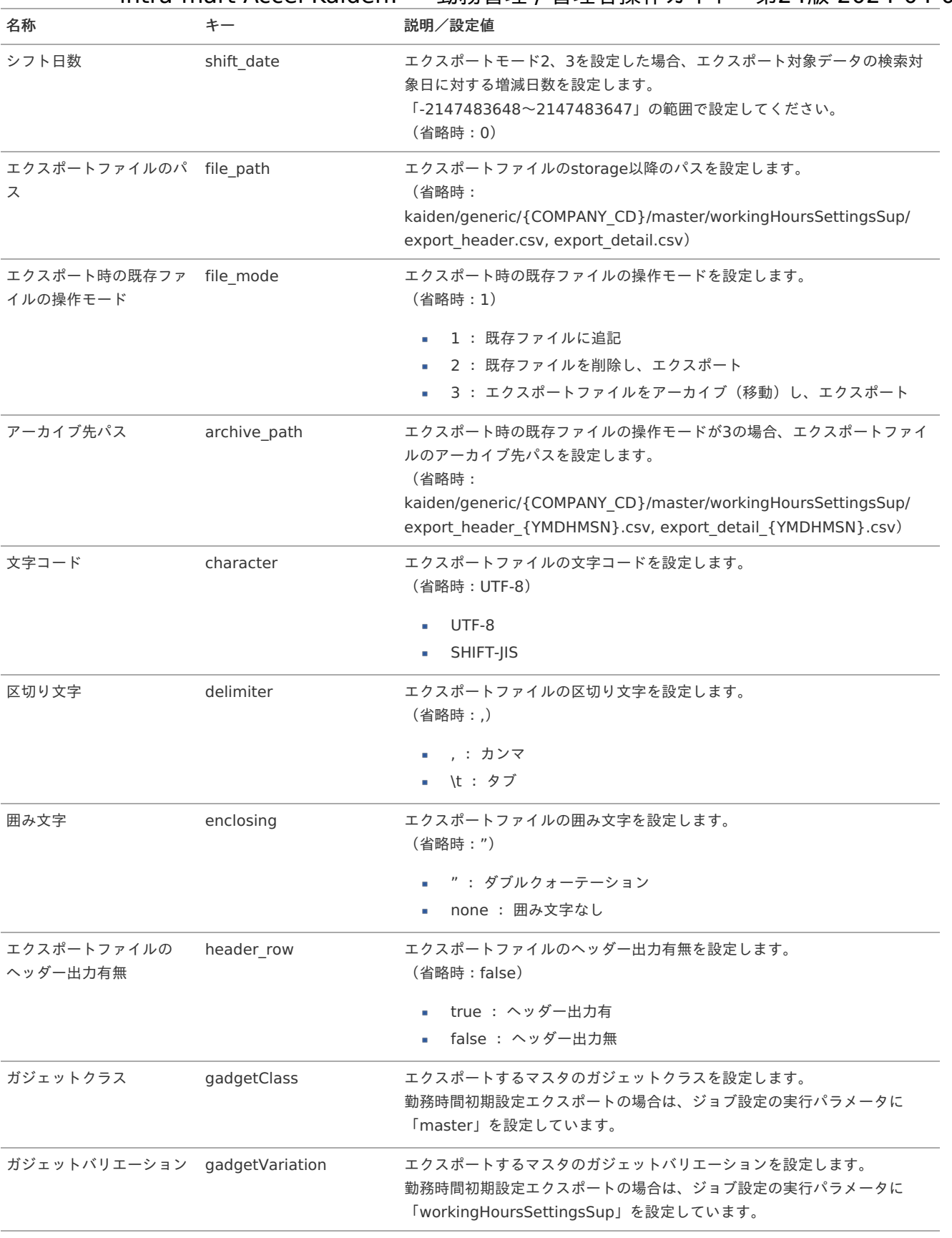

{COMPANY\_CD}:会社コード

{YMDHMSN}:「yyyyMMddHH24mmssSSS」形式

### 複数承認者設[定](#page-3-0)

本項では、複数承認者設定の設定方法を説明します。

- [概要](#page-13-0) ×
- [設定](#page-13-1)
	- [新規登録](#page-13-2)
	- [更新](#page-15-0)
- [インポート](#page-16-0)  $\mathbf{u}$  .
	- [インポートデータ作成](#page-16-1)
	- [ジョブネットの設定](#page-16-2)
	- [実行パラメータ](#page-111-0)
	- [エクスポート](#page-16-4)
		- [ジョブネットの設定](#page-14-0)
		- [ファイル取得](#page-14-1)
		- [実行パラメータ](#page-116-0)

#### [概要](#page-14-2)

×.

複数承認者設定(管理者)では、管理対象ユーザの日々の承認者と点検者、勤務表の点検者を設定します。 複数承認者設定を使用する場合、intra-mart Accel Kaiden! 勤務管理モジュールのモジュール設定で複数承認者を使用する設定にしてくださ い。

モジュール設定の詳細は『intra-mart Accel Kaiden! [セットアップガイド](http://www.intra-mart.jp/document/library/iak/public/kaiden_setup_guide/index.html)』-「WARファイルの作成」-「intra-mart Accel Kaiden! の設定 ファイル」-「intra-mart Accel Kaiden! 勤務管理モジュール」-「モジュール設定」を参照してください。

## コラム

複数承認者設定(管理者)では、[組織管理者マスタ](index.html#document-texts/master/deptAdmin/index)で管理者権限を付与された組織、 およびその配下組織に所属するユーザ(管理対象ユーザ)に対する設定ができます。 複数承認者設定を行うユーザが、管理者権限を付与されていない場合は設定はできません。 但し、インポート機能のみを利用する場合は管理者権限は不要です。

#### i. コラム

日次申請の承認者・点検者は、日次申請時の複数承認者設定に基づき決定します。 申請済みの日次申請の承認者・点検者を変更したい場合、複数承認者設定を変更後再度日次申請を実施して下さい。

#### F) コラム

どのノードの承認者が差戻しを実施しても、従業員本人が再申請を実施するノードに戻ります。 日次承認(管理者)から承認した場合、複数ノードでの承認は行われず即時承認されます。

#### [設定](#page-14-3)

本項では、複数承認者設定機能を利用した承認者・点検者の設定方法を説明します。 メンテナンス、インポートの2種類の方法で設定が可能です。 また、設定をエクスポート可能です。

#### [新規登録](#page-33-0)

- 1. 「サイトマップ」→「勤務管理」→「管理者メニュー」→「複数承認者設定」をクリックします。
- 2. 一覧画面表示後、「新規登録」をクリックします。

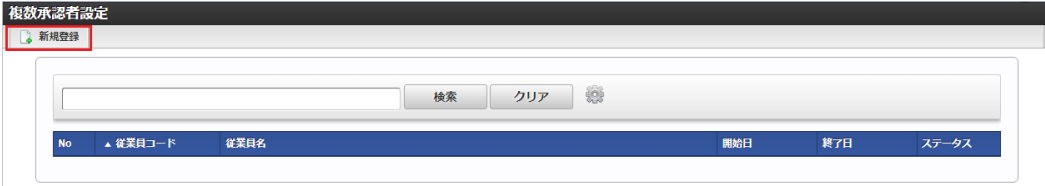

3. 登録/更新画面で必要な情報を入力し、「登録」をクリックします。

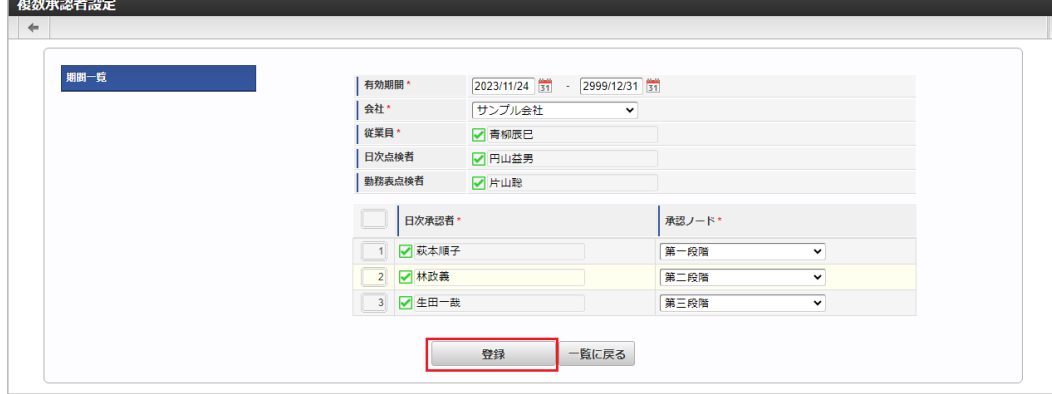

- 従業員
	- 設定対象の従業員を選択します。
- 日次点検者 勤務表の日次データの点検者を選択します。
- 勤務表点検者 勤務表の月次データの点検者を選択します。
- 日次承認者 勤務表の日次データの承認者を選択します。
- 承認ノード 承認ノードを選択します。

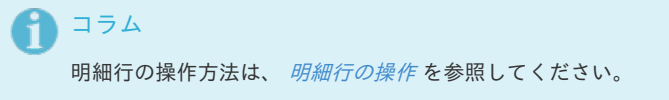

4. 確認ポップアップが表示されますので、「決定」をクリックします。

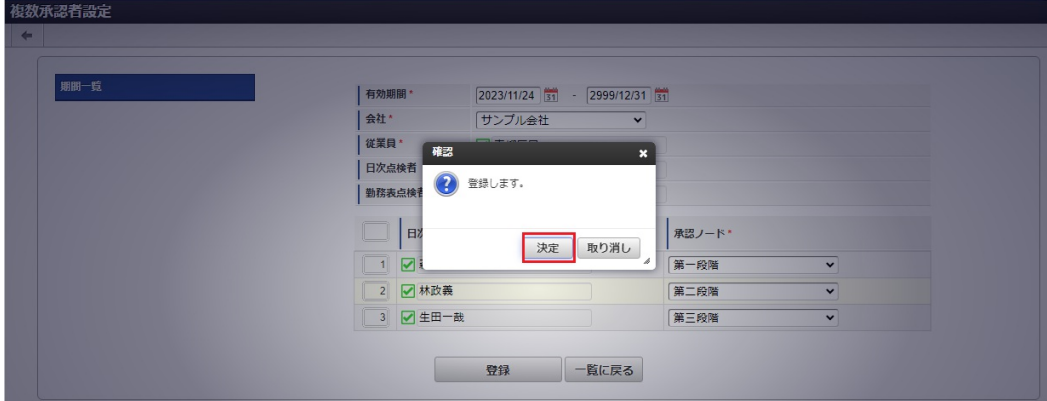

5. 新規登録することができました。

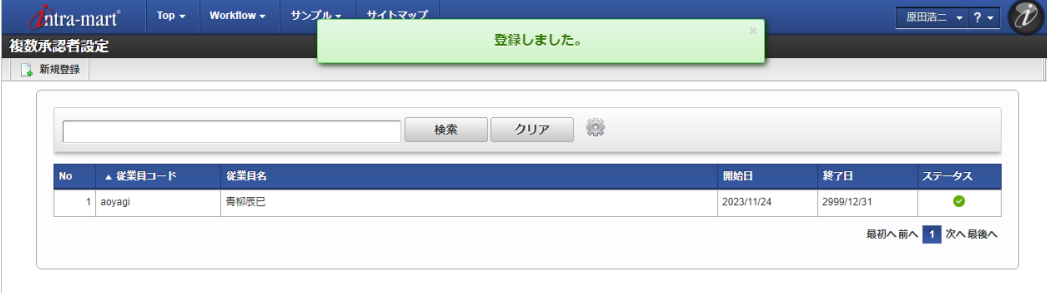

[更新](#page-33-1)

- 1. 「サイトマップ」→「勤務管理」→「管理者メニュー」→「複数承認者設定」をクリックします。
- 2. 一覧画面で「検索」をクリックします。

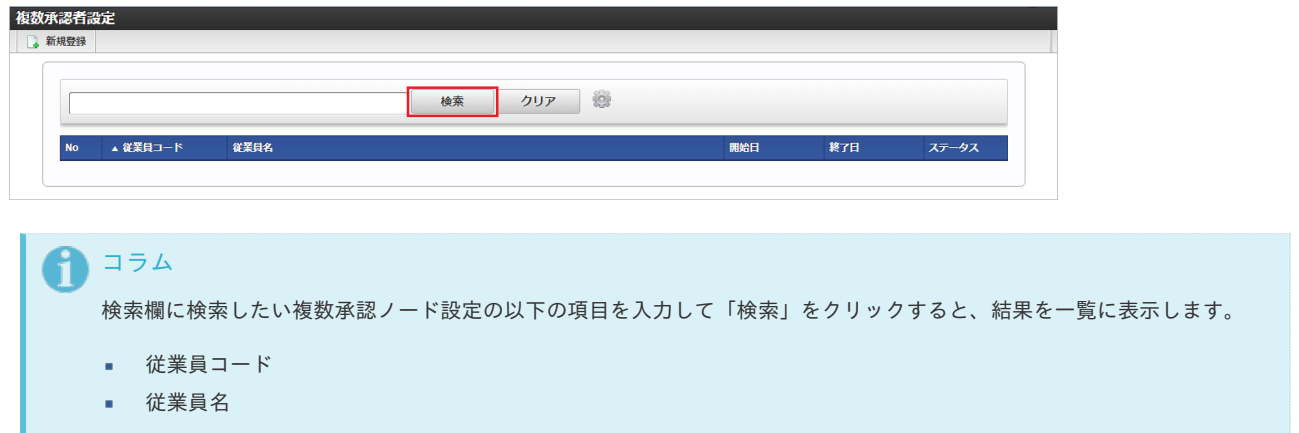

3. 一覧画面の対象データが表示されている行をクリックします。

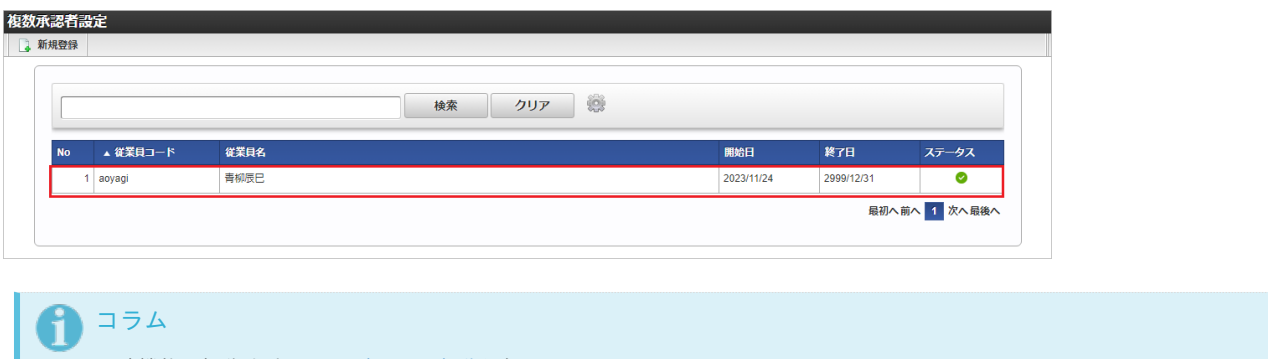

一覧機能の操作方法は、[一覧画面の操作](index.html#document-texts/reference/operation/pc/list)を参照してください。

4. 登録/更新画面で情報を編集し、「更新」をクリックします。

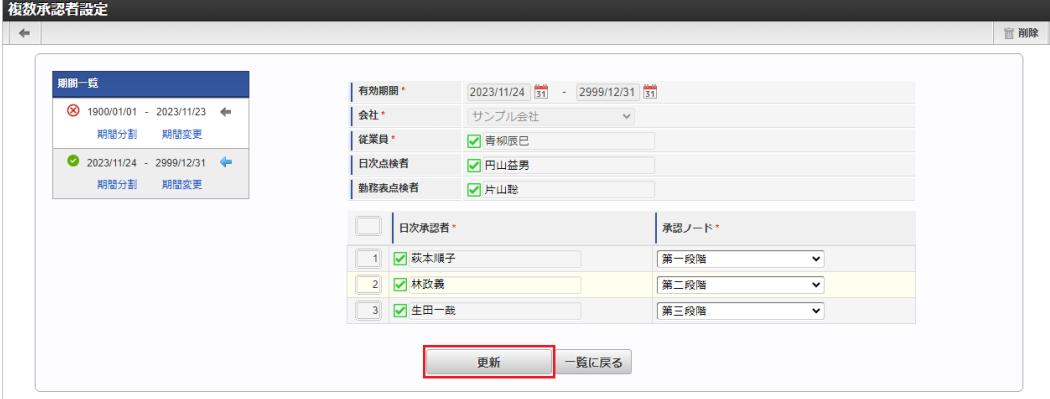

次の項目は編集不可項目です。

- 開始日
- 終了日
- 会社
- 従業員

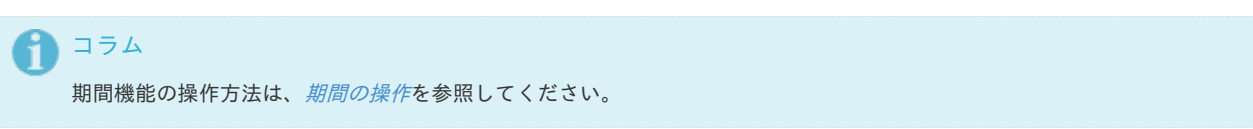

5. 確認ポップアップが表示されますので、「決定」をクリックします。

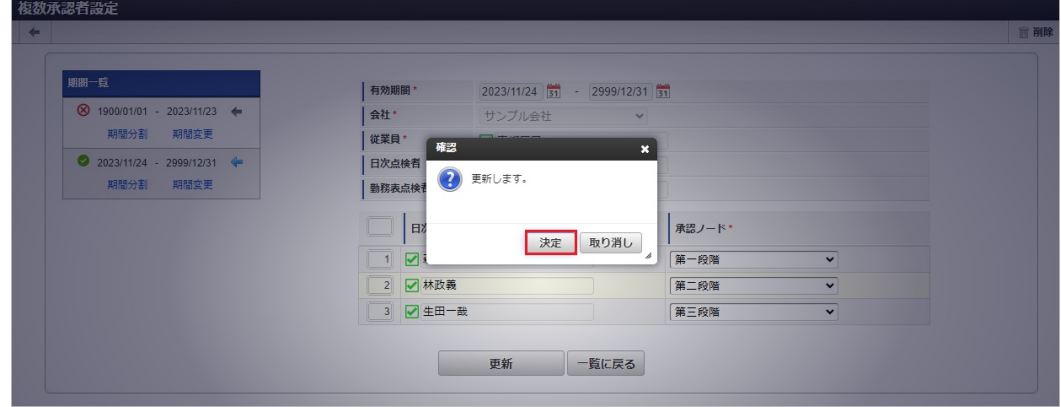

6. 更新することができました。

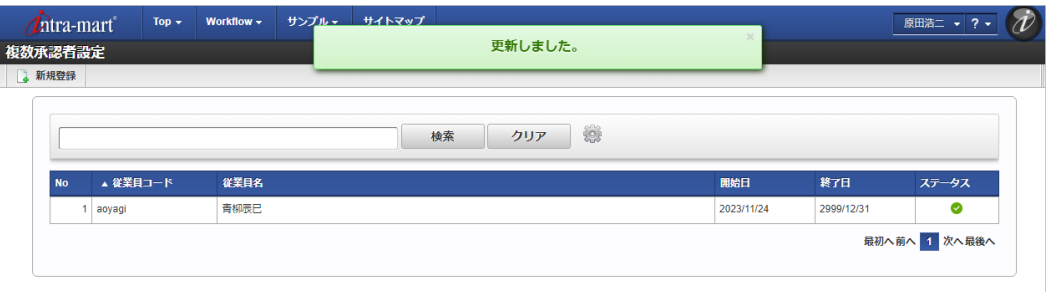

#### [インポート](#page-33-2)

本項では、インポート機能を利用したマスタ設定方法を説明します。

コラム インポート機能のみを利用する場合は管理者権限は不要です。

#### [インポートデータ作成](#page-33-3)

インポートするデータを作成し、ストレージにアップロードします。 作成するインポートデータの形式は、次の通りです。

#### ■ ファイル形式

ジョブネットの設定で設定する実行パラメータにより変化します。 以下は初期値(実行パラメータ未設定の場合)のファイル形式です。

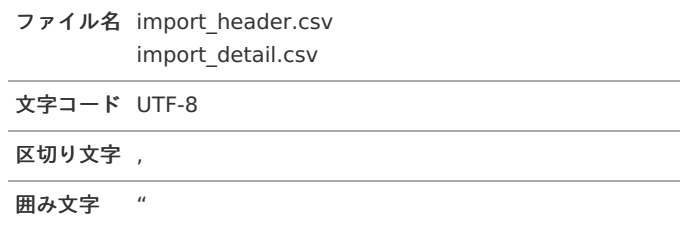

■ データ形式

import\_header.csv

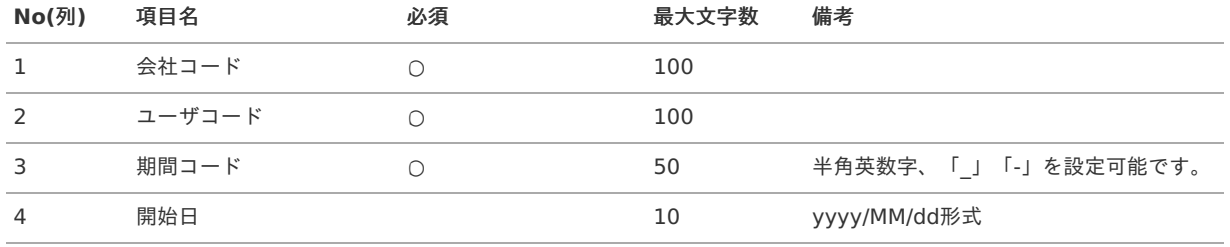

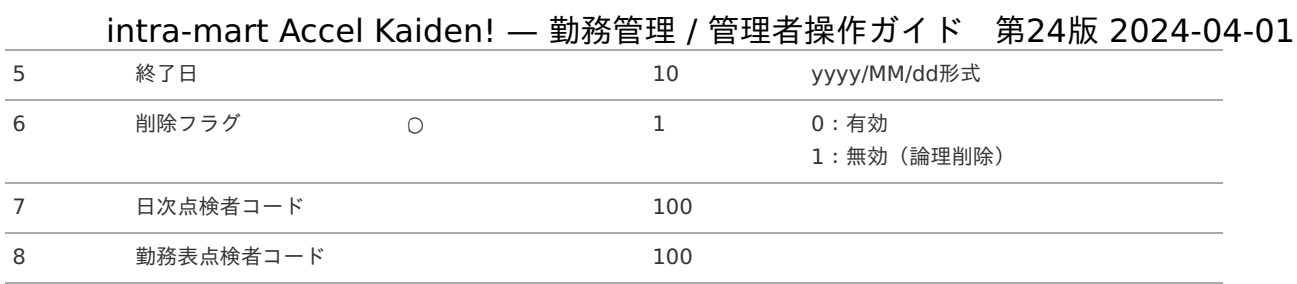

#### データサンプル

"comp\_sample\_01","user\_000001",""term\_01,"1900/01/01","1999/12/31","1",user\_000002","user\_000003" "comp\_sample\_01","user\_000001",""term\_02,"2000/01/01","2999/12/31","0",user\_000002","user\_000003"

# コラム 項目を省略する場合でも、「"」で囲んでください。 コラム 「期間コード」は、「会社コード」、「ユーザコード」が同じデータ単位で期間(開始日・終了日が同一)ごとに一意の値を 設定します。

「会社コード」、「ユーザコード」が異なるデータに対しては、期間コードに重複する値を設定可能です。

#### import\_detail.csv

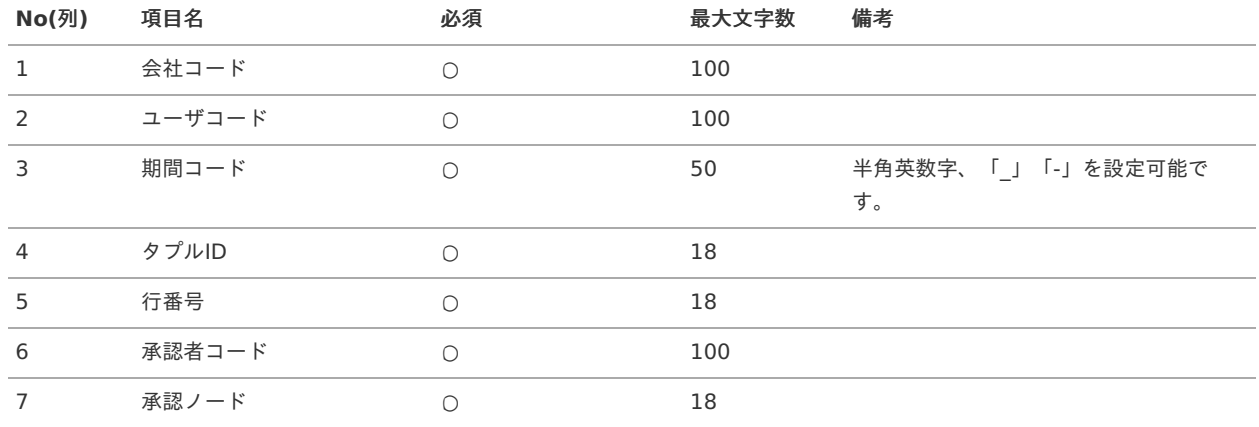

#### データサンプル

"comp\_sample\_01","user\_000001","term\_01","0","1","user\_000004","1" "comp\_sample\_01","user\_000001","term\_02","0","1","user\_000004","1"

# コラム

「import\_header.csv」、「import\_detail.csv」で設定された「会社コード」、「ユーザコード」、「期間コード」が同 一の場合、同じデータのヘッダ部分・明細部分として扱います。

#### アップロード先 i.

ジョブネットの設定で設定する実行パラメータにより変化します。 以下は初期値(実行パラメータ未設定の場合)のアップロード先です。

ディレクトリ kaiden/generic/master/laborMultiAppRouteSup

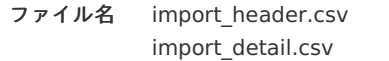
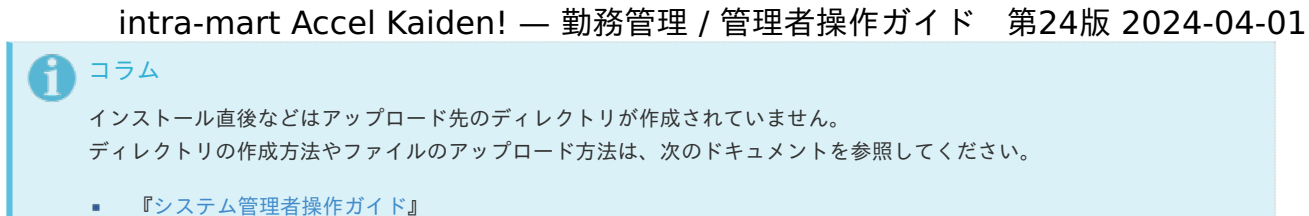

[『テナント管理者操作ガイド](http://www.intra-mart.jp/document/library/iap/public/operation/tenant_administrator_guide/index.html)』

#### [ジョブネットの設定](#page-33-0)

インポート機能用のジョブネットの設定を行います。

- 1. 「サイトマップ」→「テナント管理」→「ジョブネット設定」をクリックします。
- 2. ジョブネット一覧(画面左部)の「複数承認者設定」をクリックします。

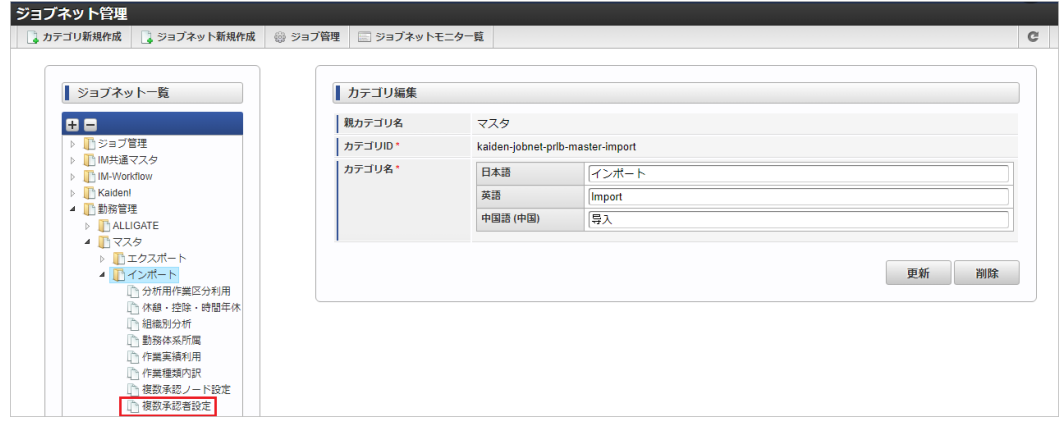

3. 「編集」をクリックします。

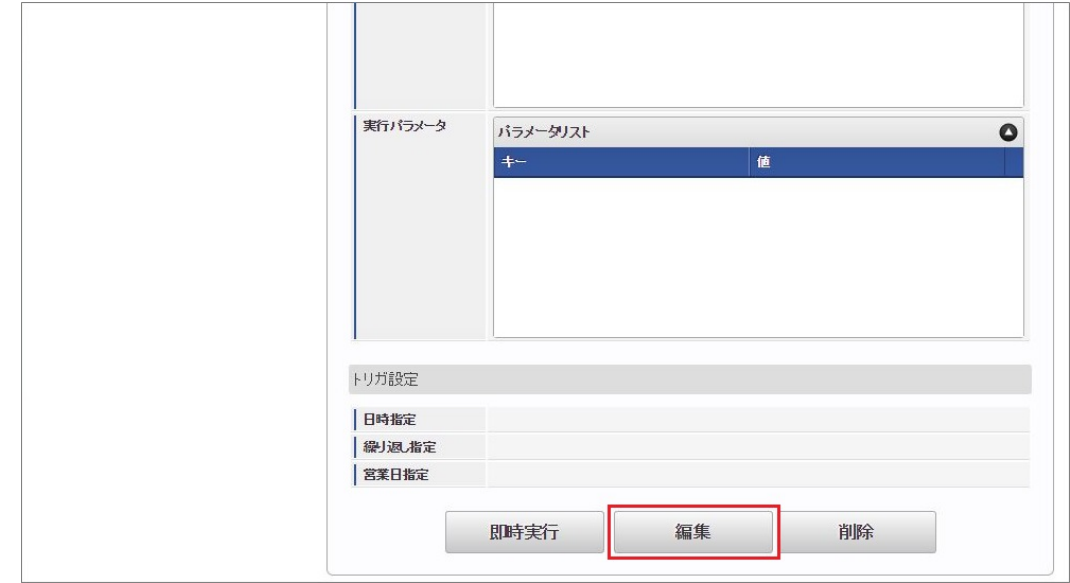

4. 必要に応じて「実行パラメータ」、「トリガ設定」を編集します。

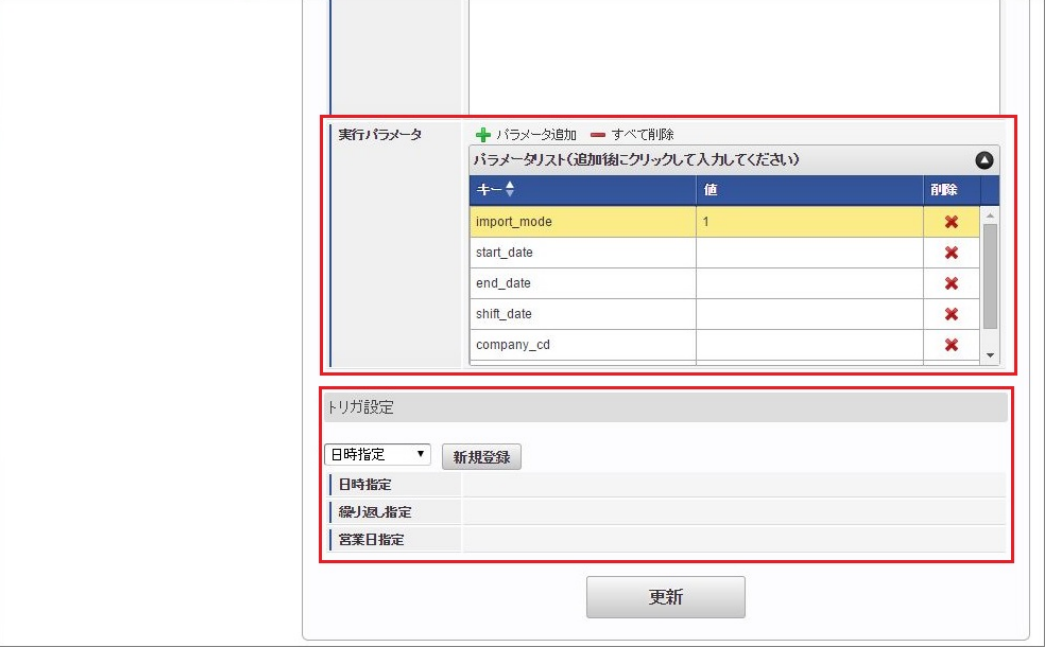

#### コラム i.

設定が必要な実行パラメータの詳細は、[実行パラメータ](index.html#manager-labormultiapproute-import-params)を参照してください。 トリガ設定の設定方法は[『テナント管理者操作ガイド](http://www.intra-mart.jp/document/library/iap/public/operation/tenant_administrator_guide/index.html)』を参照してください。

# コラム

f

複数の「実行パラメータ」、「トリガ設定」を行う場合はジョブネットを複数作成してください。 ジョブネットの作成方法は[『テナント管理者操作ガイド](http://www.intra-mart.jp/document/library/iap/public/operation/tenant_administrator_guide/index.html)』を参照してください。

ジョブネット作成時には次のジョブを登録してください。

ジョブ**ID** ジョブ名(ジョブ選択時のツリー)

kaiden-job-master-importlaborMultiAppRoute 勤務管理 / マスタ / インポート / 複数承認者設定

5. 編集後、「更新」をクリックします。

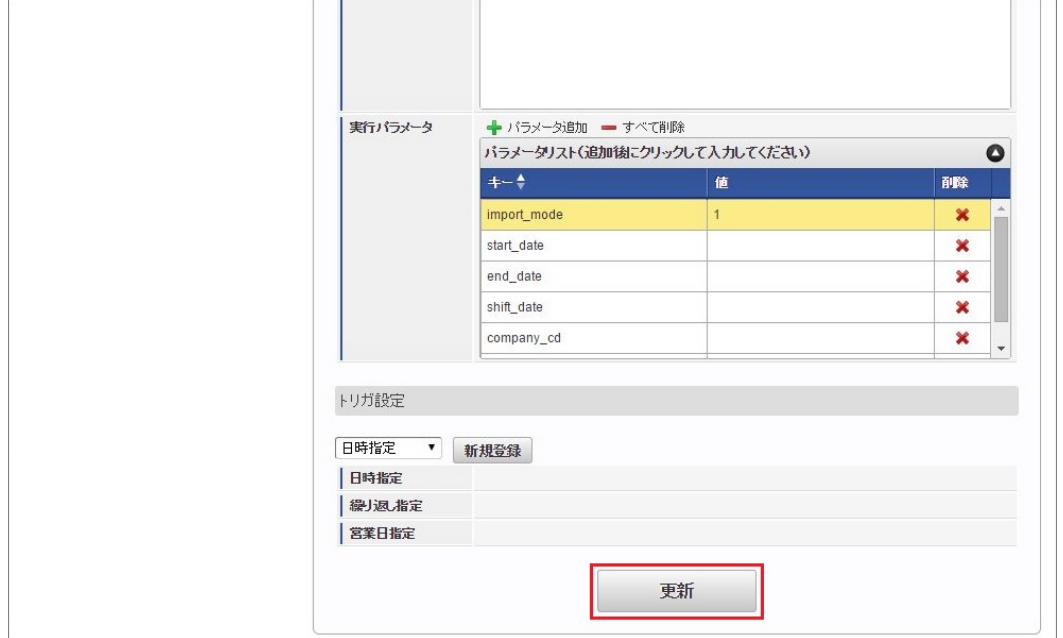

6. 確認ポップアップの「決定」をクリックします。

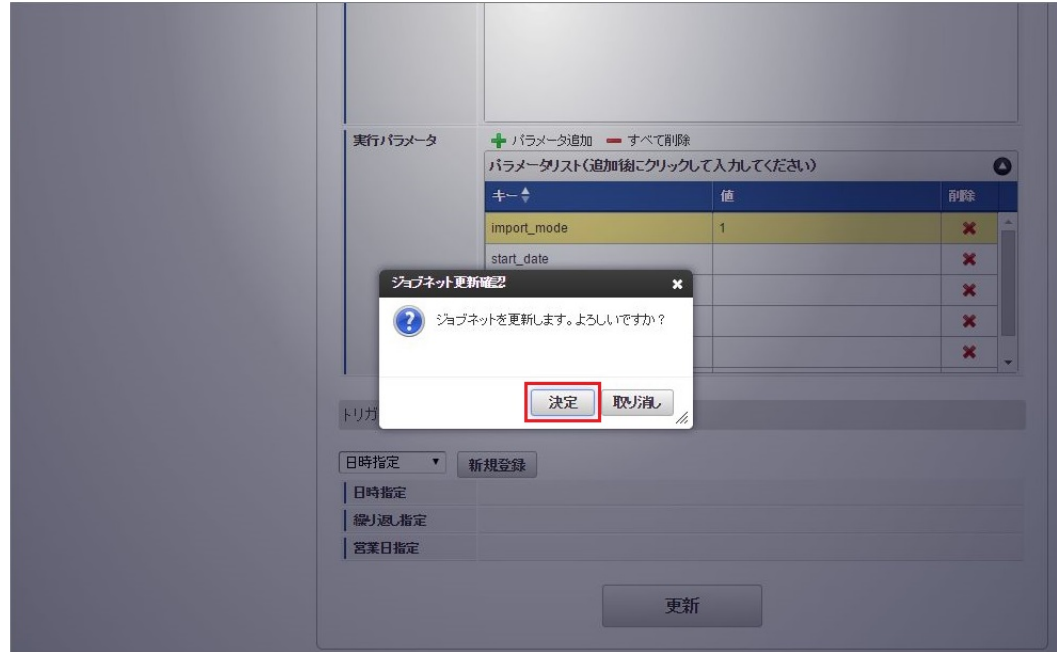

7. ジョブネットが設定されました。

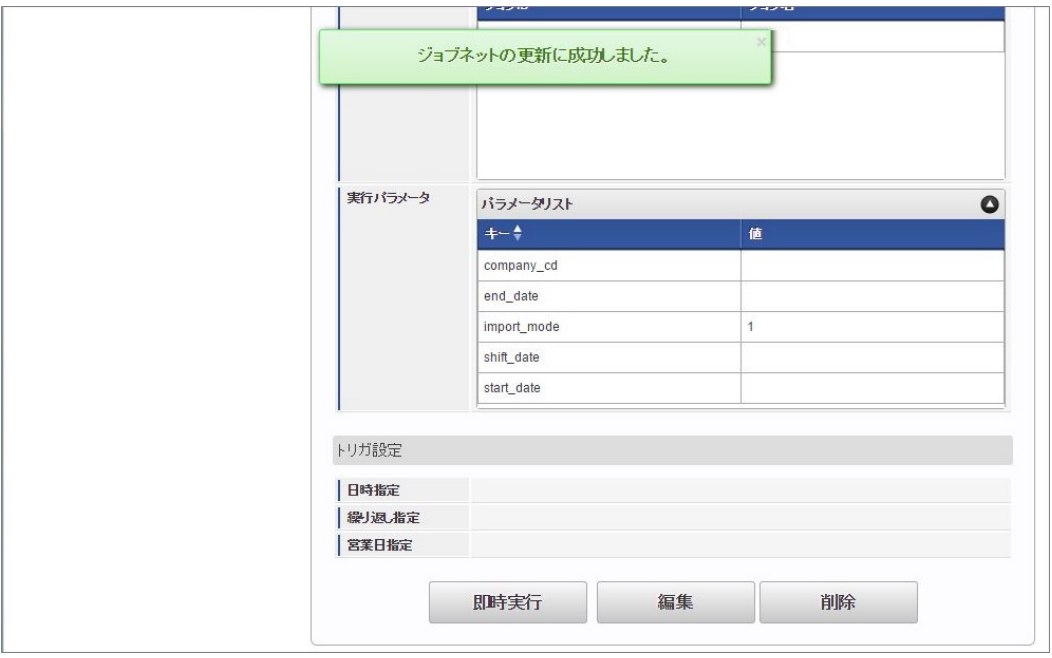

# コラム

ジョブネットの設定(実行)後、複数承認者設定機能でインポートが正しく実行されたことを確認してください。

### [実行パラメータ](#page-33-1)

設定が可能な実行パラメータは次の通りです。

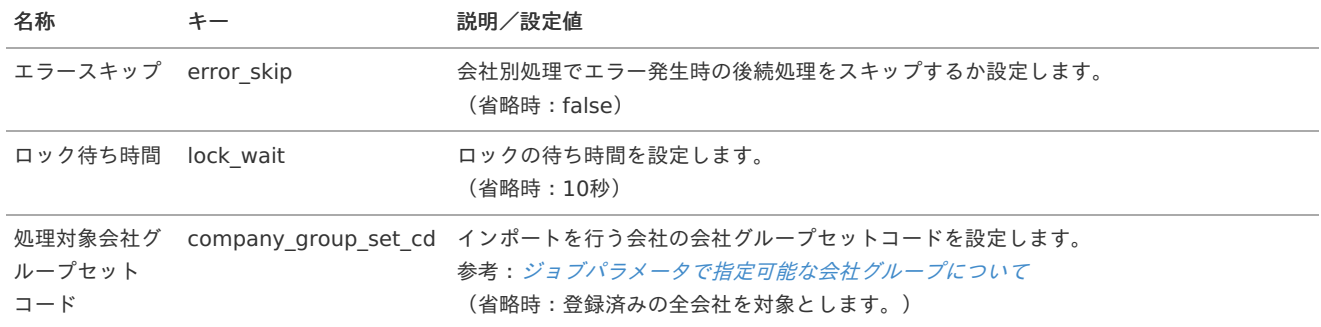

<span id="page-111-0"></span>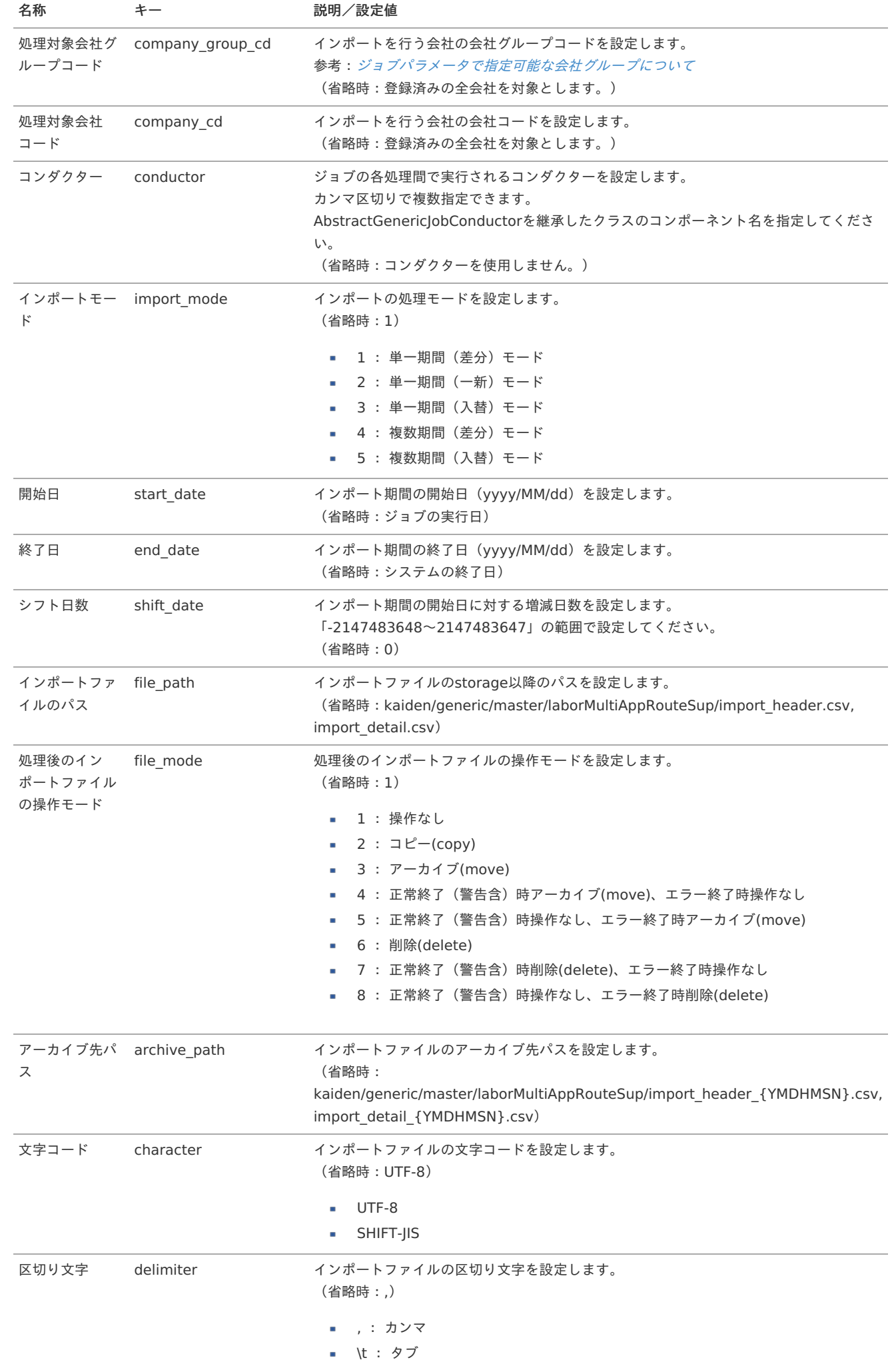

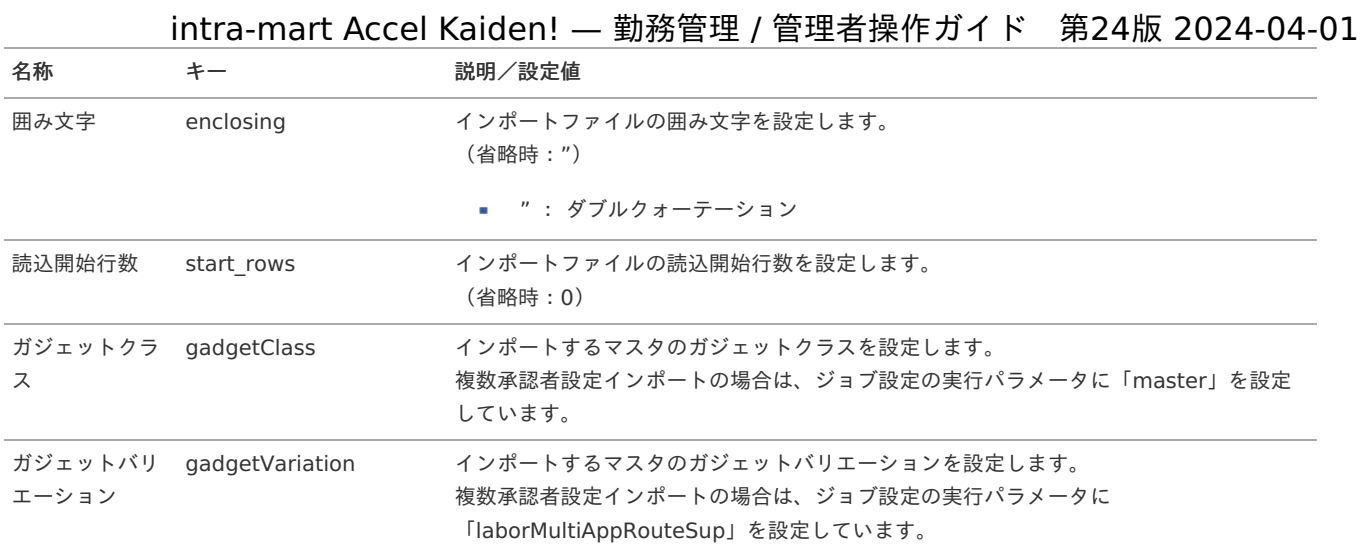

{YMDHMSN}:「yyyyMMddHH24mmssSSS」形式

### [エクスポート](#page-33-2)

本項では、エクスポート機能を利用したマスタ設定方法を説明します。

### [ジョブネットの設定](#page-33-3)

エクスポート機能用のジョブネットの設定を行います。

- 1. 「サイトマップ」→「テナント管理」→「ジョブネット設定」をクリックします。
- 2. ジョブネット一覧(画面左部)の「複数承認者設定」をクリックします。

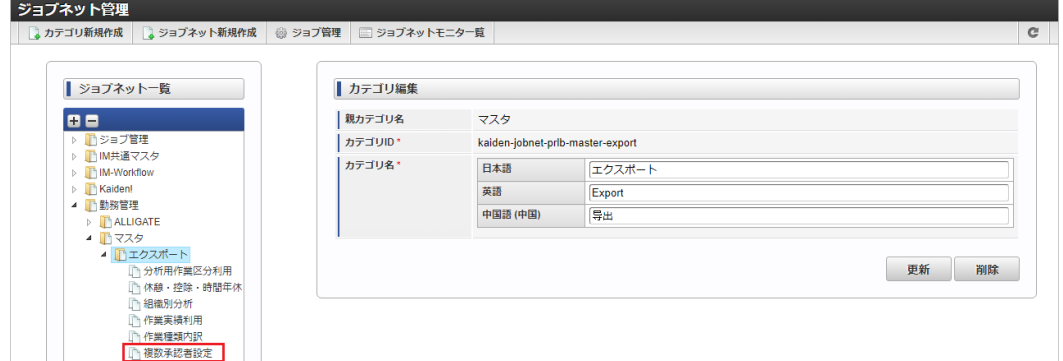

3. 「編集」をクリックします。

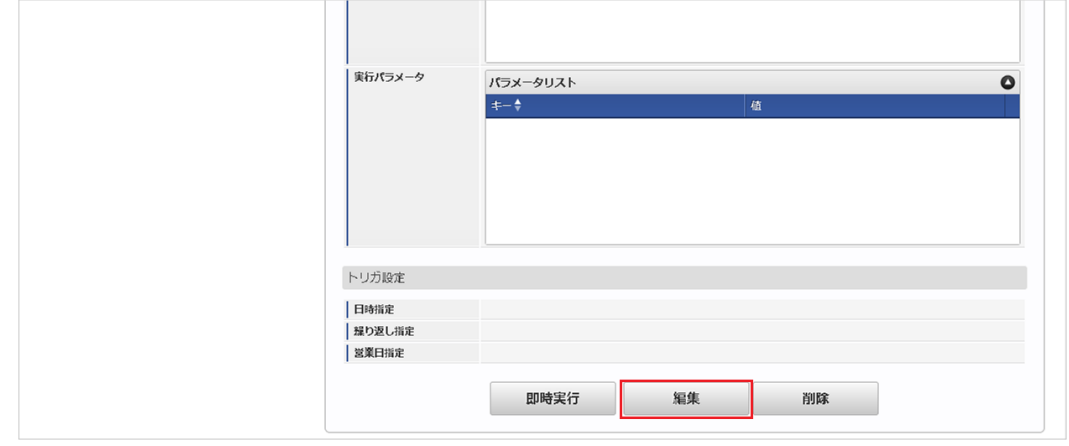

4. 必要に応じて「実行パラメータ」、「トリガ設定」を編集します。

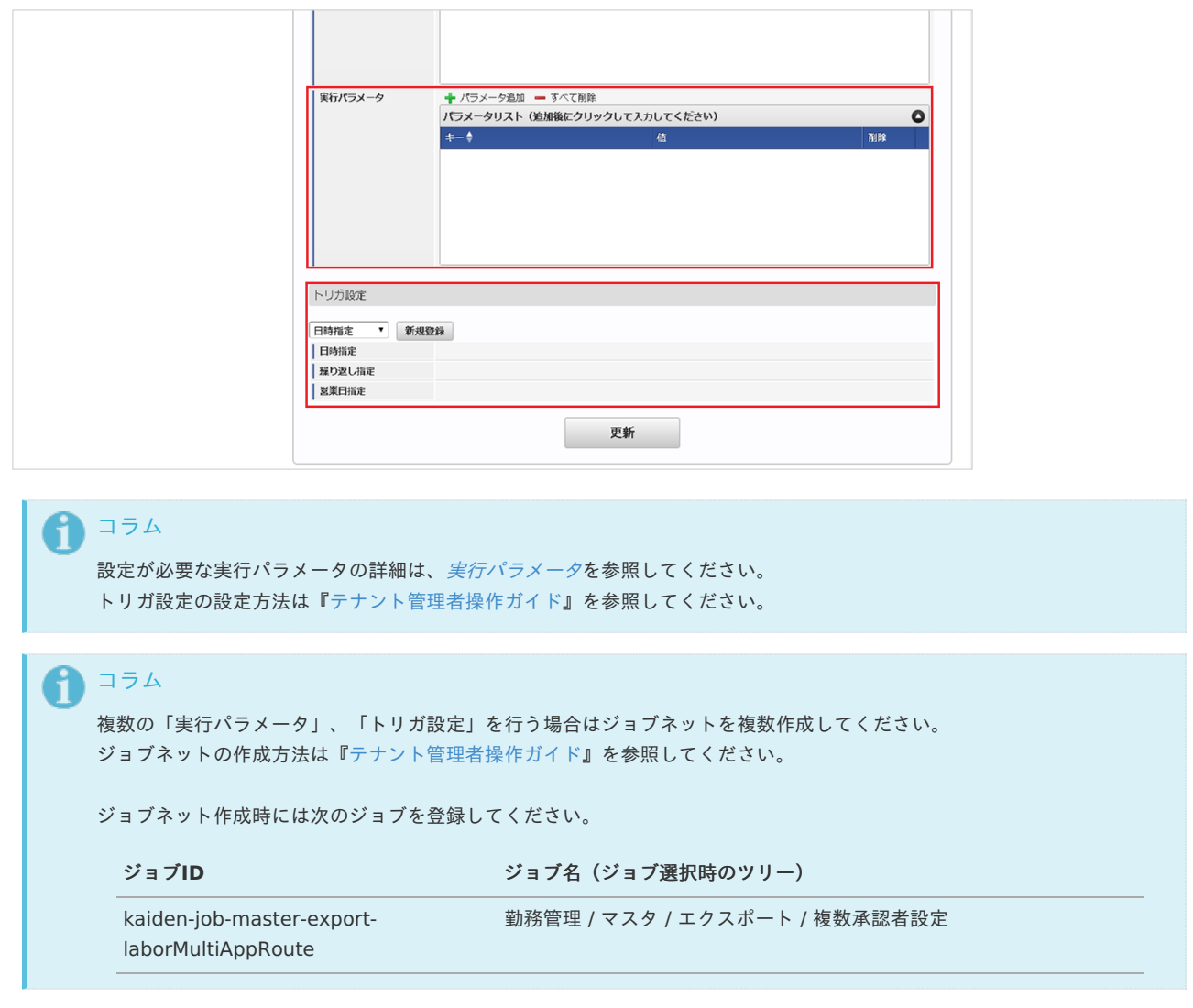

5. 編集後、「更新」をクリックします。

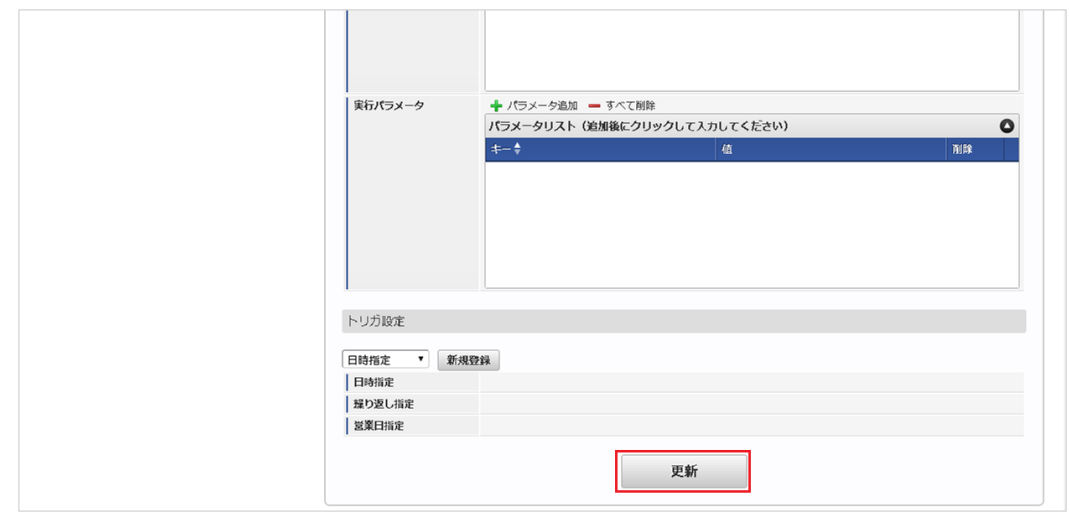

6. 確認ポップアップの「決定」をクリックします。

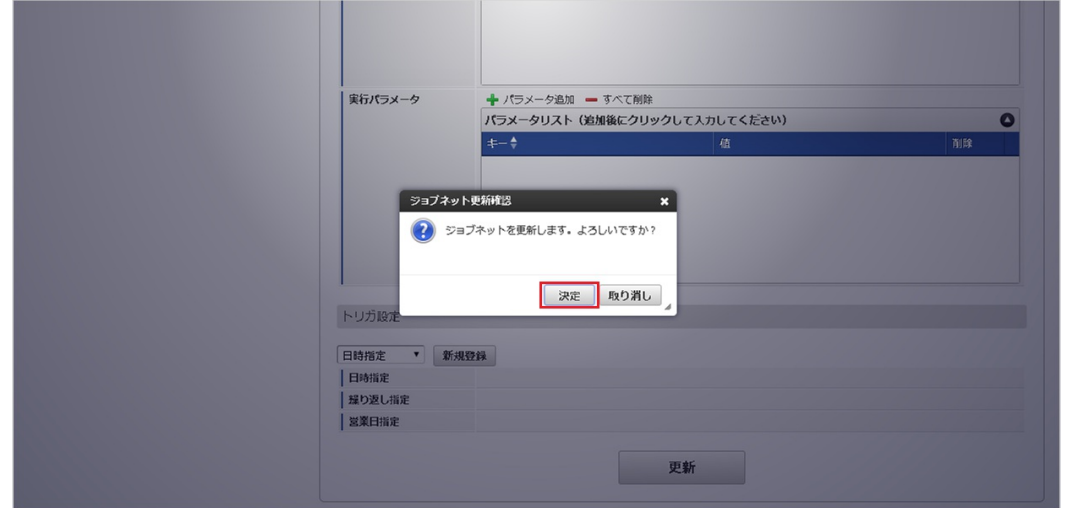

7. ジョブネットが設定されました。

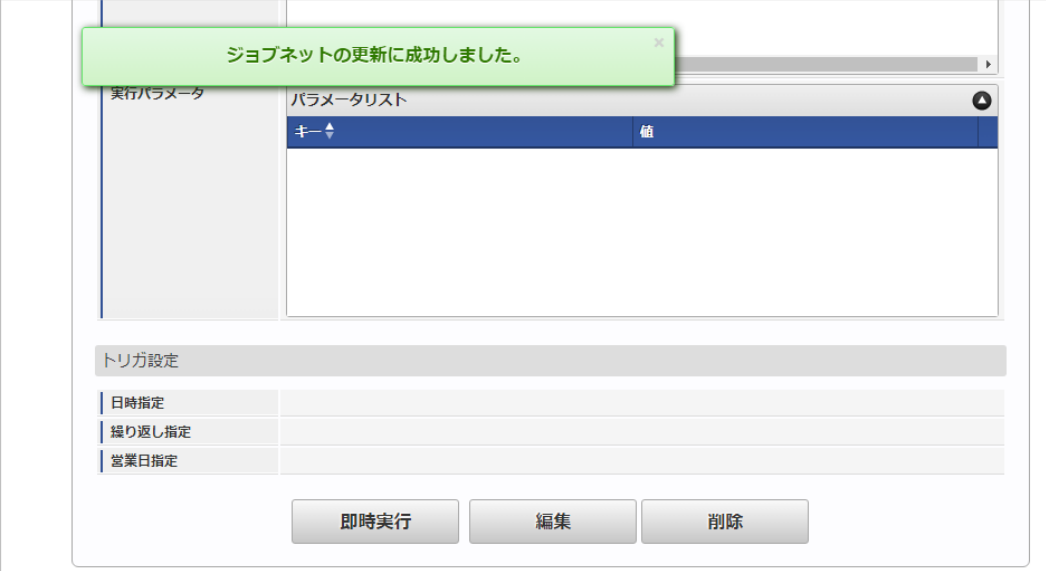

### [ファイル取得](#page-33-4)

エクスポートファイルを次のエクスポート先から取得します。

### エクスポート先

ジョブネットの設定で設定する実行パラメータにより変化します。 以下は初期値(実行パラメータ未設定の場合)のエクスポート先です。

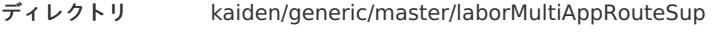

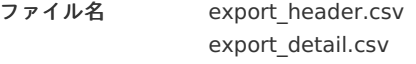

## コラム

エクスポートファイルのダウンロード方法は、次のドキュメントを参照してください。

- [『システム管理者操作ガイド](http://www.intra-mart.jp/document/library/iap/public/operation/system_administrator_guide/index.html)』
- [『テナント管理者操作ガイド](http://www.intra-mart.jp/document/library/iap/public/operation/tenant_administrator_guide/index.html)』 ä,
- データ形式

エクスポートファイルのデータ形式です。

export\_header.csv

項目 項目名 備考

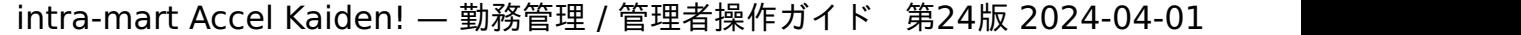

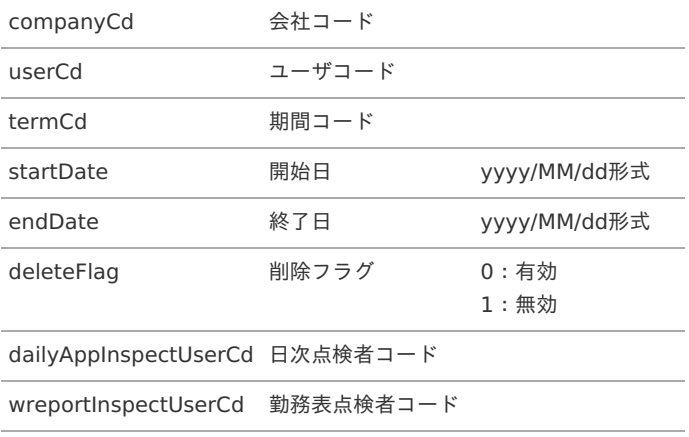

export\_detail.csv

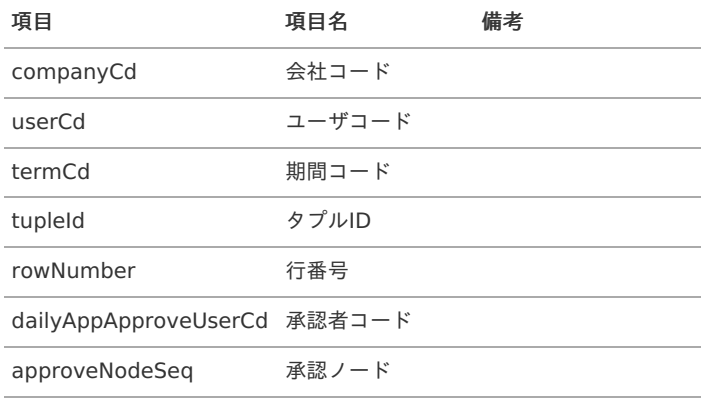

## [実行パラメータ](#page-33-5)

設定が可能な実行パラメータは次の通りです。

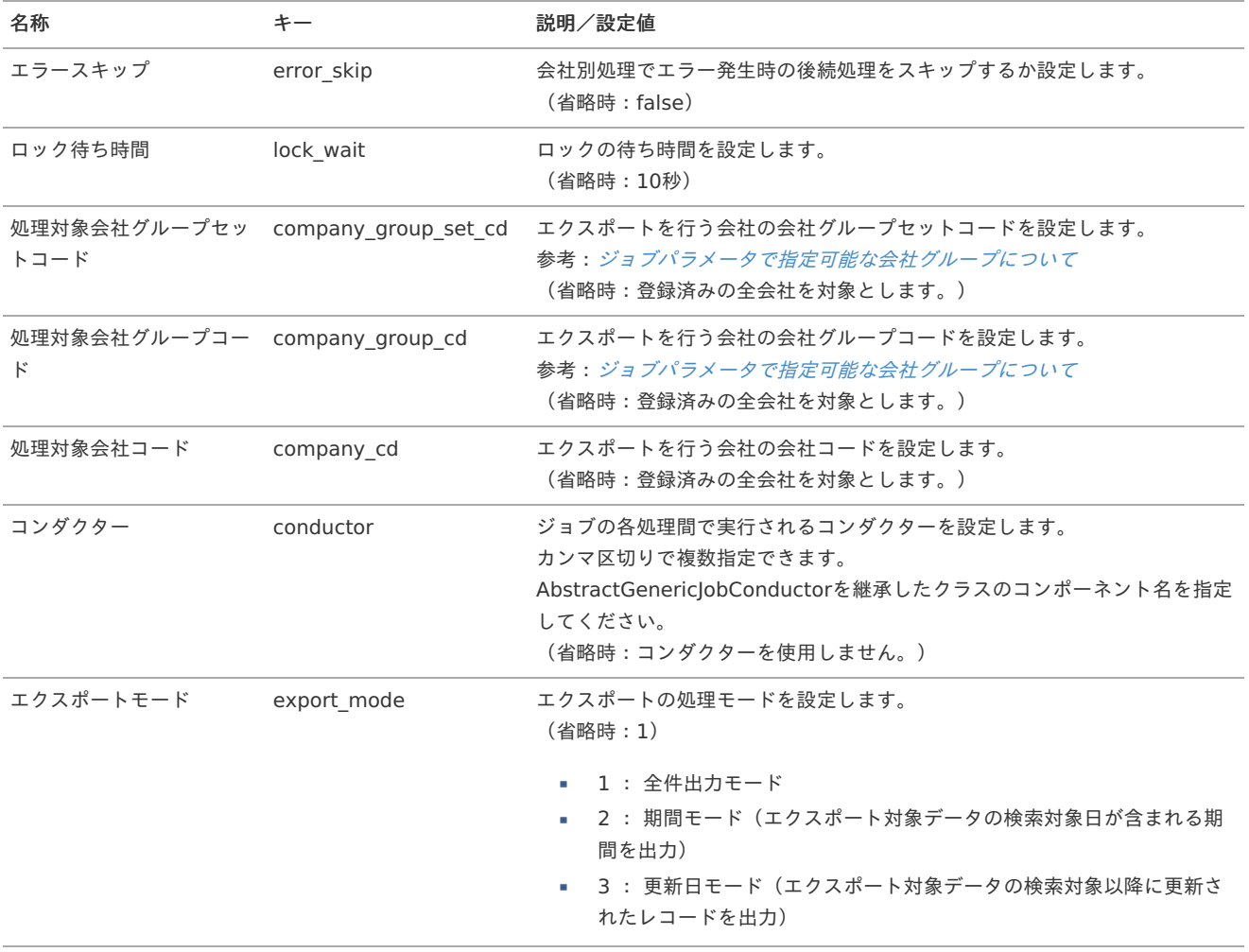

<span id="page-116-0"></span>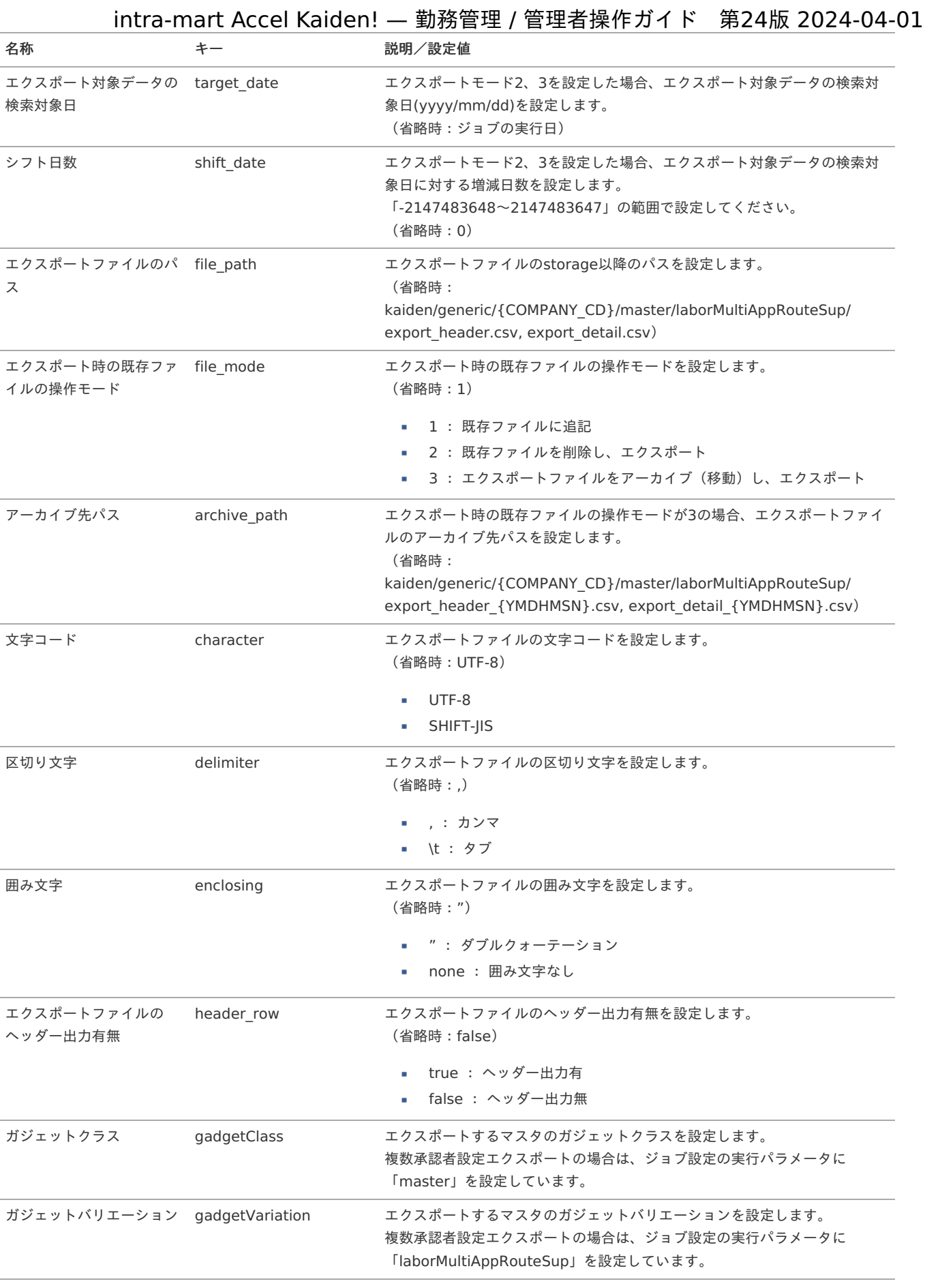

## {COMPANY\_CD}:会社コード

{YMDHMSN}:「yyyyMMddHH24mmssSSS」形式

# 運用時の操[作](#page-3-0)

勤務予定/実績データ

本項では、ジョブを利用した勤務予定/実績データのインポート方法を説明します。

- [概要](#page-13-0)
- [ファイル作成](#page-13-1)
- [ジョブネットの設定](#page-13-2)
- [実行パラメータ](#page-124-0)

### [概要](#page-16-2)

勤務予定/実績データのインポートでは、各従業員の日別の勤務予定/実績データをインポートします。 勤務予定(勤務シフト)のインポートや、他システムやタイムカードなどで管理している勤務実績をインポートする際に使用します。

勤務予定/実績データのインポートには、次の注意点があります。

■ 勤務情報のインポートは、勤務表が入力可能な期間のみに制限されます。

コラム 次の条件に一致する場合はインポートできません。

- 該当期間の勤務体系がオープンしていない。
- 従業員が該当期間に勤務体系に所属していない。
- 該当期間の勤務表が提出済みである。
- 各種マスタの設定上、勤務表から入力できない勤務情報はインポートできません。
- インポートした日々の勤務予定、勤務実績は承認済みのステータスが設定されます。
- 勤務表提出は自動的に行われません。

#### [ファイル作成](#page-16-3)

インポートするデータを作成し、ストレージにアップロードします。 作成するインポートデータの形式は、次の通りです。

#### ファイル形式 à.

ジョブネットの設定で設定する実行パラメータにより変化します。 以下は初期値(実行パラメータ未設定の場合)のファイル形式です。

ファイル名 daily\_record\_import.csv

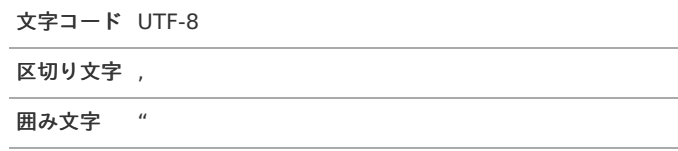

#### データ形式 ×.

#### 勤務内訳の項目なし(従来通り)

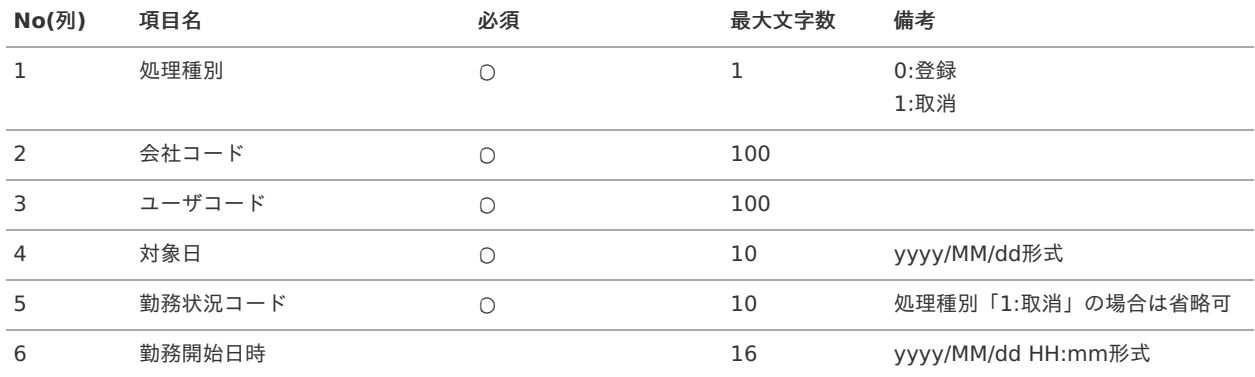

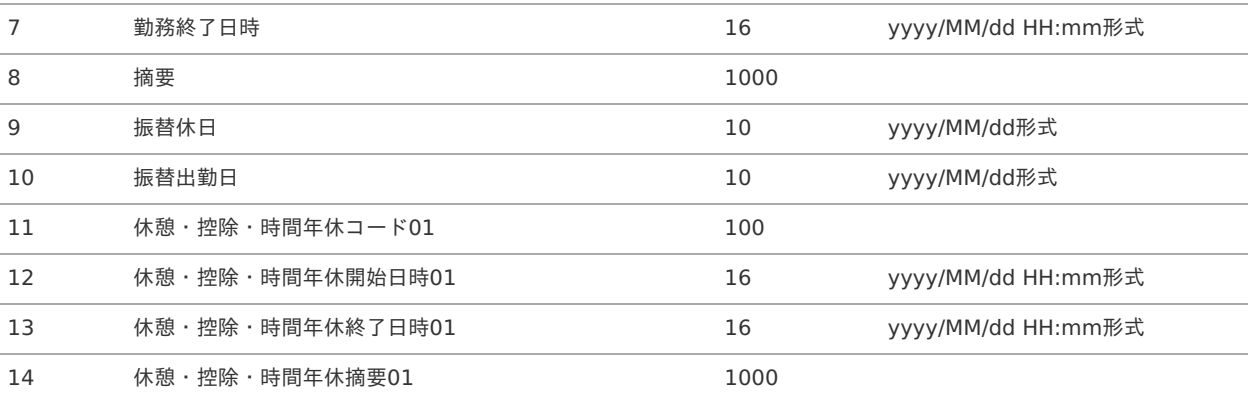

### $\sim$  繰り返し項目のため、途中省略 $\sim$

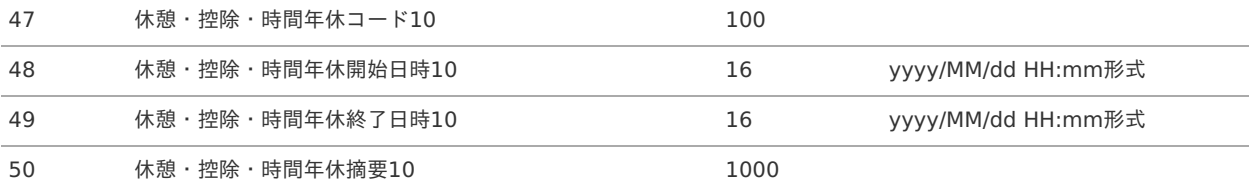

### 勤務内訳の項目あり

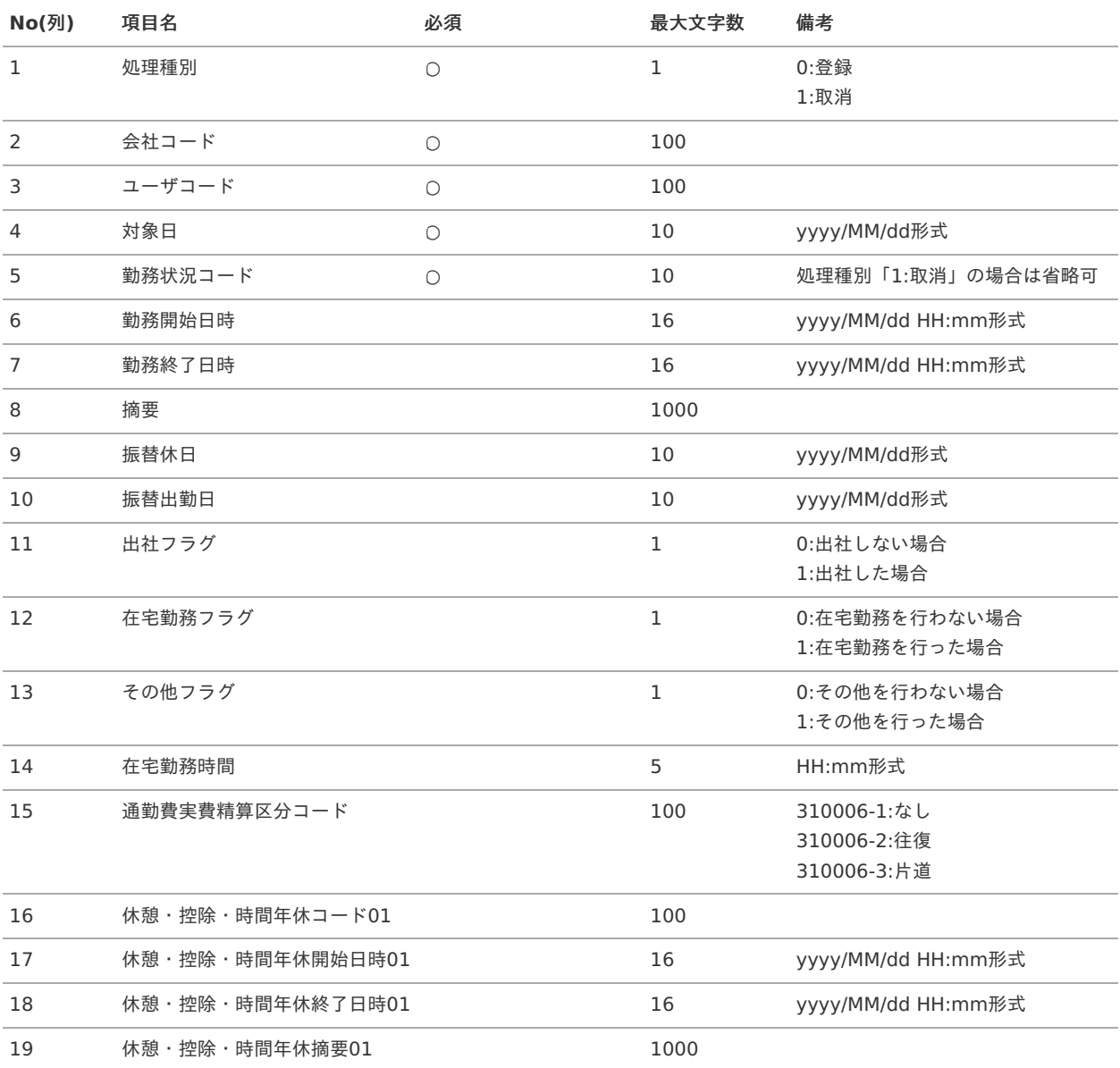

## 〜 繰り返し項目のため、途中省略 〜 intra-mart Accel Kaiden! — 勤務管理 / 管理者操作ガイド 第24版 2024-04-01

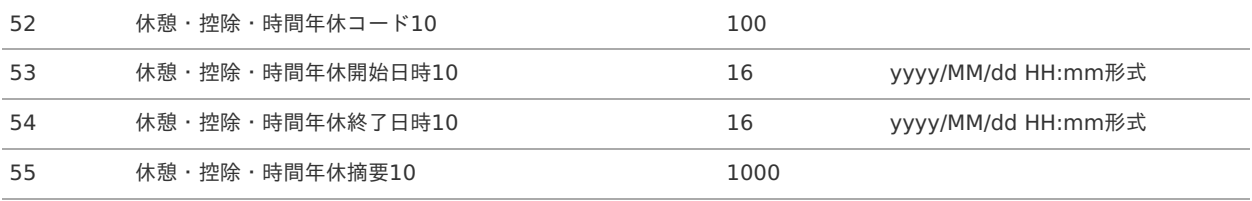

### 代休/休日出勤の項目あり

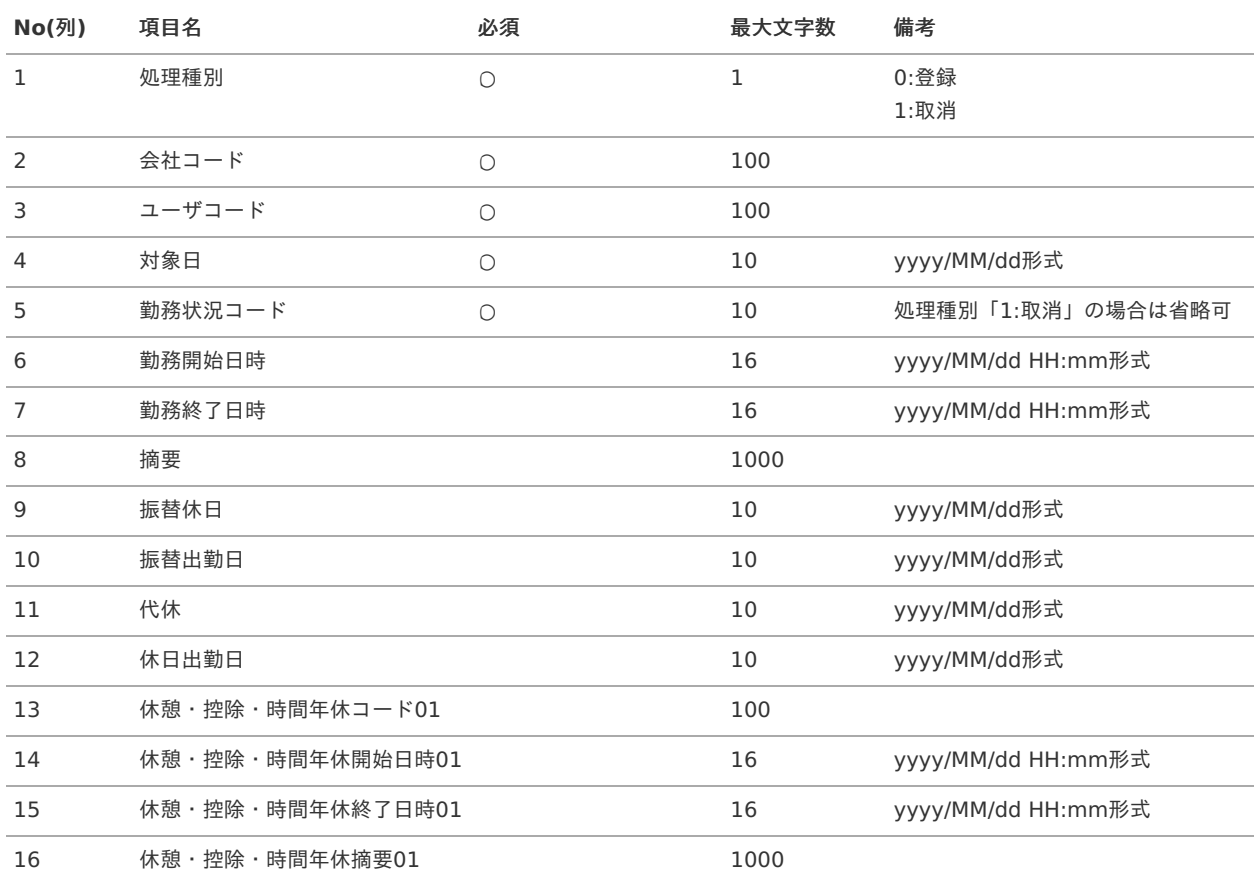

### $\sim$  繰り返し項目のため、途中省略 $\sim$

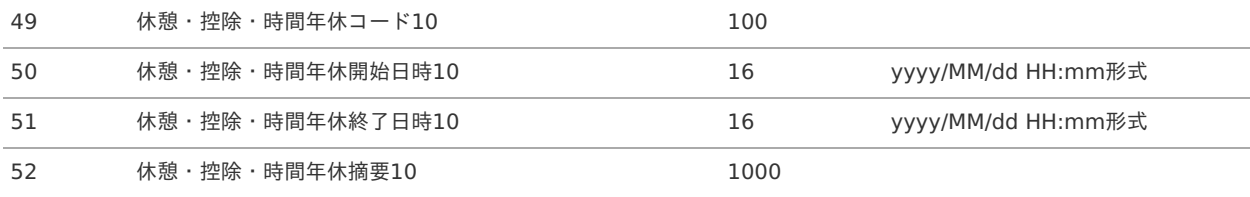

### 客観時間乖離理由の項目あり

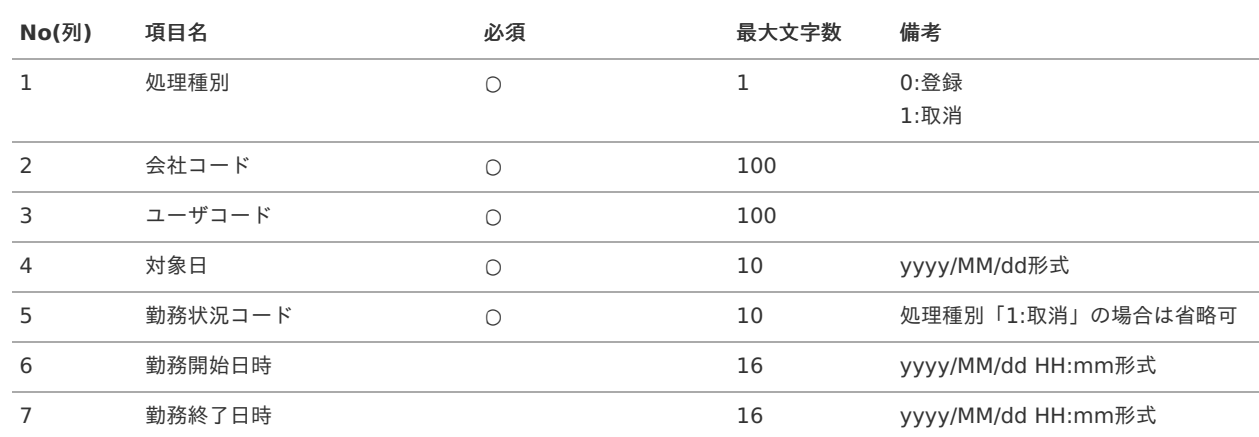

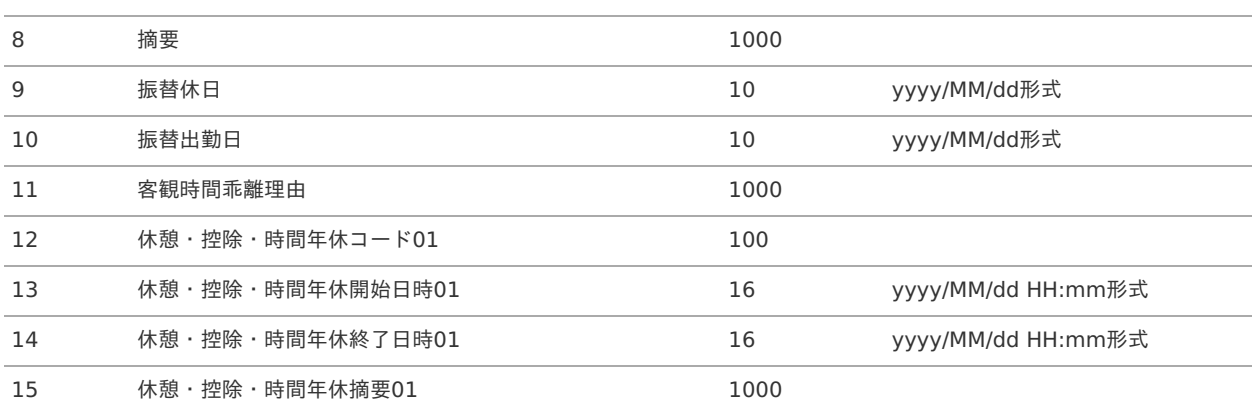

〜 繰り返し項目のため、途中省略 〜

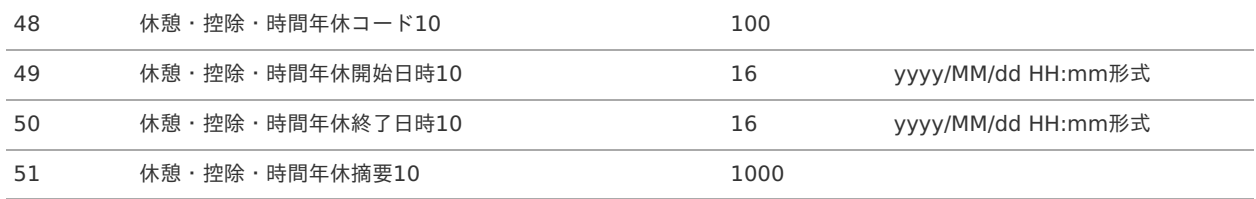

### データサンプル

"0","comp\_sample\_01","user\_000001","2014/04/01","0001","2014/04/01 09:00","2014/04/02 01:05","年度初めのため深夜まで残 業","","","1234","2014/04/01 12:00","2014/04/01 13:00","休憩1","1234","2014/04/01 19:00","2014/04/01 19:30","休憩 2","","","","","","","","","","","","","","","","","","","","","","","","","","","","","","","",""

"0","comp\_sample\_01","user\_000001","2014/04/01","0001","2014/04/01 09:00","2014/04/02 01:05","年度初めのため深夜まで残 業","","","1","1","1","03:00","310006-2","1234","2014/04/01 12:00","2014/04/01 13:00","休憩1","1234","2014/04/01 19:00","2014/04/01 19:30","休憩2","","","","","","","","","","","","","","","","","","","","","","","","","","","","","","","","" "0","comp\_sample\_01","user\_000001","2014/04/01","0001","2014/04/01 09:00","2014/04/02 01:05","年度初めのため深夜まで残 業","","","2014/04/01","2014/04/02","1234","2014/04/01 12:00","2014/04/01 13:00","休憩1","1234","2014/04/01 19:00","2014/04/01 19:30","休憩2","","","","","","","","","","","","","","","","","","","","","","","","","","","","","","","","" "0","comp\_sample\_01","user\_000001","2014/04/01","0001","2014/04/01 09:00","2014/04/02 01:05","年度初めのため深夜まで残 業","","","PCアップデートのため乖離","1234","2014/04/01 12:00","2014/04/01 13:00","休憩1","1234","2014/04/01 19:00","2014/04/01 19:30","休憩2","","","","","","","","","","","","","","","","","","","","","","","","","","","","","","","","" "0","comp\_sample\_01","user\_000001","2014/04/02","0001","2014/04/02 09:00","2014/04/02 18:00" "1","comp\_sample\_01","user\_000001","2014/04/02"

#### A コラム

上記サンプルは、1〜4行目が登録時、5行目が取消時のファイル例です。 行目はジョブパラメータで項目を追加しない場合の全項目を記述しています。 行目は勤務内訳の項目ありの場合の全項目を記述しています。 行目が代休/休日出勤の項目ありの場合の全項目を記述しています。 行目が客観時間乖離理由の項目ありの場合の全項目を記述しています。 行目はNo.8以降の項目の記述を、6行目はNo.5以降の項目の記述を省略しています。 記述を省略した項目は「""」として扱われます。

コラム 「勤務内訳の項目あり」のNo.11〜No.14の項目はジョブパラメータの「勤務内訳」に"1":勤務内訳の項目ありに設定した 場合のみデータ形式に追加されます。 "0":勤務内訳を項目なしに設定した場合またはジョブパラメータを省略した場合、データ形式から除外されます。 「代休/休日出勤の項目あり」のNo.11、No.12の項目はジョブパラメータの「代休/休日出勤」に"1":代休/休日出勤の 項目ありに設定した場合のみデータ形式に追加されます。 "0":代休/休日出勤の項目なしに設定した場合またはジョブパラメータを省略した場合、データ形式から除外されます。 ジョブパラメータの「勤務内訳」と「代休/休日出勤」を両方「1」にした場合、「代休/休日出勤の項目あり」のNo.12 の項目の次に「勤務内訳の項目あり」のNo.11〜No.14の項目が追加されます。 「客観時間乖離理由の項目あり」のNo.11の項目はジョブパラメータの「客観時間乖離理由」に"1":客観時間乖離理由の項 目ありに設定した場合のみデータ形式に追加されます。 "0":客観時間乖離理由の項目なしに設定した場合またはジョブパラメータを省略した場合、データ形式から除外されま す。 ジョブパラメータの「勤務内訳」、「代休/休日出勤」、「客観時間乖離理由」を全て「1」にした場合、「代休/休日出 勤の項目あり」のNo.12の項目の次に「勤務内訳の項目あり」のNo.11〜No.14の項目が追加されます。 また、「勤務内訳の項目あり」のNo.14の項目の次に「客観時間乖離理由の項目あり」のNo.11の項目が追加されます。

#### アップロード先  $\blacksquare$

ジョブネットの設定で設定する実行パラメータにより変化します。 以下は初期値(実行パラメータ未設定の場合)のアップロード先です。

ディレクトリ kaiden/import/daily\_record

ファイル名 daily record import.csv

コラム インストール直後などはアップロード先のディレクトリが作成されていません。 ディレクトリの作成方法やファイルのアップロード方法は、次のドキュメントを参照してください。

- [『システム管理者操作ガイド](http://www.intra-mart.jp/document/library/iap/public/operation/system_administrator_guide/index.html)』
- [『テナント管理者操作ガイド](http://www.intra-mart.jp/document/library/iap/public/operation/tenant_administrator_guide/index.html)』 ×.

#### [ジョブネットの設定](#page-16-0)

インポート機能用のジョブネットの設定を行います。

- 1. 「サイトマップ」→「テナント管理」→「ジョブネット設定」をクリックします。
- 2. ジョブネット一覧(画面左部)の「勤務情報データインポート」をクリックします。

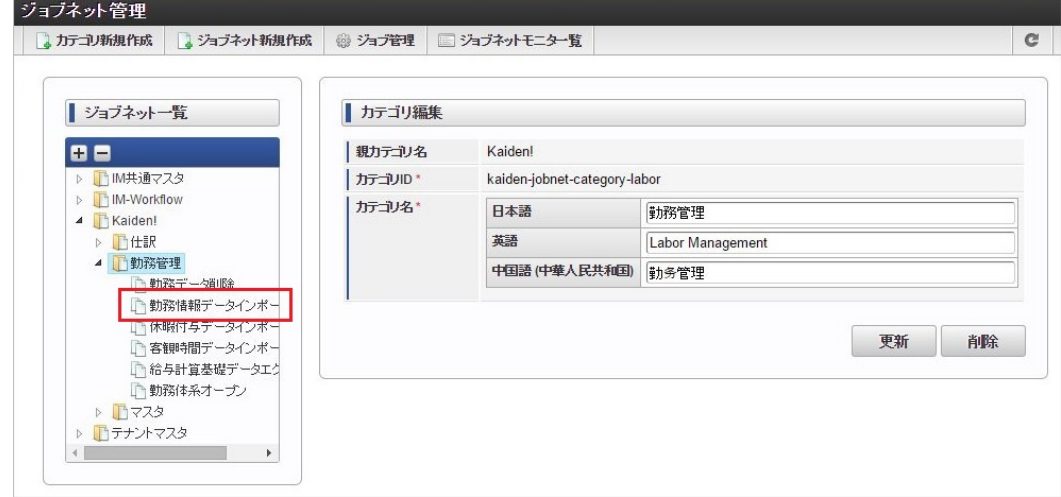

3. 「編集」をクリックします。

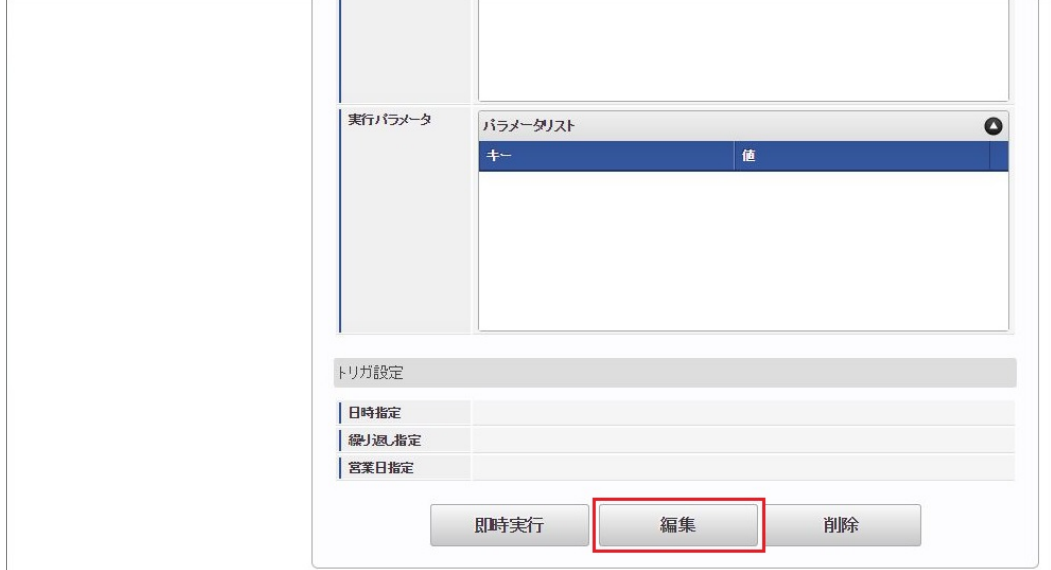

### 4. 必要に応じて「実行パラメータ」、「トリガ設定」を編集します。

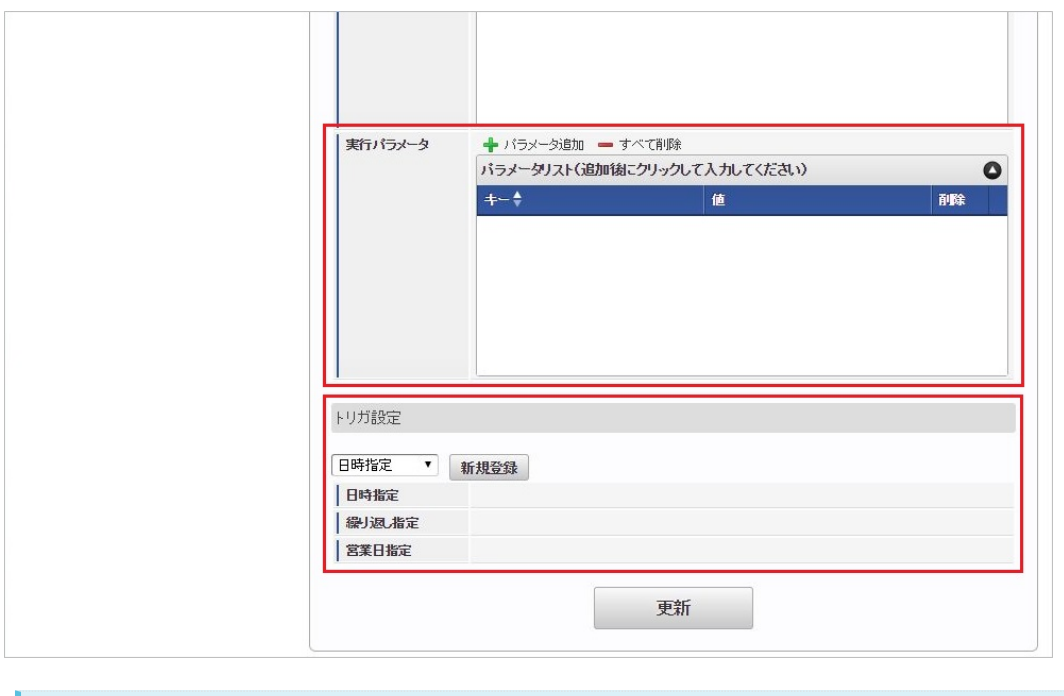

## コラム

設定が必要な実行パラメータの詳細は、[実行パラメータ](index.html#operation-reportinput-params)を参照してください。 トリガ設定の設定方法は[『テナント管理者操作ガイド](http://www.intra-mart.jp/document/library/iap/public/operation/tenant_administrator_guide/index.html)』を参照してください。

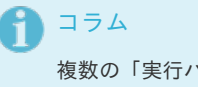

複数の「実行パラメータ」、「トリガ設定」を行う場合はジョブネットを複数作成してください。 ジョブネットの作成方法は[『テナント管理者操作ガイド](http://www.intra-mart.jp/document/library/iap/public/operation/tenant_administrator_guide/index.html)』を参照してください。

ジョブネット作成時には次のジョブを登録してください。

ジョブ**ID** ジョブ名(ジョブ選択時のツリー)

kaiden-job-labor-import-dailyRecord Kaiden! / 勤務管理 / 勤務情報データインポート

5. 編集後、「更新」をクリックします。

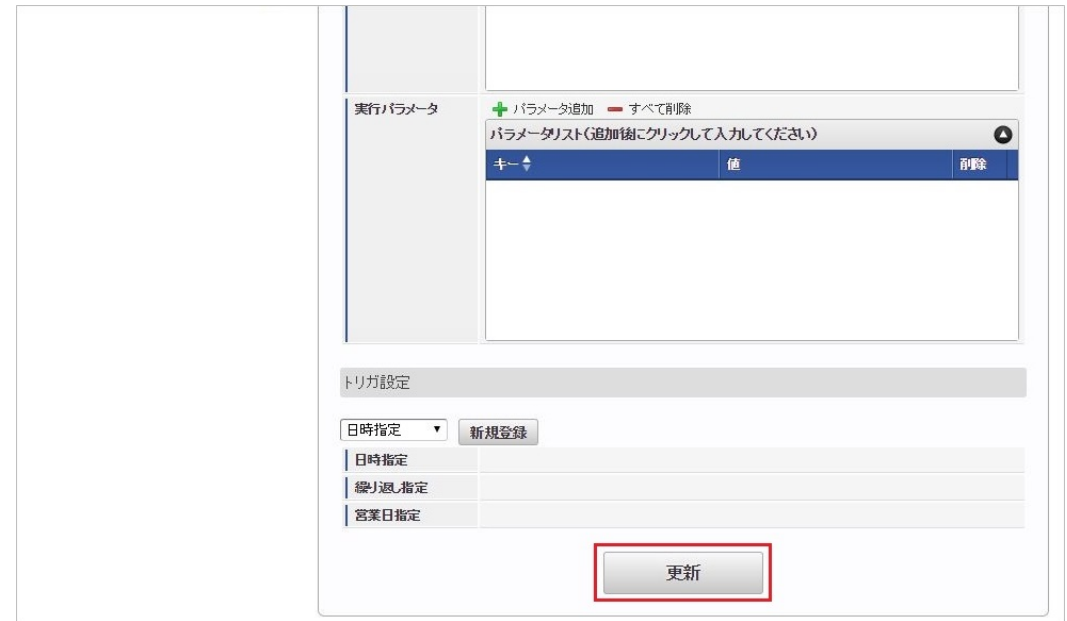

6. 確認ポップアップの「決定」をクリックします。

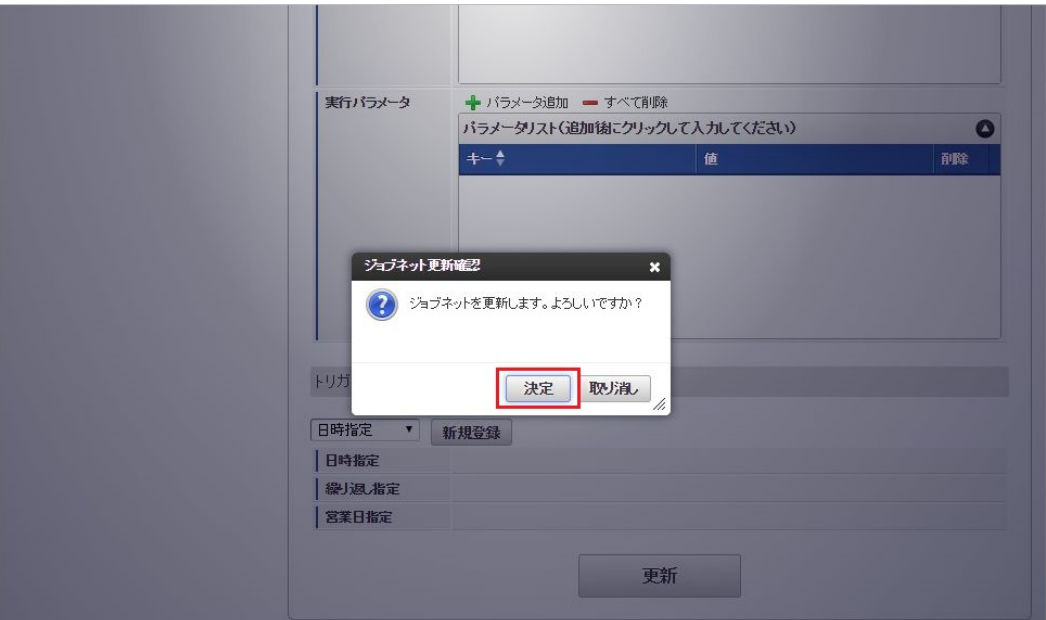

7. ジョブネットが設定されました。

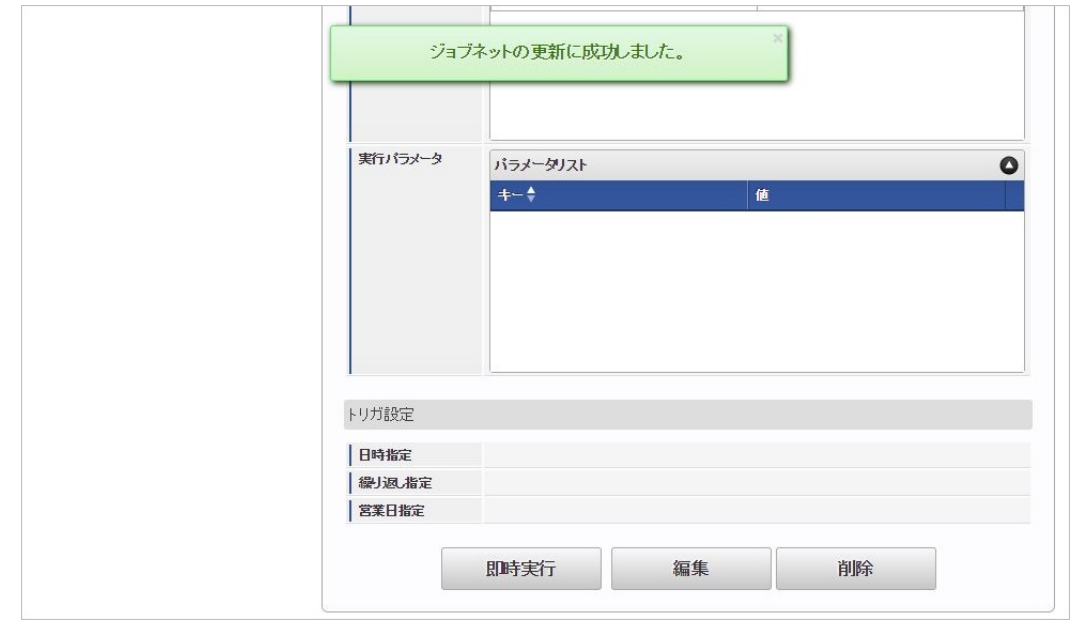

コラム ĭ

ジョブネットの設定(実行)後、勤務表でインポートが正しく実行されたことを確認してください。

## <span id="page-124-0"></span>[実行パラメータ](#page-16-4)

設定が可能な実行パラメータは次の通りです。

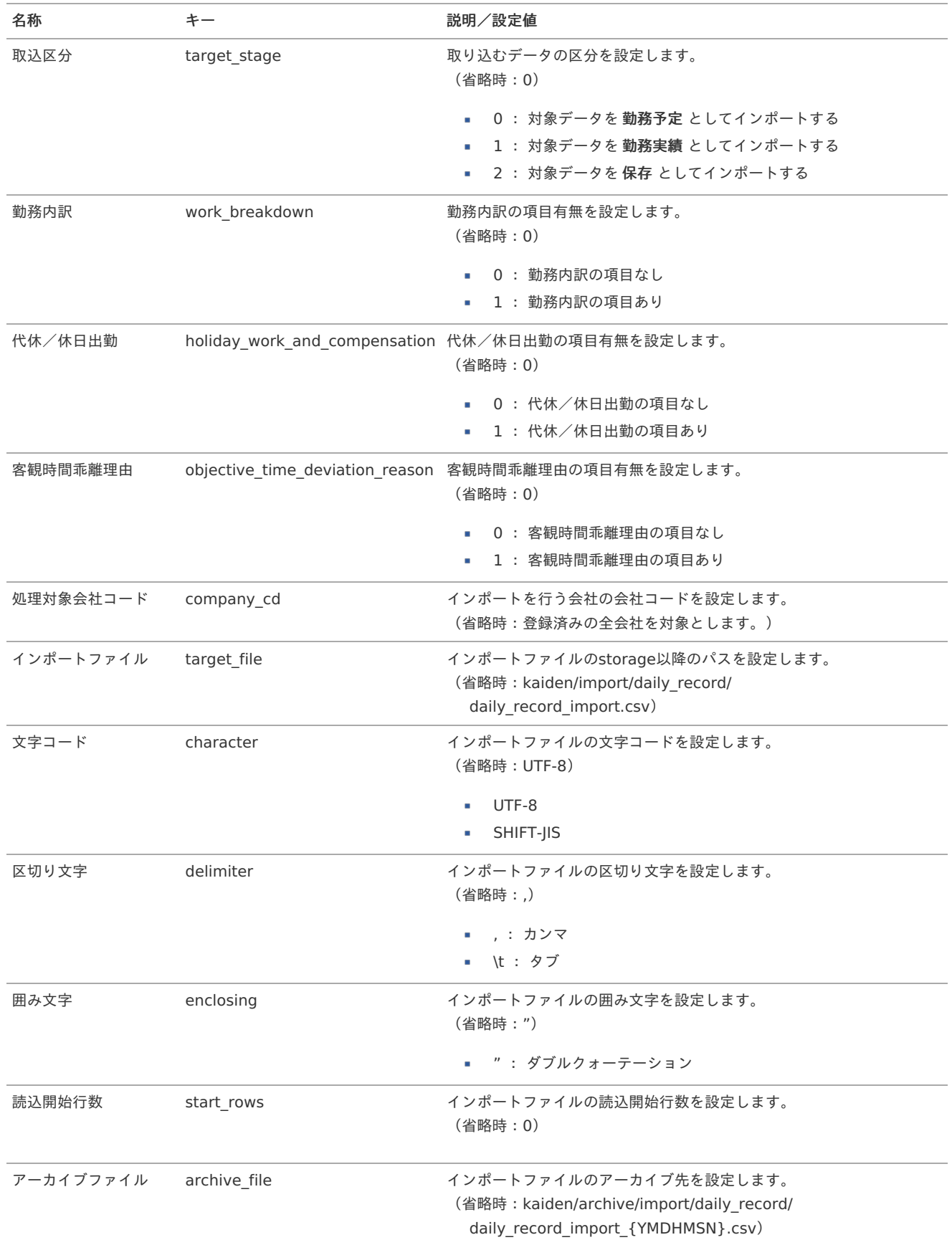

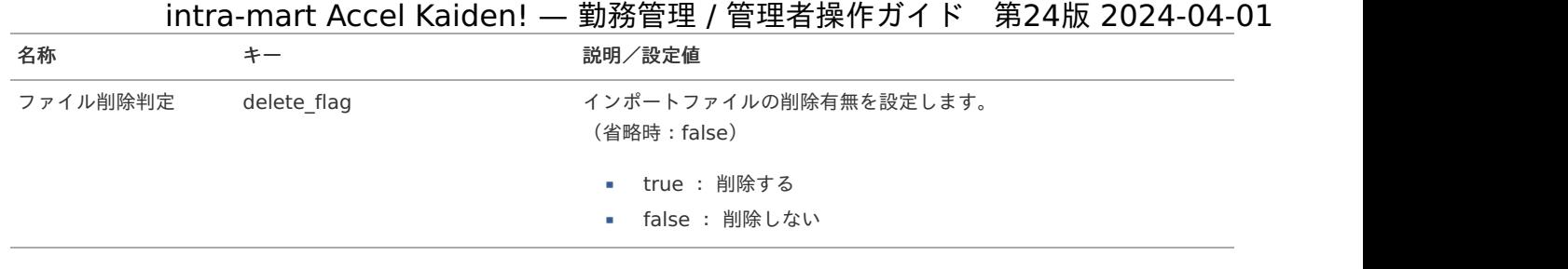

{YMDHMSN}:「yyyyMMddHH24mmssSSS」形式

### 客観時間デー[タ](#page-3-0)

本項では、ジョブを利用した客観時間データのインポート方法を説明します。

- [概要](#page-13-0)
- [ファイル作成](#page-13-1)
- [ジョブネットの設定](#page-13-2)
- [実行パラメータ](#page-129-0)

### [概要](#page-16-2)

客観時間データのインポートでは、各従業員の日別の客観時間データをインポートします。 タイムレコーダーや入退館記録、PCの起動/終了時間などから勤務開始・終了の客観時間を確認する際に使用します。 勤務体系の所属有無に関わらず、過去または未来への客観時間のインポートが可能です。

### [ファイル作成](#page-16-3)

インポートするデータを作成し、ストレージにアップロードします。 作成するインポートデータの形式は、次の通りです。

■ ファイル形式

ジョブネットの設定で設定する実行パラメータにより変化します。 以下は初期値(実行パラメータ未設定の場合)のファイル形式です。

ファイル名 objective\_time\_import.csv

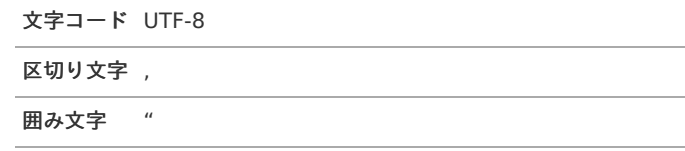

### データ形式

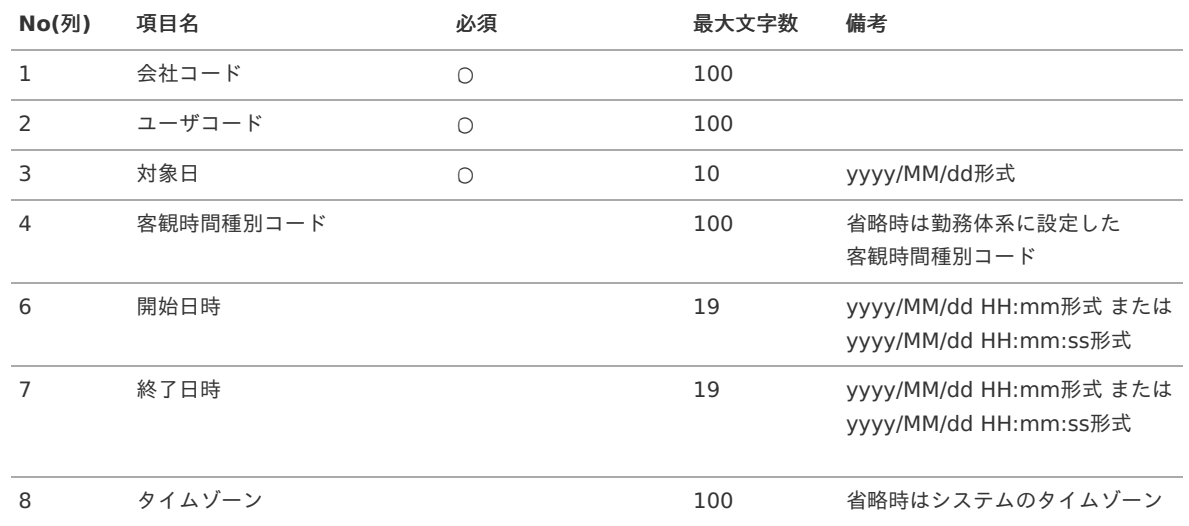

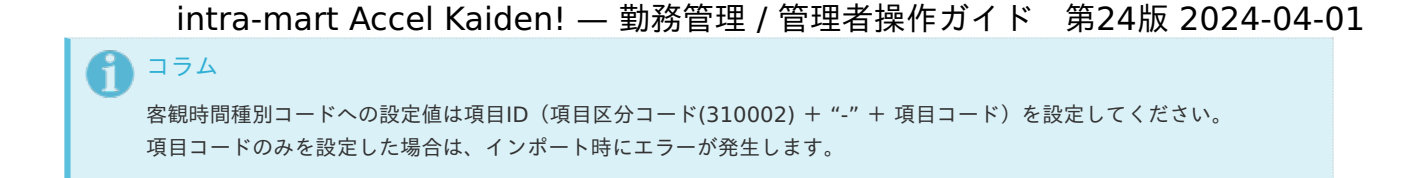

### データサンプル

"comp\_sample\_01","user\_000001","2014/04/01","","2014/04/01 08:53:12","2014/04/02 01:04:57","UTC"

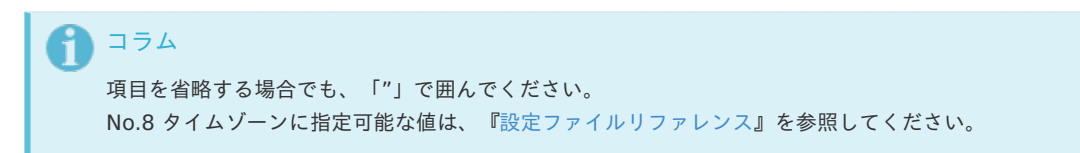

#### アップロード先 Ì.

ジョブネットの設定で設定する実行パラメータにより変化します。 以下は初期値(実行パラメータ未設定の場合)のアップロード先です。

ディレクトリ kaiden/import/objective\_time

ファイル名 objective\_time\_import.csv

#### A コラム インストール直後などはアップロード先のディレクトリが作成されていません。 ディレクトリの作成方法やファイルのアップロード方法は、次のドキュメントを参照してください。

- [『システム管理者操作ガイド](http://www.intra-mart.jp/document/library/iap/public/operation/system_administrator_guide/index.html)』
- í, [『テナント管理者操作ガイド](http://www.intra-mart.jp/document/library/iap/public/operation/tenant_administrator_guide/index.html)』

### [ジョブネットの設定](#page-16-0)

インポート機能用のジョブネットの設定を行います。

- 1. 「サイトマップ」→「テナント管理」→「ジョブネット設定」をクリックします。
- 2. ジョブネット一覧 (画面左部)の「客観時間データインポート」をクリックします。

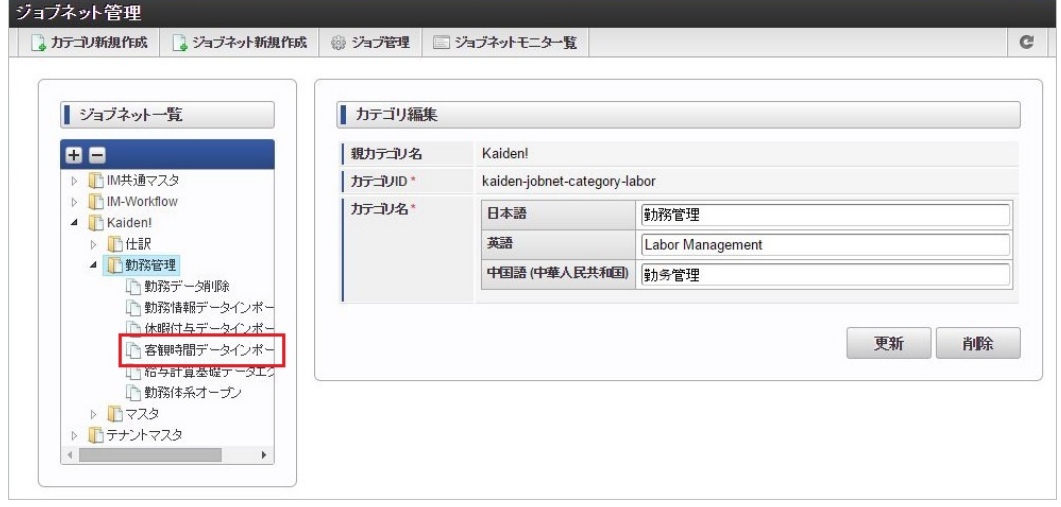

3. 「編集」をクリックします。

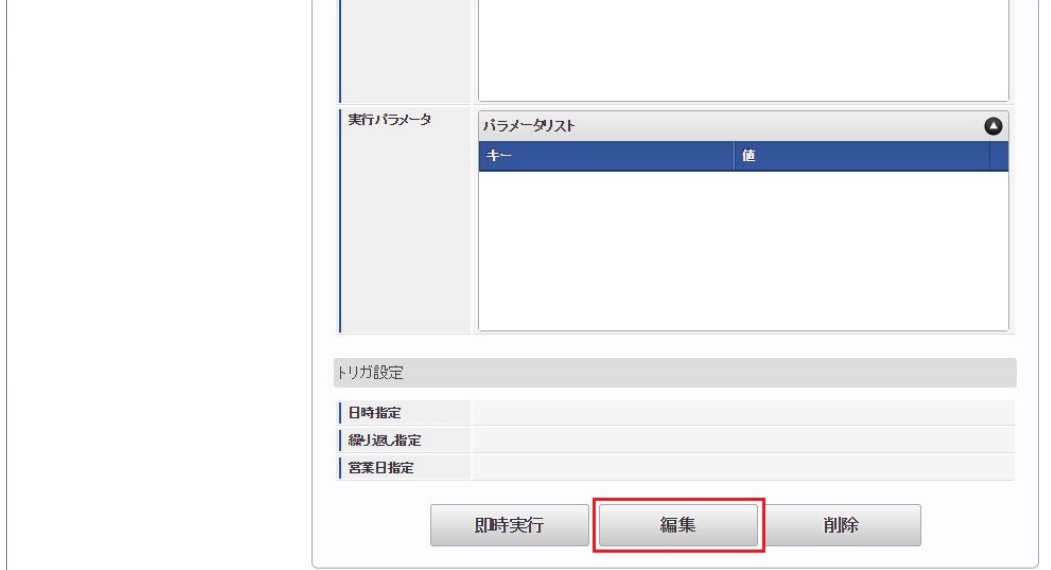

### 4. 必要に応じて「実行パラメータ」、「トリガ設定」を編集します。

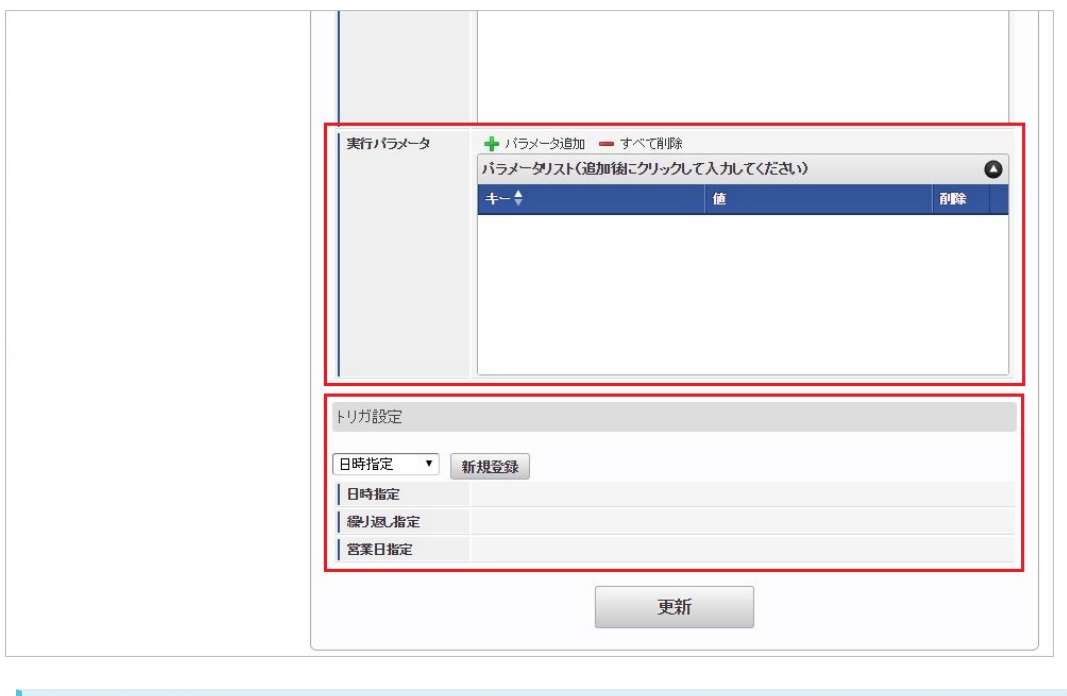

## コラム

設定が必要な実行パラメータの詳細は、[実行パラメータ](index.html#operation-objective-params)を参照してください。 トリガ設定の設定方法は[『テナント管理者操作ガイド](http://www.intra-mart.jp/document/library/iap/public/operation/tenant_administrator_guide/index.html)』を参照してください。

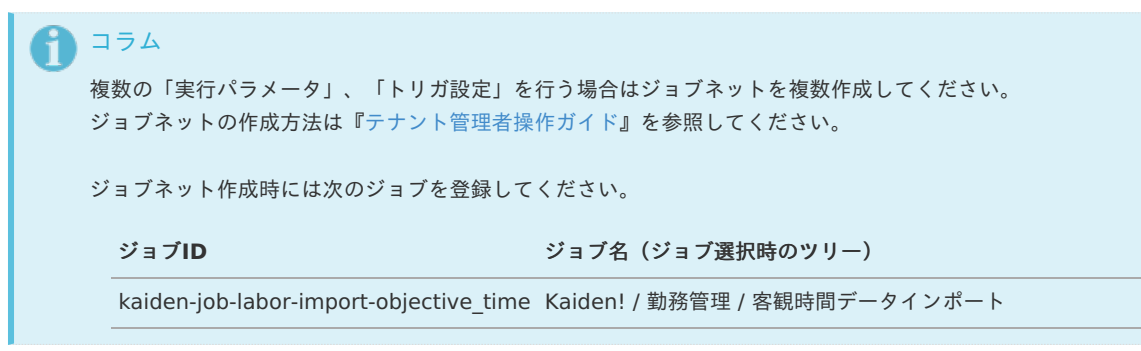

5. 編集後、「更新」をクリックします。

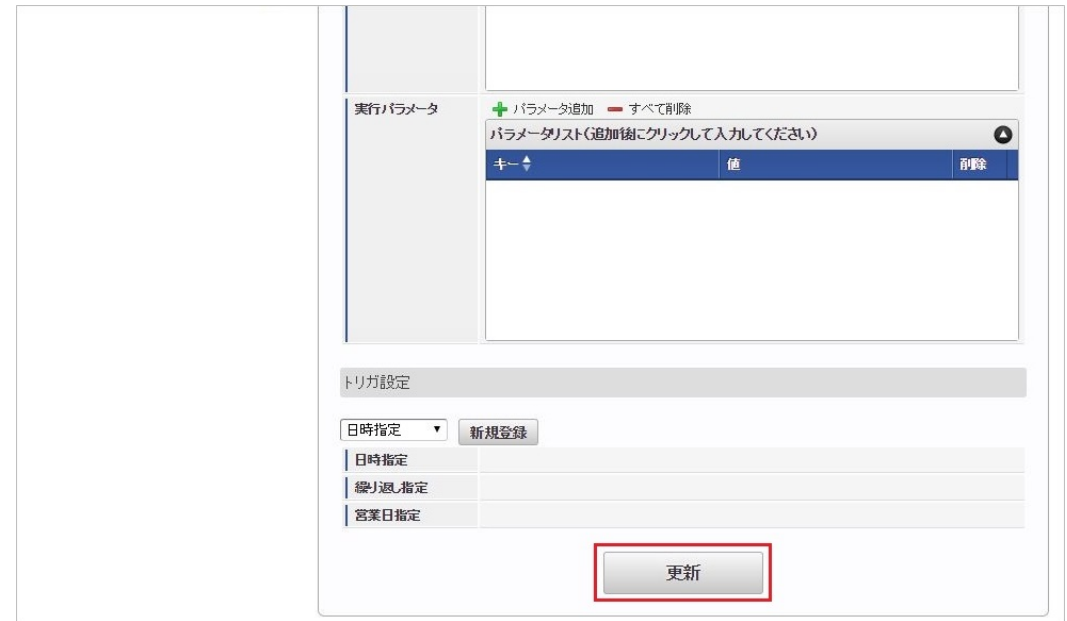

6. 確認ポップアップの「決定」をクリックします。

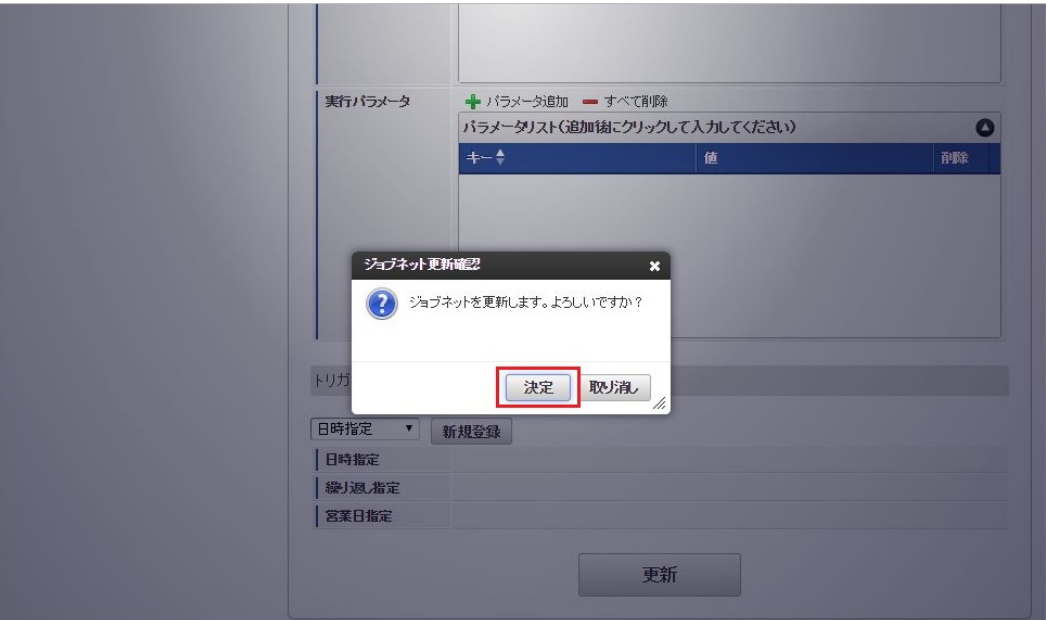

7. ジョブネットが設定されました。

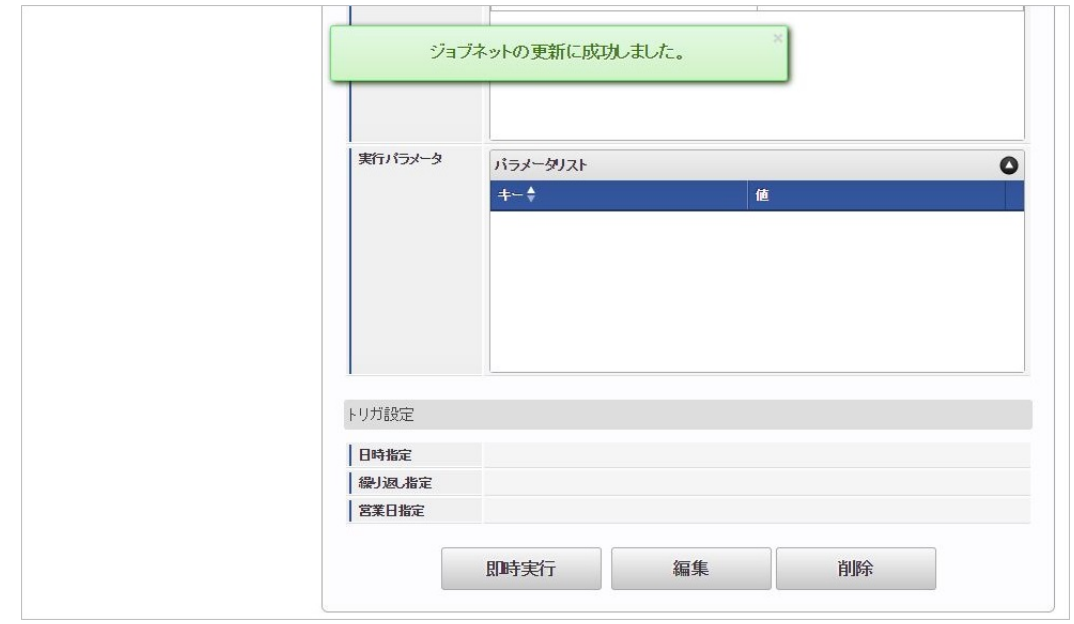

コラム ジョブネットの設定(実行)後、勤務表でインポートが正しく実行されたことを確認してください。

### <span id="page-129-0"></span>[実行パラメータ](#page-16-4)

設定が可能な実行パラメータは次の通りです。

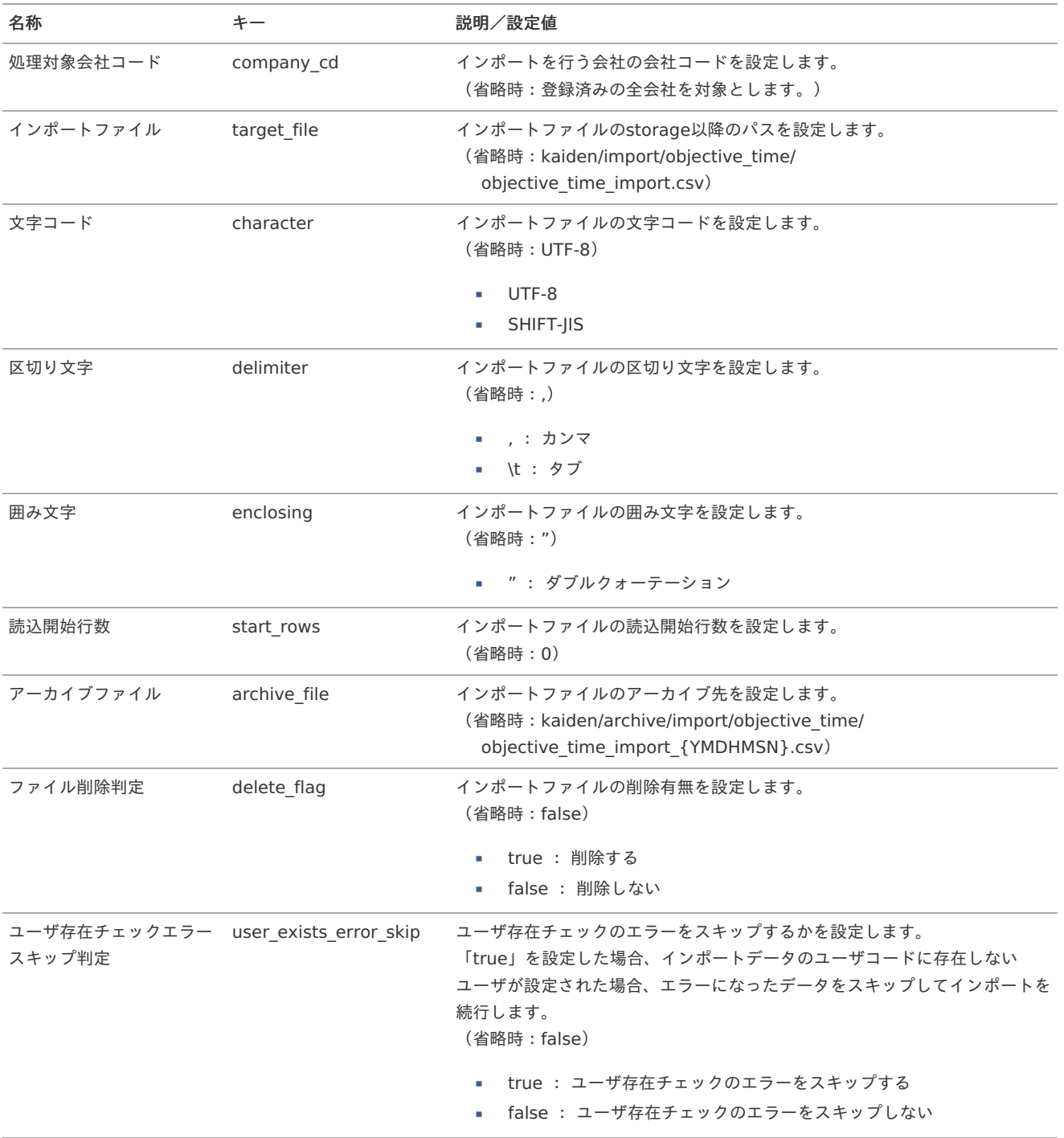

{YMDHMSN}:「yyyyMMddHH24mmssSSS」形式

### 勤務体系オープ[ン](#page-3-0)

本項では、ジョブを利用した勤務体系オープン方法を説明します。 勤務体系や勤務体系オープンの概要は、[勤務体系マスタ](index.html#document-texts/master/system/index)を参照してください。

- [概要](#page-13-0)
- [ジョブネットの設定](#page-13-1)
- [実行パラメータ](#page-132-0)

### [概要](#page-15-0)

勤務体系オープンでは、勤務体系マスタのオープン処理を一括で行います。 勤務体系マスタメンテナンス画面にて手動でオープンすることも可能ですが、 ジョブにより複数勤務体系・複数期間のオープン処理を一括で行うことができます。 オープン処理の基準日数は、勤務体系マスタの「自動OPEN基準日数」で設定します。 「自動OPEN基準日数」の詳細は、*[勤務体系マスタ](index.html#document-texts/master/system/index)*を参照してください。

#### [ジョブネットの設定](#page-16-2)

ジョブネットの設定を行います。

- 1. 「サイトマップ」→「テナント管理」→「ジョブネット設定」をクリックします。
- 2. ジョブネット一覧(画面左部)の「勤務体系オープン」をクリックします。

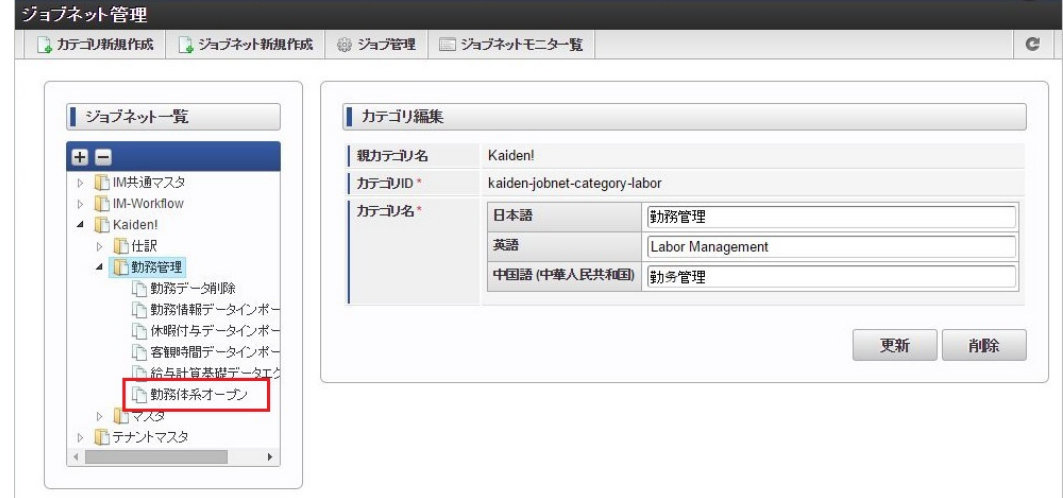

3. 「編集」をクリックします。

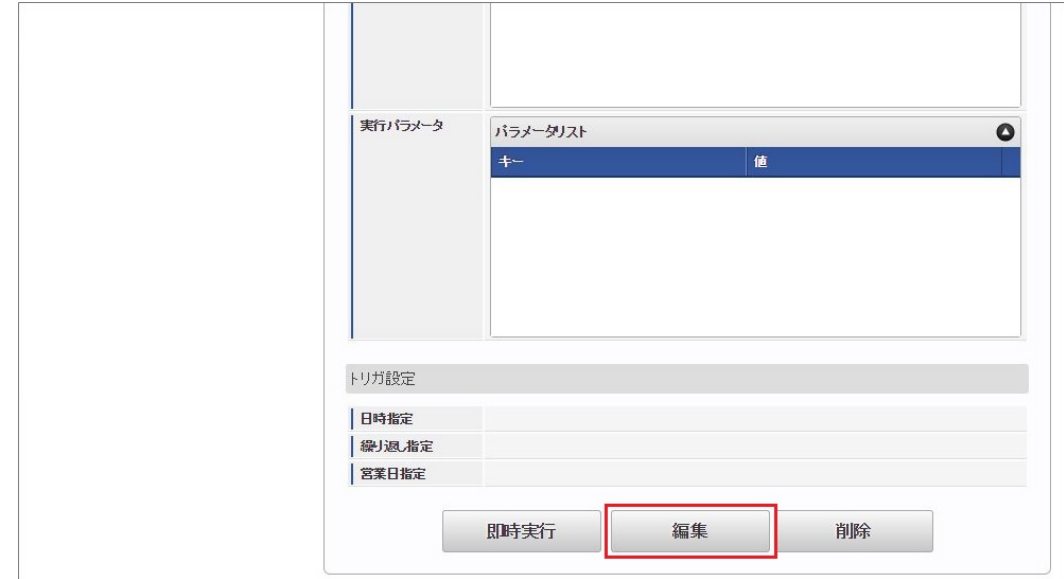

4. 必要に応じて「実行パラメータ」、「トリガ設定」を編集します。

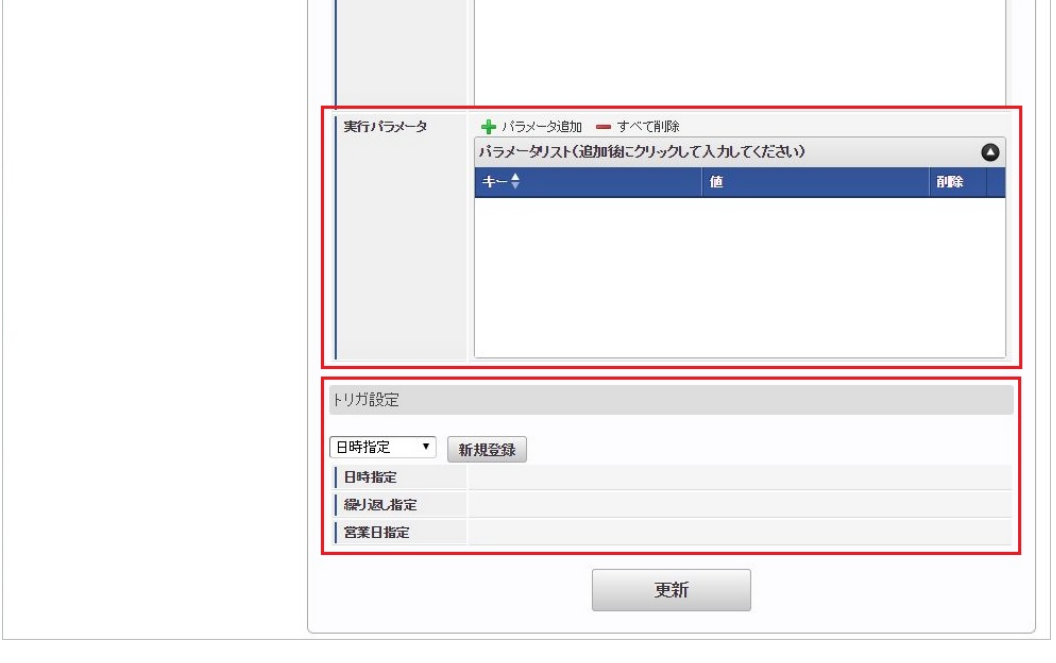

# コラム

設定が必要な実行パラメータの詳細は、[実行パラメータ](index.html#operation-open-params)を参照してください。 トリガ設定の設定方法は[『テナント管理者操作ガイド](http://www.intra-mart.jp/document/library/iap/public/operation/tenant_administrator_guide/index.html)』を参照してください。

# 1コラム

複数の「実行パラメータ」、「トリガ設定」を行う場合はジョブネットを複数作成してください。 ジョブネットの作成方法は[『テナント管理者操作ガイド](http://www.intra-mart.jp/document/library/iap/public/operation/tenant_administrator_guide/index.html)』を参照してください。

ジョブネット作成時には次のジョブを登録してください。

ジョブ**ID** ジョブ名(ジョブ選択時のツリー)

kaiden-job-ws-agreement-open Kaiden! / 勤務管理 / 勤務体系オープン

### 5. 編集後、「更新」をクリックします。

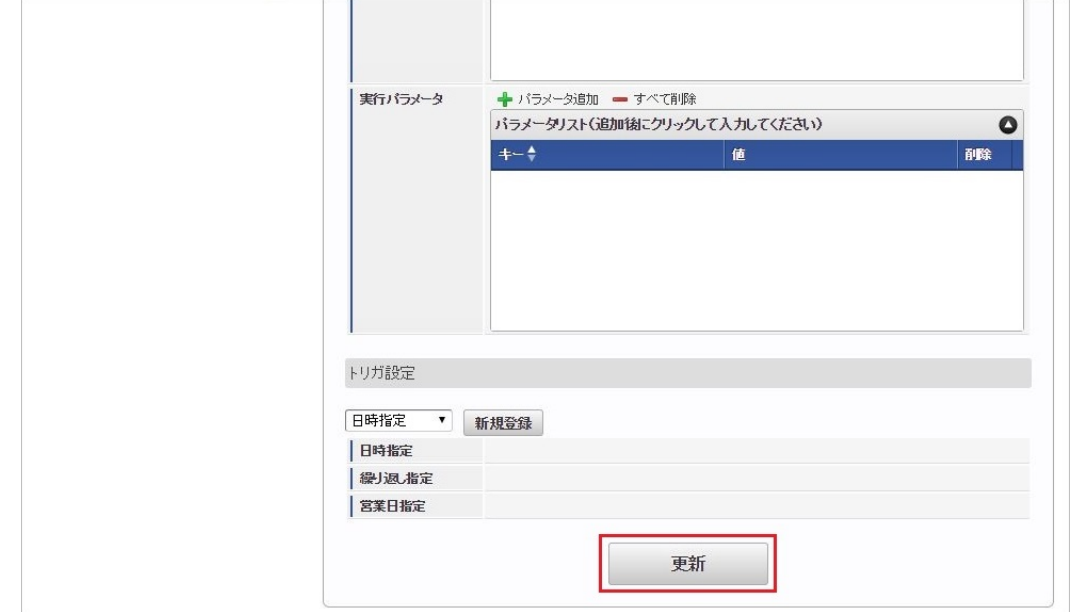

6. 確認ポップアップの「決定」をクリックします。

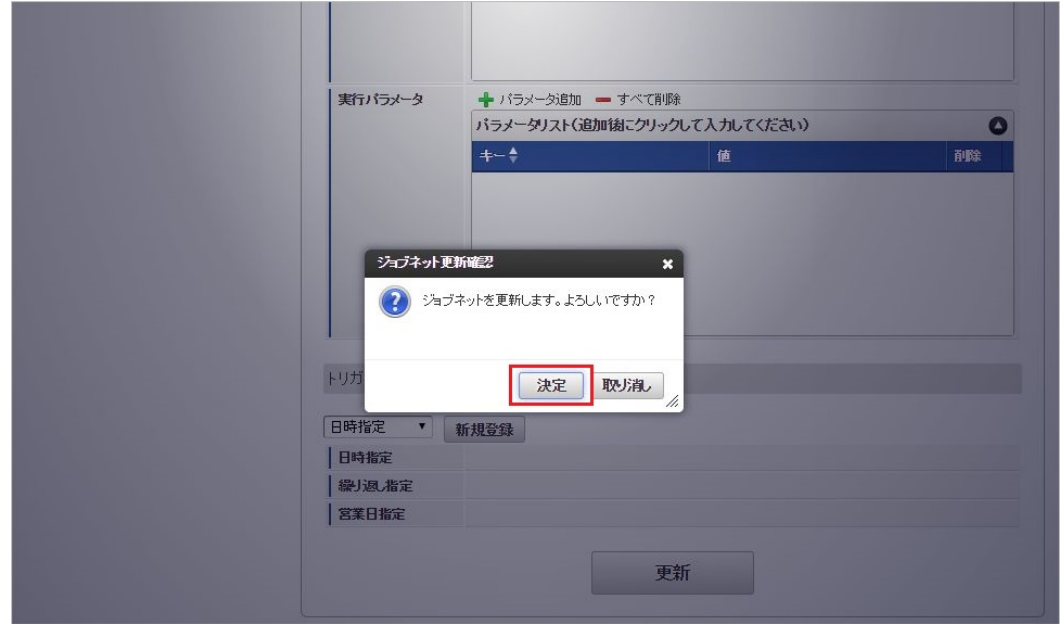

7. ジョブネットが設定されました。

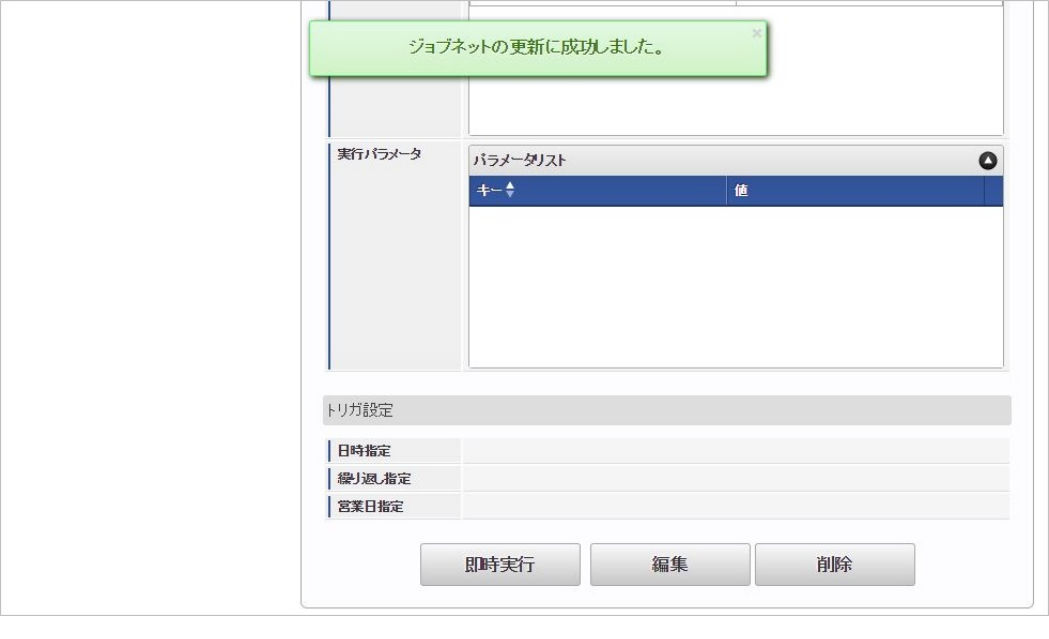

# コラム ジョブネットの設定(実行)後、勤務体系がオープンされたことを確認してください。

### <span id="page-132-0"></span>[実行パラメータ](#page-16-3)

設定が可能な実行パラメータは次の通りです。

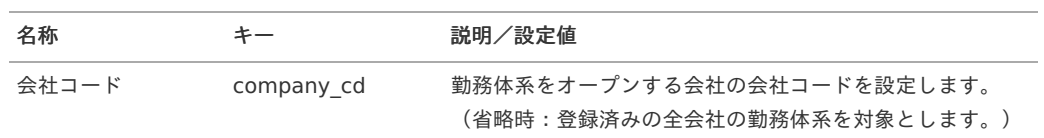

### 給与計算基礎デー[タ](#page-3-0)

本項では、ジョブを利用した給与計算基礎データのエクスポート方法を説明します。

- [概要](#page-13-0)
- [ジョブネットの設定](#page-13-1)
- [ファイル取得](#page-13-2)
- [実行パラメータ](#page-136-0)
- [給与計算基礎データの出力内容を変更する方法](#page-16-2)
	- [タグ概要](#page-16-3)

#### [概要](#page-16-0)

給与計算基礎データのCSVファイルを出力します。 給与計算基礎データの出力内容は、『intra-mart Accel Kaiden! 勤務管理 / [集計チェック機能詳細](http://www.intra-mart.jp/document/library/iak/public/kaiden_labormgr_summary_check_specification.pdf)』を参照してください。

### [ジョブネットの設定](#page-16-4)

インポート機能用のジョブネットの設定を行います。

- 1. 「サイトマップ」→「テナント管理」→「ジョブネット設定」をクリックします。
- 2. ジョブネット一覧(画面左部)の「給与計算基礎データエクスポート」をクリックします。

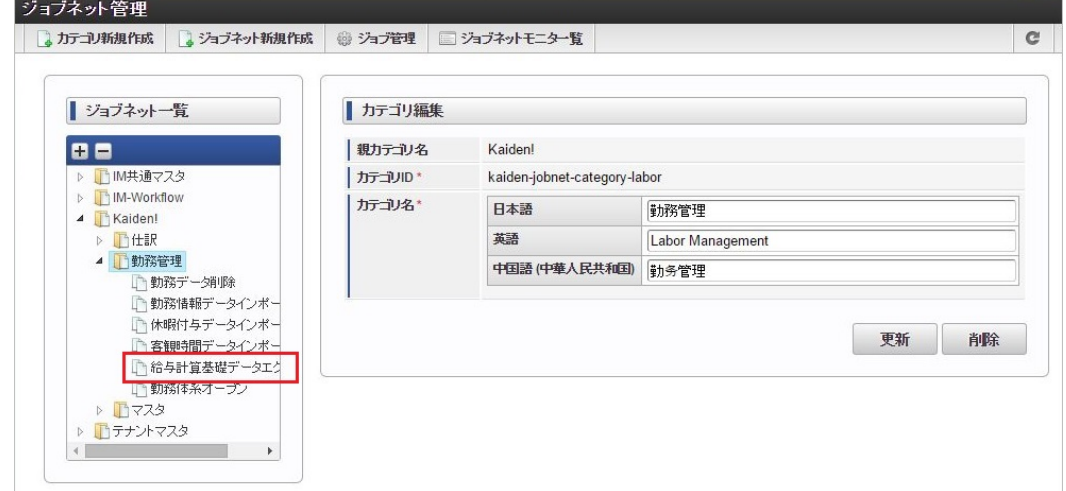

3. 「編集」をクリックします。

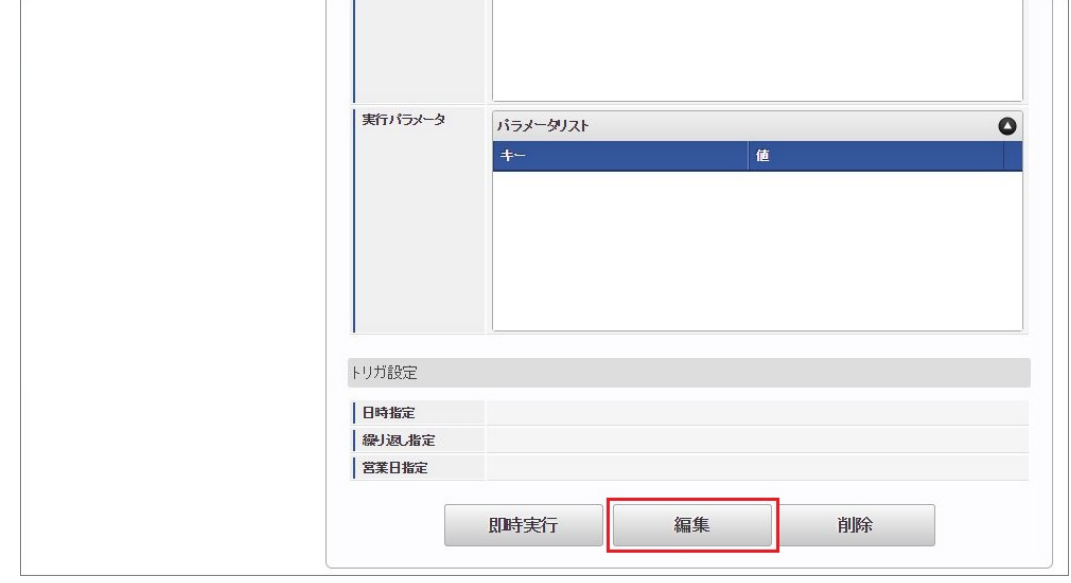

4. 必要に応じて「実行パラメータ」、「トリガ設定」を編集します。

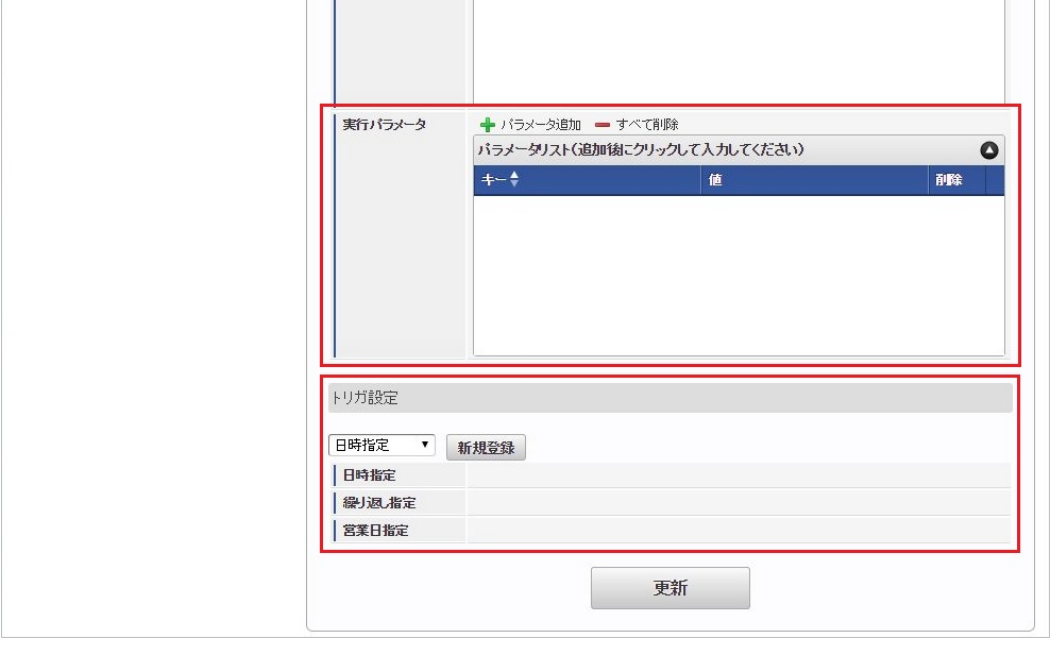

# コラム

設定が必要な実行パラメータの詳細は、[実行パラメータ](index.html#operation-salary-params)を参照してください。 トリガ設定の設定方法は[『テナント管理者操作ガイド](http://www.intra-mart.jp/document/library/iap/public/operation/tenant_administrator_guide/index.html)』を参照してください。

# 1コラム

複数の「実行パラメータ」、「トリガ設定」を行う場合はジョブネットを複数作成してください。 ジョブネットの作成方法は[『テナント管理者操作ガイド](http://www.intra-mart.jp/document/library/iap/public/operation/tenant_administrator_guide/index.html)』を参照してください。

ジョブネット作成時には次のジョブを登録してください。

ジョブ**ID** ジョブ名(ジョブ選択時のツリー)

kaiden-job-salary-data-export Kaiden! / 勤務管理 / 給与計算基礎データエクスポート

### 5. 編集後、「更新」をクリックします。

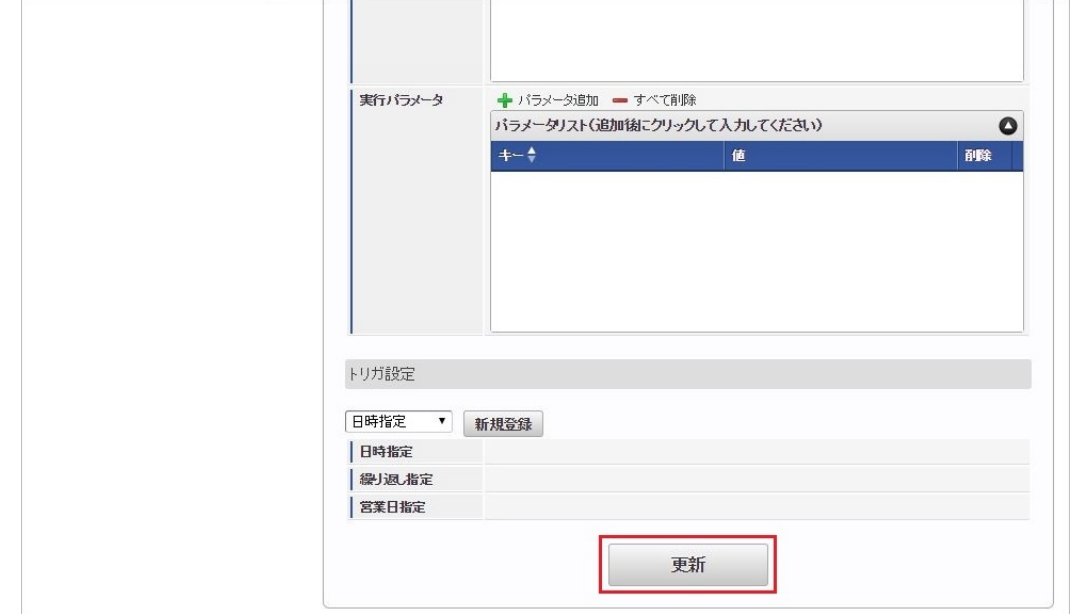

6. 確認ポップアップの「決定」をクリックします。

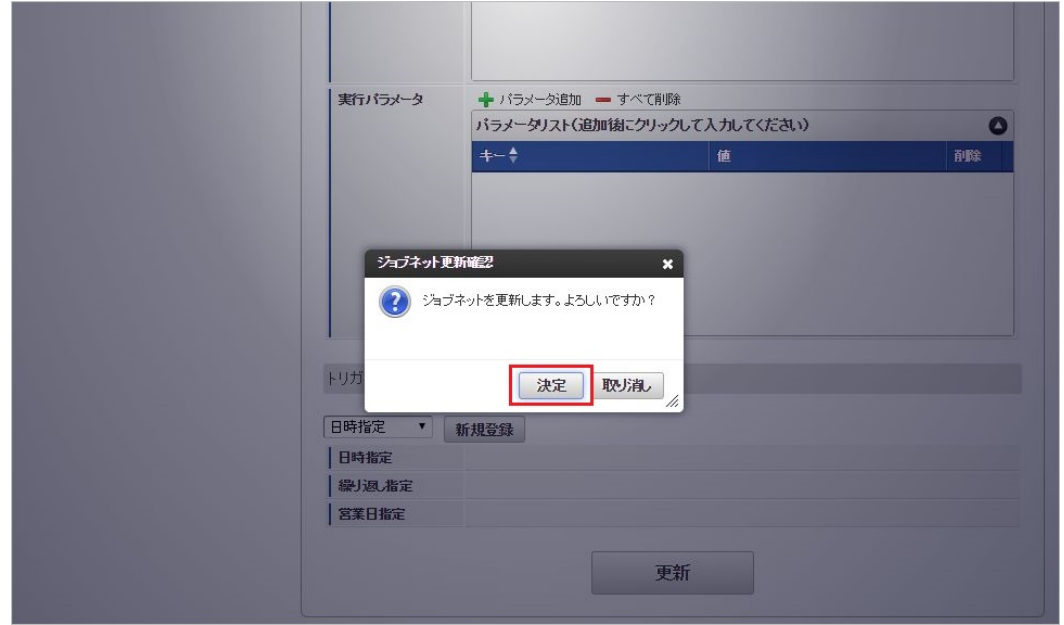

7. ジョブネットが設定されました。

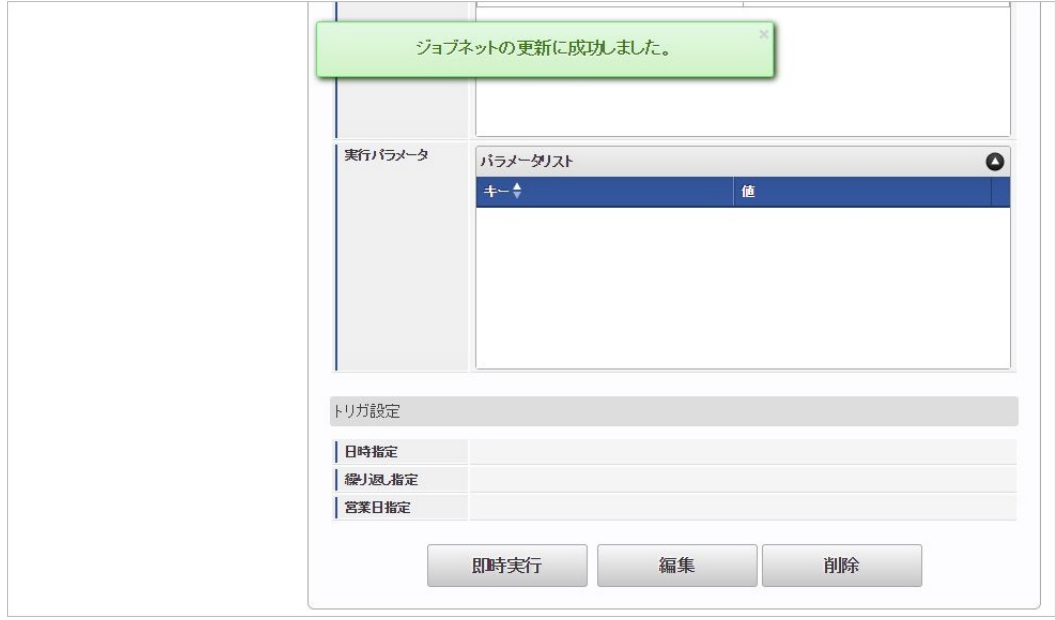

### [ファイル取得](#page-16-1)

エクスポートファイルを次のエクスポート先から取得します。

### エクスポート先

ジョブネットの設定で設定する実行パラメータにより変化します。 以下は初期値(実行パラメータ未設定の場合)のエクスポート先です。

ディレクトリ kaiden/会社コード/export

ファイル名 salary\_実行日時.csv

ファイル名には実行日付(「yyyyMMddHH24mmssSSS」形式)が付与されます。

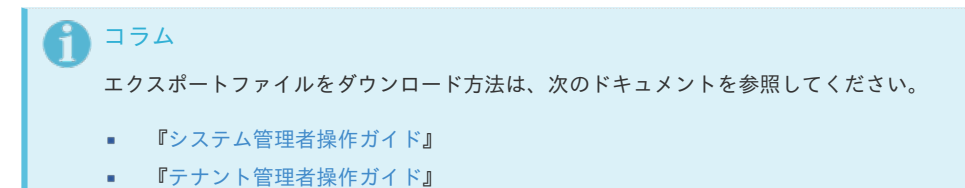

136

<span id="page-136-0"></span>[実行パラメータ](#page-14-0)

設定が可能な実行パラメータは次の通りです。

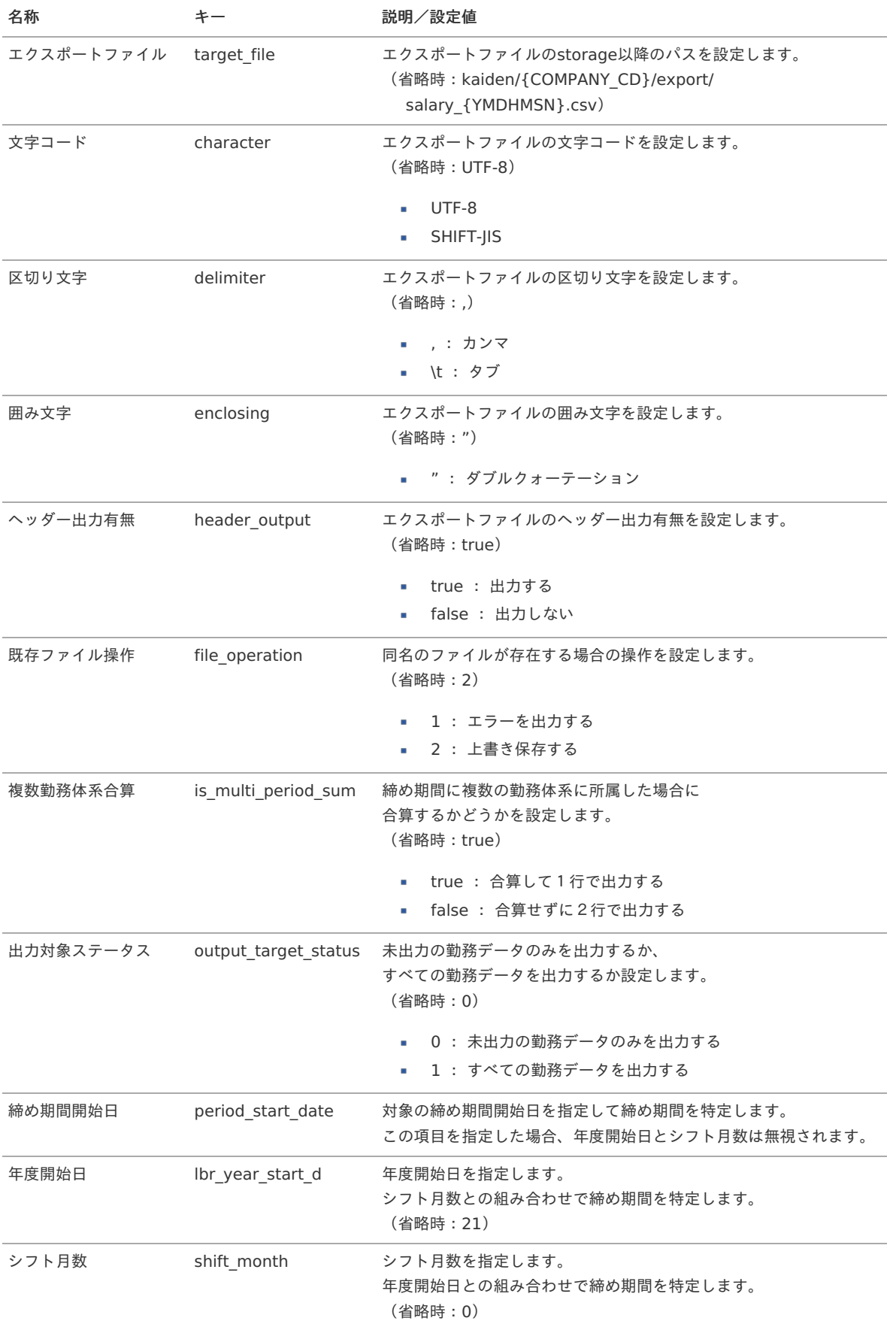

{YMDHMSN}:「yyyyMMddHH24mmssSSS」形式 {COMPANY\_CD}:会社コード

[給与計算基礎データの出力内容を変更する方法](#page-14-1)

給与計算基礎データの出力設定は以下で実施しています。 変更したい場合、以下ファイルを変更してください。

モジュール intra-mart Accel Kaiden! 勤務管理モジュール

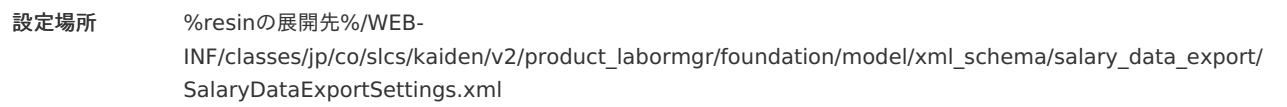

#### [タグ概要](#page-14-2)

設定ファイルの出力項目設定タグ概要は次の通りです。 出力可能な項目は『intra-mart Accel Kaiden! 勤務管理 / [集計チェック機能詳細](http://www.intra-mart.jp/document/library/iak/public/kaiden_labormgr_summary_check_specification.pdf)』を参照してください。 標準の設定では、集計値を分単位で出力します。

「H:mm」形式での出力に変更したい場合、出力する項目のタイプを時間形式、フォーマットを「H:mm」に設定してください。

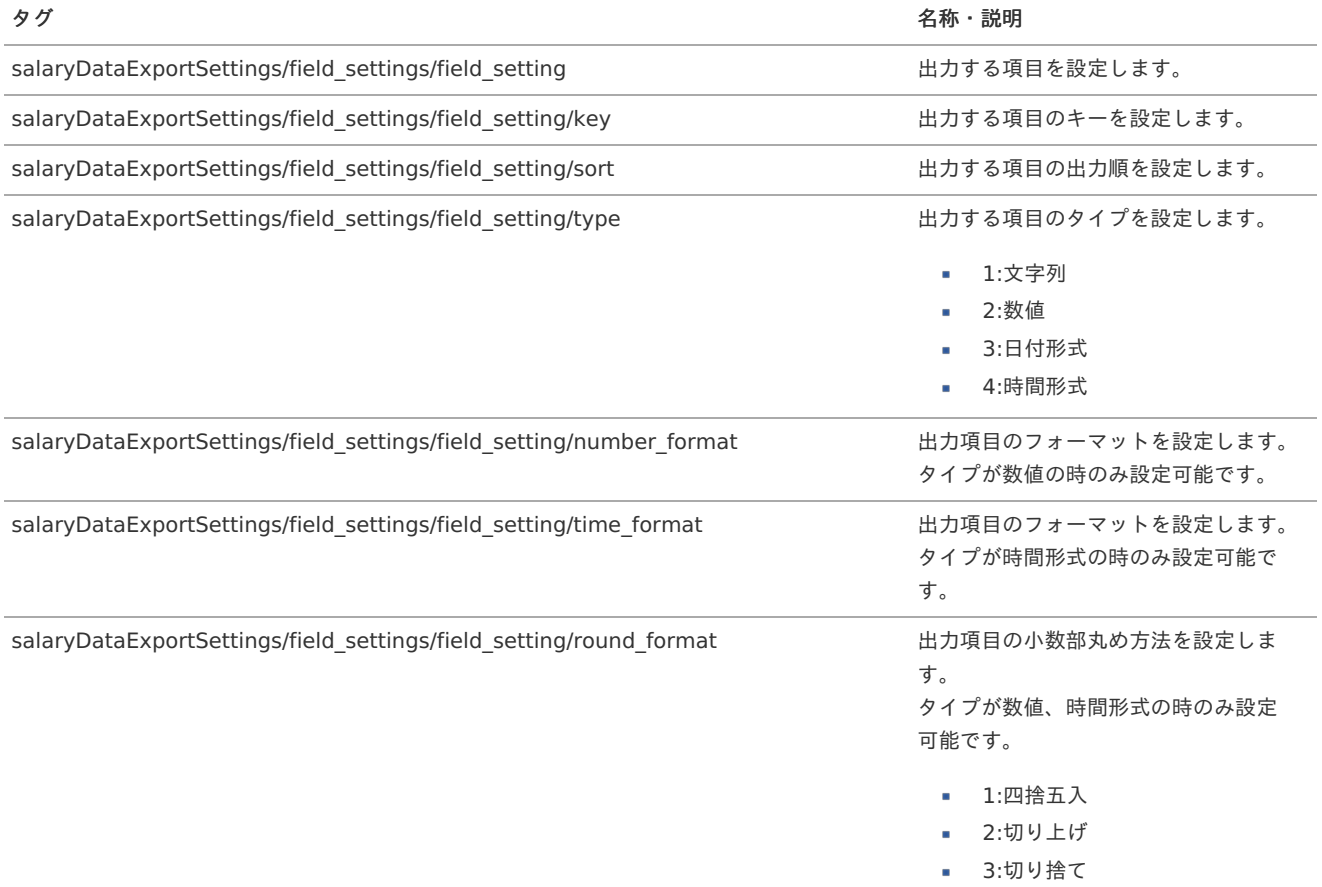

### 勤務データ削[除](#page-3-0)

本項では、ジョブを利用した勤務データの削除方法を説明します。

- [概要](#page-13-0)
- [ジョブネットの設定](#page-13-1)
- [ファイル取得](#page-13-2)
- [実行パラメータ](#page-141-0)

### [概要](#page-16-2)

勤務データ削除では、過去の勤務データを削除し、勤務表PDFとして出力します。 運用後、しばらく経つと勤務データの肥大化し、各画面や各処理のレスポンスが悪化します。 各画面や各処理のレスポンス改善のため、定期的な実行を推奨します。

### [ジョブネットの設定](#page-16-3)

ジョブネットの設定を行います。

- 1. 「サイトマップ」→「テナント管理」→「ジョブネット設定」をクリックします。
- 2. ジョブネット一覧(画面左部)の「勤務データ削除」をクリックします。

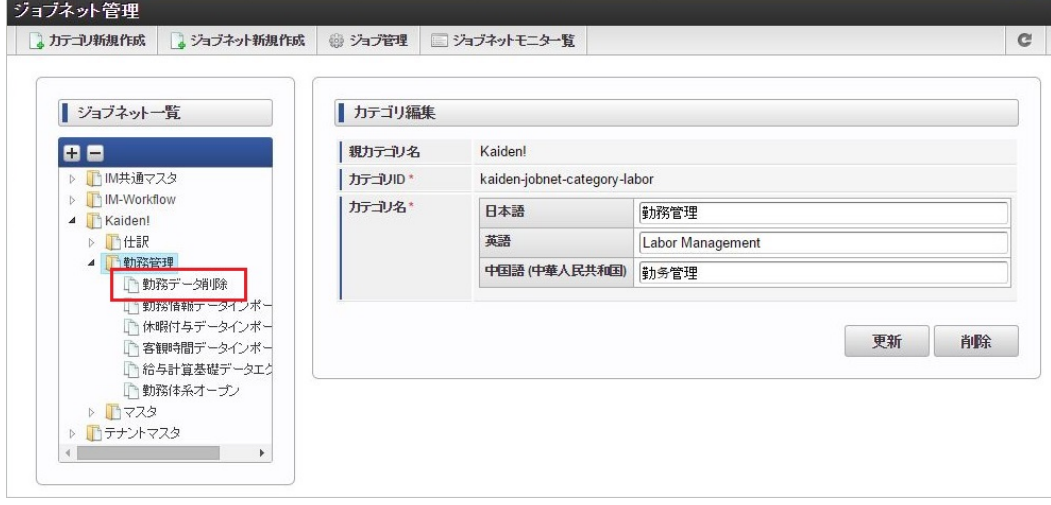

3. 「編集」をクリックします。

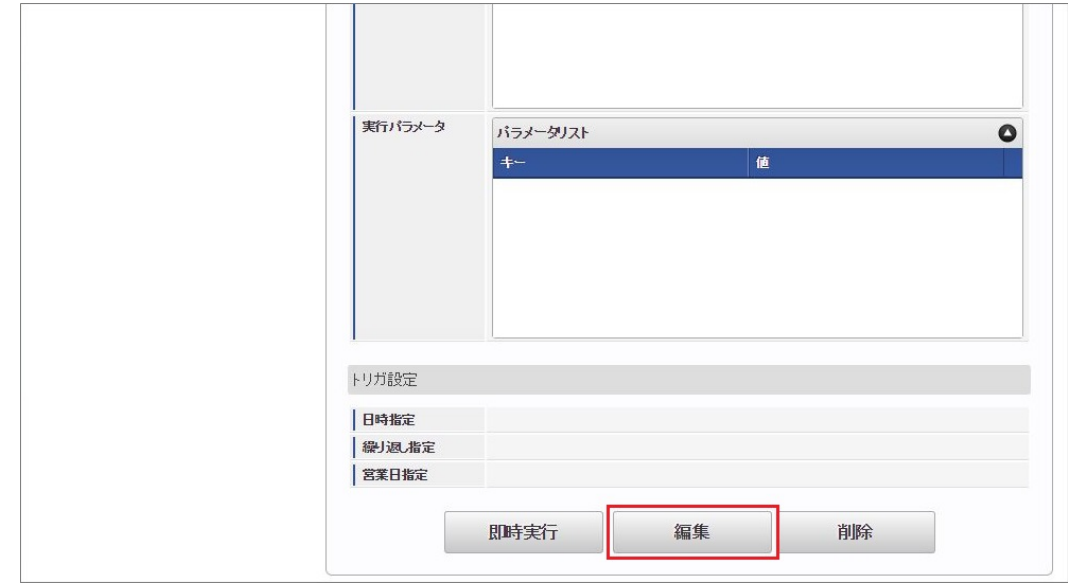

4. 必要に応じて「実行パラメータ」、「トリガ設定」を編集します。

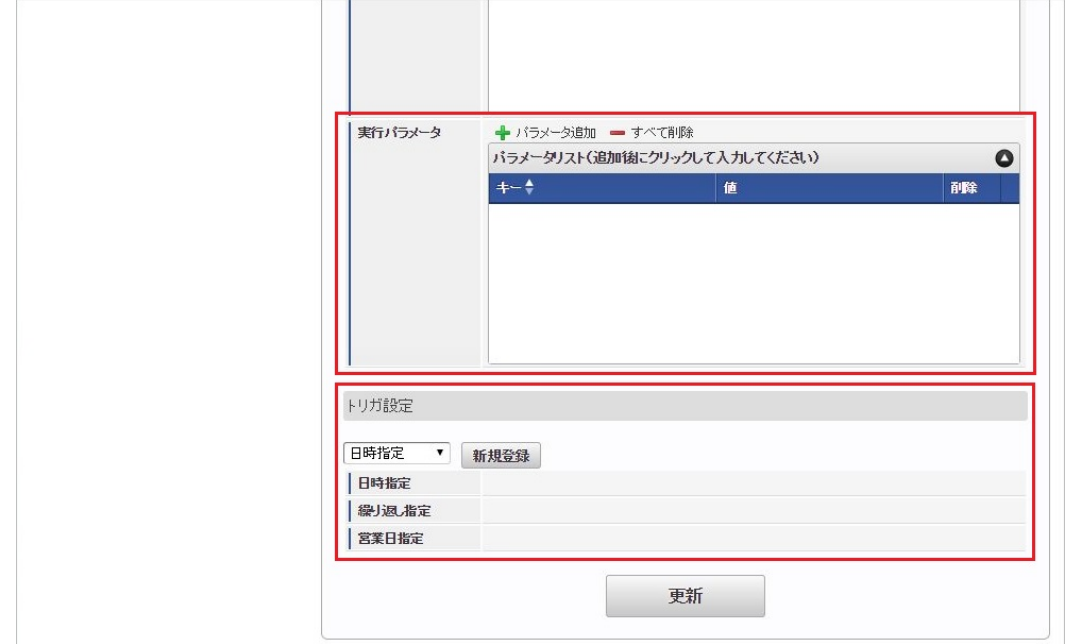

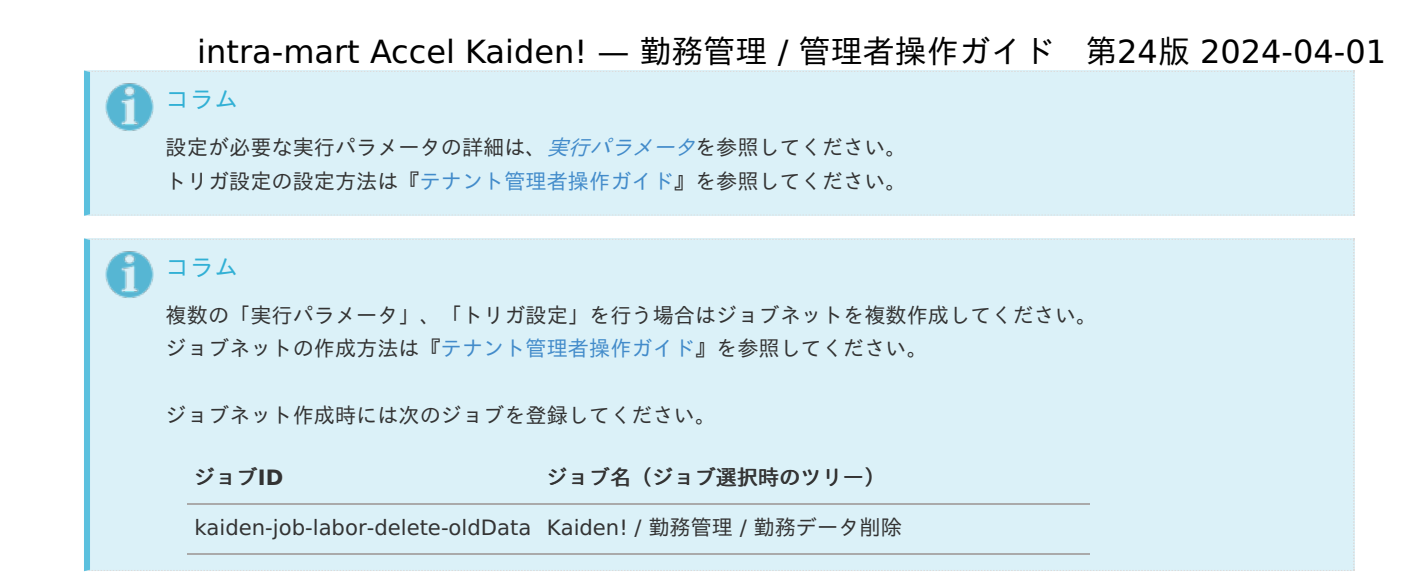

5. 編集後、「更新」をクリックします。

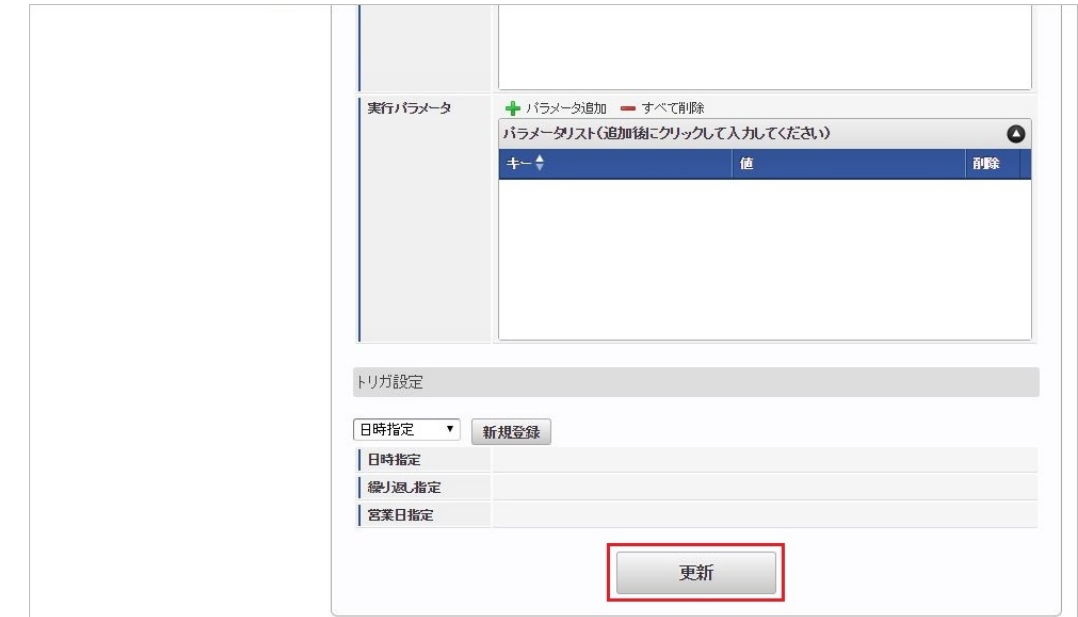

6. 確認ポップアップの「決定」をクリックします。

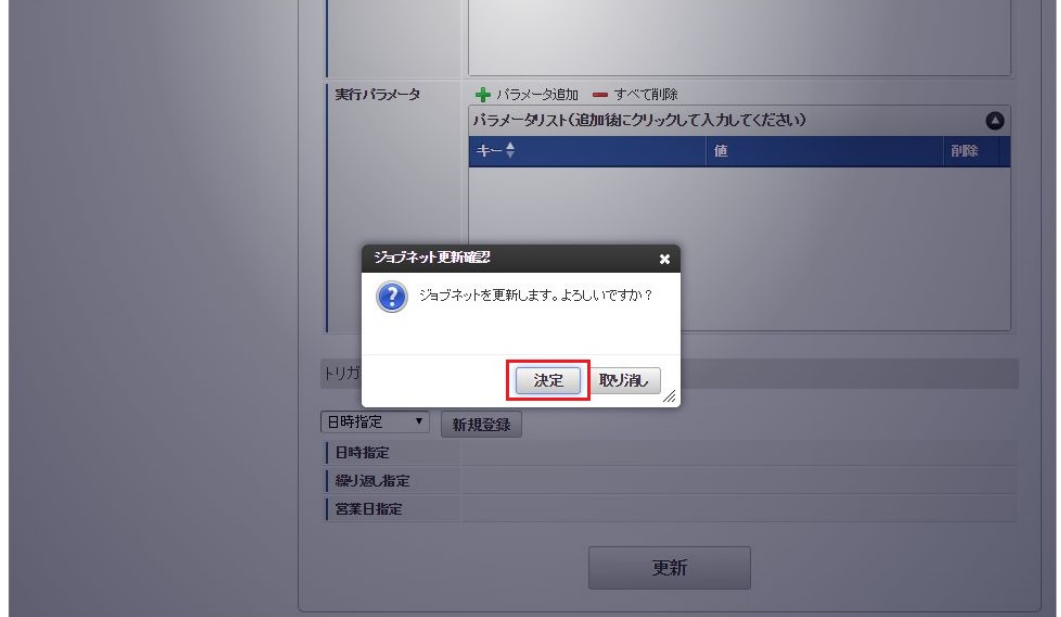

7. ジョブネットが設定されました。

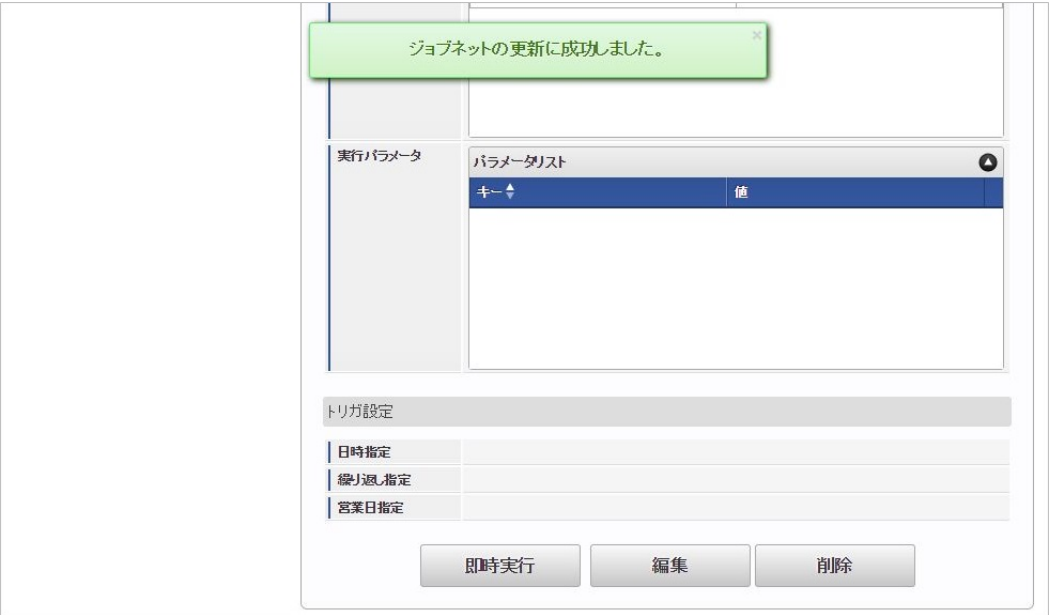

### [ファイル取得](#page-16-0)

勤務表PDFを次のエクスポート先から取得します。

エクスポート先

ジョブネットの設定で設定する実行パラメータにより変化します。 以下は初期値(実行パラメータ未設定の場合)のエクスポート先です。

ディレクトリ kaiden/会社コード/export/workreport archive/ユーザコード

ファイル名 WorkReport\_ユーザコード\_締め期間開始日\_ロケール.pdf

ファイル名には締め期間開始日(「yyyyMMdd」形式)が付与されます。

# コラム エクスポートファイルのダウンロード方法は、次のドキュメントを参照してください。 ■ [『システム管理者操作ガイド](http://www.intra-mart.jp/document/library/iap/public/operation/system_administrator_guide/index.html)』

[『テナント管理者操作ガイド](http://www.intra-mart.jp/document/library/iap/public/operation/tenant_administrator_guide/index.html)』 à.

## [実行パラメータ](#page-16-4)

設定が可能な実行パラメータは次の通りです。

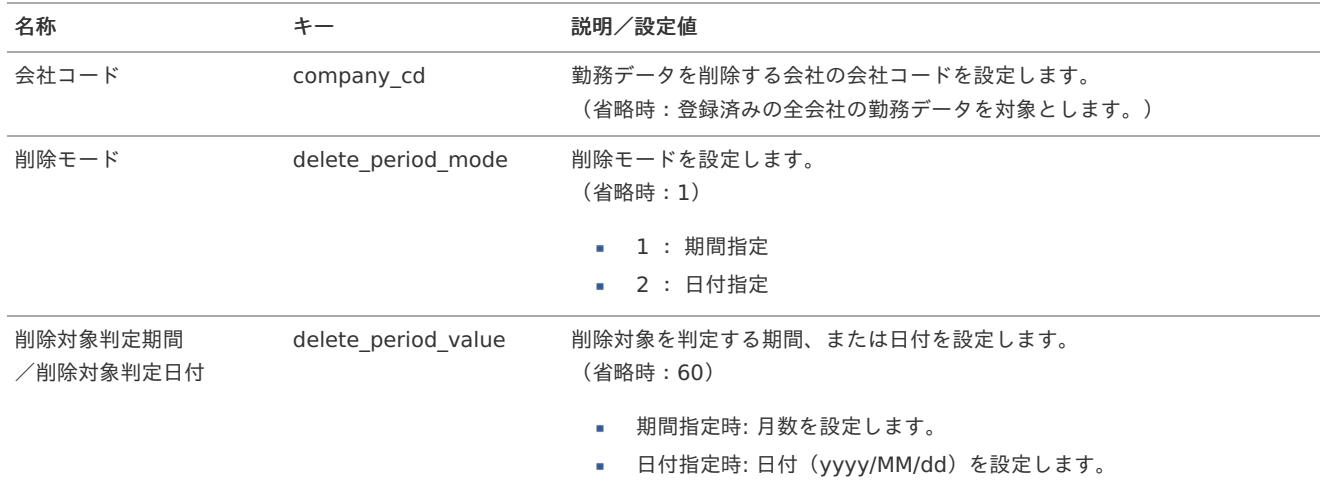

<span id="page-141-0"></span>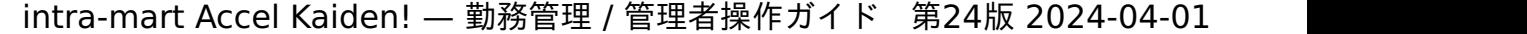

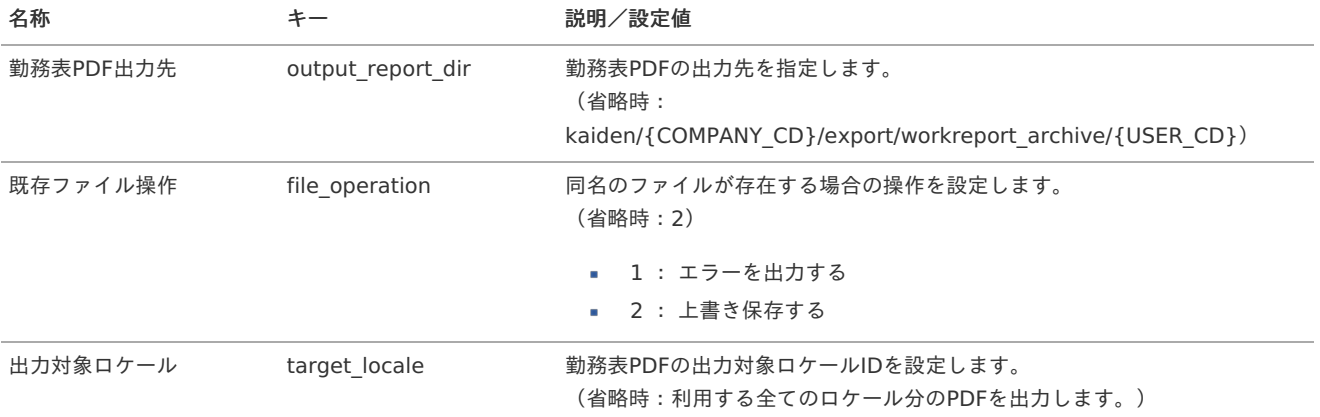

```
{COMPANY_CD}:会社コード
```
{USER\_CD}:ユーザコード

#### 削除対象の勤務データ ×

勤務データ削除で削除対象となる勤務データは次の通りです。

但し、現在日付の1か月前の締め期間となる勤務データの削除は行いません。

1. 削除モード(**delete\_period\_mode**)を期間指定(**1**)に設定した場合

現在日付から削除対象判定期間に設定した月数分前の日付より、締め期間の終了日が過去となる締め期間の勤務データを削除し ます。

削除対象判定期間を設定しない場合は、現在日付から60か月前の日付より、締め期間の終了日が過去となる締め期間の勤務デー タを削除します。

コラム 例**①**

削除モード:1、削除対象判定期間:12、現在日付:2015/03/25 の場合

- 締め期間がyyyy/MM/01〜yyyy/MM/末日の勤務データ → 2014/02/28以前の勤務データ を削除します。
- 締め期間がyyyy/MM/21〜yyyy/MM/20の勤務データ → 2014/03/20以前の勤務データ を削除します。

#### コラム ĭ

例**②**

削除モード:1、削除対象判定期間:1、現在日付:2015/03/25 の場合

- 締め期間がyyyy/MM/01〜yyyy/MM/末日の勤務データ → **2015/01/31**以前の勤務データ を削除します。
- 締め期間がyyyy/MM/21〜yyyy/MM/20の勤務データ → 2015/02/20以前の勤務データ を削除します。

```
2. 削除モード (delete period mode) を日付指定 (2) に設定した場合
削除対象判定日付に設定した日付より、締め期間の終了日が過去となる締め期間の勤務データを削除します。
削除対象判定日付を設定しない場合は、ジョブ実行時にエラーが発生します。
 (設定値が60と判定され、日付形式ではないため、エラーが発生します。)
```
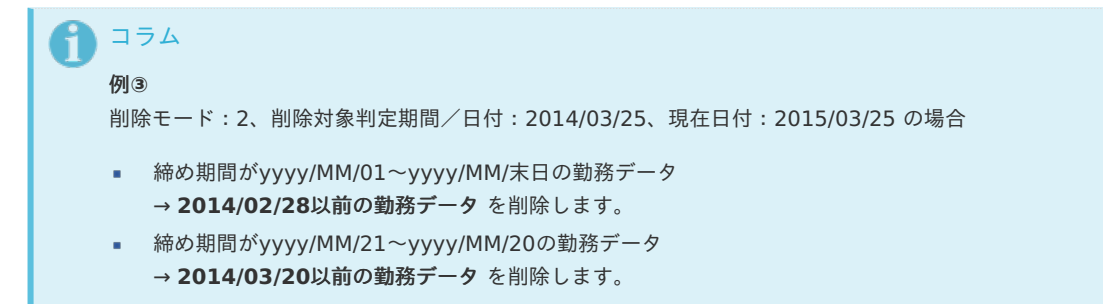

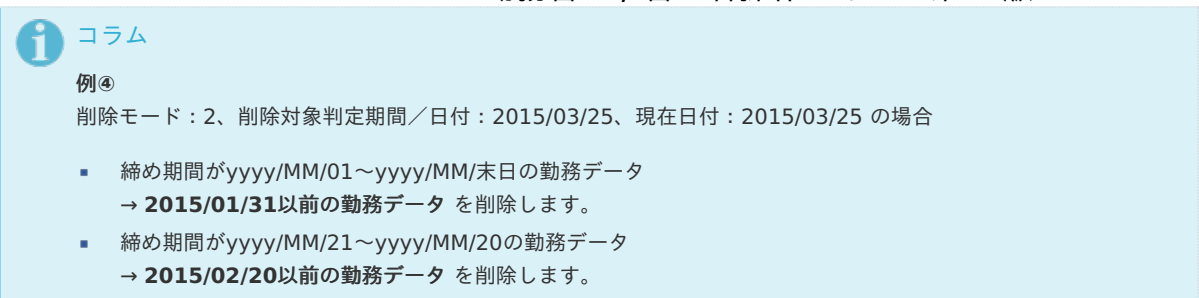

### 有給休暇自動付与ファイル出[力](#page-3-0)

本項では、ジョブを利用した有給休暇自動付与ファイル出力方法を説明します。

- [概要](#page-13-0)
- [ジョブネットの設定](#page-13-1)
- [ファイル取得](#page-13-2)
- [実行パラメータ](#page-145-0)

### [概要](#page-16-2)

有給休暇自動付与ファイル出力では、有給休暇自動付与インポートデータのCSVファイルを出力します。 有給休暇の付与日数は[有給休暇付与ルールマスタ](index.html#document-texts/master/paidLeaveGrantRule/index)で設定した有給休暇付与規則、雇入れ日から算出した勤続年数を基に算出します。

### コラム f 出勤率算定時に所定労働日として扱われるのは、[勤務体系マスタ](index.html#document-texts/master/system/index)の勤務体系カレンダーで所定労働日に設定している日付です。 勤務入力時に所定休日もしくは法定休日を入力しても、勤務体系カレンダーの設定が所定労働日の場合、所定労働日として扱われ ます。

#### [ジョブネットの設定](#page-16-3)

ジョブネットの設定を行います。

- 1. 「サイトマップ」→「テナント管理」→「ジョブネット設定」をクリックします。
- 2. ジョブネット一覧(画面左部)の「有給休暇自動付与ファイル出力」をクリックします。

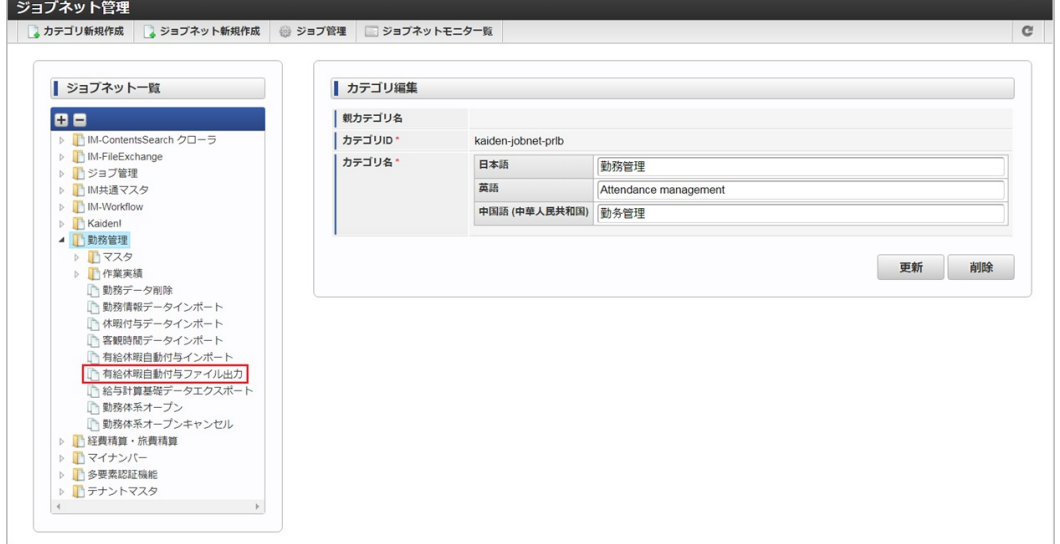

3. 「編集」をクリックします。

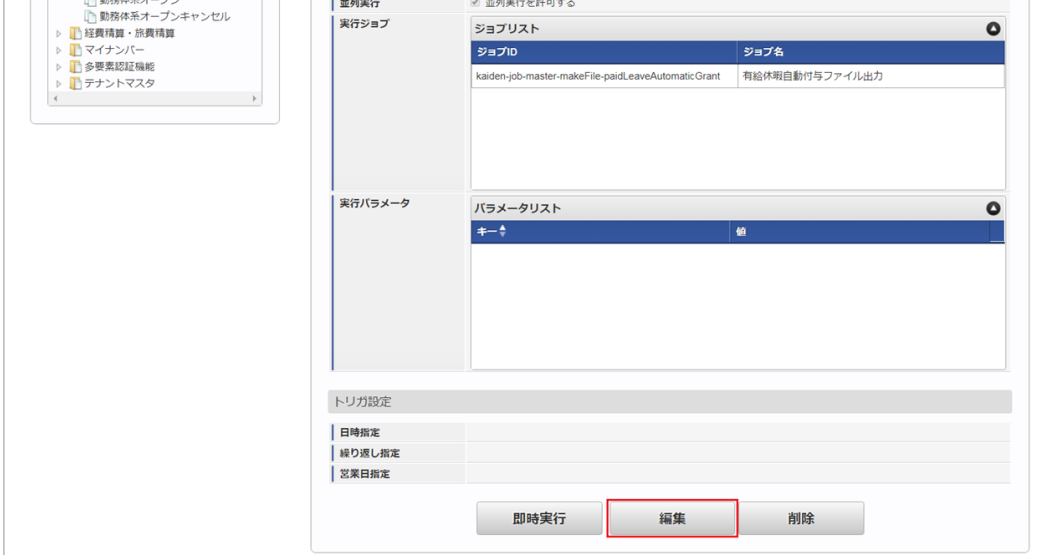

### 4. 必要に応じて「実行パラメータ」、「トリガ設定」を編集します。

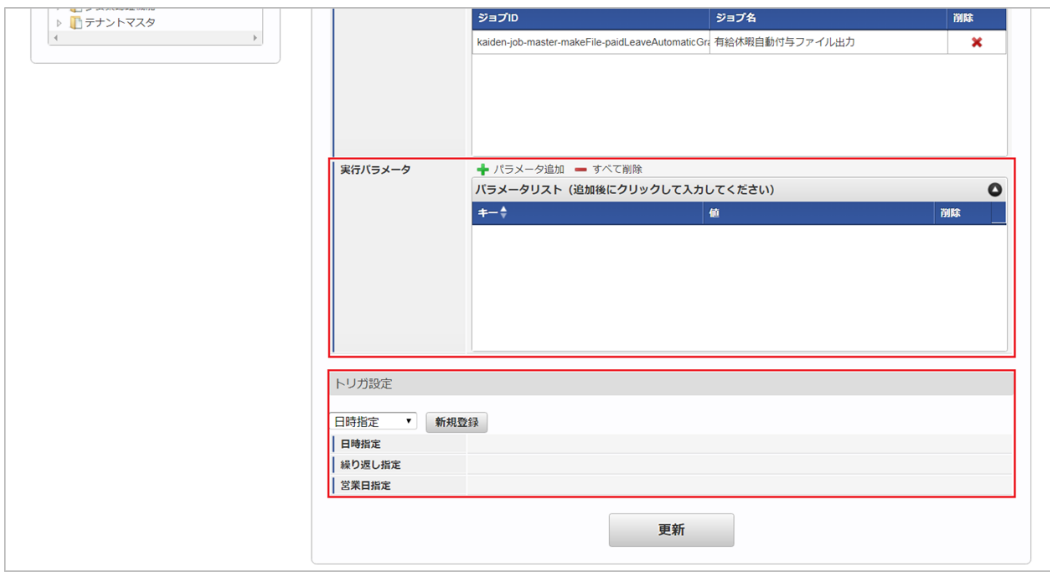

#### F コラム

設定が必要な実行パラメータの詳細は、[実行パラメータ](index.html#operation-leaveautogrant-params)を参照してください。 トリガ設定の設定方法は[『テナント管理者操作ガイド](http://www.intra-mart.jp/document/library/iap/public/operation/tenant_administrator_guide/index.html)』を参照してください。

# 1コラム

複数の「実行パラメータ」、「トリガ設定」を行う場合はジョブネットを複数作成してください。 ジョブネットの作成方法は[『テナント管理者操作ガイド](http://www.intra-mart.jp/document/library/iap/public/operation/tenant_administrator_guide/index.html)』を参照してください。

ジョブネット作成時には次のジョブを登録してください。

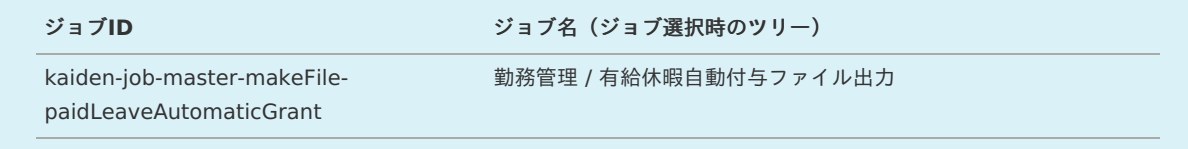

5. 編集後、「更新」をクリックします。
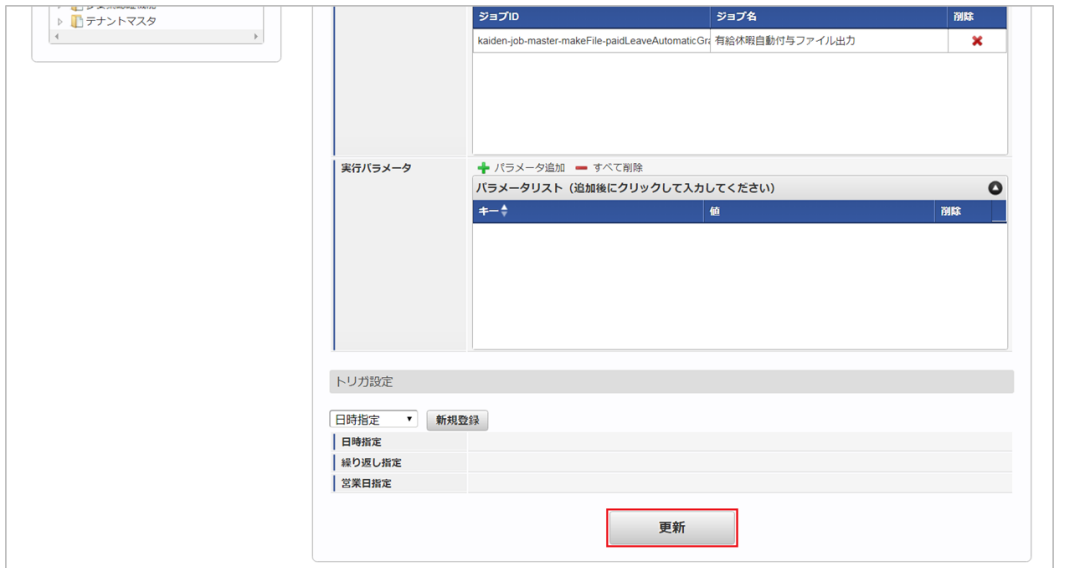

6. 確認ポップアップの「決定」をクリックします。

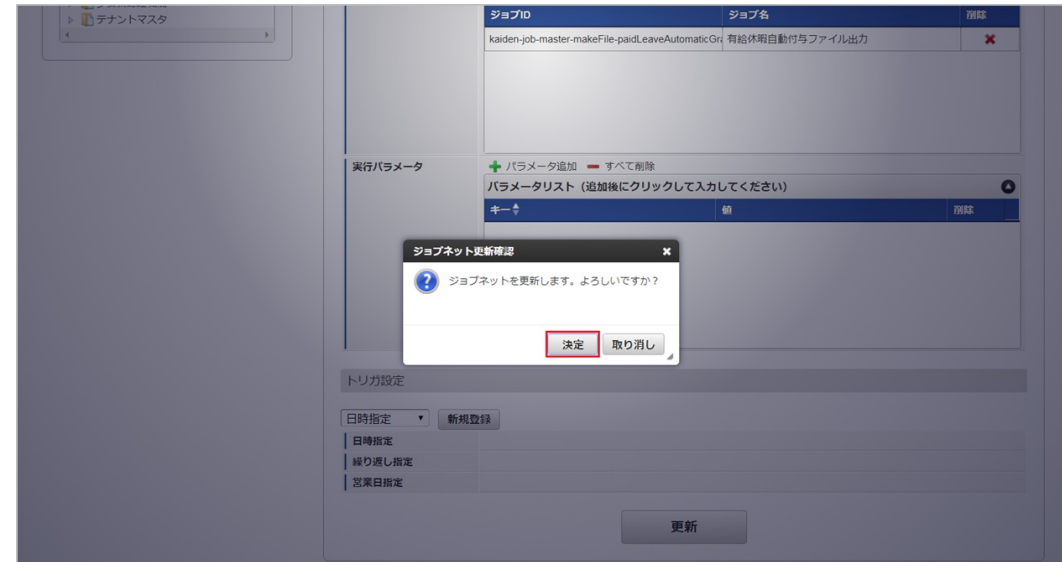

7. ジョブネットが設定されました。

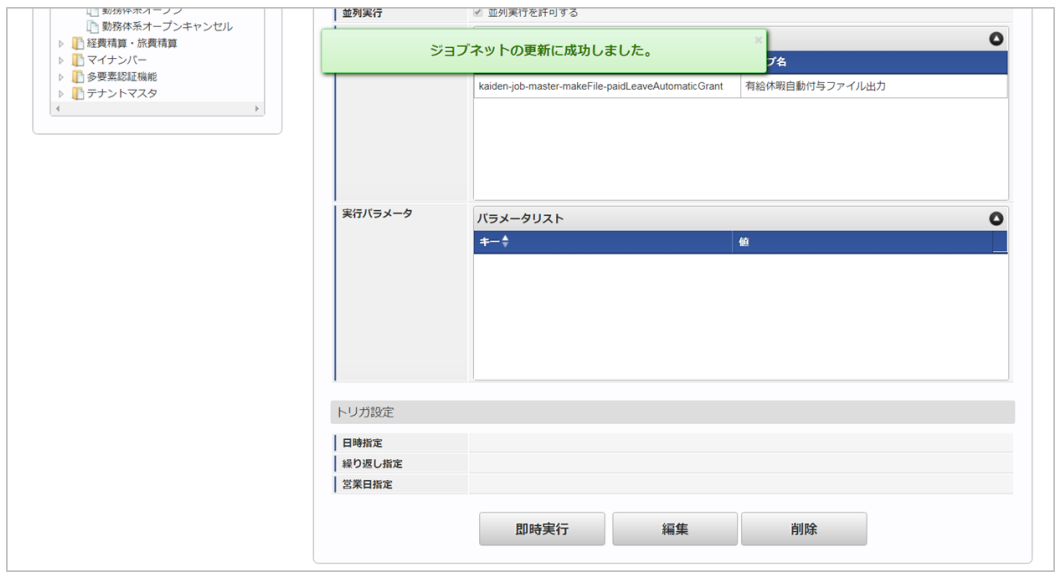

## [ファイル取得](#page-16-0)

有給休暇自動付与ファイルを次の出力先から取得します。

エクスポート先 ジョブネットの設定で設定する実行パラメータにより変化します。 以下は初期値(実行パラメータ未設定の場合)のエクスポート先です。 intra-mart Accel Kaiden! — 勤務管理 / 管理者操作ガイド 第24版 2024-04-01

ディレクトリ kaiden/generic/{COMPANY\_CD}/master/paidLeaveAutomaticGrant/

ファイル名 export.csv

{COMPANY\_CD}:会社コード

ብ コラム 有給休暇自動付与ファイルをダウンロード方法は、次のドキュメントを参照してください。

- [『システム管理者操作ガイド](http://www.intra-mart.jp/document/library/iap/public/operation/system_administrator_guide/index.html)』
- [『テナント管理者操作ガイド](http://www.intra-mart.jp/document/library/iap/public/operation/tenant_administrator_guide/index.html)』

## <span id="page-145-0"></span>[実行パラメータ](#page-16-1)

設定が可能な実行パラメータは次の通りです。

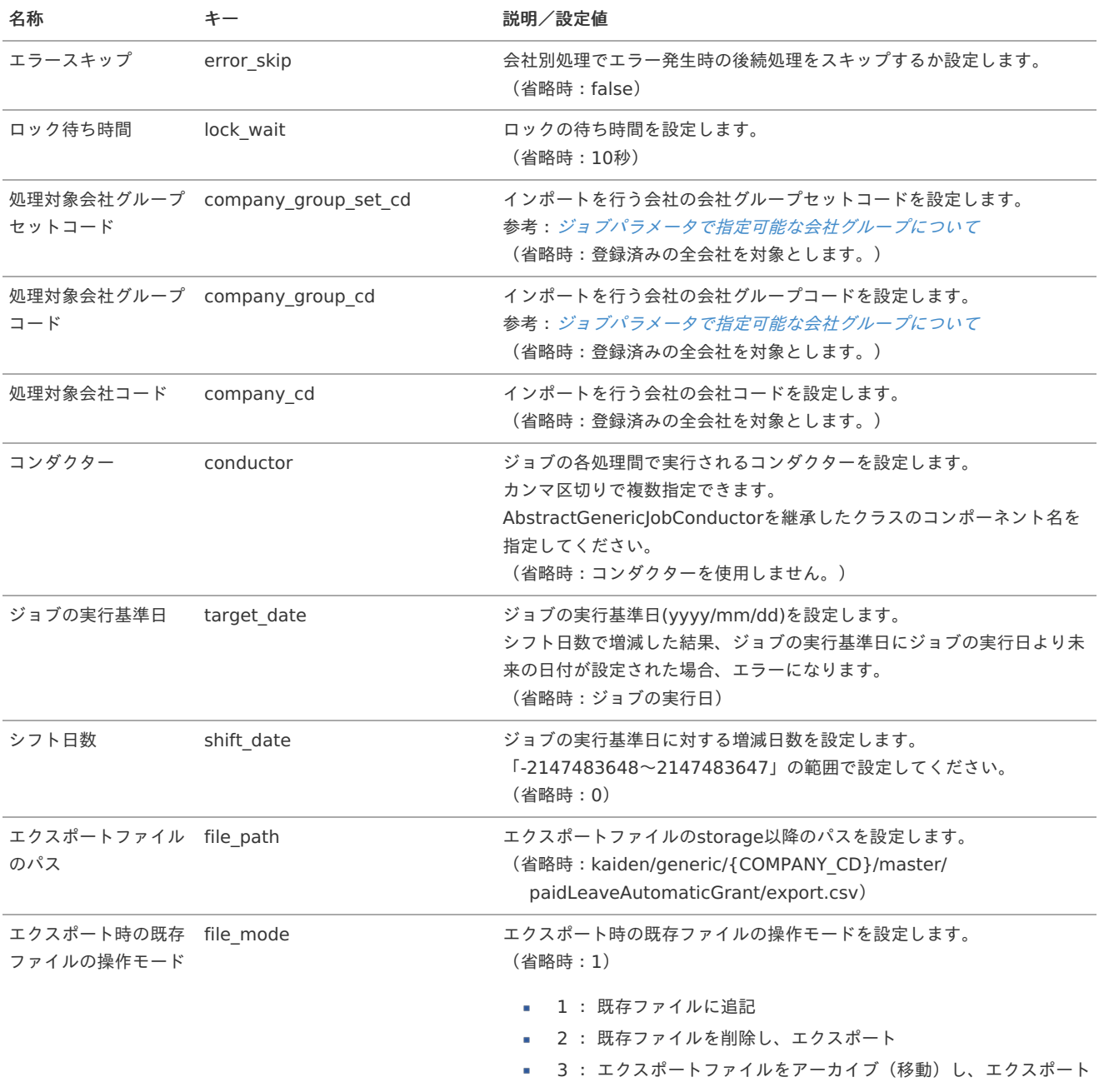

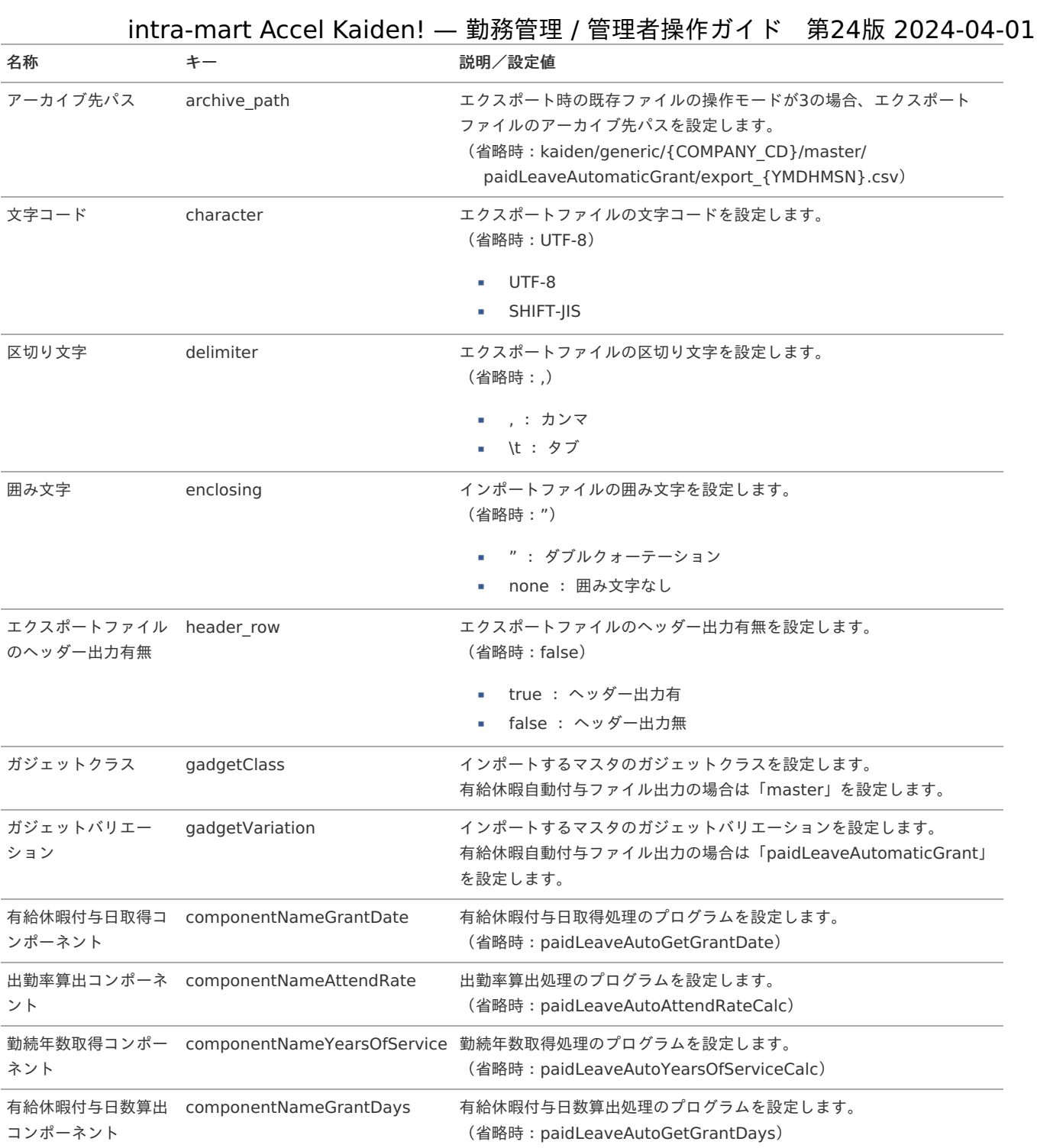

{COMPANY\_CD}:会社コード {YMDHMSN}:「yyyyMMddHH24mmssSSS」形式

## 有給休暇自動付与インポー[ト](#page-3-0)

本項では、ジョブを利用した有給休暇自動付与のインポート方法を説明します。

- [概要](#page-13-1)
- [ファイル作成](#page-13-2)
- [ジョブネットの設定](#page-13-0)
- [実行パラメータ](#page-151-0)

## [概要](#page-16-2)

有給休暇自動付与インポートでは、有給休暇自動付与ファイル出力で作成した従業員の有給休暇付与データをインポートします。 「有給休暇自動付与ファイル出力」の詳細は、[有給休暇自動付与ファイル出力](index.html#document-texts/labor/operation/leaveAutoGrant/index)を参照してください。

コラム 有給休暇自動付与インポートはインポートファイルの開始日、終了日を使用し、有給休暇自動付与ファイル通りに有給休暇が付与 されます。

## [ファイル作成](#page-16-3)

インポートするデータを作成し、ストレージにアップロードします。 作成するインポートデータの形式は、次の通りです。

 $\overline{\phantom{a}}$ ファイル形式

> ジョブネットの設定で設定する実行パラメータにより変化します。 以下は初期値(実行パラメータ未設定の場合)のファイル形式です。

ファイル名 import.csv

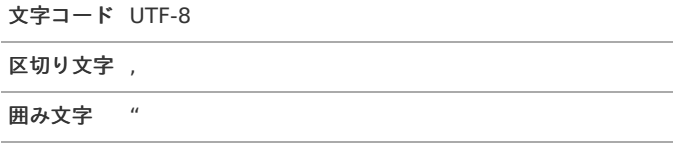

#### データ形式  $\mathbf{r}$

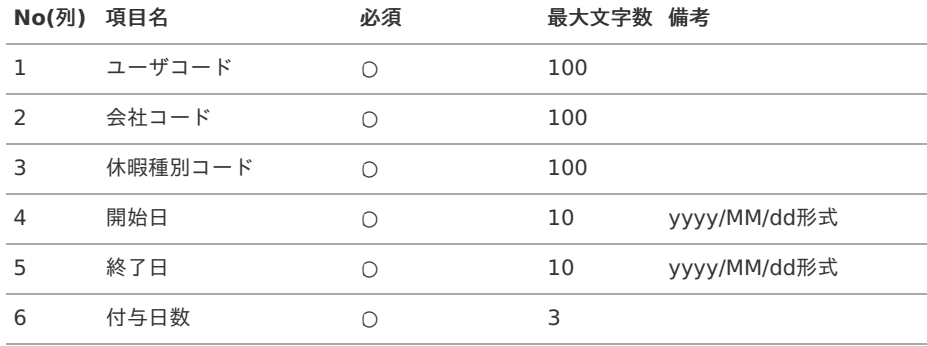

## コラム

休暇種別コードへの設定値は項目ID(項目区分コード(310001) + "-" + 項目コード)を設定してください。 項目コードのみを設定した場合は、インポート時にエラーが発生します。

## データサンプル

"aoyagi","comp\_sample\_01","310001-1","2019/04/01","2021/03/31","20"

#### アップロード先 i.

ジョブネットの設定で設定する実行パラメータにより変化します。 以下は初期値(実行パラメータ未設定の場合)のアップロード先です。

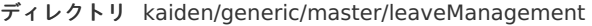

ファイル名 import.csv

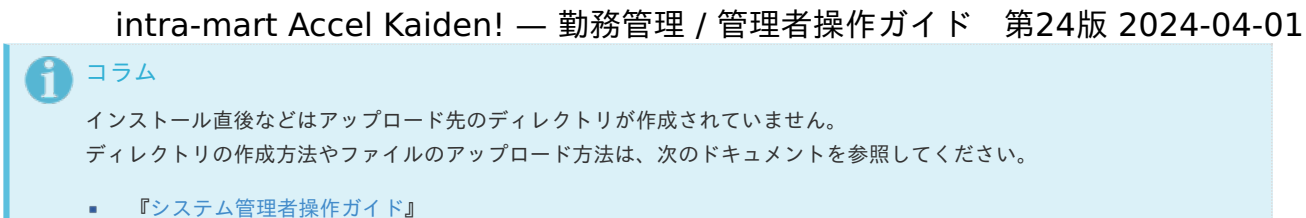

[『テナント管理者操作ガイド](http://www.intra-mart.jp/document/library/iap/public/operation/tenant_administrator_guide/index.html)』

## [ジョブネットの設定](#page-16-0)

ジョブネットの設定を行います。

- 1. 「サイトマップ」→「テナント管理」→「ジョブネット設定」をクリックします。
- 2. ジョブネット一覧(画面左部)の「有給休暇自動付与インポート」をクリックします。

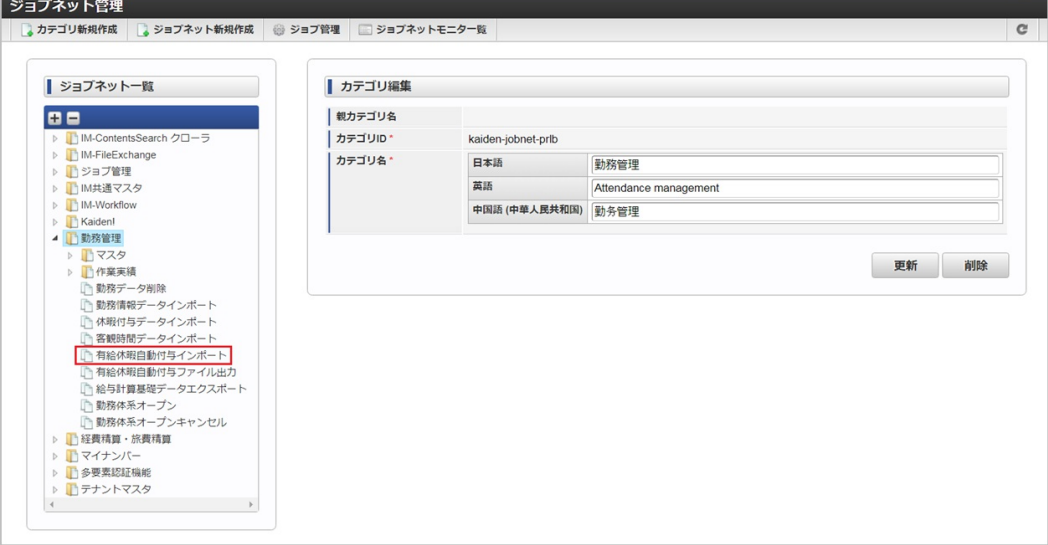

### 3. 「編集」をクリックします。

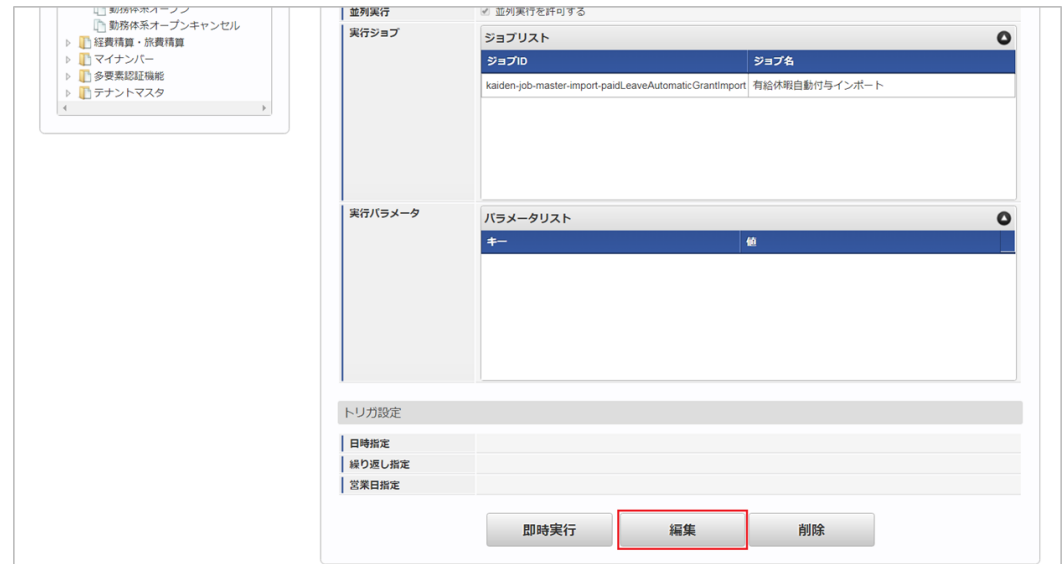

4. 必要に応じて「実行パラメータ」、「トリガ設定」を編集します。

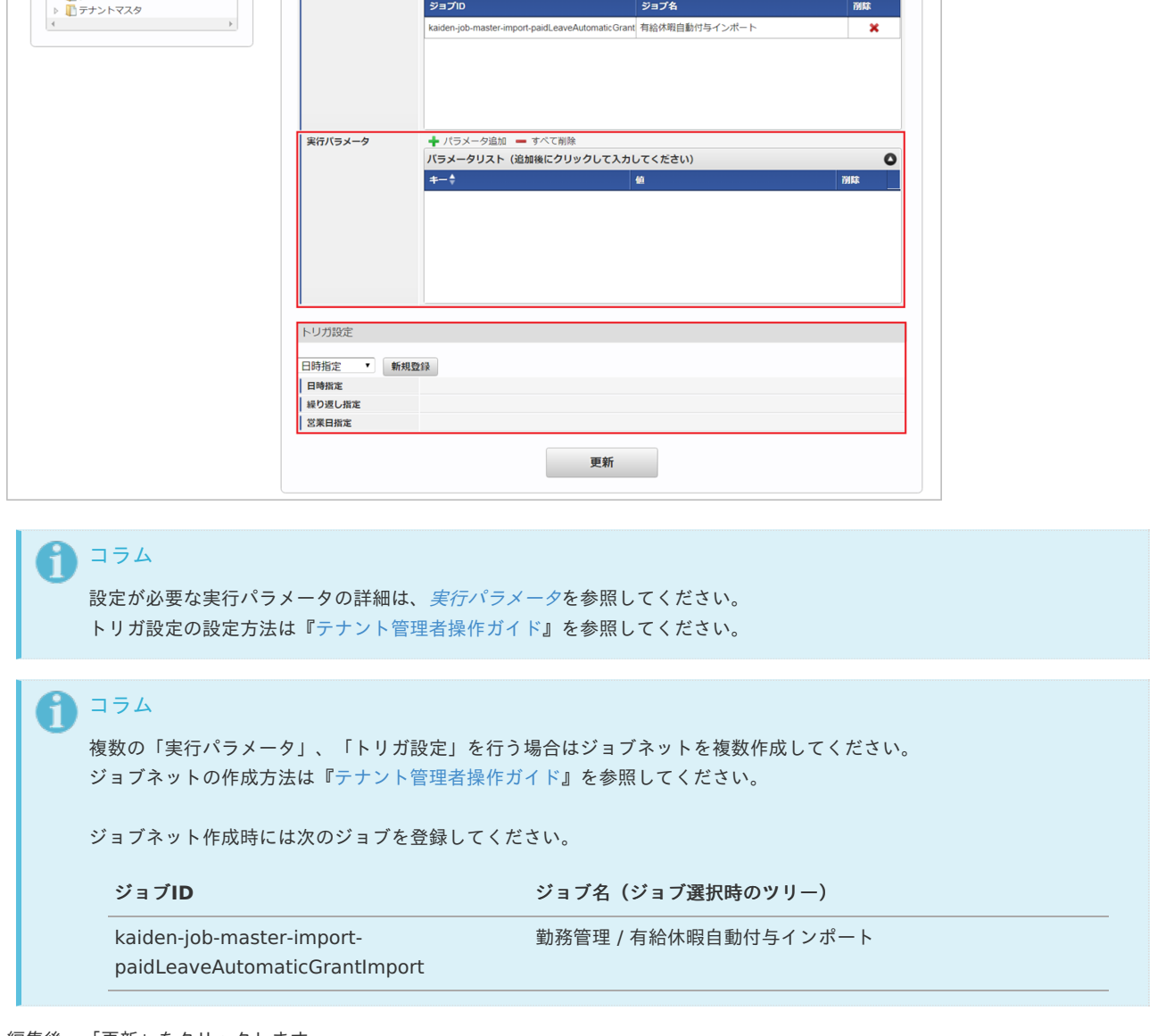

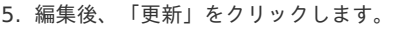

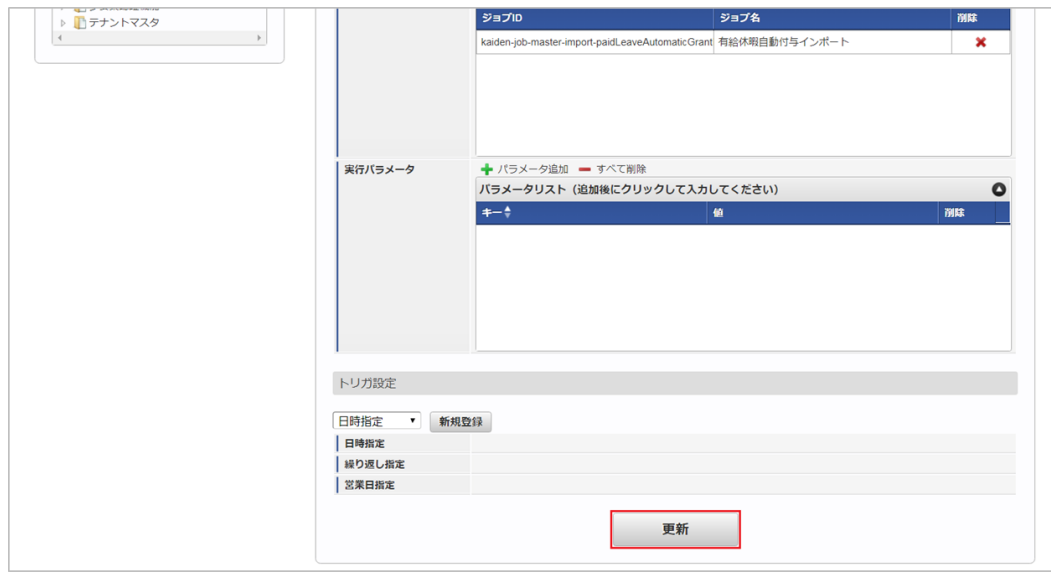

6. 確認ポップアップの「決定」をクリックします。

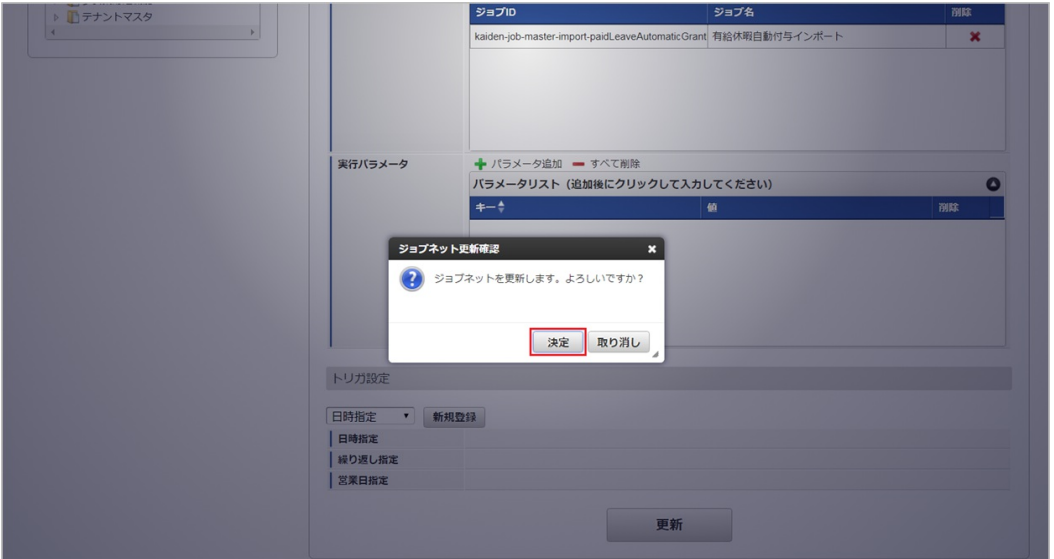

7. ジョブネットが設定されました。

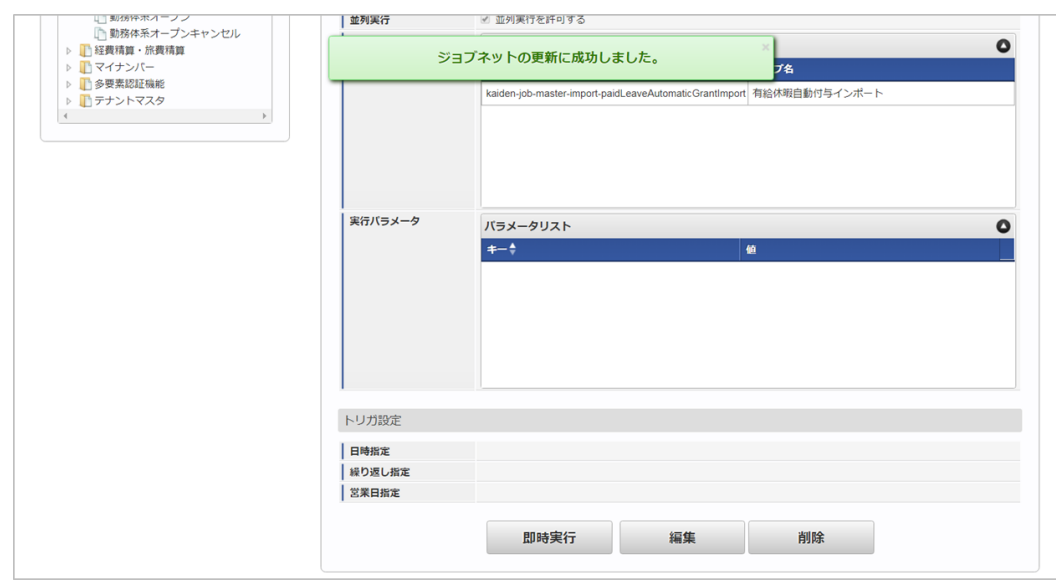

## [実行パラメータ](#page-16-1)

設定が可能な実行パラメータは次の通りです。

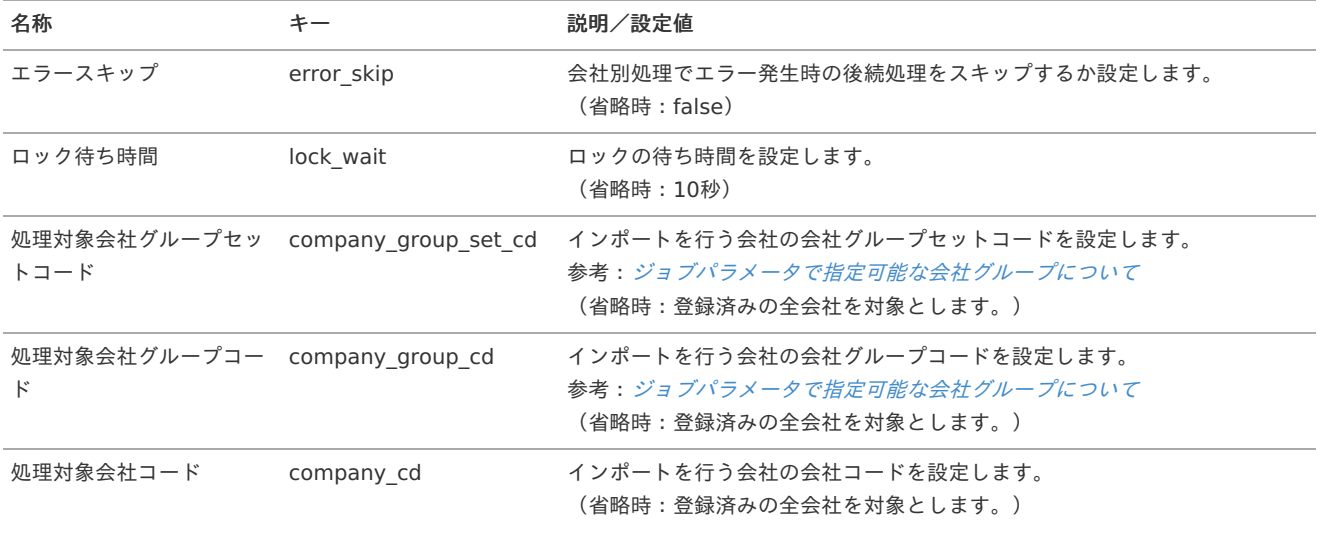

<span id="page-151-0"></span>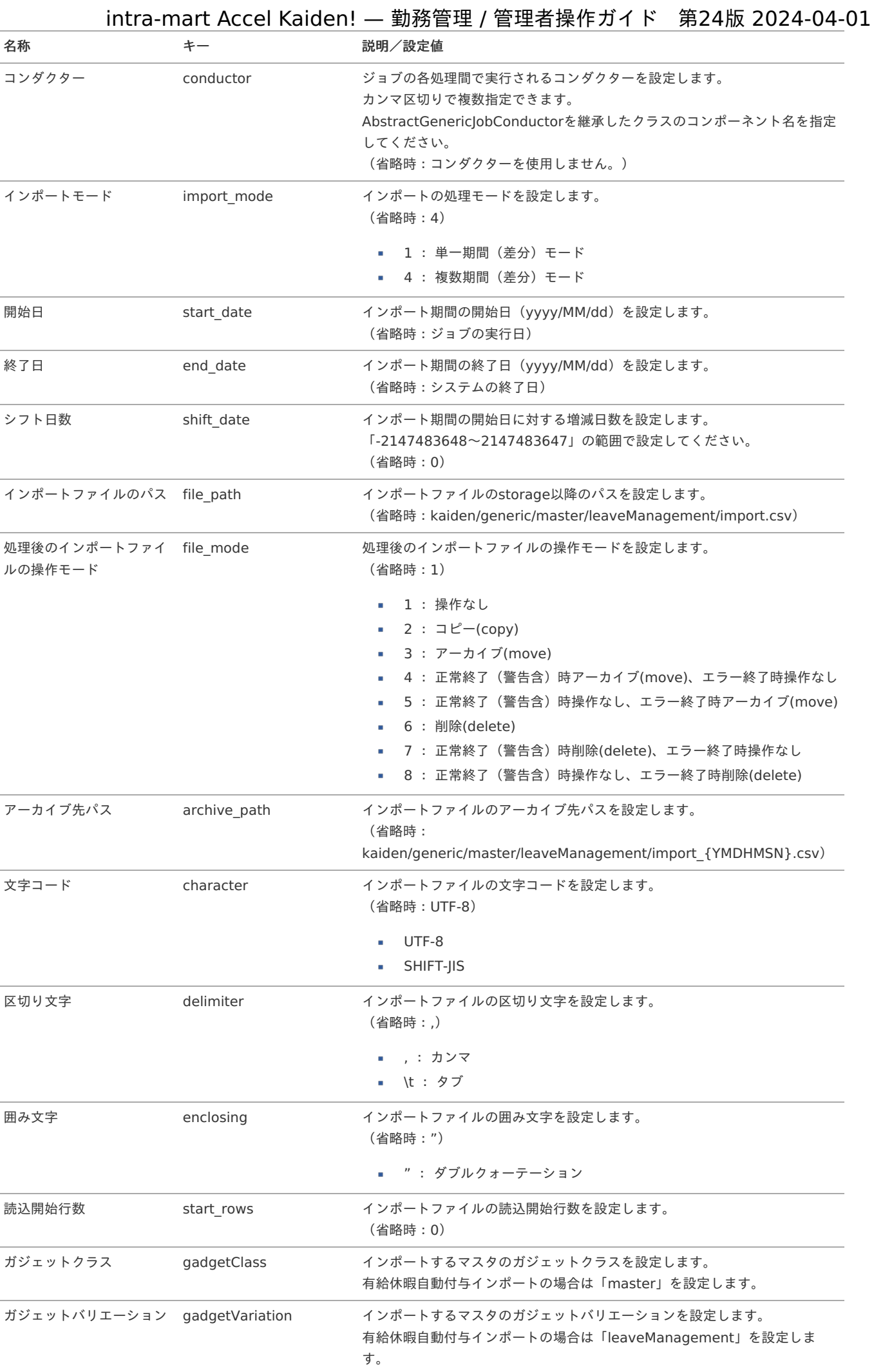

152

{YMDHMSN}:「yyyyMMddHH24mmssSSS」形式

勤務体系オープンキャンセ[ル](#page-3-0)

本項では、ジョブを利用した勤務体系オープンキャンセル方法を説明します。 勤務体系や勤務体系オープンキャンセルの概要は、[勤務体系マスタ](index.html#document-texts/master/system/index)を参照してください。

- [概要](#page-13-1)
- [ジョブネットの設定](#page-13-2)
- [実行パラメータ](#page-154-0)

## [概要](#page-15-0)

勤務体系オープンキャンセルでは、勤務体系マスタのオープンキャンセル処理を一括で行います。 勤務体系マスタメンテナンス画面にて手動でオープンキャンセルすることも可能ですが、 ジョブにより複数期間のオープンキャンセル処理を一括で行うことができます。

#### [ジョブネットの設定](#page-16-2)

ジョブネットの設定を行います。

- 1. 「サイトマップ」→「テナント管理」→「ジョブネット設定」をクリックします。
- 2. ジョブネット一覧(画面左部)の「勤務体系オープンキャンセル」をクリックします。

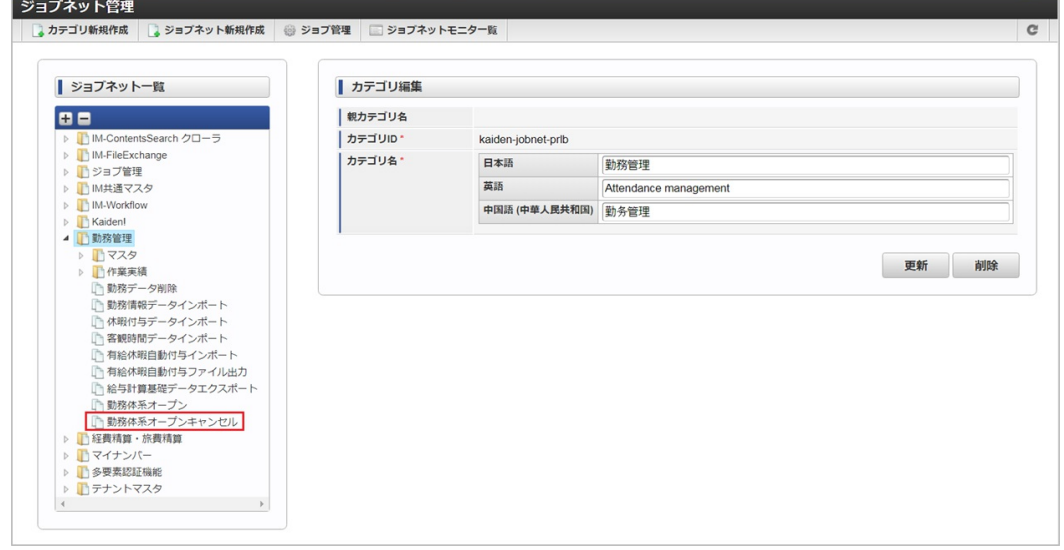

3. 「編集」をクリックします。

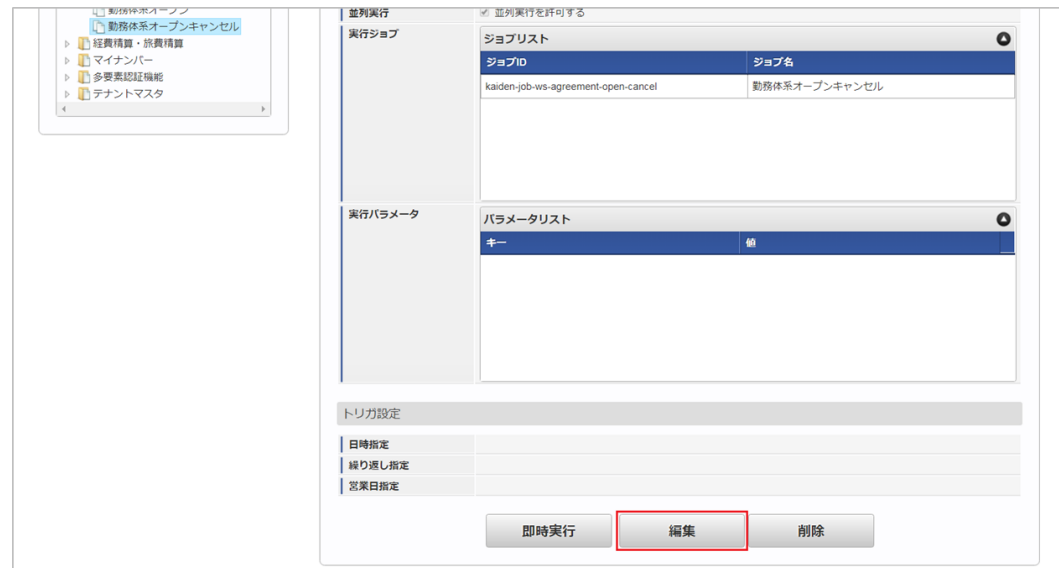

4. 必要に応じて「実行パラメータ」、「トリガ設定」を編集します。

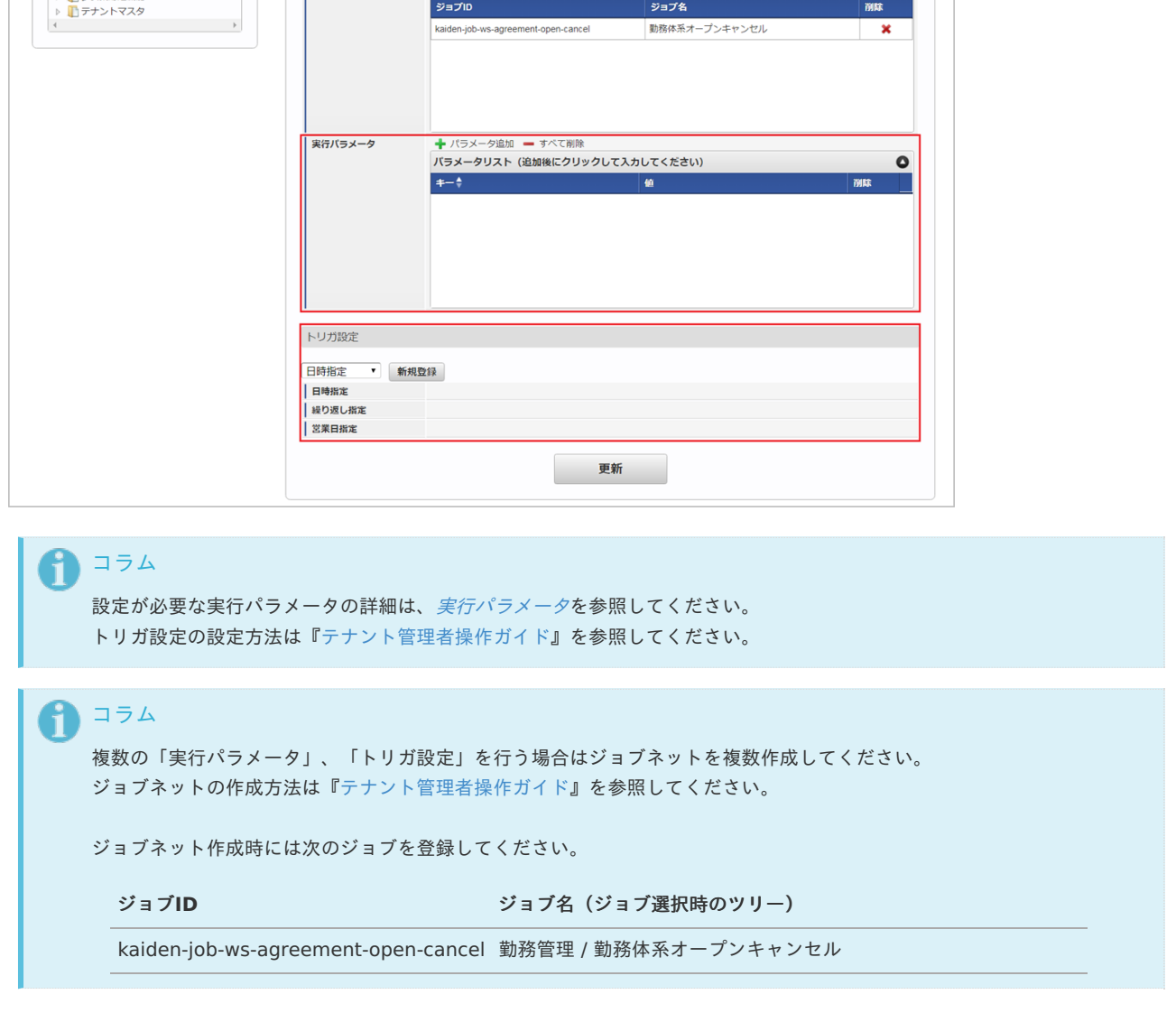

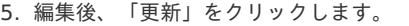

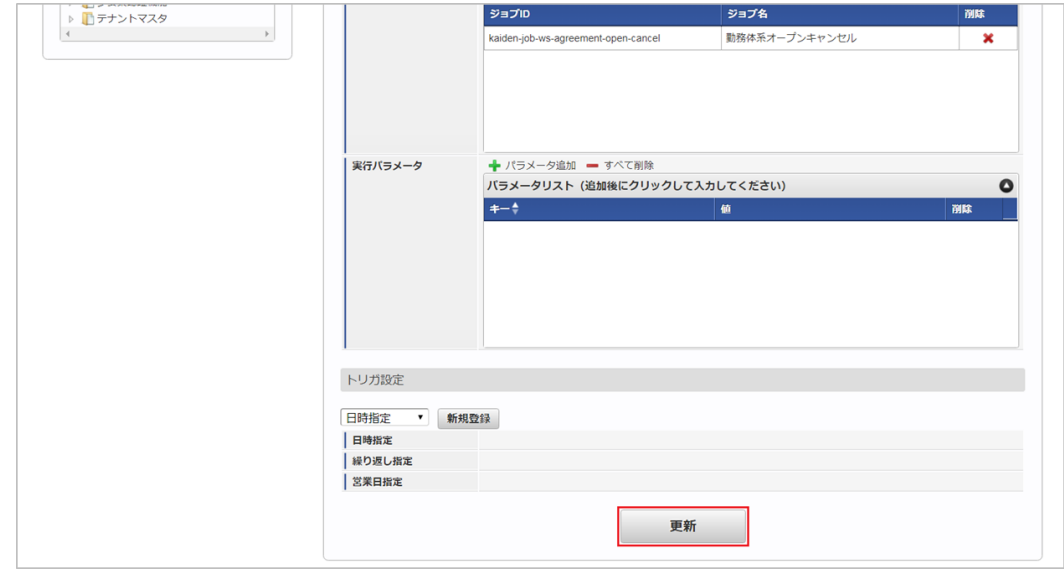

6. 確認ポップアップの「決定」をクリックします。

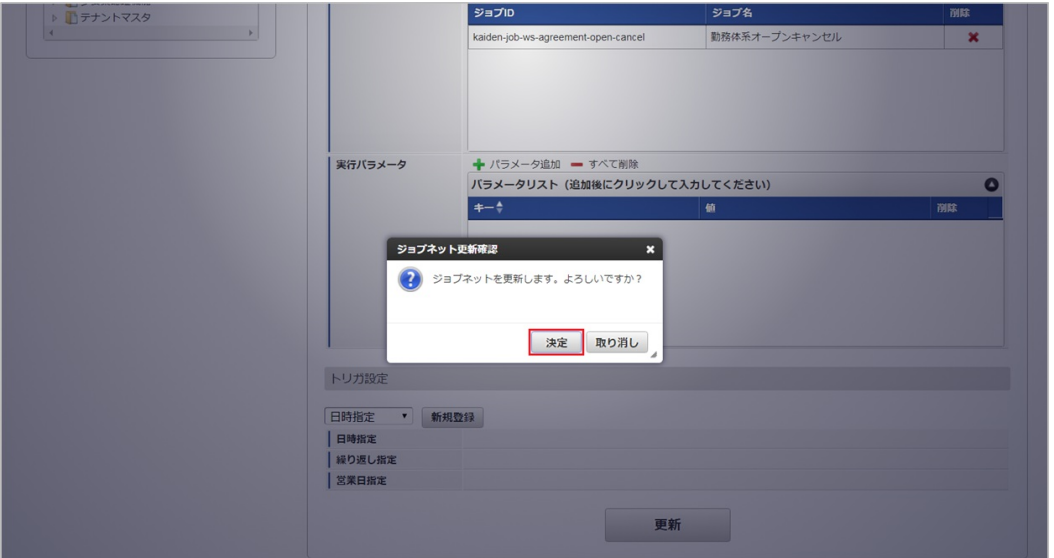

7. ジョブネットが設定されました。

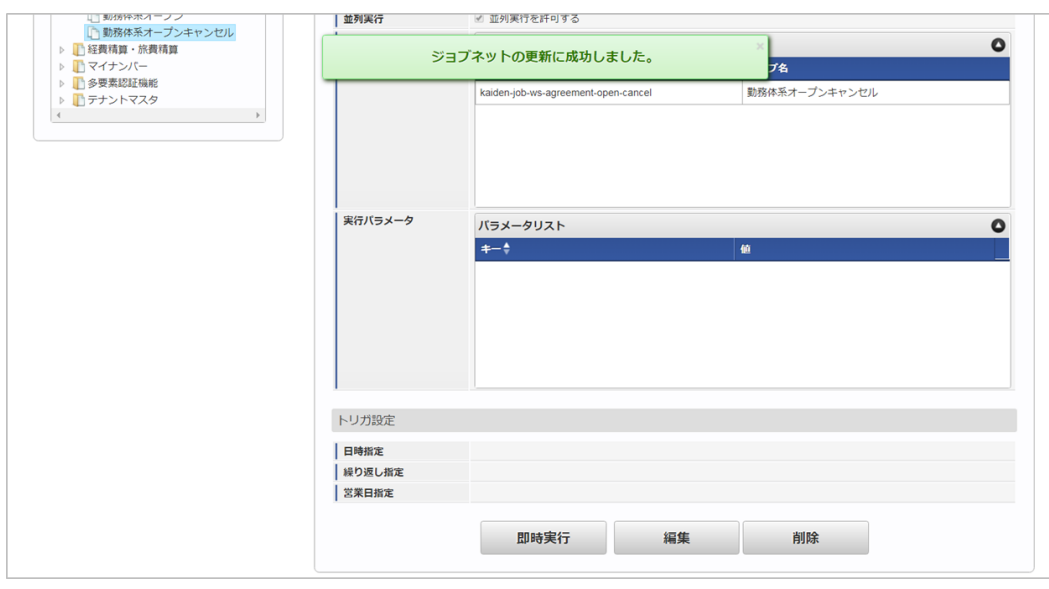

コラム

ジョブネットの設定(実行)後、勤務体系がオープンキャンセルされたことを確認してください。

## <span id="page-154-0"></span>[実行パラメータ](#page-16-3)

設定が可能な実行パラメータは次の通りです。

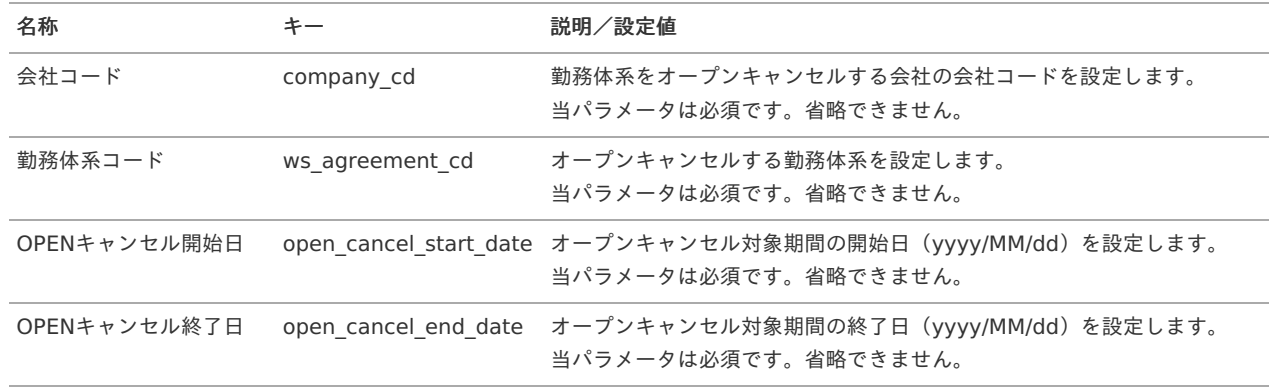

## 休暇申請データインポー[ト](#page-3-0)

本項では、ジョブを利用した休暇申請データのインポート方法を説明します。

- [概要](#page-13-1)
- [ジョブネットの設定](#page-13-2)
- [実行パラメータ](#page-157-0)

## [概要](#page-15-0)

休暇申請データインポートでは、休暇申請で登録された休暇申請データを勤務表へインポートします。 休暇申請データの処理区分によって下記の処理が行われます。

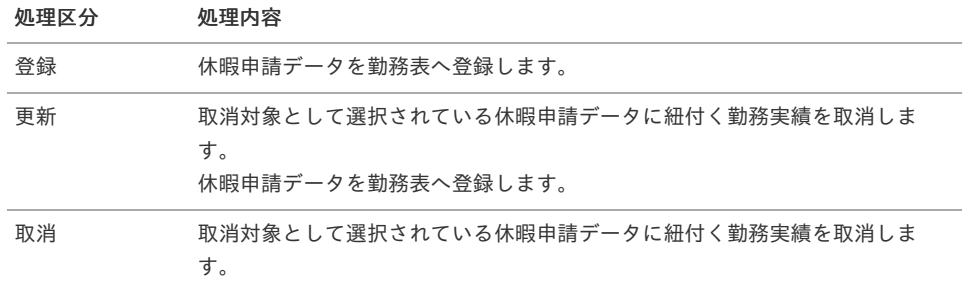

# コラム

休暇申請データは、承認済み(実績)として勤務表に登録されます。

# コラム

休暇申請データは、勤務体系がオープン済になっている期間のみ処理されます。 未オープンに該当する期間は勤務体系がオープン済みになった後のジョブ実行で処理されます。

## [ジョブネットの設定](#page-16-2)

ジョブネットの設定を行います。

- 1. 「サイトマップ」→「テナント管理」→「ジョブネット設定」をクリックします。
- 2. ジョブネット一覧(画面左部)の「休暇申請データインポート」をクリックします。

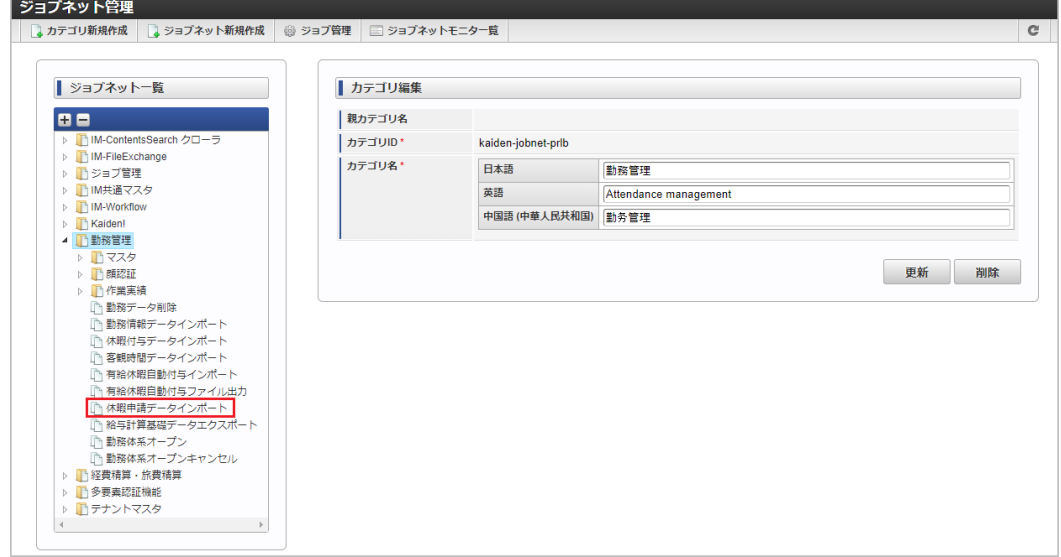

3. 「編集」をクリックします。

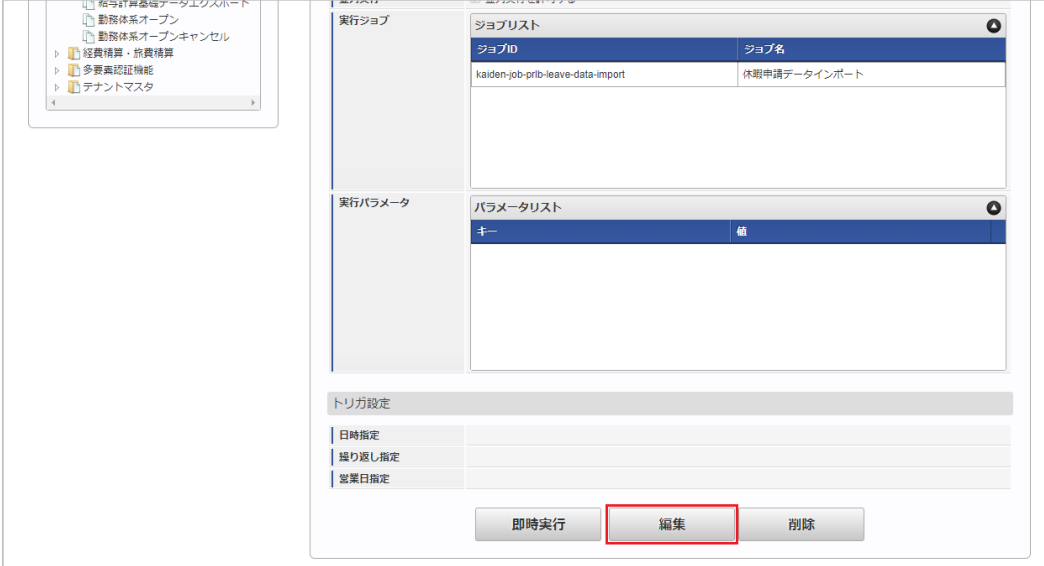

4. 必要に応じて「実行パラメータ」、「トリガ設定」を編集します。

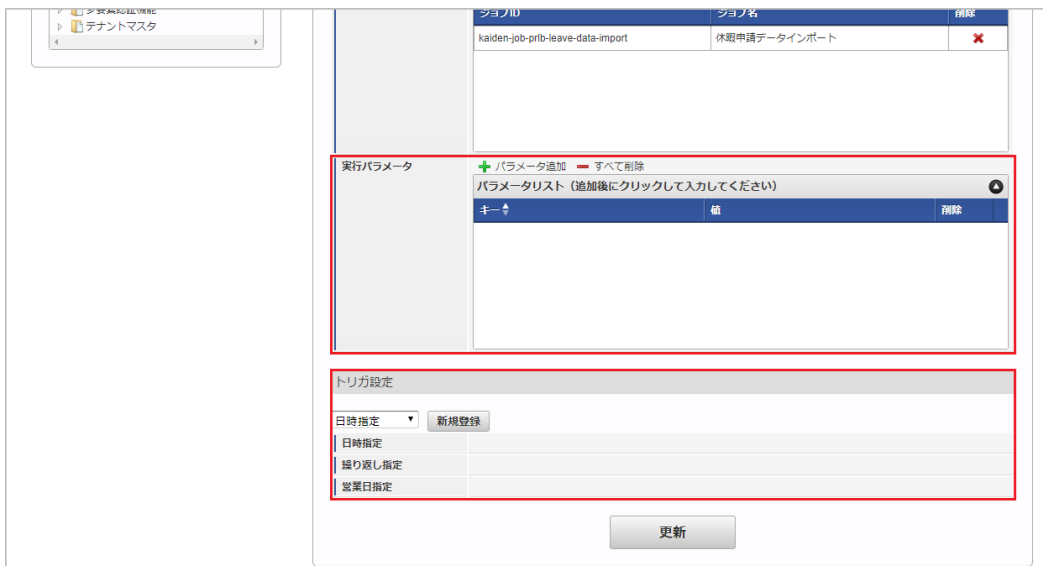

## コラム

設定が必要な実行パラメータの詳細は、[実行パラメータ](index.html#operation-leavedataimport-params)を参照してください。 トリガ設定の設定方法は[『テナント管理者操作ガイド](http://www.intra-mart.jp/document/library/iap/public/operation/tenant_administrator_guide/index.html)』を参照してください。

# ↑ コラム

複数の「実行パラメータ」、「トリガ設定」を行う場合はジョブネットを複数作成してください。 ジョブネットの作成方法は[『テナント管理者操作ガイド](http://www.intra-mart.jp/document/library/iap/public/operation/tenant_administrator_guide/index.html)』を参照してください。

ジョブネット作成時には次のジョブを登録してください。

ジョブ**ID** ジョブ名(ジョブ選択時のツリー)

kaiden-job-prlb-leave-data-import 勤務管理 / 休暇申請データインポート

5. 編集後、「更新」をクリックします。

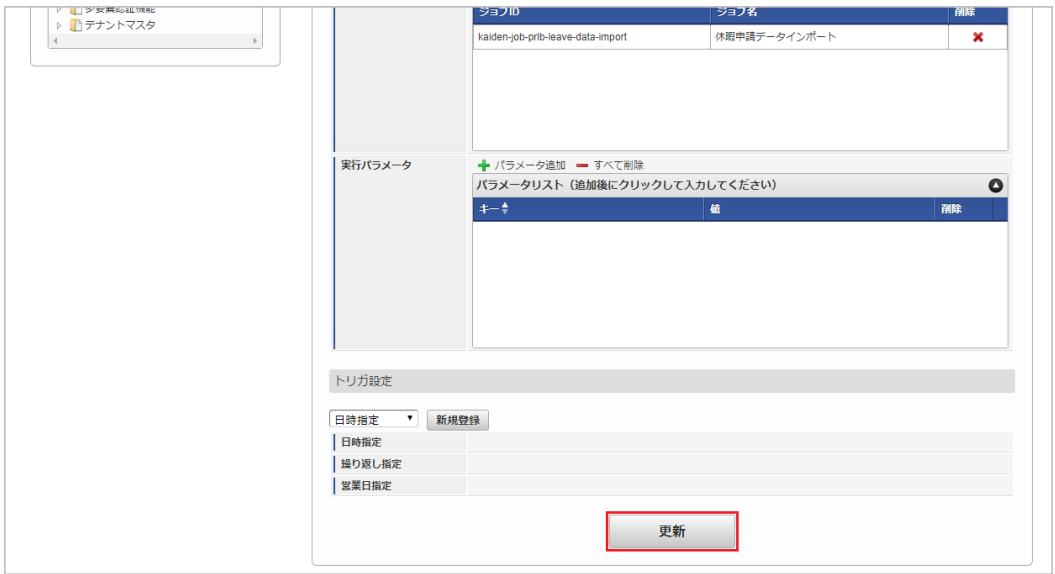

6. 確認ポップアップの「決定」をクリックします。

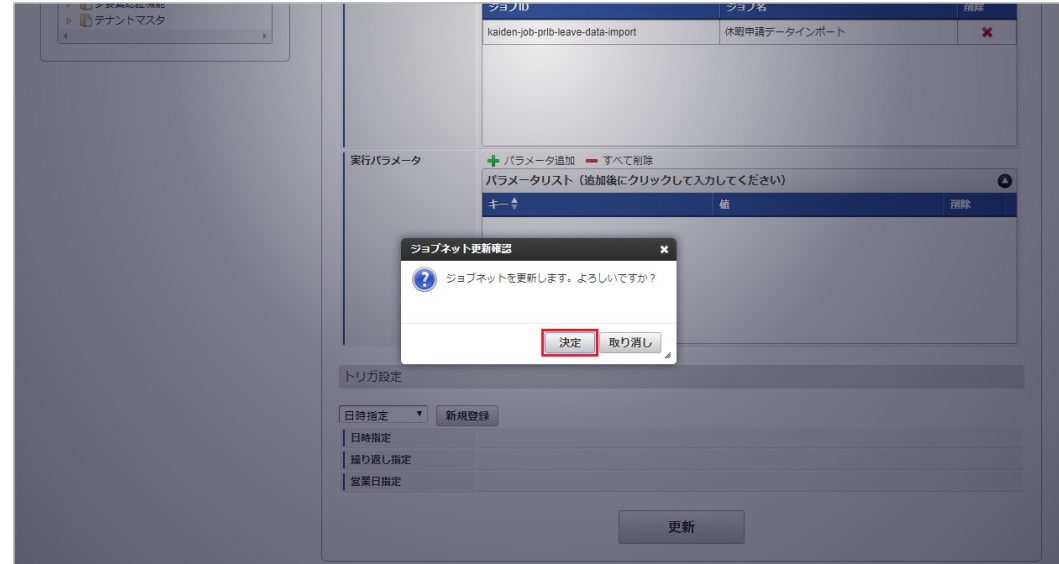

7. ジョブネットが設定されました。

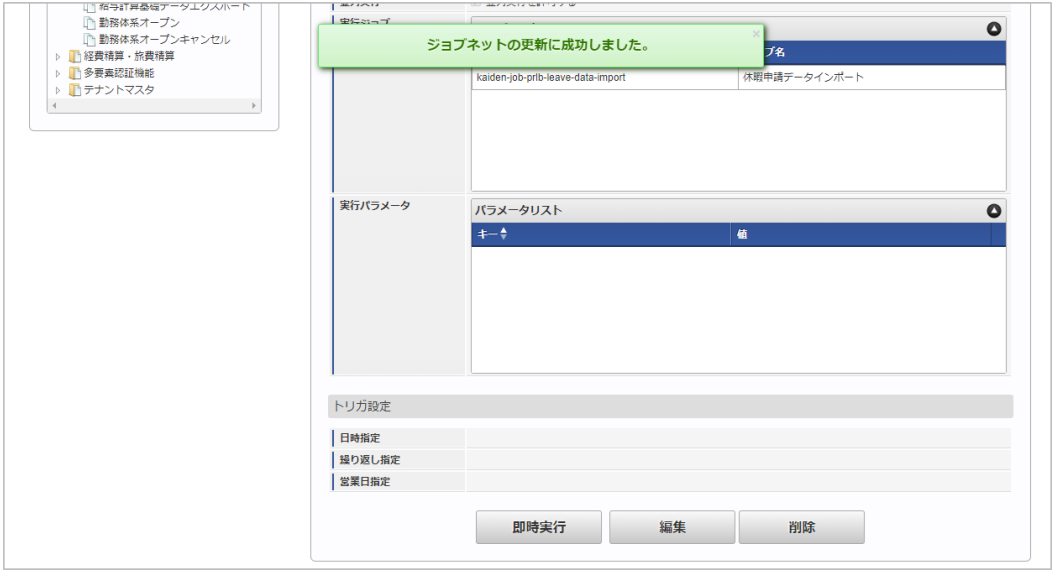

## <span id="page-157-0"></span>[実行パラメータ](#page-16-3)

設定が可能な実行パラメータは次の通りです。

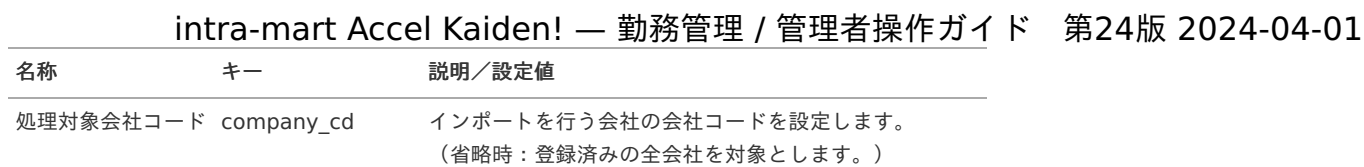

## 通勤費Web連携ファイル作[成](#page-160-0)

本項では、通勤費Webへ連携するファイルを作成する方法を説明します。

- [概要](#page-3-0)
- [締め期間単位の通勤費](#page-13-1)Web連携ファイル作成
- [明細単位の通勤費](#page-13-2)Web連携ファイル作成

#### [概要](#page-13-0)

通勤費Web連携ファイル作成から「通勤費Web」に支給日数を連携するファイルを作成できます。 通勤費Web[ユーザマッピングマスタ](index.html#document-texts/master/tsukinhiWebUser/index)で有効な状態で登録されているユーザのデータが出力対象となります。 支給日数が0日のユーザも、支給日数が0のデータが出力されます。

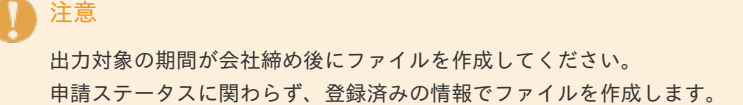

## [締め期間単位の通勤費](#page-15-0)Web連携ファイル作[成](#page-13-1)

「通勤費Web」へ連携する締め期間単位のファイルを作成できます。 作成したファイルは「通勤費Web」の「勤怠日数取込」でアップロードできます。 「勤怠日数取込」の詳細は「通勤費Web」のサービス内容をご確認ください。

1. 「サイトマップ」→「勤務管理」→「通勤費Web」→「通勤費Web連携ファイル作成」をクリックします。

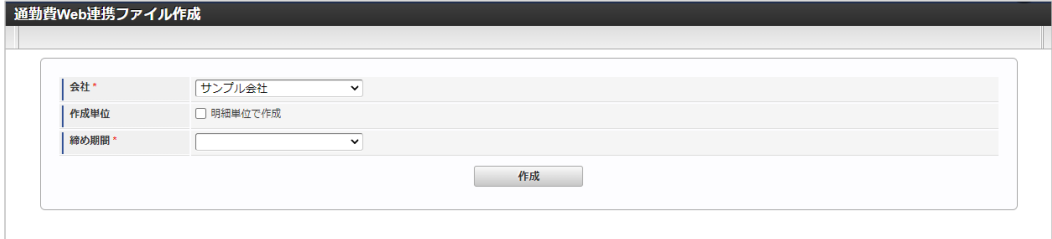

2. 「会社」、「締め期間」を選択したら「作成」をクリックしてください。

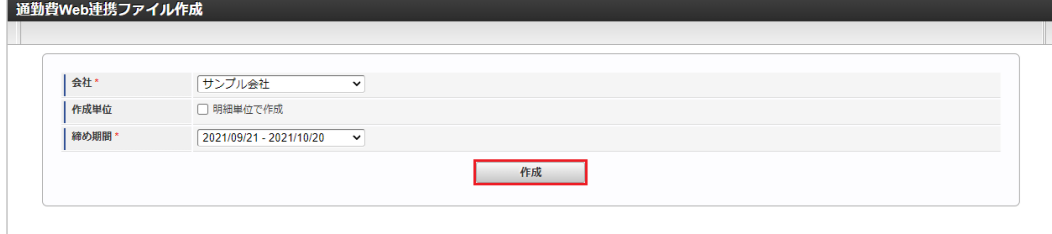

会社  $\bar{a}$ 

選択した会社の通勤費Web連携ファイルを作成します。

作成単位

明細単位で通勤費Web連携ファイルを作成する場合、選択します。

締め期間

選択した締め期間の支給日数を算出します。

```
コラム
i
```
締め期間単位の通勤費Web[連携ファイル作成をする場合、あらかじめ『](http://www.intra-mart.jp/document/library/iak/public/kaiden_report_guide/index.html)intra-mart Accel Kaiden! レポート操作ガイ ド』-「レポート関連ジョブ」-「期間作成ジョブ」-「期間作成(会社)」を参照して期間作成(会社)ジョブを実行してくださ い。

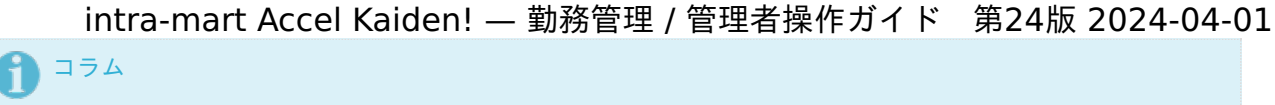

支給日数は、集計値「締め期間出社回数」÷ 2で算出します。

3. 「決定」をクリックします。

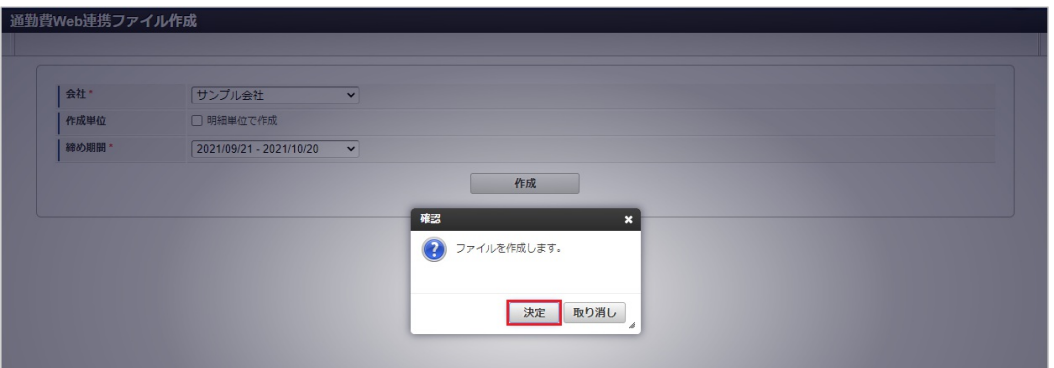

4. 締め期間単位の通勤費Web連携ファイルを作成することができました。 また作成したファイルは自動でダウンロードされます。

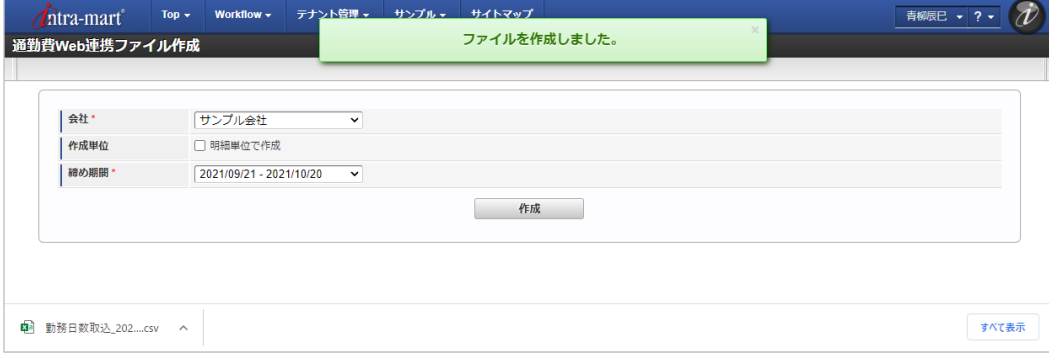

## [明細単位の通勤費](#page-16-2)Web連携ファイル作[成](#page-13-2)

「通勤費Web」へ連携する明細単位のファイルを作成できます。 作成したファイルは「通勤費Web」の「勤怠日数取込(明細単位)」でアップロードできます。 「勤怠日数取込(明細単位)」の詳細は「通勤費Web」のサービス内容をご確認ください。

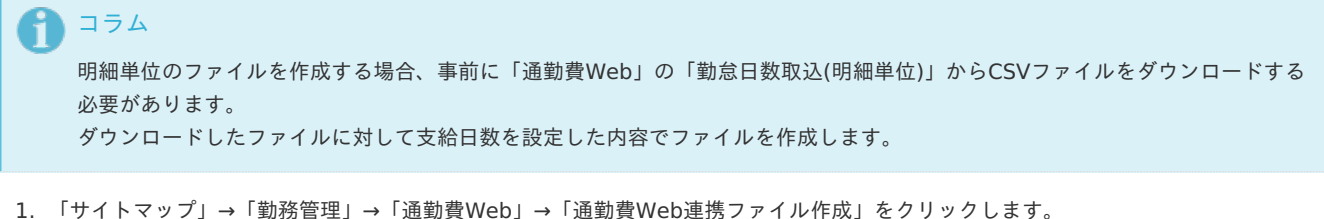

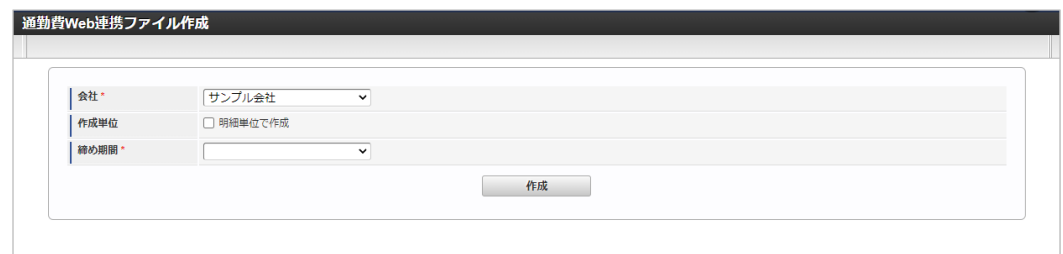

2. 「会社」、「明細単位で作成」を選択したら、アップロードアイコンをクリックしてください。

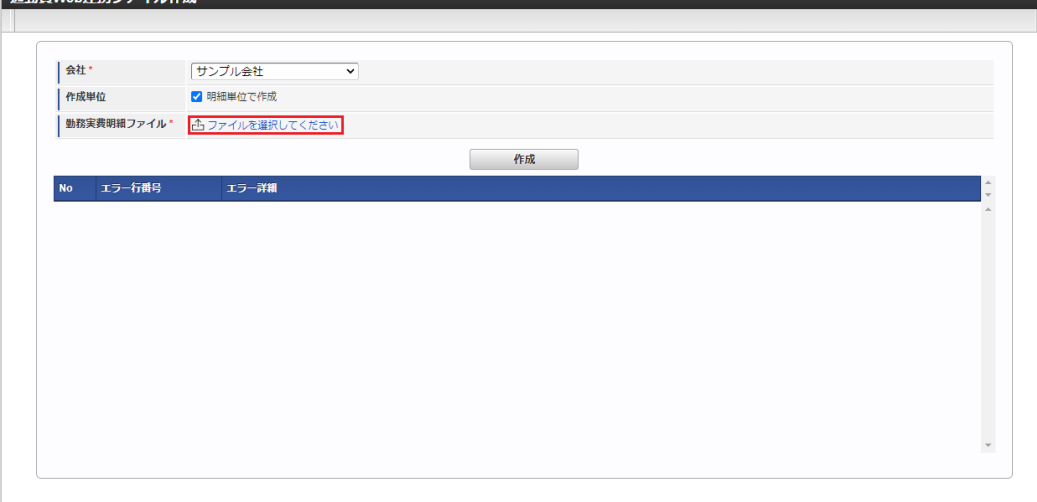

## 会社

選択した会社の通勤費Web連携ファイルを作成します。

作成単位

<span id="page-160-0"></span>| 通勤費Web連携ファイル作成

明細単位で通勤費Web連携ファイルを作成する場合、選択します。

勤務実費明細ファイル

クリックするとCSVファイルのアップロードが可能です。

「通勤費Web」から出力した勤怠日数取込(明細単位)ファイルをアップロードしてください。

## コラム

勤務実費明細ファイルにアップロードするファイルは、「通勤費Web」の「勤怠日数取込(明細単位)」からダウンロードし たCSVファイルを指定する必要があります。

## コラム

支給日数は、勤怠日数取込(明細単位)ファイルの明細毎の利用開始日から利用終了日までの「日次出社回数」の合計÷ 2で 算出します。

以下は、起算日([勤務体系マスタ](index.html#document-texts/master/system/index)の年度開始日)を1日に設定した場合の例です。

## パターン1

1行目 (社員A、利用開始日:2021/10/01、利用終了日:2021/10/31、払戻日:なし) 2行目 (社員A、利用開始日:2021/10/01、利用終了日:2021/10/31、払戻日:なし)

利用開始日から利用終了日を対象期間として支給日数を算出します。

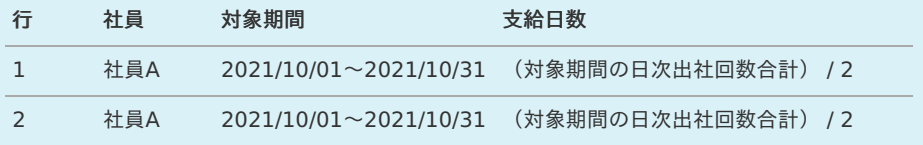

#### パターン2:払戻しあり **※**利用開始日以降

1行目 (社員B、利用開始日:2021/10/01、利用終了日:2021/10/31、払戻日:なし) 2行目 (社員B、利用開始日:2021/10/01、利用終了日:2021/10/31、払戻日:2021/10/10) 3行目 (社員B、利用開始日:2021/10/01、利用終了日:2021/10/31、払戻日:なし)

払戻日が利用開始日以降だった場合、利用開始日から払戻日を対象期間として支給日数を算出します。

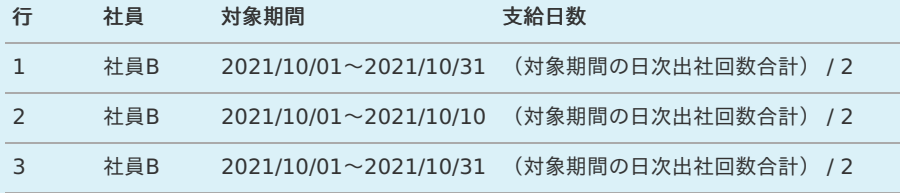

#### パターン3:払戻しあり **※**利用開始日より前

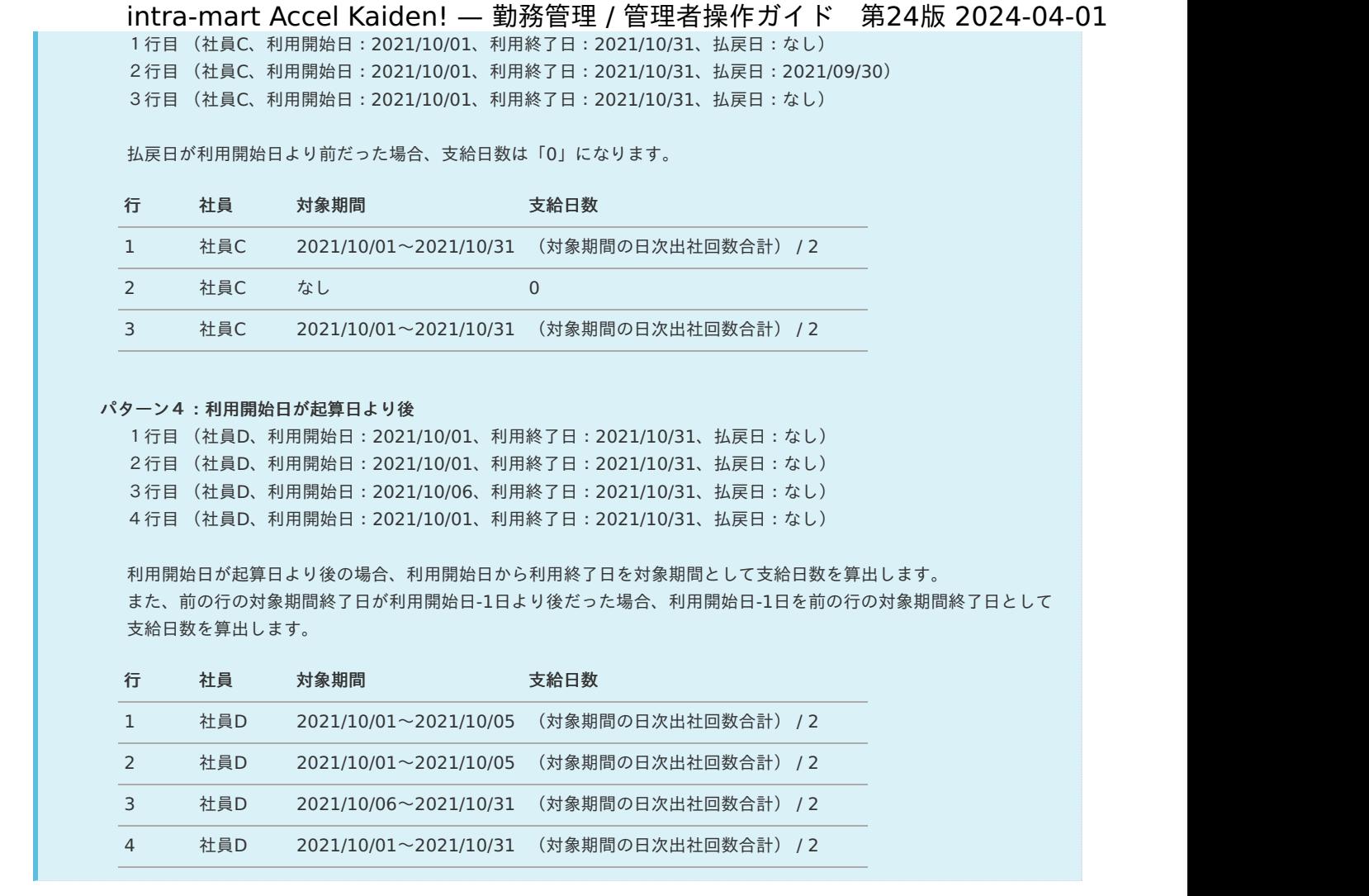

3. ファイルをアップロードすると、「勤務実費明細ファイル」にチェックアイコンが表示されます。

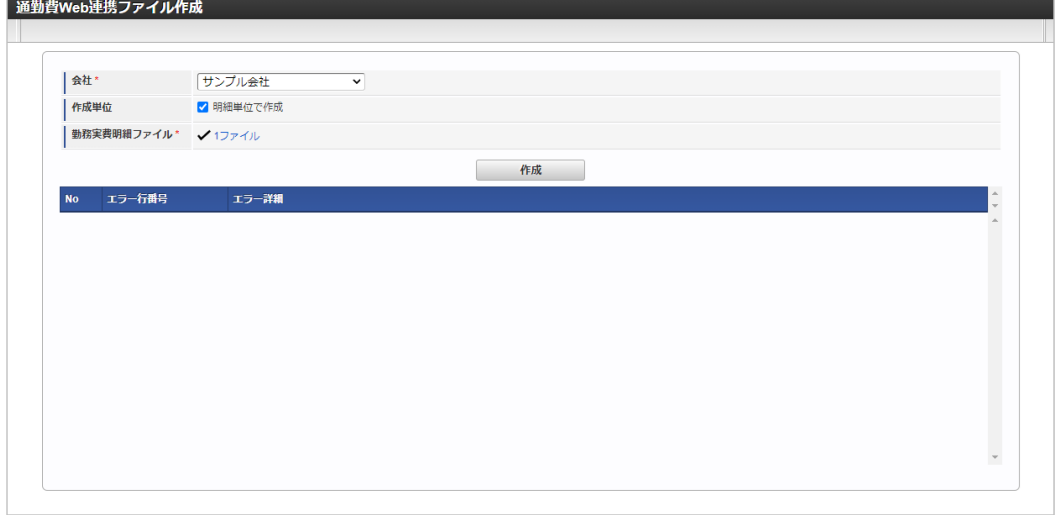

4. 「チェックアイコン」をクリックすると、ファイルのダウンロード・参照・追加・削除等が実施できます。

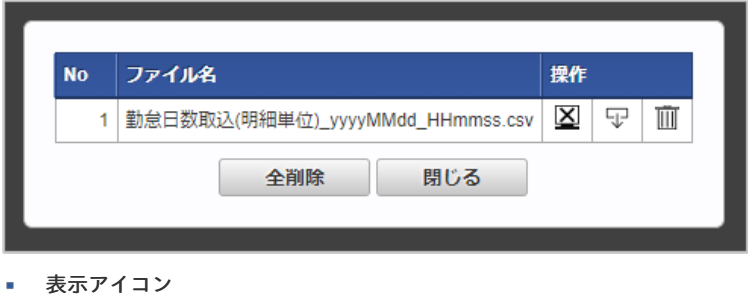

- 当機能ではファイルの内容を表示できません。
- ダウンロードアイコン × ファイルをダウンロードします。

- ゴミ箱アイコン
	- ファイルを削除します。
- 全削除
	- ファイルを全て削除します。
- 閉じる ポップアップを閉じます。
- 5. 「作成」をクリックします。

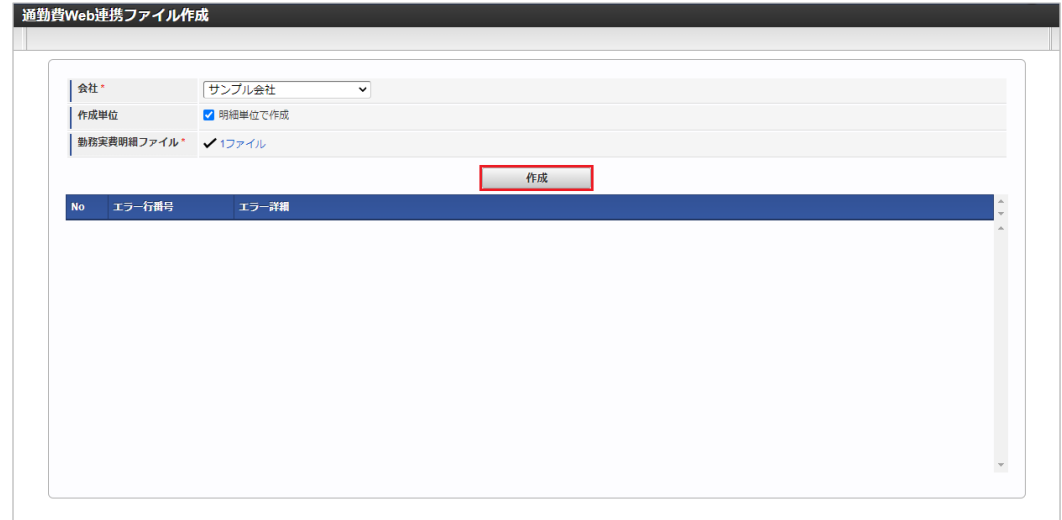

6. 「決定」をクリックします。

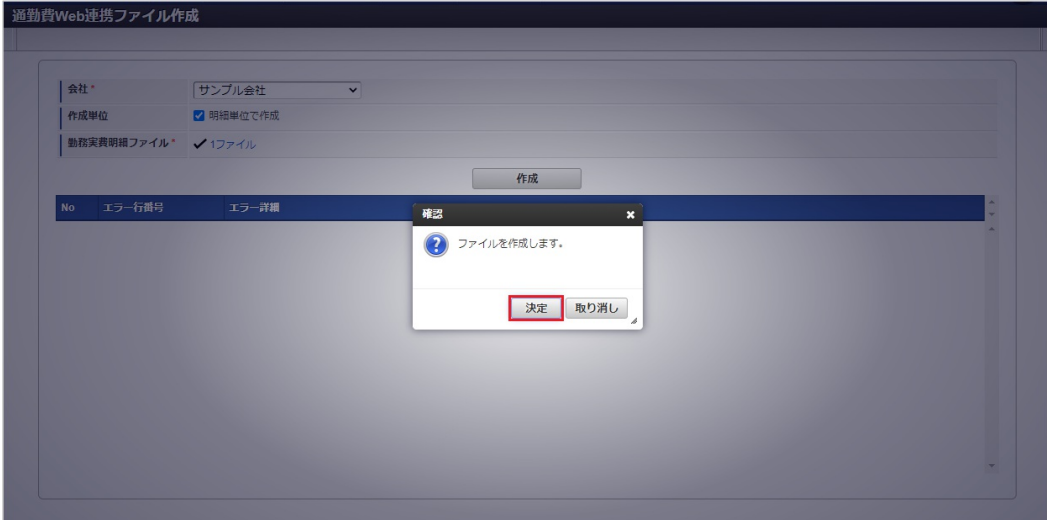

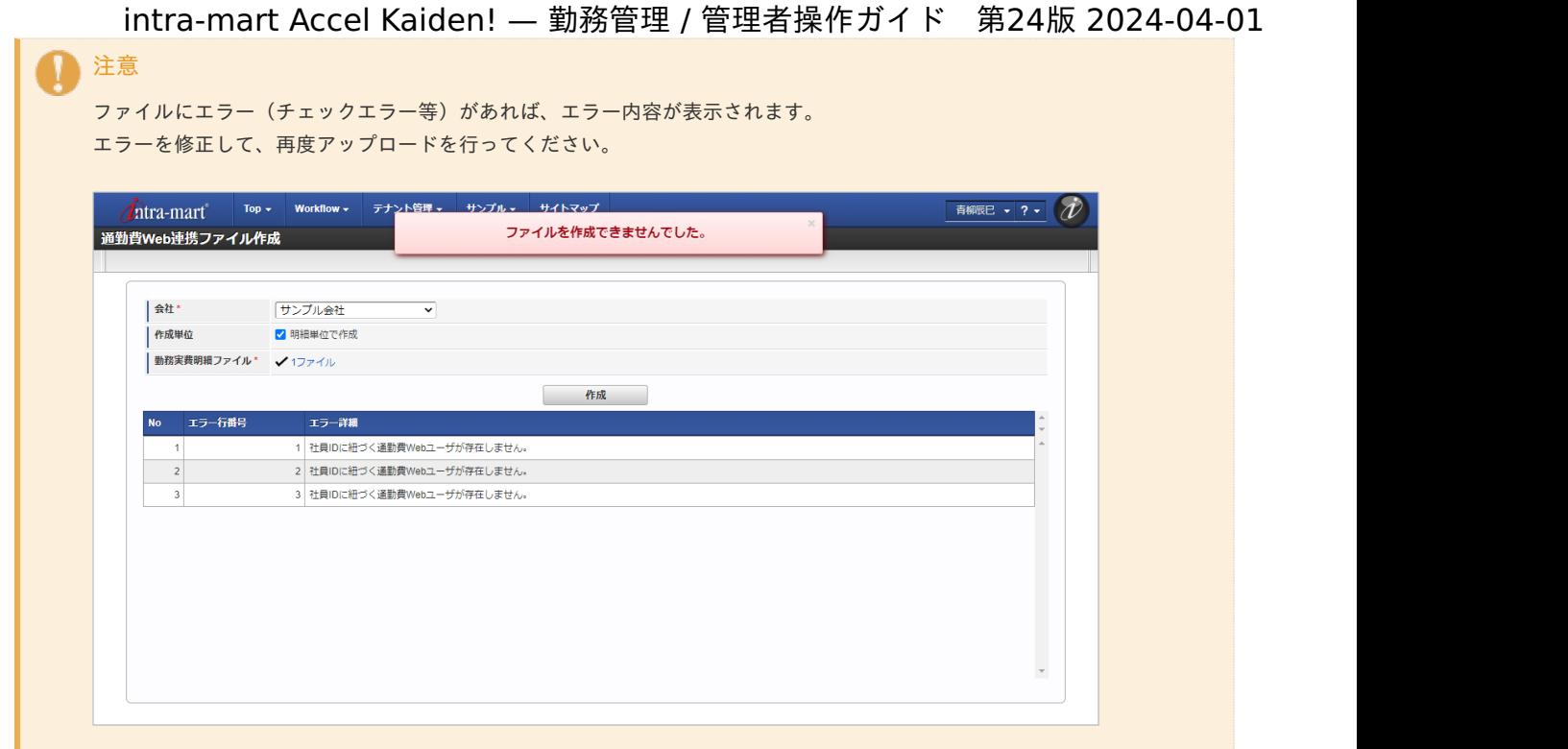

7. 明細単位の通勤費Web連携ファイルを作成することができました。 また作成したファイルは自動でダウンロードされます。

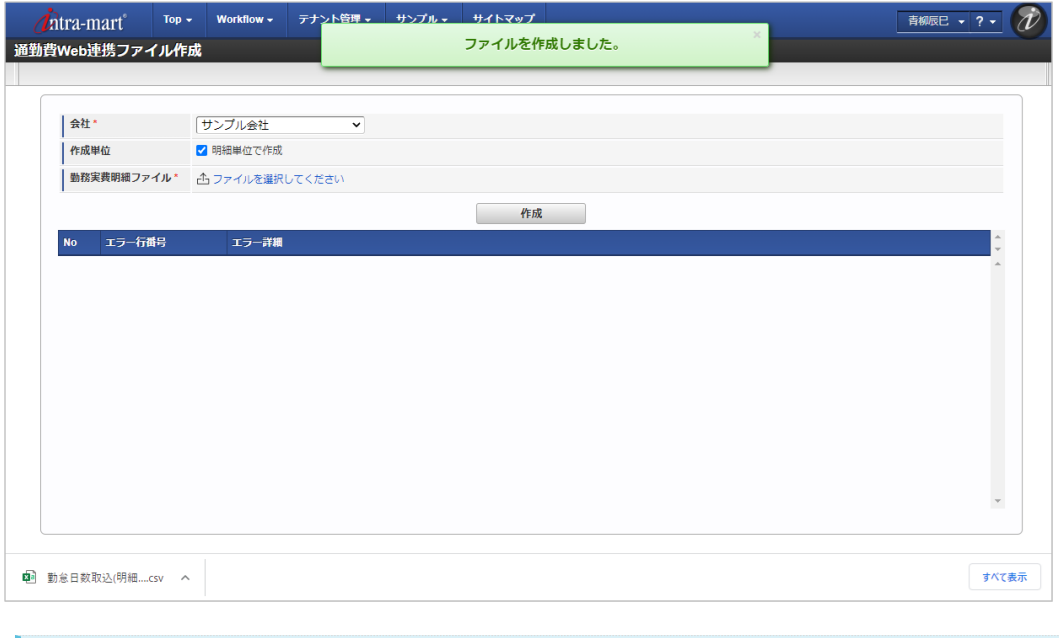

# コラム

作成した明細単位の通勤費Web連携ファイルを「通勤費Web」の「勤怠日数取込(明細単位)」からアップロードすること で支給日数を取り込むことができます。

# 勤務管理の運[用](#page-3-0)

## 従業員の入[社](#page-3-0)

本項では、入社した従業員が勤務管理を利用するために必要な設定を説明します。

- [概要](#page-13-1)
- [手順](#page-13-2)
- [個別対応](#page-13-0)

#### [概要](#page-15-0)

入社等で新規登録した従業員が勤務管理を利用するためには、以下のマスタの登録・設定が必要です。

- マスタの登録
	- IM-共通マスタ (ユーザ)
	- **intra-mart Accel Kaiden!従業員マスタ**
	- intra-mart Accel Kaiden!勤務体系所属マスタ
	- 有給休暇付与ルールマスタ
	- 通勤費Webユーザマッピングマスタ
- 設定 ٠
	- 承認者設定
	- 休暇の設定
	- 代理者設定
	- 組織管理者の設定
	- 勤務時間の初期設定

#### [手順](#page-16-2)

以下の手順は、入社した従業員が勤務管理を利用する上で、必須の作業です。 各手順のリンク先に従って、作業を実施してください。

1. 従業員の登録(IM-共通マスタ)

『IM-共通マスタ [管理者操作ガイド](http://www.intra-mart.jp/document/library/iap/public/im_master/im_master_administrator_guide/index.html)』の「基本的な設定」-「ユーザ」に基づいて、従業員を登録します。 また、この際に勤務管理を利用するためのロールを割り当てます。

勤務管理を利用するために必要なロールは、以下の通りです。

- Kaiden! ユーザ
- 2. 従業員の所属組織の設定 『IM-共通マスタ [管理者操作ガイド](http://www.intra-mart.jp/document/library/iap/public/im_master/im_master_administrator_guide/index.html)』の「基本的な設定」-「ユーザ」に基づいて、従業員の所属組織、所属期間を設定します。
- 3. 従業員の勤務体系の設定 本書の「[勤務体系所属マスタ](index.html#document-texts/master/empSystem/index)」に基づいて、従業員の勤務体系所属マスタを登録します。 この設定により、入社した従業員の勤務体系を設定することができます。
- 4. 従業員の承認者の設定 本書の「[承認者設定](index.html#document-texts/labor/manager/simpleRoute/index)」または「[複数承認者設定](index.html#document-texts/labor/manager/laborMultiAppRoute/index)」に基づいて、従業員の承認者、点検者を登録します。

## [個別対応](#page-16-3)

以下の手順は、入社した従業員が勤務管理を利用する上では、必須の作業ではありませんが、必要に応じて実施してください。

- 休暇の付与(設定) 入社した従業員への休暇を付与すると、対象の従業員が勤務予定・実績で有給休暇等を利用できます。 本書の「[休暇管理マスタ](index.html#document-texts/master/leave/index)」に基づいて、従業員に休暇を設定してください。
- 代理者の設定 入社した従業員の不在時に、他の従業員が代理で勤務表の申請・承認を行えるようにするためには、代理者を設定します。 本書の「[代理設定](index.html#document-texts/labor/manager/agent/index)」に基づいて、従業員の代理者設定を実施してください。
- 従業員の登録(従業員マスタ) 本書の「[従業員マスタ](index.html#document-texts/master/employee/index)」に基づいて、従業員マスタに従業員番号を登録します。 IM-共通マスタの「ユーザID」と勤務管理での「従業員番号」が同じ場合には、この手順は必要ありません。
- 組織管理者の設定 ×. 入社した従業員を組織管理者とする場合、本書の「*[組織管理者マスタ](index.html#document-texts/master/deptAdmin/index)*」に基づいて、組織管理者を設定します。
- 有給休暇の自動付与に関する設定(有給休暇付与ルールマスタ) 有給休暇を自動付与する場合、本書の「[有給休暇付与ルールマスタ](index.html#document-texts/master/paidLeaveGrantRule/index)」に基づいて、有給休暇付与ルールを設定します。 有給休暇の自動付与に関しては、本書の「[有給休暇自動付与](index.html#document-texts/labor/operationalTips/leaveAutoGrant/index)」を参照してください。
- 「通勤費Web」に関する設定(通勤費Webユーザマッピングマスタ) 「通勤費Web」にファイルを連携する場合、本書の「*通勤費Web[ユーザマッピングマスタ](index.html#document-texts/master/tsukinhiWebUser/index)*」に基づいて、「通勤費Web」のユーザと の紐づけを設定します。
- 勤務時間の初期設定

従業員ごとに勤務時間の初期設定を実施できます。 設定方法は『intra-mart Accel Kaiden! 勤務管理 / [ユーザ操作ガイド](http://www.intra-mart.jp/document/library/iak/public/kaiden_labormgr_user_guide/index.html)』-「勤務管理」-「その他の操作」-「勤務時間初期設定」を参 照ください。

従業員の退社(退職)

本項では、勤務管理を利用している従業員が退社(退職)した際に、必要な設定を説明します。

- [概要](#page-13-1)
- [手順](#page-13-2)  $\mathbf{r}$
- [個別対応](#page-13-0) ×

#### [概要](#page-15-0)

退社(退職)等で従業員が勤務管理の利用を停止する場合には、以下のマスタの登録・設定が必要です。

- マスタの登録
	- IM-共通マスタ (ユーザ)
	- intra-mart Accel Kaiden!従業員マスタ
	- intra-mart Accel Kaiden!勤務体系所属マスタ
	- 有給休暇付与ルールマスタ
	- 通勤費Webユーザマッピングマスタ
- 設定
	- 承認者設定
	- 代理者設定
	- 組織管理者の設定
	- 勤務時間の初期設定

#### [手順](#page-16-2)

以下の手順は、退社(退職)する従業員が勤務管理の利用を停止するために、必須の作業です。 各手順のリンク先に従って、作業を実施してください。

- 1. 対象従業員の退社(退職)日の月度の勤務表の提出
	- 1. 対象従業員の勤務体系の設定の変更

本書の「[勤務体系所属マスタ](index.html#document-texts/master/empSystem/index)」に基づいて、対象の従業員の勤務体系の終了日を退社(退職)日に設定します。 この設定を行うことで、退社(退職)日が締め期間の途中となる場合に退社(退職)日より後の勤務実績の申請を行えないようにす ることができます。 退社(退職)日が締め期間の途中となる場合にこの設定を行わないと、締め期間のすべての日の勤務実績を入力しないと期末提出が できません。

- 2. 退社(退職)日までの勤務実績の申請 対象の従業員は、在籍中に退社(退職)日までの勤務実績の申請を実施します。 退職日より後は、従業員は勤務表を開くことができません。
- 3. 退社(退職)日までの勤務実績の期末提出 退社(退職)日までの勤務実績の日次承認がすべて完了したら勤務表の期末提出を実施します。 期末提出については、『intra-mart Accel Kaiden! 勤務管理 / [ユーザ操作ガイド](http://www.intra-mart.jp/document/library/iak/public/kaiden_labormgr_user_guide/index.html)』を参照してください。
- 2. 承認者設定の変更 他の従業員の承認者となっている場合には、本書の「[承認者設定](index.html#document-texts/labor/manager/simpleRoute/index)」または「[複数承認者設定](index.html#document-texts/labor/manager/laborMultiAppRoute/index)」に基づいて、退社(退職)日までの承認を 実施するか、または後任の従業員を承認者に設定します。
	- 従業員(IM-共通マスタ)の無効化(論理削除) 『IM-共通マスタ [管理者操作ガイド](http://www.intra-mart.jp/document/library/iap/public/im_master/im_master_administrator_guide/index.html)』の「基本的な設定」-「ユーザ」に基づいて、従業員の退職日の翌日以降のデータを 無効化(論理削除)します。

## [個別対応](#page-16-3)

以下の手順は、退社(退職)した従業員が勤務管理の利用を停止する上では、必須の作業ではありませんが、必要に応じて実施してください。

■ 代理者の設定の解除

退社(退職)した従業員に代理者を設定している場合、設定を解除します。 本書の「[代理設定](index.html#document-texts/labor/manager/agent/index)」に基づいて、従業員の代理者設定を解除してください。 また、従業員退社(退職)後は代理者も退社(退職)した従業員の勤務表を開くことができません。 intra-mart Accel Kaiden! — 勤務管理 / 管理者操作ガイド 第24版 2024-04-01

- 従業員(従業員マスタ)の無効化(論理削除) IM-共通マスタの「ユーザID」と勤務管理での「従業員番号」が異なる場合、「*[従業員マスタ](index.html#document-texts/master/employee/index)*」の対象従業員の終了日を退社(退職) 日に設定してください。
- 組織管理者の設定の解除 退社(退職)した従業員が組織管理者となっている場合、本書の「[組織管理者マスタ](index.html#document-texts/master/deptAdmin/index)」に基づいて、設定を解除します。 また、解除に伴って組織管理者が不在となる場合には、後任の組織管理者を設定してください。
- 有給休暇の自動付与に関する設定(有給休暇付与ルールマスタ)の無効化(論理削除) 退社(退職)した従業員に対して有給休暇付与ルールを設定している場合、「[有給休暇付与ルールマスタ](index.html#document-texts/master/paidLeaveGrantRule/index)」の対象従業員の終了日を 退社(退職)日に設定してください。
- 「通勤費Web」に関する設定(通勤費Webユーザマッピングマスタ)の無効化(論理削除) 退社(退職)した従業員に対して通勤費Web[ユーザマッピングマスタ](index.html#document-texts/master/tsukinhiWebUser/index)を設定している場合、「通勤費Webユーザマッピングマスタ」 の対象従業員の終了日を退社(退職)日に設定してください。
- 勤務時間の初期設定の削除 × 従業員が勤務時間の初期設定を実施している場合、退社(退職)前に設定を削除してください。 勤務時間初期設定は従業員本人のみがメンテナンス可能です。 詳細は『intra-mart Accel Kaiden! 勤務管理 / [ユーザ操作ガイド](http://www.intra-mart.jp/document/library/iak/public/kaiden_labormgr_user_guide/index.html)』-「勤務管理」-「その他の操作」-「勤務時間初期設定」を参照く ださい。

#### 従業員の異[動](#page-3-0)

本項では、勤務管理を利用している従業員が異動する際に、必要な設定を説明します。 [組織改編](index.html#document-texts/labor/operationalTips/organizationalChange/index)(組織の統廃合等)の場合の設定は、「*組織改編*」を参照してください。

- [概要](#page-13-1)
- [手順](#page-13-2) ×.
	- [異動前に実施する作業](#page-13-0)
	- [異動後に実施する作業](#page-15-0)
- [個別対応](#page-16-2)

#### [概要](#page-16-3)

勤務管理を利用中の従業員が異動する場合には、以下のマスタの登録・設定が必要です。

- マスタの登録
	- IM-共通マスタ (ユーザ)
	- intra-mart Accel Kaiden!勤務体系所属マスタ
- 設定
	- 承認者設定
	- 代理者設定
	- 組織管理者の設定

## [手順](#page-16-0)

以下の手順は、勤務管理を利用中の従業員が異動する場合に必須の作業です。 各手順のリンク先に従って、作業を実施してください。

#### [異動前に実施する作業](#page-16-1)

以下の作業は、異動前に対象従業員自身、または勤務管理の管理者が実施する作業です。

- 1. 対象従業員の異動前組織での勤務実績の申請・承認 異動前に、対象従業員は異動日までの勤務実績の申請を実施します。 また、異動前に日次承認まで完了させておきます。
- 2. 承認者設定の変更 他の従業員の承認者となっている場合には、異動日までの承認を実施します。

異動日までの承認の完了後に、本書の「[承認者設定](index.html#document-texts/labor/manager/simpleRoute/index)」に基づいて、承認者設定の終了日を設定します。

3. 従業員の所属組織の変更 『IM-共通マスタ [管理者操作ガイド](http://www.intra-mart.jp/document/library/iap/public/im_master/im_master_administrator_guide/index.html)』の「基本的な設定」-「ユーザ」に基づいて、従業員の所属組織を変更します。

#### [異動後に実施する作業](#page-16-4)

以下の作業は、異動後に対象従業員自身、または勤務管理の管理者が実施する作業です。

承認者設定の変更 本書の「[承認者設定](index.html#document-texts/labor/manager/simpleRoute/index)」に基づいて、異動後の所属組織での承認者を設定します。

#### [個別対応](#page-14-0)

以下の手順は、勤務管理を利用中の従業員が異動する場合には、必須の作業ではありませんが、必要に応じて実施してください。

- 対象従業員の勤務体系の設定の変更 異動に伴って、勤務体系が変わる場合には、勤務体系所属マスタを更新します。 本書の「[勤務体系所属マスタ](index.html#document-texts/master/empSystem/index)」に基づいて、対象の従業員の勤務体系の終了日を異動日の前日に設定します。
- 代理者の設定の変更 異動に合わせて代理者の変更が必要な場合には、本書の「[代理設定](index.html#document-texts/labor/manager/agent/index)」に基づいて、従業員の代理者設定を変更してください。
- 組織管理者の設定の変更 異動する従業員が組織管理者となっている場合、本書の「*[組織管理者マスタ](index.html#document-texts/master/deptAdmin/index)*」に基づいて、組織管理者の設定を変更します。 また、変更に伴って組織管理者が不在となる場合には、後任の組織管理者を設定してください。

## 従業員の勤務体系の変[更](#page-3-0)

本項では、通常勤務から時短勤務への変更等の従業員の勤務体系を変更するために必要な設定を説明します。

[概要](#page-13-1)

[手順](#page-13-2)  $\mathbf{u}$  .

#### [概要](#page-13-0)

従業員の勤務体系を変更するためには、以下のマスタの登録・設定が必要です。

- マスタの登録
	- intra-mart Accel Kaiden!勤務体系マスタ
	- intra-mart Accel Kaiden!勤務体系所属マスタ

## [手順](#page-15-0)

以下の手順は、入社した従業員が勤務管理を利用する上で、必須の作業です。 各手順のリンク先に従って、作業を実施してください。

- 1. 変更する勤務体系の登録 変更する勤務体系が、勤務体系マスタに登録されていない場合、本書の「[勤務体系所属マスタ](index.html#document-texts/master/empSystem/index)」に基づいて、勤務体系を登録します。
- 2. 従業員の勤務体系の設定 本書の「[勤務体系所属マスタ](index.html#document-texts/master/empSystem/index)」に基づいて、従業員の勤務体系所属マスタを更新します。 この設定により、特定の期間から従業員の勤務体系を変更することができます。

#### 組織改[編](#page-3-0)

本項では、勤務管理を利用している会社の組織改編の際に、必要な設定を説明します。 従業員の異動の場合の設定は、「[従業員の異動](index.html#document-texts/labor/operationalTips/transfer/index)」を参照してください。

- [概要](#page-13-1)
- [手順](#page-13-2)
	- [組織を追加する場合\(組織の新設\)](#page-13-0)
	- [組織を無効化する場合\(組織の廃止\)](#page-15-0)

## [概要](#page-16-2)

### 組織改編の場合には、以下のマスタの登録・設定が必要です。

- マスタの登録
	- IM-共通マスタ (組織・ユーザ)
- 設定
	- 承認者設定
	- 組織管理者の設定

## [手順](#page-16-3)

以下の手順は、勤務管理を利用中の会社で組織改編が発生した場合に必須の作業です。 各手順のリンク先に従って、作業を実施してください。

#### [組織を追加する場合\(組織の新設\)](#page-16-0)

以下の作業は、組織を追加する(組織の新設)場合に実施する作業です。

- 1. 組織の追加、所属従業員の設定 『IM-共通マスタ [管理者操作ガイド](http://www.intra-mart.jp/document/library/iap/public/im_master/im_master_administrator_guide/index.html)』の「基本的な設定」-「組織」に基づいて、組織を追加します。
- 2. 組織管理者の設定 本書の「[組織管理者マスタ](index.html#document-texts/master/deptAdmin/index)」に基づいて、追加した組織の組織管理者を設定します。
- 3. 従業員の承認者の設定 本書の「[承認者設定](index.html#document-texts/labor/manager/simpleRoute/index)」に基づいて、追加した組織の所属する従業員の承認者、点検者を登録します。

#### [組織を無効化する場合\(組織の廃止\)](#page-16-1)

以下の作業は、組織を無効化する(組織の廃止)場合に実施する作業です。

- 1. 組織管理者の設定 本書の「[組織管理者マスタ](index.html#document-texts/master/deptAdmin/index)」に基づいて、無効化(廃止)する組織の組織管理者の設定を解除します。
- 2. 組織の無効化、所属従業員の設定 『IM-共通マスタ [管理者操作ガイド](http://www.intra-mart.jp/document/library/iap/public/im_master/im_master_administrator_guide/index.html)』の「基本的な設定」-「組織」に基づいて、組織を廃止するために、組織の終了日を設定します。 組織の終了日を設定し、設定日より後の期間を無効に設定すると、該当の組織を利用することができません。 また、無効化(廃止)対象の組織に所属する従業員については、組織の期間の終了日後の期間に対する新しい所属組織を設定してくださ い。

所属組織の設定については、『IM-共通マスタ [管理者操作ガイド](http://www.intra-mart.jp/document/library/iap/public/im_master/im_master_administrator_guide/index.html)』の「基本的な設定」-「ユーザ」を参照してください。

## 管理する休暇の追[加](#page-3-0)

本項では、管理する休暇を追加するために必要な設定を説明します。

- [概要](#page-13-1)
- [手順](#page-13-2)
- [個別対応](#page-13-0)

## [概要](#page-15-0)

管理する休暇を追加するために、以下のマスタの登録・設定が必要です。

- マスタの登録
	- intra-mart Accel Kaiden!項目マスタ
	- intra-mart Accel Kaiden!勤務状況マスタ
	- intra-mart Accel Kaiden!休憩控除時間年休マスタ
	- intra-mart Accel Kaiden!勤務体系マスタ **COL**
- 設定
	- 休暇の設定

[手順](#page-16-2)

以下の手順は、管理する休暇を追加する上で、必須の作業です。 各手順のリンク先に従って、作業を実施してください。

- 1. 項目マスタの登録 本書の「[項目マスタ](index.html#document-texts/master/item/index)」に基づいて、項目区分が「休暇種別」の項目を登録します。 項目マスタに項目区分が「休暇管理」の項目を新たに登録した場合、以下の機能に休暇の種類が追加されます。
- 2. 勤務状況マスタの登録 本書の「[勤務状況マスタ](index.html#document-texts/master/status/index)」に基づいて、勤務状況マスタを登録します。 必要に応じて勤務状況マスタを登録し、新たに登録した項目を「休暇種別」に設定してください。
- 3. 休憩控除時間年休マスタの登録

本書の「[休憩控除時間年休マスタ](index.html#document-texts/master/deduction/index)」に基づいて、休憩控除時間年休マスタを登録します。 必要に応じて休憩控除時間年休マスタに休憩・控除・時間年休中分類を「時間年休(時間単位の休暇)」で登録し、新たに登録した項目を 「休暇種別」に設定してください。

#### i. コラム

休憩控除時間年休マスタに休憩・控除・時間年休中分類を「時間年休(時間単位の休暇)」で登録し、休暇種別が未選択の場合は 「有給休暇」として扱います。

# コラム

項目マスタに項目区分が「休暇管理」の項目を新たに登録した場合、以下の機能に休暇の種類が追加されます。

- 勤務表(PC用の画面・スマートフォン用の画面)・帳票PDF 集計値の年間累計欄に新たに登録した項目が表示されます。 集計値の残数管理欄に新たに登録した項目が表示されます。 ただし、勤務表・帳票PDFに表示可能な休暇の数は最大4個です。 5個以上表示したい場合、『intra-mart Accel Kaiden! [プログラミングガイド](http://www.intra-mart.jp/document/library/iak/public/kaiden_programming_guide/index.html)』-「応用」-「その他」-「機能説明」を参 照して定数ファイルの「勤務表に表示する休暇種別の最大件数」を変更してください。 「勤務表に表示する休暇種別の最大件数」を5以上に変更した場合、帳票PDFの表示が崩れる場合があります。 ■ 休暇管理マスタ 新たに登録した項目の休暇の残日数/残時間数を管理できます。 集計チェック 集計チェックの「各種休暇の残数チェック」で集計チェックありの設定にしている場合、新たに登録した項目が残数 チェックに追加されます。 レポート(組織別休暇取得日数合計・従業員別休暇取得日数合計・休暇取得状況)
- 新たに登録した項目の休暇が一覧に表示されます。 レポート(子の看護休暇/介護休暇取得日数一覧・子の看護休暇/介護休暇残日数一覧)

新たに登録した項目の休暇を、intra-mart Accel Kaiden! 勤務管理モジュールのモジュール設定で設定すると一覧に表示 されます。 モジュール設定の詳細は『intra-mart Accel Kaiden! [セットアップガイド](http://www.intra-mart.jp/document/library/iak/public/kaiden_setup_guide/index.html)』-「WARファイルの作成」-「intra-mart Accel Kaiden! の設定ファイル」-「intra-mart Accel Kaiden! 勤務管理モジュール」-「モジュール設定」を参照してく ださい。

## [個別対応](#page-16-3)

以下の手順は、管理する休暇を追加する上では、必須の作業ではありませんが、必要に応じて実施してください。

- 休暇の付与(設定) 従業員へ新たに登録した項目の休暇を付与すると、従業員の休暇を残管理できます。 本書の「[休暇管理マスタ](index.html#document-texts/master/leave/index)」に基づいて、従業員に休暇を設定してください。
- 集計チェックの設定(勤務体系マスタ) 本書の「[勤務体系マスタ](index.html#document-texts/master/system/index)」に基づいて、集計チェックマスタの「各種休暇の残数チェック」を設定してください。 設定した場合、項目マスタに登録されている項目区分が「休暇管理」の項目の残数をチェックすることができます。

休暇付与対象からの除外設定(設定) 管理する休暇に「子の看護休暇」、「介護休暇」を追加している場合、追加した休暇を休暇付与対象から除外することができます。 休暇付与対象からの除外は、intra-mart Accel Kaiden! 勤務管理モジュールのモジュール設定で設定します。 モジュール設定の詳細は『intra-mart Accel Kaiden! [セットアップガイド](http://www.intra-mart.jp/document/library/iak/public/kaiden_setup_guide/index.html)』-「WARファイルの作成」-「intra-mart Accel Kaiden! の設定ファイル」-「intra-mart Accel Kaiden! 勤務管理モジュール」-「モジュール設定」を参照してください。

コラム

休暇付与対象からの除外設定を行わない場合でも、intra-mart Accel Kaiden! 勤務管理モジュールのモジュール設定は 必須です。

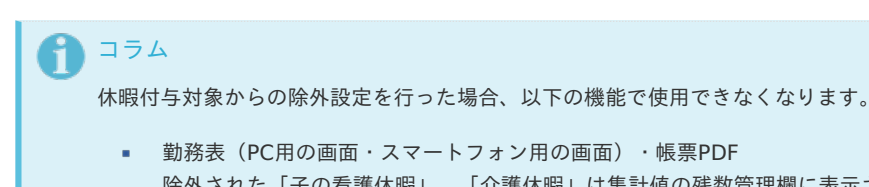

- 除外された「子の看護休暇」、「介護休暇」は集計値の残数管理欄に表示されません。 ■ 休暇管理マスタ 除外された「子の看護休暇」、「介護休暇」は残日数/残時間数の管理ができません。
- 集計チェック 集計チェックの「各種休暇の残数チェック」で集計チェックありの設定にしている場合でも、除外された「子の看護休 暇」、「介護休暇」の残数チェックは行われません。
- レポート (子の看護休暇/介護休暇残日数一覧) 除外された「子の看護休暇」、「介護休暇」は一覧に表示されません。

## 有給休暇自動付[与](#page-3-0)

本項では、有給休暇を自動で付与するために必要な設定を説明します。

- [概要](#page-13-1)
- [手順](#page-13-2)
- [個別対応](#page-13-0)

#### [概要](#page-15-0)

有給休暇を自動で付与するために、以下のマスタの登録・設定が必要です。

- マスタの登録
	- intra-mart Accel Kaiden!有給休暇付与ルールマスタ
- 設定
	- 休暇付与設定

## [手順](#page-16-2)

以下の手順は、有給休暇を自動で付与する上で、必須の作業です。 各手順のリンク先に従って、作業を実施してください。

- 1. 有給休暇付与ルールマスタの登録 本書の「[有給休暇付与ルールマスタ](index.html#document-texts/master/paidLeaveGrantRule/index)」に基づいて、従業員毎の有給休暇付与ルールを登録します。
- 2. 有給休暇自動付与ファイル出力 本書の「[有給休暇自動付与ファイル出力](index.html#document-texts/labor/operation/leaveAutoGrant/index)」に基づいて、有給休暇自動付与ファイル出力ジョブを実行します。

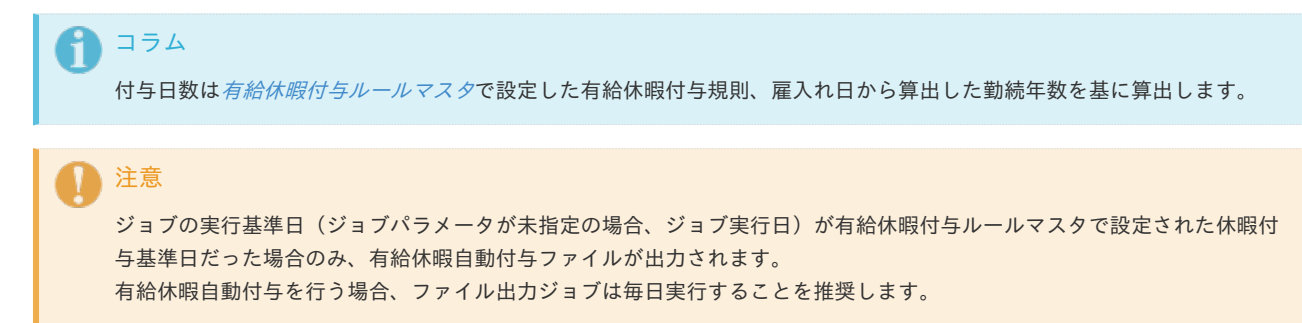

3. 有給休暇自動付与インポート 本書の「[有給休暇自動付与インポート](index.html#document-texts/labor/operation/leaveAutoGrantImport/index)」に基づいて、有給休暇自動付与インポートジョブを実行します。

コラム

有給休暇自動付与インポートはインポートファイルの開始日、終了日を使用し、有給休暇自動付与ファイル通りに有給休暇 が付与されます。

## [個別対応](#page-16-3)

以下の手順は、有給休暇を自動で付与する上では、必須の作業ではありませんが、必要に応じて実施してください。

- 休暇付与設定 休暇付与設定は、XML形式で次の設定を行います。 休暇付与設定の定義ファイルは「%システムストレージ%/kaiden/master\_data」に格納しています。
	- 欠勤集計キー設定 標準機能で出勤率を算出する際、欠勤日数として扱う日次集計キーを定義します。 未設定の場合、休暇付与設定読み込み時に読み込みエラーが発生します。

```
コラム
H
  欠勤集計キーは出勤率の算出に使用しています。
  欠勤集計キーに紐づく勤務入力は、所定労働日に実施される前提で出勤率を算出しています。
  標準機能では前回付与日または雇入れ日から休暇付与基準日までの全所定労働日数の出勤率が8割を超える場合、休
  暇付与対象とします。
```
<?xml version="1.0" encoding="UTF-8"?> **<paidLeaveGrantSettings** xmlns="http://kaiden.slcs.co.jp/xmlschema/paidLeaveGrantSettings"**>**

```
<!-- 欠勤日数扱いにする日次集計キーリスト -->
<dueDiligenceSumKeyList>
 <dueDiligenceSumKey>
 <dueDiligenceSumKeyName>日次欠勤日数</dueDiligenceSumKeyName>
 <dueDiligenceSumKeyCd>DT_due_diligence_D</dueDiligenceSumKeyCd>
 </dueDiligenceSumKey>
 <dueDiligenceSumKey>
 <dueDiligenceSumKeyName>日次休業日数</dueDiligenceSumKeyName>
 <dueDiligenceSumKeyCd>DT_closure_D</dueDiligenceSumKeyCd>
 </dueDiligenceSumKey>
</dueDiligenceSumKeyList>
```

```
<!-- 略 -->
```
**</paidLeaveGrantSettings>**

## 解説

- 日次集計キー一覧(**paidLeaveGrantSettings / dueDiligenceSumKeyList**):必須 欠勤日数として扱う日次集計キー一覧を設定します。
- 日次集計キー情報(**paidLeaveGrantSettings / dueDiligenceSumKeyList / dueDiligenceSumKey**):必須 欠勤日数として扱う日次集計キー情報を設定します。
- 欠勤集計キー名(**paidLeaveGrantSettings / dueDiligenceSumKeyList / dueDiligenceSumKey / dueDiligenceSumKeyName**):必須 欠勤日数として扱う日次集計キーの名称を設定します。
- 欠勤集計キーコード(**paidLeaveGrantSettings / dueDiligenceSumKeyList / dueDiligenceSumKey / dueDiligenceSumKeyCd**):必須 欠勤日数として扱う日次集計キーを設定します。
- 休暇付与パターン設定  $\blacksquare$ 標準機能で勤続年数に応じて付与する休暇日数を定義します。 未設定の場合、休暇付与設定読み込み時に読み込みエラーが発生します。

```
<?xml version="1.0" encoding="UTF-8"?>
<paidLeaveGrantSettings xmlns="http://kaiden.slcs.co.jp/xmlschema/paidLeaveGrantSettings">
<!-- 略 -->
<!-- 勤続年数に応じた付与日数リスト -->
<paidLeaveGrantPatarnList>
  <paidLeaveGrantPatarn>
  <paidLeaveGrantCd>001</paidLeaveGrantCd>
  <paidLeaveGrantRuleName>一般の労働者</paidLeaveGrantRuleName>
   <paidLeaveGrantDaysInfoList>
   <paidLeaveGrantDaysInfo>
    <workingYears>0</workingYears>
    <paidLeaveGrantDays>10</paidLeaveGrantDays>
    </paidLeaveGrantDaysInfo>
    <paidLeaveGrantDaysInfo>
    <workingYears>1</workingYears>
    <paidLeaveGrantDays>11</paidLeaveGrantDays>
    </paidLeaveGrantDaysInfo>
    <paidLeaveGrantDaysInfo>
    <workingYears>2</workingYears>
    <paidLeaveGrantDays>12</paidLeaveGrantDays>
    </paidLeaveGrantDaysInfo>
    <paidLeaveGrantDaysInfo>
    <workingYears>3</workingYears>
    <paidLeaveGrantDays>14</paidLeaveGrantDays>
    </paidLeaveGrantDaysInfo>
    <paidLeaveGrantDaysInfo>
    <workingYears>4</workingYears>
    <paidLeaveGrantDays>16</paidLeaveGrantDays>
    </paidLeaveGrantDaysInfo>
    <paidLeaveGrantDaysInfo>
    <workingYears>5</workingYears>
    <paidLeaveGrantDays>18</paidLeaveGrantDays>
    </paidLeaveGrantDaysInfo>
    <paidLeaveGrantDaysInfo>
    <workingYears>6</workingYears>
    <paidLeaveGrantDays>20</paidLeaveGrantDays>
    </paidLeaveGrantDaysInfo>
   </paidLeaveGrantDaysInfoList>
  </paidLeaveGrantPatarn>
  < I - R
```

```
</paidLeaveGrantPatarnList>
</paidLeaveGrantSettings>
```
#### 解説

- 休暇付与パターン一覧(**paidLeaveGrantSettings / paidLeaveGrantPatarnList / paidLeaveGrantPatarn / paidLeaveGrantDaysInfoList**):必須 休暇付与パターン一覧を設定します。
- 休暇付与パターン(**paidLeaveGrantSettings / paidLeaveGrantPatarnList / paidLeaveGrantPatarn / paidLeaveGrantDaysInfoList**):必須 休暇付与パターンを設定します。
- 休暇付与コード(**paidLeaveGrantSettings / paidLeaveGrantPatarnList / paidLeaveGrantPatarn / paidLeaveGrantCd**):必須 休暇付与パターンを一意に識別する休暇付与コードを設定します。
- 休暇付与ルール名(**paidLeaveGrantSettings / paidLeaveGrantPatarnList / paidLeaveGrantPatarn / paidLeaveGrantRuleName**):必須 休暇付与コードの名称を設定します。
- 休暇付与情報一覧(**paidLeaveGrantSettings / paidLeaveGrantPatarnList / paidLeaveGrantPatarn / paidLeaveGrantDaysInfoList**):必須 休暇付与日数情報を一覧で設定します。
- 休暇付与日数情報(**paidLeaveGrantSettings / paidLeaveGrantPatarnList / paidLeaveGrantPatarn / paidLeaveGrantDaysInfoList / paidLeaveGrantDaysInfo**):必須 勤続年数ごとの休暇付与日数を設定します。
- 勤続年数(**paidLeaveGrantSettings / paidLeaveGrantPatarnList / paidLeaveGrantPatarn /**

**paidLeaveGrantDaysInfoList / paidLeaveGrantDaysInfo / workingYears**):必須 勤続年数を設定します。 intra-mart Accel Kaiden! — 勤務管理 / 管理者操作ガイド 第24版 2024-04-01

休暇付与日数(**paidLeaveGrantSettings / paidLeaveGrantPatarnList / paidLeaveGrantPatarn / paidLeaveGrantDaysInfoList / paidLeaveGrantDaysInfo / paidLeaveGrantDays**):必須 休暇付与日数を設定します。

#### コラム A

標準機能では下記のとおり、休暇付与設定を設定しています。

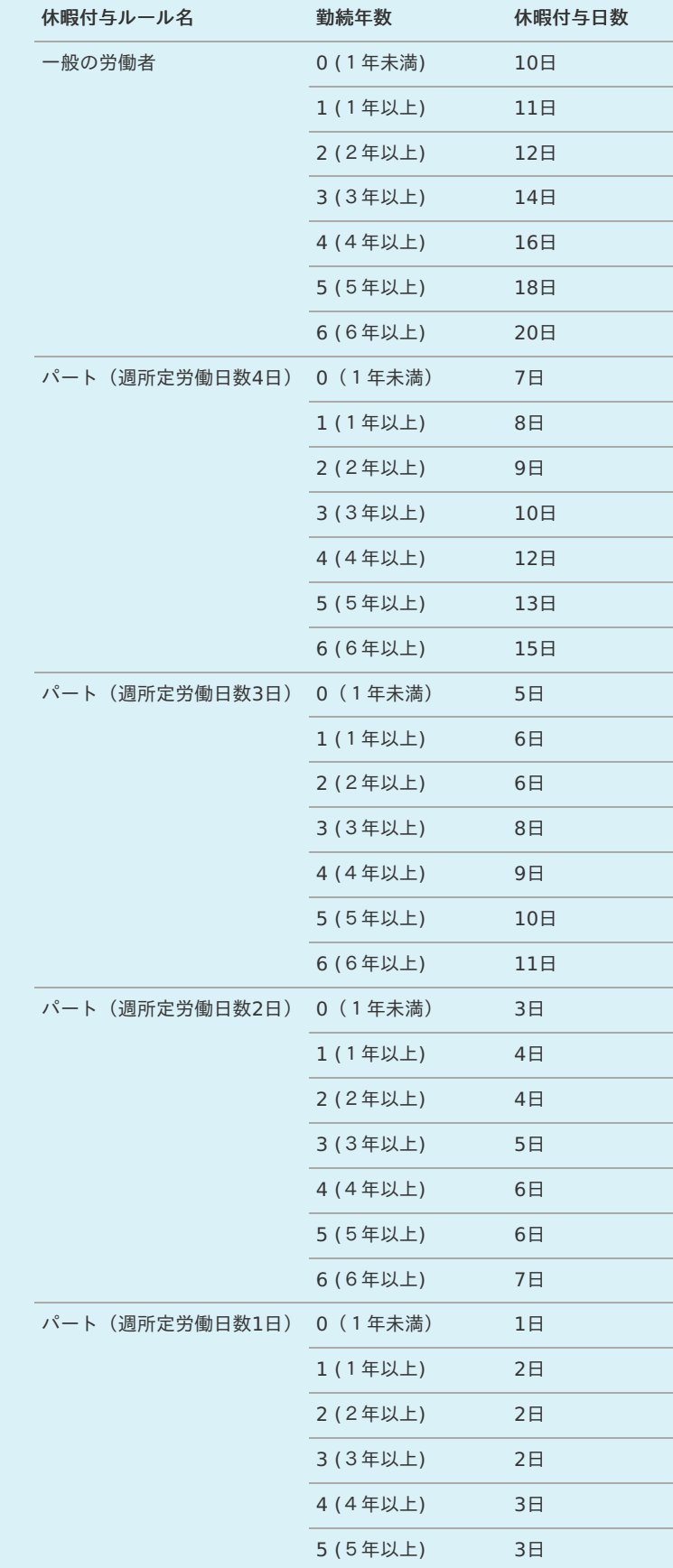

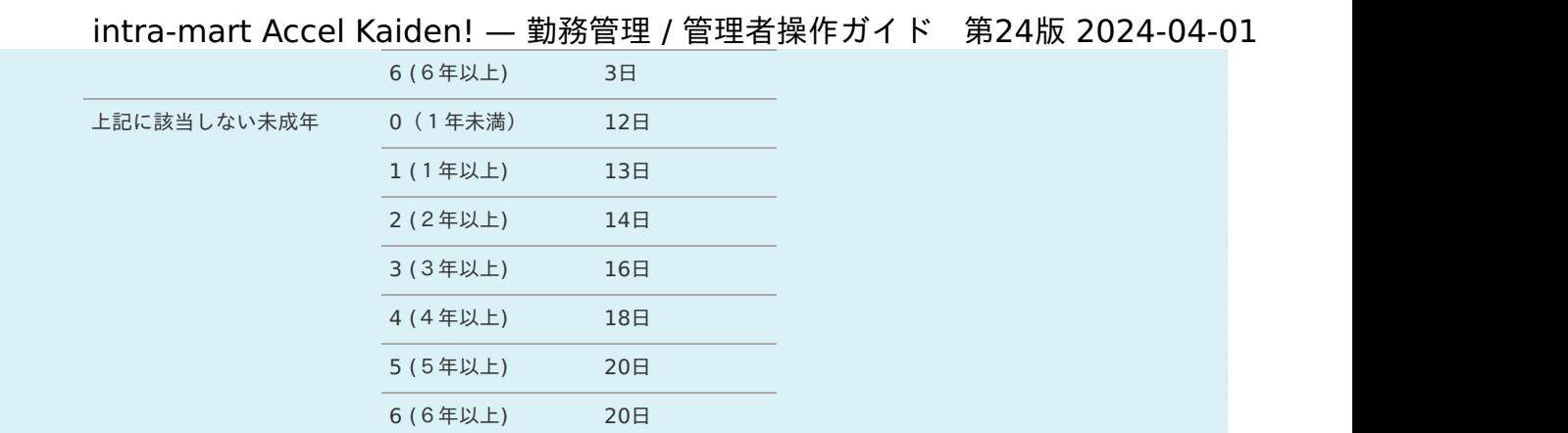

#### A コラム

有給休暇付与ルールを下記の通り設定した場合、勤続年数は2 (2年以上)となり、付与日数は12日となります。

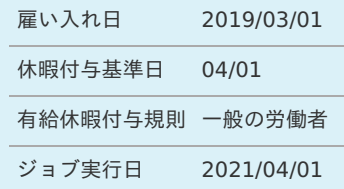

## 休暇申[請](#page-3-0)

本項では、休暇申請を使用して勤務表へ休暇を登録する方法を説明します。

[概要](#page-13-1)  $\bar{a}$ 

 $\bar{\phantom{a}}$ [手順](#page-13-2)

## [概要](#page-13-0)

休暇申請を使用するために、以下のマスタの登録・設定が必要です。

- $\mathbf{r}$ マスタの登録
	- intra-mart Accel Kaiden!休暇申請別勤務状況マッピングマスタ
- 設定
	- ガジェットのインポート
	- コンテンツ定義の作成
	- ルート定義の作成
	- フロー定義の作成

#### コラム R

休暇申請を使用する場合、皆伝!ワークフローに必要なモジュールをあわせてセットアップする必要があります。 詳細は『intra-mart Accel Kaiden! [セットアップガイド](http://www.intra-mart.jp/document/library/iak/public/kaiden_setup_guide/index.html)』を参照ください。

## [手順](#page-15-0)

以下の手順は、休暇申請を使用して勤務表へ休暇を登録する上で、必須の作業です。 各手順のリンク先に従って、作業を実施してください。

1. ガジェットのインポート 以下のガジェットのインポートが必要です。 ガジェットの定義ファイルは「%システムストレージ%/kaiden/generic/gadget」に格納しています。 『intra-mart Accel Kaiden! [GadgetBuilder](https://www.intra-mart.jp/document/library/iak/public/kaiden_gadgetbuilder_guide/index.html) 設定ガイド』-「基本」-「設定の流れ」-「動作確認」-「GadgetBuilder定義インポー ト」を参照して 実施してください。

ファイル名 オジェット名

maternityLeaveApply\_v01.xml 産前産後休暇

childcareLeaveApply\_v01.xml 育児休暇

longLeaveApply\_v01.xml 長期休暇

2. 休暇申請別勤務状況マッピングマスタの登録

本書の「[休暇申請別勤務状況マッピングマスタ](index.html#document-texts/master/leaveWorkStatusMapping/index)」に基づいて、勤務体系毎の休暇申請別勤務状況マッピングを登録します。

3. コンテンツ定義の作成

コンテンツ定義を作成する際の注意点を説明します。

コンテンツ定義の作成方法は、 『intra-mart Accel Kaiden! 経費旅費 / [管理者操作ガイド](http://www.intra-mart.jp/document/library/iak/public/kaiden_workflow_administrator_guide/index.html)』の4.2 コンテンツ定義を参照してくださ い。

コンテンツ定義を作成後、 ルート定義 、 フロー定義 を作成してください。

コンテンツ定義作成時、利用ガジェット設定で、休暇申請のガジェットを選択してください。

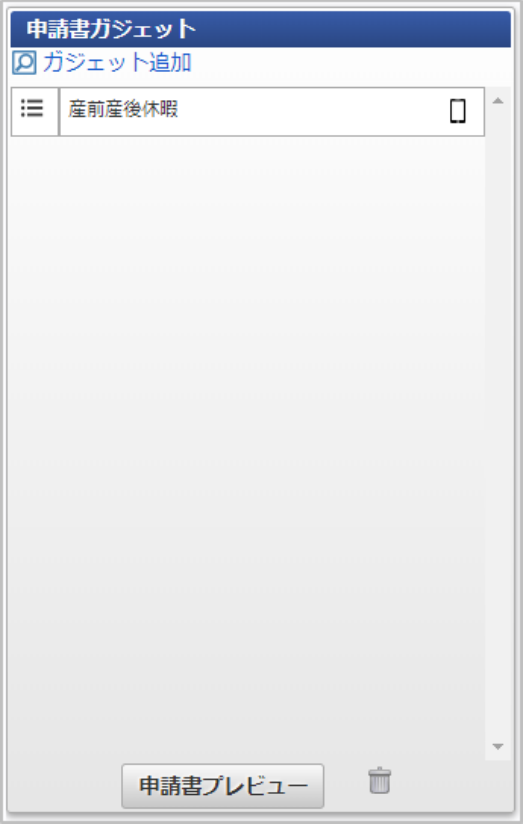

注意

休暇申請のコンテンツ定義を作成する場合、申請書タイプを「一般」で作成する必要があります。

## 注意

ガジェットの組み合わせには一部制限があります。 産前産後休暇、育児休暇、長期休暇のガジェットを一つのコンテンツで組み合わせて使用できません。

4. 休暇申請データインポート 本書の「[休暇申請データインポート](index.html#document-texts/labor/operation/leaveDataImport/index)」に基づいて、休暇申請データインポートジョブを実行します。

## 勤務入力(ポータル)機能の使[用](#page-3-0)

本項では、勤務入力(ポータル)機能を使用する際の設定について説明します。

- [概要](#page-13-1)
- $\mathbf{r}$ [手順](#page-13-2)
- $\mathbf{r}$ [個別対応](#page-13-0)

### [概要](#page-15-0)

勤務入力(ポータル)機能は、簡易に勤務を入力する機能です。 勤務入力(ポータル)機能の詳細は『intra-mart Accel Kaiden! 勤務管理 / [ユーザ操作ガイド](http://www.intra-mart.jp/document/library/iak/public/kaiden_labormgr_user_guide/index.html)』-「勤務管理」-「勤務入力(ポータル)の操作」を 参照ください。 使用するために、以下のマスタの登録・設定が必要です。

- マスタの登録
	- 勤務管理ポータルガジェット設定マスタ
- 設定 **ALC** 
	- メニューリンクポートレットの設定

## [手順](#page-16-2)

以下の手順は、勤務入力(ポータル)機能を使用する上で、必須の作業です。 各手順のリンク先に従って、作業を実施してください。

1. 勤務管理ポータルガジェット設定マスタの登録 本書の「[勤務管理ポータルガジェット設定マスタ](index.html#document-texts/master/portalGadgetSettings/index)」に基づいて、勤務入力(ポータル)機能で使用するガジェットを登録します。

## [個別対応](#page-16-3)

コラム

ñ

以下の手順は、勤務入力(ポータル)機能を使用する上ではありませんが、必要に応じて実施してください。 各手順のリンク先に従って、作業を実施してください。

1. メニューリンクポートレットの設定 勤務入力(ポータル)機能をメニューリンクとしてポートレットに表示すると、ポートレットから勤務入力(ポータル)機能へ即時にアクセ スできます。 詳細は『ポータル [管理者操作ガイド](http://www.intra-mart.jp/document/library/iap/public/im_portal/im_portal_administrator_guide/index.html)』を参照ください。

各ページについては、以下のように必要な作業の手順を確認し、作業を実施してください。

- 手順 **ALC** 必ず実施する作業をまとめています。
- 個別対応 設定によっては必要となる作業等、任意で実施する作業についてまとめています。

# 作業実績

作業実績のマス[タ](#page-3-0)

- [Kaiden!](#page-17-0)マスタ
- IM-[共通マスタ](#page-18-0)
	- [組織所属時の注意点](#page-13-1)

## [Kaiden!](#page-13-2)マス[タ](#page-17-0)

作業実績機能では、次のマスタを利用しています。

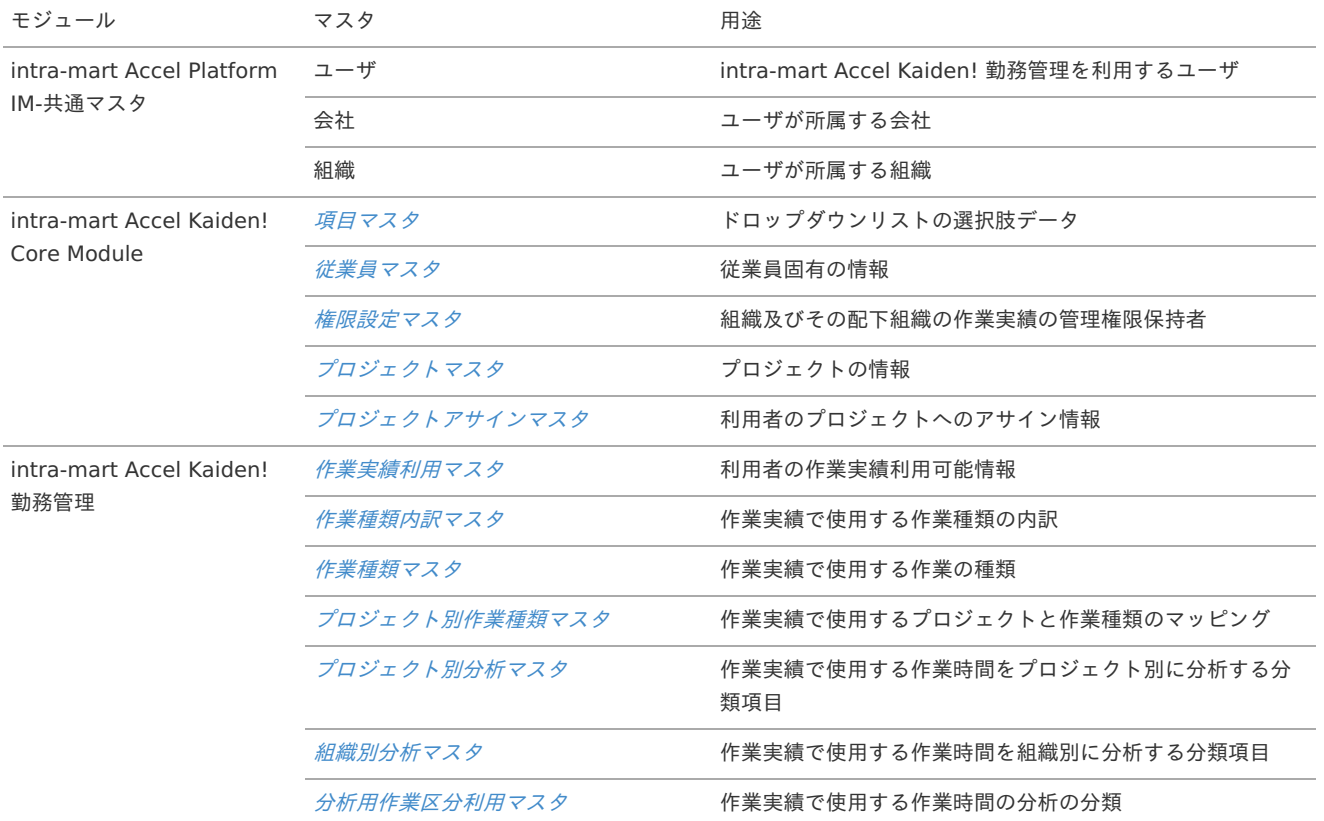

## IM-[共通マスタ](#page-13-0)

作業実績機能のマスタ設定を行う前に、IM-共通マスタの次のマスタ登録が必要です。 IM-共通マスタの登録方法は『IM-共通マスタ [管理者操作ガイド](http://www.intra-mart.jp/document/library/iap/public/im_master/im_master_administrator_guide/index.html)』を参照してください。

- ユーザ ×
- 会社
- 組織 J.

#### f コラム

intra-mart Accel Kaiden! 勤務管理を利用するユーザは、必ず会社(組織)に所属する必要があります。 マスタ設定を行うユーザも必ず会社(組織)に所属する必要があります。

## [組織所属時の注意点](#page-15-0)

ユーザが組織に所属する場合は、所属する組織のいずれかを主所属に設定してください。 主所属の無いユーザは、会社直下に所属しているものとして扱います。

本項では、管理者メニューの概要を説明します。

- [作業実績の権限とは](#page-13-1)
- [対象機能](#page-13-2)
- [権限の分類](#page-13-0)
- [権限範囲](#page-15-0)

## [作業実績の権限とは](#page-16-2)

作業実績の機能には、特定の組織、及びその配下組織の管理権限を保持していないと操作できない機能があります。 あるユーザに作業実績の権限を付与するためには、[権限設定マスタ](index.html#document-texts/master/authority/index)で設定を行う必要があります。

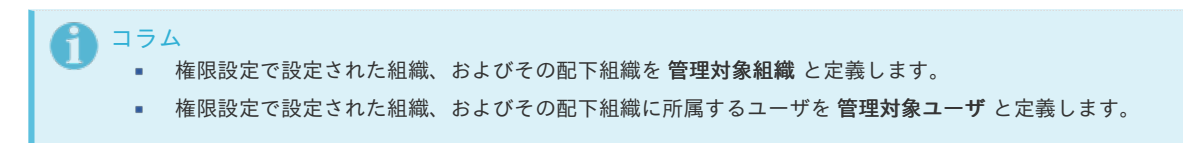

### [対象機能](#page-16-3)

作業実績の権限が必要となる機能は、次の通りです。

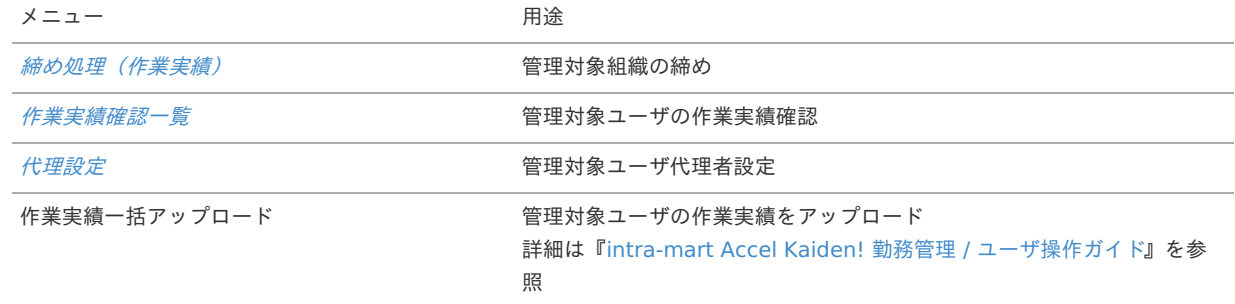

## [権限の分類](#page-16-0)

作業実績の権限には6種類の権限があります。 各権限の内容は次の通りです。

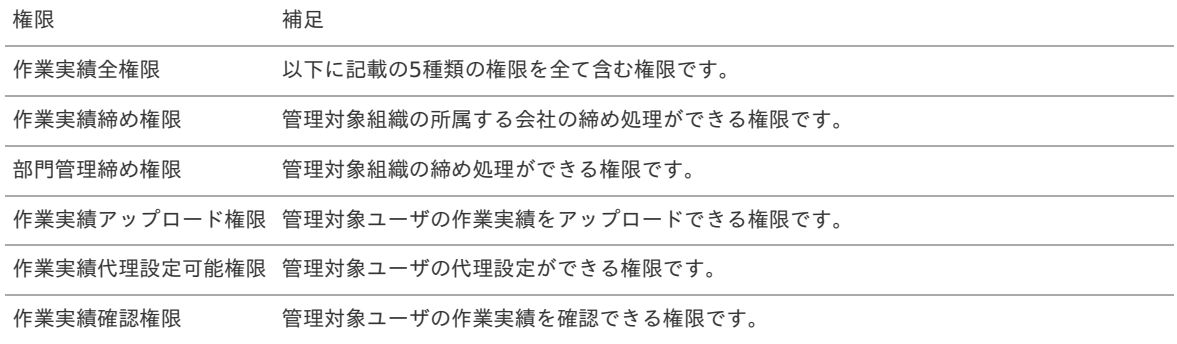

## [権限範囲](#page-16-1)

[代理設定](index.html#document-texts/workperf/manager/agent/index)、[作業実績確認一覧](index.html#document-texts/workperf/manager/workDataConfirm/index)、作業実績一括アップロードについては、現在日付時点の管理対象ユーザが、設定、確認、アップロード可能な権 限範囲です。

[締め処理\(作業実績\)](index.html#document-texts/workperf/manager/workDataFixPeriod/index)における権限範囲は、権限設定で設定された組織、およびその配下組織が対象です。

## 締め処理(作業実績)

本項では、作業実績の締め処理の操作方法を説明します。

- [概要](#page-13-1)  $\mathbf{u}$  .
- [画面操作](#page-13-2)
	- [会社検索](#page-13-0)
	- [組織検索](#page-15-0)
- [組織締め](#page-16-2)
	- [締め処理](#page-16-3)
	- [解除処理](#page-16-0)
- [会社締め](#page-16-1) a.
	- [締め処理](#page-16-4)
- [データ出力](#page-14-0)

## [概要](#page-14-1)

締め処理は、締め期間毎に締め処理を行い、該当期間の作業実績を確定する処理です。 処理単位は、組織/会社単位で実施することができます。 また、オープン後に作業実績データの出力が可能です。

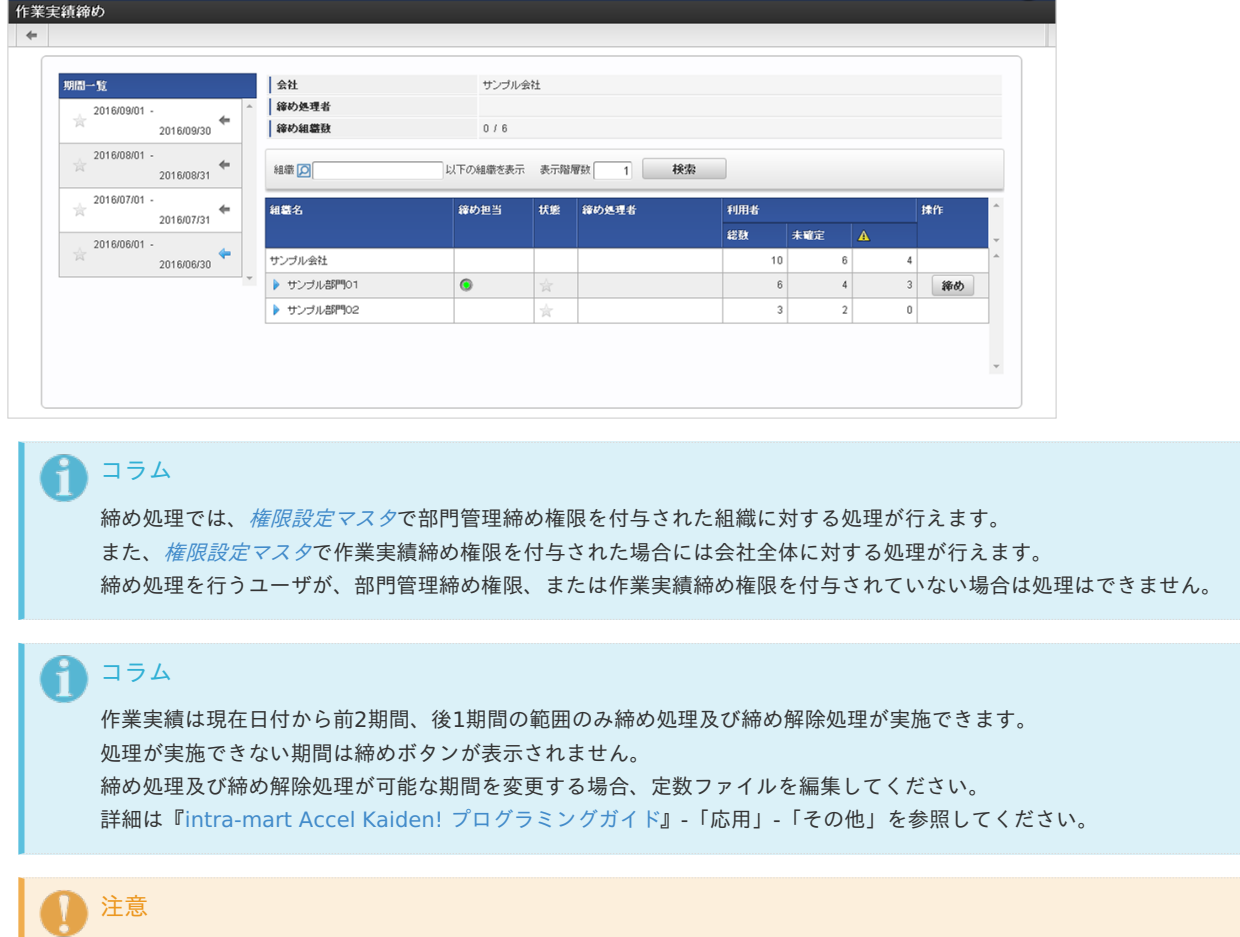

#### [画面操作](#page-14-2)

本項では、会社や組織の検索方法を説明します。 締め処理画面は、「サイトマップ」→「勤務管理」→「管理者メニュー(作業実績)」→「締め処理(作業実績)」からアクセス可能です。

会社締め処理前であれば、組織締め処理の解除ができますが、会社締め処理が行われた締め期間は締め解除できません。

## [会社検索](#page-14-3)

1. 締め処理画面で検索条件を入力し、「検索」をクリックします。
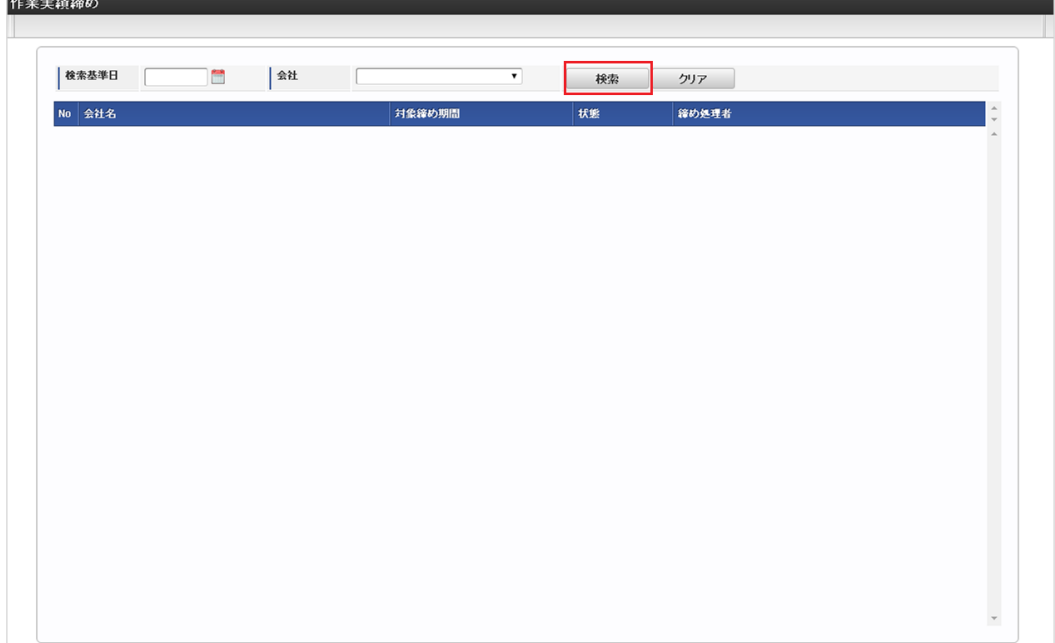

- 検索基準日 検索したい日付を選択します。
- 会社 締め処理を行いたい会社を選択します。
- 2. 締め処理可能な会社の一覧が表示されます。

締め処理を行う会社をクリックすると、対象会社の締め画面に遷移します。

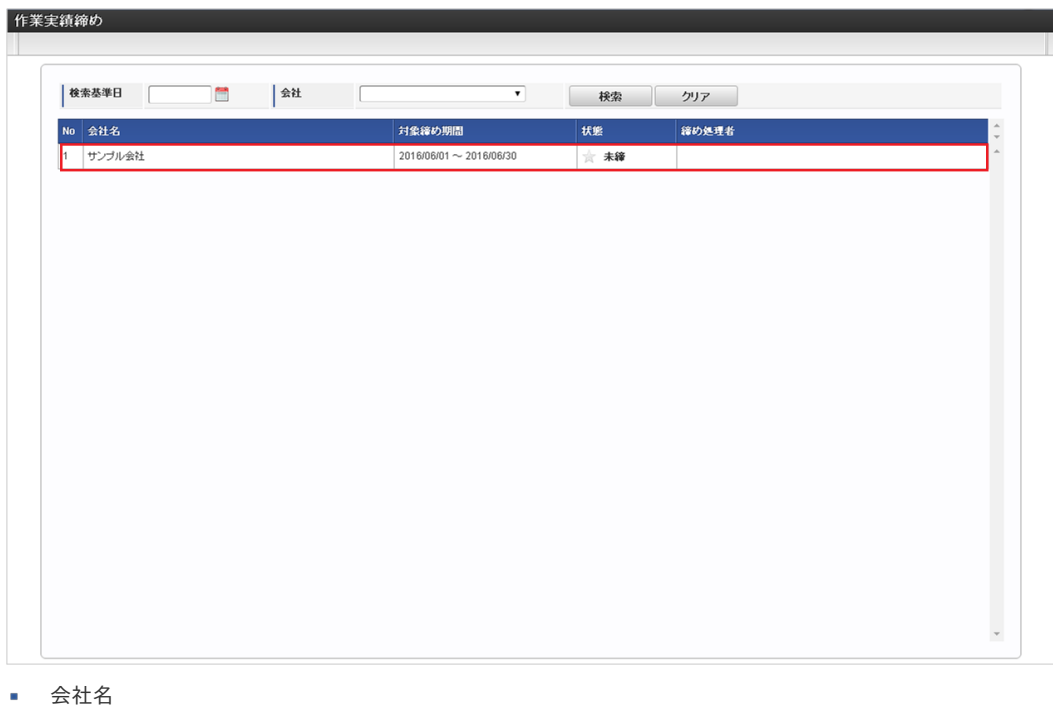

- 締め処理対象の会社名です。
- 対象締め期間 締め処理可能な期間です。
- 状態 その期間の現在の締め状況です。
- 締め処理者 その期間を締めた処理者名です。

3. 締め期間を変更する場合は、一覧右の矢印をクリックします。

intra-mart Accel Kaiden! — 勤務管理 / 管理者操作ガイド 第24版 2024-04-01

| 期間一覧<br>2016/09/01 -<br>☆ | $\leftarrow$<br>2016/09/30 | 会社<br>締め処理者<br>締め組織数 | サンブル会社<br>0/6                          |          |       |     |                |              |                  |              |  |
|---------------------------|----------------------------|----------------------|----------------------------------------|----------|-------|-----|----------------|--------------|------------------|--------------|--|
| 2016/08/01 -<br>ŵ         | $\leftarrow$<br>2016/08/31 | 組織 回                 | 検索<br>以下の組織を表示 表示階層数<br>$\overline{1}$ |          |       |     |                |              |                  |              |  |
| 2016/07/01 -<br>☆         | $\leftarrow$<br>2016/07/31 | 組織名                  | 締め担当                                   | 状態       | 締め処理者 | 利用者 |                |              |                  | ۸            |  |
| 2016/06/01 -              |                            |                      |                                        |          |       | 総数  | 未確定            | $\mathbf{A}$ |                  | $\checkmark$ |  |
| 宮                         | ٠<br>2016/06/30            | サンブル会社               |                                        |          |       | 10  | 6              |              | 4                | $\Delta$     |  |
|                           |                            | ▶ サンブル部門01           | $\bullet$                              | <b>A</b> |       | 6   |                |              | $\sqrt{3}$<br>締め |              |  |
|                           |                            | ▶ サンブル部門02           |                                        | ☆        |       | 3   | $\overline{2}$ |              | $\,0\,$          |              |  |

### [組織検索](#page-14-0)

1. 対象会社の締め画面に遷移後、検索条件を入力し、「検索」をクリックします。

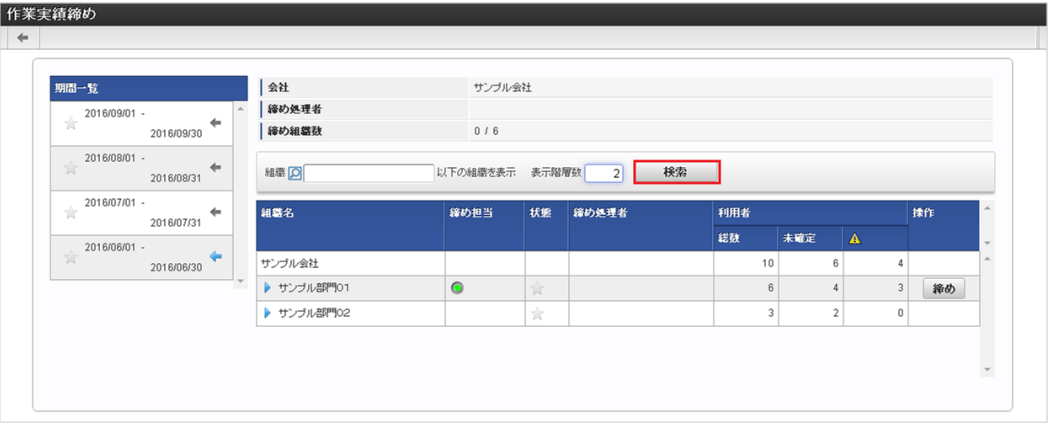

組織

絞り込みを行いたい組織を選択します。 指定した組織以下を締め組織一覧に表示します。

- 表示階層数 表示したい組織の階層数を入力します。
- 2. 組織の一覧が表示されます。

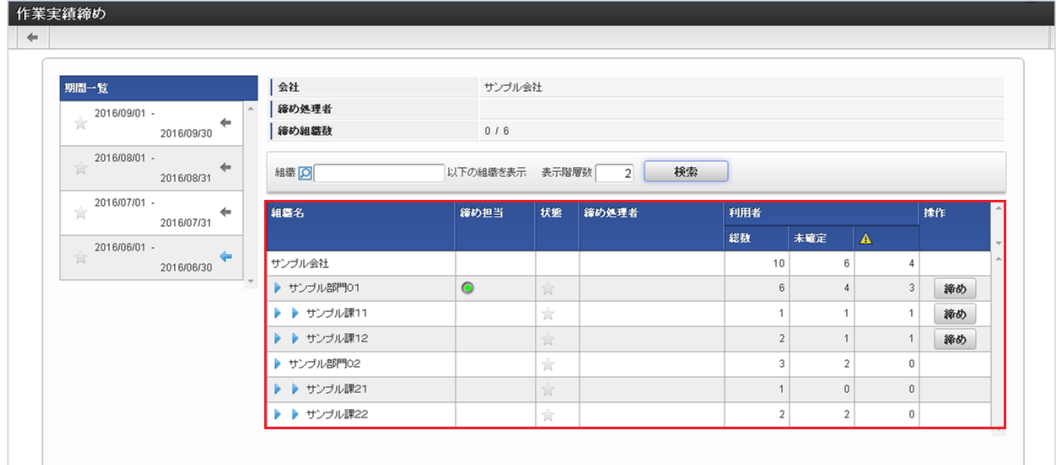

- 組織名
	- 締め対象となる組織です。
- 締め担当

締め処理者となる部門管理締め者の有無です。

状態

その組織の現在の締め状況です。

- j, 締め処理者 その組織を締めた処理者名です。
- 総数 その組織に所属する利用者数です。

- 未確定 × その組織に所属する利用者のうち、作業実績が未確定の利用者数です。
- cautionアイコン ×. その組織に所属する利用者のうち、作業実績で注意・警告が発生している利用者数です。
- 3. 管理権限を保持する組織の次の列をクリックすると、利用者の一覧が表示されます。

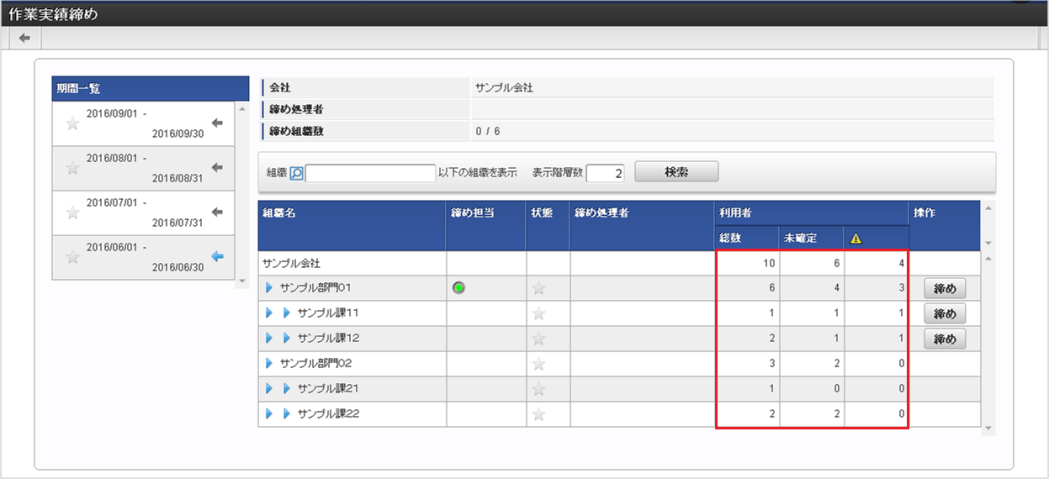

#### 総数

各組織に所属する利用者の一覧を表示します。

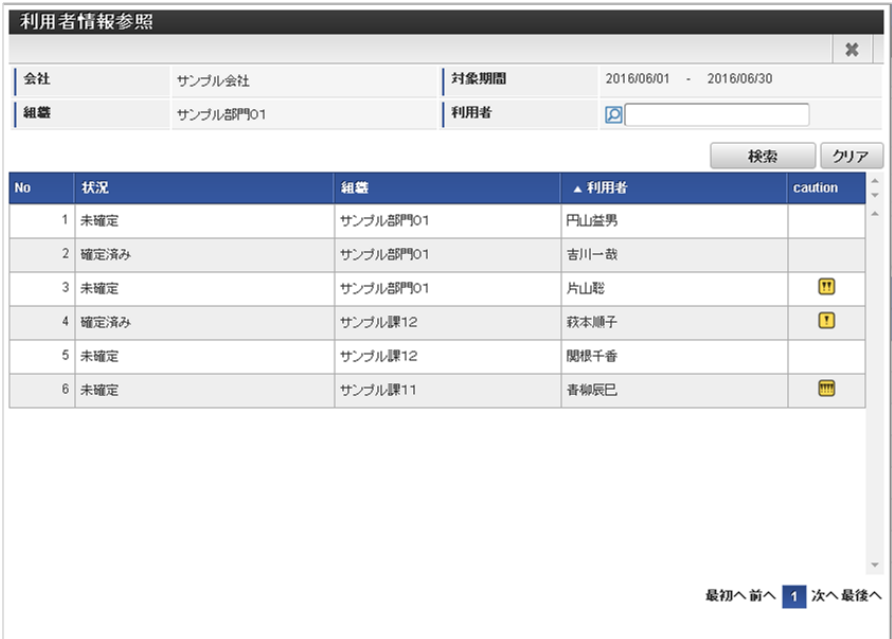

未確定

各組織に所属する作業実績が未確定の利用者の一覧を表示します。

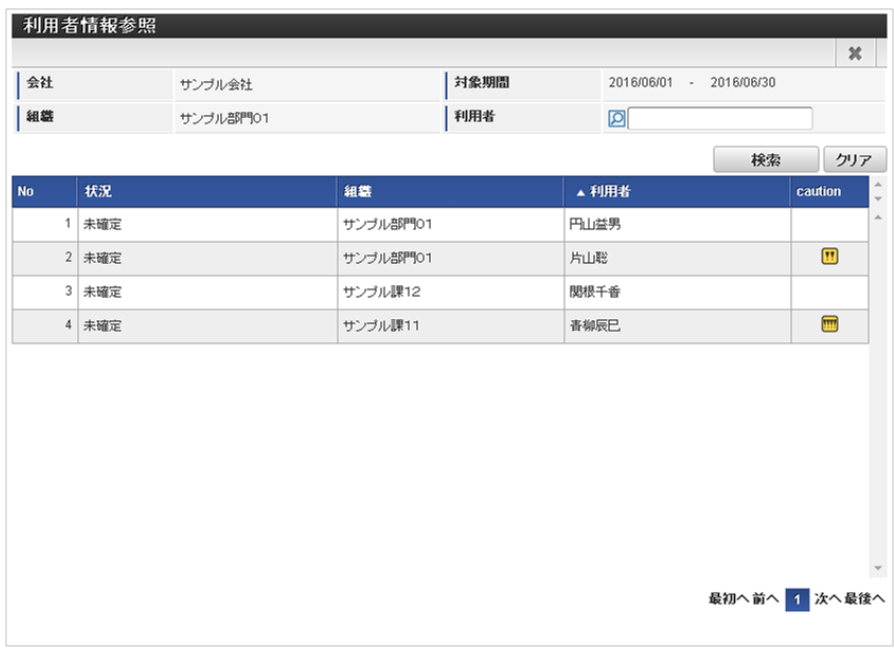

### cautionアイコン

各組織に所属する注意・警告がある利用者の一覧を表示します。

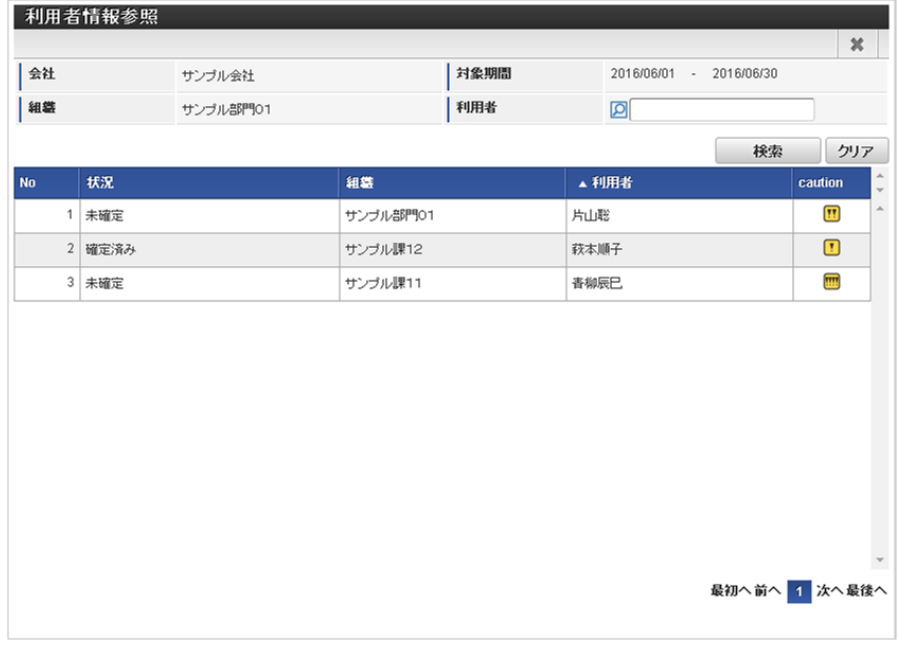

コラム

締め処理画面の検索基準日は、表示している締め期間の末日です。

### [組織締め](#page-33-0)

本項では、組織単位の締め処理方法を説明します。

作業実績締め権限を付与されたユーザは、管理権限を付与された組織の所属する会社と、すべての組織に対して締め処理が可能です。 部門管理締め権限を付与されたユーザは、管理権限を付与された組織とその配下組織に対して締め処理が可能です。

### [締め処理](#page-33-1)

1. 管理権限を保持する組織の「締め」をクリックします。

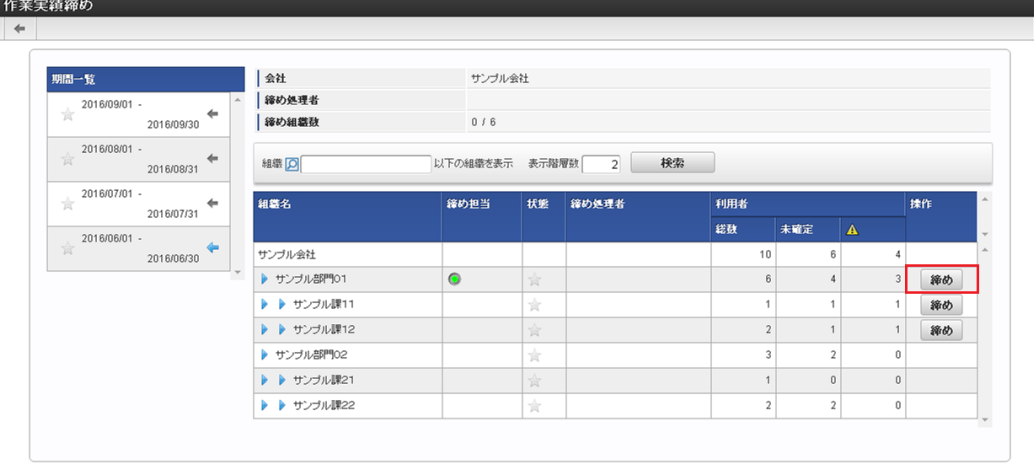

#### コラム Ĥ

組織締めを行った際に未締め配下組織がある場合、配下組織も同時に組織締めを行います。 (上位組織が組織締めされている場合、配下組織も締め済みとして扱われます。)

2. 確認ポップアップが表示されますので、「決定」をクリックします。

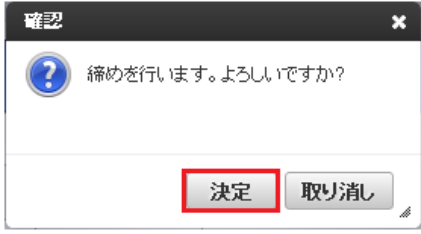

3. 組織締めができました。

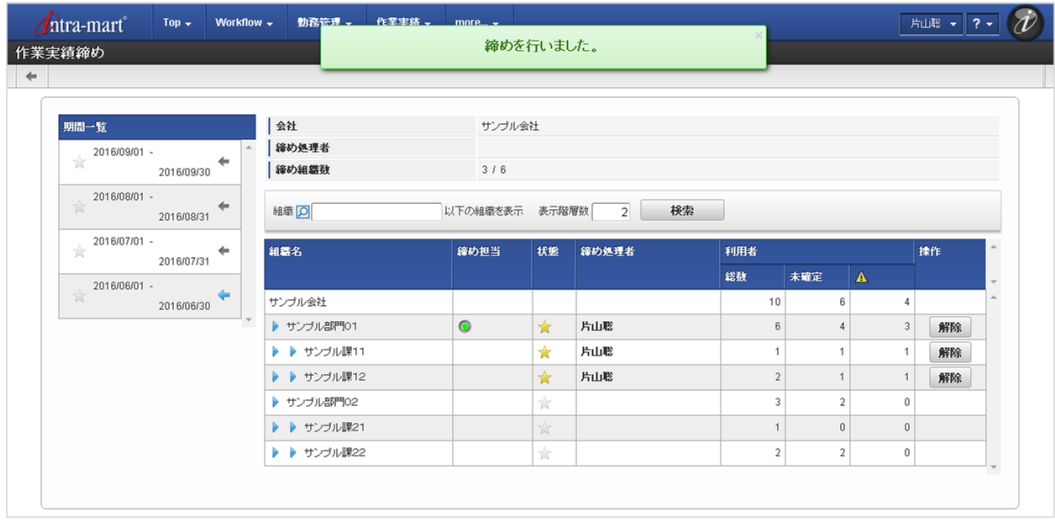

# コラム

締め対象組織に作業実績が未確定の利用者が存在する場合でも、組織締めを行うことができます。

# [解除処理](#page-33-2)

1. 管理権限を保持する組織の「解除」をクリックします。

intra-mart Accel Kaiden! — 勤務管理 / 管理者操作ガイド 第24版 2024-04-01

| 期間一覧                                                   | 会社          | サンブル会社           |         |          |                         |                |              |    |  |
|--------------------------------------------------------|-------------|------------------|---------|----------|-------------------------|----------------|--------------|----|--|
| 2016/09/01 -<br>*                                      | 締め処理者       |                  |         |          |                         |                |              |    |  |
| ↞<br>2016/09/30                                        | 締め組織数       | 3/6              |         |          |                         |                |              |    |  |
| 2016/08/01 -<br>☆<br>$\leftarrow$<br>2016/08/31        | 組織 回        | 以下の組織を表示 表示階層数 2 |         | 検索       |                         |                |              |    |  |
| 2016/07/01 -<br><b>A</b><br>$\leftarrow$<br>2016/07/31 | 組織名         | 締め担当             |         | 状態 締め処理者 | 利用者                     |                | 揉作           |    |  |
| 2016/06/01 -                                           |             |                  |         |          | 総数                      | 未確定            | $\mathbf{A}$ |    |  |
| ☆<br>2016/06/30                                        | サンブル会社      |                  |         |          | 10                      | 6              |              |    |  |
|                                                        | ▶ サンブル部門01  | $\bullet$        | $\star$ | 片山聡      | 6                       | $\overline{4}$ |              | 解除 |  |
|                                                        | ▶ ▶ サンブル課11 |                  | ★       | 片山聡      | ۸                       | $\mathbf{1}$   |              | 解除 |  |
|                                                        | ▶ ▶ サンブル課12 |                  | $\star$ | 片山聡      | $\overline{2}$          | $\overline{1}$ |              | 解除 |  |
|                                                        | ▶ サンブル部門02  |                  | ☆       |          | 3                       | $\overline{2}$ | $\bf{0}$     |    |  |
|                                                        | ▶ ▶ サンブル課21 |                  | *       |          |                         | $\mathbf{0}$   | $\bf{0}$     |    |  |
|                                                        | ▶ ▶ サンブル課22 |                  | ☆       |          | $\overline{\mathbf{2}}$ | $\overline{2}$ | 0            |    |  |

2. 確認ポップアップが表示されますので、「決定」をクリックします。

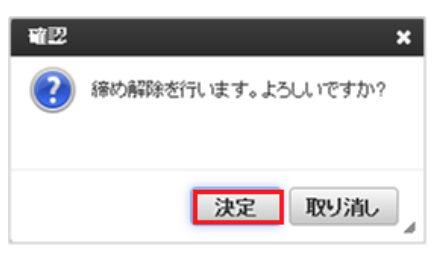

3. 組織締めを解除することができました。

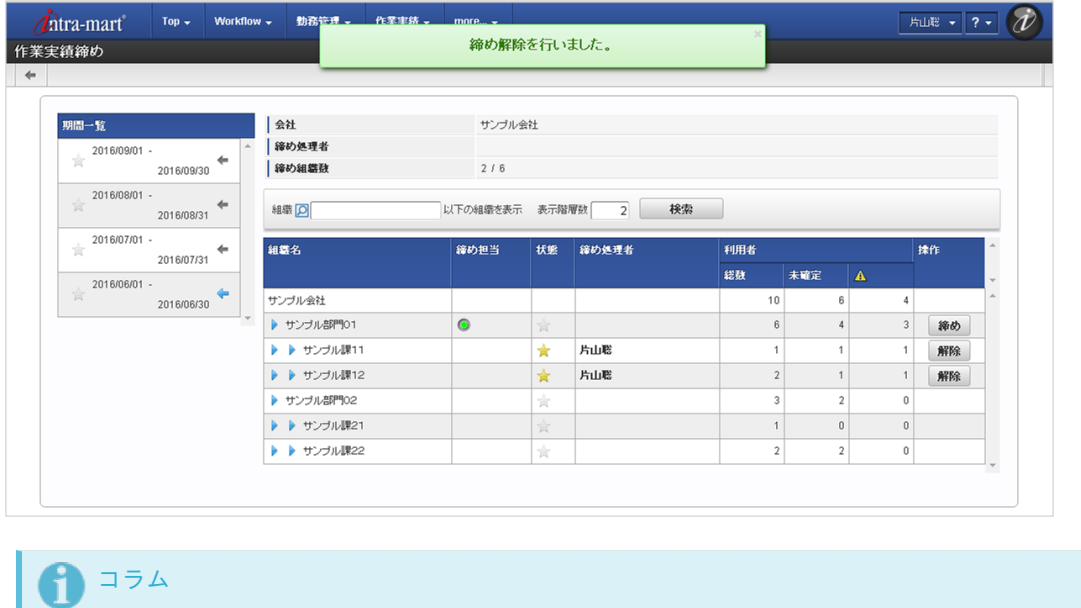

締め解除対象組織の上位組織が組織締め状態の場合、組織締め解除を行うことはできません。 上位組織の組織締め解除を行った上、再度組織締め解除を行ってください。

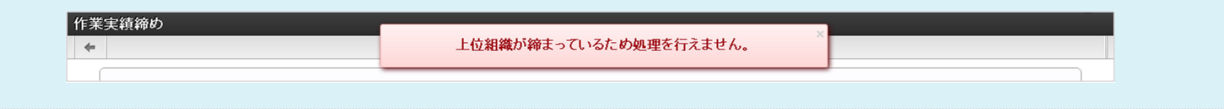

### [会社締め](#page-33-3)

本項では、会社単位の締め処理方法を説明します。 作業実績締め権限を付与されたユーザは、作業実績締め権限を付与された組織の所属する会社に対して締め処理が可能です。 部門管理締め権限のみを付与されたユーザは、会社に対して締め処理は行えません。

#### [締め処理](#page-33-4)

1. 締め期間の「締め」をクリックします。

intra-mart Accel Kaiden! — 勤務管理 / 管理者操作ガイド 第24版 2024-04-01

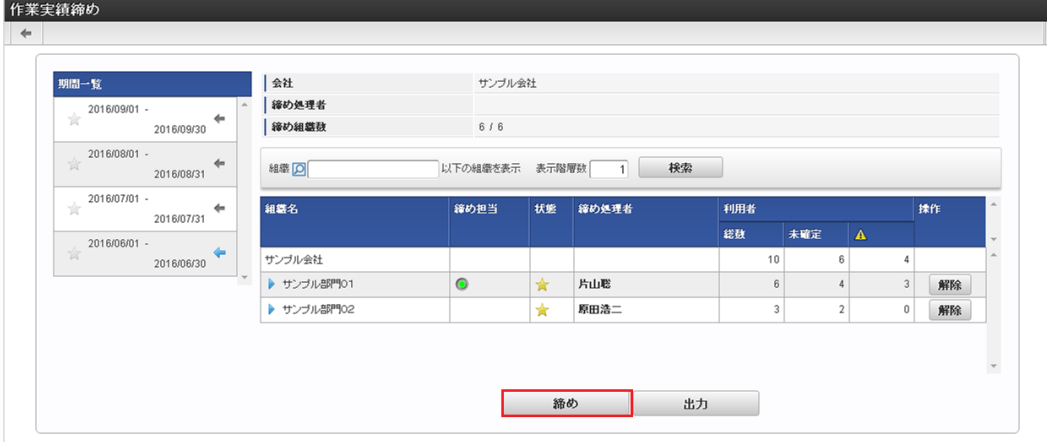

2. 確認ポップアップが表示されますので、「決定」をクリックします。

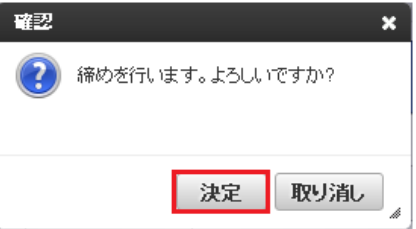

3. 会社締めができました。

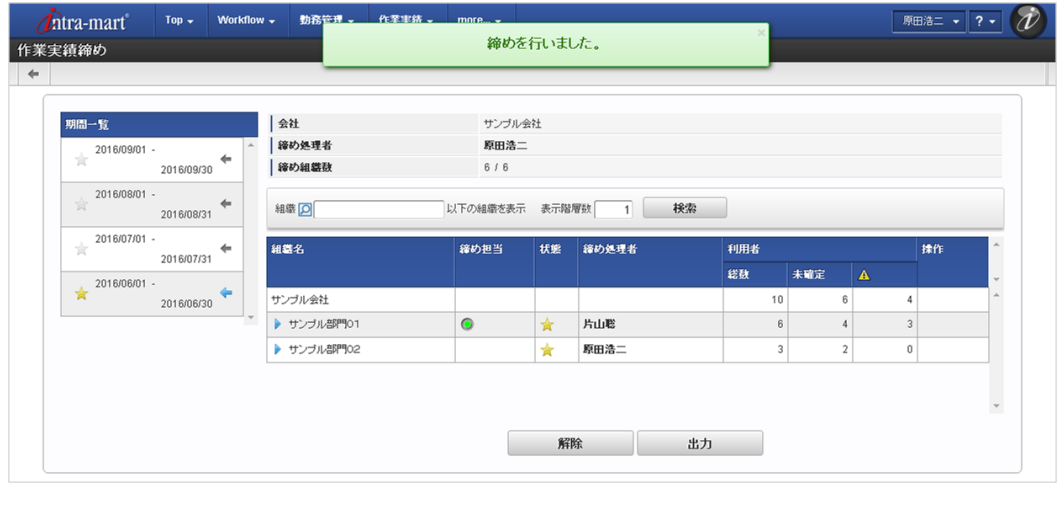

コラム 締め期間に作業実績が未確定の利用者が存在する場合でも、締め処理を行うことができます。

# [データ出力](#page-33-5)

本項では、外部連携用の作業実績データの出力方法を説明します。 作業実績データは、締め画面から出力する方法とジョブ([作業実績エクスポート](index.html#document-texts/workperf/operation/dailyWorkDataExport/index))から出力する方法があります。

1. 締め期間の「出力」をクリックします。

作業実績締め  $\leftarrow$ 期間一覧 サンプル会社 会社  $\frac{1}{2}$  2016/09/01 --<br>| 締め処理者  $201609/30$   $\leftarrow$ -<br>| 締め組織数  $6\,$  /  $\,6$  $\frac{201600801}{\sqrt{25}}$ 以下の組織を表示 表示階層数 1 検索  $2016/08/31$   $\leftarrow$ 組織区  $\frac{2016007001 -$ 組織名 締め担当 | 状態 | 締め処理者 利用者 <br>揉作  $\frac{1}{201607/31}$ 総数 未確定  $\Lambda$ 2016/06/01 - $2016/06/30$ サンブル会社  $10$  $\overline{6}$  $\overline{4}$ ▶ サンブル部門01 片山聡  $\sqrt{6}$  $\sqrt{4}$  $\sqrt{3}$ 解除  $\bullet$  $\star$ ▶ サンブル部門02  $\begin{tabular}{|c|c|c|c|} \hline 0 & \mbox{\footnotesize{MRB}} \\ \hline \end{tabular}$  $\star$ 原田浩二 締め 出力

2. 確認ポップアップが表示されますので、「決定」をクリックします。

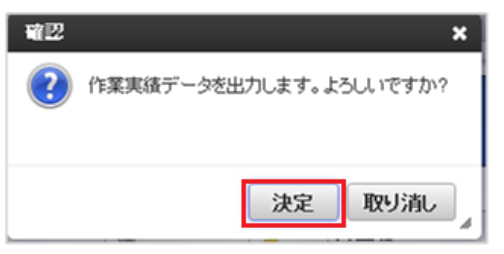

3. 「決定」をクリック後、しばらく経つと作業実績データがダウンロードされます。 対象データが多い場合はダウンロードに時間がかかりますので、ジョブ([作業実績エクスポート](index.html#document-texts/workperf/operation/dailyWorkDataExport/index))を利用してください。

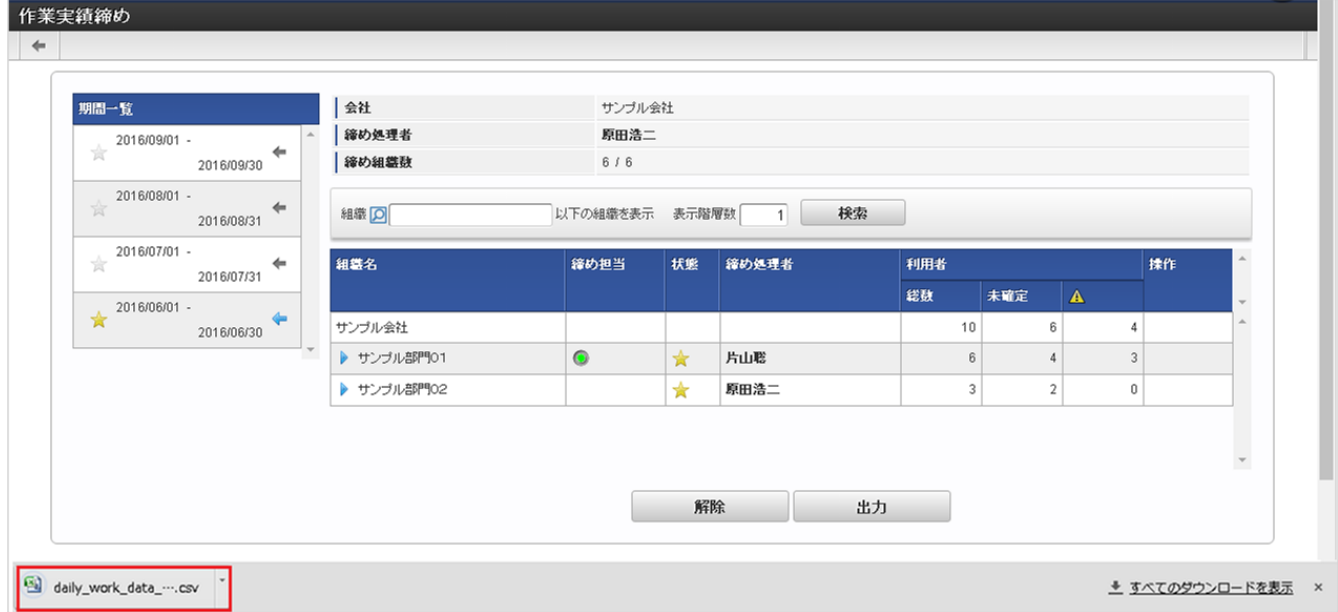

# 作業実績確認一[覧](#page-3-0)

本項では、作業実績確認一覧の操作方法を説明します。

- [概要](#page-13-0)
- [検索条件](#page-13-1)
- [作業実績確認](#page-13-2)  $\mathbf{r}$

# [概要](#page-15-0)

作業実績確認一覧機能では、管理対象ユーザの作業実績を参照することができます。 過去の作業実績や作業時間の合計なども確認することができます。 参照可能な範囲は権限設定に準拠します。

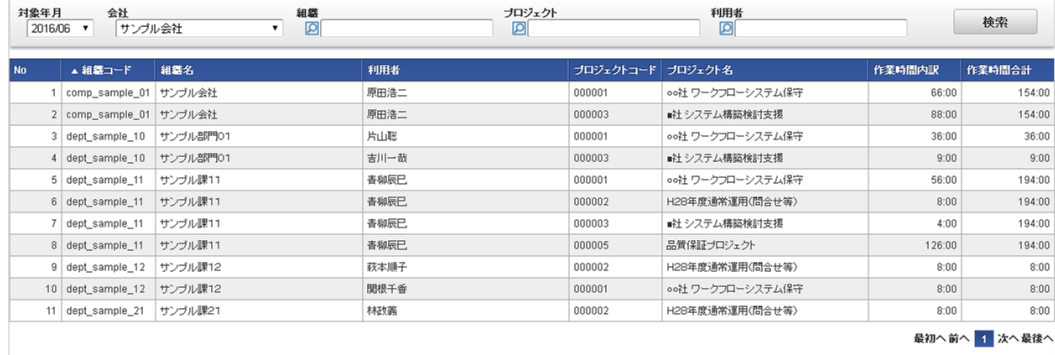

# ↑ コラム

作業実績確認一覧

既にアーカイブされた期間の作業実績は参照できません。

#### [検索条件](#page-16-0)

本項では、作業実績の検索方法を説明します。

検索ボタン  $\bar{\phantom{a}}$ 

クリックすると、検索欄に入力されたキーワードで検索した結果を一覧表示します。

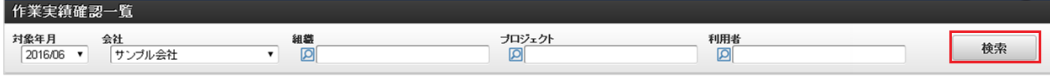

検索条件  $\epsilon$ 

検索条件の設定ができ、検索条件の絞り込みを行います。

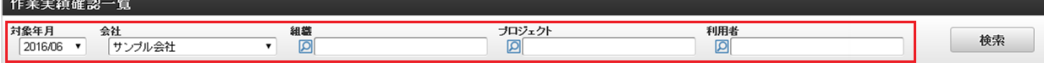

対象年月

検索したい作業実績の対象年月を選択します。

会社

検索したい作業実績の会社を選択します。

組織 ×.

検索したい作業実績の組織を選択します。

- プロジェクト ×. 検索したい作業実績のプロジェクトを選択します。
- 利用者 検索したい作業実績の利用者を選択します。

### [作業実績確認](#page-16-1)

1. 作業実績確認一覧で「検索」をクリックすると、参照可能な作業実績が表示されます。

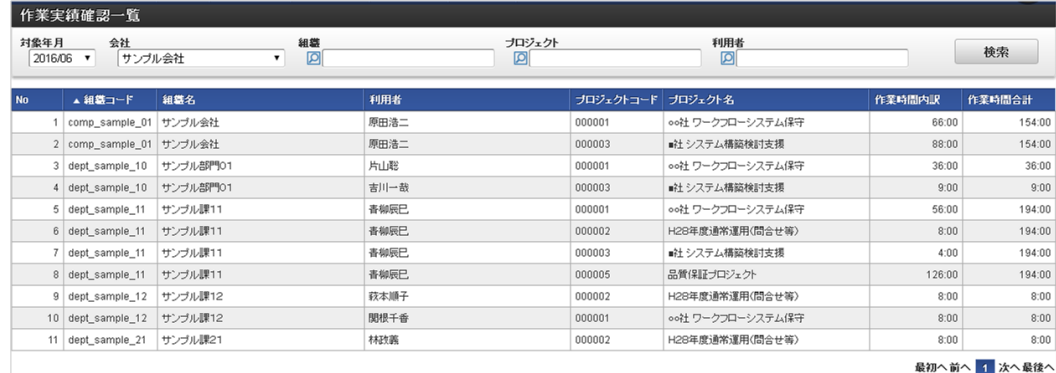

- 組織コード × 対象の作業実績の利用者が所属する組織のコードです。
- 組織名 対象の作業実績の利用者が所属する組織の名称です。

- 利用者  $\bar{a}$ 作業実績の利用者です。
- プロジェクトコード 作業実績の対象プロジェクトのコードです。
- プロジェクト名 ×. 作業実績の対象プロジェクトの名称です。
- 作業時間内訳 × 対象行の利用者が、対象年月に対象行のプロジェクトの作業として入力した、作業時間の合計です。
- 作業時間合計  $\mathbf{u}$  . 対象行の利用者の対象年月の作業時間の合計です。
- 2. 検索結果の行をクリックすると、対象の作業実績一覧が表示されます。

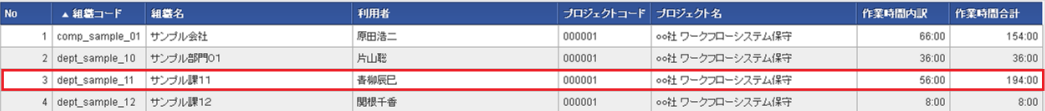

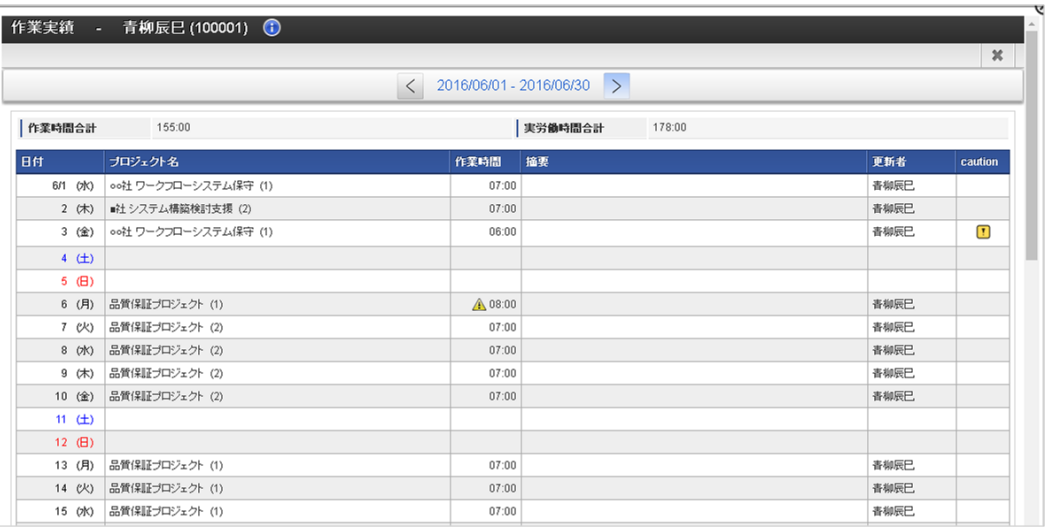

### 代理設[定](#page-3-0)

代理設定の設定方法は、[勤務管理](index.html#document-texts/labor/index)の[代理設定](index.html#document-texts/labor/manager/agent/index)を参照してください。

# 運用時の操[作](#page-3-0)

### 作業実績インポー[ト](#page-3-0)

本項では、ジョブを利用した作業実績データのインポート方法を説明します。

- [概要](#page-13-0)
- [ファイル作成](#page-13-1)
- [ジョブネットの設定](#page-13-2)
- [実行パラメータ](#page-194-0)

### [概要](#page-16-0)

作業実績データのインポートでは、各利用者の日別の作業実績データをインポートします。 他システムで管理している作業実績をインポートする際に使用します。

作業実績データのインポートには、次の注意点があります。

作業実績のインポートは、作業実績が入力可能な期間のみに制限されます。

# コラム

次の条件に一致する場合はインポートできません。

- 該当期間の作業実績がオープンしていない。
- 該当期間の作業実績が確定済みである。
- 該当期間の作業実績が締め済みである。
- ジョブ実行日に利用者が作業実績を利用できない。 à.

各種マスタの設定上、作業実績から入力できない作業実績情報はインポートできません。 ä

作業実績インポートを行った利用者の作業実績は自動的に確定されます。

## [ファイル作成](#page-16-1)

 $\bar{a}$ 

インポートするデータを作成し、ストレージにアップロードします。 作成するインポートデータの形式は、次の通りです。

■ ファイル形式 ジョブネットの設定で設定する実行パラメータにより変化します。 以下は初期値(実行パラメータ未設定の場合)のファイル形式です。

ファイル名 daily\_work\_data\_import.csv

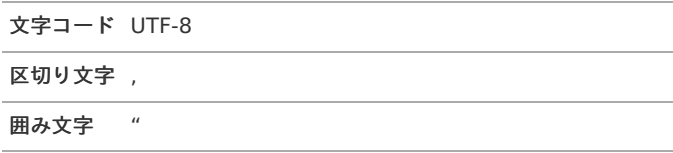

# ■ データ形式

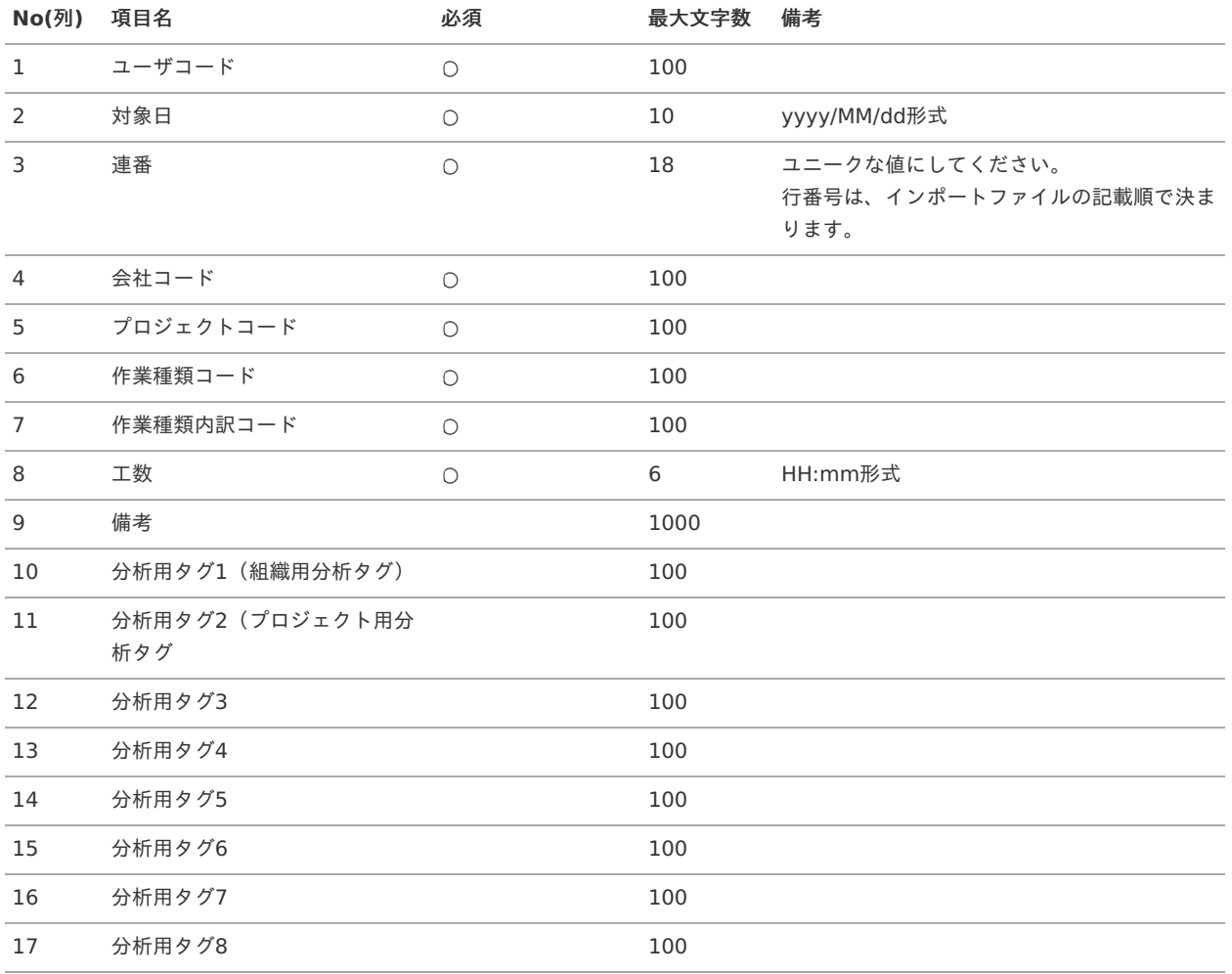

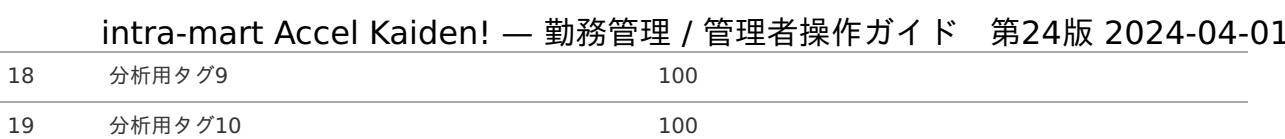

# データサンプル

"aoyagi","2016/05/18","0","comp\_sample\_01","000001","000001","31000010","8:00","","0100","1000","","","","","","","","" "aoyagi","2016/05/18","0","comp\_sample\_01","000001","000001","31000010","8:00"

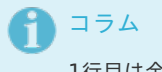

1行目は全項目を記述していますが、2行目はNo.9以降の項目の記述を省略しています。 記述を省略した項目は「""」として扱われます。

#### アップロード先 é

ジョブネットの設定で設定する実行パラメータにより変化します。 以下は初期値(実行パラメータ未設定の場合)のアップロード先です。

ディレクトリ kaiden/import/workData/

ファイル名 daily\_work\_data\_import.csv

# コラム

インストール直後などはアップロード先のディレクトリが作成されていません。 ディレクトリの作成方法やファイルのアップロード方法は、次のドキュメントを参照してください。

- [『システム管理者操作ガイド](http://www.intra-mart.jp/document/library/iap/public/operation/system_administrator_guide/index.html)』 à.
- [『テナント管理者操作ガイド](http://www.intra-mart.jp/document/library/iap/public/operation/tenant_administrator_guide/index.html)』 ×

### [ジョブネットの設定](#page-16-2)

インポート機能用のジョブネットの設定を行います。

- 1. 「サイトマップ」→「テナント管理」→「ジョブネット設定」をクリックします。
- 2. ジョブネット一覧(画面左部)の「作業実績インポート」をクリックします。

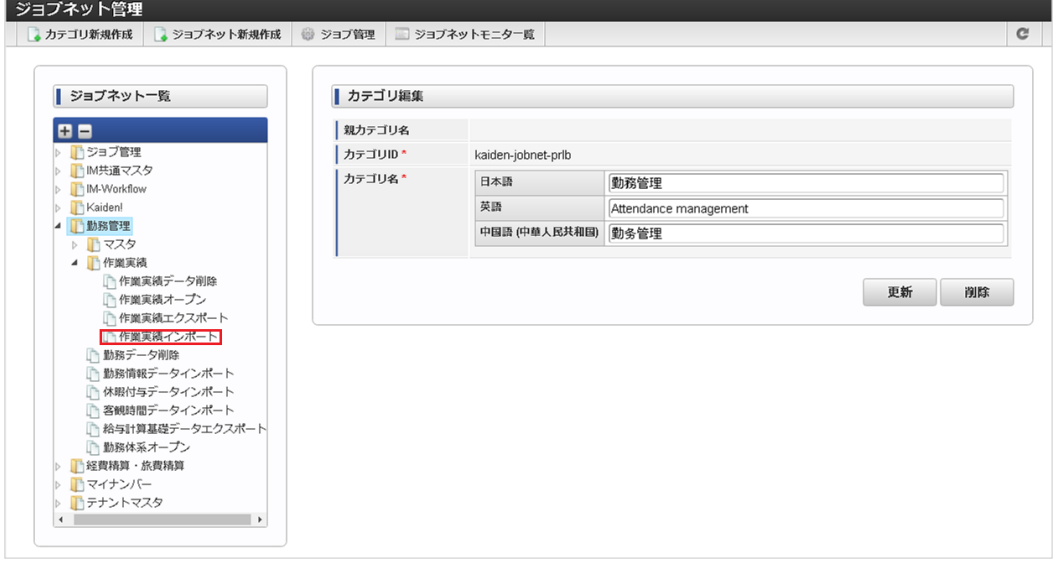

3. 「編集」をクリックします。

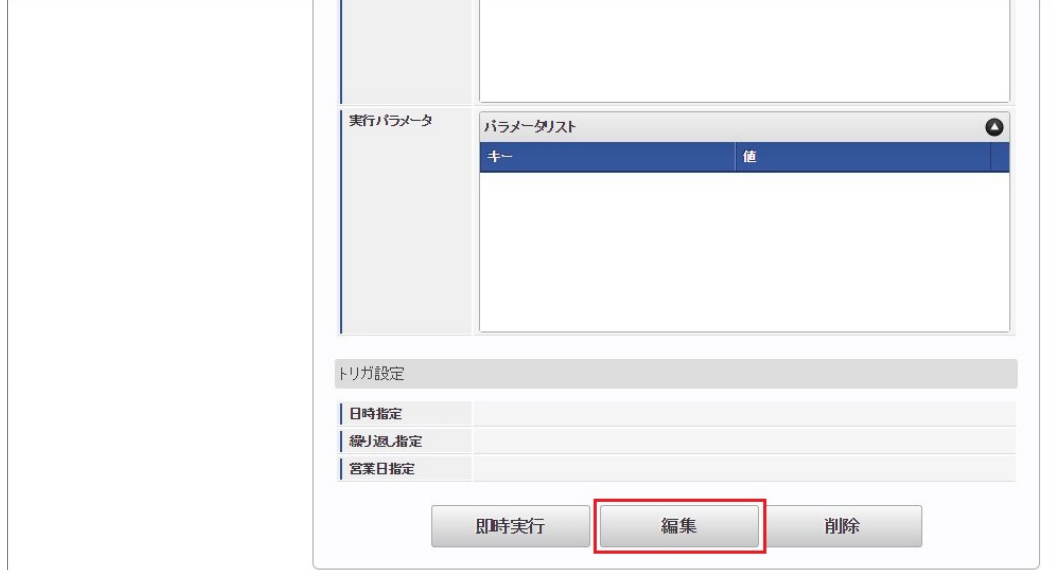

# 4. 必要に応じて「実行パラメータ」、「トリガ設定」を編集します。

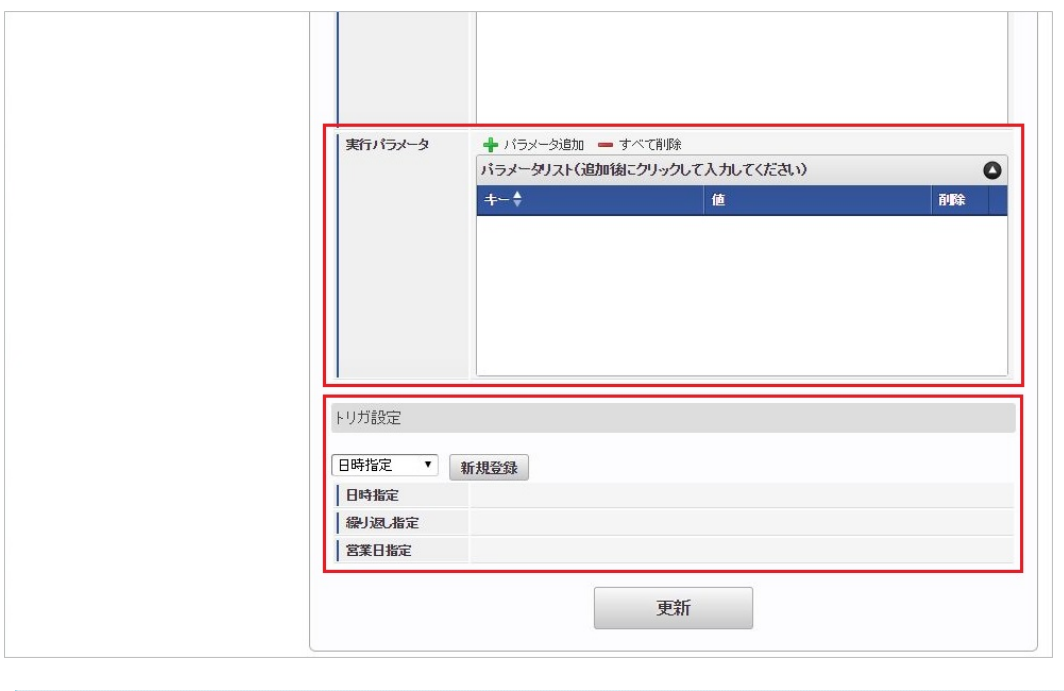

# コラム

設定が必要な実行パラメータの詳細は、[実行パラメータ](index.html#operation-dailyworkdataimport-params)を参照してください。 トリガ設定の設定方法は[『テナント管理者操作ガイド](http://www.intra-mart.jp/document/library/iap/public/operation/tenant_administrator_guide/index.html)』を参照してください。

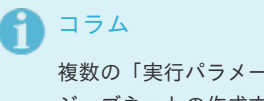

-タ」、「トリガ設定」を行う場合はジョブネットを複数作成してください。 ジョブネットの作成方法は[『テナント管理者操作ガイド](http://www.intra-mart.jp/document/library/iap/public/operation/tenant_administrator_guide/index.html)』を参照してください。

ジョブネット作成時には次のジョブを登録してください。

ジョブ**ID** ジョブ名(ジョブ選択時のツリー)

kaiden-job-labor-import-dailyWorkData Kaiden! / 勤務管理 / 作業実績/作業実績インポート

5. 編集後、「更新」をクリックします。

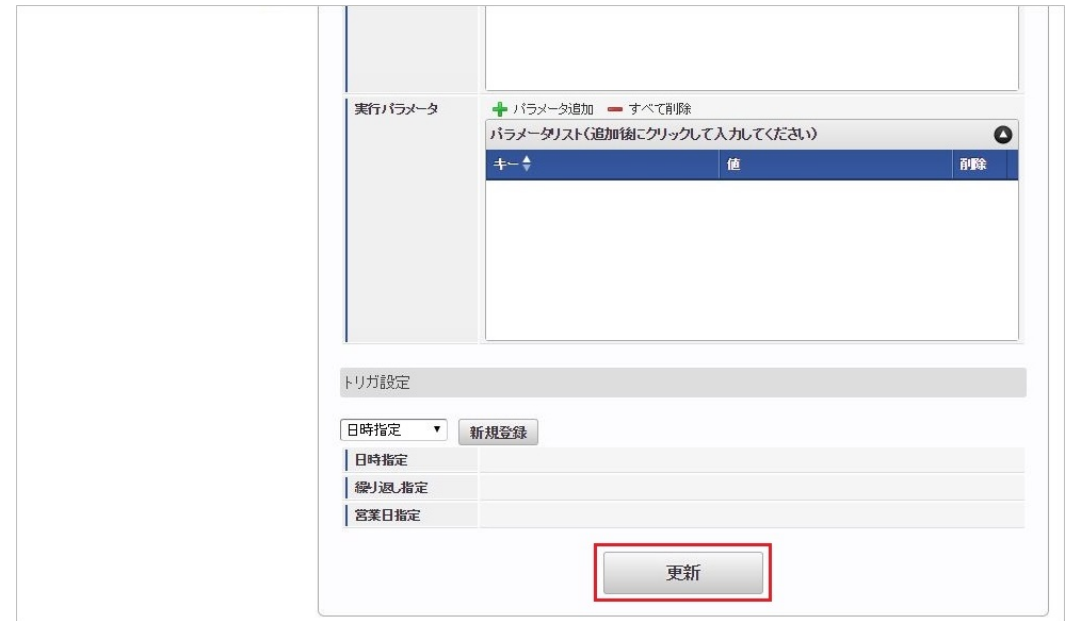

6. 確認ポップアップの「決定」をクリックします。

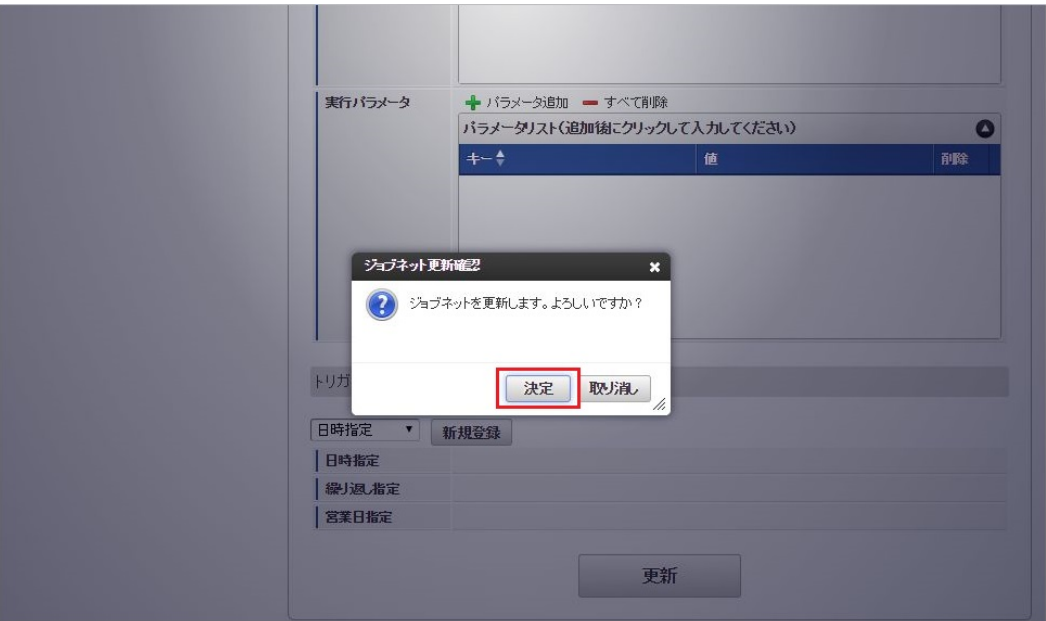

7. ジョブネットが設定されました。

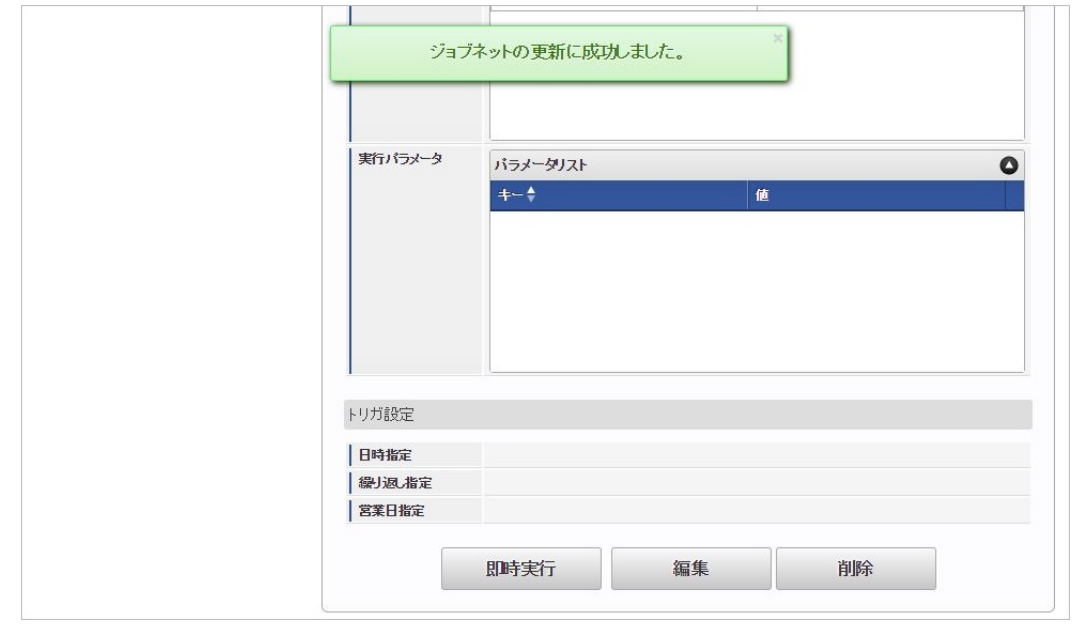

コラム ジョブネットの設定(実行)後、作業実績一覧でインポートが正しく実行されたことを確認してください。

# <span id="page-194-0"></span>[実行パラメータ](#page-16-3)

設定が可能な実行パラメータは次の通りです。

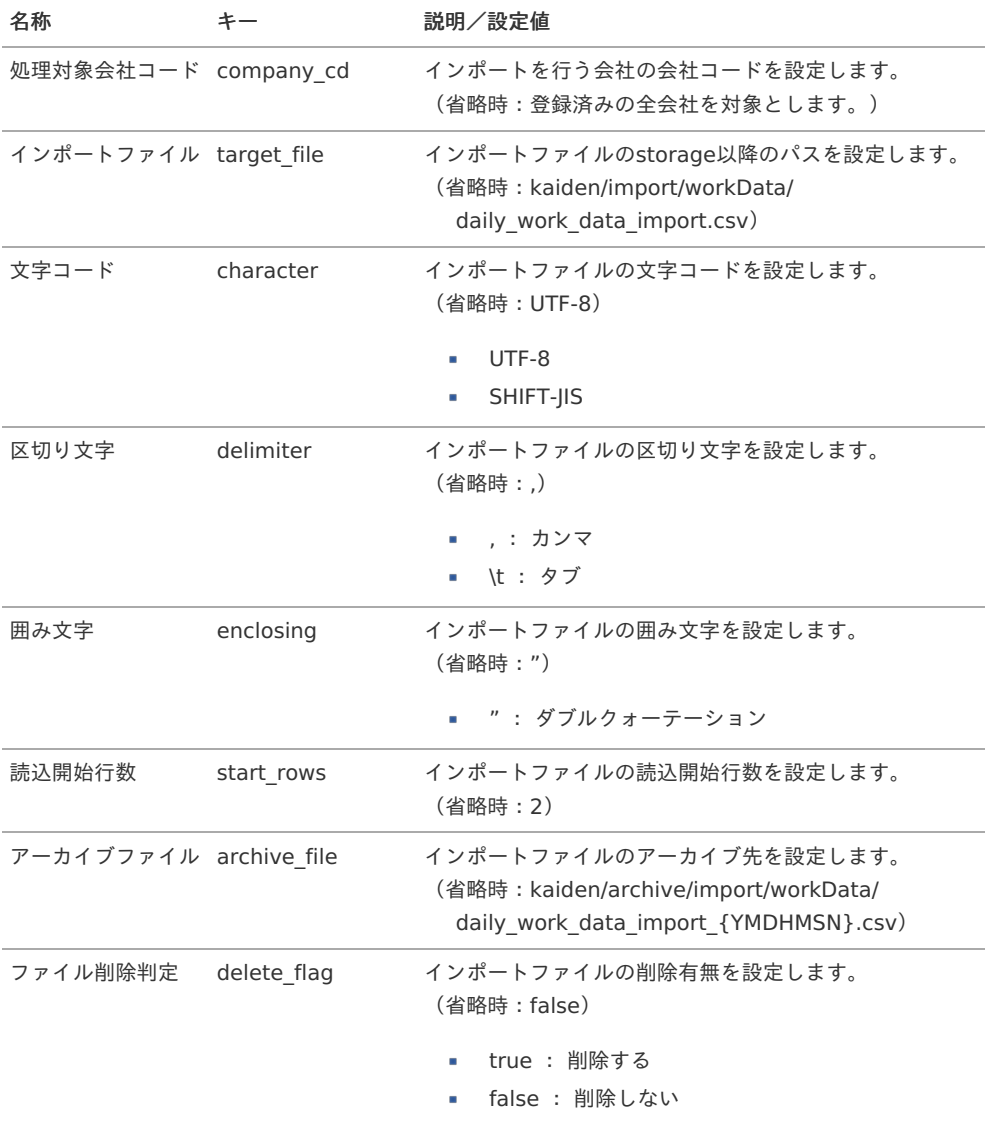

{YMDHMSN}:「yyyyMMddHH24mmssSSS」形式

# 作業実績エクスポート

本項では、ジョブを利用した外部連携用の作業実績データのエクスポート方法を説明します。

- [概要](#page-13-0)
- [ジョブネットの設定](#page-13-1)
- [ファイル取得](#page-13-2)
- [実行パラメータ](#page-199-0)

# [概要](#page-16-0)

作業実績データのCSVファイルを出力します。

[ジョブネットの設定](#page-16-1)

エクスポート機能用のジョブネットの設定を行います。

- 1. 「サイトマップ」→「テナント管理」→「ジョブネット設定」をクリックします。
- 2. ジョブネット一覧(画面左部)の「作業実績エクスポート」をクリックします。

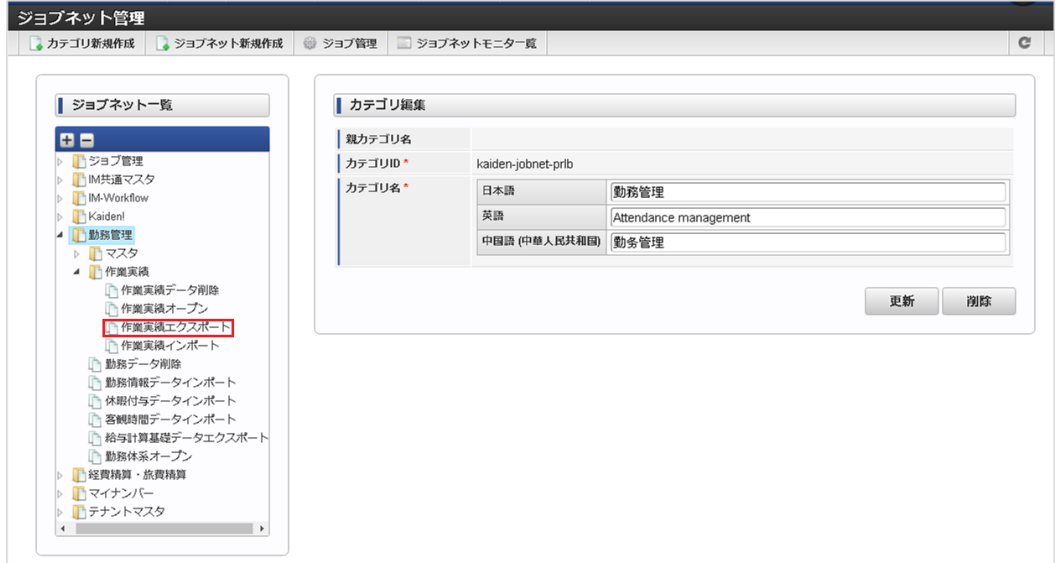

3. 「編集」をクリックします。

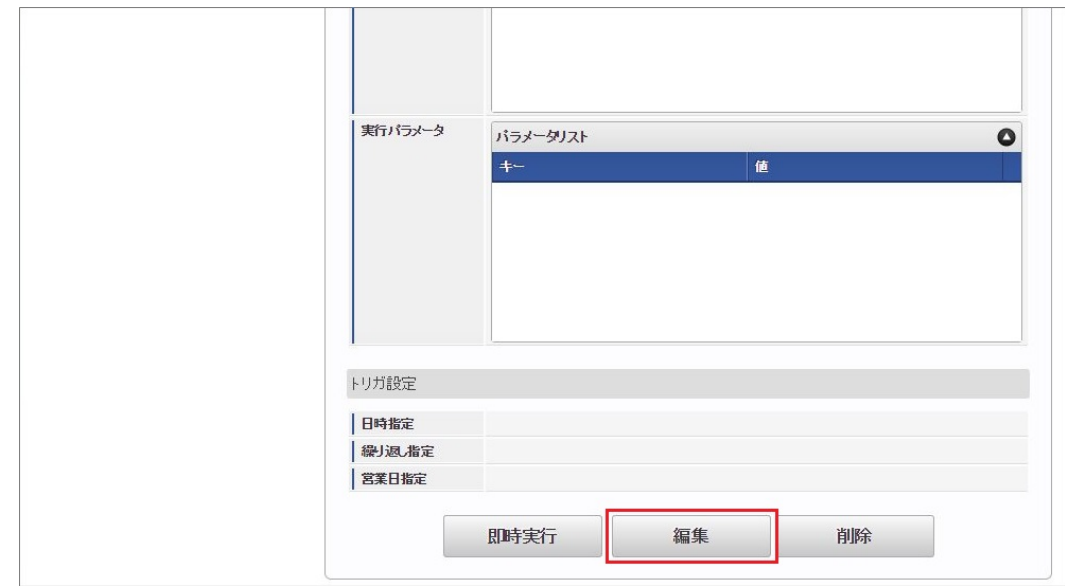

4. 必要に応じて「実行パラメータ」、「トリガ設定」を編集します。

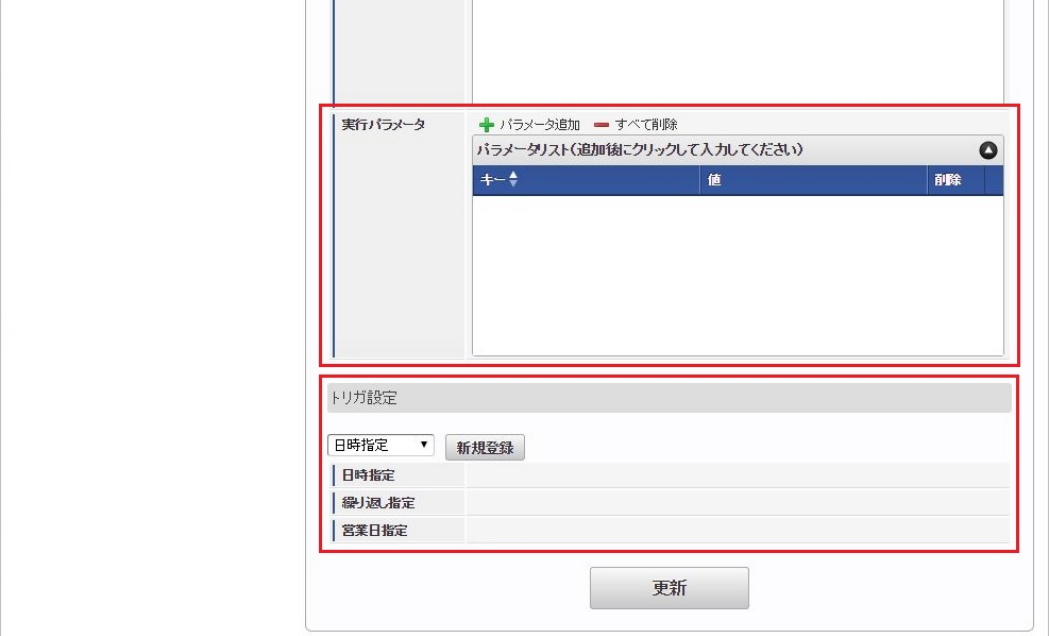

# コラム

設定が必要な実行パラメータの詳細は、[実行パラメータ](index.html#operation-dailyworkdataexport-params)を参照してください。 トリガ設定の設定方法は[『テナント管理者操作ガイド](http://www.intra-mart.jp/document/library/iap/public/operation/tenant_administrator_guide/index.html)』を参照してください。

# 1コラム

複数の「実行パラメータ」、「トリガ設定」を行う場合はジョブネットを複数作成してください。 ジョブネットの作成方法は[『テナント管理者操作ガイド](http://www.intra-mart.jp/document/library/iap/public/operation/tenant_administrator_guide/index.html)』を参照してください。

ジョブネット作成時には次のジョブを登録してください。

ジョブ**ID** ジョブ名(ジョブ選択時のツリー)

kaiden-jobnet-labor-exportdailyWorkData Kaiden! / 勤務管理 / 作業実績/作業実績エクスポート

# 5. 編集後、「更新」をクリックします。

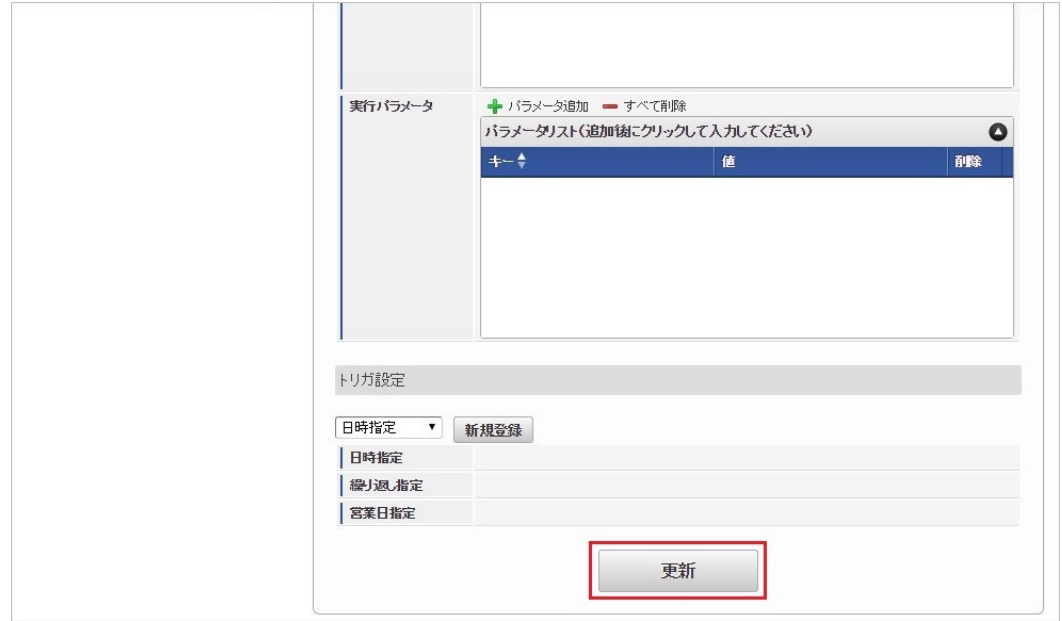

6. 確認ポップアップの「決定」をクリックします。

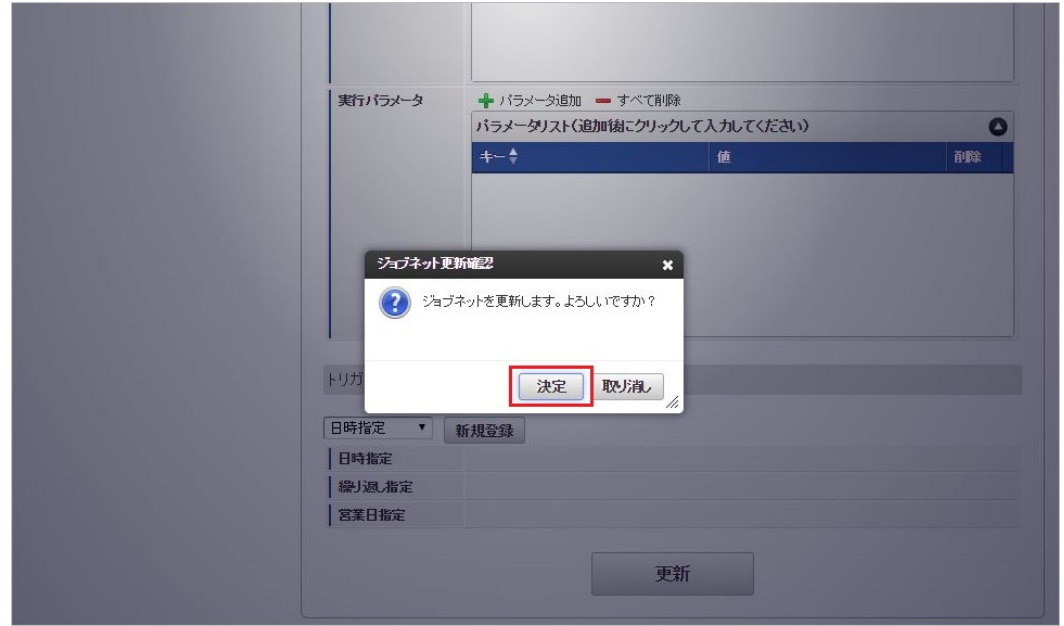

7. ジョブネットが設定されました。

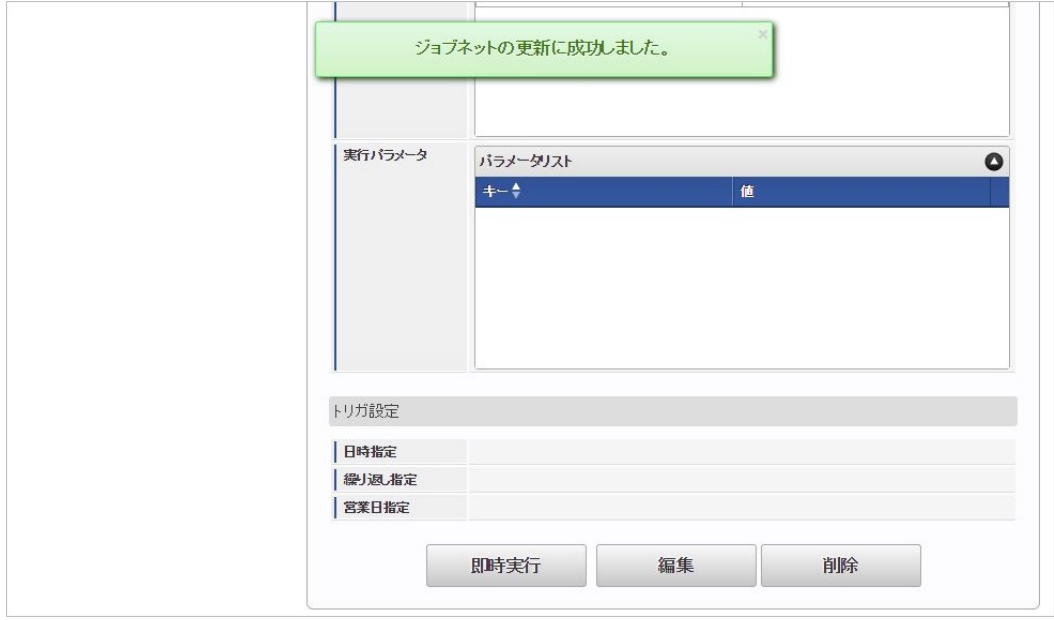

### [ファイル取得](#page-16-2)

エクスポートファイルを次のエクスポート先から取得します。

# エクスポート先

ジョブネットの設定で設定する実行パラメータにより変化します。 以下は初期値(実行パラメータ未設定の場合)のエクスポート先です。

ディレクトリ kaiden/会社コード/export/workData

ファイル名 daily\_work\_data\_export\_実行日時.csv

ファイル名には実行日付(「yyyyMMddHH24mmssSSS」形式)が付与されます。

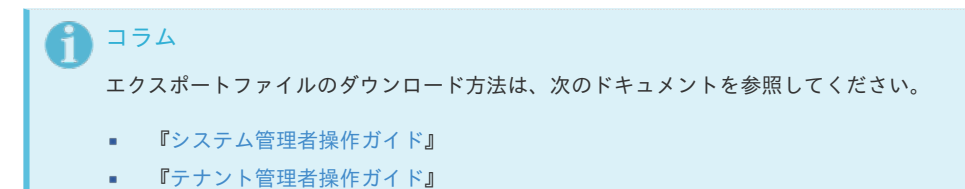

■ データ形式

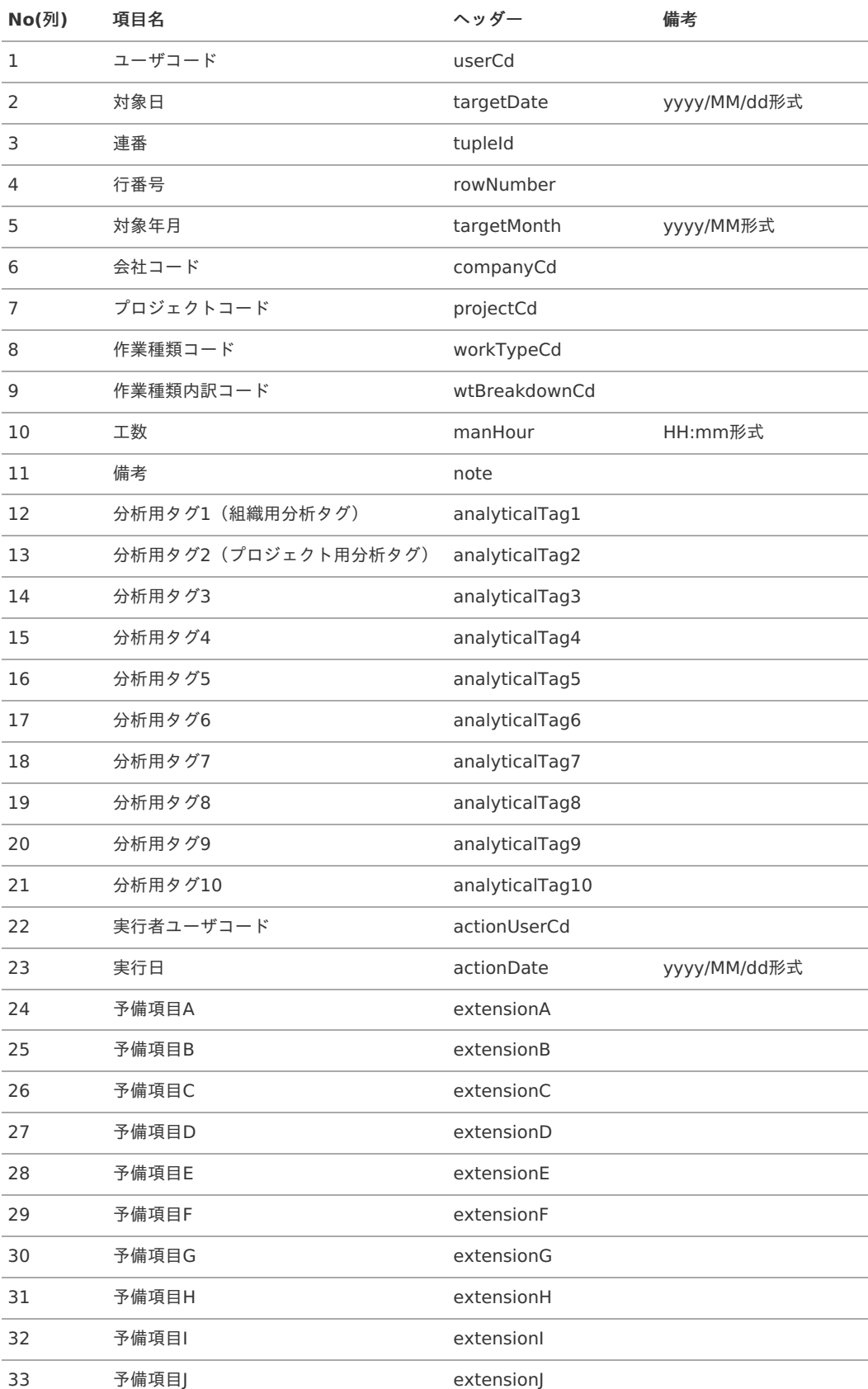

# コラム

ユーザコードには、従業員マスタに従業員番号が登録されている場合、従業員番号が出力されます。 従業員番号の登録がない場合、IM-共通マスタのユーザIDが出力されます。

# [実行パラメータ](#page-16-3)

設定が可能な実行パラメータは次の通りです。

<span id="page-199-0"></span>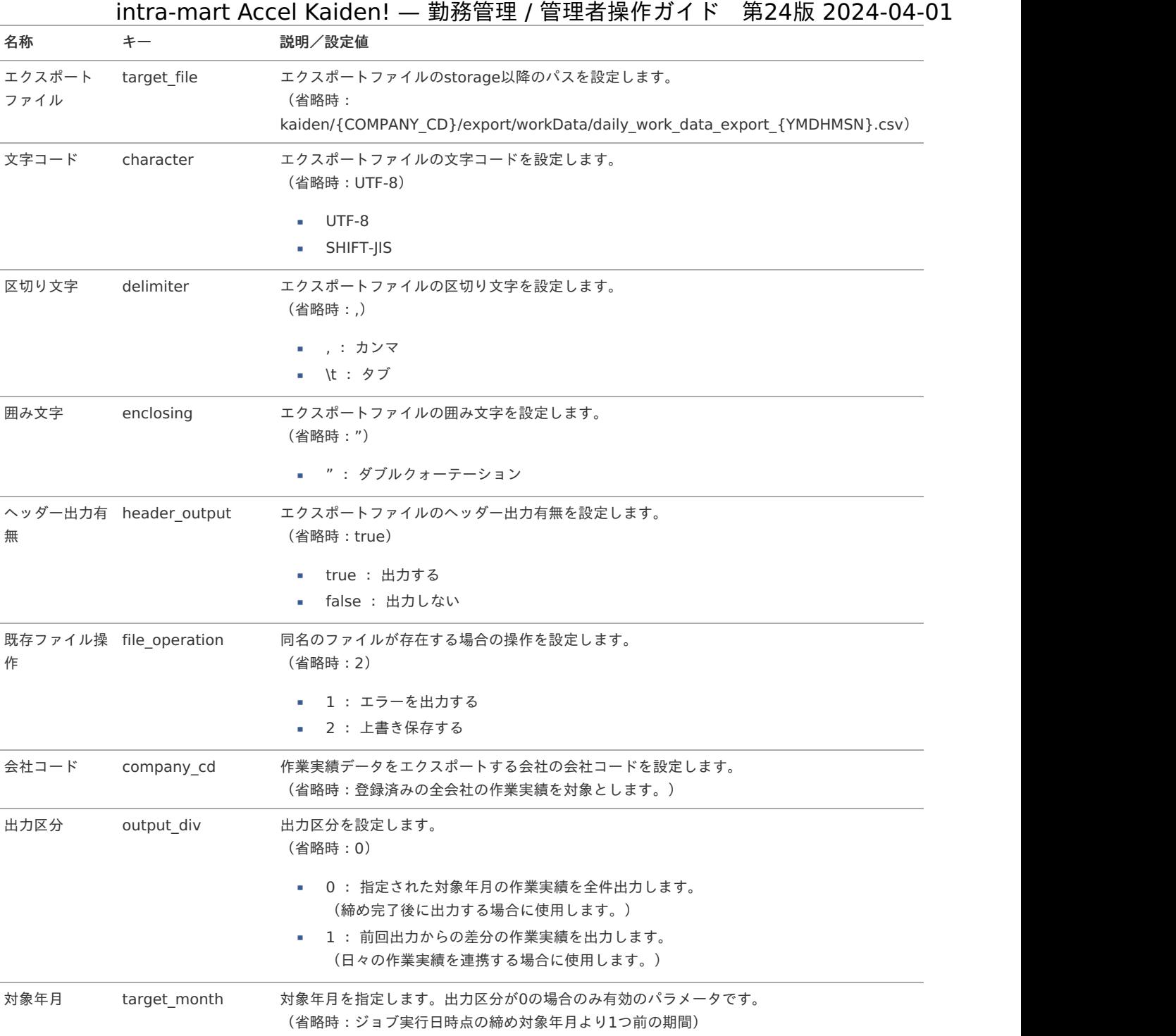

{YMDHMSN}:「yyyyMMddHH24mmssSSS」形式 {COMPANY\_CD}:会社コード

作業実績を登録・更新した際の出力例を説明します。

# ■ 作業実績の登録・更新例

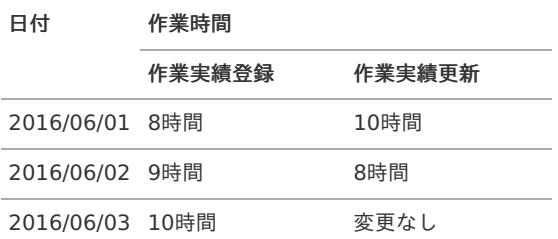

 $\hat{\mathbf{r}}$ 上記の登録・更新を実施した場合の作業実績の出力例

日付 作業時間

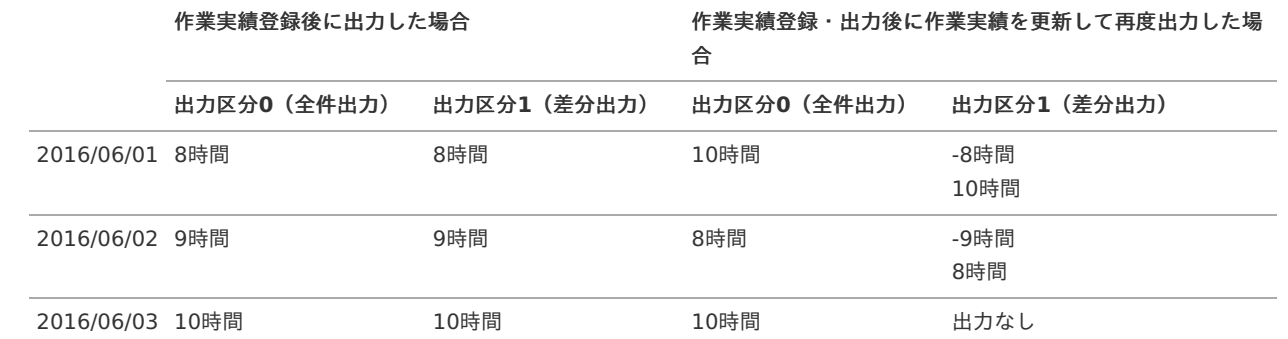

# コラム

ださい。

intra-mart Accel Kaiden! 勤務管理モジュールのモジュール設定において、「作業実績差分登録有無」を1(差分登録す る設定)にした場合、出力区分の1(差分の作業実績を出力する設定)が有効な値です。 モジュール設定の詳細は『intra-mart Accel Kaiden! [セットアップガイド](http://www.intra-mart.jp/document/library/iak/public/kaiden_setup_guide/index.html)』-「WARファイルの作成」-「intra-mart Accel Kaiden! の設定ファイル」-「intra-mart Accel Kaiden! 勤務管理モジュール」-「モジュール設定」を参照してく

# 作業実績オープ[ン](#page-3-0)

本項では、ジョブを利用した作業実績のオープン方法を説明します。

- [概要](#page-13-0)
- [ジョブネットの設定](#page-13-1)
- [実行パラメータ](#page-203-0)

#### [概要](#page-15-0)

作業実績オープンでは、作業実績のオープン処理を一括で行います。

### [ジョブネットの設定](#page-16-0)

ジョブネットの設定を行います。

- 1. 「サイトマップ」→「テナント管理」→「ジョブネット設定」をクリックします。
- 2. ジョブネット一覧(画面左部)の「作業実績オープン」をクリックします。

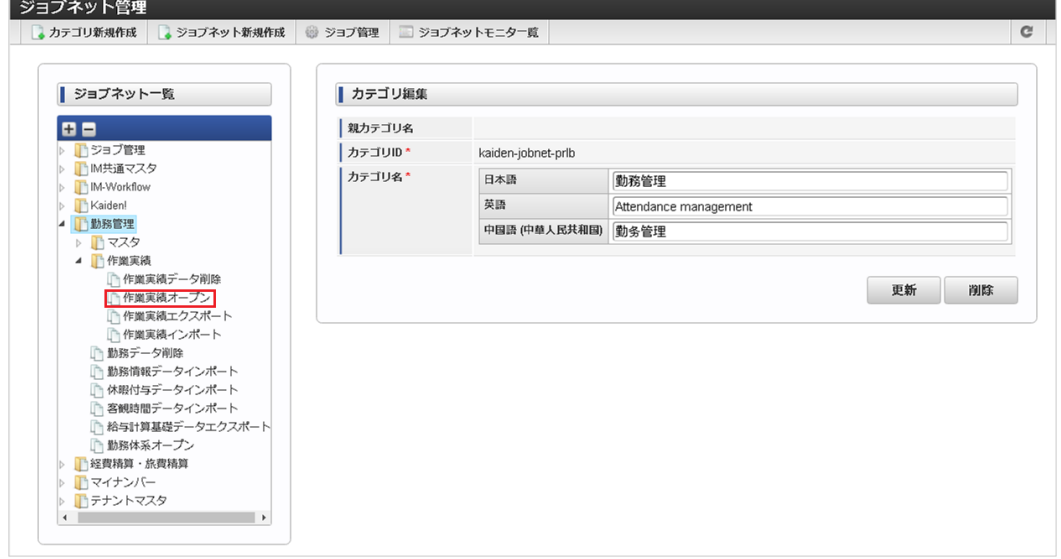

3. 「編集」をクリックします。

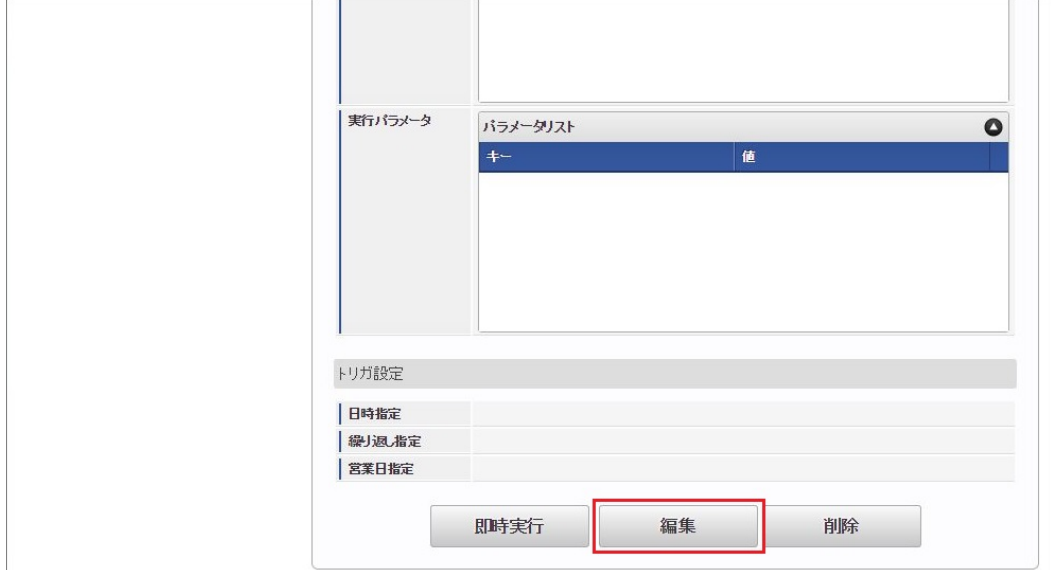

# 4. 必要に応じて「実行パラメータ」、「トリガ設定」を編集します。

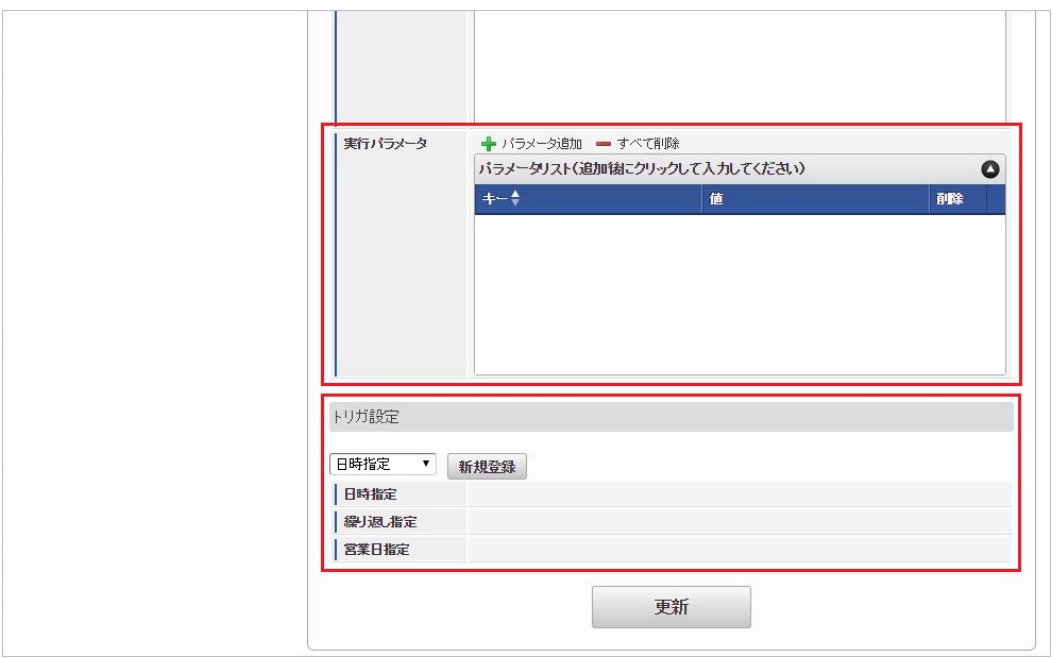

# コラム

設定が必要な実行パラメータの詳細は、[実行パラメータ](index.html#operation-workdataautoopen-params)を参照してください。 トリガ設定の設定方法は[『テナント管理者操作ガイド](http://www.intra-mart.jp/document/library/iap/public/operation/tenant_administrator_guide/index.html)』を参照してください。

# コラム

複数の「実行パラメータ」、「トリガ設定」を行う場合はジョブネットを複数作成してください。 ジョブネットの作成方法は[『テナント管理者操作ガイド](http://www.intra-mart.jp/document/library/iap/public/operation/tenant_administrator_guide/index.html)』を参照してください。

ジョブネット作成時には次のジョブを登録してください。

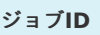

ジョブ**ID** ジョブ名(ジョブ選択時のツリー)

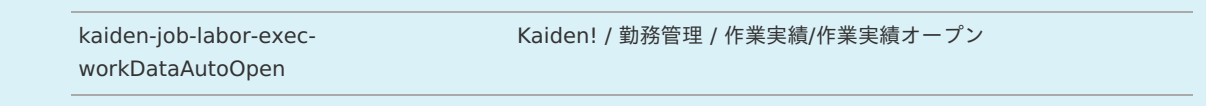

5. 編集後、「更新」をクリックします。

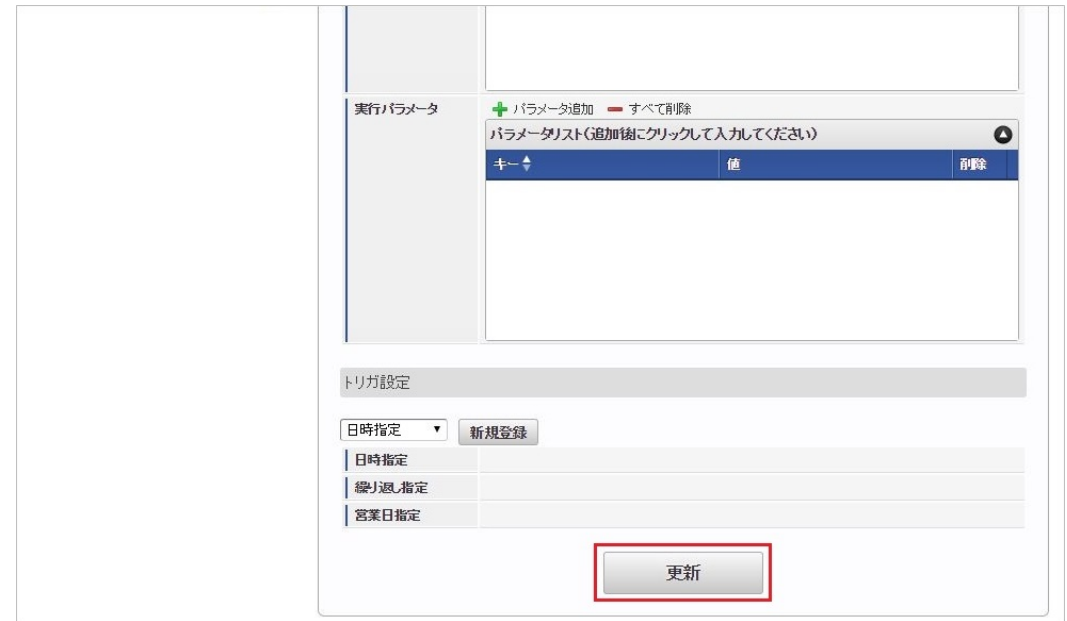

6. 確認ポップアップの「決定」をクリックします。

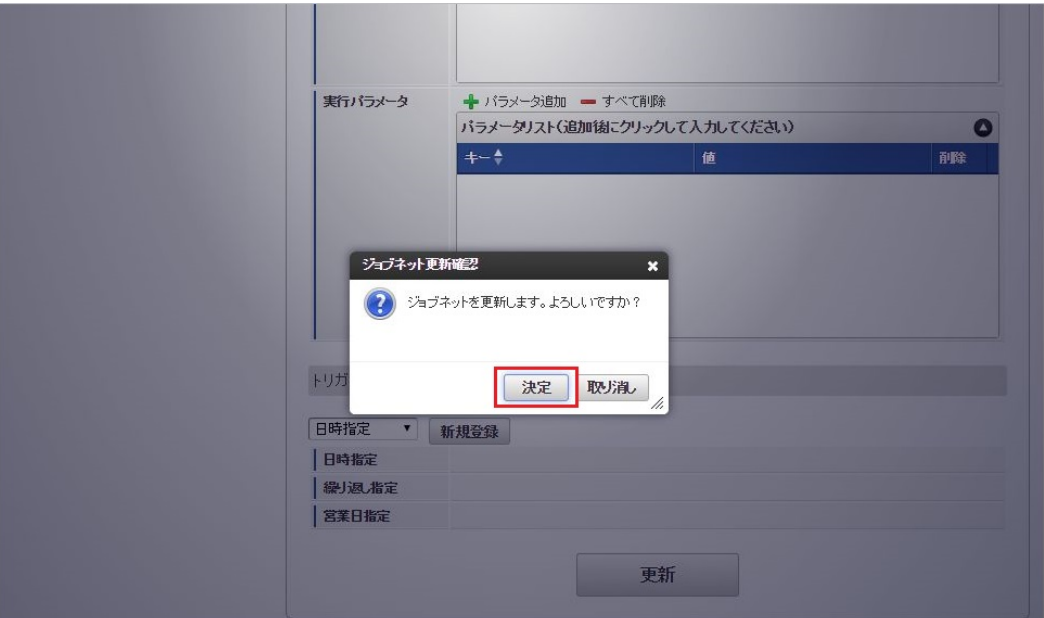

7. ジョブネットが設定されました。

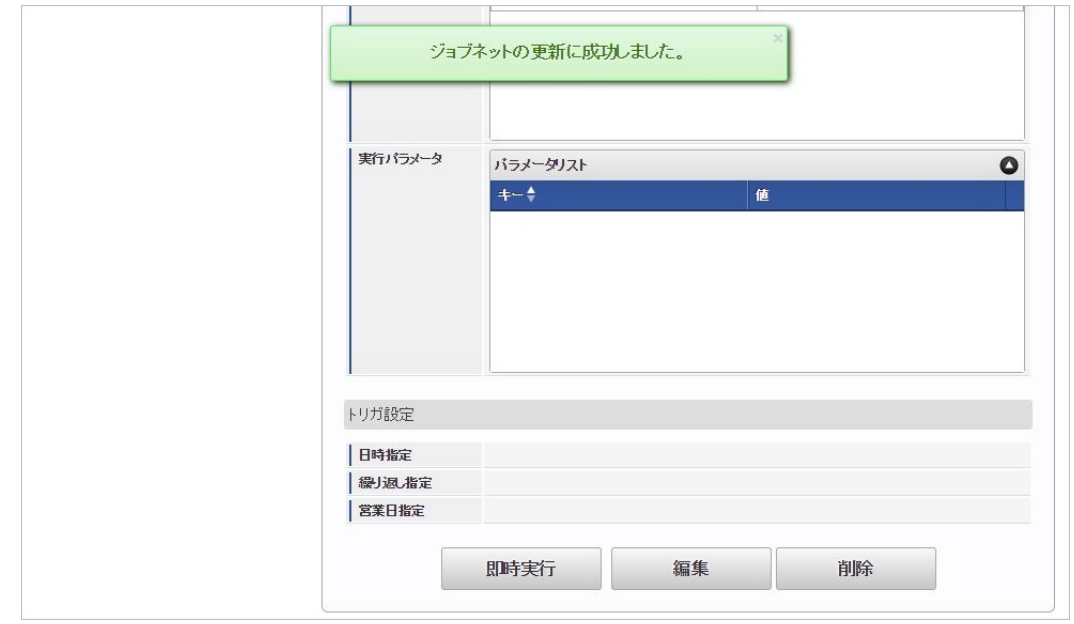

コラム

ジョブネットの設定(実行)後、作業実績がオープンされたことを確認してください。

# <span id="page-203-0"></span>[実行パラメータ](#page-16-1)

設定が可能な実行パラメータは次の通りです。

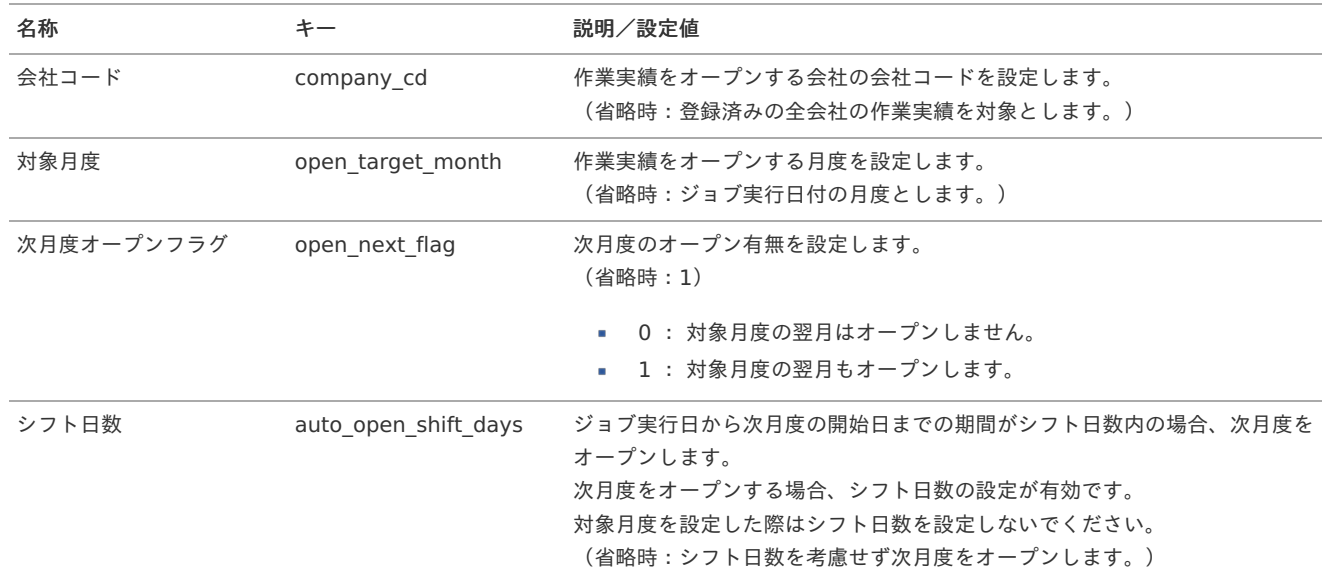

# 作業実績データ削[除](#page-3-0)

本項では、ジョブを利用した作業実績データの削除方法を説明します。

- [概要](#page-13-0)
- [ジョブネットの設定](#page-13-1)
- [実行パラメータ](#page-207-0)

### [概要](#page-15-0)

作業実績データ削除では、過去の作業実績データを削除します。 運用後、しばらく経つと作業実績データが肥大化し、各画面や各処理のレスポンスが悪化します。 各画面や各処理のレスポンス改善のため、定期的な実行を推奨します。

### [ジョブネットの設定](#page-16-0)

ジョブネットの設定を行います。

- 1. 「サイトマップ」→「テナント管理」→「ジョブネット設定」をクリックします。
- 2. ジョブネット一覧(画面左部)の「作業実績データ削除」をクリックします。

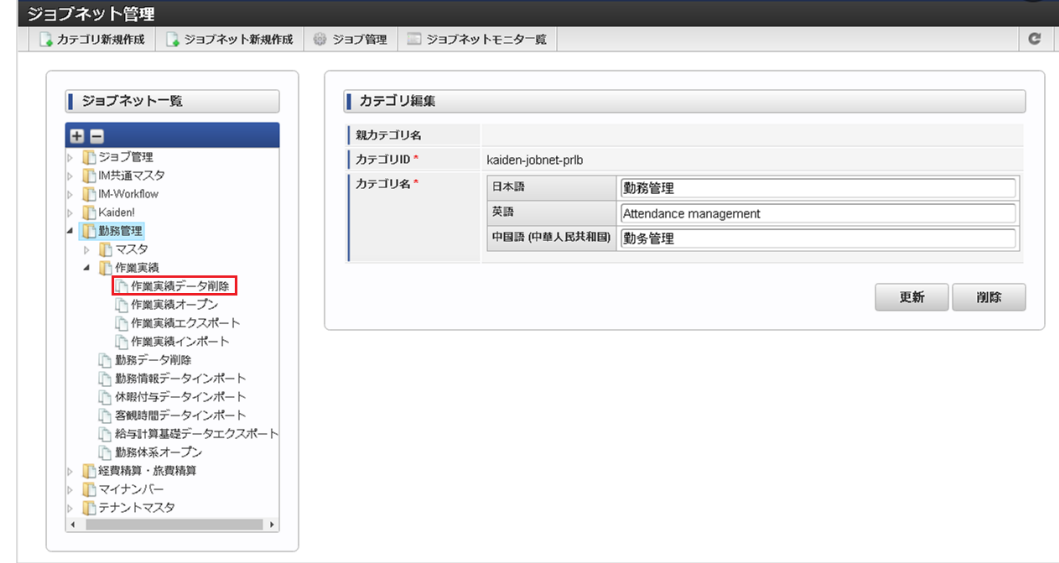

# 3. 「編集」をクリックします。

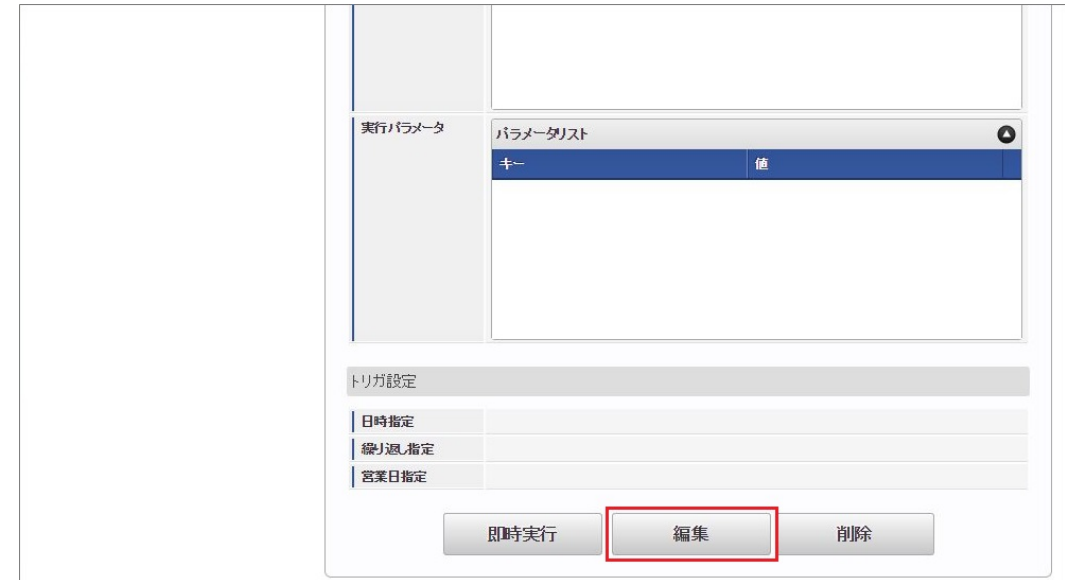

4. 必要に応じて「実行パラメータ」、「トリガ設定」を編集します。

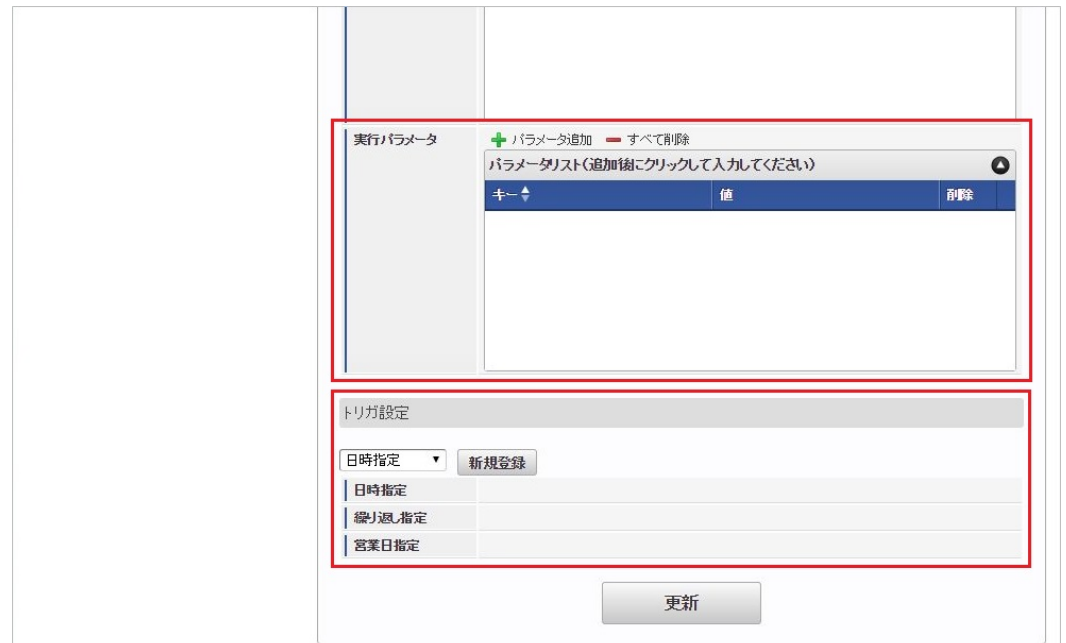

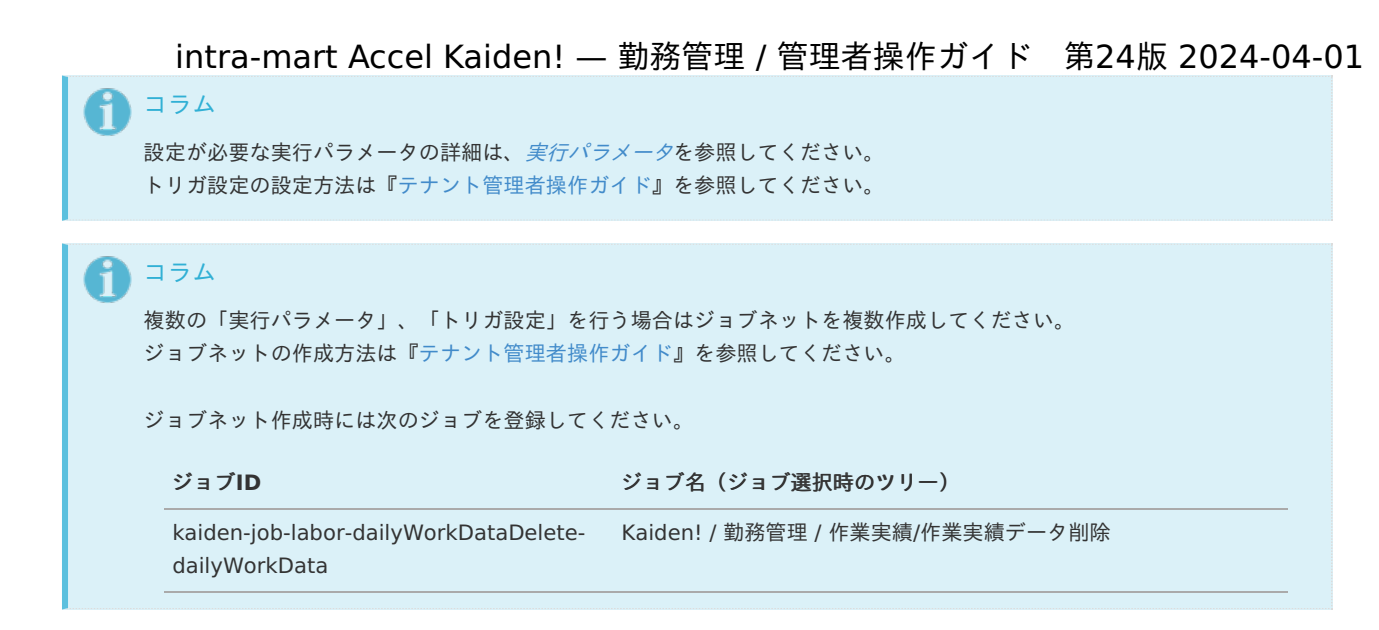

5. 編集後、「更新」をクリックします。

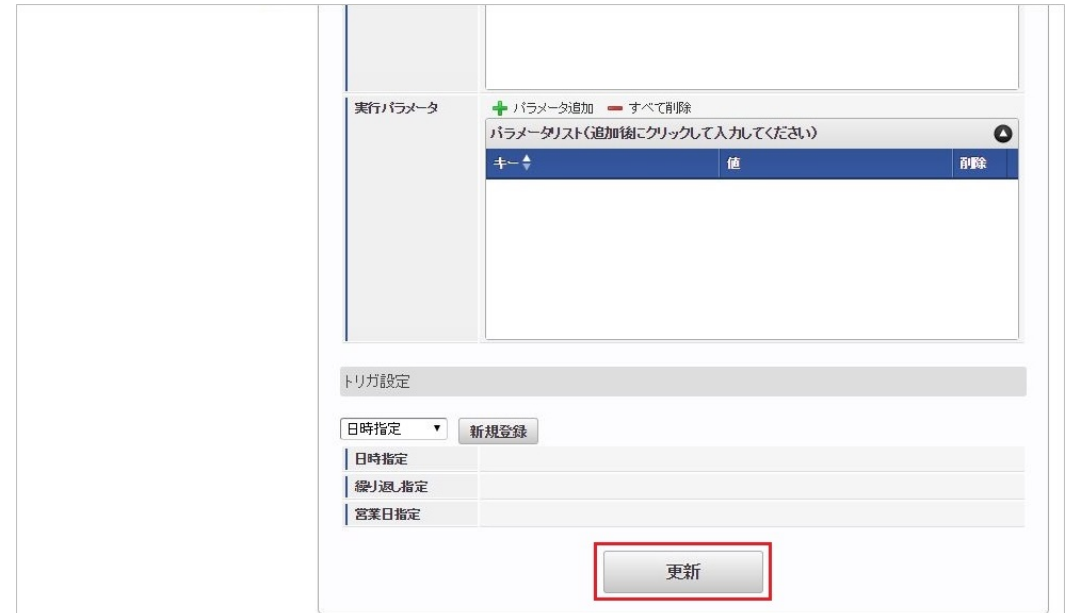

6. 確認ポップアップの「決定」をクリックします。

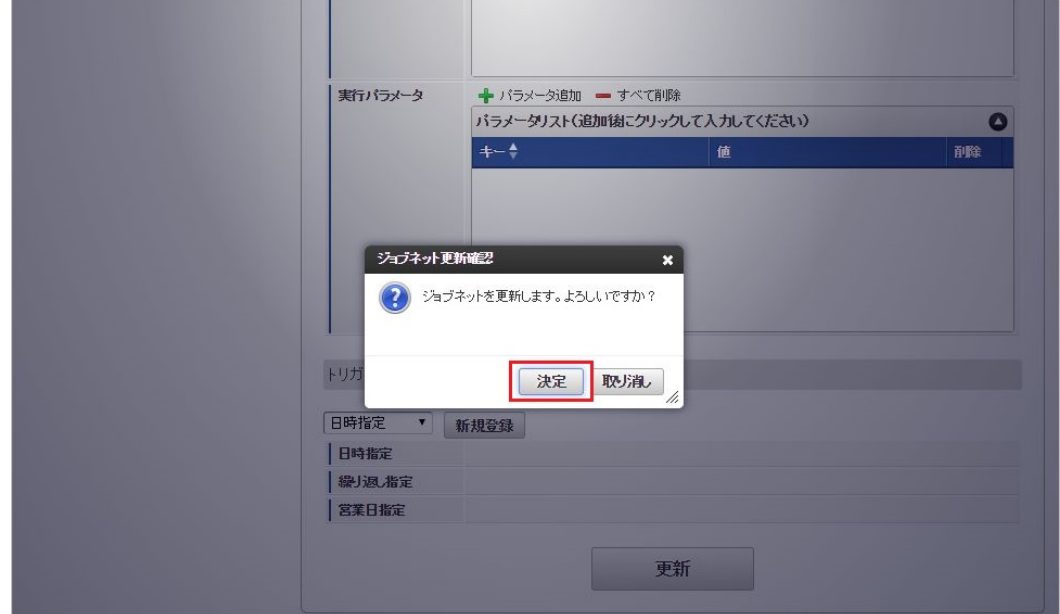

7. ジョブネットが設定されました。

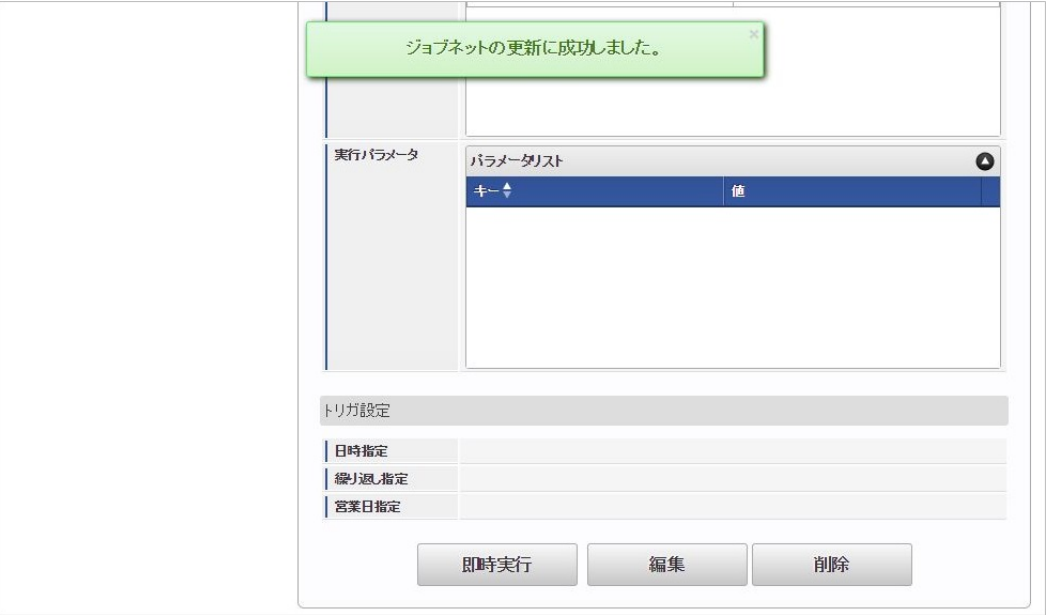

# [実行パラメータ](#page-16-1)

設定が可能な実行パラメータは次の通りです。

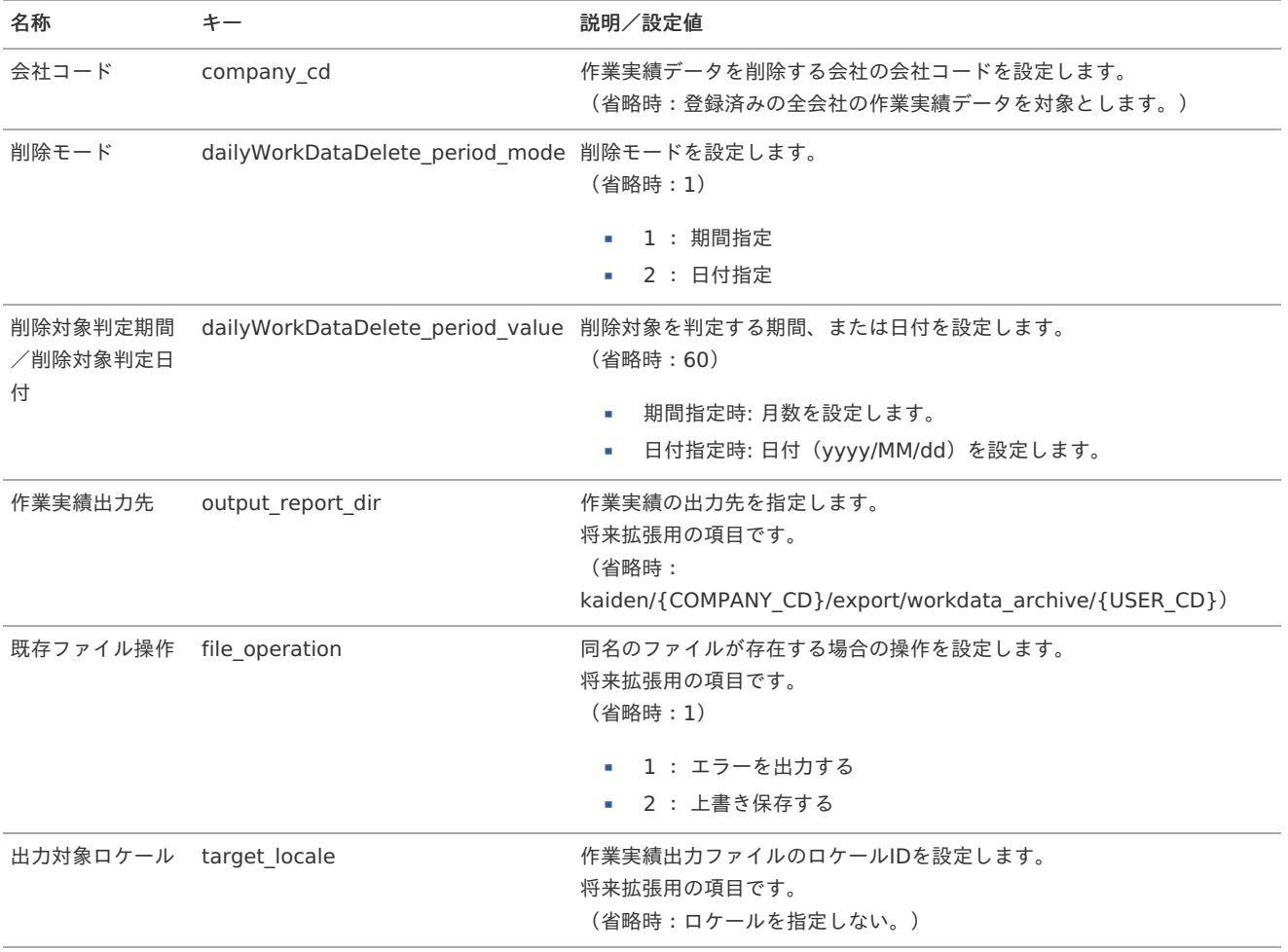

{COMPANY\_CD}:会社コード {USER\_CD}:ユーザコード

# 削除対象の作業実績データ

作業実績データ削除で削除対象となる作業実績データは次の通りです。

但し、現在日付の1か月前の締め期間となる作業実績データの削除は行いません。

1. 削除モード(**dailyWorkDataDelete\_period\_mode**)を期間指定(**1**)に設定した場合 現在日付から削除対象判定期間に設定した月数分前の日付より、締め期間の終了日が過去となる締め期間の作業実績データを削 <span id="page-207-0"></span>除します。 削除対象判定期間を設定しない場合は、現在日付から60か月前の日付より、締め期間の終了日が過去となる締め期間の作業実績 intra-mart Accel Kaiden! — 勤務管理 / 管理者操作ガイド 第24版 2024-04-01

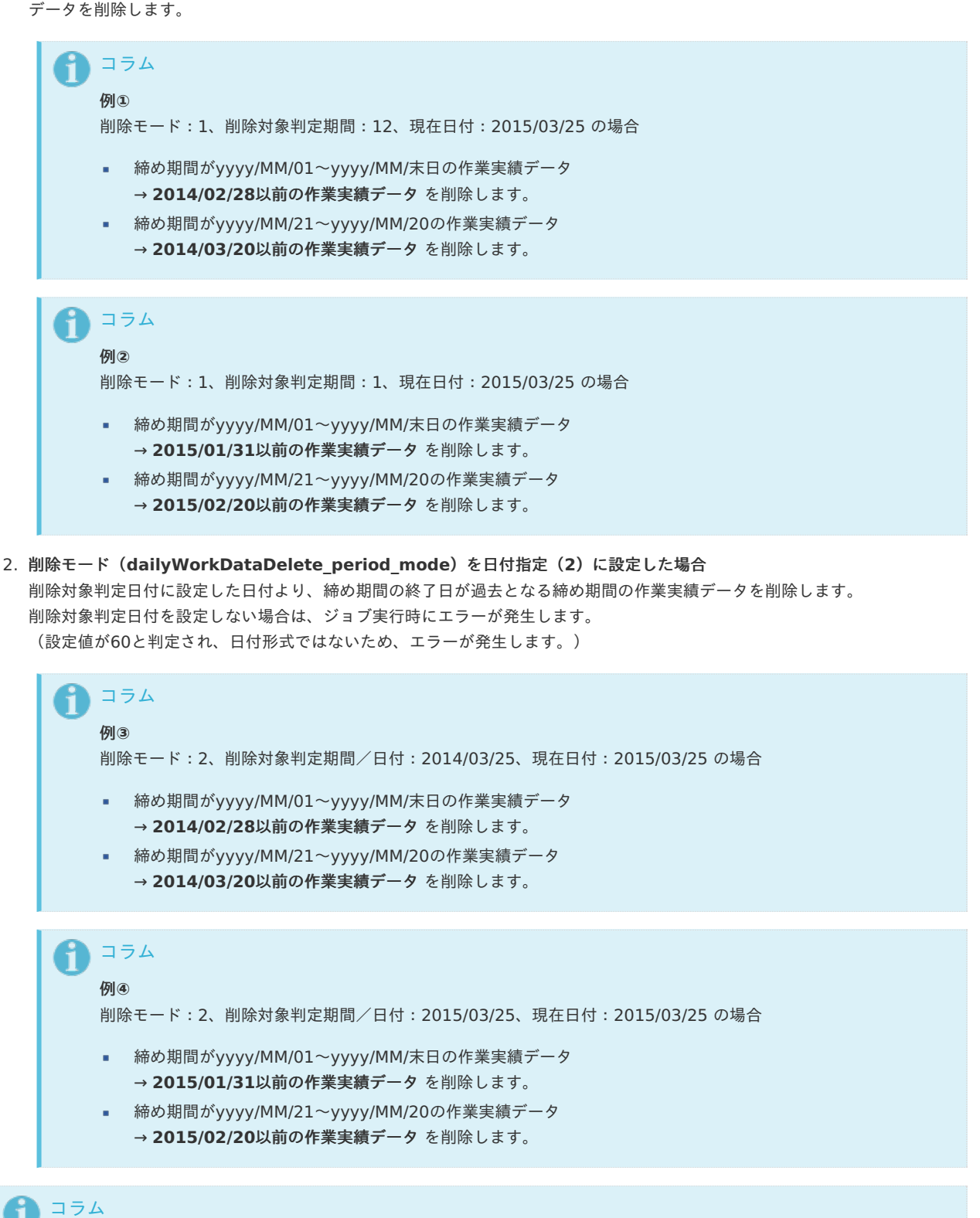

作業実績出力先、既存ファイル操作、出力対象ロケールは将来拡張用の項目です。 作業実績削除ジョブを実行しても作業実績は出力されません。

# 勤務実績/作業実績乖離一[覧](#page-3-0)

本項では、ViewCreatorを利用した勤務実績/作業実績乖離一覧の参照方法を説明します。

- [概要](#page-13-0)
- **[ViewCreator](#page-208-0)の設定**
- 勤務実績/[作業実績乖離一覧の利用](#page-13-1)

### [概要](#page-13-2)

勤務実績/作業実績乖離一覧では、ViewCreatorを利用して勤務表で入力された勤務実績時間と作業実績で入力された作業時間の乖離をユーザ ごとに表示します。 ViewCreatorを管理、利用する場合は認可設定を行ってください。

<span id="page-208-0"></span>[ViewCreator](#page-15-0)の設[定](#page-208-0)

ViewCreatorの設定を行います。

1. ViewCreatorの設定方法は『ViewCreator [管理者操作ガイド](http://www.intra-mart.jp/document/library/iap/public/viewcreator/viewcreator_administrator_guide/index.html)』を参照してください。

### 勤務実績/[作業実績乖離一覧の利用](#page-16-0)

- 1. 「サイトマップ」→「ViewCreator」→「データ参照一覧」をクリックします。
- 2. 「勤務実績/作業実績乖離一覧」をクリックします。

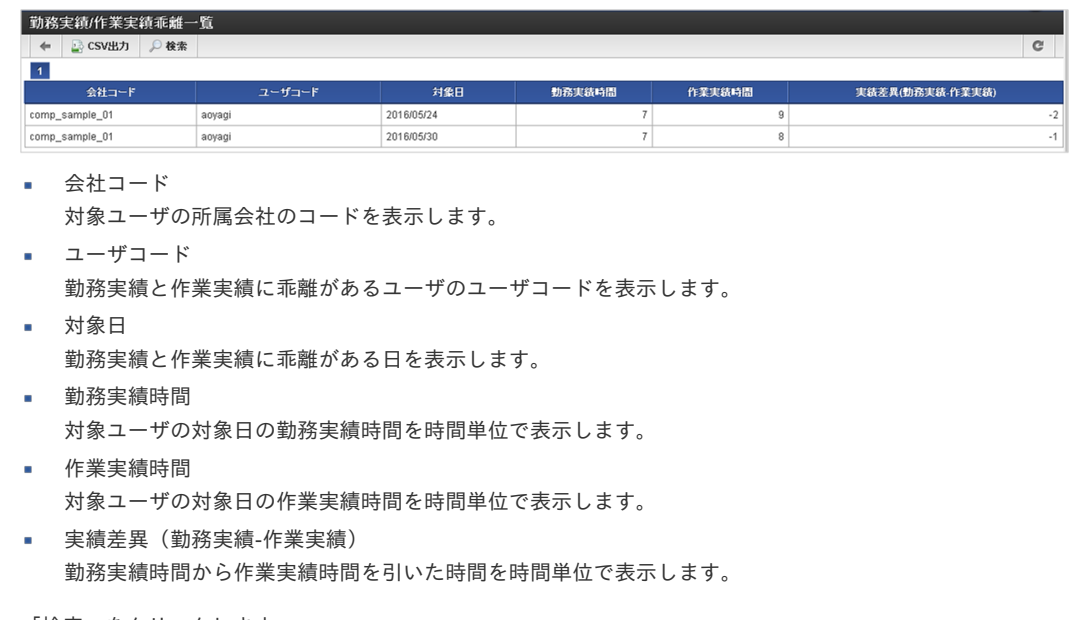

3. 「検索」をクリックします。

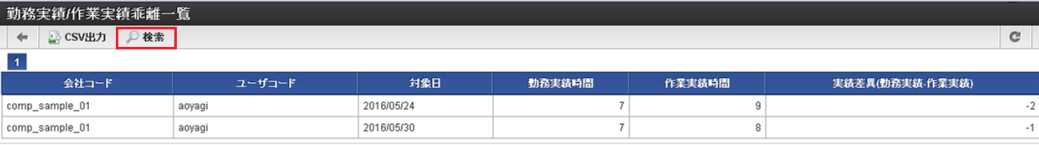

4. 検索条件を入力できます。

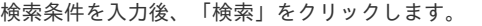

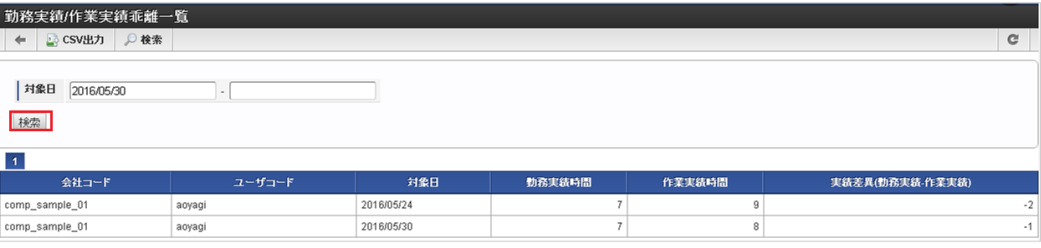

5. 検索条件で絞り込んだ結果が表示されます。

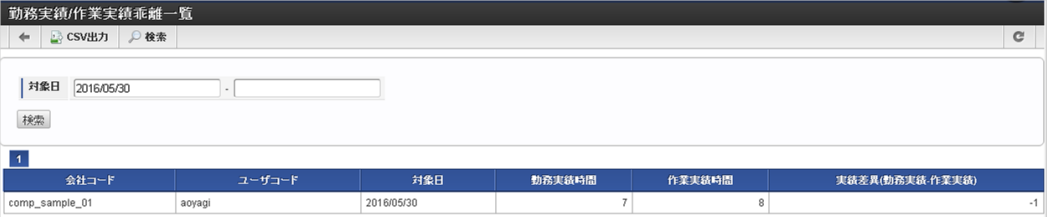

ViewCreatorの利用方法の詳細は『ViewCreator [ユーザ操作ガイド](http://www.intra-mart.jp/document/library/iap/public/viewcreator/viewcreator_user_guide/index.html)』を参照してください。

# 作業実績の運[用](#page-3-0)

コラム

### 作業実績の利用開[始](#page-3-0)

本項では、利用者が作業実績を利用するために必要な設定を説明します。

- [概要](#page-13-0)
- [手順](#page-13-1)  $\mathbf{u}$  .
- [個別対応](#page-13-2) ×.

#### [概要](#page-15-0)

新規登録した利用者が作業実績の利用を開始するためには、以下のマスタの登録・設定が必要です。

- マスタの登録
	- IM-共通マスタ (ユーザ)
	- intra-mart Accel Kaiden!従業員マスタ
	- intra-mart Accel Kaiden!作業実績利用マスタ
	- intra-mart Accel Kaiden!プロジェクトアサインマスタ
- 設定
	- 代理者設定
	- 権限設定

#### [手順](#page-16-0)

以下の手順は、利用者が作業実績の利用を開始する上で、必須の作業です。 各手順のリンク先に従って、作業を実施してください。

1. 利用者の登録(IM-共通マスタ) 『IM-共通マスタ [管理者操作ガイド](http://www.intra-mart.jp/document/library/iap/public/im_master/im_master_administrator_guide/index.html)』の「基本的な設定」-「ユーザ」に基づいて、利用者を登録します。 また、この際に作業実績を利用するためのロールを割り当てます。 作業実績を利用するために必要なロールは、以下の通りです。

- Kaiden! ユーザ
- 2. 利用者の所属組織の設定 『IM-共通マスタ [管理者操作ガイド](http://www.intra-mart.jp/document/library/iap/public/im_master/im_master_administrator_guide/index.html)』の「基本的な設定」-「ユーザ」に基づいて、利用者の所属組織、所属期間を設定します。
- 3. 利用者の作業実績利用の設定 本書の「[作業実績利用マスタ](index.html#document-texts/master/empWorkData/index)」に基づいて、利用者の作業実績利用マスタを登録します。 この設定により、利用者が作業実績を利用することができます。
- 4. 利用者のプロジェクトへのアサイン 本書の「[プロジェクトアサインマスタ](index.html#document-texts/master/projectAssign/index)」に基づいて、プロジェクトと利用者を紐づけます。 この設定により、利用者が作業実績を入力する際、アサインされたプロジェクトを選択できます。

#### [個別対応](#page-16-1)

以下の手順は、利用者が作業実績の利用を開始する上では、必須の作業ではありませんが、必要に応じて実施してください。

代理者の設定 作業実績を利用する利用者の不在時に、他の利用者が代理で作業実績の入力・確定を行えるようにするためには、代理者を設定しま す。

本書の「[代理設定](index.html#document-texts/workperf/manager/agent/index)」に基づいて、利用者の代理者設定を実施してください。

利用者の登録(従業員マスタ) × 本書の「[従業員マスタ](index.html#document-texts/master/employee/index)」に基づいて、従業員マスタに従業員番号を登録します。 IM-共通マスタの「ユーザID」と作業実績での「従業員番号」が同じ場合には、この手順は必要ありません。

作業実績に関する権限を設定

利用者を作業実績に関する権限保持者とする場合、本書の「[権限設定マスタ](index.html#document-texts/master/authority/index)」に基づいて、権限を設定します。

## 作業実績の利用終[了](#page-3-0)

本項では、作業実績を利用している利用者が利用を終了した際に、必要な設定を説明します。

- [概要](#page-13-0)
- [手順](#page-13-1)
- [個別対応](#page-13-2)

### [概要](#page-15-0)

利用者が作業実績の利用を終了する場合には、以下のマスタの登録・設定が必要です。

- マスタの登録
	- IM-共通マスタ (ユーザ)
	- intra-mart Accel Kaiden!従業員マスタ
	- intra-mart Accel Kaiden!作業実績利用マスタ
	- intra-mart Accel Kaiden!プロジェクトアサインマスタ
- 設定 ٠
	- 代理者設定
	- 権限設定マスタの設定

#### [手順](#page-16-0)

以下の手順は、利用者が作業実績の利用を終了するために、必須の作業です。 各手順のリンク先に従って、作業を実施してください。

- 1. 対象利用者の利用終了日の月度の作業実績の確定
	- 1. 対象利用者の作業実績利用マスタの設定の変更 本書の「[作業実績利用マスタ](index.html#document-texts/master/empWorkData/index)」に基づいて、対象の利用者の作業実績利用マスタの終了日を作業実績の利用終了日に設定します。 この設定を行うことで、作業実績の利用終了日以降、作業実績の入力、確定を行えないようにすることができます。
	- 2. 作業実績利用終了日までの作業実績の入力 対象の利用者は、在籍中に作業実績利用終了日までの作業実績の入力を実施します。
	- 3. 作業実績利用終了日までの作業実績の確定 作業実績利用終了日までの作業実績の入力がすべて完了したら作業実績の確定を実施します。 作業実績の確定については、『intra-mart Accel Kaiden! 勤務管理 / [ユーザ操作ガイド](http://www.intra-mart.jp/document/library/iak/public/kaiden_labormgr_user_guide/index.html)』を参照してください。
- 2. 対象利用者のプロジェクトアサインマスタの設定の変更
	- 本書の「[プロジェクトアサインマスタ](index.html#document-texts/master/projectAssign/index)」に基づいて、プロジェクトアサインマスタの終了日を作業実績の利用終了日に設定します。 利用者(IM-共通マスタ)の無効化(論理削除)
		- 『IM-共通マスタ [管理者操作ガイド](http://www.intra-mart.jp/document/library/iap/public/im_master/im_master_administrator_guide/index.html)』の「基本的な設定」-「ユーザ」に基づいて、利用者のデータを無効化(論理削除)しま す。

#### [個別対応](#page-16-1)

以下の手順は、利用者が作業実績の利用を終了する上では、必須の作業ではありませんが、必要に応じて実施してください。

- 代理者の設定の解除 作業実績の利用を終了した利用者に代理者を設定している場合、設定を解除します。 本書の「[代理設定](index.html#document-texts/workperf/manager/agent/index)」に基づいて、利用者の代理者設定を解除してください。 また、作業実績の利用を終了した利用者の確定が未実施の場合には、実施後に設定を解除してください。
- 作業実績に関する権限設定の解除 作業実績の利用を終了した利用者が作業実績に関する権限を保持している場合、本書の「[権限設定マスタ](index.html#document-texts/master/authority/index)」に基づいて、設定を解除 します。 また、解除に伴って作業実績に関する権限の保持者が不在となる場合には、後任の権限保持者を設定してください。
- 利用者(従業員マスタ)の無効化(論理削除) IM-共通マスタの「ユーザID」と作業実績での「従業員番号」が異なる場合、従業員マスタの対象利用者の終了日を作業実績利用終了

#### 利用者の異[動](#page-3-0)

本項では、作業実績を利用している利用者が異動する際に、必要な設定を説明します。 組織改編(組織の統廃合等)の場合の設定は、「[組織改編](index.html#document-texts/workperf/operationalTips/organizationalChange/index)」を参照してください。

- [概要](#page-13-0)
- [手順](#page-13-1)
	- [異動前に実施する作業](#page-13-2)
- [個別対応](#page-15-0)

#### [概要](#page-16-0)

作業実績を利用中の利用者が異動する場合には、以下のマスタの登録・設定が必要です。

- マスタの登録
	- IM-共通マスタ (ユーザ)
	- intra-mart Accel Kaiden!作業実績利用マスタ **Section**
- 設定 ٠
	- 代理者設定
	- 権限設定マスタの設定

#### [手順](#page-16-1)

以下の手順は、作業実績を利用中の利用者が異動する場合に必須の作業です。 各手順のリンク先に従って、作業を実施してください。

#### [異動前に実施する作業](#page-16-2)

以下の作業は、異動前に対象利用者自身、または作業実績の管理者が実施する作業です。

- 1. 対象利用者の異動前組織での作業実績の入力 異動前に、対象利用者は異動日までの作業実績の入力を実施します。
- 2. 利用者の所属組織の変更 『IM-共通マスタ [管理者操作ガイド](http://www.intra-mart.jp/document/library/iap/public/im_master/im_master_administrator_guide/index.html)』の「基本的な設定」-「ユーザ」に基づいて、利用者の所属組織を変更します。

#### [個別対応](#page-16-3)

以下の手順は、勤務管理を利用中の利用者が異動する場合には、必須の作業ではありませんが、必要に応じて実施してください。

- 対象利用者の作業実績利用マスタの変更 異動に伴って、作業実績利用会社が変わる場合には、作業実績利用マスタを更新します。 本書の「[作業実績利用マスタ](index.html#document-texts/master/empWorkData/index)」に基づいて、対象の利用者の異動前の作業実績利用の終了日を異動日の前日に設定します。 また、本書の「[作業実績利用マスタ](index.html#document-texts/master/empWorkData/index)」に基づいて、対象の利用者の異動後の作業実績利用を新規登録し、開始日を異動日に設定しま す。
- 代理者の設定の変更 異動に合わせて代理者の変更が必要な場合には、本書の「[代理設定](index.html#document-texts/workperf/manager/agent/index)」に基づいて、利用者の代理者設定を変更してください。
- 作業実績に関する権限設定の変更 異動する利用者が作業実績関連の権限を保持している場合、本書の「[権限設定マスタ](index.html#document-texts/master/authority/index)」に基づいて、設定を変更します。 また、変更に伴って作業実績関連の権限保持者が不在となる場合には、後任の権限保持者を設定してください。

### 組織改[編](#page-3-0)

本項では、作業実績を利用している会社の組織改編の際に、必要な設定を説明します。 利用者の異動の場合の設定は、「[利用者の異動](index.html#document-texts/workperf/operationalTips/transfer/index)」を参照してください。

- [概要](#page-13-0)  $\mathbf{u}$  .
- [手順](#page-13-1)
	- 組織を追加する場合 (組織の新設)
	- 組織を無効化する場合 (組織の廃止)
- [個別対応](#page-16-0)

### [概要](#page-16-1)

組織改編の場合には、以下のマスタの登録・設定が必要です。

- マスタの登録
	- IM-共通マスタ (組織・ユーザ)
- 設定
	- 権限設定マスタの設定
	- 組織別分析マスタの設定

#### [手順](#page-16-2)

以下の手順は、作業実績を利用中の会社で組織改編が発生した場合に必須の作業です。 各手順のリンク先に従って、作業を実施してください。

#### [組織を追加する場合\(組織の新設\)](#page-16-3)

以下の作業は、組織を追加する(組織の新設)場合に実施する作業です。

- 1. 組織の追加、所属利用者の設定 『IM-共通マスタ [管理者操作ガイド](http://www.intra-mart.jp/document/library/iap/public/im_master/im_master_administrator_guide/index.html)』の「基本的な設定」-「組織」に基づいて、組織を追加します。
- 2. 作業実績に関する権限を設定 本書の「[権限設定マスタ](index.html#document-texts/master/authority/index)」に基づいて、追加した組織の作業実績関連の権限保持者を設定します。

#### [組織を無効化する場合\(組織の廃止\)](#page-16-4)

以下の作業は、組織を無効化する(組織の廃止)場合に実施する作業です。

1. 作業実績に関する権限を設定 本書の「[権限設定マスタ](index.html#document-texts/master/authority/index)」に基づいて、無効化(廃止)する組織の作業実績関連の権限保持者の設定を解除します。

2. 組織の無効化、所属利用者の設定 『IM-共通マスタ [管理者操作ガイド](http://www.intra-mart.jp/document/library/iap/public/im_master/im_master_administrator_guide/index.html)』の「基本的な設定」-「組織」に基づいて、組織を廃止するために、組織の終了日を設定します。 組織の終了日を設定し、設定日より後の期間を無効に設定すると、該当の組織を利用することができません。 また、無効化(廃止)対象の組織に所属する利用者については、組織の期間の終了日後の期間に対する新しい所属組織を設定してくださ い。 所属組織の設定については、『IM-共通マスタ [管理者操作ガイド](http://www.intra-mart.jp/document/library/iap/public/im_master/im_master_administrator_guide/index.html)』の「基本的な設定」-「ユーザ」を参照してください。

#### [個別対応](#page-14-1)

以下の手順は、作業実績を利用している会社が組織改編する上では、必須の作業ではありませんが、必要に応じて実施してください。

組織別分析マスタの設定 **ALC** 組織を追加する場合、本書の「[組織別分析マスタ](index.html#document-texts/master/deptAnalysis/index)」に基づいて、必要に応じて組織別分析マスタを登録します。 また、廃止する組織で組織別分析マスタの登録がある場合、本書の「[組織別分析マスタ](index.html#document-texts/master/deptAnalysis/index)」に基づいて、組織別分析マスタの終了日を 組織の終了日に設定します。

プロジェクトの開[始](#page-3-0)

本項では、プロジェクトが開始した際に、必要な設定を説明します。

- [概要](#page-13-0)
- [手順](#page-13-1)
- [個別対応](#page-13-2) ×.

#### [概要](#page-15-0)

プロジェクトが開始した際は、以下のマスタの登録・設定が必要です。

- マスタの登録
	- intra-mart Accel Kaiden!プロジェクトマスタ
	- intra-mart Accel Kaiden!プロジェクト別作業種類マスタ
	- intra-mart Accel Kaiden!プロジェクトアサインマスタ
	- intra-mart Accel Kaiden!プロジェクト別分析マスタ

#### [手順](#page-16-0)

以下の手順は、プロジェクトを開始する上で、必須の作業です。 各手順のリンク先に従って、作業を実施してください。

- 1. プロジェクトマスタ) 本書の「[プロジェクトマスタ](index.html#document-texts/master/project/index)」に基づいて、プロジェクトマスタを登録します。
- 2. 利用者のプロジェクトへのアサイン 本書の「[プロジェクトアサインマスタ](index.html#document-texts/master/projectAssign/index)」に基づいて、プロジェクトと利用者を紐づけます。 この設定により、利用者が作業実績を入力する際、アサインされたプロジェクトを選択できます。

#### [個別対応](#page-16-1)

以下の手順は、プロジェクトを開始する上では、必須の作業ではありませんが、必要に応じて実施してください。

- プロジェクト別分析マスタメンテナンス 本書の「[プロジェクト別分析マスタ](index.html#document-texts/master/projectAnalysis/index)」に基づいて、必要に応じてプロジェクト別分析マスタを登録します。
- プロジェクトと作業種類の紐づけ(プロジェクト別作業種類マスタ) 本書の「[プロジェクト別作業種類マスタ](index.html#document-texts/master/projectWorkTypeMap/index)」に基づいて、必要に応じてプロジェクトと作業種類を紐づけます。 この設定により、利用者が作業実績を入力する際、紐づけされた作業種類を選択できます。

### プロジェクトの終[了](#page-3-0)

本項では、プロジェクトが終了した際に、必要な設定を説明します。

- [概要](#page-13-0)
- [手順](#page-13-1) ×.
- [個別対応](#page-13-2) ×.

### [概要](#page-15-0)

プロジェクトが終了した際は、以下のマスタの設定が必要です。

- マスタの設定
	- intra-mart Accel Kaiden!プロジェクトマスタ
	- intra-mart Accel Kaiden!プロジェクト別作業種類マスタ
	- intra-mart Accel Kaiden!プロジェクトアサインマスタ
	- intra-mart Accel Kaiden!プロジェクト別分析マスタ

# [手順](#page-16-0)

以下の手順は、プロジェクトを終了する上で、必須の作業です。 各手順のリンク先に従って、作業を実施してください。

- 1. 対象プロジェクトにアサインされた利用者のプロジェクトアサインマスタの設定の変更 本書の「[プロジェクトアサインマスタ](index.html#document-texts/master/projectAssign/index)」に基づいて、プロジェクトアサインマスタの終了日をプロジェクトの終了日に設定します。
- 2. プロジェクトの無効化 (論理削除) 本書の「[プロジェクトマスタ](index.html#document-texts/master/project/index)」に基づいて、プロジェクトマスタの終了日をプロジェクトの終了日に設定します。

以下の手順は、プロジェクトを終了する上では、必須の作業ではありませんが、必要に応じて実施してください。

- プロジェクト別分析マスタメンテナンス 対象プロジェクトにプロジェクト別分析マスタの登録がある場合、本書の「[プロジェクト別分析マスタ](index.html#document-texts/master/projectAnalysis/index)」に基づいて、プロジェクト 別分析マスタの終了日をプロジェクトの終了日に設定します。
- プロジェクトと作業種類の紐づけ設定の変更(プロジェクト別作業種類マスタ)  $\bar{a}$ 対象プロジェクトにプロジェクト別作業種類マスタの登録が有る場合、本書の「[プロジェクト別作業種類マスタ](index.html#document-texts/master/projectWorkTypeMap/index)」に基づいて、プロ ジェクト別作業種類マスタの終了日をプロジェクトの終了日に設定します。

## プロジェクトへの参画開[始](#page-3-0)

本項では、利用者がプロジェクトへ参画開始した際に、必要な設定を説明します。

- [概要](#page-13-0)
- [手順](#page-13-1)

### [概要](#page-13-2)

利用者がプロジェクトへ参画開始した際は、以下のマスタの登録・設定が必要です。

- マスタの登録
	- intra-mart Accel Kaiden!プロジェクトアサインマスタ

#### [手順](#page-15-0)

以下の手順は、利用者がプロジェクトへ参画開始する上で、必須の作業です。 各手順のリンク先に従って、作業を実施してください。

■ 利用者のプロジェクトへのアサイン 本書の「[プロジェクトアサインマスタ](index.html#document-texts/master/projectAssign/index)」に基づいて、プロジェクトと利用者を紐づけます。 この設定により、利用者が作業実績を入力する際、アサインされたプロジェクトを選択できます。

### プロジェクトへの参画終[了](#page-3-0)

本項では、利用者のプロジェクトへの参画終了時に、必要な設定を説明します。

- [概要](#page-13-0)
- [手順](#page-13-1)  $\mathbf{r}$

#### [概要](#page-13-2)

利用者のプロジェクトへの参画終了時は、以下のマスタの設定が必要です。

- マスタの設定 ×.
	- intra-mart Accel Kaiden!プロジェクトアサインマスタ

#### [手順](#page-15-0)

以下の手順は、利用者のプロジェクトへの参画終了時に、必須の作業です。 各手順のリンク先に従って、作業を実施してください。

対象プロジェクトにアサインされた利用者のプロジェクトアサインマスタの設定の変更 本書の「[プロジェクトアサインマスタ](index.html#document-texts/master/projectAssign/index)」に基づいて、プロジェクトアサインマスタの終了日を参画終了日に設定します。

# コラム i 各ページについては、以下のように必要な作業の手順を確認し、作業を実施してください。

- 手順
	- 必ず実施する作業をまとめています。
- 個別対応 設定によっては必要となる作業等、任意で実施する作業についてまとめています。
### 概[要](#page-3-0)

- [Kaiden!](#page-17-0)マスタ
- [マスタ分類](#page-13-0)
- IM-[共通マスタ](#page-18-0)
	- [組織所属時の注意点](#page-13-1)

### [Kaiden!](#page-13-2)マス[タ](#page-17-0)

intra-mart Accel Kaiden! 勤務管理では、次のマスタを利用しています。

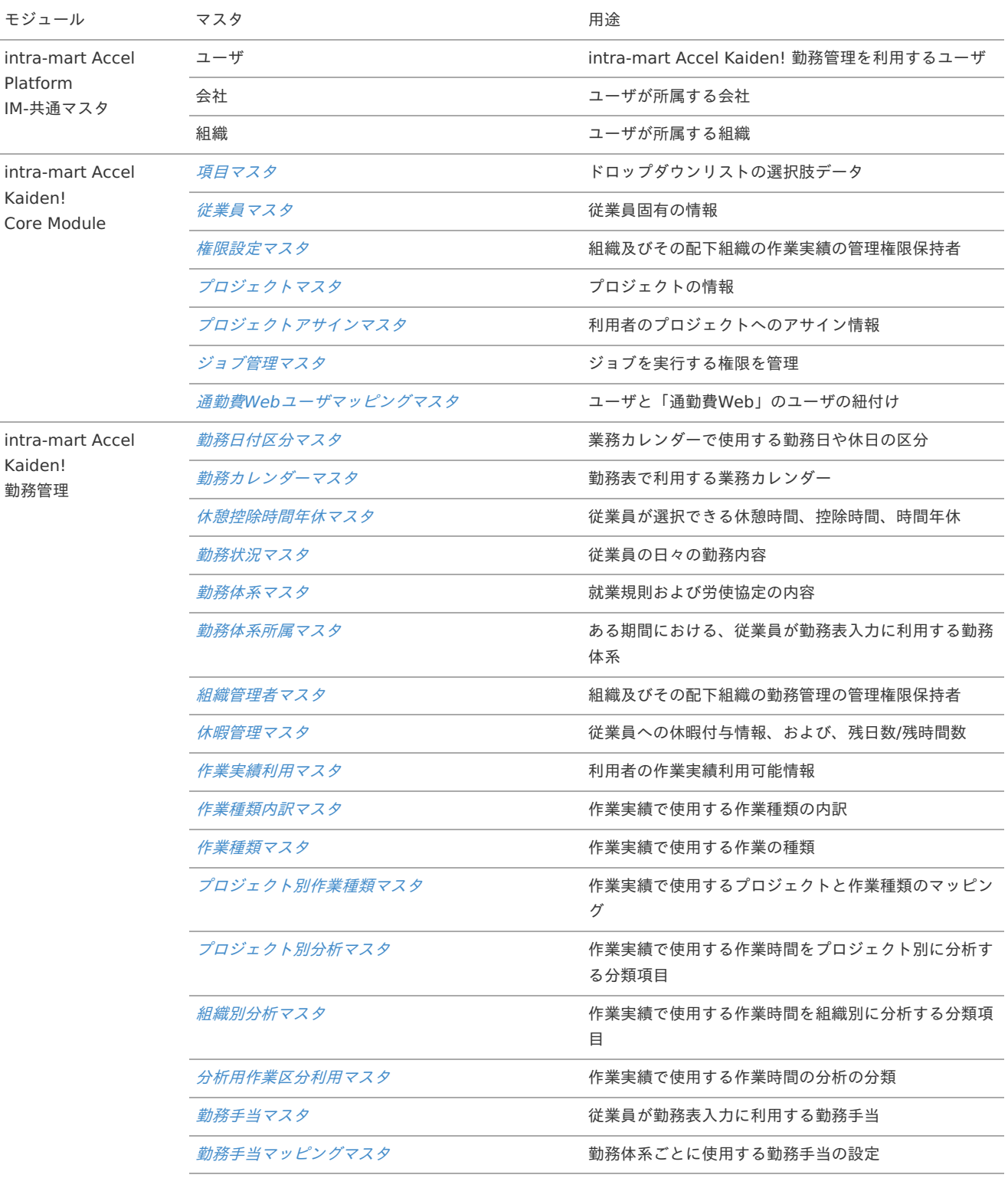

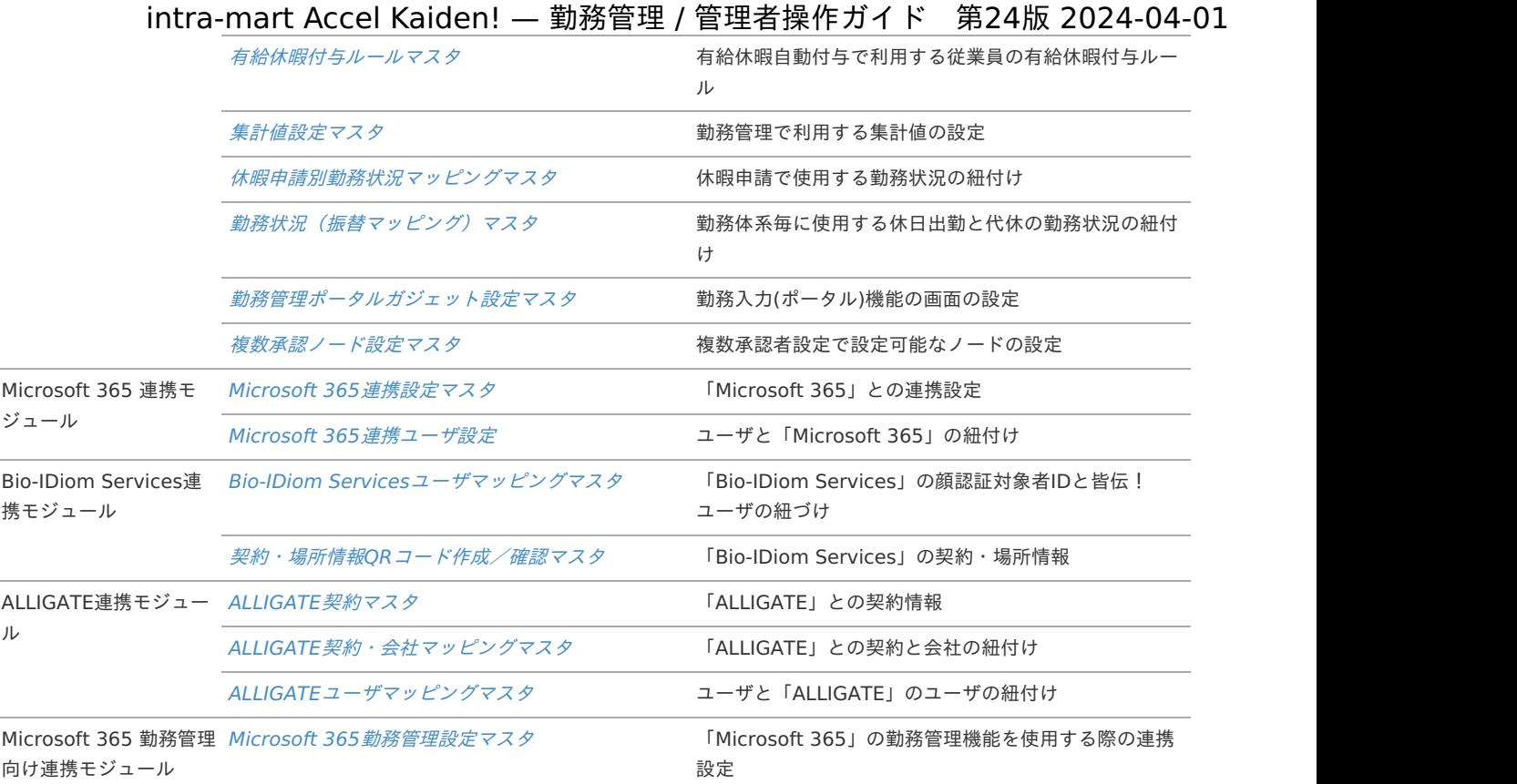

#### [マスタ分類](#page-15-0)

intra-mart Accel Kaiden! 勤務管理が利用する各マスタは、次の様な分類があります。

#### ■ 会社単位で管理するマスタ

intra-mart Accel Kaiden! のマスタの多くは会社単位で管理できます。 「A社の申請書ではA社のマスタデータのみが利用できる」など、業務/処理を会社の単位で行います。

#### 期間化情報を持つマスタ

期間化情報とは、同一のマスタをある日付を境にして名称や属性などの情報を変更した変更情報(履歴)です。 来年度から名称が変わる場合でも、今年度と来年度の両方の情報を保持することができます。 また、ある日付を境に、マスタのステータス(有効/無効)を変化させることのできるものもあります。

例えば、プロジェクトマスタに以下のような期間化情報を持たせることができます。 システム有効期間の範囲で無効な期間化情報を補完してデータを保持します。

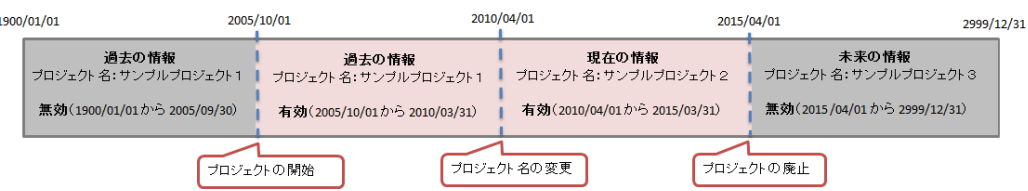

国際化情報を持つマスタ  $\bar{a}$ 名称などの情報を複数ロケール(言語)分登録可能なマスタです。 利用者のロケール設定で表示内容を切り替えることができます。

インポート可能なマスタ

「ジョブスケジューラ」を利用して、マスタデータを一括して登録することができます。

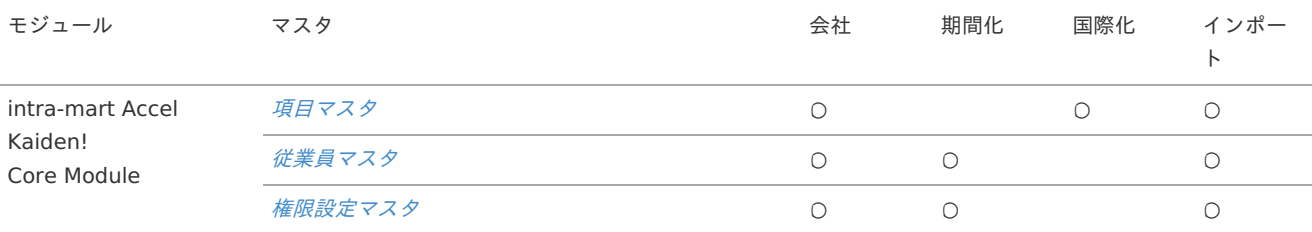

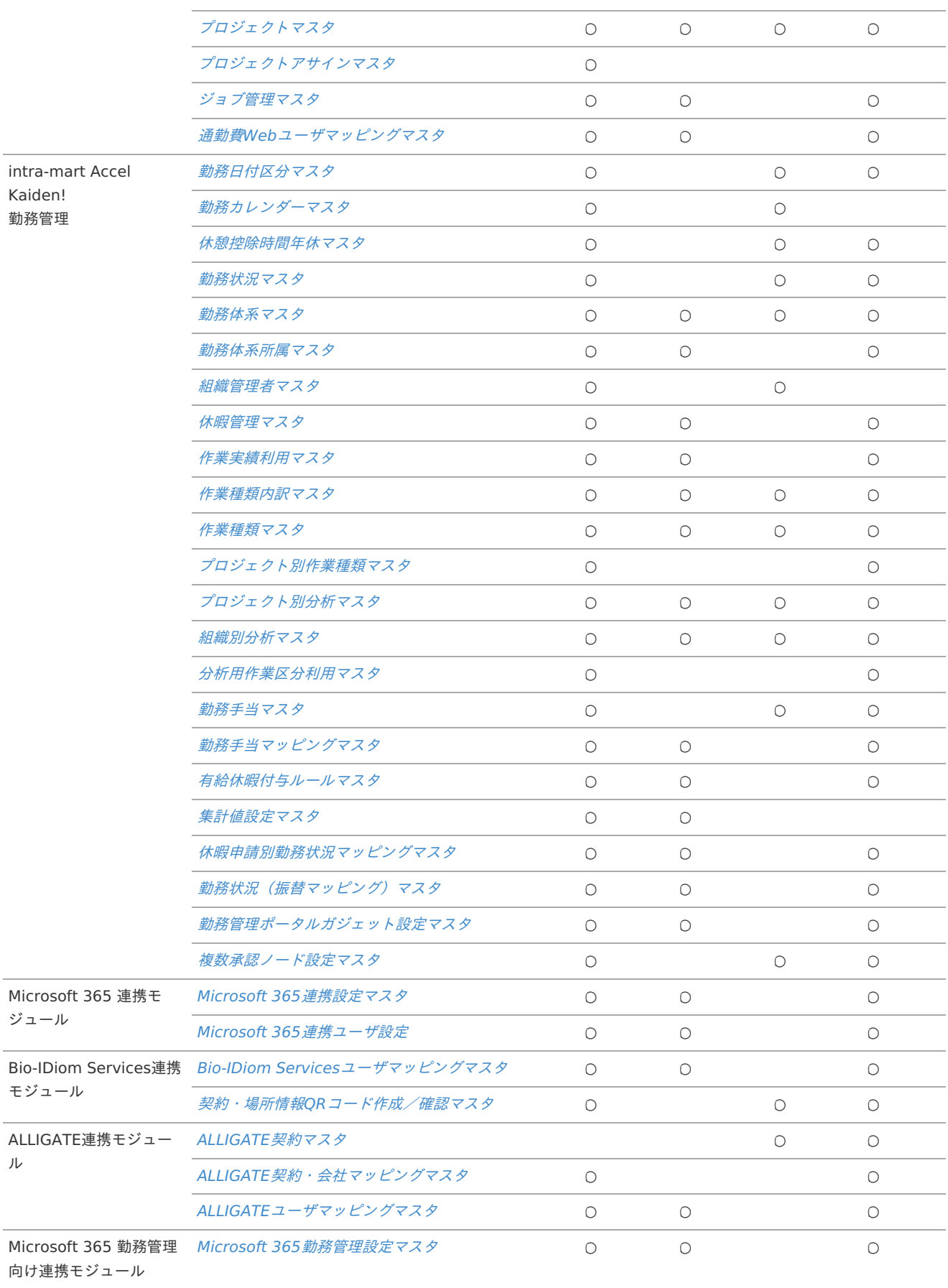

### IM-[共通マスタ](#page-16-0)

intra-mart Accel Kaiden! 勤務管理のマスタ設定を行う前に、IM-共通マスタの次のマスタ登録が必要です。 IM-共通マスタの登録方法は『IM-共通マスタ [管理者操作ガイド](http://www.intra-mart.jp/document/library/iap/public/im_master/im_master_administrator_guide/index.html)』を参照してください。

#### ユーザ

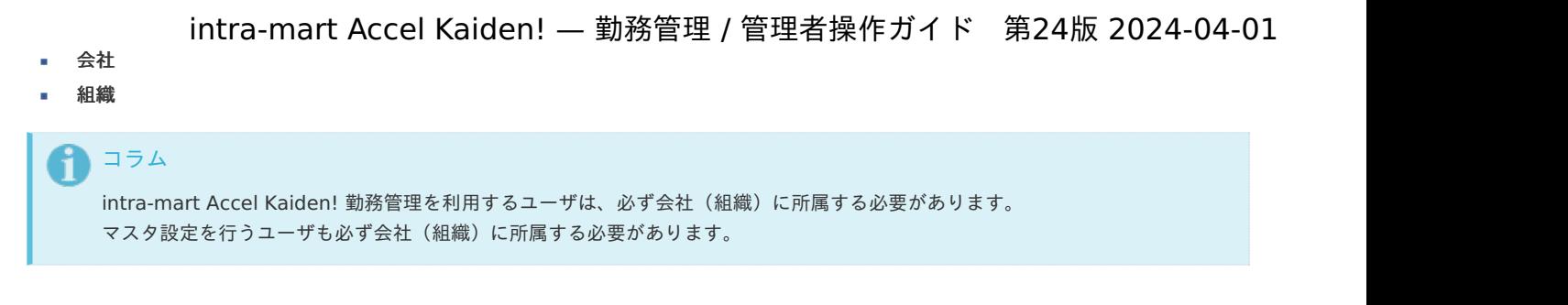

#### [組織所属時の注意点](#page-16-1)

ユーザが組織に所属する場合は、所属する組織のいずれかを主所属に設定してください。 主所属の無いユーザは、会社直下に所属しているものとして扱います。

### 項目マス[タ](#page-3-0)

本項では、項目マスタの設定方法を説明します。

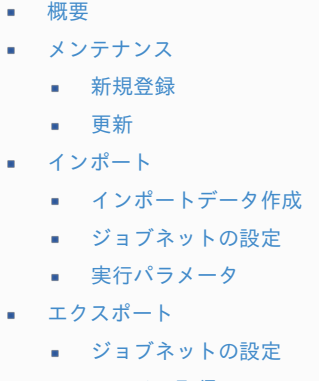

- [ファイル取得](#page-14-1)
- [実行パラメータ](#page-232-0)

#### [概要](#page-14-2)

項目マスタは、intra-mart Accel Kaiden!の各画面で利用するドロップダウンリストの選択肢です。 メンテナンス、インポートの2種類の方法でマスタ設定が可能です。 また、マスタ設定をエクスポート可能です。 標準的なデータは、初期データとして登録していますが、次の項目区分の項目データは利用する内容に合わせて設定を追加してください。 「客観時間種別」は初期データが登録されませんので、使用する場合は必ず項目を登録してください。

- 休暇種別  $\blacksquare$
- 客観時間種別

### 注意

上記以外の項目区分は、項目データの追加ができません。

### [メンテナンス](#page-14-3)

本項では、メンテナンス機能を利用したマスタ設定方法を説明します。

#### [新規登録](#page-33-0)

- 1. 「サイトマップ」→「Kaiden!」→「マスタメンテナンス」→「項目」をクリックします。
- 2. 一覧画面表示後、「新規登録」をクリックします。

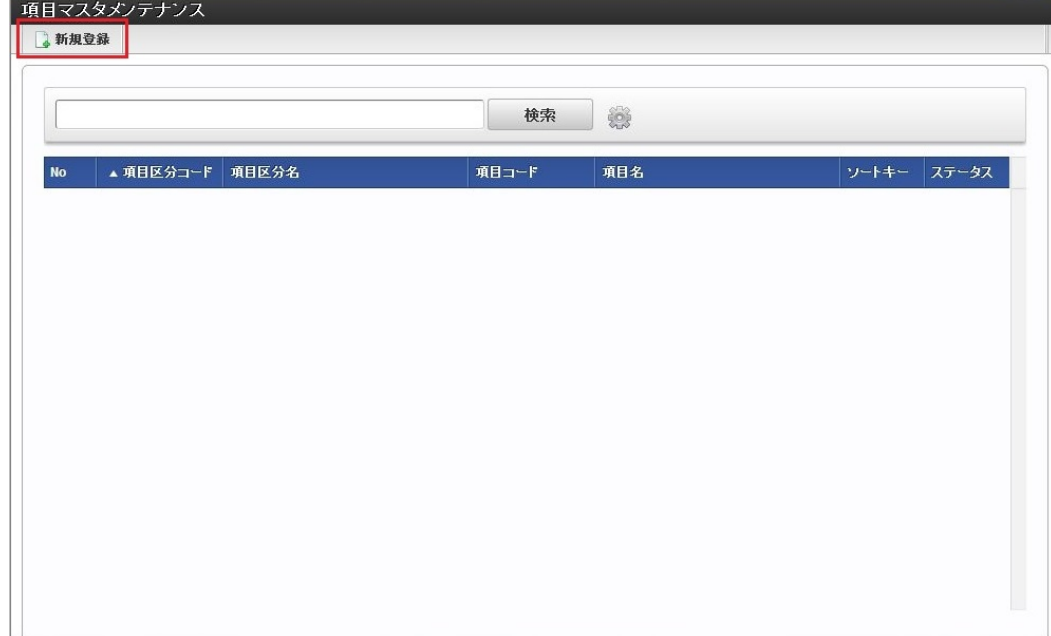

3. 登録/更新画面で必要な情報を入力し、「登録」をクリックします。

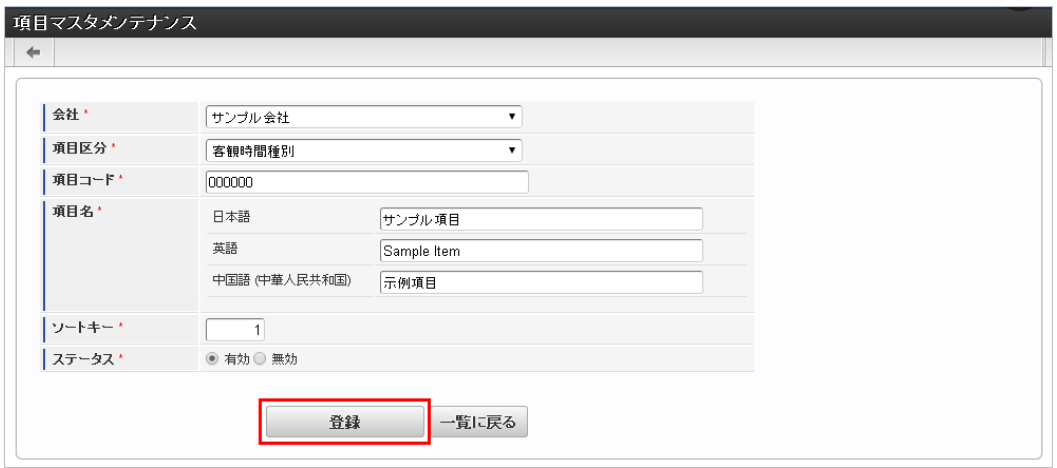

- 項目区分 登録対象の項目区分を選択します。 項目区分は、選択肢(項目)をグルーピングした単位です。
- 項目コード 会社・項目区分ごとに一意のコードを入力します。
- 項目名 項目の名称を入力します。
- 4. 確認ポップアップが表示されますので、「決定」をクリックします。

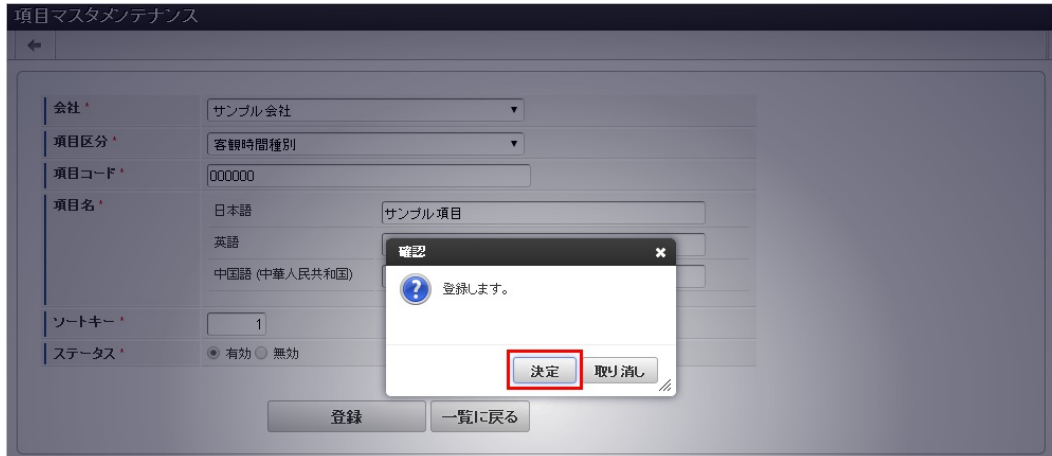

5. 新規登録することができました。

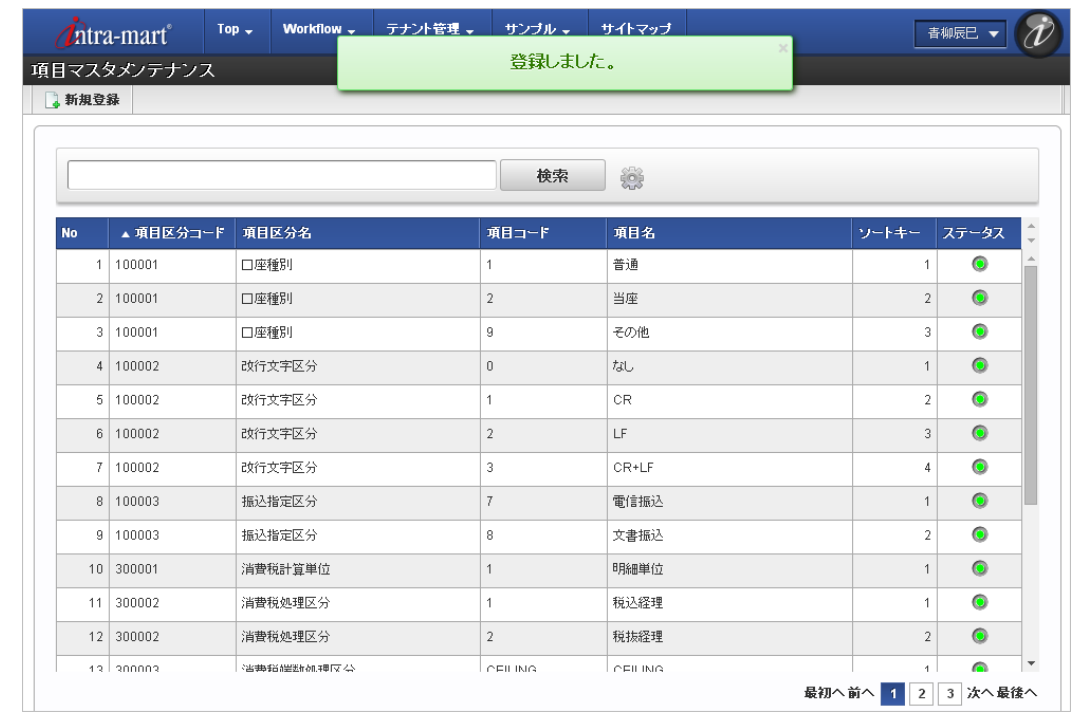

#### [更新](#page-33-1)

- 1. 「サイトマップ」→「Kaiden!」→「マスタメンテナンス」→「項目」をクリックします。
- 2. 一覧画面で「検索」をクリックします。

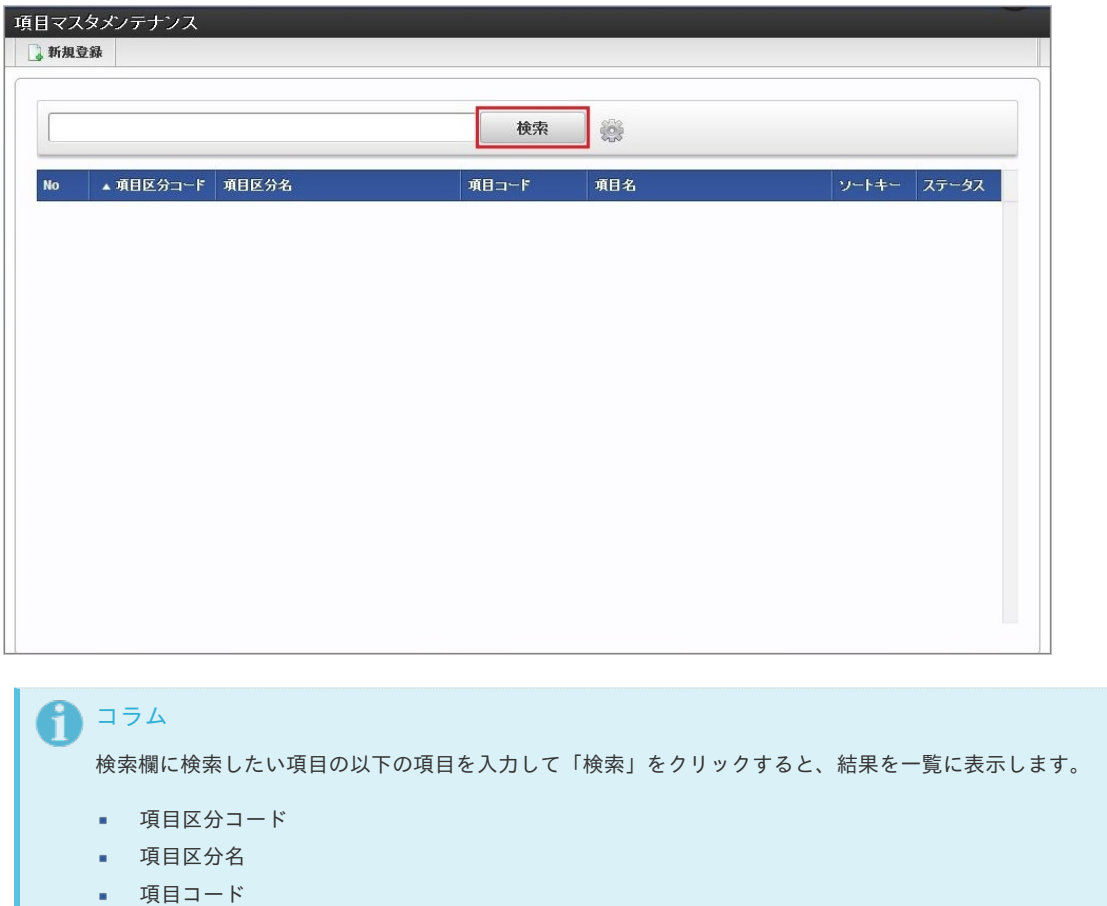

- 項目名
- 3. 一覧画面の対象データが表示されている行をクリックします。

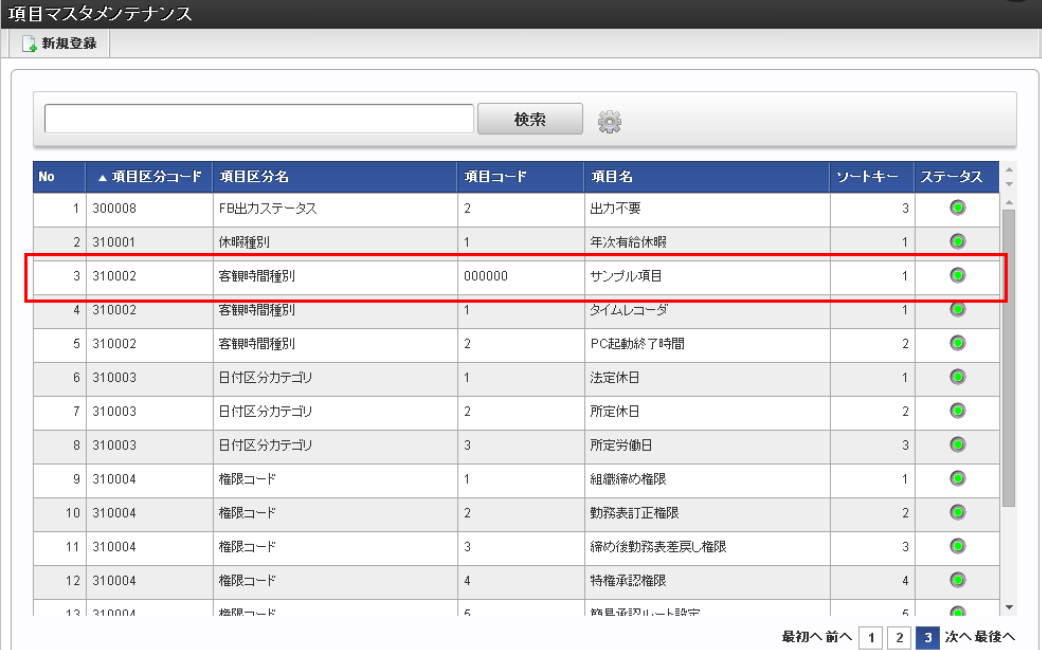

1 コラム

一覧機能の操作方法は、[一覧画面の操作](index.html#document-texts/reference/operation/pc/list)を参照してください。

4. 登録/更新画面で情報を編集し、「更新」をクリックします。

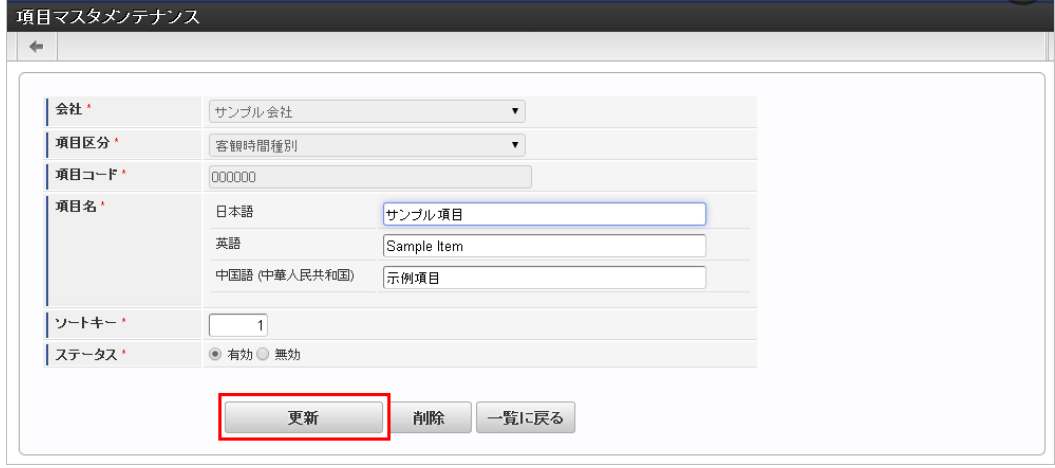

次の項目は編集不可項目です。

- 会社
- 項目区分
- 項目コード
- ステータス

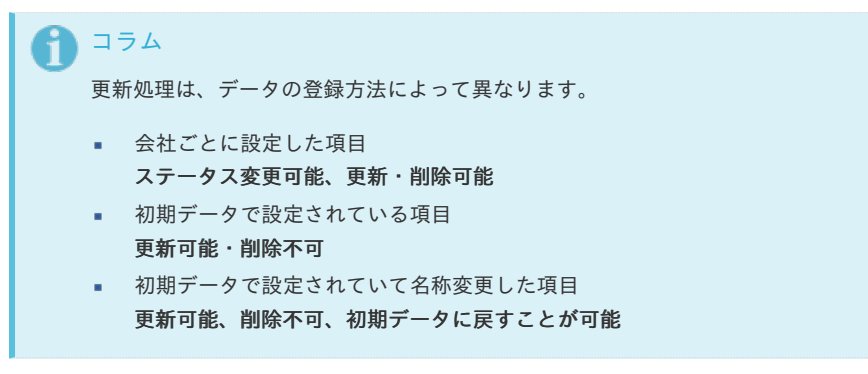

5. 確認ポップアップが表示されますので、「決定」をクリックします。

intra-mart Accel Kaiden! — 勤務管理 / 管理者操作ガイド 第24版 2024-04-01

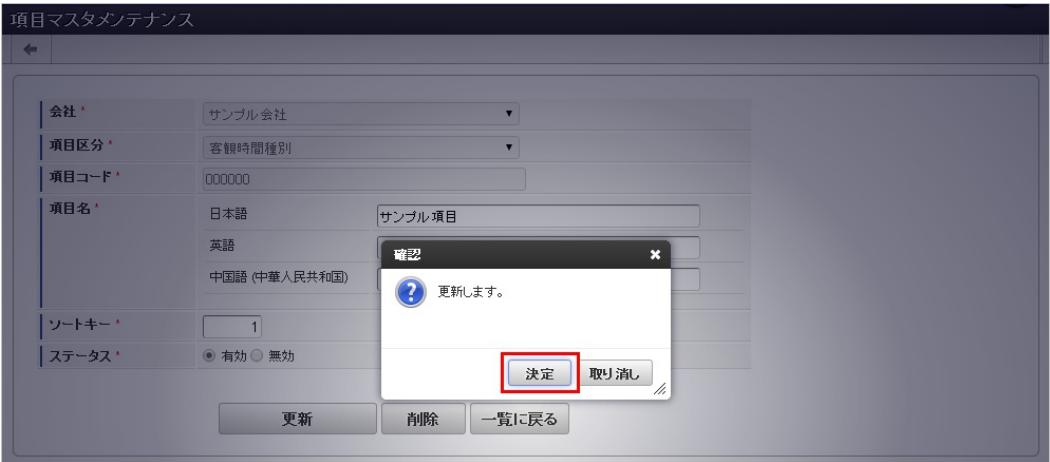

#### 6. 更新することができました。

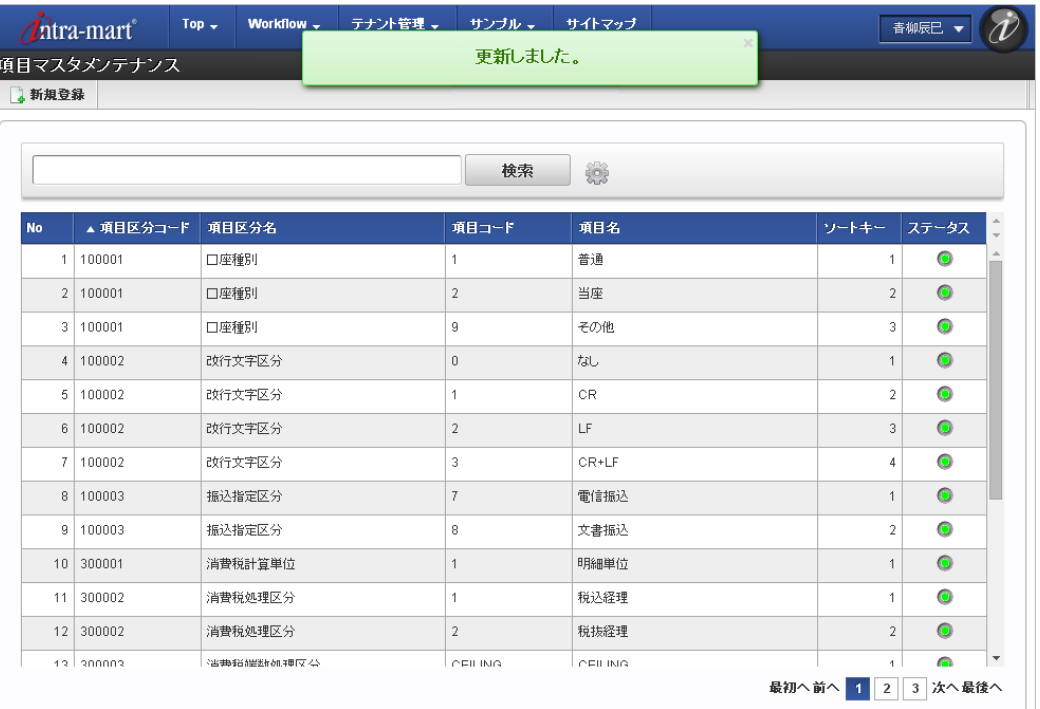

#### [インポート](#page-33-2)

本項では、インポート機能を利用したマスタ設定方法を説明します。

#### [インポートデータ作成](#page-33-3)

インポートするデータを作成し、ストレージにアップロードします。 作成するインポートデータの形式は、次の通りです。

#### ファイル形式

ジョブネットの設定で設定する実行パラメータにより変化します。 以下は初期値(実行パラメータ未設定の場合)のファイル形式です。

ファイル名 import.csv

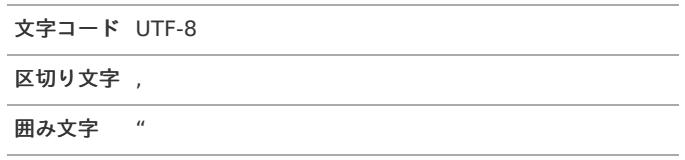

■ データ形式

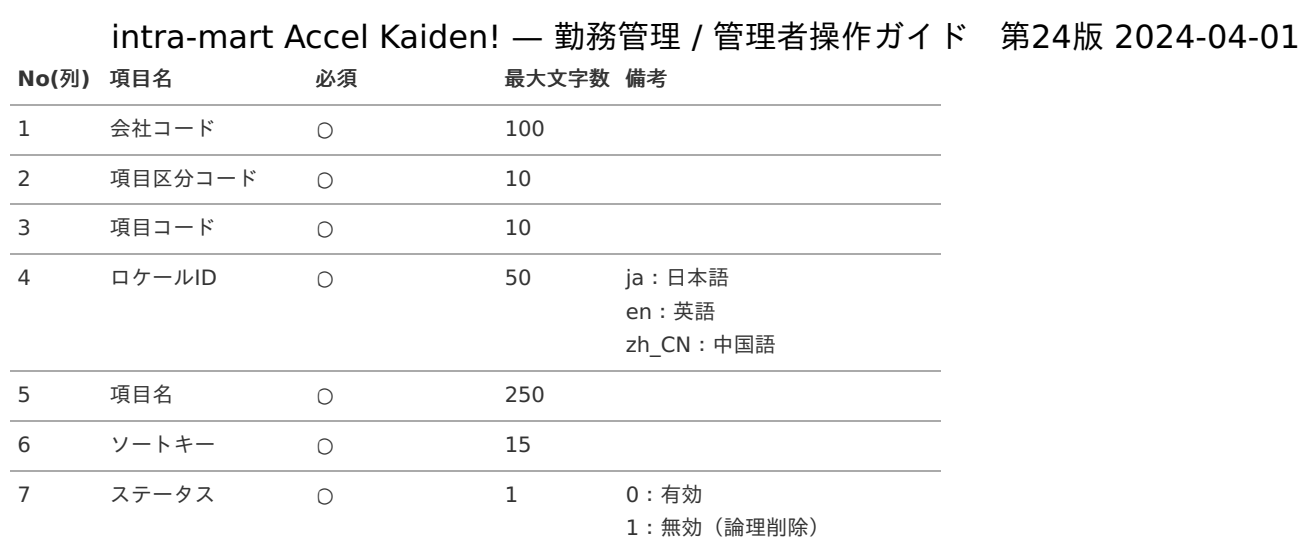

#### データサンプル

"comp\_sample\_01","310002","01","ja","サンプル項目","1","0" "comp\_sample\_01","310002","01","en","Sample item","1","0" "comp\_sample\_01","310002","01","zh\_CN","品目","1","0"

コラム

項目を省略する場合でも、「"」で囲んでください。

#### アップロード先 ×

ジョブネットの設定で設定する実行パラメータにより変化します。 以下は初期値(実行パラメータ未設定の場合)のアップロード先です。

#### ディレクトリ kaiden/generic/master/item

ファイル名 import.csv コラム f インストール直後などはアップロード先のディレクトリが作成されていません。 ディレクトリの作成方法やファイルのアップロード方法は、次のドキュメントを参照してください。 ×. [『システム管理者操作ガイド](http://www.intra-mart.jp/document/library/iap/public/operation/system_administrator_guide/index.html)』

[『テナント管理者操作ガイド](http://www.intra-mart.jp/document/library/iap/public/operation/tenant_administrator_guide/index.html)』 à.

#### [ジョブネットの設定](#page-33-4)

インポート機能用のジョブネットの設定を行います。

- 1. 「サイトマップ」→「テナント管理」→「ジョブネット設定」をクリックします。
- 2. ジョブネット一覧(画面左部)の「項目」をクリックします。

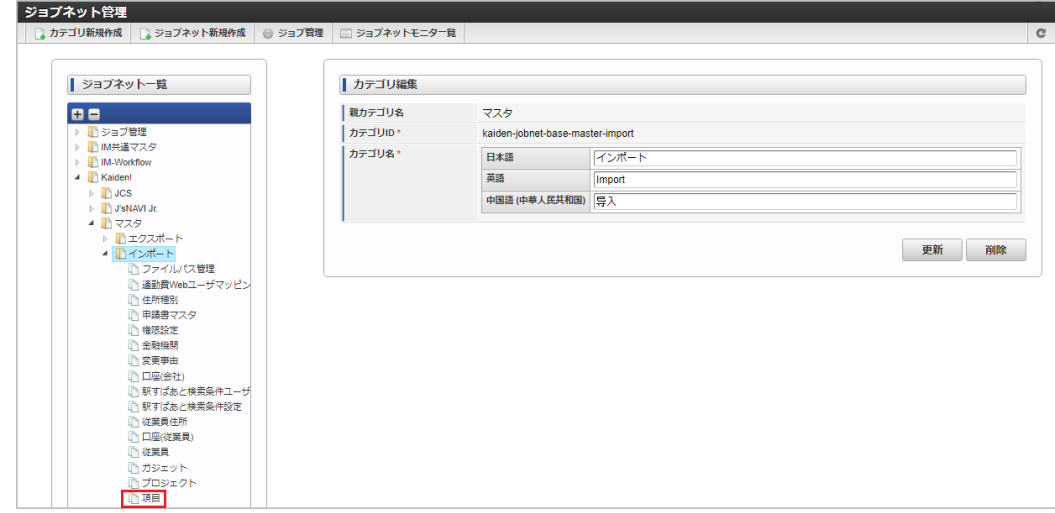

3. 「編集」をクリックします。

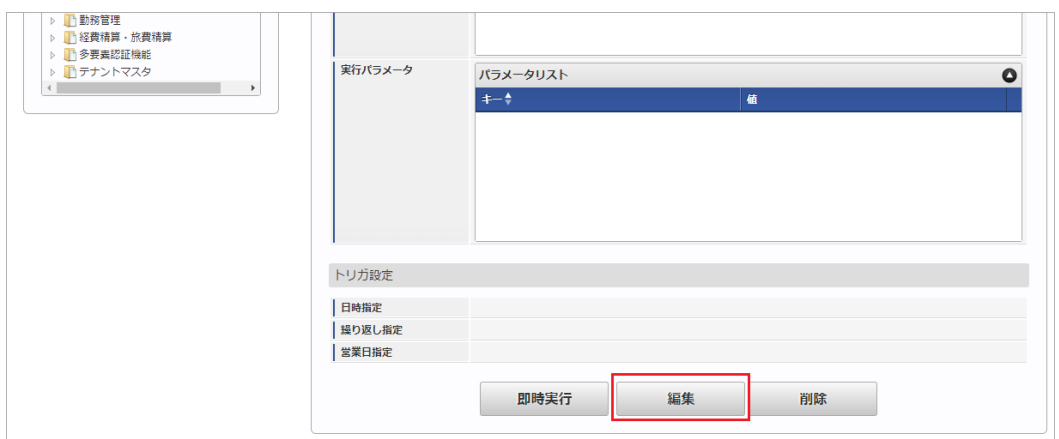

#### 4. 必要に応じて「実行パラメータ」、「トリガ設定」を編集します。

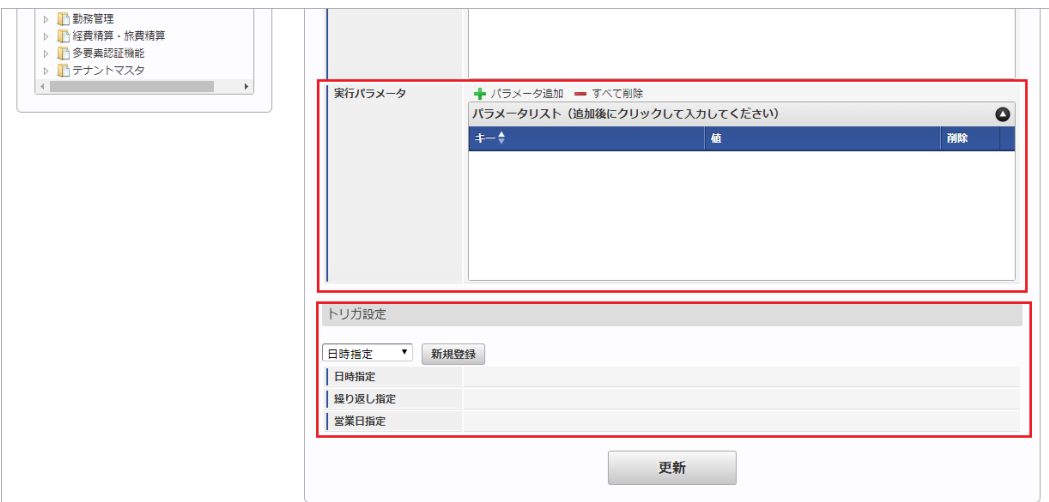

## コラム

設定が必要な実行パラメータの詳細は、[実行パラメータ](index.html#master-item-params)を参照してください。 トリガ設定の設定方法は[『テナント管理者操作ガイド](http://www.intra-mart.jp/document/library/iap/public/operation/tenant_administrator_guide/index.html)』を参照してください。

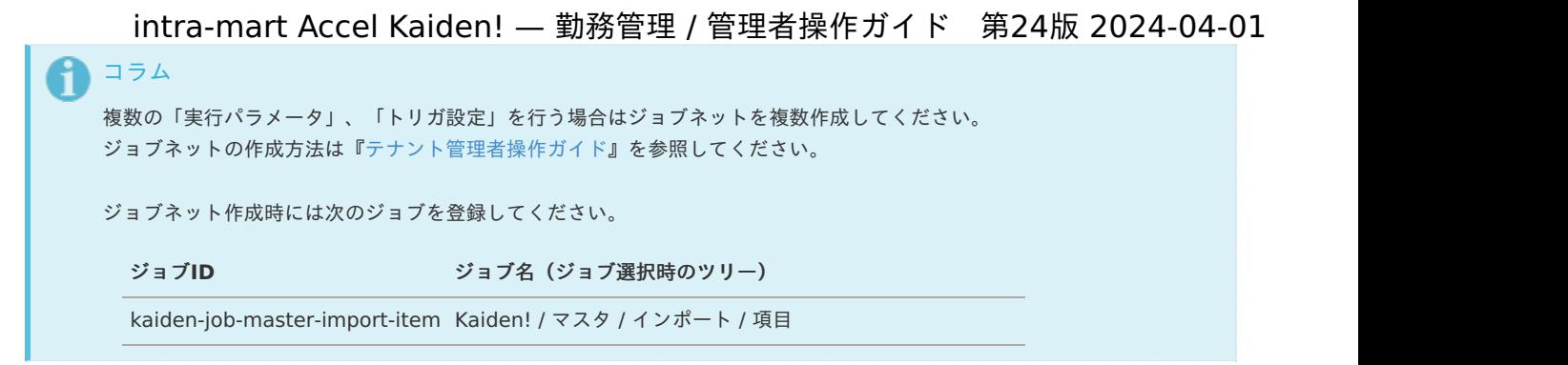

5. 編集後、「更新」をクリックします。

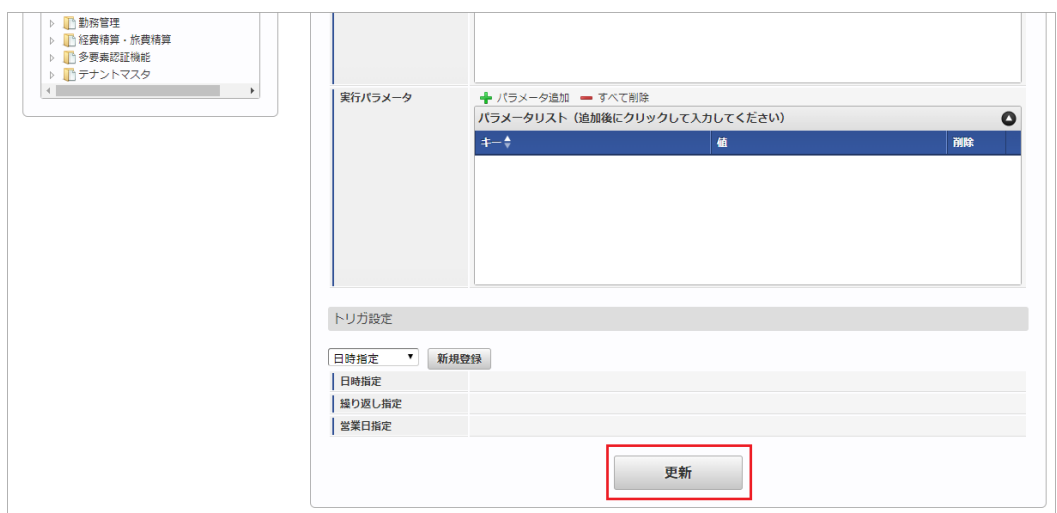

6. 確認ポップアップの「決定」をクリックします。

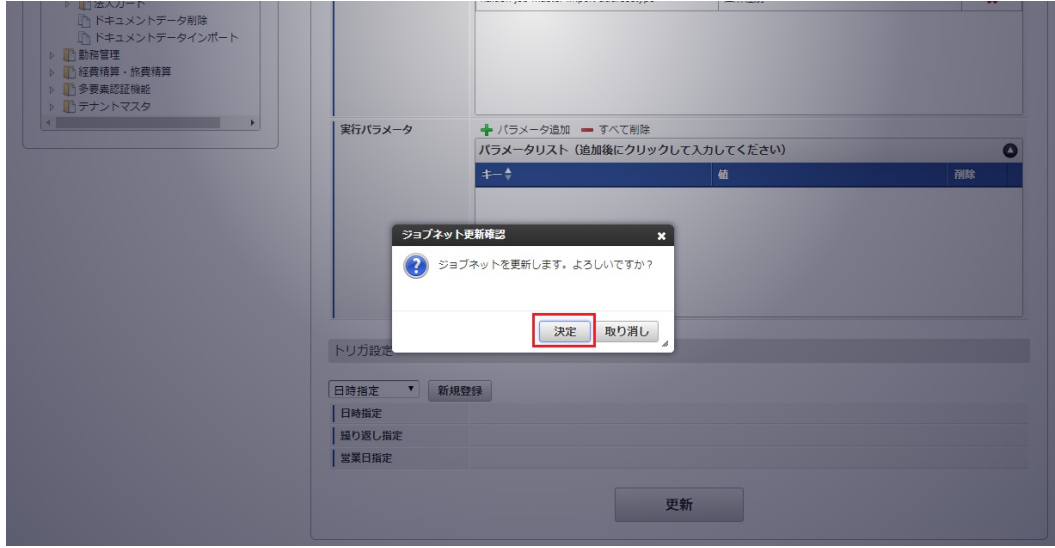

7. ジョブネットが設定されました。

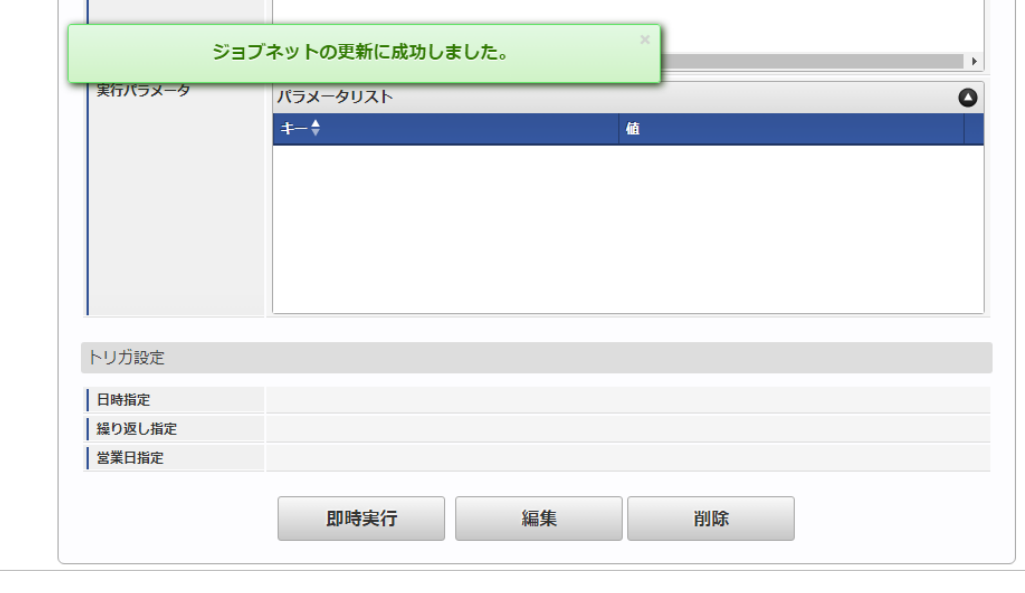

#### コラム R

ジョブネットの設定(実行)後、メンテナンス機能でインポートが正しく実行されたことを確認してください。

### <span id="page-227-0"></span>[実行パラメータ](#page-33-5)

設定が可能な実行パラメータは次の通りです。

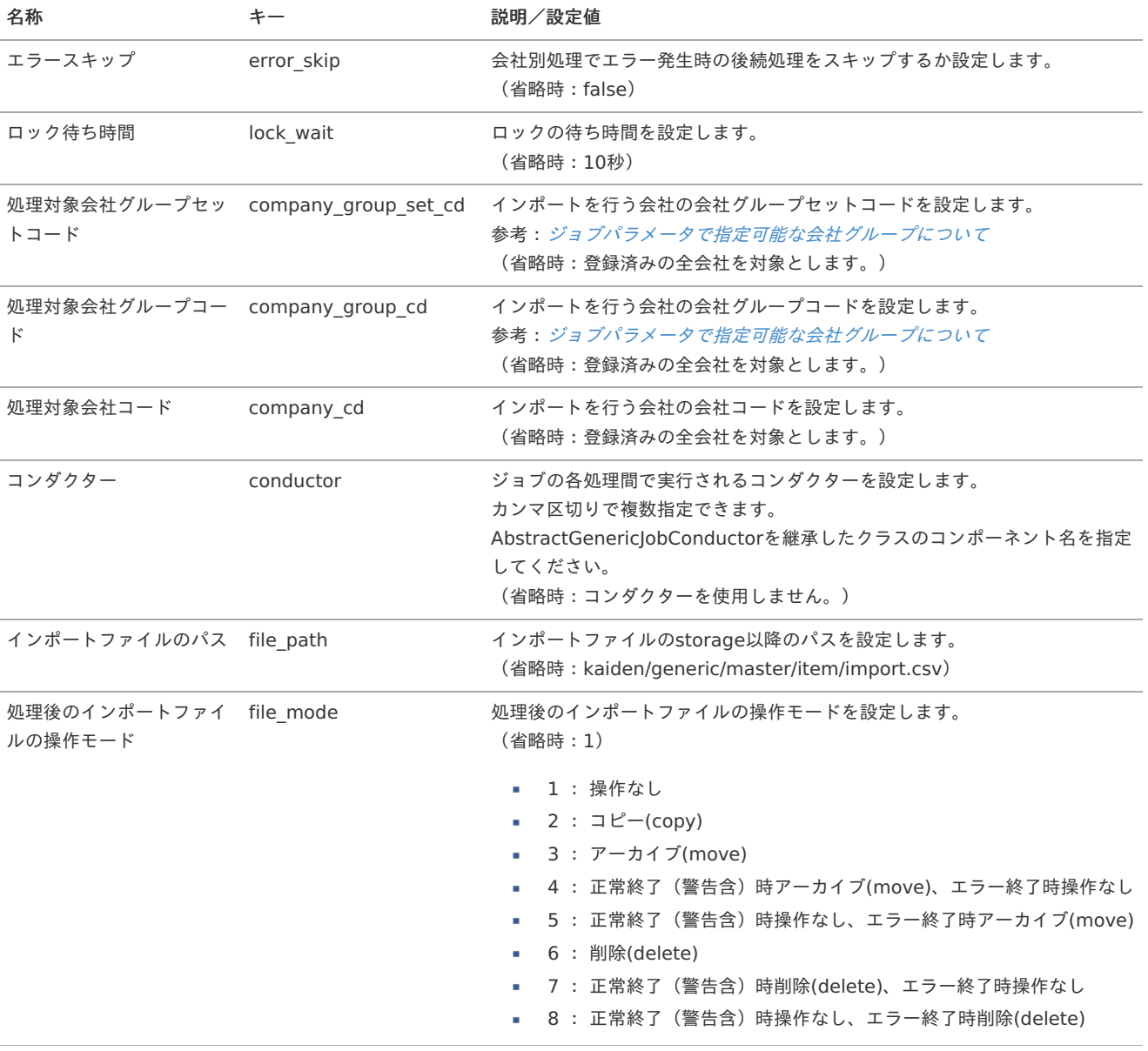

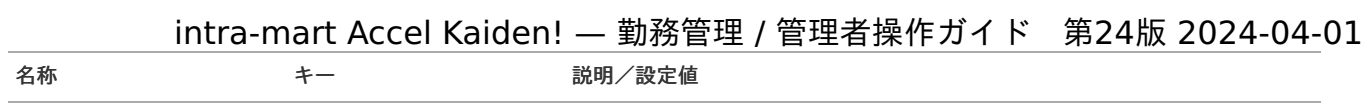

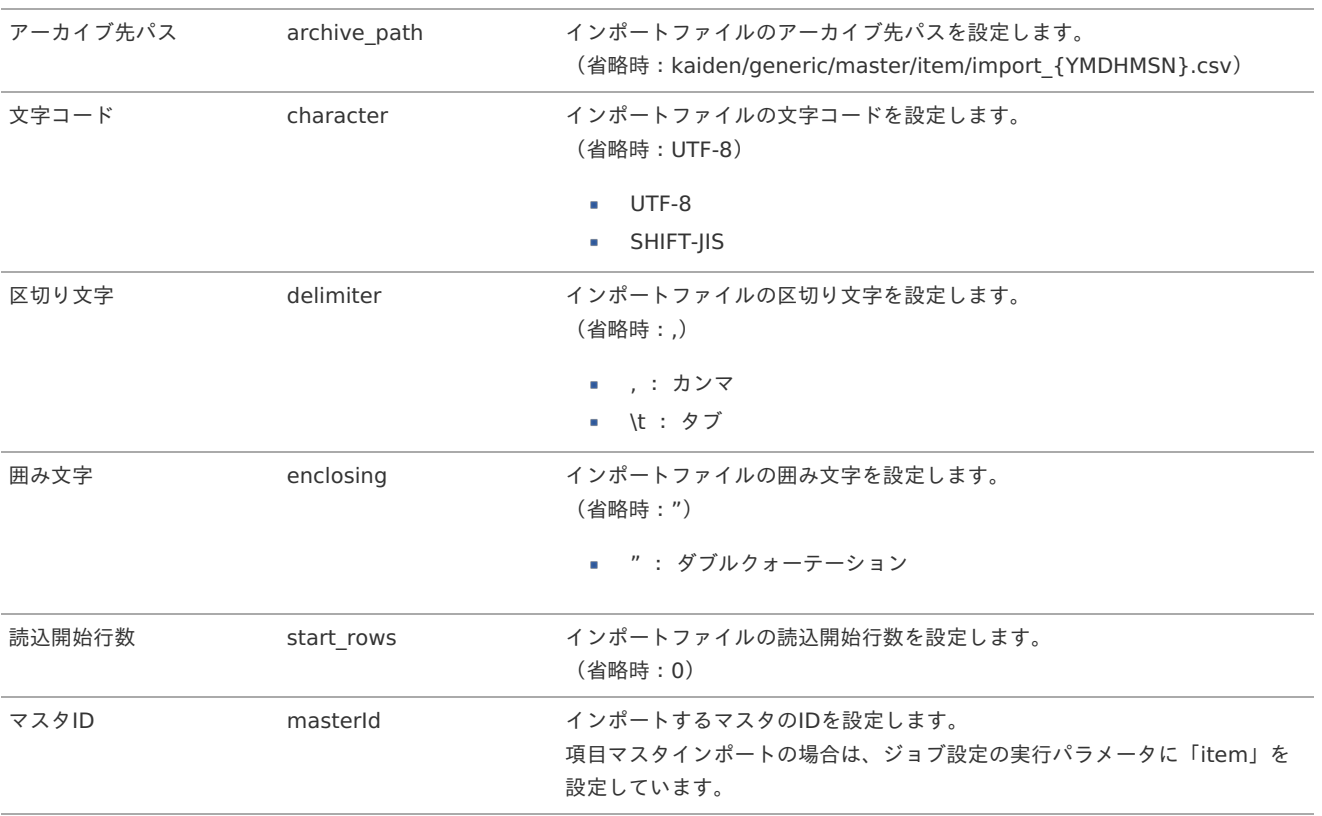

{YMDHMSN}:「yyyyMMddHH24mmssSSS」形式

#### [エクスポート](#page-33-6)

本項では、エクスポート機能を利用したマスタ設定取得方法を説明します。

#### [ジョブネットの設定](#page-33-7)

エクスポート機能用のジョブネットの設定を行います。

- 1. 「サイトマップ」→「テナント管理」→「ジョブネット設定」をクリックします。
- 2. ジョブネット一覧(画面左部)の「項目」をクリックします。

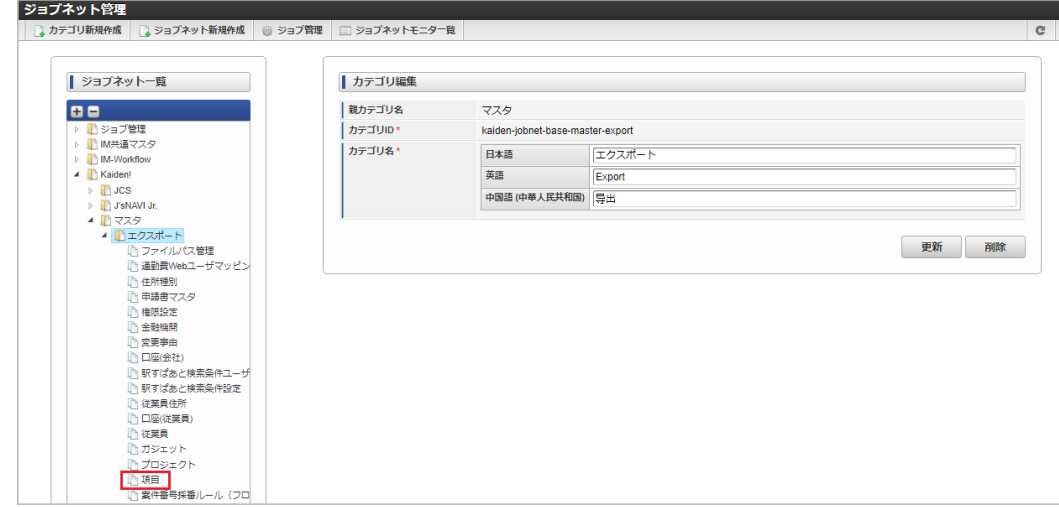

3. 「編集」をクリックします。

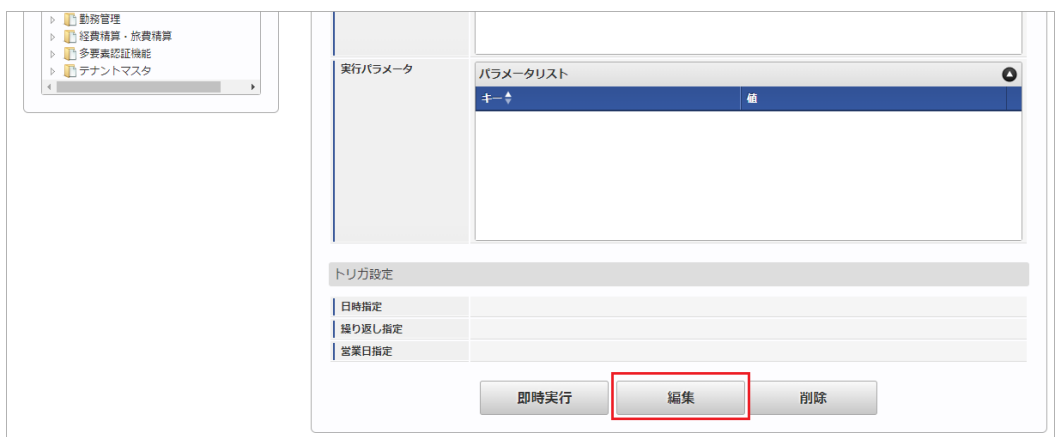

4. 必要に応じて「実行パラメータ」、「トリガ設定」を編集します。

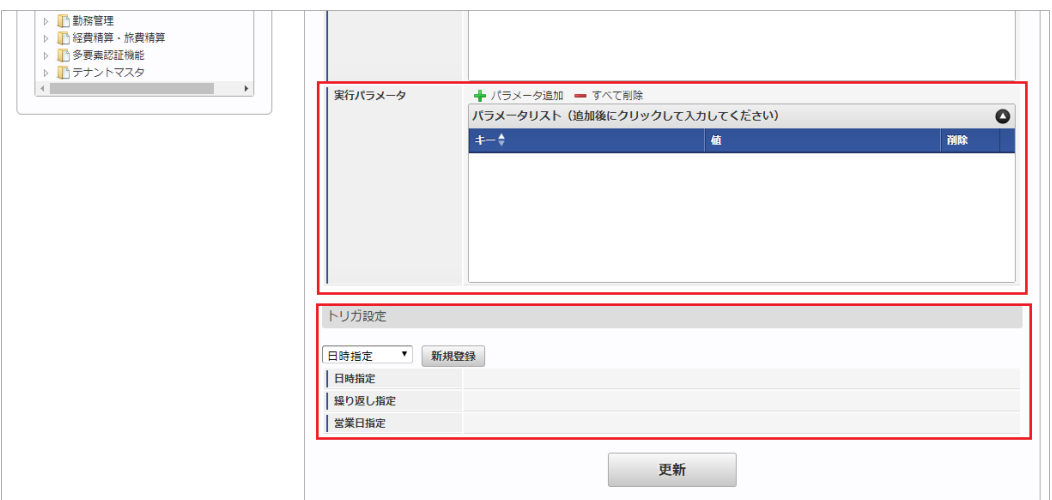

## コラム

設定が必要な実行パラメータの詳細は、[実行パラメータ](index.html#master-item-export-params)を参照してください。 トリガ設定の設定方法は[『テナント管理者操作ガイド](http://www.intra-mart.jp/document/library/iap/public/operation/tenant_administrator_guide/index.html)』を参照してください。

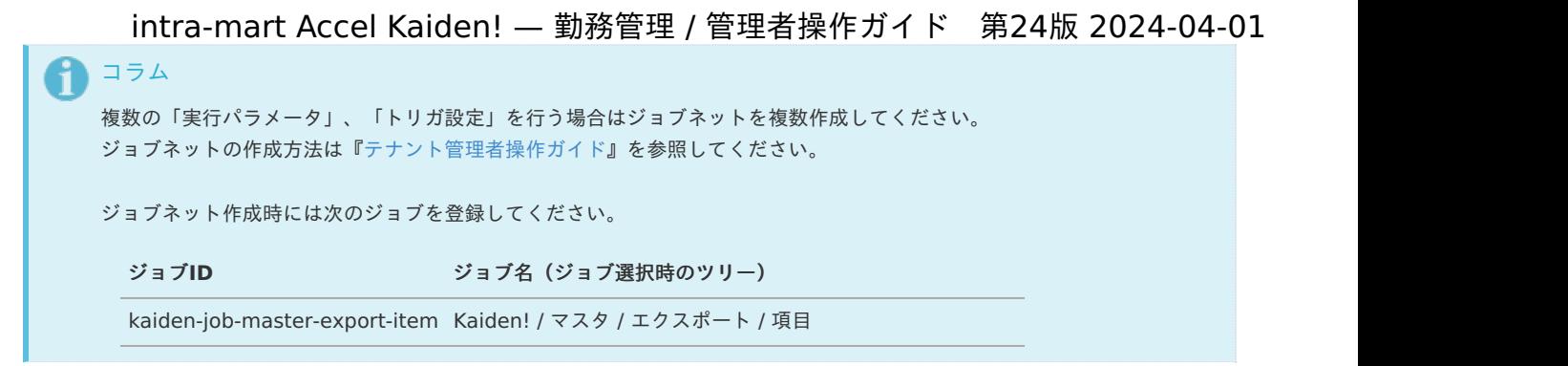

5. 編集後、「更新」をクリックします。

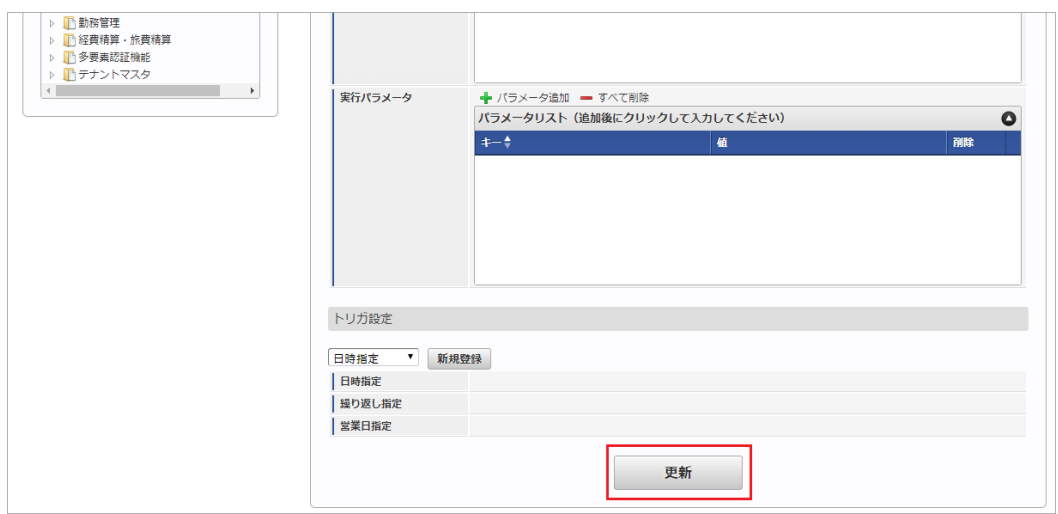

6. 確認ポップアップの「決定」をクリックします。

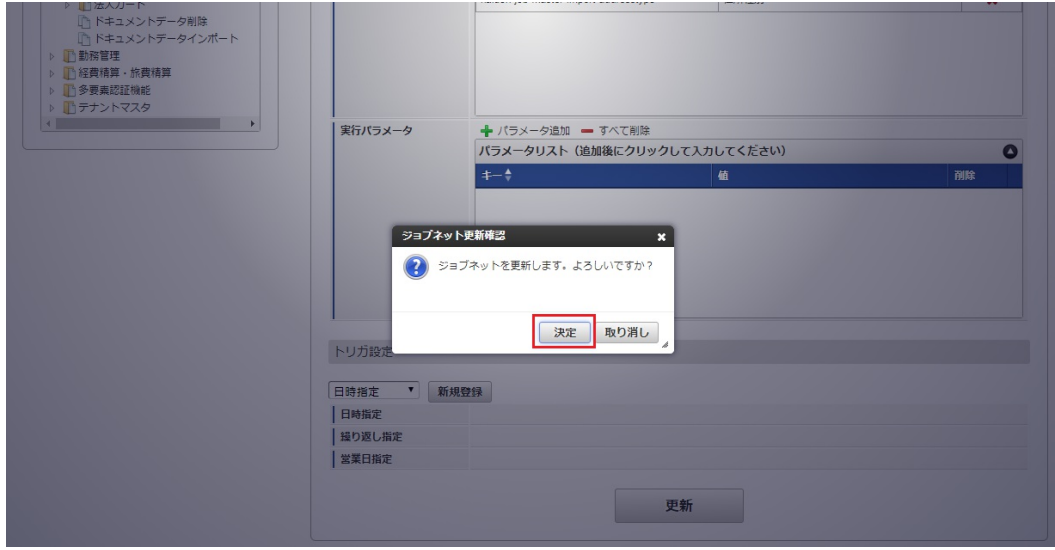

7. ジョブネットが設定されました。

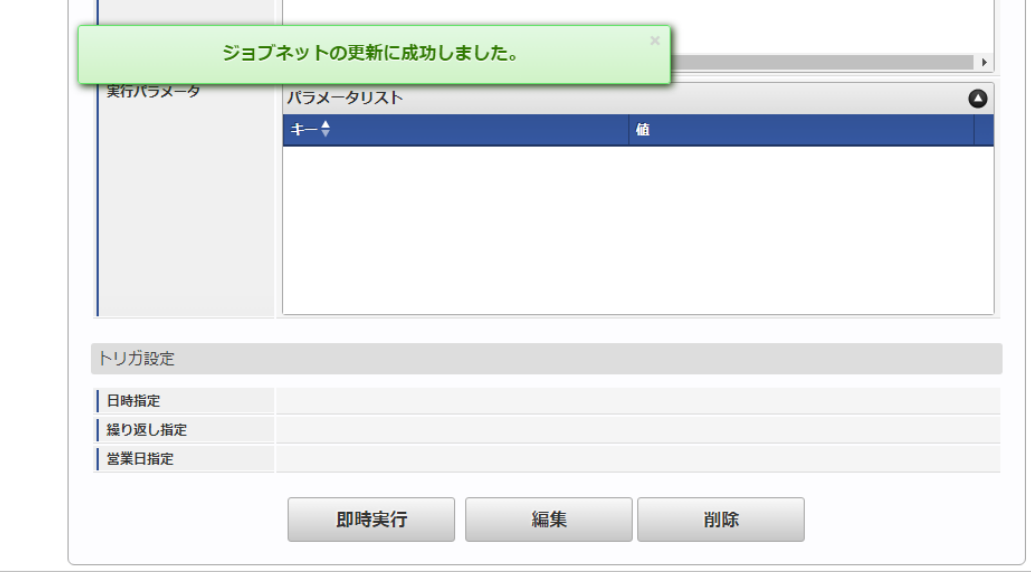

#### [ファイル取得](#page-33-8)

エクスポートファイルを次のエクスポート先から取得します。

エクスポート先

ジョブネットの設定で設定する実行パラメータにより変化します。 以下は初期値(実行パラメータ未設定の場合)のエクスポート先です。

#### ディレクトリ kaiden/generic/master/item/

ファイル名 export.csv

1コラム

エクスポートファイルのダウンロード方法は、次のドキュメントを参照してください。

- [『システム管理者操作ガイド](http://www.intra-mart.jp/document/library/iap/public/operation/system_administrator_guide/index.html)』
- [『テナント管理者操作ガイド](http://www.intra-mart.jp/document/library/iap/public/operation/tenant_administrator_guide/index.html)』

#### ■ データ形式

エクスポートファイルのデータ形式です。

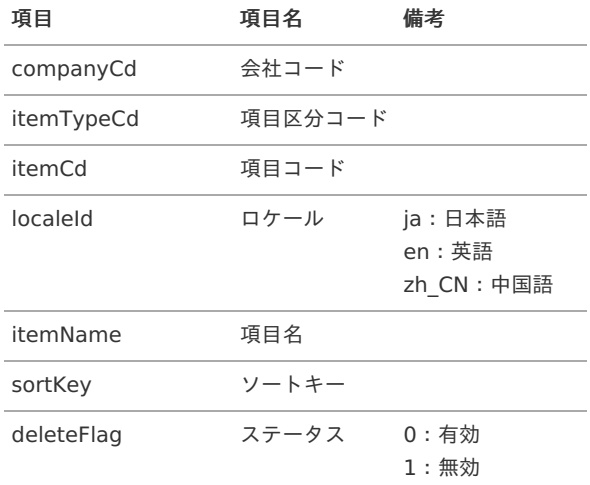

#### [実行パラメータ](#page-33-9)

設定が可能な実行パラメータは次の通りです。

<span id="page-232-0"></span>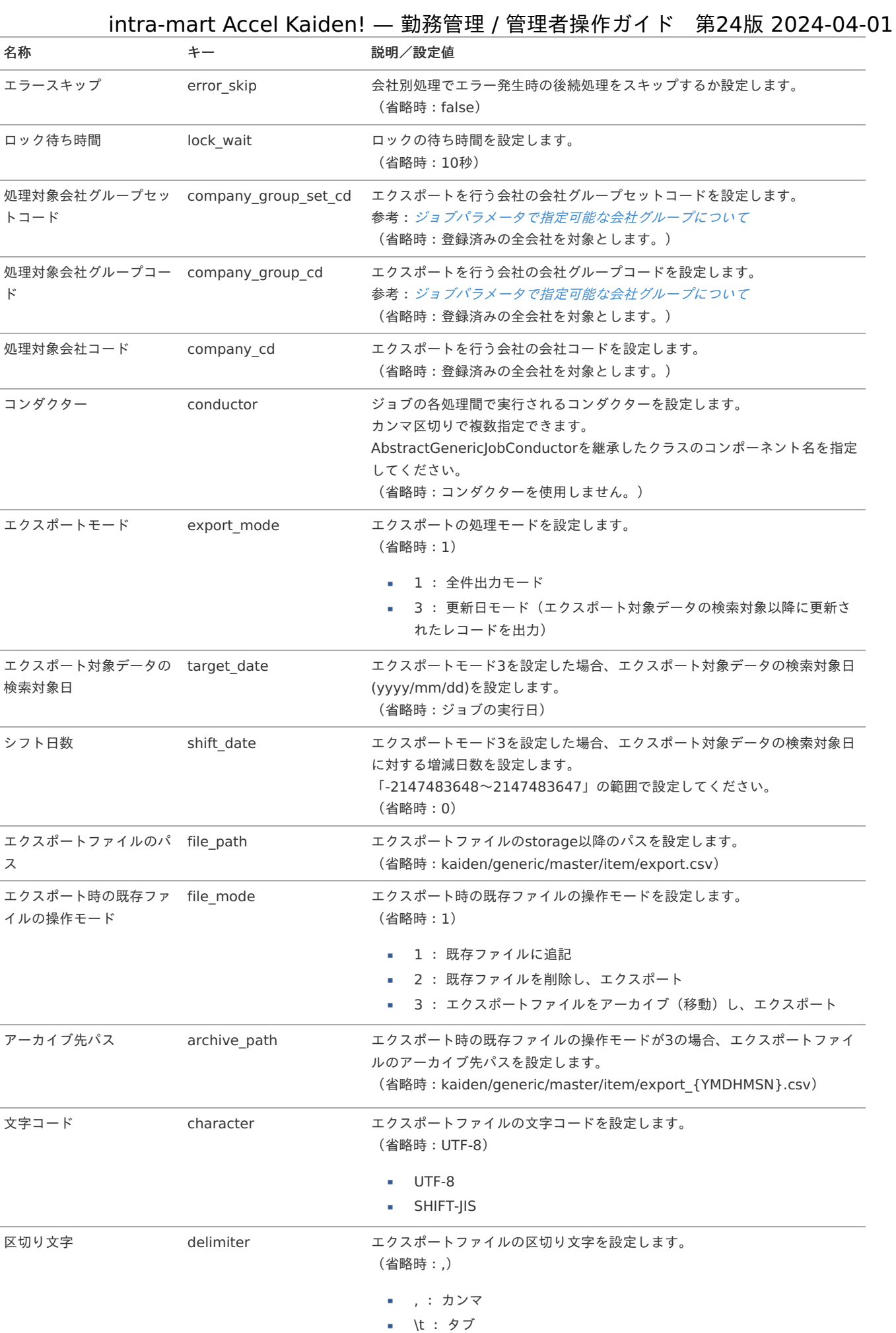

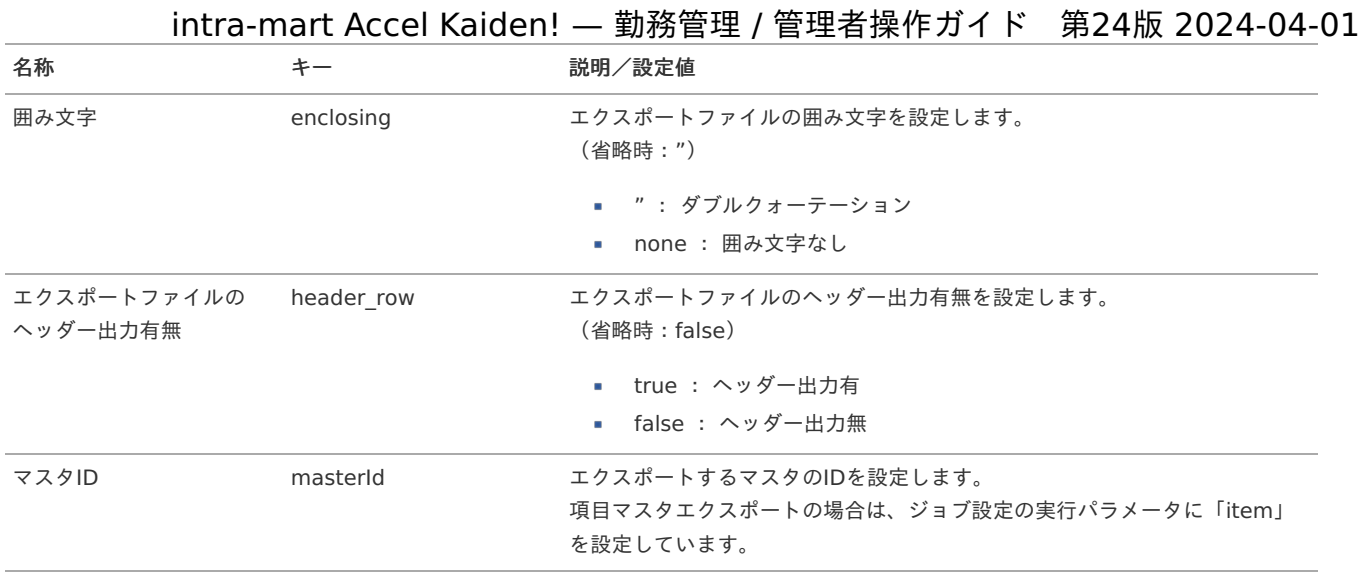

{YMDHMSN}:「yyyyMMddHH24mmssSSS」形式

### 従業員マス[タ](#page-3-0)

本項では、従業員マスタの設定方法を説明します。

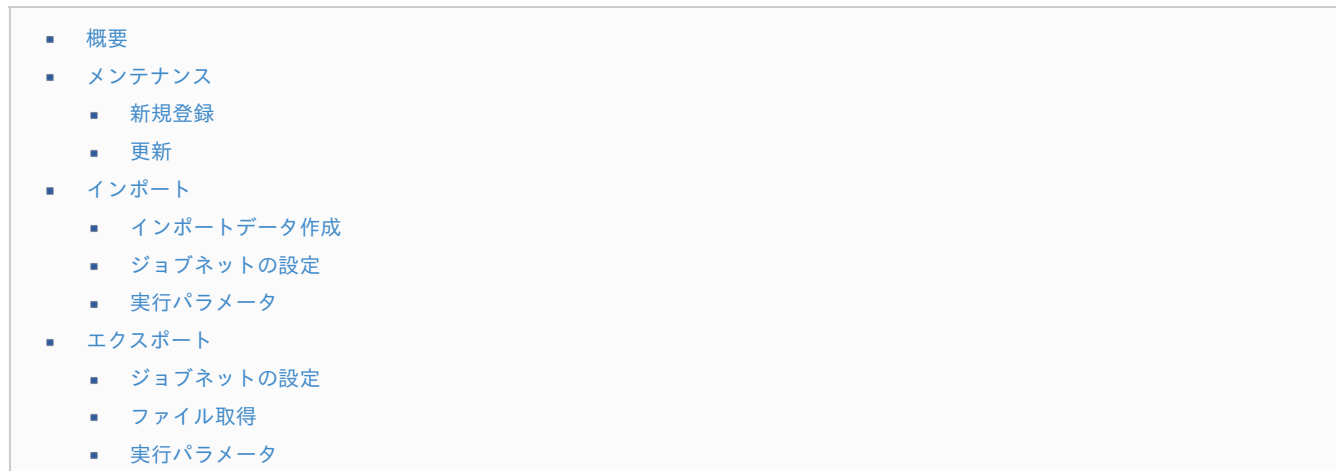

#### [概要](#page-14-2)

従業員マスタは、intra-mart Accel Kaiden!が利用する従業員固有の情報を管理します。 メンテナンス、インポートの2種類の方法でマスタ設定が可能です。 また、マスタ設定をエクスポート可能です。 intra-mart Accel Kaiden! 勤務管理では、従業員マスタが管理する従業員番号を利用します。 intra-mart Accel Platformのアカウントと従業員番号が同じ場合は、従業員マスタの設定は不要です。

### [メンテナンス](#page-14-3)

本項では、メンテナンス機能を利用したマスタ設定方法を説明します。

#### [新規登録](#page-33-0)

- 1. 「サイトマップ」→「Kaiden!」→「マスタメンテナンス」→「従業員」をクリックします。
- 2. 一覧画面表示後、「新規登録」をクリックします。

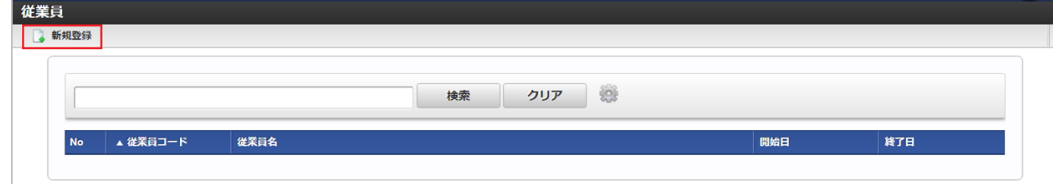

3. 登録/更新画面で必要な情報を入力し、「登録」をクリックします。 intra-mart Accel Kaiden! — 勤務管理 / 管理者操作ガイド 第24版 2024-04-01

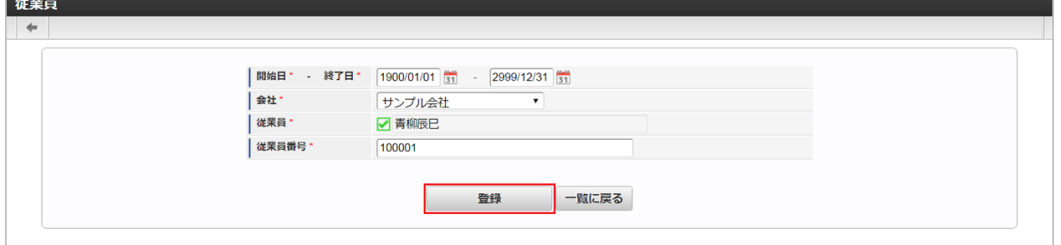

従業員 従業員を選択します。

٠

従業員番号 給与計算システム上で各従業員に割り当てられている一意のコードを入力します。

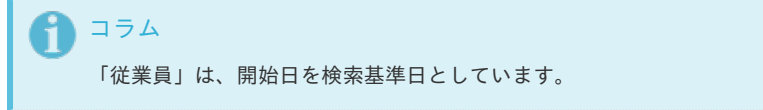

4. 確認ポップアップが表示されますので、「決定」をクリックします。

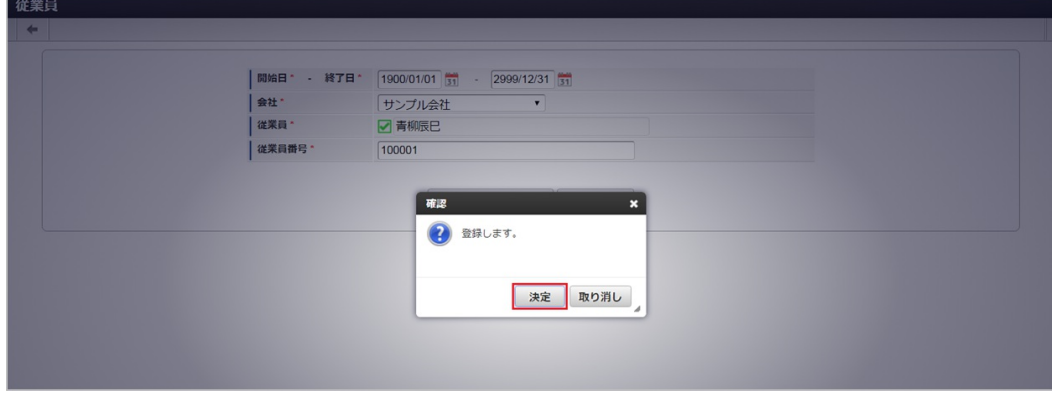

5. 新規登録することができました。

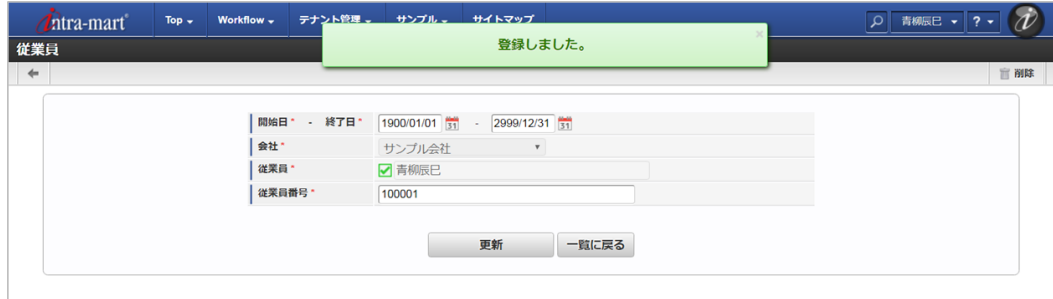

#### [更新](#page-33-1)

- 1. 「サイトマップ」→「Kaiden!」→「マスタメンテナンス」→「従業員」をクリックします。
- 2. 一覧画面で「検索」をクリックします。

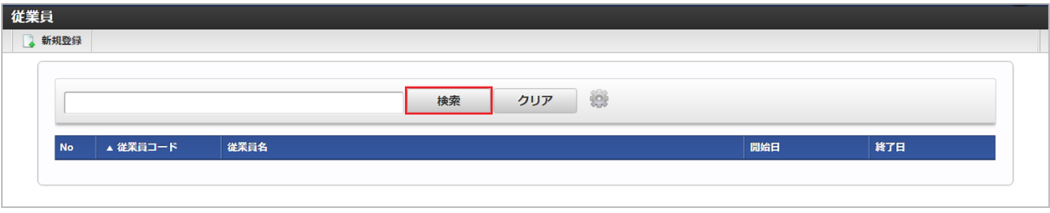

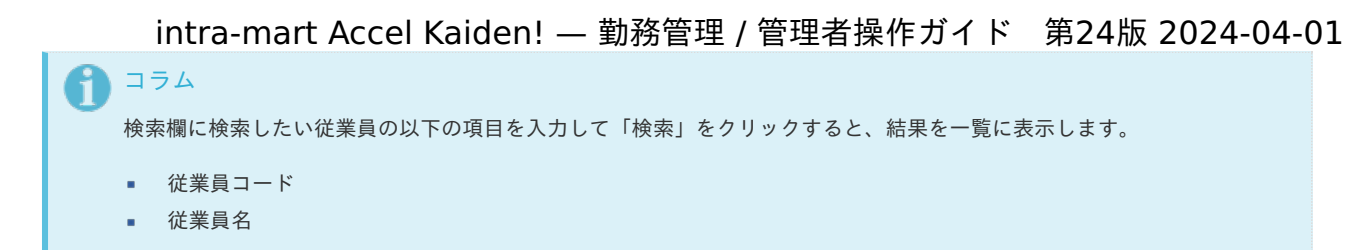

3. 一覧画面の対象データが表示されている行をクリックします。

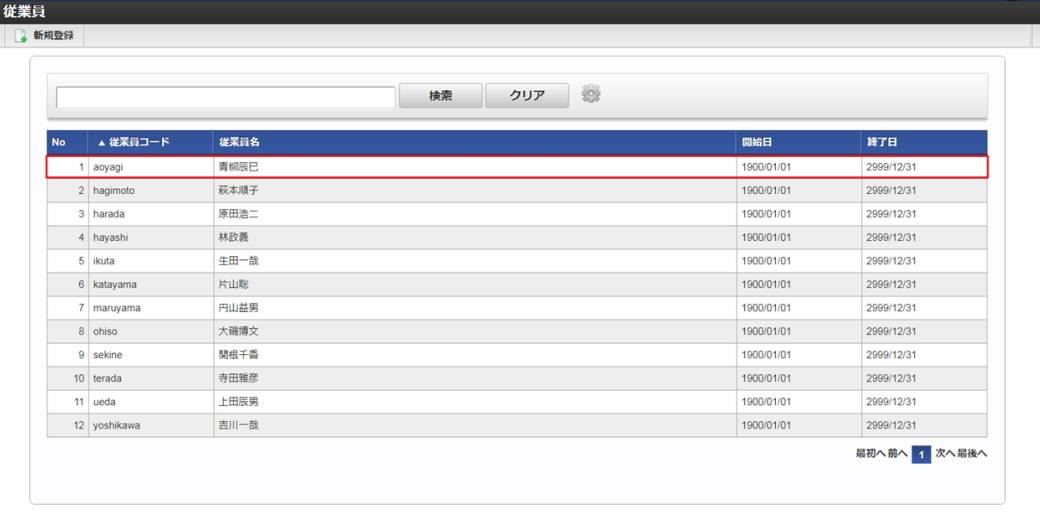

#### コラム F 一覧機能の操作方法は、[一覧画面の操作](index.html#document-texts/reference/operation/pc/list)を参照してください。

4. 登録/更新画面で情報を編集し、「更新」をクリックします。

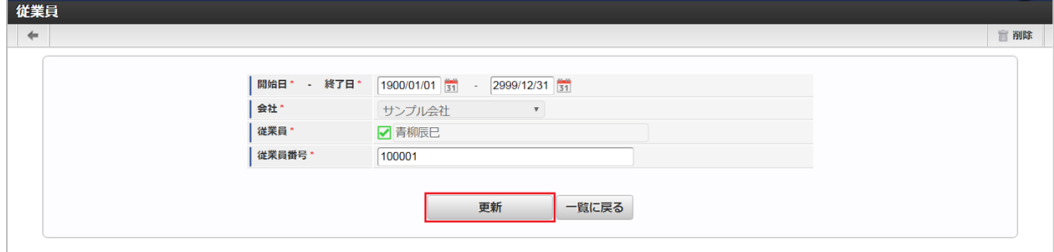

次の項目は編集不可項目です。

- 従業員
- 会社
- 5. 確認ポップアップが表示されますので、「決定」をクリックします。

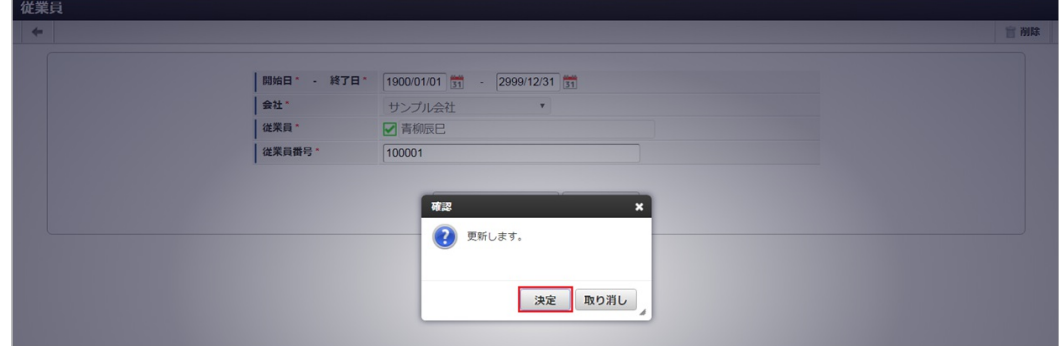

6. 更新することができました。

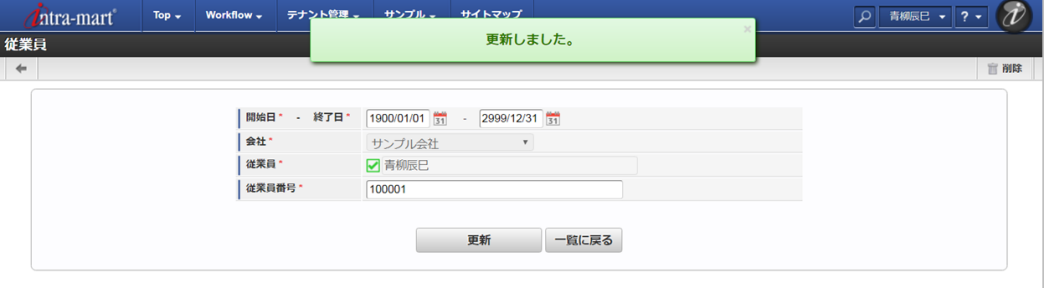

#### [インポート](#page-33-2)

本項では、インポート機能を利用したマスタ設定方法を説明します。

#### [インポートデータ作成](#page-33-3)

インポートするデータを作成し、ストレージにアップロードします。 作成するインポートデータの形式は、次の通りです。

■ ファイル形式

ジョブネットの設定で設定する実行パラメータにより変化します。 以下は初期値(実行パラメータ未設定の場合)のファイル形式です。

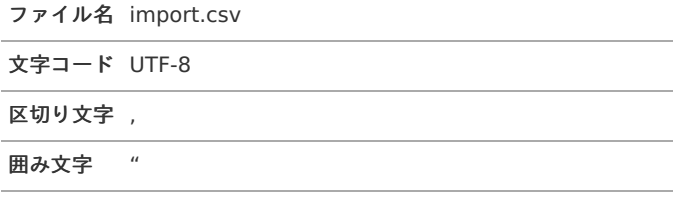

■ データ形式

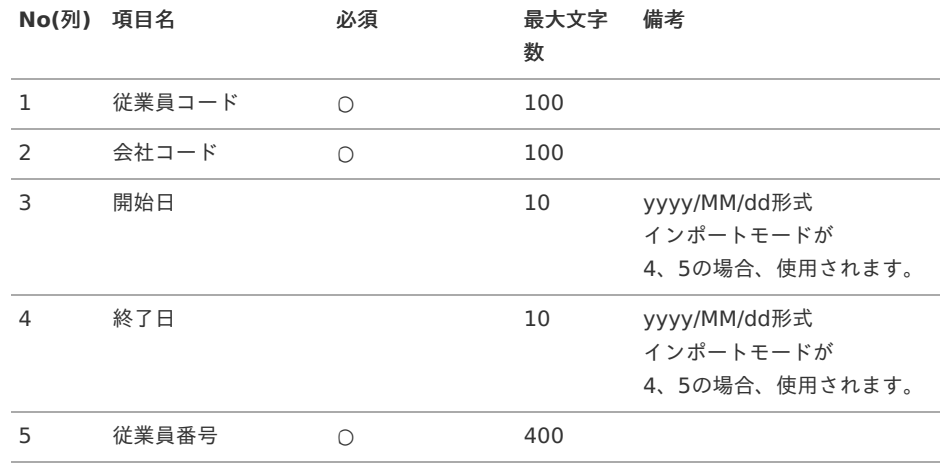

#### データサンプル

"aoyagi","comp\_sample\_01","1900/01/01","2999/12/31","100001"

コラム i 項目を省略する場合でも、「"」で囲んでください。

アップロード先 ×

> ジョブネットの設定で設定する実行パラメータにより変化します。 以下は初期値(実行パラメータ未設定の場合)のアップロード先です。

ディレクトリ kaiden/generic/master/emp\_info

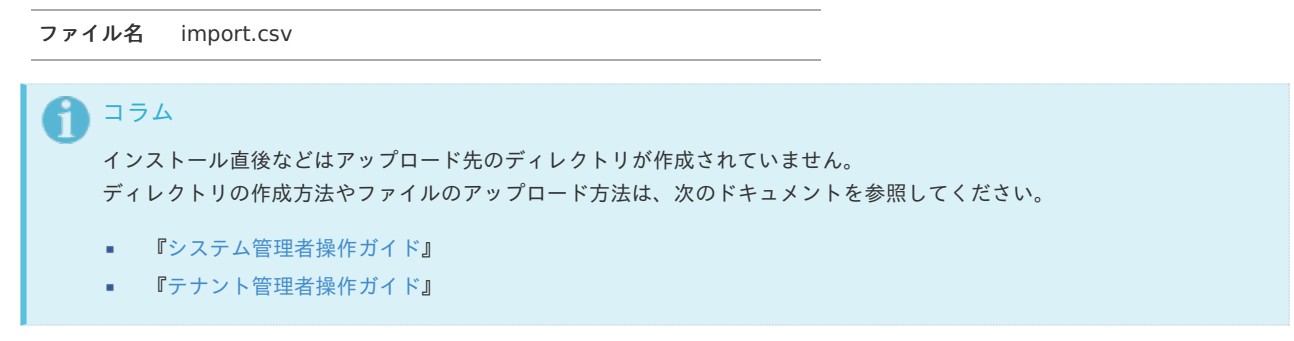

#### [ジョブネットの設定](#page-33-4)

インポート機能用のジョブネットの設定を行います。

- 1. 「サイトマップ」→「テナント管理」→「ジョブネット設定」をクリックします。
- 2. ジョブネット一覧(画面左部)の「従業員」をクリックします。

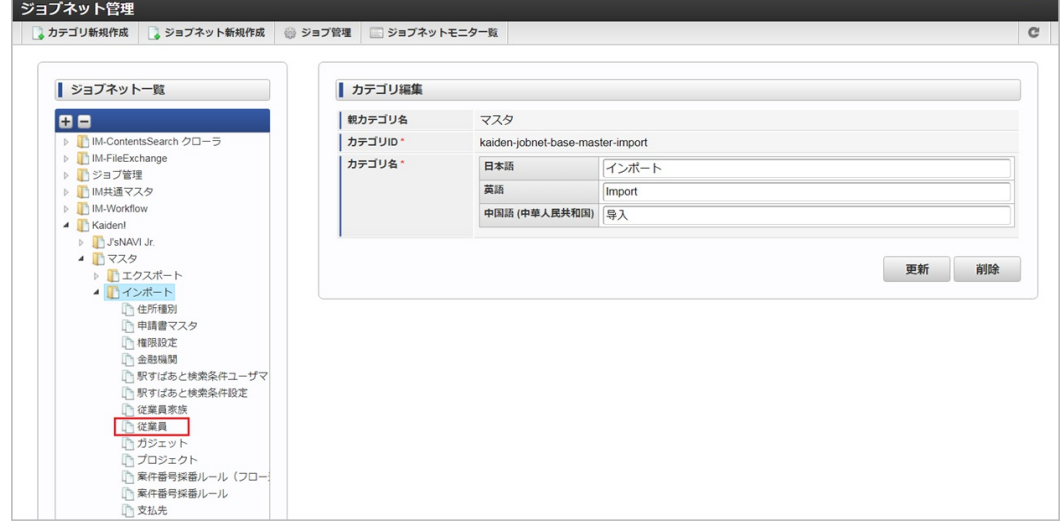

3. 「編集」をクリックします。

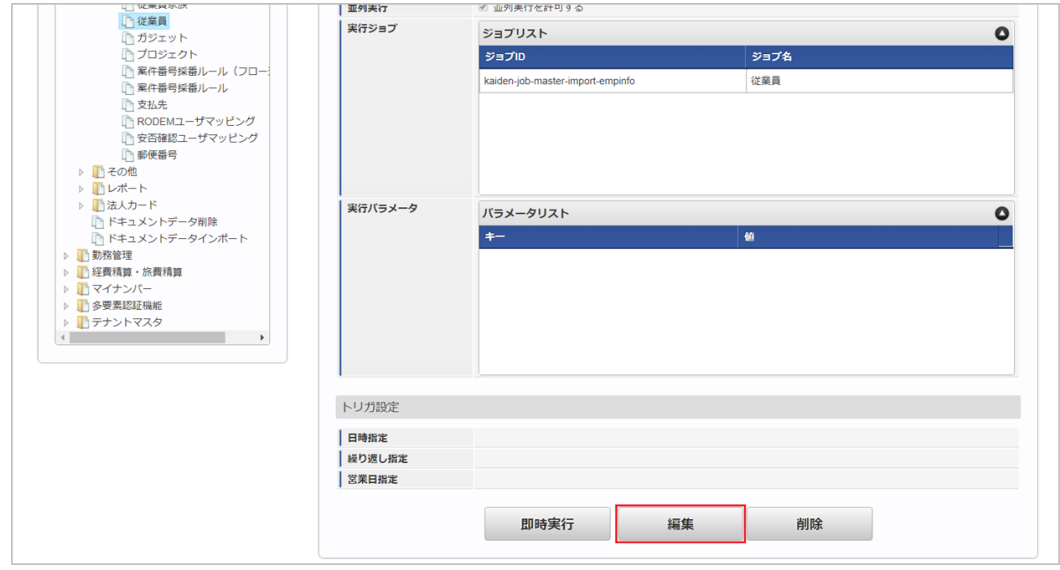

4. 必要に応じて「実行パラメータ」、「トリガ設定」を編集します。

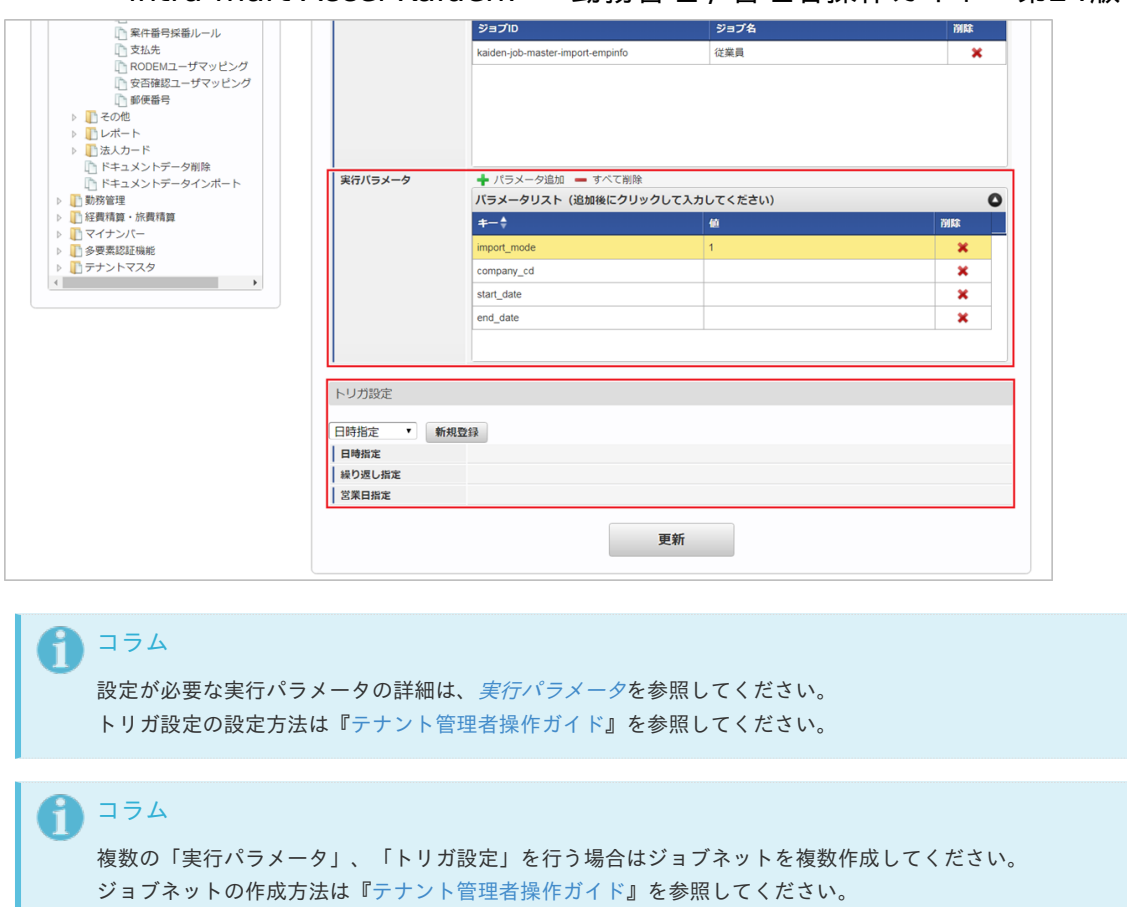

ジョブネット作成時には次のジョブを登録してください。

ジョブ**ID** ジョブ名(ジョブ選択時のツリー)

kaiden-job-master-import-empinfo Kaiden! / マスタ / インポート / 従業員

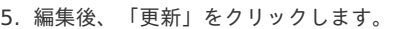

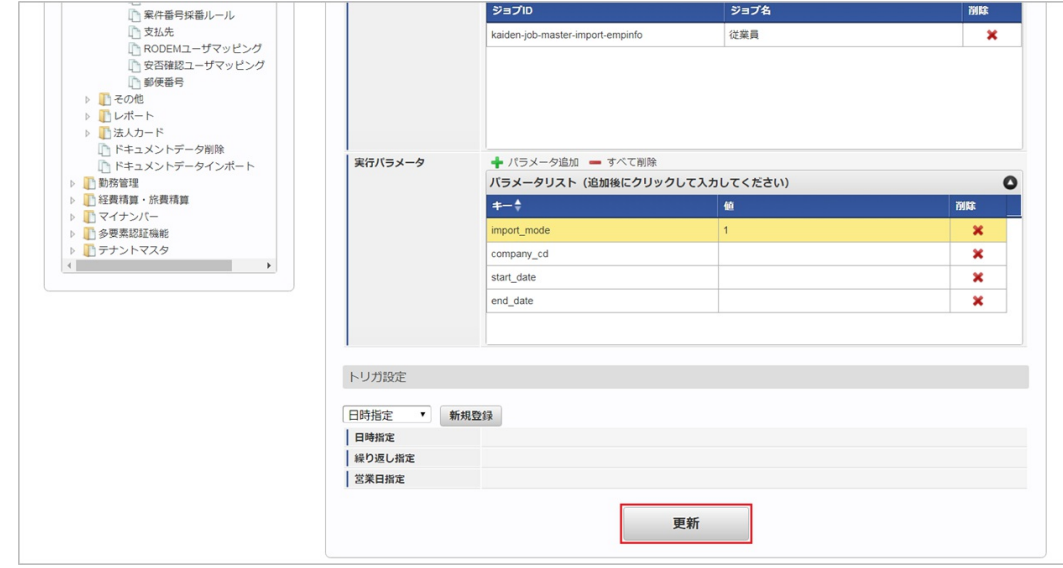

6. 確認ポップアップの「決定」をクリックします。

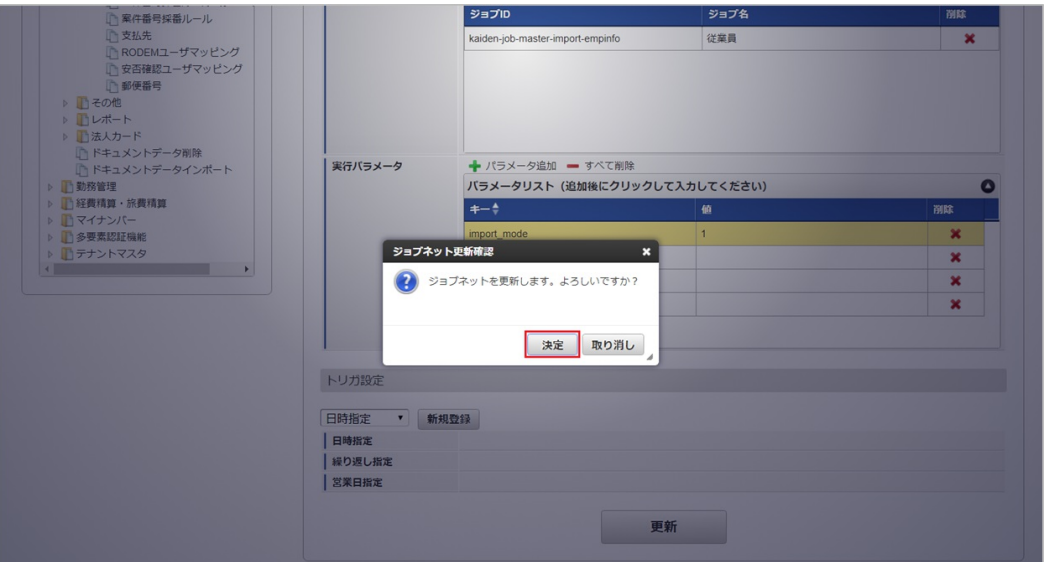

7. ジョブネットが設定されました。

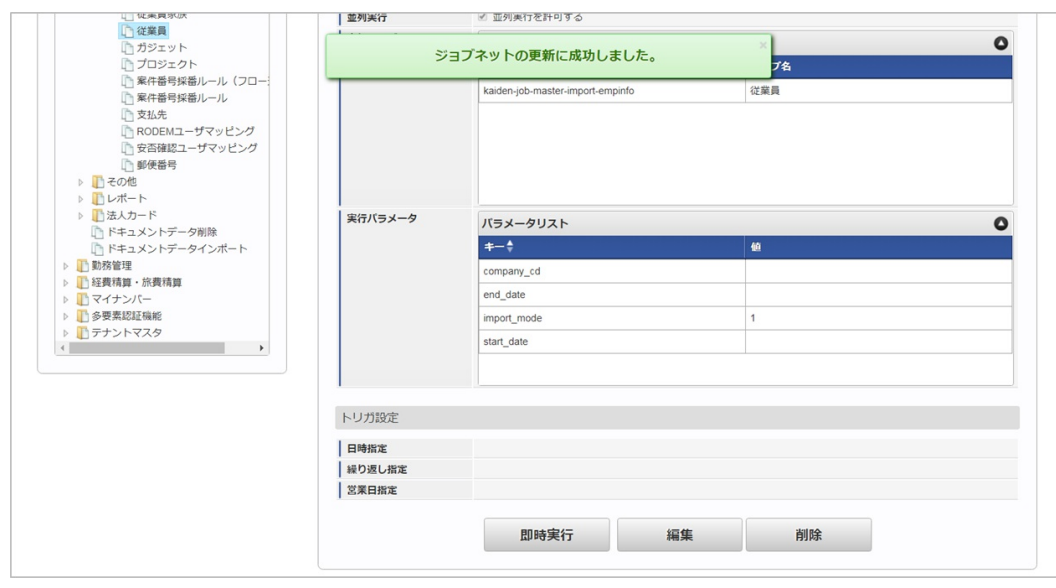

コラム

ジョブネットの設定(実行)後、メンテナンス機能でインポートが正しく実行されたことを確認してください。

#### [実行パラメータ](#page-33-5)

設定が可能な実行パラメータは次の通りです。

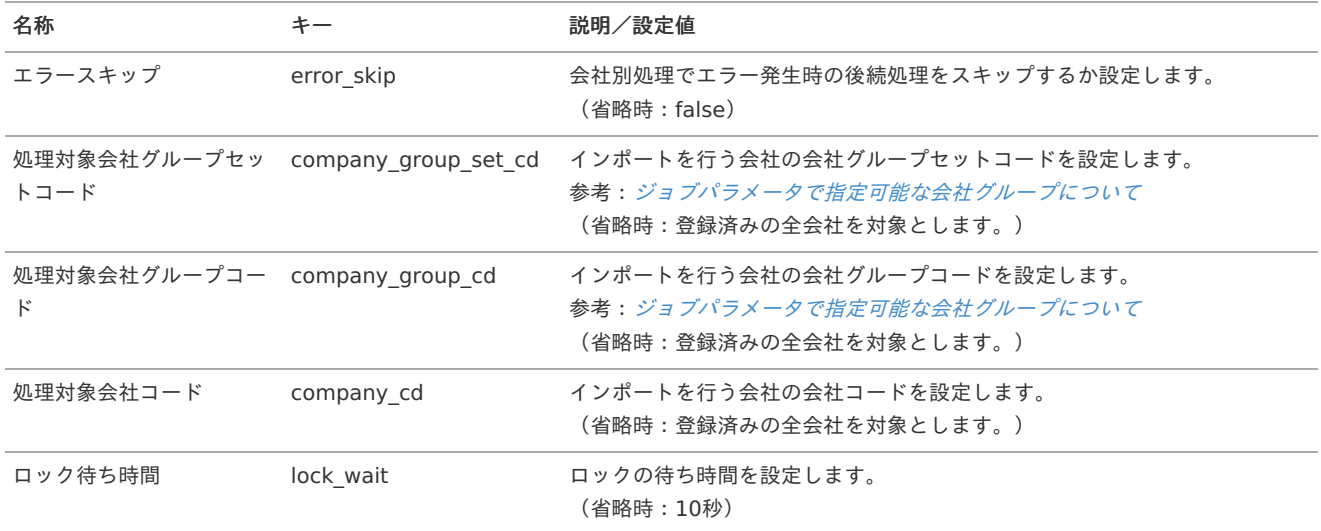

<span id="page-240-0"></span>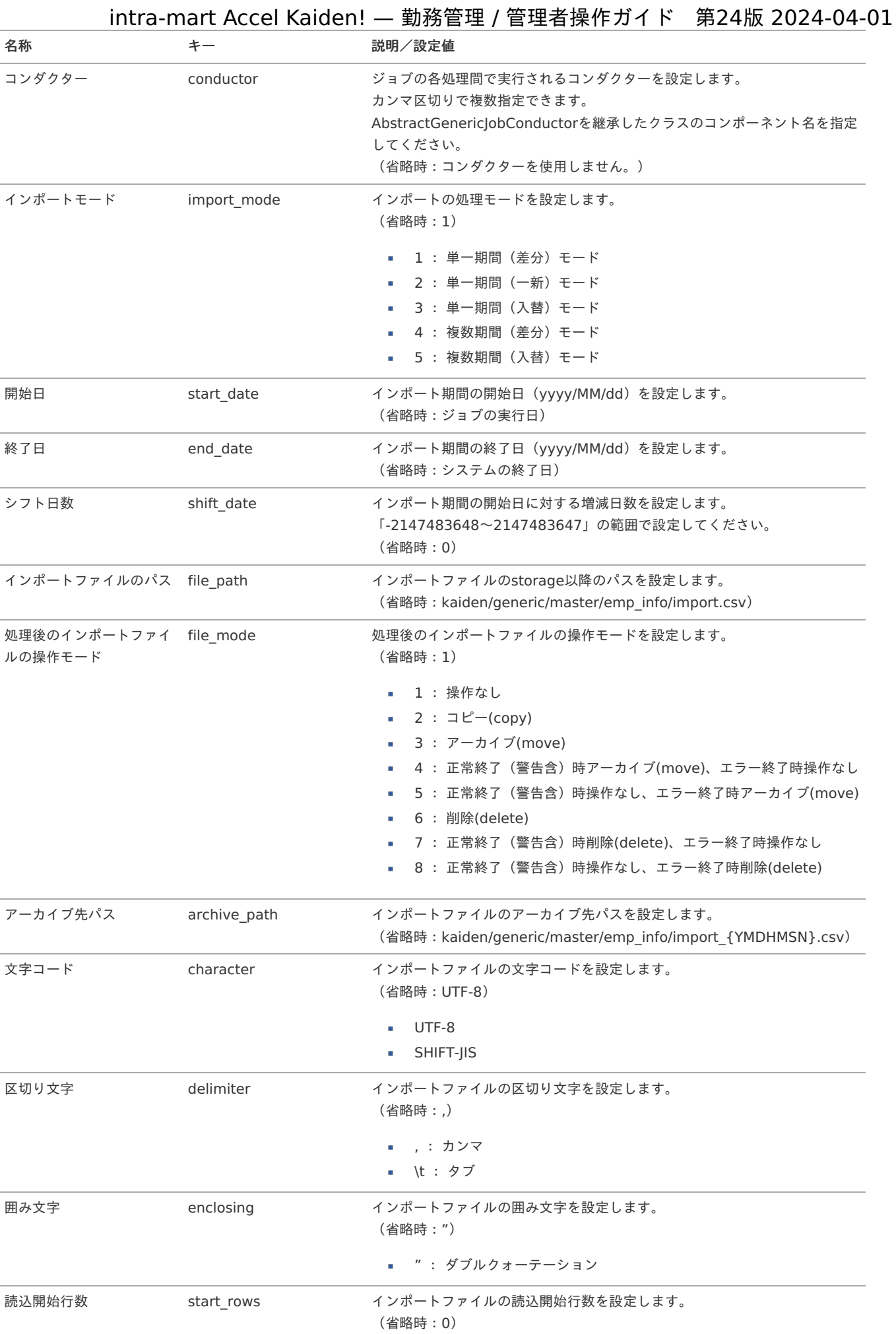

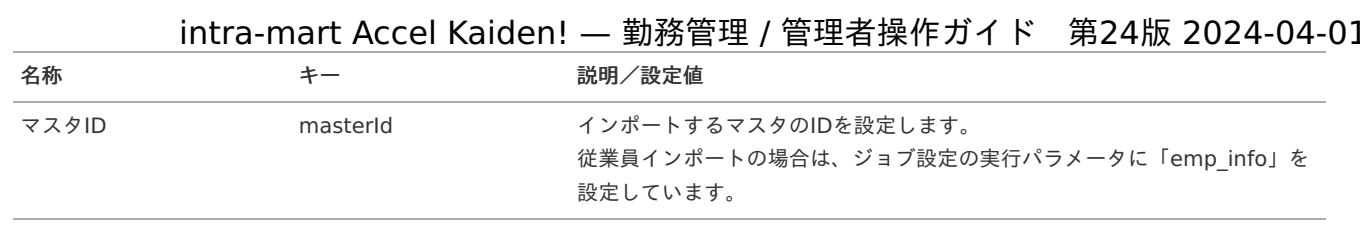

{YMDHMSN}:「yyyyMMddHH24mmssSSS」形式

#### [エクスポート](#page-33-6)

本項では、エクスポート機能を利用したマスタ設定方法を説明します。

#### [ジョブネットの設定](#page-33-7)

エクスポート機能用のジョブネットの設定を行います。

- 1. 「サイトマップ」→「テナント管理」→「ジョブネット設定」をクリックします。
- 2. ジョブネット一覧(画面左部)の「従業員」をクリックします。

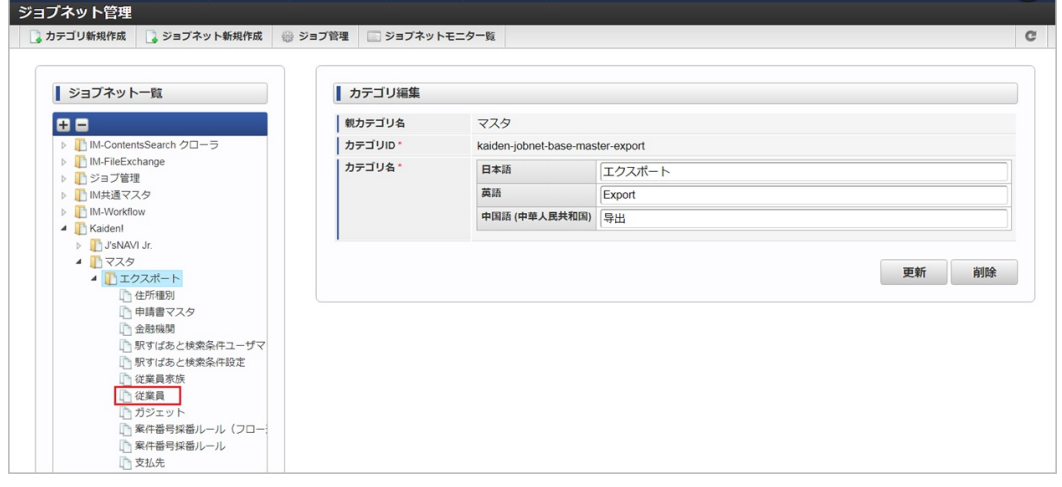

3. 「編集」をクリックします。

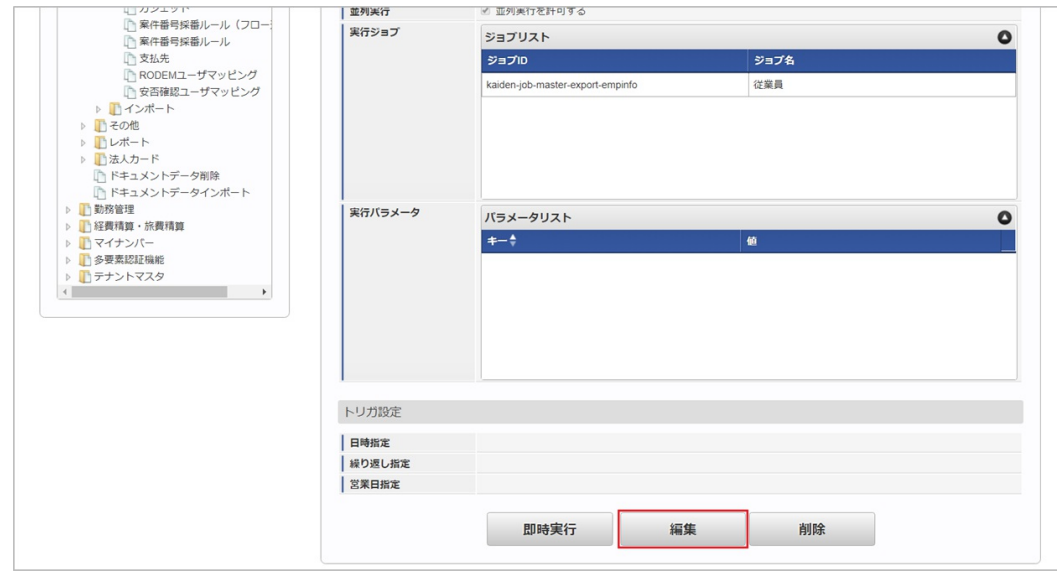

4. 必要に応じて「実行パラメータ」、「トリガ設定」を編集します。

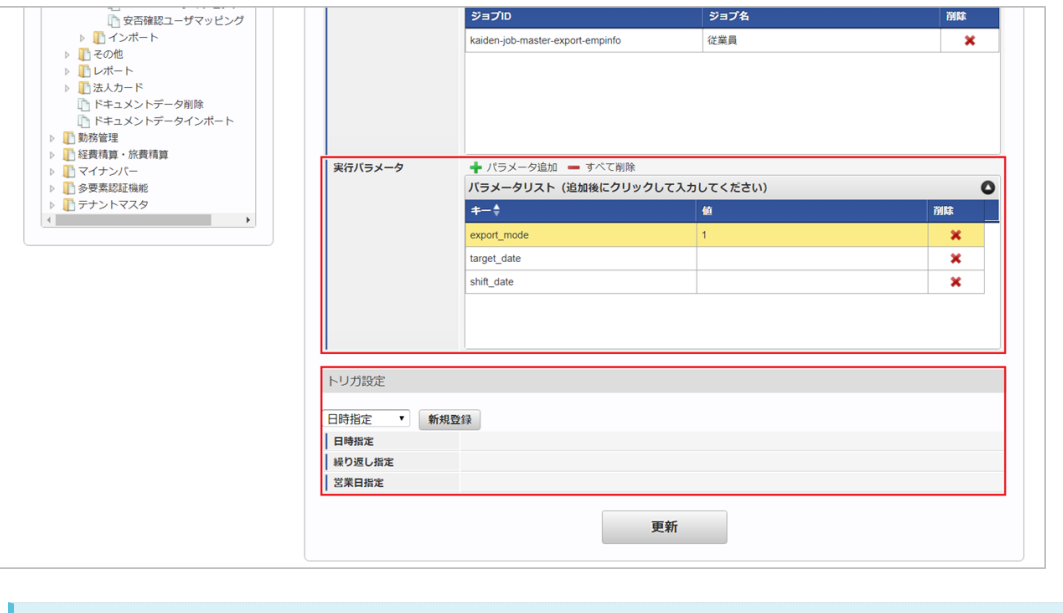

#### コラム

設定が必要な実行パラメータの詳細は、[実行パラメータ](index.html#master-employee-export-params)を参照してください。 トリガ設定の設定方法は[『テナント管理者操作ガイド](http://www.intra-mart.jp/document/library/iap/public/operation/tenant_administrator_guide/index.html)』を参照してください。

#### コラム

複数の「実行パラメータ」、「トリガ設定」を行う場合はジョブネットを複数作成してください。 ジョブネットの作成方法は[『テナント管理者操作ガイド](http://www.intra-mart.jp/document/library/iap/public/operation/tenant_administrator_guide/index.html)』を参照してください。

ジョブネット作成時には次のジョブを登録してください。

ジョブ**ID** ジョブ名(ジョブ選択時のツリー)

kaiden-job-master-export-empinfo Kaiden! / マスタ / エクスポート / 従業員

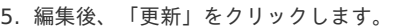

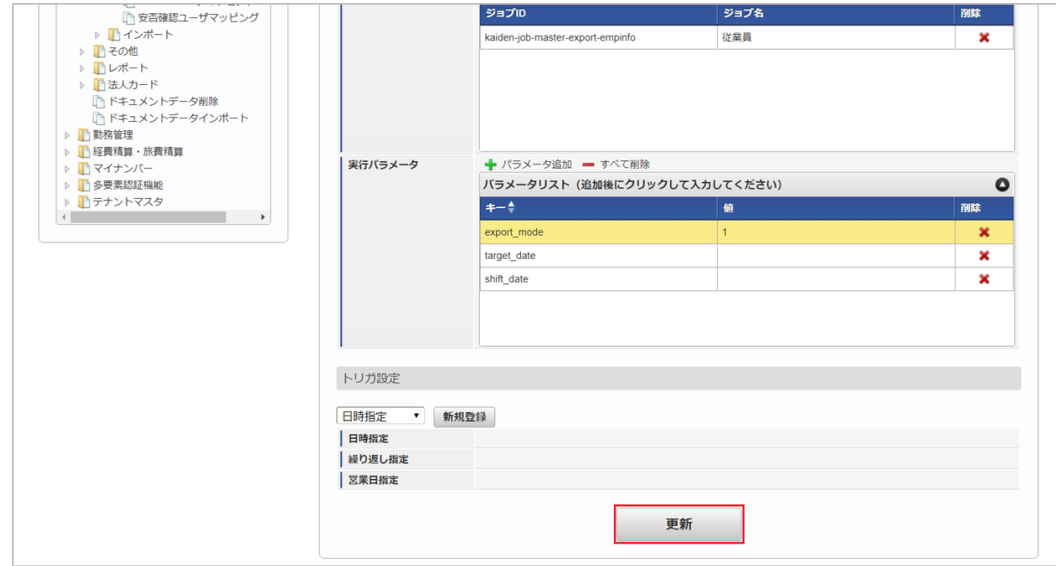

6. 確認ポップアップの「決定」をクリックします。

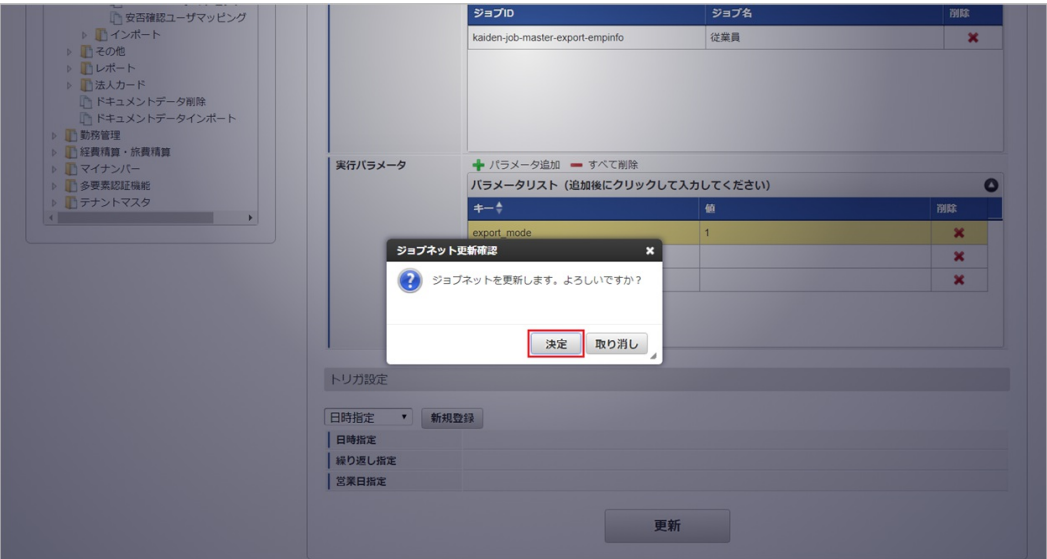

7. ジョブネットが設定されました。

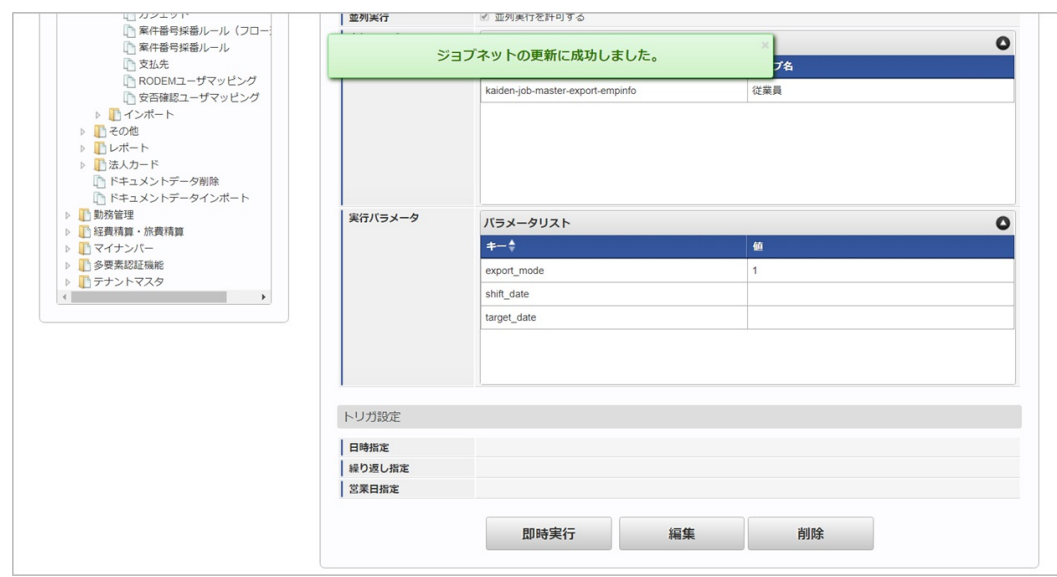

#### [ファイル取得](#page-33-8)

エクスポートファイルを次のエクスポート先から取得します。

エクスポート先

ジョブネットの設定で設定する実行パラメータにより変化します。 以下は初期値(実行パラメータ未設定の場合)のエクスポート先です。

ディレクトリ kaiden/generic/master/emp\_info

ファイル名 export.csv

A コラム エクスポートファイルのダウンロード方法は、次のドキュメントを参照してください。 ■ [『システム管理者操作ガイド](http://www.intra-mart.jp/document/library/iap/public/operation/system_administrator_guide/index.html)』

- [『テナント管理者操作ガイド](http://www.intra-mart.jp/document/library/iap/public/operation/tenant_administrator_guide/index.html)』
- データ形式

エクスポートファイルのデータ形式です。

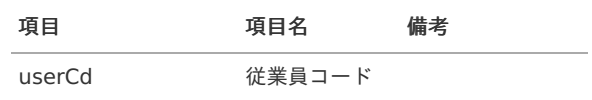

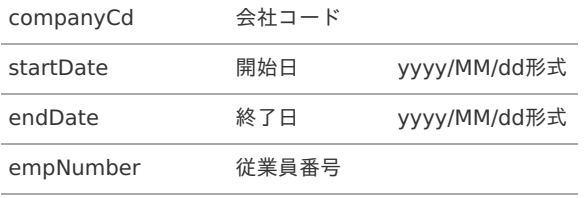

#### <span id="page-244-0"></span>[実行パラメータ](#page-33-9)

設定が可能な実行パラメータは次の通りです。

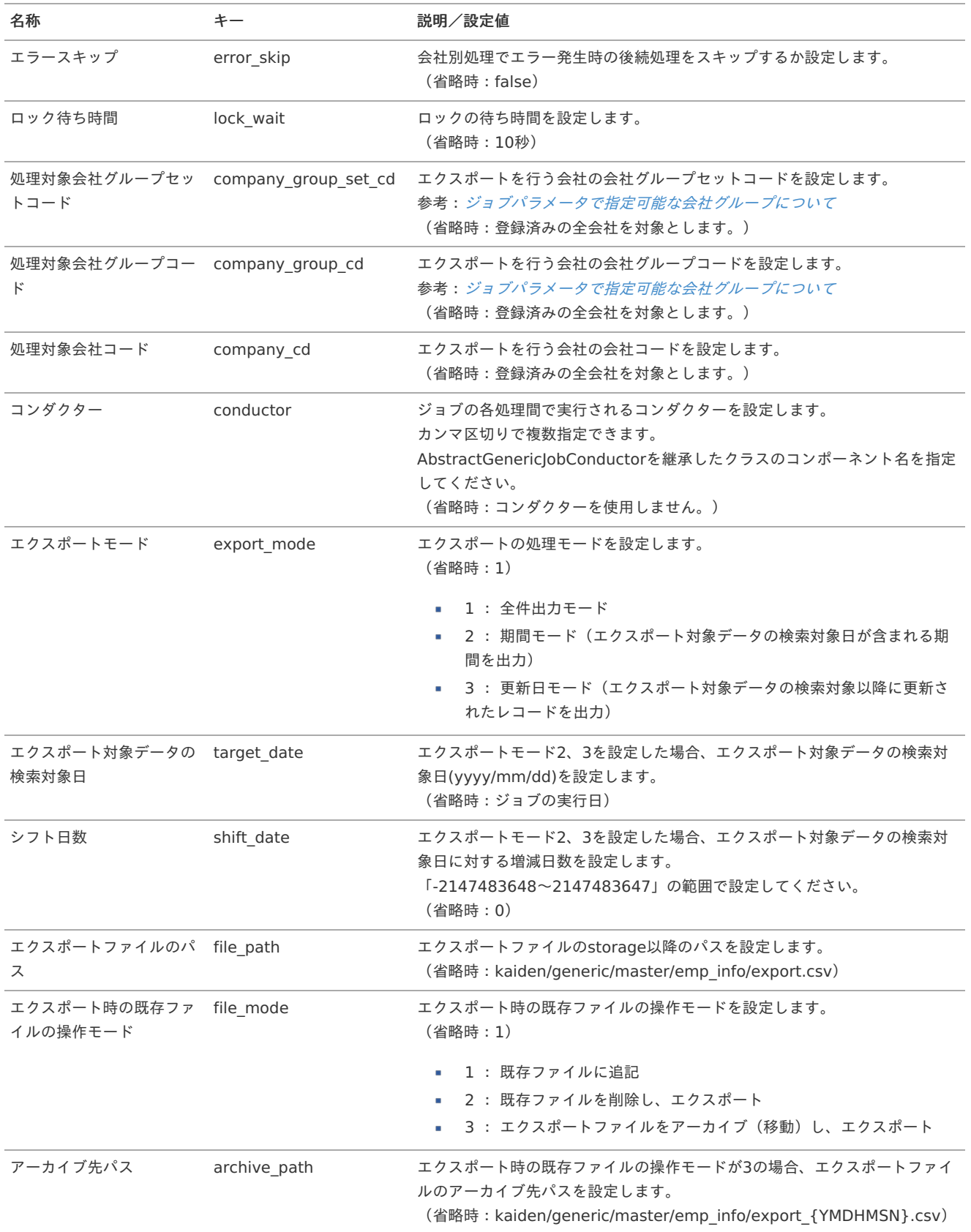

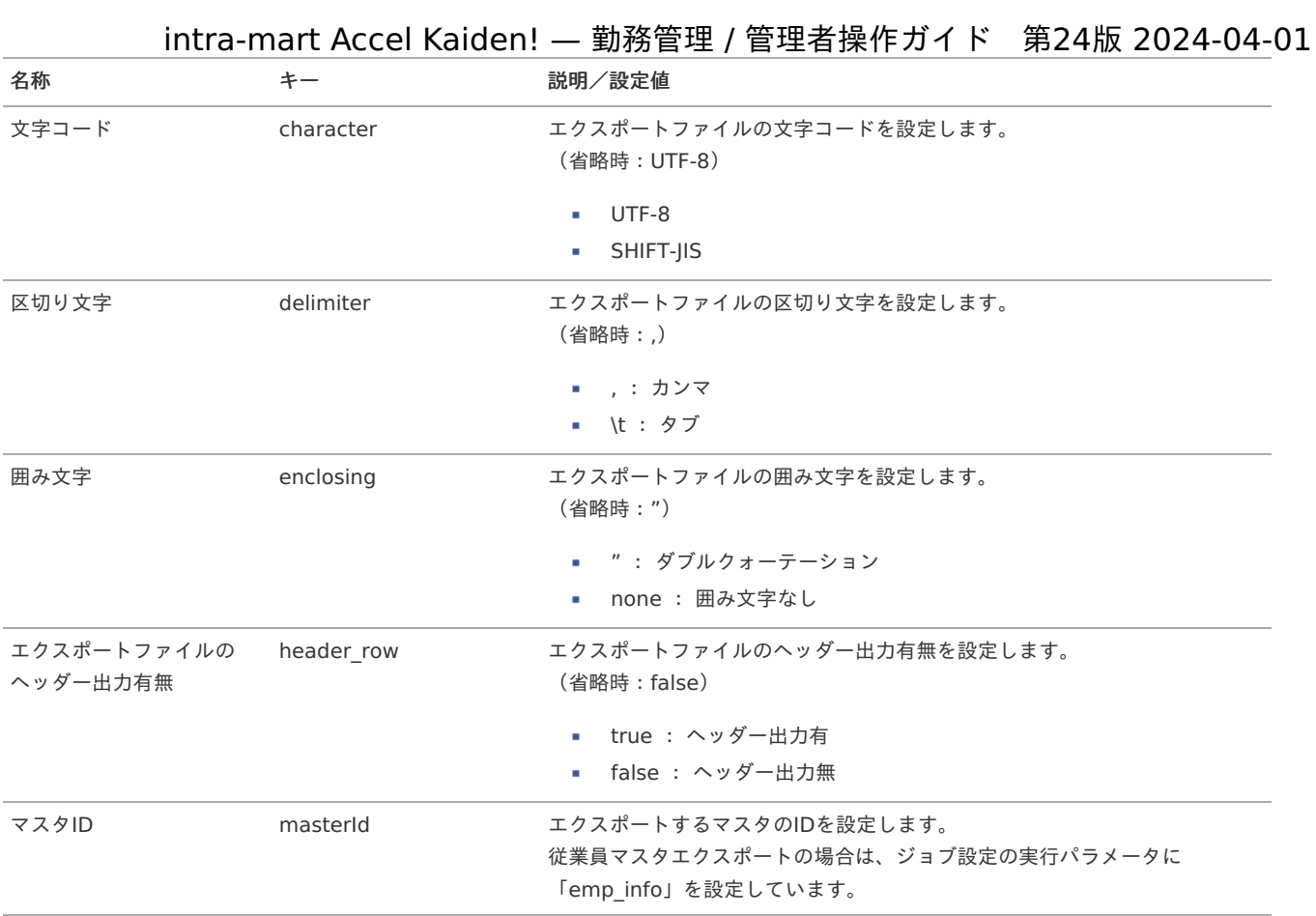

{YMDHMSN}:「yyyyMMddHH24mmssSSS」形式

### 勤務日付区分マス[タ](#page-3-0)

本項では、勤務日付区分マスタの設定方法を説明します。

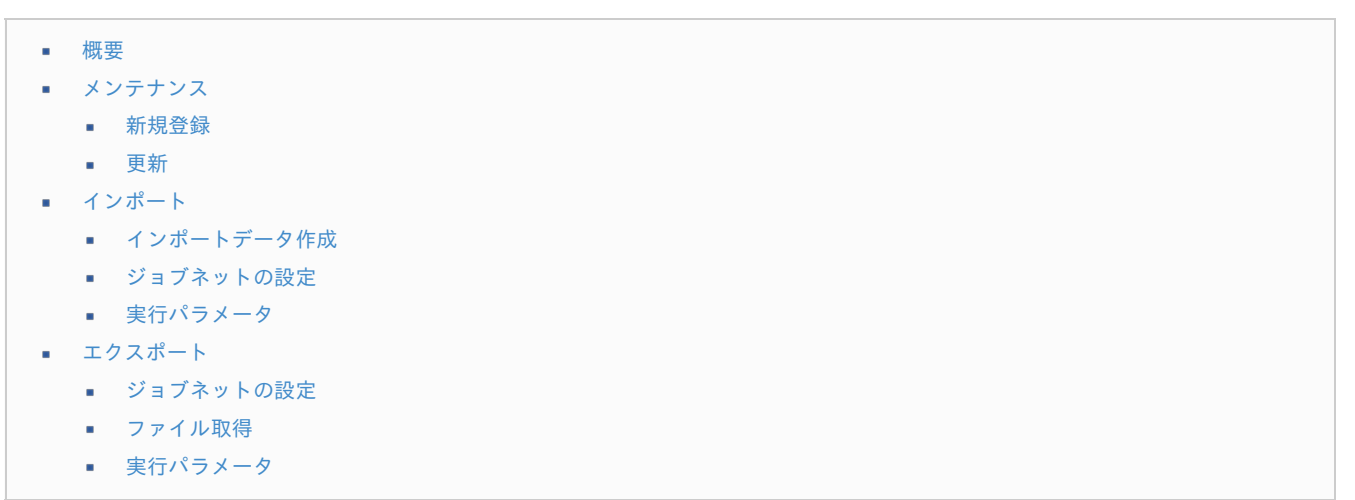

### [概要](#page-14-2)

勤務日付区分マスタは、業務カレンダーで使用する各日を法定休日、所定休日、所定労働日のいずれかに分類するための区分です。 メンテナンス、インポートの2種類の方法でマスタ設定が可能です。

また、マスタ設定をエクスポート可能です。

intra-mart Accel Kaiden! 勤務管理では、勤務日付区分に複数の別名を定義することが可能です。

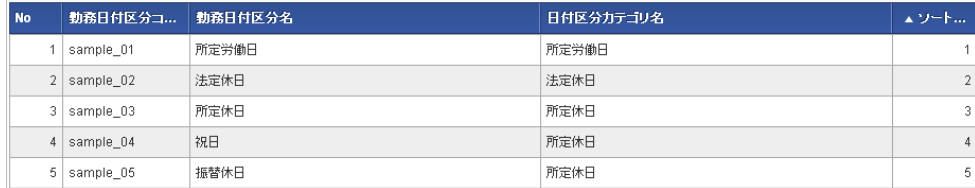

#### [メンテナンス](#page-14-3)

本項では、メンテナンス機能を利用したマスタ設定方法を説明します。

#### [新規登録](#page-33-0)

- 1. 「サイトマップ」→「勤務管理」→「マスタメンテナンス」→「勤務日付区分」をクリックします。
- 2. 一覧画面表示後、「新規登録」をクリックします。

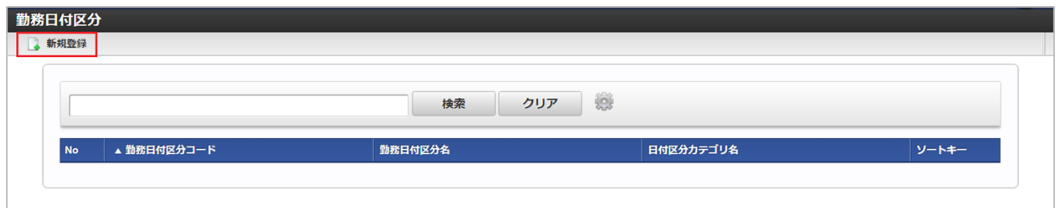

3. 登録/更新画面で必要な情報を入力し、「登録」をクリックします。

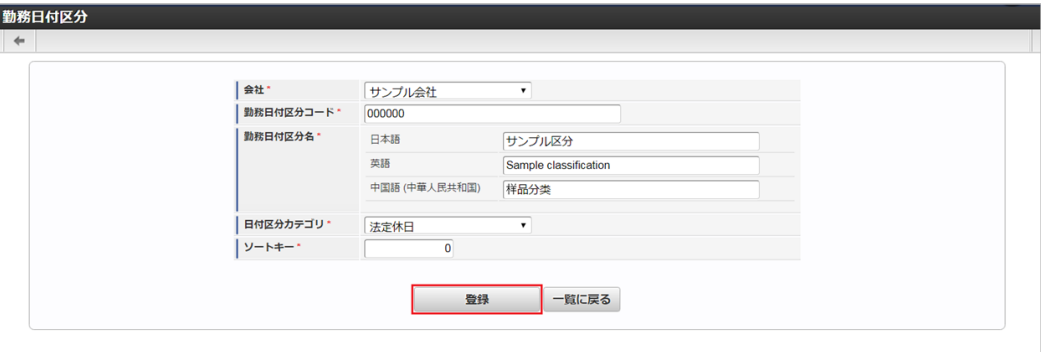

- 勤務日付区分コード 会社ごとに一意のコードを入力します。
- 勤務日付区分名 勤務日付区分の名称を入力します。
- 日付区分カテゴリ 勤務日付区分のカテゴリとして法定休日、所定休日、所定労働日のいずれかを選択します。 ソートキー

画面の表示順を半角数字で入力します。 表示順は昇順(値の小さい順)です。

4. 確認ポップアップが表示されますので、「決定」をクリックします。

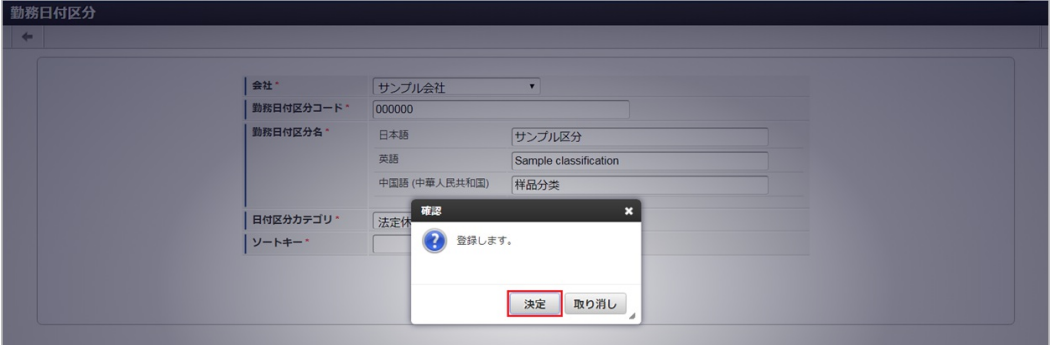

5. 新規登録することができました。

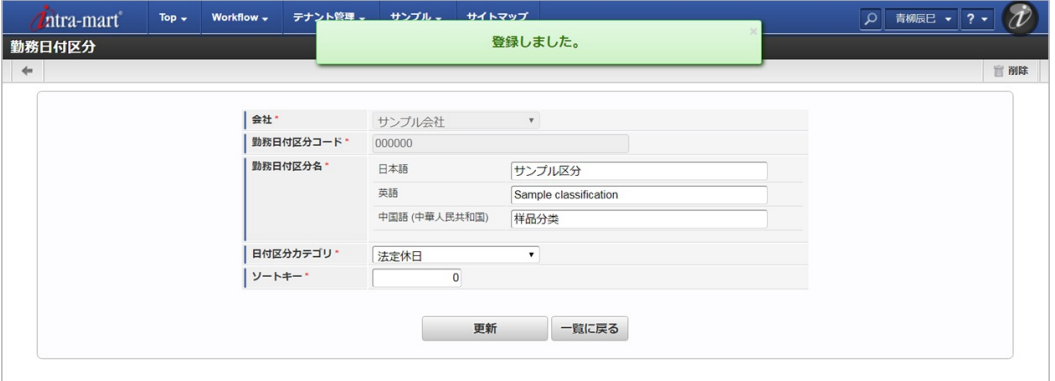

#### [更新](#page-33-1)

- 1. 「サイトマップ」→「勤務管理」→「マスタメンテナンス」→「勤務日付区分」をクリックします。
- 2. 一覧画面で「検索」をクリックします。

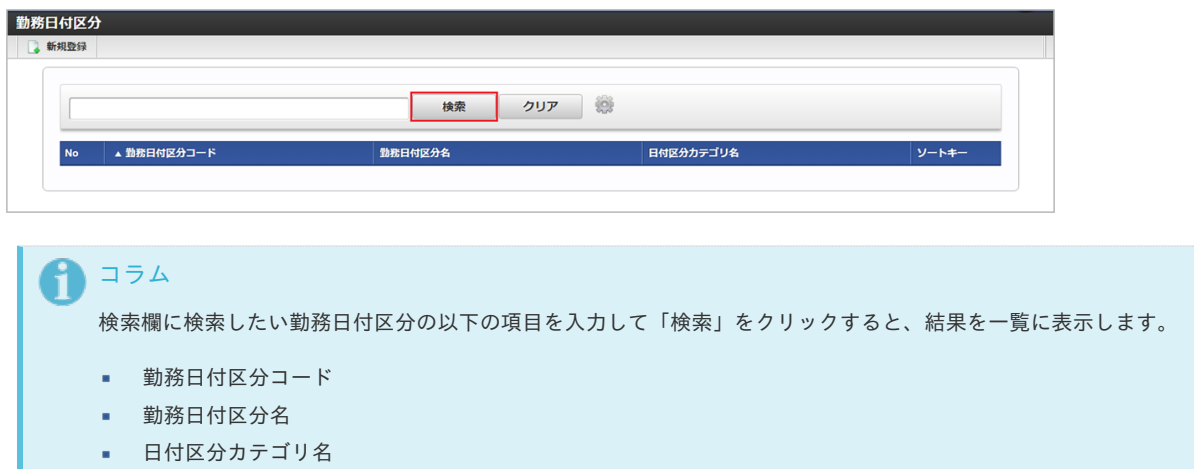

3. 一覧画面の対象データが表示されている行をクリックします。

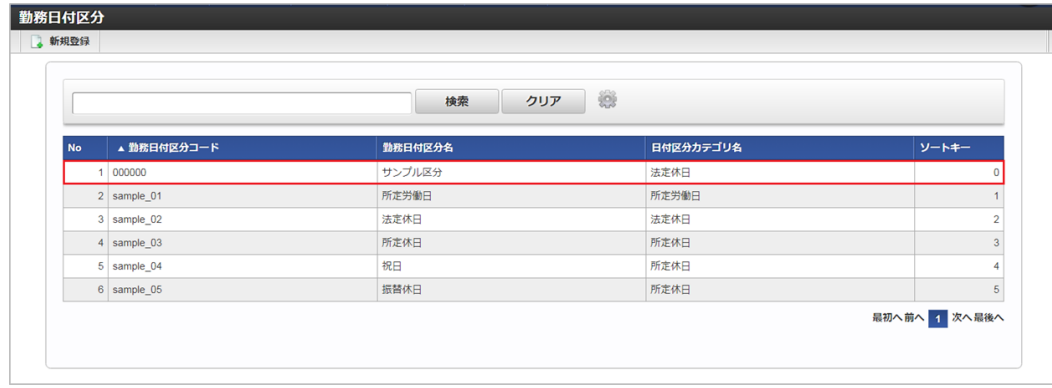

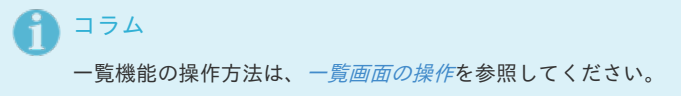

4. 登録/更新画面で情報を編集し、「更新」をクリックします。

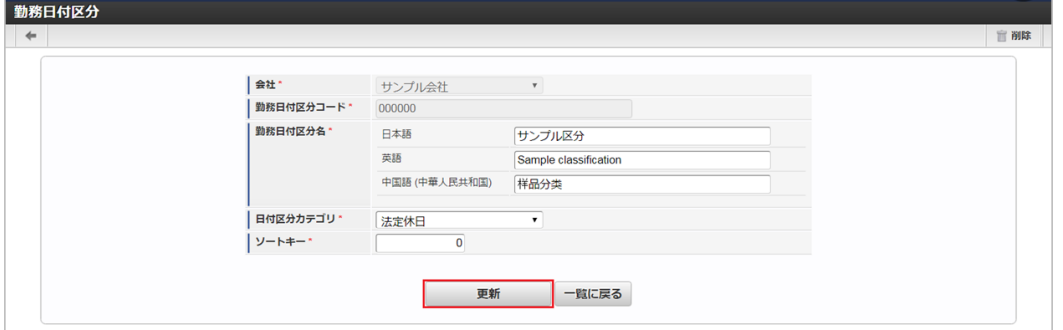

次の項目は編集不可項目です。

- 会社
- 勤務日付区分コード
- 5. 確認ポップアップが表示されますので、「決定」をクリックします。

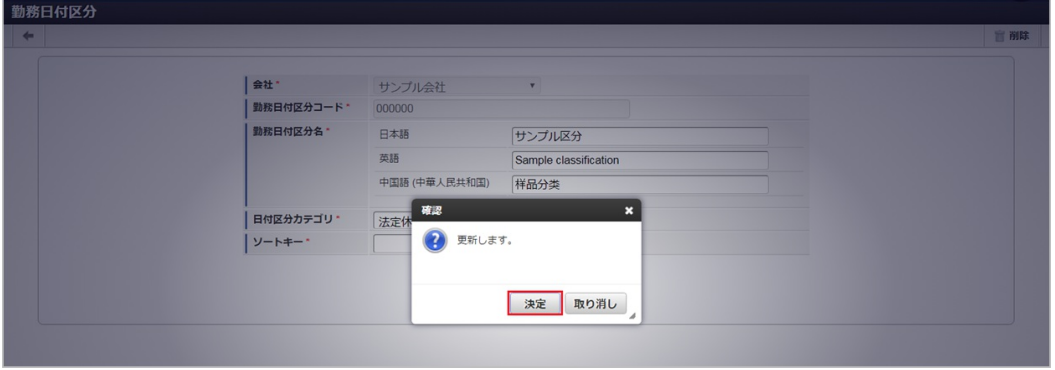

6. 更新することができました。

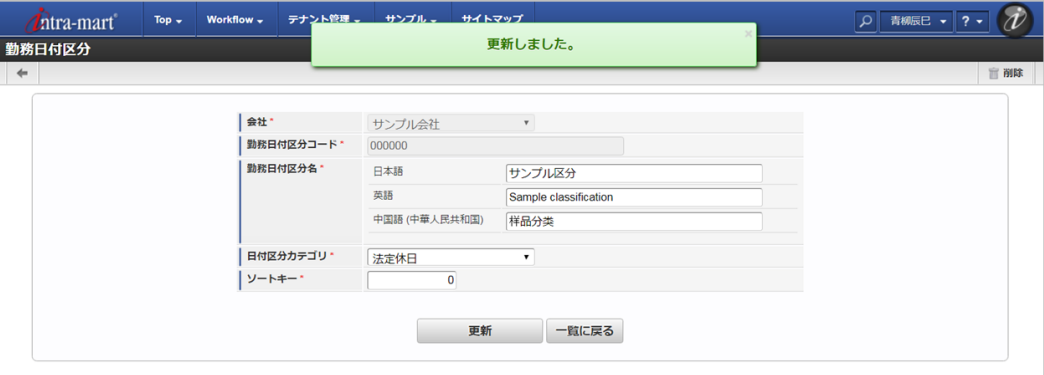

#### [インポート](#page-33-2)

本項では、インポート機能を利用したマスタ設定方法を説明します。

#### [インポートデータ作成](#page-33-3)

インポートするデータを作成し、ストレージにアップロードします。 作成するインポートデータの形式は、次の通りです。

■ ファイル形式 ジョブネットの設定で設定する実行パラメータにより変化します。 以下は初期値(実行パラメータ未設定の場合)のファイル形式です。

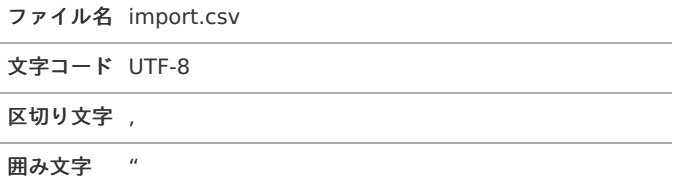

#### データ形式 à.

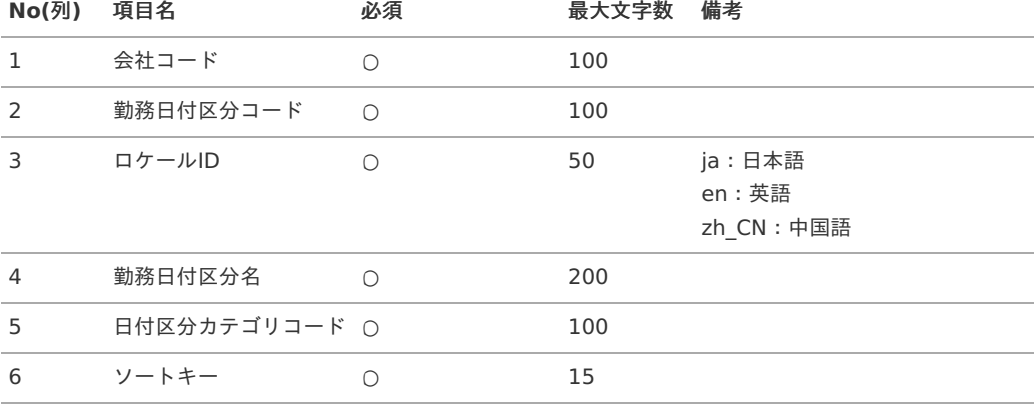

コラム

複数のロケールで利用する場合は、必要な全ロケール分のデータを作成してください。

#### データサンプル

```
"comp_sample_01","sample_01","en","regular working day","310003-3","1"
"comp_sample_01","sample_01","ja","所定労働日","310003-3","1"
"comp_sample_01","sample_01","zh_CN","定日","310003-3","1"
```
コラム

上記は、日本語・英語・中国語の3ロケールを持つ場合のファイル例です。 項目を省略する場合でも、「"」で囲んでください。

#### アップロード先 ×

ジョブネットの設定で設定する実行パラメータにより変化します。 以下は初期値(実行パラメータ未設定の場合)のアップロード先です。

ディレクトリ kaiden/generic/master/lbr\_day\_type

ファイル名 import.csv

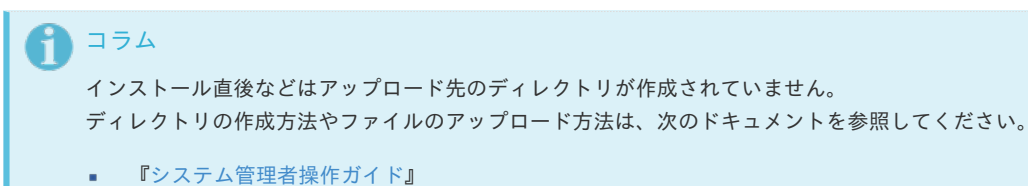

¥ [『テナント管理者操作ガイド](http://www.intra-mart.jp/document/library/iap/public/operation/tenant_administrator_guide/index.html)』

#### [ジョブネットの設定](#page-33-4)

インポート機能用のジョブネットの設定を行います。

- 1. 「サイトマップ」→「テナント管理」→「ジョブネット設定」をクリックします。
- 2. ジョブネット一覧(画面左部)の「勤務日付区分」をクリックします。

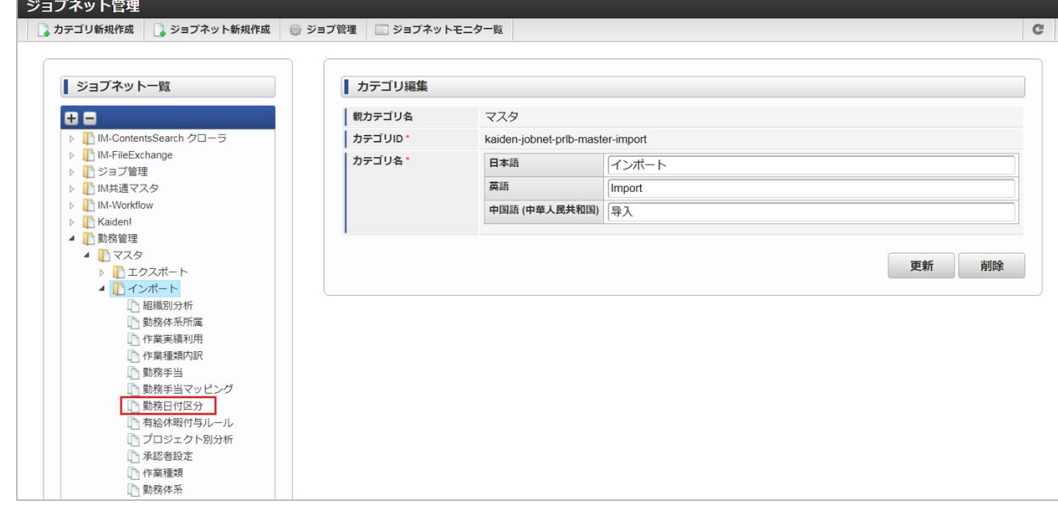

3. 「編集」をクリックします。

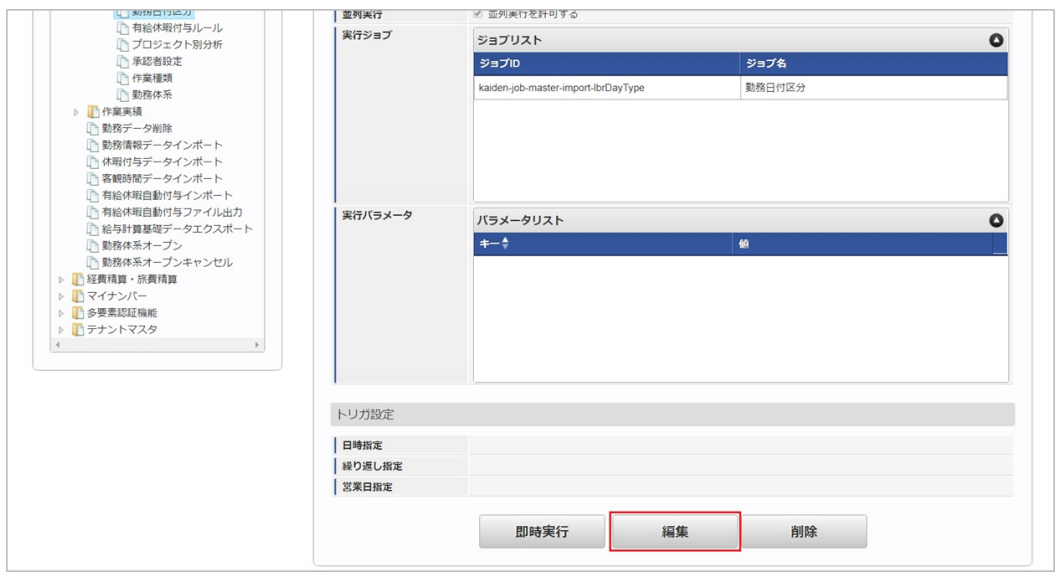

4. 必要に応じて「実行パラメータ」、「トリガ設定」を編集します。

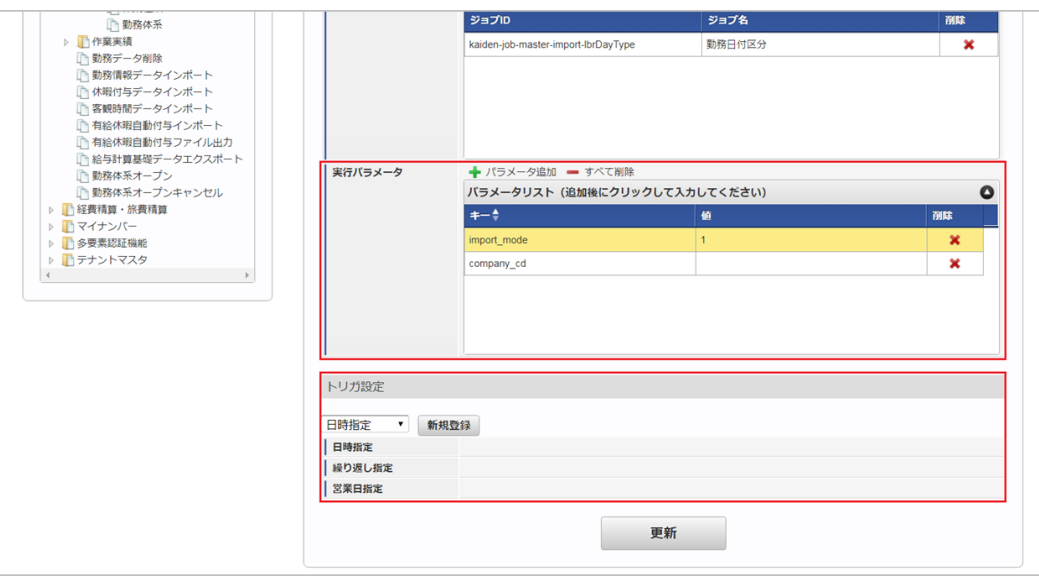

# コラム

設定が必要な実行パラメータの詳細は、[実行パラメータ](index.html#master-lbrdaytype-import-params)を参照してください。 トリガ設定の設定方法は[『テナント管理者操作ガイド](http://www.intra-mart.jp/document/library/iap/public/operation/tenant_administrator_guide/index.html)』を参照してください。

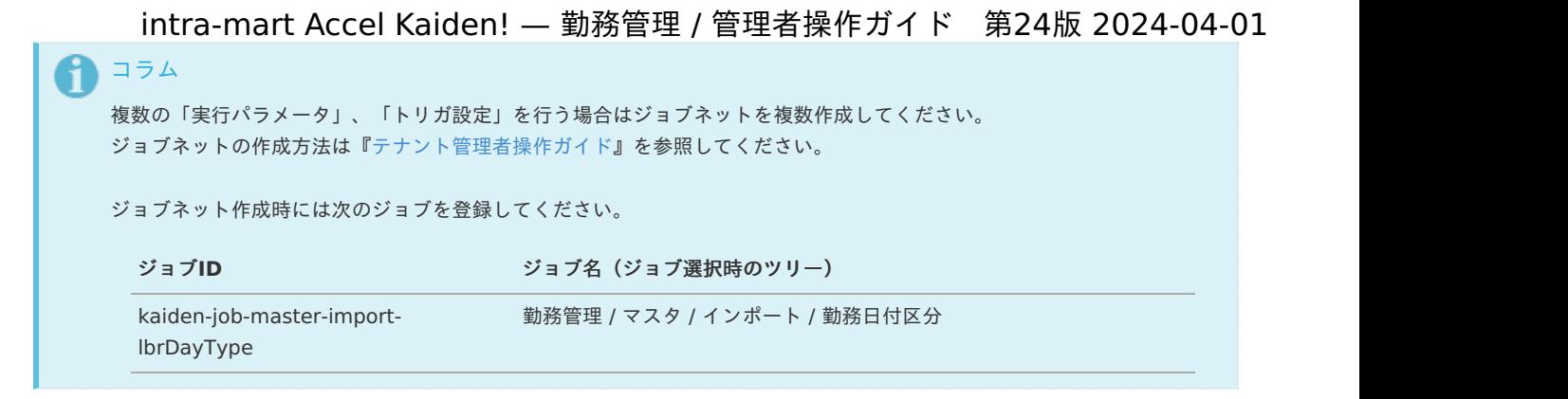

5. 編集後、「更新」をクリックします。

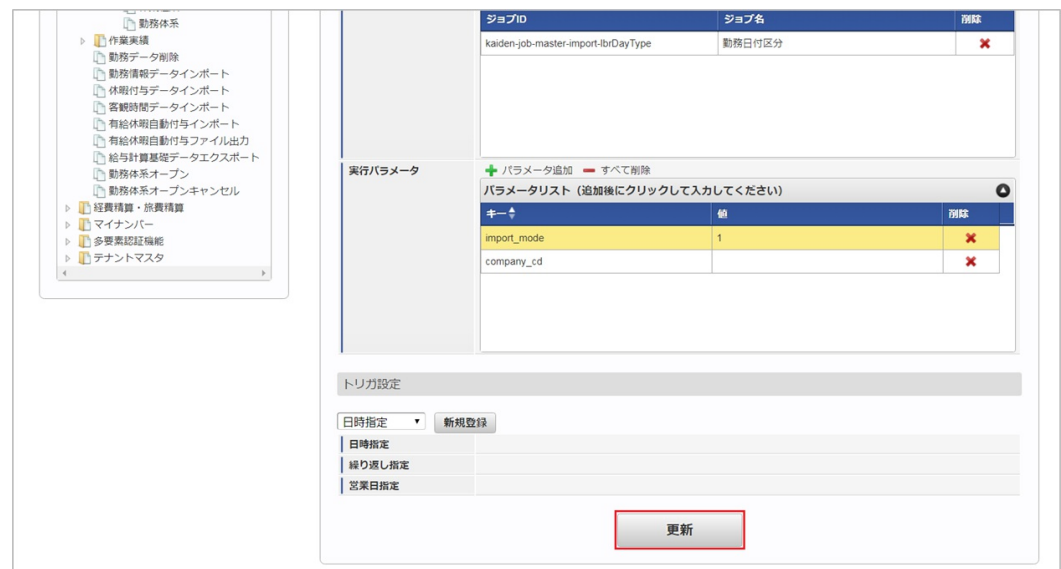

6. 確認ポップアップの「決定」をクリックします。

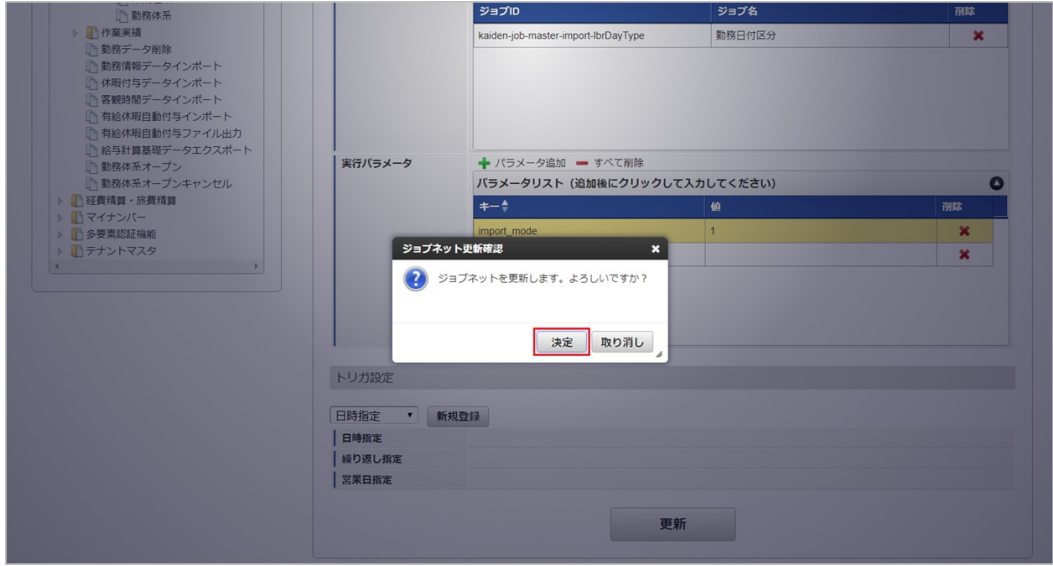

7. ジョブネットが設定されました。
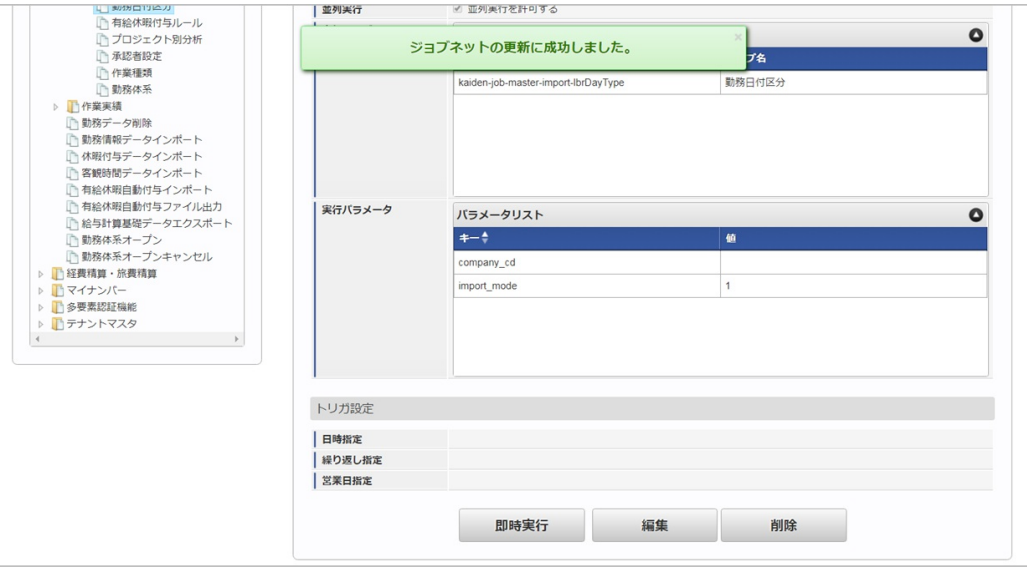

## ↑ コラム

ジョブネットの設定(実行)後、メンテナンス機能でインポートが正しく実行されたことを確認してください。

### [実行パラメータ](#page-33-0)

設定が可能な実行パラメータは次の通りです。

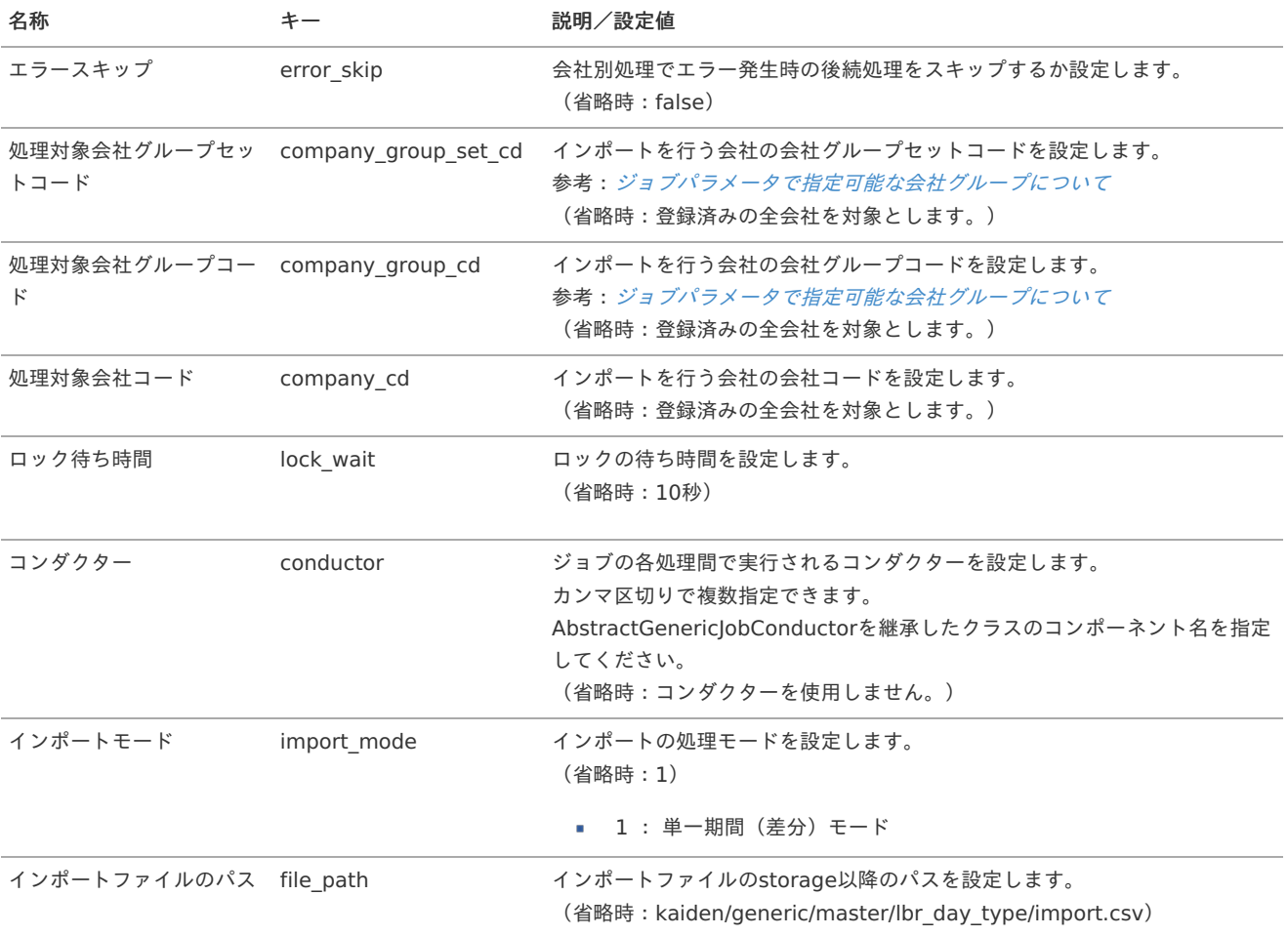

<span id="page-253-0"></span>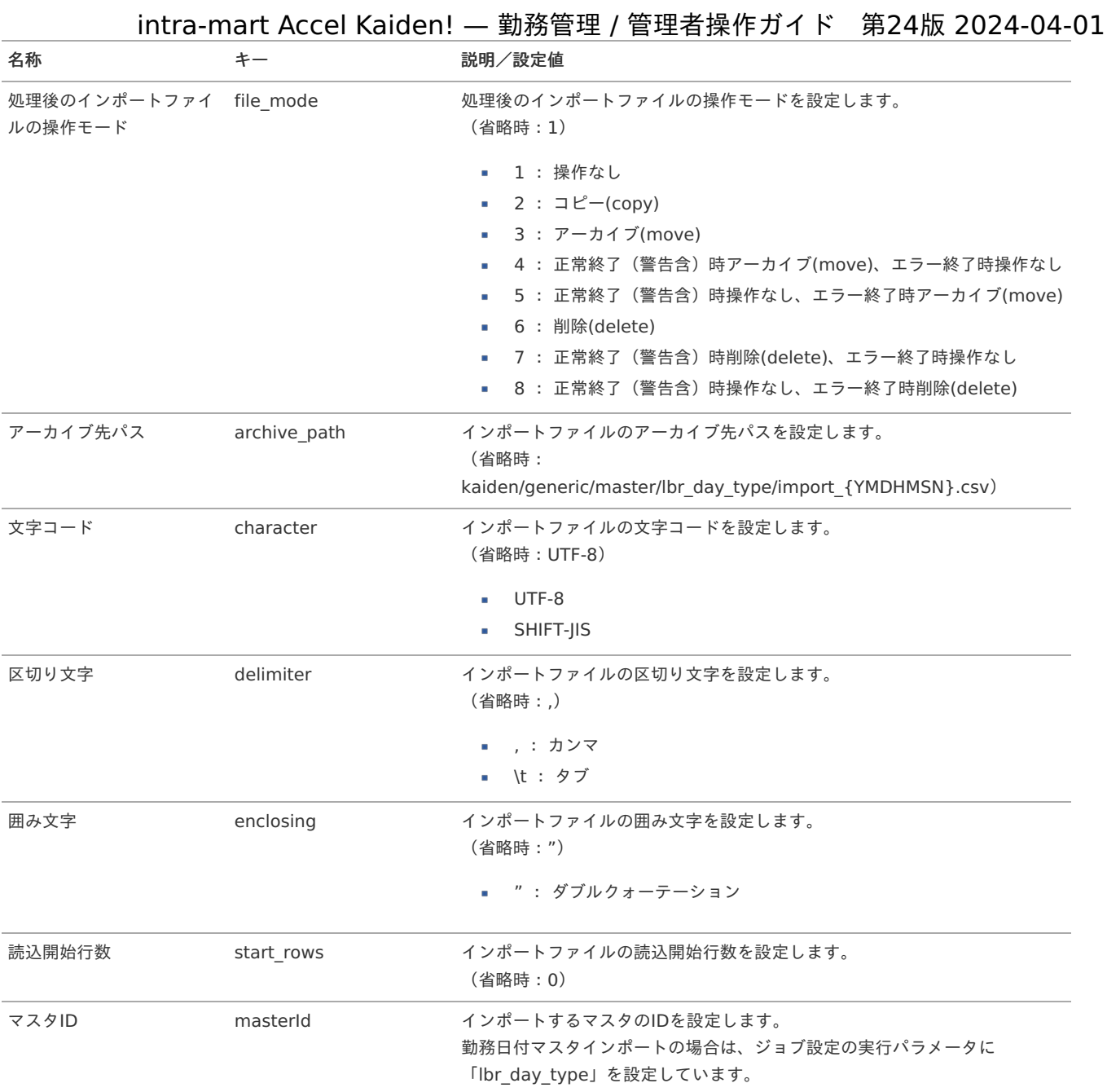

{YMDHMSN}:「yyyyMMddHH24mmssSSS」形式

### [エクスポート](#page-33-1)

本項では、エクスポート機能を利用したマスタ設定方法を説明します。

### [ジョブネットの設定](#page-33-2)

エクスポート機能用のジョブネットの設定を行います。

- 1. 「サイトマップ」→「テナント管理」→「ジョブネット設定」をクリックします。
- 2. ジョブネット一覧(画面左部)の「勤務日付区分」をクリックします。

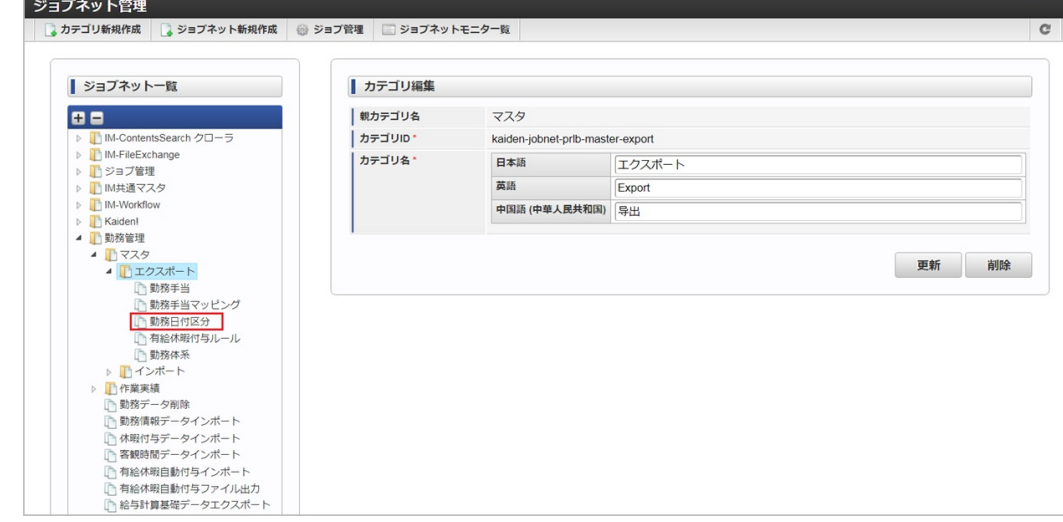

3. 「編集」をクリックします。

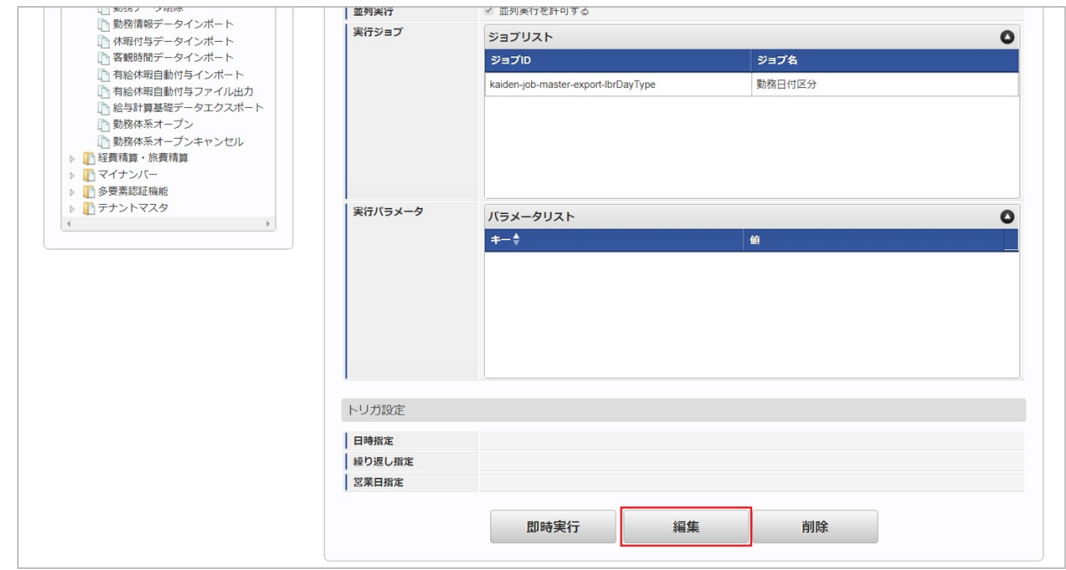

4. 必要に応じて「実行パラメータ」、「トリガ設定」を編集します。

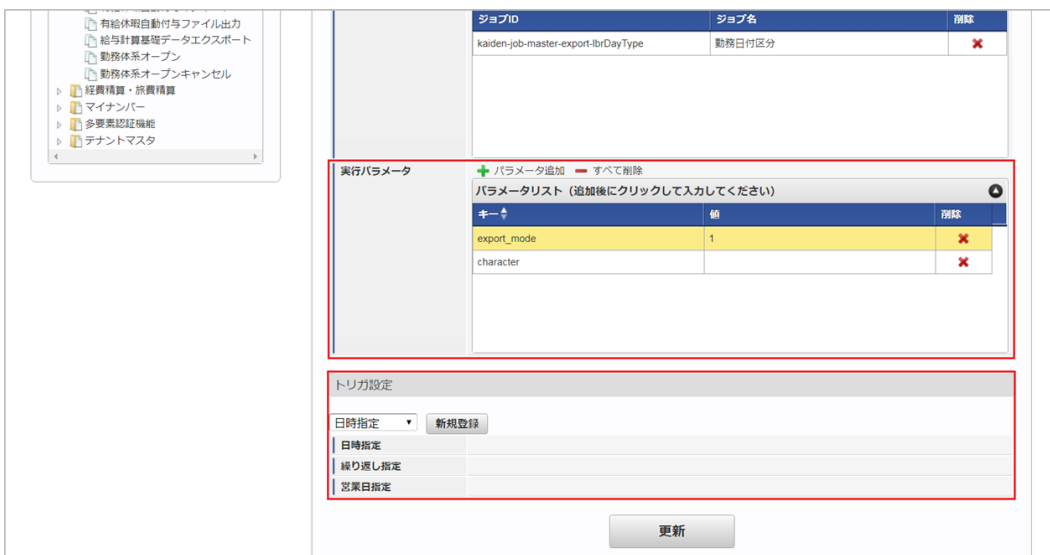

### コラム

設定が必要な実行パラメータの詳細は、[実行パラメータ](index.html#master-lbrdaytype-export-params)を参照してください。 トリガ設定の設定方法は[『テナント管理者操作ガイド](http://www.intra-mart.jp/document/library/iap/public/operation/tenant_administrator_guide/index.html)』を参照してください。

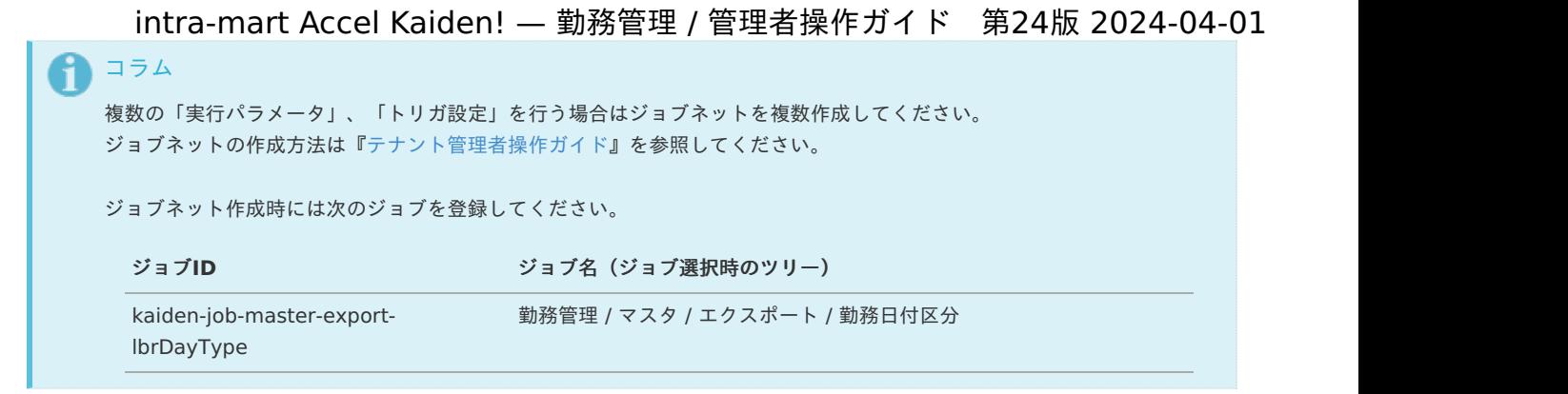

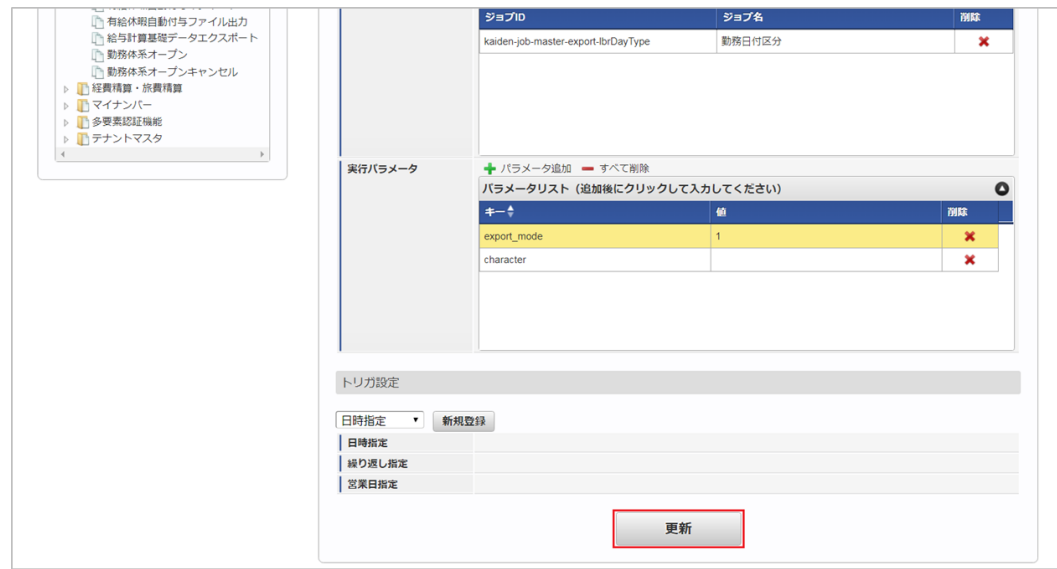

6. 確認ポップアップの「決定」をクリックします。

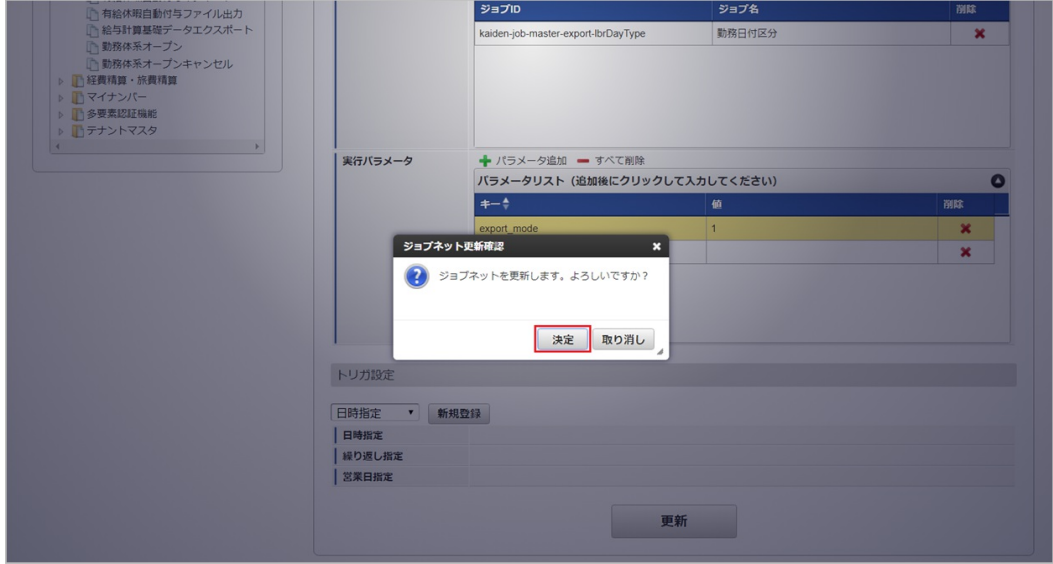

7. ジョブネットが設定されました。

<sup>5.</sup> 編集後、「更新」をクリックします。

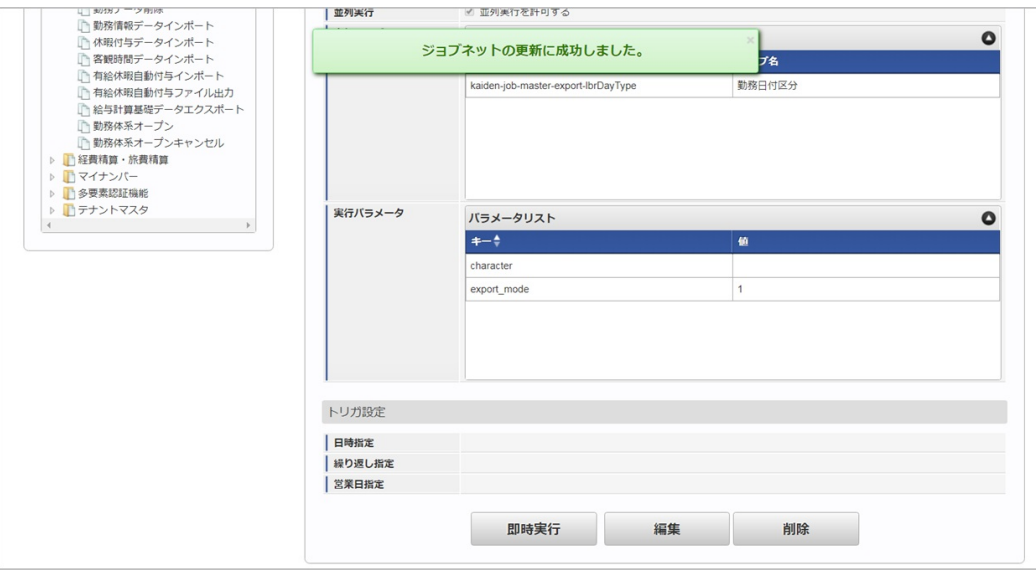

### [ファイル取得](#page-33-3)

エクスポートファイルを次のエクスポート先から取得します。

エクスポート先

ジョブネットの設定で設定する実行パラメータにより変化します。 以下は初期値(実行パラメータ未設定の場合)のエクスポート先です。

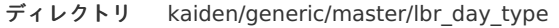

ファイル名 export.csv

A コラム エクスポートファイルのダウンロード方法は、次のドキュメントを参照してください。

- [『システム管理者操作ガイド](http://www.intra-mart.jp/document/library/iap/public/operation/system_administrator_guide/index.html)』
- [『テナント管理者操作ガイド](http://www.intra-mart.jp/document/library/iap/public/operation/tenant_administrator_guide/index.html)』 ×.
- データ形式

エクスポートファイルのデータ形式です。

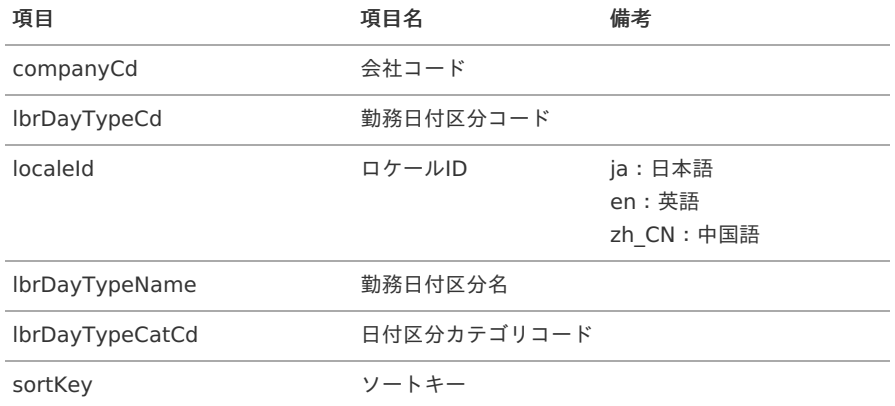

### [実行パラメータ](#page-33-4)

設定が可能な実行パラメータは次の通りです。

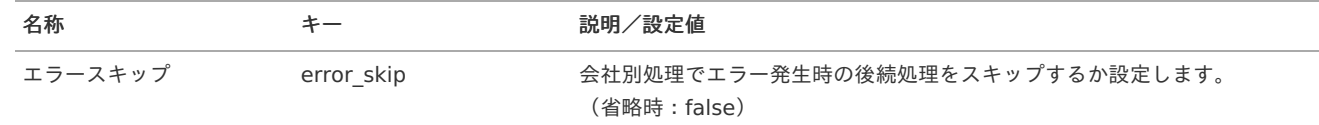

<span id="page-257-0"></span>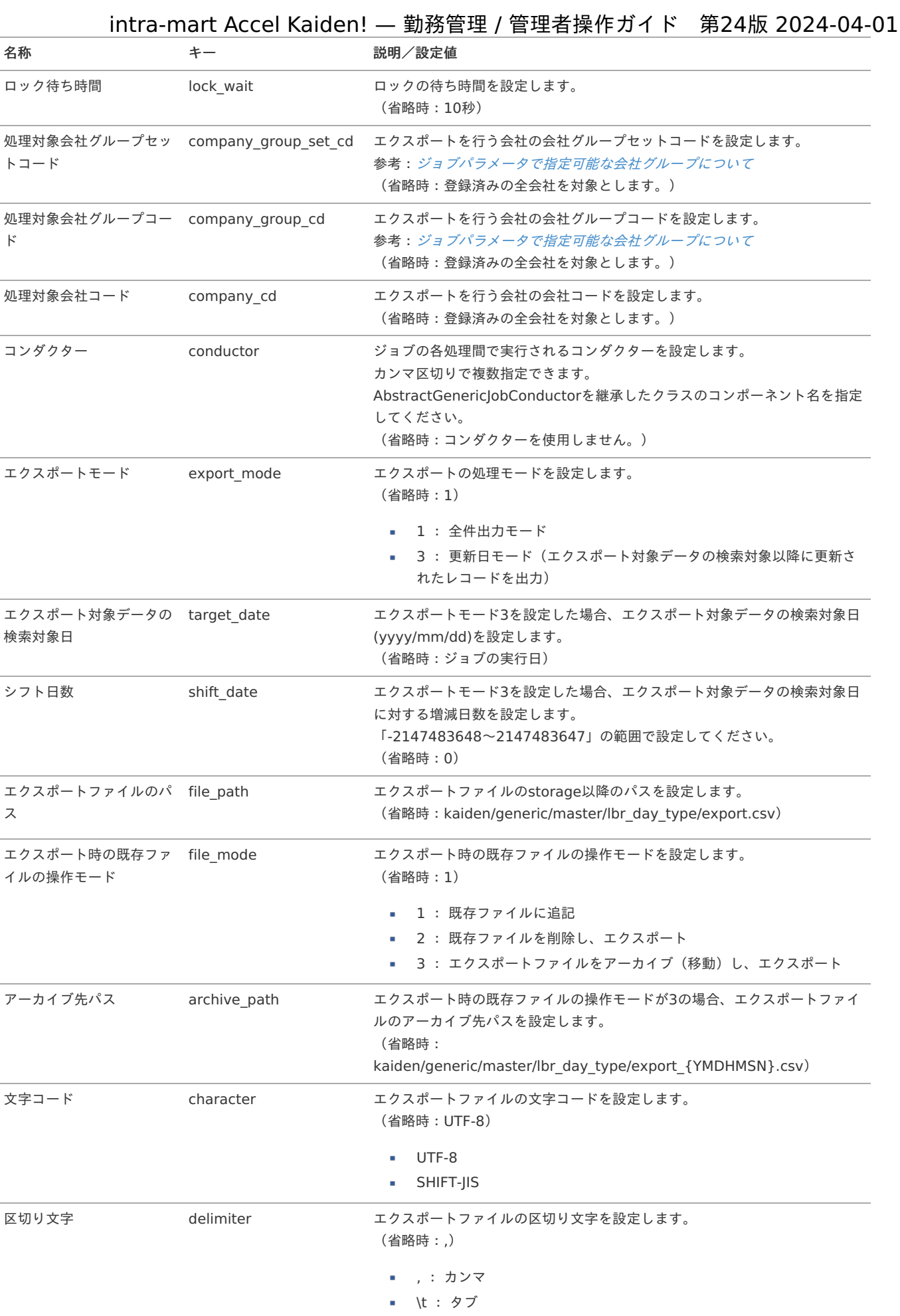

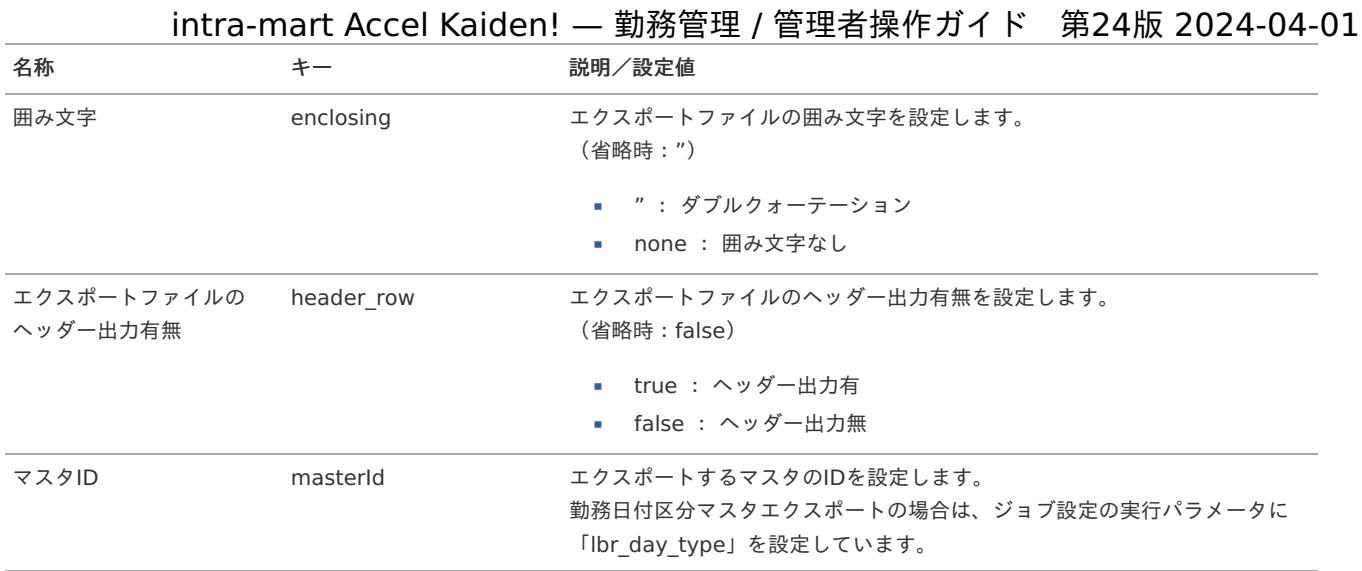

{YMDHMSN}:「yyyyMMddHH24mmssSSS」形式

### 勤務カレンダーマス[タ](#page-3-0)

本項では、勤務カレンダーマスタの設定方法を説明します。

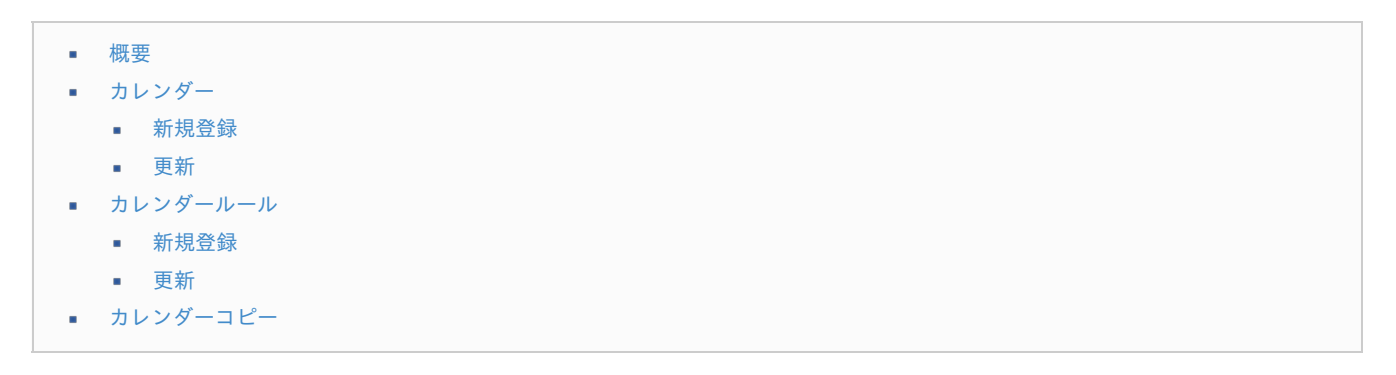

### [概要](#page-16-0)

勤務カレンダーマスタは、 勤務表で利用する業務カレンダーとして利用します。 勤務カレンダールールを登録することで、自由に法定休日や所定休日を設定できます。

intra-mart Accel Kaiden! 勤務管理では、では複数の業務カレンダーを定義することが可能です。

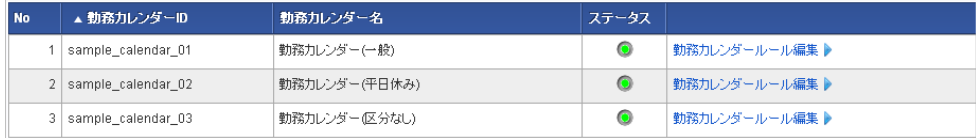

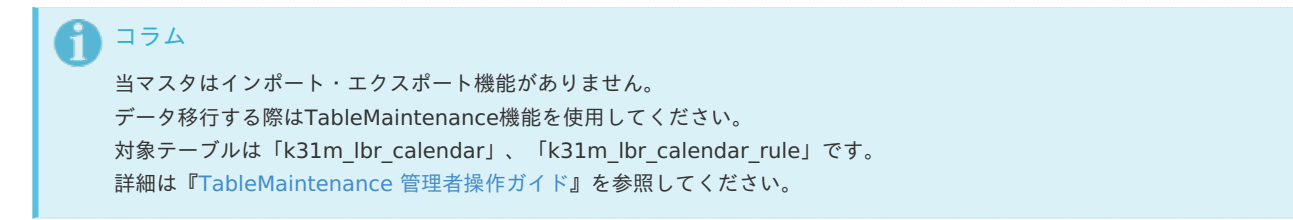

### [カレンダー](#page-14-0)

本項では、メンテナンス機能を利用した勤務カレンダーマスタ設定方法を説明します。

### [新規登録](#page-14-1)

1. 「サイトマップ」→「勤務管理」→「マスタメンテナンス」→「勤務カレンダー」をクリックします。

2. 一覧画面表示後、「新規登録」をクリックします。

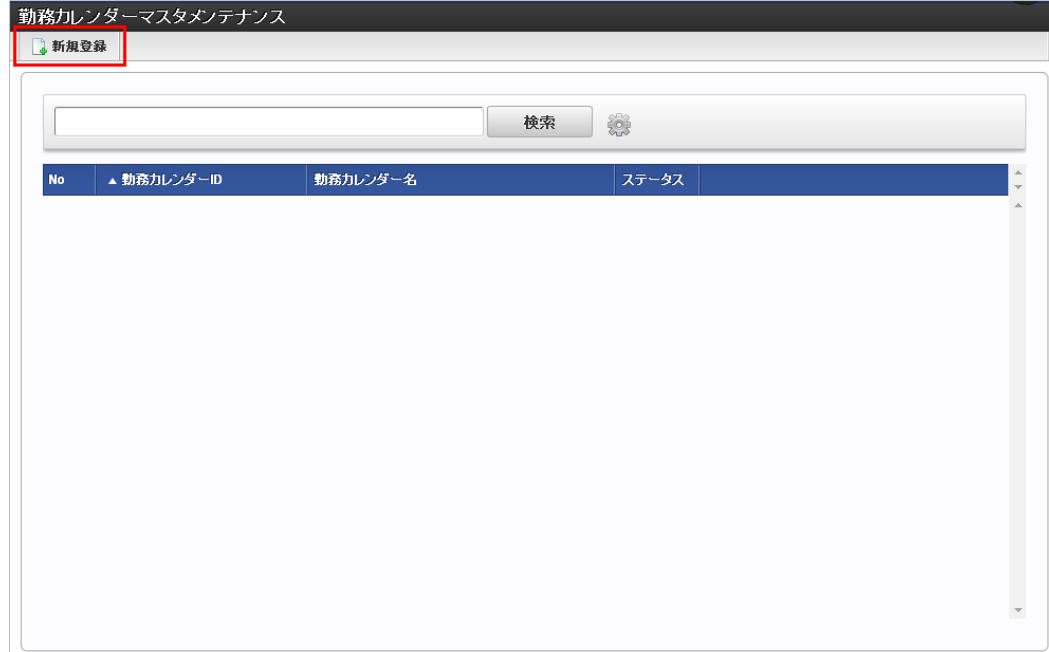

3. 登録/更新画面で必要な情報を入力し、「登録」をクリックします。

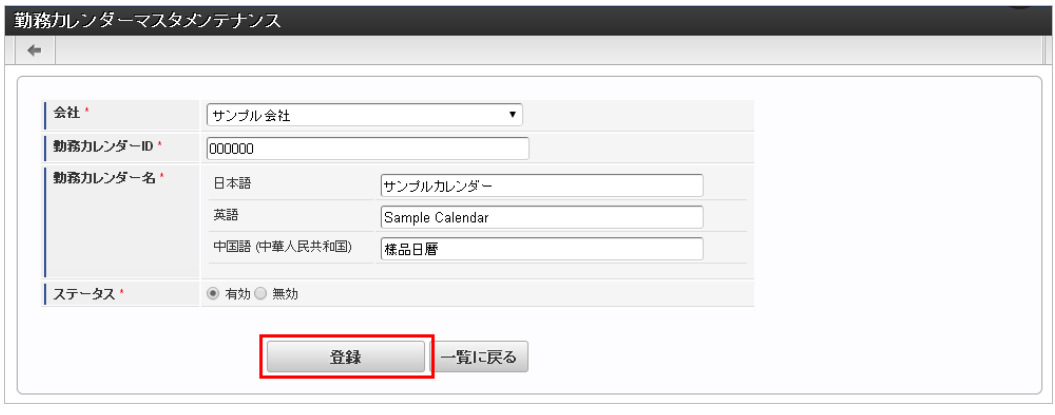

- 勤務カレンダーID 会社ごとに一意のコードを入力します。
- 勤務カレンダー名 勤務カレンダーの名称を入力します。
- 4. 確認ポップアップが表示されますので、「決定」をクリックします。

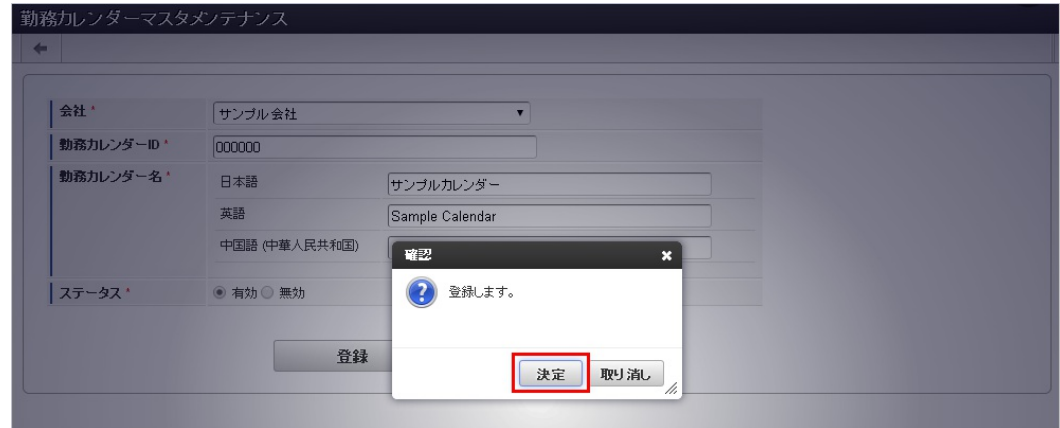

5. 新規登録することができました。

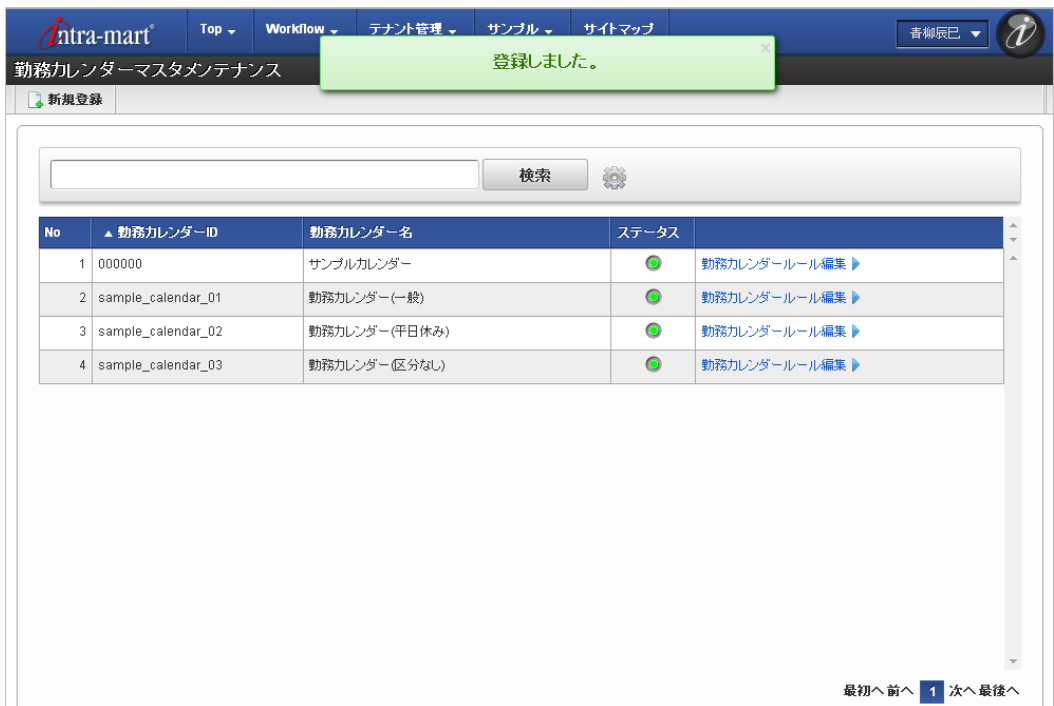

### [更新](#page-14-2)

- 1. 「サイトマップ」→「勤務管理」→「マスタメンテナンス」→「勤務カレンダー」をクリックします。
- 2. 一覧画面で「検索」をクリックします。

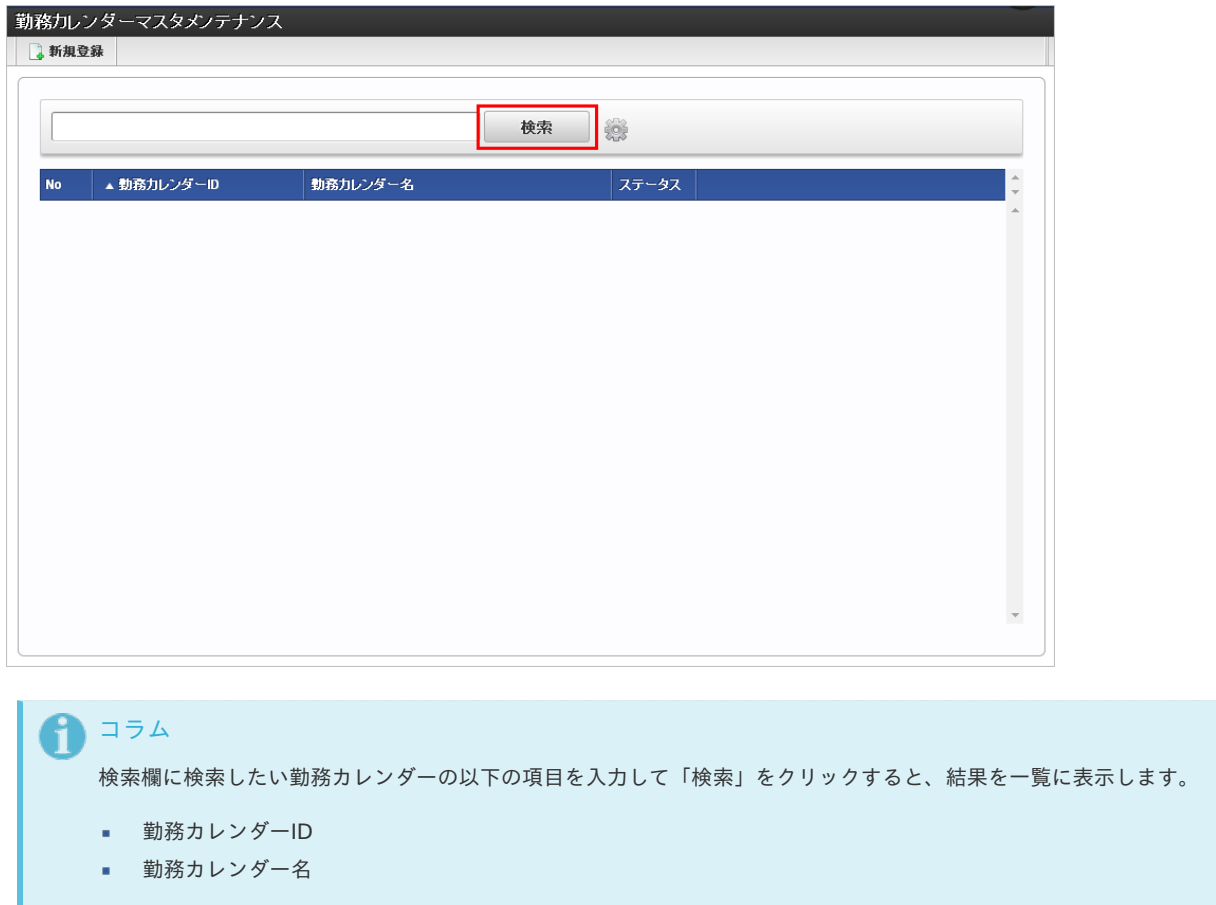

3. 一覧画面の対象データが表示されている行をクリックします。

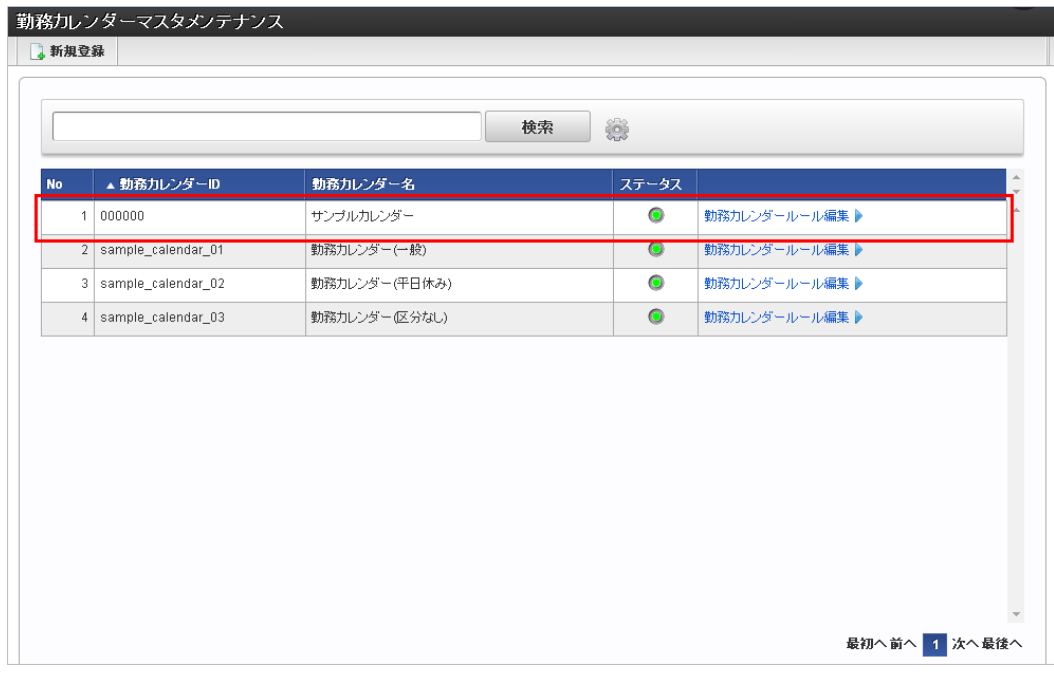

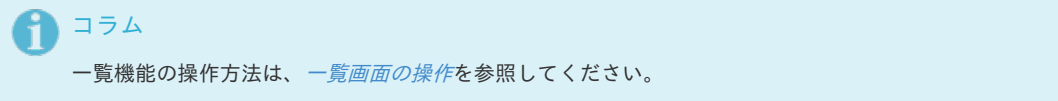

4. 登録/更新画面で情報を編集し、「更新」をクリックします。

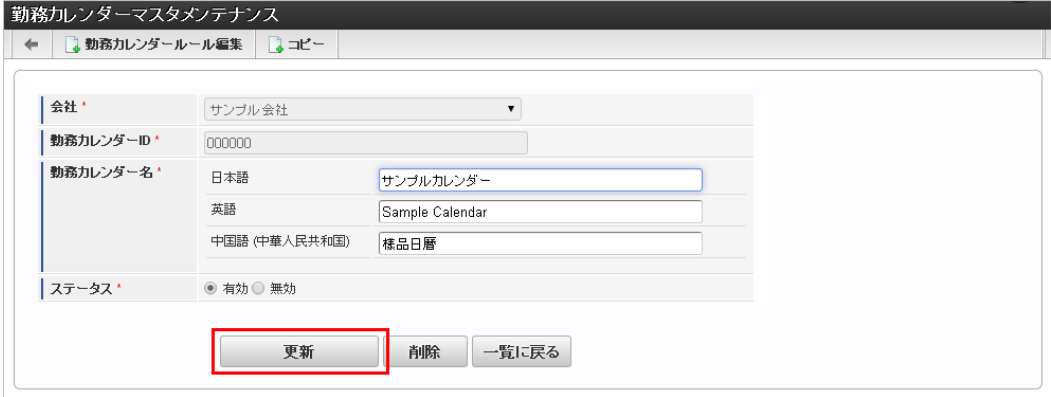

次の項目は編集不可項目です。

- 会社
- 勤務カレンダーID
- 5. 確認ポップアップが表示されますので、「決定」をクリックします。

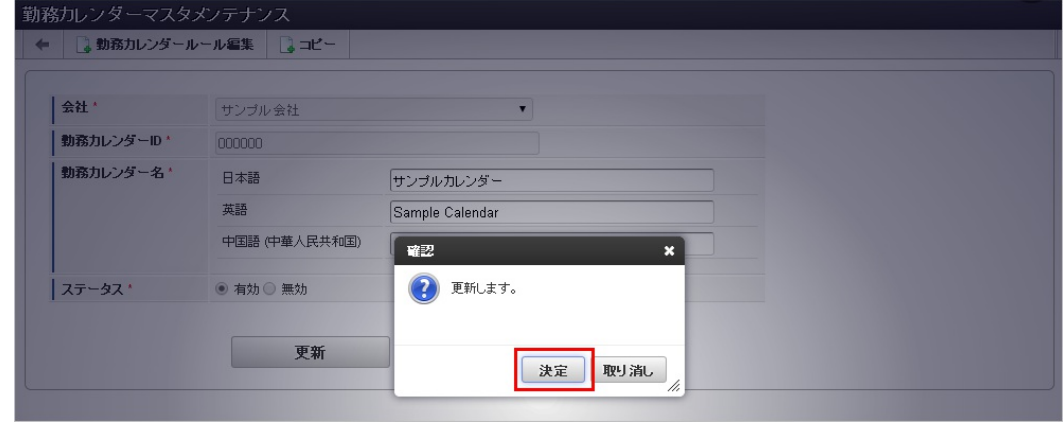

6. 更新することができました。

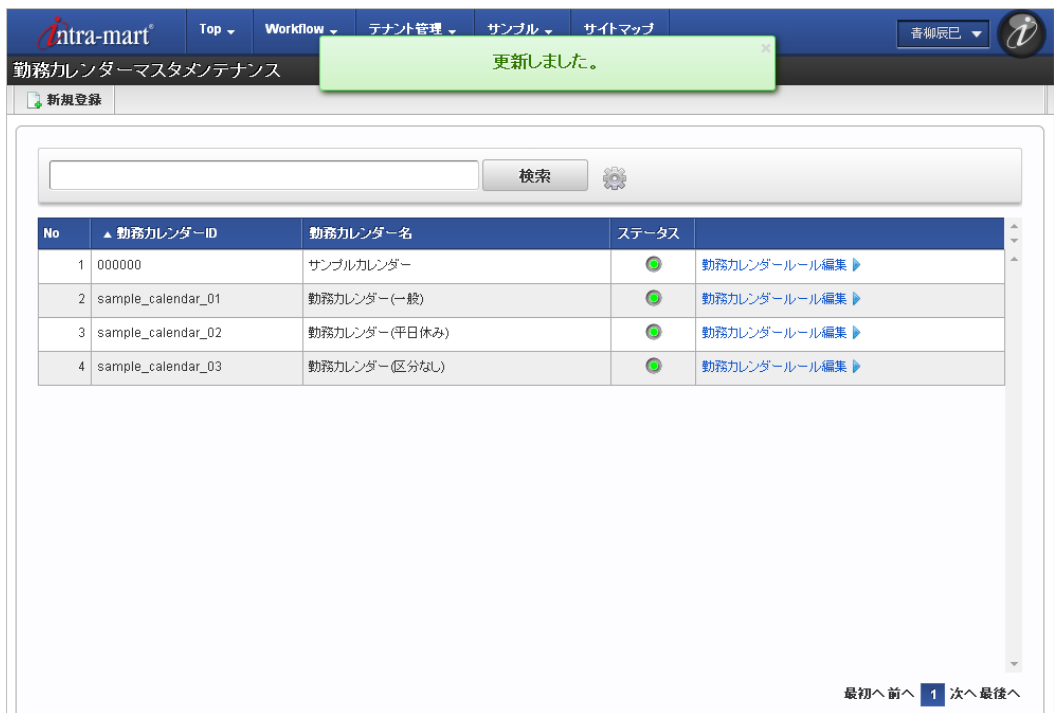

### [カレンダールール](#page-14-3)

本項では、メンテナンス機能を利用した勤務カレンダールールマスタ設定方法を説明します。

### [新規登録](#page-14-4)

1. 勤務カレンダー一覧画面の「勤務カレンダールール編集」をクリックします。

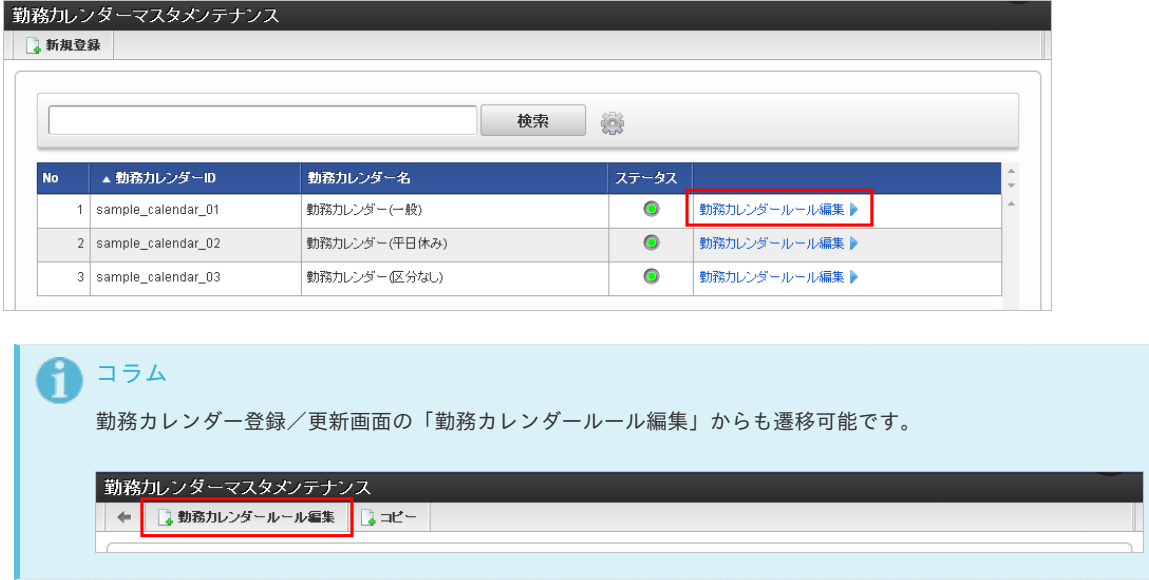

2. 一覧画面表示後、「新規登録」をクリックします。

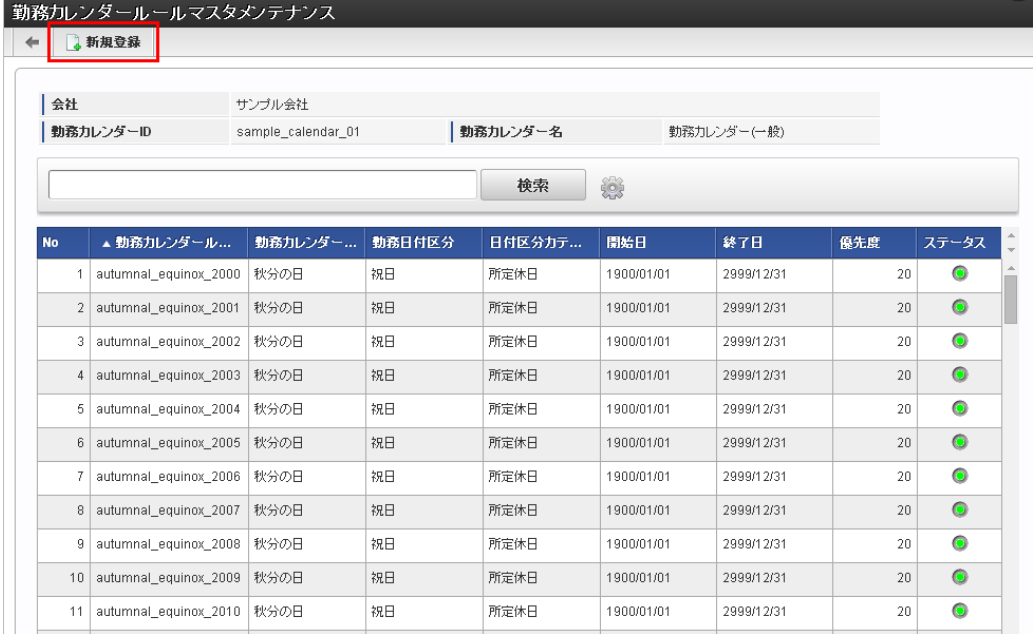

3. 登録/更新画面で必要な情報を入力し、「登録」をクリックします。

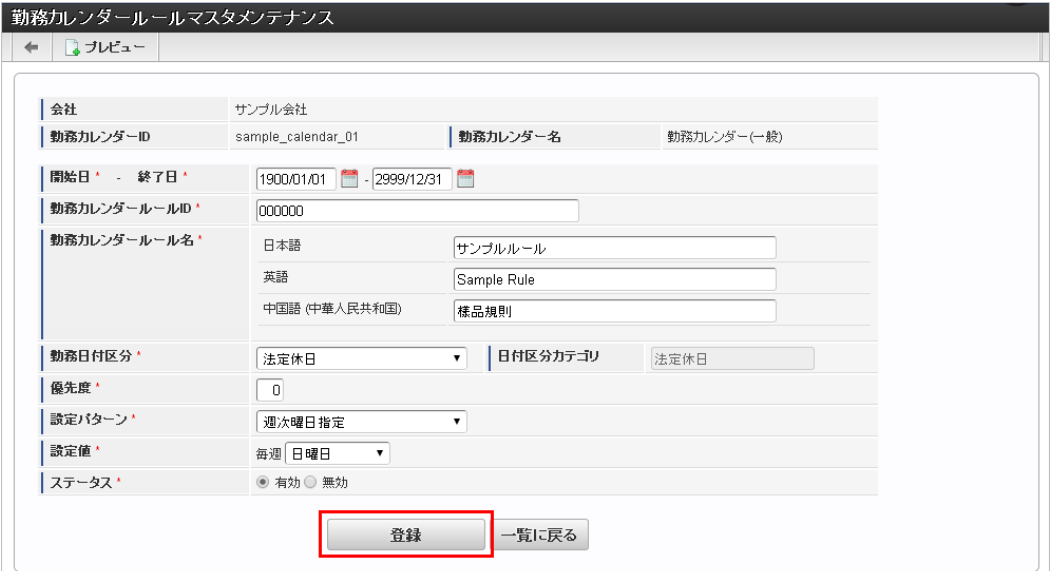

- 勤務カレンダーID 勤務カレンダーごとに一意のコードを入力します。
- 勤務カレンダー名 勤務カレンダーの名称を入力します。
- 勤務日付区分
	- この勤務カレンダーに合致する日の勤務日付区分を選択します。
- 優先度 優先度を数値で入力します。 複数の勤務カレンダーに合致する日が存在する場合、数値の小さな勤務カレンダーが有効なカレンダーです。
- 設定パターン 勤務カレンダーの合致条件パターンを選択します。 設定パターンとして週次曜日指定、月次曜日指定、年次日付指定、年次曜日指定、個別日付指定が選択可能です。
- 設定値 勤務カレンダーの合致条件を入力します。 入力可能な値は設定パターンごとに異なります。

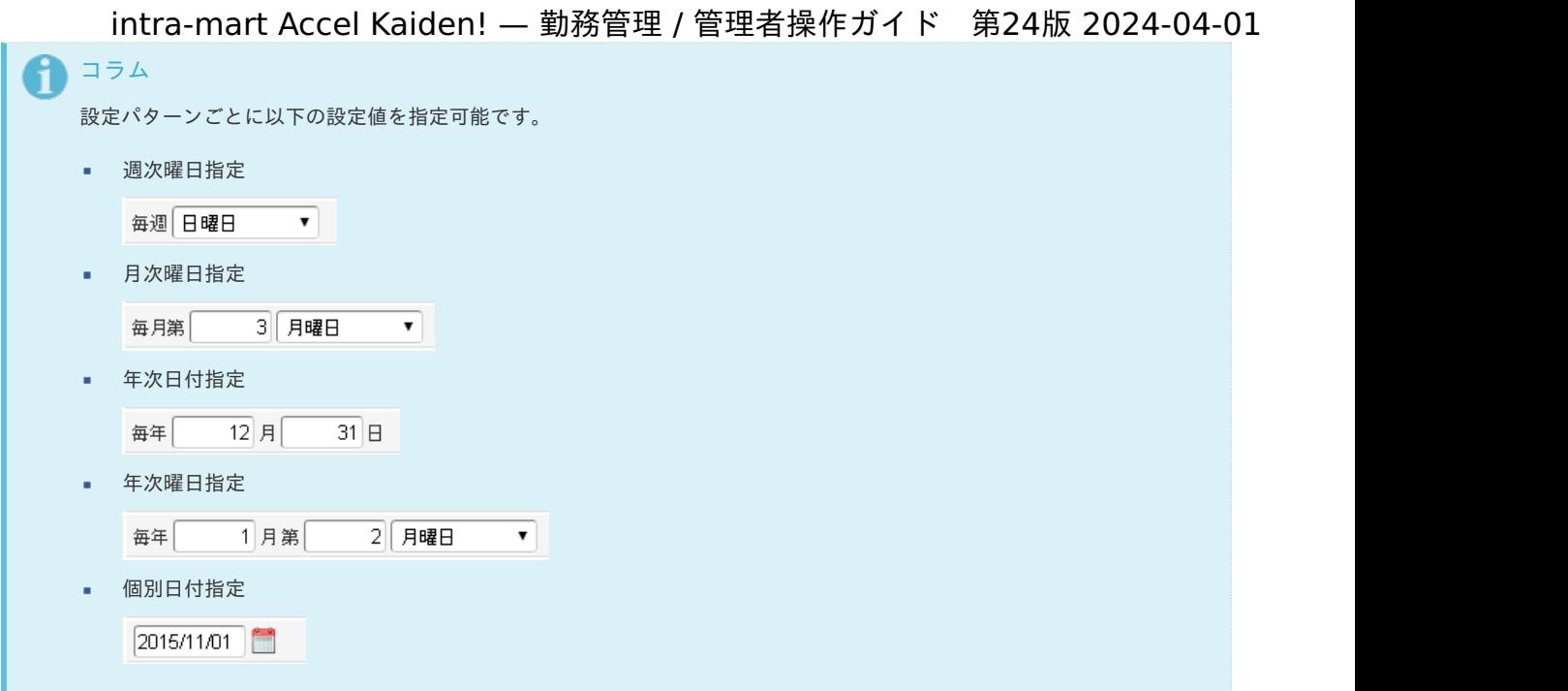

4. 確認ポップアップが表示されますので、「決定」をクリックします。

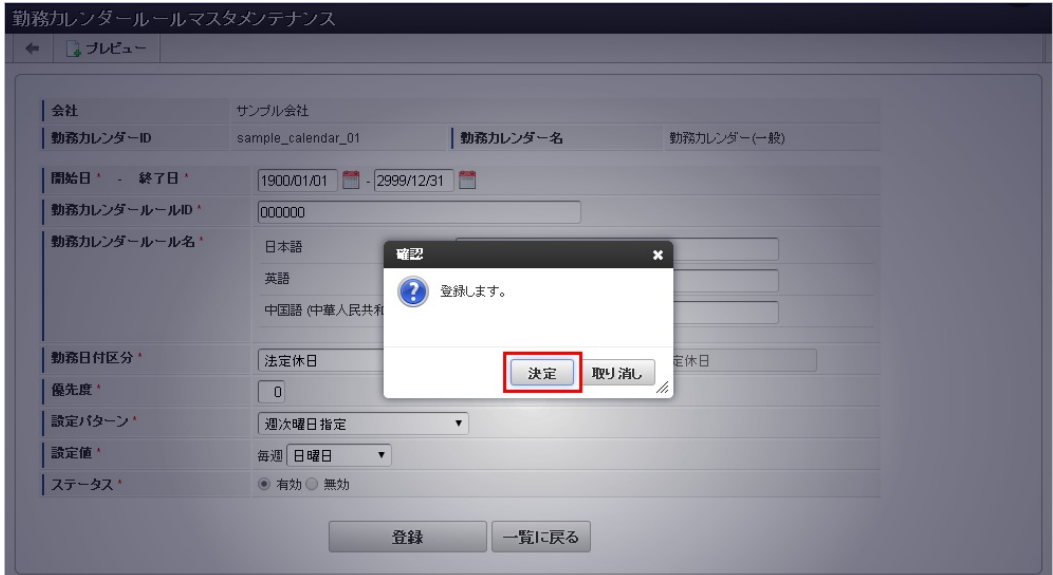

5. 新規登録することができました。

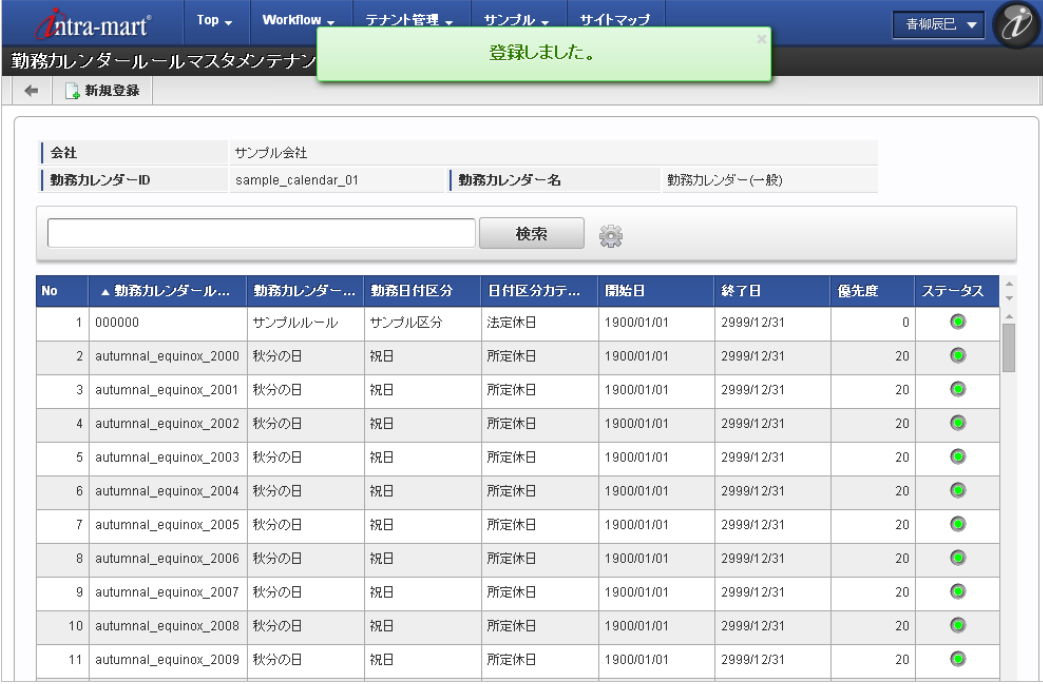

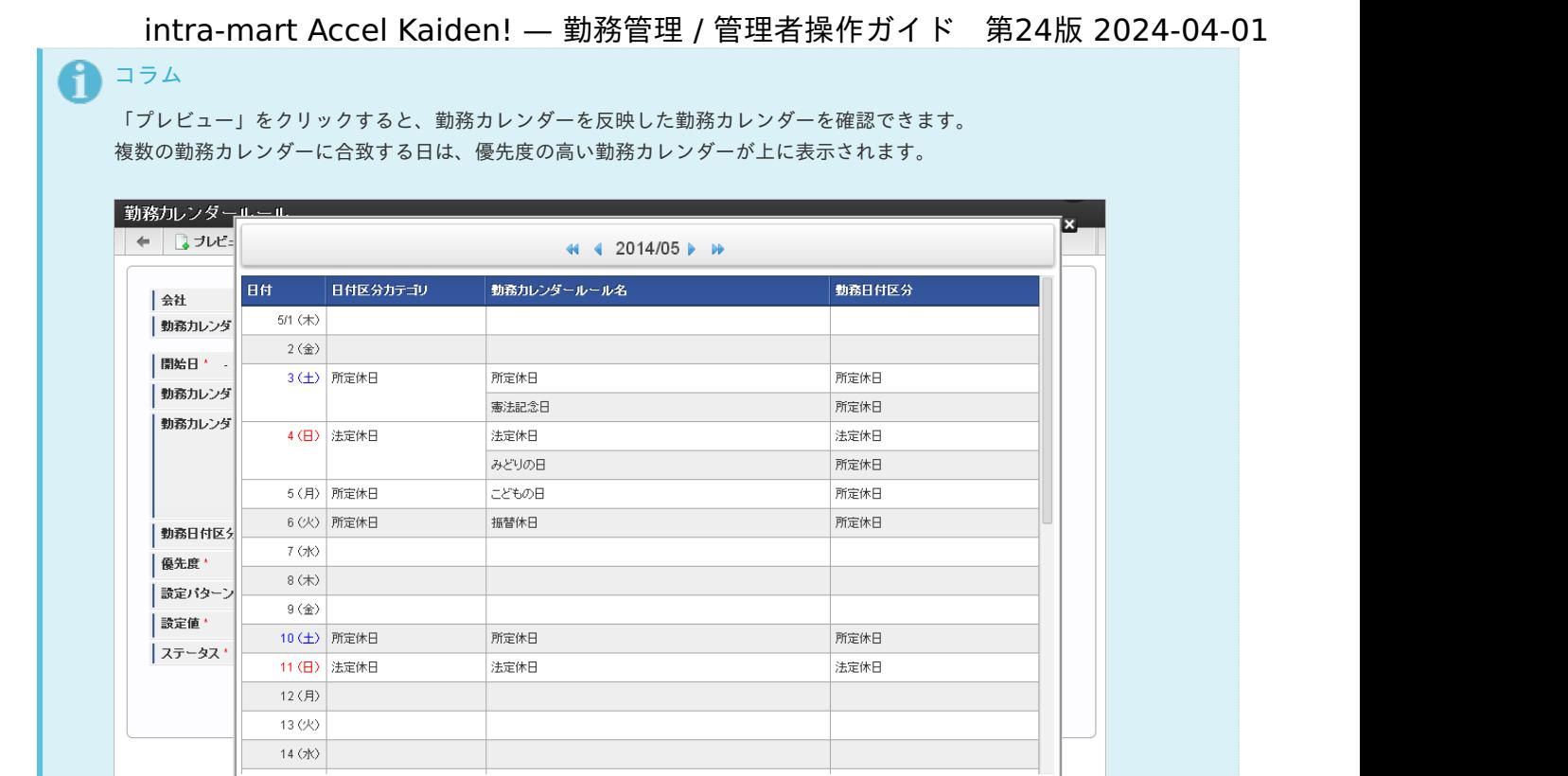

### [更新](#page-33-5)

1. 勤務カレンダー一覧画面の「勤務カレンダールール編集」をクリックします。

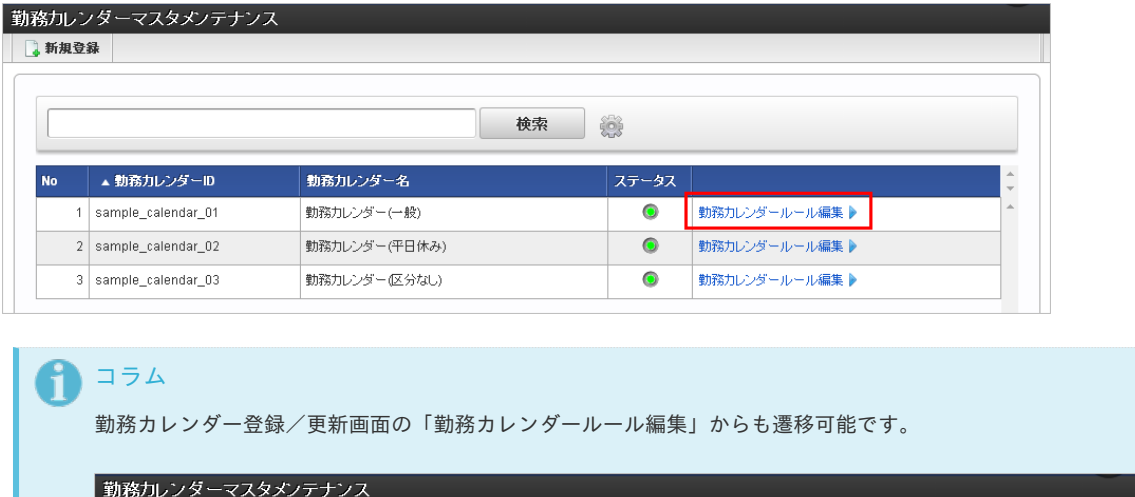

2. 一覧画面の対象データが表示されている行をクリックします。

**■ 勤務カレンダールール編集 ■ コピー** 

 $\left| + \right|$ 

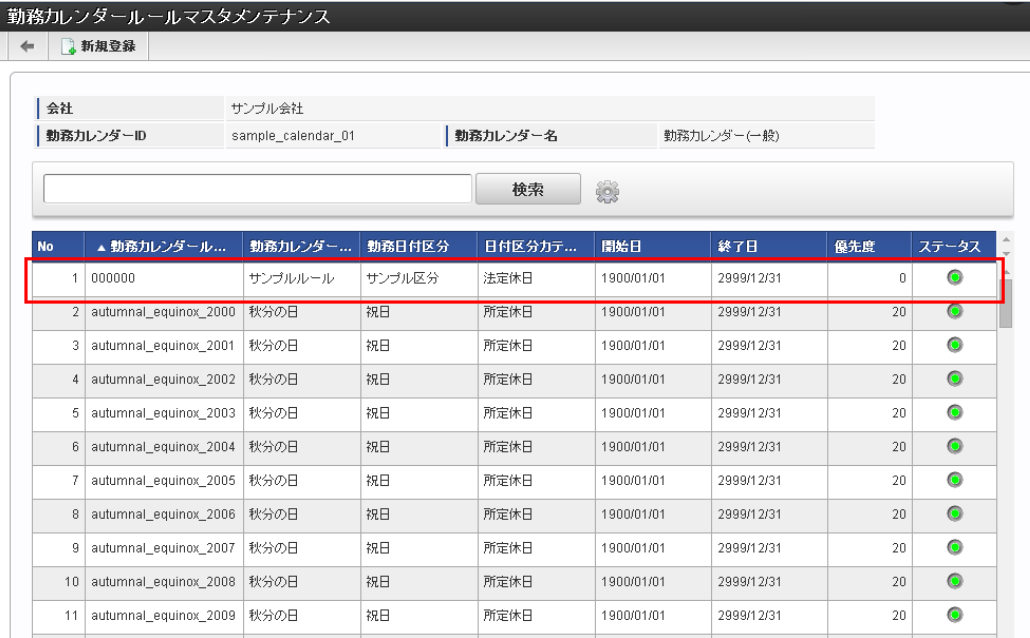

コラム

検索欄に検索したい勤務カレンダールールの以下の項目を入力して「検索」をクリックすると、結果を一覧に表示します。

- 勤務カレンダールールID
- 勤務カレンダールール名
- 勤務日付区分
- 日付区分カテゴリ

コラム

一覧機能の操作方法は、[一覧画面の操作](index.html#document-texts/reference/operation/pc/list)を参照してください。

3. 登録/更新画面で情報を編集し、「更新」をクリックします。

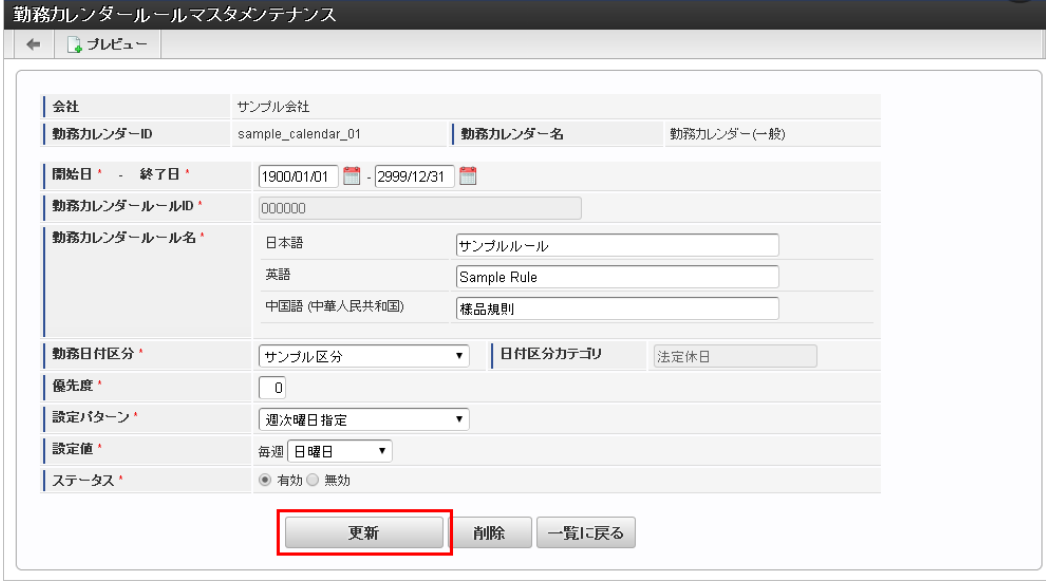

次の項目は編集不可項目です。

勤務カレンダーID

4. 確認ポップアップが表示されますので、「決定」をクリックします。

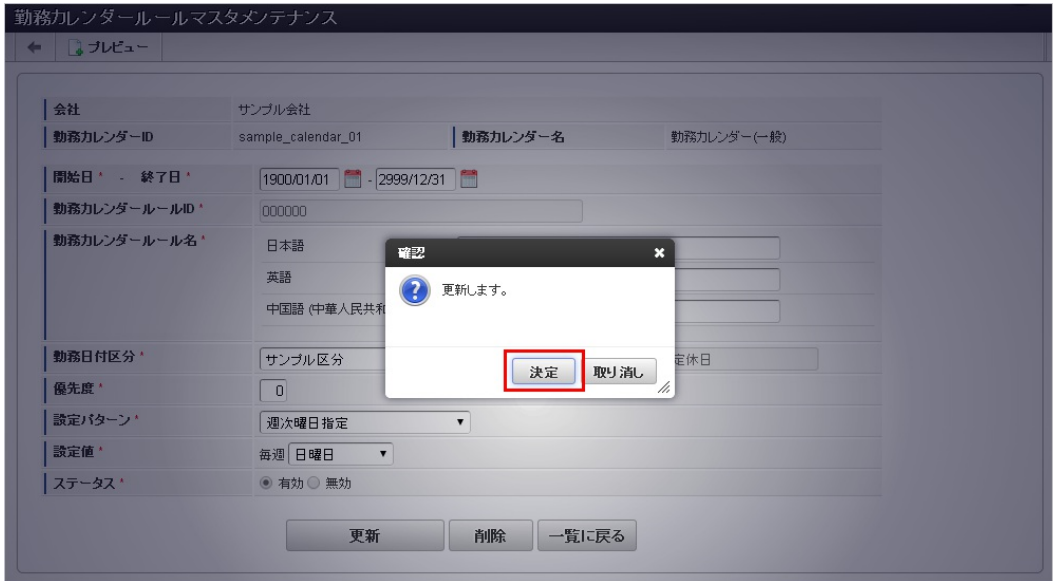

5. 更新することができました。

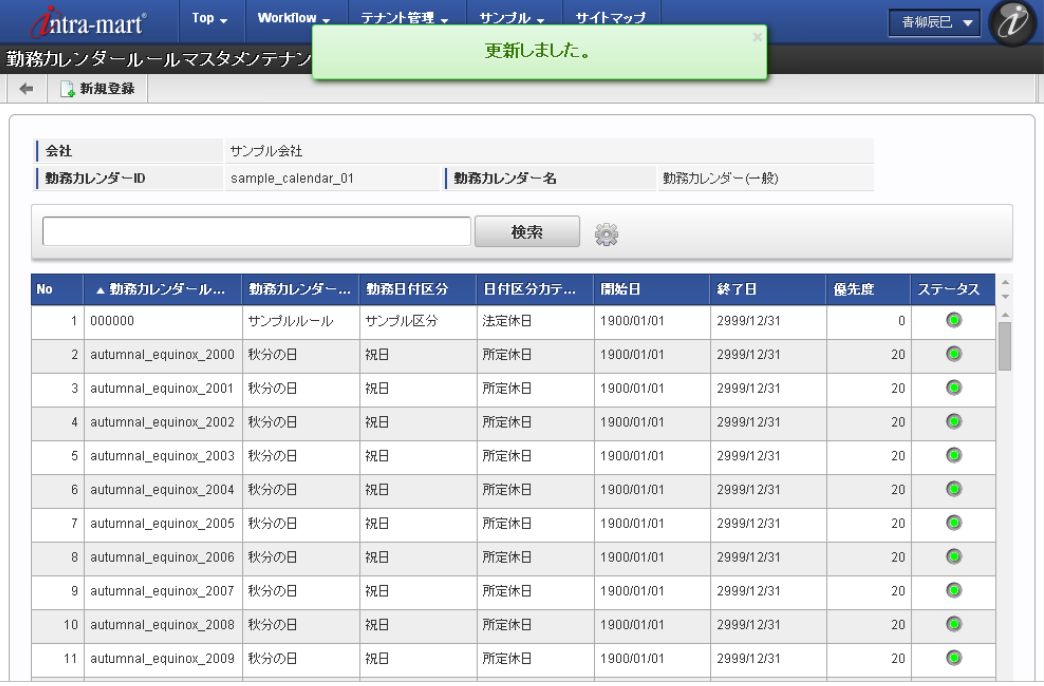

### [カレンダーコピー](#page-33-6)

本項では、勤務カレンダーのコピー方法を説明します。

- 1. 「サイトマップ」→「勤務管理」→「マスタメンテナンス」→「勤務カレンダー」をクリックします。
- 2. 一覧画面で「検索」をクリックします。

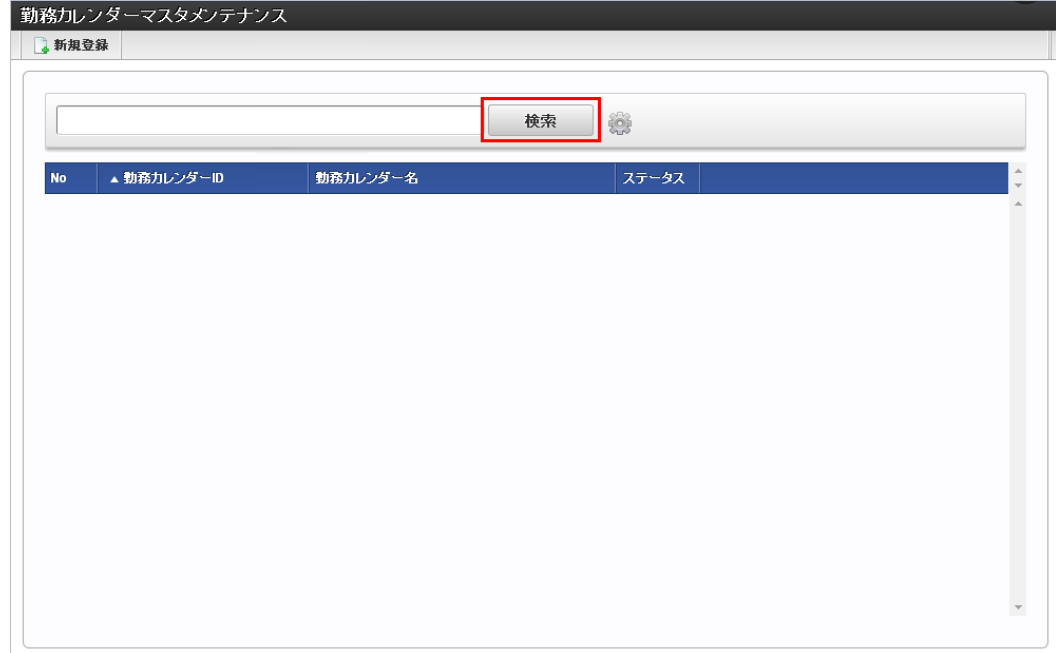

3. 一覧画面の対象データ(コピー元データ)が表示されている行をクリックします。

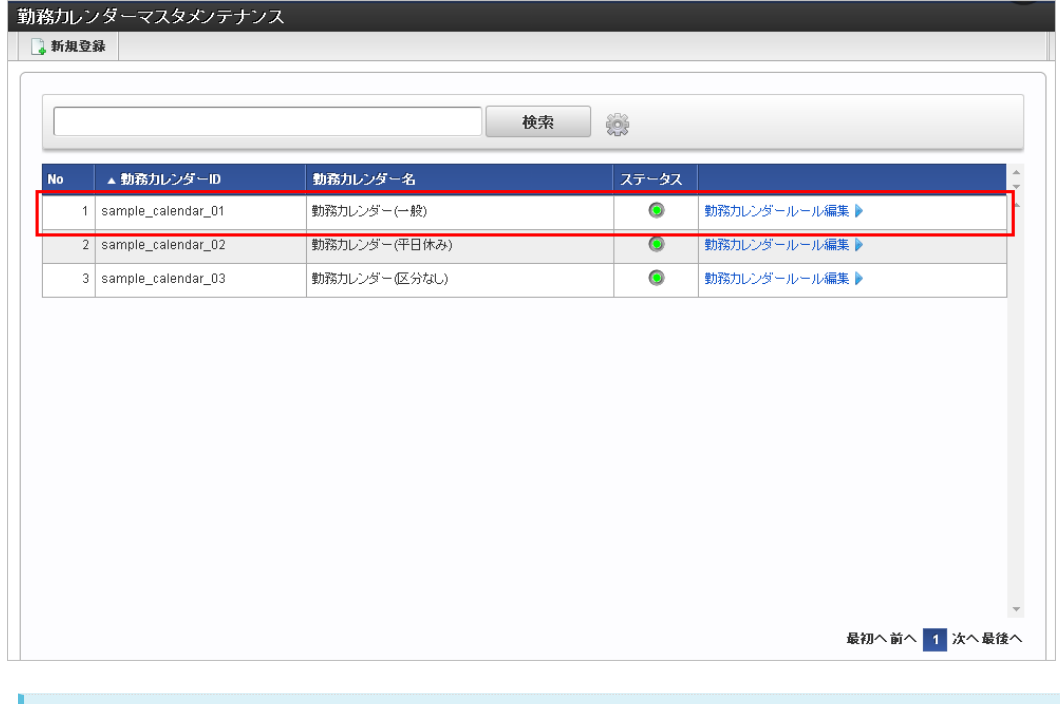

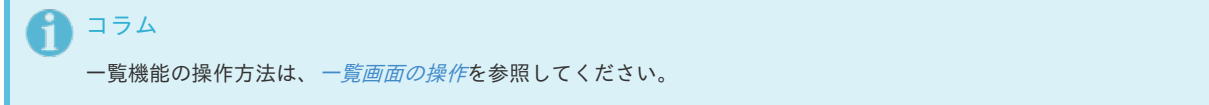

4. 登録/更新画面で「コピー」をクリックします。

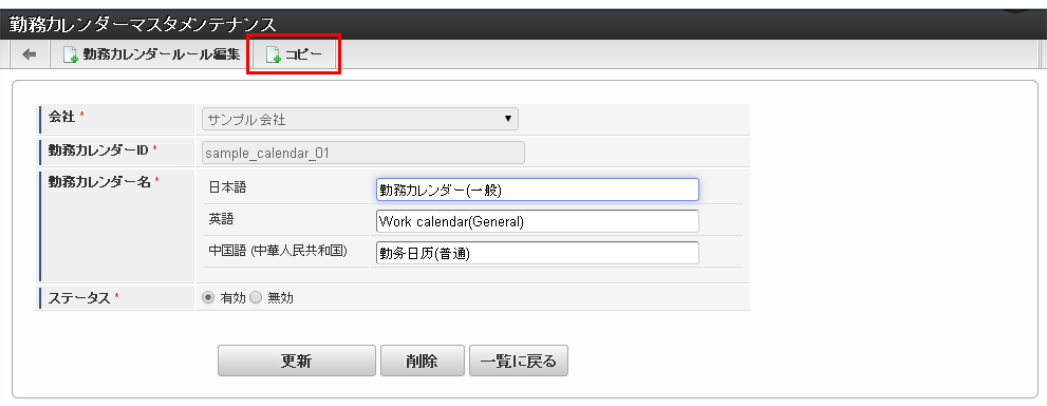

5. 「勤務カレンダーマスタメンテナンス(更新)」画面で情報を編集し、「コピー」をクリックします。

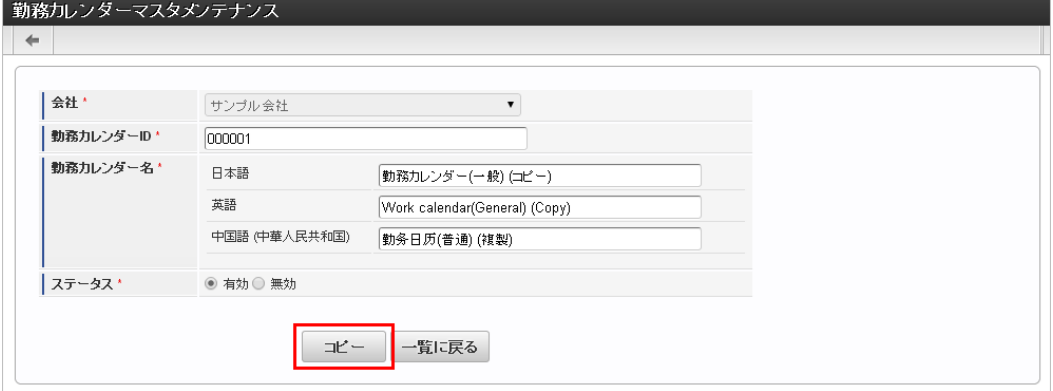

次の項目は編集不可項目です。

会社

6. 確認ポップアップが表示されますので、「決定」をクリックします。

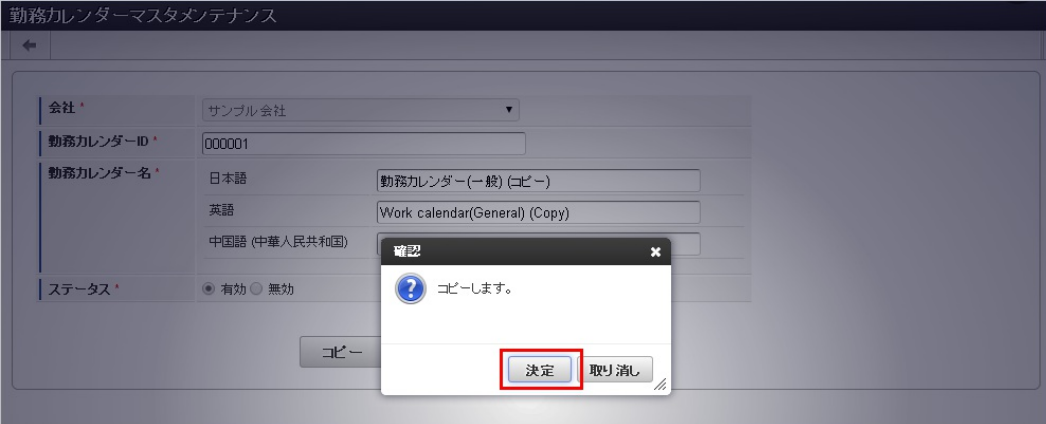

7. 勤務カレンダーと勤務カレンダールールをコピーすることができました。

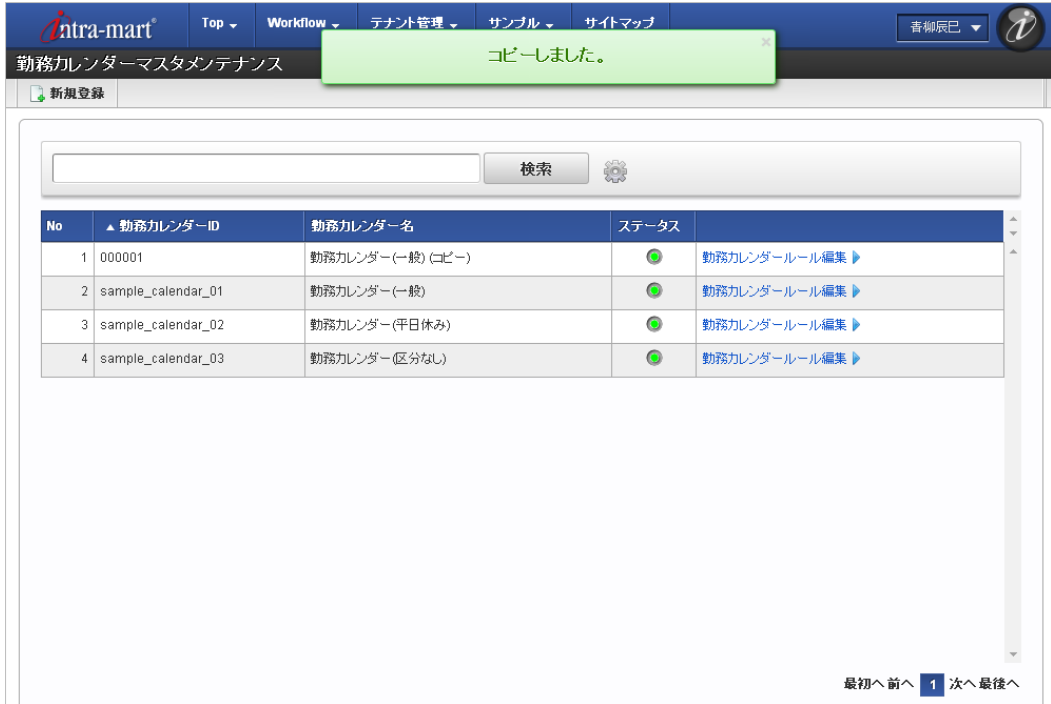

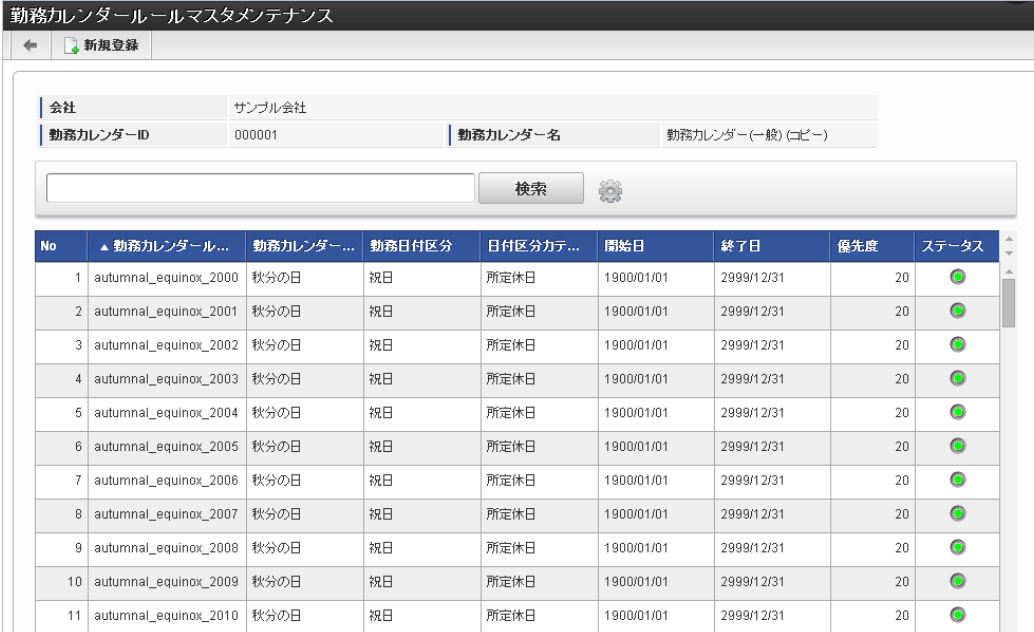

### 休憩控除時間年休マス[タ](#page-3-0)

本項では、休憩・控除・時間年休マスタの設定方法を説明します。

- [概要](#page-13-0)
- [メンテナンス](#page-13-1)
	- [新規登録](#page-13-2)
	- [更新](#page-15-0)
- [インポート](#page-16-1)
	- [インポートデータ作成](#page-16-2)
	- [ジョブネットの設定](#page-16-3)
	- [実行パラメータ](#page-279-0)
- [エクスポート](#page-16-0) ×.
	- [ジョブネットの設定](#page-14-0)
	- [ファイル取得](#page-14-1)
	- [実行パラメータ](#page-284-0)

### [概要](#page-14-3)

休憩・控除・時間年休マスタは、 従業員が選択できる休憩時間、控除時間として利用します。(時間年休時間も含まれます) 休憩・控除・時間年休中分類で分類され、休憩時間、控除時間、控除免除時間および時間年休 (時間単位の休暇) 取得時間の計算は、勤務表 で入力された休憩・控除・時間年休を元に行います。 1つの休憩・控除・時間年休中分類に複数の休憩・控除・時間年休を登録可能です。 メンテナンス、インポートの2種類の方法でマスタ設定が可能です。 また、マスタ設定をエクスポート可能です。

intra-mart Accel Kaiden! 勤務管理 では休憩・控除・時間年休中分類として以下を指定可能です。

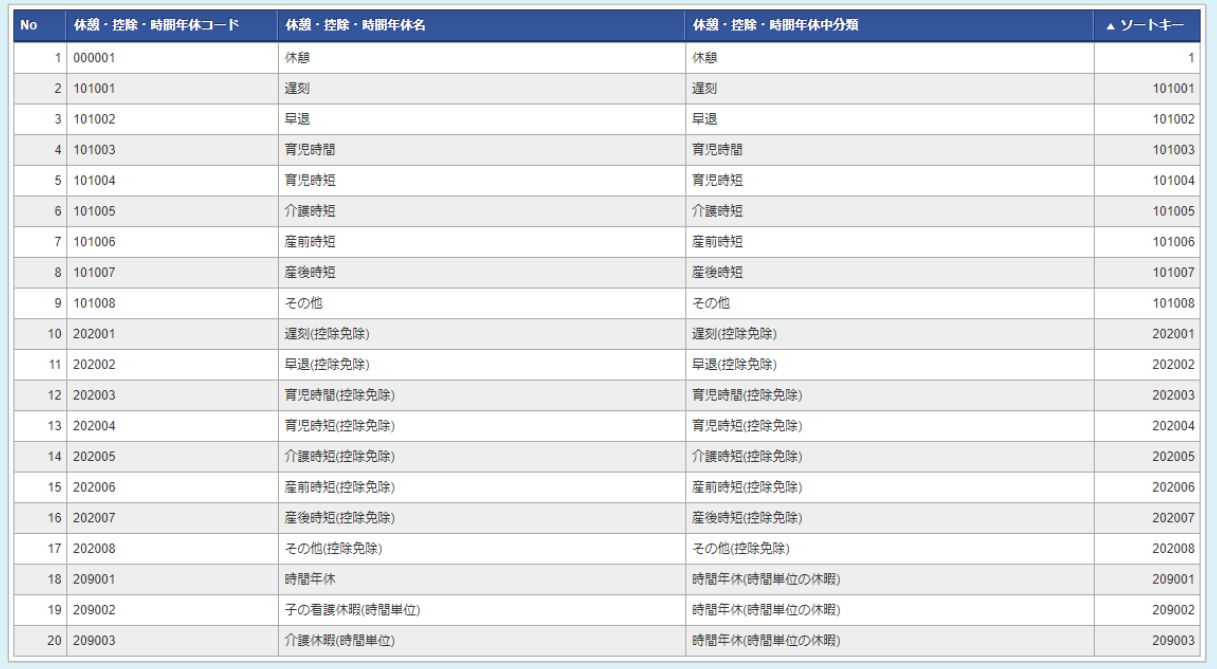

### [メンテナンス](#page-14-4)

コラム

本項では、メンテナンス機能を利用したマスタ設定方法を説明します。

### [新規登録](#page-33-5)

- 1. 「サイトマップ」→「勤務管理」→「マスタメンテナンス」→「休憩・控除・時間年休」をクリックします。
- 2. 一覧画面表示後、「新規登録」をクリックします。

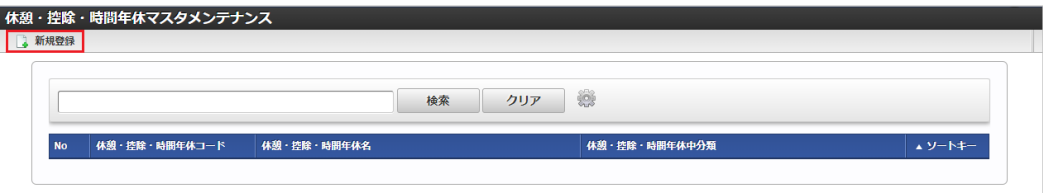

3. 登録/更新画面で必要な情報を入力し、「登録」をクリックします。

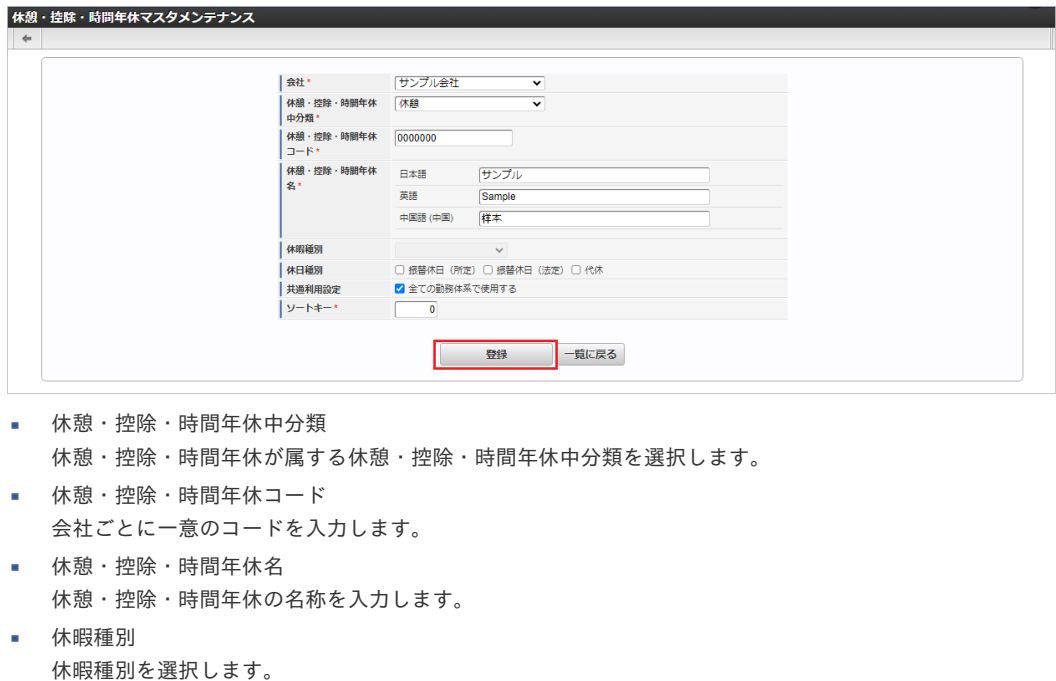

休憩・控除・時間年休中分類が「時間年休」の場合のみ利用できます。

- 休日種別 将来拡張用の項目です。
- 共通利用設定 チェックする場合、対象の会社の全ての勤務体系で使用可能な休憩・控除・時間年休となります。 チェックしない場合、[勤務体系マスタ](index.html#document-texts/master/system/index)で紐づけた勤務体系で使用可能です。
- ソートキー 画面の表示順を半角数字で入力します。 表示順は昇順(値の小さい順)です。

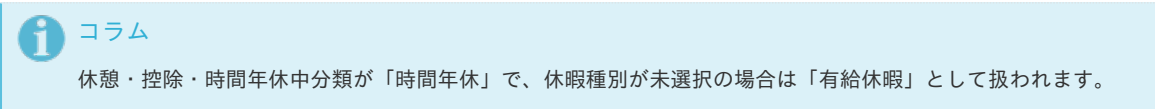

4. 確認ポップアップが表示されますので、「決定」をクリックします。

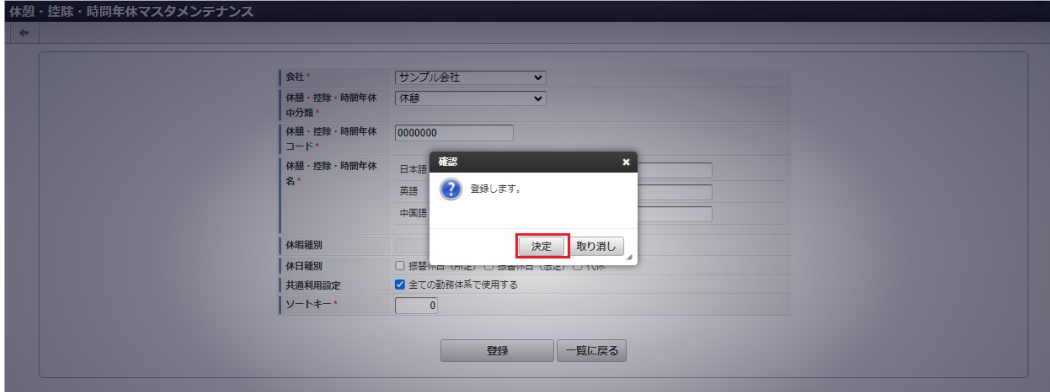

5. 新規登録することができました。

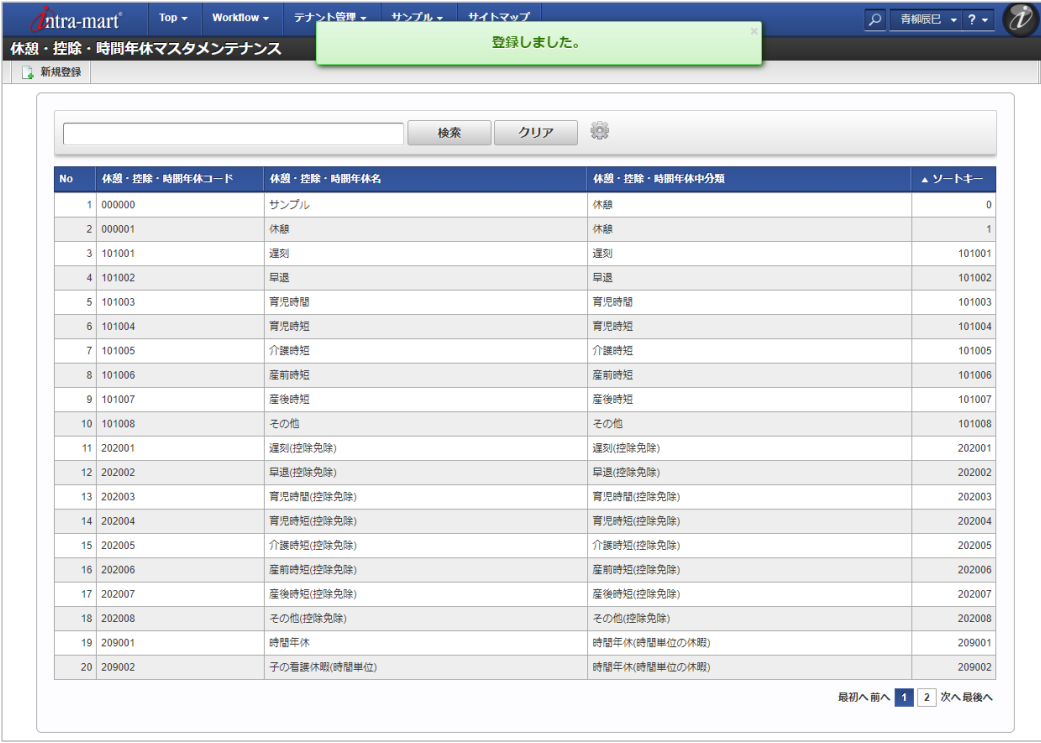

### [更新](#page-33-6)

1. 「サイトマップ」→「勤務管理」→「マスタメンテナンス」→「休憩・控除・時間年休」をクリックします。

2. 一覧画面で「検索」をクリックします。

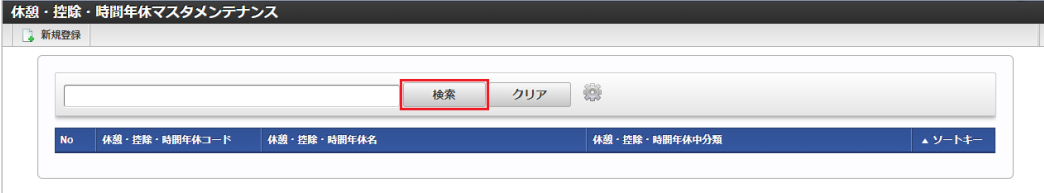

# コラム

検索欄に検索したい休憩・控除・時間年休の以下の項目を入力して「検索」をクリックすると、結果を一覧に表示します。

- 休憩・控除・時間年休コード
- 休憩・控除・時間年休名
- 休憩・控除・時間年休中分類
- 3. 一覧画面の対象データが表示されている行をクリックします。

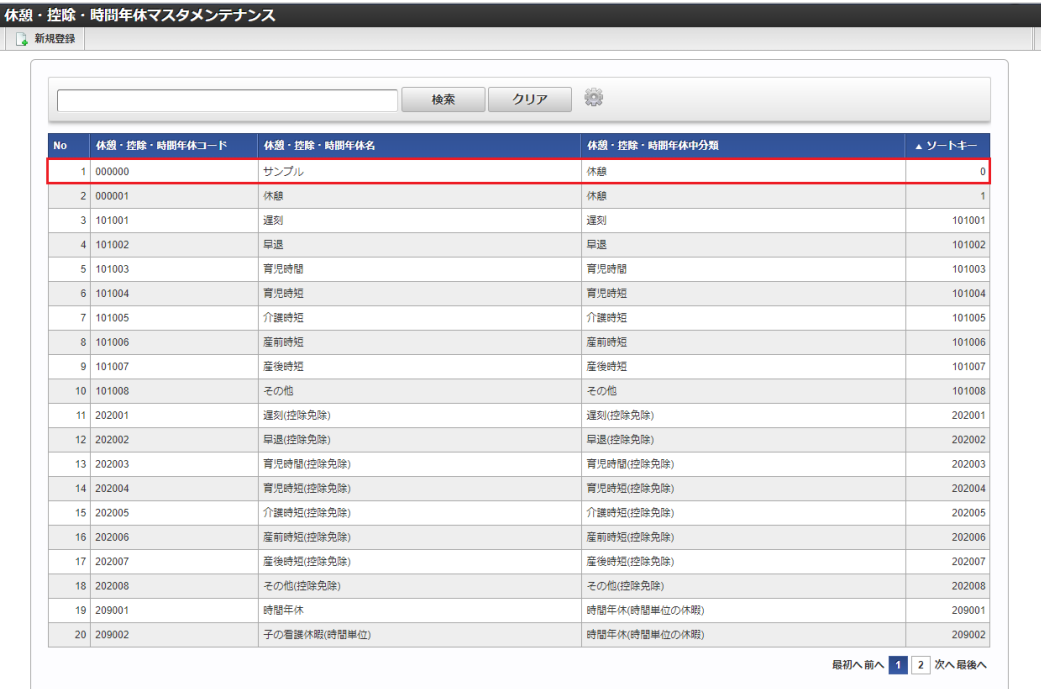

コラム

一覧機能の操作方法は、[一覧画面の操作](index.html#document-texts/reference/operation/pc/list)を参照してください。

4. 登録/更新画面で情報を編集し、「更新」をクリックします。

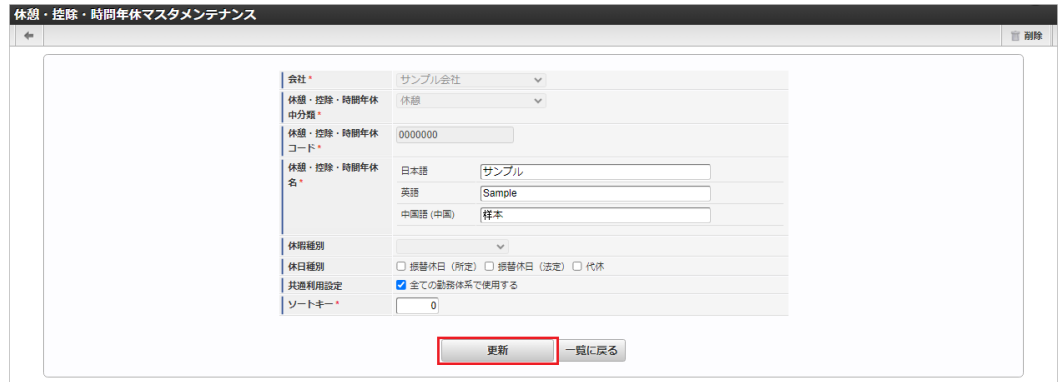

次の項目は編集不可項目です。

- 会社
- 休憩・控除・時間年休中分類
- 休憩・控除・時間年休コード

5. 確認ポップアップが表示されますので、「決定」をクリックします。

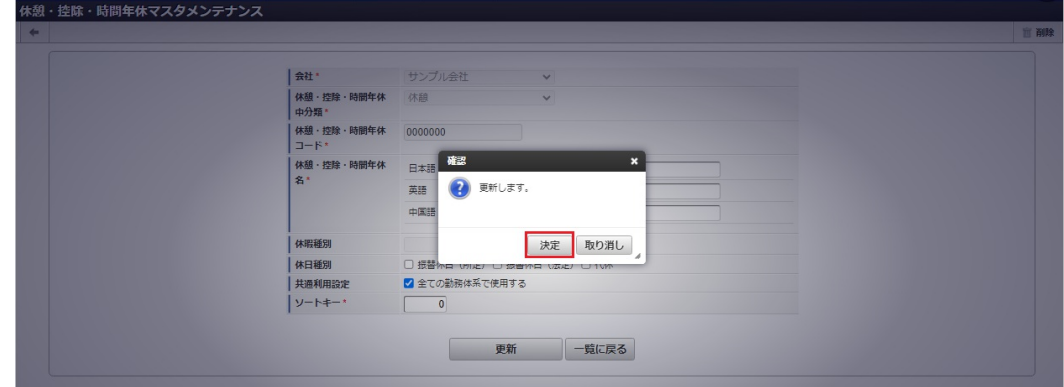

### 6. 更新することができました。

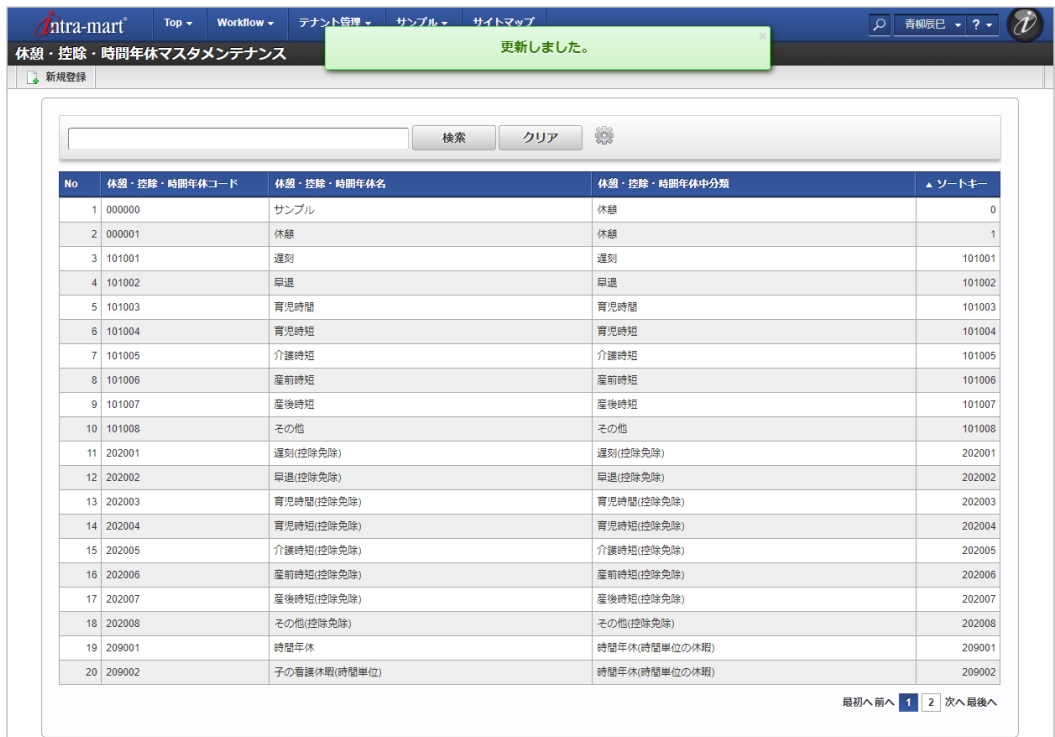

## コラム

一度でも勤務表から利用した休憩・控除・時間年休は、削除できません。 また、休暇種別、休日種別を変更できません。 この制限事項は、対象の勤務表がアーカイブされない限り解除されません。

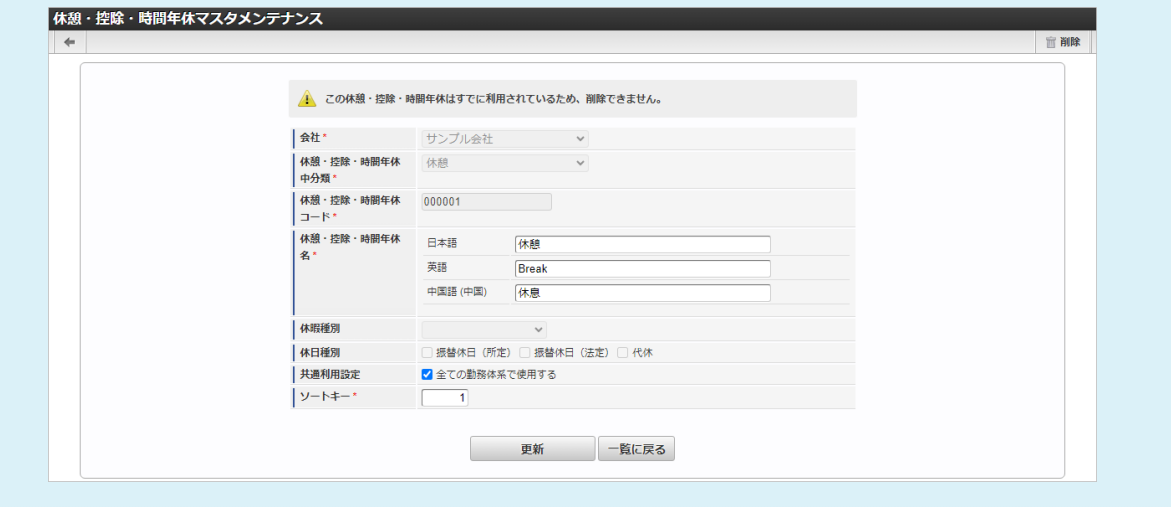

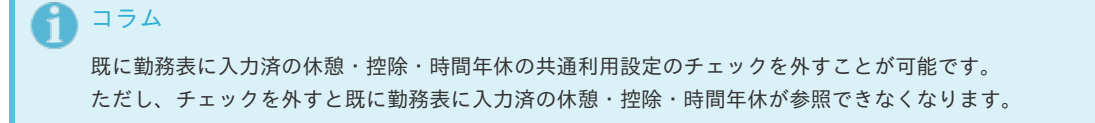

### [インポート](#page-33-7)

本項では、インポート機能を利用したマスタ設定方法を説明します。

### [インポートデータ作成](#page-33-8)

インポートするデータを作成し、ストレージにアップロードします。 作成するインポートデータの形式は、次の通りです。

### ■ ファイル形式 ジョブネットの設定で設定する実行パラメータにより変化します。 以下は初期値(実行パラメータ未設定の場合)のファイル形式です。

ファイル名 import.csv 文字コード UTF-8 区切り文字 , 囲み文字 "

■ データ形式

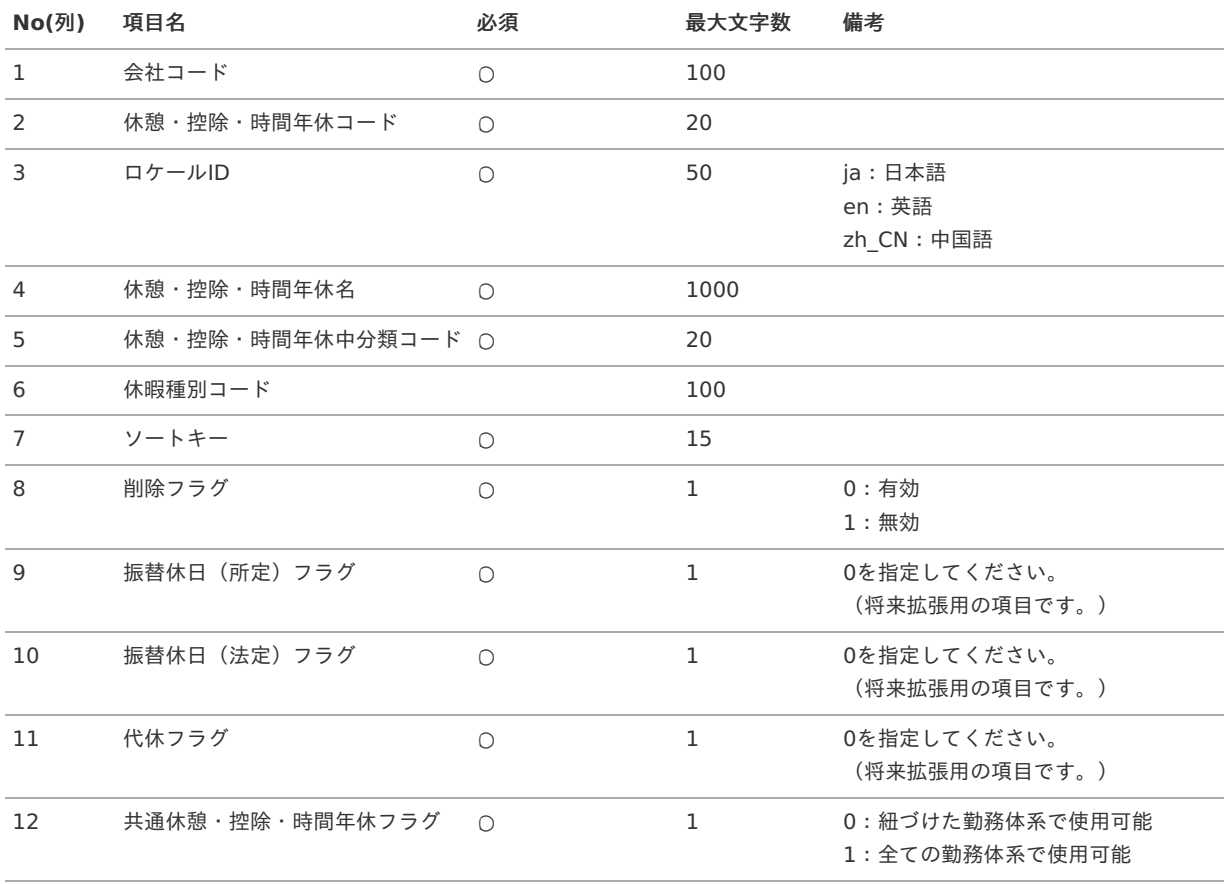

コラム

複数のロケールで利用する場合は、必要な全ロケール分のデータを作成してください。

"comp\_sample\_01","000000","en","Sample","9001","310001-1","0","0","0","0","0","1" "comp\_sample\_01","000000","ja","サンプル","9001","310001-1","0","0","0","0","0","1" "comp\_sample\_01","000000","zh\_CN","[]品","9001","310001-1","0","0","0","0","0","1"

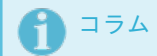

上記は、日本語・英語・中国語の3ロケールを持つ場合のファイル例です。 項目を省略する場合でも、「"」で囲んでください。

### アップロード先

ジョブネットの設定で設定する実行パラメータにより変化します。 以下は初期値(実行パラメータ未設定の場合)のアップロード先です。

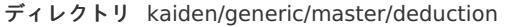

ファイル名 import.csv コラム インストール直後などはアップロード先のディレクトリが作成されていません。 ディレクトリの作成方法やファイルのアップロード方法は、次のドキュメントを参照してください。 [『システム管理者操作ガイド](http://www.intra-mart.jp/document/library/iap/public/operation/system_administrator_guide/index.html)』 × [『テナント管理者操作ガイド](http://www.intra-mart.jp/document/library/iap/public/operation/tenant_administrator_guide/index.html)』 ×.

### [ジョブネットの設定](#page-33-9)

インポート機能用のジョブネットの設定を行います。

- 1. 「サイトマップ」→「テナント管理」→「ジョブネット設定」をクリックします。
- 2. ジョブネット一覧(画面左部)の「休憩・控除・時間年休」をクリックします。

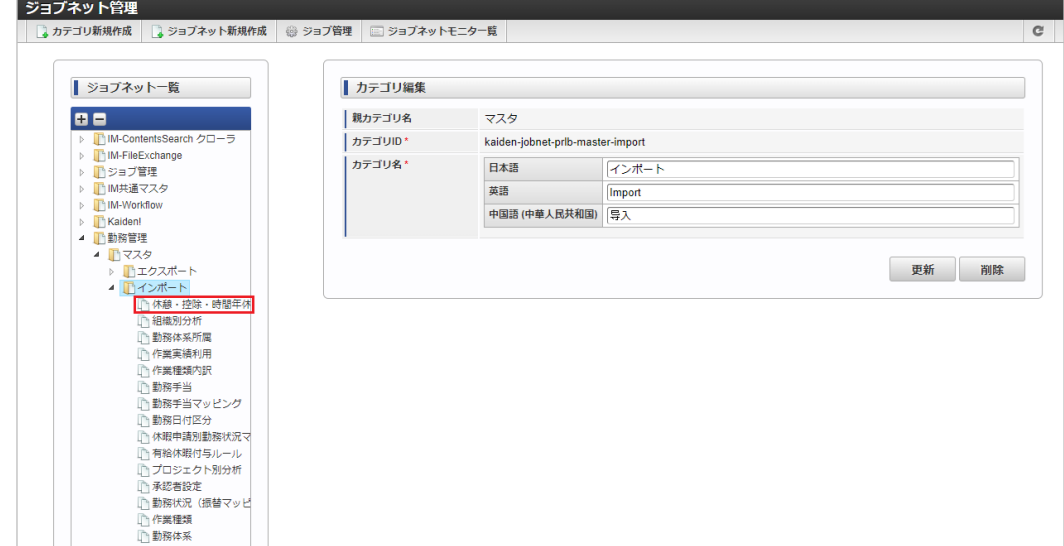

3. 「編集」をクリックします。

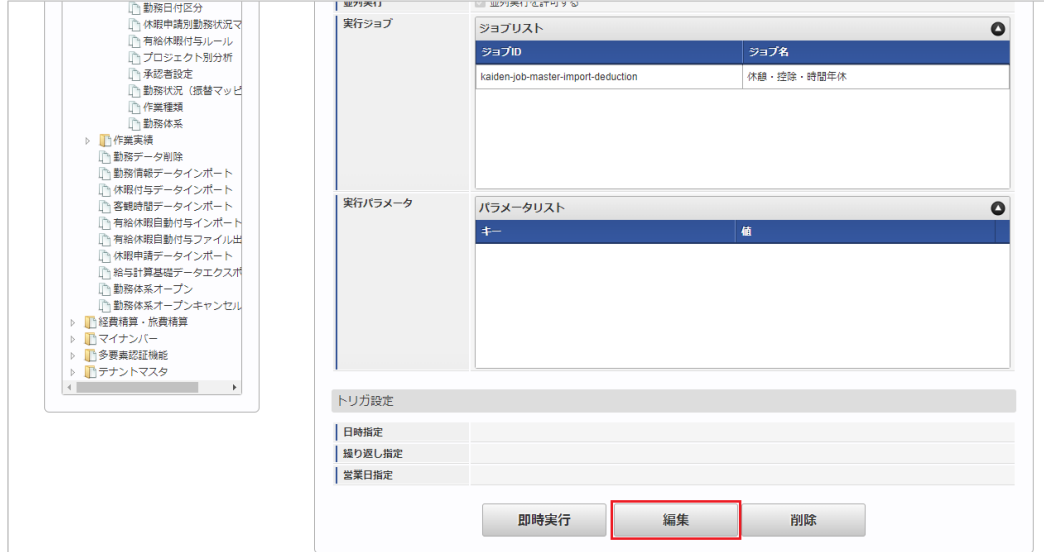

4. 必要に応じて「実行パラメータ」、「トリガ設定」を編集します。

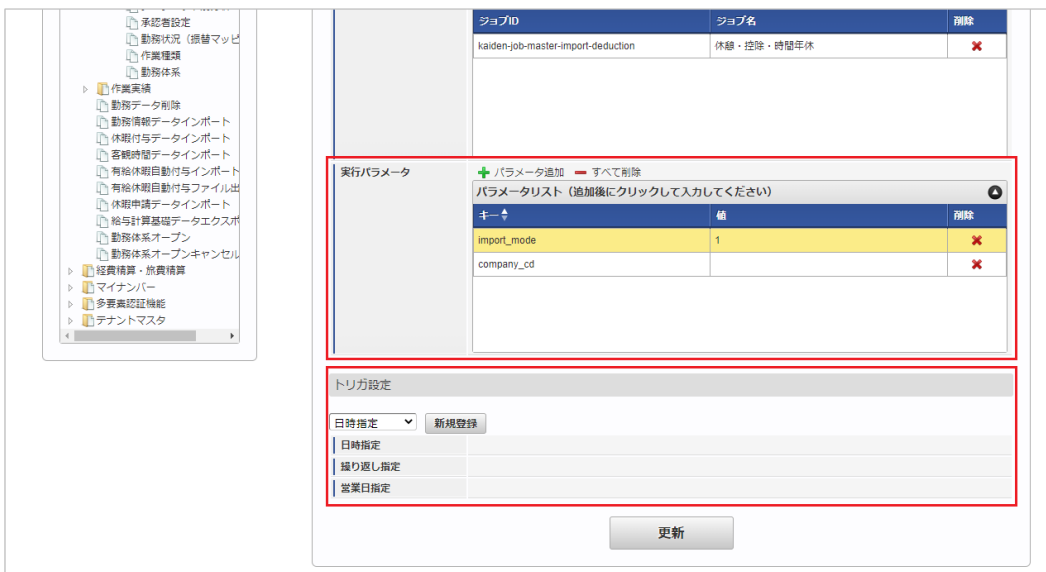

## コラム

設定が必要な実行パラメータの詳細は、[実行パラメータ](index.html#master-deduction-import-params)を参照してください。 トリガ設定の設定方法は[『テナント管理者操作ガイド](http://www.intra-mart.jp/document/library/iap/public/operation/tenant_administrator_guide/index.html)』を参照してください。

## ↑ コラム

複数の「実行パラメータ」、「トリガ設定」を行う場合はジョブネットを複数作成してください。 ジョブネットの作成方法は[『テナント管理者操作ガイド](http://www.intra-mart.jp/document/library/iap/public/operation/tenant_administrator_guide/index.html)』を参照してください。

ジョブネット作成時には次のジョブを登録してください。

ジョブ**ID** ジョブ名(ジョブ選択時のツリー)

kaiden-job-master-import-deduction 勤務管理 / マスタ / インポート / 休憩・控除・時間年休

5. 編集後、「更新」をクリックします。

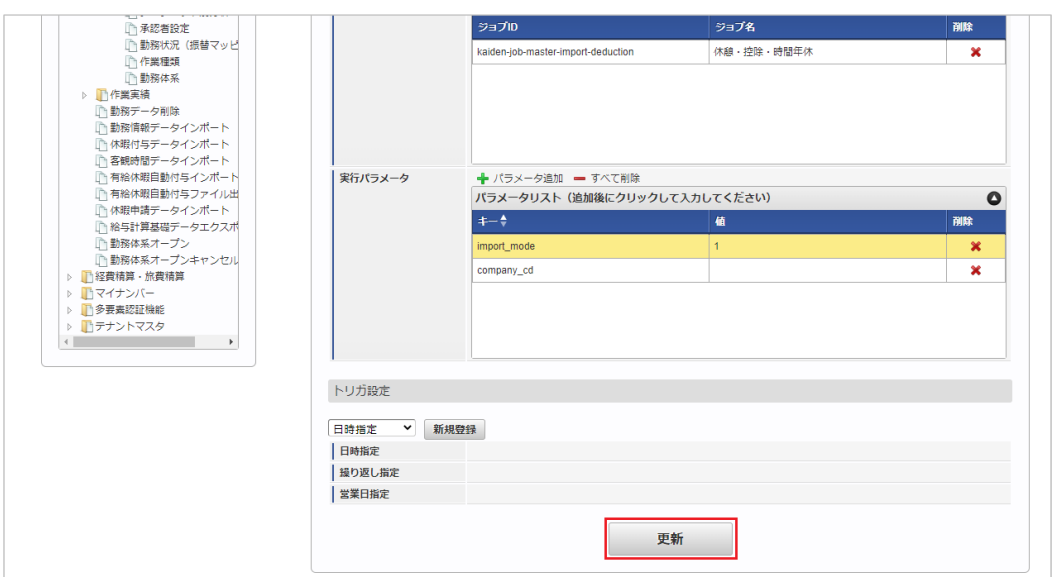

6. 確認ポップアップの「決定」をクリックします。

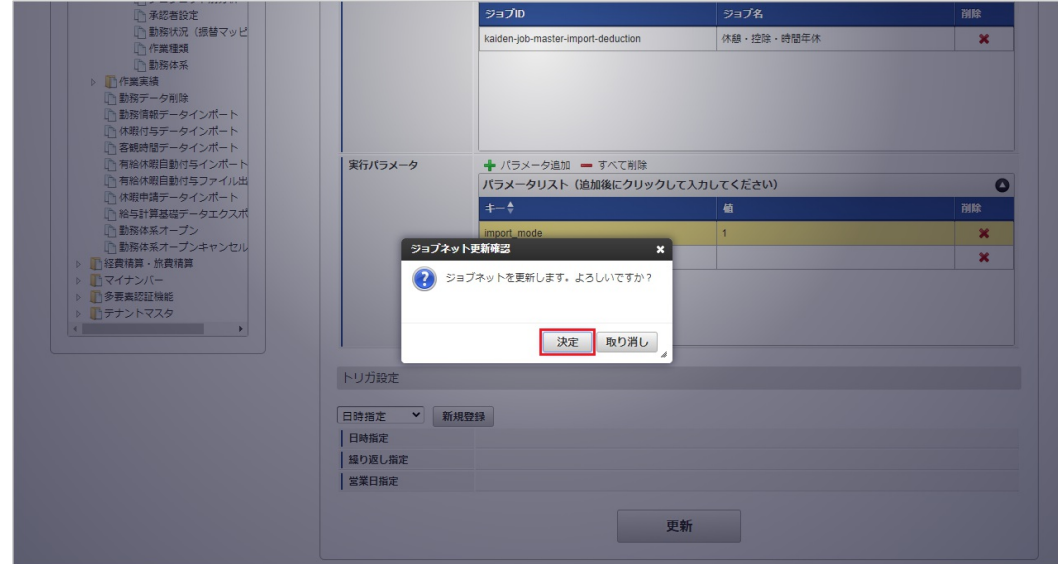

7. ジョブネットが設定されました。

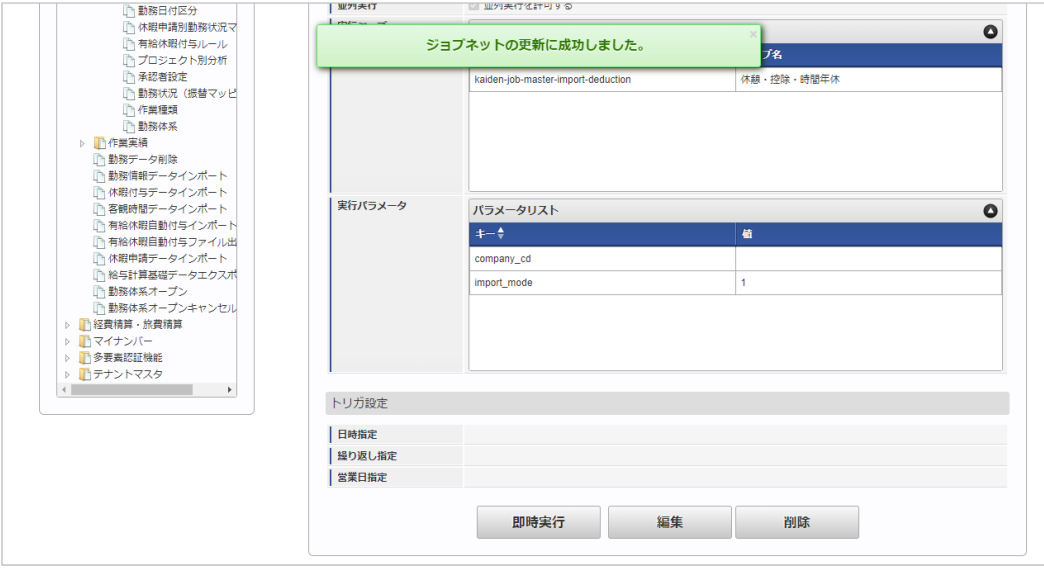

### コラム

ジョブネットの設定(実行)後、メンテナンス機能でインポートが正しく実行されたことを確認してください。

<span id="page-279-0"></span>設定が可能な実行パラメータは次の通りです。

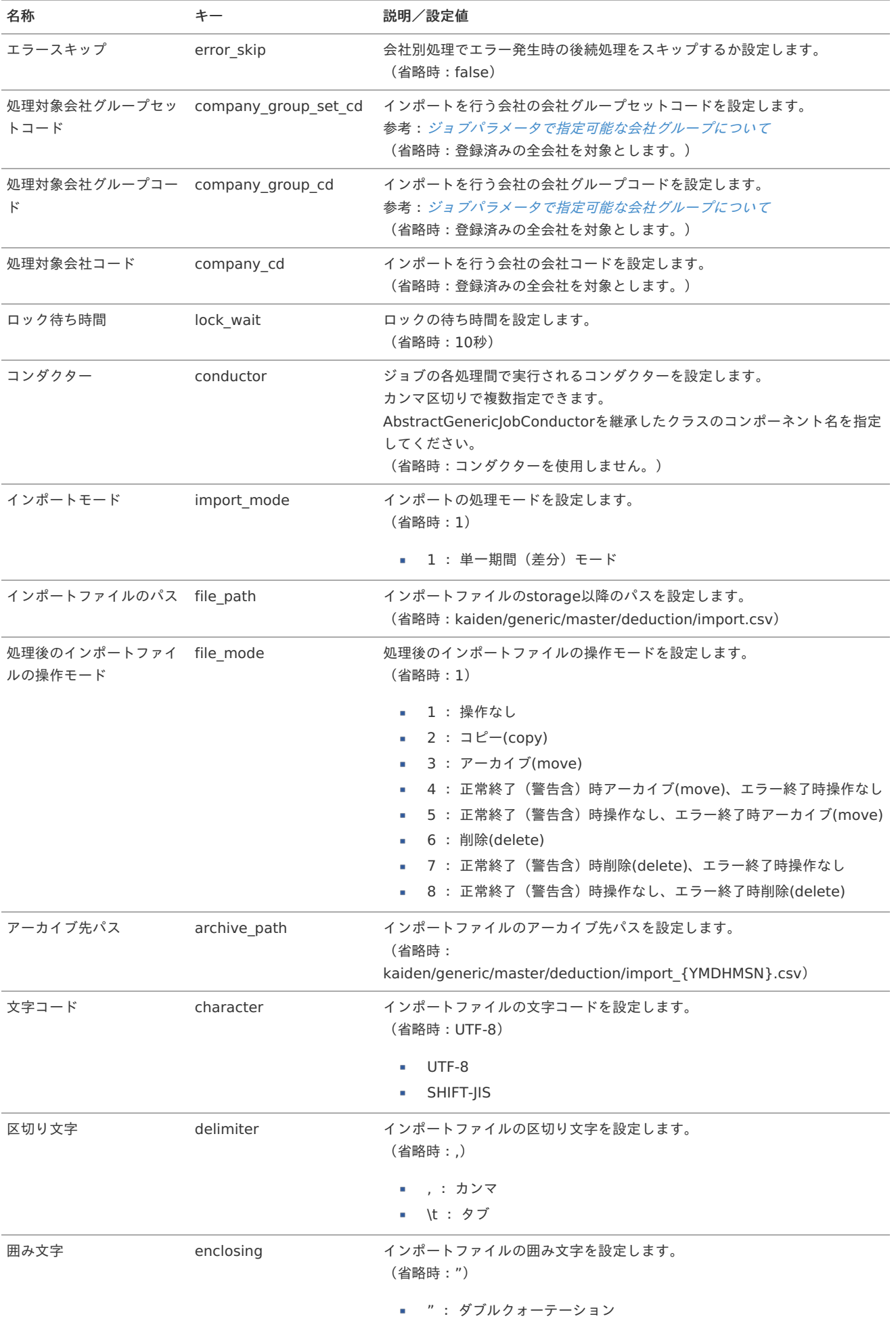

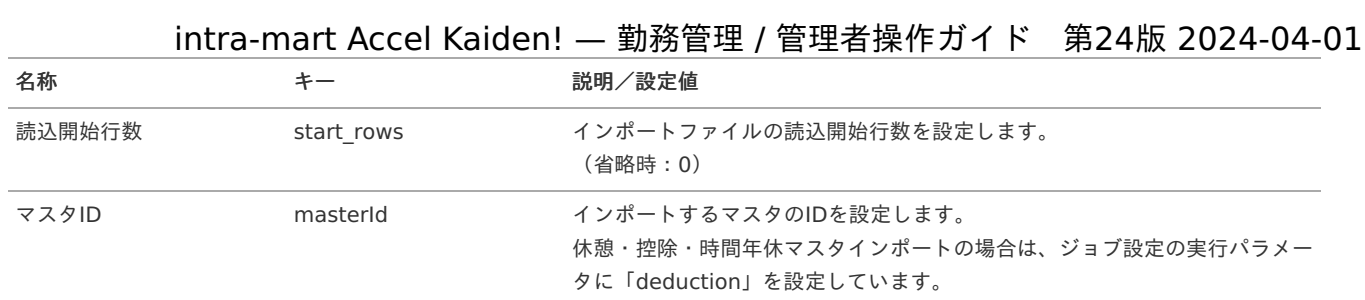

{YMDHMSN}:「yyyyMMddHH24mmssSSS」形式

### [エクスポート](#page-33-1)

本項では、エクスポート機能を利用したマスタ設定方法を説明します。

### [ジョブネットの設定](#page-33-2)

エクスポート機能用のジョブネットの設定を行います。

- 1. 「サイトマップ」→「テナント管理」→「ジョブネット設定」をクリックします。
- 2. ジョブネット一覧(画面左部)の「休憩・控除・時間年休」をクリックします。

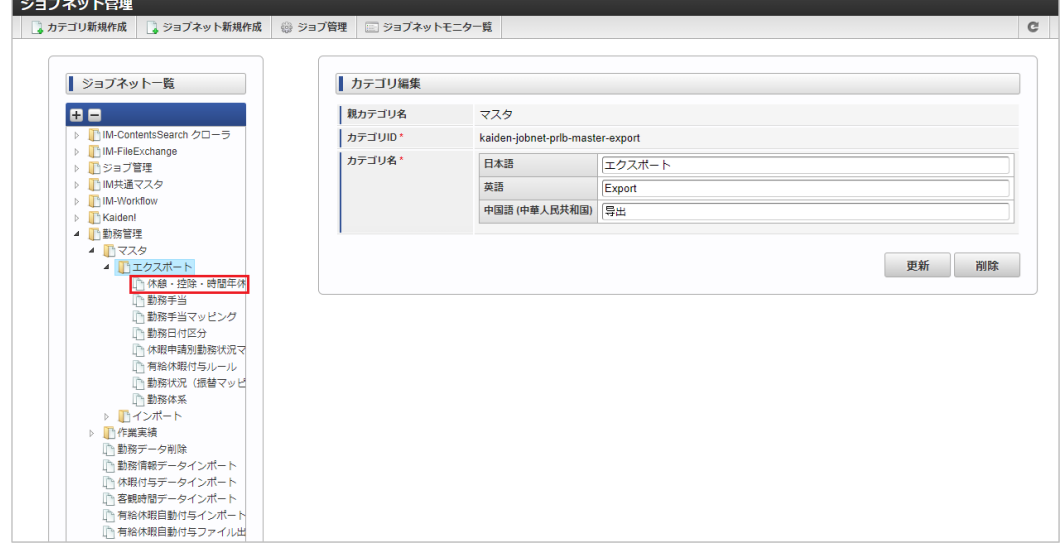

3. 「編集」をクリックします。

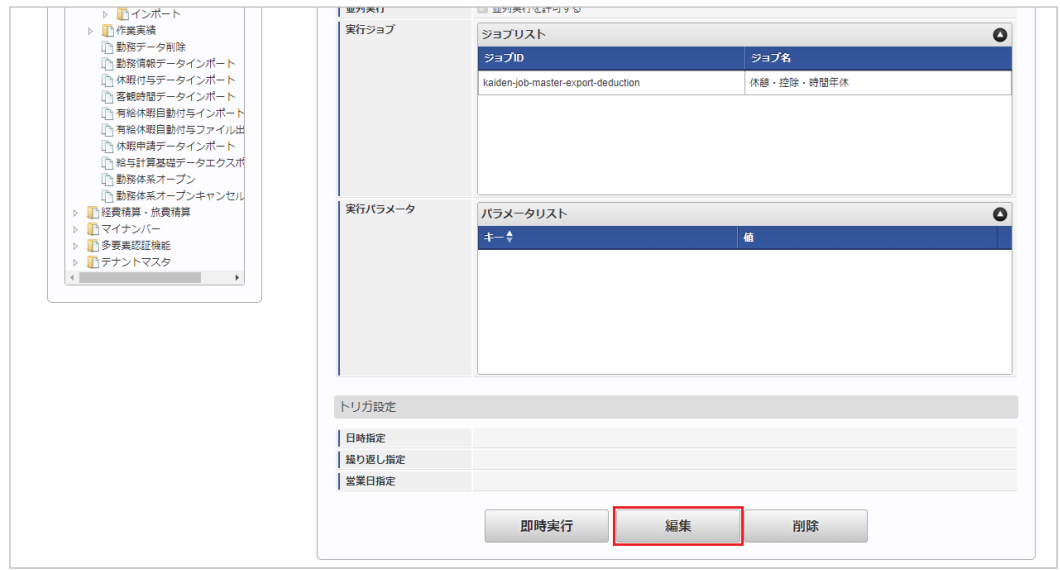

4. 必要に応じて「実行パラメータ」、「トリガ設定」を編集します。

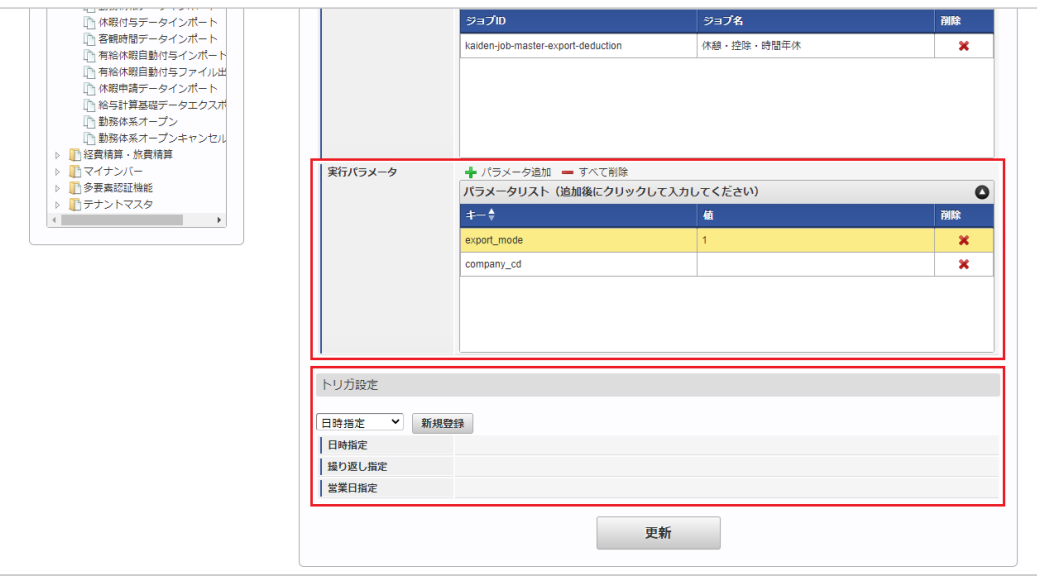

### コラム

設定が必要な実行パラメータの詳細は、[実行パラメータ](index.html#master-deduction-export-params)を参照してください。 トリガ設定の設定方法は[『テナント管理者操作ガイド](http://www.intra-mart.jp/document/library/iap/public/operation/tenant_administrator_guide/index.html)』を参照してください。

#### コラム i

複数の「実行パラメータ」、「トリガ設定」を行う場合はジョブネットを複数作成してください。 ジョブネットの作成方法は[『テナント管理者操作ガイド](http://www.intra-mart.jp/document/library/iap/public/operation/tenant_administrator_guide/index.html)』を参照してください。

ジョブネット作成時には次のジョブを登録してください。

ジョブ**ID** ジョブ名(ジョブ選択時のツリー)

kaiden-job-master-export-deduction 勤務管理 / マスタ / エクスポート / 休憩・控除・時間年休

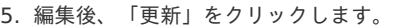

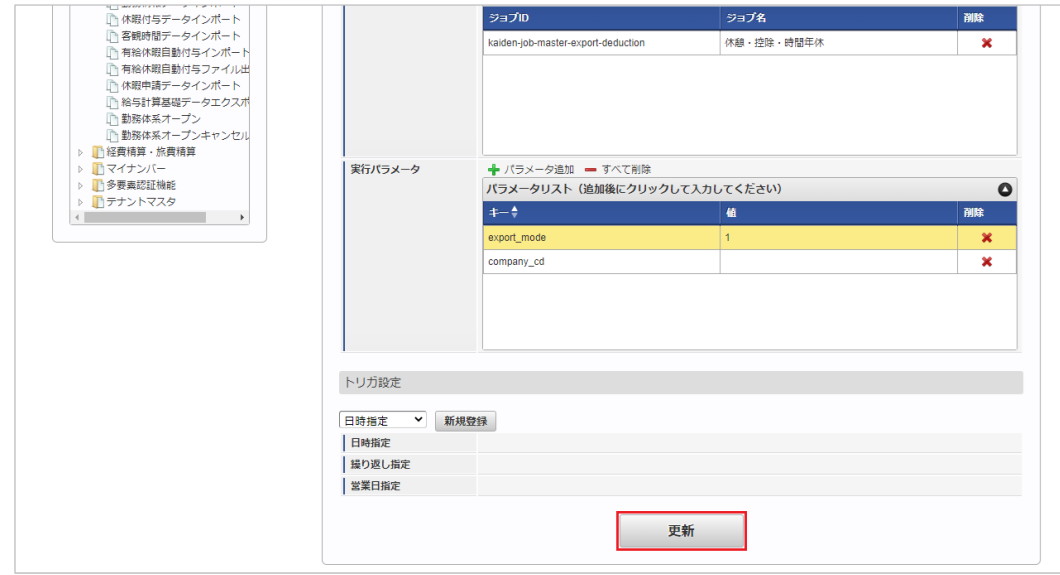

6. 確認ポップアップの「決定」をクリックします。

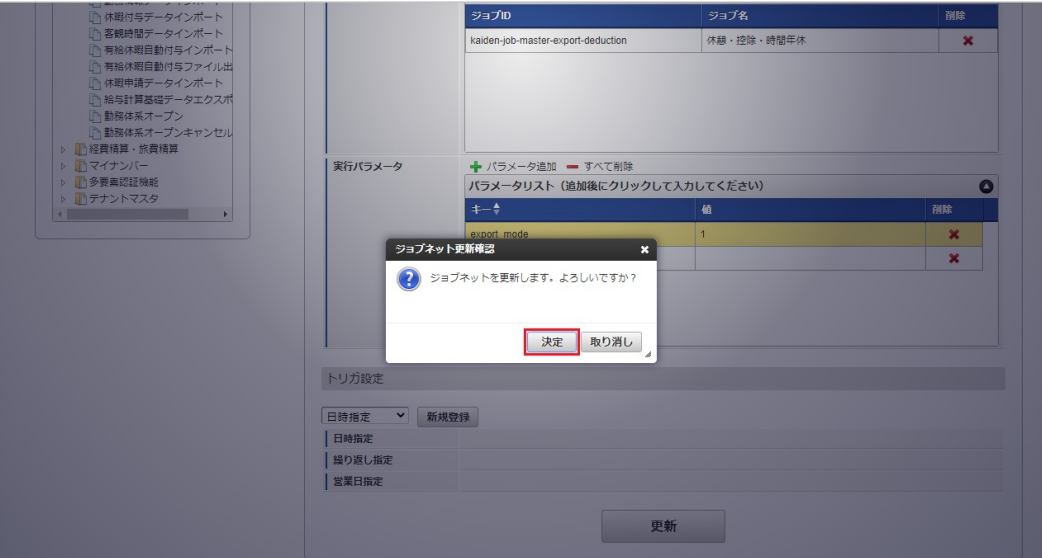

7. ジョブネットが設定されました。

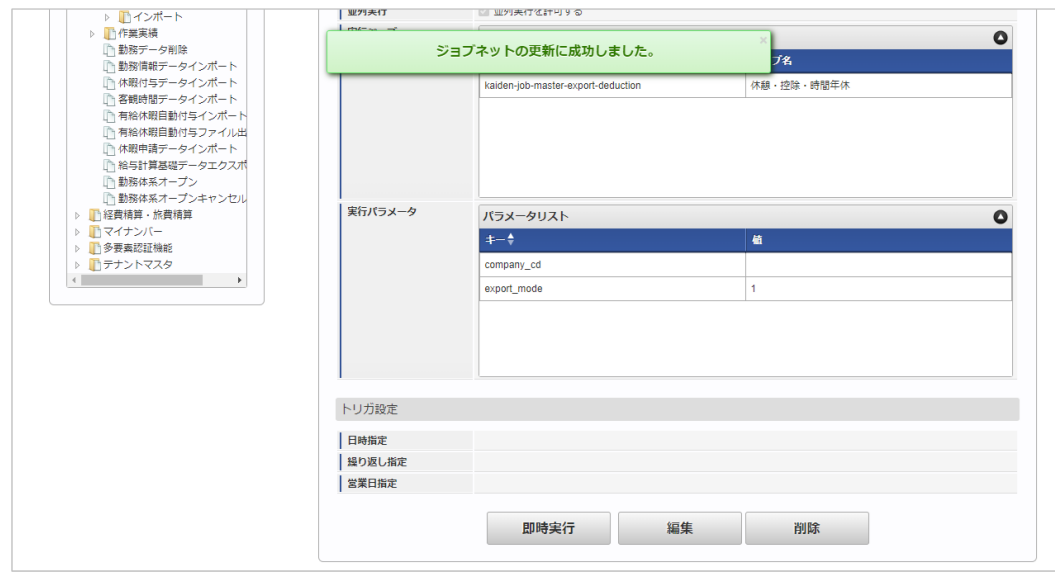

### [ファイル取得](#page-33-3)

エクスポートファイルを次のエクスポート先から取得します。

エクスポート先

ジョブネットの設定で設定する実行パラメータにより変化します。 以下は初期値(実行パラメータ未設定の場合)のエクスポート先です。

ディレクトリ kaiden/generic/master/deduction

```
ファイル名 export.csv
```
コラム A

エクスポートファイルのダウンロード方法は、次のドキュメントを参照してください。

- [『システム管理者操作ガイド](http://www.intra-mart.jp/document/library/iap/public/operation/system_administrator_guide/index.html)』
	- [『テナント管理者操作ガイド](http://www.intra-mart.jp/document/library/iap/public/operation/tenant_administrator_guide/index.html)』
- $\mathbf{r}$ データ形式

エクスポートファイルのデータ形式です。

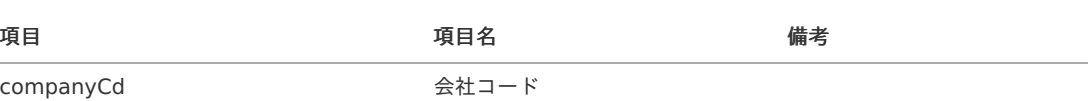

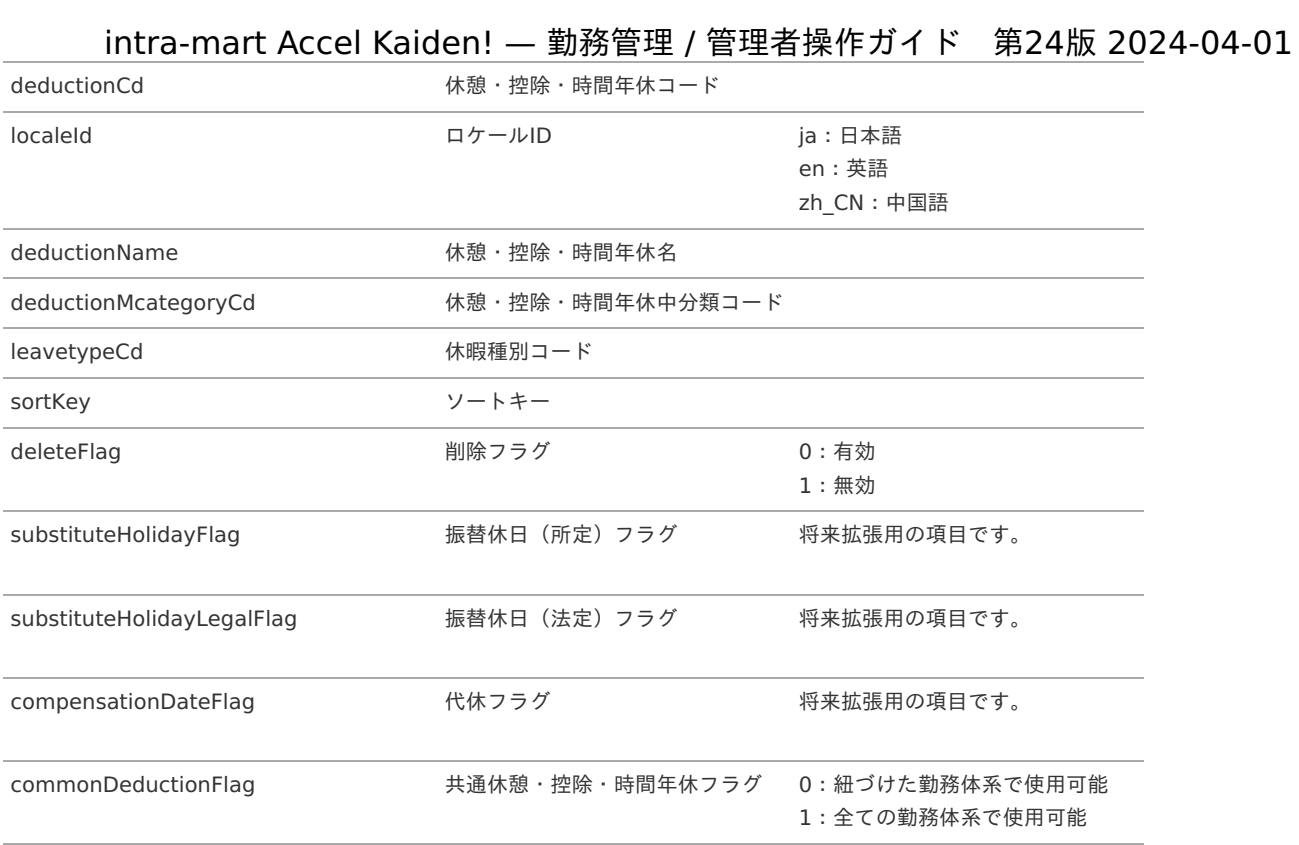

### [実行パラメータ](#page-33-4)

設定が可能な実行パラメータは次の通りです。

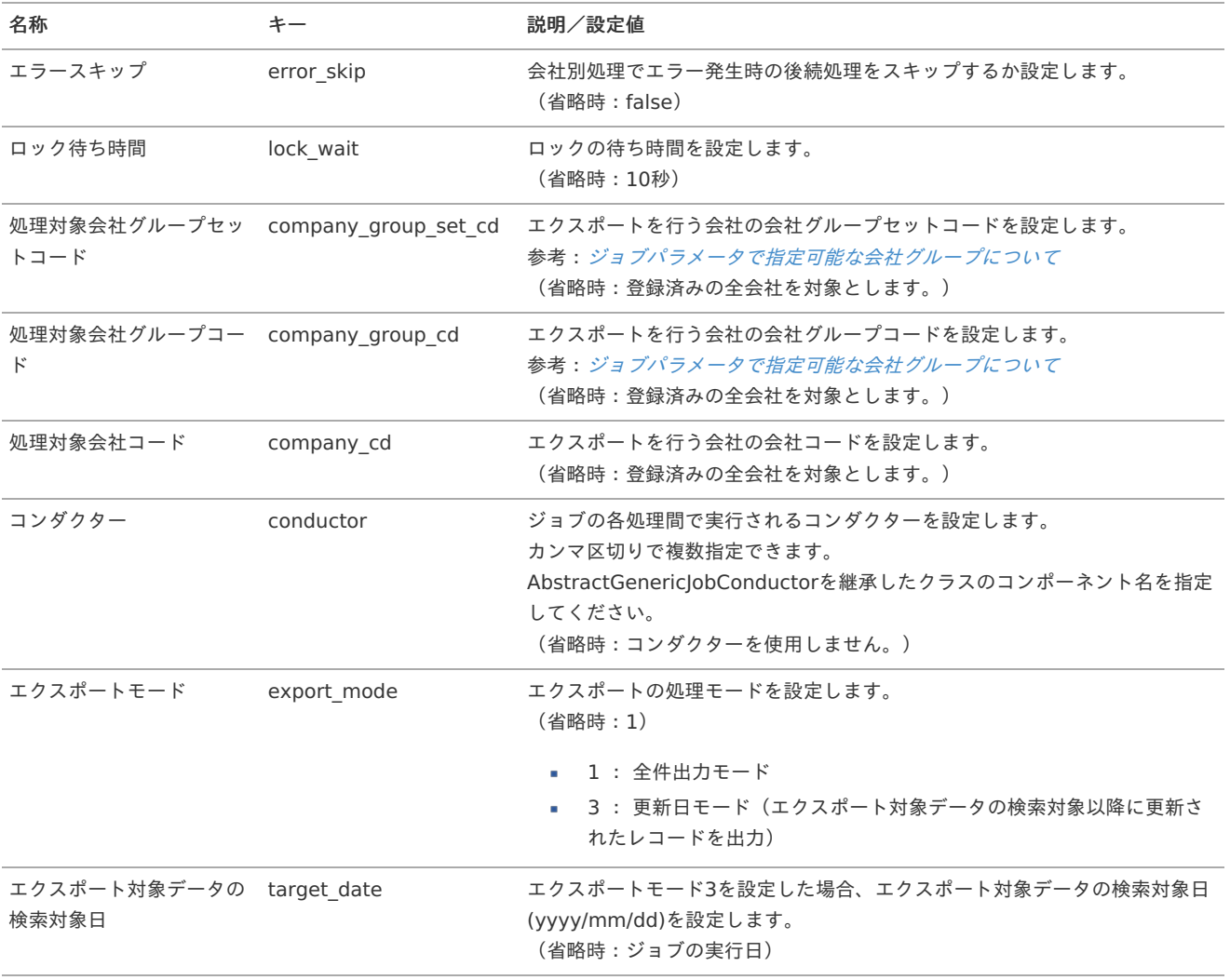

<span id="page-284-0"></span>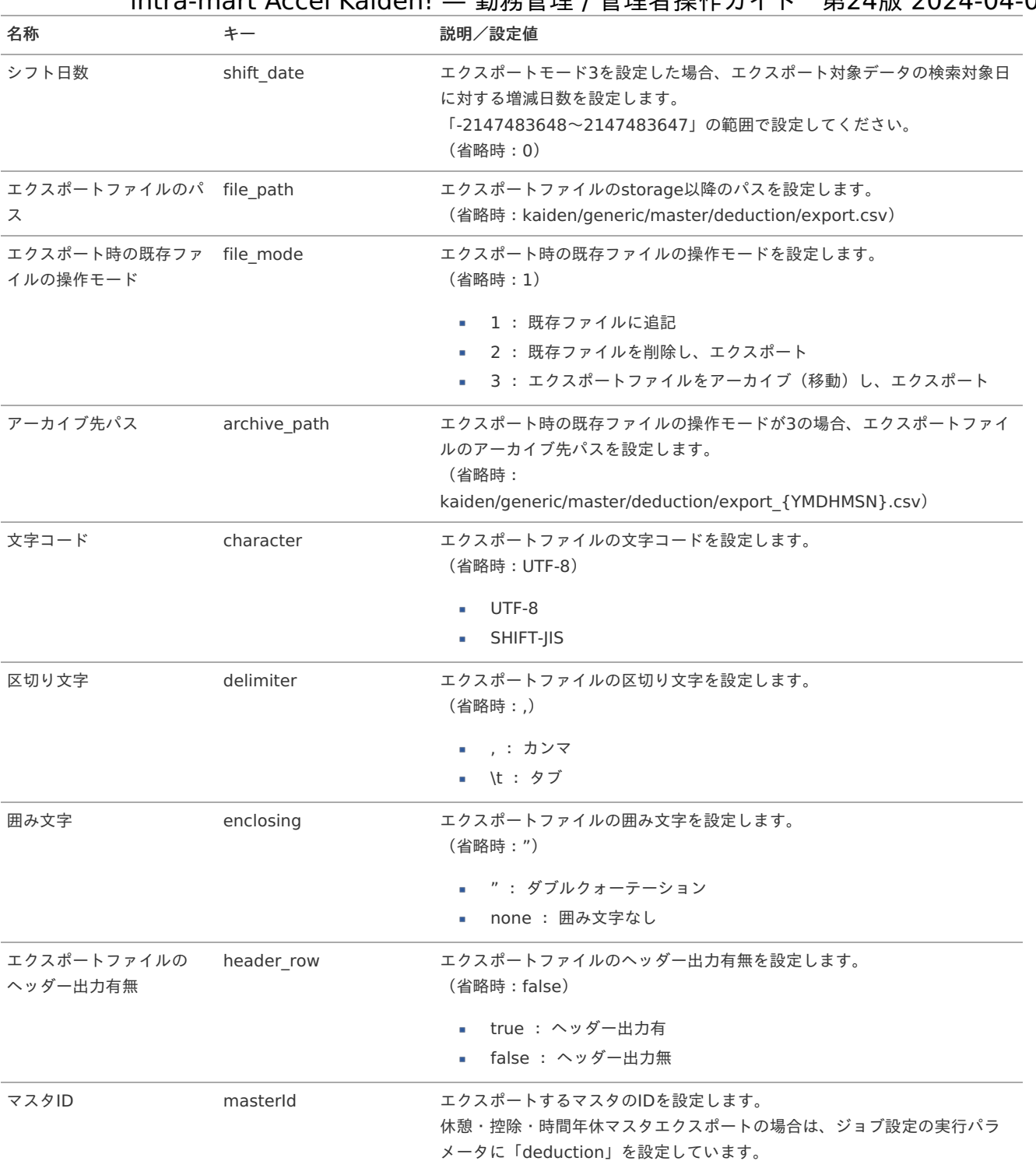

{YMDHMSN}:「yyyyMMddHH24mmssSSS」形式

## 勤務状況マス[タ](#page-3-0)

本項では、勤務状況マスタの設定方法を説明します。

- [概要](#page-13-0)  $\mathbf{u}$  .
- [メンテナンス](#page-13-1)
	- [新規登録](#page-13-2)
	- [更新](#page-15-0)
- [インポート](#page-16-1)  $\mathbf{u}$  .
	- [インポートデータ作成](#page-16-2)
	- [ジョブネットの設定](#page-16-3)
	- [実行パラメータ](#page-295-0)
	- [エクスポート](#page-16-0)
		- [ジョブネットの設定](#page-14-0)
		- [ファイル取得](#page-14-1)
		- [実行パラメータ](#page-299-0)

### [概要](#page-14-3)

 $\mathbf{r}$ 

勤務状況マスタは、従業員の日々の勤務内容として利用します。 勤務状況カテゴリで分類され、残業時間や休日労働時間の計算は、勤務表で入力された勤務状況を元に行います。 1つの勤務状況カテゴリに複数の勤務状況を登録可能です。 メンテナンス、インポートの2種類の方法でマスタ設定が可能です。 また、マスタ設定をエクスポート可能です。

#### コラム H)

intra-mart Accel Kaiden! 勤務管理 では勤務状況カテゴリとして以下を指定可能です。

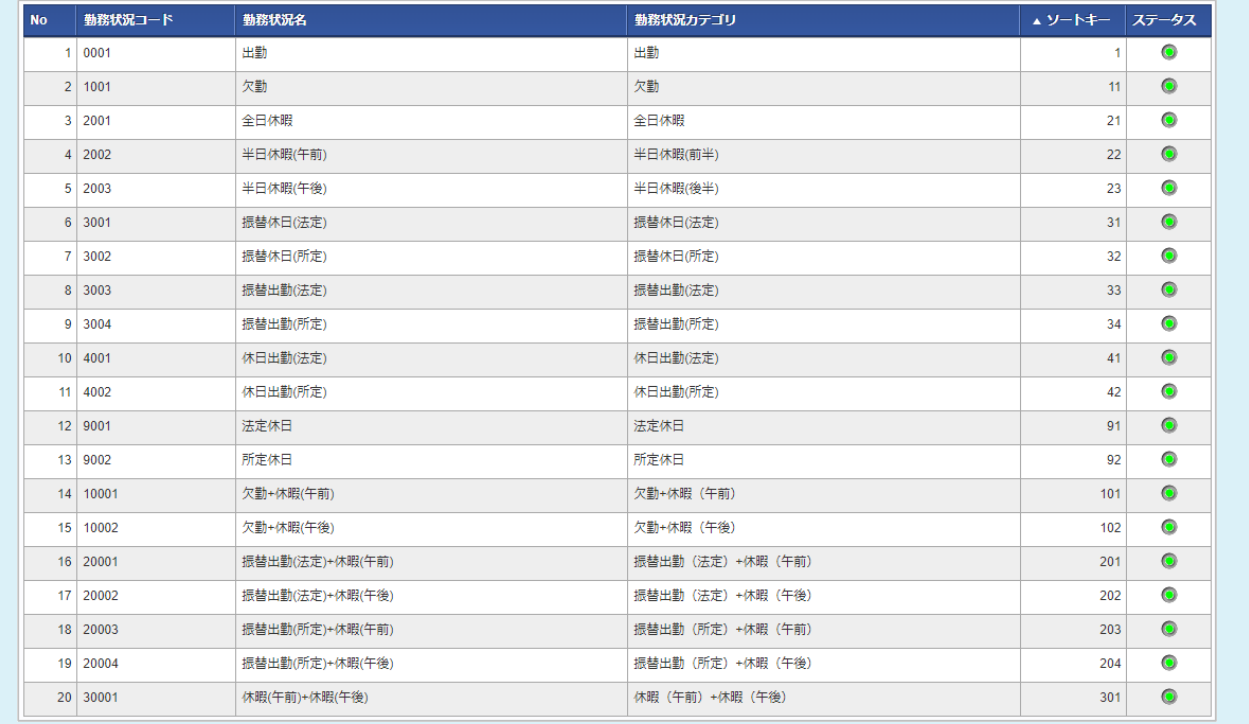

### [メンテナンス](#page-14-4)

本項では、メンテナンス機能を利用したマスタ設定方法を説明します。

### [新規登録](#page-33-5)

- 1. 「サイトマップ」→「勤務管理」→「マスタメンテナンス」→「勤務状況」をクリックします。
- 2. 一覧画面表示後、「新規登録」をクリックします。

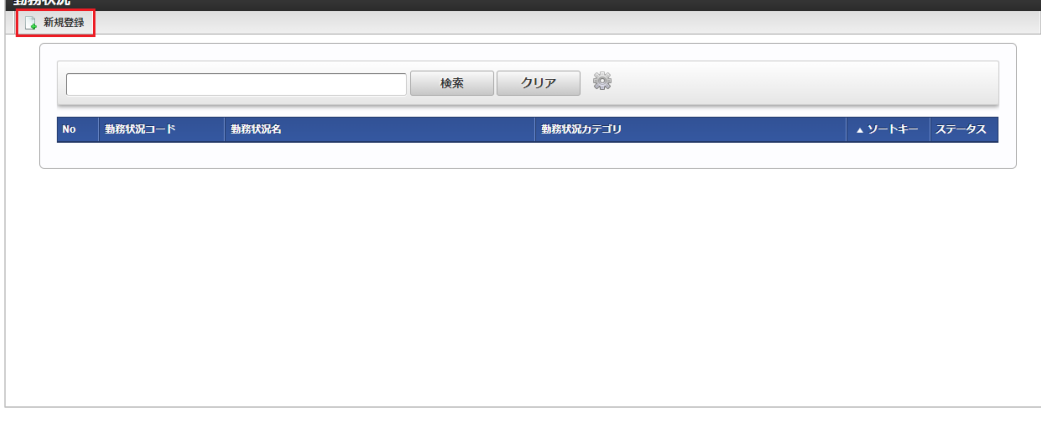

3. 登録/更新画面で必要な情報を入力し、「登録」をクリックします。

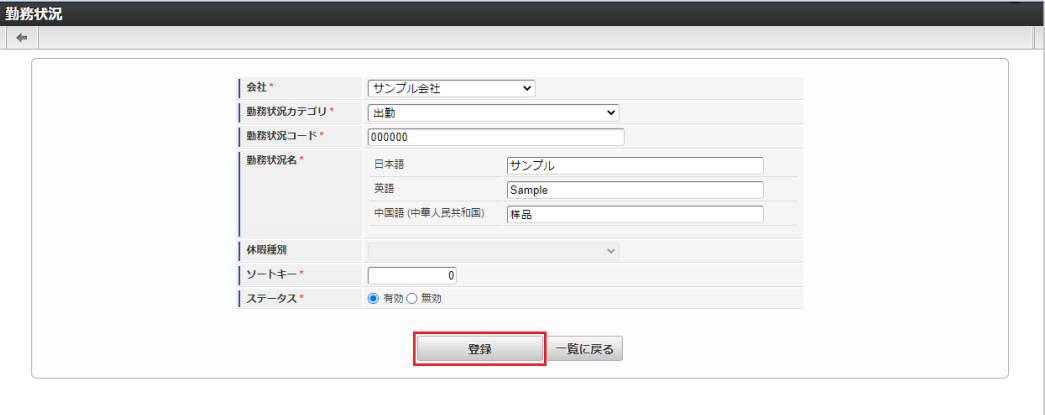

- 勤務状況カテゴリ 勤務状況が属する勤務状況カテゴリを選択します。
- 勤務状況コード 会社ごとに一意のコードを入力します。
- 勤務状況名 勤務状況の名称を入力します。
- 休暇種別 勤務状況カテゴリが全日休暇、半日休暇(午前)、半日休暇(午後)の時、選択可能です。
- 勤務状況カテゴリ(午前)  $\mathbf{r}$ 勤務状況カテゴリが下記のいずれかの時、選択可能です。

欠勤+休暇(午前)

欠勤+休暇(午後)

振替出勤(法定)+休暇(午前)

振替出勤(法定)+休暇(午後)

振替出勤(所定)+休暇(午前)

振替出勤(所定)+休暇(午後)

休暇(午前)+休暇(午後)

- 休暇種別(午前) × 勤務状況カテゴリ(午前)が全日休暇の時、選択可能です。
- 勤務状況カテゴリ(午後) 勤務状況カテゴリが下記のいずれかの時、選択可能です。

欠勤+休暇(午前)

欠勤+休暇(午後)

振替出勤(法定)+休暇(午前)

振替出勤(法定)+休暇(午後)

振替出勤(所定)+休暇(午前)

振替出勤(所定)+休暇(午後)

休暇(午前)+休暇(午後)

- 休暇種別(午後) 勤務状況カテゴリ(午後)が全日休暇の時、選択可能です。
- ソートキー  $\mathbf{r}$ 画面の表示順を半角数字で入力します。 表示順は昇順(値の小さい順)です。

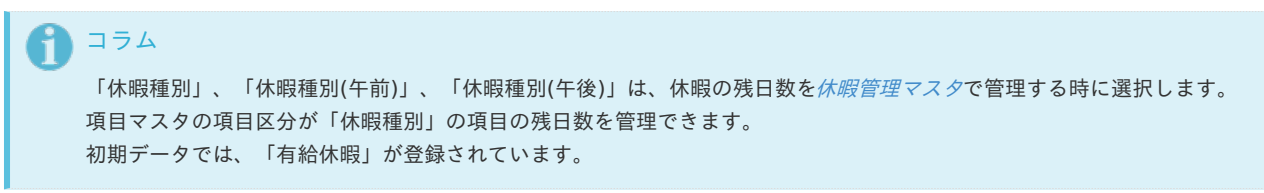

4. 確認ポップアップが表示されますので、「決定」をクリックします。

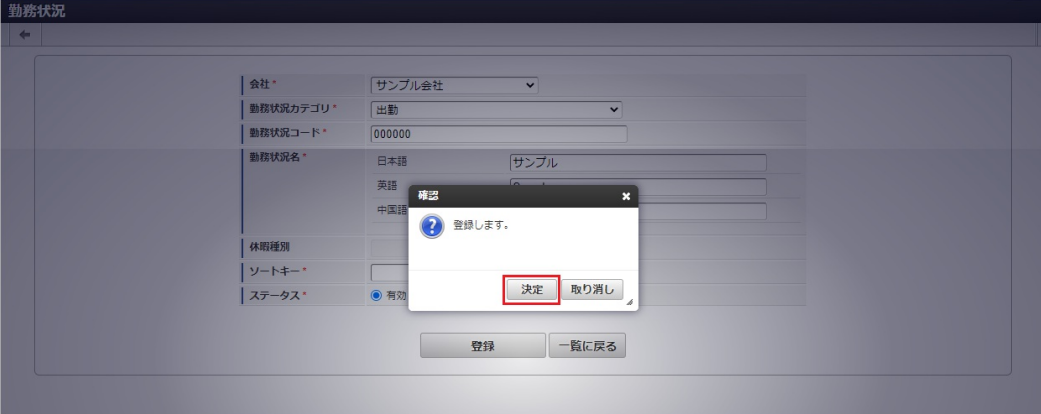

5. 新規登録することができました。

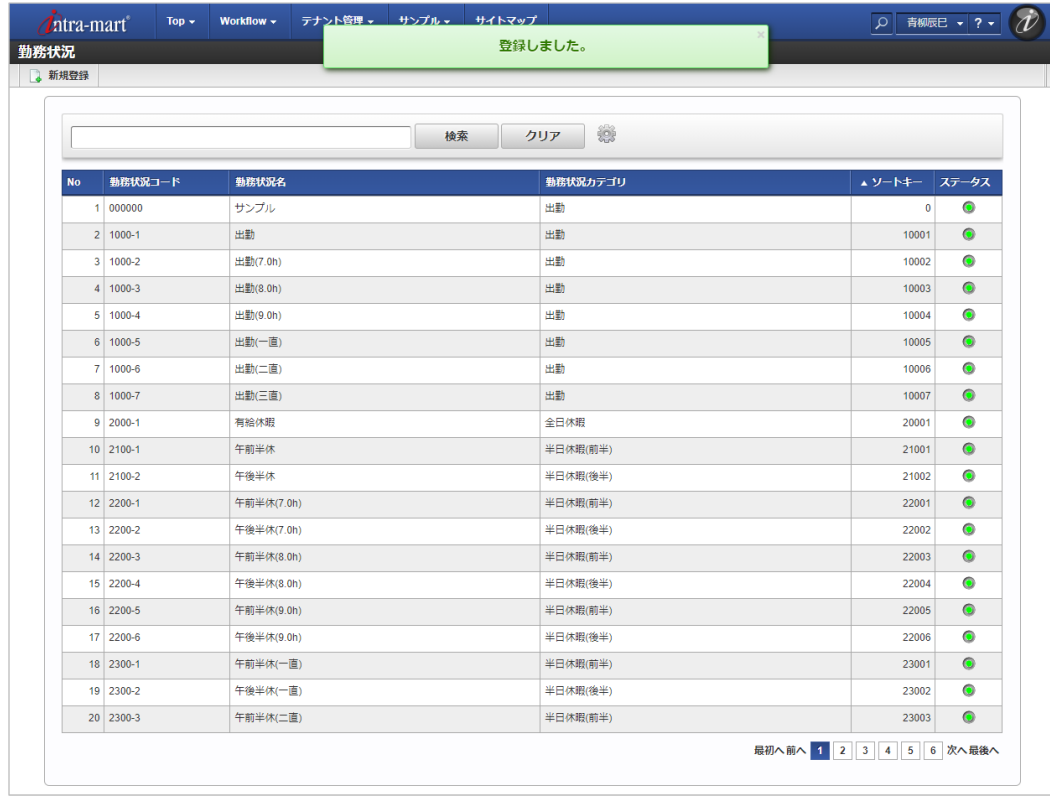

[更新](#page-33-6)

1. 「サイトマップ」→「勤務管理」→「マスタメンテナンス」→「勤務状況」をクリックします。
2. 一覧画面で「検索」をクリックします。 intra-mart Accel Kaiden! — 勤務管理 / 管理者操作ガイド 第24版 2024-04-01

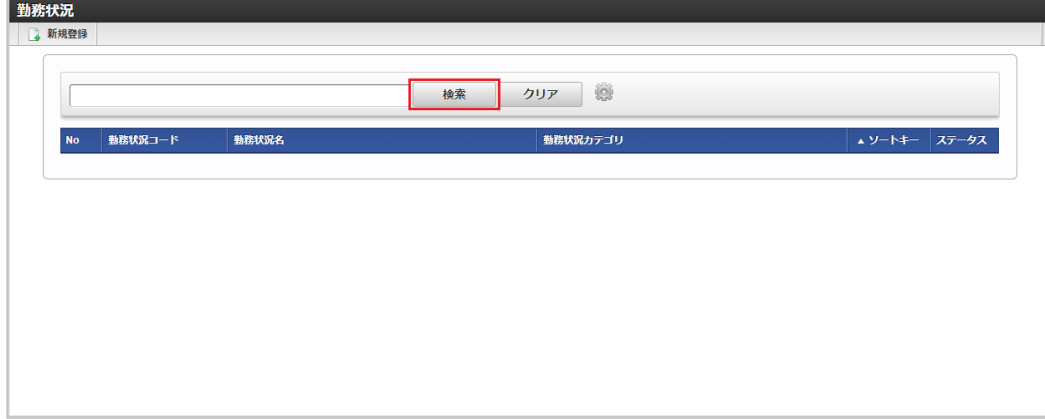

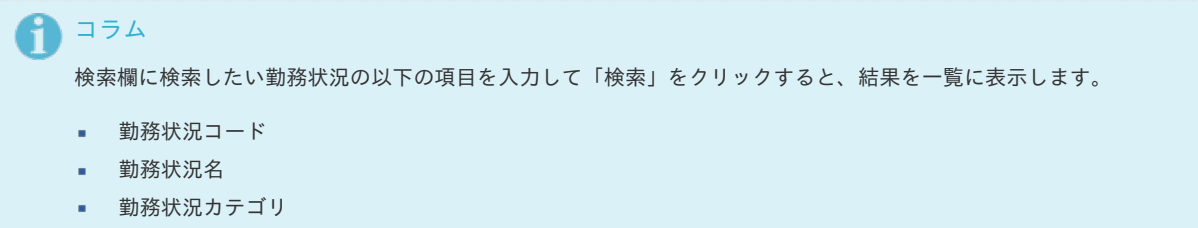

3. 一覧画面の対象データが表示されている行をクリックします。

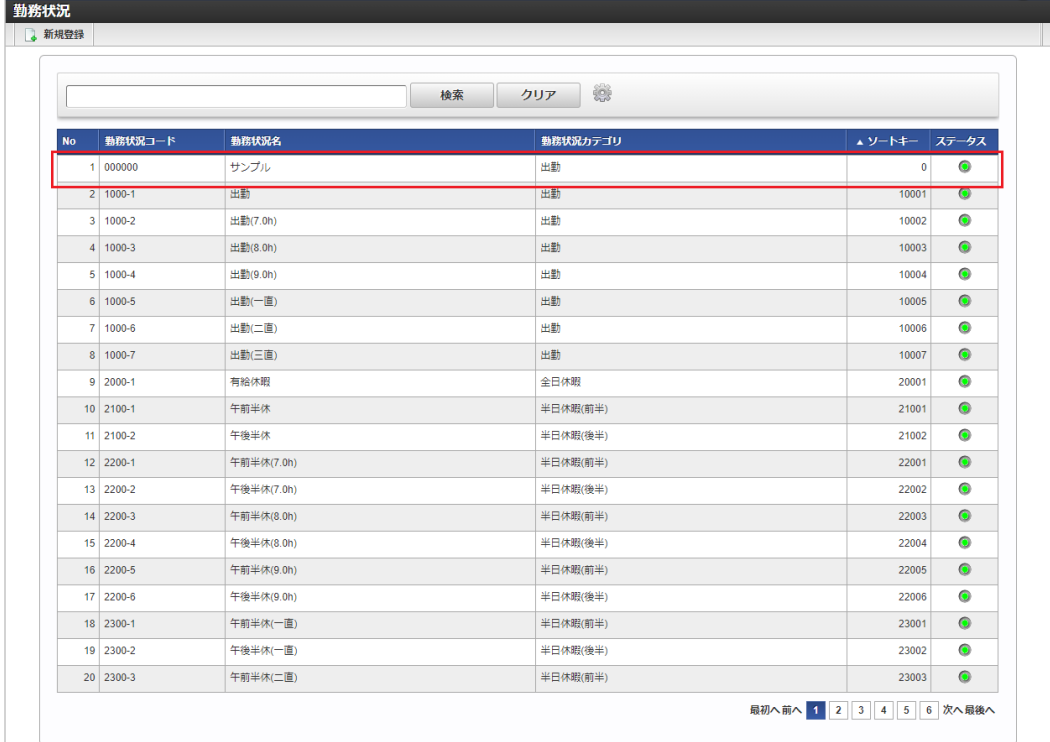

# 1コラム

一覧機能の操作方法は、[一覧画面の操作](index.html#document-texts/reference/operation/pc/list)を参照してください。

4. 登録/更新画面で情報を編集し、「更新」をクリックします。

intra-mart Accel Kaiden! — 勤務管理 / 管理者操作ガイド 第24版 2024-04-01

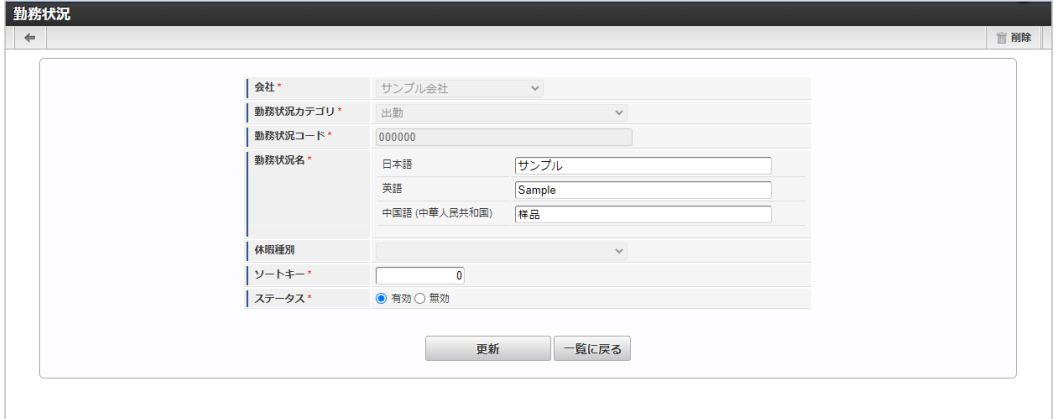

次の項目は編集不可項目です。

- 会社
- 勤務状況カテゴリ
- 勤務状況コード
- 5. 確認ポップアップが表示されますので、「決定」をクリックします。

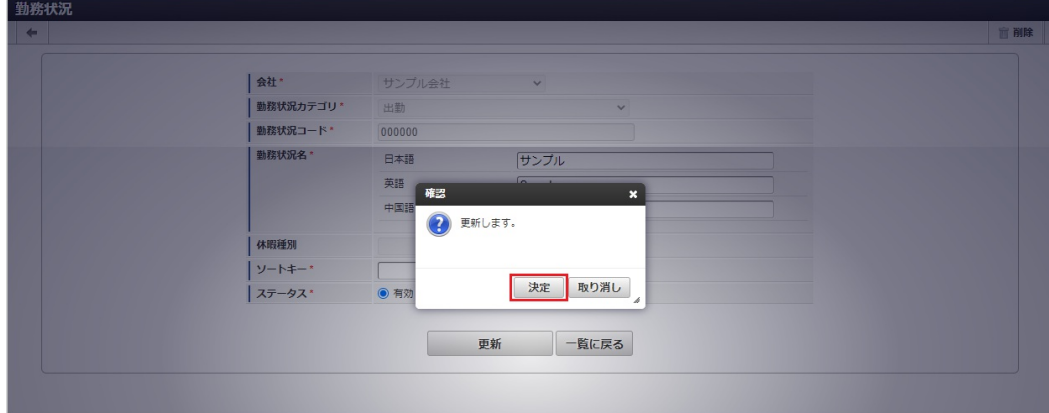

6. 更新することができました。

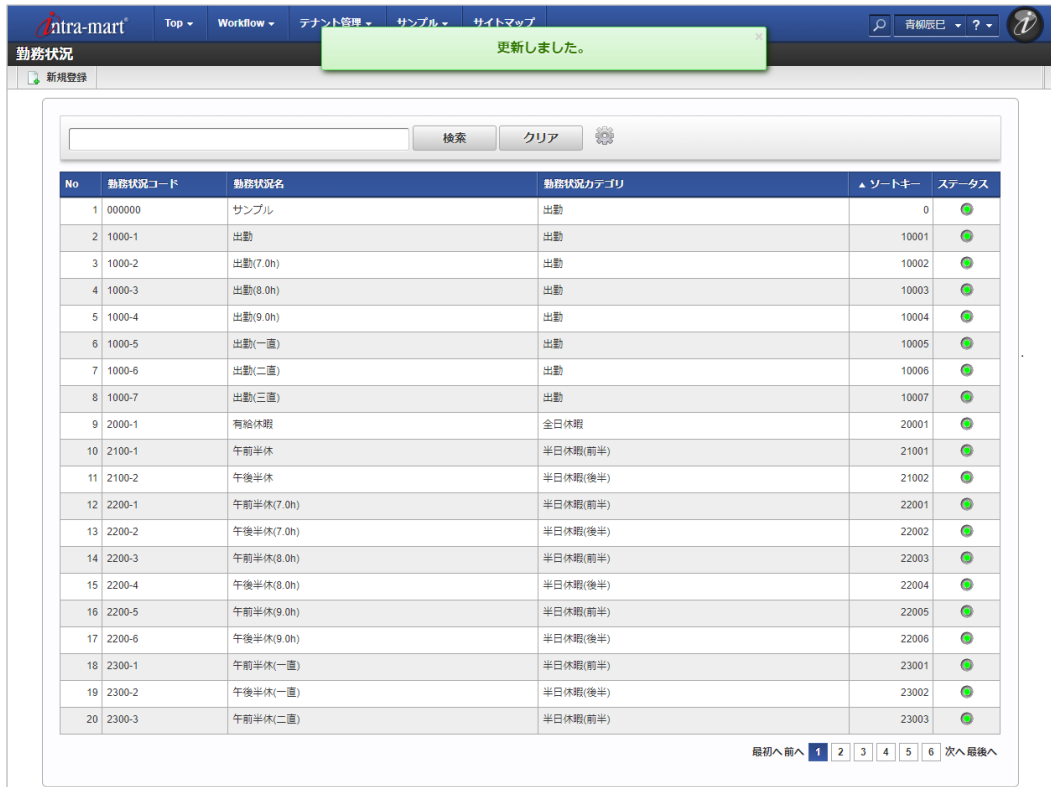

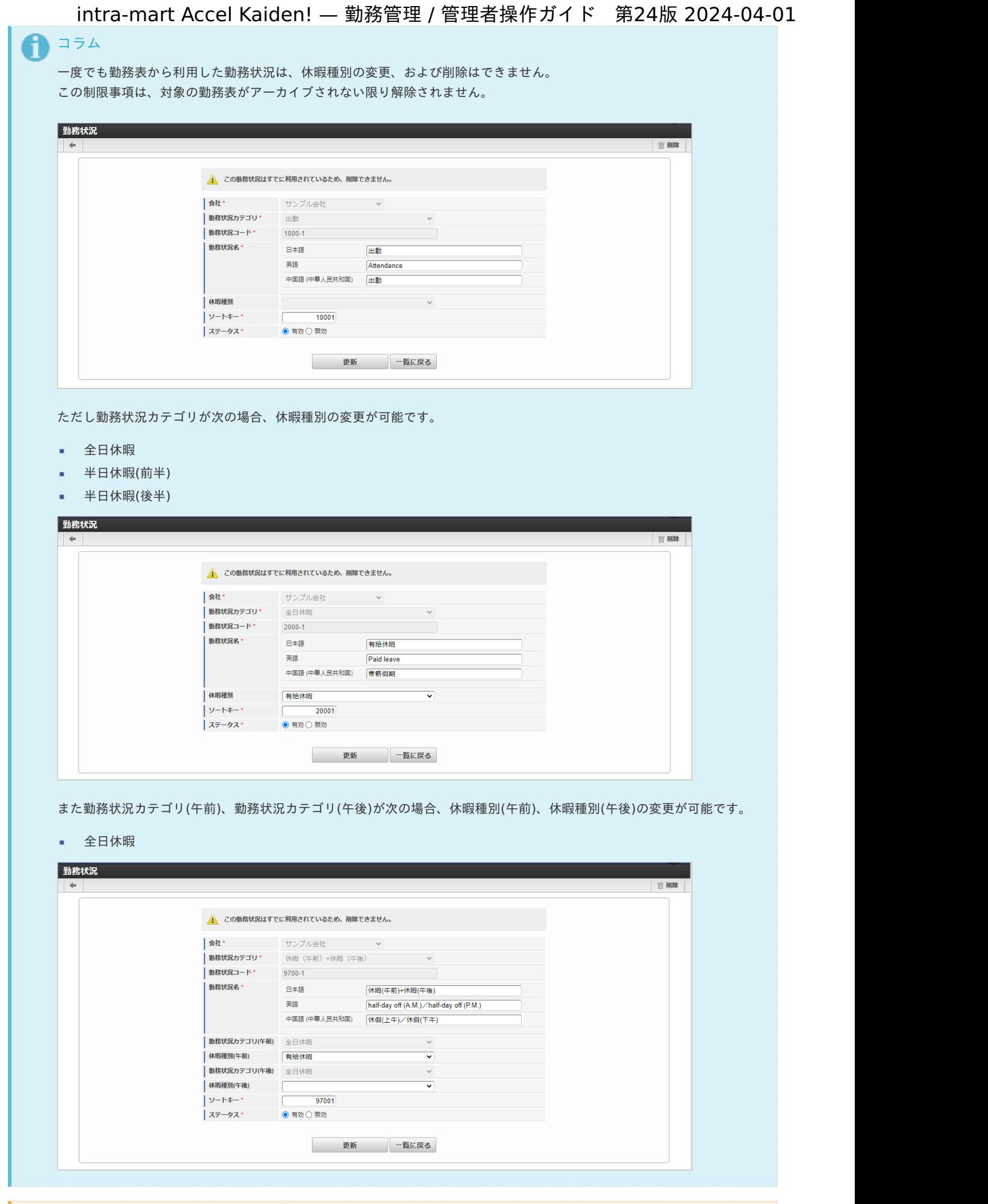

注意

勤務状況の休暇種別、休暇種別(午前)、休暇種別(午後)を変更した場合、変更は即時適用されます。 既に入力済みの勤務状況も、更新後の休暇種別で集計値が再計算されます。

本項では、インポート機能を利用したマスタ設定方法を説明します。

### [インポートデータ作成](#page-33-1)

インポートするデータを作成し、ストレージにアップロードします。 作成するインポートデータの形式は、次の通りです。

### ■ ファイル形式

ジョブネットの設定で設定する実行パラメータにより変化します。 以下は初期値(実行パラメータ未設定の場合)のファイル形式です。

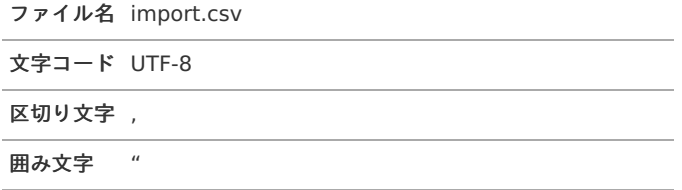

### ■ データ形式

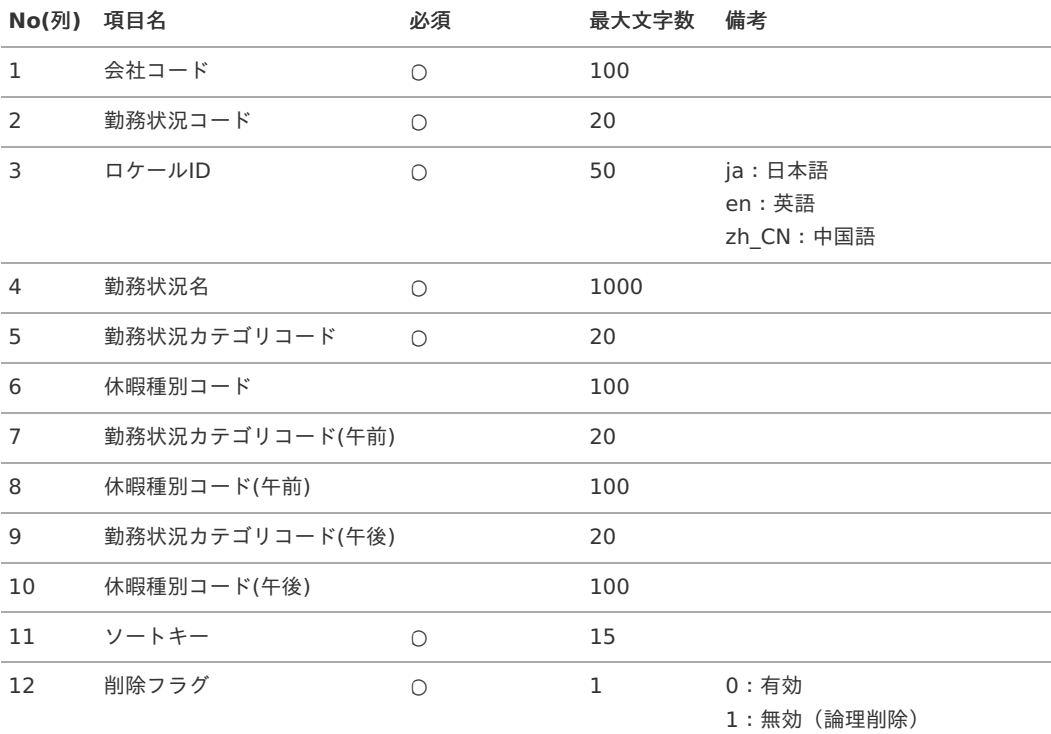

#### コラム i

複数のロケールで利用する場合は、必要な全ロケール分のデータを作成してください。

### データサンプル

"comp\_sample\_01","000000","en","Sample","attendance","","","","","","0","0" "comp\_sample\_01","000000","ja","サンプル","attendance","","","","","","0","0" "comp\_sample\_01","000000","zh\_CN","品","attendance","","","","","","0","0"

### f コラム

上記は、日本語・英語・中国語の3ロケールを持つ場合のファイル例です。 項目を省略する場合でも、「"」で囲んでください。

#### $\bar{\phantom{a}}$ アップロード先

ジョブネットの設定で設定する実行パラメータにより変化します。 以下は初期値(実行パラメータ未設定の場合)のアップロード先です。

ディレクトリ kaiden/generic/master/work\_status

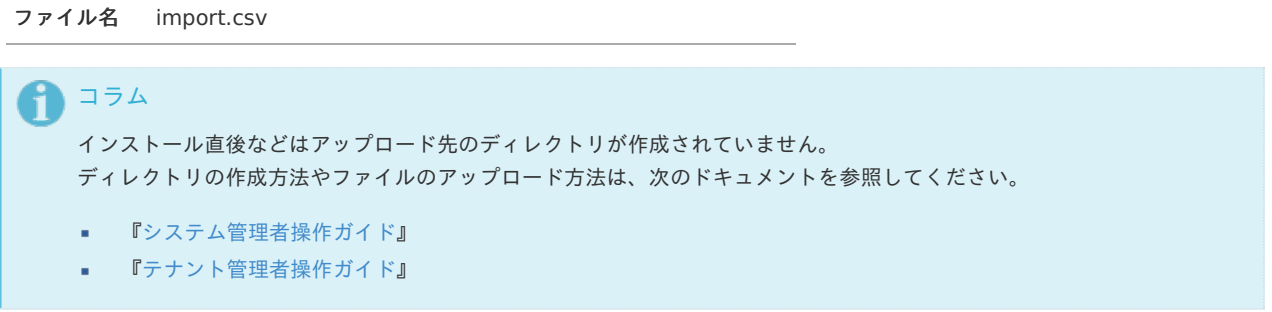

## [ジョブネットの設定](#page-33-2)

インポート機能用のジョブネットの設定を行います。

- 1. 「サイトマップ」→「テナント管理」→「ジョブネット設定」をクリックします。
- 2. ジョブネット一覧(画面左部)の「勤務状況」をクリックします。

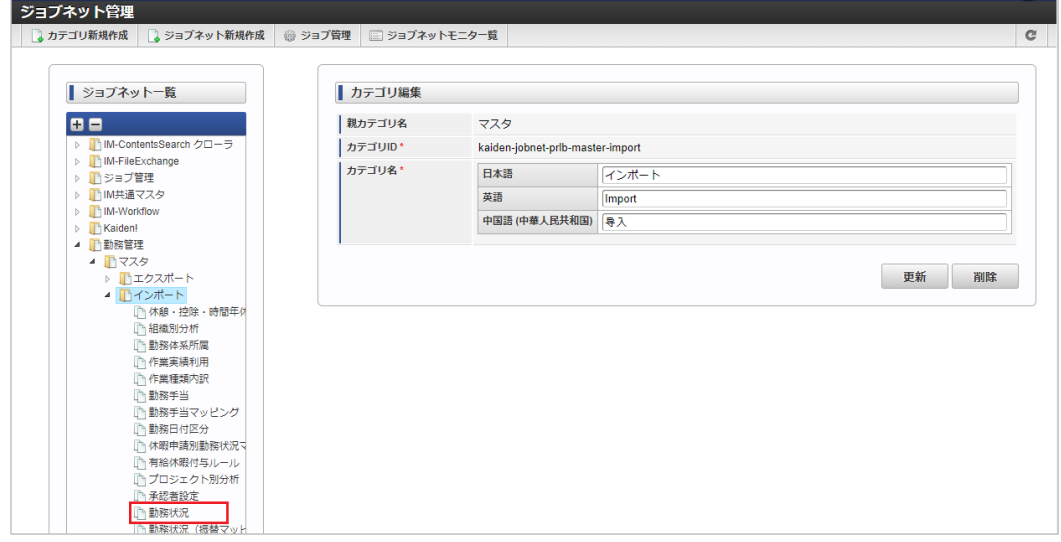

3. 「編集」をクリックします。

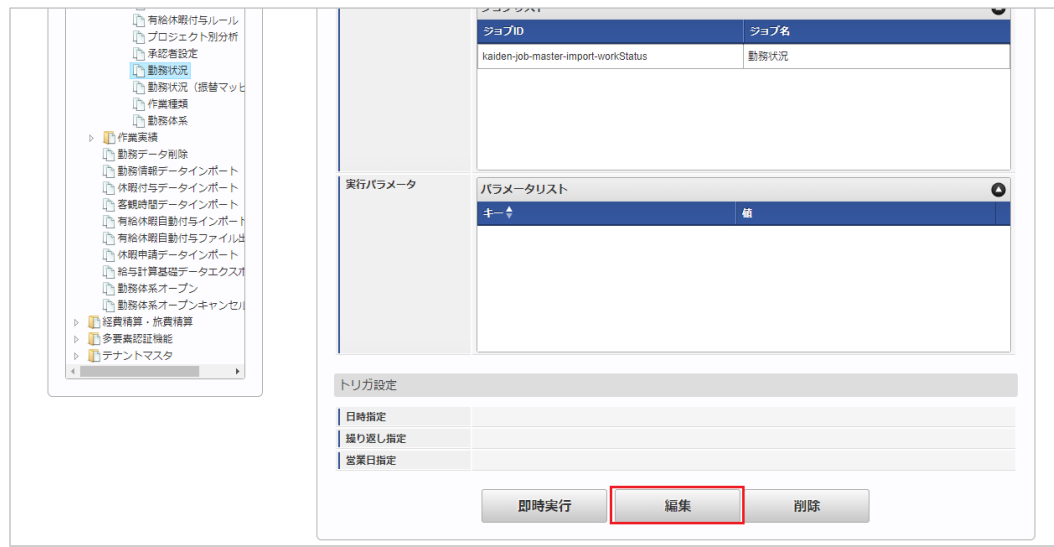

4. 必要に応じて「実行パラメータ」、「トリガ設定」を編集します。

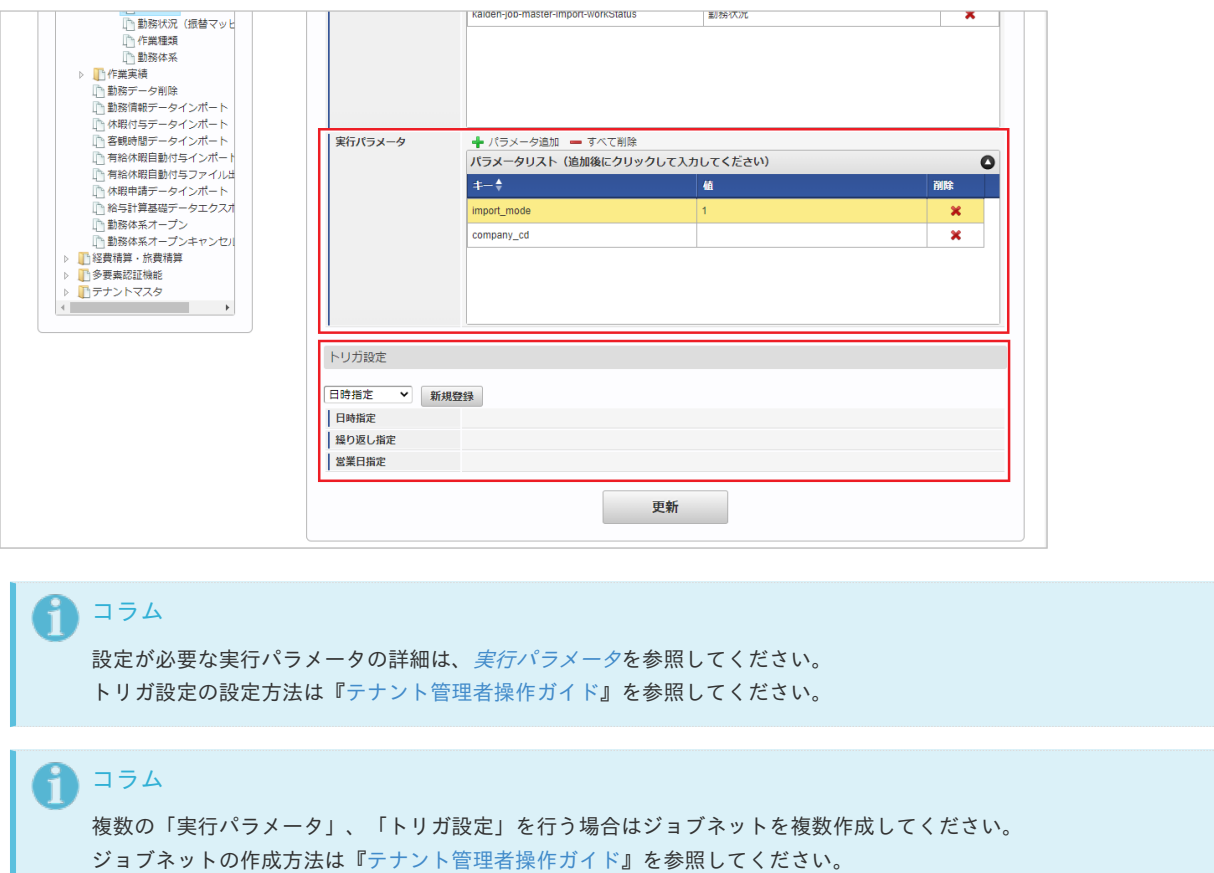

ジョブネット作成時には次のジョブを登録してください。

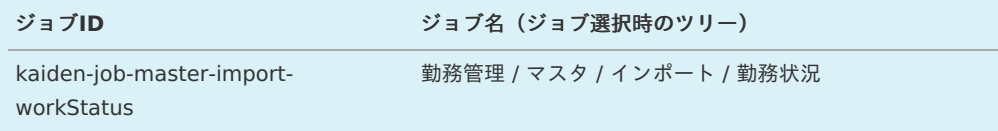

5. 編集後、「更新」をクリックします。

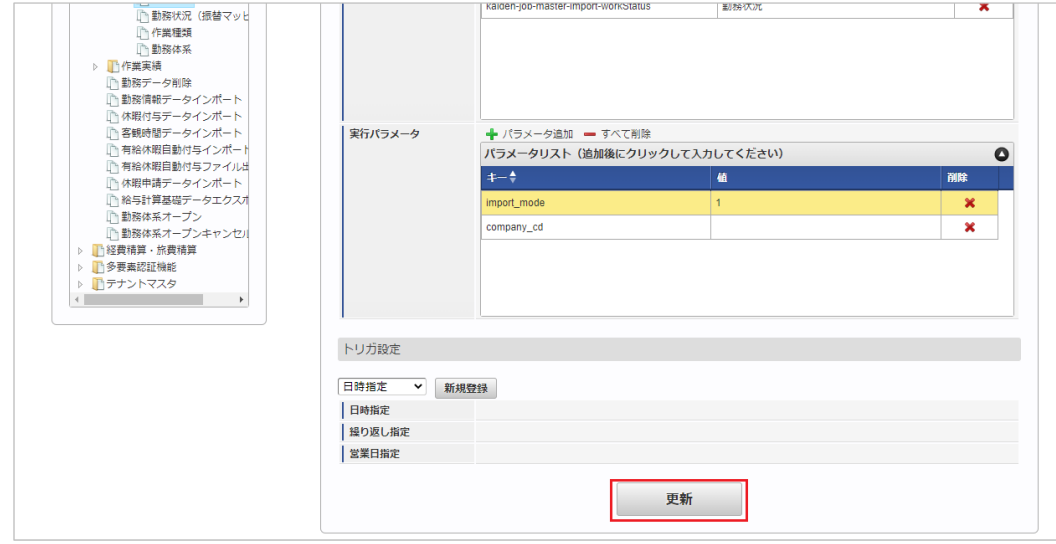

6. 確認ポップアップの「決定」をクリックします。

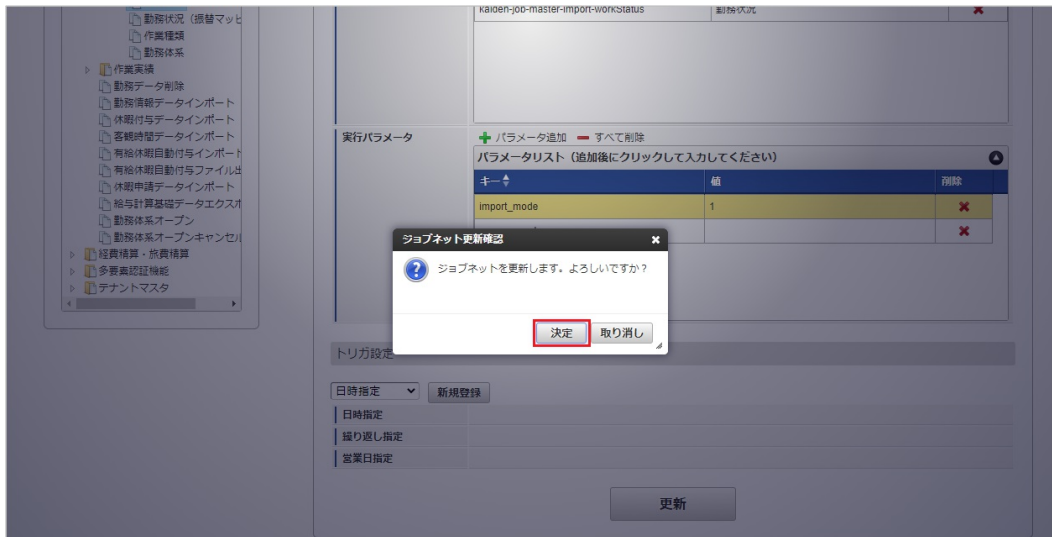

7. ジョブネットが設定されました。

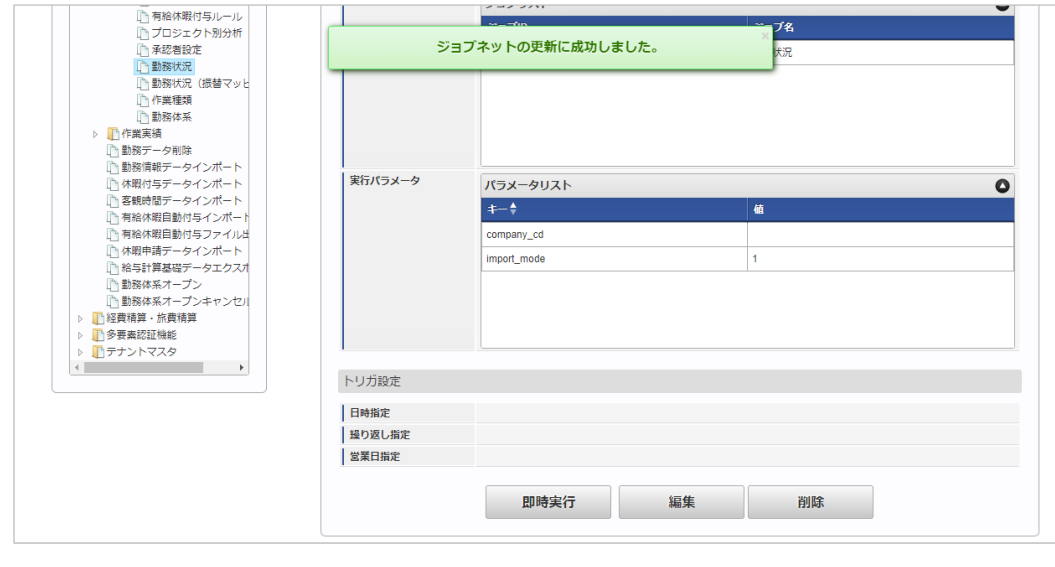

コラム

ジョブネットの設定(実行)後、メンテナンス機能でインポートが正しく実行されたことを確認してください。

## [実行パラメータ](#page-33-3)

設定が可能な実行パラメータは次の通りです。

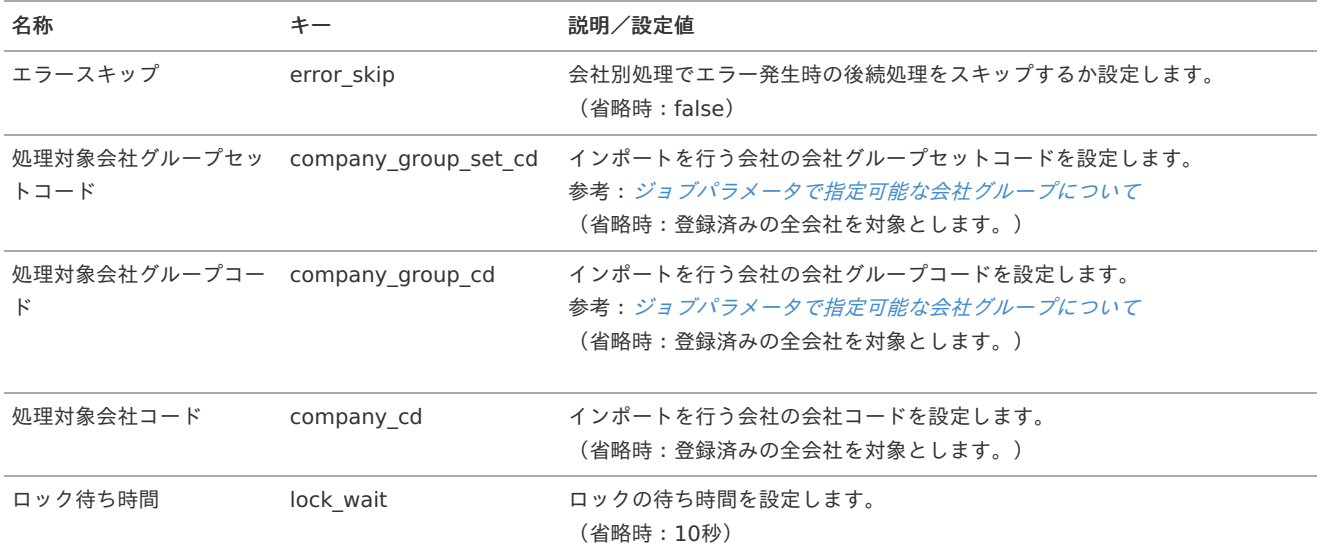

<span id="page-295-0"></span>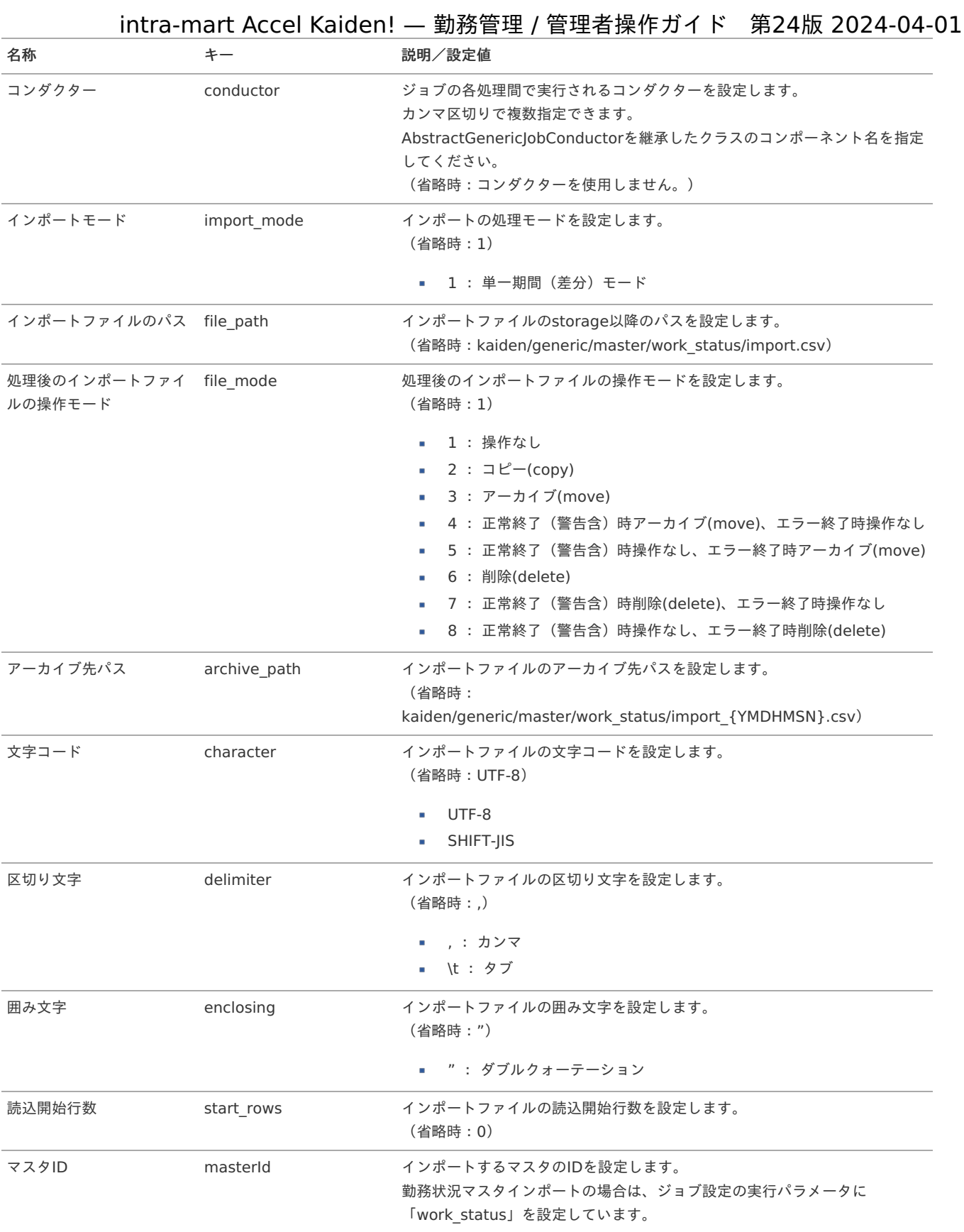

{YMDHMSN}:「yyyyMMddHH24mmssSSS」形式

## [エクスポート](#page-33-4)

本項では、エクスポート機能を利用したマスタ設定方法を説明します。

## [ジョブネットの設定](#page-33-5)

エクスポート機能用のジョブネットの設定を行います。

1. 「サイトマップ」→「テナント管理」→「ジョブネット設定」をクリックします。

2. ジョブネット一覧(画面左部)の「勤務状況」をクリックします。 intra-mart Accel Kaiden! — 勤務管理 / 管理者操作ガイド 第24版 2024-04-01

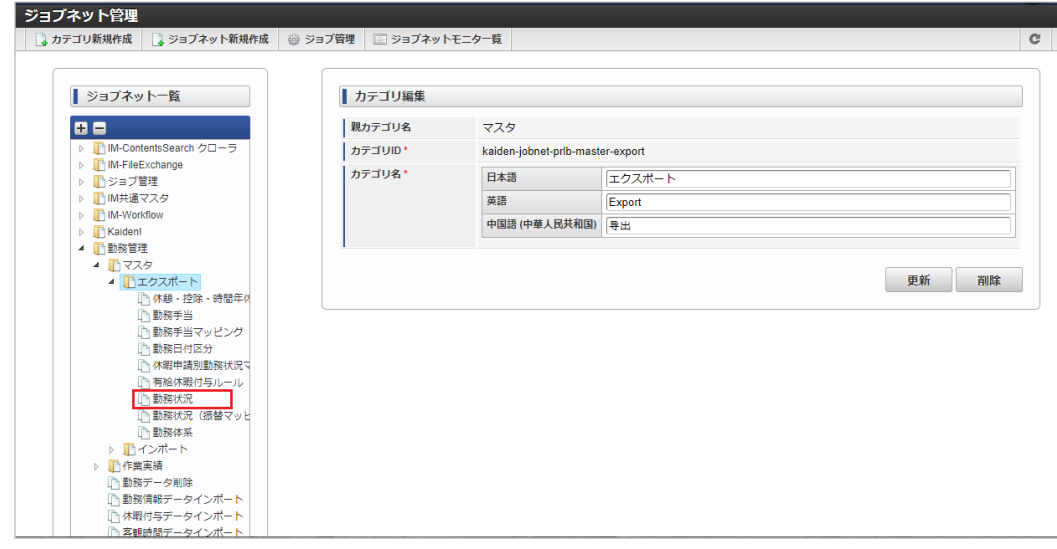

3. 「編集」をクリックします。

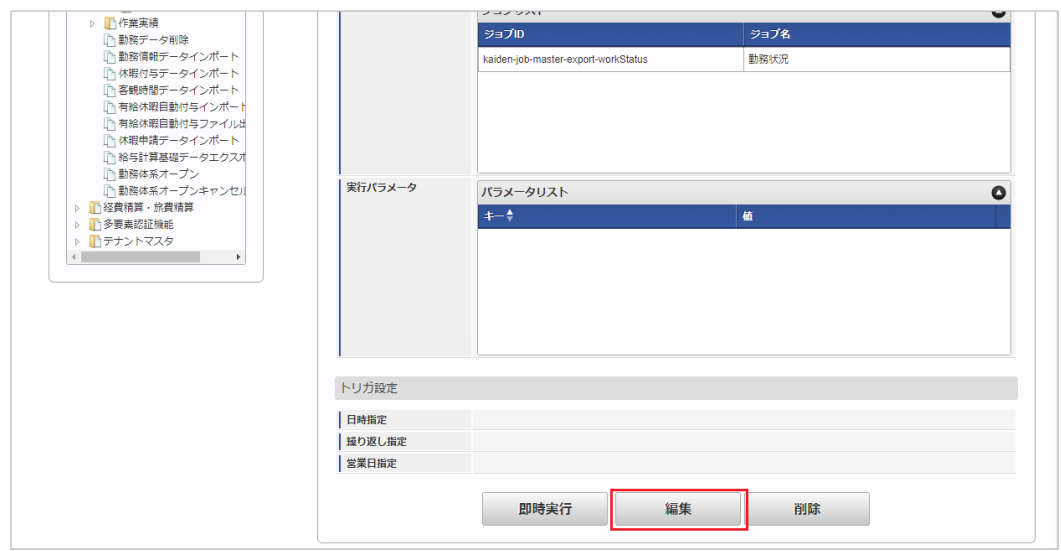

4. 必要に応じて「実行パラメータ」、「トリガ設定」を編集します。

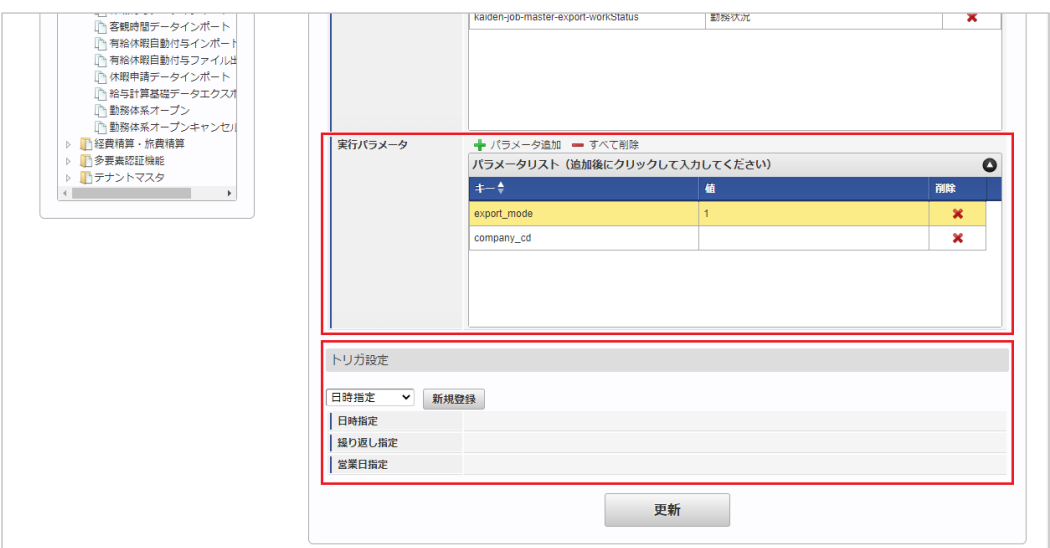

## コラム

設定が必要な実行パラメータの詳細は、[実行パラメータ](index.html#master-status-export-params)を参照してください。 トリガ設定の設定方法は[『テナント管理者操作ガイド](http://www.intra-mart.jp/document/library/iap/public/operation/tenant_administrator_guide/index.html)』を参照してください。

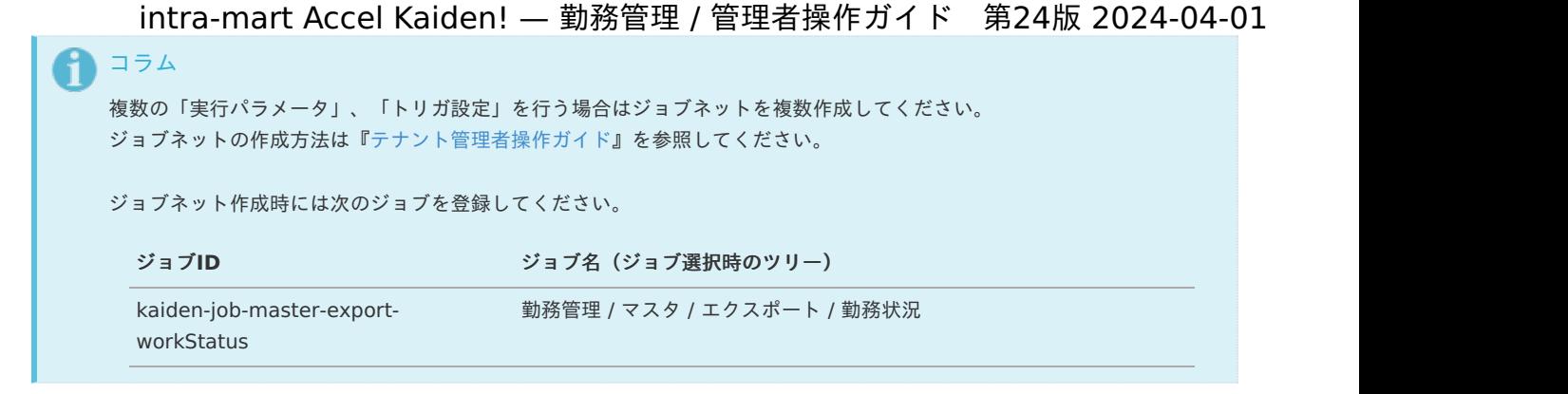

5. 編集後、「更新」をクリックします。

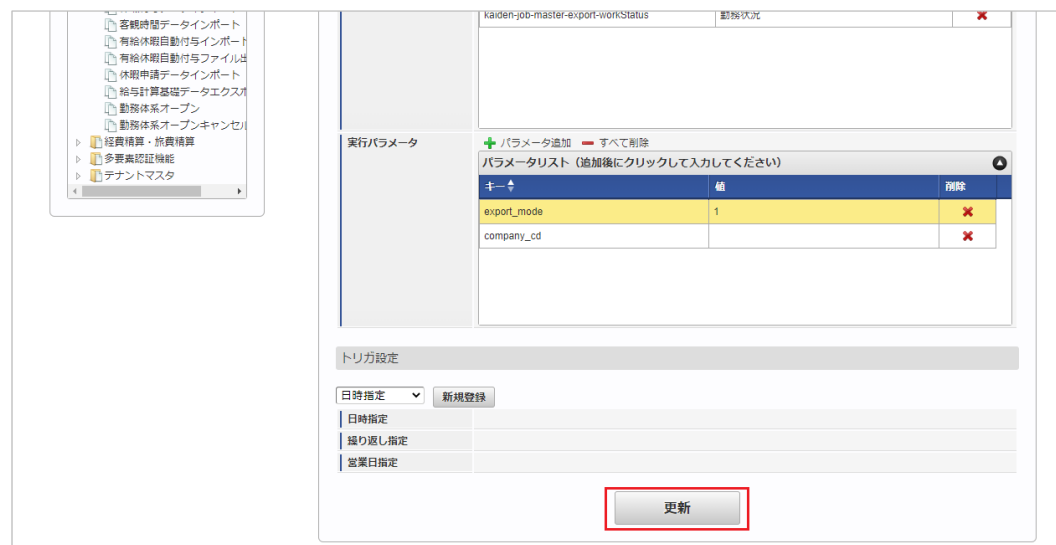

6. 確認ポップアップの「決定」をクリックします。

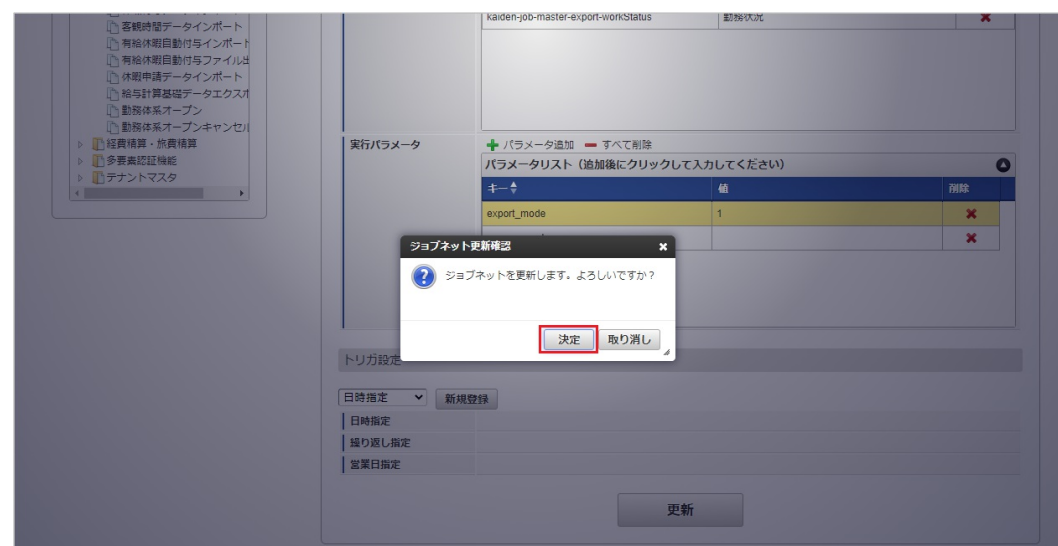

7. ジョブネットが設定されました。

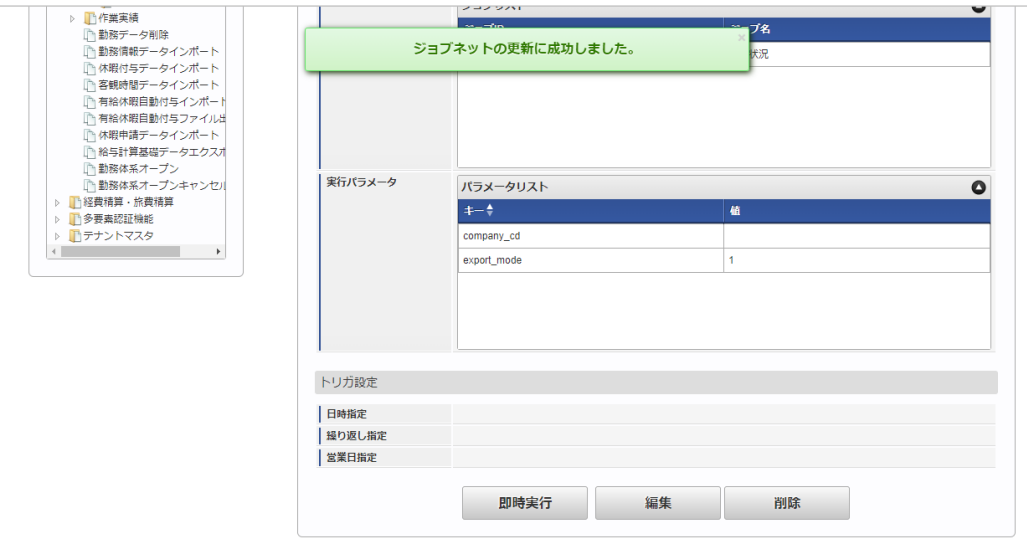

## [ファイル取得](#page-33-6)

エクスポートファイルを次のエクスポート先から取得します。

エクスポート先

ジョブネットの設定で設定する実行パラメータにより変化します。 以下は初期値(実行パラメータ未設定の場合)のエクスポート先です。

ディレクトリ kaiden/generic/master/work\_status

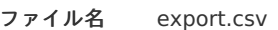

■ コラム

エクスポートファイルのダウンロード方法は、次のドキュメントを参照してください。

- [『システム管理者操作ガイド](http://www.intra-mart.jp/document/library/iap/public/operation/system_administrator_guide/index.html)』
- [『テナント管理者操作ガイド](http://www.intra-mart.jp/document/library/iap/public/operation/tenant_administrator_guide/index.html)』 à,
- データ形式  $\bar{\phantom{a}}$ 
	- エクスポートファイルのデータ形式です。

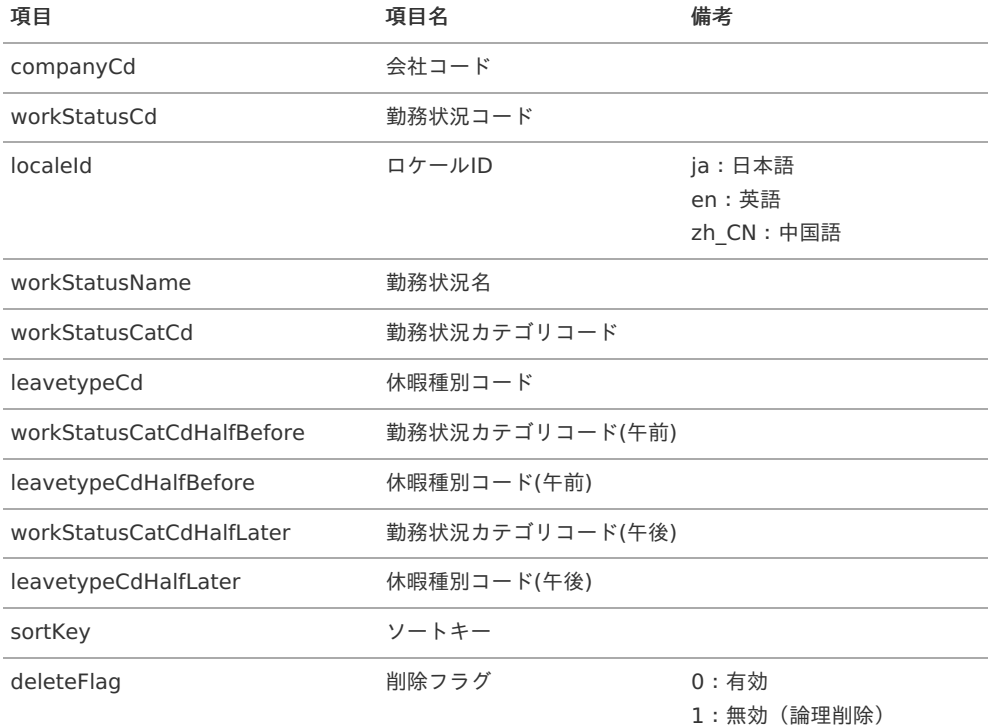

<span id="page-299-0"></span>[実行パラメータ](#page-33-7)

設定が可能な実行パラメータは次の通りです。

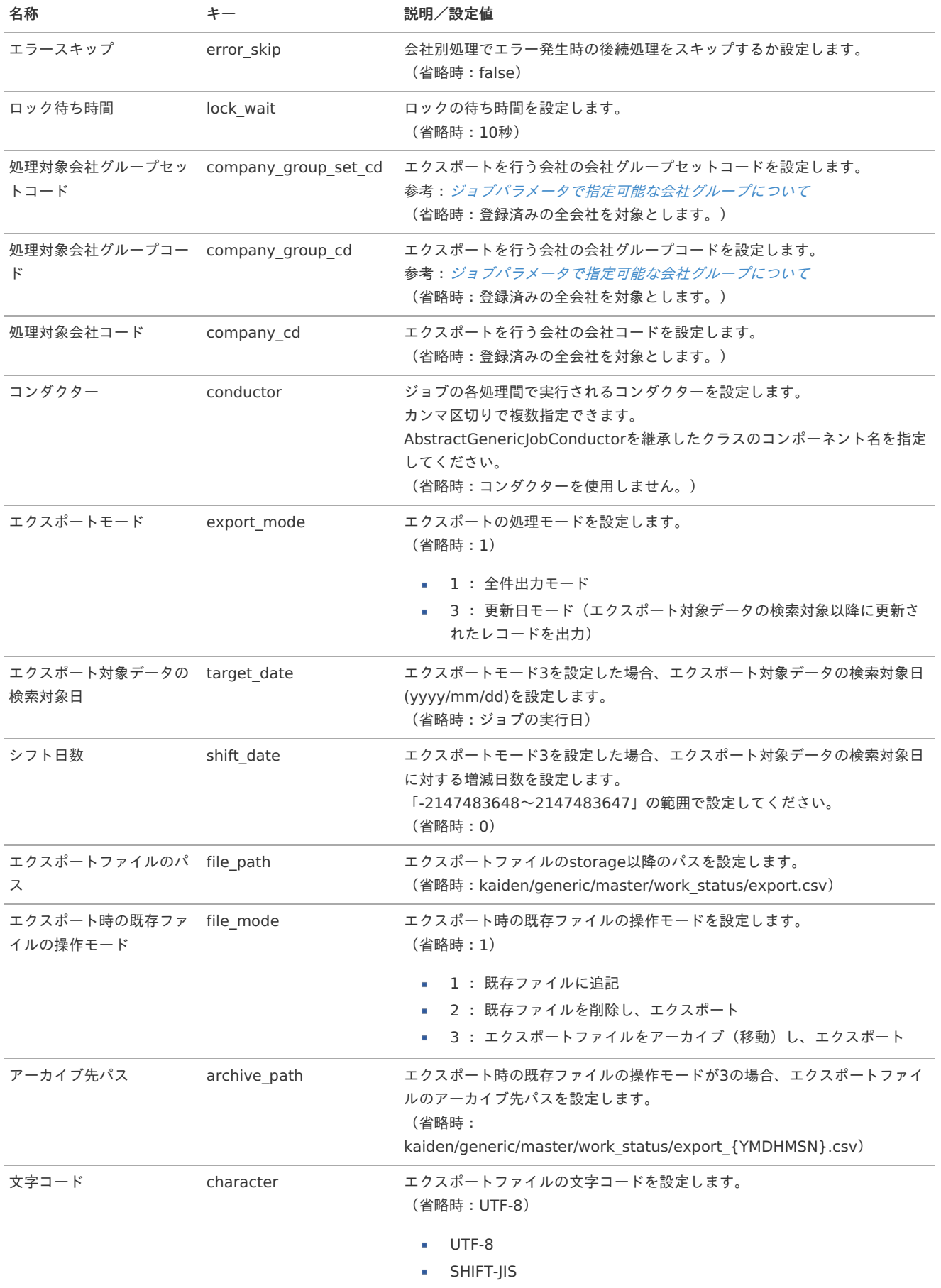

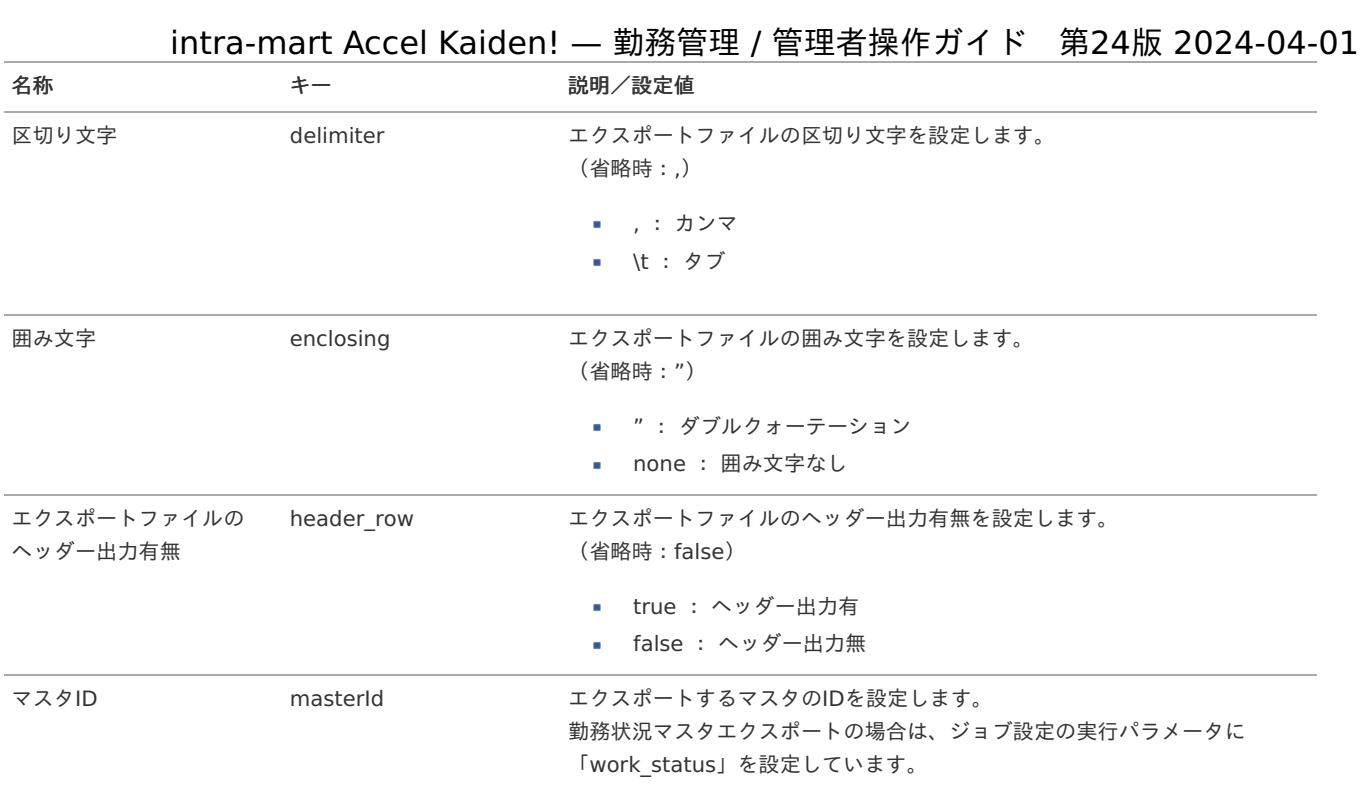

{YMDHMSN}:「yyyyMMddHH24mmssSSS」形式

## 勤務体系マス[タ](#page-3-0)

本項では、勤務体系マスタの設定方法を説明します。

- <span id="page-301-0"></span>[概要](#page-13-0) ×.
- <span id="page-301-2"></span><span id="page-301-1"></span>[勤務体系](#page-306-0)
	- [新規登録](#page-13-1)
	- [更新](#page-15-0)
- <span id="page-301-5"></span><span id="page-301-4"></span><span id="page-301-3"></span>[勤務状況マッピング](#page-314-0)  $\mathbf{u}$  .
	- [新規登録](#page-16-1)
	- [更新](#page-16-2)
	- [休憩・控除・時間年休マッピング](#page-318-0)
- <span id="page-301-8"></span><span id="page-301-7"></span><span id="page-301-6"></span>[新規登録/更新](#page-16-3)
- <span id="page-301-9"></span>[集計チェック](#page-321-0)
	- [登録](#page-14-1)

 $\mathbf{u}$  .

- <span id="page-301-11"></span><span id="page-301-10"></span>■ [閾値登録](#page-14-2)
- <span id="page-301-12"></span>[設定可能な集計チェック](#page-14-3)
- <span id="page-301-13"></span>[勤務体系カレンダー](#page-325-0)
- <span id="page-301-14"></span>[新規登録](#page-33-8)
- [カレンダー設定に復元](#page-33-9)
- [勤務体系オープン](#page-329-0)
	- [オープン方法](#page-33-1)
	- [キャンセル方法](#page-33-2)
- [勤務体系\(期間\)](#page-33-3)
	- [勤務体系の登録](#page-33-4)
	- [勤務体系の設定](#page-333-0)/OPFN
	- [勤務体系の参照](#page-33-5)/キャンセル
	- [勤務体系の参照](#page-33-6)
- [インポート](#page-33-7) ×.
	- [インポートデータ作成](#page-342-0)
	- [ジョブネットの設定](#page-349-0)
	- [実行パラメータ](#page-351-0)
- [エクスポート](#page-355-0) ×.
	- [ジョブネットの設定](#page-352-0)
	- [ファイル取得](#page-356-0)
	- [実行パラメータ](#page-358-0)

## [概要](#page-301-0)

勤務体系マスタは、就業規則および労使協定をモデル化したものです。 勤務時間や残業時間の計算方法を始めとして、フレックス勤務や裁量労働に代表される働き方、規定違反の内容などを含んでいます。 intra-mart Accel Kaiden! 勤務管理の根幹となる定義情報です。 メンテナンス、インポートの2種類の方法でマスタ設定が可能です。 また、マスタ設定をエクスポート可能です。

#### i コラム

intra-mart Accel Kaiden! 勤務管理 では勤務体系カテゴリとして以下を指定可能です。

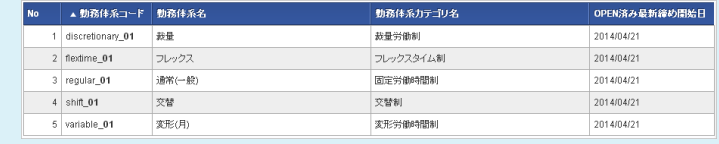

## [勤務体系](#page-301-1)

本項では、メンテナンス機能を利用した勤務体系マスタ設定方法を説明します。

## [新規登録](#page-301-2)

1. 「サイトマップ」→「勤務管理」→「マスタメンテナンス」→「勤務体系」をクリックします。

2. 勤務体系マスタ一覧画面表示後、「新規登録」をクリックします。

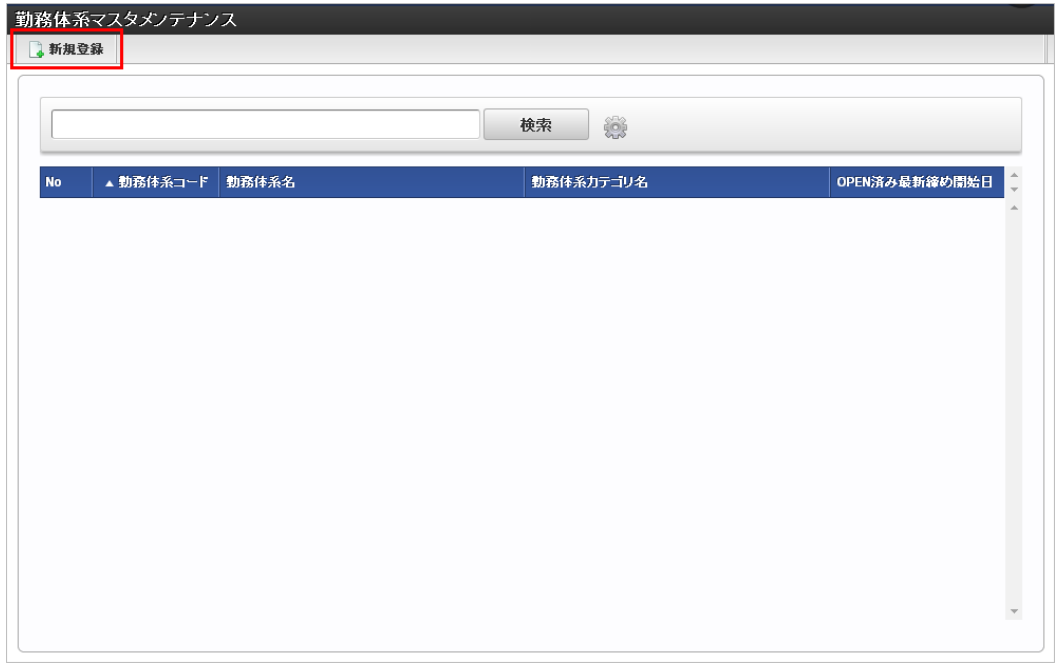

3. 勤務体系マスタ登録/更新画面で必要な情報を入力し、「登録」をクリックします。

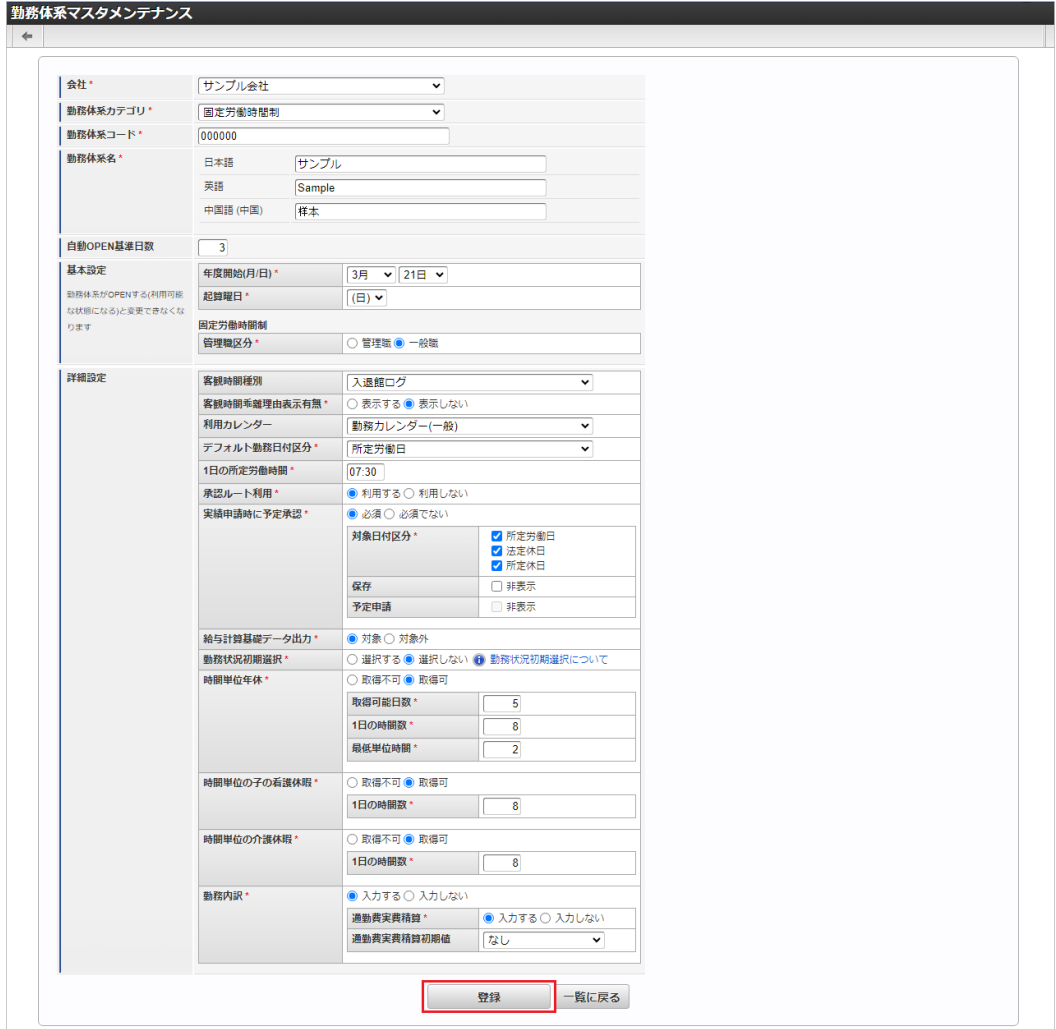

- 勤務体系カテゴリ 勤務体系が属する勤務体系カテゴリを選択します。
- 勤務体系コード 会社ごとに一意のコードを入力します。
- 勤務体系名 勤務体系の名称を入力します。
- 自動OPEN基準日数

勤務体系を自動オープンする場合、基準日数を指定します。 例えば基準日数として「3」を指定した場合、勤務体系の開始日の3日前に勤務体系オープンジョブを実行すると、勤務体系は自動 オープンします。 また、基準日数を指定しない場合、勤務体系オープンジョブを実行しても自動オープンを行いません。 intra-mart Accel Kaiden! — 勤務管理 / 管理者操作ガイド 第24版 2024-04-01

勤務体系オープンジョブの操作方法は、[勤務体系オープン](index.html#document-texts/labor/operation/open/index)を参照してください。

- 基本設定 **(**全勤務体系カテゴリ 共通**)**
	- 年度開始日 年度の開始日を入力します。
	- 起算曜日
		- 週の起算日(開始日)を選択します。

一年単位の変形労働時間制で変形期間(対象期間)が3ヶ月を超える場合、変形期間の起算日の曜日を指定する必要があります。

- 基本設定 **(**通常勤務、交代制勤務**)**
	- 管理職区分 管理監督者用の勤務体系では管理職を、それ以外では一般職を選択する必要があります。 管理職を選択した場合、日次の実労働時間や日次、週次、月次の残業時間等が集計対象となりません。
- 基本設定 **(**フレックス**)** ٠
	- 不足時間の繰越 月の労働時間に満たなかった不足時間を当月に清算する場合は「しない」を、一部ないしはすべてを翌月度の労働時間として 繰り越す場合は「する」を選択します。
	- 繰越上限時間 不足時間を翌月に繰り越す時間の上限値を入力します。 上限時間を設けない場合は「999:00」を指定します。
	- 清算期間 フレックスタイム制の清算期間を選択します。
	- 法定労働時間の総枠 「完全週休2日制」を選択しない場合、法定労働時間の総枠を「週の法定労働時間×締め期間所定労働日数÷7(1週間の日 数)」で算出します。 「完全週休2日制」を選択した場合、法定労働時間の総枠を「清算期間内の所定労働门数×8時間」で算出します。
	- コラム
		- 「清算期間」が「2カ月」「3カ月」の場合、「不足時間の繰越」を「しない」に設定してください。 「2か月」「3か月」の場合指定した期間内で労働時間を調整するため、「不足時間の繰越」、「繰越上限時間」を設 定しても、法定外労働時間の算出に使用されません。
		- 「不足時間の繰越」は清算期間が「1カ月」の場合、翌月へ不足時間を繰り越すかどうかを設定してください。

### 基本設定 **(**変形労働**)**

- 変形労働時間制の単位
	- 一ヶ月単位の変形労働時間制では「月」を、一年単位の変形労働時間制では「年」を選択します。
- 変形期間の起算日 変形労働を適用する変形期間(対象期間)の起算日(開始日)を入力します。
- 変形期間 変形労働を適用する変形期間(対象期間)を入力します。

#### 詳細設定 **(**全勤務体系カテゴリ 共通**)** ٠

- 客観時間種別  $\mathbf{u}$  . 勤務体系で使用する客観時間を選択します。 選択した場合、勤務実績/予定入力画面で客観時間が表示されます。
- 客観時間乖離理由表示有無 客観時間と勤務時間の乖離理由を入力する欄の表示有無を選択します。 表示するを選択した場合、勤務表、勤務実績/予定入力画面で客観時間の乖離理由が表示されます。 利用カレンダー
- 勤務カレンダーを選択します。
- デフォルトの勤務日付区分 利用カレンダーを指定しなかった場合に使用する勤務日付区分を選択します。
- 1日の所定労働時間 1日の所定労働時間を入力します。 1日の所定労働時間を超えて勤務した時間は、時間外労働時間として集計されます。
- 承認ルート設定 勤務表の日次承認が不要な場合は「利用しない」を選択します。 この項目を設定することにより、日々の勤務実績を申請するのみで(承認することなく)勤務表提出が可能です。

intra-mart Accel Kaiden! — 勤務管理 / 管理者操作ガイド 第24版 2024-04-01 実績申請時に予定承認 **A** 勤務表の予定申請/承認を必ず行う必要がある場合は「必須」を選択します。 「必須でない」を選択した場合、予定申請/承認を行うことなく実績申請が可能です。 対象日付区分 「実績申請時に予定承認」で「必須」を選択した場合、選択してください。 選択した日付区分では、勤務表の予定申請/承認を必ず行う必要があります。 所定労働日 勤務表の所定労働日に予定申請/承認を必ず行う必要がある場合に選択します。 法定休日 勤務表の法定休日に予定申請/承認を必ず行う必要がある場合に選択します。 所定休日 勤務表の所定休日に予定申請/承認を必ず行う必要がある場合に選択します。 保存  $\mathbf{u}$  . 保存ボタンの表示有無を選択します。 保存ボタンを非表示にする場合、チェックします。 予定申請 m. 実績申請時の予定承認が必須でない場合の予定申請ボタンの表示有無を選択します。 予定申請ボタンを非表示にする場合、チェックします。 給与計算基礎データ出力  $\alpha$ 給与計算に必要となる基礎データの出力有無を選択します。 給与計算対象となるすべての勤務体系は「対象」を選択してください。 勤務状況初期選択 勤務表の初回入力時に勤務状況を選択済みとする場合、「選択する」を選択します。 この項目を設定することにより、勤務状況マッピングの選択可能な勤務状況で一番上に設定された勤務状況が自動的に選択さ れます。 時間単位年休 時間単位年休の取得可否を選択します。 取得可能日数 m. 時間単位年休の日数を入力します。 最大5日まで指定可能です。 1日の時間数 m. 1日分の年次有給休暇に対応する時間数を1時間単位で入力します。 最低単位時間 時間単位年休の取得単位を入力します。 1時間単位、かつ、1日の所定労働時間を超えない範囲で指定可能です。 時間単位の子の看護休暇 m. 時間単位の子の看護休暇の取得可否を選択します。 ■ 1日の時間数 1日分の子の看護休暇に対応する時間数を1時間単位で入力します。 コラム 子の看護休暇は、勤務管理設定ファイルの休暇種別設定で子の看護休暇に設定された休暇種別です。 最低単位時間は、1時間です。 時間単位の介護休暇  $\alpha$ 時間単位の介護休暇の取得可否を選択します。 1日の時間数 1日分の介護休暇に対応する時間数を1時間単位で入力します。 コラム 介護休暇は、勤務管理設定ファイルの休暇種別設定で介護休暇に設定された休暇種別です。 最低単位時間は、1時間です。 勤務内訳

- 勤務内訳の入力可否を選択します。
- 通勤費実費精算 通勤費実費精算の入力可否を選択します。
- 通勤費実費精算初期値 勤務表の初回入力時に初期値として選択する通勤費実費精算を選択します。

4. 確認ポップアップが表示されますので、「決定」をクリックします。 intra-mart Accel Kaiden! — 勤務管理 / 管理者操作ガイド 第24版 2024-04-01

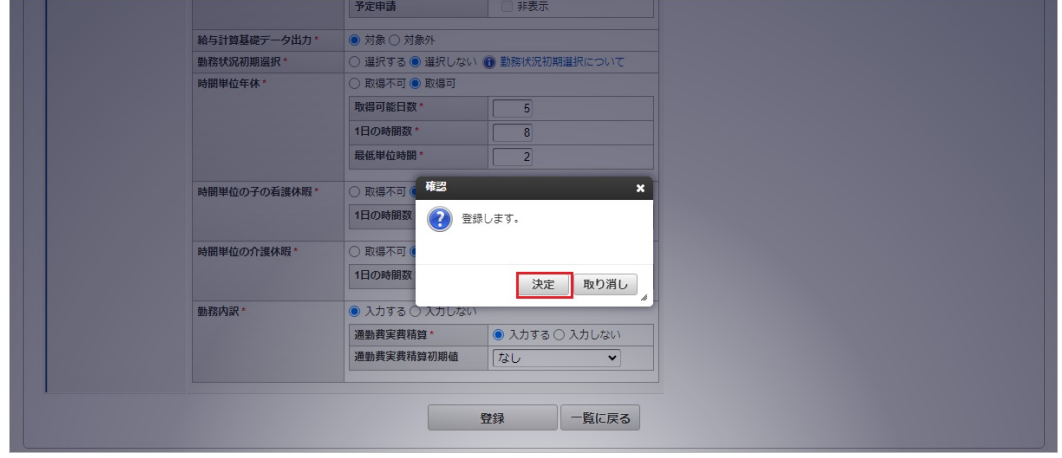

5. 新規登録することができました。

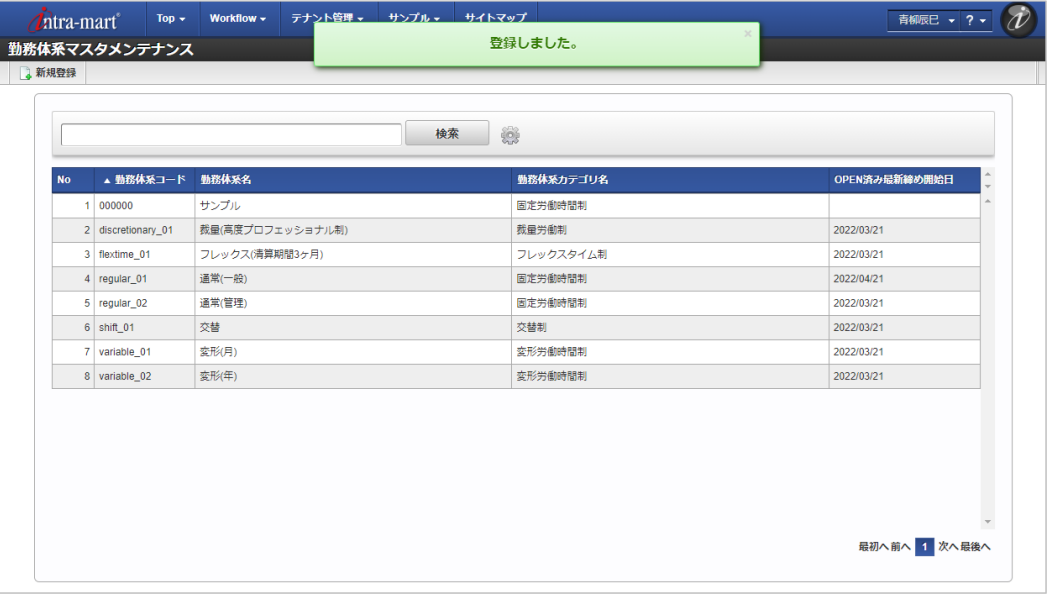

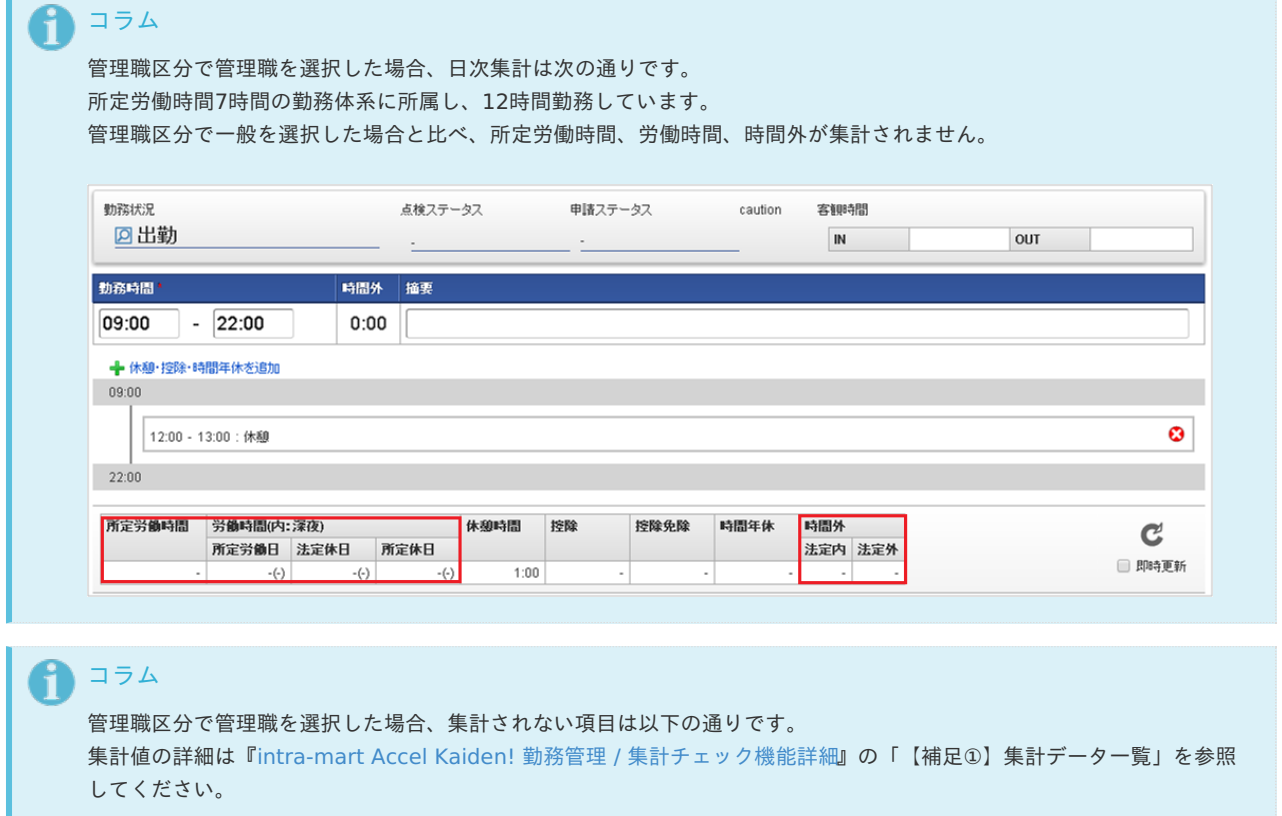

集計単位 項目名

<span id="page-306-0"></span>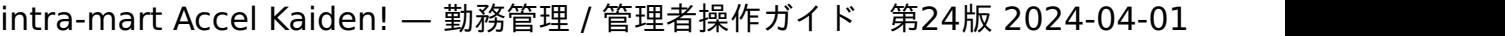

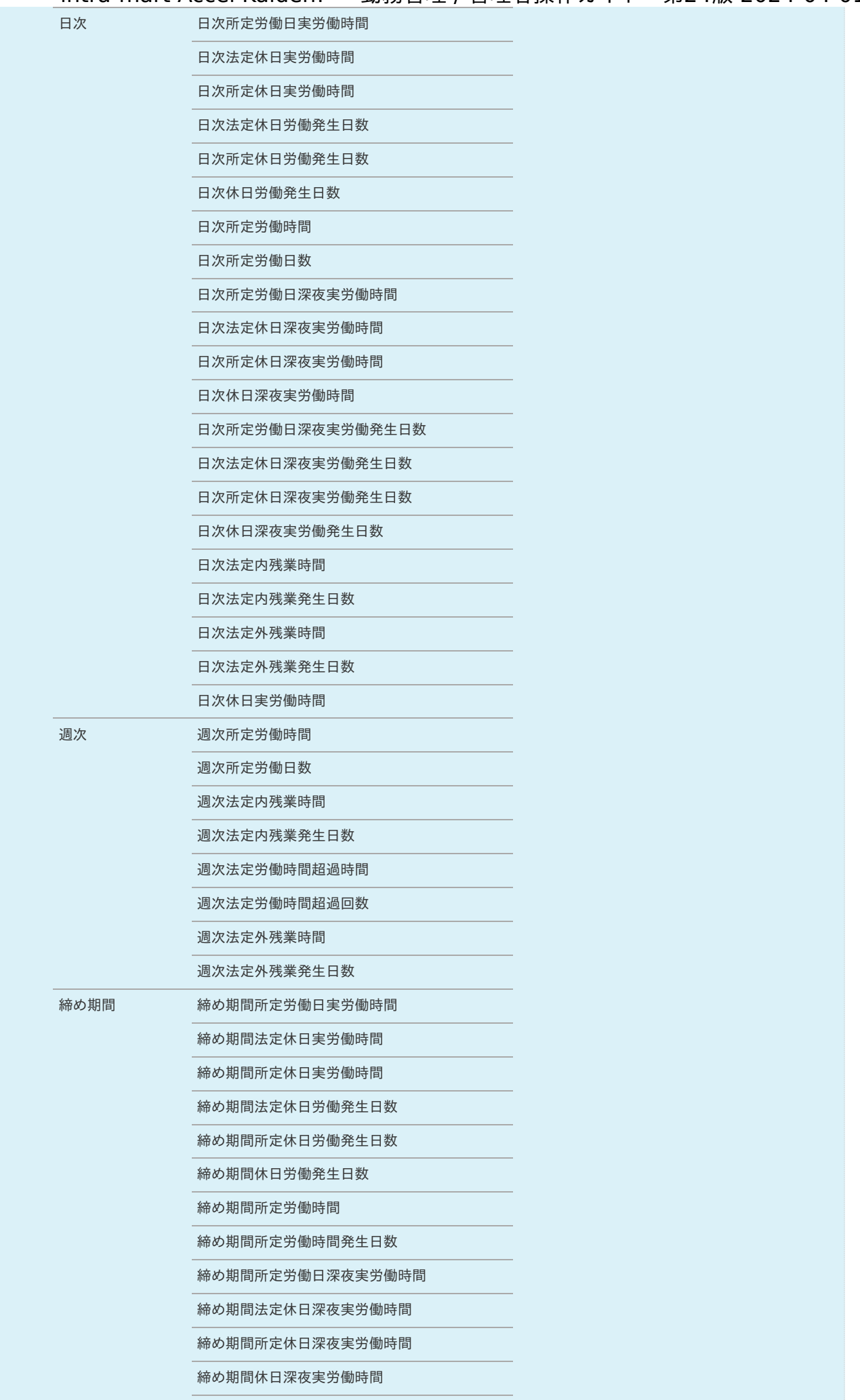

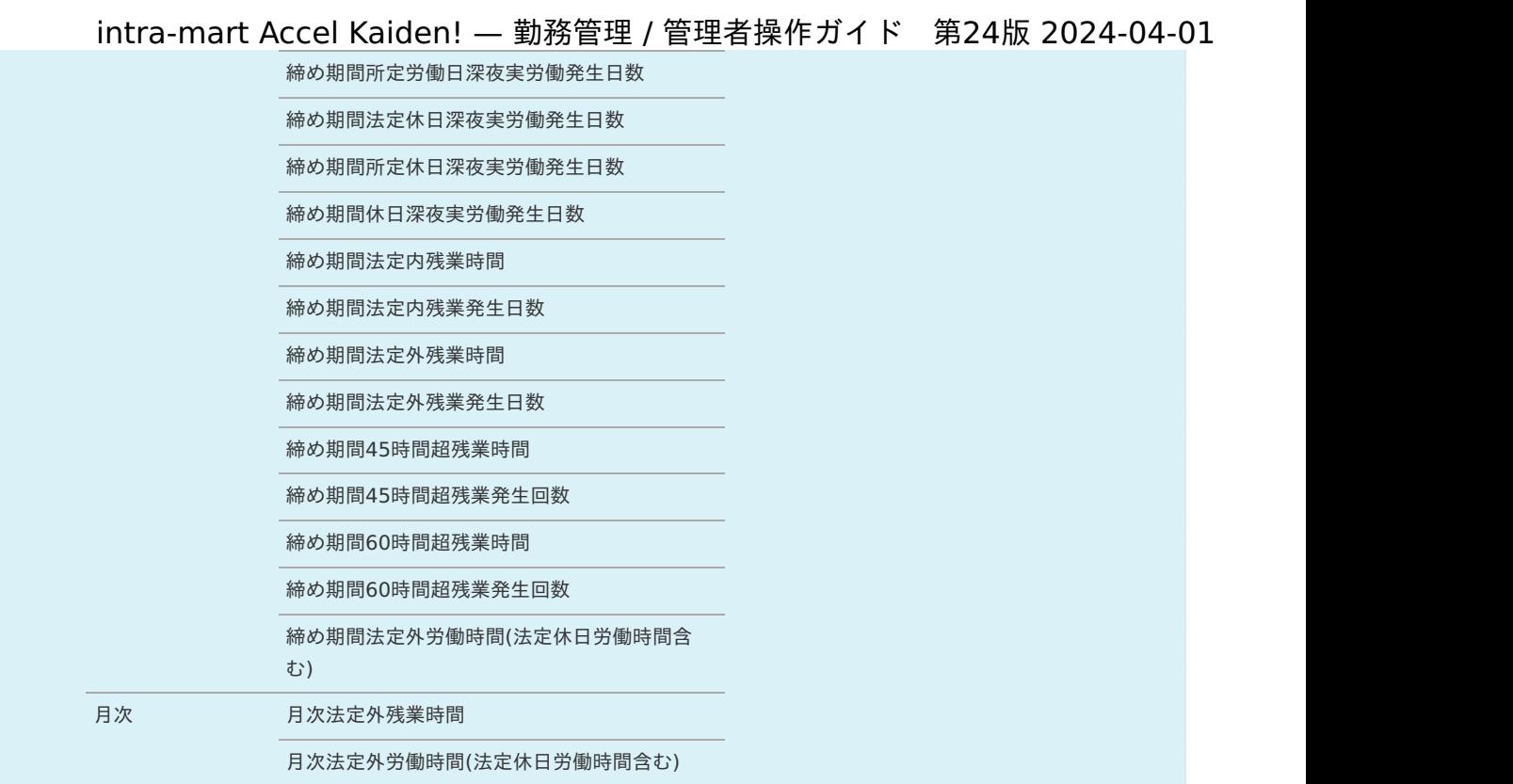

## [更新](#page-301-3)

- 1. 「サイトマップ」→「勤務管理」→「マスタメンテナンス」→「勤務体系」をクリックします。
- 2. 勤務体系マスタ一覧画面で「検索」をクリックします。

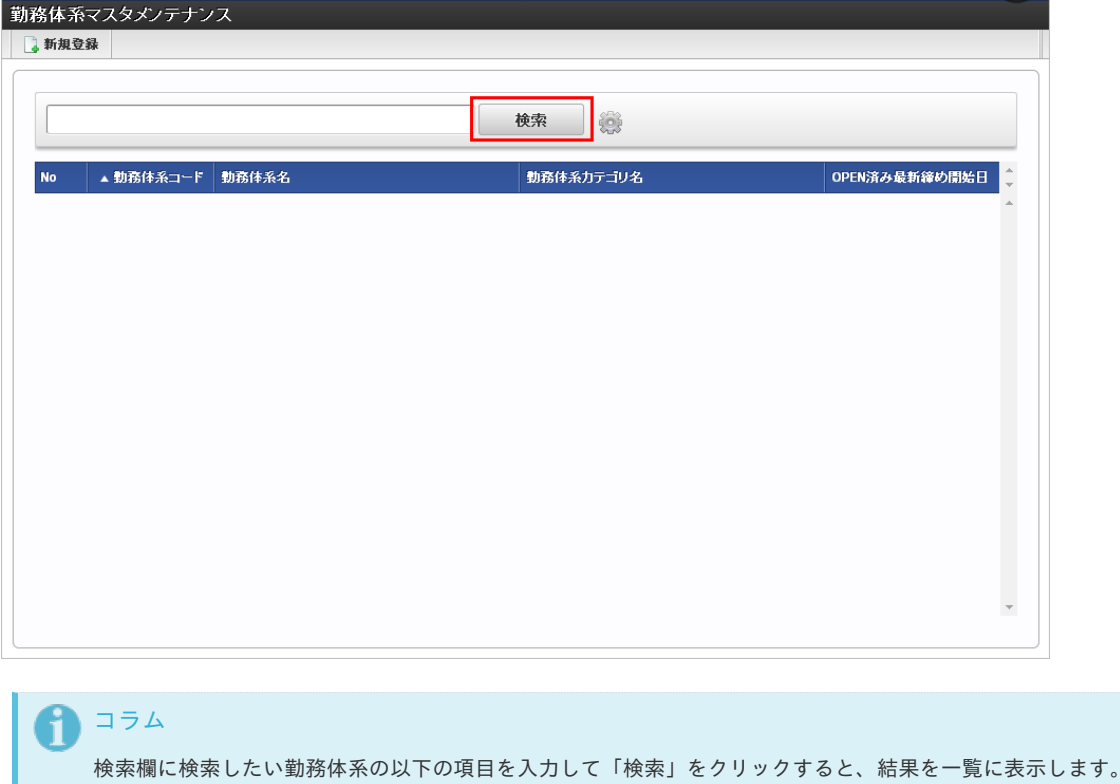

- 勤務体系コード
- 勤務体系名 ×,

3. 勤務体系マスタ一覧画面の対象データが表示されている行をクリックします。

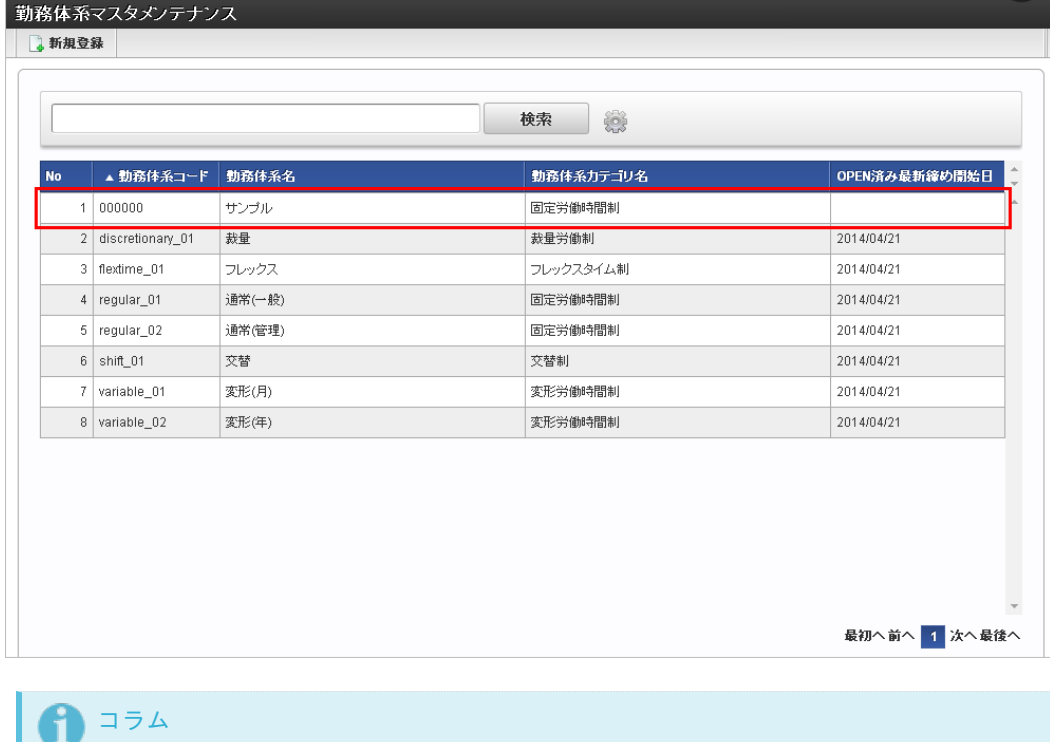

一覧機能の操作方法は、[一覧画面の操作](index.html#document-texts/reference/operation/pc/list)を参照してください。

4. 勤務体系マスタ登録/更新画面で情報を編集し、「更新」をクリックします。

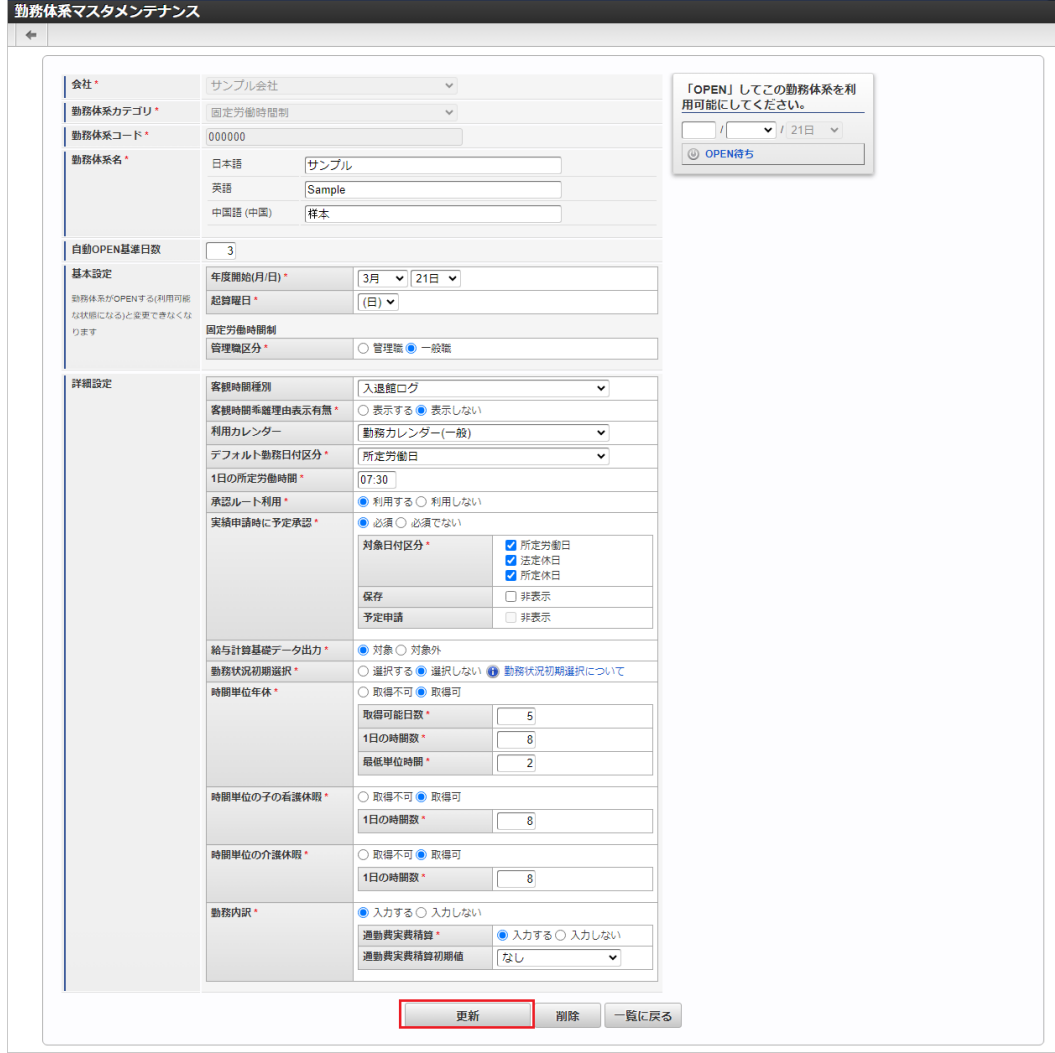

次の項目は編集不可項目です。

- 会社  $\bar{a}$
- 勤務体系カテゴリ
- 勤務体系コード

5. 確認ポップアップが表示されますので、「決定」をクリックします。 intra-mart Accel Kaiden! — 勤務管理 / 管理者操作ガイド 第24版 2024-04-01

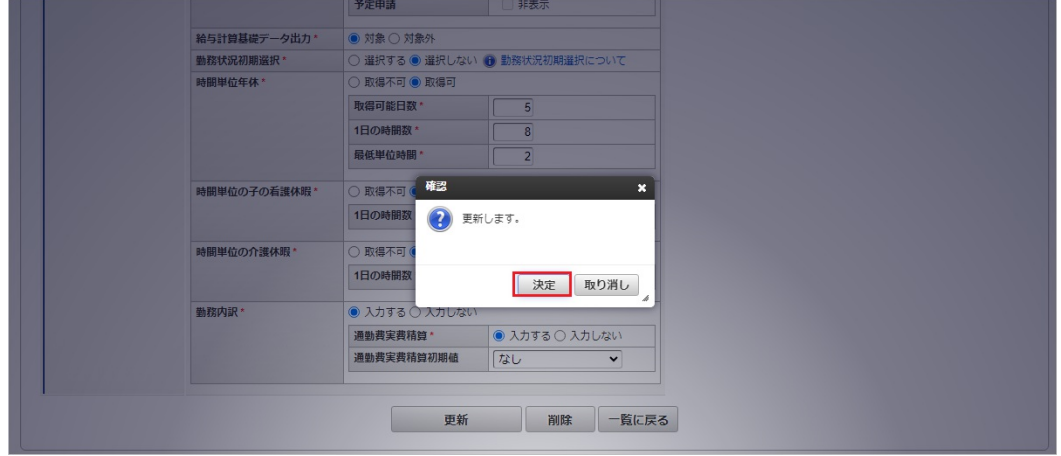

6. 更新することができました。

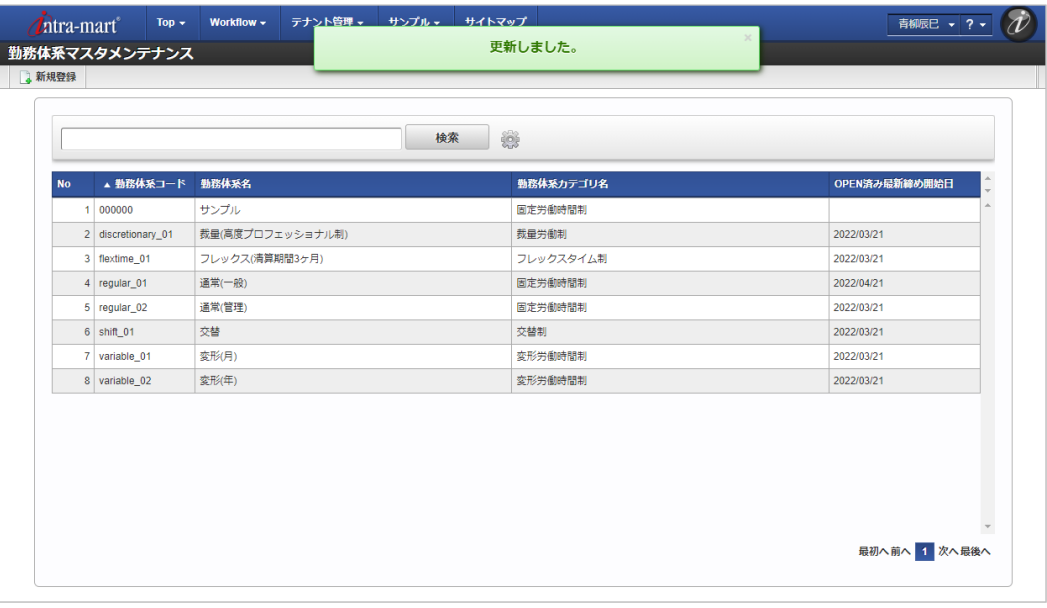

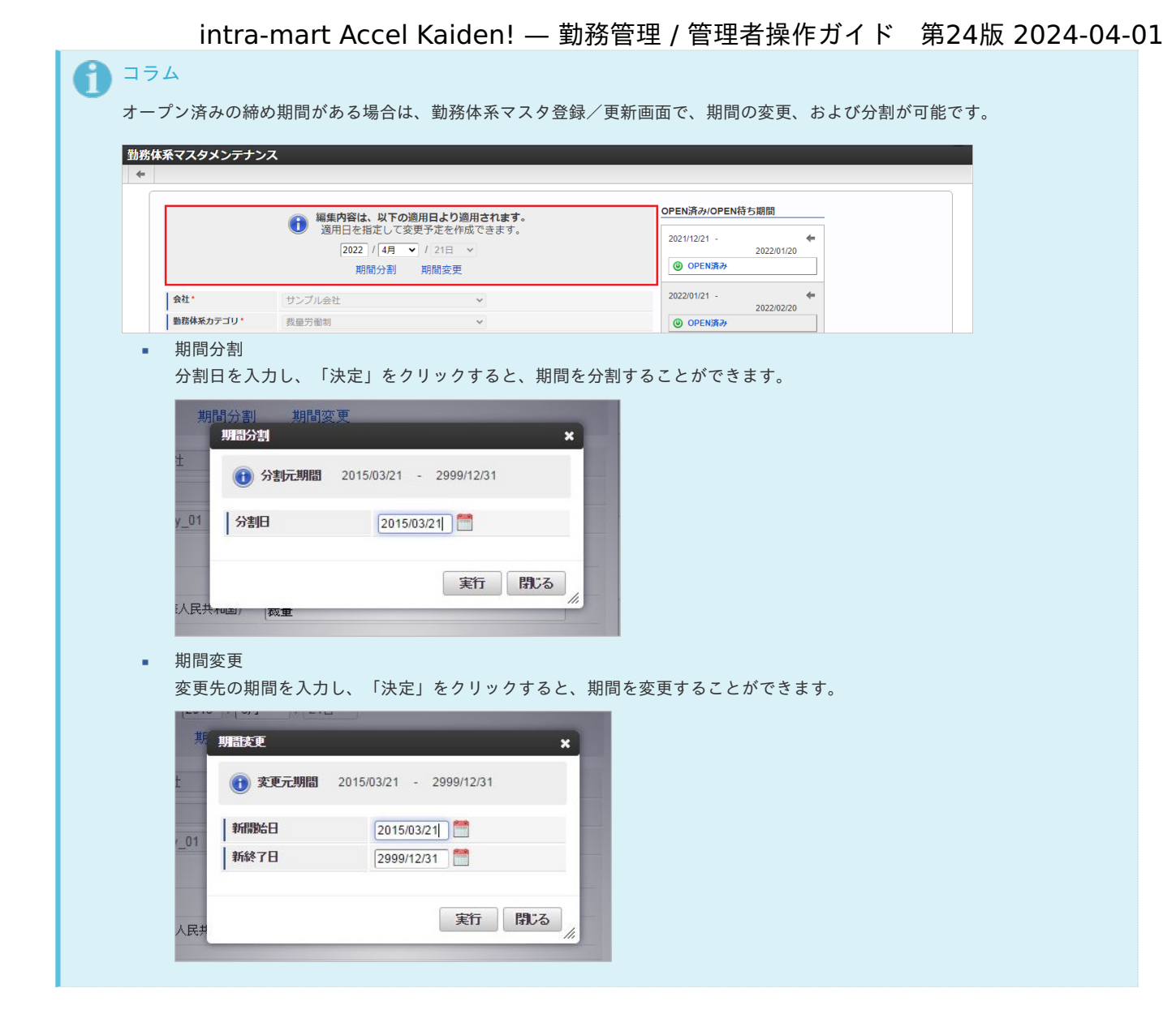

## [勤務状況マッピング](#page-301-4)

本項では、メンテナンス機能を利用した勤務状況マッピングマスタ設定方法を説明します。

勤務状況マッピングマスタは、勤務体系と勤務情報を紐づける設定です。 残業時間や休日労働時間の計算に必要な定義を、勤務状況毎に設定します。

## [新規登録](#page-301-5)

1. 勤務体系マスタ登録/更新画面で、「OPEN待ち」をクリックします。

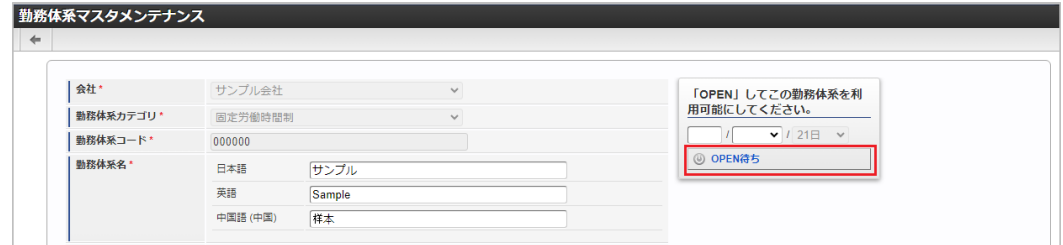

2. 表示されたドロップダウンの中から「勤務状況マッピングマスタメンテナンス」をクリックします。

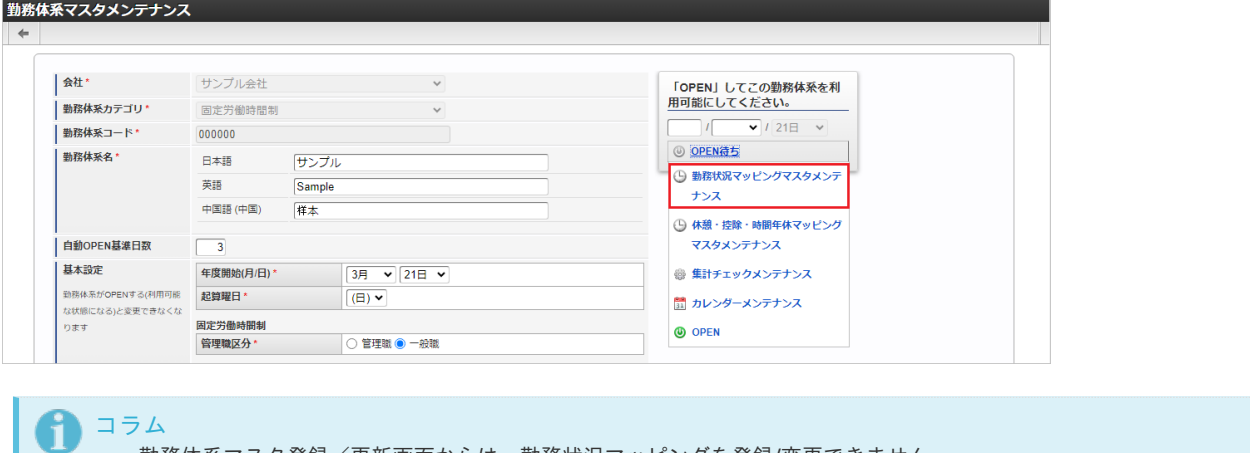

- 勤務体系マスタ登録/更新画面からは、勤務状況マッピングを登録/変更できません。
- 勤務体系でオープン済みの期間は、勤務状況マッピングを登録/変更できません。
- 3. 勤務状況マッピング登録/更新画面で必要な情報を入力し、「登録」をクリックします。

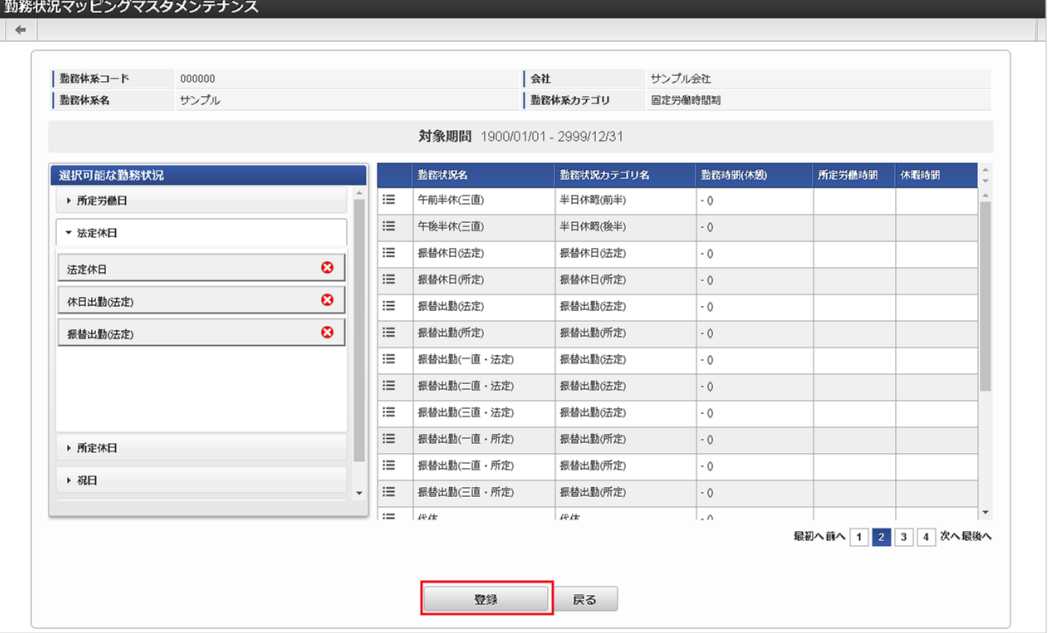

選択可能な勤務状況 勤務表から利用可能な勤務状況を勤務日付区分ごとに選択します。

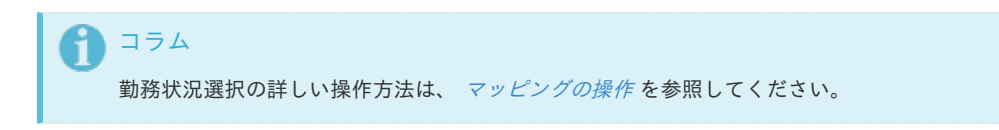

4. 確認ポップアップが表示されますので、「決定」をクリックします。

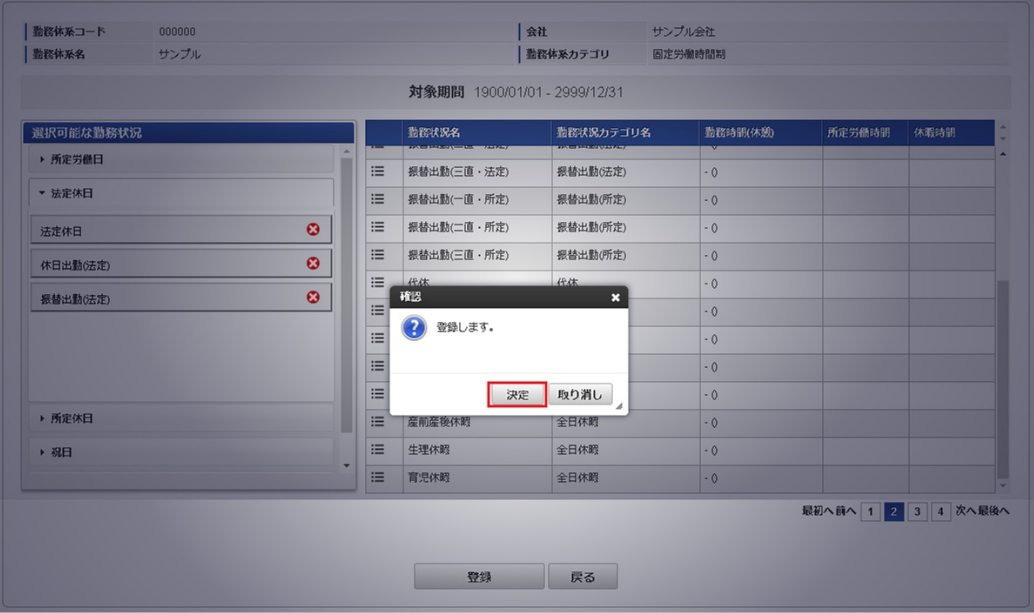

5. 登録することができました。

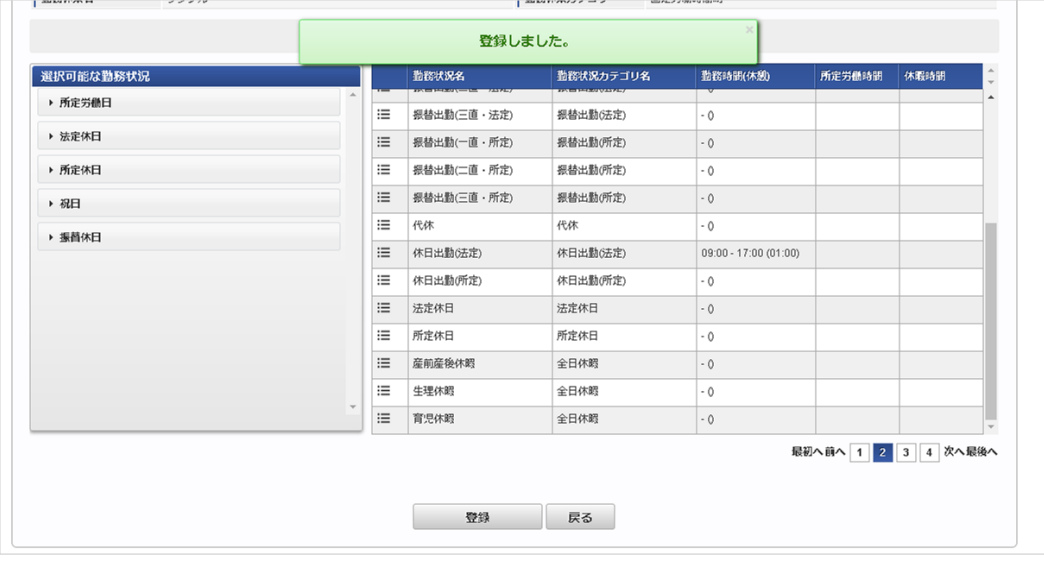

## [更新](#page-301-6)

1. 勤務状況マッピング登録/更新画面の右側のリストから、更新する勤務状況をクリックします。

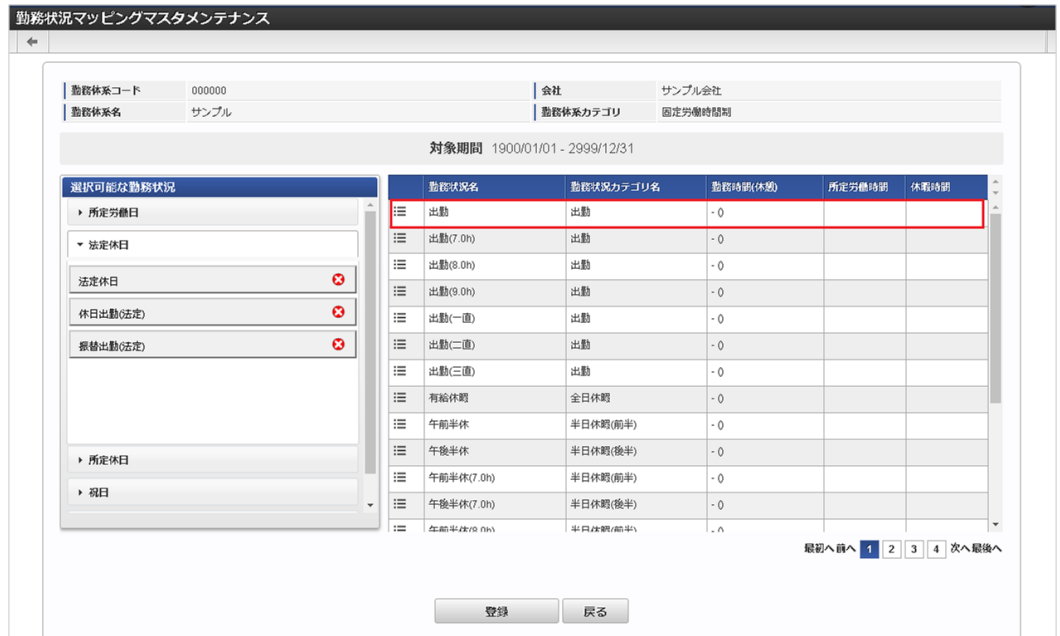

2. 勤務状況登録/更新画面で必要な情報を入力し、「更新」をクリックします。

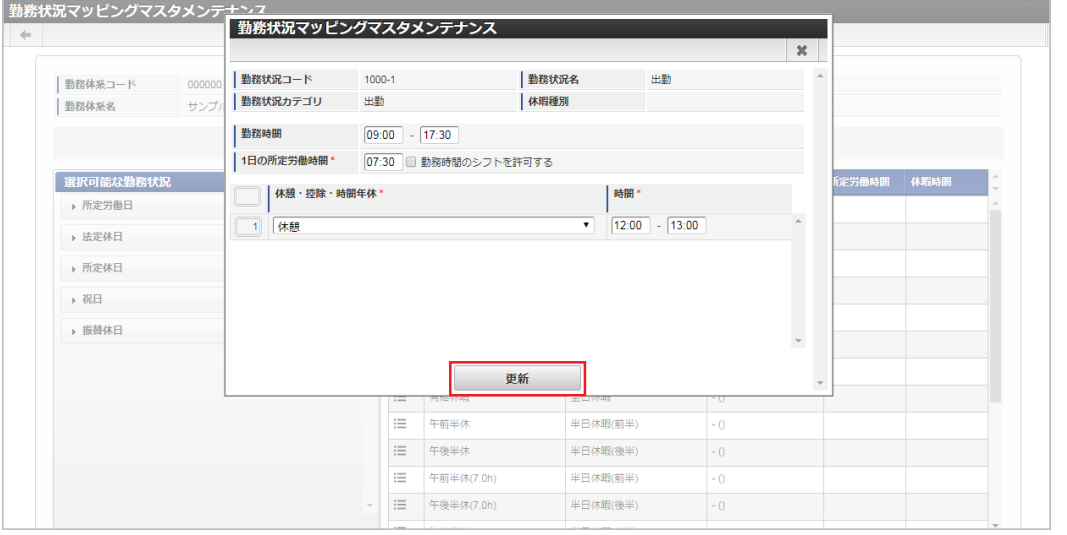

勤務時間

勤務表で利用する勤務時間の初期値を入力します。

勤務体系カテゴリがフレックスの場合、コアタイムを設定してください。

また、勤務体系カテゴリが裁量労働制の場合、この設定値が見なし勤務時間として設定されます。

「勤務時間のシフトを許可する」にチェックした場合、勤務時間の開始時刻より遅い時間または勤務時間の終了時刻より早い時間 を勤務表に入力できます。

1日の所定労働時間

1日の所定労働時間を入力します。 勤務体系カテゴリが変形労働の場合、勤務状況ごとに異なる所定労働時間を設定可能です。

休暇時間 全日休暇や半日休暇を取得した際に、労働を免除する時間を入力します。 全日休暇の場合は、所定労働時間と同じ時間を設定します。

半日休暇の場合は、所定労働時間から、就業規則で定める半日休暇取得時の労働時間を引いた時間を設定します。

- 休暇時間(午前)  $\mathbf{r}$ 午前と午後で異なる休暇を取得した際に、午前の労働を免除する時間を入力します。 勤務状況カテゴリが休暇(午前)+休暇(午後)の場合に入力します。 所定労働時間から、就業規則で定める半日休暇取得時の労働時間を引いた時間を設定します。
	- 休暇時間(午後) 午前と午後で異なる休暇を取得した際に、午後の労働を免除する時間を入力します。 勤務状況カテゴリが休暇(午前)+休暇(午後)の場合に入力します。 所定労働時間から、就業規則で定める半日休暇取得時の労働時間を引いた時間を設定します。
- 休憩・控除・時間年休 勤務表で利用する休憩時間の初期値を入力します。 就業規則で休憩時間が決まっている場合は設定してください。 休憩以外の控除時間や時間年休も初期値として設定可能です。 休憩・控除・時間年休マスタで全ての勤務体系で利用するにチェックした休憩・控除・時間年休と、休憩・控除・時間年休マッピ ングマスタでマッピングした休憩・控除・時間年休が選択可能です。

<span id="page-314-0"></span>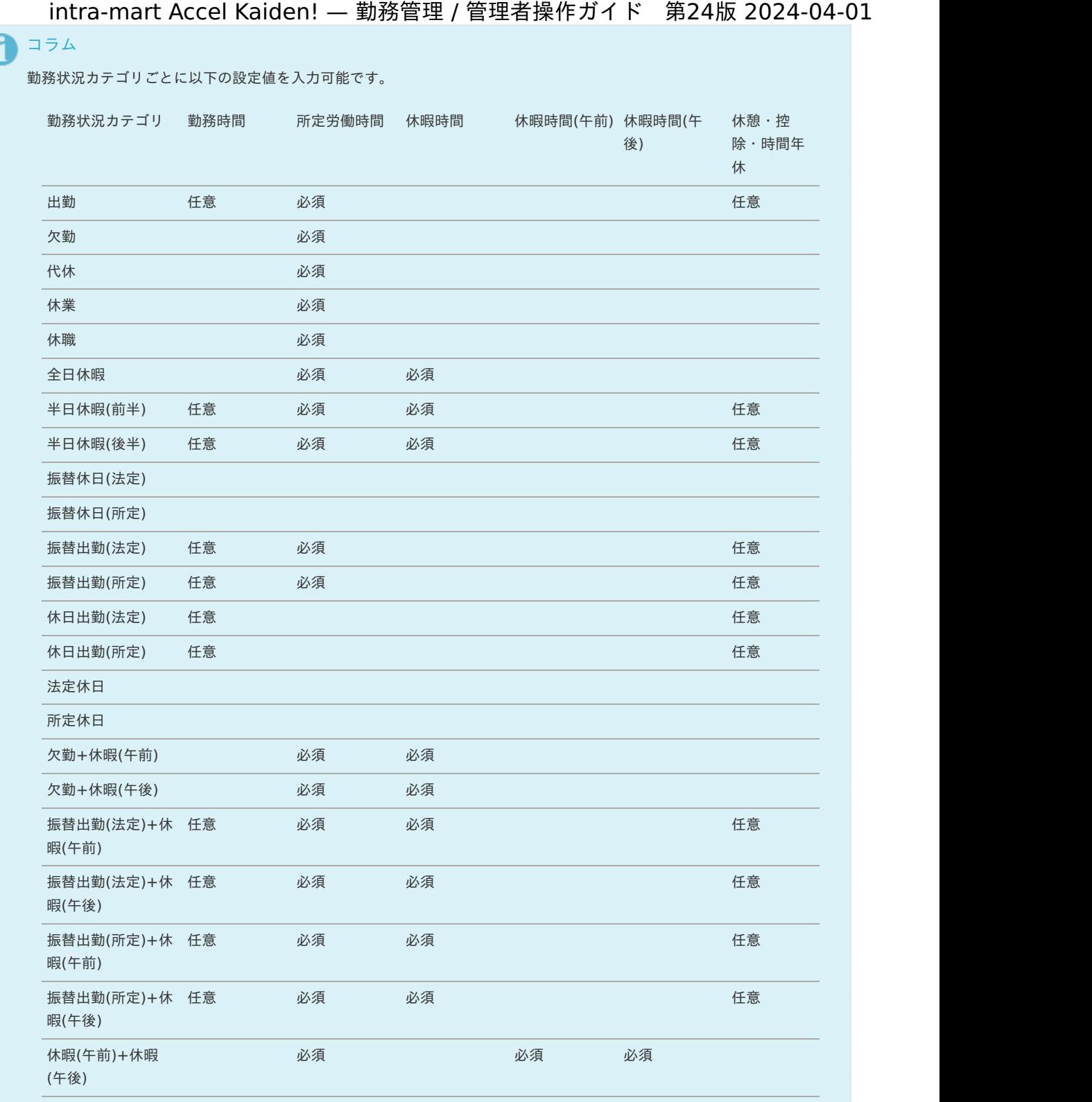

# コラム

明細行の操作方法は、 [明細行の操作](index.html#document-texts/reference/operation/pc/detail) を参照してください。

# コラム

勤務状況カテゴリが出勤で勤務時間を短くした勤務状況を [勤務状況マスタ](index.html#document-texts/master/status/index) で登録すると、短時間勤務向けの勤務状況を登 録できます。

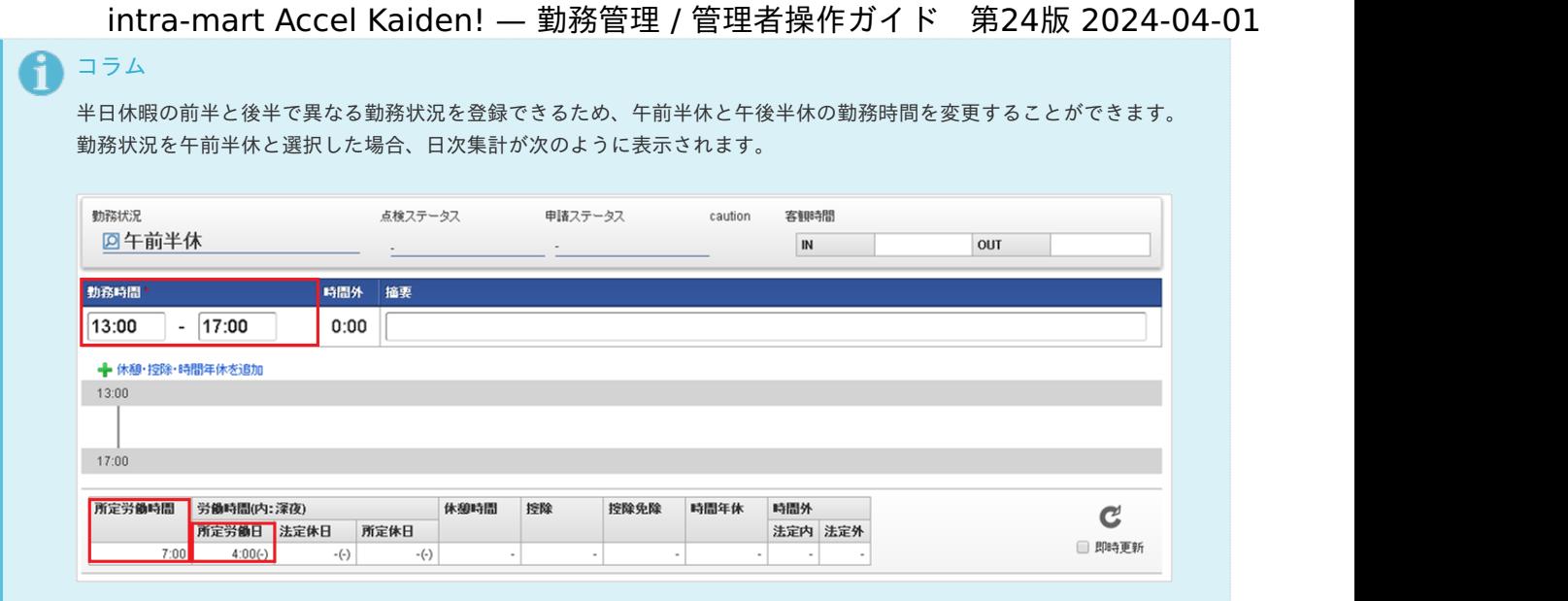

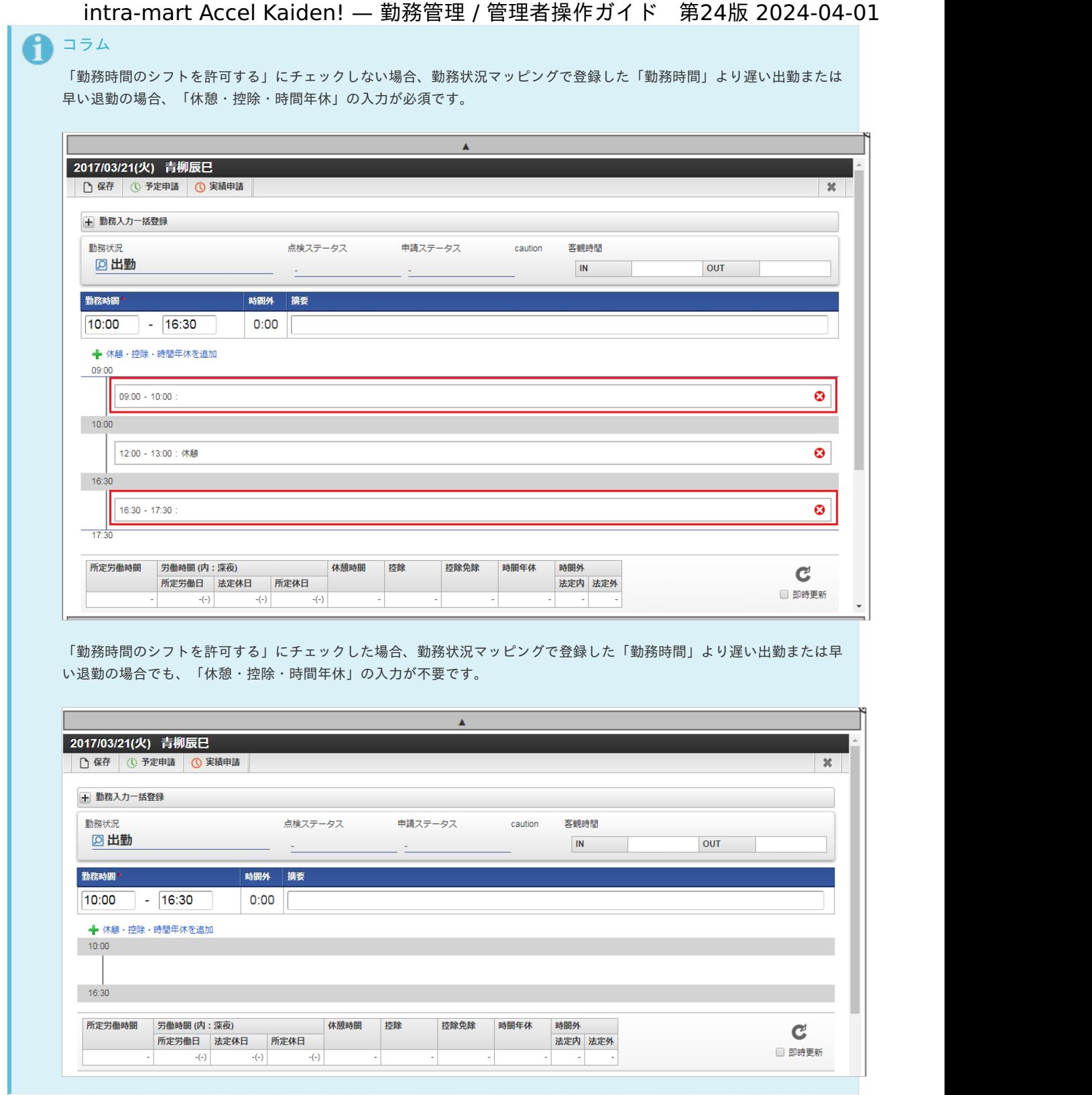

3. 確認ポップアップが表示されますので、「決定」をクリックします。

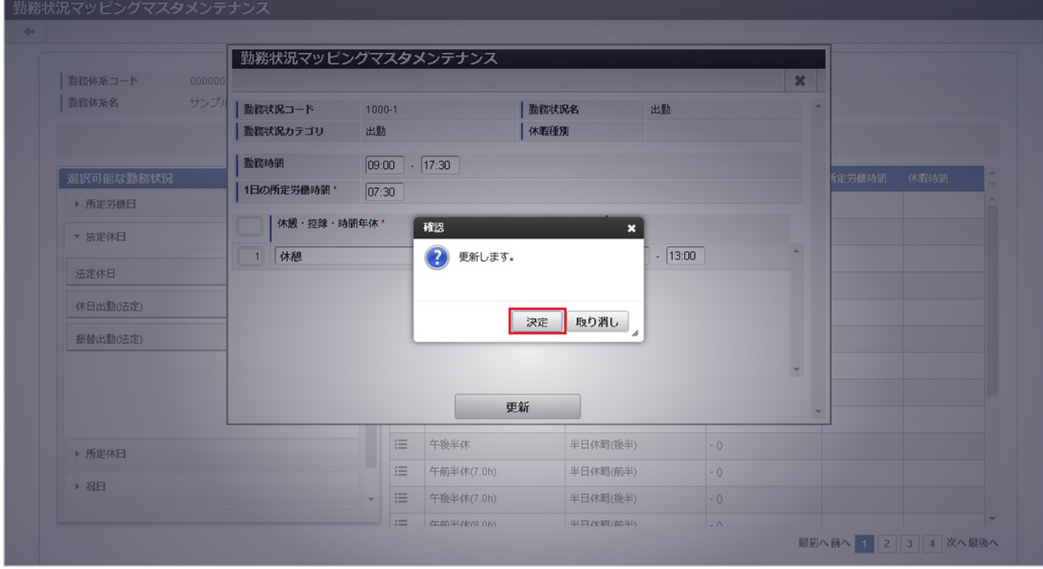

4. 更新することができました。

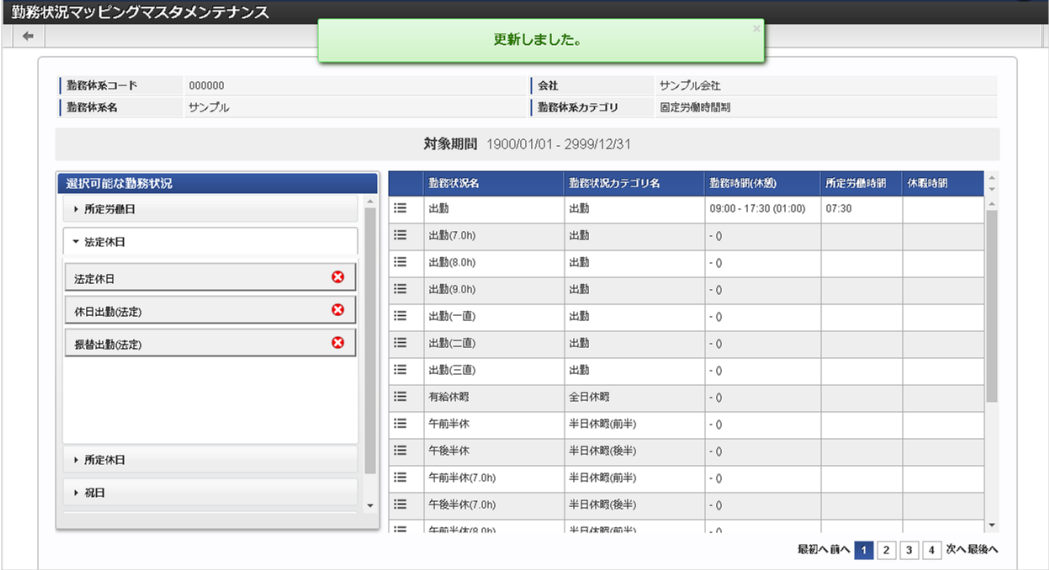

### [休憩・控除・時間年休マッピング](#page-301-7)

本項では、メンテナンス機能を利用した休憩・控除・時間年休マッピングマスタ設定方法を説明します。

休憩・控除・時間年休マッピングマスタは、勤務体系と休憩・控除・時間年休を紐づける設定です。 休憩・控除・時間年休マスタで「全ての勤務体系で利用する」にチェックしていない休憩・控除・時間年休を勤務体系と紐づけできます。

### [新規登録/更新](#page-301-8)

1. 勤務体系マスタ登録/更新画面で、「OPEN待ち」をクリックします。

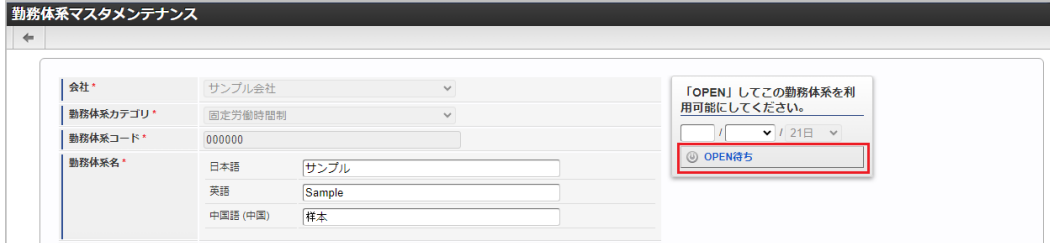

2. 表示されたドロップダウンの中から「休憩・控除・時間年休マッピングマスタメンテナンス」をクリックします。

<span id="page-318-0"></span>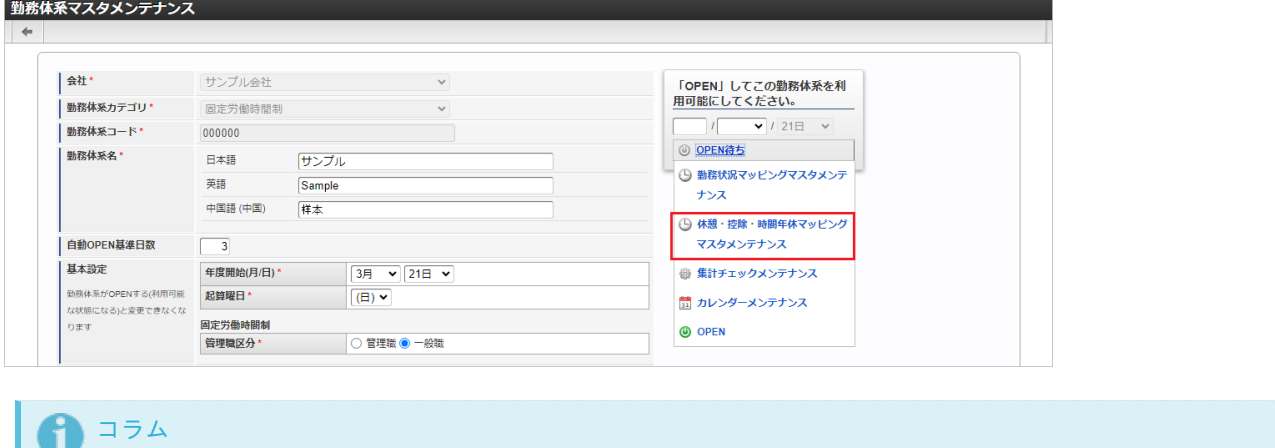

- 勤務体系マスタ登録/更新画面からは、休憩・控除・時間年休マッピングを登録/変更できません。
- 勤務体系でオープン済みの期間は、休憩・控除・時間年休マッピングを登録/変更できません。
- 3. 休憩・控除・時間年休マッピング登録/更新画面で必要な情報を入力し、「登録」をクリックします。

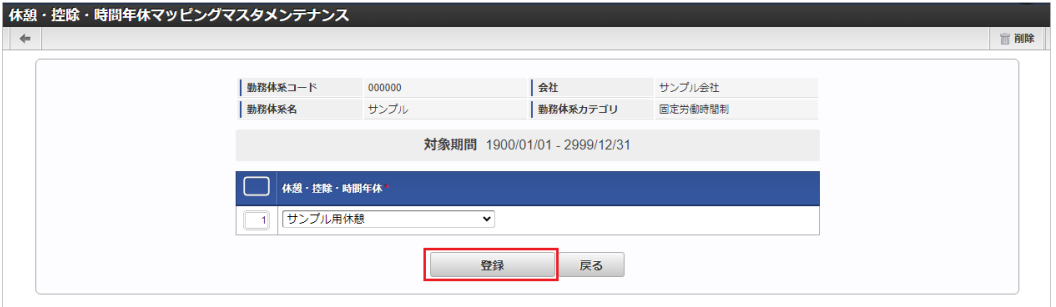

休憩・控除・時間年休 休憩・控除・時間年休を選択します。 選択した休憩・控除・時間年休を勤務実績/予定入力画面で選択できます。

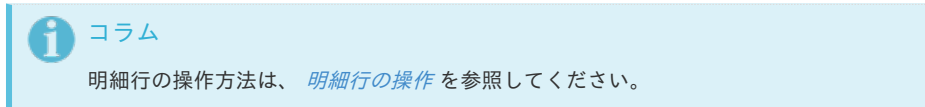

4. 確認ポップアップが表示されますので、「決定」をクリックします。

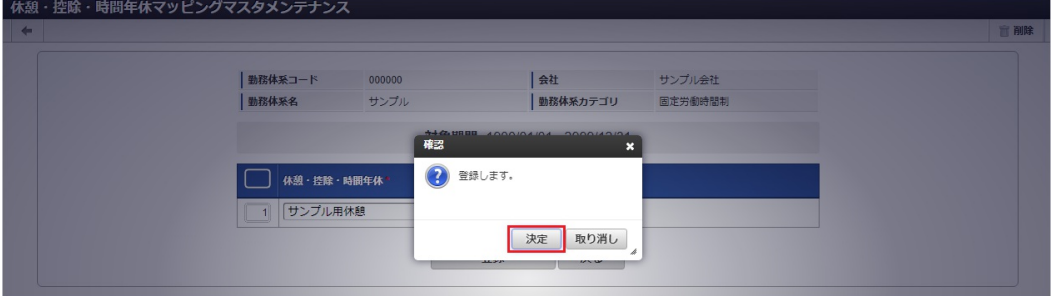

5. 登録/更新することができました。

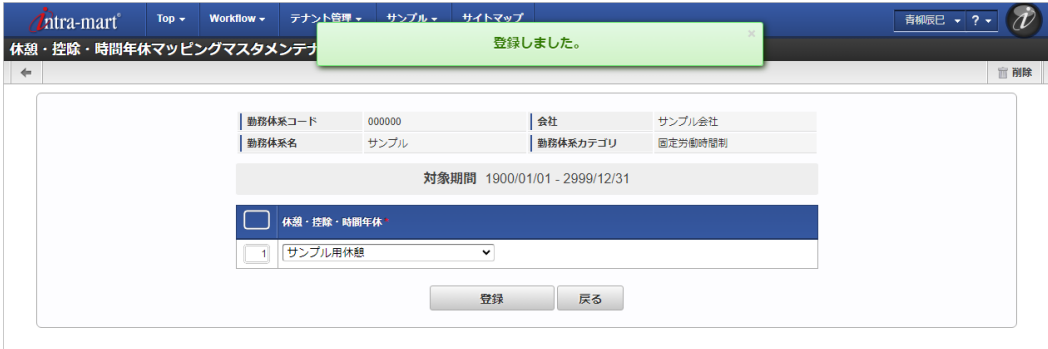

本項では、メンテナンス機能を利用した集計チェックマスタ設定方法を説明します。

集計チェックマスタは、勤務表における集計チェックの内容を管理します。 勤務体系ごとに、集計チェックの有無と閾値を設定可能です。

### [登録](#page-301-10)

1. 勤務体系マスタ登録/更新画面で、「OPEN待ち」をクリックします。

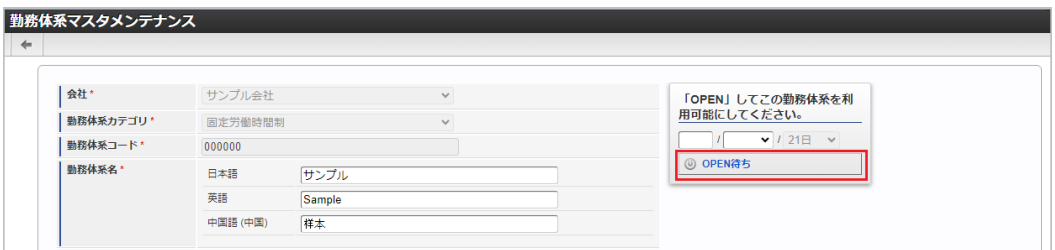

2. 表示されたドロップダウンの中から「集計チェックメンテナンス」をクリックします。

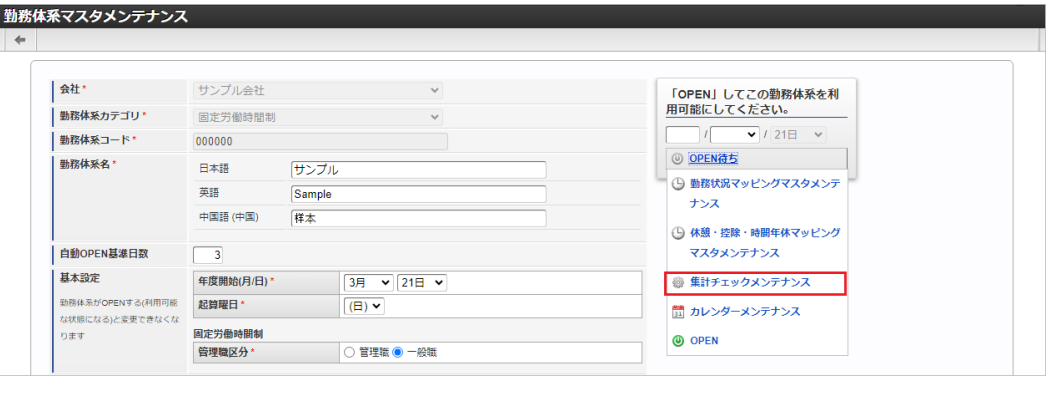

- コラム 勤務体系マスタ登録/更新画面からは、集計チェックを登録/変更できません。
	- 勤務体系でオープン済みの期間は、集計チェックを登録/変更できません。 ×.
- 3. 集計チェックマスタ登録/更新画面で、集計チェック有無を変更するアイコンをクリックします。

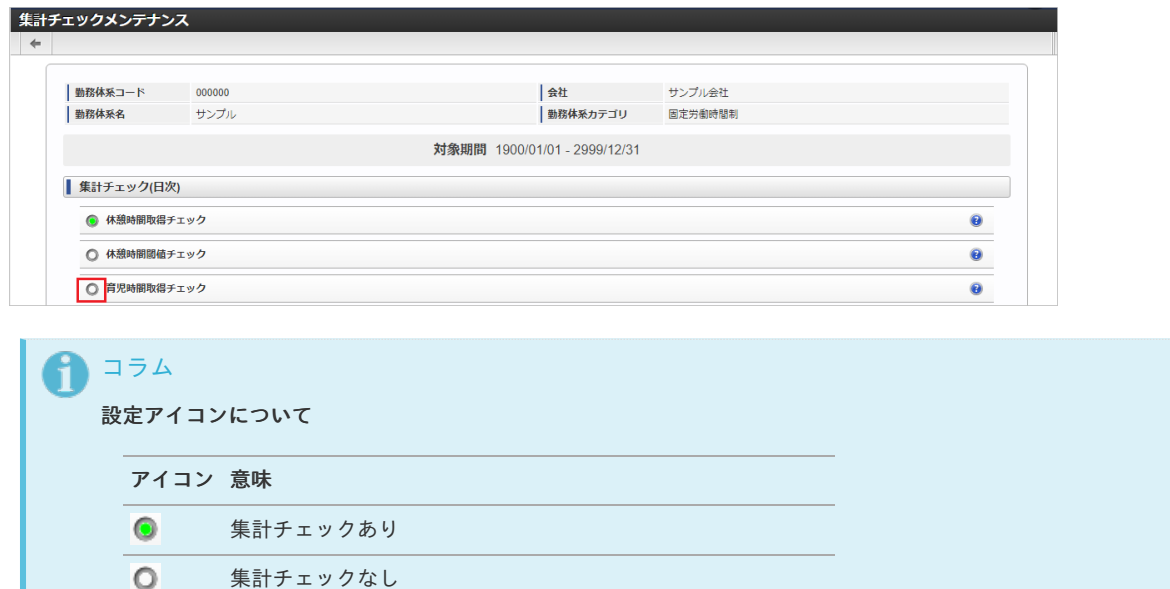

4. 登録することができました。

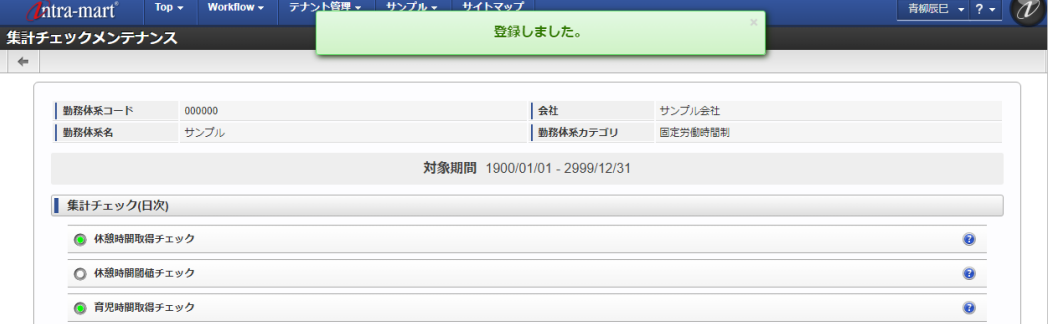

## [閾値登録](#page-301-11)

1. 集計チェックマスタ登録/更新画面で、必要な情報を入力し「保存」をクリックします。

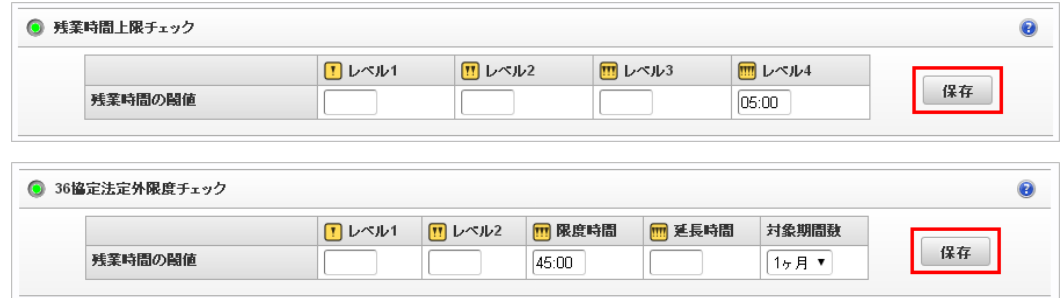

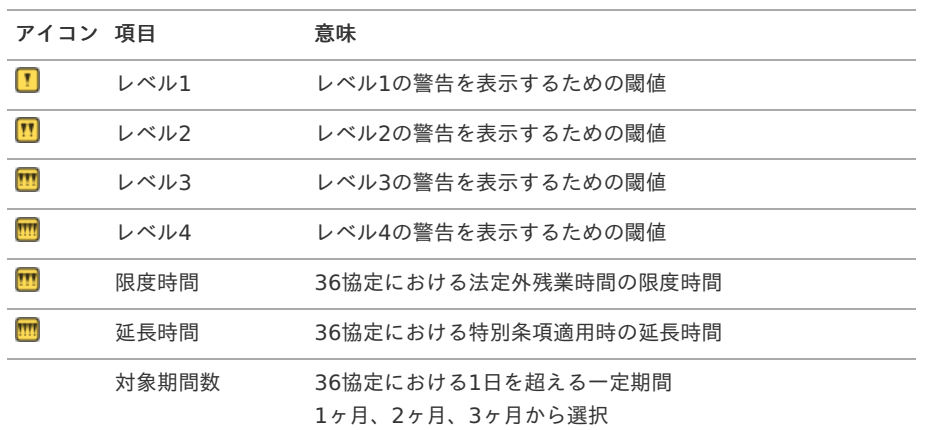

2. 確認ポップアップが表示されますので、「決定」をクリックします。

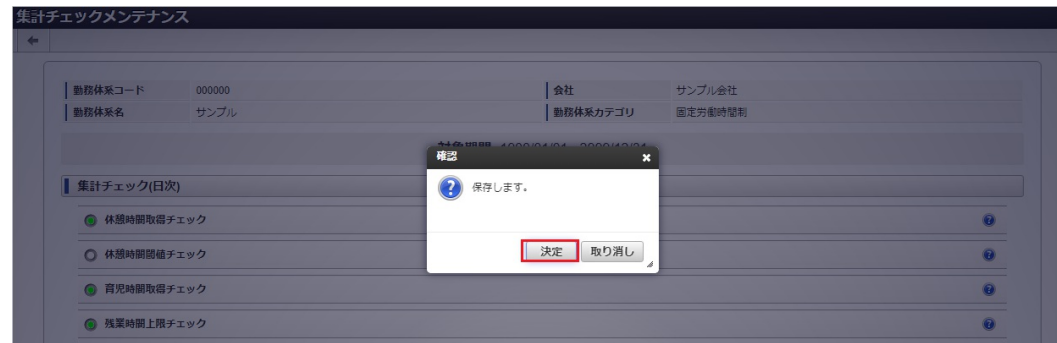

3. 登録することができました。

<span id="page-321-0"></span>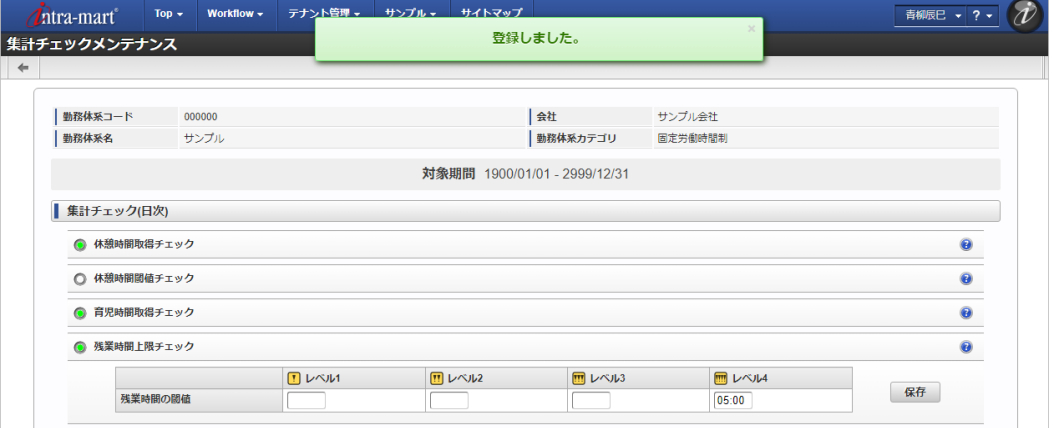

## [設定可能な集計チェック](#page-301-12)

日次

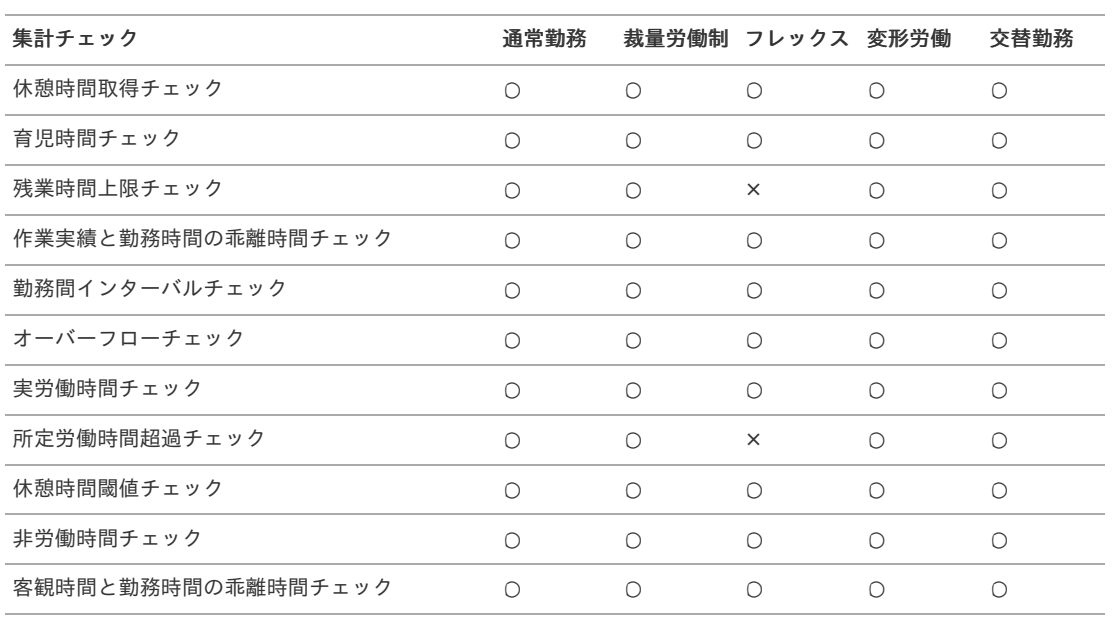

週次  $\mathbf{r}$ 

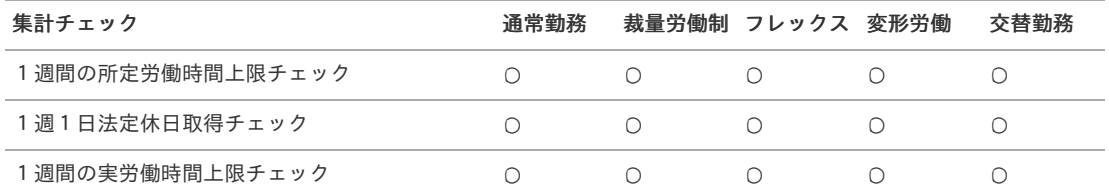

月次

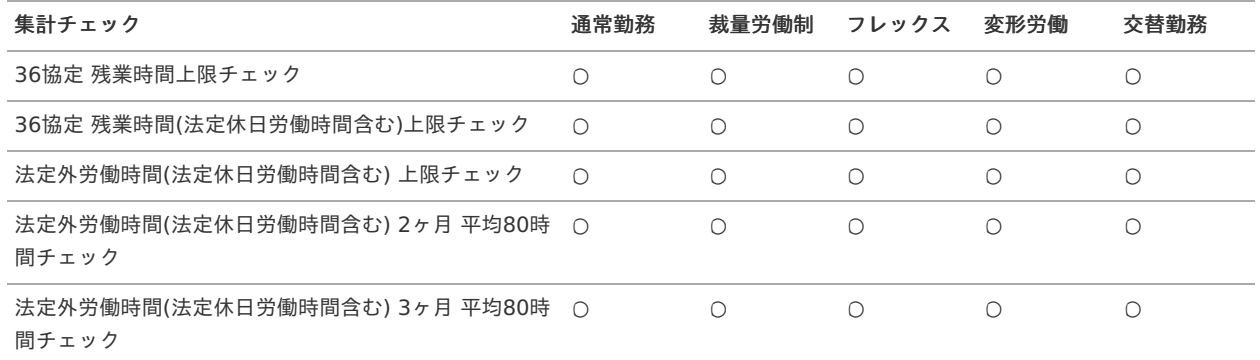

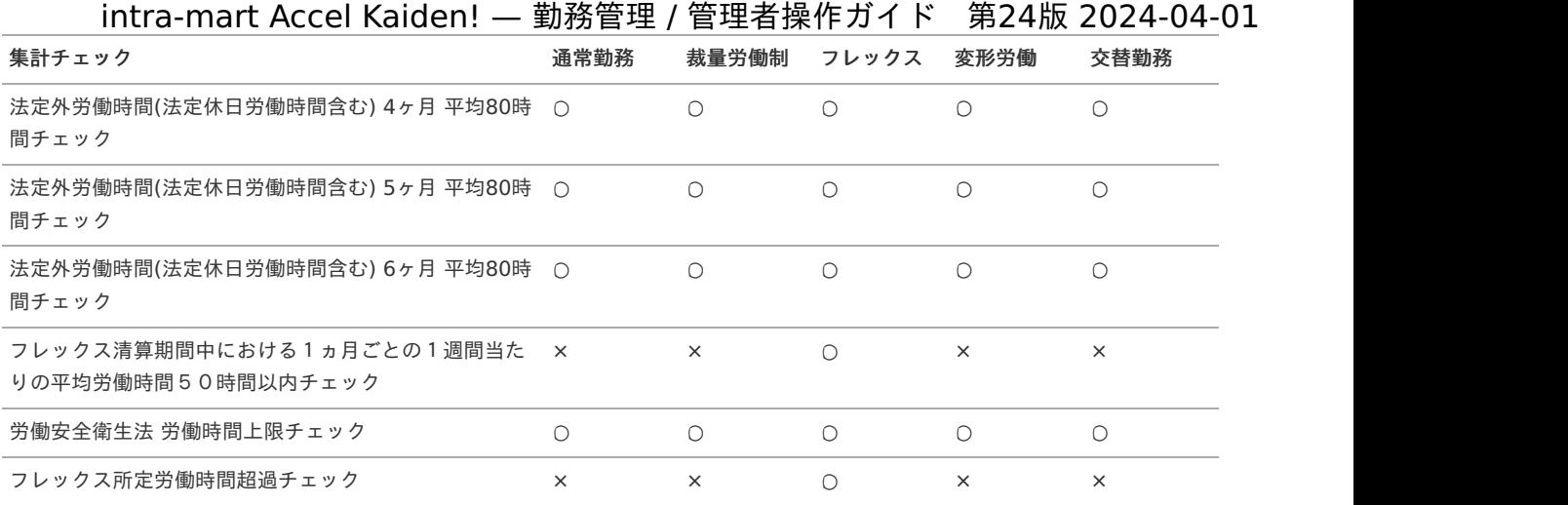

#### 四半期  $\overline{\phantom{a}}$

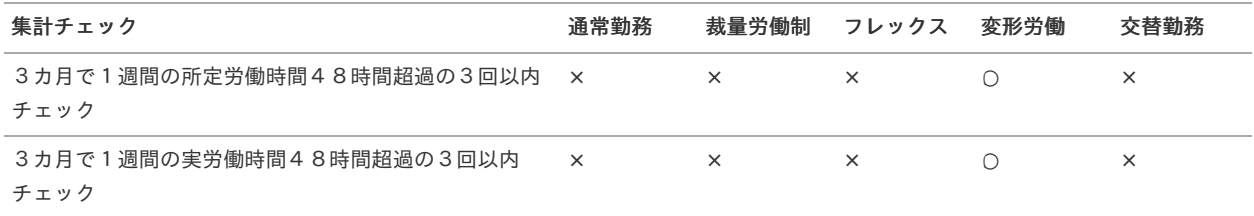

#### $\bar{\phantom{a}}$ 年次

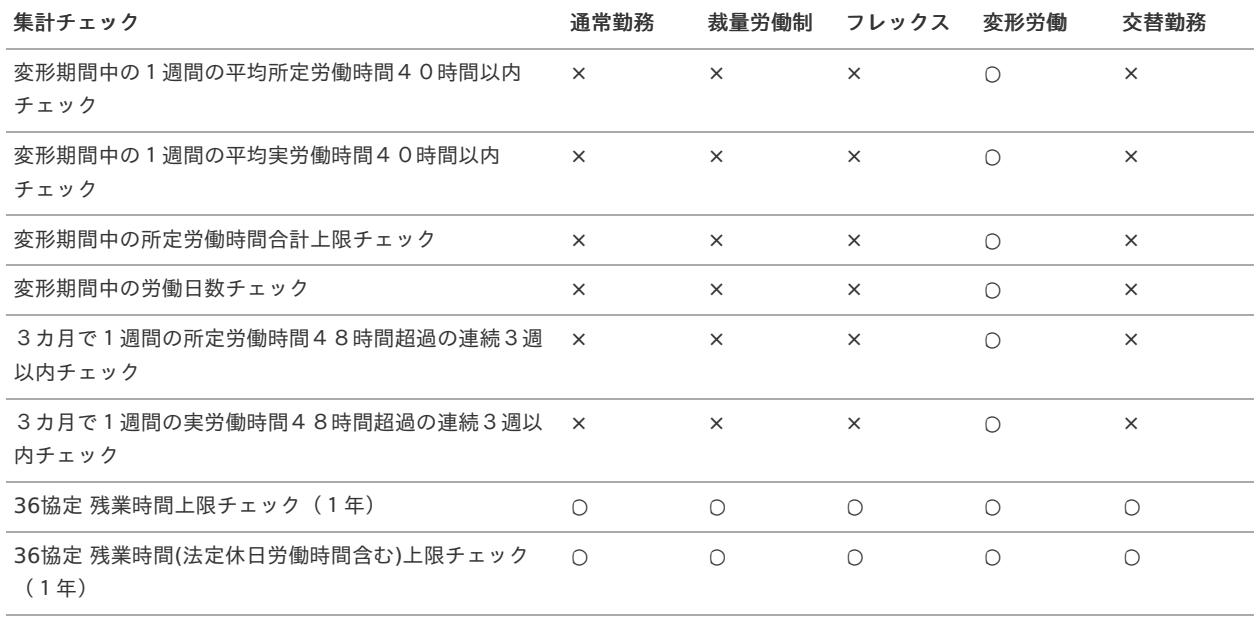

その他  $\overline{\phantom{a}}$ 

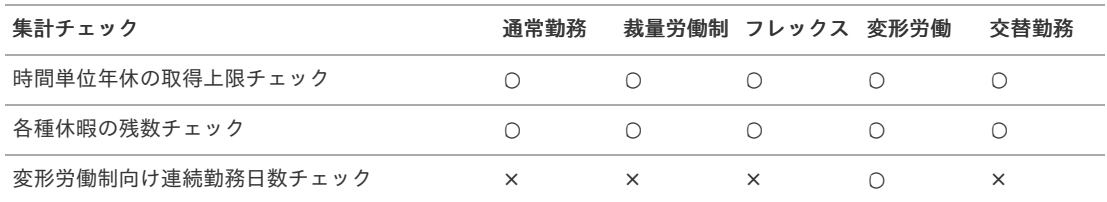

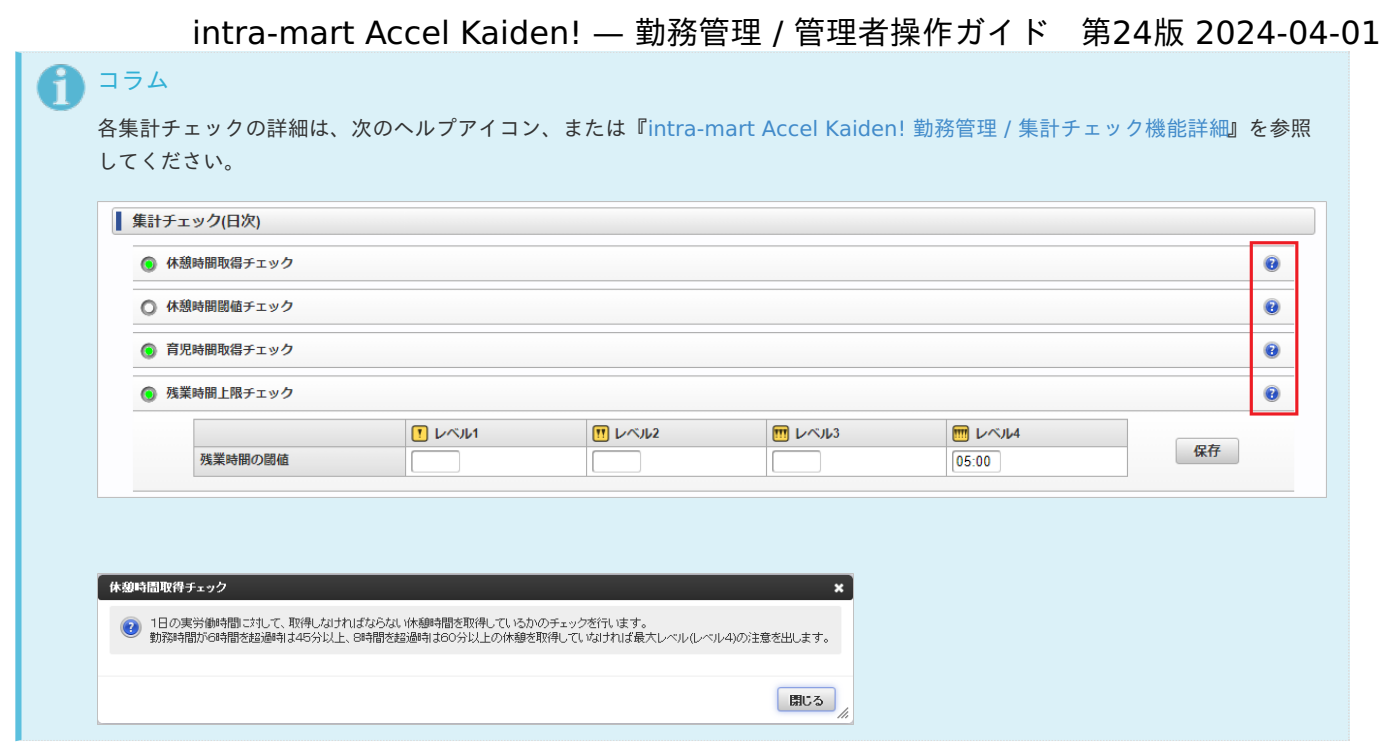

## [勤務体系カレンダー](#page-301-13)

本項では、メンテナンス機能を利用した勤務体系カレンダーマスタ設定方法を説明します。

勤務体系カレンダーマスタは、勤務体系固有のカレンダーを管理します。 勤務カレンダーと異なる勤務日付区分を設定可能です。

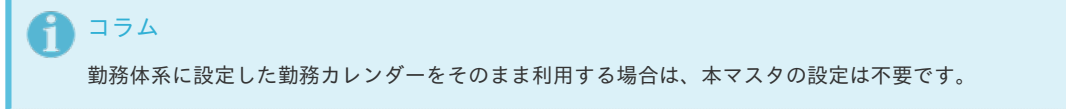

### [新規登録](#page-301-14)

1. 勤務体系マスタ登録/更新画面で、「OPEN待ち」をクリックします。

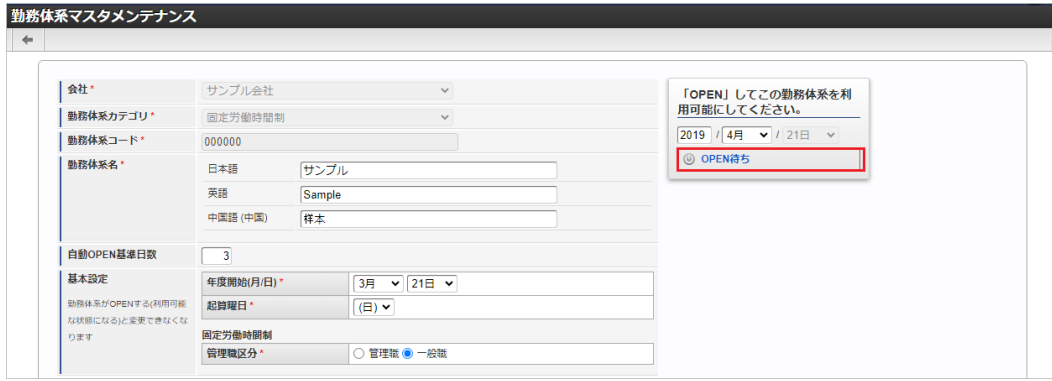

2. 表示されたドロップダウンの中から「カレンダーメンテナンス」をクリックします。

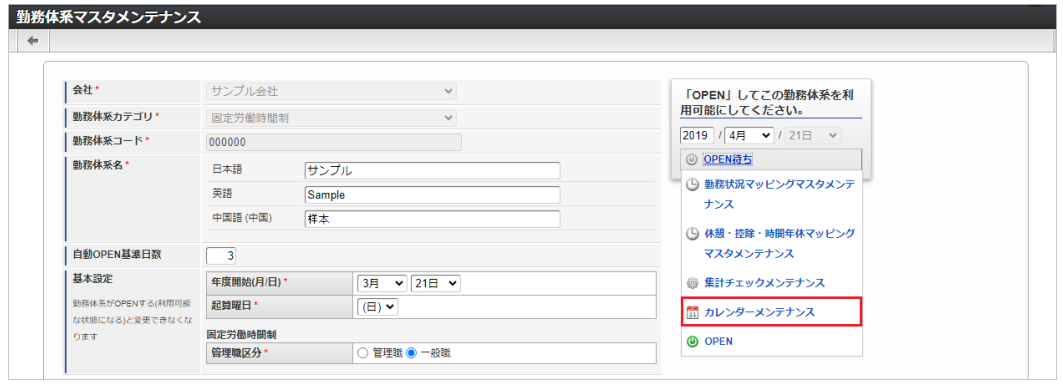
オープン済みの期間がない勤務体系の場合、締め期間の開始年月を入力する必要があります。 à.

- 勤務体系マスタ登録/更新画面からは、カレンダーを登録/変更できません。 ×.
- 勤務体系でオープン済みの期間は、カレンダーを登録/変更できません。 ×.
- 3. 勤務状況マッピング登録/更新画面で必要な情報を入力し、「登録」をクリックします。

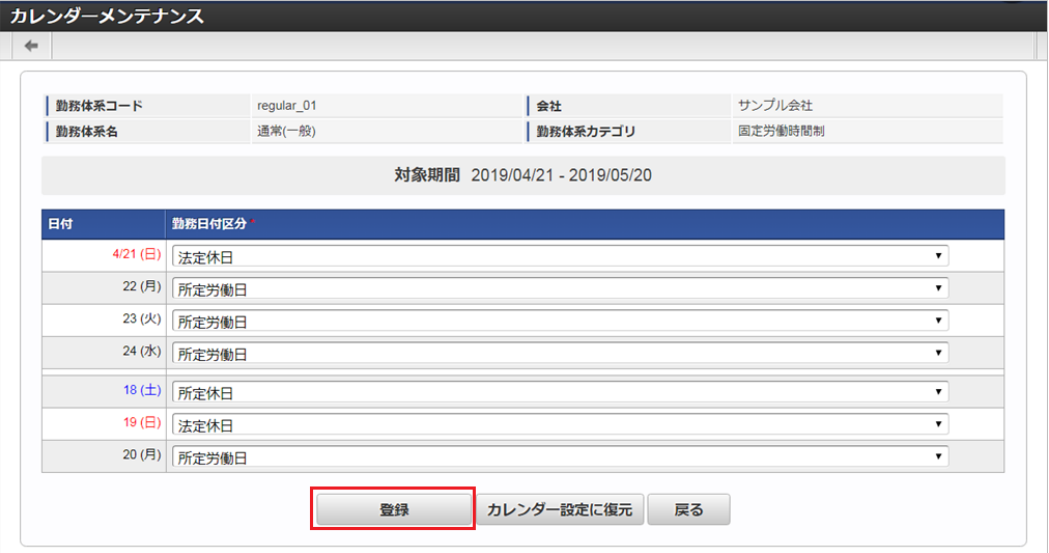

勤務日付区分

コラム

i

勤務カレンダーとは異なる勤務日付区分を選択可能です。

4. 確認ポップアップが表示されますので、「決定」をクリックします。

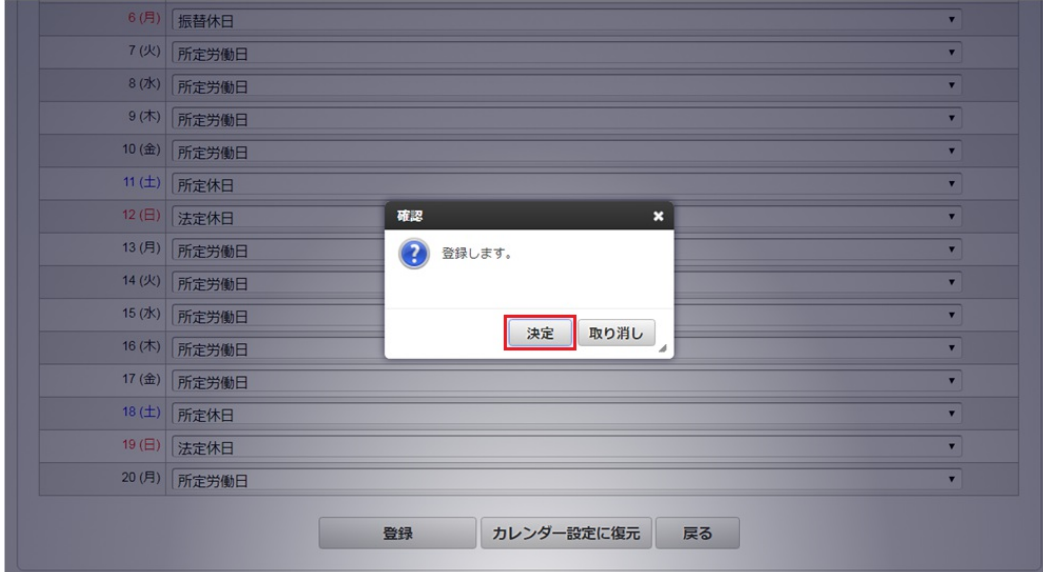

5. 登録することができました。

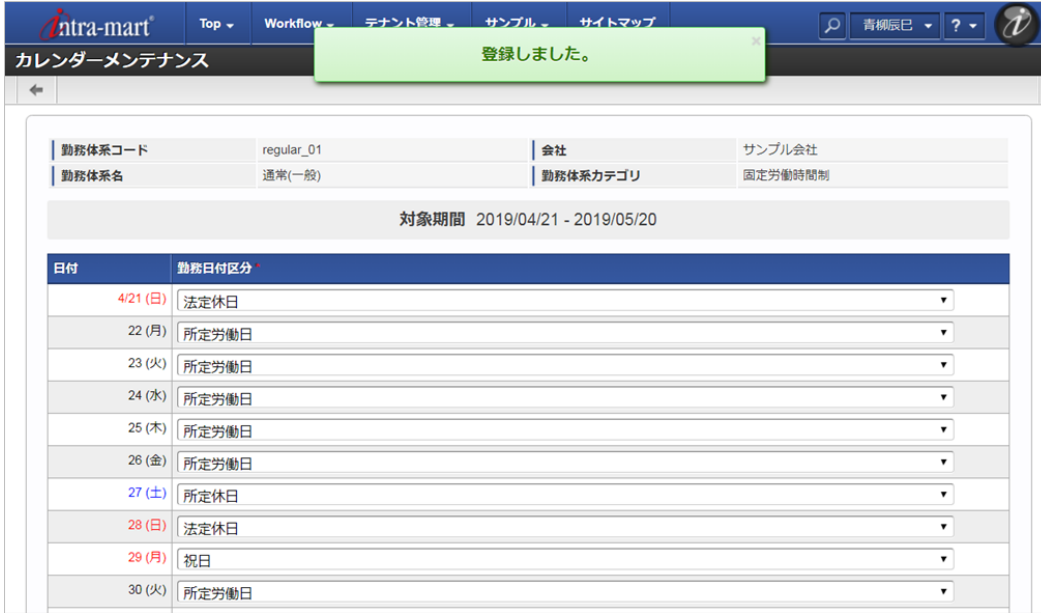

# 注意

勤務体系カテゴリがフレックスタイム制の場合

カレンダーの勤務日付区分を変更した場合、清算期間における総労働時間は自動で再計算が行われません。 最新のカレンダーに合わせた時間にする場合、リフレッシュ後「登録」をクリックしてください。

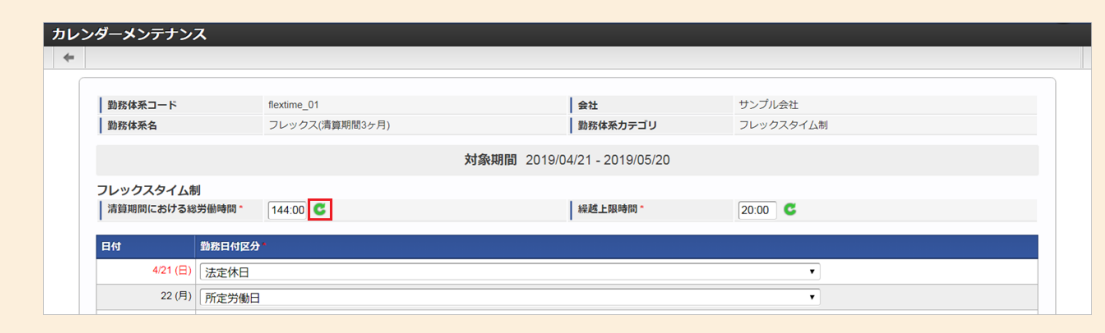

### [カレンダー設定に復元](#page-301-0)

1. 「カレンダー設定に復元」をクリックします。

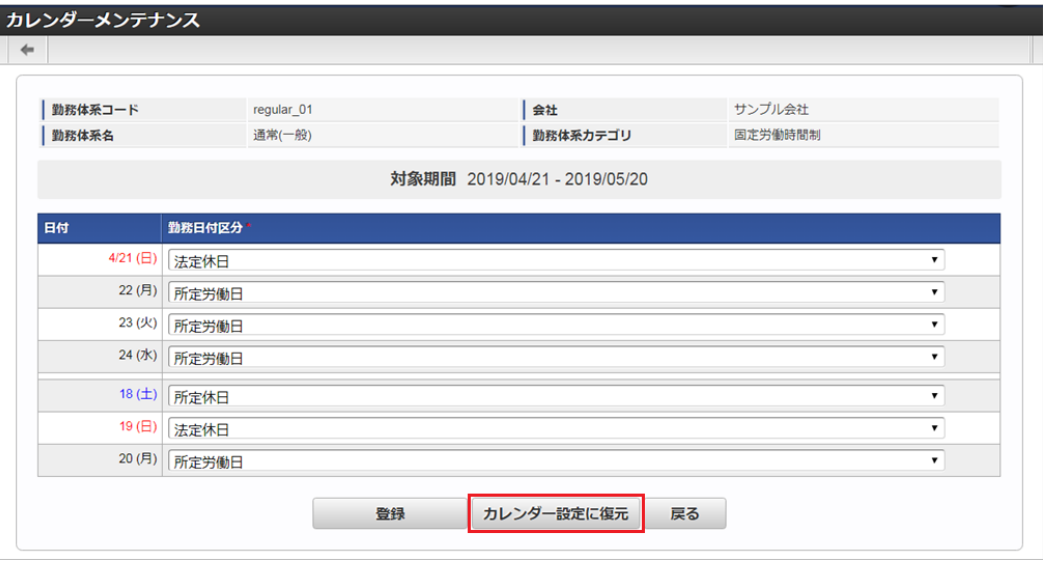

2. 確認ポップアップが表示されますので、「決定」をクリックします。

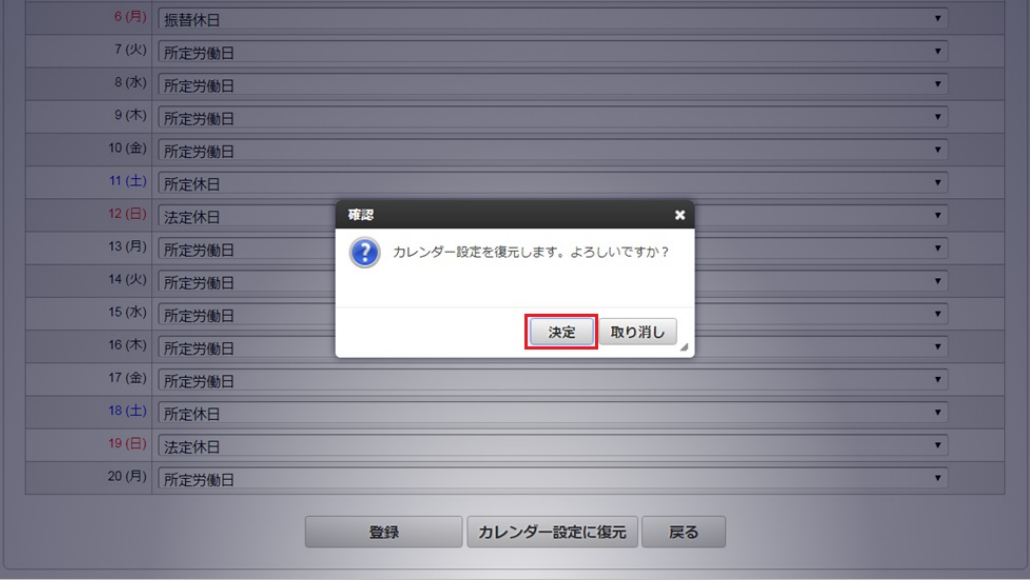

3. カレンダー設定を復元することができました。

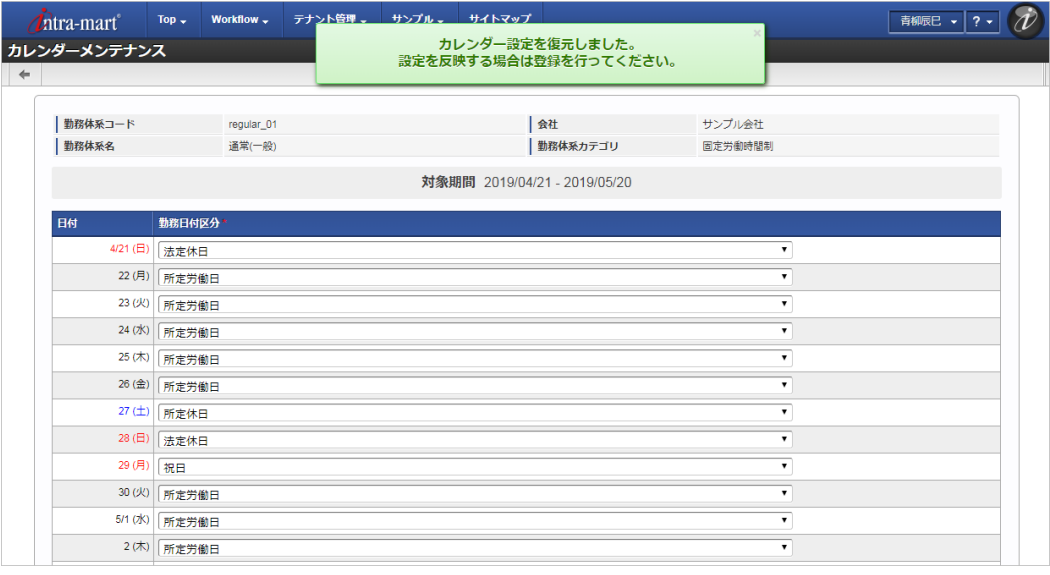

# コラム

「カレンダー設定に復元」を行うと、利用する勤務カレンダーの内容が反映され、カレンダーメンテナンス画面で実施した 変更が勤務カレンダーマスタの状態に戻ります。

誤ってカレンダーを変更するなど、元の設定値に戻したいときに使用してください。

4. 「登録」をクリックして復元した設定を登録してください。

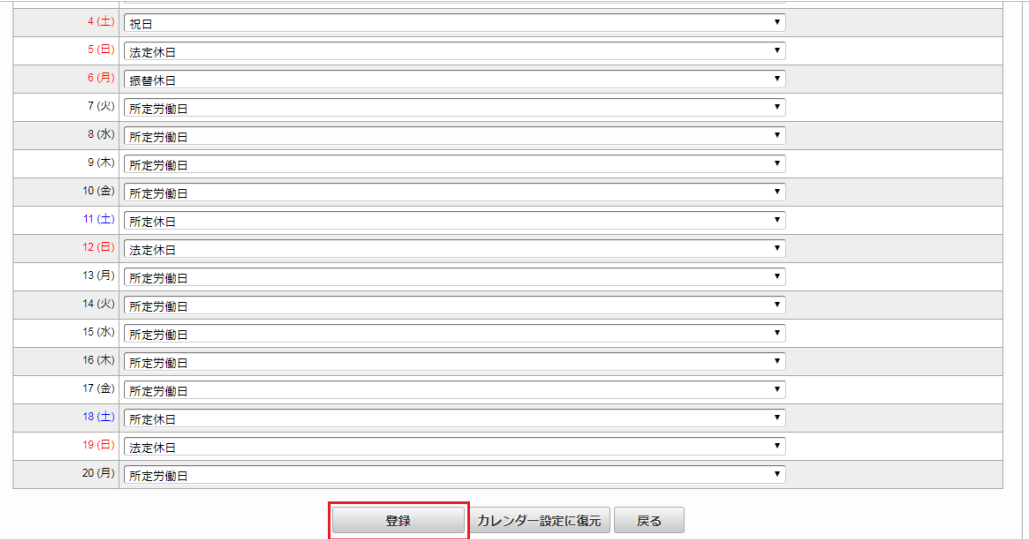

本項では、メンテナンス機能を利用した勤務体系オープン/キャンセル方法を説明します。 勤務体系は、オープンすると従業員の入力が可能です。

- [オープン方法](#page-301-2)
	- 1. 勤務体系マスタ登録/更新画面で、「OPEN待ち」をクリックします。

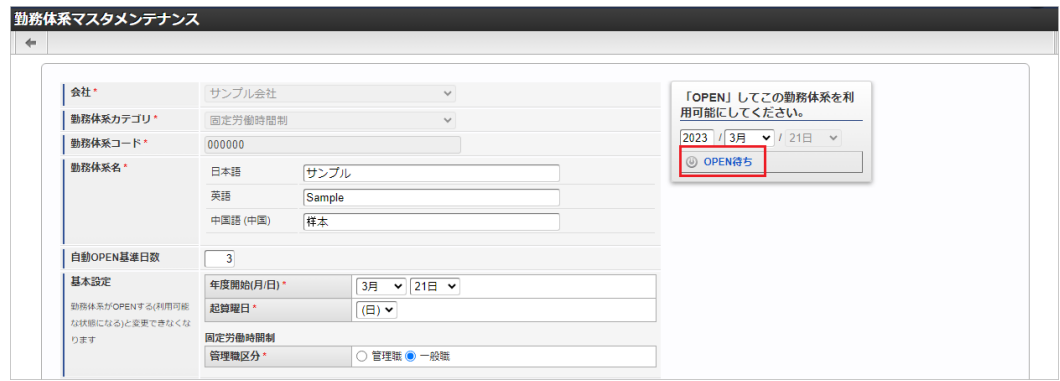

2. 表示されたドロップダウンの中から「OPEN」をクリックします。

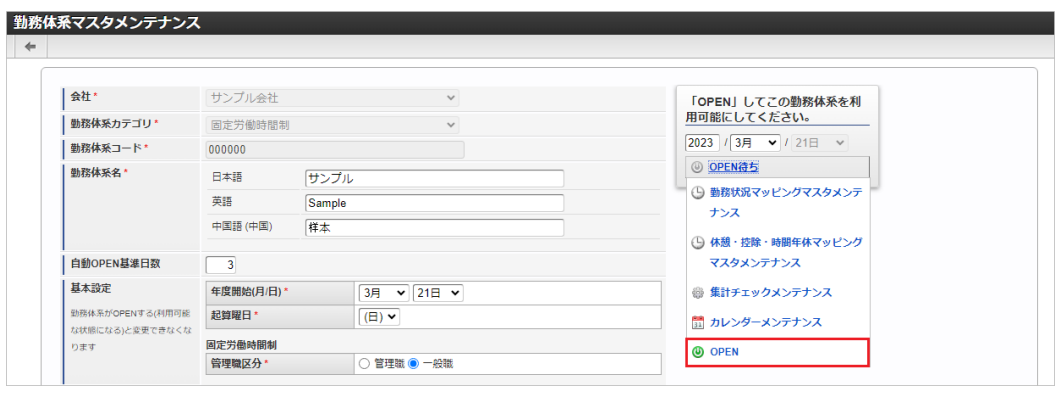

- コラム à, オープン済みの期間がない勤務体系の場合、締め期間の開始年月を入力する必要があります。
- 3. 確認ポップアップが表示されますので、「決定」をクリックします。

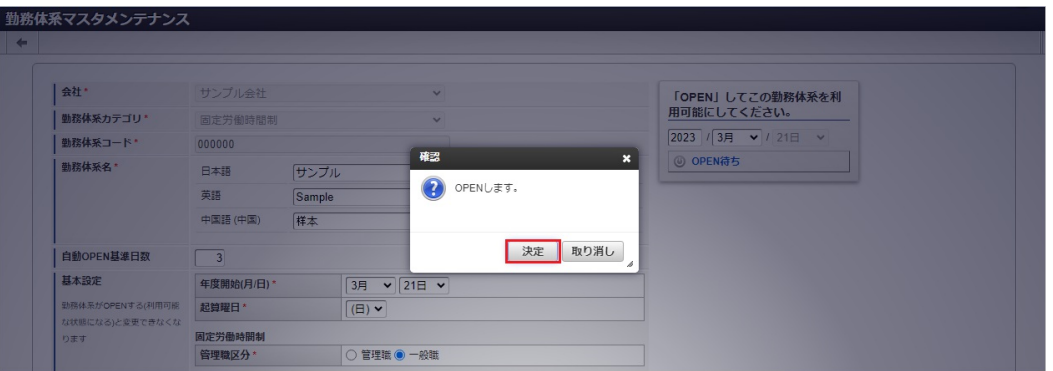

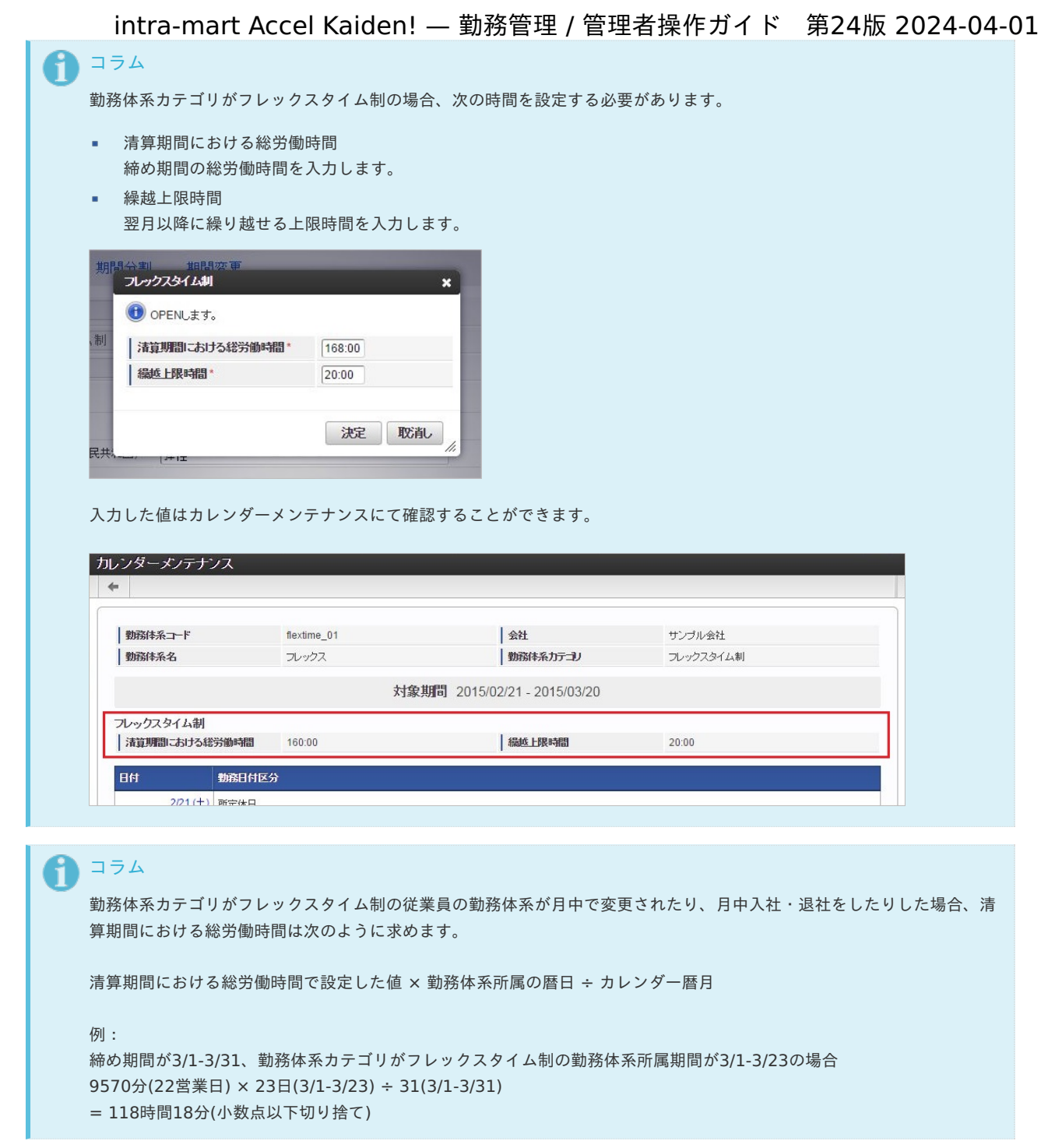

4. 勤務体系をオープンすることができました。

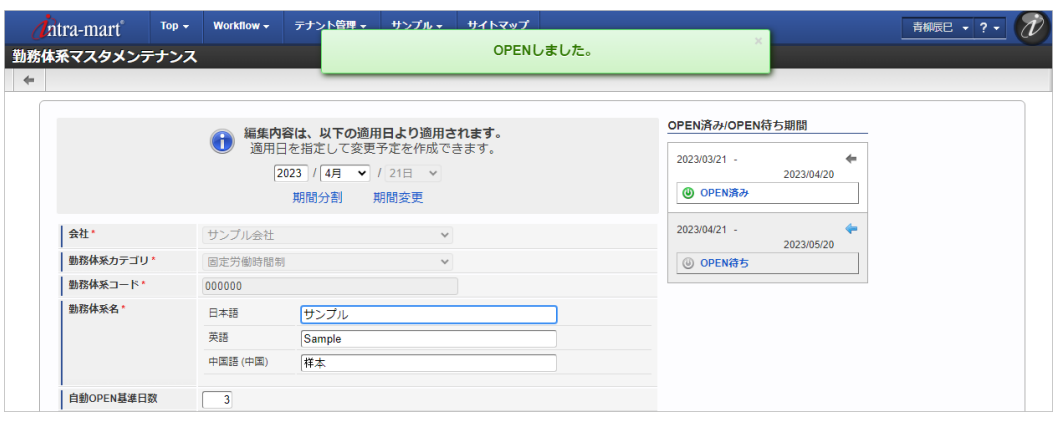

#### オープン済みの期間がある勤務体系は次の制約や処理の違いがあります

- 基本設定、勤務状況マッピング設定、集計チェック設定、カレンダー設定を変更できません。
- 詳細設定の変更は、オープン待ちの期間についてのみ可能です。(オープン済みの期間は変更不可)
- オープン済みの期間がある勤務体系は、締め期間の開始年月の入力は不要です。 すでにオープン済みの期間の次の期間が自動的にオープンされます。

## 注意

<span id="page-329-0"></span>コラム

i

[勤務状況マッピング](index.html#master-system-mainte-map)で勤務体系と勤務状況をマッピング済みの場合でも、勤務体系のオープン前であれば勤務状況を削除または無 効に変更できます。

ただし、既にマッピング済みの勤務状況を削除または無効にした場合、勤務体系のオープン時に次の様なエラーメッセージが表示 されます。

勤務状況を変更前の状態に戻すか、[勤務状況マッピング](index.html#master-system-mainte-map)で再度設定を行ってください。

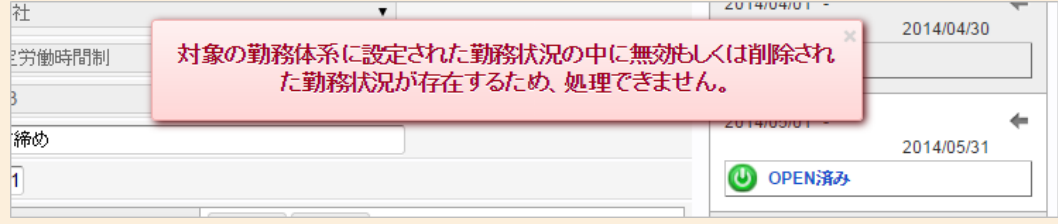

## 注意

[休憩・控除・時間年休マッピング](index.html#master-system-mainte-deduction)で勤務体系と休憩・控除・時間年休をマッピング済みの場合でも、勤務体系のオープン前であれ ば休憩・控除・時間年休を削除できます。

ただし、既にマッピング済みの休憩・控除・時間年休を削除した場合、勤務体系のオープン時に次の様なエラーメッセージが表示 されます。

休憩・控除・時間年休を削除前の状態に戻すか、[休憩・控除・時間年休マッピング](index.html#master-system-mainte-deduction)で再度設定を行ってください。

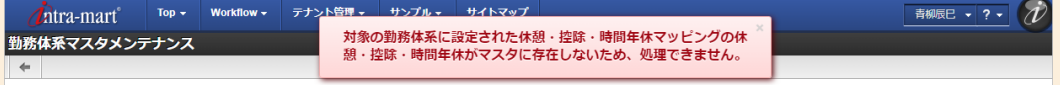

### 注意

勤務体系のオープンは連続した期間である必要があります。

未オープン(当該月で一度もオープンしていない)の勤務体系がある状態で会社締めを実施すると、締めた月以降未オープンの勤 務体系をオープンできなくなります。

以下のような状態の場合、勤務体系Aはオープンすることができません。

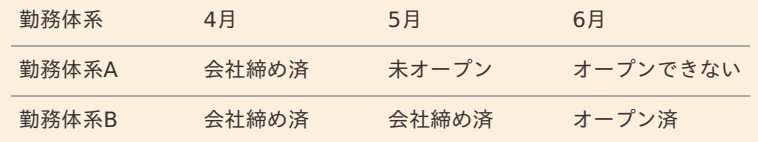

#### [キャンセル方法](#page-301-3)

1. 勤務体系マスタ登録/更新画面で、「OPEN済み」をクリックします。

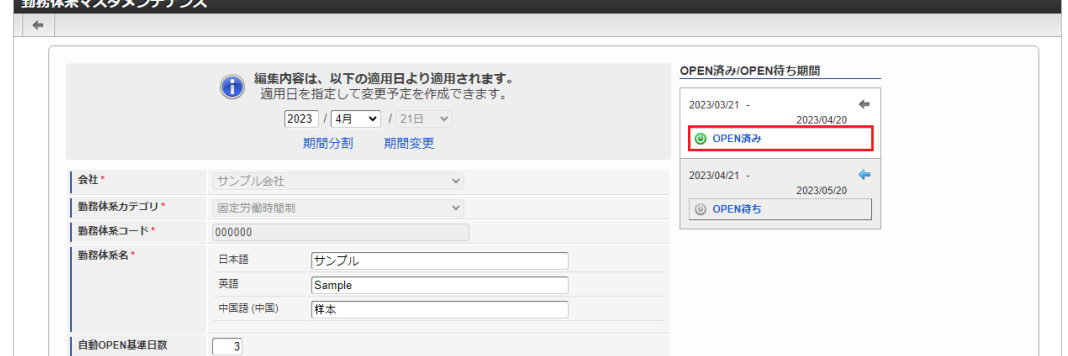

2. 表示されたドロップダウンの中から「OPENキャンセル」をクリックします。

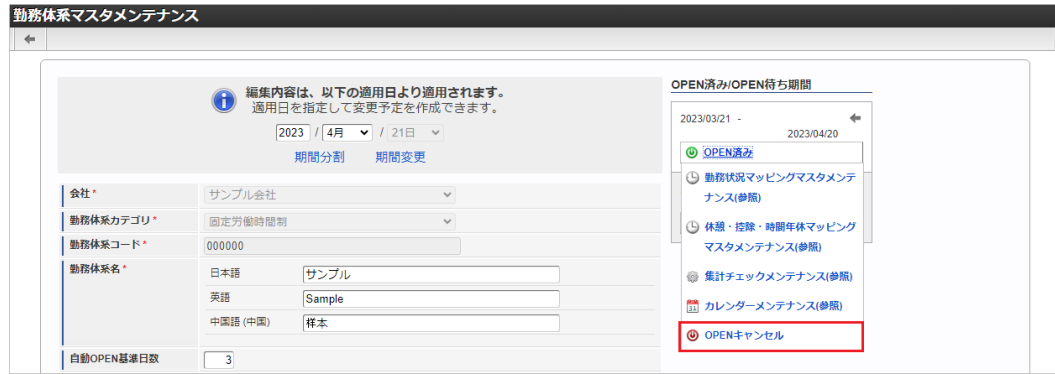

3. 確認ポップアップが表示されますので、「決定」をクリックします。

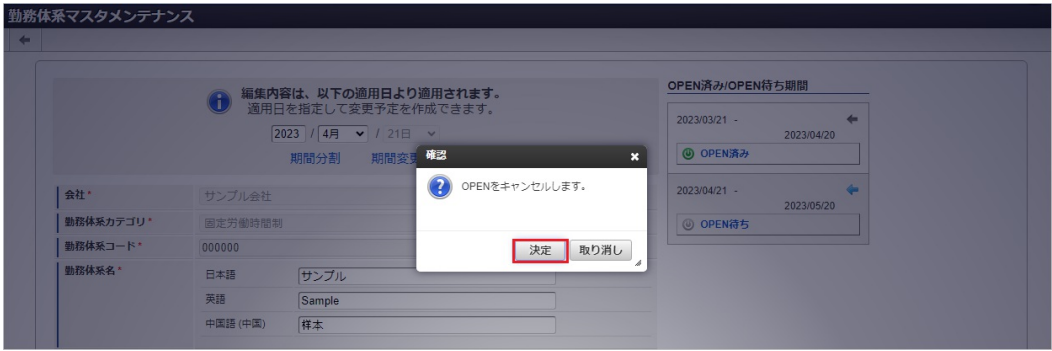

4. 勤務体系のオープンをキャンセルすることができました。

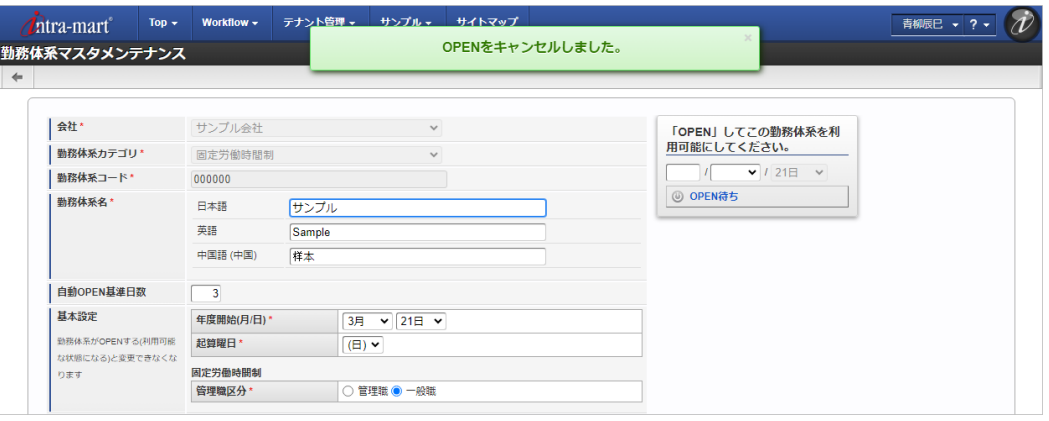

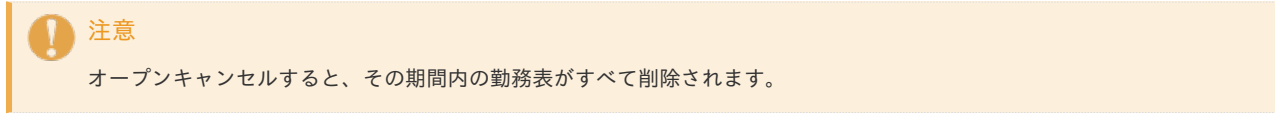

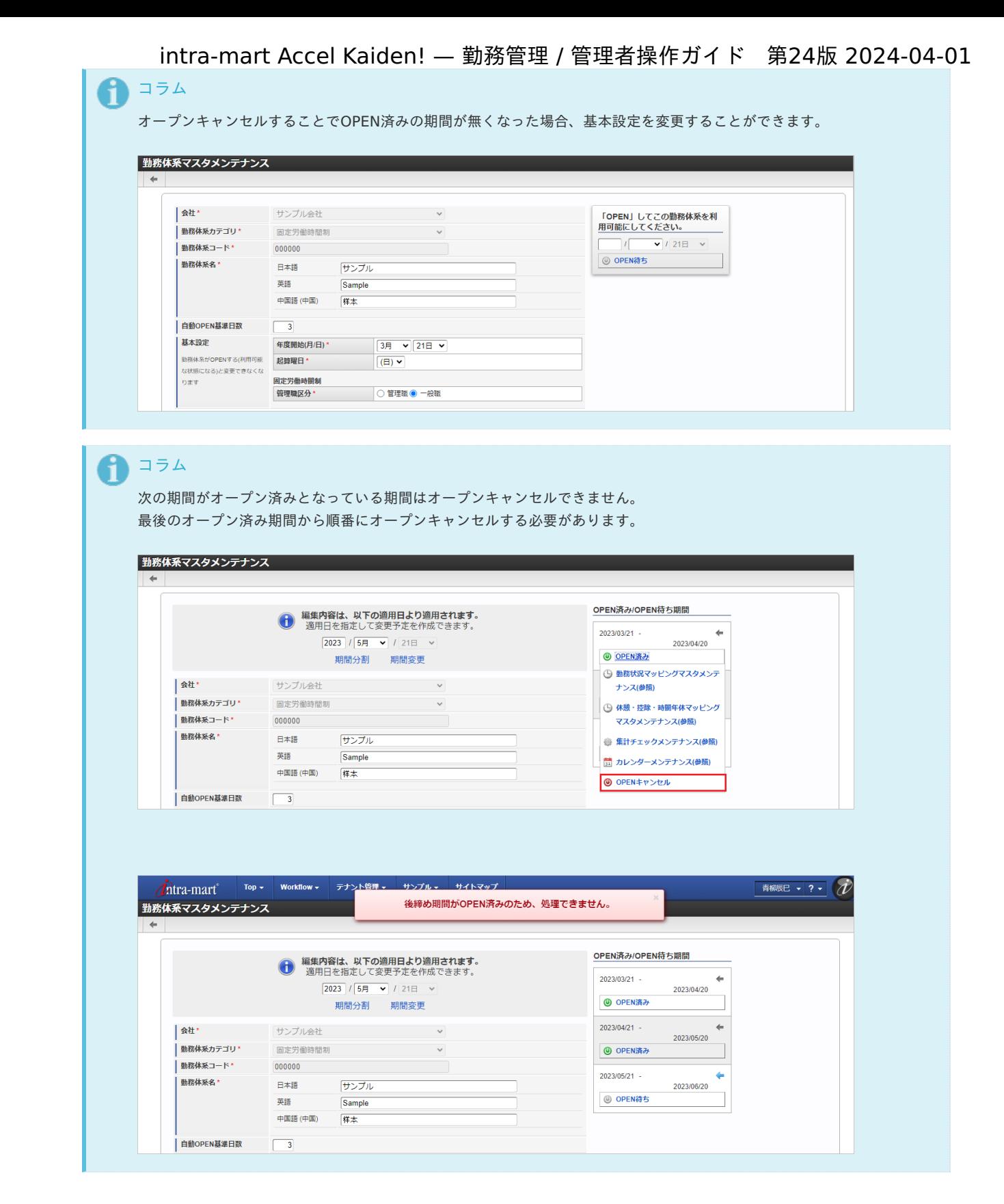

[勤務体系\(期間\)](#page-301-4)

本項では、メンテナンス機能を利用した勤務体系(期間)の操作方法を説明します。 勤務体系(期間)マスタメンテナンスでは、一覧から勤務体系の新規作成、オープン、オープンキャンセルを行うことができます。

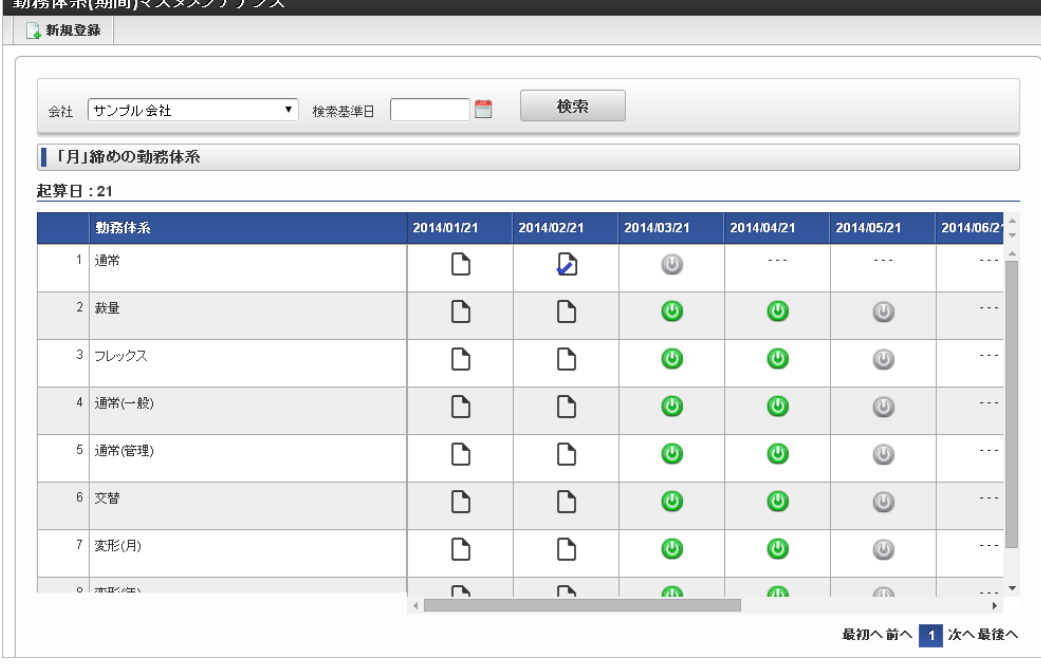

### [勤務体系の登録](#page-301-5)

- 1. 「サイトマップ」→「勤務管理」→「マスタメンテナンス」→「勤務体系(期間)」をクリックします。
- 2. 一覧画面で「新規登録」をクリックします。

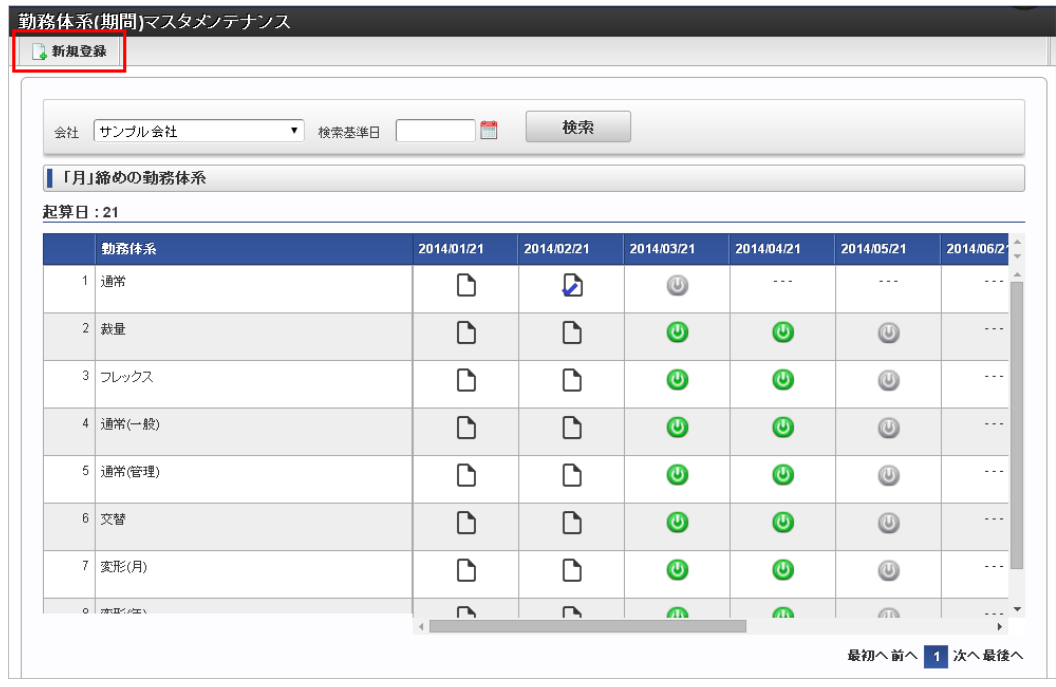

3. 勤務体系マスタ登録/更新画面と同様の画面が表示されます。

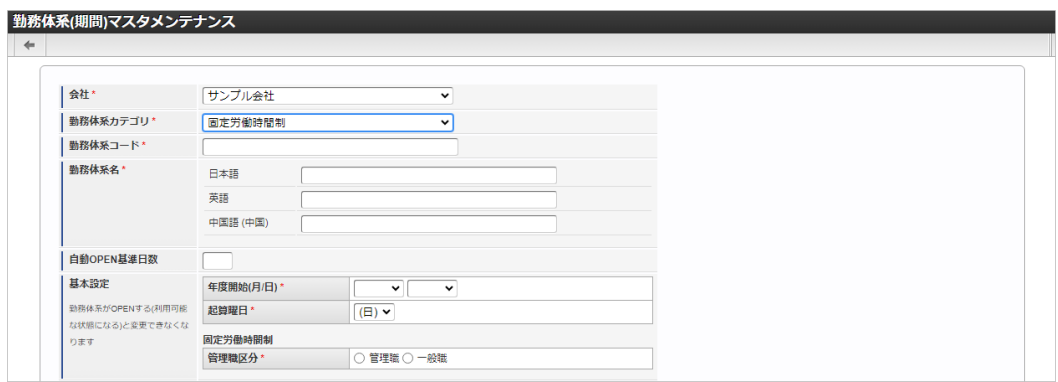

コラム 以降の操作方法は、[勤務体系](index.html#master-system-mainte)の項を参照してください。

#### <span id="page-333-0"></span>[勤務体系の設定](#page-301-6)/OPE[N](#page-333-0)

- 1. 「サイトマップ」→「勤務管理」→「マスタメンテナンス」→「勤務体系(期間)」をクリックします。
- 2. 一覧画面でオープンしていない勤務体系のアイコンをクリックすると、操作できるメニューが表示されます。

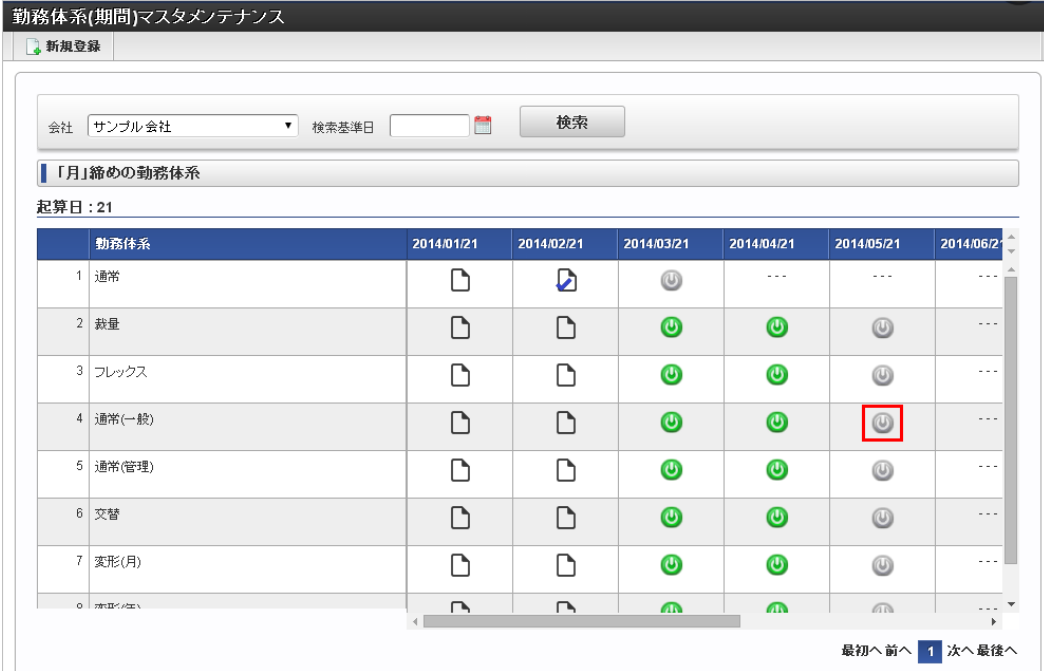

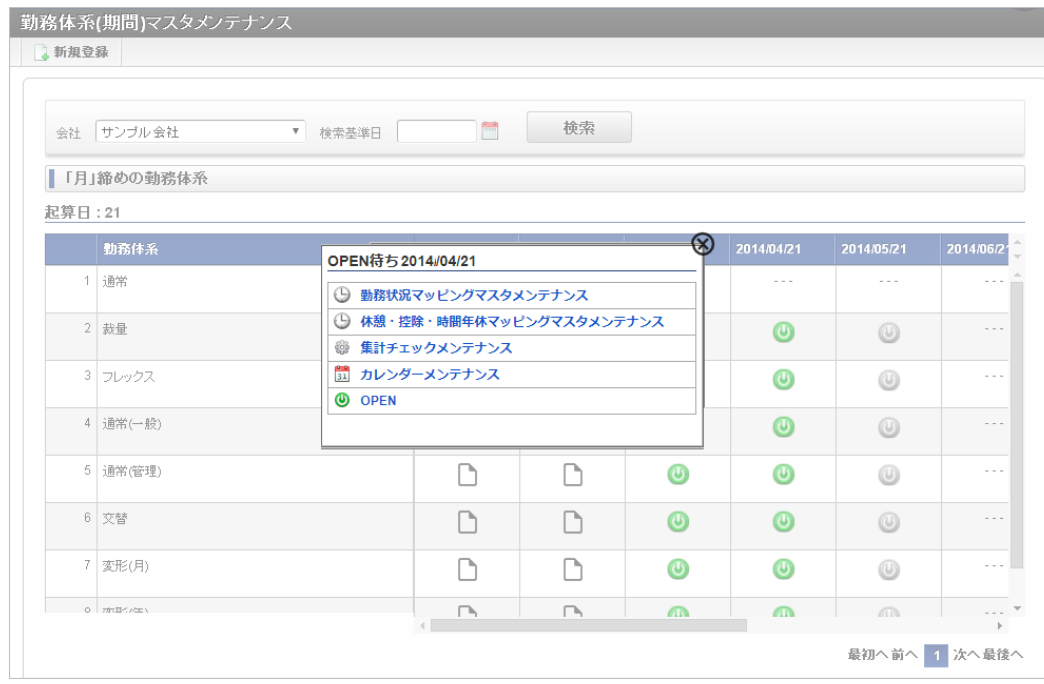

↑ コラム

以降の操作方法は、次の項を参照してください。

- [勤務状況マッピング](index.html#master-system-mainte-map)
- [休憩・控除・時間年休マッピング](index.html#master-system-mainte-deduction)
- [集計チェック](index.html#master-system-mainte-check)
- [勤務体系カレンダー](index.html#master-system-mainte-calendar)
- [勤務体系オープン](index.html#master-system-mainte-open-cancel)

[勤務体系の参照](#page-301-7)/キャンセ[ル](#page-33-5) intra-mart Accel Kaiden! — 勤務管理 / 管理者操作ガイド 第24版 2024-04-01

- 1. 「サイトマップ」→「勤務管理」→「マスタメンテナンス」→「勤務体系(期間)」をクリックします。
- 2. 一覧画面でオープン済みの勤務体系のアイコンをクリックすると、操作できるメニューが表示されます。

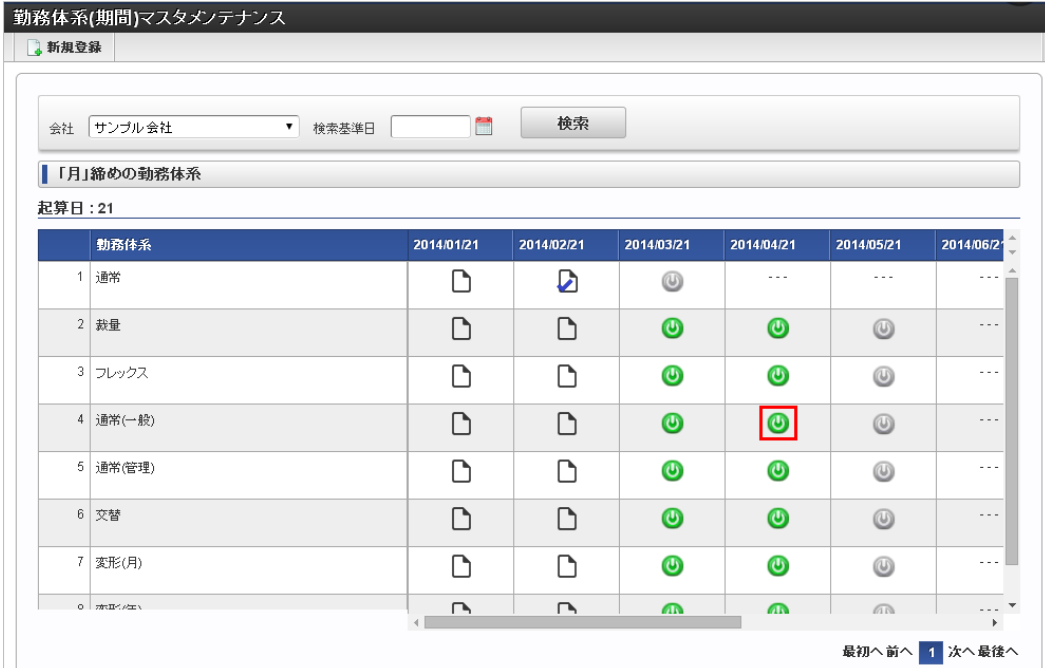

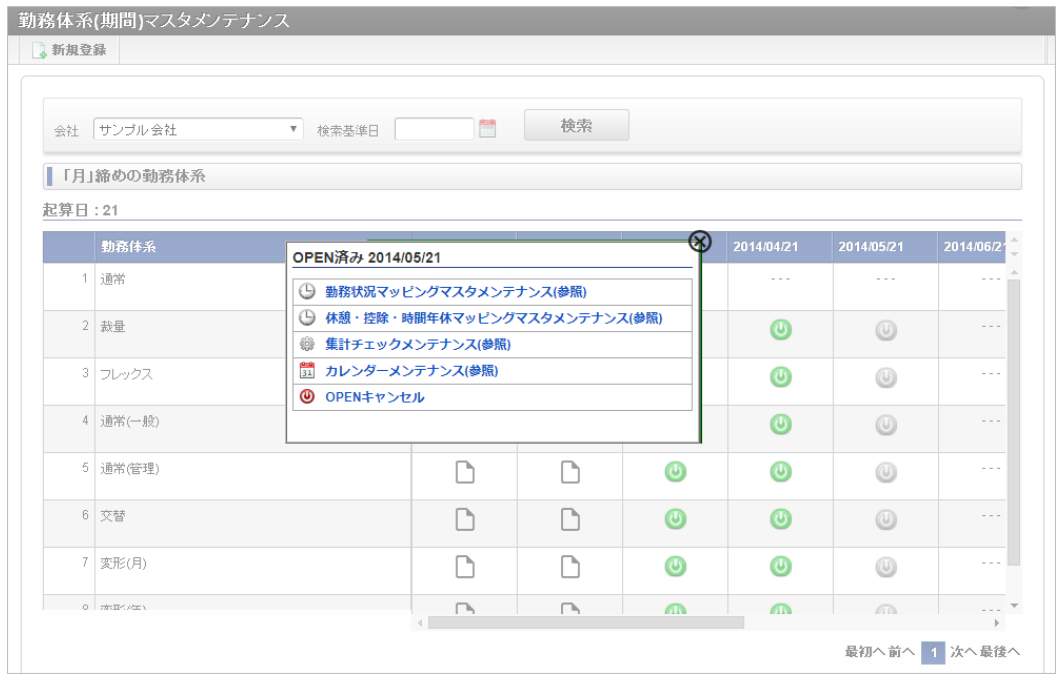

### コラム

以降の操作方法は、次の項を参照してください。

- [勤務状況マッピング](index.html#master-system-mainte-map)
- [休憩・控除・時間年休マッピング](index.html#master-system-mainte-deduction)
- [集計チェック](index.html#master-system-mainte-check)
- [勤務体系カレンダー](index.html#master-system-mainte-calendar)
- [勤務体系オープン](index.html#master-system-mainte-open-cancel)

#### [勤務体系の参照](#page-301-8)

1. 「サイトマップ」→「勤務管理」→「マスタメンテナンス」→「勤務体系(期間)」をクリックします。

2. 一覧画面で締め済みの勤務体系のアイコンをクリックすると、操作できるメニューが表示されます。

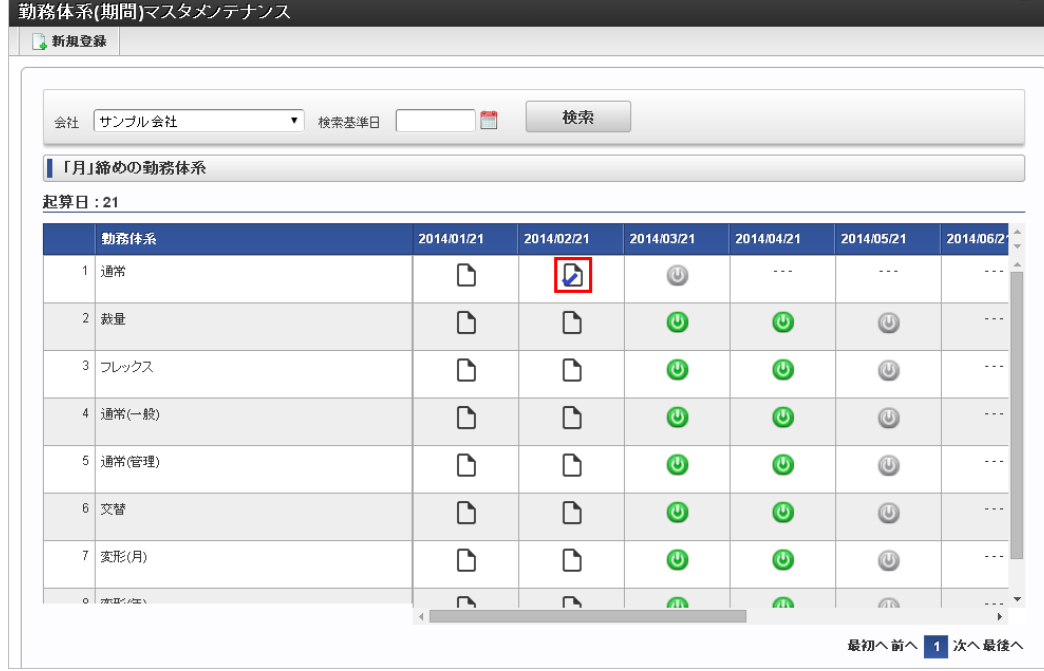

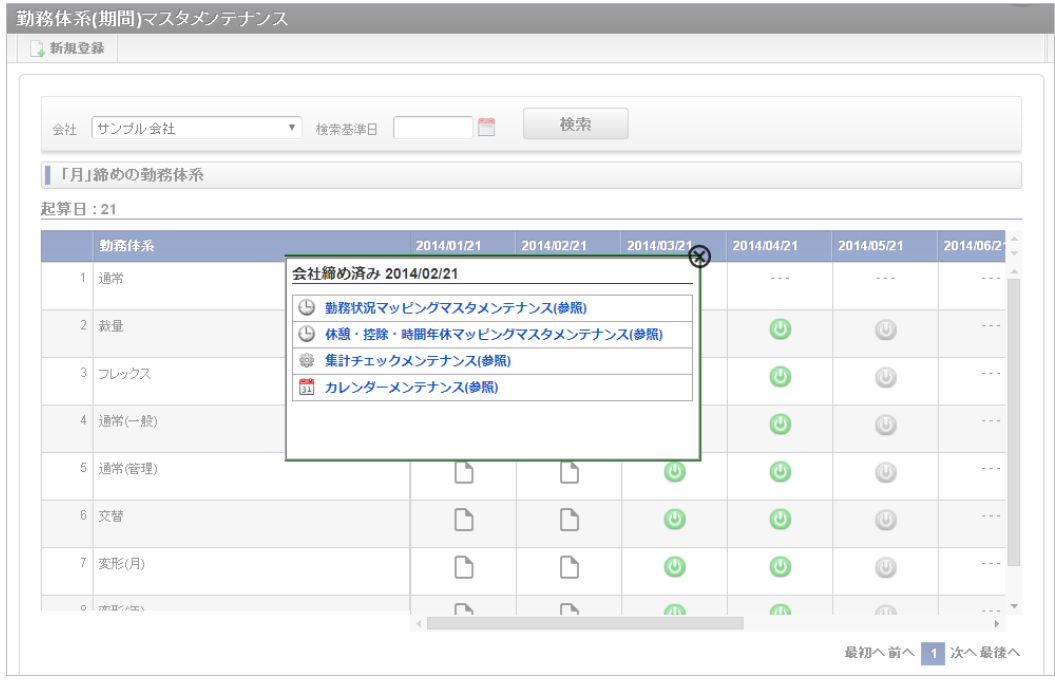

1コラム

以降の操作方法は、次の項を参照してください。

- [勤務状況マッピング](index.html#master-system-mainte-map)
- [休憩・控除・時間年休マッピング](index.html#master-system-mainte-deduction)
- [集計チェック](index.html#master-system-mainte-check)
- [勤務体系カレンダー](index.html#master-system-mainte-calendar)  $\mathbf{r}$

### [インポート](#page-301-9)

本項では、インポート機能を利用したマスタ設定方法を説明します。

### [インポートデータ作成](#page-301-10)

インポートするデータを作成し、ストレージにアップロードします。 作成するインポートデータの形式は、次の通りです。

### ■ ファイル形式

ジョブネットの設定で設定する実行パラメータにより変化します。 以下は初期値(実行パラメータ未設定の場合)のファイル形式です。

ファイル名 {WS\_AGREEMENT\_CD}.xml

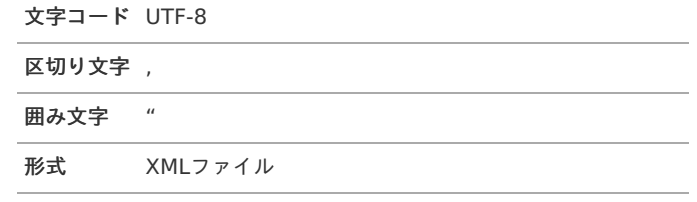

### ■ データ形式

次の様なXML形式でコンテンツ定義用のインポートデータファイルを作成します。

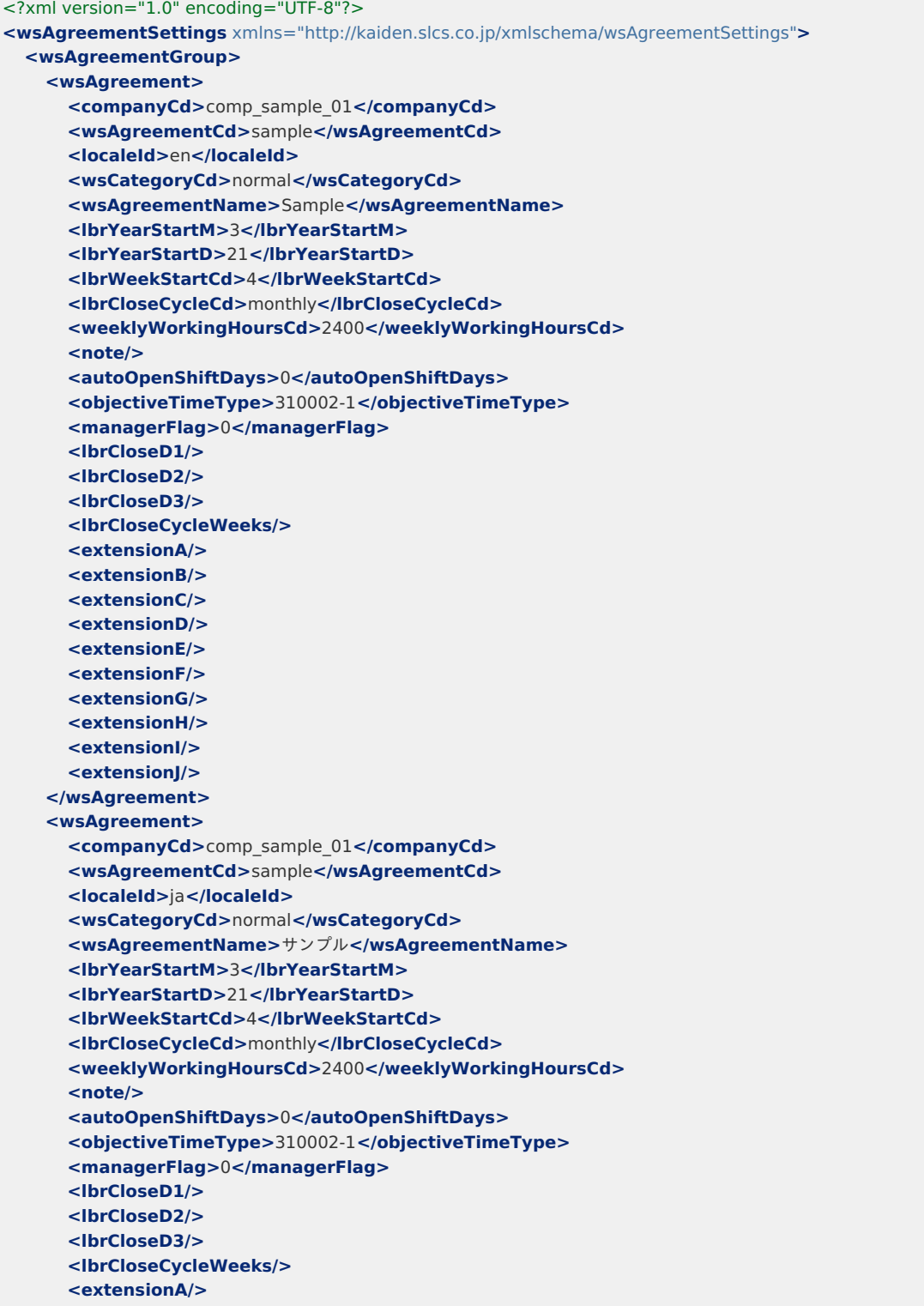

**<extensionB/> <extensionC/> <extensionD/> <extensionE/> <extensionF/> <extensionG/> <extensionH/> <extensionI/> <extensionJ/> </wsAgreement> <wsAgreement> <companyCd>**comp\_sample\_01**</companyCd> <wsAgreementCd>**sample**</wsAgreementCd> <localeId>**zh\_CN**</localeId> <wsCategoryCd>**normal**</wsCategoryCd> <wsAgreementName>**品**</wsAgreementName> <lbrYearStartM>**3**</lbrYearStartM> <lbrYearStartD>**21**</lbrYearStartD> <lbrWeekStartCd>**4**</lbrWeekStartCd> <lbrCloseCycleCd>**monthly**</lbrCloseCycleCd> <weeklyWorkingHoursCd>**2400**</weeklyWorkingHoursCd> <note/> <autoOpenShiftDays>**0**</autoOpenShiftDays> <managerFlag>**0**</managerFlag> <lbrCloseD1/> <lbrCloseD2/> <lbrCloseD3/> <lbrCloseCycleWeeks/> <extensionA/> <extensionB/> <extensionC/> <extensionD/> <extensionE/> <extensionF/> <extensionG/> <extensionH/> <extensionI/> <extensionJ/> </wsAgreement> </wsAgreementGroup> <wsAgreementAttGroup> <wsAgreementAtt> <companyCd>**comp\_sample\_01**</companyCd> <wsAgreementCd>**sample**</wsAgreementCd> <termCd>**0**</termCd> <lbrCalendarId>**sample\_calendar\_01**</lbrCalendarId> <prescribedWorkingHours>**420**</prescribedWorkingHours> <paidLeavePerHourAvailable>**1**</paidLeavePerHourAvailable> <paidLeavePerHourMaxDays>**5**</paidLeavePerHourMaxDays> <paidLeavePerHourUnit>**420**</paidLeavePerHourUnit> <paidLeavePerHourMin>**60**</paidLeavePerHourMin> <nurseLeavePerHourAvailable>**1**</nurseLeavePerHourAvailable> <nurseLeavePerHourUnit>**420**</nurseLeavePerHourUnit> <careLeavePerHourAvailable>**1**</careLeavePerHourAvailable> <careLeavePerHourUnit>**420**</careLeavePerHourUnit> <note/> <nightWorkPeriodCd>**22**</nightWorkPeriodCd> <defaultLbrDayTypeCd>**sample\_01**</defaultLbrDayTypeCd> <payrillExpRequiredFlag>**1**</payrillExpRequiredFlag> <flowUseFlag>**1**</flowUseFlag> <planRequiredFlag>**0**</planRequiredFlag> <regularWorkDayRequiredFlag>**0**</regularWorkDayRequiredFlag> <legalHolidayRequiredFlag>**0**</legalHolidayRequiredFlag> <regularHolidayRequiredFlag>**0**</regularHolidayRequiredFlag> <workStatusDefaultFlag>**0**</workStatusDefaultFlag> <dailySumGclass/> <dailySumGvariation/> <periodSumGclass/> <periodSumGvariation/> <workBreakdownInputFlag>**1**</workBreakdownInputFlag> <commuteCostStlInputFlag>**1**</commuteCostStlInputFlag> <defaultCommuteCostStlCd>**310006-1**</defaultCommuteCostStlCd> <objectiveTimeTypeAtt>**310002-1**</objectiveTimeTypeAtt>** intra-mart Accel Kaiden! — 勤務管理 / 管理者操作ガイド 第24版 2024-04-01

```
<objectiveTimeReasonFlag>0</objectiveTimeReasonFlag>
   <draftHiddenFlag>0</draftHiddenFlag>
   <planHiddenFlag>0</planHiddenFlag>
   <extensionA/>
   <extensionB/>
   <extensionC/>
   <extensionD/>
   <extensionE/>
   <extensionF/>
   <extensionG/>
   <extensionH/>
   <extensionI/>
   <extensionJ/>
 </wsAgreementAtt>
</wsAgreementAttGroup>
<wsAgreementTGroup>
 <wsAgreementT>
   <wsCategoryCd>normal</wsCategoryCd>
   <companyCd>comp_sample_01</companyCd>
   <wsAgreementCd>sample</wsAgreementCd>
   <termCd>0</termCd>
   <startDate>1900/01/01</startDate>
   <endDate>3000/01/01</endDate>
   <extensionA/>
   <extensionB/>
   <extensionC/>
   <extensionD/>
   <extensionE/>
   <extensionF/>
   <extensionG/>
   <extensionH/>
   <extensionI/>
   <extensionJ/>
 </wsAgreementT>
</wsAgreementTGroup>
<wsAgrDaytypeGroup>
 <wsAgrDaytype>
   <companyCd>comp_sample_01</companyCd>
   <wsAgreementCd>sample</wsAgreementCd>
   <termCd>0</termCd>
   <lbrDayTypeCd>sample_01</lbrDayTypeCd>
   <workStatusCd>1000-1</workStatusCd>
   <sortKey>1</sortKey>
   <defaultFlag>0</defaultFlag>
   <extensionA/>
   <extensionB/>
   <extensionC/>
   <extensionD/>
   <extensionE/>
   <extensionF/>
   <extensionG/>
   <extensionH/>
   <extensionI/>
    <extensionJ/>
 </wsAgrDaytype>
 …略…
</wsAgrDaytypeGroup>
<workStatusAttGroup>
 <workStatusAtt>
   <companyCd>comp_sample_01</companyCd>
   <wsAgreementCd>sample</wsAgreementCd>
   <termCd>0</termCd>
   <workStatusCd>1000-1</workStatusCd>
   <startMinuteOfDay>540</startMinuteOfDay>
   <endMinuteOfDay>1020</endMinuteOfDay>
   <prescribedWorkingHours>420</prescribedWorkingHours>
   <shiftFlag>0</shiftFlag>
   <leaveHours/>
   <leaveHoursHalfBefore/>
   <leaveHoursHalfLater/>
   <extensionA/>
       intra-mart Accel Kaiden! — 勤務管理 / 管理者操作ガイド 第24版 2024-04-01
```
**<extensionB/> <extensionC/> <extensionD/> <extensionE/> <extensionF/> <extensionG/> <extensionH/> <extensionI/> <extensionJ/> <wstatDeductionGroup> <wstatDeduction> <companyCd>**comp\_sample\_01**</companyCd> <wsAgreementCd>**sample**</wsAgreementCd> <termCd>**0**</termCd> <workStatusCd>**1000-1**</workStatusCd> <deductionSeq>**1**</deductionSeq> <deductionCd>**000001**</deductionCd> <startMinuteOfDay>**720**</startMinuteOfDay> <endMinuteOfDay>**780**</endMinuteOfDay> <extensionA/> <extensionB/> <extensionC/> <extensionD/> <extensionE/> <extensionF/> <extensionG/> <extensionH/> <extensionI/> <extensionJ/> </wstatDeduction> </wstatDeductionGroup> </workStatusAtt>** …略… **</workStatusAttGroup> <deductionAttGroup> <deductionAtt> <companyCd>**comp\_sample\_01**</companyCd> <wsAgreementCd>**sample**</wsAgreementCd> <termCd>**0**</termCd> <tupleId>**0**</tupleId> <rowNumber>**1**</rowNumber> <deductionCd>**sample**</deductionCd> <extensionA/> <extensionB/> <extensionC/> <extensionD/> <extensionE/> <extensionF/> <extensionG/> <extensionH/> <extensionI/> <extensionJ/> </deductionAtt>** …略… **</deductionAttGroup> <wsUseCheckGroup> <wsUseCheck> <wsCategoryCd>**normal**</wsCategoryCd>**

**<companyCd>**comp\_sample\_01**</companyCd> <wsAgreementCd>**sample**</wsAgreementCd> <gadgetClass>**klsAnnualLeave**</gadgetClass> <gadgetVariation>**v01**</gadgetVariation> <gadgetInstance>**1**</gadgetInstance> <termCd>**0**</termCd> <parameterDataId>**8f3nve7j0in7w9b**</parameterDataId> <executeOrder/> <checkRequiredFlag>**1**</checkRequiredFlag> <extensionA/>**

**<extensionB/>**

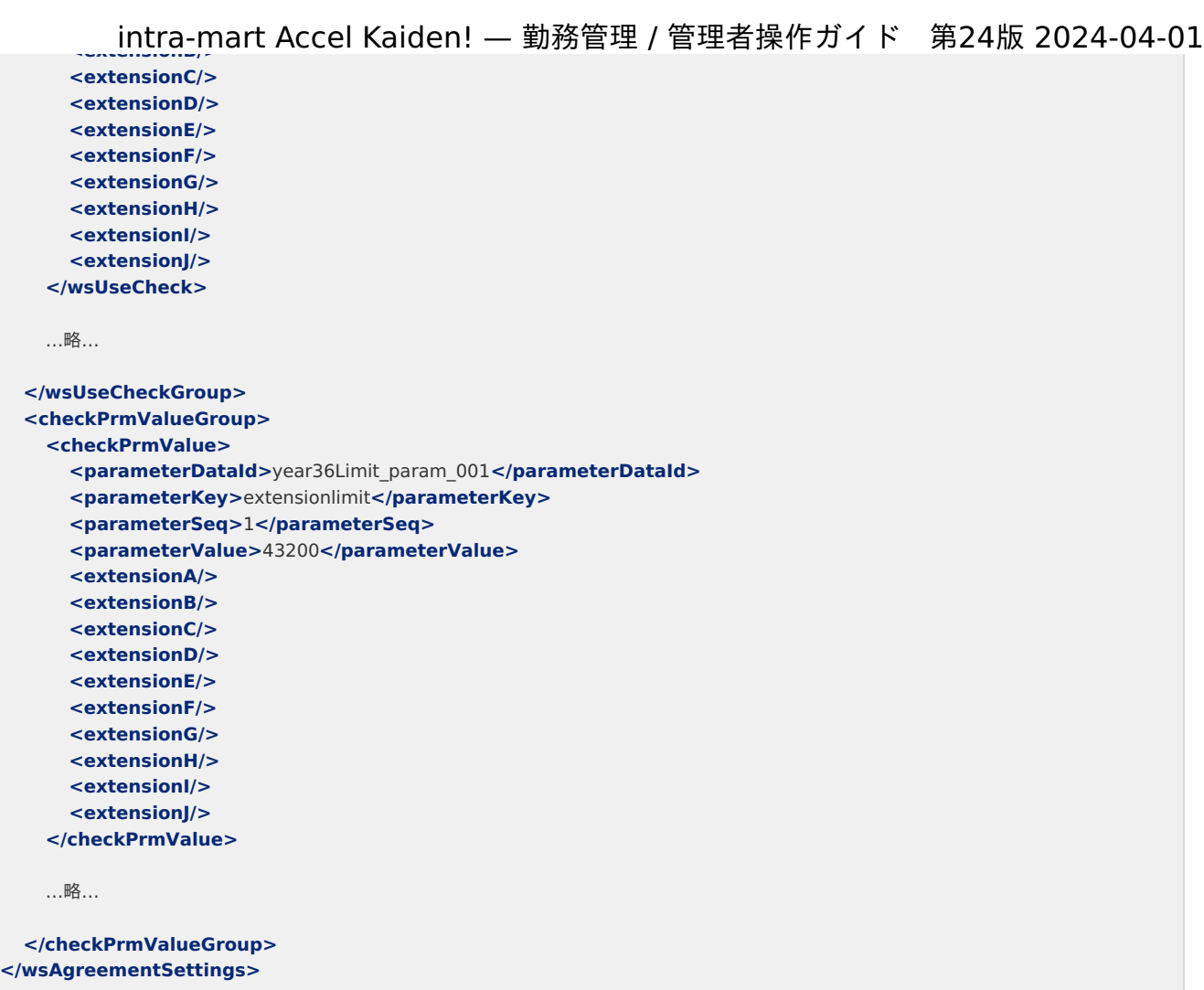

## タグ概要

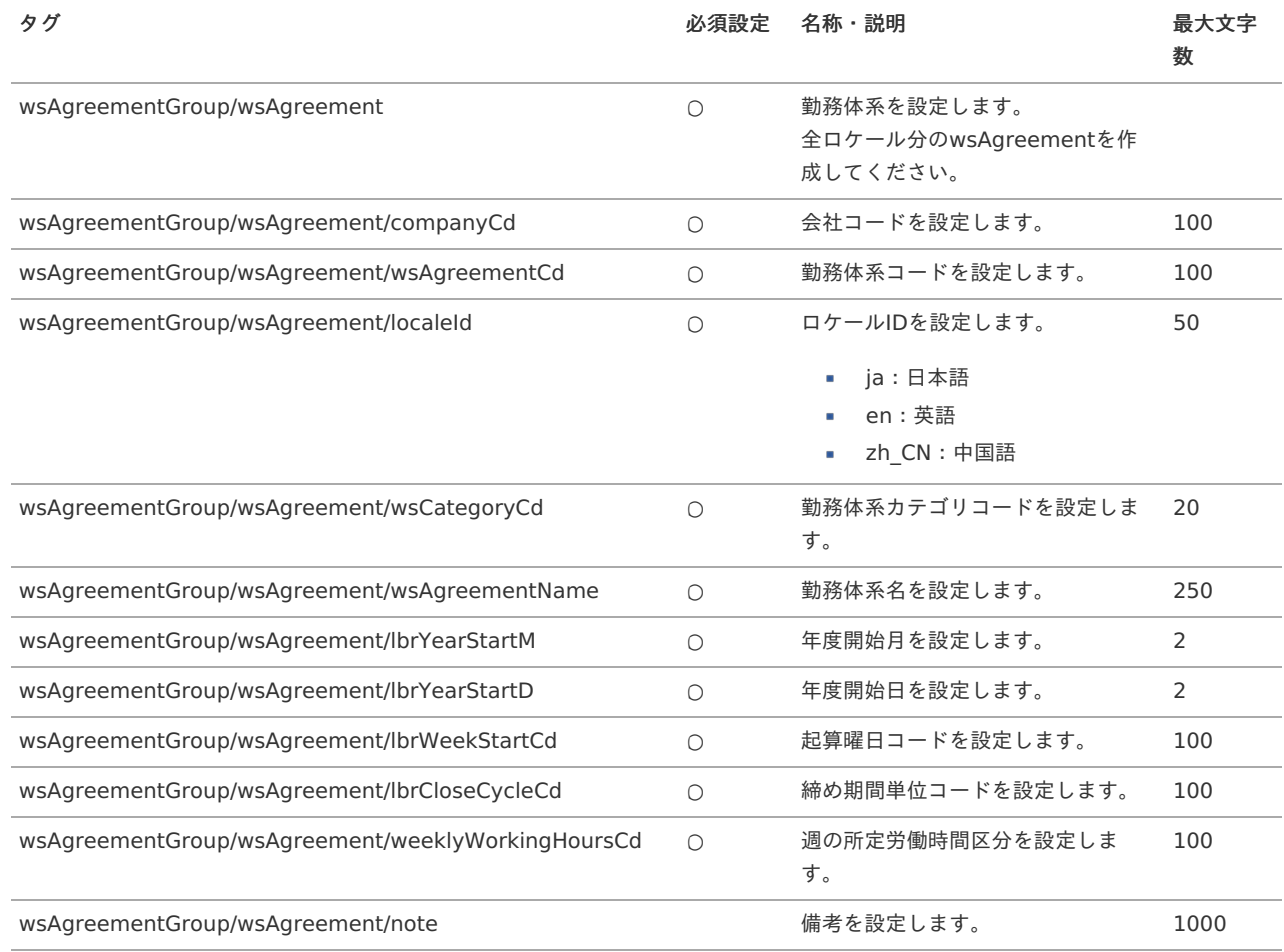

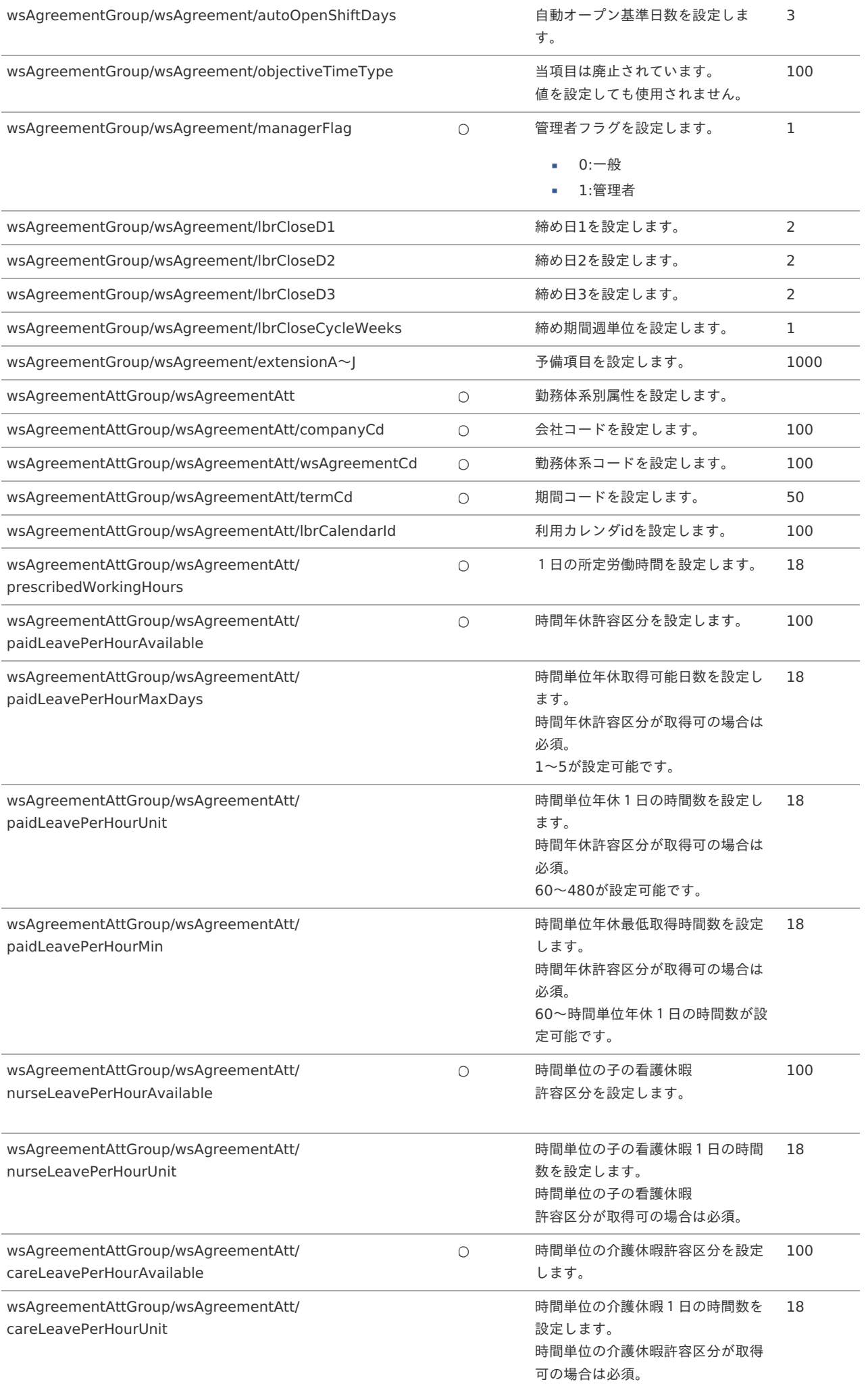

<span id="page-342-0"></span>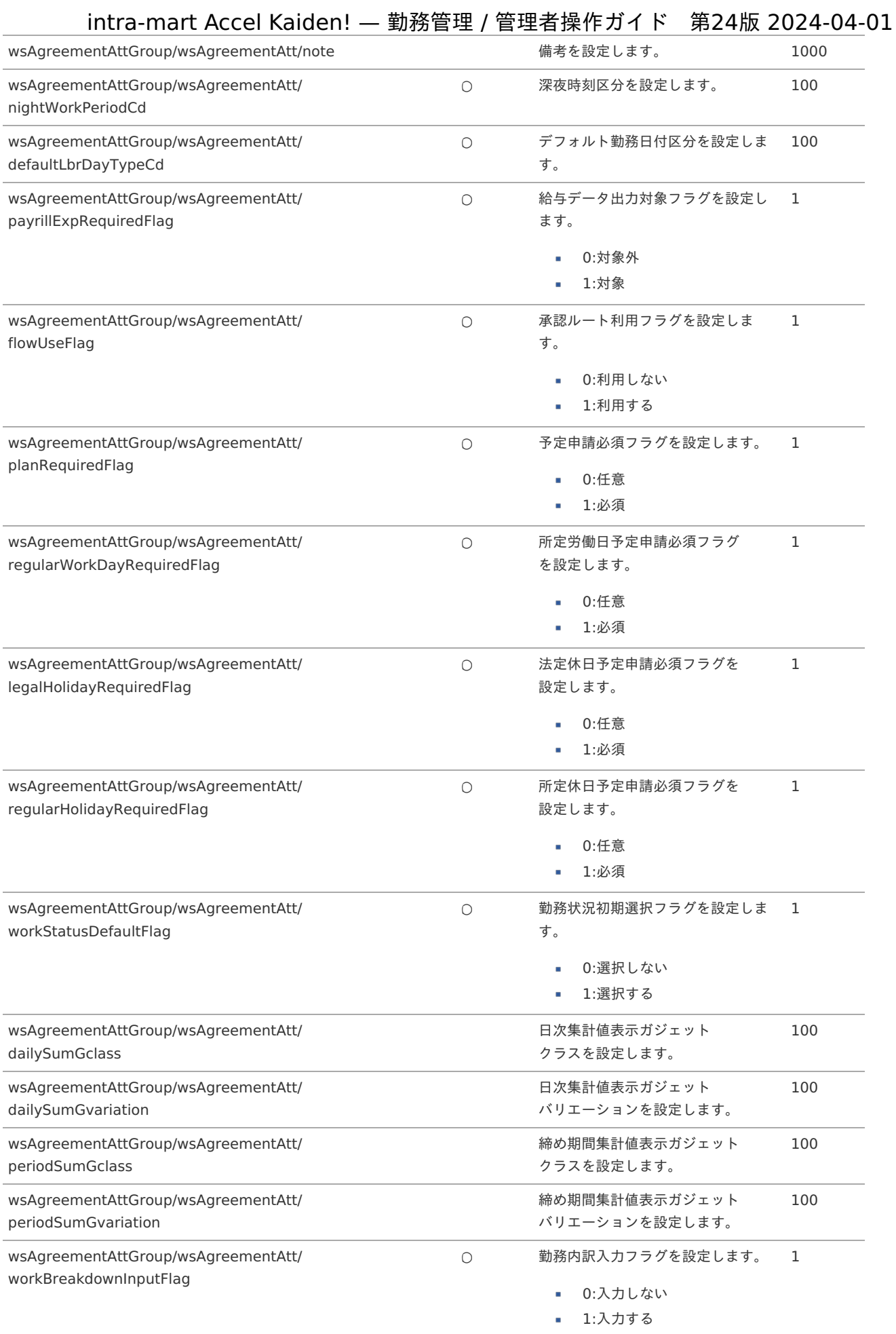

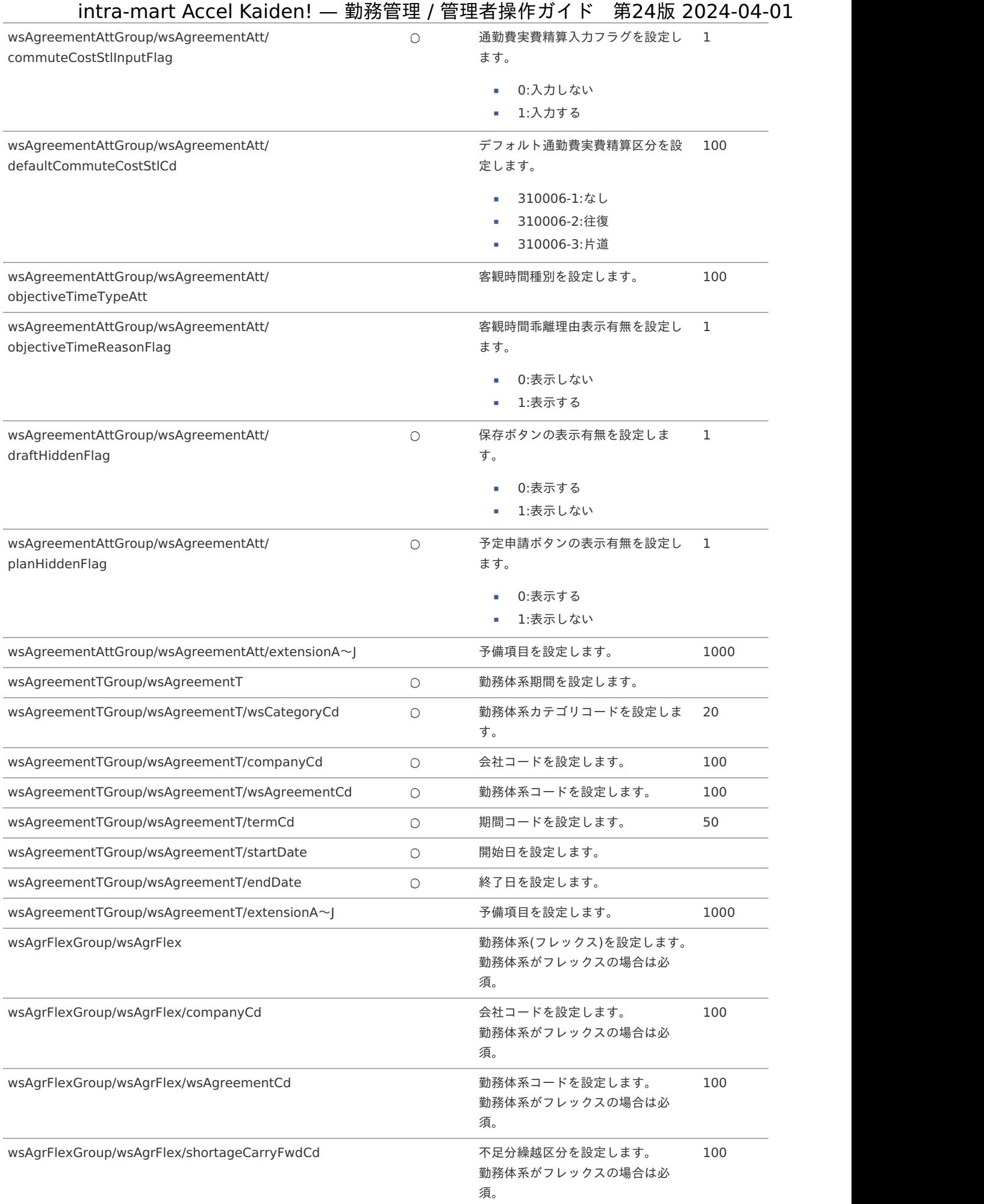

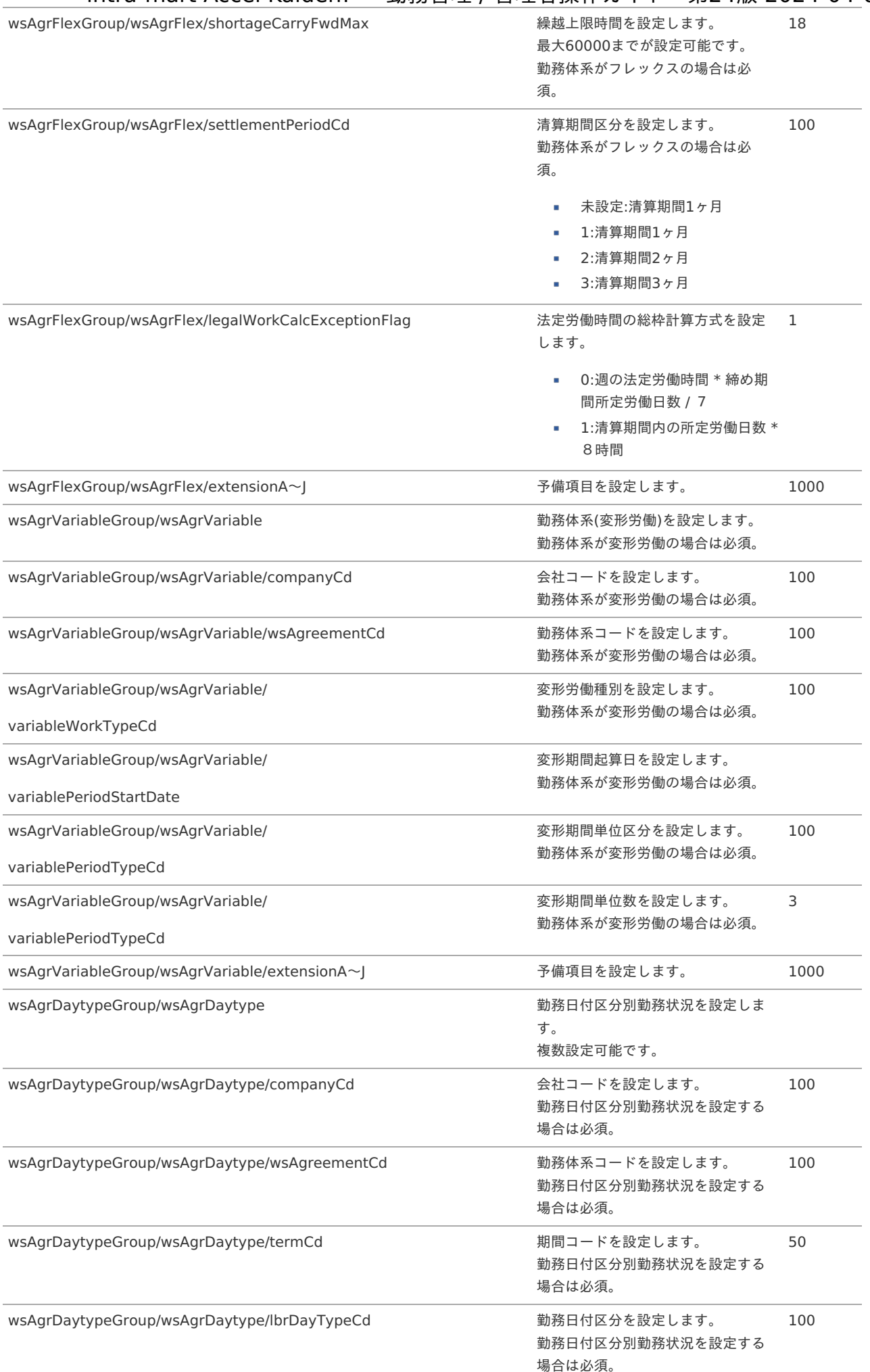

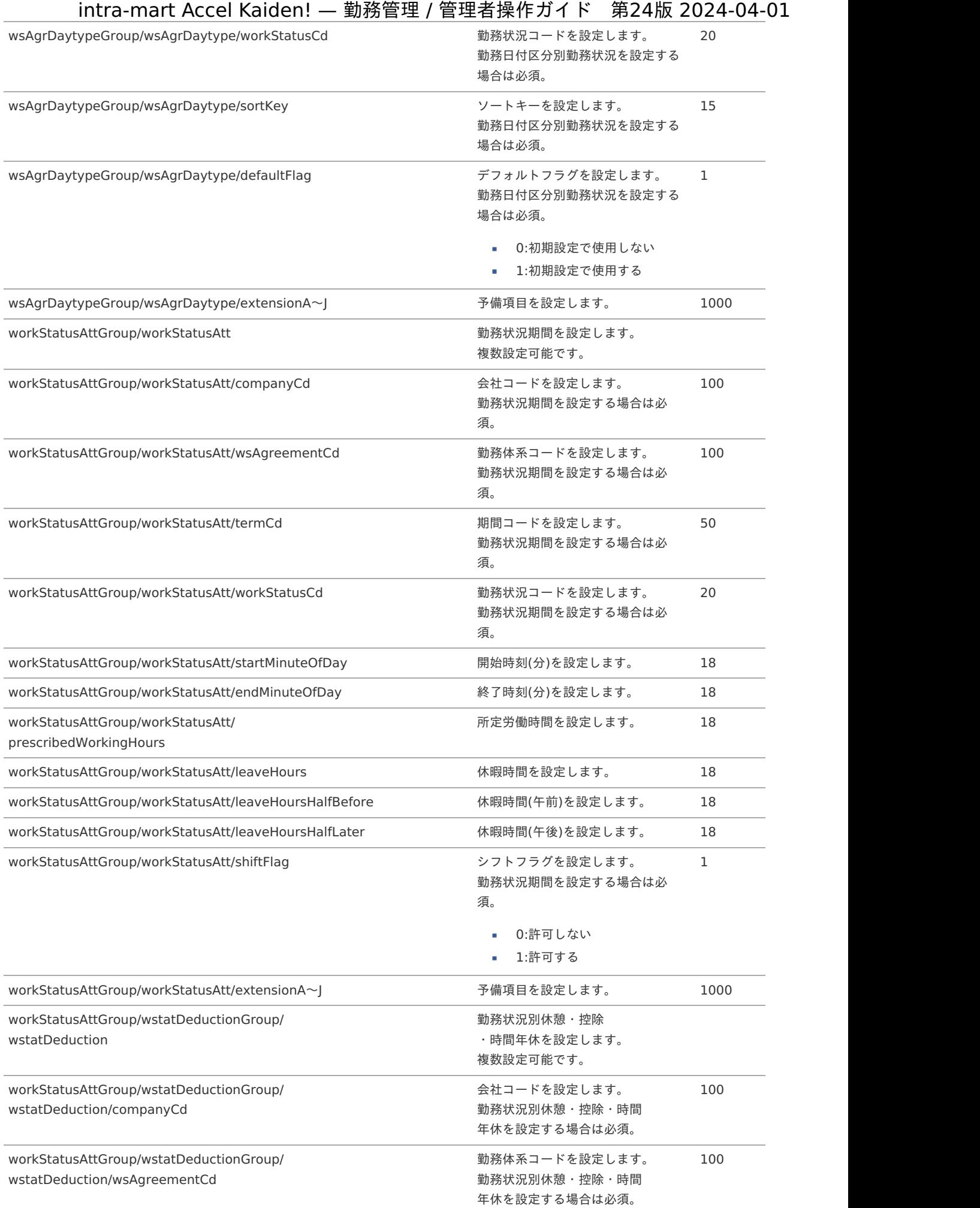

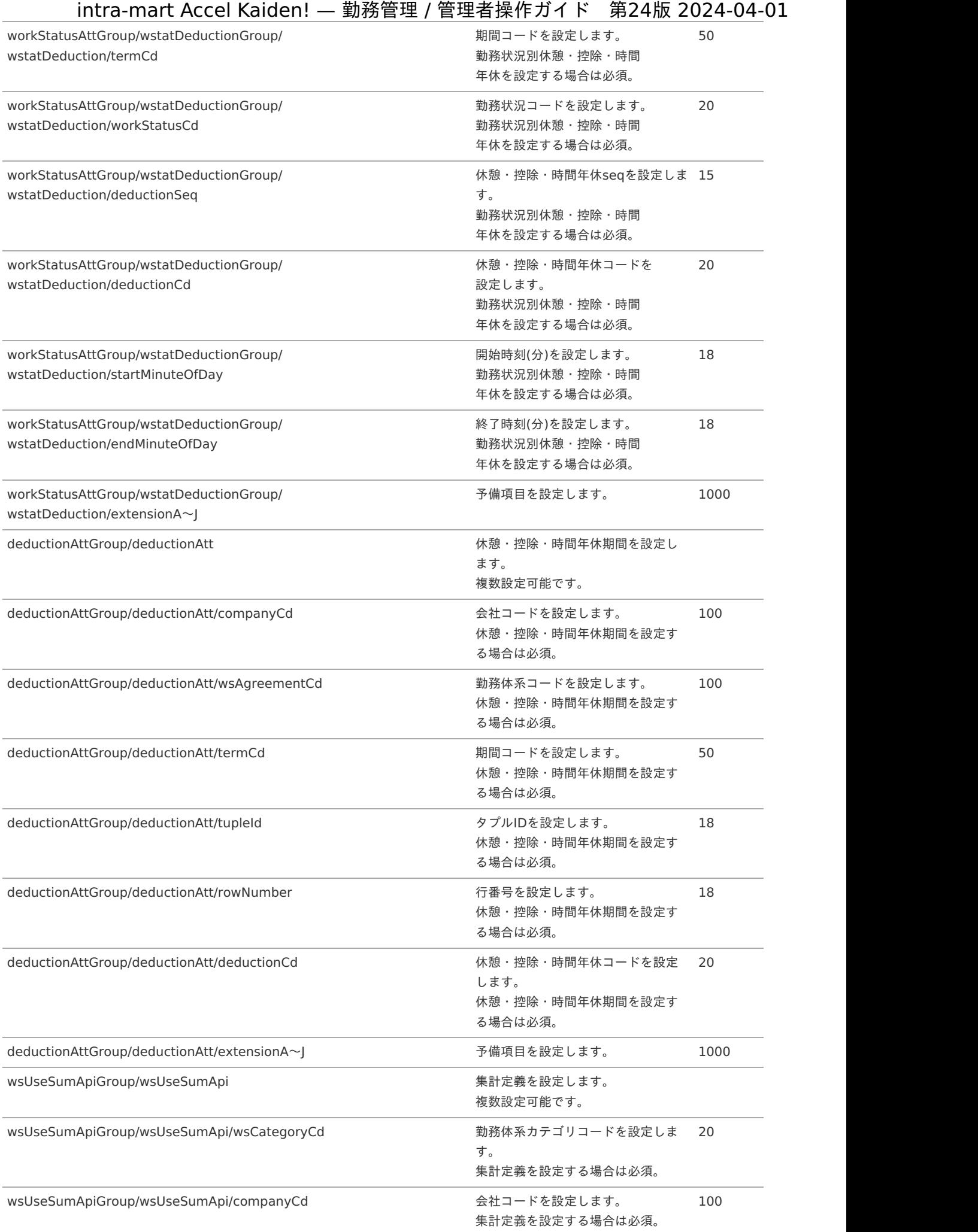

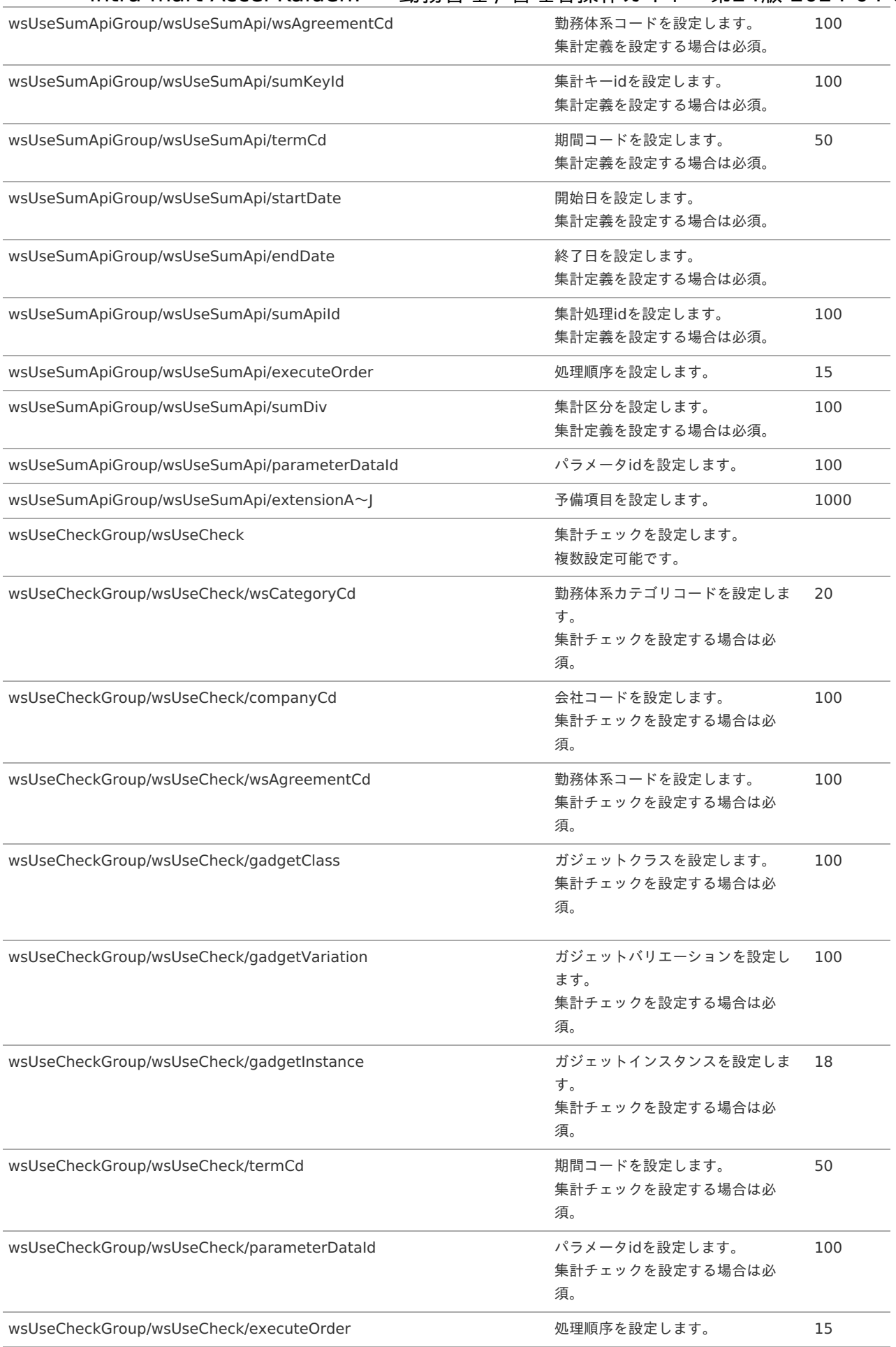

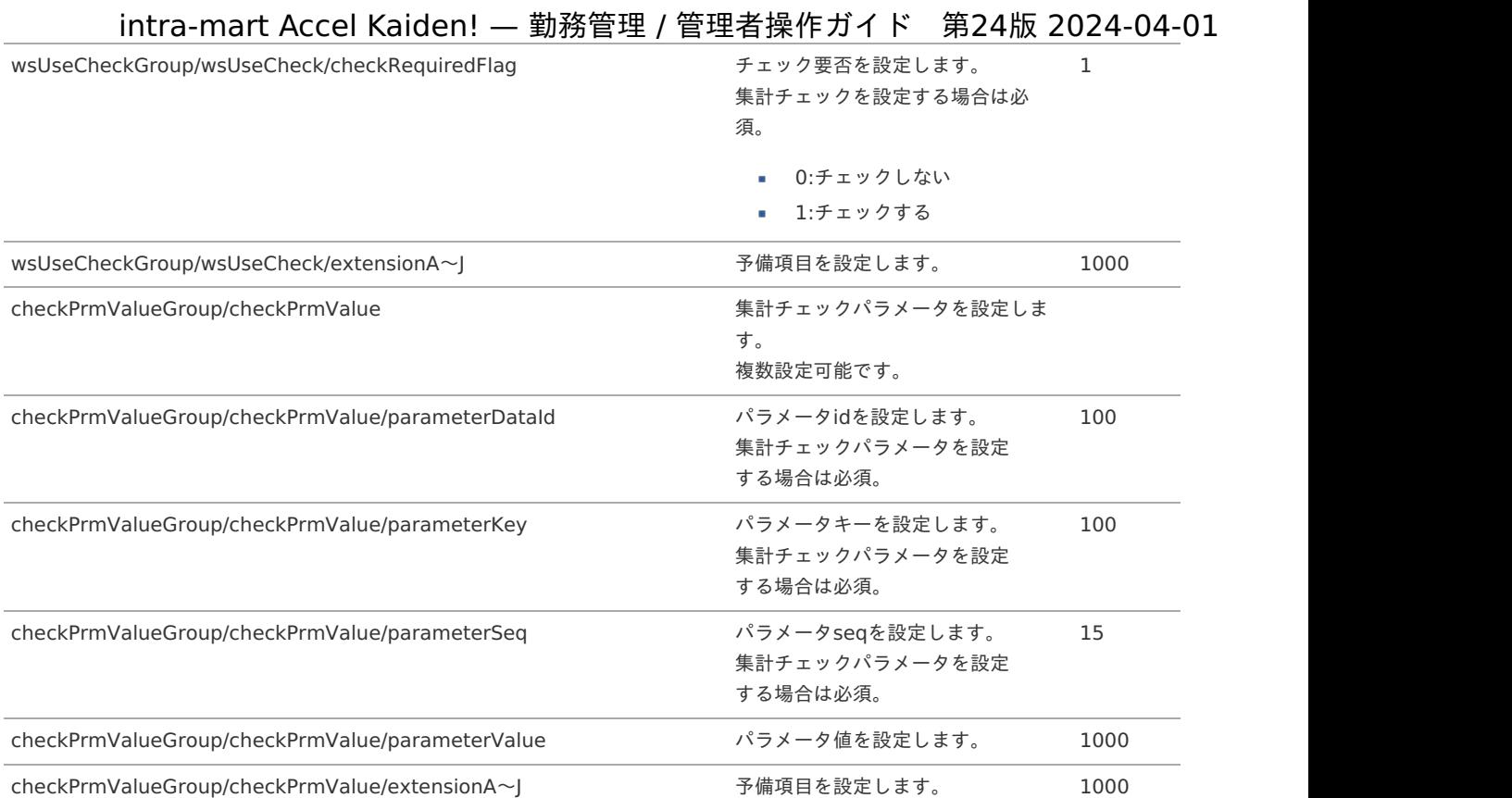

#### アップロード先

ジョブネットの設定で設定する実行パラメータにより変化します。 以下は初期値(実行パラメータ未設定の場合)のアップロード先です。

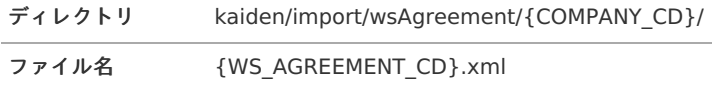

ファイル名にはインポートする勤務体系のコードを設定してください。

## コラム

インストール直後などはアップロード先のディレクトリが作成されていません。 ディレクトリの作成方法やファイルのアップロード方法は、次のドキュメントを参照してください。

- [『システム管理者操作ガイド](http://www.intra-mart.jp/document/library/iap/public/operation/system_administrator_guide/index.html)』
- [『テナント管理者操作ガイド](http://www.intra-mart.jp/document/library/iap/public/operation/tenant_administrator_guide/index.html)』 ٠

### [ジョブネットの設定](#page-301-11)

インポート機能用のジョブネットの設定を行います。

- 1. 「サイトマップ」→「テナント管理」→「ジョブネット設定」をクリックします。
- 2. ジョブネット一覧(画面左部)の「勤務体系」をクリックします。

<span id="page-349-0"></span>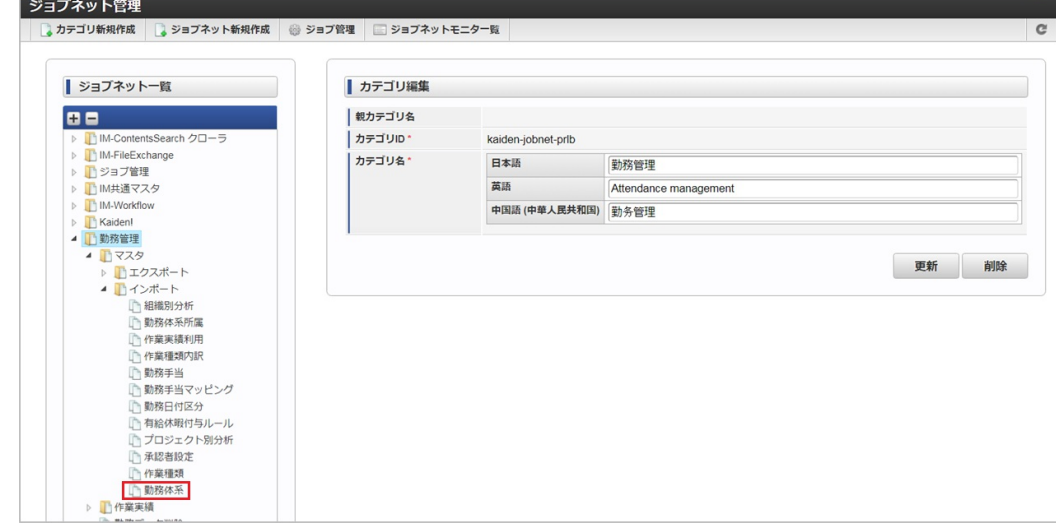

3. 「編集」をクリックします。

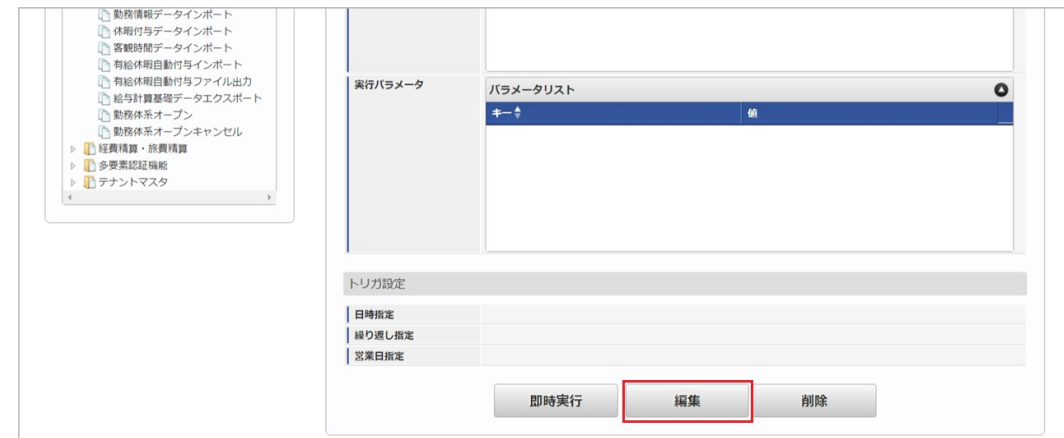

4. 必要に応じて「実行パラメータ」、「トリガ設定」を編集します。

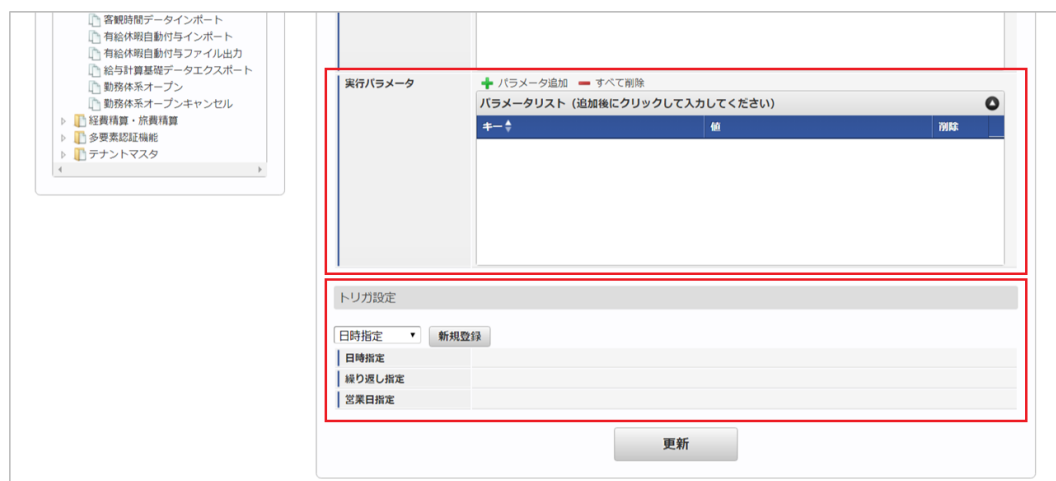

# コラム 設定が必要な実行パラメータの詳細は、[実行パラメータ](index.html#master-system-import-params)を参照してください。

トリガ設定の設定方法は[『テナント管理者操作ガイド](http://www.intra-mart.jp/document/library/iap/public/operation/tenant_administrator_guide/index.html)』を参照してください。

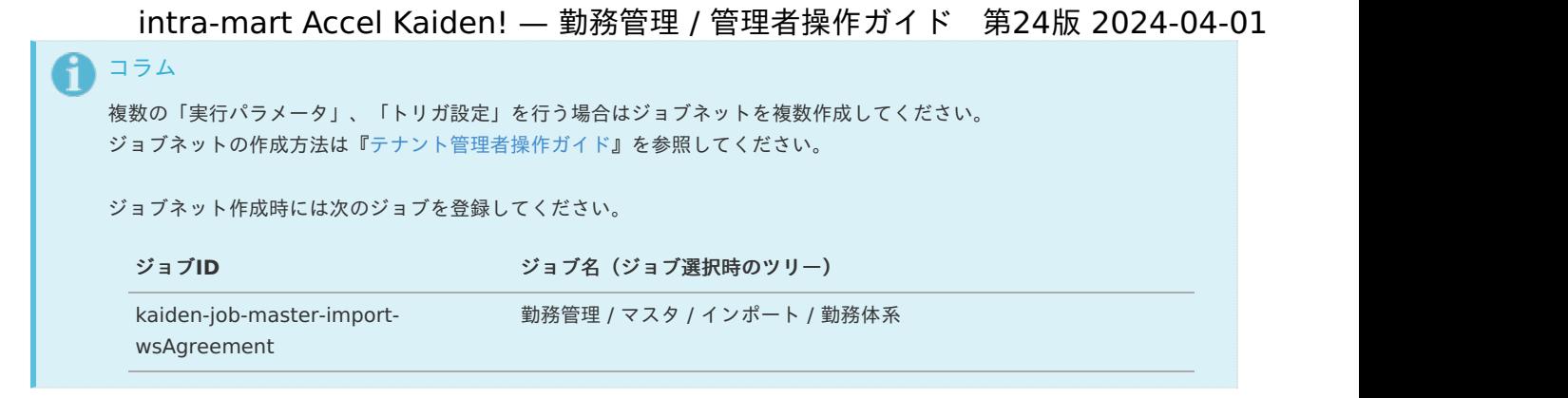

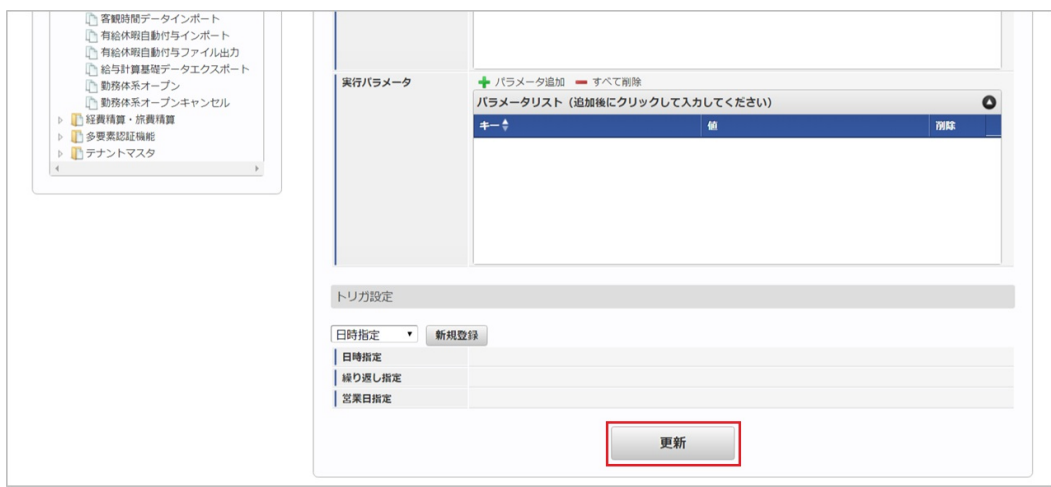

6. 確認ポップアップの「決定」をクリックします。

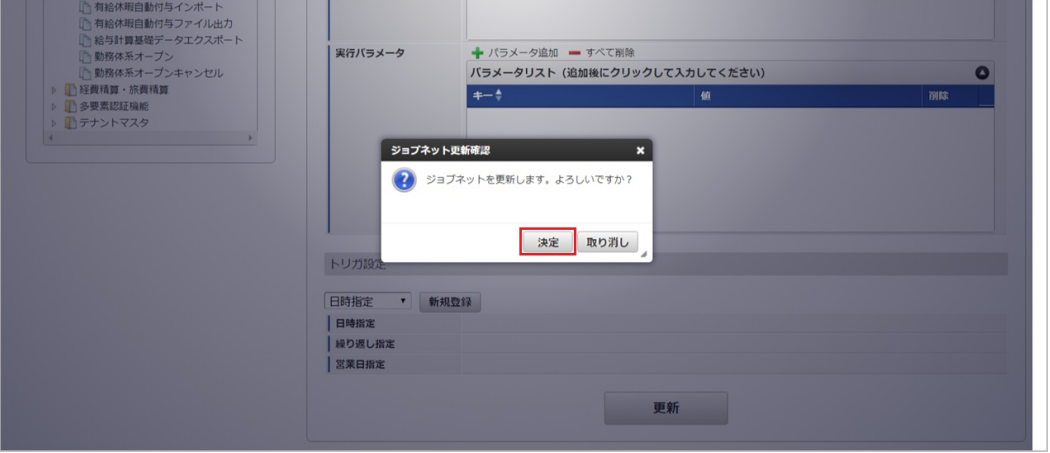

7. ジョブネットが設定されました。

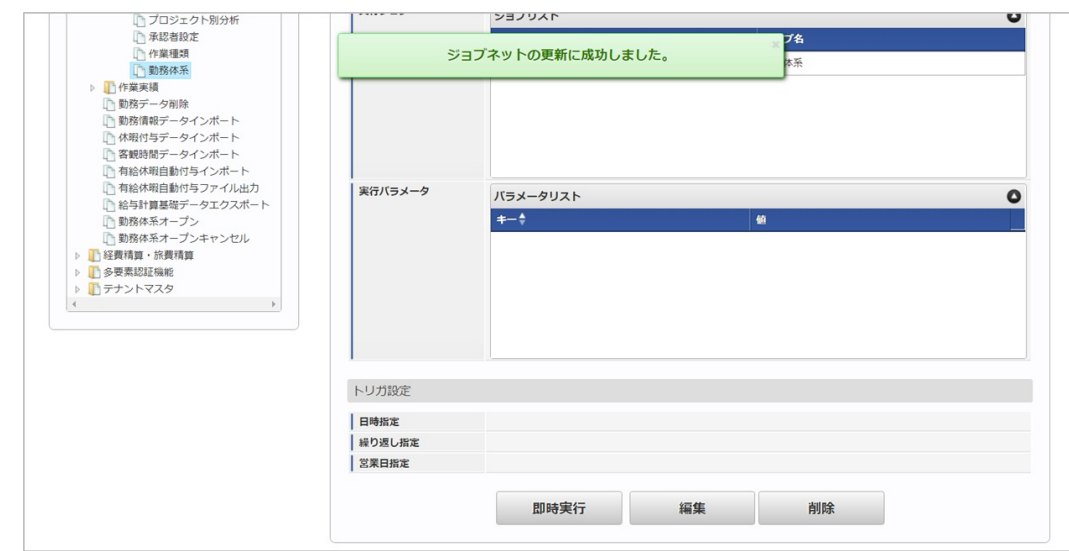

<sup>5.</sup> 編集後、「更新」をクリックします。

コラム

ジョブネットの設定(実行)後、メンテナンス機能でインポートが正しく実行されたことを確認してください。

### <span id="page-351-0"></span>[実行パラメータ](#page-301-12)

設定が可能な実行パラメータは次の通りです。

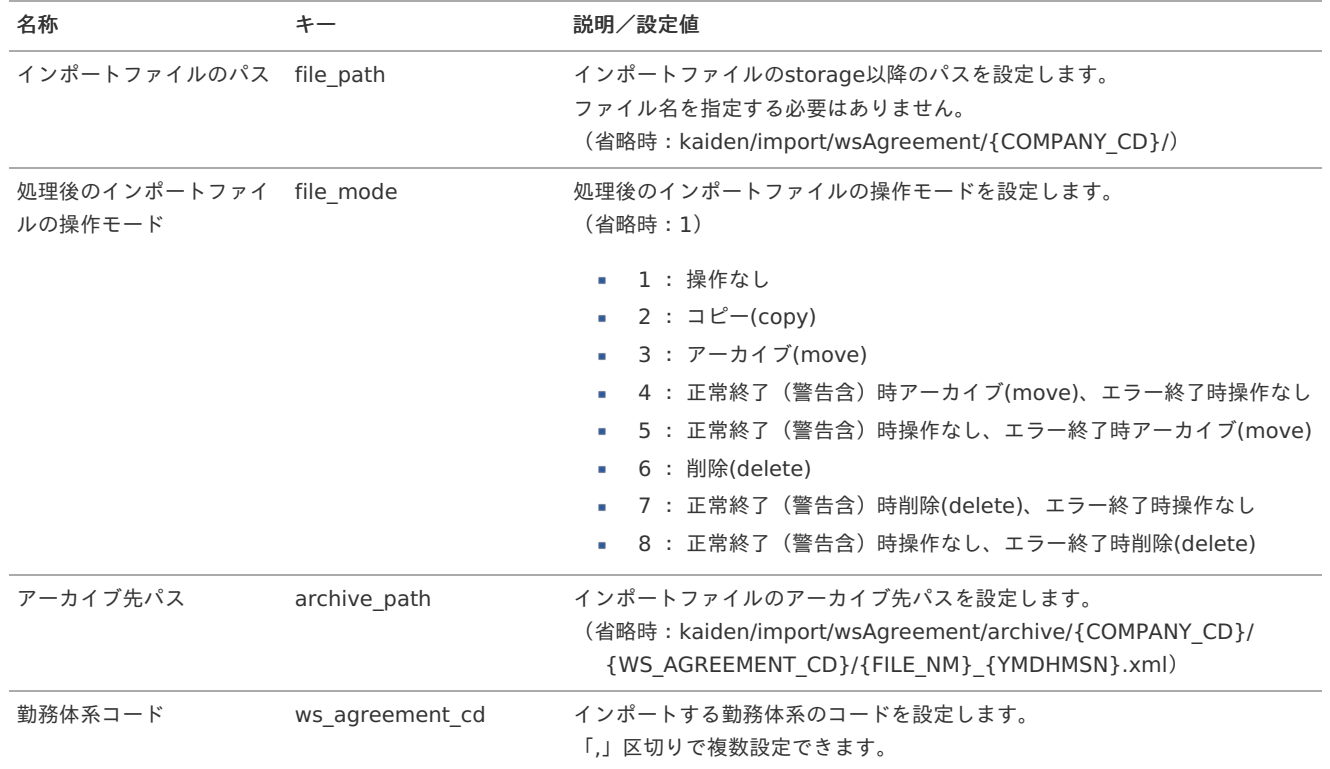

{YMDHMSN}:「yyyyMMddHH24mmssSSS」形式 {COMPANY\_CD}:会社コード {WS\_AGREEMENT\_CD}:勤務体系コード {FILE\_NM}:ファイル名

### [エクスポート](#page-301-13)

本項では、エクスポート機能を利用したマスタ設定方法を説明します。

### [ジョブネットの設定](#page-301-14)

エクスポート機能用のジョブネットの設定を行います。

- 1. 「サイトマップ」→「テナント管理」→「ジョブネット設定」をクリックします。
- 2. ジョブネット一覧(画面左部)の「勤務体系」をクリックします。

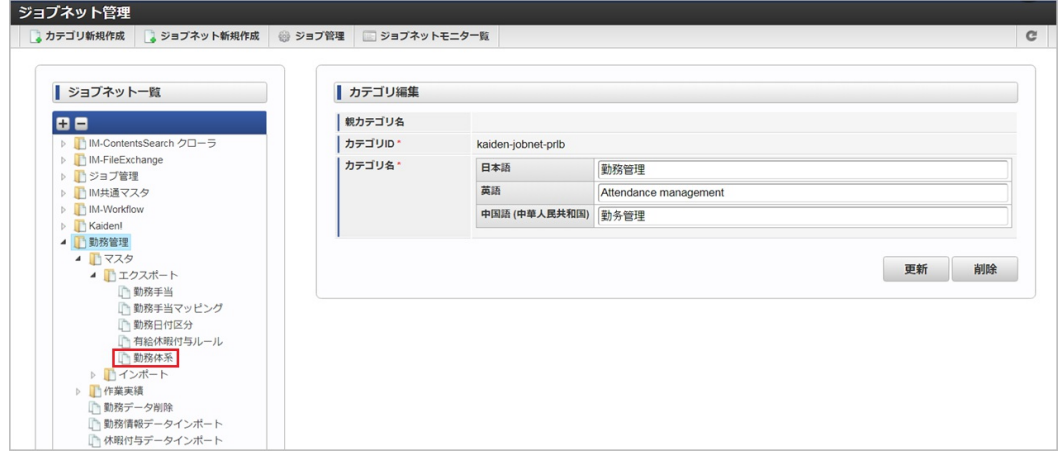

<span id="page-352-0"></span>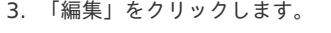

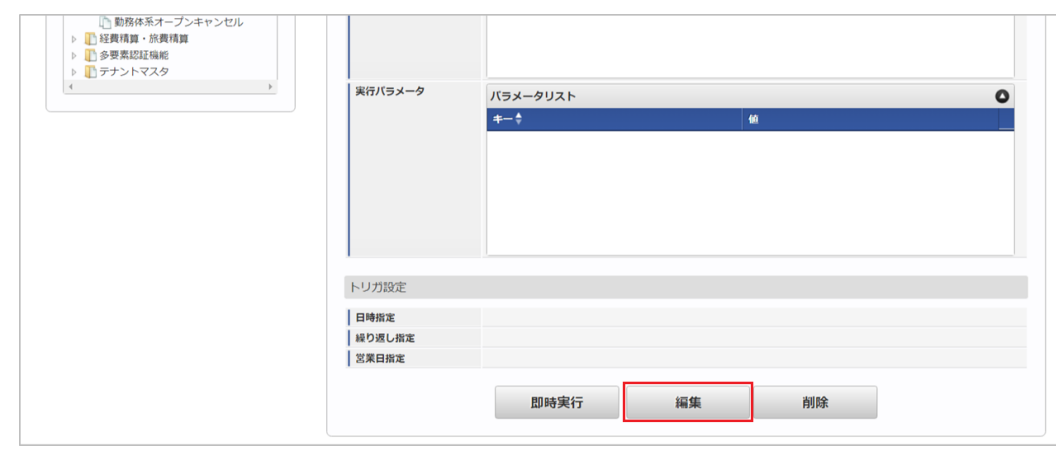

### 4. 必要に応じて「実行パラメータ」、「トリガ設定」を編集します。

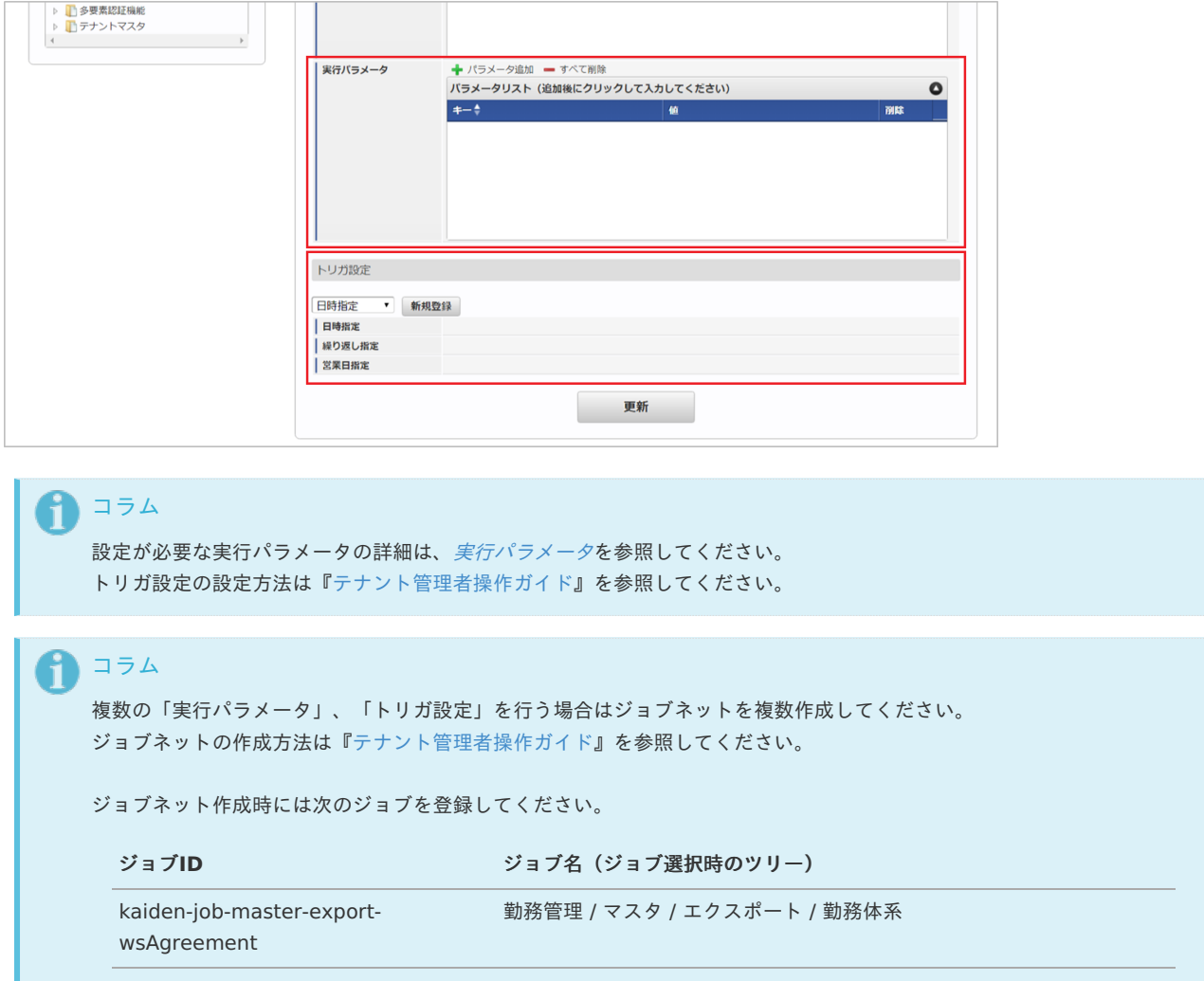

5. 編集後、「更新」をクリックします。

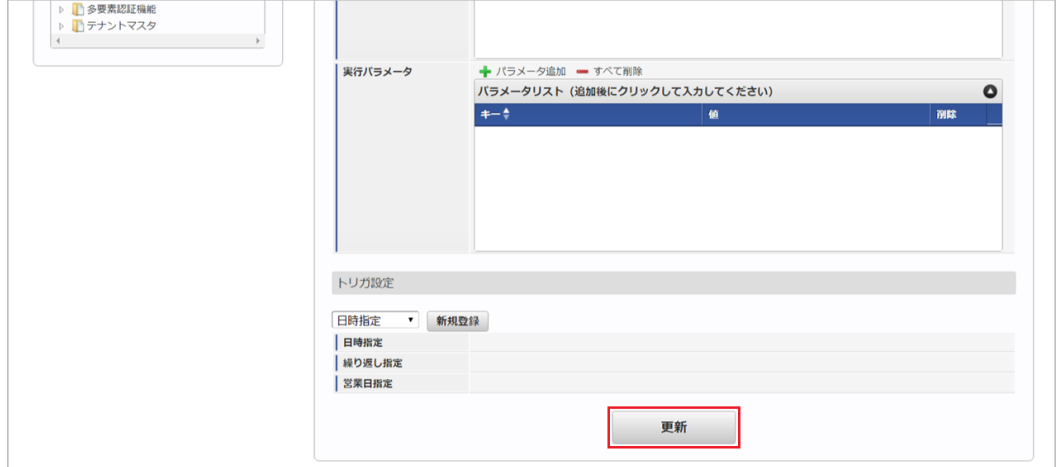

6. 確認ポップアップの「決定」をクリックします。

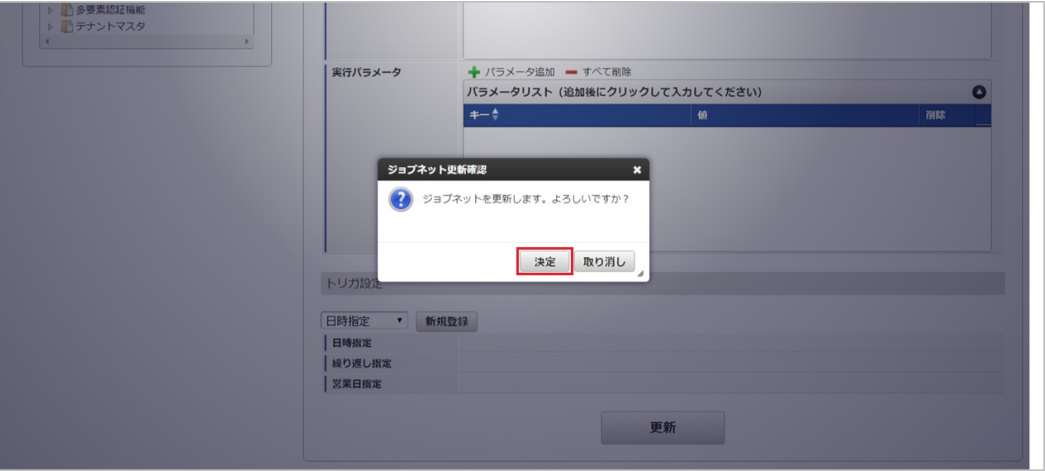

7. ジョブネットが設定されました。

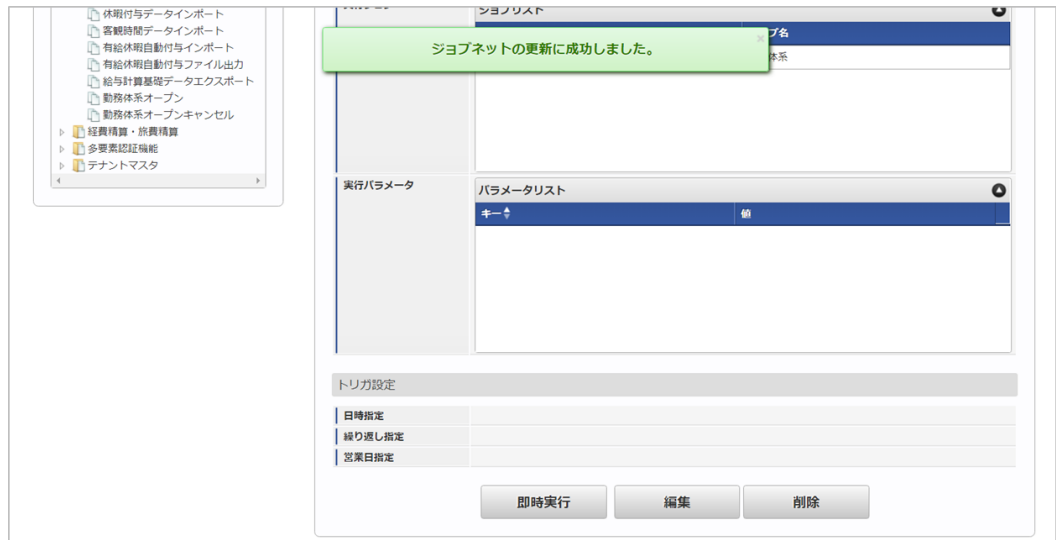

#### [ファイル取得](#page-301-15)

エクスポートファイルを次のエクスポート先から取得します。

### エクスポート先

ジョブネットの設定で設定する実行パラメータにより変化します。 以下は初期値(実行パラメータ未設定の場合)のエクスポート先です。

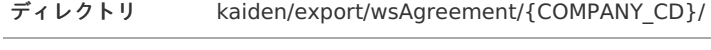

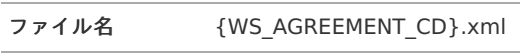

勤務体系単位でファイルが作成されます。

ファイル名には勤務体系コードが付与されます。

# コラム

エクスポートファイルのダウンロード方法は、次のドキュメントを参照してください。

- [『システム管理者操作ガイド](http://www.intra-mart.jp/document/library/iap/public/operation/system_administrator_guide/index.html)』
- [『テナント管理者操作ガイド](http://www.intra-mart.jp/document/library/iap/public/operation/tenant_administrator_guide/index.html)』 í,

#### ■ データ形式

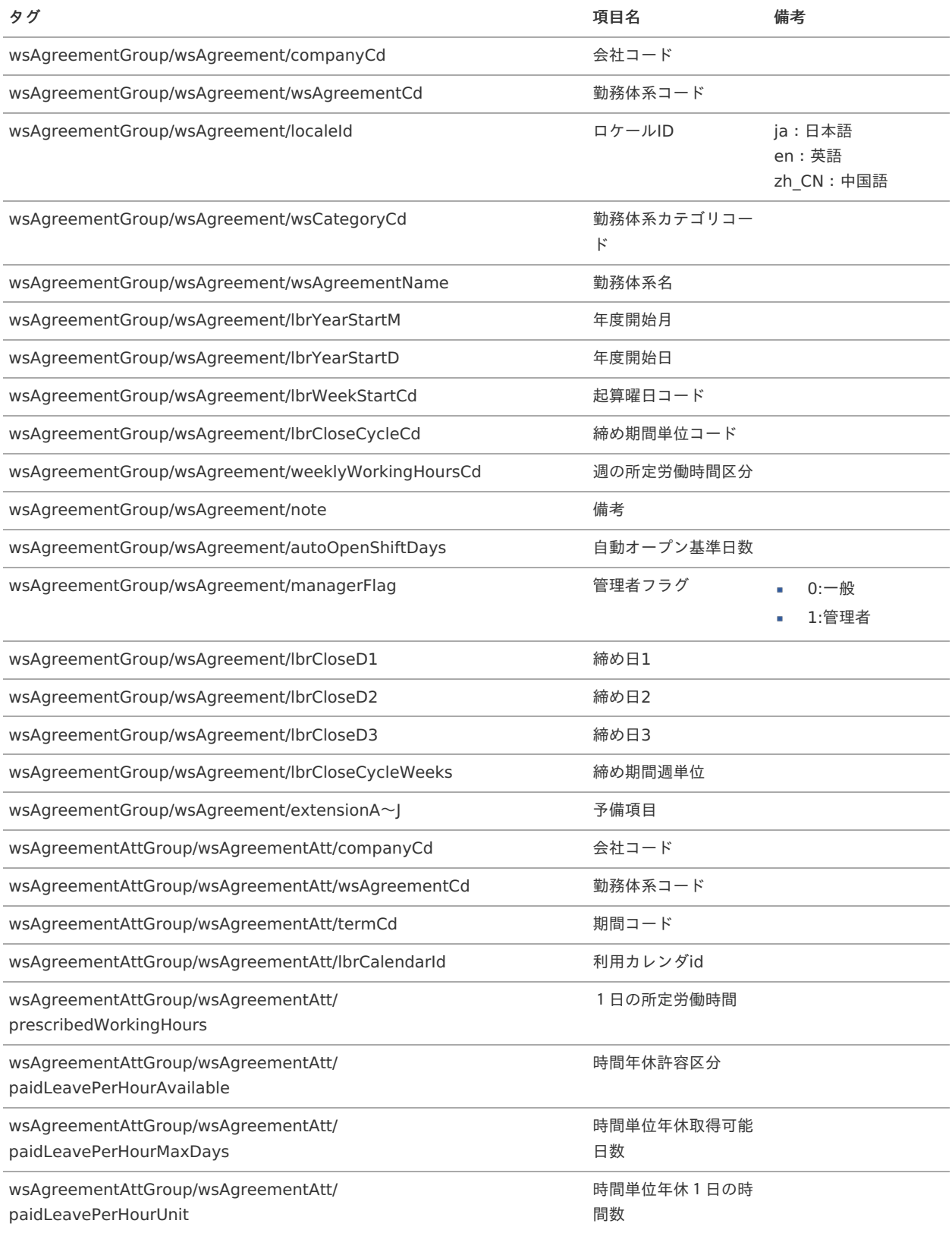

<span id="page-355-0"></span>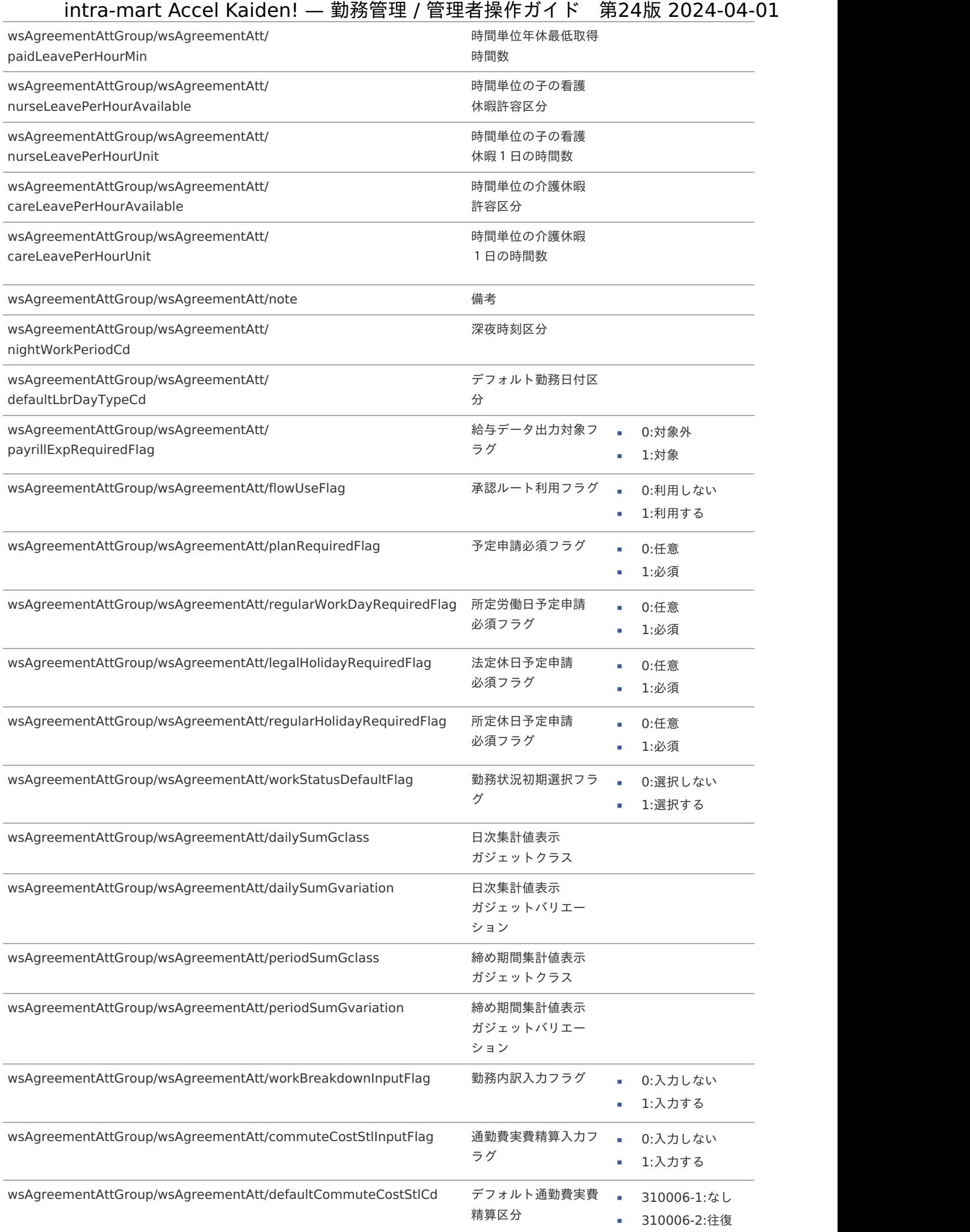

310006-2:片道

<span id="page-356-0"></span>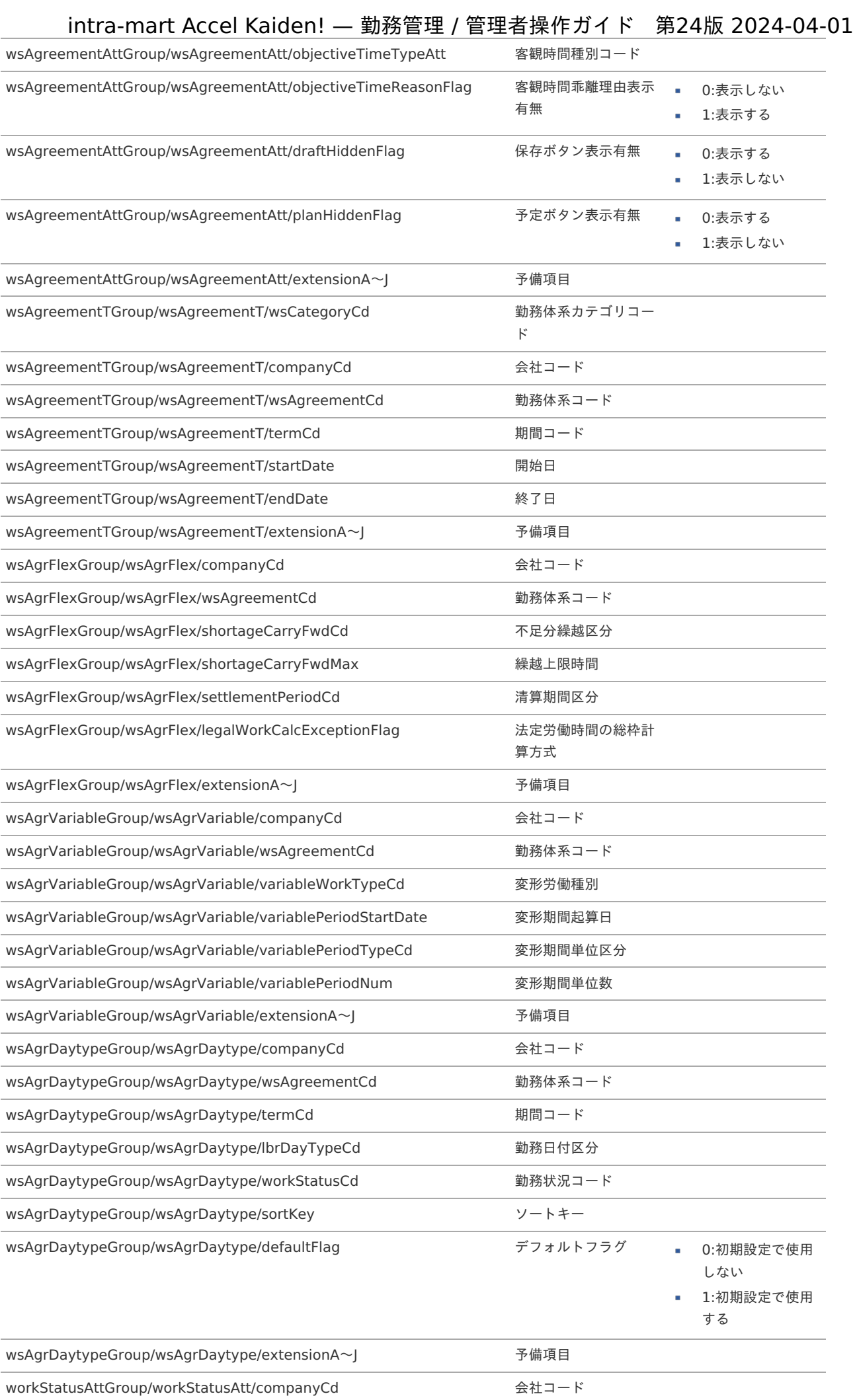

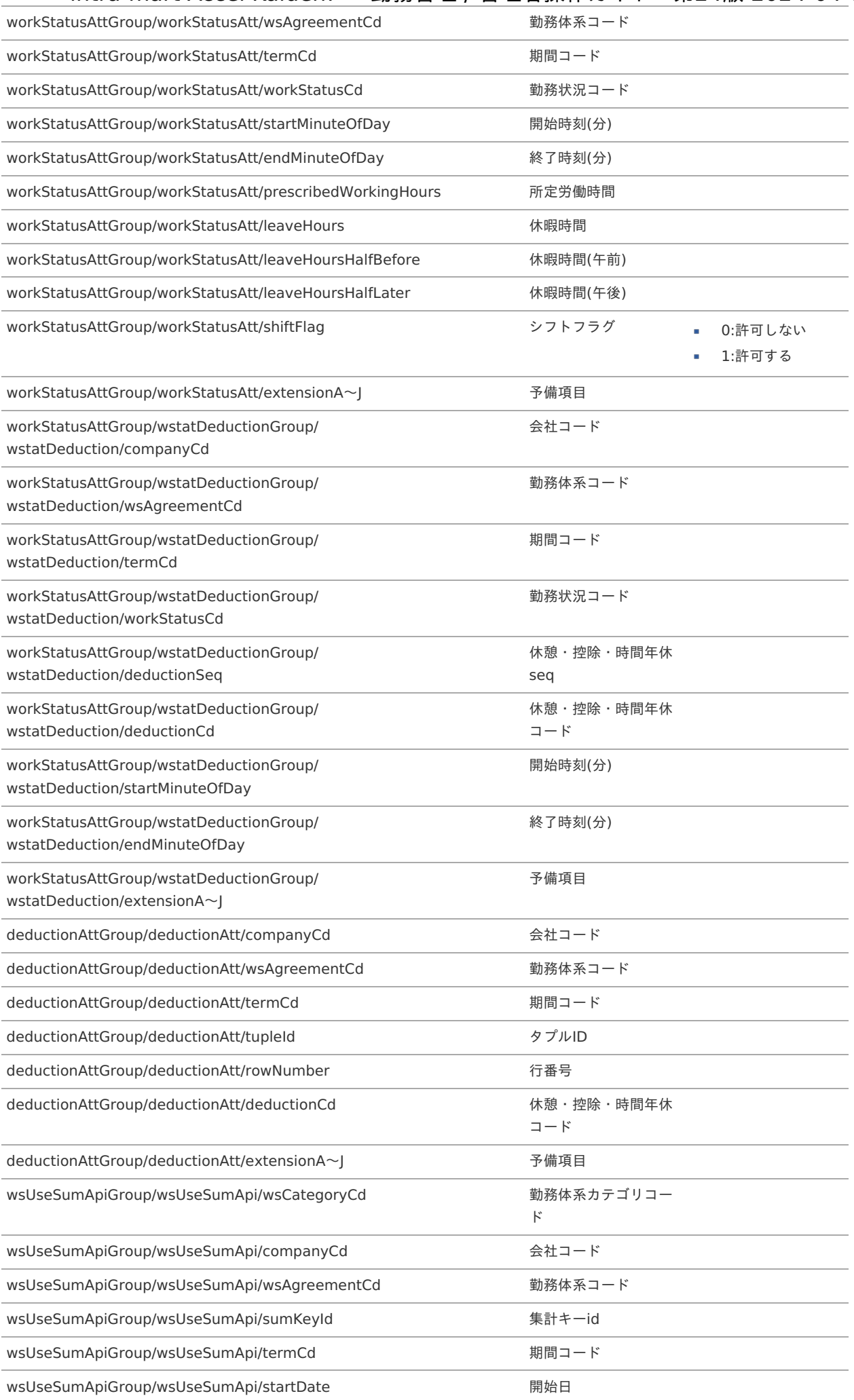

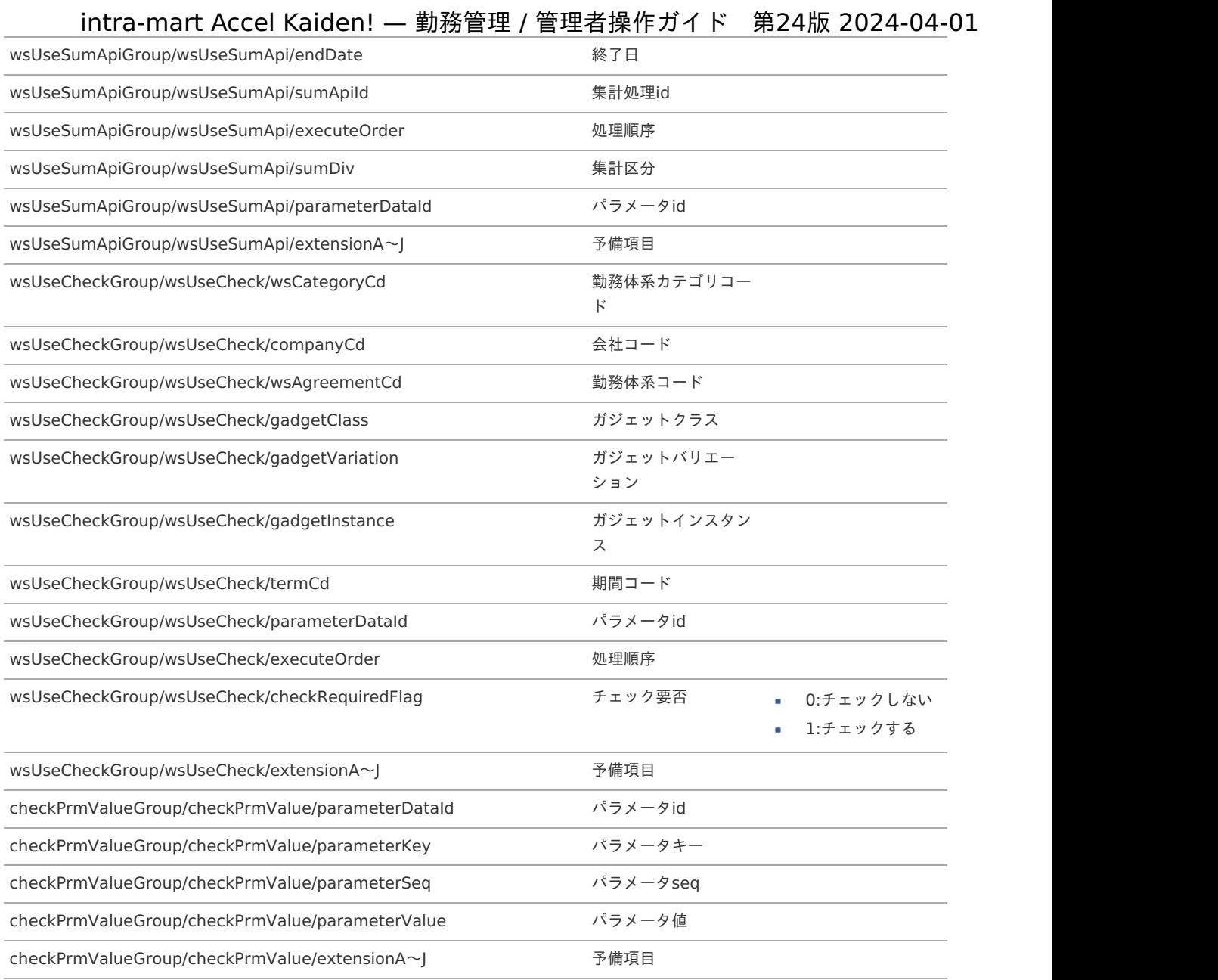

## <span id="page-358-0"></span>[実行パラメータ](#page-301-16)

設定が可能な実行パラメータは次の通りです。

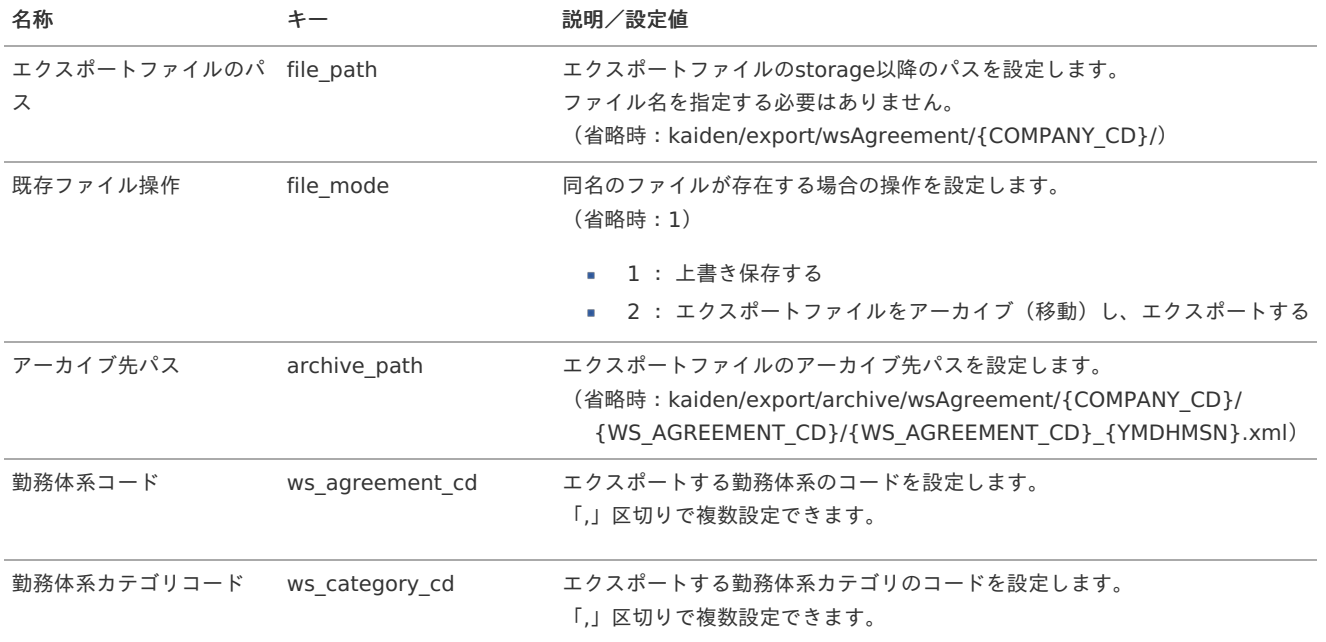

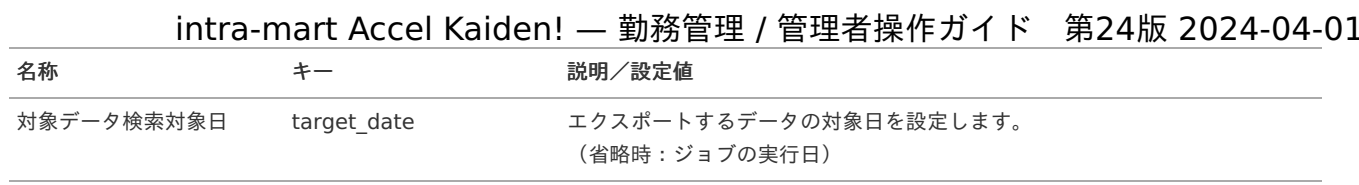

{YMDHMSN}:「yyyyMMddHH24mmssSSS」形式 {COMPANY\_CD}:会社コード {WS\_AGREEMENT\_CD}:勤務体系コード

# 勤務体系所属マス[タ](#page-3-0)

本項では、勤務体系所属マスタの設定方法を説明します。

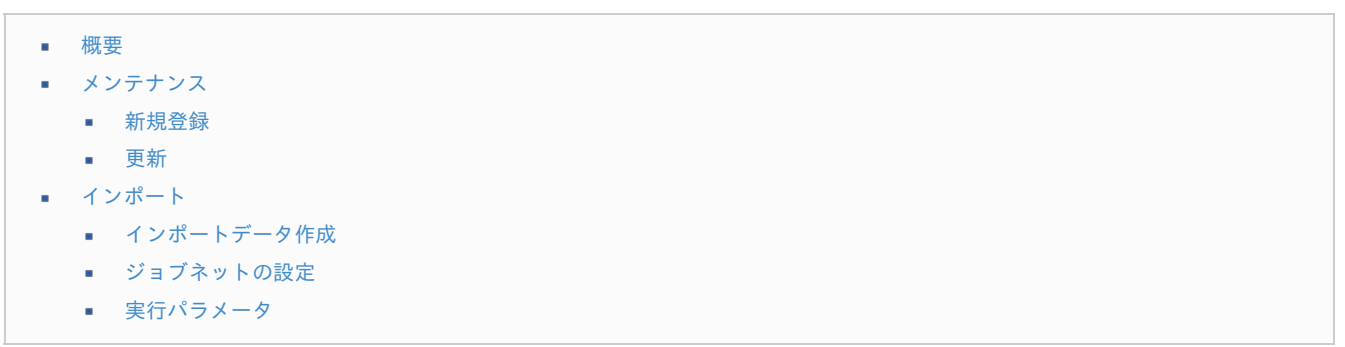

[概要](#page-16-3)

勤務体系所属マスタは、ある期間における、従業員が勤務表入力に利用する勤務体系を管理します。 異動などに伴い勤務体系が変わる場合は、期間を区切って複数の勤務体系所属を作成する必要があります。 メンテナンス、インポートの2種類の方法でマスタ設定が可能です。

コラム 従業員は複数の勤務体系に同時に所属することはできません。 いずれの勤務体系にも所属していない期間、従業員は勤務表を入力することができません。 勤務体系に所属している期間内の勤務表を入力可能です。 ٠ コラム Ť

当マスタはエクスポート機能がありません。 データ移行する際は当マスタのインポート機能またはTableMaintenance機能を使用してください。 対象テーブルは「k31m emp ws agreement」です。 詳細は『[TableMaintenance](http://www.intra-mart.jp/document/library/iap/public/tablemaintenance/tablemaintenance_administrator_guide/index.html) 管理者操作ガイド』を参照してください。

### [メンテナンス](#page-14-0)

本項では、メンテナンス機能を利用したマスタ設定方法を説明します。

### [新規登録](#page-14-1)

- 1. 「サイトマップ」→「勤務管理」→「マスタメンテナンス」→「勤務体系所属」をクリックします。
- 2. 一覧画面表示後、「新規登録」をクリックします。
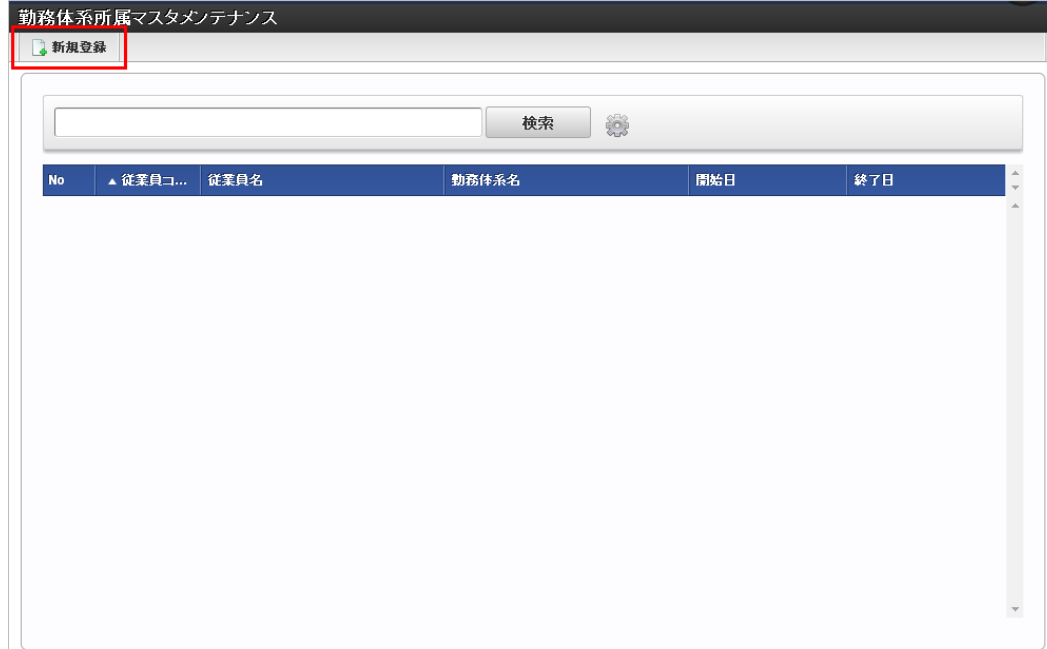

3. 登録/更新画面で必要な情報を入力し、「登録」をクリックします。

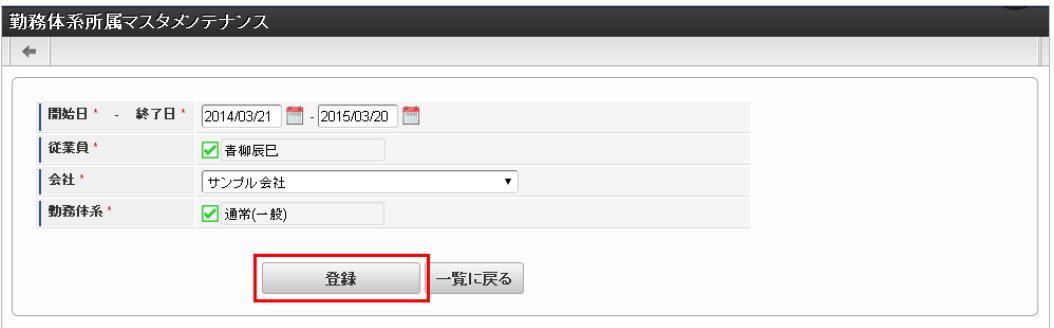

- 従業員
	- 従業員を選択します。
	- 勤務体系 その期間に使用する勤務体系を選択します。

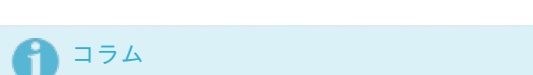

「従業員」は、システム日付を検索基準日としています。

4. 確認ポップアップが表示されますので、「決定」をクリックします。

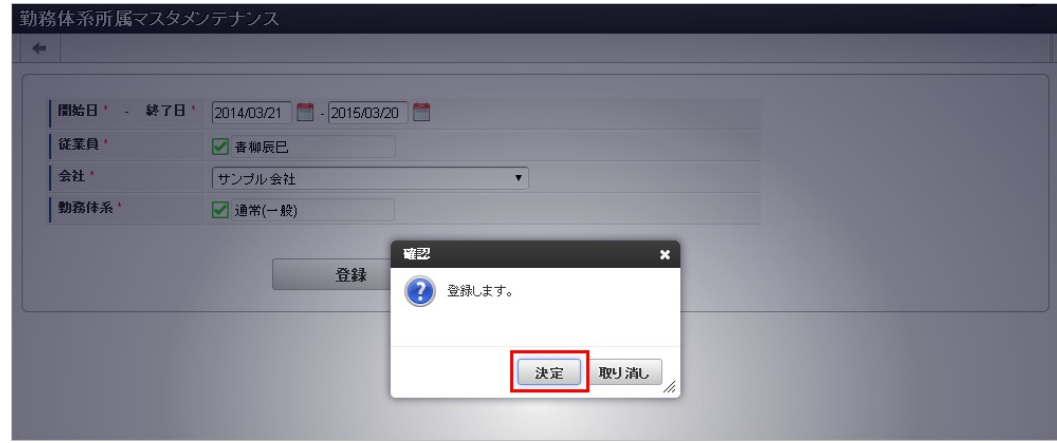

5. 新規登録することができました。

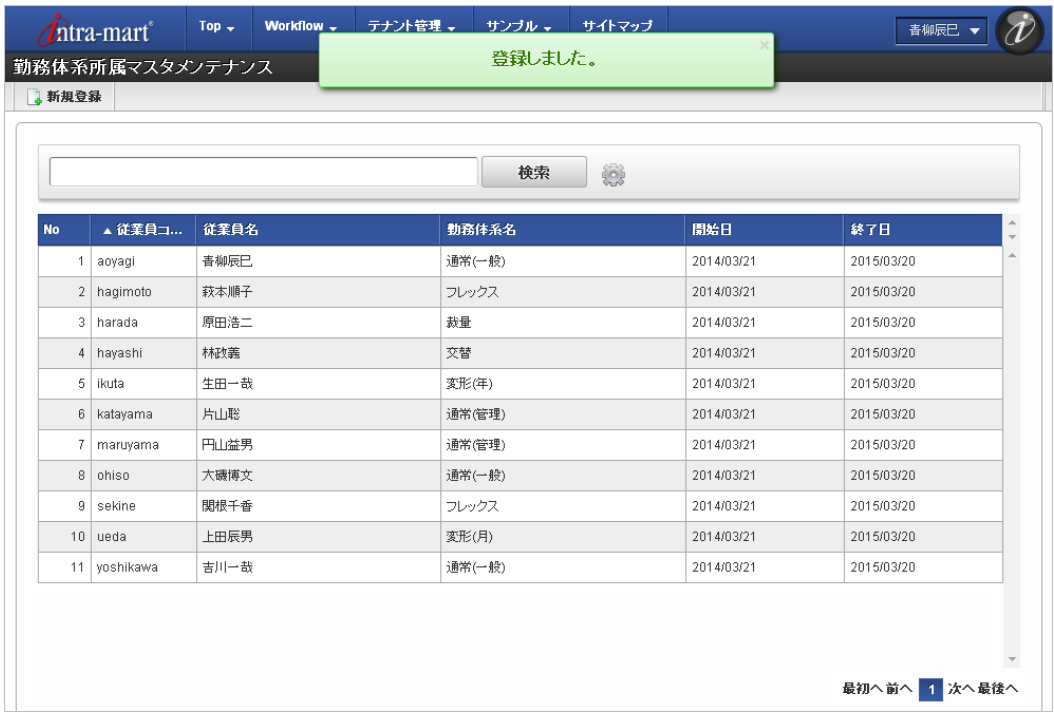

#### [更新](#page-14-0)

- 1. 「サイトマップ」→「勤務管理」→「マスタメンテナンス」→「勤務体系所属」をクリックします。
- 2. 一覧画面で「検索」をクリックします。

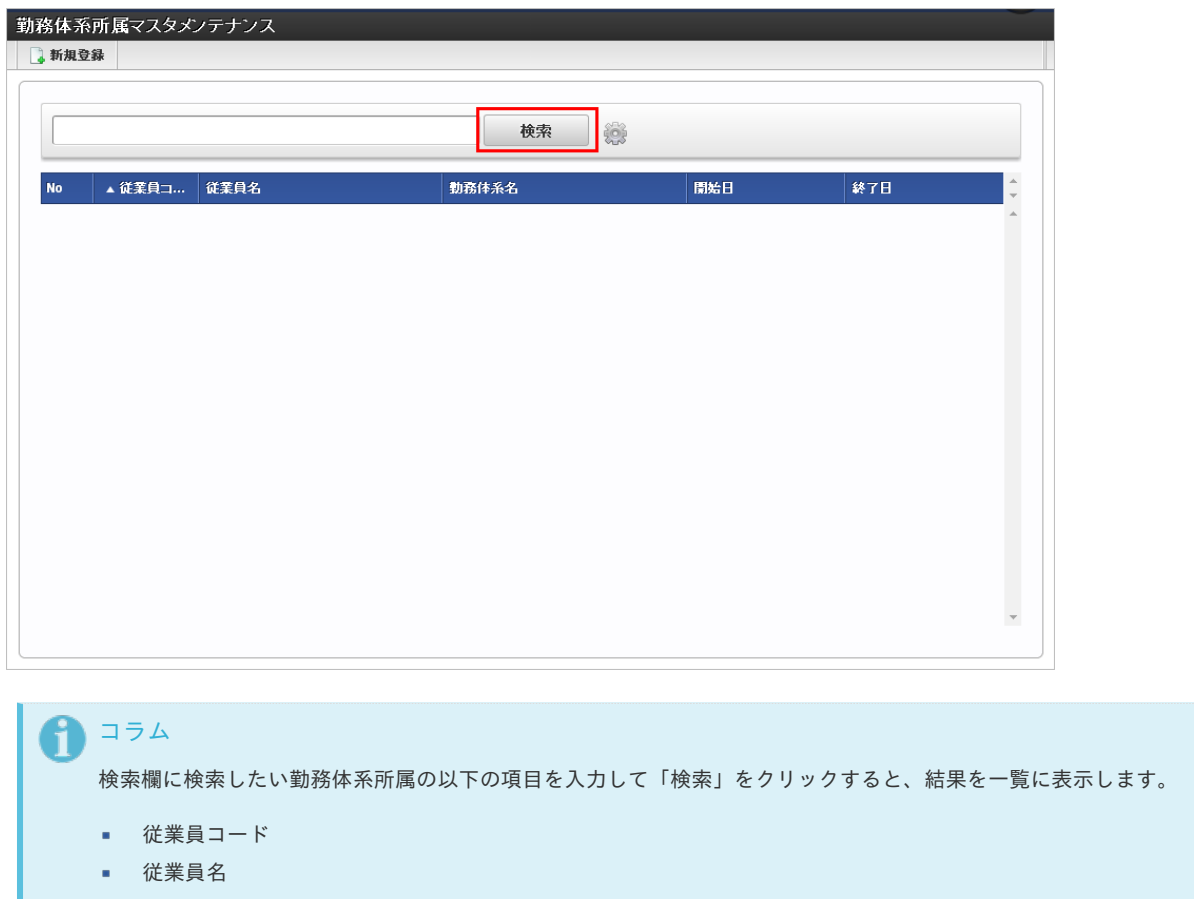

勤務体系名

3. 一覧画面の対象データが表示されている行をクリックします。

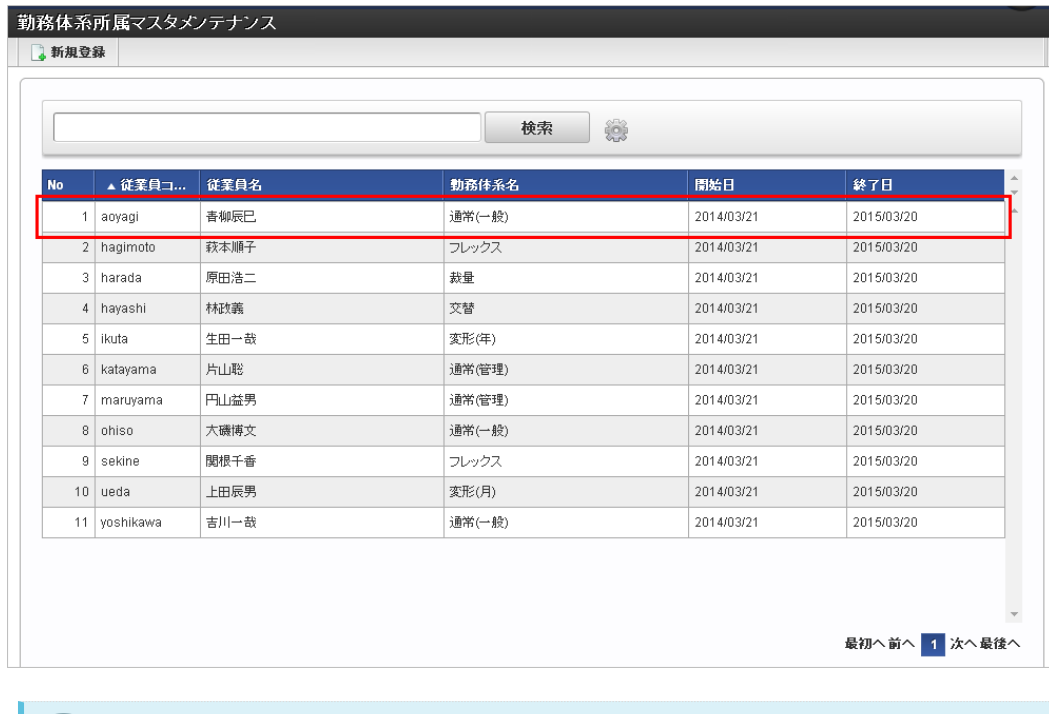

コラム i.

一覧機能の操作方法は、[一覧画面の操作](index.html#document-texts/reference/operation/pc/list)を参照してください。

4. 登録/更新画面で情報を編集し、「更新」をクリックします。

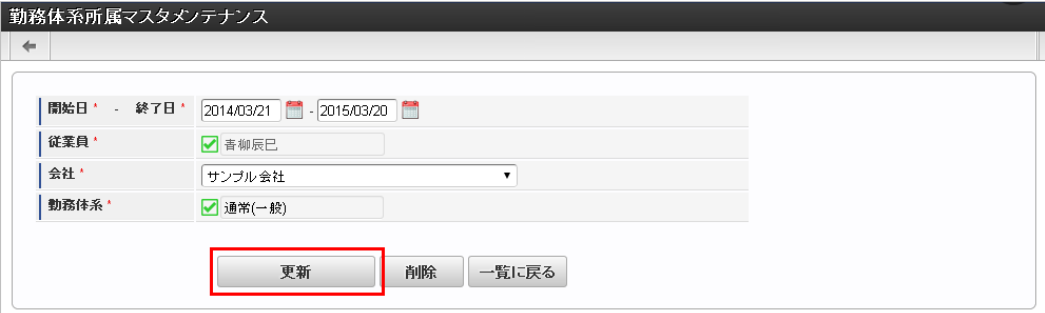

次の項目は編集不可項目です。

従業員

5. 確認ポップアップが表示されますので、「決定」をクリックします。

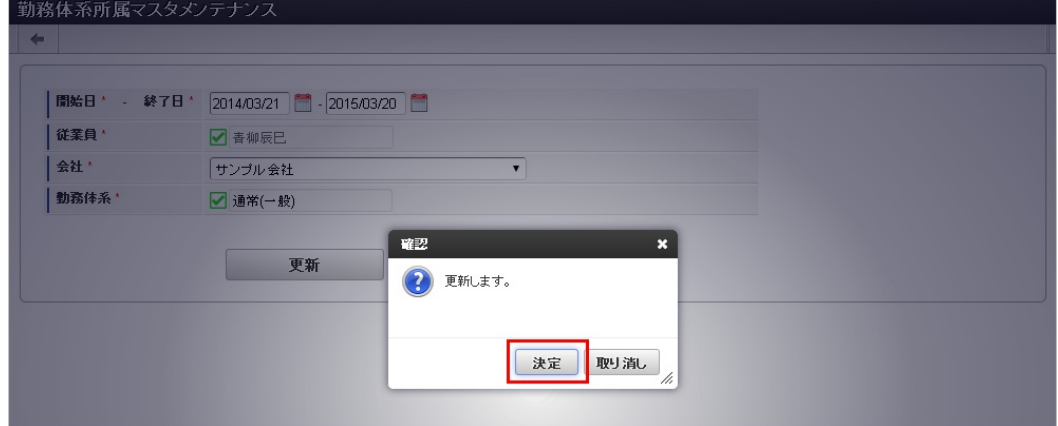

6. 更新することができました。

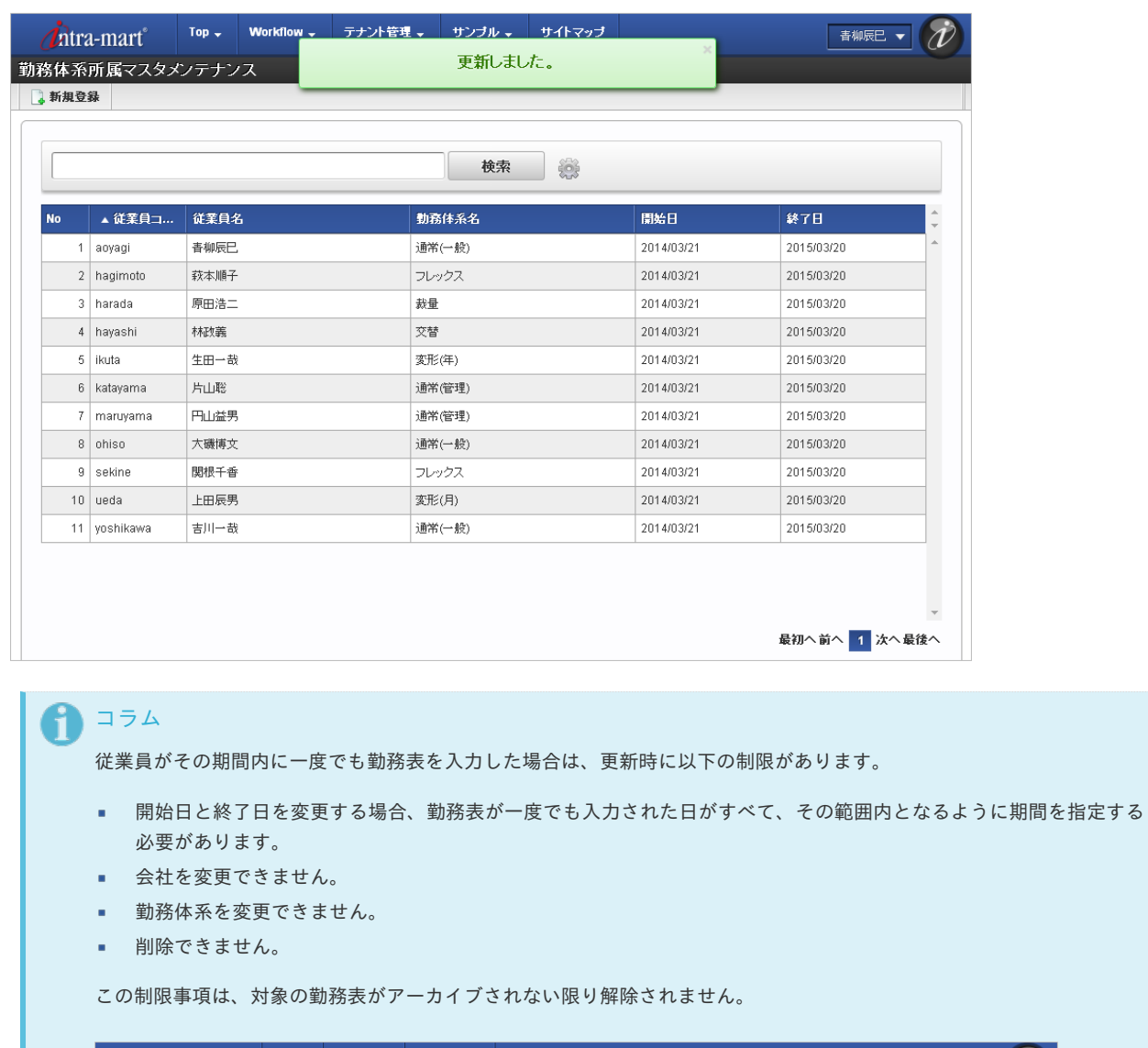

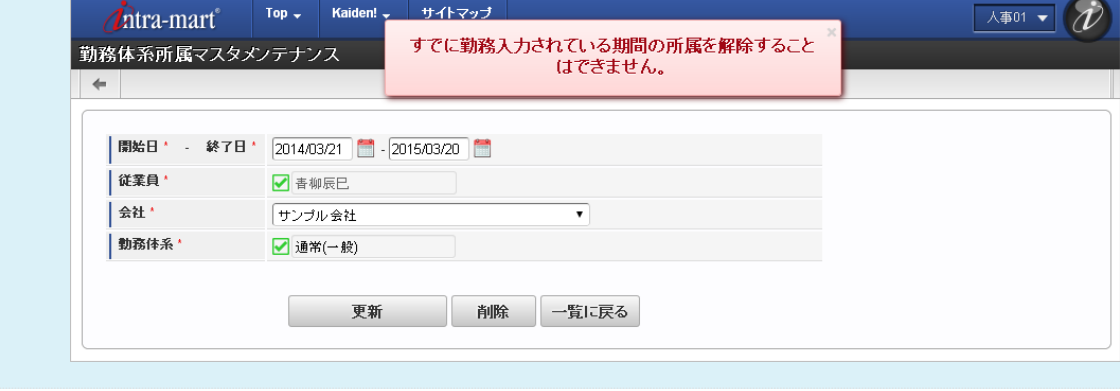

### [インポート](#page-14-1)

本項では、インポート機能を利用したマスタ設定方法を説明します。

#### [インポートデータ作成](#page-14-2)

インポートするデータを作成し、ストレージにアップロードします。 作成するインポートデータの形式は、次の通りです。

■ ファイル形式

ジョブネットの設定で設定する実行パラメータにより変化します。 以下は初期値(実行パラメータ未設定の場合)のファイル形式です。

ファイル名 emp\_ws\_agreement\_import.csv

文字コード UTF-8 区切り文字 , 囲み文字 " intra-mart Accel Kaiden! — 勤務管理 / 管理者操作ガイド 第24版 2024-04-01

■ データ形式

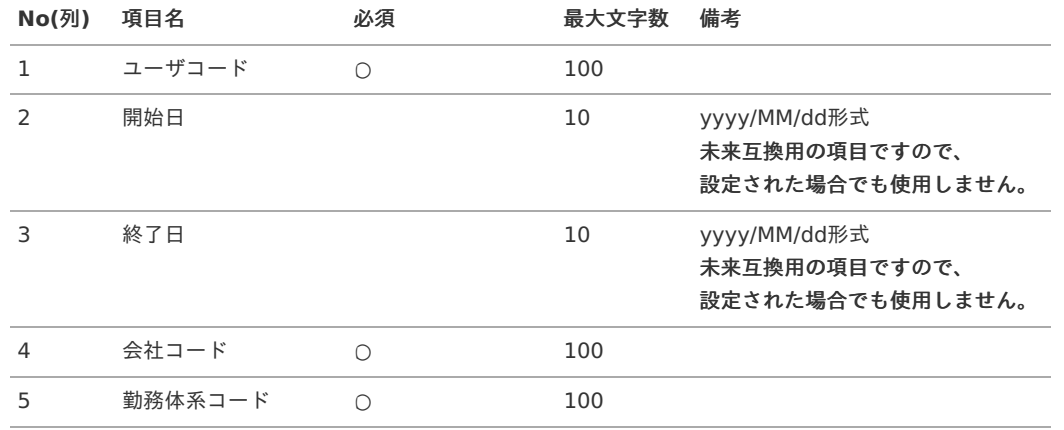

#### データサンプル

"user\_000001","","","comp\_sample\_01","0001"

コラム 項目を省略する場合でも、「"」で囲んでください。

#### アップロード先 à,

ジョブネットの設定で設定する実行パラメータにより変化します。 以下は初期値(実行パラメータ未設定の場合)のアップロード先です。

ディレクトリ kaiden/import/emp\_ws\_agreement

ファイル名 emp\_ws\_agreement\_import.csv

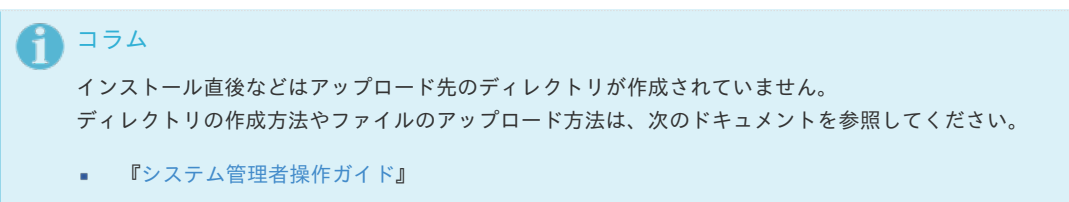

[『テナント管理者操作ガイド](http://www.intra-mart.jp/document/library/iap/public/operation/tenant_administrator_guide/index.html)』 ×.

#### [ジョブネットの設定](#page-33-0)

インポート機能用のジョブネットの設定を行います。

- 1. 「サイトマップ」→「テナント管理」→「ジョブネット設定」をクリックします。
- 2. ジョブネット一覧(画面左部)の「勤務体系所属」をクリックします。

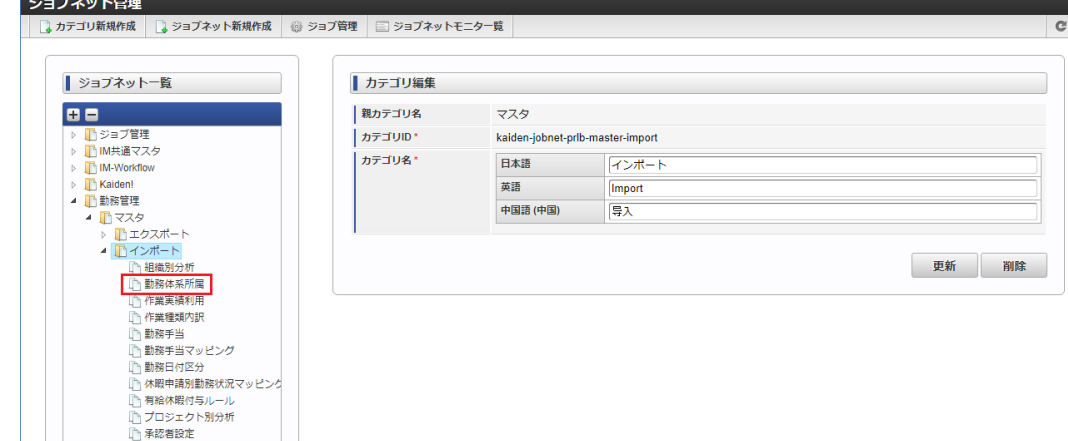

3. 「編集」をクリックします。

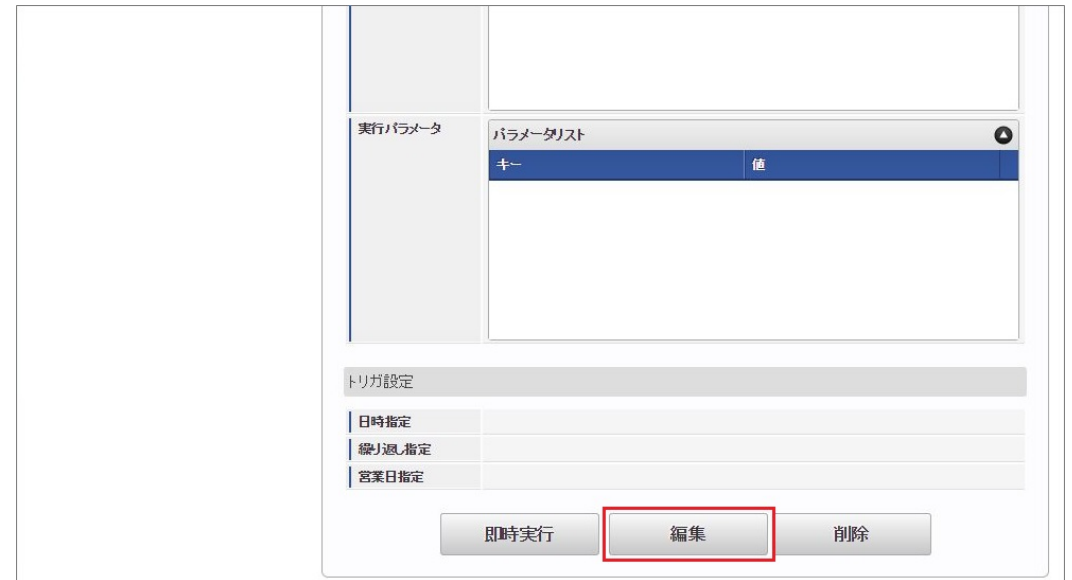

4. 必要に応じて「実行パラメータ」、「トリガ設定」を編集します。

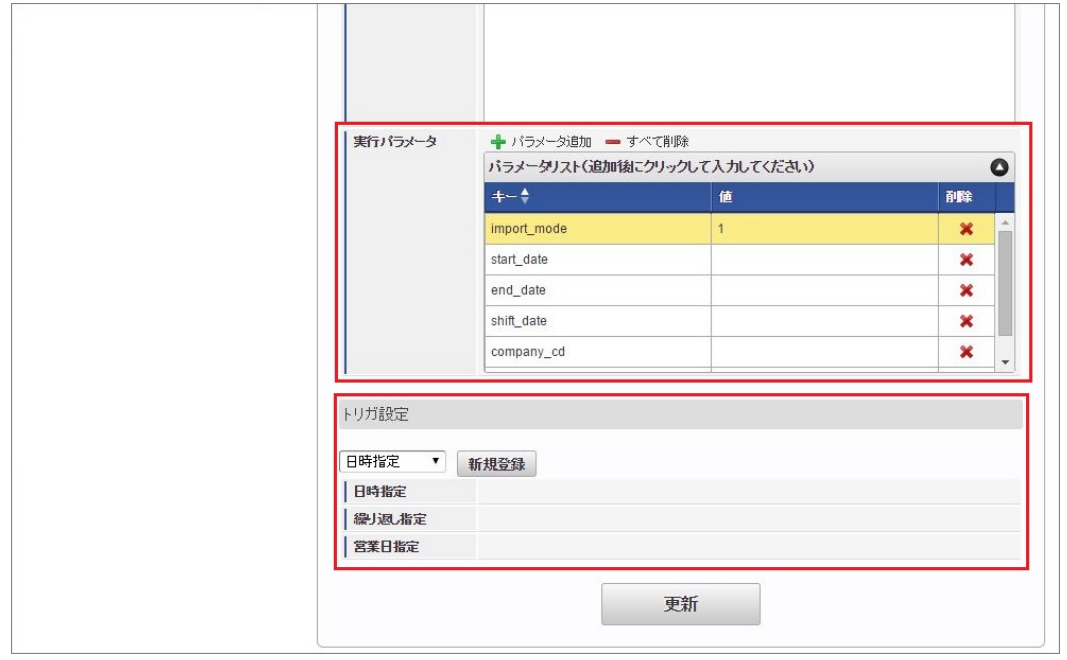

#### コラム i.

設定が必要な実行パラメータの詳細は、[実行パラメータ](index.html#master-empsystem-params)を参照してください。 トリガ設定の設定方法は[『テナント管理者操作ガイド](http://www.intra-mart.jp/document/library/iap/public/operation/tenant_administrator_guide/index.html)』を参照してください。

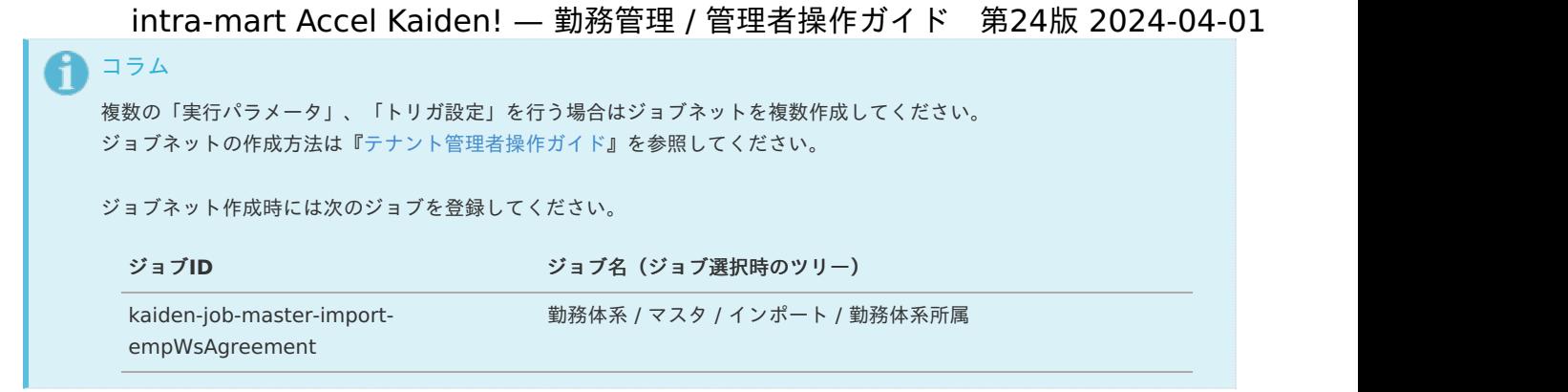

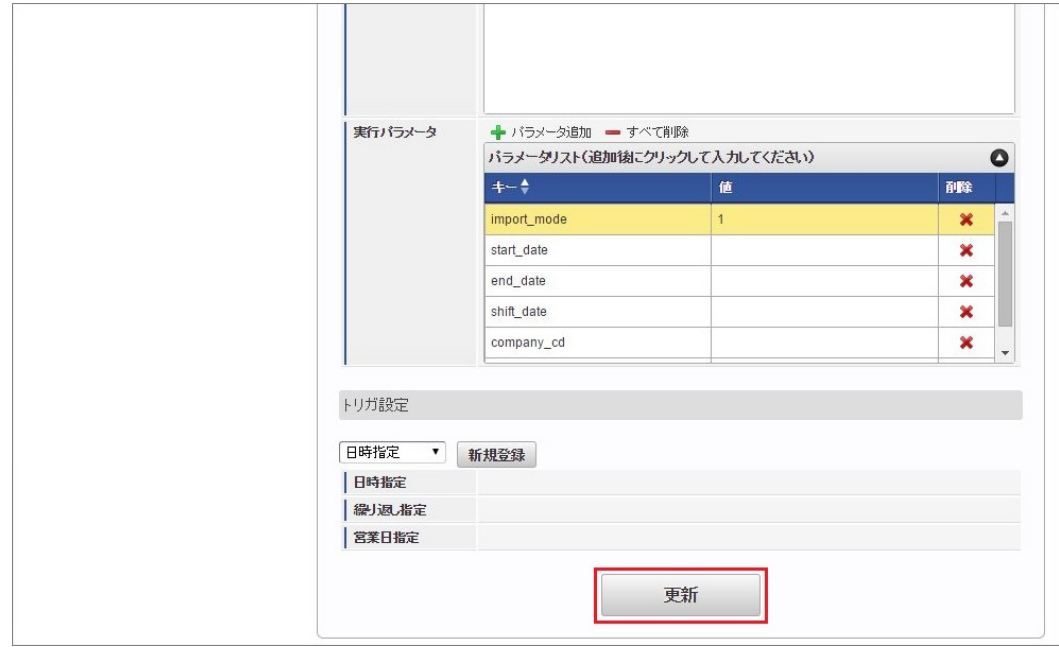

6. 確認ポップアップの「決定」をクリックします。

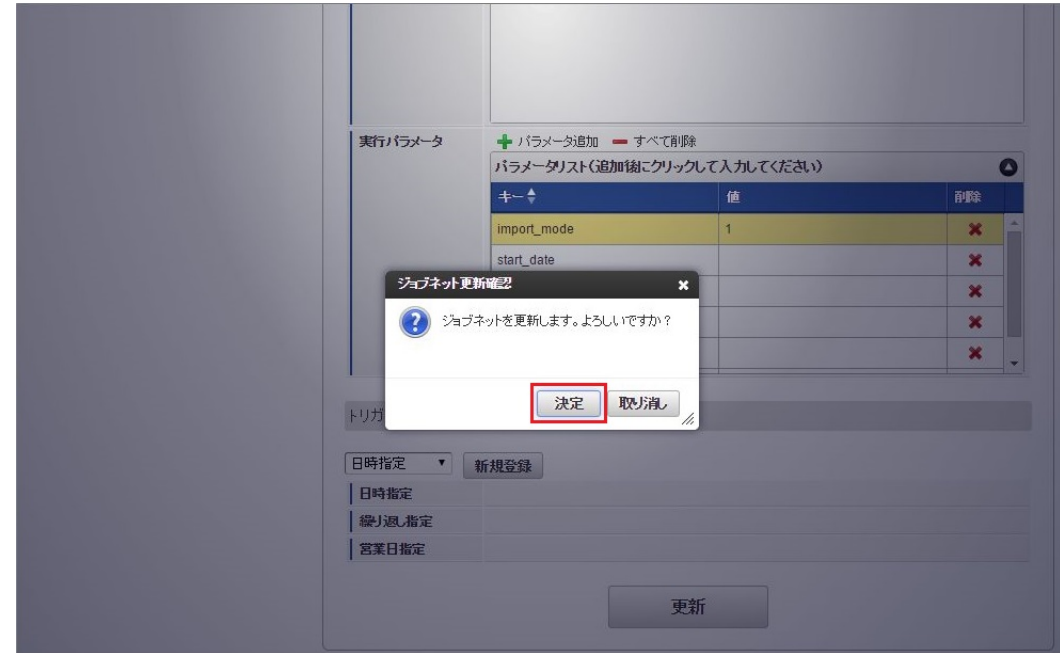

7. ジョブネットが設定されました。

<sup>5.</sup> 編集後、「更新」をクリックします。

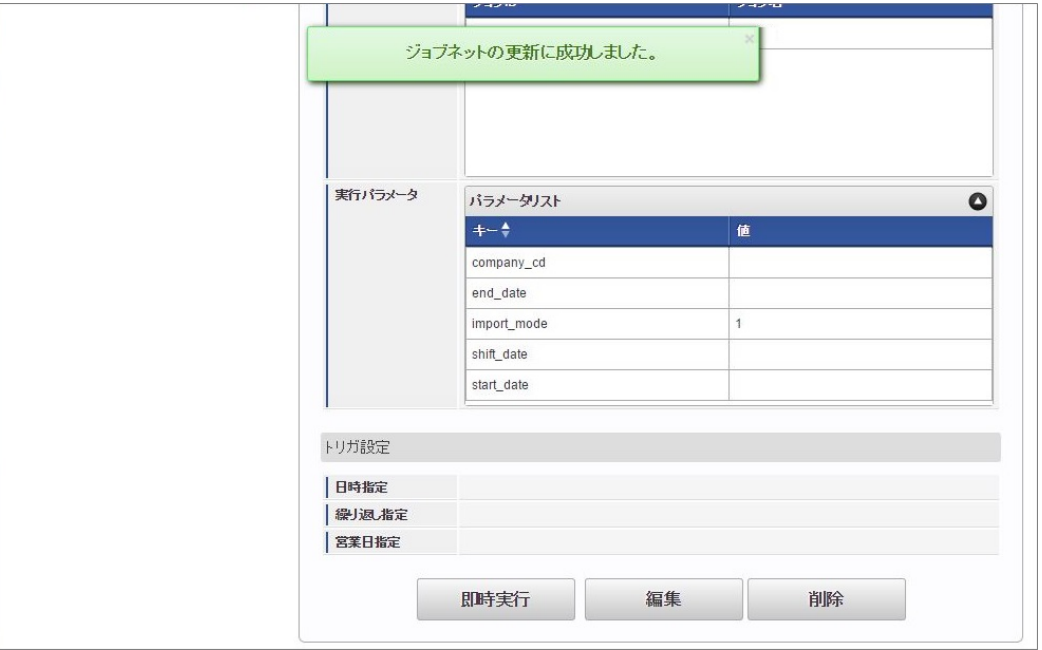

コラム

ジョブネットの設定(実行)後、メンテナンス機能でインポートが正しく実行されたことを確認してください。

### <span id="page-367-0"></span>[実行パラメータ](#page-33-1)

設定が可能な実行パラメータは次の通りです。

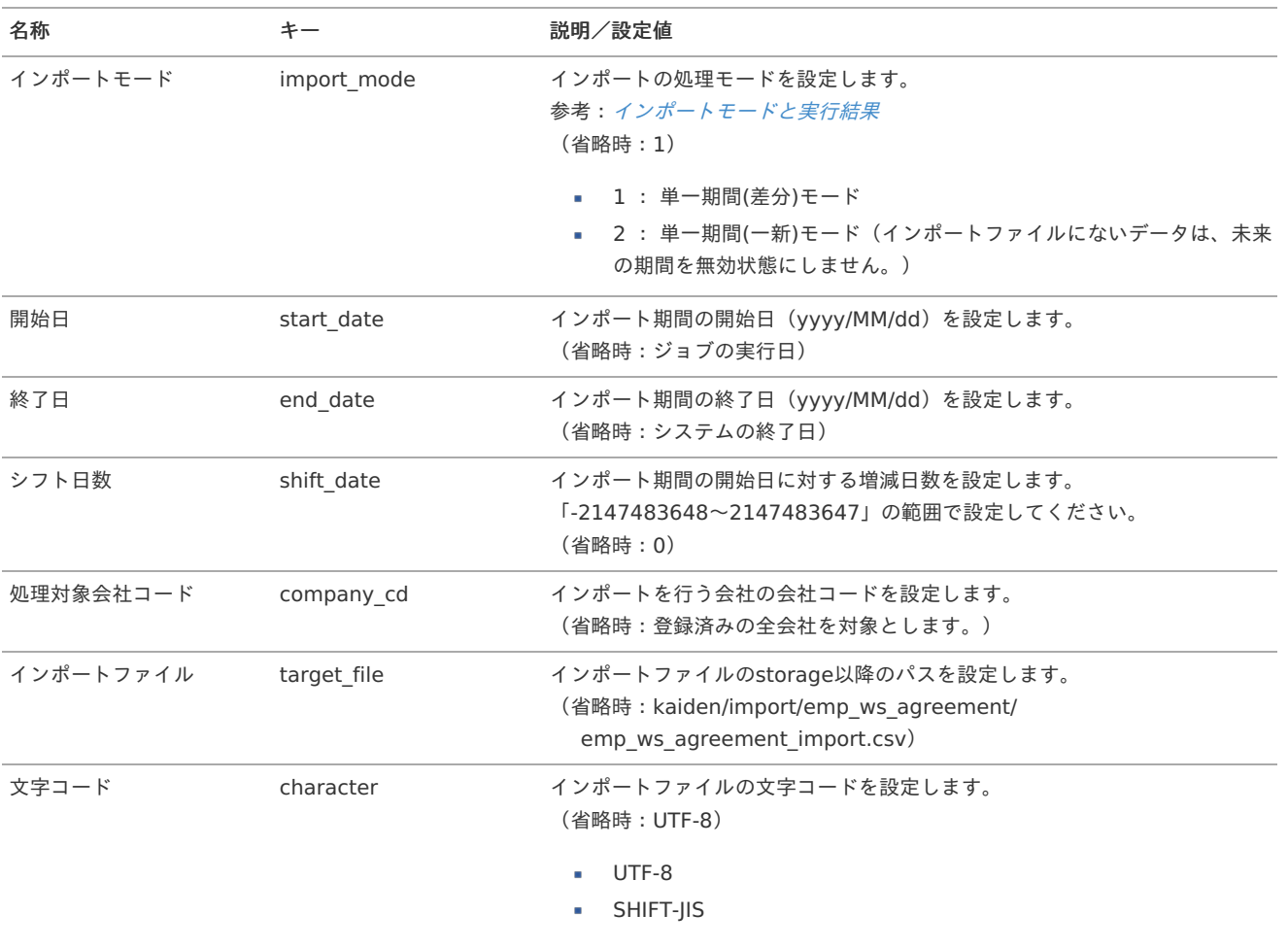

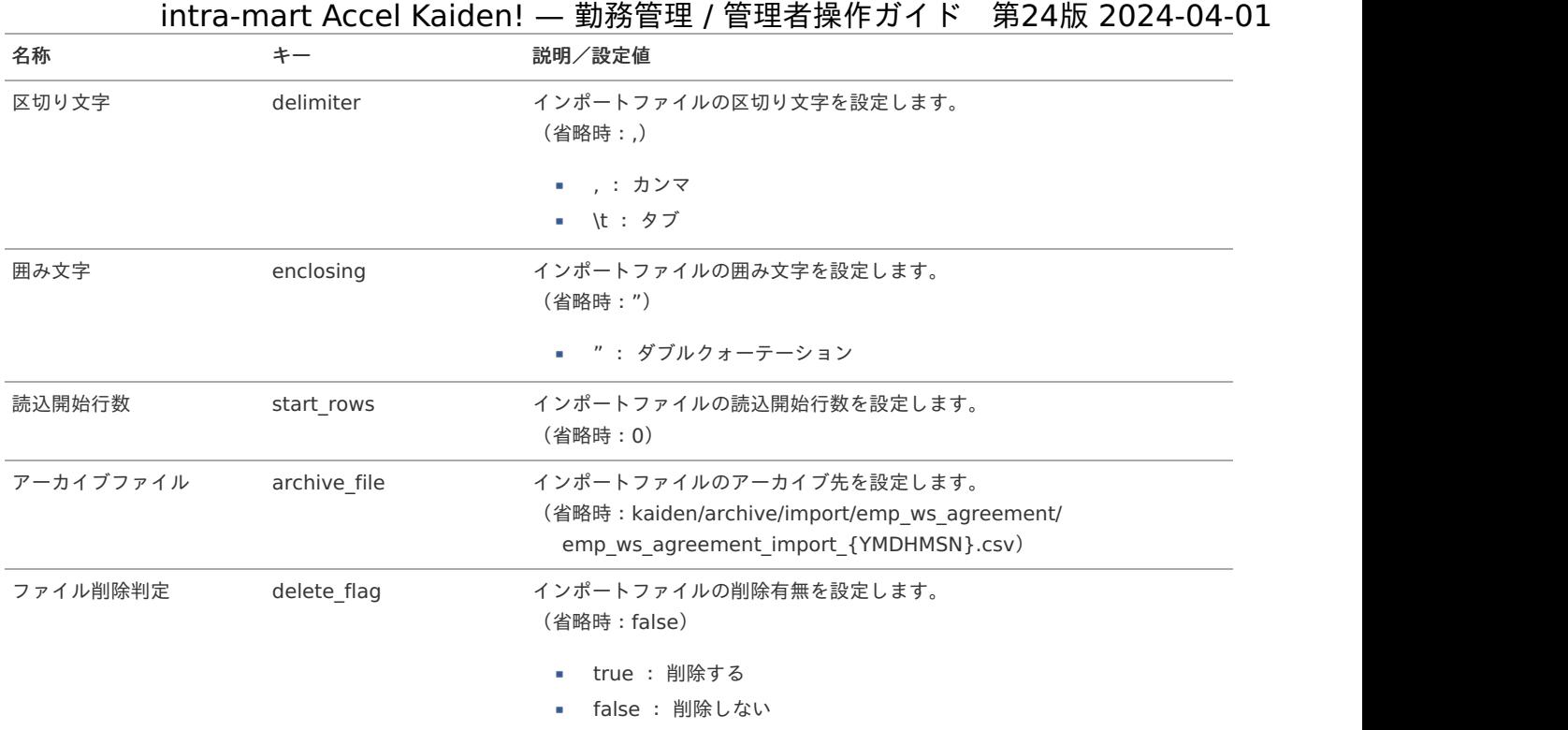

{YMDHMSN}:「yyyyMMddHH24mmssSSS」形式

### 組織管理者マス[タ](#page-3-0)

本項では、組織管理者マスタの設定方法を説明します。

[概要](#page-13-0)

- [メンテナンス](#page-13-1)  $\mathbf{u}$  .
	- [新規登録](#page-13-2)
	- [更新](#page-15-0)

#### [概要](#page-16-0)

組織管理者マスタは、組織及びその配下組織の管理権限保持者を管理します。 組織管理者に付与する権限は、指定した権限セットの範囲内です。

組織管理者の分類や権限範囲については、管理者メニューの[概要](index.html#document-texts/labor/manager/outline/index)を参照してください。

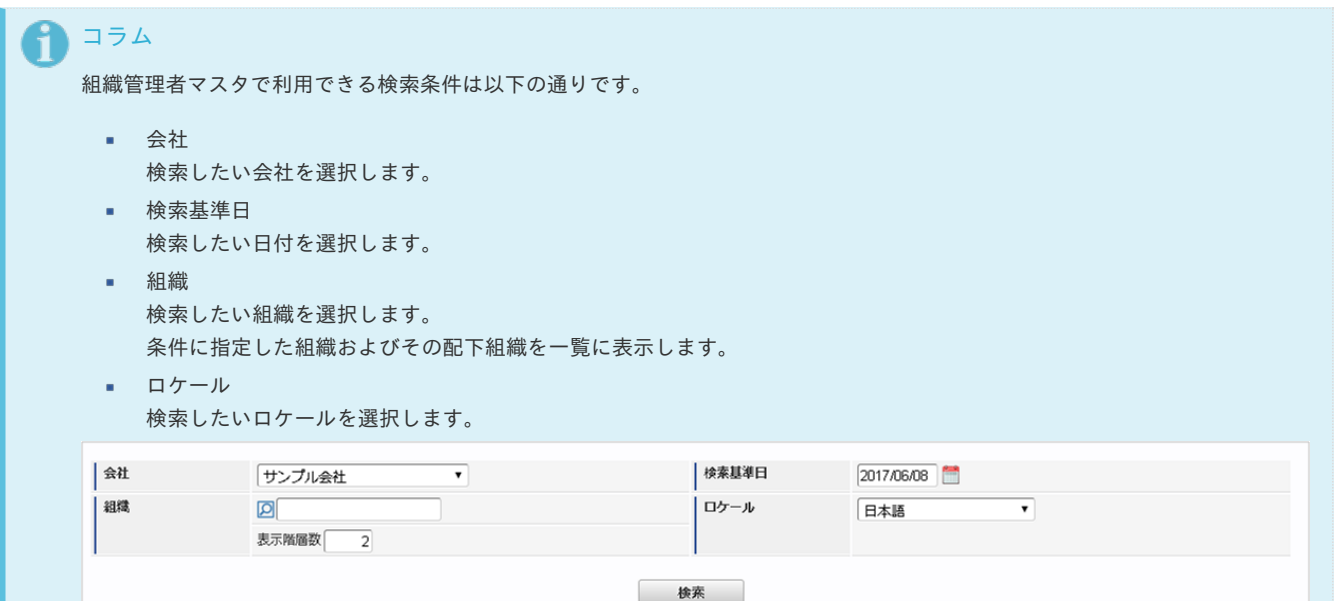

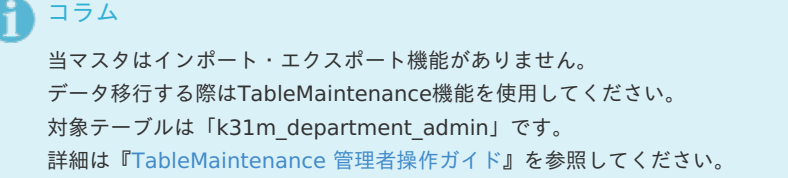

### [メンテナンス](#page-16-1)

本項では、メンテナンス機能を利用したマスタ設定方法を説明します。

#### [新規登録](#page-16-2)

- 1. 「サイトマップ」→「勤務管理」→「マスタメンテナンス」→「組織管理者」をクリックします。
- 2. 一覧画面表示後、「新規登録」をクリックします。

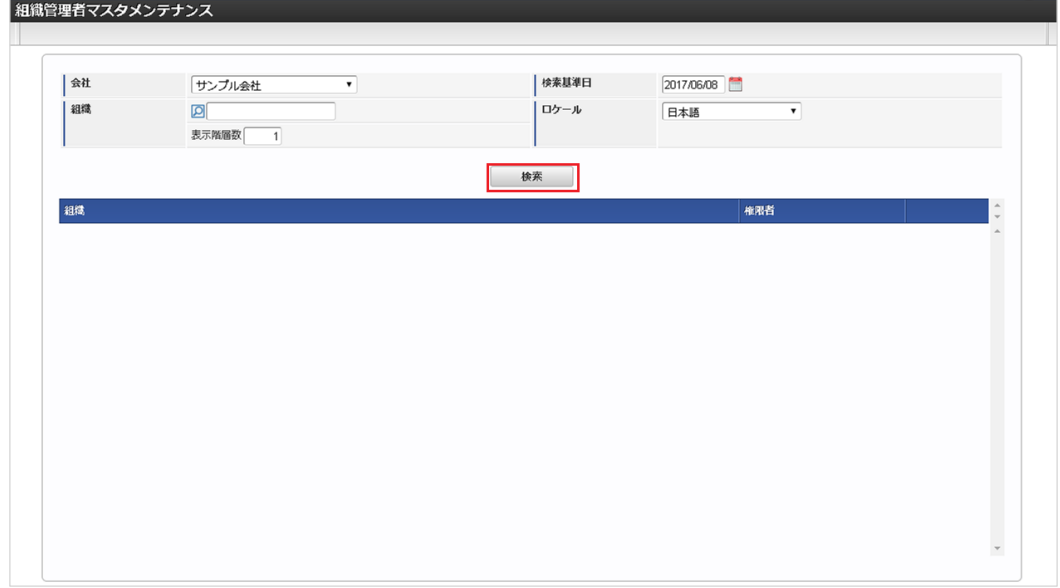

3. 組織管理者を登録する組織の「登録」をクリックします。

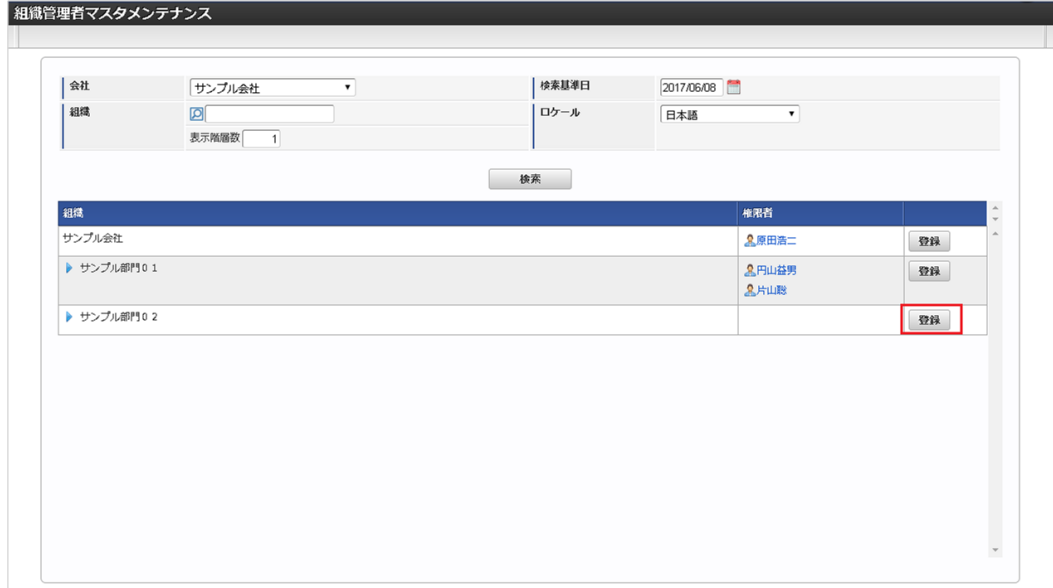

4. 登録/更新画面で必要な情報を入力し、「登録」をクリックします。

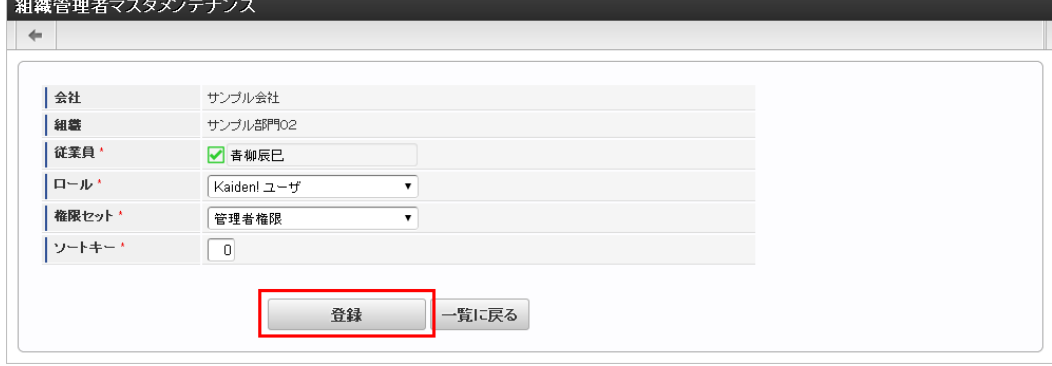

従業員

組織管理者となる従業員を選択します。

- ロール 組織管理者が保持すべきロールを選択します。 カテゴリが KAIDEN のロールのみ選択可能です。
- 権限セット 組織管理者に付与する権限セットを選択します。 権限セットは管理者権限または人事権限から選択可能です。
- ソートキー 画面の表示順を半角数字で入力します。 表示順は昇順(値の小さい順)です。

コラム 「従業員」は、システム日付を検索基準日としています。

5. 確認ポップアップが表示されますので、「決定」をクリックします。

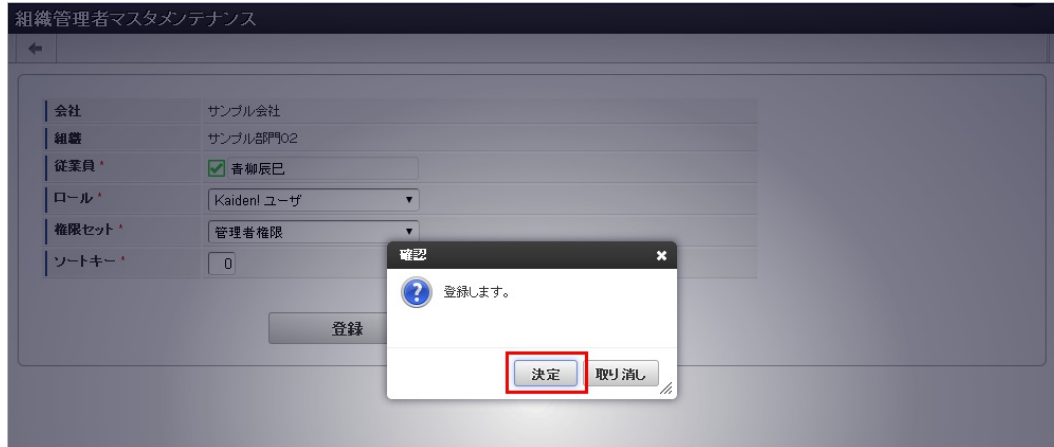

6. 新規登録することができました。

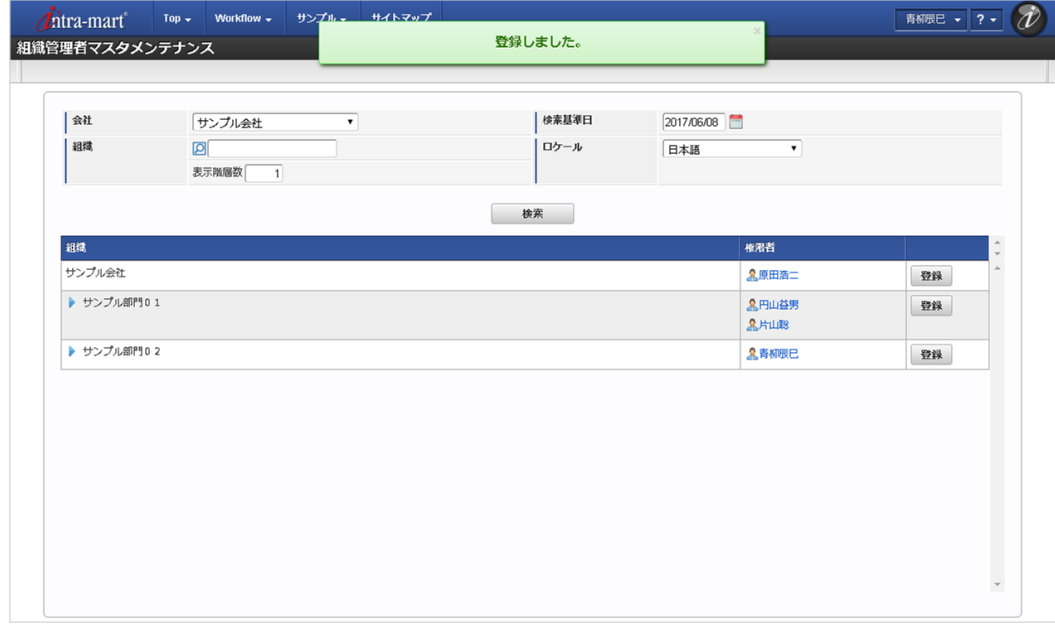

#### [更新](#page-16-3)

- 1. 「サイトマップ」→「勤務管理」→「マスタメンテナンス」→「組織管理者」をクリックします。
- 2. 一覧画面で「検索」をクリックします。

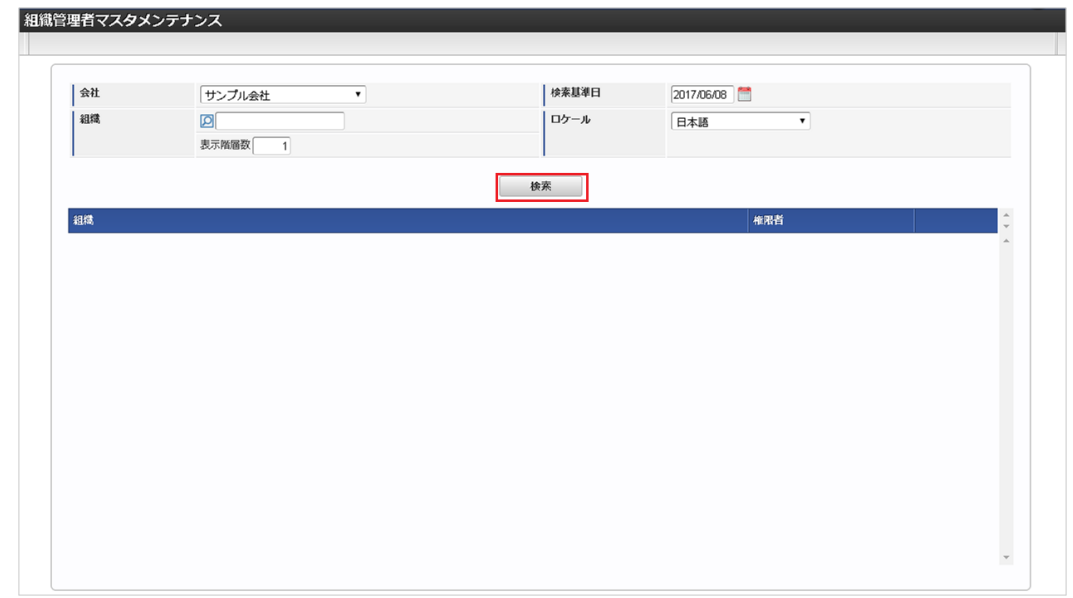

3. 一覧画面の対象データが表示されている行をクリックします。

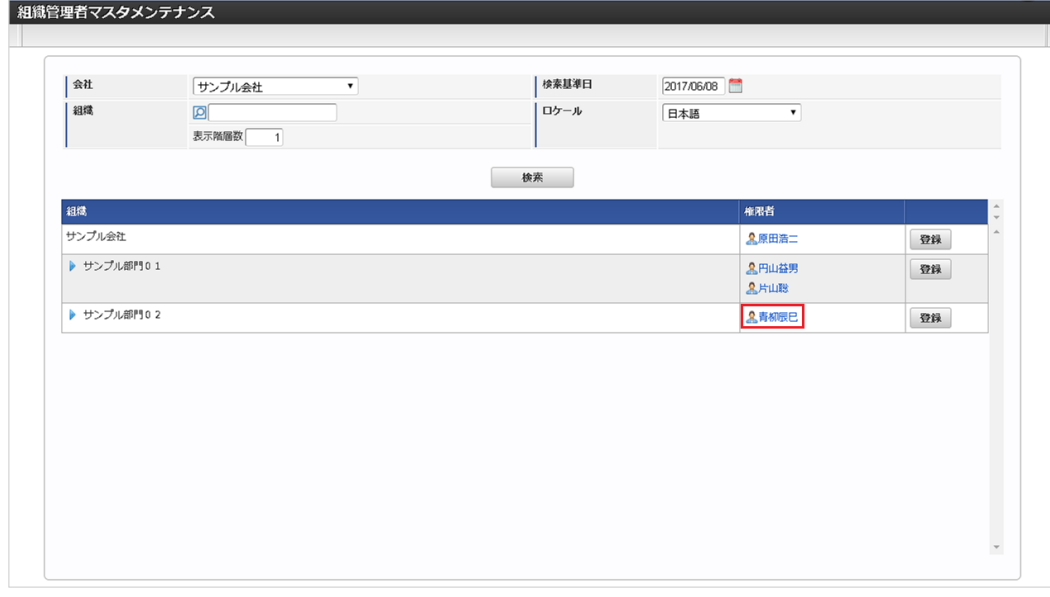

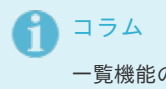

一覧機能の操作方法は、[一覧画面の操作](index.html#document-texts/reference/operation/pc/list)を参照してください。

4. 登録/更新画面で情報を編集し、「更新」をクリックします。

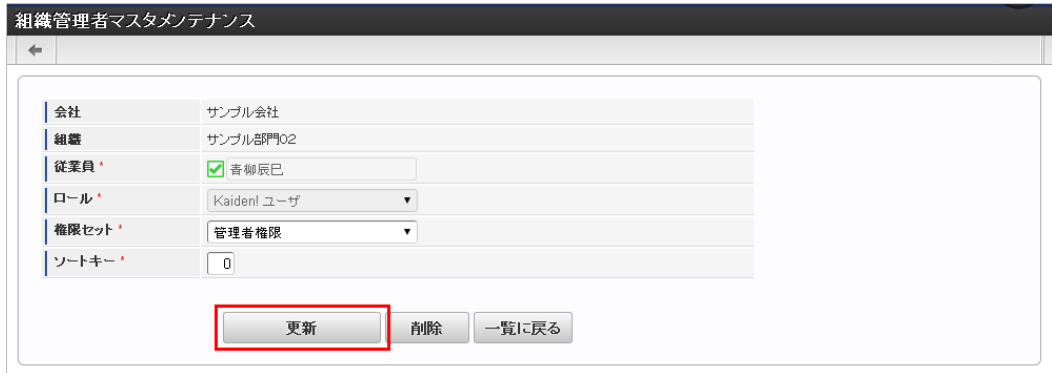

次の項目は編集不可項目です。

- 従業員
- ロール
- 5. 確認ポップアップが表示されますので、「決定」をクリックします。

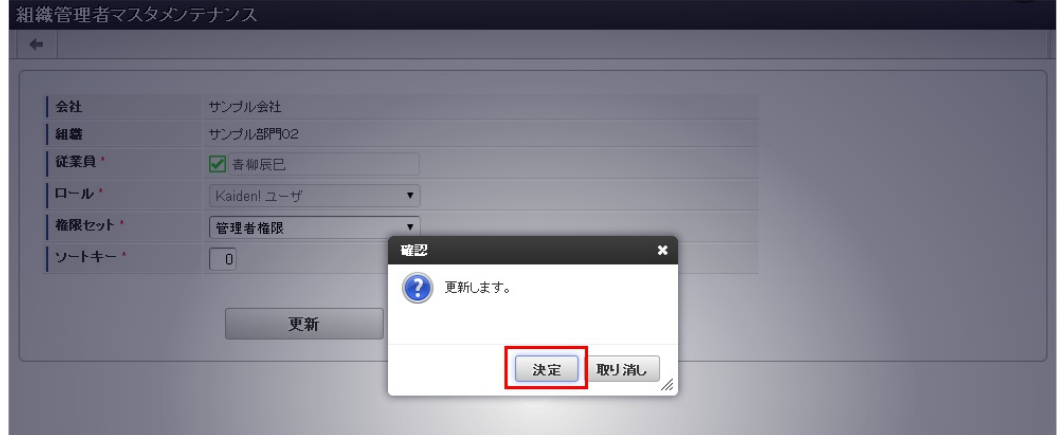

6. 更新することができました。

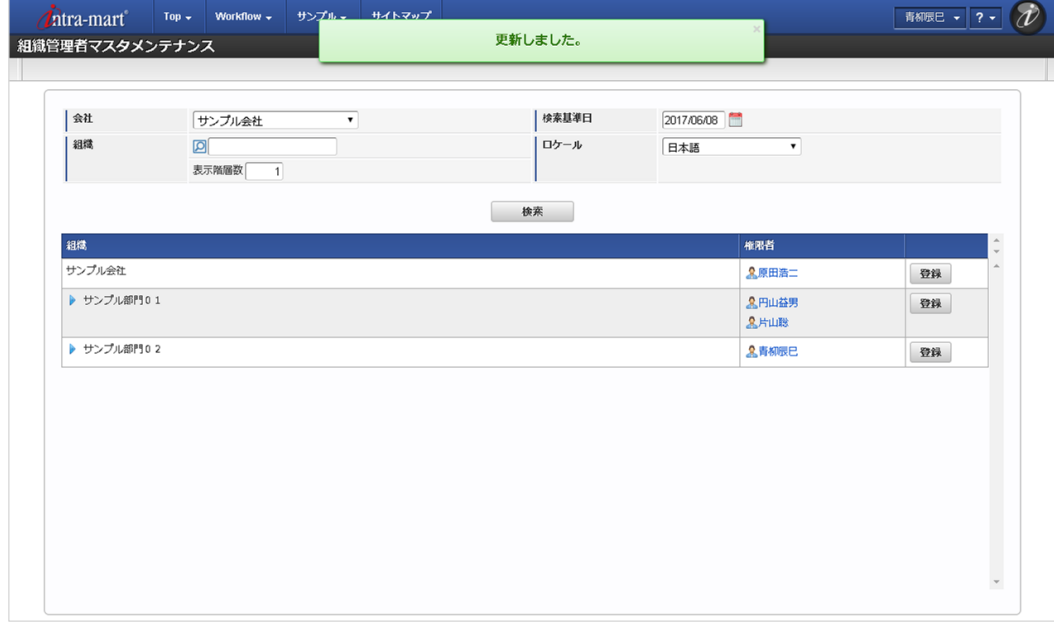

### 休暇管理マス[タ](#page-3-0)

本項では、休暇管理マスタの設定方法を説明します。

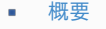

- [メンテナンス](#page-13-1)
	- [休暇付与](#page-13-2)
	- [休暇更新](#page-15-0)
	- [休暇調整](#page-16-0)
- [インポート](#page-16-1)
	- [インポートデータ作成](#page-16-2)
	- [ジョブネットの設定](#page-16-3)
	- [実行パラメータ](#page-386-0)

#### [概要](#page-14-3)

休暇管理マスタでは、従業員への休暇付与情報、および、残日数/残時間数を調整します。 メンテナンス、インポートの2種類の方法でマスタ設定が可能です。 項目マスタの項目区分が「休暇種別」として登録されている項目を休暇として管理できます。 項目マスタの登録方法は、[項目マスタ](index.html#document-texts/master/item/index)を参照してください。 項目マスタに項目区分が「休暇種別」の項目を新たに登録した場合、以下の機能に休暇の種類が追加されます。

- 勤務表(PC用の画面・スマートフォン用の画面)・帳票PDF 集計値の残数管理欄に新たに登録した項目が表示されます。
- 勤務状況  $\alpha$ 勤務状況マスタの「休暇種別」で選択できる項目に、新たに登録した項目が追加されます。 詳細は、[勤務状況マスタ](index.html#document-texts/master/status/index)を参照してください。
- 集計チェック 集計チェックの「各種休暇の残数チェック」で集計チェックありの設定にしている場合、新たに登録した項目が残数チェックに追加さ れます。 集計チェックの登録方法は、[勤務体系マスタ](index.html#document-texts/master/system/index)を参照してください。

### [メンテナンス](#page-14-4)

本項では、メンテナンス機能を利用したマスタ設定方法を説明します。

#### [休暇付与](#page-14-0)

1. 「サイトマップ」→「勤務管理」→「マスタメンテナンス」→「休暇管理」をクリックします。

2. 一覧画面で「検索」をクリックします。 休暇種別で選択された休暇の検索結果を、一覧に表示します。

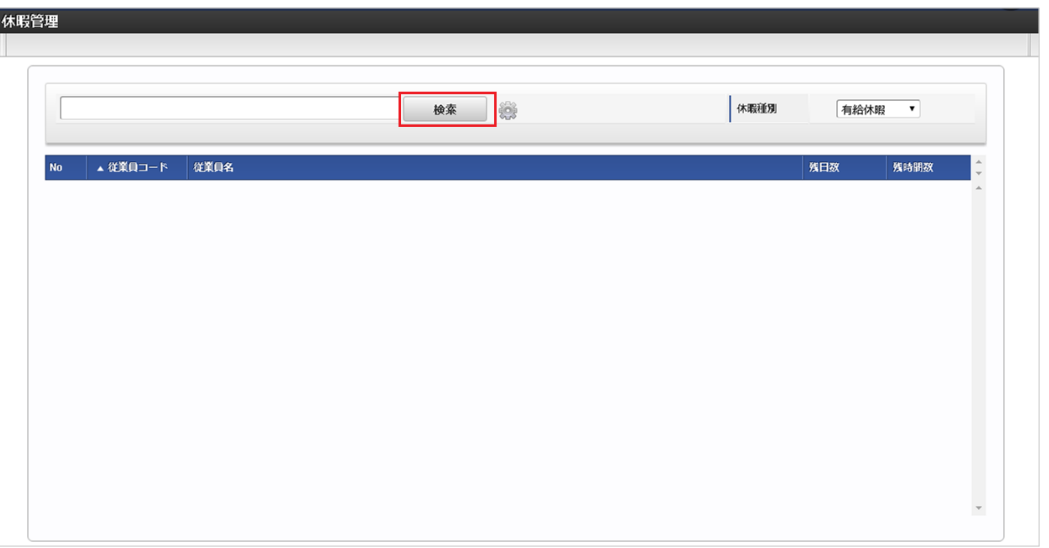

### 検索欄に検索したい休暇管理の以下の項目を入力して「検索」をクリックすると、結果を一覧に表示します。

- 従業員コード
- 従業員名

1コラム

コラム 「休暇種別」で選択した休暇を一覧に表示します。

- 従業員コード
- 従業員名
- 残日数
- 残時間数

# ↑ コラム

勤務管理設定ファイルの休暇種別設定で休暇付与除外設定に「除外する」が設定されている休暇種別は表示されません。

3. 休暇管理可能な従業員の一覧表示で、休暇付与する従業員をクリックします。

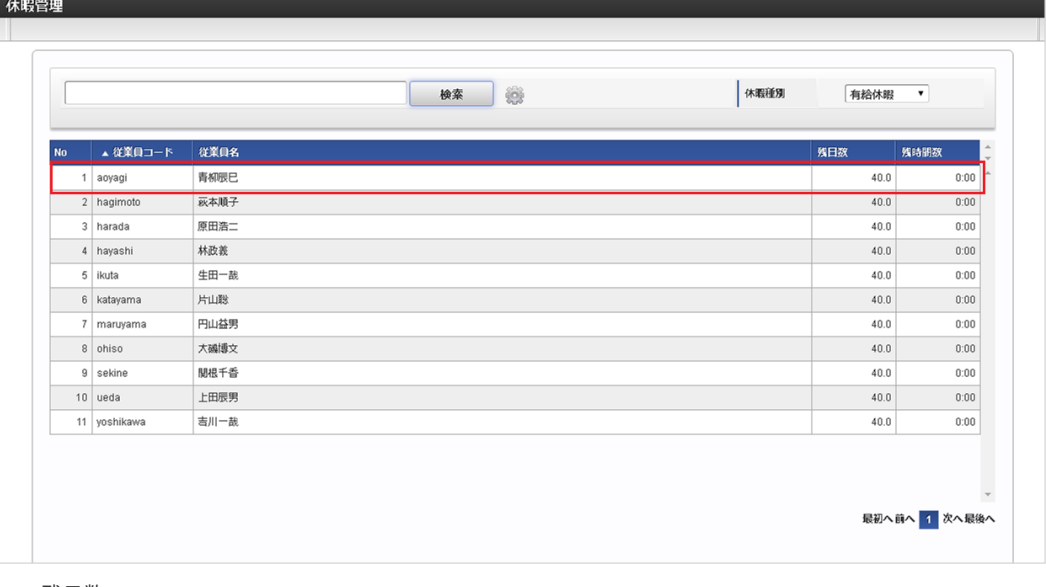

- 残日数 付与日数から休暇取得数を引いた日数です。
- 残時間数  $\mathbf{r}$ 付与日数から休暇取得数を引いた時間数です。

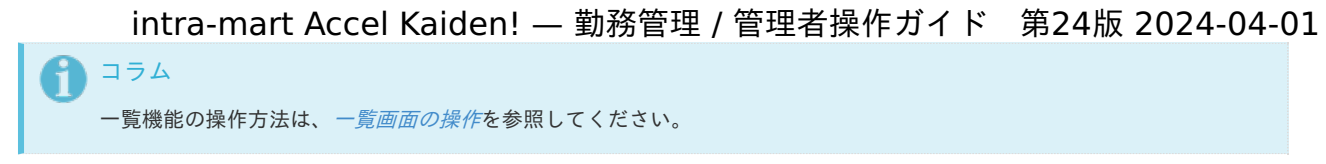

4. 「新規登録」をクリックします。

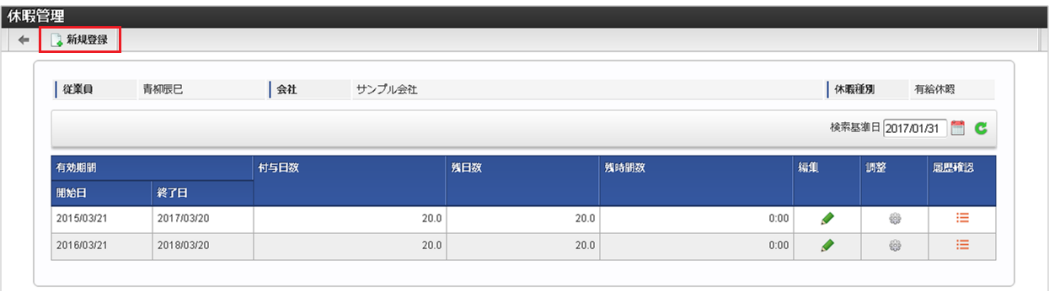

5. 登録/更新画面で必要な情報を入力し、「登録」をクリックします。

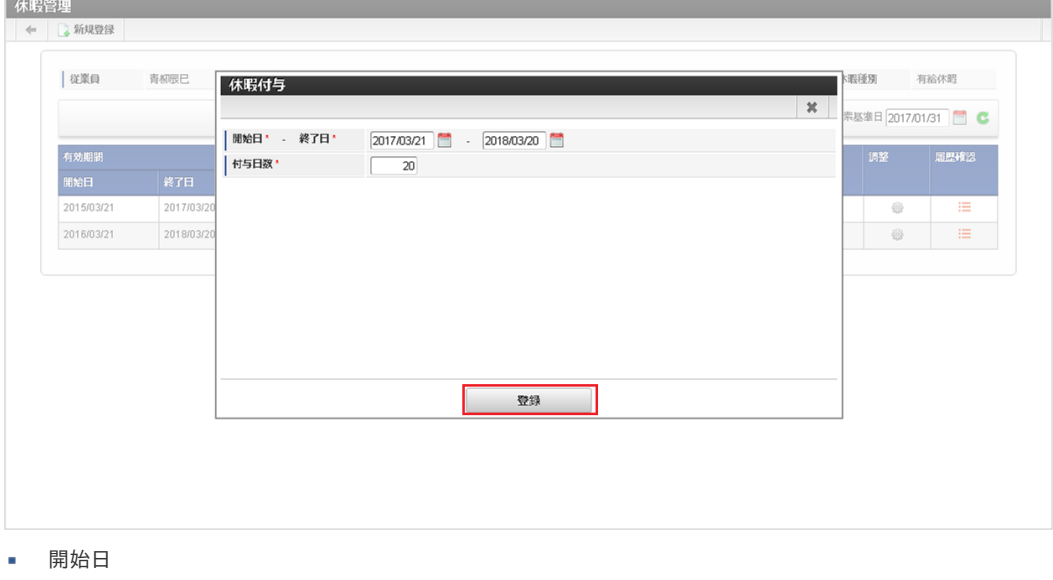

- 休暇の付与日を入力します。 終了日
	- 付与する休暇の有効期限(失効日)を入力します。
- 付与日数 休暇を付与する日数を入力します。
- 6. 確認ポップアップが表示されますので、「決定」をクリックします。

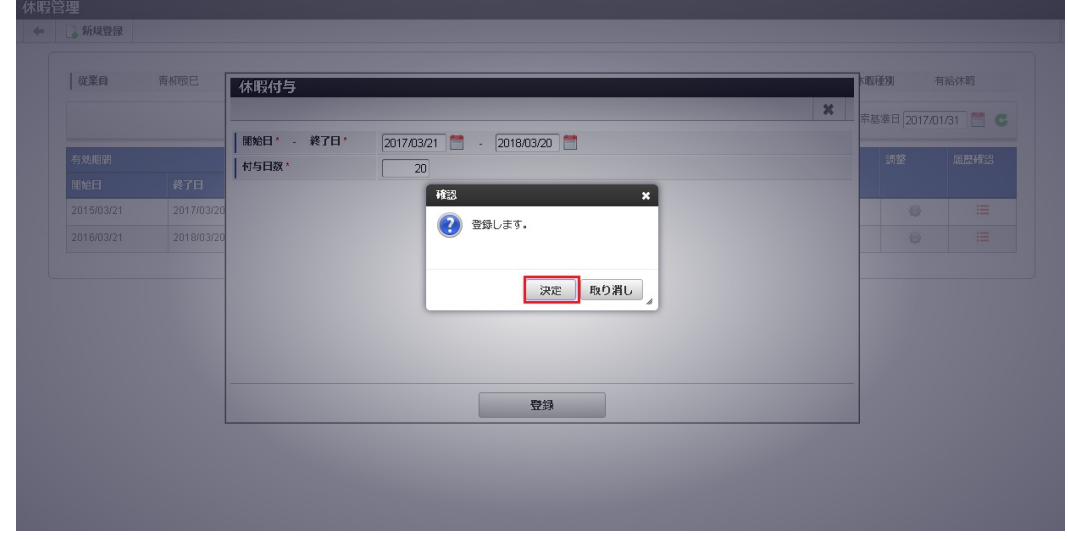

7. 休暇付与することができました。

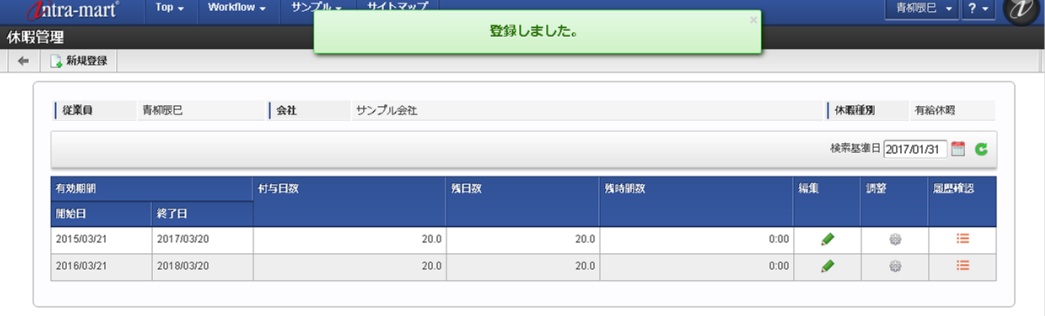

#### [休暇更新](#page-14-1)

- 1. 「サイトマップ」→「勤務管理」→「マスタメンテナンス」→「休暇管理」をクリックします。
- 2. 一覧画面で「検索」をクリックします。

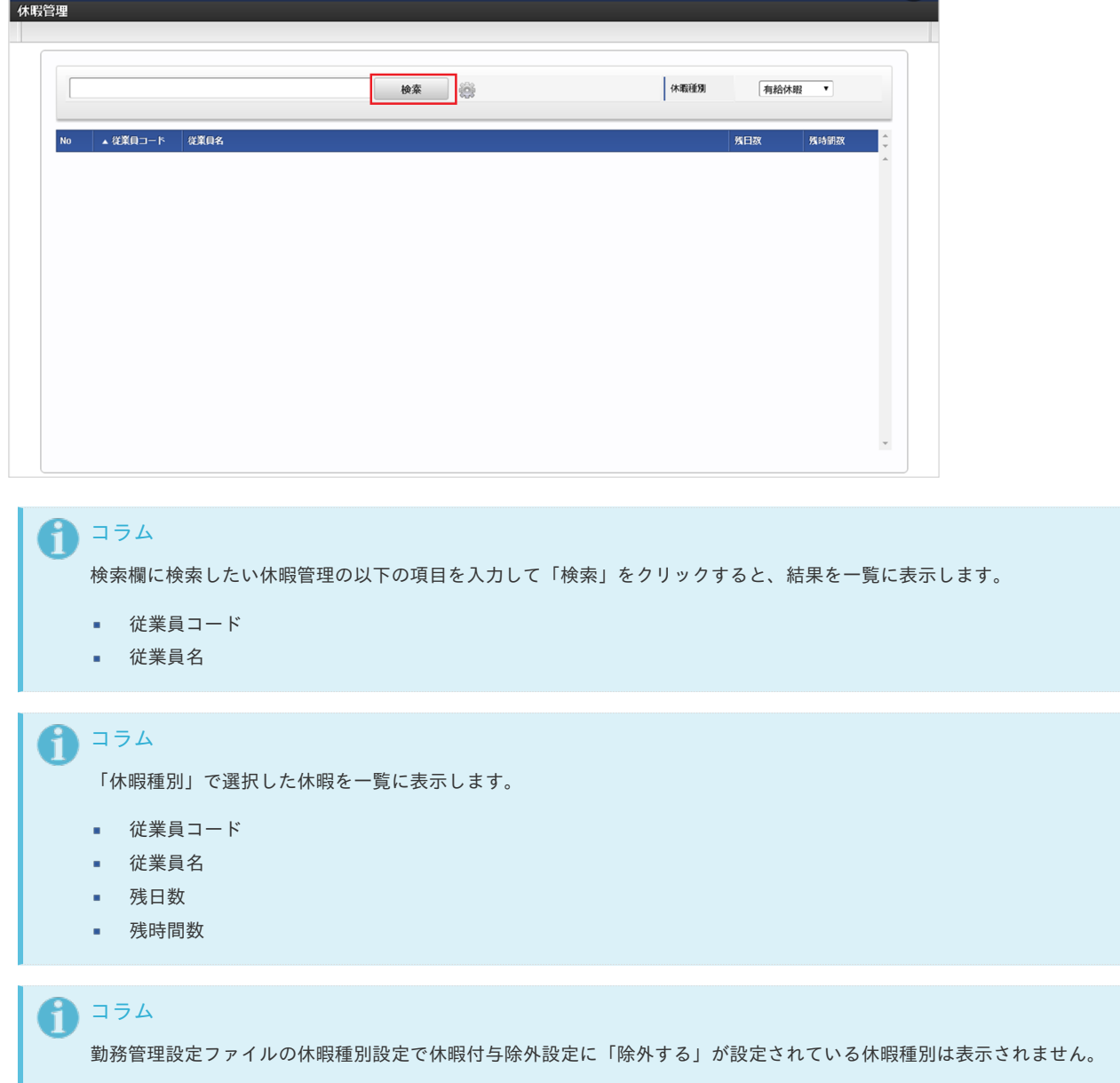

<sup>3.</sup> 休暇管理可能な従業員の一覧表示で、休暇付与する従業員をクリックします。

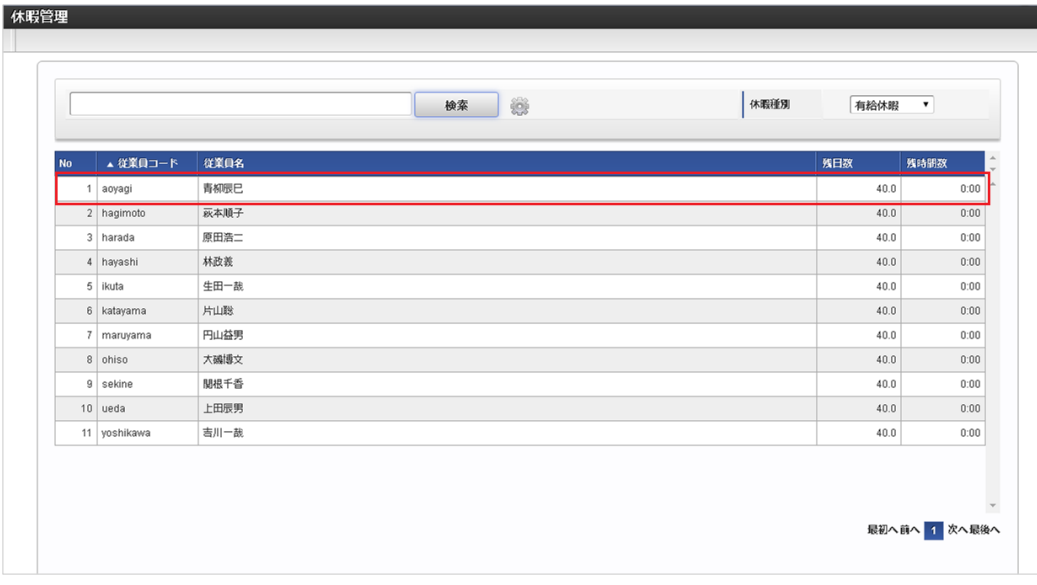

残日数

付与日数から休暇取得数を引いた日数です。

残時間数 付与日数から休暇取得数を引いた時間数です。

↑ コラム 一覧機能の操作方法は、[一覧画面の操作](index.html#document-texts/reference/operation/pc/list)を参照してください。

4. 登録/更新画面で更新する休暇の編集アイコンをクリックします。

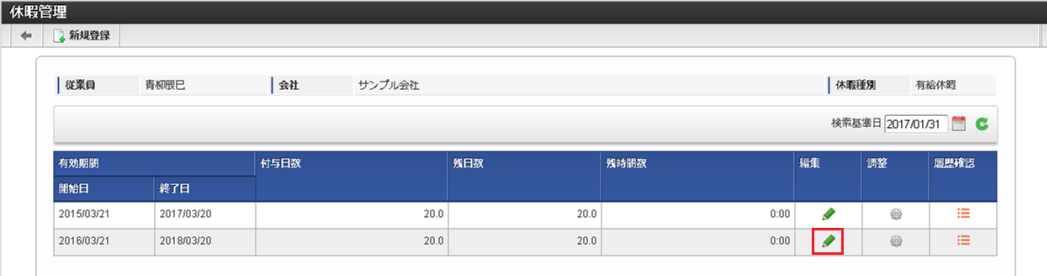

5. 登録/更新画面で必要な情報を編集し、「更新」をクリックします。

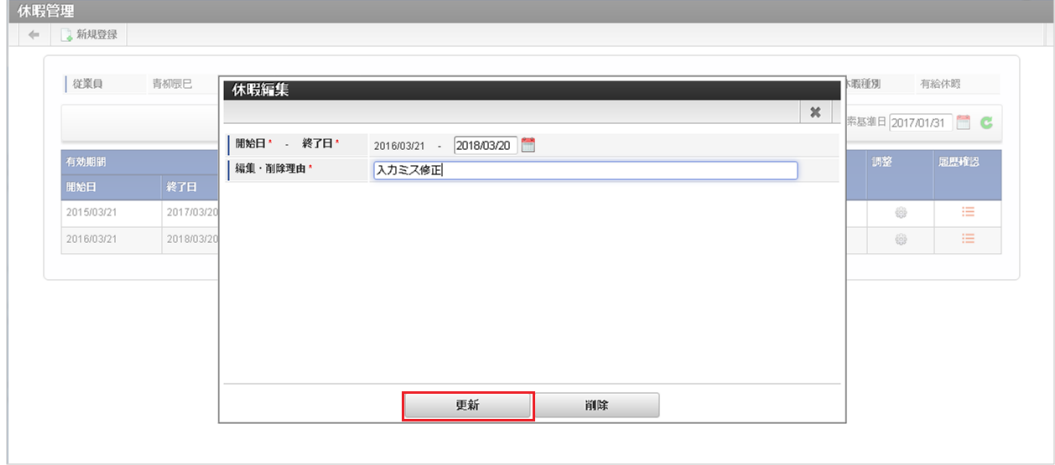

次の項目は編集不可項目です。

- 開始日
- 付与済み日数

6. 確認ポップアップが表示されますので、「決定」をクリックします。

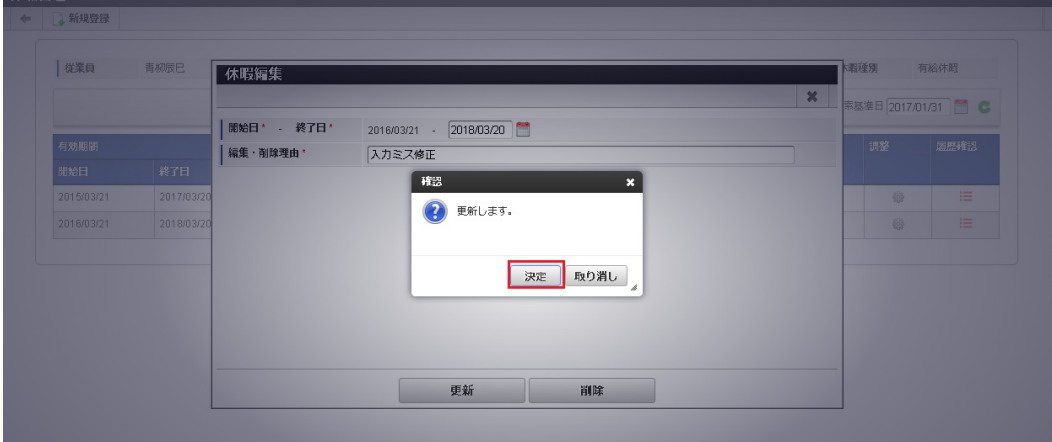

7. 更新することができました。

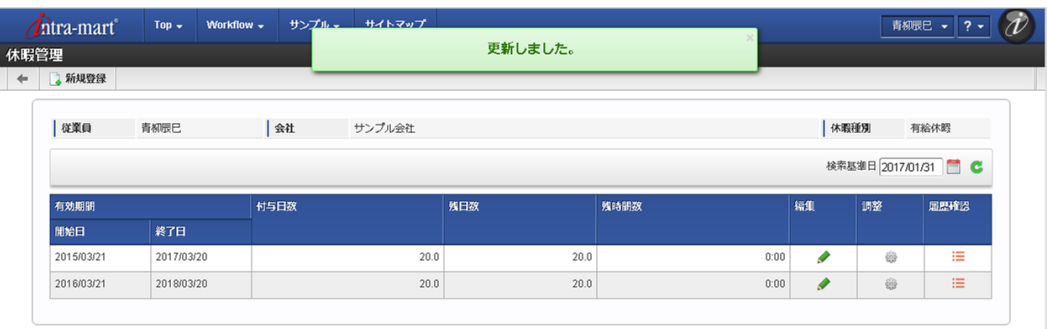

#### [休暇調整](#page-14-2)

- 1. 「サイトマップ」→「勤務管理」→「マスタメンテナンス」→「休暇管理」をクリックします。
- 2. 一覧画面で「検索」をクリックします。

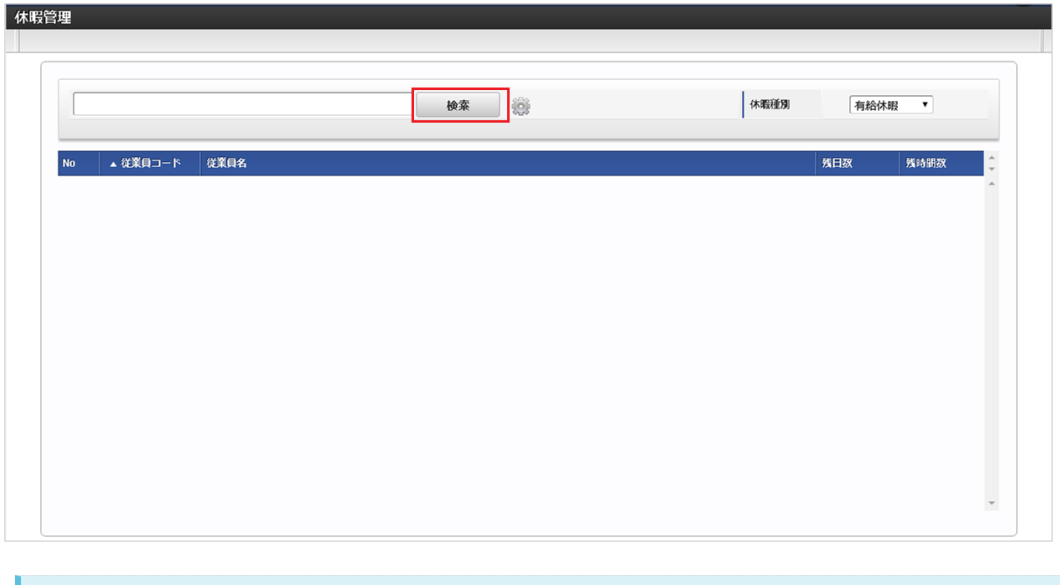

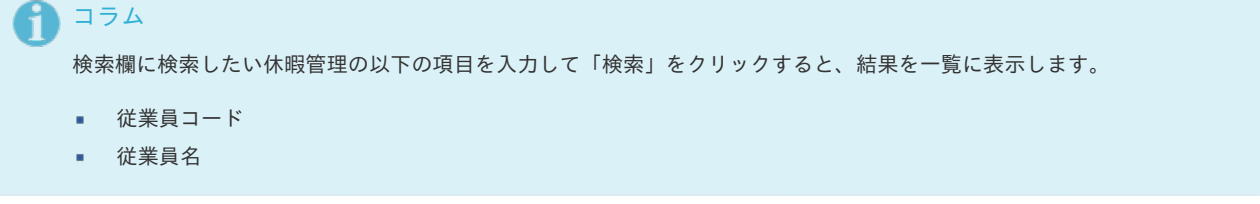

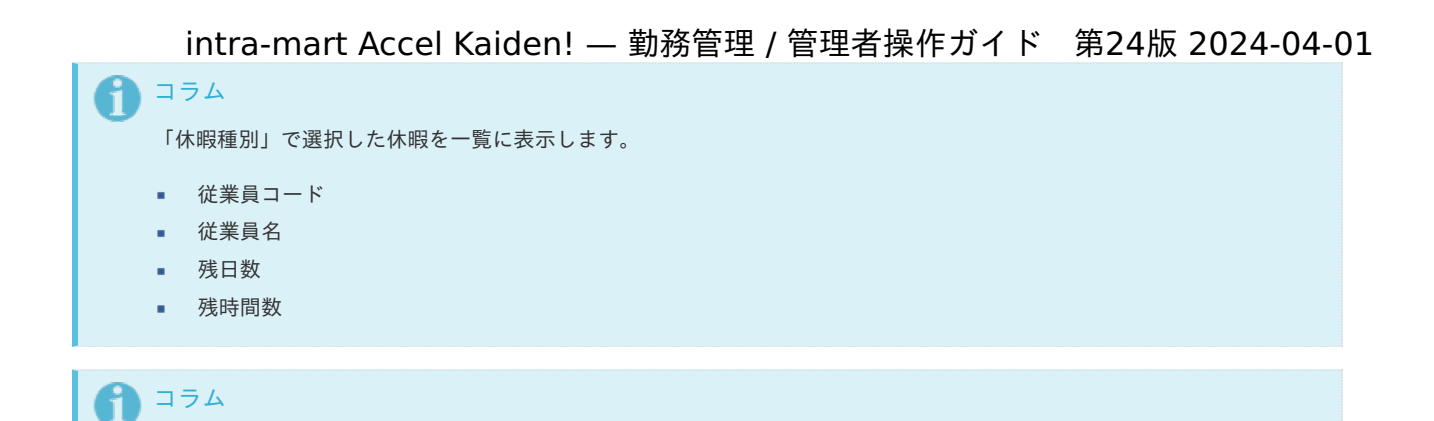

勤務管理設定ファイルの休暇種別設定で休暇付与除外設定に「除外する」が設定されている休暇種別は表示されません。

3. 休暇管理可能な従業員の一覧表示で、休暇付与する従業員をクリックします。

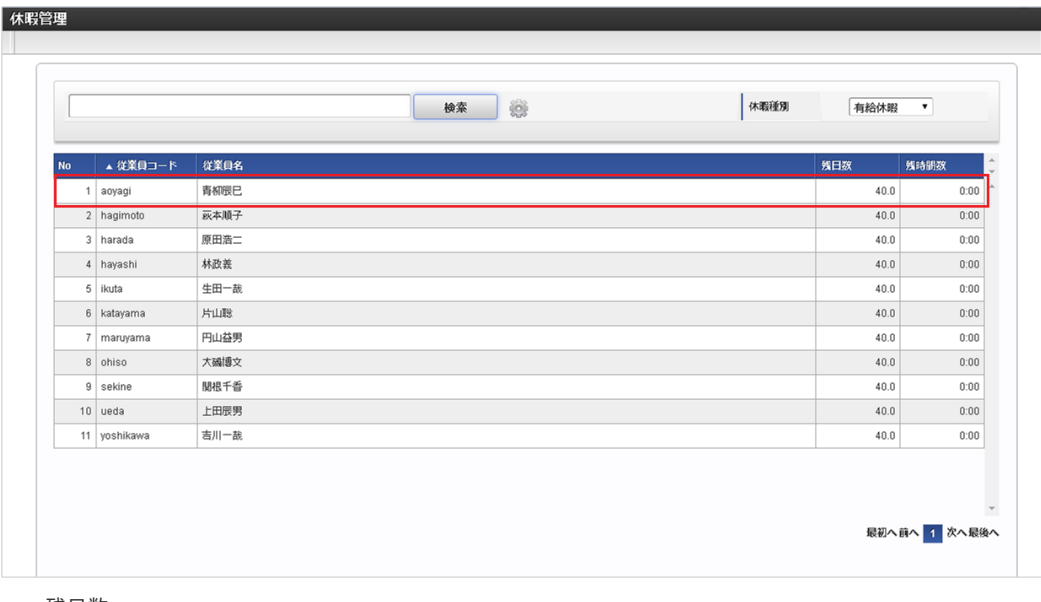

残日数

付与日数から休暇取得数を引いた日数です。

残時間数 付与日数から休暇取得数を引いた時間数です。

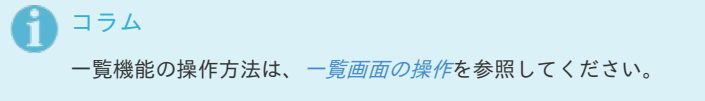

4. 登録/更新画面で更新する休暇の調整アイコンをクリックします。

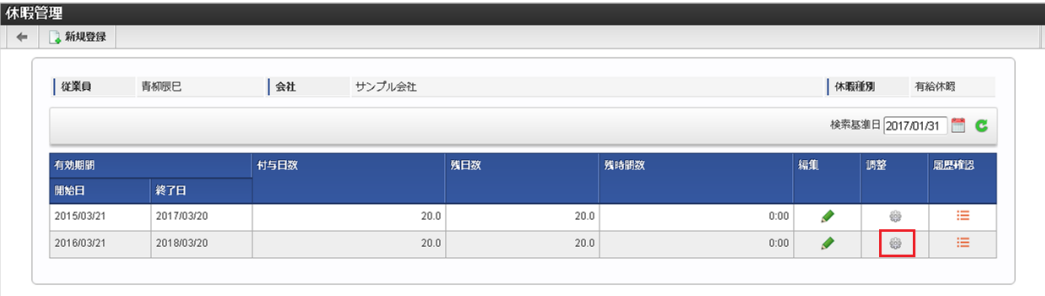

5. 調整画面で必要な情報を編集し、「登録」をクリックします。

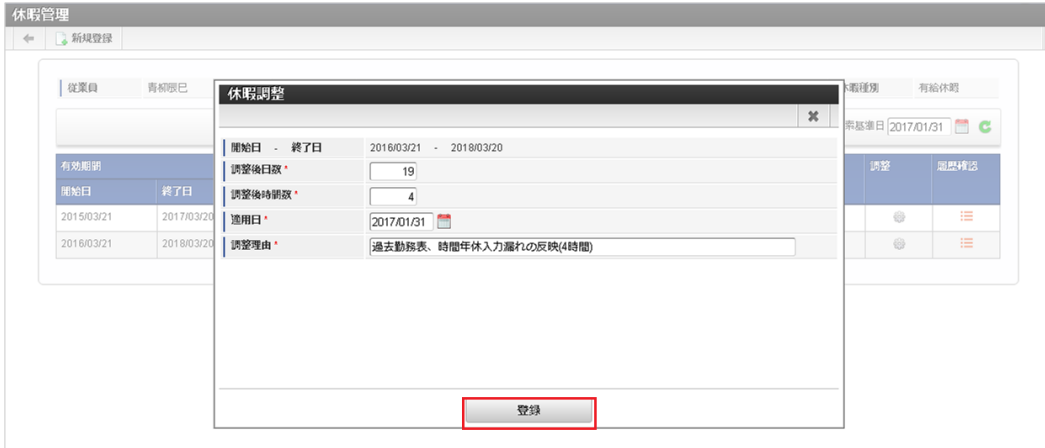

調整後日数

休暇調整後の休暇残日数を入力します。

- 調整後時間数 休暇調整後の休暇残時間数を入力します。 時間単位年休制度を導入していない場合は「0」を入力します。
- 適用日 調整内容が反映される日付を入力します。 有効期間内(開始日から終了日の間)であれば過去日も指定可能です。
- 調整理由 休暇調整を行う理由を入力します。 履歴確認(後述)から確認可能です。

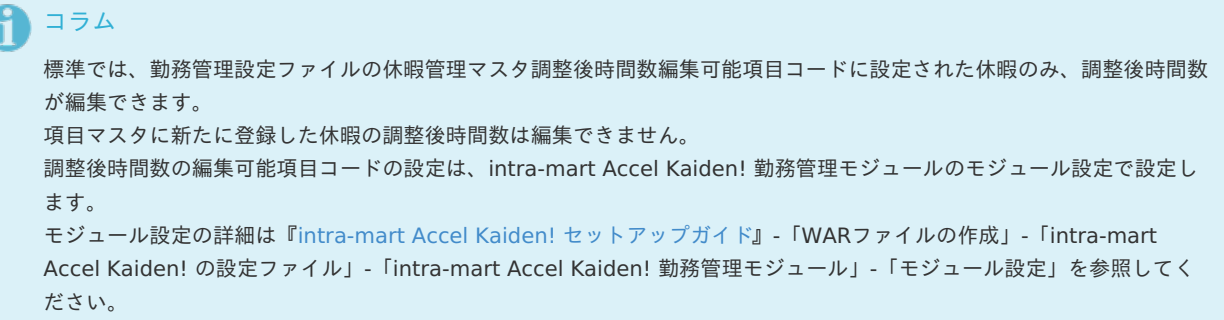

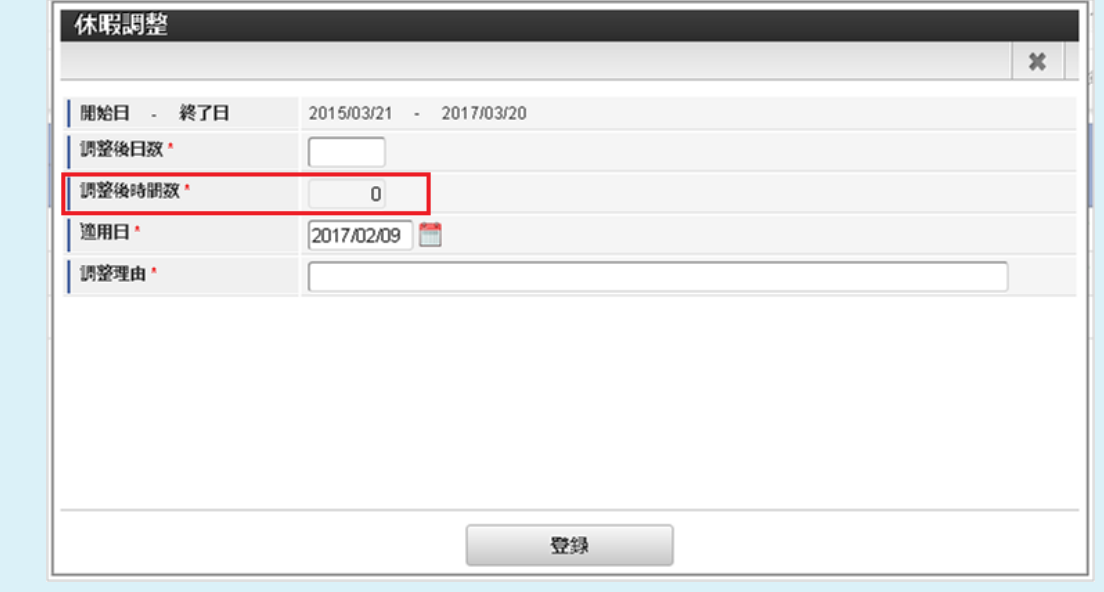

6. 確認ポップアップが表示されますので、「決定」をクリックします。

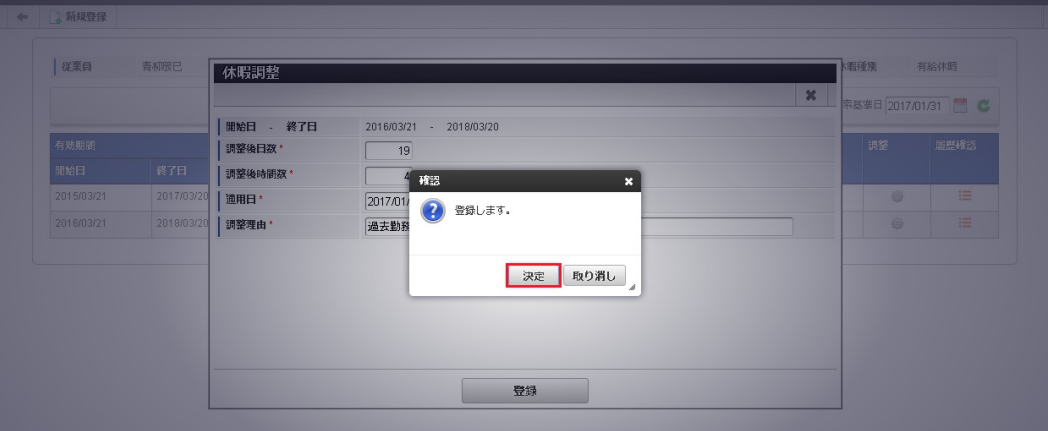

7. 休暇残数を調整することができました。

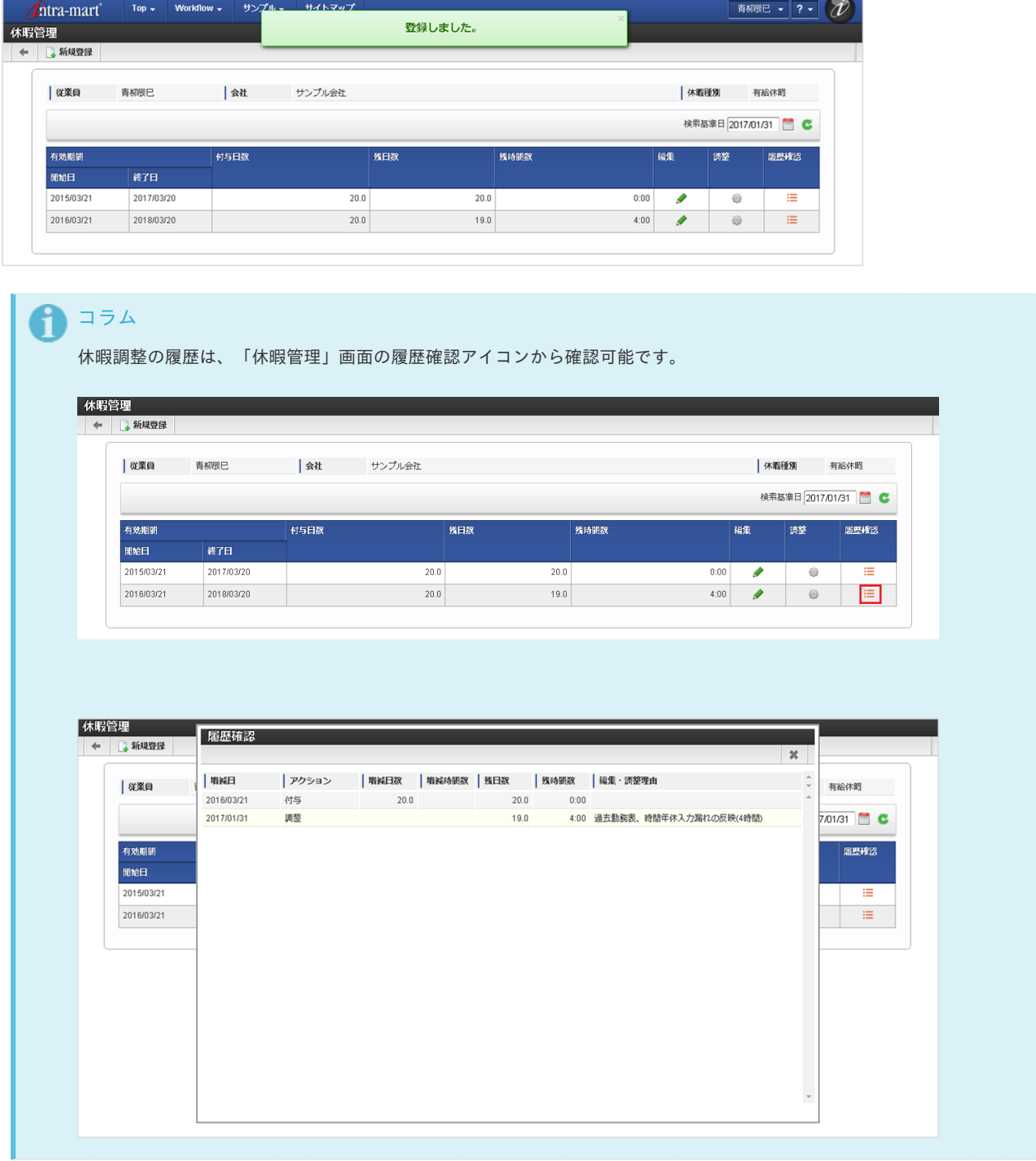

### [インポート](#page-33-0)

#### [インポートデータ作成](#page-33-1)

インポートするデータを作成し、ストレージにアップロードします。 作成するインポートデータの形式は、次の通りです。

- ファイル形式
	- ジョブネットの設定で設定する実行パラメータにより変化します。 以下は初期値(実行パラメータ未設定の場合)のファイル形式です。

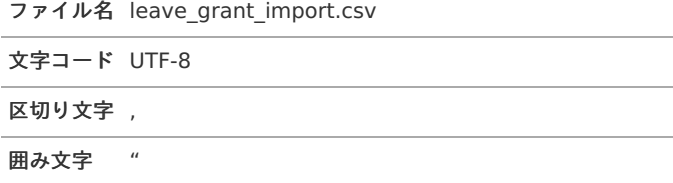

■ データ形式

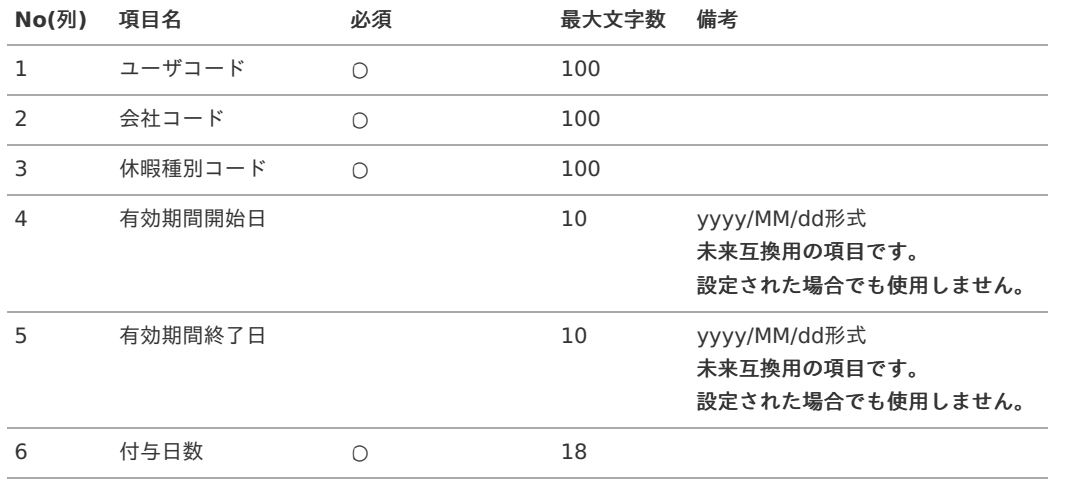

#### コラム

休暇種別コードへの設定値は項目ID (項目区分コード(310001) + "-" + 項目コード)を設定してください。 項目コードのみを設定した場合は、インポート時にエラーが発生します。

#### データサンプル

"user\_000001","comp\_sample\_01","310001-1","","","18"

## コラム

項目を省略する場合でも、「"」で囲んでください。

#### アップロード先 ×

ジョブネットの設定で設定する実行パラメータにより変化します。 以下は初期値(実行パラメータ未設定の場合)のアップロード先です。

ディレクトリ kaiden/import/leave\_grant

ファイル名 leave\_grant\_import.csv

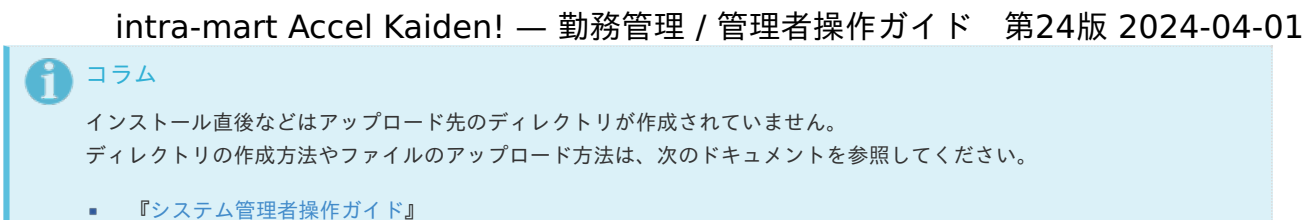

[『テナント管理者操作ガイド](http://www.intra-mart.jp/document/library/iap/public/operation/tenant_administrator_guide/index.html)』

#### [ジョブネットの設定](#page-33-2)

インポート機能用のジョブネットの設定を行います。

- 1. 「サイトマップ」→「テナント管理」→「ジョブネット設定」をクリックします。
- 2. ジョブネット一覧(画面左部)の「休暇付与データインポート」をクリックします。

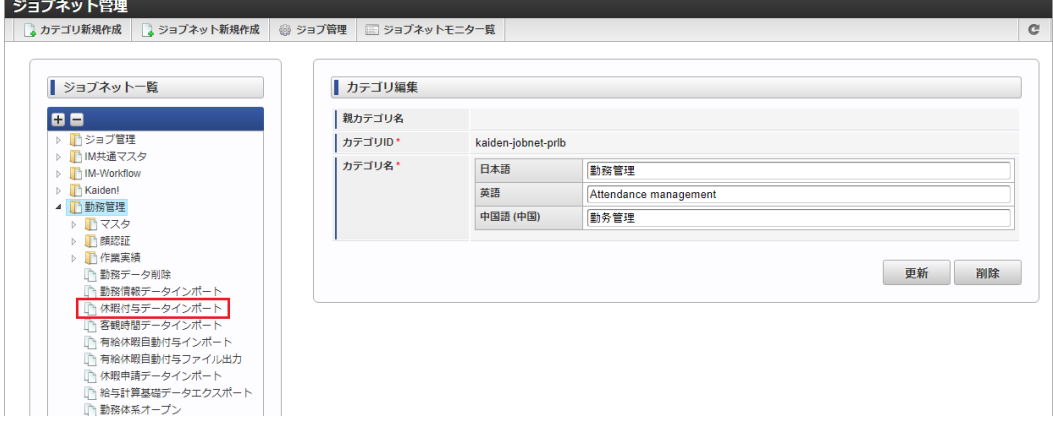

3. 「編集」をクリックします。

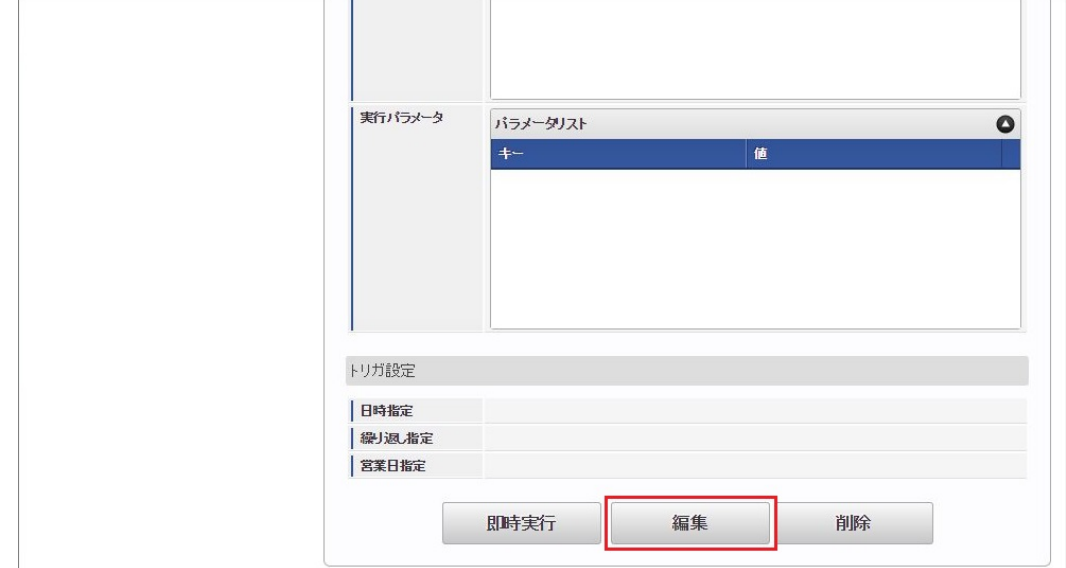

4. 必要に応じて「実行パラメータ」、「トリガ設定」を編集します。

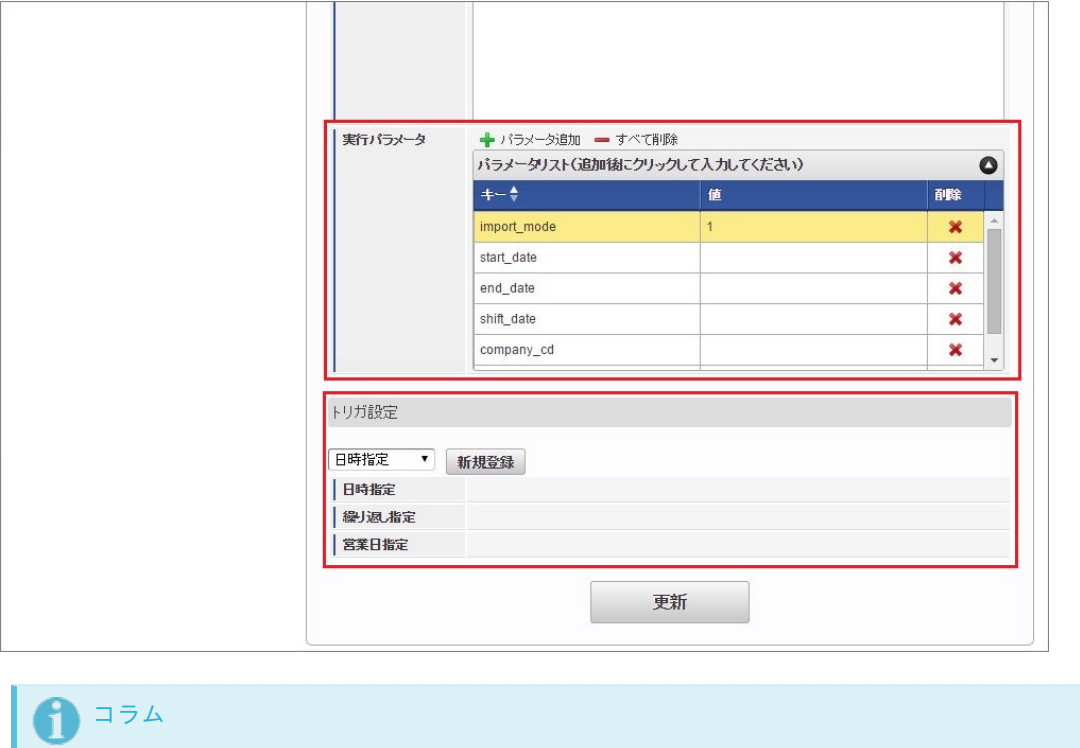

設定が必要な実行パラメータの詳細は、[実行パラメータ](index.html#master-leave-params)を参照してください。 トリガ設定の設定方法は[『テナント管理者操作ガイド](http://www.intra-mart.jp/document/library/iap/public/operation/tenant_administrator_guide/index.html)』を参照してください。

### 1コラム

複数の「実行パラメータ」、「トリガ設定」を行う場合はジョブネットを複数作成してください。 ジョブネットの作成方法は[『テナント管理者操作ガイド](http://www.intra-mart.jp/document/library/iap/public/operation/tenant_administrator_guide/index.html)』を参照してください。

ジョブネット作成時には次のジョブを登録してください。

ジョブ**ID** ジョブ名(ジョブ選択時のツリー)

kaiden-job-labor-import-leave grant 勤務管理 / 休暇付与データインポート

5. 編集後、「更新」をクリックします。

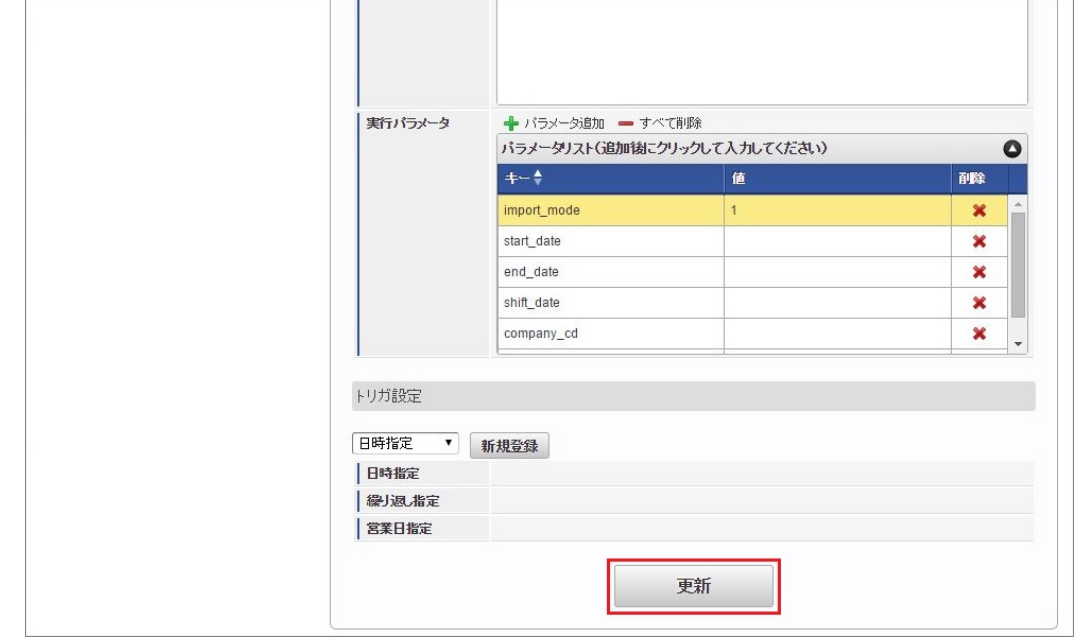

6. 確認ポップアップの「決定」をクリックします。

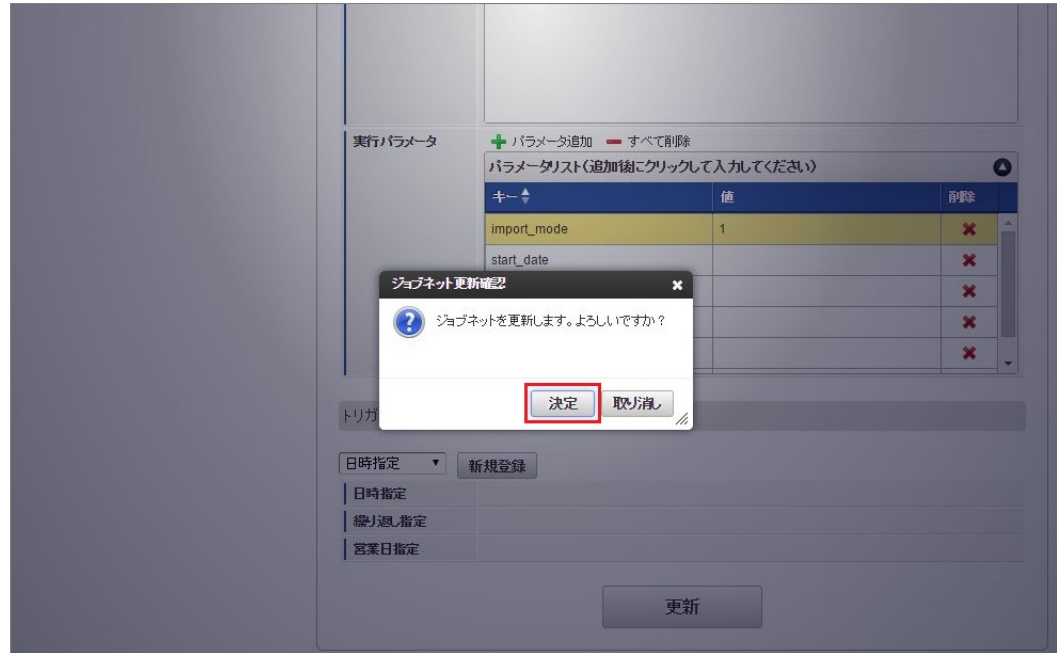

7. ジョブネットが設定されました。

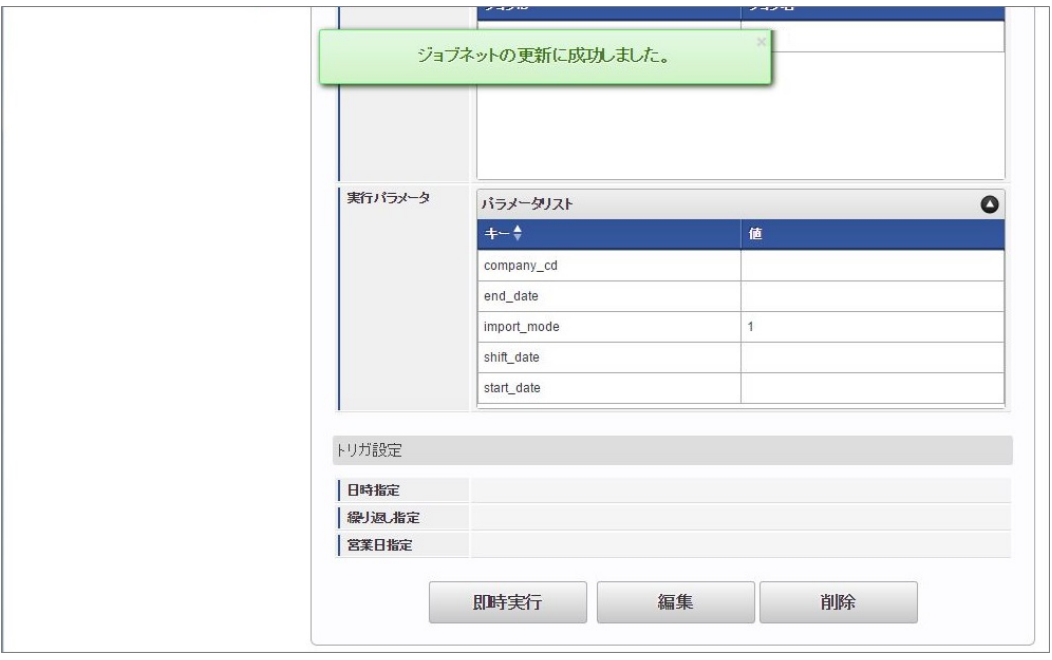

# コラム

ジョブネットの設定(実行)後、メンテナンス機能でインポートが正しく実行されたことを確認してください。

#### [実行パラメータ](#page-33-3)

設定が可能な実行パラメータは次の通りです。

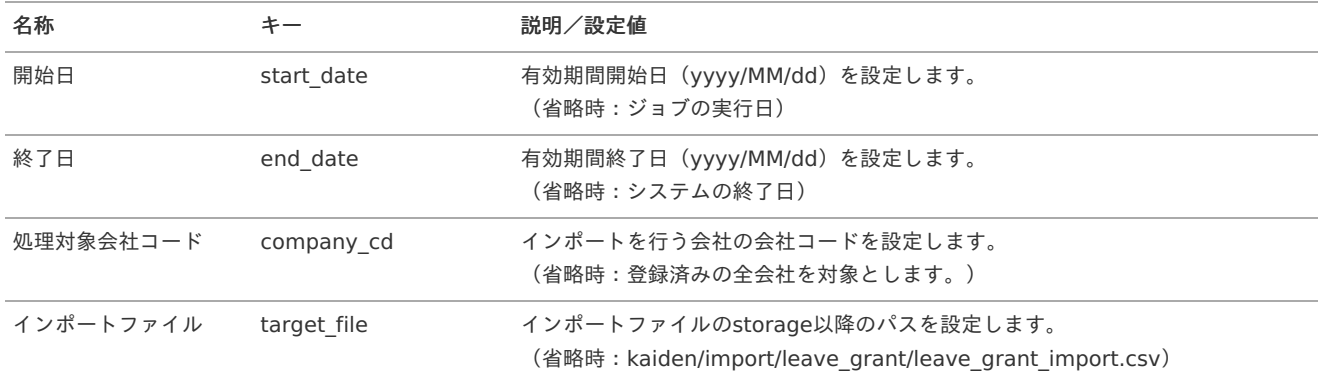

<span id="page-386-0"></span>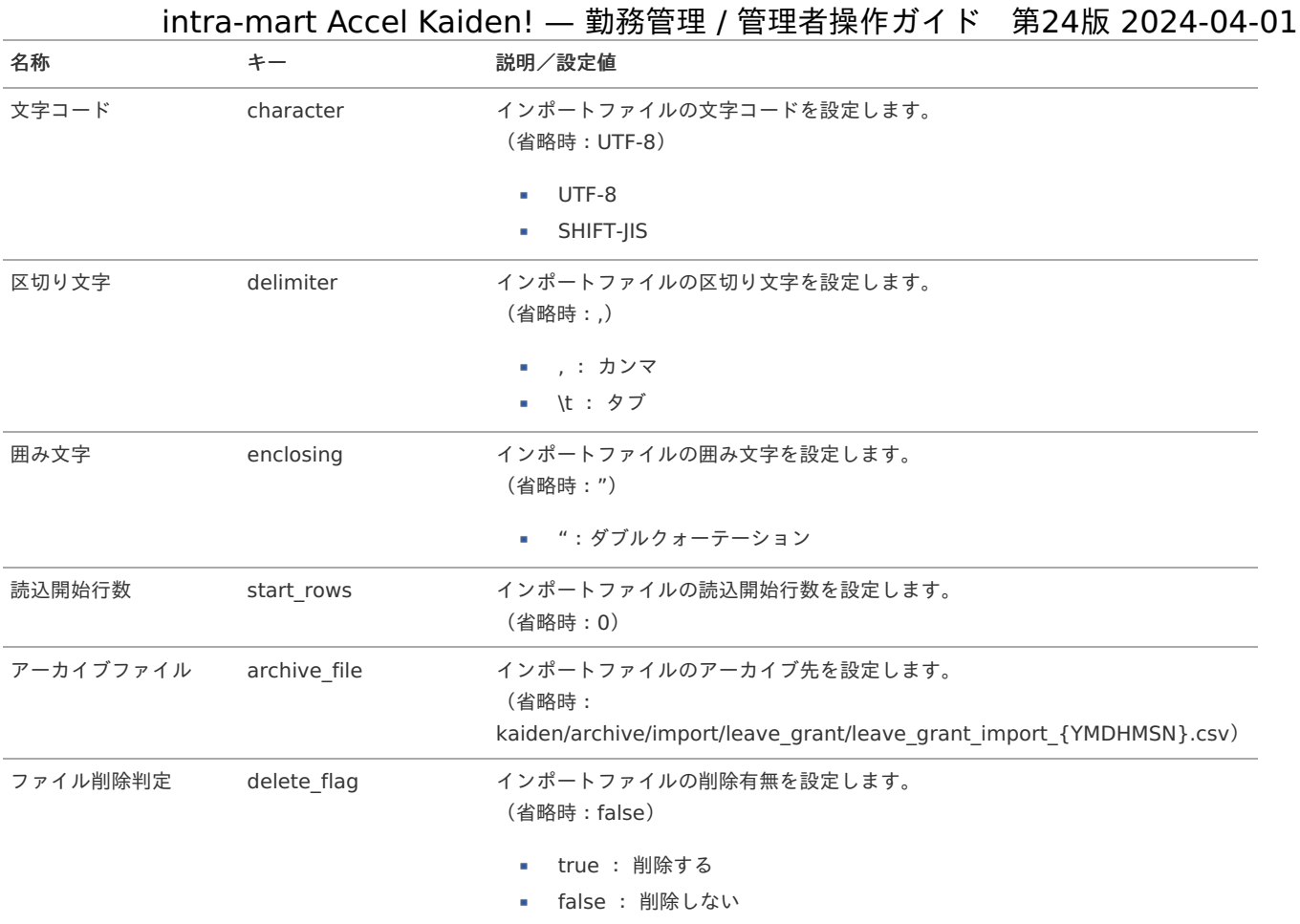

{YMDHMSN}:「yyyyMMddHH24mmssSSS」形式

### 作業実績利用マス[タ](#page-3-0)

i,  $\bar{a}$ 

本項では、作業実績利用マスタの設定方法を説明します。

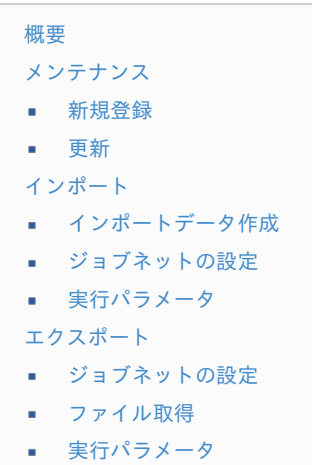

#### [概要](#page-14-1)

作業実績利用マスタは、利用者が作業実績を入力可能な会社を管理します。 メンテナンス、インポートの2種類の方法でマスタ設定が可能です。 また、マスタ設定をエクスポート可能です。

# コラム 利用者は、作業実績利用マスタに登録されている期間に操作する場合、全期間の作業実績を入力することができます。

#### [メンテナンス](#page-14-2)

本項では、メンテナンス機能を利用したマスタ設定方法を説明します。

#### [新規登録](#page-33-0)

- 1. 「サイトマップ」→「勤務管理」→「マスタメンテナンス」→「作業実績利用」をクリックします。
- 2. 一覧画面表示後、「新規登録」をクリックします。

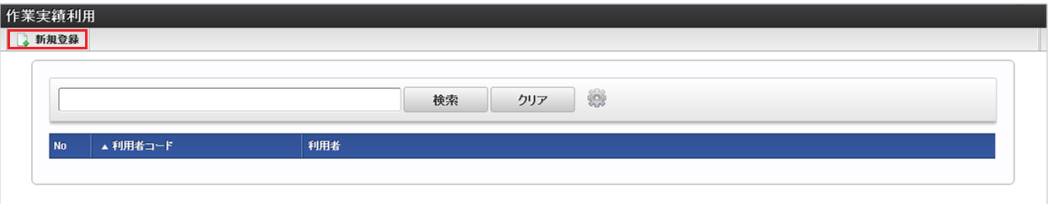

3. 登録/更新画面で必要な情報を入力し、「登録」をクリックします。

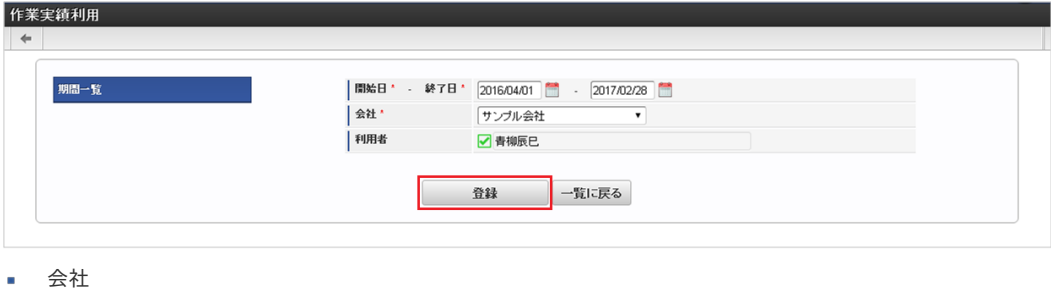

作業実績を利用する会社を選択します。

利用者

作業実績を利用するユーザを選択します。

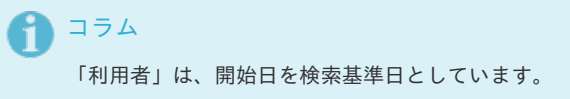

4. 確認ポップアップが表示されますので、「決定」をクリックします。

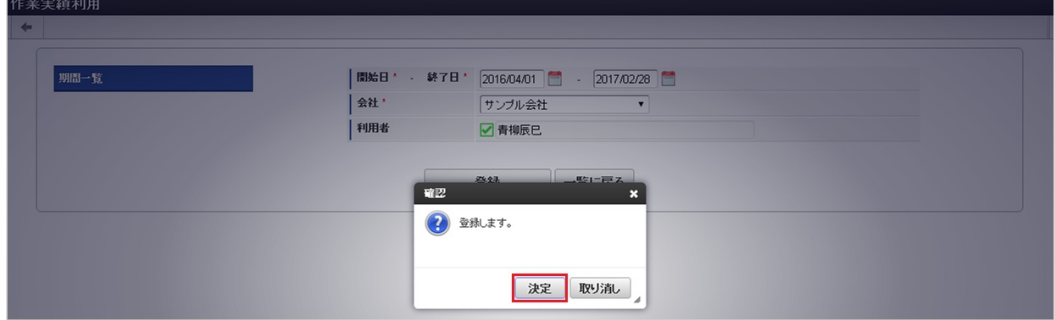

5. 新規登録することができました。

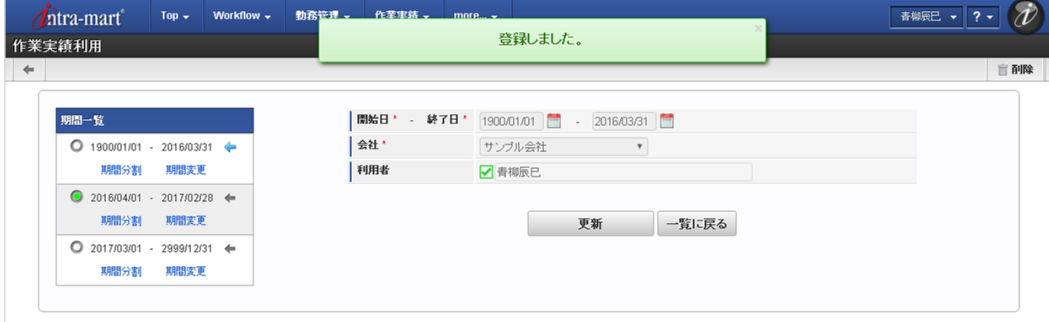

[更新](#page-33-1)

1. 「サイトマップ」→「勤務管理」→「マスタメンテナンス」→「作業実績利用」をクリックします。

2. 一覧画面で「検索」をクリックします。 intra-mart Accel Kaiden! — 勤務管理 / 管理者操作ガイド 第24版 2024-04-01

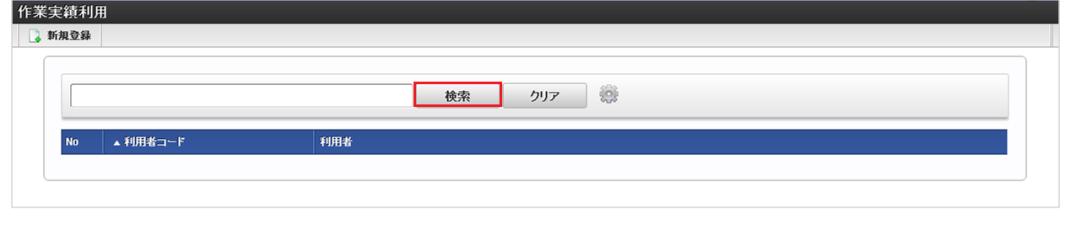

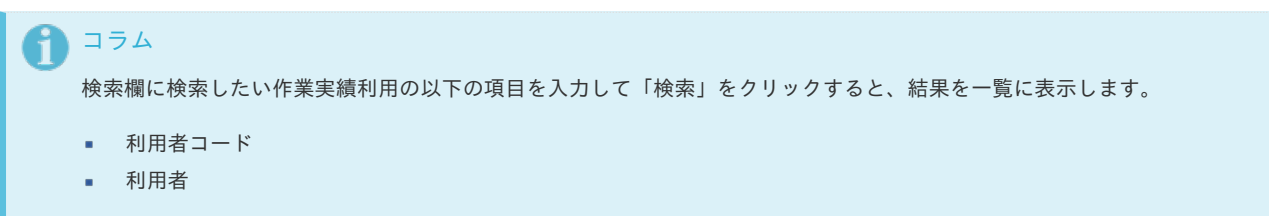

3. 一覧画面の対象データが表示されている行をクリックします。

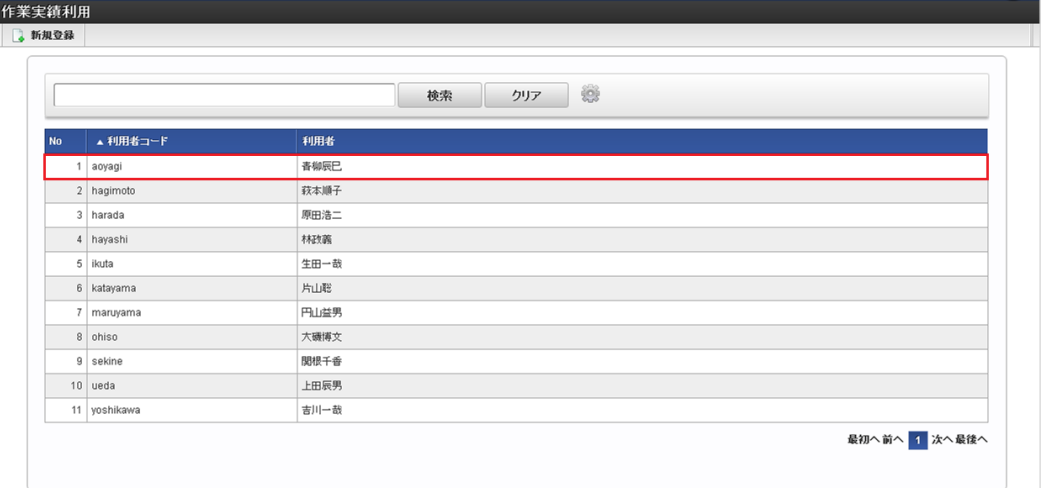

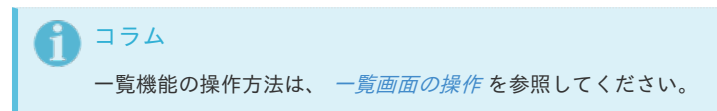

4. 登録/更新画面で情報を編集し、「更新」をクリックします。

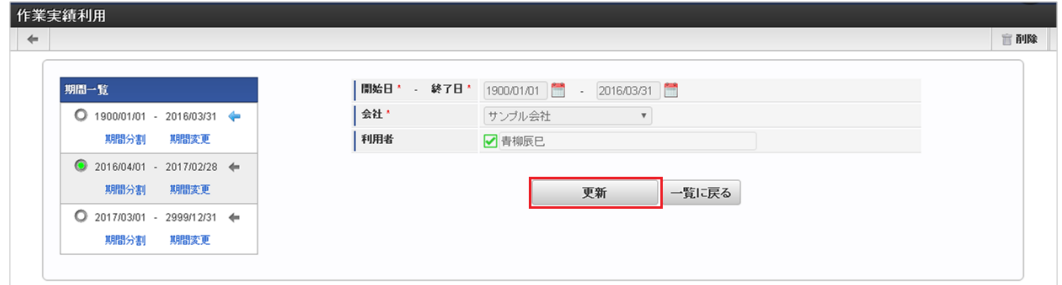

次の項目は編集不可項目です。

- 開始日
- 終了日
- 会社
- 利用者

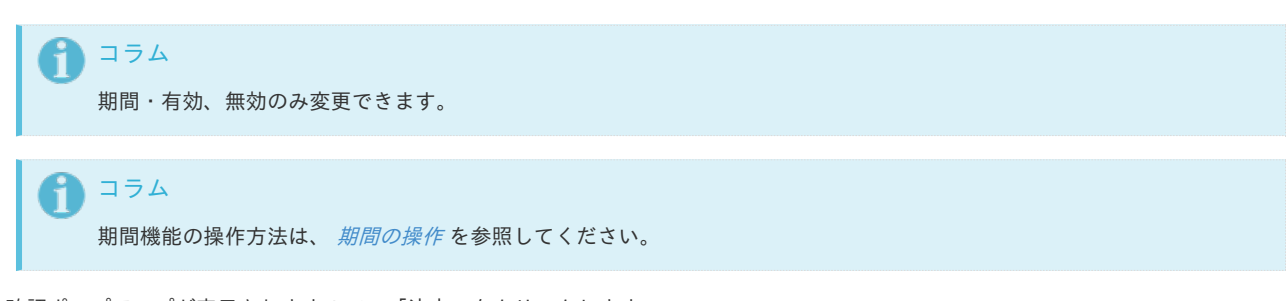

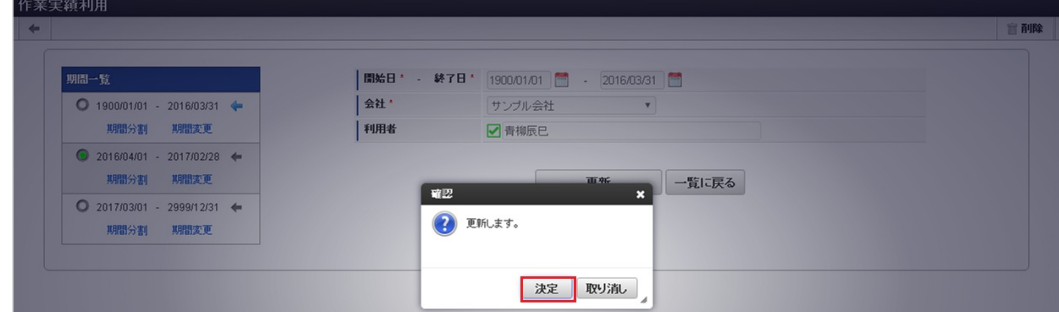

6. 更新することができました。

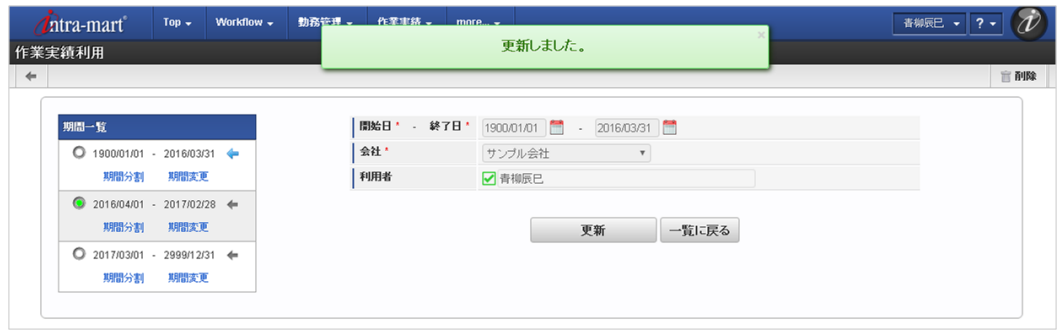

#### [インポート](#page-33-2)

本項では、インポート機能を利用したマスタ設定方法を説明します。

#### [インポートデータ作成](#page-33-3)

インポートするデータを作成し、ストレージにアップロードします。 作成するインポートデータの形式は、次の通りです。 尚、インポートモードによって、インポートのデータ形式が異なります。

■ ファイル形式

ジョブネットの設定で設定する実行パラメータにより変化します。 以下は初期値(実行パラメータ未設定の場合)のファイル形式です。

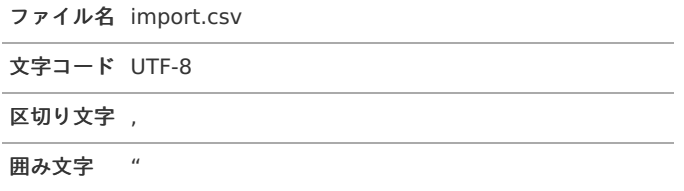

■ データ形式 (インポートモード1〜3の場合)

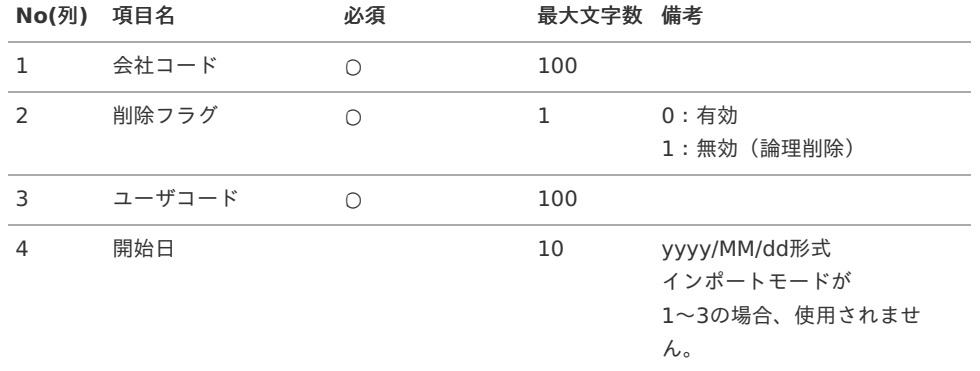

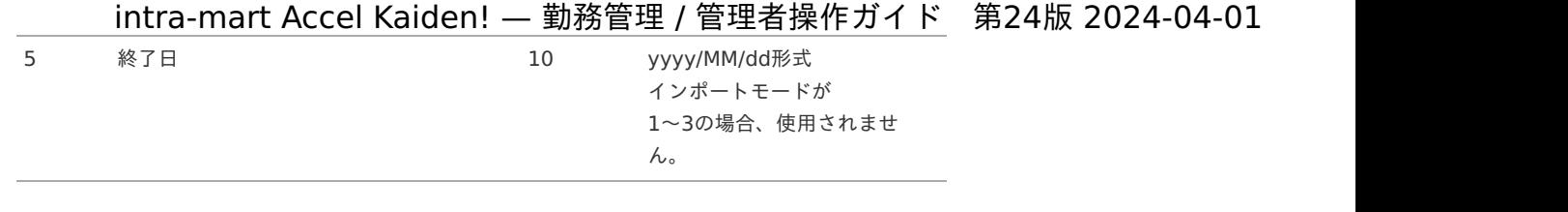

#### データサンプル(インポートモード**1**〜**3**の場合)

"comp\_sample\_01","0","aoyagi","",""

#### データ形式(インポートモード**4**〜**5**の場合) à.

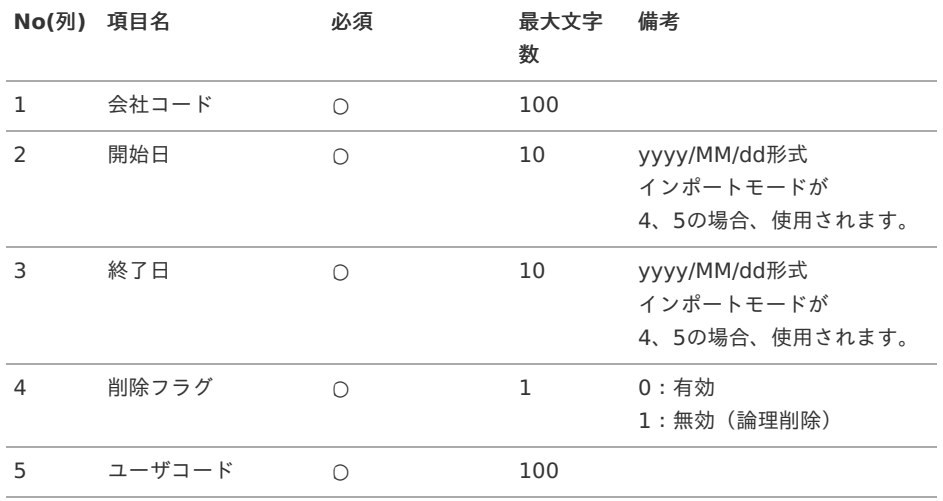

データサンプル(インポートモード**4**〜**5**の場合)

"comp\_sample\_01","2015/01/01","2999/12/31","0","aoyagi"

#### アップロード先 ×.

ジョブネットの設定で設定する実行パラメータにより変化します。 以下は初期値(実行パラメータ未設定の場合)のアップロード先です。

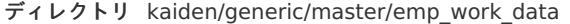

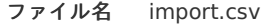

# コラム インストール直後などはアップロード先のディレクトリが作成されていません。 ディレクトリの作成方法やファイルのアップロード方法は、次のドキュメントを参照してください。 ■ [『システム管理者操作ガイド](http://www.intra-mart.jp/document/library/iap/public/operation/system_administrator_guide/index.html)』

■ [『テナント管理者操作ガイド](http://www.intra-mart.jp/document/library/iap/public/operation/tenant_administrator_guide/index.html)』

#### [ジョブネットの設定](#page-33-4)

インポート機能用のジョブネットの設定を行います。

- 1. 「サイトマップ」→「テナント管理」→「ジョブネット設定」をクリックします。
- 2. ジョブネット一覧(画面左部)の「作業実績利用」をクリックします。

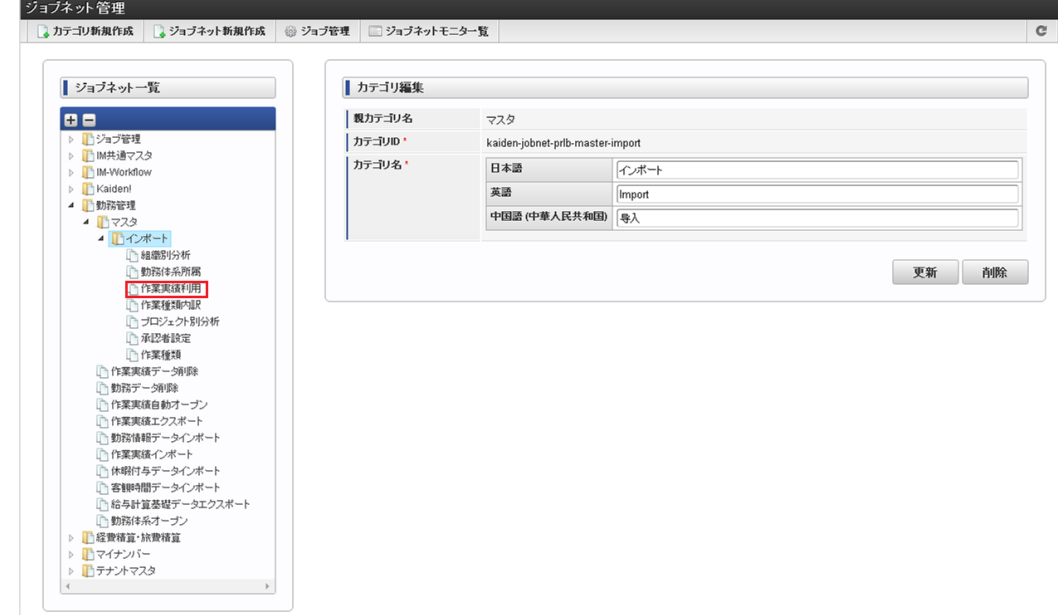

3. 「編集」をクリックします。

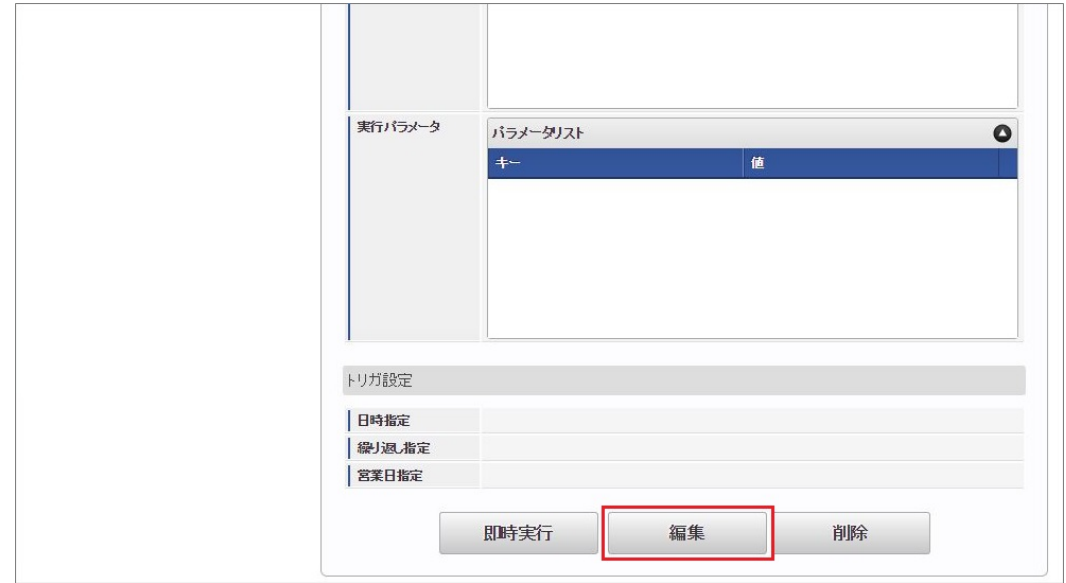

4. 必要に応じて「実行パラメータ」、「トリガ設定」を編集します。

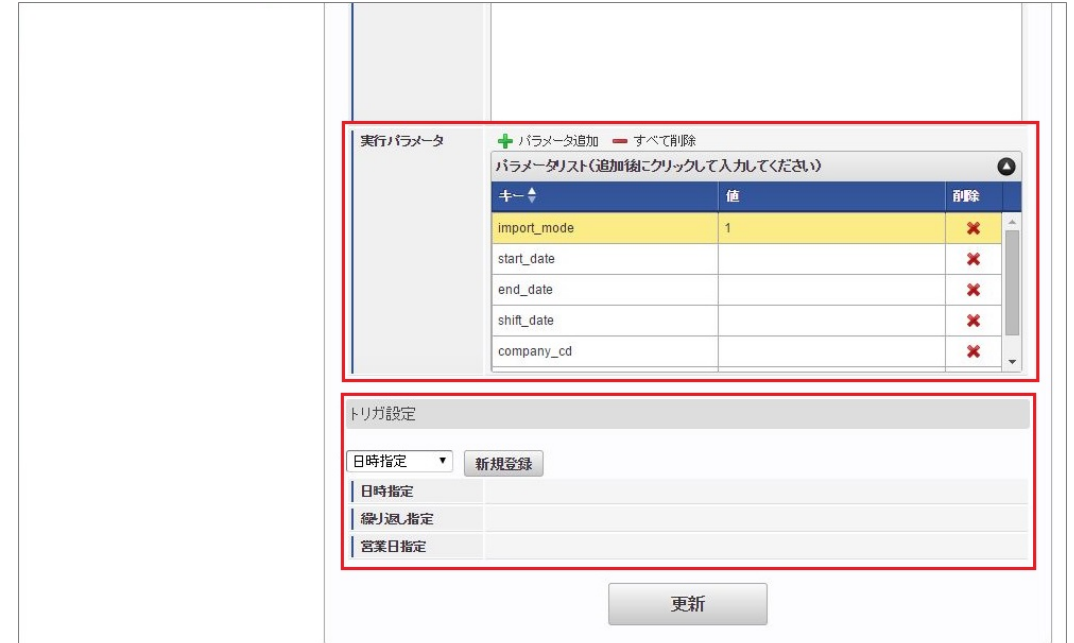

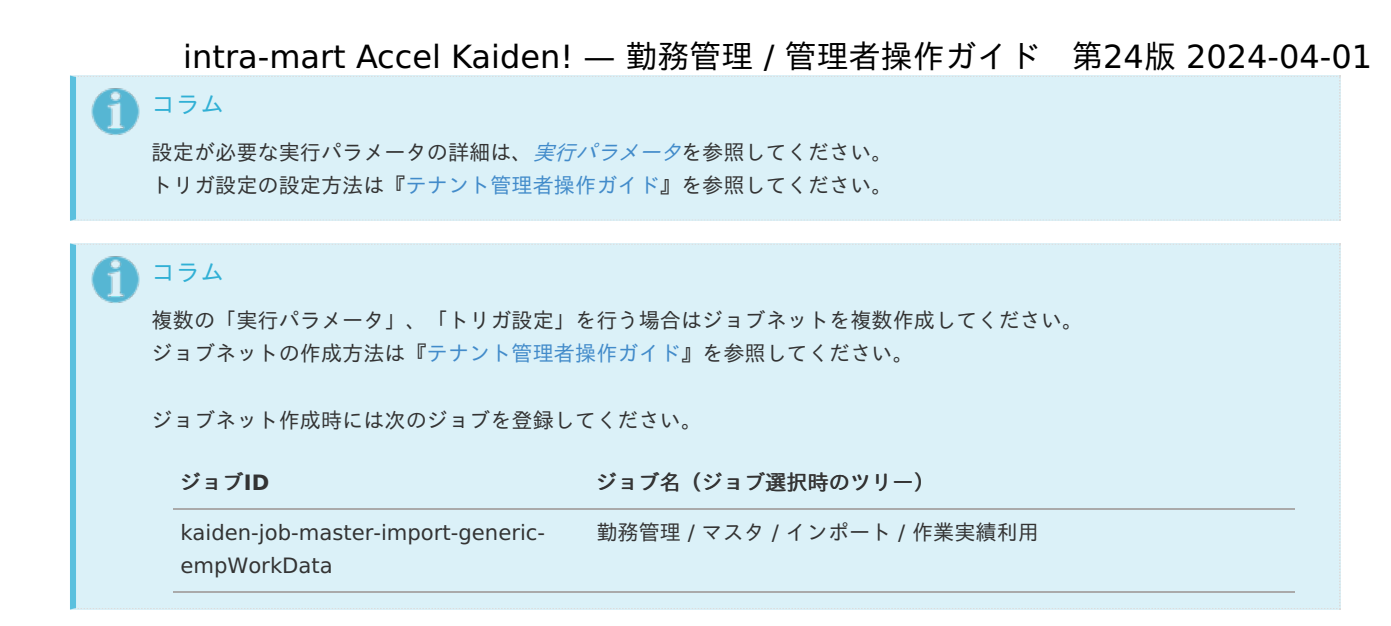

5. 編集後、「更新」をクリックします。

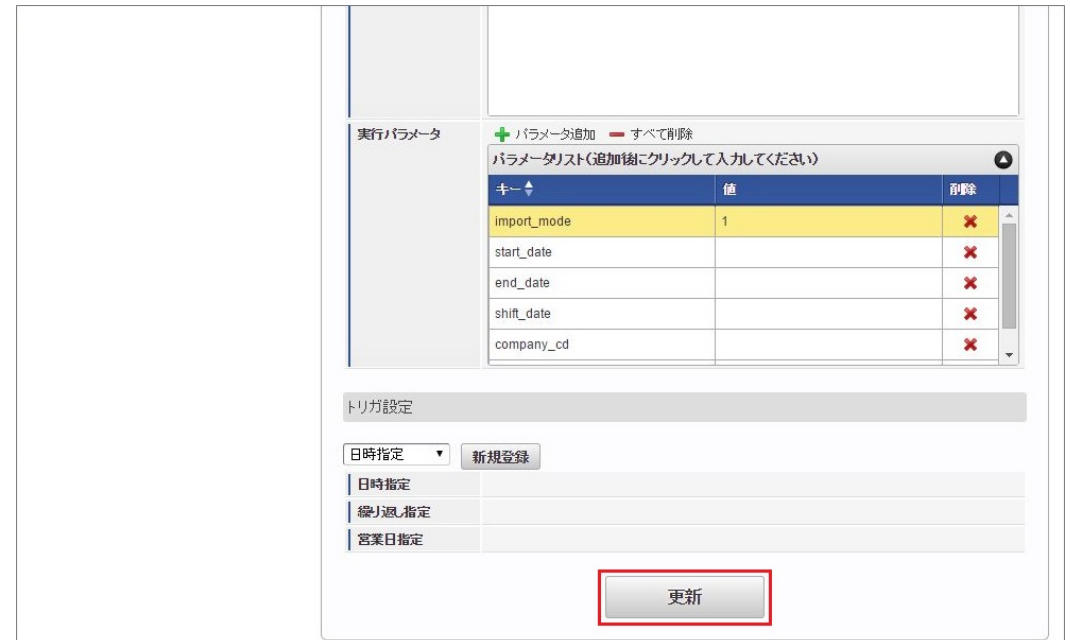

6. 確認ポップアップの「決定」をクリックします。

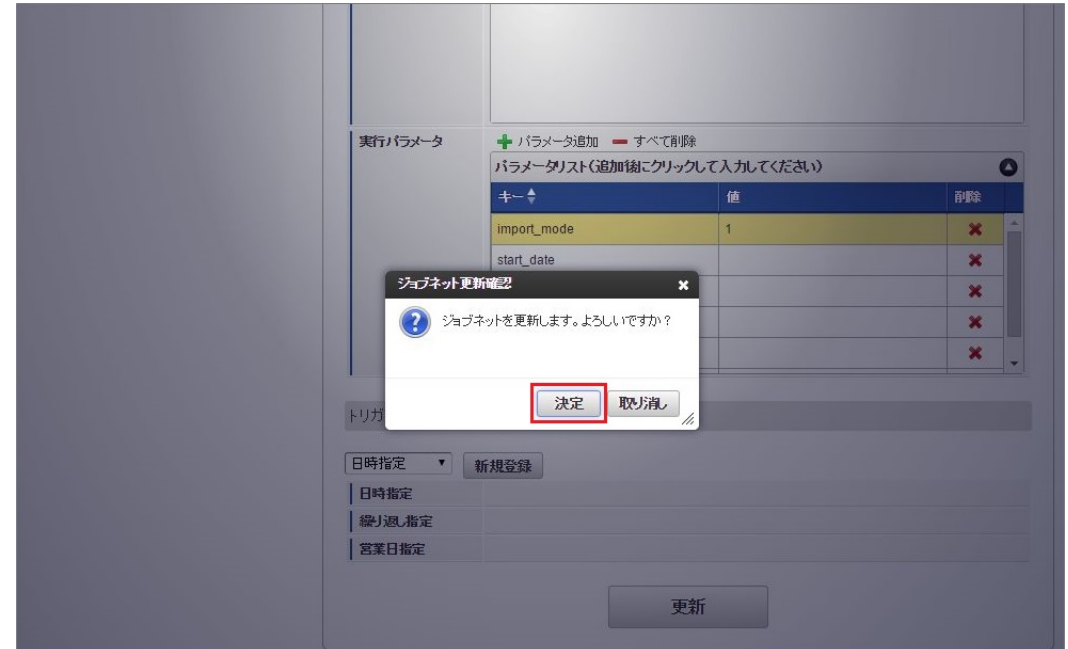

7. ジョブネットが設定されました。

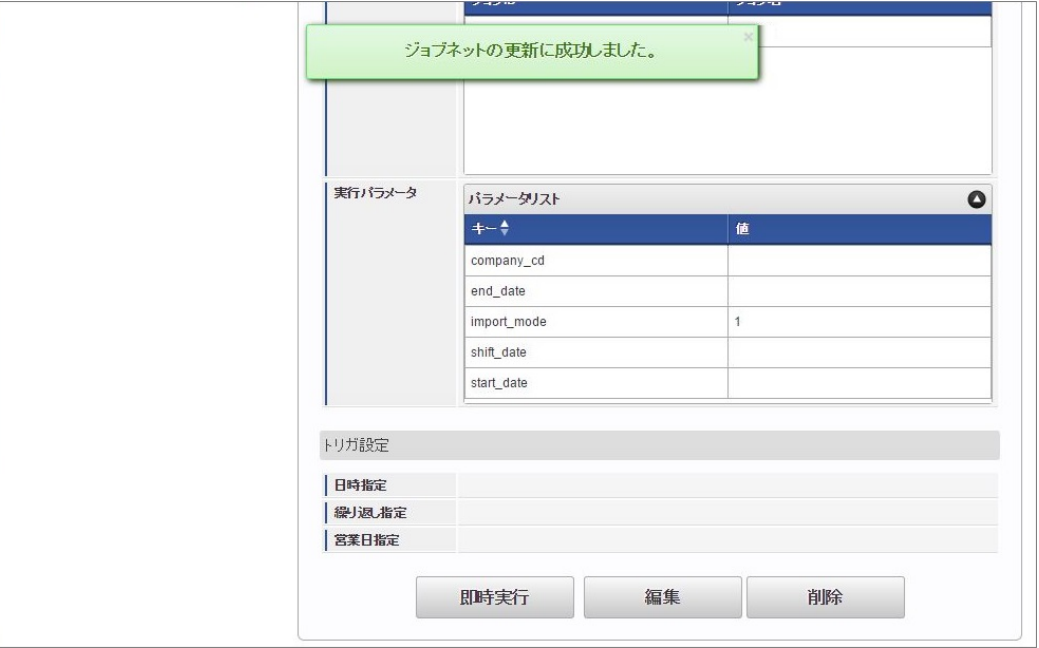

コラム

ジョブネットの設定(実行)後、メンテナンス機能でインポートが正しく実行されたことを確認してください。

### [実行パラメータ](#page-33-5)

設定が可能な実行パラメータは次の通りです。

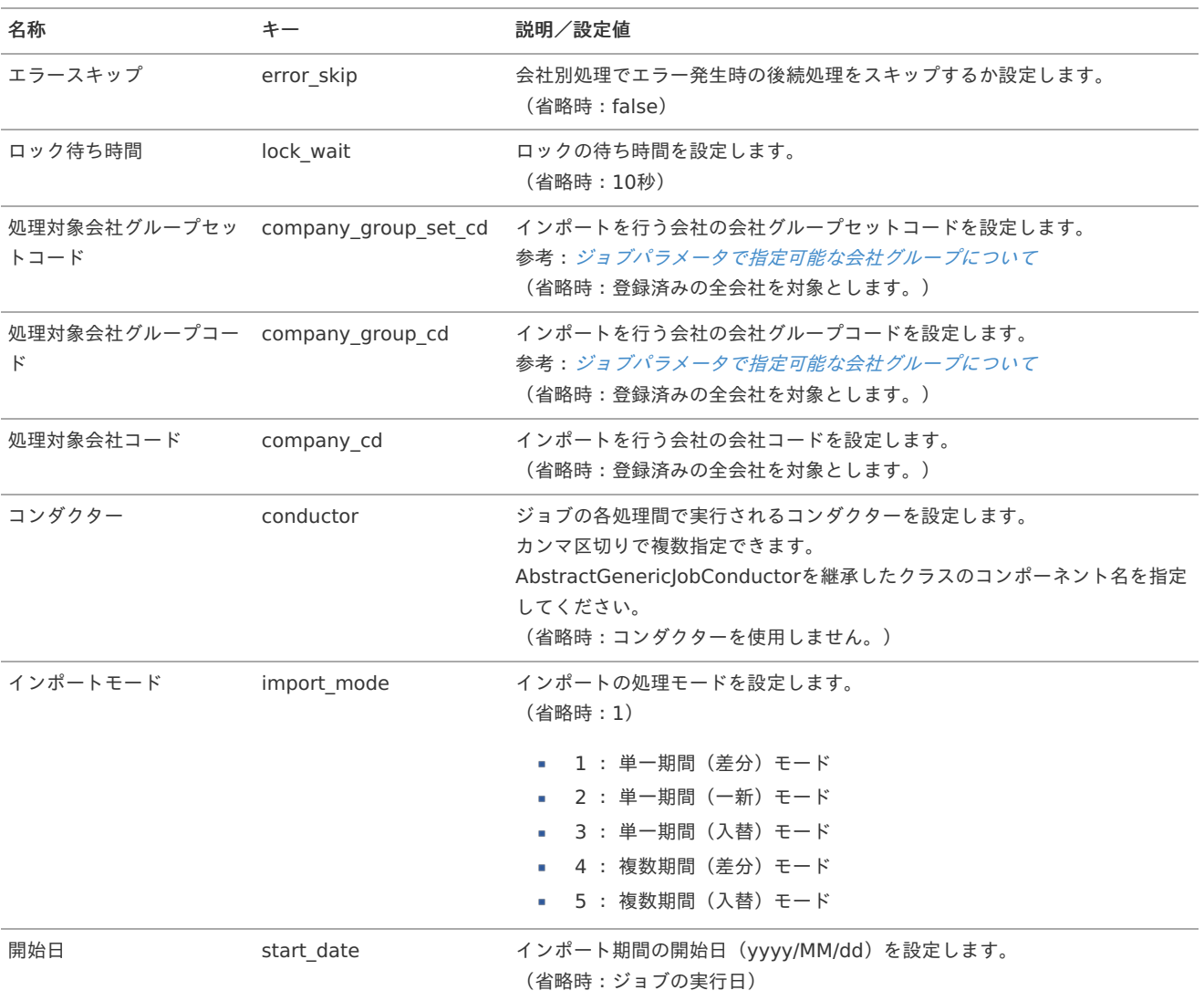

<span id="page-394-0"></span>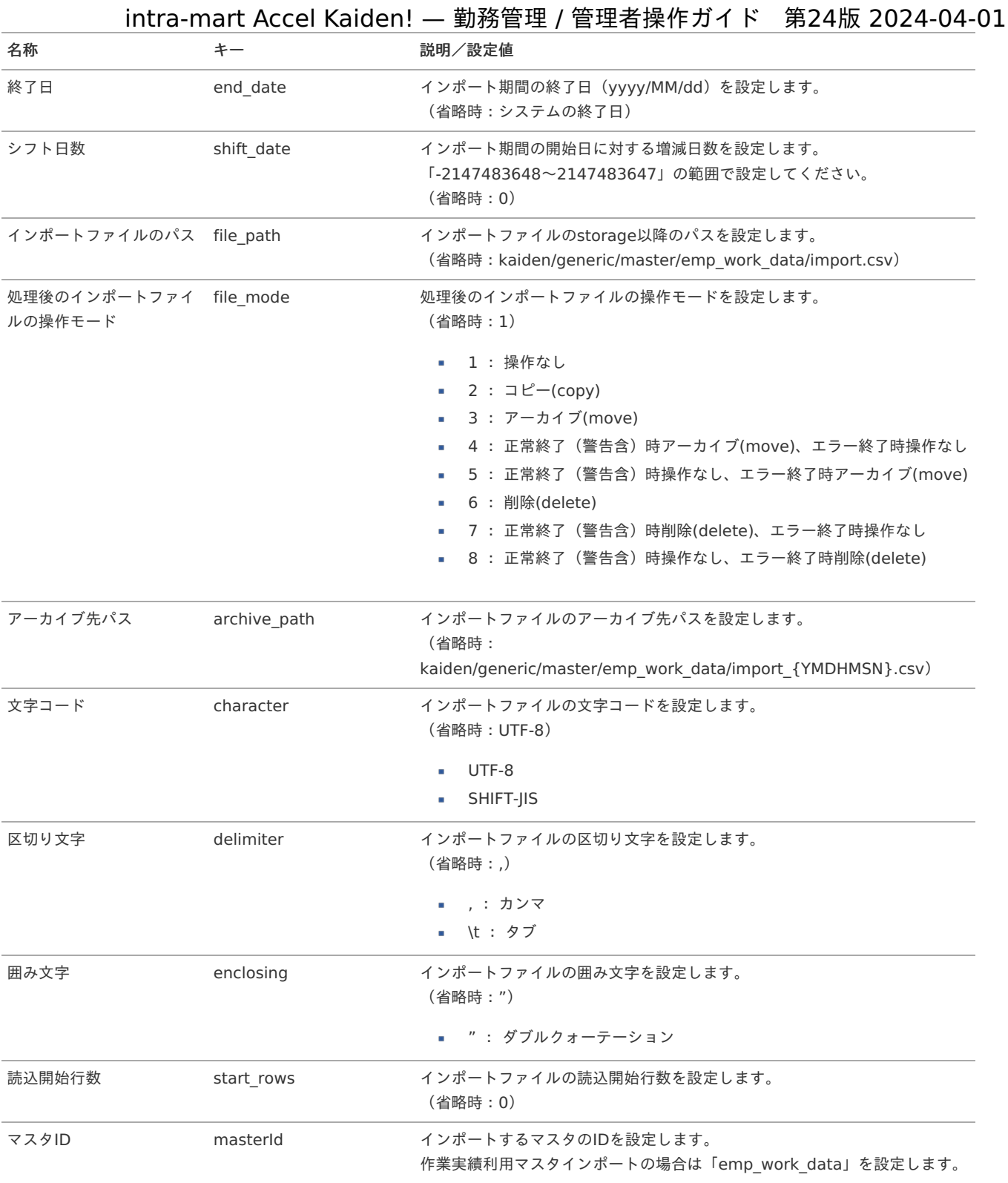

{YMDHMSN}:「yyyyMMddHH24mmssSSS」形式

#### [エクスポート](#page-33-6)

本項では、エクスポート機能を利用したマスタ設定方法を説明します。

#### [ジョブネットの設定](#page-33-7)

エクスポート機能用のジョブネットの設定を行います。

- 1. 「サイトマップ」→「テナント管理」→「ジョブネット設定」をクリックします。
- 2. ジョブネット一覧(画面左部)の「作業実績利用」をクリックします。

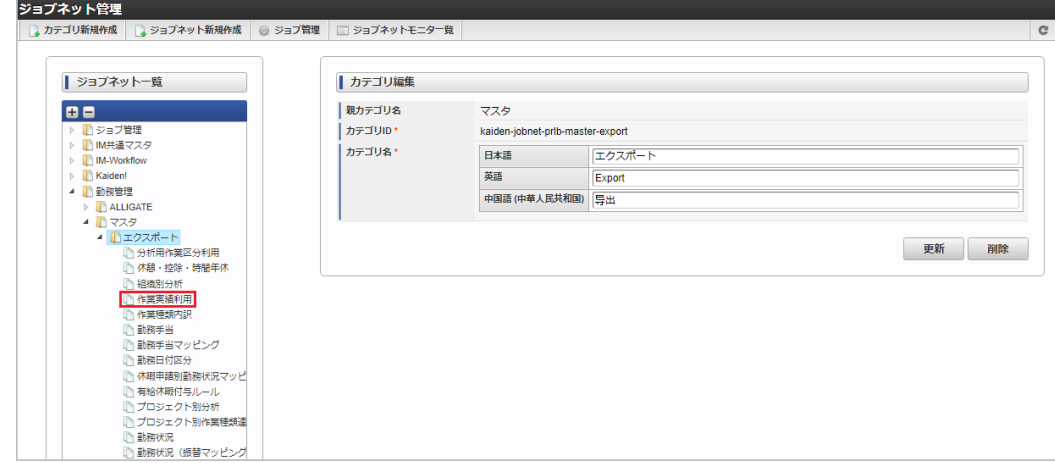

3. 「編集」をクリックします。

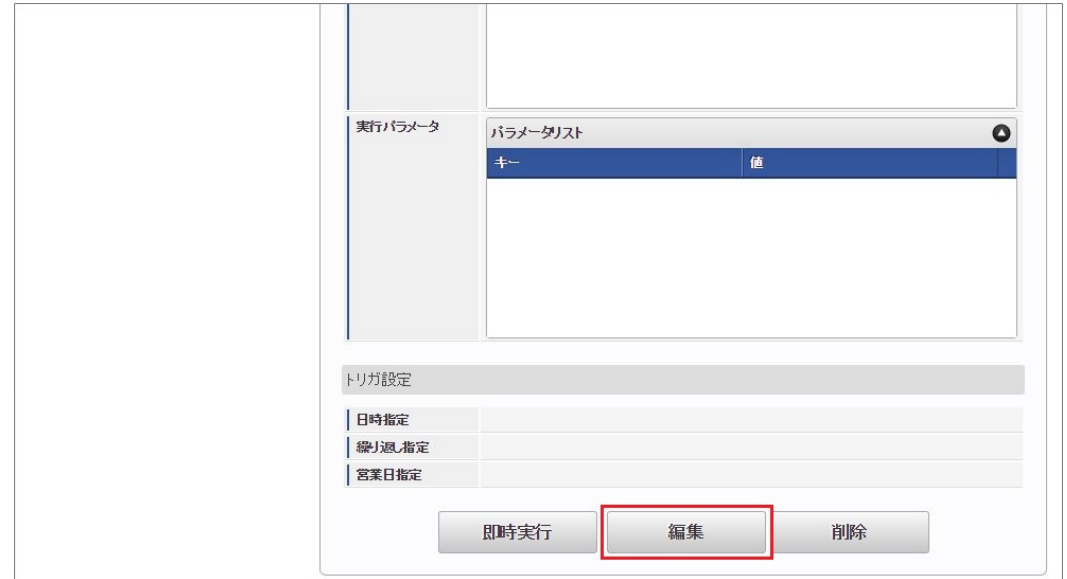

4. 必要に応じて「実行パラメータ」、「トリガ設定」を編集します。

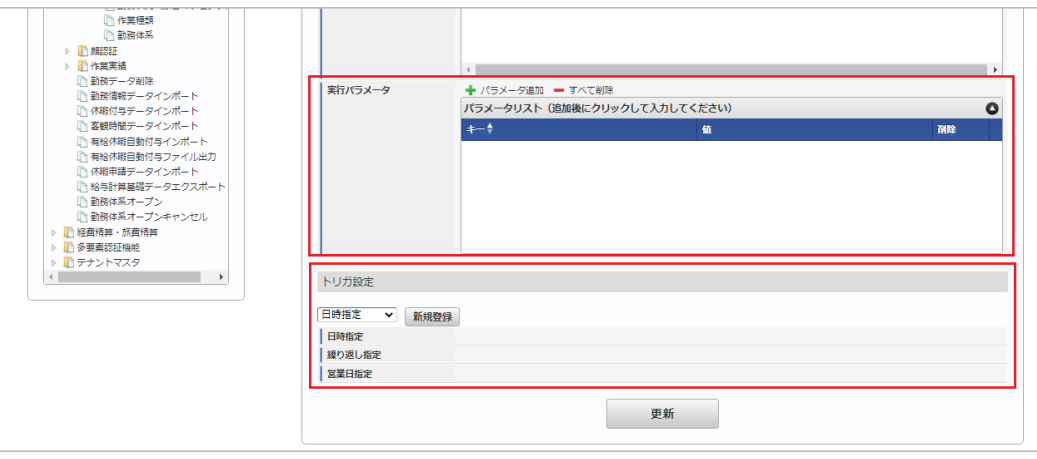

コラム

設定が必要な実行パラメータの詳細は、[実行パラメータ](index.html#master-empworkdata-export-params)を参照してください。 トリガ設定の設定方法は[『テナント管理者操作ガイド](http://www.intra-mart.jp/document/library/iap/public/operation/tenant_administrator_guide/index.html)』を参照してください。
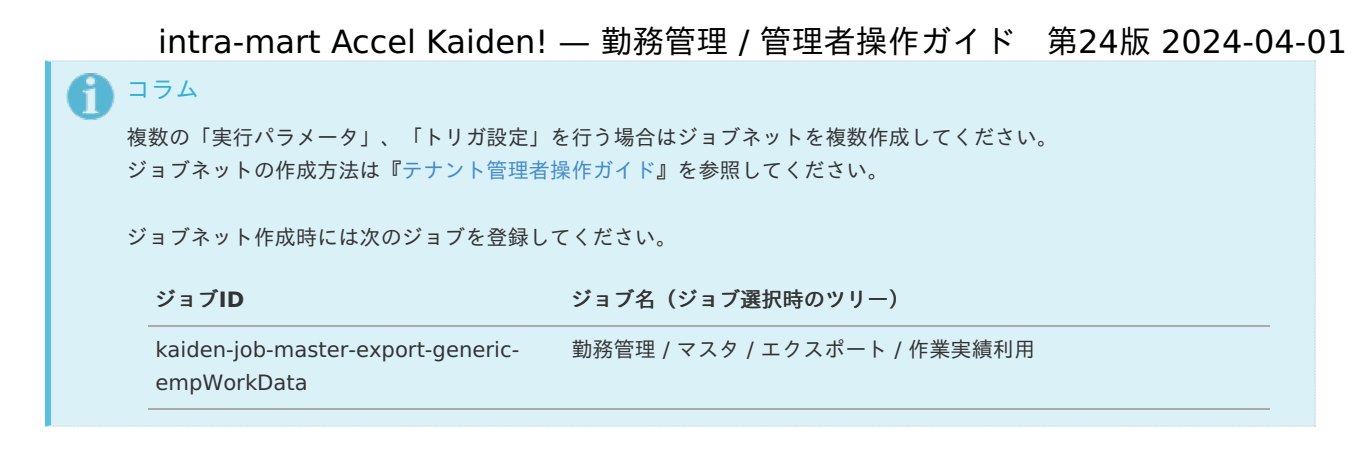

5. 編集後、「更新」をクリックします。

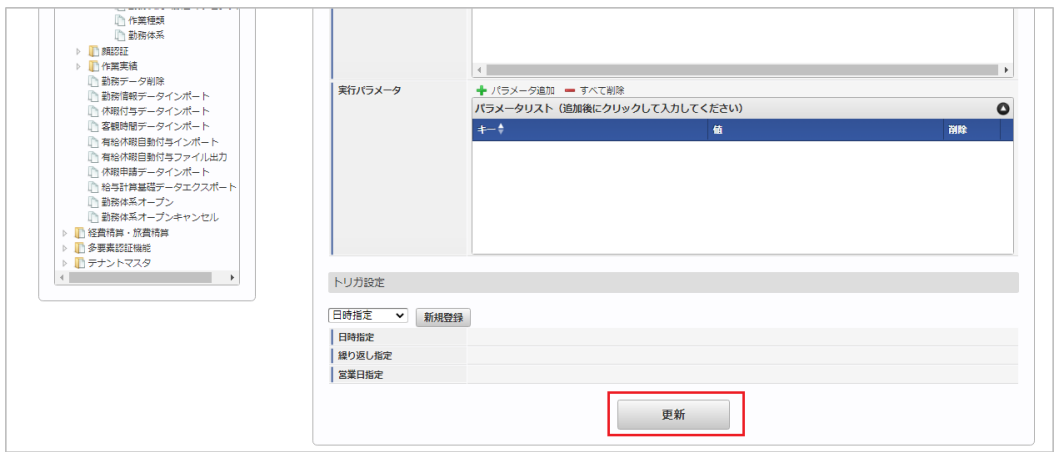

6. 確認ポップアップの「決定」をクリックします。

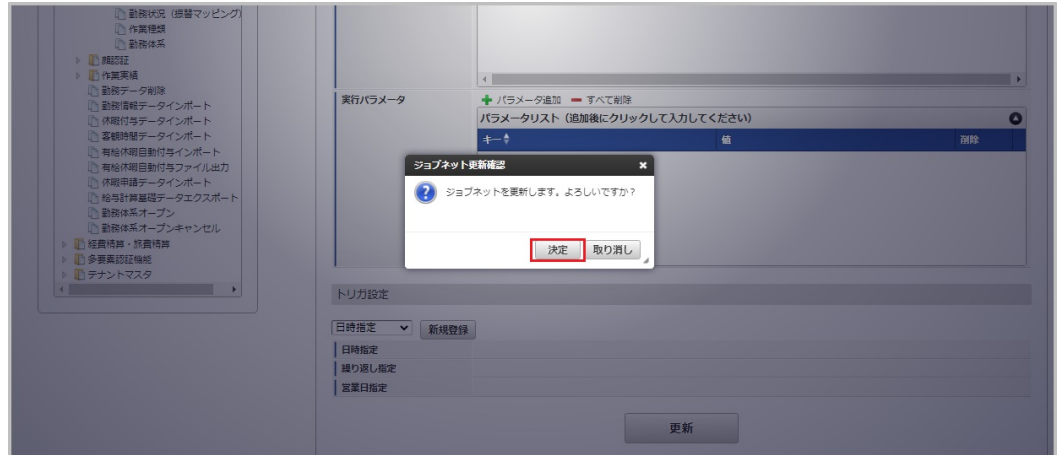

7. ジョブネットが設定されました。

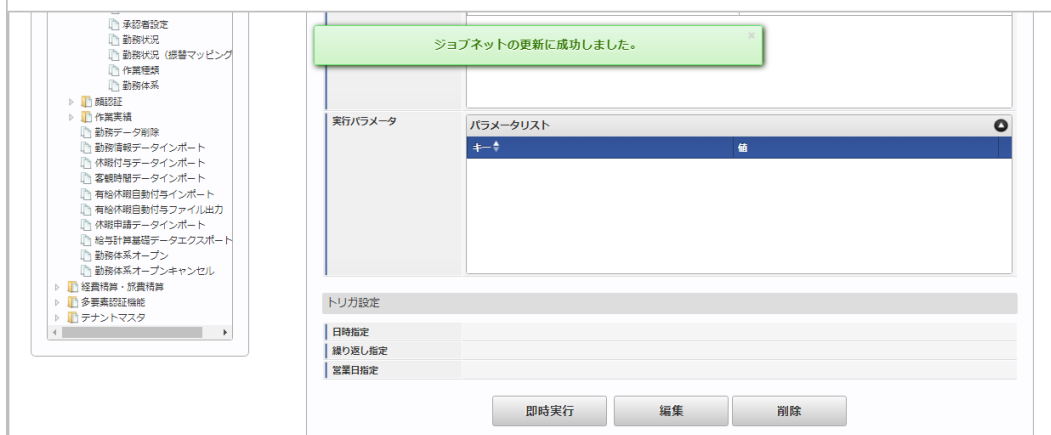

#### [ファイル取得](#page-33-0)

エクスポートファイルを次のエクスポート先から取得します。

#### エクスポート先

ジョブネットの設定で設定する実行パラメータにより変化します。 以下は初期値(実行パラメータ未設定の場合)のエクスポート先です。

ディレクトリ kaiden/generic/master/emp\_work\_data

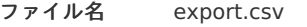

1コラム

エクスポートファイルのダウンロード方法は、次のドキュメントを参照してください。

- [『システム管理者操作ガイド](http://www.intra-mart.jp/document/library/iap/public/operation/system_administrator_guide/index.html)』
- [『テナント管理者操作ガイド](http://www.intra-mart.jp/document/library/iap/public/operation/tenant_administrator_guide/index.html)』

#### ■ データ形式

エクスポートファイルのデータ形式です。

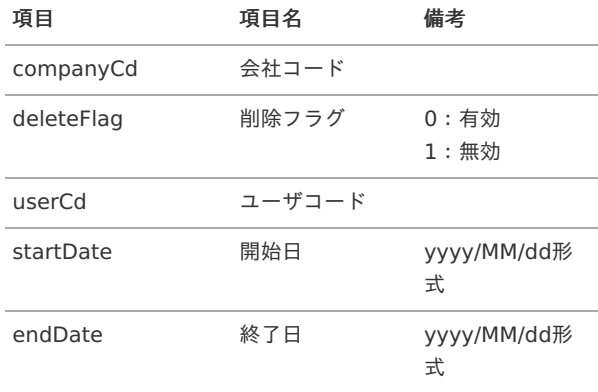

## [実行パラメータ](#page-33-1)

設定が可能な実行パラメータは次の通りです。

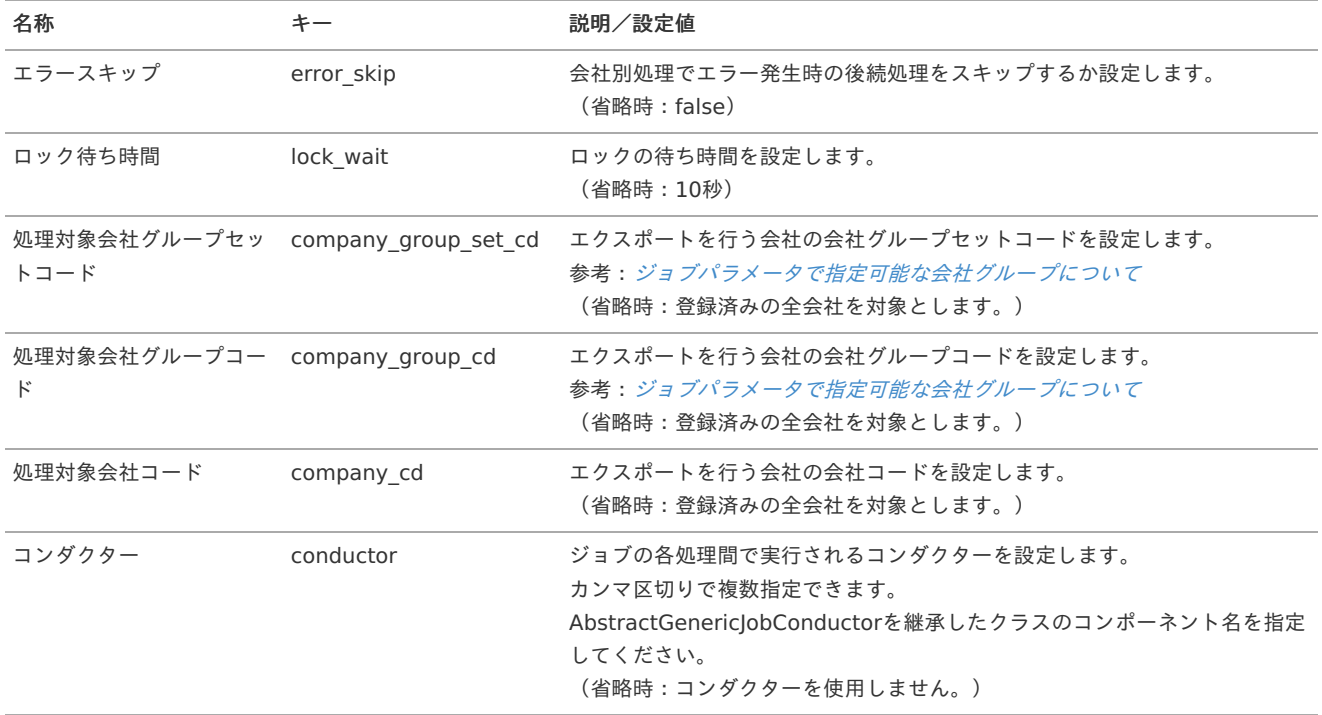

<span id="page-398-0"></span>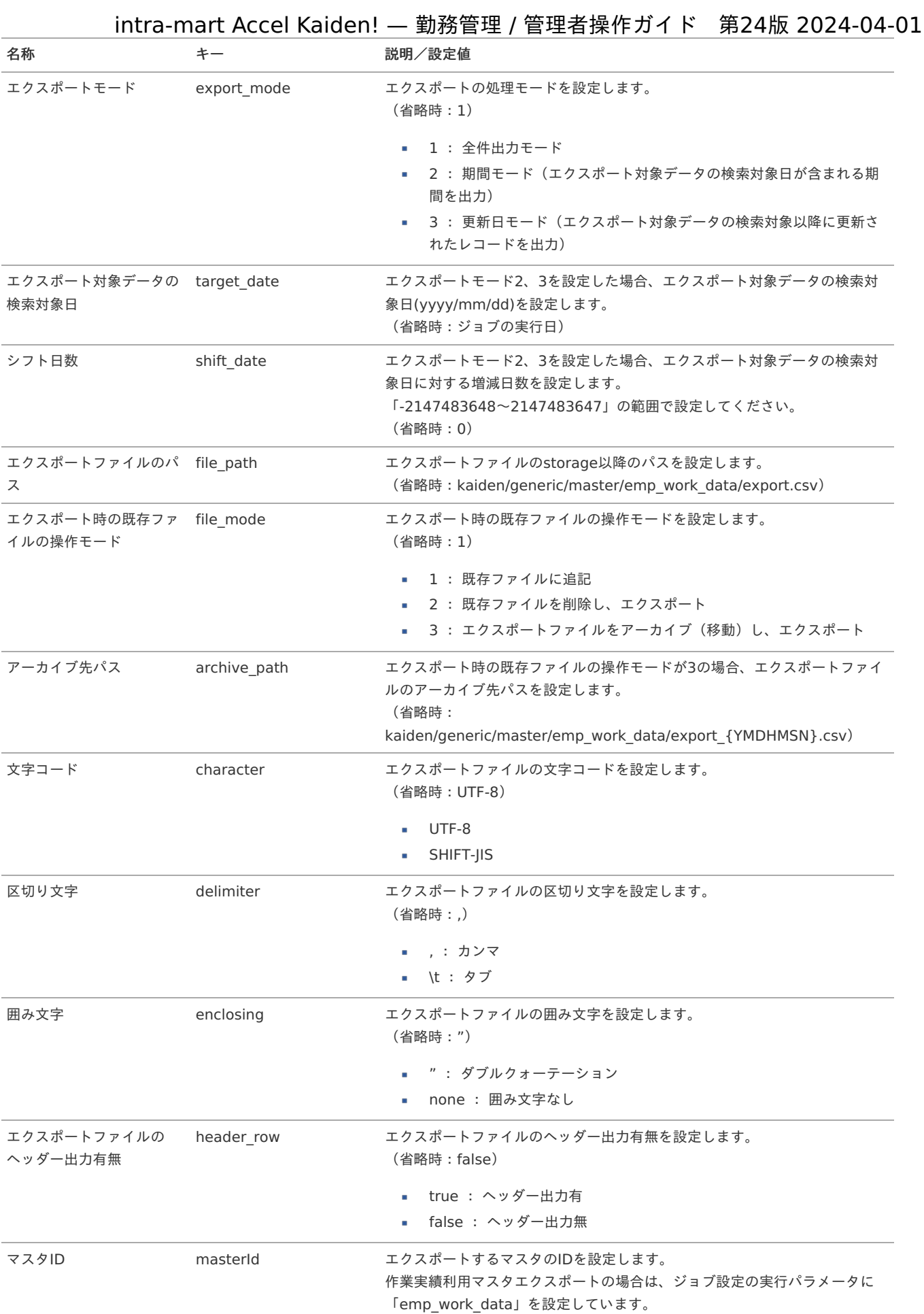

# {YMDHMSN}:「yyyyMMddHH24mmssSSS」形式

# 作業種類内訳マス[タ](#page-3-0)

本項では、作業種類内訳マスタの設定方法を説明します。

- [概要](#page-13-0)
- [メンテナンス](#page-13-1)
	- [新規登録](#page-13-2)
	- [更新](#page-15-0)
	- [インポート](#page-16-0)
	- [インポートデータ作成](#page-16-1)
	- [ジョブネットの設定](#page-16-2)
	- [実行パラメータ](#page-407-0)
- [エクスポート](#page-16-3)
	- [ジョブネットの設定](#page-14-1)
	- [ファイル取得](#page-14-0)
	- [実行パラメータ](#page-411-0)

#### [概要](#page-14-2)

作業種類内訳マスタは、作業実績機能において、作業時間の分類や計上すべき原価情報を策定するための識別情報を設定できます。 作業種類マスタの下位の分類項目です。 設定した項目は、作業実績を入力する際、作業種類内訳の選択項目として利用可能です。 メンテナンス、インポートの2種類の方法でマスタ設定が可能です。 また、マスタ設定をエクスポート可能です。

#### コラム i 作業種類内訳マスタは、作業種類マスタと紐づけて利用します。 作業種類マスタと紐づかない作業種類内訳マスタは、作業実績を入力する際、選択できません。 作業種類マスタと紐づける方法は、 [作業種類マスタ](index.html#document-texts/master/workType/index) を参照してください。

## [メンテナンス](#page-14-3)

本項では、メンテナンス機能を利用したマスタ設定方法を説明します。

## [新規登録](#page-33-2)

- 1. 「サイトマップ」→「勤務管理」→「マスタメンテナンス」→「作業種類内訳」をクリックします。
- 2. 一覧画面表示後、「新規登録」をクリックします。

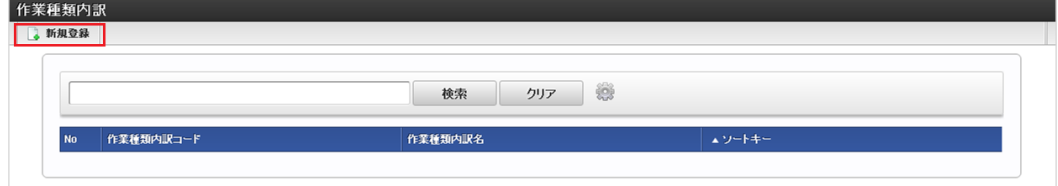

3. 登録/更新画面で必要な情報を入力し、「登録」をクリックします。

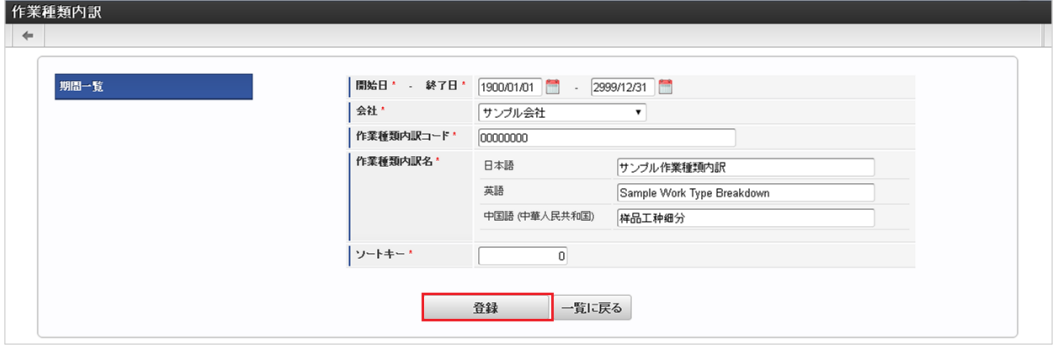

作業種類内訳コード 会社ごとに一意のコードを入力します。

- 作業種類内訳名 作業種類内訳の名称を入力します。
- 4. 確認ポップアップが表示されますので、「決定」をクリックします。

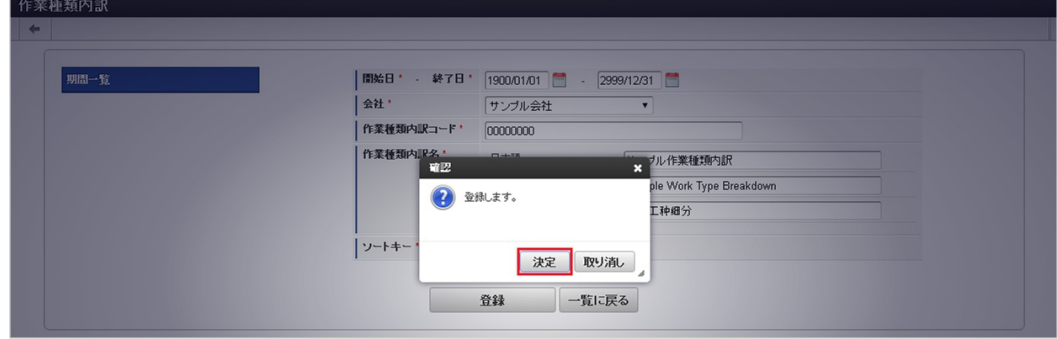

5. 新規登録することができました。

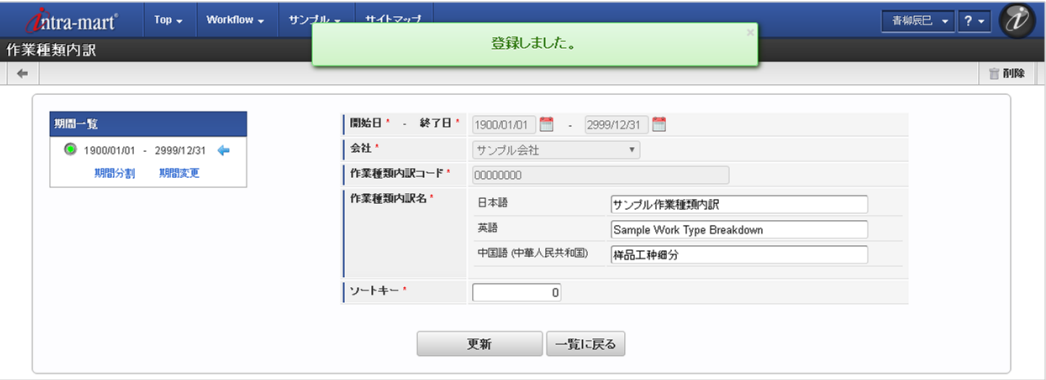

[更新](#page-33-3)

- 1. 「サイトマップ」→「勤務管理」→「マスタメンテナンス」→「作業種類内訳」をクリックします。
- 2. 一覧画面で「検索」をクリックします。

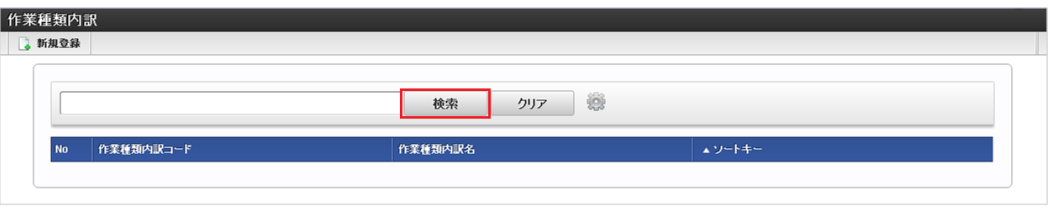

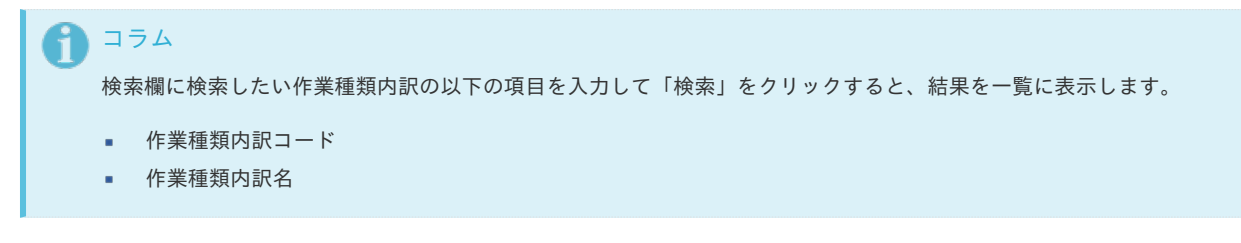

3. 一覧画面の対象データが表示されている行をクリックします。

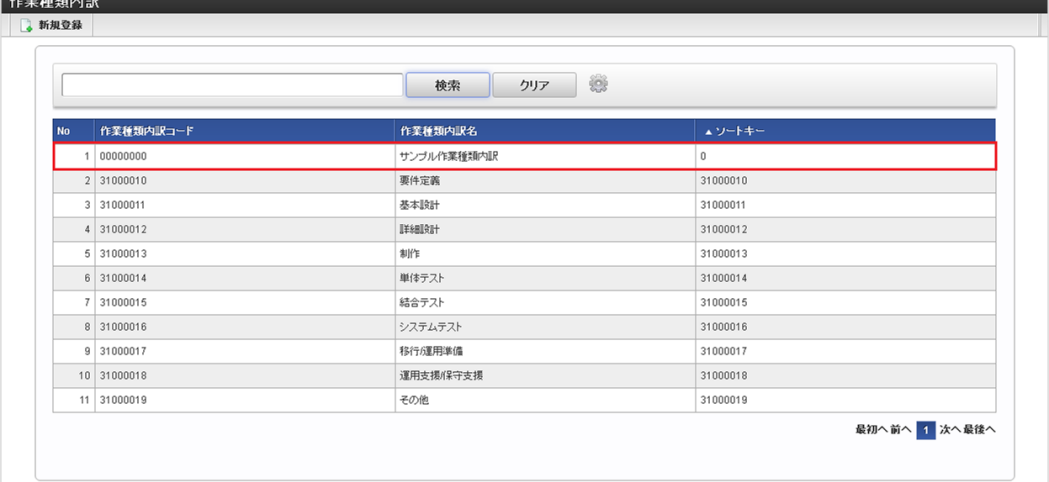

コラム

一覧機能の操作方法は、 [一覧画面の操作](index.html#document-texts/reference/operation/pc/list) を参照してください。

4. 登録/更新画面で情報を編集し、「更新」をクリックします。

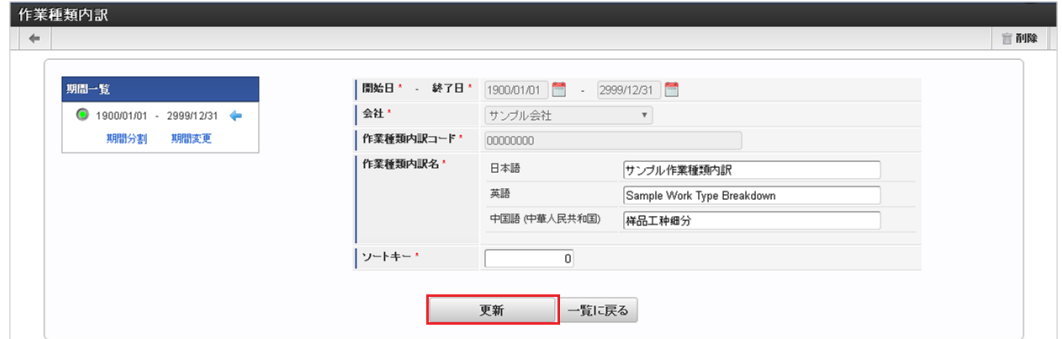

次の項目は編集不可項目です。

- 開始日
- 終了日
- 会社
- 作業種類内訳コード

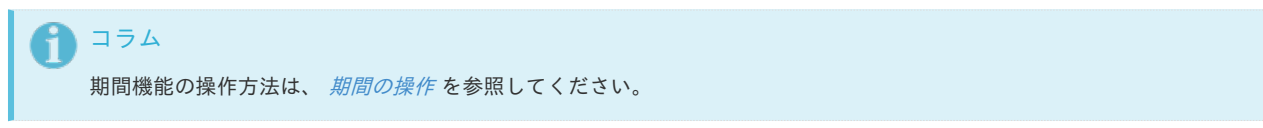

5. 確認ポップアップが表示されますので、「決定」をクリックします。

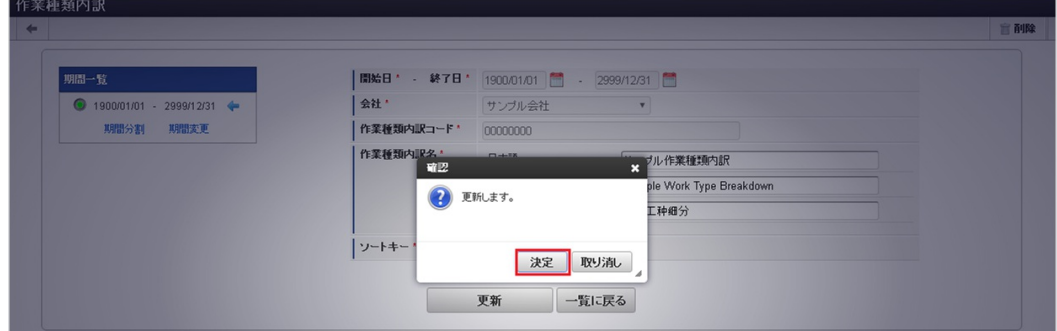

6. 更新することができました。

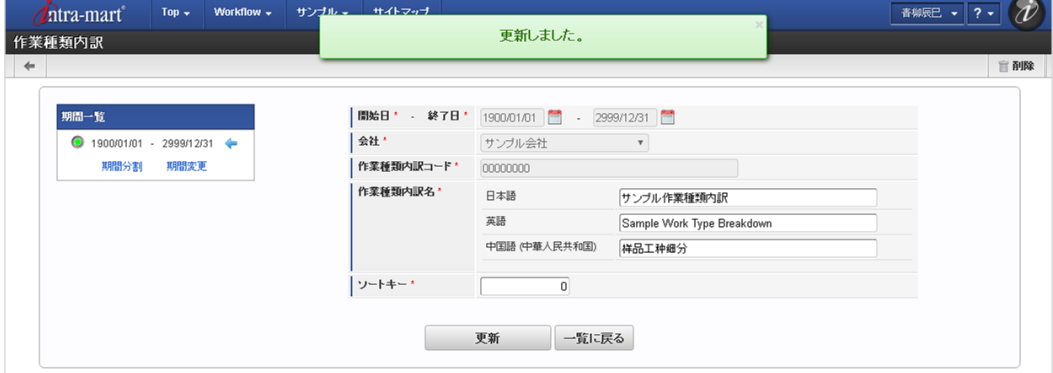

# [インポート](#page-33-4)

本項では、インポート機能を利用したマスタ設定方法を説明します。

#### [インポートデータ作成](#page-33-5)

インポートするデータを作成し、ストレージにアップロードします。 作成するインポートデータの形式は、次の通りです。

#### ■ ファイル形式

ジョブネットの設定で設定する実行パラメータにより変化します。 以下は初期値(実行パラメータ未設定の場合)のファイル形式です。

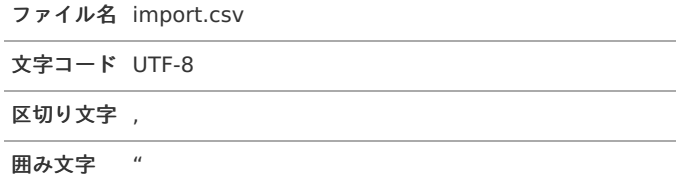

#### データ形式

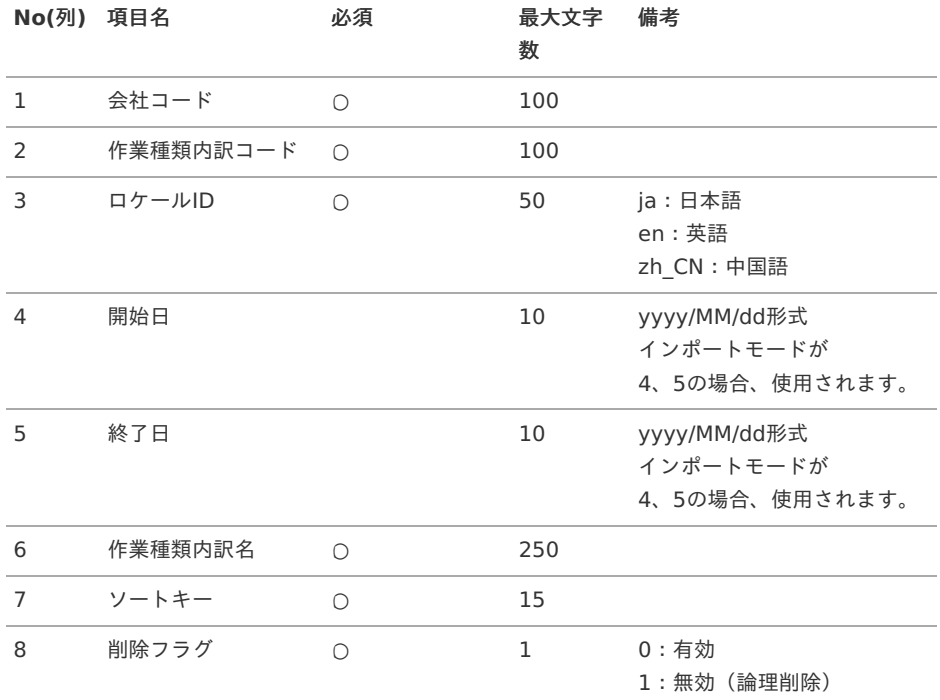

### コラム

複数のロケールで利用する場合は、必要な全ロケール分のデータを作成してください。

データサンプル

"comp\_sample\_01","00000","ja","","","サンプル作業種類内訳","1","0" "comp\_sample\_01","00000","en","","","Sample Work Type Breakdown","1","0" "comp\_sample\_01","00000","zh\_CN","","","[]品工种[]分","1","0"

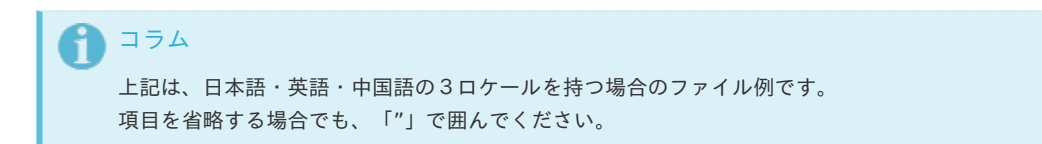

アップロード先  $\bar{a}$ 

> ジョブネットの設定で設定する実行パラメータにより変化します。 以下は初期値(実行パラメータ未設定の場合)のアップロード先です。

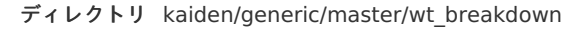

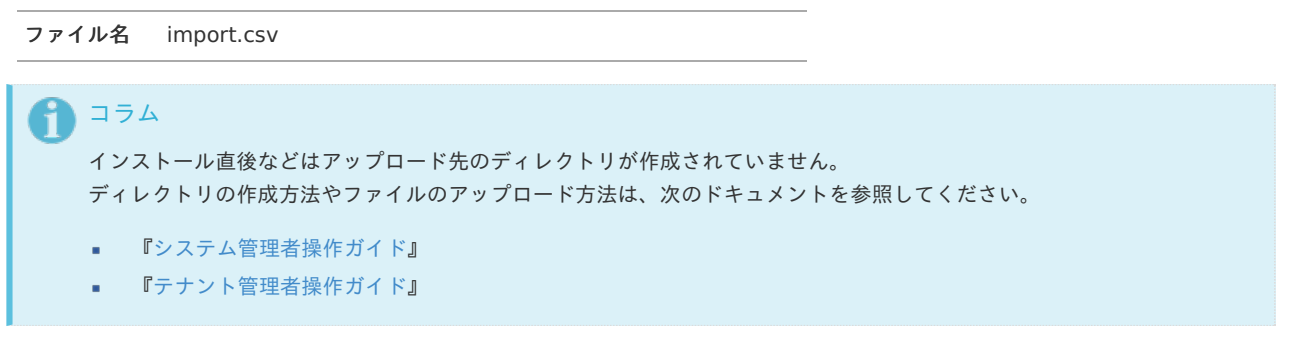

#### [ジョブネットの設定](#page-33-6)

インポート機能用のジョブネットの設定を行います。

- 1. 「サイトマップ」→「テナント管理」→「ジョブネット設定」をクリックします。
- 2. ジョブネット一覧(画面左部)の「作業種類内訳」をクリックします。

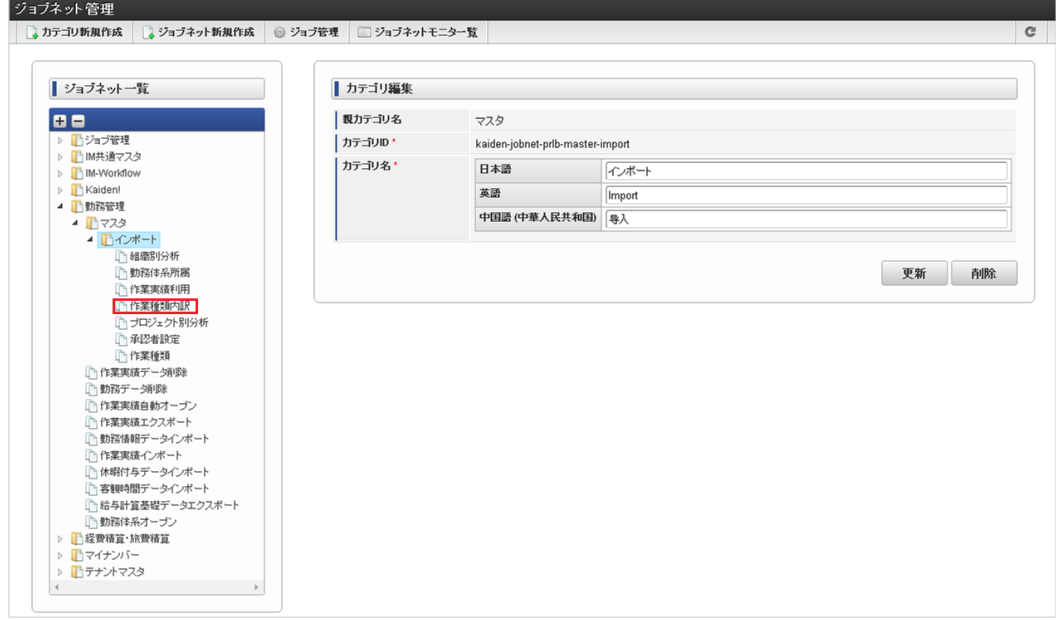

3. 「編集」をクリックします。

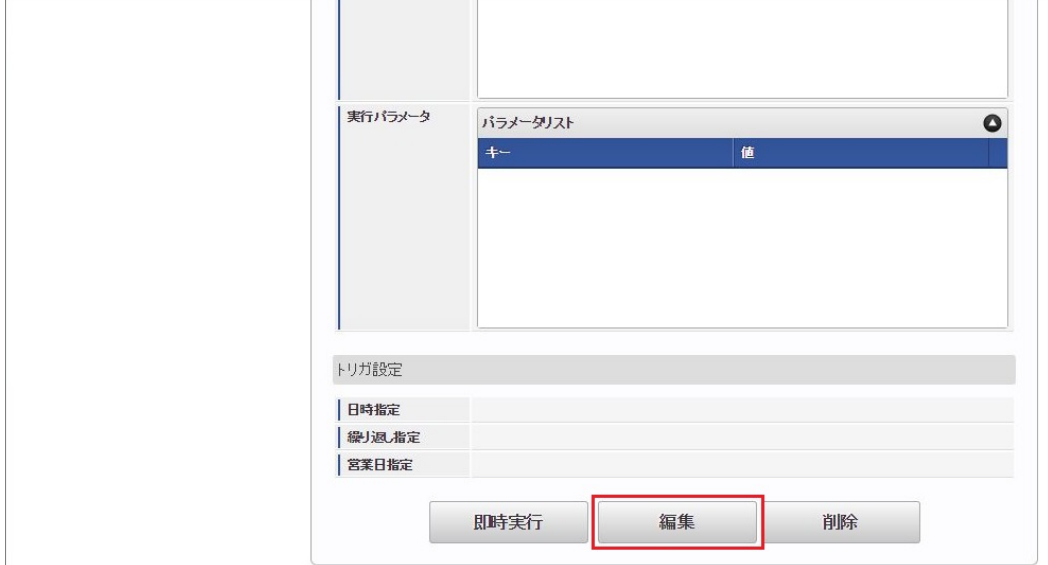

### 4. 必要に応じて「実行パラメータ」、「トリガ設定」を編集します。

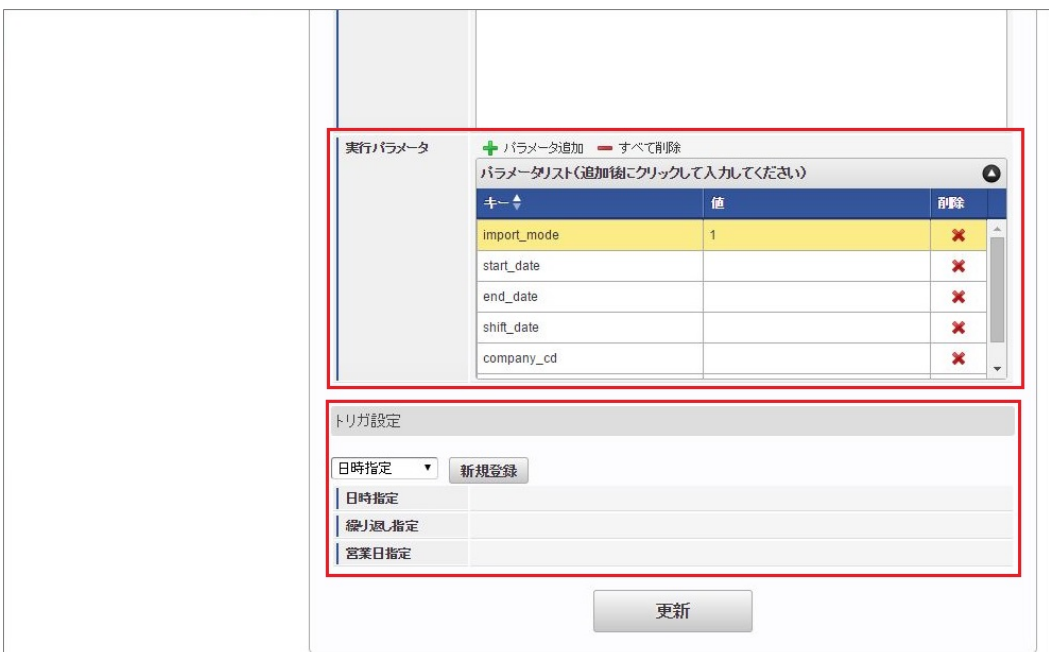

# コラム

設定が必要な実行パラメータの詳細は、[実行パラメータ](index.html#master-wtbreakdown-params)を参照してください。 トリガ設定の設定方法は[『テナント管理者操作ガイド](http://www.intra-mart.jp/document/library/iap/public/operation/tenant_administrator_guide/index.html)』を参照してください。

# コラム

複数の「実行パラメータ」、「トリガ設定」を行う場合はジョブネットを複数作成してください。 ジョブネットの作成方法は[『テナント管理者操作ガイド](http://www.intra-mart.jp/document/library/iap/public/operation/tenant_administrator_guide/index.html)』を参照してください。

ジョブネット作成時には次のジョブを登録してください。

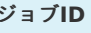

**ジョブ名(ジョブ選択時のツリー)** 

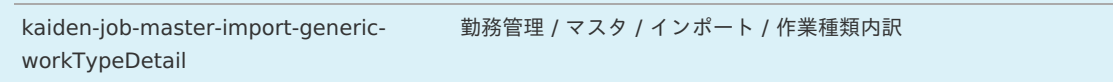

5. 編集後、「更新」をクリックします。

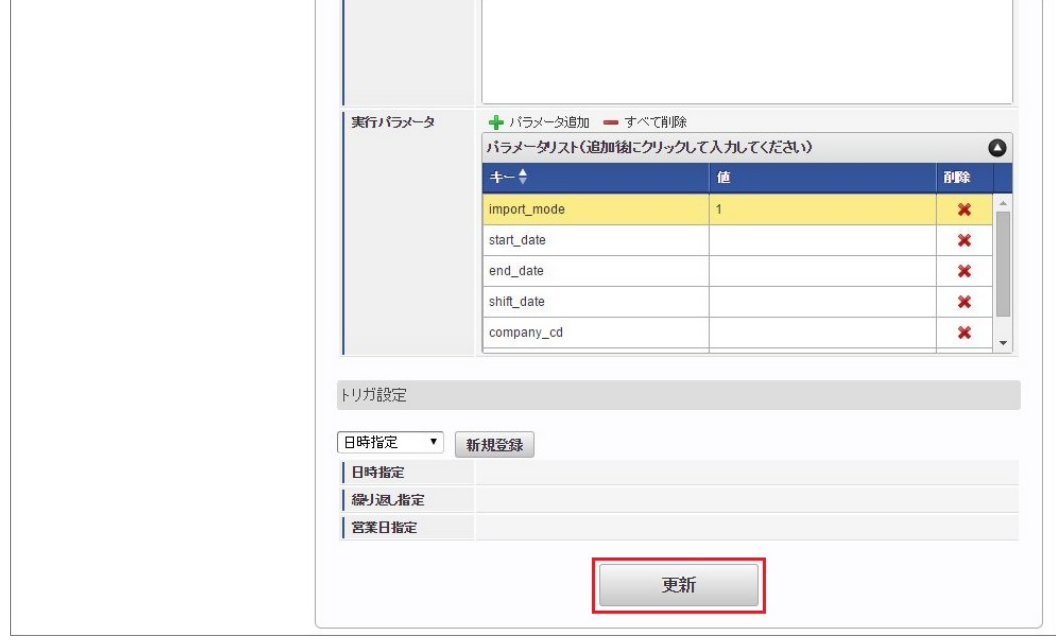

6. 確認ポップアップの「決定」をクリックします。

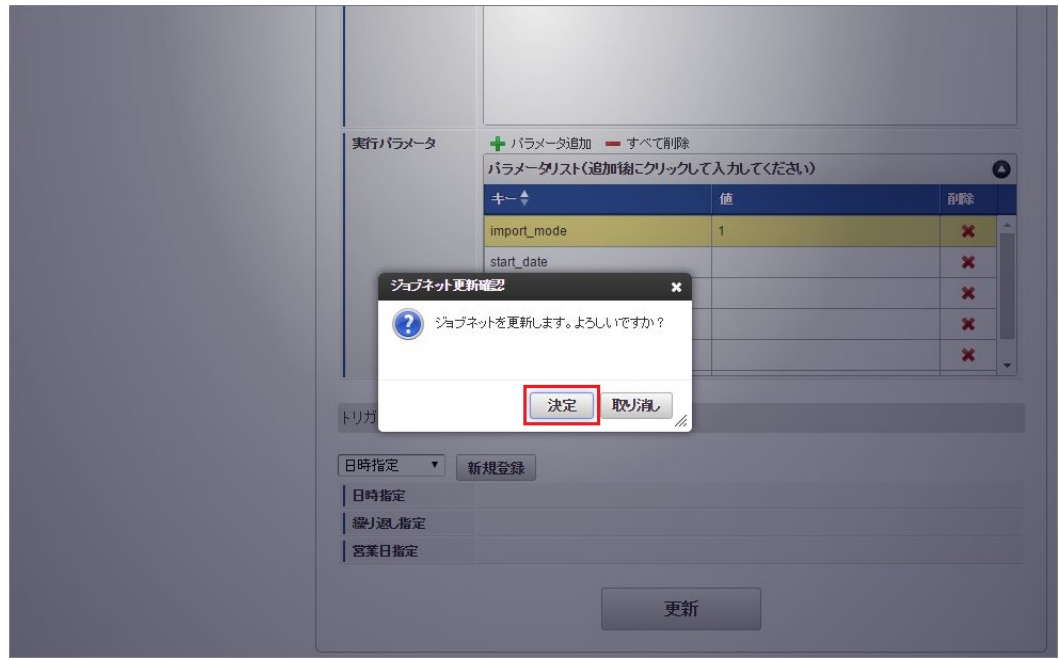

7. ジョブネットが設定されました。

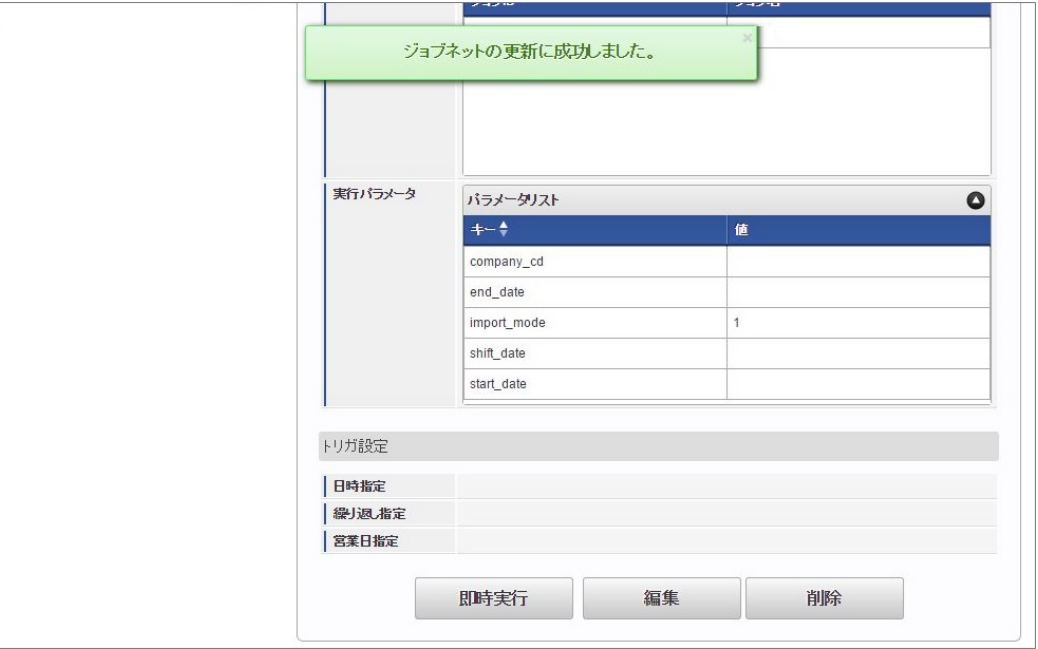

コラム

ジョブネットの設定(実行)後、メンテナンス機能でインポートが正しく実行されたことを確認してください。

# [実行パラメータ](#page-33-7)

設定が可能な実行パラメータは次の通りです。

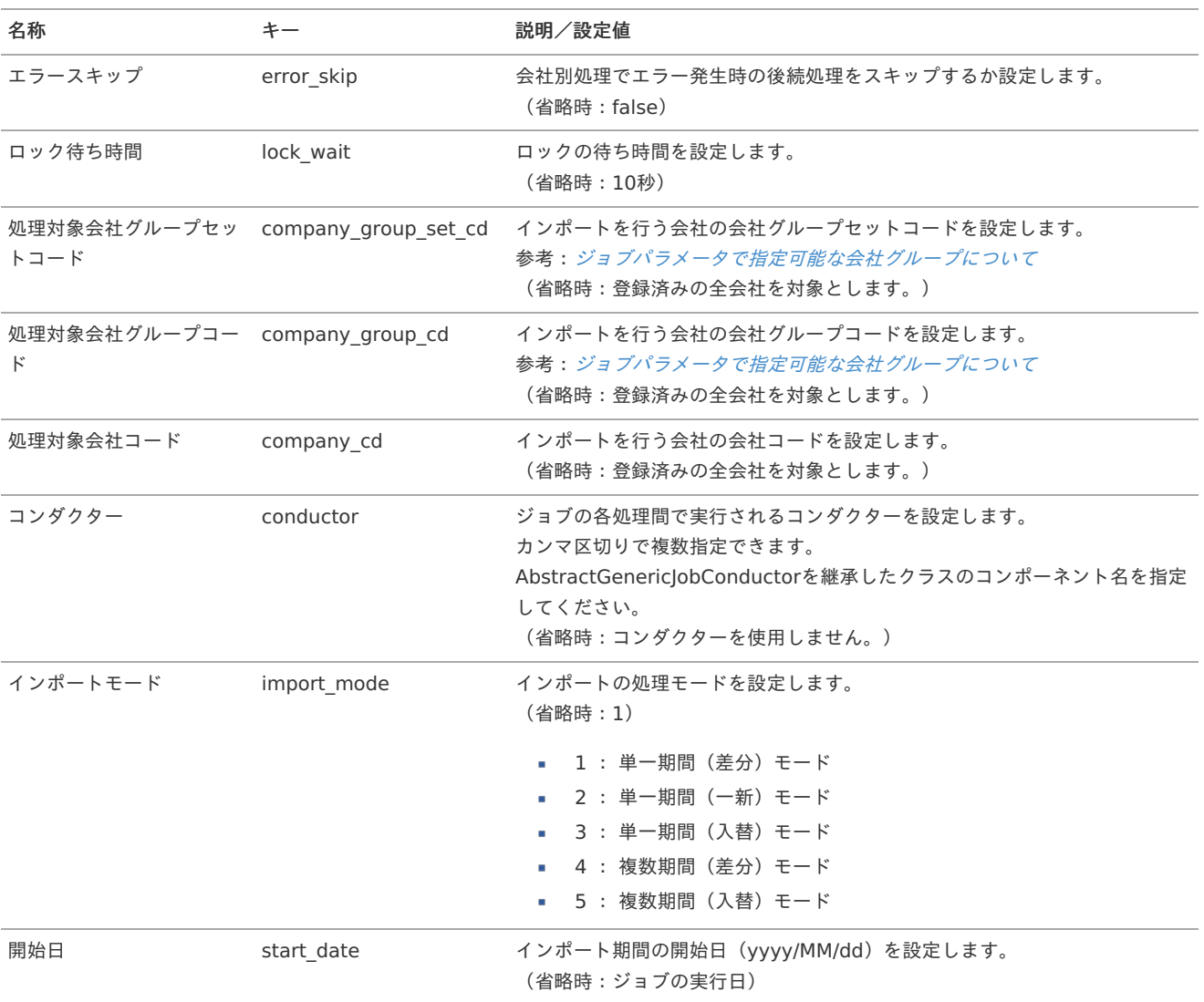

<span id="page-407-0"></span>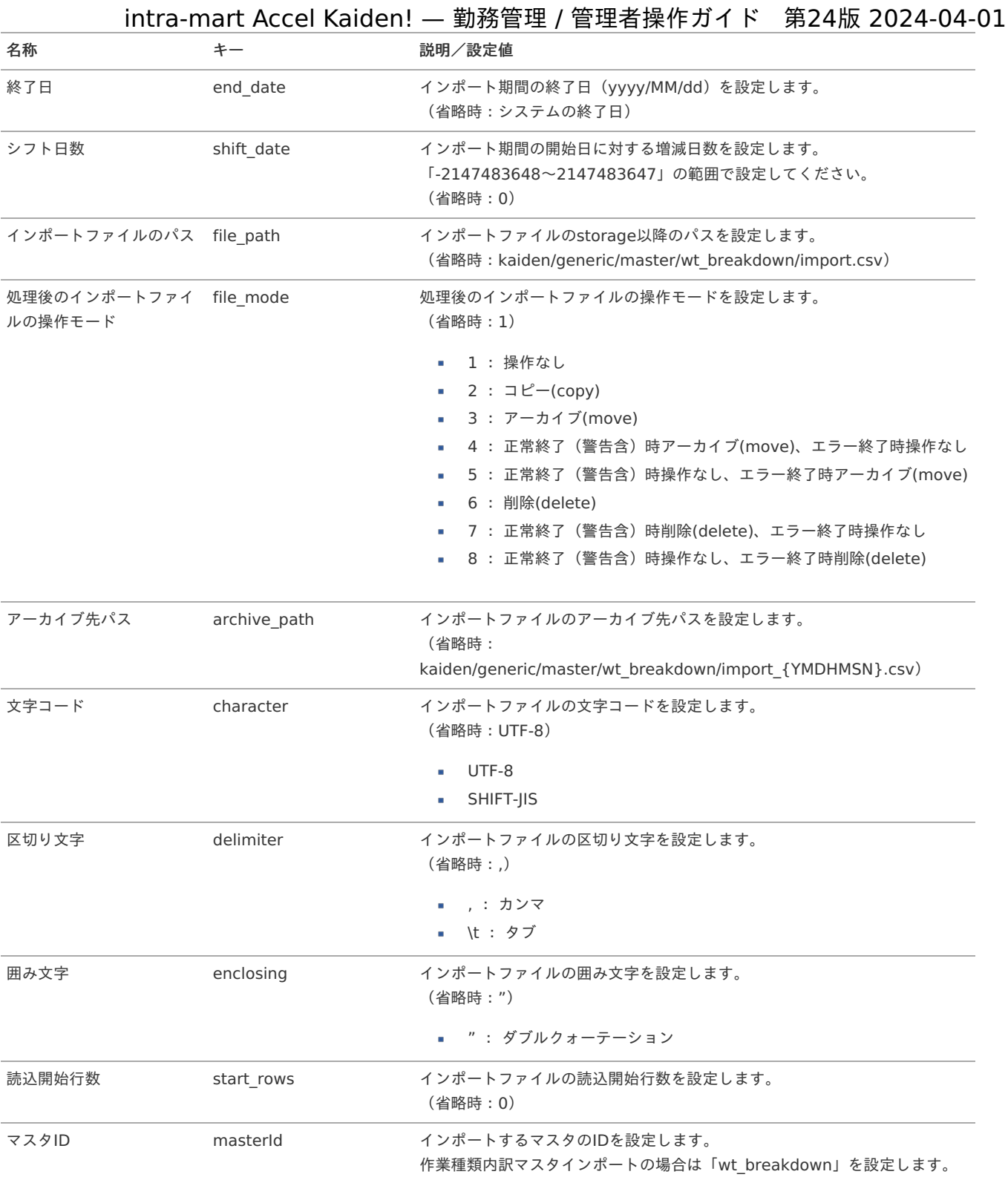

{YMDHMSN}:「yyyyMMddHH24mmssSSS」形式

# [エクスポート](#page-33-8)

本項では、エクスポート機能を利用したマスタ設定方法を説明します。

# [ジョブネットの設定](#page-33-9)

エクスポート機能用のジョブネットの設定を行います。

- 1. 「サイトマップ」→「テナント管理」→「ジョブネット設定」をクリックします。
- 2. ジョブネット一覧(画面左部)の「作業種類内訳」をクリックします。

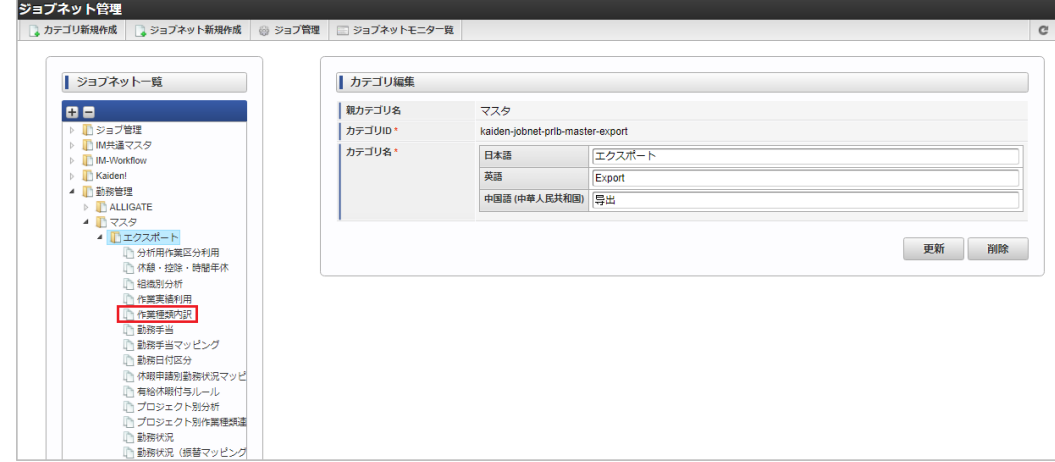

3. 「編集」をクリックします。

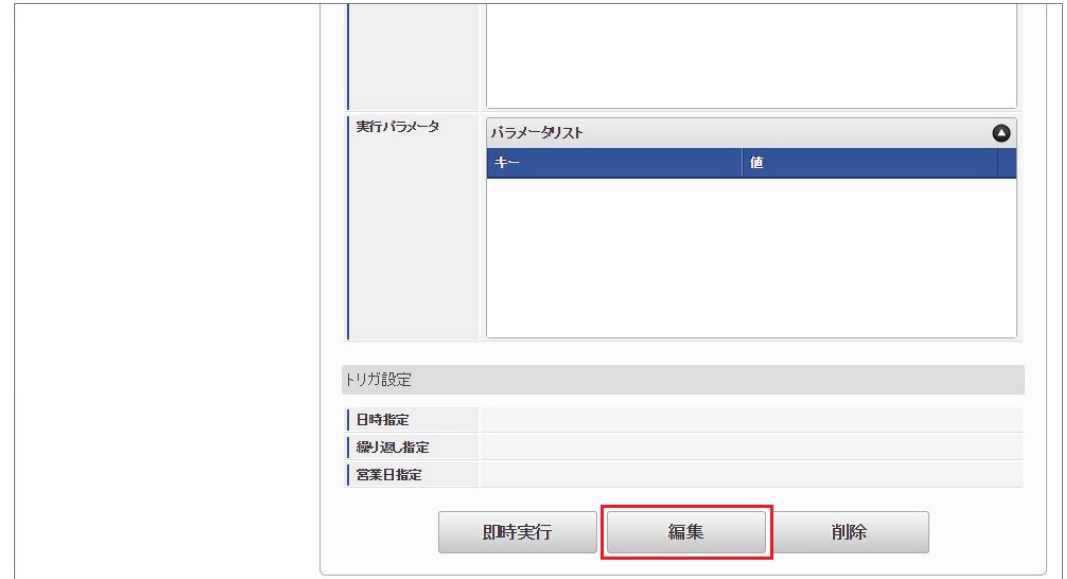

4. 必要に応じて「実行パラメータ」、「トリガ設定」を編集します。

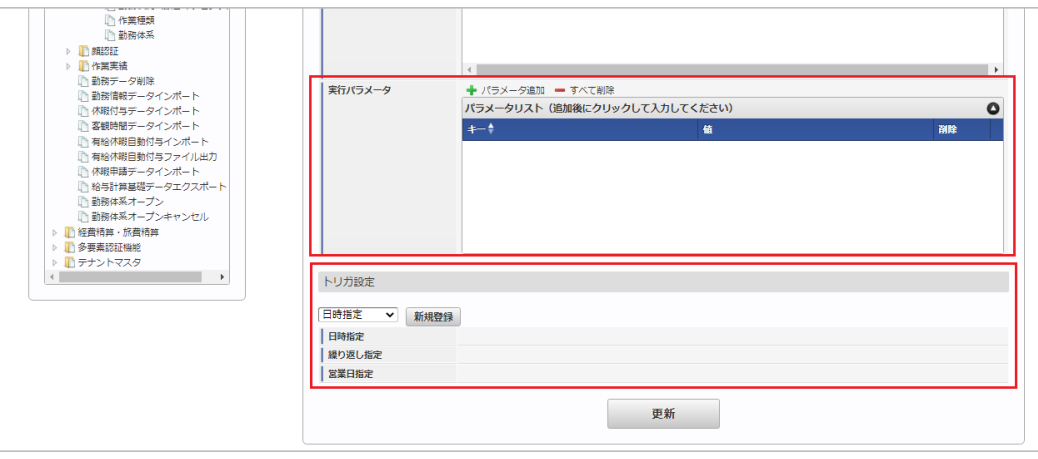

コラム

設定が必要な実行パラメータの詳細は、[実行パラメータ](index.html#master-wtbreakdown-export-params)を参照してください。 トリガ設定の設定方法は[『テナント管理者操作ガイド](http://www.intra-mart.jp/document/library/iap/public/operation/tenant_administrator_guide/index.html)』を参照してください。

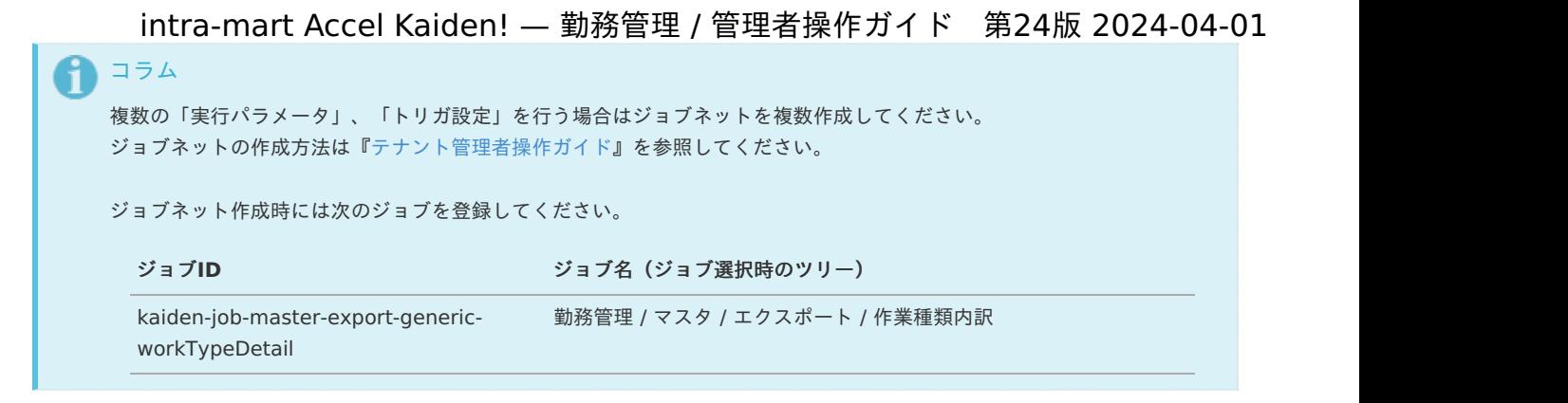

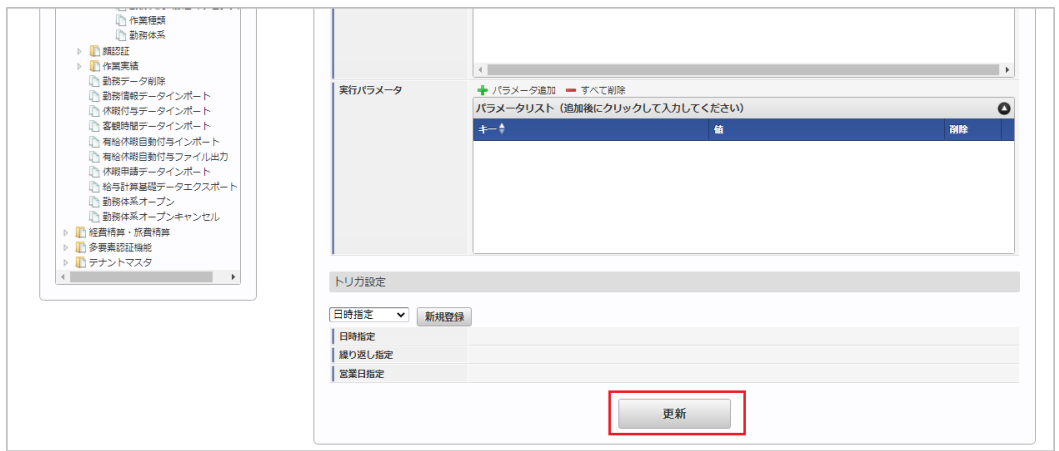

6. 確認ポップアップの「決定」をクリックします。

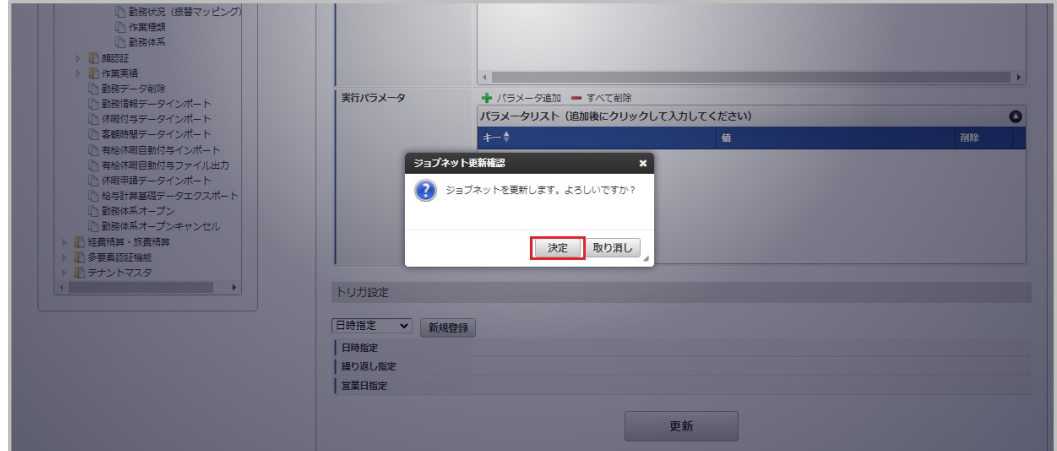

7. ジョブネットが設定されました。

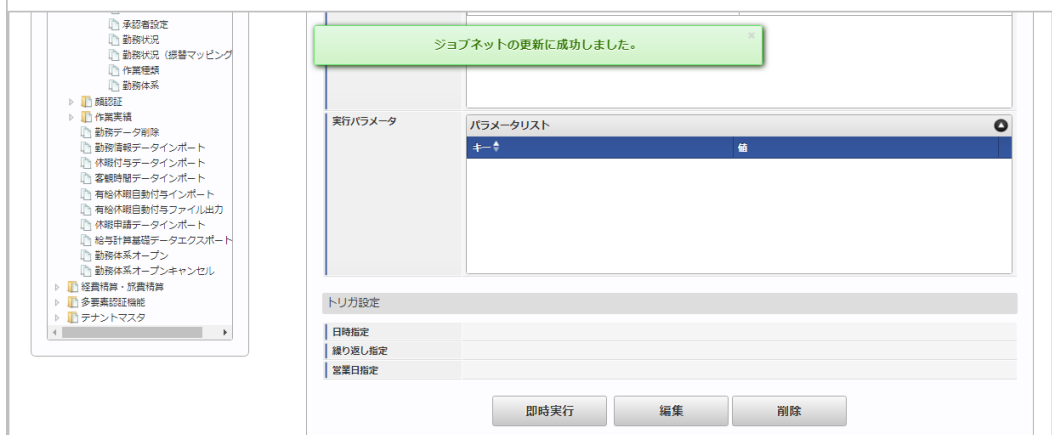

## [ファイル取得](#page-33-0)

エクスポートファイルを次のエクスポート先から取得します。

<sup>5.</sup> 編集後、「更新」をクリックします。

#### エクスポート先

ジョブネットの設定で設定する実行パラメータにより変化します。 以下は初期値(実行パラメータ未設定の場合)のエクスポート先です。

ディレクトリ kaiden/generic/master/wt\_breakdown

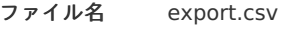

↑ コラム

エクスポートファイルのダウンロード方法は、次のドキュメントを参照してください。

- [『システム管理者操作ガイド](http://www.intra-mart.jp/document/library/iap/public/operation/system_administrator_guide/index.html)』
- [『テナント管理者操作ガイド](http://www.intra-mart.jp/document/library/iap/public/operation/tenant_administrator_guide/index.html)』

#### データ形式  $\hat{\mathbf{r}}$

エクスポートファイルのデータ形式です。

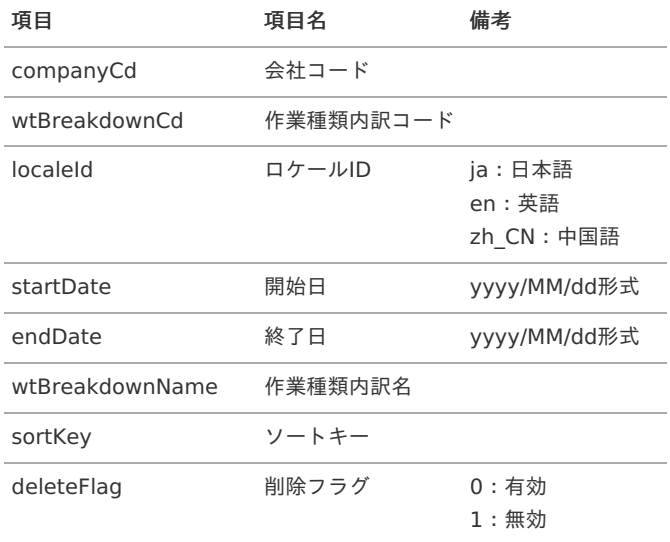

#### [実行パラメータ](#page-33-1)

設定が可能な実行パラメータは次の通りです。

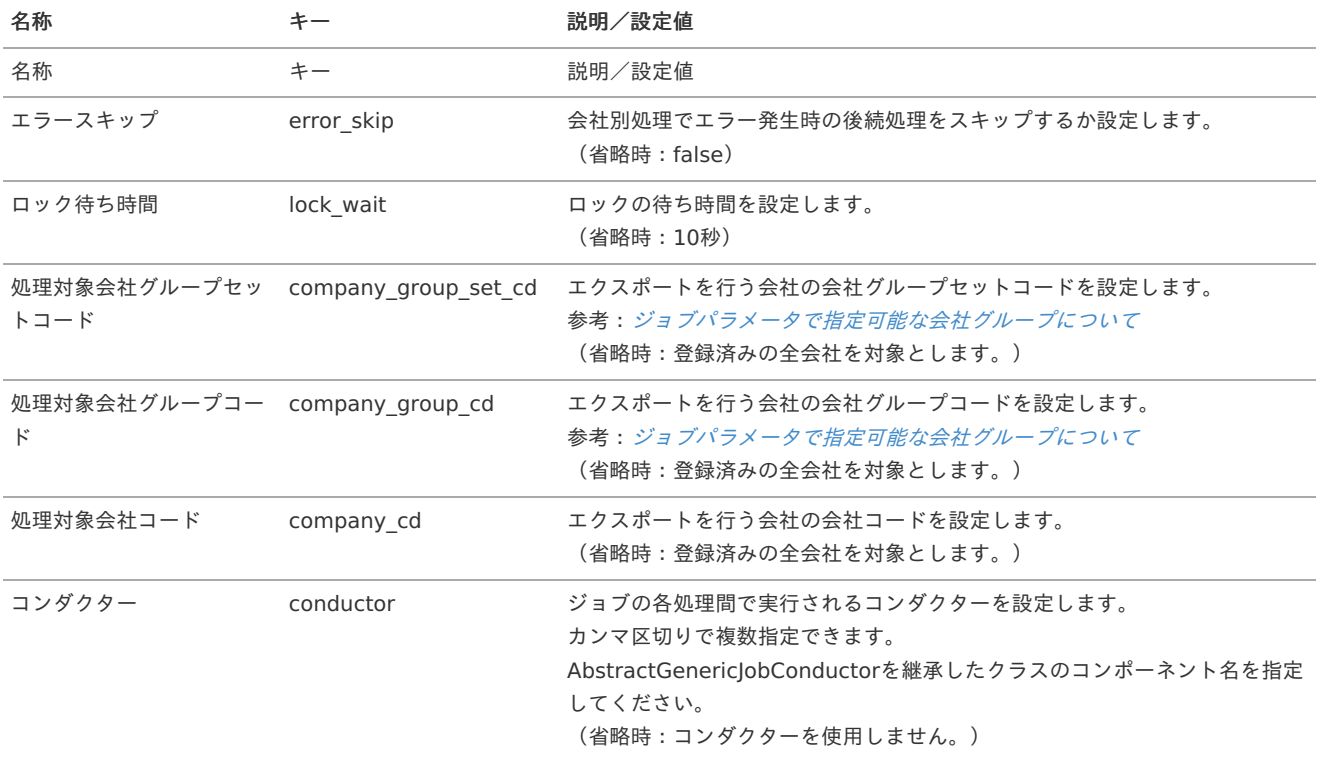

<span id="page-411-0"></span>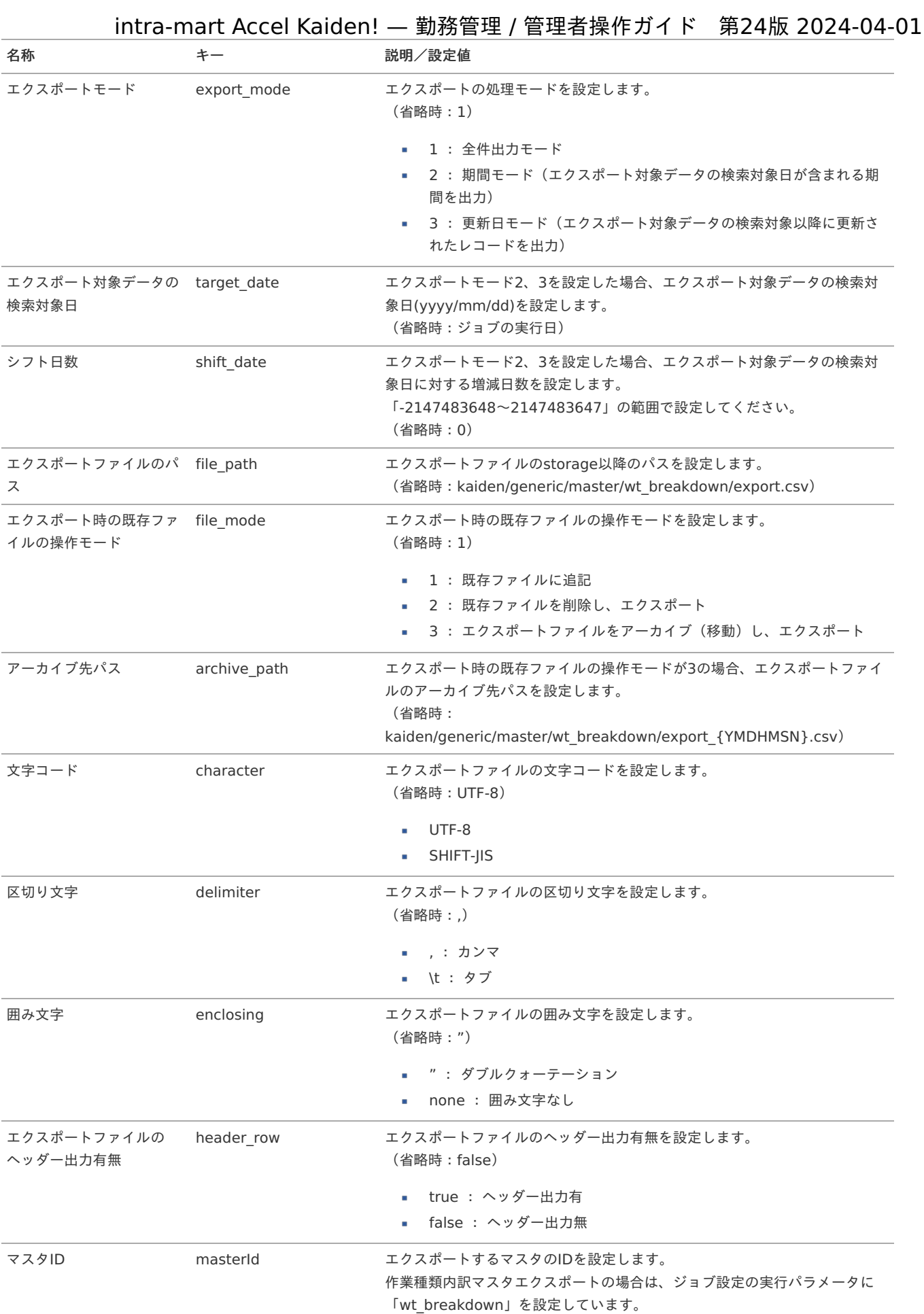

# {YMDHMSN}:「yyyyMMddHH24mmssSSS」形式

# 作業種類マス[タ](#page-3-0)

本項では、作業種類マスタの設定方法を説明します。 intra-mart Accel Kaiden! — 勤務管理 / 管理者操作ガイド 第24版 2024-04-01

- [概要](#page-13-0)
- [メンテナンス](#page-13-1)
	- [新規登録](#page-13-2)
	- [更新](#page-15-0)
- [インポート](#page-16-0)
- [インポートデータ作成](#page-16-1)
- [ジョブネットの設定](#page-16-2)
- [実行パラメータ](#page-422-0)
- [エクスポート](#page-16-3)
	- [ジョブネットの設定](#page-14-1)
	- [ファイル取得](#page-14-0)
	- [実行パラメータ](#page-426-0)

#### [概要](#page-14-2)

作業種類マスタは、作業実績機能において、作業時間の分類や計上すべき原価情報を策定するための識別情報を設定できます。 設定した項目は、作業実績を入力する際、作業種類の選択項目として利用可能です。 作業種類マスタは作業種類内訳マスタと紐づいています。 1つの作業種類に対して複数の作業種類内訳を登録できます。 メンテナンス、インポートの2種類の方法でマスタ設定が可能です。 また、マスタ設定をエクスポート可能です。

# [メンテナンス](#page-14-3)

作業師精フフタイノテナンフ

本項では、メンテナンス機能を利用したマスタ設定方法を説明します。

#### [新規登録](#page-33-2)

- 1. 「サイトマップ」→「勤務管理」→「マスタメンテナンス」→「作業種類」をクリックします。
- 2. 一覧画面表示後、「新規登録」をクリックします。

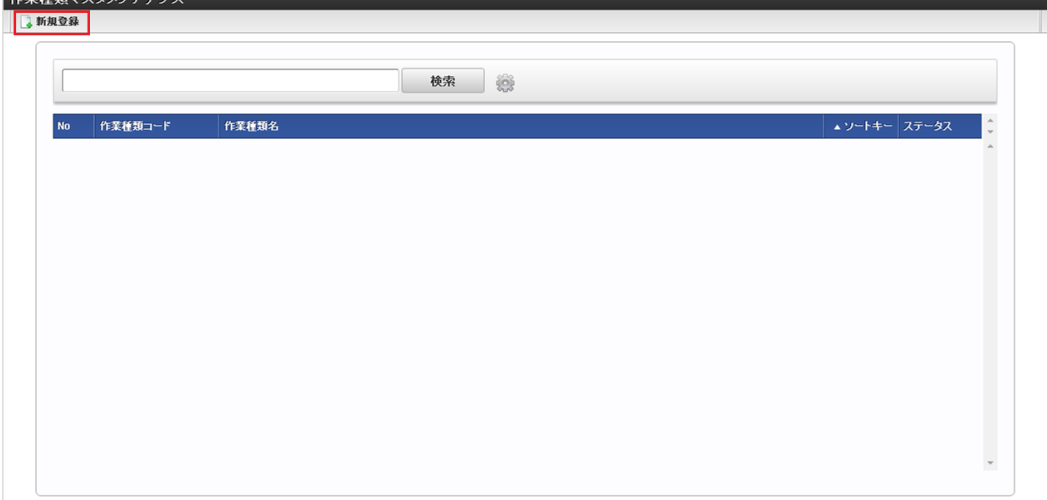

3. 登録/更新画面で必要な情報を入力し、「登録」をクリックします。

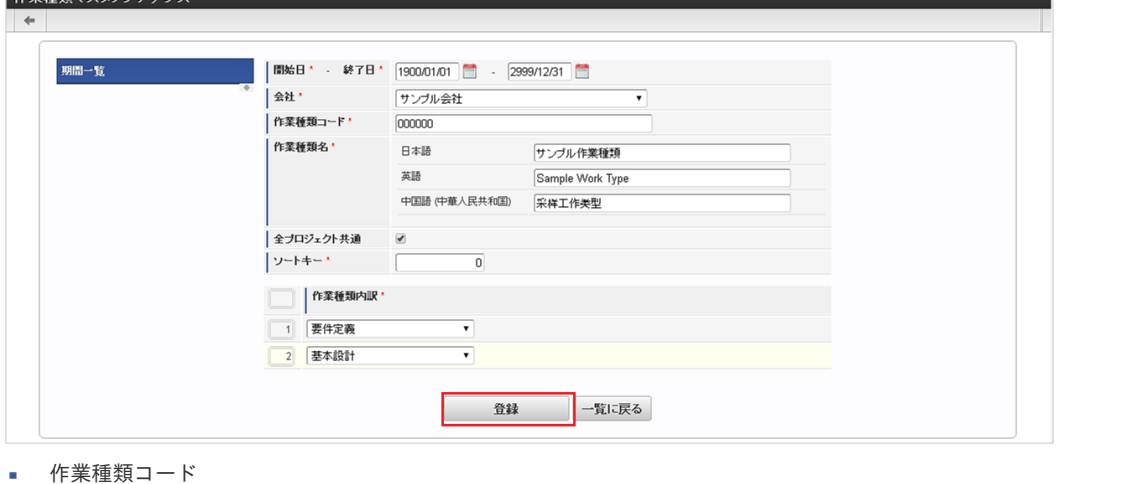

会社ごとに一意のコードを入力します。 作業種類名

作業種類の名称を入力します。

化学種類ファクイ・ニーンフ

- 全プロジェクト共通 チェックした場合、全てのプロジェクトに紐づく作業種類として登録されます。
- 作業種類内訳 作業種類内訳を選択します。 選択した作業種類内訳を作業種類と紐づけます。

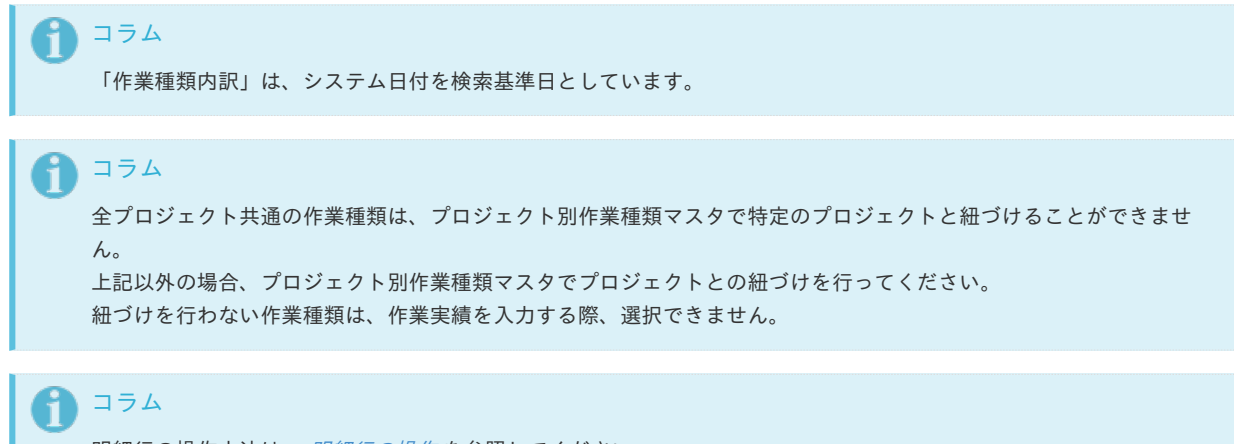

明細行の操作方法は、 [明細行の操作](index.html#document-texts/reference/operation/pc/detail) を参照してください。

4. 確認ポップアップが表示されますので、「決定」をクリックします。

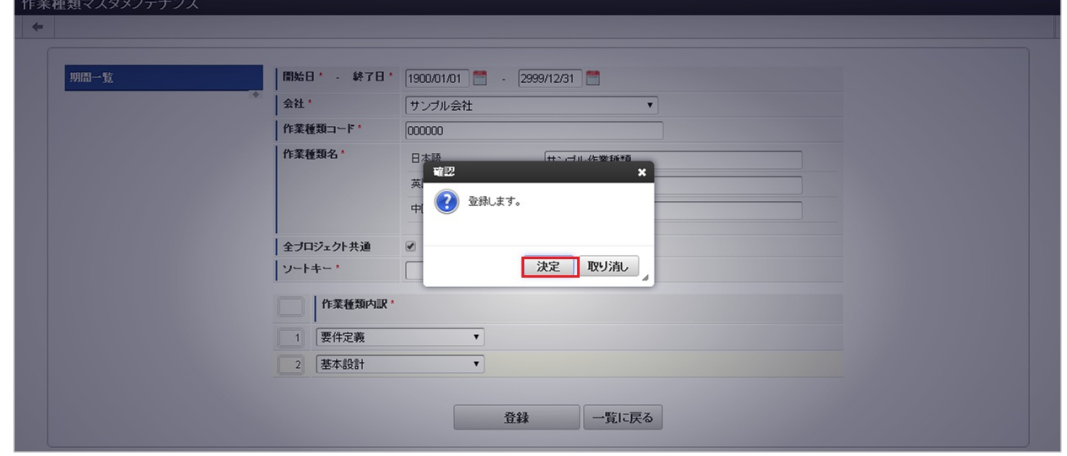

5. 新規登録することができました。

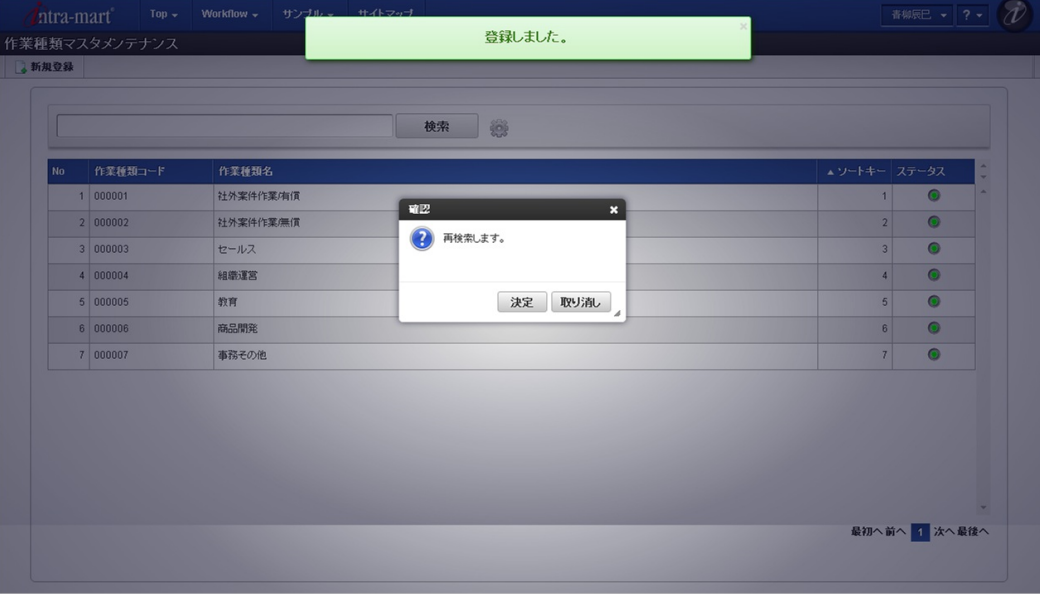

## [更新](#page-33-3)

- 1. 「サイトマップ」→「勤務管理」→「マスタメンテナンス」→「作業種類」をクリックします。
- 2. 一覧画面で「検索」をクリックします。

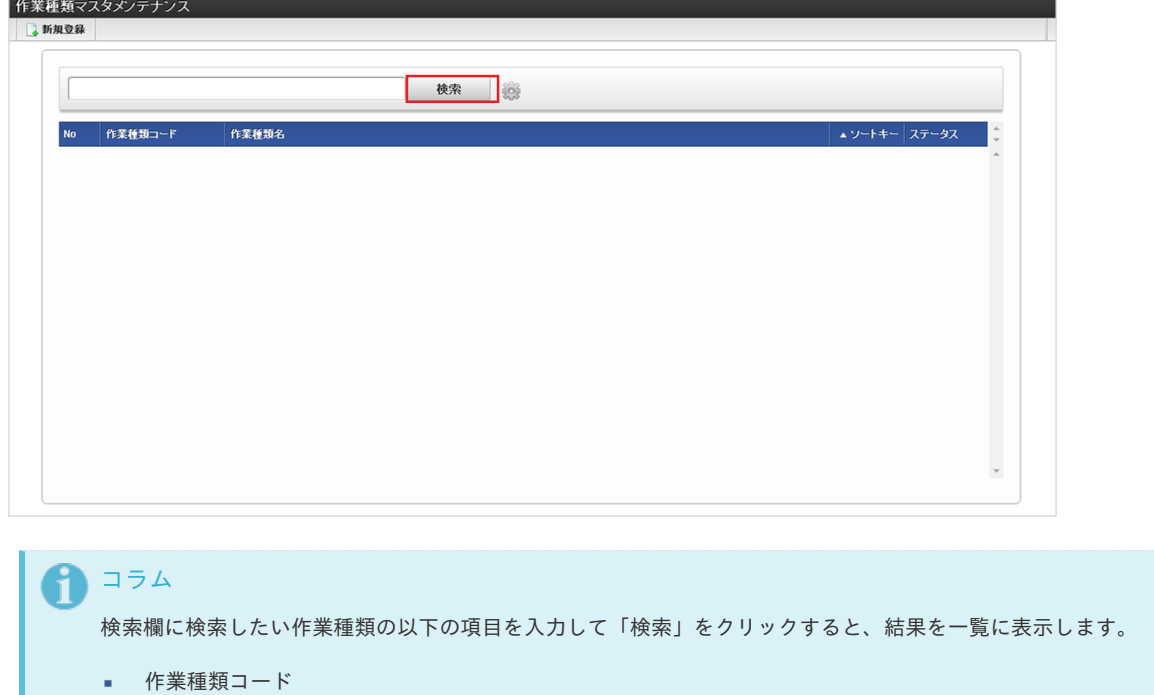

- 作業種類名
- 3. 一覧画面の対象データが表示されている行をクリックします。

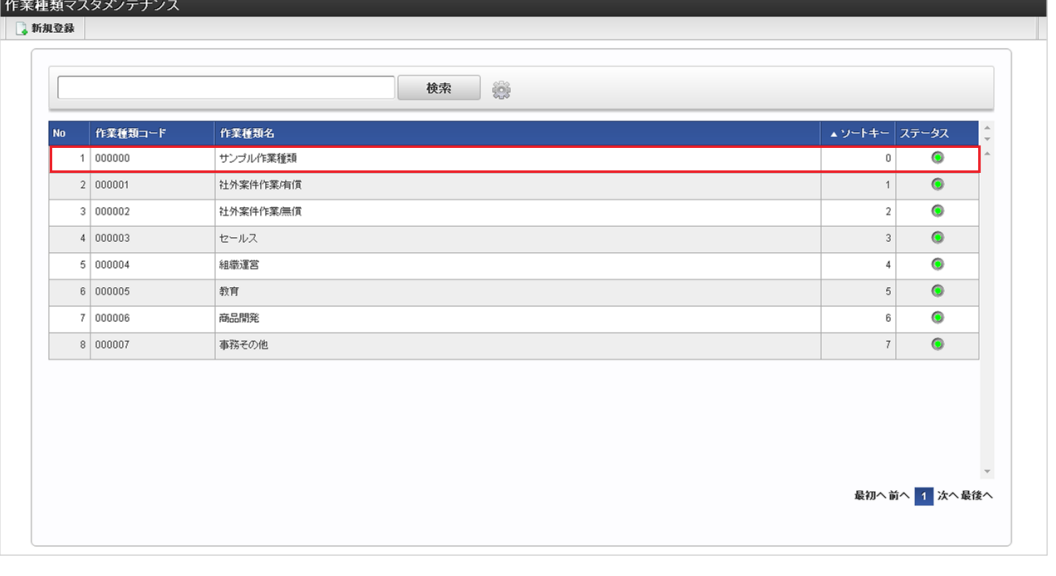

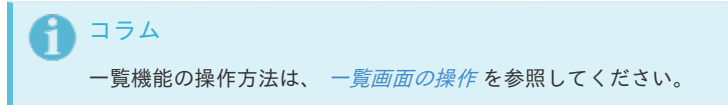

4. 登録/更新画面で情報を編集し、「更新」をクリックします。

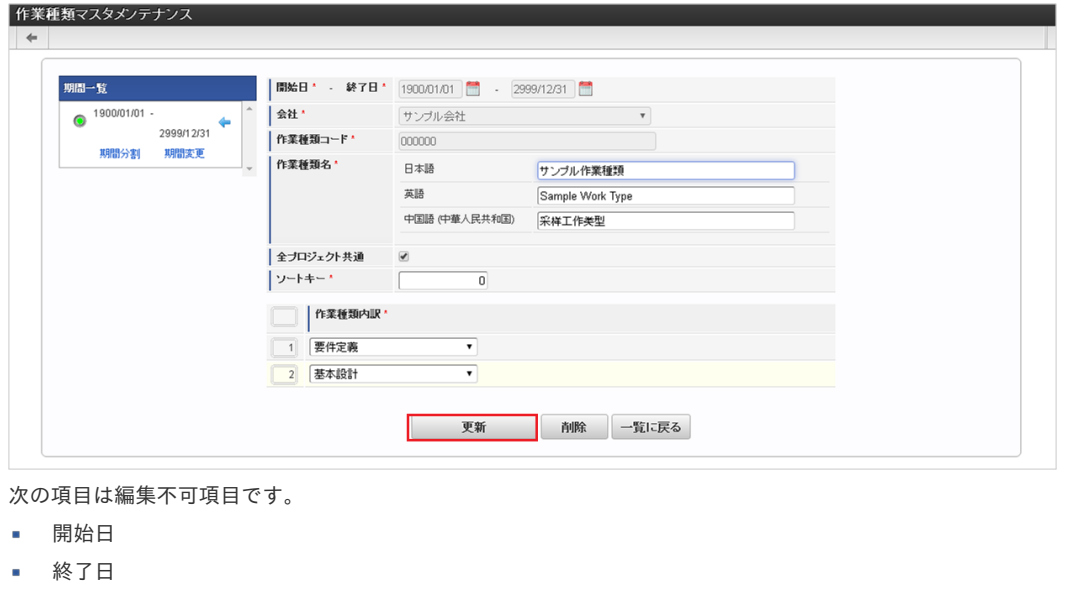

- 会社
- 作業種類コード  $\alpha$

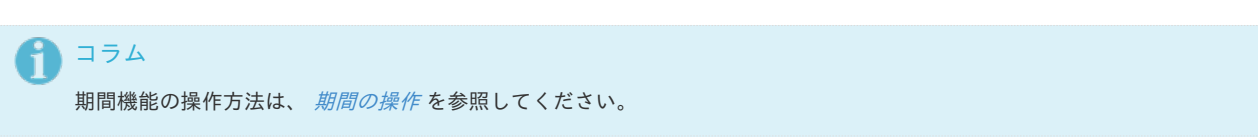

5. 確認ポップアップが表示されますので、「決定」をクリックします。

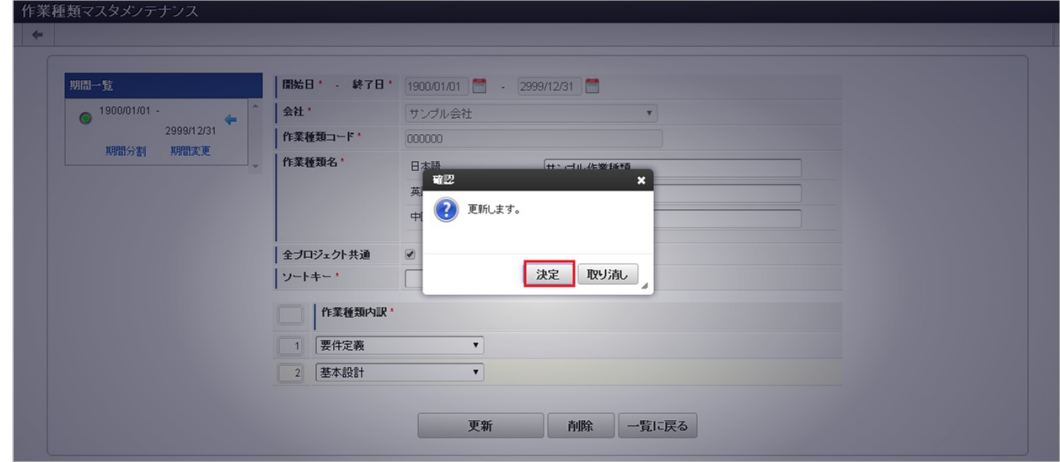

6. 更新することができました。

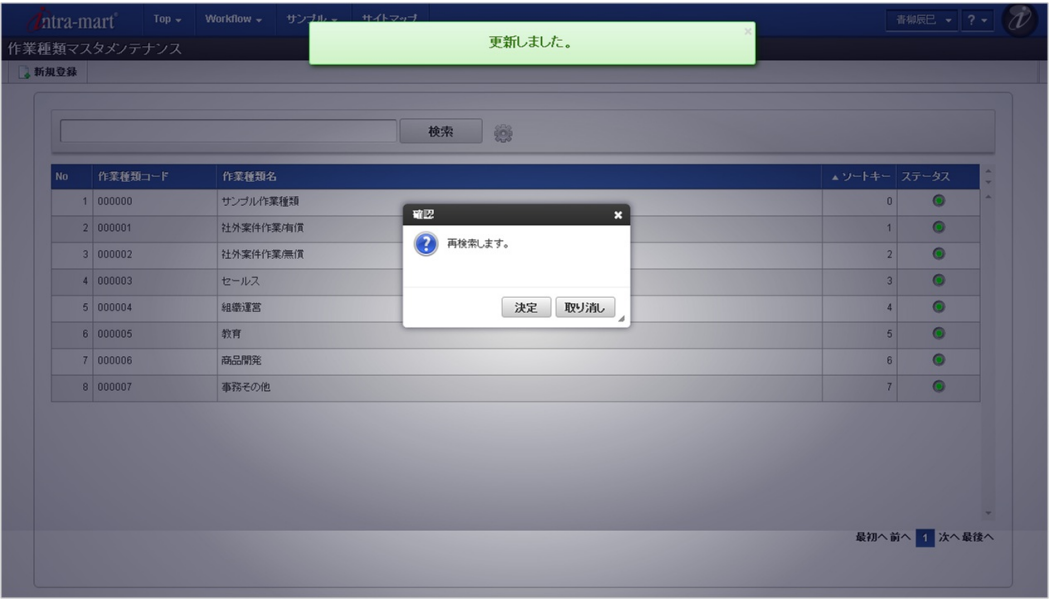

# [インポート](#page-33-4)

本項では、インポート機能を利用したマスタ設定方法を説明します。

#### 注意 D

バージョン2.0.13でインポートの方式が変更になりました。 バージョン2.0.12までのファイル形式はインポートできません。

# [インポートデータ作成](#page-33-5)

インポートするデータを作成し、ストレージにアップロードします。 作成するインポートデータの形式は、次の通りです。

■ ファイル形式 ジョブネットの設定で設定する実行パラメータにより変化します。 以下は初期値(実行パラメータ未設定の場合)のファイル形式です。

ファイル名 import\_header.csv、import\_detail.csv

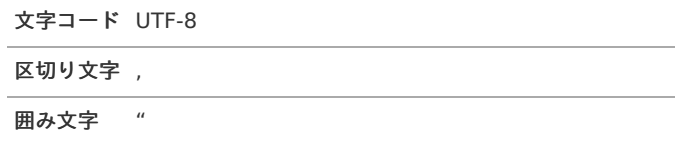

データ形式 ٠

import\_header.csv

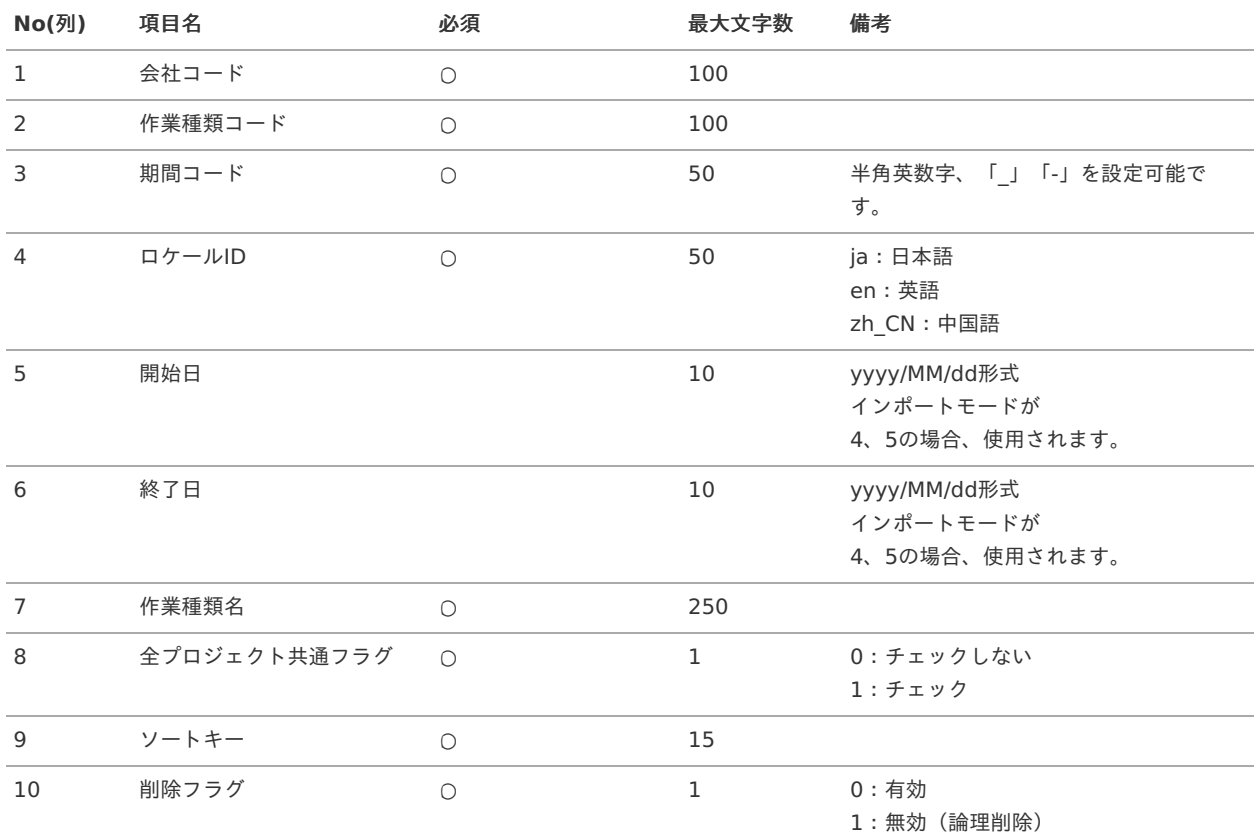

# コラム

複数のロケールで利用する場合は、必要な全ロケール分のデータを作成してください。

#### データサンプル

"comp\_sample\_01","00000","term01","ja","1900/01/01","1999/12/31","サンプル作業種類","1","0","1" "comp\_sample\_01","00000","term01","en","1900/01/01","1999/12/31","Sample Work Type","1","0","1" "comp\_sample\_01","00000","term01","zh\_CN","1900/01/01","1999/12/31","采工作型","1","0","1" "comp\_sample\_01","00000","term02","ja","2000/01/01","2999/12/31","サンプル作業種類","1","0","0" "comp\_sample\_01","00000","term02","en","2000/01/01","2999/12/31","Sample Work Type","1","0","0" "comp\_sample\_01","00000","term02","zh\_CN","2000/01/01","2999/12/31","采工作型","1","0","0"

# コラム

上記は、日本語・英語・中国語の3ロケールを持つ場合のファイル例です。 項目を省略する場合でも、「"」で囲んでください。

## コラム

「期間コード」は、「会社コード」、「作業種類コード」が同じデータ単位で期間(開始日・終了日が同一)ごとに一意の値 を設定します。 「会社コード」、「作業種類コード」、期間が同じで「ロケールID」が異なるデータは、同じ期間コードを設定します。 「会社コード」、「作業種類コード」が異なるデータに対しては、期間コードに重複する値を設定可能です。

#### データ形式 ×

import\_detail.csv

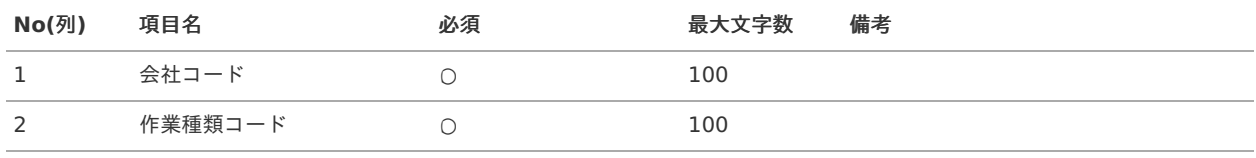

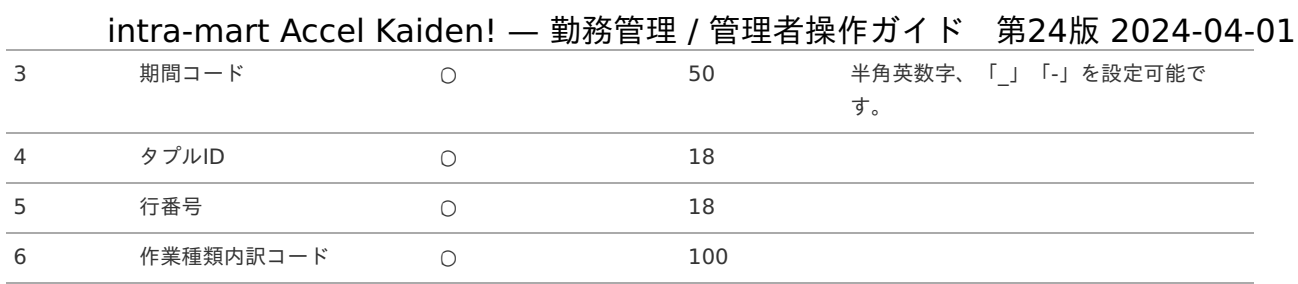

#### データサンプル

"comp\_sample\_01","00000","term01","0","1","31000010" "comp\_sample\_01","00000","term02","0","1","31000010"

# コラム

項目を省略する場合でも、「"」で囲んでください。

# コラム

「import\_header.csv」、「import\_detail.csv」で設定された「会社コード」、「作業種類コード」、「期間コード」が 同一の場合、同じデータのヘッダ部分・明細部分として扱います。

#### アップロード先 ×,

ジョブネットの設定で設定する実行パラメータにより変化します。 以下は初期値(実行パラメータ未設定の場合)のアップロード先です。

ディレクトリ kaiden/generic/master/workType/

ファイル名 import\_header.csv、import\_detail.csv

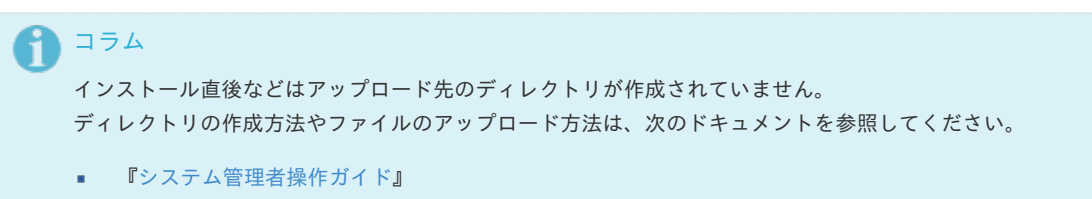

[『テナント管理者操作ガイド](http://www.intra-mart.jp/document/library/iap/public/operation/tenant_administrator_guide/index.html)』 ٠

## [ジョブネットの設定](#page-33-6)

インポート機能用のジョブネットの設定を行います。

- 1. 「サイトマップ」→「テナント管理」→「ジョブネット設定」をクリックします。
- 2. ジョブネット一覧(画面左部)の「作業種類」をクリックします。

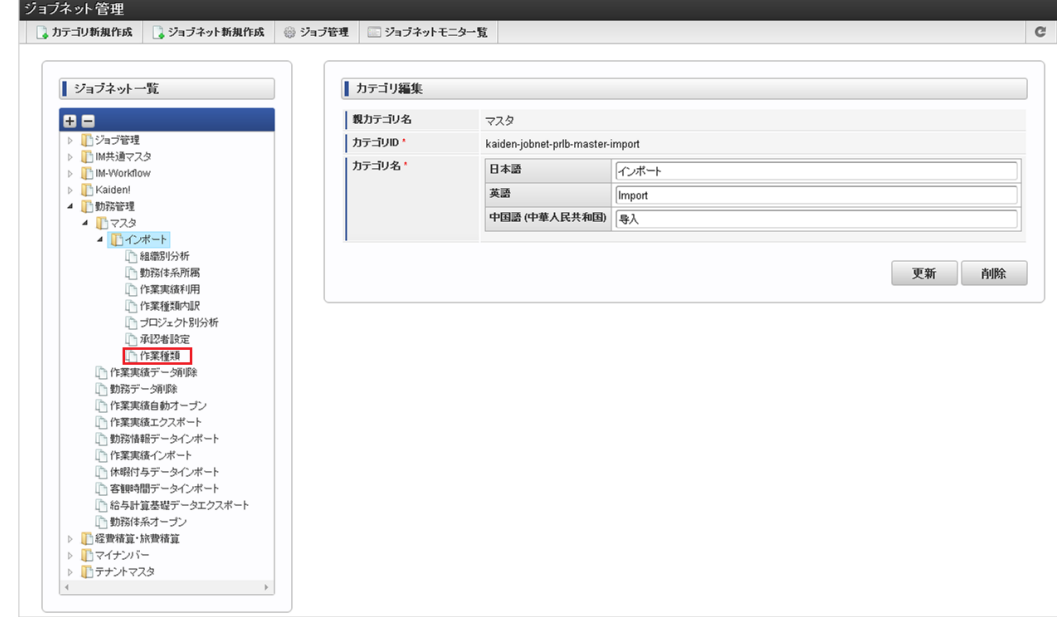

3. 「編集」をクリックします。

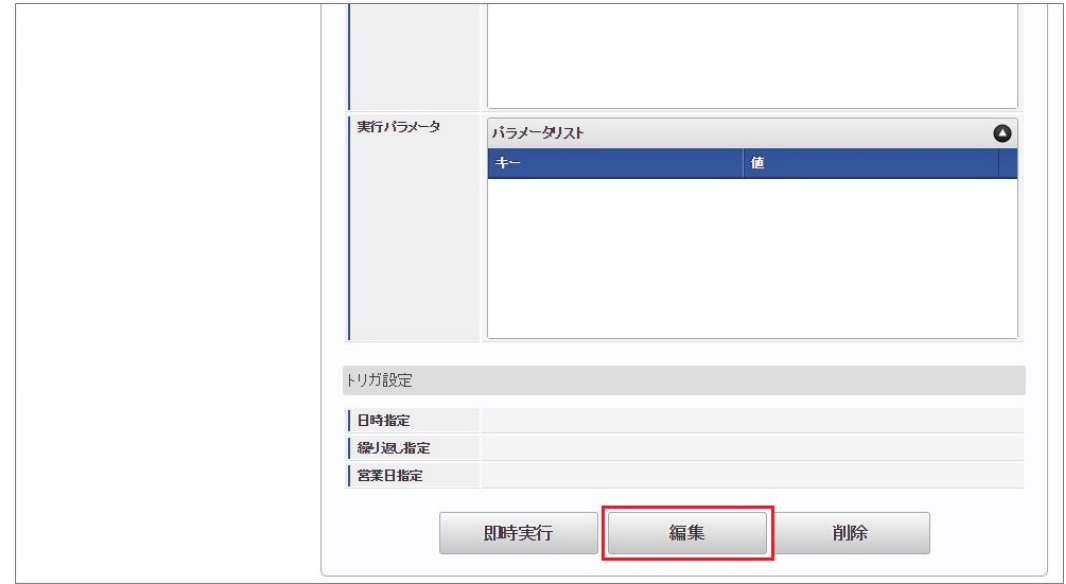

4. 必要に応じて「実行パラメータ」、「トリガ設定」を編集します。

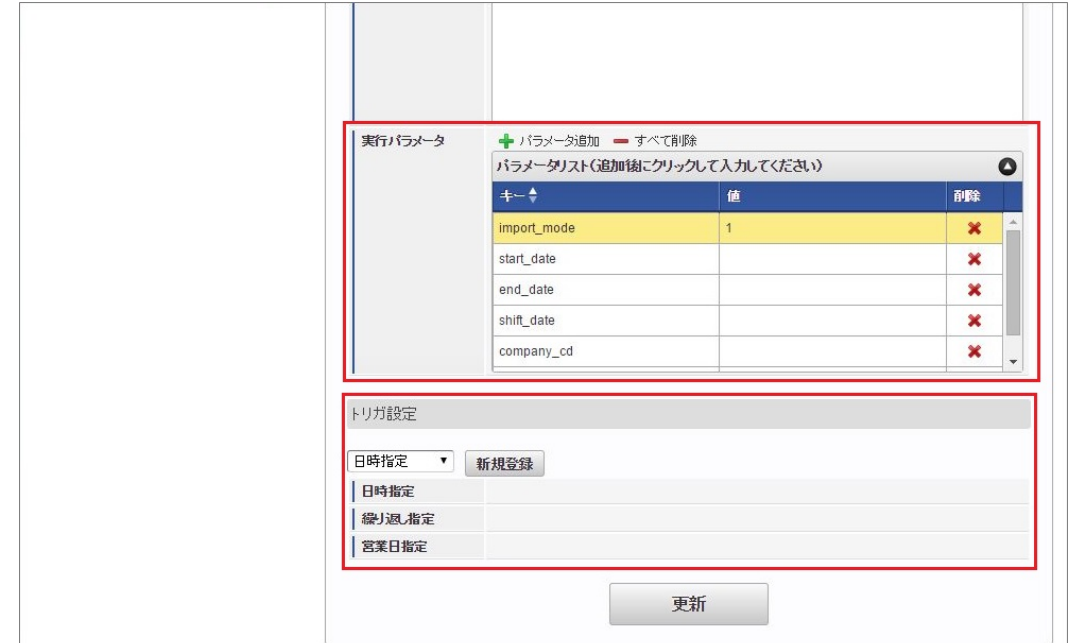

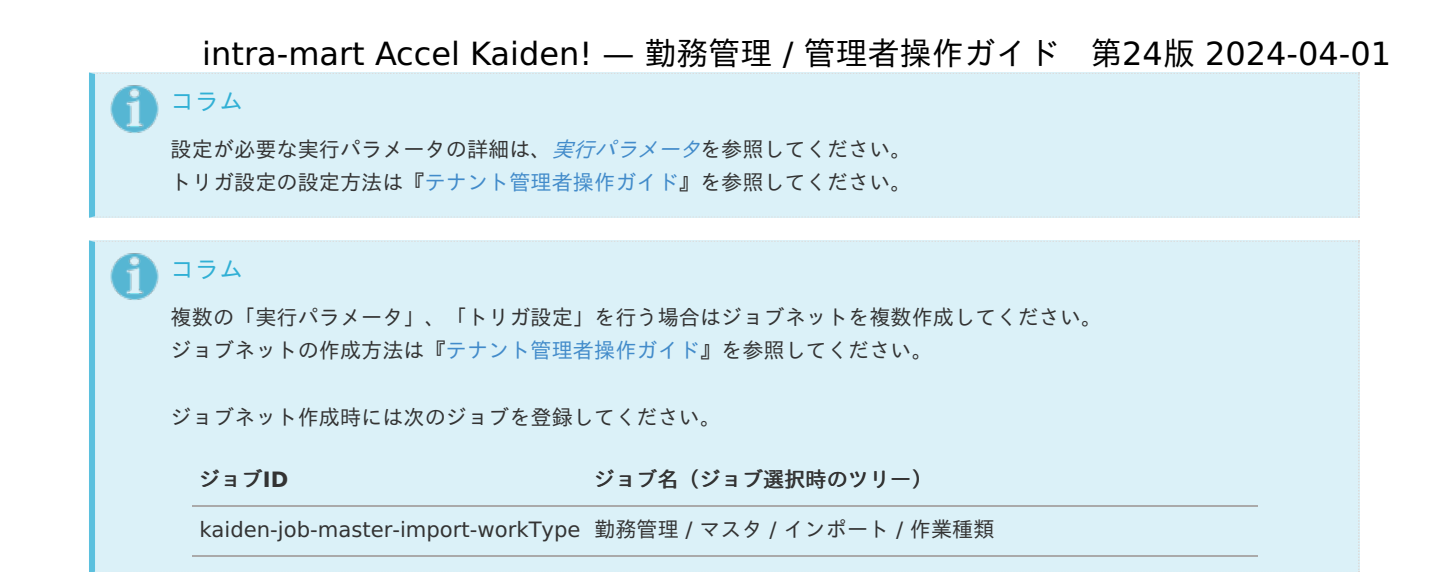

#### 5. 編集後、「更新」をクリックします。

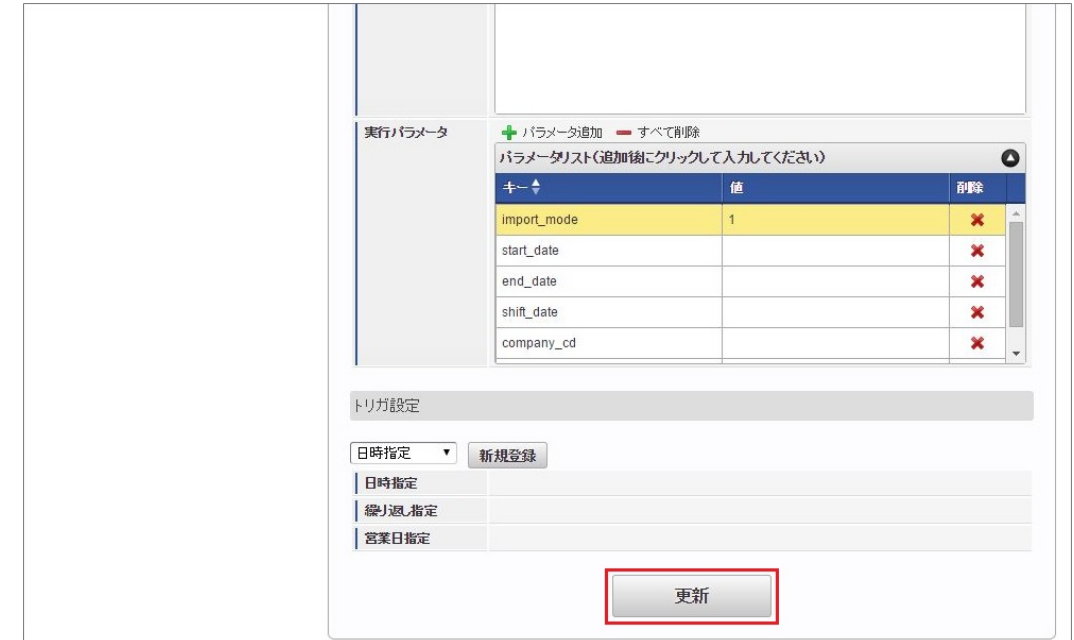

6. 確認ポップアップの「決定」をクリックします。

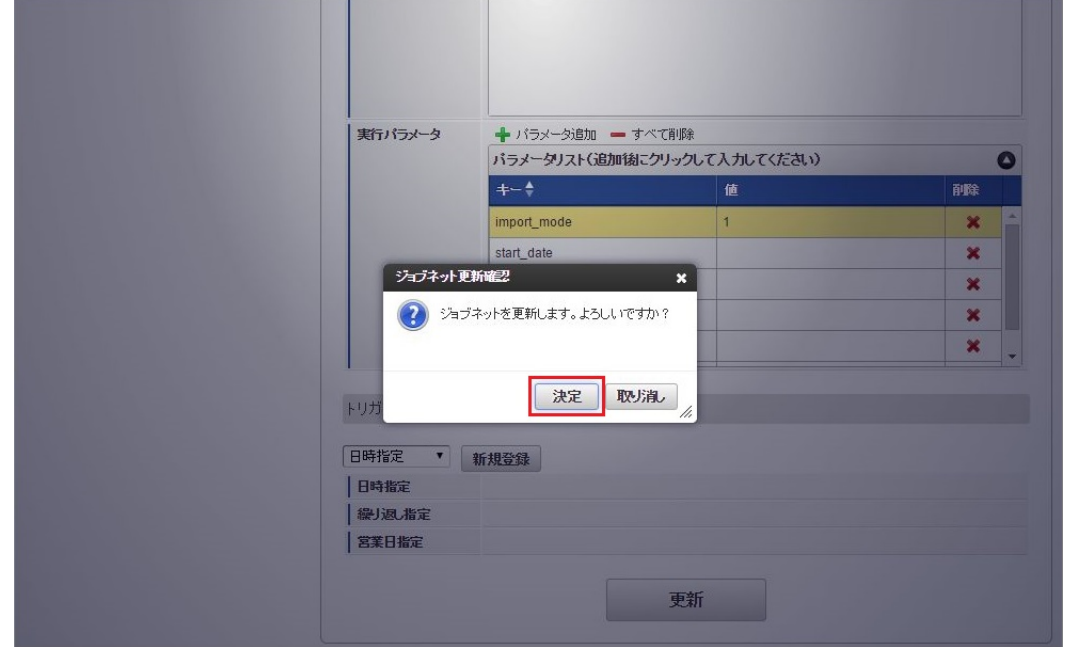

7. ジョブネットが設定されました。

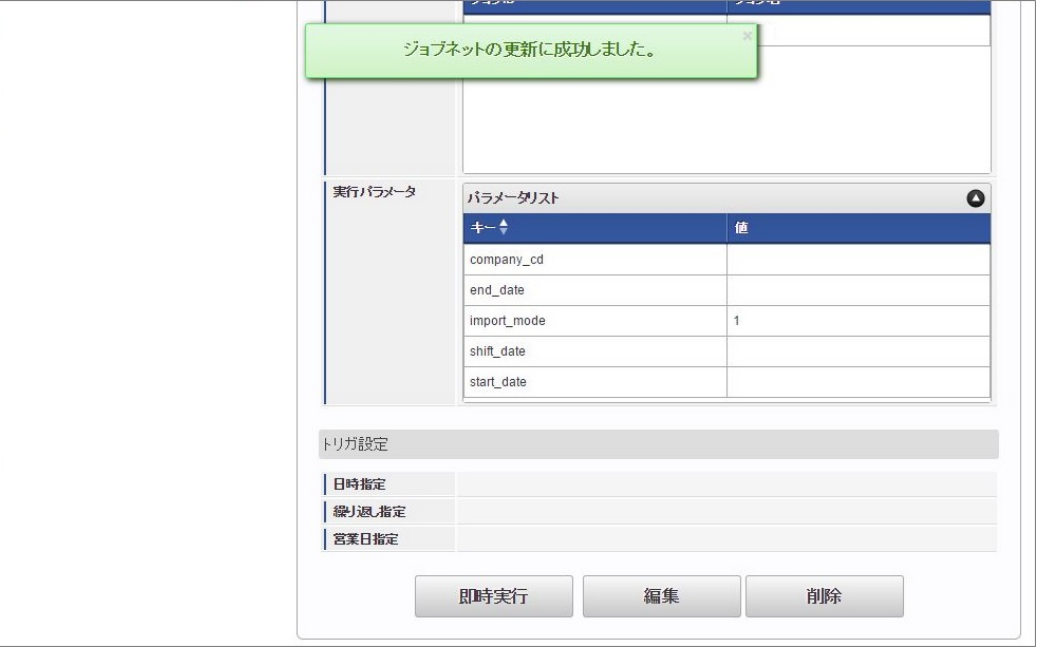

コラム

ジョブネットの設定(実行)後、メンテナンス機能でインポートが正しく実行されたことを確認してください。

# [実行パラメータ](#page-33-7)

設定が可能な実行パラメータは次の通りです。

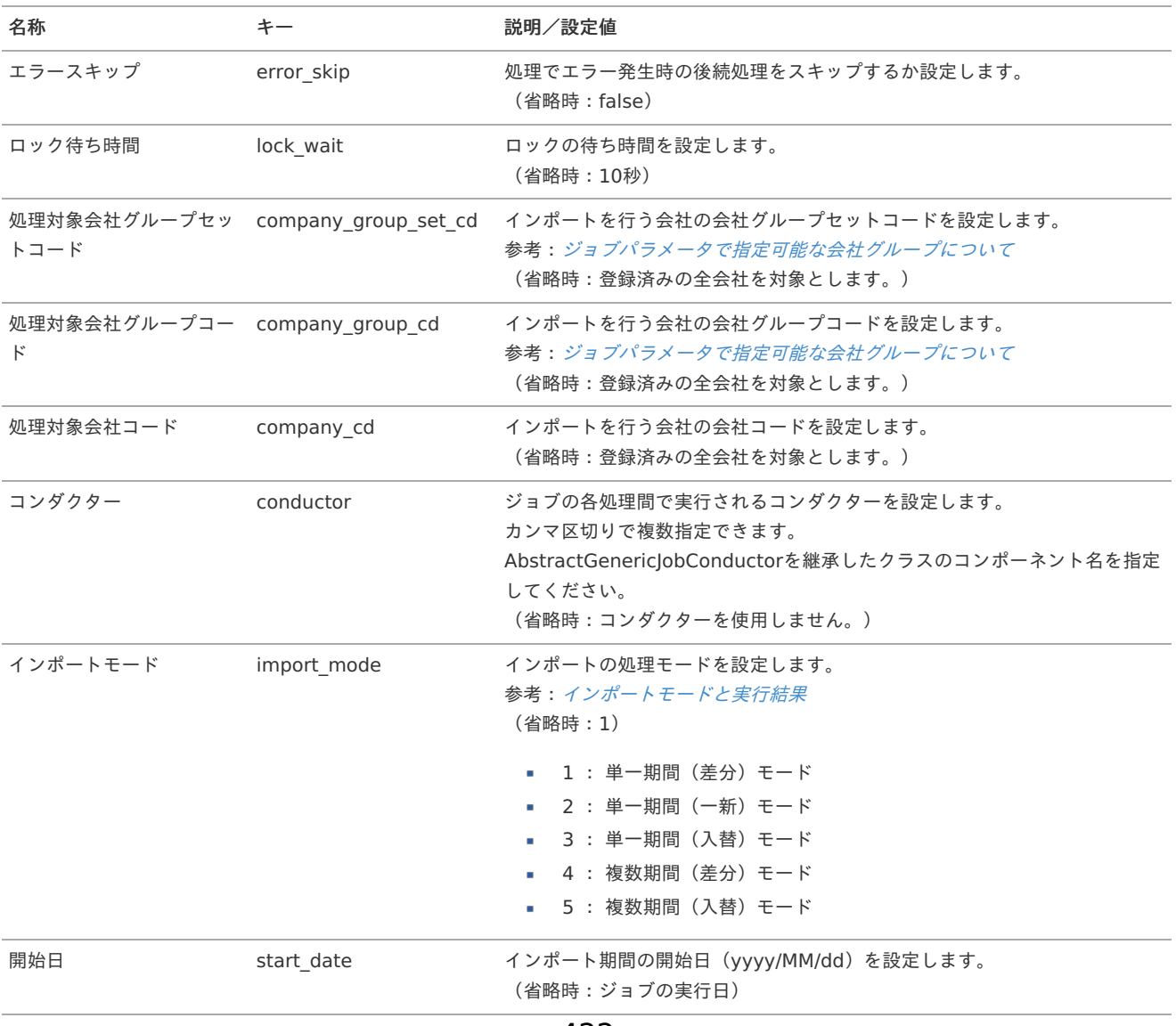

<span id="page-422-0"></span>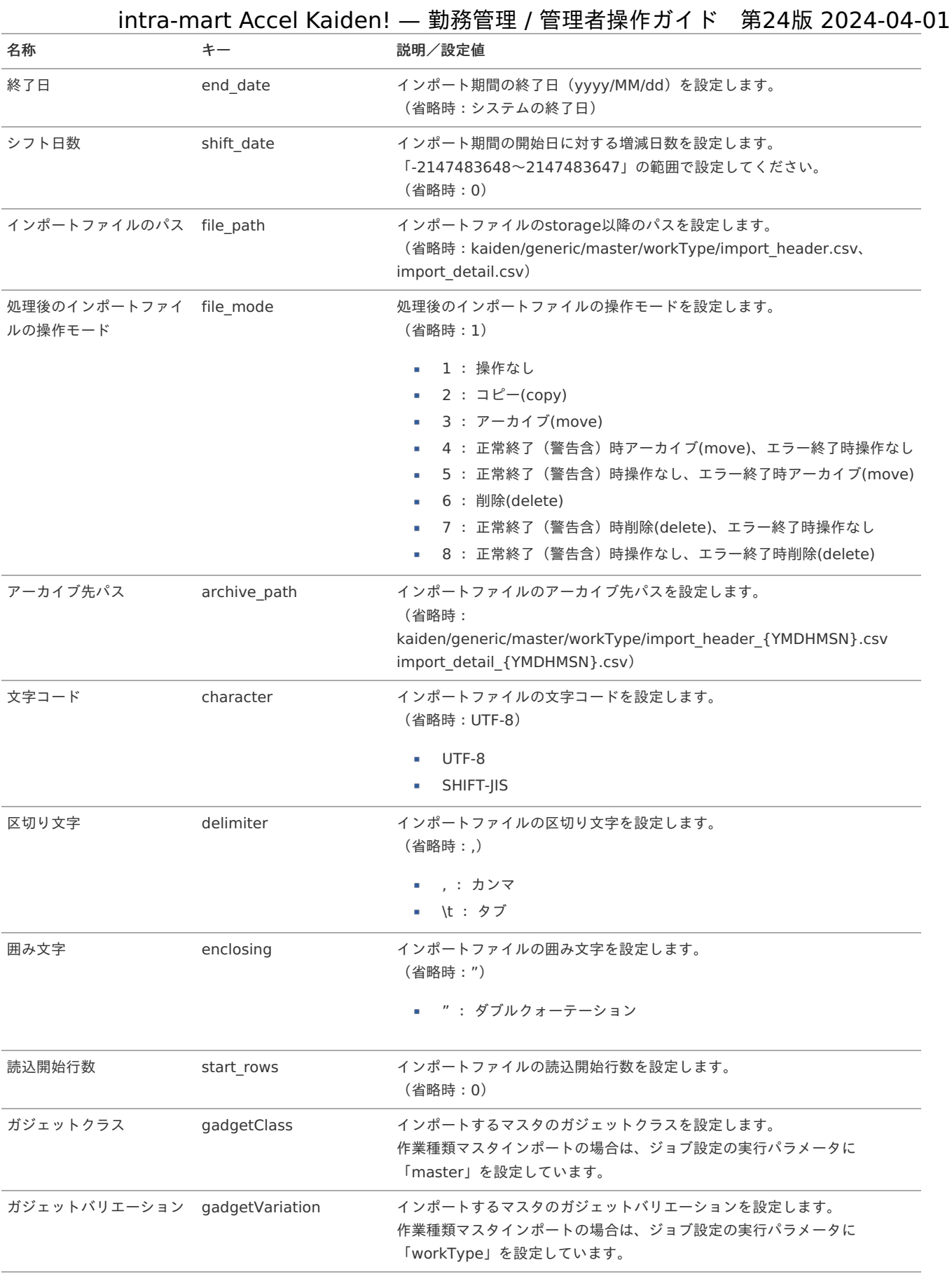

{YMDHMSN}:「yyyyMMddHH24mmssSSS」形式

# [エクスポート](#page-33-8)

本項では、エクスポート機能を利用したマスタ設定方法を説明します。

## [ジョブネットの設定](#page-33-9)

エクスポート機能用のジョブネットの設定を行います。

- 1. 「サイトマップ」→「テナント管理」→「ジョブネット設定」をクリックします。
- 2. ジョブネット一覧(画面左部)の「作業種類」をクリックします。

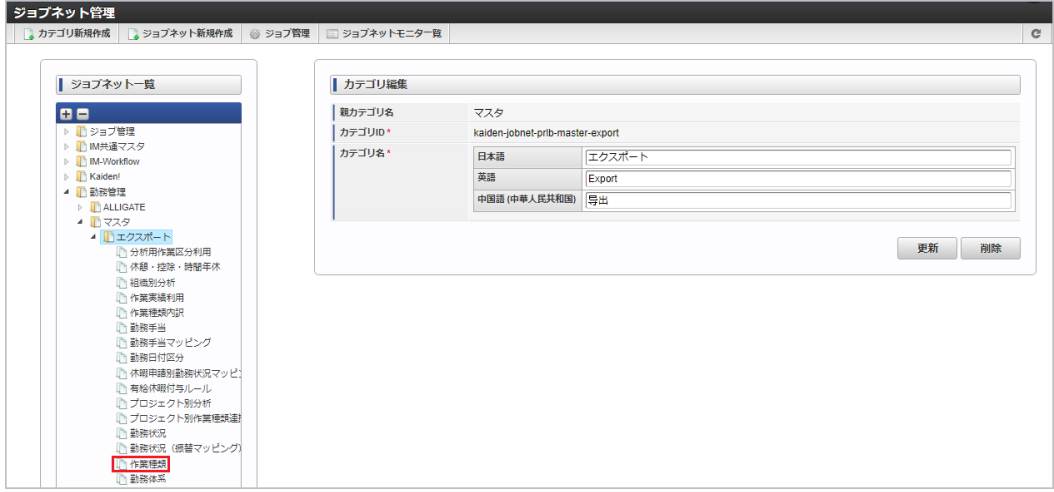

3. 「編集」をクリックします。

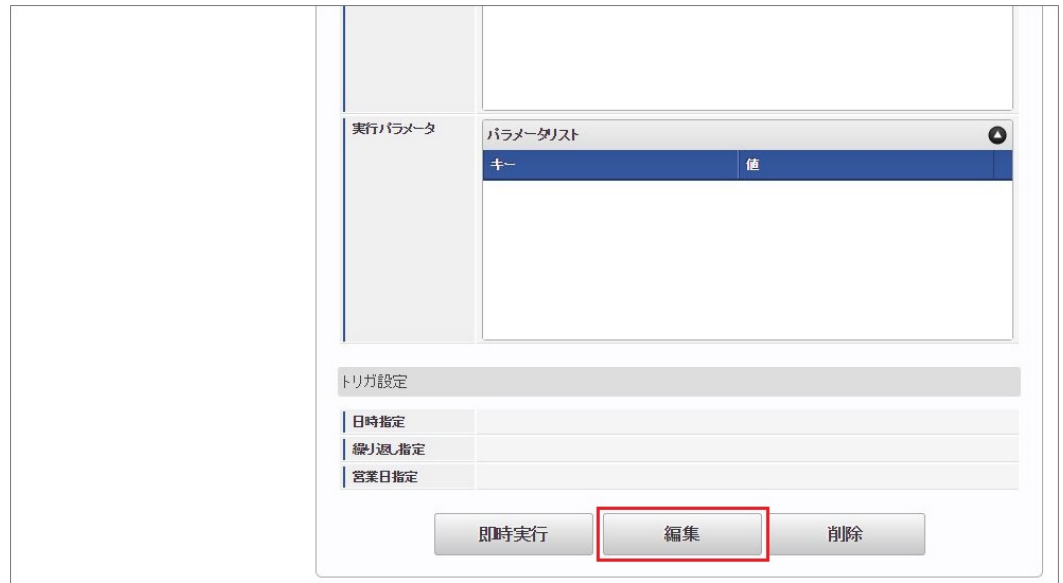

4. 必要に応じて「実行パラメータ」、「トリガ設定」を編集します。

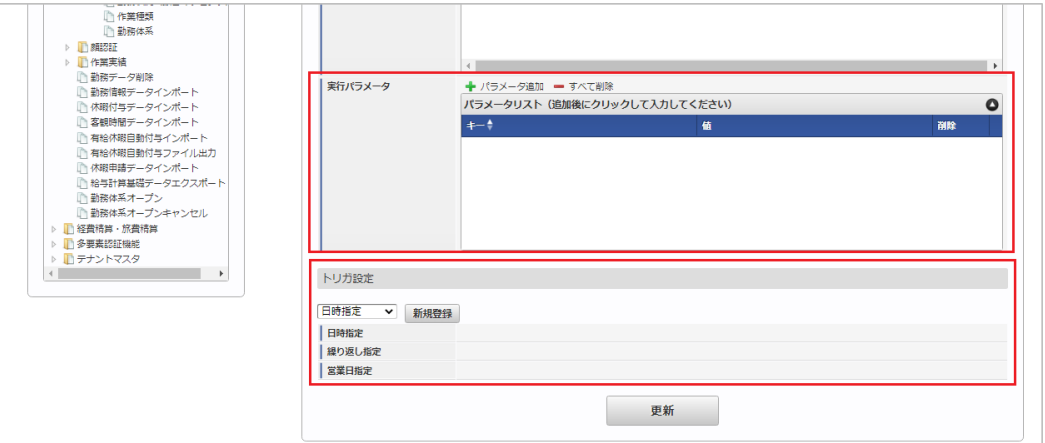

コラム

設定が必要な実行パラメータの詳細は、[実行パラメータ](index.html#master-worktype-export-params)を参照してください。 トリガ設定の設定方法は[『テナント管理者操作ガイド](http://www.intra-mart.jp/document/library/iap/public/operation/tenant_administrator_guide/index.html)』を参照してください。

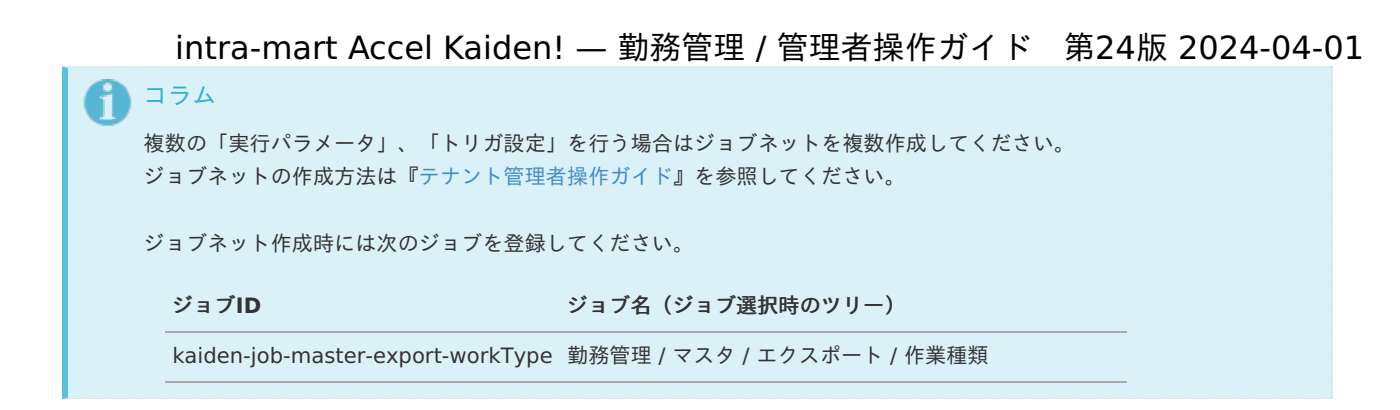

5. 編集後、「更新」をクリックします。

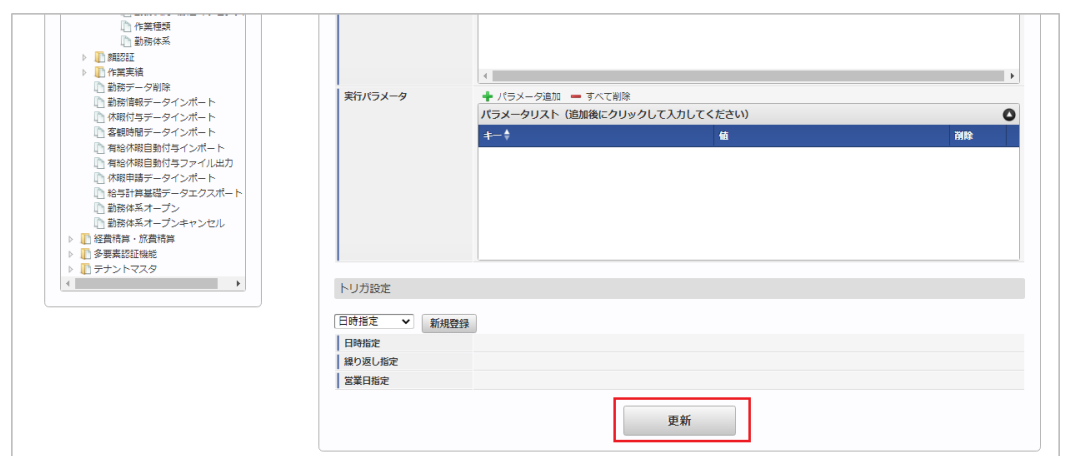

6. 確認ポップアップの「決定」をクリックします。

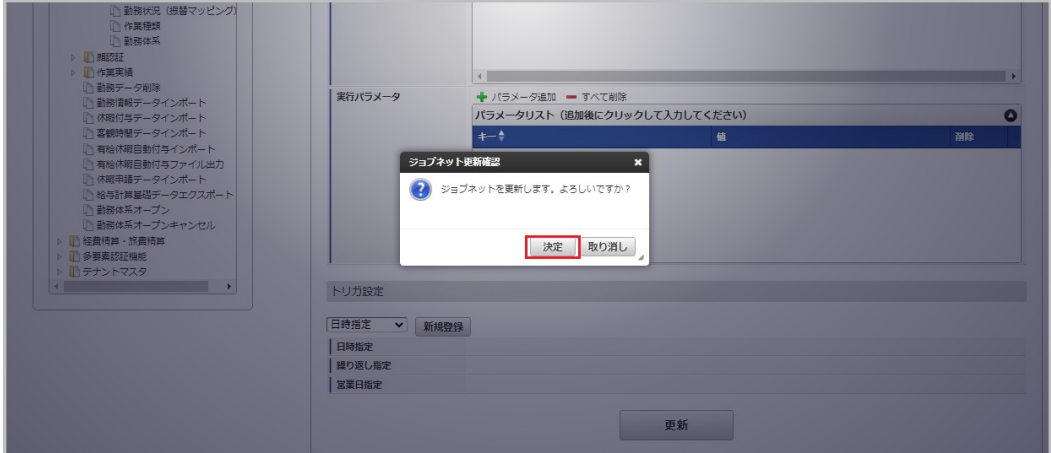

7. ジョブネットが設定されました。

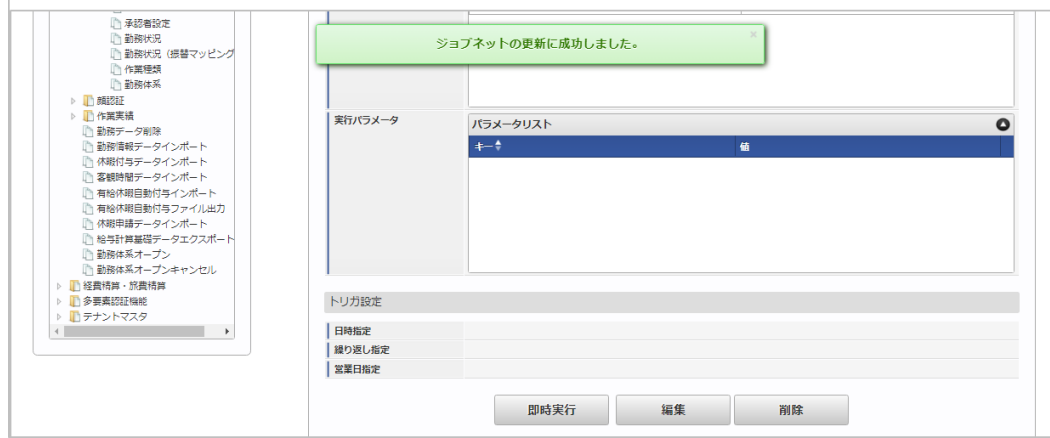

#### [ファイル取得](#page-33-0)

エクスポートファイルを次のエクスポート先から取得します。

#### エクスポート先 ×

ジョブネットの設定で設定する実行パラメータにより変化します。 以下は初期値(実行パラメータ未設定の場合)のエクスポート先です。

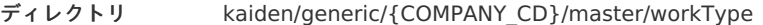

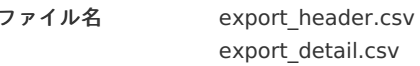

# コラム

エクスポートファイルのダウンロード方法は、次のドキュメントを参照してください。

- [『システム管理者操作ガイド](http://www.intra-mart.jp/document/library/iap/public/operation/system_administrator_guide/index.html)』
- [『テナント管理者操作ガイド](http://www.intra-mart.jp/document/library/iap/public/operation/tenant_administrator_guide/index.html)』 ä,

#### データ形式 ×

エクスポートファイルのデータ形式です。

export\_header.csv

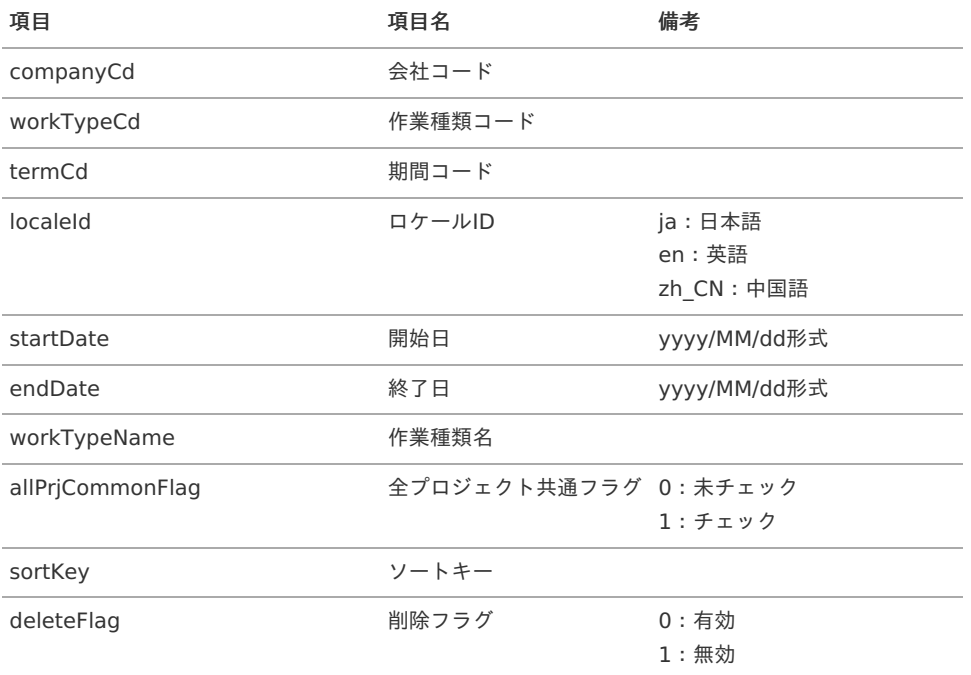

#### export\_detail.csv

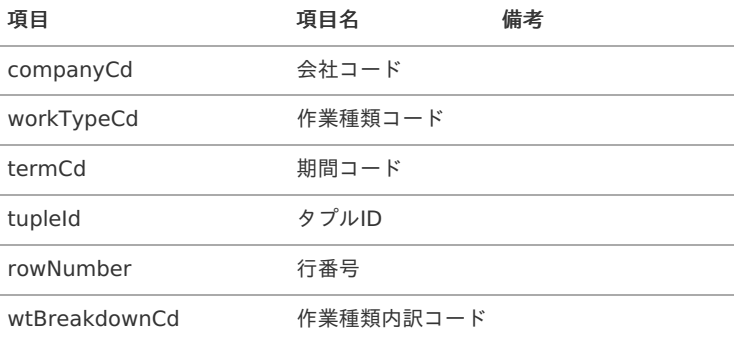

## [実行パラメータ](#page-33-1)

設定が可能な実行パラメータは次の通りです。

<span id="page-426-0"></span>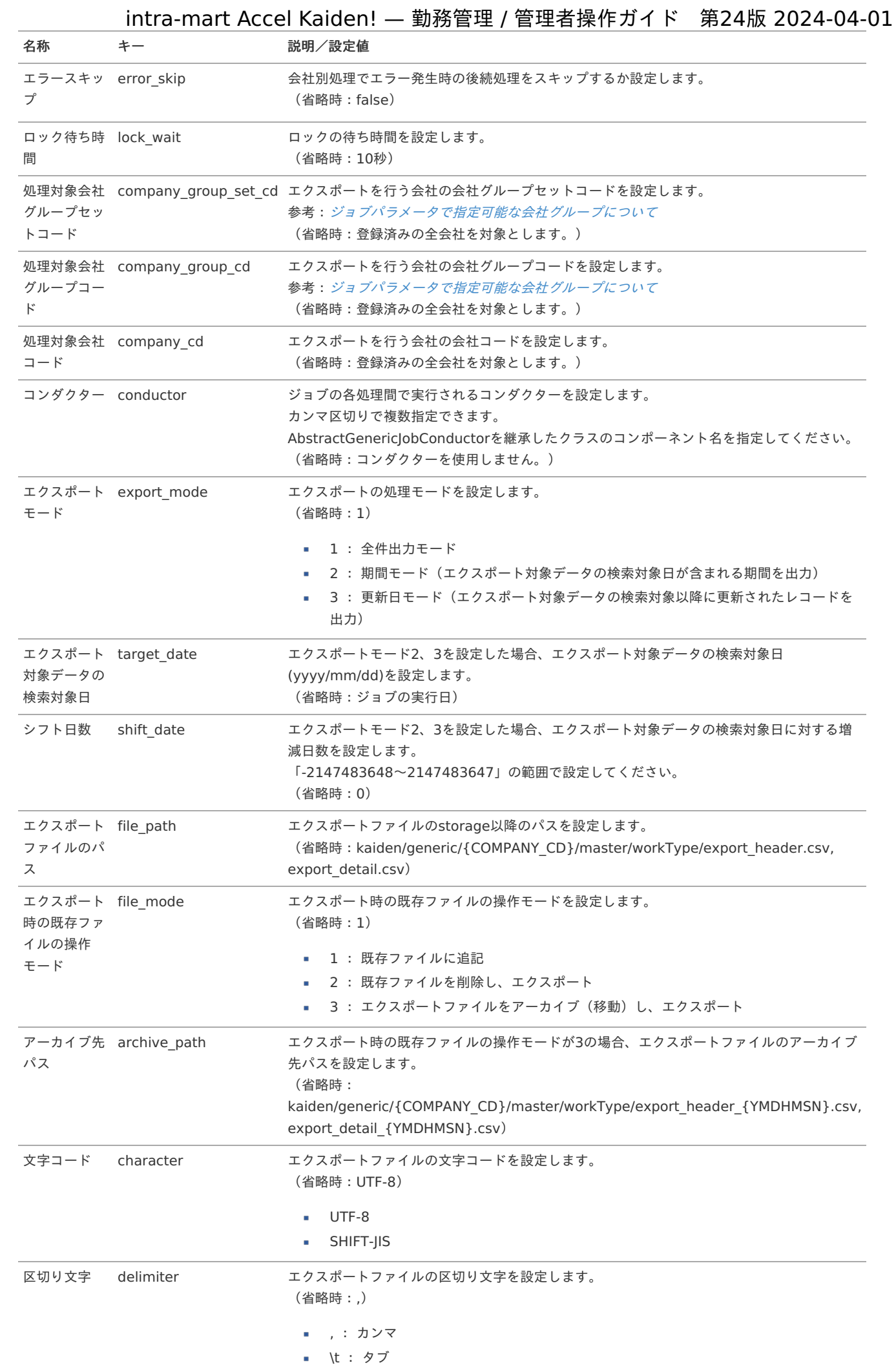

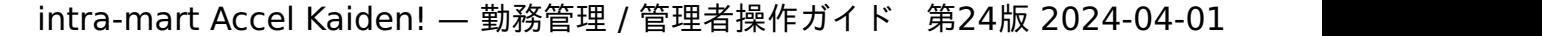

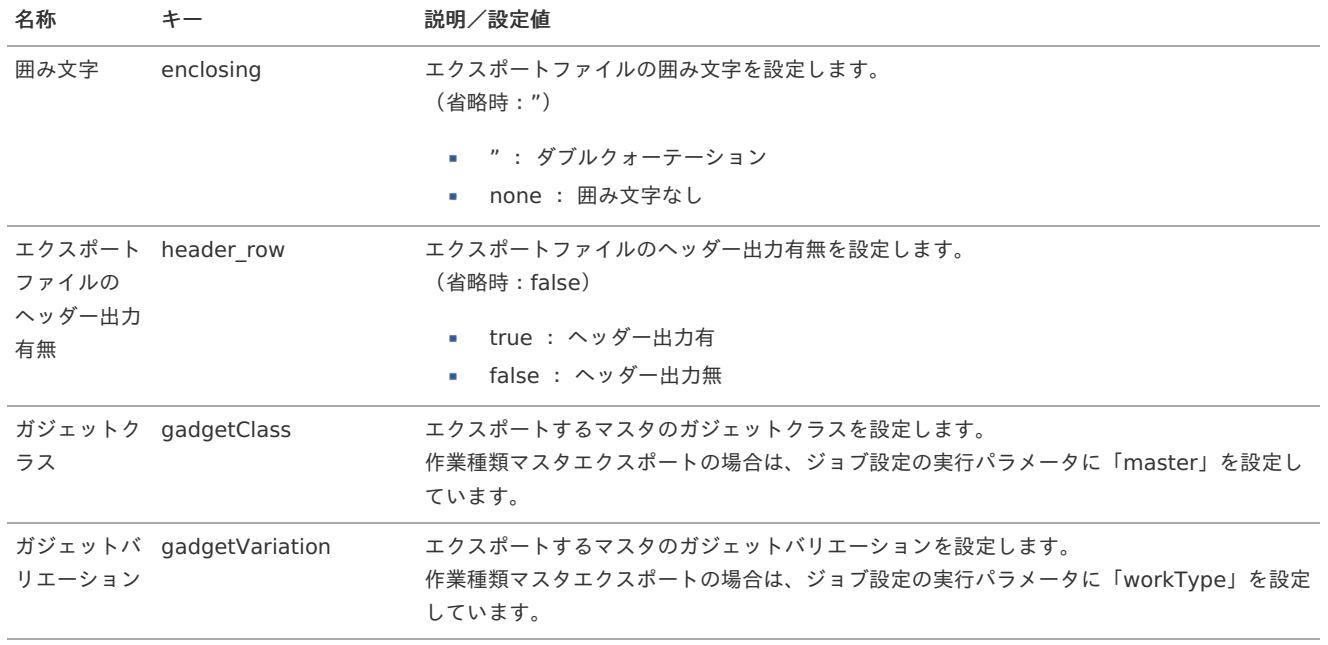

{COMPANY\_CD}:会社コード

{YMDHMSN}:「yyyyMMddHH24mmssSSS」形式

# プロジェクトマス[タ](#page-3-0)

×  $\bar{a}$ 

本項では、プロジェクトマスタの設定方法を説明します。

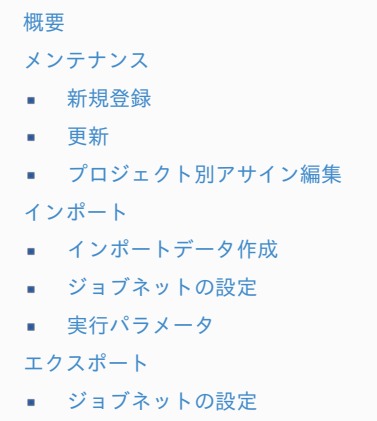

- [ファイル取得](#page-14-4)
- [実行パラメータ](#page-441-0)

# [概要](#page-14-3)

プロジェクトマスタは、作業実績で入力した作業時間の計上先として利用します。 作業実績を入力する際にプロジェクトに紐づけると、プロジェクト別に作業時間を把握することができます。 メンテナンス、インポートの2種類の方法でマスタ設定が可能です。 また、マスタ設定をエクスポート可能です。

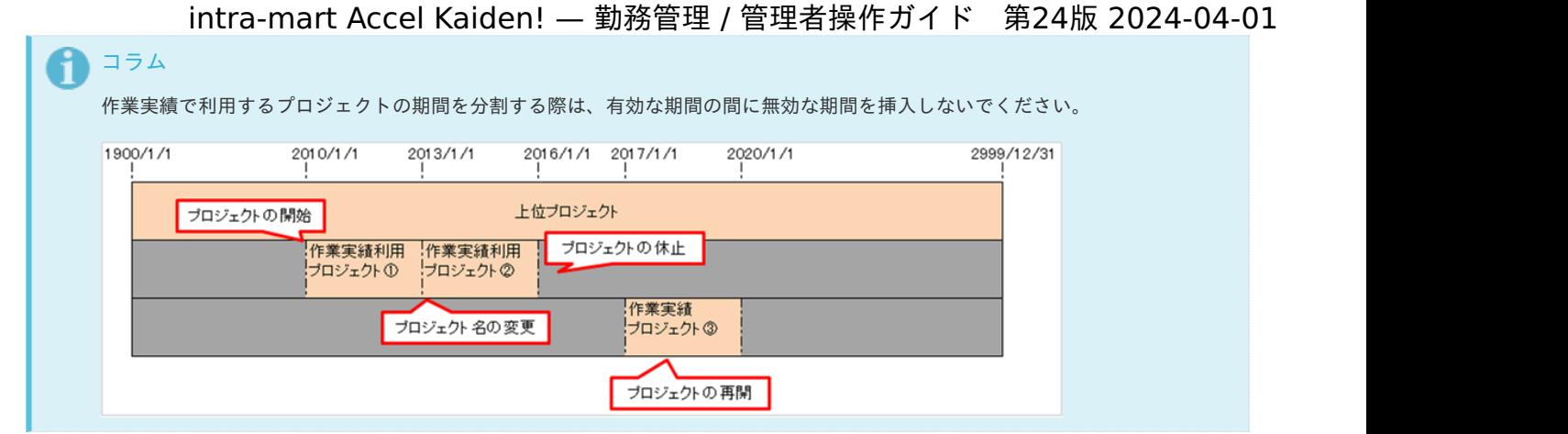

# [メンテナンス](#page-33-2)

本項では、メンテナンス機能を利用したマスタ設定方法を説明します。

### [新規登録](#page-33-3)

- 1. 「サイトマップ」→「Kaiden!」→「マスタメンテナンス」→「プロジェクト」をクリックします。
- 2. 一覧画面表示後、「新規登録」をクリックします。

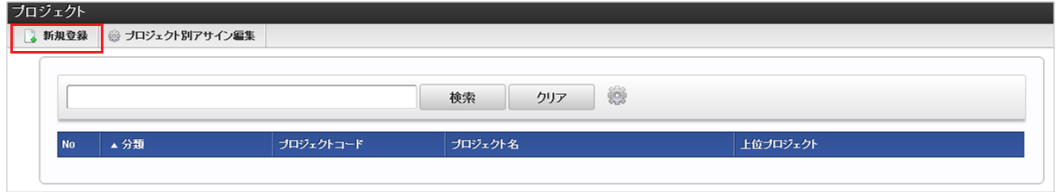

3. 登録/更新画面で必要な情報を入力し、「登録」をクリックします。

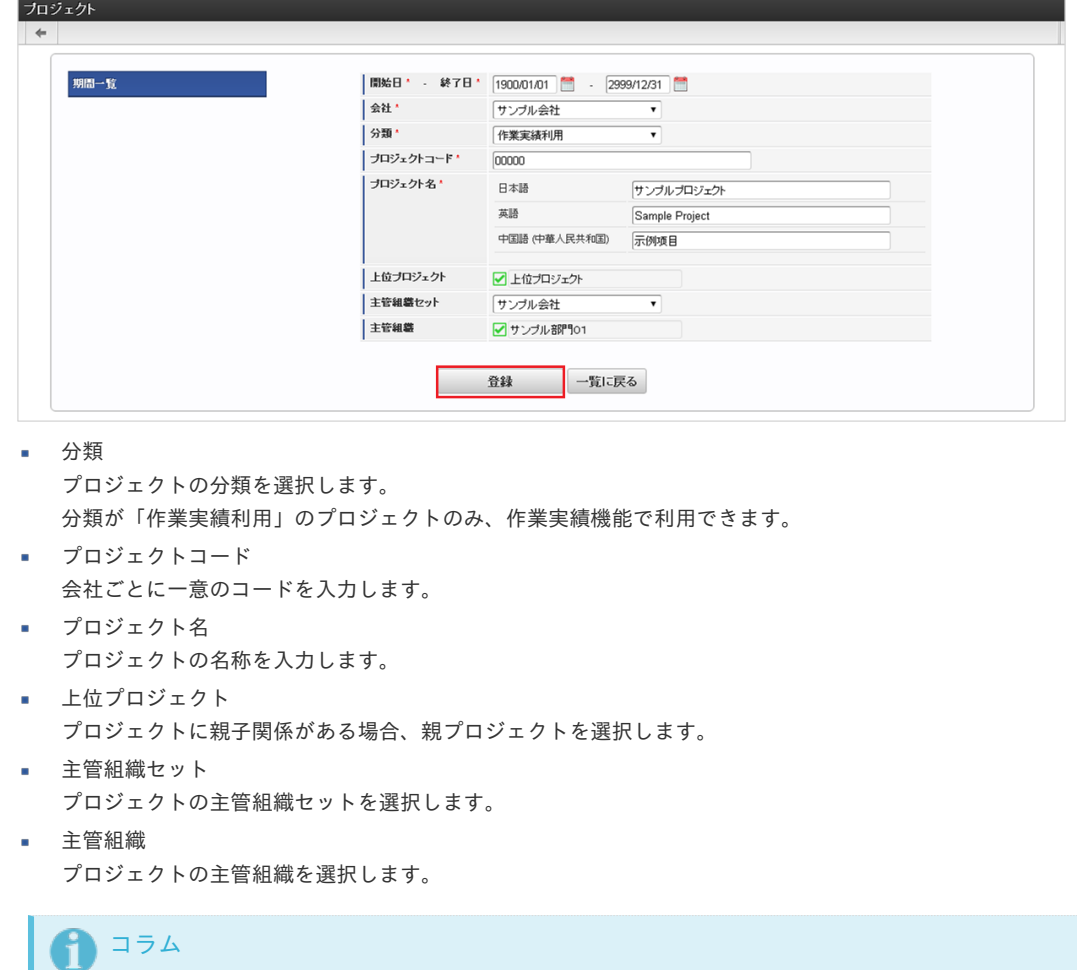

「上位プロジェクト」、「主管組織セット」、「主管組織」は、開始日を検索基準日としています。

4. 確認ポップアップが表示されますので、「決定」をクリックします。 intra-mart Accel Kaiden! — 勤務管理 / 管理者操作ガイド 第24版 2024-04-01

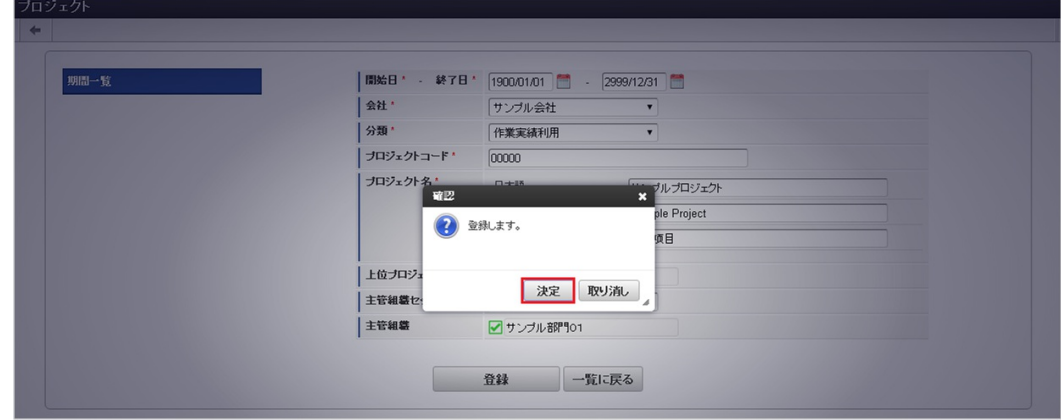

5. 新規登録することができました。

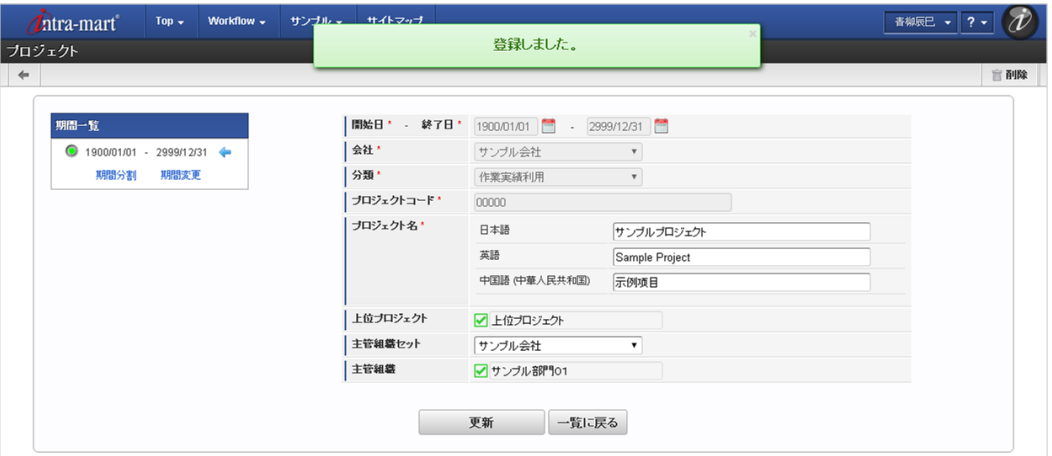

## [更新](#page-33-4)

- 1. 「サイトマップ」→「Kaiden!」→「マスタメンテナンス」→「プロジェクト」をクリックします。
- 2. 一覧画面で「検索」をクリックします。

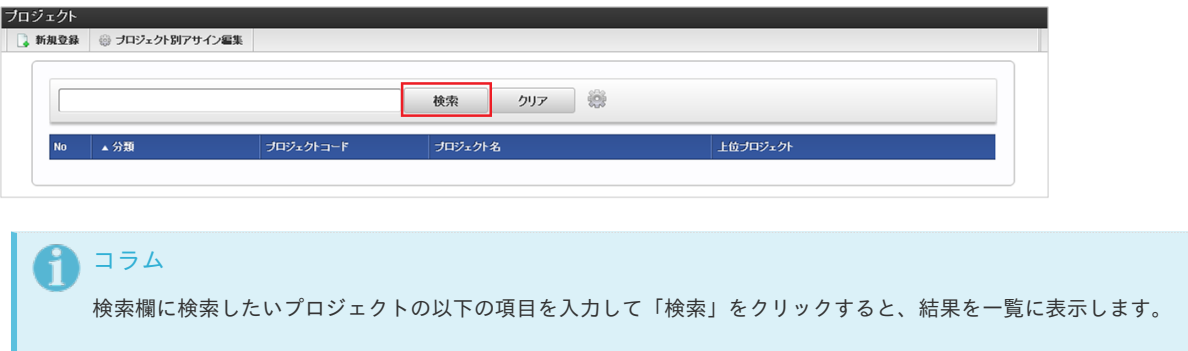

- 分類
- プロジェクトコード
- プロジェクト名
- 上位プロジェクト  $\alpha$
- 3. 一覧画面の対象データが表示されている行をクリックします。

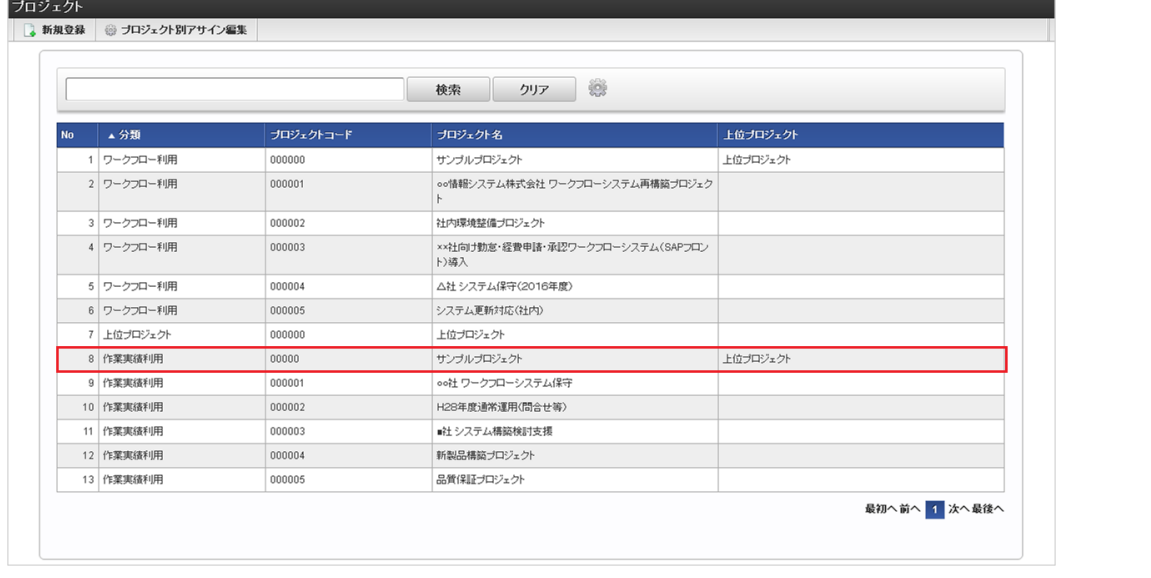

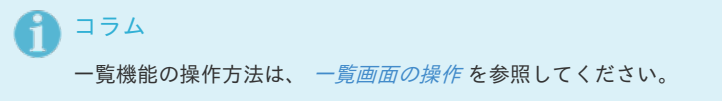

4. 登録/更新画面で情報を編集し、「更新」をクリックします。

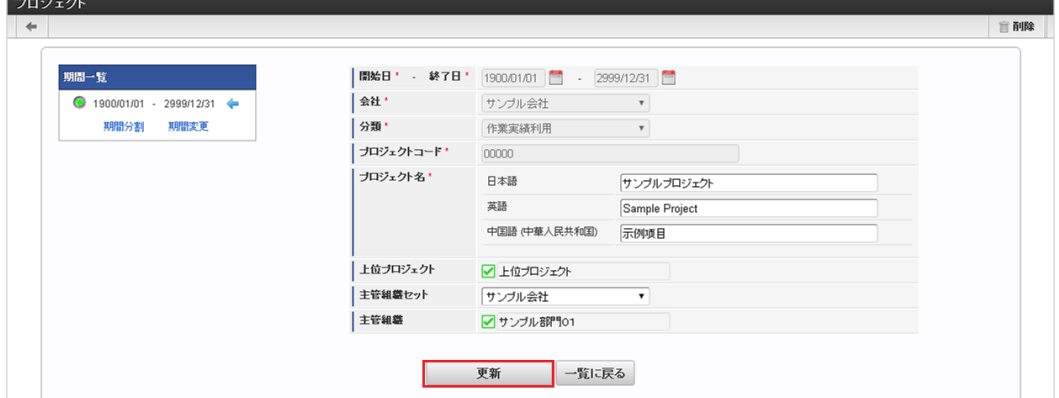

次の項目は編集不可項目です。

- 開始日
- 終了日
- 会社
- 分類
- プロジェクトコード

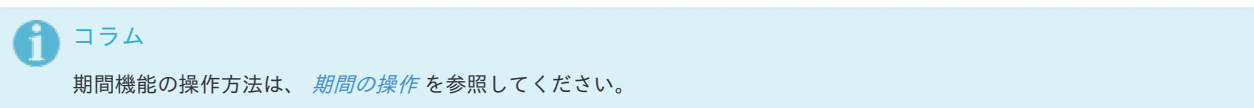

5. 確認ポップアップが表示されますので、「決定」をクリックします。

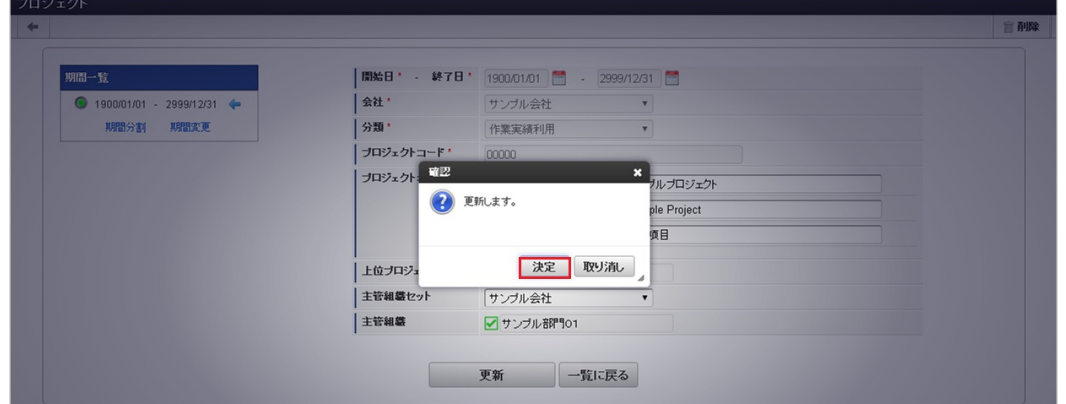

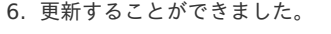

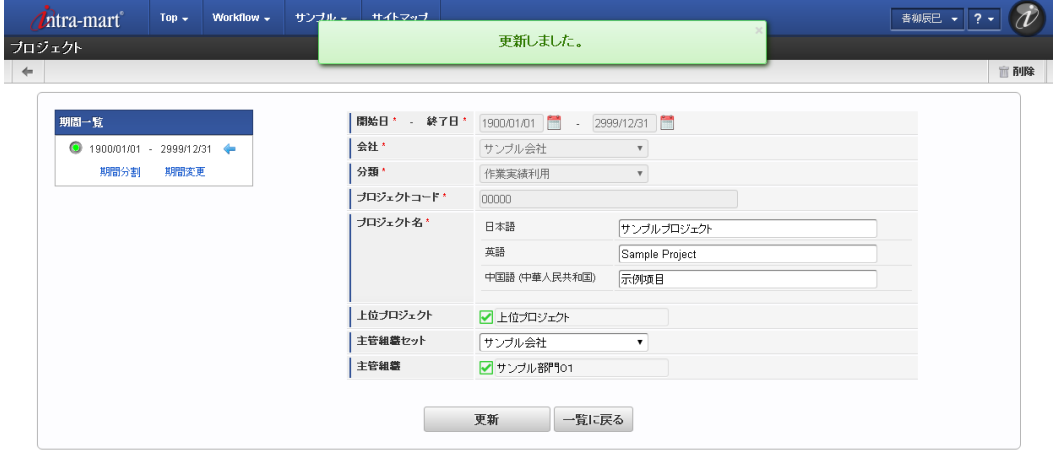

#### [プロジェクト別アサイン編集](#page-33-5)

- 1. 「サイトマップ」→「Kaiden!」→「マスタメンテナンス」→「プロジェクト」をクリックします。
- 2. 一覧画面で「プロジェクト別アサイン編集」をクリックします。

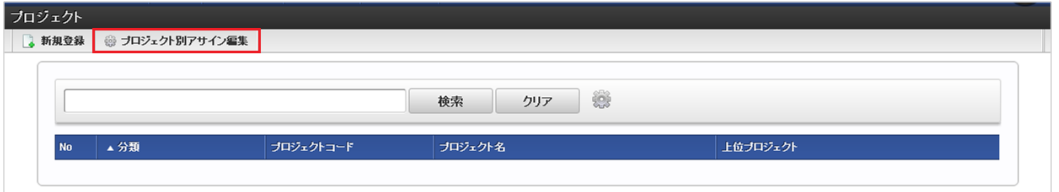

3. プロジェクト別アサイン編集画面が表示されます。

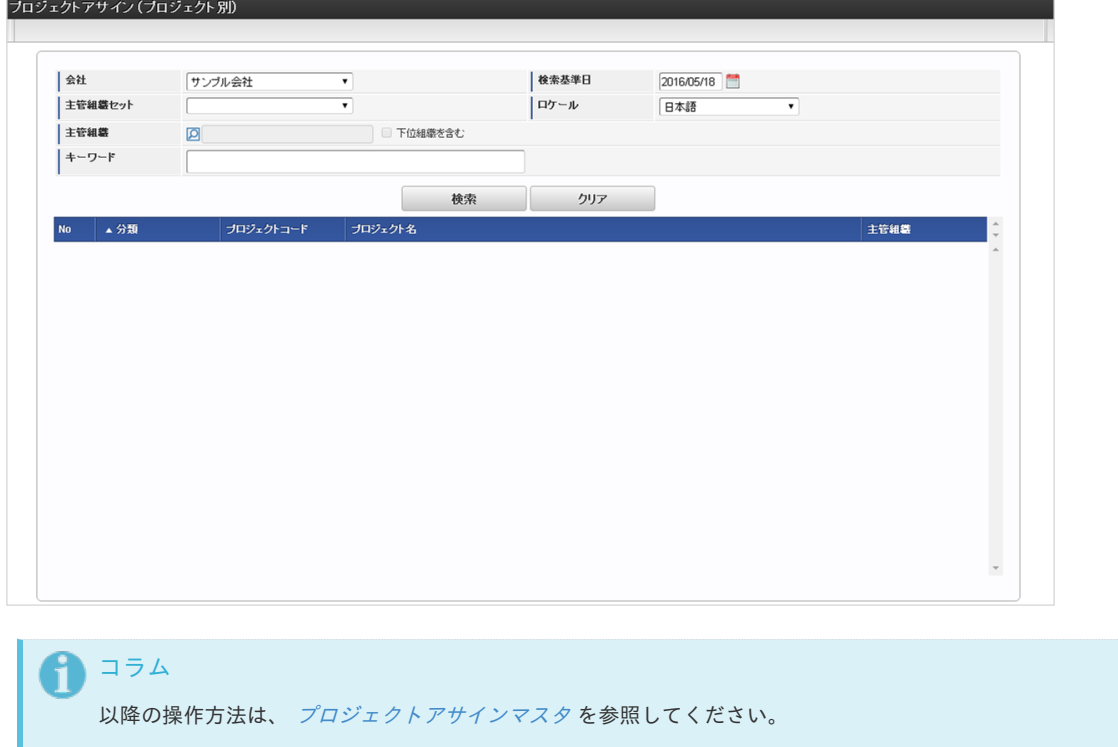

## [インポート](#page-33-6)

本項では、インポート機能を利用したマスタ設定方法を説明します。

#### [インポートデータ作成](#page-33-7)

インポートするデータを作成し、ストレージにアップロードします。 作成するインポートデータの形式は、次の通りです。
ファイル形式  $\mathbf{r}$ 

> ジョブネットの設定で設定する実行パラメータにより変化します。 以下は初期値(実行パラメータ未設定の場合)のファイル形式です。

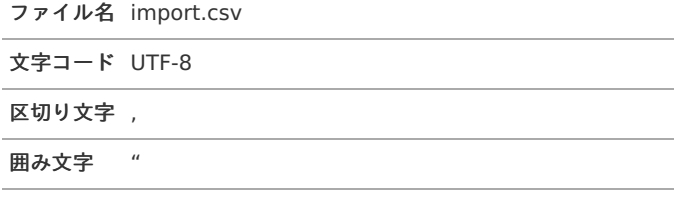

■ データ形式

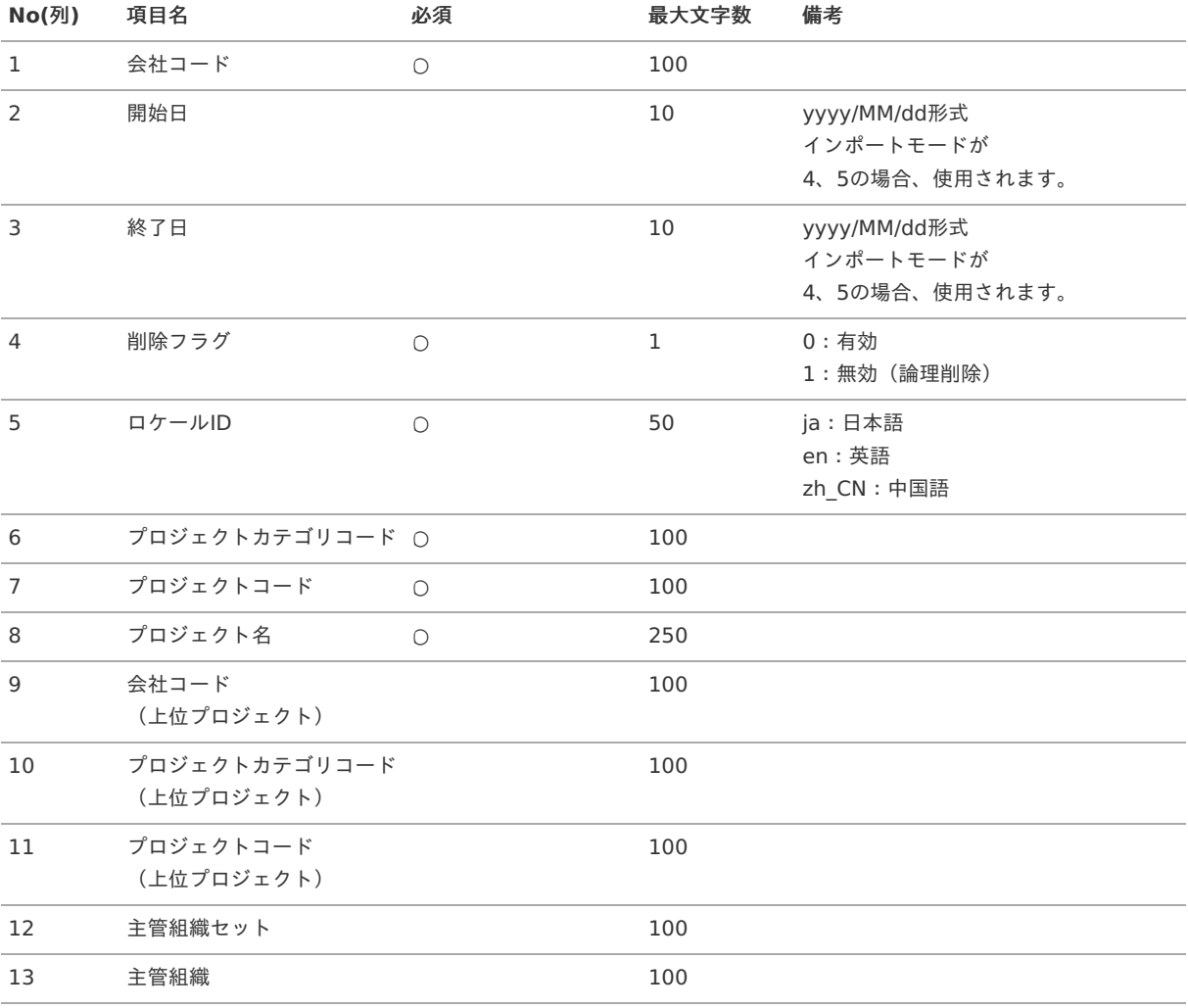

# コラム

複数のロケールで利用する場合は、必要な全ロケール分のデータを作成してください。

#### A コラム

『intra-mart Accel Kaiden! 経費旅費 / [管理者操作ガイド](http://www.intra-mart.jp/document/library/iak/public/kaiden_workflow_administrator_guide/index.html)』のプロジェクトのインポートを使用した場合、データ形式が 異なります。 詳細は『intra-mart Accel Kaiden! 経費旅費 / [管理者操作ガイド](http://www.intra-mart.jp/document/library/iak/public/kaiden_workflow_administrator_guide/index.html)』を参照してください。

データサンプル

"comp\_sample\_01","","","0","ja","100008-1","000000","サンプルプロジェクト","","","","","" "comp\_sample\_01","","","0","en","100008-1","000000","Sample Project","","","","","" "comp\_sample\_01","","","0","zh\_CN","100008-1","000000","[]品[目","","","","","",""

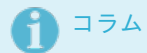

上記は、日本語・英語・中国語の3ロケールを持つ場合のファイル例です。 項目を省略する場合でも、「"」で囲んでください。

# アップロード先

ジョブネットの設定で設定する実行パラメータにより変化します。 以下は初期値(実行パラメータ未設定の場合)のアップロード先です。

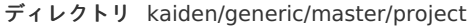

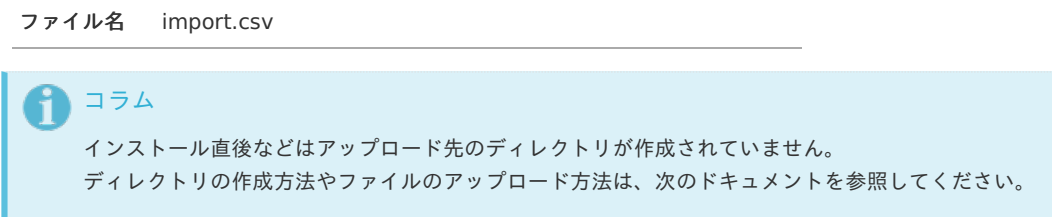

- [『システム管理者操作ガイド](http://www.intra-mart.jp/document/library/iap/public/operation/system_administrator_guide/index.html)』
- [『テナント管理者操作ガイド](http://www.intra-mart.jp/document/library/iap/public/operation/tenant_administrator_guide/index.html)』 ÷.

#### [ジョブネットの設定](#page-33-0)

インポート機能用のジョブネットの設定を行います。

- 1. 「サイトマップ」→「テナント管理」→「ジョブネット設定」をクリックします。
- 2. ジョブネット一覧(画面左部)の「プロジェクト」をクリックします。

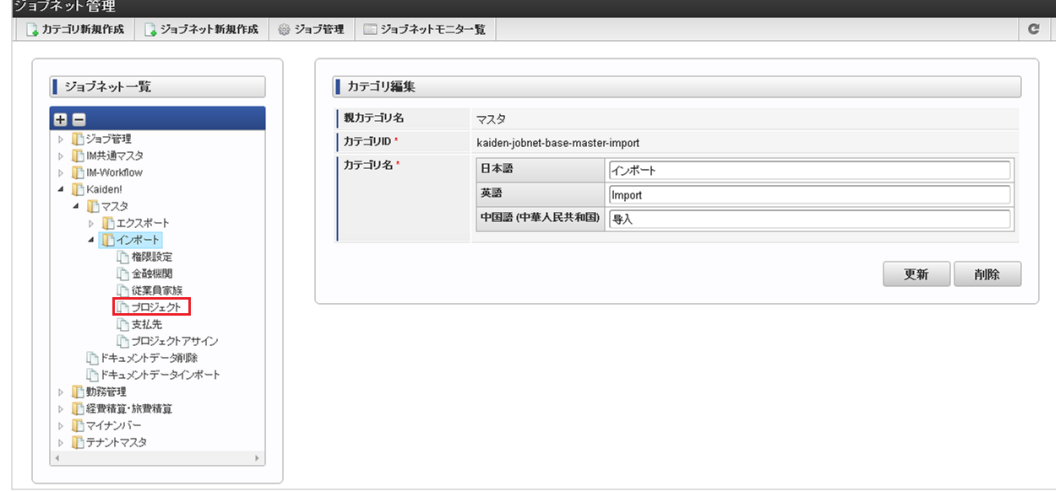

3. 「編集」をクリックします。

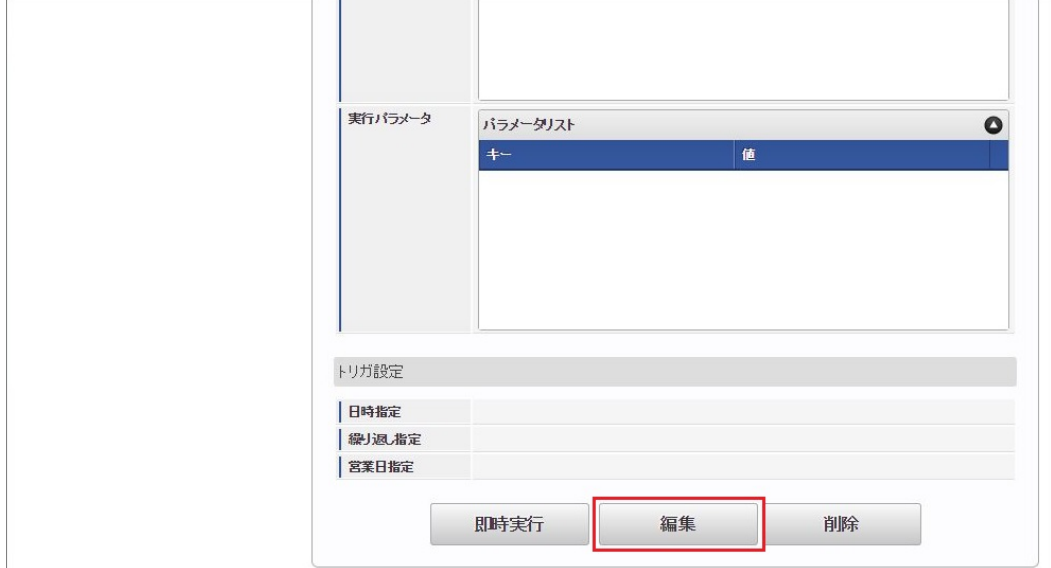

### 4. 必要に応じて「実行パラメータ」、「トリガ設定」を編集します。

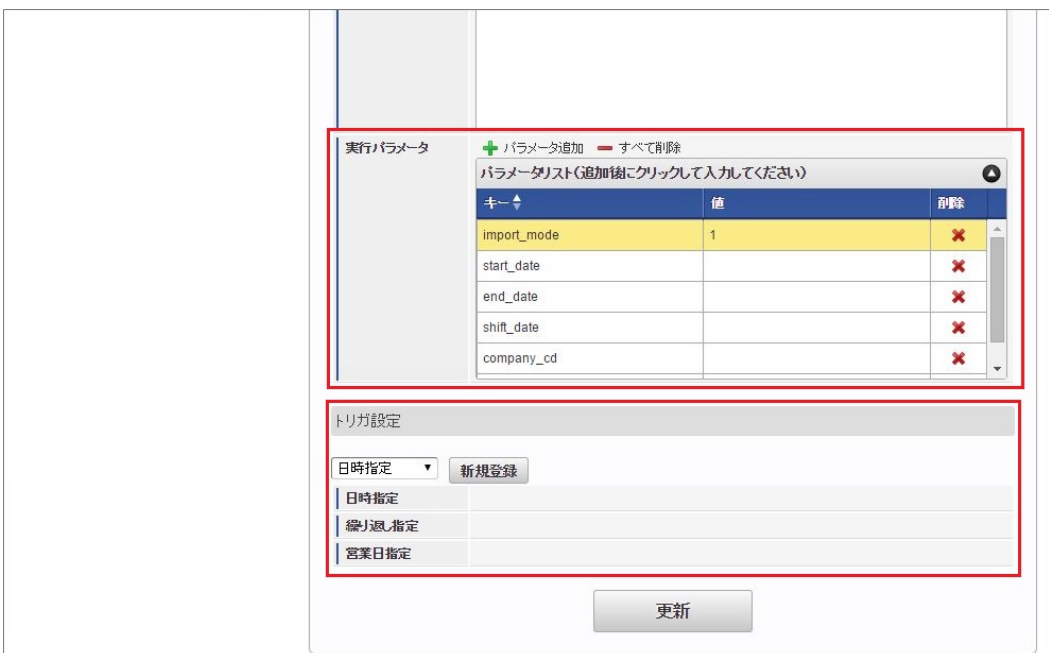

# コラム

設定が必要な実行パラメータの詳細は、[実行パラメータ](index.html#master-project-params)を参照してください。 トリガ設定の設定方法は[『テナント管理者操作ガイド](http://www.intra-mart.jp/document/library/iap/public/operation/tenant_administrator_guide/index.html)』を参照してください。

# コラム

複数の「実行パラメータ」、「トリガ設定」を行う場合はジョブネットを複数作成してください。 ジョブネットの作成方法は[『テナント管理者操作ガイド](http://www.intra-mart.jp/document/library/iap/public/operation/tenant_administrator_guide/index.html)』を参照してください。

ジョブネット作成時には次のジョブを登録してください。

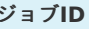

**ジョブ名(ジョブ選択時のツリー)** 

kaiden-job-master-import-generic- Kaiden! / マスタ / インポート / プロジェクト project

5. 編集後、「更新」をクリックします。

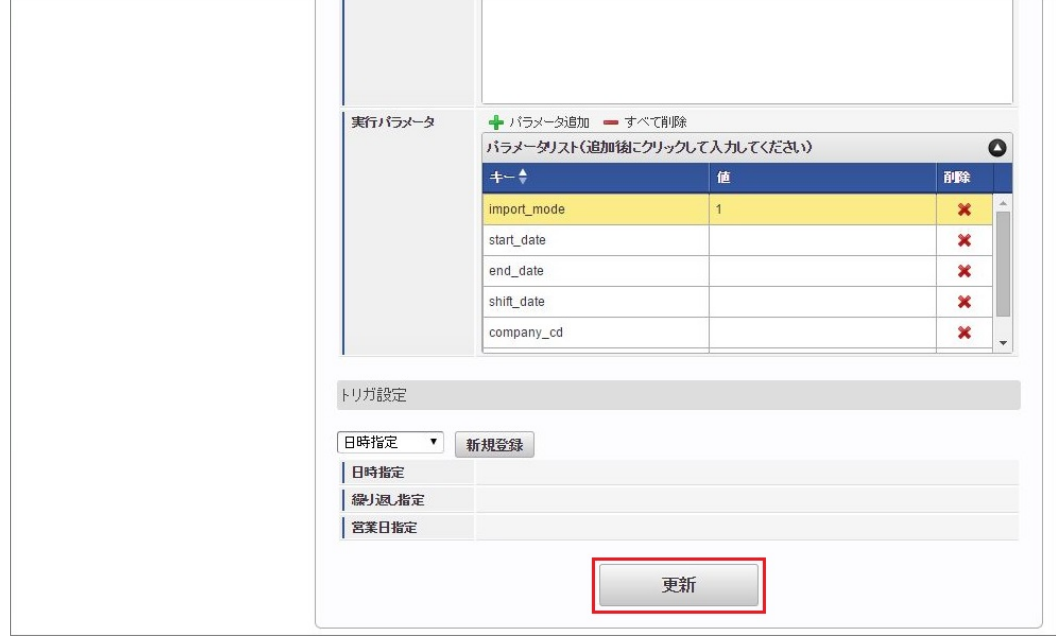

6. 確認ポップアップの「決定」をクリックします。

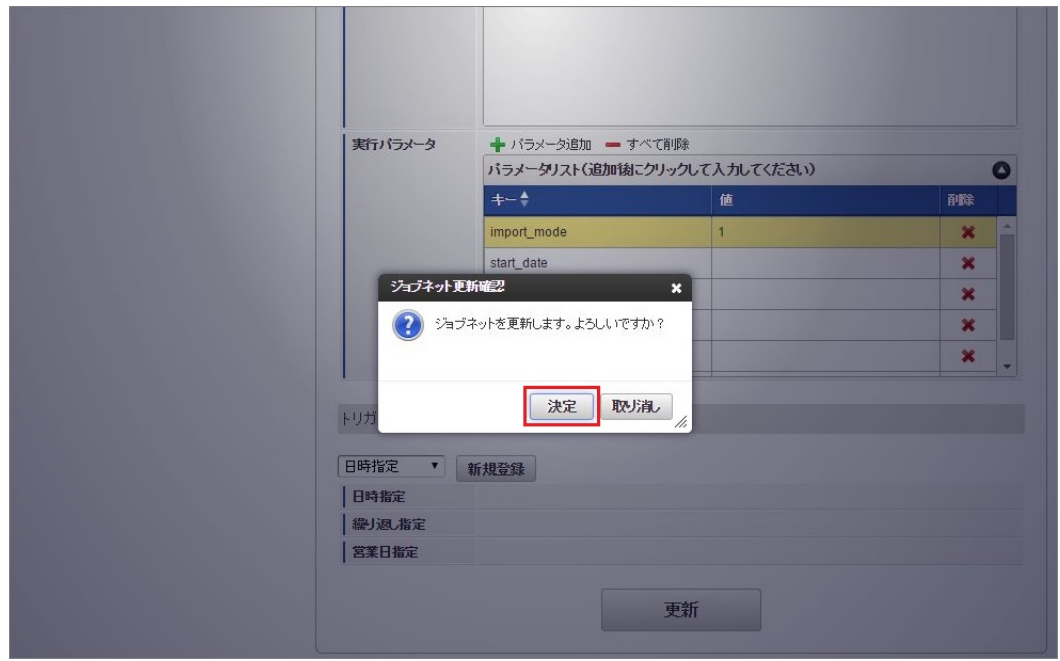

7. ジョブネットが設定されました。

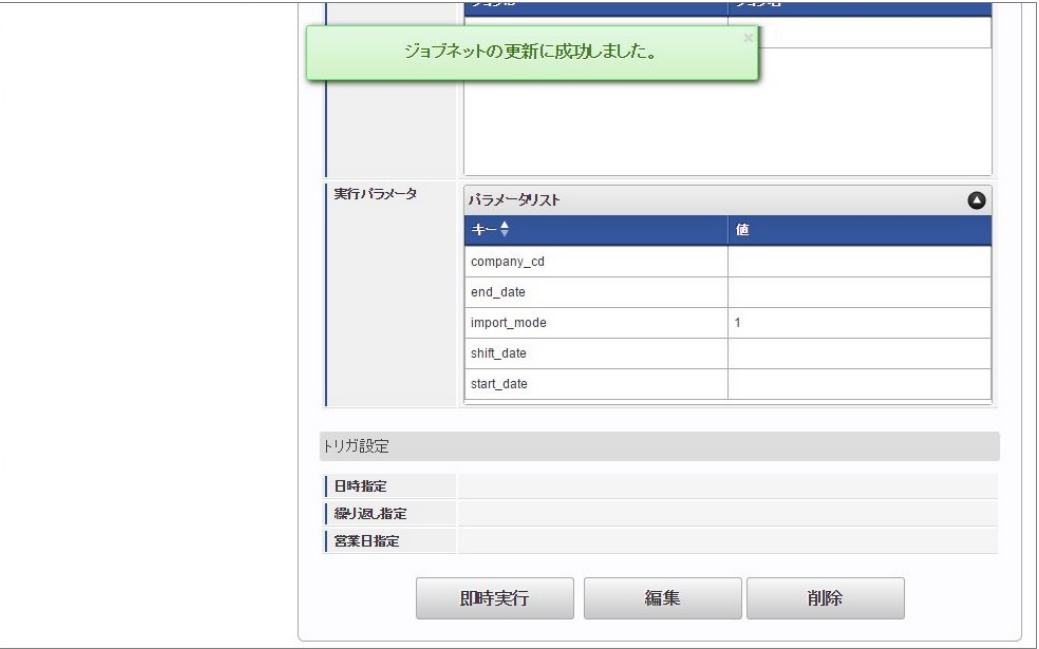

コラム

ジョブネットの設定(実行)後、メンテナンス機能でインポートが正しく実行されたことを確認してください。

# [実行パラメータ](#page-33-1)

設定が可能な実行パラメータは次の通りです。

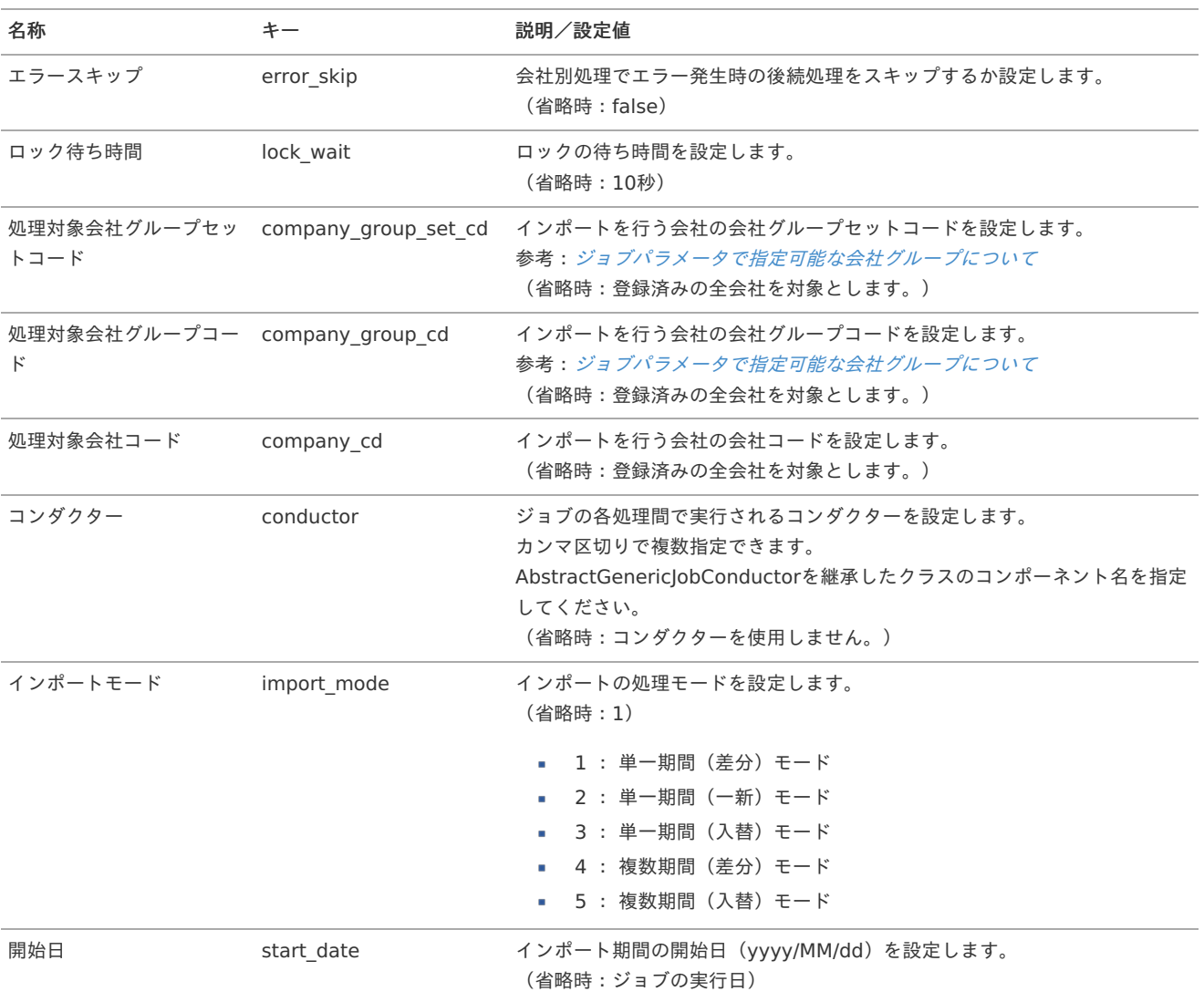

<span id="page-437-0"></span>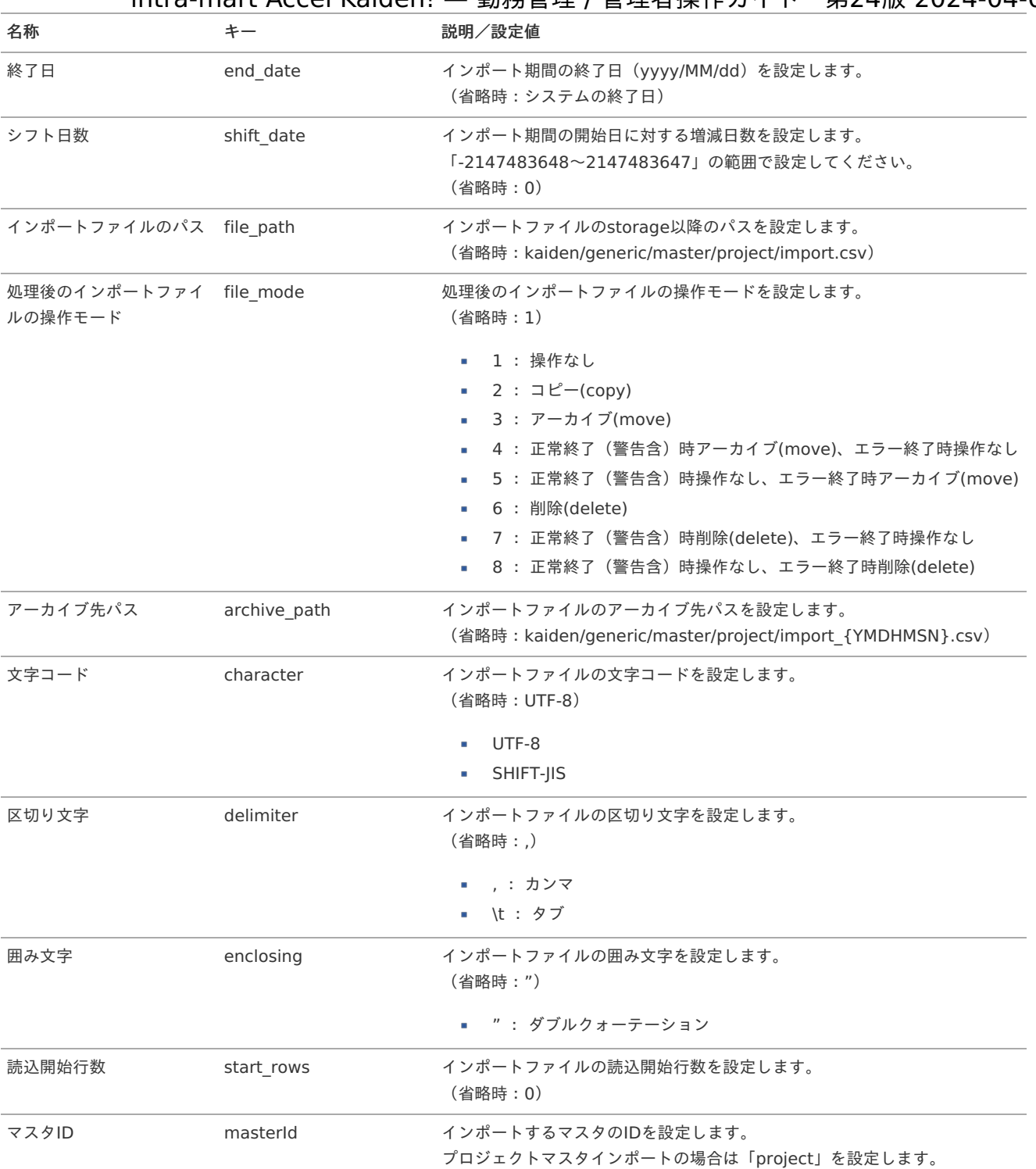

{YMDHMSN}:「yyyyMMddHH24mmssSSS」形式

# [エクスポート](#page-33-2)

本項では、エクスポート機能を利用したマスタ設定方法を説明します。

# [ジョブネットの設定](#page-33-3)

エクスポート機能用のジョブネットの設定を行います。

- 1. 「サイトマップ」→「テナント管理」→「ジョブネット設定」をクリックします。
- 2. ジョブネット一覧(画面左部)の「プロジェクト」をクリックします。

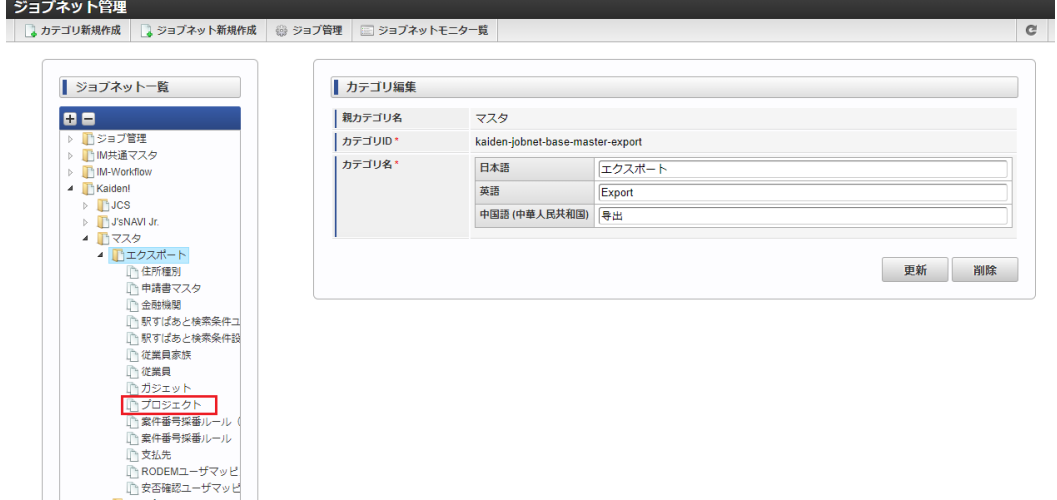

3. 「編集」をクリックします。

→ ロメロWE<br>→ コインポート<br>コミの他<br>- -

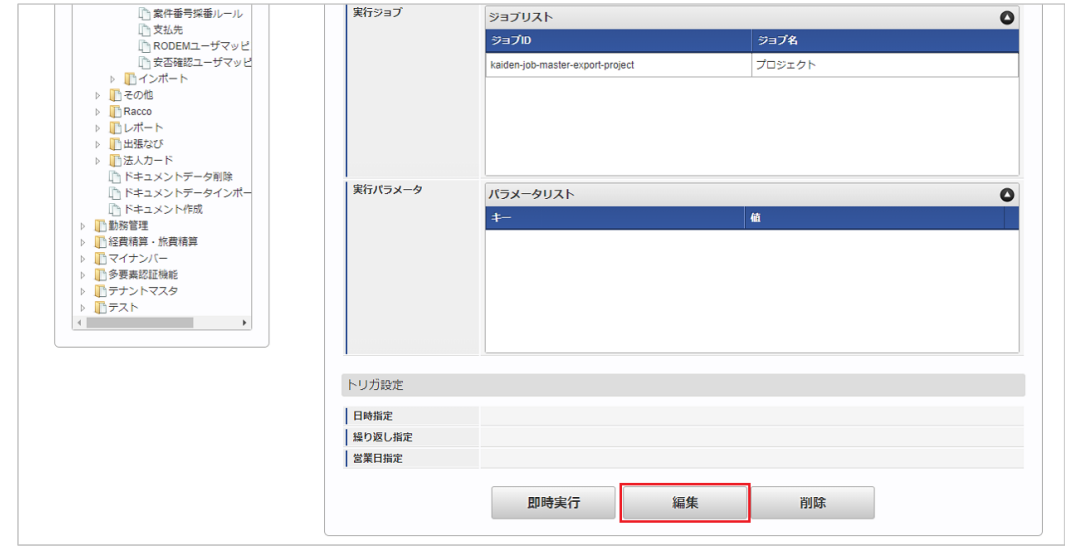

4. 必要に応じて「実行パラメータ」、「トリガ設定」を編集します。

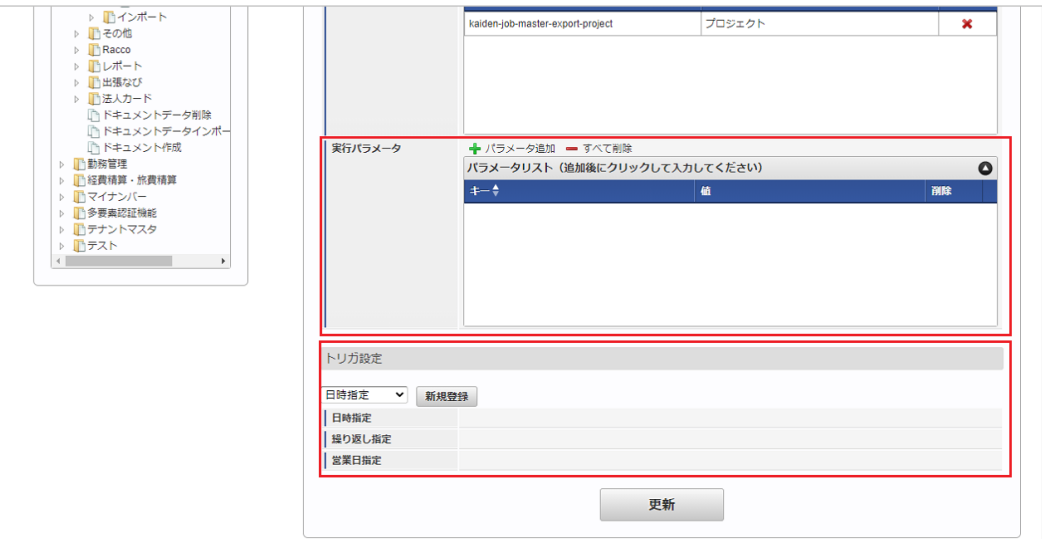

f コラム

> 設定が必要な実行パラメータの詳細は、[実行パラメータ](index.html#master-project-export-params)を参照してください。 トリガ設定の設定方法は[『テナント管理者操作ガイド](http://www.intra-mart.jp/document/library/iap/public/operation/tenant_administrator_guide/index.html)』を参照してください。

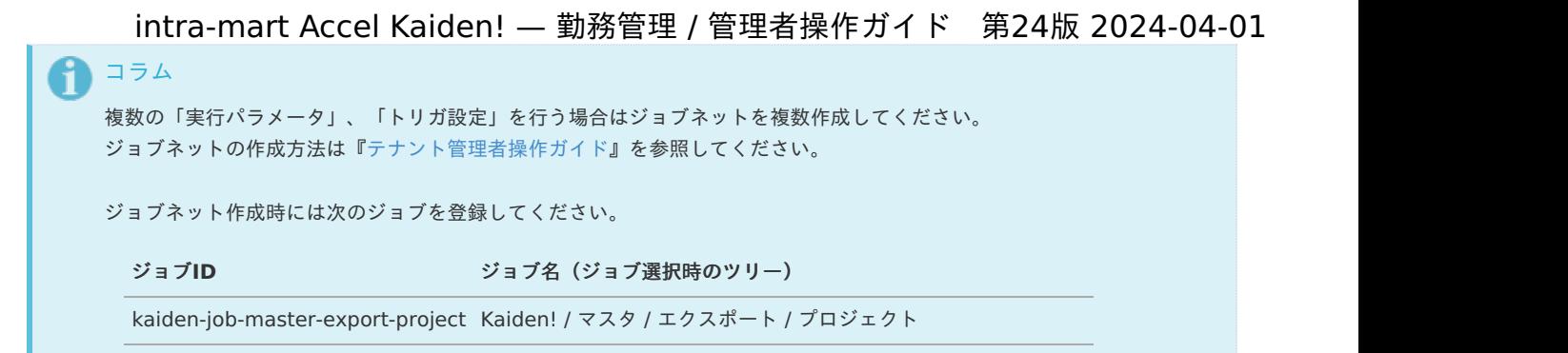

5. 編集後、「更新」をクリックします。

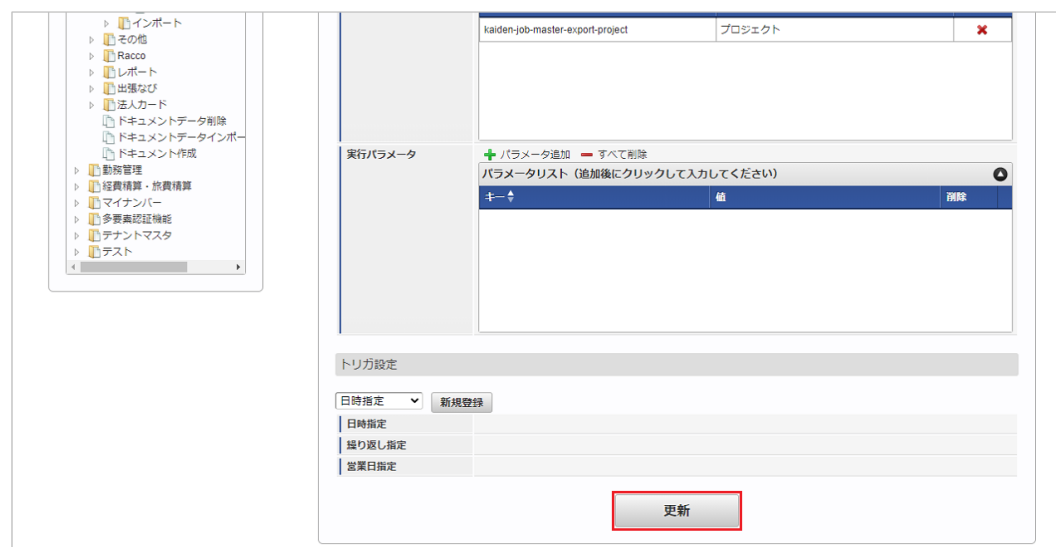

6. 確認ポップアップの「決定」をクリックします。

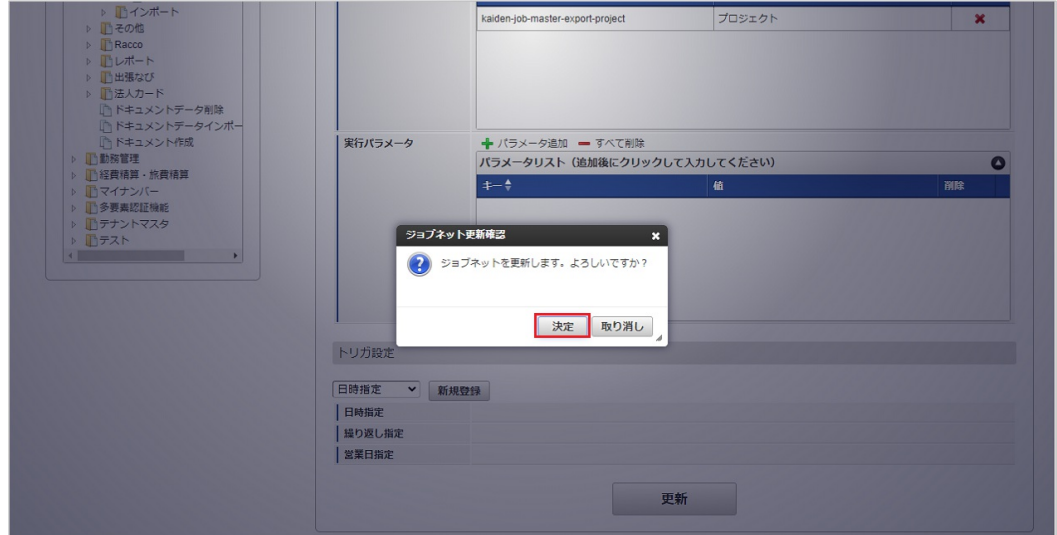

7. ジョブネットが設定されました。

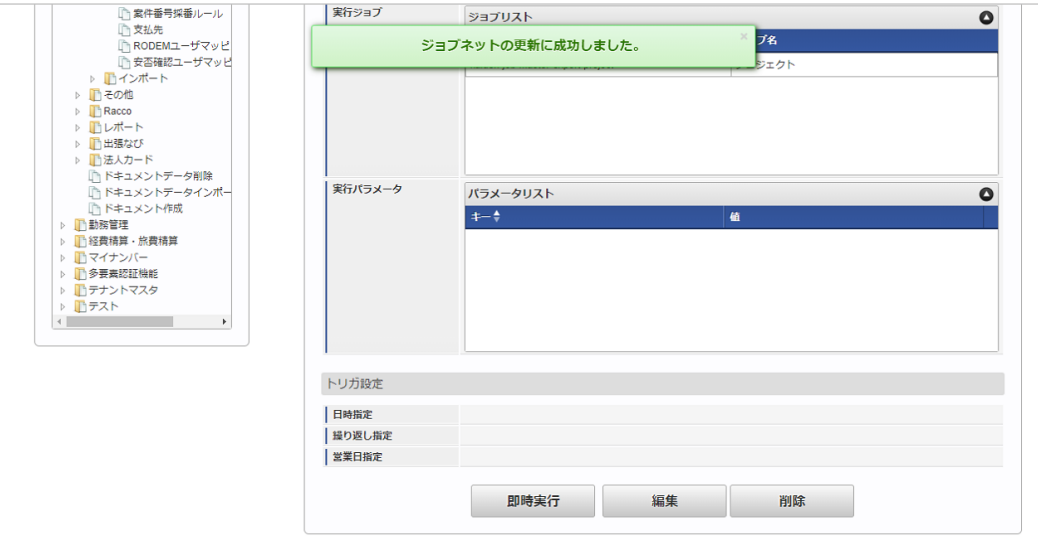

# [ファイル取得](#page-342-0)

エクスポートファイルを次のエクスポート先から取得します。

エクスポート先

ジョブネットの設定で設定する実行パラメータにより変化します。 以下は初期値(実行パラメータ未設定の場合)のエクスポート先です。

ディレクトリ kaiden/generic/master/project

ファイル名 export.csv

↑ コラム

エクスポートファイルのダウンロード方法は、次のドキュメントを参照してください。

- [『システム管理者操作ガイド](http://www.intra-mart.jp/document/library/iap/public/operation/system_administrator_guide/index.html)』
- [『テナント管理者操作ガイド](http://www.intra-mart.jp/document/library/iap/public/operation/tenant_administrator_guide/index.html)』
- データ形式  $\alpha$ 
	- エクスポートファイルのデータ形式です。

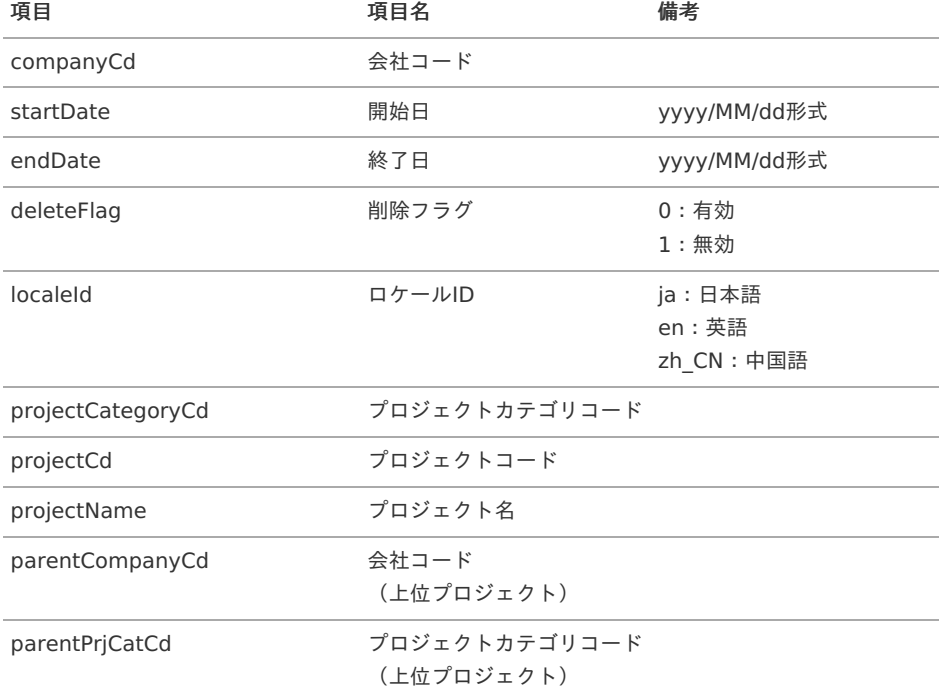

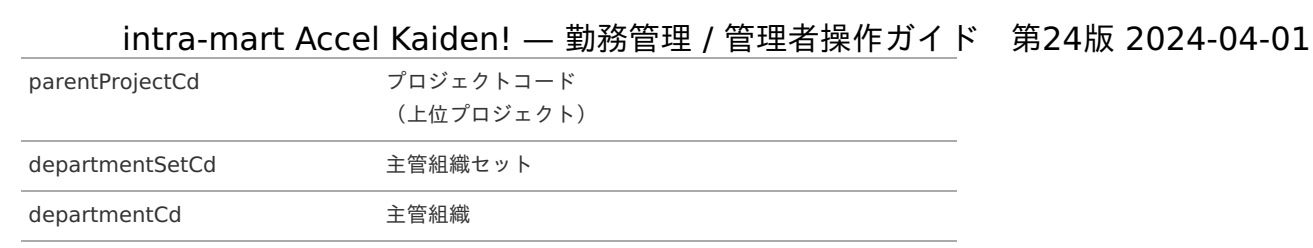

# <span id="page-441-0"></span>[実行パラメータ](#page-349-0)

設定が可能な実行パラメータは次の通りです。

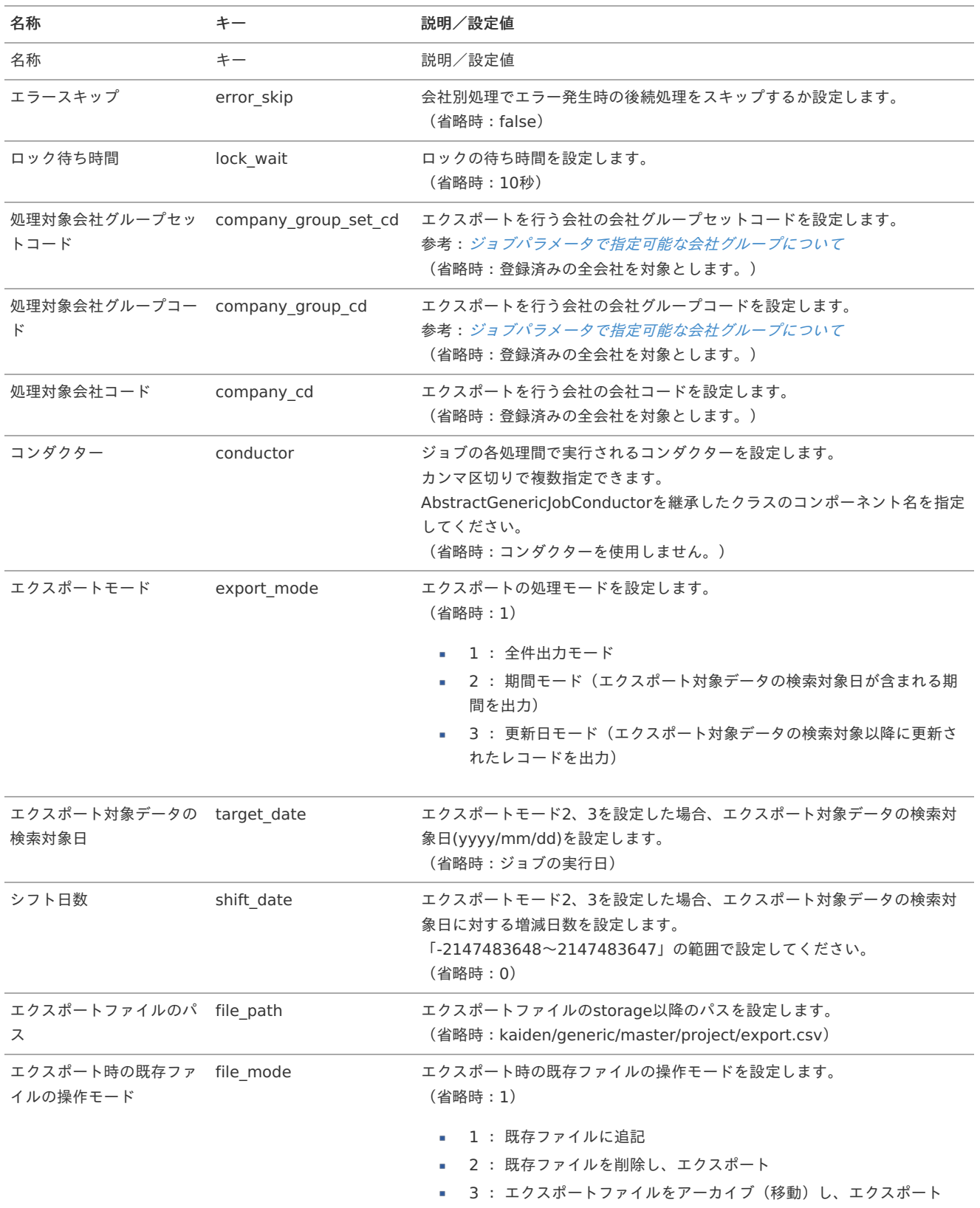

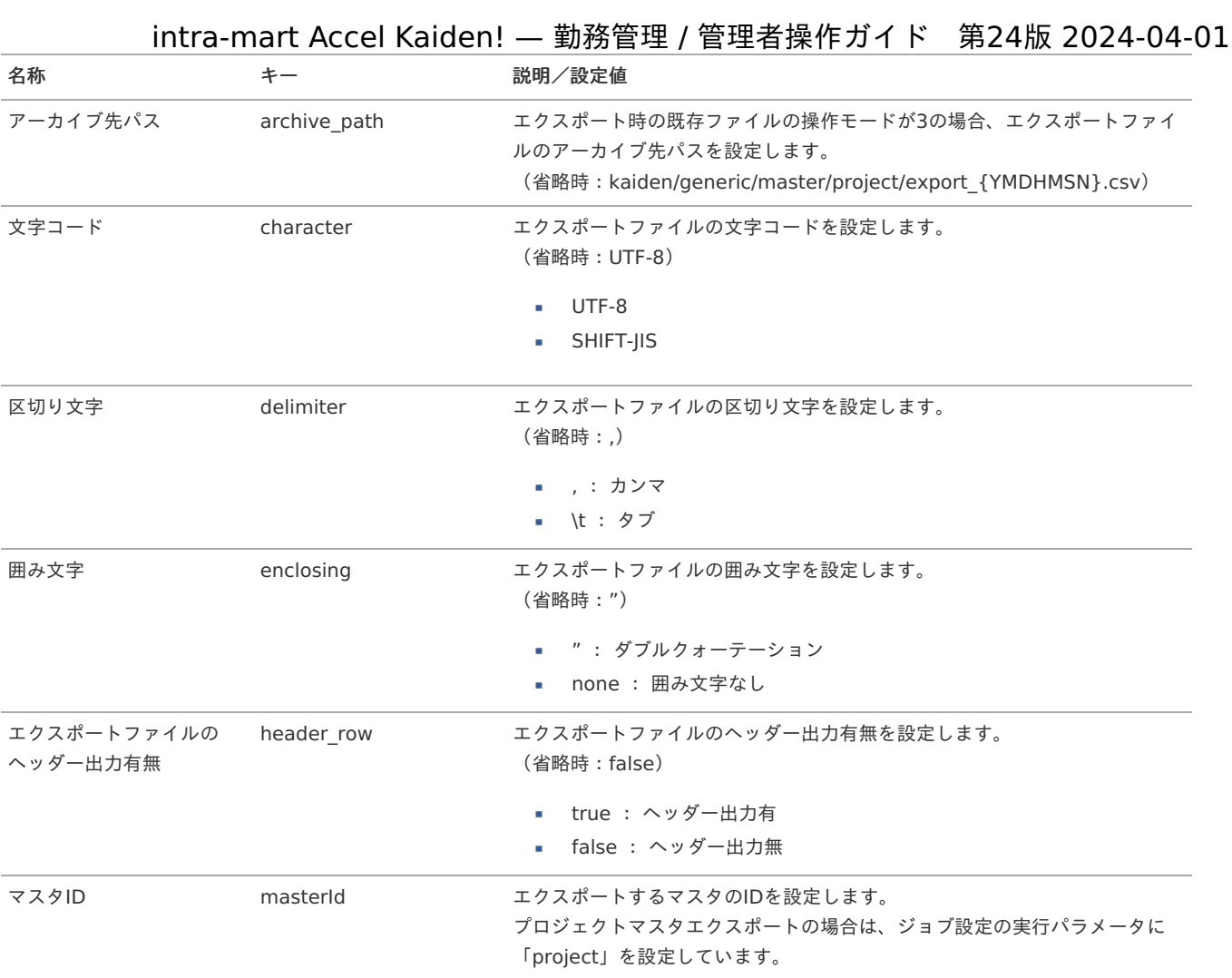

{YMDHMSN}:「yyyyMMddHH24mmssSSS」形式

# プロジェクト別作業種類マス[タ](#page-3-0)

本項では、プロジェクト別作業種類マスタの設定方法を説明します。

- [概要](#page-13-0) [メンテナンス](#page-13-1) [新規登録](#page-13-2) [更新](#page-15-0) [インポート](#page-16-1) ■ [インポートデータ作成](#page-16-2) ■ [ジョブネットの設定](#page-16-3) ■ [実行パラメータ](#page-450-0) [エクスポート](#page-16-4)
	- [ジョブネットの設定](#page-14-0)
	- [ファイル取得](#page-14-1)
	- [実行パラメータ](#page-454-0)

### [概要](#page-14-3)

 $\mathbf{r}$ 

プロジェクト別作業種類マスタは、作業実績機能において、プロジェクトと作業種類の紐づけを設定できます。 作業実績を入力する際、プロジェクトを選択すると、紐づけた作業種類を選択することができます。 メンテナンス、インポートの2種類の方法でマスタ設定が可能です。 また、マスタ設定をエクスポート可能です

本項では、メンテナンス機能を利用したマスタ設定方法を説明します。

#### [新規登録](#page-33-4)

- 1. 「サイトマップ」→「勤務管理」→「マスタメンテナンス」→「プロジェクト別作業種類連携」をクリックします。
- 2. 一覧画面表示後、「新規登録」をクリックします。

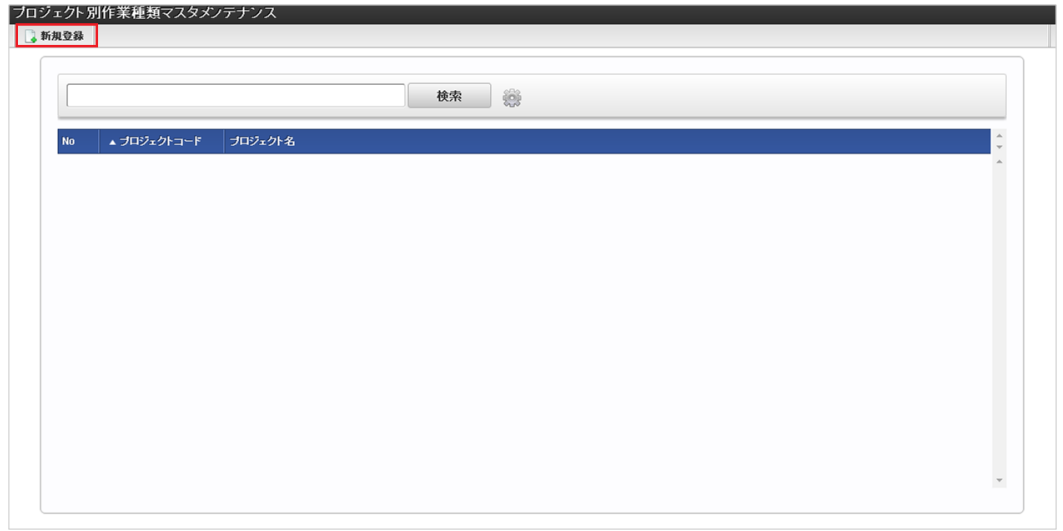

3. 登録/更新画面で必要な情報を入力し、「登録」をクリックします。

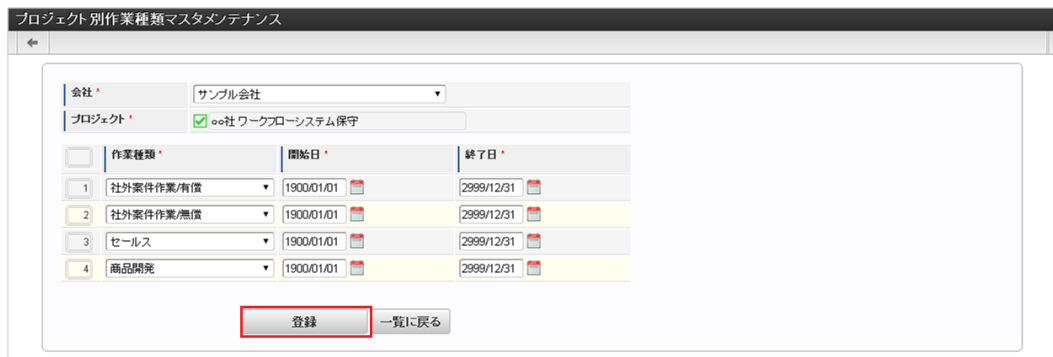

- プロジェクト 会社ごとに一意のプロジェクトを選択します。
- 作業種類  $\mathbf{r}$  .

プロジェクトごとに一意の作業種類を選択します。

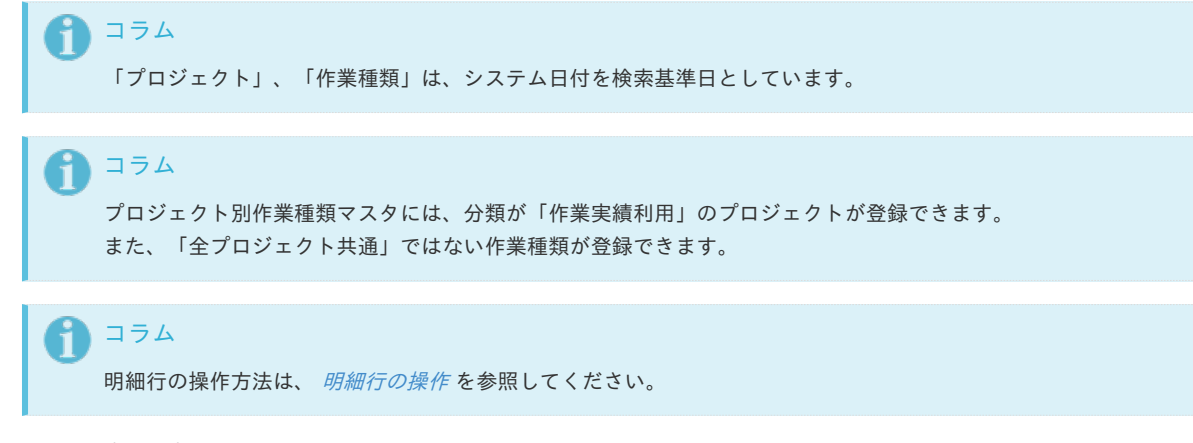

4. 確認ポップアップが表示されますので、「決定」をクリックします。

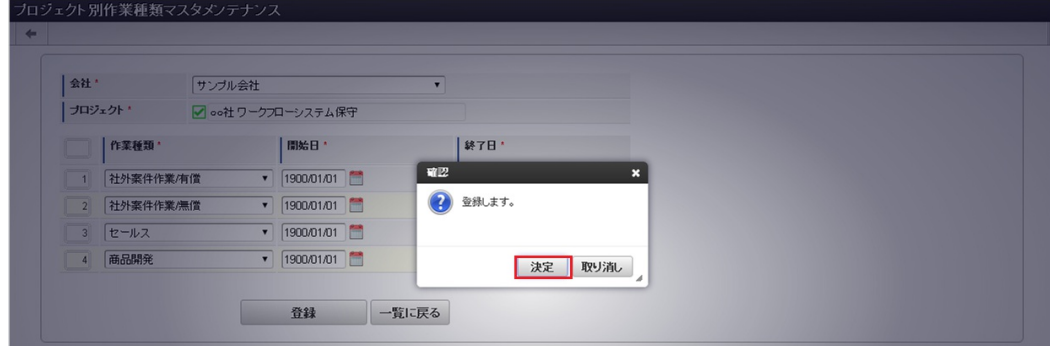

5. 新規登録することができました。

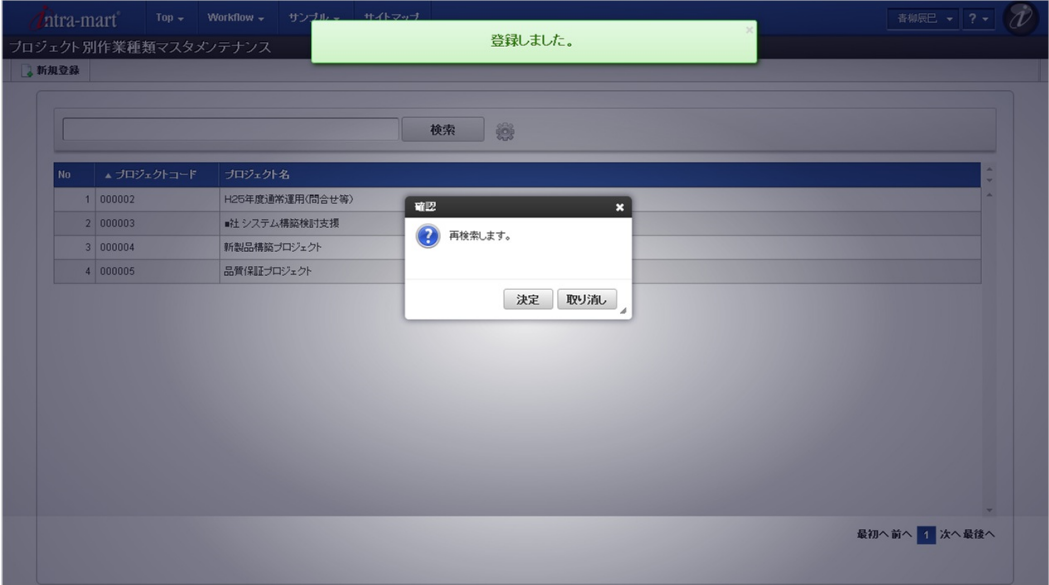

## [更新](#page-33-5)

- 1. 「サイトマップ」→「勤務管理」→「マスタメンテナンス」→「プロジェクト別作業種類連携」をクリックします。
- 2. 一覧画面で「検索」をクリックします。

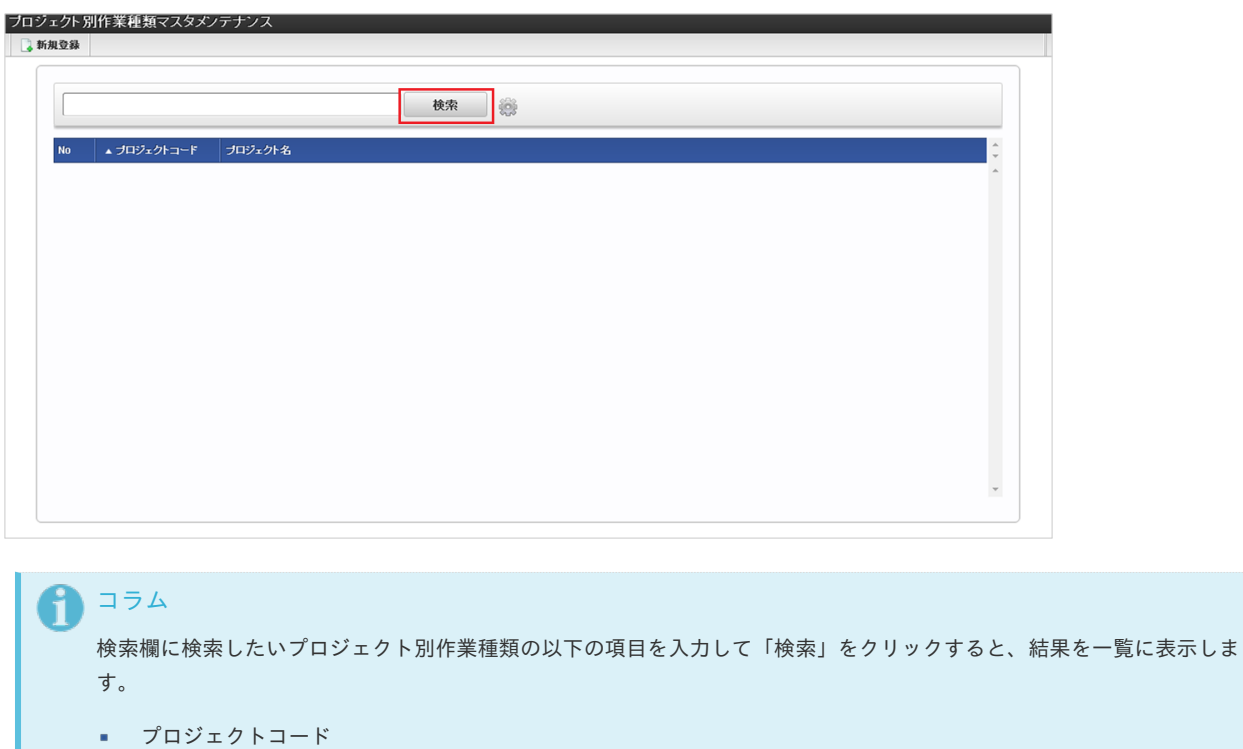

プロジェクト名

3. 一覧画面の対象データが表示されている行をクリックします。 intra-mart Accel Kaiden! — 勤務管理 / 管理者操作ガイド 第24版 2024-04-01

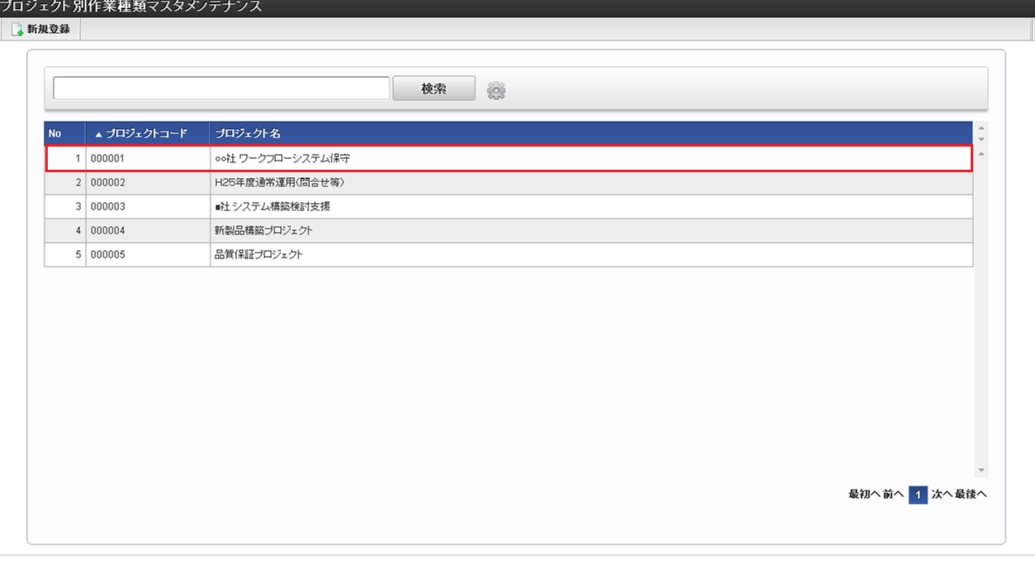

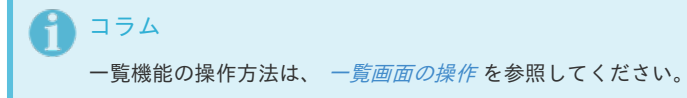

4. 登録/更新画面で情報を編集し、「更新」をクリックします。

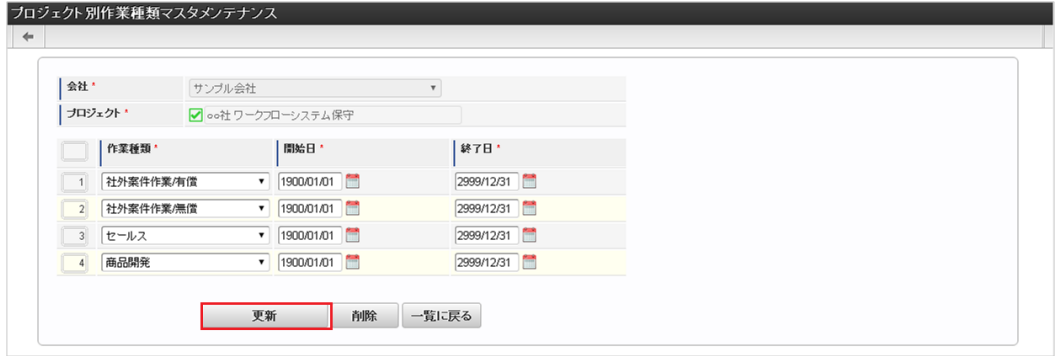

次の項目は編集不可項目です。

- 会社
- プロジェクト

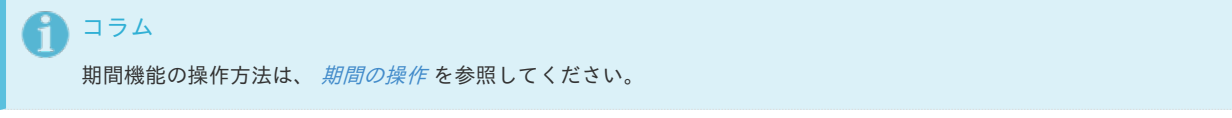

5. 確認ポップアップが表示されますので、「決定」をクリックします。

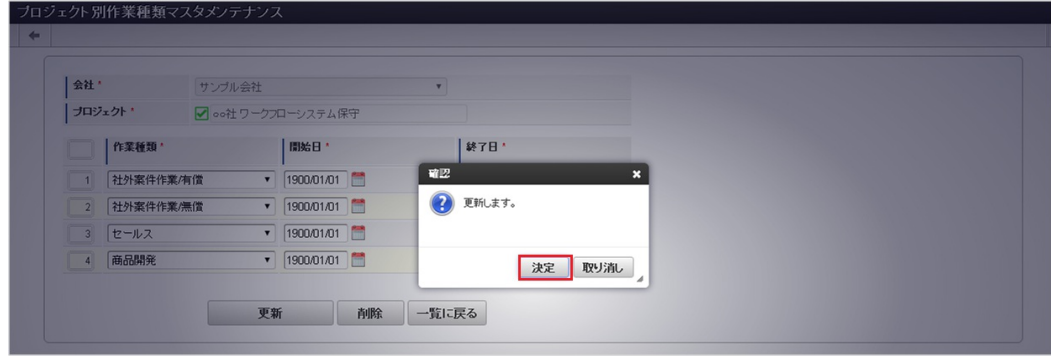

6. 更新することができました。

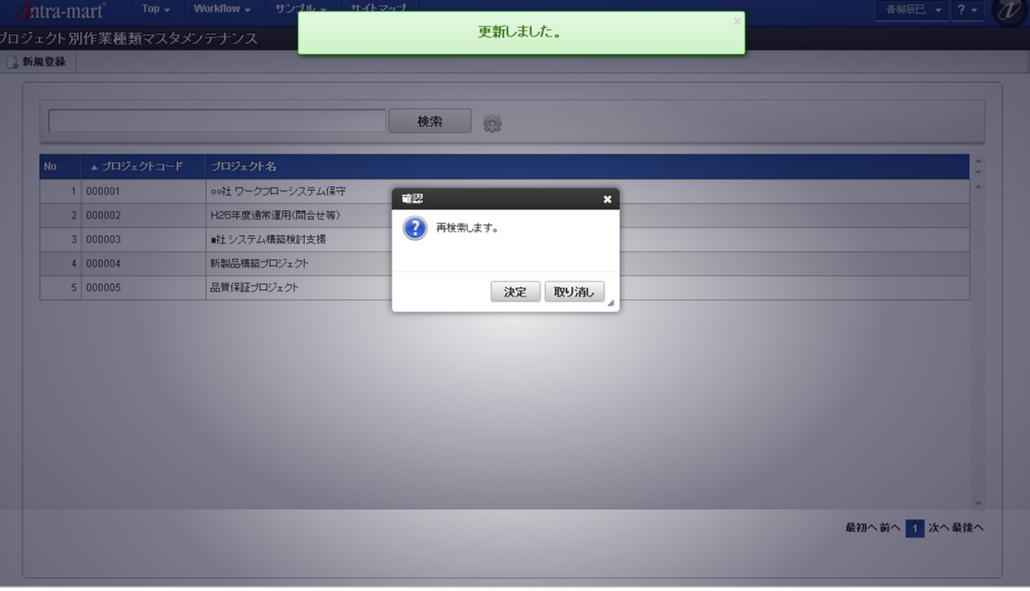

#### [インポート](#page-33-6)

本項では、インポート機能を利用したマスタ設定方法を説明します。

#### [インポートデータ作成](#page-33-7)

インポートするデータを作成し、ストレージにアップロードします。 作成するインポートデータの形式は、次の通りです。

## ■ ファイル形式

ジョブネットの設定で設定する実行パラメータにより変化します。 以下は初期値(実行パラメータ未設定の場合)のファイル形式です。

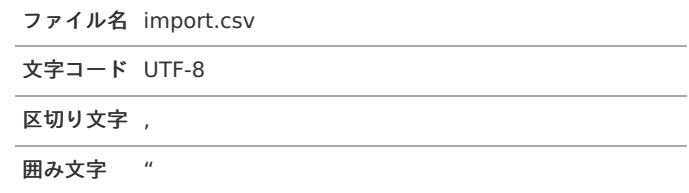

#### データ形式  $\blacksquare$

import.csv

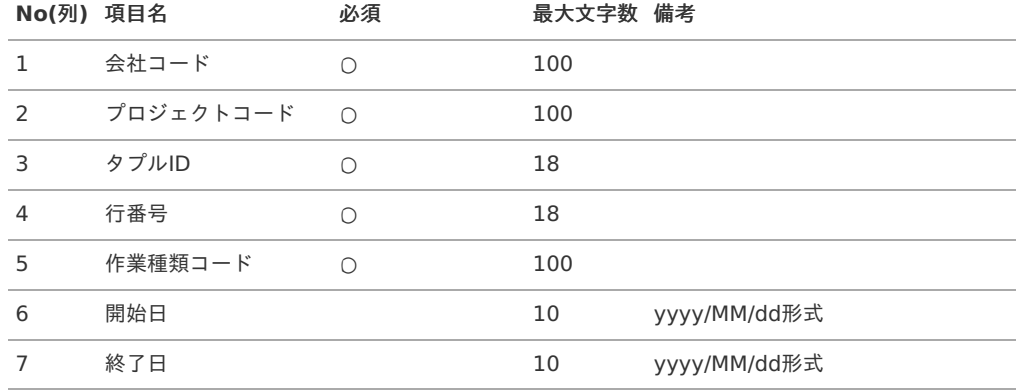

データサンプル

"comp\_sample\_01","000001","0","1","000001","1900/01/01","2999/12/31"

#### $\epsilon$ アップロード先

ジョブネットの設定で設定する実行パラメータにより変化します。 以下は初期値(実行パラメータ未設定の場合)のアップロード先です。

ディレクトリ kaiden/generic/master/projectWorkTypeMapping

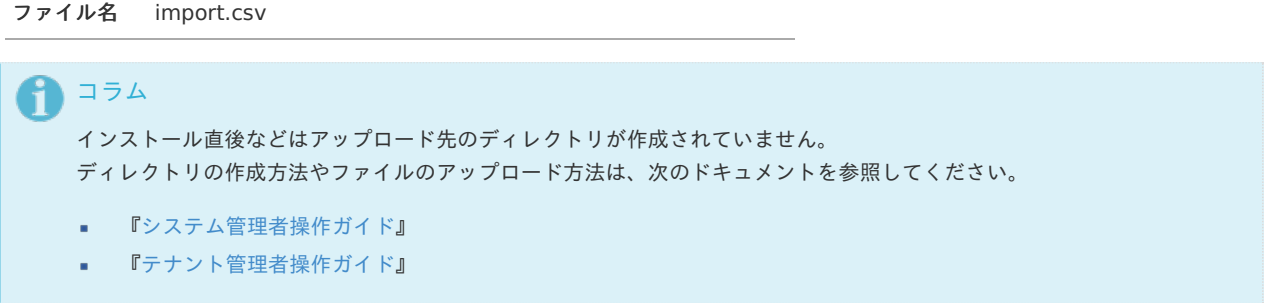

# [ジョブネットの設定](#page-33-8)

インポート機能用のジョブネットの設定を行います。

- 1. 「サイトマップ」→「テナント管理」→「ジョブネット設定」をクリックします。
- 2. ジョブネット一覧(画面左部)の「プロジェクト別作業種類連携」をクリックします。

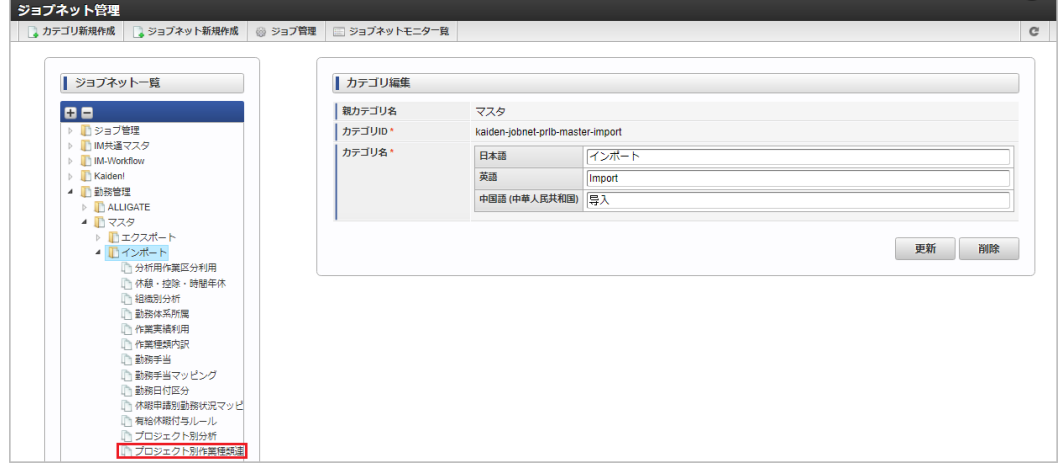

3. 「編集」をクリックします。

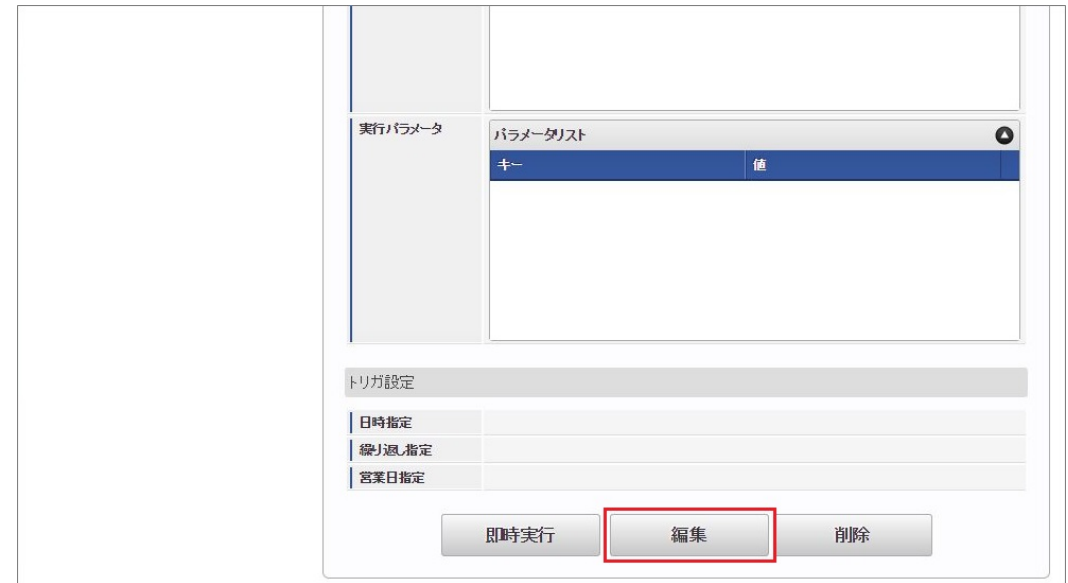

4. 必要に応じて「実行パラメータ」、「トリガ設定」を編集します。

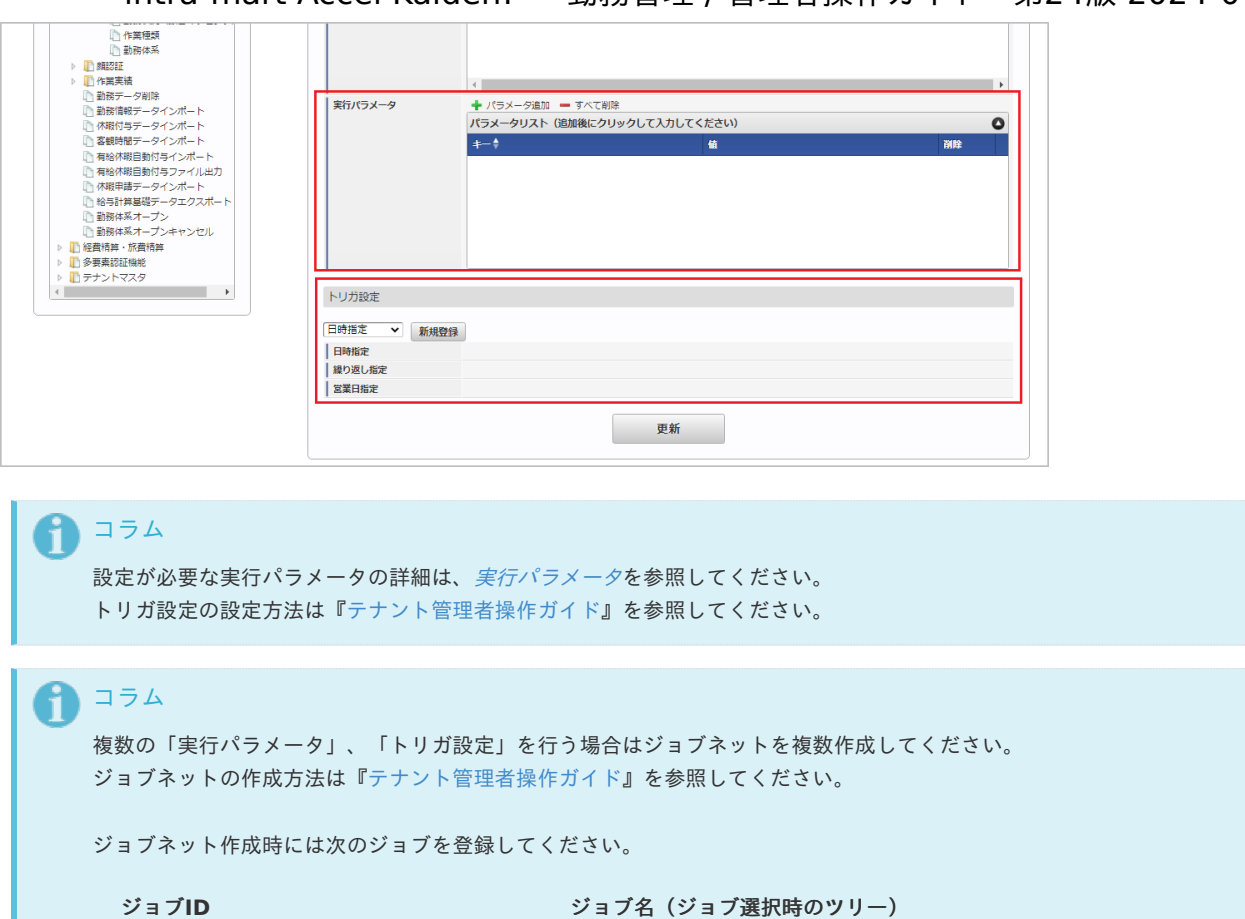

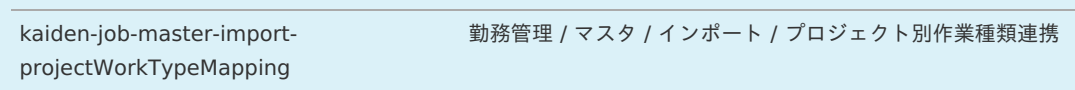

5. 編集後、「更新」をクリックします。

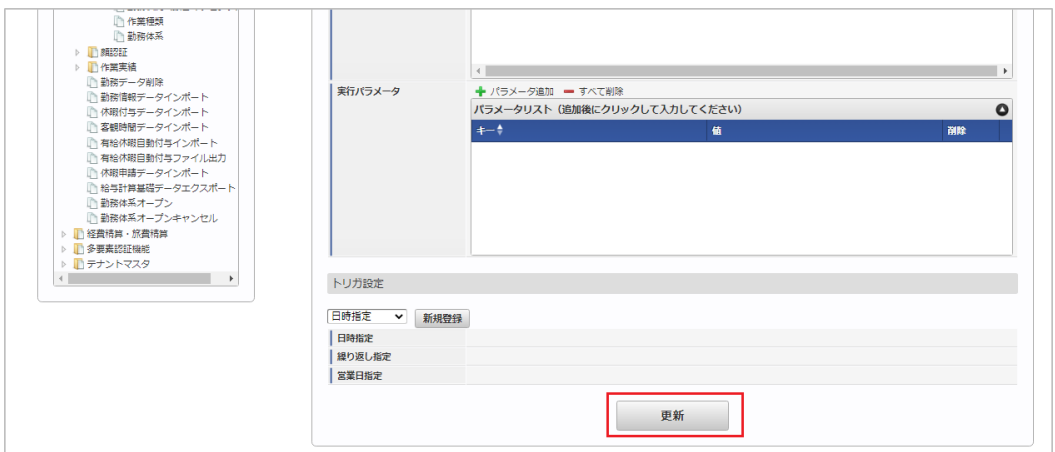

6. 確認ポップアップの「決定」をクリックします。

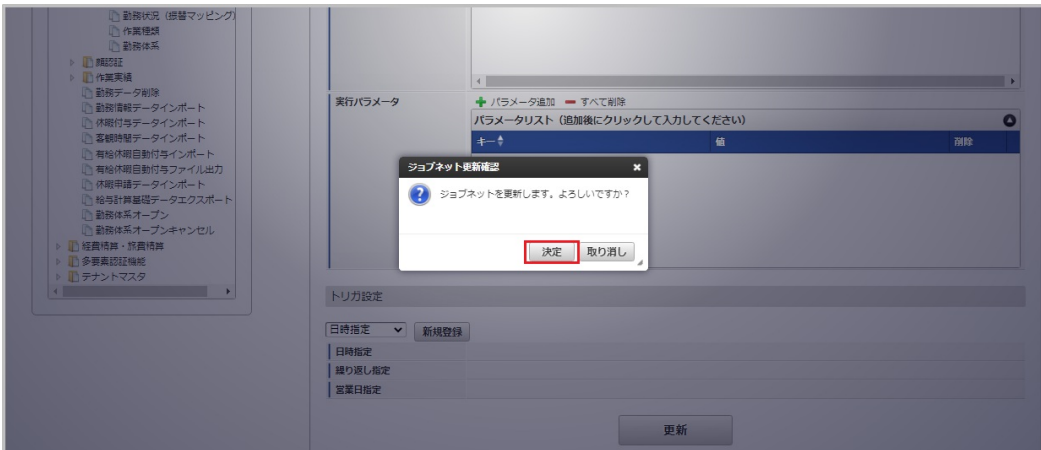

7. ジョブネットが設定されました。 intra-mart Accel Kaiden! — 勤務管理 / 管理者操作ガイド 第24版 2024-04-01

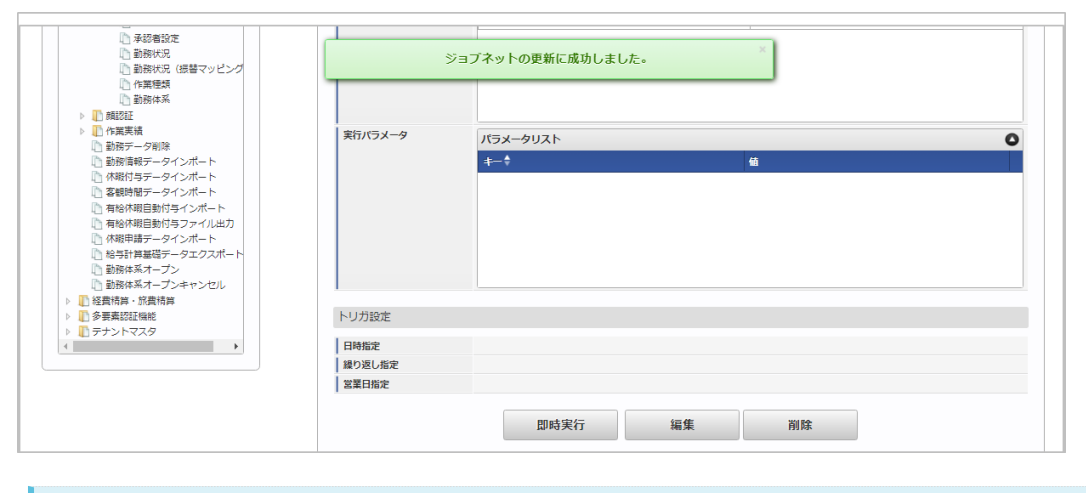

↑ コラム

ジョブネットの設定(実行)後、メンテナンス機能でインポートが正しく実行されたことを確認してください。

## [実行パラメータ](#page-33-9)

設定が可能な実行パラメータは次の通りです。

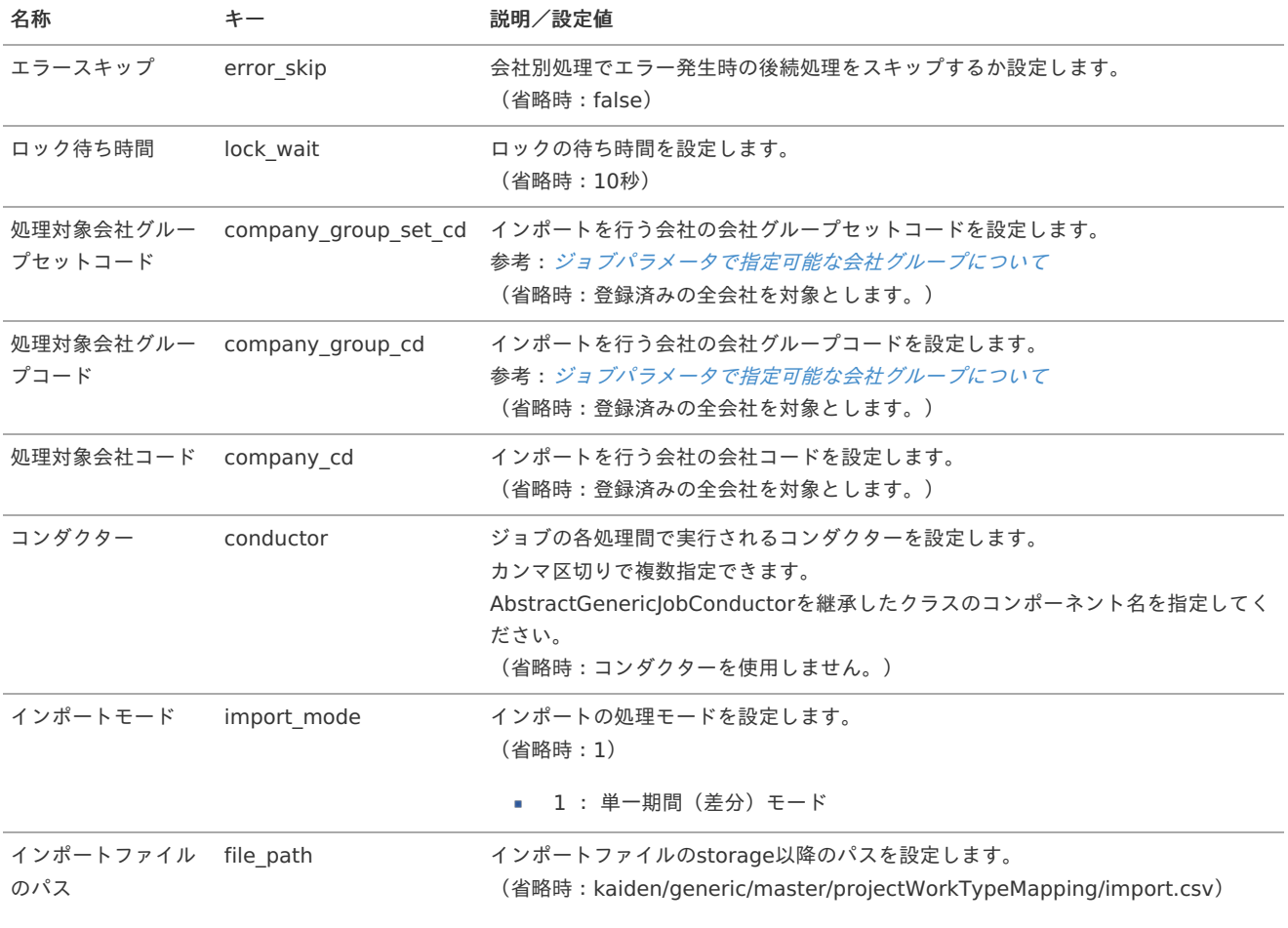

<span id="page-450-0"></span>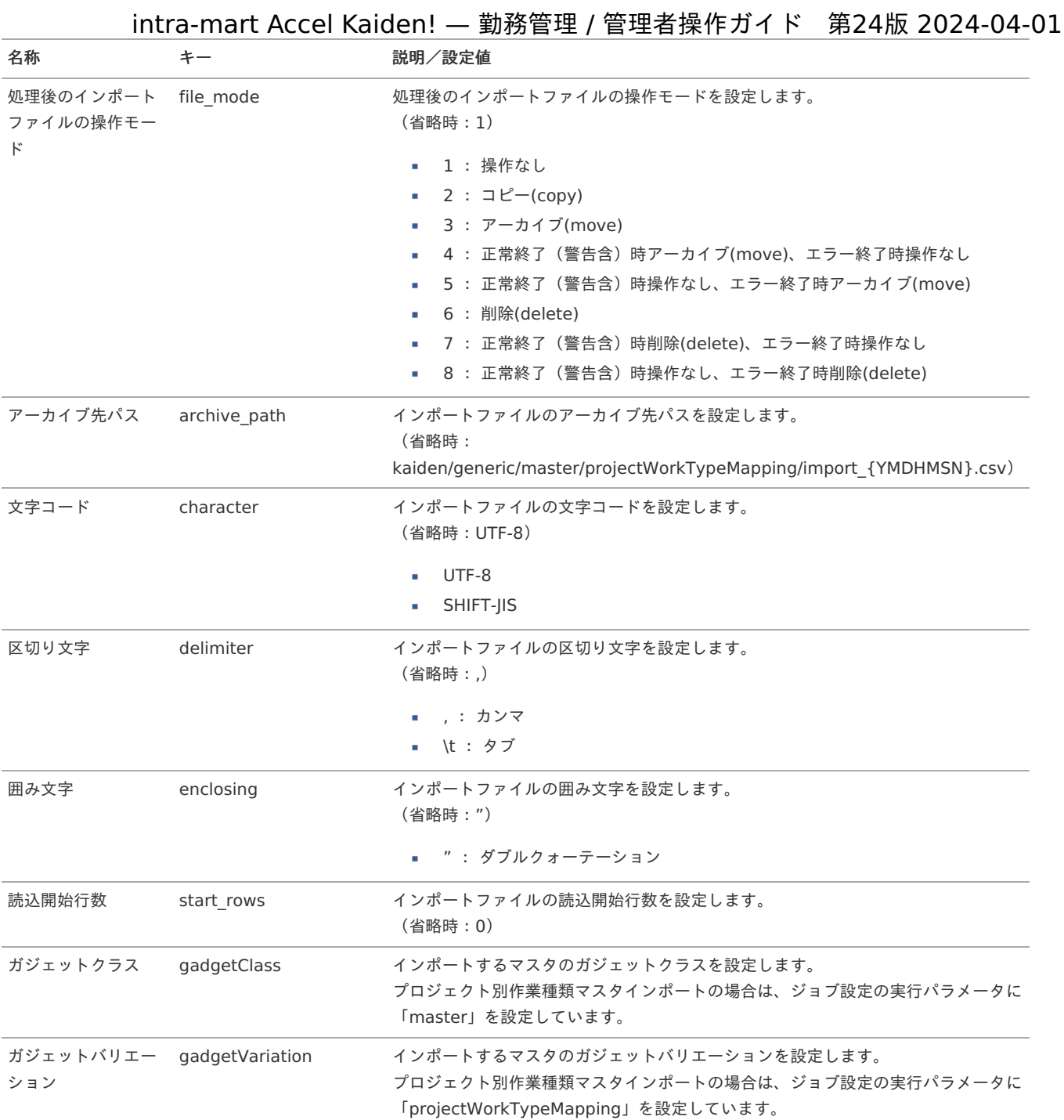

{YMDHMSN}:「yyyyMMddHH24mmssSSS」形式

### [エクスポート](#page-33-0)

本項では、エクスポート機能を利用したマスタ設定方法を説明します。

### [ジョブネットの設定](#page-33-1)

エクスポート機能用のジョブネットの設定を行います。

- 1. 「サイトマップ」→「テナント管理」→「ジョブネット設定」をクリックします。
- 2. ジョブネット一覧(画面左部)の「プロジェクト別作業種類連携」をクリックします。

intra-mart Accel Kaiden! — 勤務管理 / 管理者操作ガイド 第24版 2024-04-01

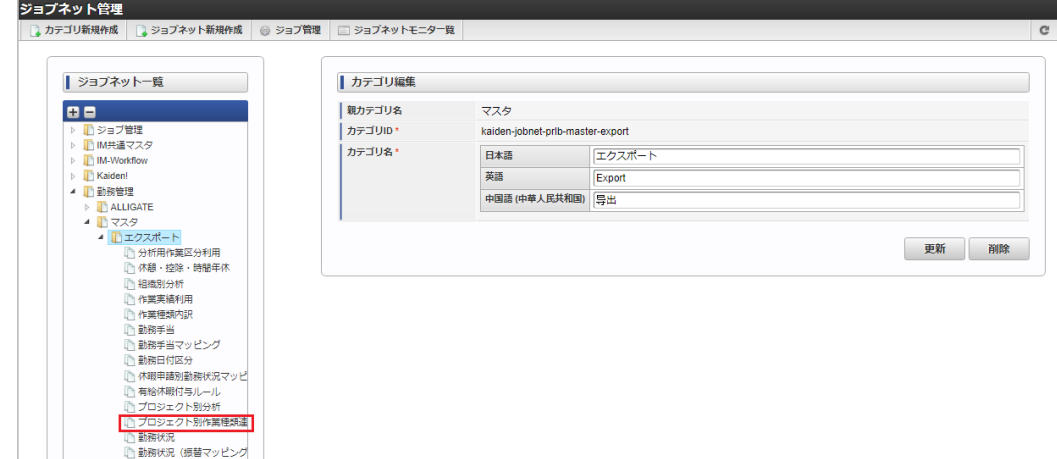

3. 「編集」をクリックします。

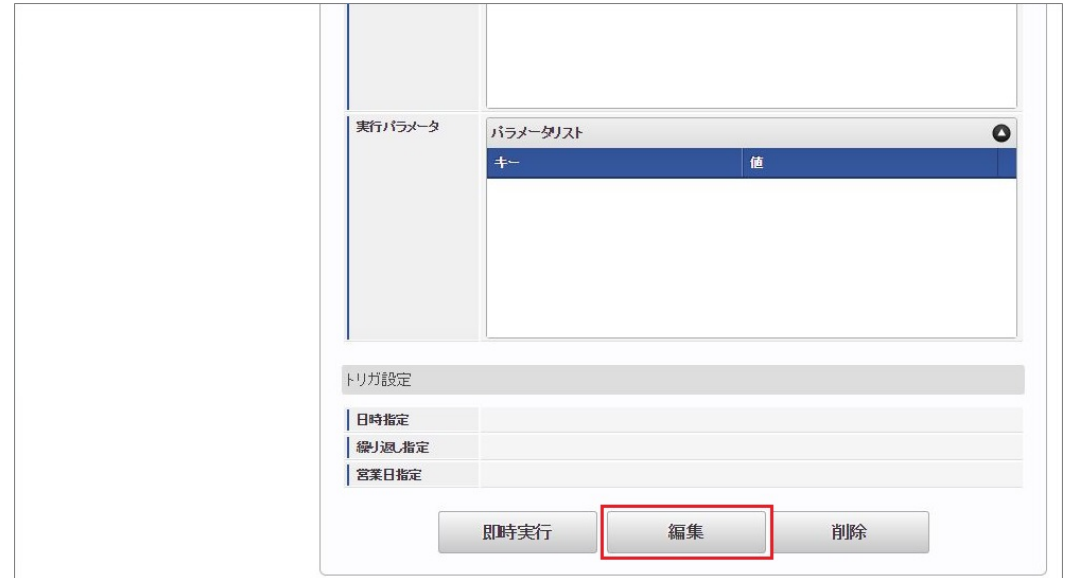

4. 必要に応じて「実行パラメータ」、「トリガ設定」を編集します。

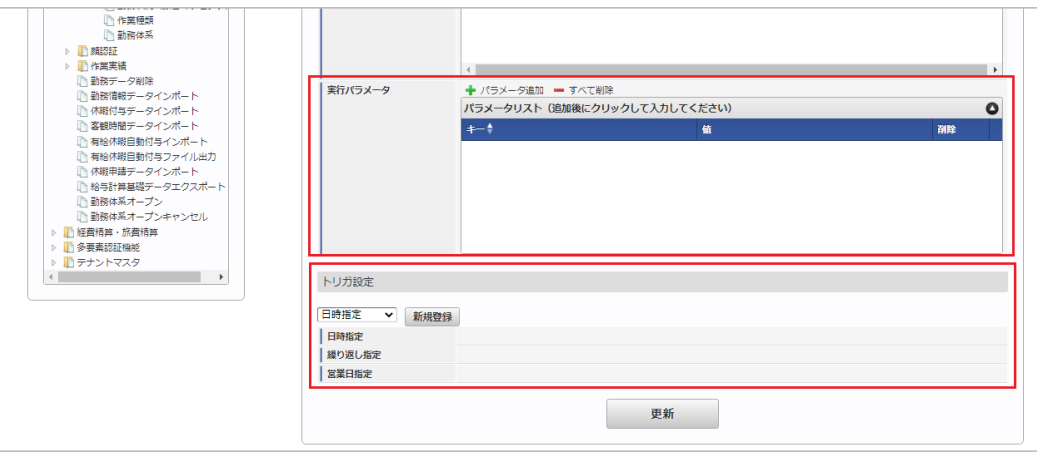

コラム

設定が必要な実行パラメータの詳細は、[実行パラメータ](index.html#master-projectworktypemapping-export-params)を参照してください。 トリガ設定の設定方法は[『テナント管理者操作ガイド](http://www.intra-mart.jp/document/library/iap/public/operation/tenant_administrator_guide/index.html)』を参照してください。

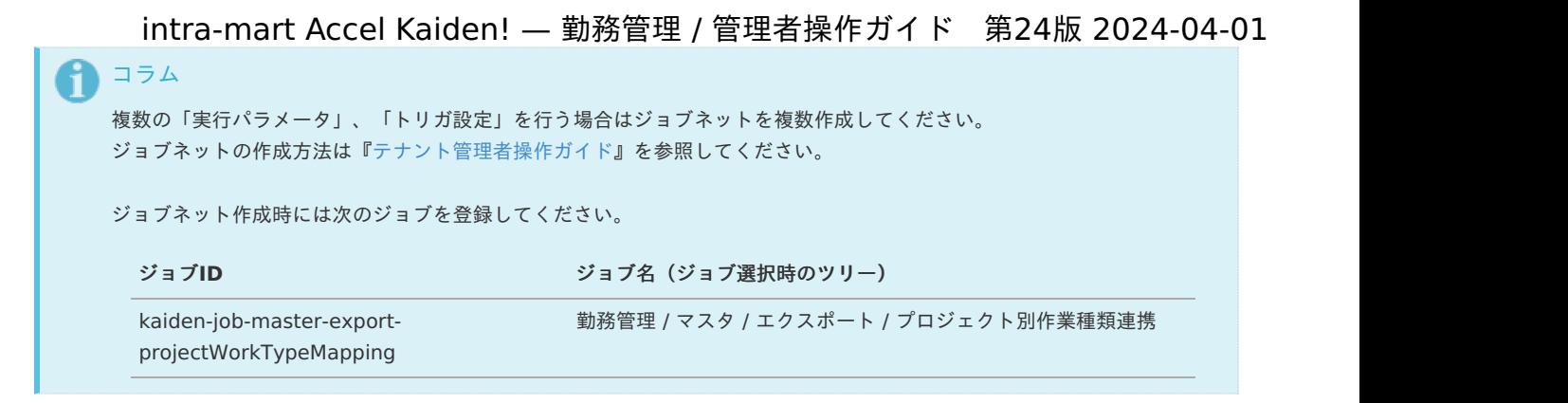

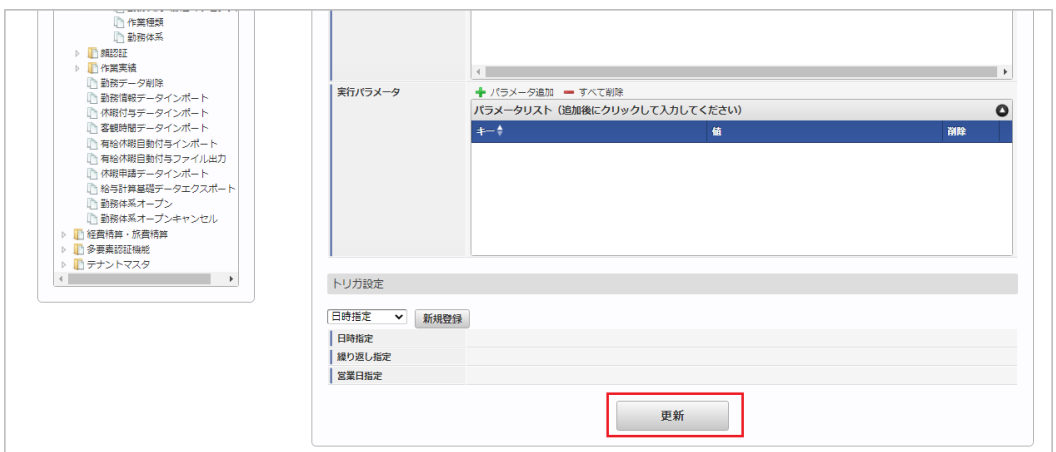

6. 確認ポップアップの「決定」をクリックします。

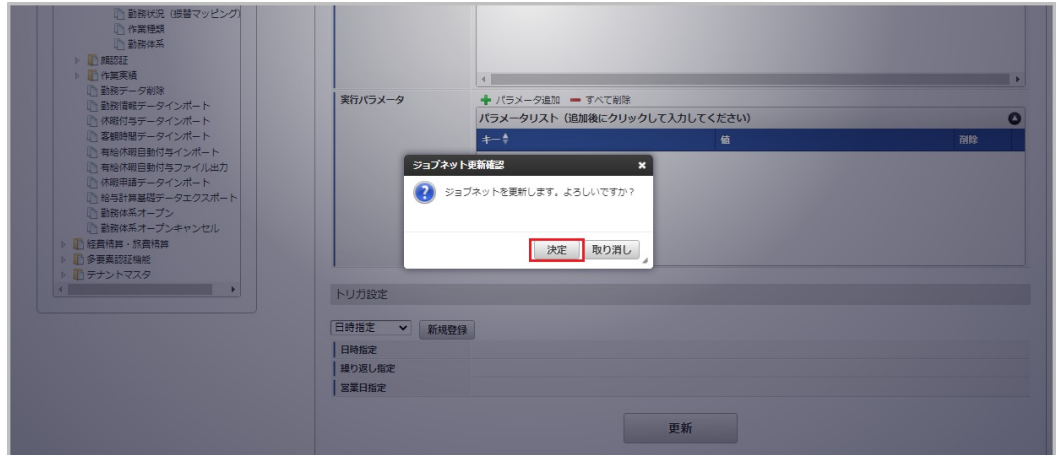

7. ジョブネットが設定されました。

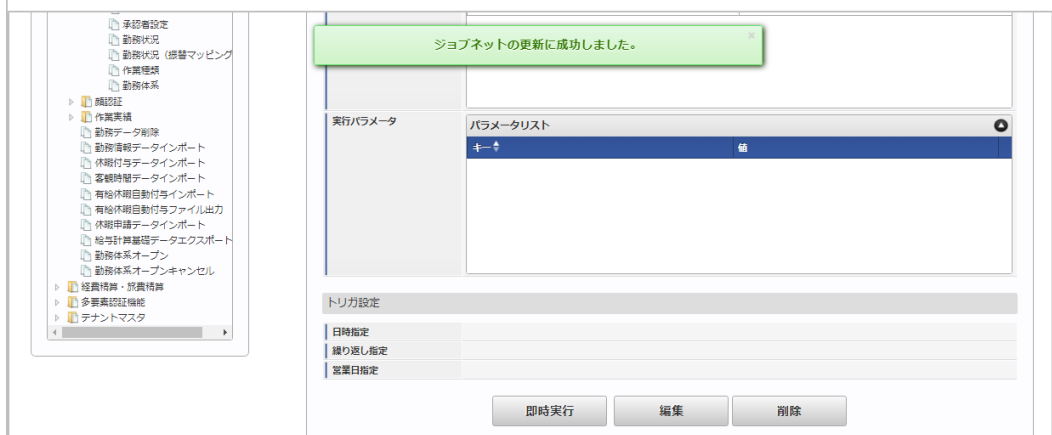

# [ファイル取得](#page-33-2)

エクスポートファイルを次のエクスポート先から取得します。

<sup>5.</sup> 編集後、「更新」をクリックします。

### エクスポート先

ジョブネットの設定で設定する実行パラメータにより変化します。 以下は初期値(実行パラメータ未設定の場合)のエクスポート先です。

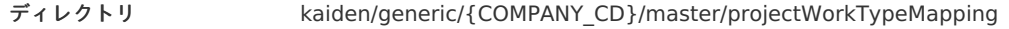

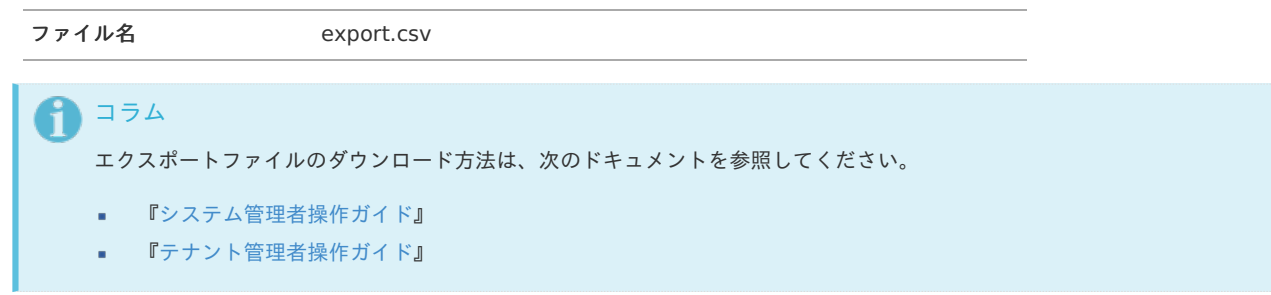

#### ■ データ形式

エクスポートファイルのデータ形式です。

export.csv

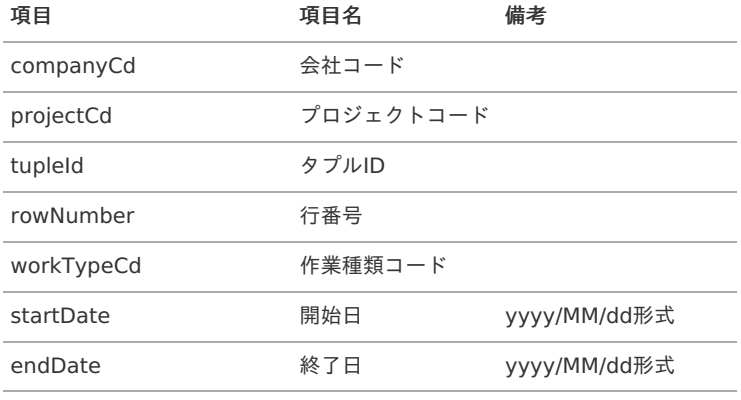

## [実行パラメータ](#page-33-3)

設定が可能な実行パラメータは次の通りです。

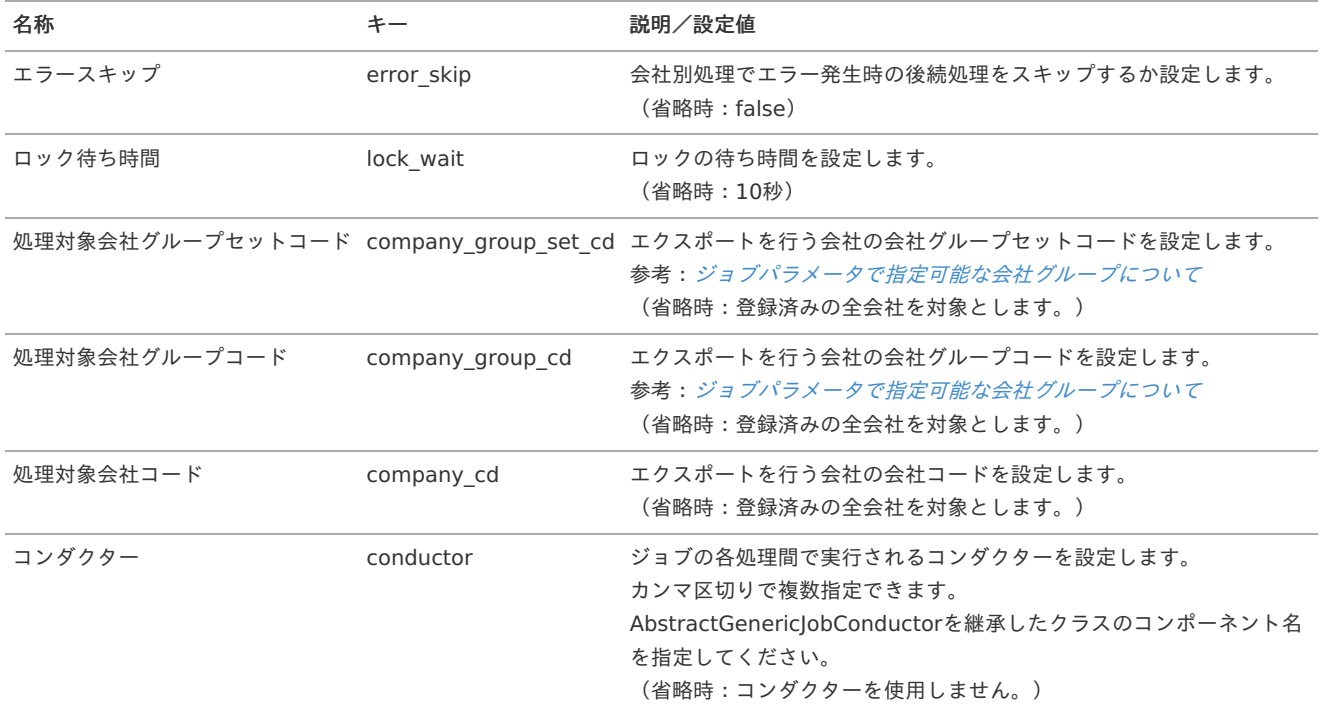

<span id="page-454-0"></span>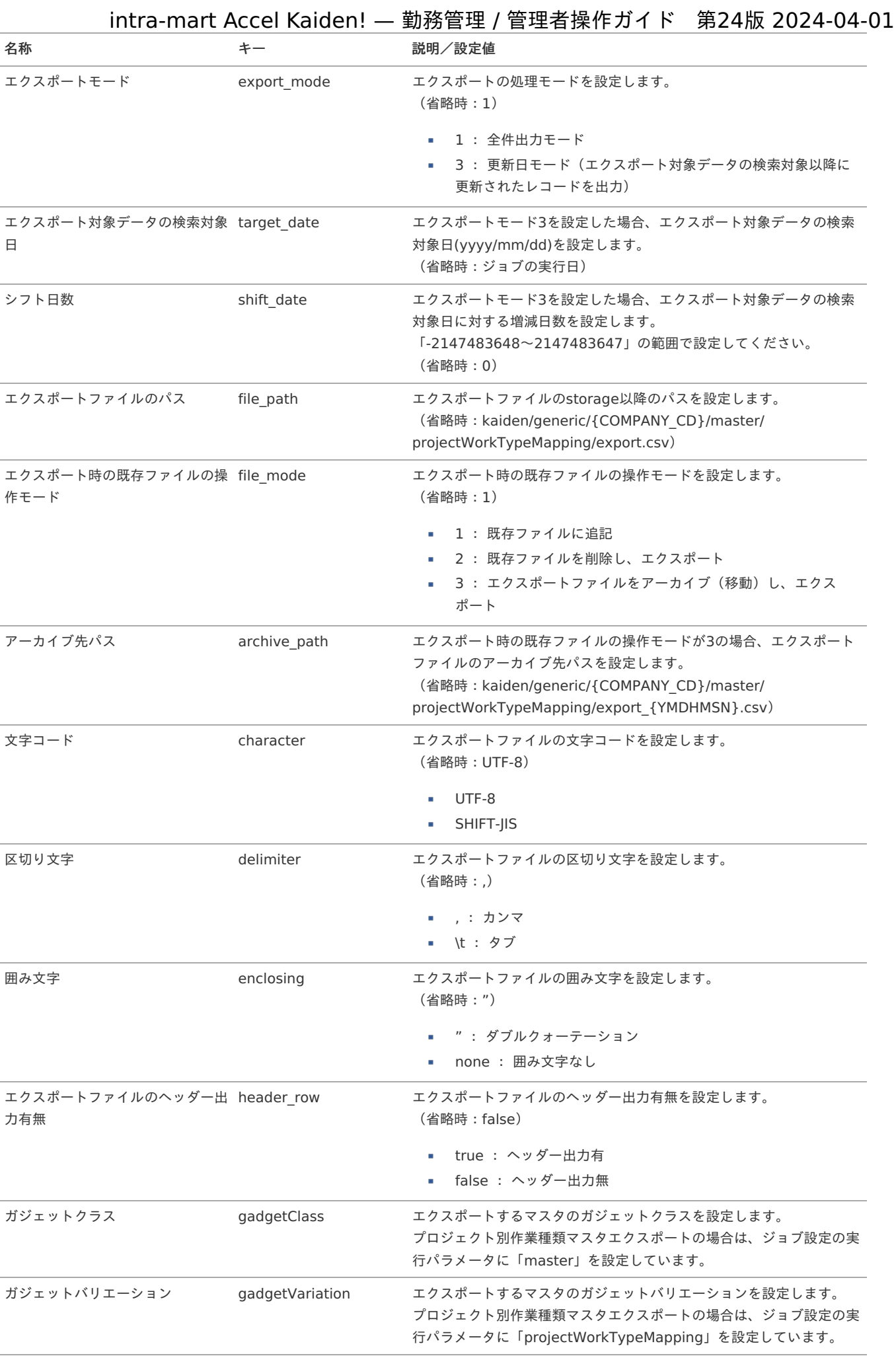

プロジェクトアサインマス[タ](#page-3-0) intra-mart Accel Kaiden! — 勤務管理 / 管理者操作ガイド 第24版 2024-04-01

本項では、プロジェクトアサインマスタの設定方法を説明します。

- [概要](#page-13-0)
- [利用者別アサイン編集](#page-13-1)
	- [新規登録](#page-13-2)
	- [更新](#page-15-0)
- [プロジェクト別アサイン編集](#page-16-1)  $\mathbf{r}$ 
	- [新規登録](#page-16-2)
	- [更新](#page-16-3)

## [概要](#page-16-0)

プロジェクトアサインマスタは、利用者とプロジェクトの紐付けを設定します。 利用者は作業実績入力において、紐づけされたプロジェクトを選択できます。

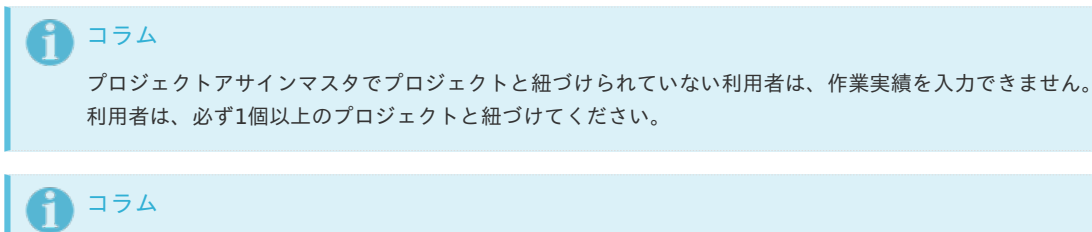

当マスタはインポート・エクスポート機能がありません。 データ移行する際はTableMaintenance機能を使用してください。 対象テーブルは「k10m\_project\_assign」です。 詳細は『[TableMaintenance](http://www.intra-mart.jp/document/library/iap/public/tablemaintenance/tablemaintenance_administrator_guide/index.html) 管理者操作ガイド』を参照してください。

### [利用者別アサイン編集](#page-16-4)

本項では、利用者別アサイン編集機能を利用したマスタ設定方法を説明します。 利用者別アサイン編集機能では、利用者別にアサインするプロジェクトを設定できます。

#### [新規登録](#page-14-0)

- 1. 「サイトマップ」→「Kaiden!」→「マスタメンテナンス」→「利用者別アサイン編集」をクリックします。
- 2. 一覧画面表示後、「検索」をクリックします。

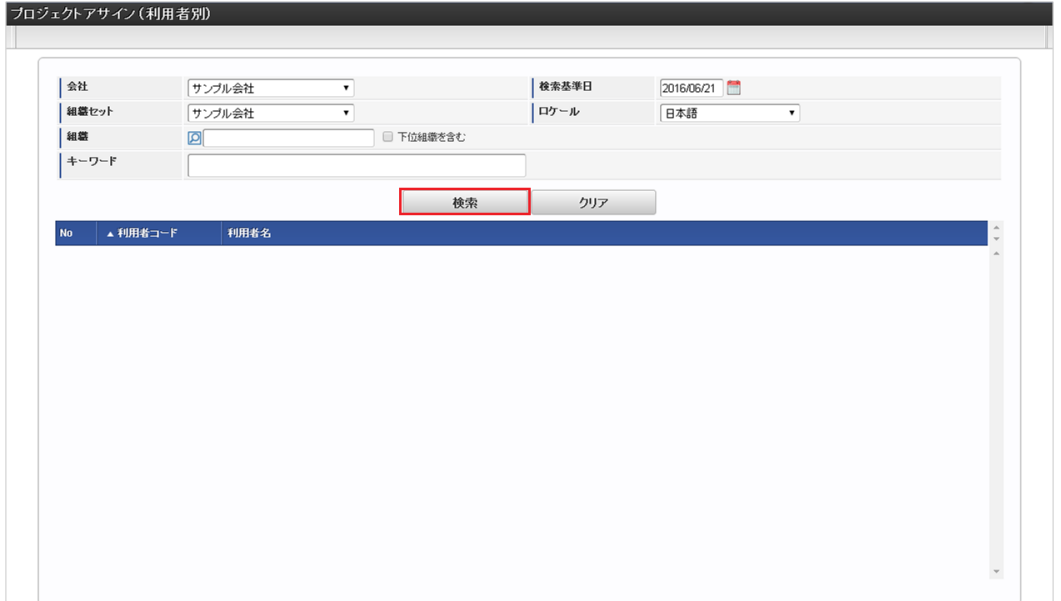

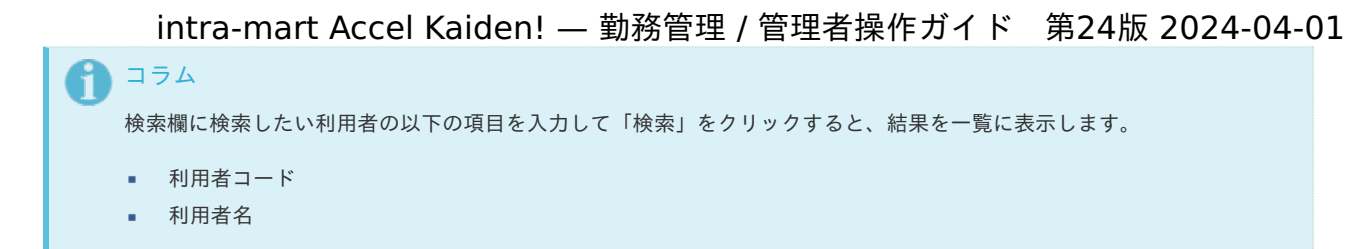

3. 一覧画面の対象利用者が表示されている行をクリックします。

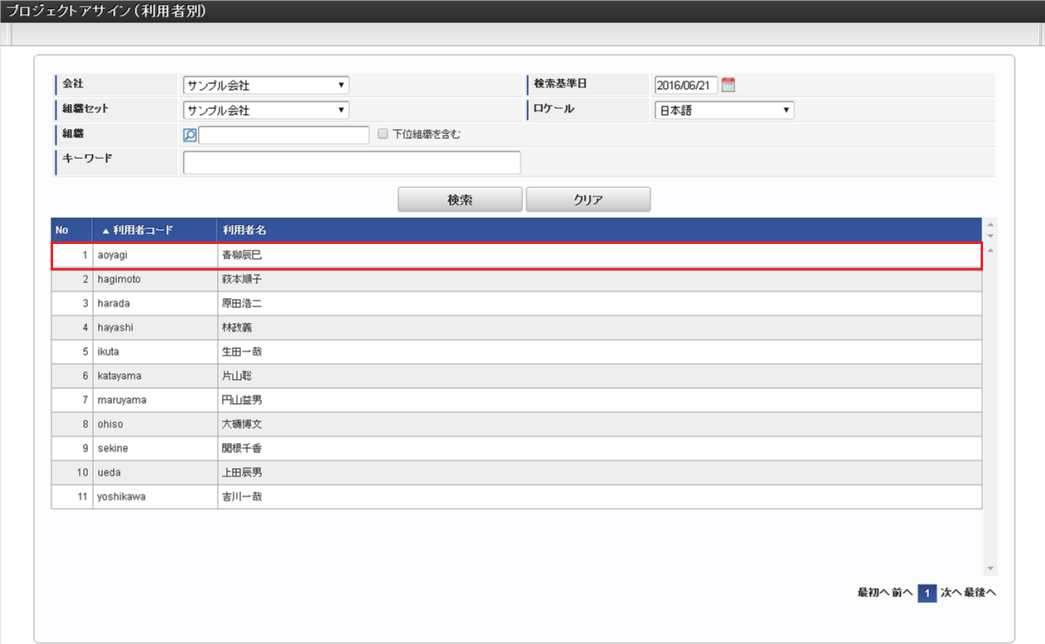

4. 一覧画面表示後、「新規登録」をクリックします。

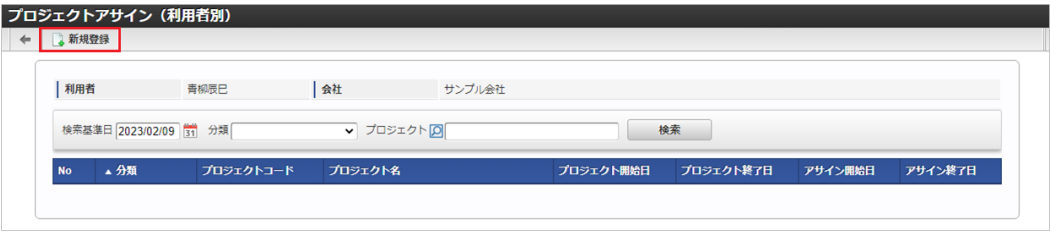

5. プロジェクトアサイン登録画面で必要な情報を入力し、「登録」をクリックします。

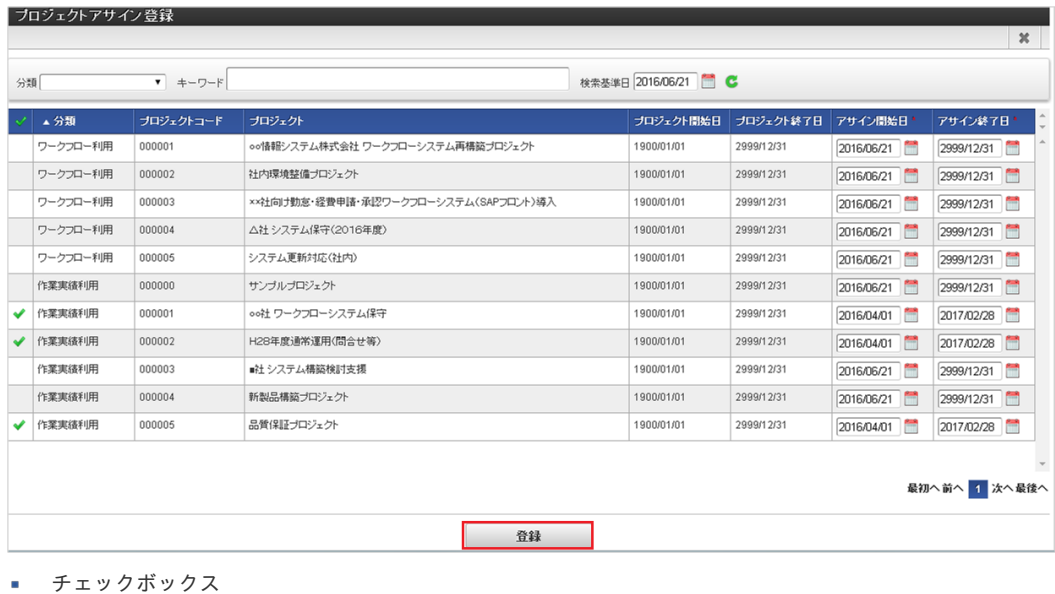

- 対象利用者をアサインするプロジェクトを選択します。
- アサイン開始日 アサイン開始日を入力します。
- アサイン終了日 アサイン終了日を入力します。

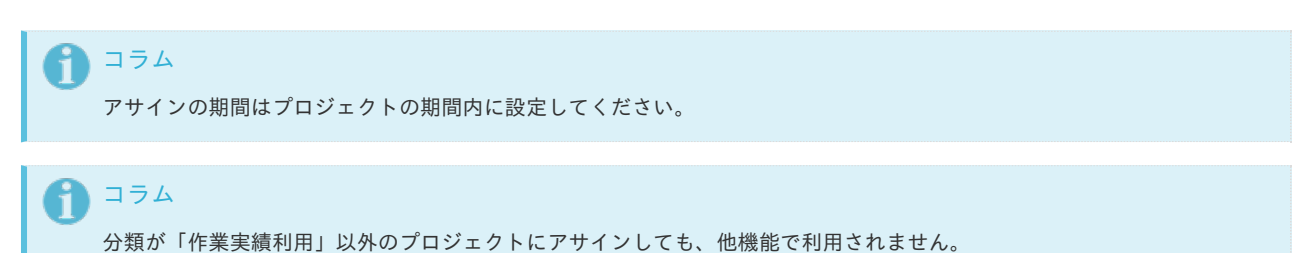

- 
- 6. 確認ポップアップが表示されますので、「決定」をクリックします。

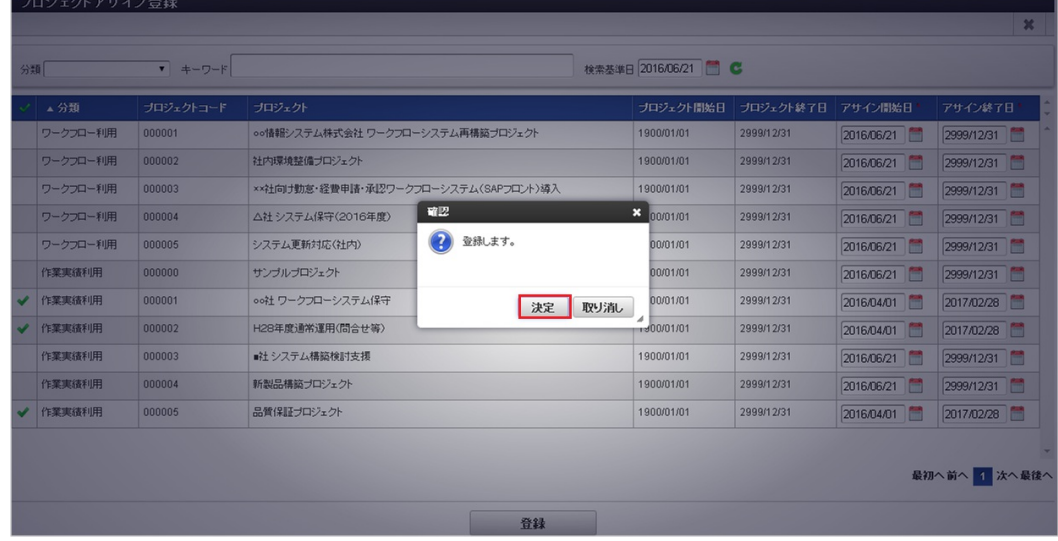

## 7. 新規登録することができました。

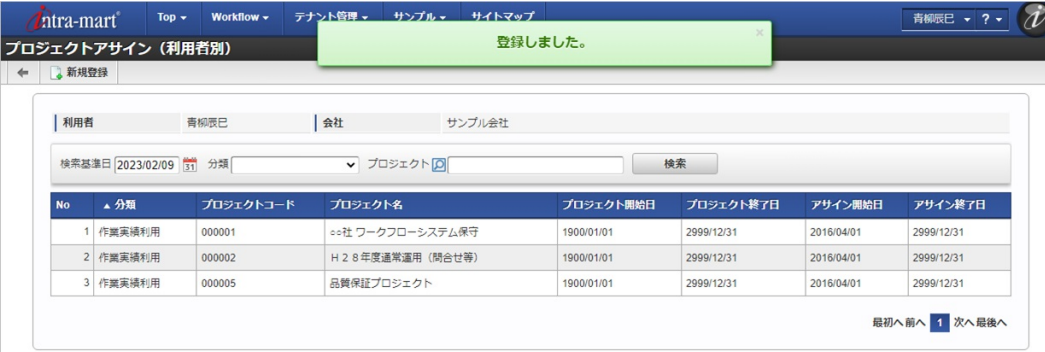

# [更新](#page-14-1)

- 1. 「サイトマップ」→「Kaiden!」→「マスタメンテナンス」→「利用者別アサイン編集」をクリックします。
- 2. 一覧画面表示後、「検索」をクリックします。

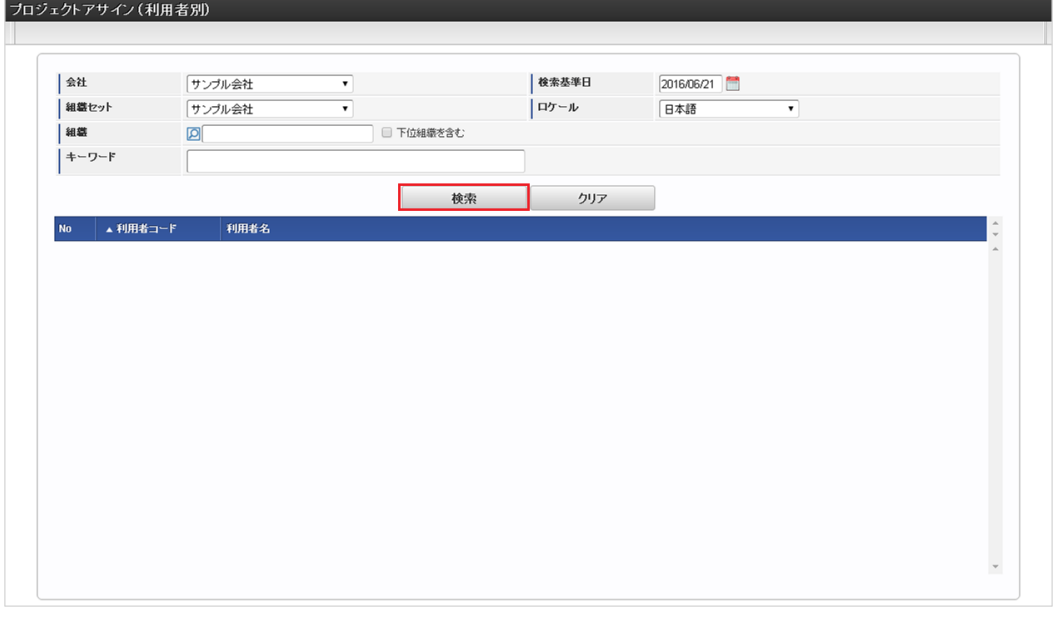

# Ŧ コラム 検索欄に検索したい利用者の以下の項目を入力して「検索」をクリックすると、結果を一覧に表示します。 ■ 利用者コード

- 利用者名
- 3. 一覧画面の対象利用者が表示されている行をクリックします。

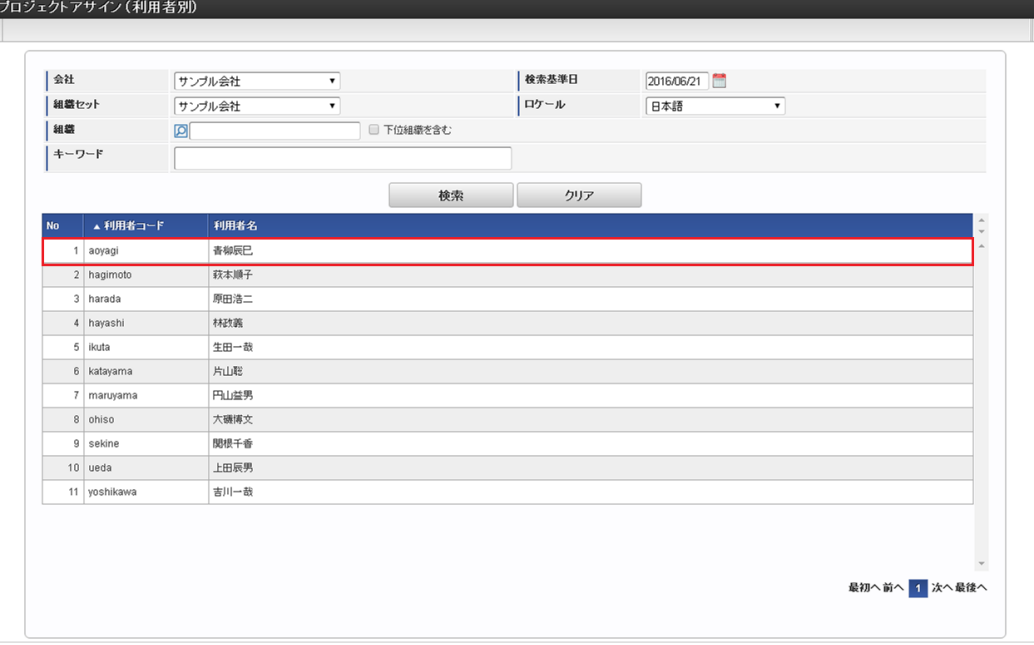

4. 一覧画面の対象データが表示されている行をクリックします。

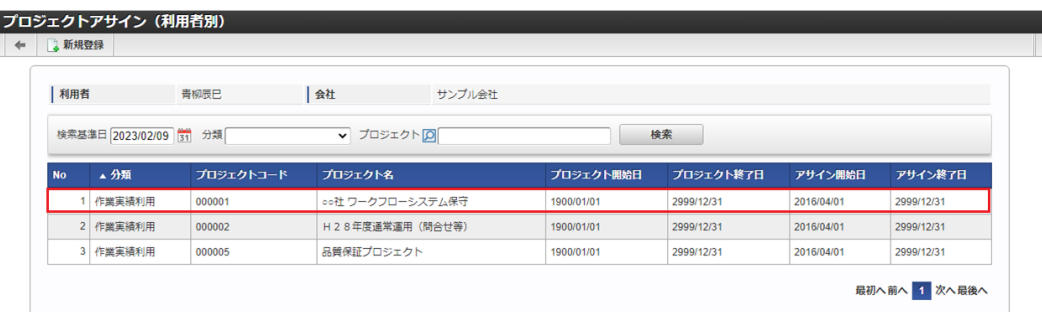

コラム 一覧機能の操作方法は、[一覧画面の操作](index.html#document-texts/reference/operation/pc/list) を参照してください。

5. 更新画面で情報を編集し、「更新」をクリックします。

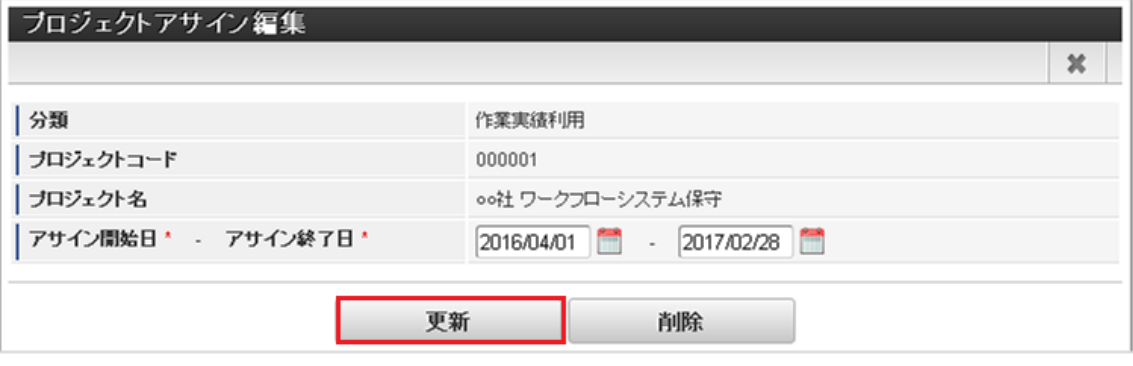

次の項目のみ編集できます。

- アサイン開始日
- アサイン終了日
- 6. 確認ポップアップが表示されますので、「決定」をクリックします。

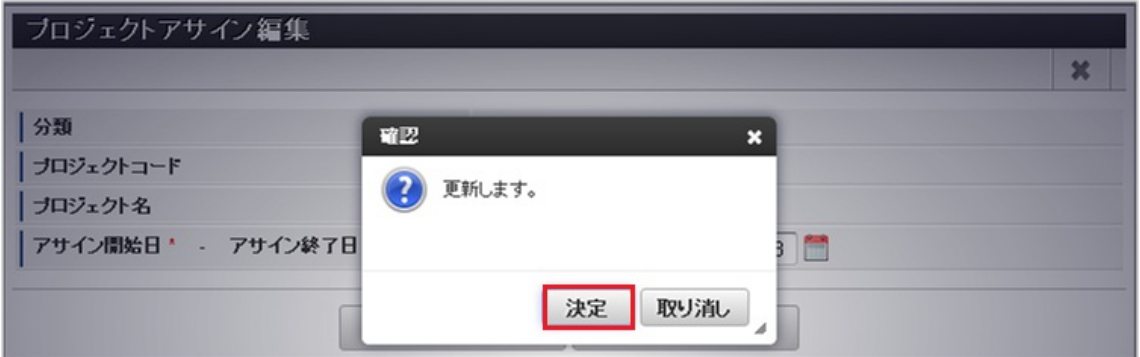

7. 更新することができました。

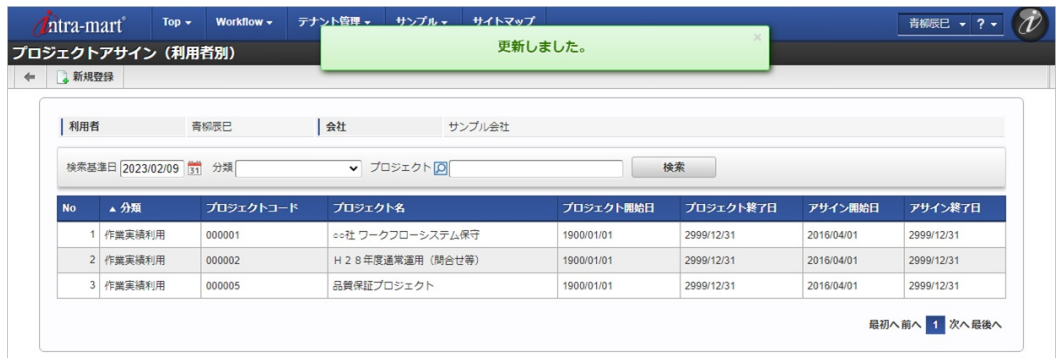

# [プロジェクト別アサイン編集](#page-14-2)

本項では、プロジェクト別アサイン編集機能を利用したマスタ設定方法を説明します。 プロジェクト別アサイン編集機能では、プロジェクト別にアサインする利用者を設定できます。

#### [新規登録](#page-14-3)

- 1. 「サイトマップ」→「Kaiden!」→「マスタメンテナンス」→「プロジェクト別アサイン編集」をクリックします。
- 2. 一覧画面表示後、「検索」をクリックします。

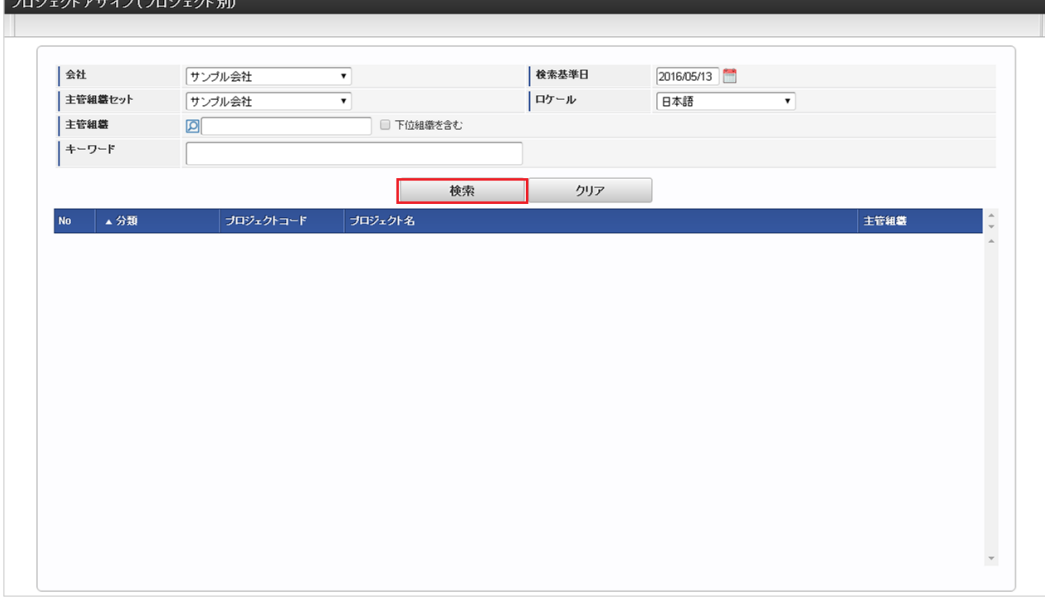

# コラム

Ŧ

検索欄に検索したいプロジェクトの以下の項目を入力して「検索」をクリックすると、結果を一覧に表示します。

- 分類
- プロジェクトコード
- プロジェクト名
- 3. 一覧画面の対象プロジェクトが表示されている行をクリックします。

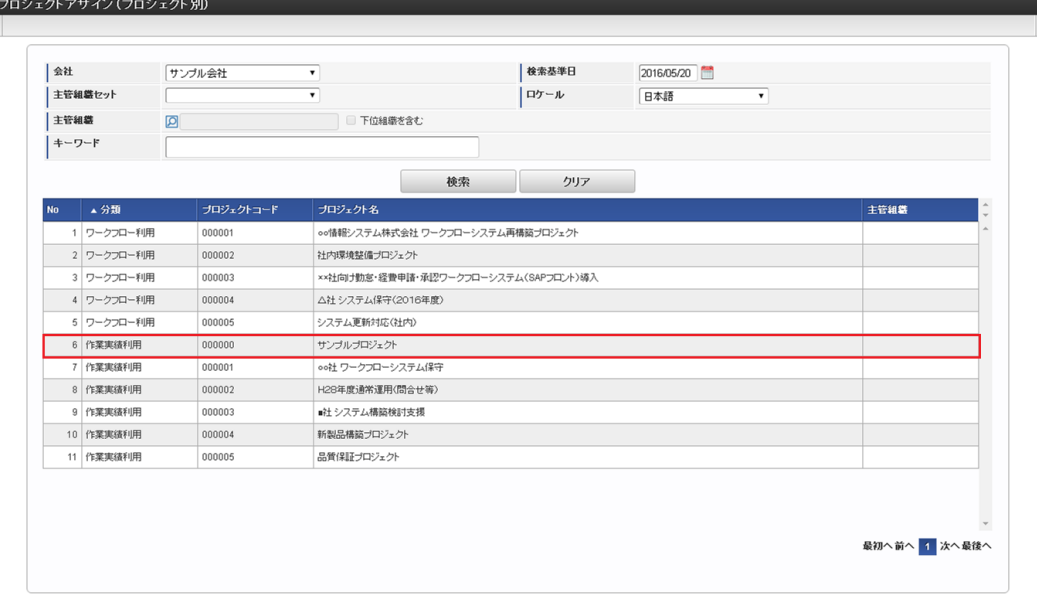

4. 一覧画面表示後、「新規登録」をクリックします。

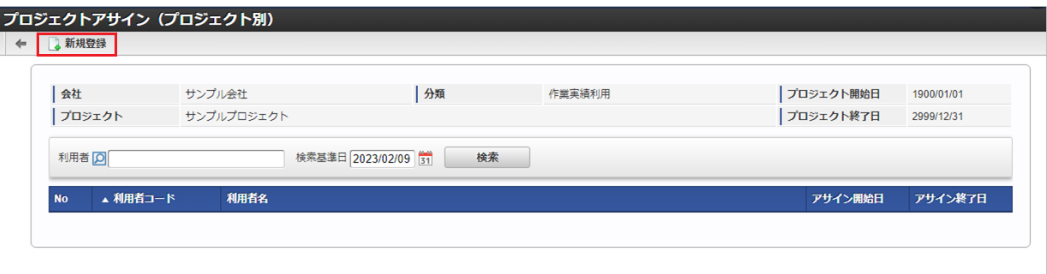

5. プロジェクトアサイン登録画面表示後、「ユーザ検索」をクリックします。

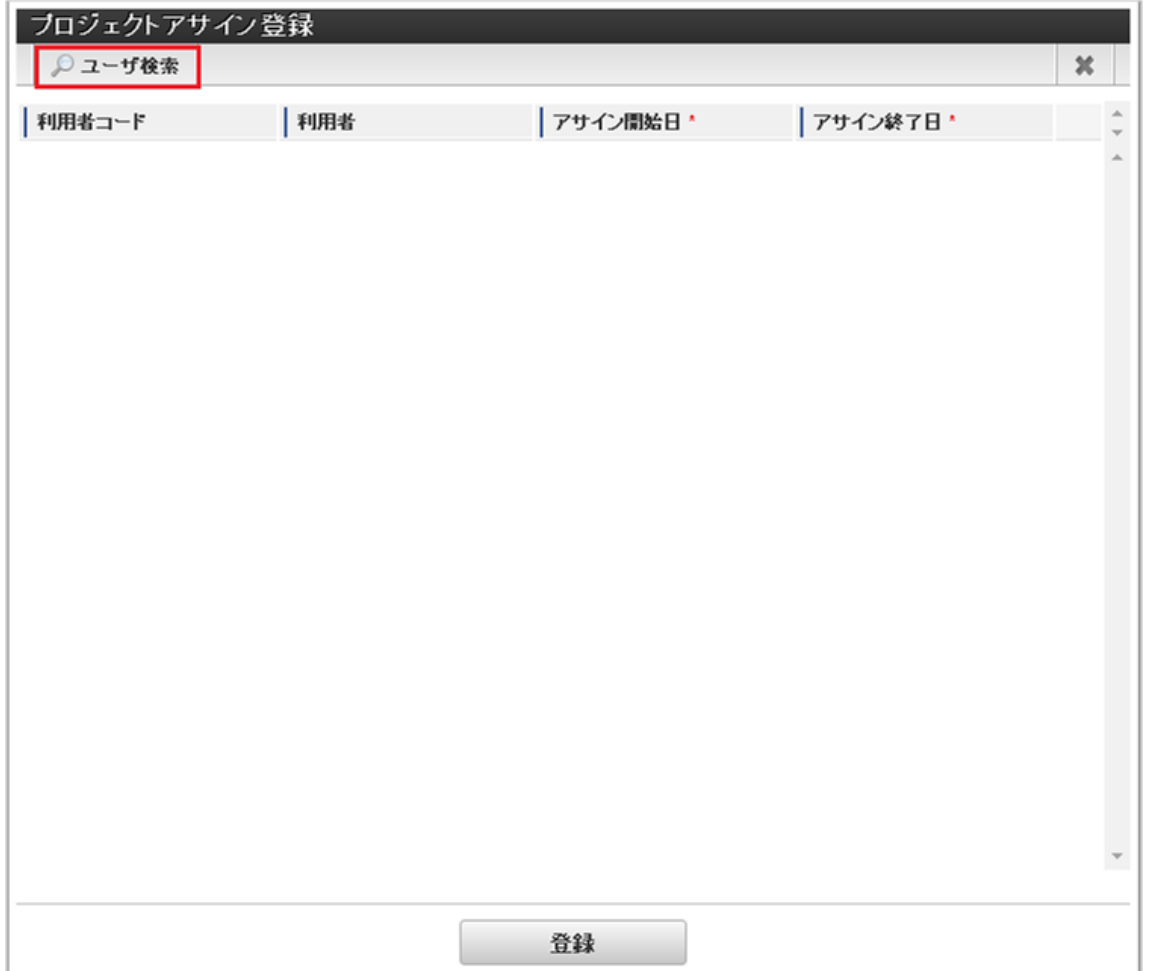

6. ユーザ検索画面表示後、ユーザを選択して「決定」をクリックします。

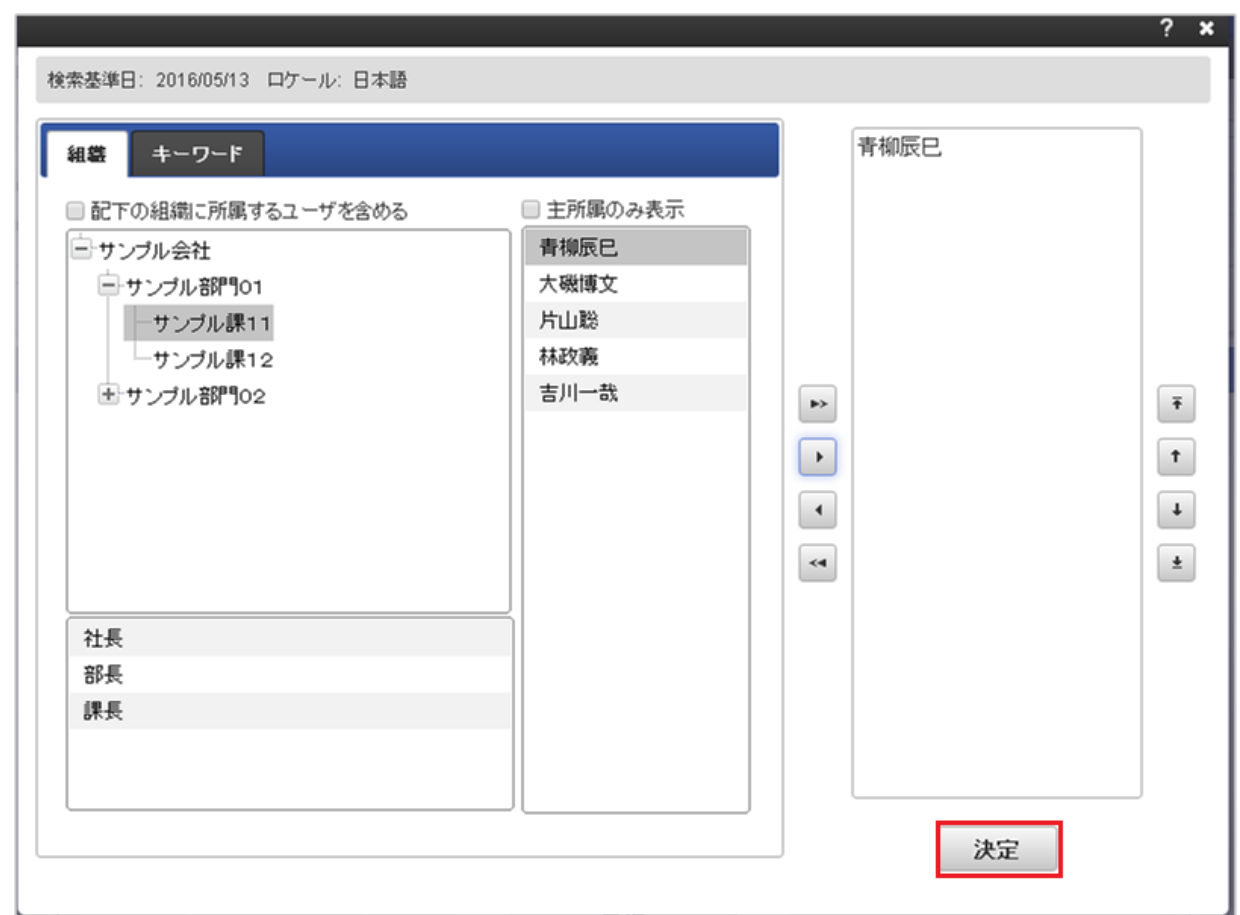

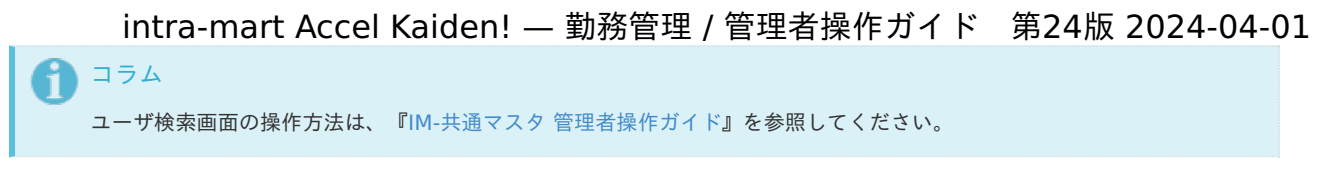

7. プロジェクトアサイン登録画面で必要な情報を入力し、「登録」をクリックします。

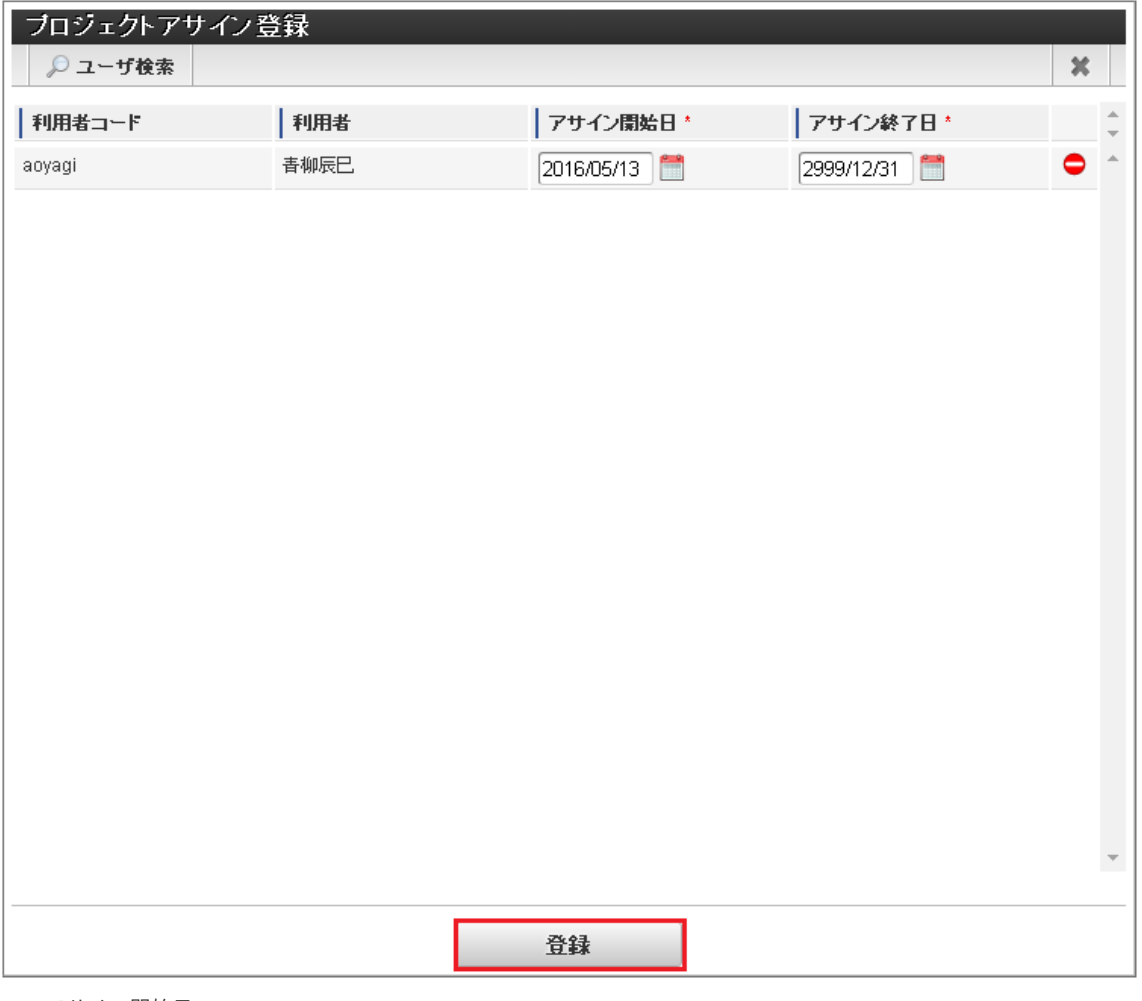

- アサイン開始日 アサイン開始日を入力します。
- アサイン終了日 アサイン終了日を入力します。

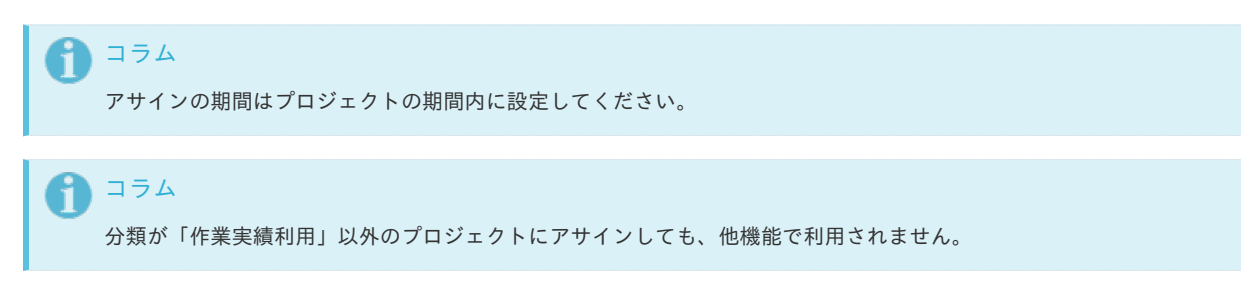

8. 確認ポップアップが表示されますので、「決定」をクリックします。

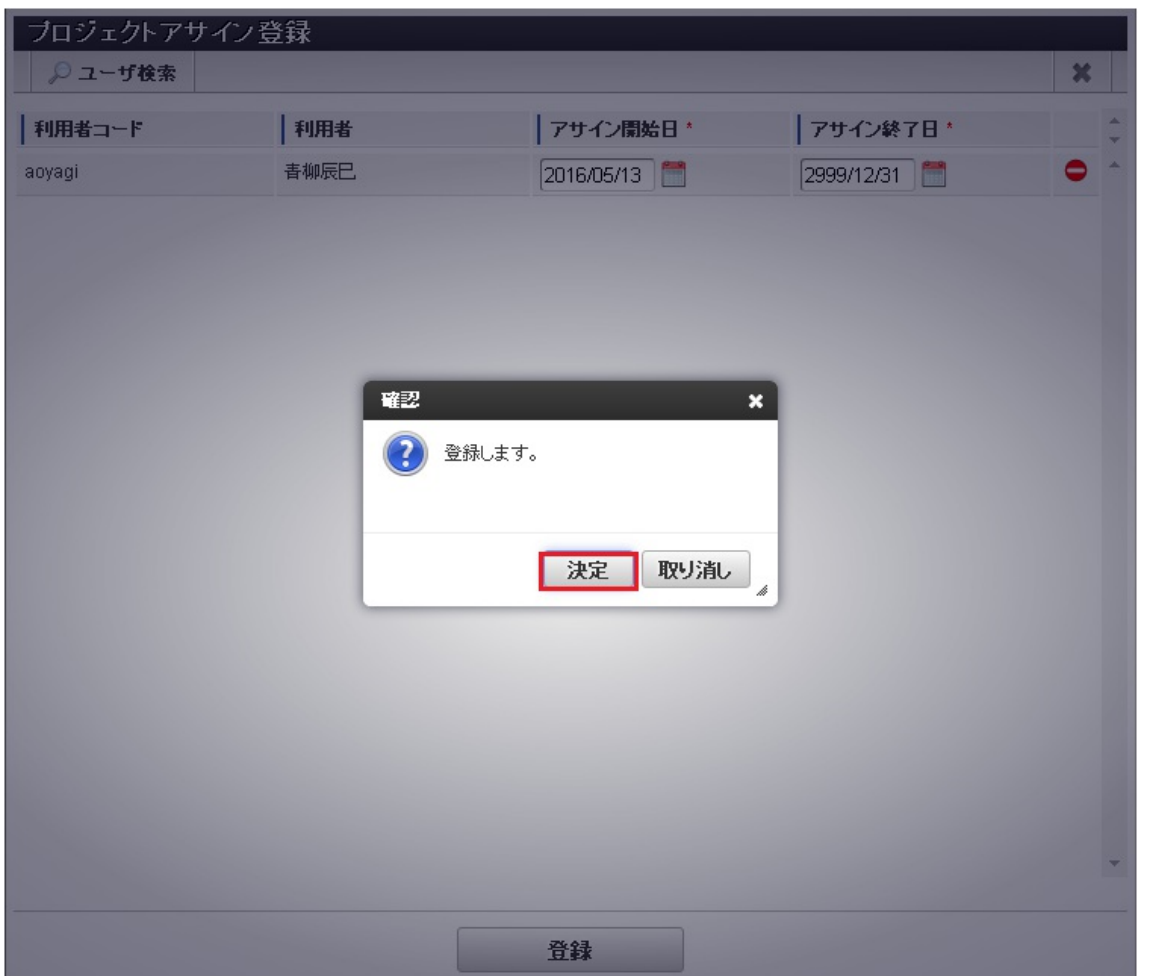

9. 新規登録することができました。

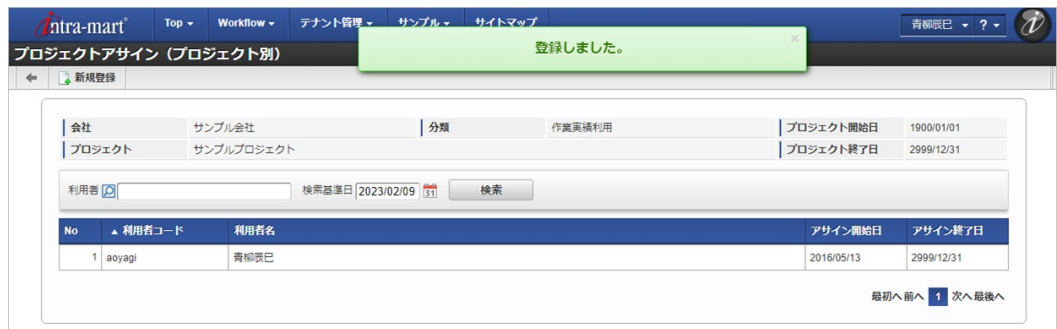

## [更新](#page-14-4)

- 1. 「サイトマップ」→「Kaiden!」→「マスタメンテナンス」→「プロジェクト別アサイン編集」をクリックします。
- 2. 一覧画面表示後、「検索」をクリックします。

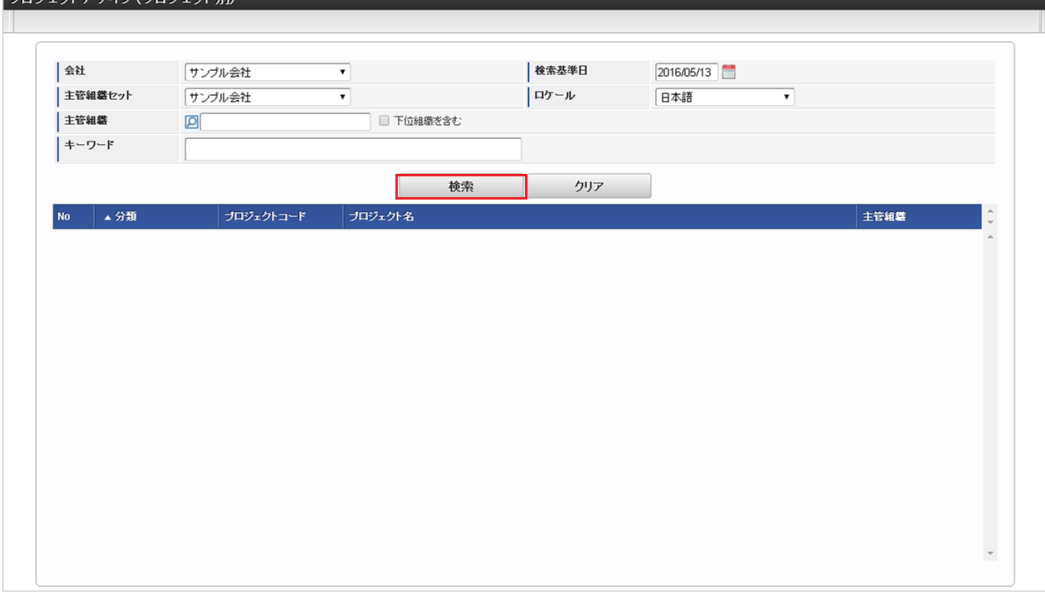

# コラム

検索欄に検索したいプロジェクトの以下の項目を入力して「検索」をクリックすると、結果を一覧に表示します。

- 分類
- プロジェクトコード
- プロジェクト名
- 3. 一覧画面の対象プロジェクトが表示されている行をクリックします。

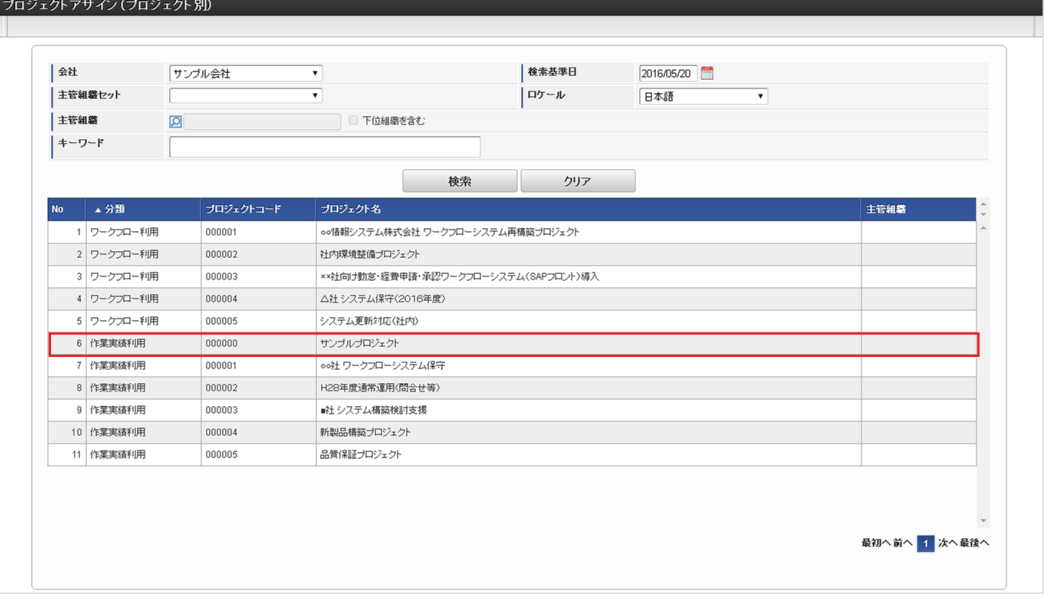

4. 一覧画面の対象データが表示されている行をクリックします。

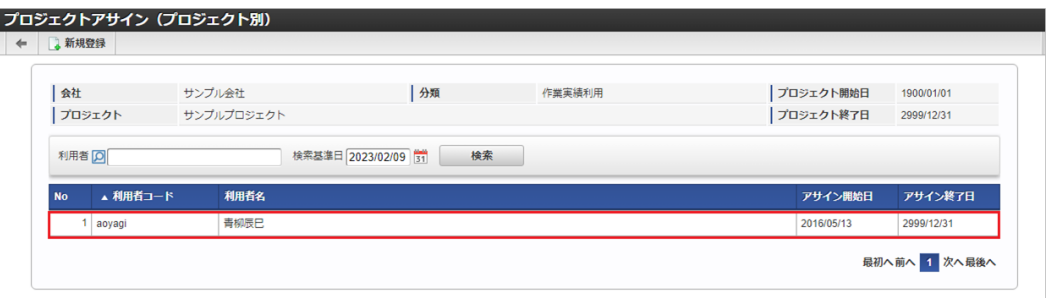

9 コラム 一覧機能の操作方法は、[一覧画面の操作](index.html#document-texts/reference/operation/pc/list) を参照してください。

5. プロジェクトアサイン編集画面で情報を編集し、「更新」をクリックします。

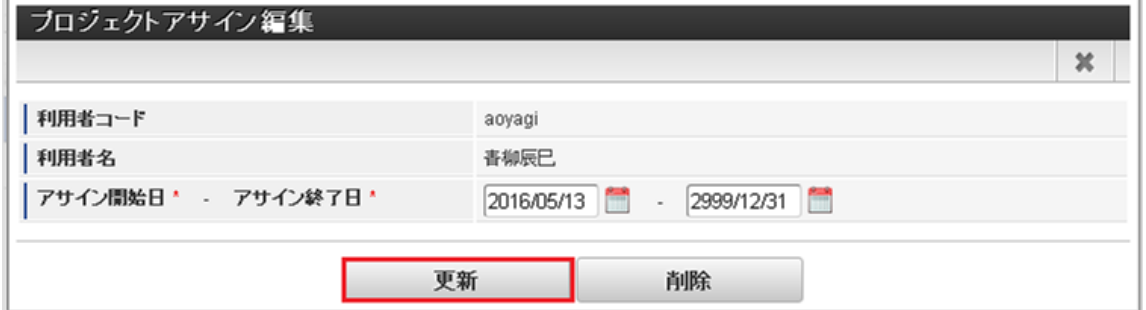

次の項目のみ編集できます。

- アサイン開始日
- アサイン終了日
- 6. 確認ポップアップが表示されますので、「決定」をクリックします。

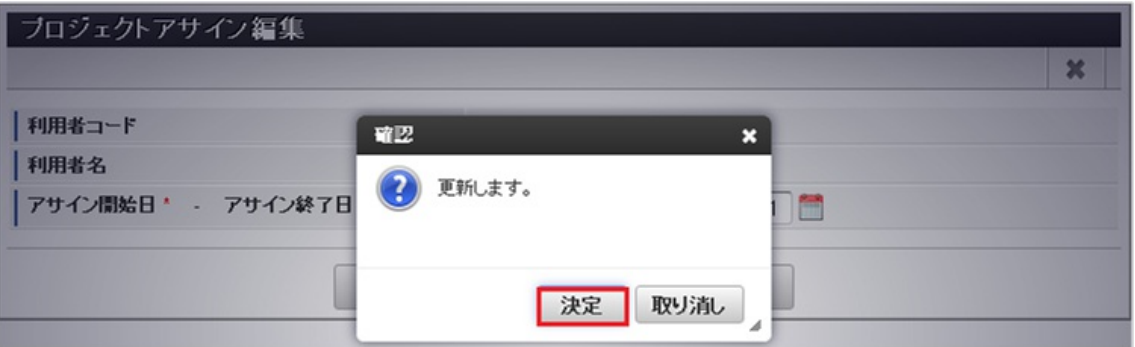

7. 更新することができました。

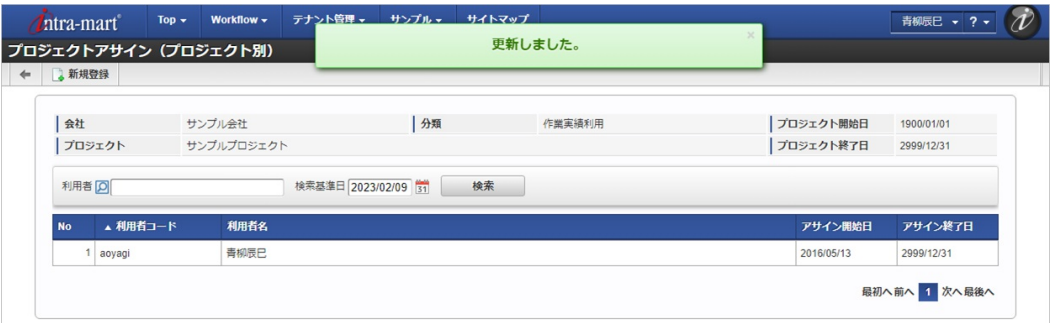

# プロジェクト別分析マス[タ](#page-3-0)

本項では、プロジェクト別分析マスタの設定方法を説明します。

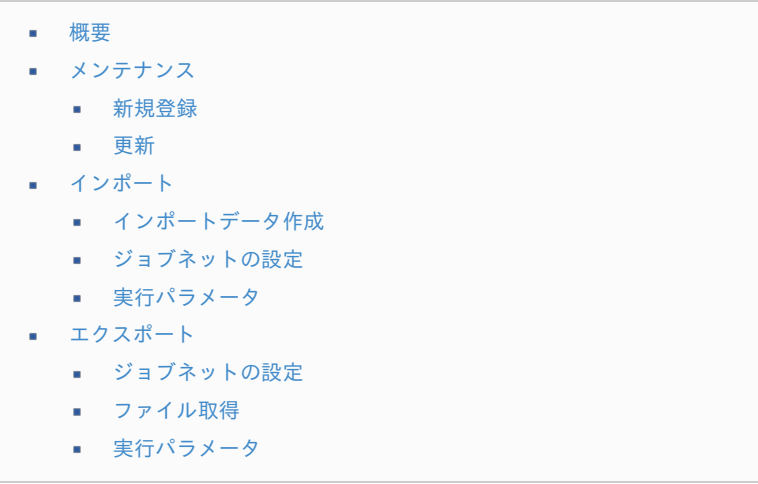

プロジェクト別分析マスタは、作業実績機能において、作業時間をプロジェクト別に分析するための識別情報を設定できます。 設定した項目は、作業実績を入力する際、プロジェクト別分析の選択項目として利用可能です。 メンテナンス、インポートの2種類の方法でマスタ設定が可能です。 また、マスタ設定をエクスポート可能です。

# [メンテナンス](#page-14-4)

本項では、メンテナンス機能を利用したマスタ設定方法を説明します。

#### [新規登録](#page-33-4)

- 1. 「サイトマップ」→「勤務管理」→「マスタメンテナンス」→「プロジェクト別分析」をクリックします。
- 2. 一覧画面表示後、「新規登録」をクリックします。

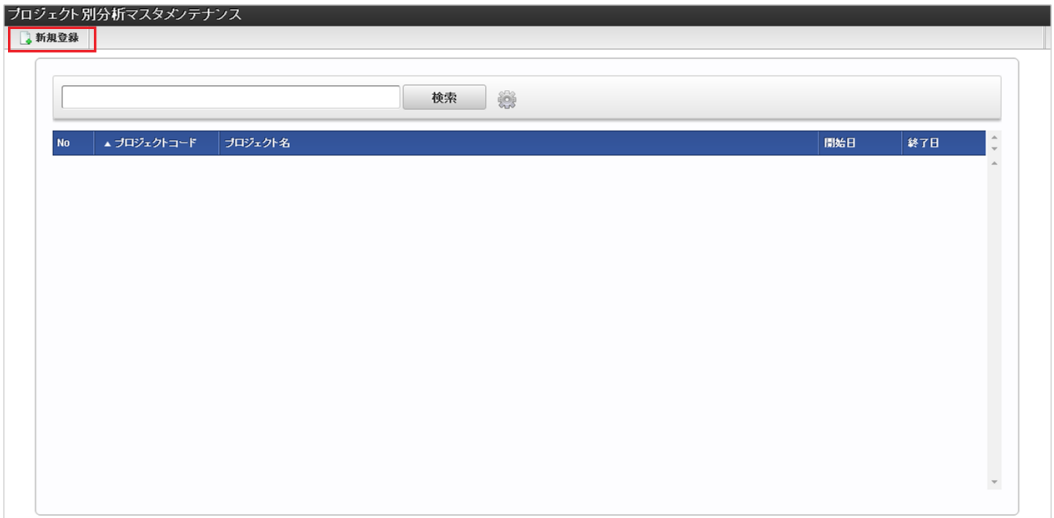

3. 登録/更新画面で必要な情報を入力し、「登録」をクリックします。

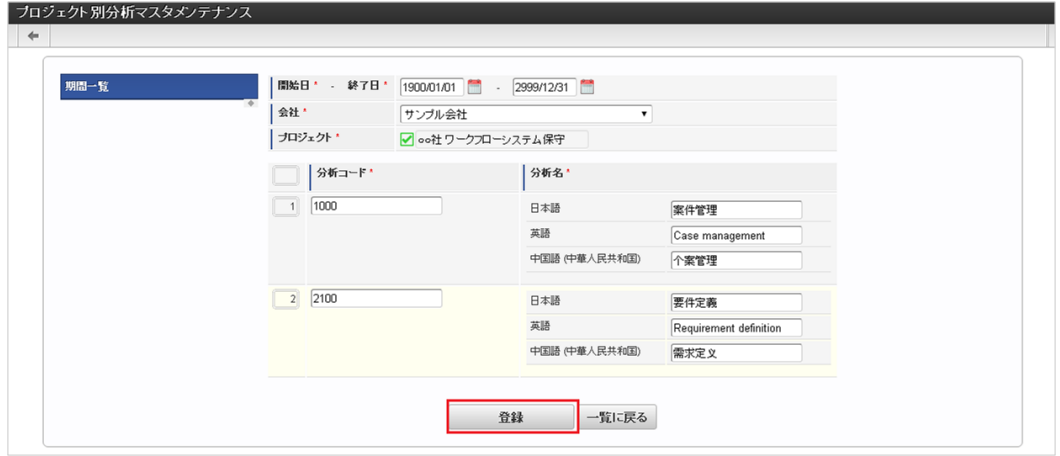

- プロジェクト 会社ごとに一意のプロジェクトを選択します。
- 分析コード プロジェクトごとに一意のコードを入力します。
- 分析名  $\mathbf{r}$ 分析の名称を入力します。

# コラム

「プロジェクト」は、システム日付を検索基準日としています。

# コラム

分類が「作業実績利用」のプロジェクトを、プロジェクト別分析マスタに登録できます。

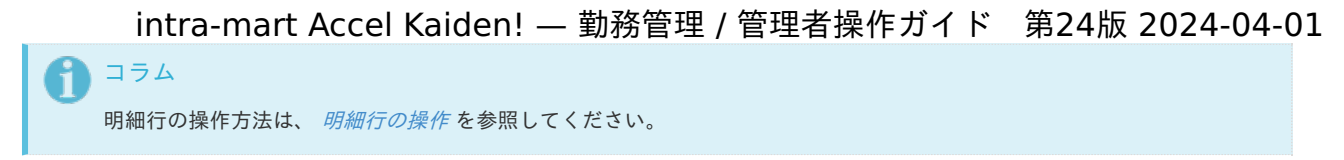

4. 確認ポップアップが表示されますので、「決定」をクリックします。

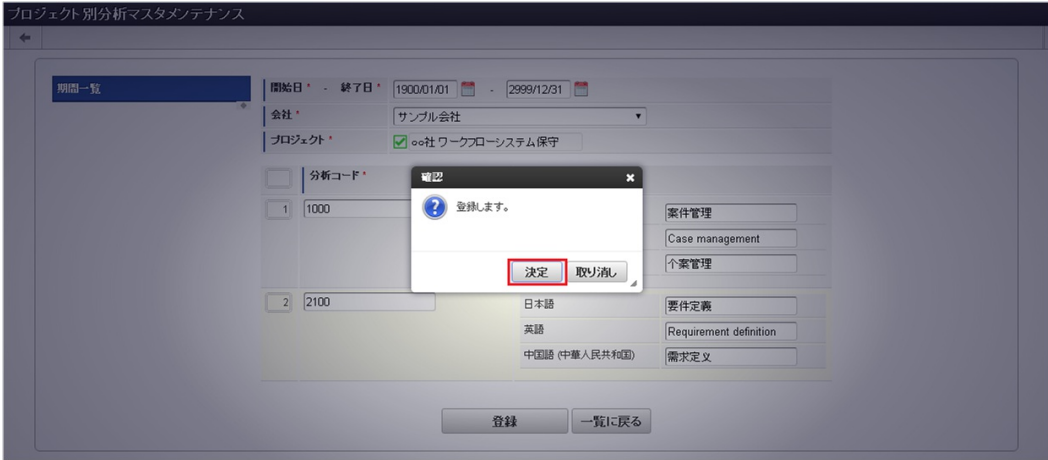

5. 新規登録することができました。

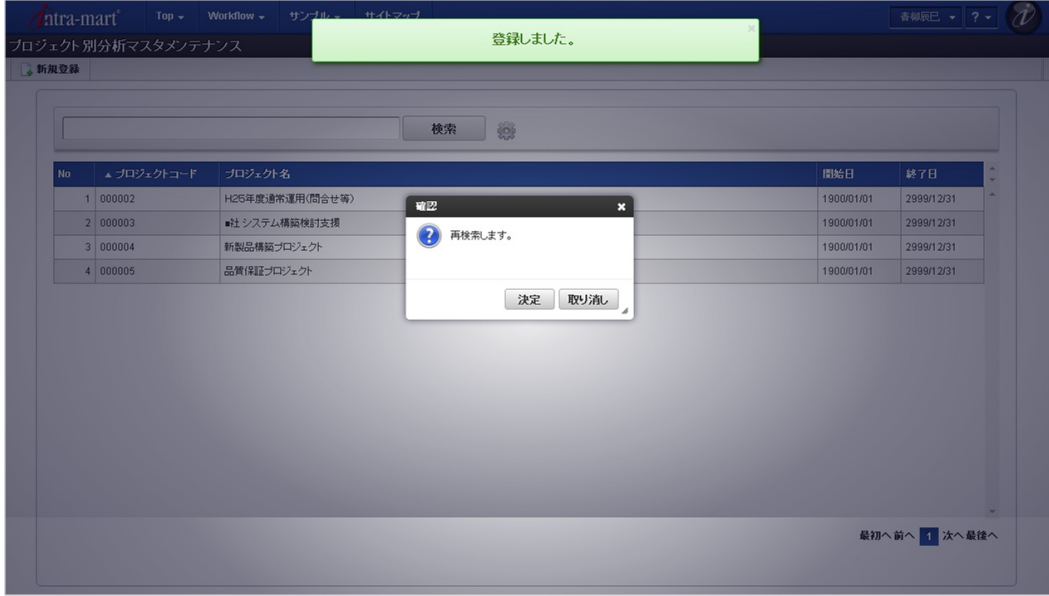

# [更新](#page-33-5)

- 1. 「サイトマップ」→「勤務管理」→「マスタメンテナンス」→「プロジェクト別分析」をクリックします。
- 2. 一覧画面で「検索」をクリックします。

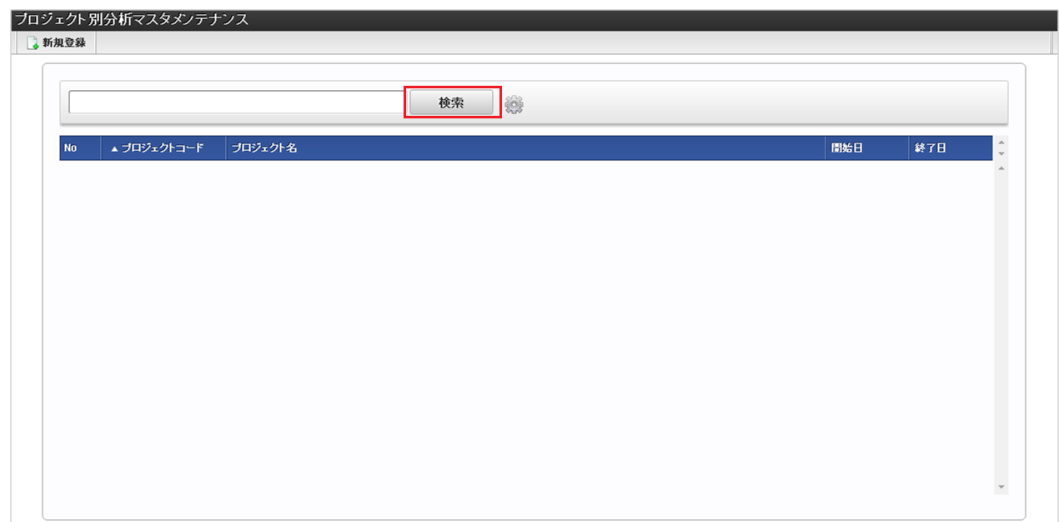
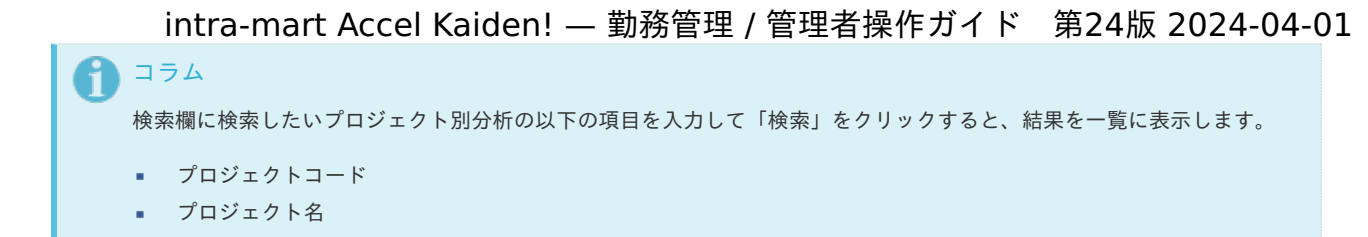

3. 一覧画面の対象データが表示されている行をクリックします。

E

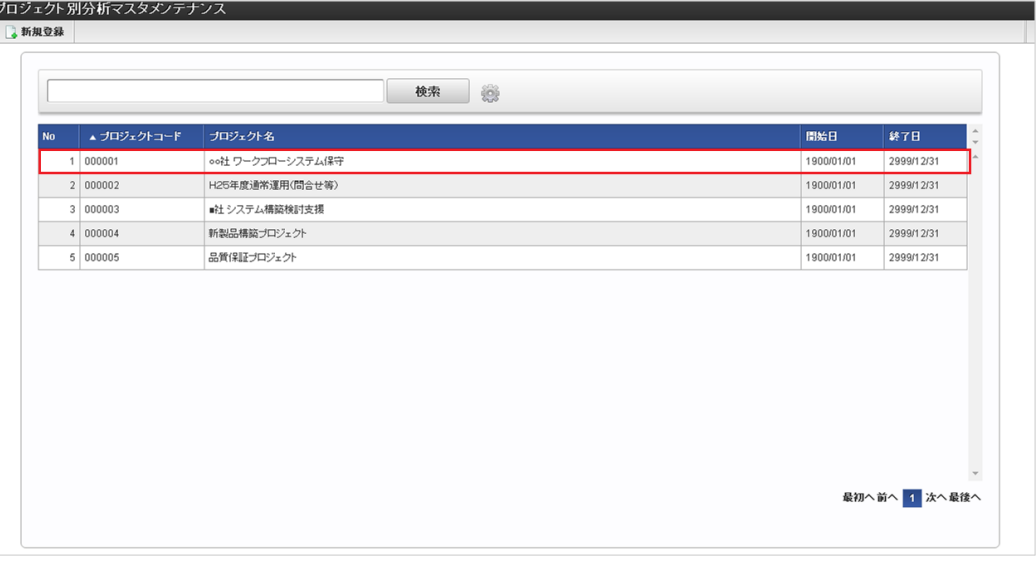

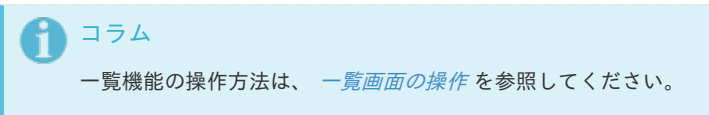

4. 登録/更新画面で情報を編集し、「更新」をクリックします。

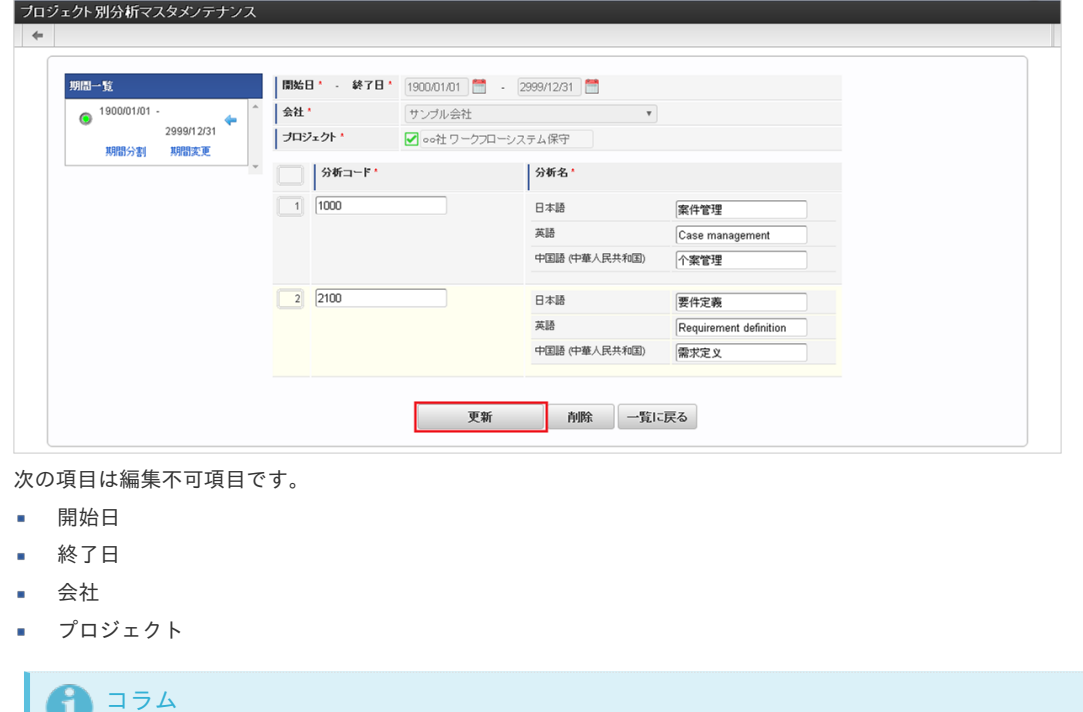

5. 確認ポップアップが表示されますので、「決定」をクリックします。

期間機能の操作方法は、 [期間の操作](index.html#document-texts/reference/operation/pc/term) を参照してください。

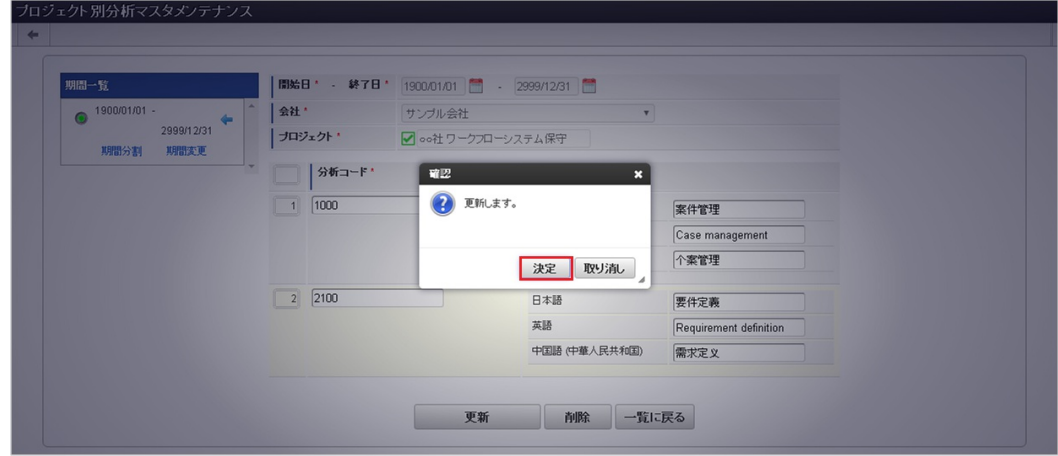

6. 更新することができました。

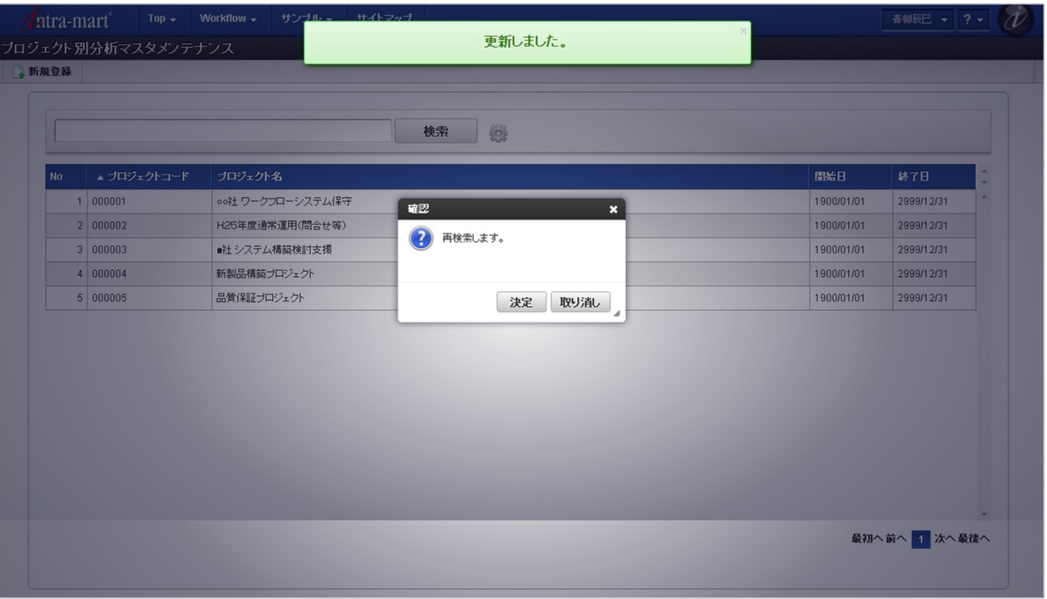

## [インポート](#page-33-0)

本項では、インポート機能を利用したマスタ設定方法を説明します。

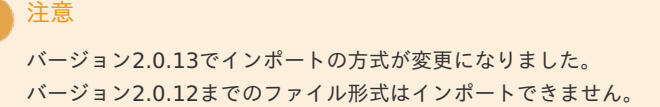

## [インポートデータ作成](#page-33-1)

インポートするデータを作成し、ストレージにアップロードします。 作成するインポートデータの形式は、次の通りです。

■ ファイル形式 ジョブネットの設定で設定する実行パラメータにより変化します。 以下は初期値(実行パラメータ未設定の場合)のファイル形式です。

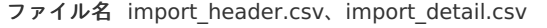

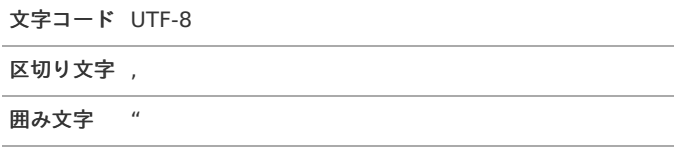

## import\_header.csv intra-mart Accel Kaiden! — 勤務管理 / 管理者操作ガイド 第24版 2024-04-01

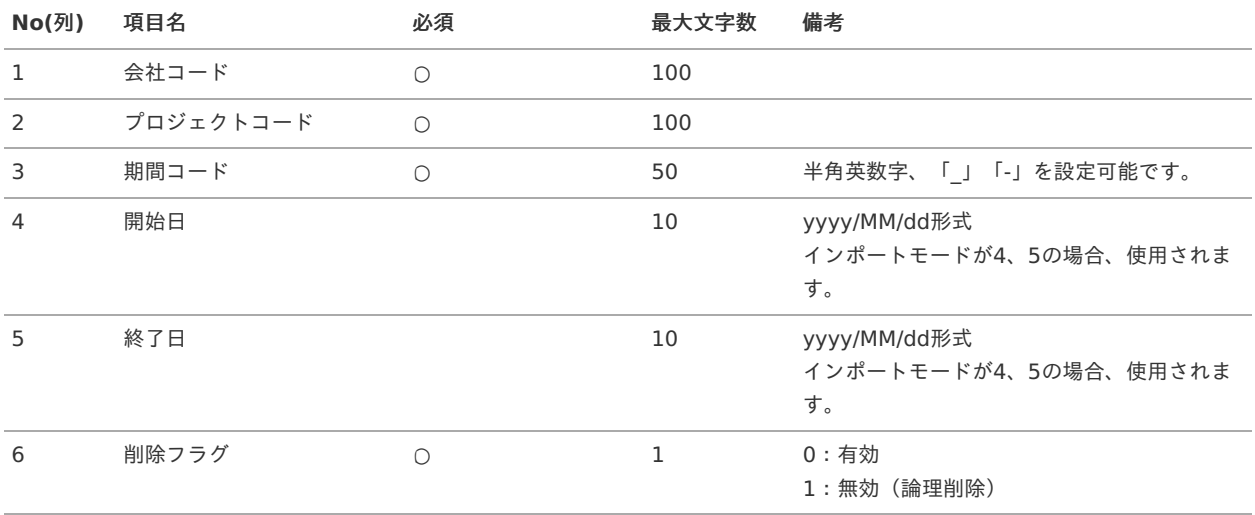

## データサンプル

"comp\_sample\_01","00000","term01","1900/01/01","1999/12/31","1" "comp\_sample\_01","00000","term02","2000/01/01","2999/12/31","0"

f コラム

項目を省略する場合でも、「"」で囲んでください。

f コラム

> 「期間コード」は、「会社コード」、「プロジェクトコード」が同じデータ単位で期間(開始日・終了日が同一)ごとに一意 の値を設定します。 「会社コード」、「プロジェクトコード」が異なるデータに対しては、期間コードに重複する値を設定可能です。

データ形式  $\bar{\phantom{a}}$ 

import\_detail.csv

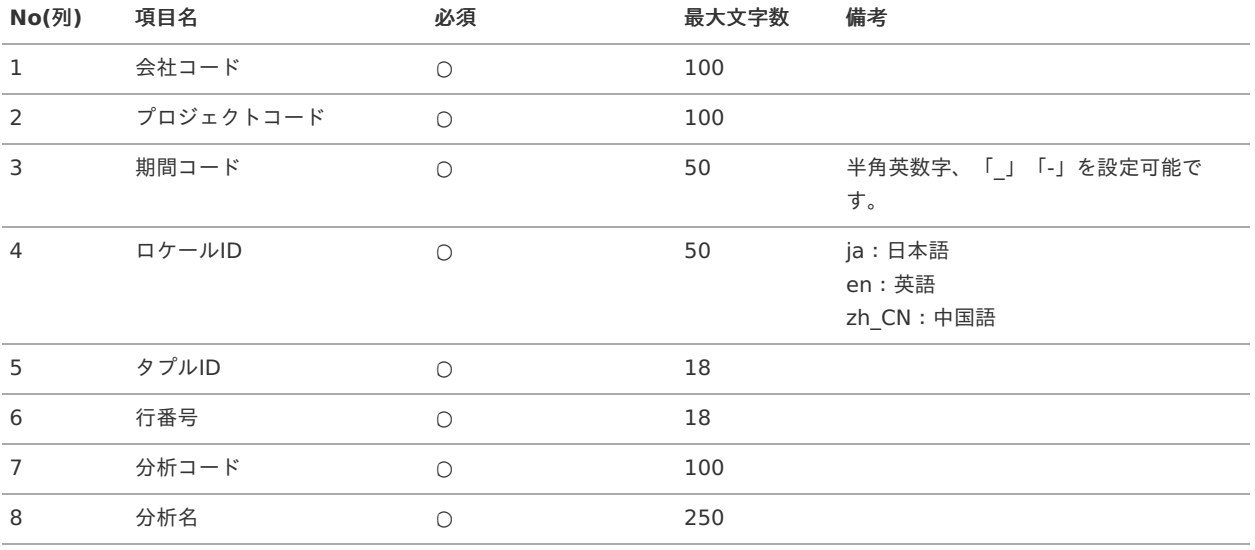

## コラム

複数のロケールで利用する場合は、必要な全ロケール分のデータを作成してください。

"comp\_sample\_01","00000","term01","ja","0","1","0100","サンプルプロジェクト別分析" "comp\_sample\_01","00000","term01","en","0","1","0100","Sample Project by analysis" "comp\_sample\_01","00000","term01","zh\_CN","0","1","0100","示例[目逐个[目分析" "comp\_sample\_01","00000","term02","ja","0","1","0100","サンプルプロジェクト別分析" "comp\_sample\_01","00000","term02","en","0","1","0100","Sample Project by analysis" "comp\_sample\_01","00000","term02","zh\_CN","0","1","0100","示例 目逐个日分析"

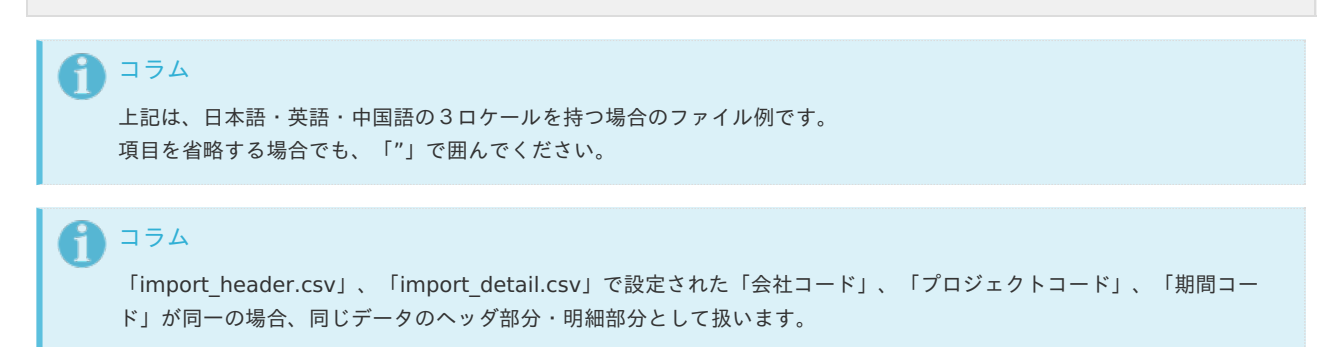

#### アップロード先 ×

ジョブネットの設定で設定する実行パラメータにより変化します。 以下は初期値(実行パラメータ未設定の場合)のアップロード先です。

ディレクトリ kaiden/generic/master/projectAnalysis/

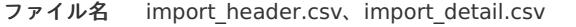

## コラム

インストール直後などはアップロード先のディレクトリが作成されていません。 ディレクトリの作成方法やファイルのアップロード方法は、次のドキュメントを参照してください。

- [『システム管理者操作ガイド](http://www.intra-mart.jp/document/library/iap/public/operation/system_administrator_guide/index.html)』 ×.
- [『テナント管理者操作ガイド](http://www.intra-mart.jp/document/library/iap/public/operation/tenant_administrator_guide/index.html)』 ×

## [ジョブネットの設定](#page-33-2)

インポート機能用のジョブネットの設定を行います。

- 1. 「サイトマップ」→「テナント管理」→「ジョブネット設定」をクリックします。
- 2. ジョブネット一覧(画面左部)の「プロジェクト別分析」をクリックします。

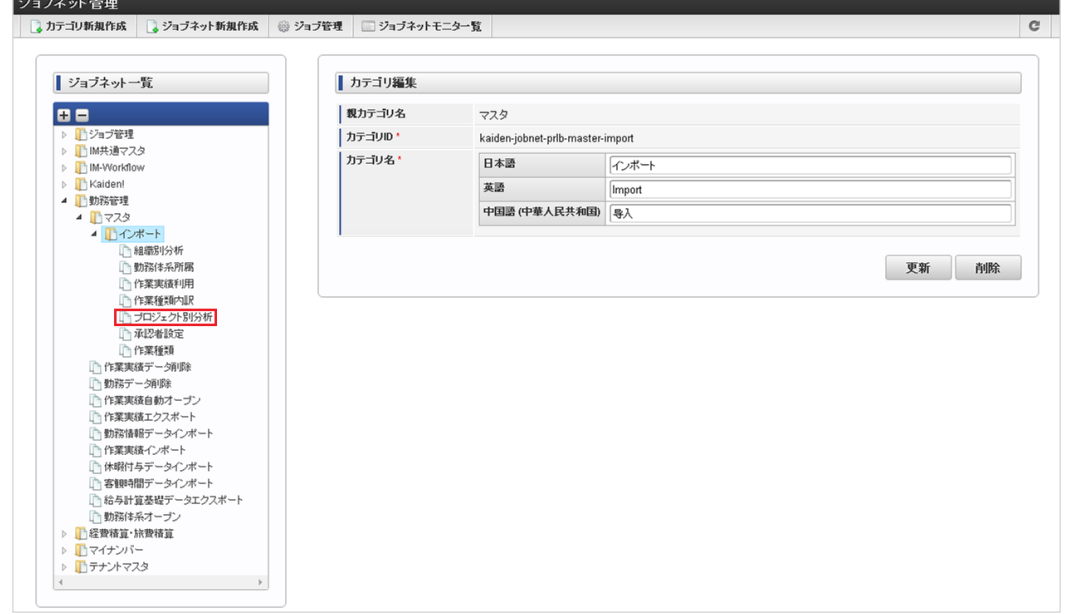

3. 「編集」をクリックします。

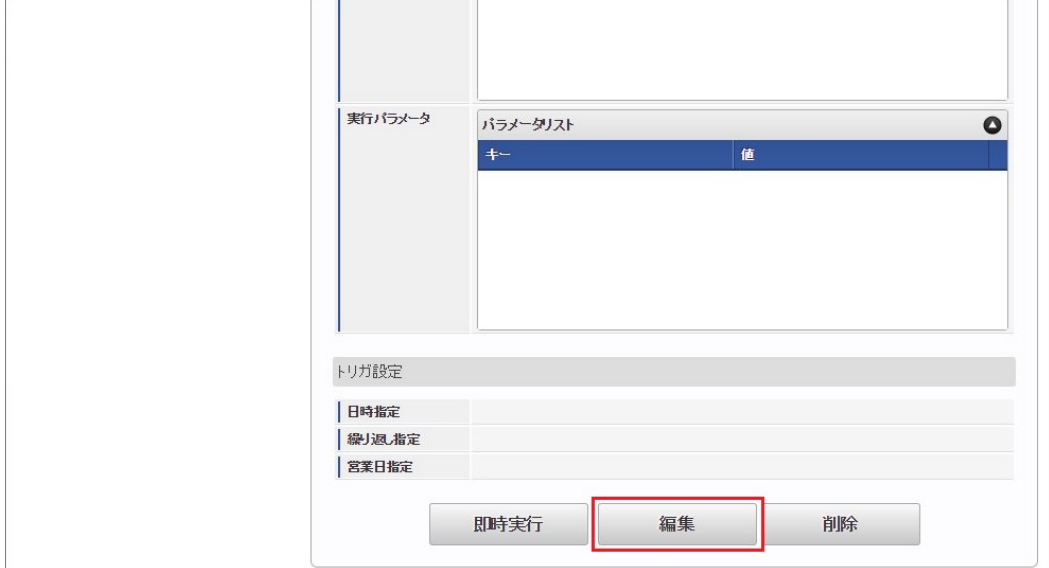

## 4. 必要に応じて「実行パラメータ」、「トリガ設定」を編集します。

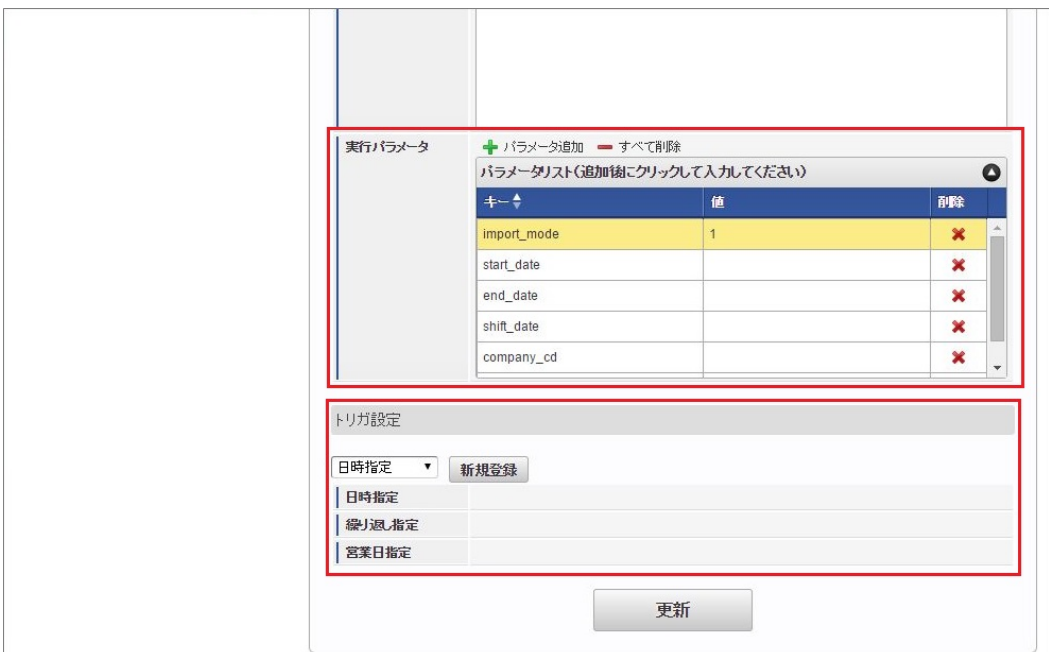

## コラム

設定が必要な実行パラメータの詳細は、[実行パラメータ](index.html#master-projectanalysis-params)を参照してください。 トリガ設定の設定方法は[『テナント管理者操作ガイド](http://www.intra-mart.jp/document/library/iap/public/operation/tenant_administrator_guide/index.html)』を参照してください。

# コラム

複数の「実行パラメータ」、「トリガ設定」を行う場合はジョブネットを複数作成してください。 ジョブネットの作成方法は[『テナント管理者操作ガイド](http://www.intra-mart.jp/document/library/iap/public/operation/tenant_administrator_guide/index.html)』を参照してください。

ジョブネット作成時には次のジョブを登録してください。

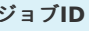

ジョブ**ID** ジョブ名(ジョブ選択時のツリー)

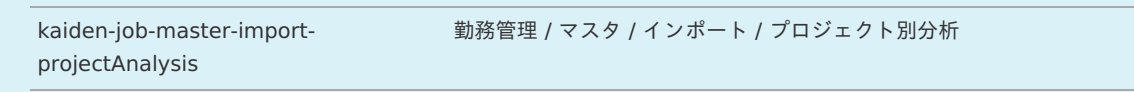

5. 編集後、「更新」をクリックします。

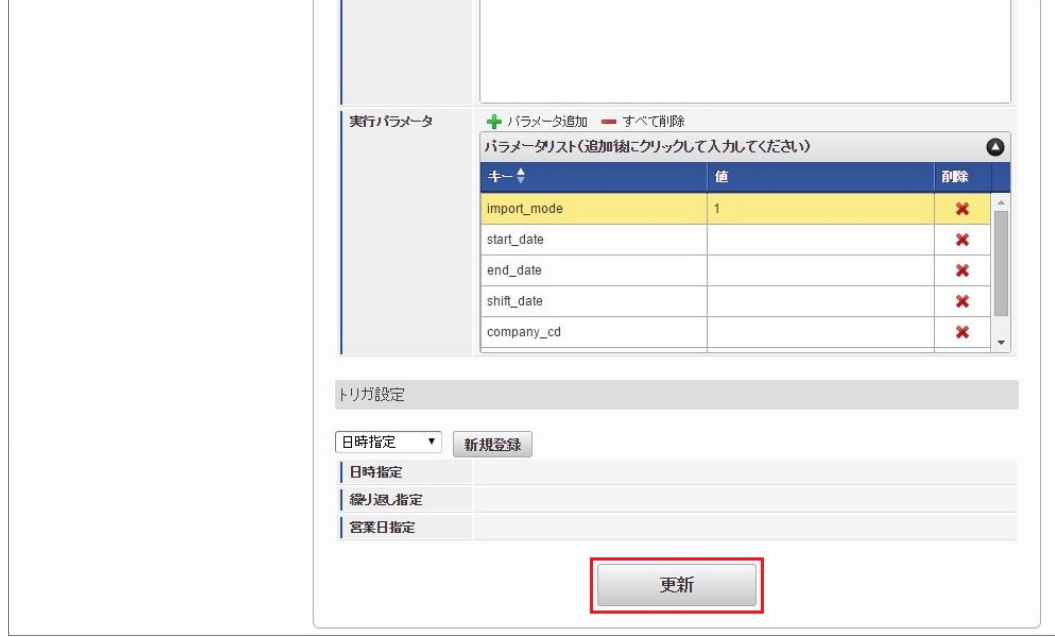

6. 確認ポップアップの「決定」をクリックします。

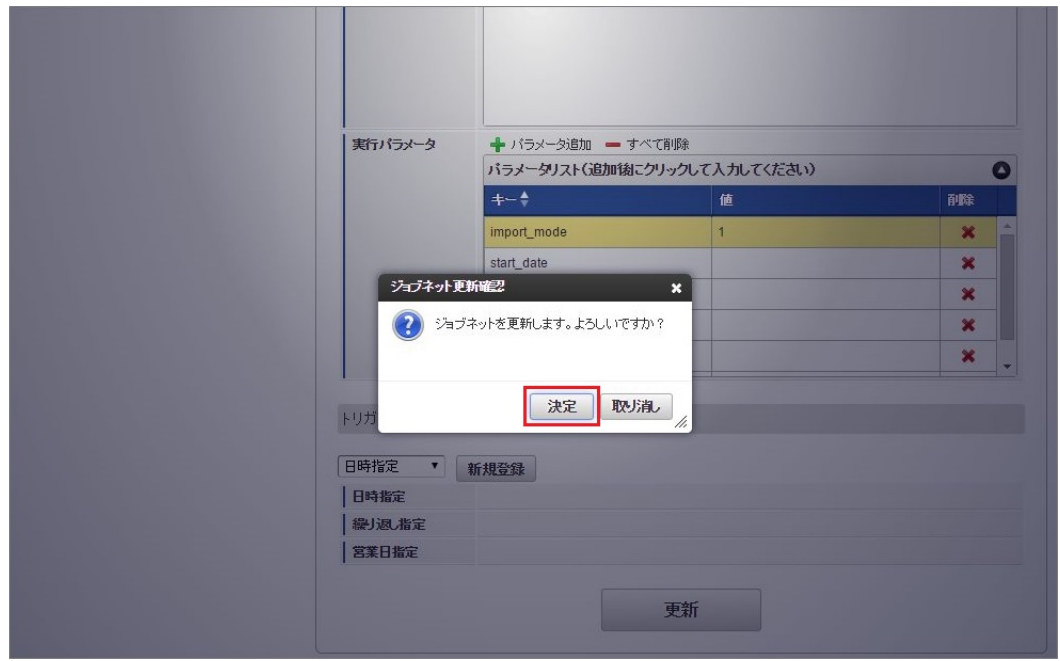

7. ジョブネットが設定されました。

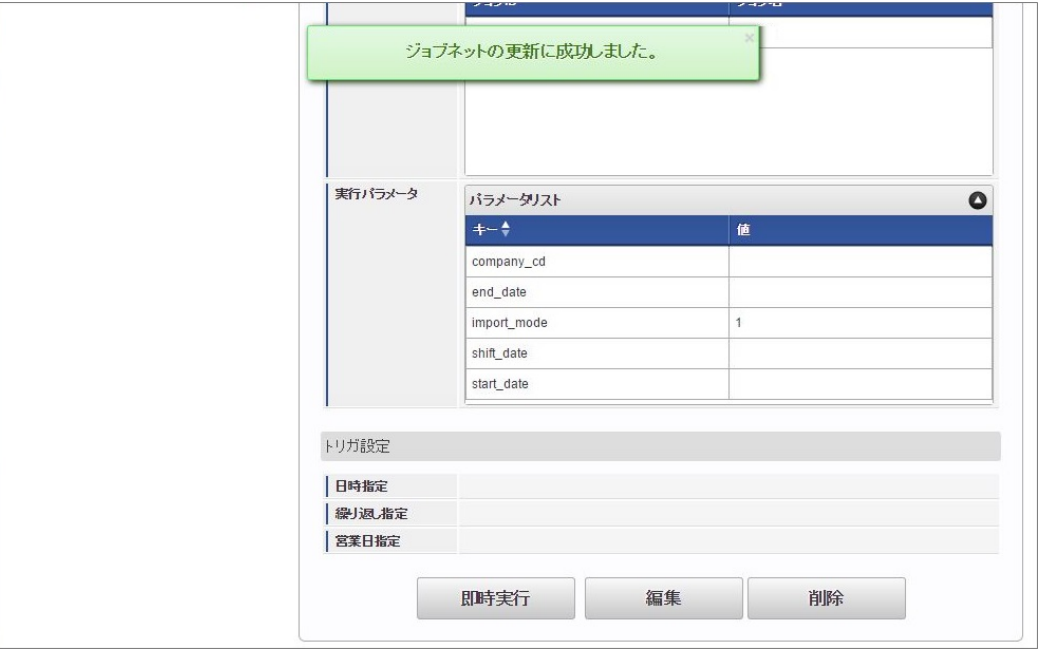

コラム

ジョブネットの設定(実行)後、メンテナンス機能でインポートが正しく実行されたことを確認してください。

## [実行パラメータ](#page-33-3)

設定が可能な実行パラメータは次の通りです。

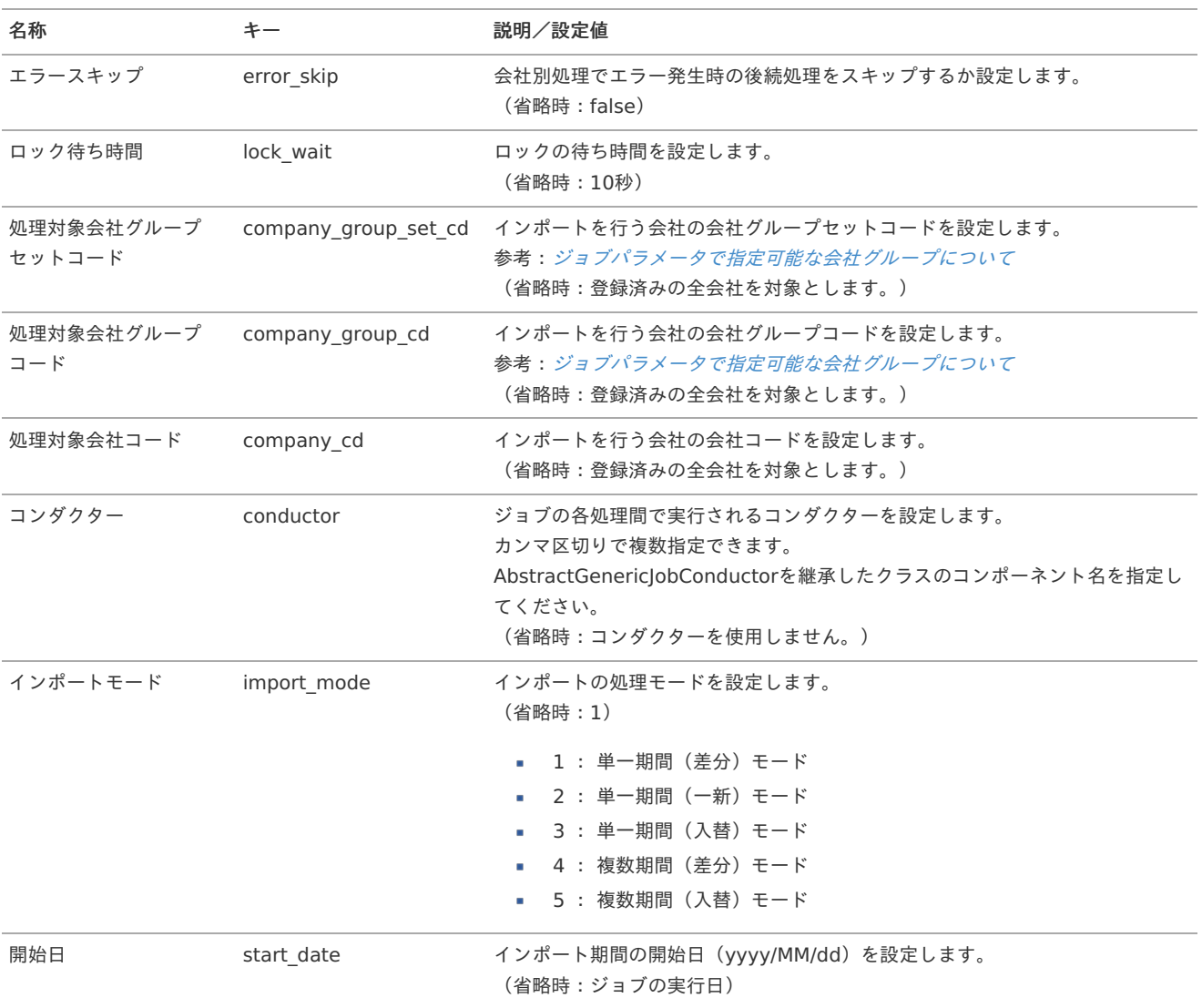

<span id="page-475-0"></span>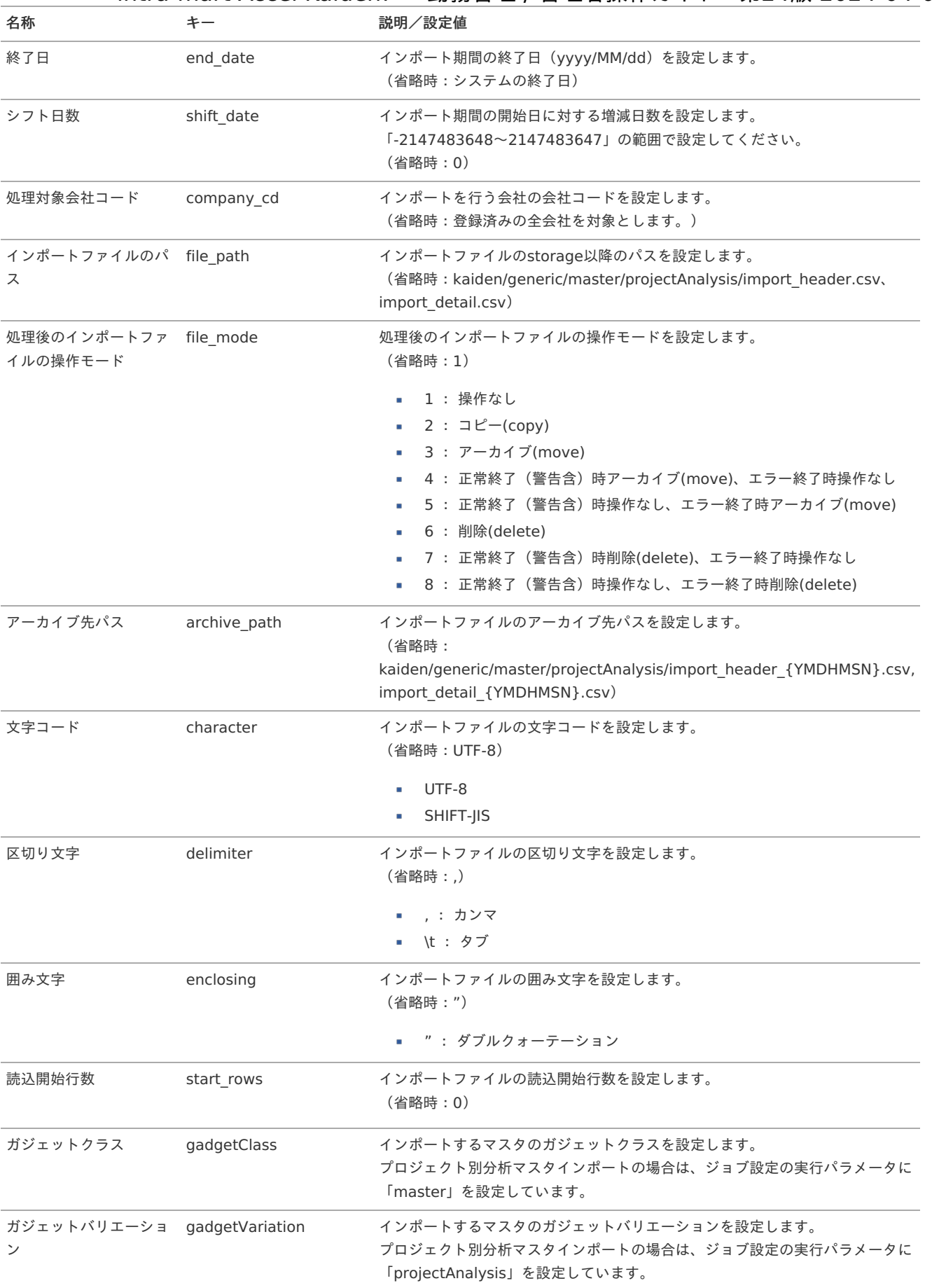

{YMDHMSN}:「yyyyMMddHH24mmssSSS」形式

[エクスポート](#page-33-4)

本項では、エクスポート機能を利用したマスタ設定方法を説明します。

エクスポート機能用のジョブネットの設定を行います。

- 1. 「サイトマップ」→「テナント管理」→「ジョブネット設定」をクリックします。
- 2. ジョブネット一覧(画面左部)の「プロジェクト別分析」をクリックします。

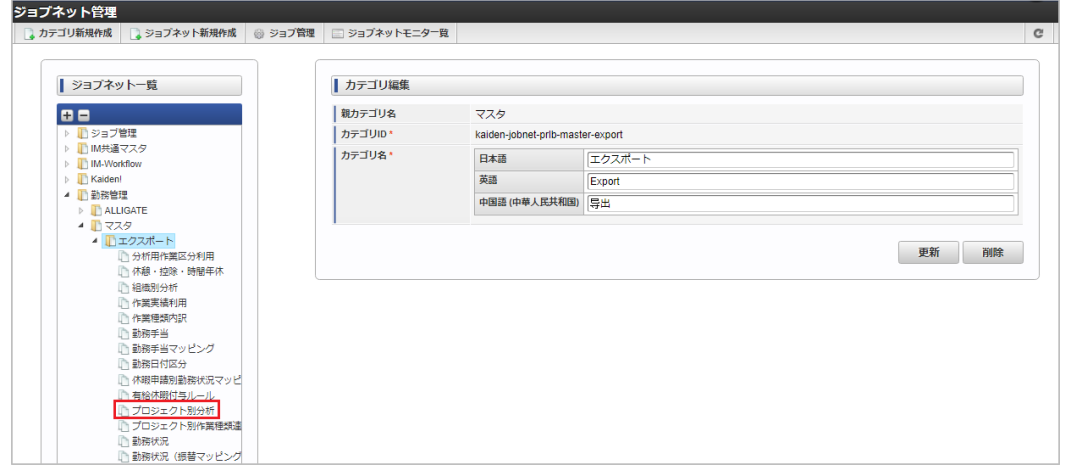

## 3. 「編集」をクリックします。

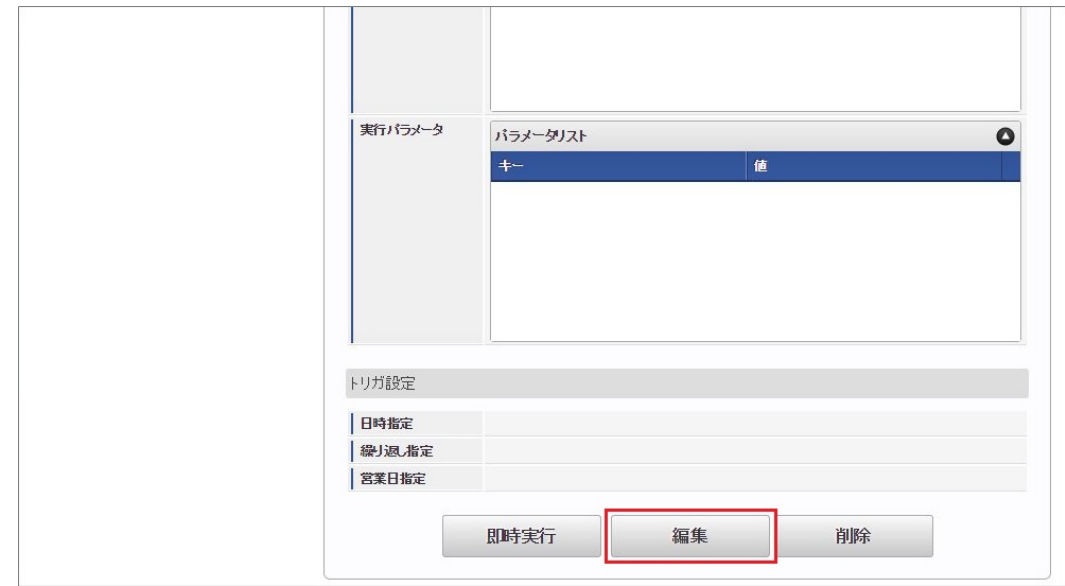

## 4. 必要に応じて「実行パラメータ」、「トリガ設定」を編集します。

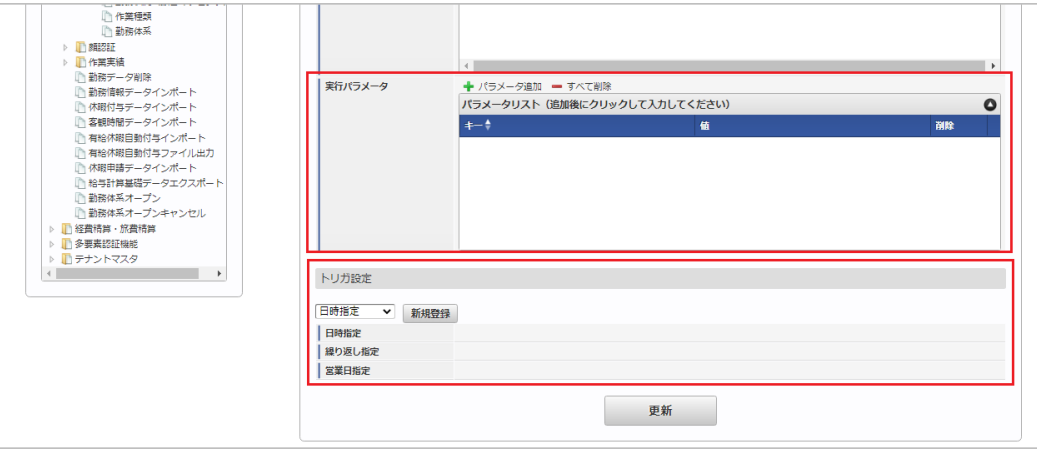

## コラム

設定が必要な実行パラメータの詳細は、[実行パラメータ](index.html#master-projectanalysis-export-params)を参照してください。 トリガ設定の設定方法は[『テナント管理者操作ガイド](http://www.intra-mart.jp/document/library/iap/public/operation/tenant_administrator_guide/index.html)』を参照してください。

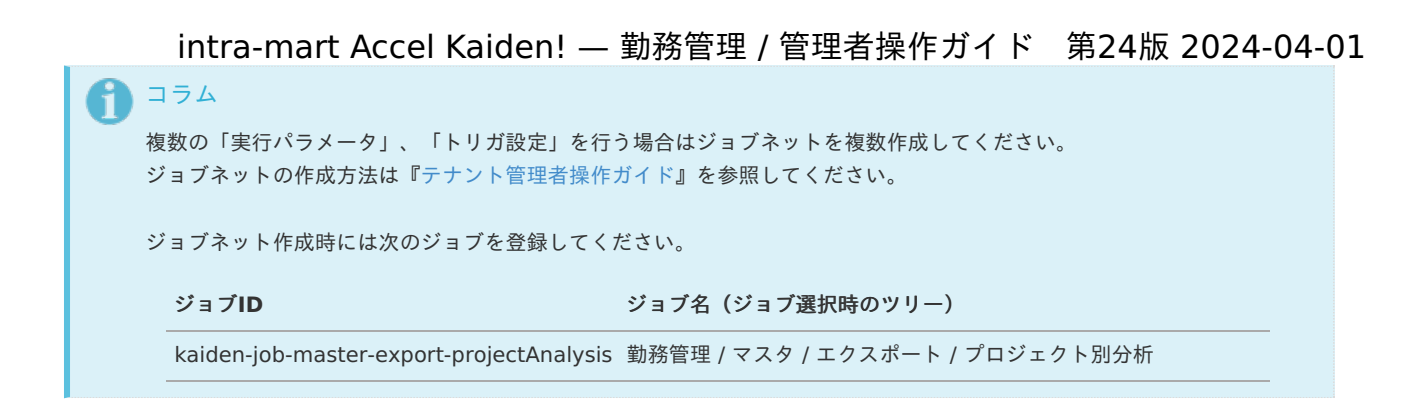

5. 編集後、「更新」をクリックします。

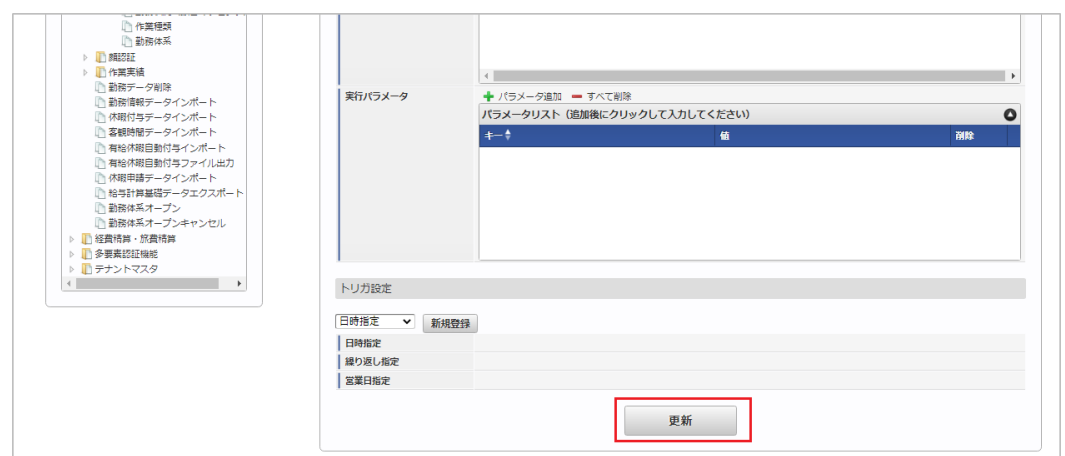

6. 確認ポップアップの「決定」をクリックします。

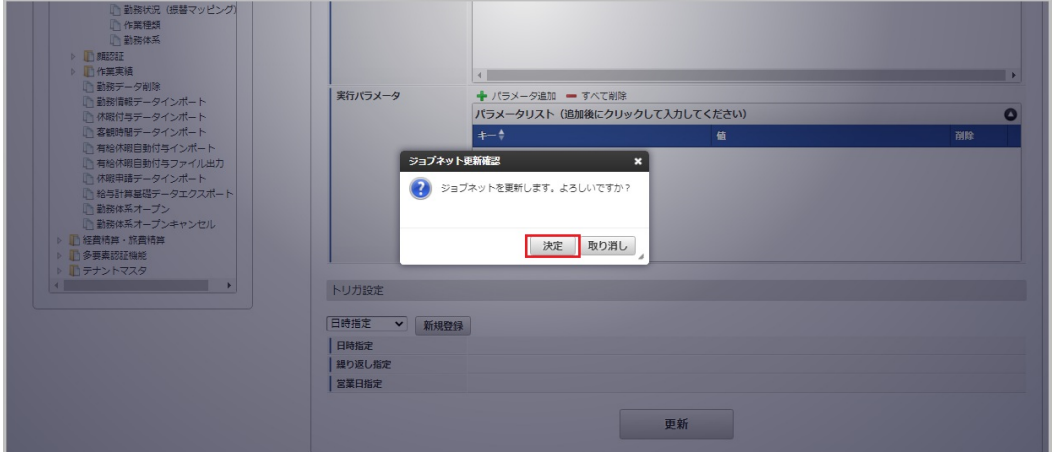

7. ジョブネットが設定されました。

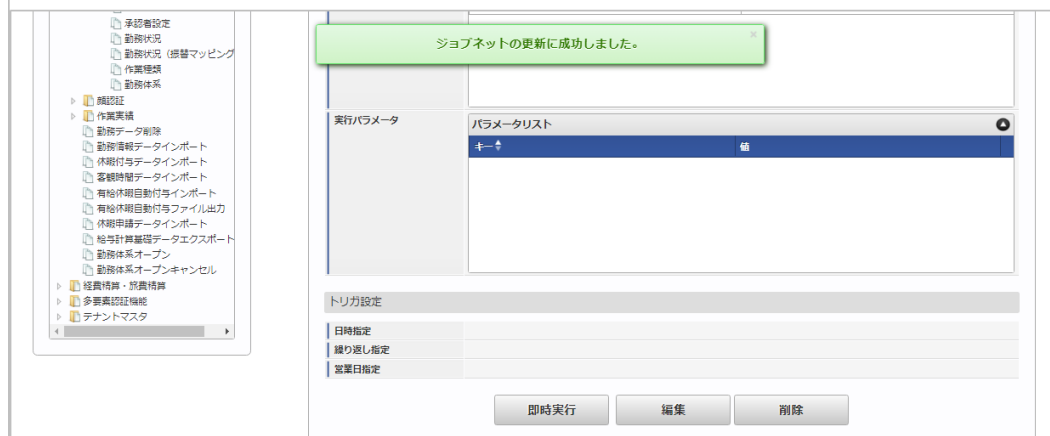

## [ファイル取得](#page-33-6)

エクスポートファイルを次のエクスポート先から取得します。

#### エクスポート先  $\mathbf{r}$

ジョブネットの設定で設定する実行パラメータにより変化します。 以下は初期値(実行パラメータ未設定の場合)のエクスポート先です。

ディレクトリ kaiden/generic/master/projectAnalysis

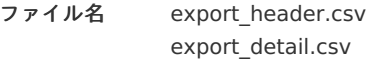

#### Ĥ コラム

エクスポートファイルのダウンロード方法は、次のドキュメントを参照してください。

- [『システム管理者操作ガイド](http://www.intra-mart.jp/document/library/iap/public/operation/system_administrator_guide/index.html)』
- [『テナント管理者操作ガイド](http://www.intra-mart.jp/document/library/iap/public/operation/tenant_administrator_guide/index.html)』

#### データ形式  $\mathbf{r}$

エクスポートファイルのデータ形式です。

export\_header.csv

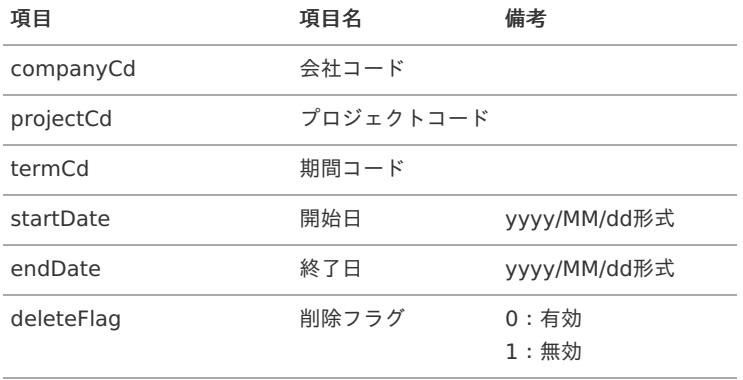

export\_detail.csv

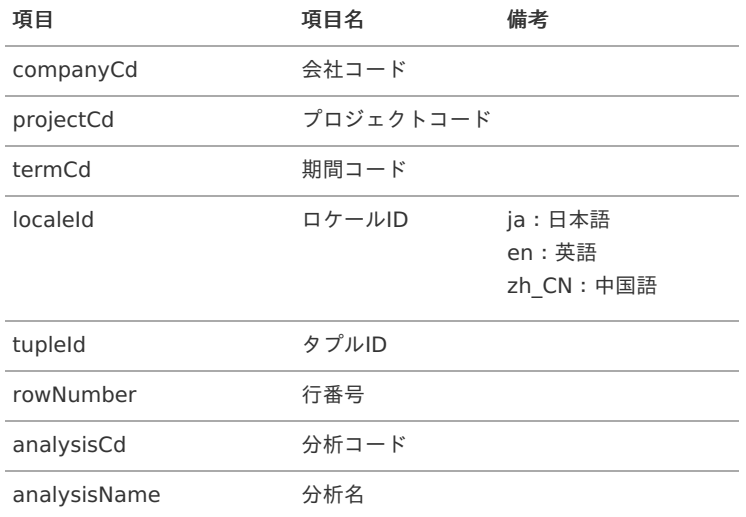

## [実行パラメータ](#page-33-7)

設定が可能な実行パラメータは次の通りです。

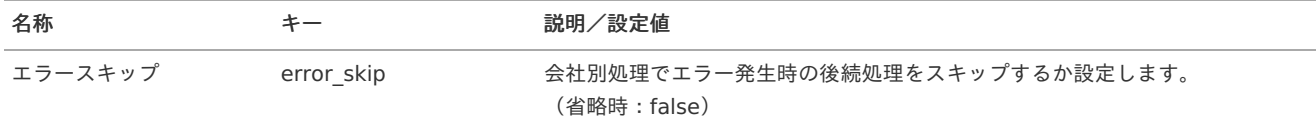

<span id="page-479-0"></span>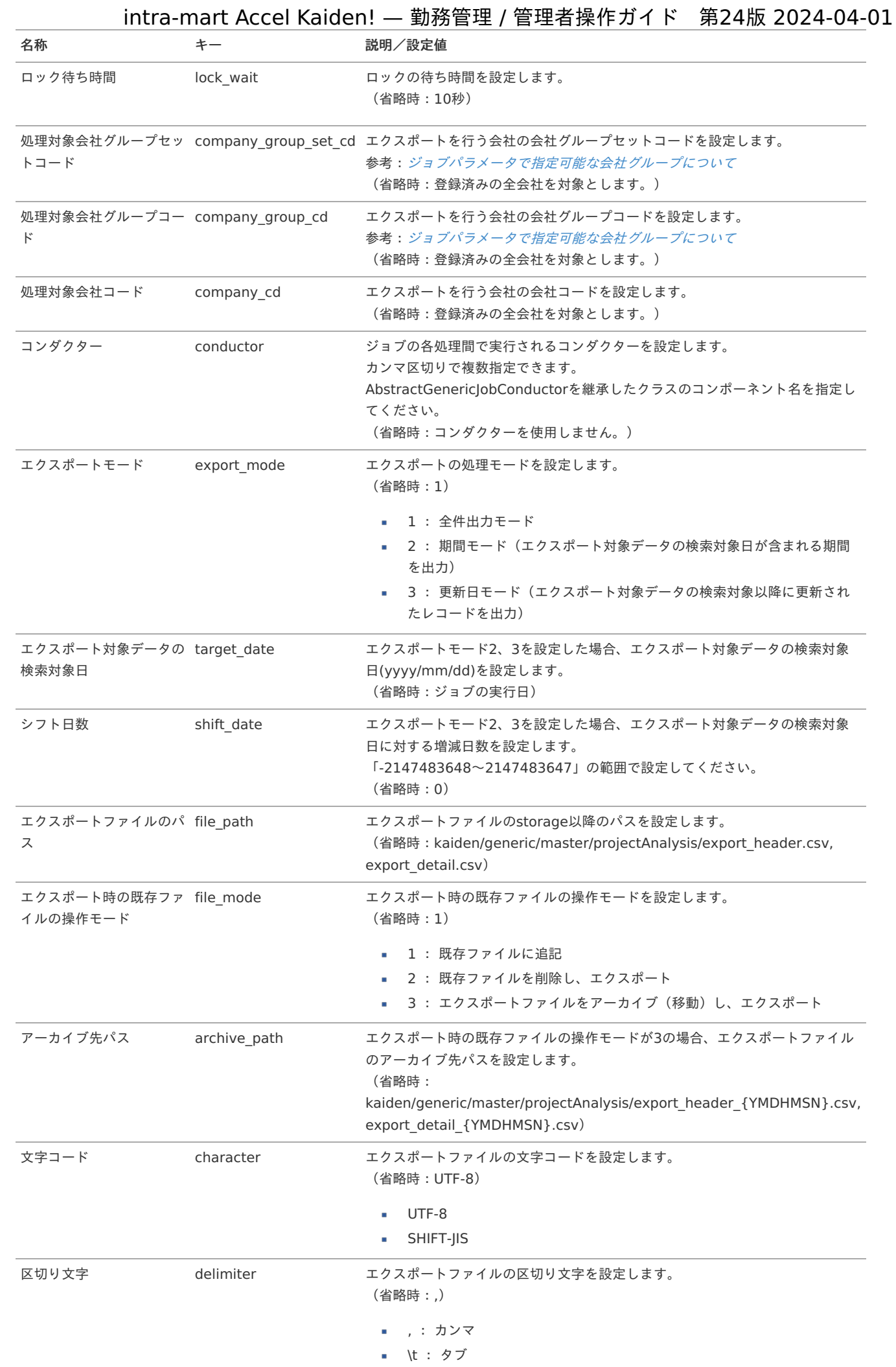

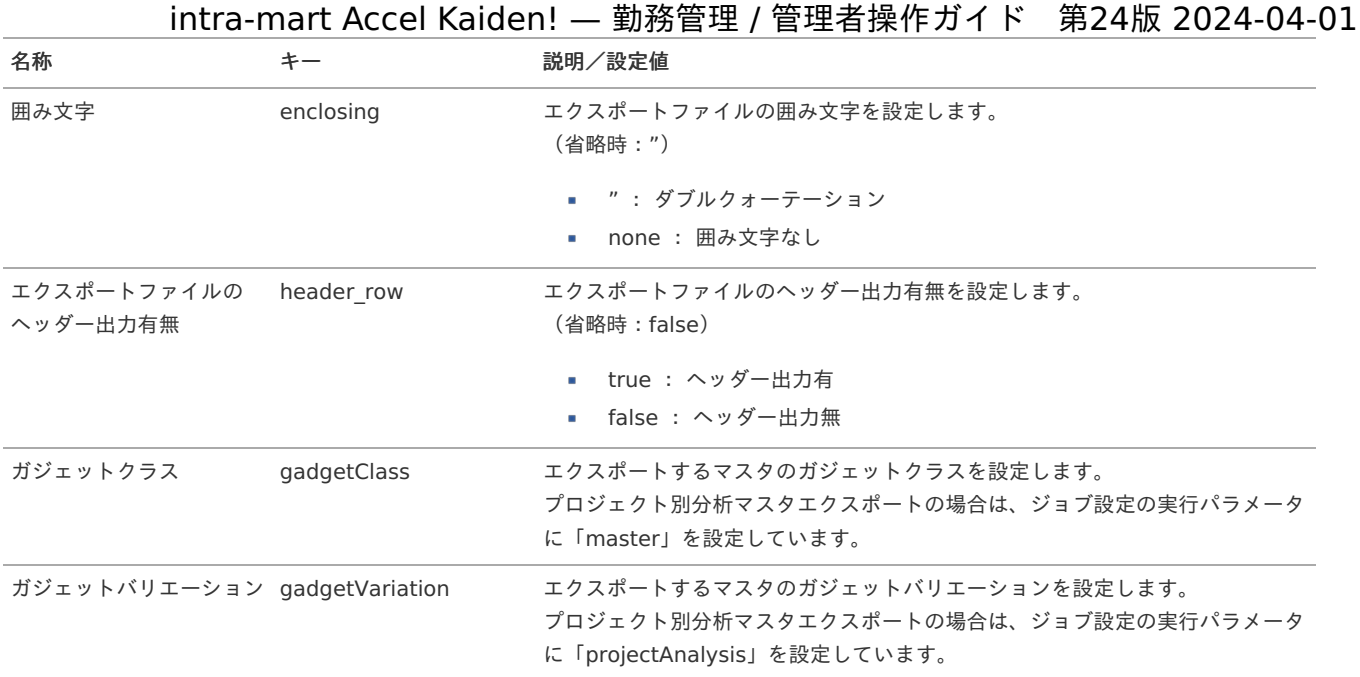

{YMDHMSN}:「yyyyMMddHH24mmssSSS」形式

## 組織別分析マス[タ](#page-3-0)

本項では、組織別分析マスタの設定方法を説明します。

- [概要](#page-13-0) ■ [メンテナンス](#page-13-1) [新規登録](#page-13-2) [更新](#page-15-0) [インポート](#page-16-0)  $\mathbf{r}$ ■ [インポートデータ作成](#page-16-1) ■ [ジョブネットの設定](#page-16-2) ■ [実行パラメータ](#page-490-0) [エクスポート](#page-16-3)  $\mathbf{r}$ 
	- [ジョブネットの設定](#page-14-0)
	- [ファイル取得](#page-14-1)
	- [実行パラメータ](#page-494-0)

## [概要](#page-14-2)

組織別分析マスタは、作業実績機能において、作業時間を組織別に分析するための識別情報を設定できます。 設定した項目は、作業実績を入力する際、組織別分析の選択項目として利用可能です。 メンテナンス、インポートの2種類の方法でマスタ設定が可能です。 また、マスタ設定をエクスポート可能です。

## [メンテナンス](#page-14-3)

本項では、メンテナンス機能を利用したマスタ設定方法を説明します。

## [新規登録](#page-33-8)

1. 「サイトマップ」→「勤務管理」→「マスタメンテナンス」→「組織別分析」をクリックします。

2. 一覧画面表示後、「新規登録」をクリックします。

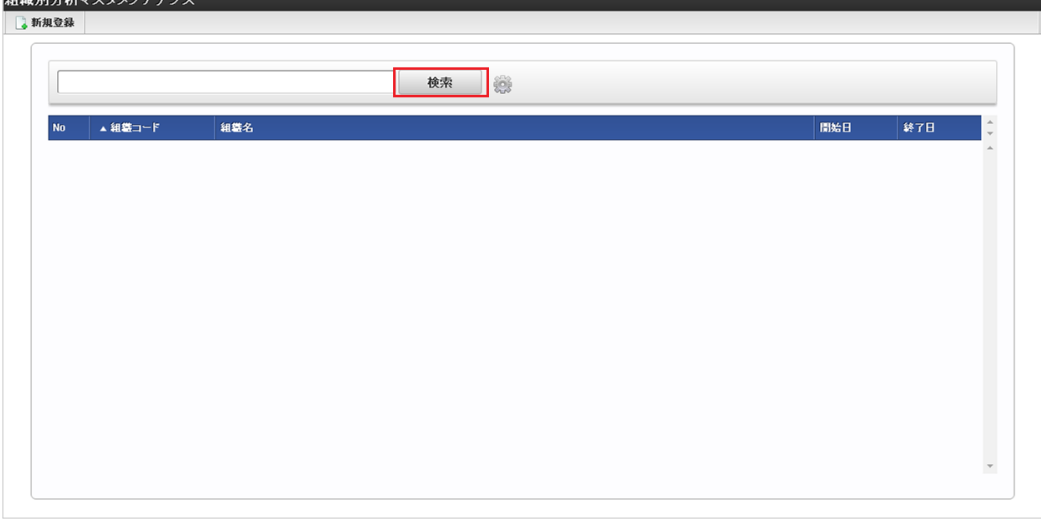

3. 登録/更新画面で必要な情報を入力し、「登録」をクリックします。

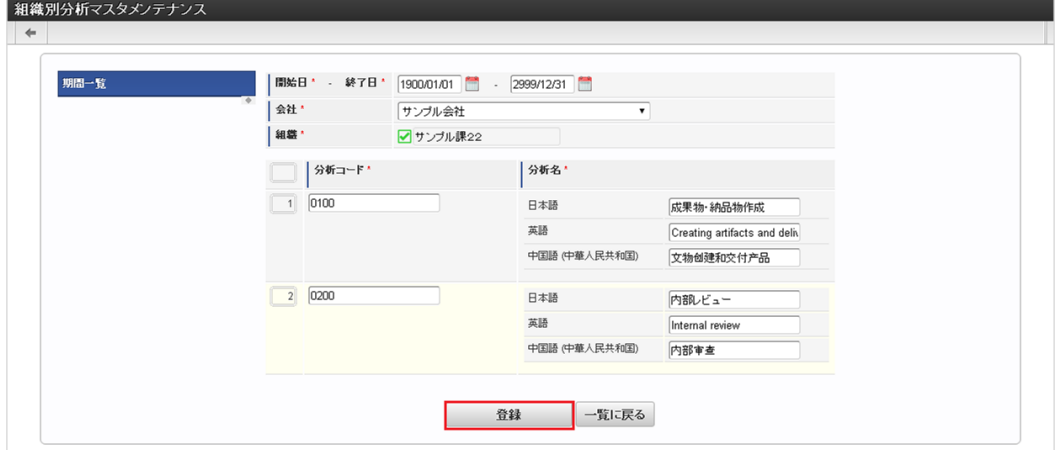

- 組織
- 会社ごとに一意の組織を選択します。 ■ 分析コード
- 組織ごとに一意のコードを入力します。
- 分析名 分析の名称を入力します。

コラム

「組織」は、システム日付を検索基準日としています。

# 1コラム 明細行の操作方法は、 [明細行の操作](index.html#document-texts/reference/operation/pc/detail) を参照してください。

- 
- 4. 確認ポップアップが表示されますので、「決定」をクリックします。

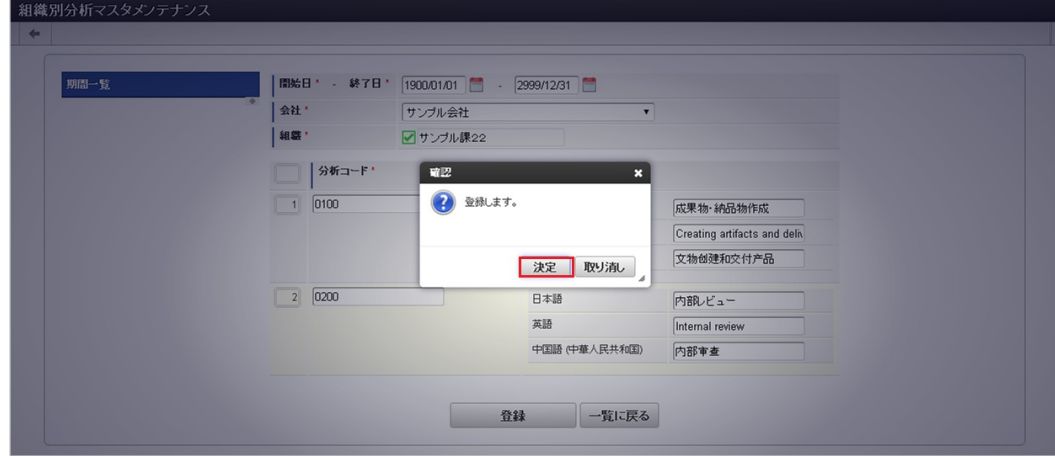

5. 新規登録することができました。

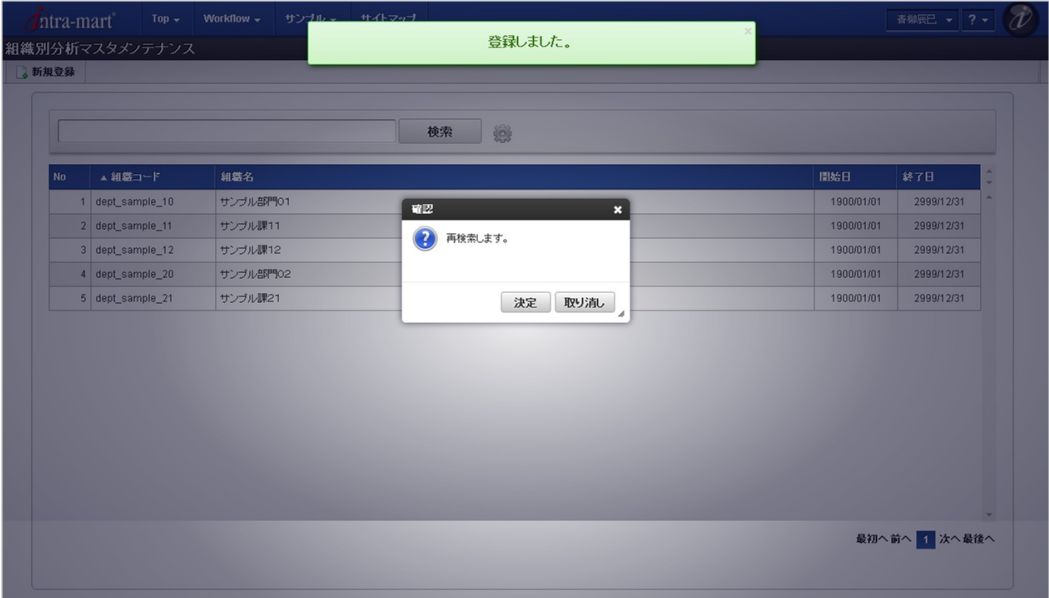

## [更新](#page-33-9)

- 1. 「サイトマップ」→「勤務管理」→「マスタメンテナンス」→「組織別分析」をクリックします。
- 2. 一覧画面で「検索」をクリックします。

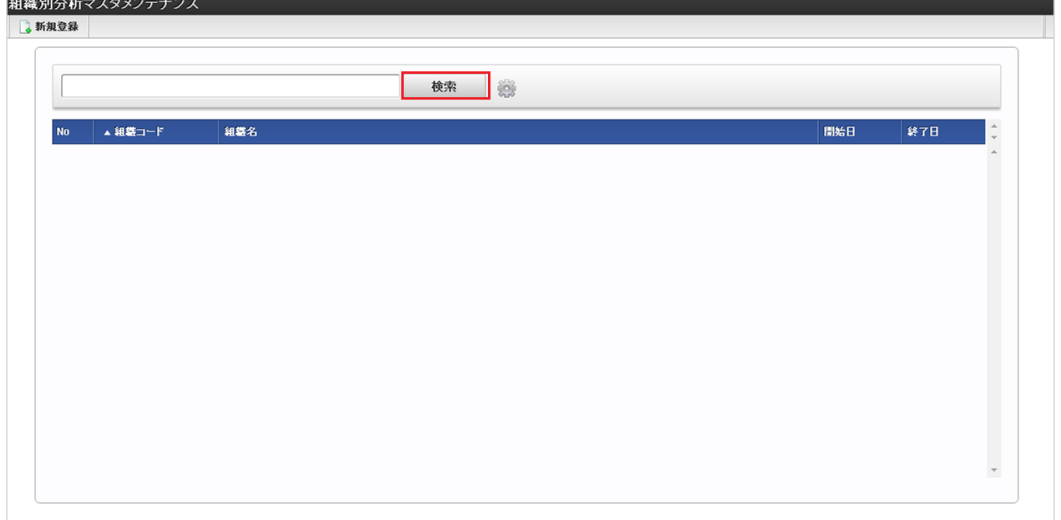

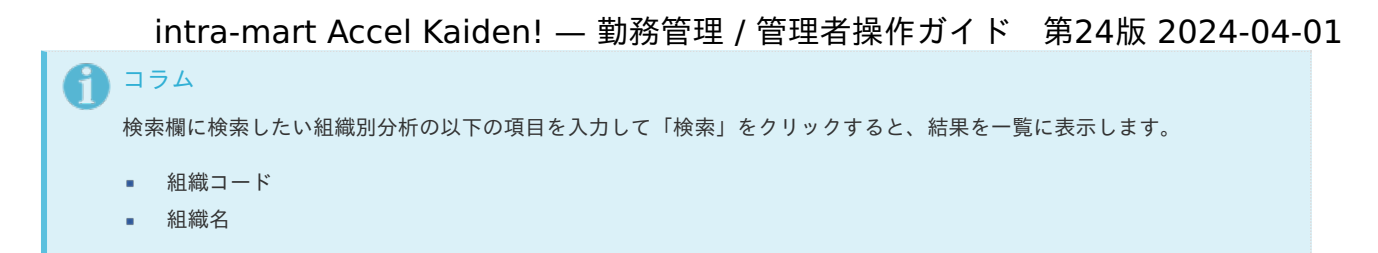

3. 一覧画面の対象データが表示されている行をクリックします。

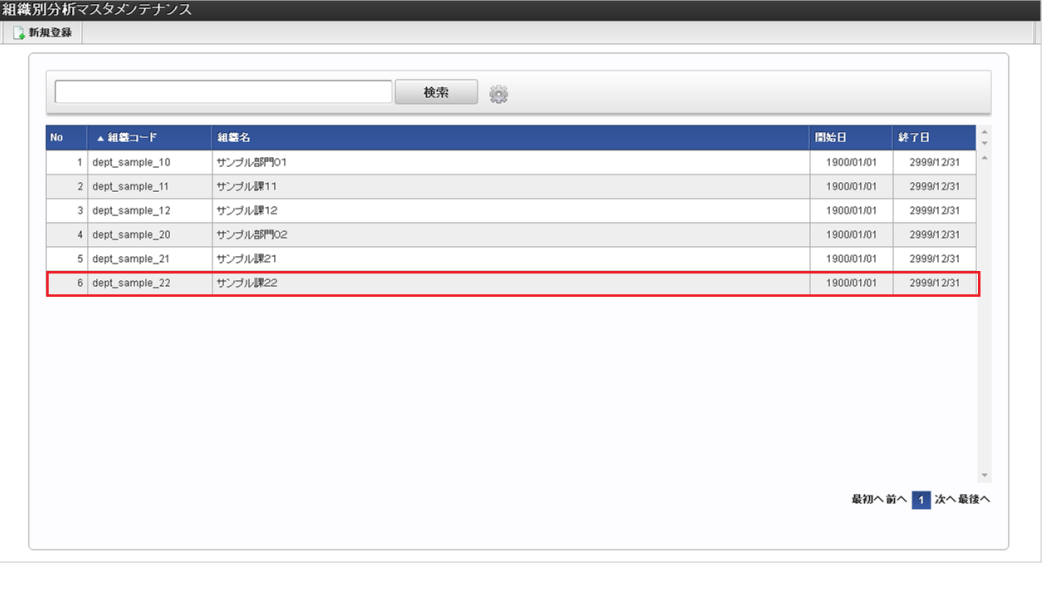

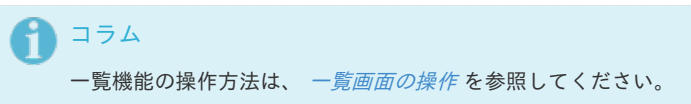

4. 登録/更新画面で情報を編集し、「更新」をクリックします。

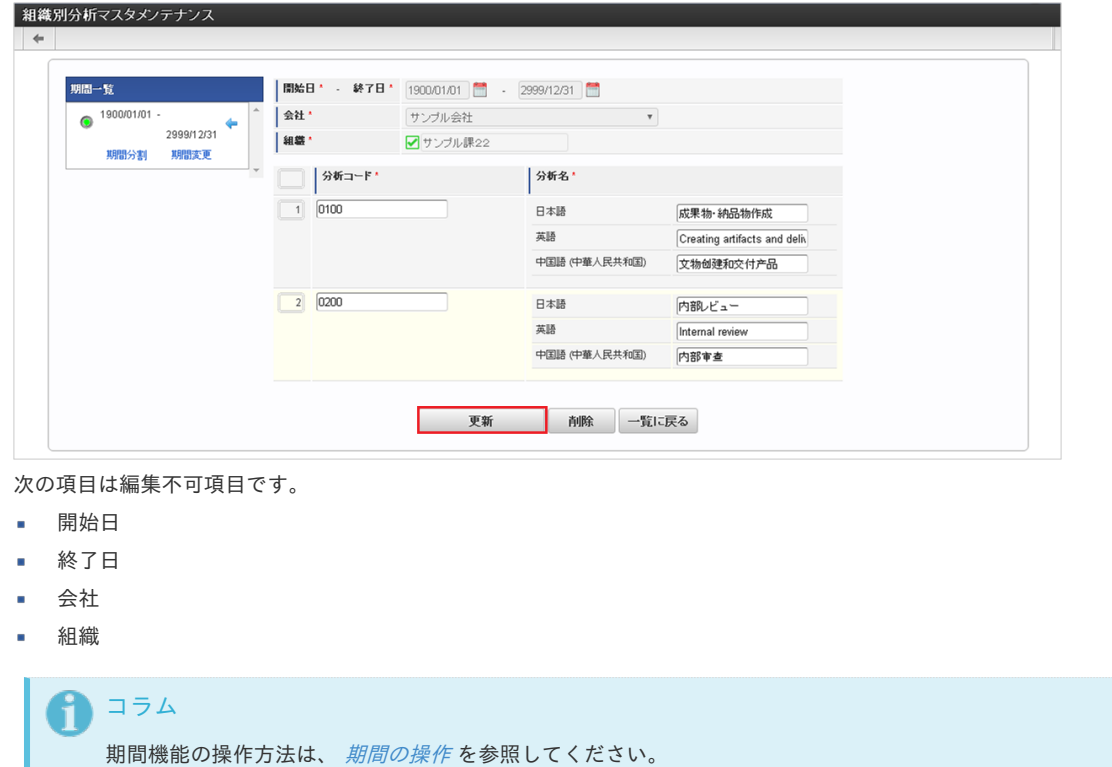

5. 確認ポップアップが表示されますので、「決定」をクリックします。

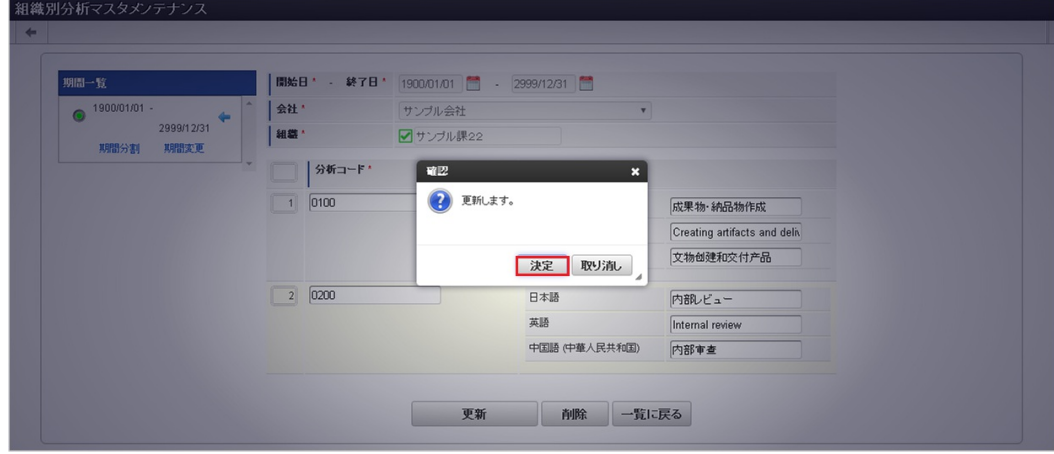

6. 更新することができました。

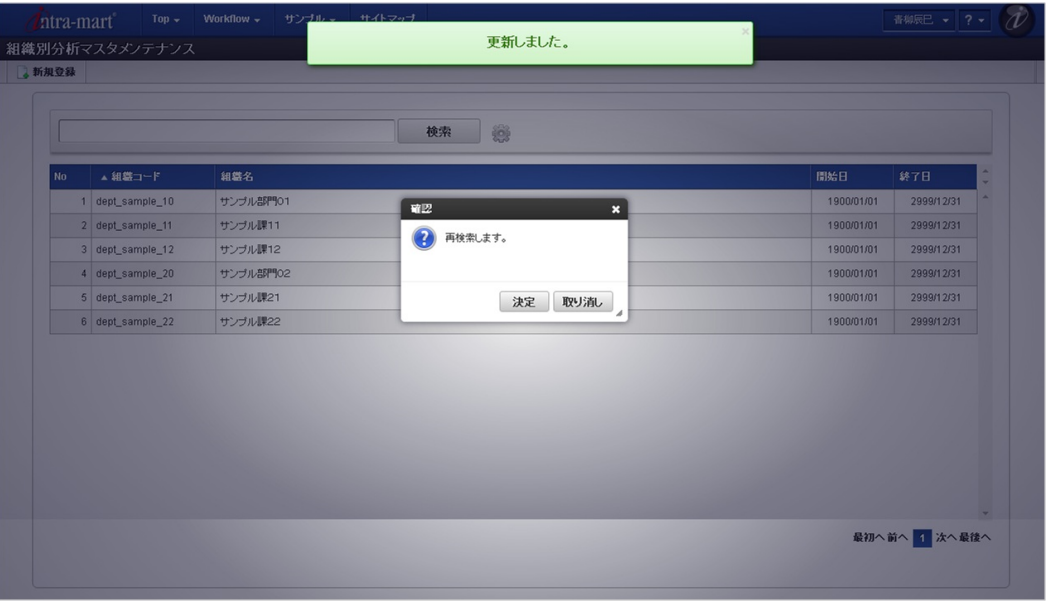

## [インポート](#page-33-0)

本項では、インポート機能を利用したマスタ設定方法を説明します。

#### 注意 V)

バージョン2.0.13でインポートの方式が変更になりました。 バージョン2.0.12までのファイル形式はインポートできません。

## [インポートデータ作成](#page-33-1)

à.

インポートするデータを作成し、ストレージにアップロードします。 作成するインポートデータの形式は、次の通りです。

## ファイル形式 ジョブネットの設定で設定する実行パラメータにより変化します。 以下は初期値(実行パラメータ未設定の場合)のファイル形式です。

ファイル名 import\_header.csv、import\_detail.csv

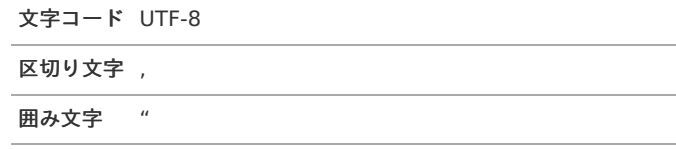

データ形式 ×

import\_header.csv

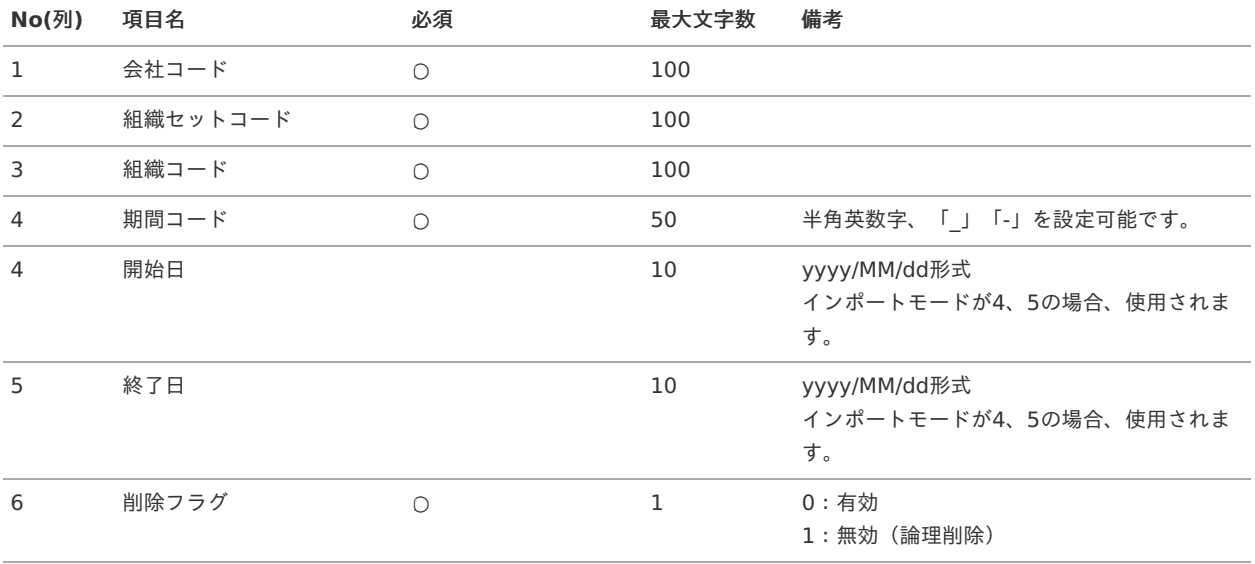

## データサンプル

"comp\_sample\_01","comp\_sample\_01","dept\_sample\_10","term01","1900/01/01","1999/12/31","1" "comp\_sample\_01","comp\_sample\_01","dept\_sample\_10","term02","2000/01/01","2999/12/31","0"

## コラム

項目を省略する場合でも、「"」で囲んでください。

コラム

```
「期間コード」は、「会社コード」、「組織セットコード」、「組織コード」が同じデータ単位で期間(開始日・終了日が
同一)ごとに一意の値を設定します。
「会社コード」、「組織セットコード」、「組織コード」が異なるデータに対しては、期間コードに重複する値を設定可
能です。
```
データ形式  $\alpha$ 

import\_detail.csv

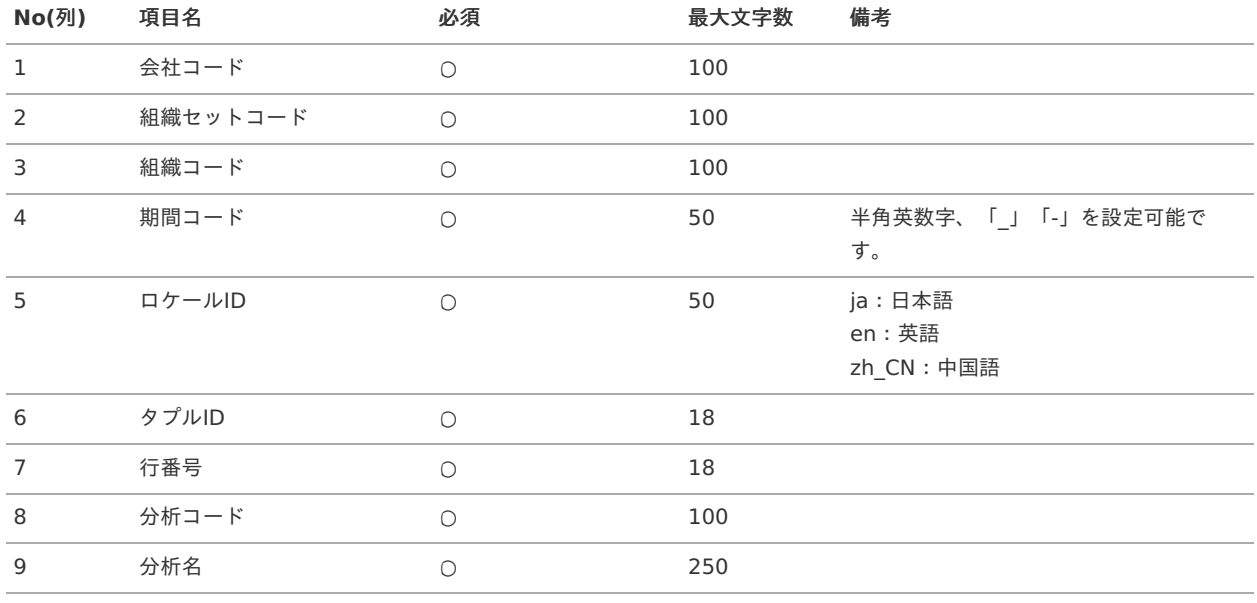

コラム

複数のロケールで利用する場合は、必要な全ロケール分のデータを作成してください。

データサンプル

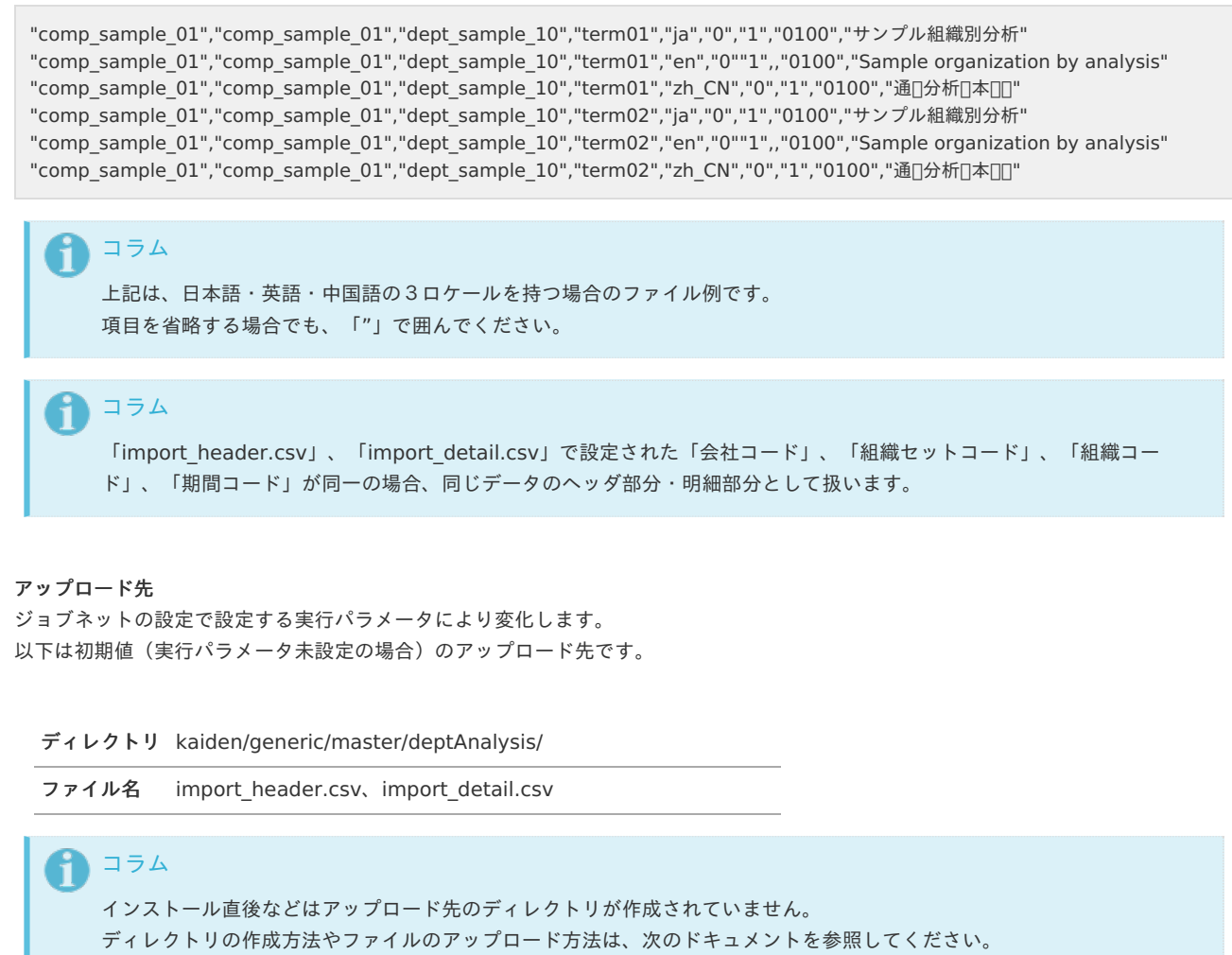

- [『システム管理者操作ガイド](http://www.intra-mart.jp/document/library/iap/public/operation/system_administrator_guide/index.html)』
- [『テナント管理者操作ガイド](http://www.intra-mart.jp/document/library/iap/public/operation/tenant_administrator_guide/index.html)』 ä,

## [ジョブネットの設定](#page-33-2)

 $\bar{\phantom{a}}$ 

インポート機能用のジョブネットの設定を行います。

- 1. 「サイトマップ」→「テナント管理」→「ジョブネット設定」をクリックします。
- 2. ジョブネット一覧(画面左部)の「組織別分析」をクリックします。

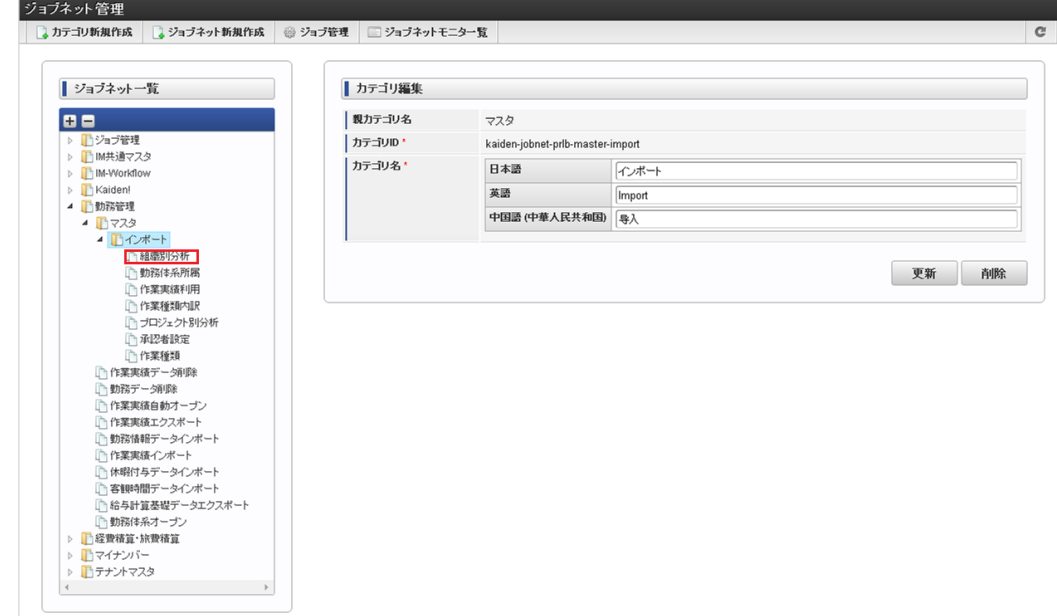

3. 「編集」をクリックします。

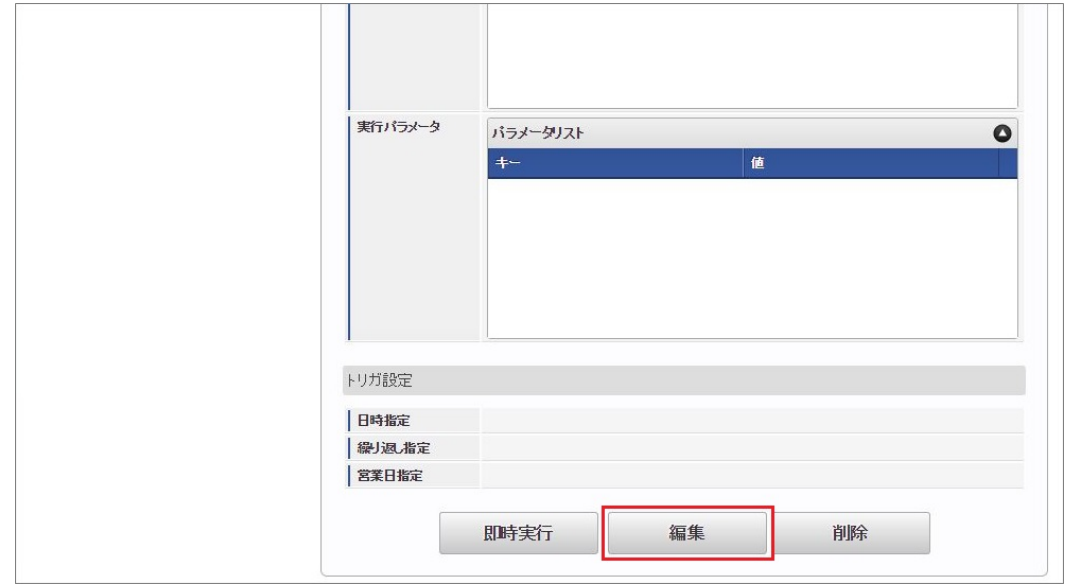

4. 必要に応じて「実行パラメータ」、「トリガ設定」を編集します。

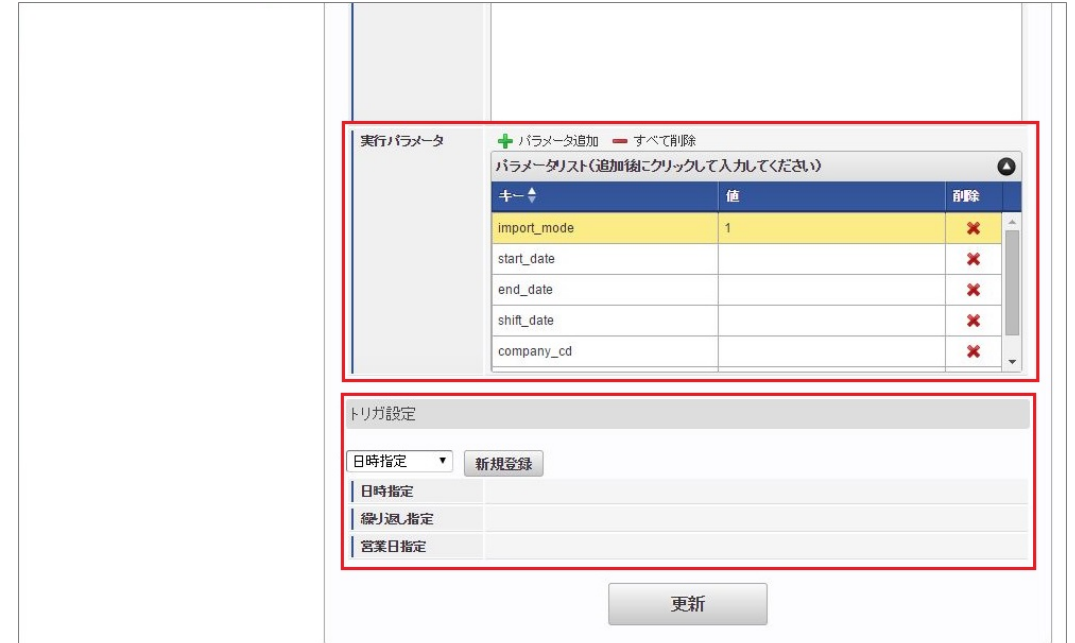

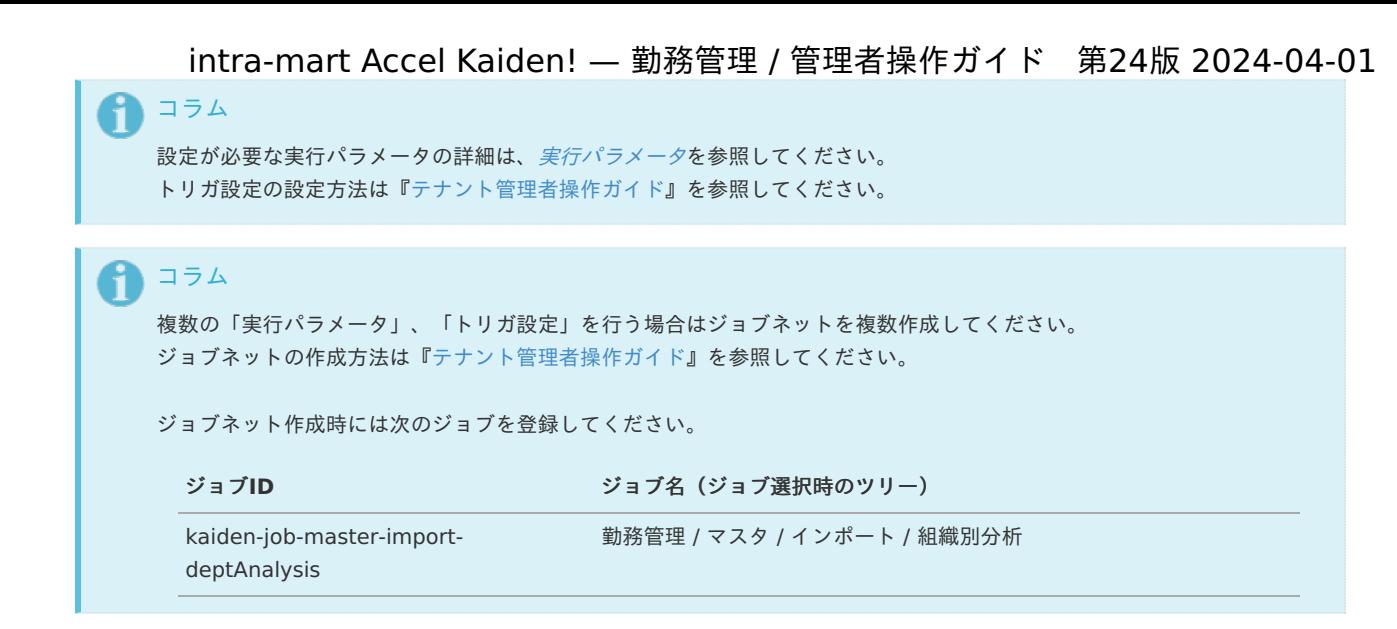

5. 編集後、「更新」をクリックします。

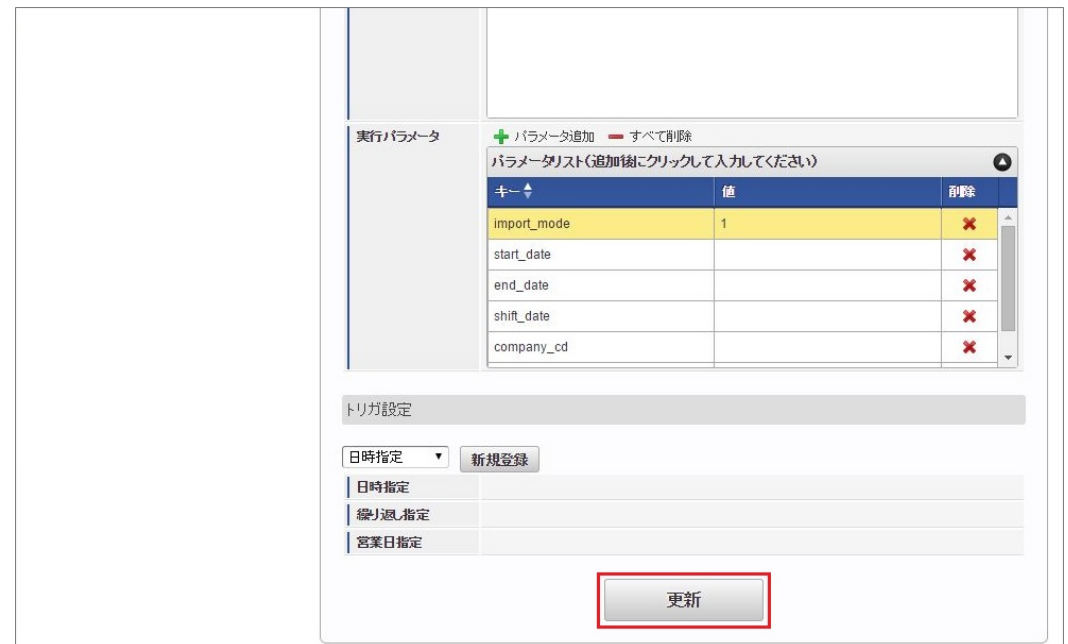

6. 確認ポップアップの「決定」をクリックします。

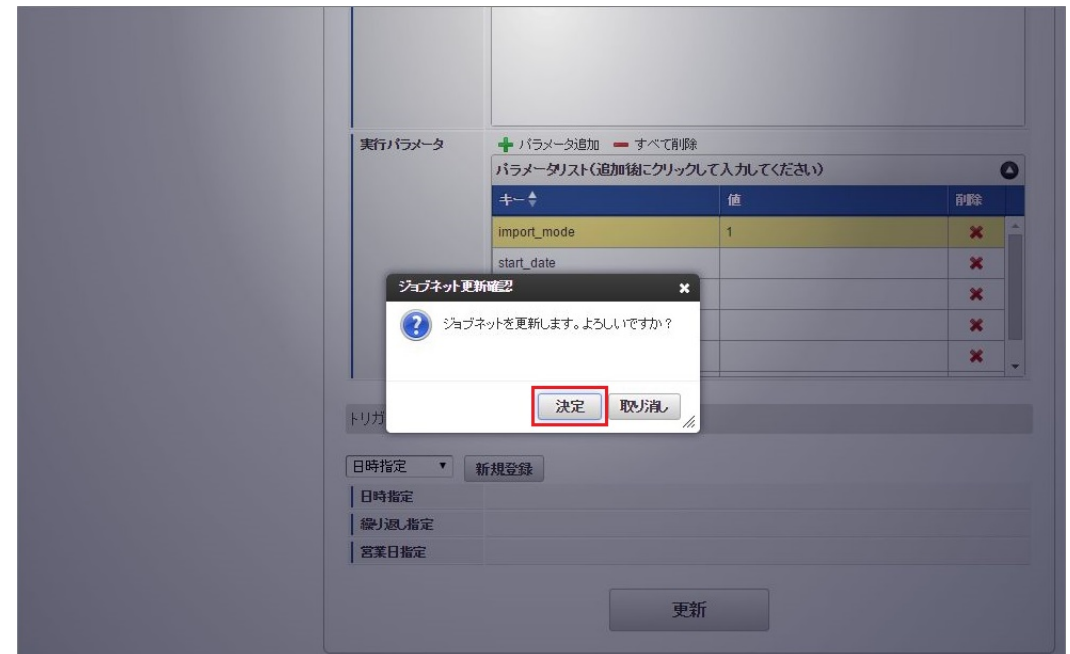

7. ジョブネットが設定されました。

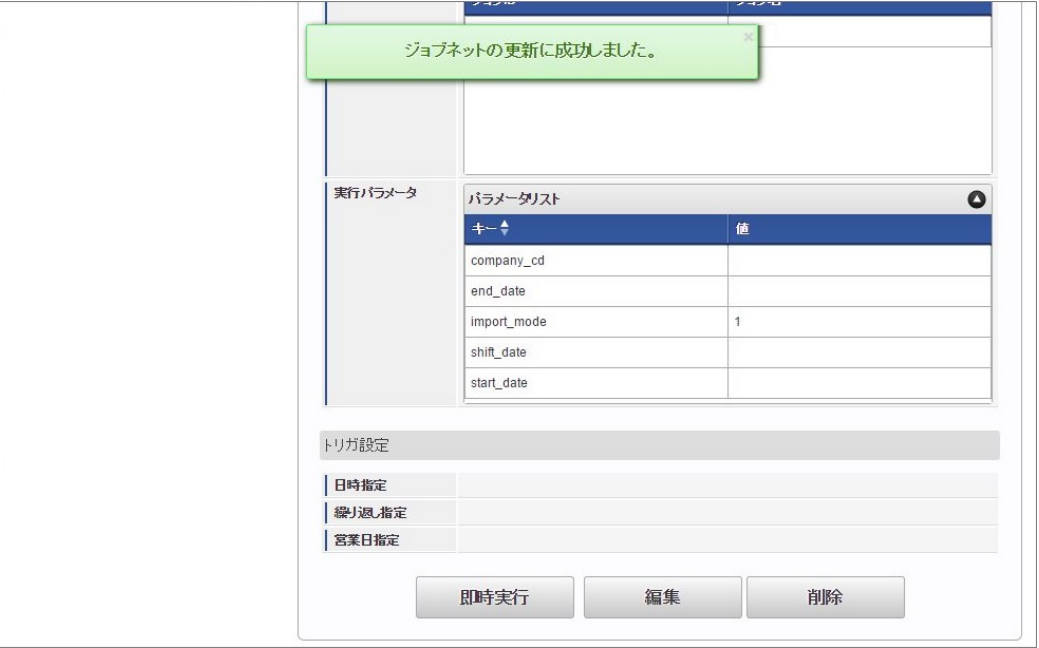

コラム

ジョブネットの設定(実行)後、メンテナンス機能でインポートが正しく実行されたことを確認してください。

## [実行パラメータ](#page-33-3)

設定が可能な実行パラメータは次の通りです。

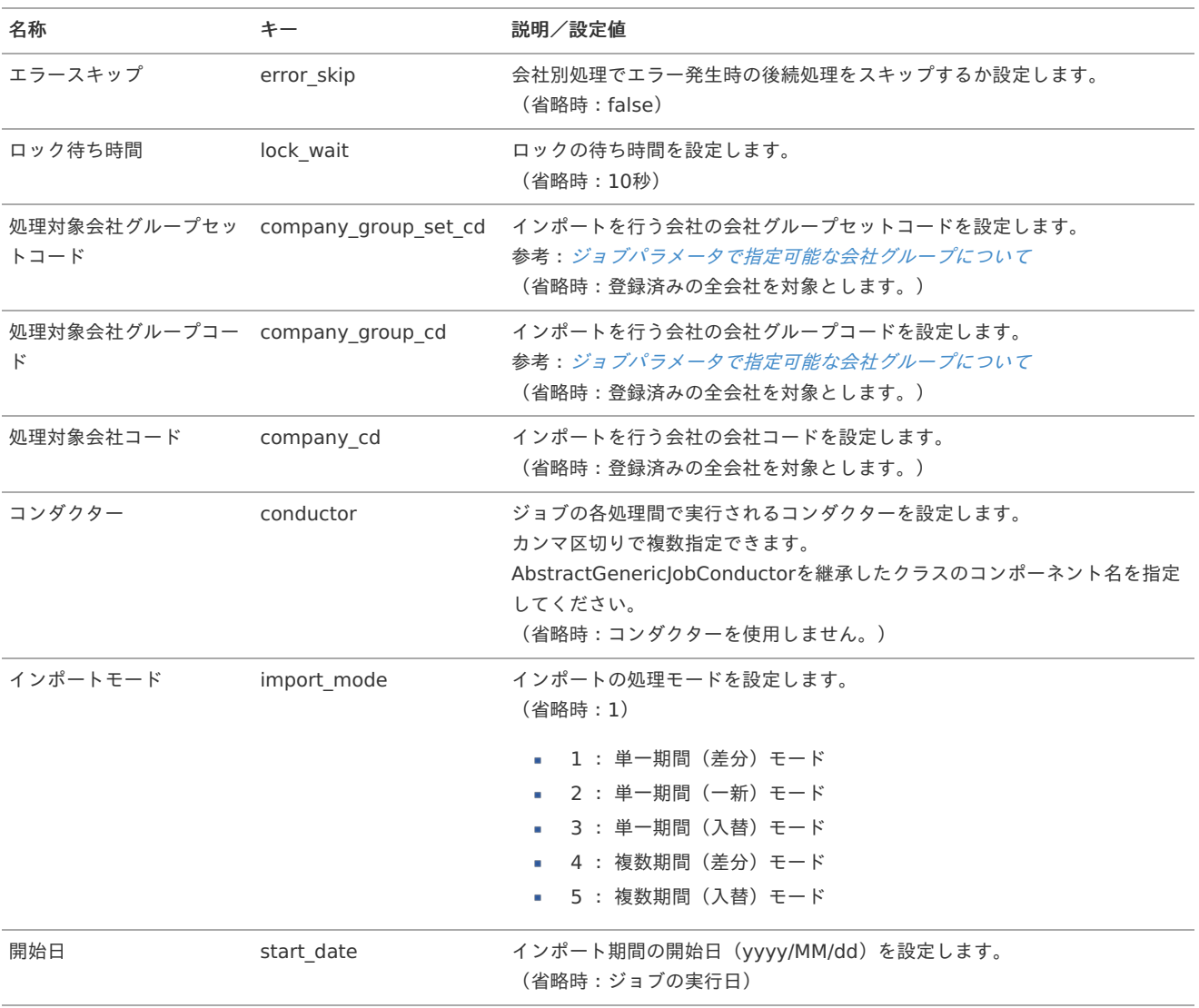

<span id="page-490-0"></span>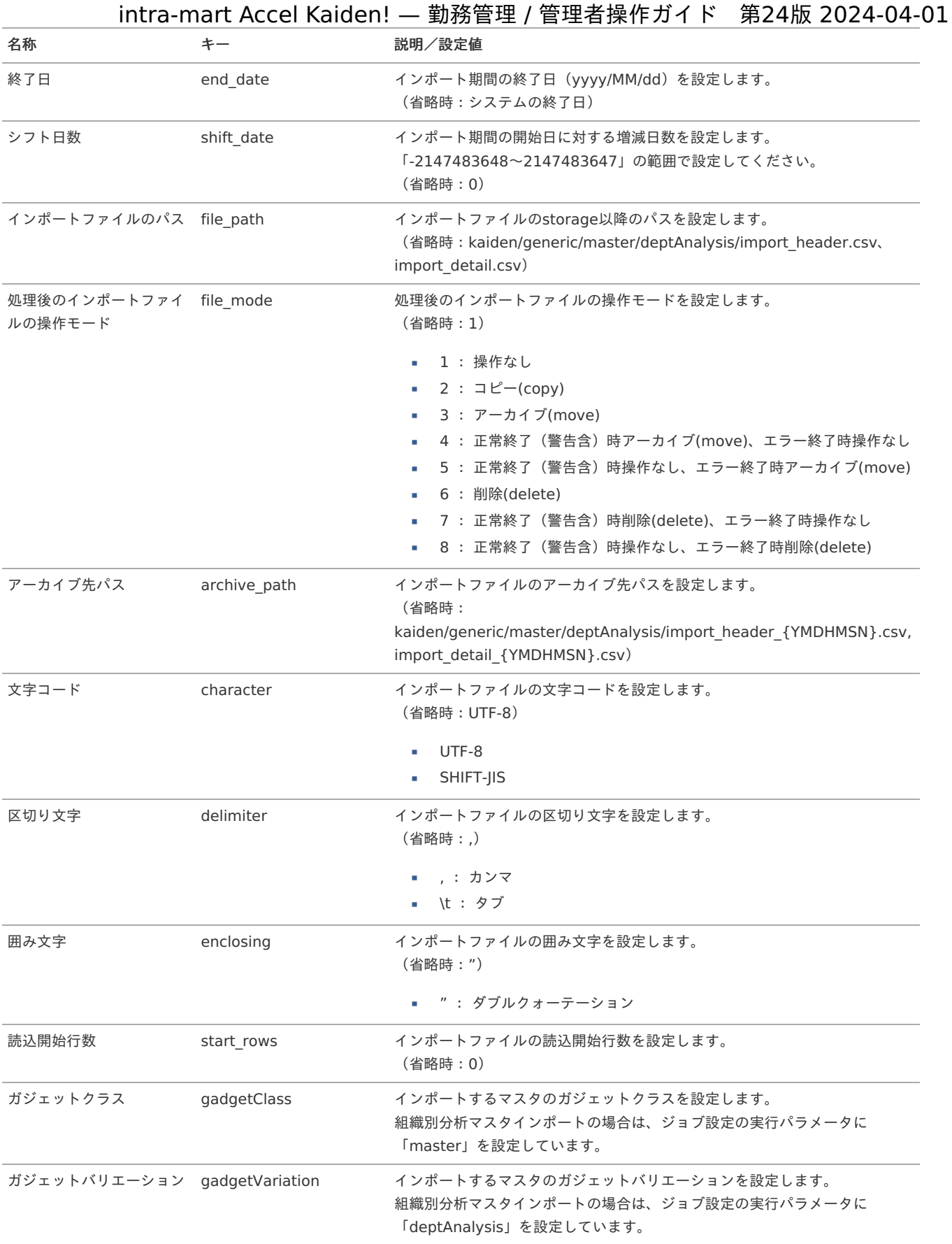

{YMDHMSN}:「yyyyMMddHH24mmssSSS」形式

## [エクスポート](#page-33-4)

本項では、エクスポート機能を利用したマスタ設定方法を説明します。

## [ジョブネットの設定](#page-33-5)

エクスポート機能用のジョブネットの設定を行います。

- 1. 「サイトマップ」→「テナント管理」→「ジョブネット設定」をクリックします。
- 2. ジョブネット一覧(画面左部)の「組織別分析」をクリックします。

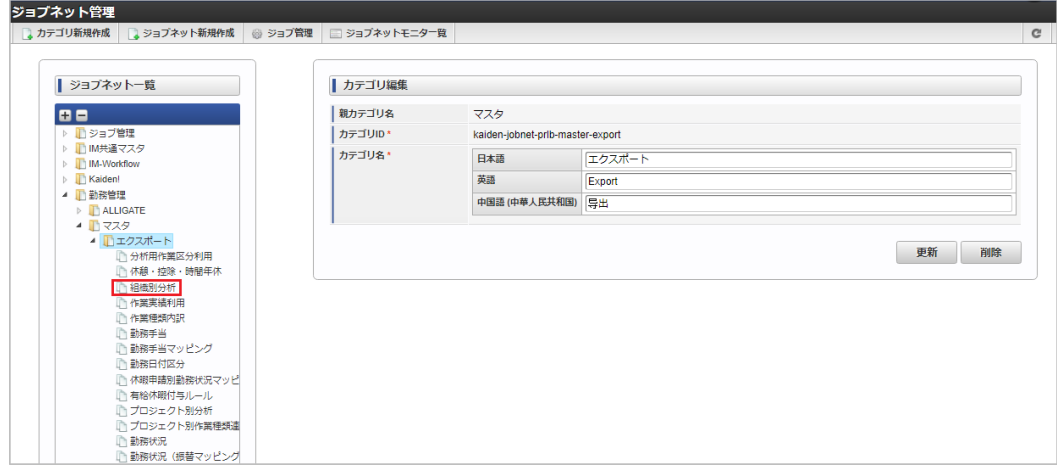

3. 「編集」をクリックします。

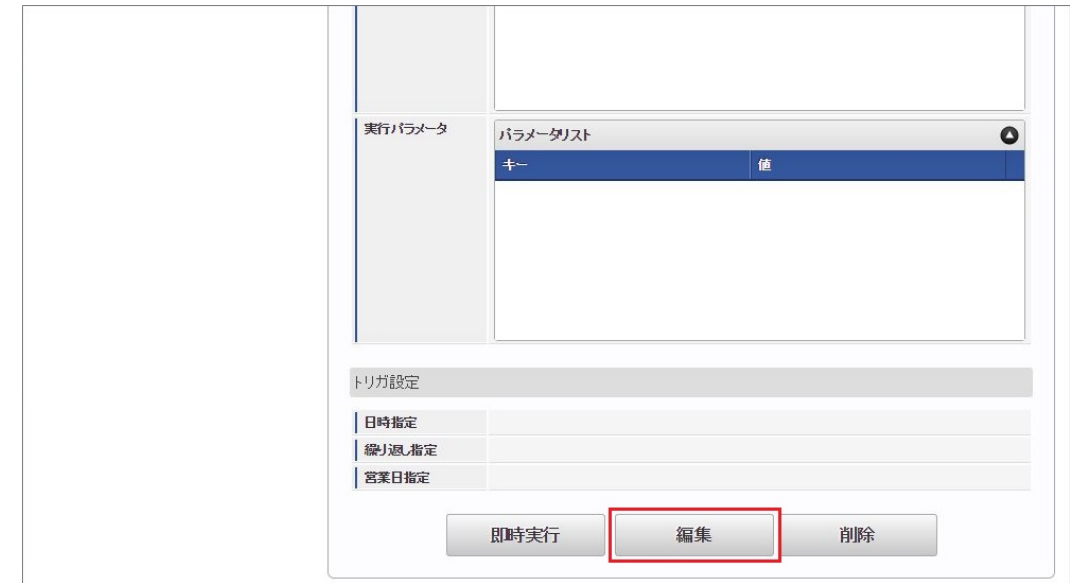

4. 必要に応じて「実行パラメータ」、「トリガ設定」を編集します。

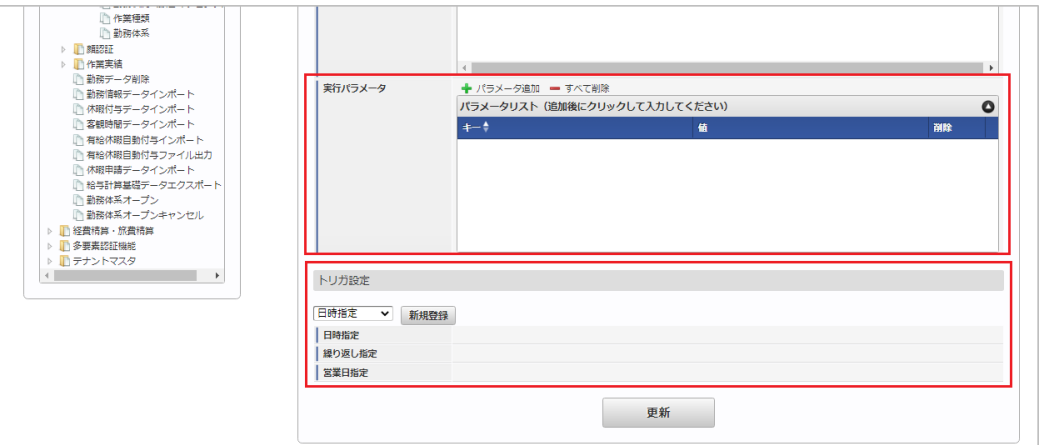

1コラム

設定が必要な実行パラメータの詳細は、[実行パラメータ](index.html#master-deptanalysis-export-params)を参照してください。 トリガ設定の設定方法は[『テナント管理者操作ガイド](http://www.intra-mart.jp/document/library/iap/public/operation/tenant_administrator_guide/index.html)』を参照してください。

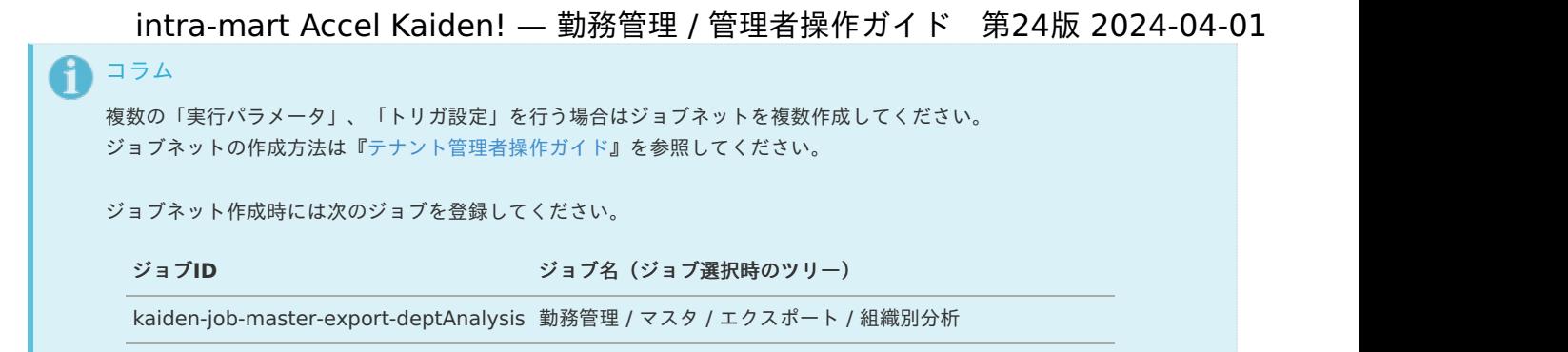

5. 編集後、「更新」をクリックします。

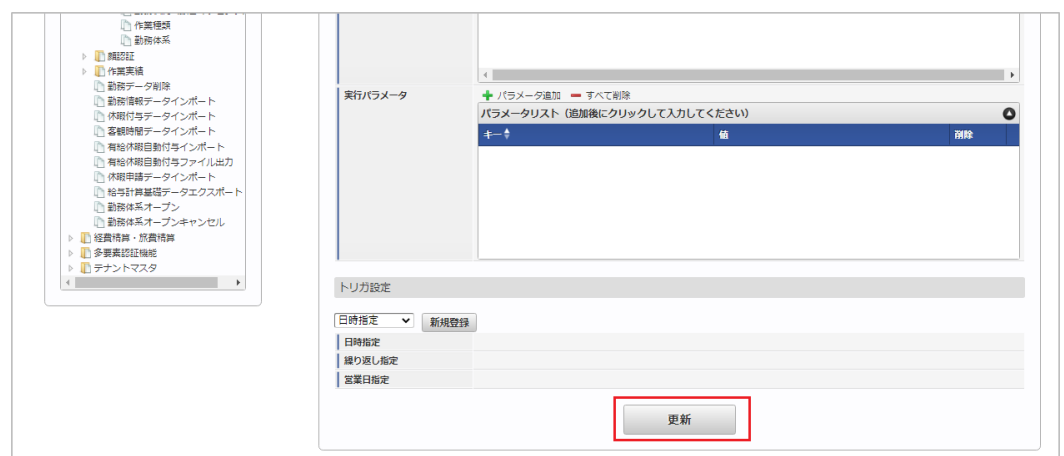

6. 確認ポップアップの「決定」をクリックします。

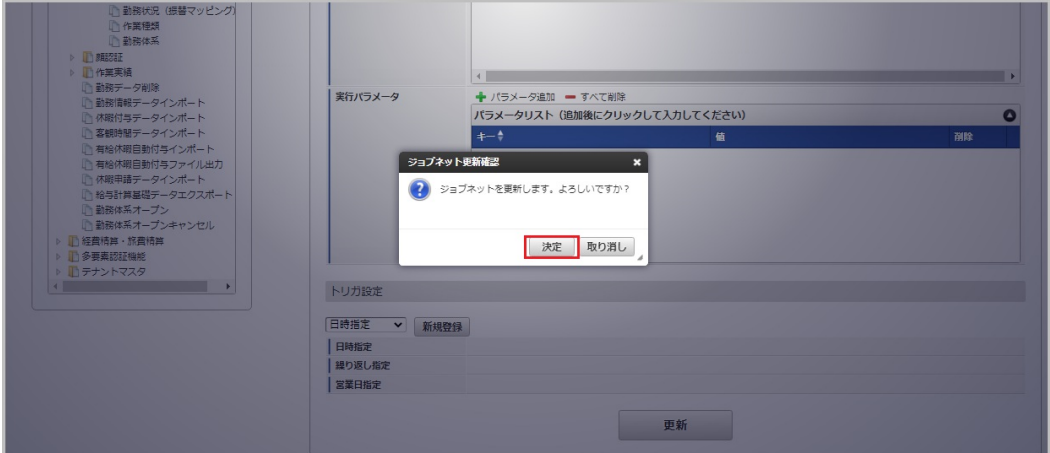

7. ジョブネットが設定されました。

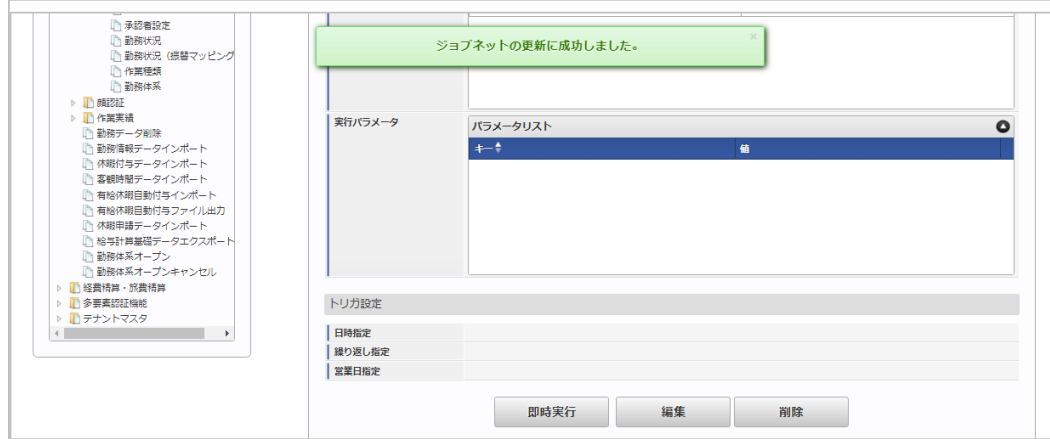

## [ファイル取得](#page-33-6)

エクスポートファイルを次のエクスポート先から取得します。

#### エクスポート先  $\alpha$

ジョブネットの設定で設定する実行パラメータにより変化します。 以下は初期値(実行パラメータ未設定の場合)のエクスポート先です。

## ディレクトリ kaiden/generic/master/deptAnalysis

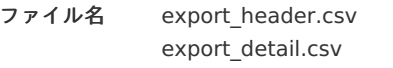

#### Ĥ コラム

エクスポートファイルのダウンロード方法は、次のドキュメントを参照してください。

- [『システム管理者操作ガイド](http://www.intra-mart.jp/document/library/iap/public/operation/system_administrator_guide/index.html)』
- [『テナント管理者操作ガイド](http://www.intra-mart.jp/document/library/iap/public/operation/tenant_administrator_guide/index.html)』 ä,

#### データ形式 ×

エクスポートファイルのデータ形式です。

export\_header.csv

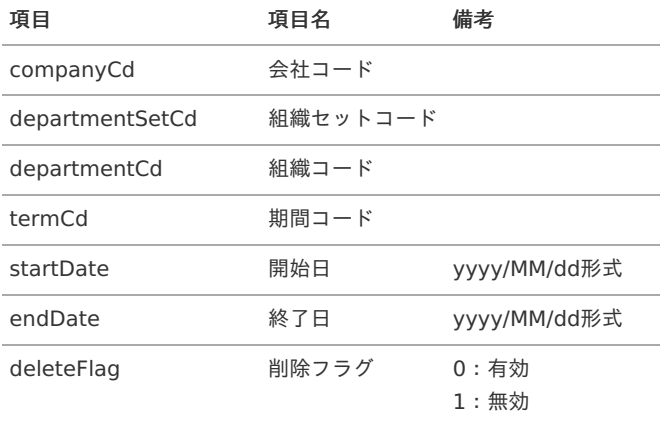

### export\_detail.csv

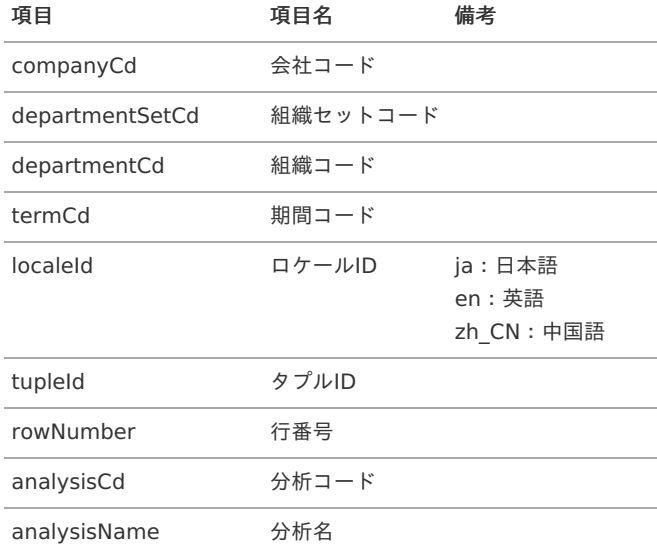

## [実行パラメータ](#page-33-7)

設定が可能な実行パラメータは次の通りです。

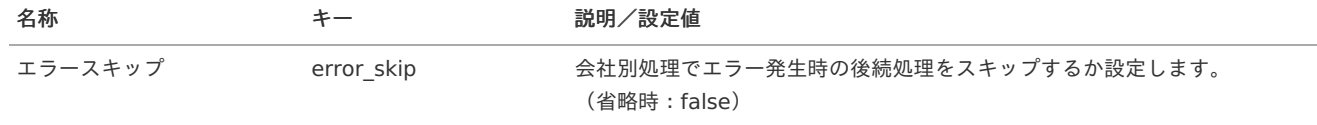

<span id="page-494-0"></span>名称 オー キー 説明/設定値

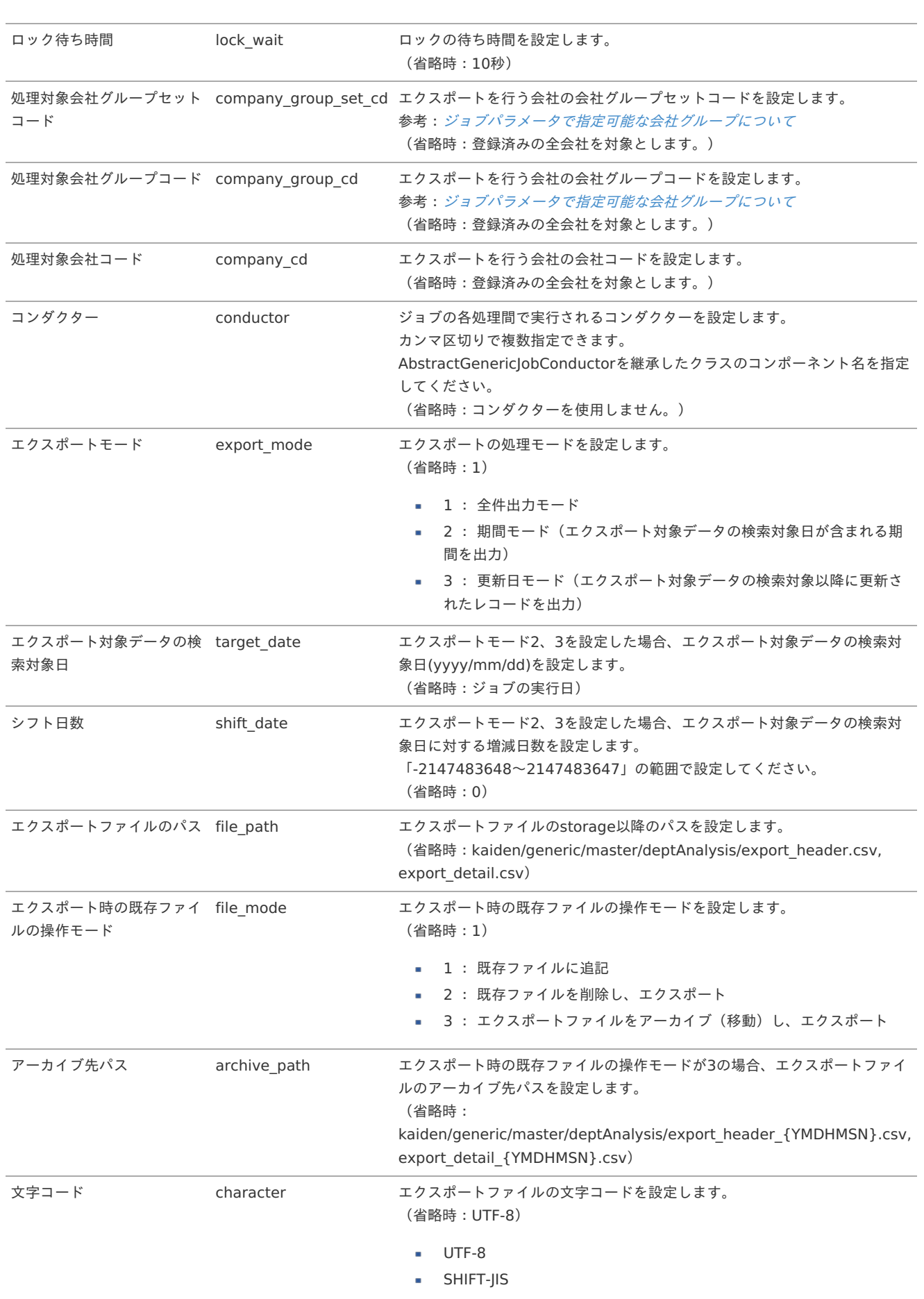

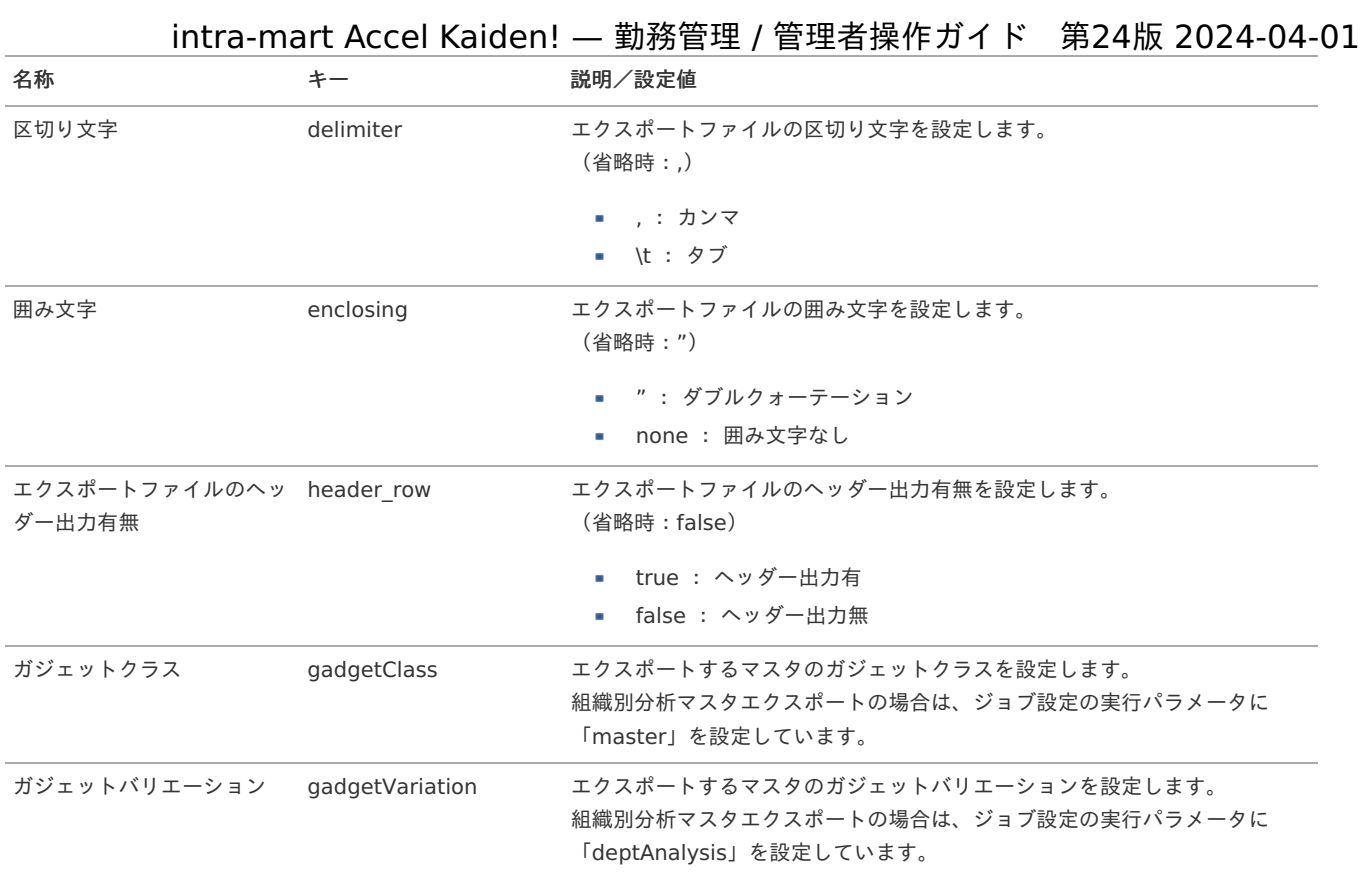

{YMDHMSN}:「yyyyMMddHH24mmssSSS」形式

# 権限設定マス[タ](#page-3-0)

本項では、権限設定マスタの設定方法を説明します。

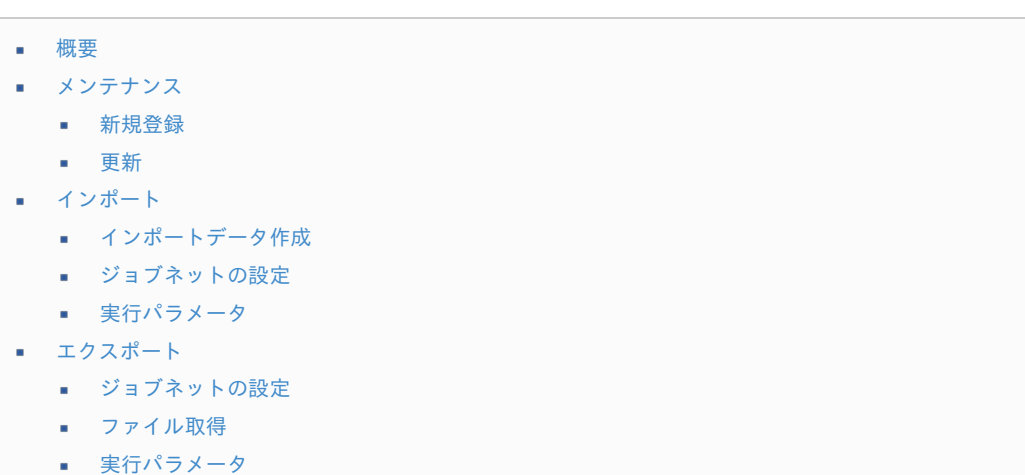

## [概要](#page-14-2)

権限設定マスタは、特定の組織および配下の組織に所属するユーザに対する、作業実績関連機能の権限を管理します。 メンテナンス、インポートの2種類の方法でマスタ設定が可能です。 また、マスタ設定をエクスポート可能です。 intra-mart Accel Kaiden! 勤務管理の作業実績に関する各種データや操作は、この権限設定マスタに基づいてコントロールすることができま

す。

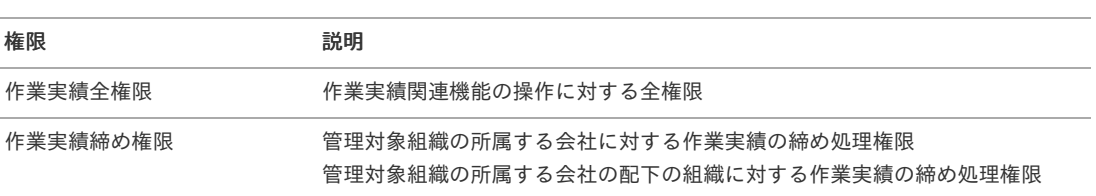

## 作業実績に関する権限

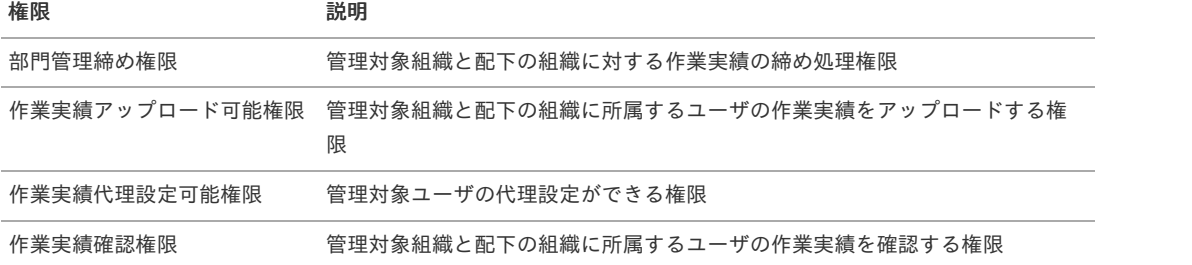

#### コラム f

ジョブ管理機能で選択する機能権限として、「ジョブ実行・参照権限①〜⑤」があります。 「ジョブ実行・参照権限①〜⑤」を用いて権限を判定する機能はありません。 ジョブ管理機能でジョブ実行を可能とする権限として登録されることで、ジョブ実行時の権限を判定する際に使用されます。 詳細は[ジョブ管理マスタ](index.html#document-texts/master/jobManagement/index)を参照ください。

## [メンテナンス](#page-14-3)

本項では、メンテナンス機能を利用したマスタ設定方法を説明します。

## [新規登録](#page-33-8)

- 1. 「サイトマップ」→「Kaiden!」→「マスタメンテナンス」→「権限設定」をクリックします。
- 2. 一覧画面表示後、「新規登録」をクリックします。

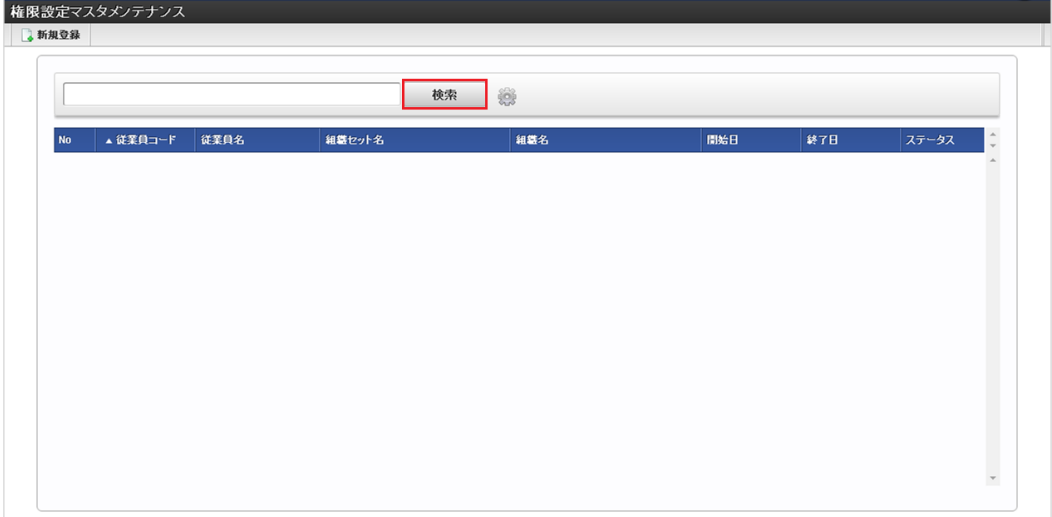

3. 登録/更新画面で必要な情報を入力し、「登録」をクリックします。

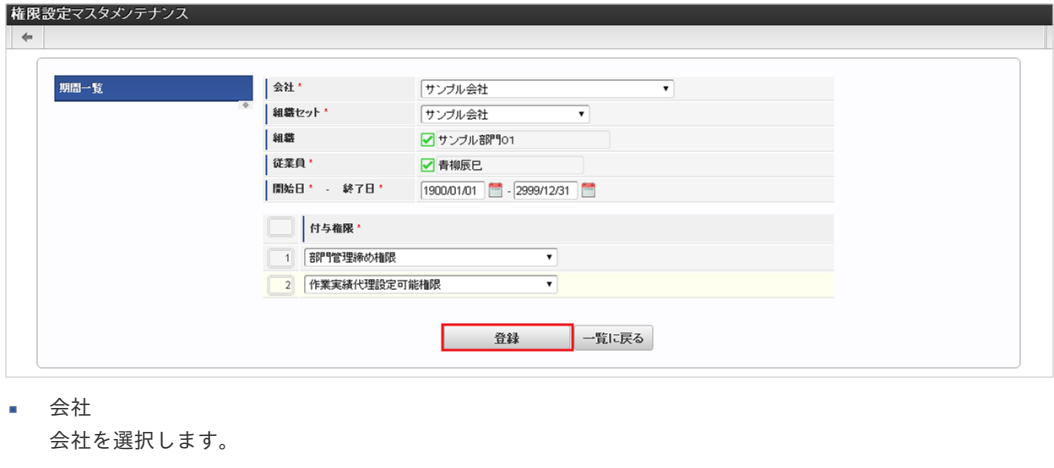

- 組織セット 組織セットを選択します。
- 組織

- 従業員  $\epsilon$ 従業員を選択します。
- 開始日 終了日 権限設定の有効期間を選択します。
- 付与権限 付与する権限を選択します。

コラム

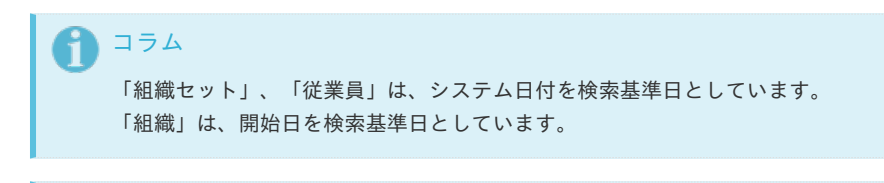

明細行の操作方法は、 [明細行の操作](index.html#document-texts/reference/operation/pc/detail) を参照してください。

4. 確認ポップアップが表示されますので、「決定」をクリックします。

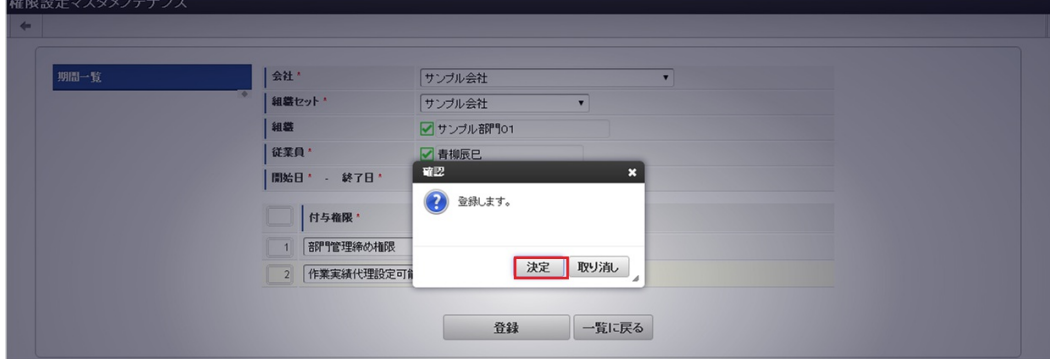

5. 新規登録することができました。

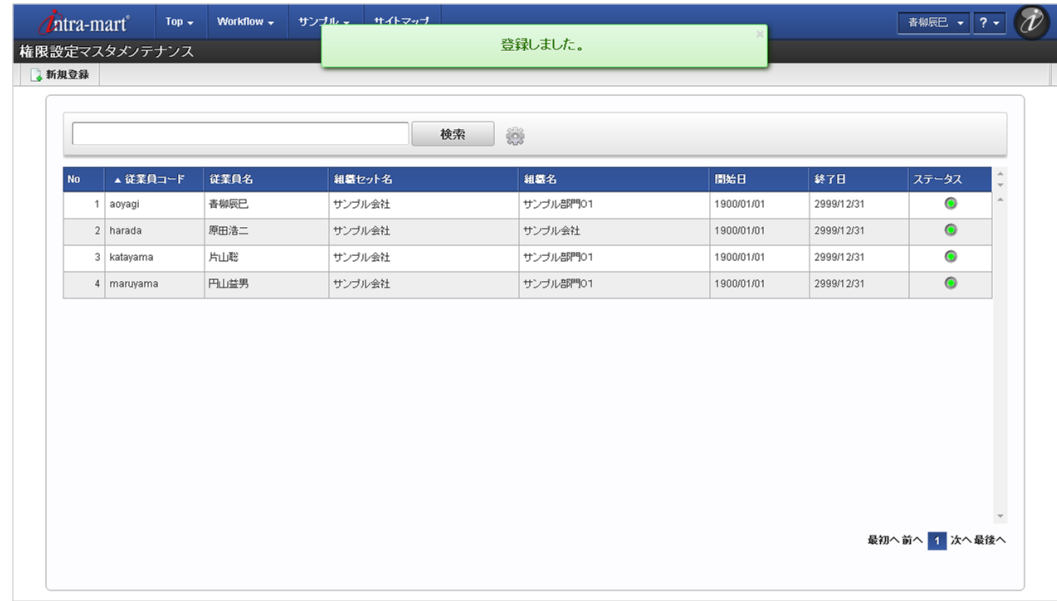

## [更新](#page-33-9)

- 1. 「サイトマップ」→「Kaiden!」→「マスタメンテナンス」→「権限設定」をクリックします。
- 2. 一覧画面で「検索」をクリックします。

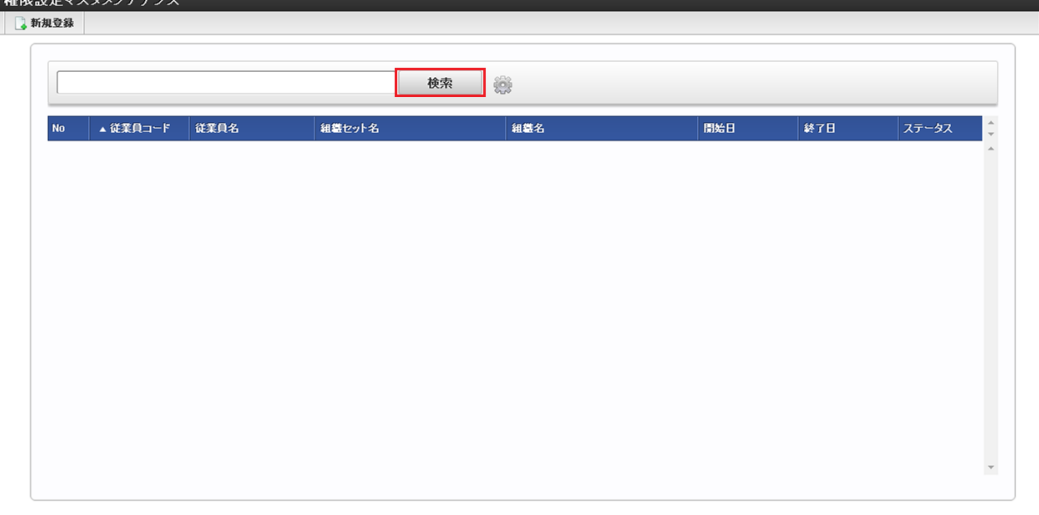

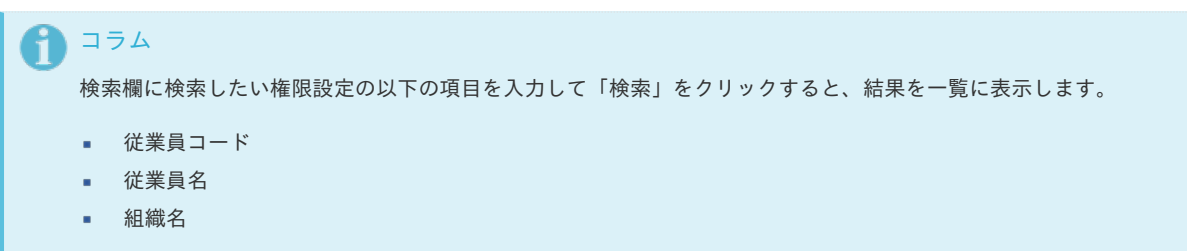

3. 一覧画面の対象データが表示されている行をクリックします。

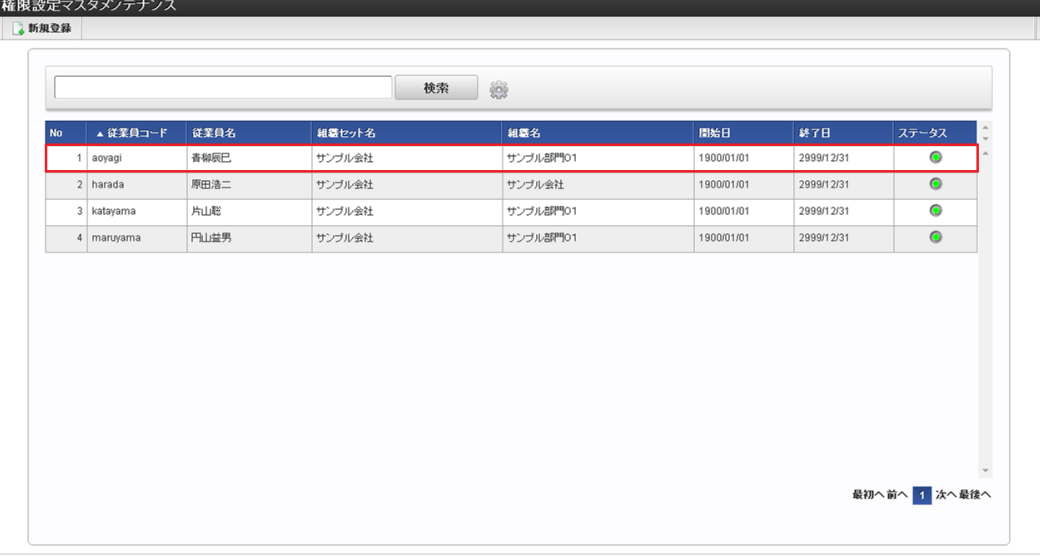

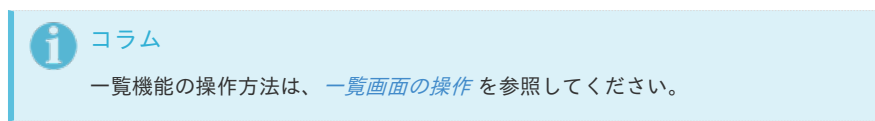

4. 登録/更新画面で情報を編集し、「更新」をクリックします。

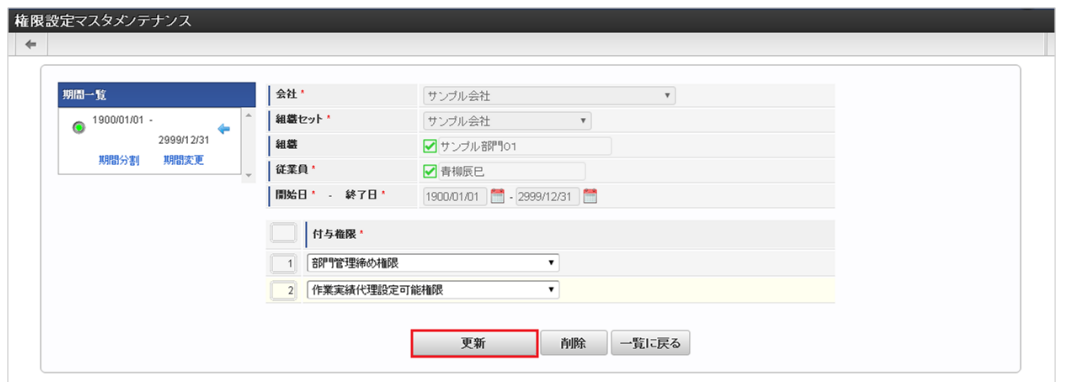

次の項目は編集不可項目です。

- 会社 ٠
- 組織セット  $\overline{\phantom{a}}$
- 組織 ×
- 従業員
- 開始日
- 終了日  $\bar{a}$
- 5. 確認ポップアップが表示されますので、「決定」をクリックします。

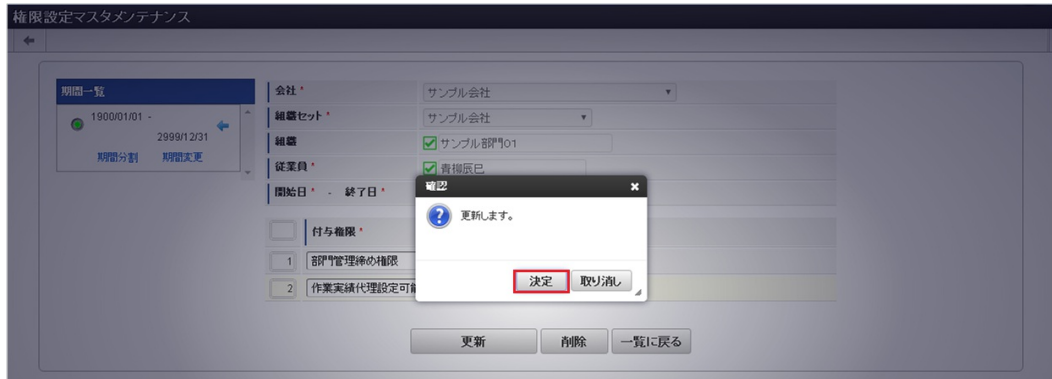

6. 更新することができました。

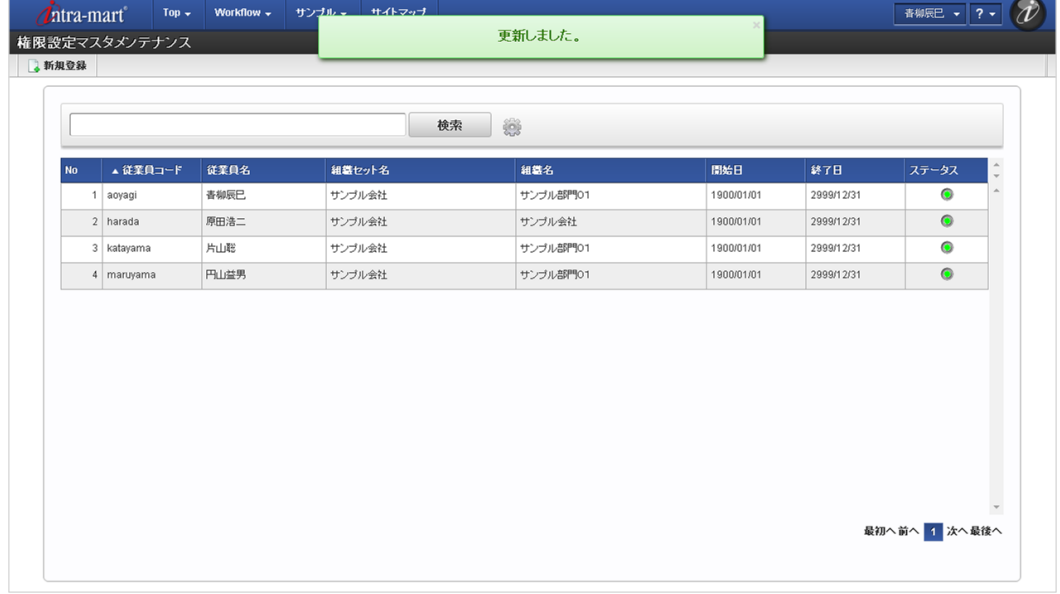

## [インポート](#page-33-0)

本項では、インポート機能を利用したマスタ設定方法を説明します。

注意 バージョン2.0.13でインポートの方式が変更になりました。 バージョン2.0.12までのファイル形式はインポートできません。

## [インポートデータ作成](#page-33-1)

インポートするデータを作成し、ストレージにアップロードします。 作成するインポートデータの形式は、次の通りです。

■ ファイル形式

ジョブネットの設定で設定する実行パラメータにより変化します。 以下は初期値(実行パラメータ未設定の場合)のファイル形式です。

ファイル名 import\_header.csv import\_detail.csv

文字コード UTF-8 区切り文字 , 囲み文字 " intra-mart Accel Kaiden! — 勤務管理 / 管理者操作ガイド 第24版 2024-04-01

#### データ形式 Î.

import\_header.csv

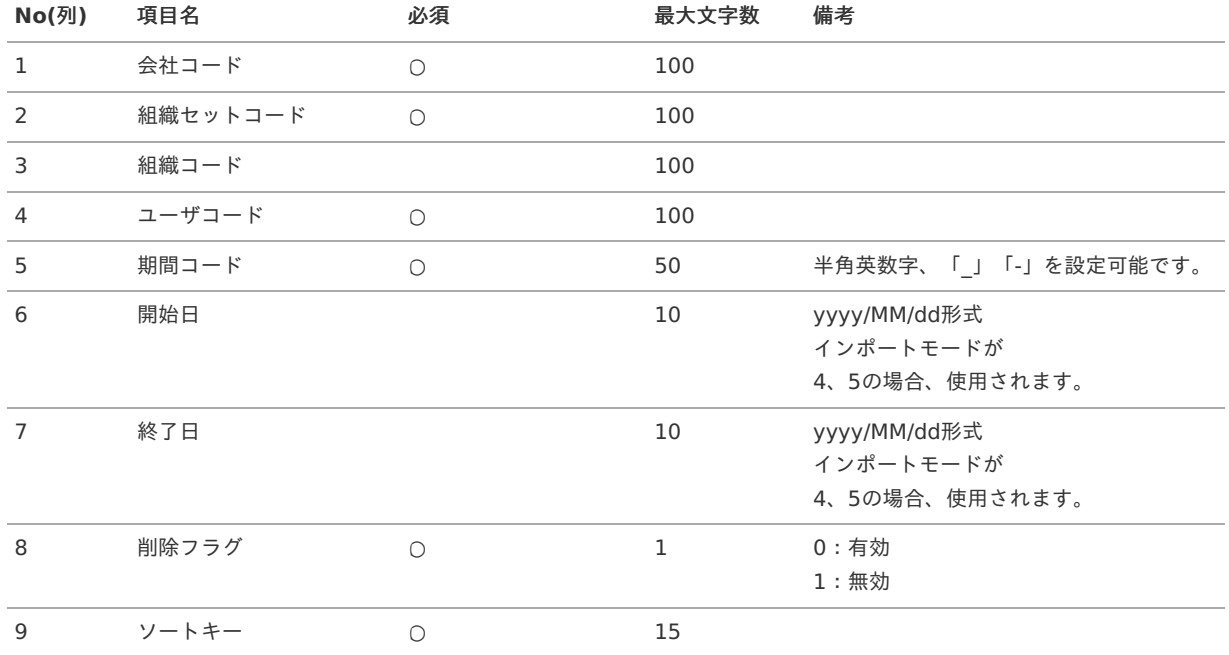

## データサンプル

"comp\_sample\_01","comp\_sample\_01","","aoyagi","term01","1900/01/01","1999/12/31","1","1" "comp\_sample\_01","comp\_sample\_01","","aoyagi","term02","2000/01/01","2999/12/31","0","1"

# コラム

項目を省略する場合でも、「"」で囲んでください。

#### A コラム

「期間コード」は、「会社コード」、「組織セットコード」、「組織コード」、「ユーザコード」が同じデータ単位で期 間(開始日・終了日が同一)ごとに一意の値を設定します。 「会社コード」、「組織セットコード」、「組織コード」、「ユーザコード」が異なるデータに対しては、期間コードに 重複する値を設定可能です。

#### データ形式 Î.

import\_detail.csv

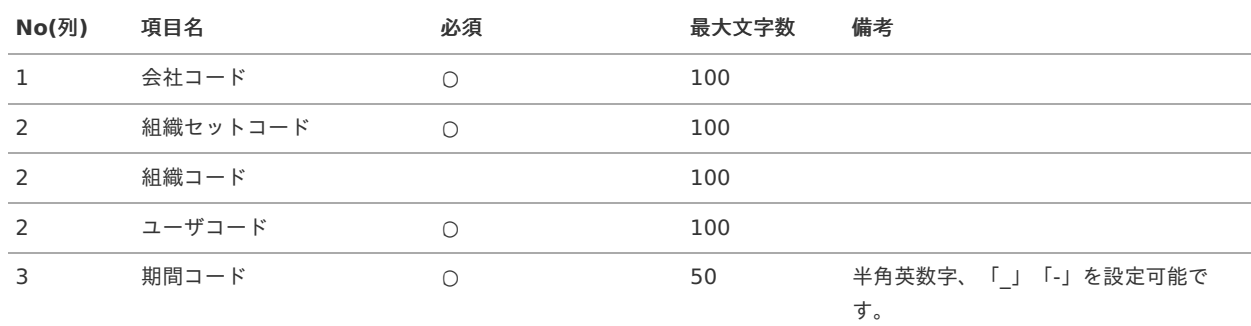

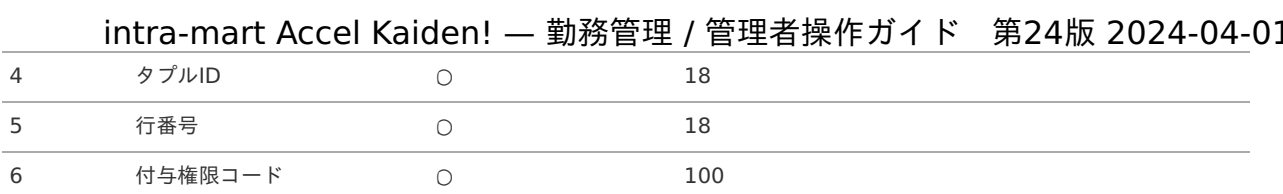

## データサンプル

"comp\_sample\_01","comp\_sample\_01","dept\_sample\_11","aoyagi","term01","0","1","labor\_work\_data\_all" "comp\_sample\_01","comp\_sample\_01","dept\_sample\_11","aoyagi","term02","0","1","labor\_work\_data\_all"

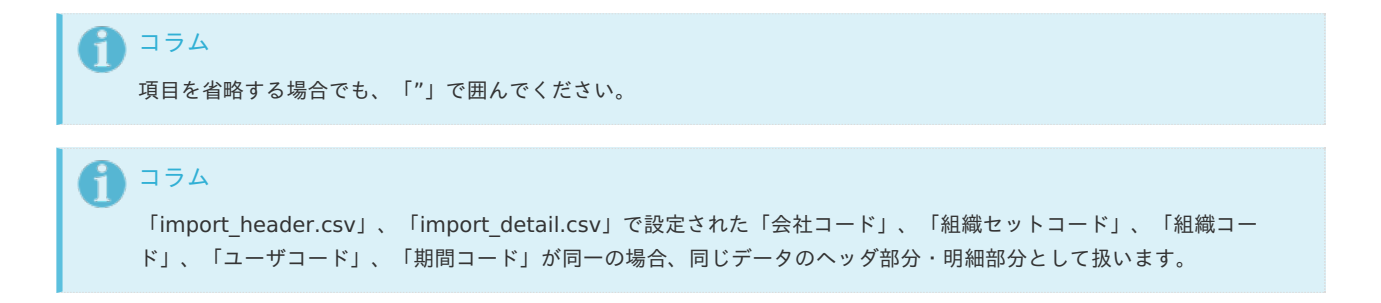

## ■ アップロード先

ジョブネットの設定で設定する実行パラメータにより変化します。 以下は初期値(実行パラメータ未設定の場合)のアップロード先です。

ディレクトリ kaiden/generic/master/authority

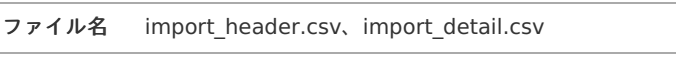

コラム インストール直後などはアップロード先のディレクトリが作成されていません。 ディレクトリの作成方法やファイルのアップロード方法は、次のドキュメントを参照してください。

- [『システム管理者操作ガイド](http://www.intra-mart.jp/document/library/iap/public/operation/system_administrator_guide/index.html)』
- [『テナント管理者操作ガイド](http://www.intra-mart.jp/document/library/iap/public/operation/tenant_administrator_guide/index.html)』 ×

## [ジョブネットの設定](#page-33-2)

インポート機能用のジョブネットの設定を行います。

- 1. 「サイトマップ」→「テナント管理」→「ジョブネット設定」をクリックします。
- 2. ジョブネット一覧(画面左部)の「権限設定」をクリックします。

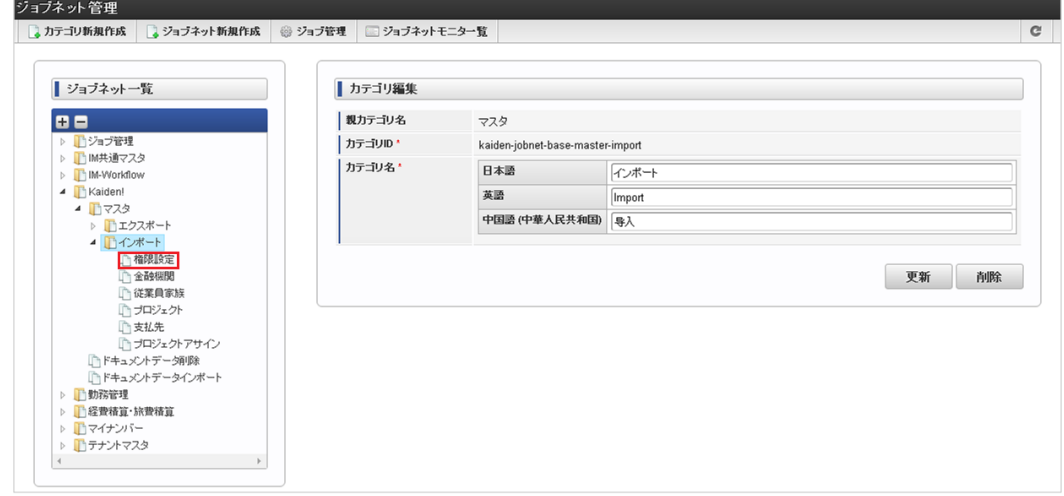

3. 「編集」をクリックします。

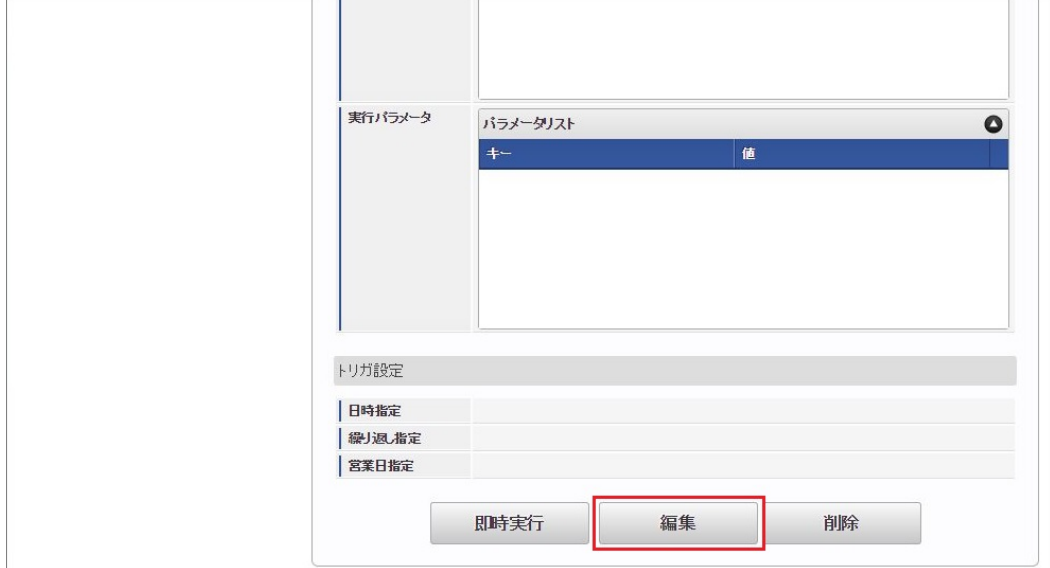

## 4. 必要に応じて「実行パラメータ」、「トリガ設定」を編集します。

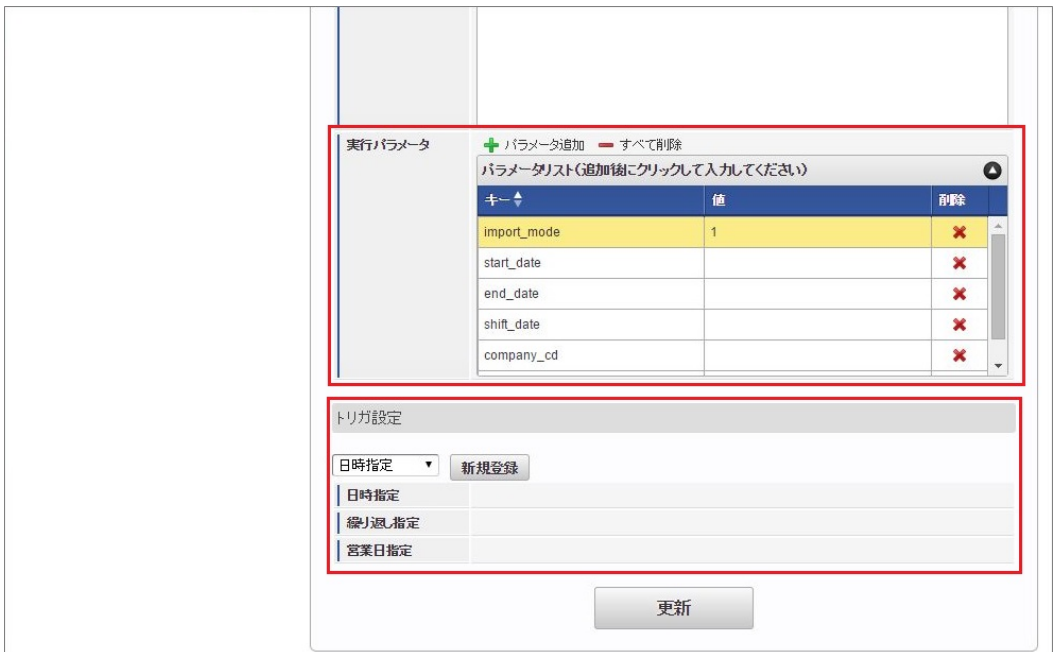

## コラム

設定が必要な実行パラメータの詳細は、[実行パラメータ](index.html#operation-import-authority-params)を参照してください。 トリガ設定の設定方法は[『テナント管理者操作ガイド](http://www.intra-mart.jp/document/library/iap/public/operation/tenant_administrator_guide/index.html)』を参照してください。

# コラム

複数の「実行パラメータ」、「トリガ設定」を行う場合はジョブネットを複数作成してください。 ジョブネットの作成方法は[『テナント管理者操作ガイド](http://www.intra-mart.jp/document/library/iap/public/operation/tenant_administrator_guide/index.html)』を参照してください。

ジョブネット作成時には次のジョブを登録してください。

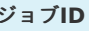

ジョブ**ID** ジョブ名(ジョブ選択時のツリー)

kaiden-job-master-import-authority Kaiden! / マスタ / インポート / 権限設定

5. 編集後、「更新」をクリックします。

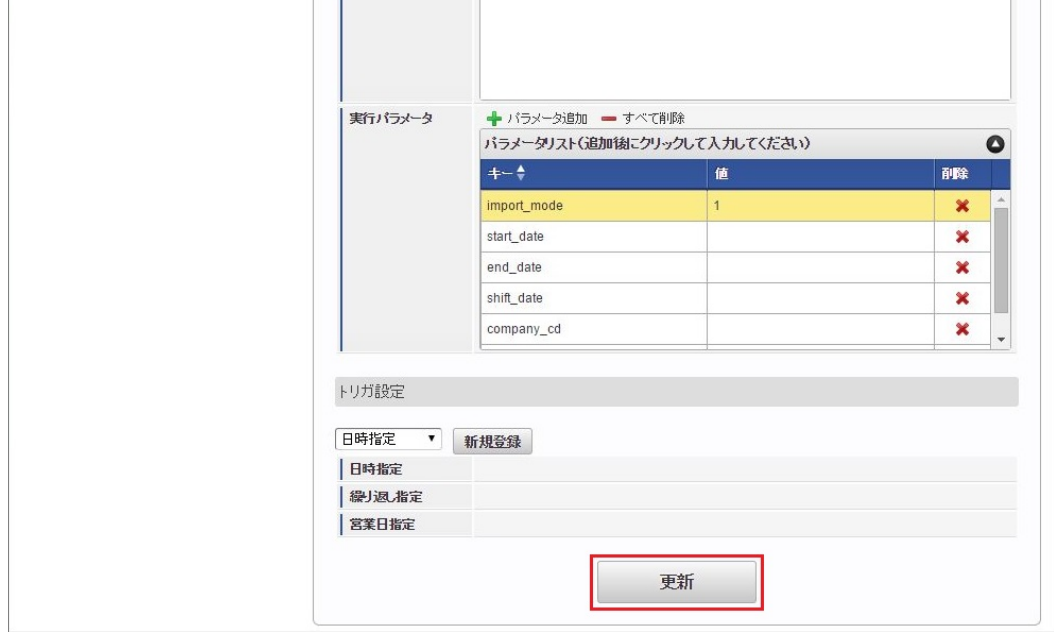

6. 確認ポップアップの「決定」をクリックします。

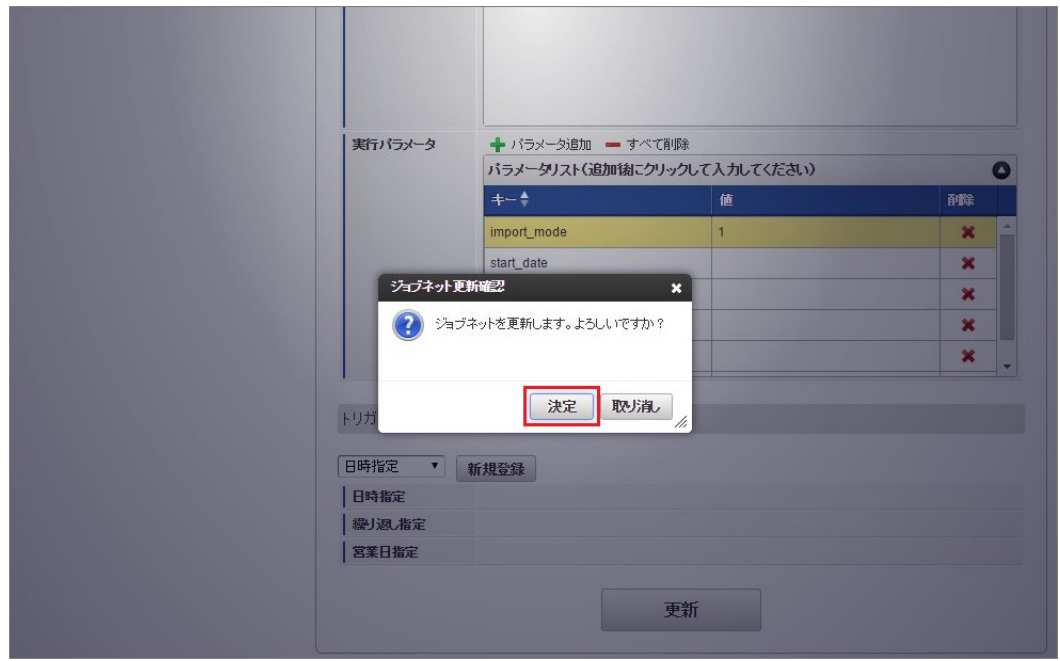

7. ジョブネットが設定されました。
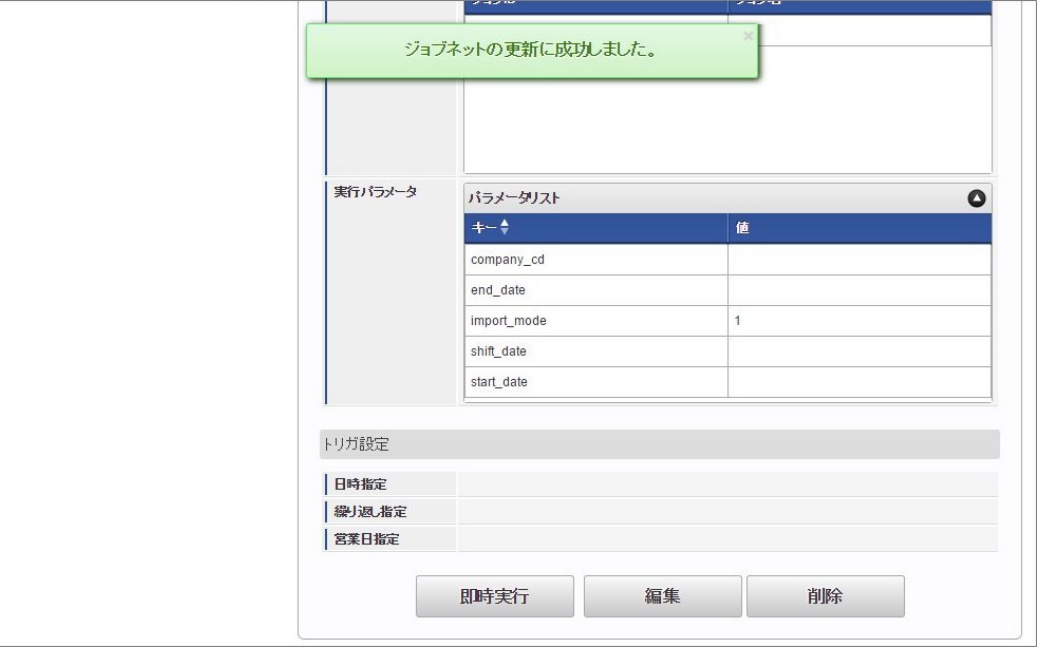

コラム

ジョブネットの設定(実行)後、メンテナンス機能でインポートが正しく実行されたことを確認してください。

## [実行パラメータ](#page-33-0)

設定が可能な実行パラメータは次の通りです。

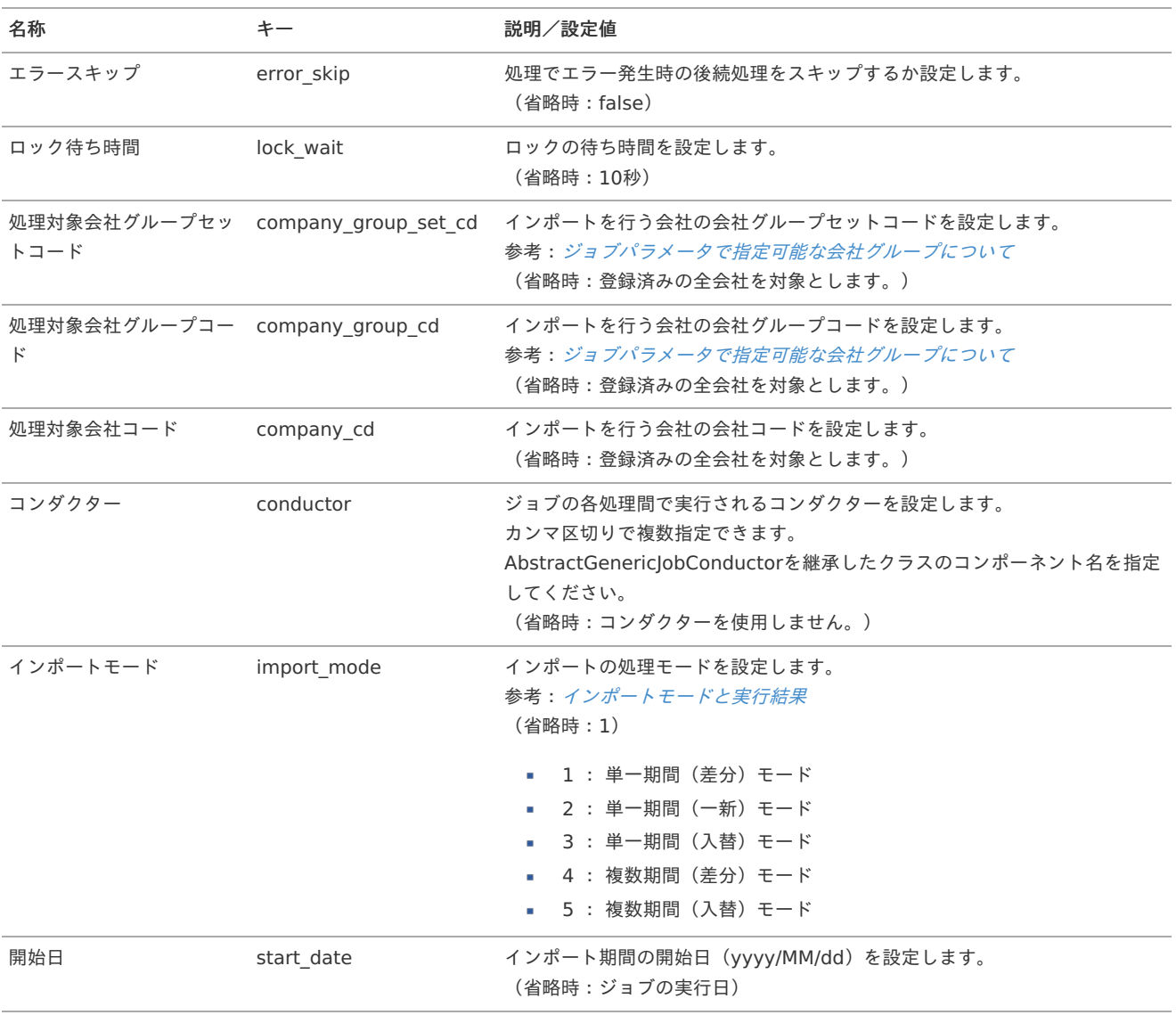

<span id="page-505-0"></span>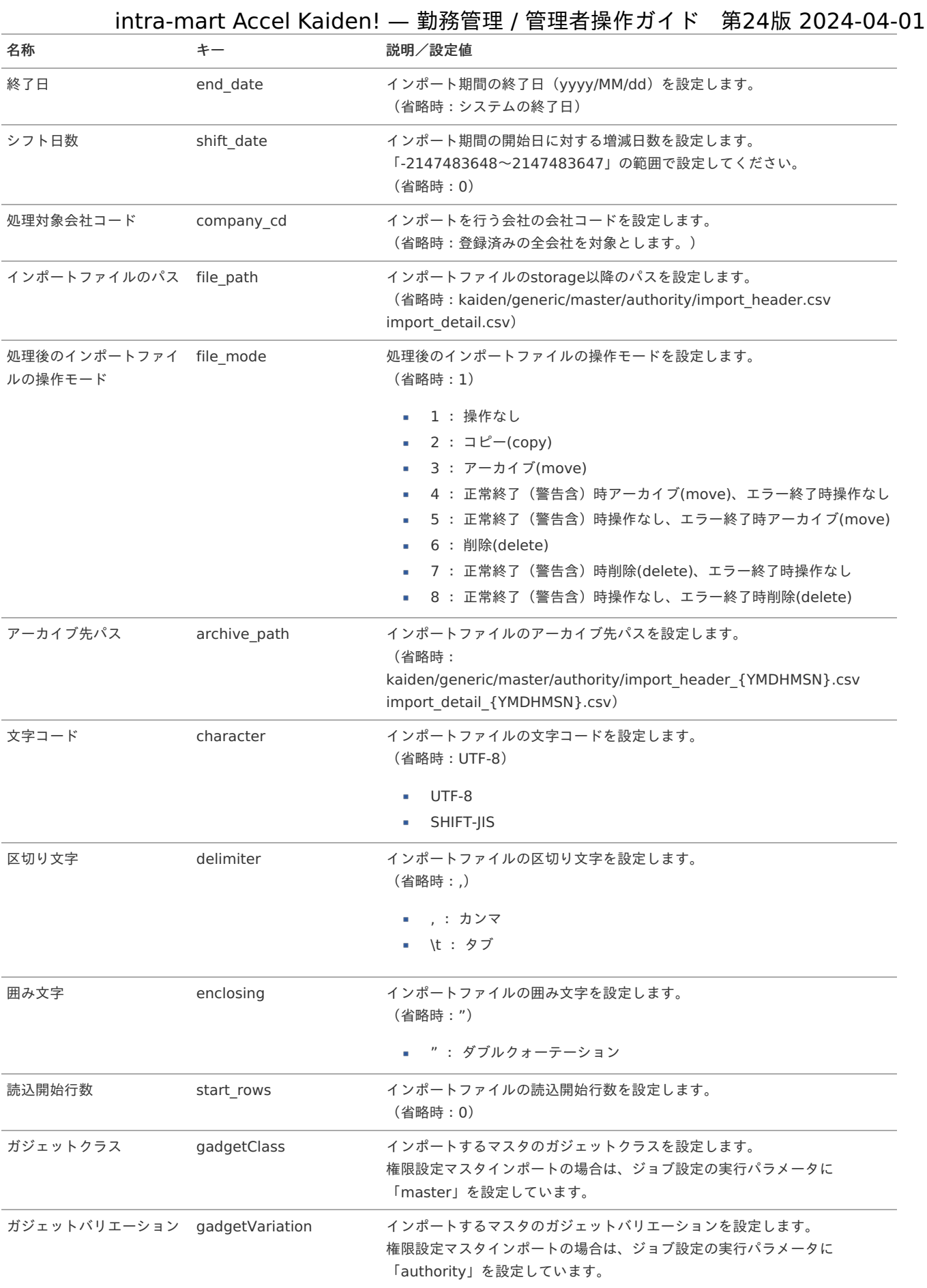

{YMDHMSN}:「yyyyMMddHH24mmssSSS」形式

[エクスポート](#page-33-1)

本項では、エクスポート機能を利用したマスタ設定取得方法を説明します。

エクスポート機能用のジョブネットの設定を行います。

- 1. 「サイトマップ」→「テナント管理」→「ジョブネット設定」をクリックします。
- 2. ジョブネット一覧(画面左部)の「権限設定」をクリックします。

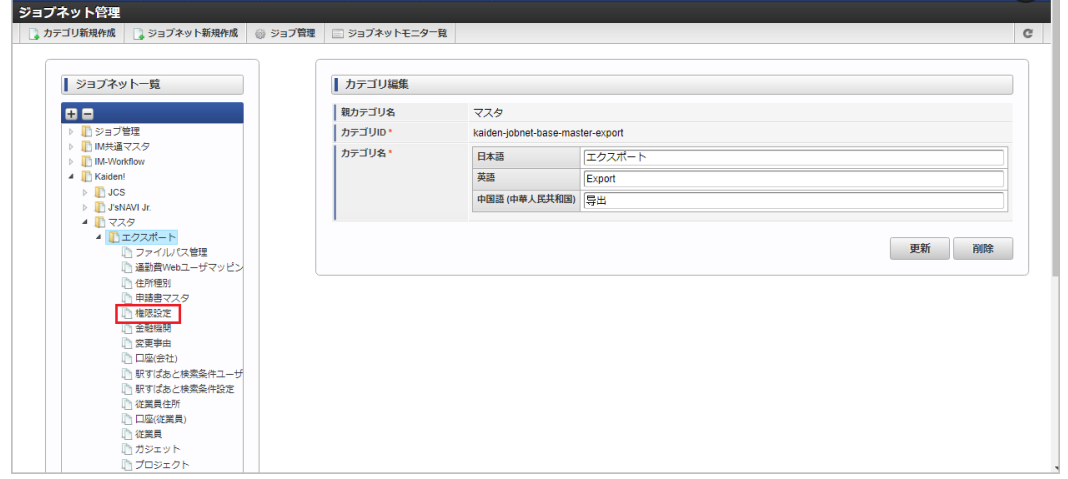

#### 3. 「編集」をクリックします。

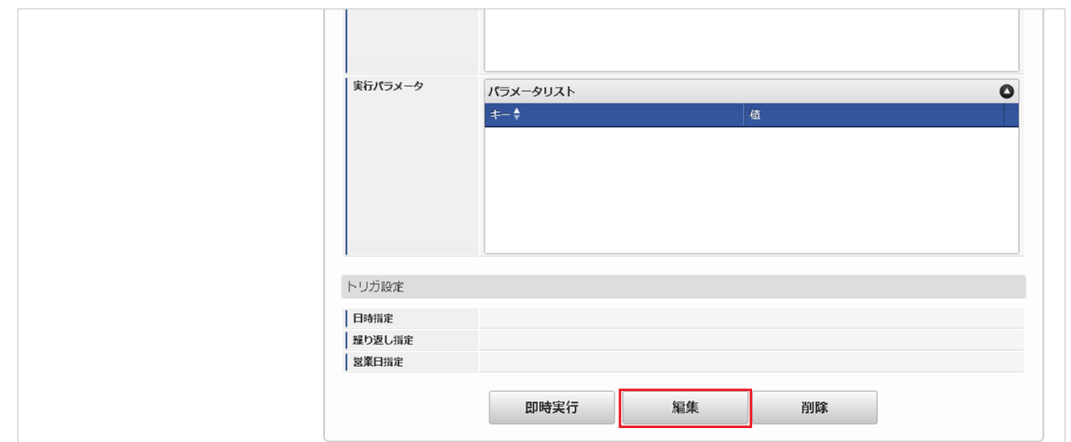

4. 必要に応じて「実行パラメータ」、「トリガ設定」を編集します。

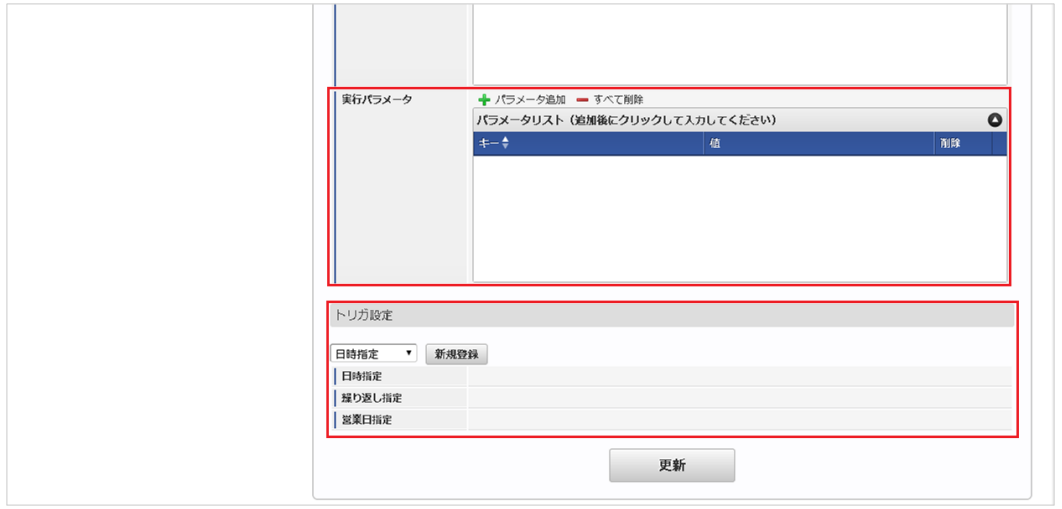

## コラム

設定が必要な実行パラメータの詳細は、[実行パラメータ](index.html#master-authority-export-params)を参照してください。 トリガ設定の設定方法は[『テナント管理者操作ガイド](http://www.intra-mart.jp/document/library/iap/public/operation/tenant_administrator_guide/index.html)』を参照してください。

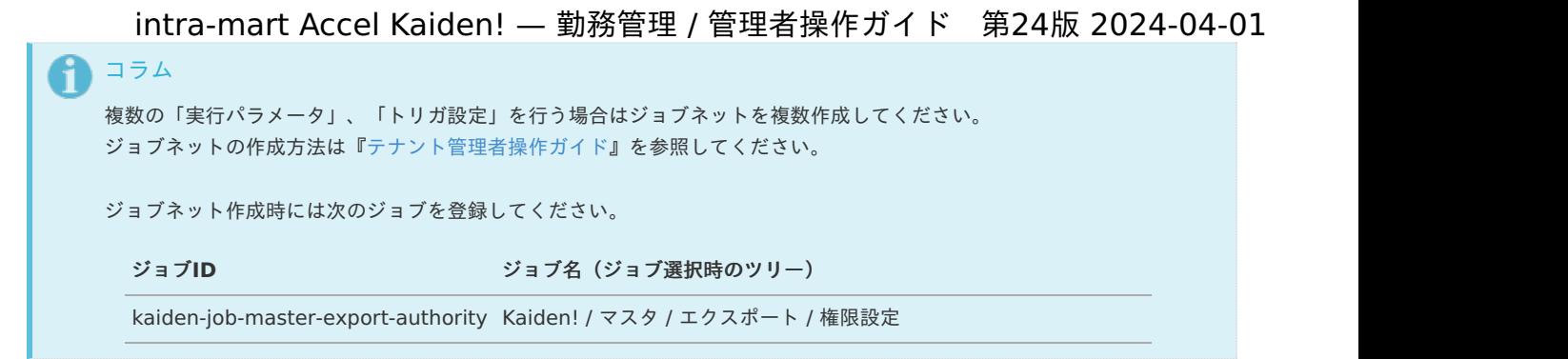

5. 編集後、「更新」をクリックします。

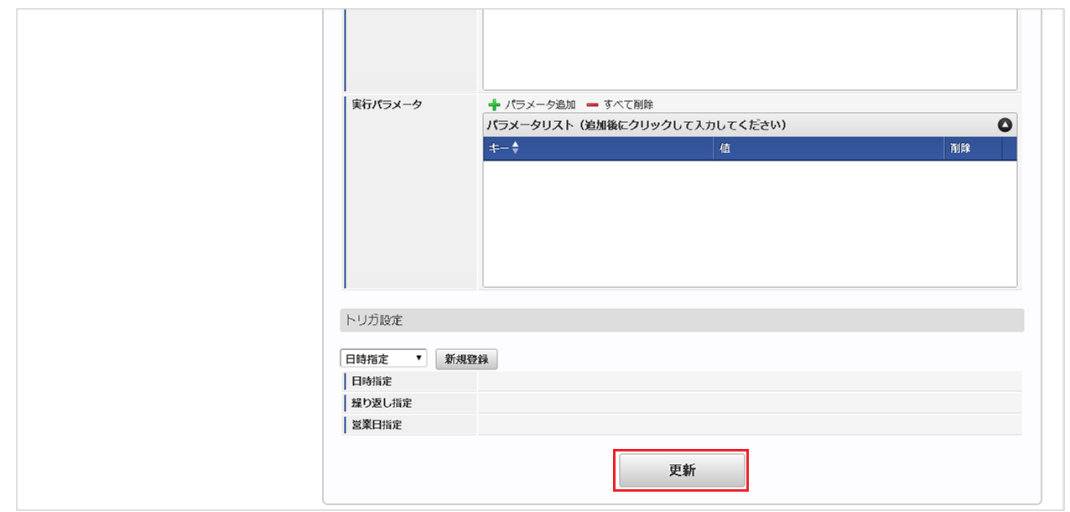

6. 確認ポップアップの「決定」をクリックします。

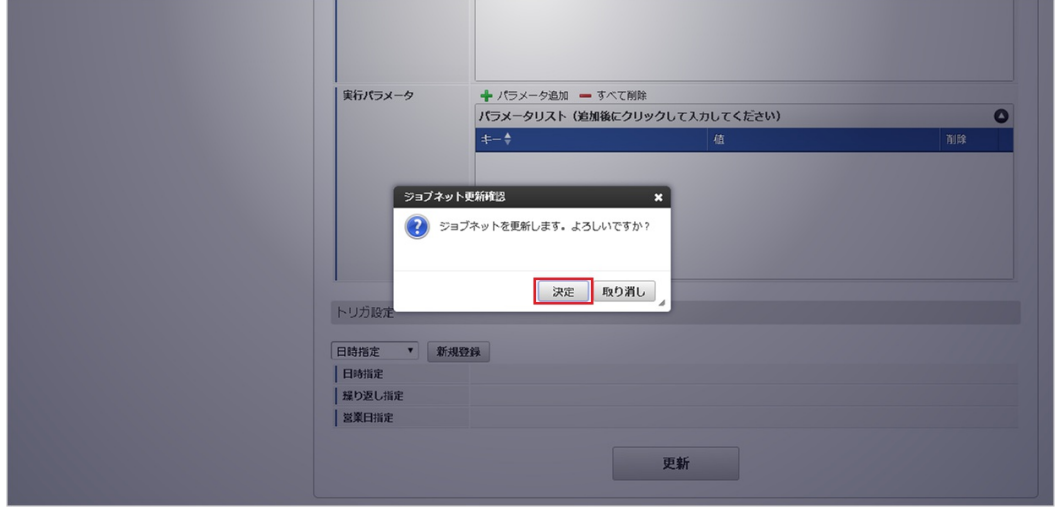

7. ジョブネットが設定されました。

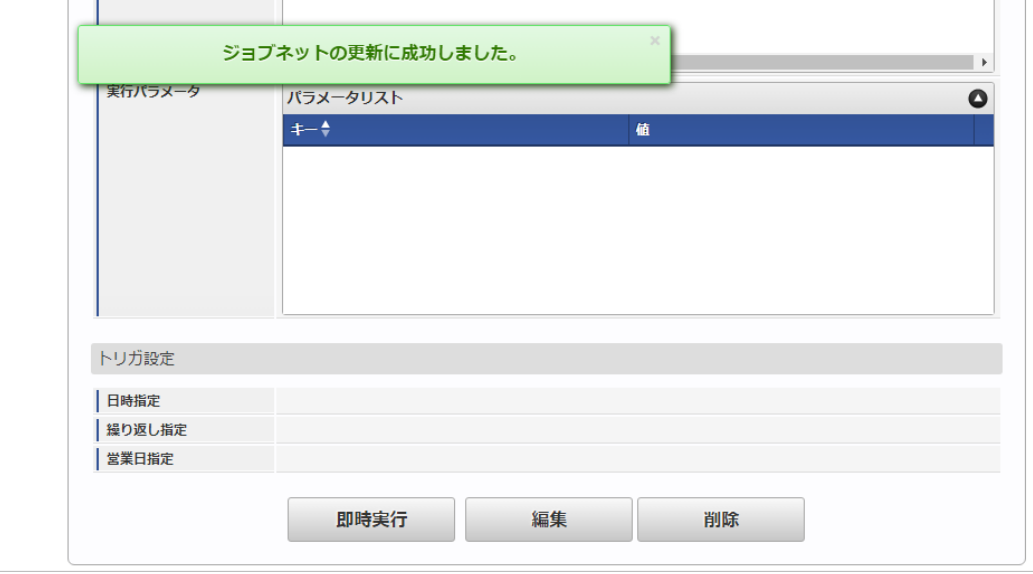

### [ファイル取得](#page-33-3)

エクスポートファイルを次のエクスポート先から取得します。

#### ■ エクスポート先

ジョブネットの設定で設定する実行パラメータにより変化します。 以下は初期値(実行パラメータ未設定の場合)のエクスポート先です。

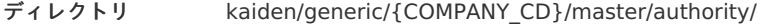

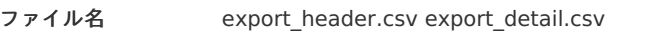

コラム エクスポートファイルのダウンロード方法は、次のドキュメントを参照してください。

- [『システム管理者操作ガイド](http://www.intra-mart.jp/document/library/iap/public/operation/system_administrator_guide/index.html)』
- [『テナント管理者操作ガイド](http://www.intra-mart.jp/document/library/iap/public/operation/tenant_administrator_guide/index.html)』

#### データ形式 à,

エクスポートファイルのデータ形式です。 export\_header.csv

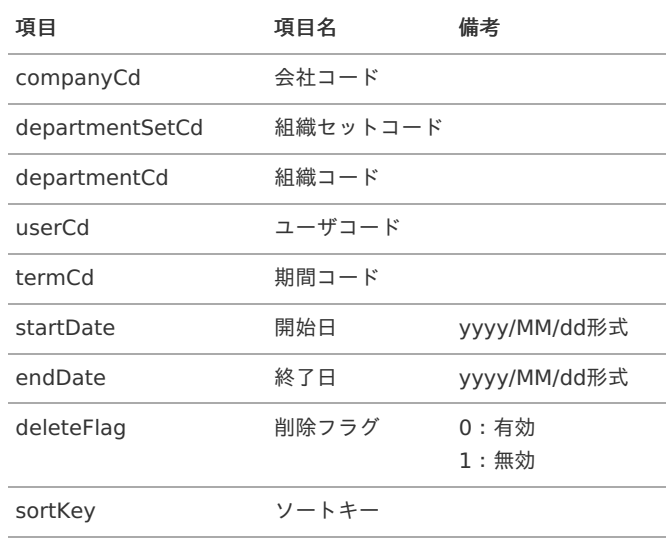

export\_detail.csv

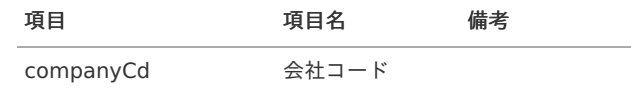

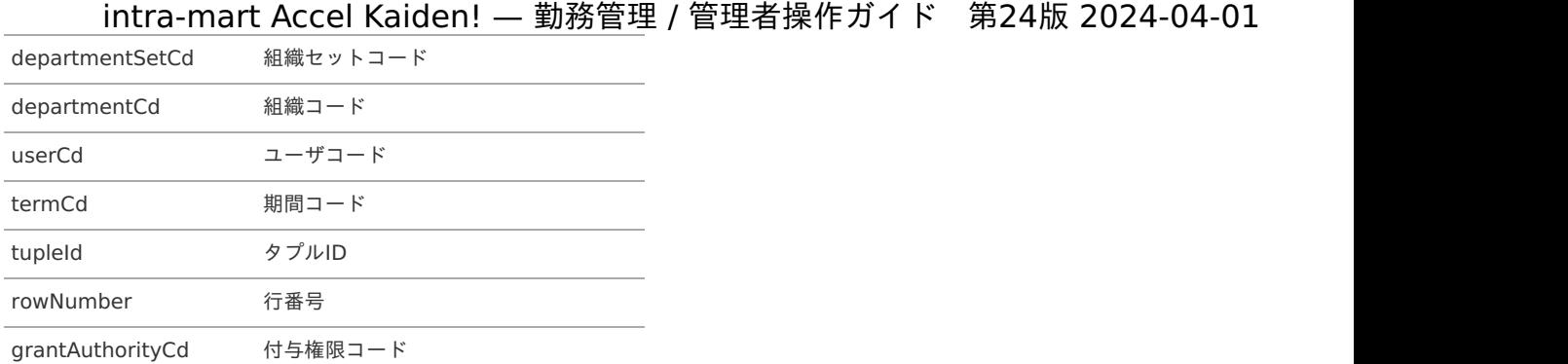

## <span id="page-509-0"></span>[実行パラメータ](#page-33-4)

設定が可能な実行パラメータは次の通りです。

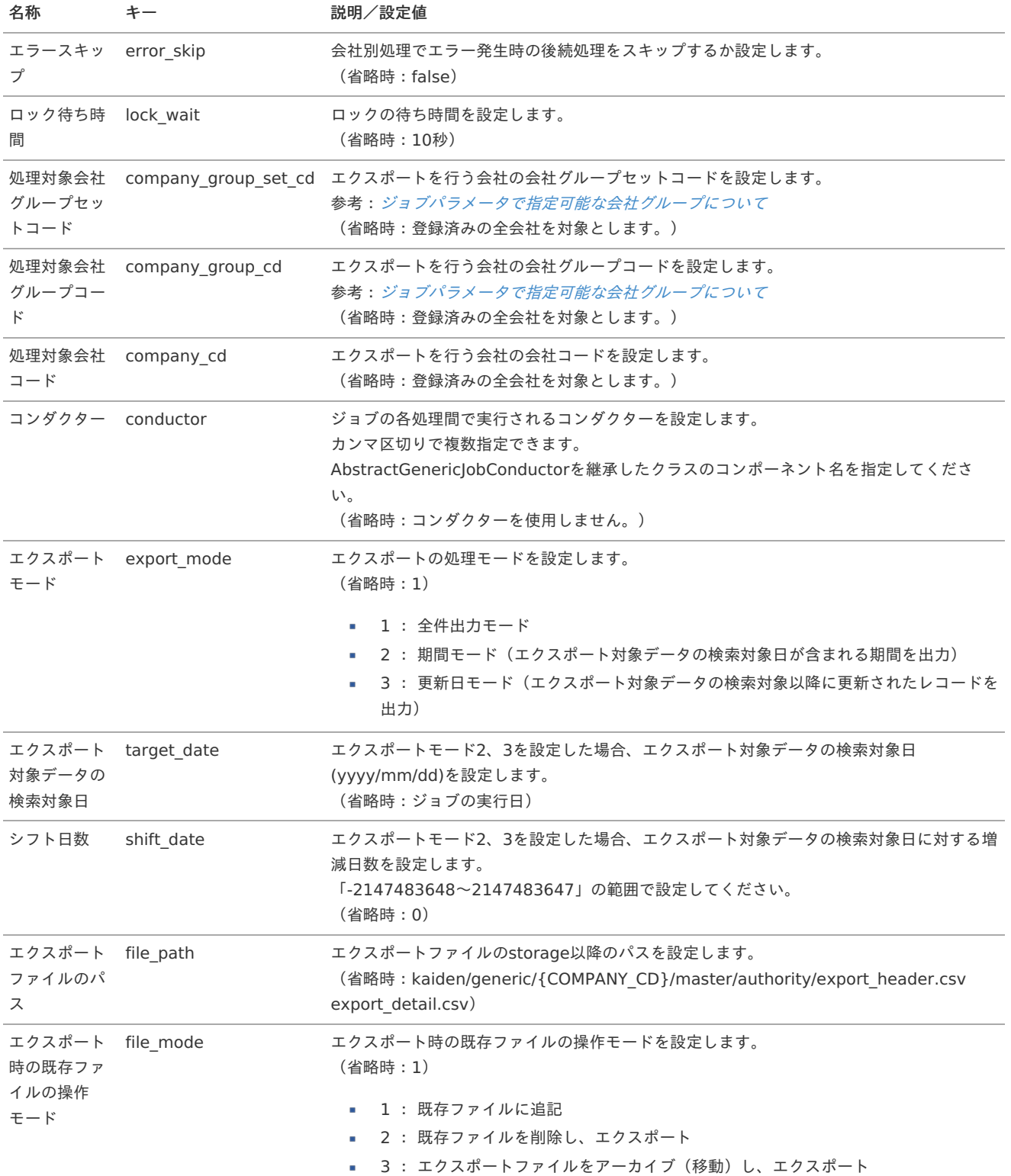

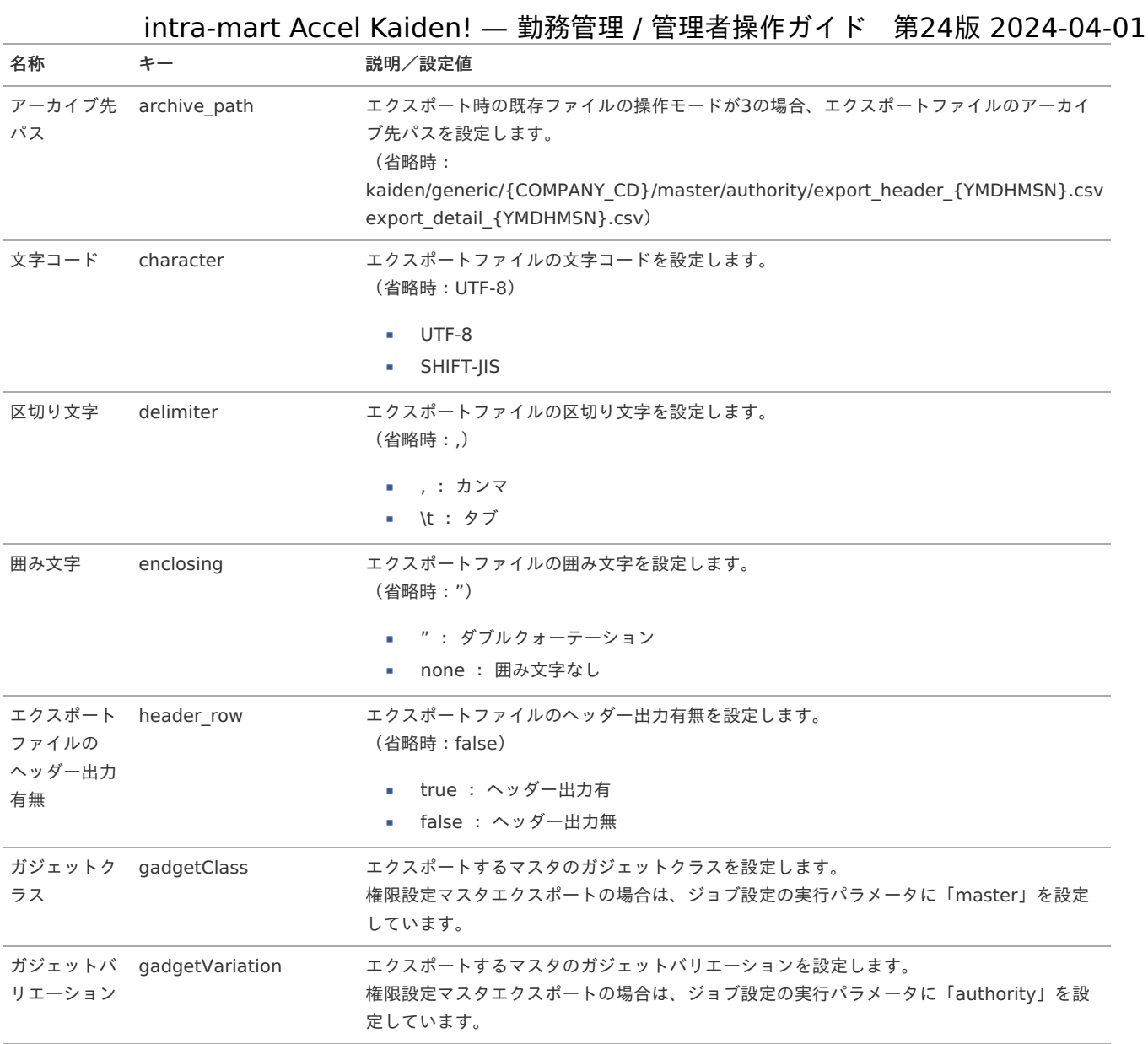

{COMPANY\_CD}:会社コード {YMDHMSN}:「yyyyMMddHH24mmssSSS」形式

## 分析用作業区分利用マス[タ](#page-3-0)

本項では、分析用作業区分利用マスタの設定方法を説明します。

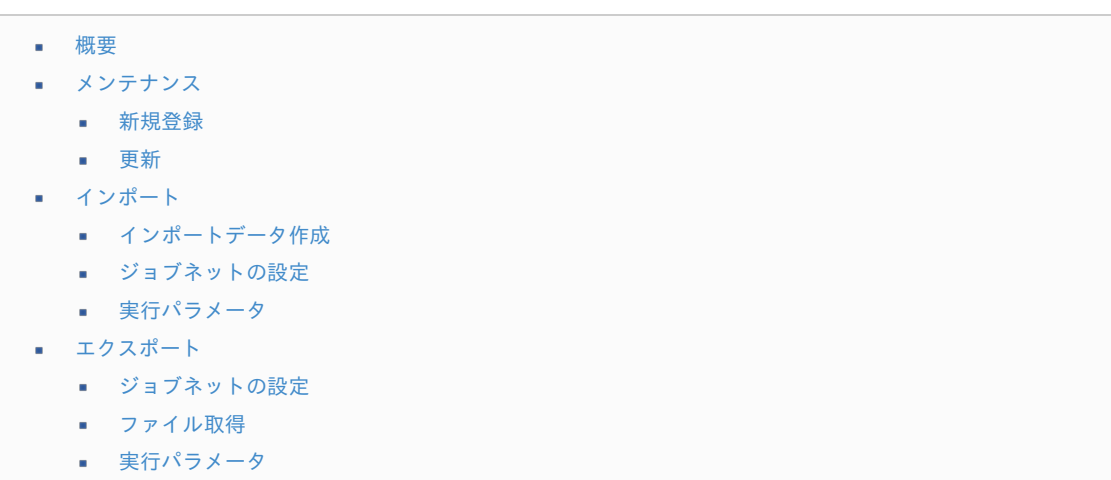

[概要](#page-14-2)

分析用作業区分利用マスタは、作業実績機能において、作業時間を統計分析用に分類するための識別情報を保持しています。

メンテナンス、インポートの2種類の方法でマスタ設定が可能です。 また、マスタ設定をエクスポート可能です。 メンテナンス機能では、分析用作業区分の利用有無を設定できます。 初期データとして、組織とプロジェクトが登録してあります。 intra-mart Accel Kaiden! — 勤務管理 / 管理者操作ガイド 第24版 2024-04-01

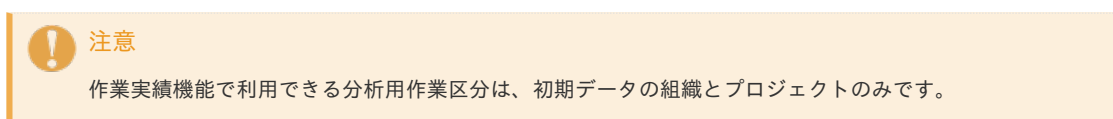

#### [メンテナンス](#page-14-3)

本項では、メンテナンス機能を利用したマスタ設定方法を説明します。

#### [新規登録](#page-33-5)

- 1. 「サイトマップ」→「勤務管理」→「マスタメンテナンス」→「分析用作業区分利用」をクリックします。
- 2. 一覧画面表示後、「新規登録」をクリックします。

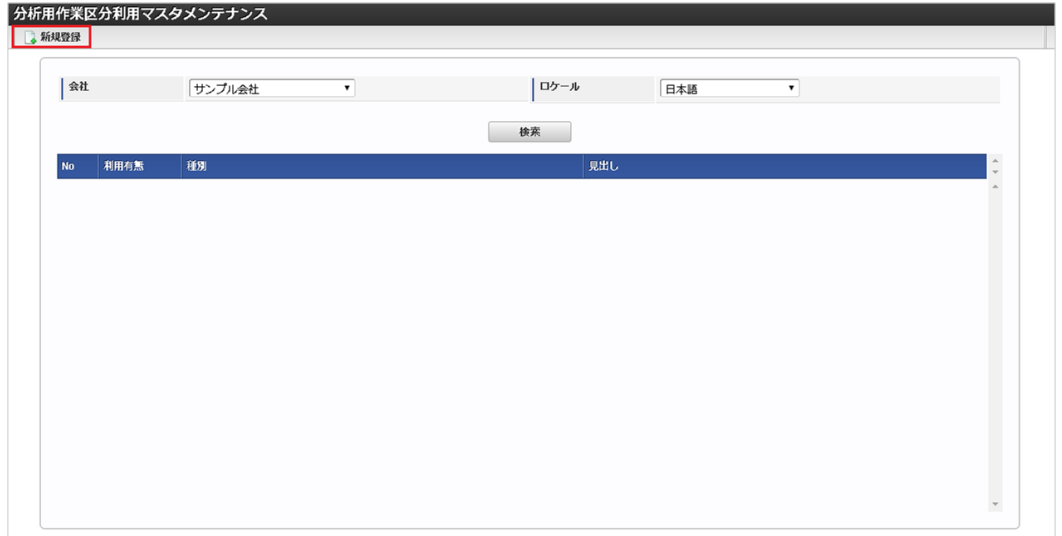

3. 登録/更新画面で必要な情報を入力し、「登録」をクリックします。

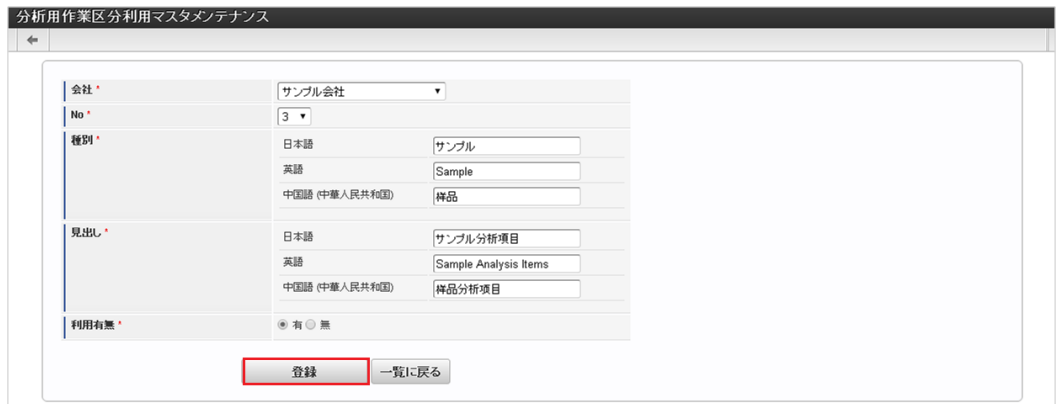

No

分析用作業区分として登録されていないNoを選択します。

種別

分析用作業区分の種別の名称を入力します。

- 見出し 分析用作業区分の見出しの名称を入力します。
- 利用有無  $\mathbf{r}$ 作業実績機能で利用するかを選択します。
- 4. 確認ポップアップが表示されますので、「決定」をクリックします。

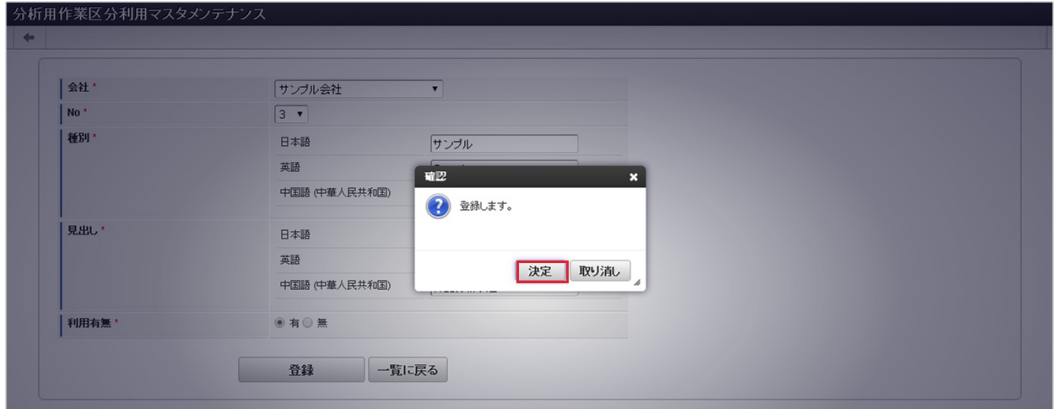

#### 5. 新規登録することができました。

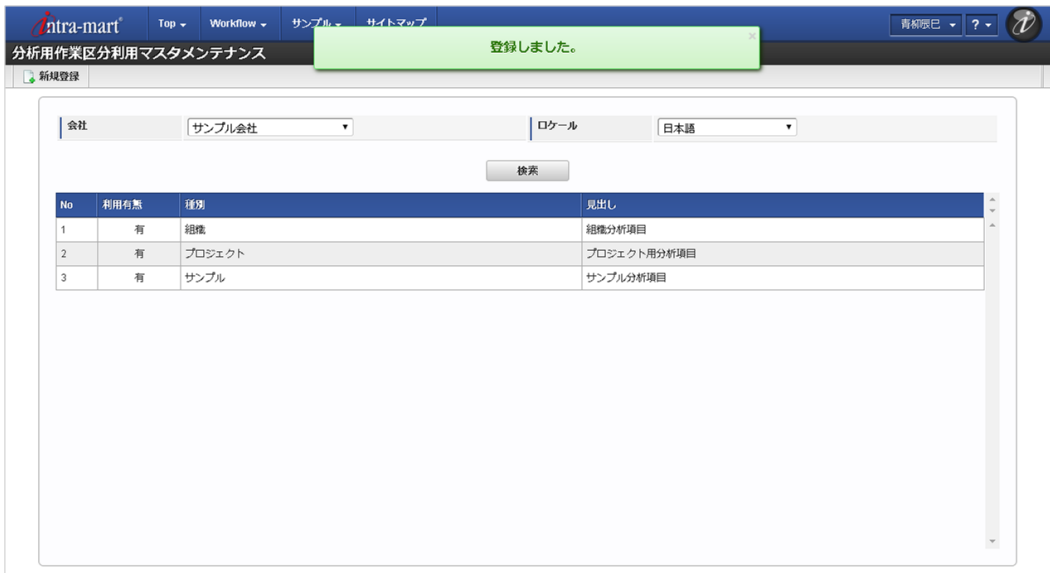

## [更新](#page-33-6)

- 1. 「サイトマップ」→「勤務管理」→「マスタメンテナンス」→「分析用作業区分利用」をクリックします。
- 2. 一覧画面で「検索」をクリックします。

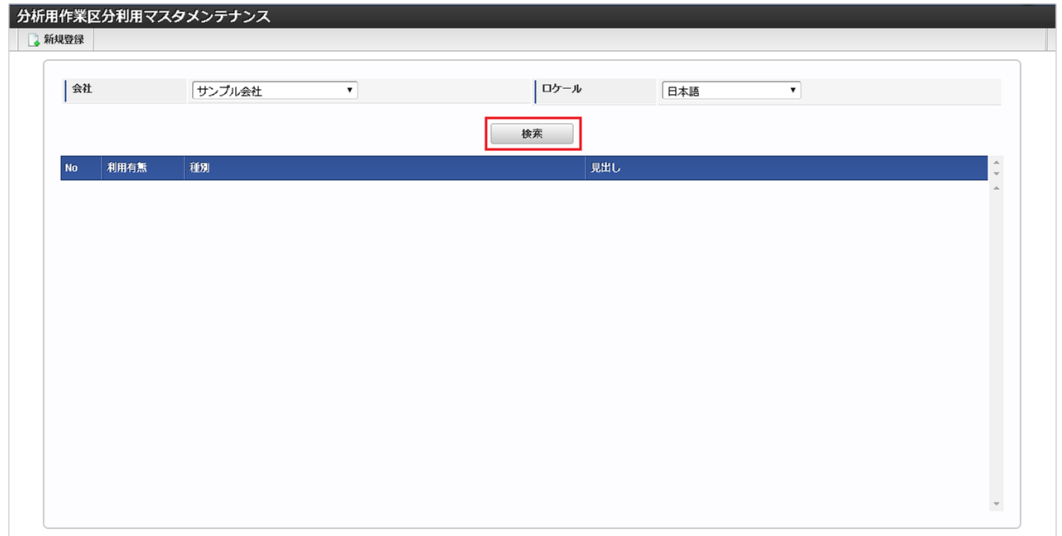

3. 一覧画面の対象データが表示されている行をクリックします。

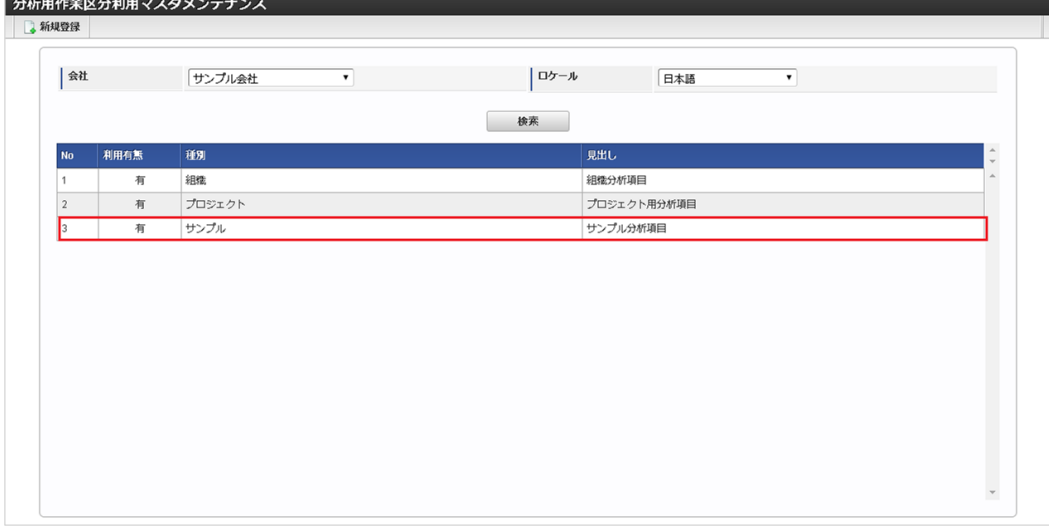

# コラム

- 一覧機能の操作方法は、[一覧画面の操作](index.html#document-texts/reference/operation/pc/list)を参照してください。
- 4. 登録/更新画面で情報を編集し、「更新」をクリックします。

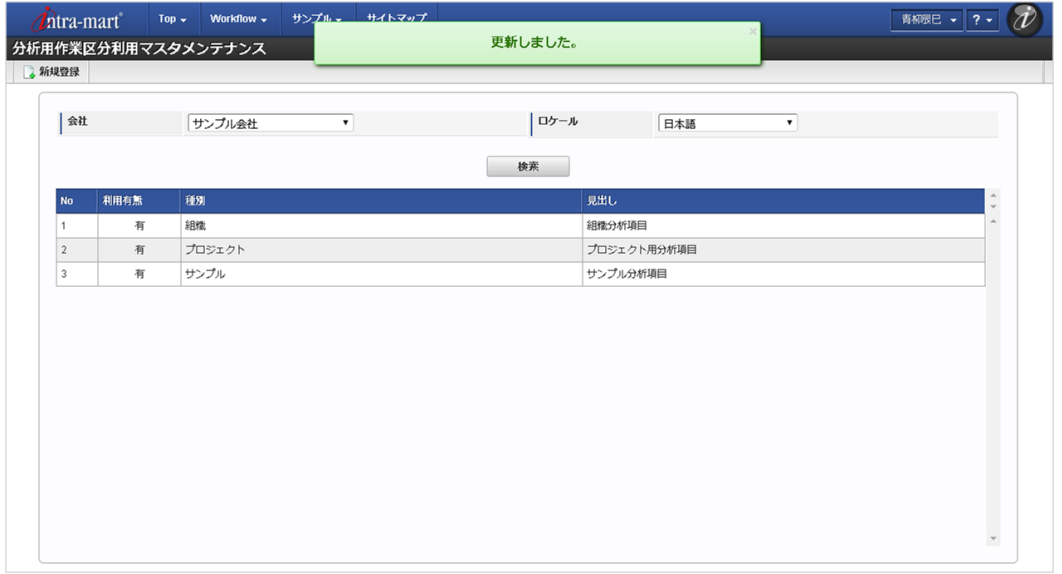

次の項目は編集不可項目です。

- 会社  $\mathbf{r}$
- No

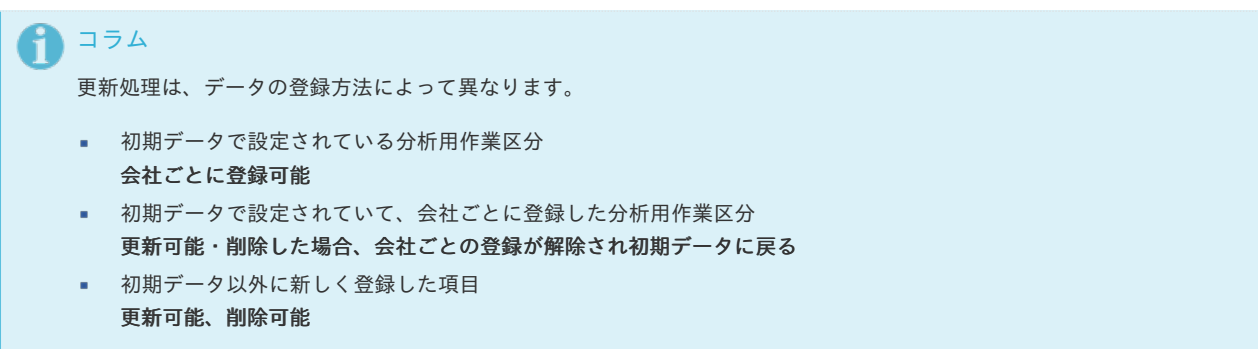

5. 確認ポップアップが表示されますので、「決定」をクリックします。

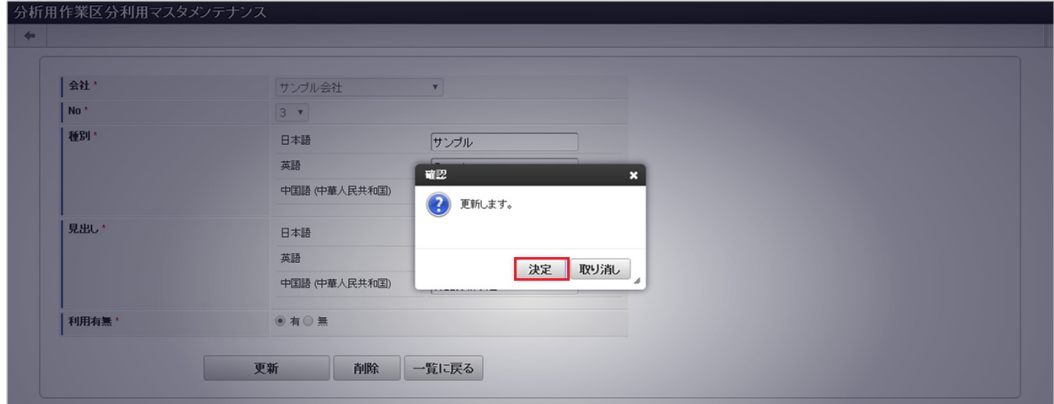

6. 更新することができました。

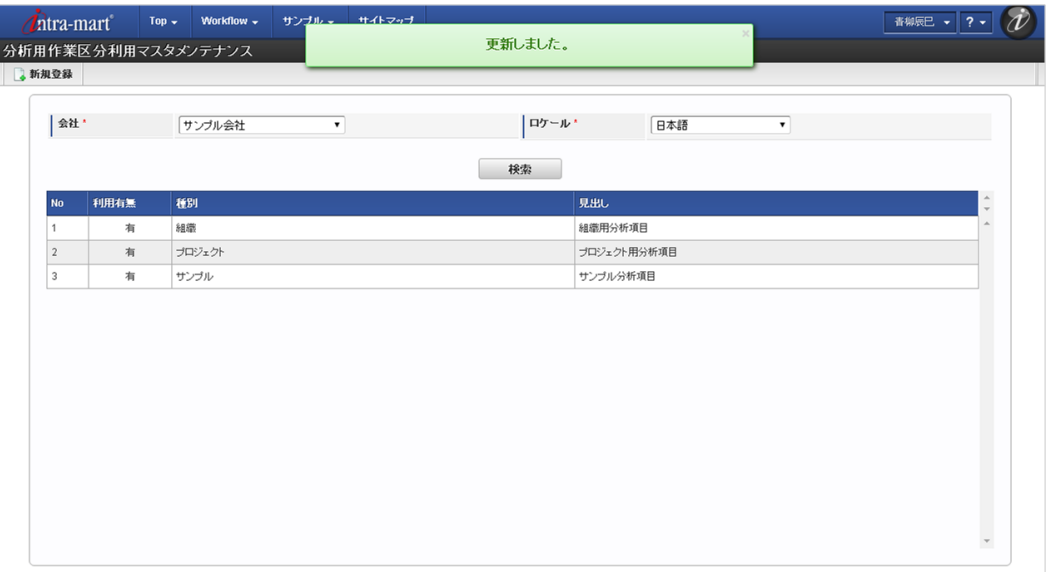

## [インポート](#page-33-7)

本項では、インポート機能を利用したマスタ設定方法を説明します。

## [インポートデータ作成](#page-33-8)

インポートするデータを作成し、ストレージにアップロードします。 作成するインポートデータの形式は、次の通りです。

#### ■ ファイル形式

ジョブネットの設定で設定する実行パラメータにより変化します。 以下は初期値(実行パラメータ未設定の場合)のファイル形式です。

ファイル名 import.csv

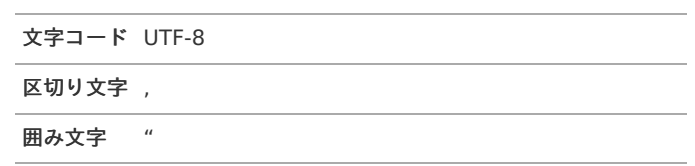

■ データ形式

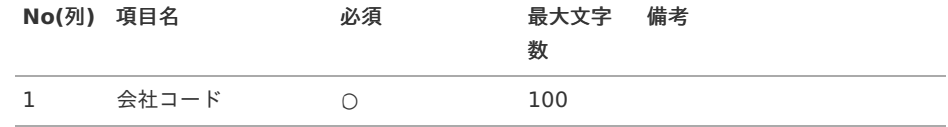

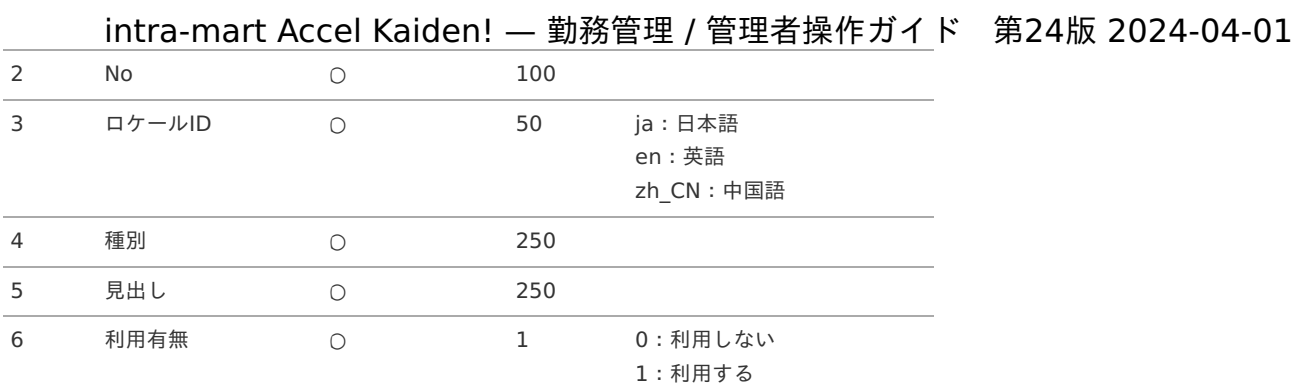

## コラム

複数のロケールで利用する場合は、必要な全ロケール分のデータを作成してください。

#### データサンプル

"comp\_sample\_01","1","en","Organization","Organization for analysis item","1" "comp\_sample\_01","1","ja","組織","組織用分析項目","1" "comp\_sample\_01","1","zh\_CN"," $\square\Box$ "," $\square\Box\Diamond\pi$ 析 $\square\boxplus$ ","1"

## コラム

上記は、日本語・英語・中国語の3ロケールを持つ場合のファイル例です。 項目を省略する場合でも、「"」で囲んでください。

#### アップロード先  $\bar{\phantom{a}}$

ジョブネットの設定で設定する実行パラメータにより変化します。 以下は初期値(実行パラメータ未設定の場合)のアップロード先です。

ディレクトリ kaiden/generic/master/analysis\_work\_div

## ファイル名 import.csv コラム インストール直後などはアップロード先のディレクトリが作成されていません。 ディレクトリの作成方法やファイルのアップロード方法は、次のドキュメントを参照してください。 [『システム管理者操作ガイド](http://www.intra-mart.jp/document/library/iap/public/operation/system_administrator_guide/index.html)』 ٠

[『テナント管理者操作ガイド](http://www.intra-mart.jp/document/library/iap/public/operation/tenant_administrator_guide/index.html)』

### [ジョブネットの設定](#page-33-9)

インポート機能用のジョブネットの設定を行います。

1. 「サイトマップ」→「テナント管理」→「ジョブネット設定」をクリックします。

2. ジョブネット一覧(画面左部)の「分析用作業区分利用」をクリックします。

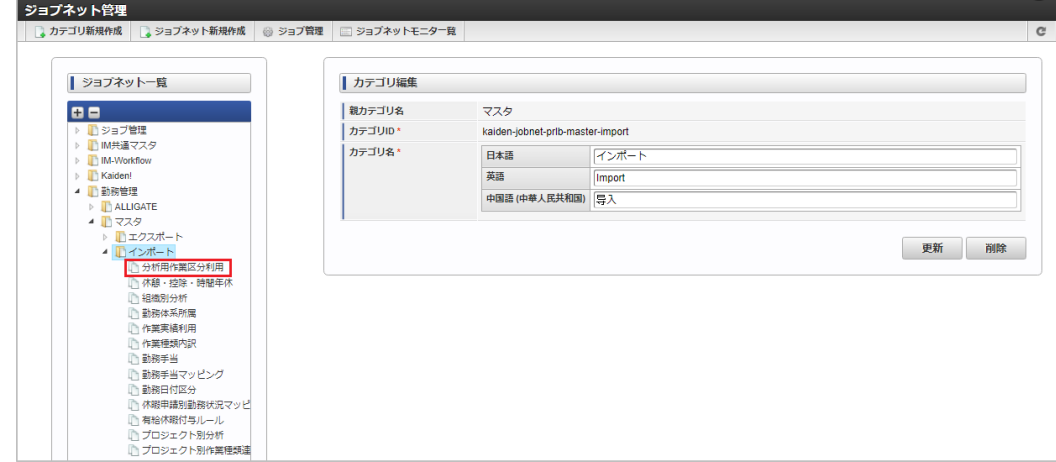

#### 3. 「編集」をクリックします。

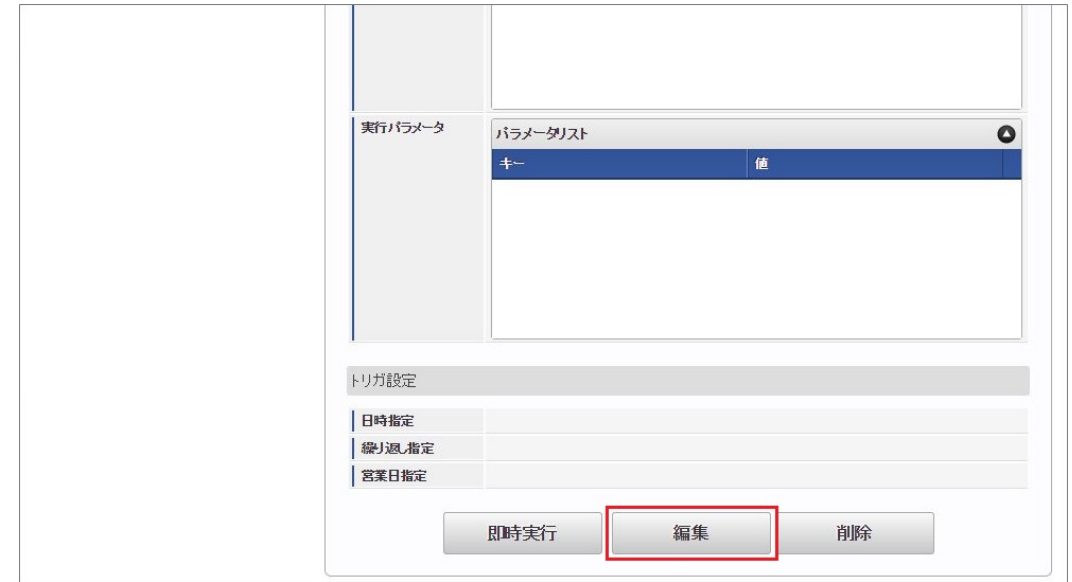

4. 必要に応じて「実行パラメータ」、「トリガ設定」を編集します。

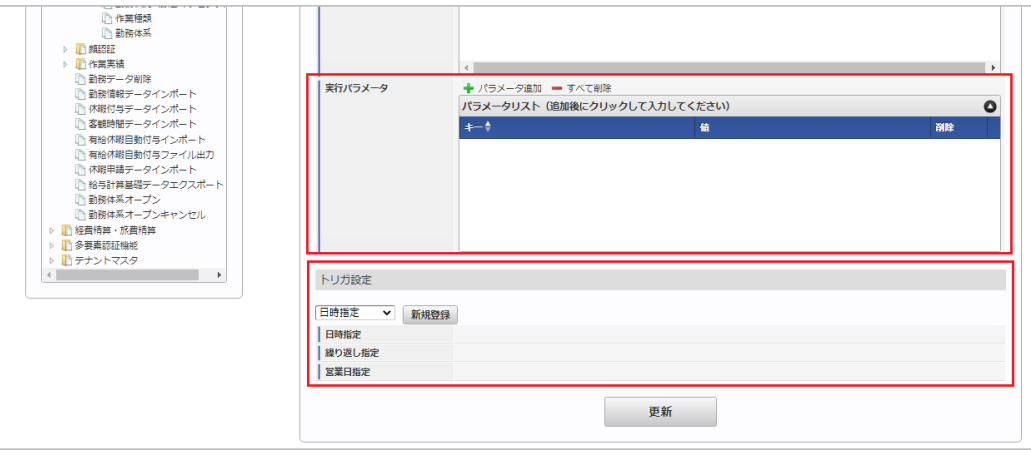

# コラム

設定が必要な実行パラメータの詳細は、[実行パラメータ](index.html#master-analysisworkdiv-import-params)を参照してください。 トリガ設定の設定方法は[『テナント管理者操作ガイド](http://www.intra-mart.jp/document/library/iap/public/operation/tenant_administrator_guide/index.html)』を参照してください。

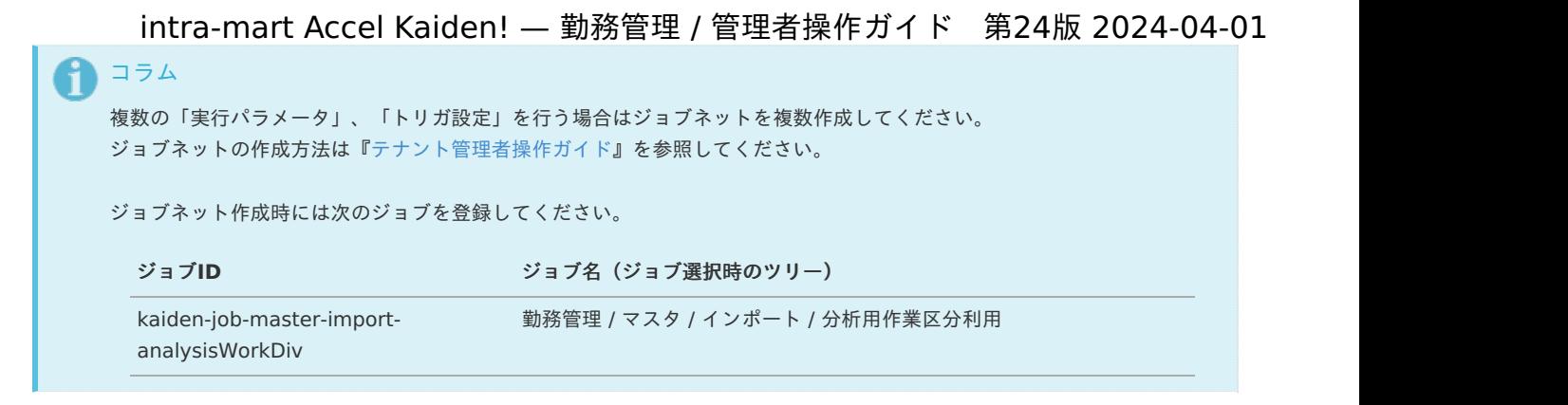

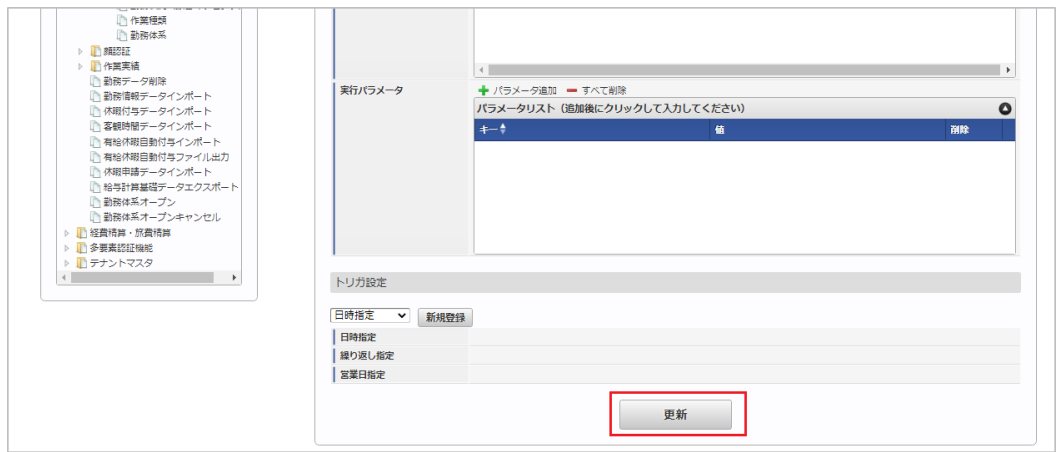

6. 確認ポップアップの「決定」をクリックします。

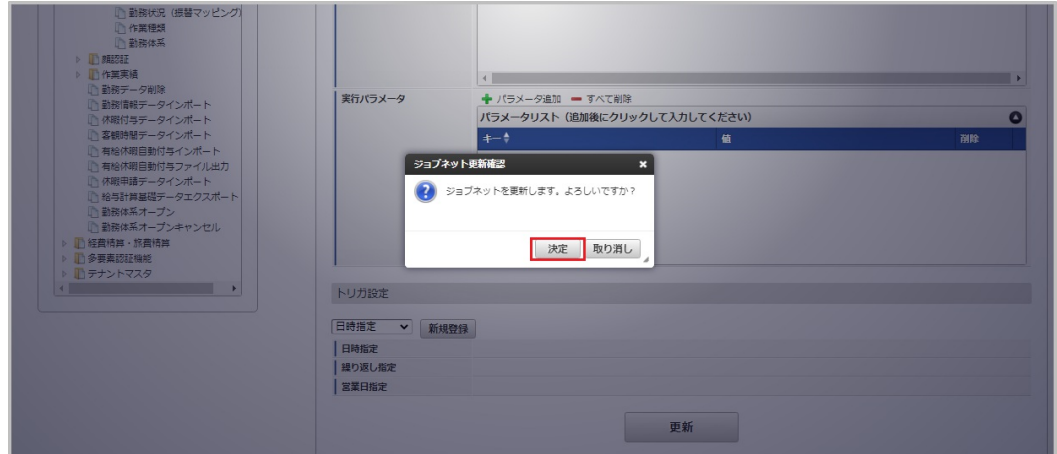

7. ジョブネットが設定されました。

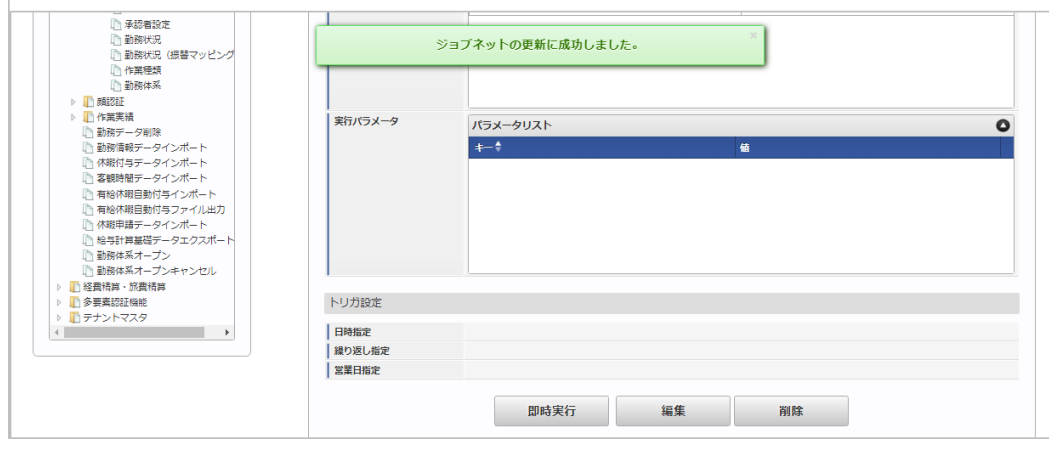

# コラム

ジョブネットの設定(実行)後、メンテナンス機能でインポートが正しく実行されたことを確認してください。

<sup>5.</sup> 編集後、「更新」をクリックします。

<span id="page-518-0"></span>[実行パラメータ](#page-33-0)

設定が可能な実行パラメータは次の通りです。

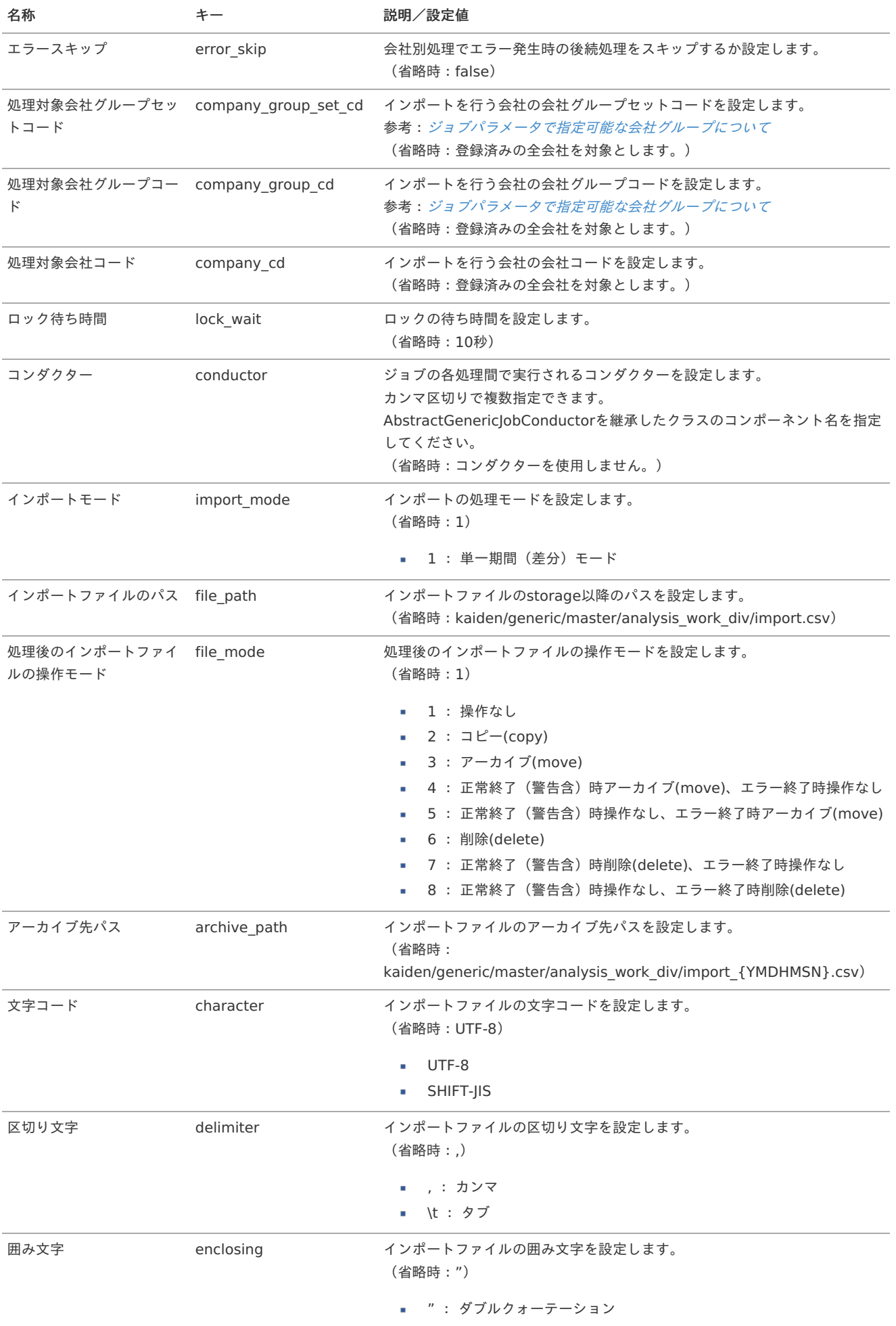

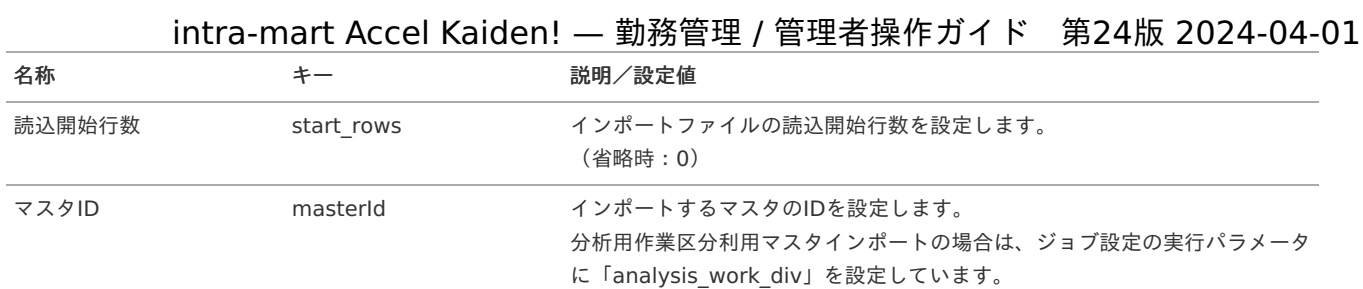

{YMDHMSN}:「yyyyMMddHH24mmssSSS」形式

#### [エクスポート](#page-33-1)

本項では、エクスポート機能を利用したマスタ設定方法を説明します。

## [ジョブネットの設定](#page-33-2)

エクスポート機能用のジョブネットの設定を行います。

- 1. 「サイトマップ」→「テナント管理」→「ジョブネット設定」をクリックします。
- 2. ジョブネット一覧(画面左部)の「分析用作業区分利用」をクリックします。

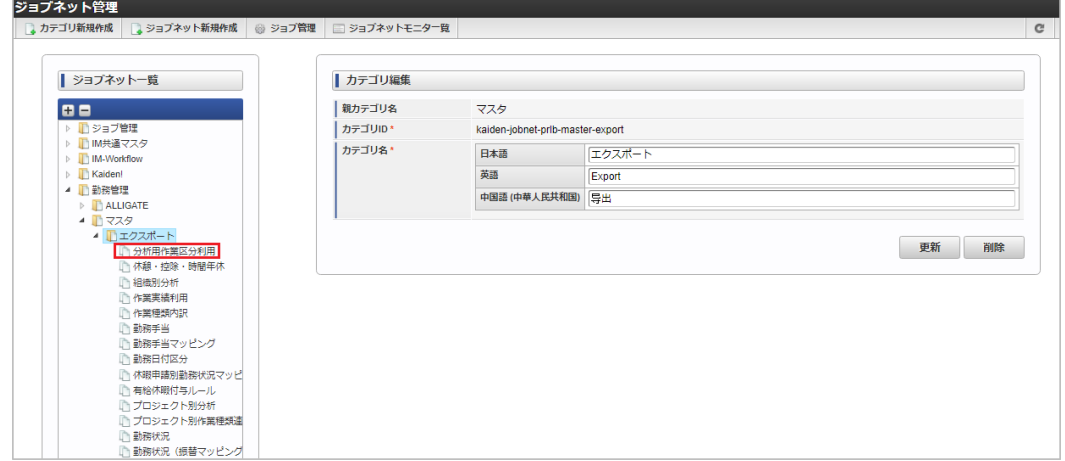

3. 「編集」をクリックします。

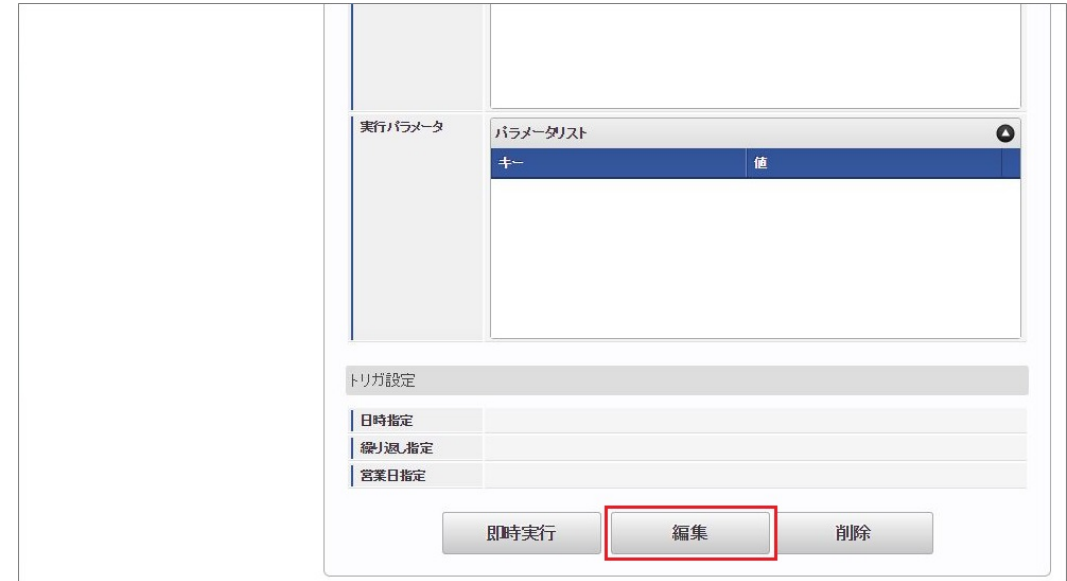

4. 必要に応じて「実行パラメータ」、「トリガ設定」を編集します。

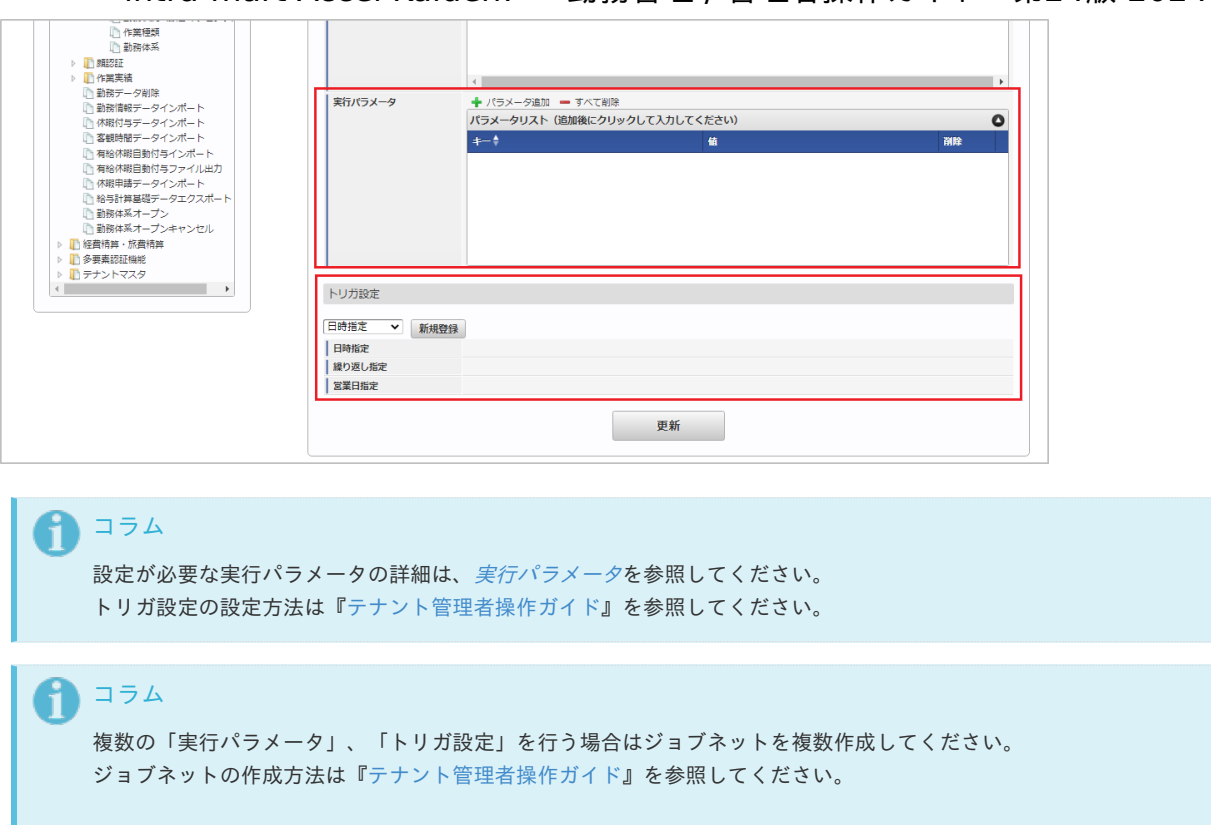

ジョブネット作成時には次のジョブを登録してください。

ジョブ**ID** ジョブ名(ジョブ選択時のツリー)

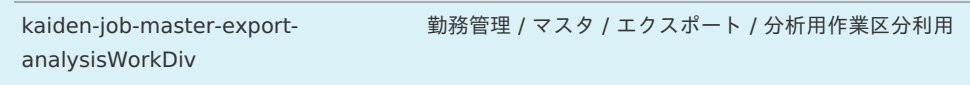

5. 編集後、「更新」をクリックします。

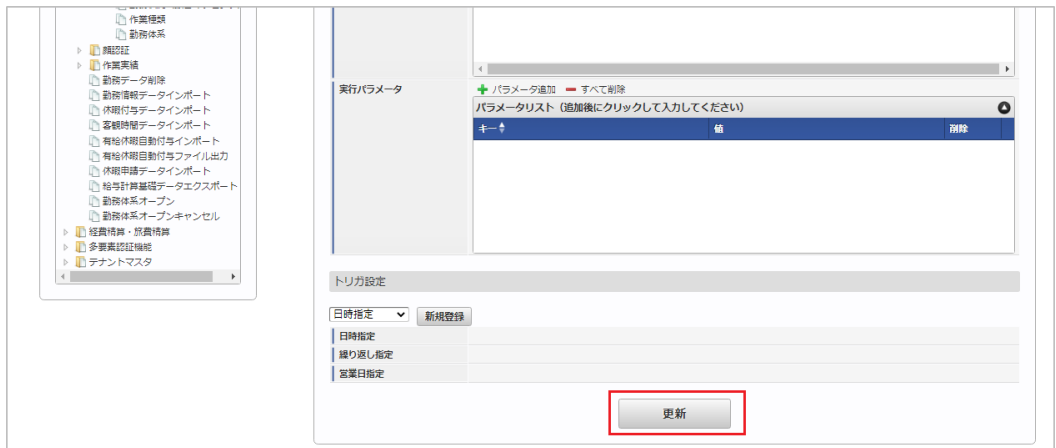

6. 確認ポップアップの「決定」をクリックします。

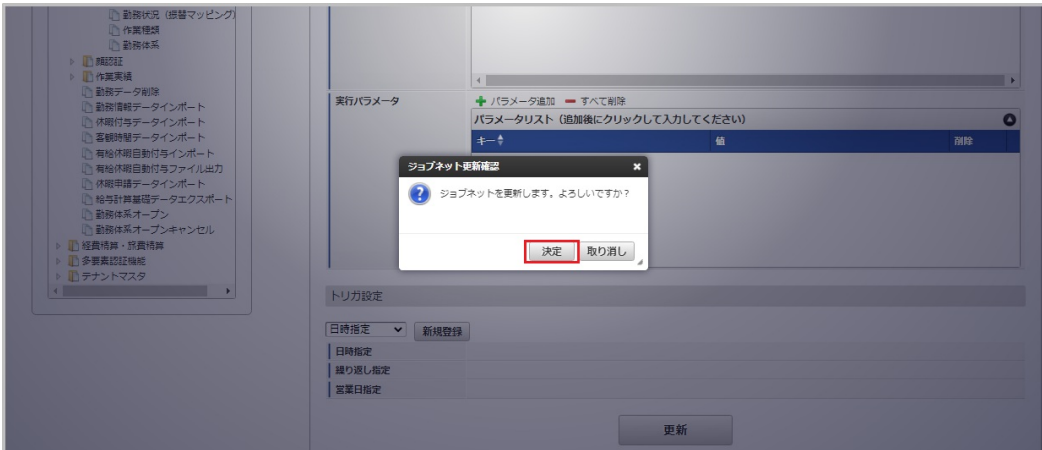

7. ジョブネットが設定されました。 intra-mart Accel Kaiden! — 勤務管理 / 管理者操作ガイド 第24版 2024-04-01

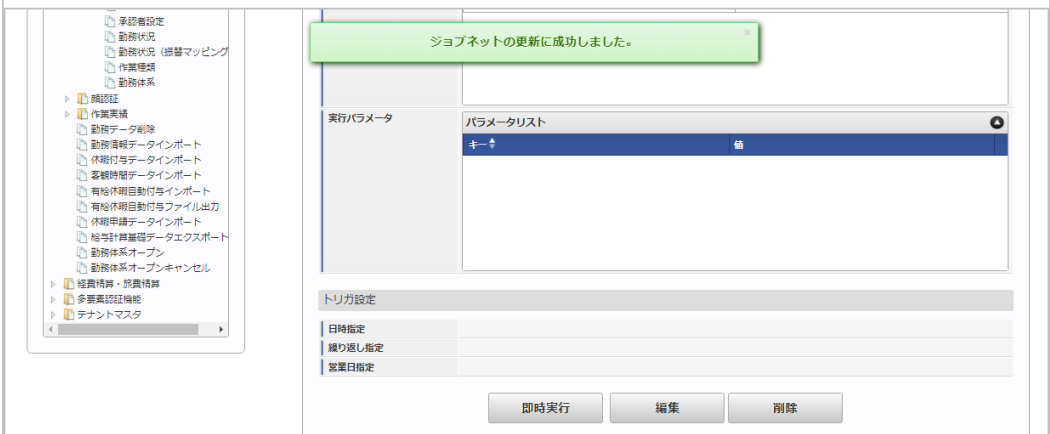

### [ファイル取得](#page-33-3)

エクスポートファイルを次のエクスポート先から取得します。

■ エクスポート先

ジョブネットの設定で設定する実行パラメータにより変化します。 以下は初期値(実行パラメータ未設定の場合)のエクスポート先です。

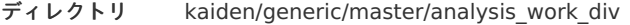

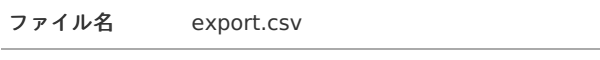

エクスポートファイルのダウンロード方法は、次のドキュメントを参照してください。

- [『システム管理者操作ガイド](http://www.intra-mart.jp/document/library/iap/public/operation/system_administrator_guide/index.html)』
- [『テナント管理者操作ガイド](http://www.intra-mart.jp/document/library/iap/public/operation/tenant_administrator_guide/index.html)』
- データ形式

エクスポートファイルのデータ形式です。

コラム

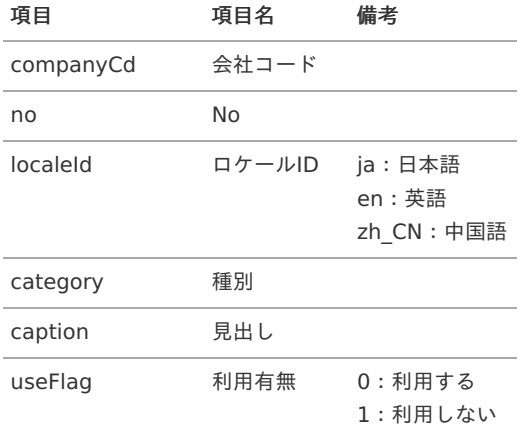

## [実行パラメータ](#page-33-4)

設定が可能な実行パラメータは次の通りです。

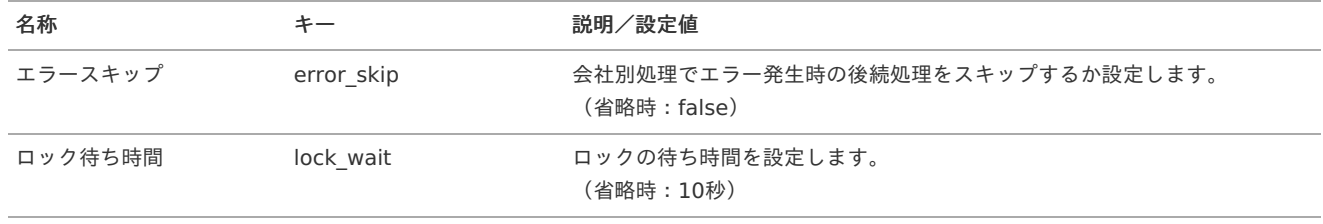

<span id="page-522-0"></span>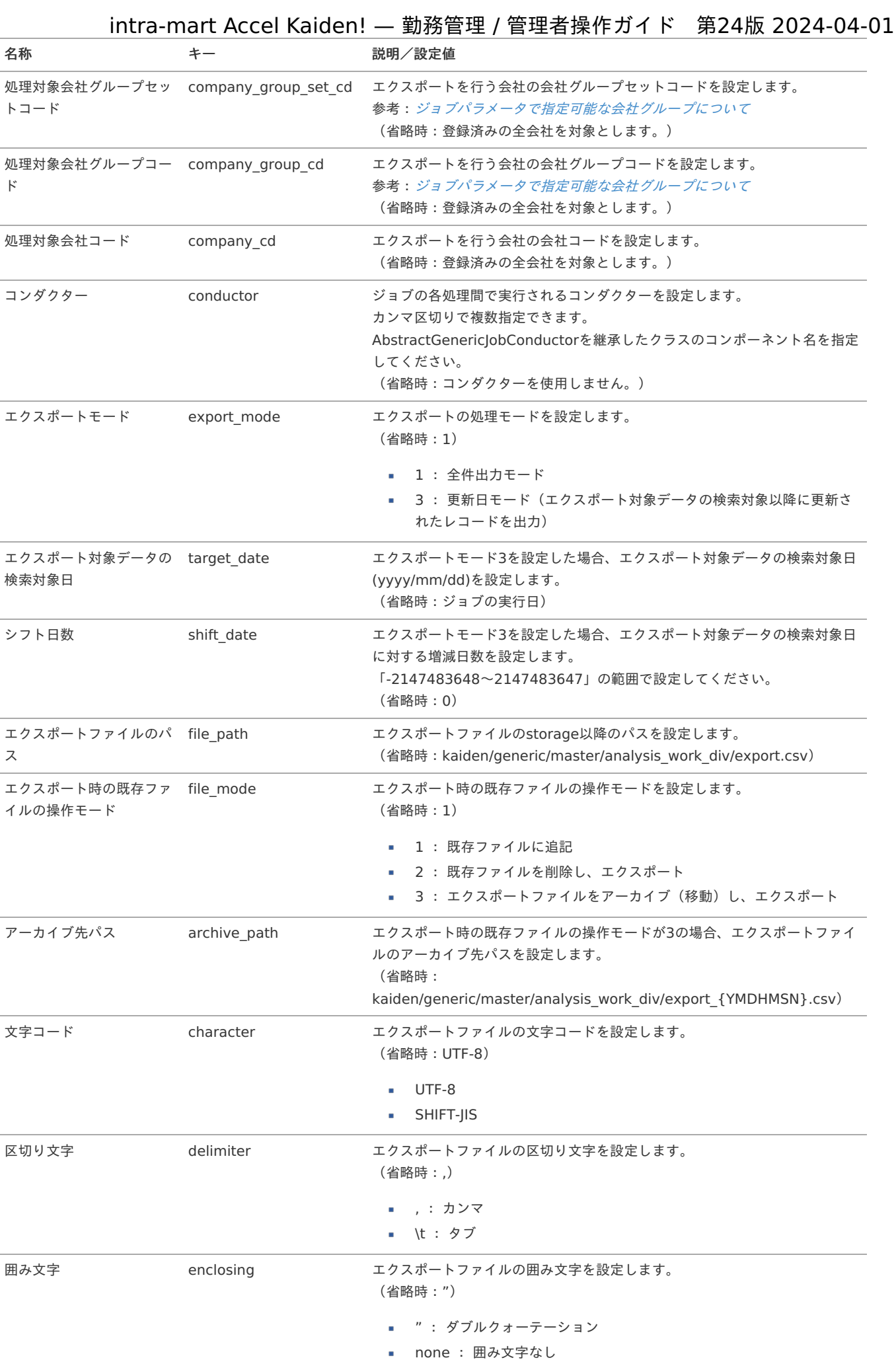

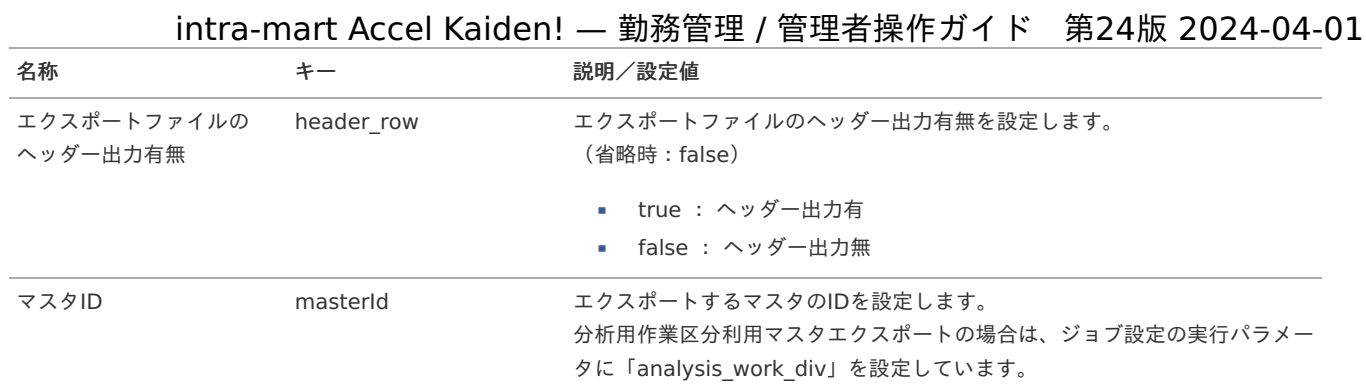

{YMDHMSN}:「yyyyMMddHH24mmssSSS」形式

## 勤務手当マス[タ](#page-3-0)

本項では、勤務手当マスタの設定方法を説明します。

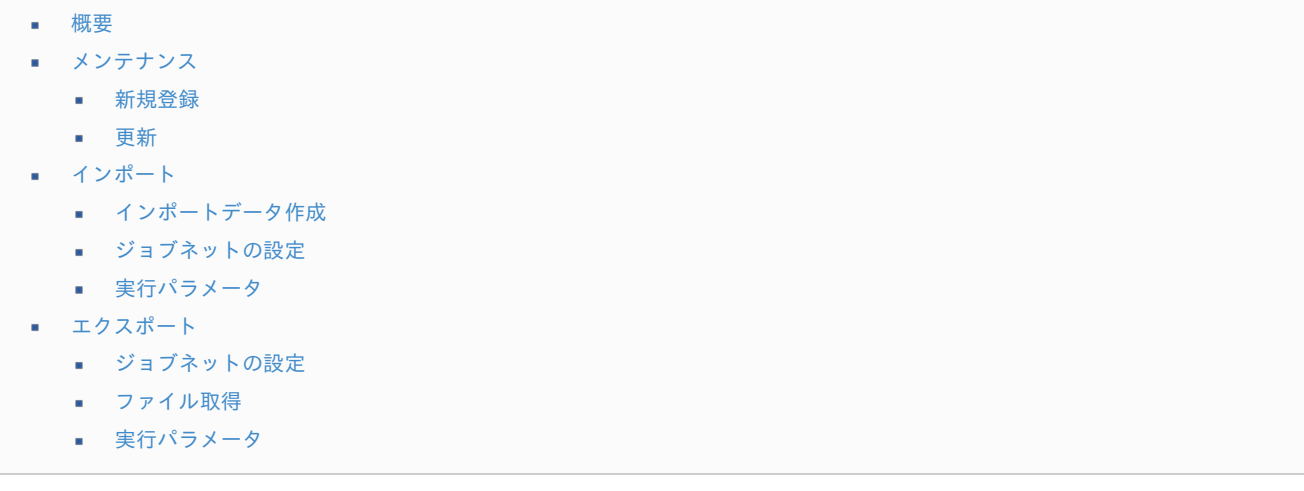

#### [概要](#page-14-2)

勤務手当マスタは、intra-mart Accel Kaiden! 勤務管理が使用する勤務手当を管理します。 勤務手当は、 [勤務手当マッピングマスタ](index.html#document-texts/master/lbrAllowanceMapping/index) で勤務体系と紐付けることで日次入力画面で手当を入力することができます。 メンテナンス、インポートの2種類の方法でマスタ設定が可能です。 また、マスタ設定をエクスポート可能です。

## [メンテナンス](#page-14-3)

本項では、メンテナンス機能を利用したマスタ設定方法を説明します。

#### [新規登録](#page-33-5)

- 1. 「サイトマップ」→「勤務管理」→「マスタメンテナンス」→「勤務手当」をクリックします。
- 2. 一覧画面表示後、「新規登録」をクリックします。

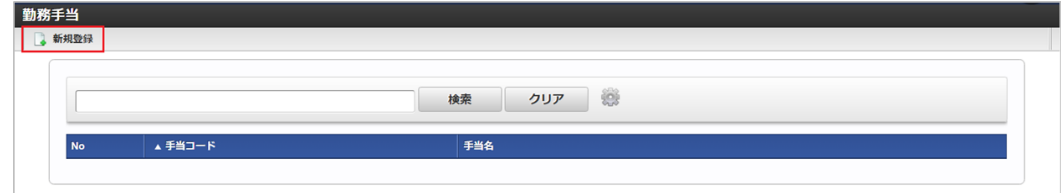

3. 登録/更新画面で必要な情報を入力し、「登録」をクリックします。

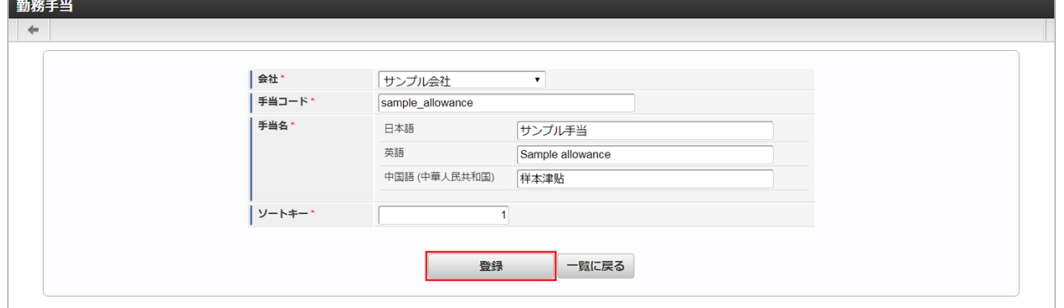

- 手当コード 会社ごとに一意のコードを入力します。 手当名
- 手当の名称を入力します。 ソートキー 画面の表示順を半角数字で入力します。 表示順は昇順(値の小さい順)です。
- 4. 確認ポップアップが表示されますので、「決定」をクリックします。

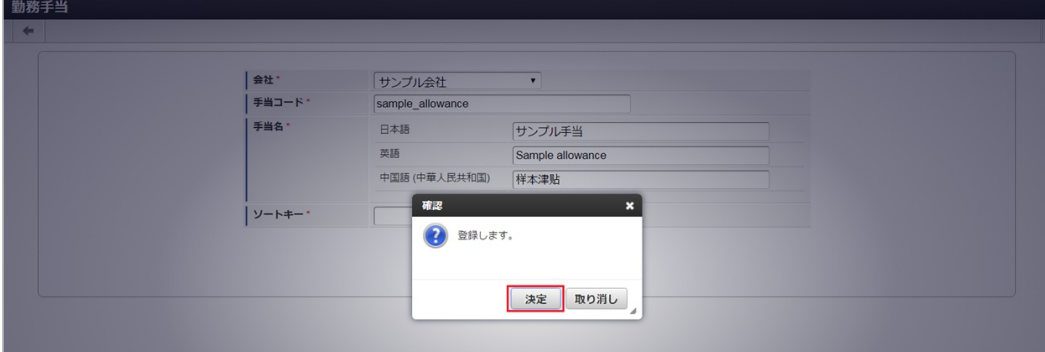

5. 新規登録することができました。

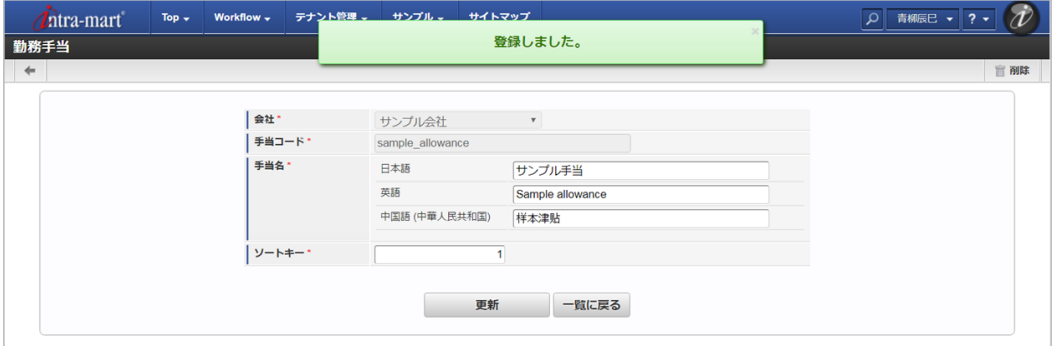

### [更新](#page-33-6)

- 1. 「サイトマップ」→「勤務管理」→「マスタメンテナンス」→「勤務手当」をクリックします。
- 2. 一覧画面で「検索」をクリックします。

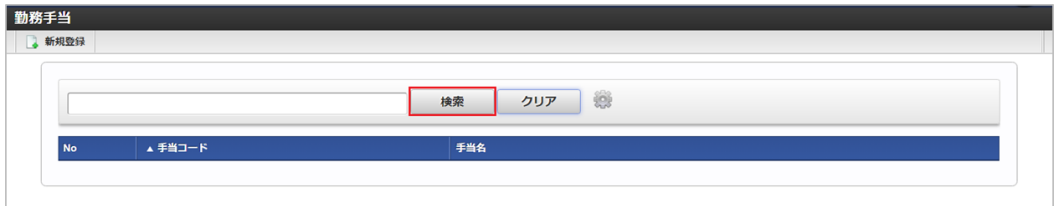

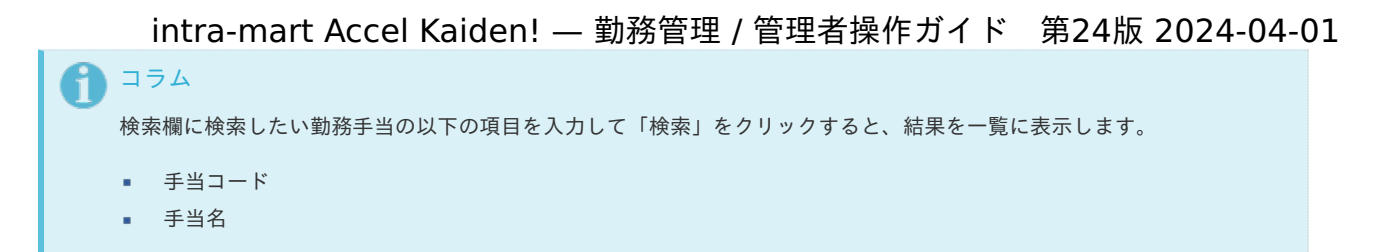

3. 一覧画面の対象データが表示されている行をクリックします。

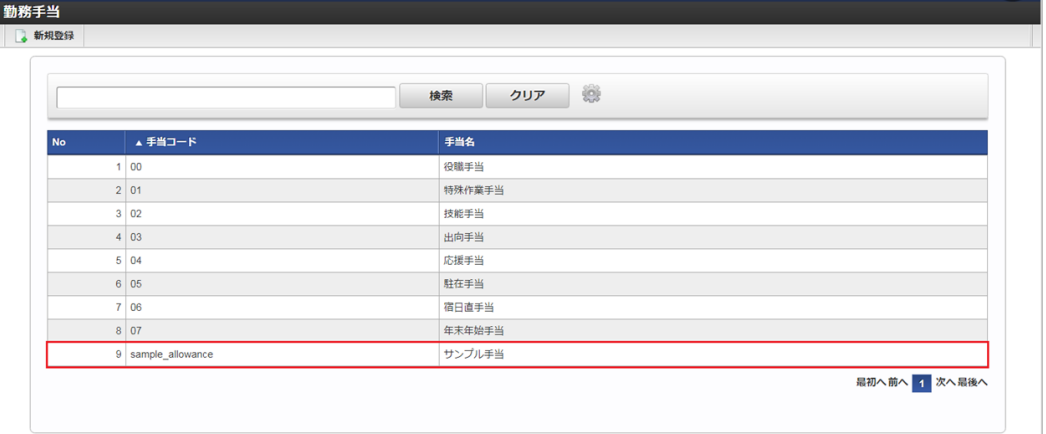

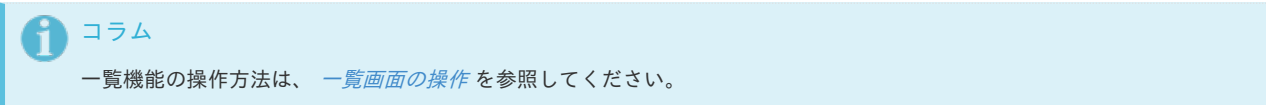

4. 登録/更新画面で情報を編集し、「更新」をクリックします。

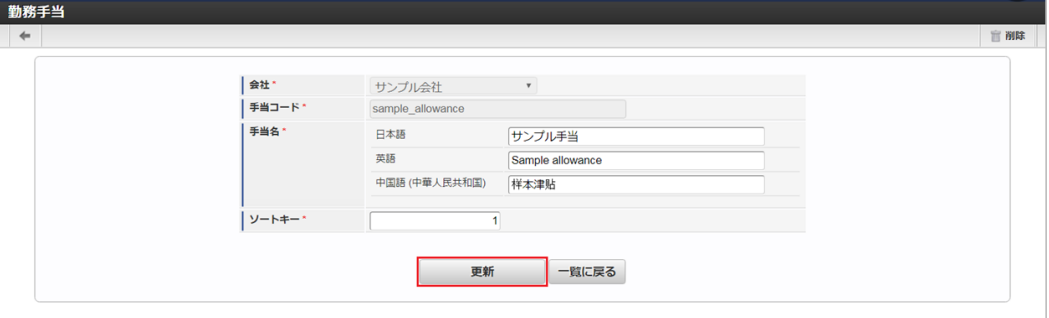

#### 次の項目は編集不可項目です。

- 会社
- 手当コード
- 5. 確認ポップアップが表示されますので、「決定」をクリックします。

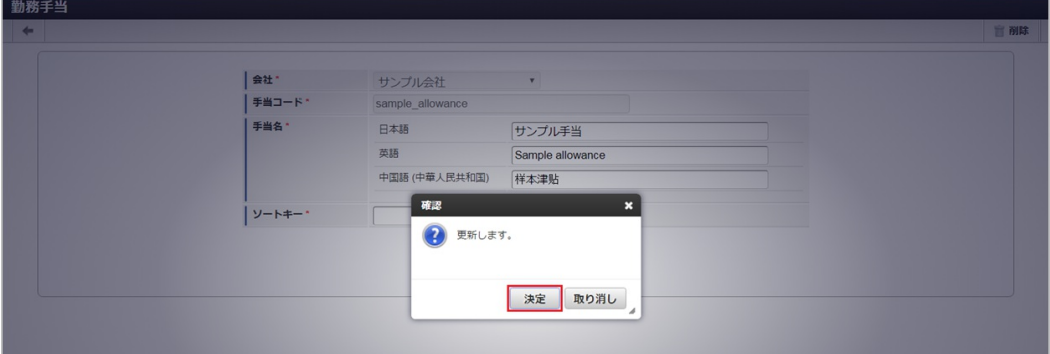

6. 更新することができました。

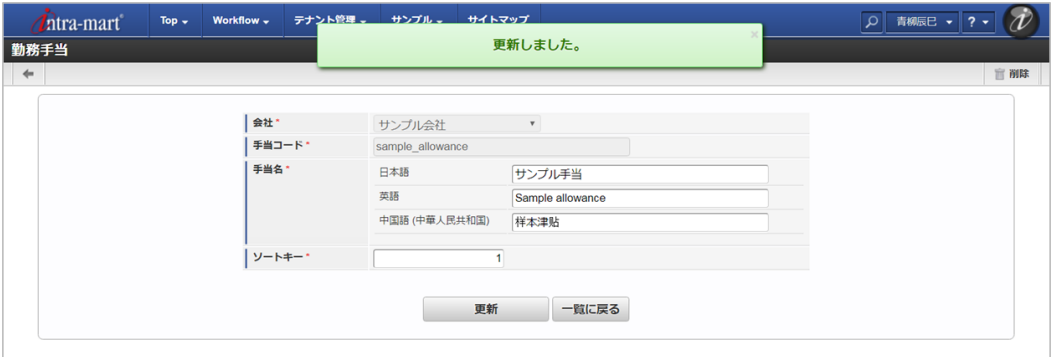

## [インポート](#page-33-7)

本項では、インポート機能を利用したマスタ設定方法を説明します。

#### [インポートデータ作成](#page-33-8)

インポートするデータを作成し、ストレージにアップロードします。 作成するインポートデータの形式は、次の通りです。

■ ファイル形式

ジョブネットの設定で設定する実行パラメータにより変化します。 以下は初期値(実行パラメータ未設定の場合)のファイル形式です。

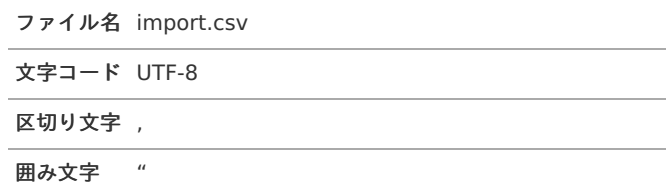

■ データ形式

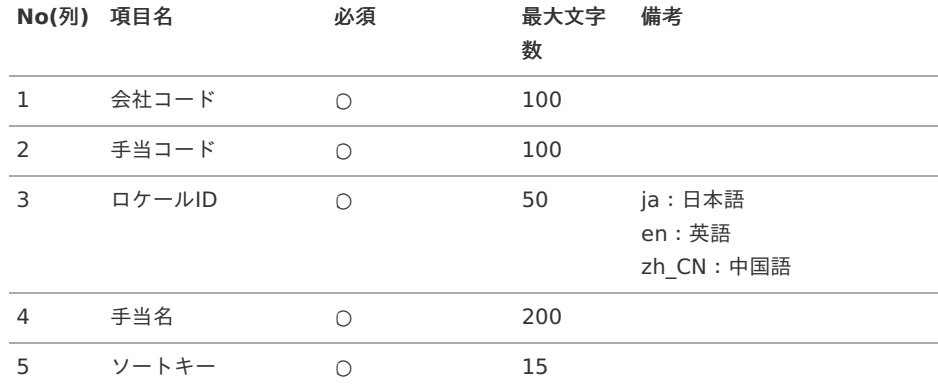

コラム

複数のロケールで利用する場合は、必要な全ロケール分のデータを作成してください。

#### データサンプル

"comp\_sample\_01","sample\_allowance","en","Sample allowance","1" "comp\_sample\_01","sample\_allowance","ja","サンプル手当","1" "comp\_sample\_01","sample\_allowance","zh\_CN","[]本津[]","1"

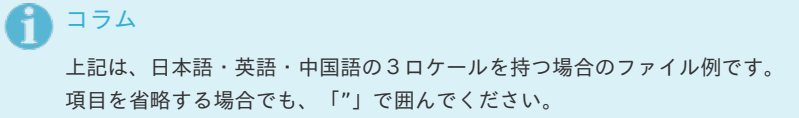

アップロード先

ジョブネットの設定で設定する実行パラメータにより変化します。 以下は初期値(実行パラメータ未設定の場合)のアップロード先です。

ディレクトリ kaiden/generic/master/lbr\_allowance

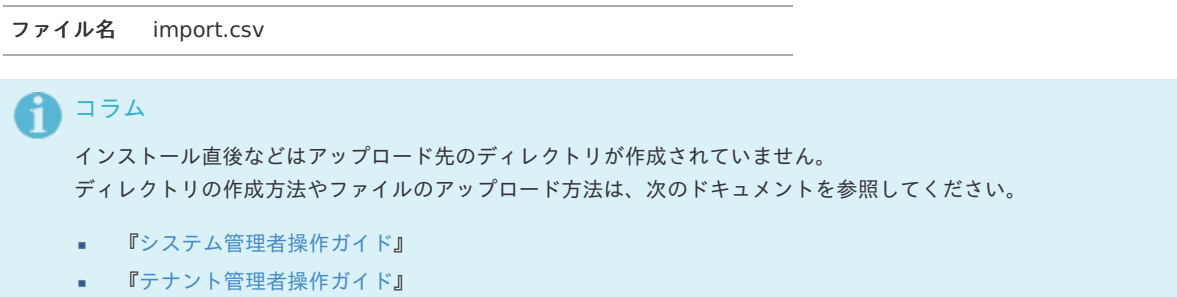

### [ジョブネットの設定](#page-33-9)

インポート機能用のジョブネットの設定を行います。

- 1. 「サイトマップ」→「テナント管理」→「ジョブネット設定」をクリックします。
- 2. ジョブネット一覧(画面左部)の「勤務手当」をクリックします。

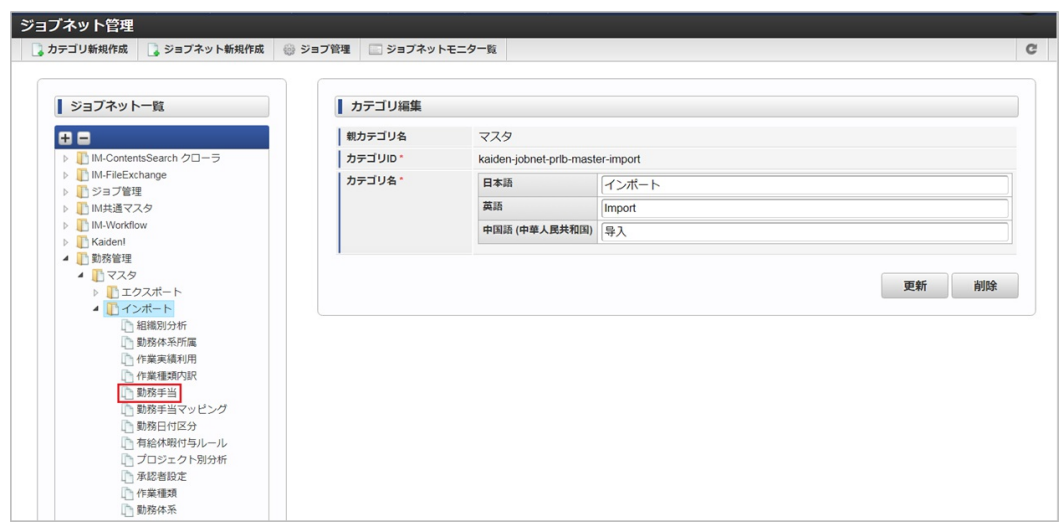

3. 「編集」をクリックします。

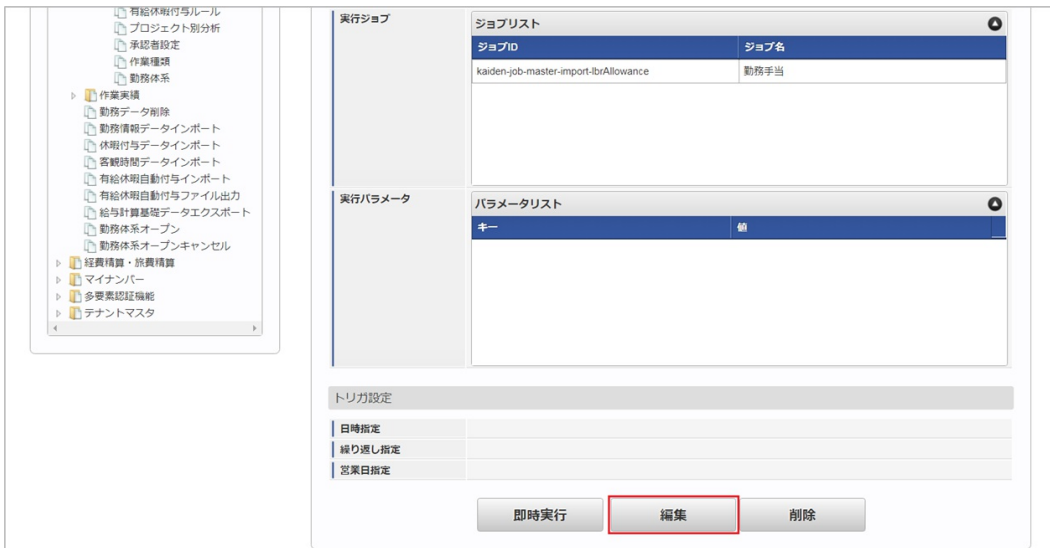

4. 必要に応じて「実行パラメータ」、「トリガ設定」を編集します。

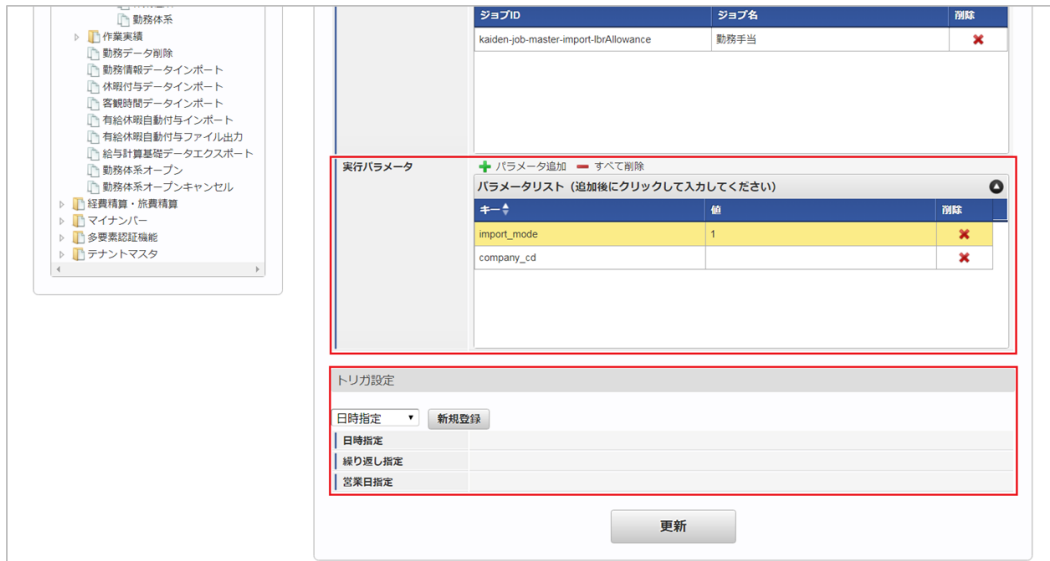

# コラム

設定が必要な実行パラメータの詳細は、[実行パラメータ](index.html#master-lbr-allowance-import-params)を参照してください。 トリガ設定の設定方法は[『テナント管理者操作ガイド](http://www.intra-mart.jp/document/library/iap/public/operation/tenant_administrator_guide/index.html)』を参照してください。

# コラム

複数の「実行パラメータ」、「トリガ設定」を行う場合はジョブネットを複数作成してください。 ジョブネットの作成方法は[『テナント管理者操作ガイド](http://www.intra-mart.jp/document/library/iap/public/operation/tenant_administrator_guide/index.html)』を参照してください。

ジョブネット作成時には次のジョブを登録してください。

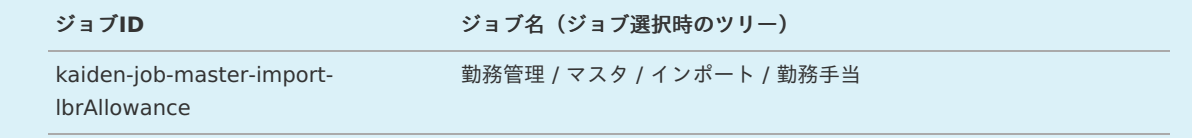

5. 編集後、「更新」をクリックします。

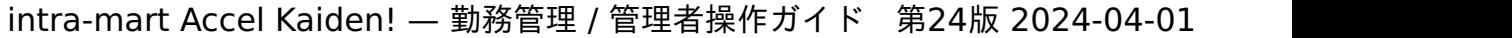

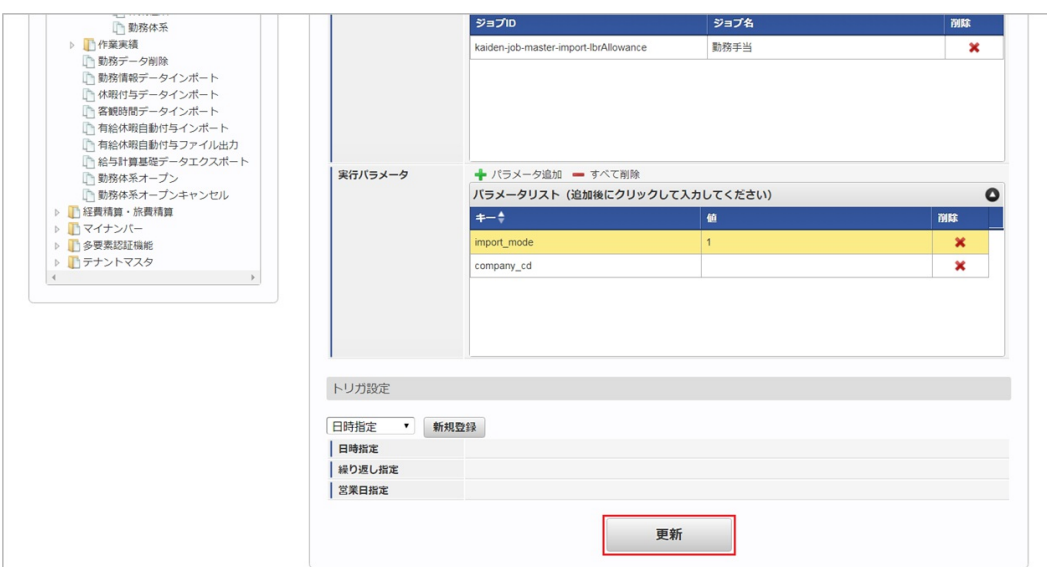

6. 確認ポップアップの「決定」をクリックします。

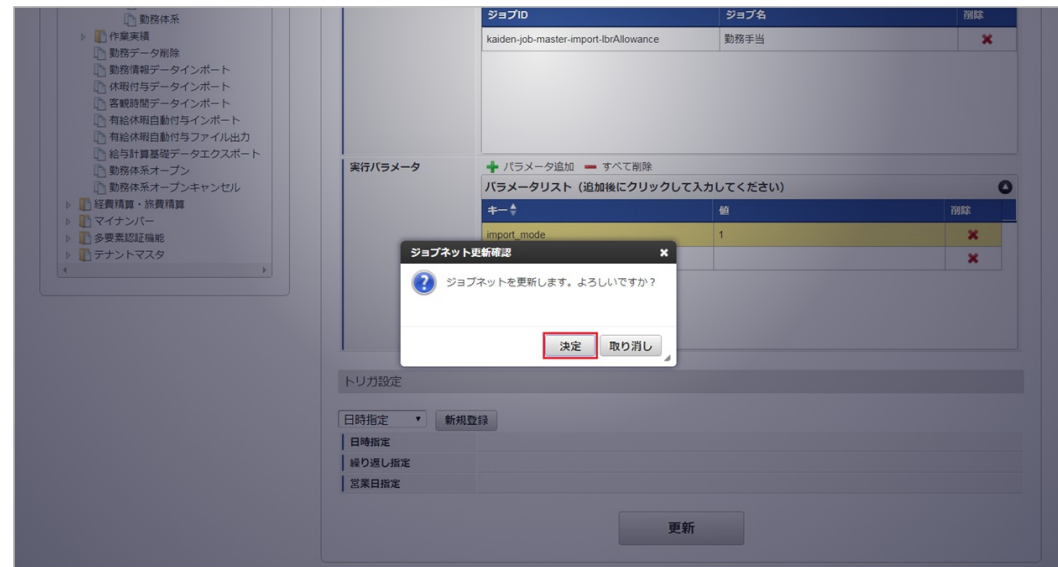

7. ジョブネットが設定されました。

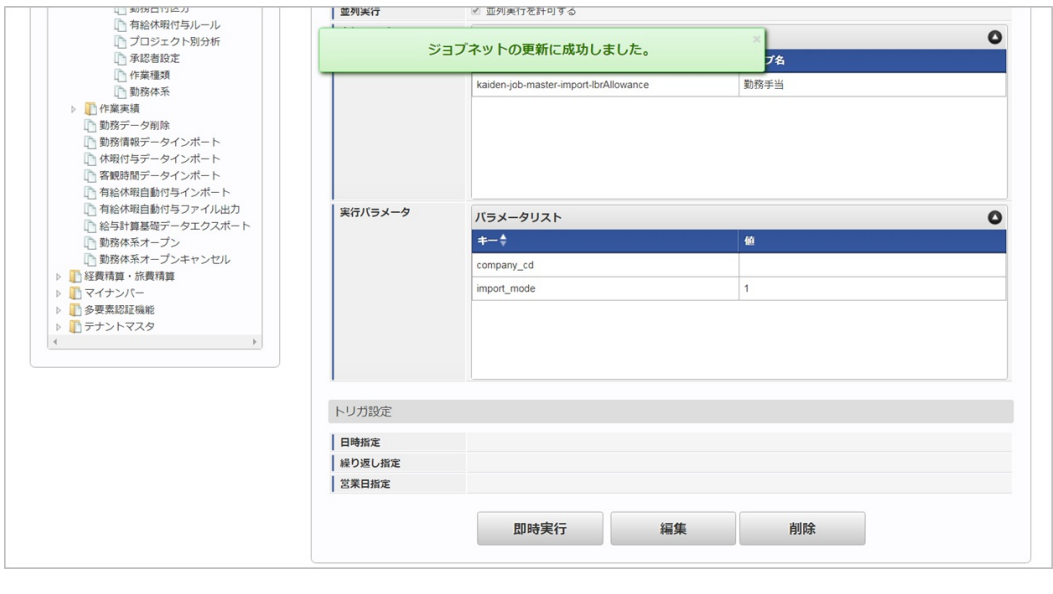

## コラム

ジョブネットの設定(実行)後、メンテナンス機能でインポートが正しく実行されたことを確認してください。

<span id="page-530-0"></span>設定が可能な実行パラメータは次の通りです。

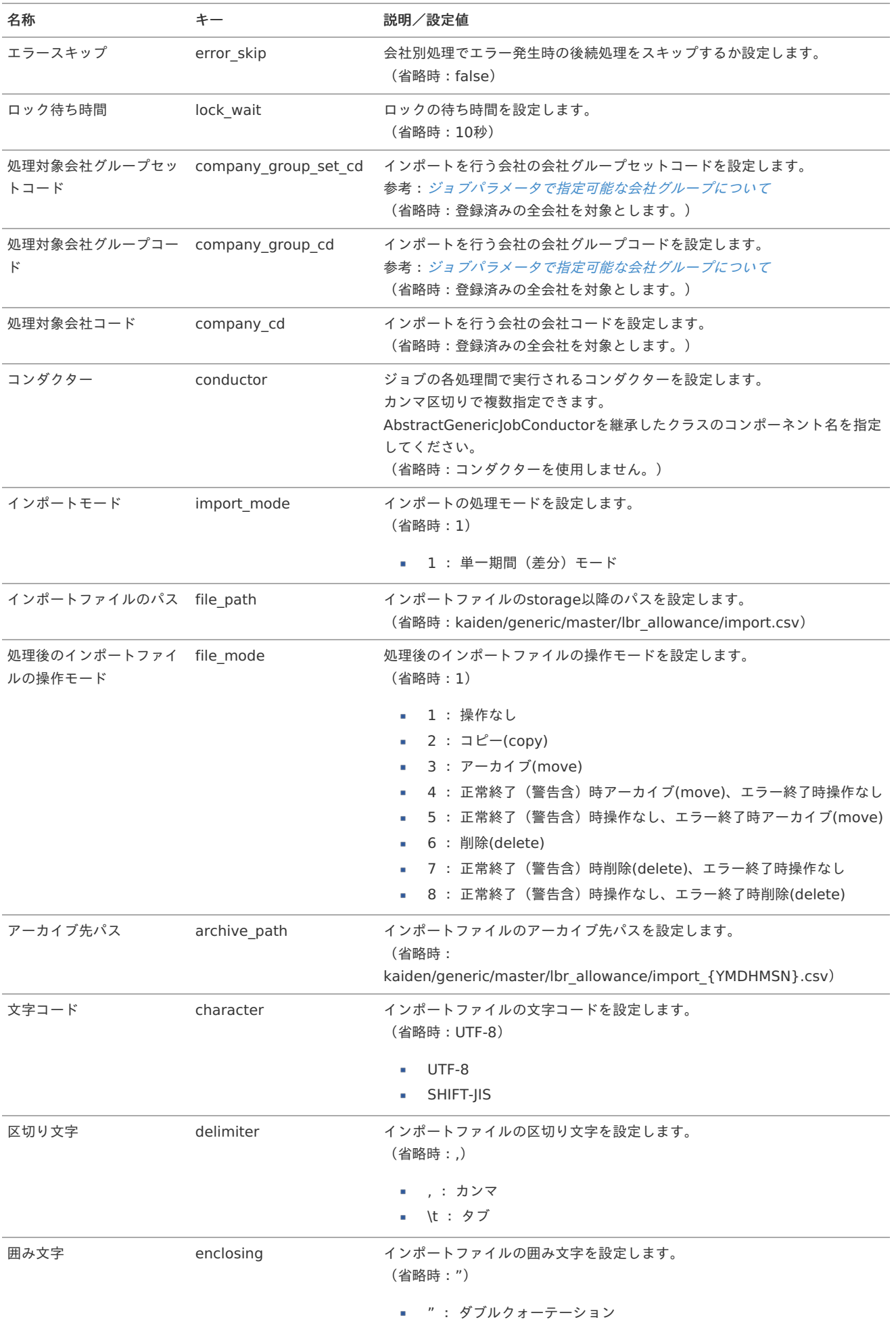

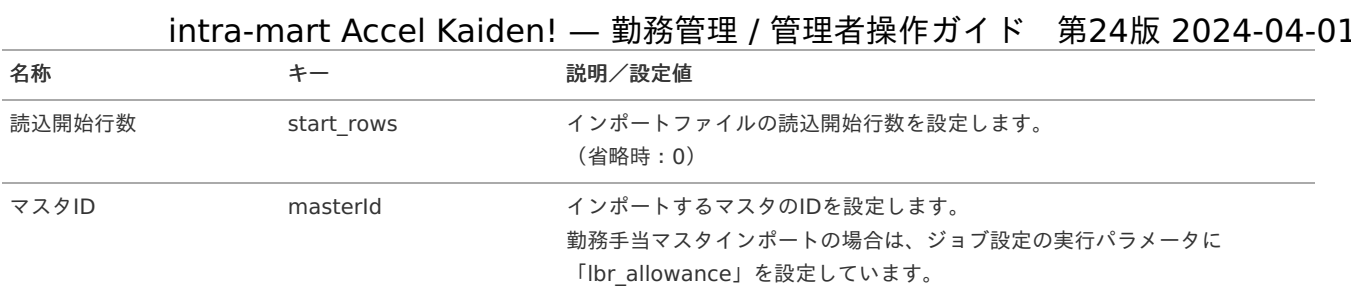

{YMDHMSN}:「yyyyMMddHH24mmssSSS」形式

### [エクスポート](#page-33-1)

本項では、エクスポート機能を利用したマスタ設定方法を説明します。

## [ジョブネットの設定](#page-33-2)

エクスポート機能用のジョブネットの設定を行います。

- 1. 「サイトマップ」→「テナント管理」→「ジョブネット設定」をクリックします。
- 2. ジョブネット一覧(画面左部)の「勤務手当」をクリックします。

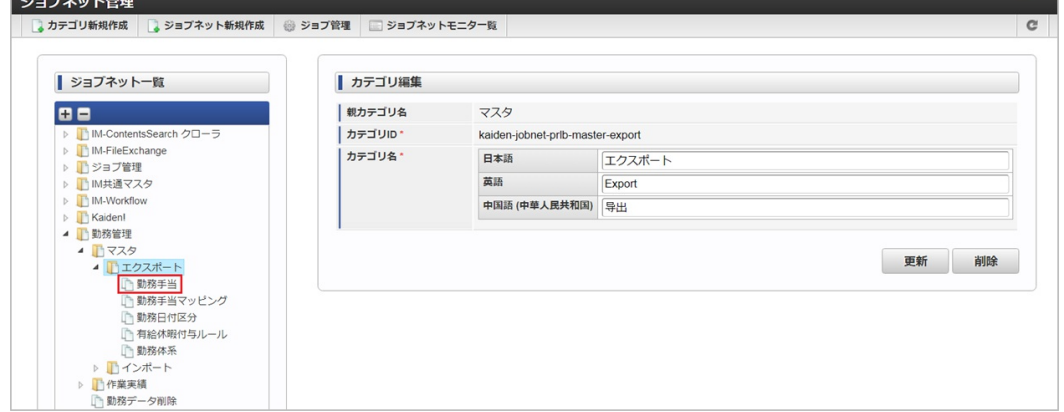

3. 「編集」をクリックします。

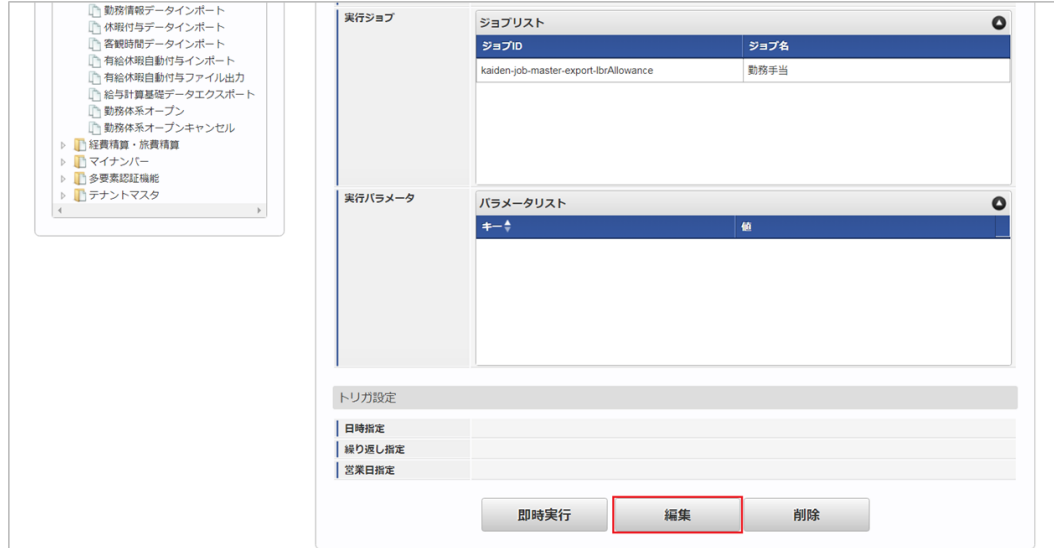

4. 必要に応じて「実行パラメータ」、「トリガ設定」を編集します。

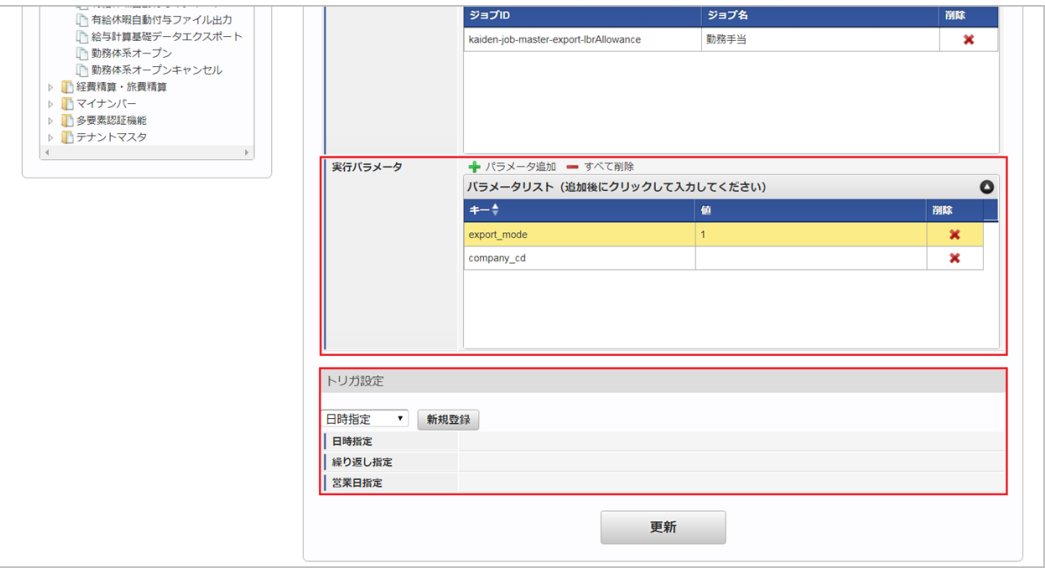

## ↑ コラム

設定が必要な実行パラメータの詳細は、[実行パラメータ](index.html#master-lbr-allowance-export-params)を参照してください。 トリガ設定の設定方法は[『テナント管理者操作ガイド](http://www.intra-mart.jp/document/library/iap/public/operation/tenant_administrator_guide/index.html)』を参照してください。

#### コラム ĩ

複数の「実行パラメータ」、「トリガ設定」を行う場合はジョブネットを複数作成してください。 ジョブネットの作成方法は[『テナント管理者操作ガイド](http://www.intra-mart.jp/document/library/iap/public/operation/tenant_administrator_guide/index.html)』を参照してください。

ジョブネット作成時には次のジョブを登録してください。

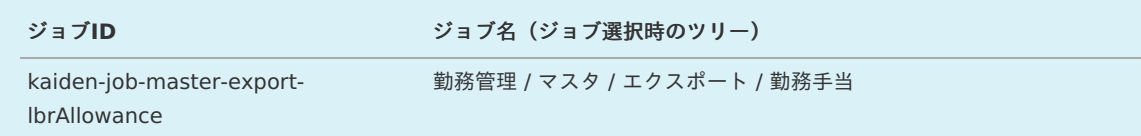

5. 編集後、「更新」をクリックします。

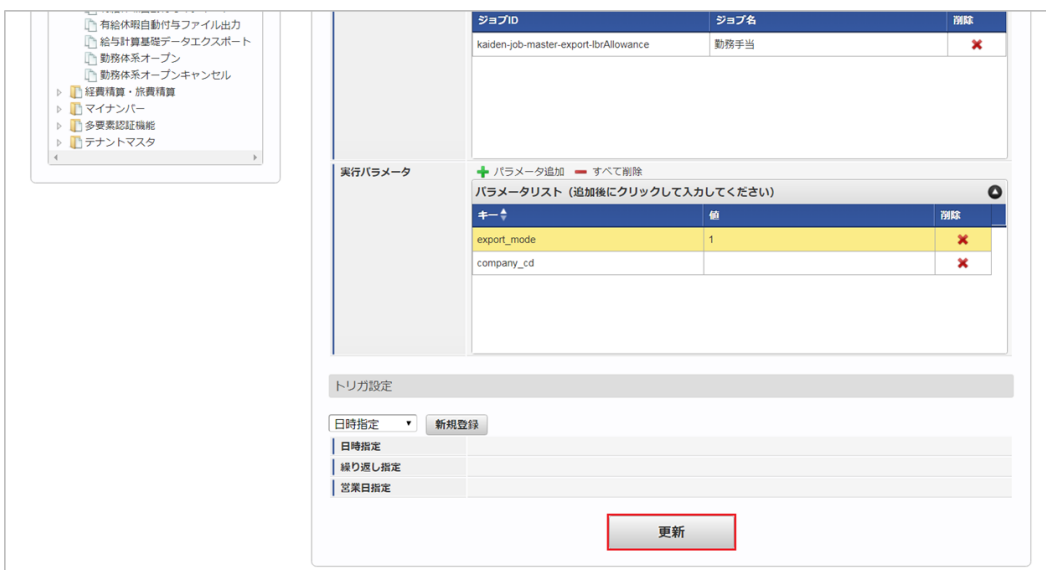

6. 確認ポップアップの「決定」をクリックします。

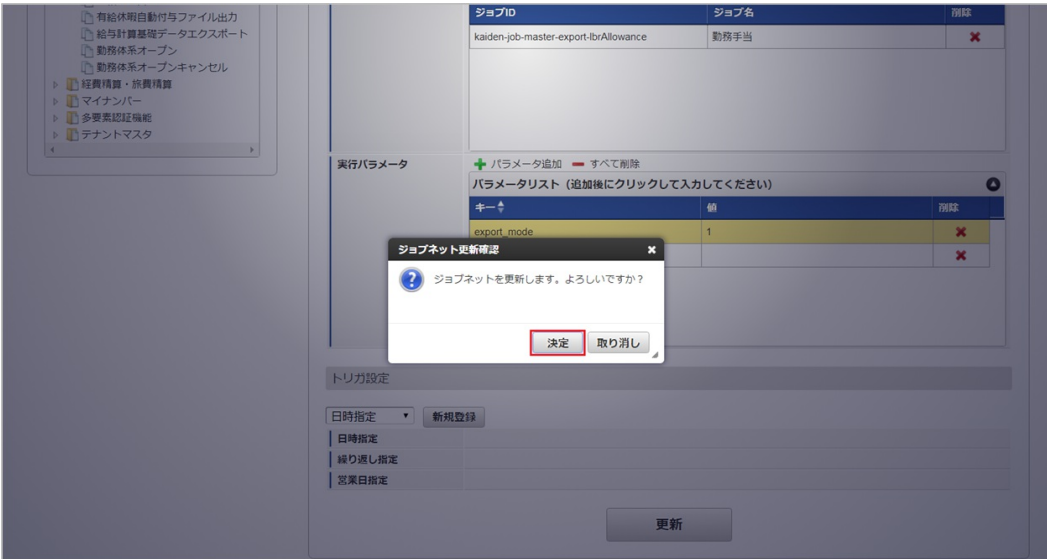

7. ジョブネットが設定されました。

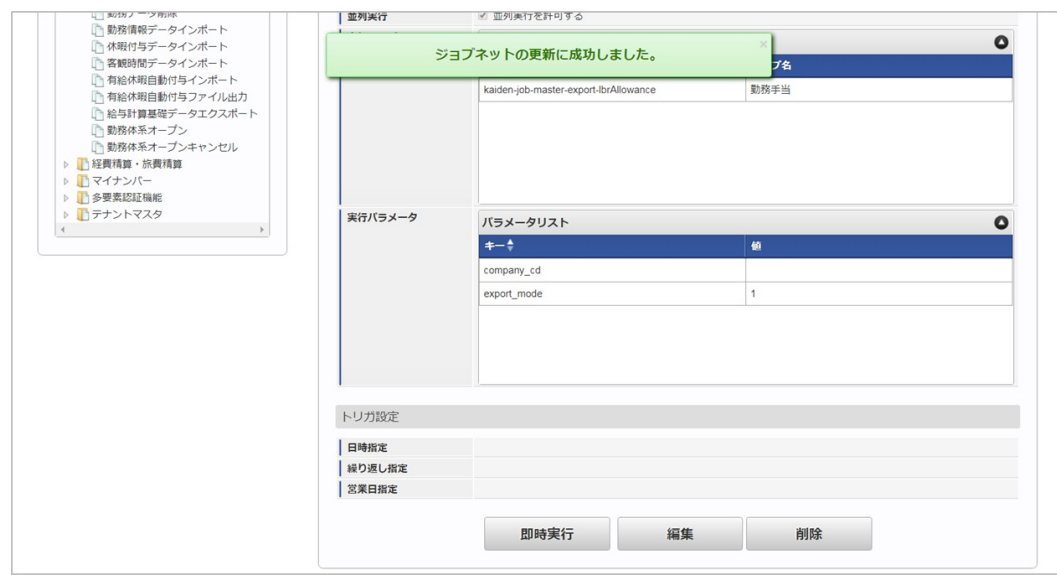

## [ファイル取得](#page-33-3)

エクスポートファイルを次のエクスポート先から取得します。

エクスポート先

ジョブネットの設定で設定する実行パラメータにより変化します。 以下は初期値(実行パラメータ未設定の場合)のエクスポート先です。

ディレクトリ kaiden/generic/master/lbr\_allowance

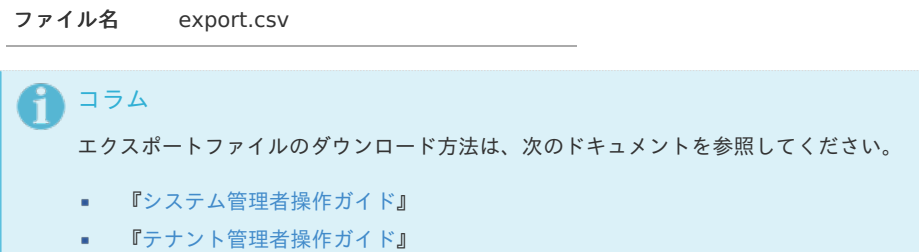

■ データ形式

エクスポートファイルのデータ形式です。

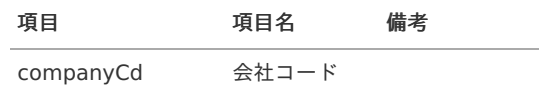

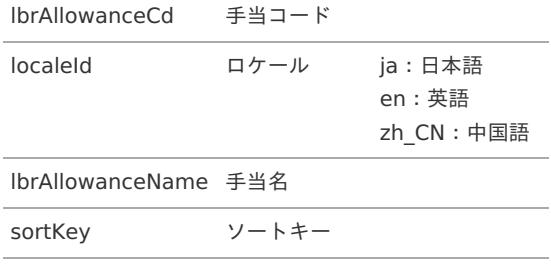

## <span id="page-534-0"></span>[実行パラメータ](#page-33-4)

設定が可能な実行パラメータは次の通りです。

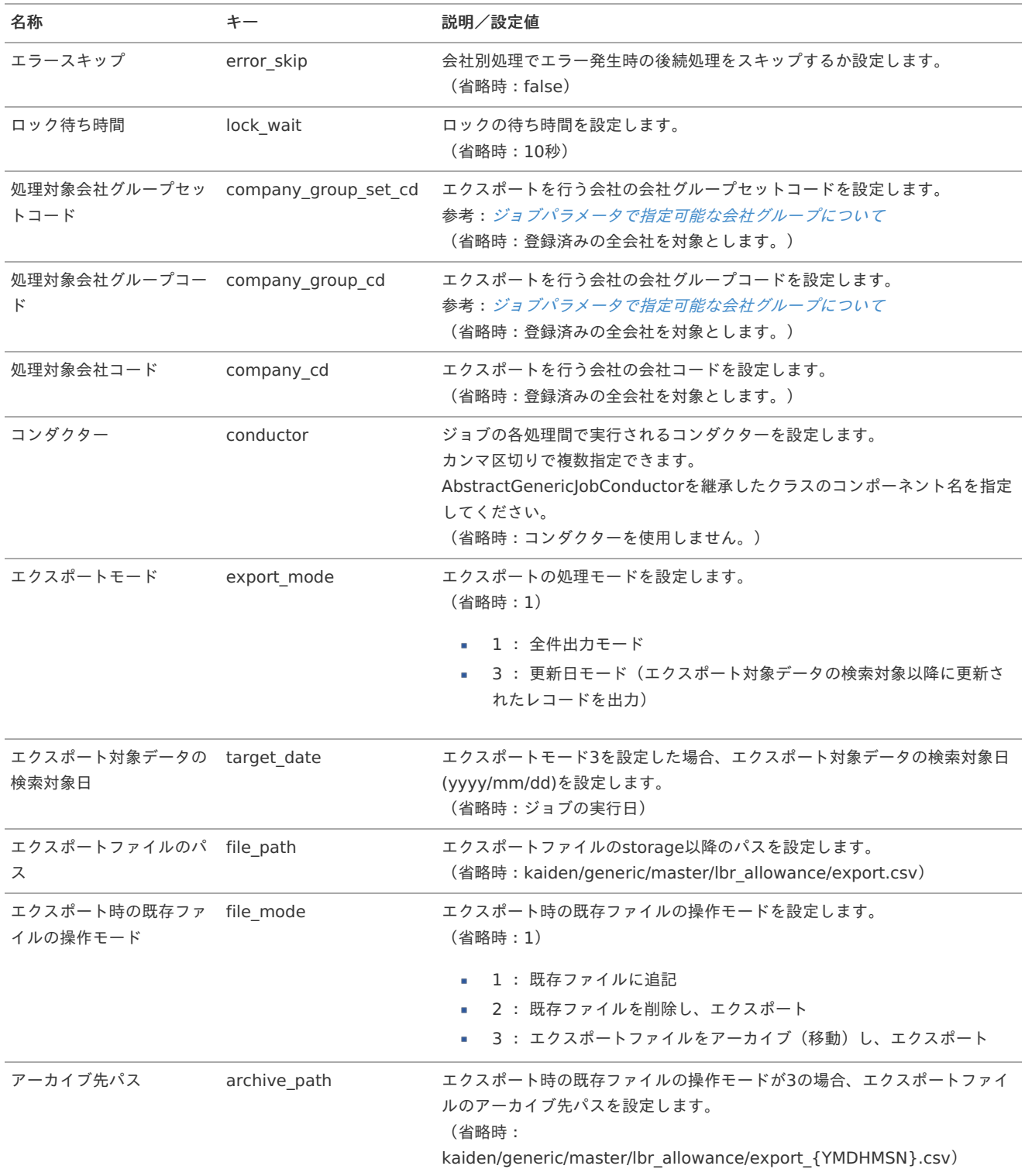

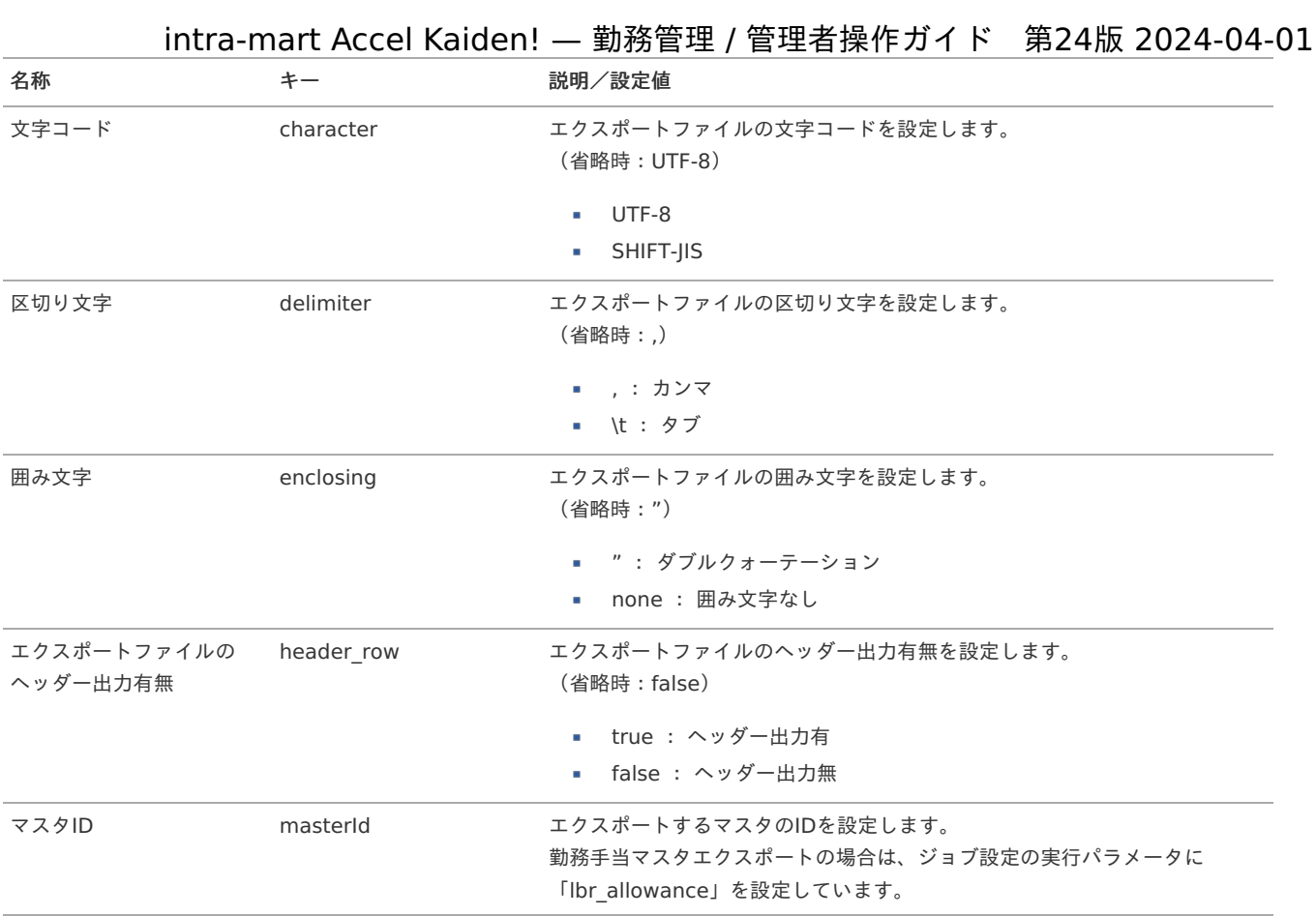

{YMDHMSN}:「yyyyMMddHH24mmssSSS」形式

## 勤務手当マッピングマス[タ](#page-3-0)

本項では、勤務手当マッピングマスタの設定方法を説明します。

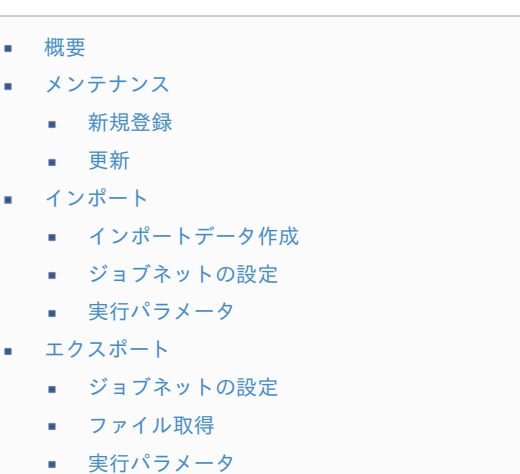

## [概要](#page-14-2)

勤務手当マッピングマスタは、勤務体系毎に使用する勤務手当ての紐付けを設定します。 勤務手当と勤務体系をマッピングすることで勤務表の入力をする際、手当てを付与することができます。 メンテナンス、インポートの2種類の方法でマスタ設定が可能です。 また、マスタ設定をエクスポート可能です。

## [メンテナンス](#page-14-3)

本項では、メンテナンス機能を利用したマスタ設定方法を説明します。

- 1. 「サイトマップ」→「勤務管理」→「マスタメンテナンス」→「勤務手当マッピング」をクリックします。
- 2. 一覧画面表示後、「新規登録」をクリックします。

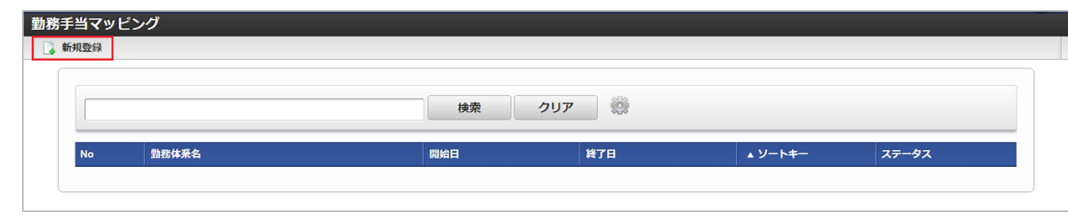

3. 登録/更新画面で必要な情報を入力し、「登録」をクリックします。

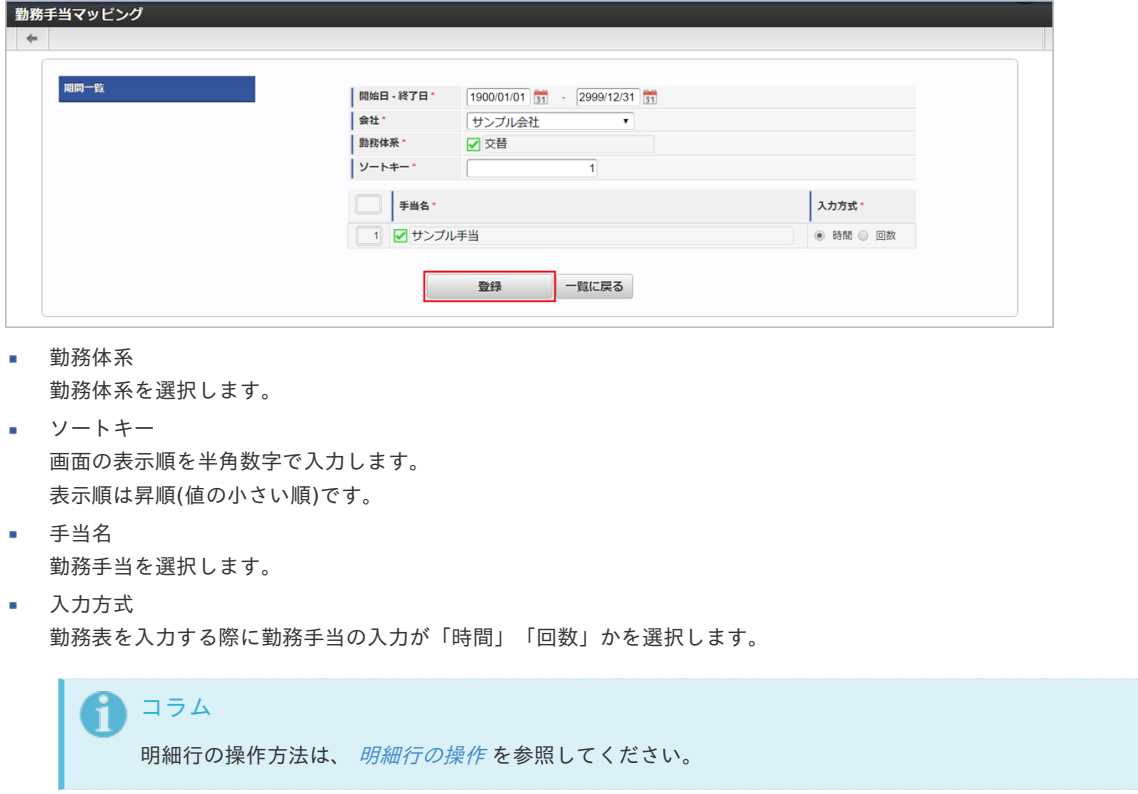

4. 確認ポップアップが表示されますので、「決定」をクリックします。

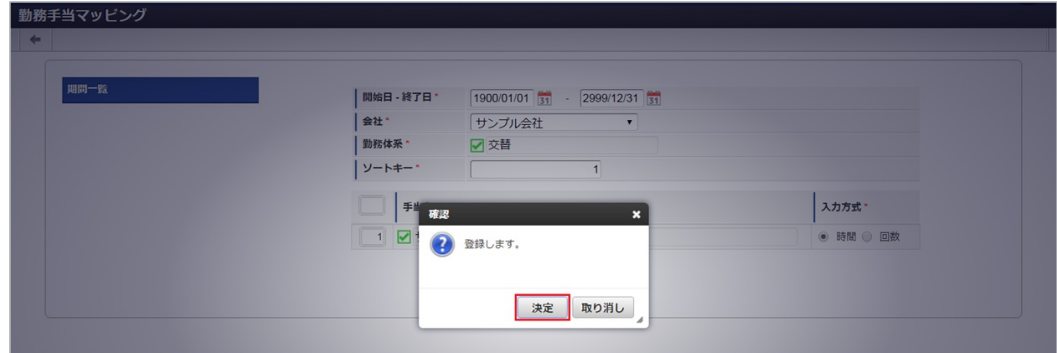

5. 新規登録することができました。

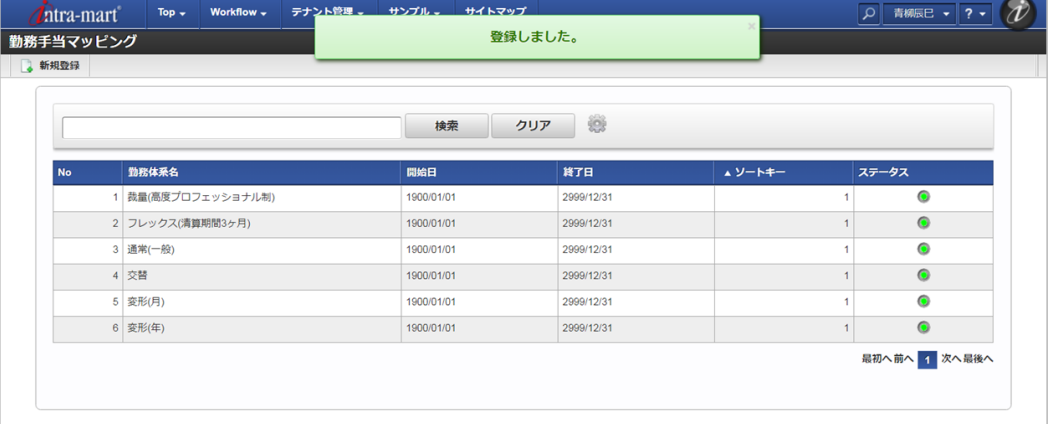

#### [更新](#page-33-6)

- 1. 「サイトマップ」→「勤務管理」→「マスタメンテナンス」→「勤務手当マッピング」をクリックします。
- 2. 一覧画面で「検索」をクリックします。

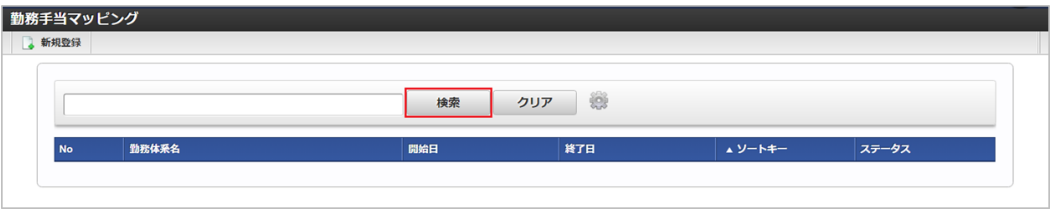

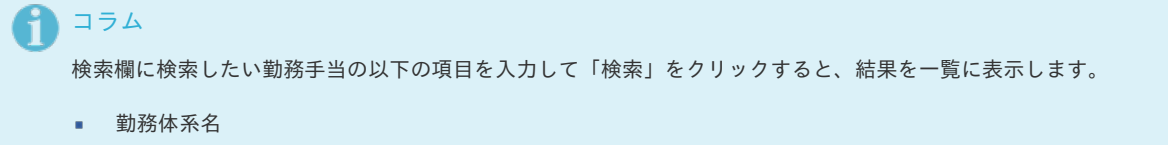

3. 一覧画面の対象データが表示されている行をクリックします。

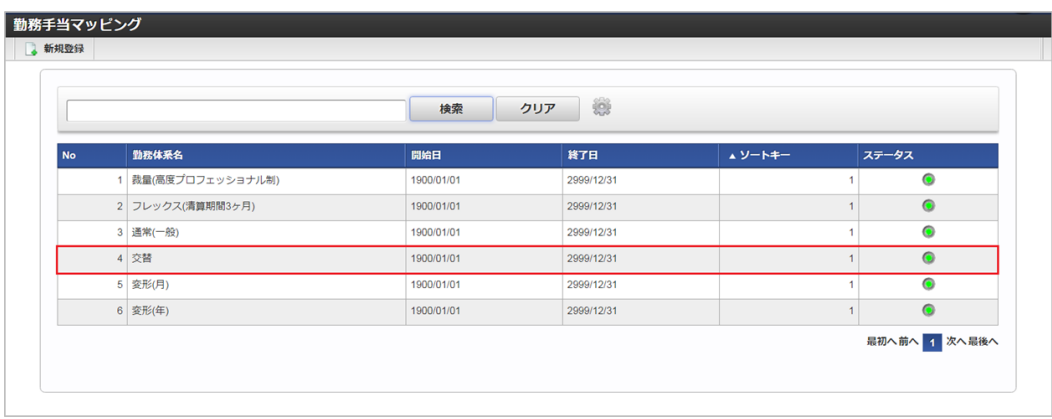

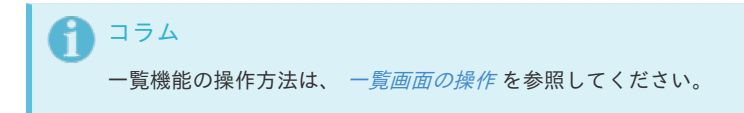

4. 登録/更新画面で情報を編集し、「更新」をクリックします。

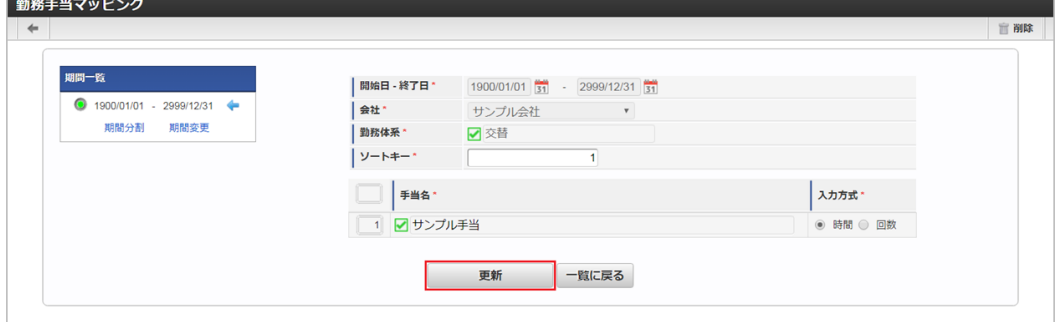

次の項目は編集不可項目です。

- 会社
- 開始日  $\alpha$
- 終了日
- 勤務体系
- 5. 確認ポップアップが表示されますので、「決定」をクリックします。

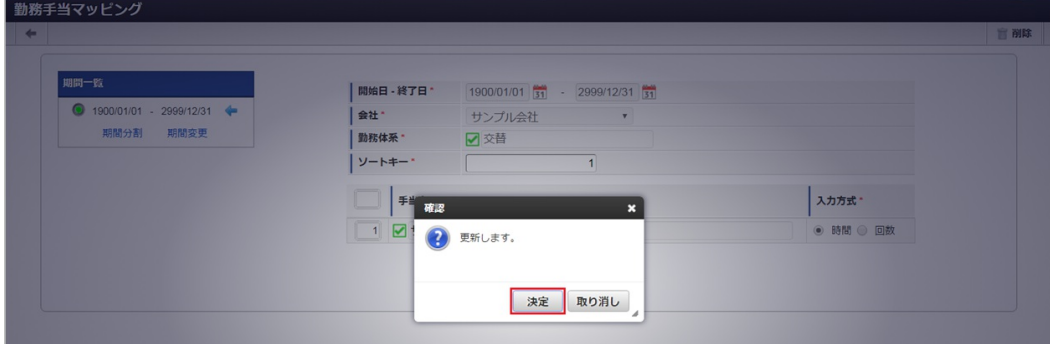

6. 更新することができました。

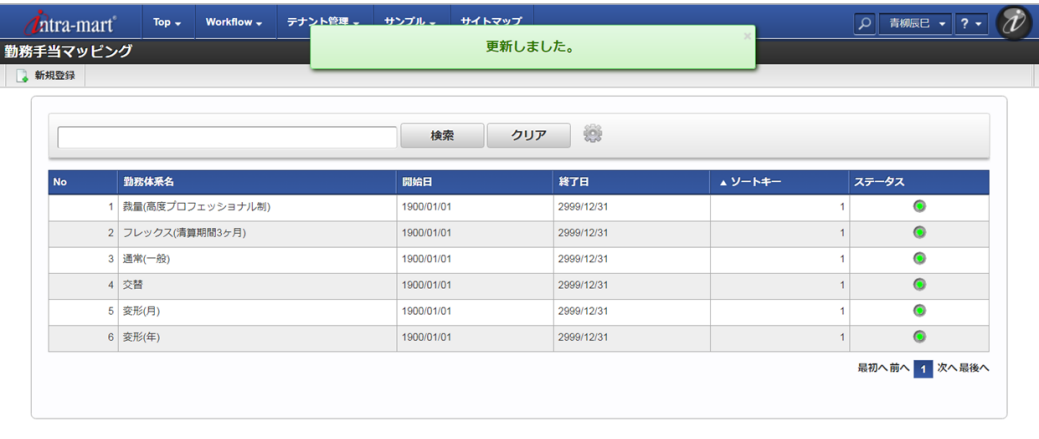

## [インポート](#page-33-7)

本項では、インポート機能を利用したマスタ設定方法を説明します。

#### [インポートデータ作成](#page-33-8)

インポートするデータを作成し、ストレージにアップロードします。 作成するインポートデータの形式は、次の通りです。

■ ファイル形式

ジョブネットの設定で設定する実行パラメータにより変化します。 以下は初期値(実行パラメータ未設定の場合)のファイル形式です。

ファイル名 import\_header.csv import\_detail.csv

文字コード UTF-8 区切り文字 , 囲み文字 " intra-mart Accel Kaiden! — 勤務管理 / 管理者操作ガイド 第24版 2024-04-01

#### データ形式 ×

import\_header.csv

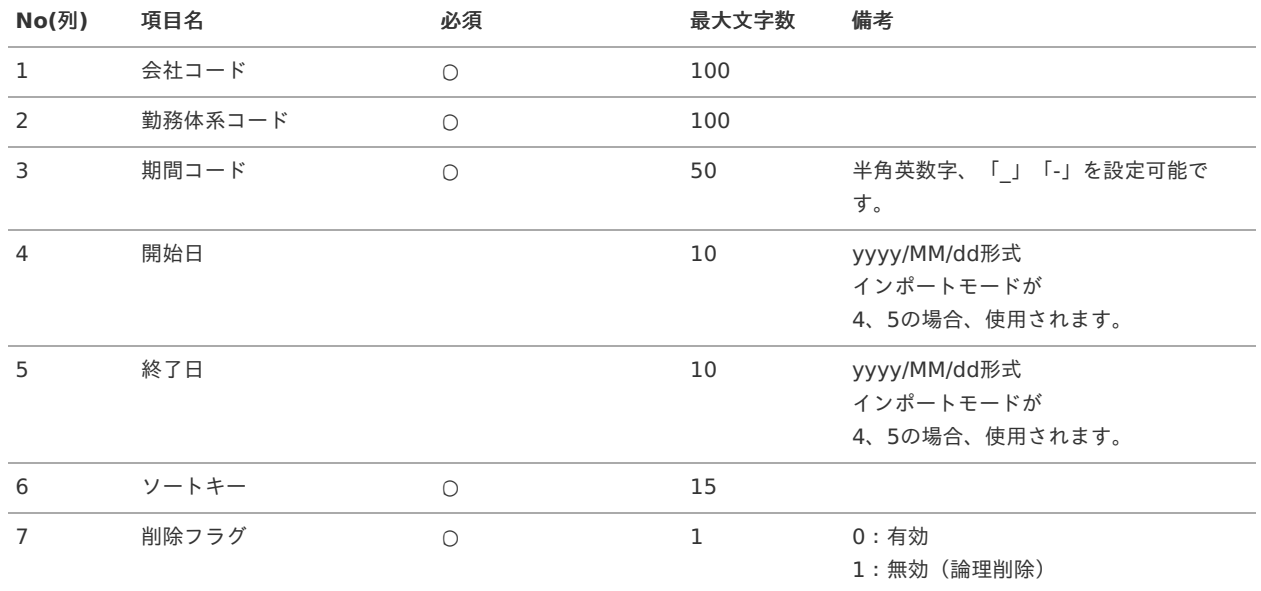

### データサンプル

"comp\_sample\_01","discretionary\_01","term01","1900/01/01","1999/12/31","1","1" "comp\_sample\_01","discretionary\_01","term02","2000/01/01","2999/12/31","1","0"

## コラム

ĭ

項目を省略する場合でも、「"」で囲んでください。

#### コラム i

「期間コード」は、「会社コード」、「勤務体系コード」が同じデータ単位で期間(開始日・終了日が同一)ごとに一意の値 を設定します。 「会社コード」、「勤務体系コード」が異なるデータに対しては、期間コードに重複する値を設定可能です。

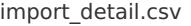

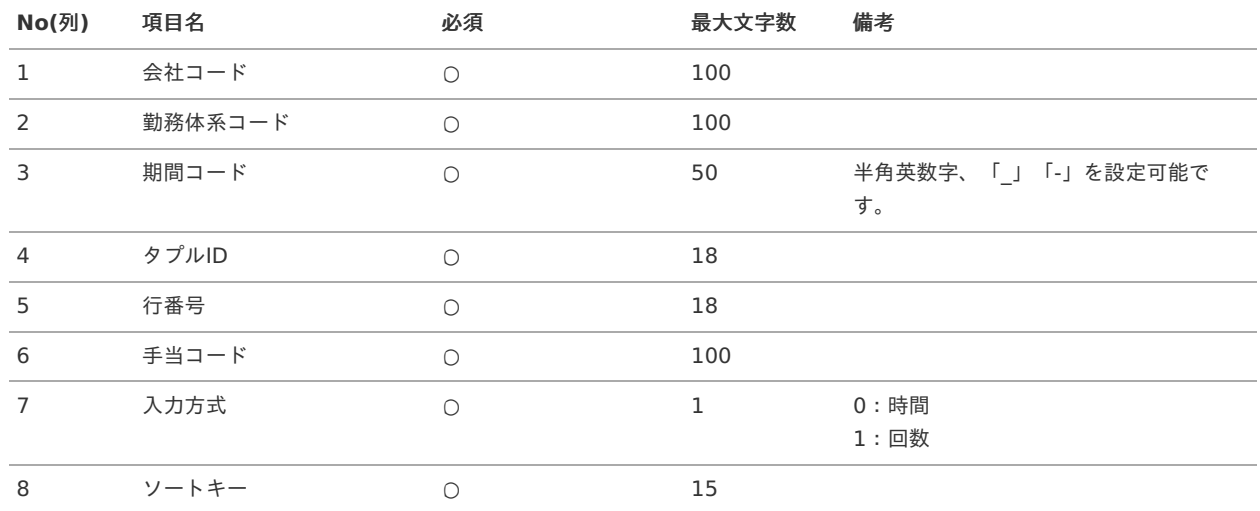
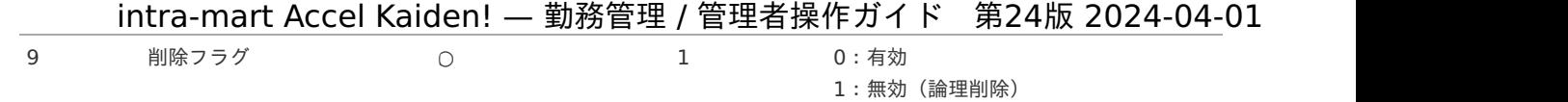

### データサンプル

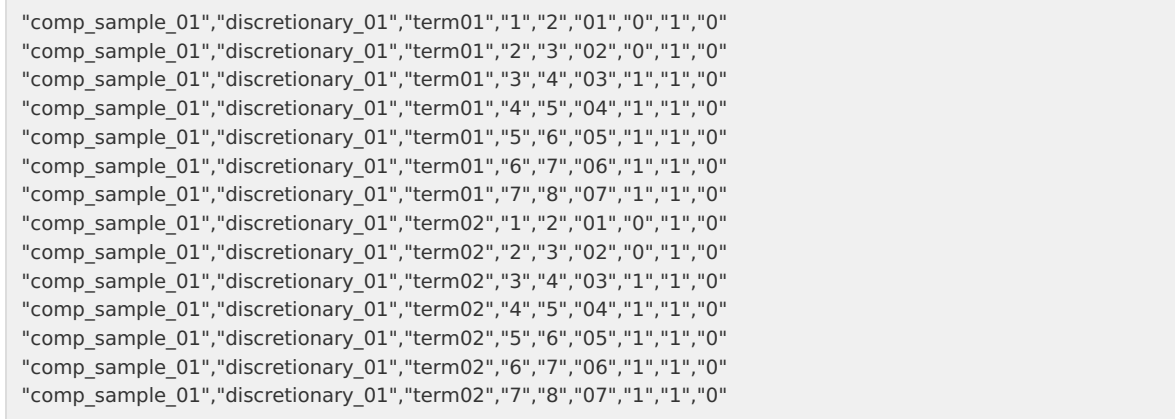

## コラム

「import\_header.csv」、「import\_detail.csv」で設定された「会社コード」、「勤務体系コード」、「期間コード」が 同一の場合、同じデータのヘッダ部分・明細部分として扱います。

#### アップロード先  $\mathbf{r}$

ジョブネットの設定で設定する実行パラメータにより変化します。 以下は初期値(実行パラメータ未設定の場合)のアップロード先です。

ディレクトリ kaiden/generic/master/lbrAllowanceMapping

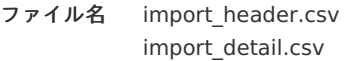

### コラム

インストール直後などはアップロード先のディレクトリが作成されていません。 ディレクトリの作成方法やファイルのアップロード方法は、次のドキュメントを参照してください。

- [『システム管理者操作ガイド](http://www.intra-mart.jp/document/library/iap/public/operation/system_administrator_guide/index.html)』
- à. [『テナント管理者操作ガイド](http://www.intra-mart.jp/document/library/iap/public/operation/tenant_administrator_guide/index.html)』

### [ジョブネットの設定](#page-33-0)

インポート機能用のジョブネットの設定を行います。

- 1. 「サイトマップ」→「テナント管理」→「ジョブネット設定」をクリックします。
- 2. ジョブネット一覧(画面左部)の「勤務手当マッピング」をクリックします。

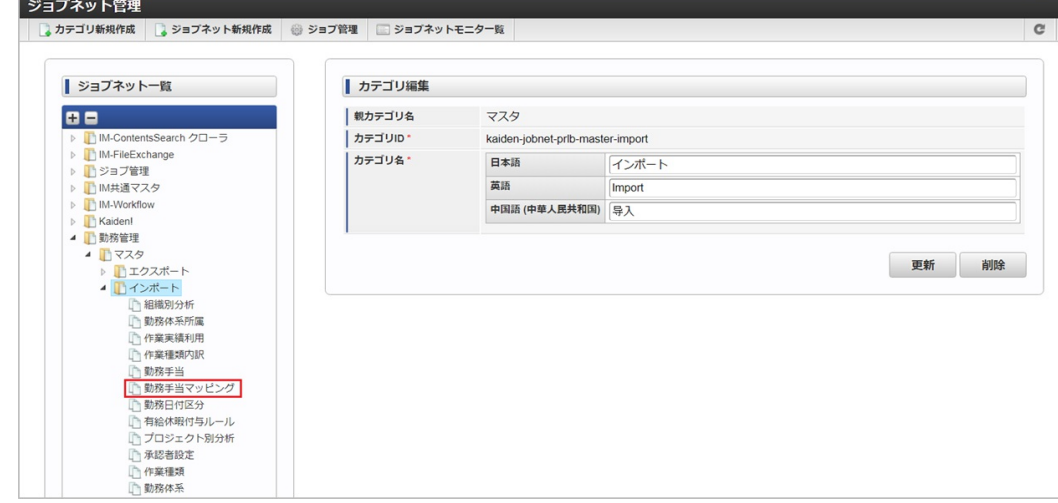

3. 「編集」をクリックします。

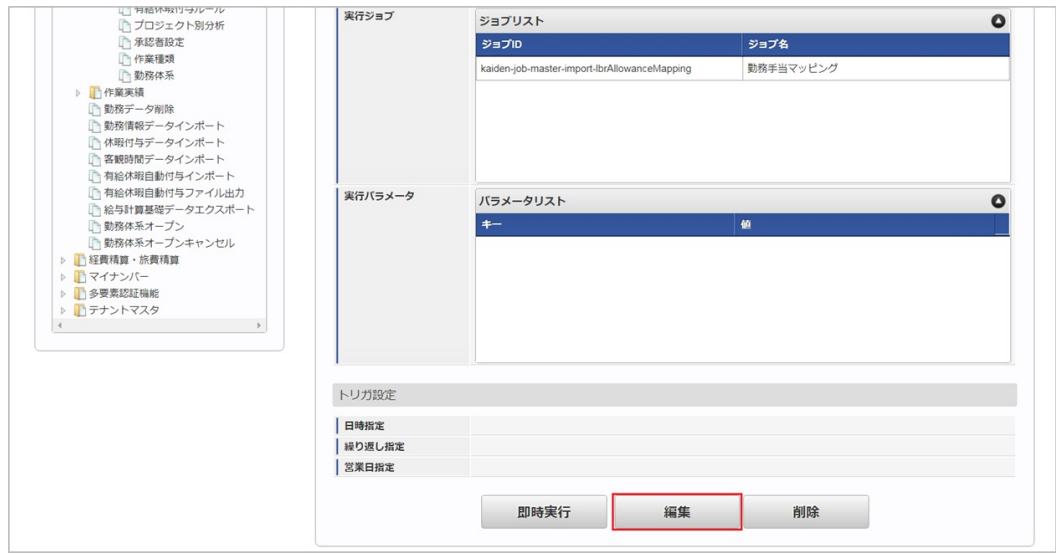

4. 必要に応じて「実行パラメータ」、「トリガ設定」を編集します。

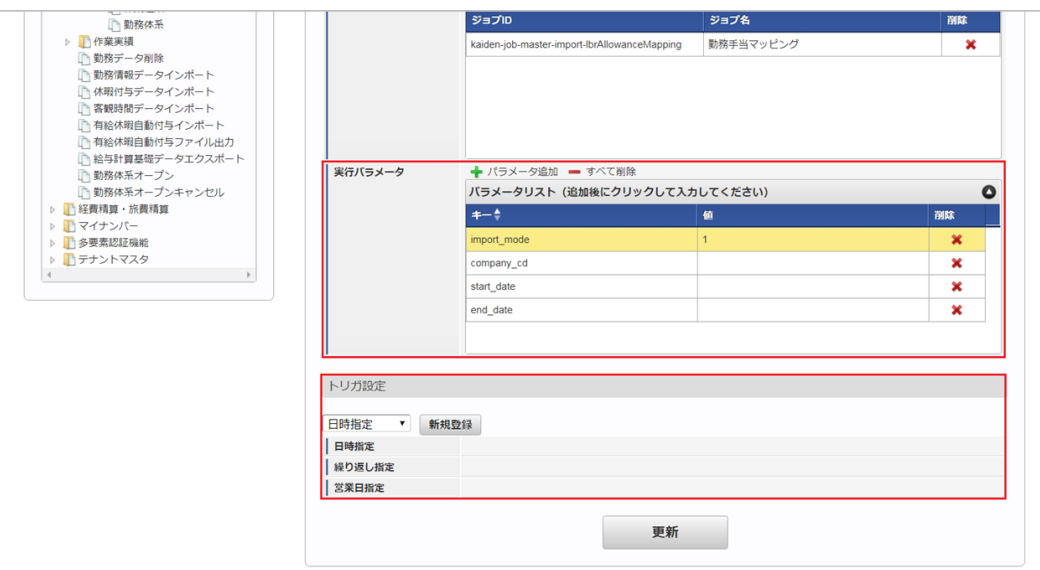

# コラム

設定が必要な実行パラメータの詳細は、[実行パラメータ](index.html#master-lbrallowancemapping-import-params)を参照してください。 トリガ設定の設定方法は[『テナント管理者操作ガイド](http://www.intra-mart.jp/document/library/iap/public/operation/tenant_administrator_guide/index.html)』を参照してください。

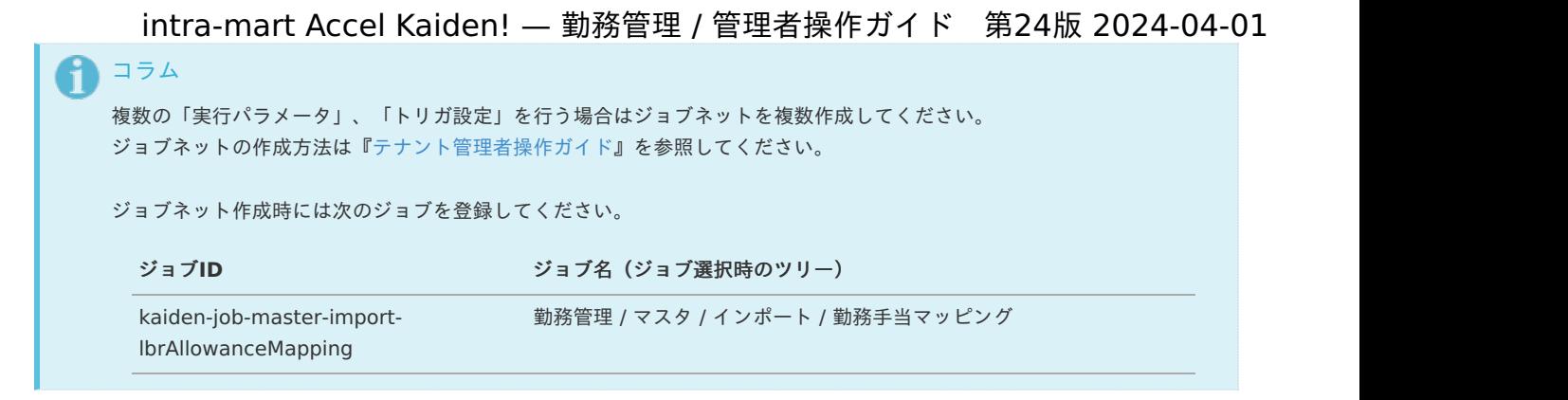

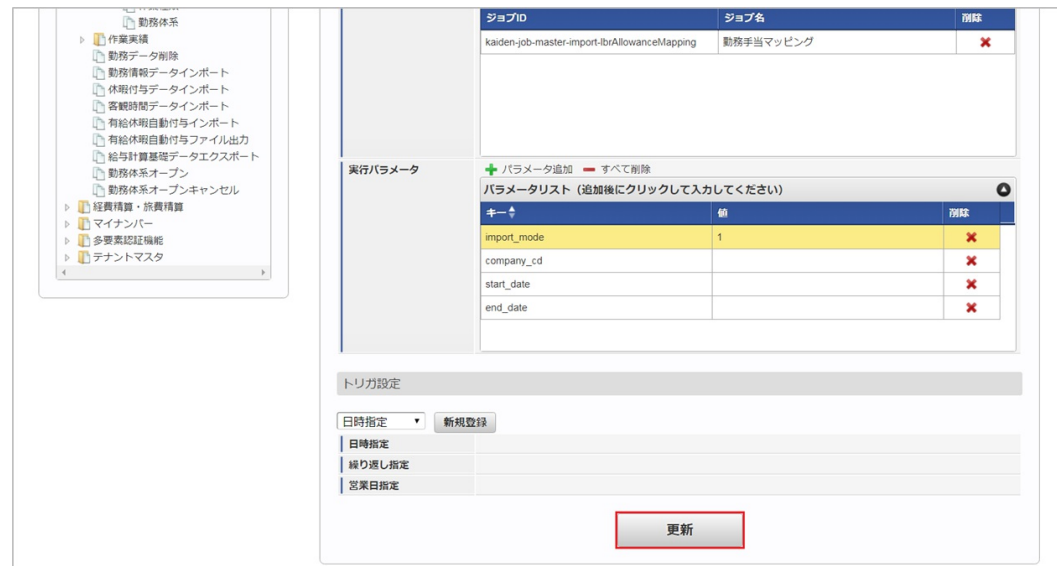

6. 確認ポップアップの「決定」をクリックします。

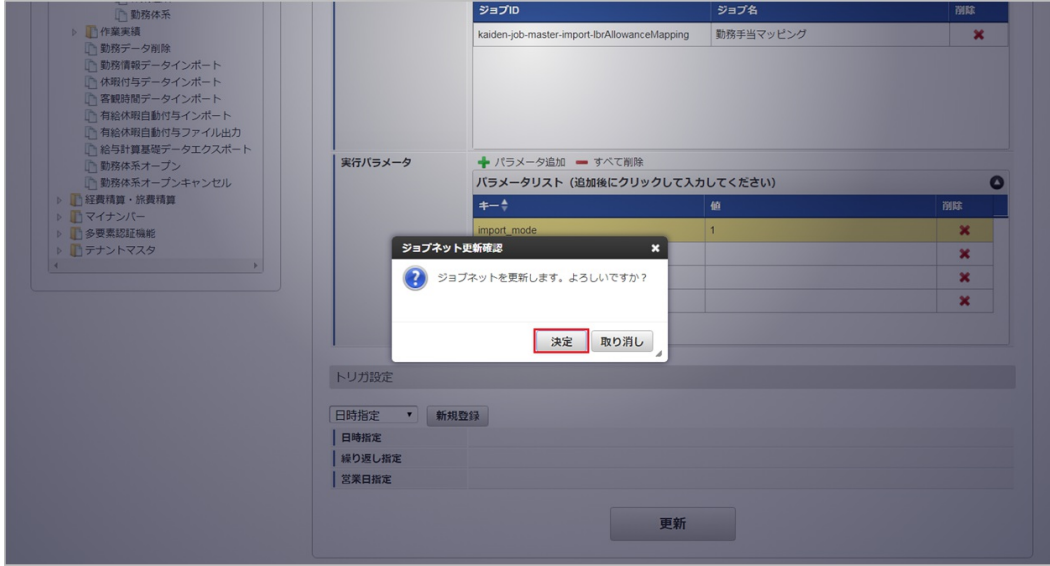

7. ジョブネットが設定されました。

<sup>5.</sup> 編集後、「更新」をクリックします。

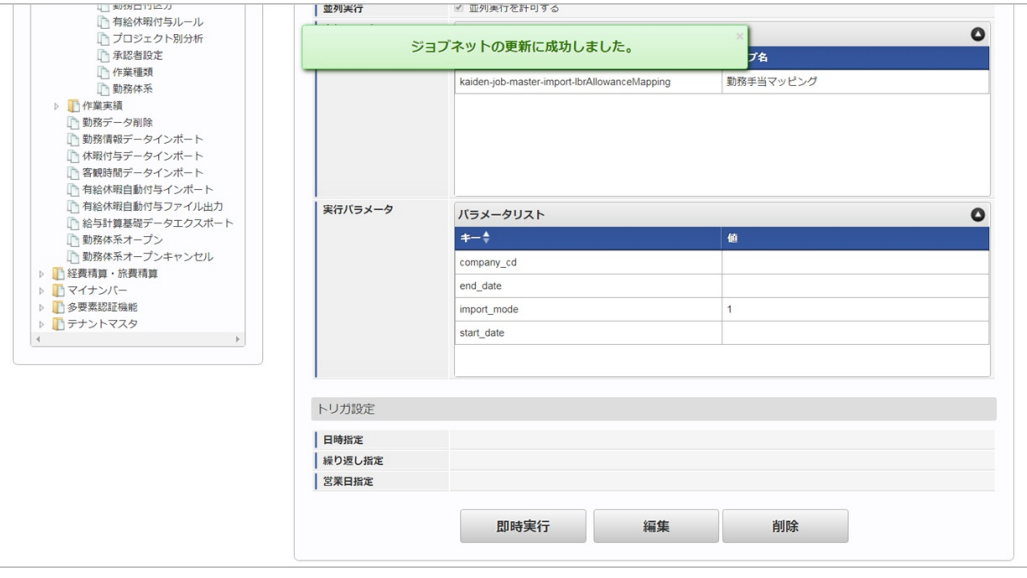

# ↑ コラム

ジョブネットの設定(実行)後、メンテナンス機能でインポートが正しく実行されたことを確認してください。

### [実行パラメータ](#page-33-1)

設定が可能な実行パラメータは次の通りです。

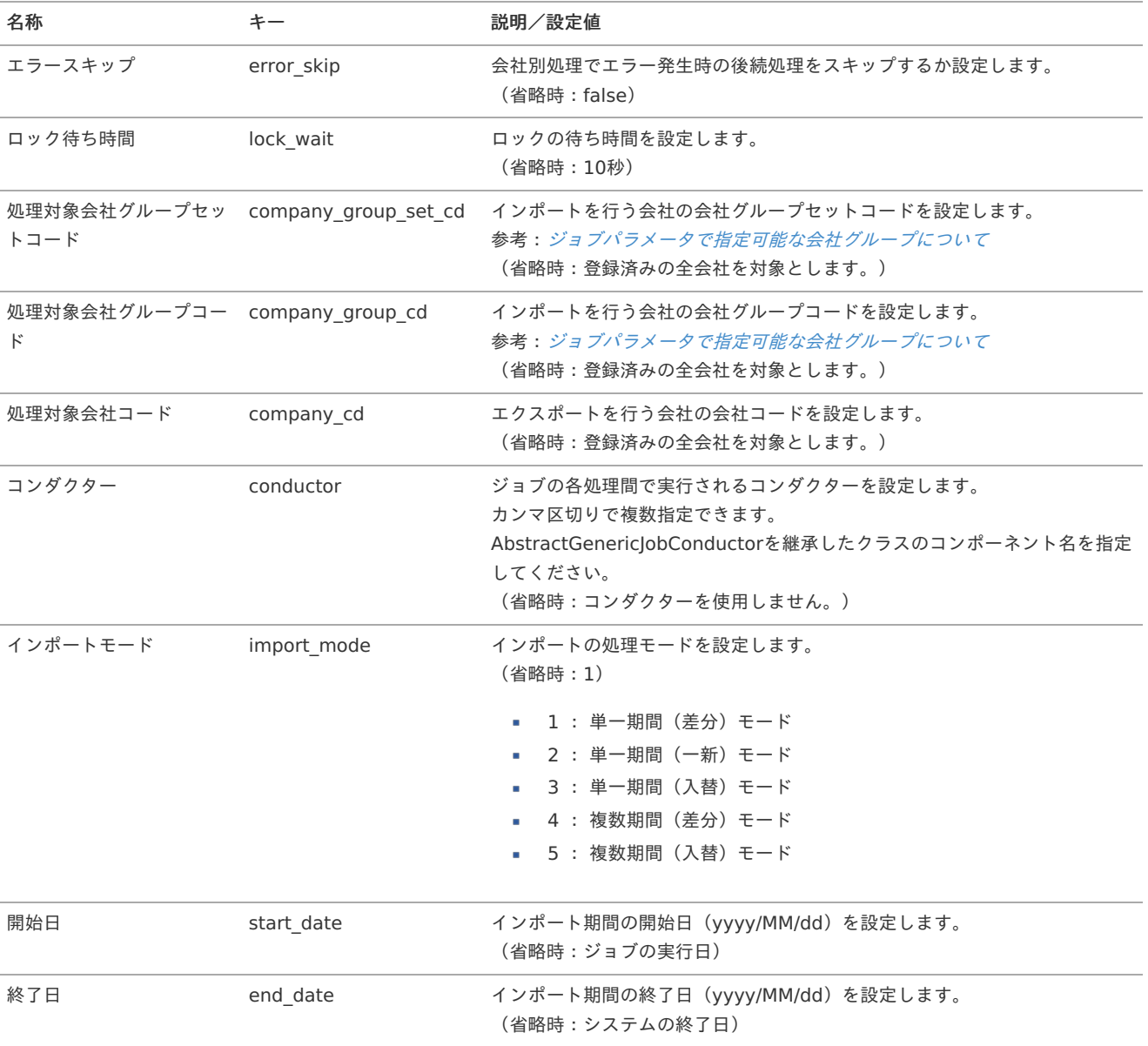

<span id="page-544-0"></span>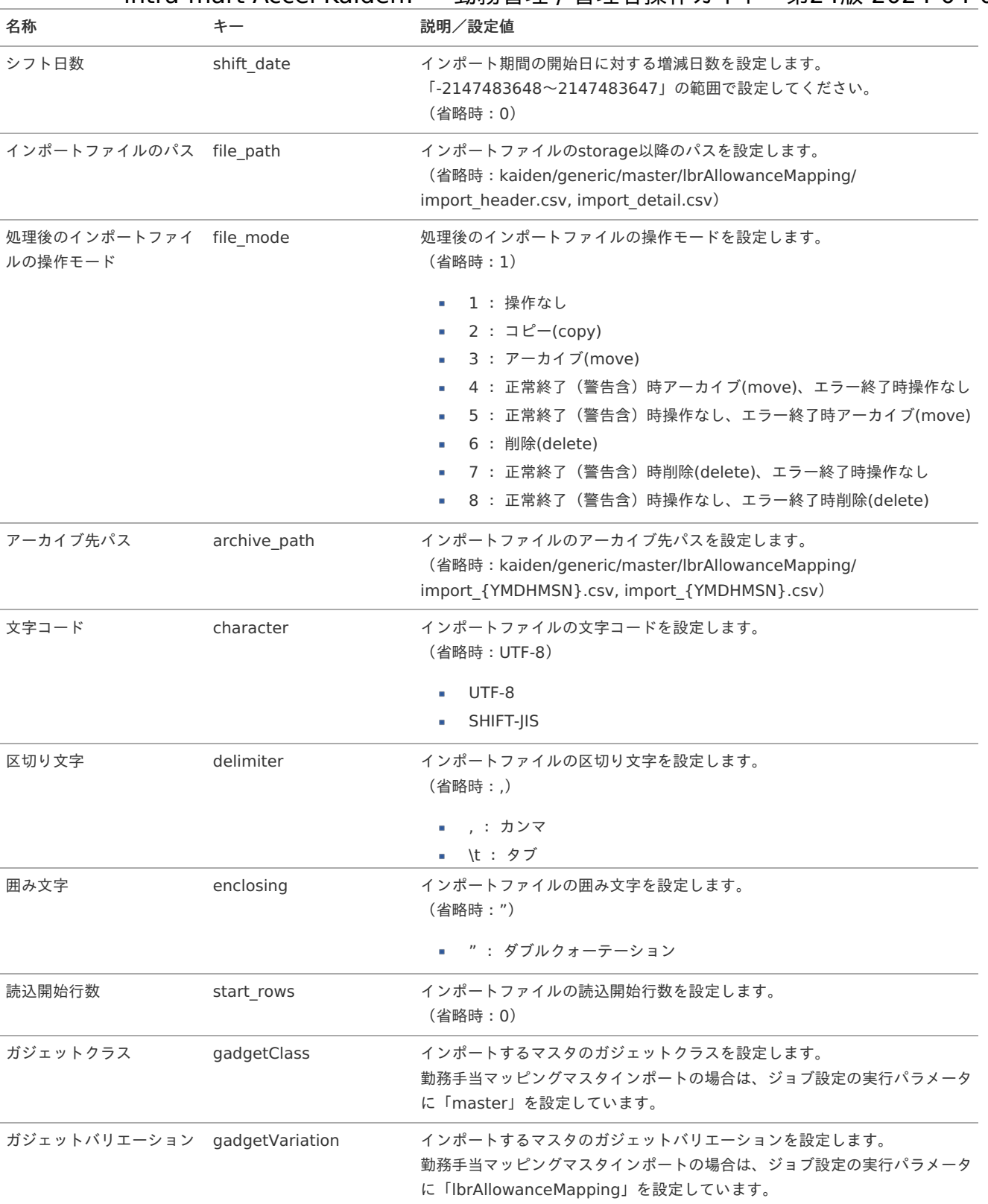

{YMDHMSN}:「yyyyMMddHH24mmssSSS」形式

### [エクスポート](#page-33-2)

本項では、エクスポート機能を利用したマスタ設定方法を説明します。

### [ジョブネットの設定](#page-33-3)

エクスポート機能用のジョブネットの設定を行います。

1. 「サイトマップ」→「テナント管理」→「ジョブネット設定」をクリックします。

2. ジョブネット一覧(画面左部)の「勤務手当マッピング」をクリックします。

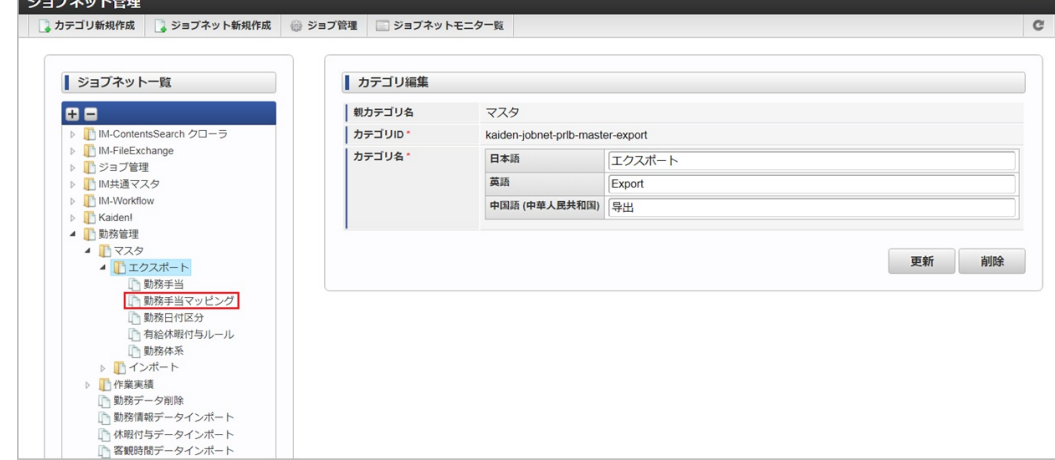

3. 「編集」をクリックします。

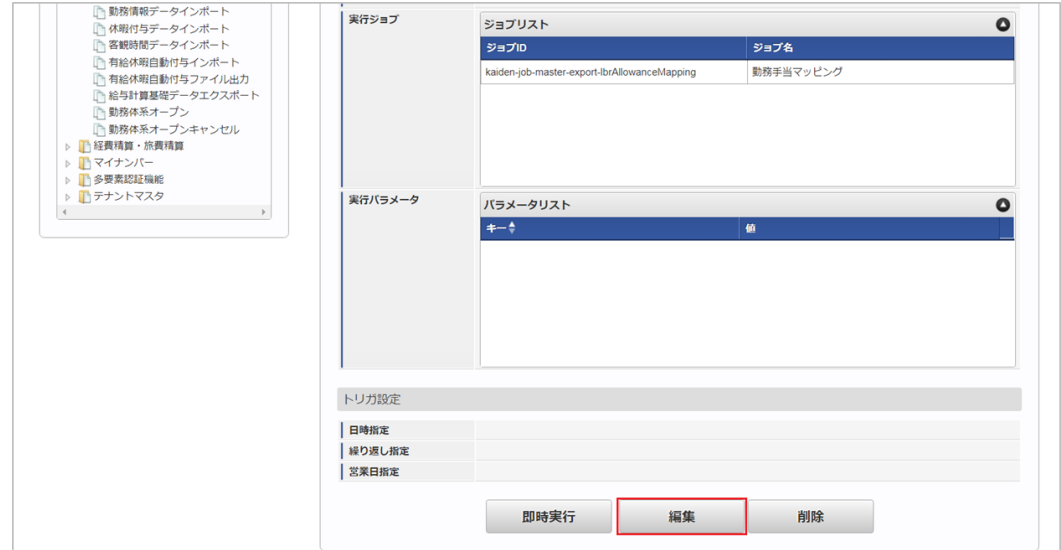

4. 必要に応じて「実行パラメータ」、「トリガ設定」を編集します。

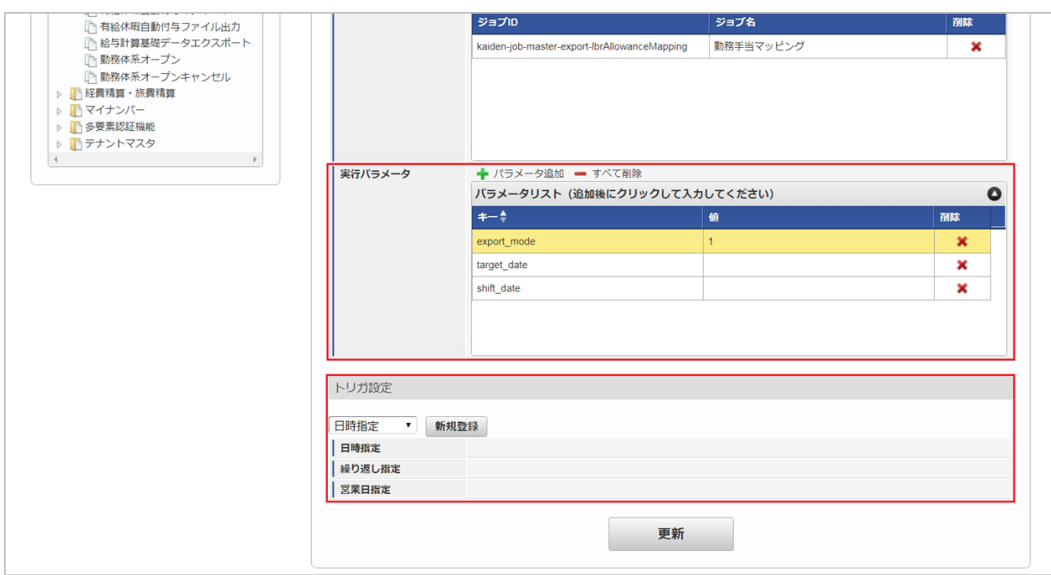

# 1コラム

設定が必要な実行パラメータの詳細は、[実行パラメータ](index.html#master-lbrallowancemapping-export-params)を参照してください。 トリガ設定の設定方法は[『テナント管理者操作ガイド](http://www.intra-mart.jp/document/library/iap/public/operation/tenant_administrator_guide/index.html)』を参照してください。

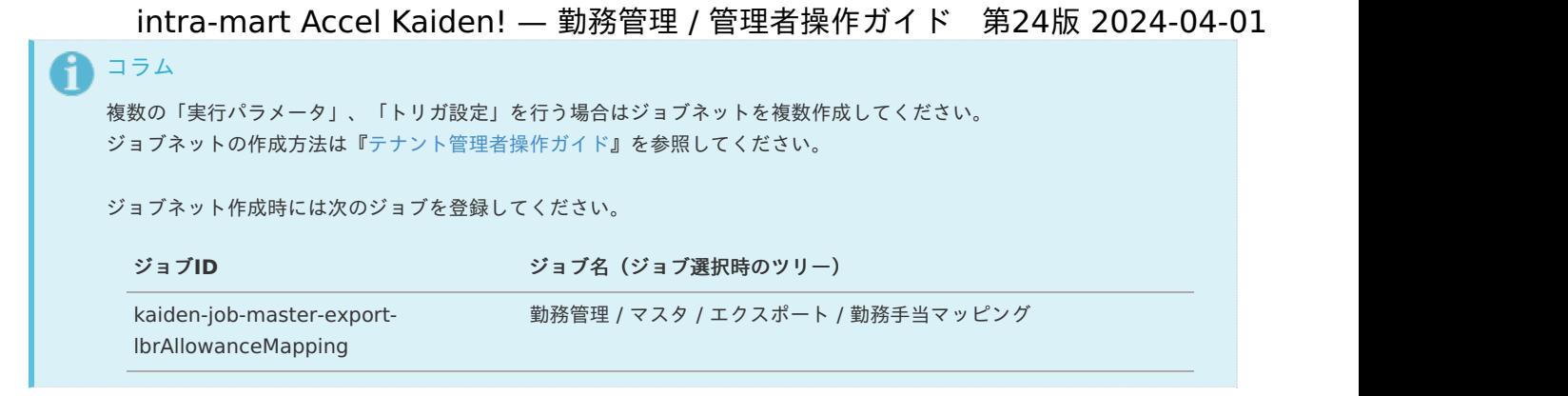

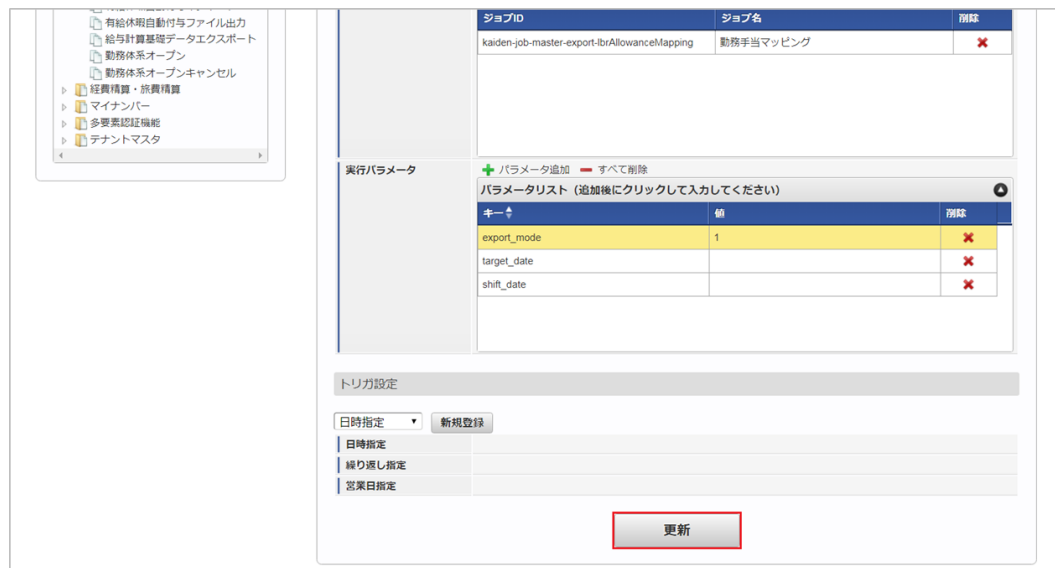

6. 確認ポップアップの「決定」をクリックします。

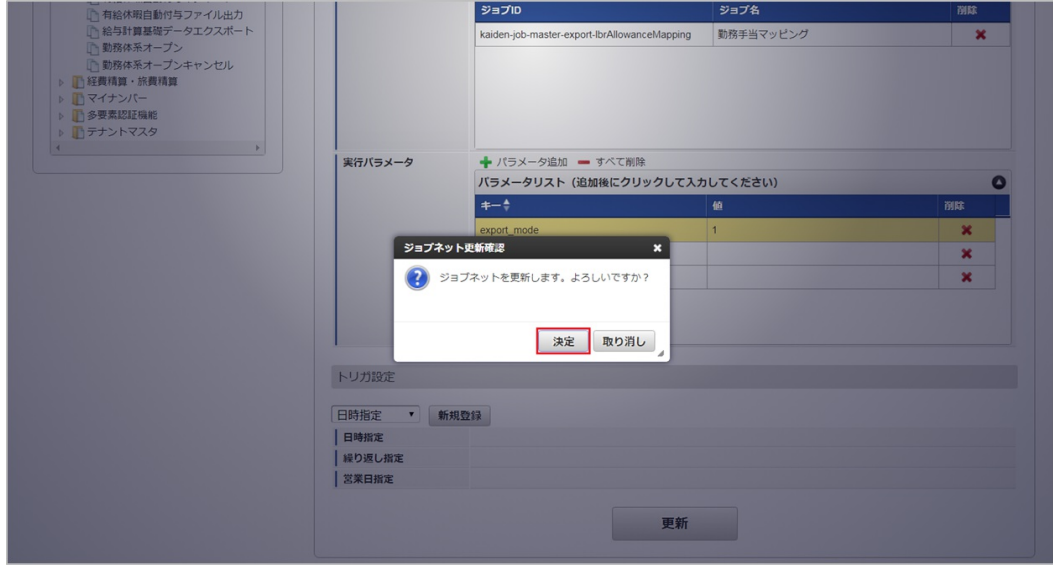

7. ジョブネットが設定されました。

<sup>5.</sup> 編集後、「更新」をクリックします。

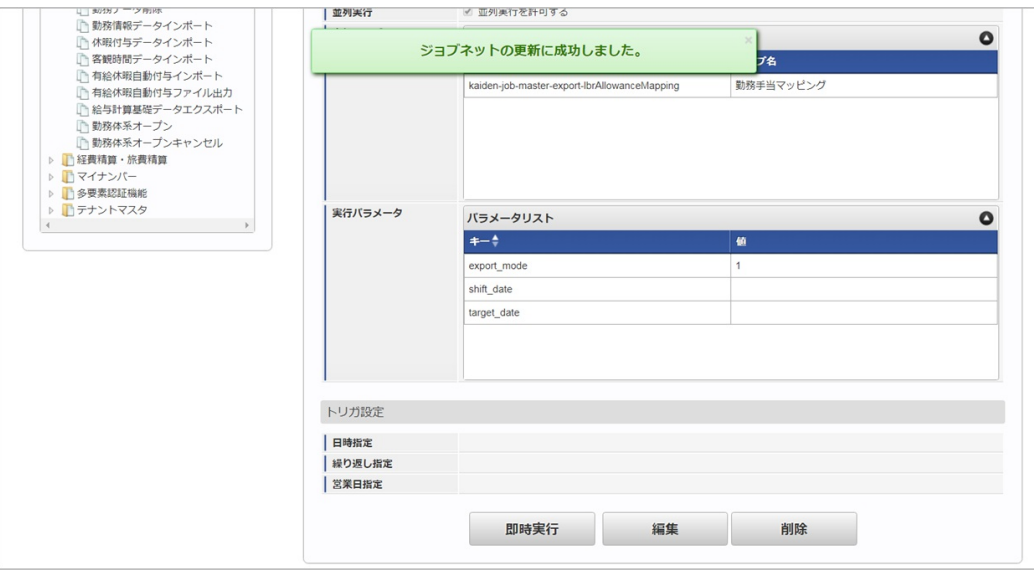

### [ファイル取得](#page-33-4)

エクスポートファイルを次のエクスポート先から取得します。

### エクスポート先

ジョブネットの設定で設定する実行パラメータにより変化します。 以下は初期値(実行パラメータ未設定の場合)のエクスポート先です。

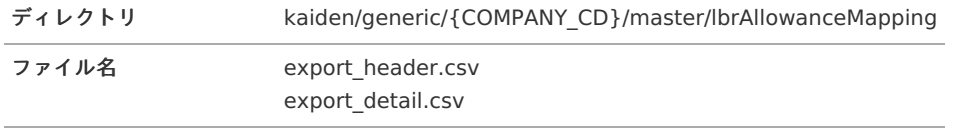

# コラム

エクスポートファイルのダウンロード方法は、次のドキュメントを参照してください。

- [『システム管理者操作ガイド](http://www.intra-mart.jp/document/library/iap/public/operation/system_administrator_guide/index.html)』
- ä [『テナント管理者操作ガイド](http://www.intra-mart.jp/document/library/iap/public/operation/tenant_administrator_guide/index.html)』

#### データ形式  $\alpha$

エクスポートファイルのデータ形式です。

#### export\_header.csv

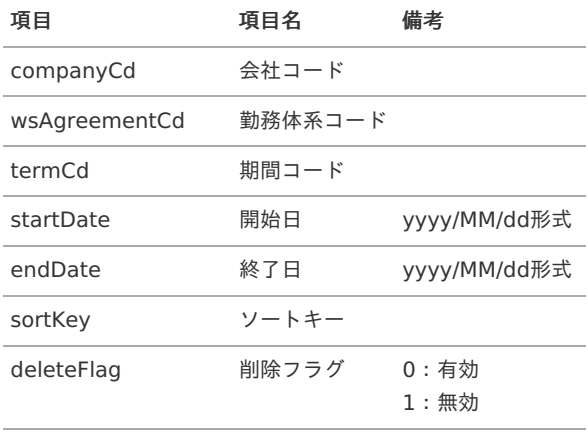

export\_detail.csv

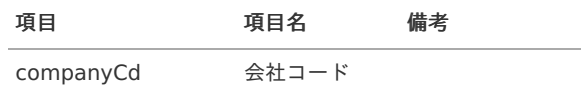

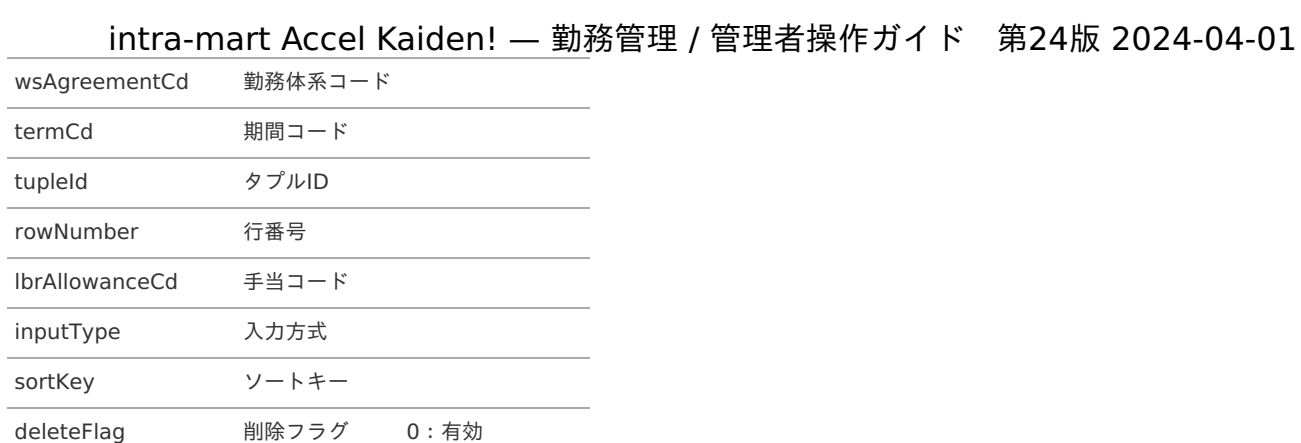

1:無効

### <span id="page-548-0"></span>[実行パラメータ](#page-33-5)

設定が可能な実行パラメータは次の通りです。

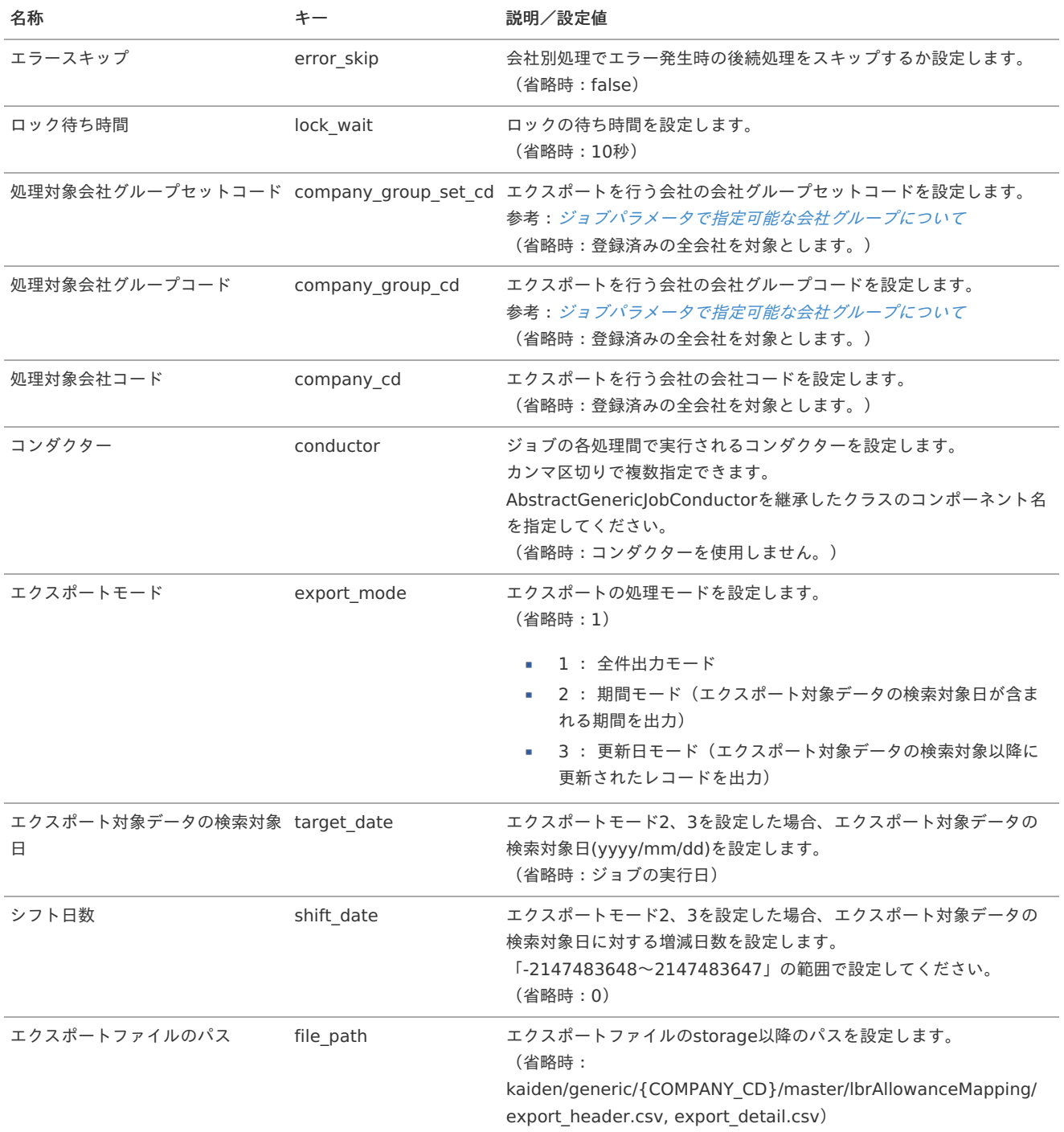

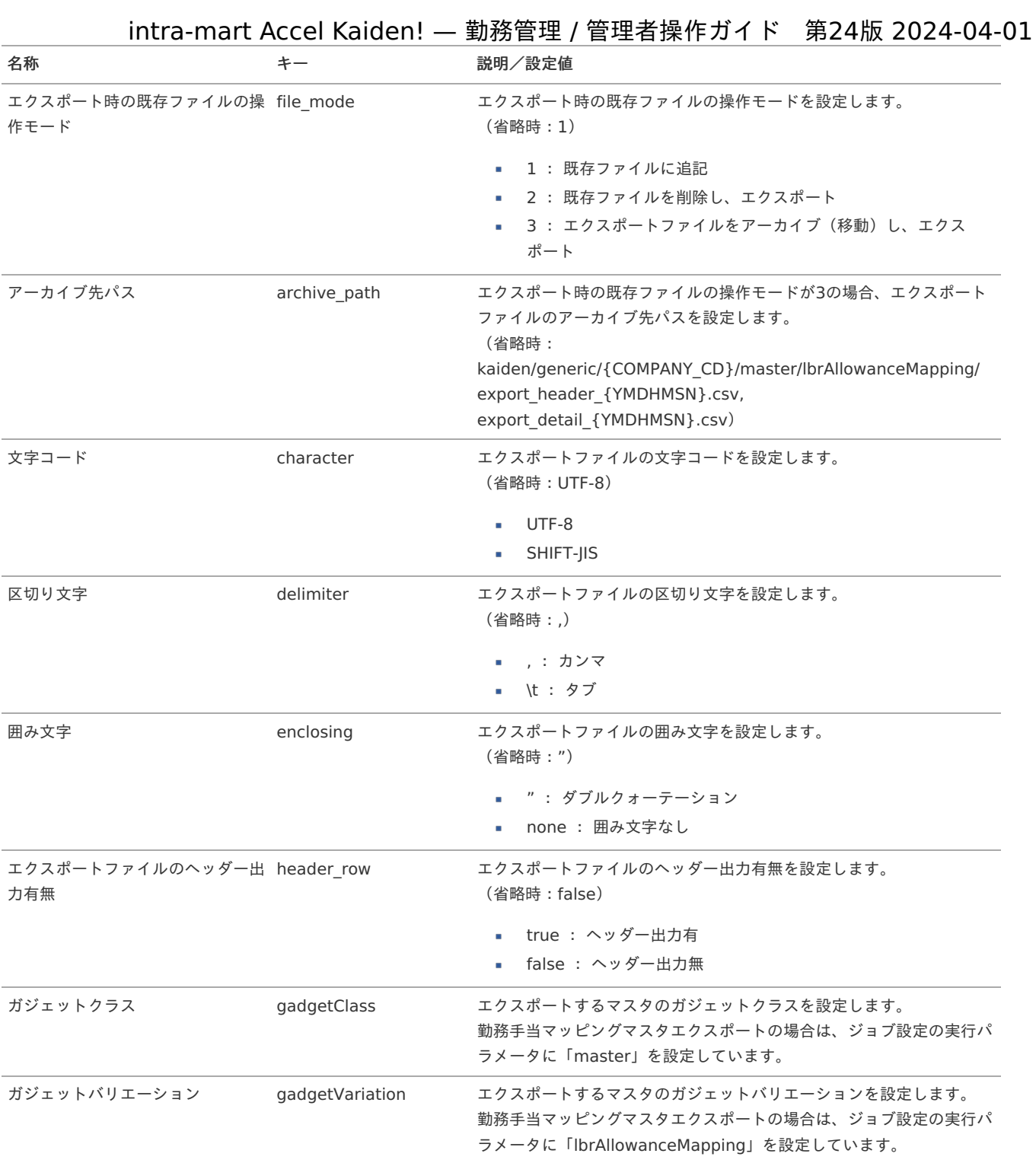

{COMPANY\_CD}:会社コード {YMDHMSN}:「yyyyMMddHH24mmssSSS」形式

# 有給休暇付与ルールマス[タ](#page-3-0)

本項では、有給休暇付与ルールマスタの設定方法を説明します。

- [概要](#page-13-0)
- [メンテナンス](#page-13-1)
	- [新規登録](#page-13-2)
	- [更新](#page-15-0)
- [インポート](#page-16-2)
	- [インポートデータ作成](#page-16-3)
	- [ジョブネットの設定](#page-16-0)
	- [実行パラメータ](#page-559-0)
- [エクスポート](#page-16-1) a.
	- [ジョブネットの設定](#page-14-0)
	- [ファイル取得](#page-14-1)
	- [実行パラメータ](#page-563-0)

#### [概要](#page-14-2)

有給休暇付与ルールマスタは、有給休暇の自動付与化に利用します。 従業員毎に就業規則を登録しておくことで、しかるべき日に比例的な有給休暇を自動で付与することが可能です。 メンテナンス、インポートの2種類の方法でマスタ設定が可能です。 また、マスタ設定をエクスポート可能です。

### [メンテナンス](#page-14-3)

本項では、メンテナンス機能を利用したマスタ設定方法を説明します。

#### [新規登録](#page-33-6)

- 1. 「サイトマップ」→「勤務管理」→「マスタメンテナンス」→「有給休暇付与ルール」をクリックします。
- 2. 一覧画面表示後、「新規登録」をクリックします。

画面の表示順を半角数字で入力します。

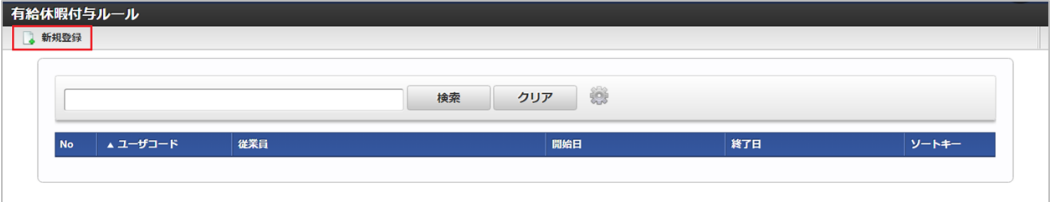

3. 登録/更新画面で必要な情報を入力し、「登録」をクリックします。

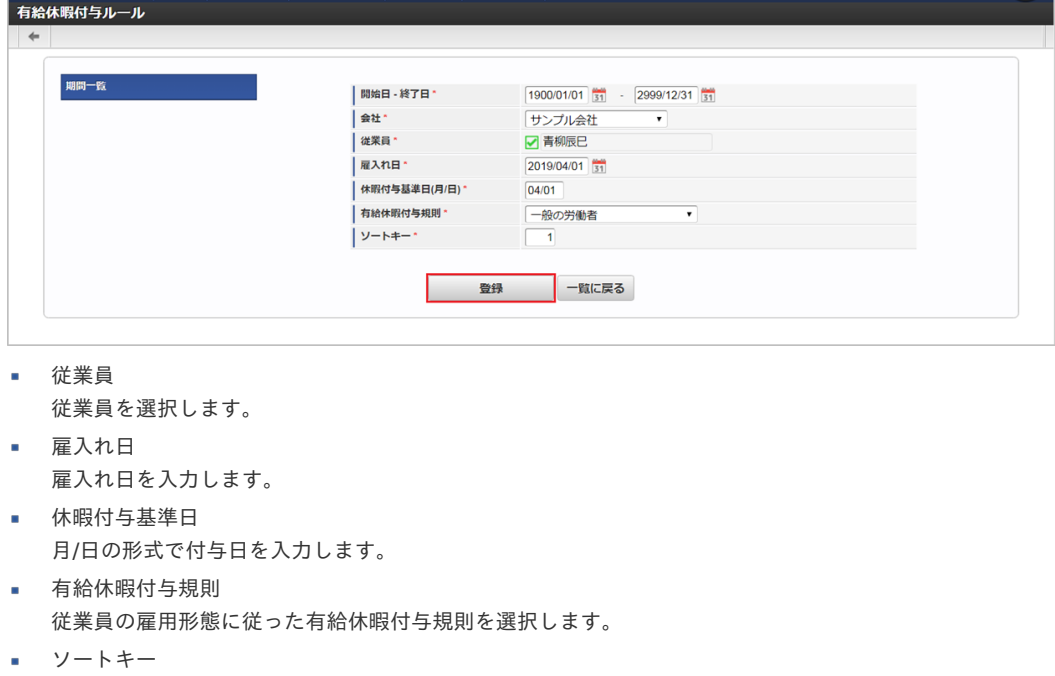

表示順は昇順(値の小さい順)です。 intra-mart Accel Kaiden! — 勤務管理 / 管理者操作ガイド 第24版 2024-04-01

コラム

「従業員」は、開始日を検索基準日としています。

↑ コラム

「有給休暇付与規則」は、以下の選択が可能です。

- 一般の労働者
- パート(週所定労働日数4日)
- パート(週所定労働日数3日)
- パート(週所定労働日数2日)
- パート(週所定労働日数1日)
- 上記に該当しない未成年

## コラム

標準機能では下記のとおり、有給休暇付与規則を設定しています。

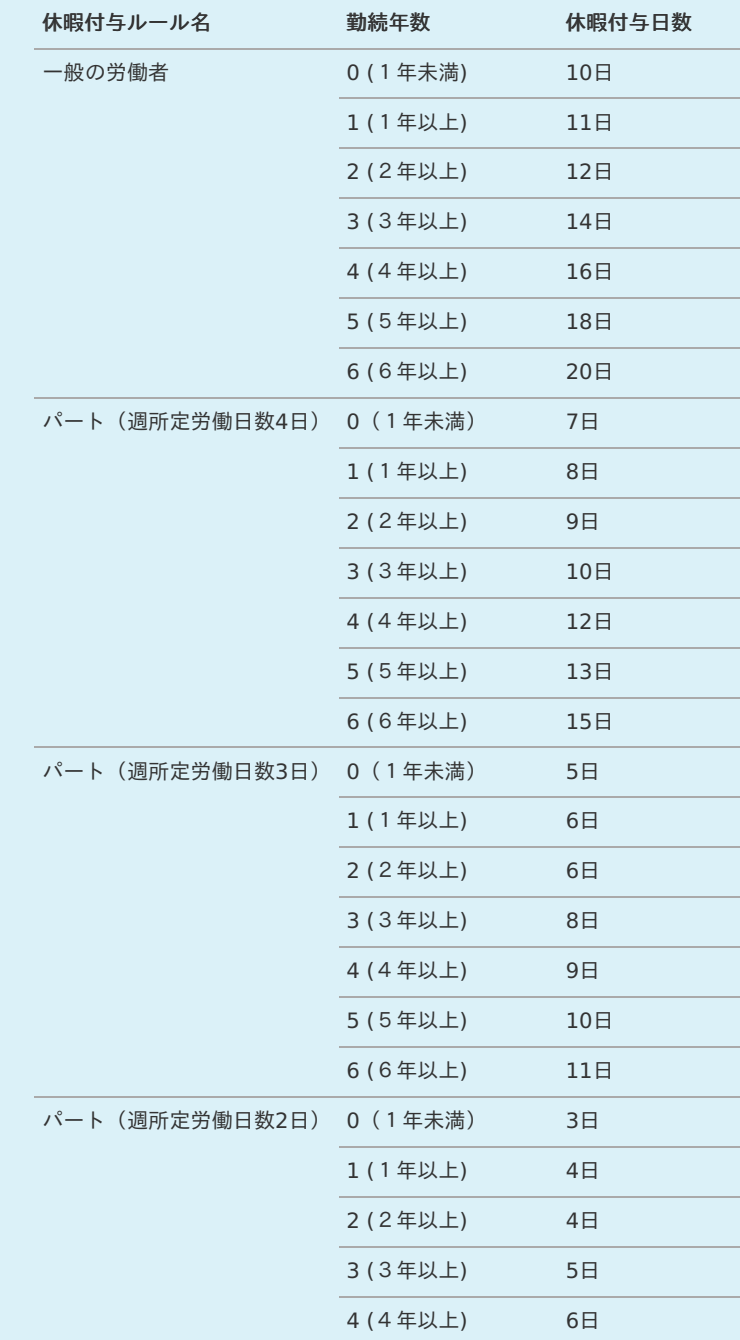

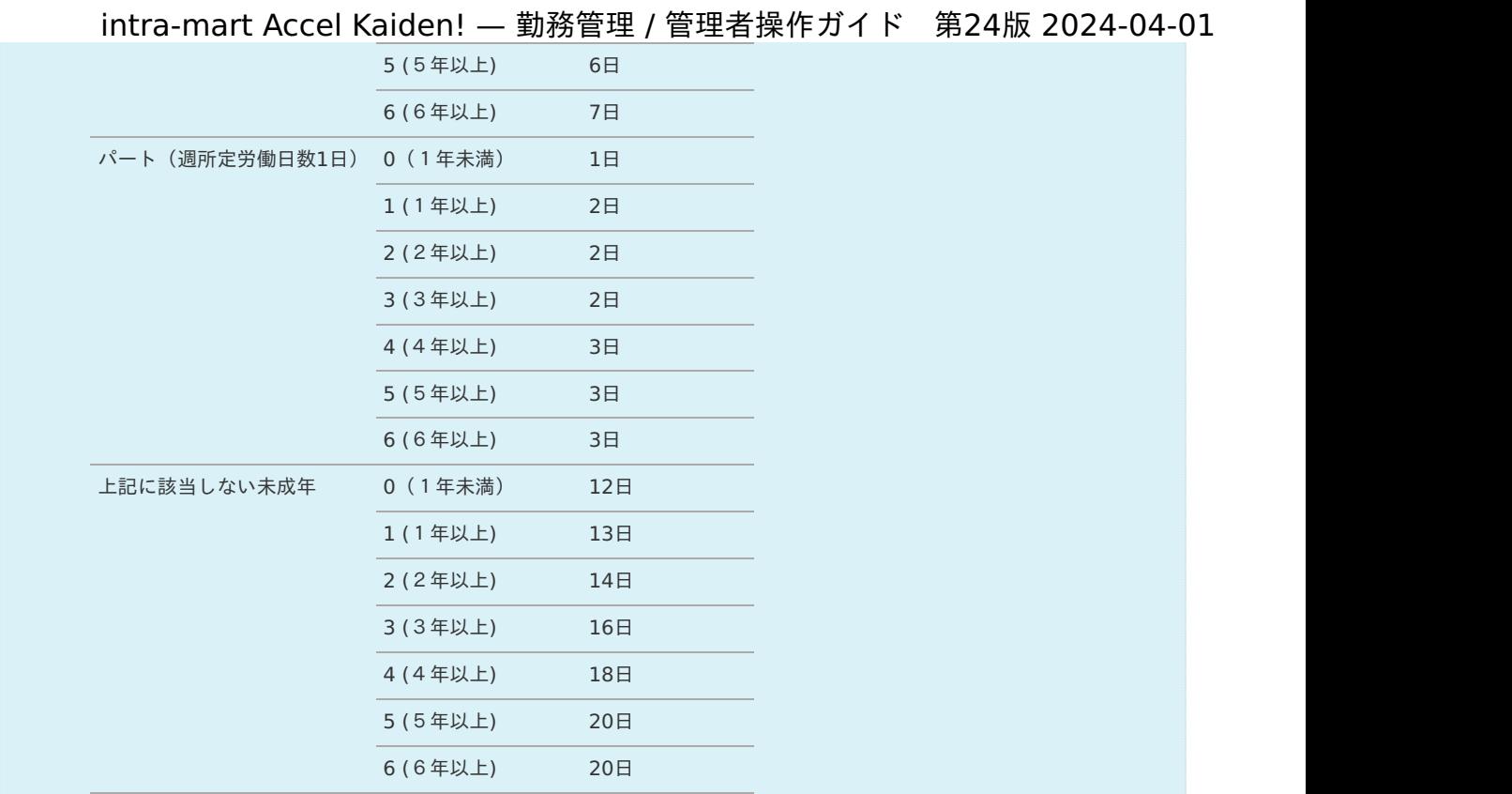

4. 確認ポップアップが表示されますので、「決定」をクリックします。

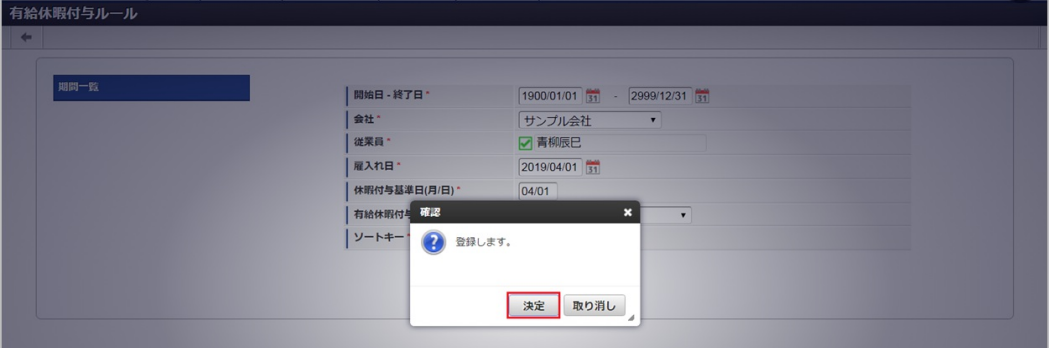

5. 新規登録することができました。

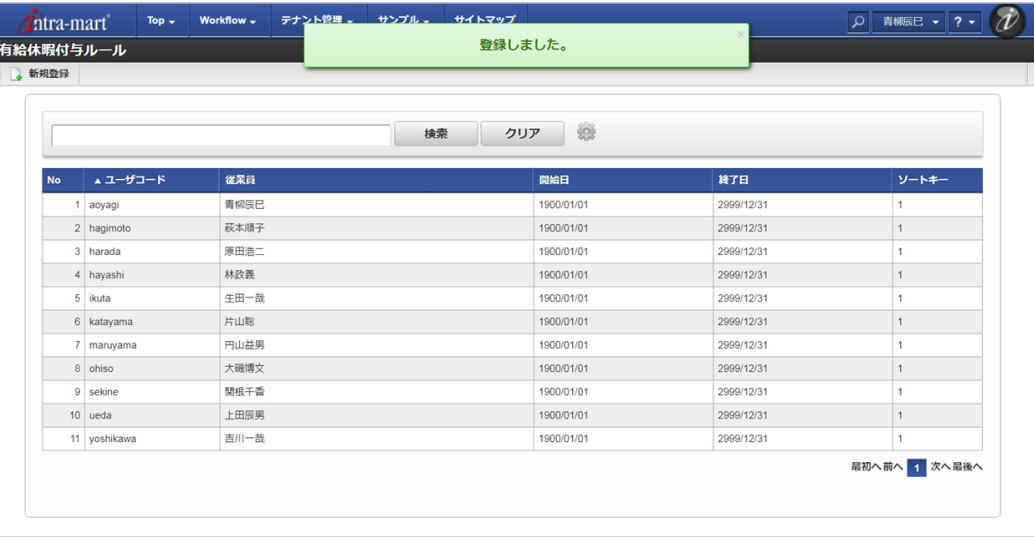

### [更新](#page-33-7)

- 1. 「サイトマップ」→「勤務管理」→「マスタメンテナンス」→「有給休暇付与ルール」をクリックします。
- 2. 一覧画面で「検索」をクリックします。

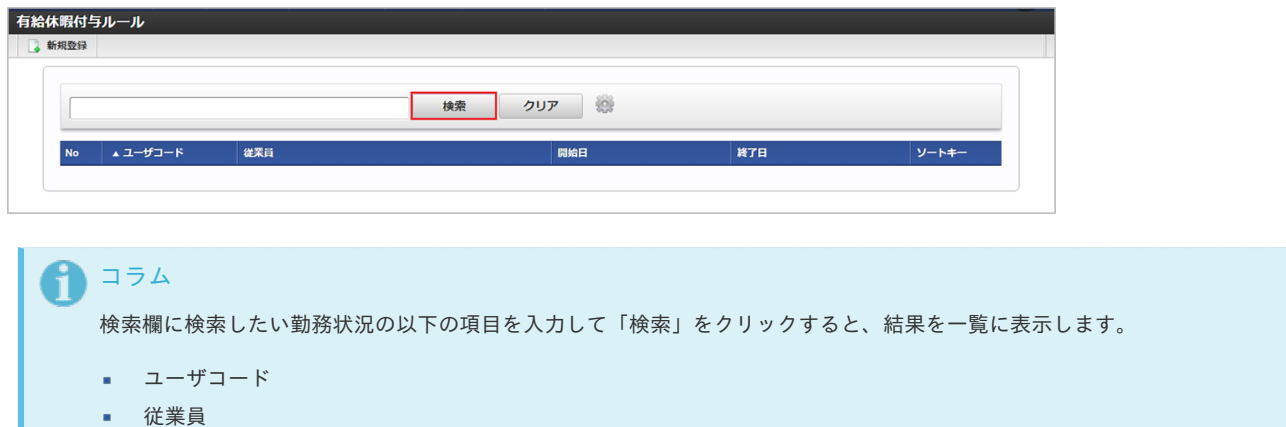

3. 一覧画面の対象データが表示されている行をクリックします。

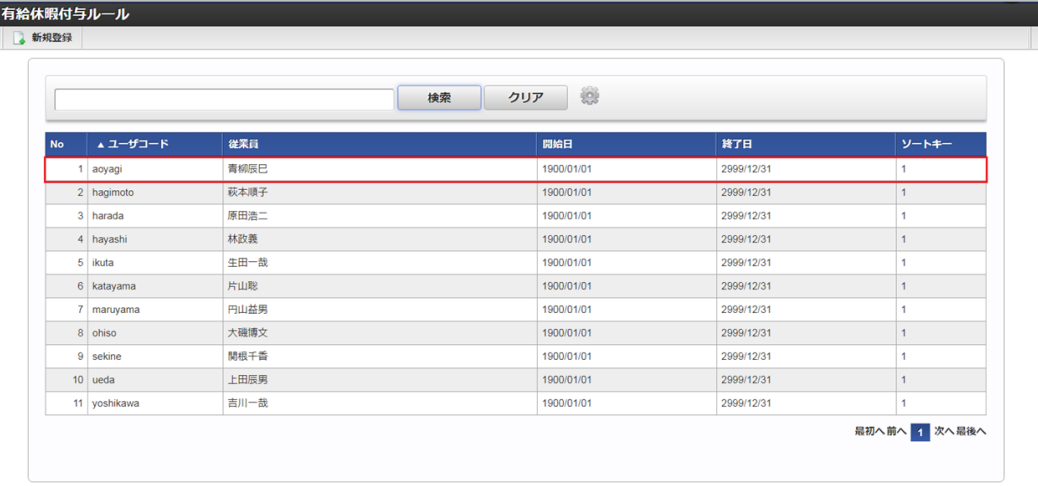

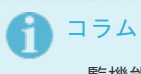

.

一覧機能の操作方法は、[一覧画面の操作](index.html#document-texts/reference/operation/pc/list)を参照してください。

4. 登録/更新画面で情報を編集し、「更新」をクリックします。

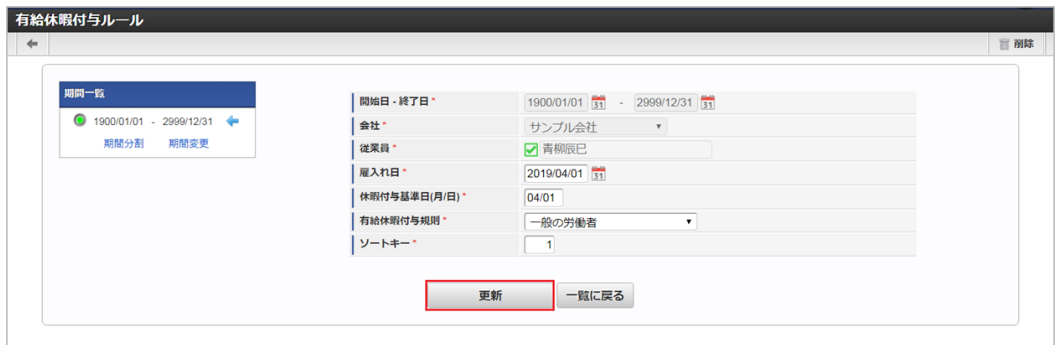

次の項目は編集不可項目です。

- 開始日
- 終了日
- 会社
- 従業員
- 5. 確認ポップアップが表示されますので、「決定」をクリックします。

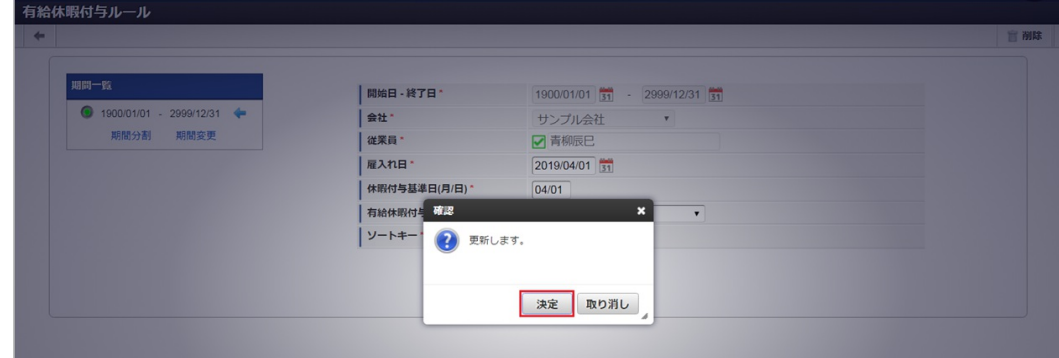

#### 6. 更新することができました。

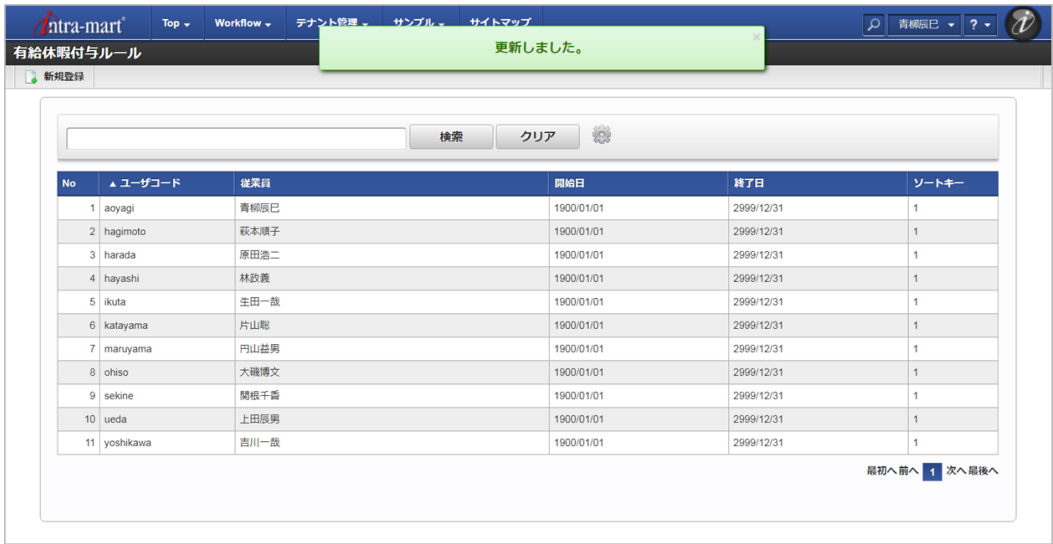

### [インポート](#page-33-8)

本項では、インポート機能を利用したマスタ設定方法を説明します。

### [インポートデータ作成](#page-33-9)

インポートするデータを作成し、ストレージにアップロードします。 作成するインポートデータの形式は、次の通りです。

#### ■ ファイル形式

ジョブネットの設定で設定する実行パラメータにより変化します。 以下は初期値(実行パラメータ未設定の場合)のファイル形式です。

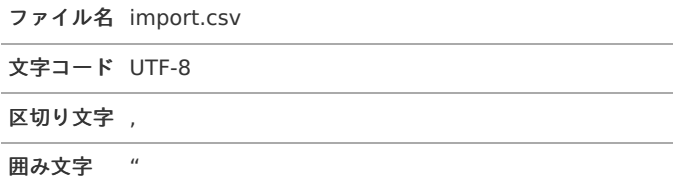

### ■ データ形式

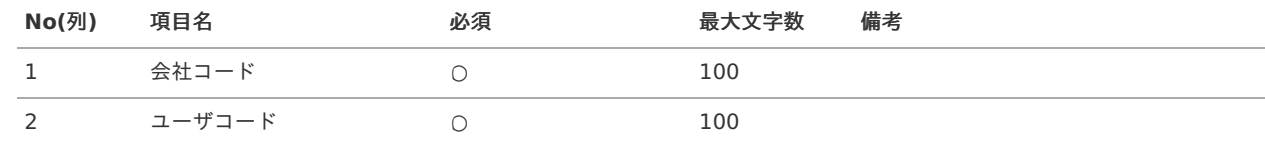

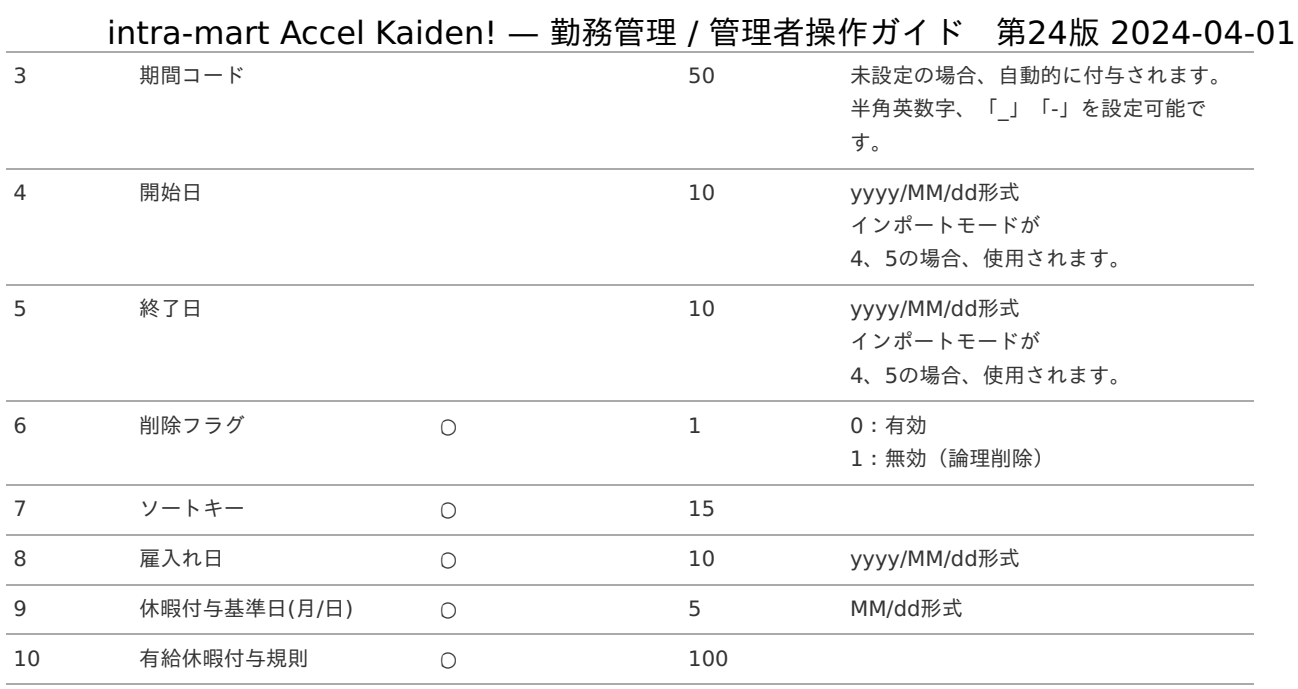

#### データサンプル

"comp\_sample\_01","aoyagi","term01","1900/01/01","1999/12/31","1","1","2010/04/01","04/01","001" "comp\_sample\_01","aoyagi","term02","2000/01/01","2999/12/31","0","1","2010/04/01","04/01","001"

# コラム

項目を省略する場合でも、「"」で囲んでください。

#### f コラム

「期間コード」は、「会社コード」、「ユーザコード」が同じデータ単位で期間(開始日・終了日が同一)ごとに一意の値を 設定します。 「会社コード」、「ユーザコード」が異なるデータに対しては、期間コードに重複する値を設定可能です。

#### アップロード先 ö

ジョブネットの設定で設定する実行パラメータにより変化します。 以下は初期値(実行パラメータ未設定の場合)のアップロード先です。

ディレクトリ kaiden/generic/master/paidLeaveGrantRule

# ファイル名 import.csv コラム インストール直後などはアップロード先のディレクトリが作成されていません。 ディレクトリの作成方法やファイルのアップロード方法は、次のドキュメントを参照してください。 ■ [『システム管理者操作ガイド](http://www.intra-mart.jp/document/library/iap/public/operation/system_administrator_guide/index.html)』

[『テナント管理者操作ガイド](http://www.intra-mart.jp/document/library/iap/public/operation/tenant_administrator_guide/index.html)』

### [ジョブネットの設定](#page-33-0)

インポート機能用のジョブネットの設定を行います。

- 1. 「サイトマップ」→「テナント管理」→「ジョブネット設定」をクリックします。
- 2. ジョブネット一覧(画面左部)の「有給休暇付与ルール」をクリックします。

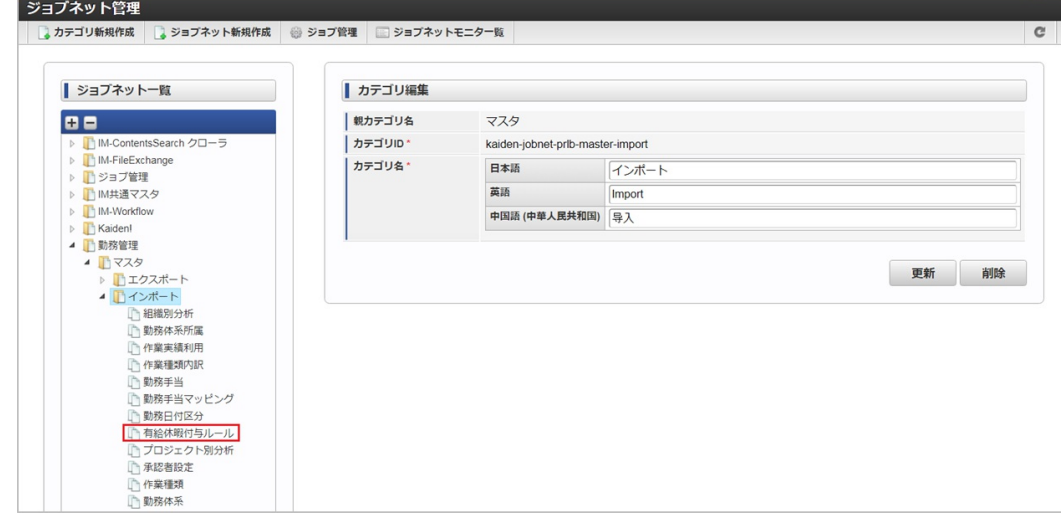

#### 3. 「編集」をクリックします。

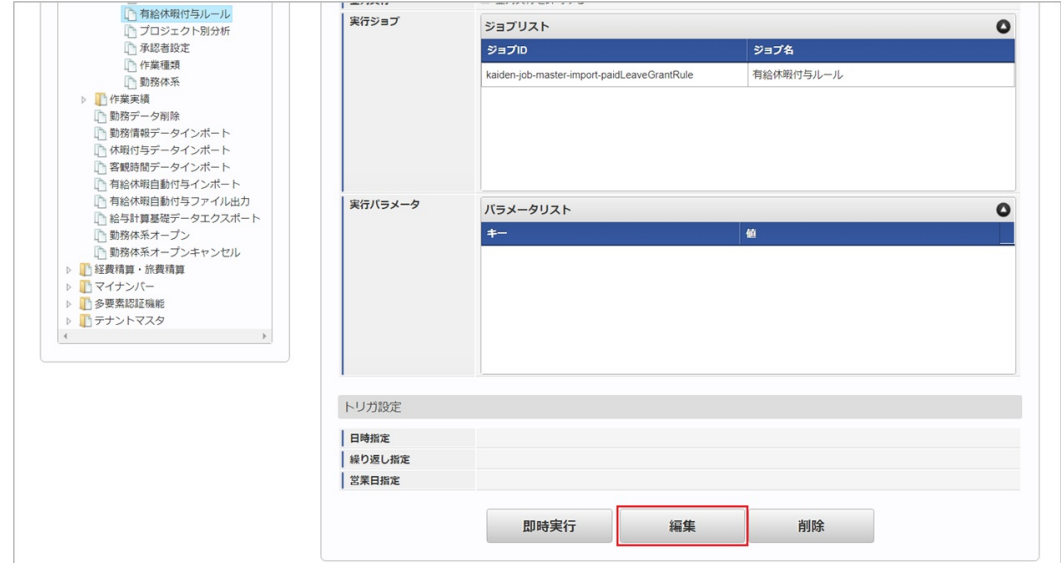

### 4. 必要に応じて「実行パラメータ」、「トリガ設定」を編集します。

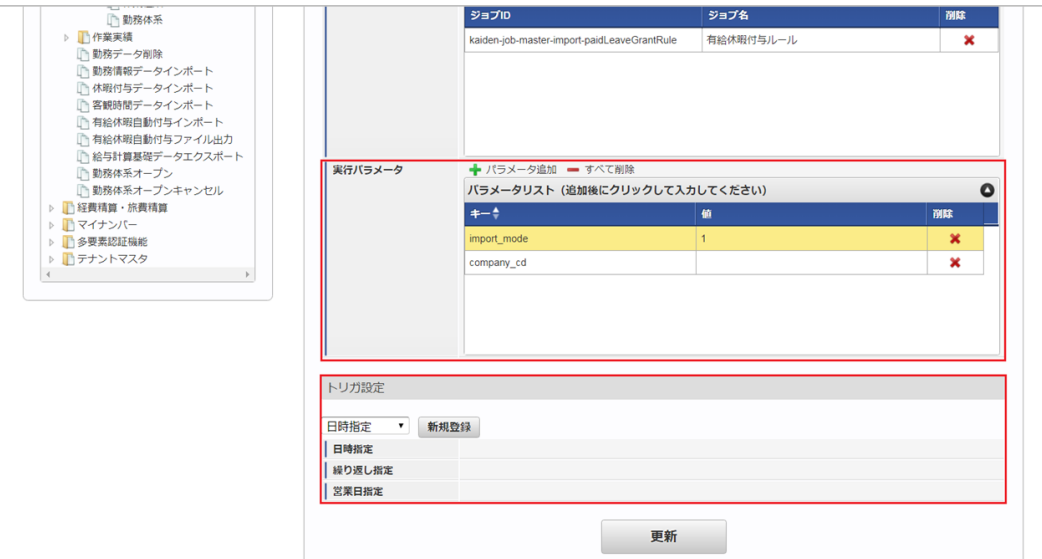

### コラム

設定が必要な実行パラメータの詳細は、[実行パラメータ](index.html#master-paidleavegrantrule-import-params)を参照してください。 トリガ設定の設定方法は[『テナント管理者操作ガイド](http://www.intra-mart.jp/document/library/iap/public/operation/tenant_administrator_guide/index.html)』を参照してください。

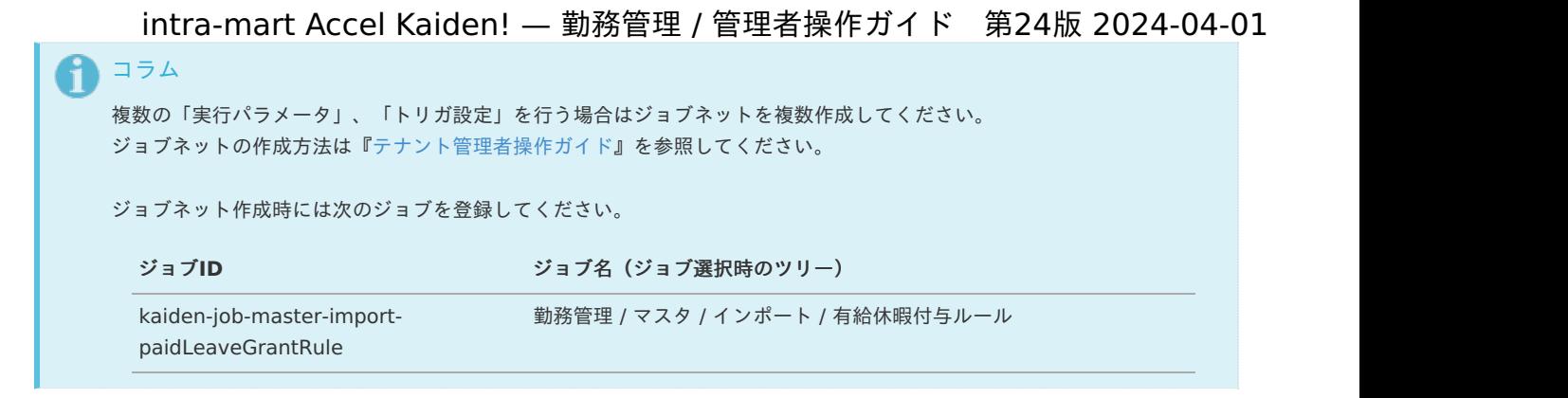

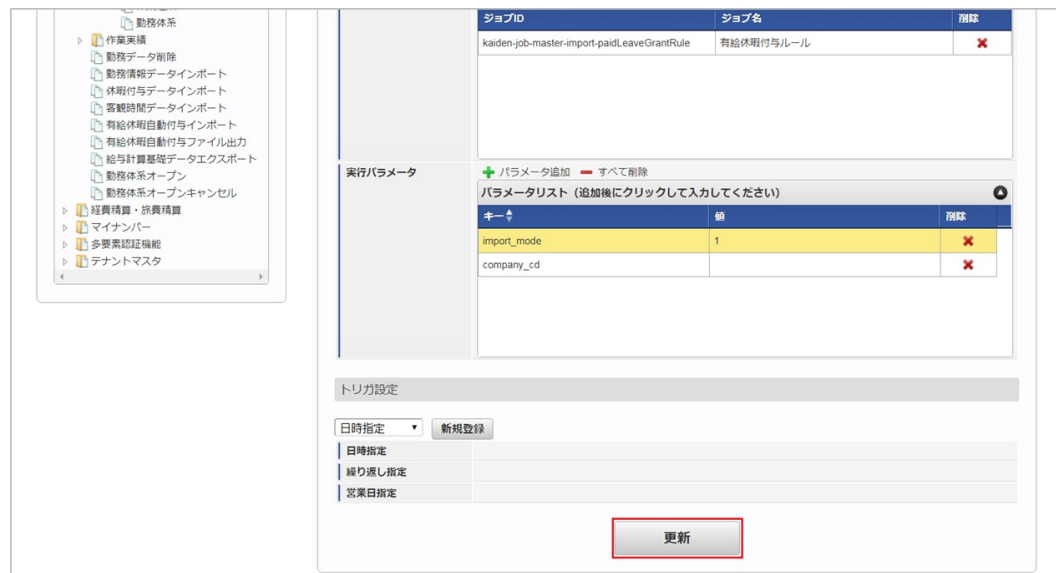

6. 確認ポップアップの「決定」をクリックします。

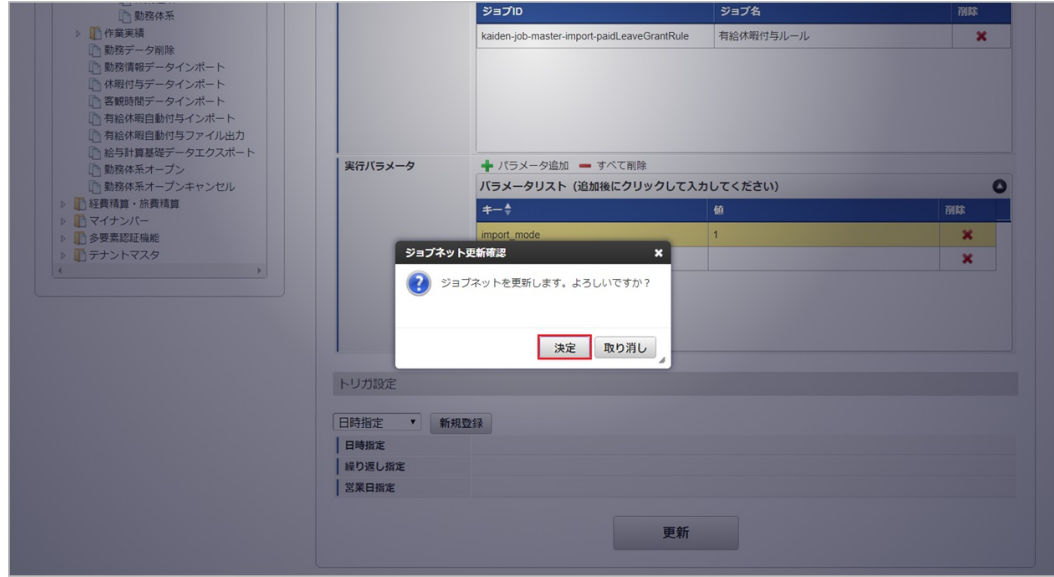

7. ジョブネットが設定されました。

<sup>5.</sup> 編集後、「更新」をクリックします。

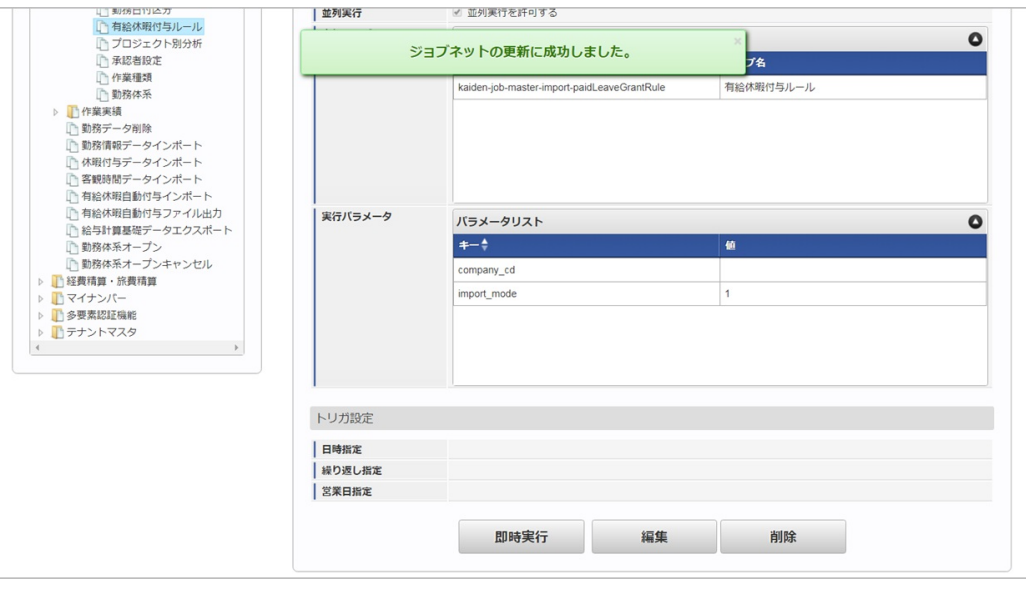

# コラム

ジョブネットの設定(実行)後、メンテナンス機能でインポートが正しく実行されたことを確認してください。

### [実行パラメータ](#page-33-1)

設定が可能な実行パラメータは次の通りです。

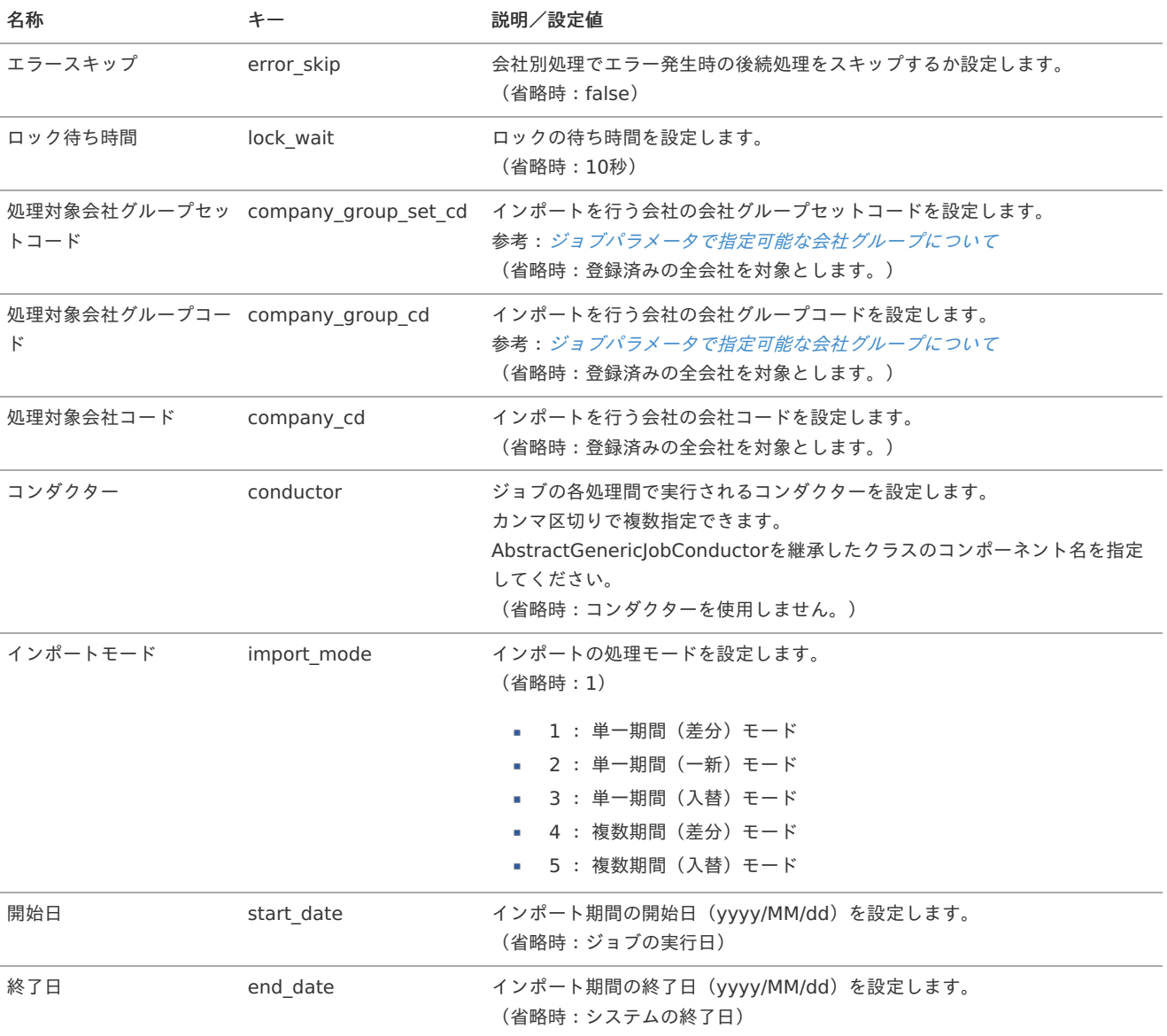

<span id="page-559-0"></span>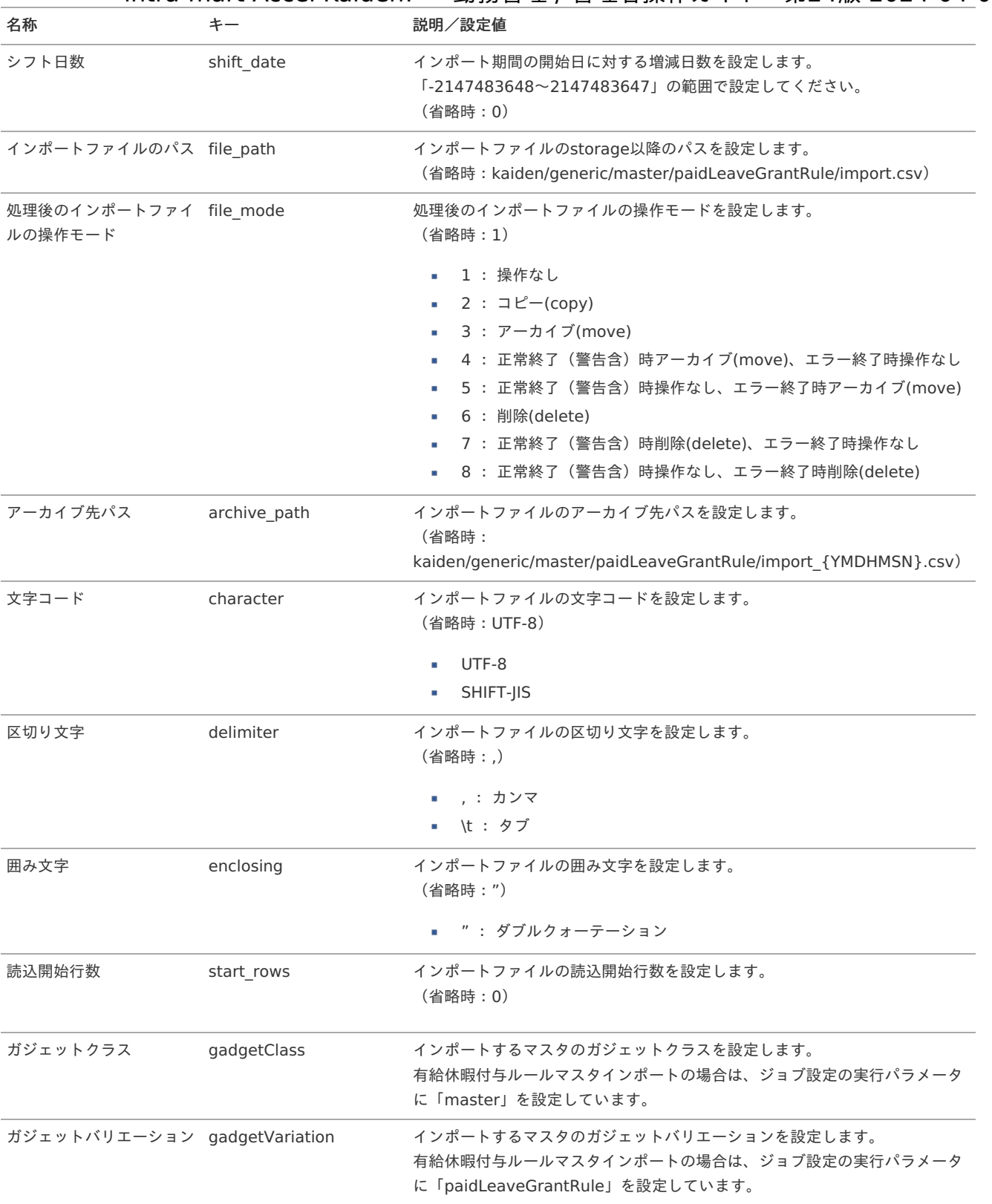

{YMDHMSN}:「yyyyMMddHH24mmssSSS」形式

### [エクスポート](#page-33-2)

本項では、エクスポート機能を利用したマスタ設定方法を説明します。

### [ジョブネットの設定](#page-33-3)

エクスポート機能用のジョブネットの設定を行います。

1. 「サイトマップ」→「テナント管理」→「ジョブネット設定」をクリックします。

2. ジョブネット一覧(画面左部)の「有給休暇付与ルール」をクリックします。

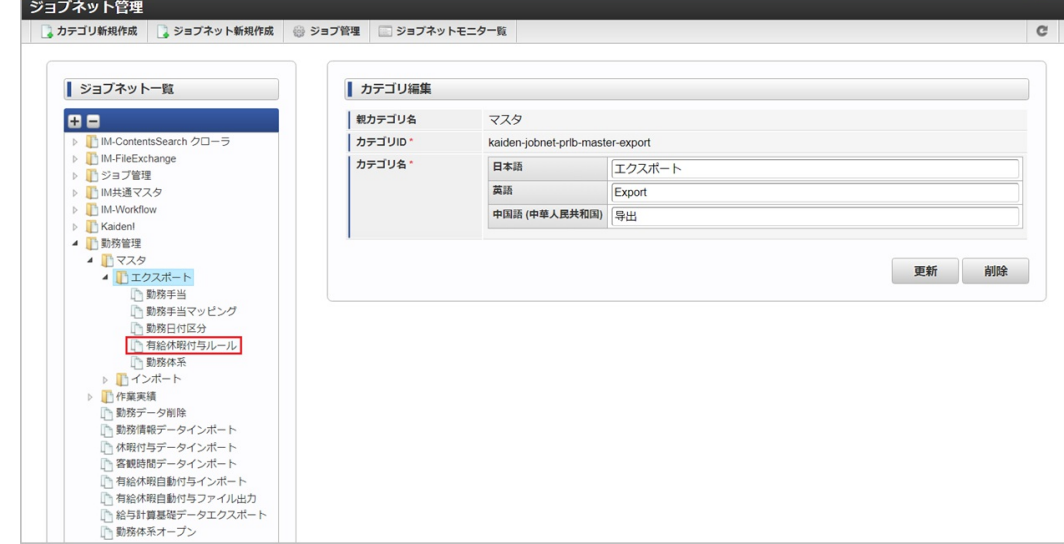

3. 「編集」をクリックします。

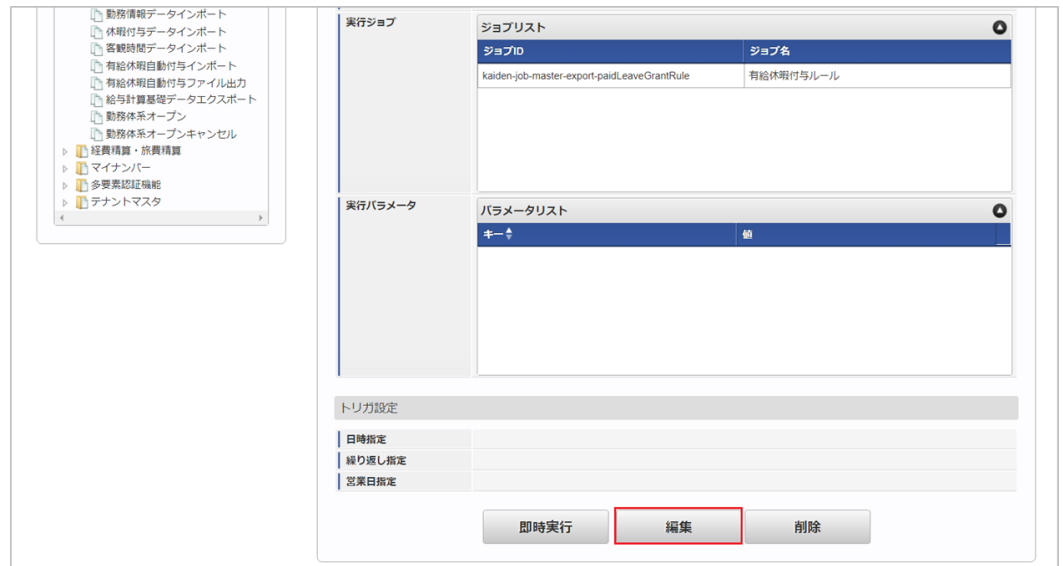

4. 必要に応じて「実行パラメータ」、「トリガ設定」を編集します。

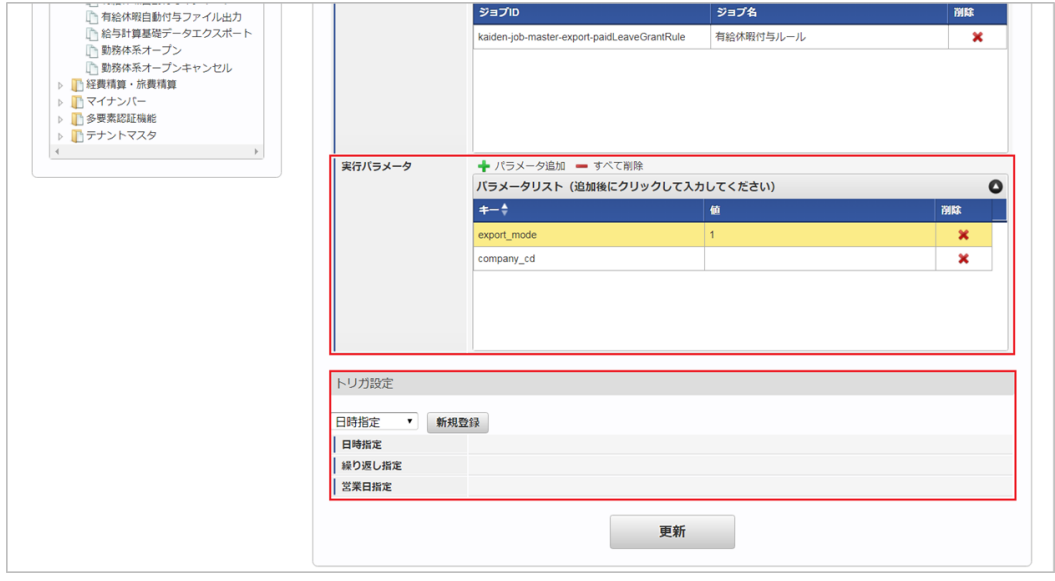

# コラム

設定が必要な実行パラメータの詳細は、[実行パラメータ](index.html#master-paidleavegrantrule-export-params)を参照してください。 トリガ設定の設定方法は[『テナント管理者操作ガイド](http://www.intra-mart.jp/document/library/iap/public/operation/tenant_administrator_guide/index.html)』を参照してください。

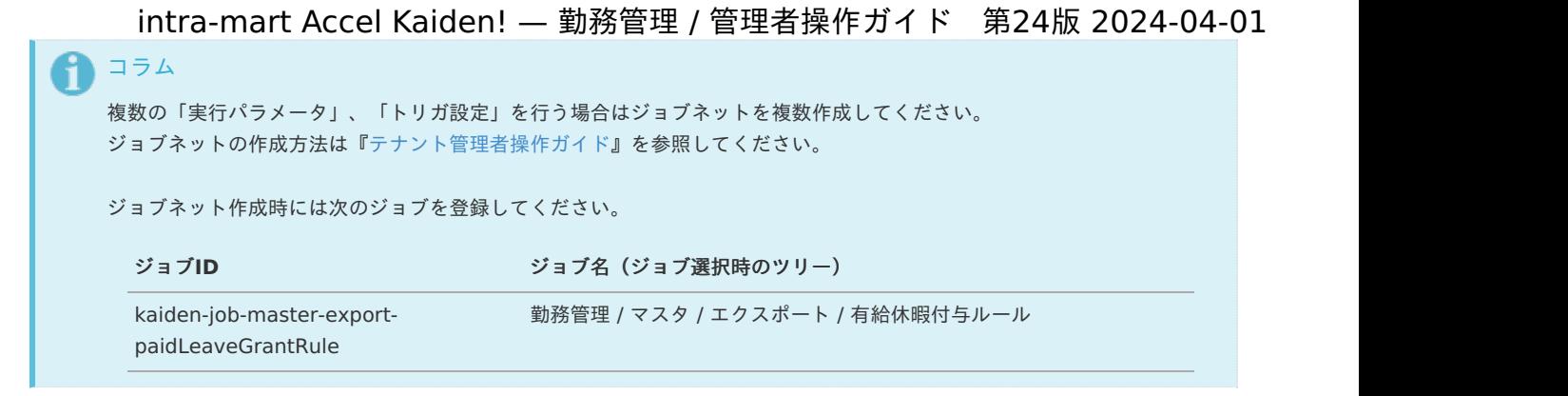

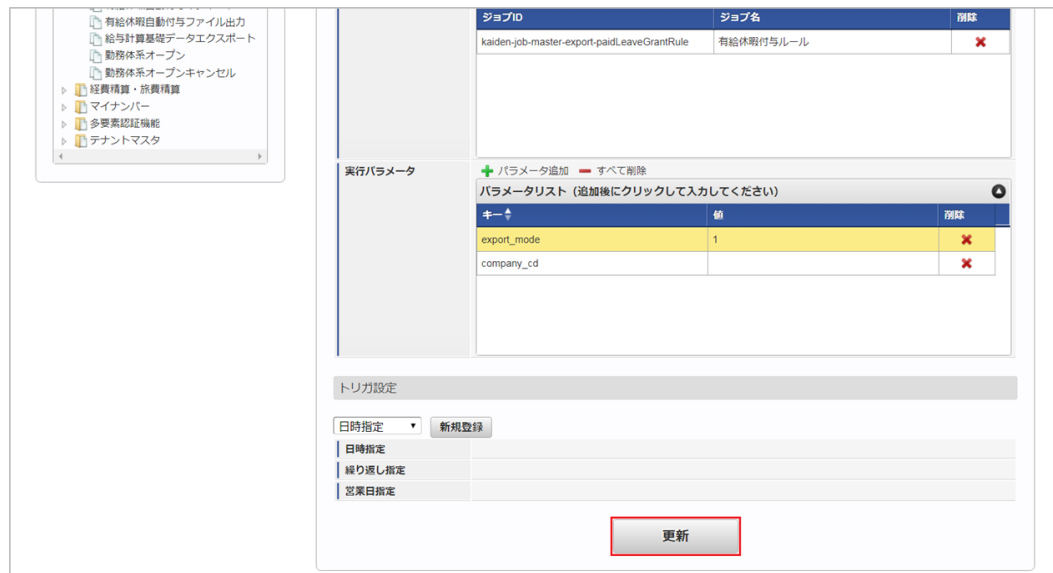

6. 確認ポップアップの「決定」をクリックします。

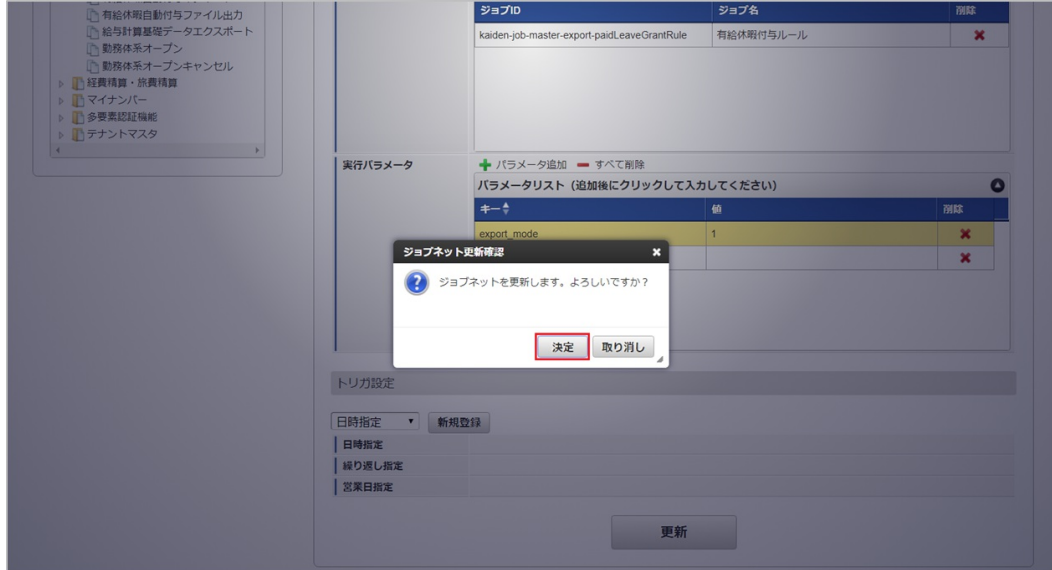

7. ジョブネットが設定されました。

<sup>5.</sup> 編集後、「更新」をクリックします。

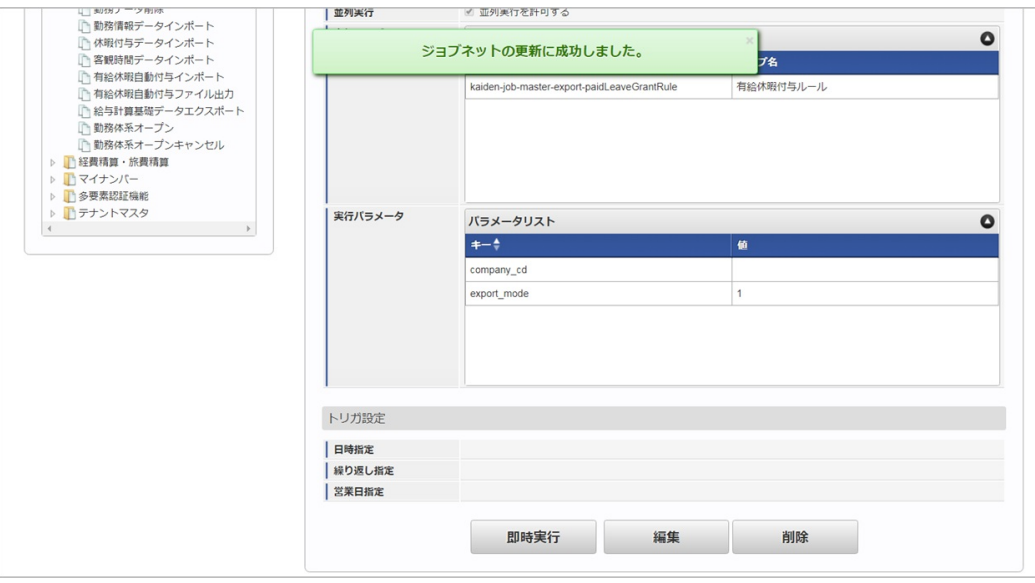

### [ファイル取得](#page-33-4)

エクスポートファイルを次のエクスポート先から取得します。

#### ■ エクスポート先

ジョブネットの設定で設定する実行パラメータにより変化します。 以下は初期値(実行パラメータ未設定の場合)のエクスポート先です。

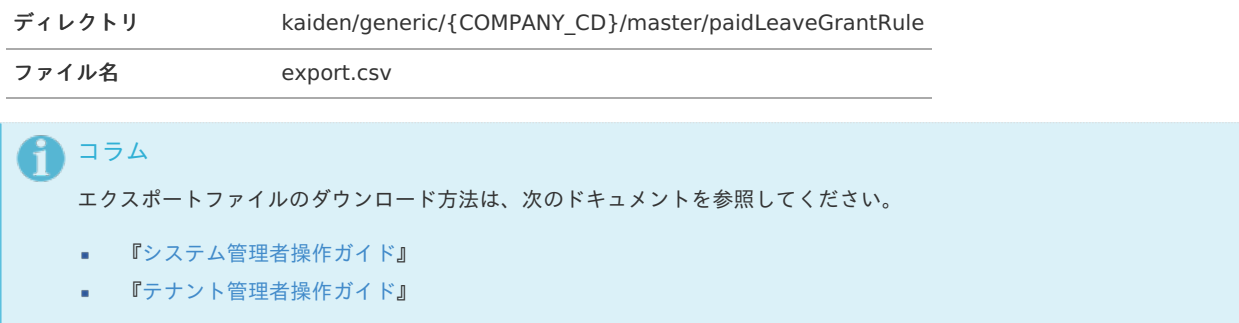

#### ■ データ形式

エクスポートファイルのデータ形式です。

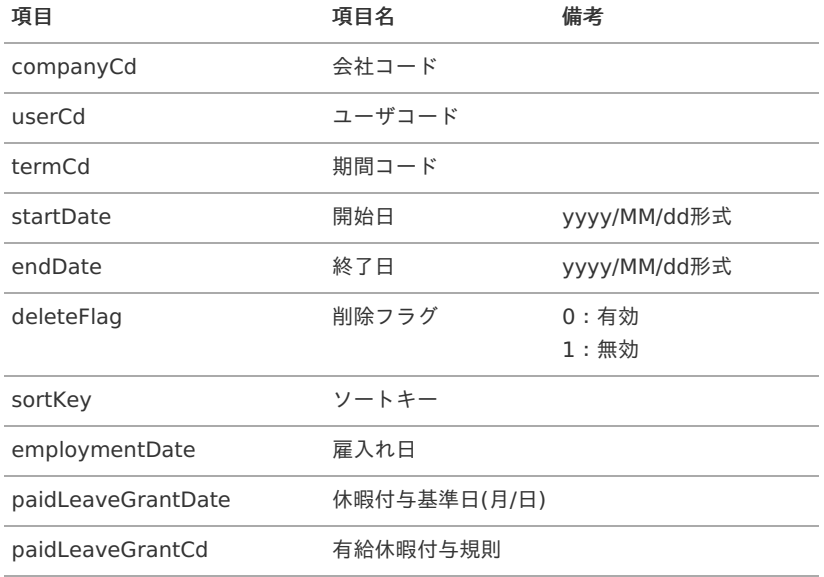

### [実行パラメータ](#page-33-5)

設定が可能な実行パラメータは次の通りです。

<span id="page-563-0"></span>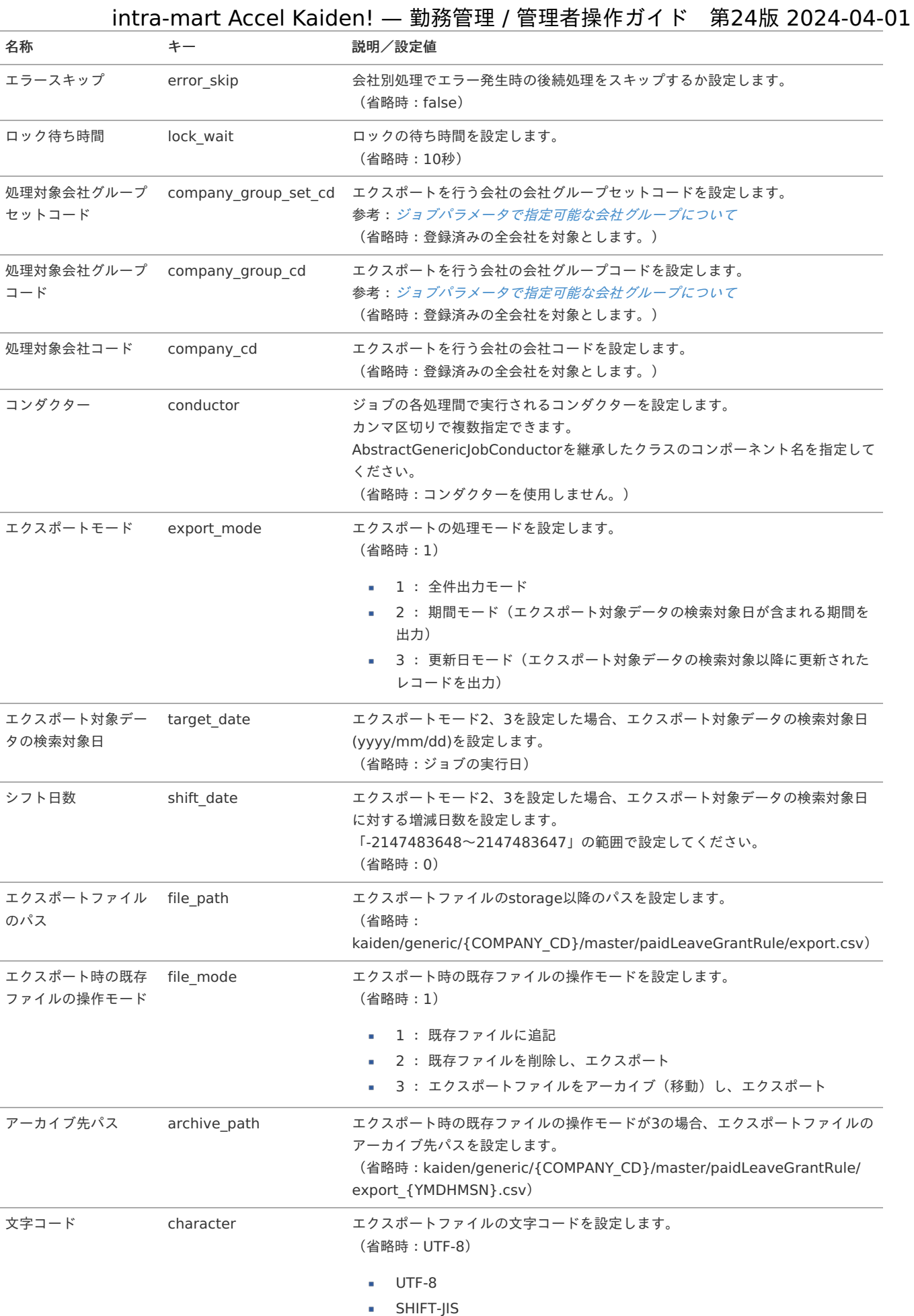

# 564

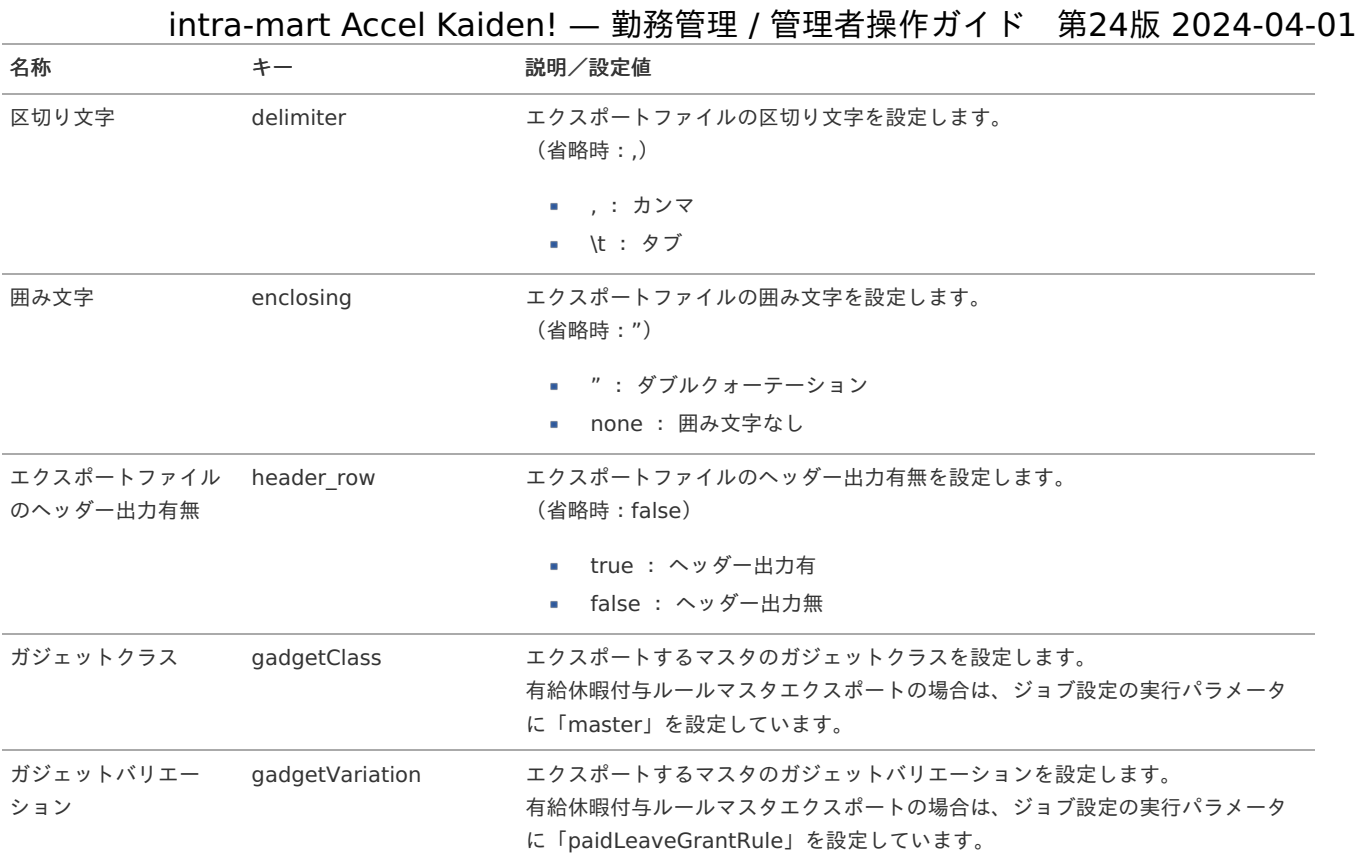

{COMPANY\_CD}:会社コード {YMDHMSN}:「yyyyMMddHH24mmssSSS」形式

### 集計値設定マス[タ](#page-3-0)

本項では、集計値設定マスタの設定方法を説明します。

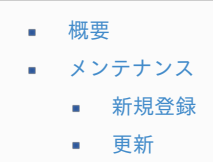

### [概要](#page-16-2)

集計値設定マスタは、集計機能で作成する集計データの集計キー、算出方法を設定できます。 設定した集計値は画面表示項目やチェック用のデータ、給与計算基礎データ出力等で利用されます。

### 注意

集計値の数が多いほど処理に時間を要するため、集計値設定機能に集計値を多数登録する場合、パフォーマンスが悪化する場合が あります。

#### የ コラム

当マスタはインポート・エクスポート機能がありません。 データ移行する際はTableMaintenance機能を使用してください。 対象テーブルは「k31m\_sum\_value\_setting」です。 詳細は『[TableMaintenance](http://www.intra-mart.jp/document/library/iap/public/tablemaintenance/tablemaintenance_administrator_guide/index.html) 管理者操作ガイド』を参照してください。

### [メンテナンス](#page-16-3)

本項では、メンテナンス機能を利用したマスタ設定方法を説明します。

- 1. 「サイトマップ」→「勤務管理」→「マスタメンテナンス」→「集計値設定」をクリックします。
- 2. 一覧画面表示後、「新規登録」をクリックします。

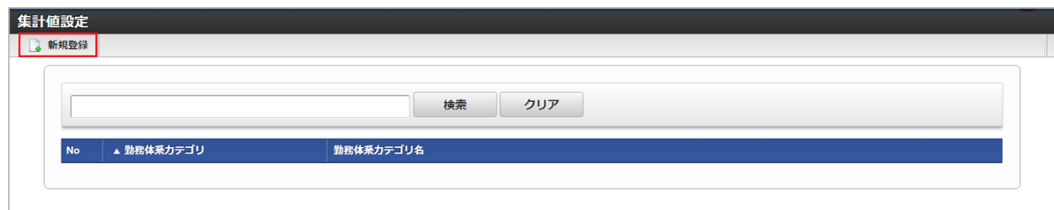

3. 登録/更新画面で必要な情報を入力し、「集計値を追加」をクリックします。

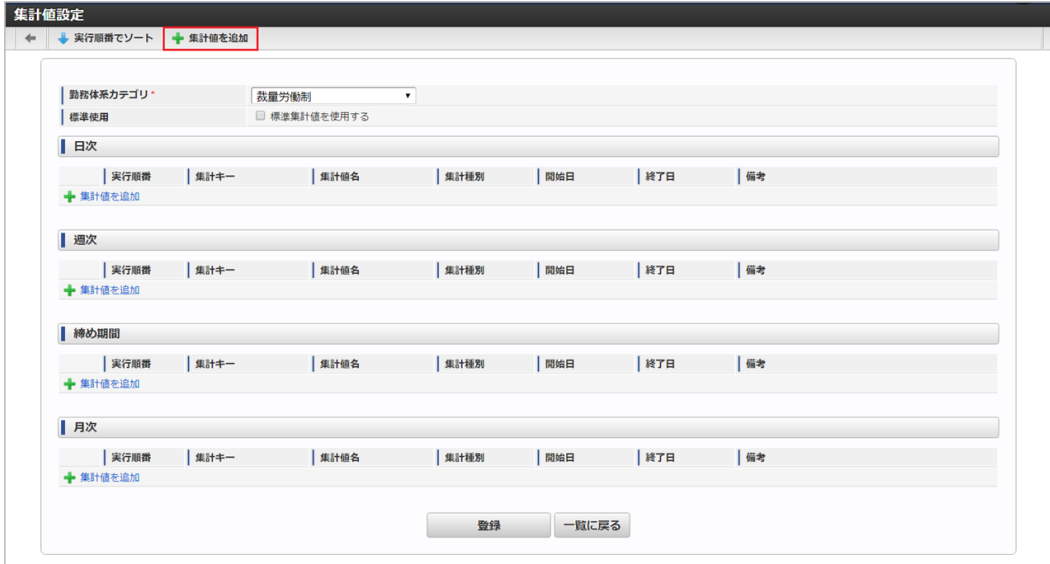

勤務体系カテゴリ

集計値が属する勤務体系カテゴリを選択します。

標準使用  $\mathbf{r}$  . 製品であらかじめ用意されている集計値を使用する場合は選択します。

注意 標準使用を選択しない場合、製品標準の集計値の集計が行われません。

4. 集計値編集画面で必要な情報を入力し、「決定」をクリックします。

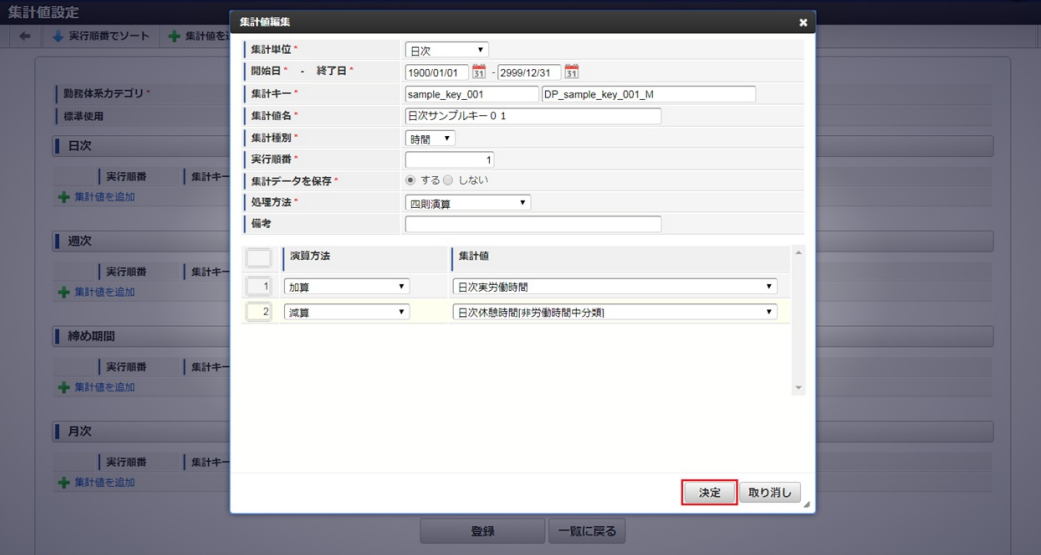

集計単位 集計値の集計単位を選択します。

intra-mart Accel Kaiden! — 勤務管理 / 管理者操作ガイド 第24版 2024-04-01 コラム 「集計単位」は、以下の選択が可能です。 ■ 日次 週次 ■ 締め期間 月次 集計キー 集計値の集計キーを入力します。 集計値名 集計値の名称を入力します。 集計種別 集計値の集計方法を「時間」、「回数」、「日数」から選択します。 実行順番 集計が実行される順番を入力します。 集計データを保存 算出した集計データを保存が不要な場合は「保存しない」を選択します。 この項目を設定することにより集計処理中に算出結果を一時的に保持します。 処理方法 集計値の算出方法が「四則演算」「個別指定」かを選択します。 「四則演算」を選択した場合、「演算方法」、「集計値」の設定が可能です。 「個別指定」を選択した場合、「実行プログラムキー」、「パラメータキー」、「パラメータ値」の設定が可能です。 備考 備考を入力します。 演算方法 集計データの演算方法を選択します。 集計値  $\mathbf{u}$  . 集計データの演算に使用する集計値を選択します。 i コラム 「演算方法」は、以下の選択が可能です。 加算 ■ 減算 乗算 ■ 除算 剰余  $\mathbf{a}$  . コラム 四則演算は初期値0(ゼロ)に対して指定されている演算方法を順番に処理を行います。 実行プログラムキー 集計処理時に実行するプログラムを設定します。 パラメータキー 実行プログラムキーで設定したプログラムで使用するパラメータのキーを設定します。 ■ パラメータ値 実行プログラムキーで設定したプログラムで使用するパラメータの値を設定します。 A コラム [明細行の操作](index.html#document-texts/reference/operation/pc/detail)方法は、 明細行の操作を参照してください。 5. 登録/更新画面で「登録」をクリックします。

 $\alpha$ 

٠

×

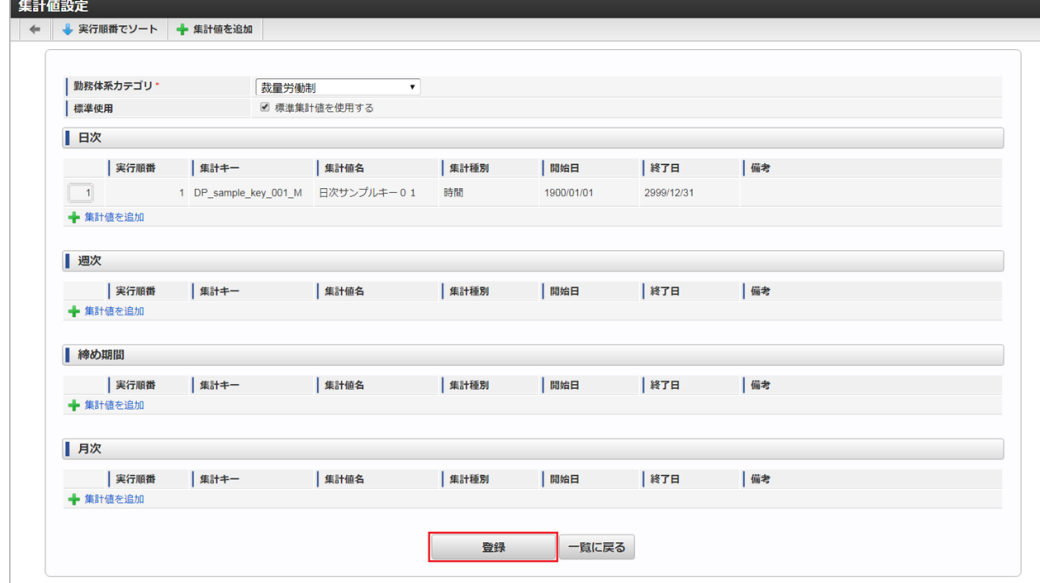

6. 確認ポップアップが表示されますので、「決定」をクリックします。

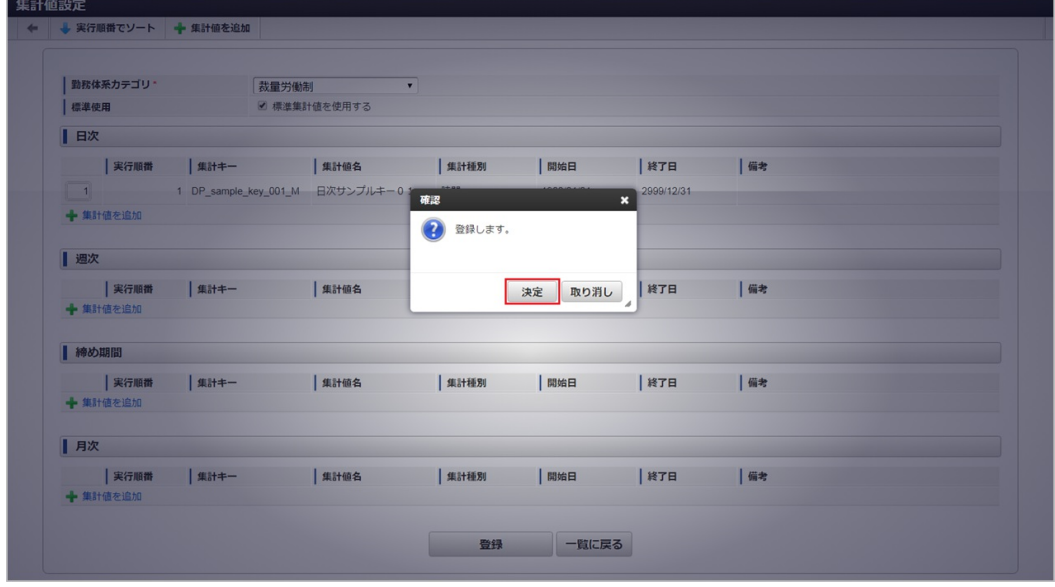

7. 新規登録することができました。

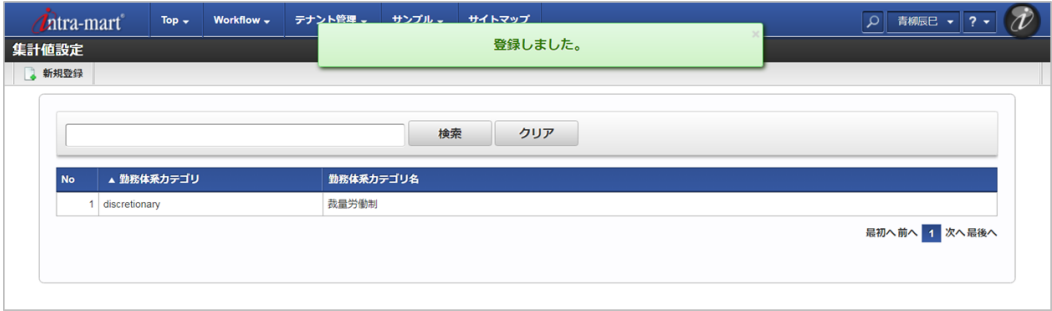

### [更新](#page-16-4)

- 1. 「サイトマップ」→「勤務管理」→「マスタメンテナンス」→「集計値設定」をクリックします。
- 2. 一覧画面で「検索」をクリックします。

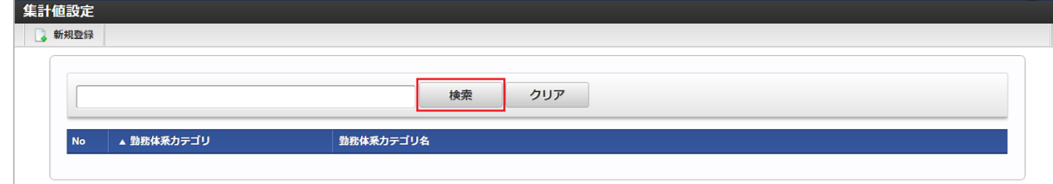

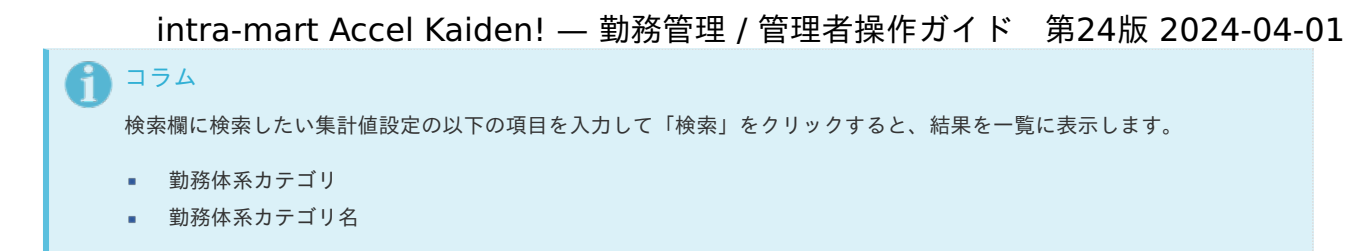

3. 一覧画面の対象データが表示されている行をクリックします。

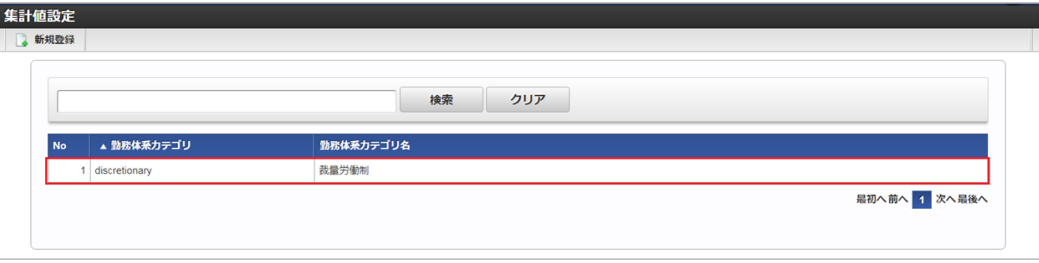

# コラム

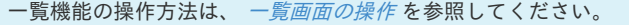

4. 登録/更新画面で一覧に対象データが表示されている行をクリックします。

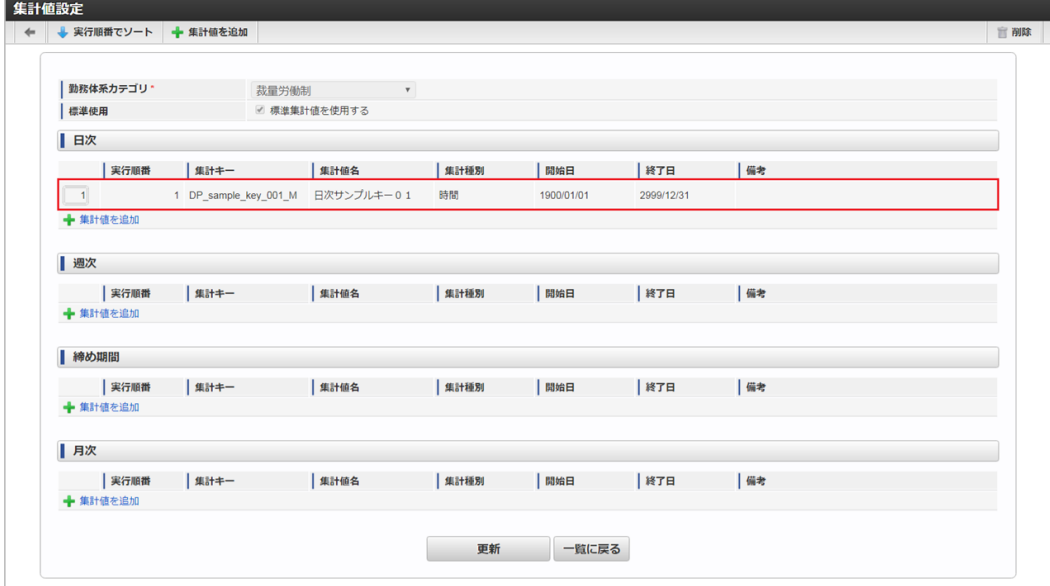

次の項目は編集不可項目です。

- 勤務体系カテゴリ
- 標準使用
- 5. 集計値編集画面で必要な情報を入力し、「決定」をクリックします。

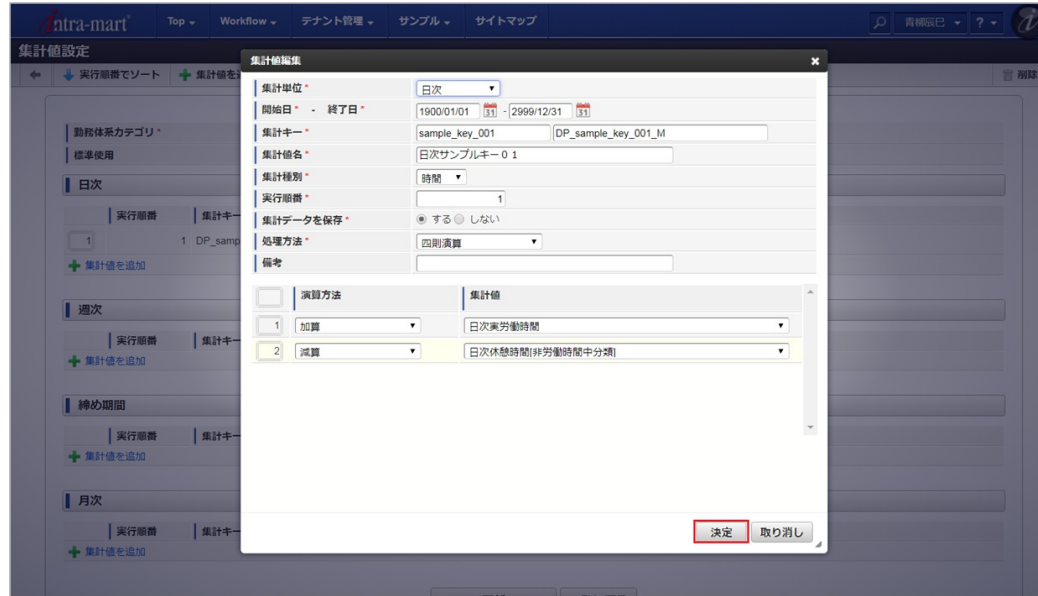

6. 登録/更新画面で「更新」をクリックします。

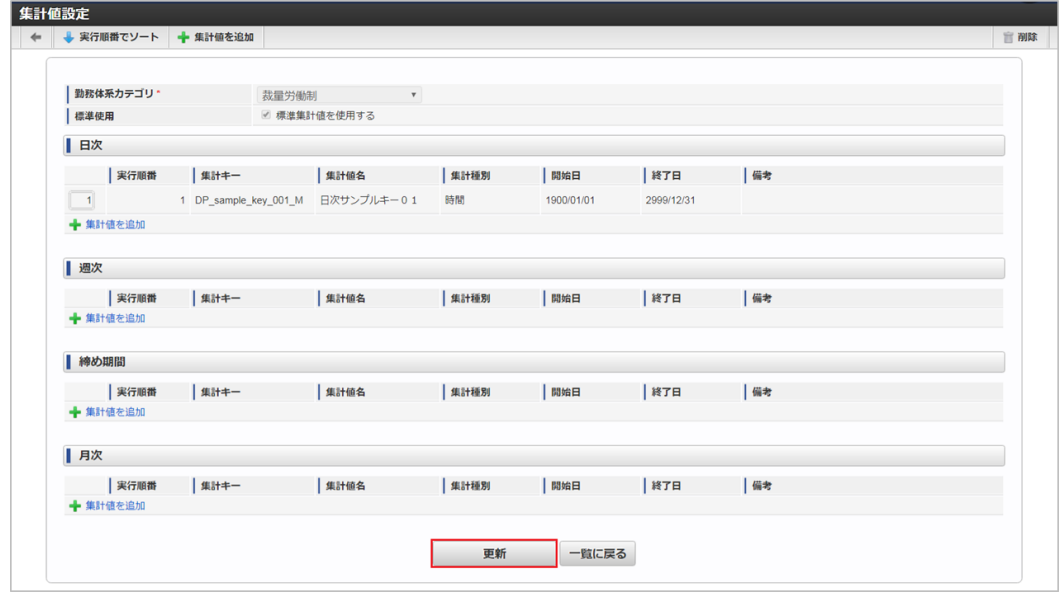

7. 確認ポップアップが表示されますので、「決定」をクリックします。

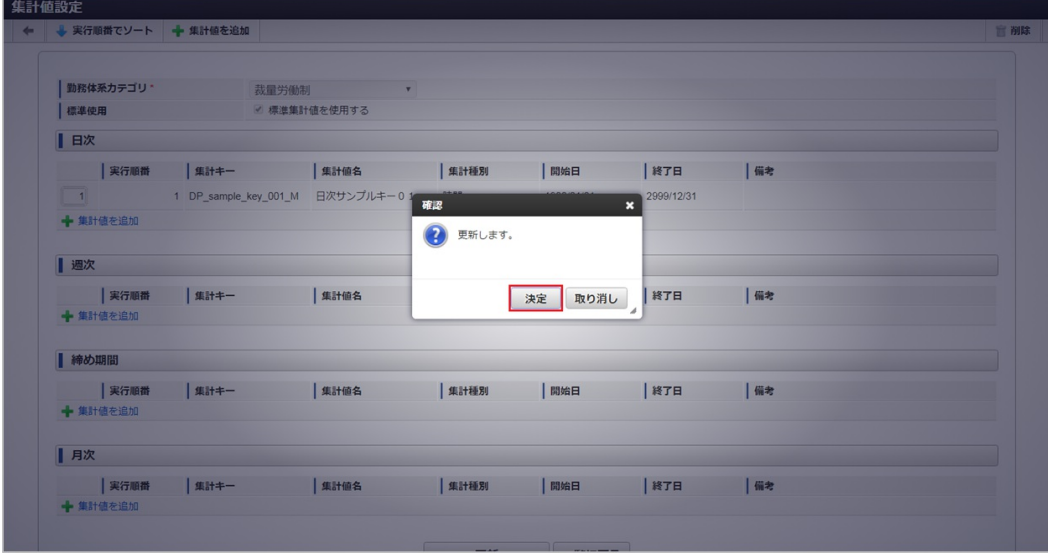

8. 更新することができました。

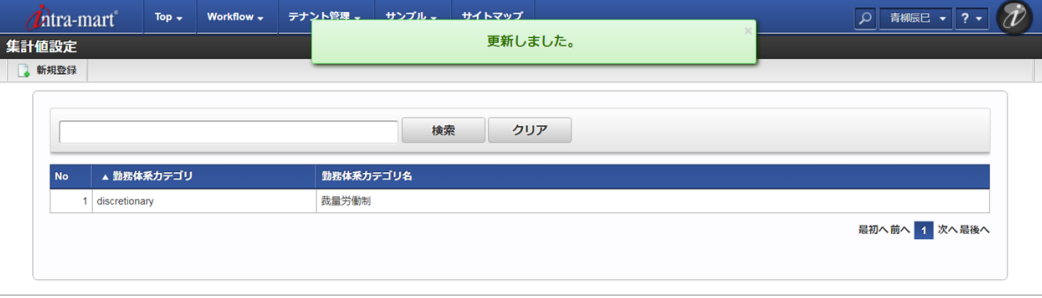

### 休暇申請別勤務状況マッピングマス[タ](#page-3-0)

本項では、休暇申請別勤務状況マッピングマスタの設定方法を説明します。

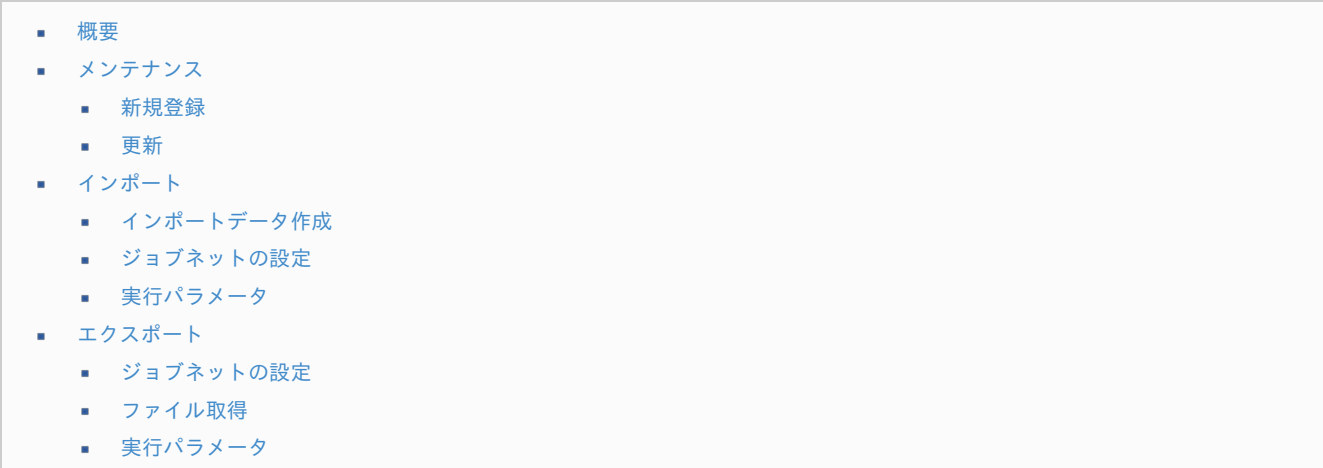

#### [概要](#page-14-2)

休暇申請別勤務状況マッピングマスタは、休暇申請で使用する勤務状況の紐付けを設定します。 休暇申請と勤務体系、勤務状況をマッピングすることで休暇申請した際に勤務表に登録される勤務状況として設定することができます。 メンテナンス、インポートの2種類の方法でマスタ設定が可能です。 また、マスタ設定をエクスポート可能です。

### [メンテナンス](#page-14-3)

本項では、メンテナンス機能を利用したマスタ設定方法を説明します。

#### [新規登録](#page-33-6)

1. 「サイトマップ」→「勤務管理」→「マスタメンテナンス」→「休暇申請別勤務状況マッピング」をクリックします。

2. 一覧画面表示後、「新規登録」をクリックします。

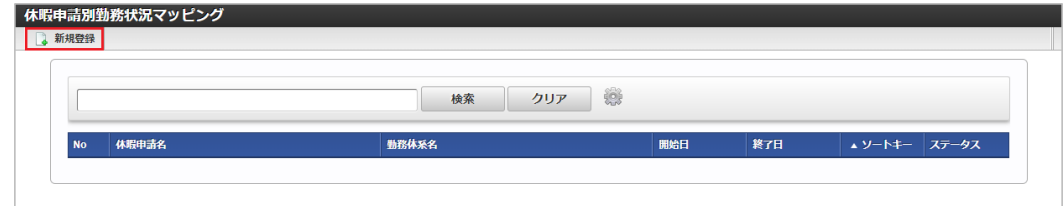

3. 登録/更新画面で必要な情報を入力し、「登録」をクリックします。

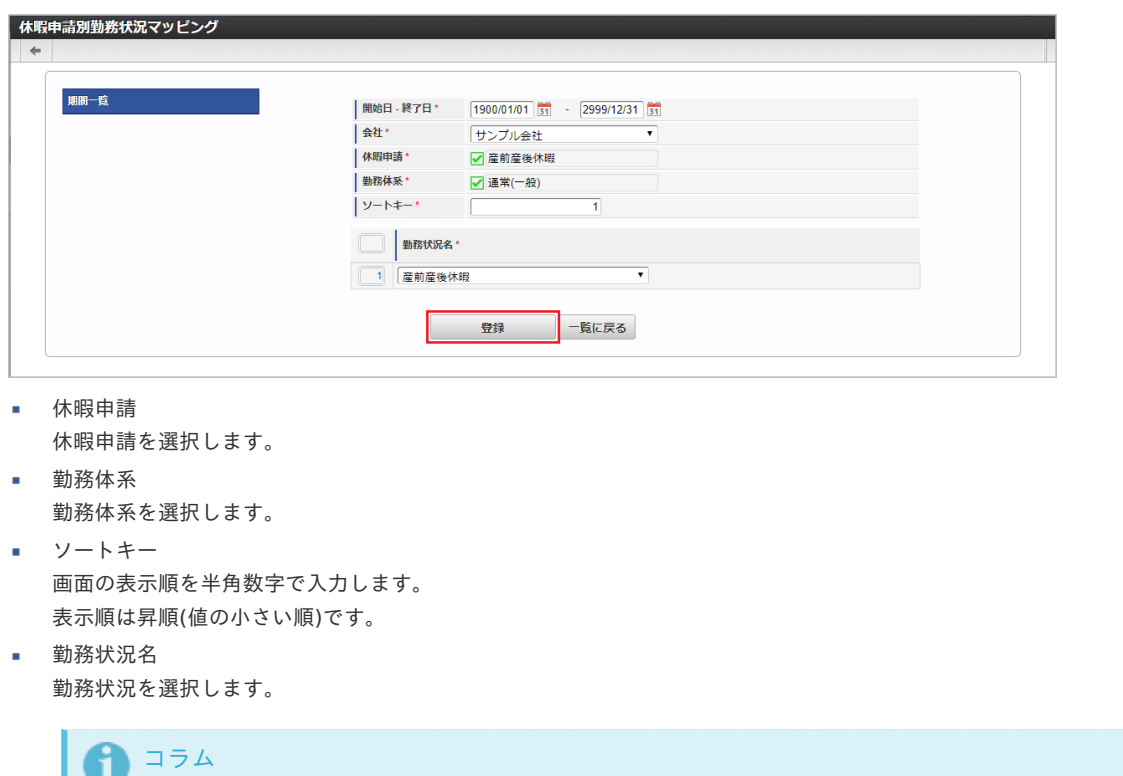

明細行の操作方法は、 [明細行の操作](index.html#document-texts/reference/operation/pc/detail) を参照してください。

4. 確認ポップアップが表示されますので、「決定」をクリックします。

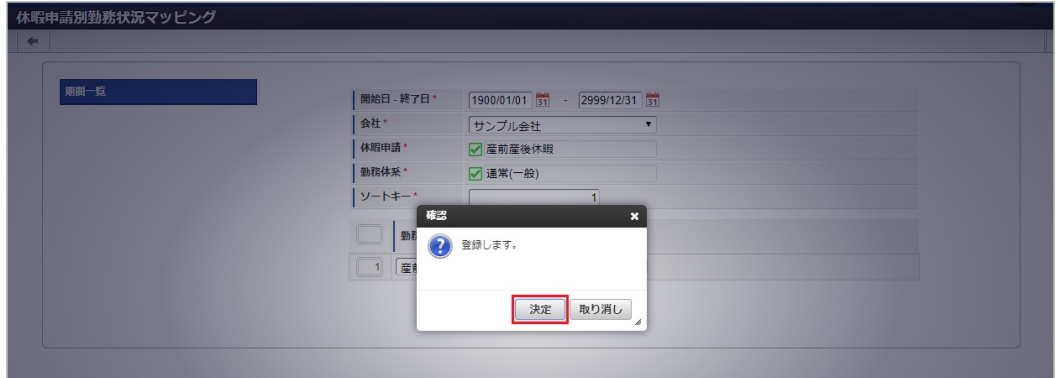

5. 新規登録することができました。

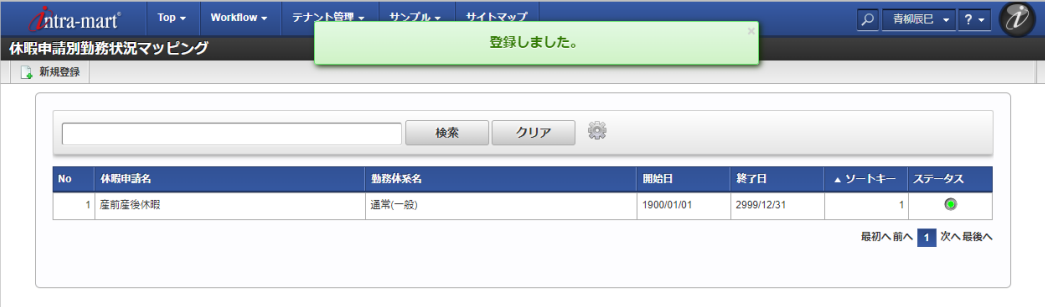

[更新](#page-33-7)

- 1. 「サイトマップ」→「勤務管理」→「マスタメンテナンス」→「休暇申請別勤務状況マッピング」をクリックします。
- 2. 一覧画面で「検索」をクリックします。

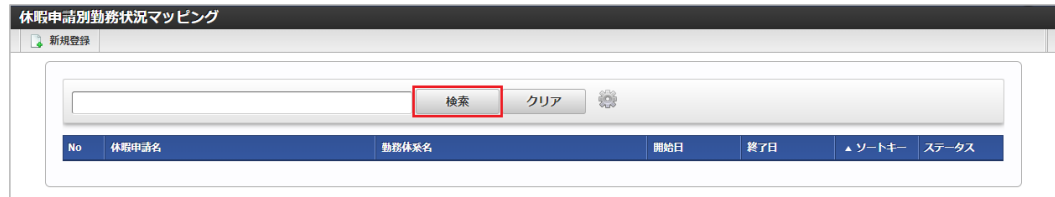

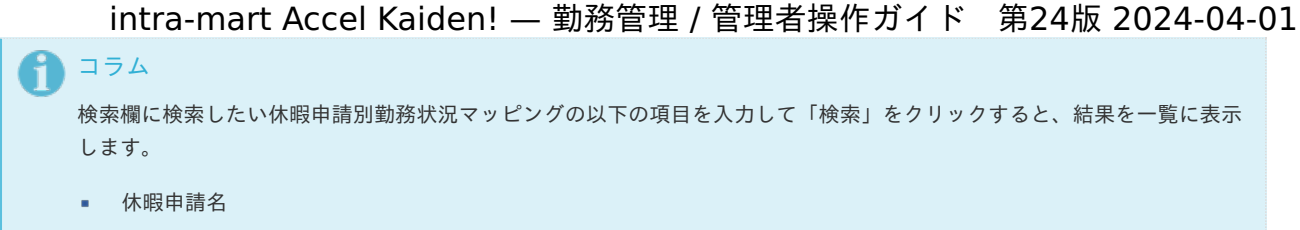

- 勤務体系名
- 3. 一覧画面の対象データが表示されている行をクリックします。

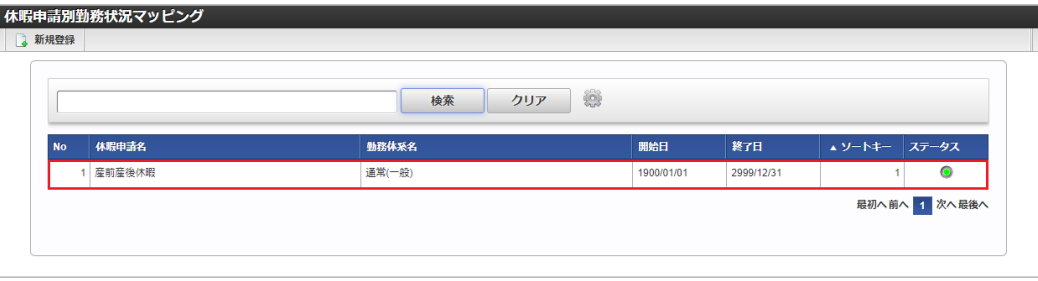

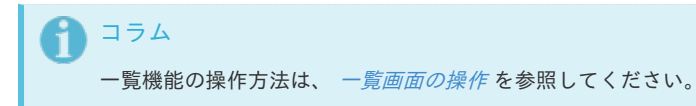

4. 登録/更新画面で情報を編集し、「更新」をクリックします。

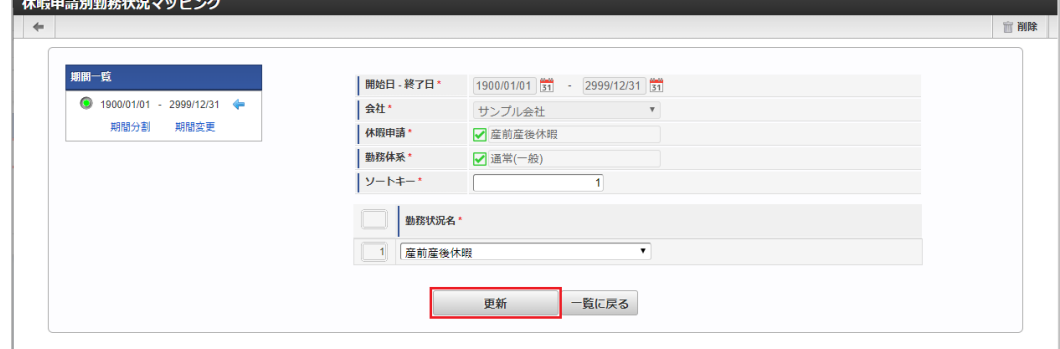

次の項目は編集不可項目です。

- 会社
- 開始日 é
- 終了日
- 休暇申請
- 勤務体系
- 5. 確認ポップアップが表示されますので、「決定」をクリックします。

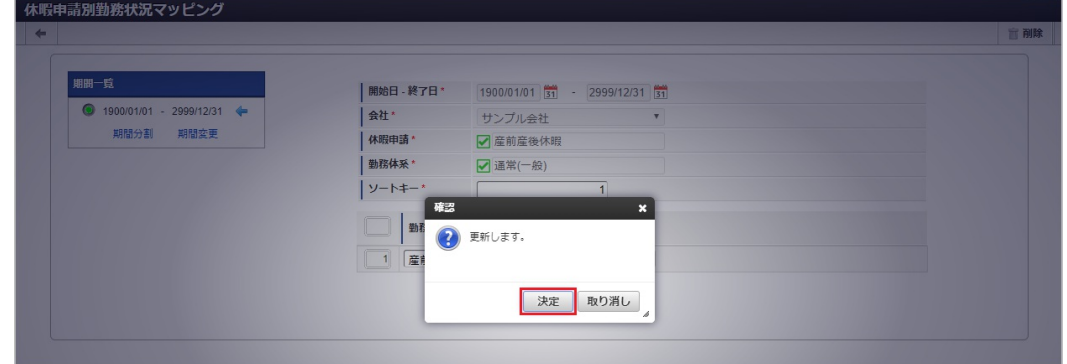

6. 更新することができました。

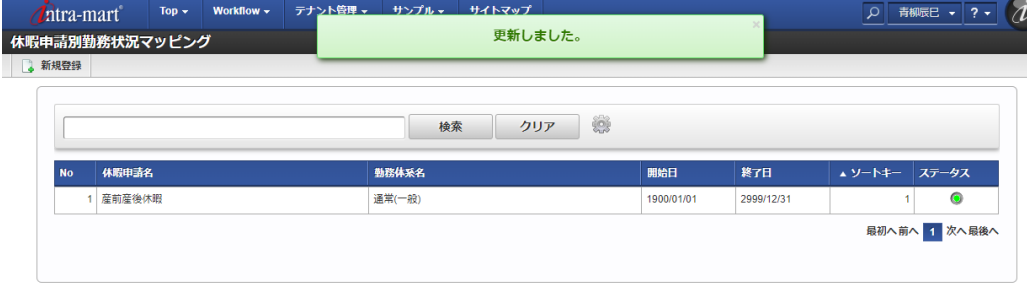

### [インポート](#page-33-8)

本項では、インポート機能を利用したマスタ設定方法を説明します。

### [インポートデータ作成](#page-33-9)

インポートするデータを作成し、ストレージにアップロードします。 作成するインポートデータの形式は、次の通りです。

ファイル形式 à.

> ジョブネットの設定で設定する実行パラメータにより変化します。 以下は初期値(実行パラメータ未設定の場合)のファイル形式です。

ファイル名 import\_header.csv import\_detail.csv

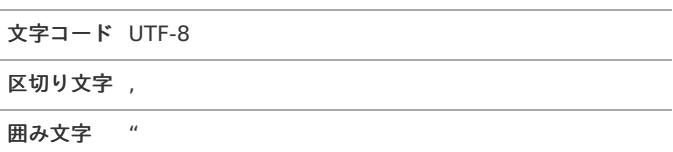

#### ■ データ形式

import\_header.csv

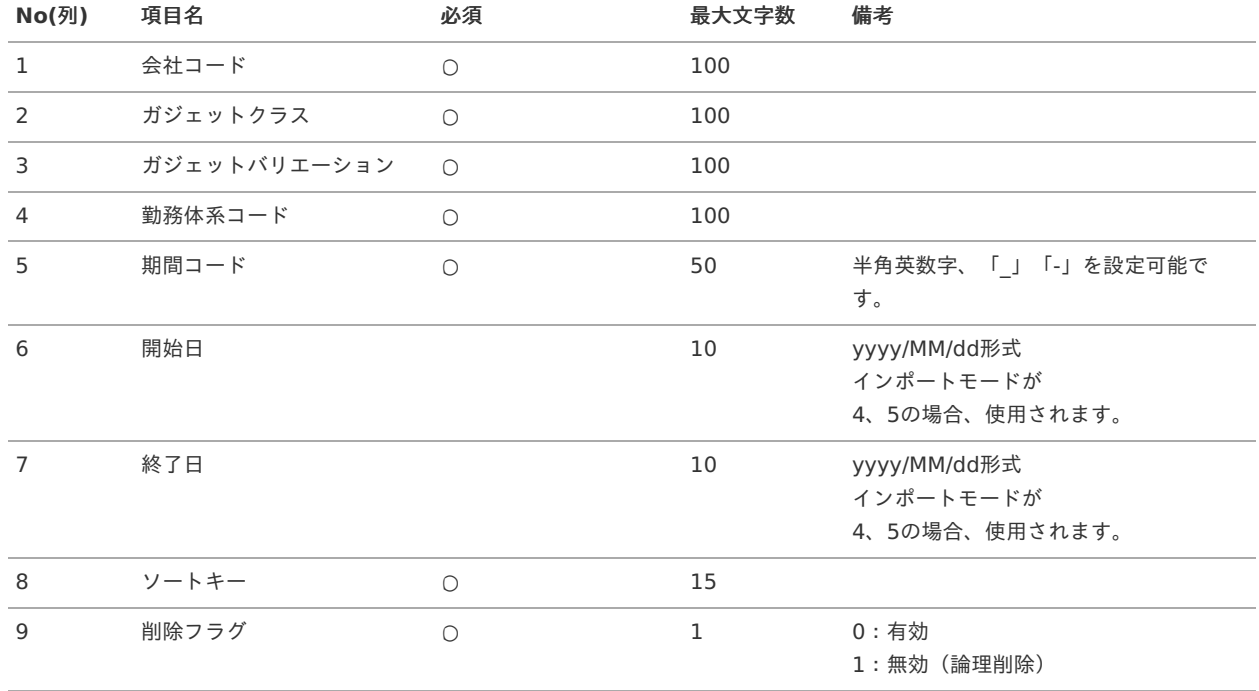

データサンプル

"comp\_sample\_01","maternityLeaveApply","v01","regular\_01","term01","1900/01/01","1999/12/31","1","1" "comp\_sample\_01","maternityLeaveApply","v01","regular\_01","term02","2000/01/01","2999/12/31","1","0"

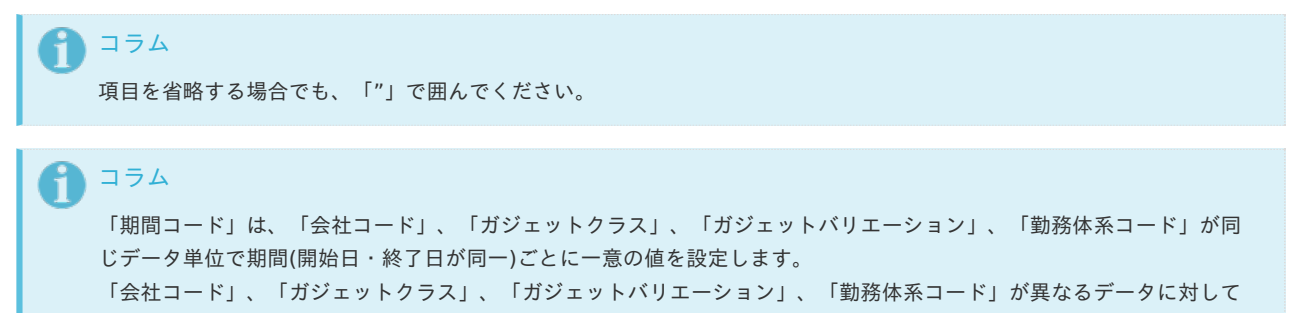

は、期間コードに重複する値を設定可能です。

import\_detail.csv

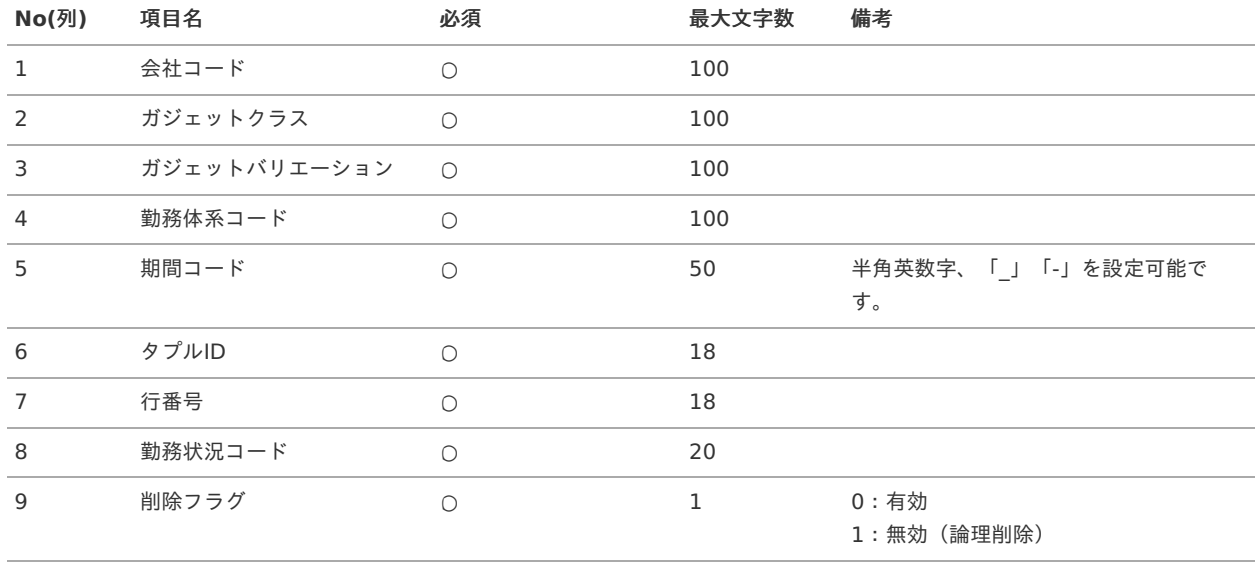

#### データサンプル

"comp\_sample\_01","maternityLeaveApply","v01","regular\_01","term01","0","1","6000-1","0" "comp\_sample\_01","maternityLeaveApply","v01","regular\_01","term02","0","1","6000-1","0"

### コラム

「import header.csv」、「import detail.csv」で設定された「会社コード」、「ガジェットクラス」、「ガジェットバ リエーション」、「勤務体系コード」、「期間コード」が同一の場合、同じデータのヘッダ部分・明細部分として扱いま す。

#### アップロード先 Î.

ジョブネットの設定で設定する実行パラメータにより変化します。 以下は初期値(実行パラメータ未設定の場合)のアップロード先です。

ディレクトリ kaiden/generic/master/leaveWorkStatusMapping

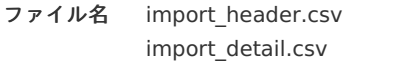

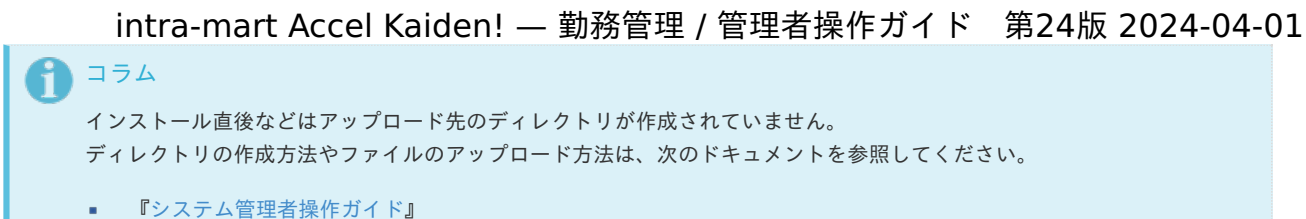

[『テナント管理者操作ガイド](http://www.intra-mart.jp/document/library/iap/public/operation/tenant_administrator_guide/index.html)』

### [ジョブネットの設定](#page-33-0)

インポート機能用のジョブネットの設定を行います。

- 1. 「サイトマップ」→「テナント管理」→「ジョブネット設定」をクリックします。
- 2. ジョブネット一覧(画面左部)の「休暇申請別勤務状況マッピング」をクリックします。

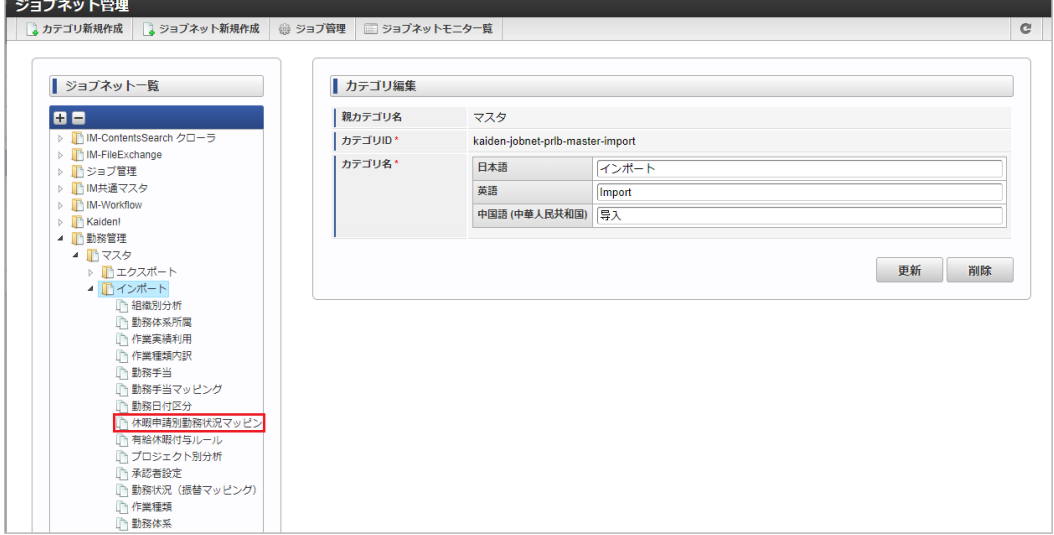

3. 「編集」をクリックします。

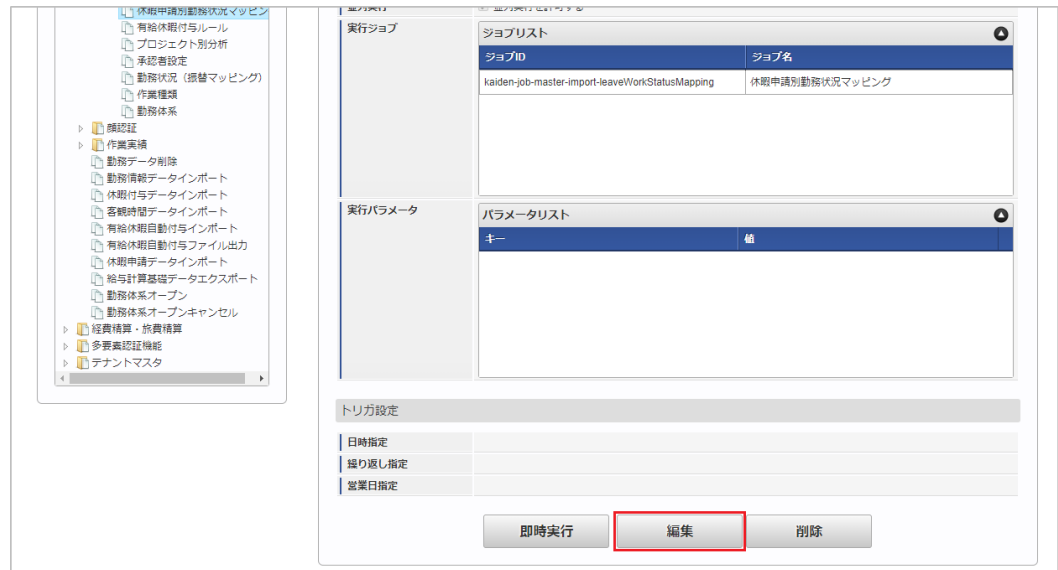

4. 必要に応じて「実行パラメータ」、「トリガ設定」を編集します。
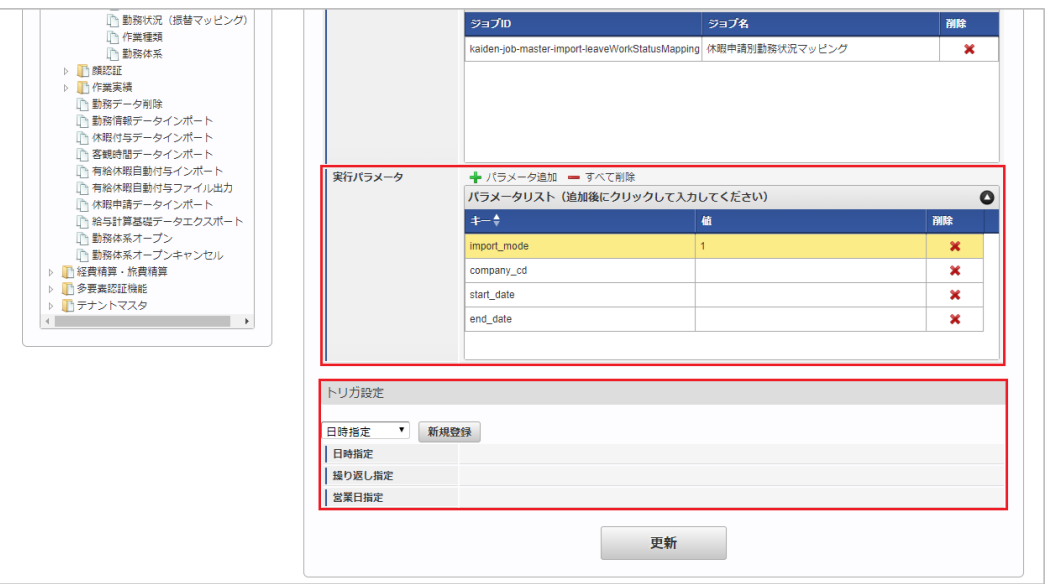

# コラム

設定が必要な実行パラメータの詳細は、[実行パラメータ](index.html#master-leaveworkstatusmapping-import-params)を参照してください。 トリガ設定の設定方法は[『テナント管理者操作ガイド](http://www.intra-mart.jp/document/library/iap/public/operation/tenant_administrator_guide/index.html)』を参照してください。

# コラム

複数の「実行パラメータ」、「トリガ設定」を行う場合はジョブネットを複数作成してください。 ジョブネットの作成方法は[『テナント管理者操作ガイド](http://www.intra-mart.jp/document/library/iap/public/operation/tenant_administrator_guide/index.html)』を参照してください。

ジョブネット作成時には次のジョブを登録してください。

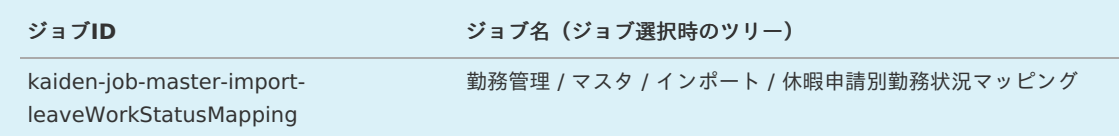

5. 編集後、「更新」をクリックします。

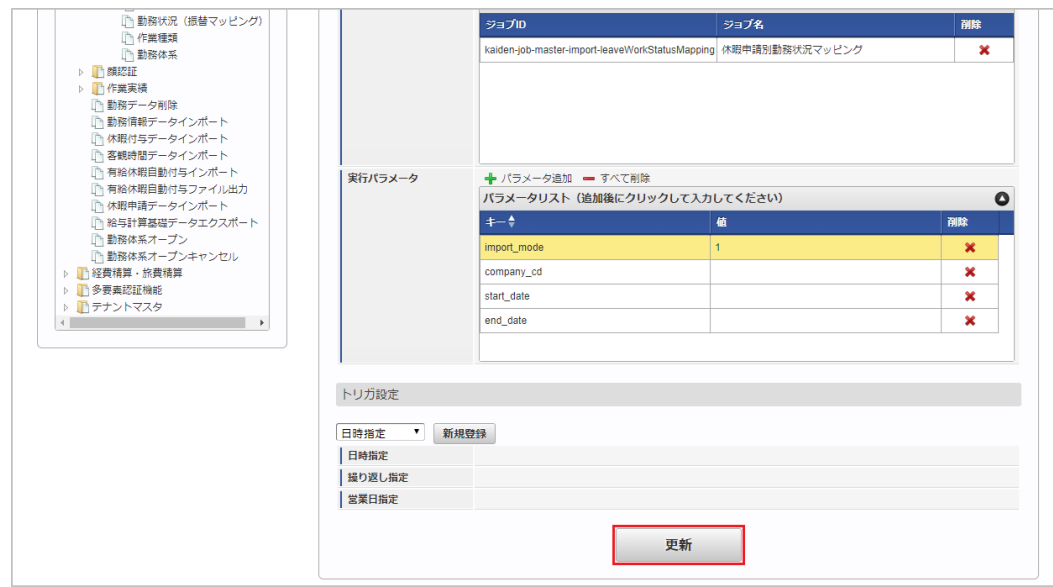

6. 確認ポップアップの「決定」をクリックします。

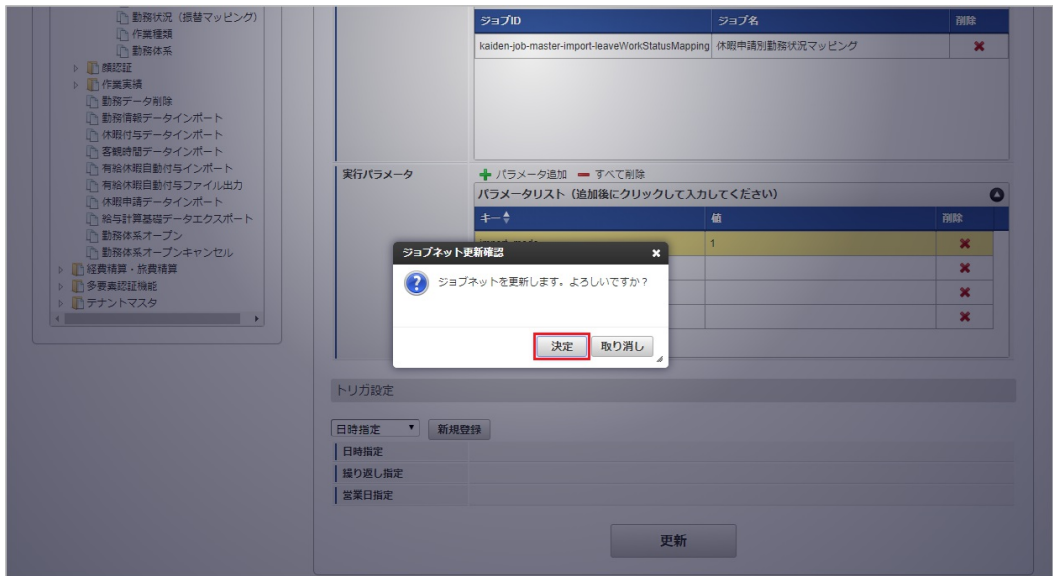

7. ジョブネットが設定されました。

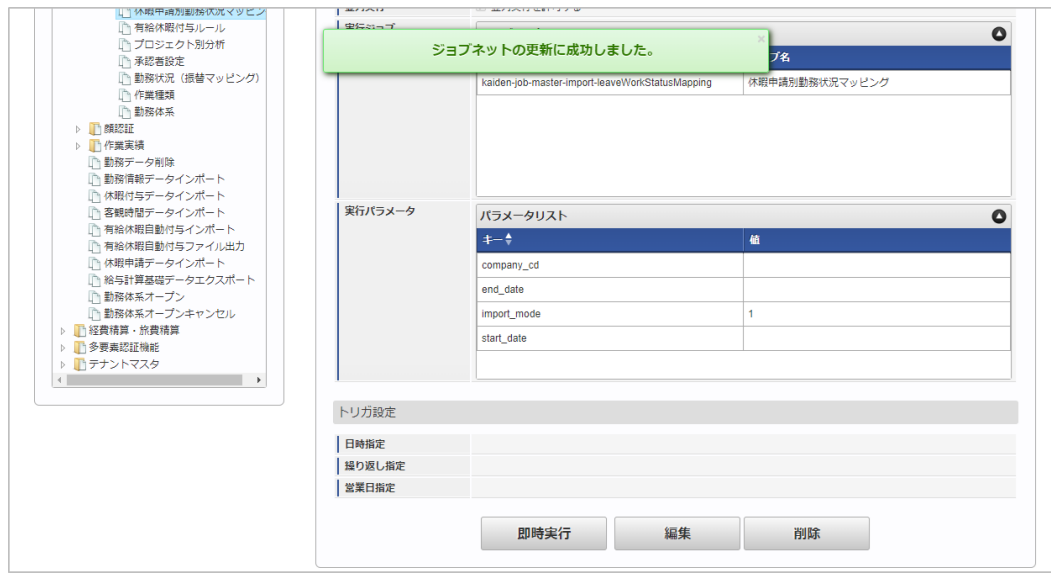

コラム

ジョブネットの設定(実行)後、メンテナンス機能でインポートが正しく実行されたことを確認してください。

## [実行パラメータ](#page-33-0)

設定が可能な実行パラメータは次の通りです。

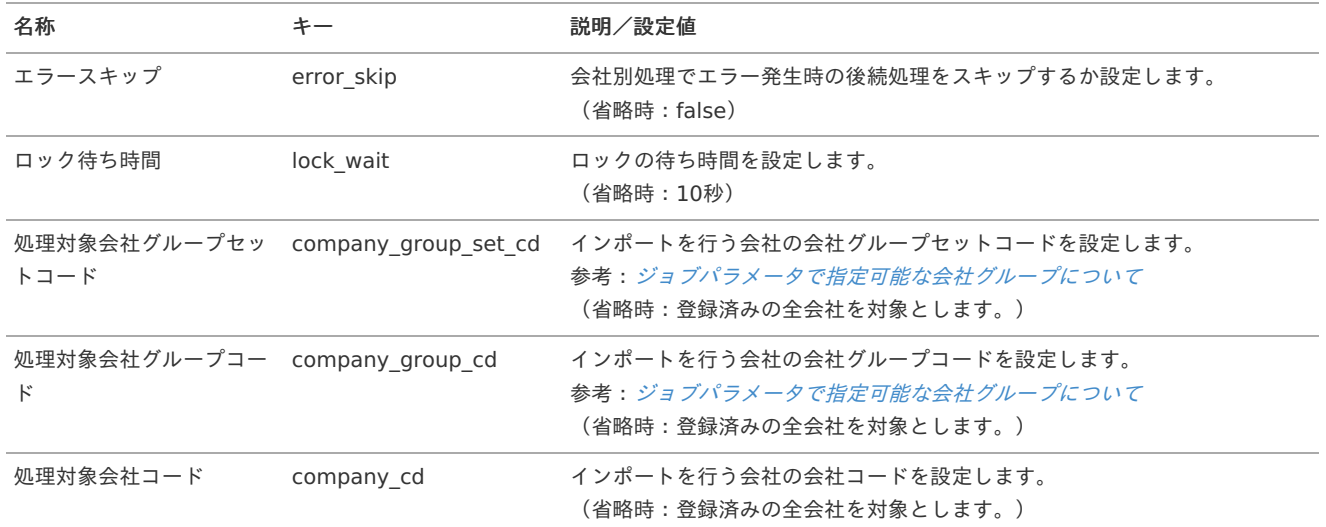

<span id="page-578-0"></span>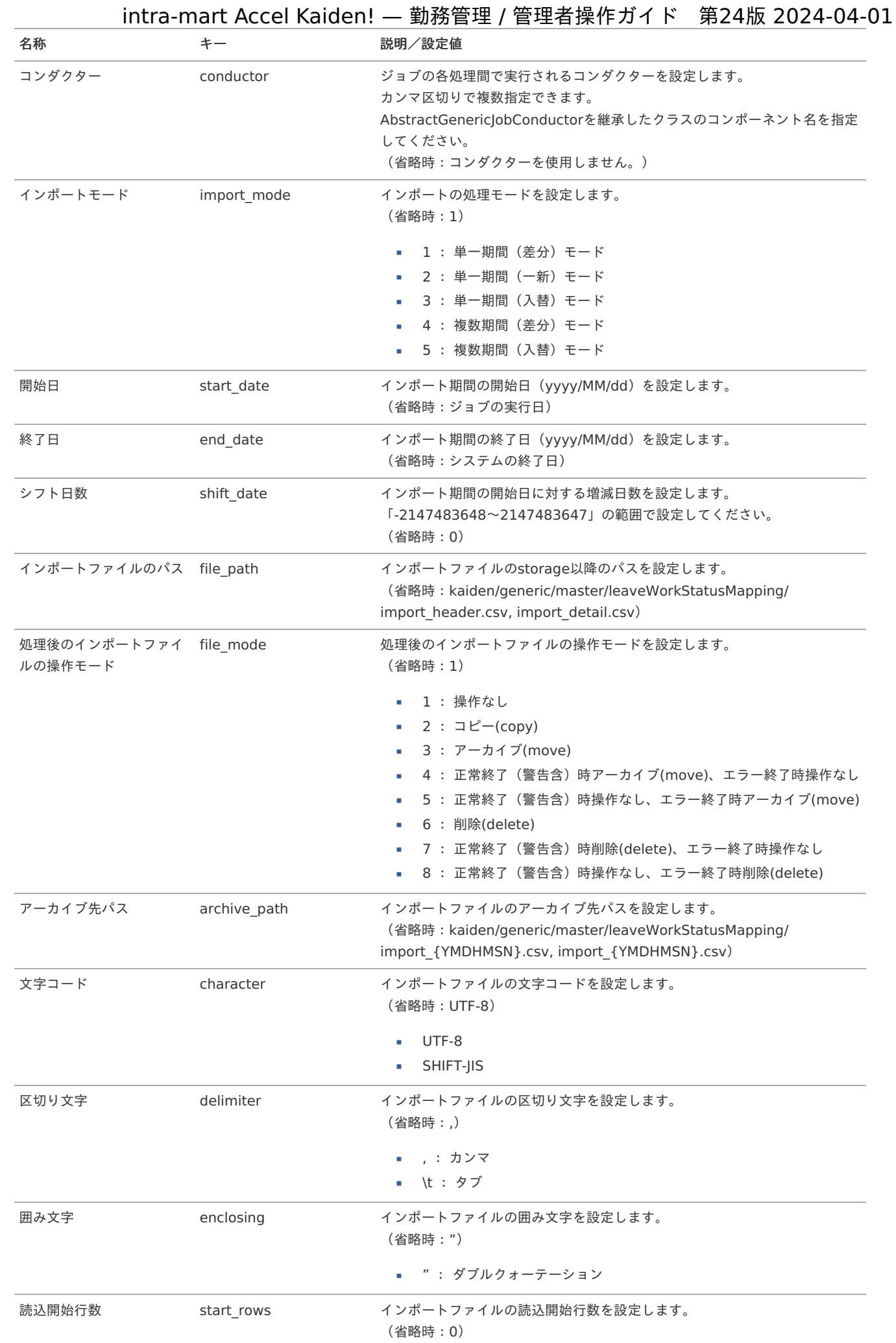

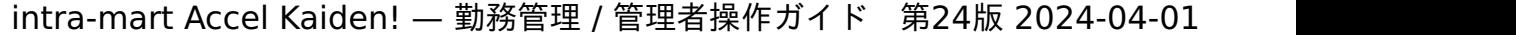

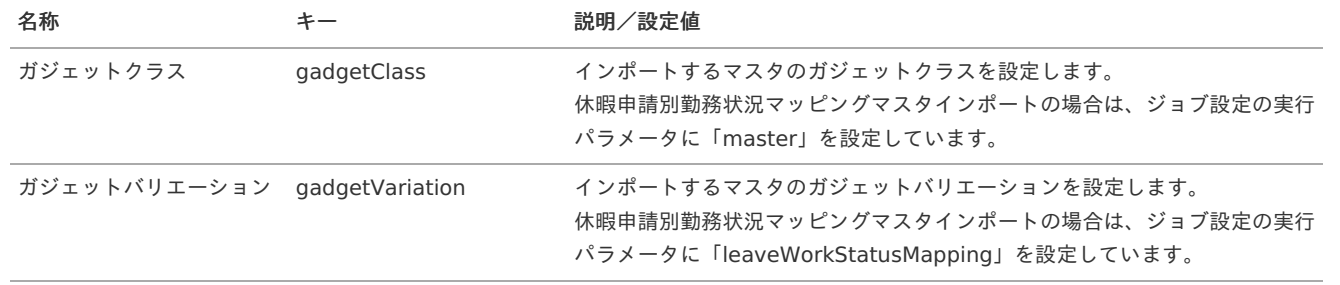

{YMDHMSN}:「yyyyMMddHH24mmssSSS」形式

## [エクスポート](#page-33-1)

本項では、エクスポート機能を利用したマスタ設定方法を説明します。

## [ジョブネットの設定](#page-33-2)

エクスポート機能用のジョブネットの設定を行います。

- 1. 「サイトマップ」→「テナント管理」→「ジョブネット設定」をクリックします。
- 2. ジョブネット一覧(画面左部)の「休暇申請別勤務状況マッピング」をクリックします。

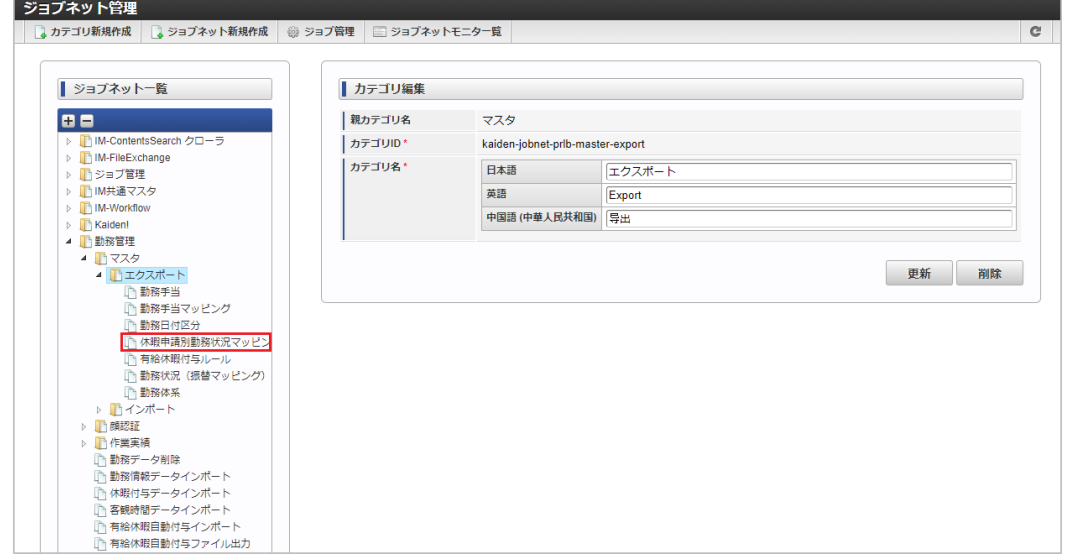

3. 「編集」をクリックします。

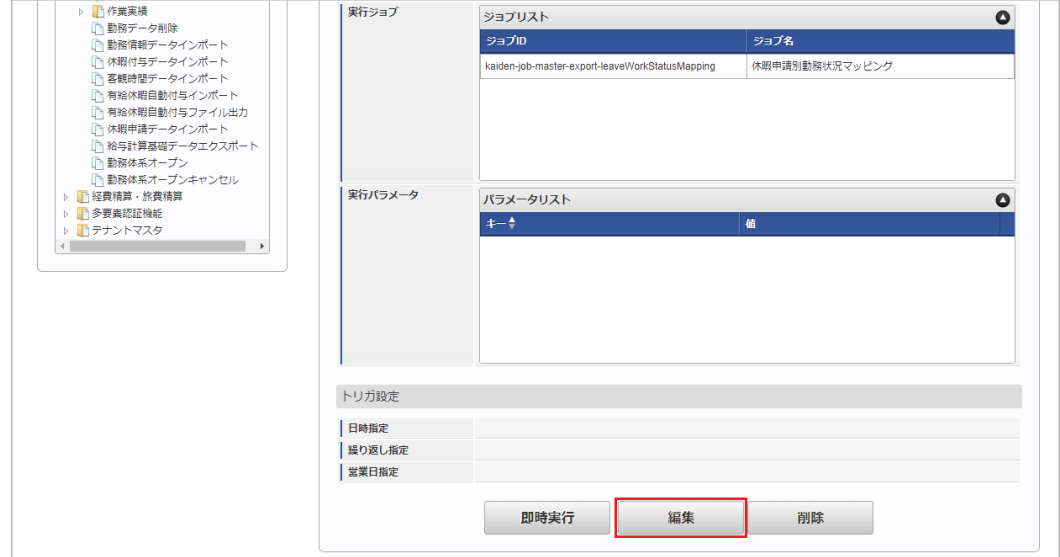

4. 必要に応じて「実行パラメータ」、「トリガ設定」を編集します。

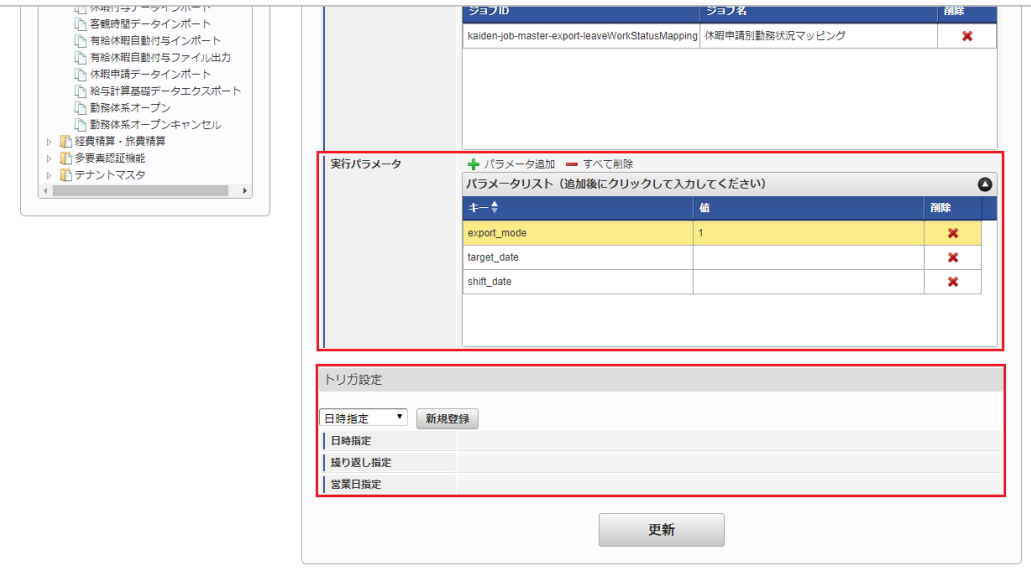

## 1 コラム

設定が必要な実行パラメータの詳細は、[実行パラメータ](index.html#master-leaveworkstatusmapping-export-params)を参照してください。 トリガ設定の設定方法は[『テナント管理者操作ガイド](http://www.intra-mart.jp/document/library/iap/public/operation/tenant_administrator_guide/index.html)』を参照してください。

#### コラム ĭ

複数の「実行パラメータ」、「トリガ設定」を行う場合はジョブネットを複数作成してください。 ジョブネットの作成方法は[『テナント管理者操作ガイド](http://www.intra-mart.jp/document/library/iap/public/operation/tenant_administrator_guide/index.html)』を参照してください。

ジョブネット作成時には次のジョブを登録してください。

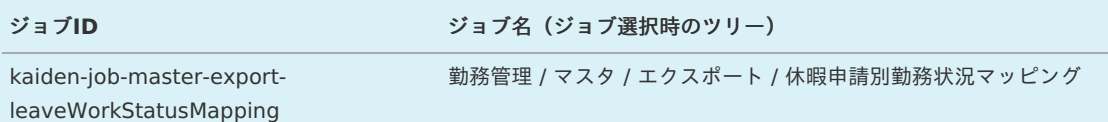

5. 編集後、「更新」をクリックします。

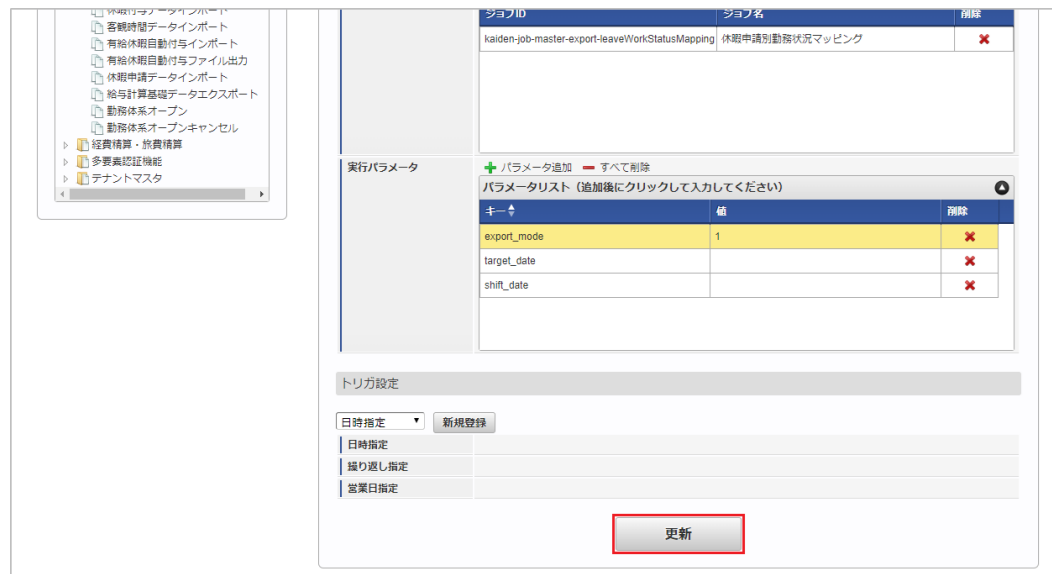

6. 確認ポップアップの「決定」をクリックします。

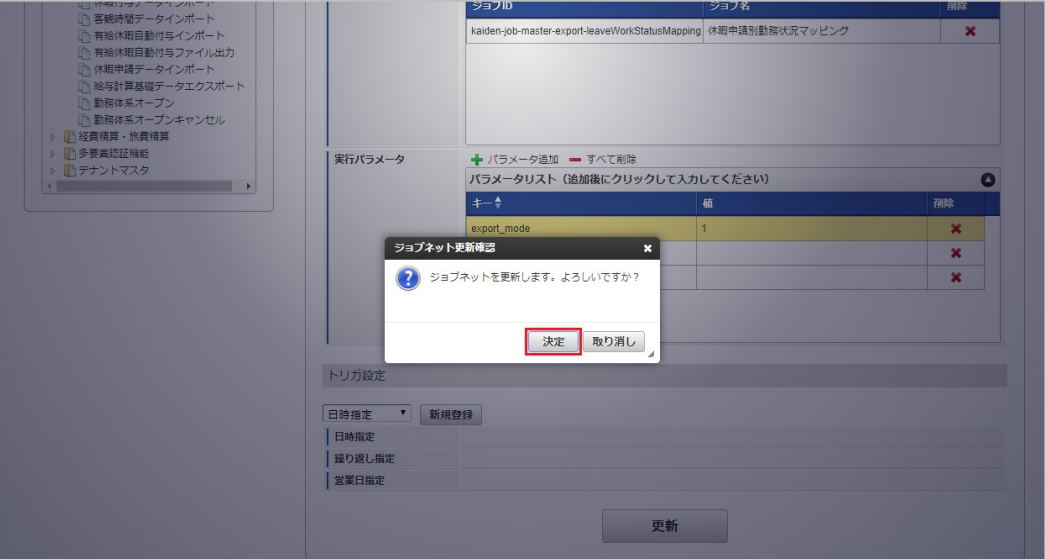

7. ジョブネットが設定されました。

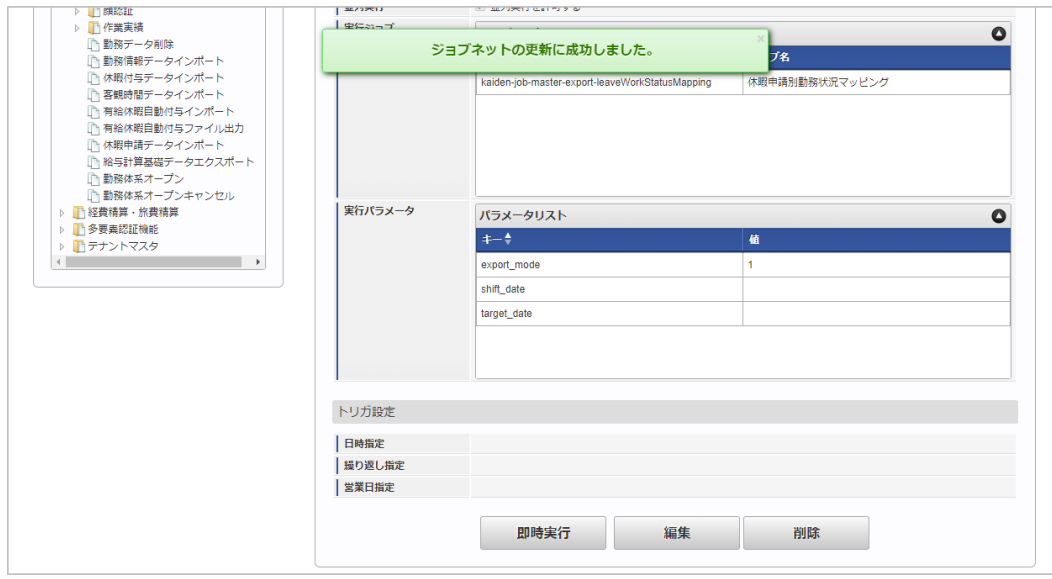

## [ファイル取得](#page-33-3)

エクスポートファイルを次のエクスポート先から取得します。

■ エクスポート先

ジョブネットの設定で設定する実行パラメータにより変化します。 以下は初期値(実行パラメータ未設定の場合)のエクスポート先です。

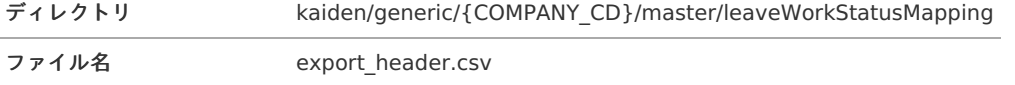

export\_detail.csv

コラム

エクスポートファイルのダウンロード方法は、次のドキュメントを参照してください。

- [『システム管理者操作ガイド](http://www.intra-mart.jp/document/library/iap/public/operation/system_administrator_guide/index.html)』
- [『テナント管理者操作ガイド](http://www.intra-mart.jp/document/library/iap/public/operation/tenant_administrator_guide/index.html)』 à,

データ形式  $\hat{\mathbf{r}}$ 

エクスポートファイルのデータ形式です。

export\_header.csv

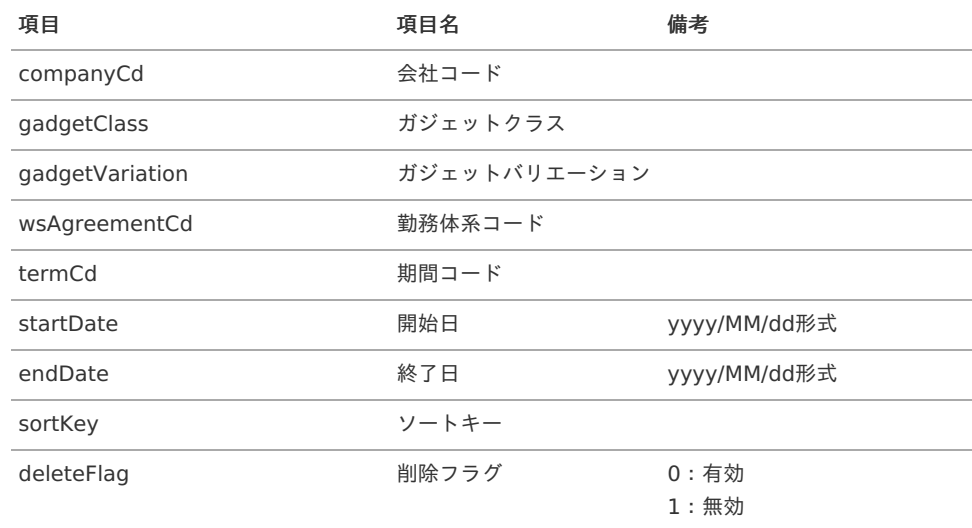

## export\_detail.csv

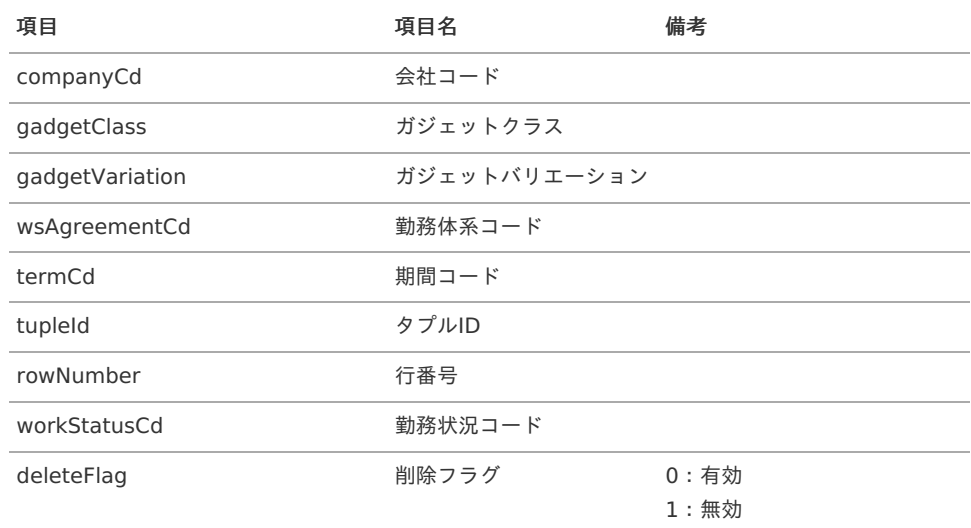

## [実行パラメータ](#page-33-4)

設定が可能な実行パラメータは次の通りです。

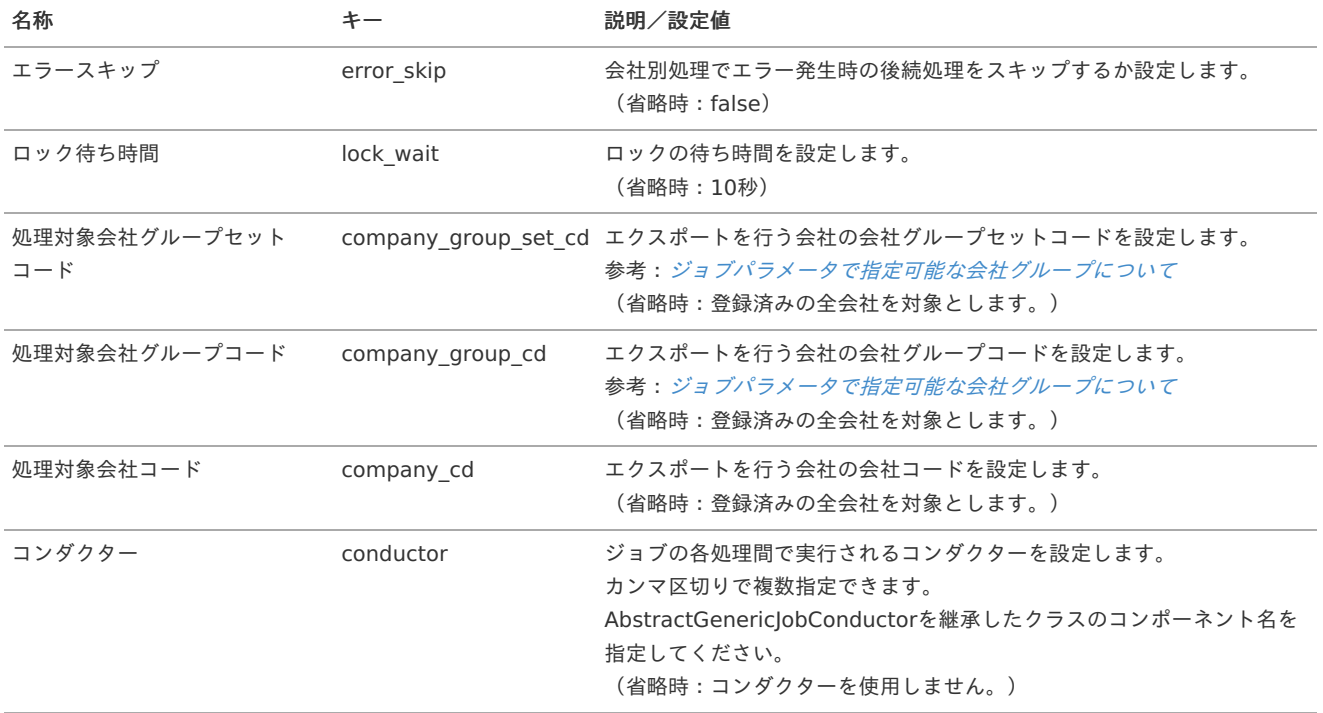

<span id="page-583-0"></span>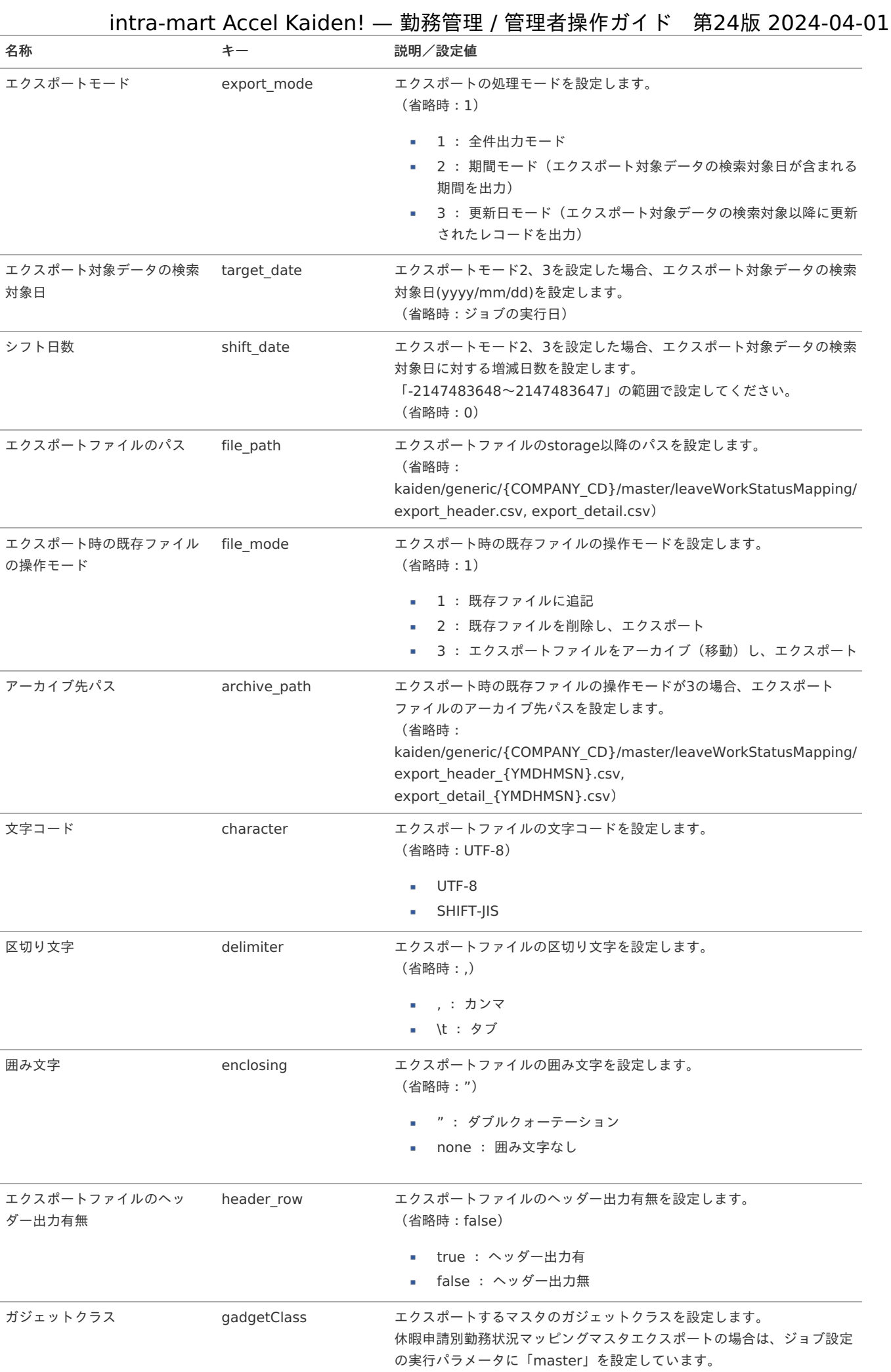

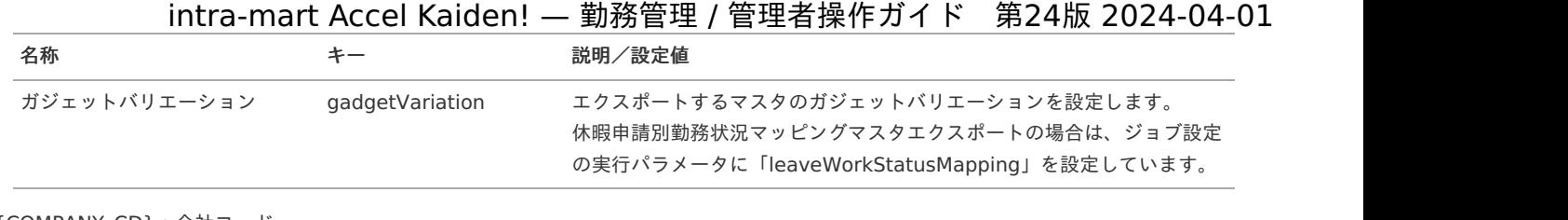

{COMPANY\_CD}:会社コード {YMDHMSN}:「yyyyMMddHH24mmssSSS」形式

# 勤務状況(振替マッピング)マス[タ](#page-3-0)

本項では、勤務状況(振替マッピング)マスタの設定方法を説明します。

- [概要](#page-13-0) [メンテナンス](#page-13-1)  $\mathbf{u}$  . [新規登録](#page-13-2) [更新](#page-15-0) [インポート](#page-16-1) ■ [インポートデータ作成](#page-16-2) ■ [ジョブネットの設定](#page-16-3) ■ [実行パラメータ](#page-592-0) [エクスポート](#page-16-0) ■ [ジョブネットの設定](#page-14-0)
	- [ファイル取得](#page-14-1)
		- [実行パラメータ](#page-597-0)

### [概要](#page-14-2)

勤務状況(振替マッピング)マスタは、勤務体系毎に使用する休日出勤と代休の勤務状況の紐付けを設定します。 休日出勤と代休の勤務状況をマッピングすることで勤務表入力時に下記の機能が利用することができます。 当マスタに勤務体系に紐づく設定がある場合、勤務表の休日出勤・代休の残数管理、休日出勤残一覧、代休残一覧、代休・休出消化一覧が表示 されます。

- 勤務状況に休日出勤を選択した場合、有効期限内で勤務表に登録済みの代休日を紐付けすることができます。  $\alpha$
- 勤務状況に代休を選択した場合、有効期限内で勤務表に登録済みの休日出勤日を紐付けすることができます。

メンテナンス、インポートの2種類の方法でマスタ設定が可能です。 また、マスタ設定をエクスポート可能です。

## コラム

標準機能では下記のとおり、休日出勤・代休の有効期限を設定しています。

発生した締め期間の前後締め期間数 1か月

#### コラム A

intra-mart Accel Kaiden! 勤務管理モジュールのモジュール設定において、「休日出勤・代休の有効期限」、「代休時に休日出 勤を必須入力にするか否か」を設定できます。

代休時に休日出勤を必須入力にした場合、当マスタの設定がある勤務体系は代休入力時に休日出勤の入力が必須になります。 モジュール設定の詳細は『intra-mart Accel Kaiden! [セットアップガイド](http://www.intra-mart.jp/document/library/iak/public/kaiden_setup_guide/index.html)』-「WARファイルの作成」-「intra-mart Accel Kaiden! の設定ファイル」-「intra-mart Accel Kaiden! 勤務管理モジュール」-「モジュール設定」を参照してください。

## [メンテナンス](#page-14-3)

本項では、メンテナンス機能を利用したマスタ設定方法を説明します。

## [新規登録](#page-33-5)

- 1. 「サイトマップ」→「勤務管理」→「マスタメンテナンス」→「勤務状況(振替マッピング)」をクリックします。
- 2. 一覧画面表示後、「新規登録」をクリックします。

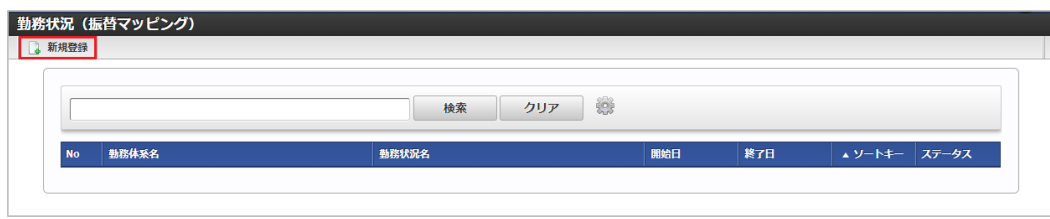

3. 登録/更新画面で必要な情報を入力し、「登録」をクリックします。

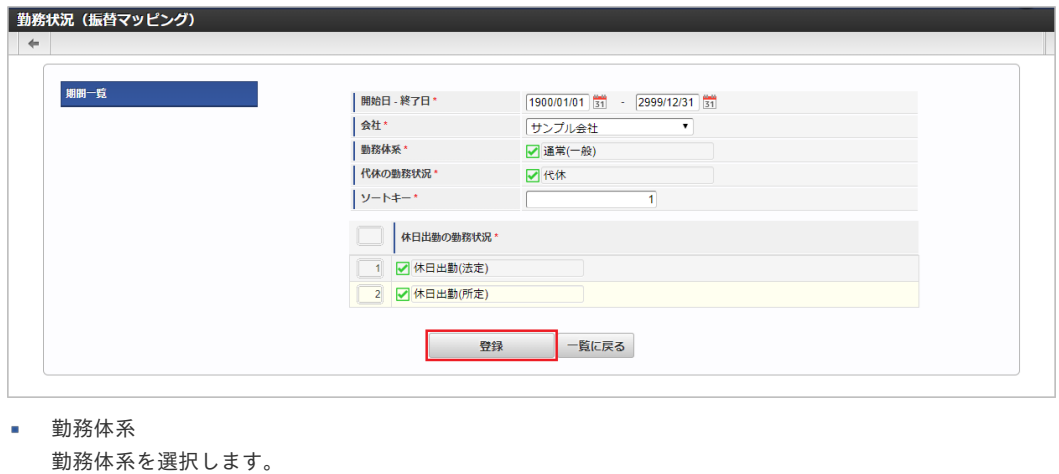

- 代休の勤務状況 代休の勤務状況を選択します。
- ソートキー  $\mathbf{m}$  . 画面の表示順を半角数字で入力します。 表示順は昇順(値の小さい順)です。
- 休日出勤の勤務状況 休日出勤の勤務状況を選択します。

コラム 明細行の操作方法は、 [明細行の操作](index.html#document-texts/reference/operation/pc/detail) を参照してください。

4. 確認ポップアップが表示されますので、「決定」をクリックします。

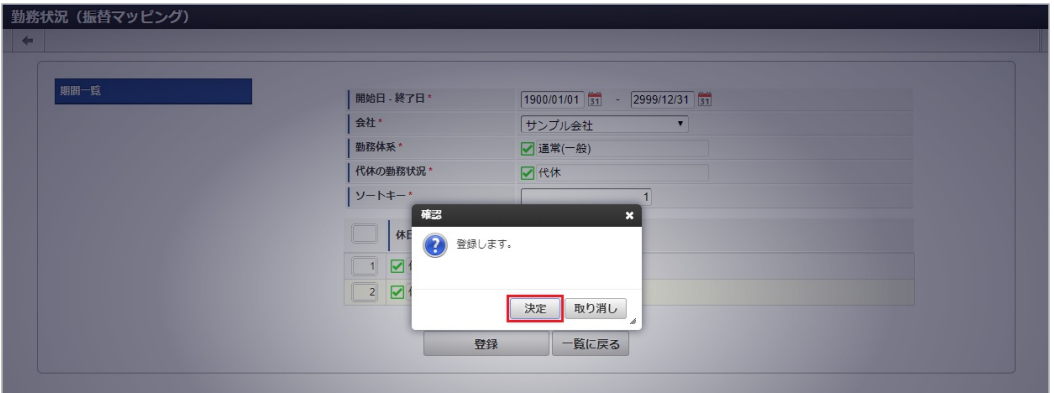

5. 新規登録することができました。

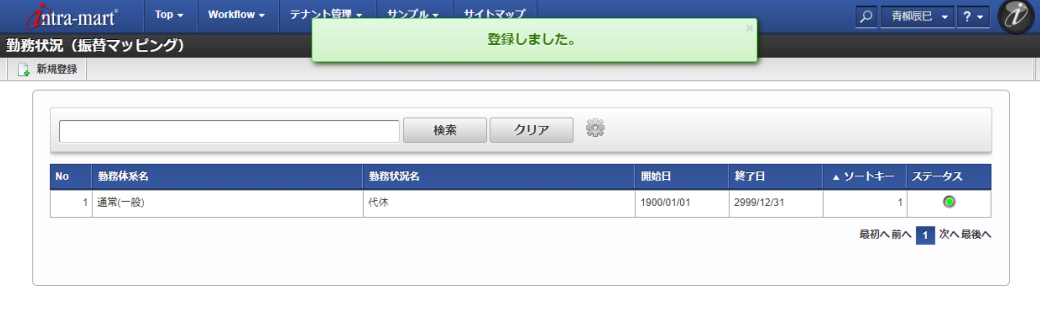

## [更新](#page-33-6)

- 1. 「サイトマップ」→「勤務管理」→「マスタメンテナンス」→「勤務状況(振替マッピング)」をクリックします。
- 2. 一覧画面で「検索」をクリックします。

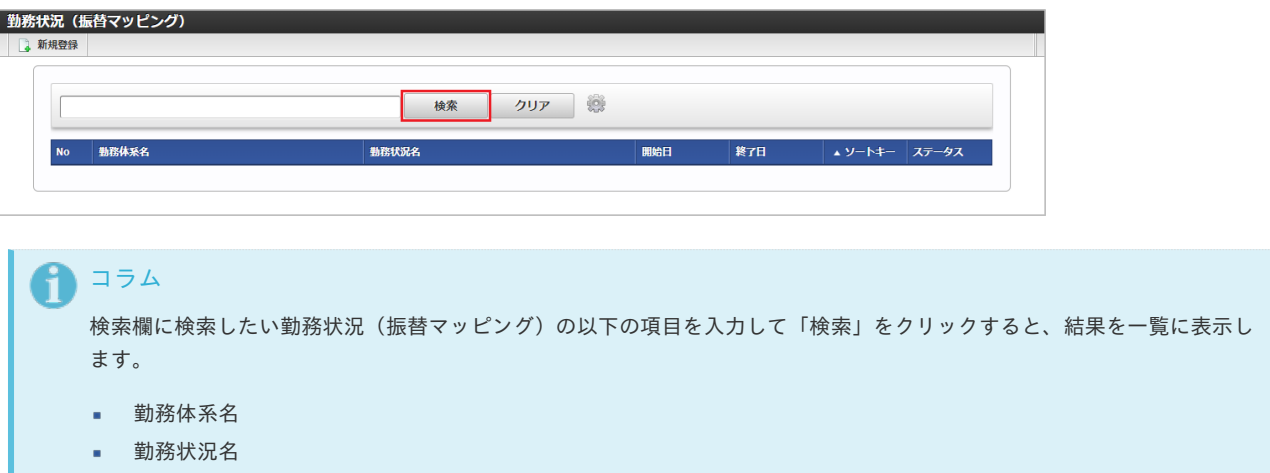

3. 一覧画面の対象データが表示されている行をクリックします。

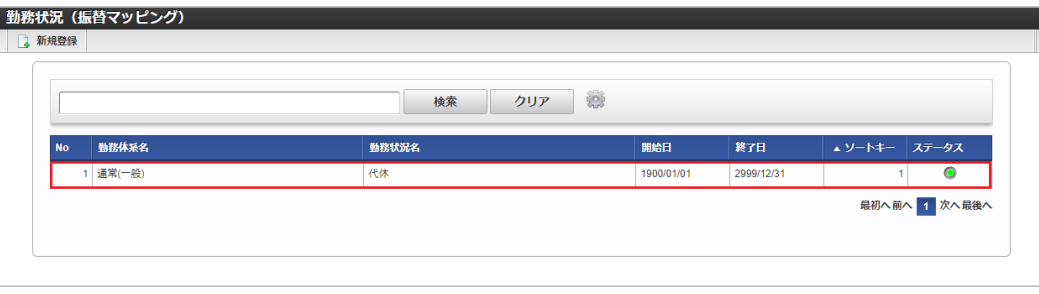

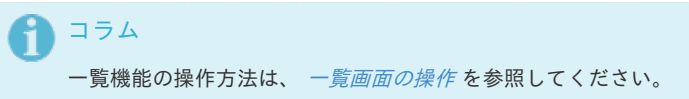

4. 登録/更新画面で情報を編集し、「更新」をクリックします。

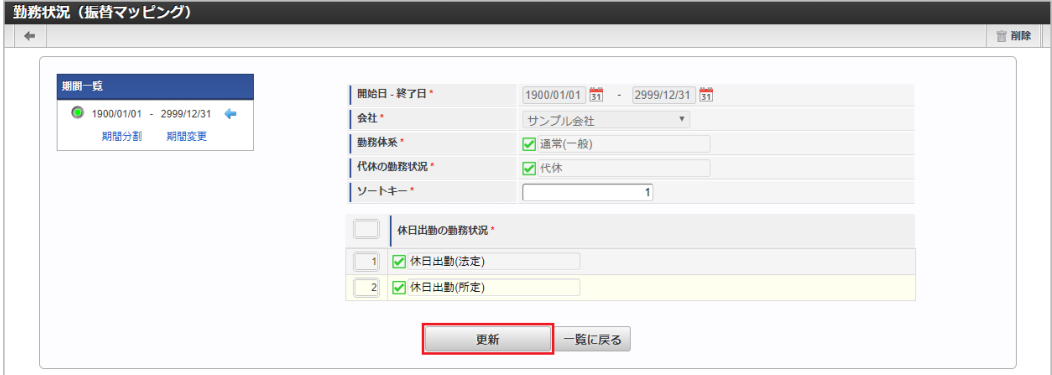

- 次の項目は編集不可項目です。
- 会社
- 開始日

- 終了日 ×
- 勤務体系 à,
- 代休の勤務状況
- 5. 確認ポップアップが表示されますので、「決定」をクリックします。

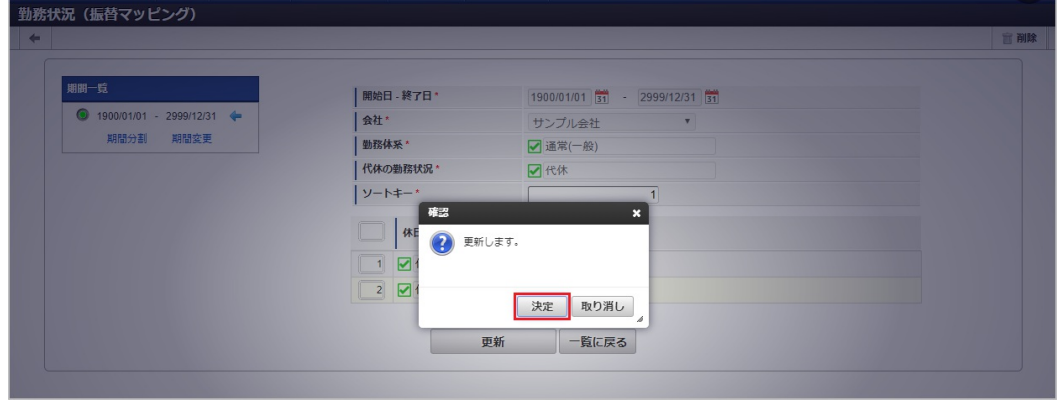

## 6. 更新することができました。

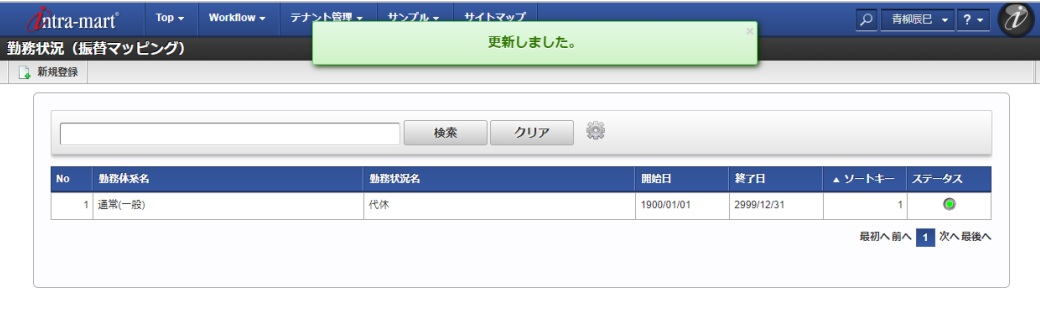

## [インポート](#page-33-7)

本項では、インポート機能を利用したマスタ設定方法を説明します。

## [インポートデータ作成](#page-33-8)

インポートするデータを作成し、ストレージにアップロードします。 作成するインポートデータの形式は、次の通りです。

■ ファイル形式 ジョブネットの設定で設定する実行パラメータにより変化します。 以下は初期値(実行パラメータ未設定の場合)のファイル形式です。

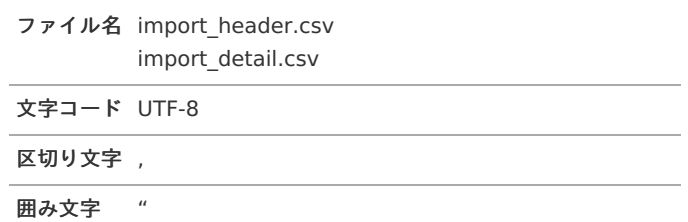

### ■ データ形式

import\_header.csv

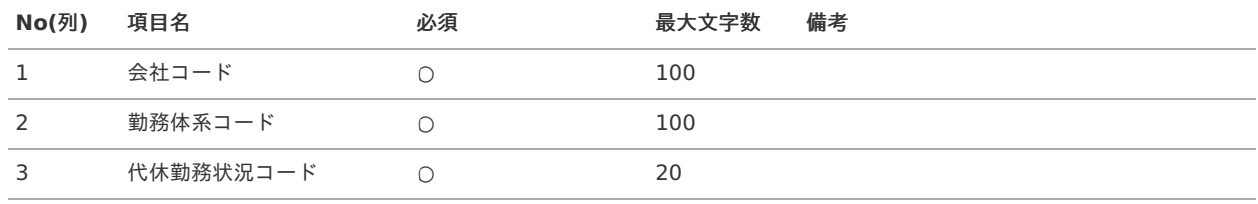

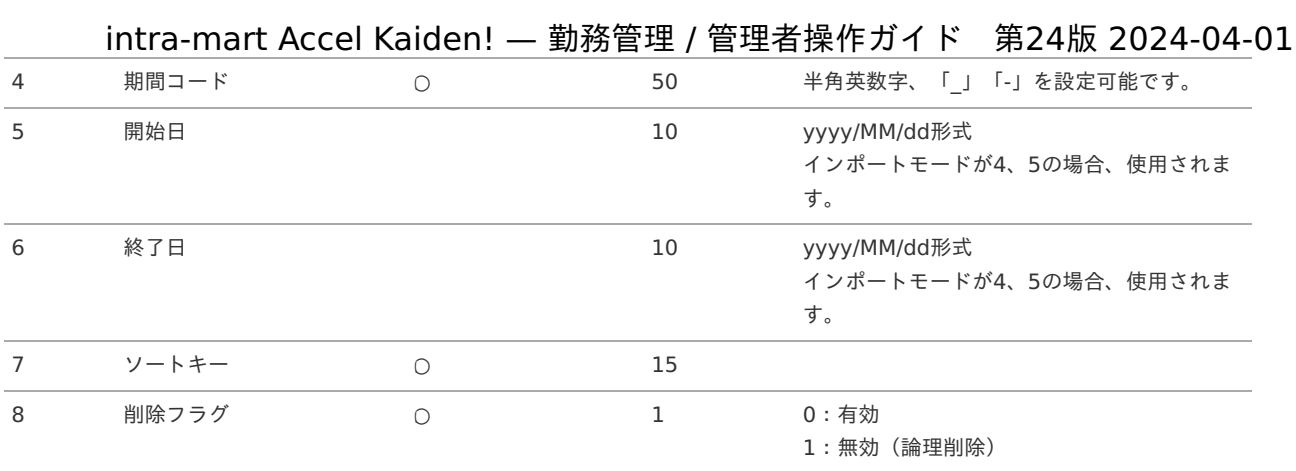

### データサンプル

"comp\_sample\_01","regular\_01","4000-1","term01","1900/01/01","1999/12/31","1","1" "comp\_sample\_01","regular\_01","4000-1","term02","2000/01/01","2999/12/31","1","0"

```
コラム
```
項目を省略する場合でも、「"」で囲んでください。

## コラム

「期間コード」は、「会社コード」、「勤務体系コード」、「代休勤務状況コード」が同じデータ単位で期間(開始日・終 了日が同一)ごとに一意の値を設定します。 「会社コード」、「勤務体系コード」、「代休勤務状況コード」が異なるデータに対しては、期間コードに重複する値を 設定可能です。

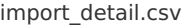

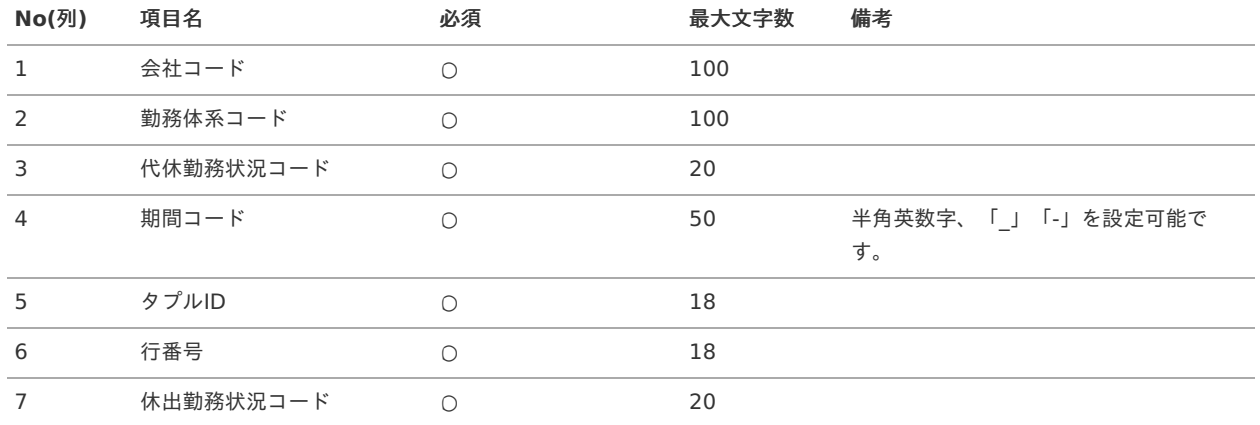

### データサンプル

"comp\_sample\_01","regular\_01","4000-1","term01","0","1","4100-1" "comp\_sample\_01","regular\_01","4000-1","term01","1","2","4100-2" "comp\_sample\_01","regular\_01","4000-1","term02","0","1","4100-1" "comp\_sample\_01","regular\_01","4000-1","term02","1","2","4100-2"

## コラム

「import\_header.csv」、「import\_detail.csv」で設定された「会社コード」、「勤務体系コード」、「代休勤務状況 コード」、「期間コード」が同一の場合、同じデータのヘッダ部分・明細部分として扱います。

アップロード先 ٠

ジョブネットの設定で設定する実行パラメータにより変化します。

以下は初期値(実行パラメータ未設定の場合)のアップロード先です。

ディレクトリ kaiden/generic/master/workStatusTransferMapping

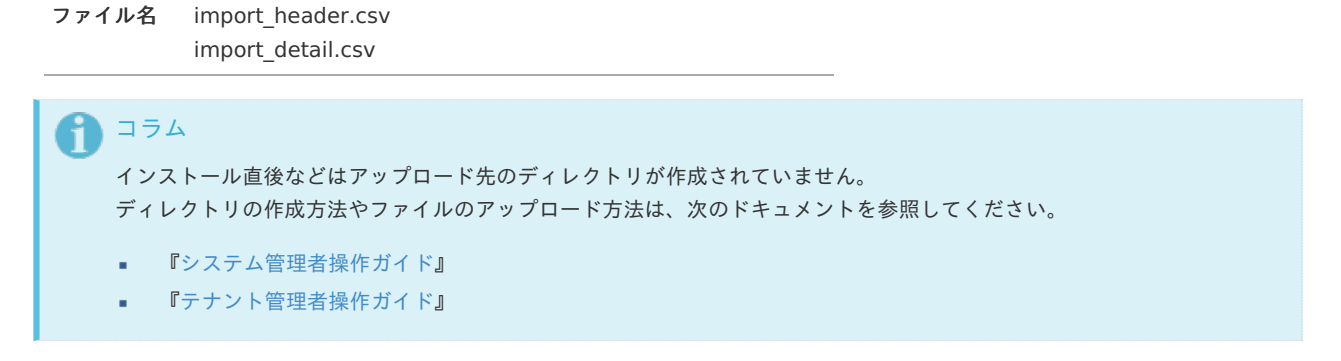

## [ジョブネットの設定](#page-33-9)

インポート機能用のジョブネットの設定を行います。

- 1. 「サイトマップ」→「テナント管理」→「ジョブネット設定」をクリックします。
- 2. ジョブネット一覧(画面左部)の「勤務状況(振替マッピング)」をクリックします。

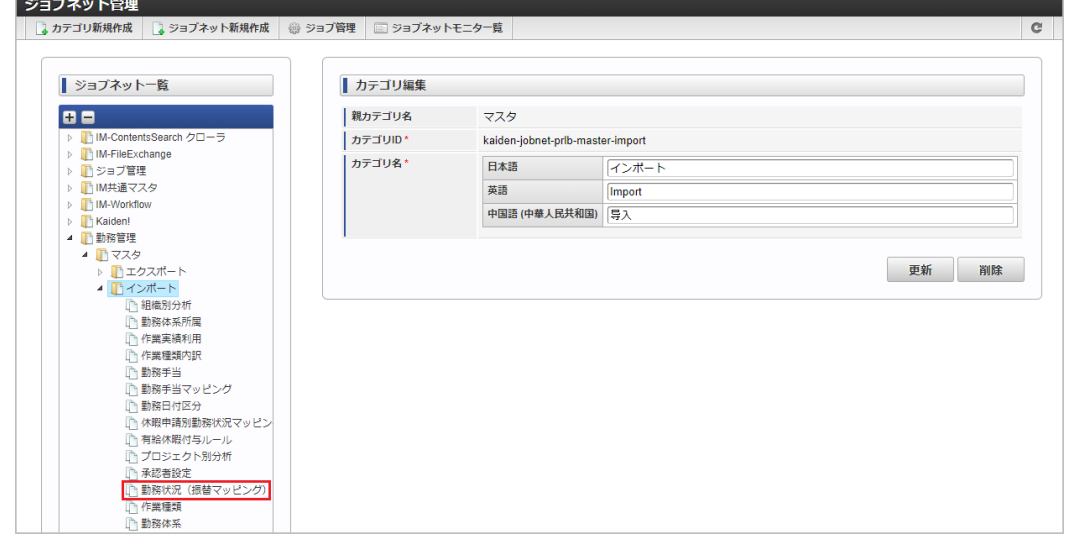

3. 「編集」をクリックします。

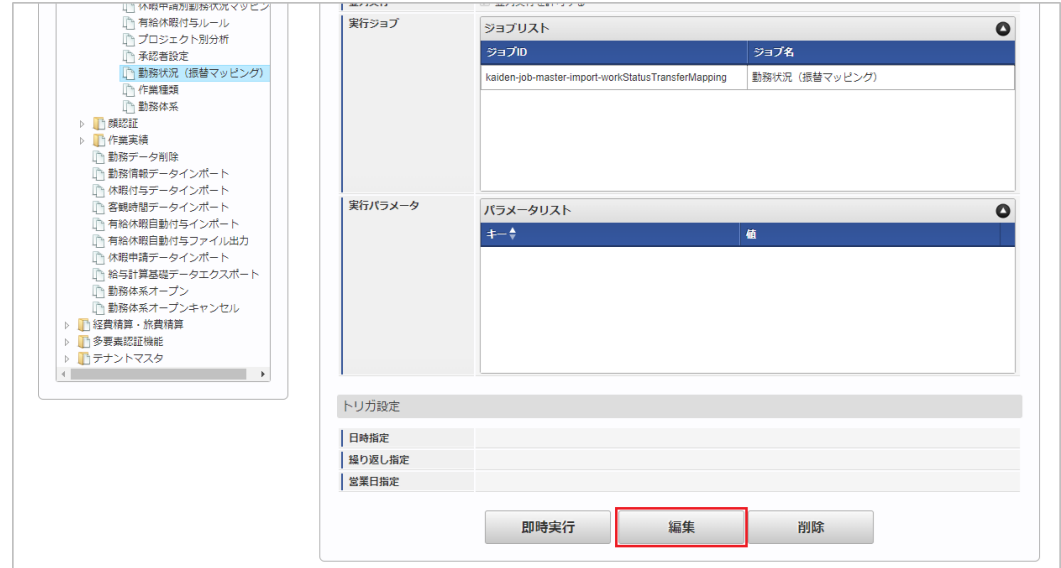

4. 必要に応じて「実行パラメータ」、「トリガ設定」を編集します。

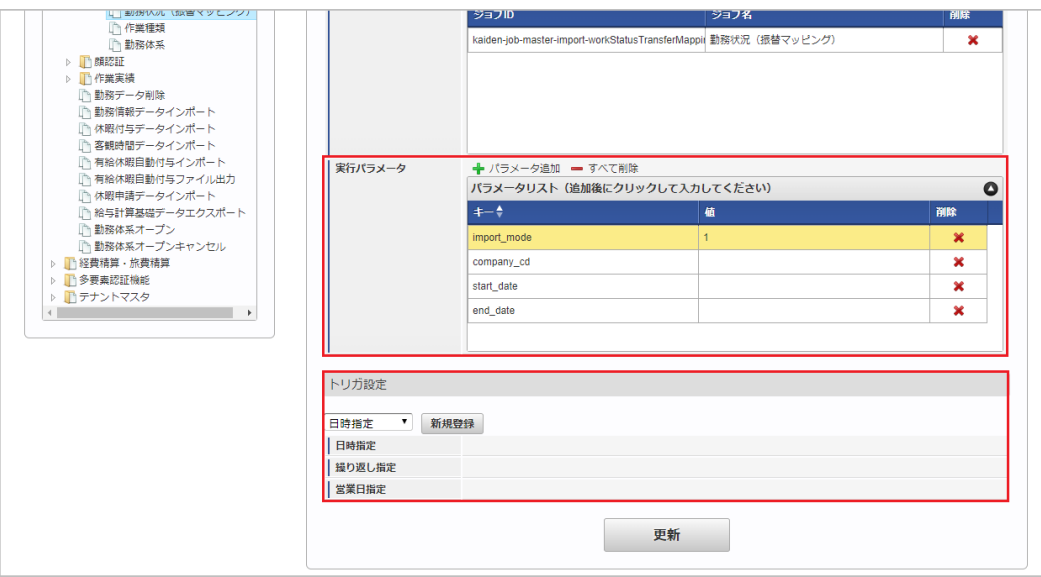

#### コラム ፃ

設定が必要な実行パラメータの詳細は、[実行パラメータ](index.html#master-workstatustransfermapping-import-params)を参照してください。 トリガ設定の設定方法は[『テナント管理者操作ガイド](http://www.intra-mart.jp/document/library/iap/public/operation/tenant_administrator_guide/index.html)』を参照してください。

# コラム

複数の「実行パラメータ」、「トリガ設定」を行う場合はジョブネットを複数作成してください。 ジョブネットの作成方法は[『テナント管理者操作ガイド](http://www.intra-mart.jp/document/library/iap/public/operation/tenant_administrator_guide/index.html)』を参照してください。

ジョブネット作成時には次のジョブを登録してください。

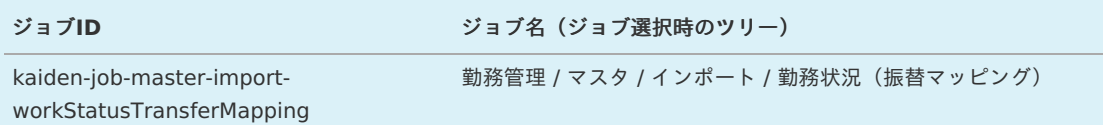

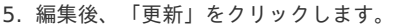

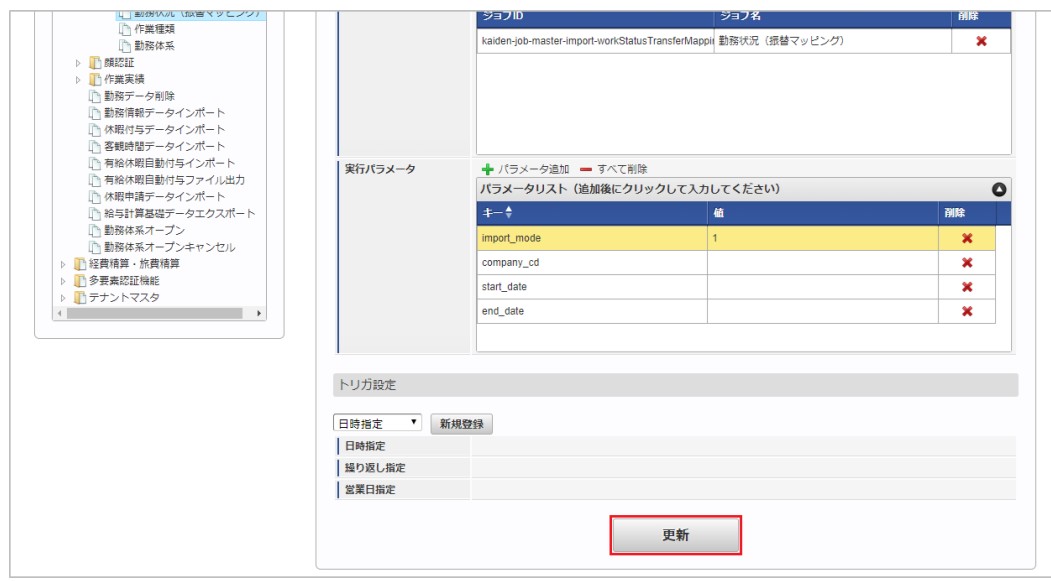

6. 確認ポップアップの「決定」をクリックします。

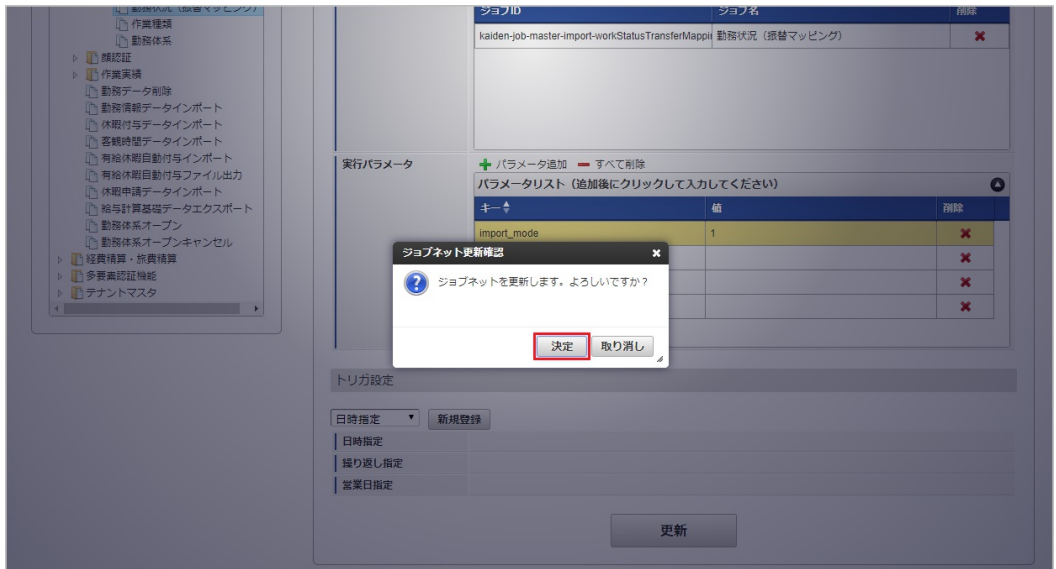

7. ジョブネットが設定されました。

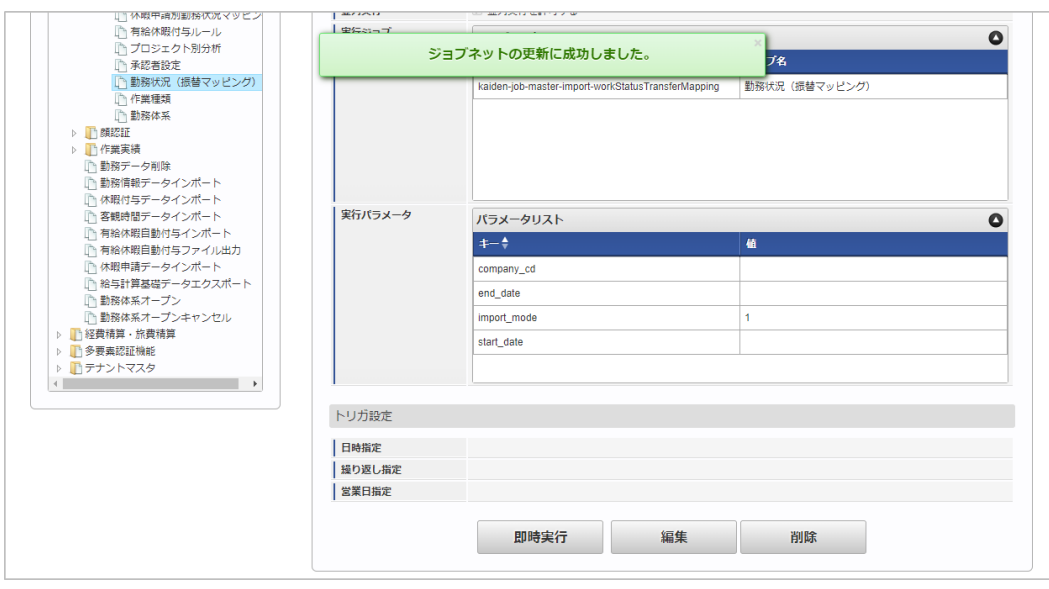

コラム

ジョブネットの設定(実行)後、メンテナンス機能でインポートが正しく実行されたことを確認してください。

## [実行パラメータ](#page-33-0)

設定が可能な実行パラメータは次の通りです。

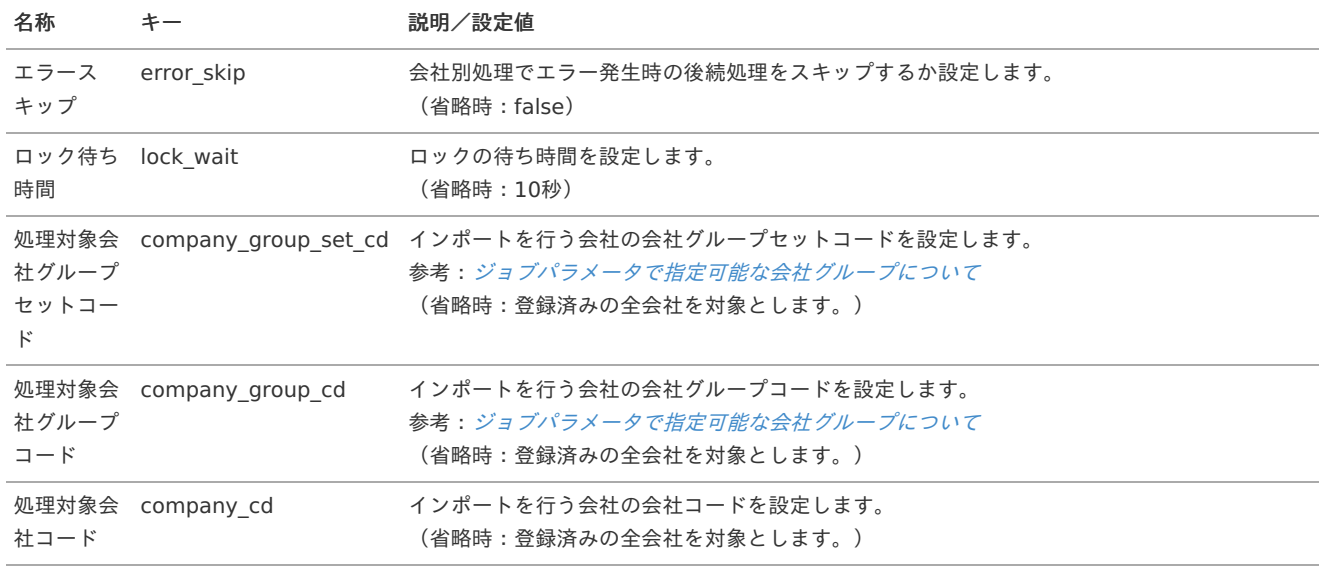

<span id="page-592-0"></span>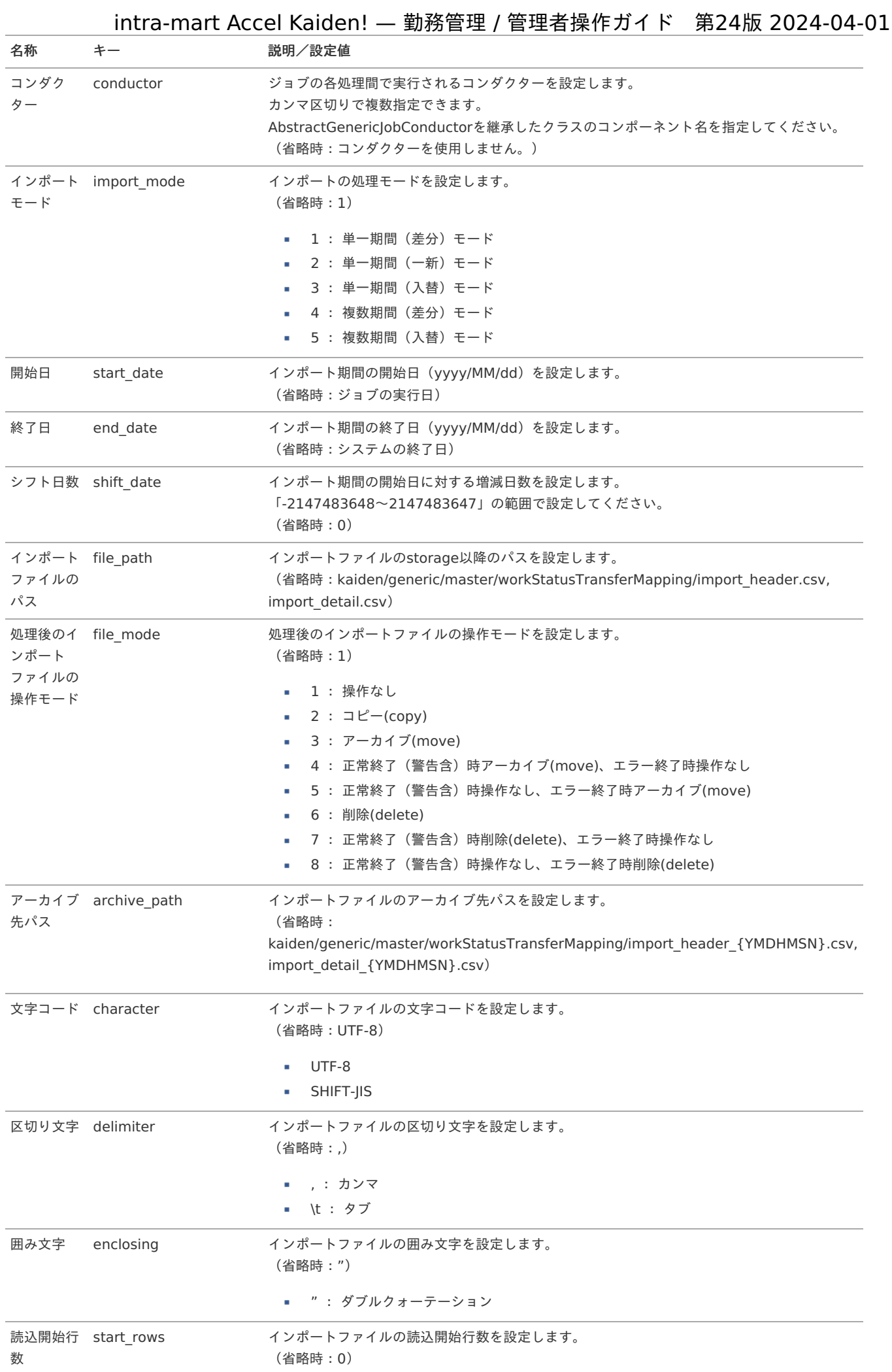

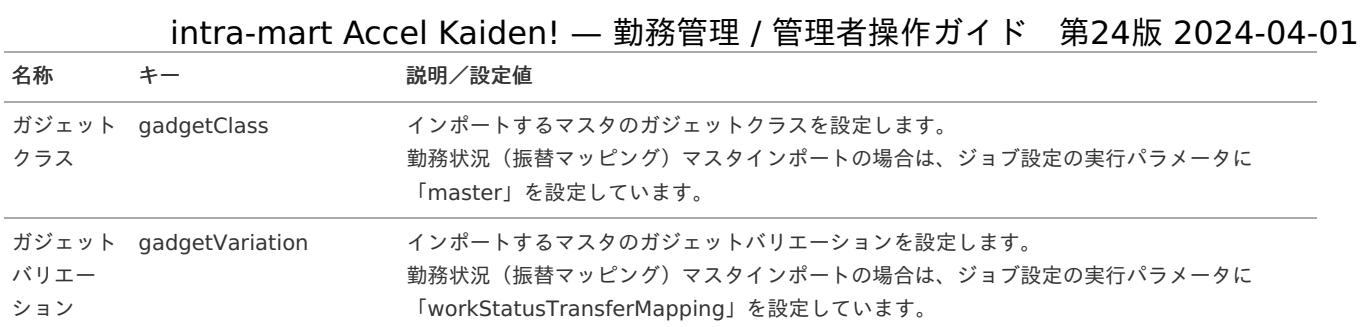

{YMDHMSN}:「yyyyMMddHH24mmssSSS」形式

## [エクスポート](#page-33-1)

本項では、エクスポート機能を利用したマスタ設定方法を説明します。

## [ジョブネットの設定](#page-33-2)

エクスポート機能用のジョブネットの設定を行います。

- 1. 「サイトマップ」→「テナント管理」→「ジョブネット設定」をクリックします。
- 2. ジョブネット一覧(画面左部)の「勤務状況(振替マッピング)」をクリックします。

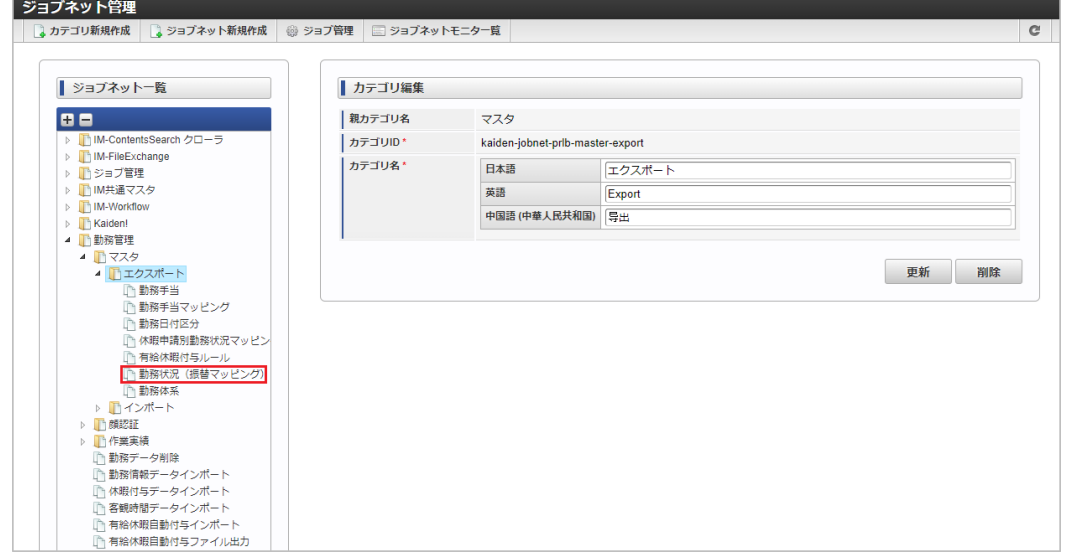

3. 「編集」をクリックします。

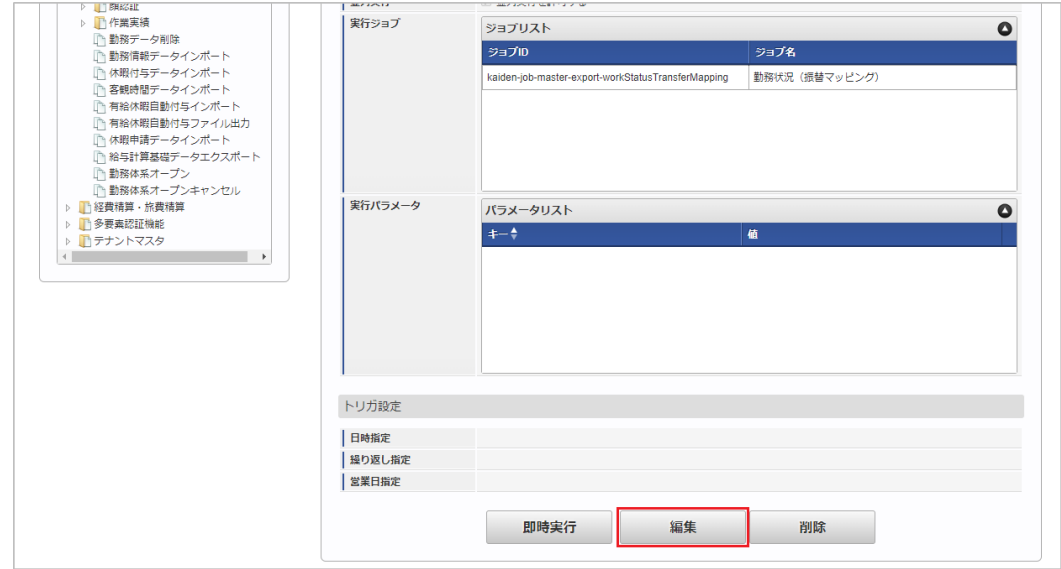

4. 必要に応じて「実行パラメータ」、「トリガ設定」を編集します。

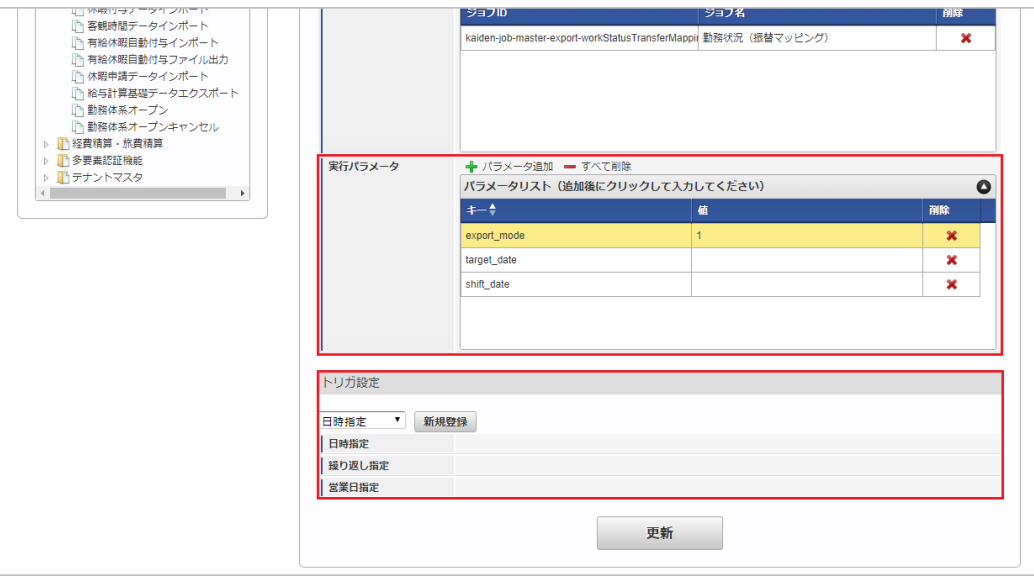

# コラム

設定が必要な実行パラメータの詳細は、[実行パラメータ](index.html#master-workstatustransfermapping-export-params)を参照してください。 トリガ設定の設定方法は[『テナント管理者操作ガイド](http://www.intra-mart.jp/document/library/iap/public/operation/tenant_administrator_guide/index.html)』を参照してください。

#### コラム i

複数の「実行パラメータ」、「トリガ設定」を行う場合はジョブネットを複数作成してください。 ジョブネットの作成方法は[『テナント管理者操作ガイド](http://www.intra-mart.jp/document/library/iap/public/operation/tenant_administrator_guide/index.html)』を参照してください。

ジョブネット作成時には次のジョブを登録してください。

ジョブID ショブ名 (ジョブ選択時のツリー) kaiden-job-master-exportworkStatusTransferMapping 勤務管理 / マスタ / エクスポート / 勤務状況(振替マッピング)

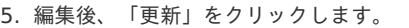

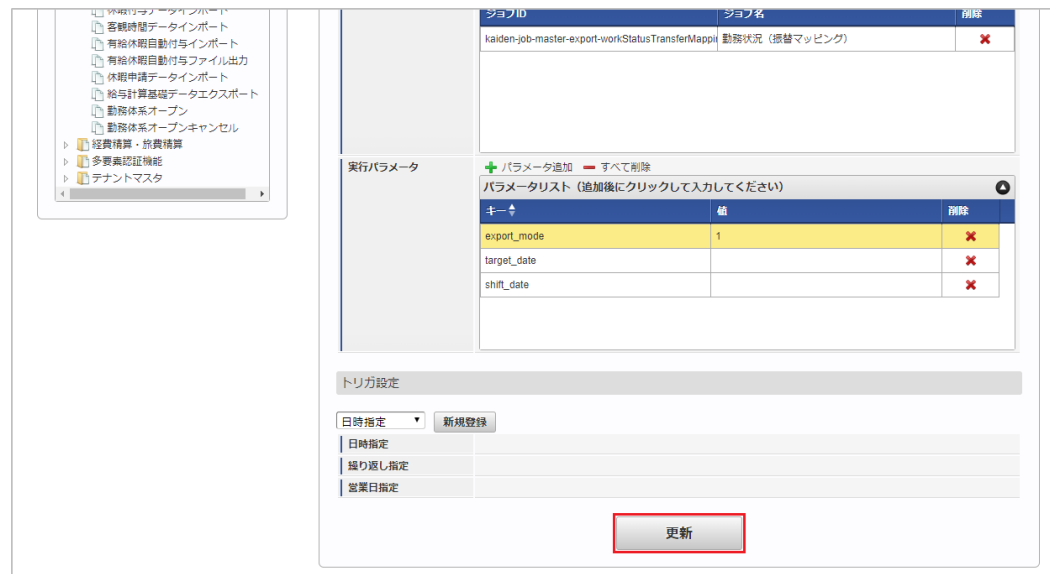

6. 確認ポップアップの「決定」をクリックします。

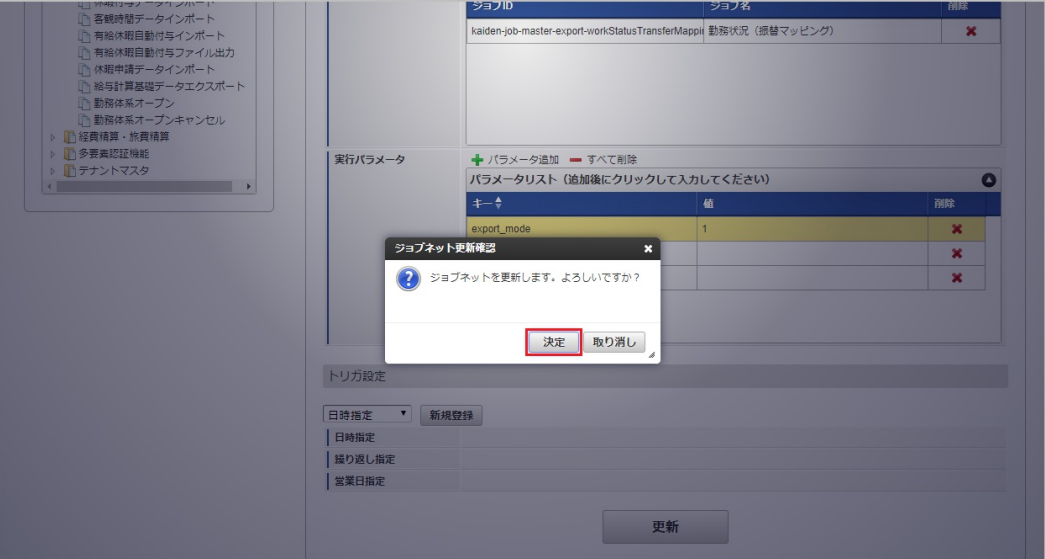

7. ジョブネットが設定されました。

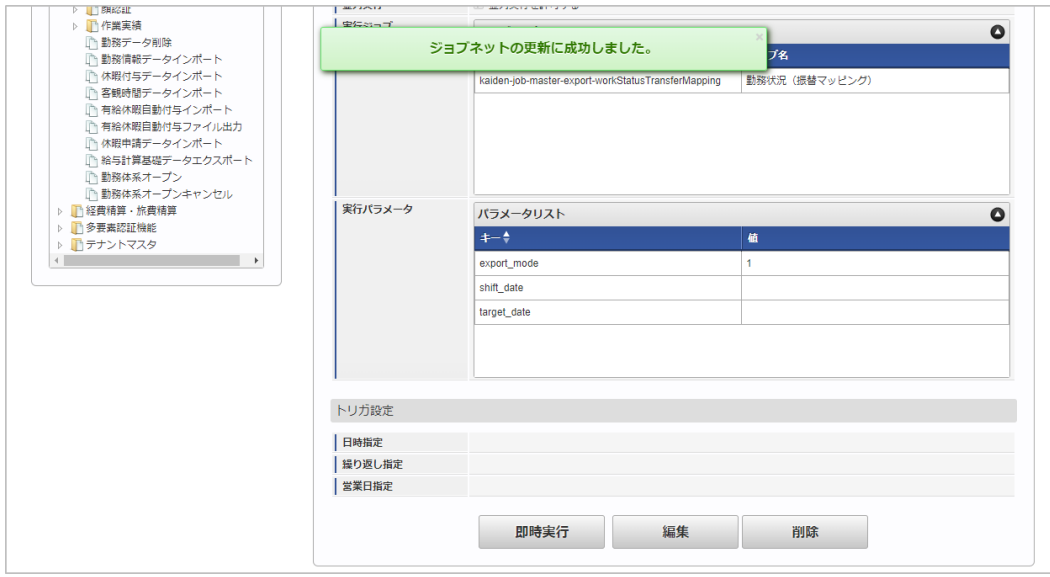

## [ファイル取得](#page-33-3)

エクスポートファイルを次のエクスポート先から取得します。

■ エクスポート先

ジョブネットの設定で設定する実行パラメータにより変化します。 以下は初期値(実行パラメータ未設定の場合)のエクスポート先です。

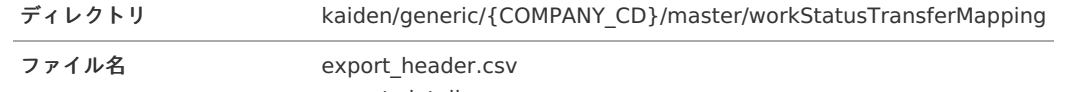

export\_detail.csv

コラム

エクスポートファイルのダウンロード方法は、次のドキュメントを参照してください。

- [『システム管理者操作ガイド](http://www.intra-mart.jp/document/library/iap/public/operation/system_administrator_guide/index.html)』
- [『テナント管理者操作ガイド](http://www.intra-mart.jp/document/library/iap/public/operation/tenant_administrator_guide/index.html)』 à,

データ形式  $\hat{\mathbf{r}}$ 

エクスポートファイルのデータ形式です。

export\_header.csv

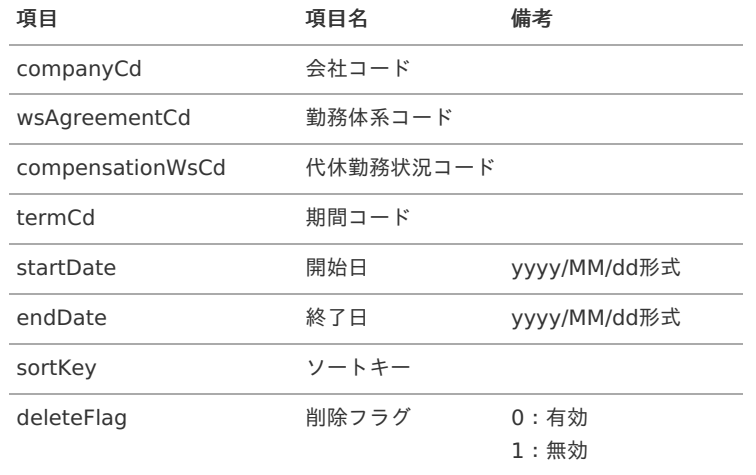

export\_detail.csv

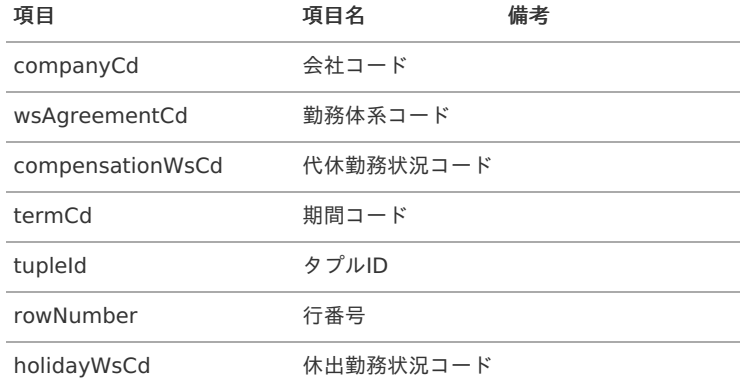

## [実行パラメータ](#page-33-4)

設定が可能な実行パラメータは次の通りです。

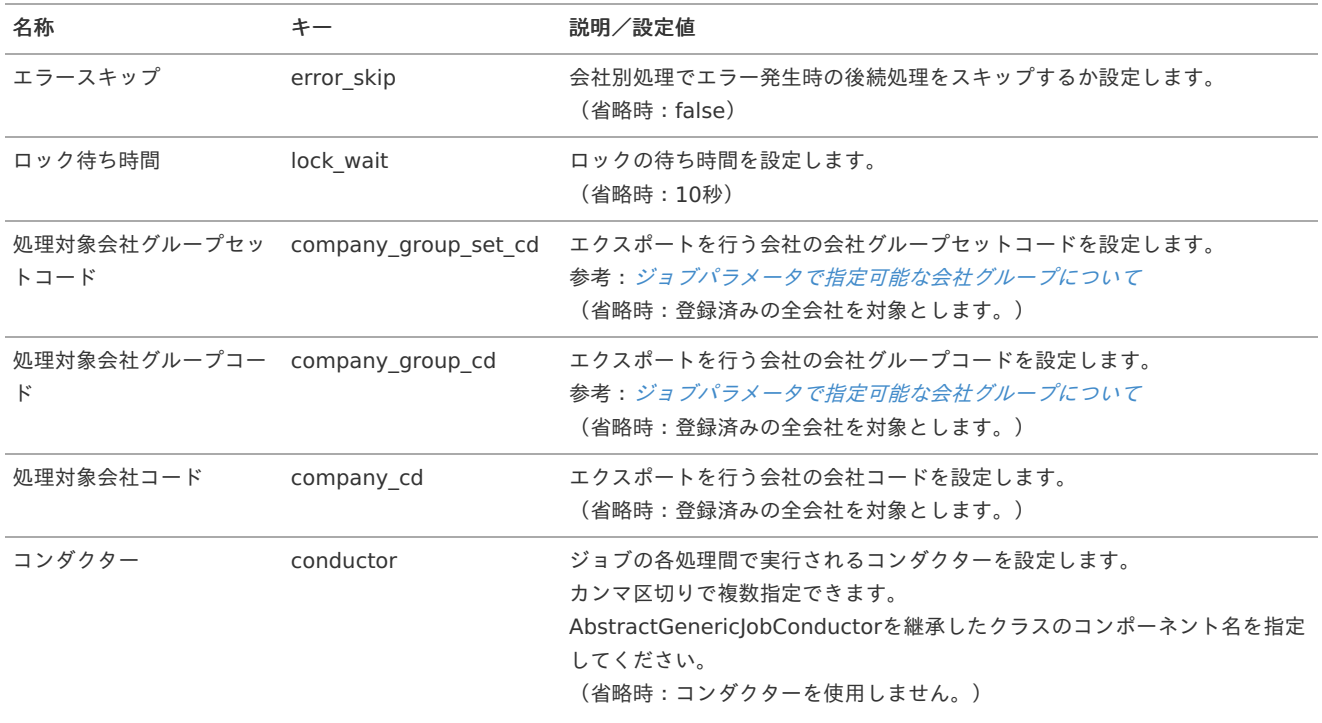

<span id="page-597-0"></span>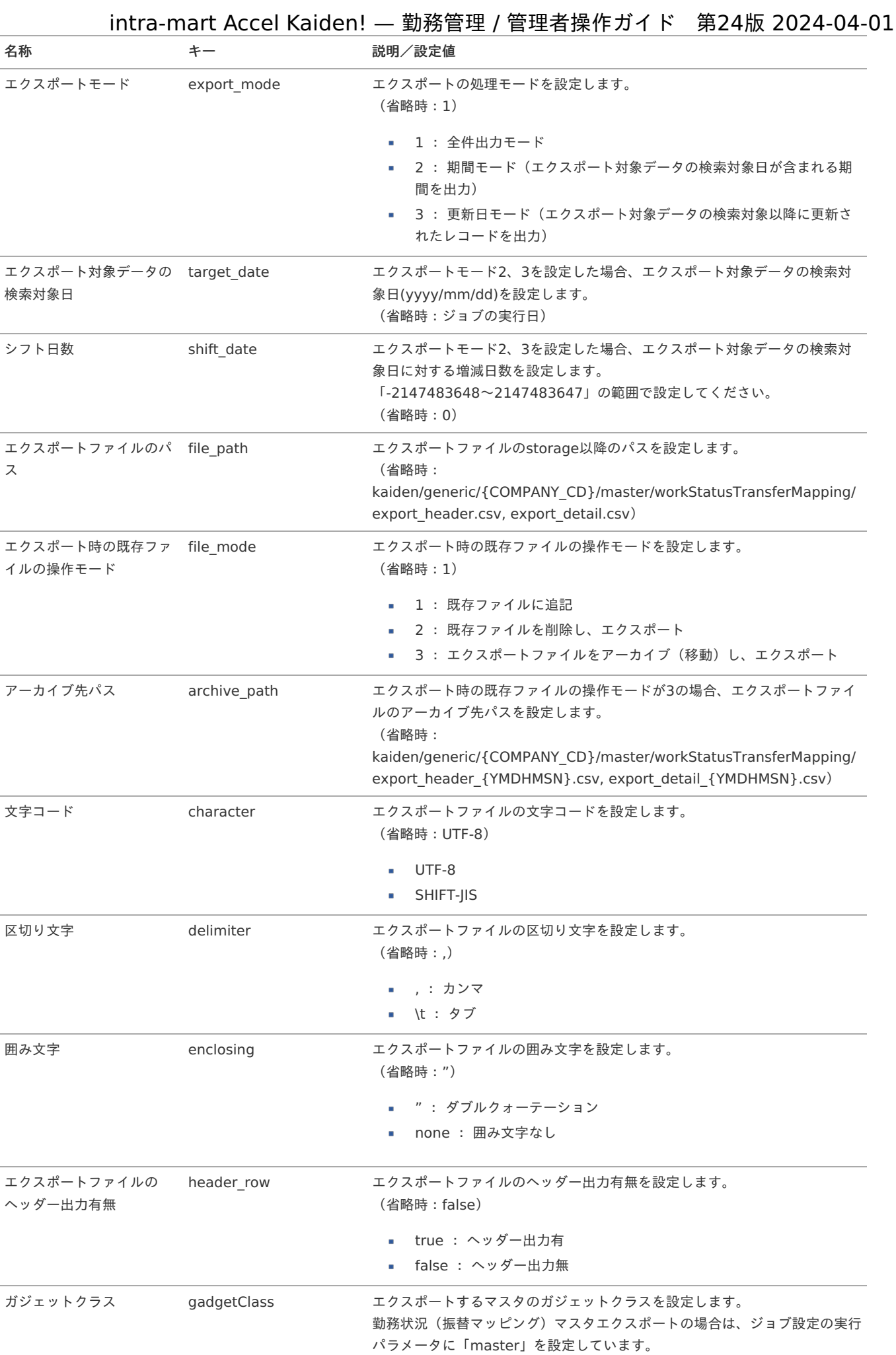

# 598

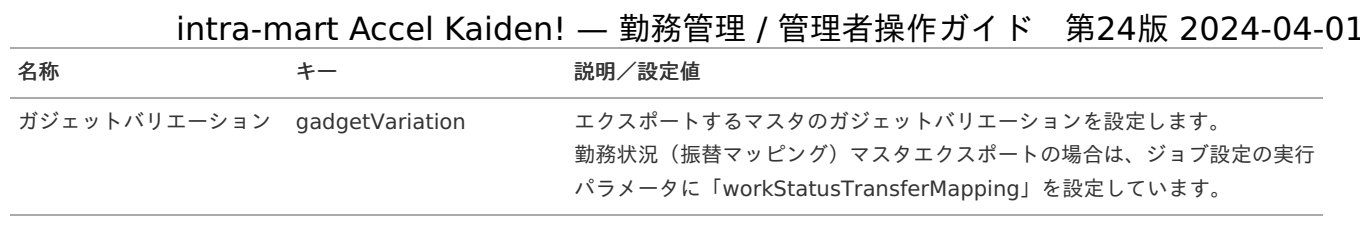

{COMPANY\_CD}:会社コード {YMDHMSN}:「yyyyMMddHH24mmssSSS」形式

# 通勤費Webユーザマッピングマス[タ](#page-160-0)

本項では、通勤費Webユーザマッピングマスタの設定方法を説明します。

- [概要](#page-3-0) ■ [メンテナンス](#page-13-0) [新規登録](#page-13-1) [更新](#page-13-2) [インポート](#page-15-0) ■ [インポートデータ作成](#page-16-1) ■ [ジョブネットの設定](#page-16-2) ■ [実行パラメータ](#page-605-0)
- [エクスポート](#page-16-4)
	- [ジョブネットの設定](#page-16-0)
	- [ファイル取得](#page-14-0)
	- [実行パラメータ](#page-609-0)

## [概要](#page-14-4)

通勤費Webユーザマッピングマスタは、「通勤費Web」と「Kaiden!」のユーザを紐付けます。 通勤費Webユーザマッピングマスタに登録すると、通勤費Web[連携ファイル作成](index.html#document-texts/labor/operation/tsukinhiWebFileCreate/index)で出力対象になります。 メンテナンス、インポートの2種類の方法でマスタ設定が可能です。 また、マスタ設定をエクスポート可能です。

# [メンテナンス](#page-14-2)

本項では、メンテナンス機能を利用したマスタ設定方法を説明します。

### [新規登録](#page-14-3)

- 1. 「サイトマップ」→「Kaiden!」→「通勤費Web」→「通勤費Webユーザマッピング」をクリックします。
- 2. 一覧画面表示後、「新規登録」をクリックします。

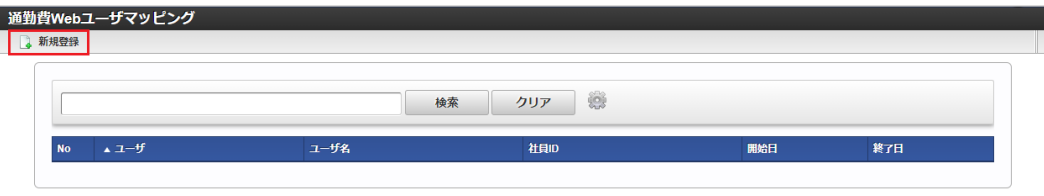

3. 登録/更新画面で必要な情報を入力し、「登録」をクリックします。

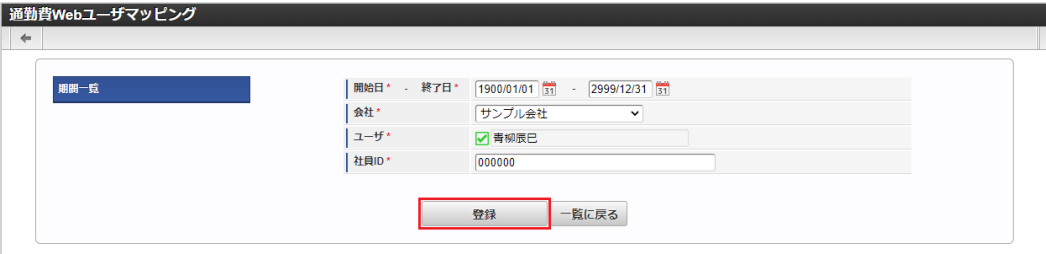

- 終了日
- 終了日を設定します。
- 会社

à.

- ユーザを紐付ける会社を選択します。
- ユーザ ユーザを設定します。
- 社員ID ٠ 「通勤費Web」で登録するユーザIDを設定します。

コラム R

「ユーザ」は、一覧画面の検索基準日を検索基準日としています。

4. 確認ポップアップが表示されますので、「決定」をクリックします。

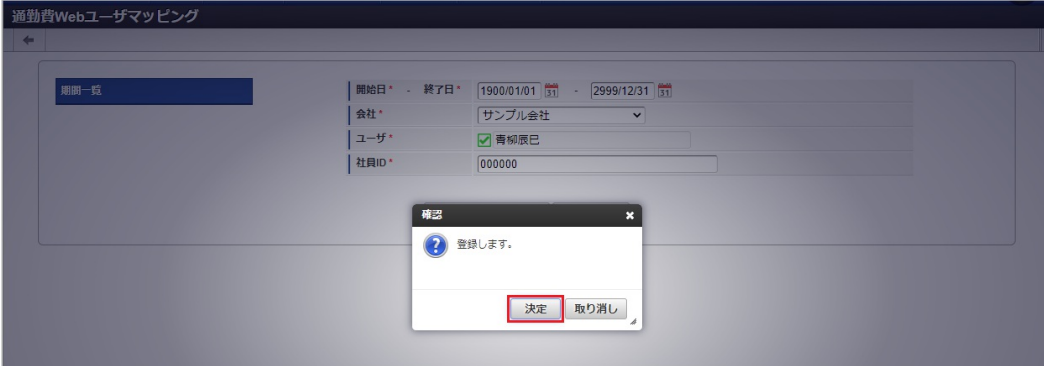

5. 新規登録することができました。

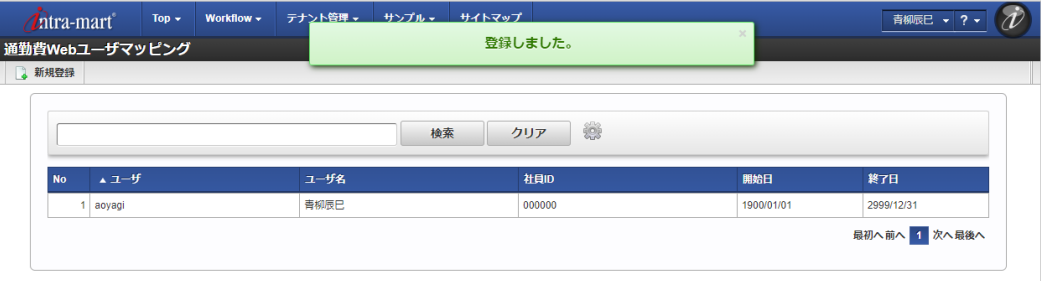

### [更新](#page-33-5)

- 1. 「サイトマップ」→「Kaiden!」→「通勤費Web」→「通勤費Webユーザマッピング」をクリックします。
- 2. 一覧画面で「検索」をクリックします。

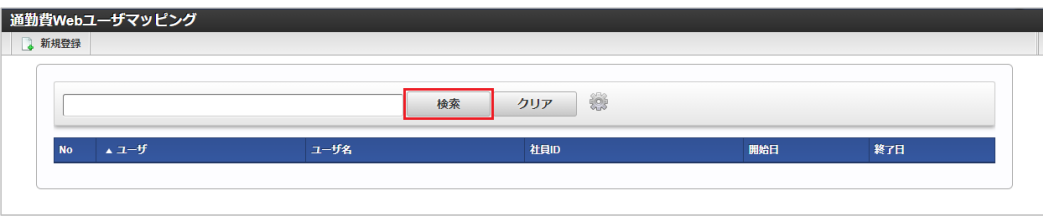

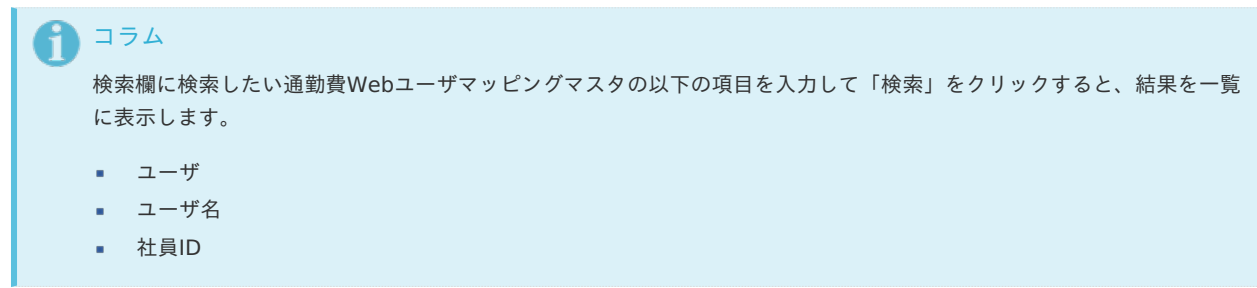

3. 一覧画面の対象データが表示されている行をクリックします。

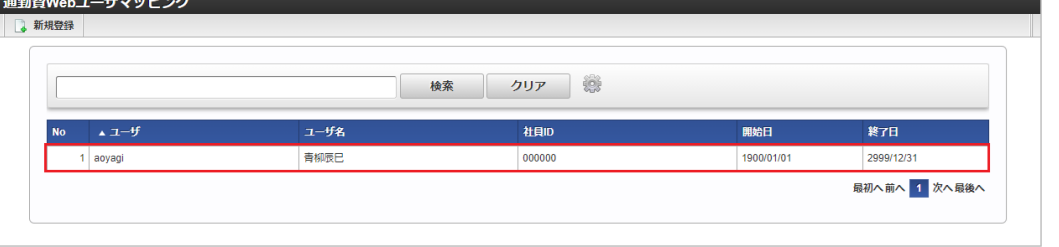

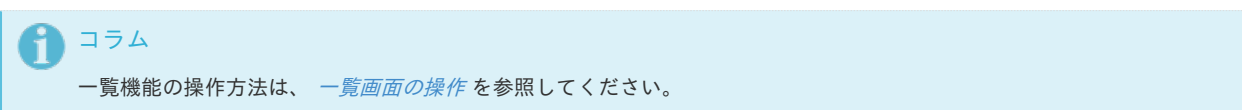

4. 登録/更新画面で情報を編集し、「更新」をクリックします。

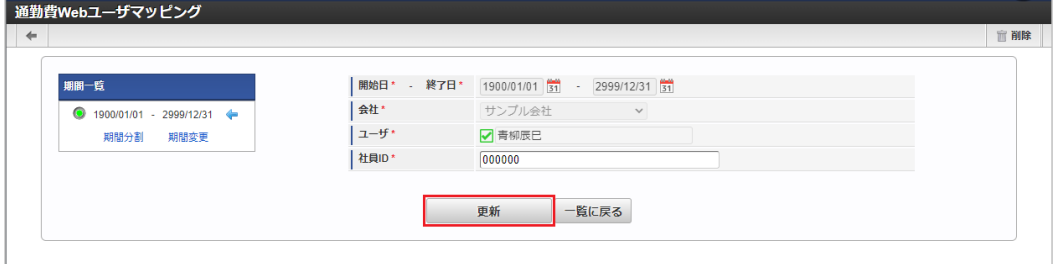

次の項目は編集不可項目です。

- 会社
- ユーザ
- 5. 確認ポップアップが表示されますので、「決定」をクリックします。

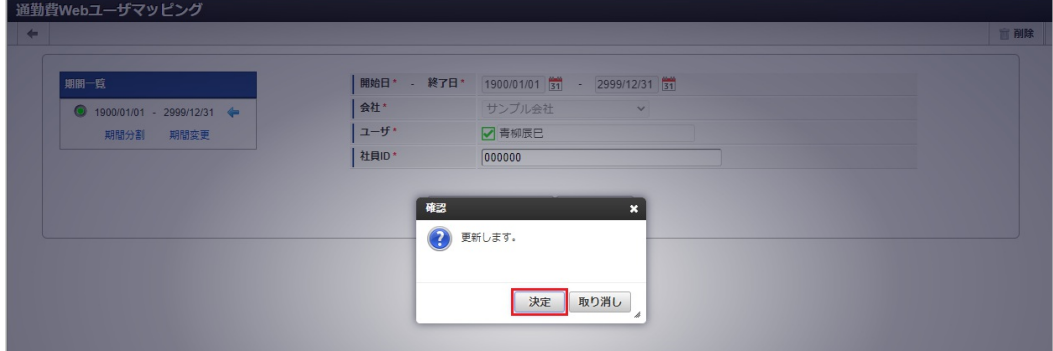

6. 更新することができました。

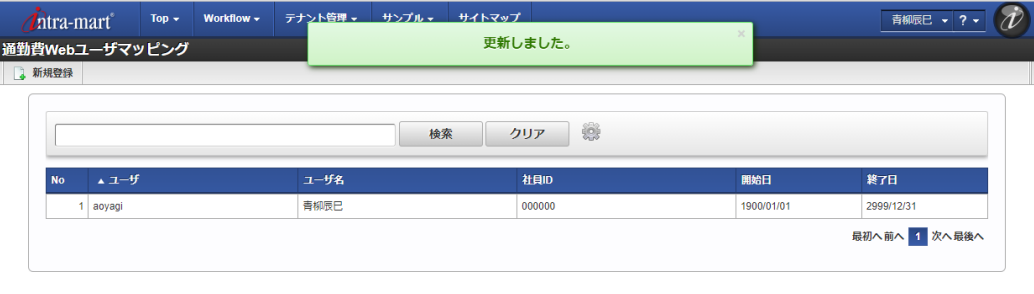

## [インポート](#page-33-6)

本項では、インポート機能を利用したマスタ設定方法を説明します。

## [インポートデータ作成](#page-33-7)

インポートするデータを作成し、ストレージにアップロードします。 作成するインポートデータの形式は、次の通りです。

■ ファイル形式 ジョブネットの設定で設定する実行パラメータにより変化します。

以下は初期値(実行パラメータ未設定の場合)のファイル形式です。

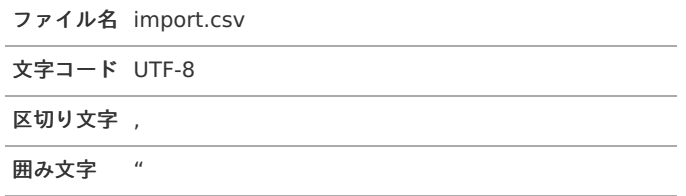

## ■ データ形式

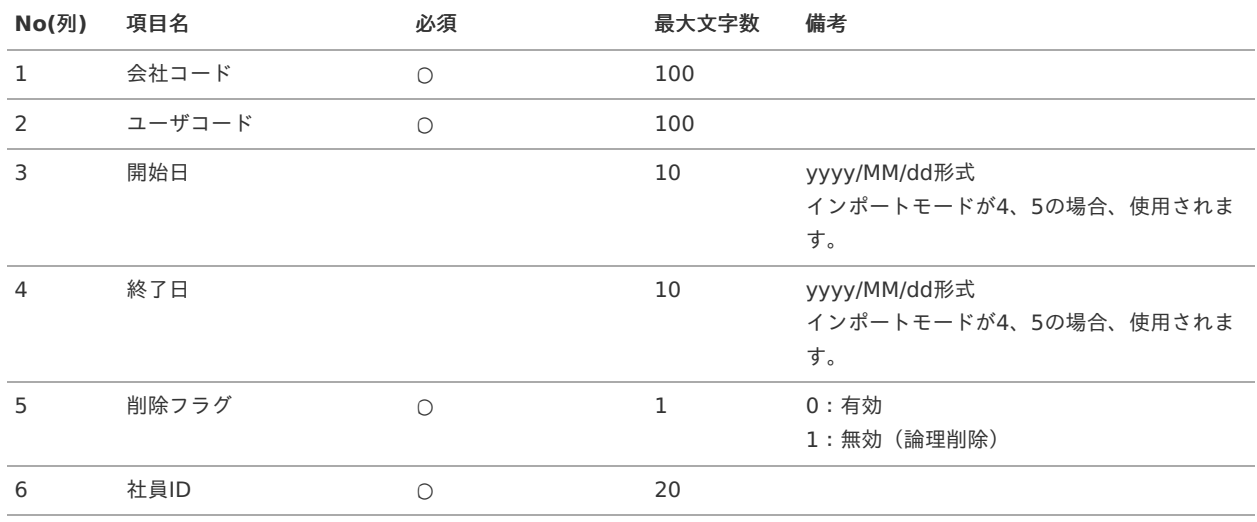

### データサンプル

"comp\_sample\_01","aoyagi","1900/01/01","2999/12/31","0","000000"

# ↑ コラム

項目を省略する場合でも、「"」で囲んでください。

■ アップロード先

ジョブネットの設定で設定する実行パラメータにより変化します。 以下は初期値(実行パラメータ未設定の場合)のアップロード先です。

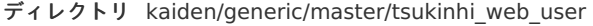

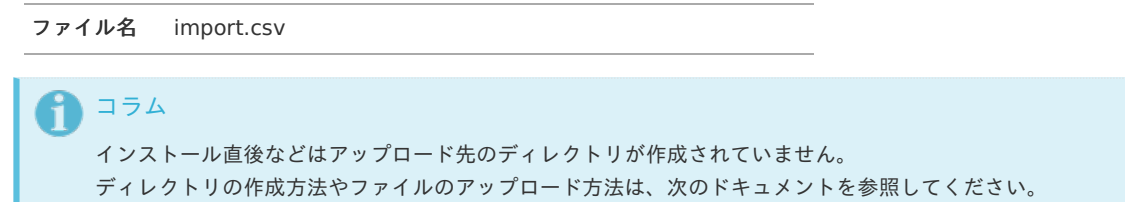

- [『システム管理者操作ガイド](http://www.intra-mart.jp/document/library/iap/public/operation/system_administrator_guide/index.html)』
- ×, [『テナント管理者操作ガイド](http://www.intra-mart.jp/document/library/iap/public/operation/tenant_administrator_guide/index.html)』

## [ジョブネットの設定](#page-33-8)

インポート機能用のジョブネットの設定を行います。

1. 「サイトマップ」→「テナント管理」→「ジョブネット設定」をクリックします。

2. ジョブネット一覧 (画面左部)の「通勤費Webユーザマッピング」をクリックします。

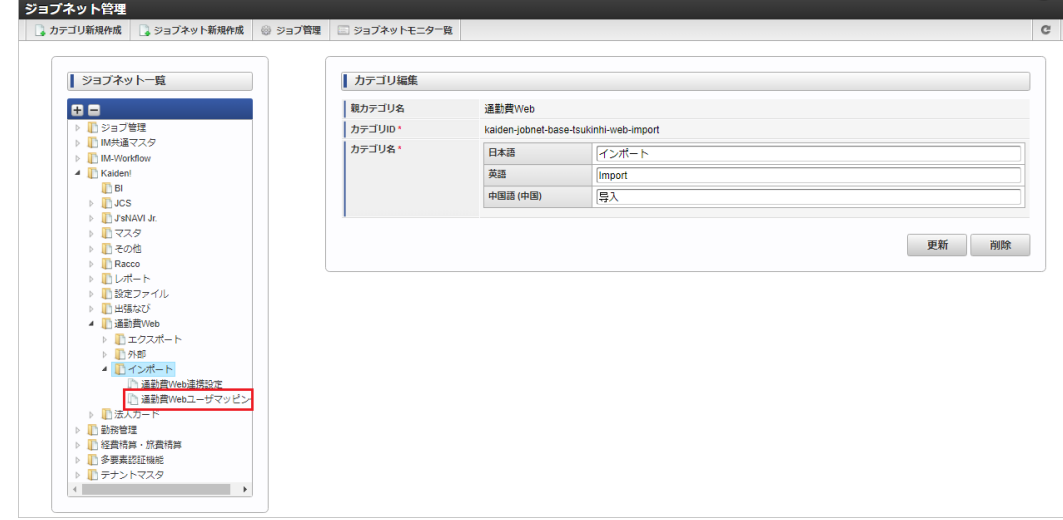

## 3. 「編集」をクリックします。

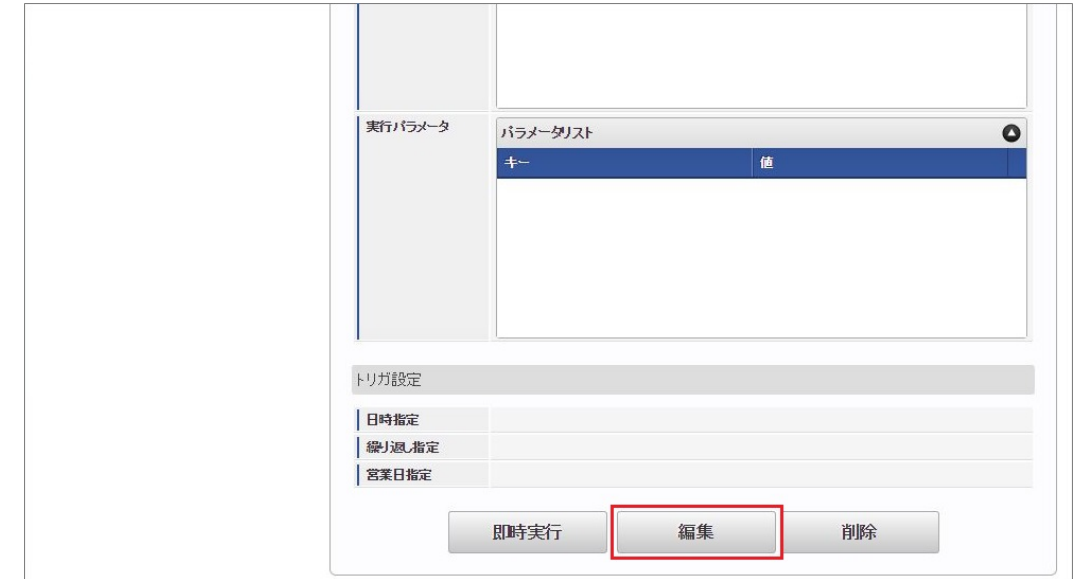

4. 必要に応じて「実行パラメータ」、「トリガ設定」を編集します。

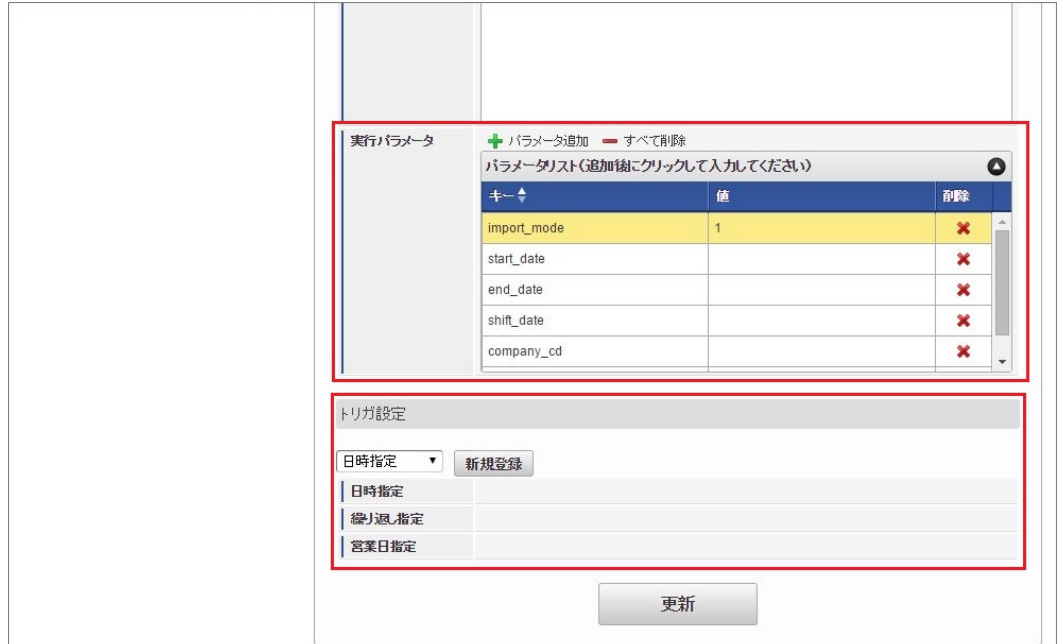

# コラム 設定が必要な実行パラメータの詳細は、[実行パラメータ](index.html#master-tsukinhiwebuser-import-params)を参照してください。 トリガ設定の設定方法は[『テナント管理者操作ガイド](http://www.intra-mart.jp/document/library/iap/public/operation/tenant_administrator_guide/index.html)』を参照してください。

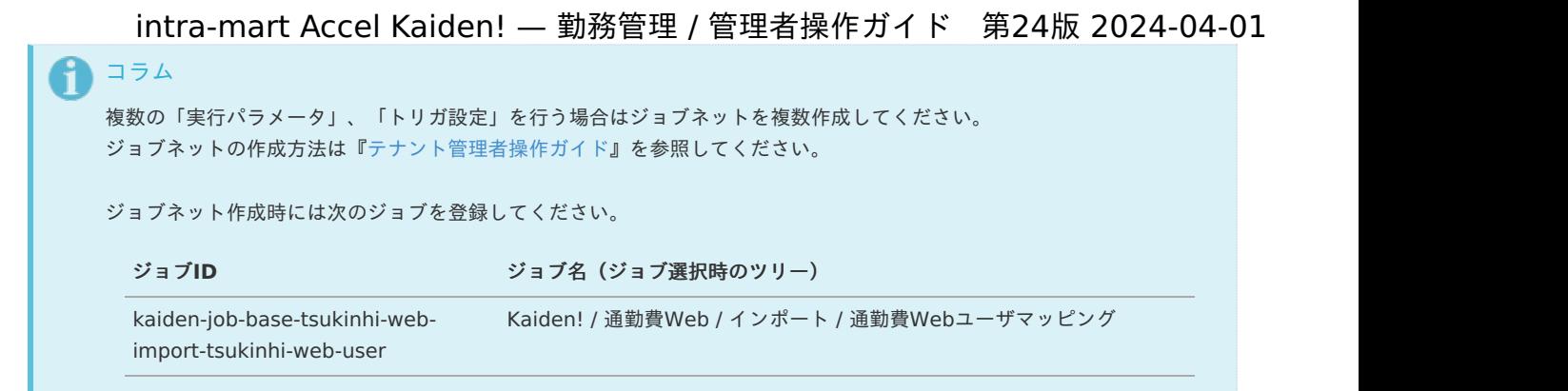

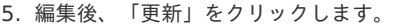

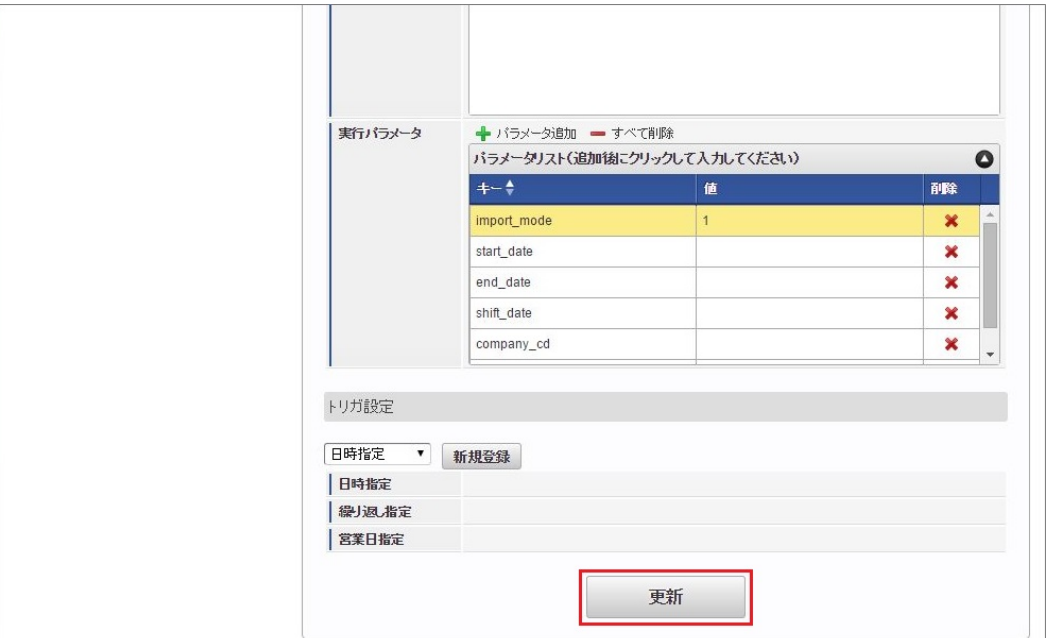

6. 確認ポップアップの「決定」をクリックします。

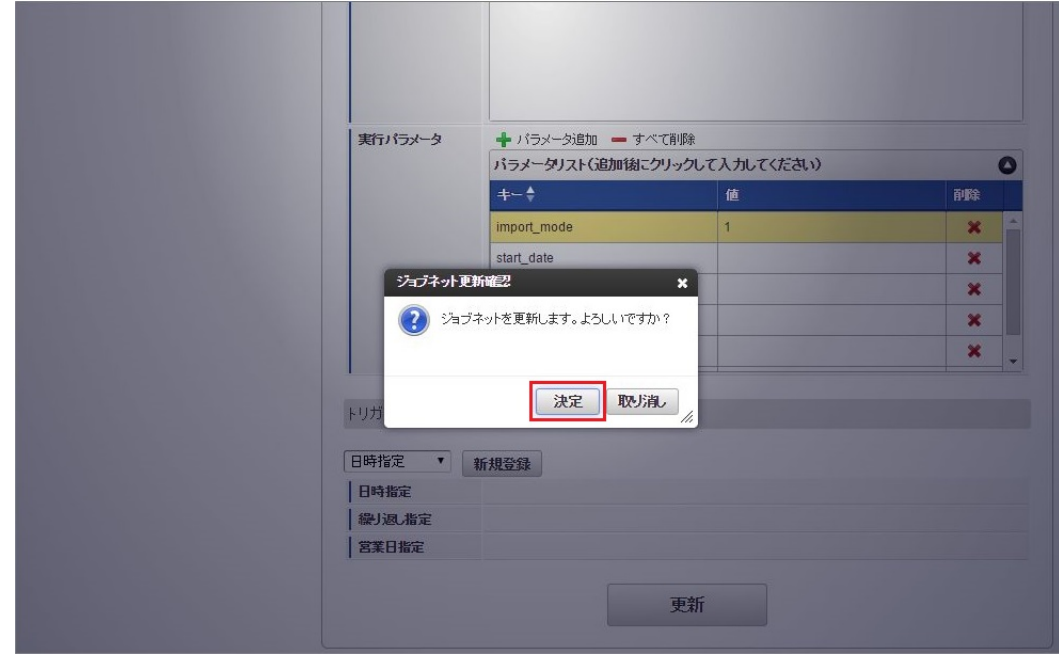

7. ジョブネットが設定されました。

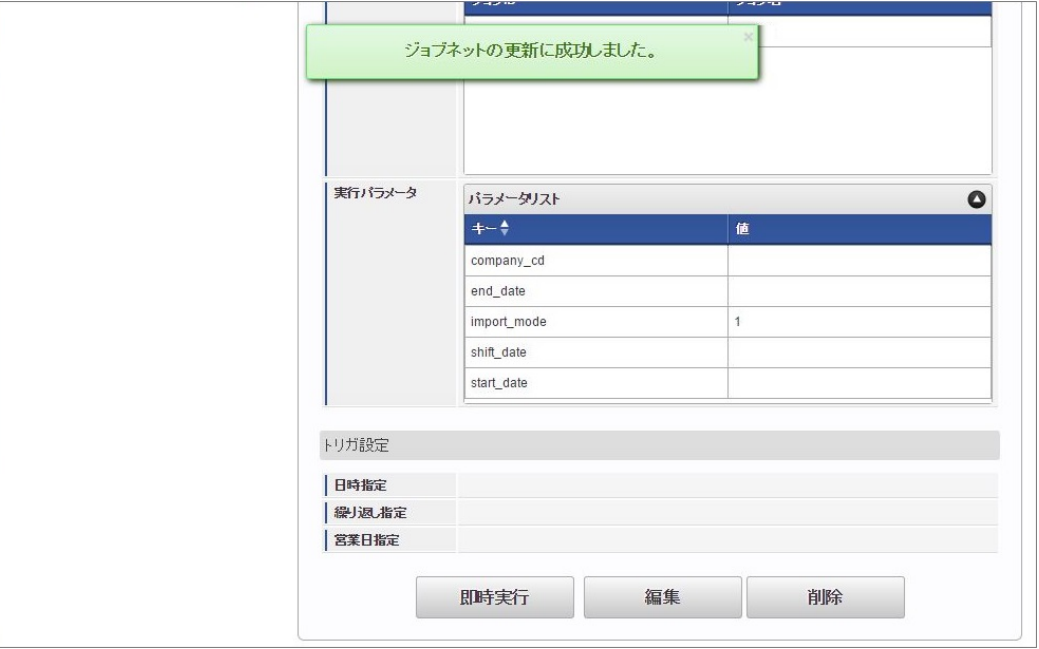

コラム

ジョブネットの設定(実行)後、メンテナンス機能でインポートが正しく実行されたことを確認してください。

# [実行パラメータ](#page-33-9)

設定が可能な実行パラメータは次の通りです。

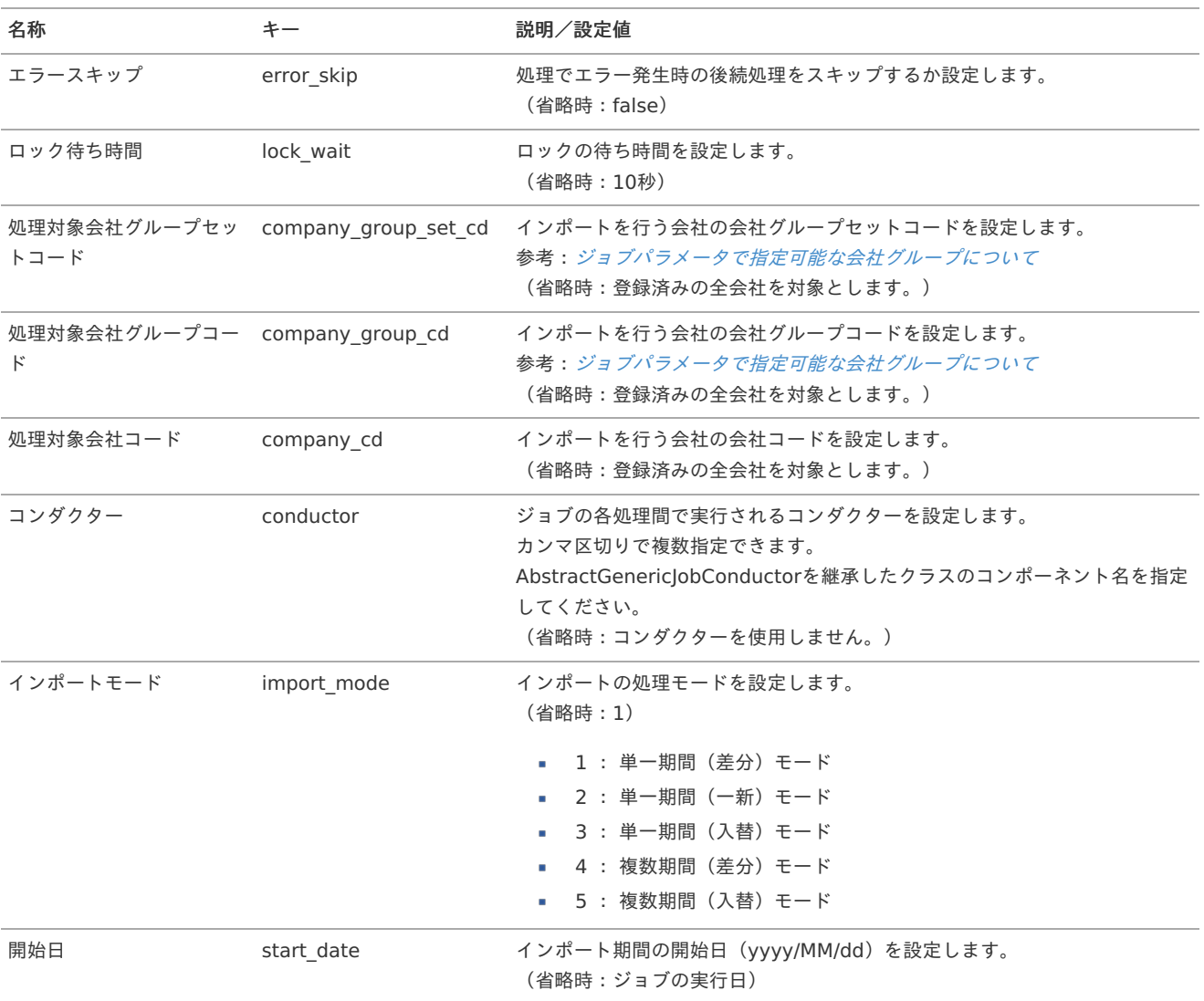

<span id="page-605-0"></span>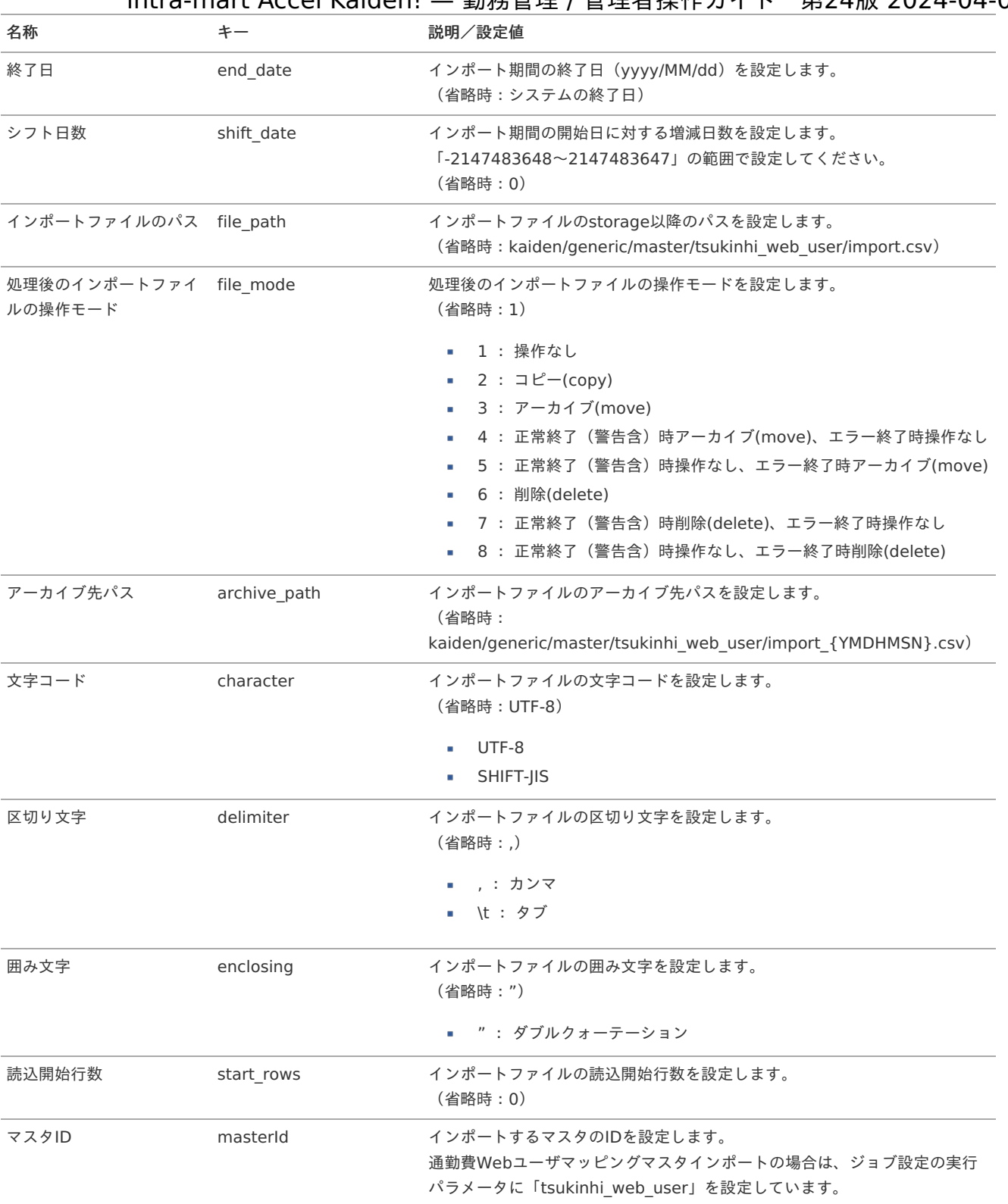

{YMDHMSN}:「yyyyMMddHH24mmssSSS」形式

# [エクスポート](#page-33-0)

本項では、エクスポート機能を利用したマスタ設定取得方法を説明します。

# [ジョブネットの設定](#page-33-1)

エクスポート機能用のジョブネットの設定を行います。

- 1. 「サイトマップ」→「テナント管理」→「ジョブネット設定」をクリックします。
- 2. ジョブネット一覧(画面左部)の「通勤費Webユーザマッピング」をクリックします。

intra-mart Accel Kaiden! — 勤務管理 / 管理者操作ガイド 第24版 2024-04-01

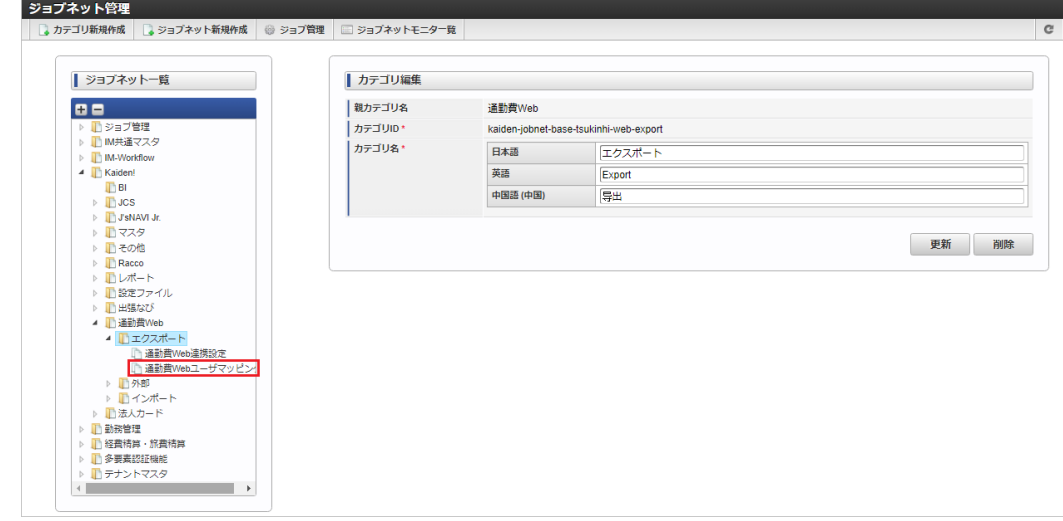

3. 「編集」をクリックします。

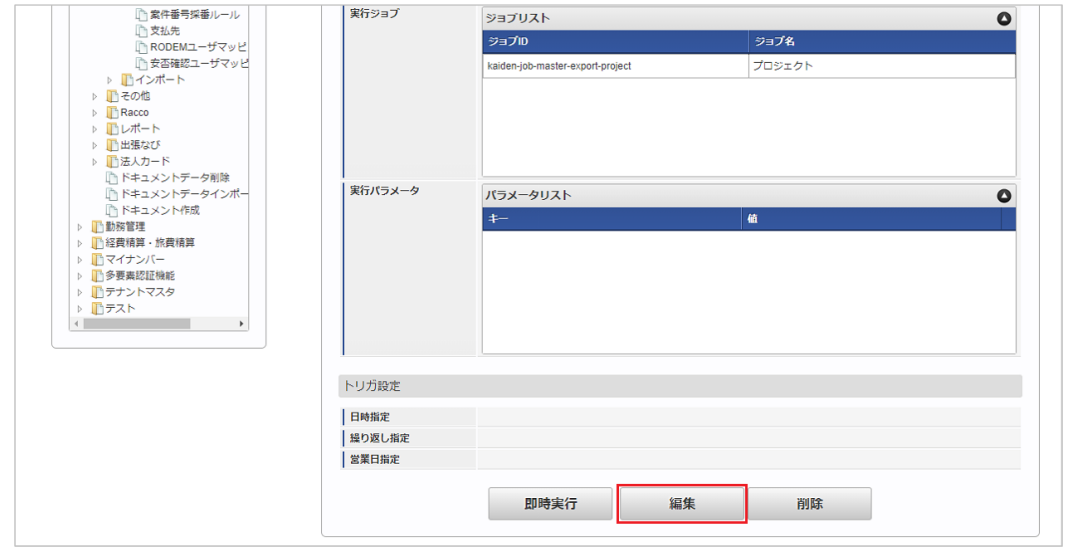

4. 必要に応じて「実行パラメータ」、「トリガ設定」を編集します。

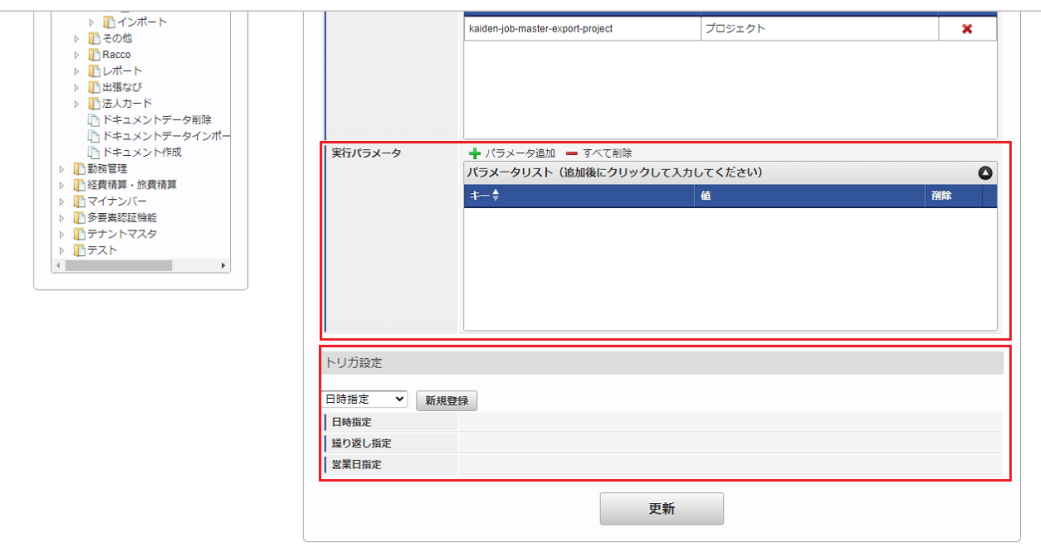

# コラム

設定が必要な実行パラメータの詳細は、[実行パラメータ](index.html#master-tsukinhiwebuser-export-params)を参照してください。 トリガ設定の設定方法は[『テナント管理者操作ガイド](http://www.intra-mart.jp/document/library/iap/public/operation/tenant_administrator_guide/index.html)』を参照してください。

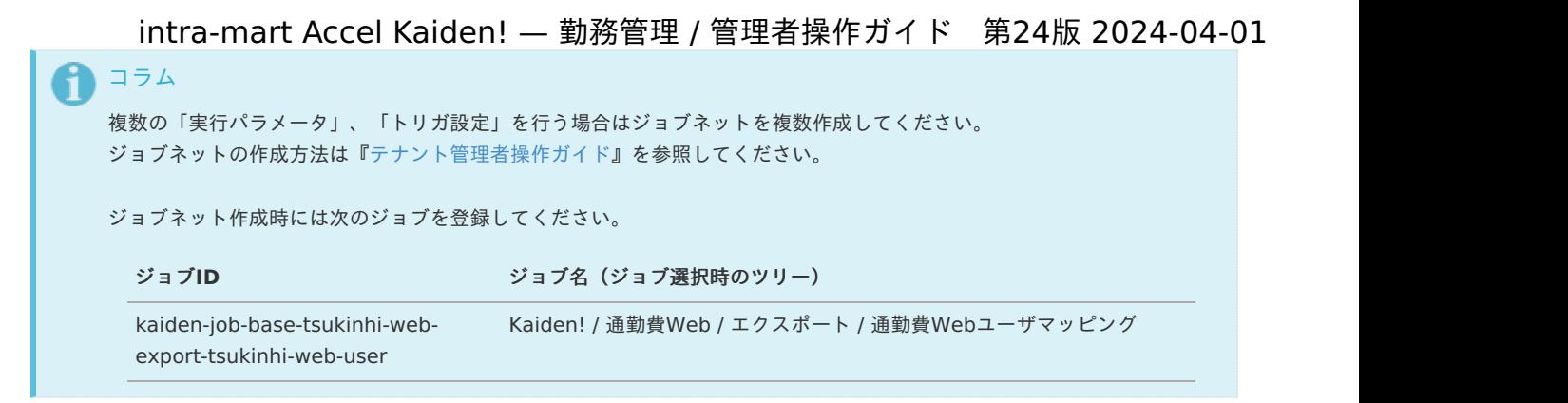

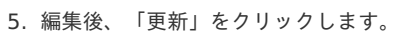

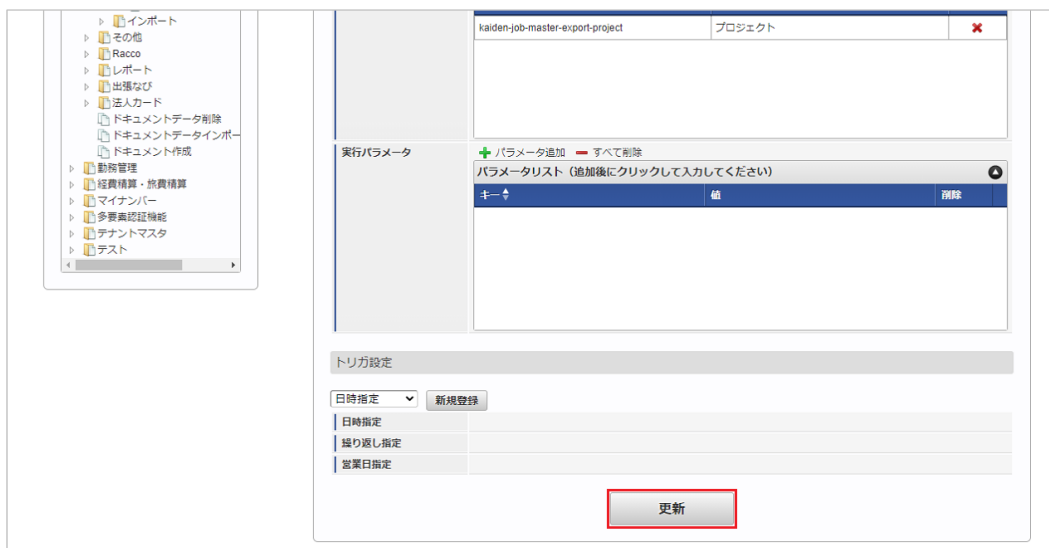

6. 確認ポップアップの「決定」をクリックします。

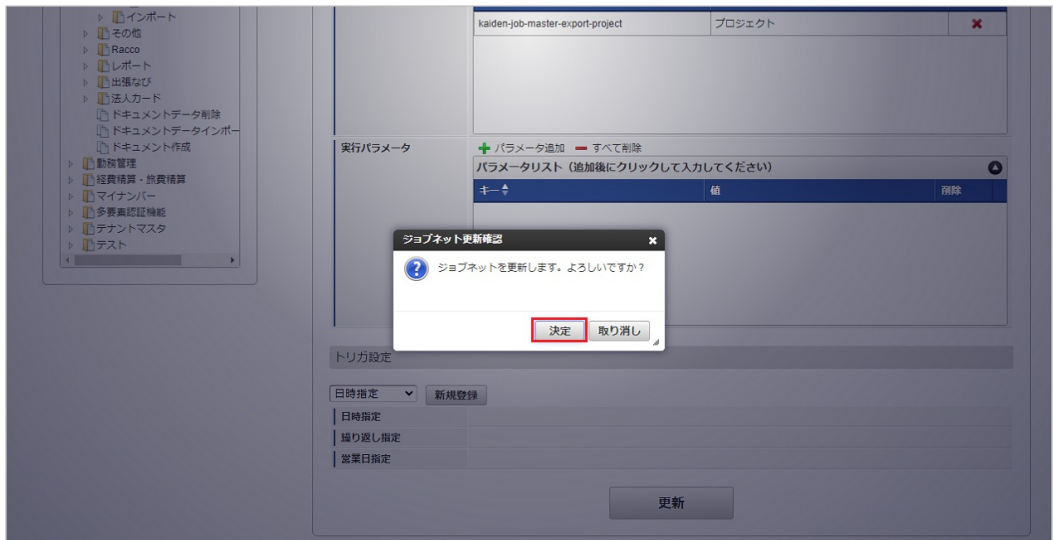

7. ジョブネットが設定されました。

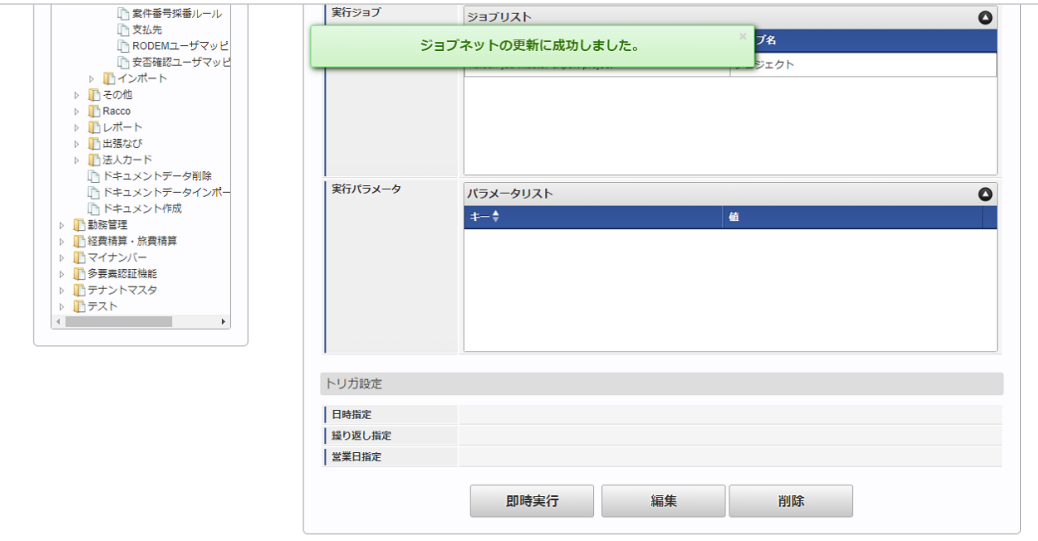

## [ファイル取得](#page-33-2)

エクスポートファイルを次のエクスポート先から取得します。

## エクスポート先

f

ジョブネットの設定で設定する実行パラメータにより変化します。 以下は初期値(実行パラメータ未設定の場合)のエクスポート先です。

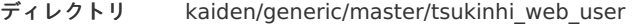

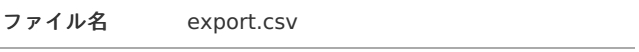

エクスポートファイルのダウンロード方法は、次のドキュメントを参照してください。

- [『システム管理者操作ガイド](http://www.intra-mart.jp/document/library/iap/public/operation/system_administrator_guide/index.html)』
- [『テナント管理者操作ガイド](http://www.intra-mart.jp/document/library/iap/public/operation/tenant_administrator_guide/index.html)』

#### データ形式  $\alpha$

エクスポートファイルのデータ形式です。

コラム

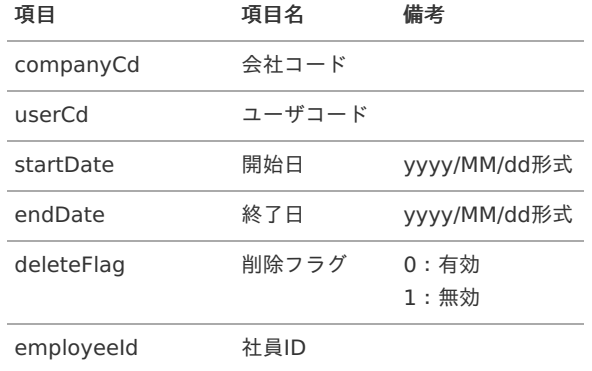

## [実行パラメータ](#page-33-3)

設定が可能な実行パラメータは次の通りです。

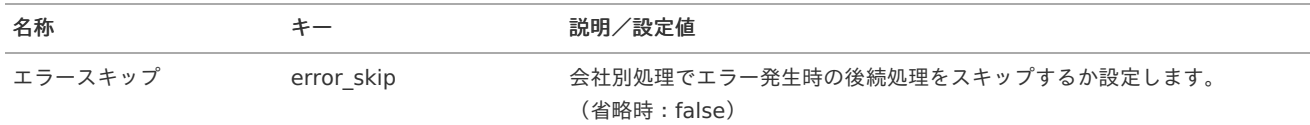

<span id="page-609-0"></span>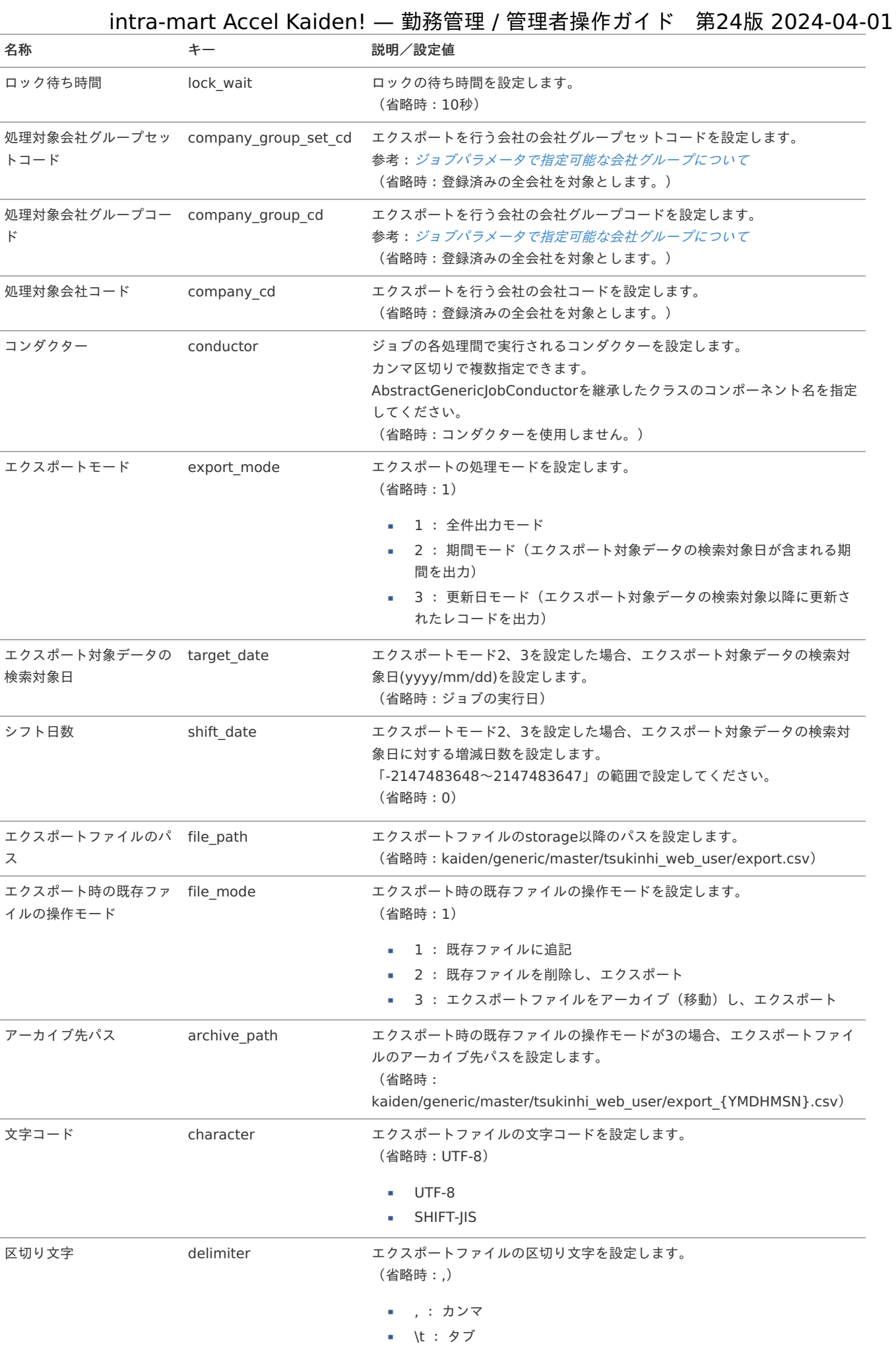

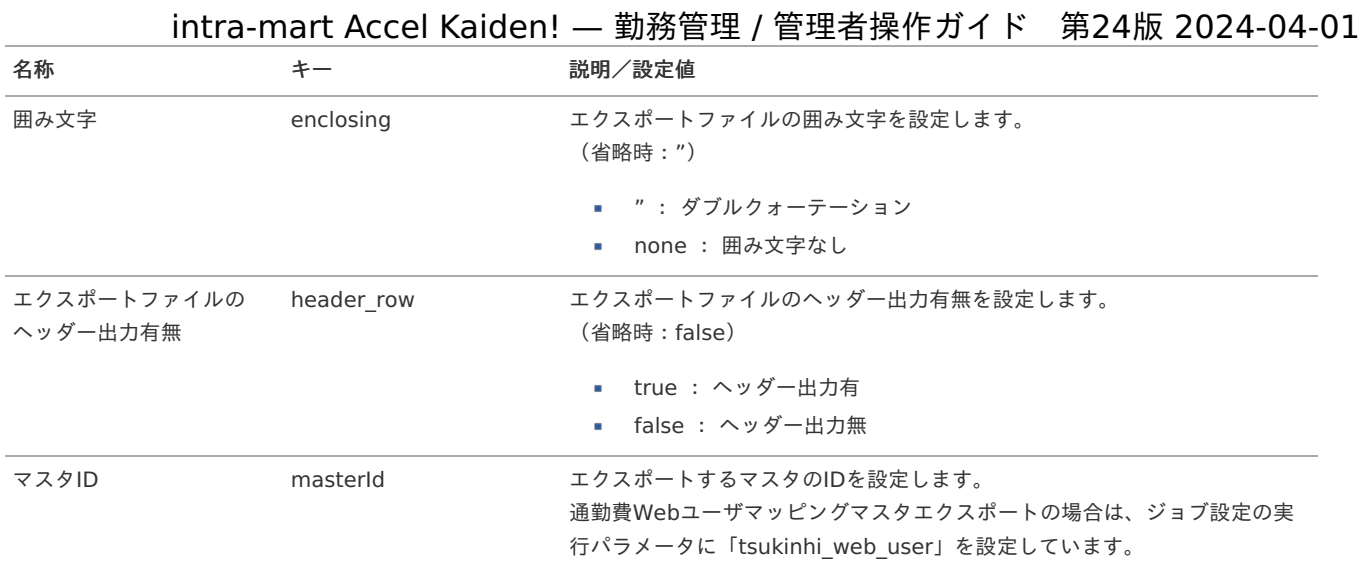

{YMDHMSN}:「yyyyMMddHH24mmssSSS」形式

勤務管理ポータルガジェット設定マス[タ](#page-617-0)

本項では、勤務管理ポータルガジェット設定マスタの設定方法を説明します。

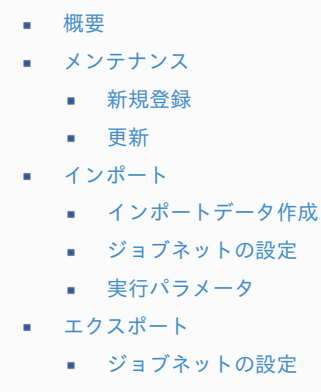

- [ファイル取得](#page-14-0)
- [実行パラメータ](#page-623-0)

## [概要](#page-14-4)

勤務管理ポータルガジェット設定マスタは、勤務入力(ポータル)機能で使用するガジェットの設定をします。 勤務入力(ポータル)機能を使用する場合、必ず設定してください。 勤務入力(ポータル)機能の詳細は『intra-mart Accel Kaiden! 勤務管理 / [ユーザ操作ガイド](http://www.intra-mart.jp/document/library/iak/public/kaiden_labormgr_user_guide/index.html)』-「勤務管理」-「勤務入力(ポータル)の操作」を 参照ください。 メンテナンス、インポートの2種類の方法でマスタ設定が可能です。 また、マスタ設定をエクスポート可能です。

## [メンテナンス](#page-14-2)

本項では、メンテナンス機能を利用したマスタ設定方法を説明します。

### [新規登録](#page-14-3)

- 1. 「サイトマップ」→「勤務管理」→「マスタメンテナンス」→「勤務管理ポータルガジェット設定」をクリックします。
- 2. 一覧画面表示後、「新規登録」をクリックします。

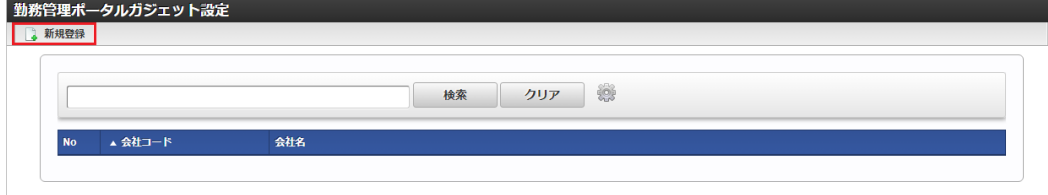

3. 登録/更新画面で必要な情報を入力し、「登録」をクリックします。

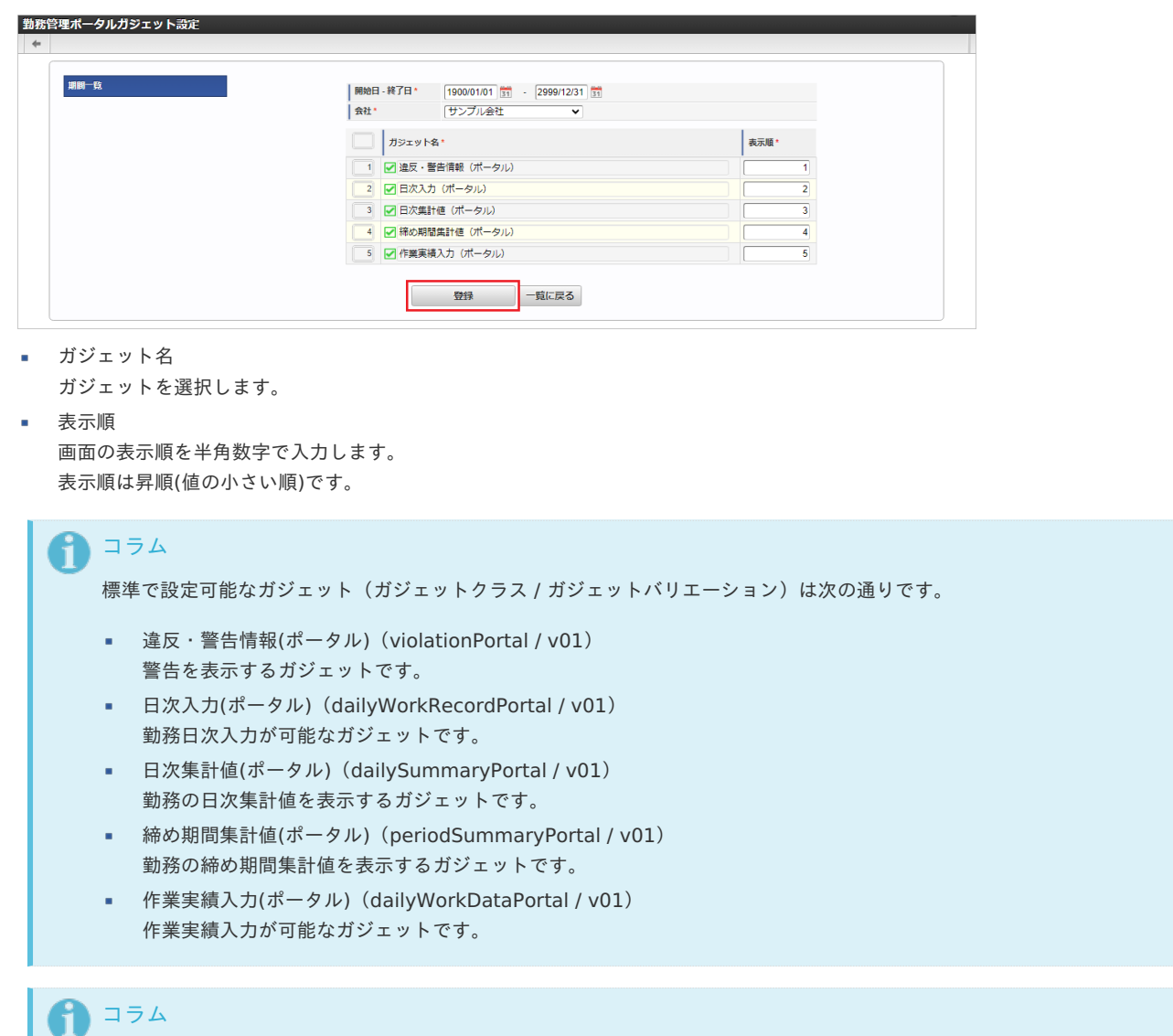

明細行の操作方法は、 [明細行の操作](index.html#document-texts/reference/operation/pc/detail) を参照してください。

4. 確認ポップアップが表示されますので、「決定」をクリックします。

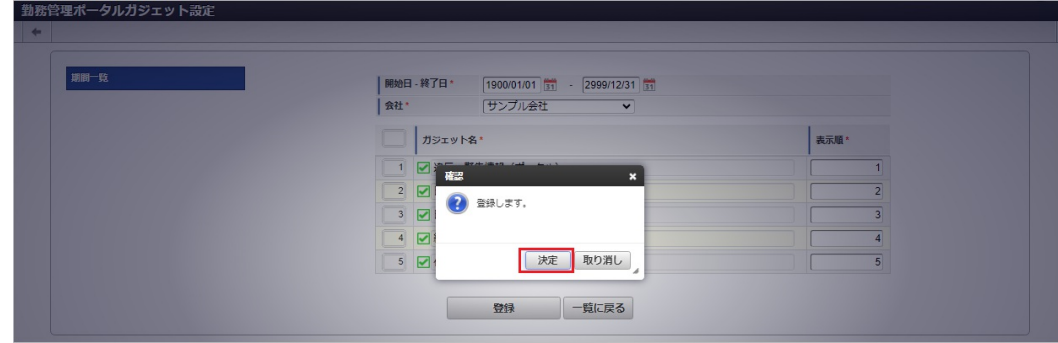

5. 新規登録することができました。
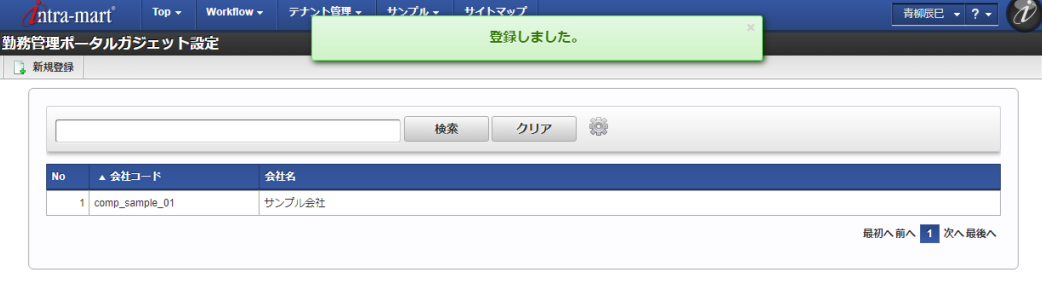

#### [更新](#page-33-0)

- 1. 「サイトマップ」→「勤務管理」→「マスタメンテナンス」→「勤務管理ポータルガジェット設定」をクリックします。
- 2. 一覧画面で「検索」をクリックします。

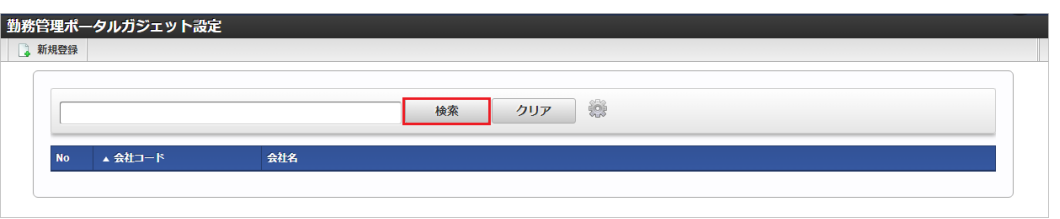

# コラム

検索欄に検索したい勤務管理ポータルガジェット設定の以下の項目を入力して「検索」をクリックすると、結果を一覧に表 示します。

- 会社コード
- 会社名
- 3. 一覧画面の対象データが表示されている行をクリックします。

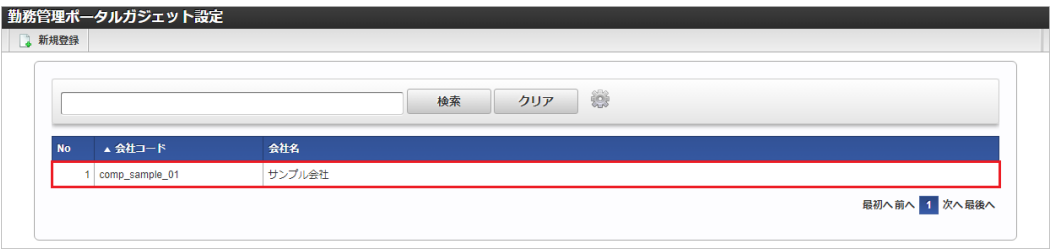

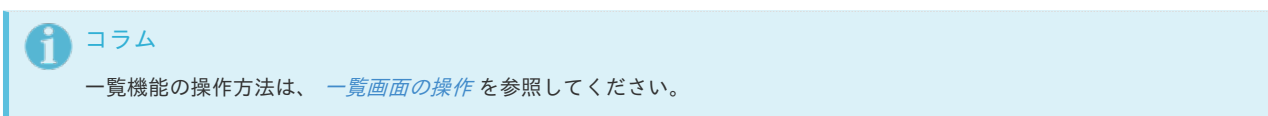

4. 登録/更新画面で情報を編集し、「更新」をクリックします。

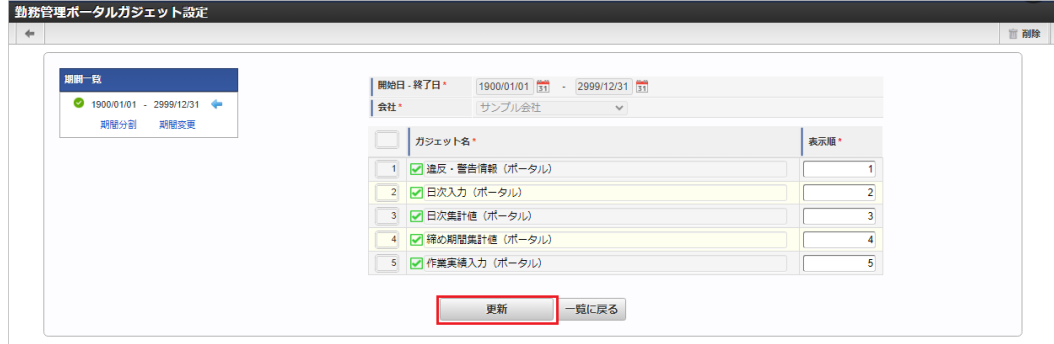

次の項目は編集不可項目です。

- 開始日
- 終了日
- 会社

5. 確認ポップアップが表示されますので、「決定」をクリックします。

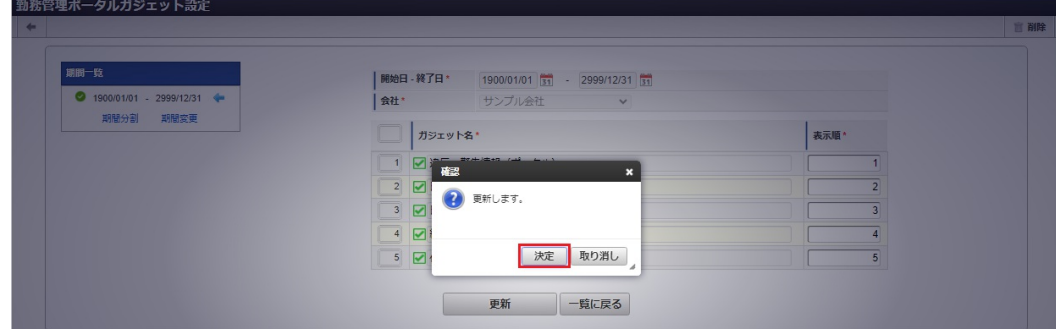

6. 更新することができました。

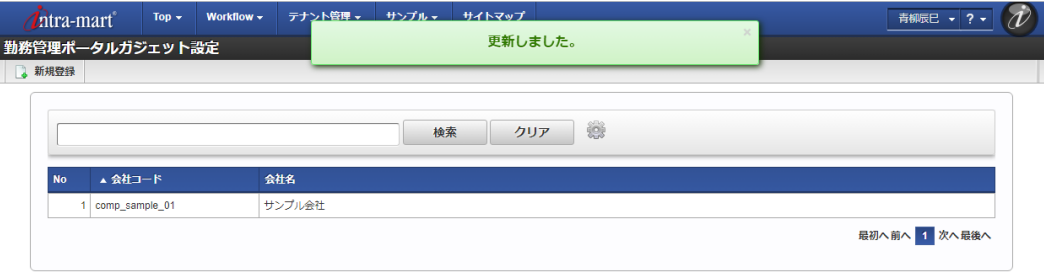

## [インポート](#page-33-1)

本項では、インポート機能を利用したマスタ設定方法を説明します。

#### [インポートデータ作成](#page-33-2)

インポートするデータを作成し、ストレージにアップロードします。 作成するインポートデータの形式は、次の通りです。

### ファイル形式

ジョブネットの設定で設定する実行パラメータにより変化します。 以下は初期値(実行パラメータ未設定の場合)のファイル形式です。

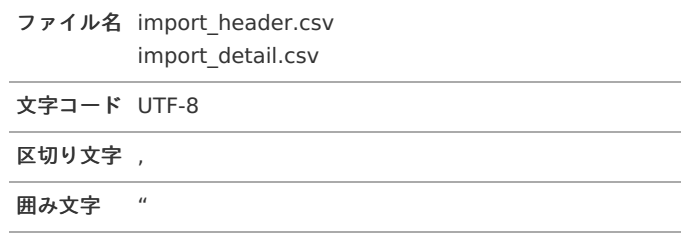

#### $\mathbf{r}$ データ形式

import\_header.csv

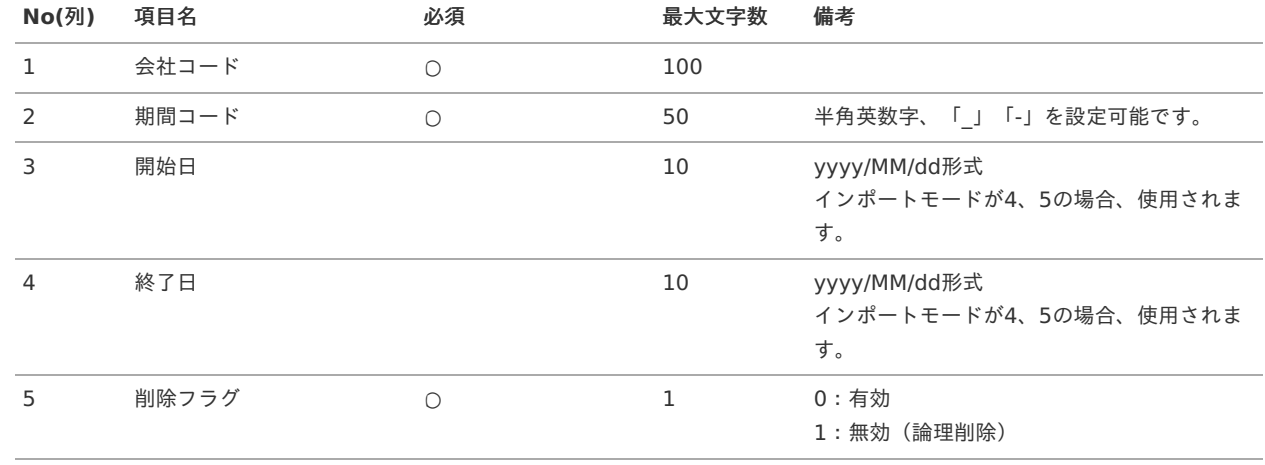

#### データサンプル

"comp\_sample\_01","term01","1900/01/01","1999/12/31","1" "comp\_sample\_01","term02","2000/01/01","2999/12/31","0"

# コラム

項目を省略する場合でも、「"」で囲んでください。

#### A コラム

「期間コード」は、「会社コード」が同じデータ単位で期間(開始日・終了日が同一)ごとに一意の値を設定します。 「会社コード」が異なるデータに対しては、期間コードに重複する値を設定可能です。

import\_detail.csv

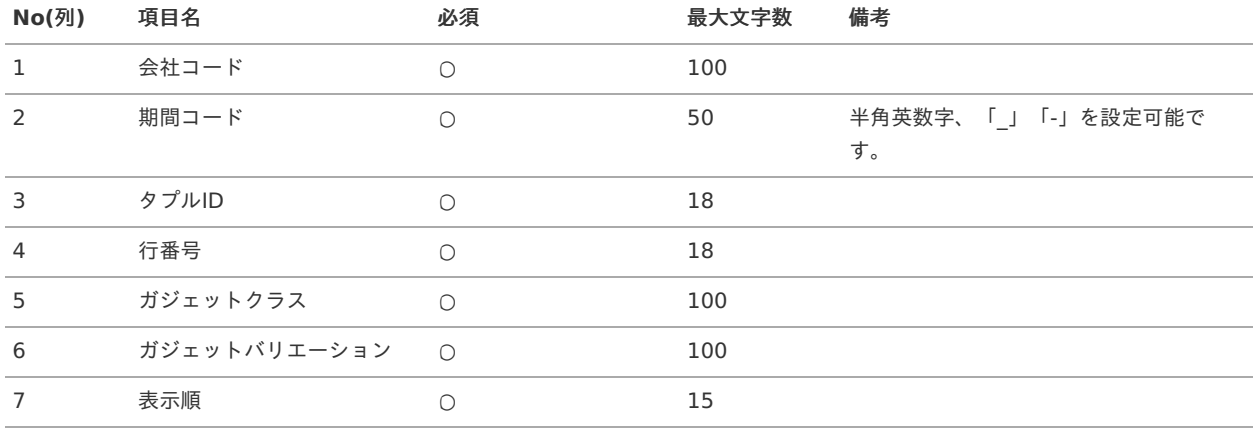

#### データサンプル

"comp\_sample\_01","term01","0","1","violationPortal","v01","1" "comp\_sample\_01","term01","1","2","dailyWorkRecordPortal","v01","2" "comp\_sample\_01","term01","2","3","dailyWorkDataPortal","v01","3" "comp\_sample\_01","term02","0","1","violationPortal","v01","1" "comp\_sample\_01","term02","1","2","dailyWorkRecordPortal","v01","2" "comp\_sample\_01","term02","2","3","dailyWorkDataPortal","v01","3"

### コラム

「import\_header.csv」、「import\_detail.csv」で設定された「会社コード」、「期間コード」が同一の場合、同じデー タのヘッダ部分・明細部分として扱います。

#### アップロード先 ö

ジョブネットの設定で設定する実行パラメータにより変化します。 以下は初期値(実行パラメータ未設定の場合)のアップロード先です。

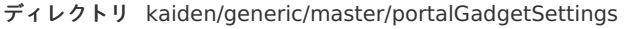

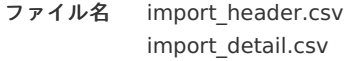

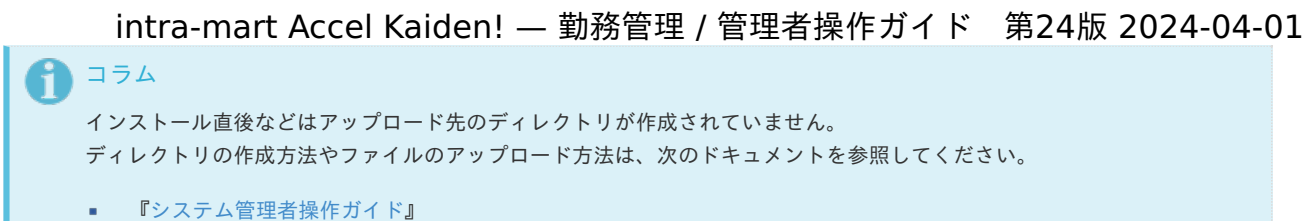

[『テナント管理者操作ガイド](http://www.intra-mart.jp/document/library/iap/public/operation/tenant_administrator_guide/index.html)』

### [ジョブネットの設定](#page-33-3)

インポート機能用のジョブネットの設定を行います。

- 1. 「サイトマップ」→「テナント管理」→「ジョブネット設定」をクリックします。
- 2. ジョブネット一覧(画面左部)の「勤務管理ポータルガジェット設定」をクリックします。

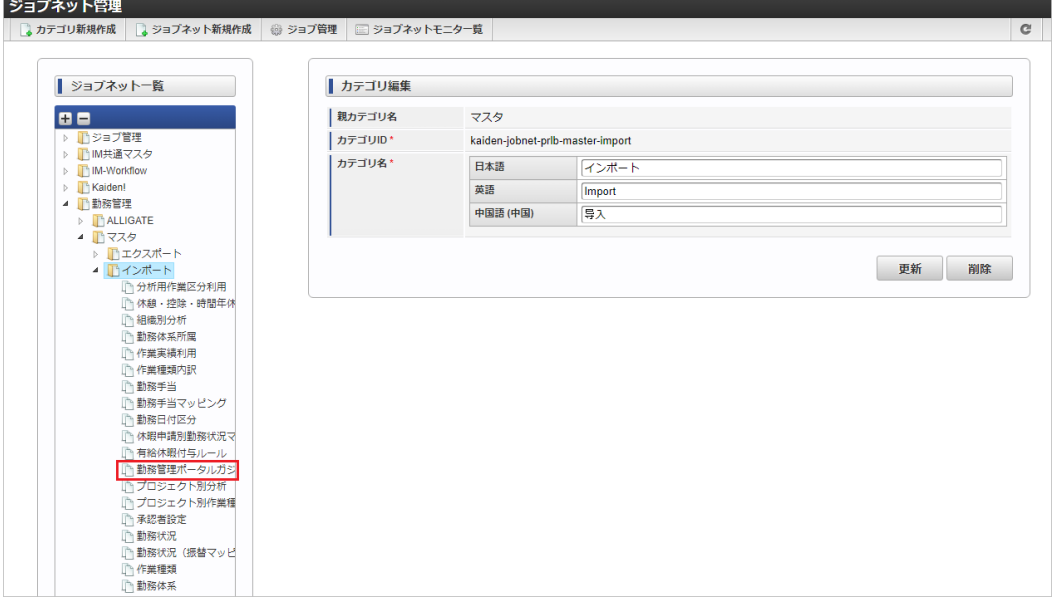

3. 「編集」をクリックします。

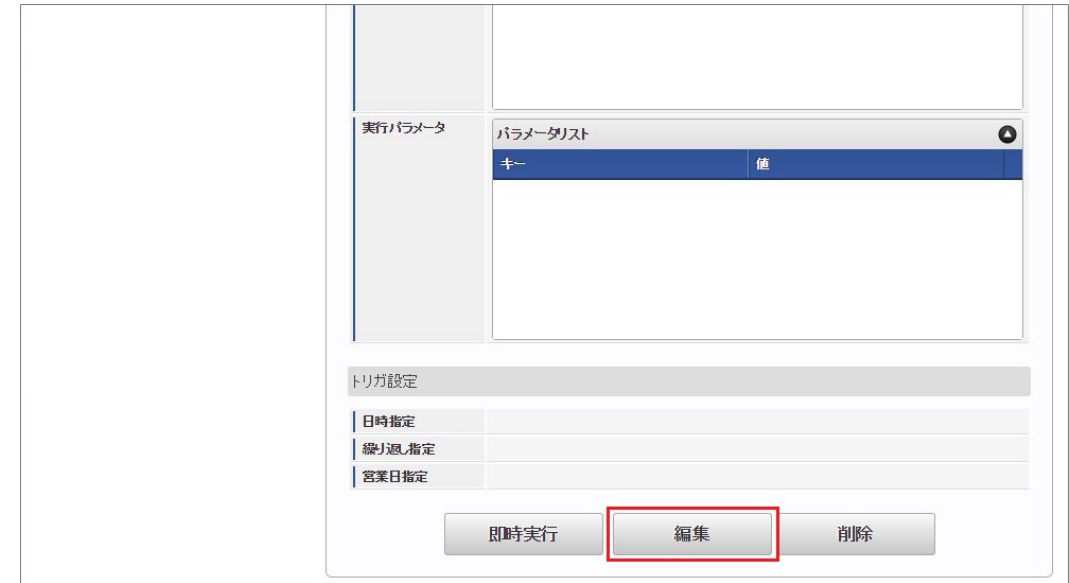

4. 必要に応じて「実行パラメータ」、「トリガ設定」を編集します。

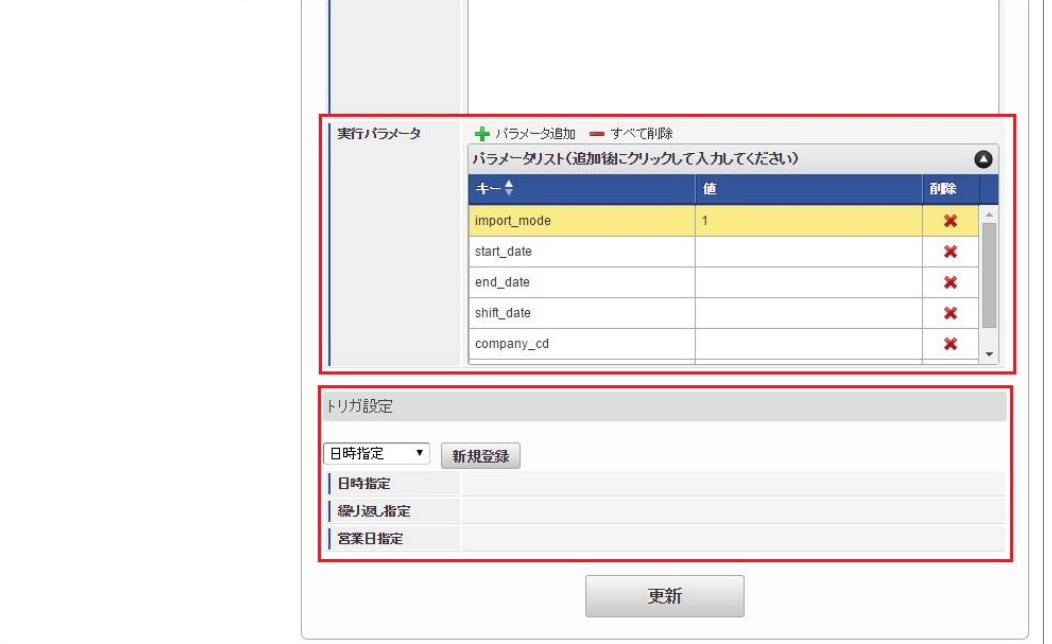

#### コラム Ŧ

設定が必要な実行パラメータの詳細は、[実行パラメータ](index.html#master-portalgadgetsettings-import-params)を参照してください。 トリガ設定の設定方法は[『テナント管理者操作ガイド](http://www.intra-mart.jp/document/library/iap/public/operation/tenant_administrator_guide/index.html)』を参照してください。

# 1コラム

複数の「実行パラメータ」、「トリガ設定」を行う場合はジョブネットを複数作成してください。 ジョブネットの作成方法は[『テナント管理者操作ガイド](http://www.intra-mart.jp/document/library/iap/public/operation/tenant_administrator_guide/index.html)』を参照してください。

ジョブネット作成時には次のジョブを登録してください。

ジョブ**ID** ジョブ名(ジョブ選択時のツリー)

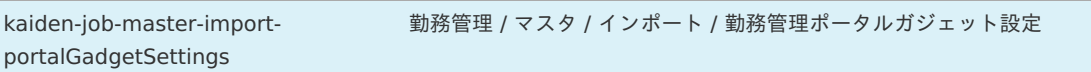

#### 5. 編集後、「更新」をクリックします。

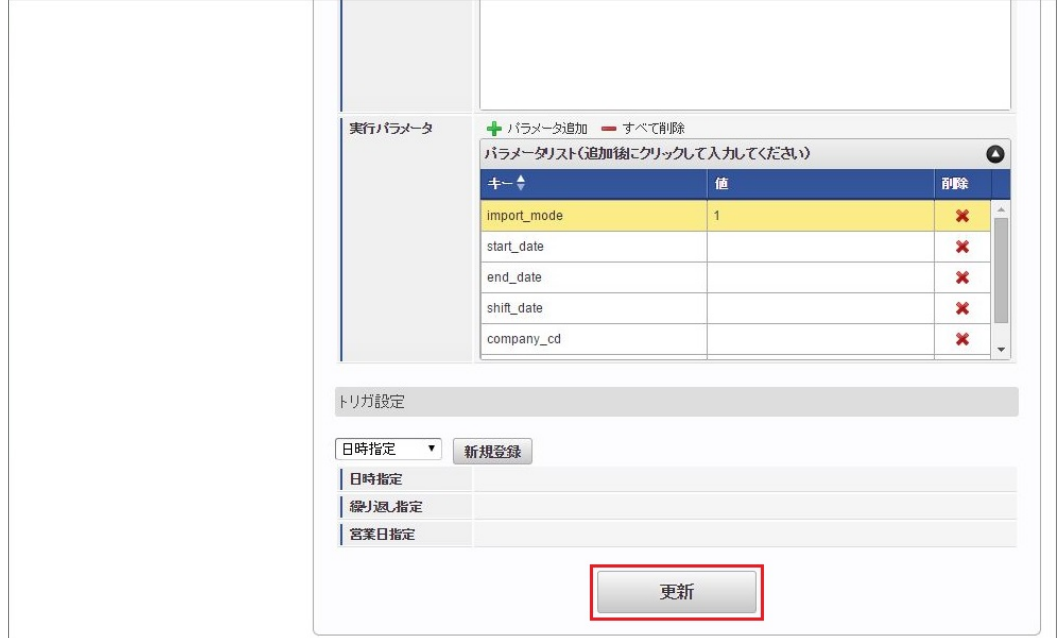

6. 確認ポップアップの「決定」をクリックします。

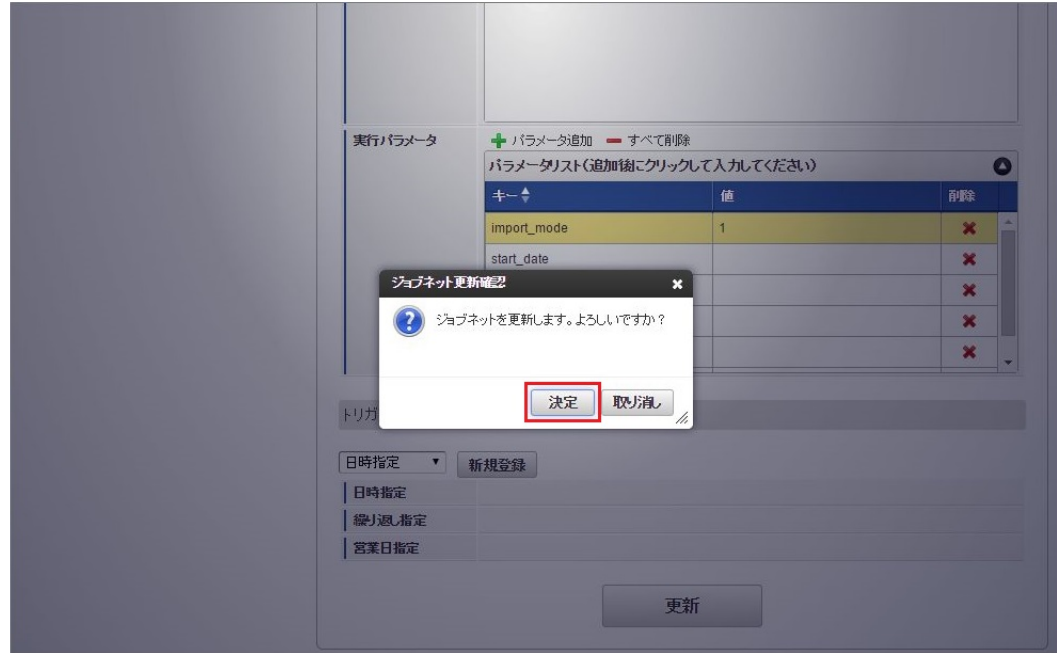

7. ジョブネットが設定されました。

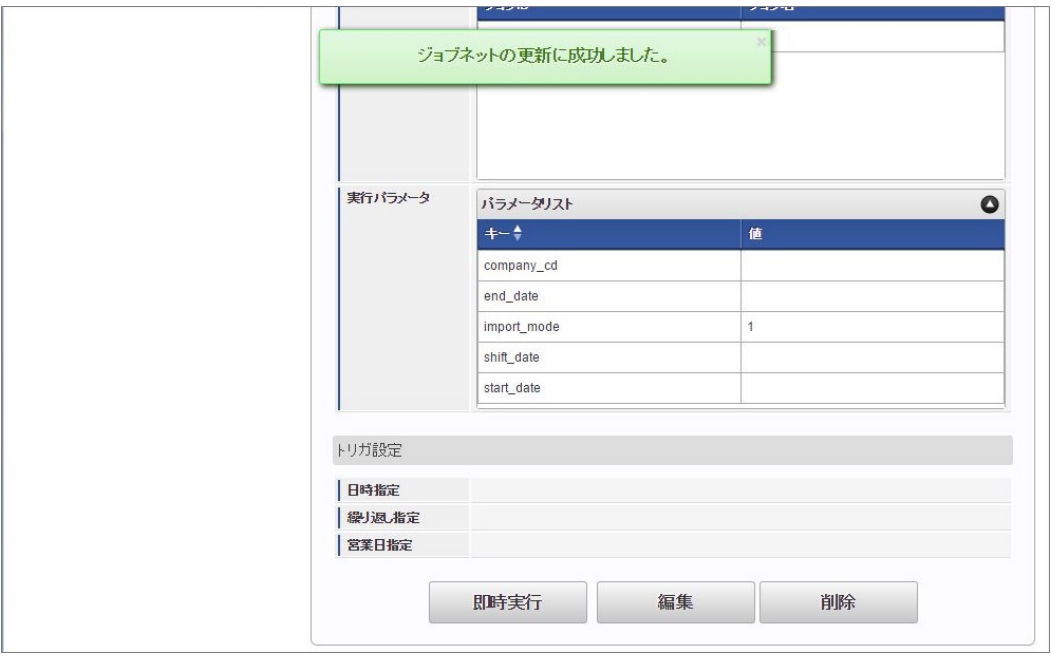

# コラム

ジョブネットの設定(実行)後、メンテナンス機能でインポートが正しく実行されたことを確認してください。

## [実行パラメータ](#page-33-4)

設定が可能な実行パラメータは次の通りです。

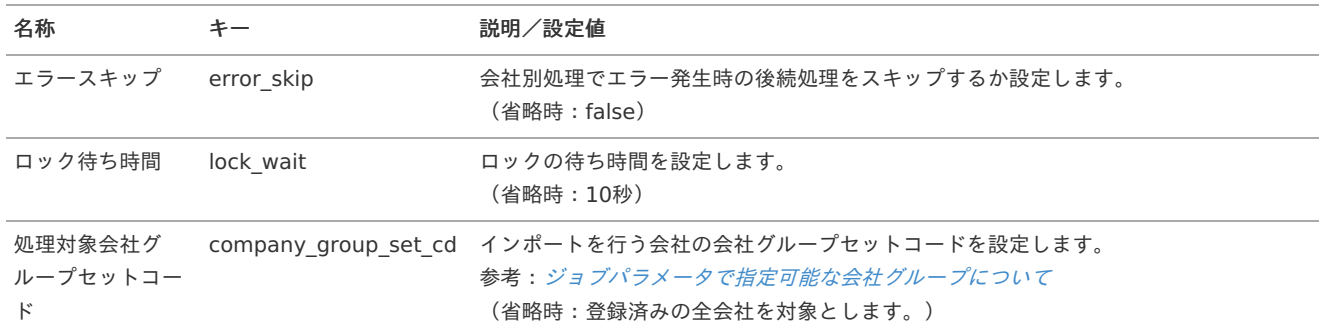

<span id="page-618-0"></span>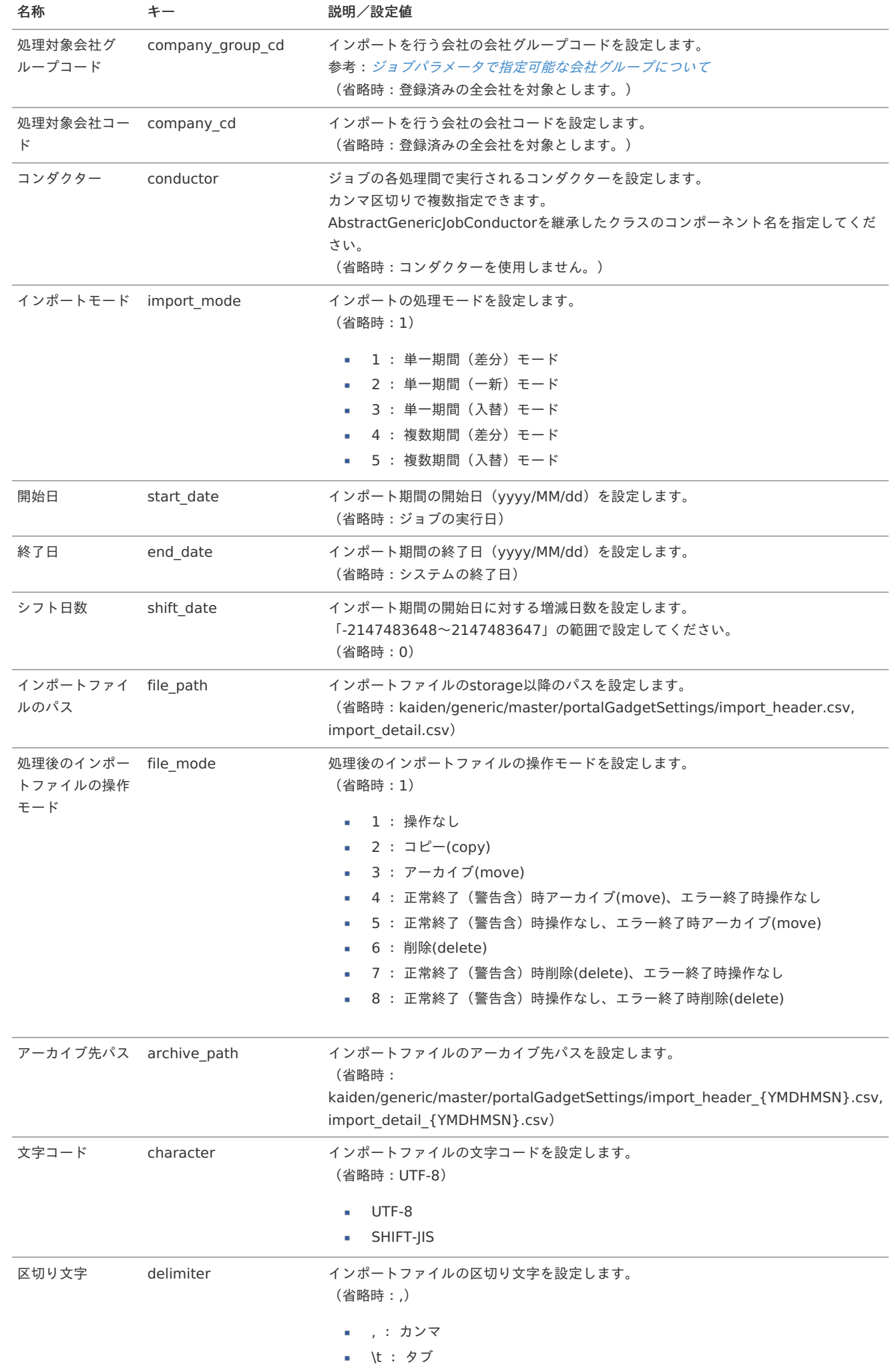

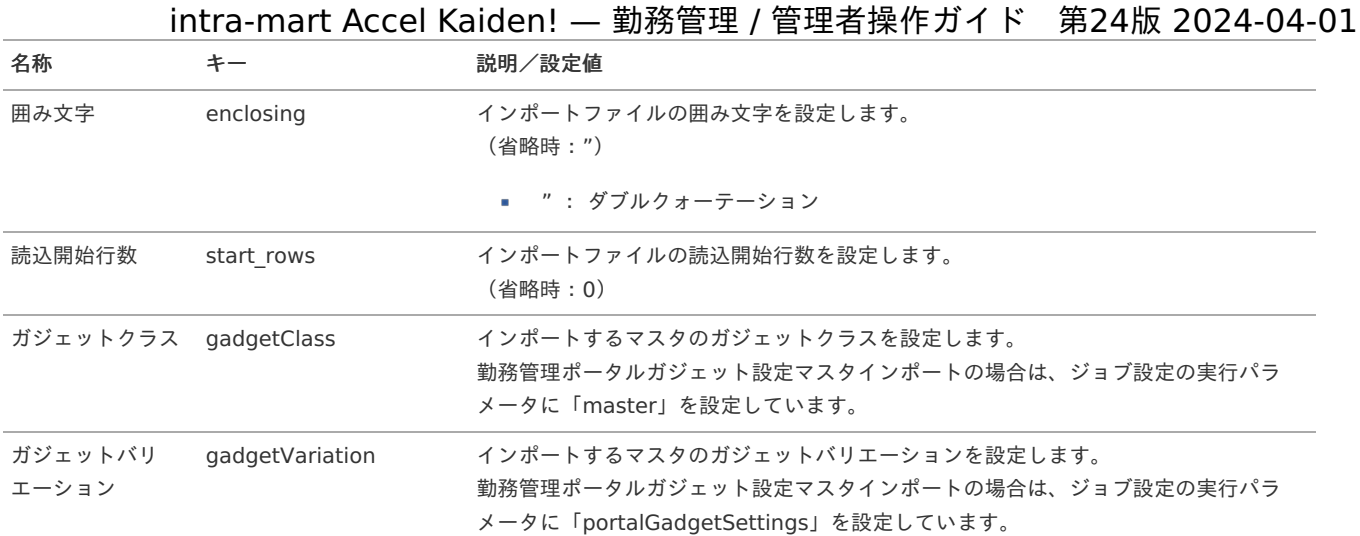

{YMDHMSN}:「yyyyMMddHH24mmssSSS」形式

### [エクスポート](#page-33-5)

本項では、エクスポート機能を利用したマスタ設定方法を説明します。

#### [ジョブネットの設定](#page-33-6)

エクスポート機能用のジョブネットの設定を行います。

- 1. 「サイトマップ」→「テナント管理」→「ジョブネット設定」をクリックします。
- 2. ジョブネット一覧(画面左部)の「勤務管理ポータルガジェット設定」をクリックします。

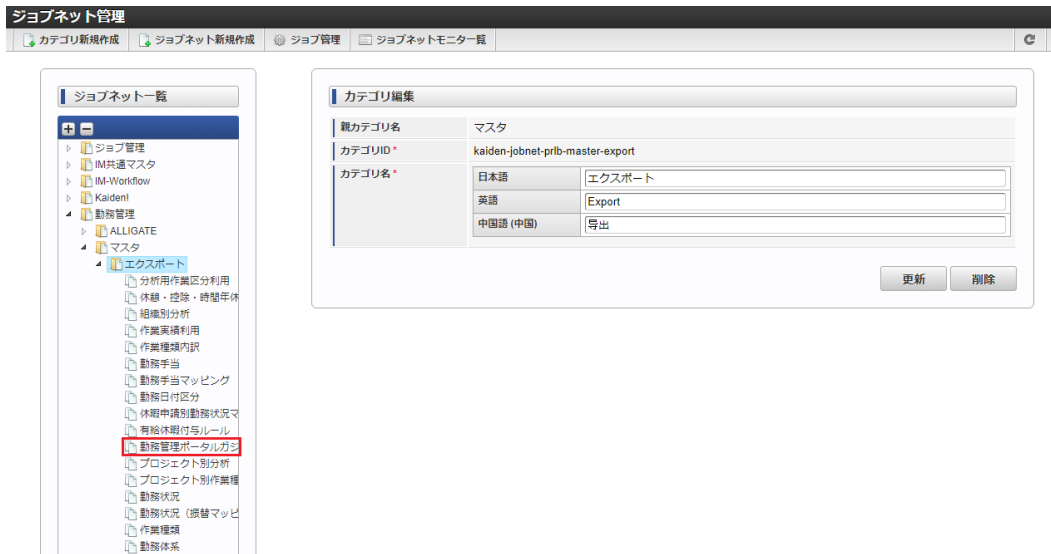

3. 「編集」をクリックします。

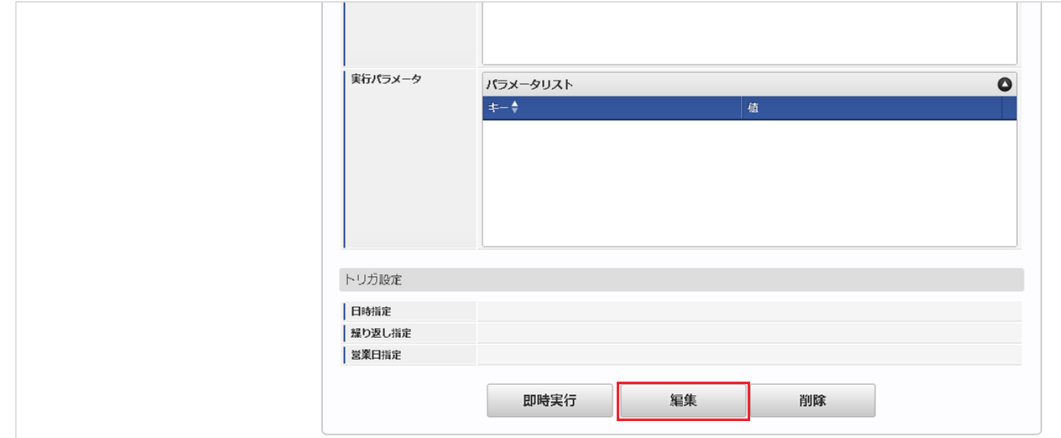

4. 必要に応じて「実行パラメータ」、「トリガ設定」を編集します。

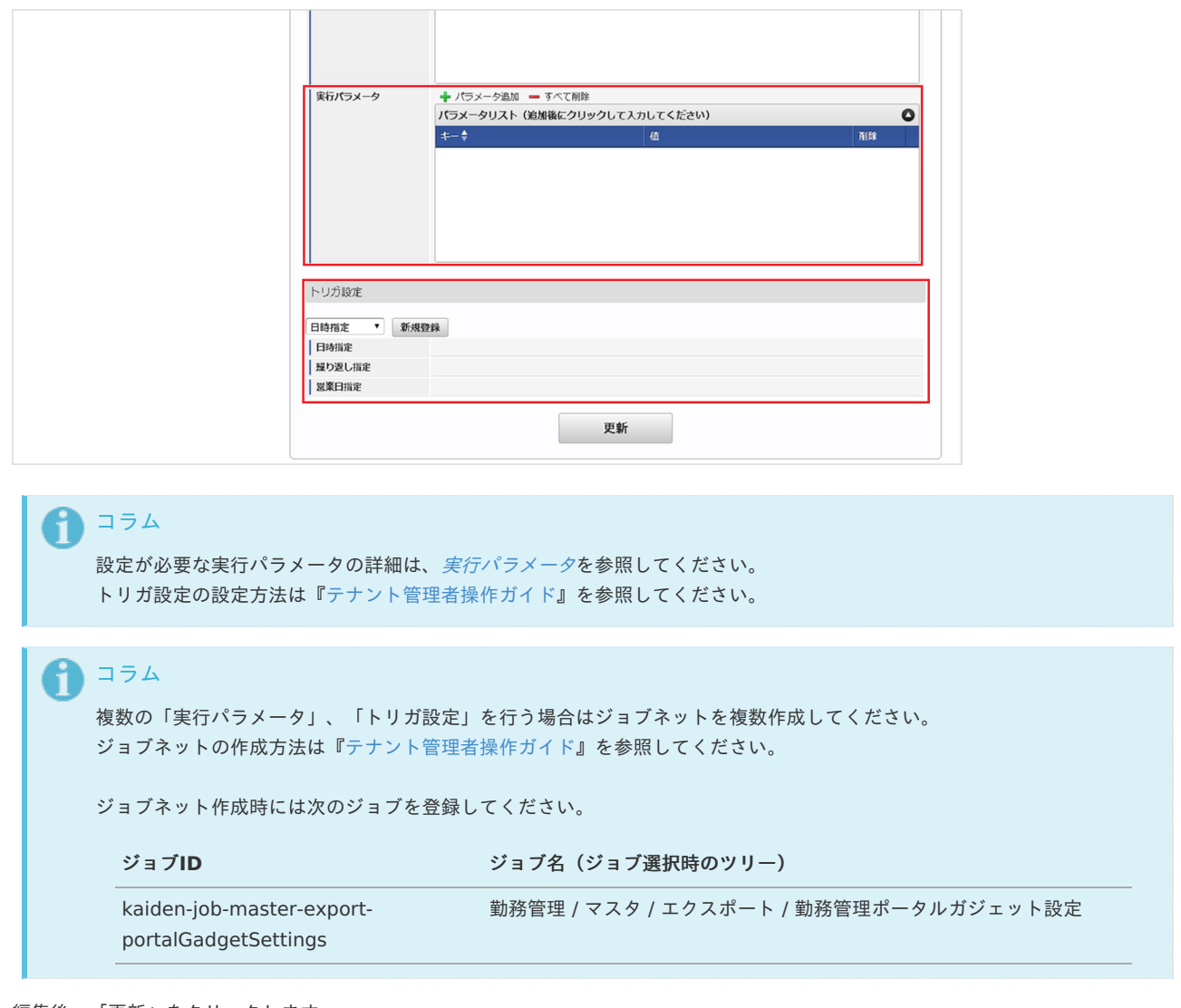

### 5. 編集後、「更新」をクリックします。

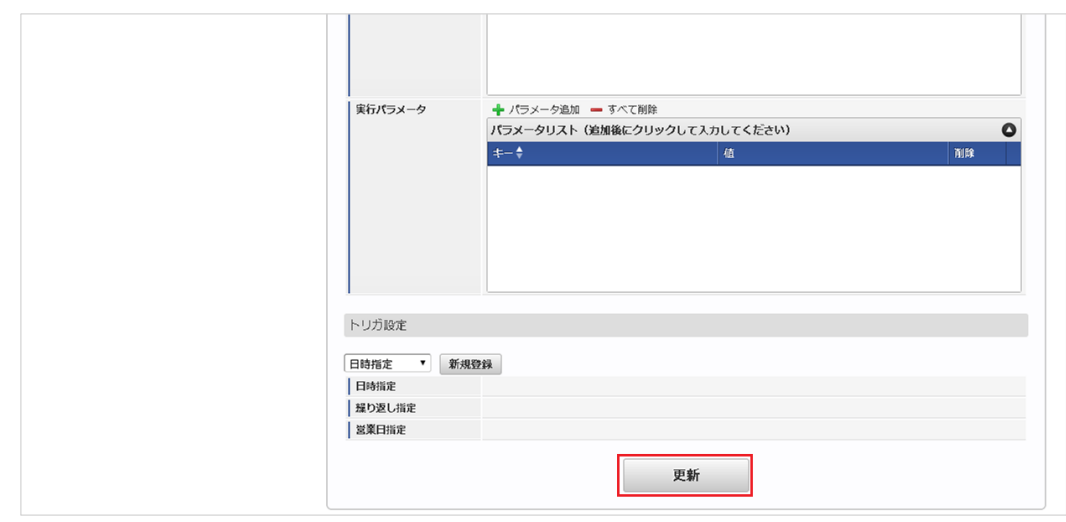

6. 確認ポップアップの「決定」をクリックします。

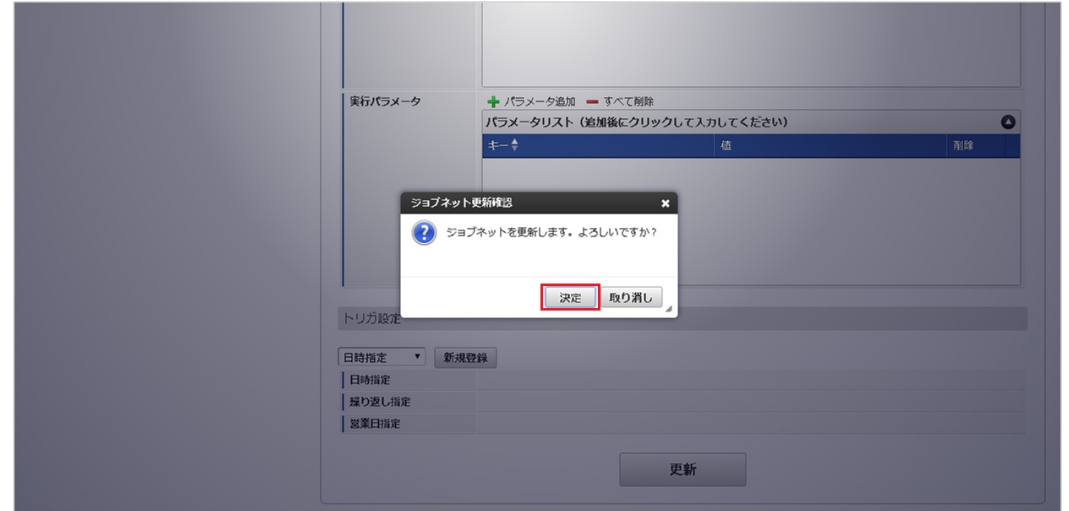

7. ジョブネットが設定されました。

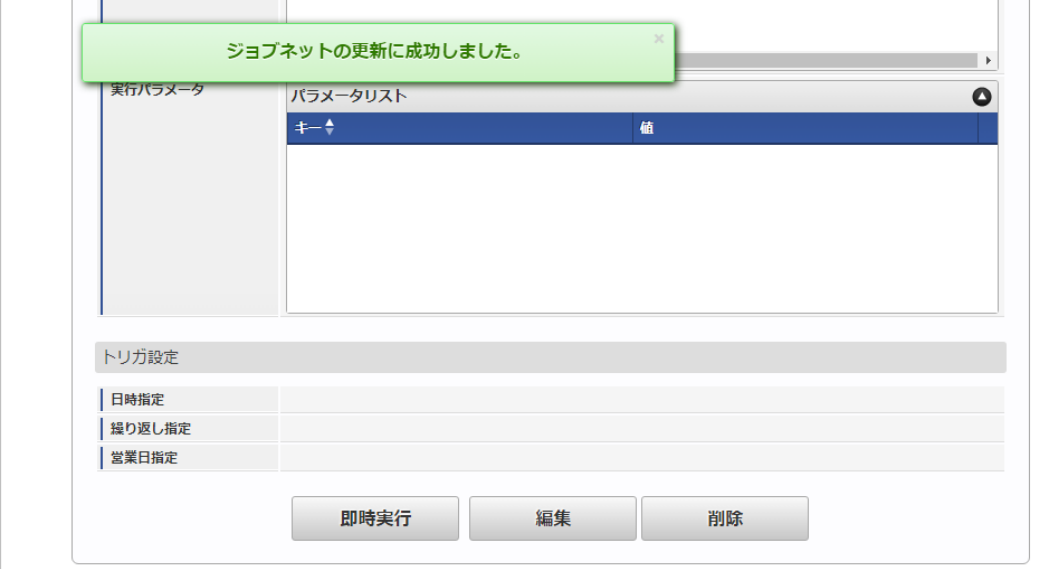

#### [ファイル取得](#page-33-7)

エクスポートファイルを次のエクスポート先から取得します。

#### エクスポート先

ジョブネットの設定で設定する実行パラメータにより変化します。 以下は初期値(実行パラメータ未設定の場合)のエクスポート先です。

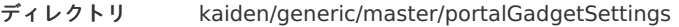

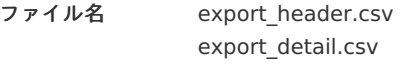

# コラム

エクスポートファイルのダウンロード方法は、次のドキュメントを参照してください。

- [『システム管理者操作ガイド](http://www.intra-mart.jp/document/library/iap/public/operation/system_administrator_guide/index.html)』
- [『テナント管理者操作ガイド](http://www.intra-mart.jp/document/library/iap/public/operation/tenant_administrator_guide/index.html)』
- データ形式 エクスポートファイルのデータ形式です。

export\_header.csv

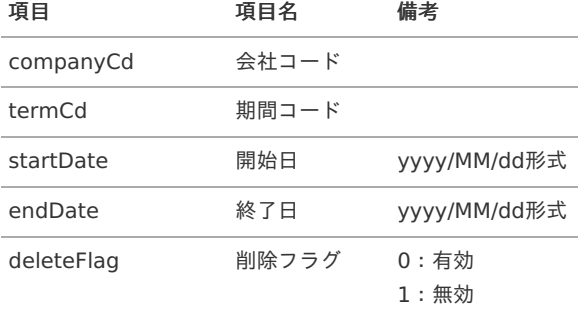

#### export\_detail.csv

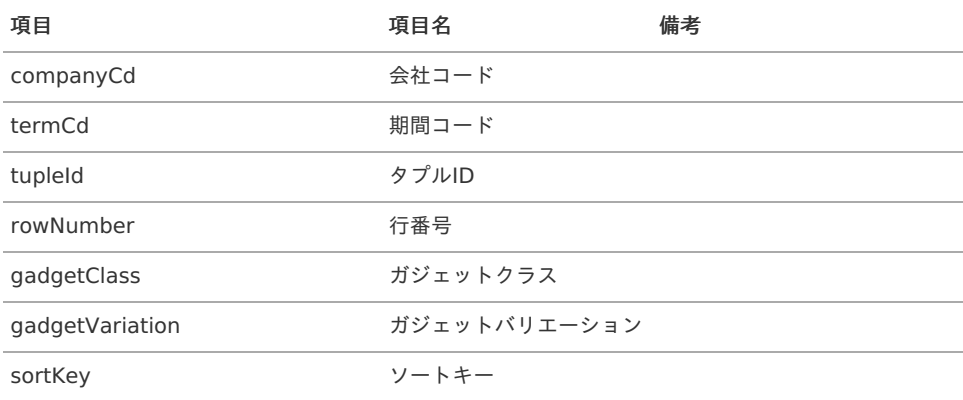

### [実行パラメータ](#page-33-8)

設定が可能な実行パラメータは次の通りです。

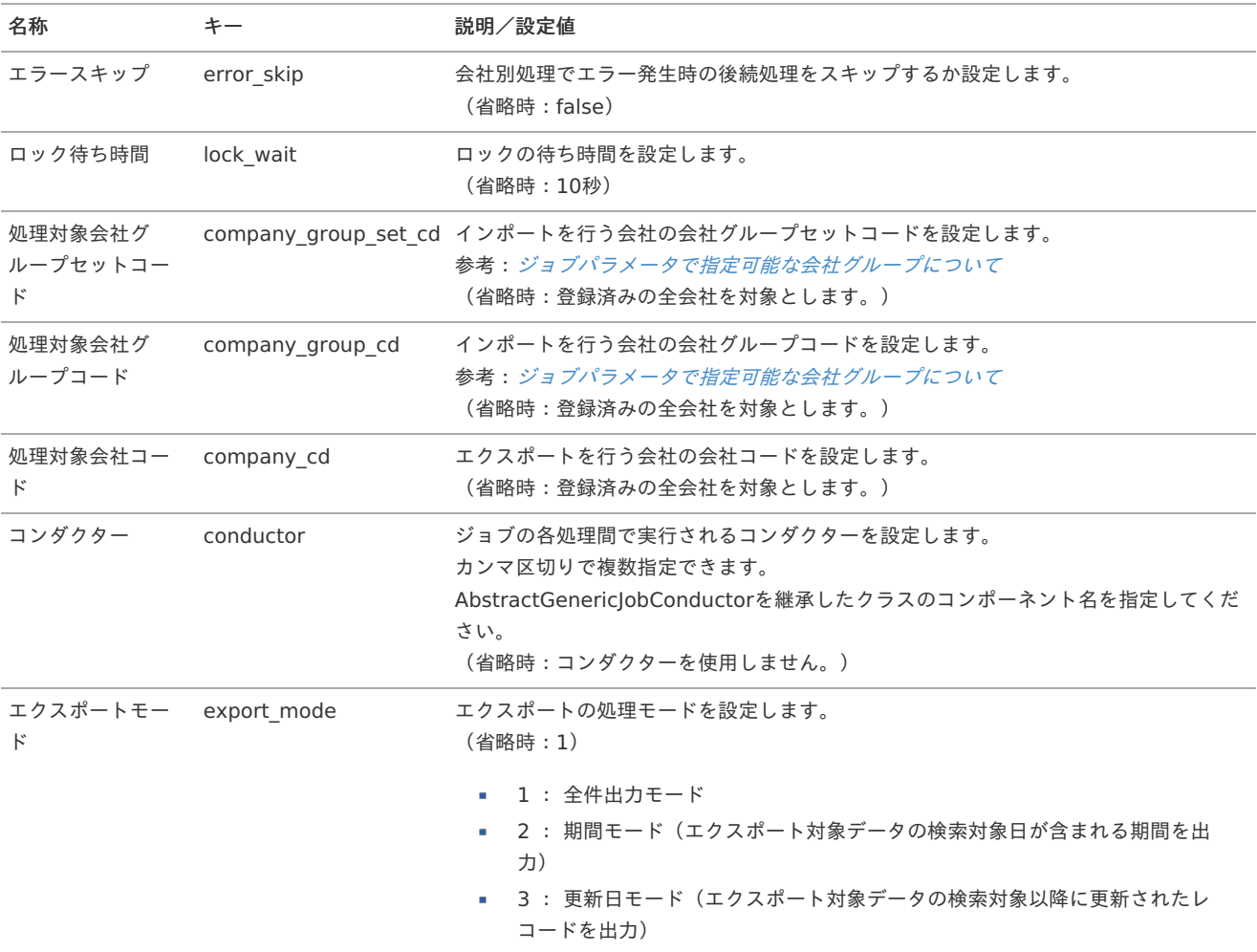

<span id="page-623-0"></span>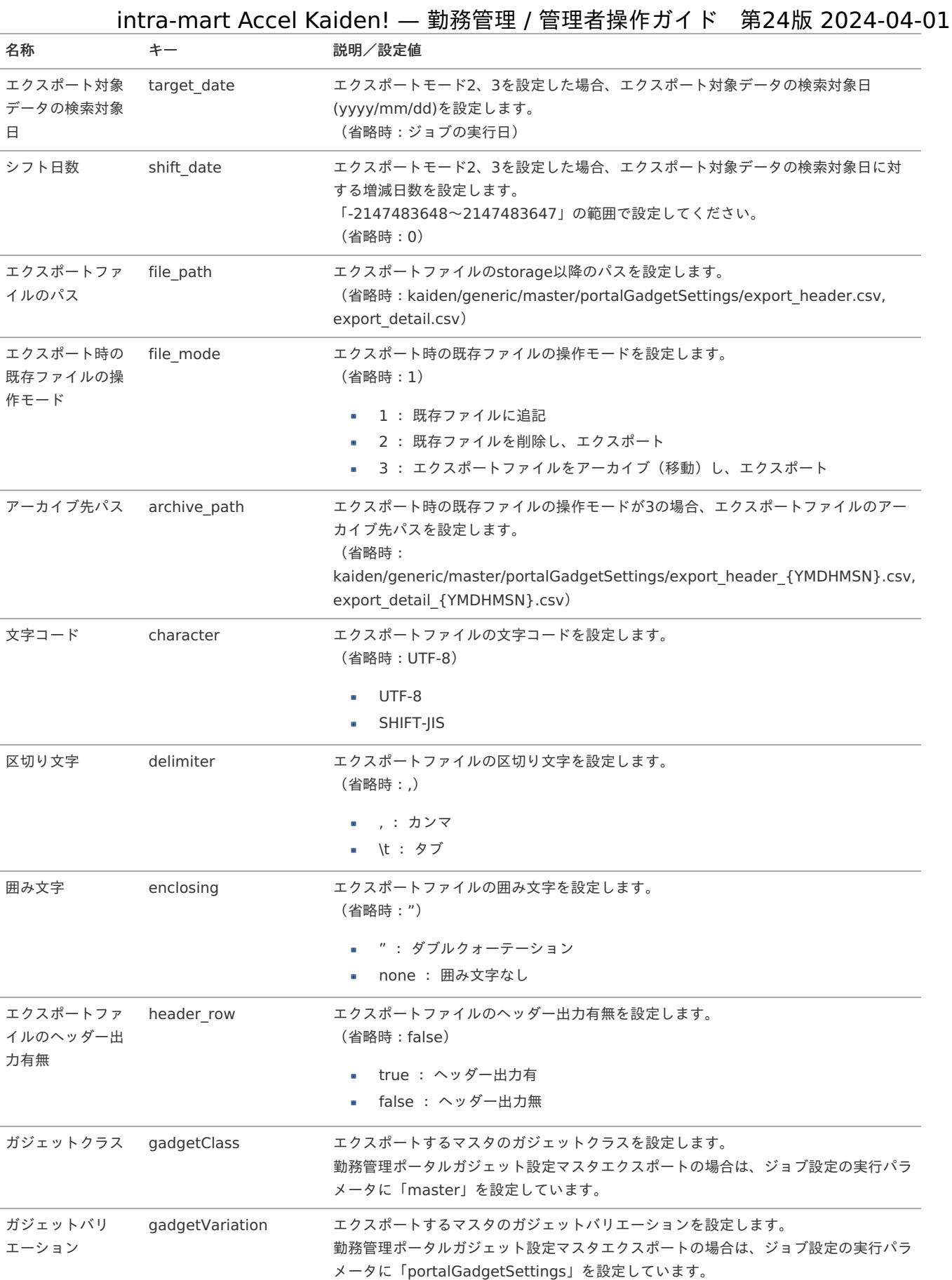

{COMPANY\_CD}:会社コード

{YMDHMSN}:「yyyyMMddHH24mmssSSS」形式

ジョブ管理マス[タ](#page-3-0)

本項では、ジョブ管理マスタの設定方法を説明します。

- [概要](#page-13-1)
- [メンテナンス](#page-13-2)
	- [新規登録](#page-13-0)
	- [更新](#page-15-0)
- [インポート](#page-16-0)
	- [インポートデータ作成](#page-16-1)
	- [ジョブネットの設定](#page-16-4)
	- [実行パラメータ](#page-632-0)
- [エクスポート](#page-16-3)
	- [ジョブネットの設定](#page-14-0)
	- [ファイル取得](#page-14-1)
	- [実行パラメータ](#page-636-0)

#### [概要](#page-14-2)

ジョブ管理マスタは、 ジョブ実行機能を使用可能な権限とジョブネットを管理します。 ジョブ実行機能の詳細は[ジョブ実行](index.html#document-texts/reference/note/jobExecute)を参照ください。 メンテナンス、インポートの2種類の方法でマスタ設定が可能です。 また、マスタ設定をエクスポート可能です。

# [メンテナンス](#page-14-3)

本項では、メンテナンス機能を利用したマスタ設定方法を説明します。

#### [新規登録](#page-33-0)

- 1. 「サイトマップ」→「Kaiden!」→「ジョブ」→「ジョブ管理」をクリックします。
- 2. 一覧画面表示後、「新規登録」をクリックします。

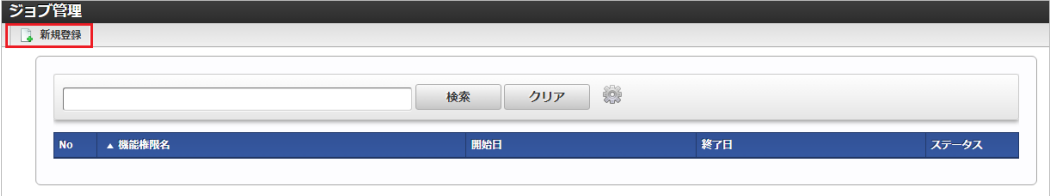

3. 登録/更新画面で必要な情報を入力し、「登録」をクリックします。

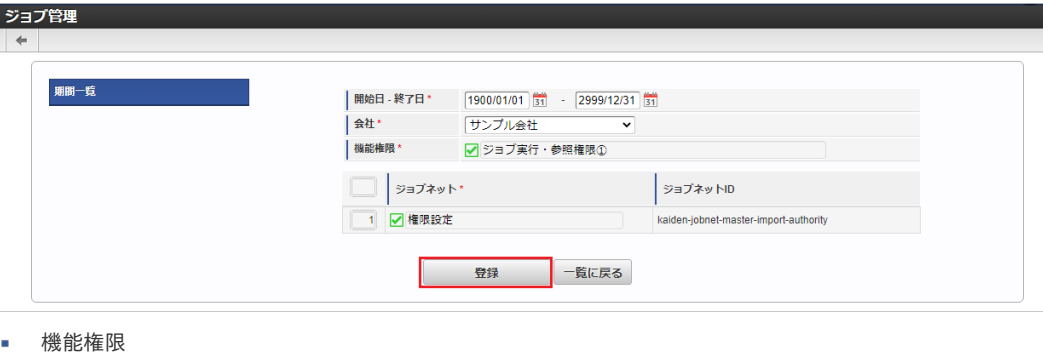

- 権限を選択します。 選択する権限を保持するユーザが、ジョブ実行機能を使用できます。 ■ ジョブネット
- ジョブネットを選択します。 選択されたジョブネットをジョブ実行機能で実行可能です。
- ジョブネットID 選択したジョブネットのジョブネットIDを表示します。

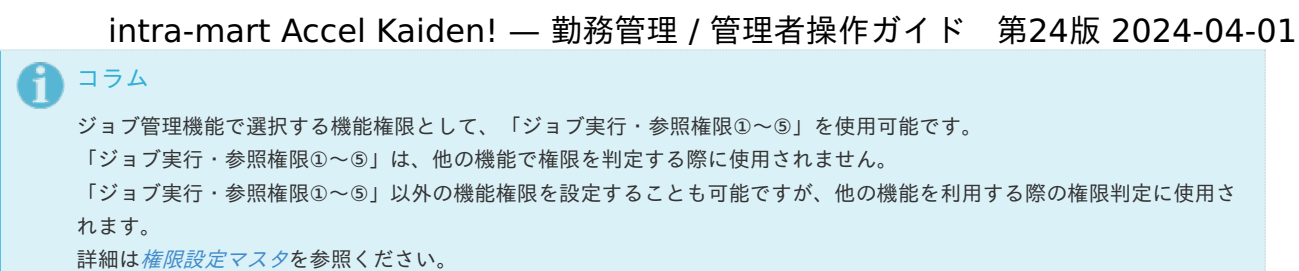

4. 確認ポップアップが表示されますので、「決定」をクリックします。

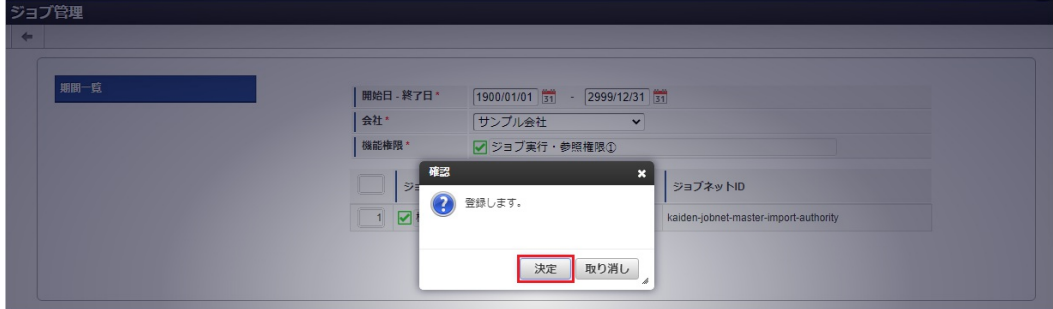

5. 新規登録することができました。

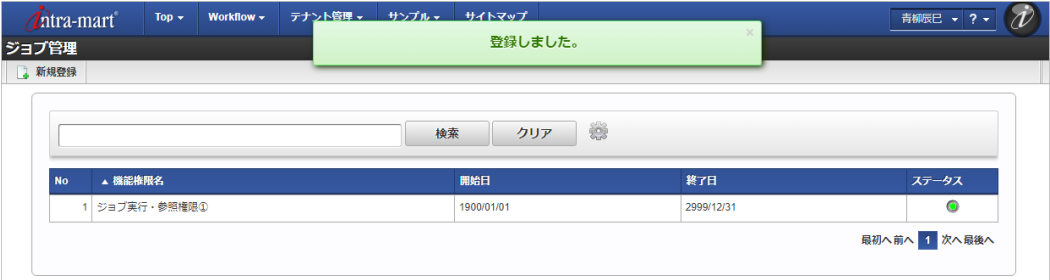

#### [更新](#page-33-1)

- 1. 「サイトマップ」→「Kaiden!」→「ジョブ」→「ジョブ管理」をクリックします。
- 2. 一覧画面で「検索」をクリックします。

コラム

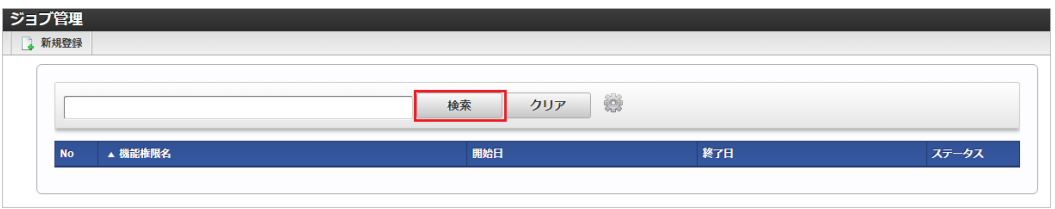

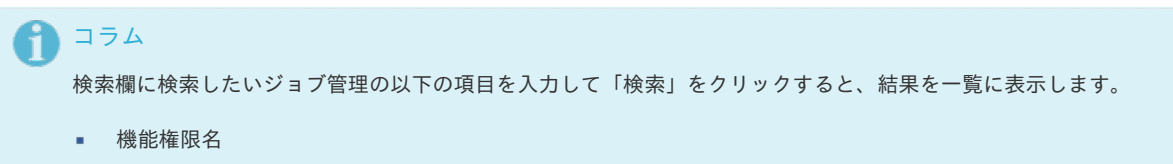

3. 一覧画面の対象データが表示されている行をクリックします。

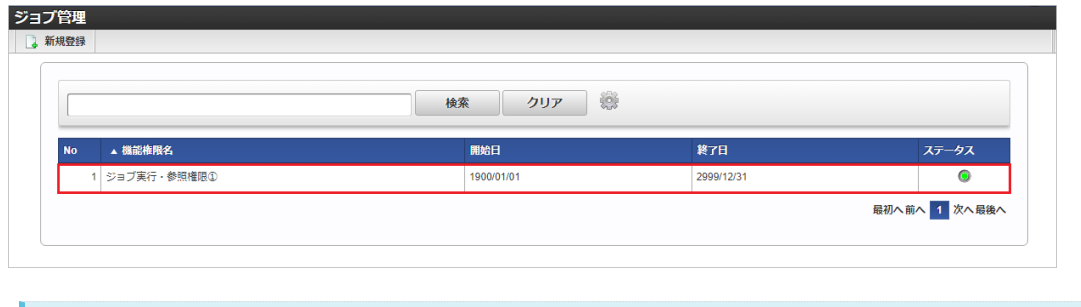

一覧機能の操作方法は、 [一覧画面の操作](index.html#document-texts/reference/operation/pc/list) を参照してください。

4. 登録/更新画面で情報を編集し、「更新」をクリックします。 intra-mart Accel Kaiden! — 勤務管理 / 管理者操作ガイド 第24版 2024-04-01

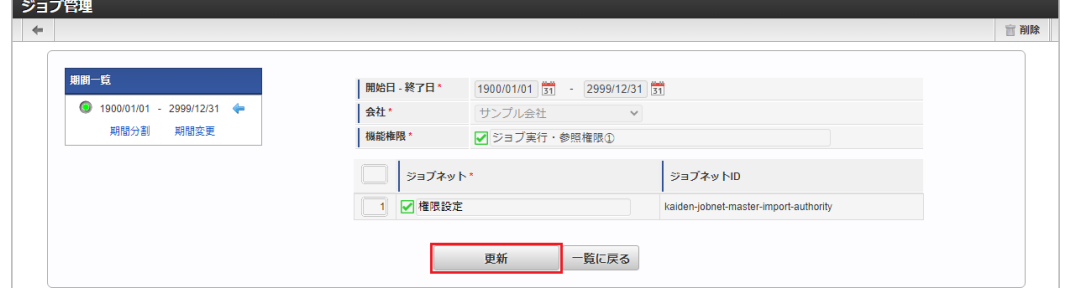

次の項目は編集不可項目です。

- 開始日
- 終了日 à,
- 会社
- 機能権限

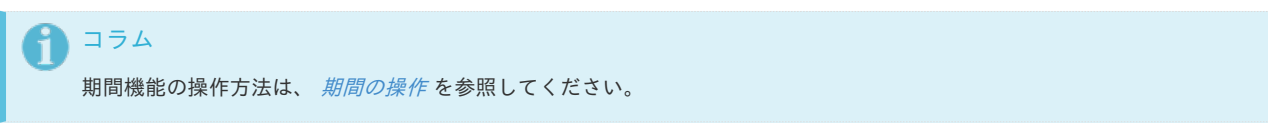

5. 確認ポップアップが表示されますので、「決定」をクリックします。

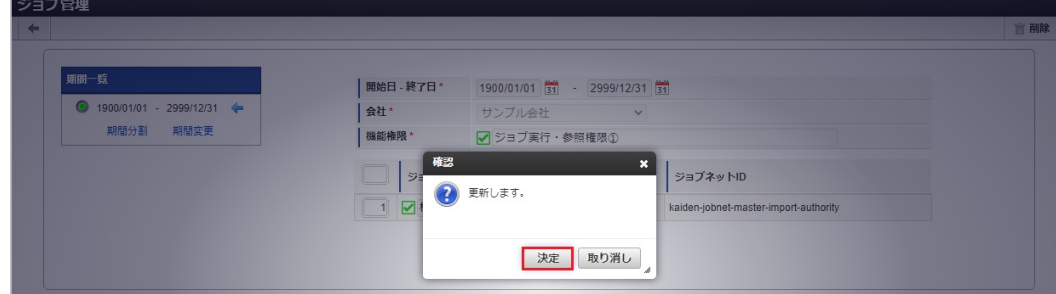

6. 更新することができました。

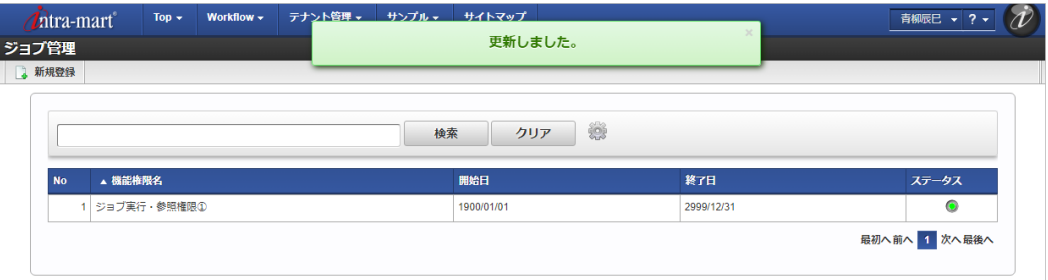

### [インポート](#page-33-2)

本項では、インポート機能を利用したマスタ設定方法を説明します。

#### [インポートデータ作成](#page-33-3)

インポートするデータを作成し、ストレージにアップロードします。 作成するインポートデータの形式は、次の通りです。

■ ファイル形式

ジョブネットの設定で設定する実行パラメータにより変化します。 以下は初期値(実行パラメータ未設定の場合)のファイル形式です。

ファイル名 import\_header.csv import\_dtl.csv

文字コード UTF-8

区切り文字 ,

#### データ形式 i,

import\_header.csv

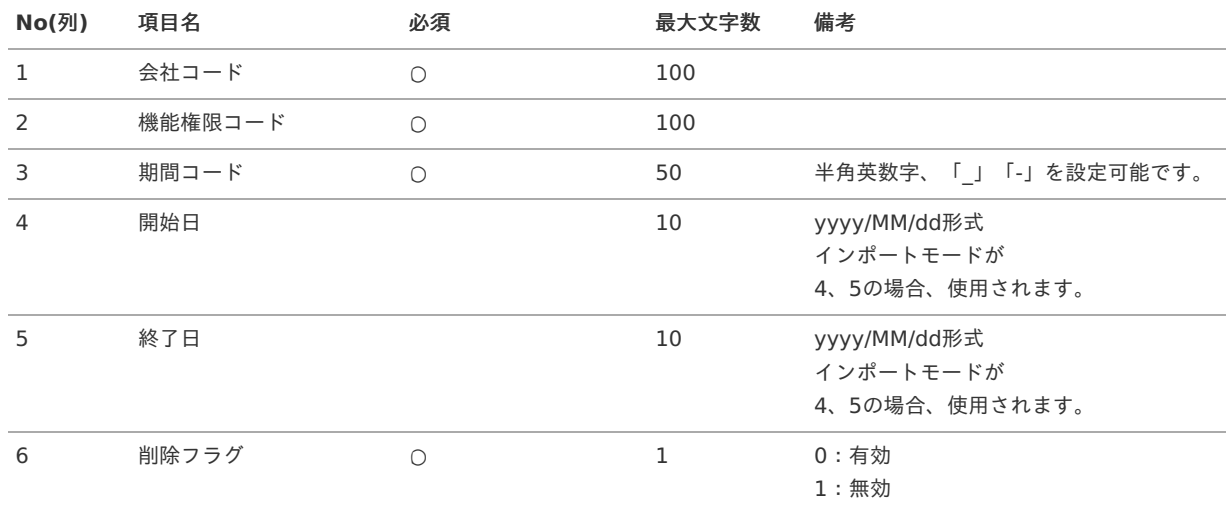

#### データサンプル

"comp\_sample\_01","job\_exec\_01","term01","1900/01/01","1999/12/31","1" "comp\_sample\_01","job\_exec\_01","term02","2000/01/01","2999/12/31","0"

## コラム

項目を省略する場合でも、「"」で囲んでください。

```
コラム
「期間コード」は、「会社コード」、「機能権限コード」が同じデータ単位で期間(開始日・終了日が同一)ごとに一意の値
を設定します。
「会社コード」、「機能権限コード」が異なるデータに対しては、期間コードに重複する値を設定可能です。
```
#### データ形式 i.

import\_dtl.csv

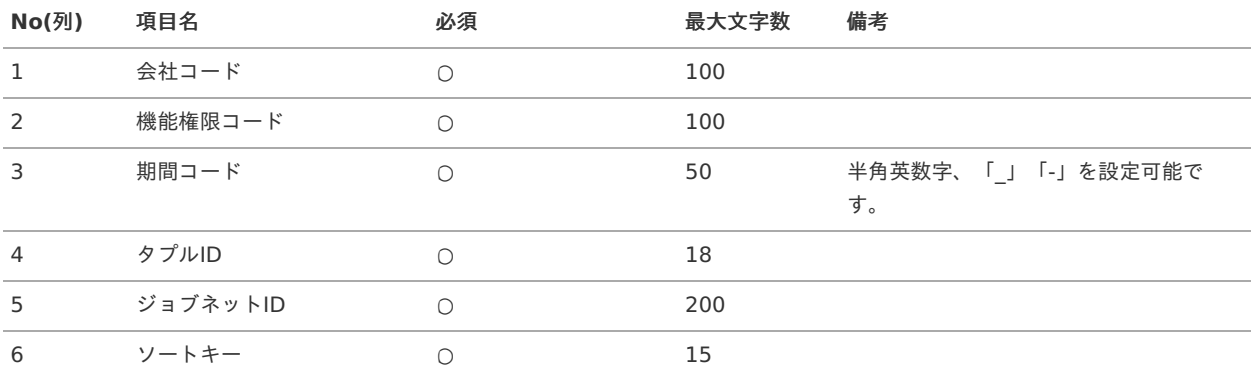

#### データサンプル

"comp\_sample\_01","job\_exec\_01","term01","0","kaiden-jobnet-master-import-authority","1" "comp\_sample\_01","job\_exec\_01","term02","0","kaiden-jobnet-master-import-authority","1"

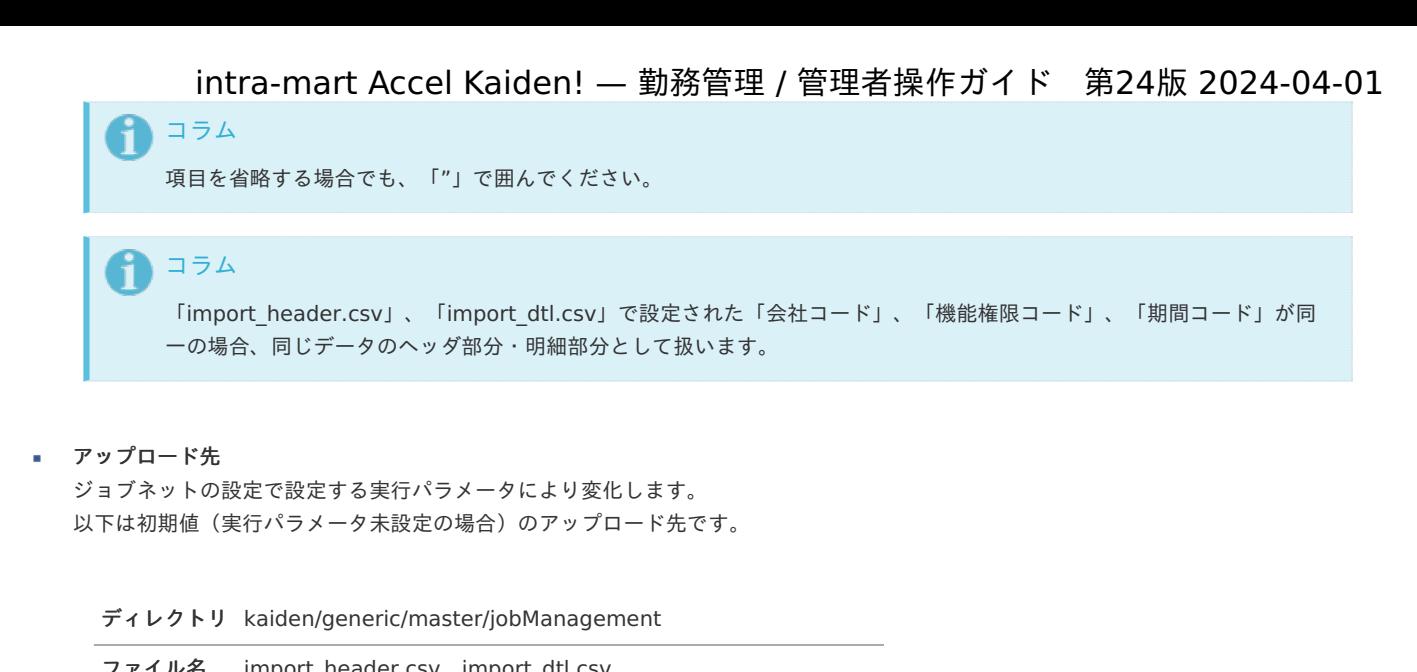

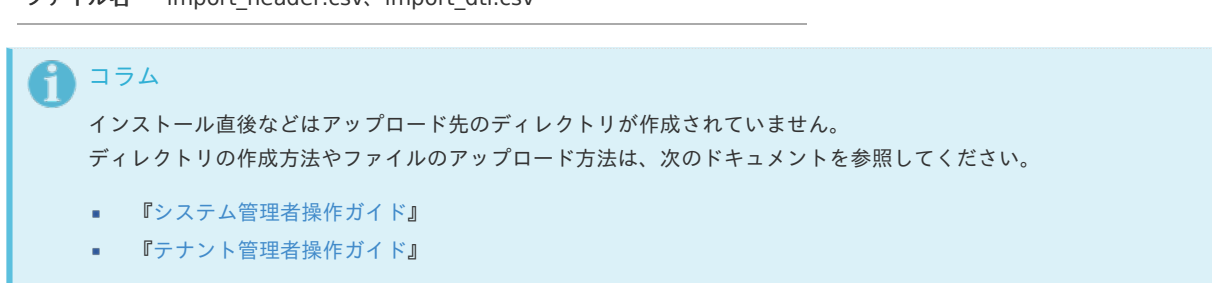

#### [ジョブネットの設定](#page-33-4)

インポート機能用のジョブネットの設定を行います。

- 1. 「サイトマップ」→「テナント管理」→「ジョブネット設定」をクリックします。
- 2. ジョブネット一覧(画面左部)の「ジョブ管理」をクリックします。

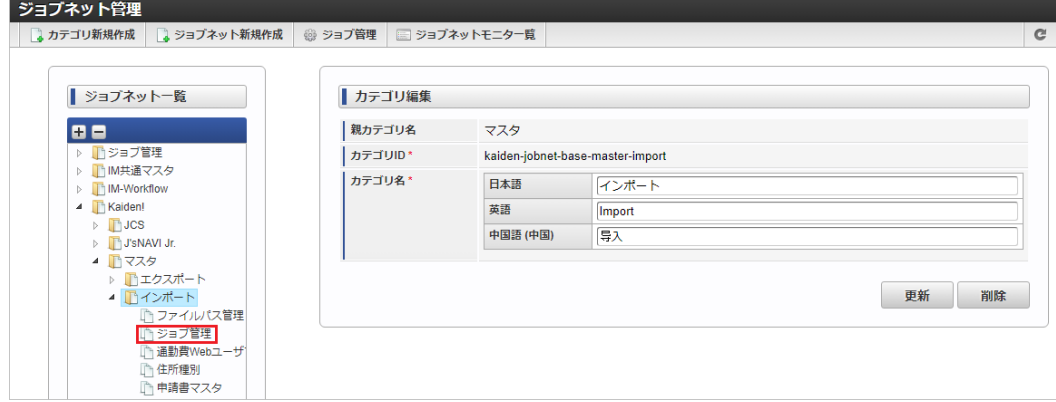

3. 「編集」をクリックします。

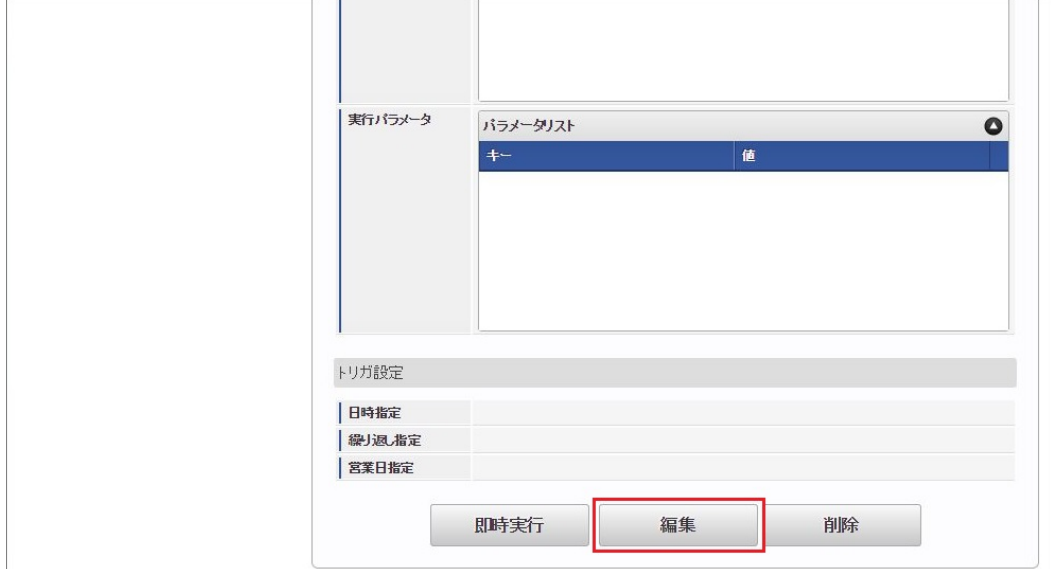

#### 4. 必要に応じて「実行パラメータ」、「トリガ設定」を編集します。

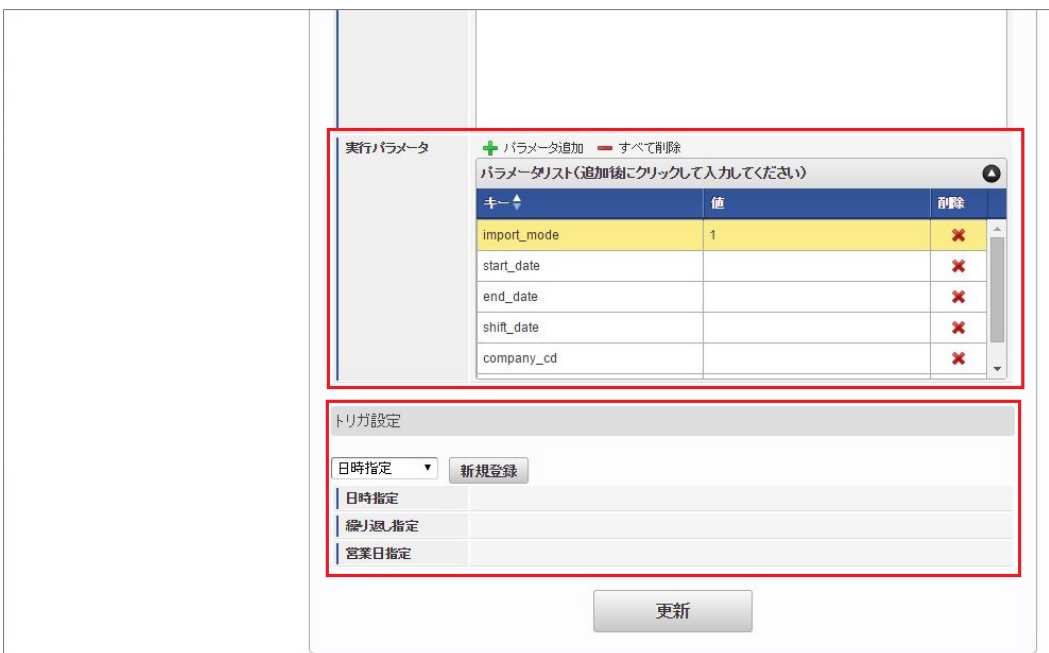

# コラム

設定が必要な実行パラメータの詳細は、[実行パラメータ](index.html#master-jobmanagement-import-params)を参照してください。 トリガ設定の設定方法は[『テナント管理者操作ガイド](http://www.intra-mart.jp/document/library/iap/public/operation/tenant_administrator_guide/index.html)』を参照してください。

# コラム

複数の「実行パラメータ」、「トリガ設定」を行う場合はジョブネットを複数作成してください。 ジョブネットの作成方法は[『テナント管理者操作ガイド](http://www.intra-mart.jp/document/library/iap/public/operation/tenant_administrator_guide/index.html)』を参照してください。

ジョブネット作成時には次のジョブを登録してください。

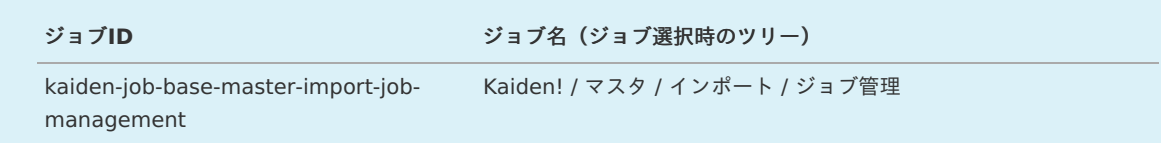

5. 編集後、「更新」をクリックします。

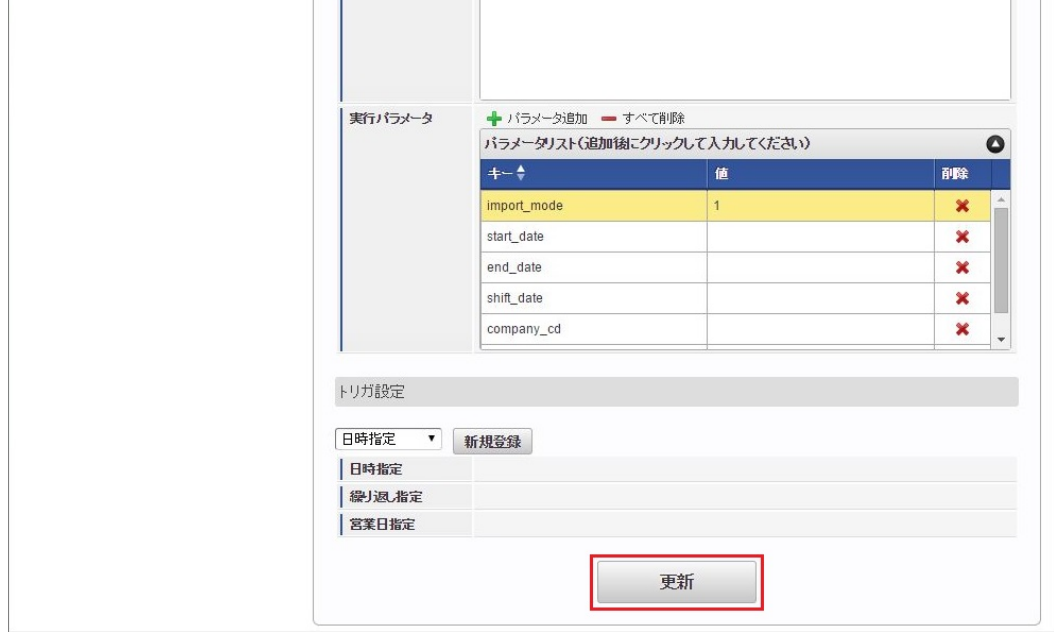

6. 確認ポップアップの「決定」をクリックします。

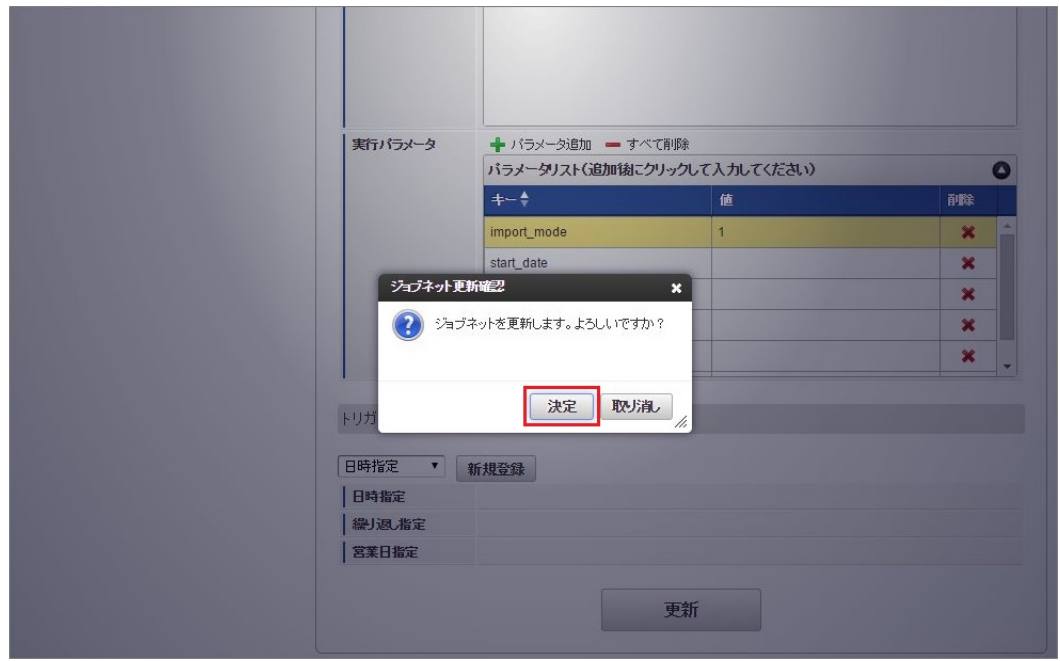

7. ジョブネットが設定されました。

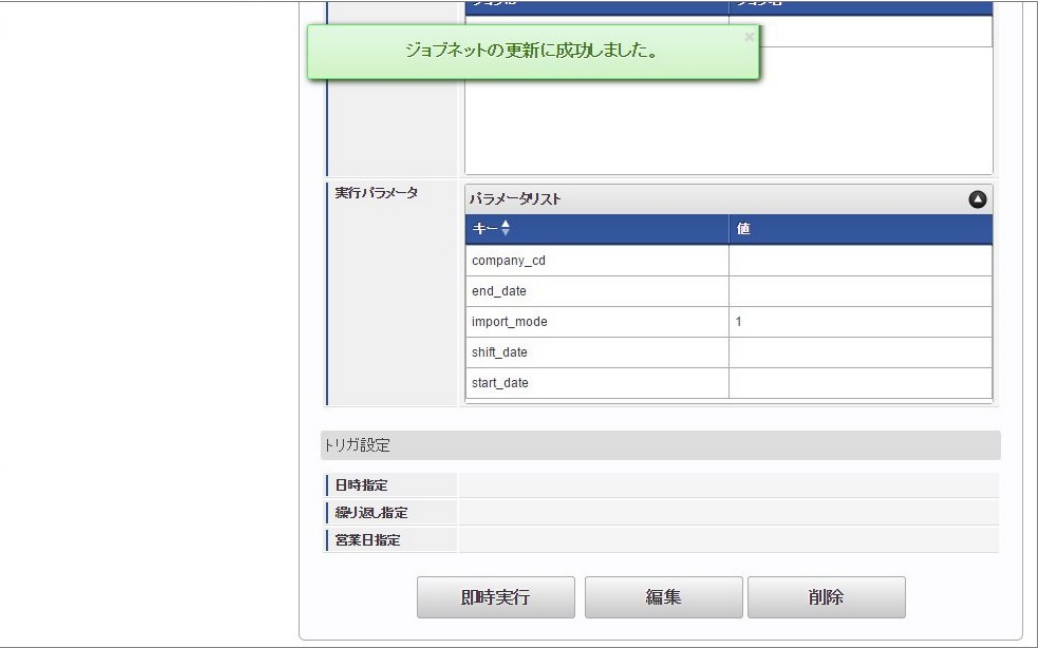

# コラム

ジョブネットの設定(実行)後、メンテナンス機能でインポートが正しく実行されたことを確認してください。

## [実行パラメータ](#page-33-5)

設定が可能な実行パラメータは次の通りです。

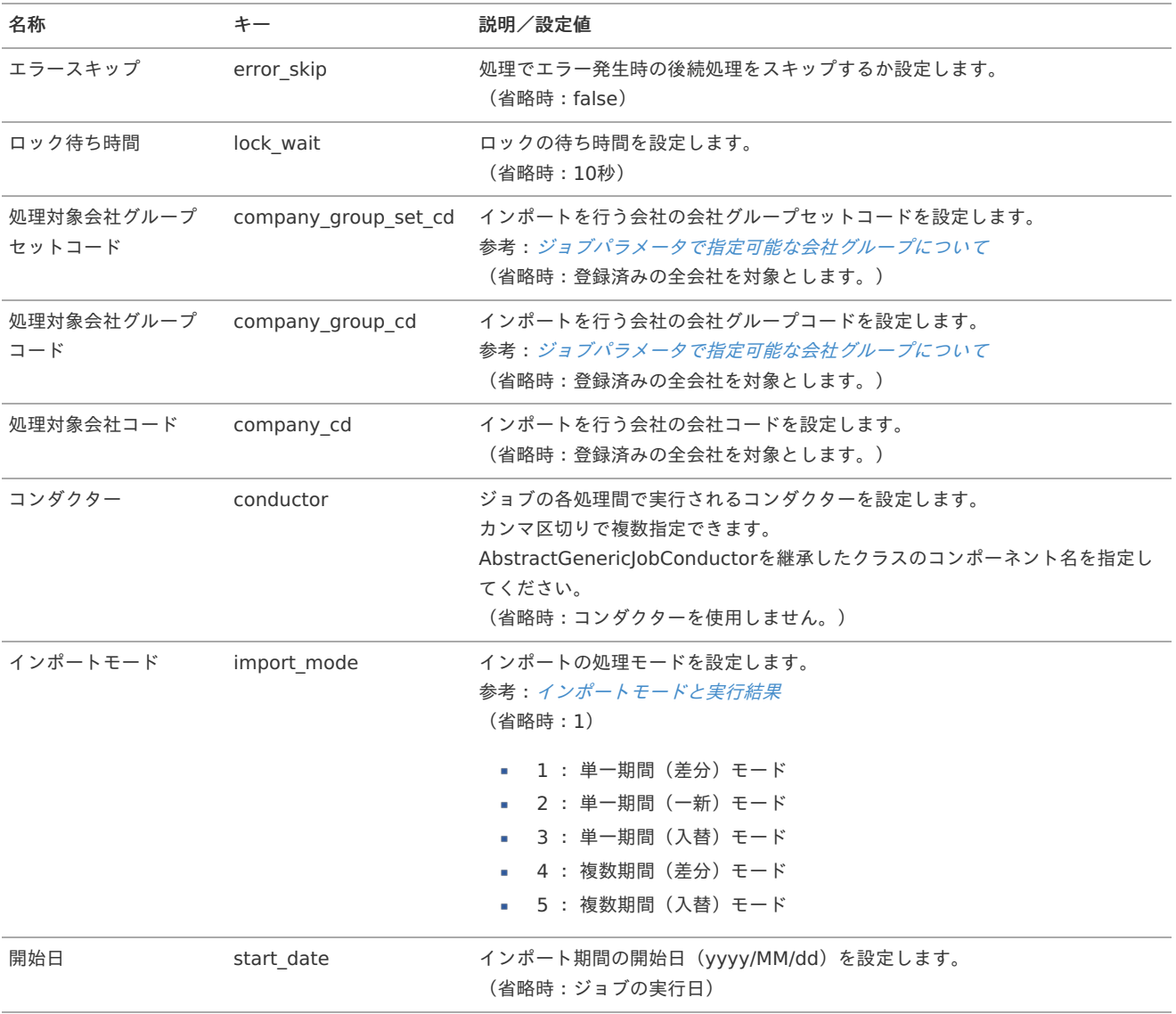

<span id="page-632-0"></span>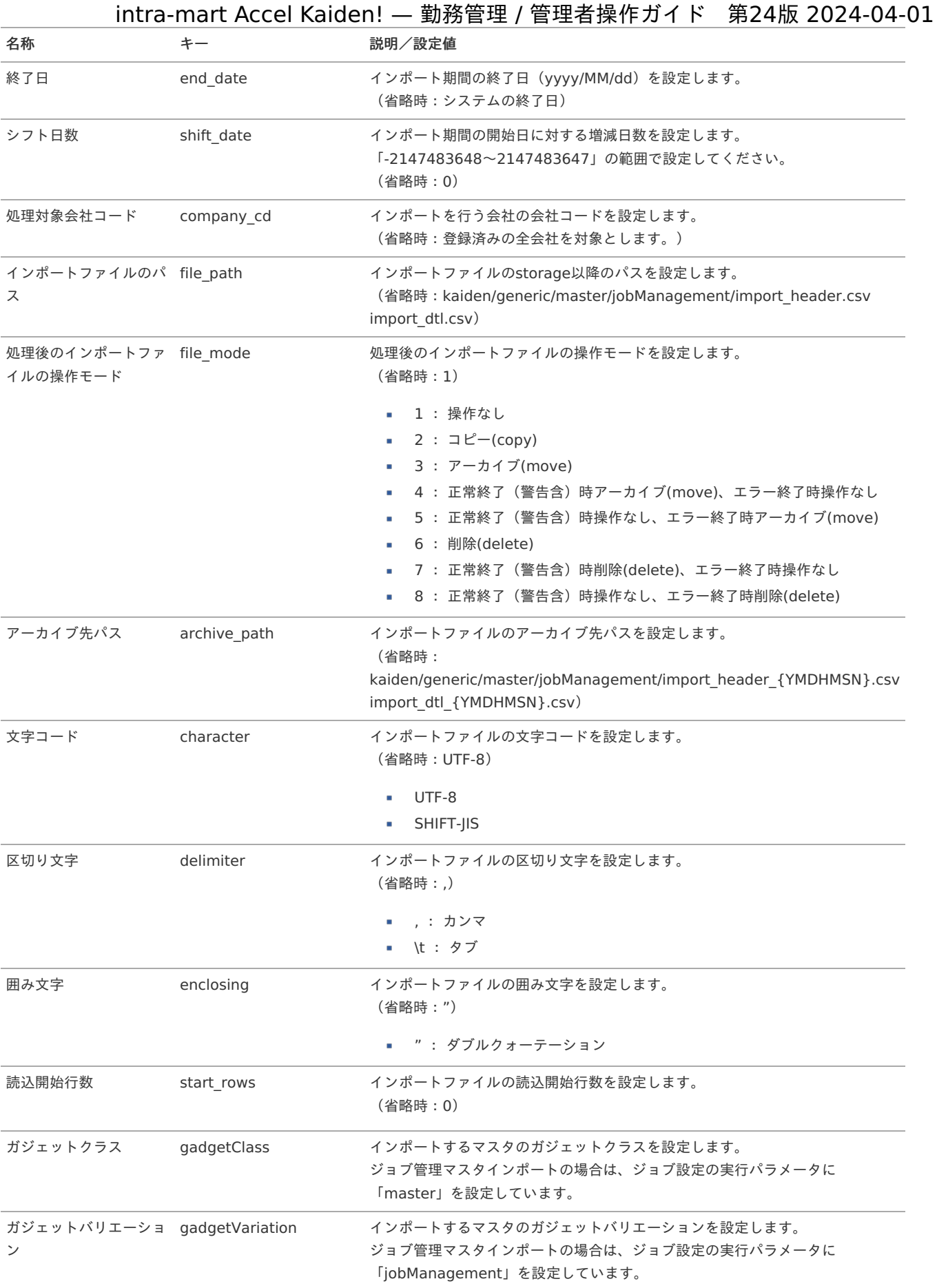

{YMDHMSN}:「yyyyMMddHH24mmssSSS」形式

[エクスポート](#page-33-6)

本項では、エクスポート機能を利用したマスタ設定取得方法を説明します。

エクスポート機能用のジョブネットの設定を行います。

- 1. 「サイトマップ」→「テナント管理」→「ジョブネット設定」をクリックします。
- 2. ジョブネット一覧(画面左部)の「ジョブ管理」をクリックします。

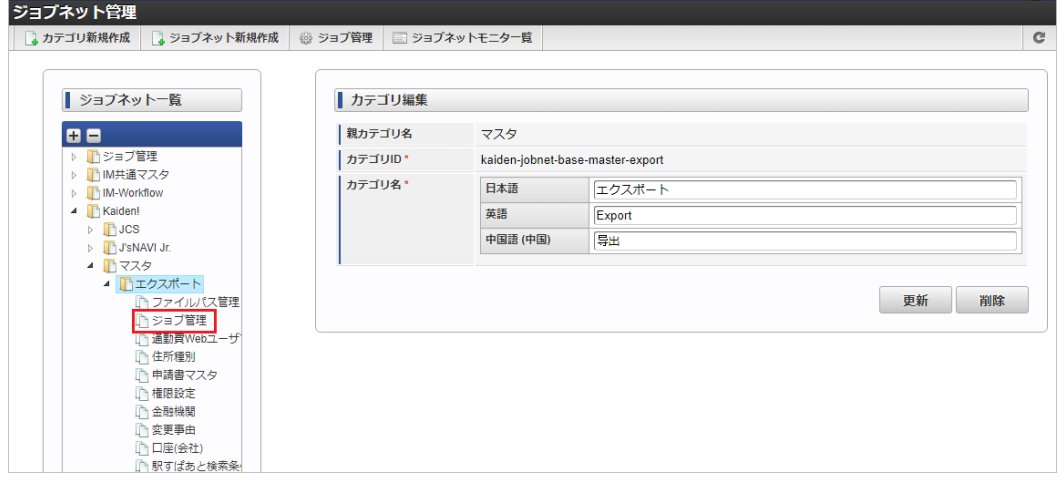

3. 「編集」をクリックします。

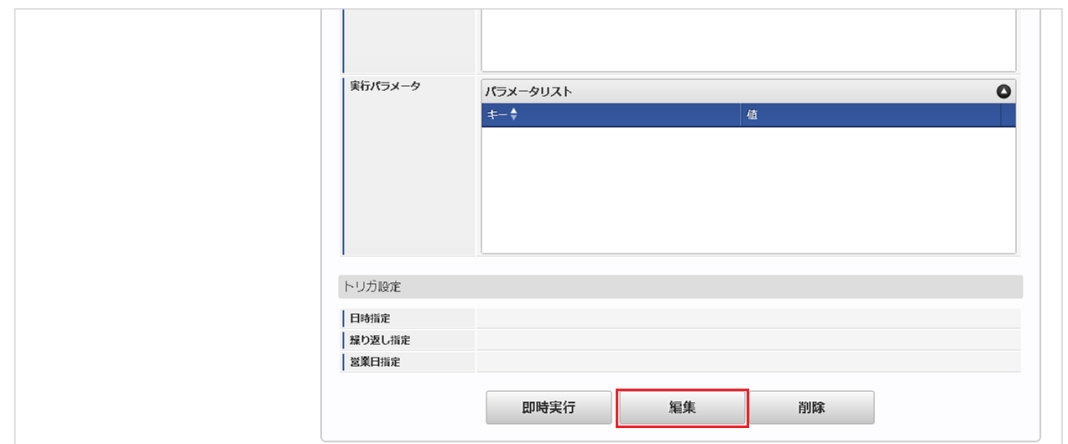

4. 必要に応じて「実行パラメータ」、「トリガ設定」を編集します。

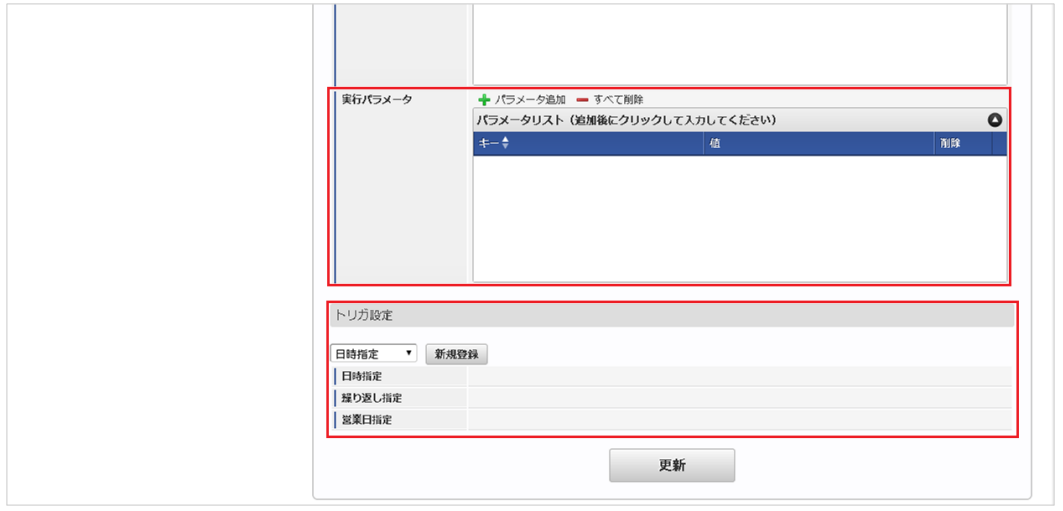

## コラム

設定が必要な実行パラメータの詳細は、[実行パラメータ](index.html#master-jobmanagement-export-params)を参照してください。 トリガ設定の設定方法は[『テナント管理者操作ガイド](http://www.intra-mart.jp/document/library/iap/public/operation/tenant_administrator_guide/index.html)』を参照してください。

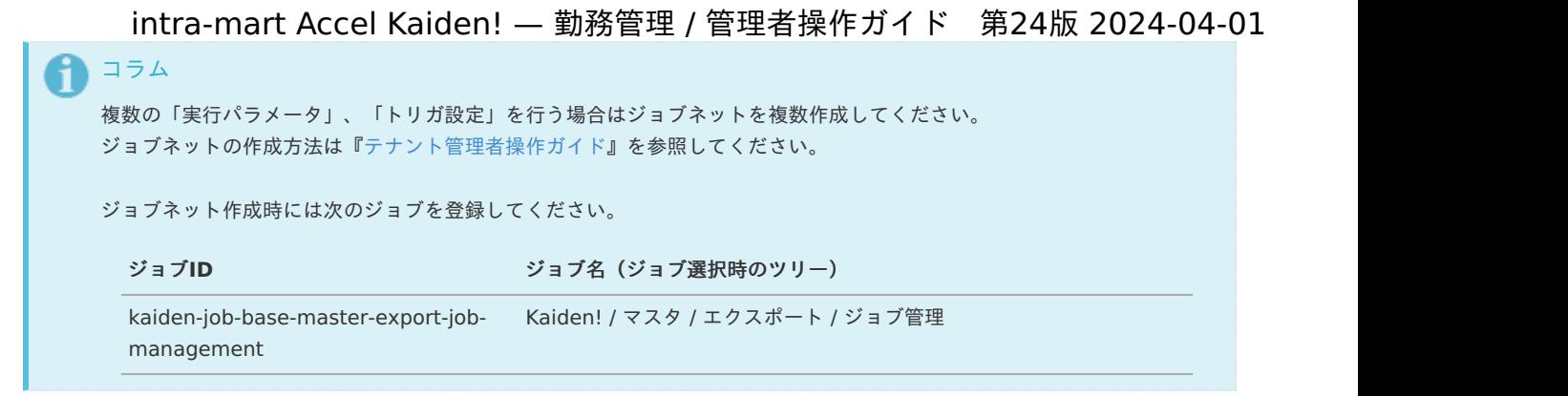

5. 編集後、「更新」をクリックします。

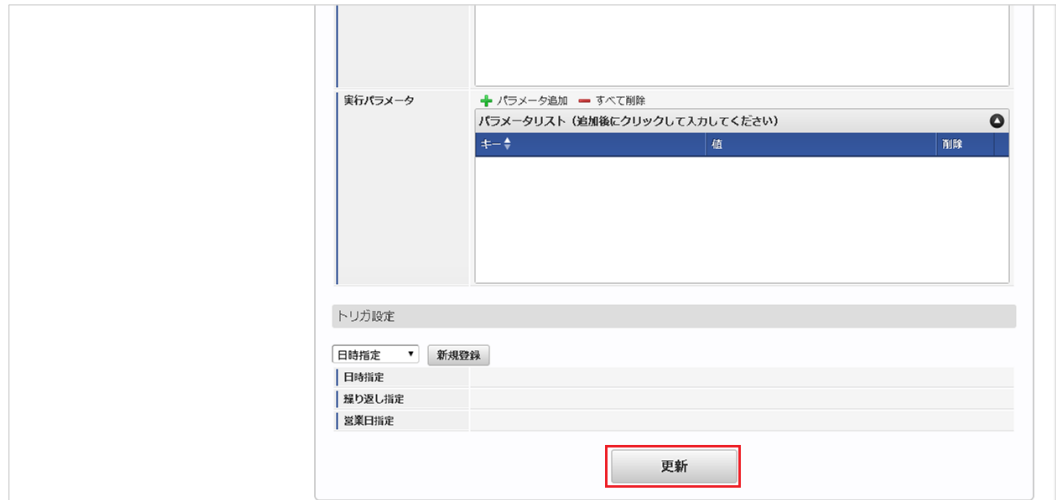

6. 確認ポップアップの「決定」をクリックします。

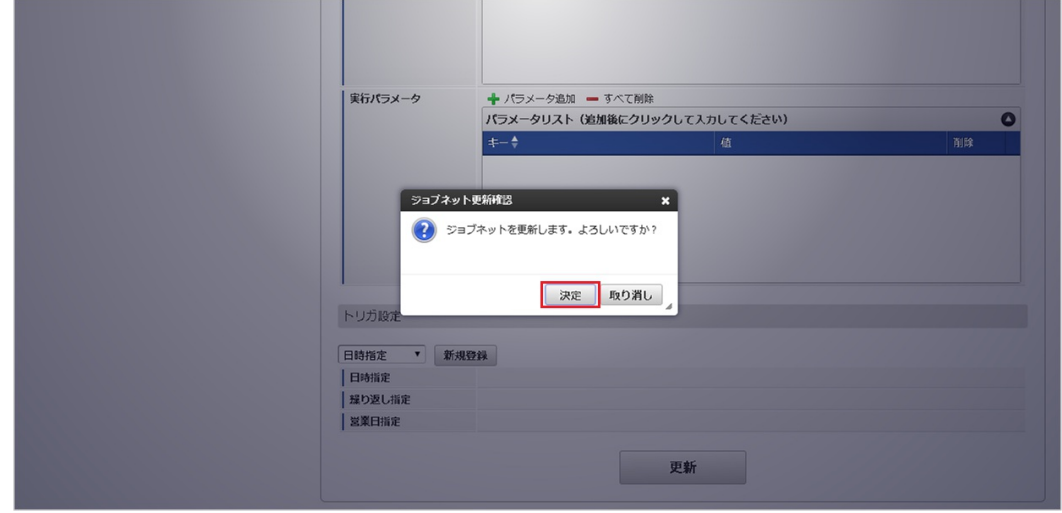

7. ジョブネットが設定されました。

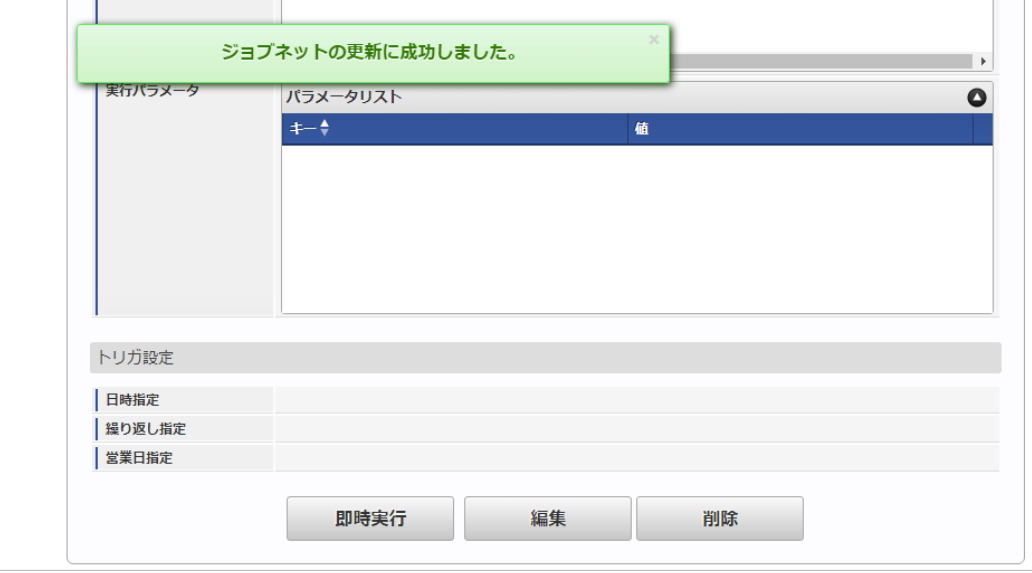

### [ファイル取得](#page-33-8)

エクスポートファイルを次のエクスポート先から取得します。

#### エクスポート先

ジョブネットの設定で設定する実行パラメータにより変化します。 以下は初期値(実行パラメータ未設定の場合)のエクスポート先です。

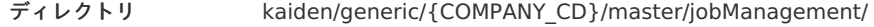

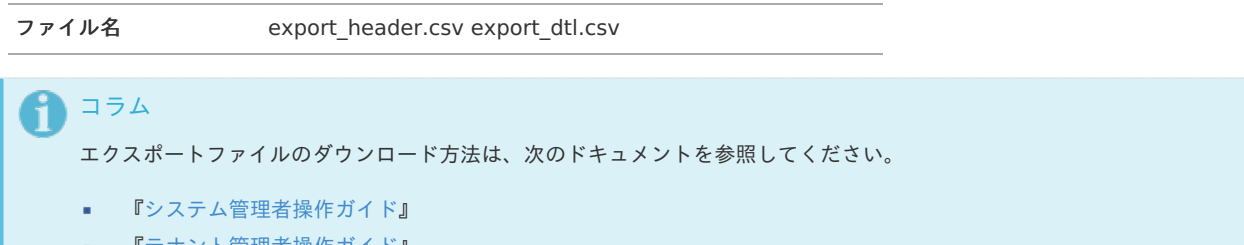

٠ [『テナント管理者操作ガイド](http://www.intra-mart.jp/document/library/iap/public/operation/tenant_administrator_guide/index.html)』

#### データ形式 ö

エクスポートファイルのデータ形式です。 export\_header.csv

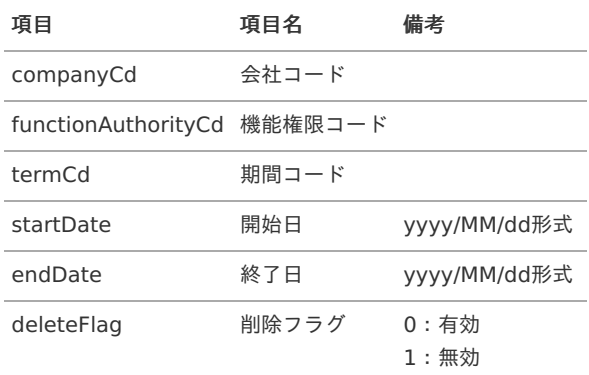

export\_dtl.csv

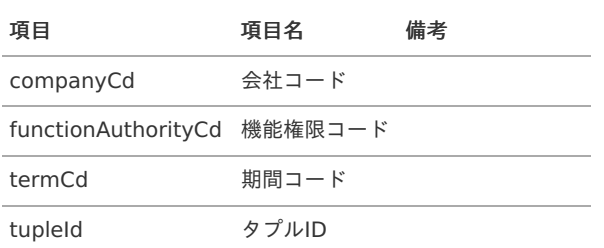

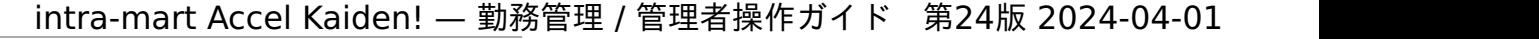

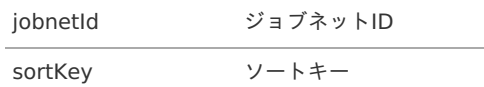

## <span id="page-636-0"></span>[実行パラメータ](#page-33-9)

設定が可能な実行パラメータは次の通りです。

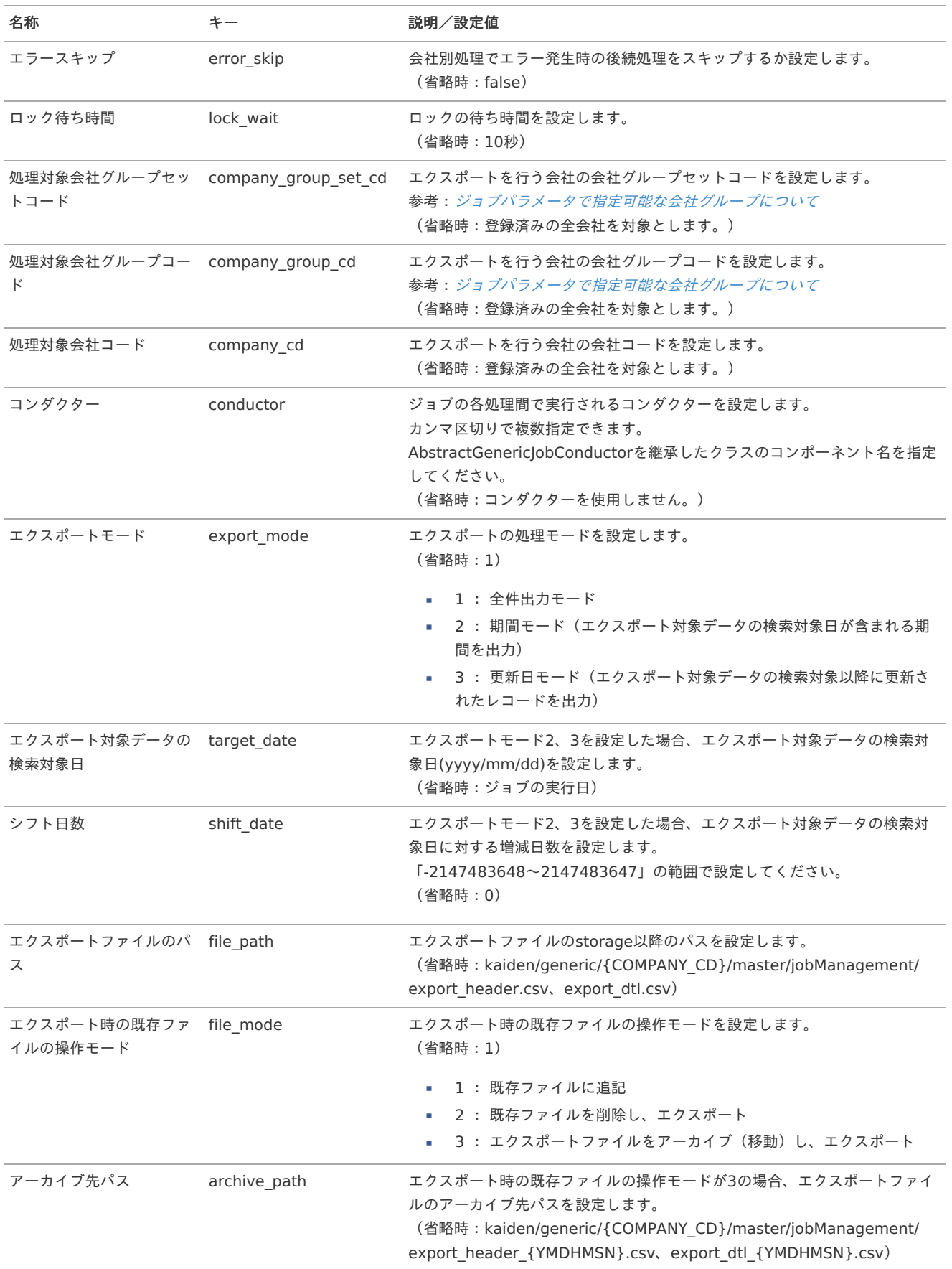

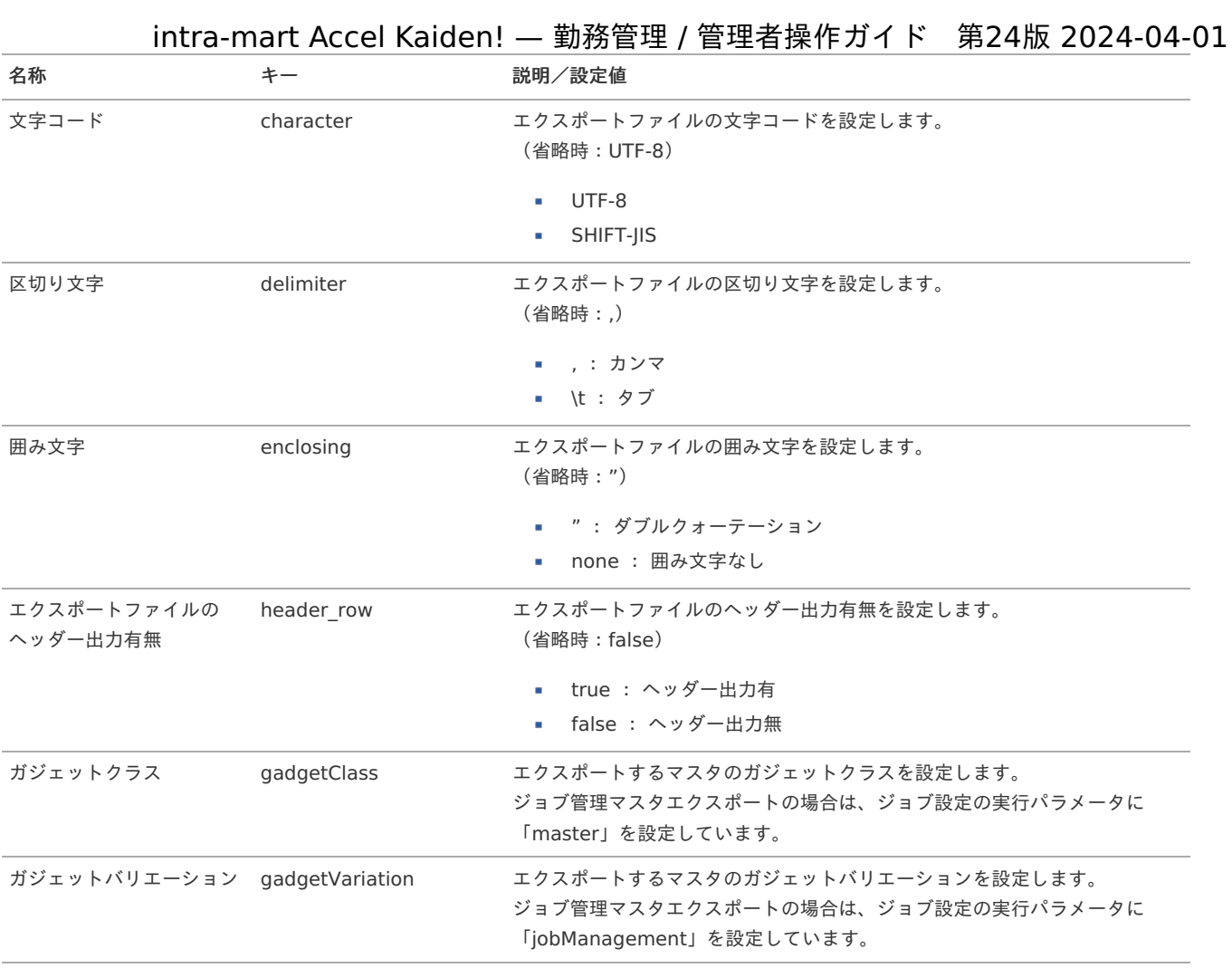

{COMPANY\_CD}:会社コード {YMDHMSN}:「yyyyMMddHH24mmssSSS」形式

## 複数承認ノード設定マス[タ](#page-3-0)

本項では、複数承認ノード設定マスタの設定方法を説明します。

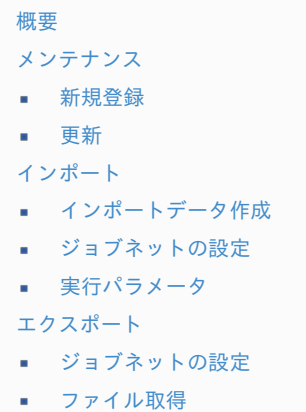

■ [実行パラメータ](#page-649-0)

#### [概要](#page-14-2)

 $\overline{\phantom{a}}$ à,

複数承認ノード設定マスタは、複数承認者設定機能で設定可能なノードの設定を行います。 当マスタを設定しない場合、デフォルトの設定により3段階までの承認者が設定可能です。 メンテナンス、インポートの2種類の方法でマスタ設定が可能です。 また、マスタ設定をエクスポート可能です。

本項では、メンテナンス機能を利用したマスタ設定方法を説明します。 intra-mart Accel Kaiden! — 勤務管理 / 管理者操作ガイド 第24版 2024-04-01

#### [新規登録](#page-33-0)

- 1. 「サイトマップ」→「勤務管理」→「マスタメンテナンス」→「複数承認ノード設定」をクリックします。
- 2. 一覧画面表示後、「新規登録」をクリックします。

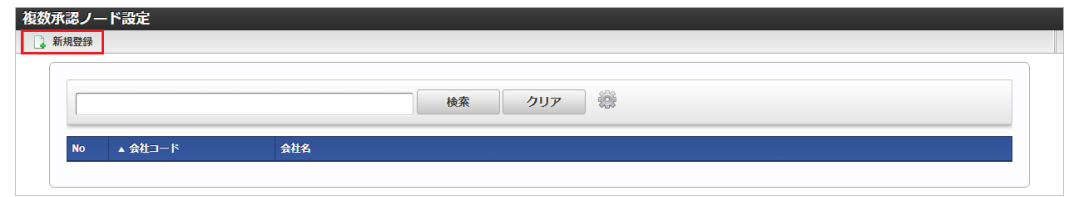

3. 登録/更新画面で必要な情報を入力し、「登録」をクリックします。

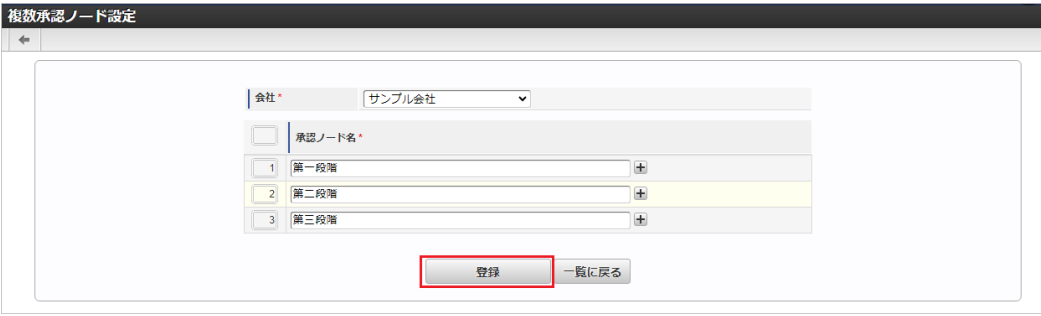

■ 承認ノード名 承認ノード名を入力します。 承認ノード名の行番号順に承認ノードを設定します。

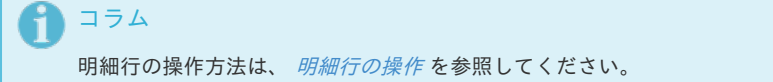

4. 確認ポップアップが表示されますので、「決定」をクリックします。

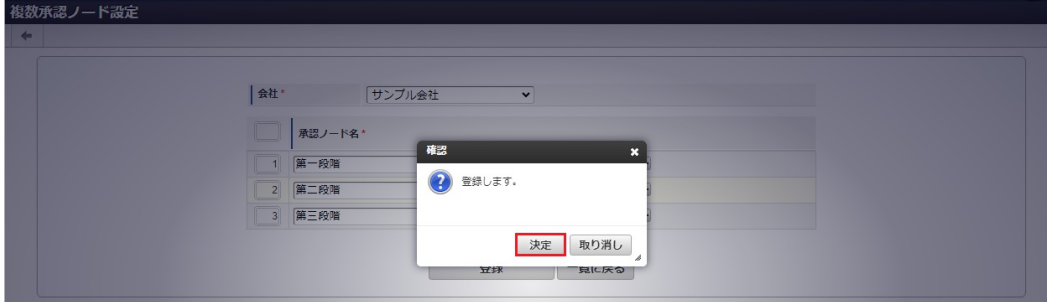

5. 新規登録することができました。

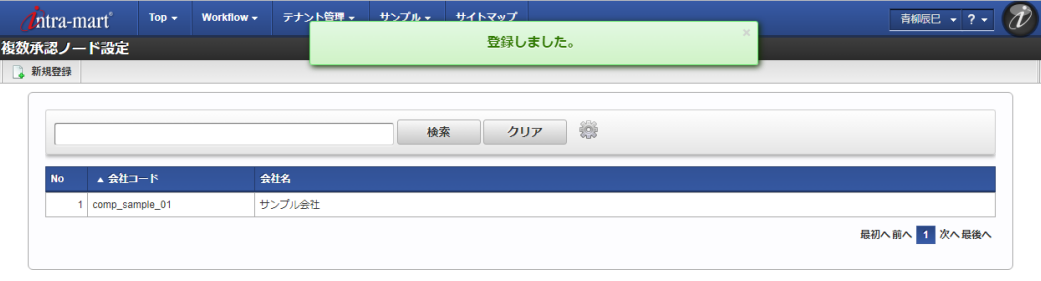

#### [更新](#page-33-1)

- 1. 「サイトマップ」→「勤務管理」→「マスタメンテナンス」→「複数承認ノード設定」をクリックします。
- 2. 一覧画面で「検索」をクリックします。

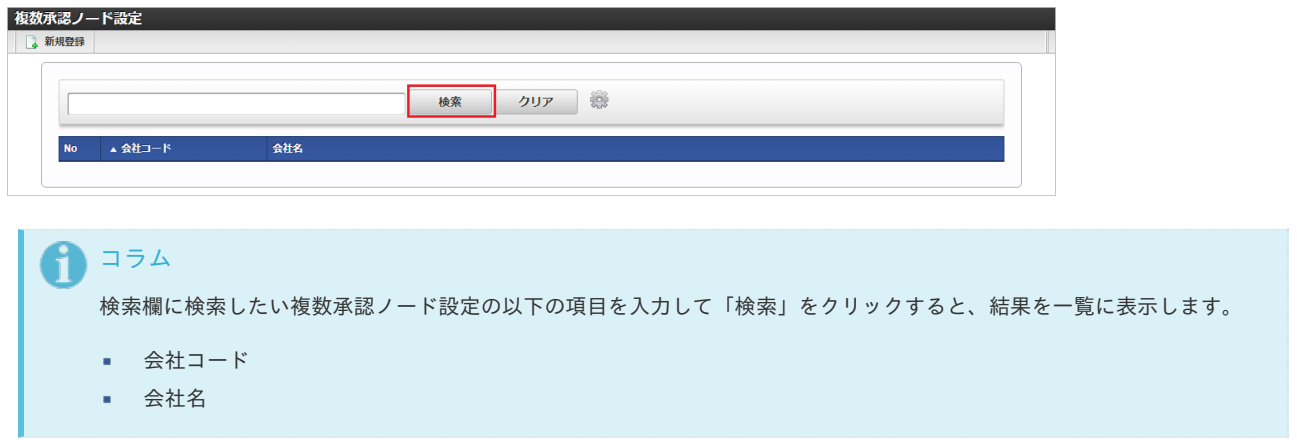

3. 一覧画面の対象データが表示されている行をクリックします。

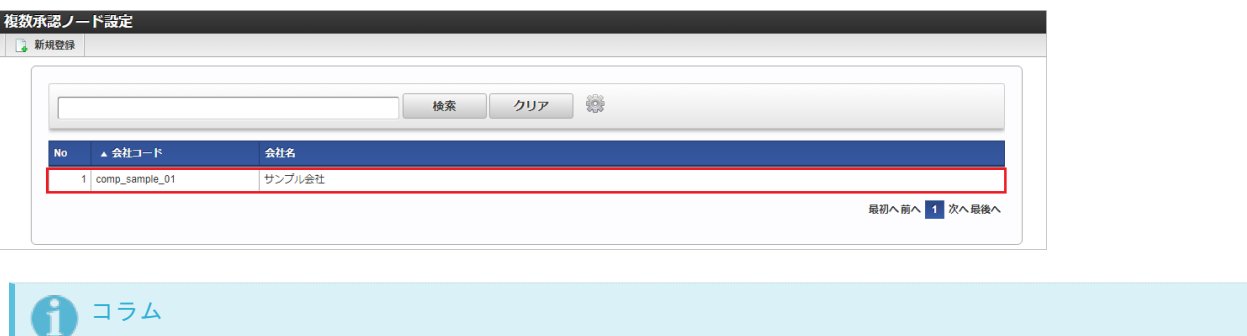

4. 登録/更新画面で情報を編集し、「更新」をクリックします。

一覧機能の操作方法は、 [一覧画面の操作](index.html#document-texts/reference/operation/pc/list) を参照してください。

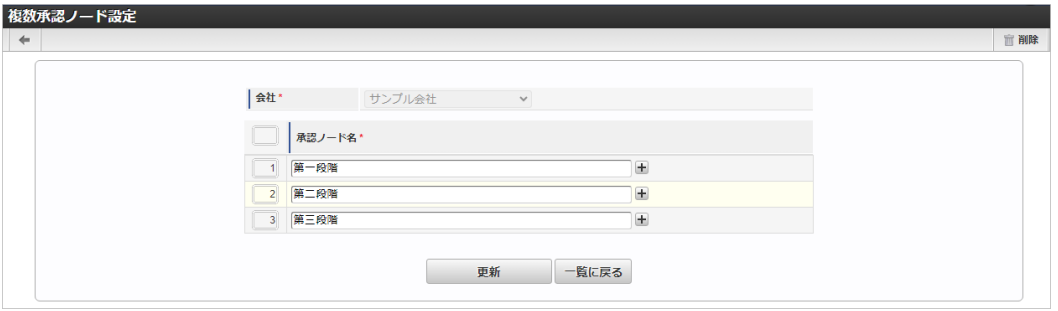

次の項目は編集不可項目です。

- 会社
- 5. 確認ポップアップが表示されますので、「決定」をクリックします。

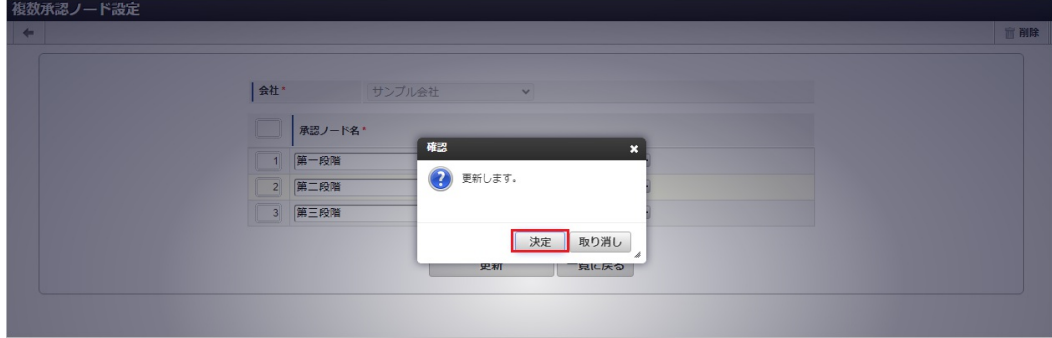

6. 更新することができました。

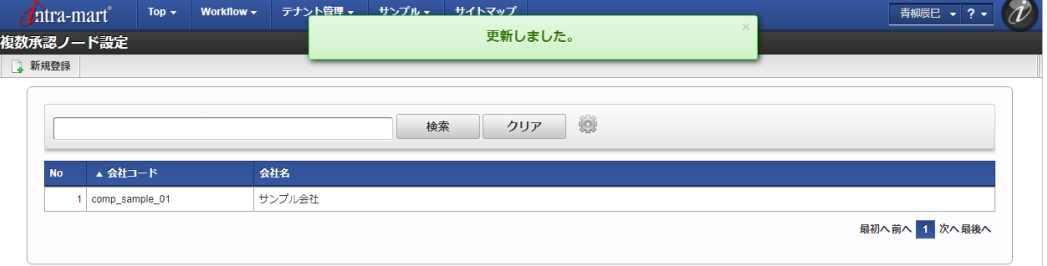

# 注意

すでに複数承認者設定で利用されているノード設定の変更も行えますが、利用されている全ての複数承認者設定に変更が反 映されますので注意してください。

すでに複数承認者設定で利用されているノード設定は次のような警告を表示しています。

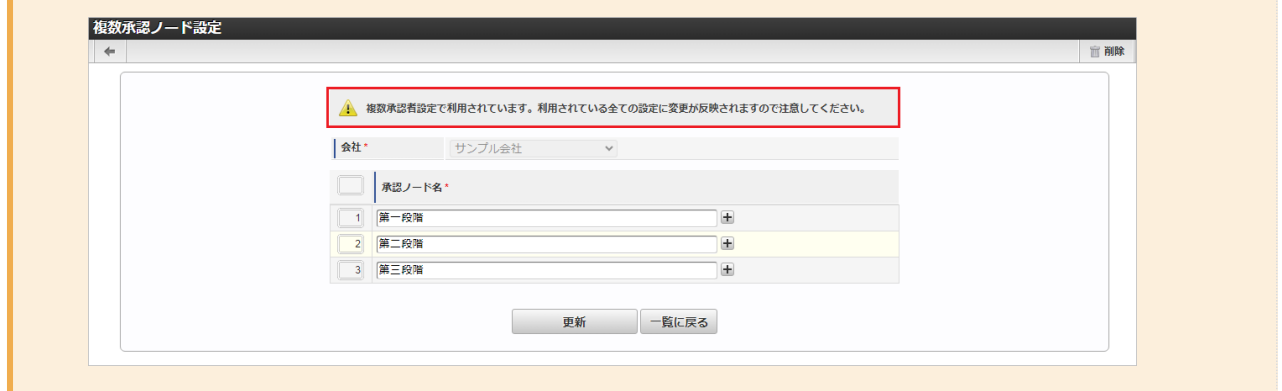

#### [インポート](#page-33-2)

本項では、インポート機能を利用したマスタ設定方法を説明します。

#### [インポートデータ作成](#page-33-3)

インポートするデータを作成し、ストレージにアップロードします。 作成するインポートデータの形式は、次の通りです。

#### ■ ファイル形式

ジョブネットの設定で設定する実行パラメータにより変化します。 以下は初期値(実行パラメータ未設定の場合)のファイル形式です。

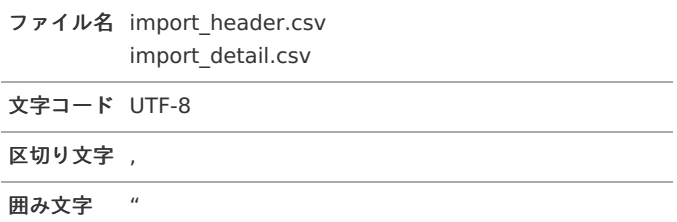

#### データ形式  $\mathcal{C}$

import\_header.csv

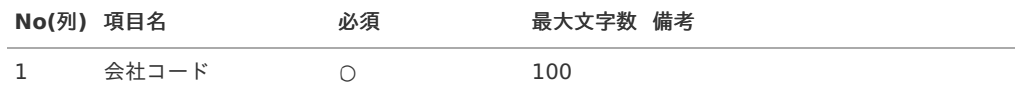

データサンプル

"comp\_sample\_01"

#### import\_detail.csv

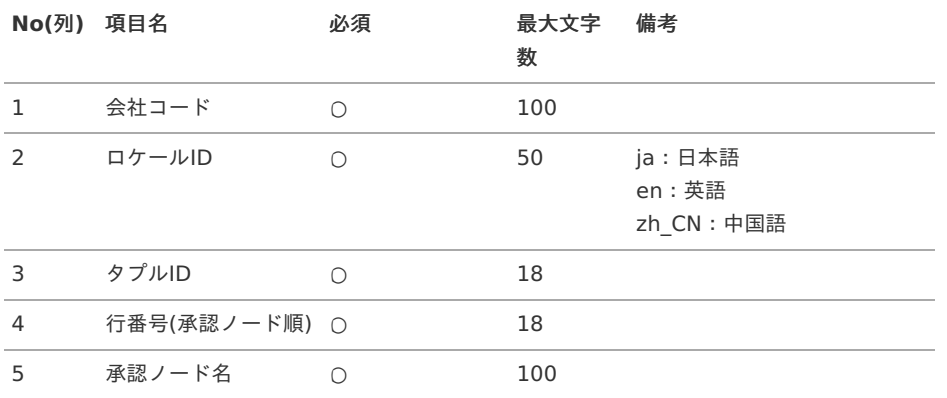

#### データサンプル

"comp\_sample\_01","en","0","1","first node" "comp\_sample\_01","ja","0","1","第1段階" "comp\_sample\_01","zh\_CN","0","1","third node"

コラム

上記は、日本語・英語・中国語の3ロケールを持つ場合のファイル例です。

# コラム

「import header.csv」、「import detail.csv」で設定された「会社コード」が同一の場合、同じデータのヘッダ部分・ 明細部分として扱います。

#### アップロード先 ×

ジョブネットの設定で設定する実行パラメータにより変化します。 以下は初期値(実行パラメータ未設定の場合)のアップロード先です。

ディレクトリ kaiden/generic/master/laborMultiAppNode

ファイル名 import\_header.csv import\_detail.csv

#### コラム

インストール直後などはアップロード先のディレクトリが作成されていません。 ディレクトリの作成方法やファイルのアップロード方法は、次のドキュメントを参照してください。

- [『システム管理者操作ガイド](http://www.intra-mart.jp/document/library/iap/public/operation/system_administrator_guide/index.html)』
- [『テナント管理者操作ガイド](http://www.intra-mart.jp/document/library/iap/public/operation/tenant_administrator_guide/index.html)』 à,

#### [ジョブネットの設定](#page-33-4)

インポート機能用のジョブネットの設定を行います。

- 1. 「サイトマップ」→「テナント管理」→「ジョブネット設定」をクリックします。
- 2. ジョブネット一覧(画面左部)の「複数承認ノード設定」をクリックします。

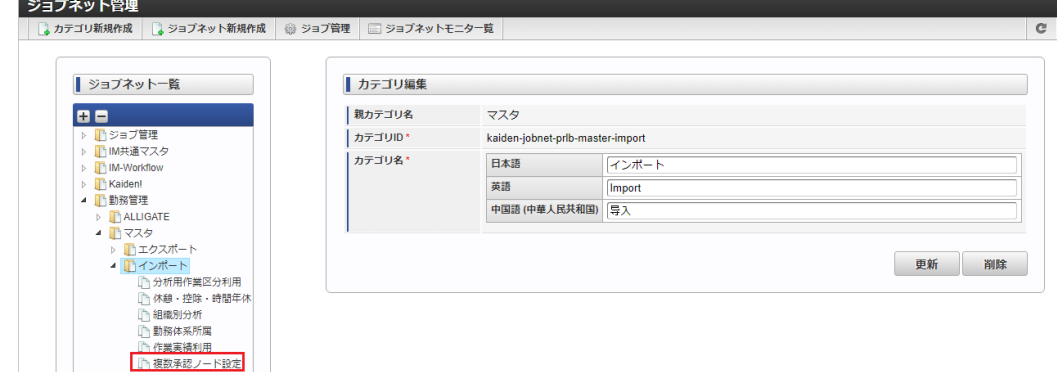

3. 「編集」をクリックします。

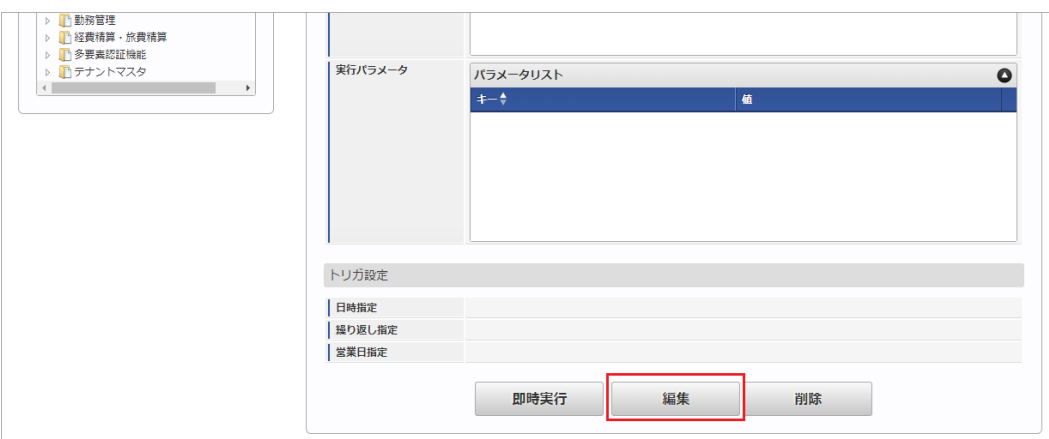

4. 必要に応じて「実行パラメータ」、「トリガ設定」を編集します。

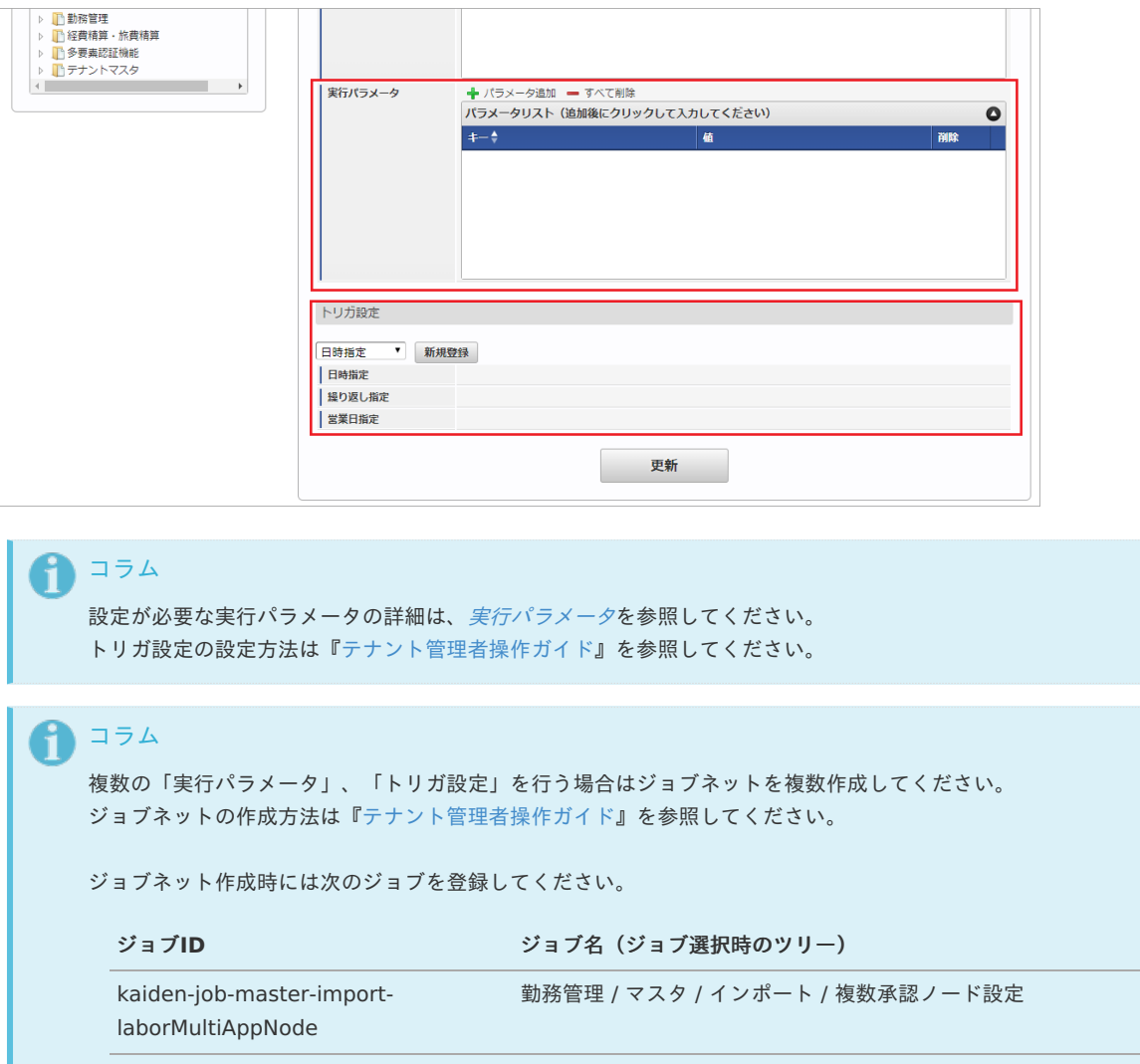

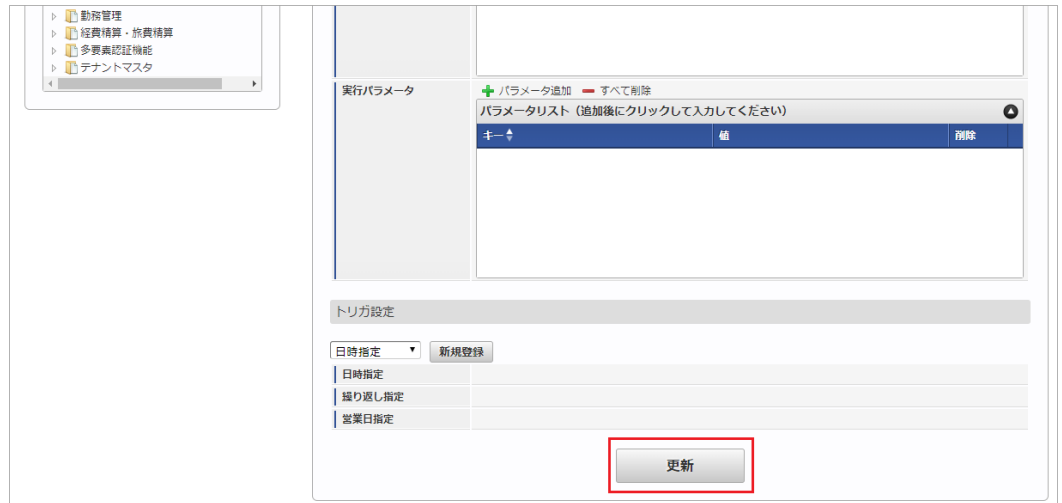

6. 確認ポップアップの「決定」をクリックします。

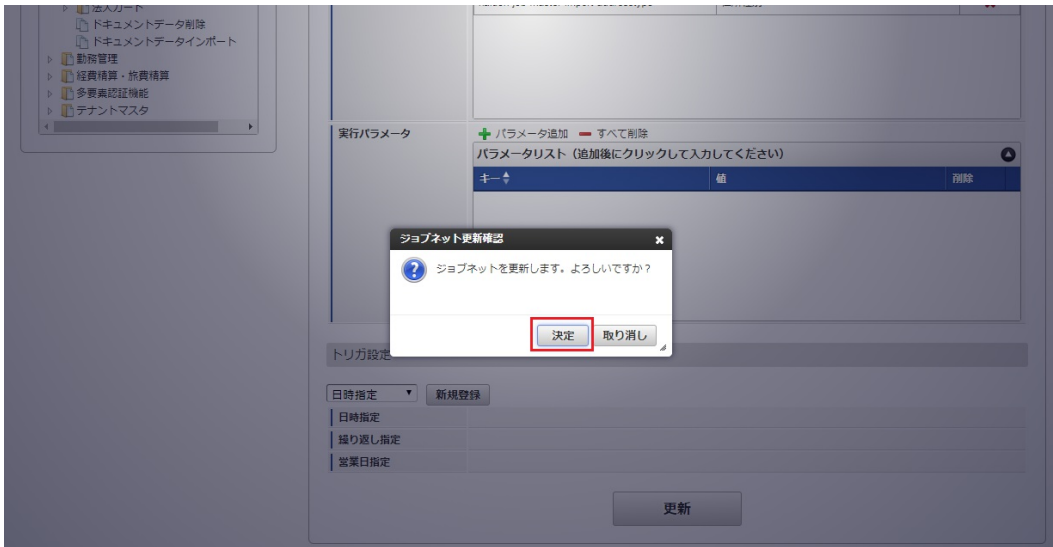

7. ジョブネットが設定されました。

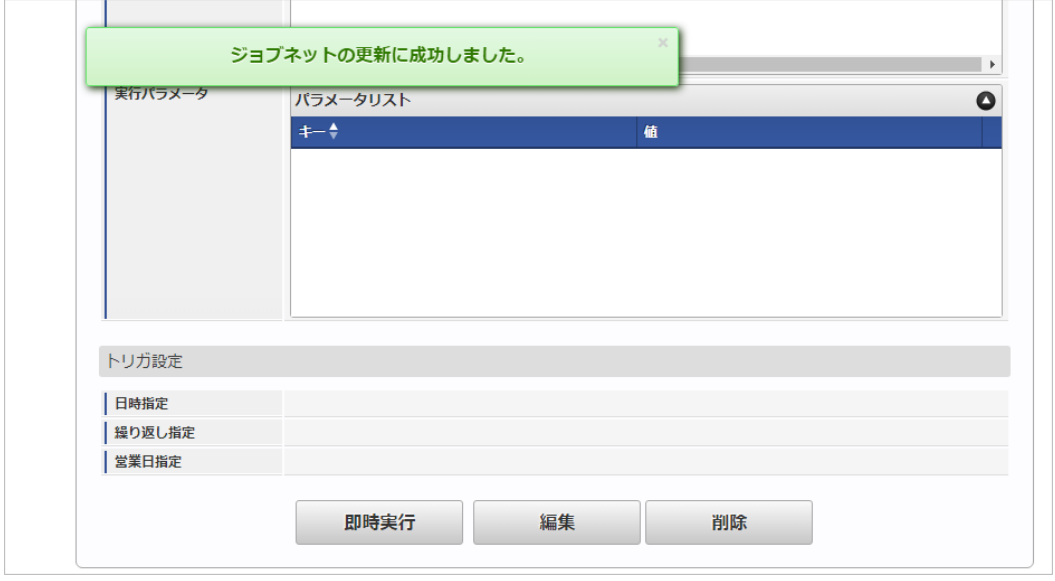

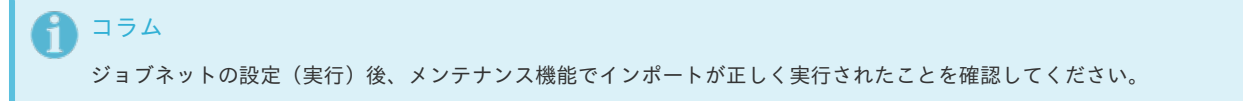

## [実行パラメータ](#page-33-5)

設定が可能な実行パラメータは次の通りです。

<span id="page-644-0"></span>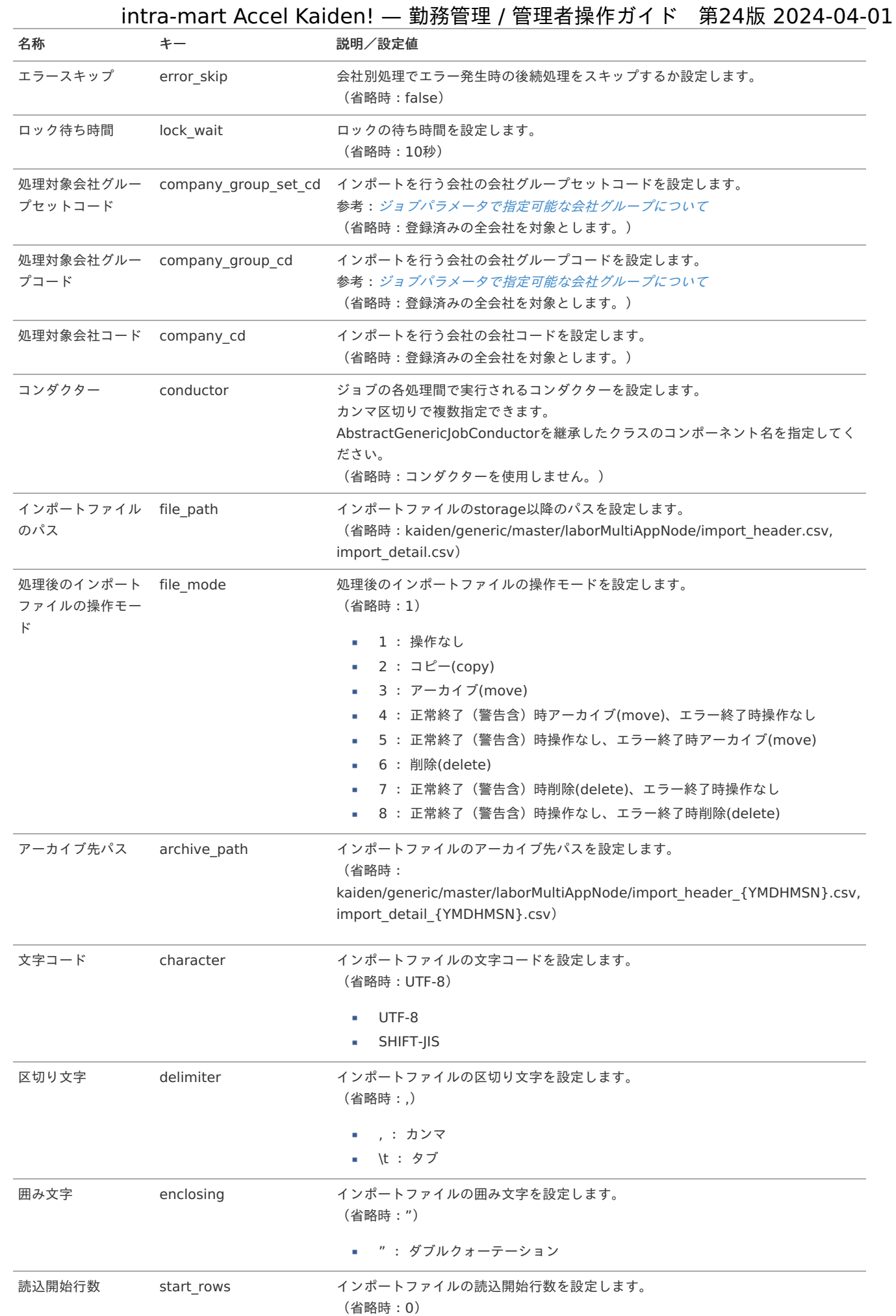

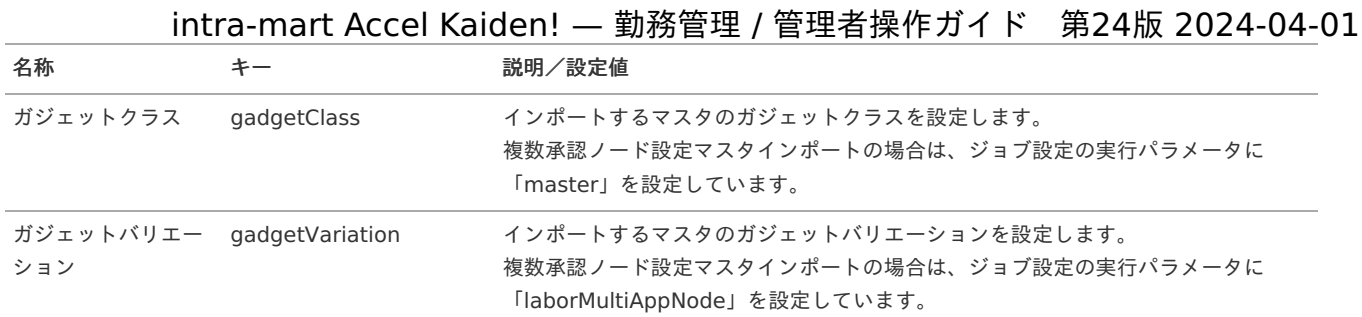

{YMDHMSN}:「yyyyMMddHH24mmssSSS」形式

### [エクスポート](#page-33-6)

本項では、エクスポート機能を利用したマスタ設定方法を説明します。

#### [ジョブネットの設定](#page-33-7)

エクスポート機能用のジョブネットの設定を行います。

- 1. 「サイトマップ」→「テナント管理」→「ジョブネット設定」をクリックします。
- 2. ジョブネット一覧(画面左部)の「複数承認ノード設定」をクリックします。

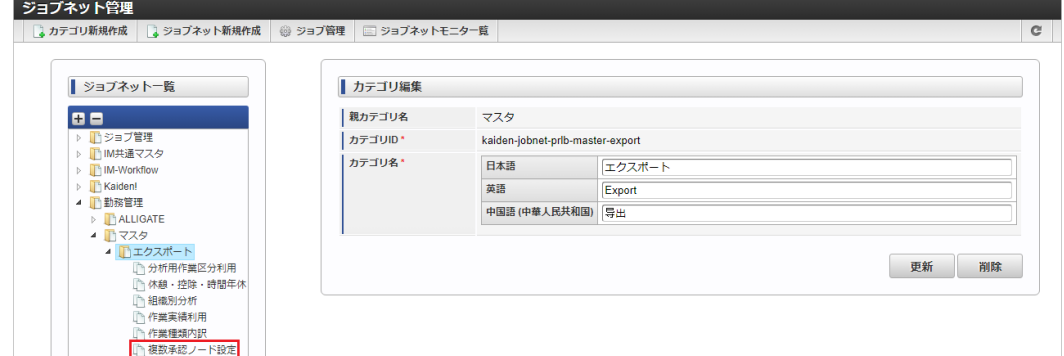

3. 「編集」をクリックします。

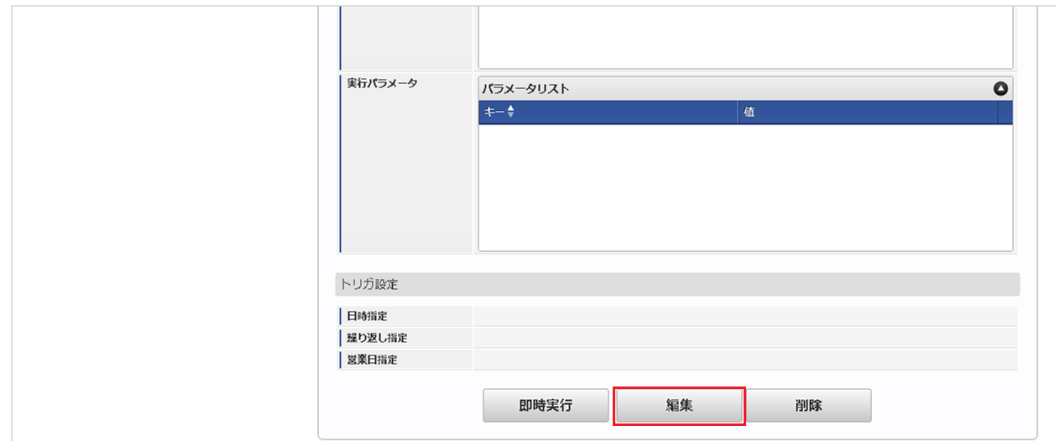

4. 必要に応じて「実行パラメータ」、「トリガ設定」を編集します。

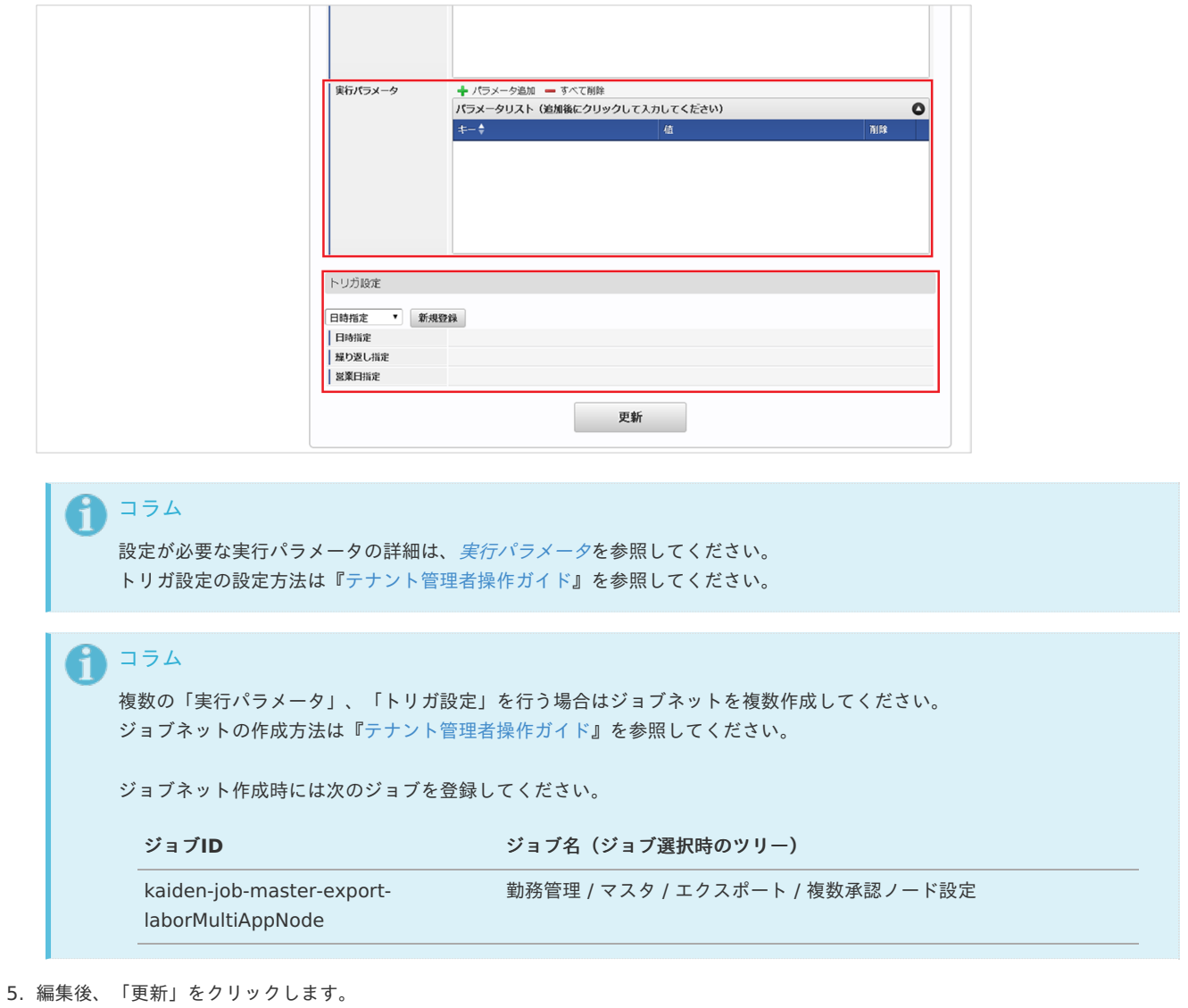

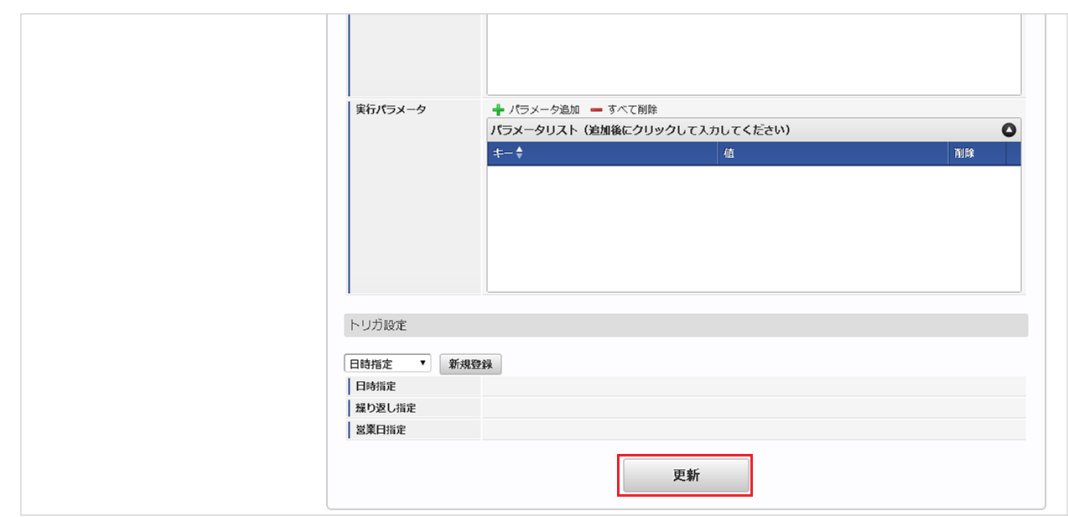

6. 確認ポップアップの「決定」をクリックします。

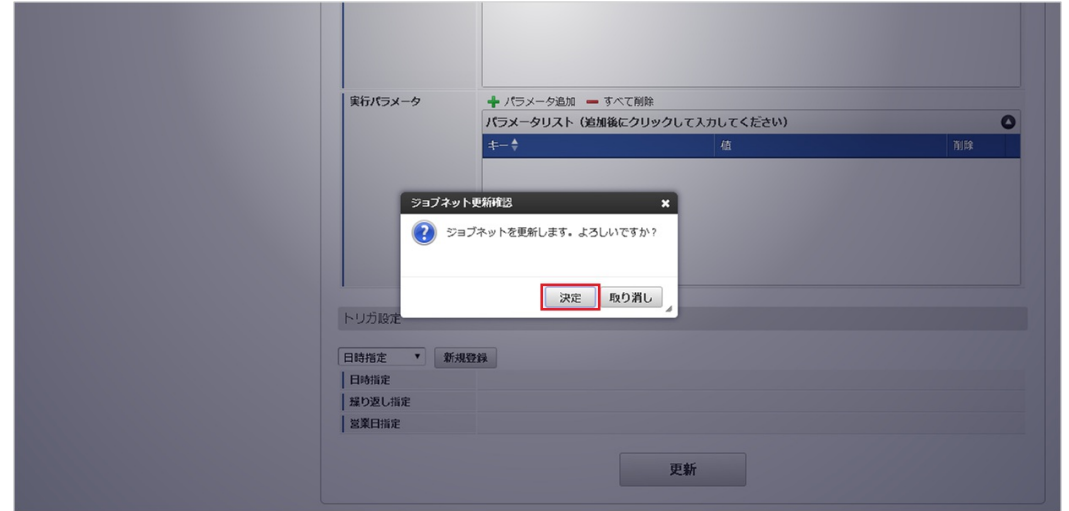

7. ジョブネットが設定されました。

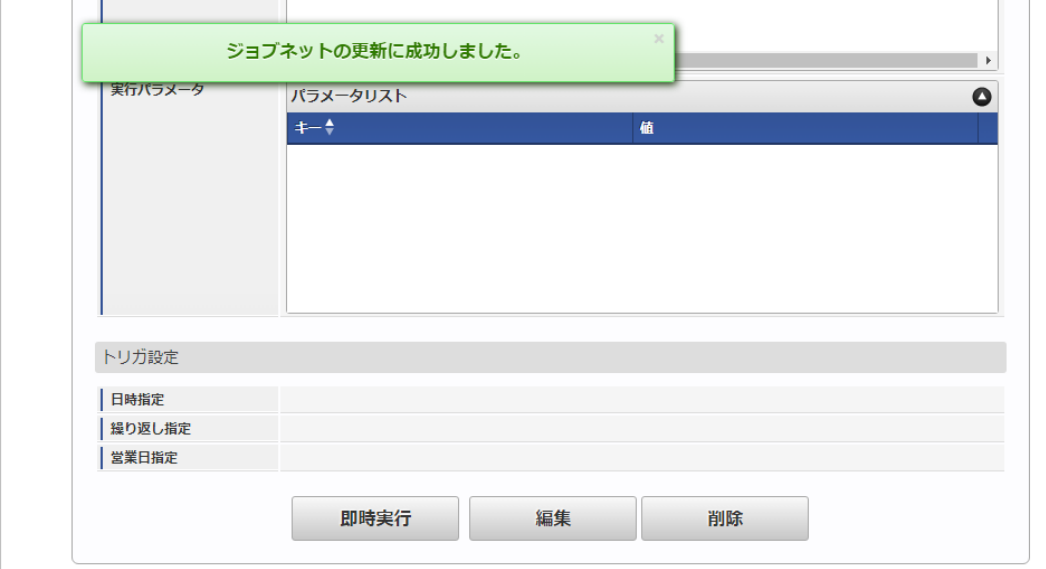

#### [ファイル取得](#page-33-8)

エクスポートファイルを次のエクスポート先から取得します。

#### エクスポート先

ジョブネットの設定で設定する実行パラメータにより変化します。 以下は初期値(実行パラメータ未設定の場合)のエクスポート先です。

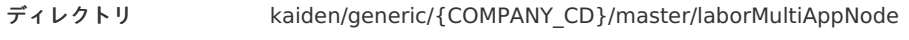

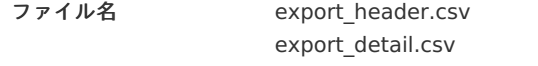

## コラム

エクスポートファイルのダウンロード方法は、次のドキュメントを参照してください。

- [『システム管理者操作ガイド](http://www.intra-mart.jp/document/library/iap/public/operation/system_administrator_guide/index.html)』
- [『テナント管理者操作ガイド](http://www.intra-mart.jp/document/library/iap/public/operation/tenant_administrator_guide/index.html)』 à,
- データ形式  $\bar{a}$

エクスポートファイルのデータ形式です。

export\_header.csv

項目 項目名 備考
export\_detail.csv

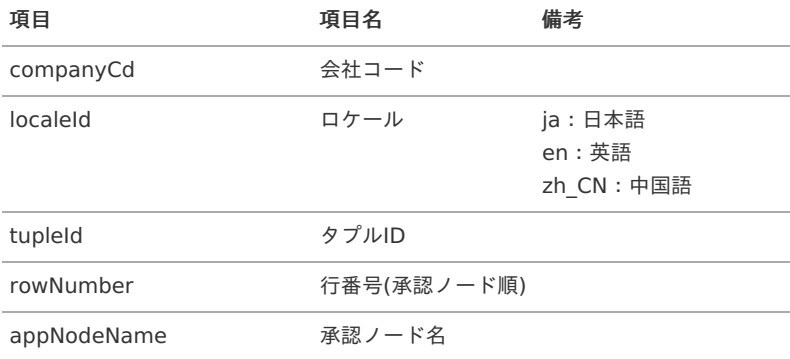

# [実行パラメータ](#page-33-0)

設定が可能な実行パラメータは次の通りです。

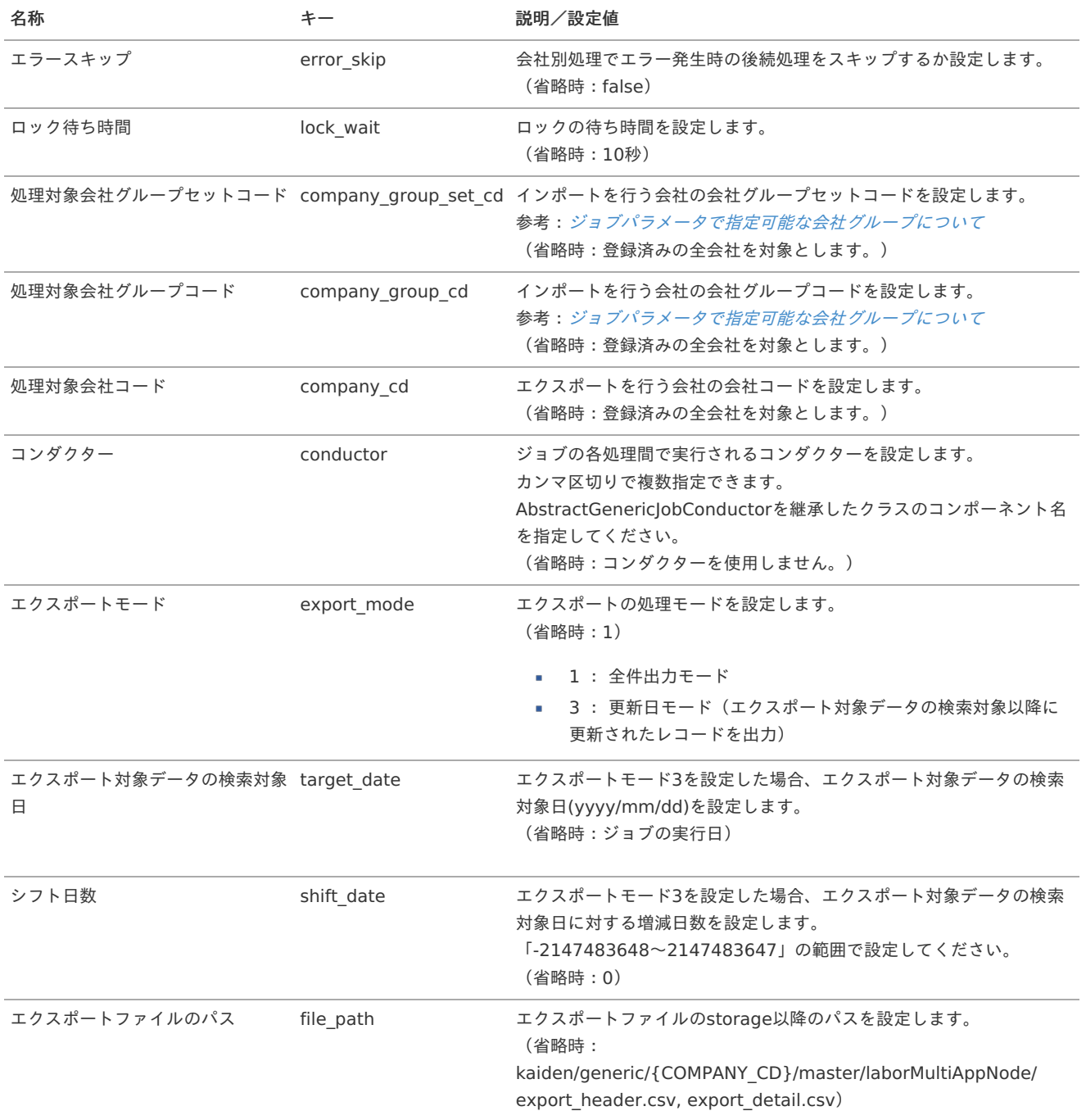

<span id="page-649-0"></span>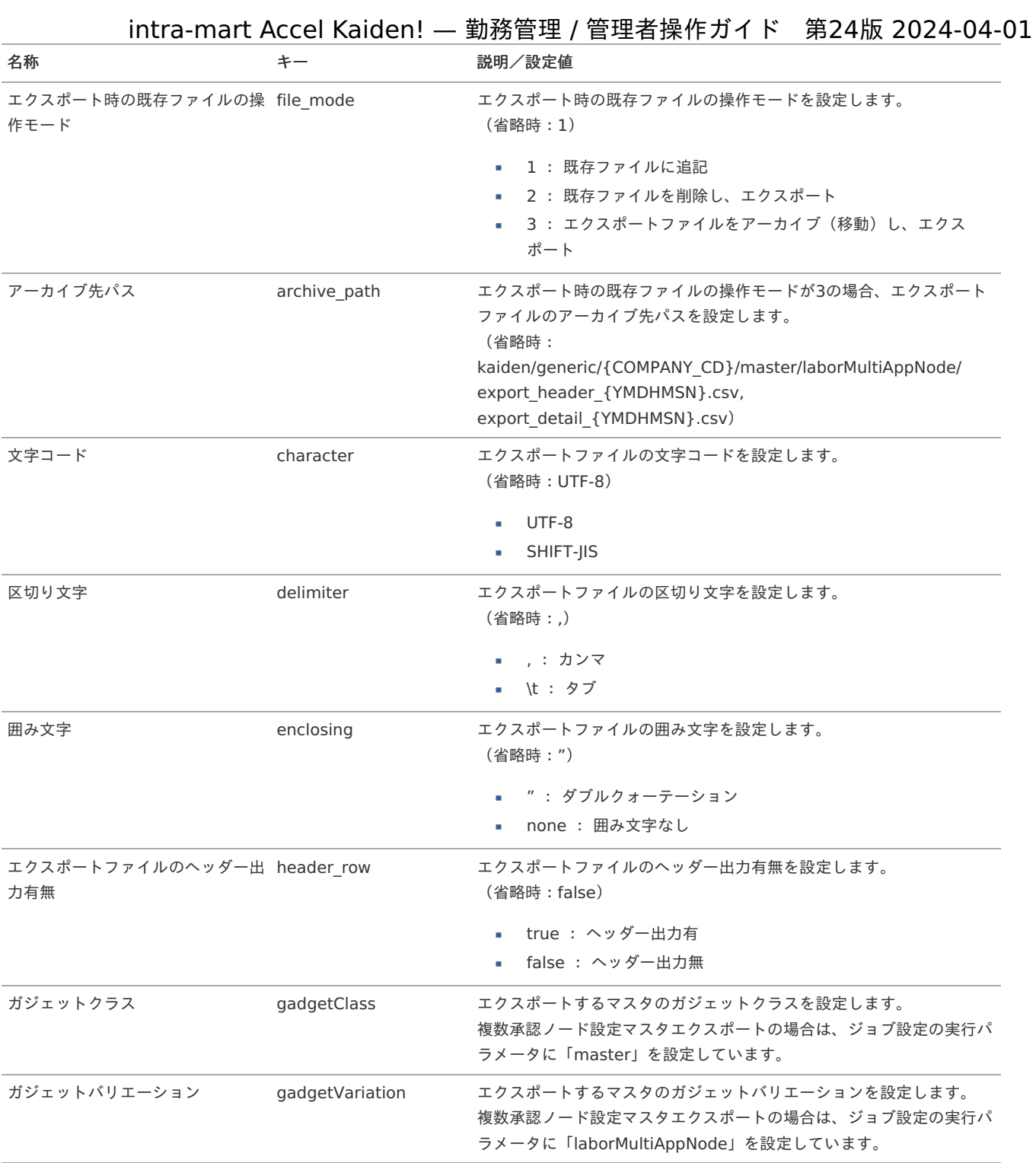

{COMPANY\_CD}:会社コード {YMDHMSN}:「yyyyMMddHH24mmssSSS」形式 各種操[作](#page-3-0)

PC用画面の各種操[作](#page-52-0)

一覧画面の操[作](#page-3-0)

本項では、次の様な一覧画面の操作方法を説明します。

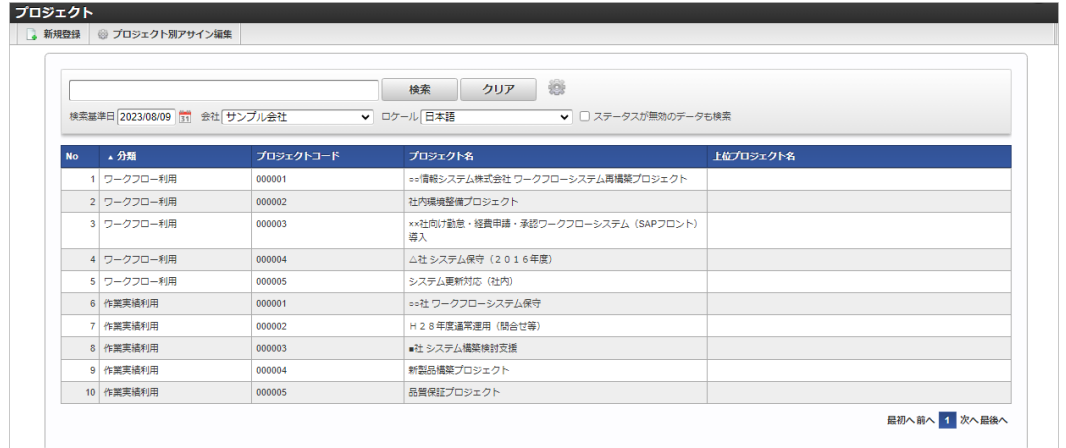

■ 新規登録ボタン

クリックすると、メンテナンス(新規)画面が表示されます。

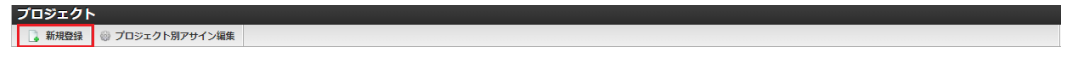

■ 検索ボタン

クリックすると、検索欄に入力されたキーワードで検索した結果を一覧に表示します。 ステータス、日付項目以外の一覧に表示している項目をキーワード検索できます。 初期表示時は、データの一覧・検索オプションは表示しません。

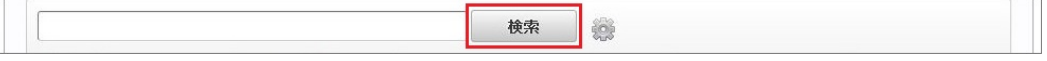

■ 検索オプション

設定アイコンをクリックすることで、検索条件の設定ができ、検索条件の絞り込みを行います。 利用できる条件は、各マスタ機能によって異なります。

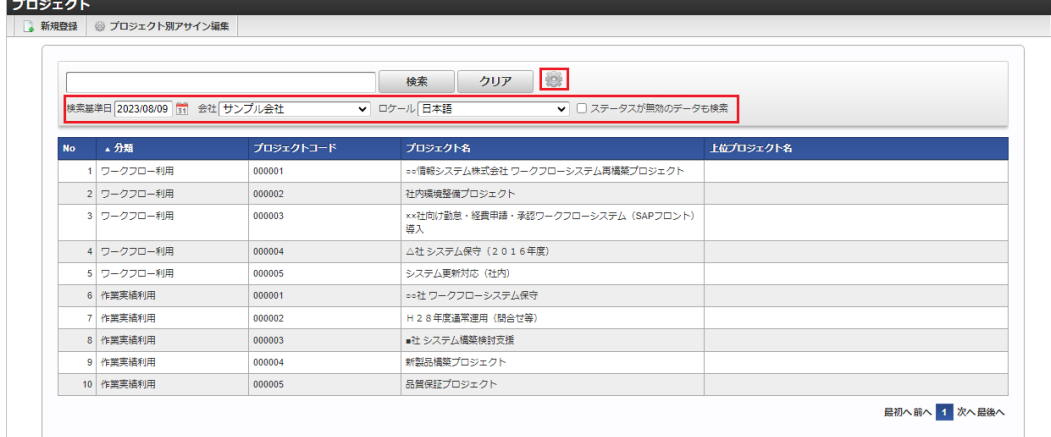

検索基準日 ×

検索したい日付を入力します。

会社

検索したい会社を選択します。 intra-mart Accel Kaiden! — 勤務管理 / 管理者操作ガイド 第24版 2024-04-01

- ロケール  $\alpha$ 検索したいロケールを選択します。
- ステータスが無効のデータも検索 × ステータスが無効のデータも検索したい場合にチェックします。
- ソート à.

検索後の一覧データは、ヘッダー部分をクリックすることで、対象項目の降順・昇順にソートすることができます。 ソート可能な項目は、各機能によって異なります。

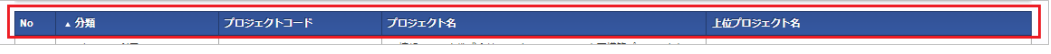

ページング  $\bar{\phantom{a}}$ 

一覧データのページングが行えます。

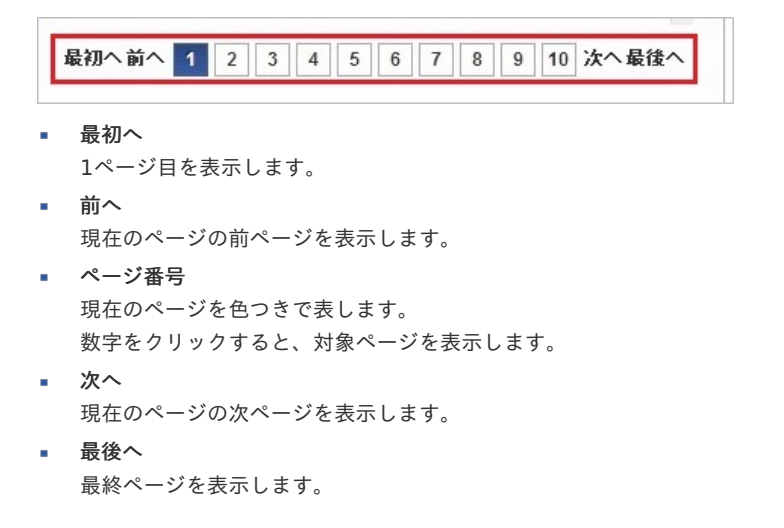

#### 期間の操作

本項では、次の様な期間欄の操作方法を説明します。

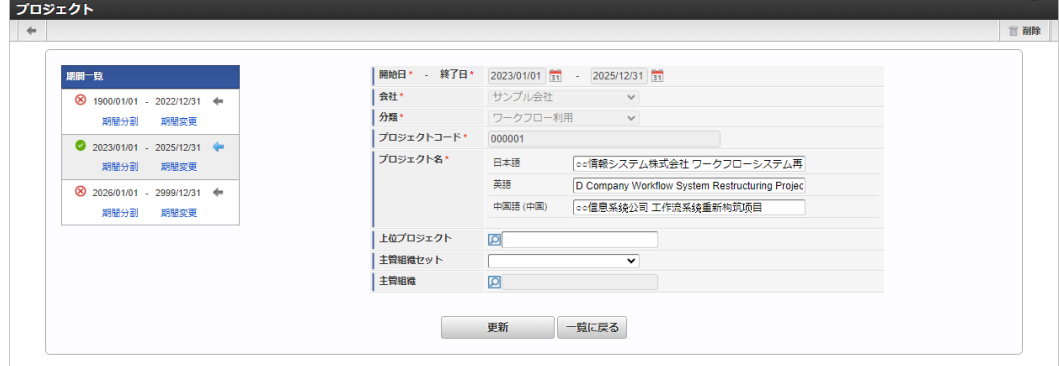

#### 期間の有効化・無効化アイコン ×

選択されている期間が有効の場合は緑のチェックアイコン、無効の場合は赤の×アイコンが表示されます。 クリックすると有効/無効の状態を切り替えることができます。

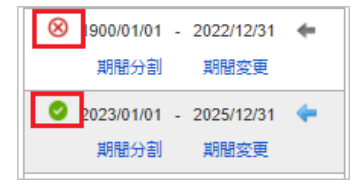

有効期間の開始日と終了日が表示されます。 intra-mart Accel Kaiden! — 勤務管理 / 管理者操作ガイド 第24版 2024-04-01

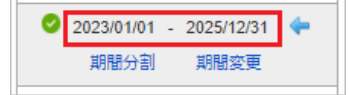

期間分割リンク

対象の期間を分割します。

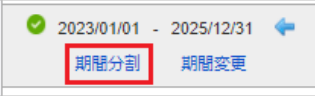

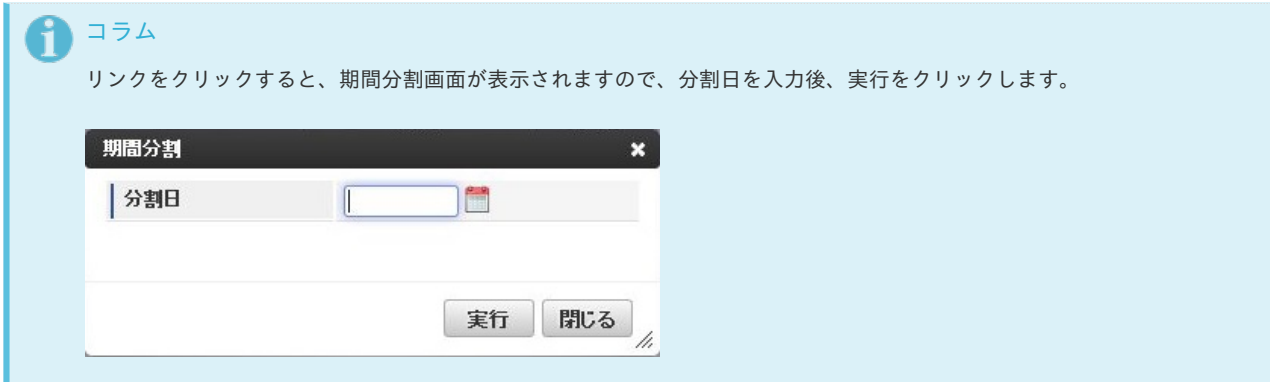

期間変更リンク

対象の期間の開始日、終了日を変更します。

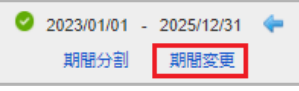

#### コラム F

リンクをクリックすると、期間変更画面が表示されますので、新しい開始日と終了日を入力後、実行をクリックします。 隣接する期間の開始日と終了日は、自動的に調整されます。

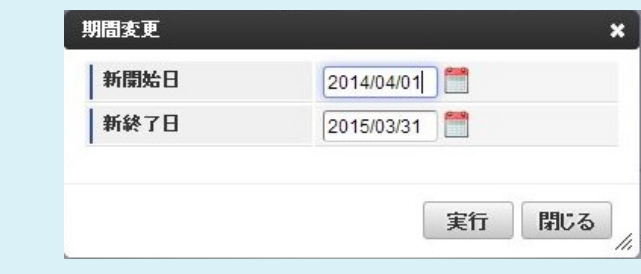

対象期間表示アイコン

対象期間のデータを表示します。 表示中の期間は青のアイコンが表示されます。

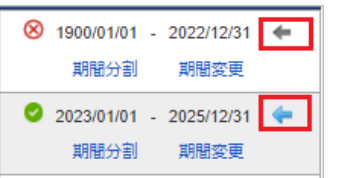

明細行の操[作](#page-3-0)

本項では、明細行の操作方法を説明します。

- [操作パネルを開く](#page-13-0)
- 明細行(1[行\)の追加方法](#page-13-1)
- [明細行\(連続\)の追加方法](#page-13-2)
- [明細行のコピー・貼り付け方法](#page-15-0)
- [最下行にコピーする方法](#page-16-0)
- [上に追加する方法](#page-16-1)
- [上に追加\(連続\)する方法](#page-16-2)
- [行削除方法](#page-16-3)

### [操作パネルを開く](#page-16-4)

ヘッダーまたは明細の以下の個所をクリックし、操作パネルを開くことで、明細行に対しての操作が行えます。

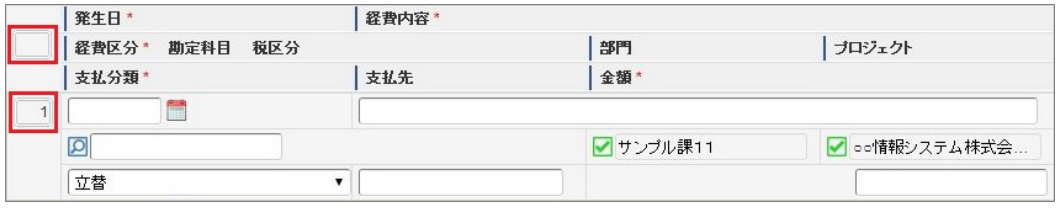

■ 操作パネル

※操作パネルの位置によって利用できる機能が異なります。

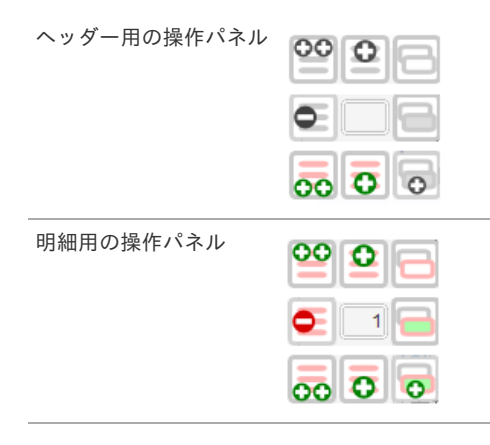

操作アイコン  $\bar{a}$ 

### アイコン 説明

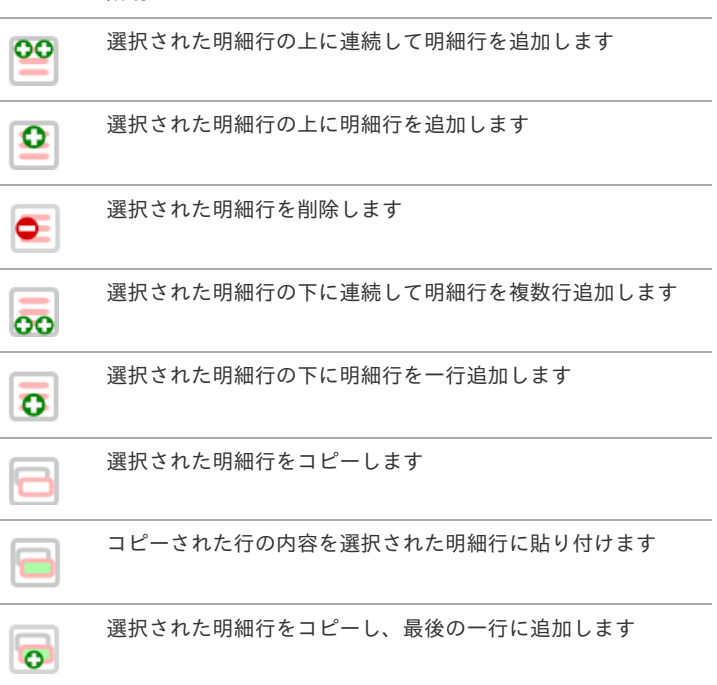

1. ヘッダ用パネルの「下に追加」をクリックします。

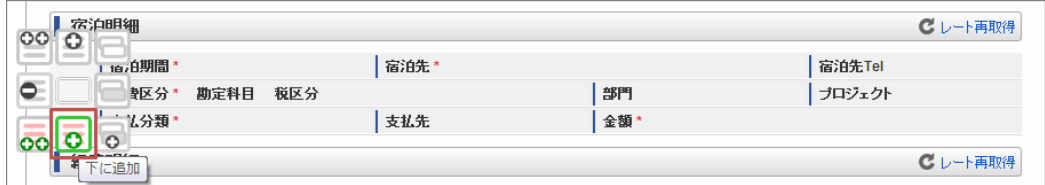

2. 新規明細行が1行追加されます。

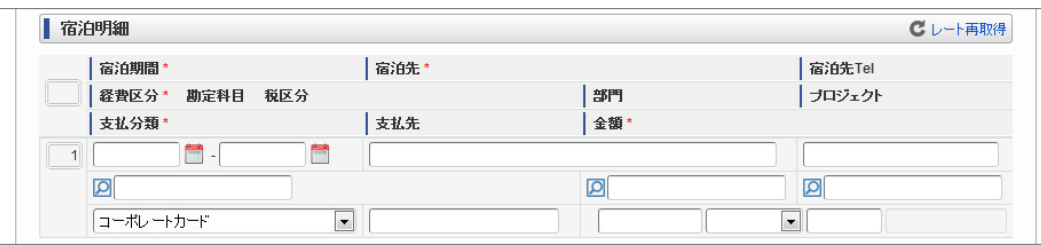

### [明細行\(連続\)の追加方法](#page-14-1)

1. ヘッダ用パネルの「下に追加(連続)」をクリックします。

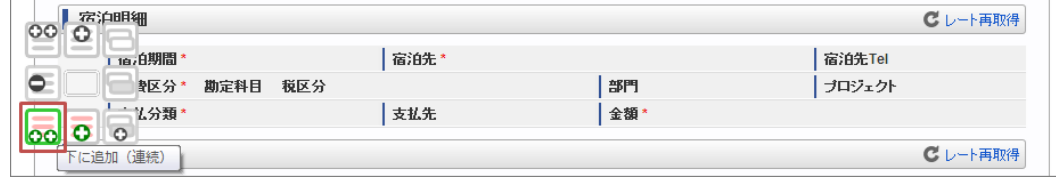

2. ボタンを押しても操作パネルは閉じませんので、連続して追加できます。

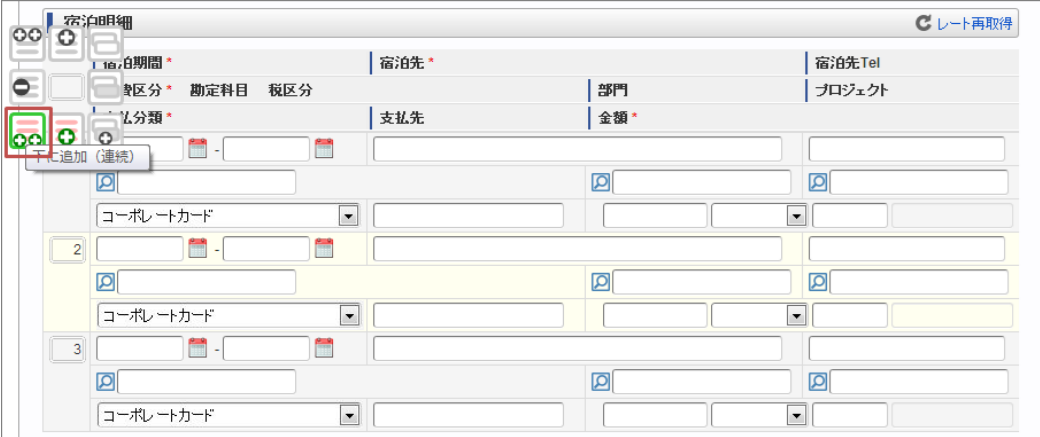

#### [明細行のコピー・貼り付け方法](#page-14-2)

1. コピーしたい明細行の明細行用パネルの「行コピー」をクリックします。

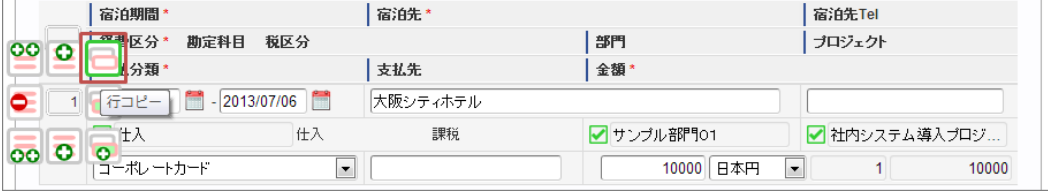

2. 以下のように明細行が選択されます。

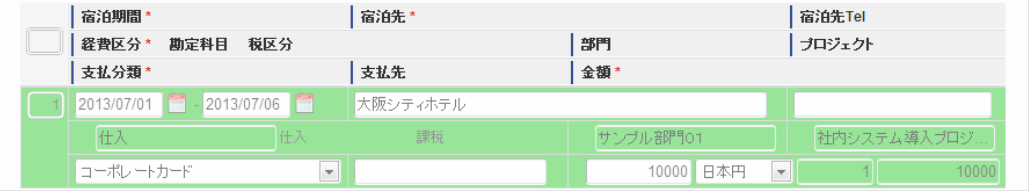

3. 貼り付けたい明細行の明細行用パネルの「貼り付け」をクリックします。

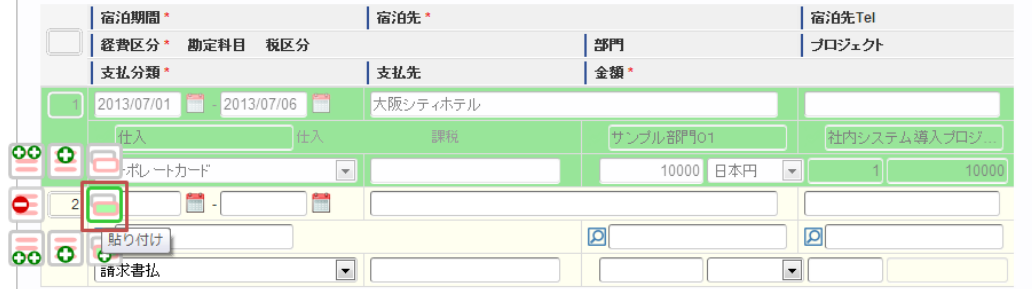

4. 明細内容がコピーされました。

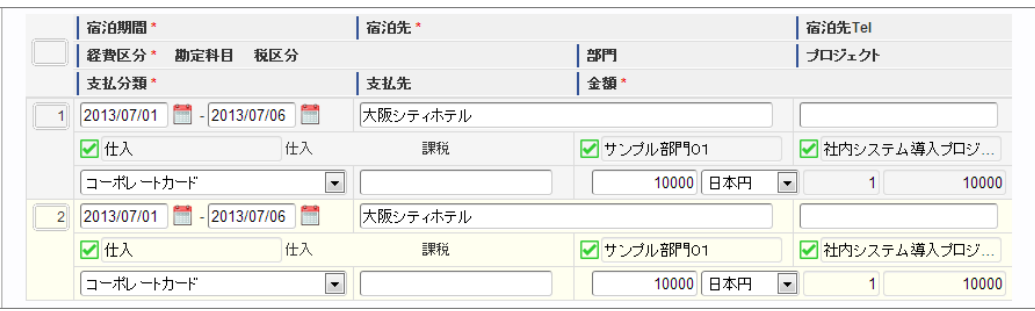

## [最下行にコピーする方法](#page-14-3)

1. コピーしたい明細行の明細行用パネルの「最下行にコピー追加」をクリックします。

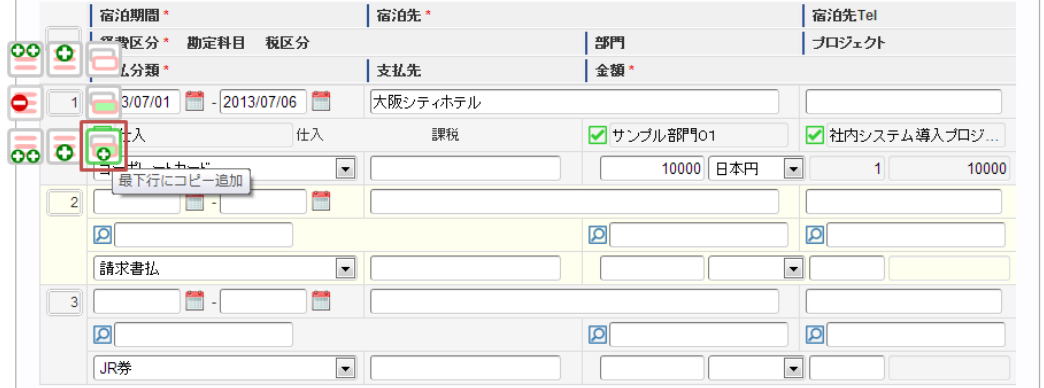

2. 最下行に追加されました。

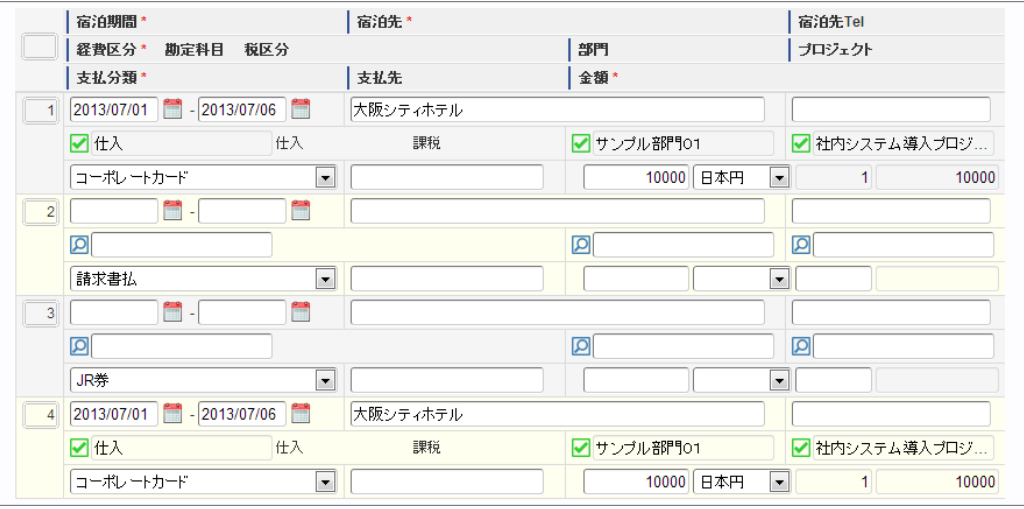

### [上に追加する方法](#page-14-4)

1. コピーしたい明細行の明細行用パネルの「上に追加」をクリックします。

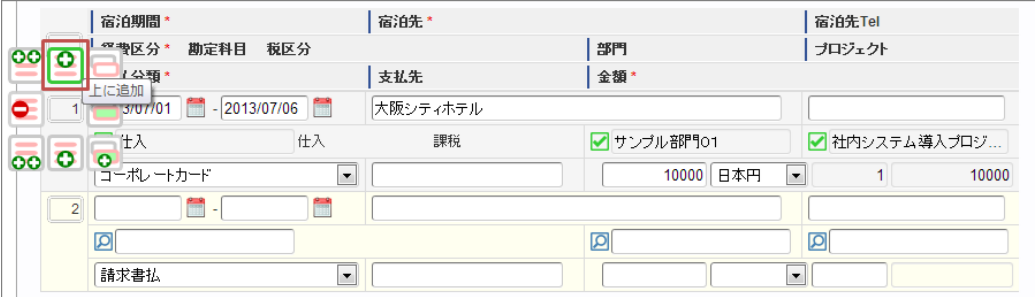

2. 選択している明細の上行に新規明細行が追加されました。

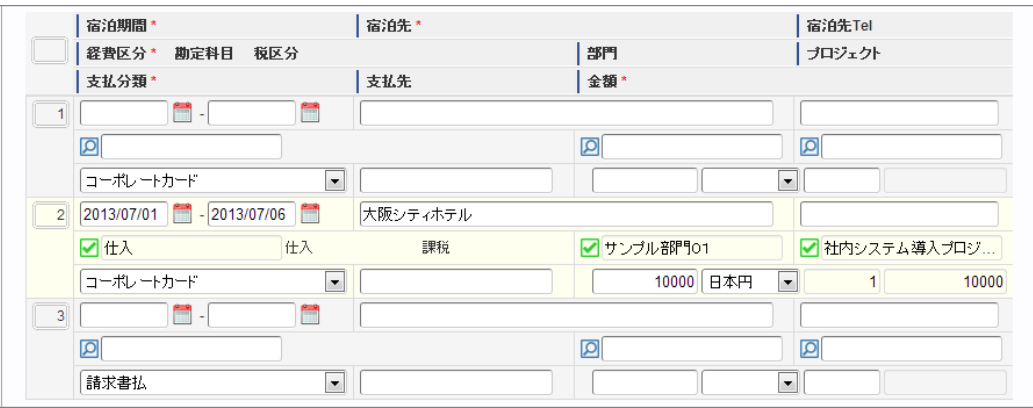

## [上に追加\(連続\)する方法](#page-33-1)

1. コピーしたい明細行の明細行用パネルの「上に追加(連続)」をクリックします。

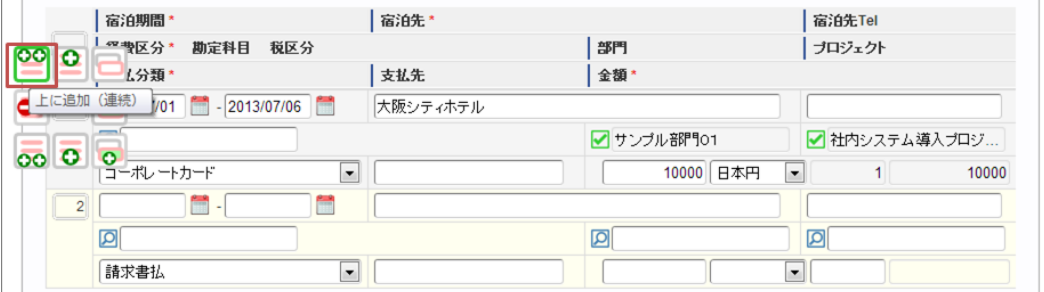

2. ボタンを押しても操作パネルは閉じませんので、連続して追加できます。

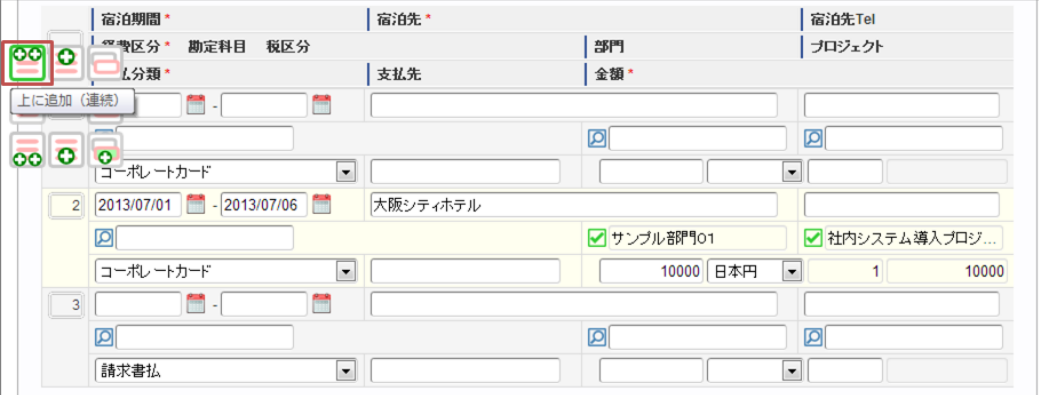

#### [行削除方法](#page-33-2)

1. 削除したい明細行の明細行用パネルの「行削除」をクリックします。

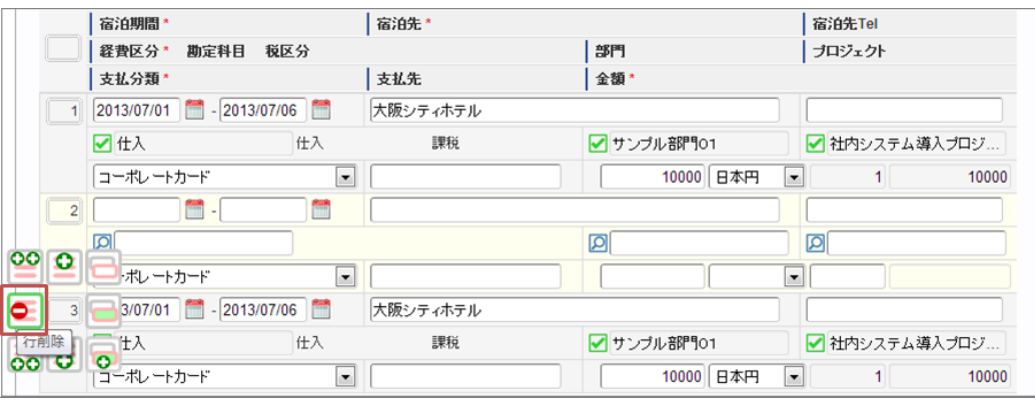

2. アイコンが変化するので、このアイコンをクリックします。

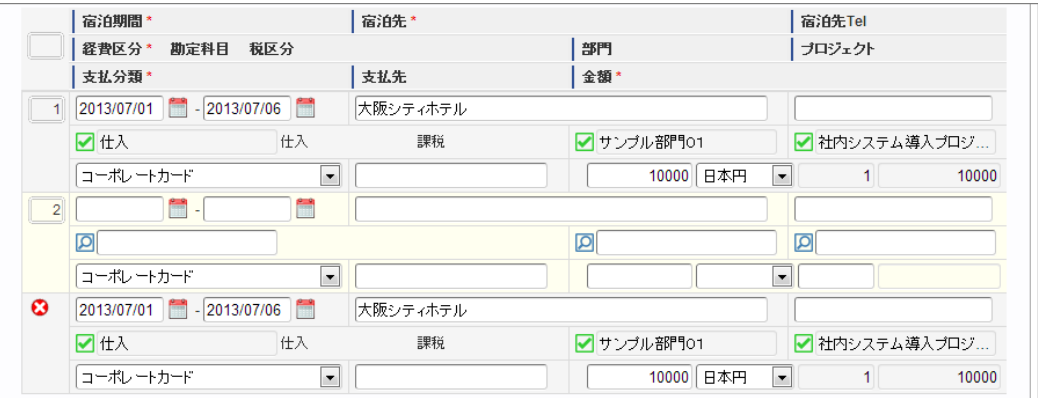

3. 明細行が削除されました。

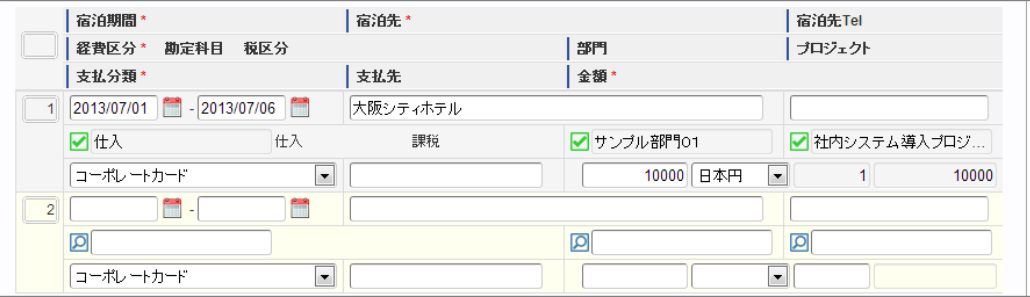

マッピングの操[作](#page-3-0)

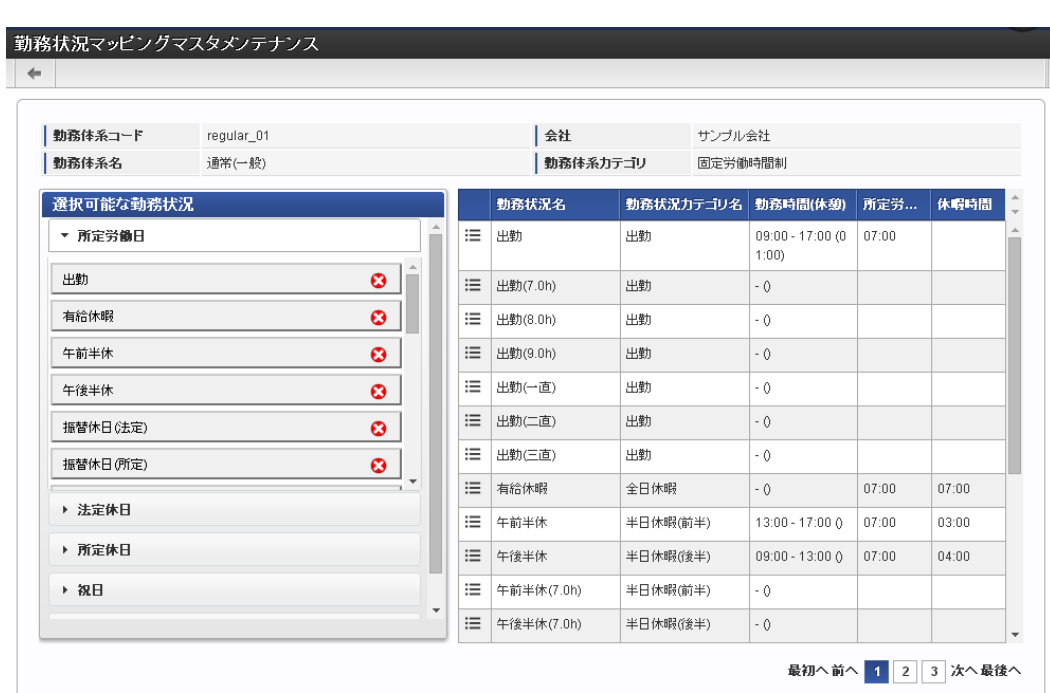

本項では、次の様なマッピング画面の操作方法を説明します。

## 要素の追加

追加する要素のリストアイコンを追加先にドラッグします。

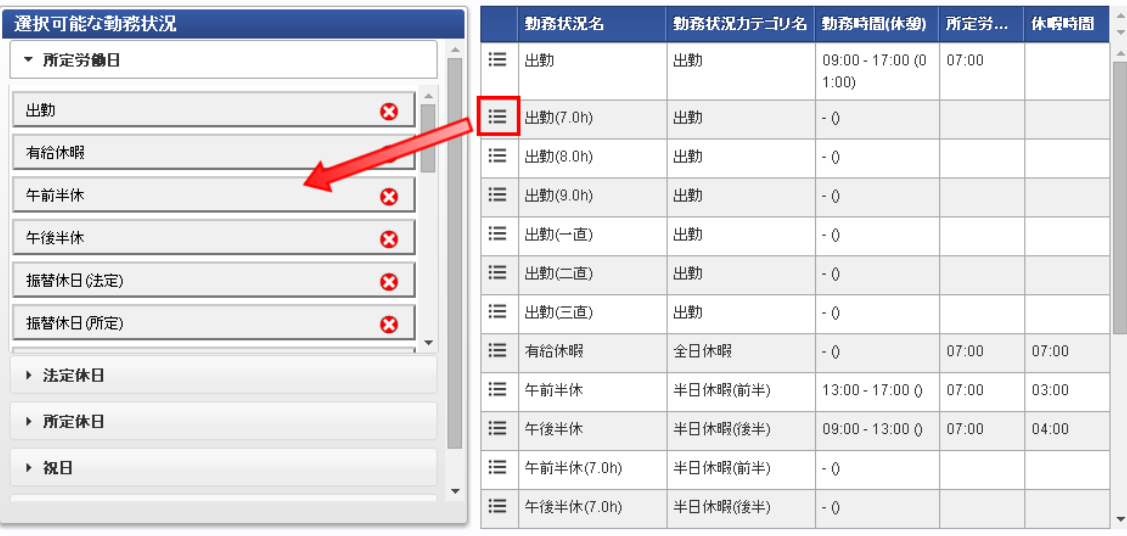

#### 要素の削除 à,

削除する要素の削除アイコンをクリックします。

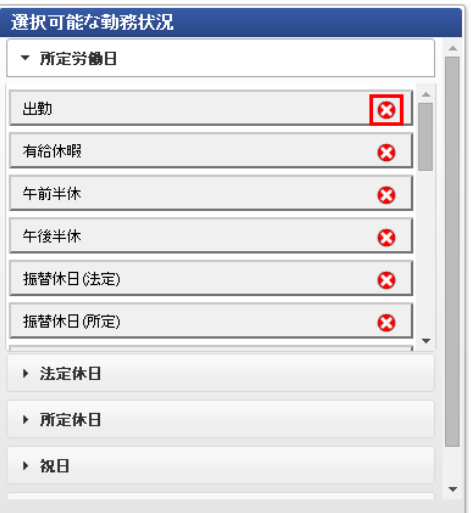

#### マスタ検索

組織マスタ検索を例に各種マスタの検索方法を説明します。 本手順は組織マスタ検索ですが、その他にプロジェクトマスタやユーザマスタの検索も同様の手順で行えます。

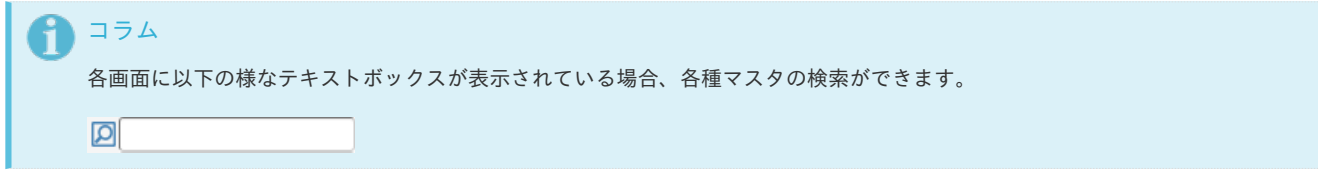

#### 検索方法**①** Ì.

テキストボックス左の検索アイコンをクリックするか、テキストボックス内でENTERキーを押すと、検索結果が一覧表示されます。 検索結果の一覧をクリックするか、キーボードの↑↓キーで選択後、ENTERキーで確定してください。 (以下は組織検索の例です。)

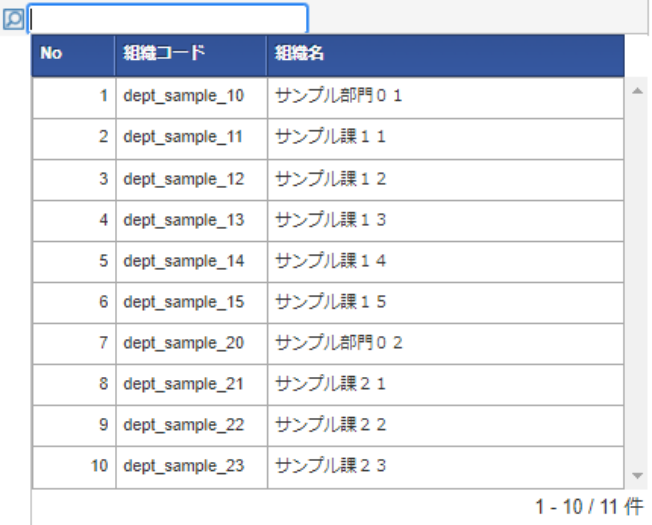

### 検索方法**②**

テキストボックス内にキーワードを入力した状態で検索アイコンをクリックするか、 テキストボックス内でENTERキーを押すと、入力したキーワードでの絞り込み検索が行えます。 (以下は組織検索の例です。)

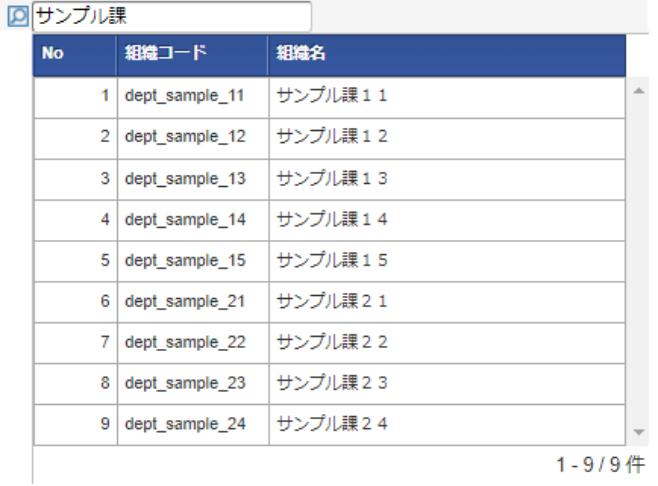

#### 検索結果の消去方法**①**

テキストボックス左のアイコンをクリックします。

#### ■ サンブル課11 2000

アイコンが切り替わりますので、再度アイコンをクリックすると、検索結果を消去することができます。

◎ サンブル課11 2000

#### 検索結果の消去方法**②** ×

TABキーなどでカーソルがテキストボックスに当たっている状態にし、DELETEキーを押すと検索結果を消去することができます。

■サンブル課11

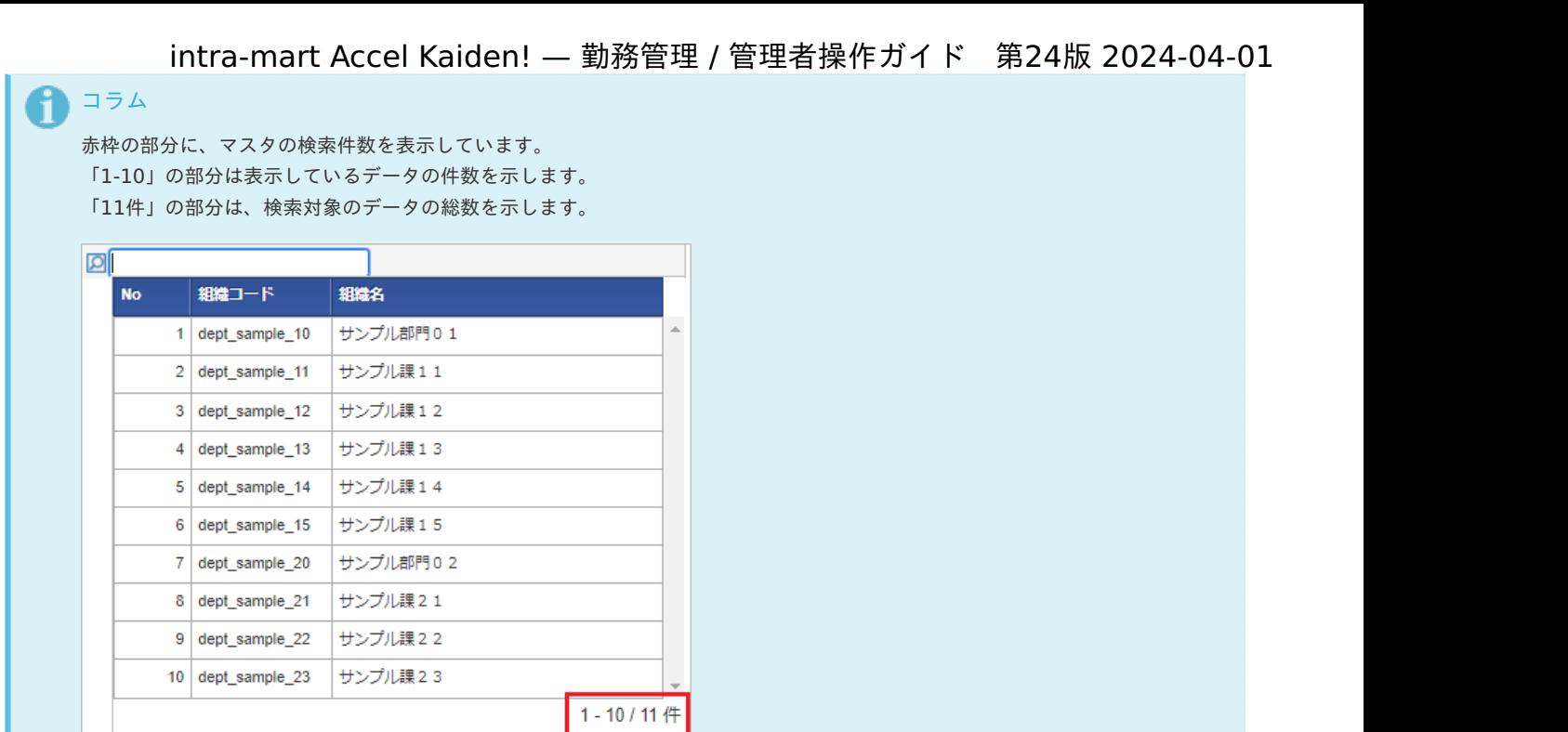

セレクトボック[ス](#page-3-0)

 $\overline{a}$ 

コラム

セレクトボックスの検索機能の操作を説明します。

セレクトボックスの件数が最大表示件数を超える場合、検索機能を利用できます。

セレクトボックスの最大表示件数は標準で10件に設定されています。 設定の変更方法は『intra-mart Accel Kaiden! [セットアップガイド](http://www.intra-mart.jp/document/library/iak/public/kaiden_setup_guide/index.html)』-「WARファイルの作成」-「intra-mart Accel Kaiden! の設定ファイル」-「intra-mart Accel Kaiden! 基盤モジュール 」-「モジュール設定」を参照してください。

1. セレクトボックスの件数が最大表示件数を超える場合、最下行に「more」が表示されます。 「more」をクリックすると、検索画面がポップアップ表示します。

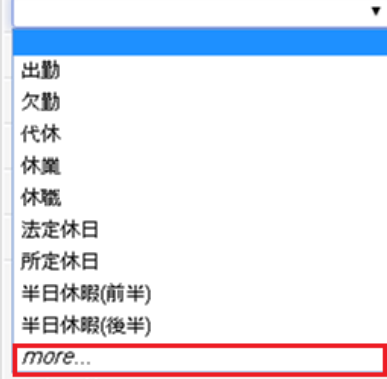

2. テキストボックスにコードまたは名称を入力すると、入力したキーワードでの絞り込み検索が行えます。

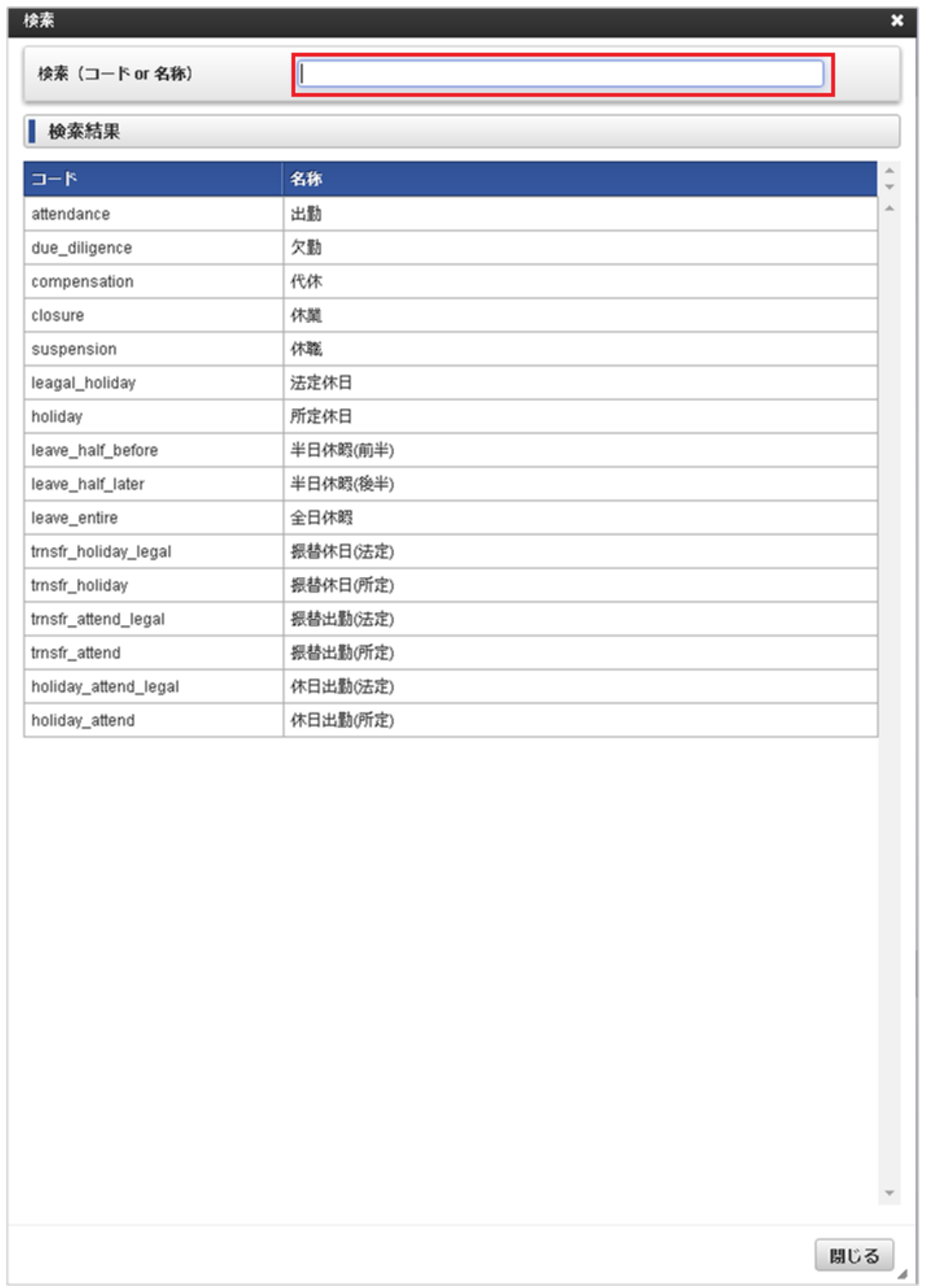

3. 検索結果の一覧をクリックして確定してください。

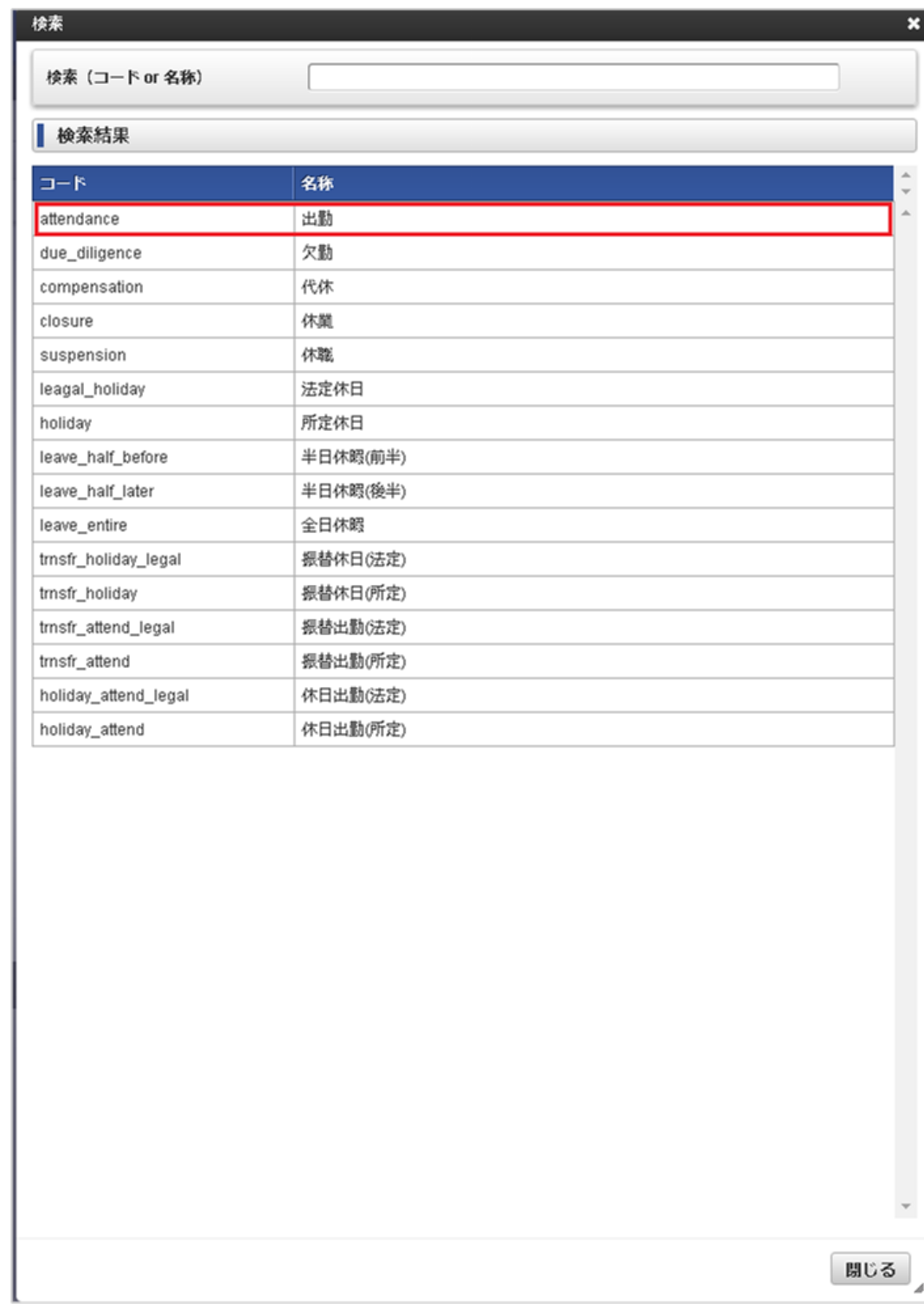

# スマートフォン用画面の各種操[作](#page-3-0)

ヘッダー・フッターの操[作](#page-3-0)

本項では、ヘッダー・フッターの操作方法を説明します。

## ■ ヘッダー・フッターの表示切り替え ヘッダー・フッターが表示されている状態で画面をタップすると、ヘッダー・フッターが非表示に変化します。 ヘッダー・フッターが非表示の状態で画面をタップすると、ヘッダー・フッターが表示されます。

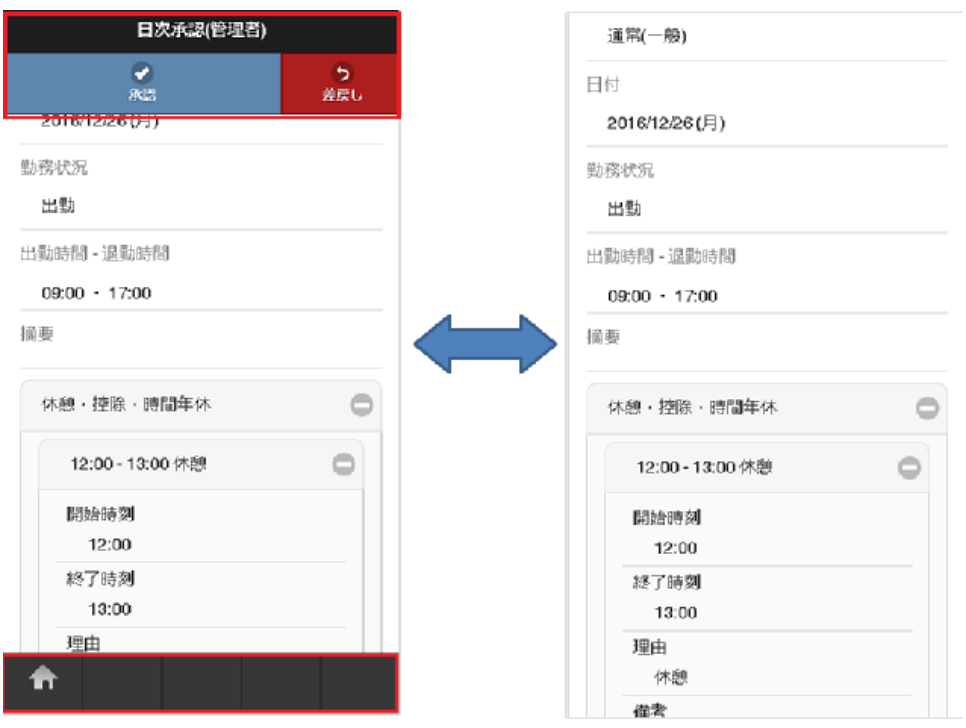

# ■ **HOME**ボタン

タップすると、グローバルナビ画面へ遷移します。

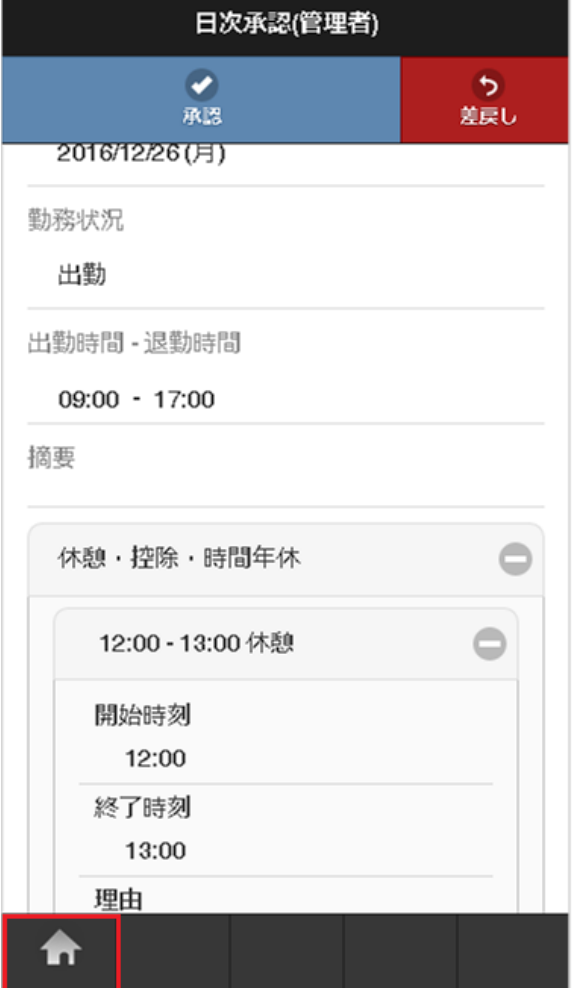

本項では、明細行の操作方法を説明します。

- [番号パネル](#page-13-0)
- [スワイプ](#page-13-1)
- [明細行の追加方法](#page-13-2)
- [コピーした行を追加する方法](#page-15-0) ×.
- [行削除方法](#page-16-0)  $\mathbf{r}$

#### [番号パネル](#page-16-1)

番号パネルをタップすると、明細行に対しての操作が行えます。

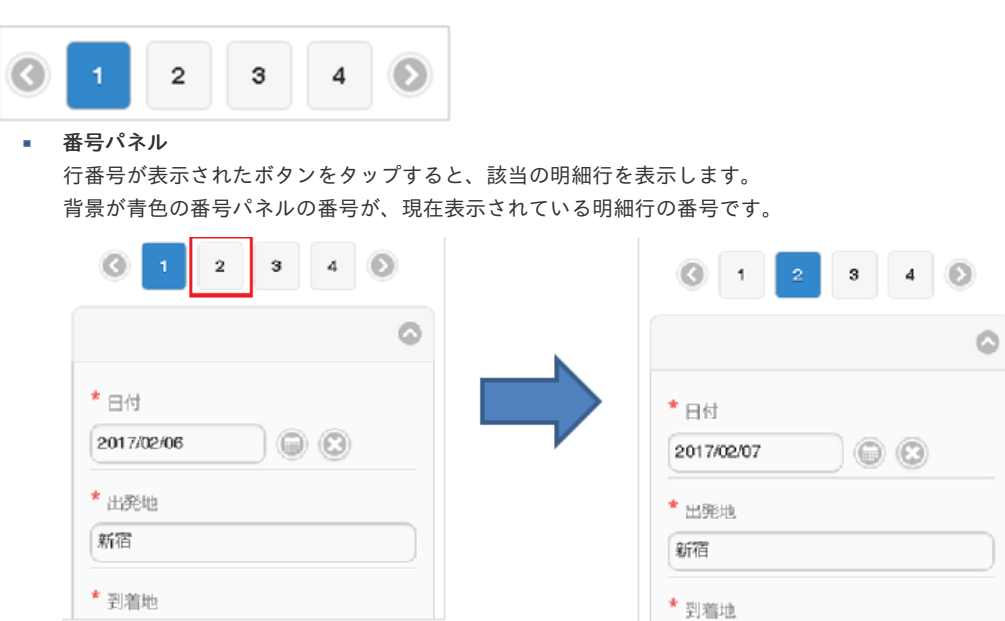

山かっこアイコン i.

左右の山かっこアイコンをタップすると、番号パネルの表示が左右に移動します。

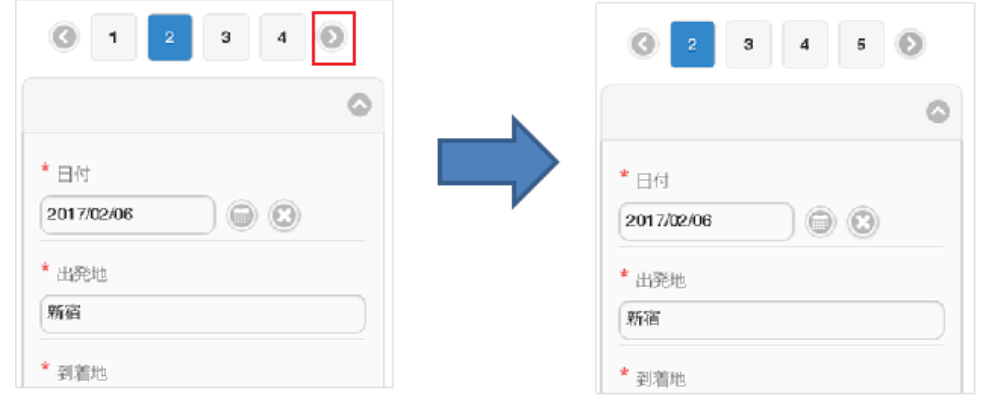

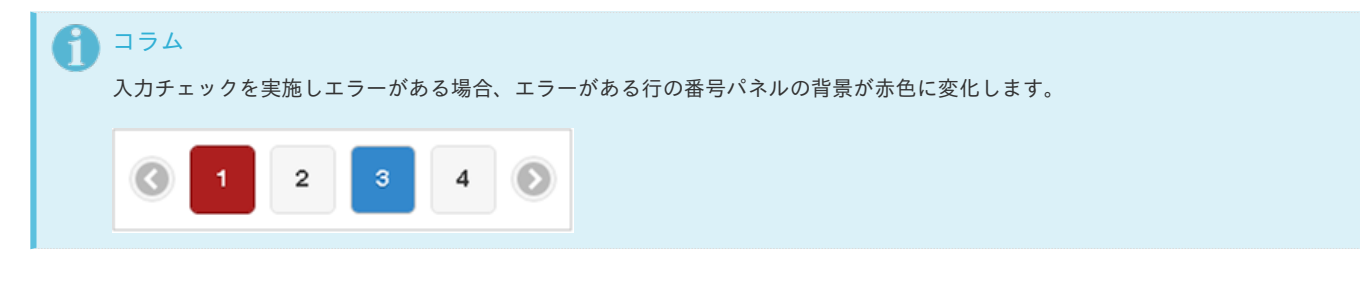

# [スワイプ](#page-16-2)

明細行部分を左右にスワイプすると、明細行に対しての操作が行えます。

右スワイプ  $\sim$ 明細行部分を右にスワイプすると、1行前の明細行を表示します。

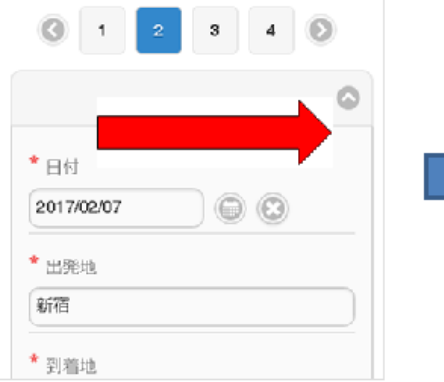

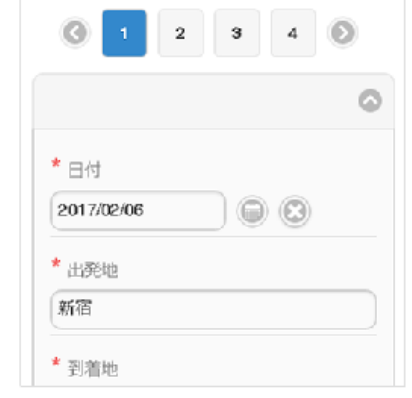

左スワイプ à,

明細行部分を左にスワイプすると、1行後の明細行を表示します。

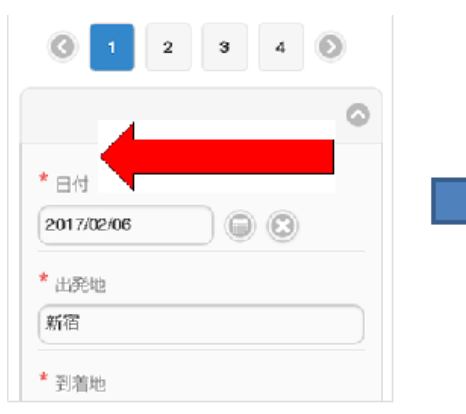

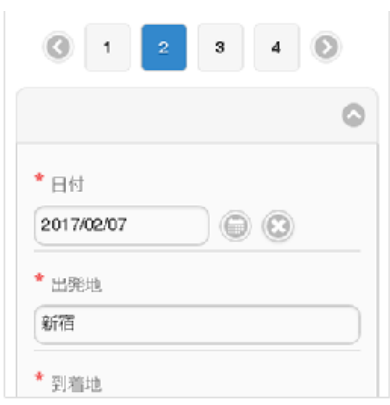

# [明細行の追加方法](#page-16-3)

1. 「追加」ボタンをタップします。

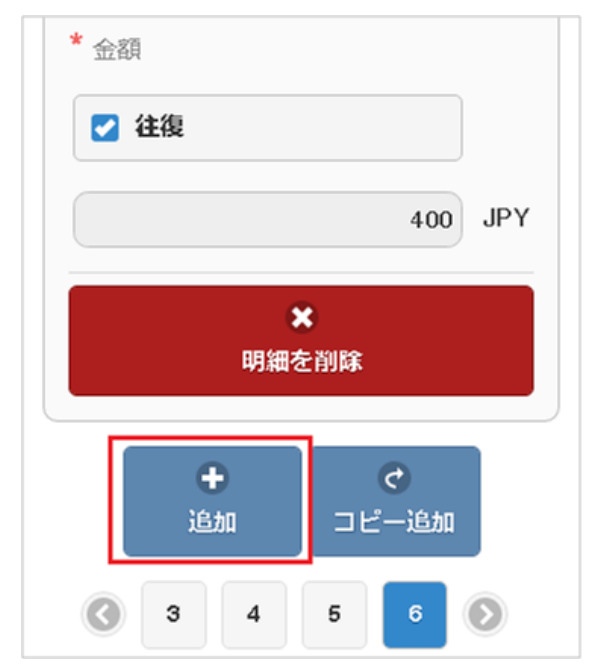

2. 新規明細行が1行追加されます。

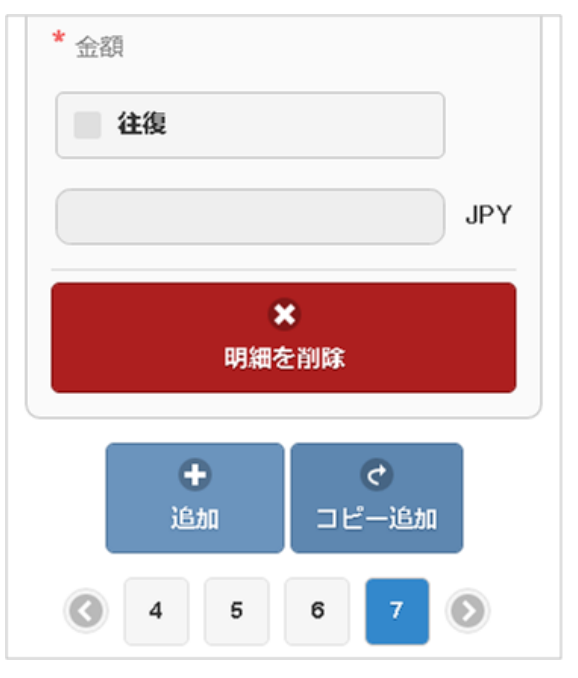

# [コピーした行を追加する方法](#page-16-4)

1. コピーしたい明細行を表示して、「コピー追加」ボタンをタップします。

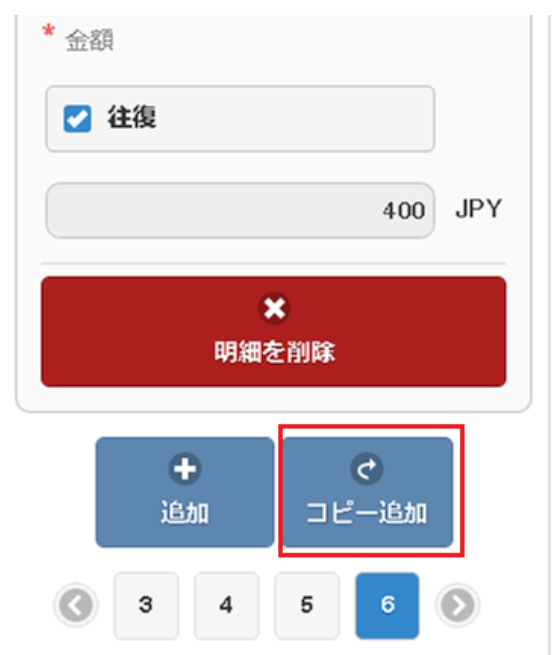

2. コピーした行が追加されます。

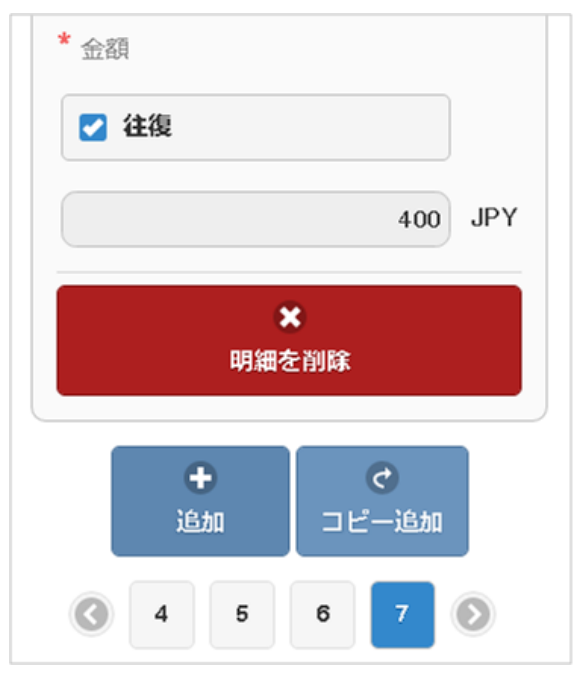

# [行削除方法](#page-14-0)

1. 削除したい明細行の「明細を削除」ボタンをタップします。

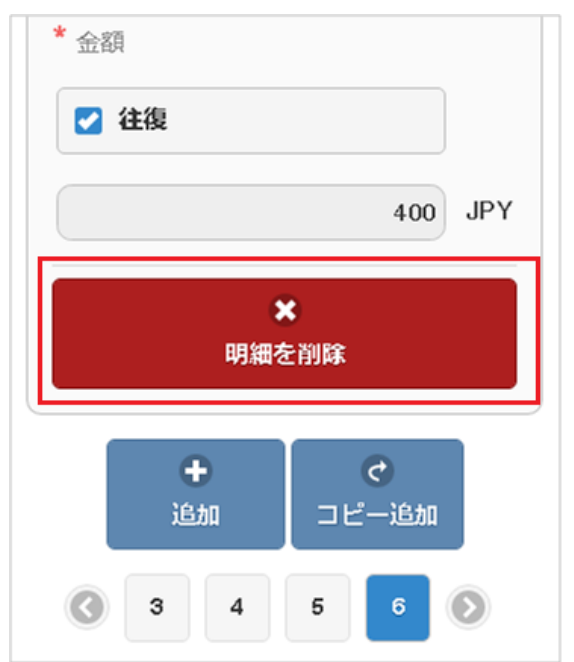

2. ポップアップ画面が表示されたら、「決定」ボタンをタップします。

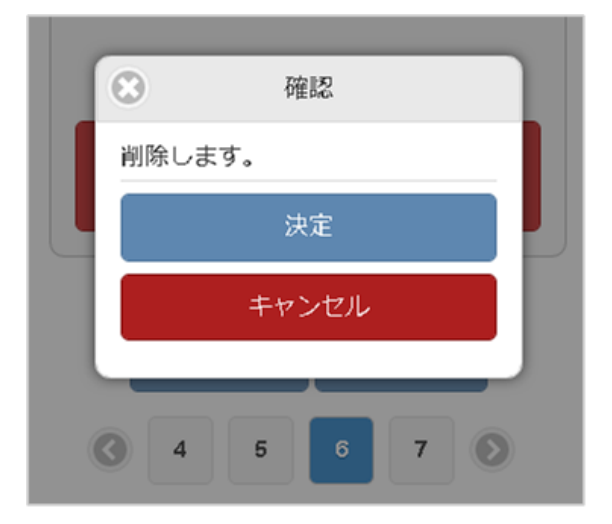

3. 明細行が削除されます。

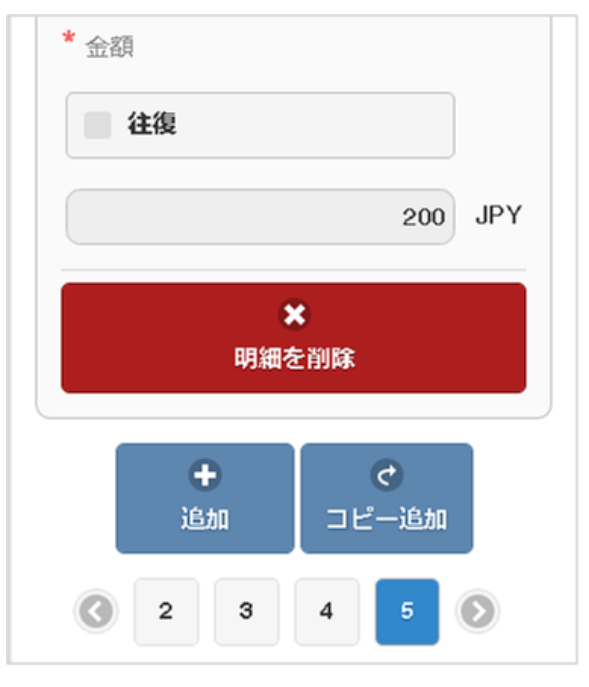

# 日付入力の操[作](#page-3-0)

本項では、日付入力の操作方法を説明します。

テキストボックスをタップした場合

1. テキストボックスをタップすると、ドラムロール型の日付設定画面がポップアップ表示されます。

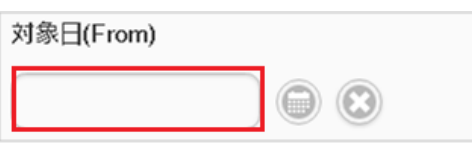

2. 各項目を上下にスクロールして日付を設定してください。 決定ボタンをタップすると、日付が確定します。

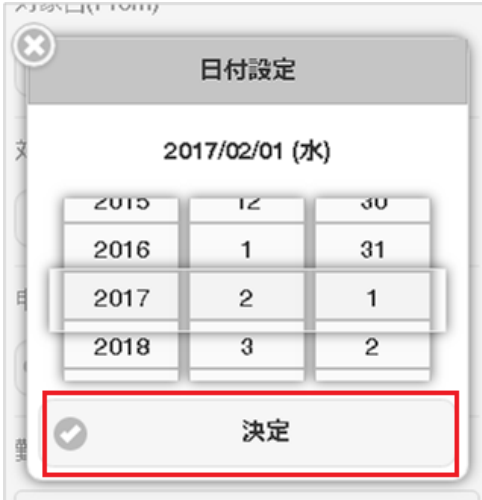

3. 日付が確定します。

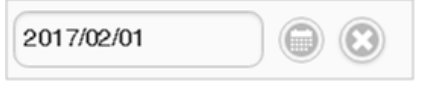

カレンダーアイコンをタップした場[合](#page-13-1)

1. カレンダーアイコンをタップすると、カレンダーの日付設定画面がポップアップ表示されます。 選択したい日付をタップしてください。

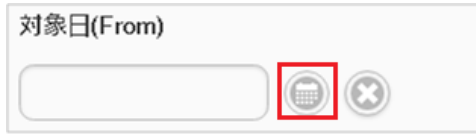

2. 背景が黄色の日付は本日の日付です。 背景が青色の日付は現在選択されている日付です。

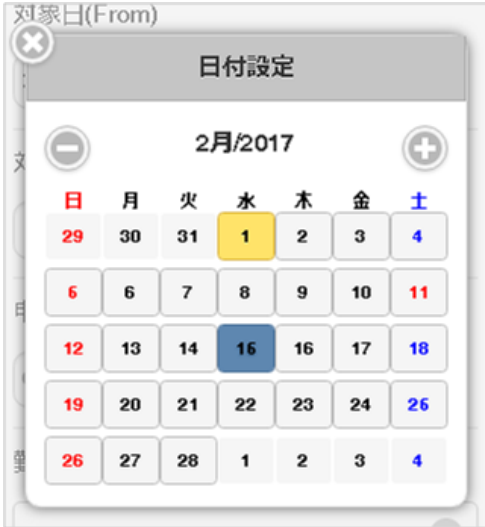

## ×アイコンをタップした場合

1. ×アイコンをタップしてください。

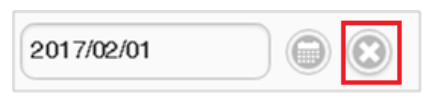

2. 選択した日付が削除されます。

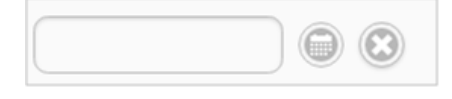

## 時刻入力の操[作](#page-3-0)

本項では、時刻入力の操作方法を説明します。

## 入力方[法](#page-13-0)

1. テキストボックスをタップすると、ドラムロール型の時刻設定画面がポップアップ表示されます。

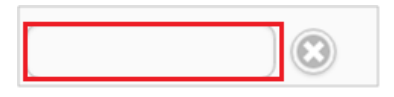

2. 各項目を上下にスクロールして時刻を設定してください。 決定ボタンをタップすると、時刻が確定します。

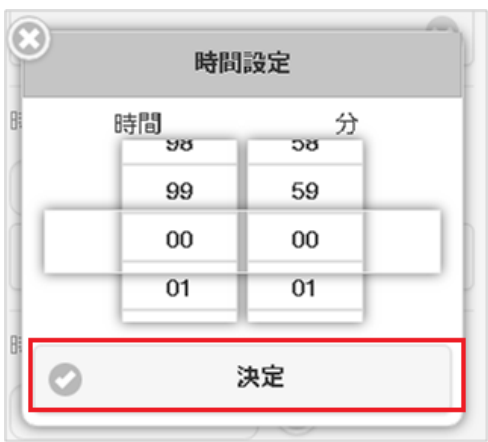

3. 時刻が確定します。

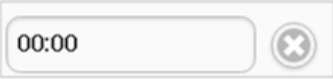

### 削除方[法](#page-13-1)

1. ×アイコンをタップしてください。

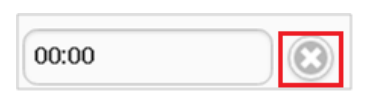

2. 選択した時刻が削除されます。

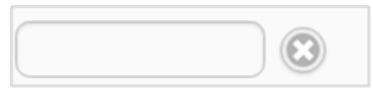

# マスタ検索

ユーザマスタ検索を例に各種マスタの検索方法を説明します。 本手順はユーザマスタ検索ですが、その他のマスタ検索も同様の手順で行えます。

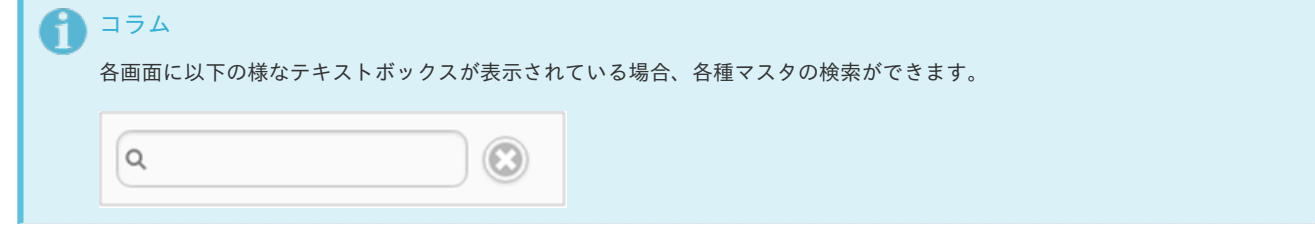

検索方[法](#page-13-0)

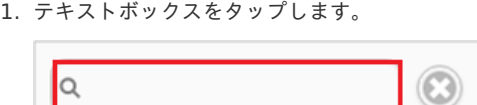

2. 検索結果がポップアップ表示されます。

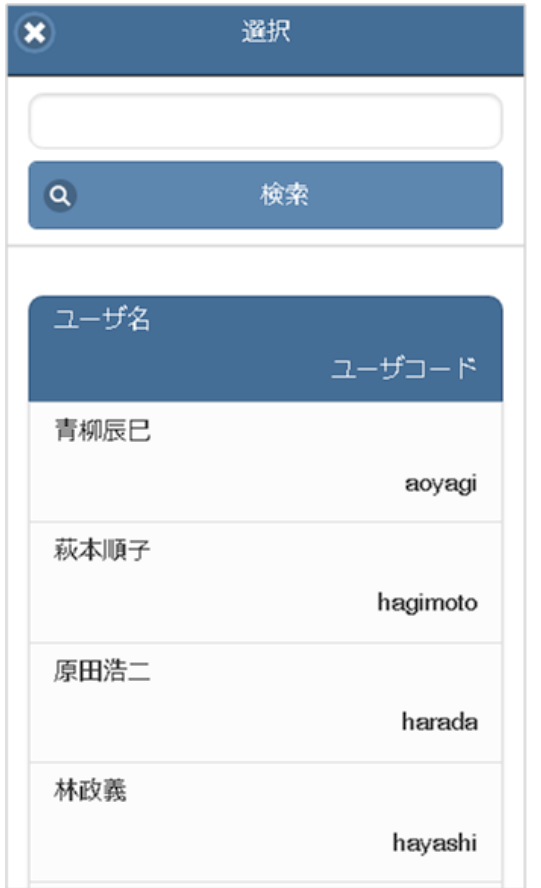

3. テキストボックスにキーワードを入力して、検索ボタンをタップすると 入力したキーワードでの絞り込み検索が行えます。

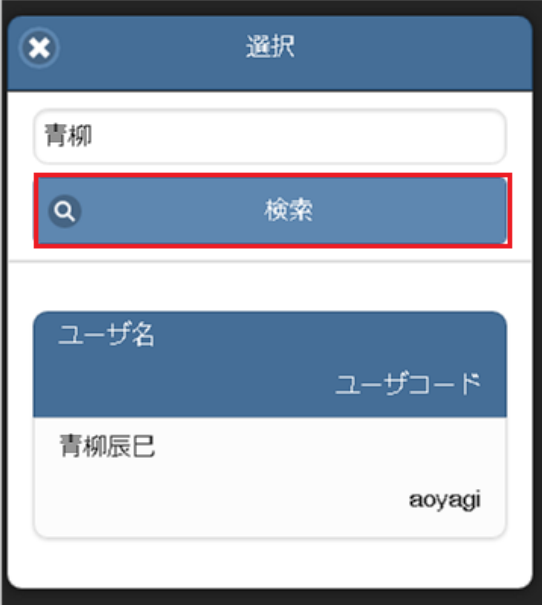

4. 検索結果の一覧をタップして確定してください。

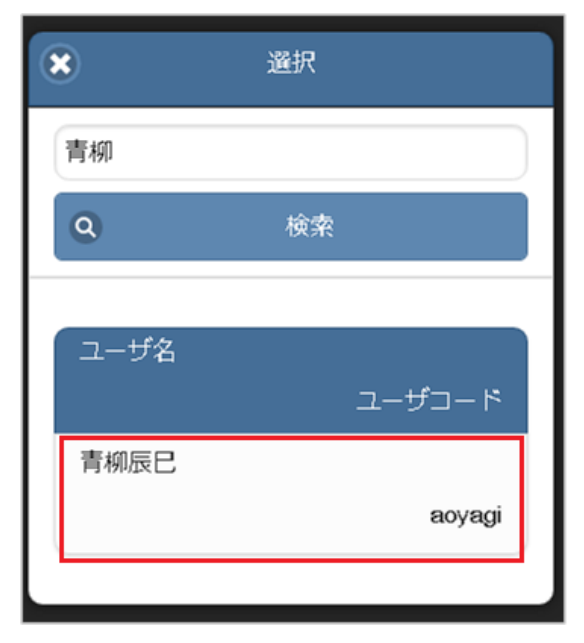

削除方[法](#page-13-1)

1. テキストボックス右のアイコンをタップします。

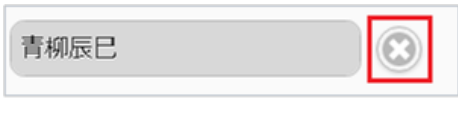

2. 検索結果を消去できます。

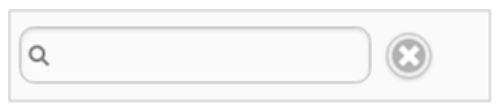

## マスタの名称が省略される場[合](#page-13-2)

1. マスタの名称が長い場合、三点リーダで省略されます。

○○情報システム株式会社ワーク.. 3

2. Android端末の場合、名称をタップすると三点リーダで省略されない状態で表示されます。

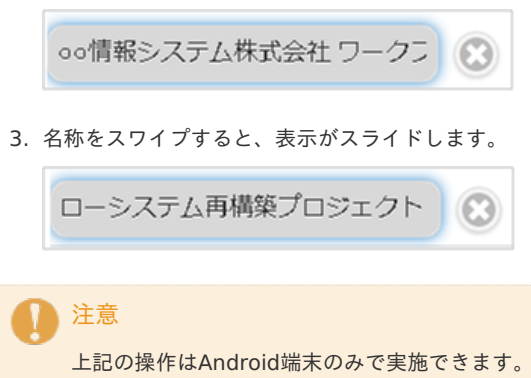

iPhoneでは実施できません。

マスタの検索結果が最大表示件数より多い場[合](#page-15-0)

マスタの検索結果が最大表示件数より多い場合、警告メッセージが表示されます。

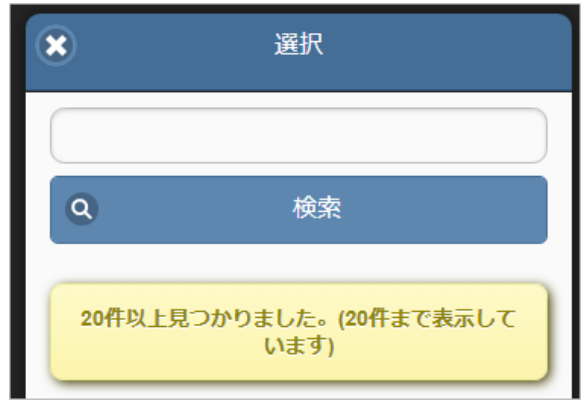

# 補[足](#page-3-0)

インポートモードと実行結[果](#page-3-0)

本項では、マスタのインポートモードを説明します。 期間化情報を持つマスタは、インポートモードを選択可能です。 期間化情報を持たないマスタは、インポートモードを選択できません。 必ずインポートモード1(差分更新)でインポートします。

■ インポートモードと実行結果

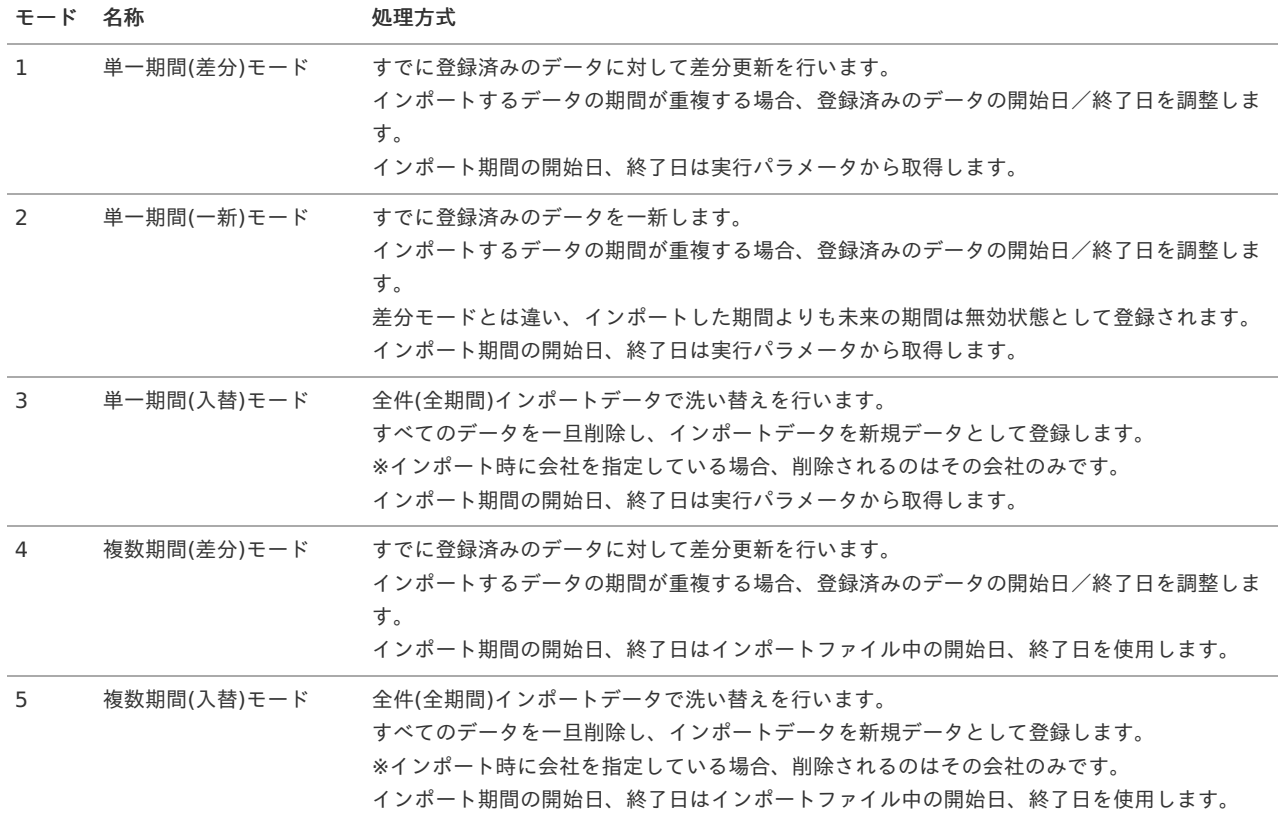

単一期間モードの場合、インポート期間は以下のように決定されます。 インポート期間に関連する実行パラメータは、「開始日」「終了日」「シフト日数」です。

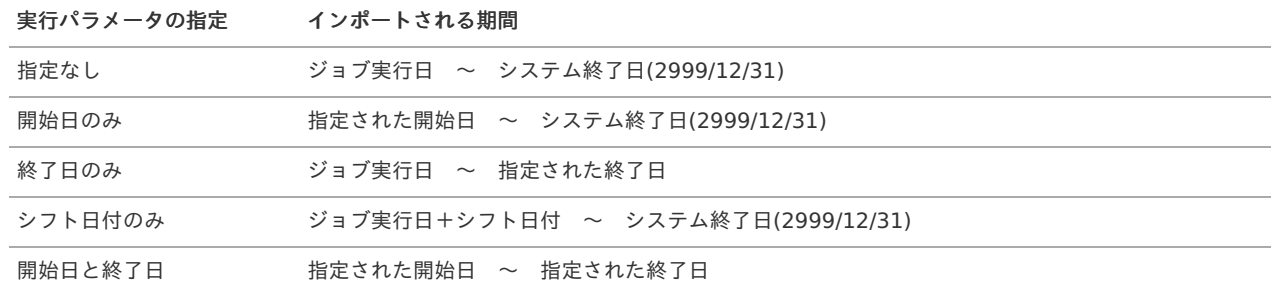

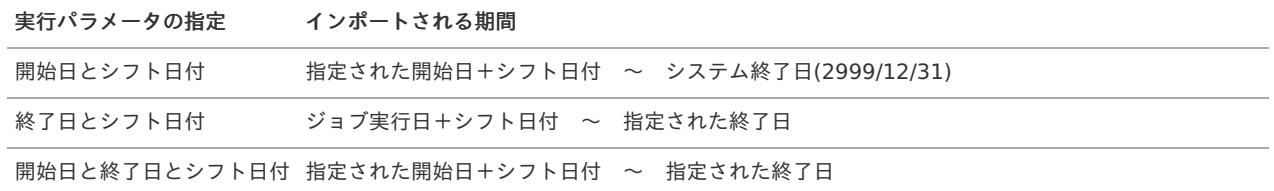

#### 図解)インポートモード別の実行結果

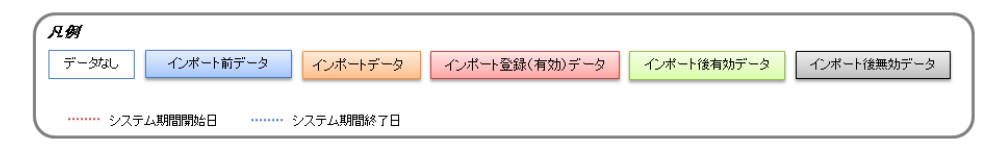

#### 新規登録

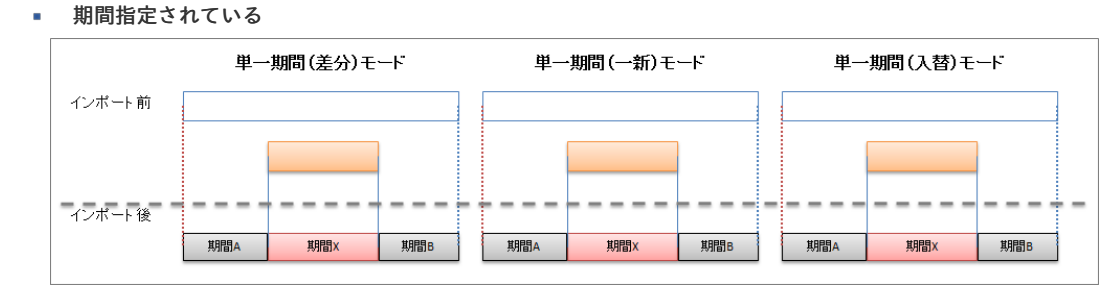

更新

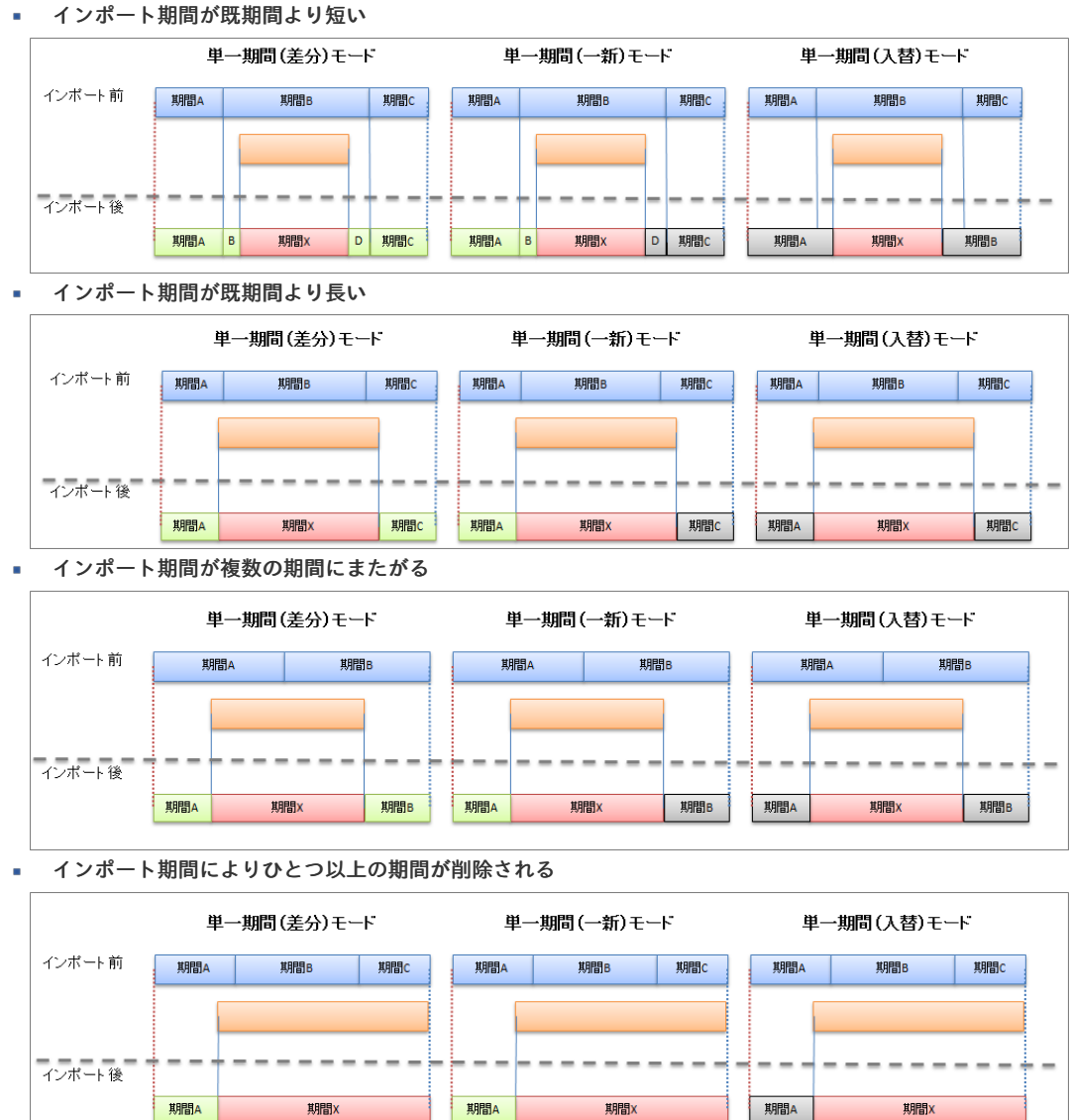

■ ユーザが組織管理者かどうかの判定は、現在日付を基準日として行います。 ユーザが別の組織に異動後も、以前組織管理者として設定された組織に所属するユーザを管理対象としたい場合、 組織管理者として設定し続ける必要があります。

組織管理者の権限範囲は「[概要](index.html#document-texts/labor/manager/outline/index)」を参照ください。

ジョブ実[行](#page-3-0)

本項では、ジョブ実行の操作方法を説明します。

- [概要](#page-13-0)
- [ジョブネット実行](#page-13-1)
- [ジョブネット実行結果の確認](#page-13-2)

#### [概要](#page-15-0)

ジョブ実行とは、[権限設定マスタ](index.html#document-texts/master/authority/index)、[ジョブ管理マスタ](index.html#document-texts/master/jobManagement/index)で付与された権限のジョブネットを実行/参照することができる機能です。 なお、ジョブ実行からジョブネットパラメータの設定はできません。

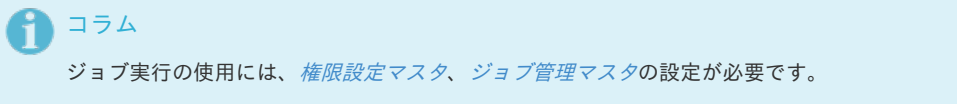

## [ジョブネット実行](#page-16-0)

- 1. 「サイトマップ」→「Kaiden!」→「ジョブ」→「ジョブ実行」をクリックします。
- 2. 「検索」をクリックすると、実行可能なジョブネットが一覧表示されます。

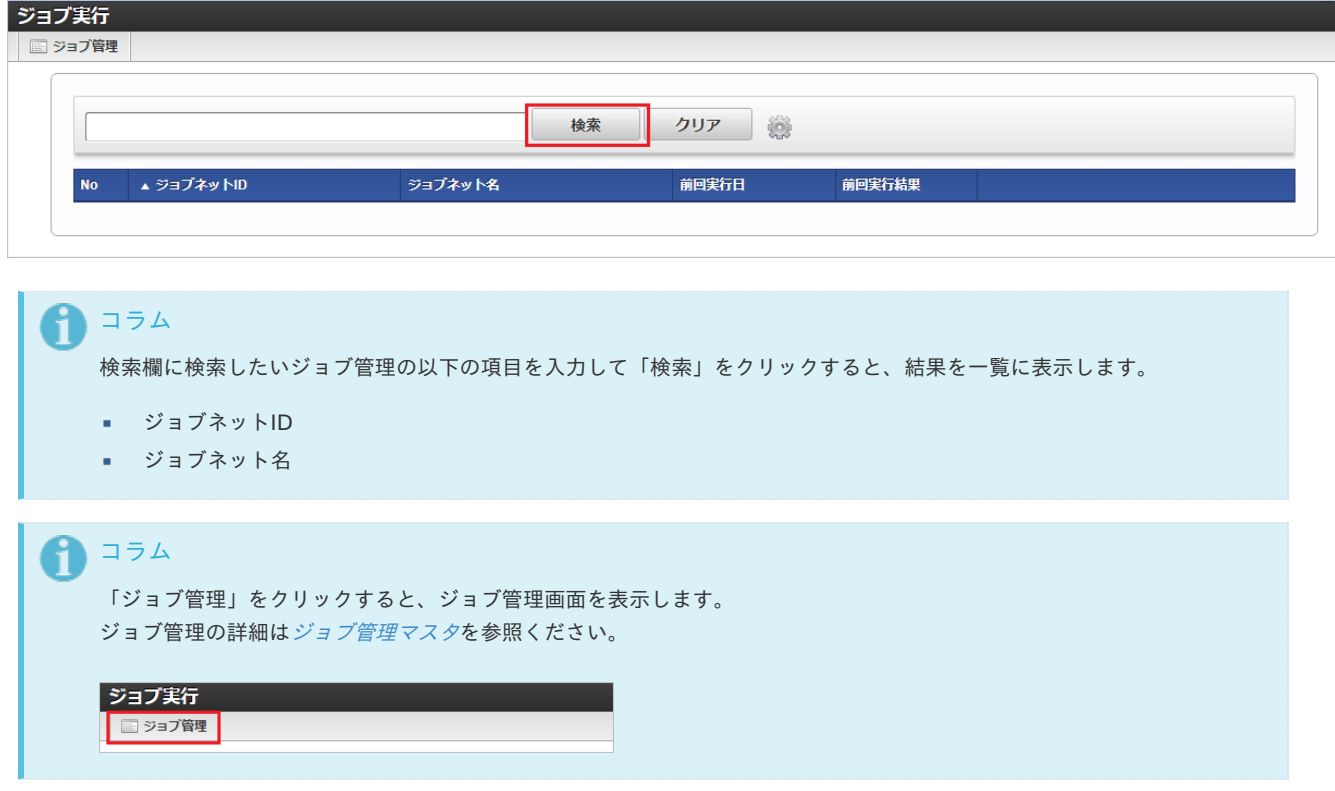

3. ジョブネットを実行したい行の「実行」をクリックします。

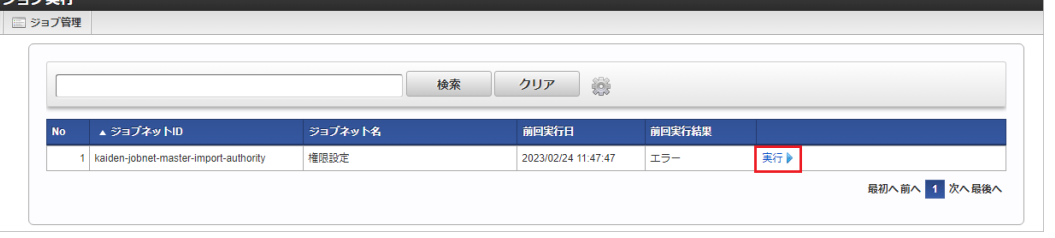

コラム 一覧機能の操作方法は、 [一覧画面の操作](index.html#document-texts/reference/operation/pc/list) を参照してください。

4. 確認ポップアップが表示されますので、「決定」をクリックします。

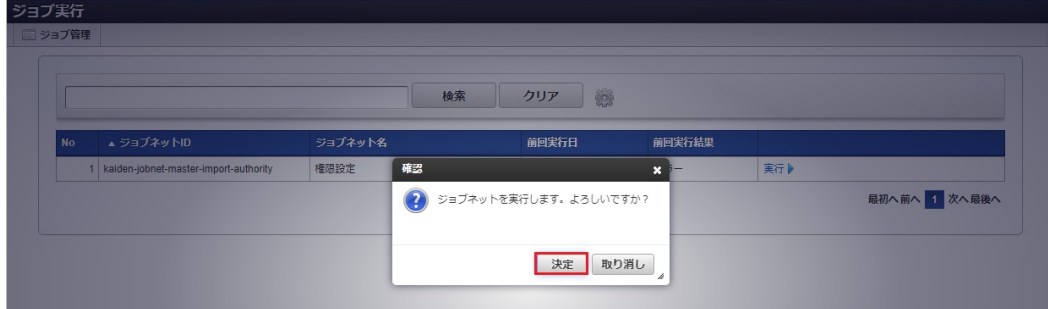

5. ジョブネットが実行されました。

ジョブ学生

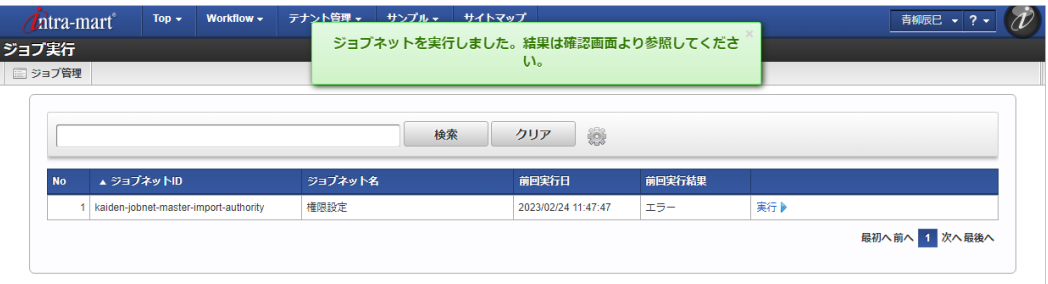

## [ジョブネット実行結果の確認](#page-16-1)

- 1. 「サイトマップ」→「Kaiden!」→「ジョブ」→「ジョブ実行」をクリックします。
- 2. 「検索」をクリックすると、実行可能なジョブネットが一覧表示されます。

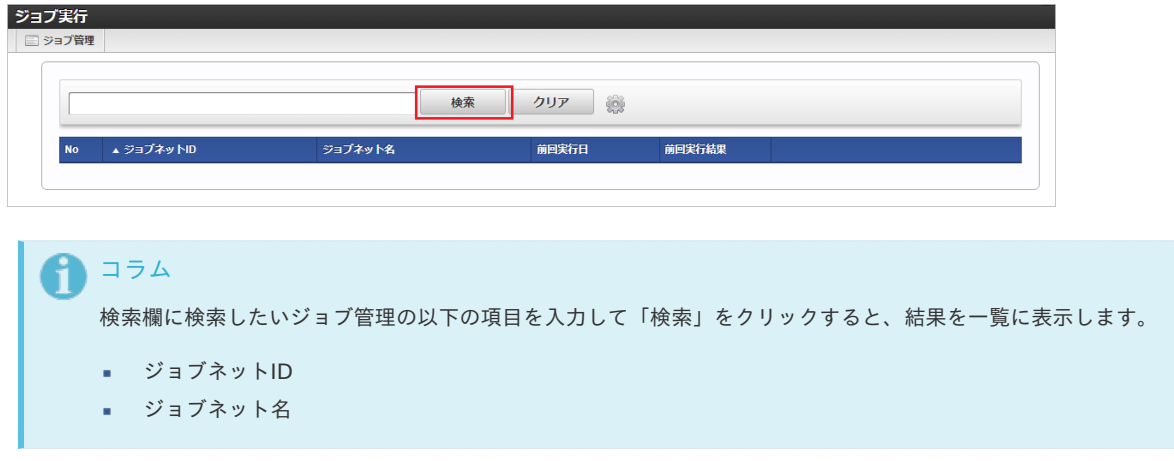

3. ジョブネットの実行結果を確認したい行をクリックします。

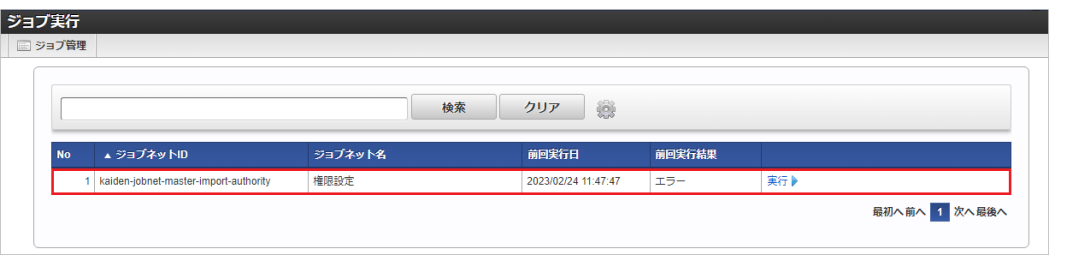

コラム F

一覧機能の操作方法は、 [一覧画面の操作](index.html#document-texts/reference/operation/pc/list) を参照してください。

4. ジョブネットの実行結果が一覧表示されます。

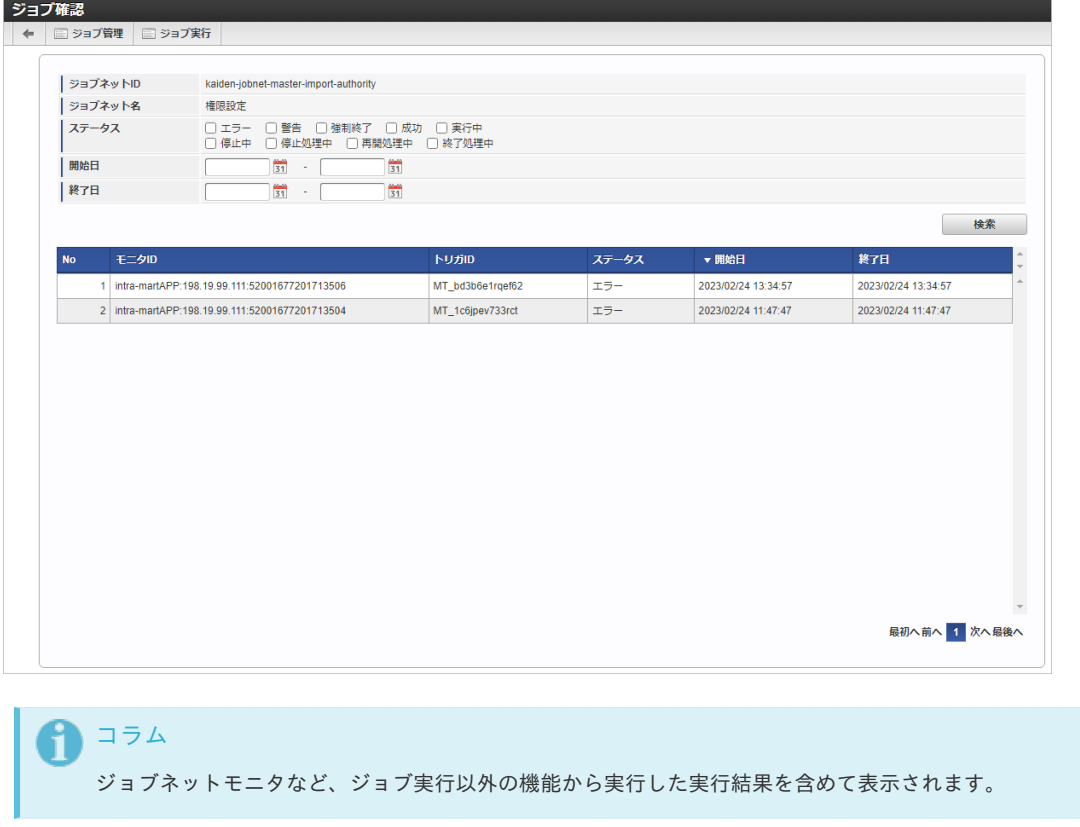

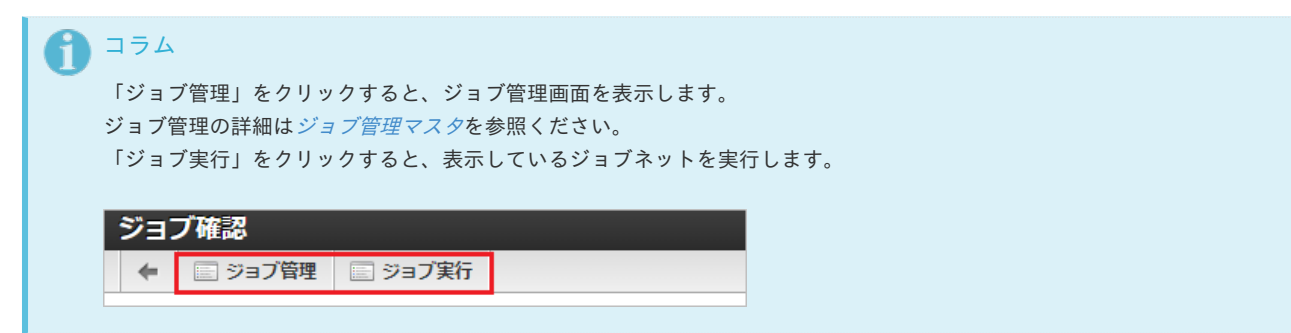

5. 検索条件を入力して「検索」をクリックすると、検索条件で絞り込んだ実行結果が一覧表示されます。

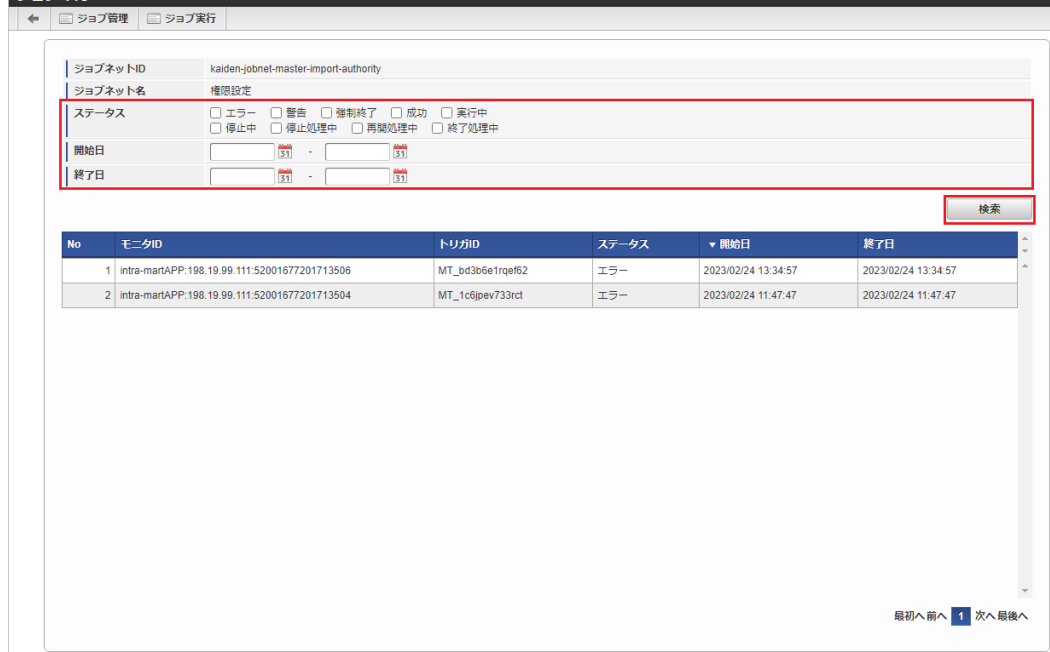

1. ジョブネット実行結果の詳細を確認したい行をクリックします。

ミコブ族況

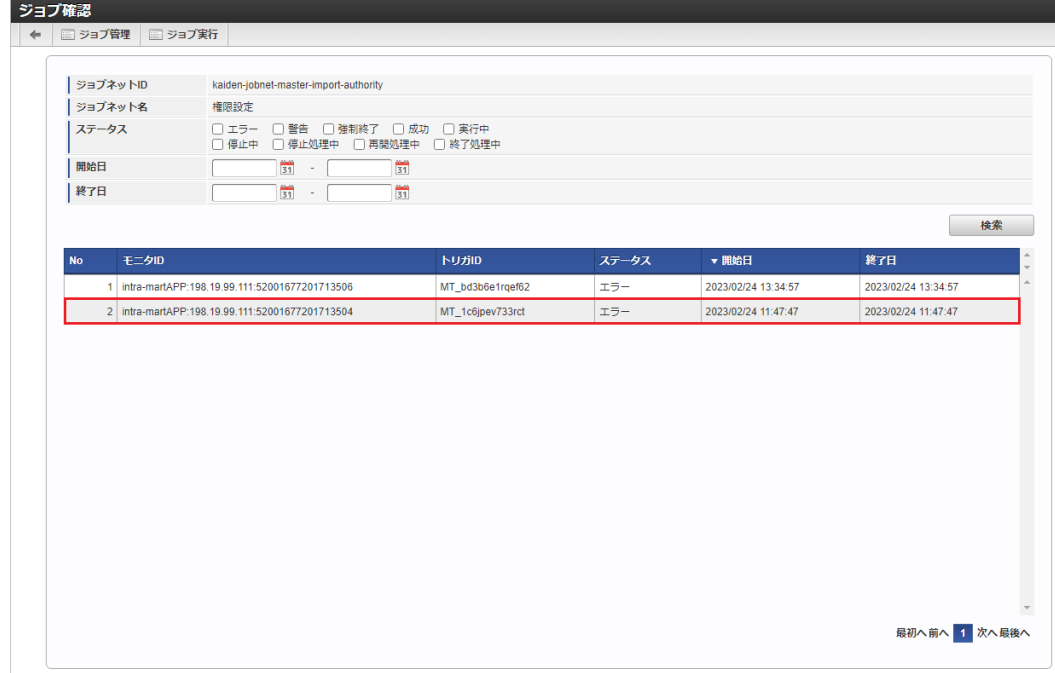

2. ジョブネット実行結果の詳細が表示されます。

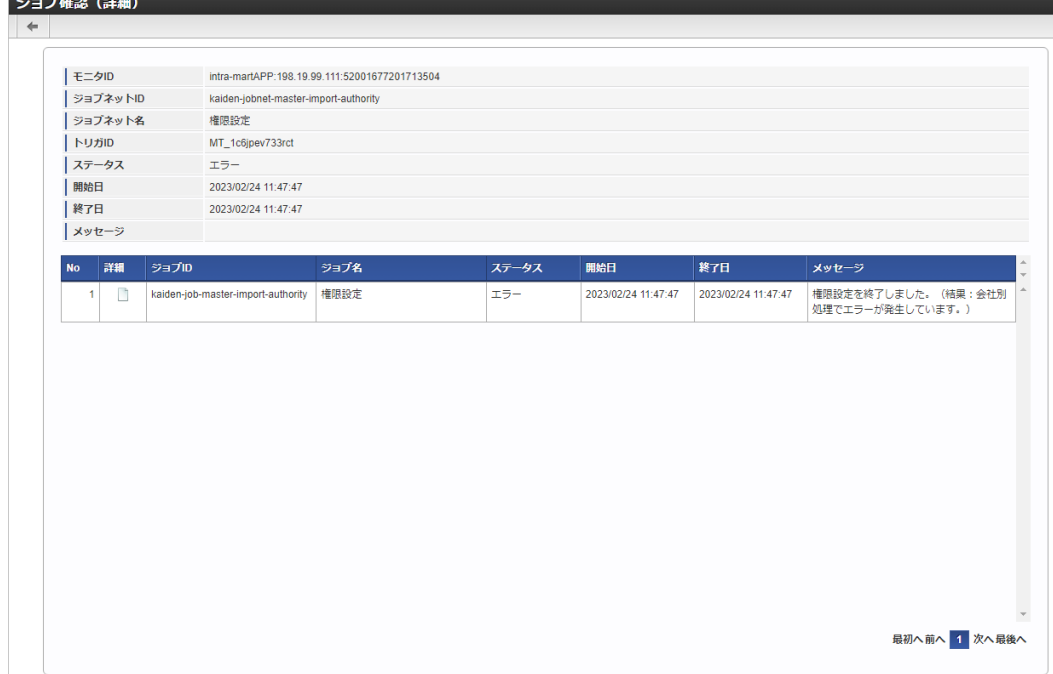

3. 「詳細」をクリックすると出力されたジョブ履歴の内容を確認できます。

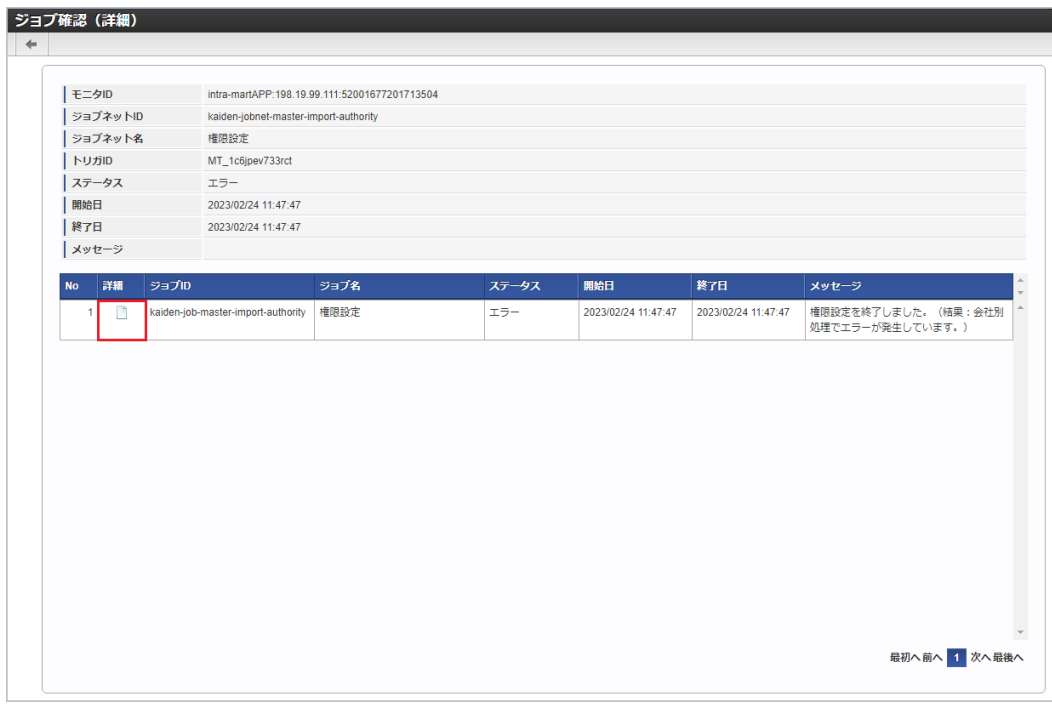

4. 「検索オプション」を変更すると、設定した検索オプションで絞り込んだジョブ履歴が表示されます。

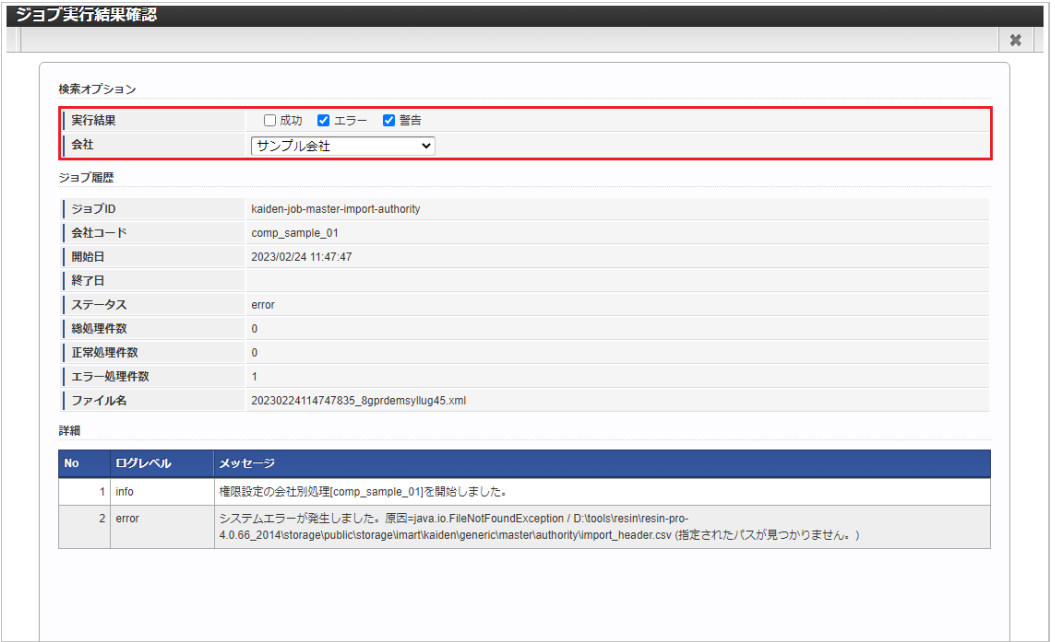

ジョブパラメータで指定可能な会社グループについて

本項では、会社グループを説明します。 会社単位で管理するマスタのインポート・エクスポートなどで、会社グループを指定して処理可能です。 会社グループは、IM-共通マスタのマスタです。 詳細は『IM-共通マスタ [管理者操作ガイド](http://www.intra-mart.jp/document/library/iap/public/im_master/im_master_administrator_guide/index.html)』を参照してください。

# Bio-IDiom Services連携モジュールの操作

### 概要

本項では、Bio-IDiom Services連携モジュールを使用して、「Bio-IDiom Services for GPS連携」と連携する際の概要を説明します。 Bio-IDiom Services連携モジュールを使用すると、従業員の入退記録を「Bio-IDiom Services for GPS連携」の顔認証サービスで実施し、 取得した入退実績データでKaiden!の勤務データや客観時間として利用することができます。 「Bio-IDiom Services for GPS連携」と連携するためには、「Bio-IDiom Services for GPS連携」の利用契約が必要です。

「Bio-IDiom Services for GPS連携」は、GPSとの連携で顔認証を行った位置情報や時刻を記録できるクラウドサービスです。

スマートフォンやタブレット端末に専用アプリをインストールして使用します。

詳細は「Bio-IDiom Services for GPS連携」のサービス内容をご確認ください。

## 各システムの役[割](#page-13-0)

Bio-IDiom Services連携モジュールを使用して、「Bio-IDiom Services for GPS連携」と連携する際、関連する各システムの役割は次の通り です。

- intra-mart Accel Kaiden! 勤務管理  $\bar{a}$ 人事・給与業務の従業員向けフロントシステムとして、企業内の全従業員を利用対象者とするシステムです。 出退勤の管理、時間外労働の申請・承認、および給与計算用の基礎データの作成を行います。
- Bio-IDiom Services連携モジュール 「Bio-IDiom Services for GPS連携」との連携機能を提供します。
- Bio-IDiom Services for GPS連携 顔認証クラウドサービスを提供し、入退実績データをKaiden!に連携します。

#### モジュールの選[択](#page-13-1)

Bio-IDiom Services連携モジュールを使用して、「Bio-IDiom Services for GPS連携」と連携する際、以下のモジュールを選択してくださ い。

「Bio-IDiom Services for GPS連携」から入退実績データを取得する機能はBio-IDiom Services連携モジュールに含まれています。

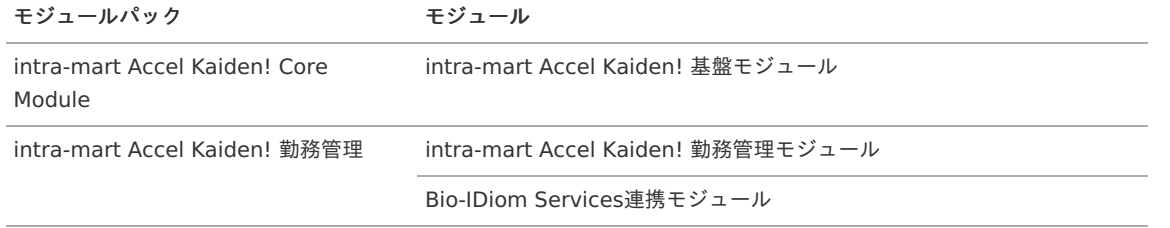

## 連携イメー[ジ](#page-3-0)

本項では、「Bio-IDiom Services for GPS連携」の顔認証サービスと連携するイメージを紹介します。

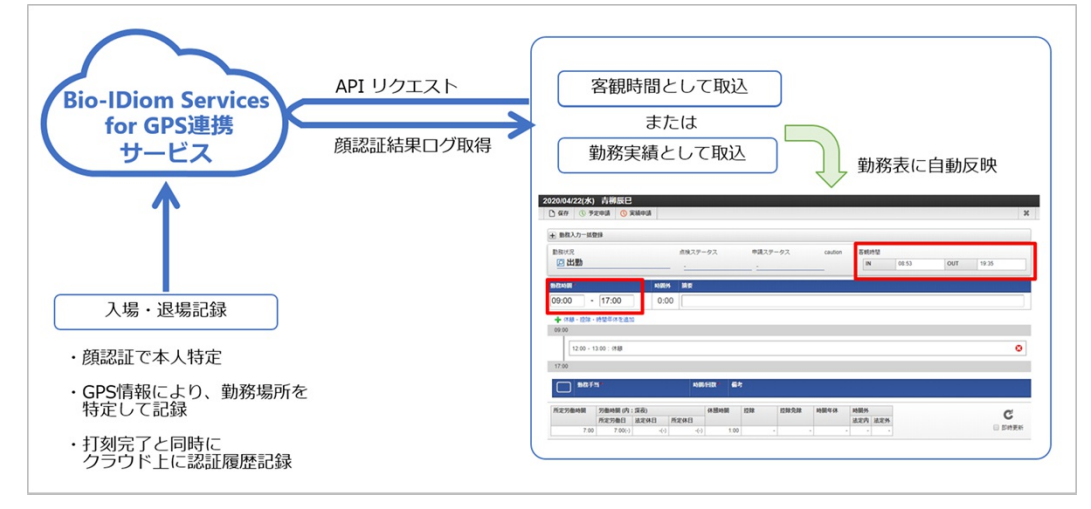

## マスタ設[定](#page-3-0)

#### 概[要](#page-3-0)

マスタの[概要](index.html#document-texts/master/outline/index)は、*概要*を参照してください。

契約・場所情報QRコード作成/確認マス[タ](#page-690-0)

本項では、契約・場所情報QRコード作成/確認マスタの設定方法を説明します。

- [概要](#page-3-0)
- [メンテナンス](#page-13-0) ٠
	- [新規登録](#page-13-1)
	- [更新](#page-13-2)
	- QR[コード表示](#page-15-0)
	- QR[コードダウンロード](#page-16-0)
- [インポート](#page-16-1)  $\alpha$ 
	- [インポートデータ作成](#page-16-2)
	- [ジョブネットの設定](#page-16-3)
	- [実行パラメータ](#page-692-0)
- [エクスポート](#page-14-0)
	- [ジョブネットの設定](#page-14-1)
	- [ファイル取得](#page-14-2)
	- [実行パラメータ](#page-696-0)

#### [概要](#page-14-4)

エッジ端末にインストールする"入退記録(Bio-IDiom Services for GPS連携)"アプリに設定する 契約・場所情報のQRコードを作成します。 メンテナンス、インポートの2種類の方法でマスタ設定が可能です。 また、マスタ設定をエクスポート可能です。

#### [メンテナンス](#page-33-1)

本項では、メンテナンス機能を利用したマスタ設定方法を説明します。

#### [新規登録](#page-33-2)

1. 「サイトマップ」→「勤務管理」→「Bio-IDiom Services」→「契約・場所情報QRコード作成/確認」をクリックします。

# コラム 契約・場所情報QRコードの参照のみ行う場合は、 「サイトマップ」→「勤務管理」→「Bio-IDiom Services」→「契約・場所情報QRコード確認」をクリックします。

2. 一覧画面表示後、「新規登録」をクリックします。

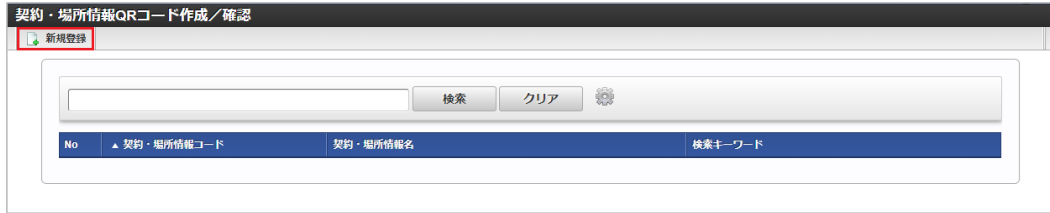

3. 登録/更新画面で必要な情報を入力し、「登録」をクリックします。

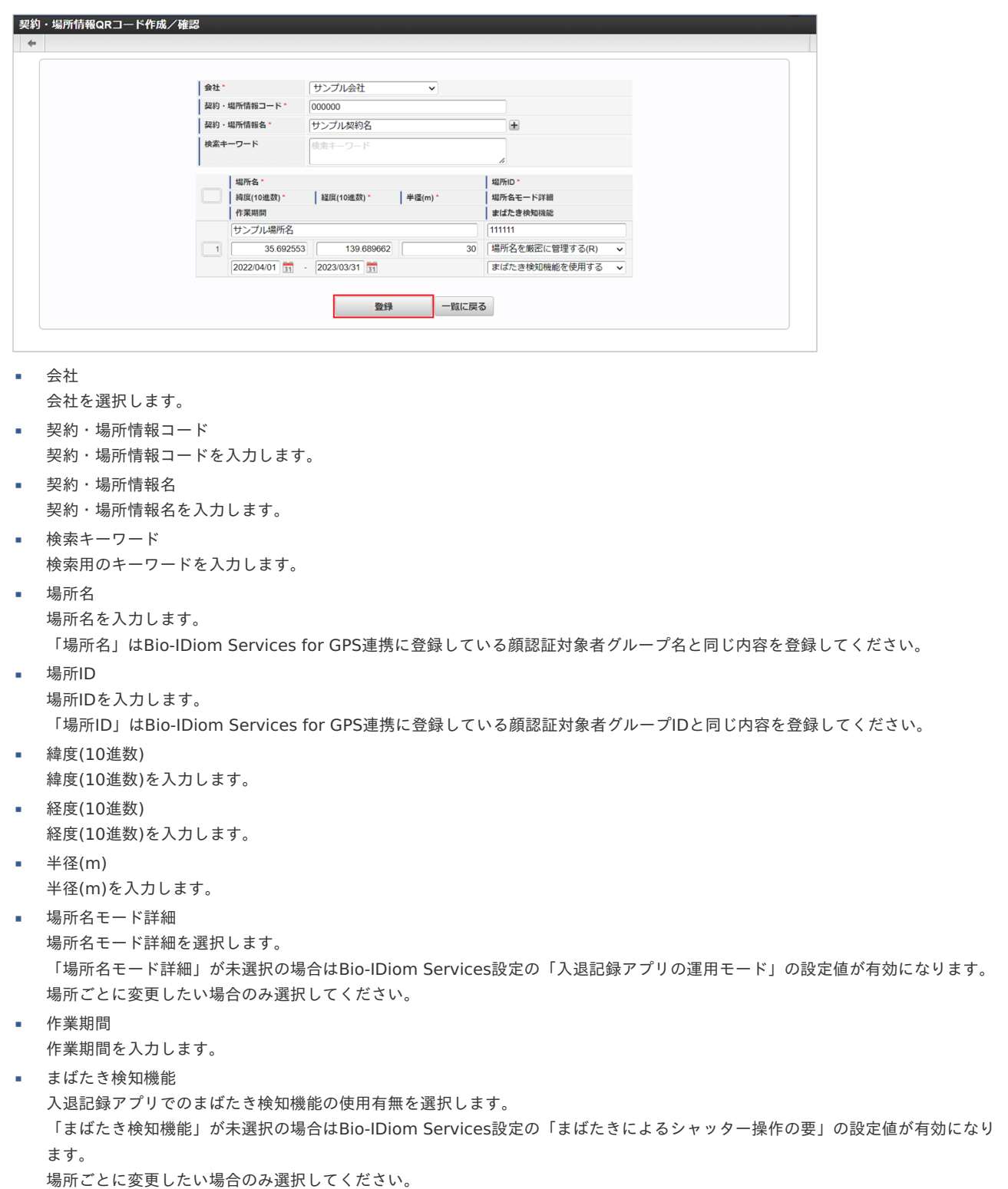
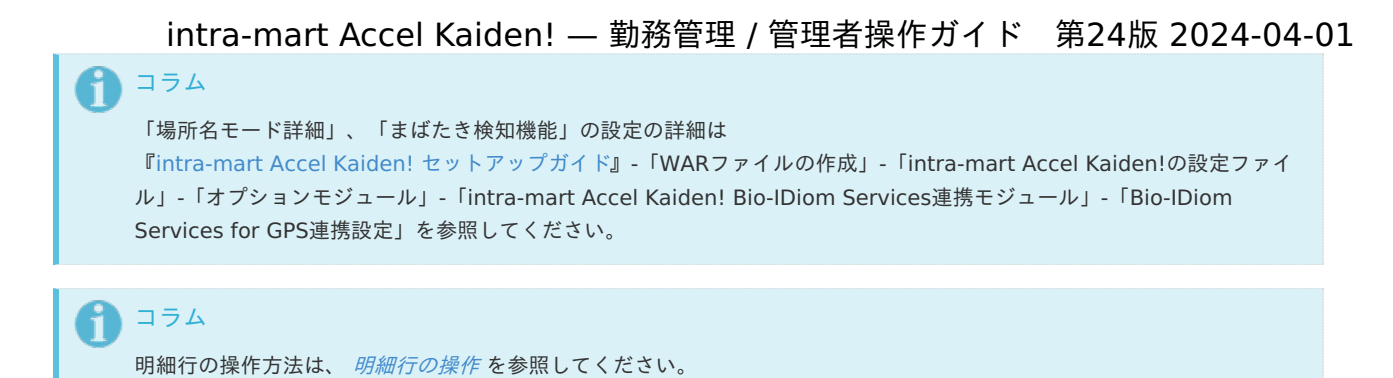

- 
- 4. 確認ポップアップが表示されますので、「決定」をクリックします。

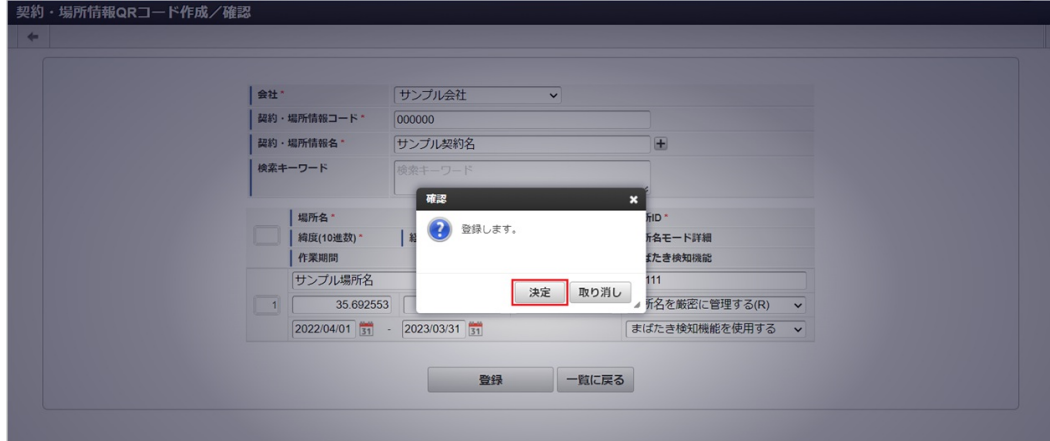

5. 新規登録することができました。

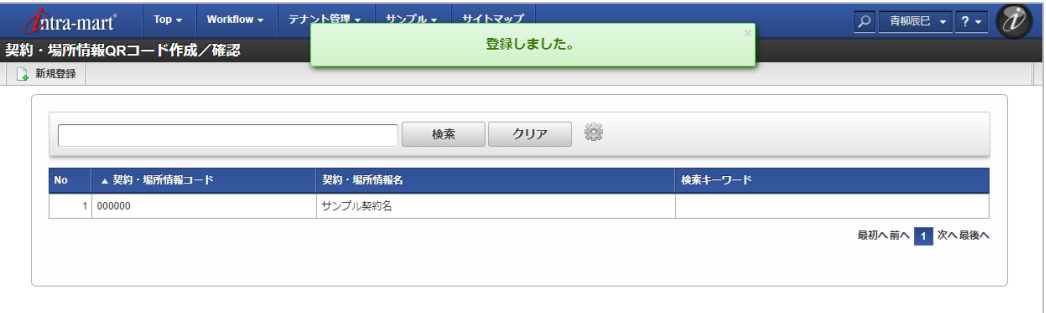

#### [更新](#page-33-0)

- 1. 「サイトマップ」→「勤務管理」→「マスタメンテナンス」→「休暇申請別勤務状況マッピング」をクリックします。
- 2. 一覧画面で「検索」をクリックします。

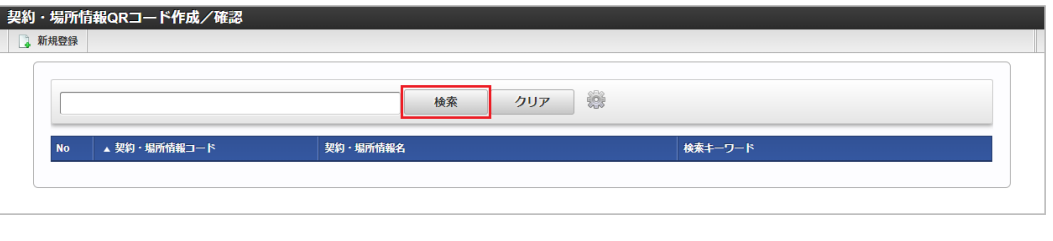

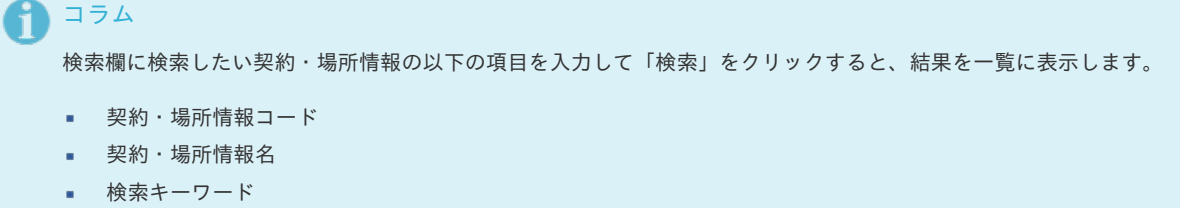

3. 一覧画面の対象データが表示されている行をクリックします。

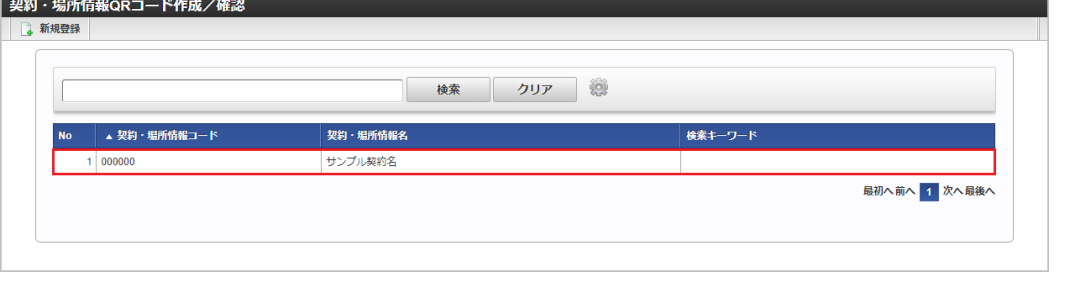

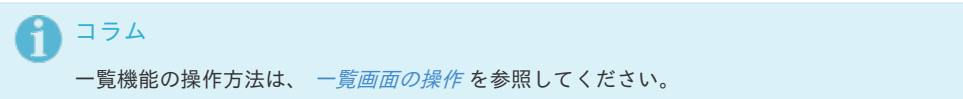

4. 登録/更新画面で情報を編集し、「更新」をクリックします。

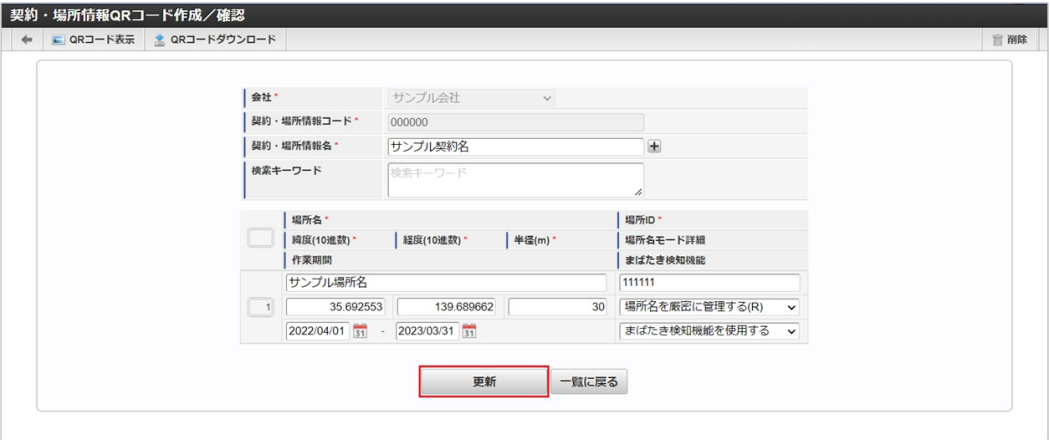

次の項目は編集不可項目です。

- 会社
- 契約・場所情報コード
- 5. 確認ポップアップが表示されますので、「決定」をクリックします。

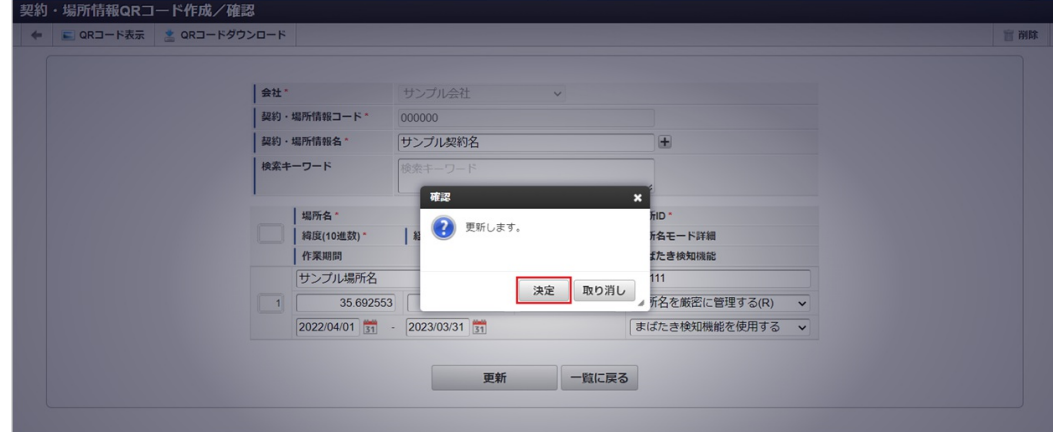

6. 更新することができました。

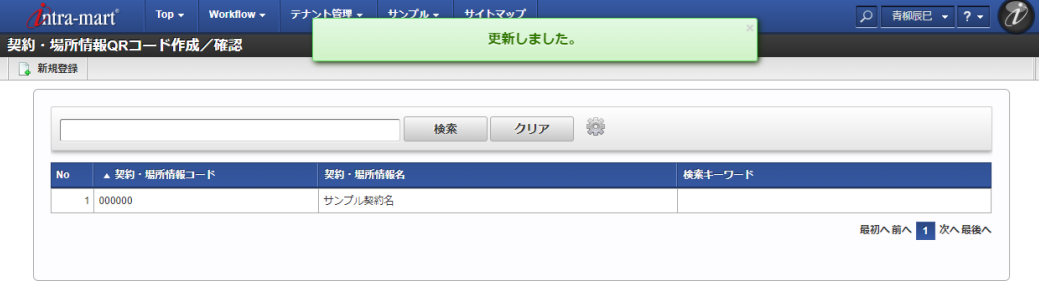

#### QR[コード表示](#page-33-1)

1. 「サイトマップ」→「勤務管理」→「Bio-IDiom Services」→「契約・場所情報QRコード確認」をクリックします。

2. 一覧画面で「検索」をクリックします。 intra-mart Accel Kaiden! — 勤務管理 / 管理者操作ガイド 第24版 2024-04-01

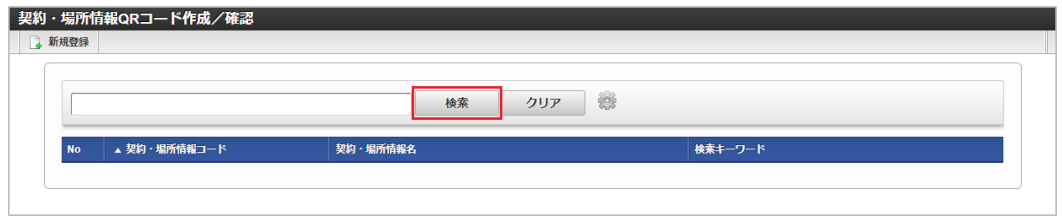

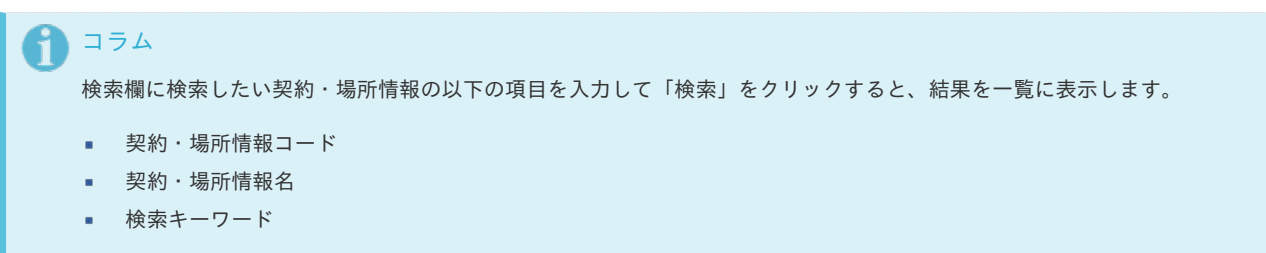

3. 一覧画面の対象データが表示されている行をクリックします。

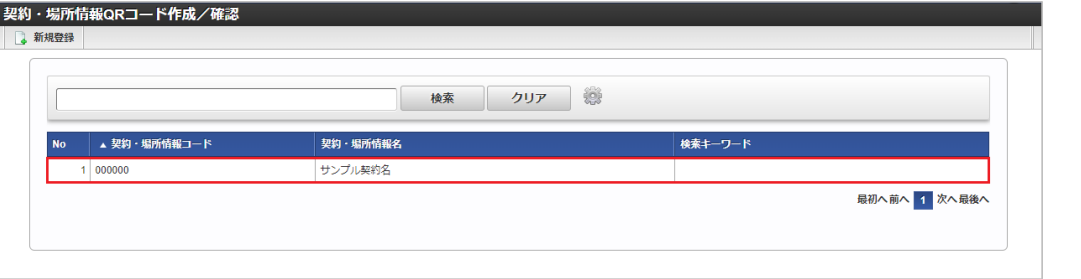

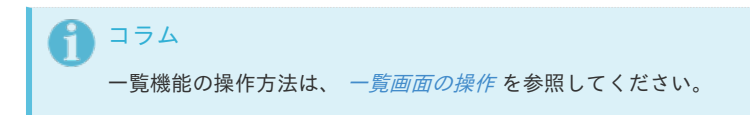

4. 「QRコード表示」をクリックします。

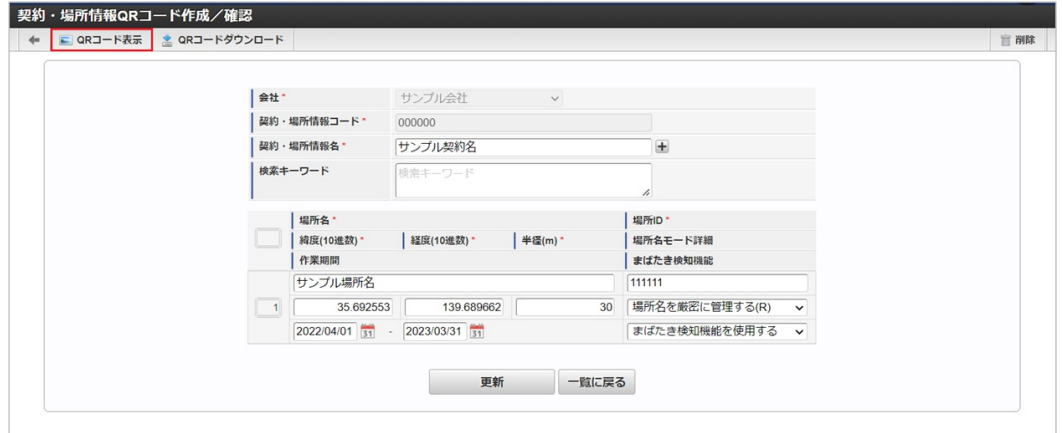

5. 契約・場所情報QRコードを別ウィンドウで表示します。

#### QR[コードダウンロード](#page-33-2)

- 1. 「サイトマップ」→「勤務管理」→「Bio-IDiom Services」→「契約・場所情報QRコード確認」をクリックします。
- 2. 一覧画面で「検索」をクリックします。

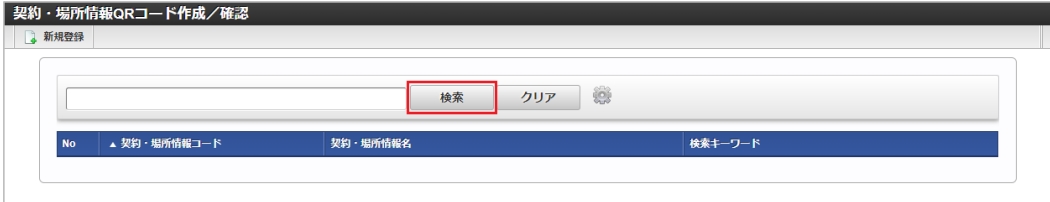

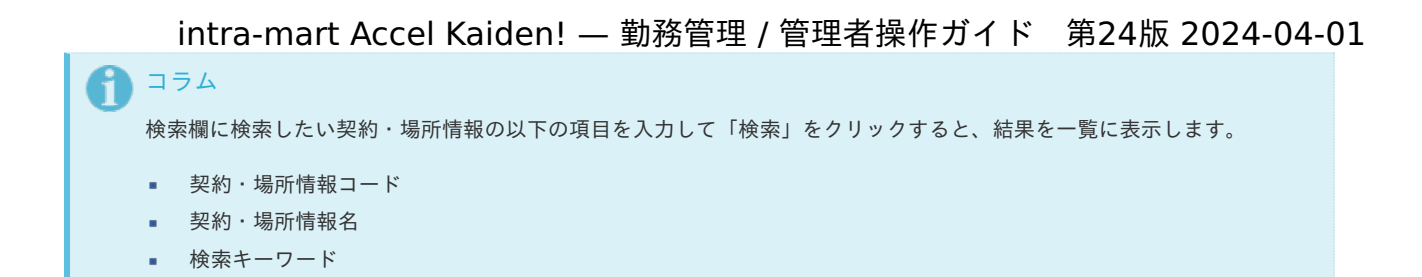

3. 一覧画面の対象データが表示されている行をクリックします。

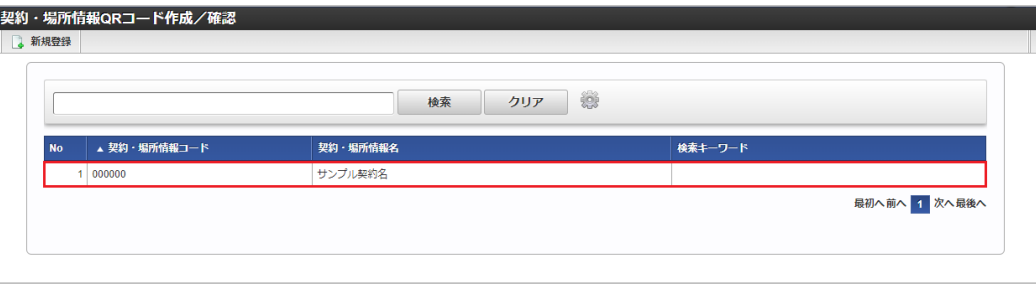

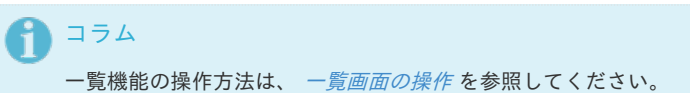

4. 「QRコードダウンロード」をクリックします。

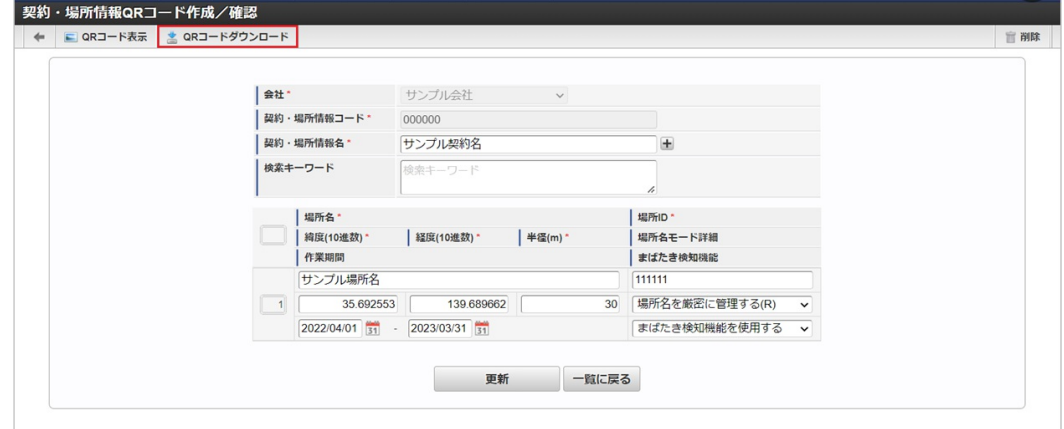

5. 契約・場所情報QRコードの画像ファイルがダウンロードされます。

#### [インポート](#page-33-3)

本項では、インポート機能を利用したマスタ設定方法を説明します。

#### [インポートデータ作成](#page-33-4)

インポートするデータを作成し、ストレージにアップロードします。 作成するインポートデータの形式は、次の通りです。

■ ファイル形式 ジョブネットの設定で設定する実行パラメータにより変化します。 以下は初期値(実行パラメータ未設定の場合)のファイル形式です。

ファイル名 import\_header.csv import\_detail.csv

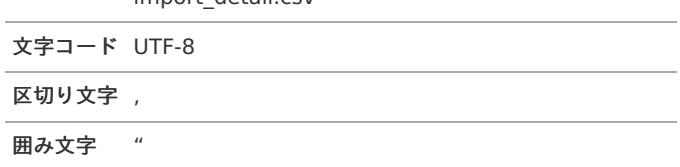

import\_header.csv

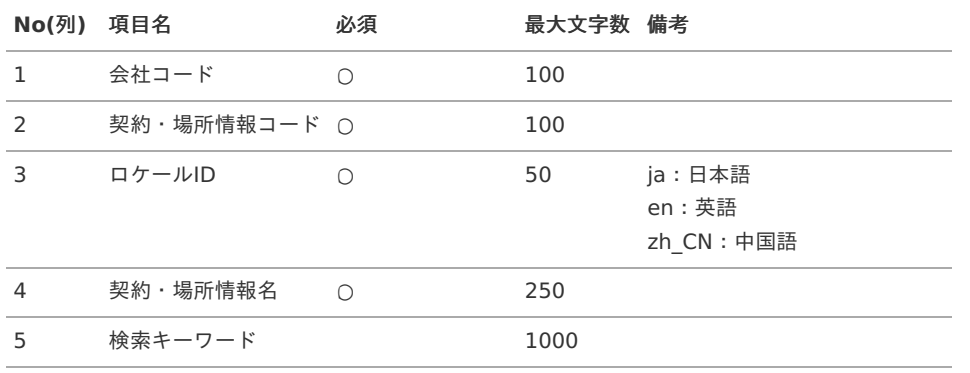

#### データサンプル

"comp\_sample\_01","000000","en","Sample Contract Name","sample" "comp\_sample\_01","000000","ja","サンプル契約名","sample" "comp\_sample\_01","000000","zh\_CN","合同名称[]本","sample"

#### import\_detail.csv

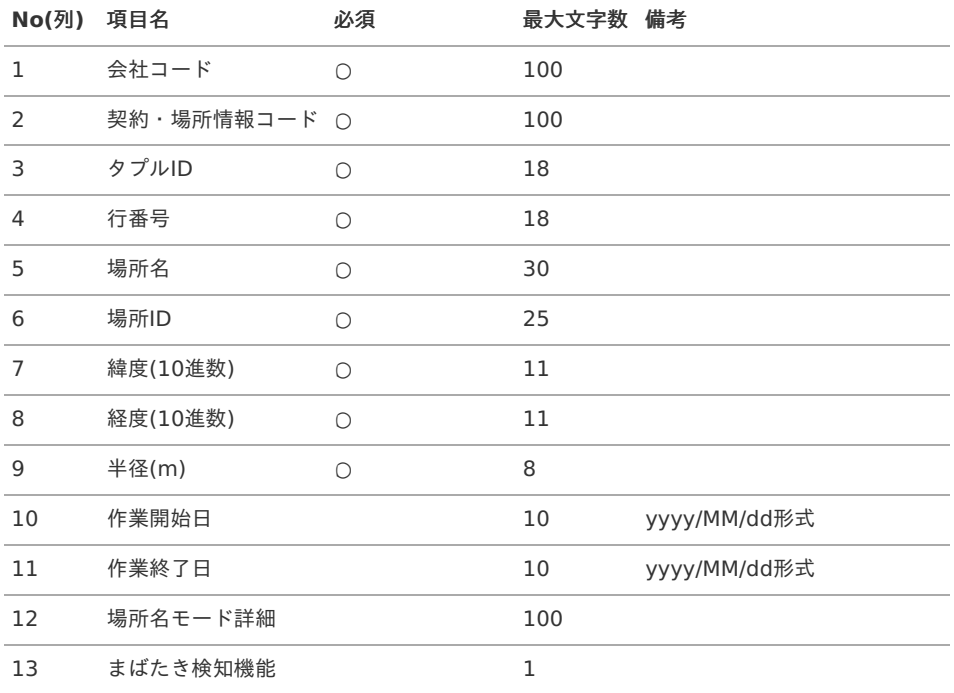

#### データサンプル

"comp\_sample\_01","000000","0","1","サンプル場所 名","111111","35.692553","139.689662","30","2020/04/01","2021/03/31","103","1"

#### 注意

契約・場所情報QRコードの明細は0件または1件のみ登録することができます。 明細が0件の場合、import\_detail.csvのファイルを空で作成しアップロードしてください。

#### アップロード先  $\mathbf{r}$

ジョブネットの設定で設定する実行パラメータにより変化します。 以下は初期値(実行パラメータ未設定の場合)のアップロード先です。

ディレクトリ kaiden/generic/master/nfcTenantInfo

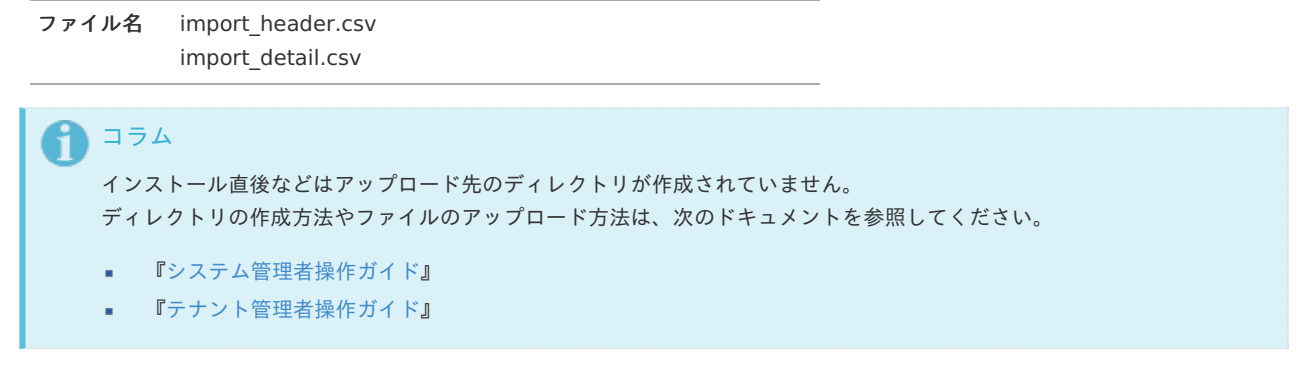

[ジョブネットの設定](#page-33-5)

インポート機能用のジョブネットの設定を行います。

- 1. 「サイトマップ」→「テナント管理」→「ジョブネット設定」をクリックします。
- 2. ジョブネット一覧(画面左部)の「契約・場所情報」をクリックします。

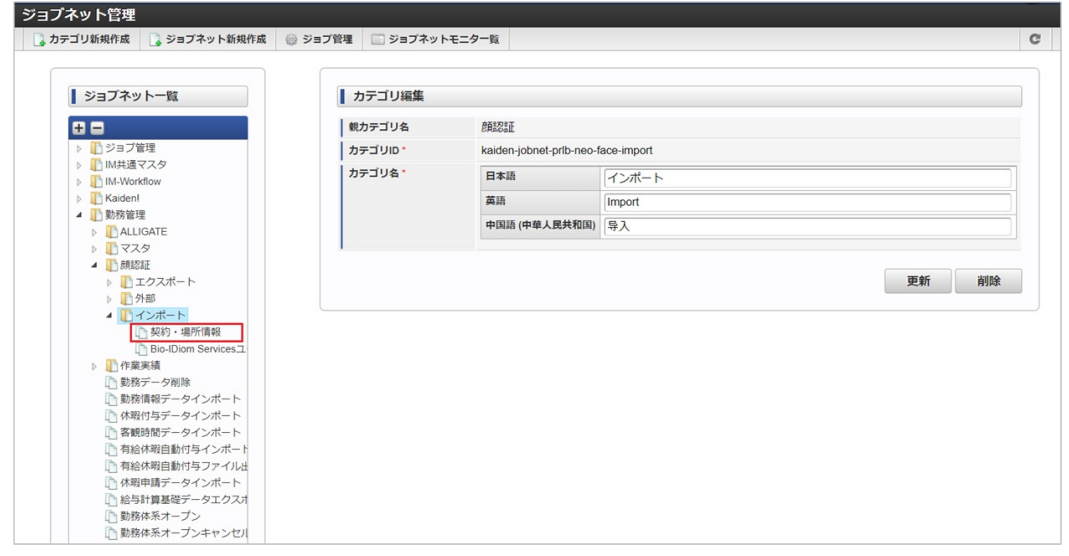

3. 「編集」をクリックします。

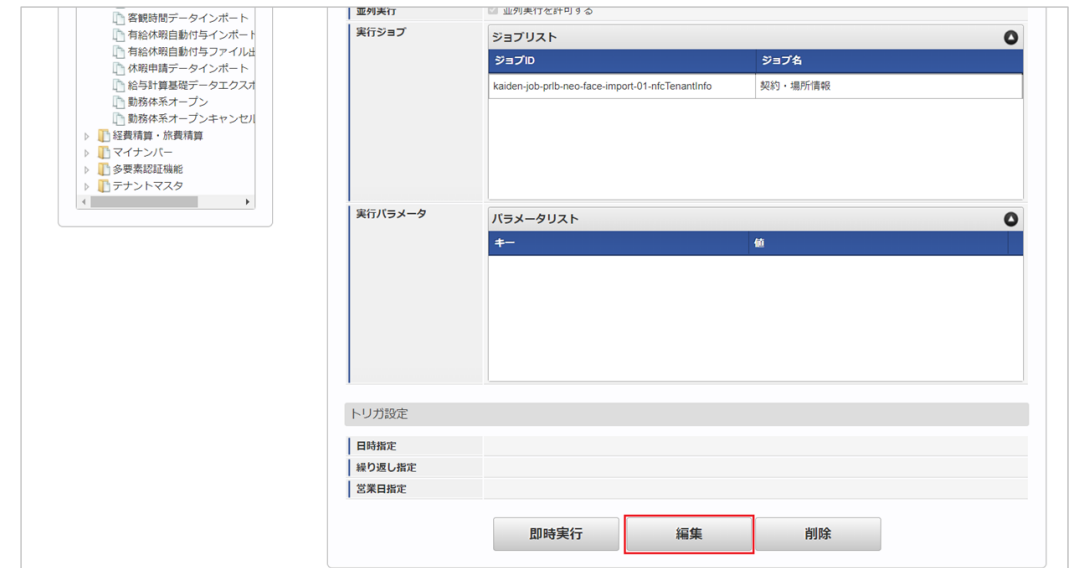

4. 必要に応じて「実行パラメータ」、「トリガ設定」を編集します。

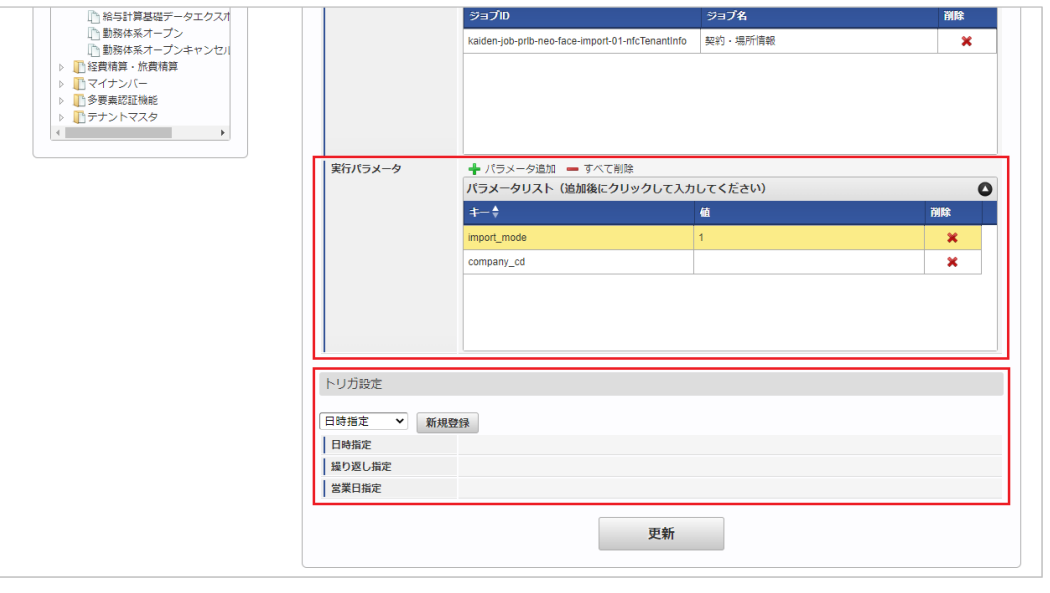

#### コラム i

設定が必要な実行パラメータの詳細は、[実行パラメータ](index.html#master-nfctenantinfo-import-params)を参照してください。 トリガ設定の設定方法は[『テナント管理者操作ガイド](http://www.intra-mart.jp/document/library/iap/public/operation/tenant_administrator_guide/index.html)』を参照してください。

# コラム

複数の「実行パラメータ」、「トリガ設定」を行う場合はジョブネットを複数作成してください。 ジョブネットの作成方法は[『テナント管理者操作ガイド](http://www.intra-mart.jp/document/library/iap/public/operation/tenant_administrator_guide/index.html)』を参照してください。

ジョブネット作成時には次のジョブを登録してください。

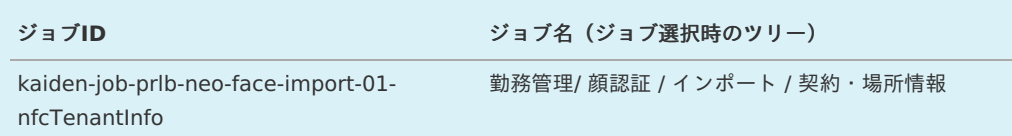

5. 編集後、「更新」をクリックします。

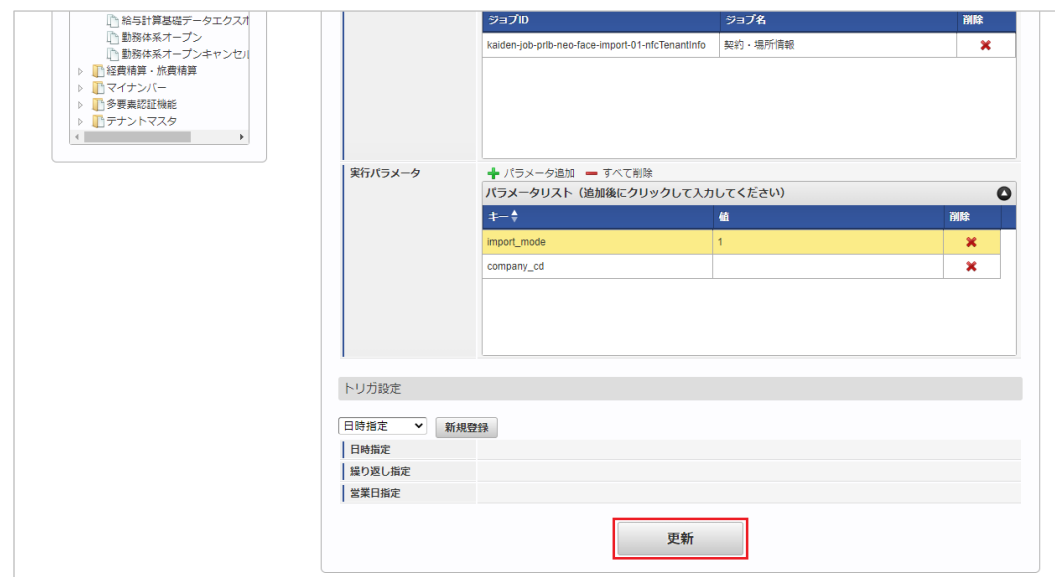

6. 確認ポップアップの「決定」をクリックします。

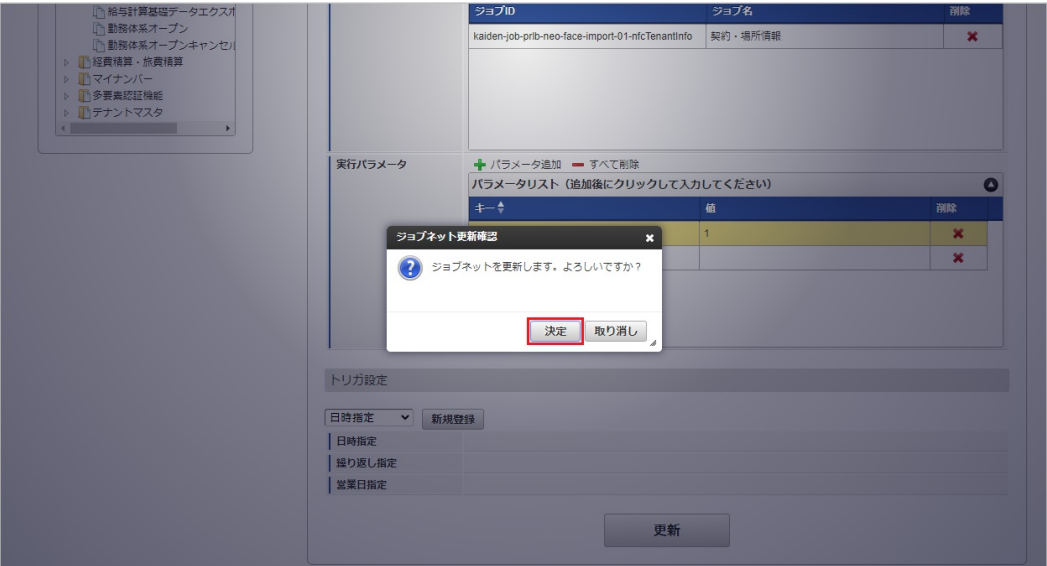

7. ジョブネットが設定されました。

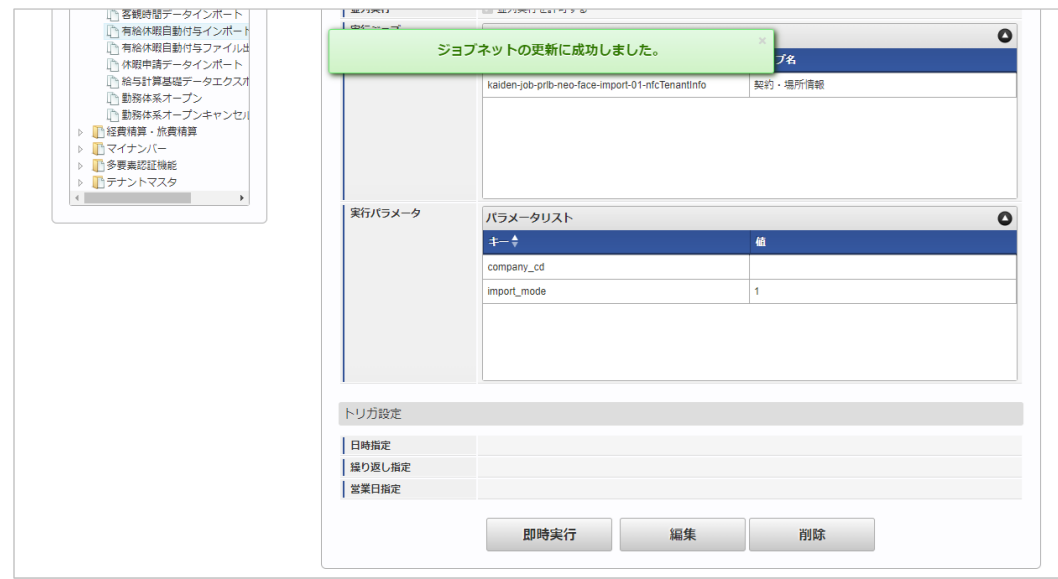

コラム

ジョブネットの設定(実行)後、メンテナンス機能でインポートが正しく実行されたことを確認してください。

### [実行パラメータ](#page-33-6)

設定が可能な実行パラメータは次の通りです。

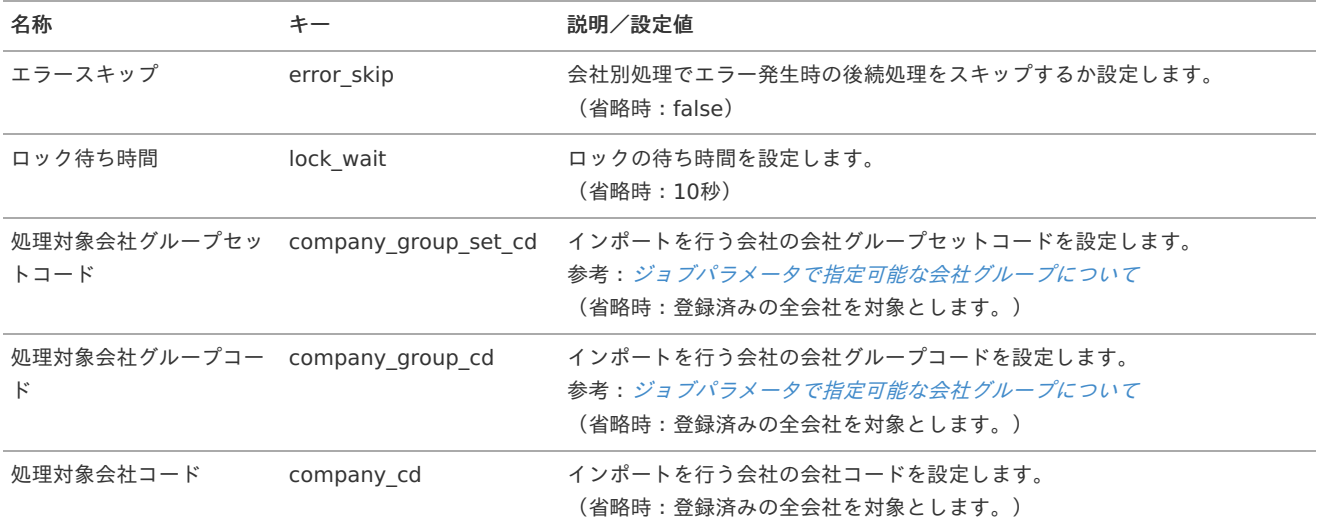

<span id="page-692-0"></span>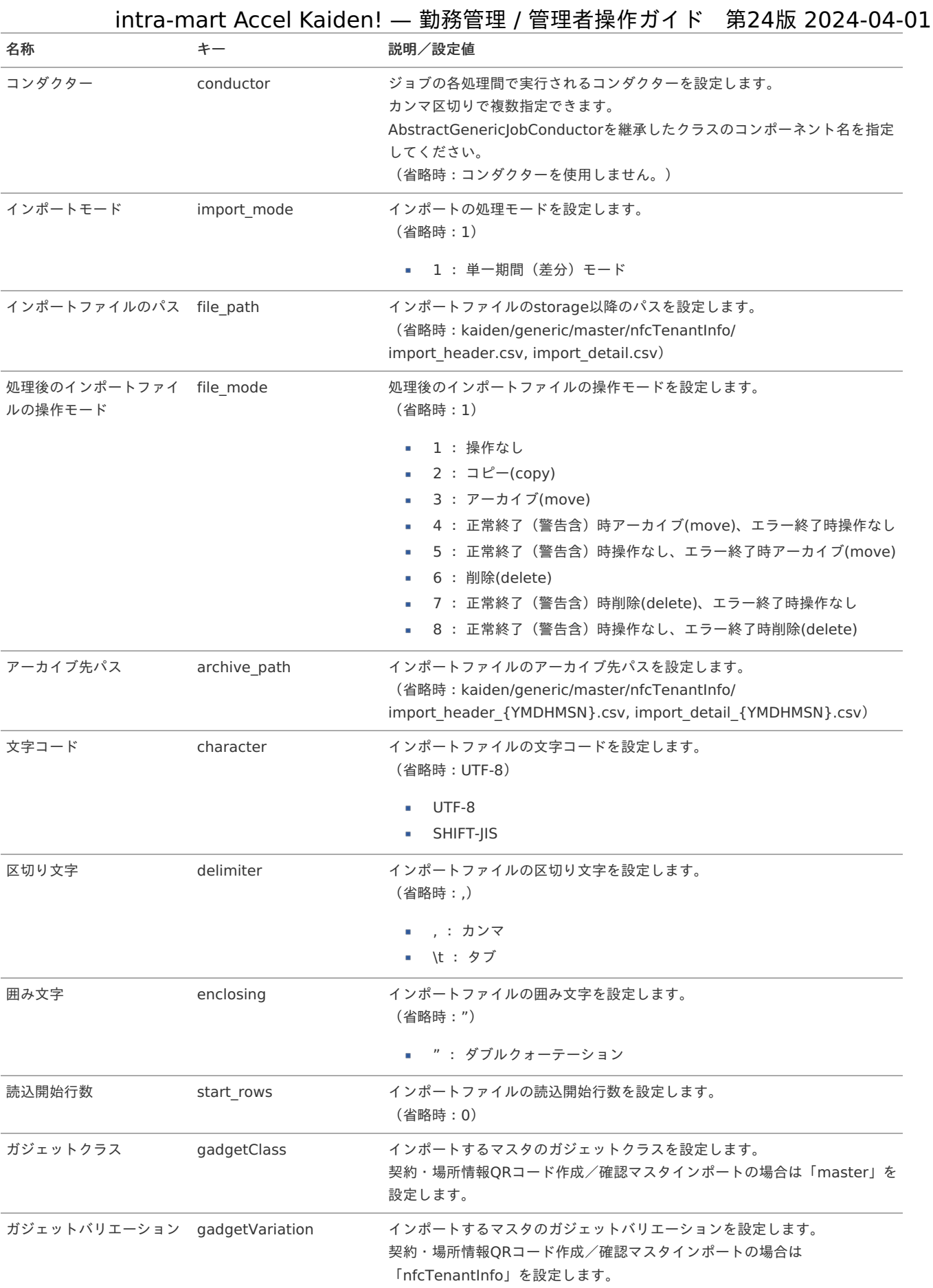

{YMDHMSN}:「yyyyMMddHH24mmssSSS」形式

[エクスポート](#page-33-7)

本項では、エクスポート機能を利用したマスタ設定方法を説明します。

[ジョブネットの設定](#page-342-0)

エクスポート機能用のジョブネットの設定を行います。

- 1. 「サイトマップ」→「テナント管理」→「ジョブネット設定」をクリックします。
- 2. ジョブネット一覧(画面左部)の「契約・場所情報」をクリックします。

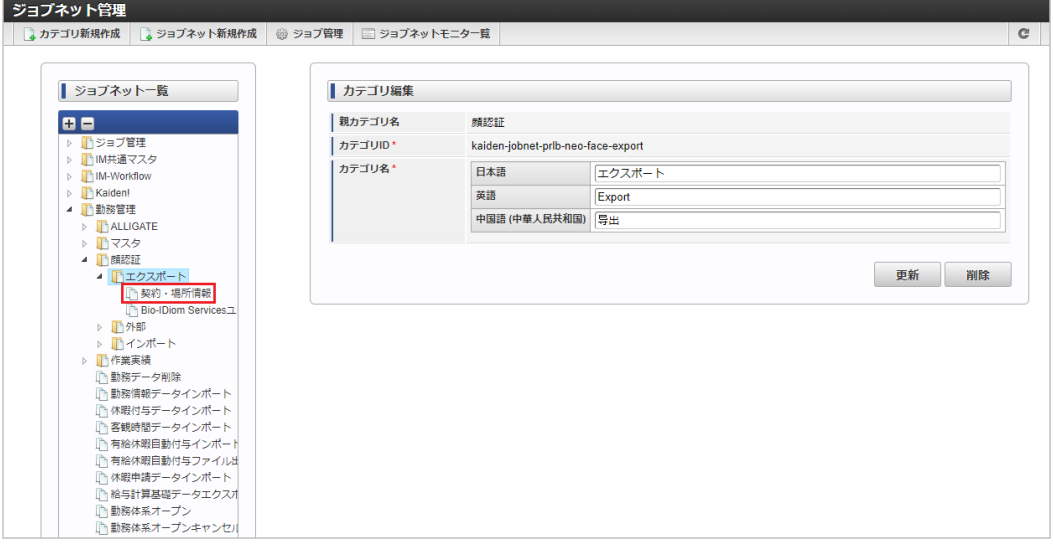

3. 「編集」をクリックします。

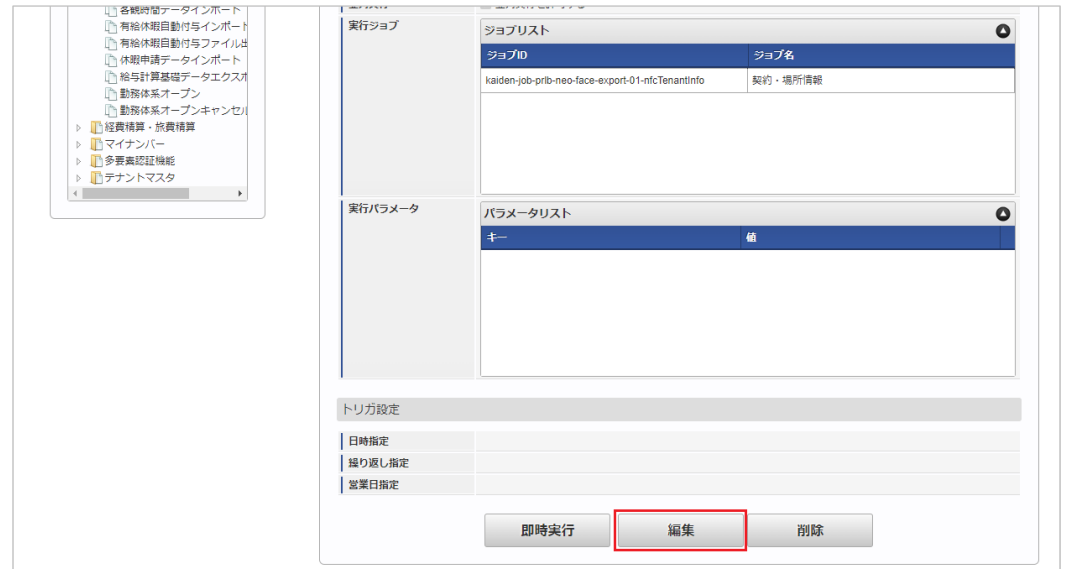

4. 必要に応じて「実行パラメータ」、「トリガ設定」を編集します。

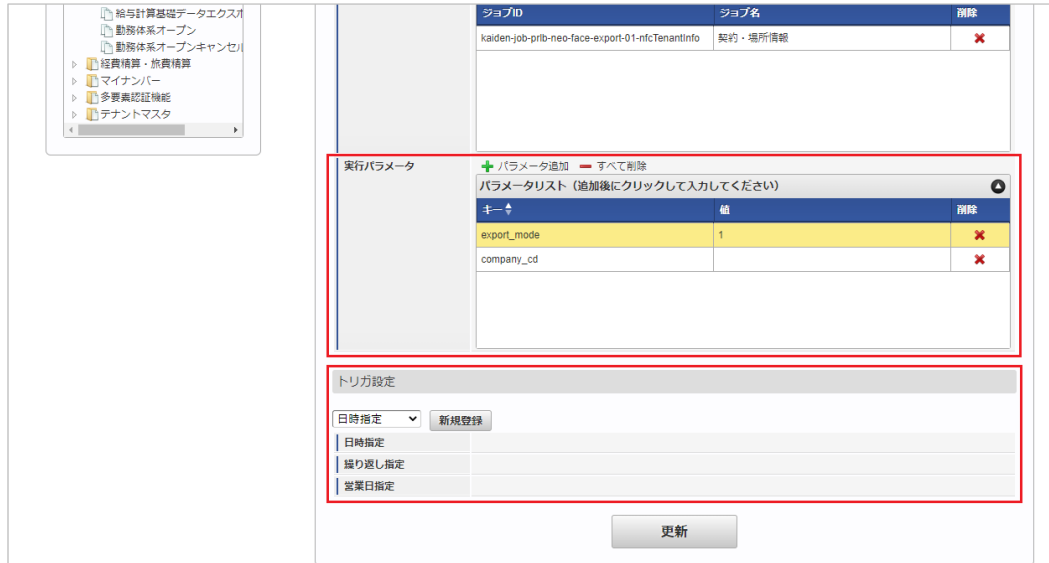

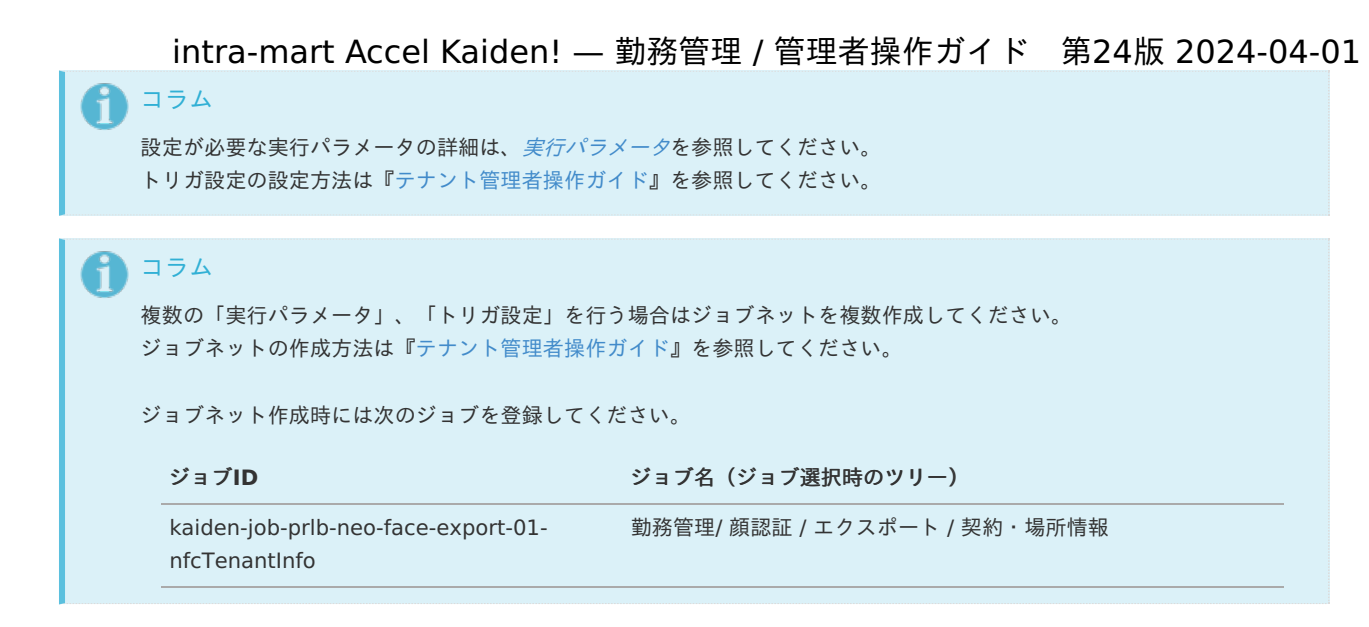

5. 編集後、「更新」をクリックします。

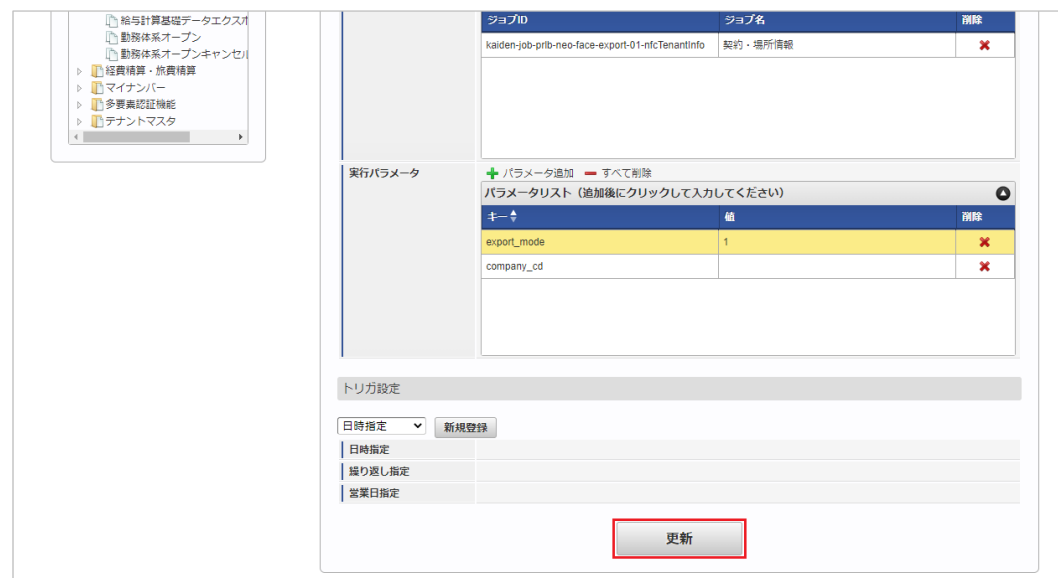

6. 確認ポップアップの「決定」をクリックします。

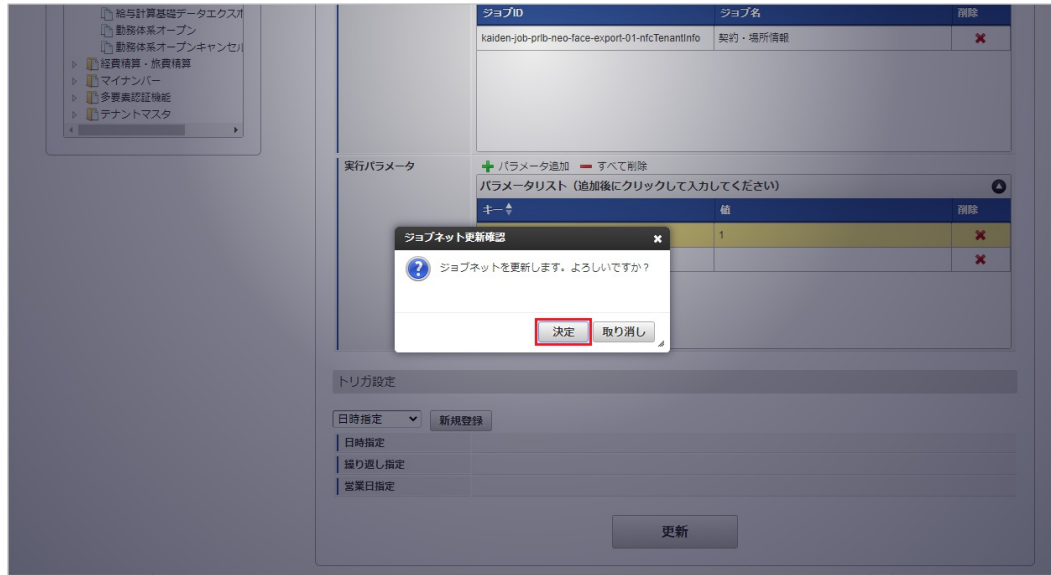

7. ジョブネットが設定されました。

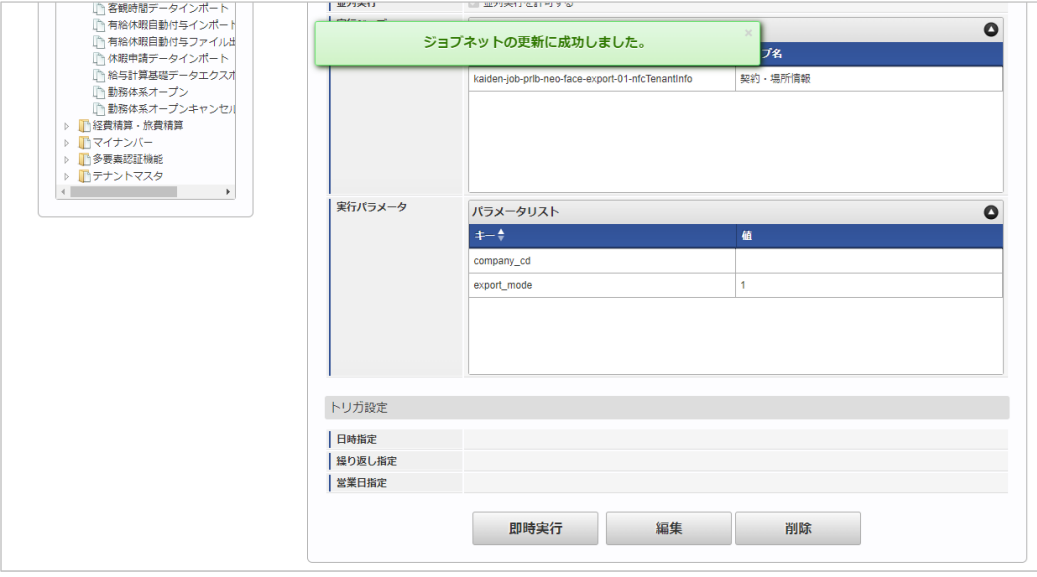

#### [ファイル取得](#page-349-0)

エクスポートファイルを次のエクスポート先から取得します。

#### エクスポート先

ジョブネットの設定で設定する実行パラメータにより変化します。 以下は初期値(実行パラメータ未設定の場合)のエクスポート先です。

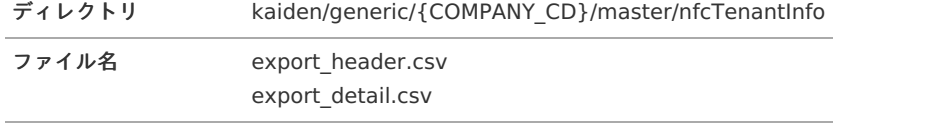

エクスポートファイルのダウンロード方法は、次のドキュメントを参照してください。

- [『システム管理者操作ガイド](http://www.intra-mart.jp/document/library/iap/public/operation/system_administrator_guide/index.html)』
- [『テナント管理者操作ガイド](http://www.intra-mart.jp/document/library/iap/public/operation/tenant_administrator_guide/index.html)』

#### データ形式 i.

エクスポートファイルのデータ形式です。

export\_header.csv

コラム

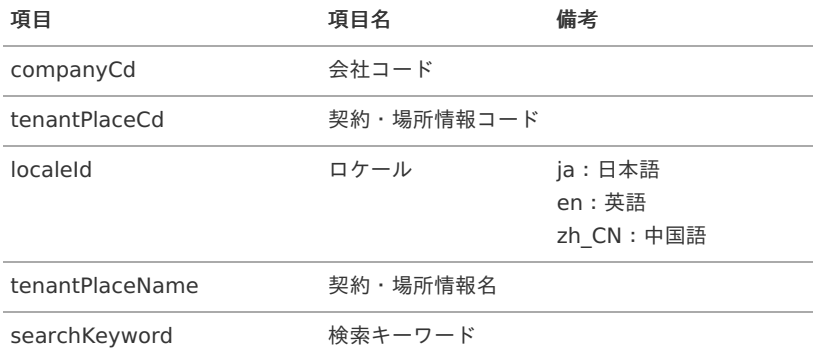

#### export\_detail.csv

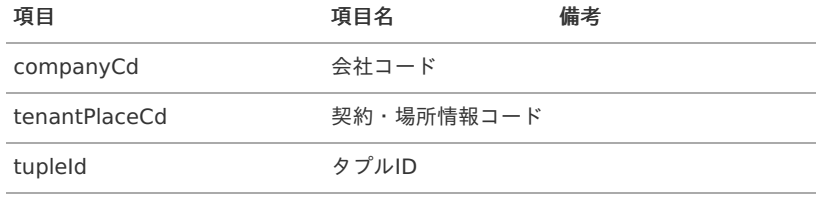

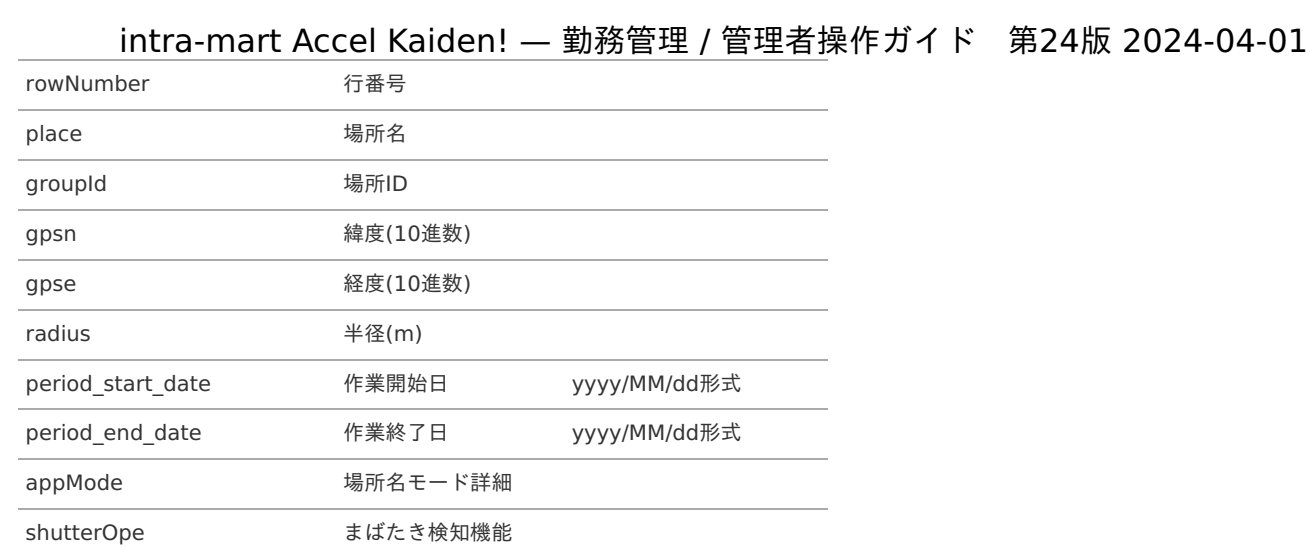

### <span id="page-696-0"></span>[実行パラメータ](#page-0-0)

設定が可能な実行パラメータは次の通りです。

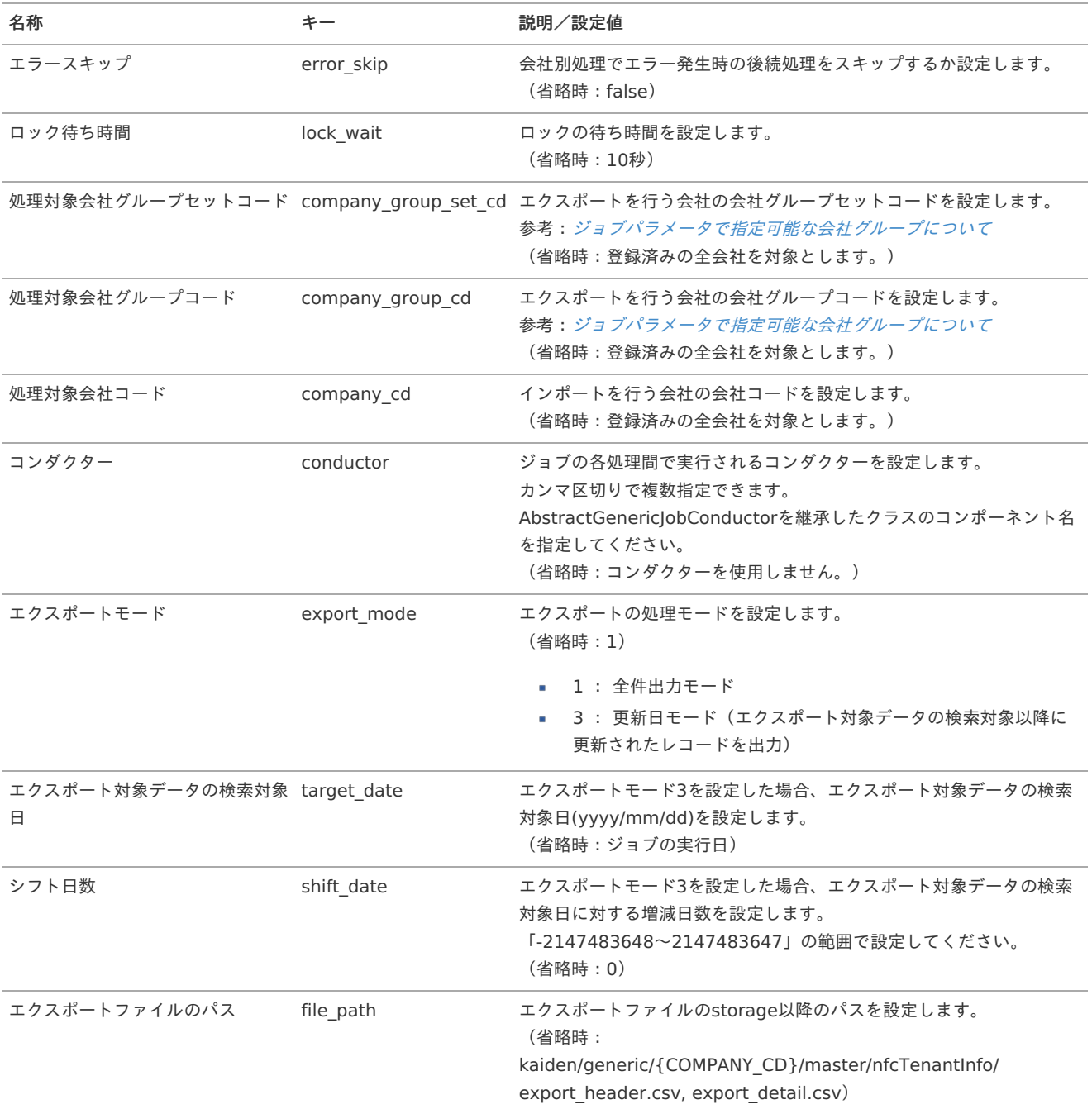

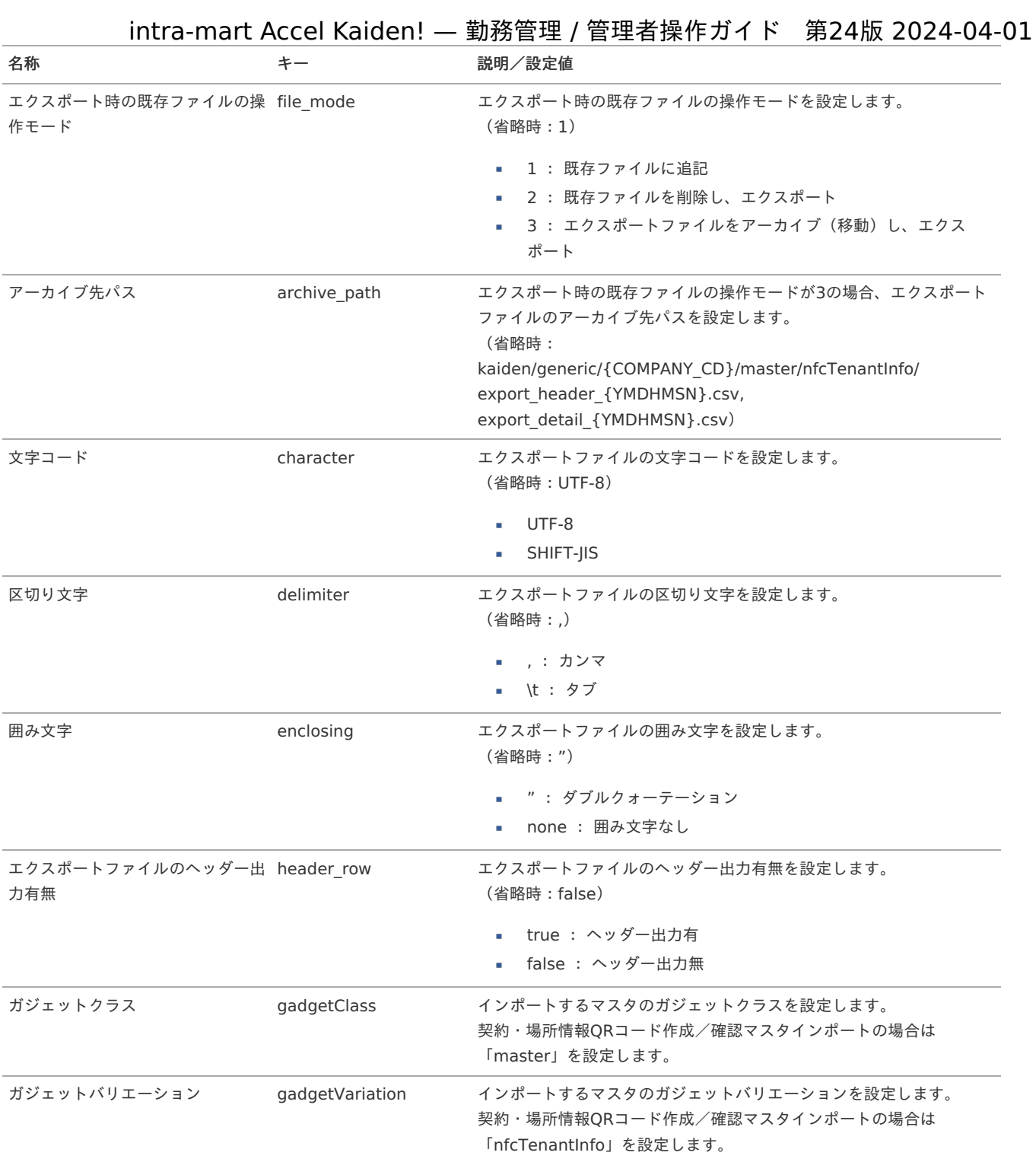

{COMPANY\_CD}:会社コード

{YMDHMSN}:「yyyyMMddHH24mmssSSS」形式

Bio-IDiom Servicesユーザマッピングマス[タ](#page-703-0)

本項では、Bio-IDiom Servicesユーザマッピングマスタの設定方法を説明します。

- [概要](#page-3-0)
- [メンテナンス](#page-13-1)
	- [新規登録](#page-13-2)
	- [更新](#page-13-0)
- [インポート](#page-15-0)
	- [インポートデータ作成](#page-16-0)
	- [ジョブネットの設定](#page-16-1)
	- [実行パラメータ](#page-705-0)
- [エクスポート](#page-16-3)
	- [ジョブネットの設定](#page-16-4)
	- [ファイル取得](#page-14-0)
	- [実行パラメータ](#page-709-0)

#### [概要](#page-14-2)

Bio-IDiom Servicesユーザマッピングマスタは、「Bio-IDiom Services」に登録する顔認証対象者IDと皆伝!のユーザコードを紐付けます。 メンテナンス、インポートの2種類の方法でマスタ設定が可能です。 また、マスタ設定をエクスポート可能です。

#### [メンテナンス](#page-14-3)

本項では、メンテナンス機能を利用したマスタ設定方法を説明します。

#### [新規登録](#page-14-4)

- 1. 「サイトマップ」→「勤務管理」→「Bio-IDiom Services」→「Bio-IDiom Servicesユーザマッピング」をクリックします。
- 2. 一覧画面表示後、「新規登録」をクリックします。

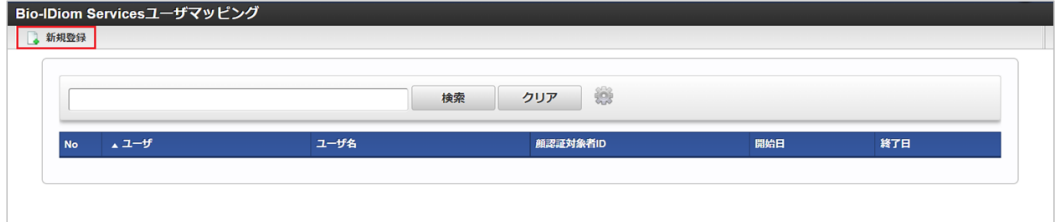

3. 登録/更新画面で必要な情報を入力し、「登録」をクリックします。

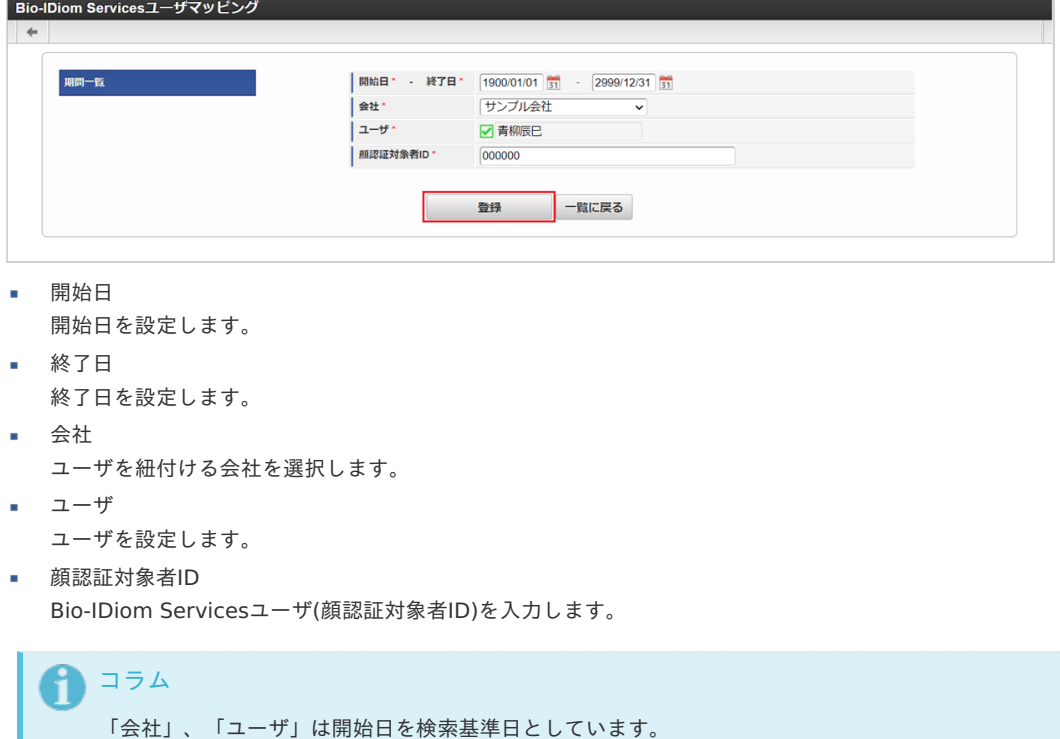

4. 確認ポップアップが表示されますので、「決定」をクリックします。 intra-mart Accel Kaiden! — 勤務管理 / 管理者操作ガイド 第24版 2024-04-01

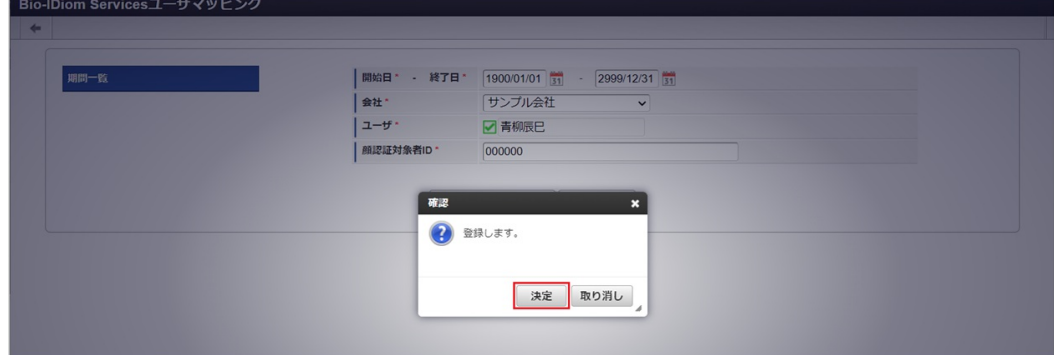

5. 新規登録することができました。

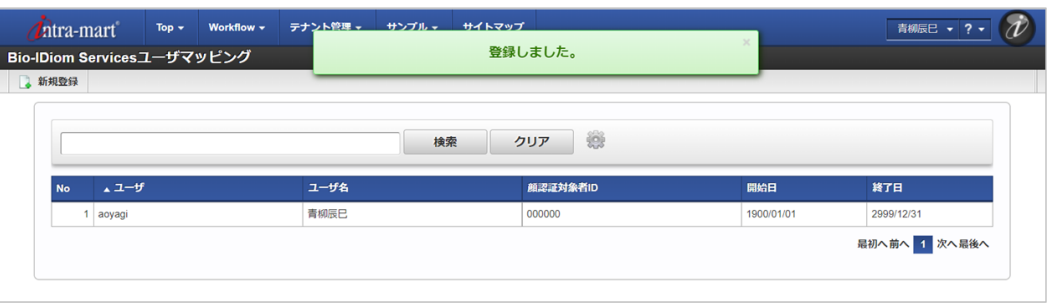

#### [更新](#page-33-8)

- 1. 「サイトマップ」→「勤務管理」→「Bio-IDiom Services」→「Bio-IDiom Servicesユーザマッピング」をクリックします。
- 2. 一覧画面で「検索」をクリックします。

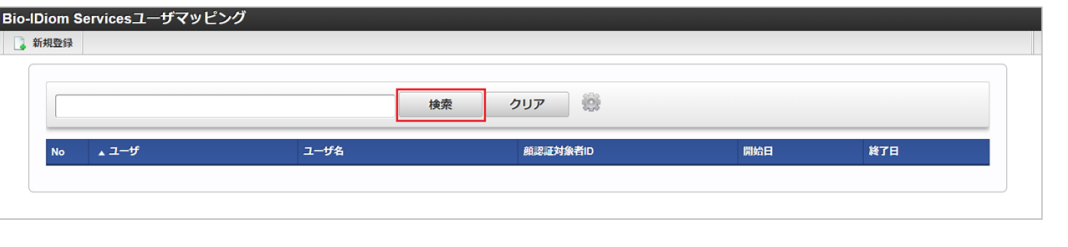

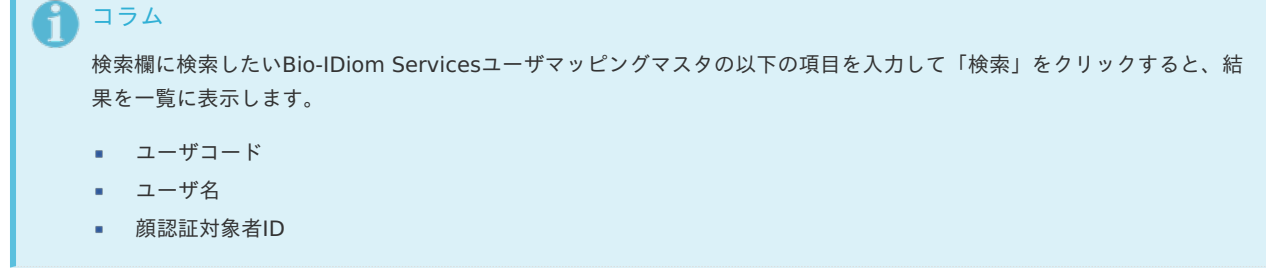

3. 一覧画面の対象データが表示されている行をクリックします。

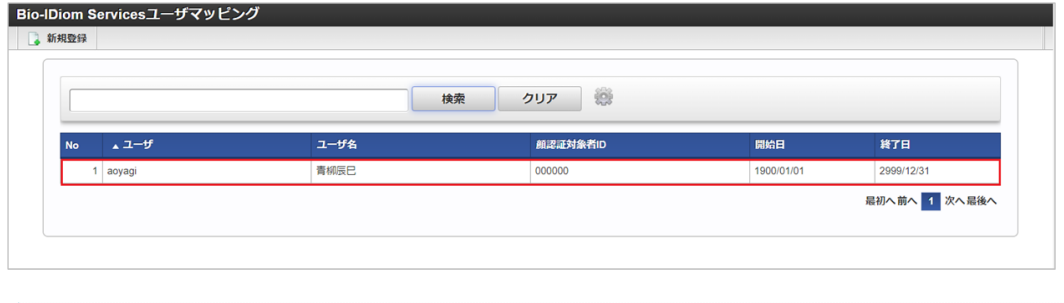

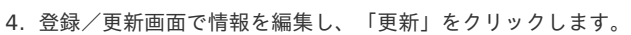

一覧機能の操作方法は、[一覧画面の操作](index.html#document-texts/reference/operation/pc/list)を参照してください。

コラム

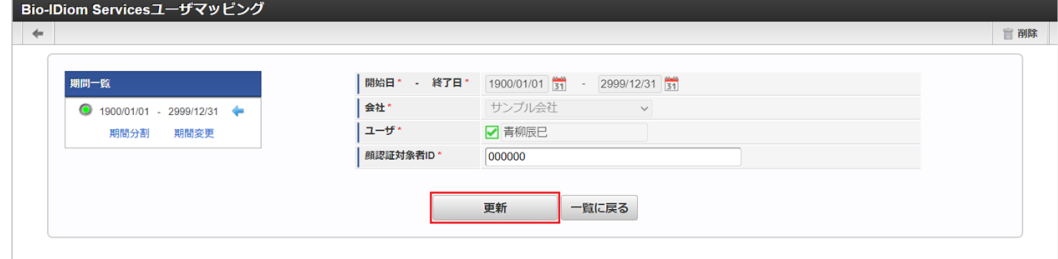

次の項目は編集不可項目です。

- 会社
- 開始日
- 終了日  $\bar{\phantom{a}}$
- ユーザ
- 5. 確認ポップアップが表示されますので、「決定」をクリックします。

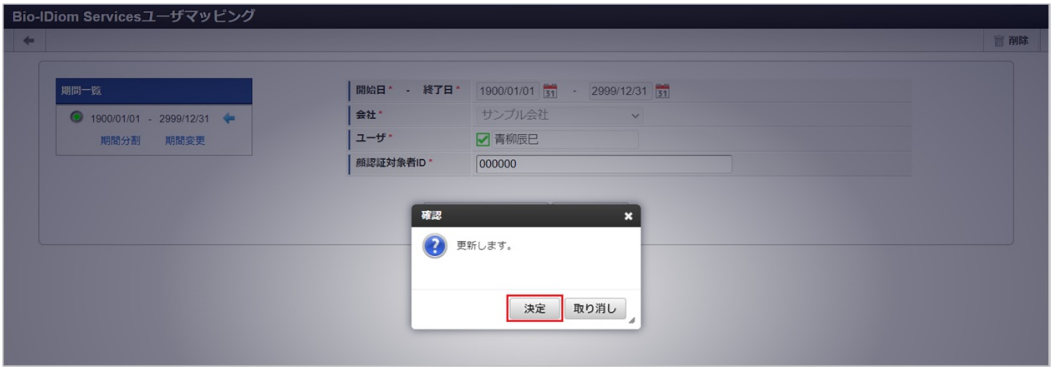

6. 更新することができました。

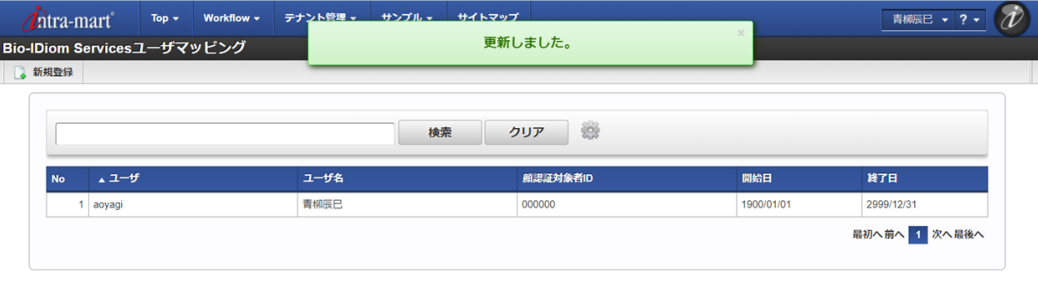

#### [インポート](#page-33-9)

本項では、インポート機能を利用したマスタ設定方法を説明します。

#### [インポートデータ作成](#page-33-0)

インポートするデータを作成し、ストレージにアップロードします。 作成するインポートデータの形式は、次の通りです。

#### ■ ファイル形式

ジョブネットの設定で設定する実行パラメータにより変化します。 以下は初期値(実行パラメータ未設定の場合)のファイル形式です。

ファイル名 import.csv

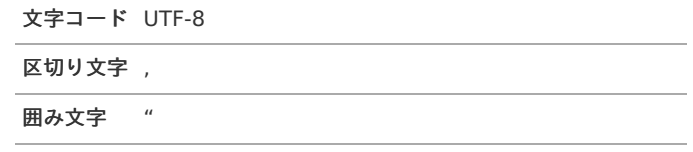

■ データ形式

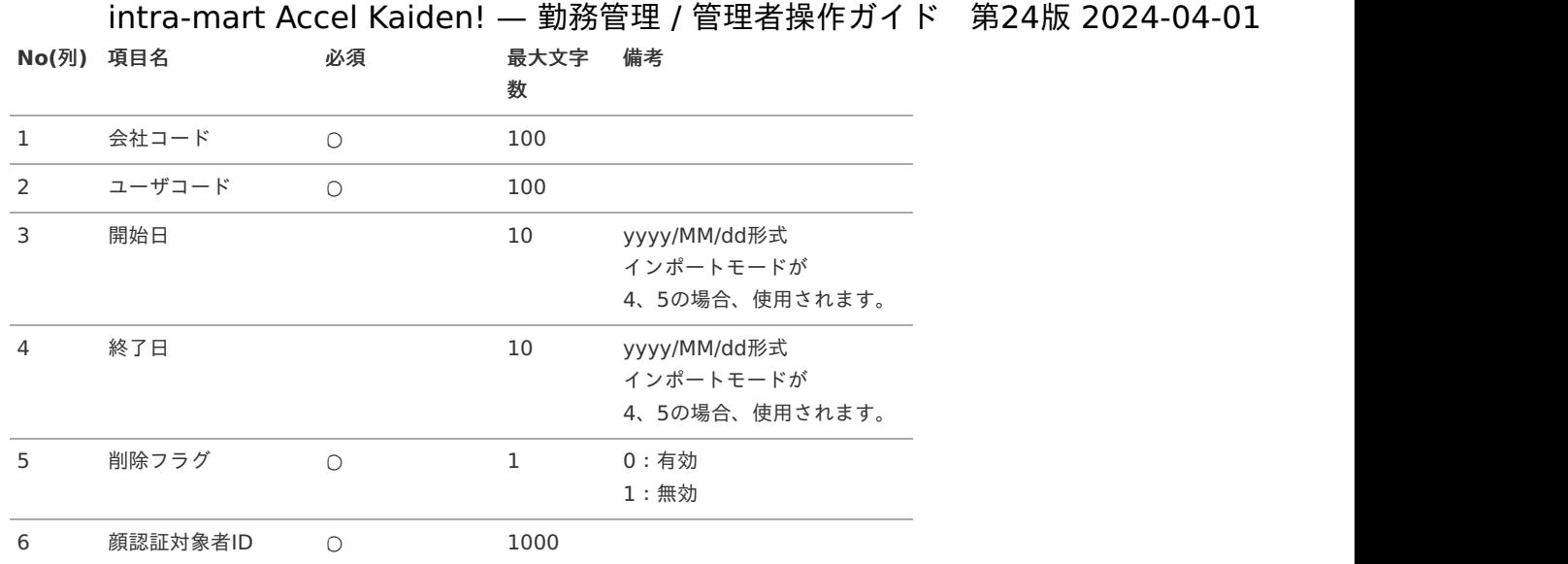

#### データサンプル

"comp\_sample\_01","aoyagi","1900/01/01","2999/12/31","0","000000"

コラム 項目を省略する場合でも、「"」で囲んでください。

#### アップロード先  $\epsilon$

ジョブネットの設定で設定する実行パラメータにより変化します。 以下は初期値(実行パラメータ未設定の場合)のアップロード先です。

ディレクトリ kaiden/generic/master/neo\_face\_cloud\_user

ファイル名 import.csv コラム インストール直後などはアップロード先のディレクトリが作成されていません。 ディレクトリの作成方法やファイルのアップロード方法は、次のドキュメントを参照してください。 ■ [『システム管理者操作ガイド](http://www.intra-mart.jp/document/library/iap/public/operation/system_administrator_guide/index.html)』

[『テナント管理者操作ガイド](http://www.intra-mart.jp/document/library/iap/public/operation/tenant_administrator_guide/index.html)』 à.

#### [ジョブネットの設定](#page-33-1)

インポート機能用のジョブネットの設定を行います。

- 1. 「サイトマップ」→「テナント管理」→「ジョブネット設定」をクリックします。
- 2. ジョブネット一覧 (画面左部)の「Bio-IDiom Servicesユーザマッピング」をクリックします。

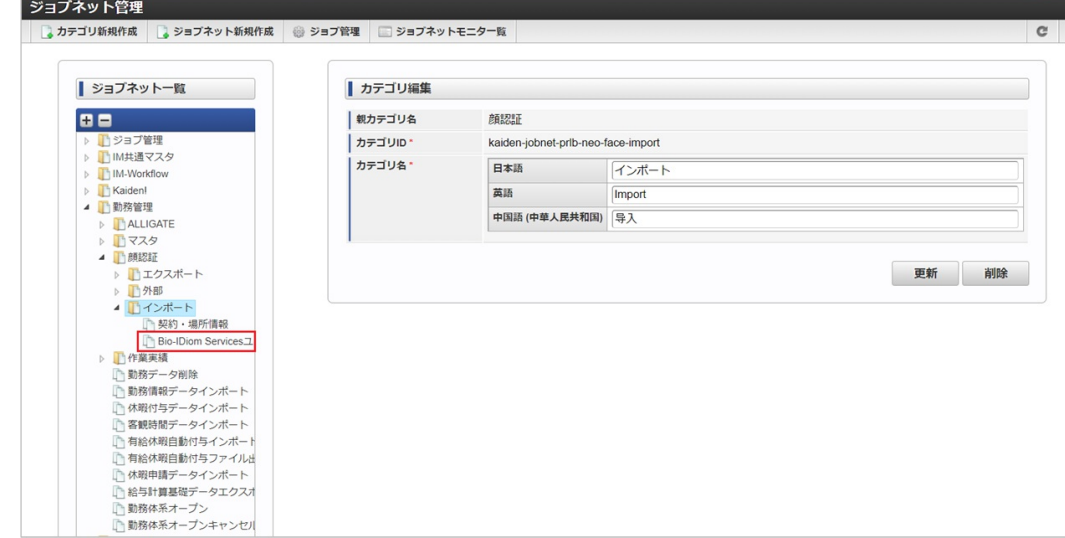

3. 「編集」をクリックします。

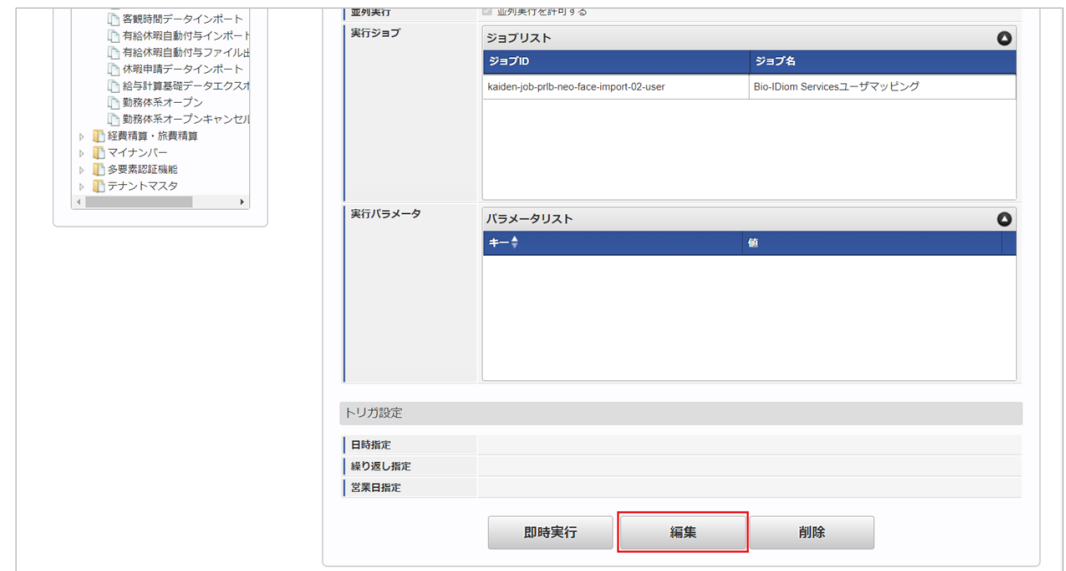

4. 必要に応じて「実行パラメータ」、「トリガ設定」を編集します。

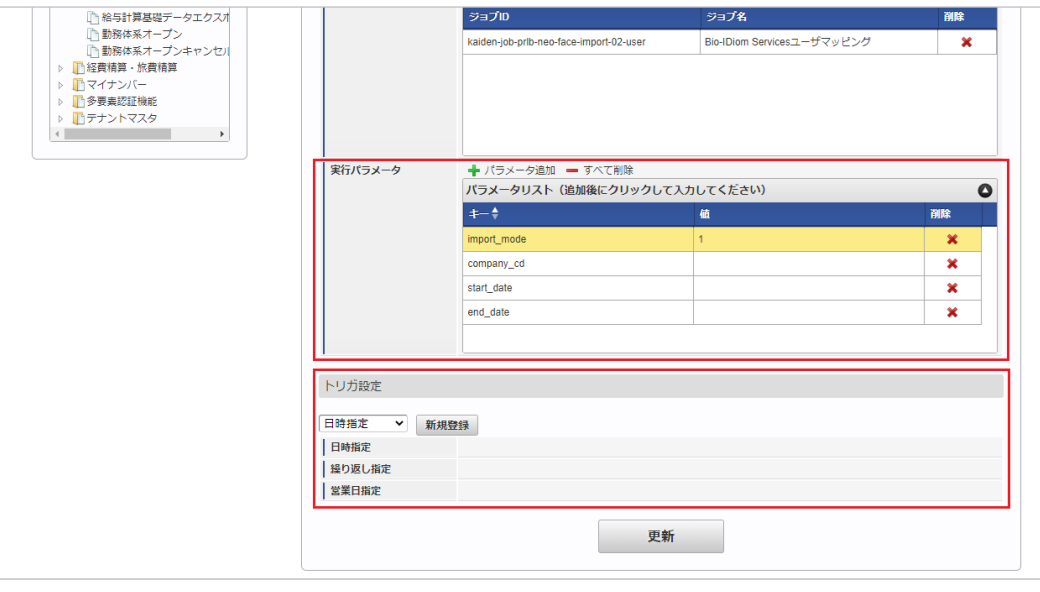

設定が必要な実行パラメータの詳細は、[実行パラメータ](index.html#master-neofaceclouduser-import-params)を参照してください。 トリガ設定の設定方法は[『テナント管理者操作ガイド](http://www.intra-mart.jp/document/library/iap/public/operation/tenant_administrator_guide/index.html)』を参照してください。

<span id="page-703-0"></span>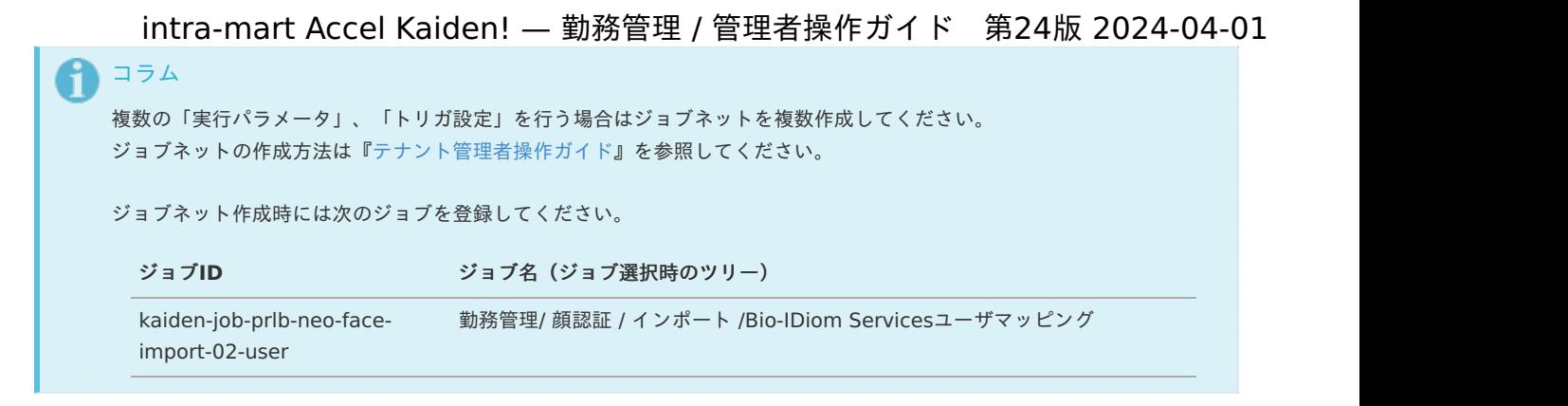

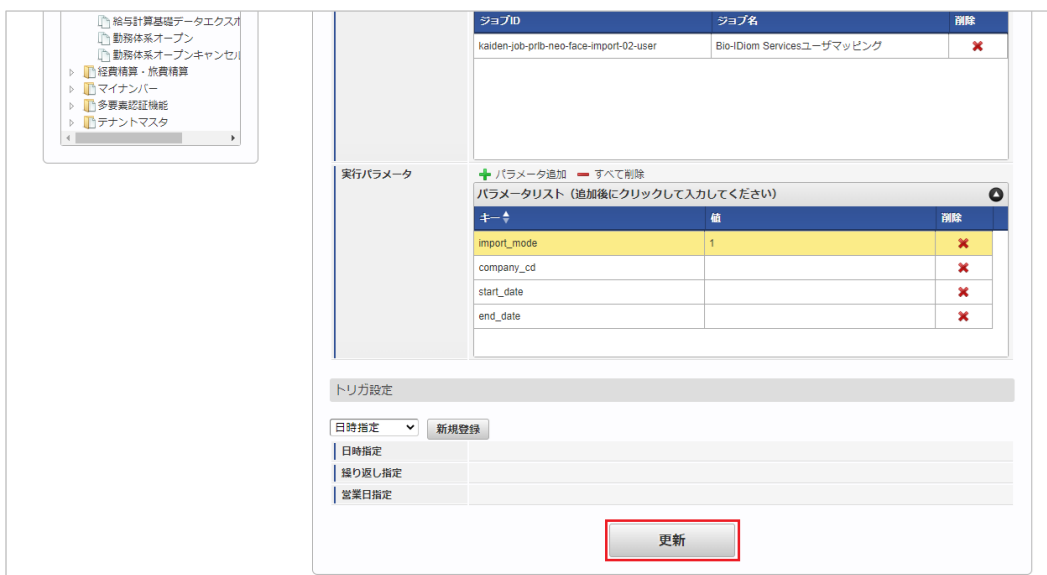

6. 確認ポップアップの「決定」をクリックします。

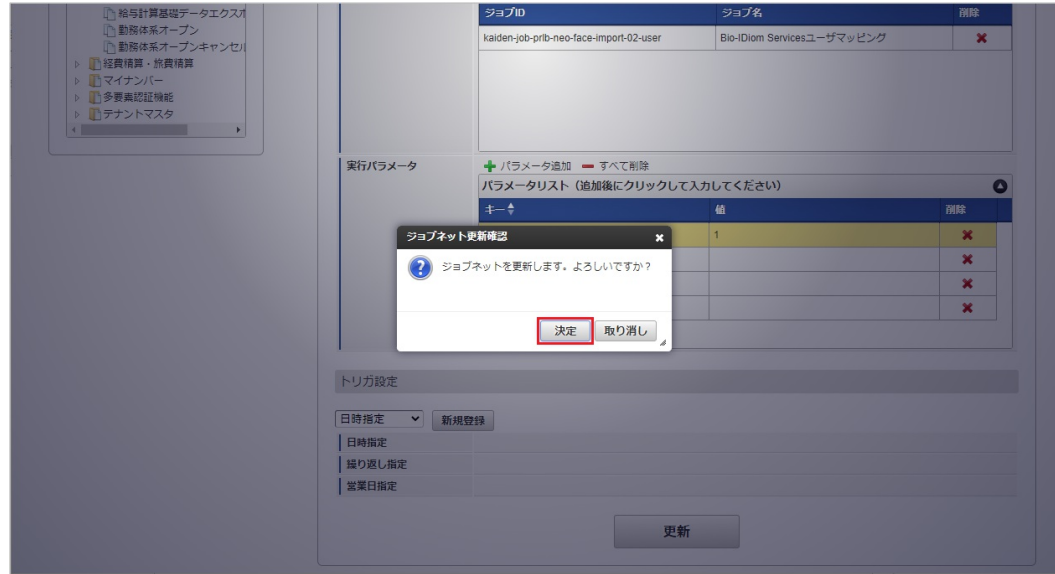

7. ジョブネットが設定されました。

<sup>5.</sup> 編集後、「更新」をクリックします。

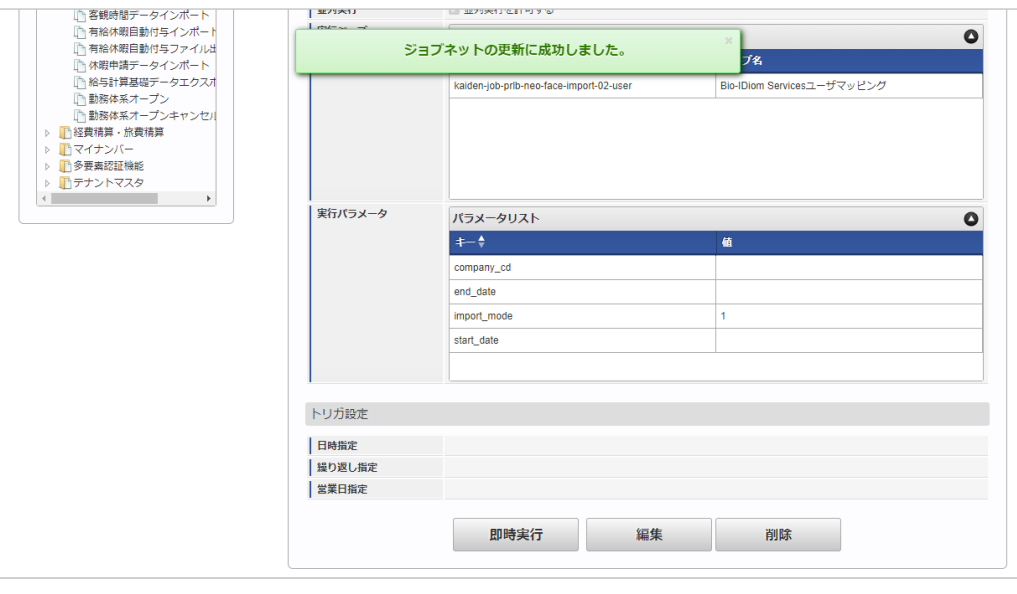

## コラム

ジョブネットの設定(実行)後、メンテナンス機能でインポートが正しく実行されたことを確認してください。

### [実行パラメータ](#page-33-2)

設定が可能な実行パラメータは次の通りです。

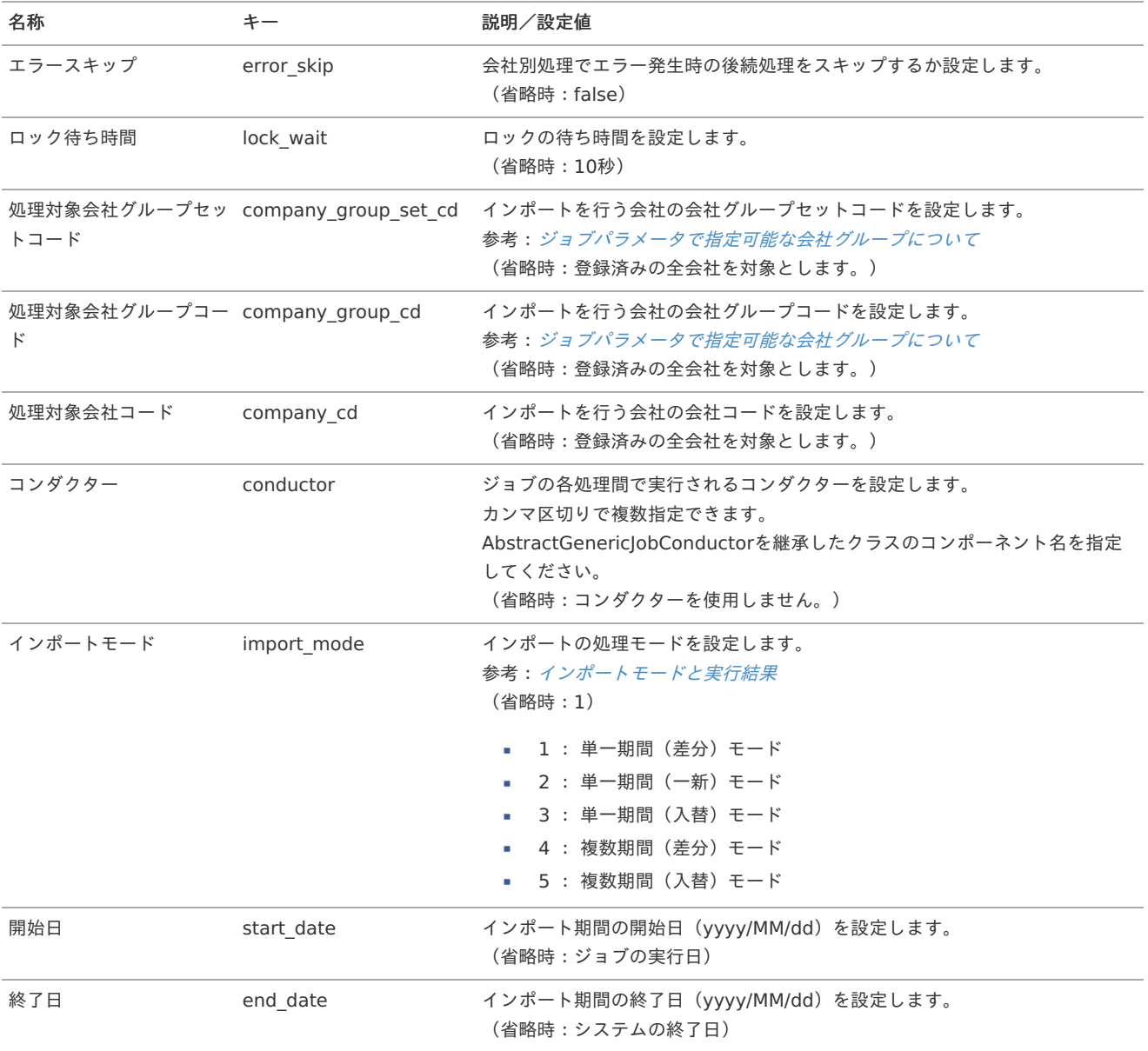

<span id="page-705-0"></span>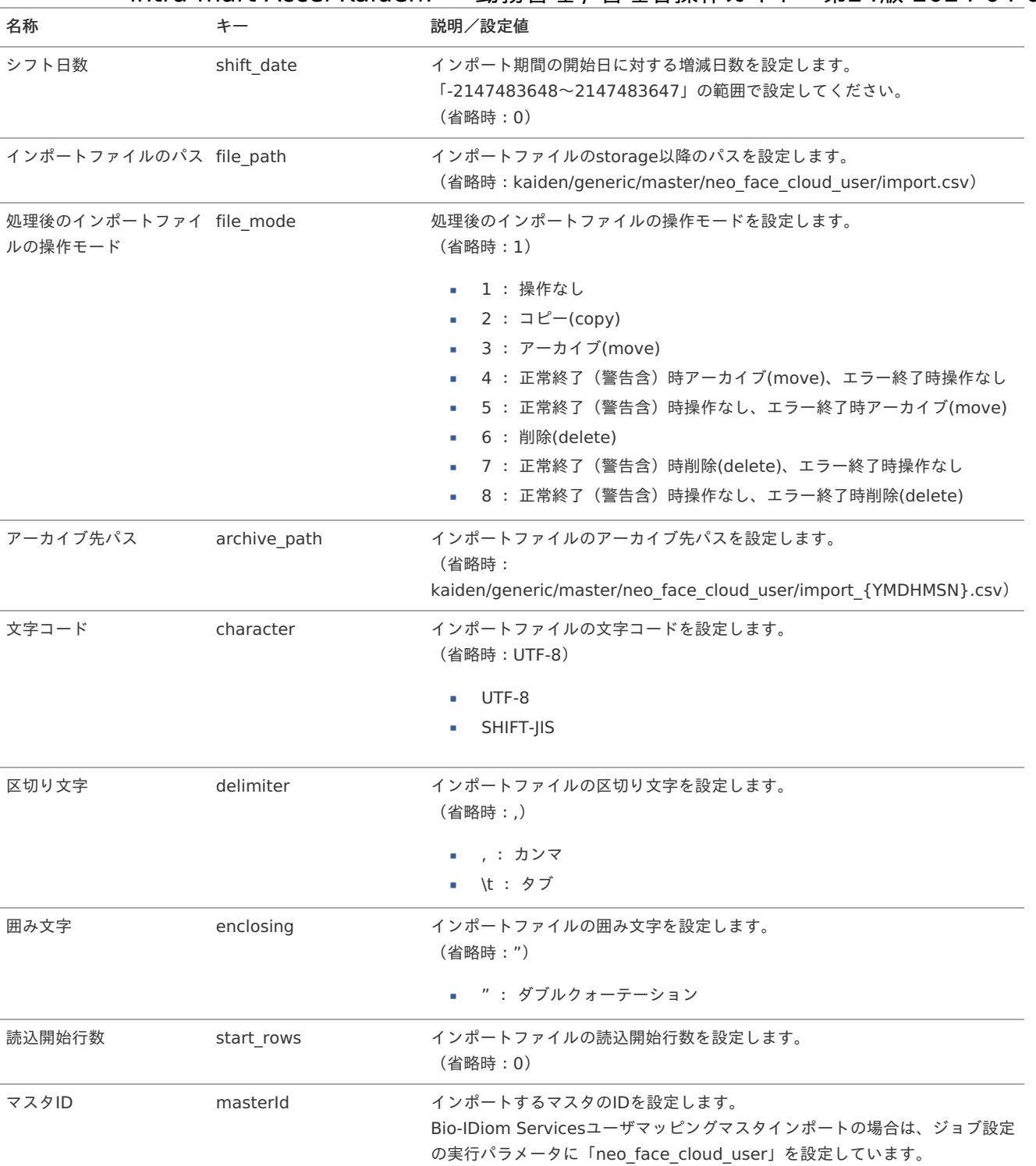

{YMDHMSN}:「yyyyMMddHH24mmssSSS」形式

### [エクスポート](#page-33-3)

本項では、エクスポート機能を利用したマスタ設定取得方法を説明します。

#### [ジョブネットの設定](#page-33-4)

エクスポート機能用のジョブネットの設定を行います。

1. 「サイトマップ」→「テナント管理」→「ジョブネット設定」をクリックします。

2. ジョブネット一覧 (画面左部)の「Bio-IDiom Servicesユーザマッピング」をクリックします。

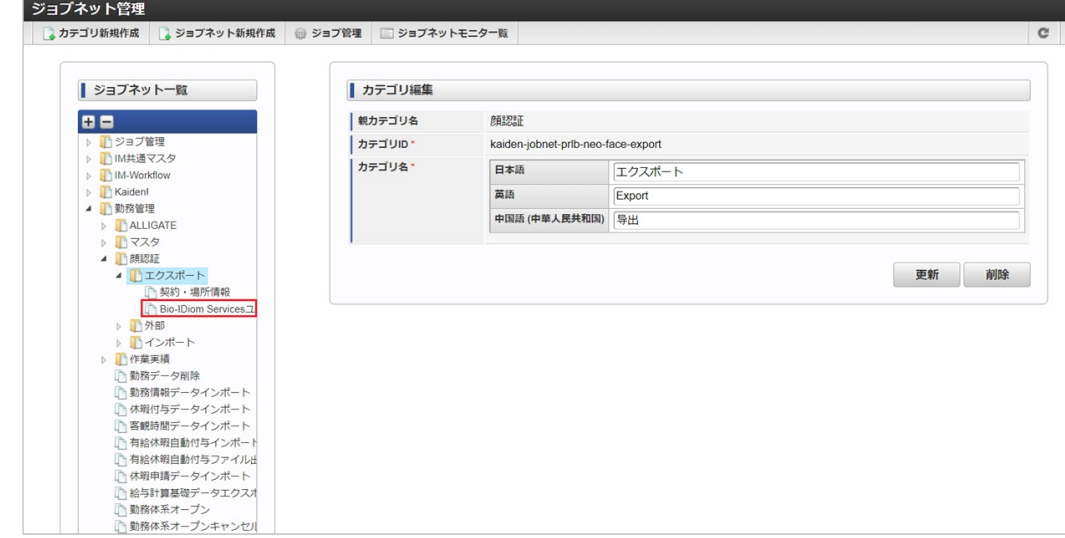

#### 3. 「編集」をクリックします。

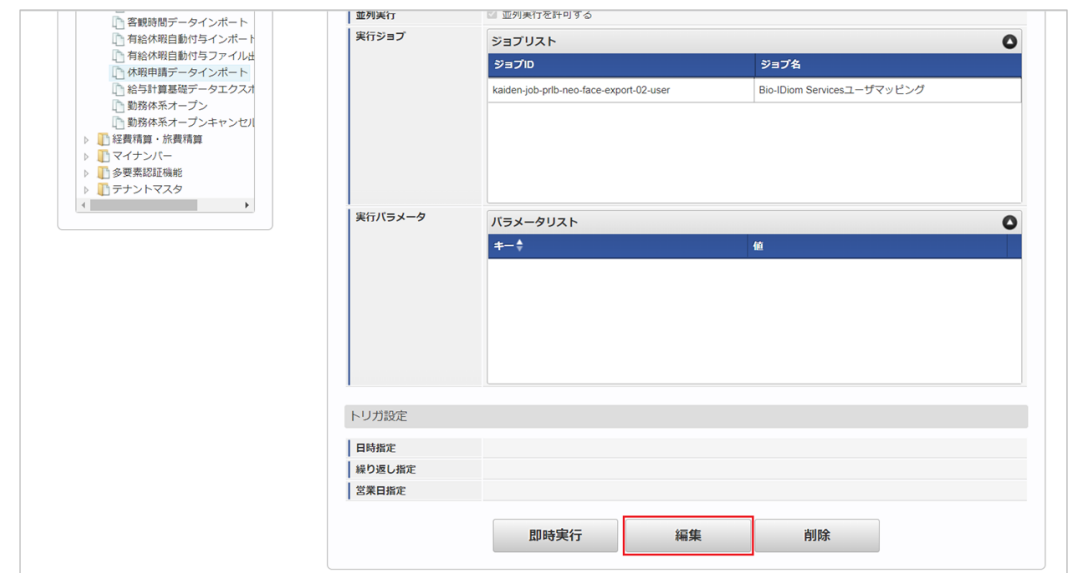

4. 必要に応じて「実行パラメータ」、「トリガ設定」を編集します。

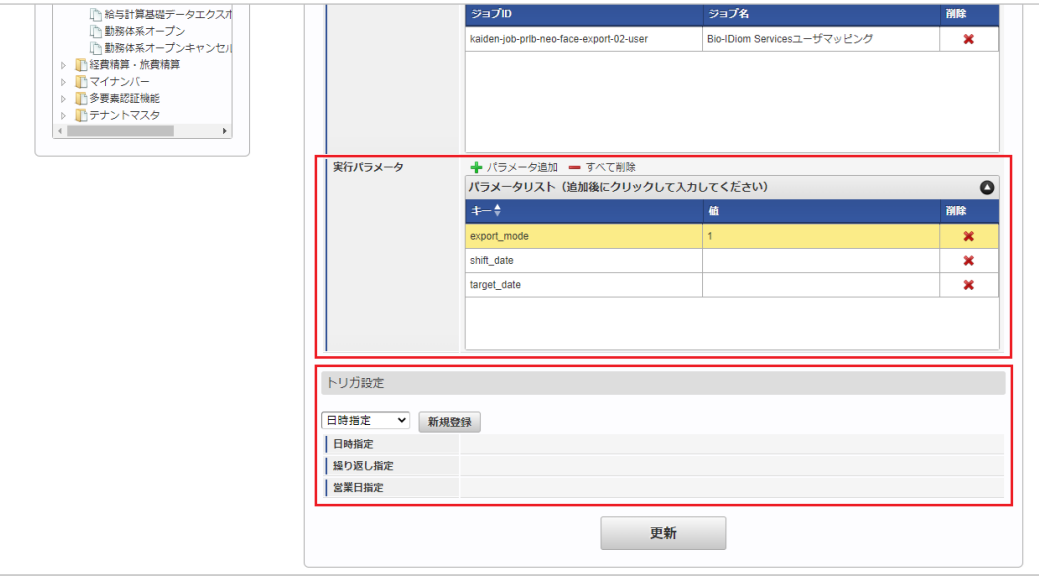

## コラム

設定が必要な実行パラメータの詳細は、[実行パラメータ](index.html#master-neofaceclouduser-export-params)を参照してください。 トリガ設定の設定方法は[『テナント管理者操作ガイド](http://www.intra-mart.jp/document/library/iap/public/operation/tenant_administrator_guide/index.html)』を参照してください。

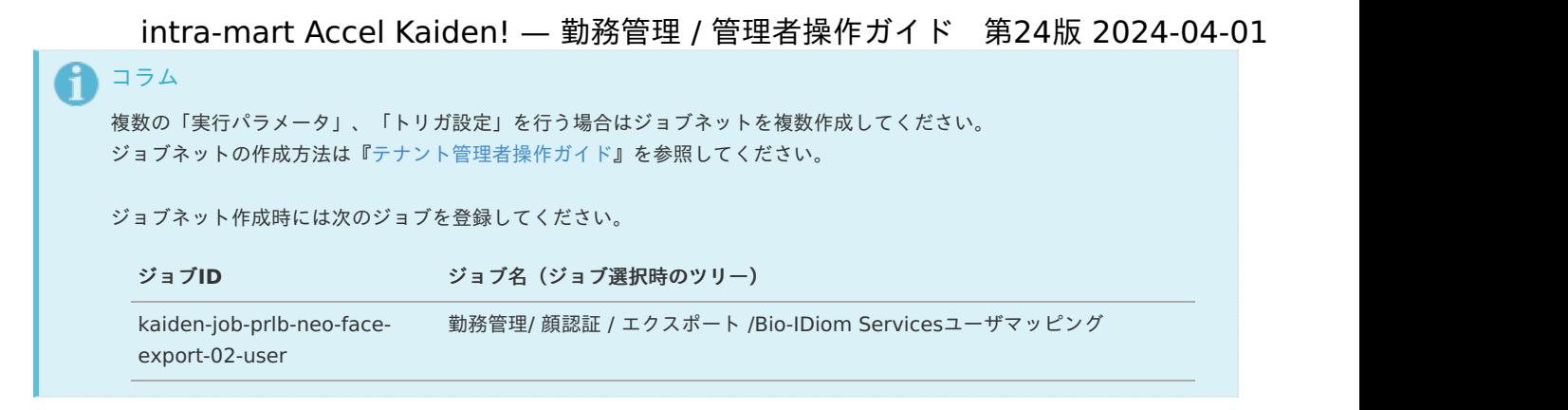

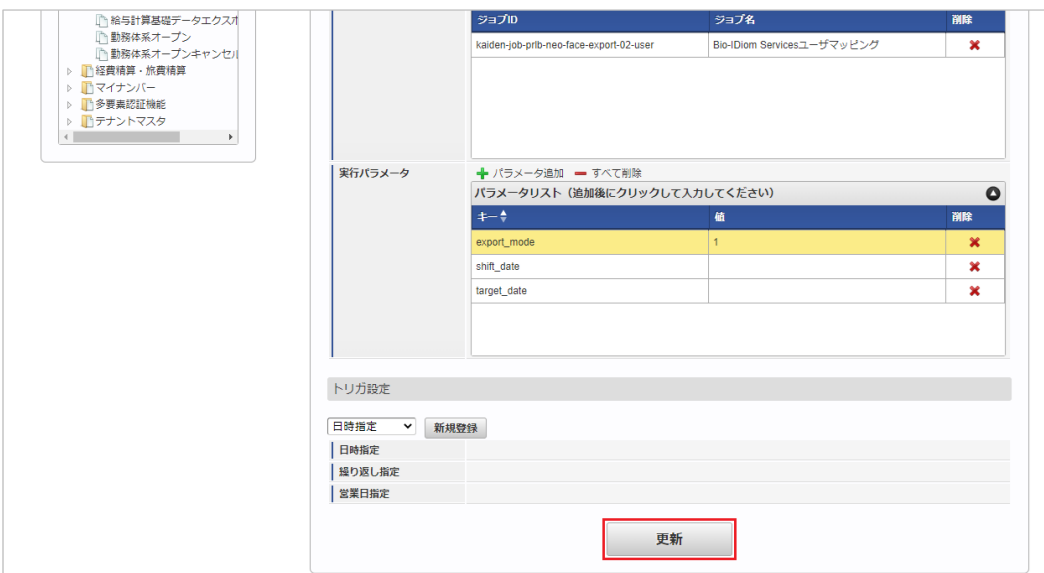

6. 確認ポップアップの「決定」をクリックします。

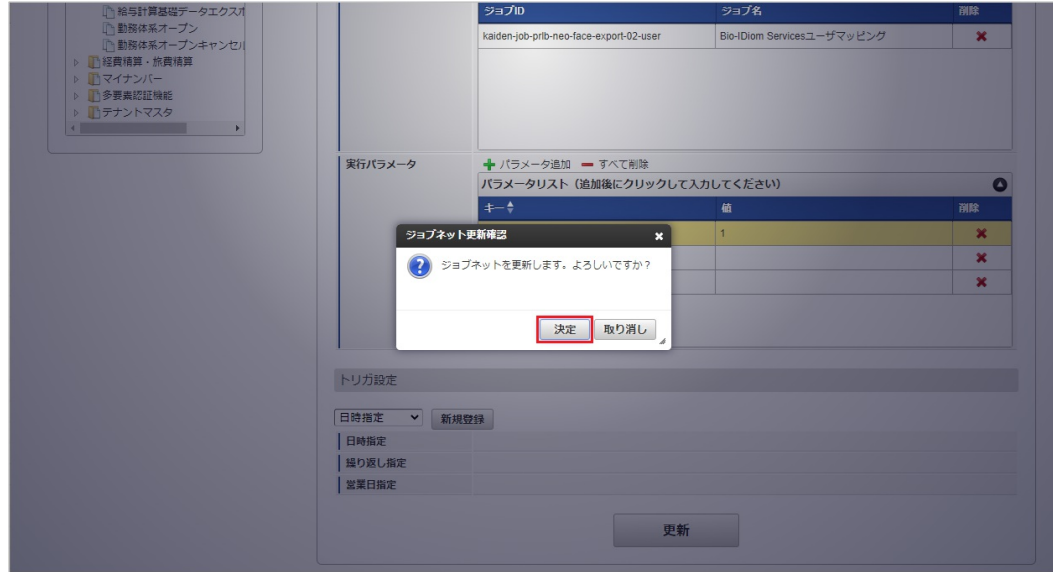

7. ジョブネットが設定されました。

<sup>5.</sup> 編集後、「更新」をクリックします。

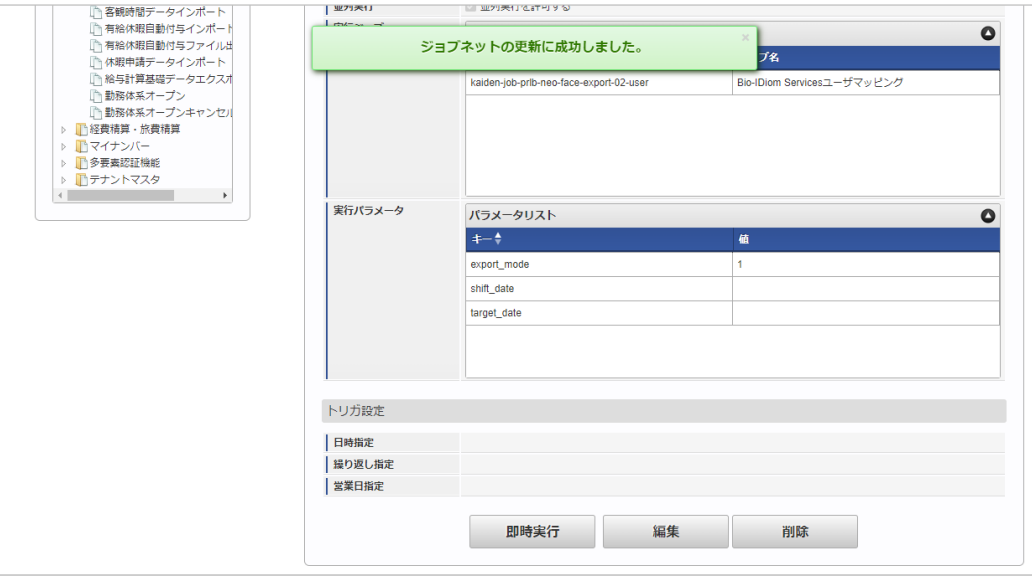

#### [ファイル取得](#page-33-5)

エクスポートファイルを次のエクスポート先から取得します。

#### エクスポート先

ジョブネットの設定で設定する実行パラメータにより変化します。 以下は初期値(実行パラメータ未設定の場合)のエクスポート先です。

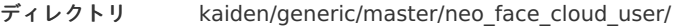

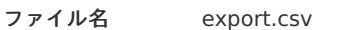

コラム

エクスポートファイルのダウンロード方法は、次のドキュメントを参照してください。

- [『システム管理者操作ガイド](http://www.intra-mart.jp/document/library/iap/public/operation/system_administrator_guide/index.html)』
- [『テナント管理者操作ガイド](http://www.intra-mart.jp/document/library/iap/public/operation/tenant_administrator_guide/index.html)』

#### データ形式

エクスポートファイルのデータ形式です。

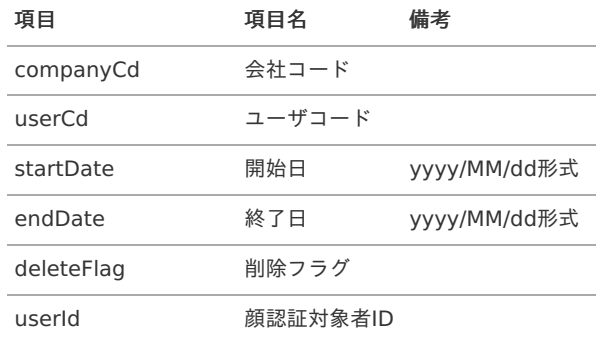

#### [実行パラメータ](#page-33-6)

設定が可能な実行パラメータは次の通りです。

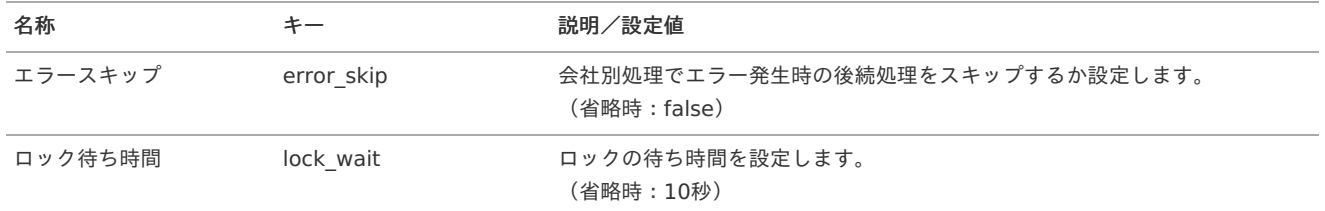

<span id="page-709-0"></span>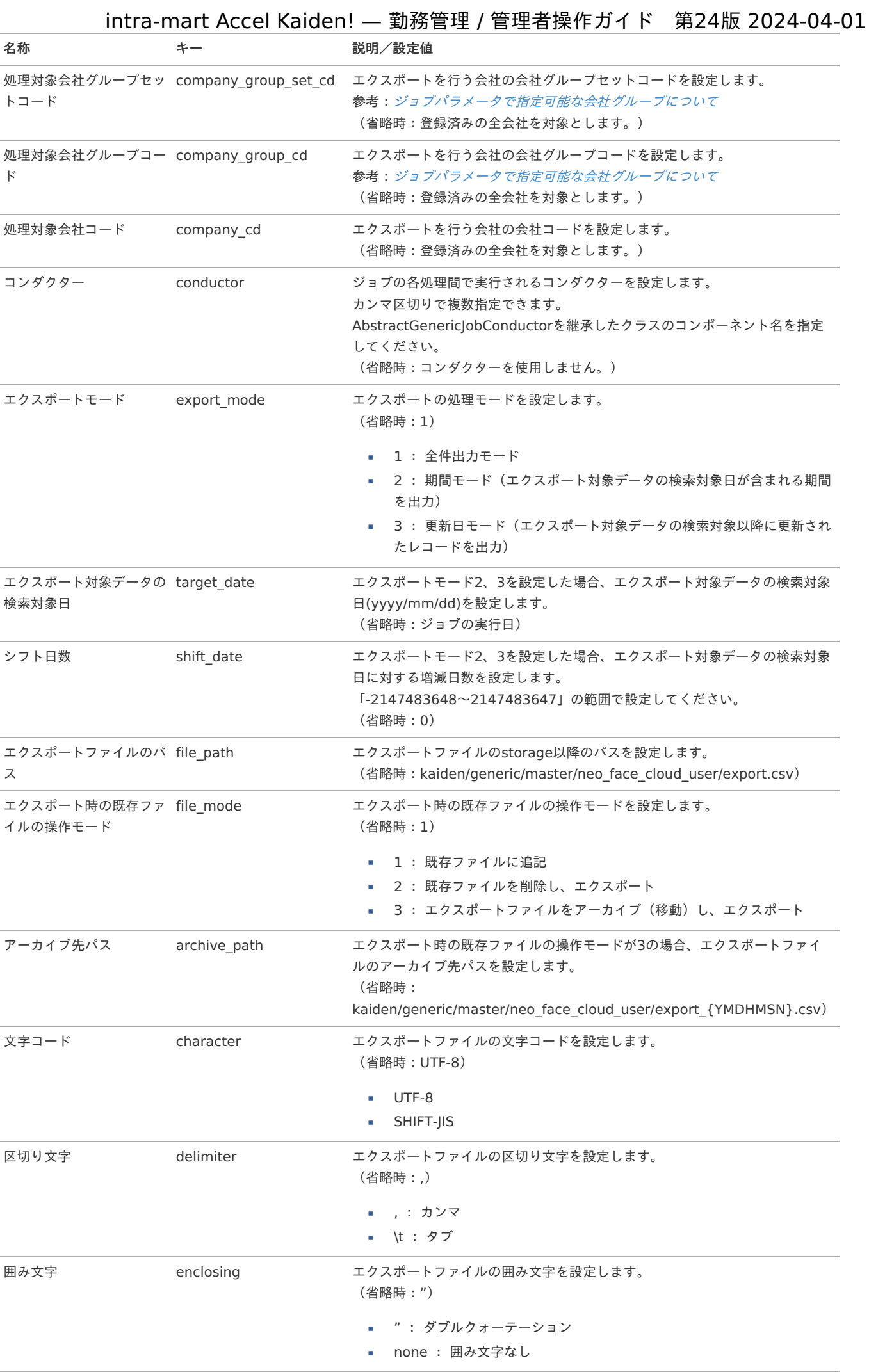

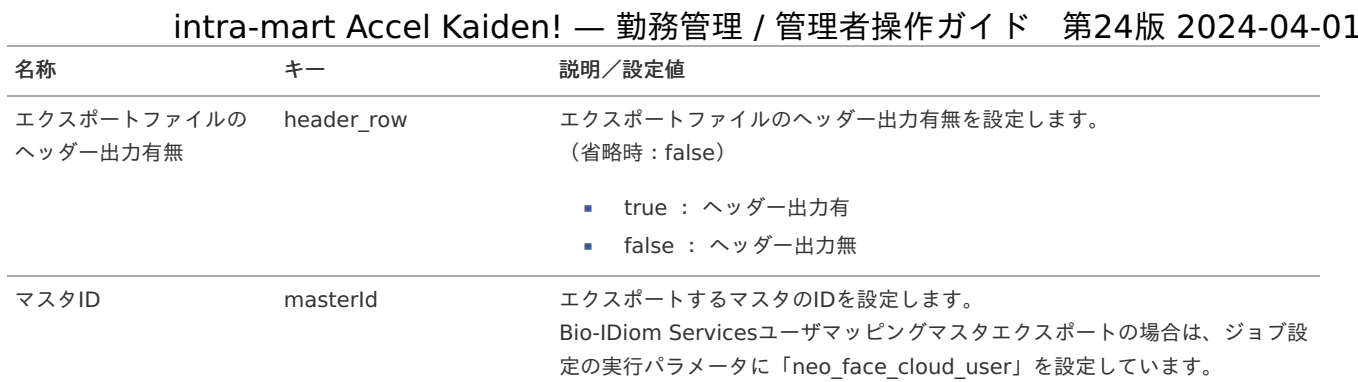

{YMDHMSN}:「yyyyMMddHH24mmssSSS」形式

#### 運用時の操[作](#page-3-0)

#### 顔認証履歴取[込](#page-3-0)

本項では、「Bio-IDiom Services for GPS連携」から顔認証履歴データを取得/登録する方法を説明します。

[概要](#page-13-1) ■ [ジョブネットの設定](#page-13-2) ■ [実行パラメータ](#page-713-0) ■ [取得データ](#page-15-0)

#### [概要](#page-16-0)

顔認証履歴取込は、Bio-IDiom Services for GPS連携で保持している認証履歴を取得します。 取得した認証履歴は勤務データの登録または客観時間の登録に利用することができます。 加えて、ジョブパラメータの「削除モード」、「削除対象判定期間/削除対象判定日付」の設定値より、削除対象となった顔認証履歴データを 削除します。

#### [ジョブネットの設定](#page-16-1)

ジョブネットの設定を行います。

- 1. 「サイトマップ」→「テナント管理」→「ジョブネット設定」をクリックします。
- 2. ジョブネット一覧(画面左部)の「顔認証履歴取込」をクリックします。

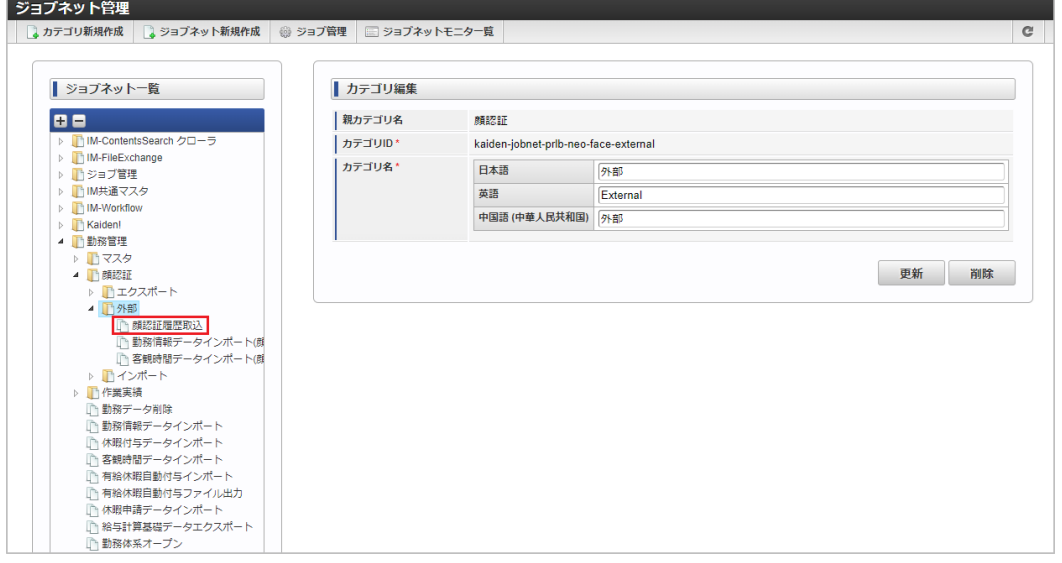

3. 「編集」をクリックします。

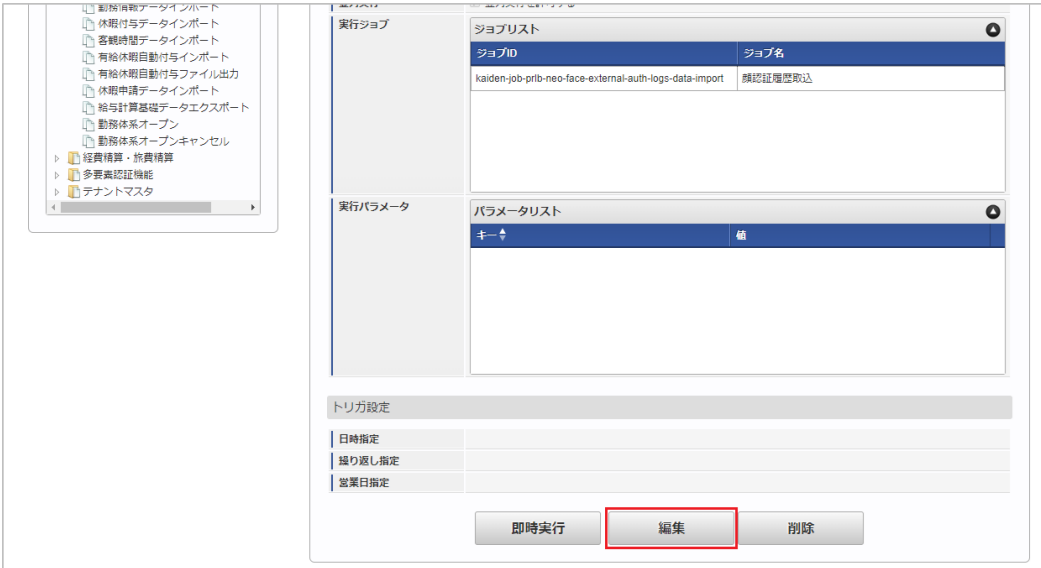

4. 必要に応じて「実行パラメータ」、「トリガ設定」を編集します。

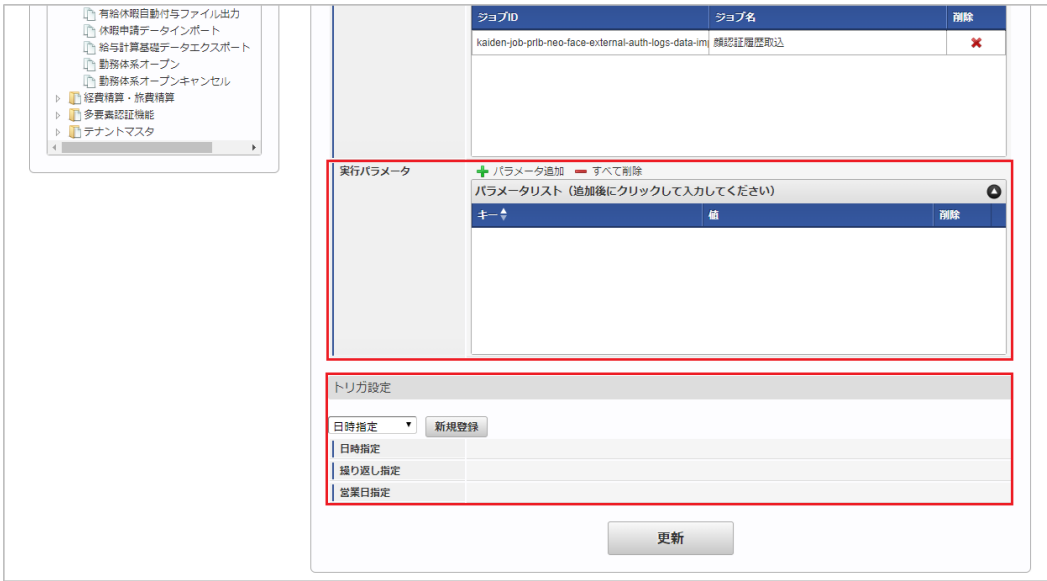

#### コラム ĩ

設定が必要な実行パラメータの詳細は、[実行パラメータ](index.html#operation-authlogsdataimport-params)を参照してください。 トリガ設定の設定方法は[『テナント管理者操作ガイド](http://www.intra-mart.jp/document/library/iap/public/operation/tenant_administrator_guide/index.html)』を参照してください。

#### F コラム

複数の「実行パラメータ」、「トリガ設定」を行う場合はジョブネットを複数作成してください。 ジョブネットの作成方法は[『テナント管理者操作ガイド](http://www.intra-mart.jp/document/library/iap/public/operation/tenant_administrator_guide/index.html)』を参照してください。

ジョブネット作成時には次のジョブを登録してください。

ジョブ**ID** ショブ名 (ジョブ選択時のツリー)

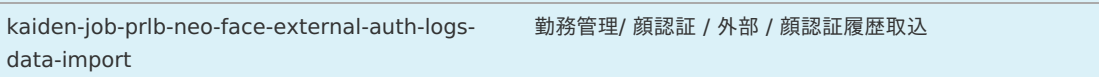

5. 編集後、「更新」をクリックします。

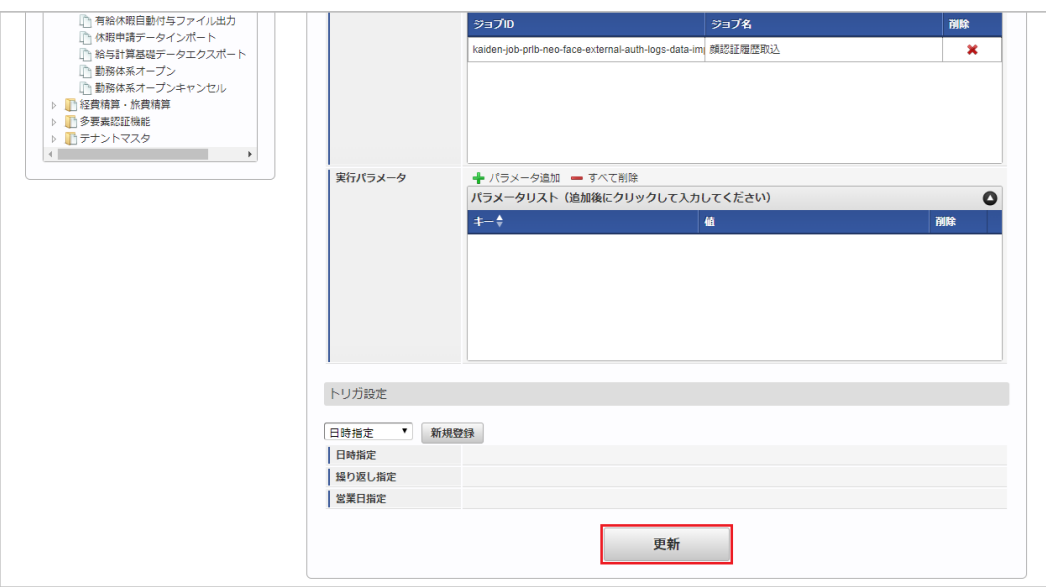

6. 確認ポップアップの「決定」をクリックします。

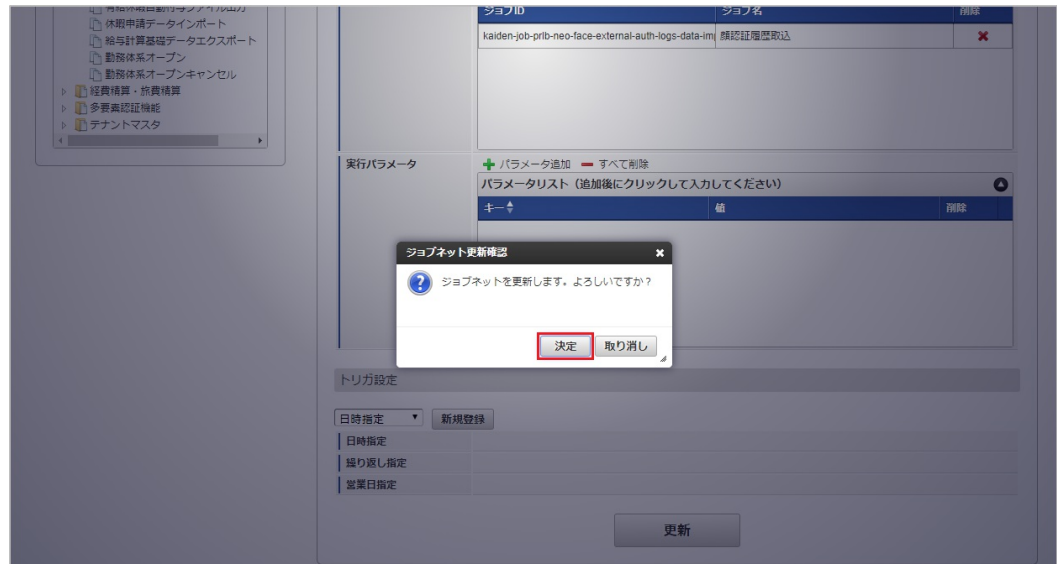

7. ジョブネットが設定されました。

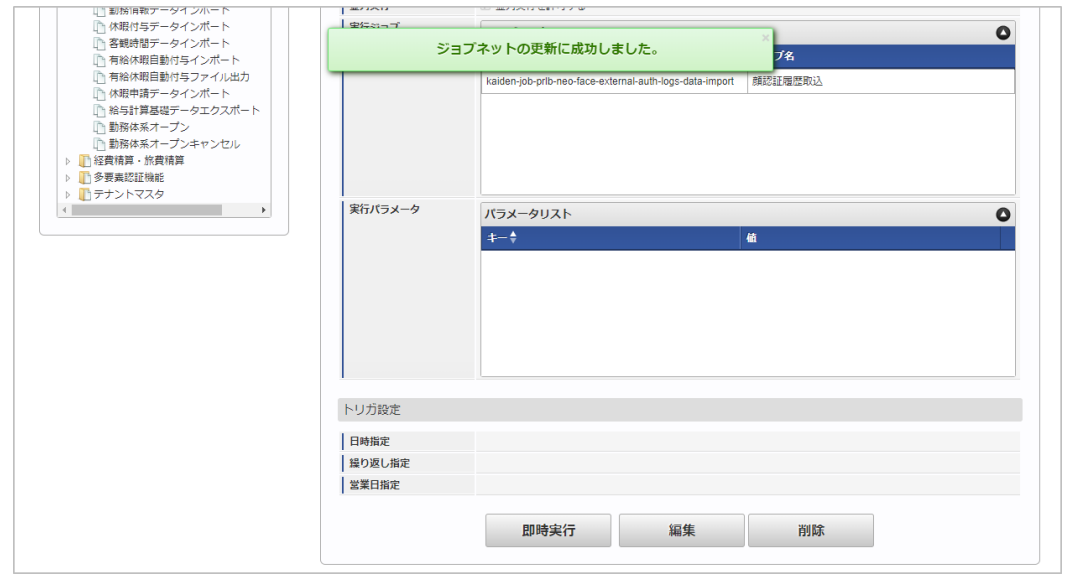

### [実行パラメータ](#page-16-2)

設定が可能な実行パラメータは次の通りです。

<span id="page-713-0"></span>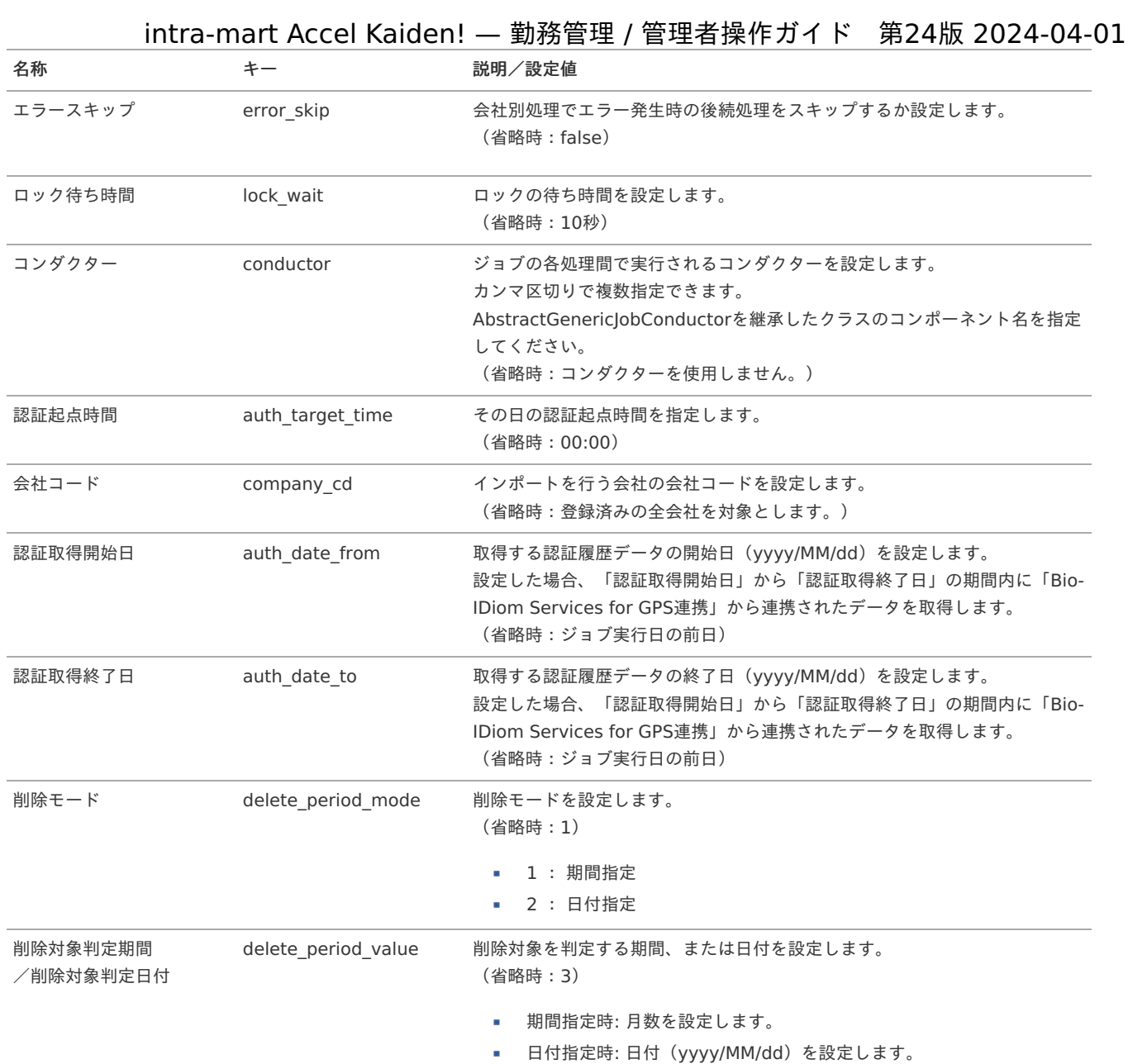

#### 削除対象の顔認証履歴データ  $\epsilon$

削除対象となる顔認証履歴データは次の通りです。

但し、現在日付から1か月以内の顔認証履歴データの削除は行いません。

1. 削除モード(**delete\_period\_mode**)を期間指定(**1**)に設定した場合 現在日付から削除対象判定期間に設定した月数分前の日付より、顔認証日時が過去となる顔認証履歴データを削除します。 削除対象判定期間を設定しない場合は、現在日付から3か月前の日付より、顔認証日時が過去となる顔認証履歴データを削除しま す。

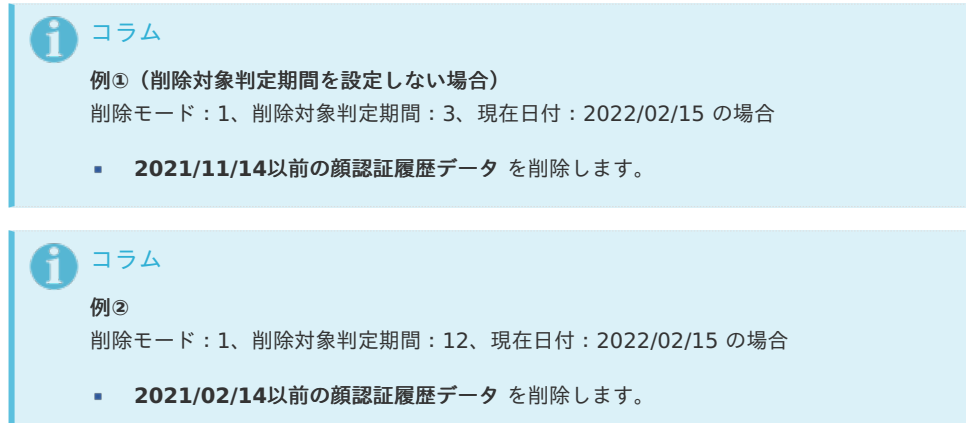

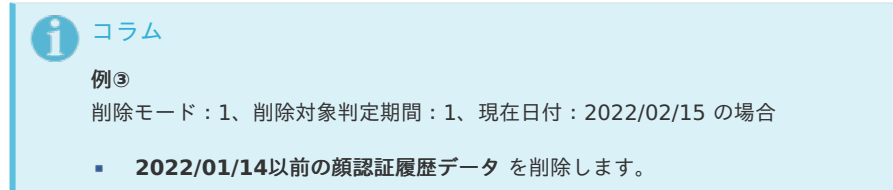

2. 削除モード(**delete\_period\_mode**)を日付指定(**2**)に設定した場合 削除対象判定日付に設定した日付より、顔認証日時が過去となる顔認証履歴データを削除します。 削除対象判定日付を設定しない場合は、ジョブ実行時にエラーが発生します。

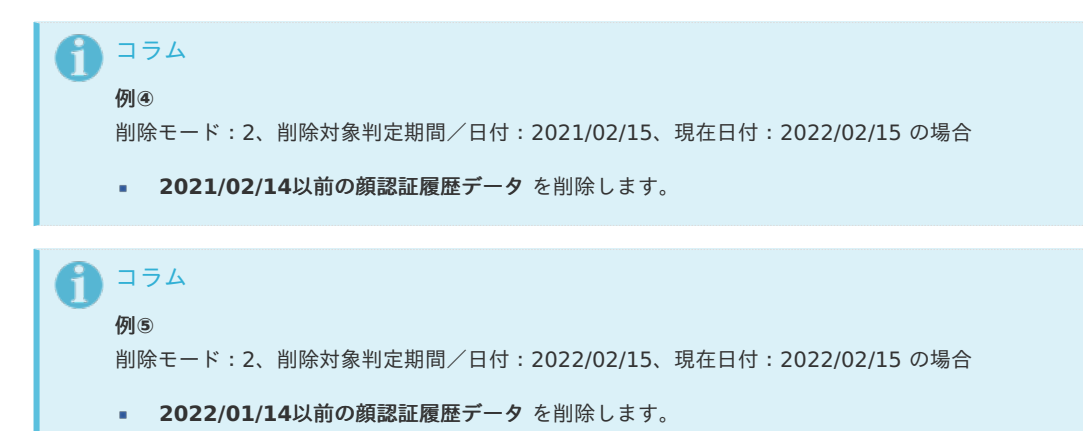

#### [取得データ](#page-16-3)

#### 取得データ

取得データが登録される形式です。 「k40t\_bids\_face\_auth\_logs」に登録されます。

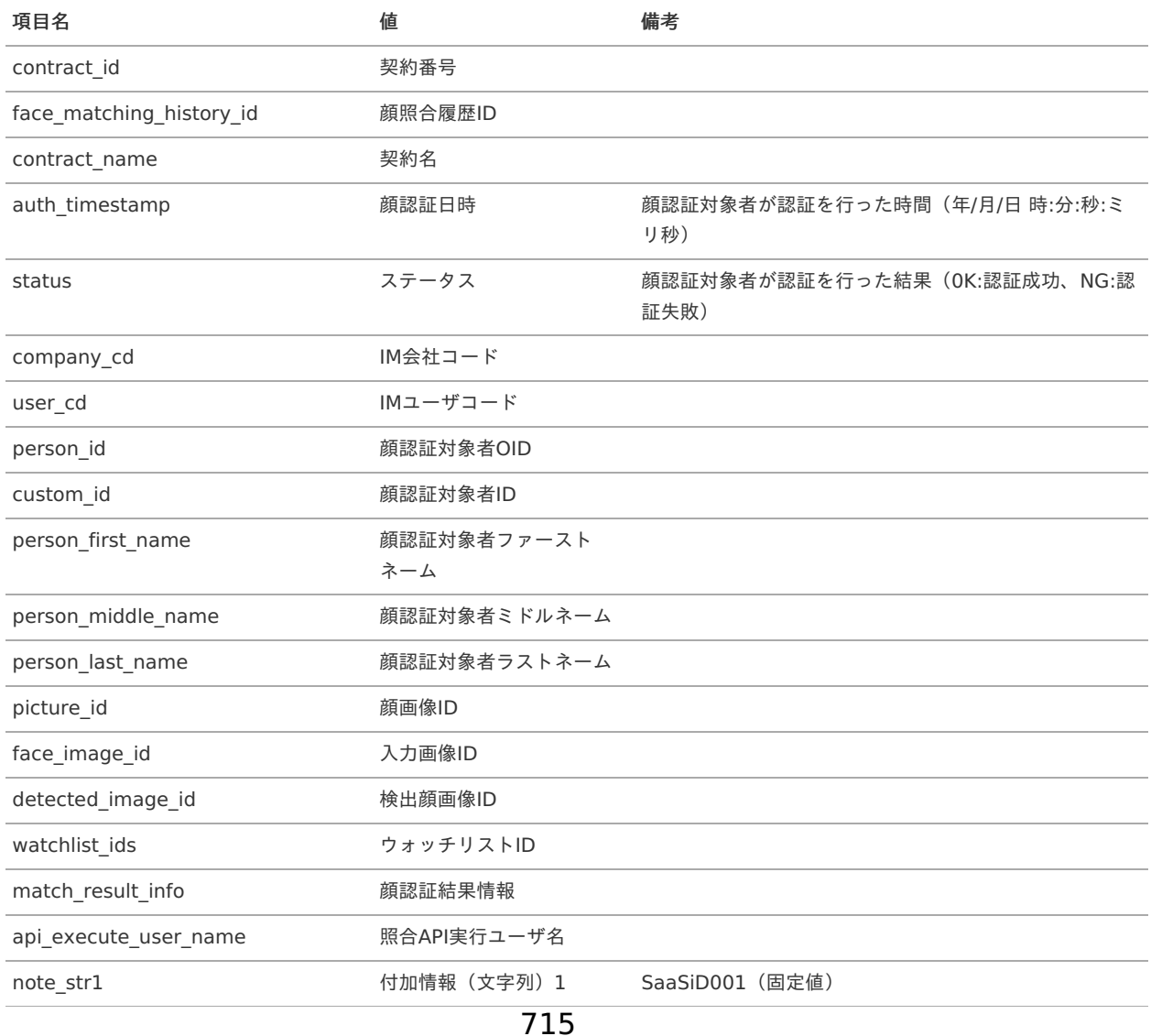

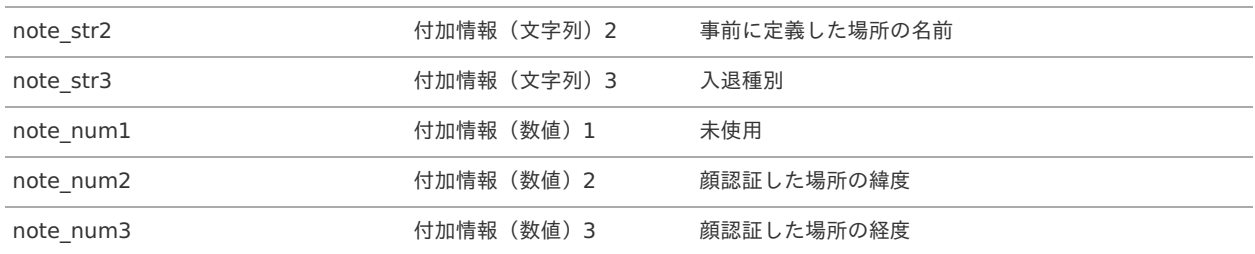

#### 勤務情報データインポート(顔認証履歴[\)](#page-3-0)

本項では、顔認証履歴データから勤務情報データを登録する方法を説明します。

- [概要](#page-13-1)
- [ジョブネットの設定](#page-13-2)
- [実行パラメータ](#page-718-0)

#### [概要](#page-15-0)

勤務情報データインポート(顔認証履歴)は、顔認証履歴データから勤務データを登録します。 本機能では以下の状況の場合、勤務データの登録が行われません。

- Bio-IDiom Services[ユーザマッピングマスタ](index.html#document-texts/option/neoface/master/neoFaceCloudUser/index)に登録されていない場合
- 対象日時点で対象の勤務体系が未オープンの場合
- 所属している勤務体系でデフォルトの勤務状況が未設定の場合
- 既に勤務データが登録済みの場合
- 対象者の勤務表が提出済みの場合
- 出勤または退勤の認証履歴がない場合

## コラム

勤務情報データインポート(顔認証履歴)で登録される勤務データの申請ステータスは「保存中」で登録されます。

## コラム

勤務情報データインポート(顔認証履歴)で登録される勤務データは[勤務体系マスタ](index.html#document-texts/master/system/index)で登録されている情報のみとなります。 遅刻や早退等の内容は画面で入力する必要があります。

#### コラム A)

同一日に入場の顔認証履歴データが複数件存在した場合、一番早い時間を勤務開始時間として登録します。 同一日に退場の顔認証履歴データが複数件存在した場合、一番遅い時間を勤務終了時間として登録します。 ジョブパラメータの認証起点時間を元に、1日の時間を定義します。 認証起点時間が「5:00」の場合、ジョブ実行日の前日05:00〜翌日04:59が1日(同一日)として扱われます。

#### [ジョブネットの設定](#page-16-0)

ジョブネットの設定を行います。

- 1. 「サイトマップ」→「テナント管理」→「ジョブネット設定」をクリックします。
- 2. ジョブネット一覧(画面左部)の「勤務情報データインポート(顔認証履歴)」をクリックします。

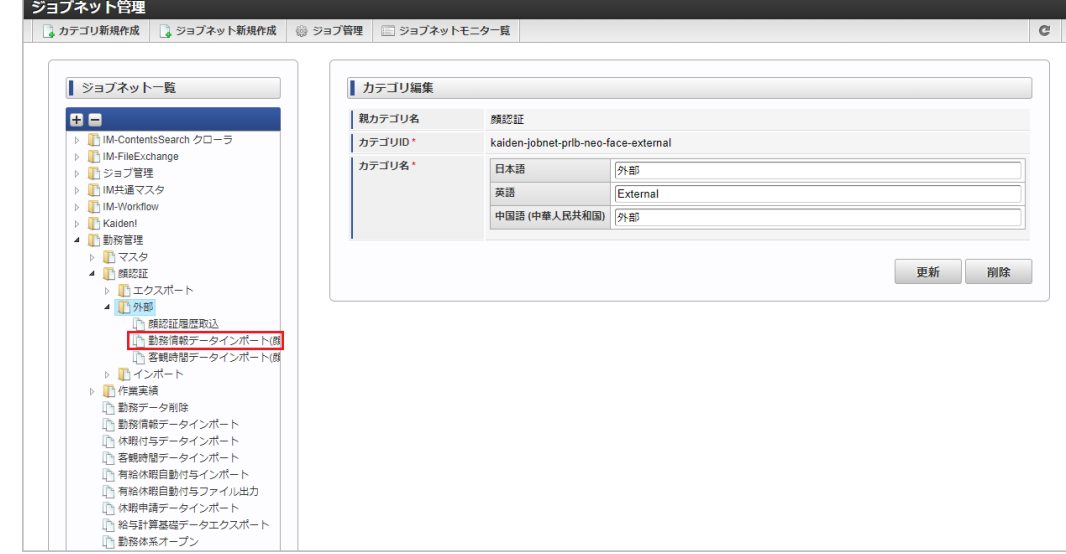

3. 「編集」をクリックします。

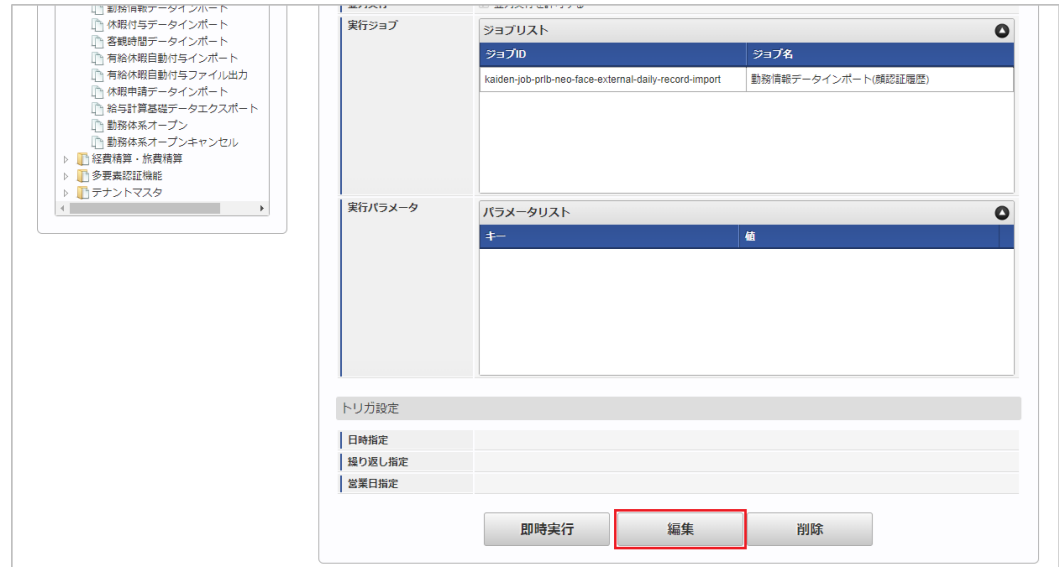

4. 必要に応じて「実行パラメータ」、「トリガ設定」を編集します。

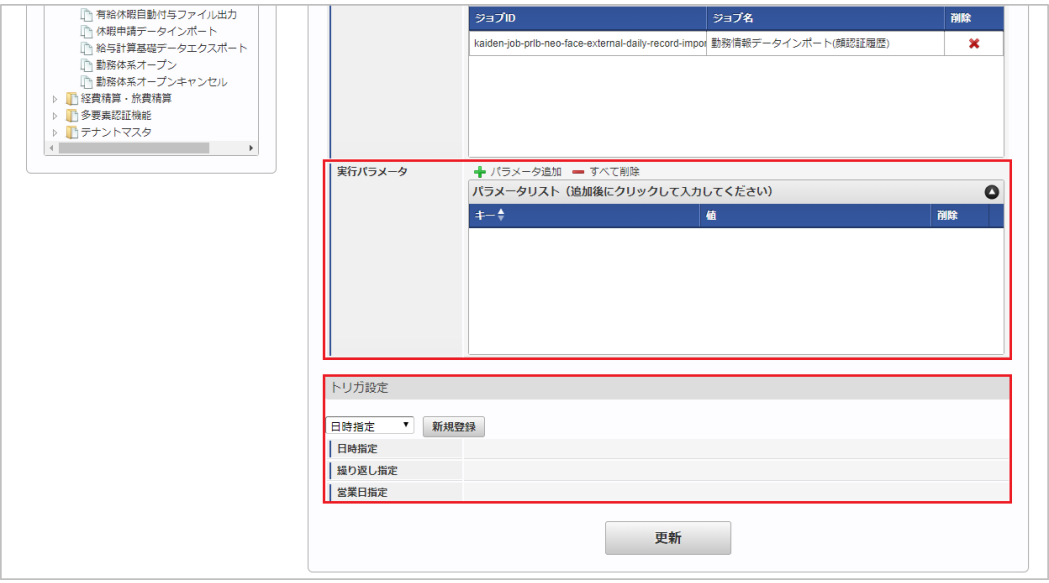

### 1コラム

設定が必要な実行パラメータの詳細は、[実行パラメータ](index.html#operation-dailyrecordimport-params)を参照してください。 トリガ設定の設定方法は[『テナント管理者操作ガイド](http://www.intra-mart.jp/document/library/iap/public/operation/tenant_administrator_guide/index.html)』を参照してください。

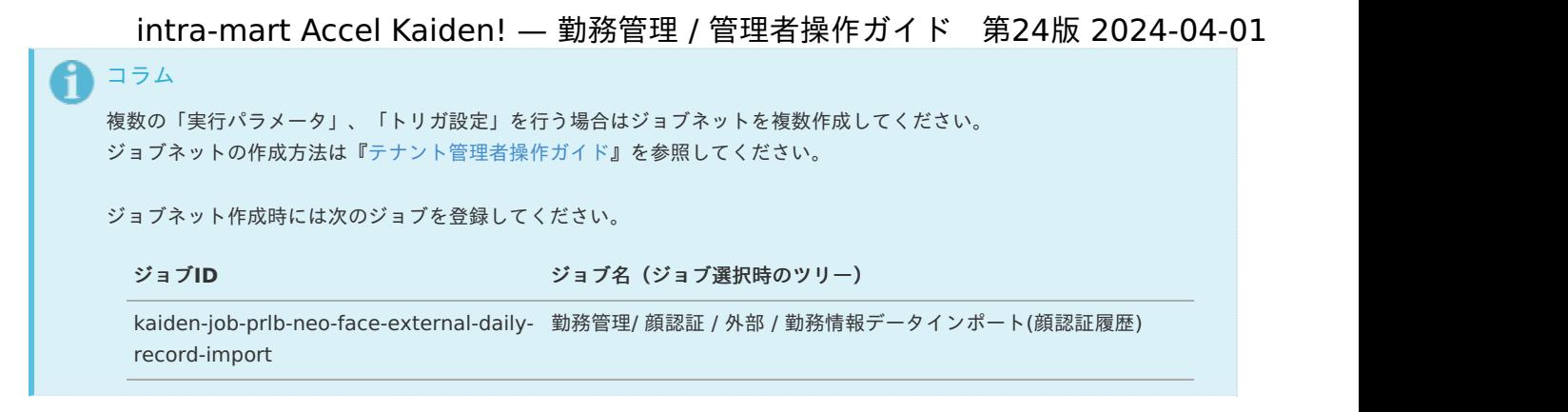

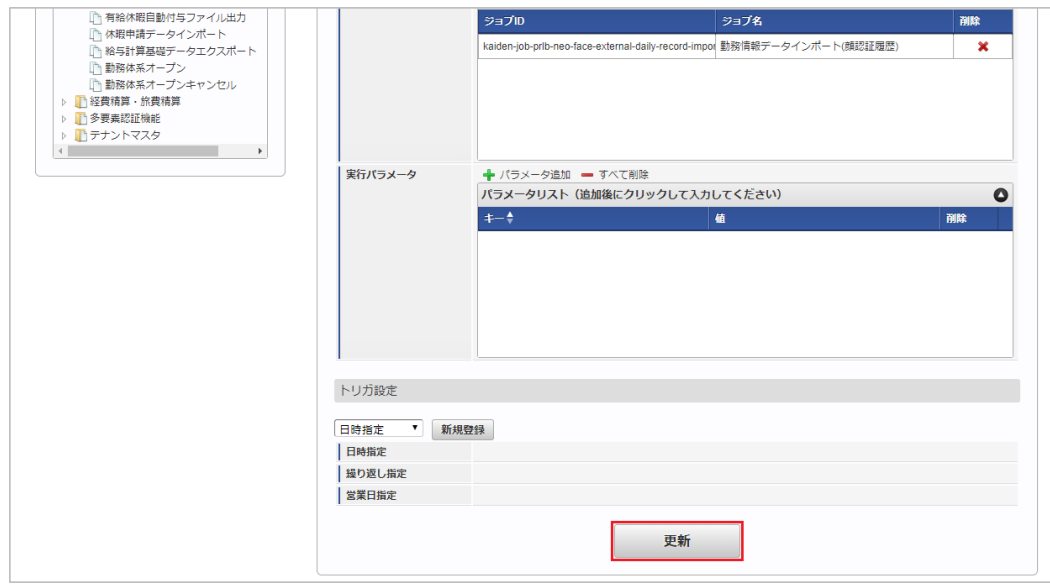

6. 確認ポップアップの「決定」をクリックします。

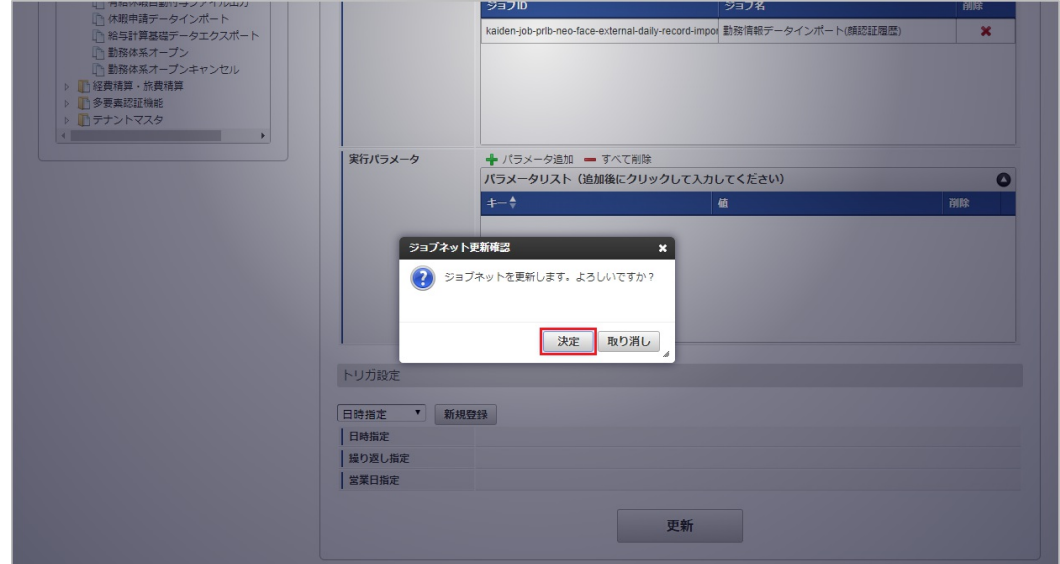

7. ジョブネットが設定されました。

<sup>5.</sup> 編集後、「更新」をクリックします。

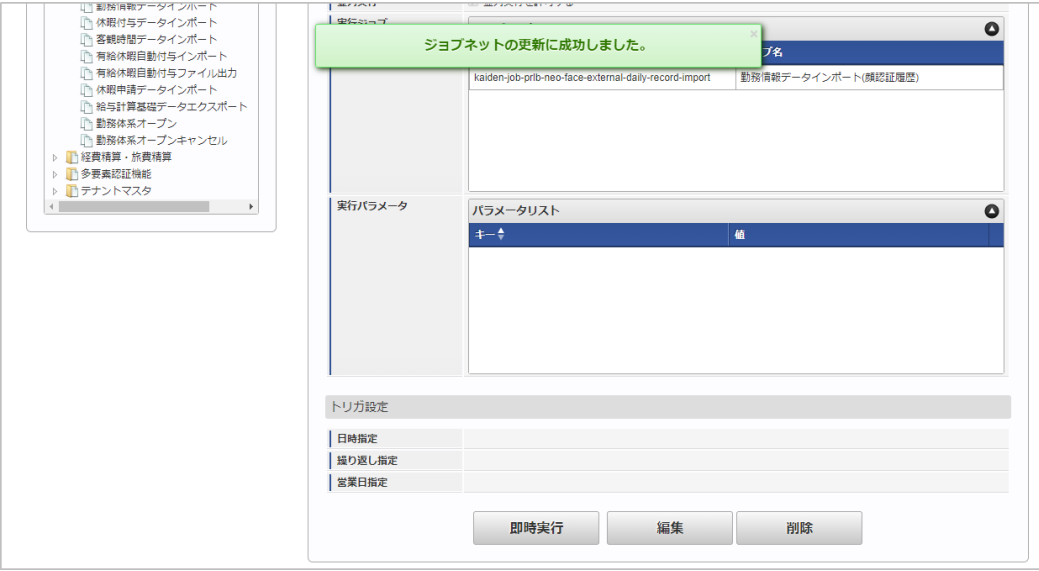

### <span id="page-718-0"></span>[実行パラメータ](#page-16-1)

設定が可能な実行パラメータは次の通りです。

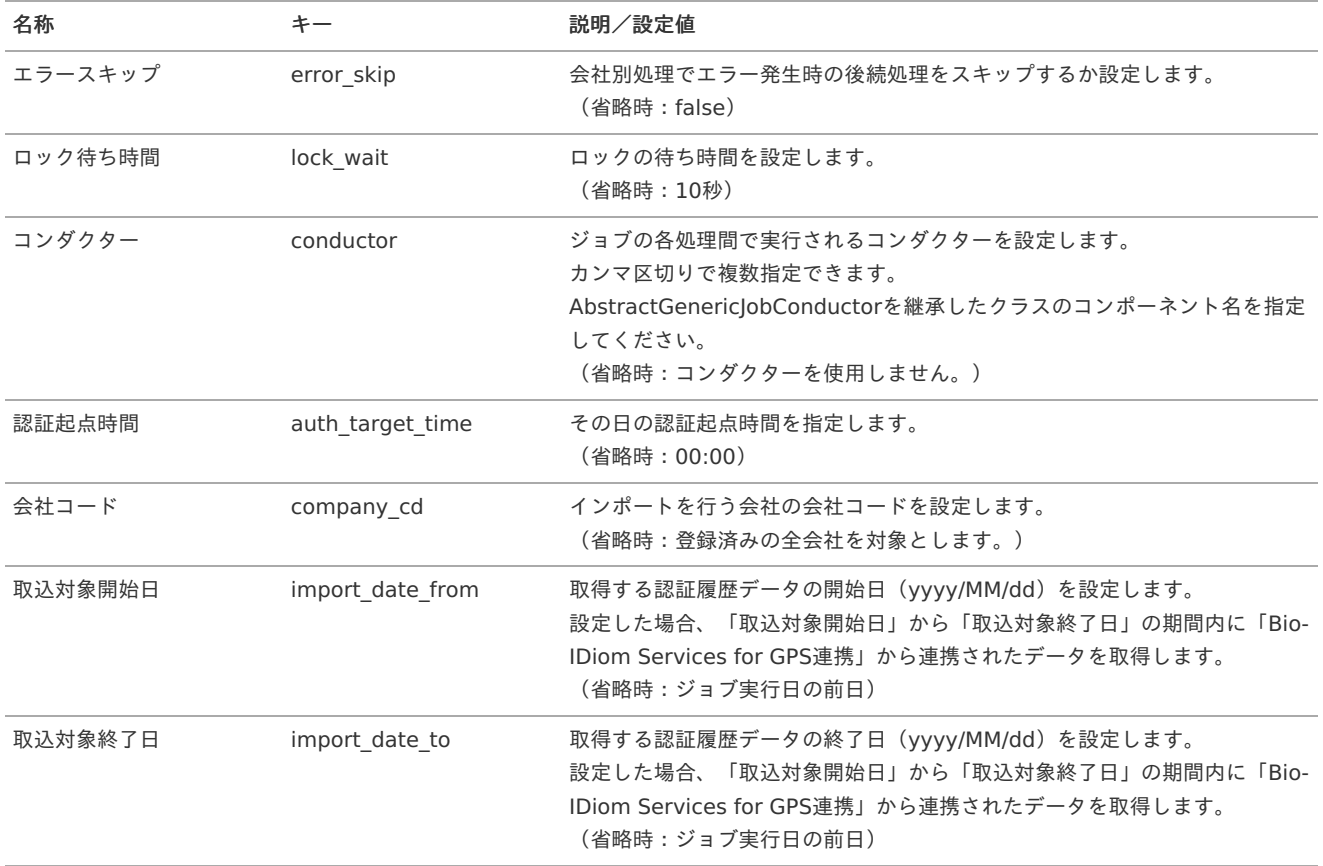

#### 客観時間データインポート(顔認証履歴[\)](#page-3-0)

本項では、顔認証履歴データから客観時間を登録する方法を説明します。

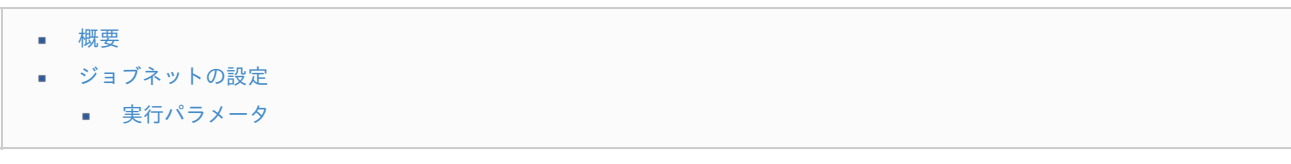

#### [概要](#page-15-0)

客観時間データインポート(顔認証履歴)は、顔認証履歴データから客観時間を登録します。 本機能では以下の状況の場合、客観時間の登録が行われません。

- Bio-IDiom Services[ユーザマッピングマスタ](index.html#document-texts/option/neoface/master/neoFaceCloudUser/index)に登録されていない場合
- ジョブパラメータ「客観時間種別」が未設定でかつ、[勤務体系マスタ](index.html#document-texts/master/system/index) の客観時間種別が未設定の場合

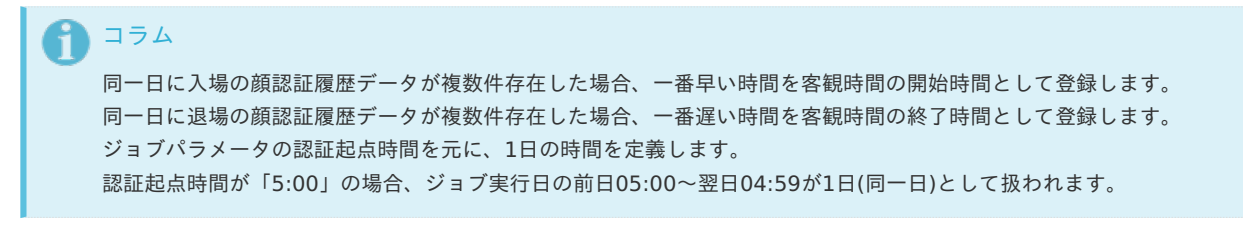

#### [ジョブネットの設定](#page-16-0)

ジョブネットの設定を行います。

- 1. 「サイトマップ」→「テナント管理」→「ジョブネット設定」をクリックします。
- 2. ジョブネット一覧(画面左部)の「客観時間データインポート(顔認証履歴)」をクリックします。

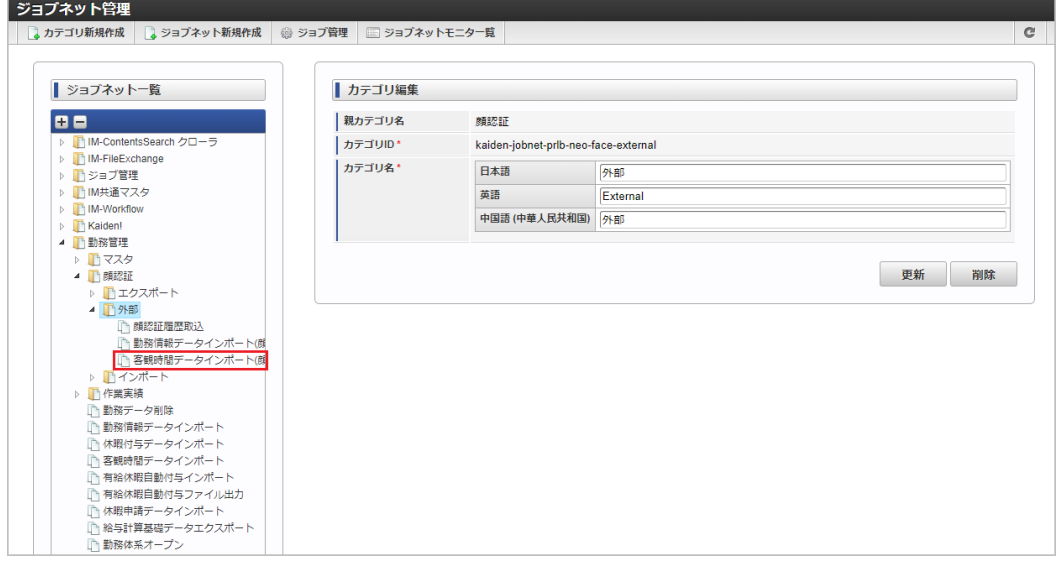

3. 「編集」をクリックします。

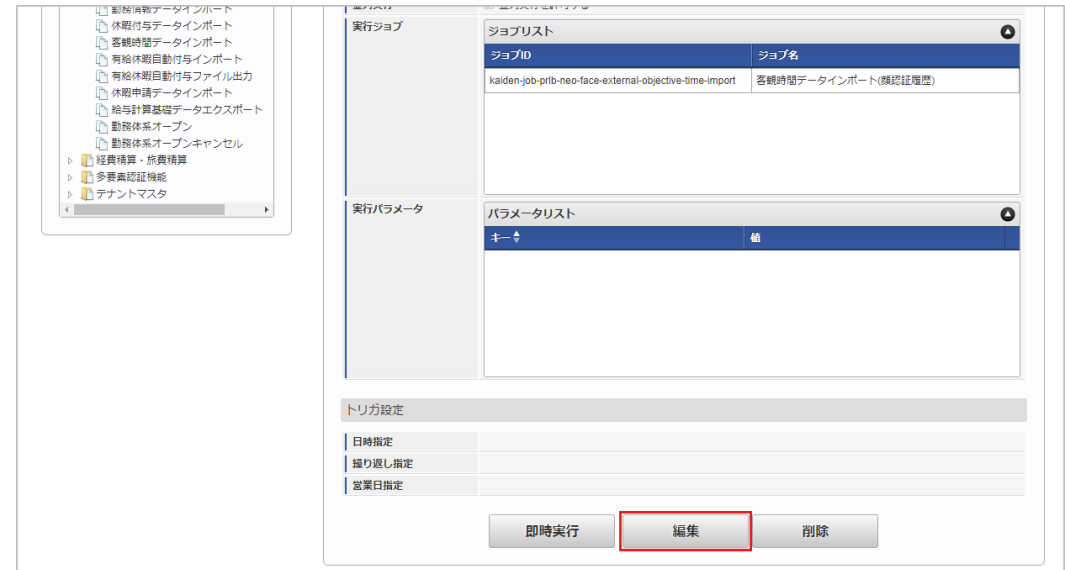

4. 必要に応じて「実行パラメータ」、「トリガ設定」を編集します。
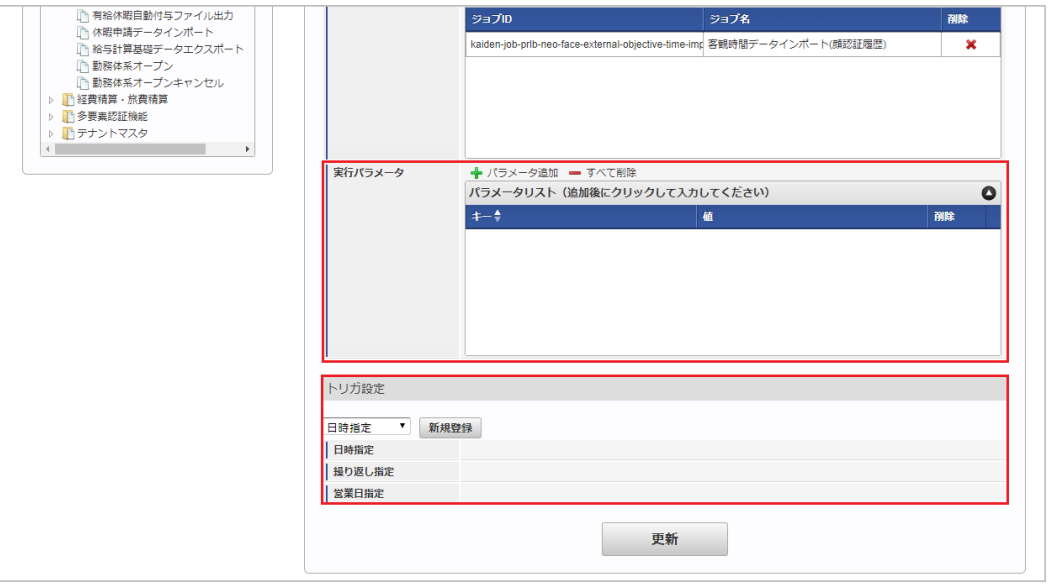

### コラム

設定が必要な実行パラメータの詳細は、[実行パラメータ](index.html#operation-objectivetimeimport-params)を参照してください。 トリガ設定の設定方法は[『テナント管理者操作ガイド](http://www.intra-mart.jp/document/library/iap/public/operation/tenant_administrator_guide/index.html)』を参照してください。

# 1コラム

複数の「実行パラメータ」、「トリガ設定」を行う場合はジョブネットを複数作成してください。 ジョブネットの作成方法は[『テナント管理者操作ガイド](http://www.intra-mart.jp/document/library/iap/public/operation/tenant_administrator_guide/index.html)』を参照してください。

ジョブネット作成時には次のジョブを登録してください。

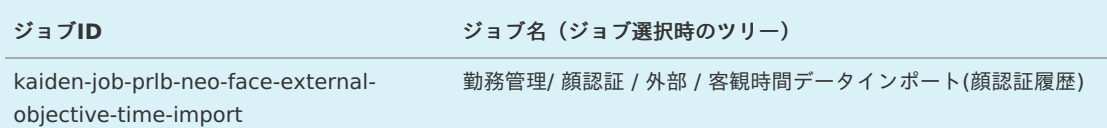

### 5. 編集後、「更新」をクリックします。

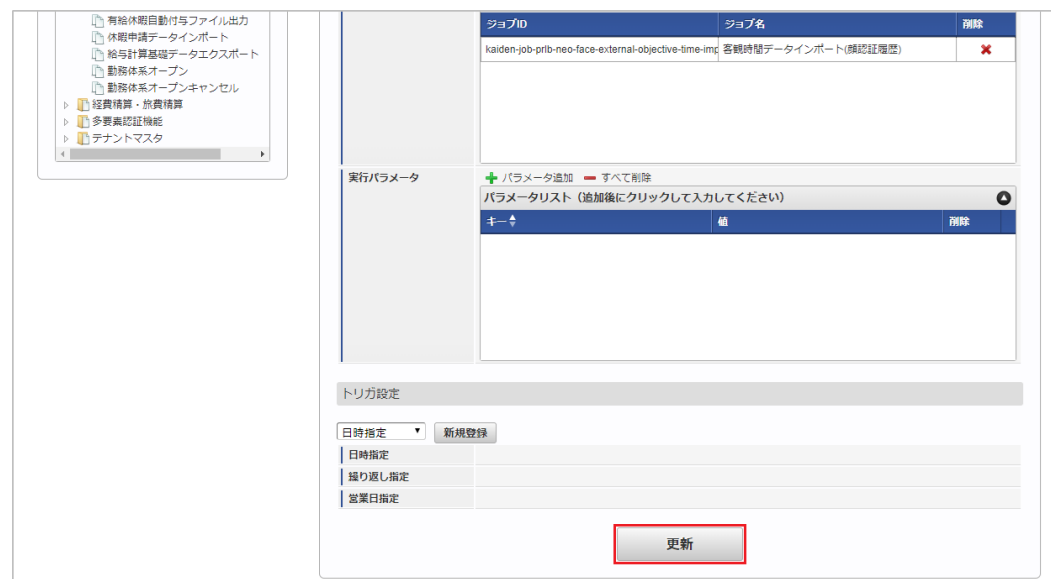

6. 確認ポップアップの「決定」をクリックします。

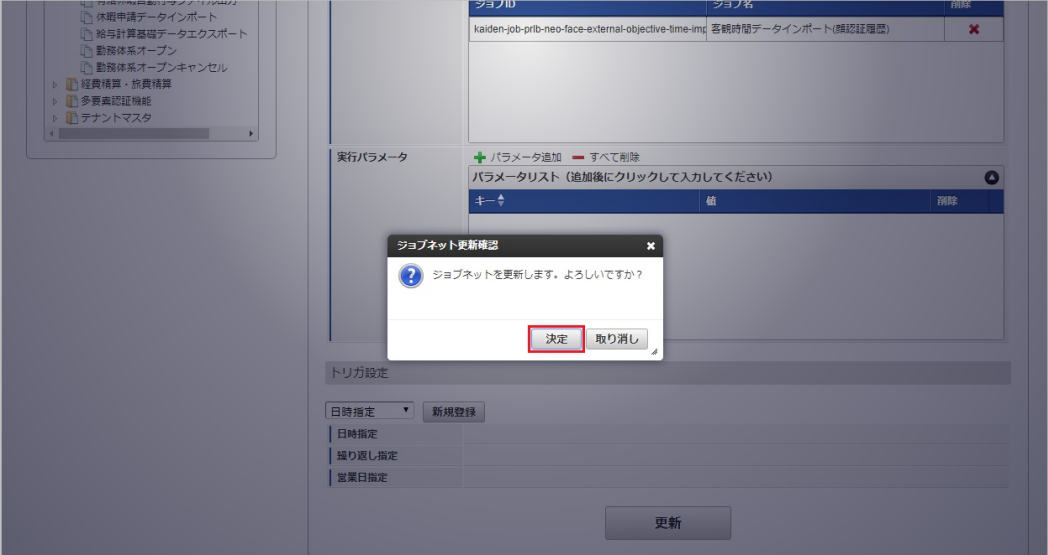

7. ジョブネットが設定されました。

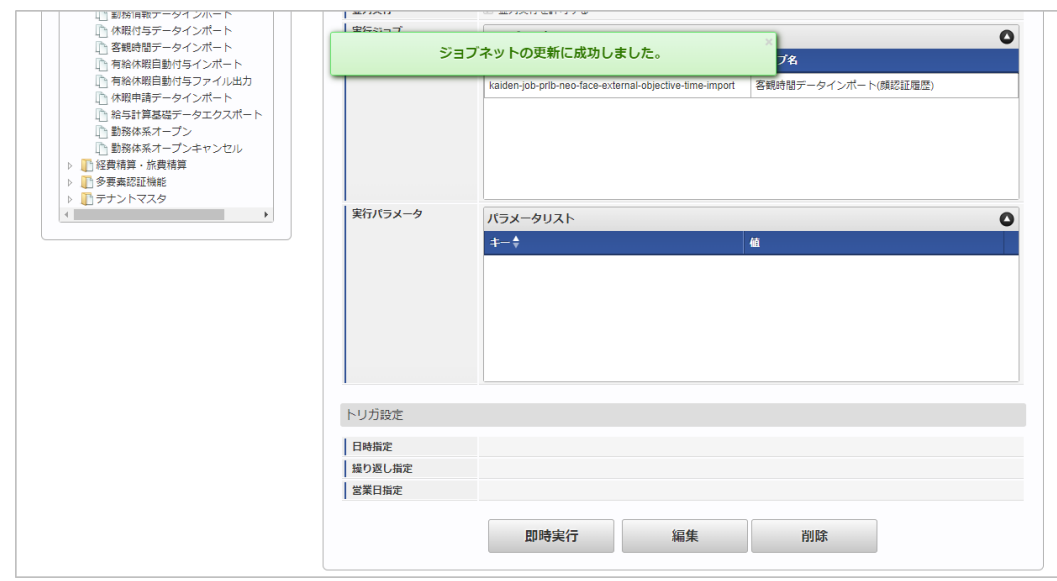

### <span id="page-721-0"></span>[実行パラメータ](#page-16-0)

設定が可能な実行パラメータは次の通りです。

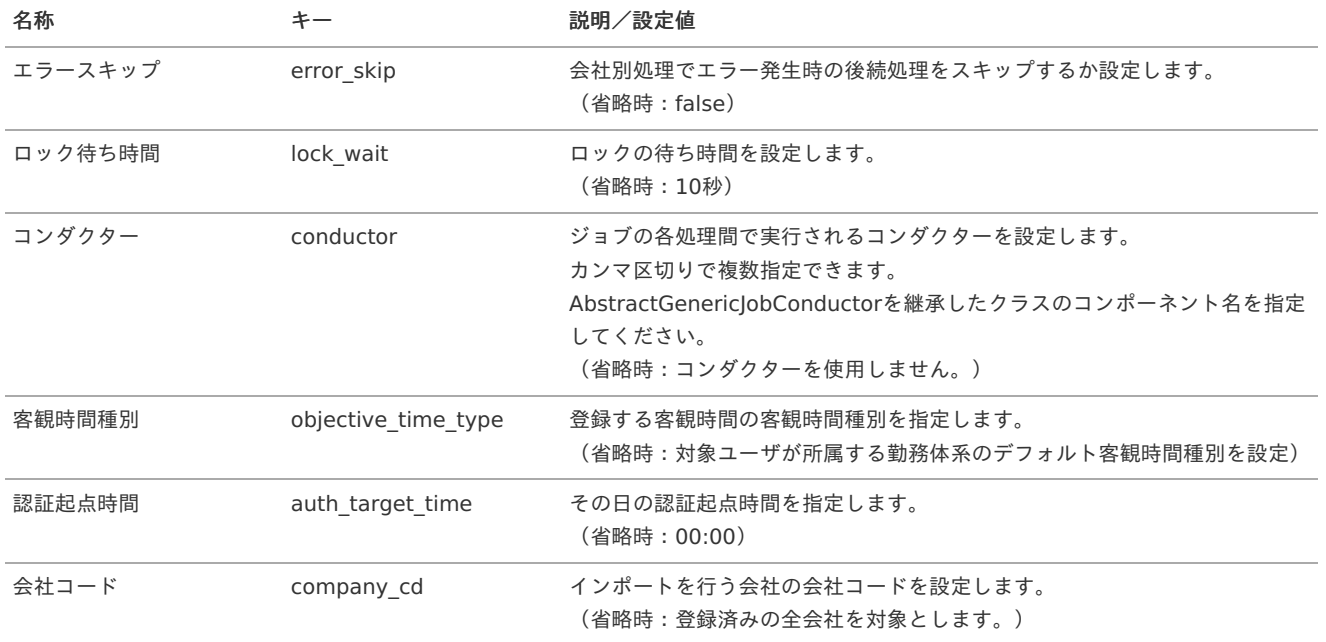

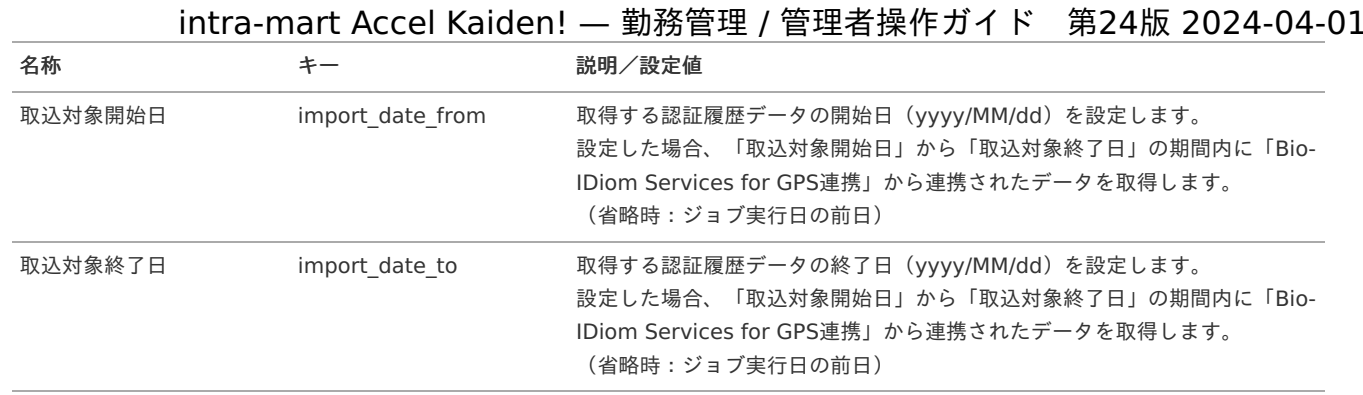

### ALLIGATE連携モジュールの操[作](#page-744-0)

### 概要

本項では、ALLIGATE連携モジュールを使用して、「ALLIGATE」と連携する際の概要を説明します。 ALLIGATE連携モジュールを使用すると、従業員の入退記録を「ALLIGATE」の入退館システムで実施し、 取得したALLIGATE照合ログデータでKaiden!の客観時間として利用することができます。 「ALLIGATE」と連携するためには、「ALLIGATE」の利用契約が必要です。 「ALLIGATE」は、入退館管理を行うクラウドサービスです。 スマートフォンやタブレット端末に専用アプリをインストールして使用します。 詳細は「ALLIGATE」のサービス内容をご確認ください。

### 各システムの役[割](#page-13-0)

ALLIGATE連携モジュールを使用して、「ALLIGATE」と連携する際、関連する各システムの役割は次の通りです。

- intra-mart Accel Kaiden! 勤務管理  $\mathbf{r}$ 人事・給与業務の従業員向けフロントシステムとして、企業内の全従業員を利用対象者とするシステムです。 出退勤の管理、時間外労働の申請・承認、および給与計算用の基礎データの作成を行います。
- ALLIGATE連携モジュール 「ALLIGATE」との連携機能を提供します。
- **ALLIGATE** 入退館システムを提供し、ALLIGATE照合ログデータをKaiden!に連携します。

#### モジュールの選[択](#page-13-1)

ALLIGATE連携モジュールを使用して、「ALLIGATE」と連携する際、以下のモジュールを選択してください。 「ALLIGATE」から入退実績データを取得する機能はALLIGATE連携モジュールに含まれています。

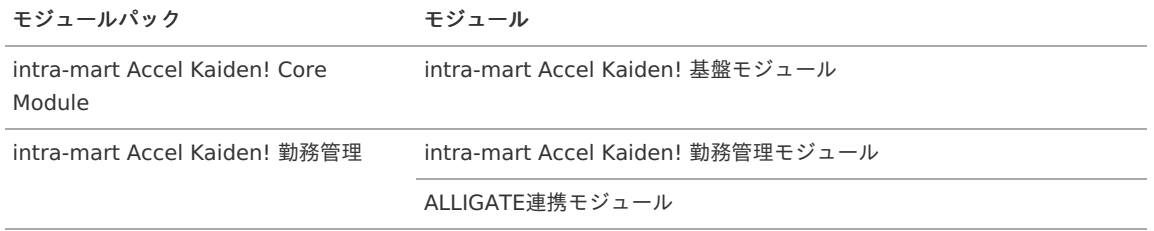

### 連携イメー[ジ](#page-3-0)

本項では、「ALLIGATE」の入退館システムと連携するイメージを紹介します。

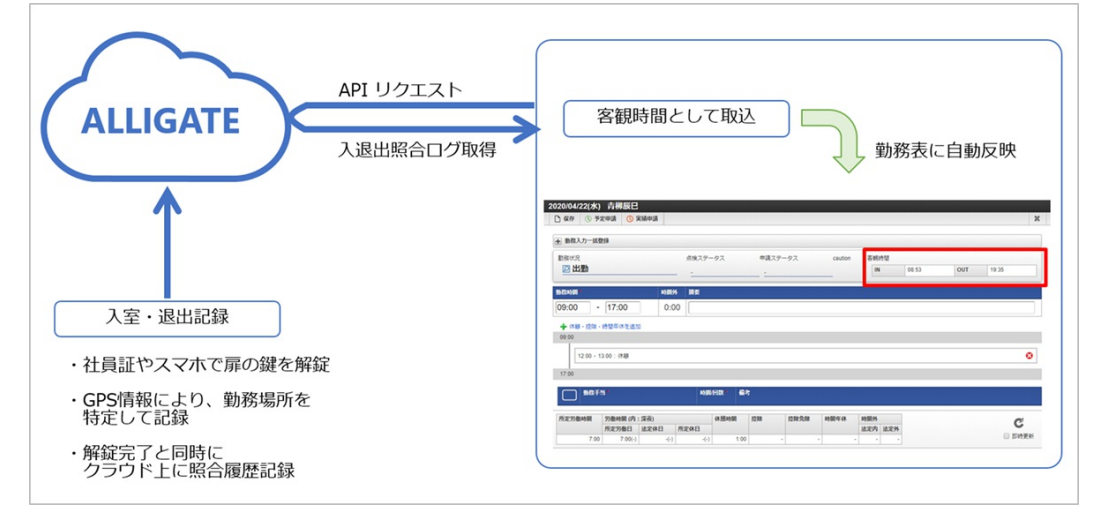

### マスタ設[定](#page-3-0)

### 概[要](#page-3-0)

マスタの概要は、[概要](index.html#document-texts/master/outline/index)を参照してください。

### ALLIGATE契約マス[タ](#page-729-0)

本項では、ALLIGATE契約マスタの設定方法を説明します。

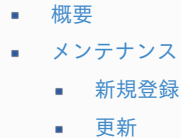

- [インポート](#page-15-0)
	- [インポートデータ作成](#page-16-1)
	- [ジョブネットの設定](#page-16-0)  $\alpha$
	- [実行パラメータ](#page-730-0)
- [エクスポート](#page-16-2) ×
	- [ジョブネットの設定](#page-16-3)
	- [ファイル取得](#page-14-0)  $\mathbf{u}$  .
	- [実行パラメータ](#page-734-0)

#### [概要](#page-14-1)

ALLIGATE契約マスタは、連携する「ALLIGATE」の契約情報を管理します。 メンテナンス、インポートの2種類の方法でマスタ設定が可能です。 また、マスタ設定をエクスポート可能です。

### [メンテナンス](#page-14-2)

本項では、メンテナンス機能を利用したマスタ設定方法を説明します。

#### [新規登録](#page-14-3)

- 1. 「サイトマップ」→「勤務管理」→「ALLIGATE」→「ALLIGATE契約」をクリックします。
- 2. 一覧画面表示後、「新規登録」をクリックします。

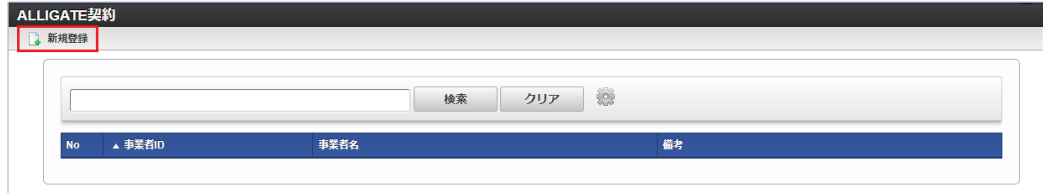

3. 登録/更新画面で必要な情報を入力し、「登録」をクリックします。 intra-mart Accel Kaiden! — 勤務管理 / 管理者操作ガイド 第24版 2024-04-01

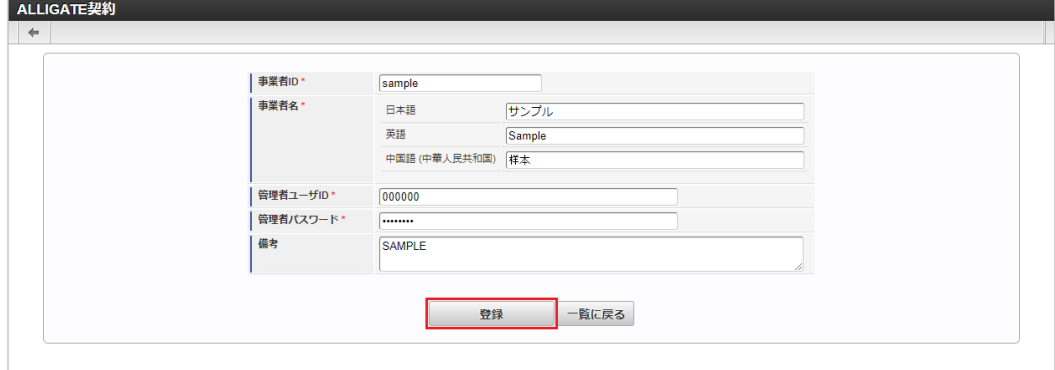

- 事業者ID
	- 「ALLIGATE」に登録している事業者IDを入力します。
- 事業者名
	- 事業者名をロケール別に入力します。
- 管理者ユーザID 「ALLIGATE」の管理者ユーザIDを入力します。
- 管理者パスワード à. 「ALLIGATE」に登録している管理者ユーザIDに対するパスワードを入力します。
- 備考
	- 備考を入力します。
- 4. 確認ポップアップが表示されますので、「決定」をクリックします。

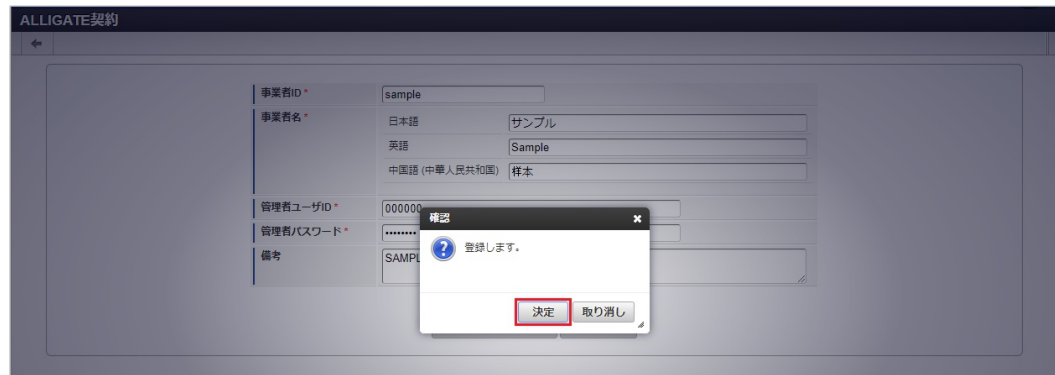

5. 新規登録することができました。

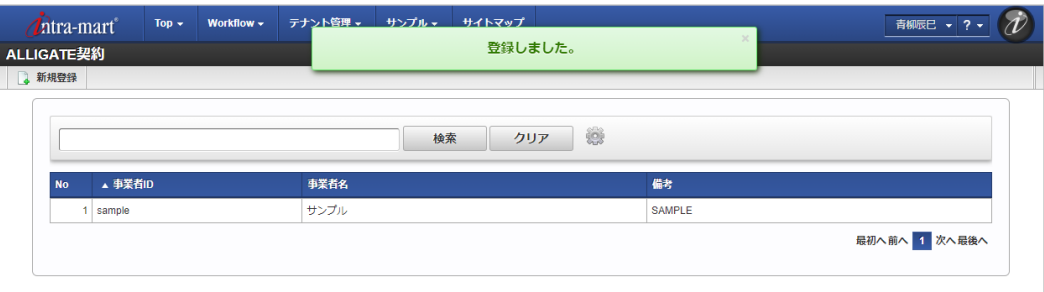

#### [更新](#page-33-0)

- 1. 「サイトマップ」→「勤務管理」→「ALLIGATE」→「ALLIGATE契約」をクリックします。
- 2. 一覧画面で「検索」をクリックします。

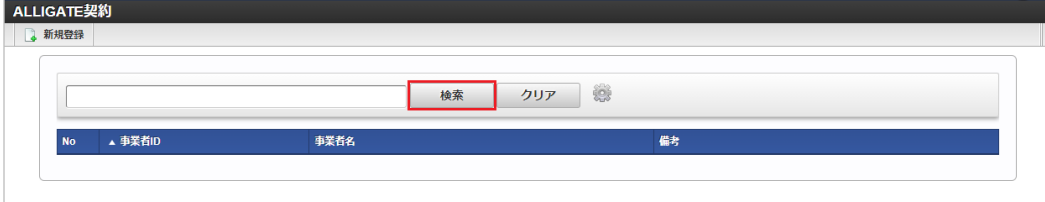

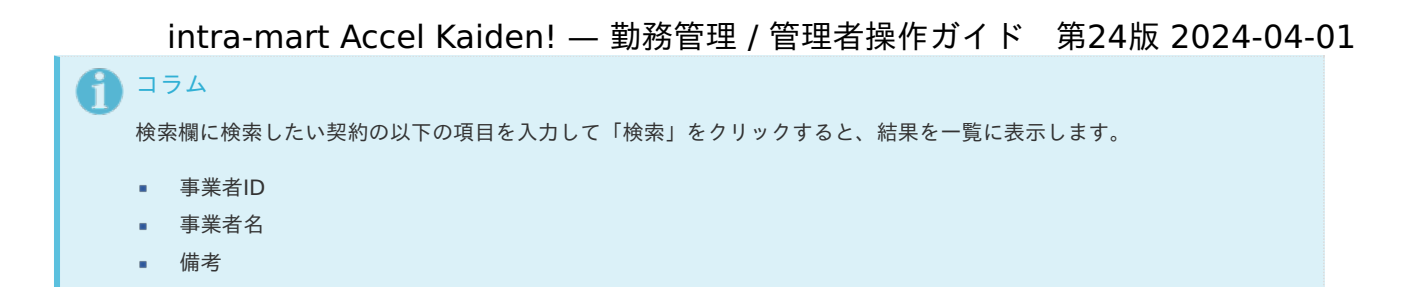

3. 一覧画面の対象データが表示されている行をクリックします。

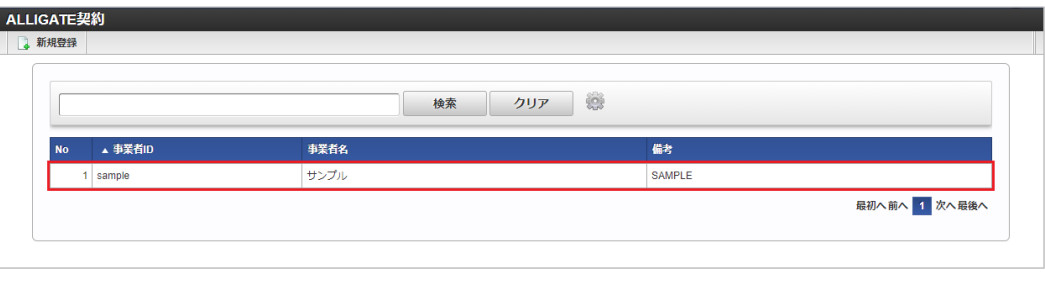

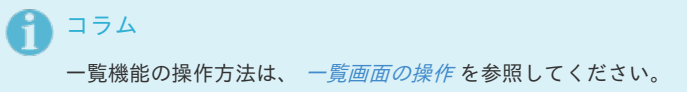

4. 登録/更新画面で情報を編集し、「更新」をクリックします。

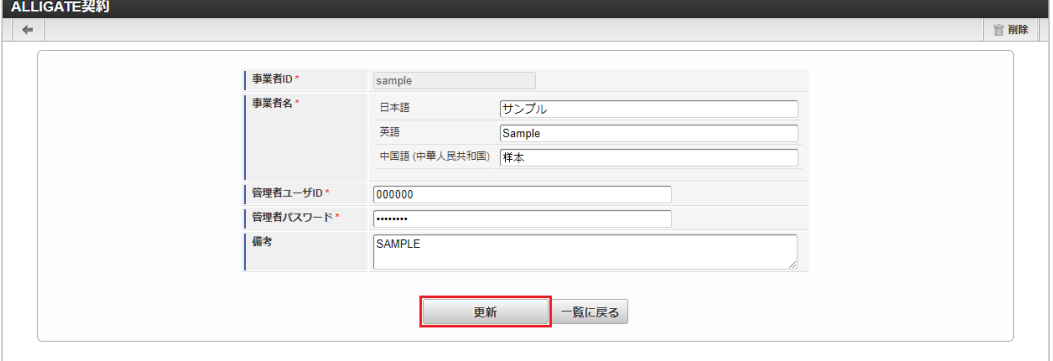

次の項目は編集不可項目です。

- 事業者ID
- 5. 確認ポップアップが表示されますので、「決定」をクリックします。

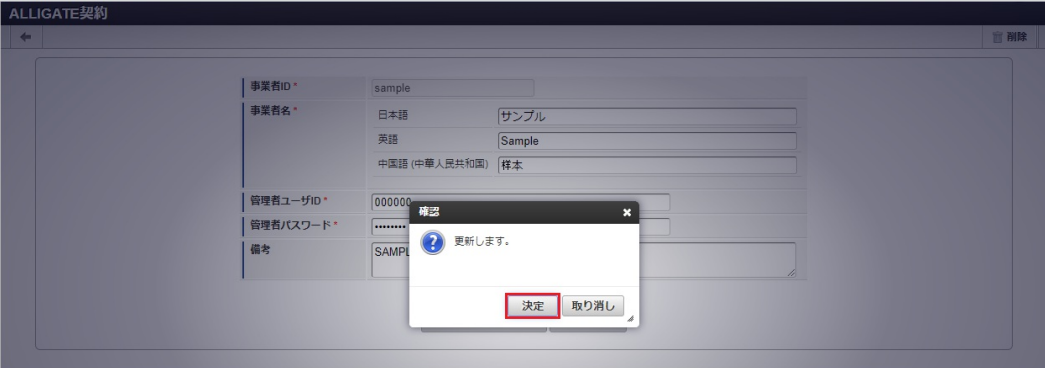

6. 更新することができました。

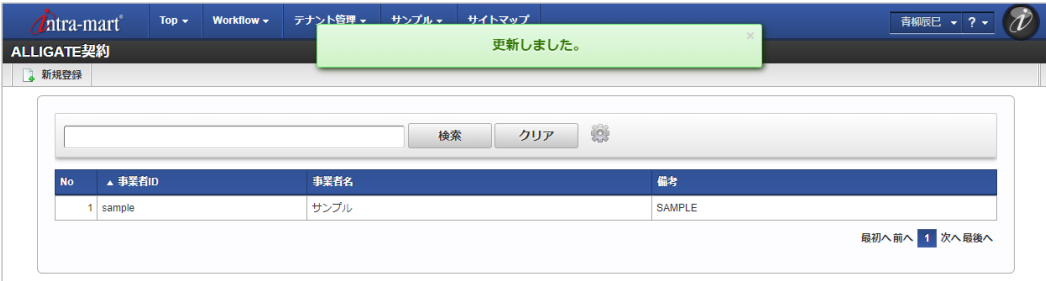

[インポート](#page-33-1)

本項では、インポート機能を利用したマスタ設定方法を説明します。

### [インポートデータ作成](#page-33-2)

インポートするデータを作成し、ストレージにアップロードします。 作成するインポートデータの形式は、次の通りです。

ファイル形式 Ì.

> ジョブネットの設定で設定する実行パラメータにより変化します。 以下は初期値(実行パラメータ未設定の場合)のファイル形式です。

ファイル名 import.csv

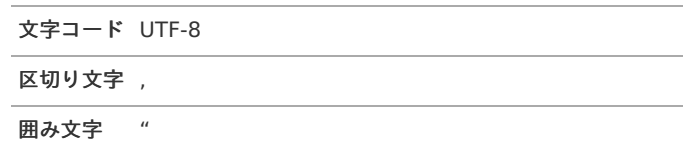

### ■ データ形式

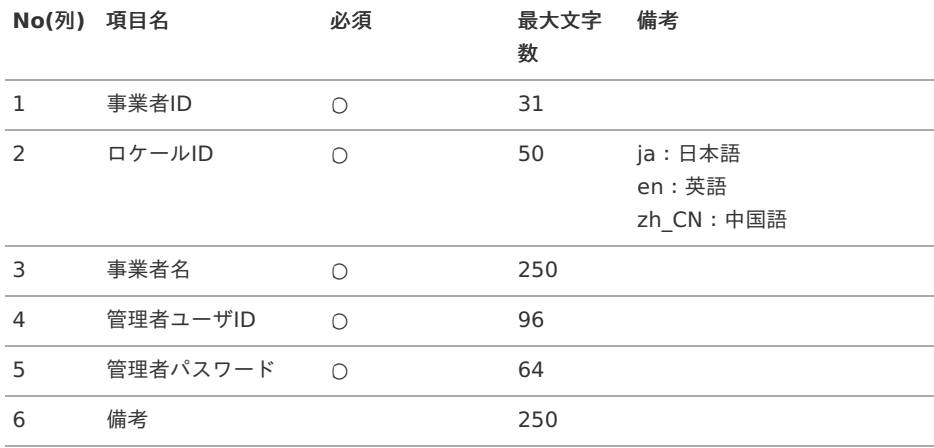

### データサンプル

"sample","en","sample","samplesample","samplesample","SAMPLE" "sample","ja","サンプル","samplesample","samplesample","SAMPLE" "sample","zh\_CN","品","samplesample","samplesample","SAMPLE"

### コラム

上記は、日本語・英語・中国語の3ロケールを持つ場合のファイル例です。 項目を省略する場合でも、「"」で囲んでください。

#### Ì. アップロード先

ジョブネットの設定で設定する実行パラメータにより変化します。 以下は初期値(実行パラメータ未設定の場合)のアップロード先です。

ディレクトリ kaiden/generic/master/alligate\_contract

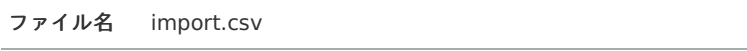

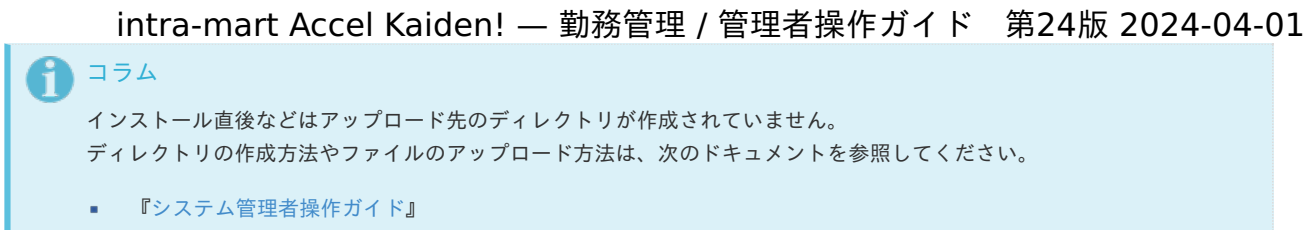

[『テナント管理者操作ガイド](http://www.intra-mart.jp/document/library/iap/public/operation/tenant_administrator_guide/index.html)』

### [ジョブネットの設定](#page-33-3)

インポート機能用のジョブネットの設定を行います。

- 1. 「サイトマップ」→「テナント管理」→「ジョブネット設定」をクリックします。
- 2. ジョブネット一覧(画面左部)の「契約」をクリックします。

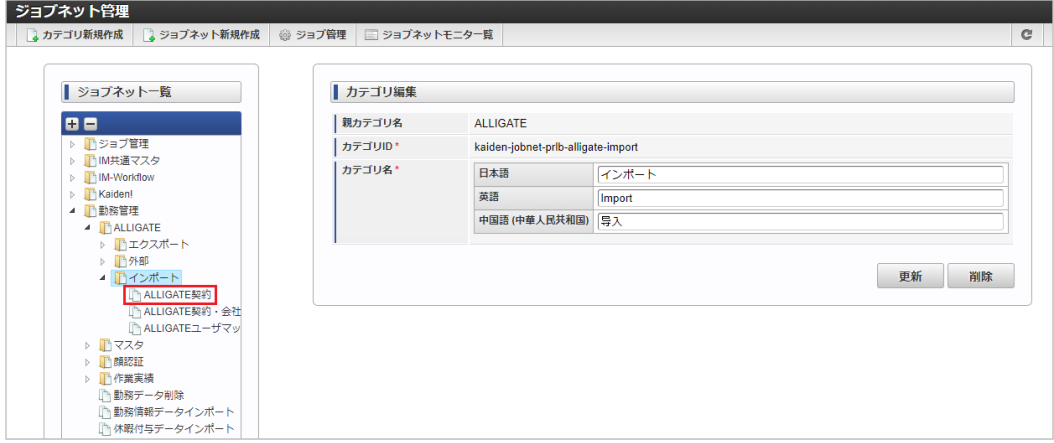

3. 「編集」をクリックします。

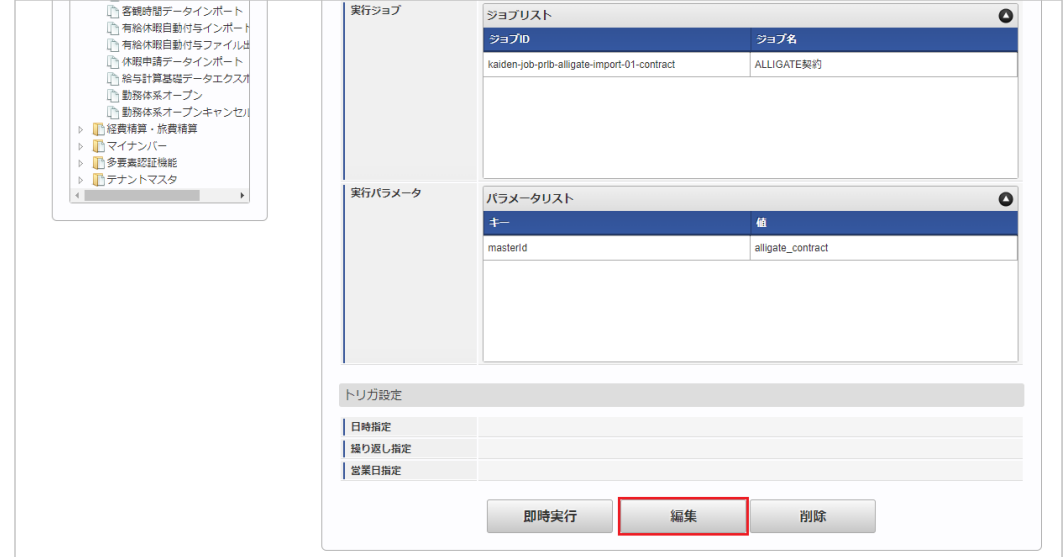

4. 必要に応じて「実行パラメータ」、「トリガ設定」を編集します。

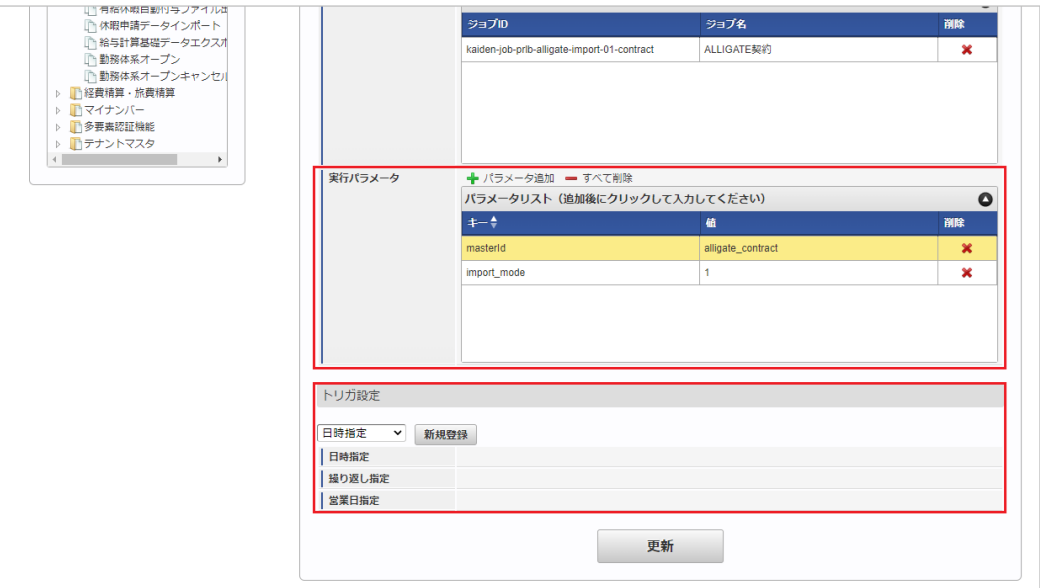

### コラム

設定が必要な実行パラメータの詳細は、[実行パラメータ](index.html#master-alligatecontract-import-params)を参照してください。 トリガ設定の設定方法は[『テナント管理者操作ガイド](http://www.intra-mart.jp/document/library/iap/public/operation/tenant_administrator_guide/index.html)』を参照してください。

# ↑ コラム

複数の「実行パラメータ」、「トリガ設定」を行う場合はジョブネットを複数作成してください。 ジョブネットの作成方法は[『テナント管理者操作ガイド](http://www.intra-mart.jp/document/library/iap/public/operation/tenant_administrator_guide/index.html)』を参照してください。

ジョブネット作成時には次のジョブを登録してください。

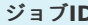

**D** ジョブ名 (ジョブ選択時のツリー)

kaiden-job-prlb-alligate-import-勤務管理 / ALLIGATE / インポート / ALLIGATE契約 01-contract

5. 編集後、「更新」をクリックします。

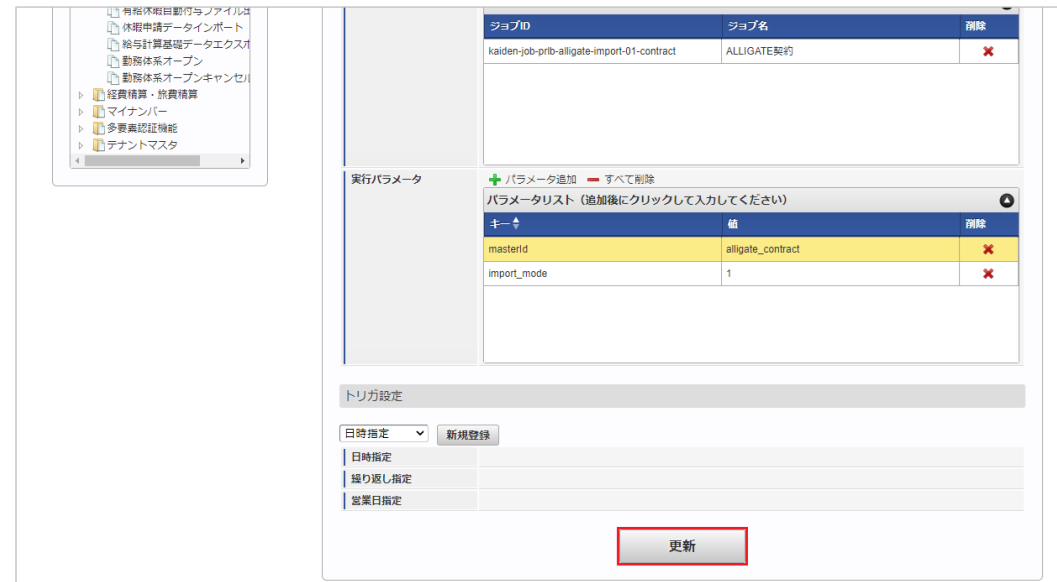

6. 確認ポップアップの「決定」をクリックします。

<span id="page-729-0"></span>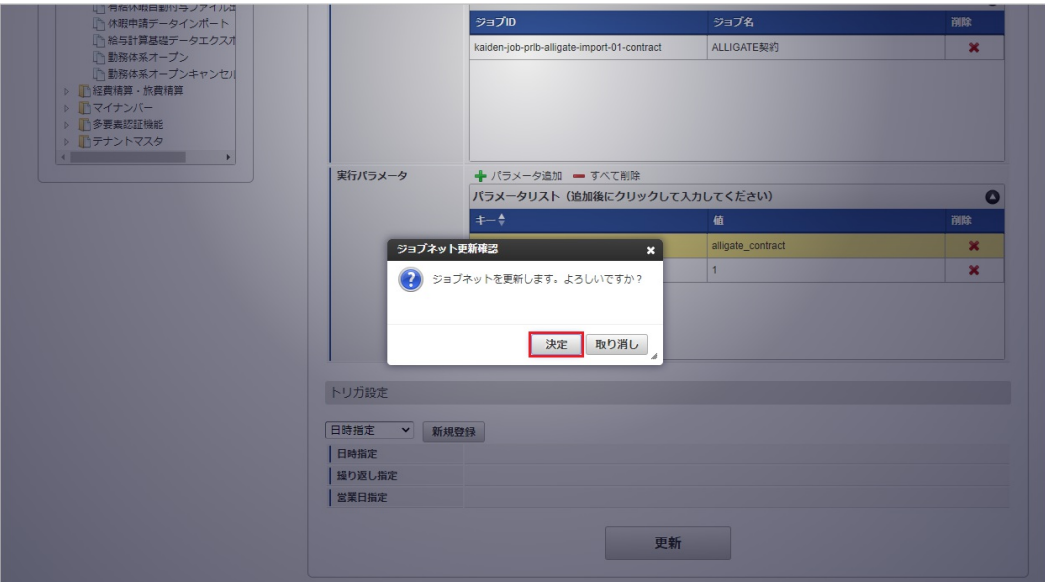

7. ジョブネットが設定されました。

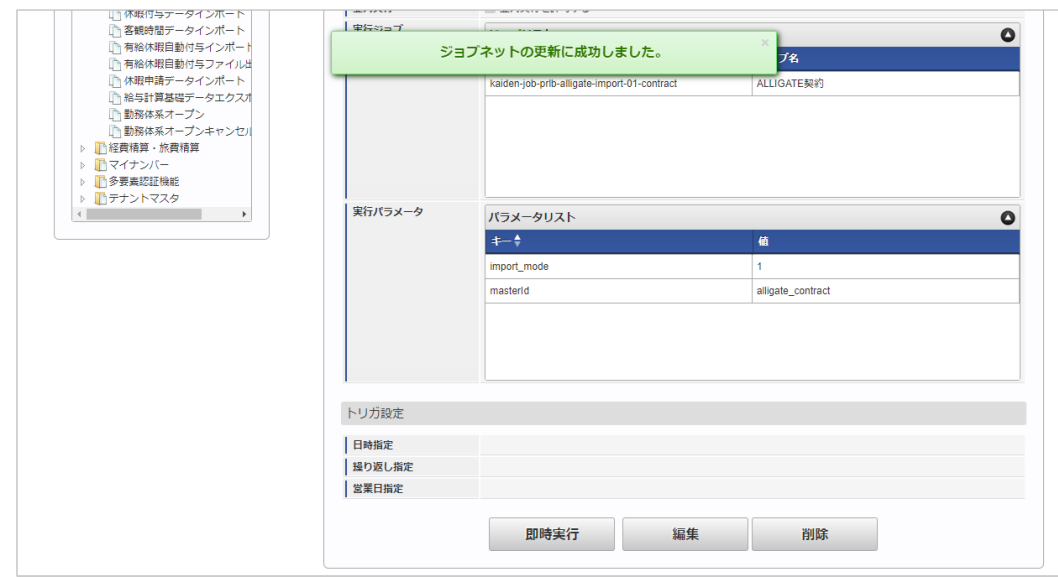

コラム

ジョブネットの設定(実行)後、メンテナンス機能でインポートが正しく実行されたことを確認してください。

### [実行パラメータ](#page-33-4)

設定が可能な実行パラメータは次の通りです。

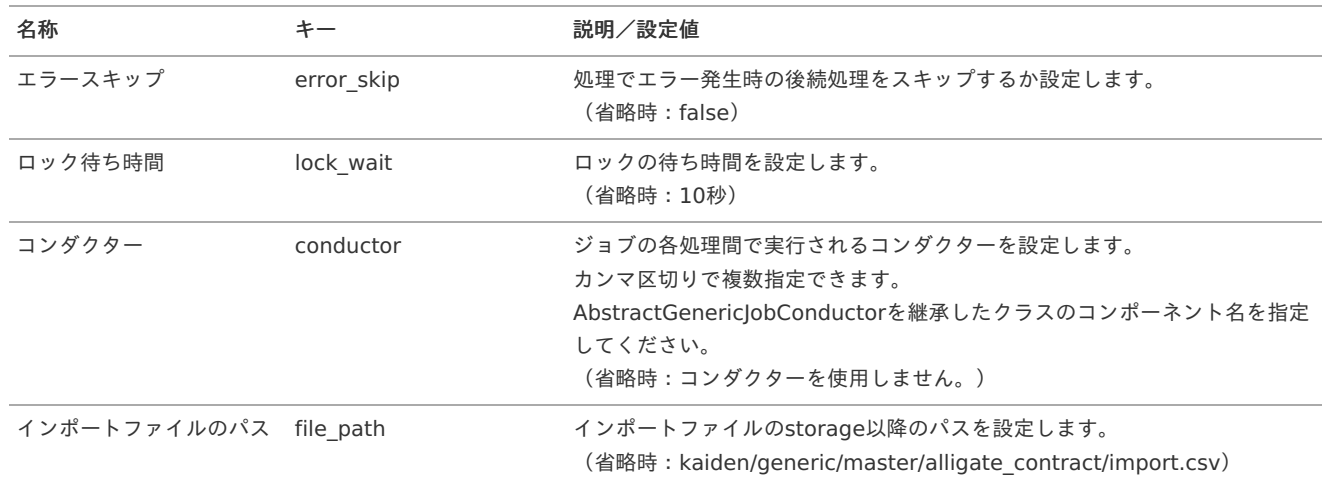

<span id="page-730-0"></span>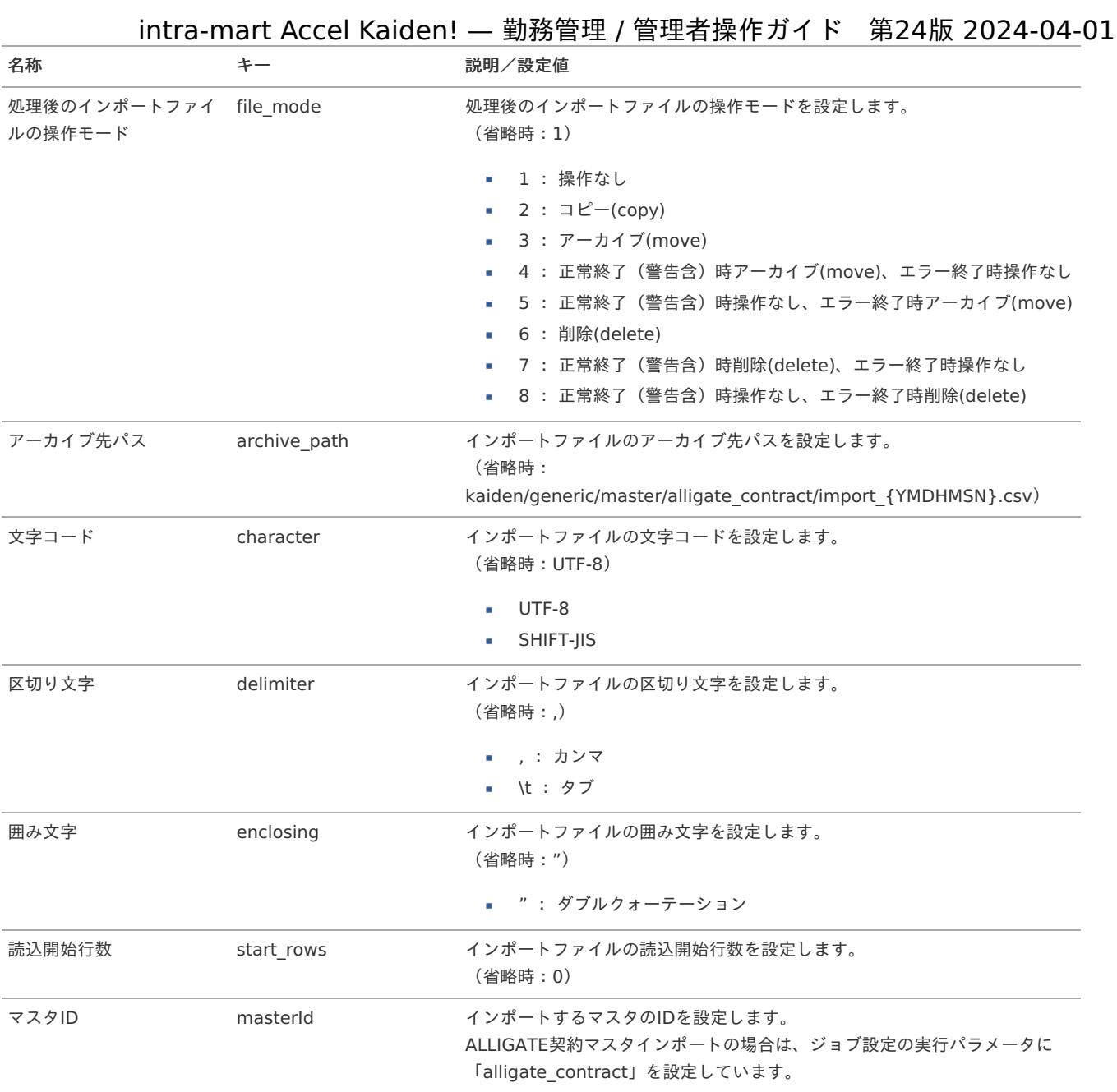

{YMDHMSN}:「yyyyMMddHH24mmssSSS」形式

### [エクスポート](#page-33-5)

本項では、エクスポート機能を利用したマスタ設定取得方法を説明します。

### [ジョブネットの設定](#page-33-6)

エクスポート機能用のジョブネットの設定を行います。

1. 「サイトマップ」→「テナント管理」→「ジョブネット設定」をクリックします。

2. ジョブネット一覧(画面左部)の「契約」をクリックします。

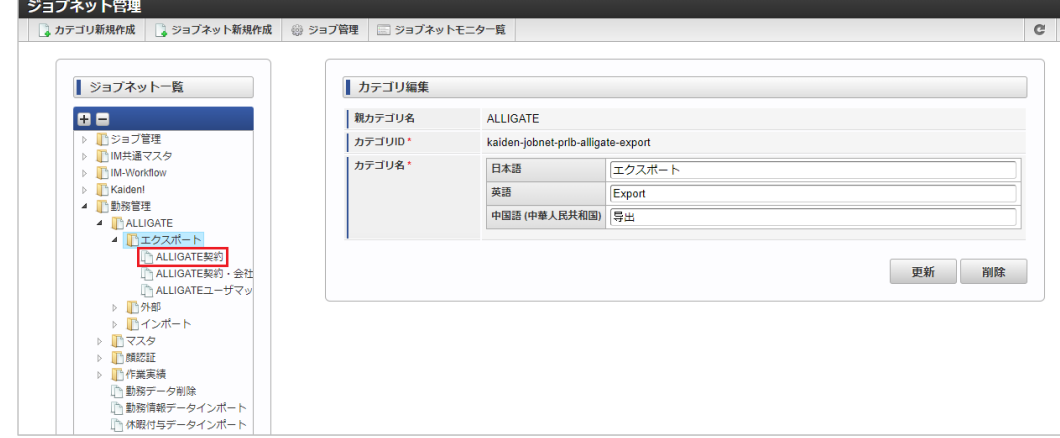

3. 「編集」をクリックします。

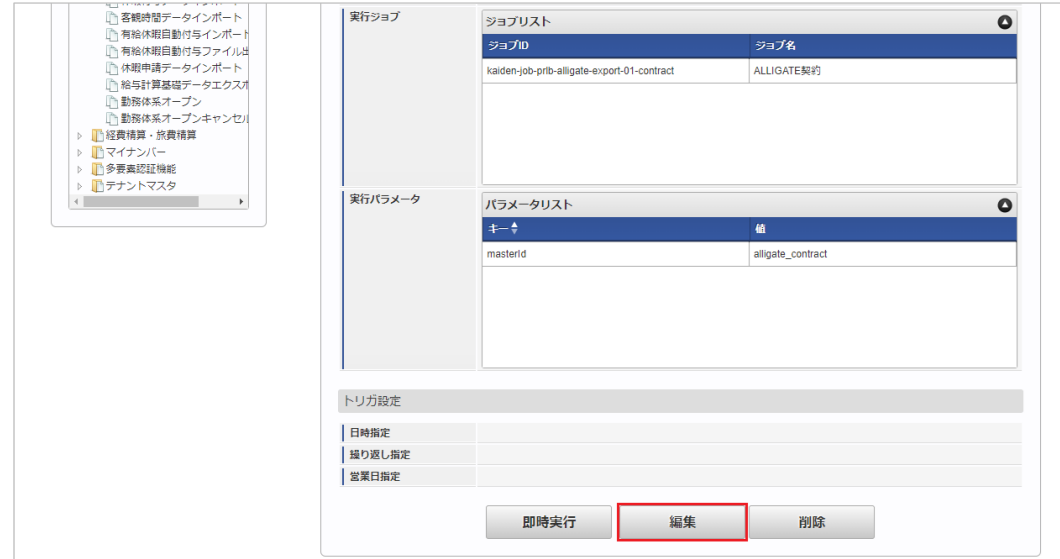

4. 必要に応じて「実行パラメータ」、「トリガ設定」を編集します。

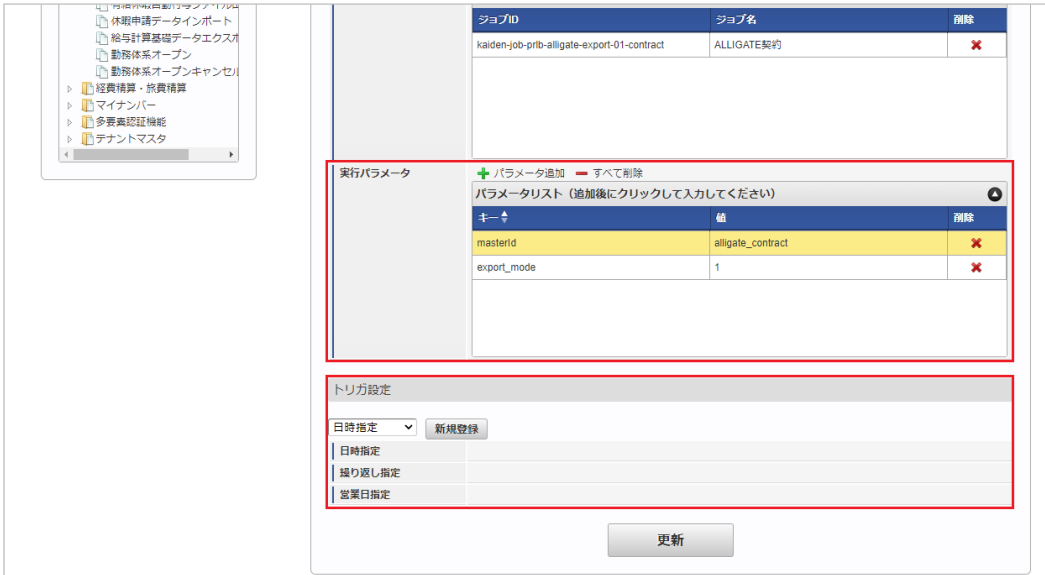

### 1 コラム

設定が必要な実行パラメータの詳細は、[実行パラメータ](index.html#master-alligatecontract-export-params)を参照してください。 トリガ設定の設定方法は[『テナント管理者操作ガイド](http://www.intra-mart.jp/document/library/iap/public/operation/tenant_administrator_guide/index.html)』を参照してください。

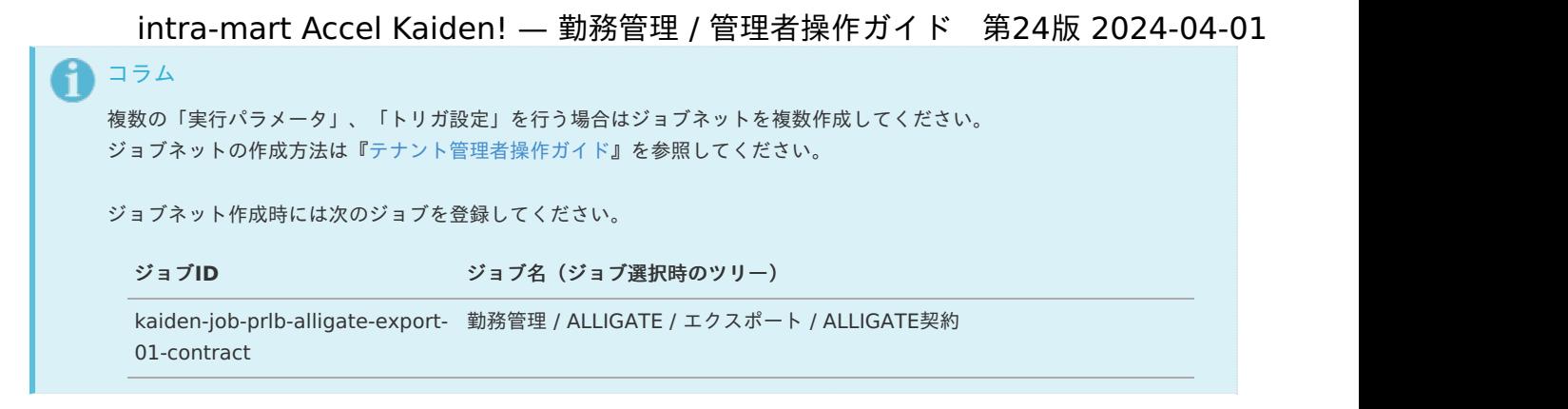

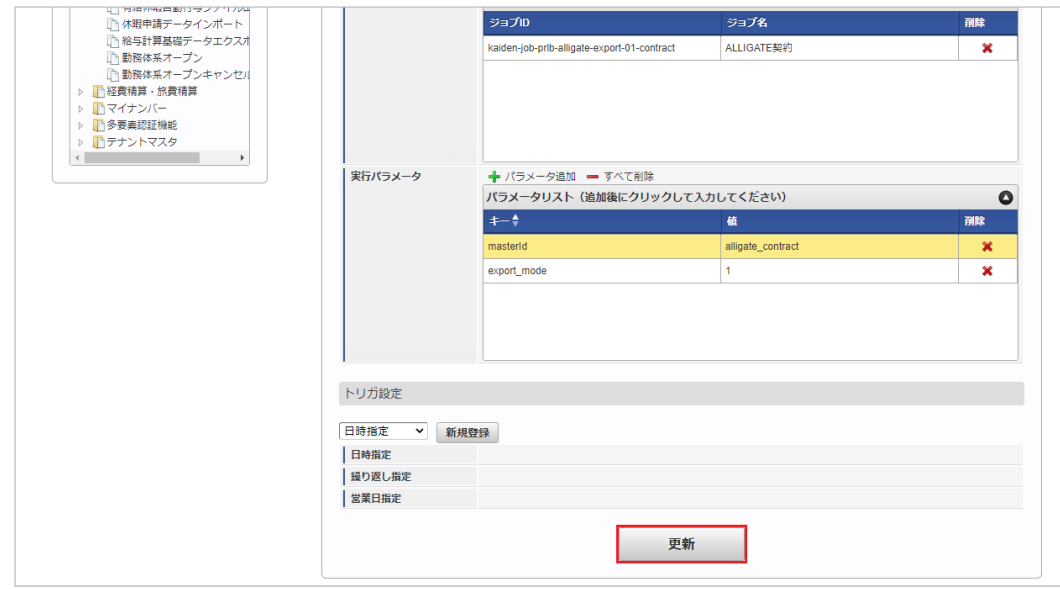

6. 確認ポップアップの「決定」をクリックします。

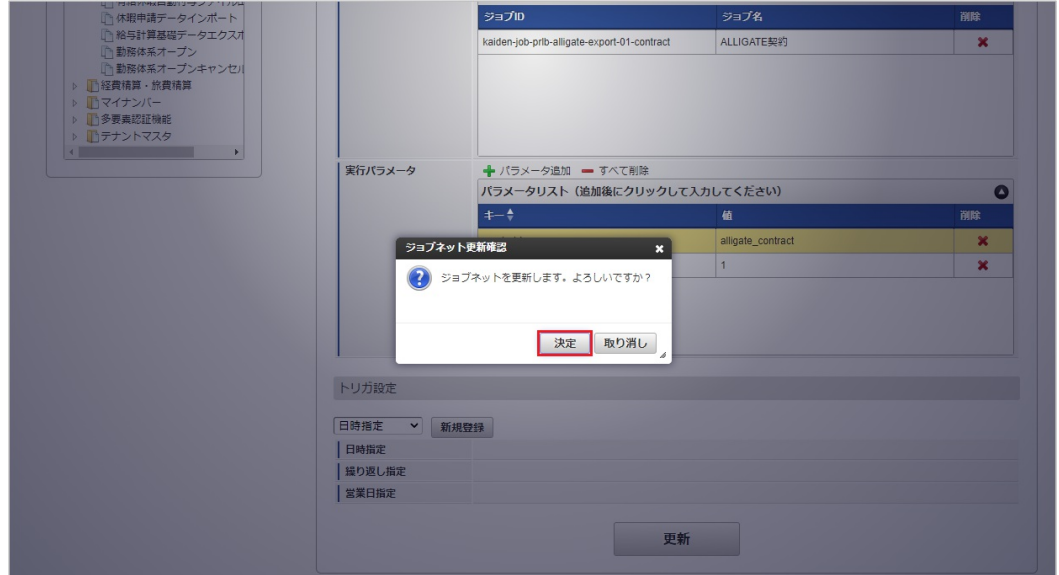

7. ジョブネットが設定されました。

<sup>5.</sup> 編集後、「更新」をクリックします。

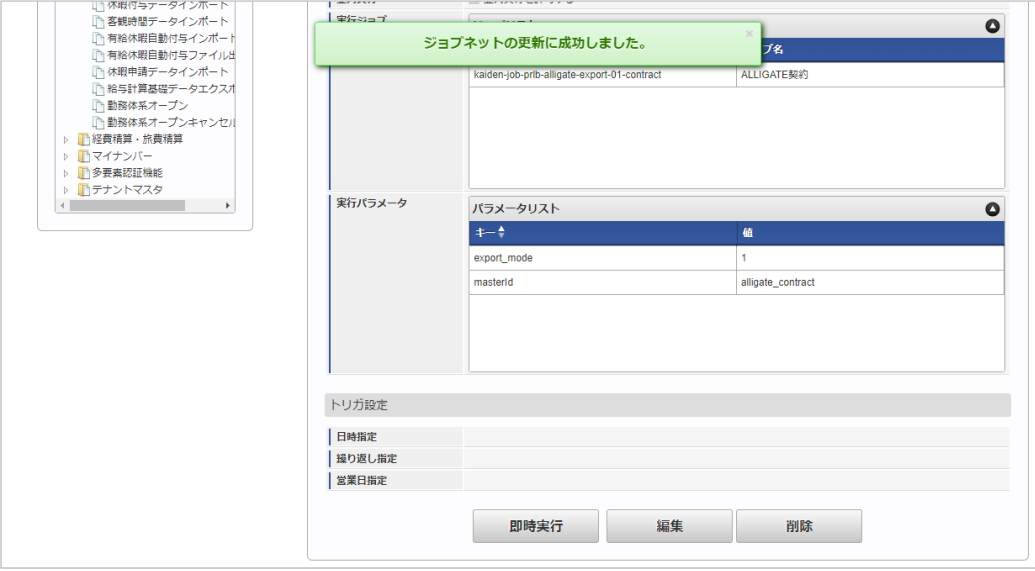

#### [ファイル取得](#page-33-7)

エクスポートファイルを次のエクスポート先から取得します。

### エクスポート先

ジョブネットの設定で設定する実行パラメータにより変化します。 以下は初期値(実行パラメータ未設定の場合)のエクスポート先です。

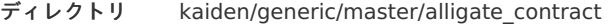

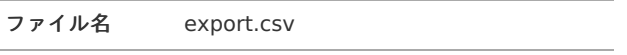

エクスポートファイルのダウンロード方法は、次のドキュメントを参照してください。

- [『システム管理者操作ガイド](http://www.intra-mart.jp/document/library/iap/public/operation/system_administrator_guide/index.html)』
- [『テナント管理者操作ガイド](http://www.intra-mart.jp/document/library/iap/public/operation/tenant_administrator_guide/index.html)』
- データ形式  $\alpha$

エクスポートファイルのデータ形式です。

コラム

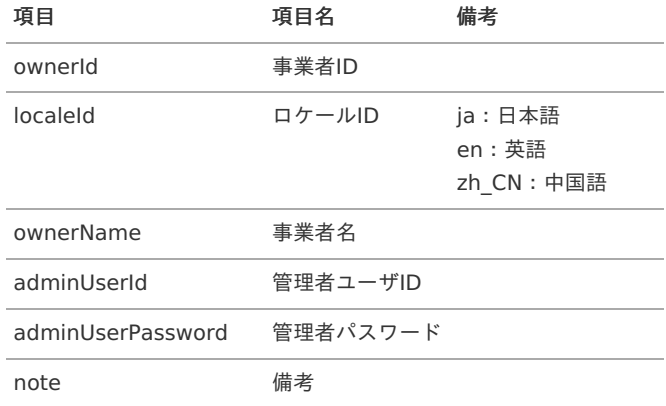

### [実行パラメータ](#page-33-8)

設定が可能な実行パラメータは次の通りです。

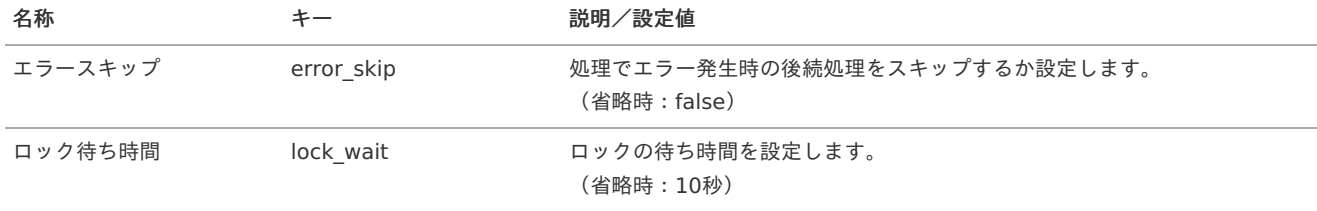

<span id="page-734-0"></span>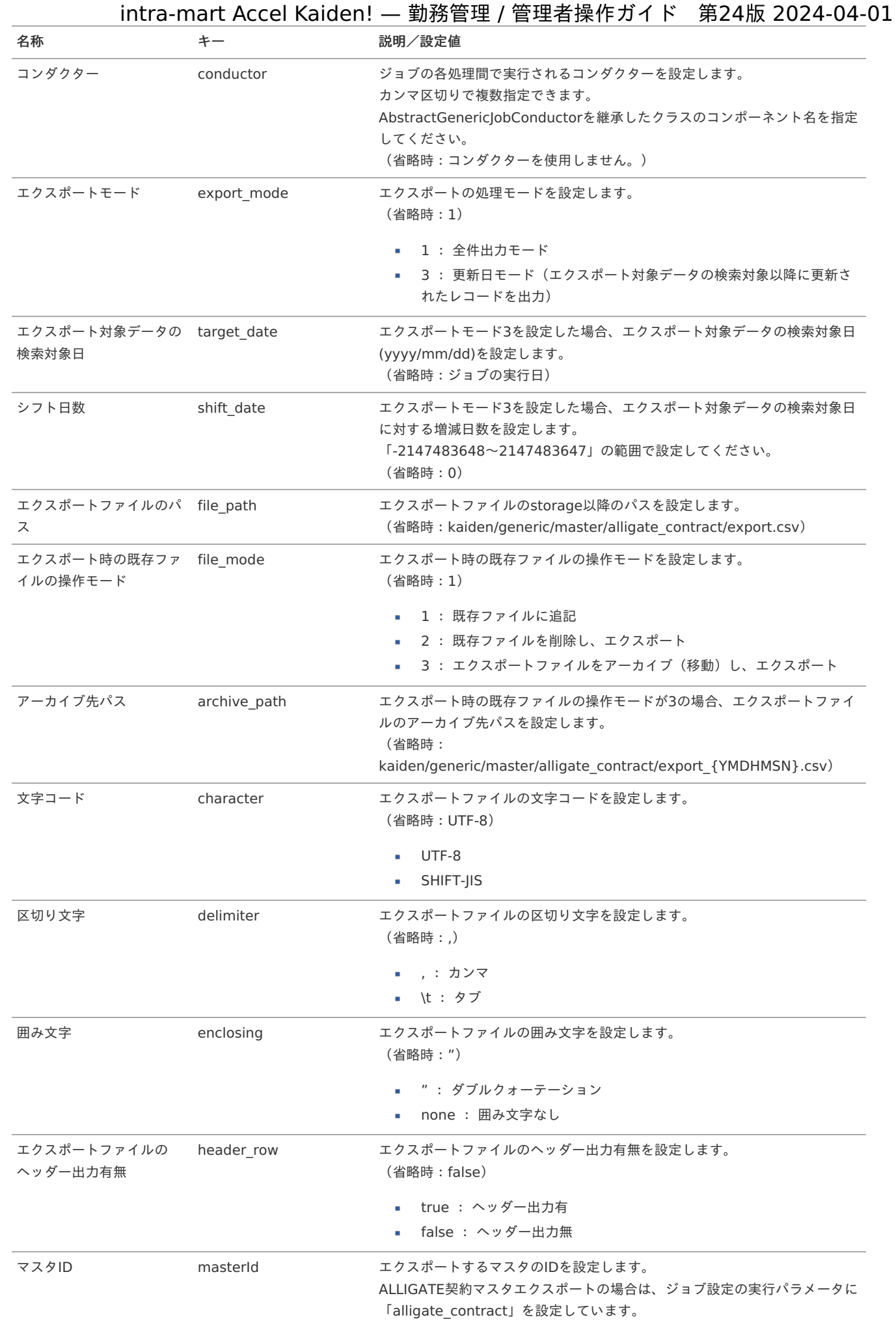

{YMDHMSN}:「yyyyMMddHH24mmssSSS」形式

ALLIGATE契約・会社マッピングマス[タ](#page-729-0)

本項では、ALLIGATE契約・会社マッピングマスタの設定方法を説明します。

- [概要](#page-3-0)
- [メンテナンス](#page-13-0)
	- [新規登録](#page-13-1)
		- [更新](#page-13-2)
- [インポート](#page-15-0)
	- [インポートデータ作成](#page-16-1)
	- [ジョブネットの設定](#page-16-0)
	- [実行パラメータ](#page-741-0)
- [エクスポート](#page-16-2)
	- [ジョブネットの設定](#page-16-3)
	- [ファイル取得](#page-14-0)
	- [実行パラメータ](#page-745-0)

#### [概要](#page-14-1)

ALLIGATE契約・会社マッピングマスタは、会社に対する契約の紐付けを管理します。 メンテナンス、インポートの2種類の方法でマスタ設定が可能です。 また、マスタ設定をエクスポート可能です。

### [メンテナンス](#page-14-2)

本項では、メンテナンス機能を利用したマスタ設定方法を説明します。

### [新規登録](#page-14-3)

- 1. 「サイトマップ」→「勤務管理」→「ALLIGATE」→「ALLIGATE契約・会社マッピング」をクリックします。
- 2. 一覧画面表示後、「新規登録」をクリックします。

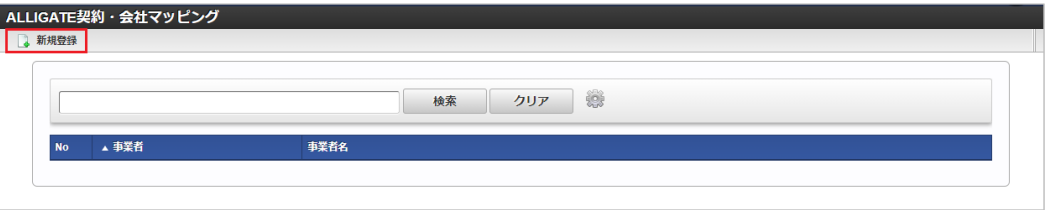

3. 登録/更新画面で必要な情報を入力し、「登録」をクリックします。

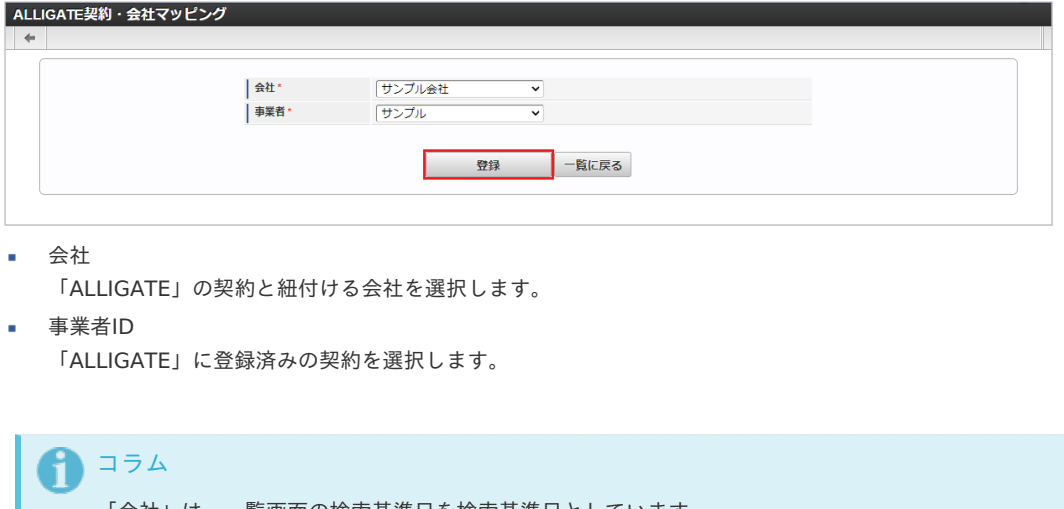

「会社」は、一覧画面の検索基準日を検索基準日としています。

4. 確認ポップアップが表示されますので、「決定」をクリックします。

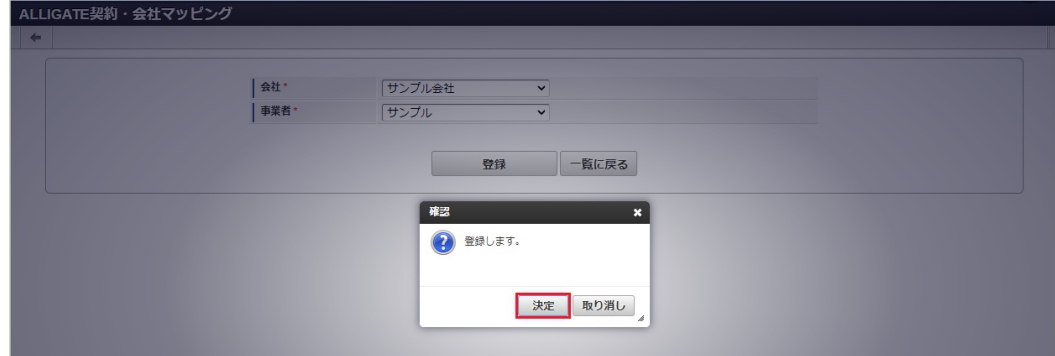

5. 新規登録することができました。

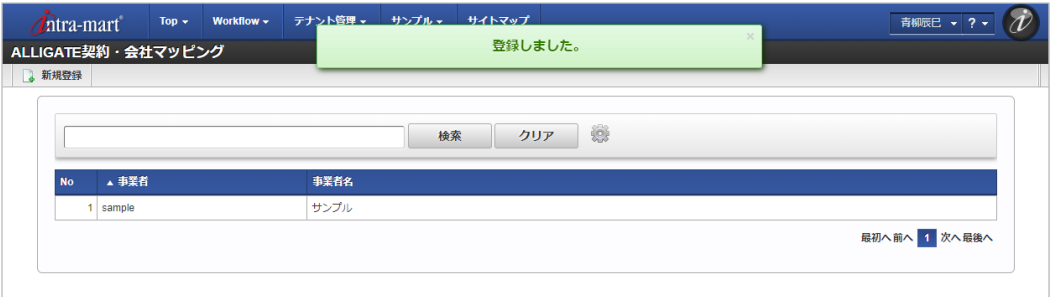

#### [更新](#page-33-0)

- 1. 「サイトマップ」→「勤務管理」→「ALLIGATE」→「ALLIGATE契約・会社マッピング」をクリックします。
- 2. 一覧画面で「検索」をクリックします。

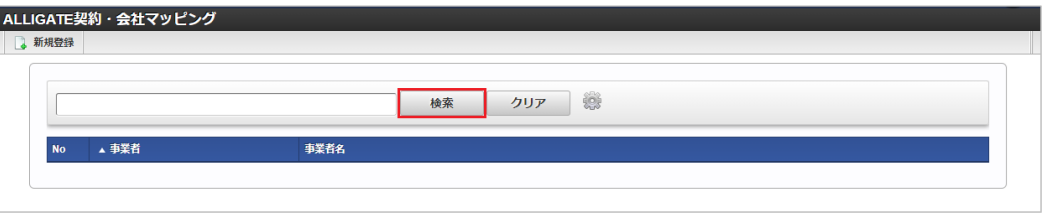

### コラム

検索欄に検索したい契約・会社マッピングの以下の項目を入力して「検索」をクリックすると、結果を一覧に表示します。

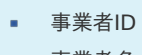

- 事業者名
- 3. 一覧画面の対象データが表示されている行をクリックします。

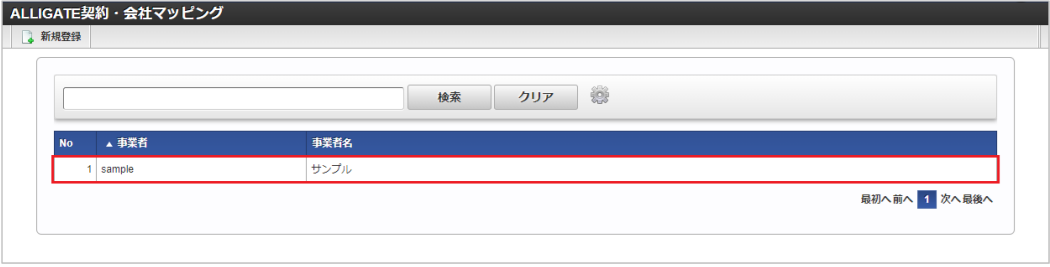

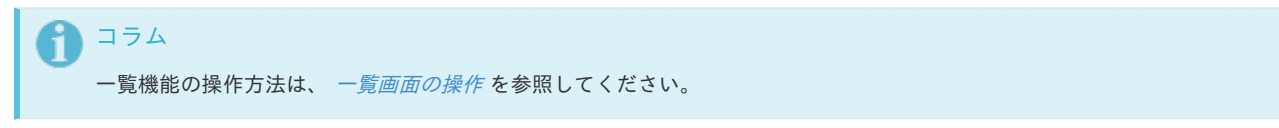

4. 登録/更新画面で情報を編集し、「更新」をクリックします。

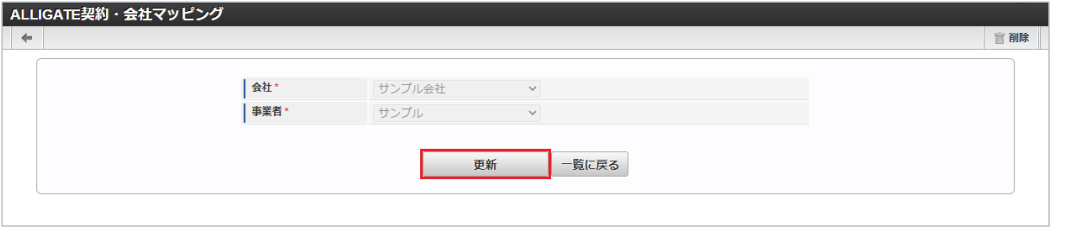

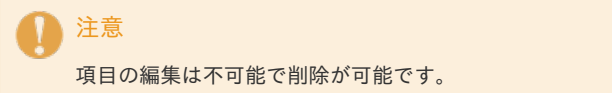

5. 確認ポップアップが表示されますので、「決定」をクリックします。

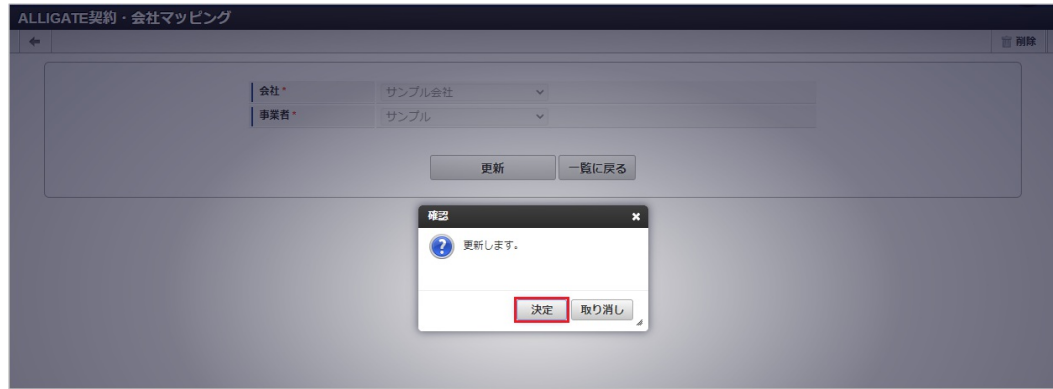

6. 更新することができました。

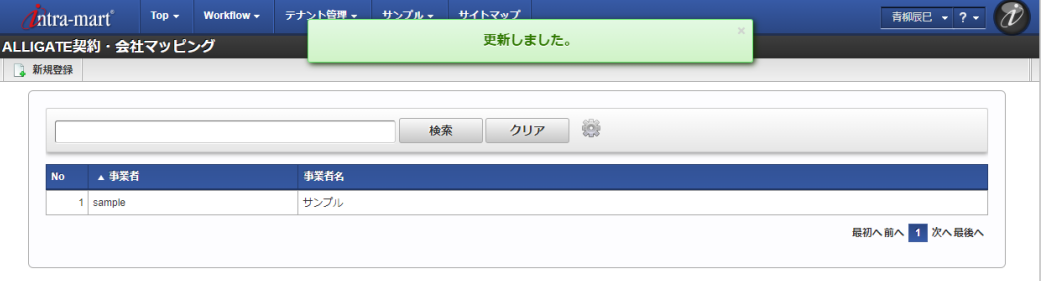

### [インポート](#page-33-1)

本項では、インポート機能を利用したマスタ設定方法を説明します。

#### [インポートデータ作成](#page-33-2)

インポートするデータを作成し、ストレージにアップロードします。 作成するインポートデータの形式は、次の通りです。

■ ファイル形式

ジョブネットの設定で設定する実行パラメータにより変化します。 以下は初期値(実行パラメータ未設定の場合)のファイル形式です。

ファイル名 import.csv

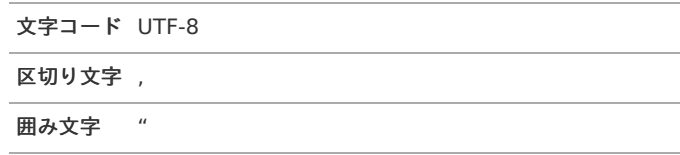

データ形式  $\bar{a}$ 

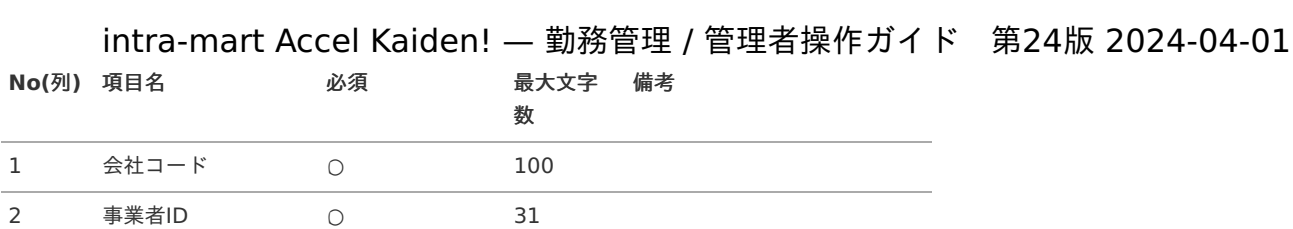

データサンプル

"comp\_sample\_01","sample"

1コラム

項目を省略する場合でも、「"」で囲んでください。

アップロード先  $\alpha$ 

> ジョブネットの設定で設定する実行パラメータにより変化します。 以下は初期値(実行パラメータ未設定の場合)のアップロード先です。

ディレクトリ kaiden/generic/master/alligate\_company

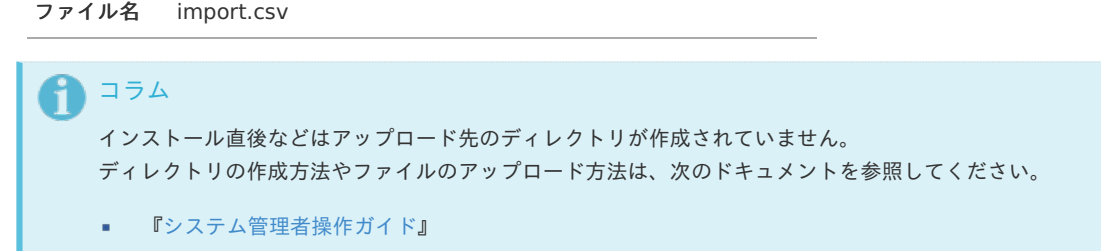

■ [『テナント管理者操作ガイド](http://www.intra-mart.jp/document/library/iap/public/operation/tenant_administrator_guide/index.html)』

[ジョブネットの設定](#page-33-3)

インポート機能用のジョブネットの設定を行います。

- 1. 「サイトマップ」→「テナント管理」→「ジョブネット設定」をクリックします。
- 2. ジョブネット一覧(画面左部)の「契約・会社マッピング」をクリックします。

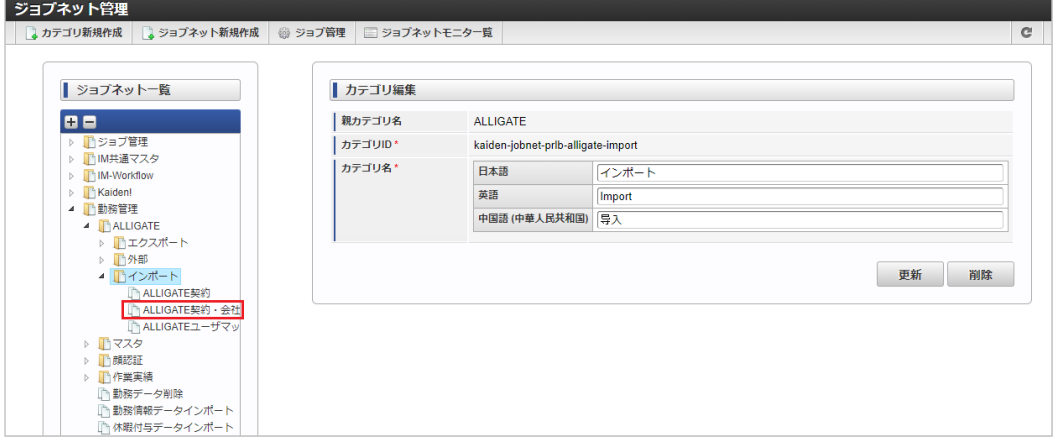

3. 「編集」をクリックします。

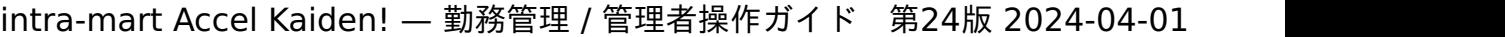

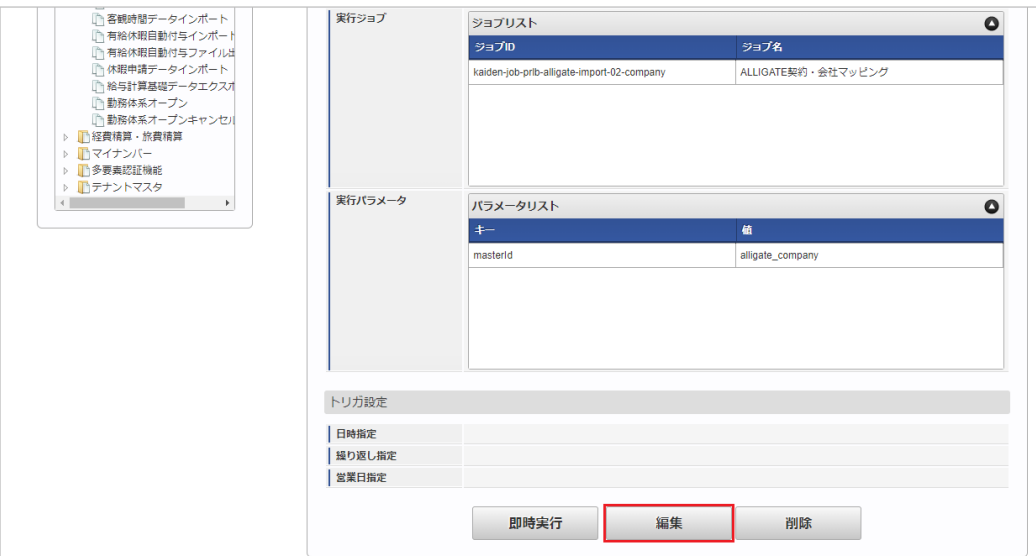

4. 必要に応じて「実行パラメータ」、「トリガ設定」を編集します。

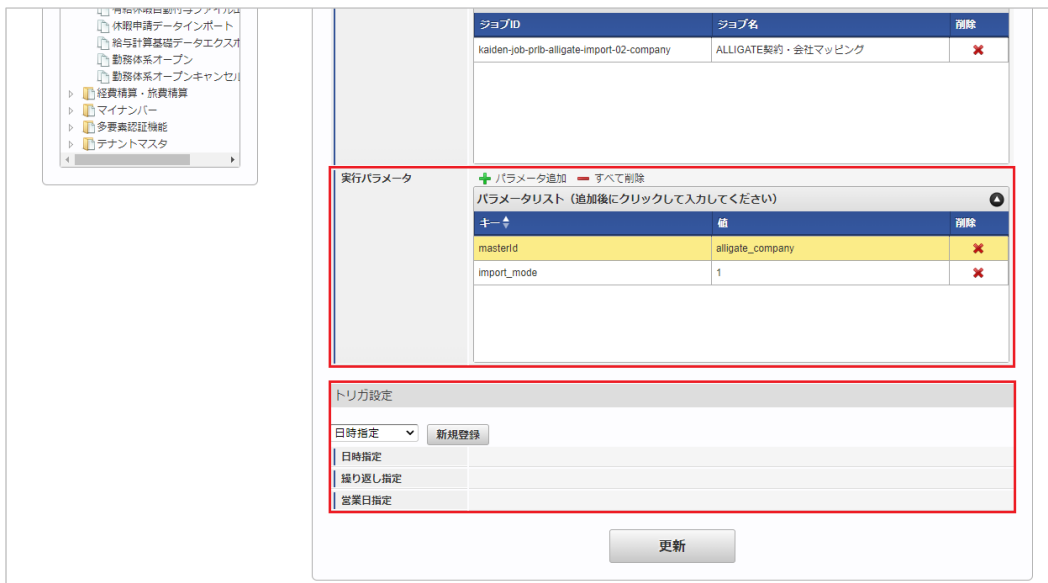

### コラム

設定が必要な実行パラメータの詳細は、[実行パラメータ](index.html#master-alligatecompany-import-params)を参照してください。 トリガ設定の設定方法は[『テナント管理者操作ガイド](http://www.intra-mart.jp/document/library/iap/public/operation/tenant_administrator_guide/index.html)』を参照してください。

### ↑ コラム

複数の「実行パラメータ」、「トリガ設定」を行う場合はジョブネットを複数作成してください。 ジョブネットの作成方法は[『テナント管理者操作ガイド](http://www.intra-mart.jp/document/library/iap/public/operation/tenant_administrator_guide/index.html)』を参照してください。

ジョブネット作成時には次のジョブを登録してください。

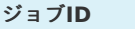

**ジョブ名 (ジョブ選択時のツリー)** 

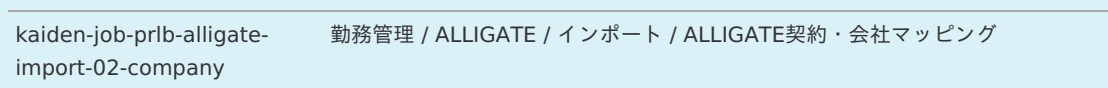

5. 編集後、「更新」をクリックします。

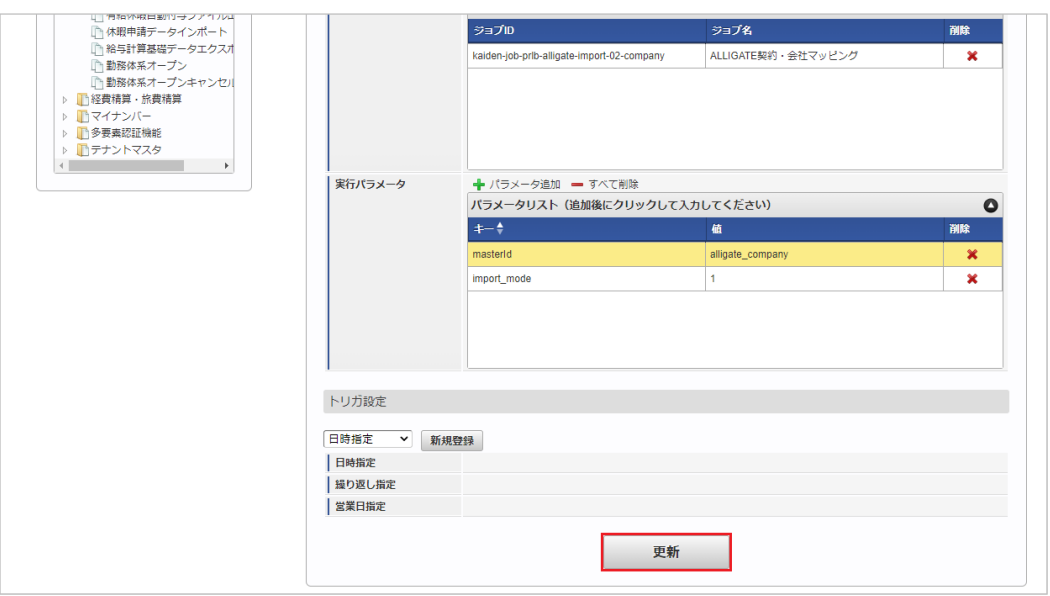

6. 確認ポップアップの「決定」をクリックします。

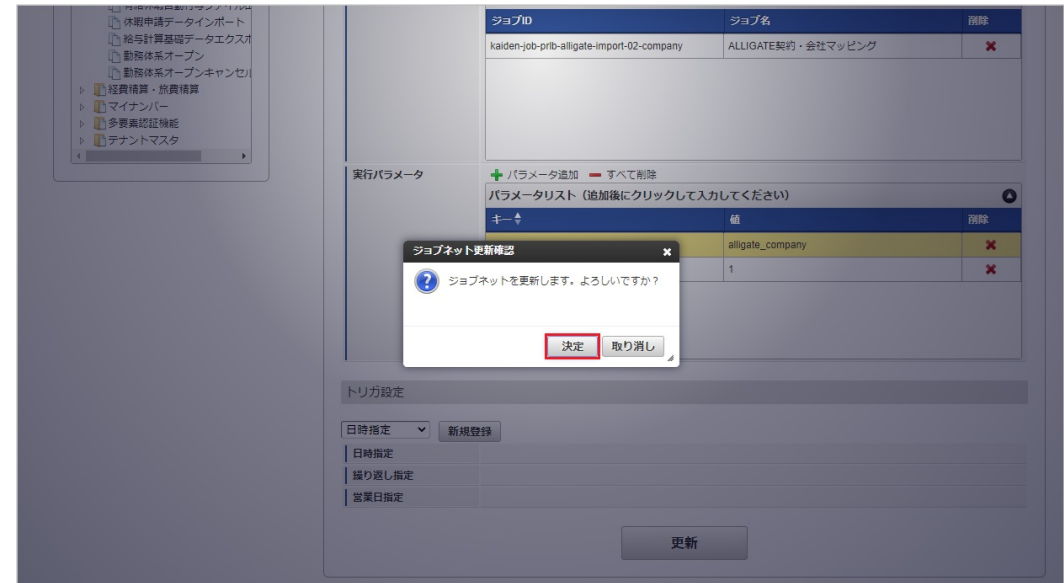

7. ジョブネットが設定されました。

コラム

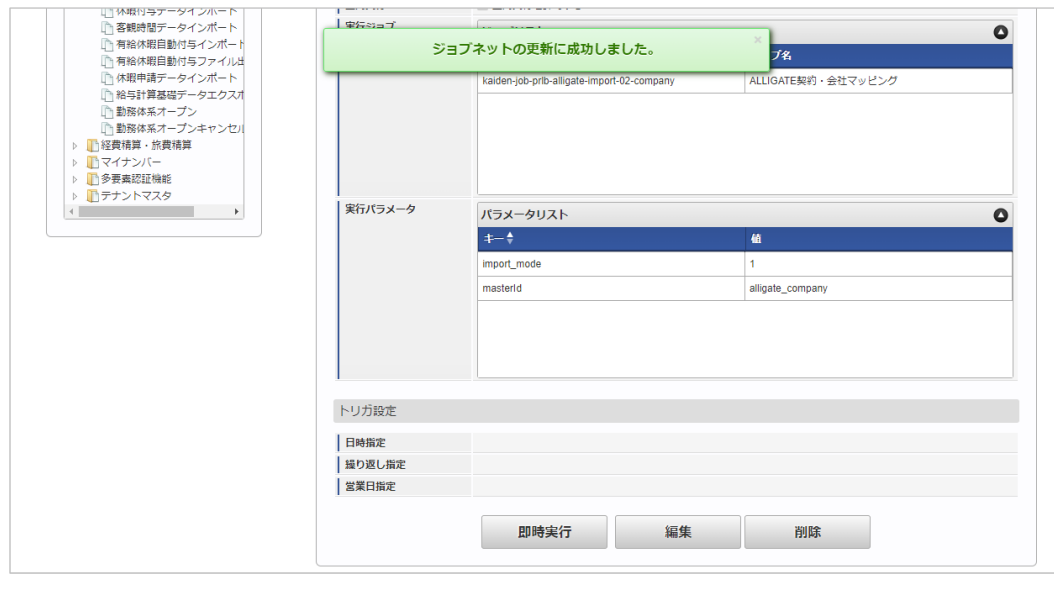

ジョブネットの設定(実行)後、メンテナンス機能でインポートが正しく実行されたことを確認してください。

<span id="page-741-0"></span>設定が可能な実行パラメータは次の通りです。

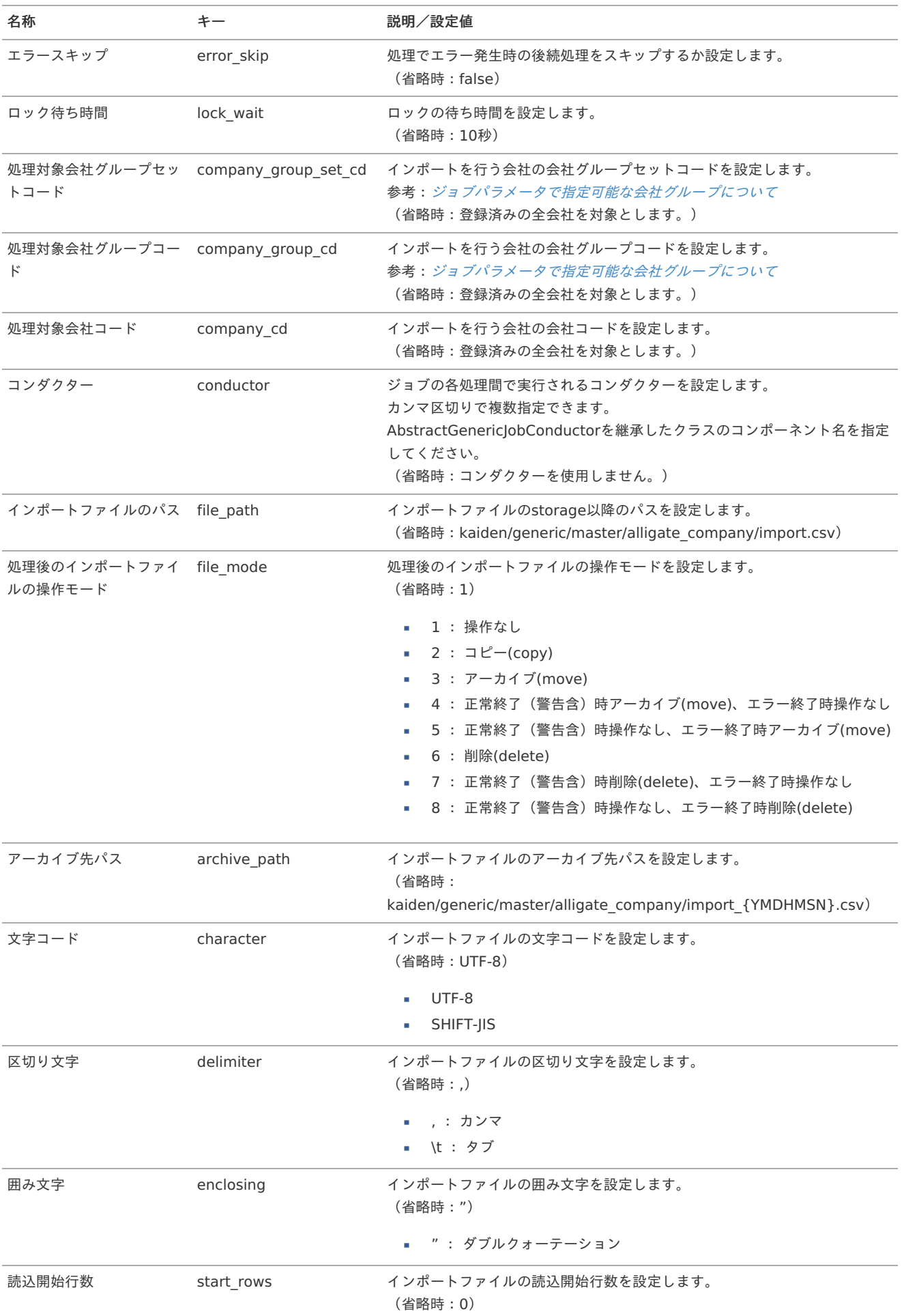

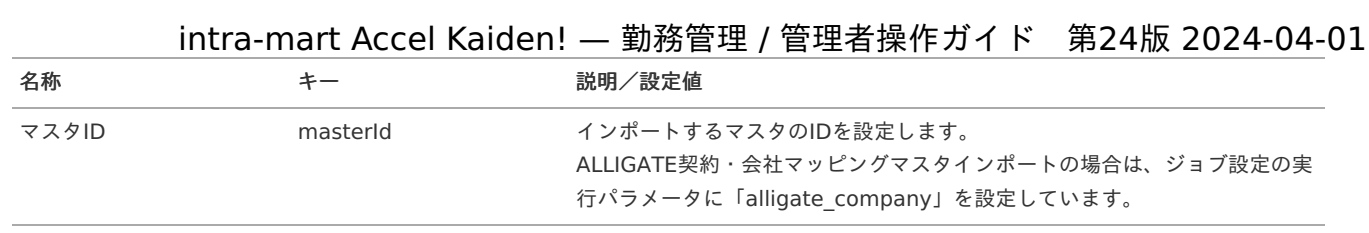

{YMDHMSN}:「yyyyMMddHH24mmssSSS」形式

### [エクスポート](#page-33-5)

本項では、エクスポート機能を利用したマスタ設定取得方法を説明します。

### [ジョブネットの設定](#page-33-6)

エクスポート機能用のジョブネットの設定を行います。

1. 「サイトマップ」→「テナント管理」→「ジョブネット設定」をクリックします。

2. ジョブネット一覧(画面左部)の「契約・会社マッピング」をクリックします。

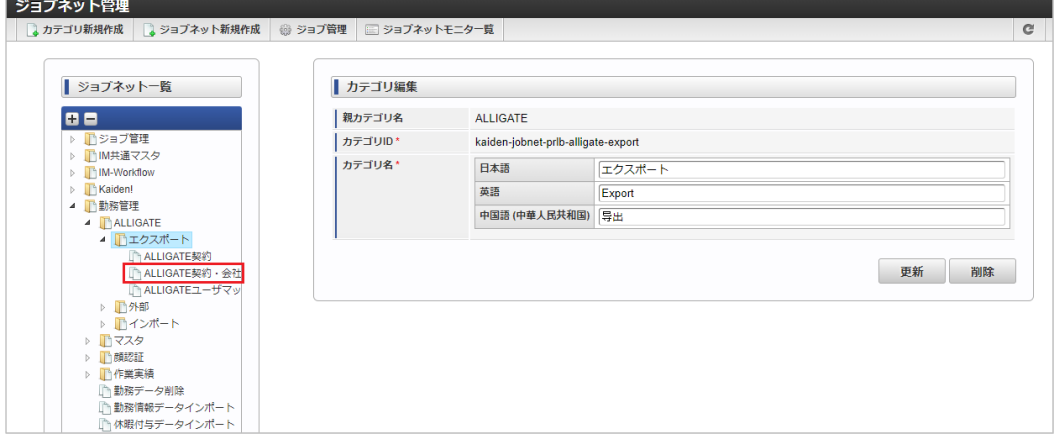

### 3. 「編集」をクリックします。

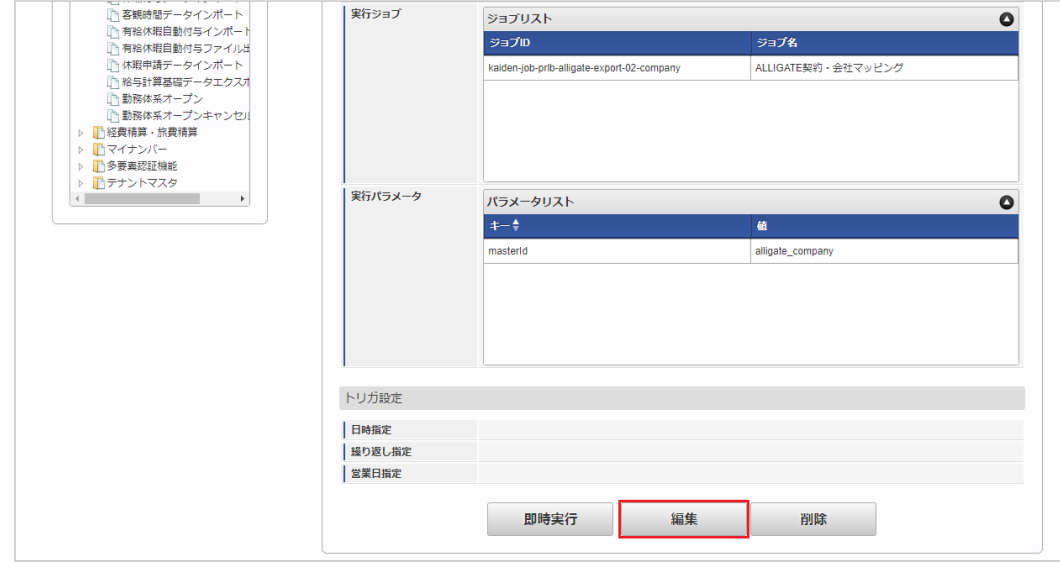

4. 必要に応じて「実行パラメータ」、「トリガ設定」を編集します。

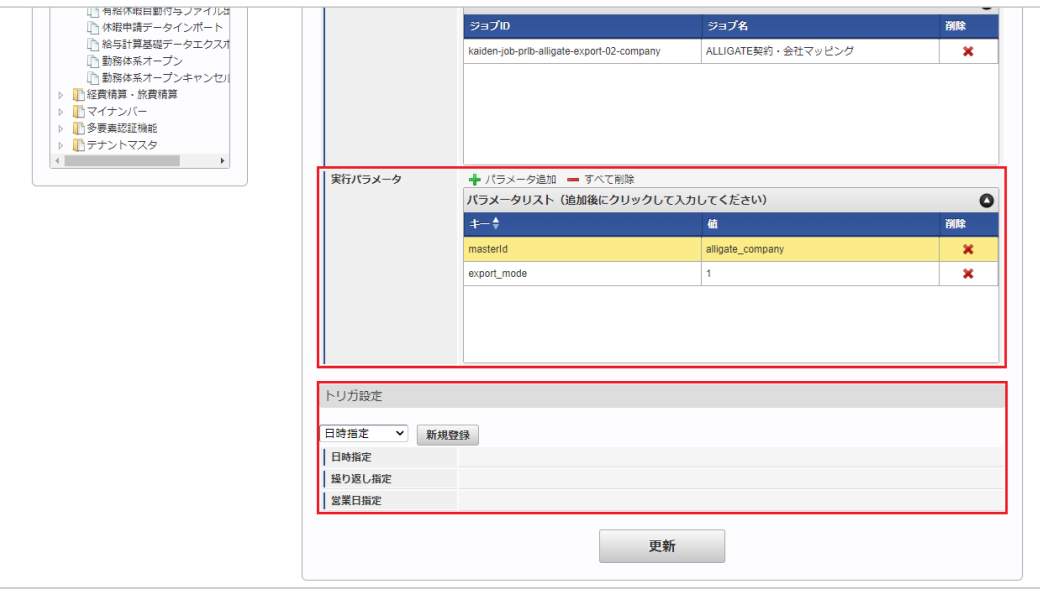

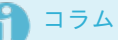

設定が必要な実行パラメータの詳細は、[実行パラメータ](index.html#master-alligatecompany-export-params)を参照してください。 トリガ設定の設定方法は[『テナント管理者操作ガイド](http://www.intra-mart.jp/document/library/iap/public/operation/tenant_administrator_guide/index.html)』を参照してください。

# コラム

複数の「実行パラメータ」、「トリガ設定」を行う場合はジョブネットを複数作成してください。 ジョブネットの作成方法は[『テナント管理者操作ガイド](http://www.intra-mart.jp/document/library/iap/public/operation/tenant_administrator_guide/index.html)』を参照してください。

ジョブネット作成時には次のジョブを登録してください。

| ジョブID                                          | ジョブ名(ジョブ選択時のツリー)                              |
|------------------------------------------------|-----------------------------------------------|
| kaiden-job-prlb-alligate-<br>export-02-company | 勤務管理 / ALLIGATE / エクスポート / ALLIGATE契約.会社マッピング |

5. 編集後、「更新」をクリックします。

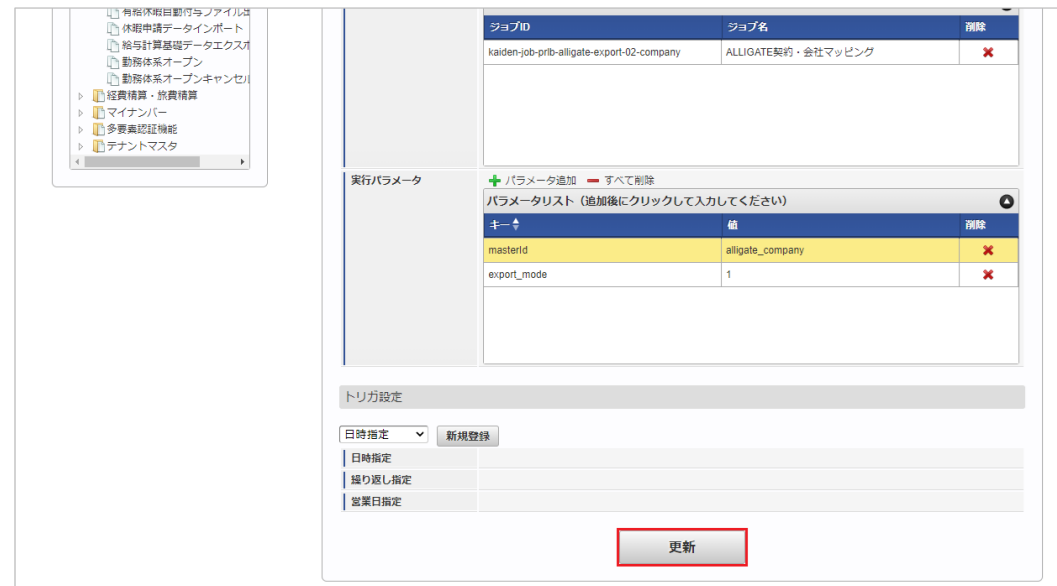

6. 確認ポップアップの「決定」をクリックします。

<span id="page-744-0"></span>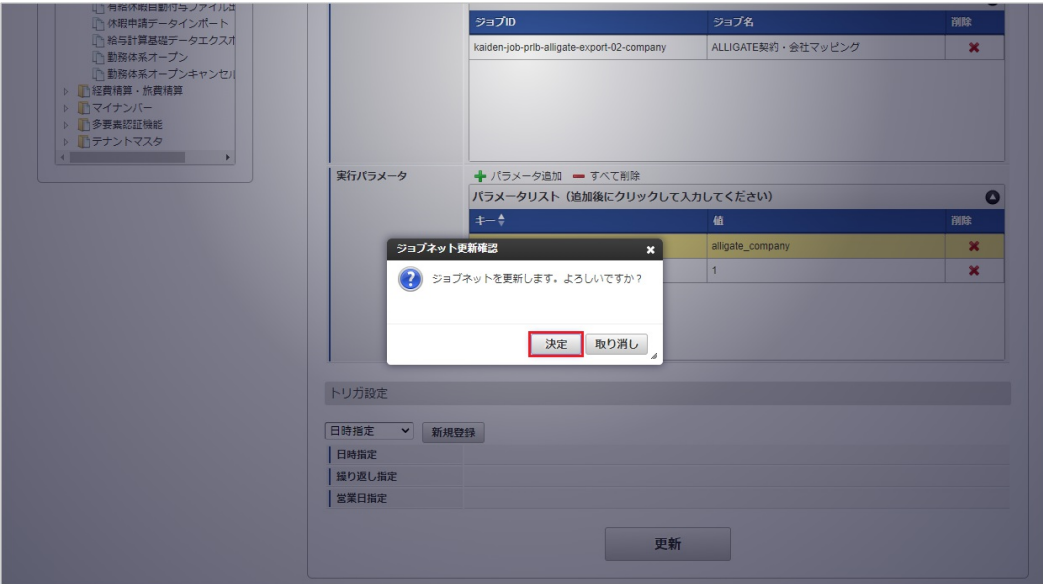

7. ジョブネットが設定されました。

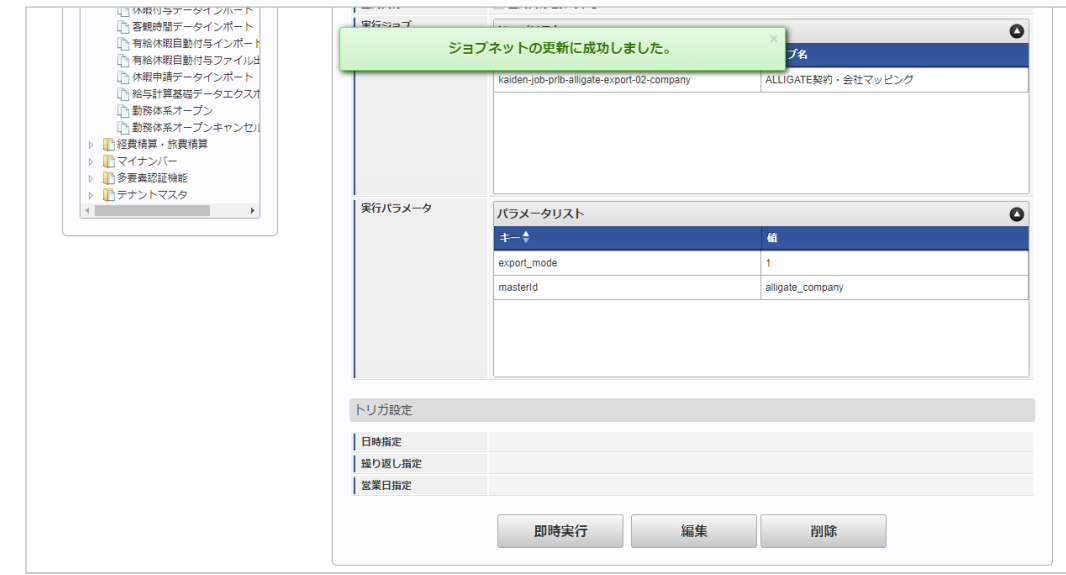

### [ファイル取得](#page-33-7)

エクスポートファイルを次のエクスポート先から取得します。

エクスポート先

ジョブネットの設定で設定する実行パラメータにより変化します。 以下は初期値(実行パラメータ未設定の場合)のエクスポート先です。

ディレクトリ kaiden/generic/master/alligate\_company/

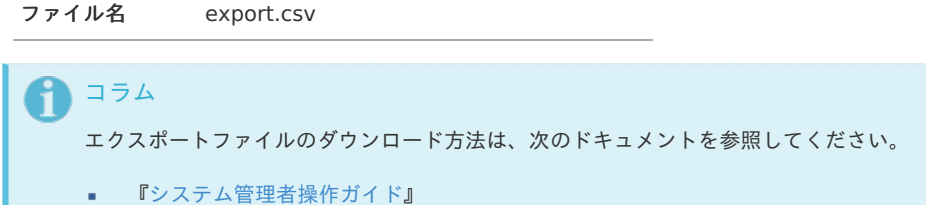

- [『テナント管理者操作ガイド](http://www.intra-mart.jp/document/library/iap/public/operation/tenant_administrator_guide/index.html)』
- データ形式  $\alpha$

エクスポートファイルのデータ形式です。

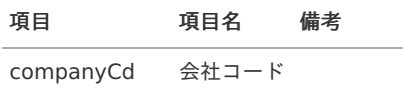

ownerId 事業者ID

### <span id="page-745-0"></span>[実行パラメータ](#page-33-8)

設定が可能な実行パラメータは次の通りです。

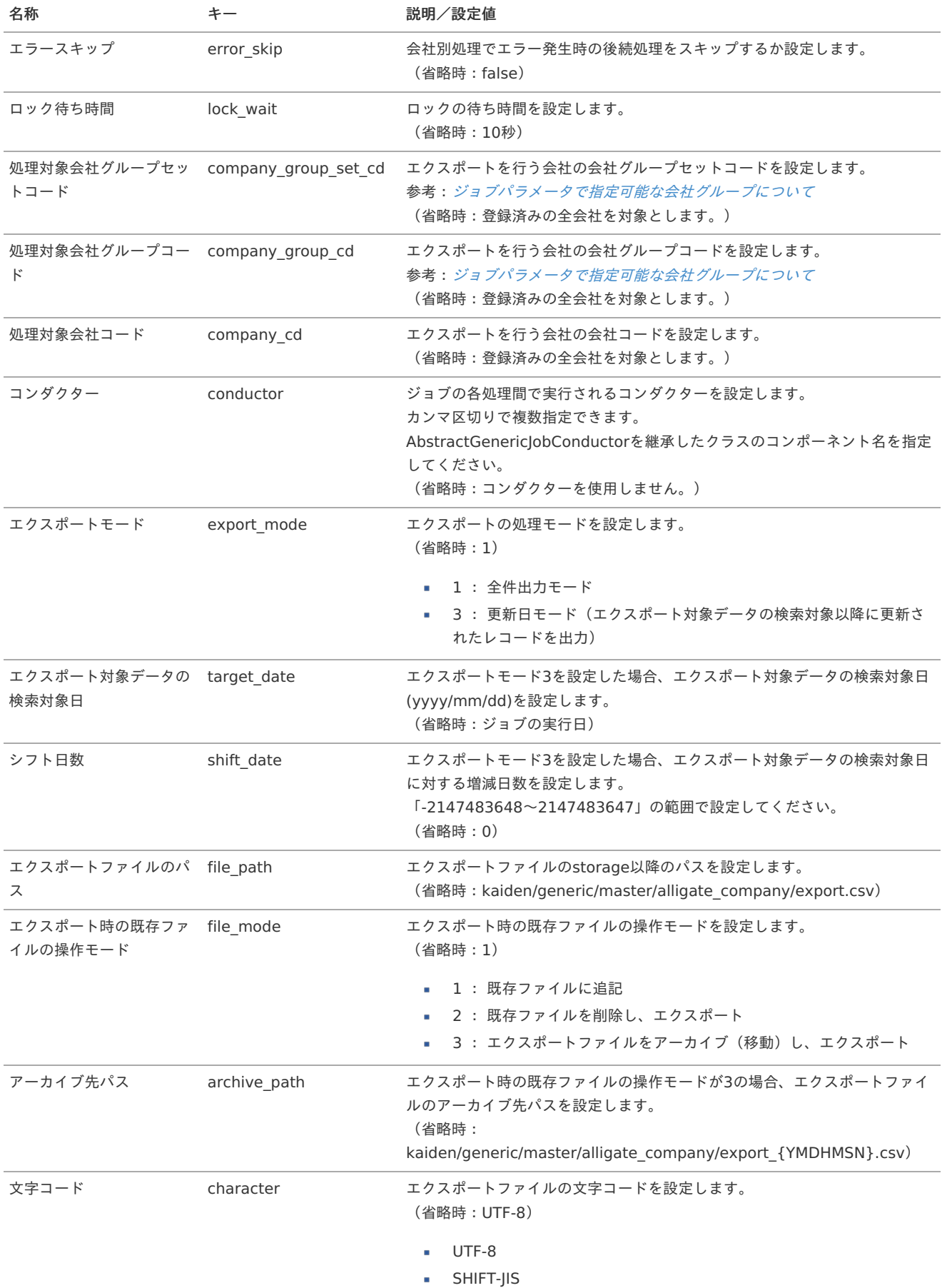

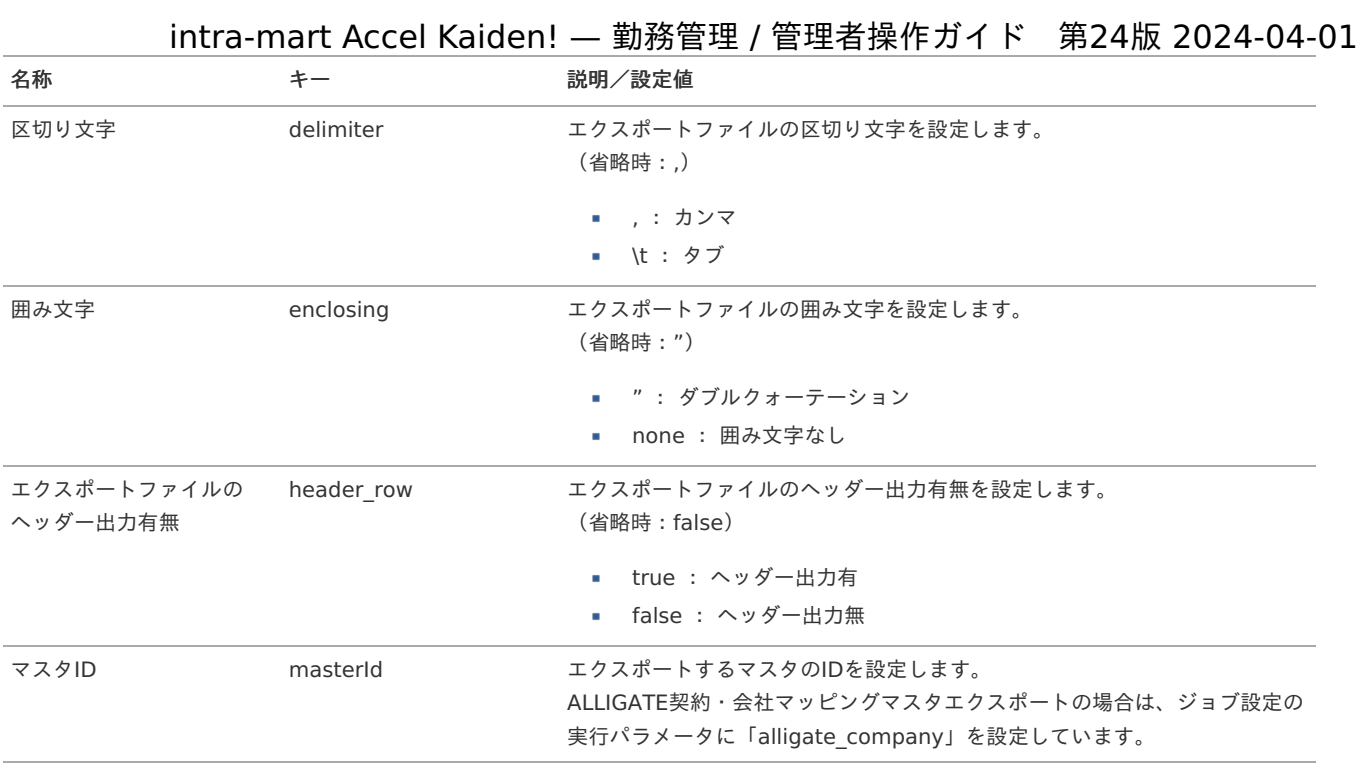

{YMDHMSN}:「yyyyMMddHH24mmssSSS」形式

### ALLIGATEユーザマッピングマスタ

本項では、ALLIGATEユーザマッピングマスタの設定方法を説明します。

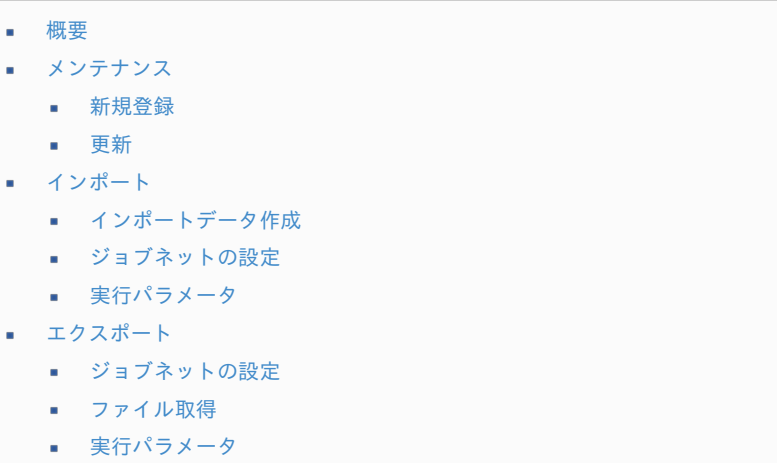

### [概要](#page-14-1)

ALLIGATEユーザマッピングマスタは、「ALLIGATE」と「Kaiden!」のユーザを紐付けます。 メンテナンス、インポートの2種類の方法でマスタ設定が可能です。 また、マスタ設定をエクスポート可能です。

### [メンテナンス](#page-14-2)

本項では、メンテナンス機能を利用したマスタ設定方法を説明します。

### [新規登録](#page-14-3)

- 1. 「サイトマップ」→「勤務管理」→「ALLIGATE」→「ALLIGATEユーザマッピング」をクリックします。
- 2. 一覧画面表示後、「新規登録」をクリックします。

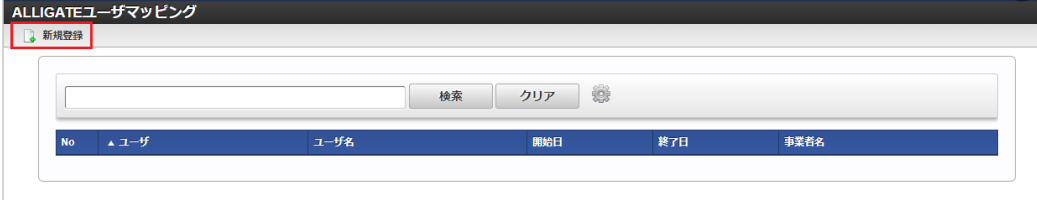

3. 登録/更新画面で必要な情報を入力し、「登録」をクリックします。

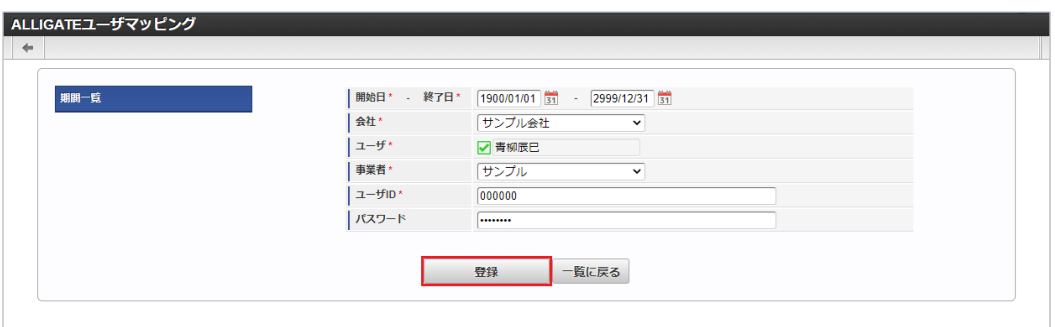

- 開始日 開始日を設定します。
- 終了日
	- 終了日を設定します。
- 会社

ユーザを紐付ける会社を選択します。

- ユーザ
	- ユーザを設定します。
- 事業者 「ALLIGATE」契約事業者を選択します。
- ユーザID 「ALLIGATE」で登録するユーザIDを設定します。
- パスワード 「ALLIGATE」で登録するユーザIDのパスワードを設定します。 将来拡張用の項目です。

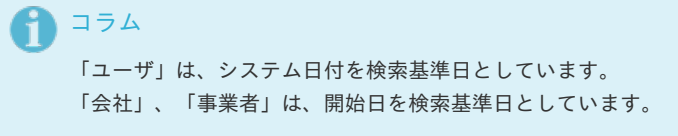

4. 確認ポップアップが表示されますので、「決定」をクリックします。

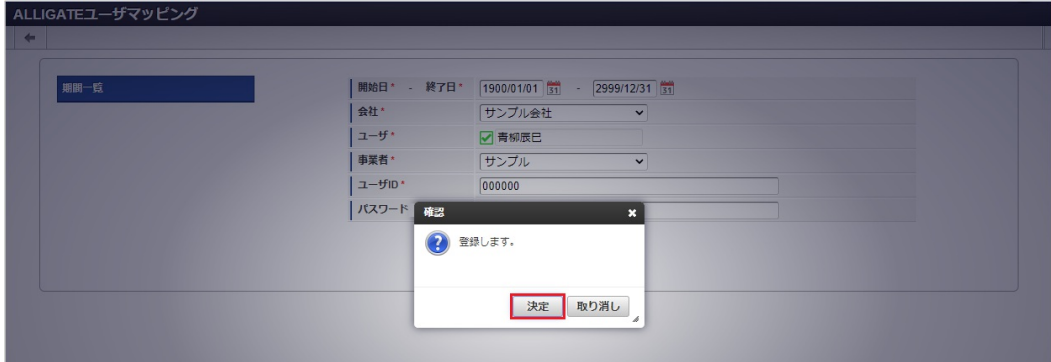

5. 新規登録することができました。

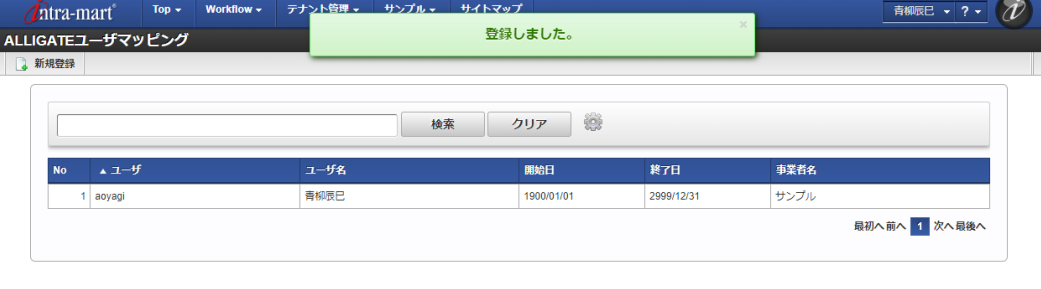

#### [更新](#page-33-0)

- 1. 「サイトマップ」→「勤務管理」→「ALLIGATE」→「ALLIGATEユーザマッピング」をクリックします。
- 2. 一覧画面で「検索」をクリックします。

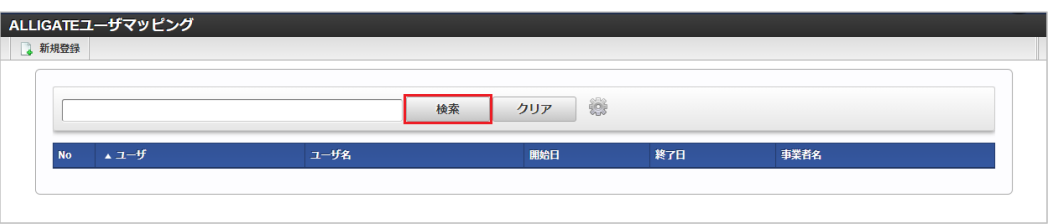

### コラム

検索欄に検索したいALLIGATEユーザマッピングマスタの以下の項目を入力して「検索」をクリックすると、結果を一覧に 表示します。

- ユーザコード
- ユーザ名
- 事業者名
- 3. 一覧画面の対象データが表示されている行をクリックします。

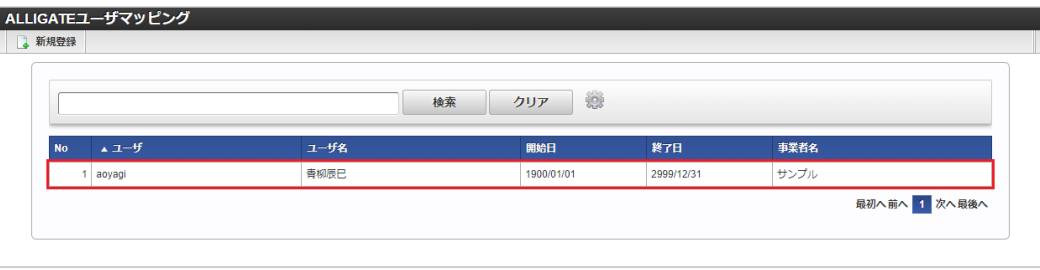

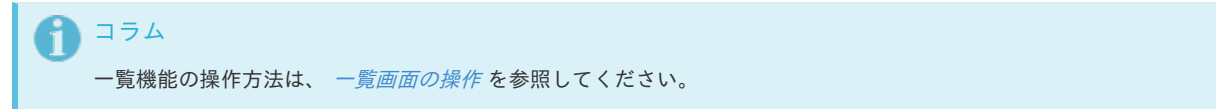

4. 登録/更新画面で情報を編集し、「更新」をクリックします。

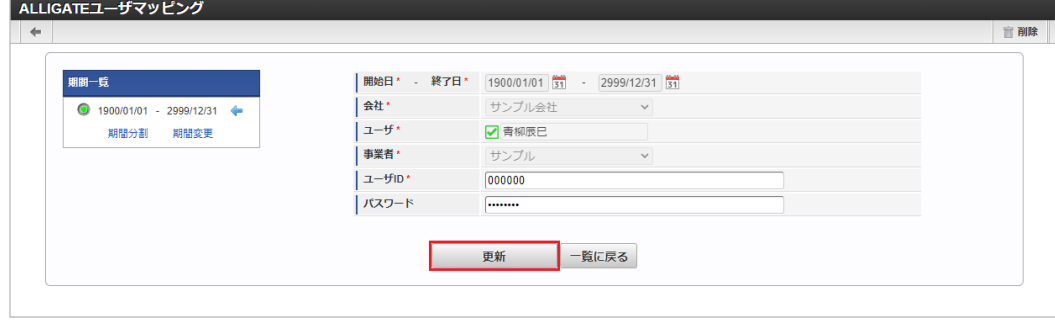

### 次の項目は編集不可項目です。

- ユーザ
- 事業者
- 5. 確認ポップアップが表示されますので、「決定」をクリックします。

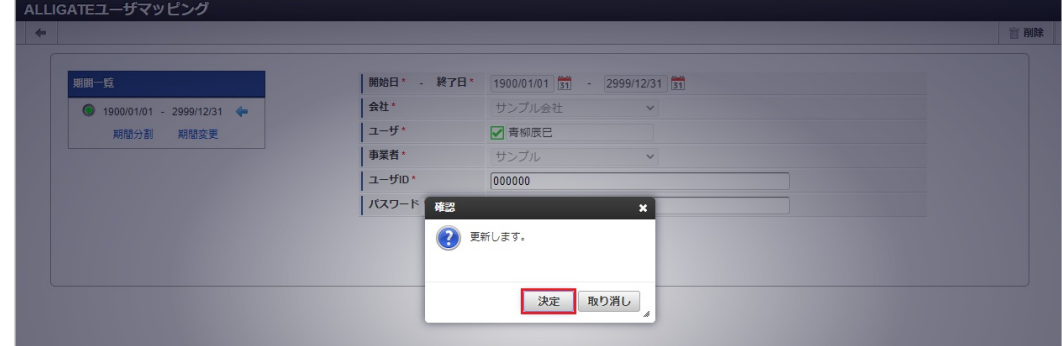

6. 更新することができました。

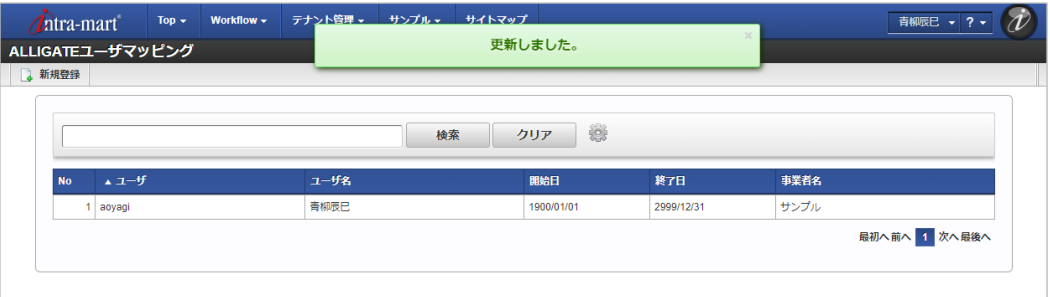

### [インポート](#page-33-1)

本項では、インポート機能を利用したマスタ設定方法を説明します。

### [インポートデータ作成](#page-33-2)

インポートするデータを作成し、ストレージにアップロードします。 作成するインポートデータの形式は、次の通りです。

### ■ ファイル形式

ジョブネットの設定で設定する実行パラメータにより変化します。 以下は初期値(実行パラメータ未設定の場合)のファイル形式です。

ファイル名 import.csv

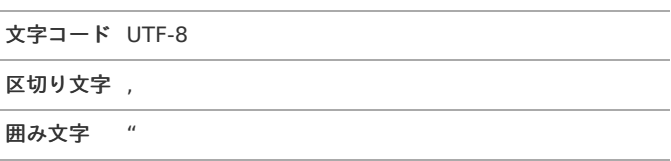

#### ■ データ形式

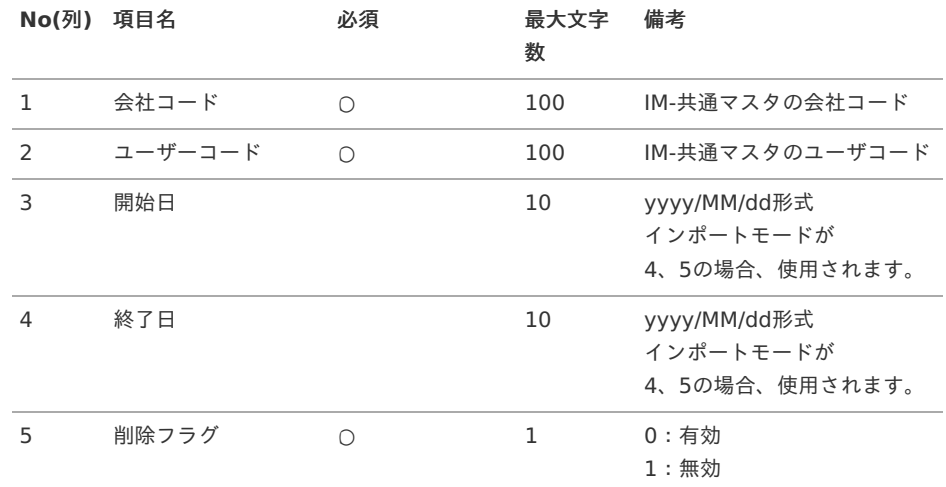

6 事業者ID ○ ○ 31 ALLIGATEの契約事業者ID intra-mart Accel Kaiden! — 勤務管理 / 管理者操作ガイド 第24版 2024-04-01

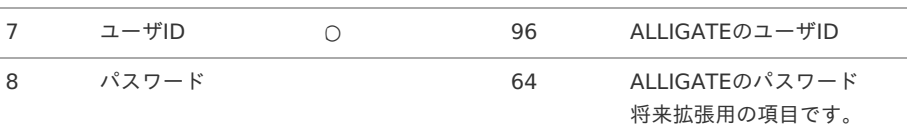

### データサンプル

"sample","sample","1900/01/01","2999/12/31","0","comp\_sample\_01","aoyagi",""

コラム 項目を省略する場合でも、「"」で囲んでください。

#### アップロード先 à,

f

ジョブネットの設定で設定する実行パラメータにより変化します。 以下は初期値(実行パラメータ未設定の場合)のアップロード先です。

ディレクトリ kaiden/generic/master/alligate\_user

ファイル名 import.csv コラム インストール直後などはアップロード先のディレクトリが作成されていません。 ディレクトリの作成方法やファイルのアップロード方法は、次のドキュメントを参照してください。 ■ [『システム管理者操作ガイド](http://www.intra-mart.jp/document/library/iap/public/operation/system_administrator_guide/index.html)』 ■ [『テナント管理者操作ガイド](http://www.intra-mart.jp/document/library/iap/public/operation/tenant_administrator_guide/index.html)』

### [ジョブネットの設定](#page-33-3)

インポート機能用のジョブネットの設定を行います。

- 1. 「サイトマップ」→「テナント管理」→「ジョブネット設定」をクリックします。
- 2. ジョブネット一覧(画面左部)の「ユーザマッピング」をクリックします。

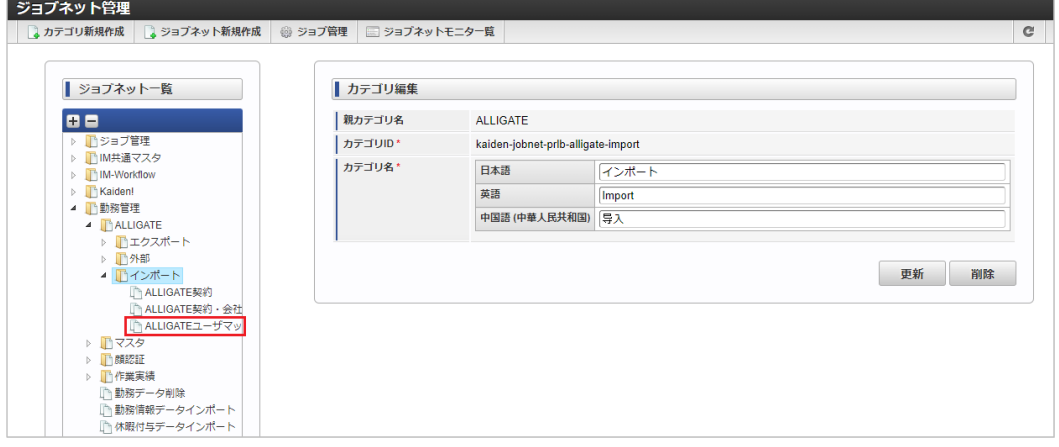

3. 「編集」をクリックします。

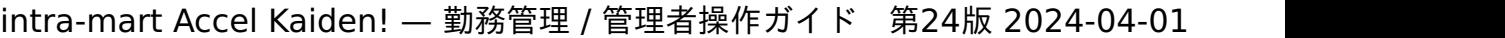

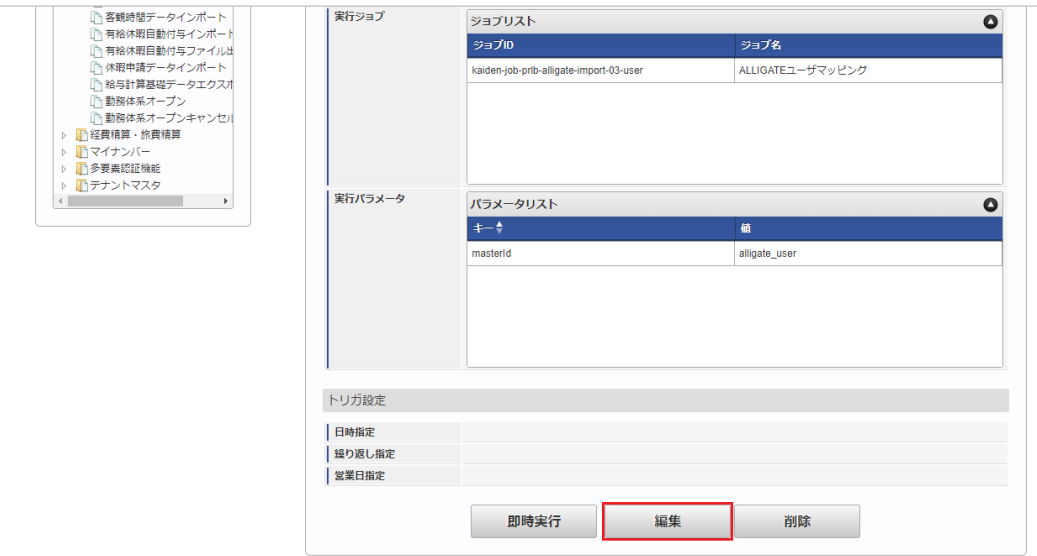

4. 必要に応じて「実行パラメータ」、「トリガ設定」を編集します。

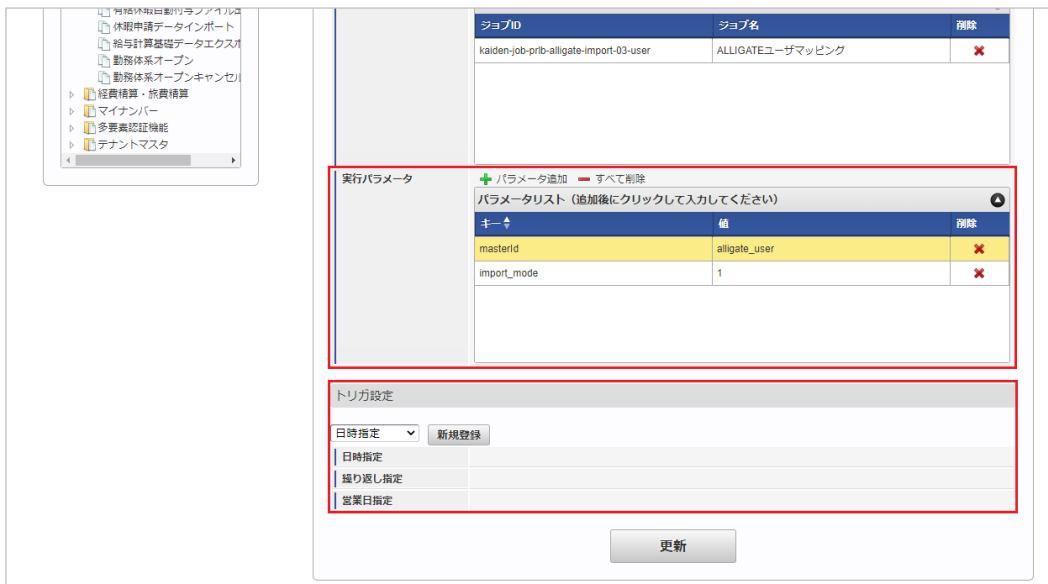

# 1 コラム

設定が必要な実行パラメータの詳細は、[実行パラメータ](index.html#master-alligateuser-import-params)を参照してください。 トリガ設定の設定方法は[『テナント管理者操作ガイド](http://www.intra-mart.jp/document/library/iap/public/operation/tenant_administrator_guide/index.html)』を参照してください。

### 1コラム

複数の「実行パラメータ」、「トリガ設定」を行う場合はジョブネットを複数作成してください。 ジョブネットの作成方法は[『テナント管理者操作ガイド](http://www.intra-mart.jp/document/library/iap/public/operation/tenant_administrator_guide/index.html)』を参照してください。

ジョブネット作成時には次のジョブを登録してください。

ジョブ**ID** ジョブ名(ジョブ選択時のツリー)

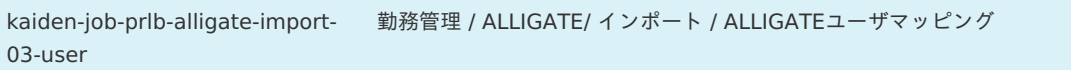

5. 編集後、「更新」をクリックします。

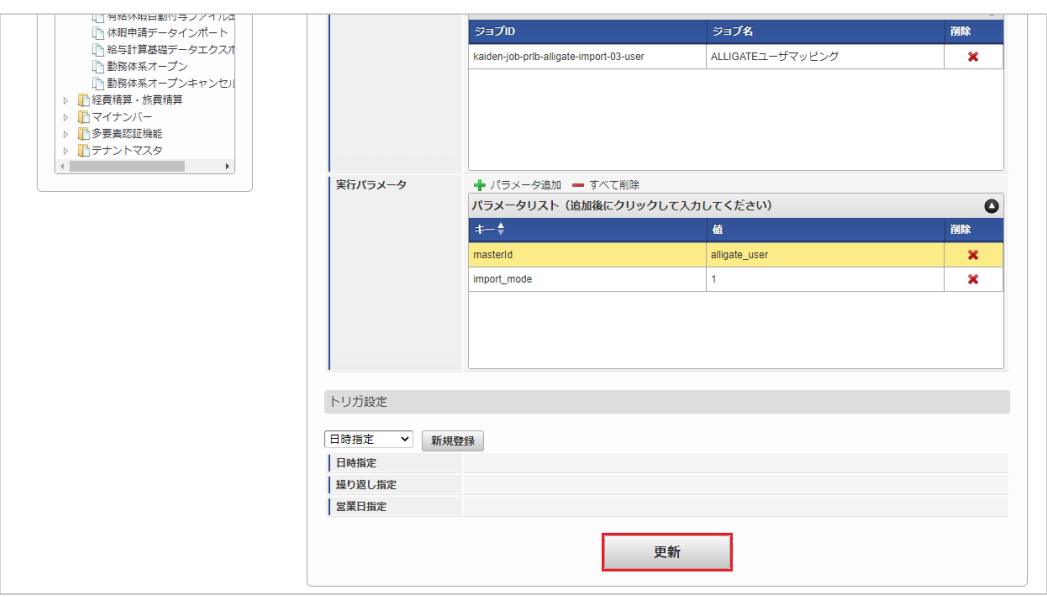

6. 確認ポップアップの「決定」をクリックします。

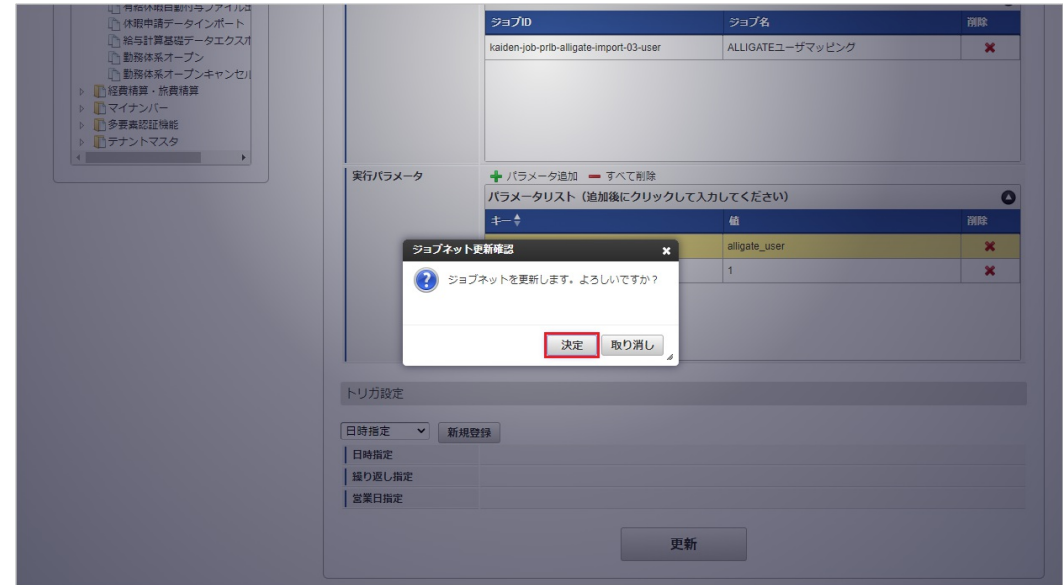

7. ジョブネットが設定されました。

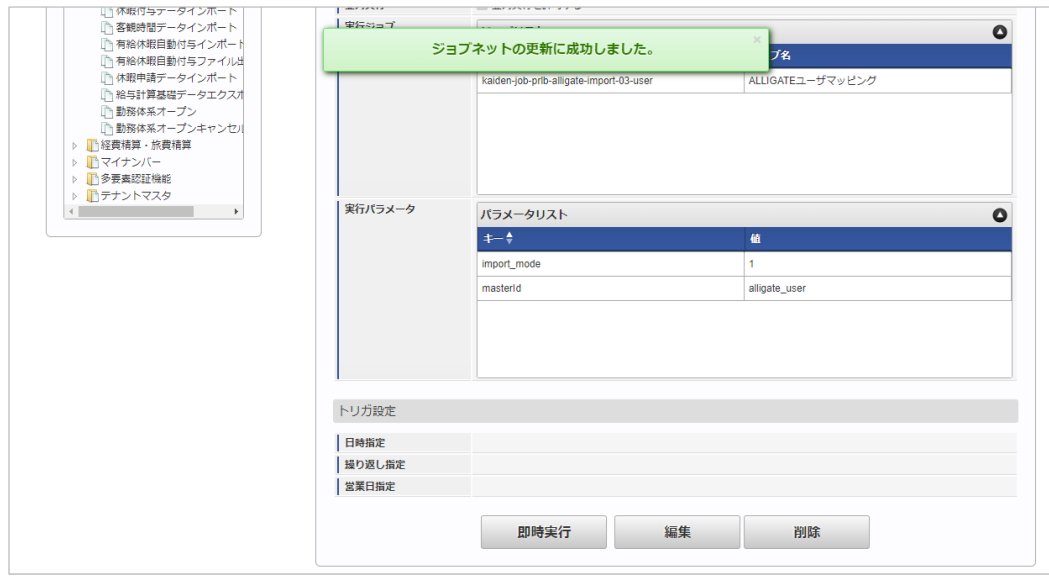

### コラム

ジョブネットの設定(実行)後、メンテナンス機能でインポートが正しく実行されたことを確認してください。

<span id="page-753-0"></span>設定が可能な実行パラメータは次の通りです。

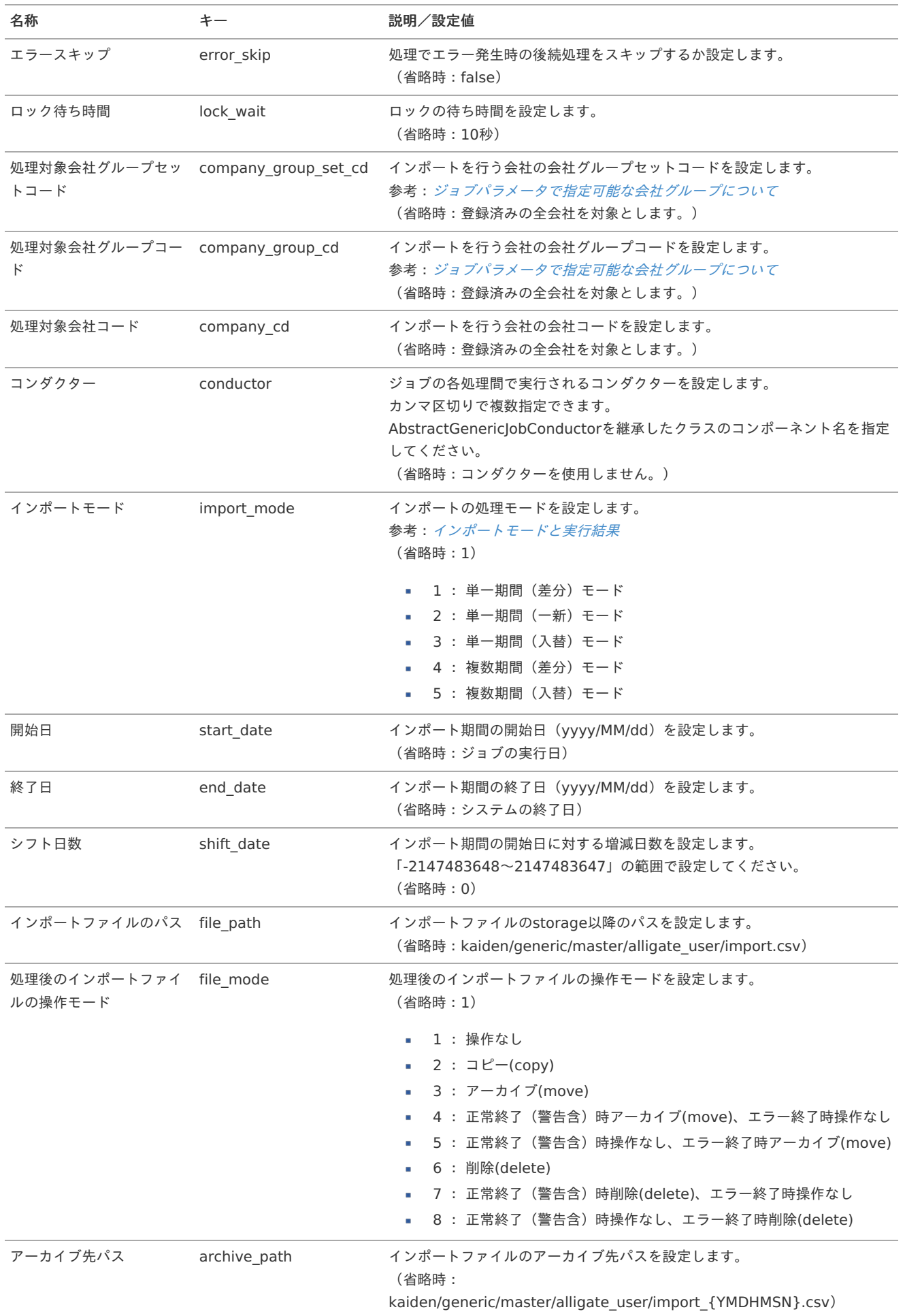

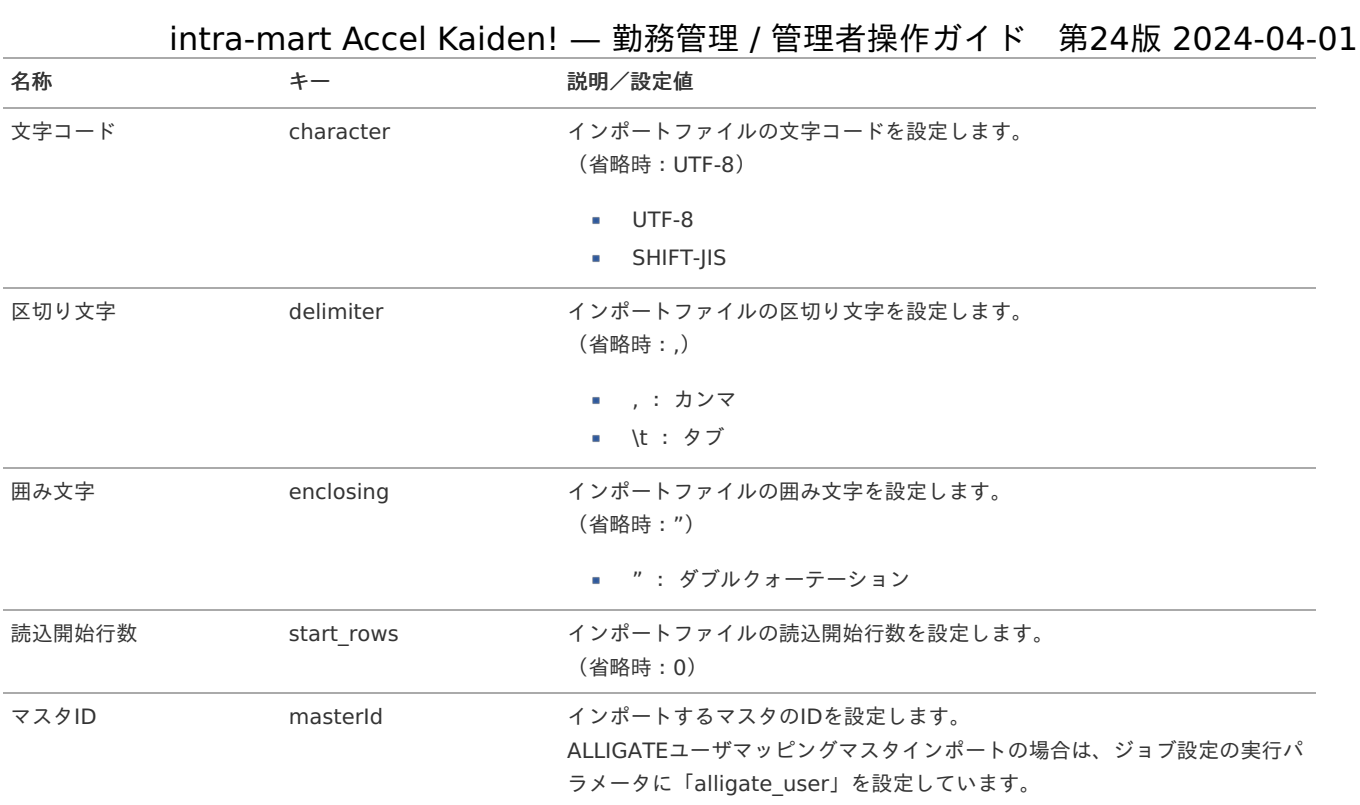

{YMDHMSN}:「yyyyMMddHH24mmssSSS」形式

### [エクスポート](#page-33-5)

本項では、エクスポート機能を利用したマスタ設定取得方法を説明します。

#### [ジョブネットの設定](#page-33-6)

ミュゴクwト管理

エクスポート機能用のジョブネットの設定を行います。

- 1. 「サイトマップ」→「テナント管理」→「ジョブネット設定」をクリックします。
- 2. ジョブネット一覧 (画面左部)の「ユーザマッピング」をクリックします。

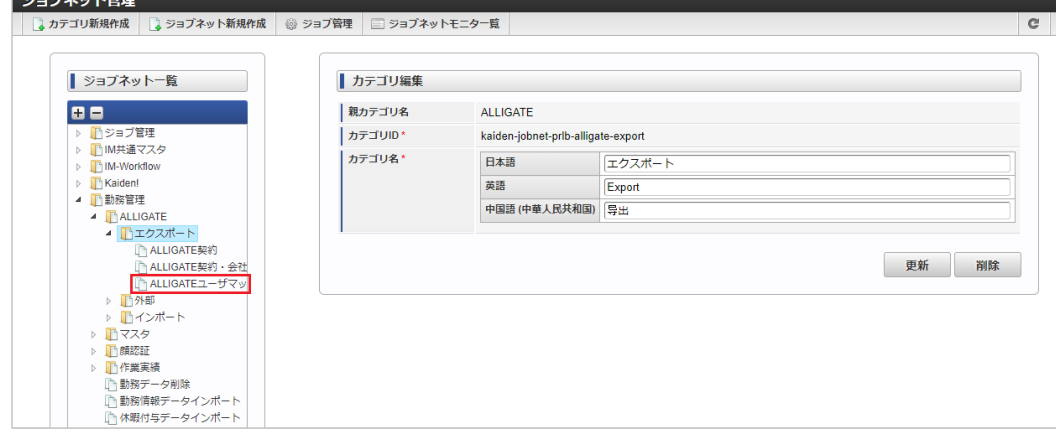

3. 「編集」をクリックします。

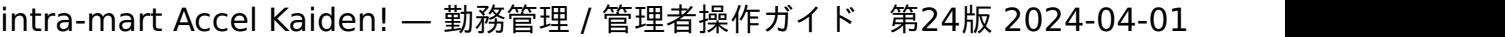

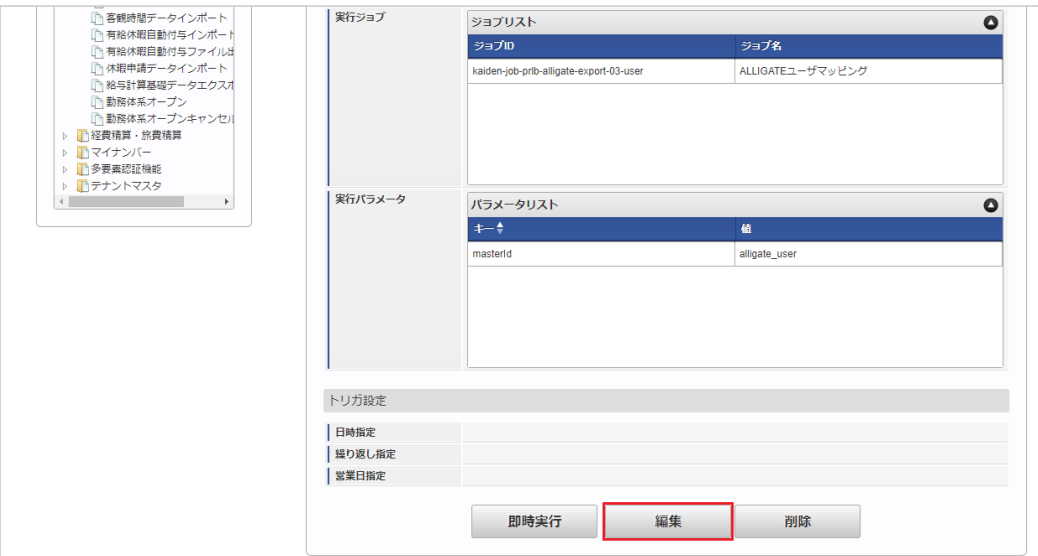

4. 必要に応じて「実行パラメータ」、「トリガ設定」を編集します。

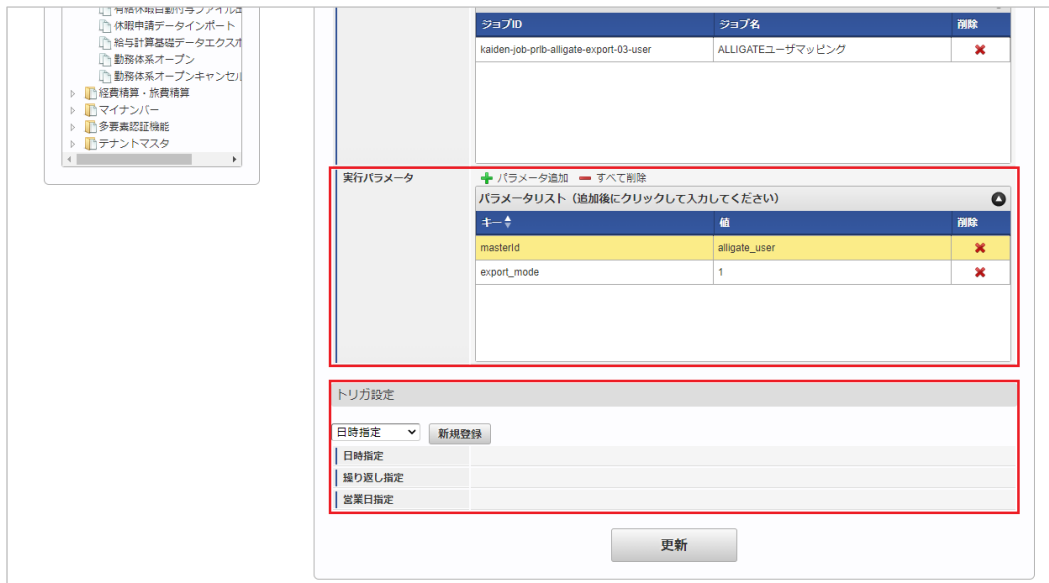

# コラム

設定が必要な実行パラメータの詳細は、[実行パラメータ](index.html#master-alligateuser-export-params)を参照してください。 トリガ設定の設定方法は[『テナント管理者操作ガイド](http://www.intra-mart.jp/document/library/iap/public/operation/tenant_administrator_guide/index.html)』を参照してください。

### ↑ コラム

複数の「実行パラメータ」、「トリガ設定」を行う場合はジョブネットを複数作成してください。 ジョブネットの作成方法は[『テナント管理者操作ガイド](http://www.intra-mart.jp/document/library/iap/public/operation/tenant_administrator_guide/index.html)』を参照してください。

ジョブネット作成時には次のジョブを登録してください。

ジョブ**ID** ジョブ名(ジョブ選択時のツリー)

kaiden-job-prlb-alligate-export-勤務管理 / ALLIGATE/ エクスポート / ALLIGATEユーザマッピング 03-user

5. 編集後、「更新」をクリックします。
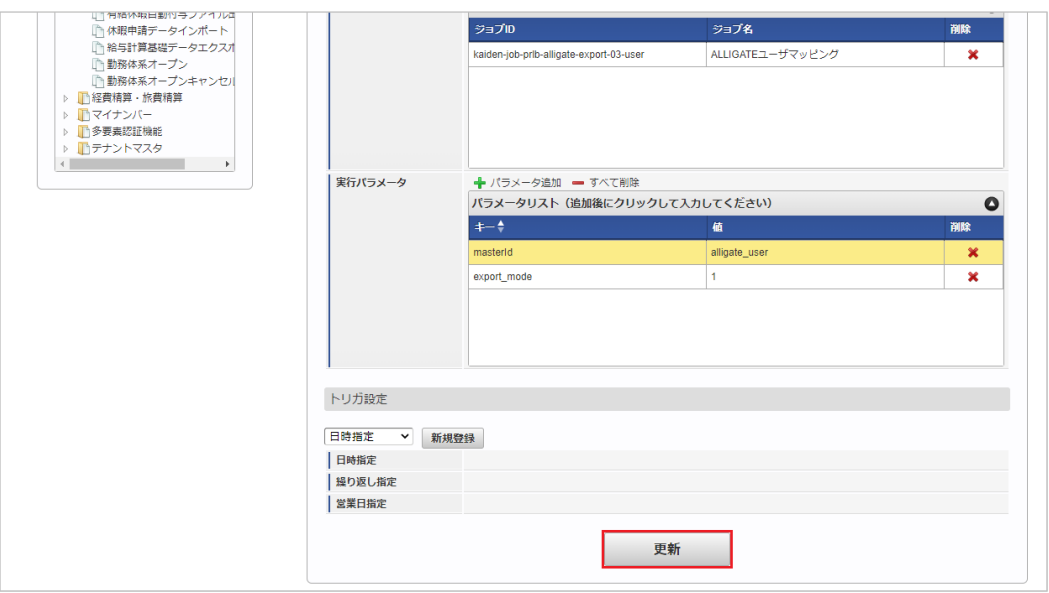

6. 確認ポップアップの「決定」をクリックします。

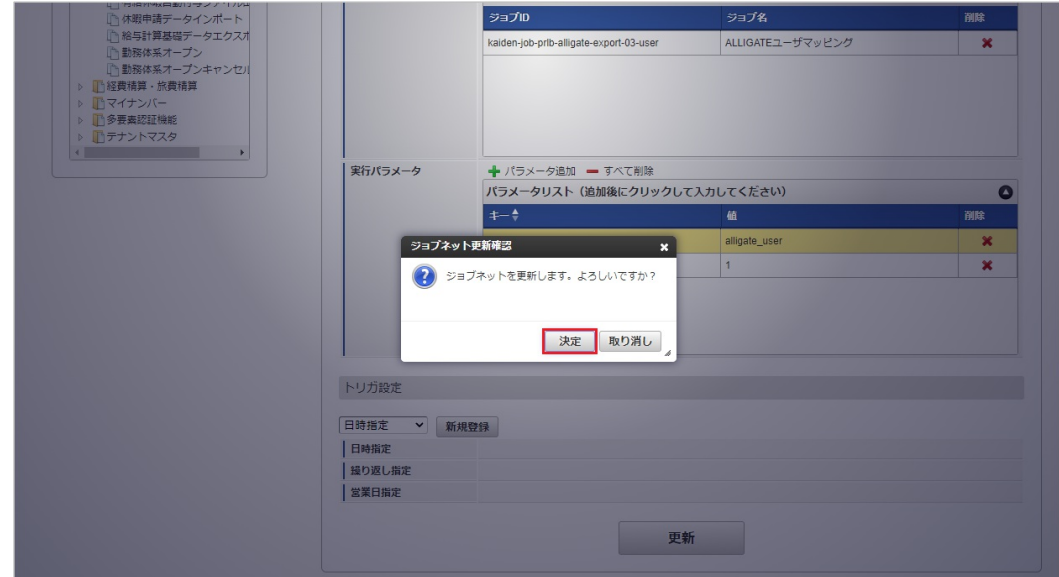

7. ジョブネットが設定されました。

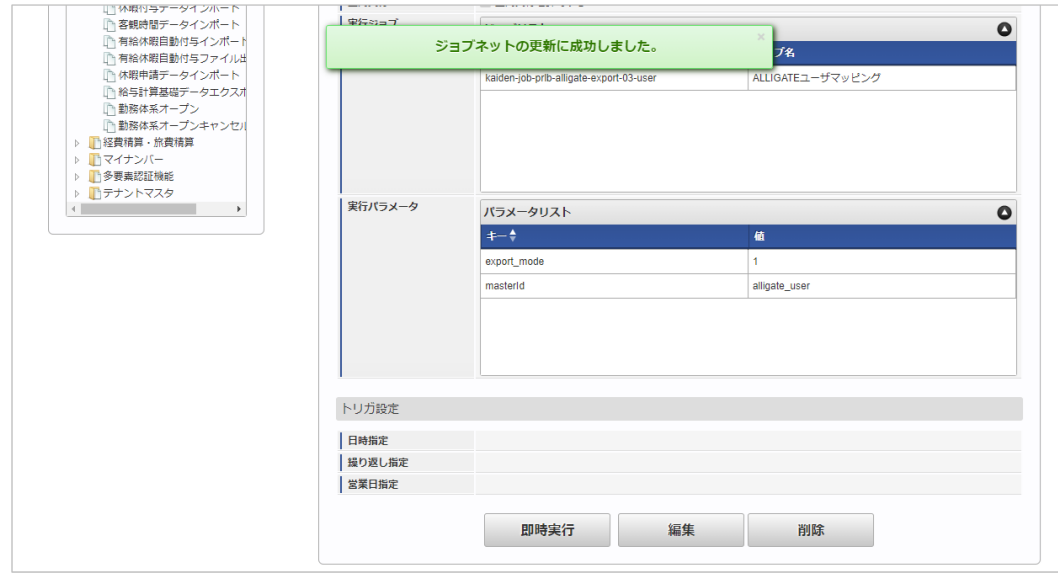

# [ファイル取得](#page-33-0)

エクスポートファイルを次のエクスポート先から取得します。

エクスポート先 ジョブネットの設定で設定する実行パラメータにより変化します。

以下は初期値(実行パラメータ未設定の場合)のエクスポート先です。

ディレクトリ kaiden/generic/master/alligate\_user/

ファイル名 export.csv

A コラム

エクスポートファイルのダウンロード方法は、次のドキュメントを参照してください。

- [『システム管理者操作ガイド](http://www.intra-mart.jp/document/library/iap/public/operation/system_administrator_guide/index.html)』
- [『テナント管理者操作ガイド](http://www.intra-mart.jp/document/library/iap/public/operation/tenant_administrator_guide/index.html)』 ä,

### ■ データ形式

エクスポートファイルのデータ形式です。

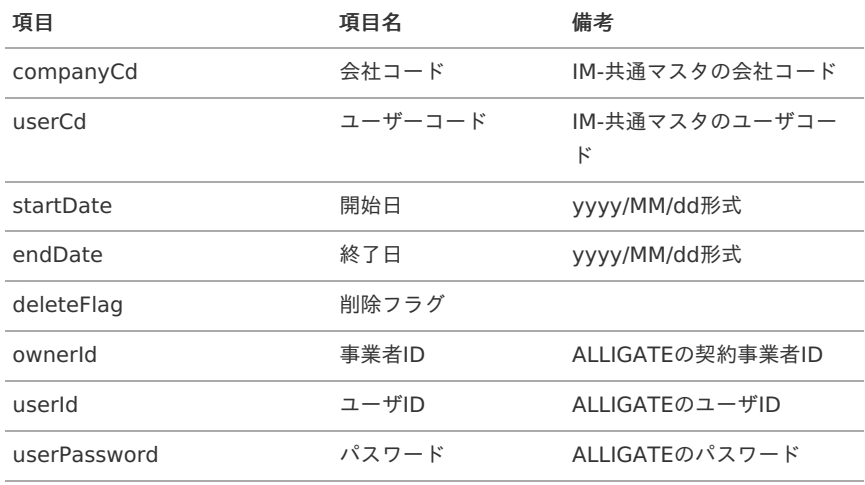

### [実行パラメータ](#page-33-1)

設定が可能な実行パラメータは次の通りです。

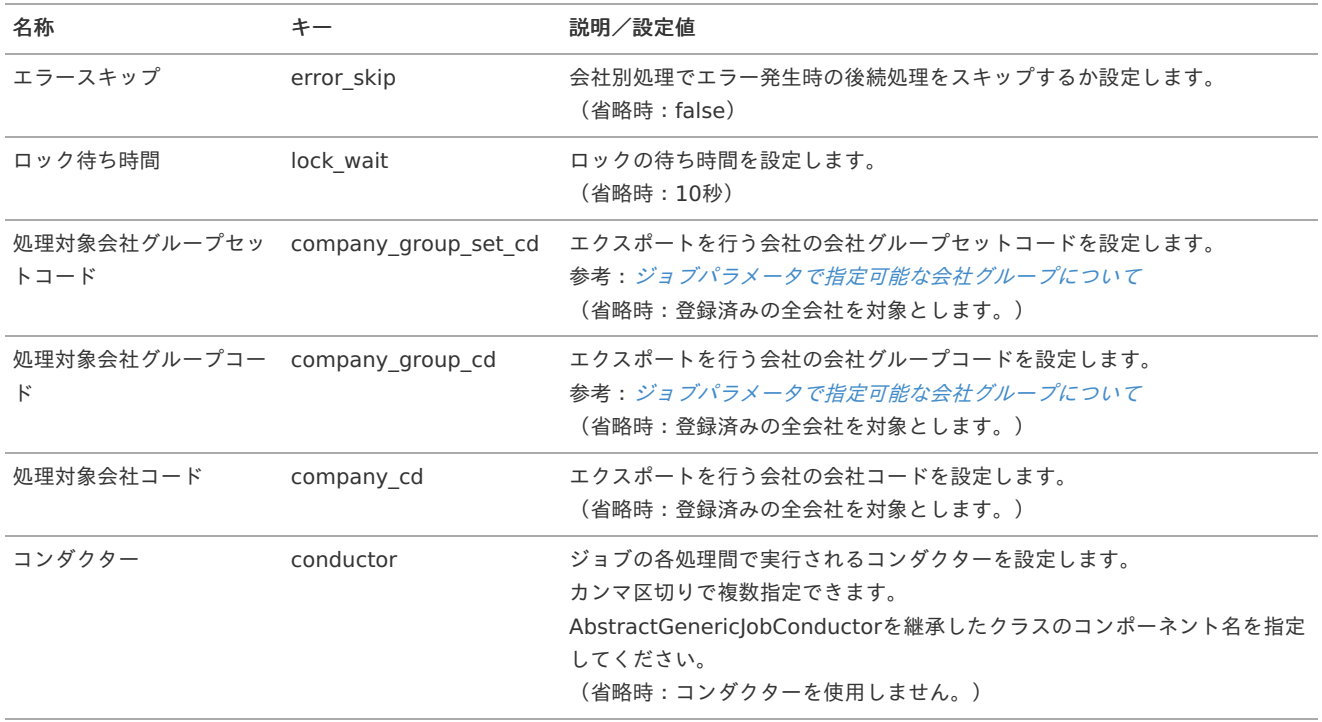

<span id="page-758-0"></span>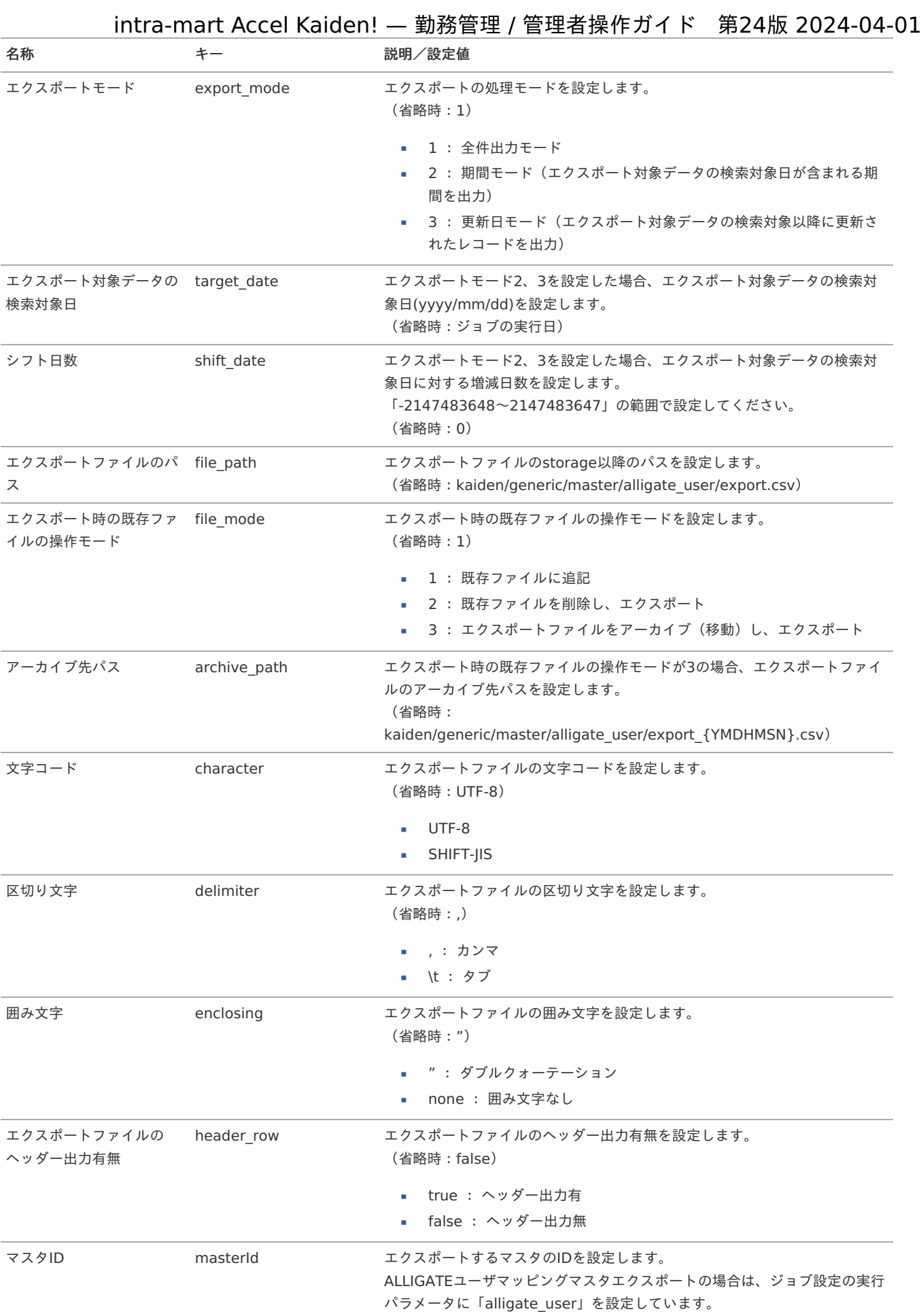

{YMDHMSN}:「yyyyMMddHH24mmssSSS」形式

# 運用時の操[作](#page-3-0)

ALLIGATE照合ログ取込 intra-mart Accel Kaiden! — 勤務管理 / 管理者操作ガイド 第24版 2024-04-01

本項では、「ALLIGATE」からALLIGATE照合ログデータを取得/登録する方法を説明します。

- [概要](#page-3-0)
- [ジョブネットの設定](#page-13-0)
- [実行パラメータ](#page-762-0)
- [取得データ](#page-13-1)

### [概要](#page-15-0)

ALLIGATE照合ログ取込は、ALLIGATEで保持しているALLIGATE照合ログを取得します。 取得したALLIGATE照合ログは客観時間の登録に利用することができます。 加えて、ジョブパラメータの「削除モード」、「削除対象判定期間/削除対象判定日付」の設定値より、削除対象となった照合ログデータを削 除します。

### [ジョブネットの設定](#page-16-0)

ジョブネットの設定を行います。

- 1. 「サイトマップ」→「テナント管理」→「ジョブネット設定」をクリックします。
- 2. ジョブネット一覧(画面左部)の「ALLIGATE照合ログ取込」をクリックします。

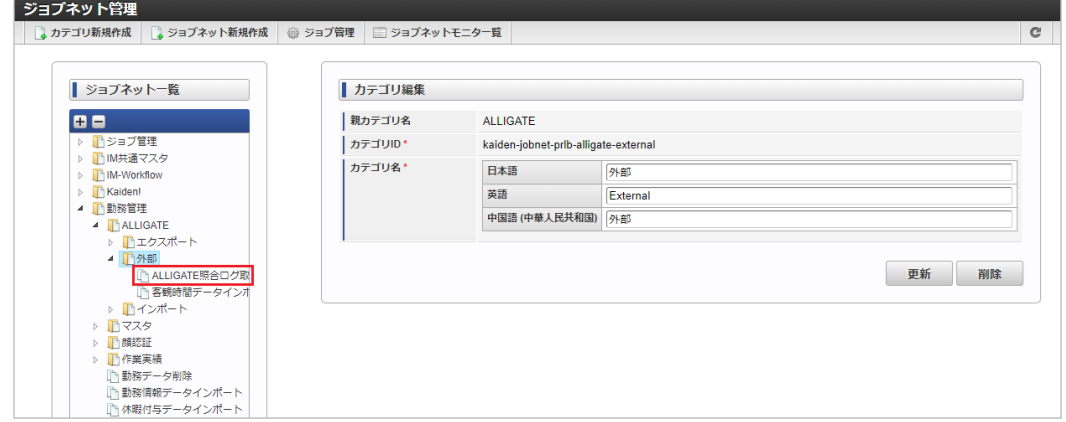

3. 「編集」をクリックします。

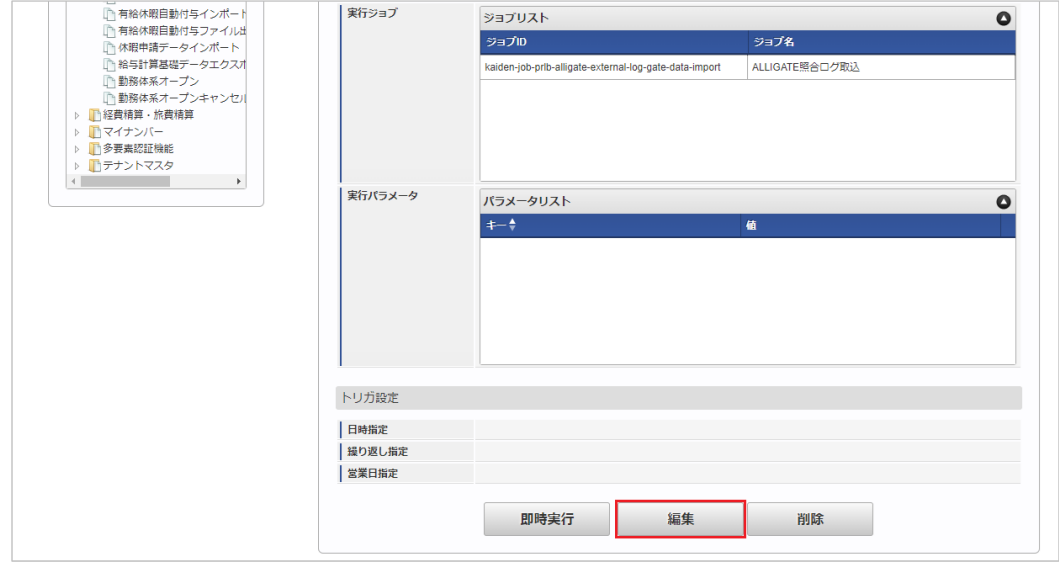

4. 必要に応じて「実行パラメータ」、「トリガ設定」を編集します。

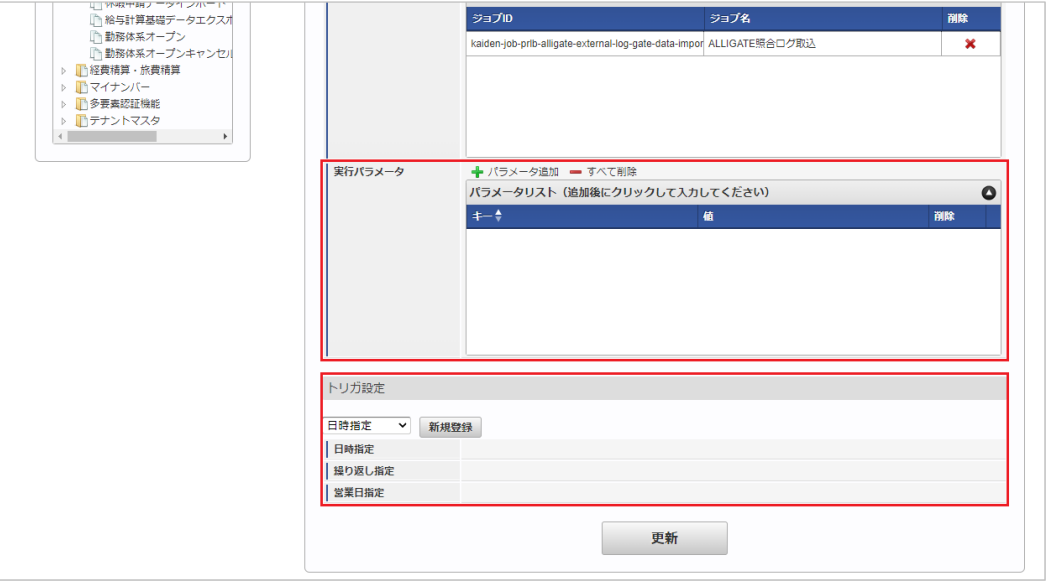

# コラム

設定が必要な実行パラメータの詳細は、[実行パラメータ](index.html#operation-alligateloggatedataimport-params)を参照してください。 トリガ設定の設定方法は[『テナント管理者操作ガイド](http://www.intra-mart.jp/document/library/iap/public/operation/tenant_administrator_guide/index.html)』を参照してください。

### コラム i.

複数の「実行パラメータ」、「トリガ設定」を行う場合はジョブネットを複数作成してください。 ジョブネットの作成方法は[『テナント管理者操作ガイド](http://www.intra-mart.jp/document/library/iap/public/operation/tenant_administrator_guide/index.html)』を参照してください。

ジョブネット作成時には次のジョブを登録してください。

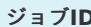

**D** ショブ名 (ジョブ選択時のツリー)

kaiden-job-prlb-alligate-external-勤務管理/ ALLIGATE / 外部 / ALLIGATE照合ログ取込 log-gate-data-import

5. 編集後、「更新」をクリックします。

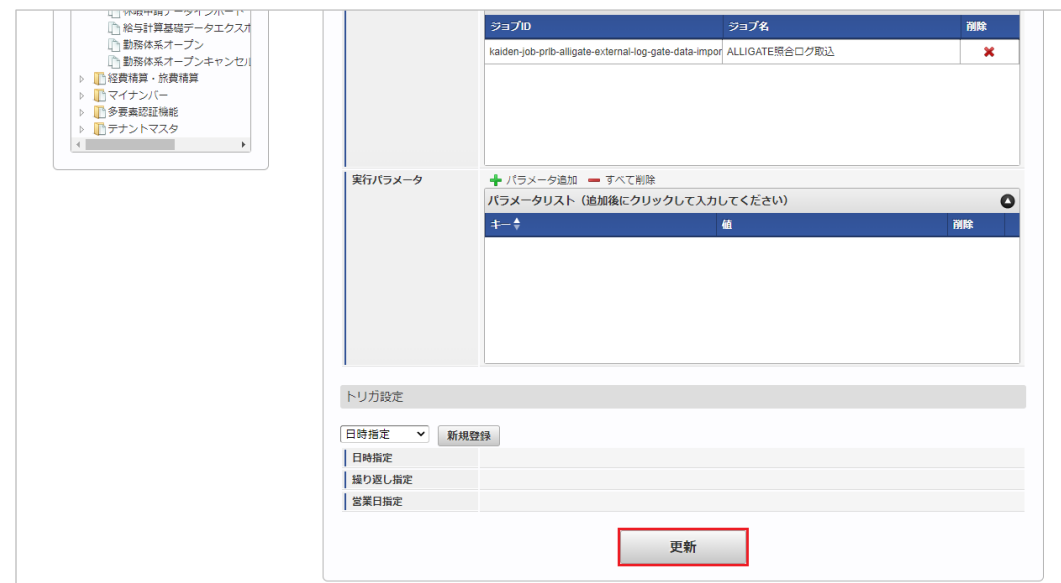

6. 確認ポップアップの「決定」をクリックします。

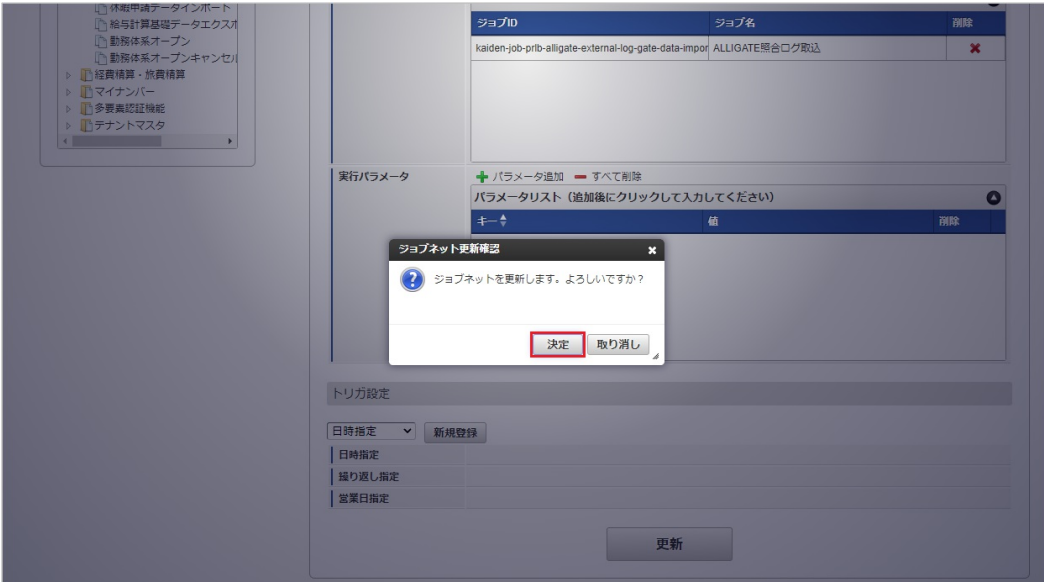

7. ジョブネットが設定されました。

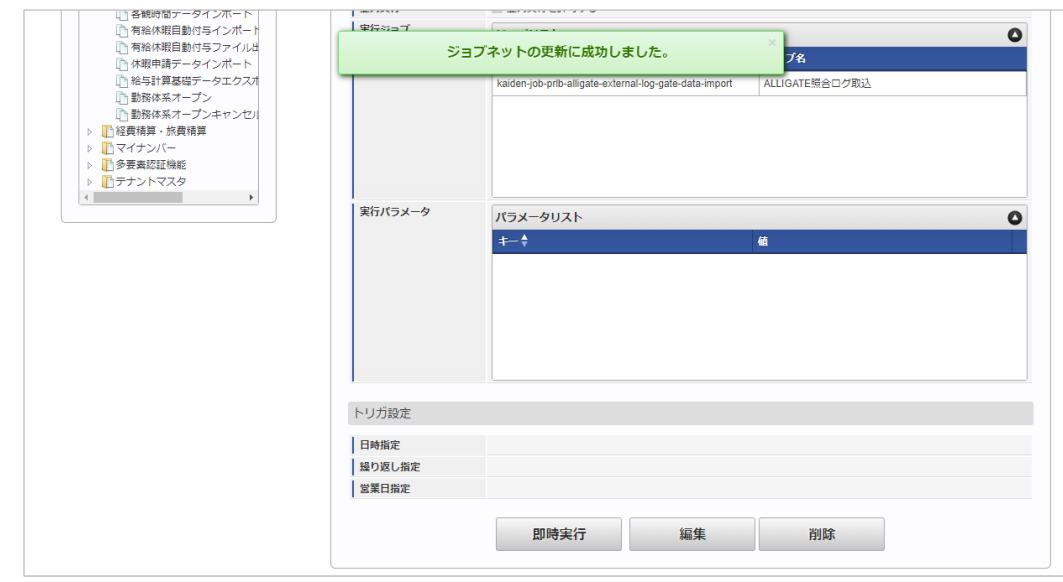

# [実行パラメータ](#page-16-1)

設定が可能な実行パラメータは次の通りです。

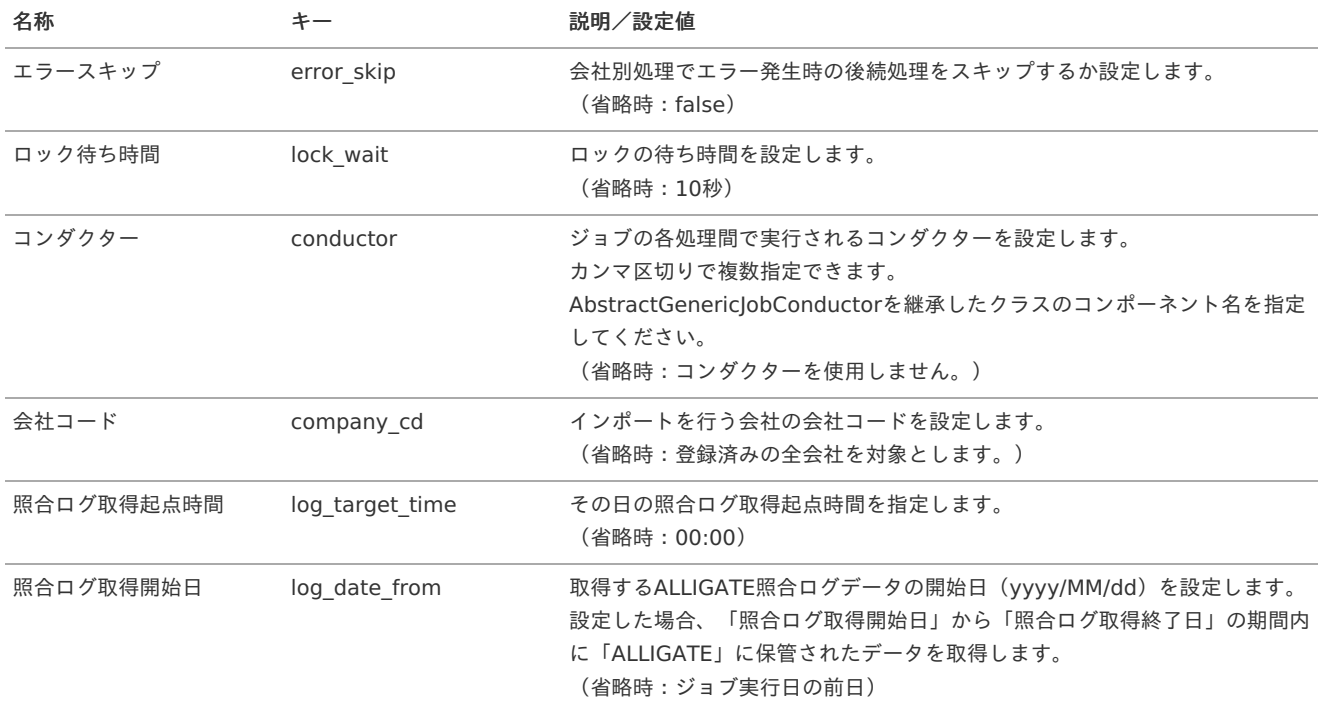

<span id="page-762-0"></span>名称 オー キー 説明/設定値

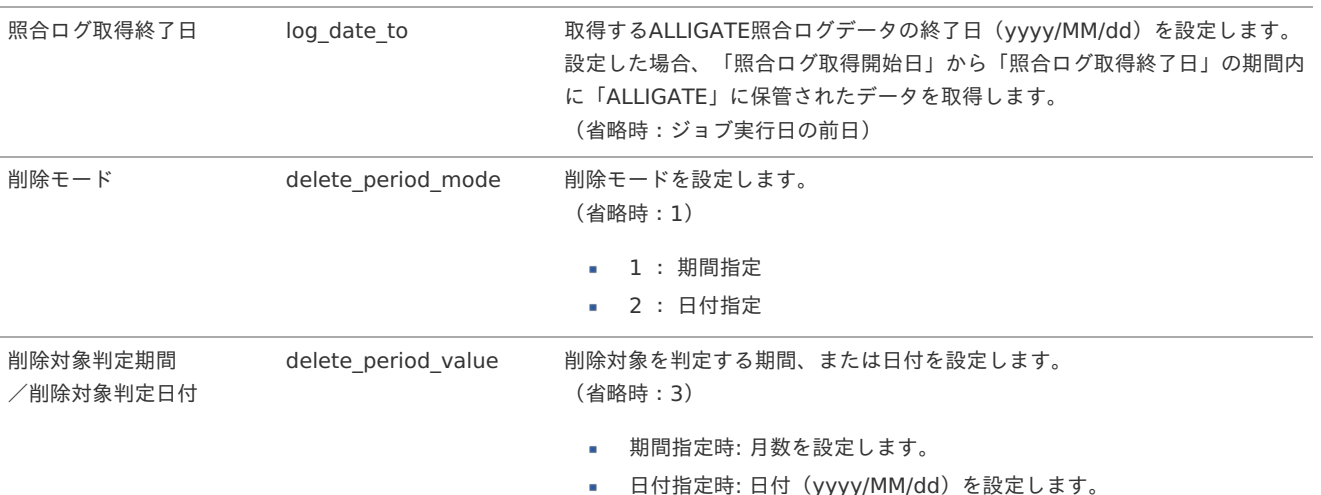

#### 削除対象の照合ログデータ ×

削除対象となる照合ログデータは次の通りです。

但し、現在日付から1か月以内の照合ログデータの削除は行いません。

1. 削除モード(**delete\_period\_mode**)を期間指定(**1**)に設定した場合 現在日付から削除対象判定期間に設定した月数分前の日付より、照合ログ日時が過去となる照合ログデータを削除します。 削除対象判定期間を設定しない場合は、現在日付から3か月前の日付より、照合ログ日時が過去となる照合ログデータを削除しま す。

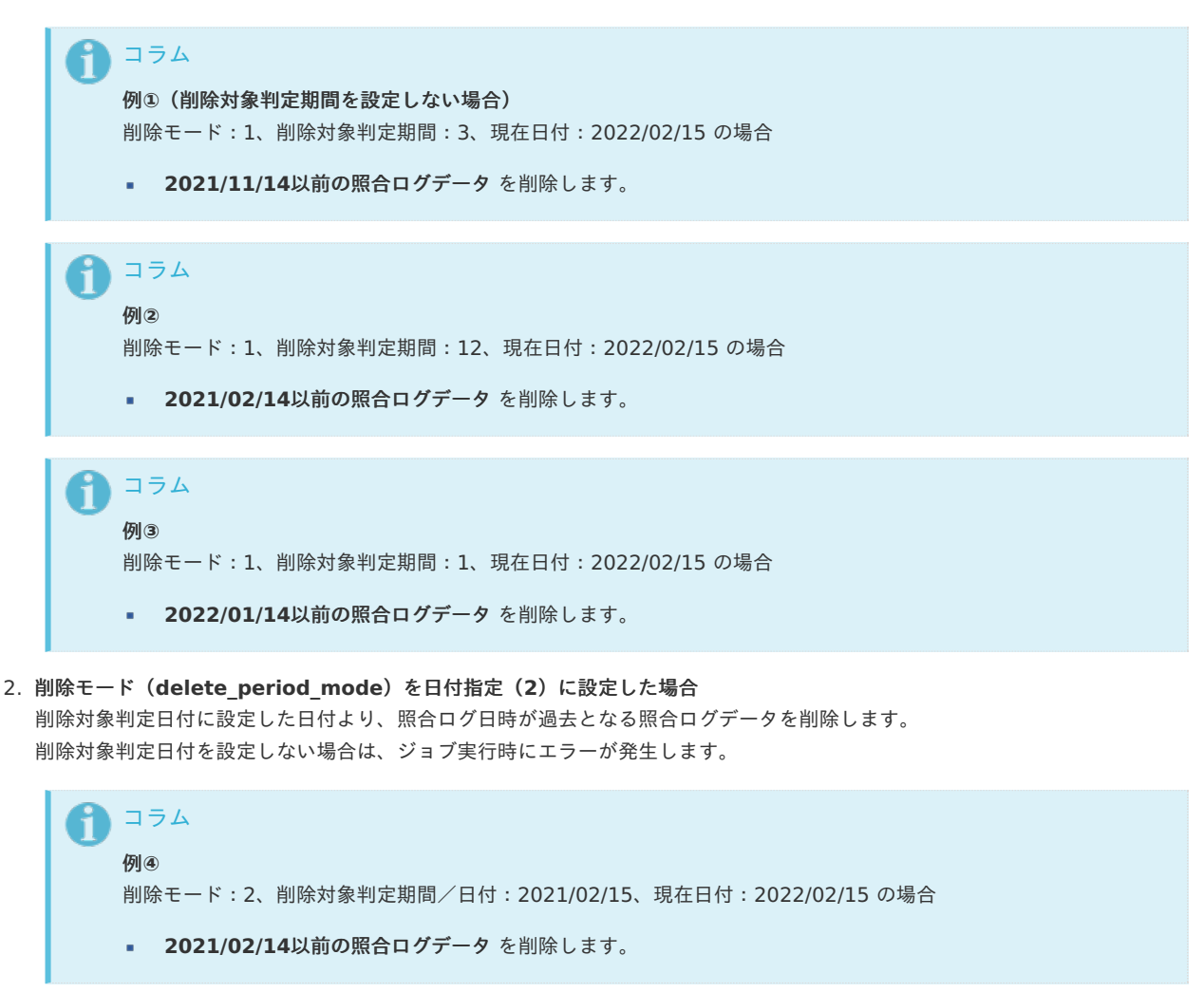

コラム ĥ 例**⑤** 削除モード:2、削除対象判定期間/日付:2022/02/15、現在日付:2022/02/15 の場合 **2022/01/14**以前の照合ログデータ を削除します。

### [取得データ](#page-16-2)

### 取得データ

取得データが登録される形式です。 「k40t alligate log gate」に登録されます。

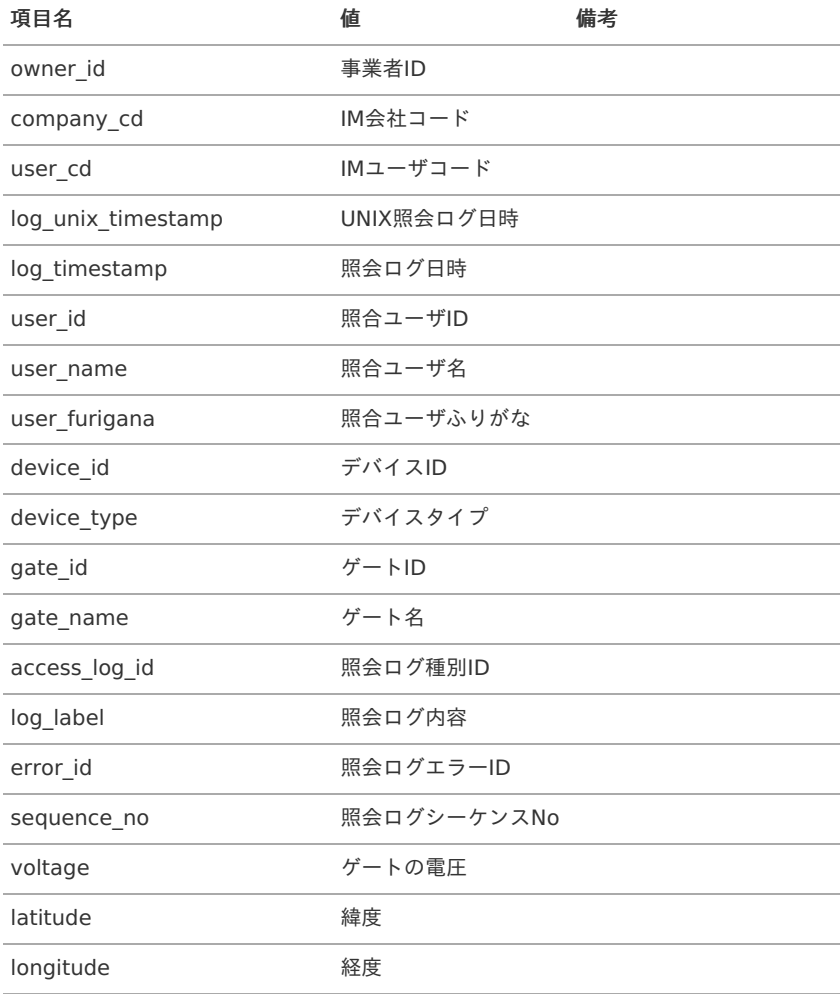

### 客観時間データインポート(ALLIGATE照合ログ[\)](#page-729-0)

本項では、ALLIGATE照合ログデータから客観時間を登録する方法を説明します。

- [概要](#page-3-0)
- [ジョブネットの設定](#page-13-0)
- [実行パラメータ](#page-766-0)

### [概要](#page-13-1)

客観時間データインポート(ALLIGATE照合ログ)は、ALLIGATE照合ログデータから客観時間を登録します。 本機能では以下の状況の場合、客観時間の登録が行われません。

- ALLIGATE[ユーザマッピングマスタ](index.html#document-texts/option/alligate/master/alligateUser/index)に登録されていない場合
- ジョブパラメータ「客観時間種別」が未設定でかつ、[勤務体系マスタ](index.html#document-texts/master/system/index) の客観時間種別が未設定の場合  $\mathbf{r}$

[ジョブネットの設定](#page-15-0)

ジョブネットの設定を行います。

- 1. 「サイトマップ」→「テナント管理」→「ジョブネット設定」をクリックします。
- 2. ジョブネット一覧(画面左部)の「客観時間データインポート(ALLIGATE照合ログ)」をクリックします。

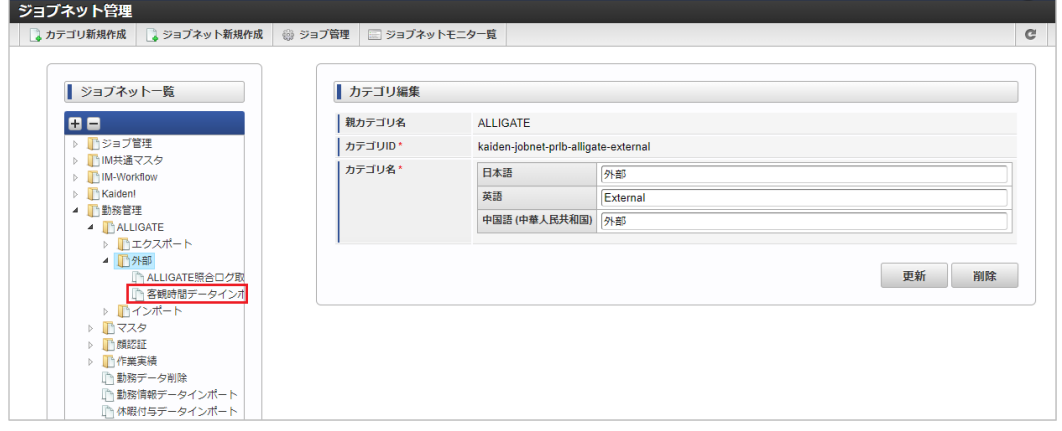

3. 「編集」をクリックします。

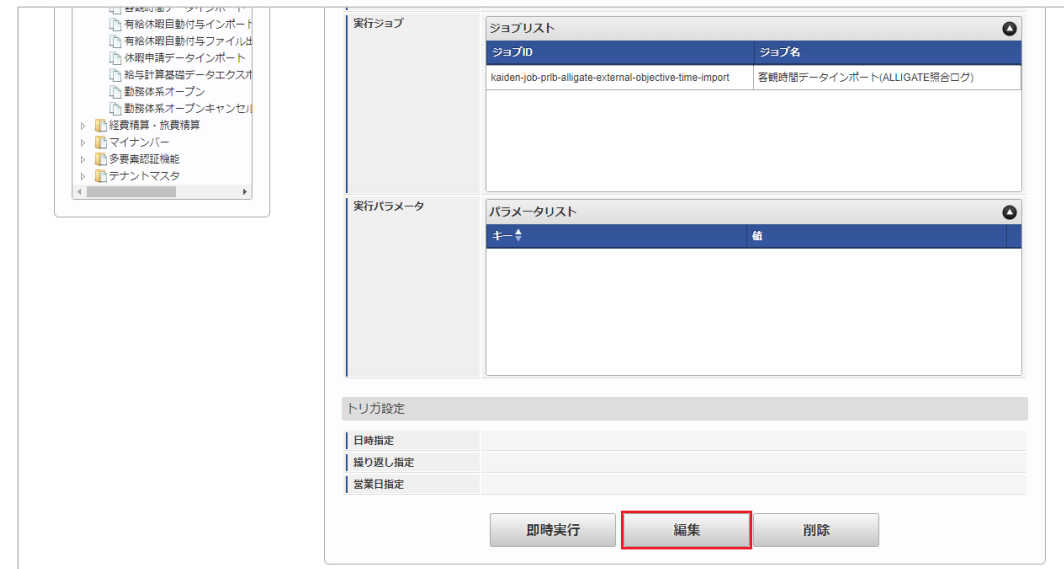

4. 必要に応じて「実行パラメータ」、「トリガ設定」を編集します。

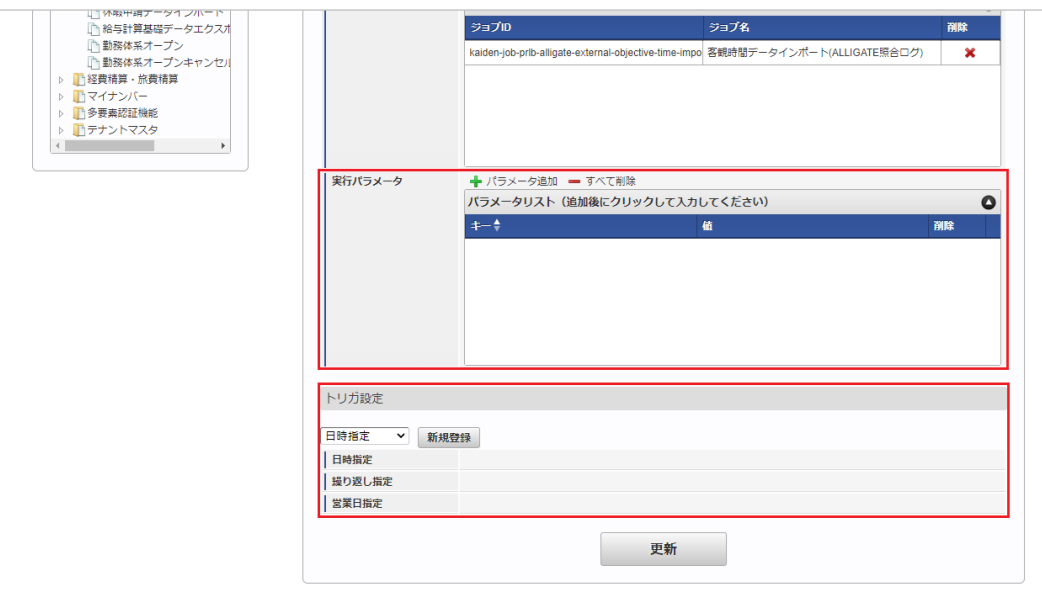

### コラム

設定が必要な実行パラメータの詳細は、[実行パラメータ](index.html#operation-alligateobjectivetimeimport-params)を参照してください。 トリガ設定の設定方法は[『テナント管理者操作ガイド](http://www.intra-mart.jp/document/library/iap/public/operation/tenant_administrator_guide/index.html)』を参照してください。

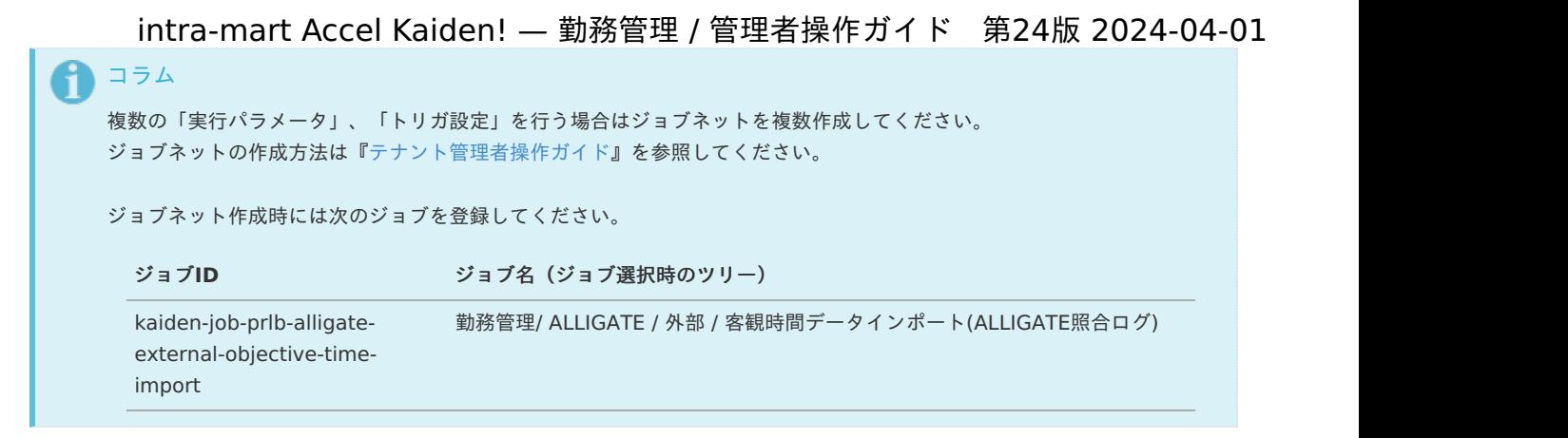

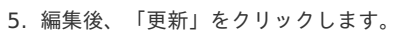

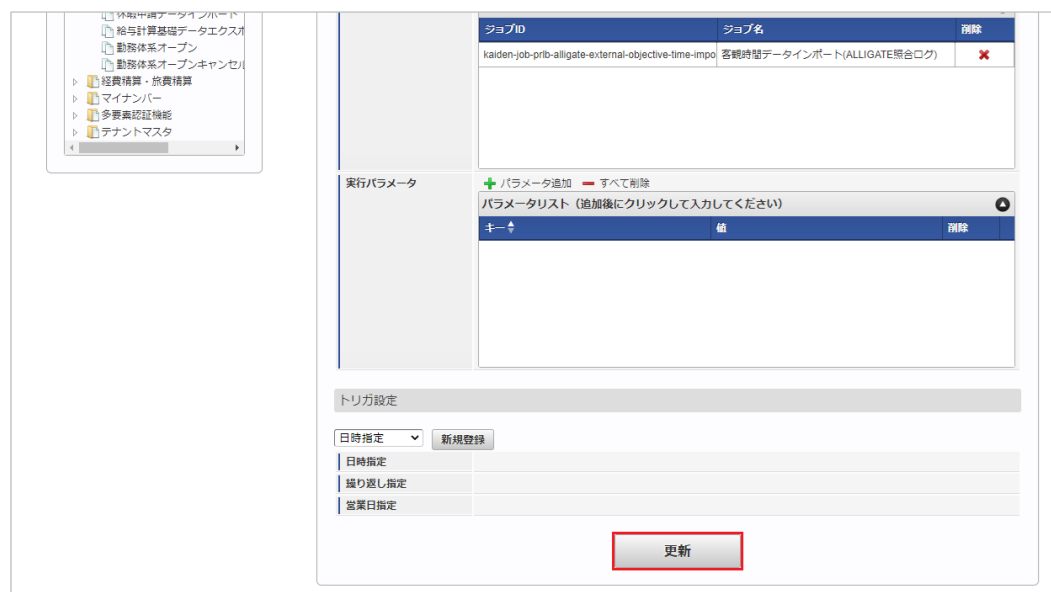

6. 確認ポップアップの「決定」をクリックします。

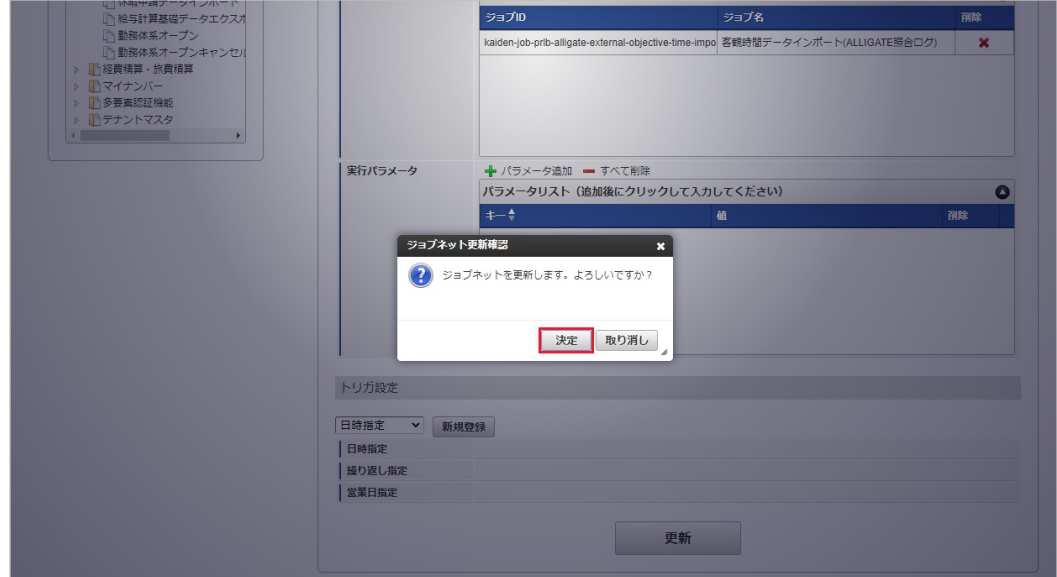

7. ジョブネットが設定されました。

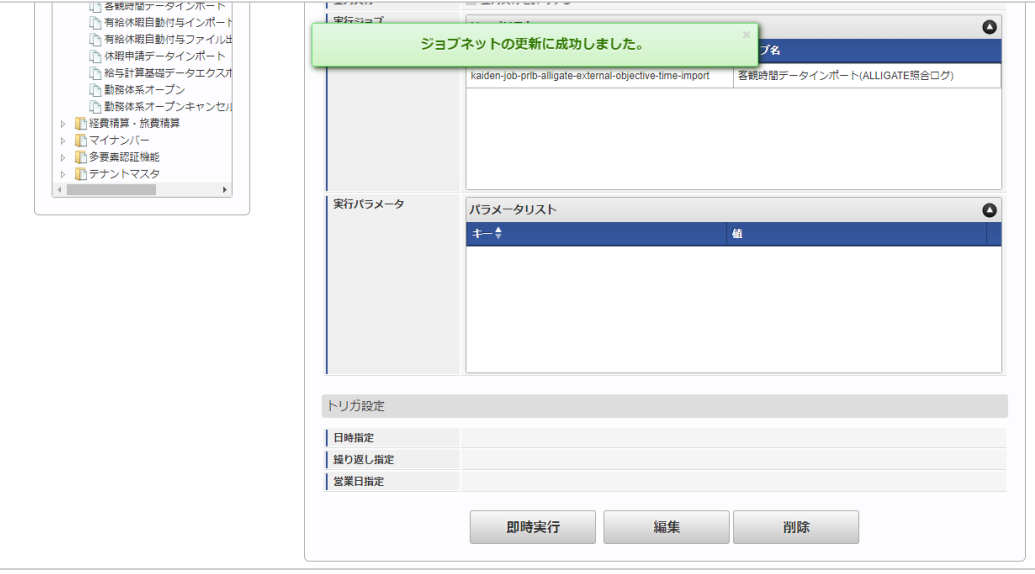

### <span id="page-766-0"></span>[実行パラメータ](#page-16-0)

設定が可能な実行パラメータは次の通りです。

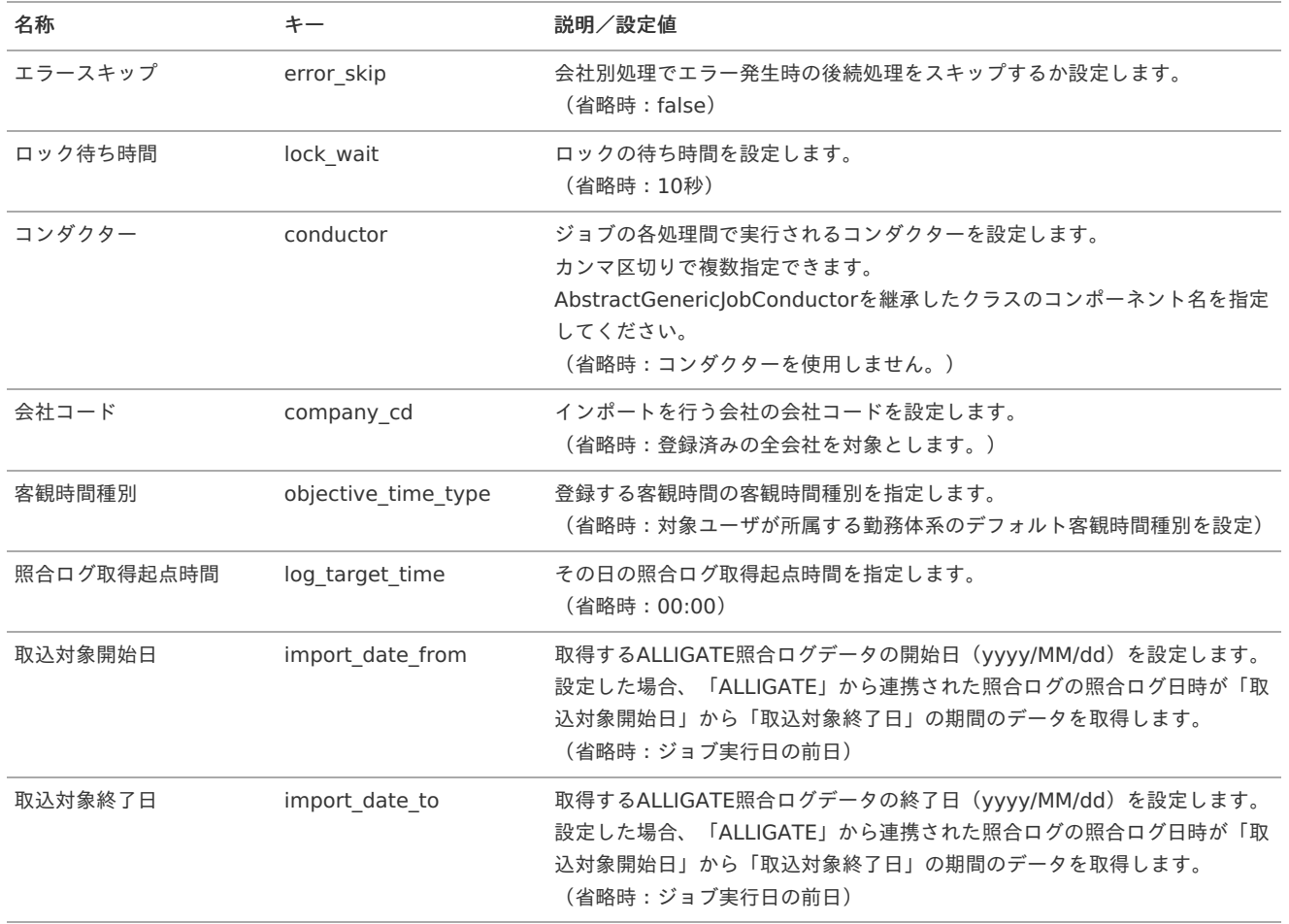

# Microsoft 365 連携モジュール、Microsoft 365 勤務管理向け連携モジュールの操作

### 概要

本項では、Microsoft 365 連携モジュール、Microsoft 365 勤務管理向け連携モジュールを使用して、「Microsoft 365」と連携する際の概要 を説明します。

Microsoft 365 連携モジュール、Microsoft 365 勤務管理向け連携モジュールを使用すると、「Microsoft Teams」の履歴を取得しKaiden! の客観時間として使用できます。

「Microsoft 365」と連携するためには、「Microsoft 365」の利用契約が必要です。

詳細は「Microsoft 365」のサービス内容をご確認ください。

Microsoft 365 連携モジュール、Microsoft 365 勤務管理向け連携モジュールを使用して、「Microsoft 365」と連携する際、関連する各シス テムの役割は次の通りです。

- intra-mart Accel Kaiden! 勤務管理 人事・給与業務の従業員向けフロントシステムとして、企業内の全従業員を利用対象者とするシステムです。 出退勤の管理、時間外労働の申請・承認、および給与計算用の基礎データの作成を行います。
- Microsoft 365 連携モジュール à. 「Microsoft 365」との連携機能を提供します。
- Microsoft 365 勤務管理向け連携モジュール 「Microsoft 365」との勤務管理に関する連携機能を提供します。
- Microsoft 365 × 「Microsoft Teams」などを提供します。

### モジュールの選[択](#page-13-2)

Microsoft 365 連携モジュール、Microsoft 365 勤務管理向け連携モジュールを使用して、「Microsoft 365」と連携する際、以下のモジュー ルを選択してください。

「Microsoft 365」からデータを取得する機能はMicrosoft 365 連携モジュール、Microsoft 365 勤務管理向け連携モジュールに含まれていま す。

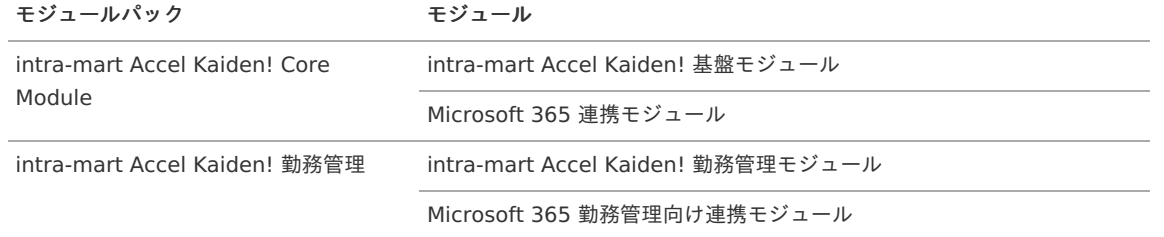

### マスタ設[定](#page-3-0)

### 概[要](#page-3-0)

マスタの概要は、[概要](index.html#document-texts/master/outline/index)を参照してください。

### Microsoft 365連携設定マスタ

本項では、Microsoft 365連携設定マスタの設定方法を説明します。

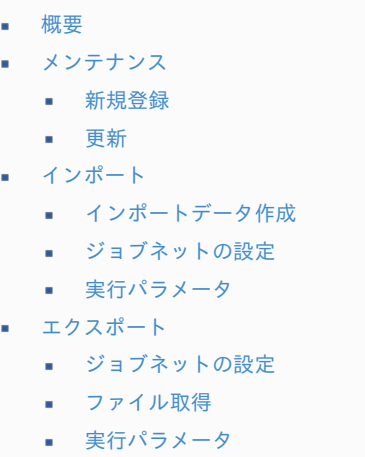

### [概要](#page-14-1)

Microsoft 365連携設定マスタは、Microsoft 365との接続設定を管理します。

[メンテナンス](#page-14-2)

本項では、メンテナンス機能を利用したマスタ設定方法を説明します。 メンテナンス、インポートの2種類の方法でマスタ設定が可能です。 また、マスタ設定をエクスポート可能です。

### [新規登録](#page-14-3)

- 1. 「サイトマップ」→「Kaiden!」→「Microsoft 365」→「Microsoft 365連携設定」をクリックします。
- 2. 一覧画面表示後、「新規登録」をクリックします。

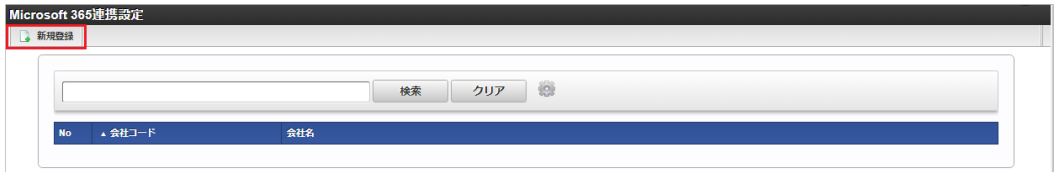

3. 登録/更新画面で必要な情報を入力し、「登録」をクリックします。

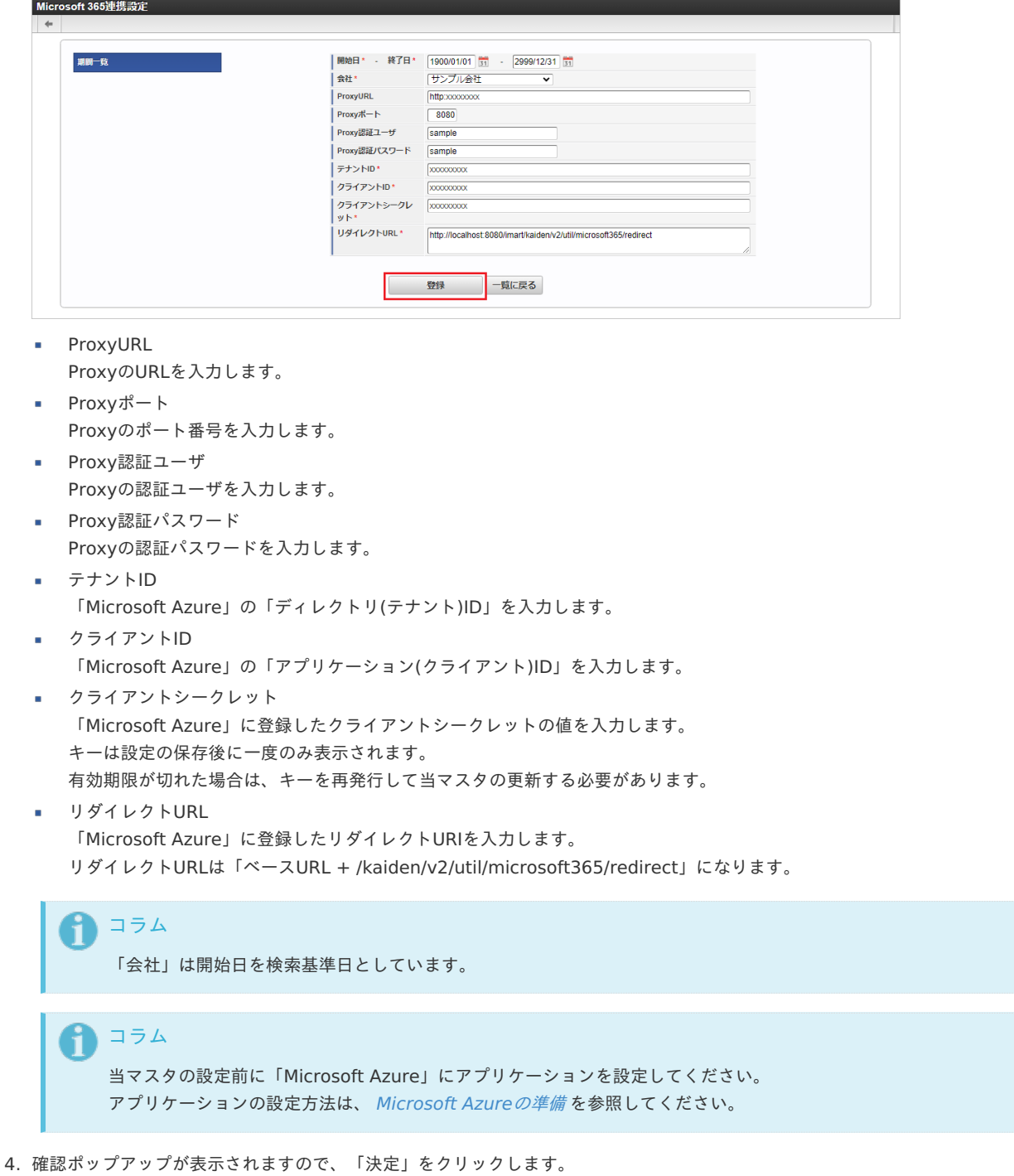

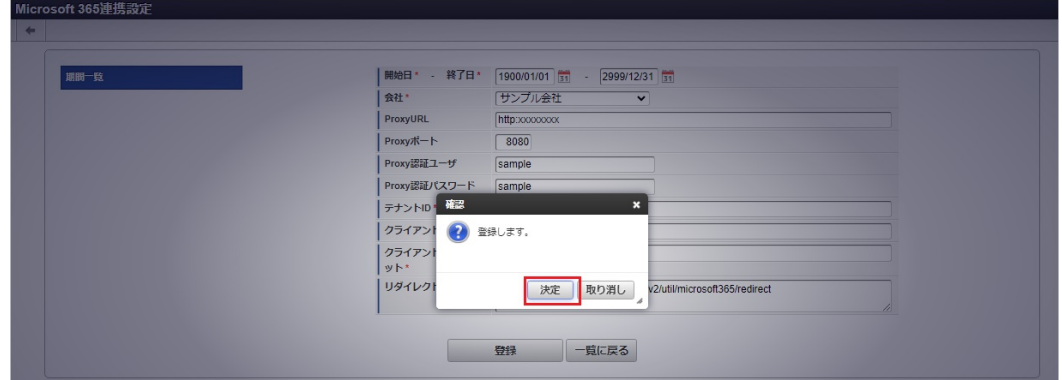

5. 新規登録することができました。

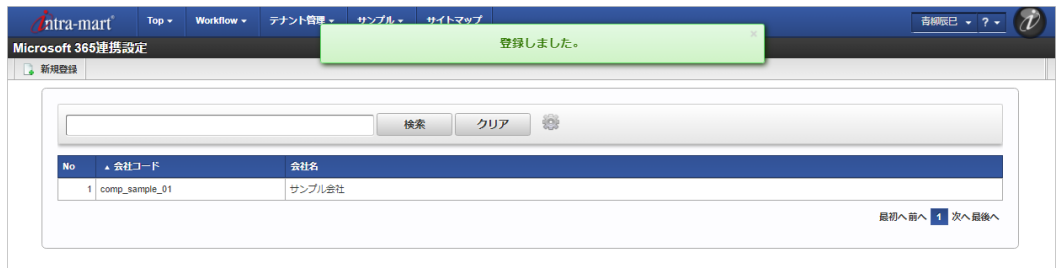

### [更新](#page-33-2)

- 1. 「サイトマップ」→「Kaiden!」→「Microsoft 365」→「Microsoft 365連携設定」をクリックします。
- 2. 一覧画面で「検索」をクリックします。

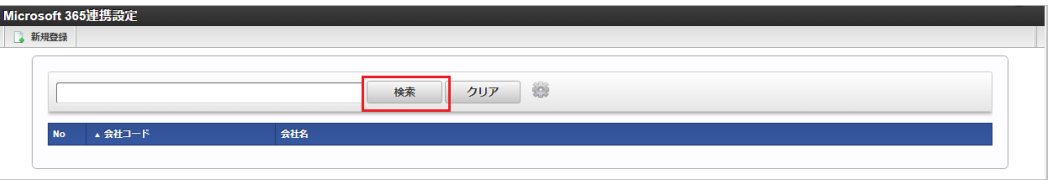

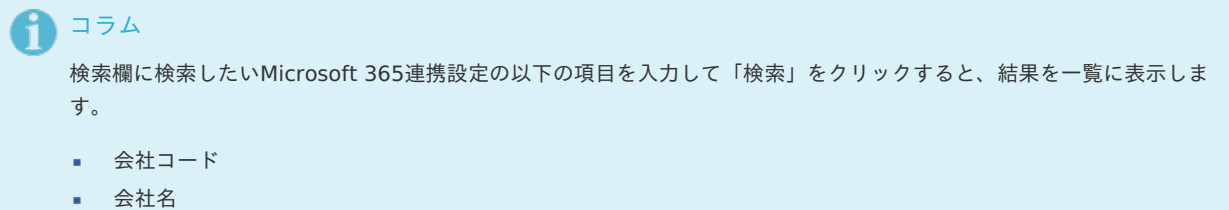

3. 一覧画面の対象データが表示されている行をクリックします。

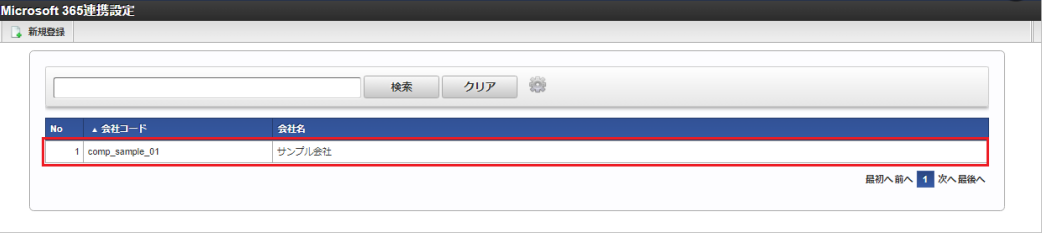

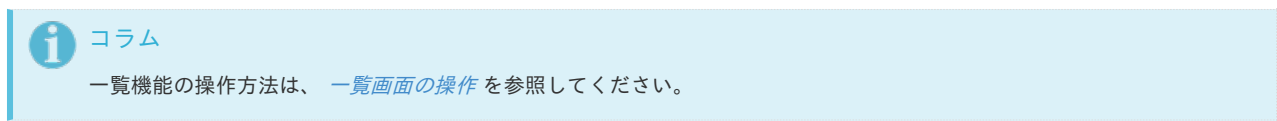

4. 登録/更新画面で情報を編集し、「更新」をクリックします。

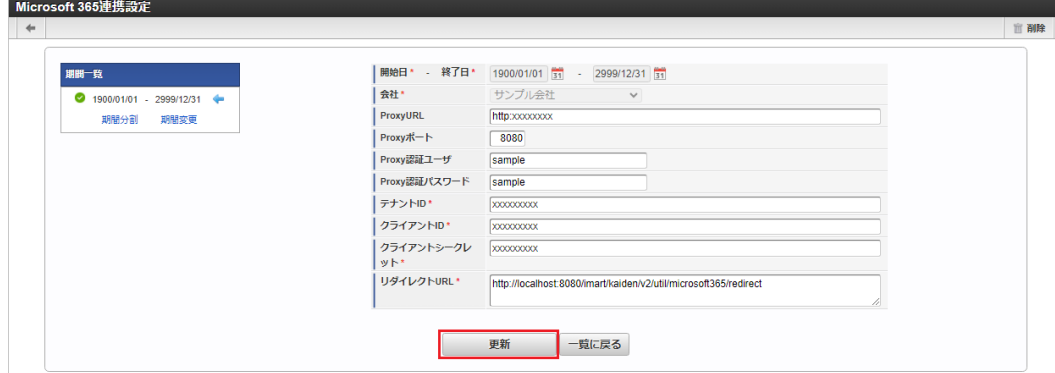

次の項目は編集不可項目です。

- 開始日
- 終了日
- 会社 ×

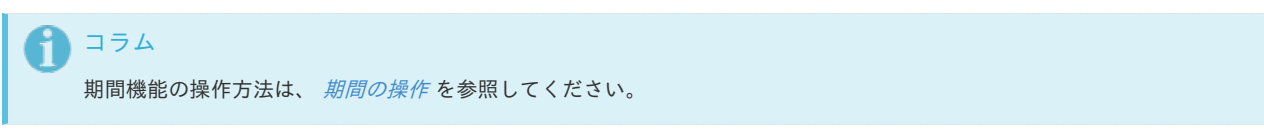

5. 確認ポップアップが表示されますので、「決定」をクリックします。

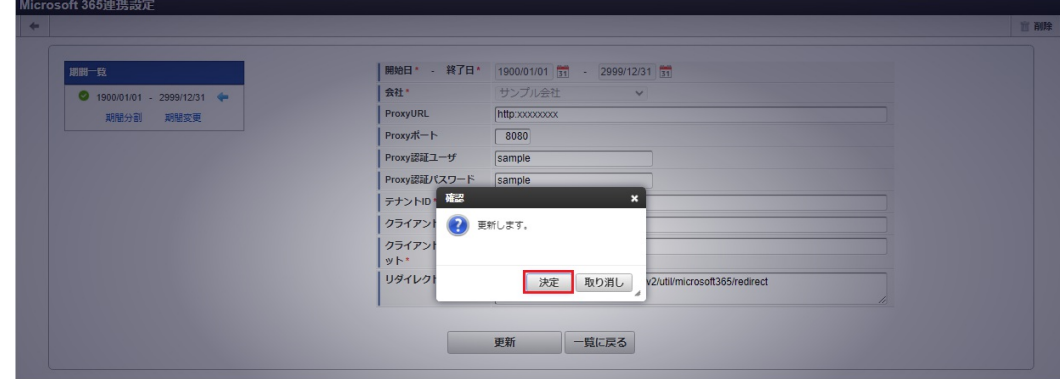

6. 更新することができました。

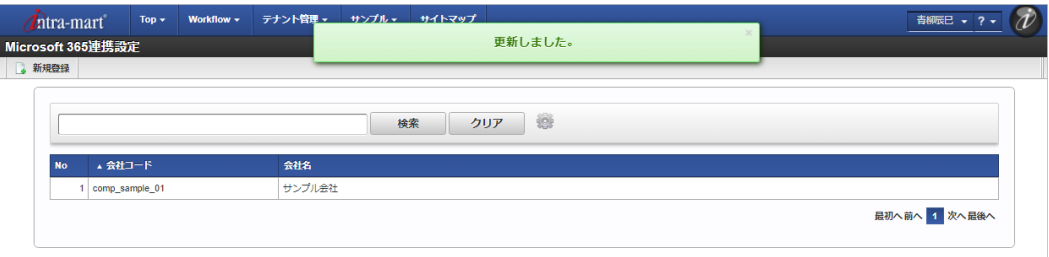

### [インポート](#page-33-3)

本項では、インポート機能を利用したマスタ設定方法を説明します。

## [インポートデータ作成](#page-33-4)

インポートするデータを作成し、ストレージにアップロードします。 作成するインポートデータの形式は、次の通りです。

ファイル形式

ジョブネットの設定で設定する実行パラメータにより変化します。 以下は初期値(実行パラメータ未設定の場合)のファイル形式です。

ファイル名 import.csv

文字コード UTF-8

区切り文字 ,

■ データ形式

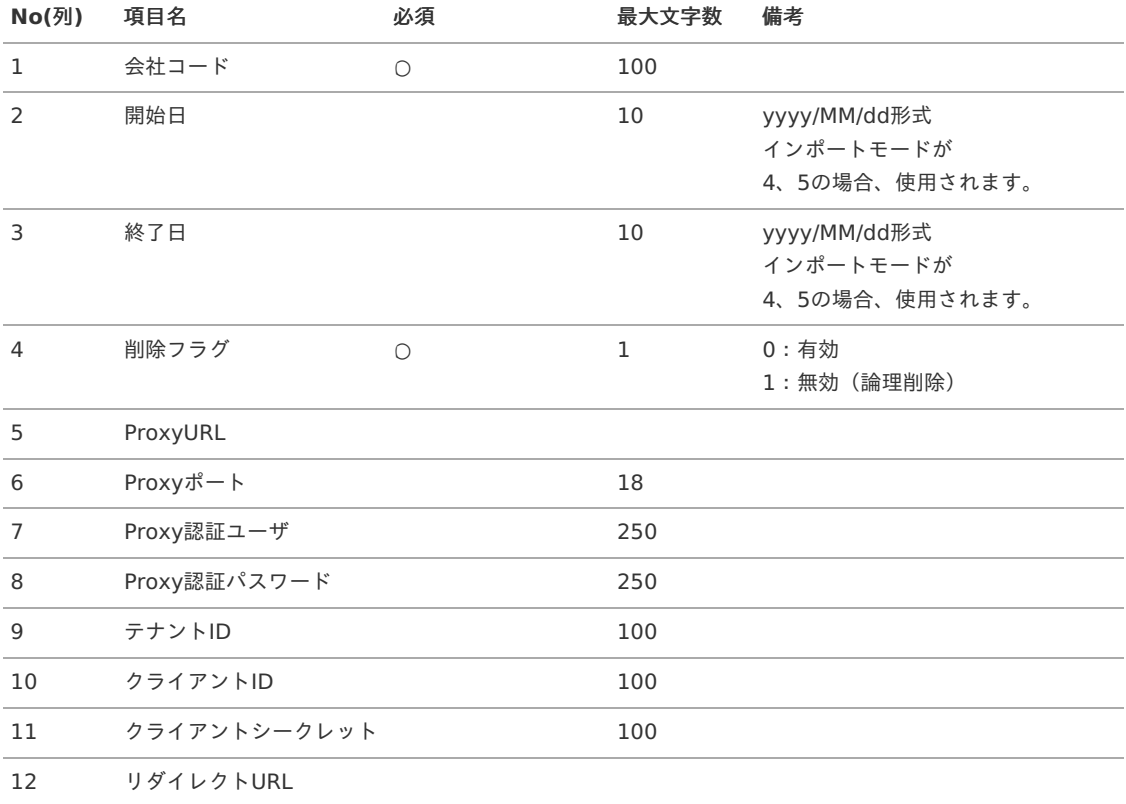

### データサンプル

"comp\_sample\_01","1900/01/01","2999/12/31","0","xxxxxx","8080","sample","sample","xxxxxxx","xxxxxxx","xxxxxx","http://localh

 $\overline{\phantom{a}}$ 

コラム i 項目を省略する場合でも、「"」で囲んでください。

■ アップロード先

 $\overline{\bullet}$ 

ジョブネットの設定で設定する実行パラメータにより変化します。 以下は初期値(実行パラメータ未設定の場合)のアップロード先です。

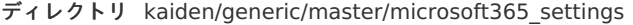

ファイル名 import.csv

コラム Ħ インストール直後などはアップロード先のディレクトリが作成されていません。 ディレクトリの作成方法やファイルのアップロード方法は、次のドキュメントを参照してください。

- [『システム管理者操作ガイド](http://www.intra-mart.jp/document/library/iap/public/operation/system_administrator_guide/index.html)』  $\mathbf{r}$  .
- ä, [『テナント管理者操作ガイド](http://www.intra-mart.jp/document/library/iap/public/operation/tenant_administrator_guide/index.html)』

[ジョブネットの設定](#page-33-5)

インポート機能用のジョブネットの設定を行います。

- 1. 「サイトマップ」→「テナント管理」→「ジョブネット設定」をクリックします。
- 2. ジョブネット一覧(画面左部)の「Microsoft 365連携設定」をクリックします。

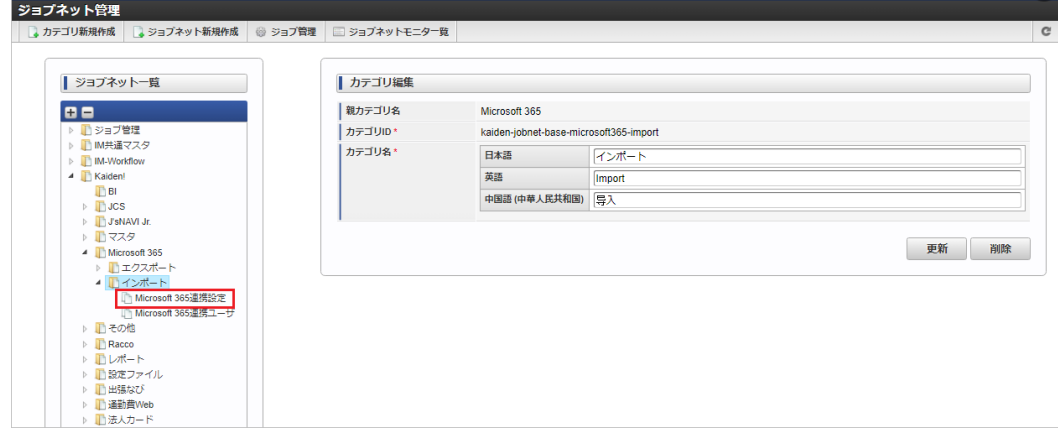

### 3. 「編集」をクリックします。

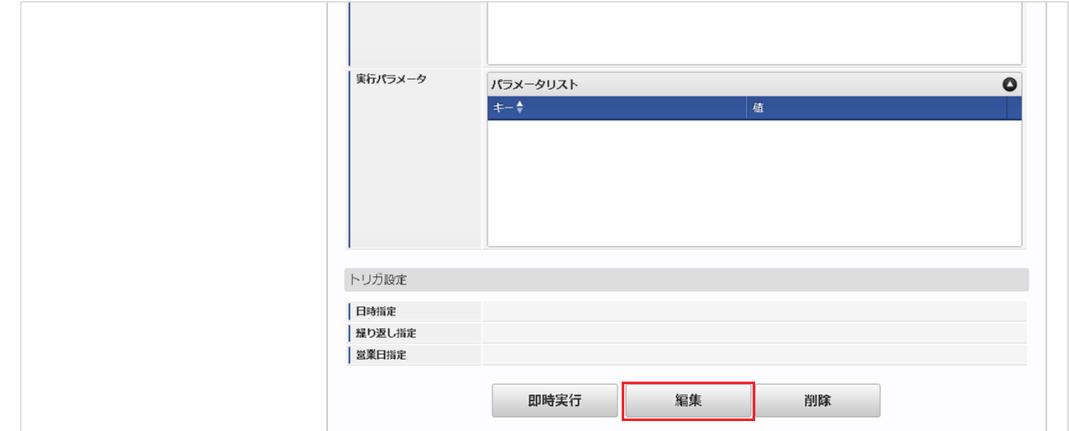

4. 必要に応じて「実行パラメータ」、「トリガ設定」を編集します。

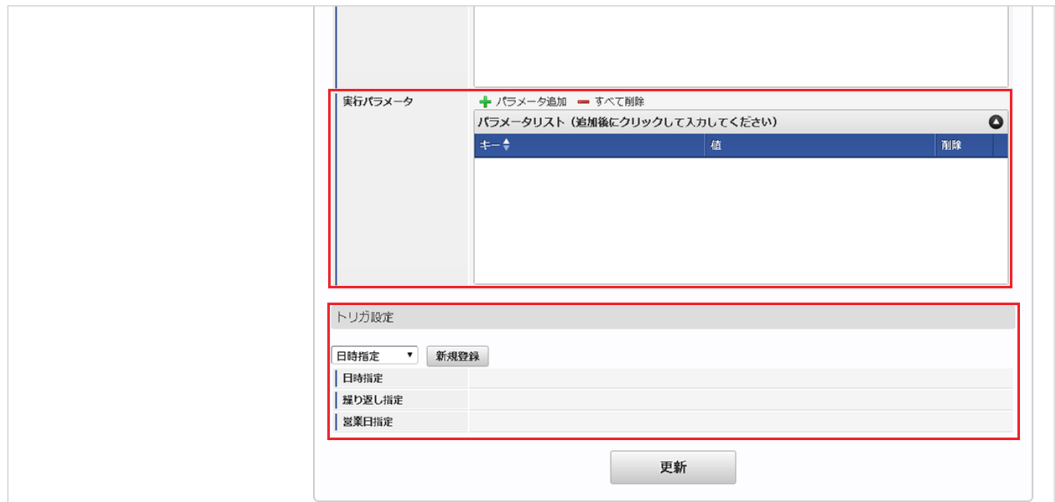

# 1コラム

設定が必要な実行パラメータの詳細は、[実行パラメータ](index.html#master-microsoft365settings-import-params)を参照してください。 トリガ設定の設定方法は[『テナント管理者操作ガイド](http://www.intra-mart.jp/document/library/iap/public/operation/tenant_administrator_guide/index.html)』を参照してください。

<span id="page-773-0"></span>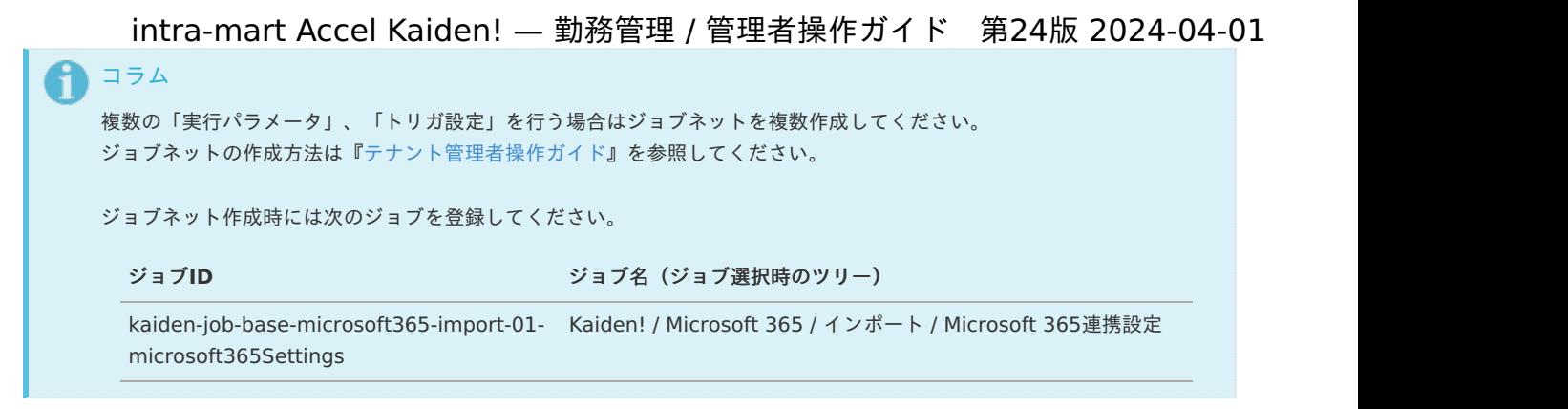

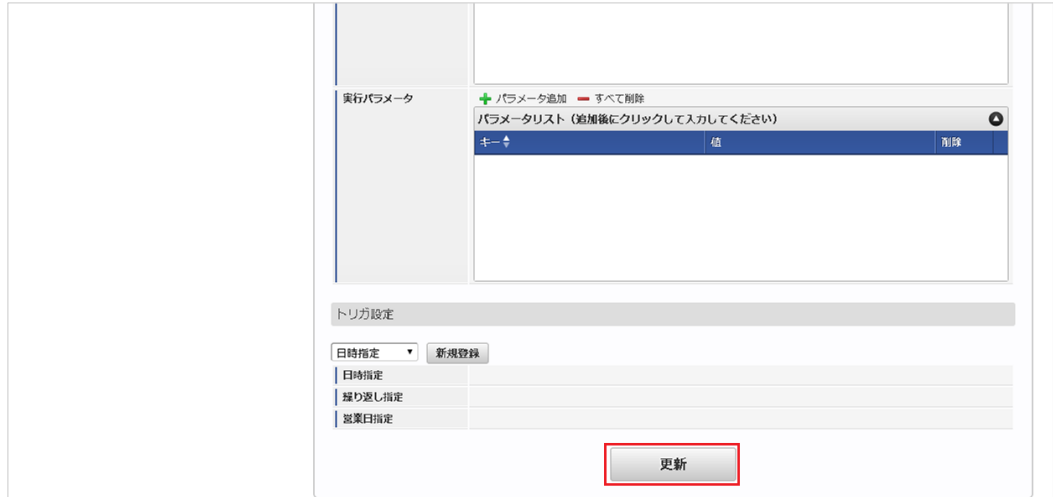

6. 確認ポップアップの「決定」をクリックします。

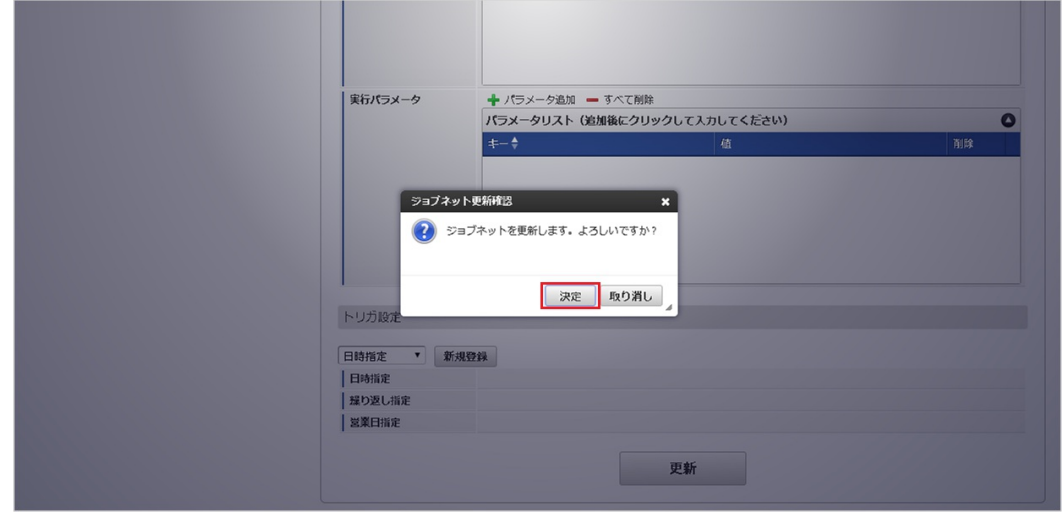

7. ジョブネットが設定されました。

<sup>5.</sup> 編集後、「更新」をクリックします。

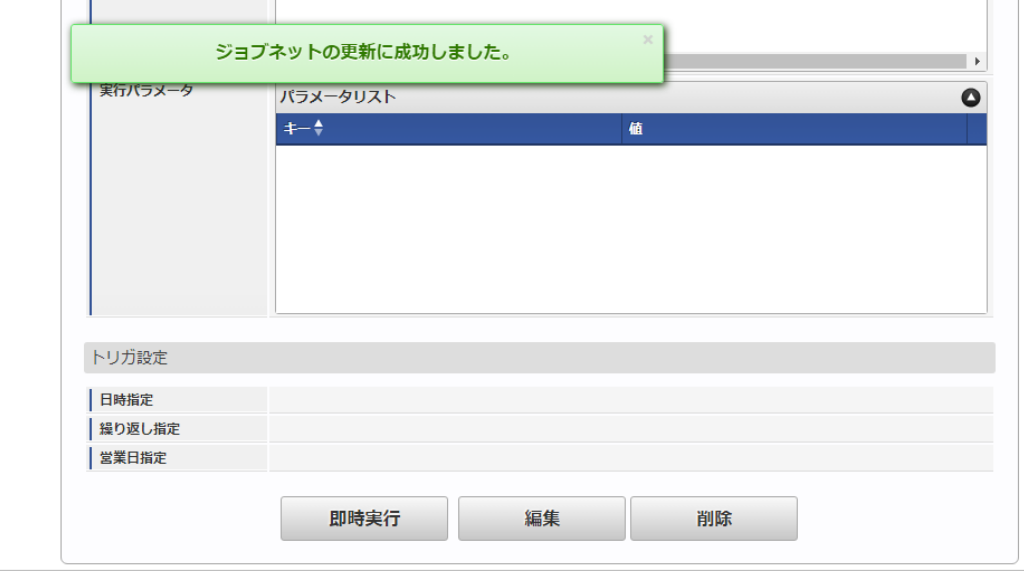

# コラム

ジョブネットの設定(実行)後、メンテナンス機能でインポートが正しく実行されたことを確認してください。

# [実行パラメータ](#page-33-6)

設定が可能な実行パラメータは次の通りです。

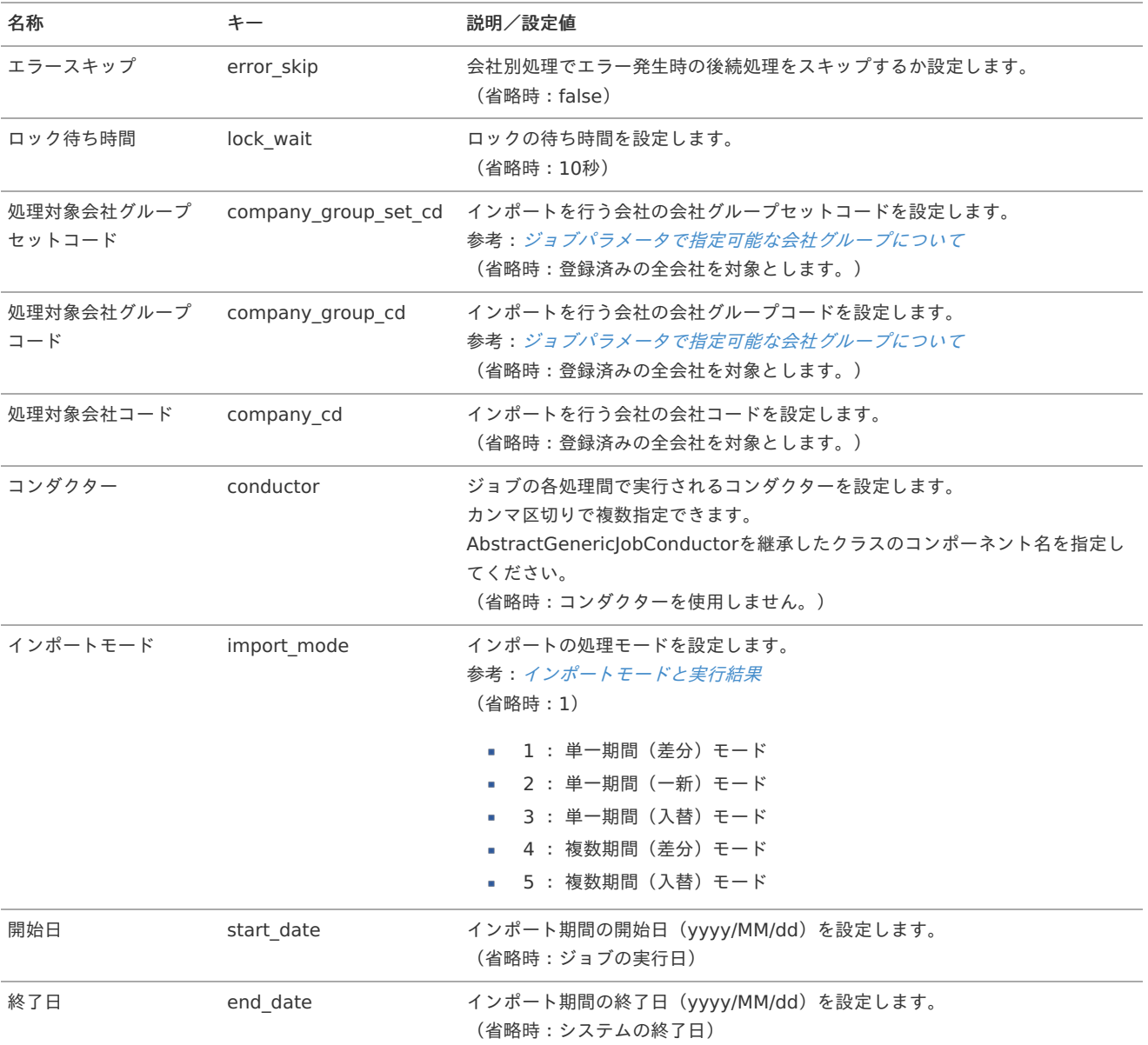

<span id="page-775-0"></span>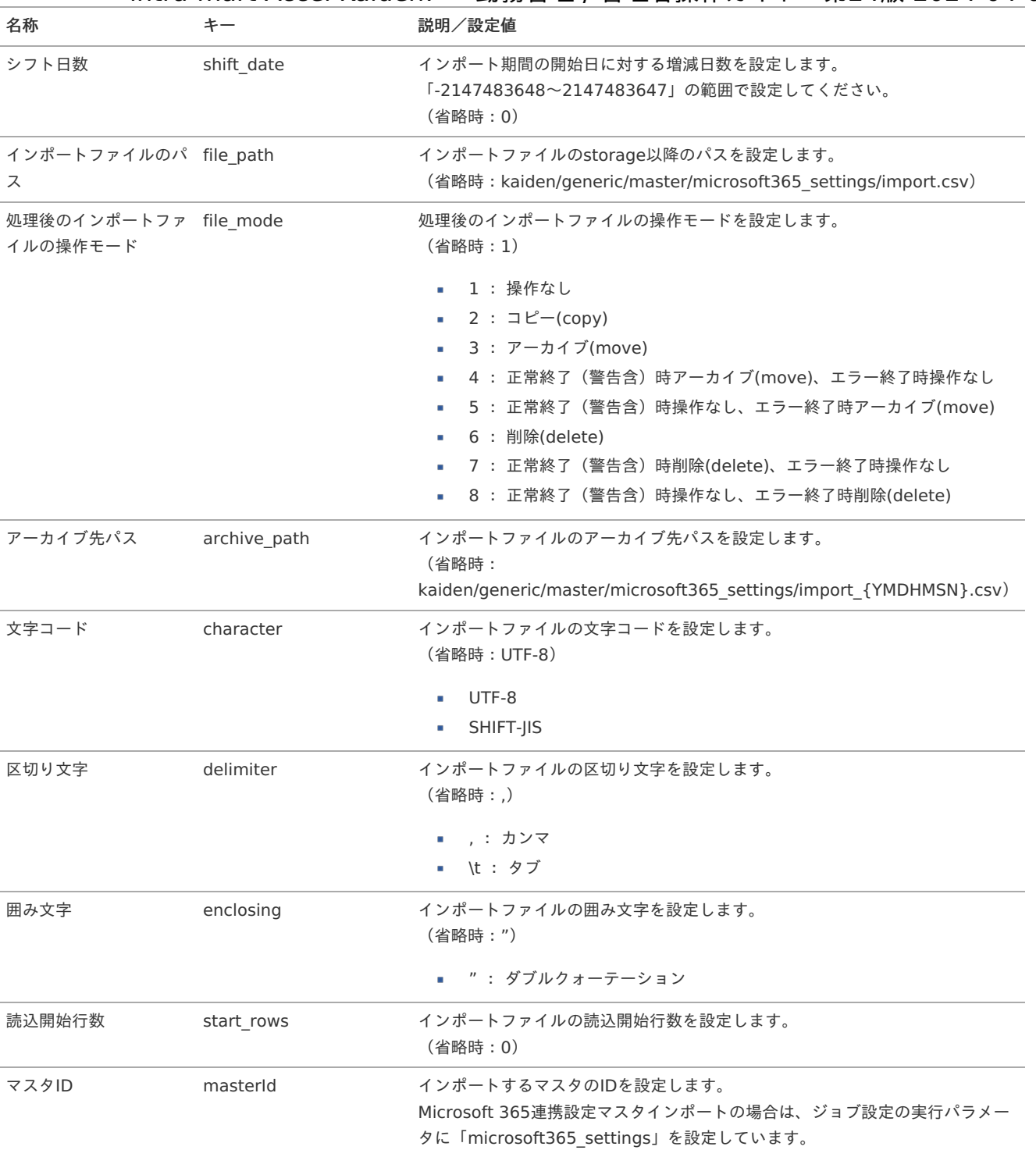

{YMDHMSN}:「yyyyMMddHH24mmssSSS」形式

## [エクスポート](#page-33-7)

本項では、エクスポート機能を利用したマスタ設定取得方法を説明します。

## [ジョブネットの設定](#page-33-8)

エクスポート機能用のジョブネットの設定を行います。

- 1. 「サイトマップ」→「テナント管理」→「ジョブネット設定」をクリックします。
- 2. ジョブネット一覧(画面左部)の「Microsoft 365連携設定」をクリックします。

intra-mart Accel Kaiden! — 勤務管理 / 管理者操作ガイド 第24版 2024-04-01

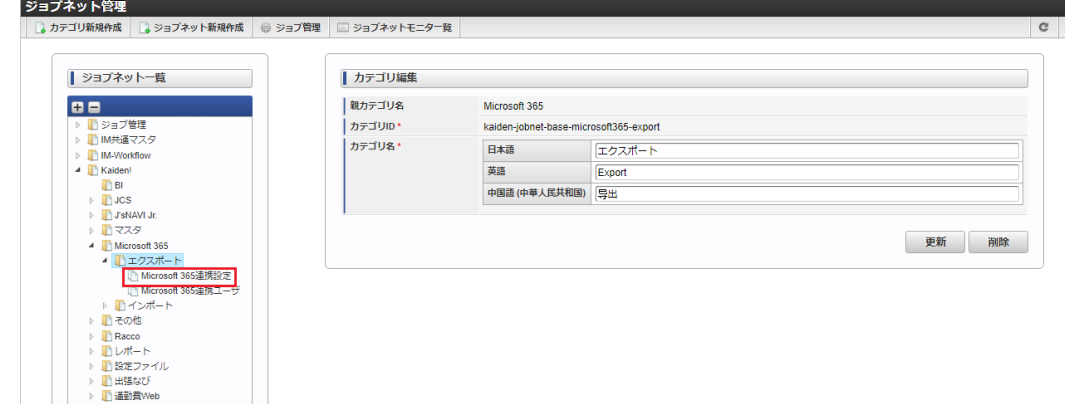

3. 「編集」をクリックします。

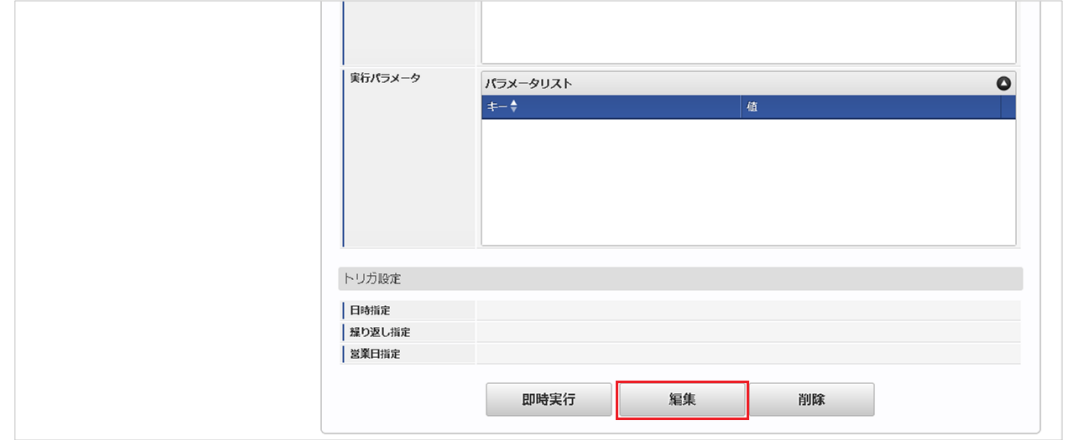

4. 必要に応じて「実行パラメータ」、「トリガ設定」を編集します。

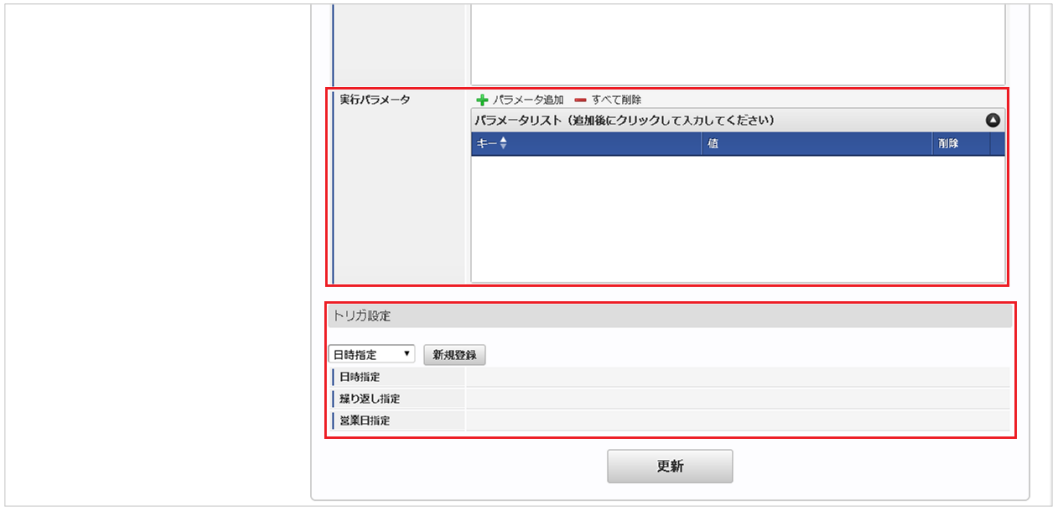

# コラム

設定が必要な実行パラメータの詳細は、[実行パラメータ](index.html#master-microsoft365settings-export-params)を参照してください。 トリガ設定の設定方法は[『テナント管理者操作ガイド](http://www.intra-mart.jp/document/library/iap/public/operation/tenant_administrator_guide/index.html)』を参照してください。

## ↑ コラム

複数の「実行パラメータ」、「トリガ設定」を行う場合はジョブネットを複数作成してください。 ジョブネットの作成方法は[『テナント管理者操作ガイド](http://www.intra-mart.jp/document/library/iap/public/operation/tenant_administrator_guide/index.html)』を参照してください。

ジョブネット作成時には次のジョブを登録してください。

ジョブ**ID** ジョブ名(ジョブ選択時のツリー)

kaiden-job-base-microsoft365-export- Kaiden! / Microsoft 365 / エクスポート / Microsoft 365連携設定 01-microsoft365Settings

5. 編集後、「更新」をクリックします。 intra-mart Accel Kaiden! — 勤務管理 / 管理者操作ガイド 第24版 2024-04-01

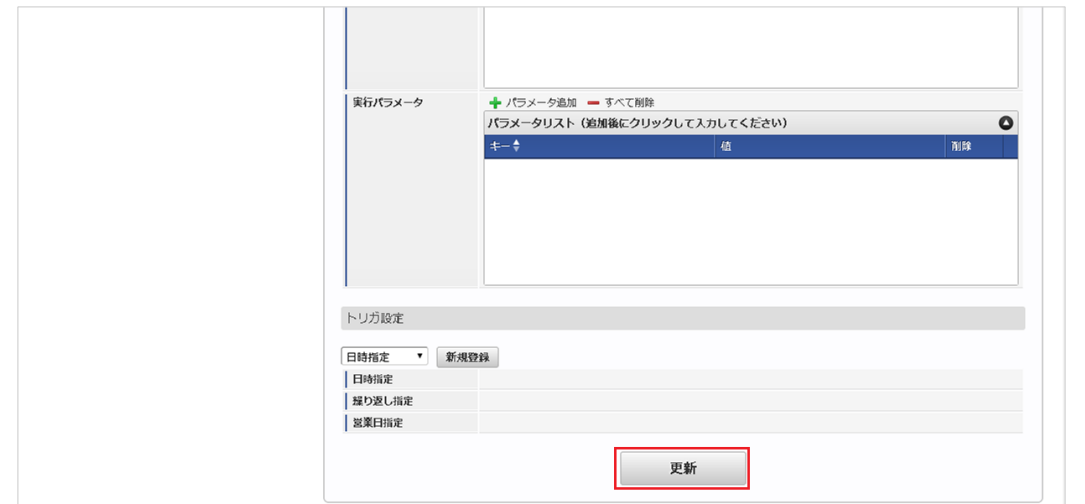

### 6. 確認ポップアップの「決定」をクリックします。

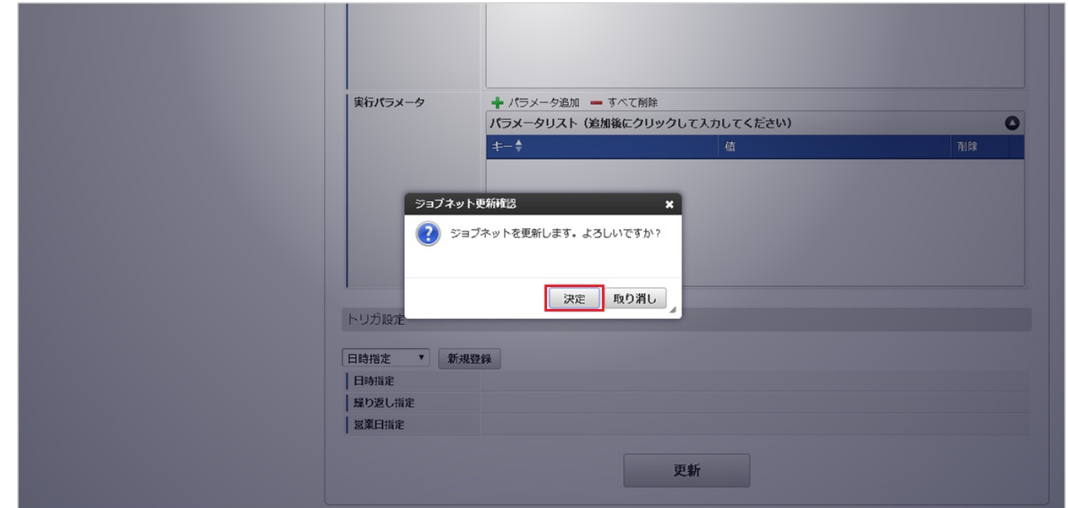

7. ジョブネットが設定されました。

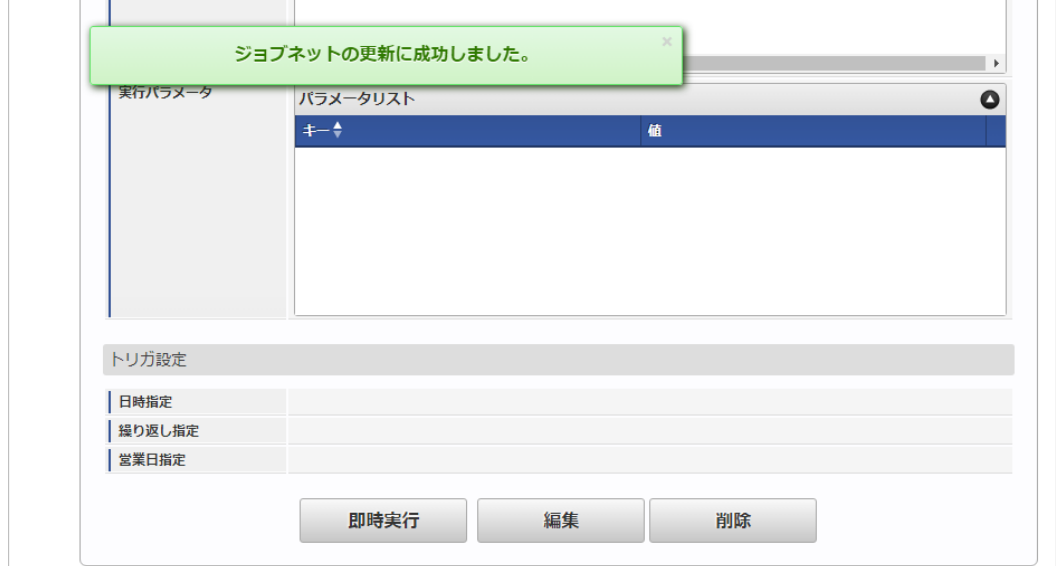

### [ファイル取得](#page-33-0)

エクスポートファイルを次のエクスポート先から取得します。

- エクスポート先
	- ジョブネットの設定で設定する実行パラメータにより変化します。 以下は初期値(実行パラメータ未設定の場合)のエクスポート先です。

ディレクトリ kaiden/generic/master/microsoft365\_settings/

ファイル名 export.csv

# コラム

エクスポートファイルのダウンロード方法は、次のドキュメントを参照してください。

- [『システム管理者操作ガイド](http://www.intra-mart.jp/document/library/iap/public/operation/system_administrator_guide/index.html)』
- [『テナント管理者操作ガイド](http://www.intra-mart.jp/document/library/iap/public/operation/tenant_administrator_guide/index.html)』

# ■ データ形式

エクスポートファイルのデータ形式です。

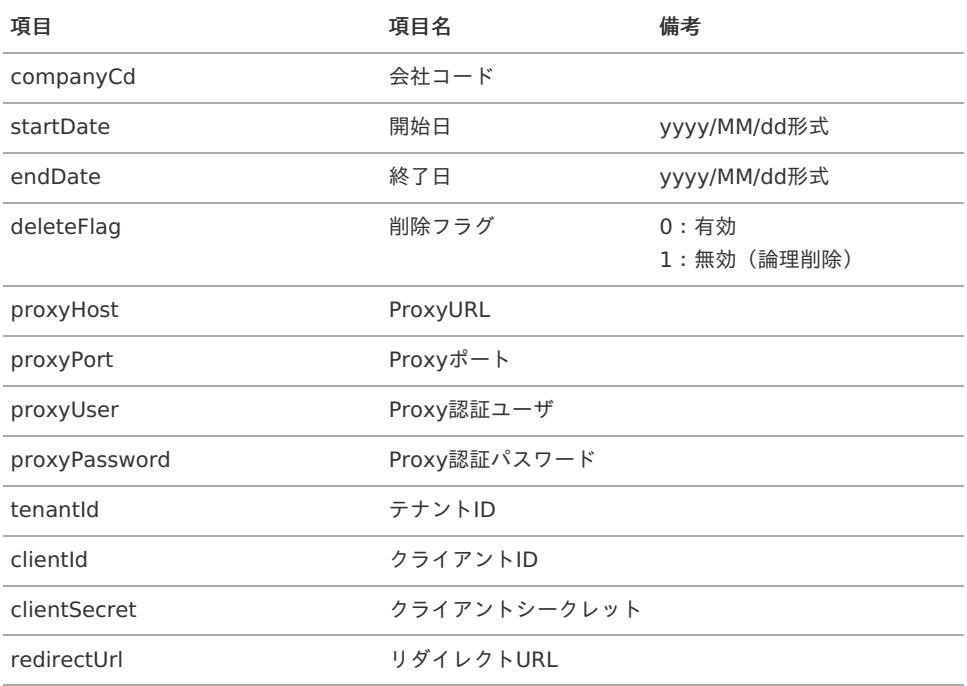

### [実行パラメータ](#page-33-1)

設定が可能な実行パラメータは次の通りです。

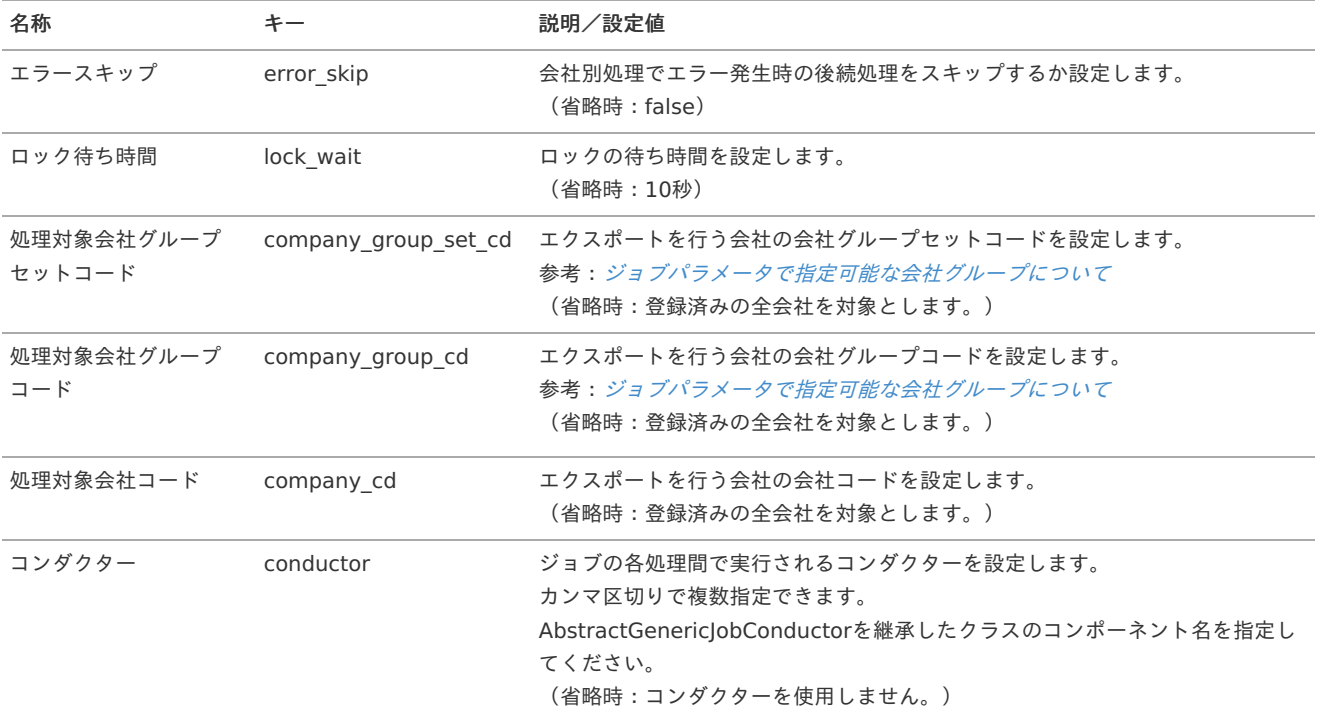

<span id="page-779-0"></span>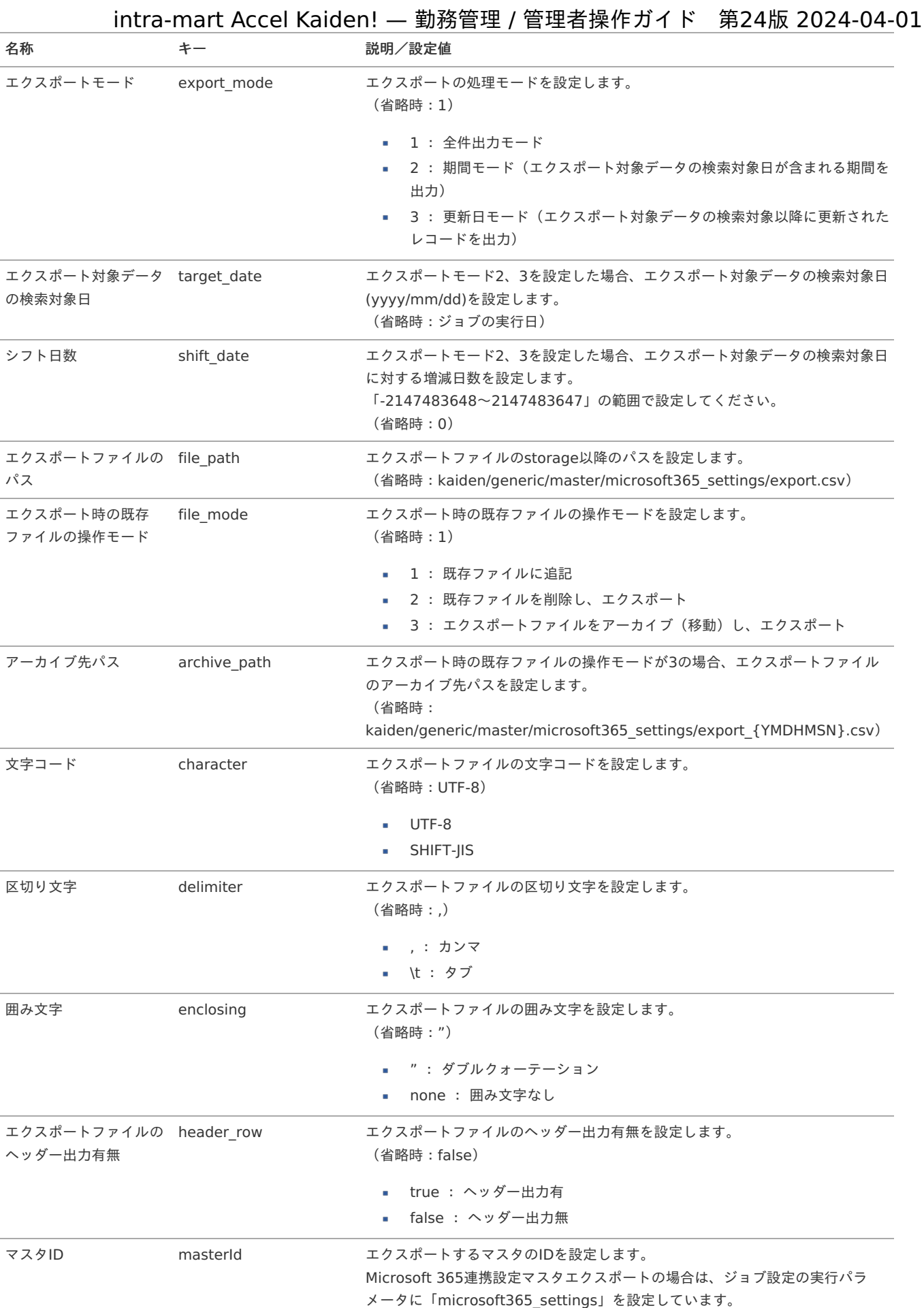

{YMDHMSN}:「yyyyMMddHH24mmssSSS」形式

Microsoft 365勤務管理設定マス[タ](#page-773-0)

本項では、Microsoft 365勤務管理設定マスタの設定方法を説明します。

- [概要](#page-3-0) ×.
- [メンテナンス](#page-13-0)
	- [新規登録](#page-13-2)
	- [更新](#page-13-1)
- [インポート](#page-15-0)
	- [インポートデータ作成](#page-16-0)
	- [ジョブネットの設定](#page-16-1)
	- [実行パラメータ](#page-787-0)
- [エクスポート](#page-16-3)
	- [ジョブネットの設定](#page-16-4)
	- [ファイル取得](#page-14-0)
- [実行パラメータ](#page-791-0)

### [概要](#page-14-1)

Microsoft 365勤務管理設定マスタは、Microsoft 365と勤務管理機能の連携設定を管理します。

### [メンテナンス](#page-14-2)

本項では、メンテナンス機能を利用したマスタ設定方法を説明します。 メンテナンス、インポートの2種類の方法でマスタ設定が可能です。 また、マスタ設定をエクスポート可能です。

### [新規登録](#page-14-3)

- 1. 「サイトマップ」→「勤務管理」→「Microsoft 365」→「Microsoft 365勤務管理設定」をクリックします。
- 2. 一覧画面表示後、「新規登録」をクリックします。

![](_page_780_Picture_256.jpeg)

3. 登録/更新画面で必要な情報を入力し、「登録」をクリックします。

![](_page_780_Picture_257.jpeg)

出勤  $\mathbf{r}$ 

> Microsoft [365Teams](index.html#document-texts/option/m365/operation/teamsLogsDataImport/index)履歴取込でインポート対象とするキーワードを入力します。 「出勤」に設定したキーワードと合致する場合、出勤のログとして扱います。 複数のキーワードを設定する場合、「,」で区切ってください。

退勤

Microsoft [365Teams](index.html#document-texts/option/m365/operation/teamsLogsDataImport/index)履歴取込でインポート対象とするキーワードを入力します。 「退勤」に設定したキーワードと合致する場合、退勤のログとして扱います。 複数のキーワードを設定する場合、「,」で区切ってください。

休憩開始  $\mathbf{u}$  . Microsoft [365Teams](index.html#document-texts/option/m365/operation/teamsLogsDataImport/index)履歴取込でインポート対象とするキーワードを入力します。 「休憩開始」に設定したキーワードと合致する場合、休憩開始のログとして扱います。 複数のキーワードを設定する場合、「,」で区切ってください。

休憩終了  $\mathbf{r}$  . Microsoft [365Teams](index.html#document-texts/option/m365/operation/teamsLogsDataImport/index)履歴取込でインポート対象とするキーワードを入力します。 「休憩終了」に設定したキーワードと合致する場合、休憩終了のログとして扱います。 複数のキーワードを設定する場合、「,」で区切ってください。

休憩・控除・時間年休 将来拡張用の項目です。

![](_page_781_Picture_145.jpeg)

4. 確認ポップアップが表示されますので、「決定」をクリックします。

![](_page_781_Picture_146.jpeg)

5. 新規登録することができました。

![](_page_781_Picture_147.jpeg)

### [更新](#page-33-2)

- 1. 「サイトマップ」→「Kaiden!」→「Microsoft 365」→「Microsoft 365勤務管理設定」をクリックします。
- 2. 一覧画面で「検索」をクリックします。

![](_page_781_Picture_148.jpeg)

- 会社コード
- $\bullet$ 会社名
- 3. 一覧画面の対象データが表示されている行をクリックします。

![](_page_782_Picture_120.jpeg)

![](_page_782_Picture_121.jpeg)

4. 登録/更新画面で情報を編集し、「更新」をクリックします。

![](_page_782_Picture_122.jpeg)

次の項目は編集不可項目です。

- 開始日
- 終了日
- 会社

![](_page_782_Picture_123.jpeg)

5. 確認ポップアップが表示されますので、「決定」をクリックします。

![](_page_782_Picture_124.jpeg)

6. 更新することができました。

![](_page_782_Picture_125.jpeg)

[インポート](#page-33-3)

本項では、インポート機能を利用したマスタ設定方法を説明します。

### [インポートデータ作成](#page-33-4)

インポートするデータを作成し、ストレージにアップロードします。 作成するインポートデータの形式は、次の通りです。

■ ファイル形式

ジョブネットの設定で設定する実行パラメータにより変化します。 以下は初期値(実行パラメータ未設定の場合)のファイル形式です。

![](_page_783_Picture_252.jpeg)

### ■ データ形式

![](_page_783_Picture_253.jpeg)

### データサンプル

"comp\_sample\_01","1900/01/01","2999/12/31","0","出勤","退勤","休憩開始","休憩終了","000001"

## コラム የ

項目を省略する場合でも、「"」で囲んでください。

#### アップロード先  $\overline{\phantom{a}}$

ジョブネットの設定で設定する実行パラメータにより変化します。 以下は初期値(実行パラメータ未設定の場合)のアップロード先です。

ディレクトリ kaiden/generic/master/microsoft365\_labormgr\_settings

![](_page_783_Figure_12.jpeg)

![](_page_783_Picture_13.jpeg)

インポート機能用のジョブネットの設定を行います。

- 1. 「サイトマップ」→「テナント管理」→「ジョブネット設定」をクリックします。
- 2. ジョブネット一覧(画面左部)の「Microsoft 365勤務管理設定」をクリックします。

![](_page_784_Picture_82.jpeg)

3. 「編集」をクリックします。

![](_page_784_Picture_83.jpeg)

4. 必要に応じて「実行パラメータ」、「トリガ設定」を編集します。

![](_page_784_Picture_84.jpeg)

# コラム

設定が必要な実行パラメータの詳細は、[実行パラメータ](index.html#master-microsoft365labormgrsettings-import-params)を参照してください。 トリガ設定の設定方法は[『テナント管理者操作ガイド](http://www.intra-mart.jp/document/library/iap/public/operation/tenant_administrator_guide/index.html)』を参照してください。

![](_page_785_Picture_94.jpeg)

![](_page_785_Picture_95.jpeg)

6. 確認ポップアップの「決定」をクリックします。

![](_page_785_Picture_96.jpeg)

7. ジョブネットが設定されました。

<sup>5.</sup> 編集後、「更新」をクリックします。

![](_page_786_Picture_237.jpeg)

# コラム

ジョブネットの設定(実行)後、メンテナンス機能でインポートが正しく実行されたことを確認してください。

# [実行パラメータ](#page-33-6)

設定が可能な実行パラメータは次の通りです。

![](_page_786_Picture_238.jpeg)

<span id="page-787-0"></span>![](_page_787_Picture_318.jpeg)

{YMDHMSN}:「yyyyMMddHH24mmssSSS」形式

### [エクスポート](#page-33-7)

本項では、エクスポート機能を利用したマスタ設定取得方法を説明します。

### [ジョブネットの設定](#page-33-8)

エクスポート機能用のジョブネットの設定を行います。

- 1. 「サイトマップ」→「テナント管理」→「ジョブネット設定」をクリックします。
- 2. ジョブネット一覧 (画面左部)の「Microsoft 365勤務管理設定」をクリックします。

![](_page_788_Picture_119.jpeg)

### 3. 「編集」をクリックします。

![](_page_788_Picture_120.jpeg)

### 4. 必要に応じて「実行パラメータ」、「トリガ設定」を編集します。

![](_page_788_Picture_121.jpeg)

トリガ設定の設定方法は[『テナント管理者操作ガイド](http://www.intra-mart.jp/document/library/iap/public/operation/tenant_administrator_guide/index.html)』を参照してください。

# コラム

複数の「実行パラメータ」、「トリガ設定」を行う場合はジョブネットを複数作成してください。 ジョブネットの作成方法は[『テナント管理者操作ガイド](http://www.intra-mart.jp/document/library/iap/public/operation/tenant_administrator_guide/index.html)』を参照してください。

ジョブネット作成時には次のジョブを登録してください。

![](_page_788_Picture_122.jpeg)

![](_page_789_Picture_67.jpeg)

6. 確認ポップアップの「決定」をクリックします。

![](_page_789_Picture_68.jpeg)

7. ジョブネットが設定されました。

![](_page_789_Picture_69.jpeg)

## [ファイル取得](#page-33-0)

エクスポートファイルを次のエクスポート先から取得します。

## エクスポート先

ジョブネットの設定で設定する実行パラメータにより変化します。 以下は初期値(実行パラメータ未設定の場合)のエクスポート先です。

ディレクトリ kaiden/generic/master/microsoft365\_labormgr\_settings/

### ファイル名 export.csv

# コラム

エクスポートファイルのダウンロード方法は、次のドキュメントを参照してください。

- [『システム管理者操作ガイド](http://www.intra-mart.jp/document/library/iap/public/operation/system_administrator_guide/index.html)』
- [『テナント管理者操作ガイド](http://www.intra-mart.jp/document/library/iap/public/operation/tenant_administrator_guide/index.html)』

# ■ データ形式

エクスポートファイルのデータ形式です。

![](_page_790_Picture_297.jpeg)

### [実行パラメータ](#page-33-1)

設定が可能な実行パラメータは次の通りです。

![](_page_790_Picture_298.jpeg)

<span id="page-791-0"></span>![](_page_791_Picture_319.jpeg)

{YMDHMSN}:「yyyyMMddHH24mmssSSS」形式

## Microsoft 365連携ユーザ設定

本項では、Microsoft 365連携ユーザ設定の設定方法を説明します。
- [概要](#page-3-0)  $\mathbf{u}$  .
- [メンテナンス](#page-13-0)
- [インポート](#page-13-1)  $\alpha$ 
	- [インポートデータ作成](#page-13-2)
	- [ジョブネットの設定](#page-15-0)
	- [実行パラメータ](#page-796-0)
- [エクスポート](#page-16-0)  $\alpha$ 
	- [ジョブネットの設定](#page-16-1)
	- [ファイル取得](#page-16-2)
	- [実行パラメータ](#page-800-0)

#### [概要](#page-14-0)

Microsoft 365連携ユーザ設定は、「Microsoft 365 Teams履歴取込」で使用する設定を管理します。 メンテナンス、インポートの2種類の方法でマスタ設定が可能です。 また、マスタ設定をエクスポート可能です。

#### [メンテナンス](#page-14-1)

メンテナンス機能は、ログインユーザのデータのみ登録、更新、削除、参照ができます。 詳細は『intra-mart Accel Kaiden! 勤務管理 / [ユーザ操作ガイド](http://www.intra-mart.jp/document/library/iak/public/kaiden_labormgr_user_guide/index.html)』を参照ください。

#### [インポート](#page-14-2)

本項では、インポート機能を利用したマスタ設定方法を説明します。

#### [インポートデータ作成](#page-14-3)

インポートするデータを作成し、ストレージにアップロードします。 作成するインポートデータの形式は、次の通りです。

#### ファイル形式 ×.

ジョブネットの設定で設定する実行パラメータにより変化します。 以下は初期値(実行パラメータ未設定の場合)のファイル形式です。

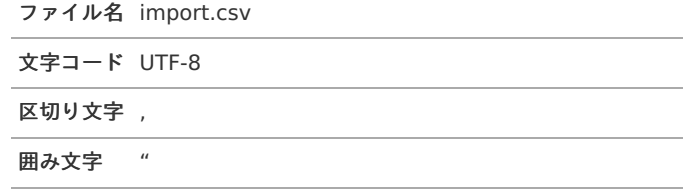

#### ■ データ形式

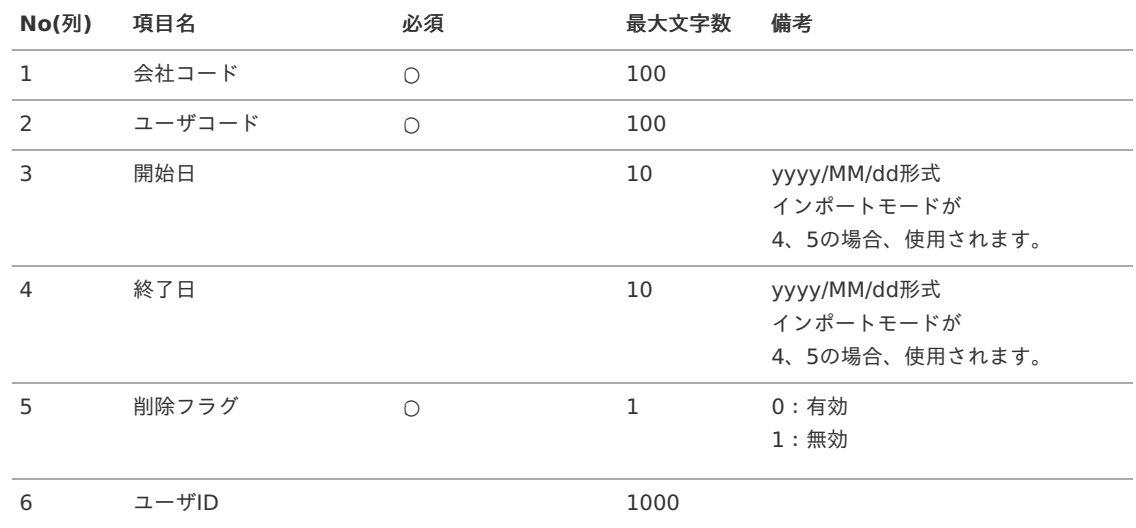

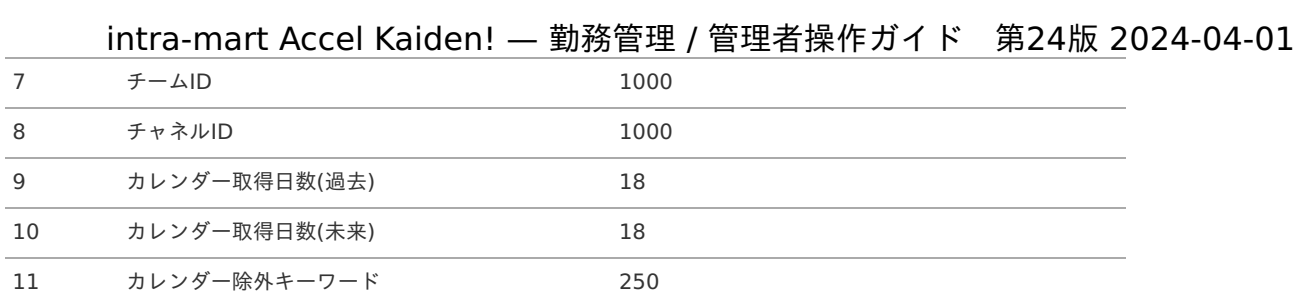

#### データサンプル

"comp\_sample\_01","aoyagi","1900/01/01","2999/12/31","0","xxxxxxxx","xxxxxxxx","xxxxxxxx","10","30","Teams会議"

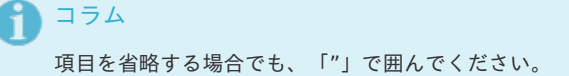

#### アップロード先  $\alpha$

ジョブネットの設定で設定する実行パラメータにより変化します。 以下は初期値(実行パラメータ未設定の場合)のアップロード先です。

ディレクトリ kaiden/generic/master/microsoft365\_user

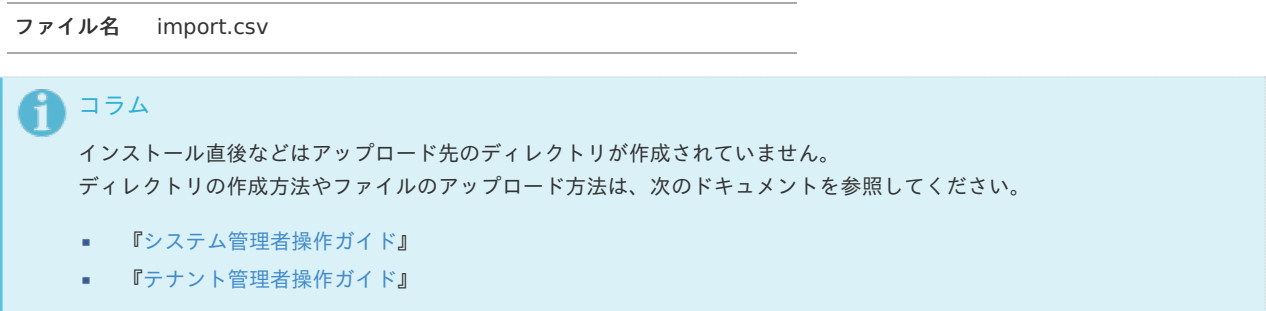

#### [ジョブネットの設定](#page-14-4)

インポート機能用のジョブネットの設定を行います。

- 1. 「サイトマップ」→「テナント管理」→「ジョブネット設定」をクリックします。
- 2. ジョブネット一覧(画面左部)の「Microsoft 365連携ユーザ」をクリックします。

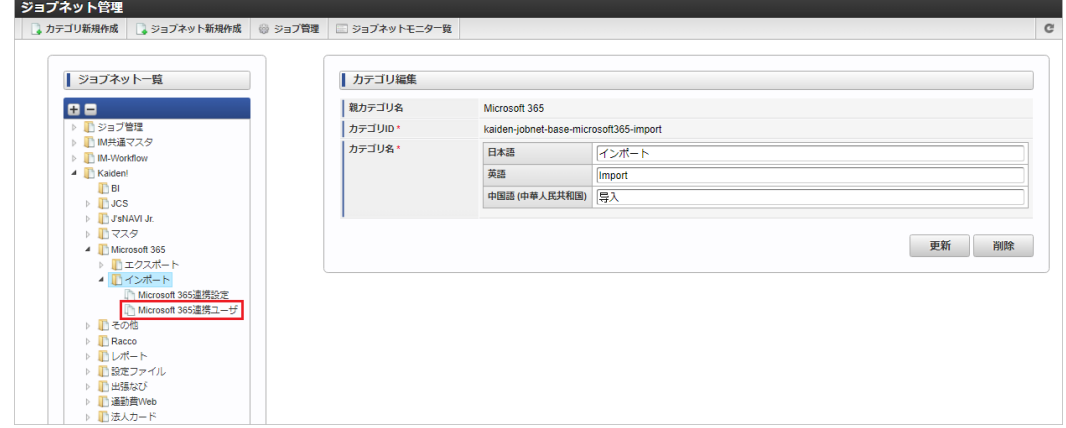

3. 「編集」をクリックします。

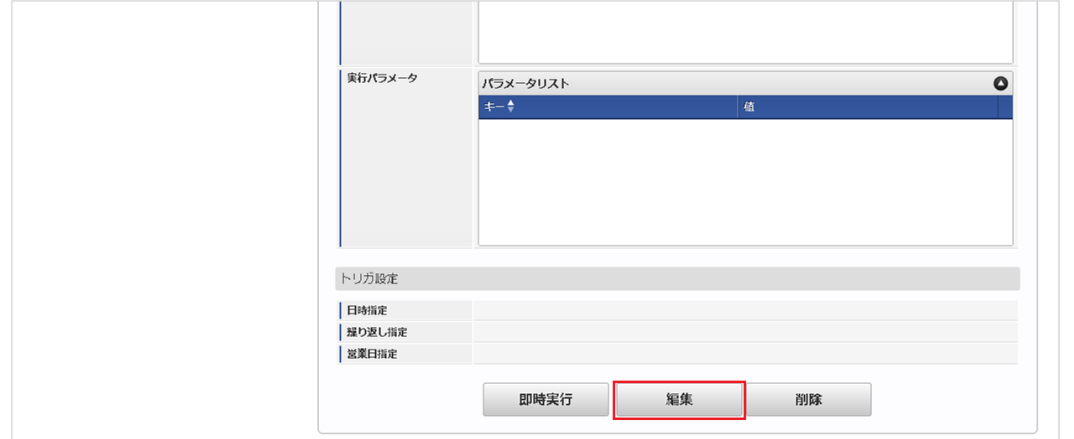

4. 必要に応じて「実行パラメータ」、「トリガ設定」を編集します。

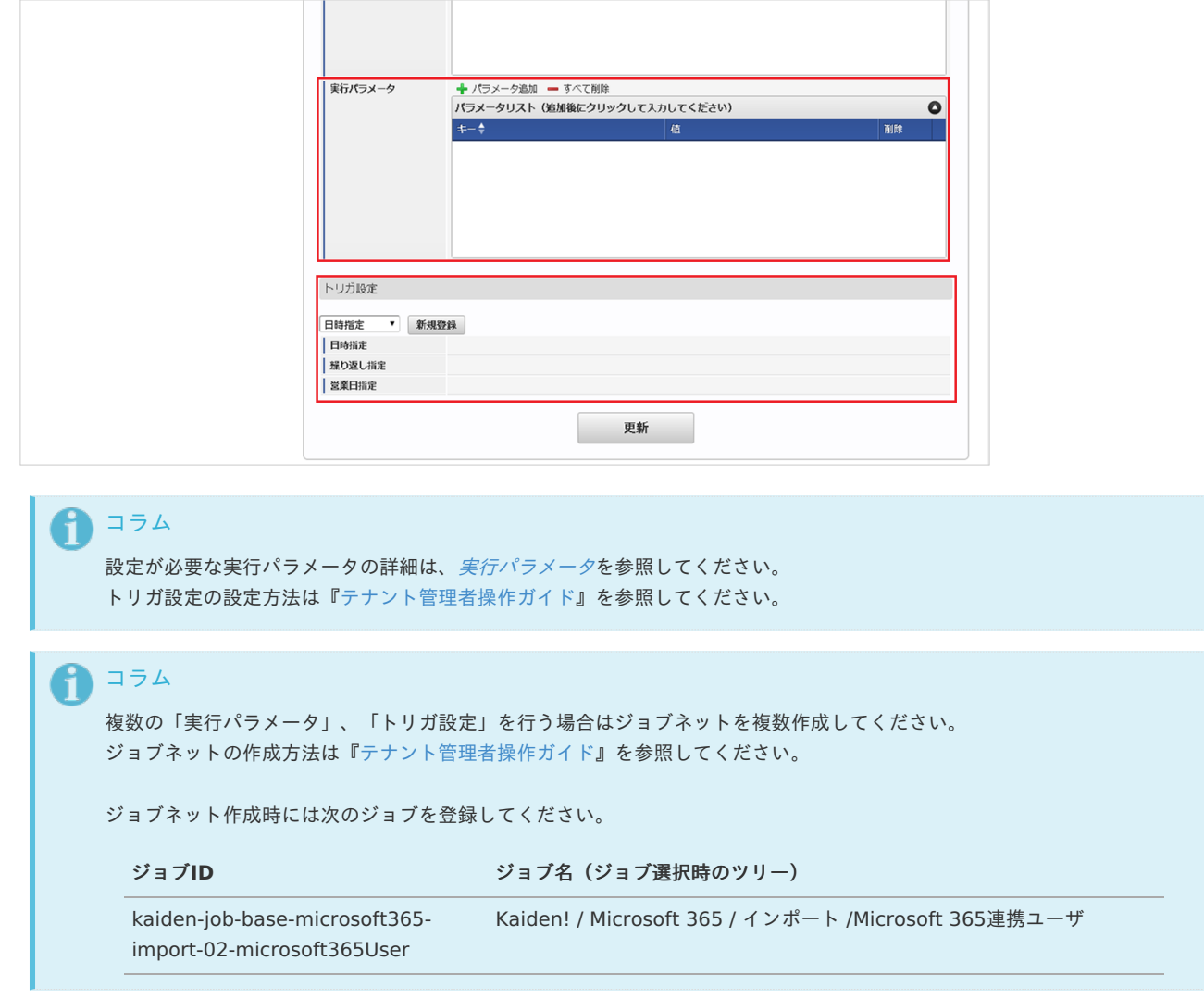

5. 編集後、「更新」をクリックします。

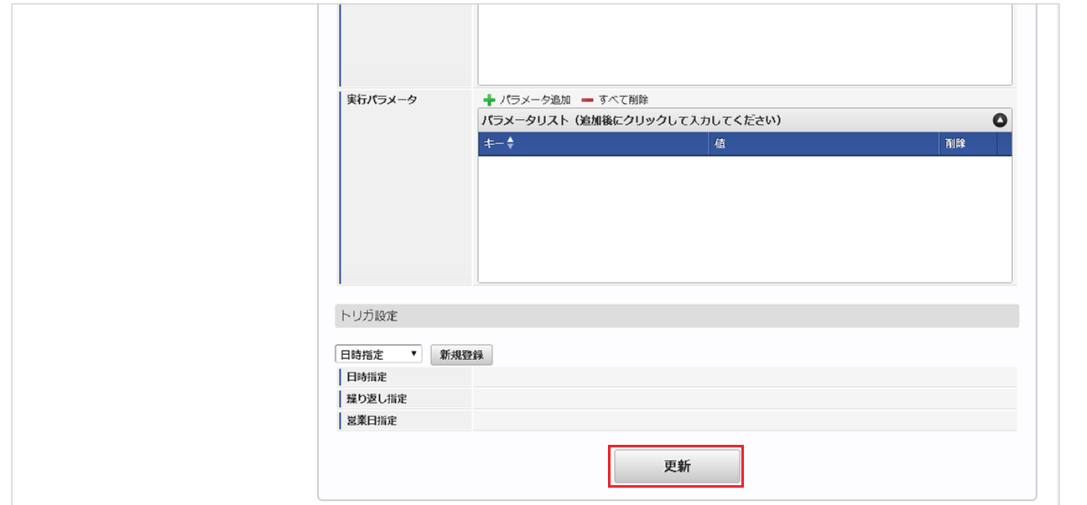

6. 確認ポップアップの「決定」をクリックします。

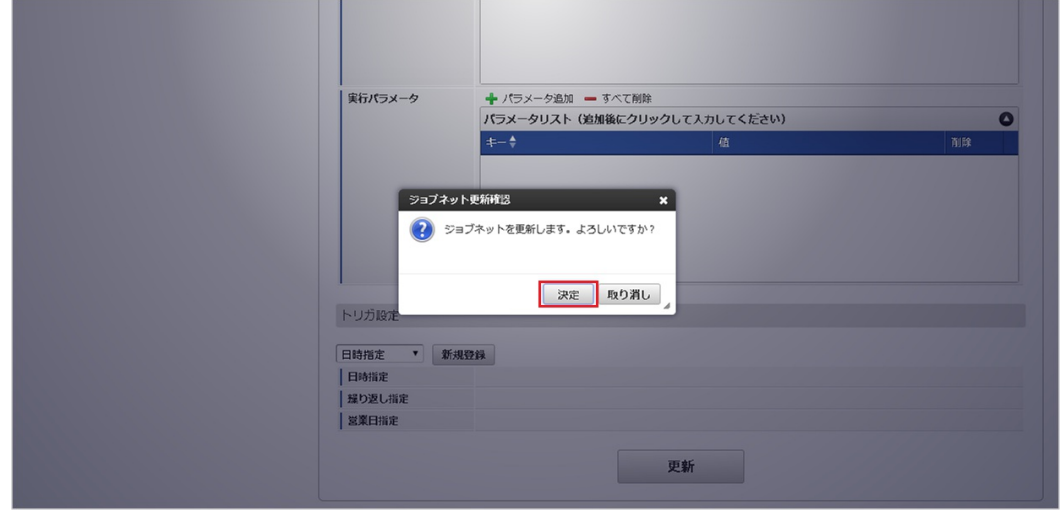

7. ジョブネットが設定されました。

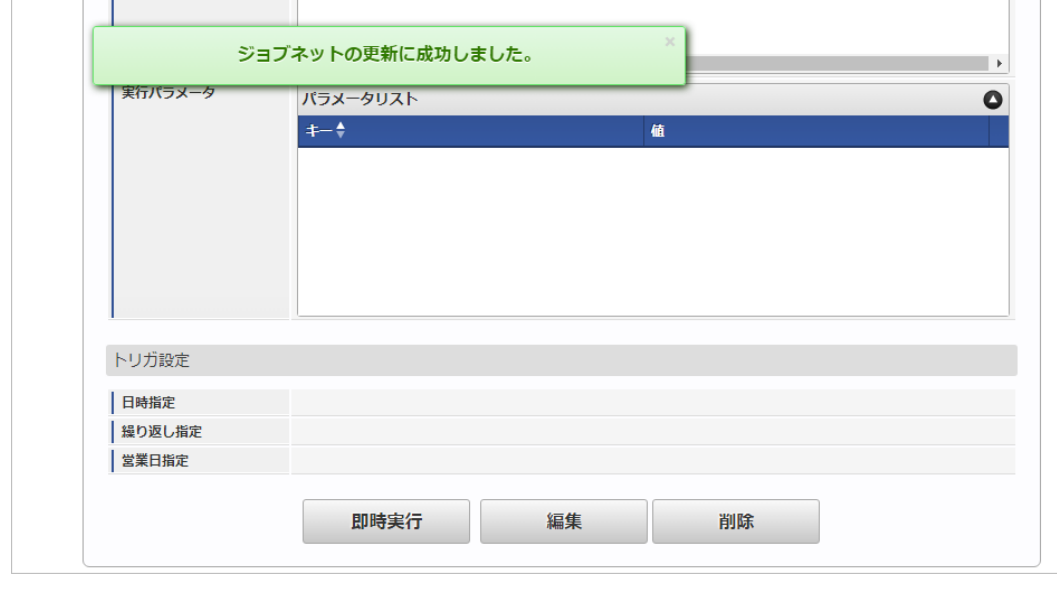

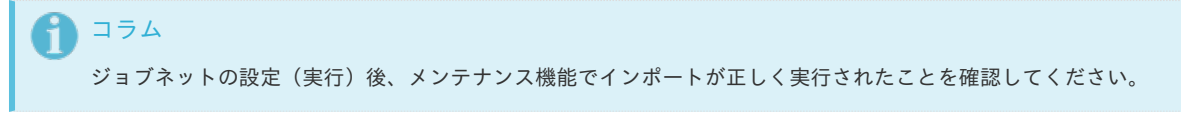

## [実行パラメータ](#page-33-0)

設定が可能な実行パラメータは次の通りです。

<span id="page-796-0"></span>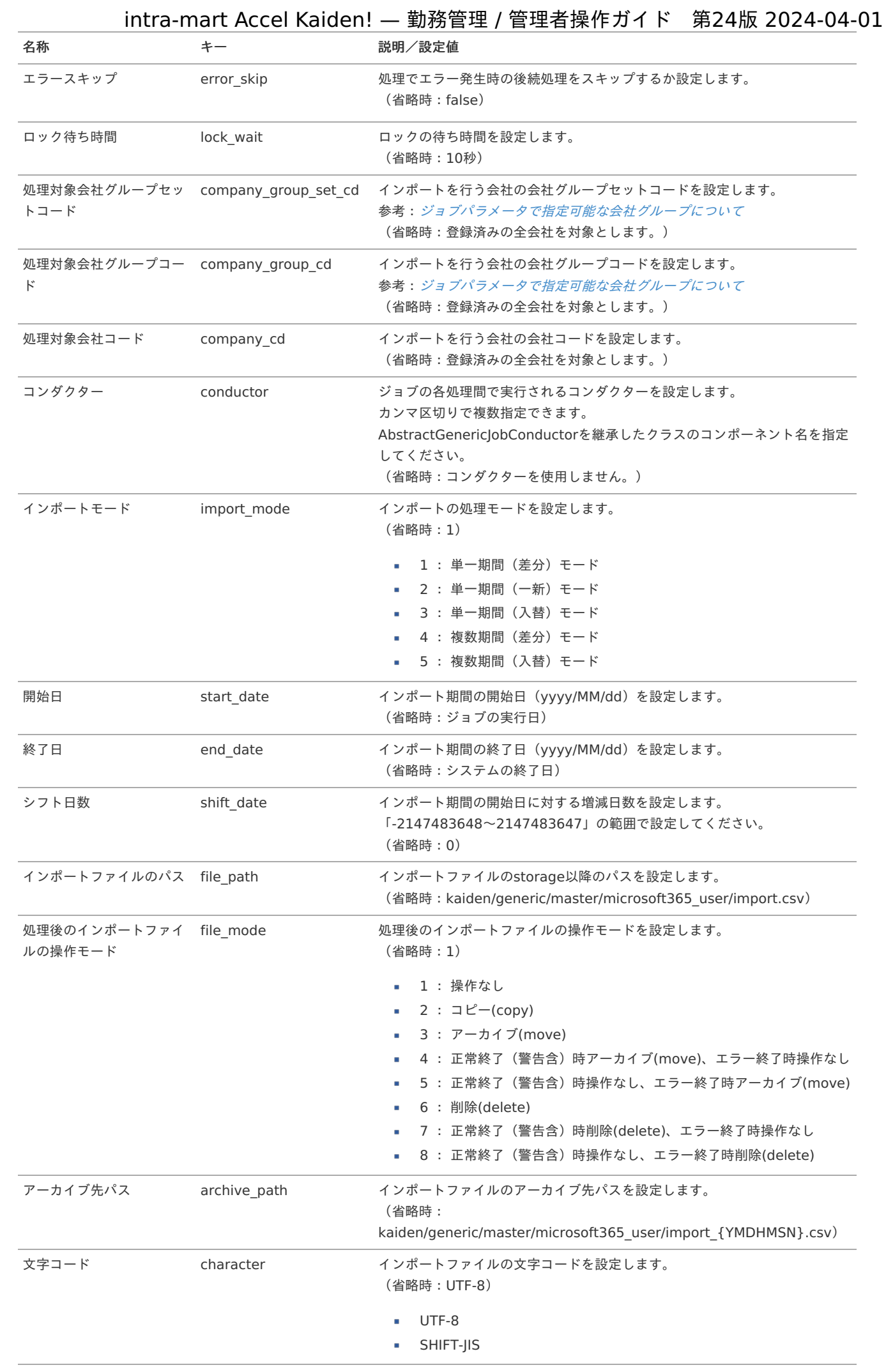

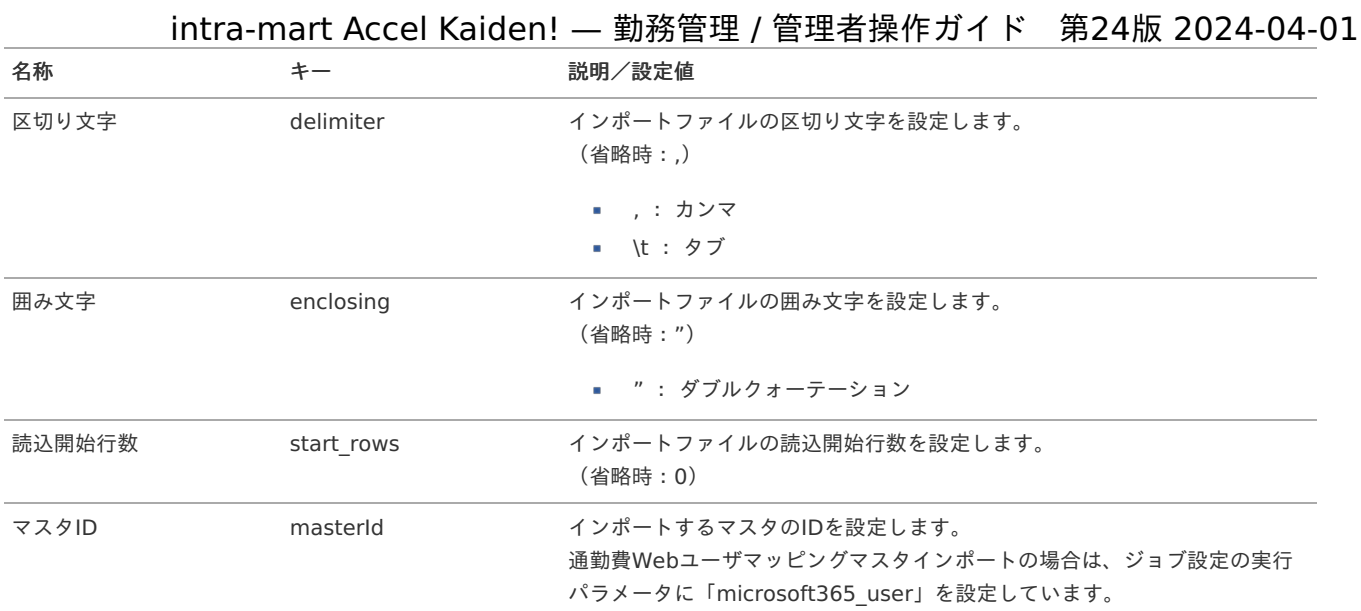

{YMDHMSN}:「yyyyMMddHH24mmssSSS」形式

#### [エクスポート](#page-33-1)

本項では、エクスポート機能を利用したマスタ設定取得方法を説明します。

#### [ジョブネットの設定](#page-33-2)

エクスポート機能用のジョブネットの設定を行います。

- 1. 「サイトマップ」→「テナント管理」→「ジョブネット設定」をクリックします。
- 2. ジョブネット一覧(画面左部)の「Microsoft 365連携ユーザ」をクリックします。

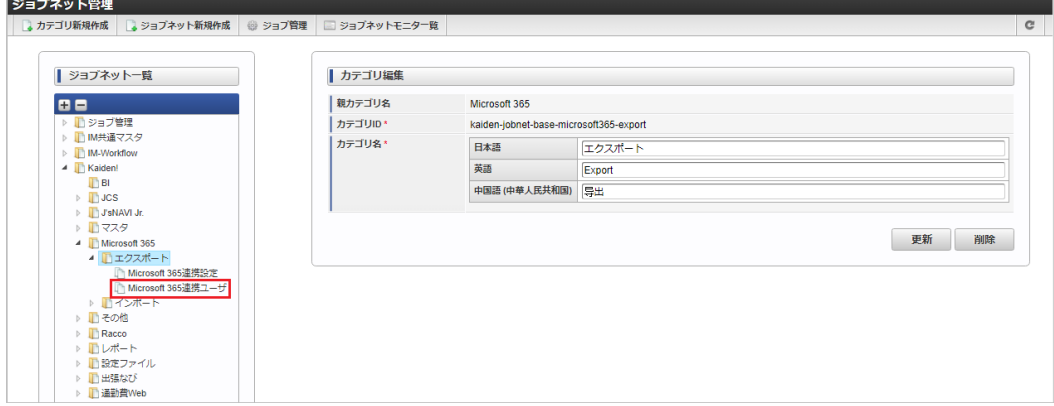

3. 「編集」をクリックします。

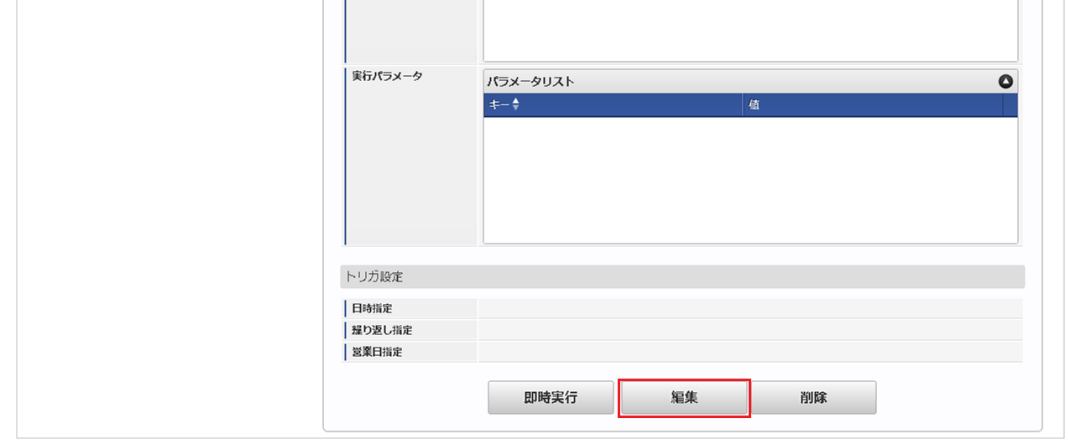

4. 必要に応じて「実行パラメータ」、「トリガ設定」を編集します。

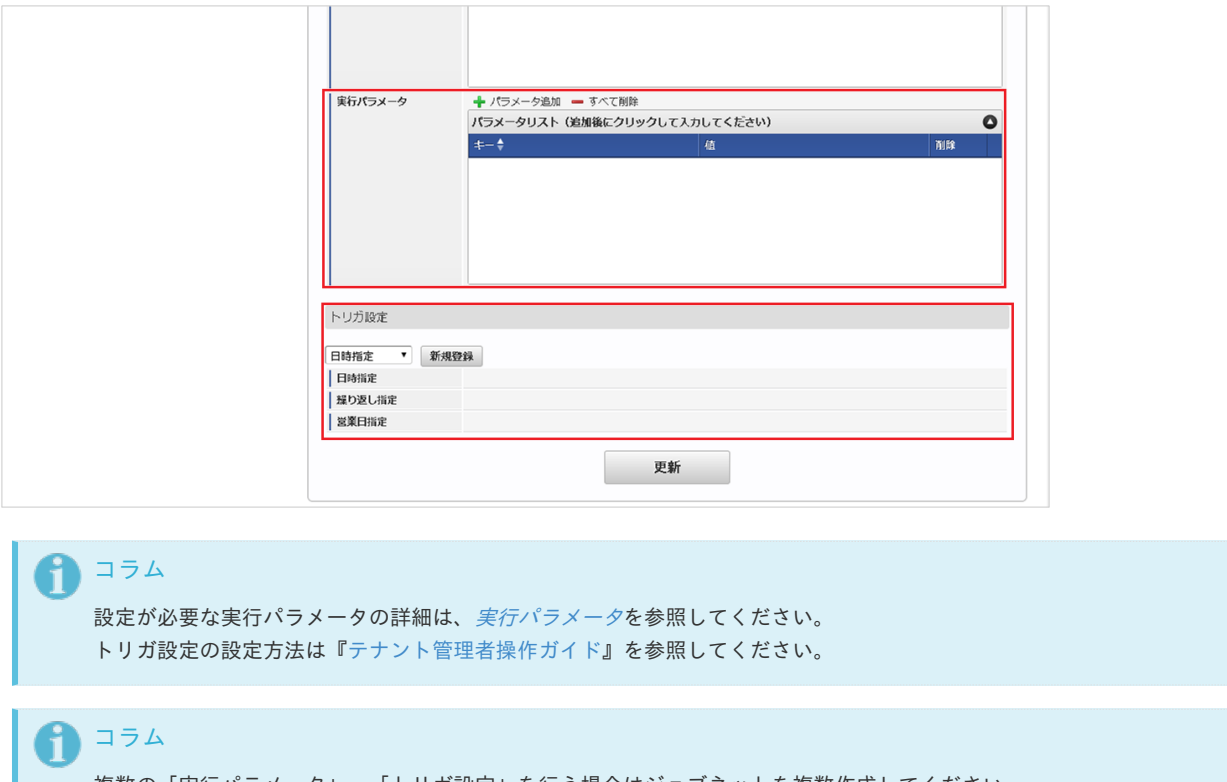

複数の「実行パラメータ」、「トリガ設定」を行う場合はジョブネットを複数作成してください。 ジョブネットの作成方法は[『テナント管理者操作ガイド](http://www.intra-mart.jp/document/library/iap/public/operation/tenant_administrator_guide/index.html)』を参照してください。

ジョブネット作成時には次のジョブを登録してください。

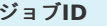

ジョブ**ID** ジョブ名(ジョブ選択時のツリー)

kaiden-job-base-microsoft365- Kaiden! / Microsoft 365 / エクスポート /Microsoft 365連携ユーザ export-02-microsoft365User

5. 編集後、「更新」をクリックします。

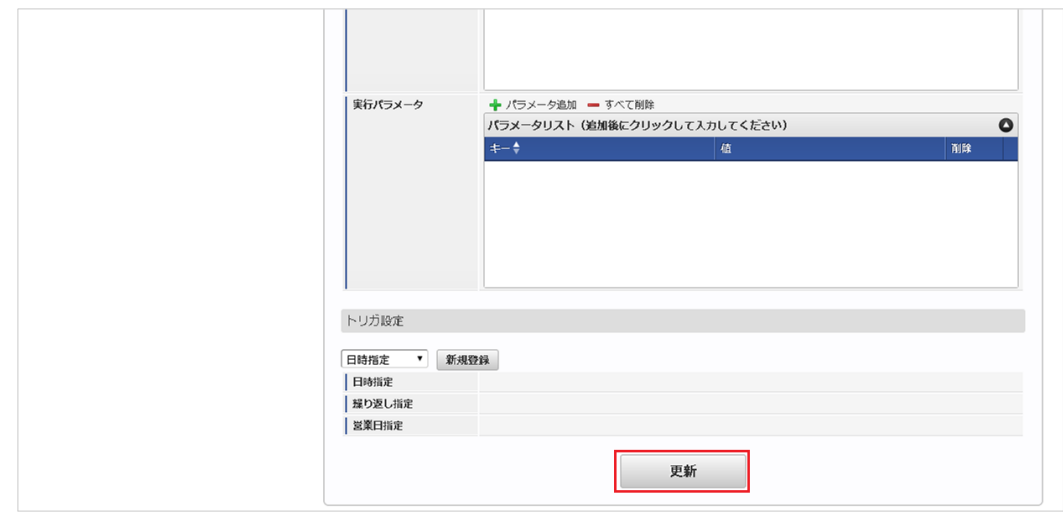

6. 確認ポップアップの「決定」をクリックします。

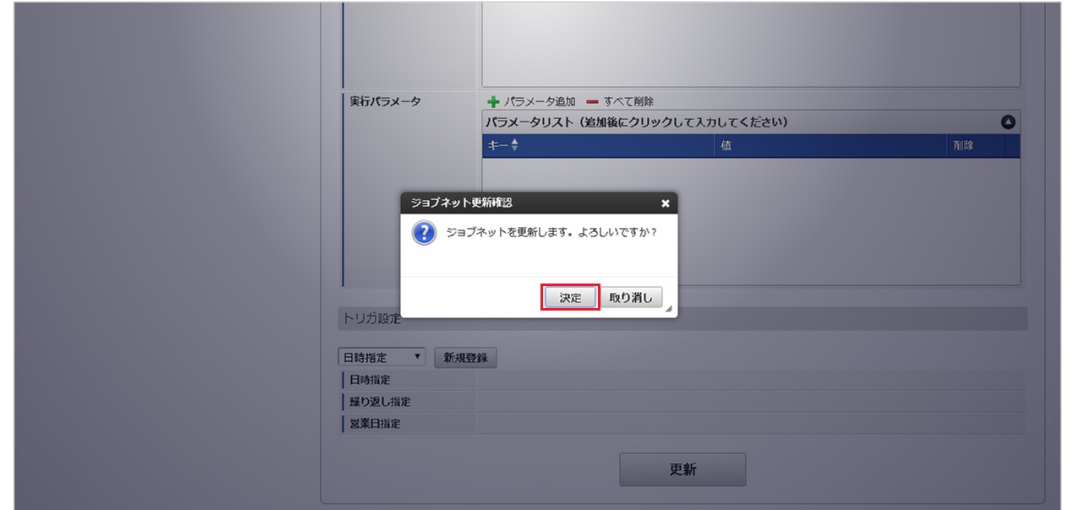

7. ジョブネットが設定されました。

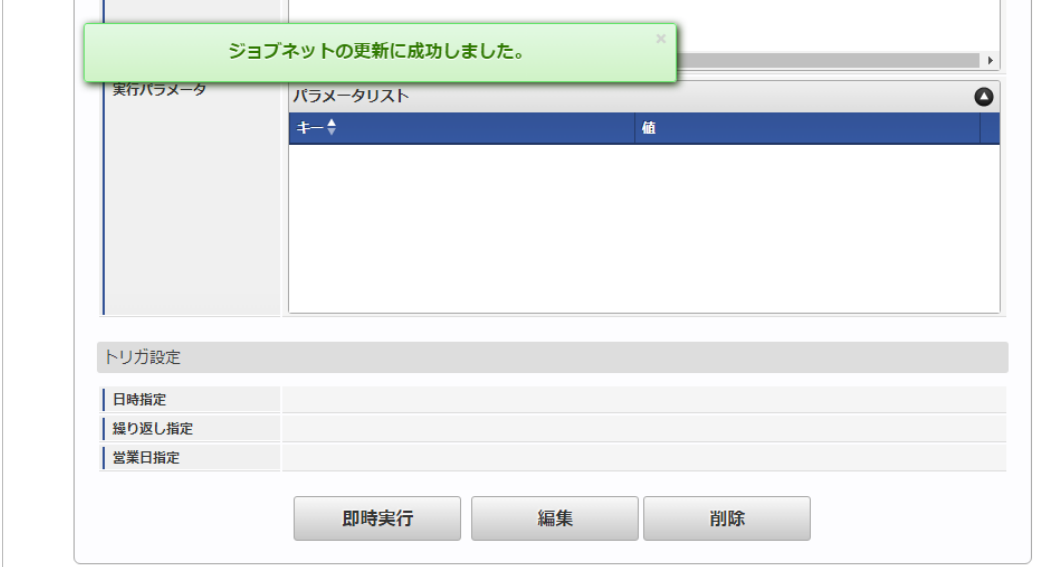

#### [ファイル取得](#page-33-3)

エクスポートファイルを次のエクスポート先から取得します。

エクスポート先 ジョブネットの設定で設定する実行パラメータにより変化します。 以下は初期値(実行パラメータ未設定の場合)のエクスポート先です。

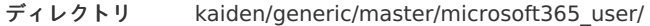

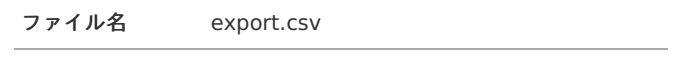

# コラム

エクスポートファイルのダウンロード方法は、次のドキュメントを参照してください。

- [『システム管理者操作ガイド](http://www.intra-mart.jp/document/library/iap/public/operation/system_administrator_guide/index.html)』
- [『テナント管理者操作ガイド](http://www.intra-mart.jp/document/library/iap/public/operation/tenant_administrator_guide/index.html)』 à,
- データ形式

エクスポートファイルのデータ形式です。

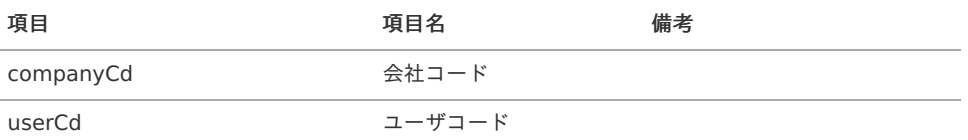

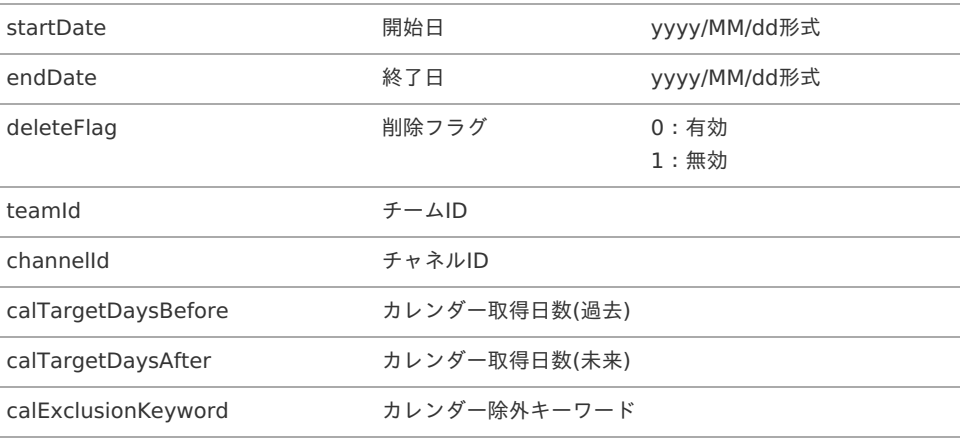

## <span id="page-800-0"></span>[実行パラメータ](#page-33-4)

設定が可能な実行パラメータは次の通りです。

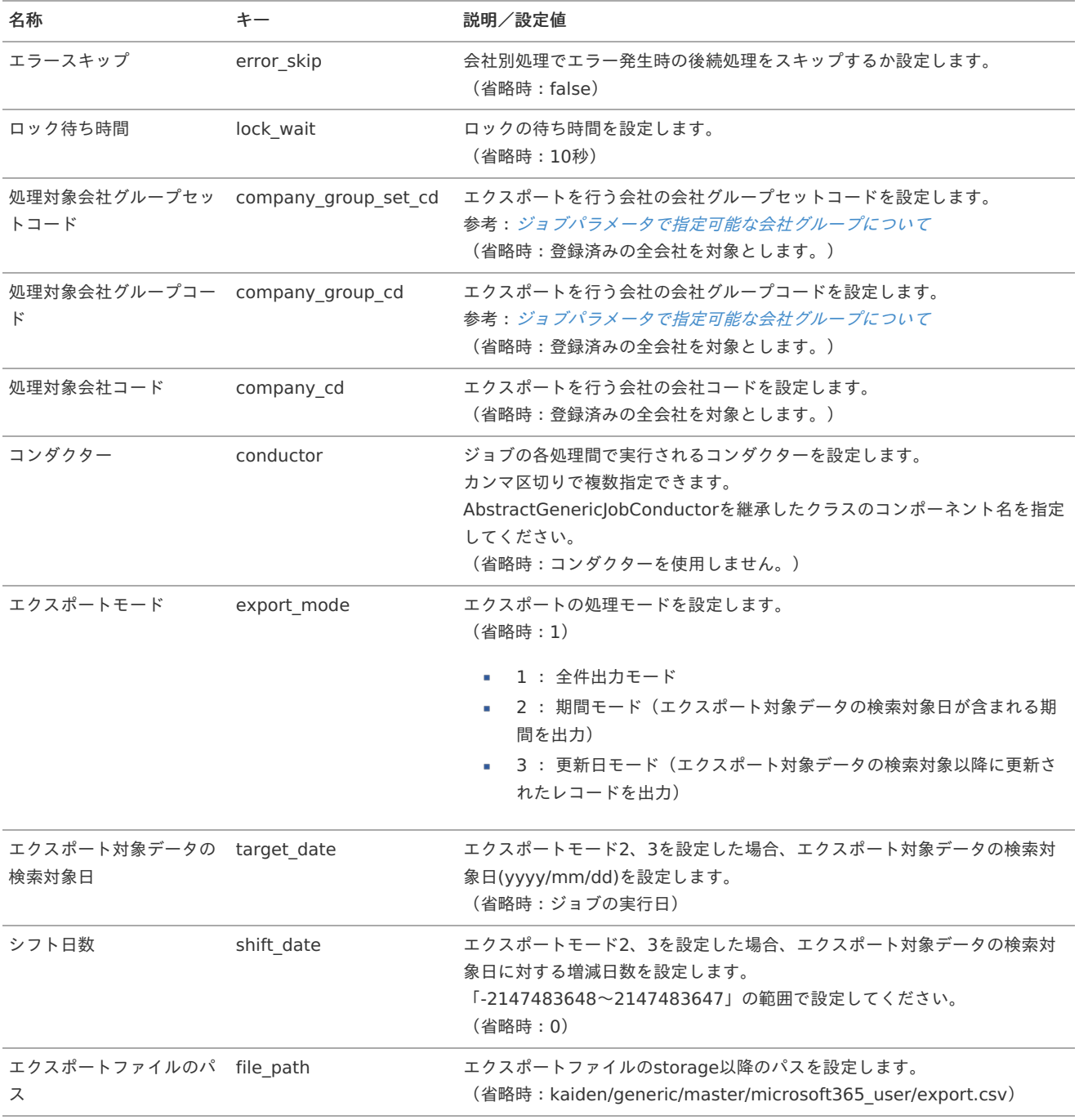

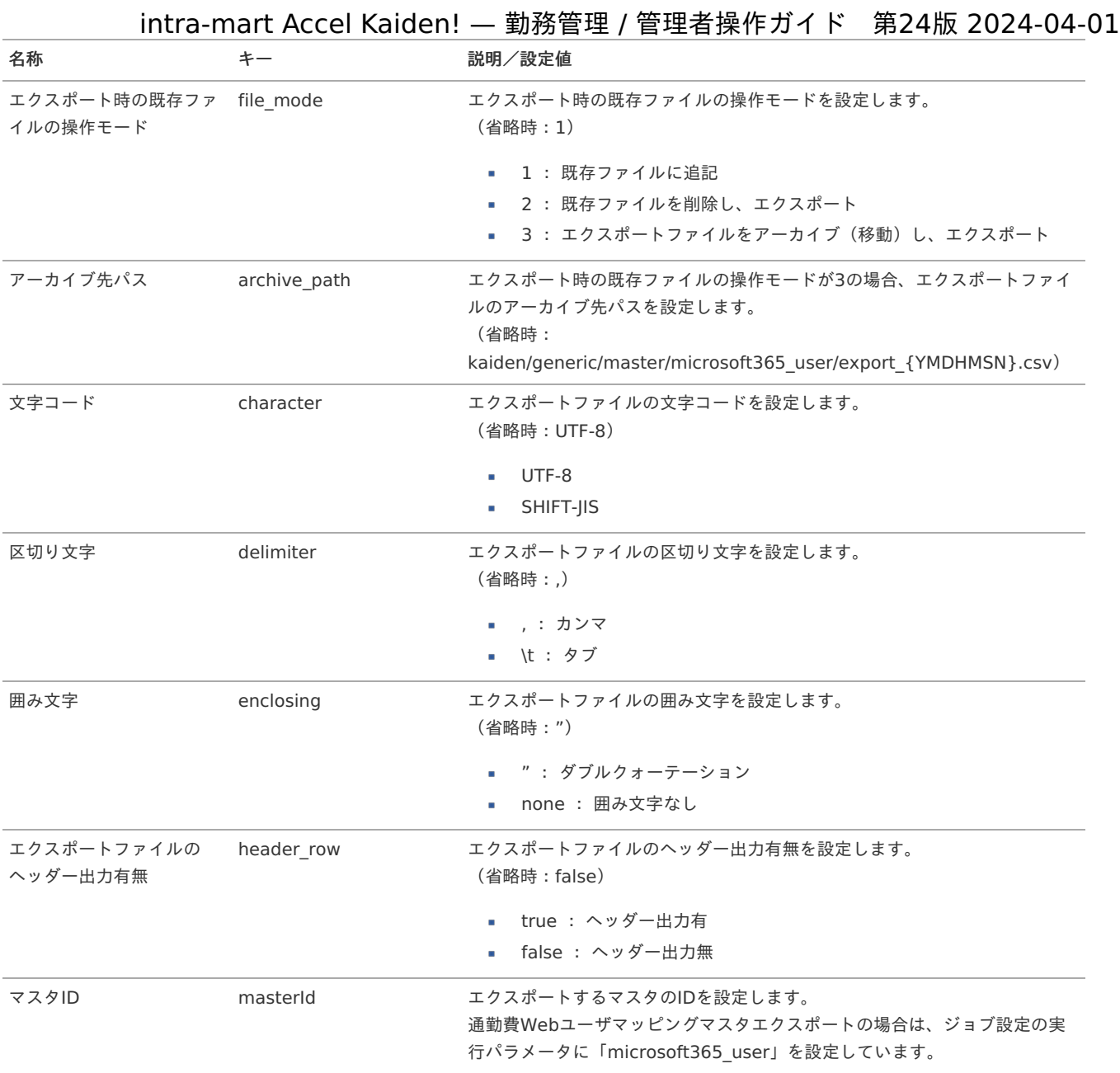

{YMDHMSN}:「yyyyMMddHH24mmssSSS」形式

#### 運用時の操[作](#page-3-0)

#### Microsoft 365Teams履歴取込

本項では、「Microsoft 365」からMicrosoft Teamsの履歴データを取得/登録する方法を説明します。

- [概要](#page-3-0)
- [ジョブネットの設定](#page-13-0)
	- [実行パラメータ](#page-804-0)

#### [概要](#page-13-2)

Microsoft 365Teams履歴取込は、Microsoft 365のMicrosoft Teamsの履歴データを取得します。 取得したMicrosoft Teamsの履歴データは客観時間の登録に利用することができます。 加えて、ジョブパラメータの「削除モード」、「削除対象判定期間/削除対象判定日付」の設定値より、intra-mart Accel Kaiden!に登録済 みの削除対象となった履歴データを削除します。 Teamsログ取得モードが全件取得モードの場合、取得可能な全ての期間の履歴を取得します。 Teamsログ取得モードが差分取得モードの場合、前回取得した履歴からの差分を取得します。 取得した履歴のユーザIDが「Microsoft 365*[連携ユーザ設定](index.html#document-texts/option/m365/master/microsoft365User/index)*」で未登録の場合、ユーザと「Microsoft 365」の紐付けができず客観時間の登録 に利用できません。

## [ジョブネットの設定](#page-15-0)

ジョブネットの設定を行います。

- 1. 「サイトマップ」→「テナント管理」→「ジョブネット設定」をクリックします。
- 2. ジョブネット一覧 (画面左部)の「Microsoft 365Teams履歴取込」をクリックします。

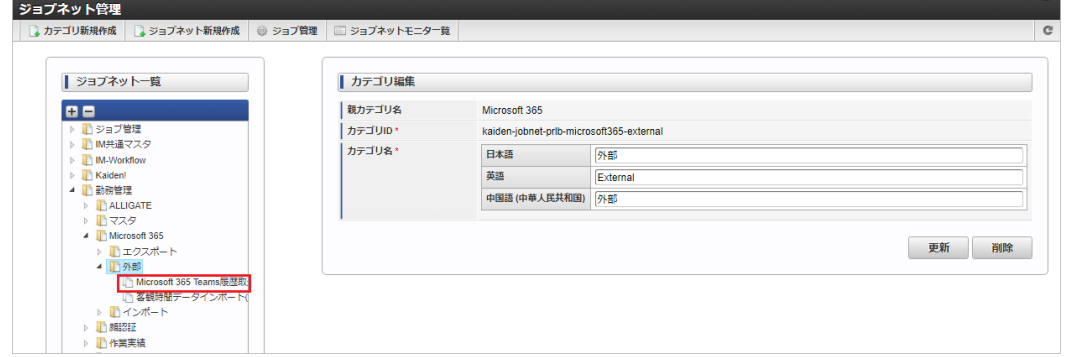

3. 「編集」をクリックします。

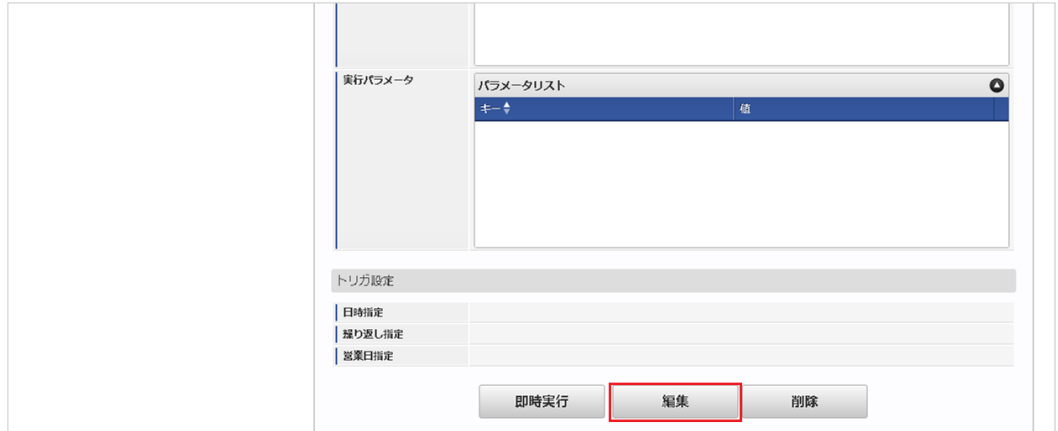

4. 必要に応じて「実行パラメータ」、「トリガ設定」を編集します。

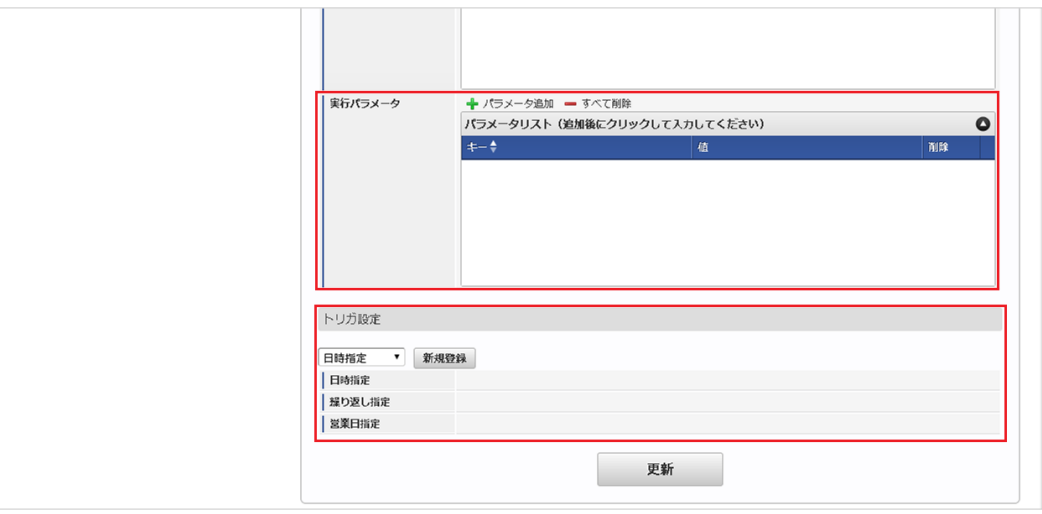

## コラム

設定が必要な実行パラメータの詳細は、[実行パラメータ](index.html#operation-teamslogsdataimport-params)を参照してください。 トリガ設定の設定方法は[『テナント管理者操作ガイド](http://www.intra-mart.jp/document/library/iap/public/operation/tenant_administrator_guide/index.html)』を参照してください。

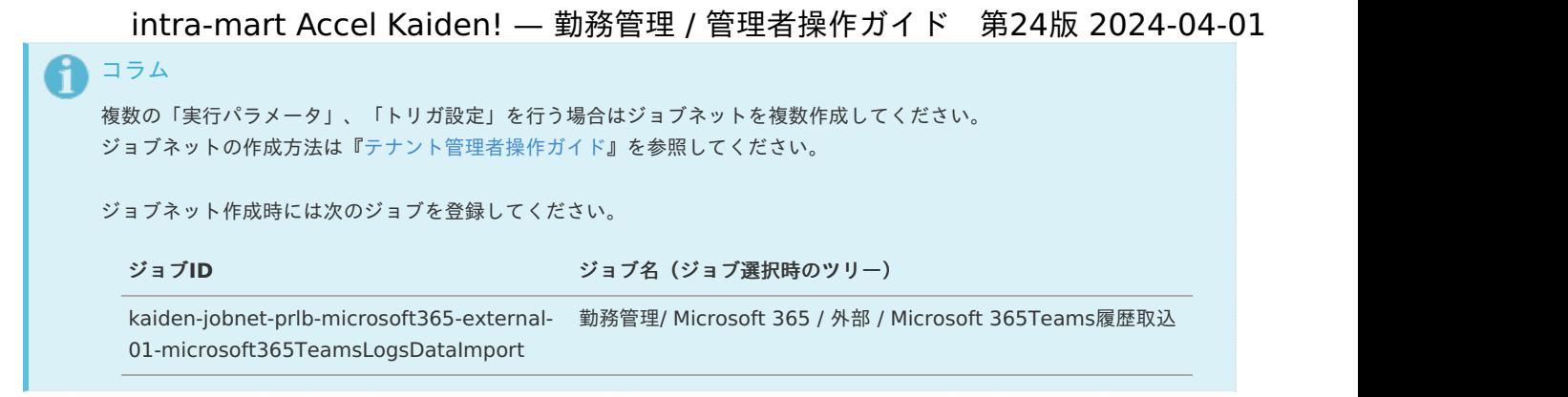

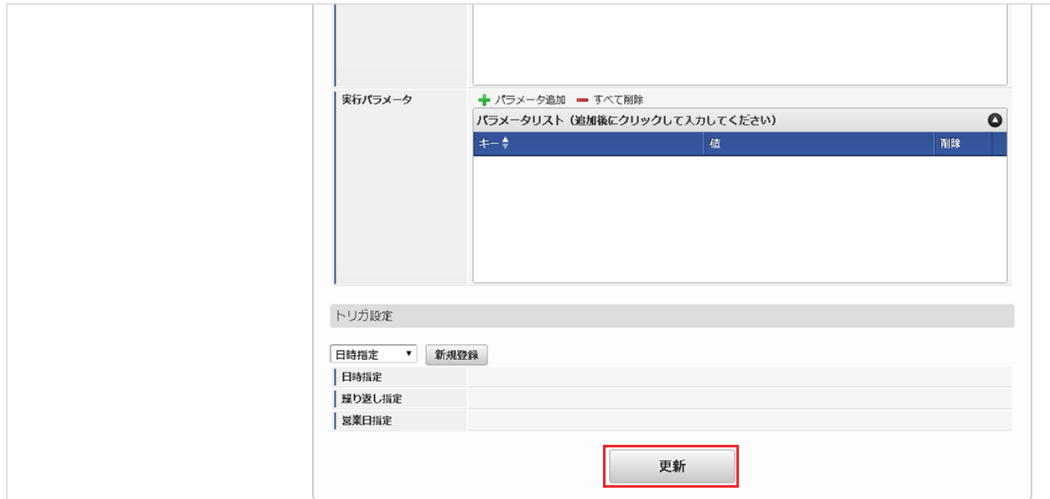

6. 確認ポップアップの「決定」をクリックします。

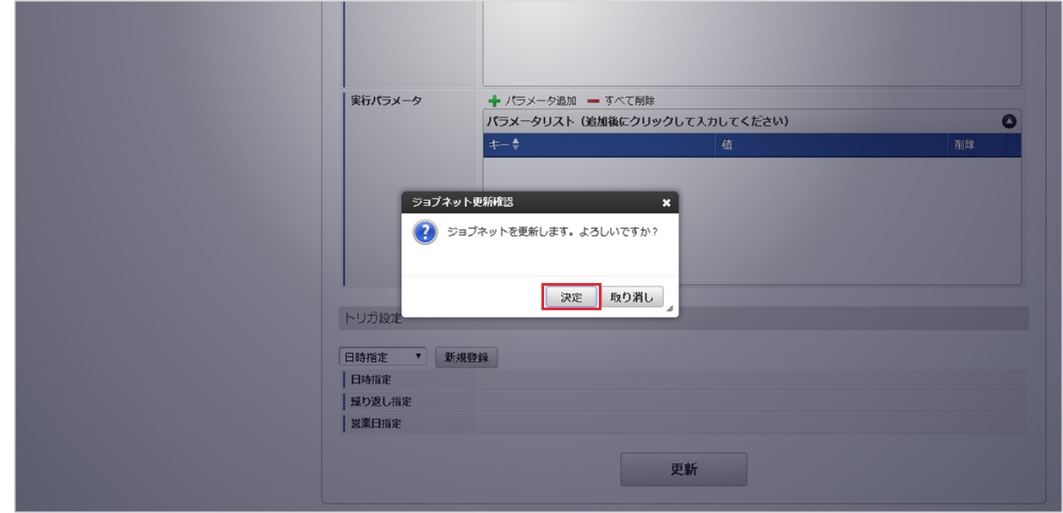

7. ジョブネットが設定されました。

<sup>5.</sup> 編集後、「更新」をクリックします。

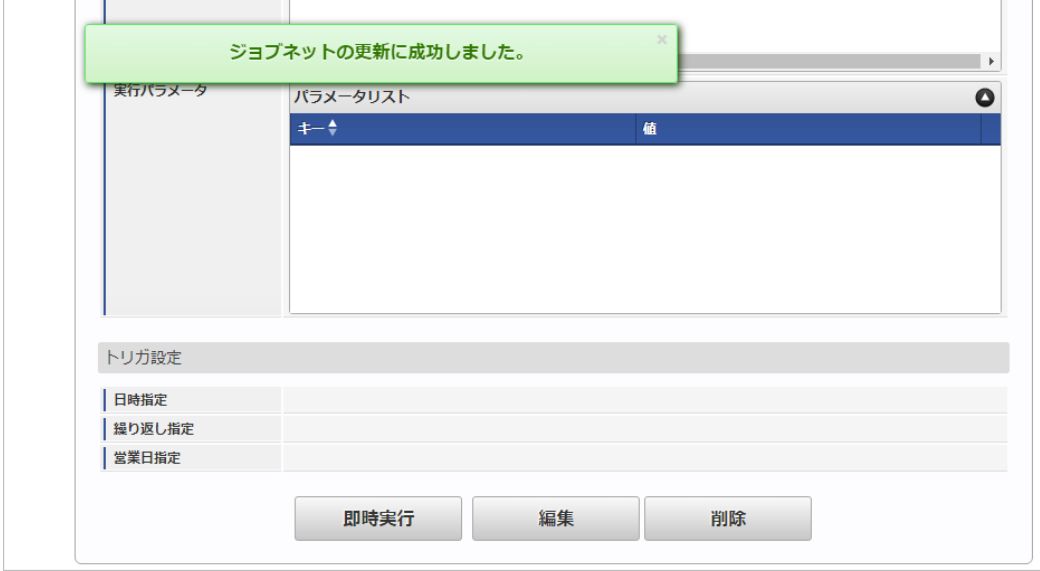

#### <span id="page-804-0"></span>[実行パラメータ](#page-16-3)

設定が可能な実行パラメータは次の通りです。

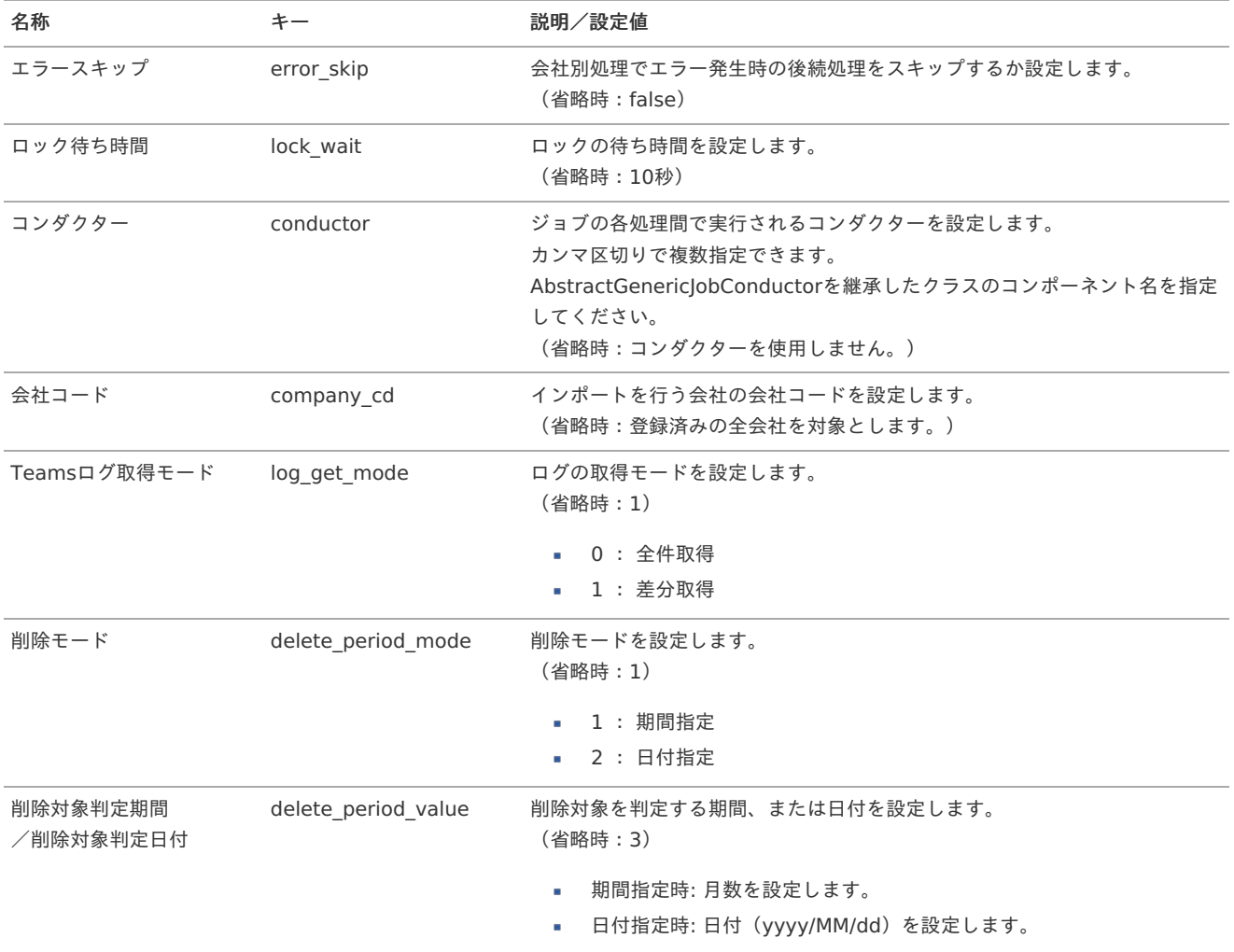

#### 削除対象の**Teams**ログデータ ×

削除対象となるTeamsログデータは次の通りです。

但し、現在日付から1か月以内のTeamsログデータの削除は行いません。

#### 1. 削除モード(**delete\_period\_mode**)を期間指定(**1**)に設定した場合

現在日付から削除対象判定期間に設定した月数分前の日付より、照合ログ日時が過去となるTeamsログデータを削除します。 削除対象判定期間を設定しない場合は、現在日付から3か月前の日付より、照合ログ日時が過去となるTeamsログデータを削除 します。

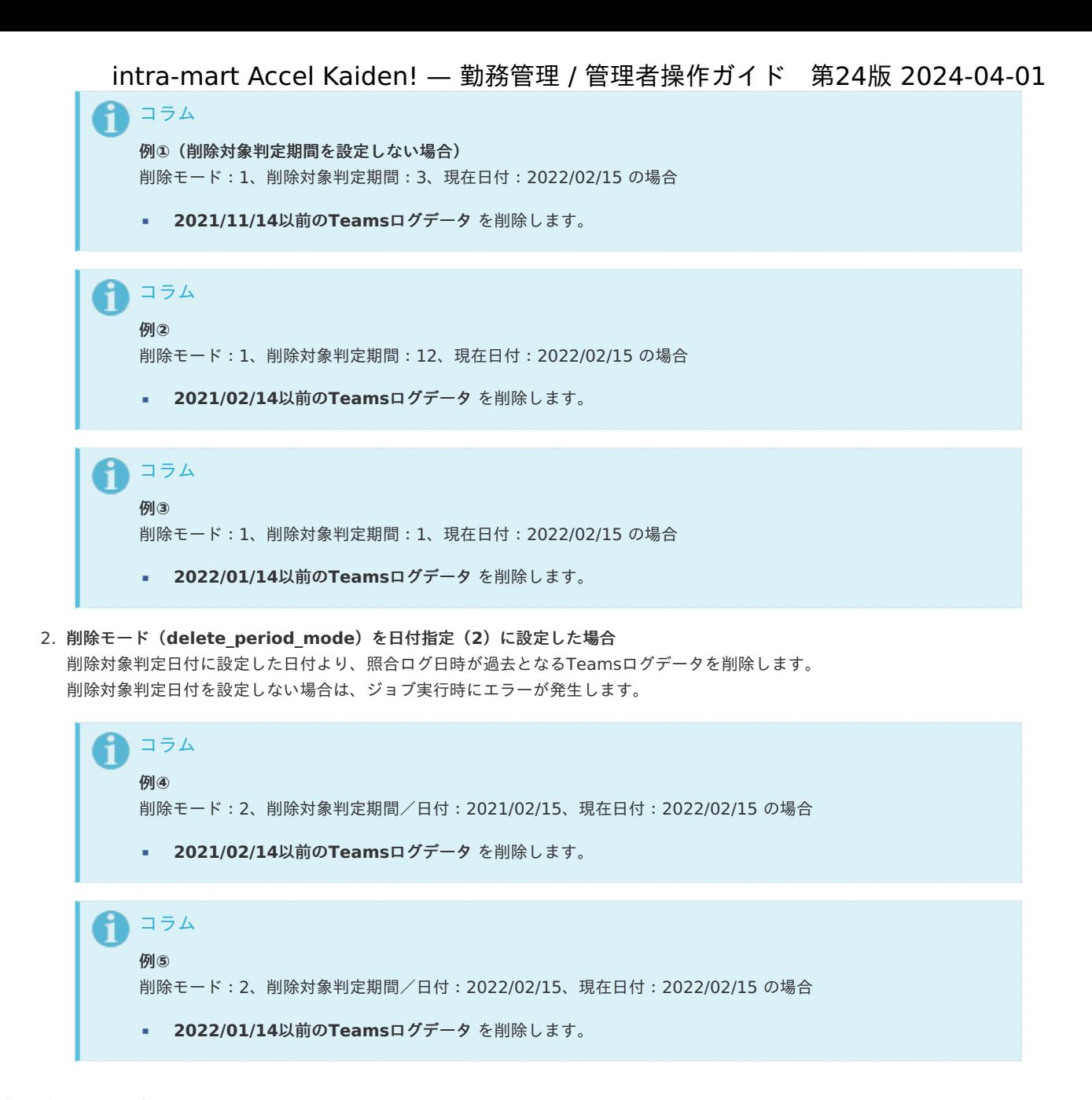

客観時間データインポート(Microsoft 365[\)](#page-773-0)

本項では、Microsoft Teamsの履歴データから客観時間を登録する方法を説明します。

- [概要](#page-3-0)
- [ジョブネットの設定](#page-13-0)
- [実行パラメータ](#page-808-0)

#### [概要](#page-13-2)

客観時間データインポート(Microsoft 365)は、Microsoft Teamsの履歴データから客観時間を登録します。 本機能では以下の状況の場合、客観時間の登録が行われません。

- Microsoft 365 [連携ユーザ設定](index.html#document-texts/option/m365/master/microsoft365User/index)でユーザIDを登録していない場合
- ジョブパラメータ「客観時間種別」が未設定でかつ、[勤務体系マスタ](index.html#document-texts/master/system/index) の客観時間種別が未設定の場合 a.

```
コラム
i
  同一日に出勤のMicrosoft Teamsの履歴データが複数件存在した場合、一番早い時間を客観時間の開始時間として登録します。
  同一日に退勤のMicrosoft Teamsの履歴データが複数件存在した場合、一番遅い時間を客観時間の終了時間として登録します。
  ジョブパラメータの認証起点時間を元に、1日の時間を定義します。
  認証起点時間が「5:00」の場合、ジョブ実行日の前日05:00〜翌日04:59が1日(同一日)として扱われます。
```
## [ジョブネットの設定](#page-15-0)

ジョブネットの設定を行います。

- 1. 「サイトマップ」→「テナント管理」→「ジョブネット設定」をクリックします。
- 2. ジョブネット一覧(画面左部)の「客観時間データインポート(Microsoft 365)」をクリックします。

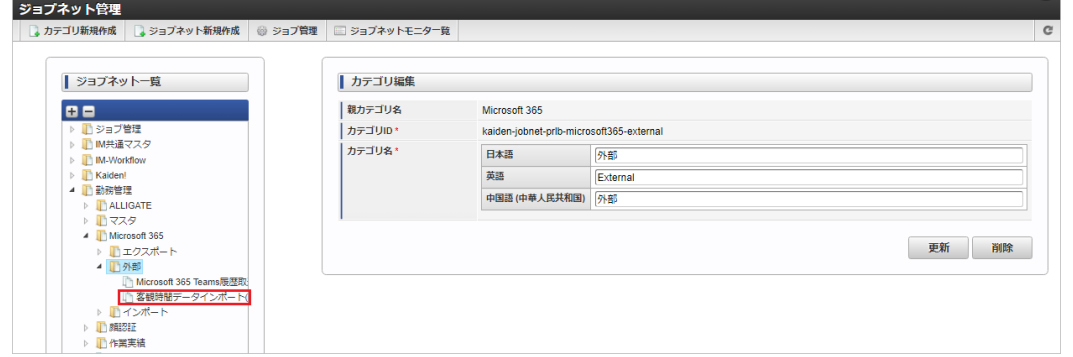

3. 「編集」をクリックします。

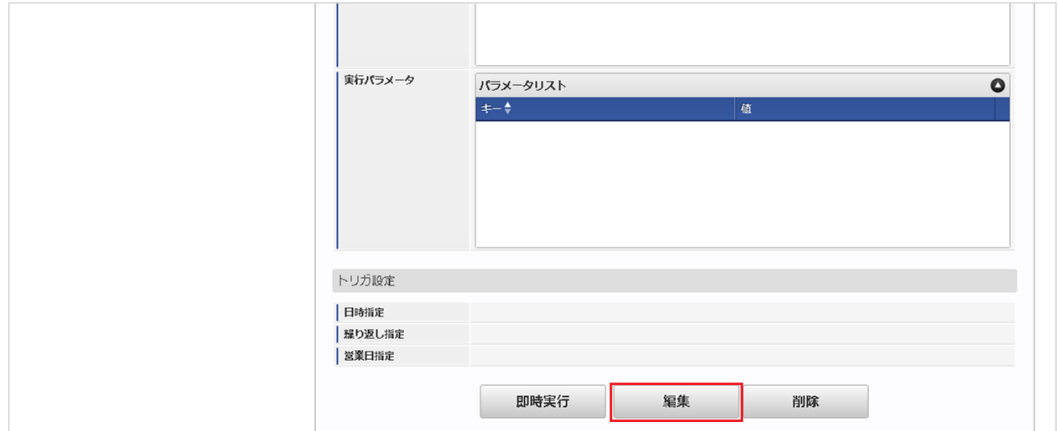

4. 必要に応じて「実行パラメータ」、「トリガ設定」を編集します。

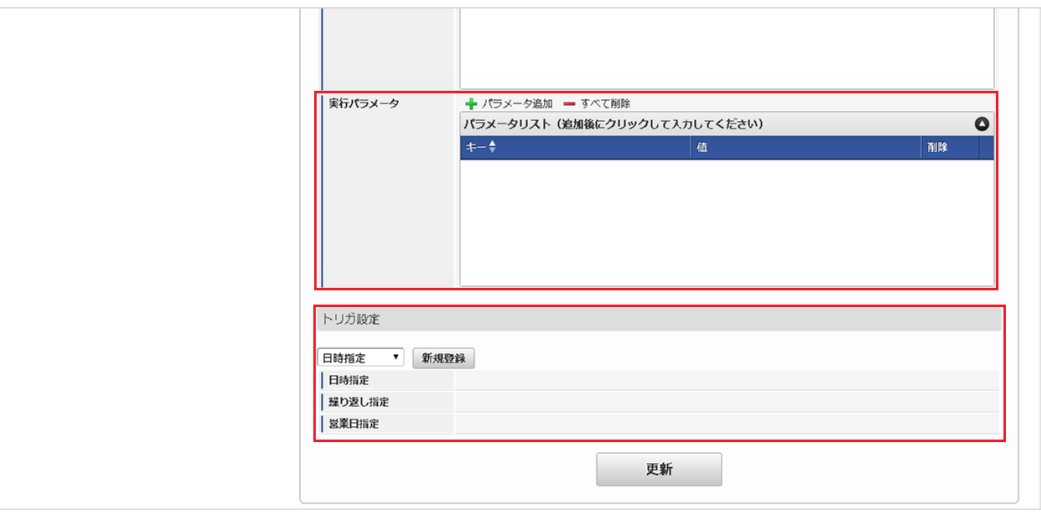

## コラム

設定が必要な実行パラメータの詳細は、[実行パラメータ](index.html#operation-m365-objectivetimeimport-params)を参照してください。 トリガ設定の設定方法は[『テナント管理者操作ガイド](http://www.intra-mart.jp/document/library/iap/public/operation/tenant_administrator_guide/index.html)』を参照してください。

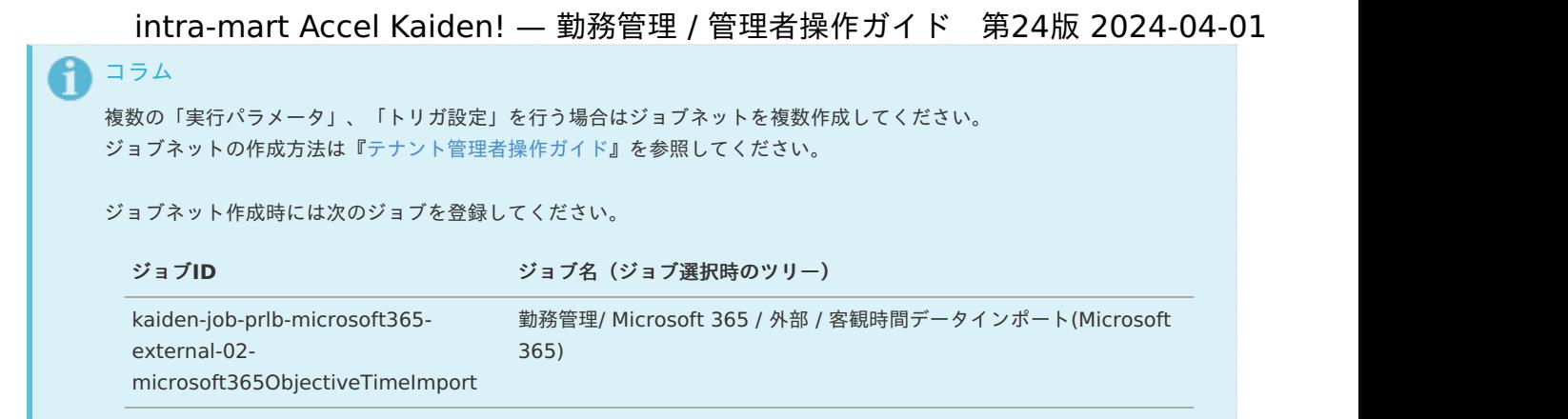

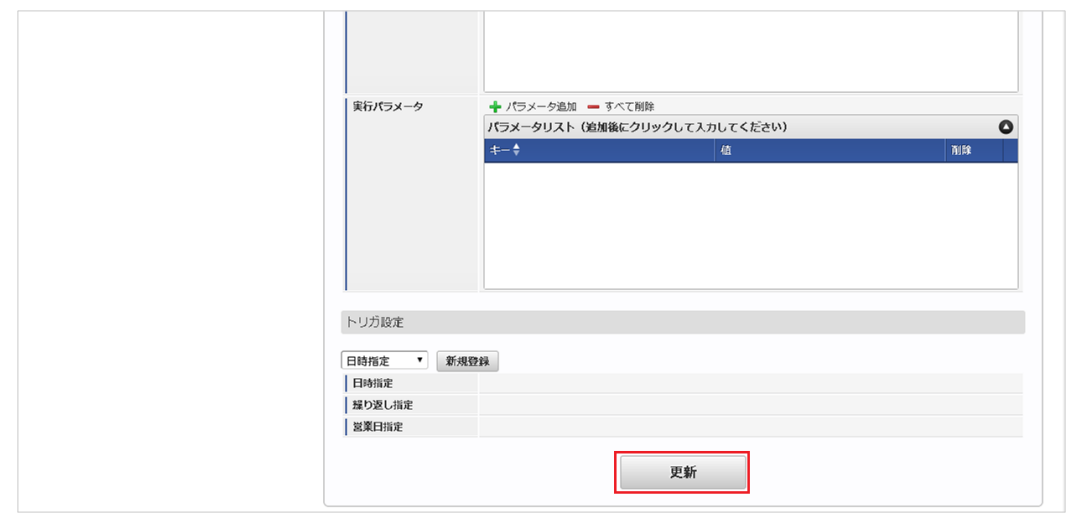

6. 確認ポップアップの「決定」をクリックします。

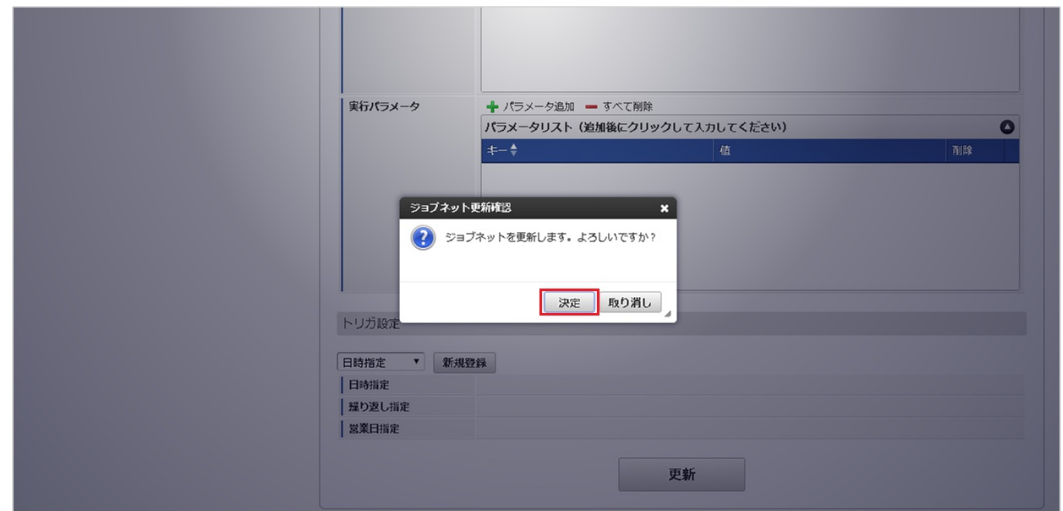

7. ジョブネットが設定されました。

<sup>5.</sup> 編集後、「更新」をクリックします。

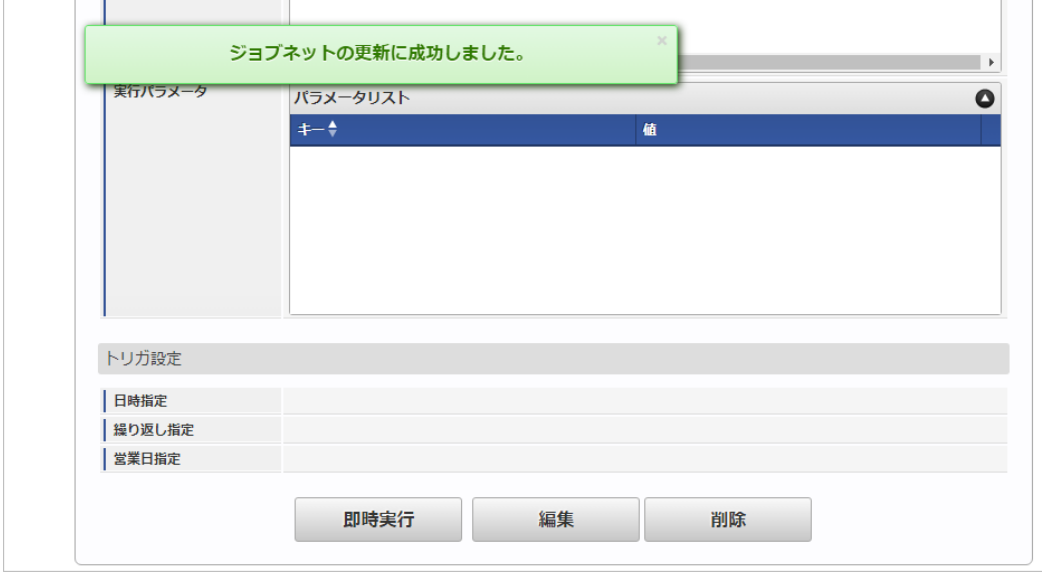

#### <span id="page-808-0"></span>[実行パラメータ](#page-16-3)

設定が可能な実行パラメータは次の通りです。

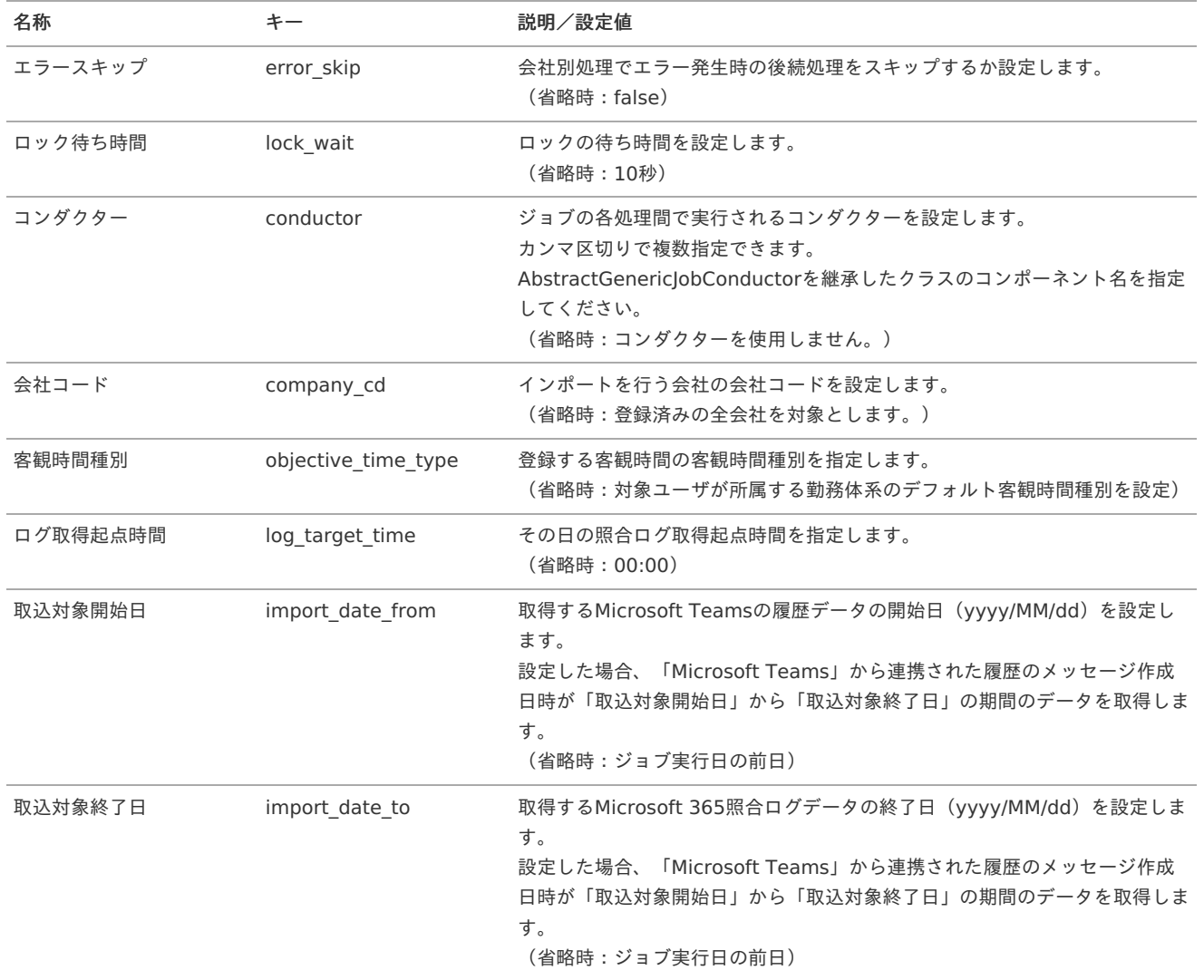

## リファレン[ス](#page-3-0)

#### Microsoft Azureの準[備](#page-809-0)

本項では、「Microsoft 365」と連携するために必要なMicrosoft Azureの準備を行います。 本項の内容はMicrosoft Azure管理者 向けの作業です。 Microsoft 365、Microsoft Azureの詳細や具体的な操作方法はMicrosoft社のドキュメントを参照してください。

<span id="page-809-0"></span>本項に記載の設定方法はMicrosoft社の仕様変更により変わる場合があります。

ディレクトリにアプリケーションを設定す[る](#page-3-0)

アプリケーションを登録す[る](#page-13-0)

「Microsoft Azure」の管理ポータルから 「Microsoft 365」との連携に必要な情報をアプリケーションとして登録します。

- 1. 「Microsoft Azure」の管理ポータルに Microsoft Azure管理者ユーザでサインインします。
- 2. 「Microsoft Entra ID」を選択します。
- 3. 「アプリの登録」を選択し、アプリケーションを新規登録します。
	- 名前 任意の名前を入力します。
	- サポートされているアカウントの種類 任意
	- リダイレクトURI ベースURL + /kaiden/v2/util/microsoft365/redirect

```
アプリケーションを設定する
```
「Microsoft Azure」の管理ポータルから登録したアプリケーションの構成を変更します。

- 1. 登録したアプリケーションを選択し、「APIのアクセス許可」を選択し、アプリケーションのアクセス許可を設定します。
	- Microsoft GraphのUser.Readの委任されたアクセス許可 「Microsoft 365連携ユーザ設定」で、ユーザIDを取得する場合アクセス許可を設定します。
	- Microsoft GraphのChannelMessage.Read.Allのアプリケーションの許可 「Microsoft 365Teams履歴取込」で、「Microsoft Teams」から履歴を取得する場合アクセス許可を設定します。
- 2. 「証明書とシークレット」を選択し、新しいクライアントシークレットを作成します。
	- 説明  $\mathbf{u}$ 任意の内容を入力します。
	- 有効期限 任意の有効期限を選択します。

## 注意

クライアントシークレットは設定の保存後に一度のみ表示されます。 「Microsoft 365連携設定」にクライアントシークレットを設定するため、表示内容を退避させてください。

# コラム

クライアントシークレット有効期限が切れた場合は、新しいクライアントシークレットを再発行する必要があります。

## コラム

設定したアプリケーションの「ディレクトリ(テナント)ID」、「アプリケーション(クライアント)ID」、「リダイレクト URI」、「クライアントシークレット」は「Microsoft 365連携設定」に設定します。